z

# <span id="page-0-0"></span>MP 301sp/301spf<br>Aficio" MP 301sp/301spf

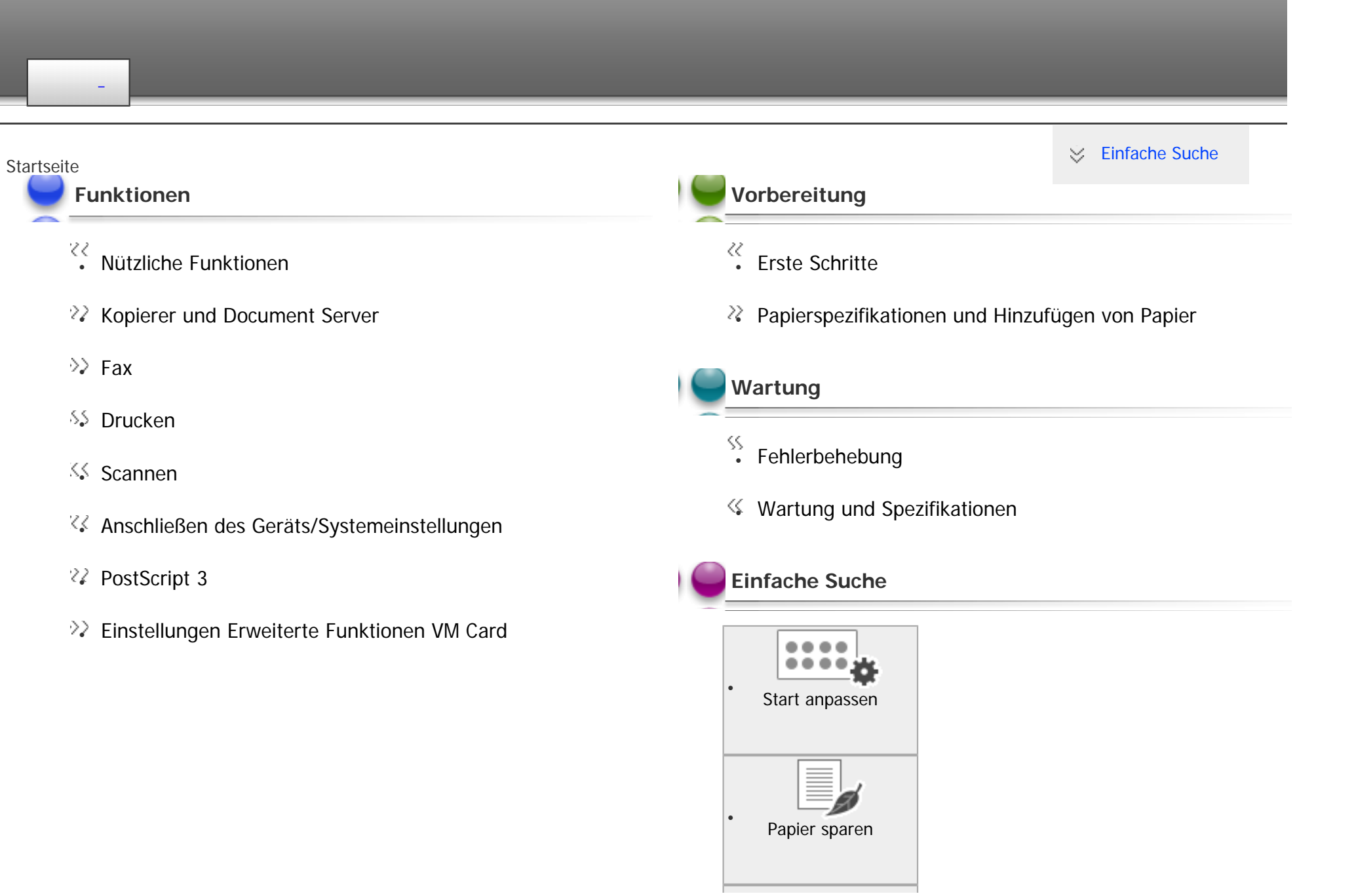

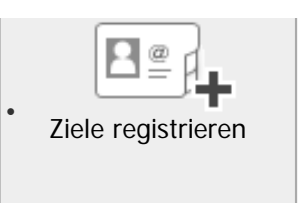

Mehr erfahren

Copyright © 2012

# <span id="page-2-0"></span>**Verwendung der HTML-Handbücher**

Diese Seite erläutert, wie die HTML-Handbücher zu verwenden sind.

# Es werden Muster-Bildschirmabbildungen verwendet.

## **Bildschirmnavigation**

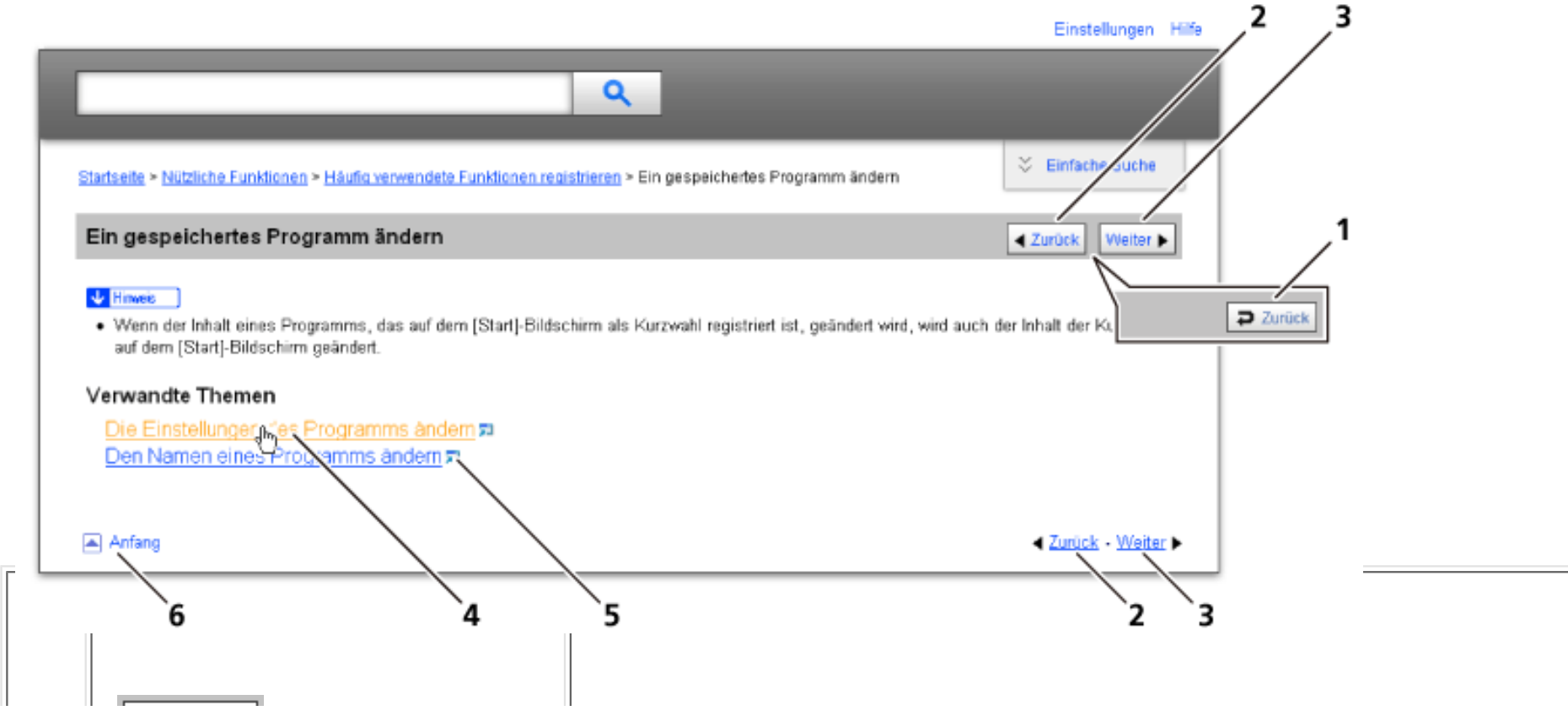

**[Zurück](javascript:history.back();)** 

file:///C|/Bedienungsanleitung/booklist/int/help.htm (1 von 3) [23.08.2012 14:41:39]

Using the HTML Manuals

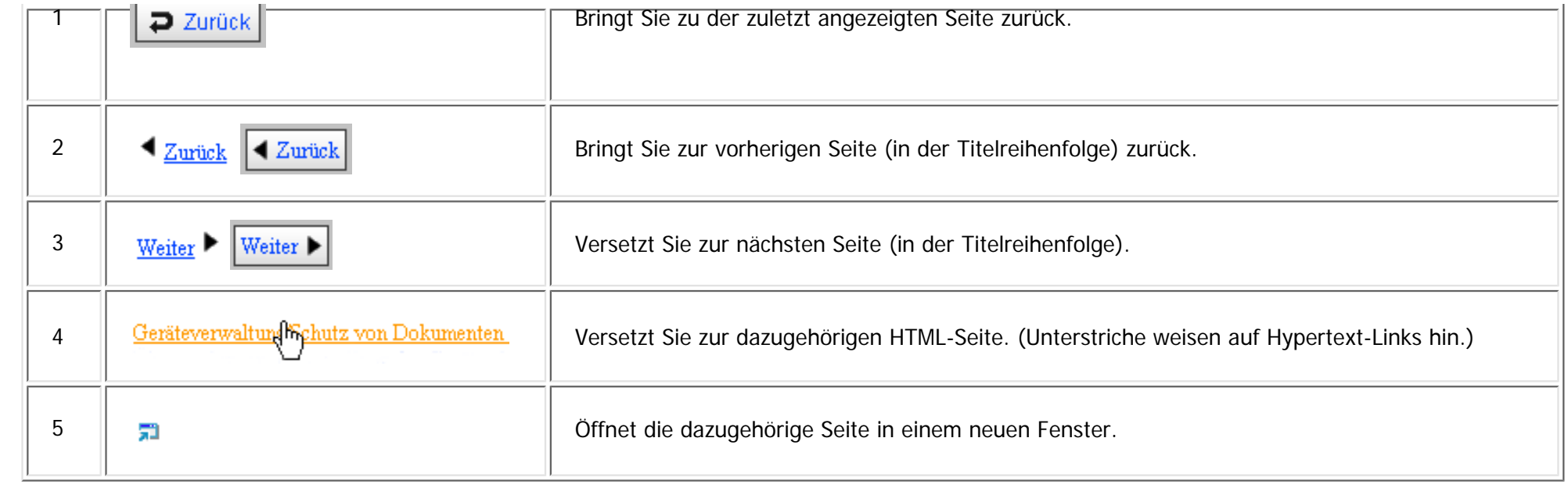

6 Versetzt Sie zum Anfang der aktuellen Seite.

# Wenn Querverweise auf der Seite enthalten sind, erscheinen sie im unteren Seitenbereich.

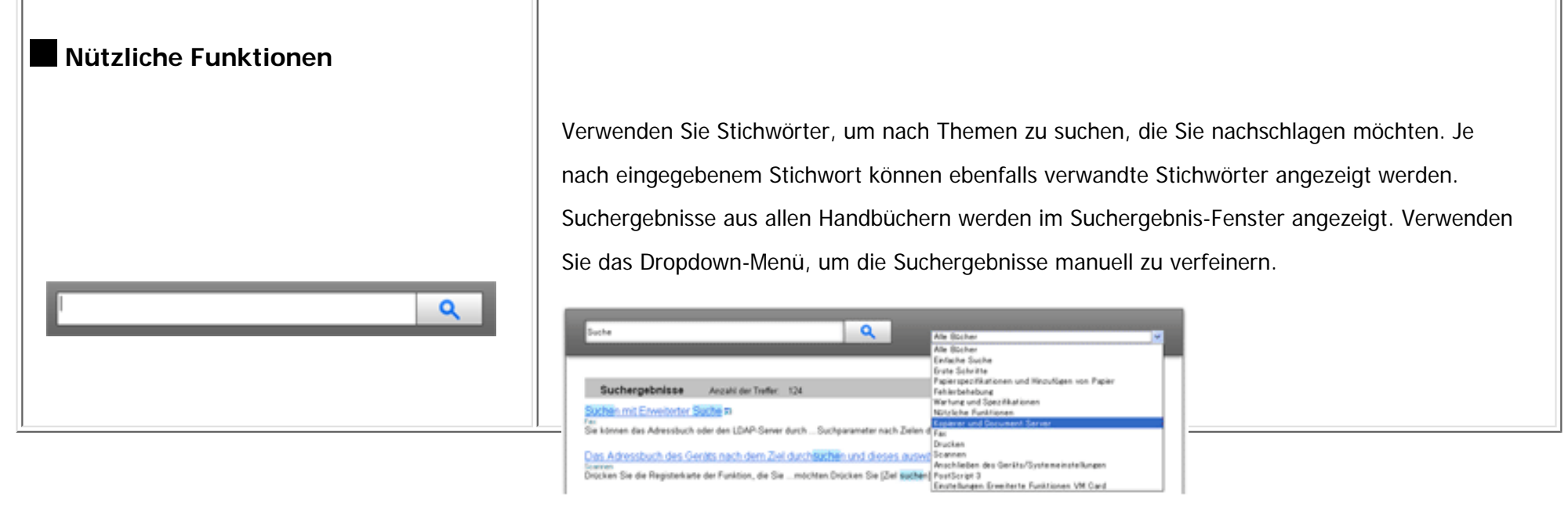

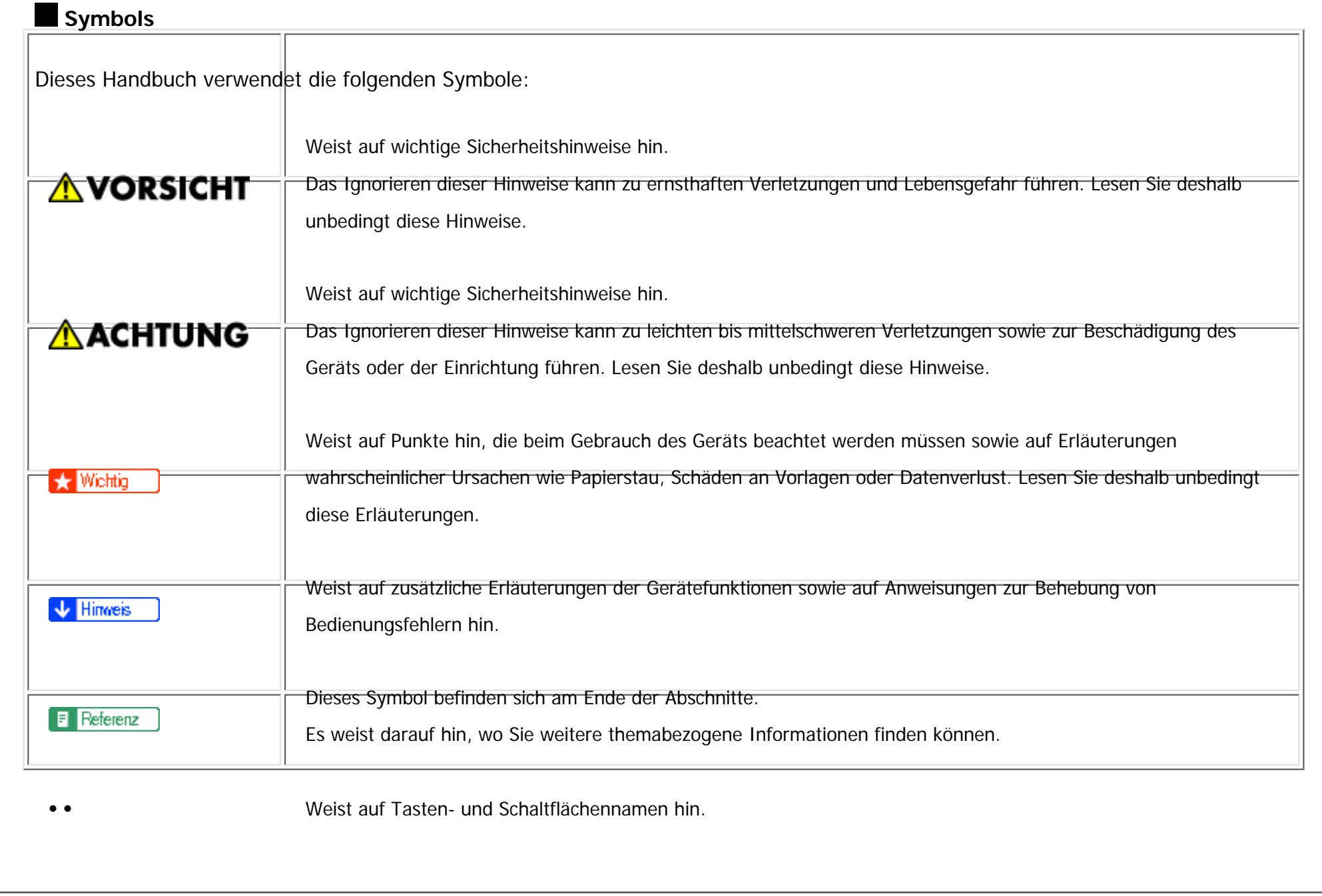

<span id="page-5-0"></span>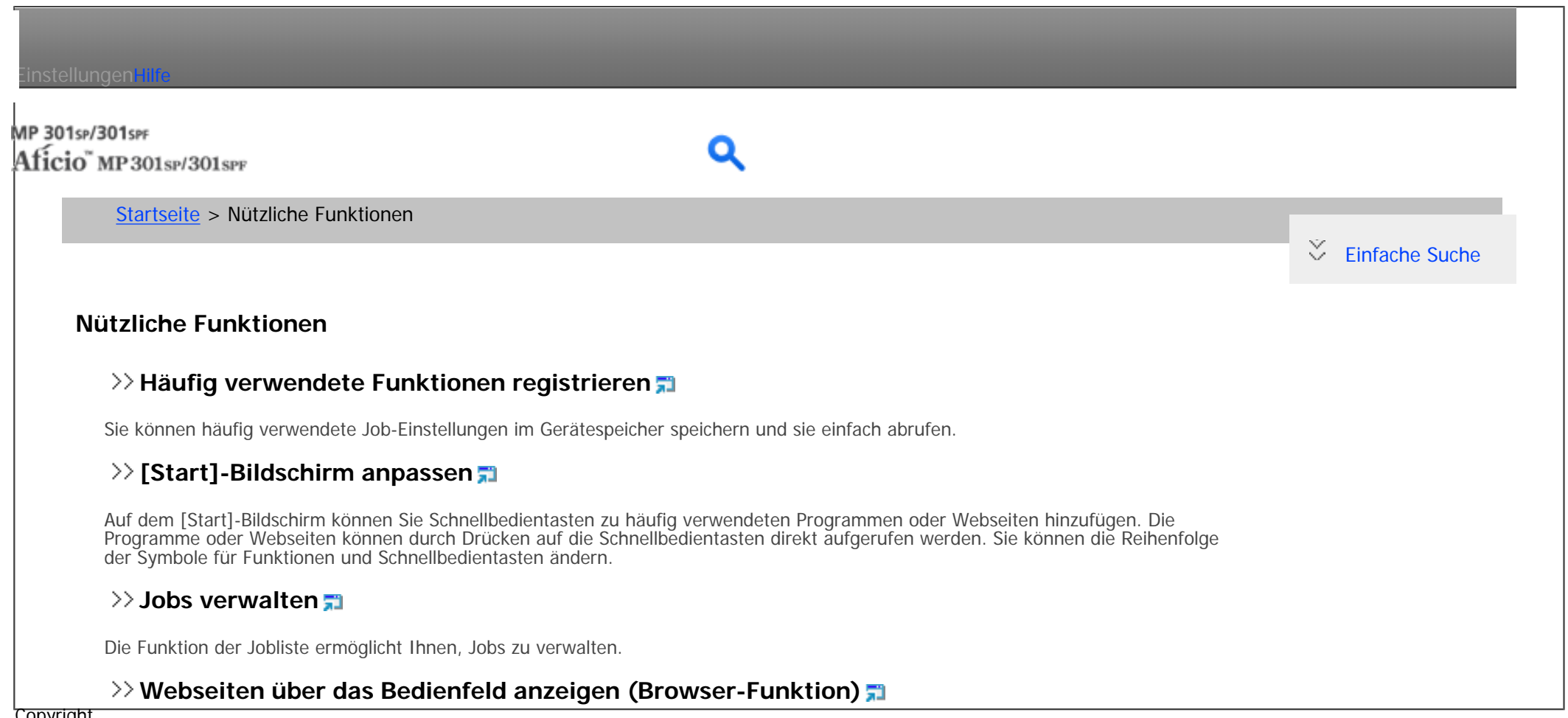

Copyright

 $\odot$  2012 Sie können mit dem Gerät auf das Internet zugreifen und Webseiten drucken, die auf dem Bedienfeld dargestellt werden.

<span id="page-6-0"></span>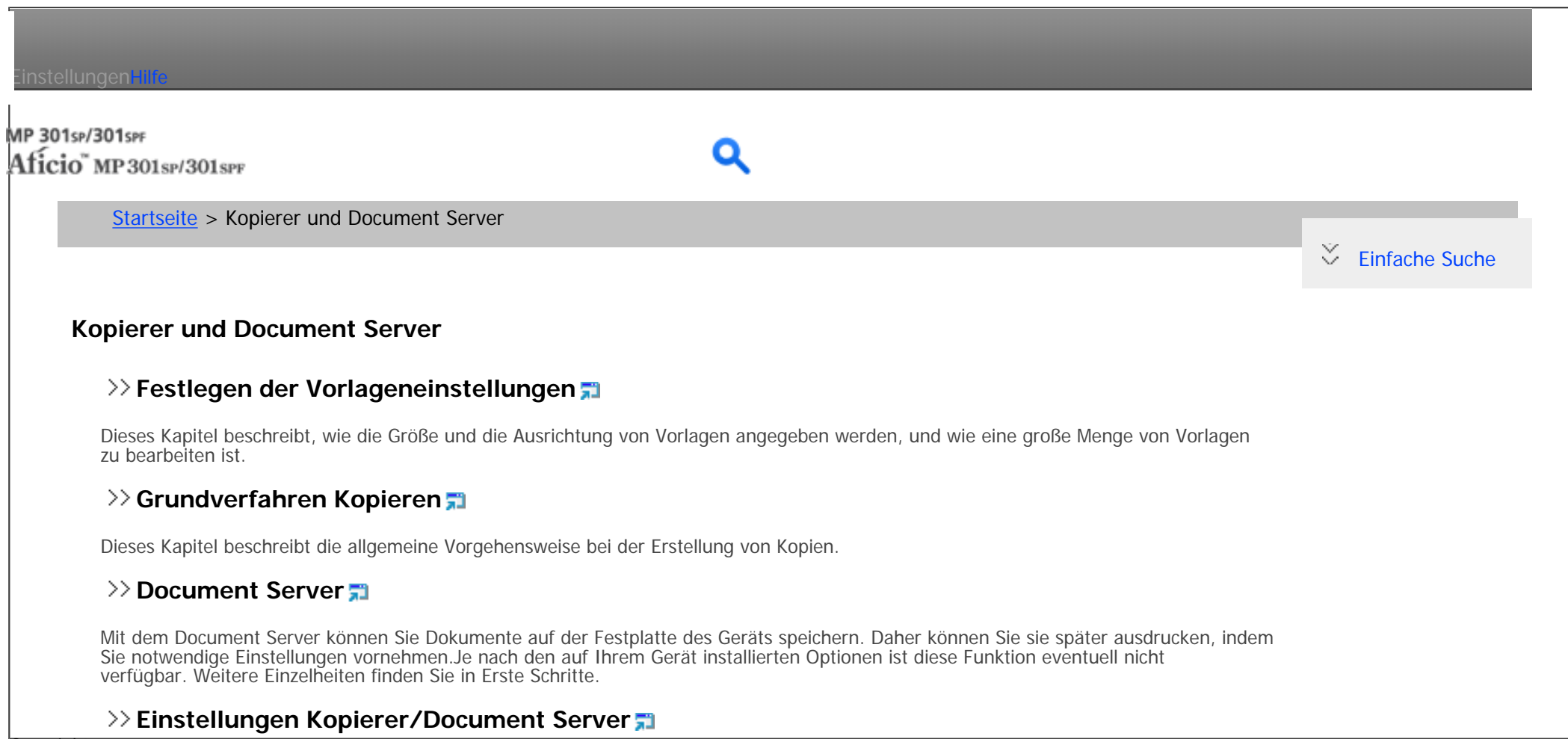

Copyright  $\circ$  2012

In diesem Abschnitt wird das Anwenderprogramm im Menü Einst. Kop./ Document Server beschrieben.

<span id="page-7-0"></span>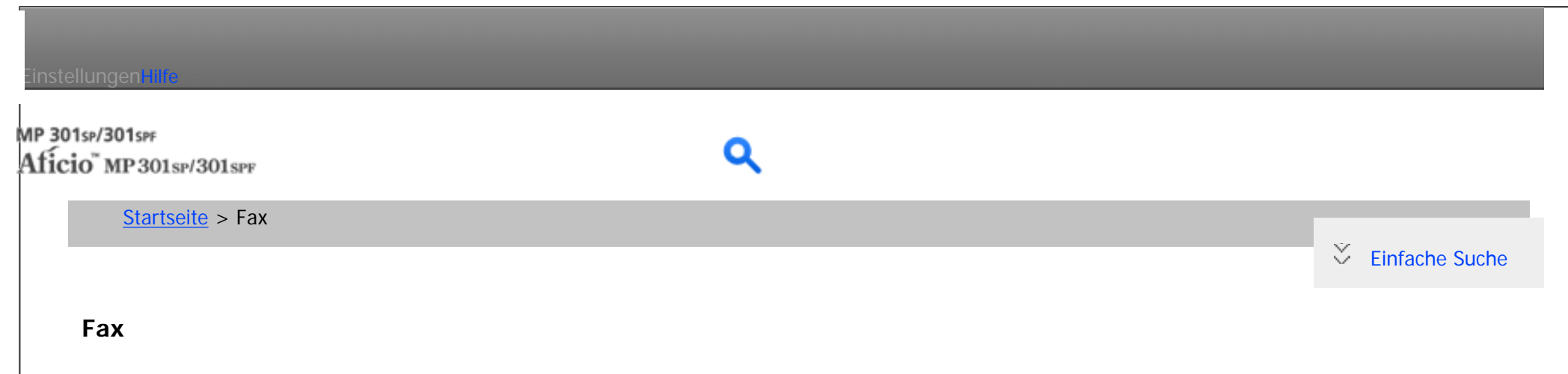

### **[Übersicht über die Übertragungsfunktionen](#page-37-0)**

Dieses Kapitel beschreibt die Übertragungsarten und -modi für die Fax-Funktion.

#### ≫ [Senden](#page-38-0) <del>Fi</del>

Dieses Kapitel beschreibt die grundlegenden Verfahren zur Übertragung von Dokumenten, z.B. wie Sie Vorlagen einlegen und wie Sie Ziele festlegen.

### **[Weitere Übertragungsfunktionen](#page-40-0)**

Dieser Abschnitt erklärt, wie Sie Dokumente unter Verwendung von "Erw. Funktionen" oder "Sendeeinstellungen" senden, um die optionalen Einstellungen wie SUB-/SEP-Codes und die Funktion "Später senden" anzuwenden.

### **[Empfang](#page-42-0)**

In diesem Abschnitt werden der Empfang und Empfangsfunktionen wie das Drucken empfangener Dokumente oder die Weiterleitung empfangener Dokumente an andere Faxgeräte erläutert.

#### **[Ändern/Überprüfen von Kommunikationsinformationen](#page-44-0)**

In diesem Abschnitt werden die Funktionen von Komm.-Status/Druck. erläutert, mit deren Hilfe Sie Kommunikationsergebnisse auf dem Bildschirm oder in gedruckten Berichten überprüfen können.

#### **[Speichern eines Dokuments](#page-47-0)**

In diesem Abschnitt werden das Speichern und Verwalten von Dokumenten auf dem Document Server erläutert.

#### **[Faxversand über Computer](#page-48-0)**

In diesem Abschnitt wird erläutert, wie die Faxfunktion dieses Geräts über ein Netzwerk auf einem Computer verwendet wird.

#### **[Faxeinstellungen](#page-49-0)**

file:///C|/Bedienungsanleitung/fax/int/index.htm (1 von 2) [23.08.2012 14:41:45]

In diesem Kapitel wird das Anwenderprogramm im Menü Faxeinstellungen beschrieben.

## **[Anhang](#page-51-0)**

**Copyright** 

In diesem Abschnitt werden Funktionen und Spezifikationen der Faxfunktion erläutert.  $\circ$  2012

<span id="page-9-0"></span>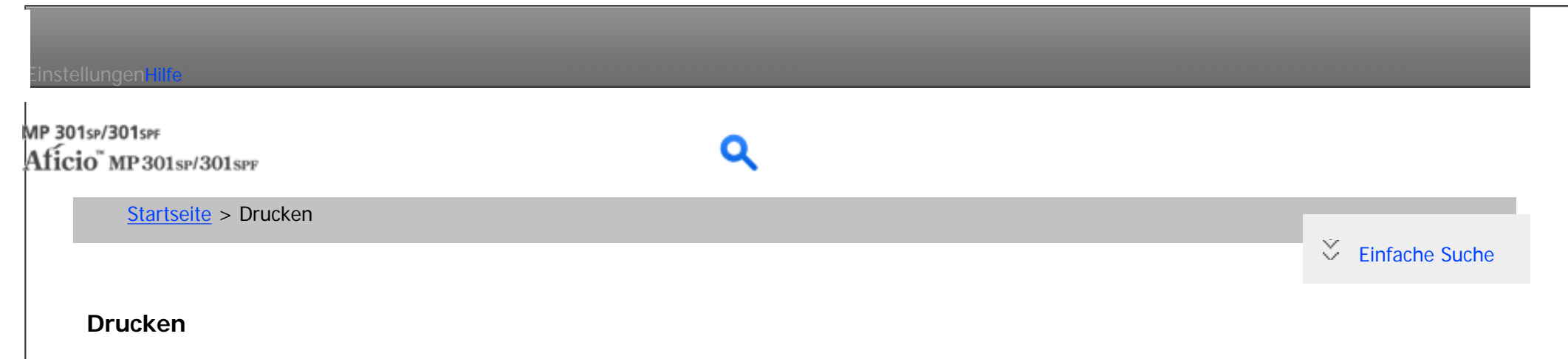

### **[Vorbereitung des Geräts](#page-52-0)**

In diesem Kapitel werden die Funktionen beschrieben, die bei der Konfiguration des Geräts vor dem Gebrauch nützlich sind.

#### **[Anzeigen des Bildschirms mit den Druckertreibereinstellungen](#page-53-0)**

In diesem Kapitel wird anhand von Windows 7 als Beispiel erläutert, wie Sie den Bildschirm mit den Druckertreibereinstellungen öffnen. Die angezeigten Bildschirme können je nach Anwendung variieren.

#### **[Drucken von Dokumenten](#page-54-0)**

In diesem Kapitel wird anhand von WordPad in Windows 7 als Beispiel erläutert, wie Sie Dokumente mit dem Druckertreiber drucken. Die angezeigten Bildschirme können je nach Anwendung variieren.

#### **[Nützliche Funktionen zum Binden und Sortieren gedruckter Dokumente](#page-56-0)**

In diesem Kapitel werden nützliche Druckfunktionen, wie der Broschürendruck, die Sortierung und die Bannerseite, beschrieben.

#### **[Drucken gespeicherter Dokumente](#page-57-0)**

In diesem Kapitel wird erläutert, wie im Gerät gespeicherte Dokumente verwaltet u[nd g](#page-58-0)edruckt werden. Außerdem wird anhand von WordPad in Windows 7 und mit dem PCL5c/5e/6-Druckertreiber als Beispiel beschrieben, wie Dokumente gespeichert werden. Die angezeigten Bildschirme können je nach Anwendung variieren.

#### **[Drucken von Dateien aus einem externen Speichergerät](#page-58-0)**

In diesem Abschnitt wird erläutert, wie Dateien direkt von einem Wechselspeichergerät am Gerät gedruckt werden.

#### **[Drucken ohne Verwendung des Druckertreibers](#page-59-0)**

In diesem Kapitel werden Druckmethoden wie PDF-Direktdruck und Virtueller Drucker erläutert, für die der Druckertreiber nicht verwendet werden muss.

#### file:///C|/Bedienungsa[nleitung/printer/int/index.htm \(1 v](#page-60-0)on 2) [23.08.2012 14:41:48]

 $\mathcal{L}$ 

#### **Druckerfunktionen**

#### Copyright

Dieses Kapitel beschreibt die Anwenderprogramme im Menü Druckerfunktionen.  $\circ$  2012

<span id="page-11-0"></span>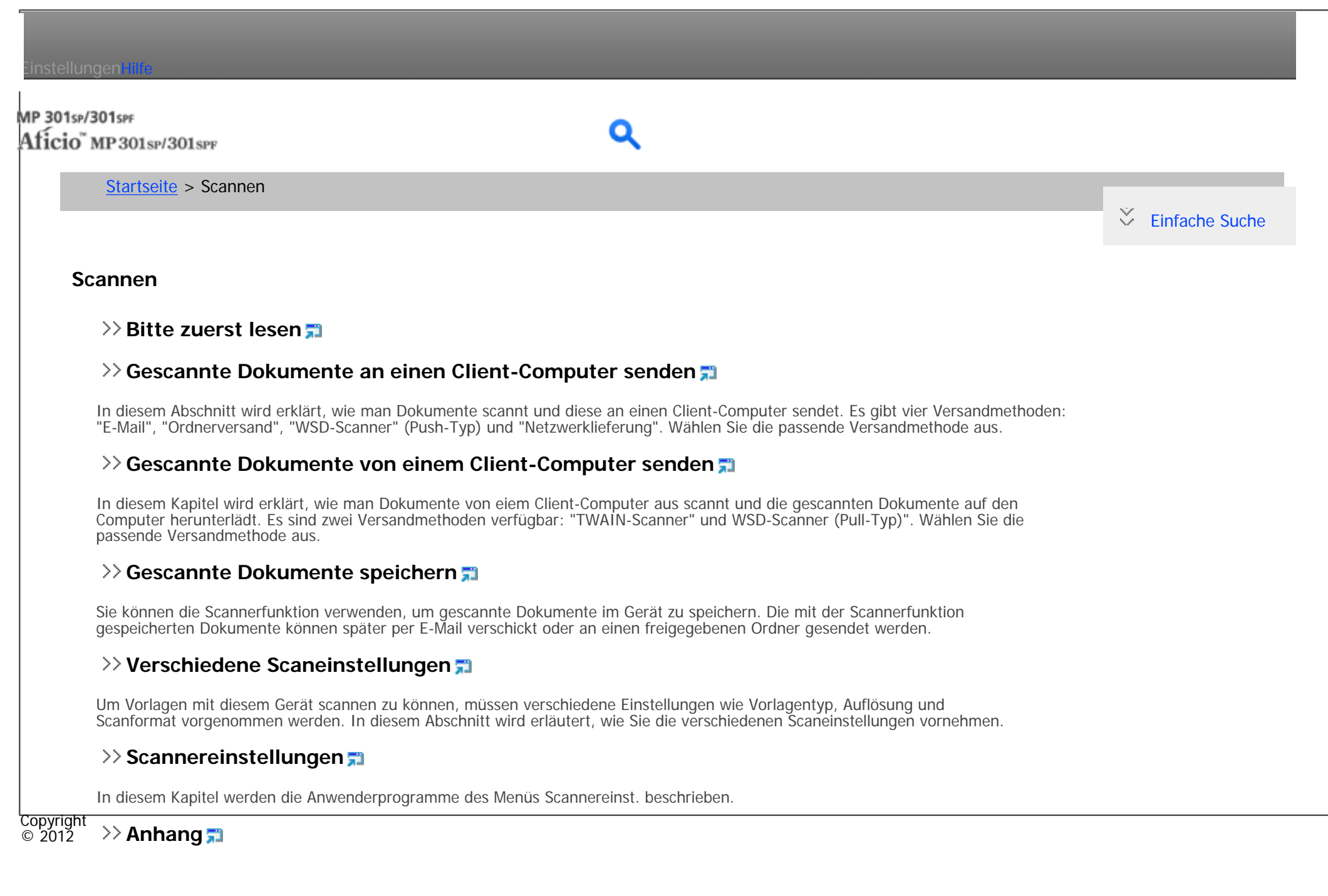

## <span id="page-12-0"></span>Einstellungen mit MP 301sp/301spf Aficio" MP301sp/301spp [Startseite](#page-0-0) > Anschließen des Geräts/Systemeinstellungen  $\check{\smile}$  [Einfache Suche](#page-12-0) **Anschließen des Geräts/S[yst](#page-72-0)emeinstellungen [Bitte zuerst lesen](#page-71-0) [Systemeinstellungen](#page-72-0)** In diesem Kapitel wird das Anwenderprogramm im Menü Systemeinstellungen beschrieben. **[Anschließen des Geräts](#page-74-0)** Dieses Kapitel erläutert, wie das Gerät an das Netzwerk angeschlossen wird und wie die Netzwerkeinstellungen vorgenommen werden. **[Verwenden eines Druckservers](#page-76-0)** In diesem Kapitel wird beschrieben, wie das Gerät als Netzwerkdrucker konfiguriert wird. **[Überwachen und Konfigurieren des Geräts](#page-77-0)** In diesem Kapitel wird beschrieben, wie der Drucker überwacht und konfiguriert wird. **[Registrieren von Adressen und Anwendern für Fax-/Scannerfunktionen](#page-81-0)** Dieses Kapitel erläutert, wie Ziele und Anwender im Adressbuch registriert werden. **[Dateien von Windows direkt drucken](#page-84-0)** Sie können Dateien direkt mit Windows-Befehlen (lpr, ftp oder sftp) drucken. So lassen sich beispielsweise PostScript-Dateien für PostScript 3 drucken. Copyright **[Anhang](#page-85-0)**  $\circ$  2012

<span id="page-13-0"></span>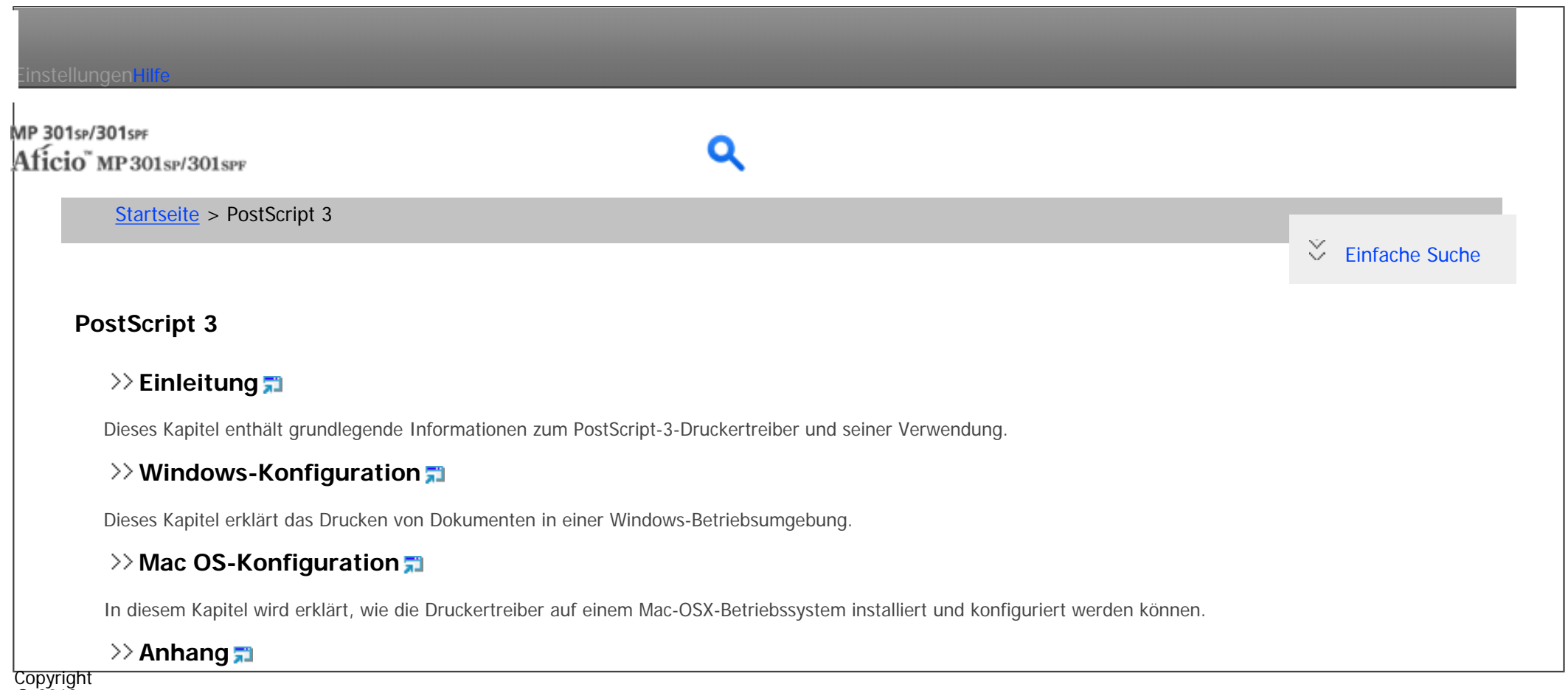

 $\circ$  2012 In diesem Kapitel werden Fehlerbehebung und die Konfiguration der Druckanzeige/Schriftartenseite erklärt.

# <span id="page-14-0"></span>Einstellungen mit MP 301sp/301spf Aficio" MP301sp/301spp [Startseite](#page-0-0) > Einstellungen Erweiterte Funktionen VM Card  $\check{\smile}$  [Einfache Suche](#page-14-0) **Einstellungen Erweiterte Funktionen VM Card [Bitte zuerst lesen](#page-93-0)**

### **[Bestätigen der erweiterten Funktionseinstellungen](#page-94-0)**

In diesem Kapitel werden die Elemente erklärt, die zur Konfiguration der erweiterten Funktionen verwendet werden.

#### **[Starteinstellungen](#page-95-0)**

In diesem Kapitel werden Vorgänge erläutert, die über die Option Systemstart-Einst. im Bildschirm Einstellungen Erweit.Funktionen ausgeführt werden können.

#### **>> [Info Erweiterte Funktionen](#page-96-0) <del>罰</del>**

In diesem Kapitel werden Verfahren erläutert, die Sie über die Ansicht Erw. Funkt.-Info. des Bildschirms Einstellungen Erweit. Funktionen durchführen können.

#### **[Administrator-Tools](#page-97-0)**

In diesem Kapitel werden Verfahren erläutert, die Sie über die Option Administrator Tools des Bildschirms Einstellungen Erweit. Funktionen durchführen können

#### **[Wechseln zu erweiterten Funktionen](#page-98-0)**

Copyright

 $\circ$  2012 In diesem Kapitel wird beschrieben, wie Sie über das Bedienfeld zwischen den erweiterten Funktionen wechseln können.

<span id="page-15-0"></span>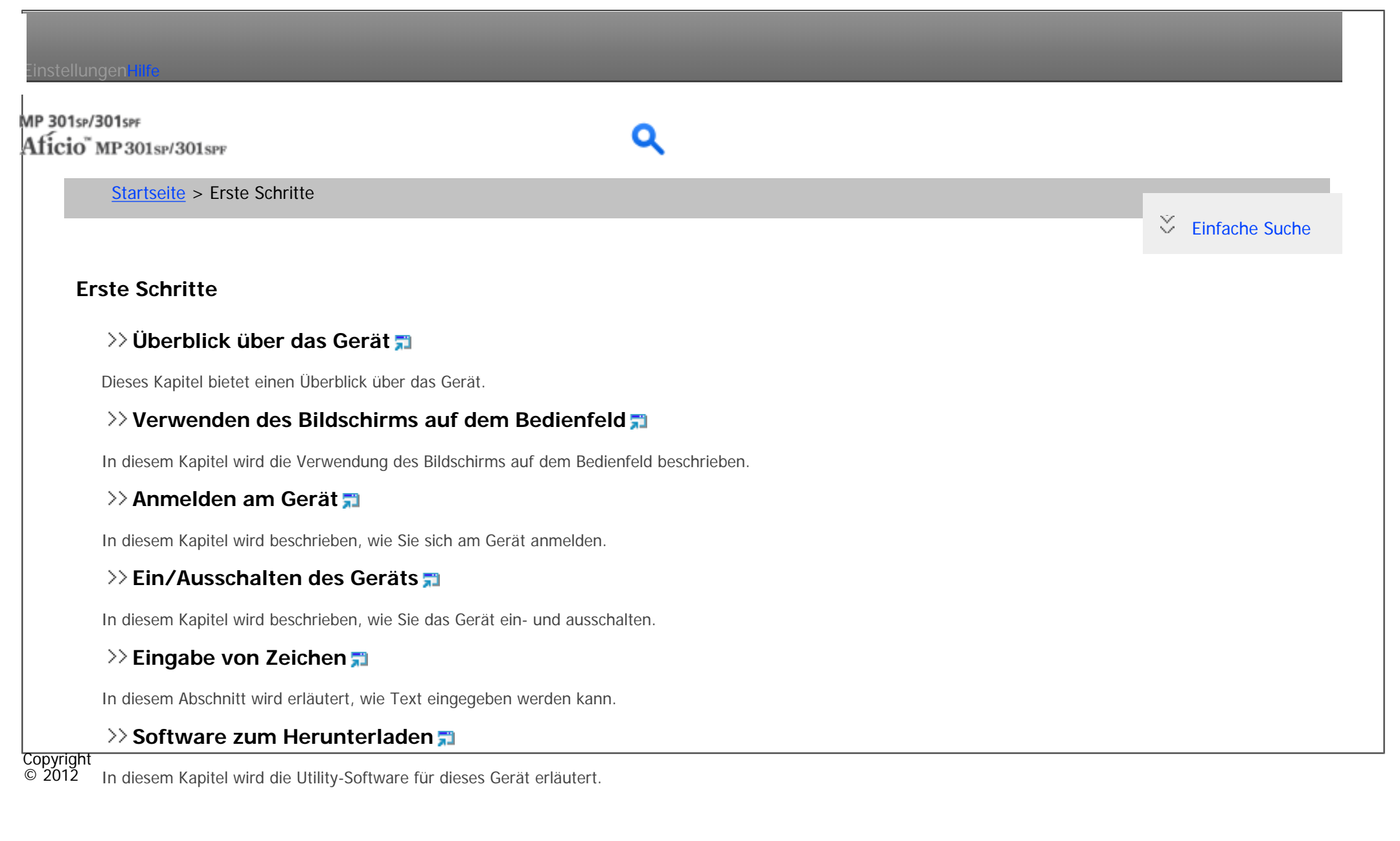

<span id="page-16-0"></span>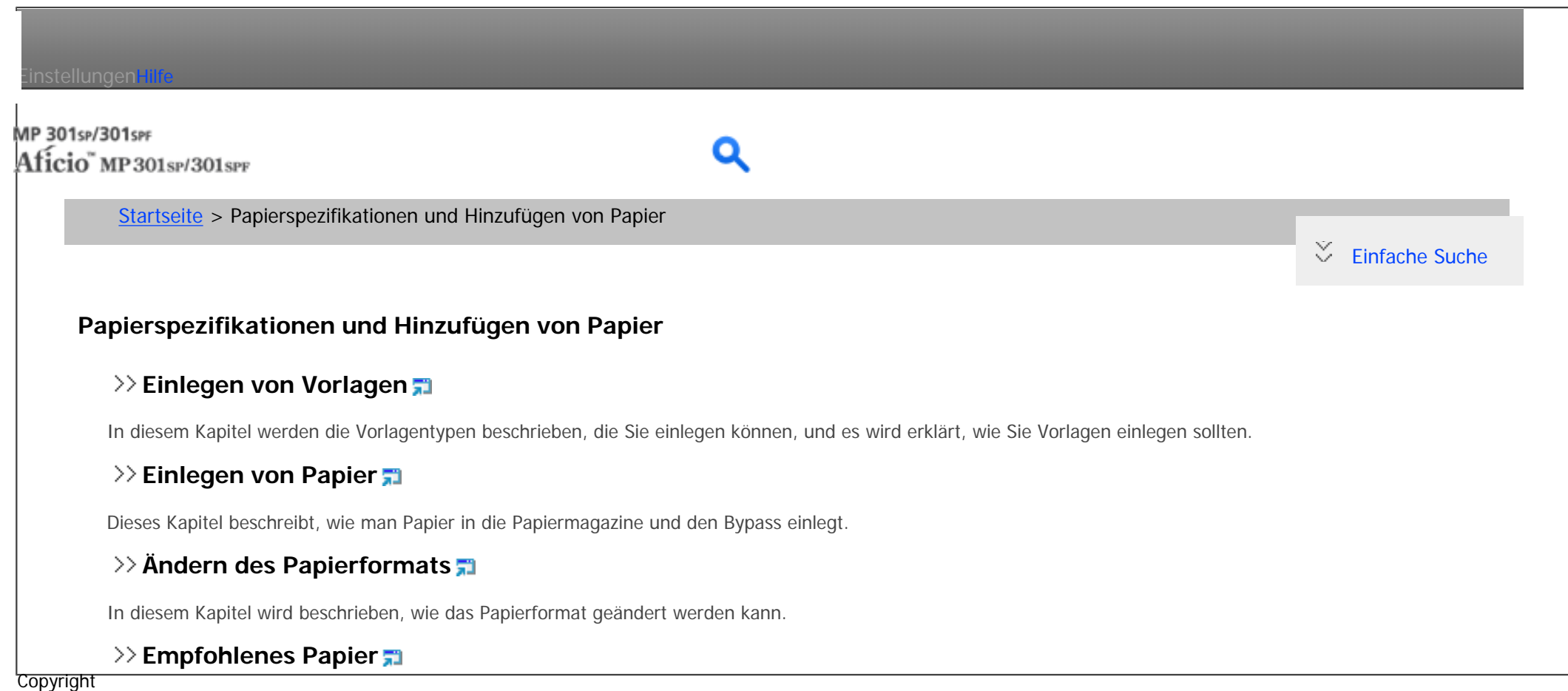

 $\circ$  2012 Dieses Kapitel beschreibt die empfohlenen Papierformate und -typen, nicht verwendbares Papier und die Lagerung von Papier.

<span id="page-17-0"></span>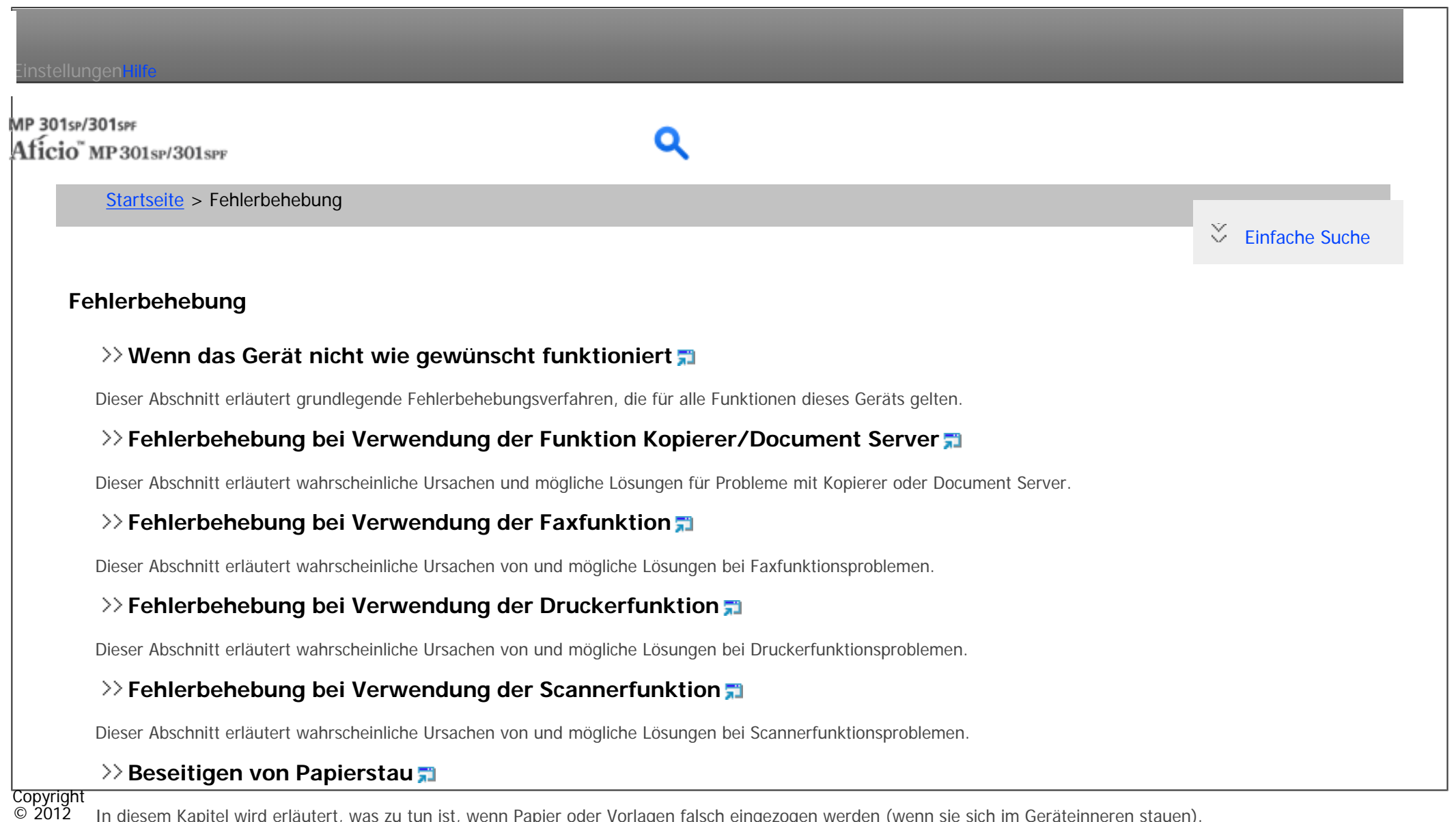

In diesem Kapitel wird erläutert, was zu tun ist, wenn Papier oder Vorlagen falsch eingezogen werden (wenn sie sich im Geräteinneren stauen).

<span id="page-18-0"></span>Einstellungen mit

### MP 301sp/301spf Aficio" MP301sp/301spp

[Startseite](#page-0-0) > Wartung und Spezifikationen

#### **Wartung und Spezifikationen**

#### **[Allgemeine Anforderungen](#page-117-0)**

Dieses Kapitel erläutert die Punkte, die bei der Verwendung dieses Geräts zu beachten sind.

#### **[Auffüllen und Austausch von Verbrauchsmaterialien](#page-118-0)**

In diesem Kapitel werden Vorsichtsmaßnahmen beim Hinzufügen von Toner erläutert.

#### **[Aufstellen des Geräts](#page-119-0)**

In diesem Abschnitt werden Vorsichtsmaßnahmen beschrieben, die bei der Installation und der Standortveränderung beachtet werden sollten.

 $\check{\smile}$  [Einfache Suche](#page-18-0)

#### **[Wartung des Geräts](#page-120-0)**

In diesem Kapitel wird die Wartung des Gerätes beschrieben.

#### **[Nützliche Hinweise](#page-121-0)**

Dieses Kapitel beschreibt, wie Sie den Zählerstand, die Rufnummer des Reparaturservices oder die Bestellung von Verbrauchsmaterialien, z. B. Toner, prüfen.

### >> [Spezifikationen](#page-122-0) <del>和</del>

Dieses Gerät beschreibt die technischen Spezifikationen für die Haupteinheit und die Optionen.

#### **[Anhang](#page-124-0)**

**Copyright**  $\circ$  2012

Dieses Kapitel beschreibt die Warenzeichen.

MP 301sp/301spf Afic

<span id="page-19-0"></span>[Einstellungen](javascript:goto_preference() [Hilfe](#page-2-0)

[Startseite](#page-0-0) > [Einfache Suche](javascript:back_to_index()) > [Funktionen dieses Geräts](#page-125-0) > Sie können den [Start]-Bildschirm so konfigurieren, wie Sie es möchten

Q

# **Sie können den [Start]-Bildschirm so konfigurieren, wie Sie es möchten**

**[Zurück](#page-126-0)[Weiter](#page-128-0)** 

 $\check{\smile}$  [Einfache Suche](#page-19-0)

Die Symbole jeder Funktion werden auf dem [Start]-Bildschirm angezeigt.

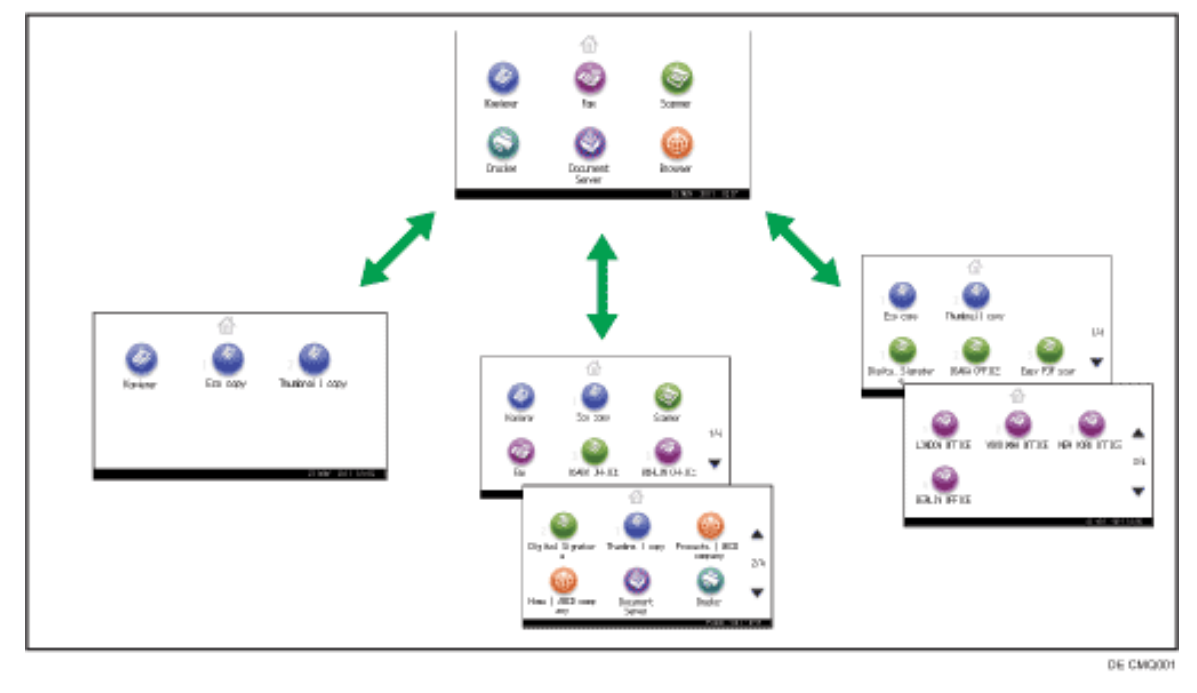

• Auf dem [Start]-Bildschirm können Sie Schnellbedientasten zu häufig verwendeten Programmen oder

Websites hinzufügen. Die Programme oder Webseiten können durch Drücken auf die Schnellbedientasten

Sie können den [Start]-Bildschirm so konfigurieren, wie Sie es möchten

direkt aufgerufen werden.

- Sie können nur die Symbole der Funktionen und Schnellbedientasten anzeigen, die Sie verwenden.
- Sie können die Reihenfolge der Symbole für Funktionen und Schnellbedientasten ändern.

### **F** Referenz

•Einzelheiten über die Funktionen des Bildschirms [Start] finden Sie in Erste Schritte.

Copyright  $\circ$  2012 网 [Anfang](#page-19-0) **[Zurück](#page-126-0) [Weiter](#page-128-0) ▶**  MP 301sp/301spf Afic

<span id="page-21-0"></span>[Einstellungen](javascript:goto_preference() [Hilfe](#page-2-0)

[Startseite](#page-0-0) > [Einfache Suche](javascript:back_to_index()) > [Suche nach Funktionen](#page-130-0) > Ich möchte Papier sparen

# **Ich möchte Papier sparen**

**Zurüc[kWeiter](#page-131-0)** 

 $\check{\smile}$  [Einfache Suche](#page-21-0)

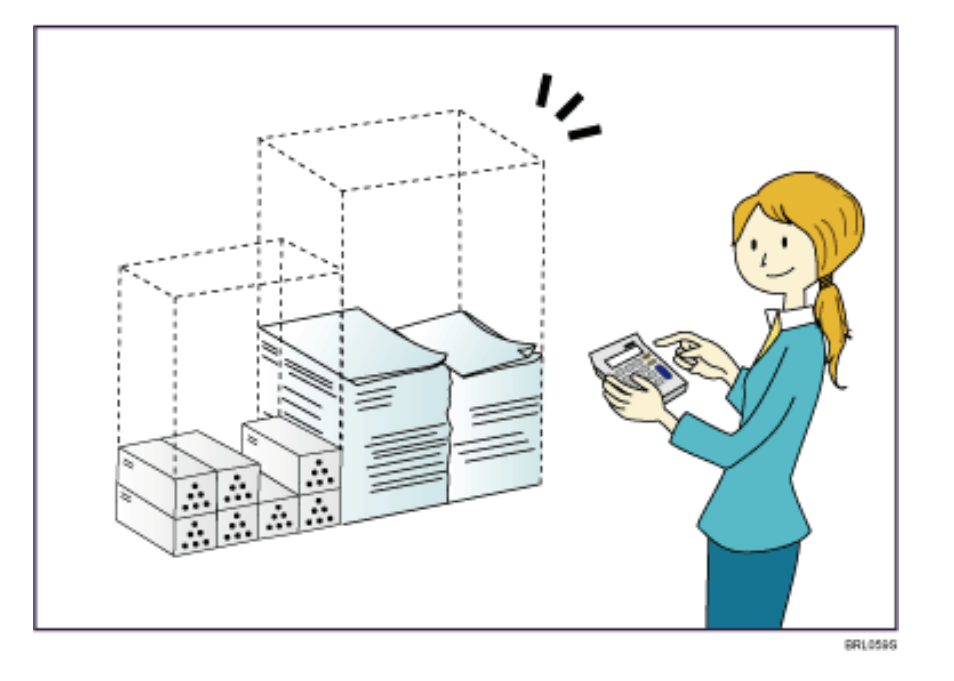

**Mehrseitige Dokumente beidseitig ausdrucken (Duplexkopie)**

 $\Rightarrow$  Siehe Kopierer/Document Server für [Details.](#page-133-0)

**Mehrseitige Dokumente und eingegangene Faxsendungen auf einem Blatt ausdrucken** 

Q

#### file:///C|/Bedienungsanleitung/search/int/tlnk\_02.htm (1 von 2) [23.08.2012 14:42:10] **(Kombination (Kopierer/Fax))**

 $\Rightarrow$  Siehe Kopierer/Document Server für [Details.](#page-137-0)

 $\Rightarrow$  Siehe Fax für [Details](#page-141-0).

**Eingegangene Faxsendungen beidseitig ausdrucken (2-seitiger Druck)**

 $\Rightarrow$  Siehe Fax für [Details](#page-143-0).

**Eingegangene Faxsendungen in Dateien konvertieren (Papierloses Fax)**

 $\Rightarrow$  Siehe Fax für [Details](#page-146-0).

**Dateien ohne Ausdruck vom Computer senden (LAN-Fax)**

 $\Rightarrow$  Siehe Fax für [Details](#page-149-0).

**Überprüfen, wie viel Papier gespart wird ([Informationen]-Bildschirm)**

 $\Rightarrow$  Siehe Erste Schritte für [Details](#page-152-0).

Copyright  $\circ$  2012

◚

[Anfang](#page-21-0) Zurück [Weiter](#page-131-0)

<span id="page-23-0"></span>[Einstellungen](javascript:goto_preference() [Hilfe](#page-2-0)

MP 301sp/301spF Afic

[Startseite](#page-0-0) > [Einfache Suche](javascript:back_to_index()) > [Suche nach Funktionen](#page-130-0) > Ich möchte Ziele registrieren

Q

**[Zurück](#page-131-0)[Weiter](#page-126-0)** 

 $\check{\smile}$  [Einfache Suche](#page-23-0)

# **Ich möchte Ziele registrieren**

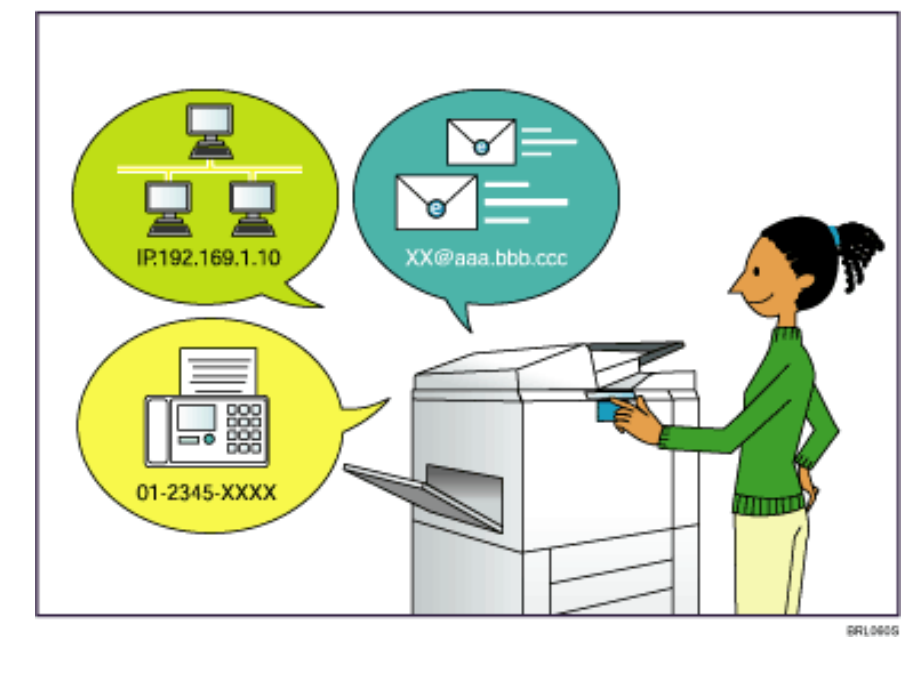

## **Mithilfe des Bedienfelds Ziele im Adressbuch registrieren**

- $\Rightarrow$  Siehe Fax für [Details](#page-155-0).
- $\Rightarrow$  Siehe Scan für [Details.](#page-157-0)

Ich möchte Ziele registrieren

**Ziele von einem Computer aus mithilfe von Web Image Monitor registrieren**

 $\Rightarrow$  Siehe Fax für [Details](#page-159-0).

**Auf dem Gerät registrierte Ziele in die Zielliste des LAN-Fax-Treibers herunterladen**

 $\Rightarrow$  Siehe Fax für [Details](#page-161-0).

Copyright  $\circ$  2012

国

[Anfang](#page-23-0) **a** [Zurück](#page-131-0) [Weiter](#page-126-0) ▶

<span id="page-25-0"></span>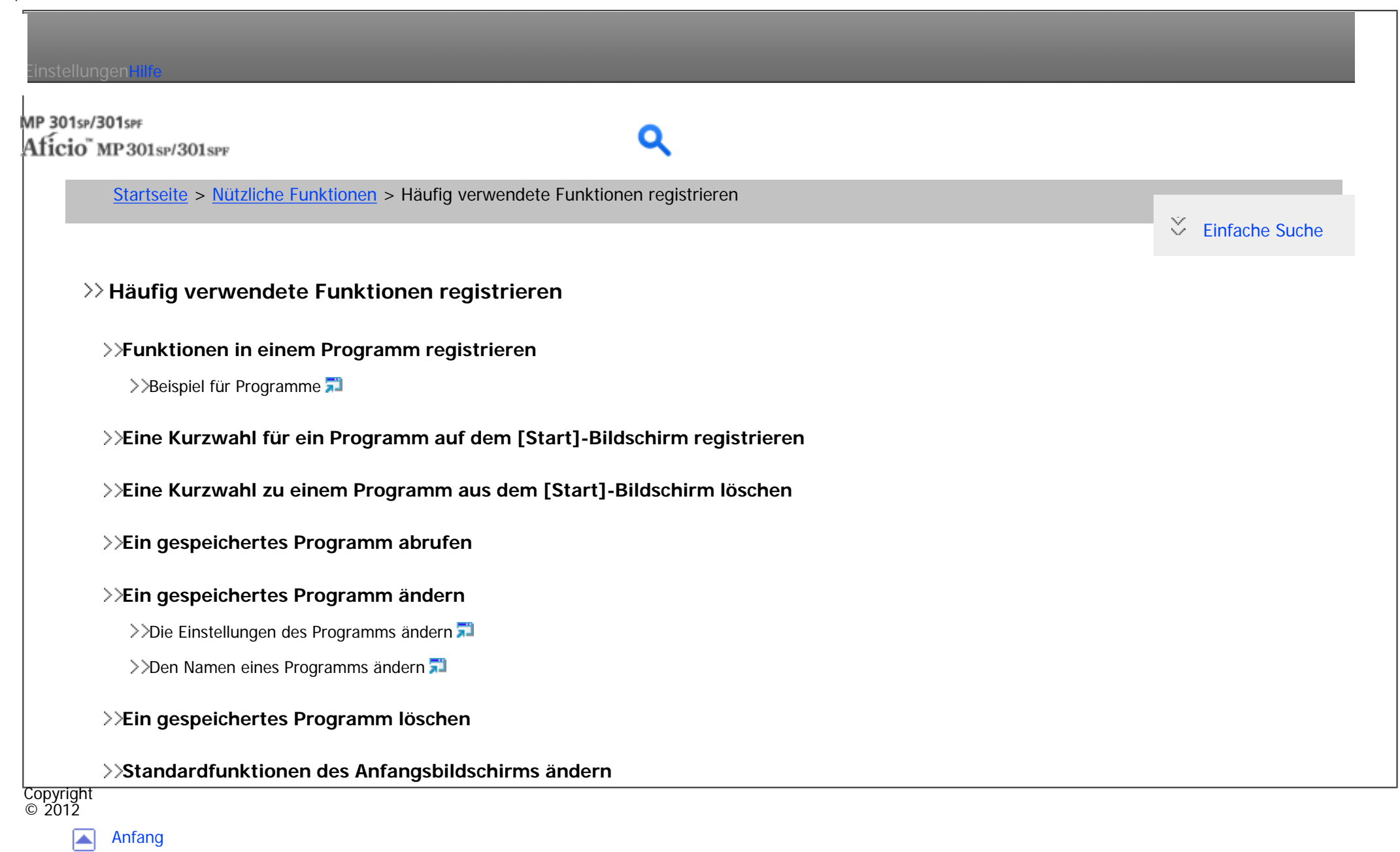

<span id="page-26-0"></span>Einstellungen mit

## MP 301sp/301spf Aficio" MP301sp/301spp

 $\check{\smile}$  [Einfache Suche](#page-26-0)

[Startseite](#page-0-0) > [Nützliche Funktionen](javascript:back_to_index()) > [Start]-Bildschirm anpassen

#### **[Start]-Bildschirm anpassen**

#### **[Typen des \[Start\]-Bildschirms und ihre Anpassung](#page-188-0)**

#### **[Symbole zum \[Start\]-Bildschirm hinzufügen](#page-191-0)**

>>[Symbole zum \[Start\]-Bildschirm mithilfe von Web Image Monitor hinzufügen](#page-193-0)

>>[Symbole zum \[Start\]-Bildschirm mit Anwenderprogramm hinzufügen](#page-194-0)

#### **[Die Reihenfolge der Symbole auf dem \[Start\]-Bildschirm ändern](#page-198-0)**

[Symbole mit Web Image Monitor bearbeiten](#page-200-0)

>>[Symbole mit dem Anwenderprogramm bearbeiten](#page-201-0)

#### **[Ein Symbol auf dem \[Start\]-Bildschirm löschen](#page-203-0)**

>>[Ein Symbol auf dem \[Start\]-Bildschirm mit Web Image Monitor löschen](#page-204-0)

[Ein Symbol auf dem \[Start\]-Bildschirm mit Anwenderprogramm löschen](#page-205-0)

#### **[Das Bild auf dem \[Start\]-Bildschirm anzeigen](#page-207-0)**

>>[Das Bild auf dem \[Start\]-Bildschirm mit Web Image Monitor anzeigen](#page-209-0)

>>[Das Bild auf dem \[Start\]-Bildschirm mit Anwederprogramm anzeigen](#page-211-0)

#### **[Die Standardeinstellung des \[Start\]-Bildschirms wiederherstellen](#page-213-0)**

>>[Wiederherstellen der Standardwerte des \[Start\]-Bildschirms mit Web Image Monitor](#page-215-0)

>>[Die Standardwerte des \[Start\]-Bildschirms mit dem Anwenderprogramm wiederherstellen](#page-216-0)

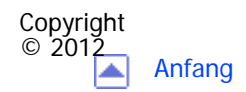

<span id="page-28-0"></span>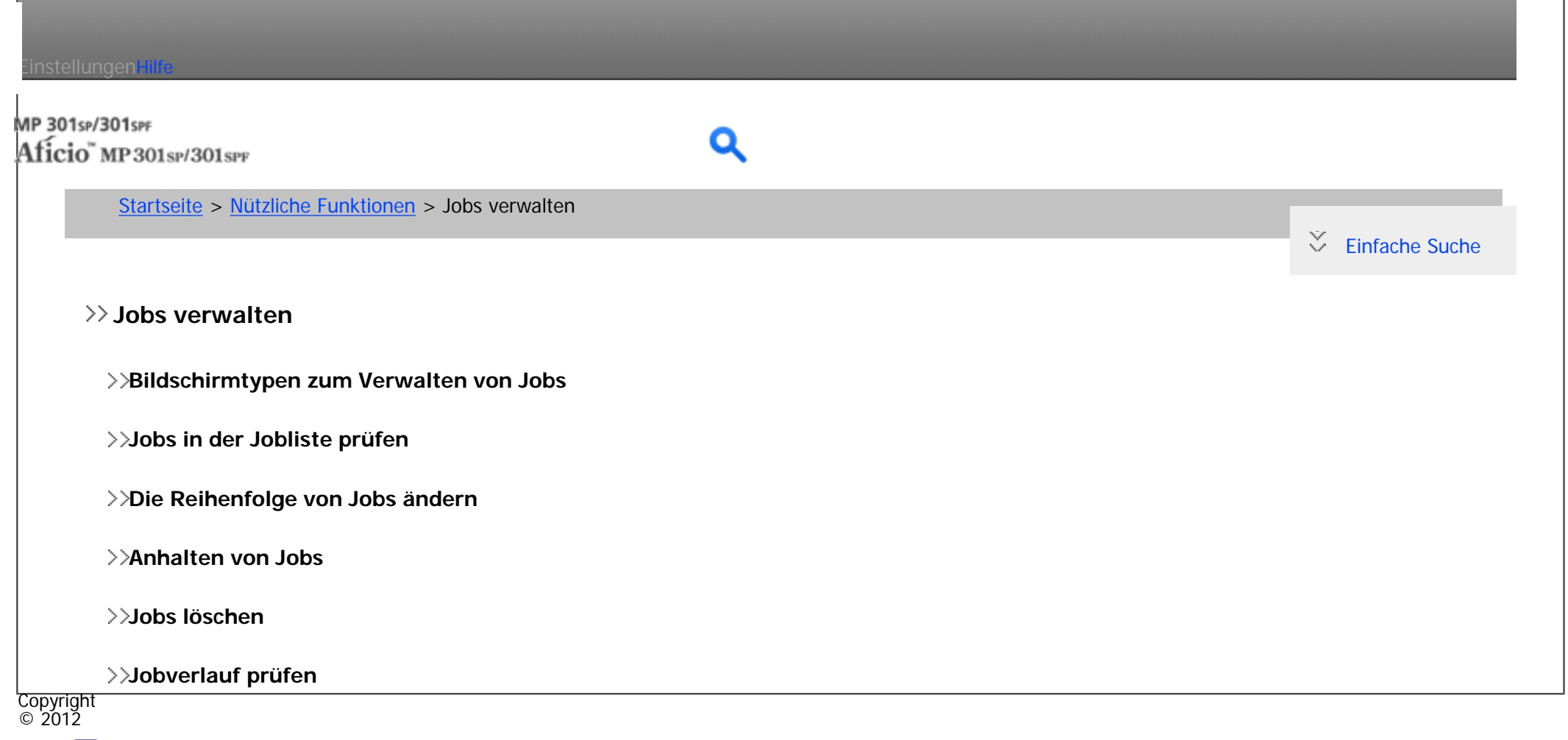

[Anfang](#page-28-0)

# <span id="page-29-0"></span>Einstellungen mit MP 301sp/301spf Aficio" MP301sp/301spp [Startseite](#page-0-0) > [Nützliche Funktionen](javascript:back_to_index()) > Webseiten über das Bedienfeld anzeigen (Browser-Funktion)  $\check{\smile}$  [Einfache Suche](#page-29-0) **Webseiten über das Bedienfeld anzeigen (Browser-Funktion) [Vorsichtsmaßnahmen bei Verwendung der Browser-Funktion](#page-233-0) [Webseiten über das Bedienfeld-Display anzeigen](#page-235-0) [Die Anzeigeeinstellungen von Webseiten ändern](#page-237-0)** >>[Die Webseite festlegen, die zuerst angezeigt wird](#page-238-0) >>[Textgröße ändern](#page-240-0)  $\geq$ [Zeichencode ändern](#page-241-0) $\overline{z}$ >>[Die Adressleiste und die horizontalen Scrollleiste anzeigen](#page-242-0) **[Die Einstellungen der Browser-Funktion prüfen](#page-244-0)** >>[Den Proxy-Server festlegen](#page-245-0)  $\geq$ [Cookies verwalten](#page-247-0) >>[Das Serverzertifikat anzeigen](#page-248-0) **[Die Einstellungen für Favoriten festlegen](#page-250-0)** >>[Häufig verwendete Webseiten unter Favoriten registrieren](#page-252-0) >>[Auf die als Favoriten registrierten Webseiten zugreifen](#page-254-0)

>>[Die Einstellungen für registrierte Favoriten ändern](#page-255-0)

>>[Webseiten aus Favoriten löschen](#page-257-0)

s.

Kapitelinhalt - Nützliche Funktionen

>>Die URLs von Webseiten importieren

>>[Die URLs von Webseiten exportieren](#page-261-0)

#### **[Die Verlaufsfunktion verwenden](#page-263-0)**

>>[Angezeigte Webseiten prüfen](#page-264-0)

>>[Die Einstellungen der Webseiten prüfen, die im Verlauf angezeigt werden](#page-265-0)

[Verlauf löschen](#page-266-0)

>>[Die Aufbewahrungsdauer des Verlaufs festlegen](#page-267-0)

#### **[Webseiten über das Bedienfeld-Display drucken](#page-269-0)**

#### **[Browser-Einstellungen](#page-271-0)**

>>[Browser- Standardeinst.](#page-272-0)

>>[Einst. pro Anwender](#page-276-0)

>>[Protokolle ansehen](#page-278-0)

Copyright  $\circ$  2012

> 囜 [Anfang](#page-29-0)

<span id="page-31-0"></span>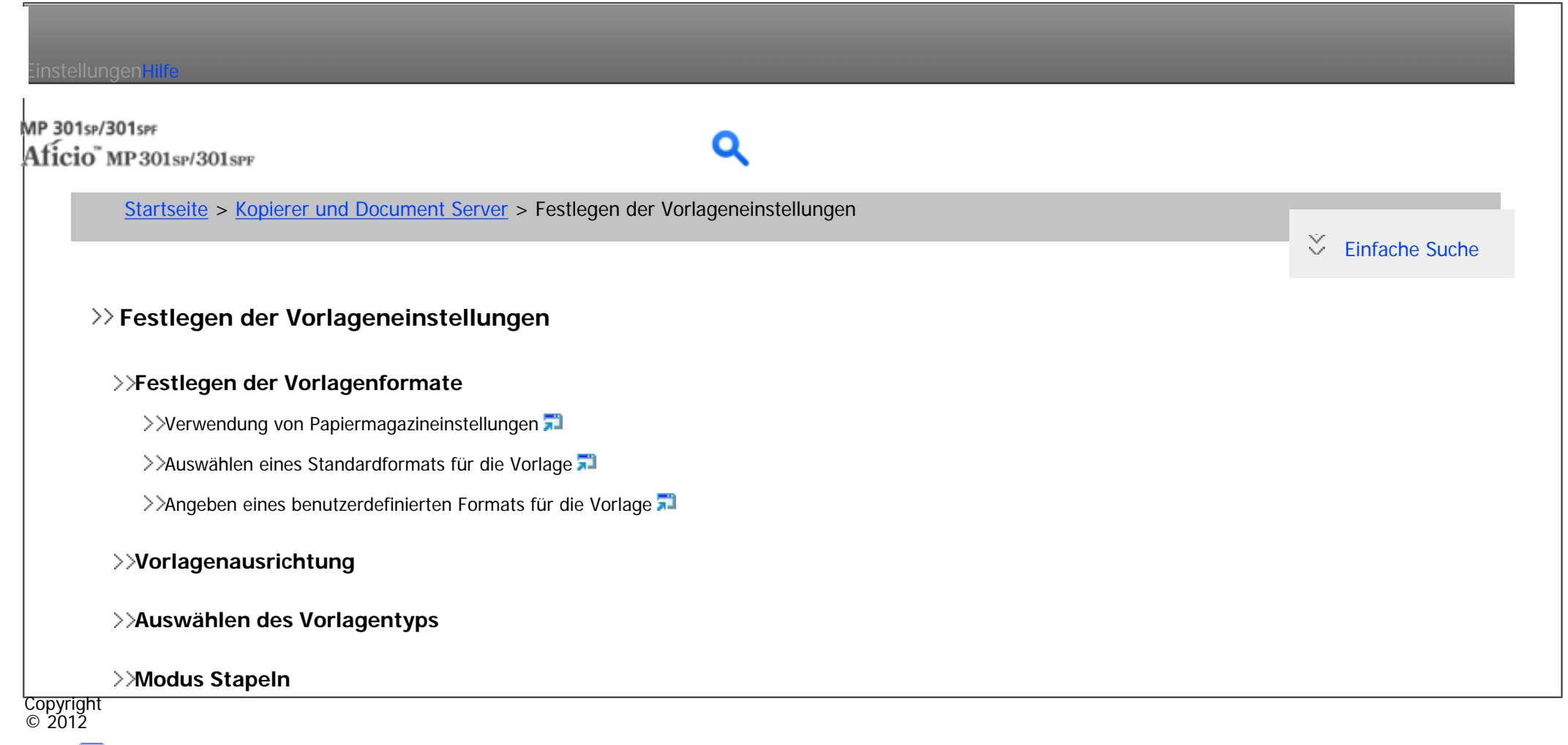

◚ [Anfang](#page-31-0)

# <span id="page-32-0"></span>Einstellungen mit MP 301sp/301spF Q Aficio" MP301sp/301spp [Startseite](#page-0-0) > [Kopierer und Document Server](javascript:back_to_index()) > Grundverfahren Kopieren  $\check{\smile}$  [Einfache Suche](#page-32-0) **Grundverfahren Kopiere[n](#page-299-0) [Grundlegende Vorgehensweise](#page-296-0)** Xompatibilität der Funktionen >>[Autostart](#page-300-0) <del>A</del> **[Auswählen von Kopierpapier](#page-302-0) [Kopieren über den Bypass](#page-303-0)** >> Xopieren auf Standardpapierformat über den Bypass >>[Kopieren auf benutzerdefinierte Papierformate über den Bypass](#page-308-0) **[Kopieren auf verschiedene Papiertypen](#page-310-0)** Xopieren auf dickes Papier Xopieren auf OHP-Folien Xopieren auf Umschlägen **[Verkleinern oder Vergrößern von Vorlagen](#page-318-0)** >>[Voreinstellen des Reprofaktors](#page-320-0)  $\geq$  200m $\overline{2}$ >>[Automat. Reprofaktor](#page-324-0) >>[Rand erstellen](#page-327-0)

#### **[Duplex-Kopieren](#page-133-0)**

>>[Angabe der Vorlagen- und Kopieausrichtung](#page-329-0)

#### **[Kombiniertes Kopieren](#page-137-0)**

>>[Einseitig Kombinieren](#page-331-0)

>>[Zweiseitig Kombinieren](#page-334-0)

#### **[Serie-Kopien](#page-337-0)**

#### **[Sortieren](#page-339-0)**

[Ändern der Satzanzahl](#page-341-0)

#### **[Randeinstellung](#page-343-0)**

#### **[Einstellen der Bildhelligkeit der Kopie](#page-345-0)**

>>[Automatische Bildhelligkeit](#page-347-0)

>>[Manuelle Bildhelligkeit](#page-348-0)

>>[Kombination automatische und manuelle Bildhelligkeit](#page-349-0)

#### **[Bildeinstellung](#page-350-0)**

>>[Scharf/Weich](#page-353-0)

>>[Kontrast](#page-355-0)

>>[Hintergrundhelligkeit](#page-357-0)

**[Speichern von Daten im Document Server](#page-359-0)**

#### Copyright  $\circ$  2012

 $\blacktriangle$ [Anfang](#page-32-0)

# <span id="page-34-0"></span>Einstellungen mit MP 301sp/301spF Q Aficio" MP301sp/301spp [Startseite](#page-0-0) > [Kopierer und Document Server](javascript:back_to_index()) > Document Server  $\check{\smile}$  [Einfache Suche](#page-34-0) **Document Server [Beziehung zwischen Document Server und anderen Funktionen](#page-361-0) [Speichern von Daten](#page-363-0) [Informationen zu gespeicherten Dokumenten ändern](#page-367-0)** >>[Ändern des Anwendernamens](#page-368-0) >>[Ändern des Dateinamens](#page-369-0) [Ändern des Passworts](#page-370-0) **[Prüfung der Details eines gespeicherten Dokuments](#page-372-0) [Suchen nach gespeicherten Dokumenten](#page-374-0)**  $\geq$ [Suche nach Dateiname](#page-376-0)  $\geq$ [Suche nach Anwendername](#page-378-0) **[Drucken gespeicherter Dokumente](#page-380-0)** >>[Unterbrechen eines Druckjobs](#page-383-0) >>[Ändern der Anzahl der Druckkopien während des Druckvorgangs](#page-384-0) **[Löschen gespeicherter Dokumente](#page-386-0)**

#### **[Anzeigen gespeicherter Dokumente mit Web Image Monitor](#page-388-0)**

**[Herunterladen gespeicherter Dokumente mit Web Image Monitor](#page-390-0)**

#### **[Festlegen der Zugriffsrechte für gespeicherte Dokumente](#page-392-0)**

>>[Zuweisen von Anwendern und Zugriffsrechten für gespeicherte Dokumente](#page-395-0)

>>[Zuweisen des Anwenders und der Zugriffsprivilegien für die gespeicherten Dokumente des Anwenders](#page-398-0)

Copyright  $\circ$  2012

> A [Anfang](#page-34-0)
<span id="page-36-0"></span>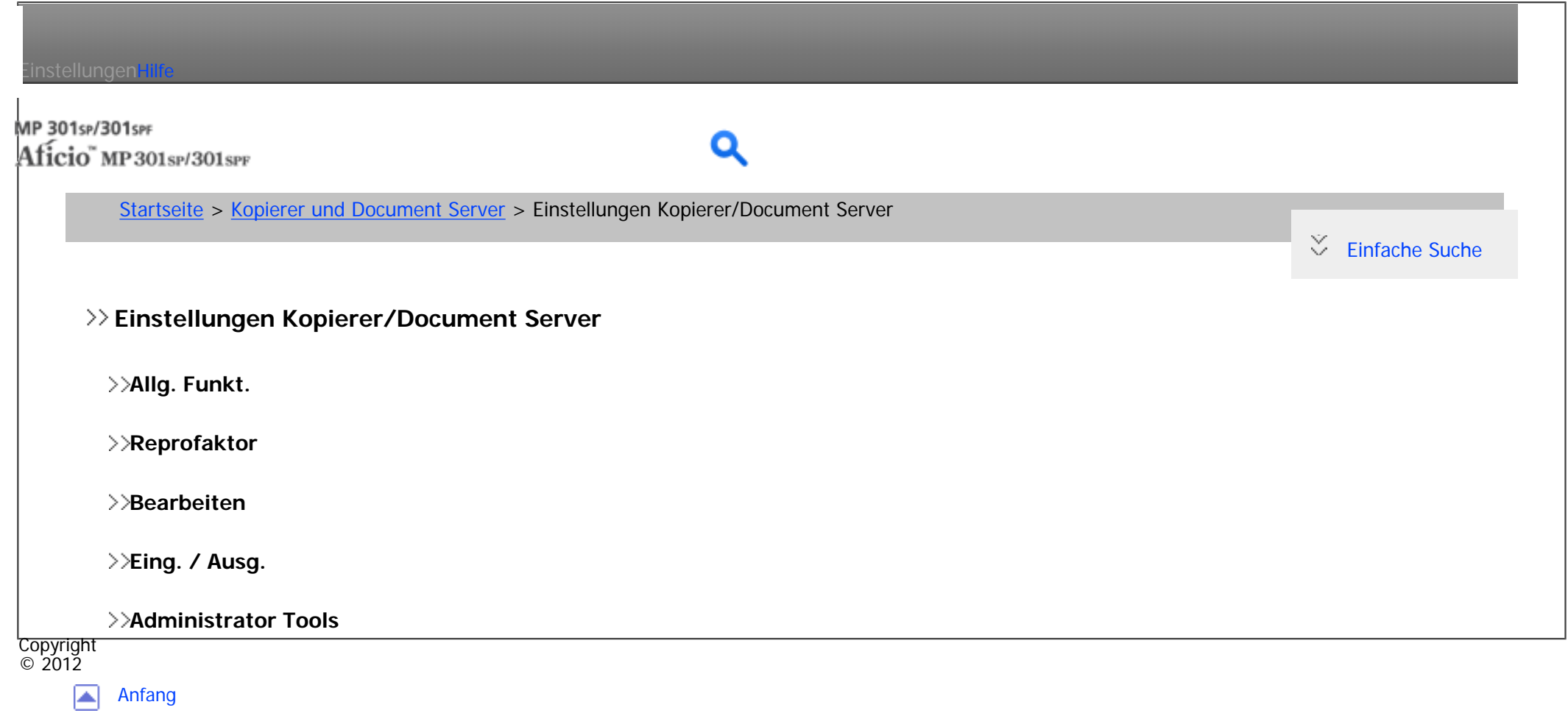

## <span id="page-37-0"></span>Einstellungen mit MP 301sp/301spF Aficio" MP301sp/301spp [Startseite](#page-0-0) > [Fax](javascript:back_to_index()) > Übersicht über die Übertragungsfunktionen  $\check{\smile}$  [Einfache Suche](#page-37-0) **Übersicht über die Übertrag[un](#page-418-0)gsfunktionen [Arten der Übertragung](#page-415-0)** >>[Übersicht über die IP-Fax-Funktion](#page-418-0) [Übersicht über die Internet-Fax-Funktion](#page-421-0) >>[Übersicht über die E-Mail-Übertragungsfunktion](#page-423-0) >>[Übersicht über die Ordner-Übertragungsfunktionen](#page-425-0) >>[Vorbereitung für jede Art von Übertragung](#page-427-0) >>[Funktionen, die nicht für jede Art von Übertragung verfügbar sind](#page-430-0) >>[Auswahl der Übertragungsart](#page-432-0) **[Übertragungsmodi](#page-434-0)** >>[Zusätzliche Funktionen für die Speicherübertragung](#page-436-0) >>[Auswahl von Speicherübertragung oder Sofortübertragung](#page-437-0) **[Verschlüsselung und Signatur für Internet-Fax/E-Mail](#page-438-0) Copyright**  $\circ$  2012

[Anfang](#page-37-0) ◚

<span id="page-38-0"></span>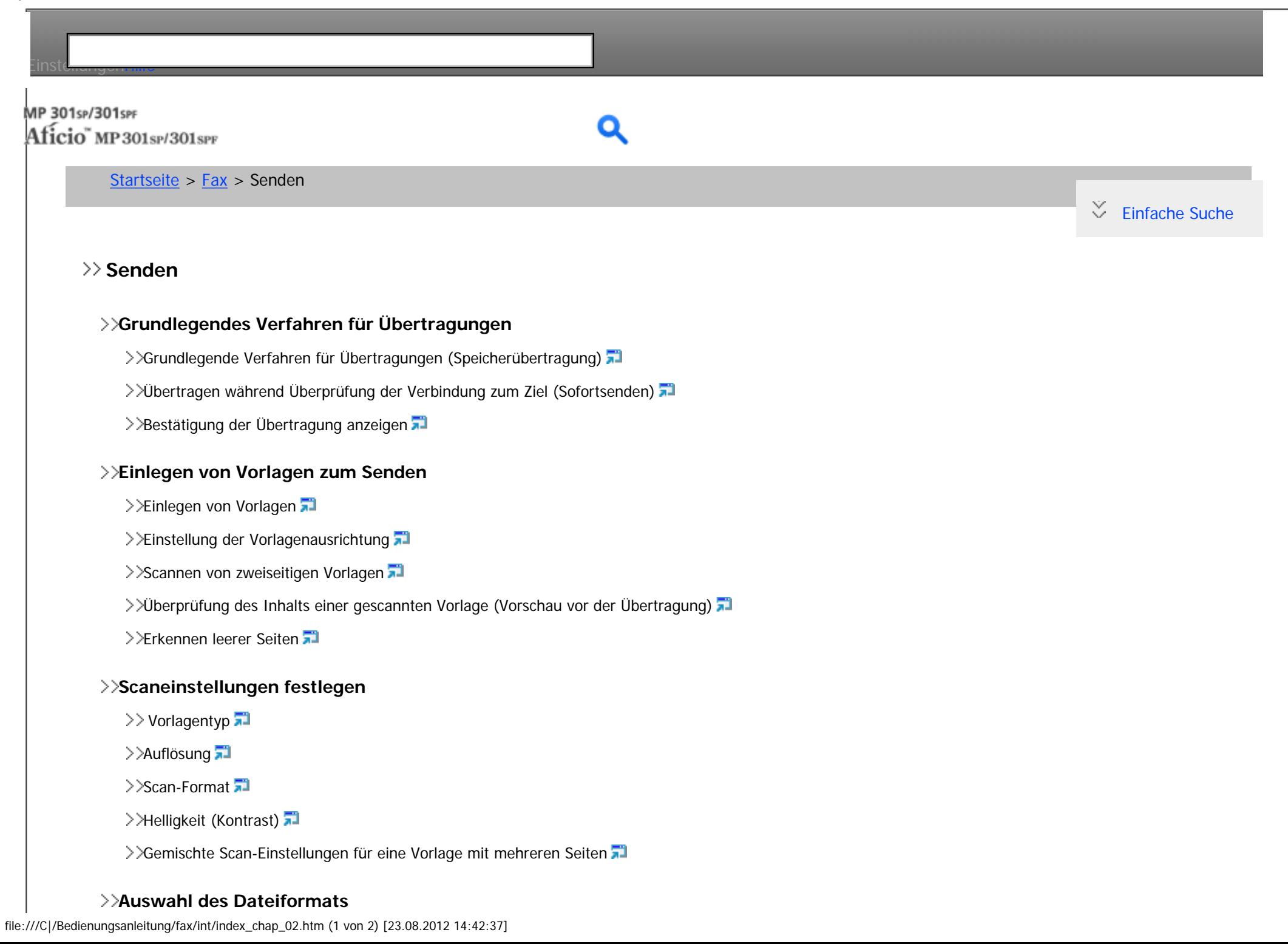

#### **[Festlegen eines Ziels](#page-481-0)**

>>[Festlegen einer Faxnummer durch manuelle Eingabe](#page-483-0)

>>[Bestimmen eines IP-Faxzieles durch manuelle Eingabe](#page-485-0)

>>[Festlegen eines Internet-Faxzieles durch manuelle Eingabe](#page-488-0)

>>[Festlegen eines E-Mailzieles durch manuelle Eingabe](#page-490-0)

>>[Festlegen eines Ordners](#page-492-0)

>>[Verwenden des Adressbuches zum Festlegen von Zielen](#page-494-0)

>>[Auswählen von Zielen aus dem Verlauf](#page-497-0)

>>[Verhindern der Übertragung an das falsche Ziel](#page-499-0)

>>[Internationaler TX-Modus](#page-500-0)

#### **[Registrieren von Zielen im Adressbuch auf dem Standby-Bildschirm](#page-501-0)**

**EXECUTE:** Negistrieren von Zielen im Adressbuch auf dem Standby-Bildschirm mit [Neues Progr.]

>>[Registrieren der eingegebenen Ziele im Adressbuch](#page-155-0)

#### **[Absendereinstellungen](#page-504-0)**

### **[Abbrechen einer Übertragung](#page-507-0)**

>>[Abbrechen einer Übertragung, bevor die Vorlage gescannt wurde](#page-508-0)

>>[Abbrechen einer Übertragung, während die Vorlage gescannt wird](#page-509-0)

>>[Abbrechen einer Übertragung, nachdem die Vorlage gescannt wurde \(während eine Übertragung stattfindet\)](#page-511-0)

>>[Abbrechen einer Übertragung, nachdem die Vorlage gescannt wurde \(bevor eine Übertragung begonnen hat\)](#page-513-0)

#### **[Prüfung der Ergebnisse der Dokumentenablage im Speicher \(Speicherablagen-Bericht\)](#page-515-0)**

Copyright  $\circ$  2012

> [Anfang](#page-38-0) ┻

<span id="page-40-0"></span>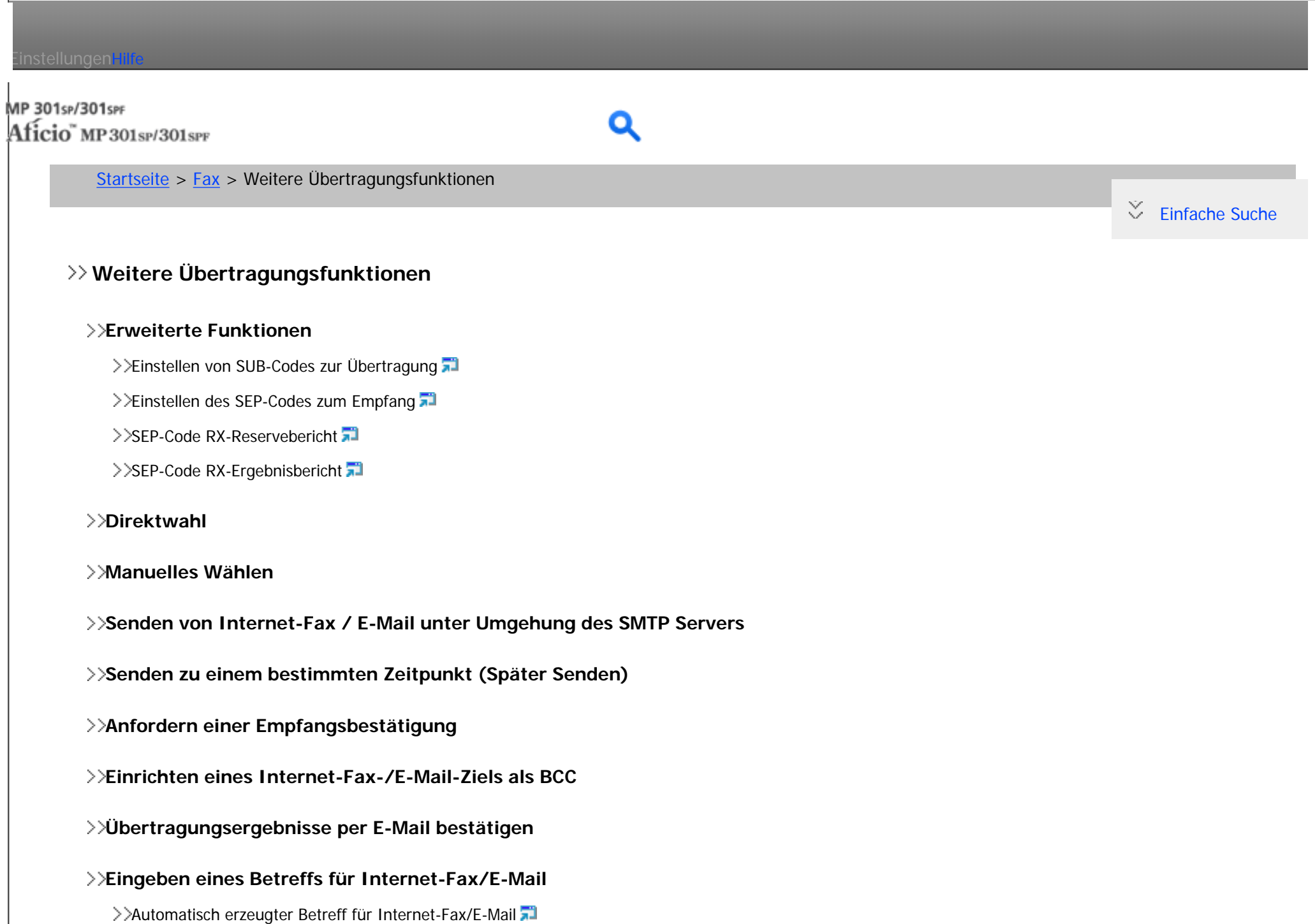

Kapitelinhalt - Fax

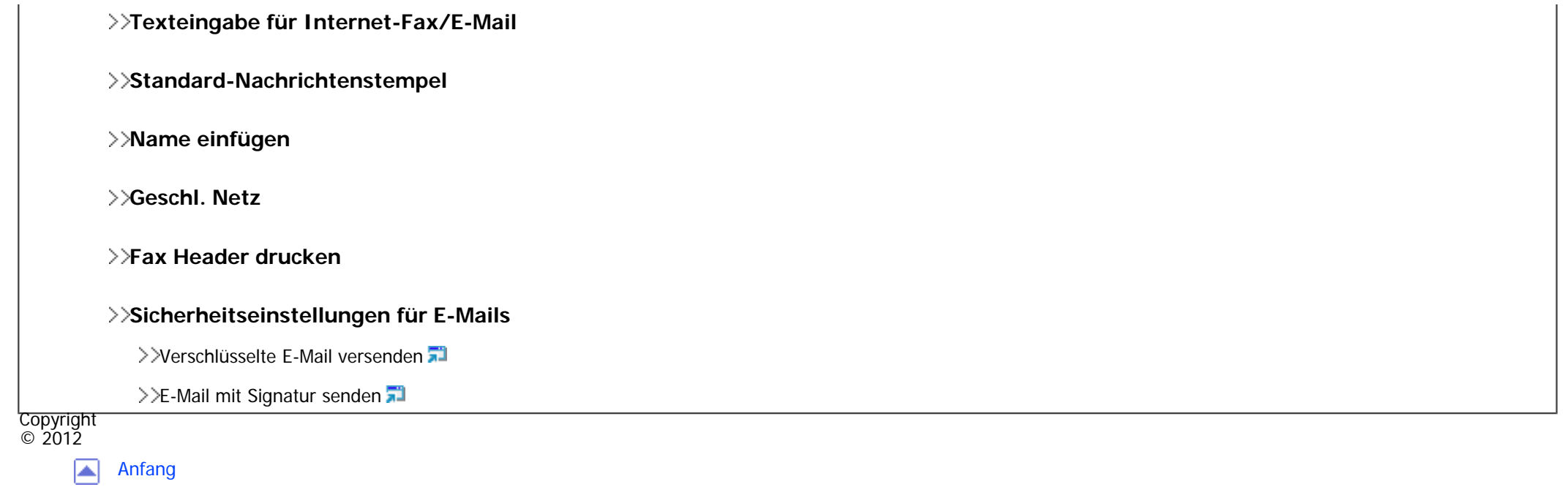

<span id="page-42-0"></span>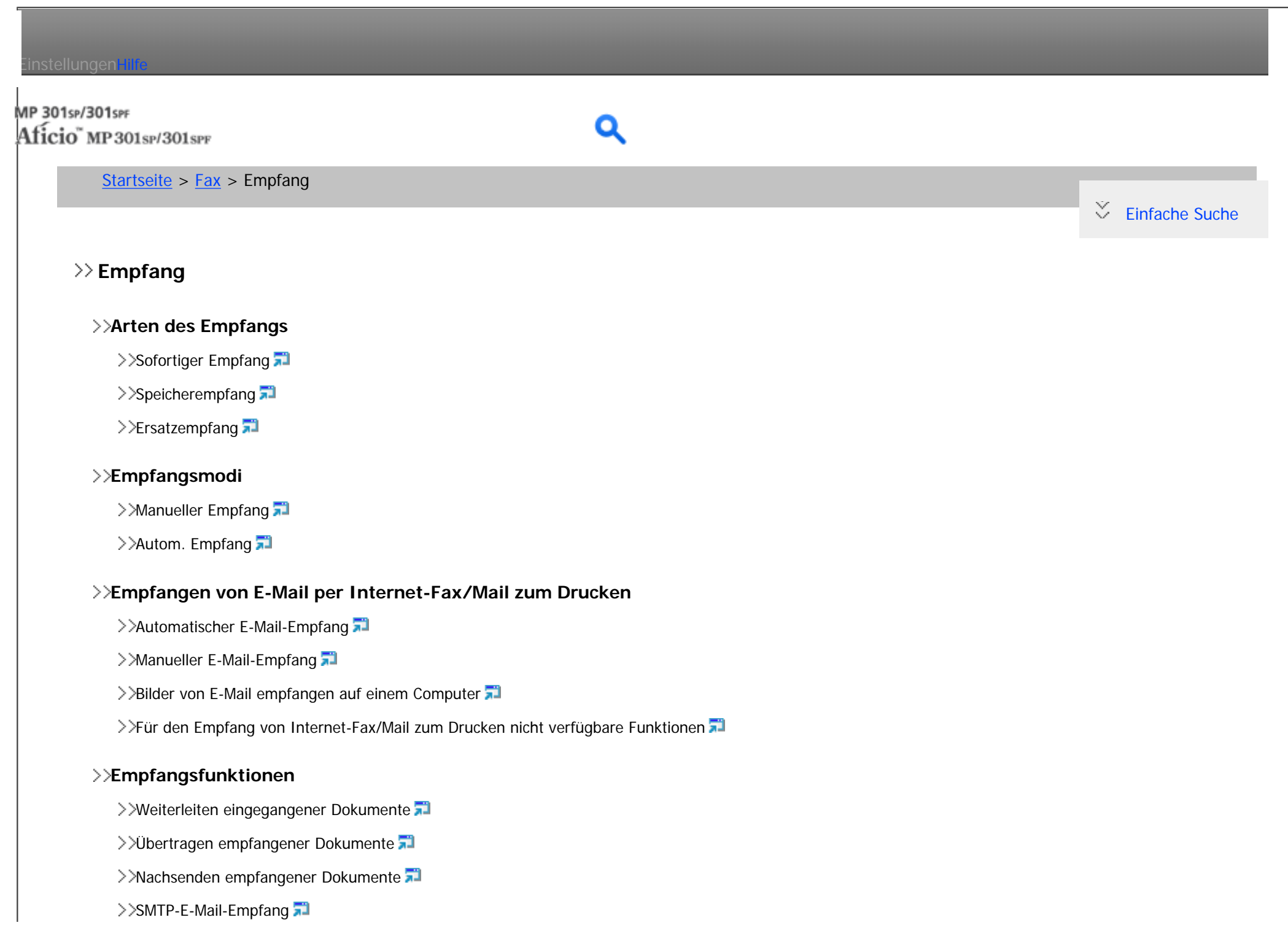

file:///C|/Bedienungsanleitung/fax/int/index\_chap\_04.htm (1 von 2) [23.08.2012 14:42:41]

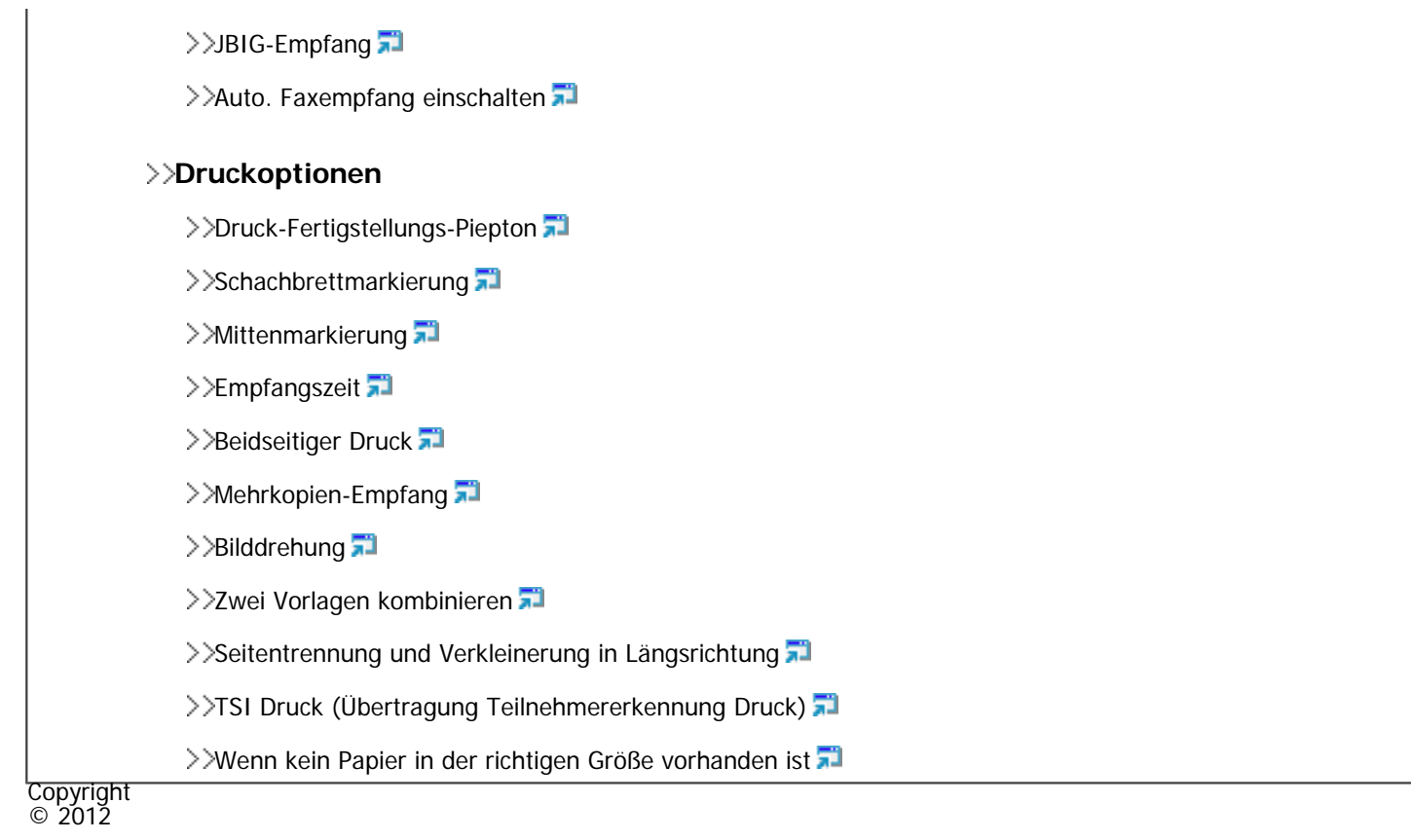

[Anfang](#page-42-0)

## MP 301sp/301spF Aficio" MP 301 SP/301 SPF

<span id="page-44-0"></span>Einstellungen mit

[Startseite](#page-0-0) > [Fax](javascript:back_to_index()) > Ändern/Überprüfen von Kommunikationsinformationen

 $\check{\smile}$  [Einfache Suche](#page-44-0)

### **Ändern/Überprüfen von Kommunikationsinformationen**

**[Überprüfung von Dateien im Speicher](#page-609-0)**

#### **[Ändern der Einstellungen von Dateien im Speicher](#page-611-0)**

- >>[Löschen eines Zieles aus einer Standby-Datei](#page-613-0)
- >>[Hinzufügen eines Ziels zu einer Standby-Datei](#page-615-0)
- >>[Ändern der Übertragungszeit einer Standby-Datei](#page-617-0)
- >>[Ändern der SMTP-Server-Einstellung einer Standby-Datei](#page-619-0)
- **[Drucken einer Datei aus dem Speicher](#page-621-0)**
- **[Drucken einer Liste von gespeicherten Dateien \(Sendedateiliste drucken\)](#page-623-0)**
- **[Erneutes Senden einer Datei](#page-625-0)**
- **[Prüfen des Übertragungsergebnisses \(Datei-Übermittlungsstatus\)](#page-627-0)**
	- >>[Anzeigen des Übertragungsergebnis](#page-628-0)
	- >>[Drucken des Übertragungsergebnisses](#page-630-0)
	- >>[Senden des Übertragungsergebnisses](#page-632-0)
	- >>[Drucken des Übertragungsberichts und Senden per E-Mail](#page-634-0)
	- >>[Kommunikationsergebnis-Bericht \(Speicherübertragung\)](#page-635-0)
	- >>[Sofort-Übertragungsergebnis-Bericht \(Sofortübertragung\)](#page-636-0)

>>[Kommunikations-Ausfallbericht](#page-637-0)

#### **[Prüfen des Empfangsergebnisses \(Empfangsdatei-Status\)](#page-639-0)**

>>[Anzeigen des Empfangsergebnisses](#page-640-0)

>>[Drucken des Empfangsergebnisses](#page-642-0)

## **[Überprüfen der Einstellung des automatischen Ausgabemodus](#page-643-0)**

>> [Überprüfen der Einstellung des automatischen Ausgabemodus](#page-644-0)

>>[Arten von Ausgangsmodi für empfangene Dokumente](#page-646-0)

## **[Journal drucken](#page-648-0)**

>>[Automatisches Drucken des Journals](#page-649-0)

>>[Manuelles Drucken des Journals](#page-650-0)

>>[Journal](#page-652-0) <sup>(1)</sup> Region A [\(hauptsächlich Europa und Asien\)](#page-652-0)

>>[Journal per E-Mail übertragen](#page-658-0)

## **[Überprüfen/Drucken/Löschen von empfangenen und gespeicherten Dokumenten](#page-146-0)**

[Überprüfen empfanger und gespeicherter Dokumente](#page-660-0)

>>[Drucken empfangener und gespeicherter Dokumente](#page-662-0)

>>[Löschen empfangener und gespeicherter Dokumente](#page-664-0)

## **[Drucken einer mit Speichersperre empfangenen Datei](#page-666-0)**

## **[Persönliche Boxen](#page-669-0)**

>>[Persönliche Boxen](#page-670-0)

>>[Dokumente aus persönlichen Boxen drucken](#page-672-0)

>>[Vertraulicher Dateibericht](#page-674-0)

## **[Informationsboxen](#page-675-0)**

>>[Informationsboxen](#page-676-0)

[Speichern von Dokumenten in der Informationsbox](#page-679-0)

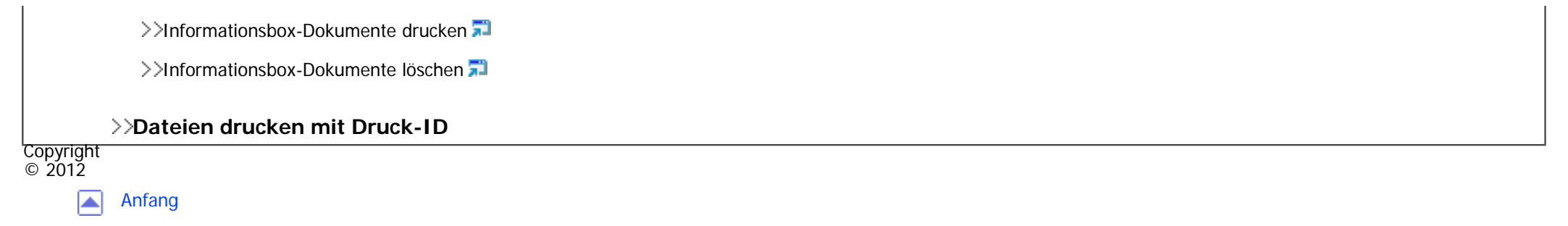

<span id="page-47-0"></span>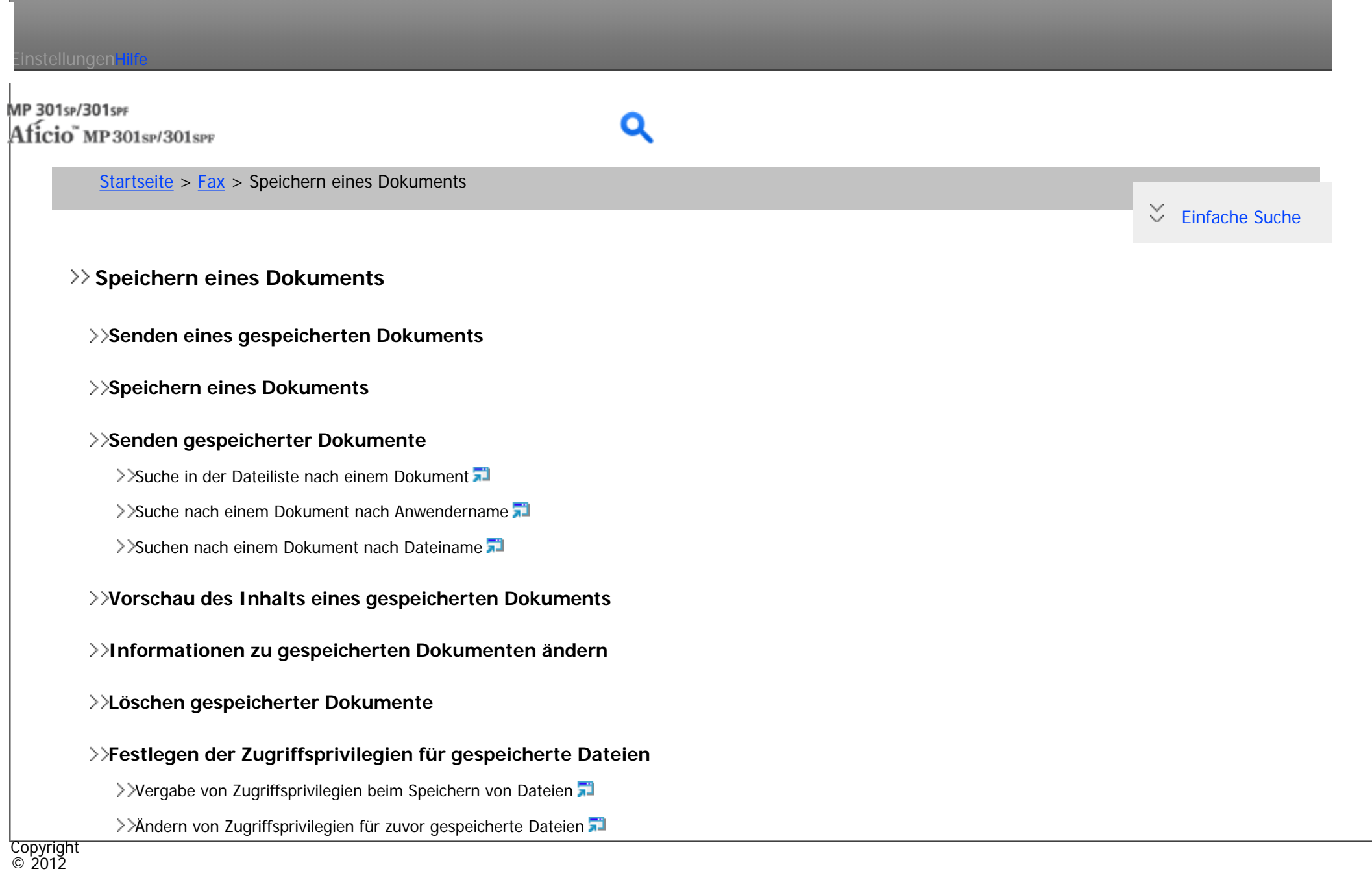

[Anfang](#page-47-0)

<span id="page-48-0"></span>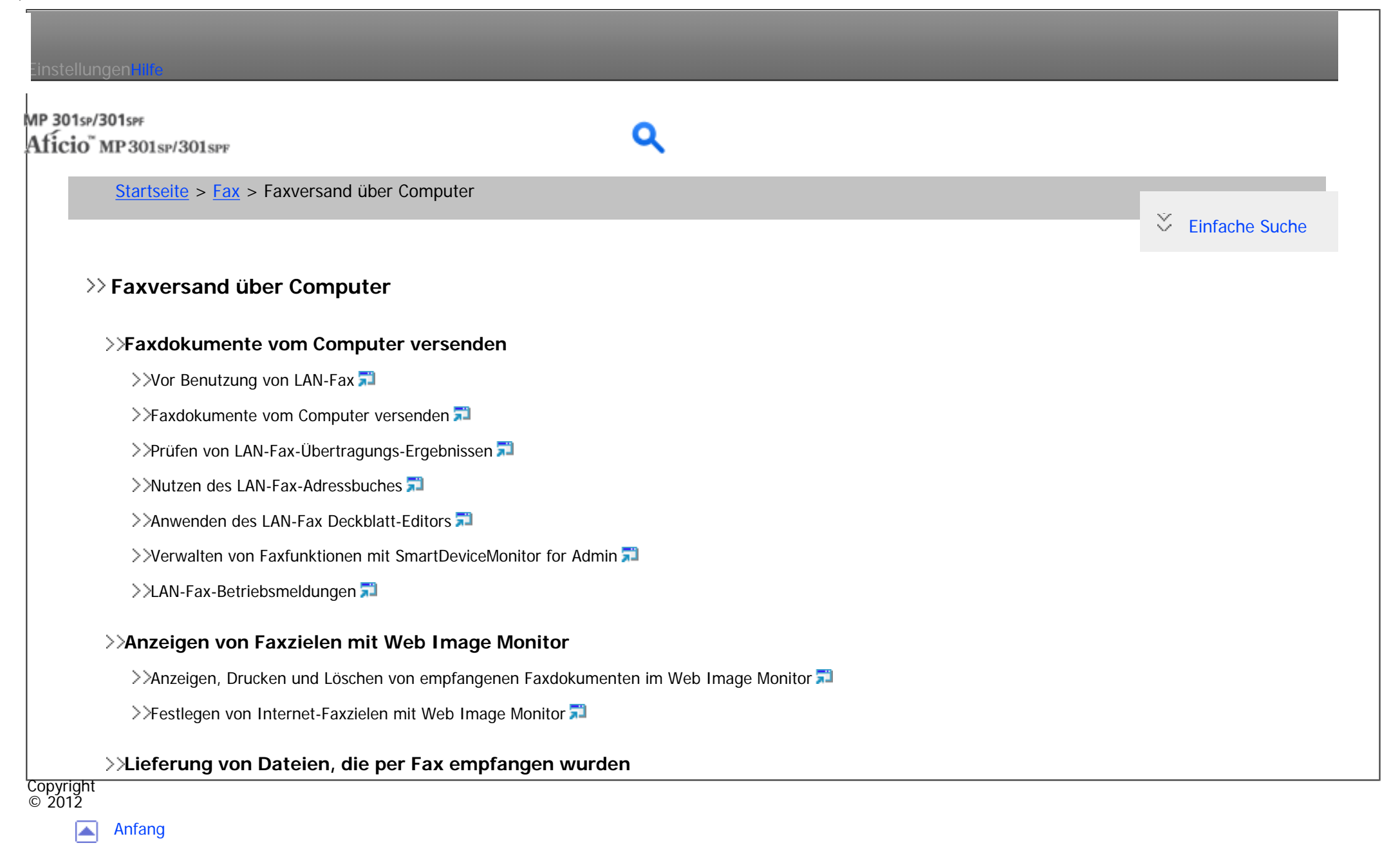

<span id="page-49-0"></span>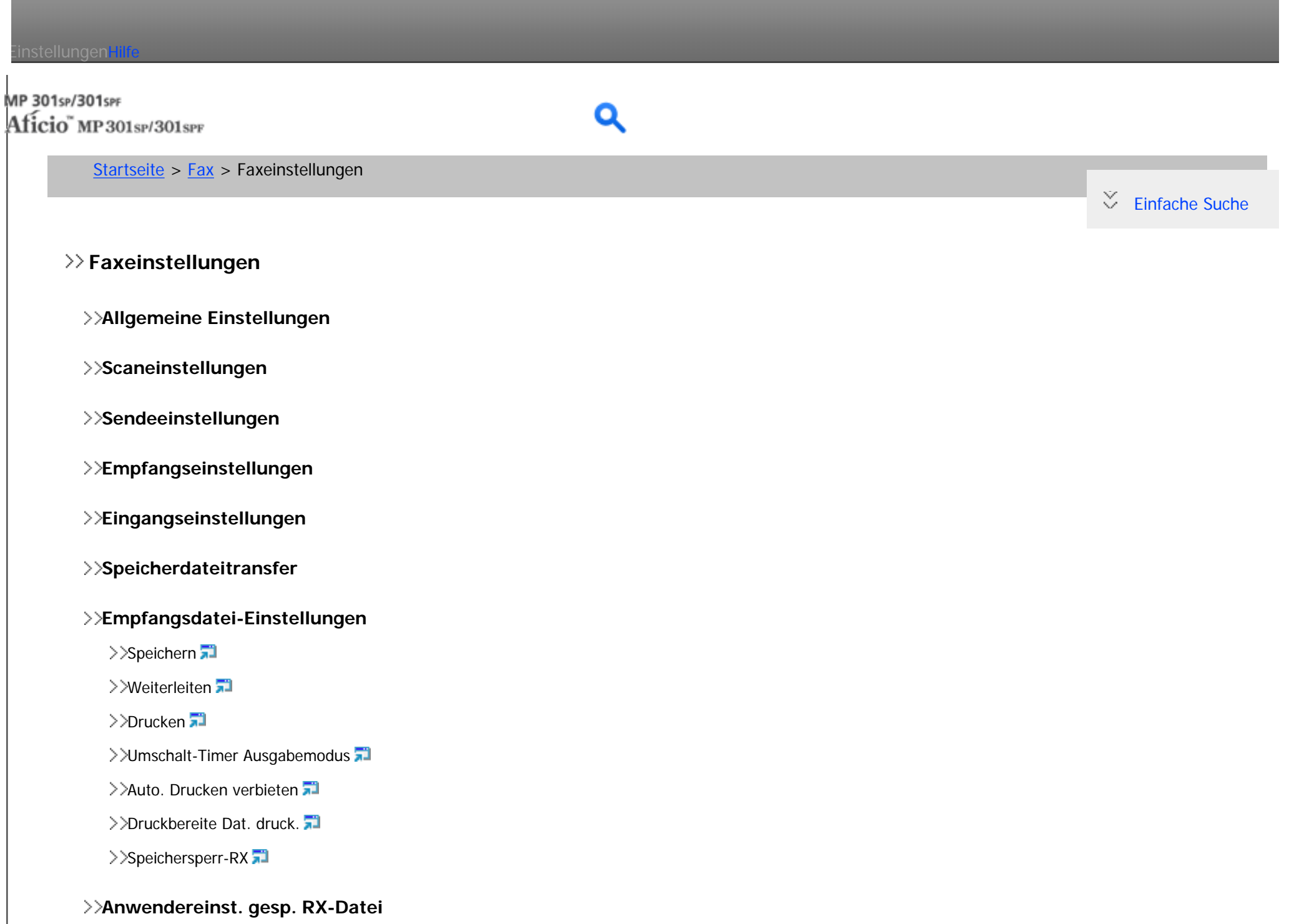

## **[SMTP RX-Datei Zustellungseinstellungen](#page-779-0)**

### **[Scanformat programmieren/ändern/löschen](#page-781-0)**

Scanformat programmieren/ändern

>>[Scanformat löschen](#page-784-0)

## **[Faxinformationen registrieren](#page-785-0)**

>>[Faxinformationen registrieren/ändern](#page-788-0)

>>[Faxinformationen löschen](#page-789-0)

## **[Parametereinstellungen](#page-790-0)**

**E** >>[Ändern der Anwenderparameter](#page-812-0)

## **[Spezielle Absender für unterschiedliche Behandlung](#page-814-0)**

>>[Programmieren der Ersteinrichtung spezieller Absender](#page-819-0)

[Programmieren/Ändern von speziellen Absendern](#page-822-0)

>>[Löschen eines speziellen Absenders](#page-825-0)

## **[Programmieren/Ändern/Löschen von Boxen](#page-826-0)**

>>[Programmieren/Ändern von Persönlichen Boxen](#page-828-0)

>>[Löschen von Persönlichen Boxen](#page-831-0)

>>[Programmieren/Ändern von Informationsboxen](#page-833-0)

>>[Löschen von Informationsboxen](#page-836-0)

>>[Programmieren/Ändern von Transferboxen](#page-838-0)

>>[Löschen von Transferboxen](#page-841-0)

>>[Drucken der Boxliste](#page-843-0)

Copyright  $\circ$  2012

[Anfang](#page-49-0)

<span id="page-51-0"></span>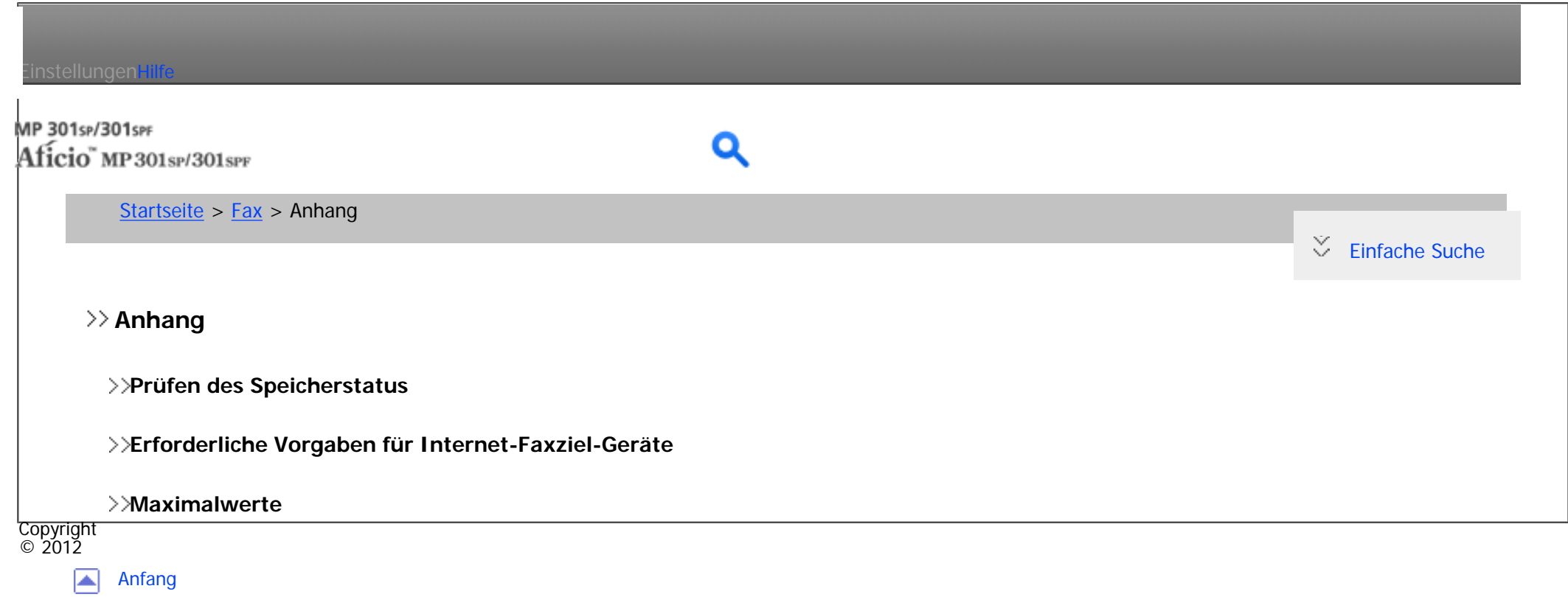

<span id="page-52-0"></span>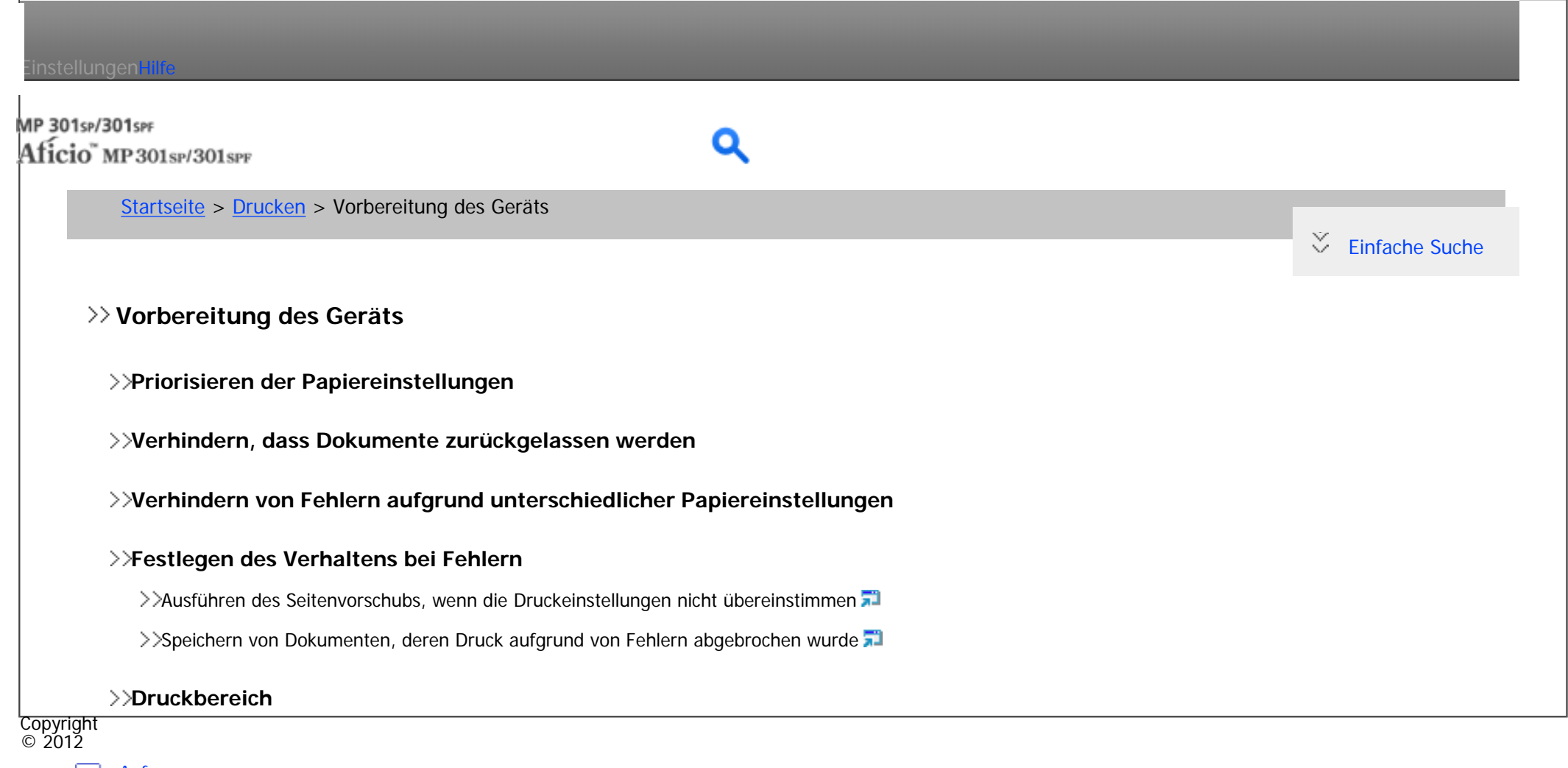

◚ [Anfang](#page-52-0)

<span id="page-53-0"></span>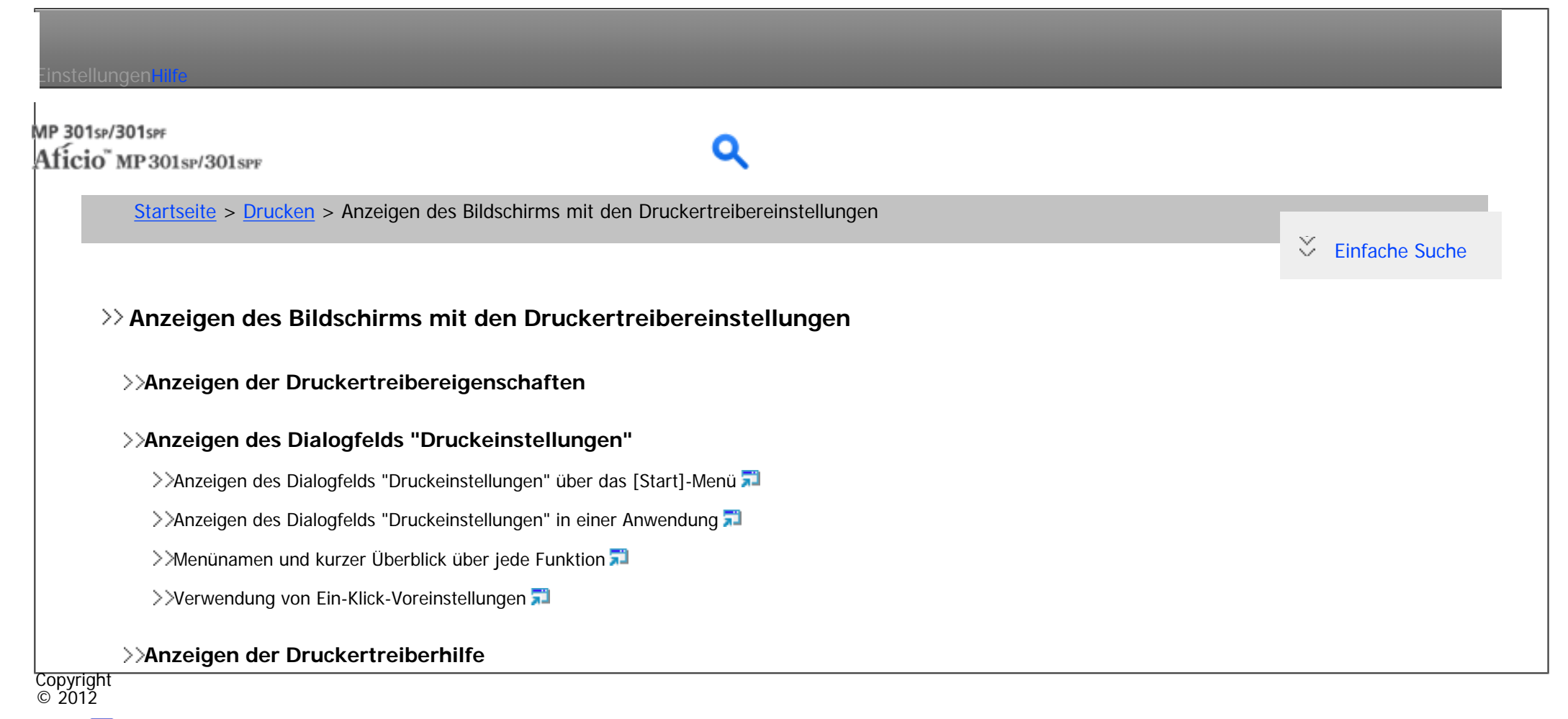

囜 [Anfang](#page-53-0)

# <span id="page-54-0"></span>Einstellungen mit MP 301sp/301spF Aficio" MP301sp/301spp [Startseite](#page-0-0) > [Drucken](javascript:back_to_index()) > Drucken von Dokumenten  $\check{\smile}$  [Einfache Suche](#page-54-0) **Drucken von Dokumenten [Standarddruck](#page-880-0)** >>[Bei Verwendung des PCL6-Druckertreibers](#page-881-0) >>[Bei Verwendung des PCL5c/5e-Druckertreibers](#page-883-0) **[Beide Seiten eines Blattes bedrucken](#page-885-0)** >>[Bei Verwendung des PCL6-Druckertreibers](#page-886-0) >>[Bei Verwendung des PCL5c/5e-Druckertreibers](#page-887-0) >>[Typen des Duplexdrucks](#page-888-0) **[Zusammenfassen mehrerer Seiten auf einem einzelnen Blatt](#page-889-0)** >>[Bei Verwendung des PCL6-Druckertreibers](#page-891-0) >>[Bei Verwendung des PCL5c/5e-Druckertreibers](#page-892-0)

>>[Typen des Kombinationsdrucks](#page-893-0)

## **[Wasserzeichen](#page-895-0)**

>>[Bei Verwendung des PCL6-Druckertreibers](#page-896-0)

>>[Bei Verwendung des PCL5c/5e-Druckertreibers](#page-898-0)

>>[Typen von Wasserzeichen](#page-899-0)

## **[Drucken auf Umschläge](#page-900-0)**

>>Konfigurieren der Umschlagseinstellungen über das Bedienfeld

>>[Drucken auf Umschläge mit dem Druckertreiber](#page-903-0)

### **[Spooldruck](#page-904-0)**

#### **[Registrieren von Klassifizierungscodes](#page-906-0)**

Xonfigurieren von Klassifizierungscodes

>>[Festlegen des Klassifizierungscodes für einen Druckjob](#page-911-0)

## **[Drucken von Dokumenten, deren Duplizierung nicht zulässig ist](#page-912-0)**

>>[Aktivieren von Verhinderung unautorisiertes Kopieren in Web Image Monitor](#page-916-0)

>>[Aktivieren von Schutz vor unautoris. Kopieren für Muster im Druckertreiber](#page-918-0)

>>[Aktivieren der Datensicherheit zum Kopieren im Druckertreiber](#page-920-0)

>>[Hinweise](#page-922-0)

### **[Tonersparen beim Drucken](#page-923-0)**

>>[Aktivieren der Funktion Tonersparmodus](#page-924-0)

### **[Abbrechen eines Druckjobs](#page-925-0)**

>>[Vor dem Start des Druckvorgangs](#page-926-0)

>>[Während des Druckvorgangs](#page-927-0)

## **[Wenn ein Fehler mit dem angegebenen Papierformat und -typ auftritt](#page-929-0)**

>>[Neustarten eines Druckjobs über den Bypass](#page-931-0)

>>[Drucken aus gewähltem Magazin](#page-932-0)

>>[Abbrechen eines Druckjobs](#page-933-0)

Copyright  $\odot$  2012

[Anfang](#page-54-0)

<span id="page-56-0"></span>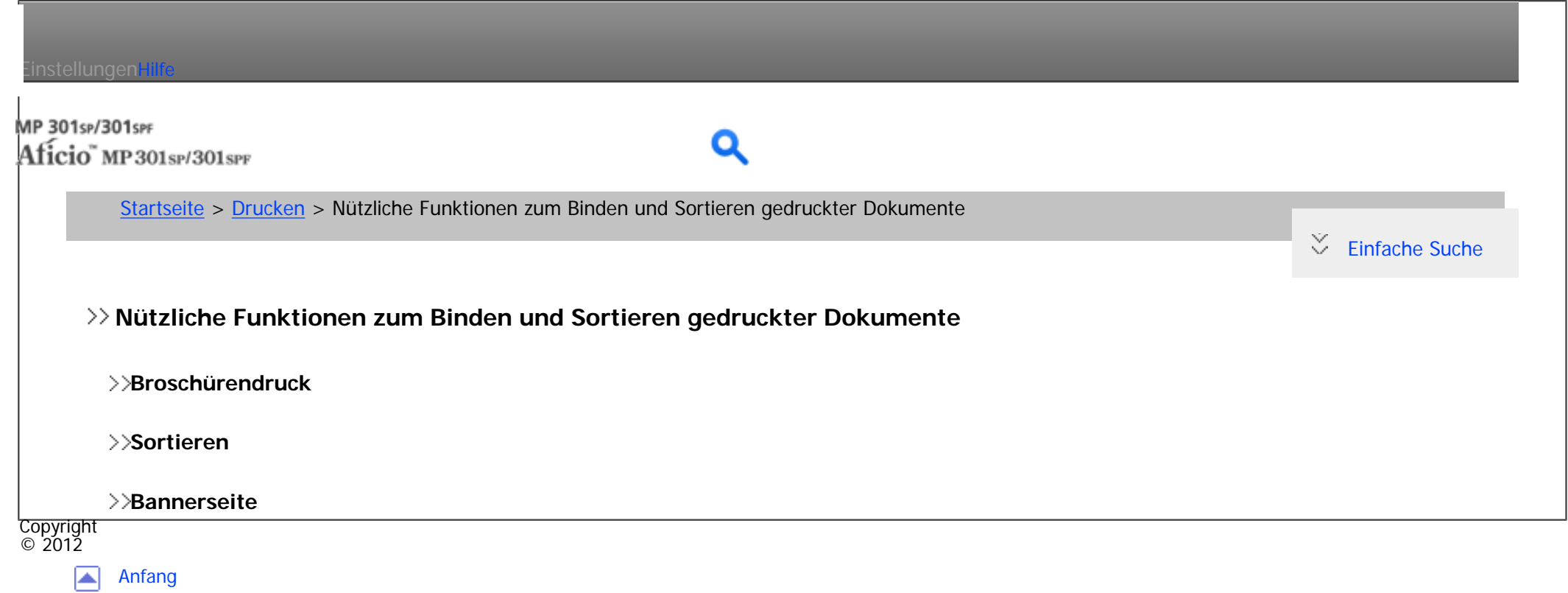

<span id="page-57-0"></span>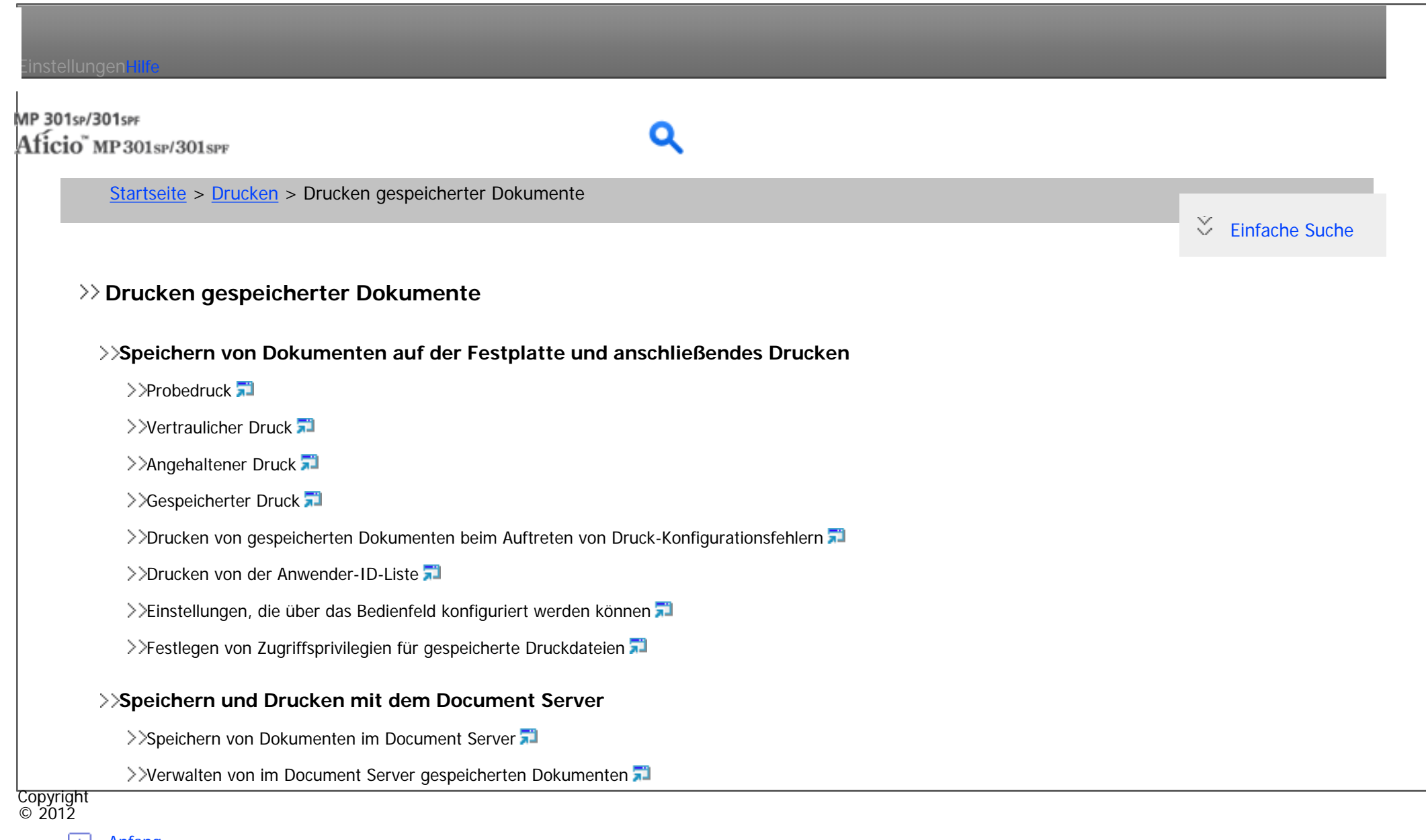

◚ [Anfang](#page-57-0)

<span id="page-58-0"></span>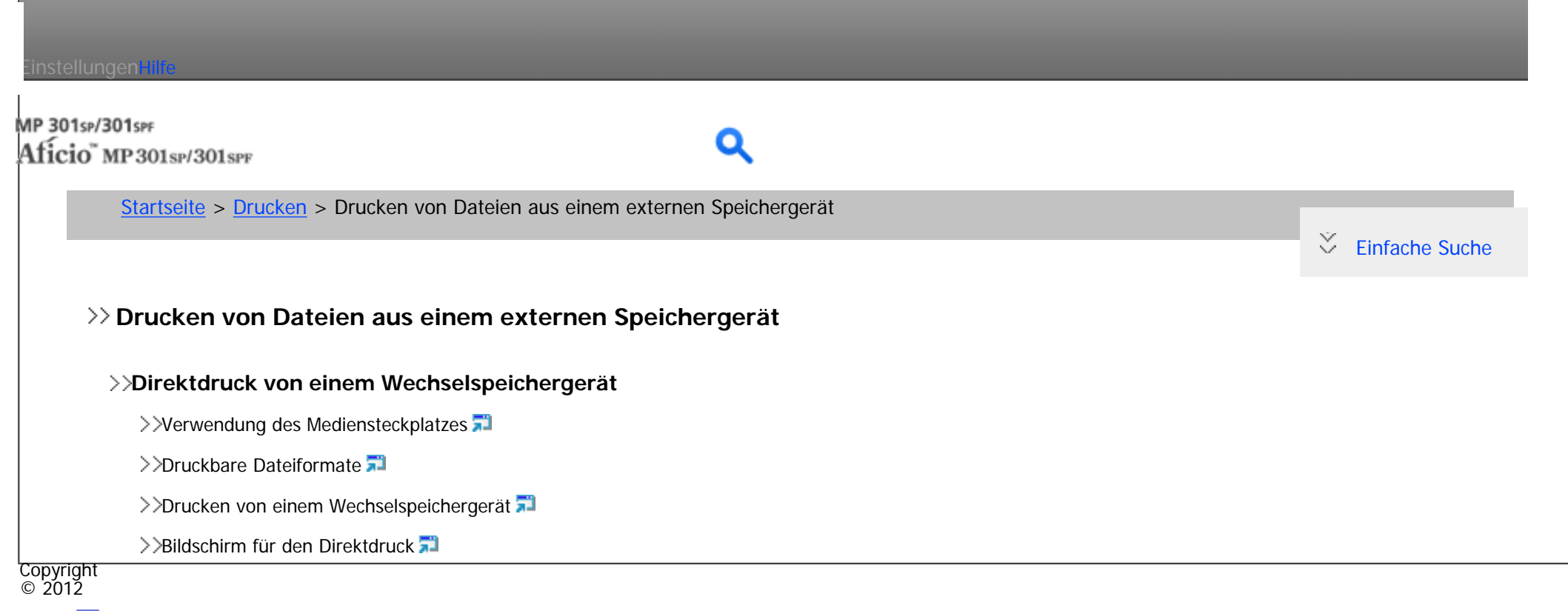

◚ [Anfang](#page-58-0)

<span id="page-59-0"></span>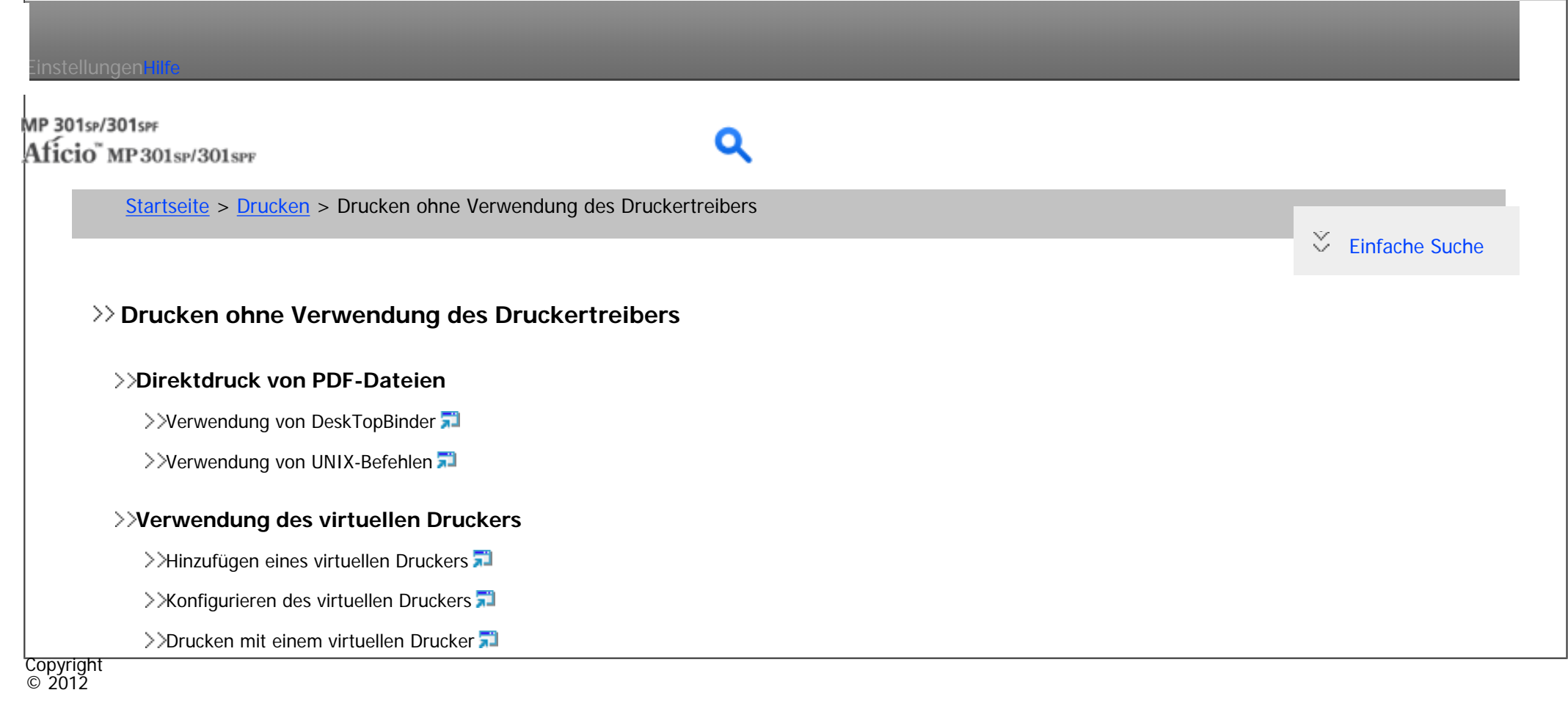

▶ [Anfang](#page-59-0)

<span id="page-60-0"></span>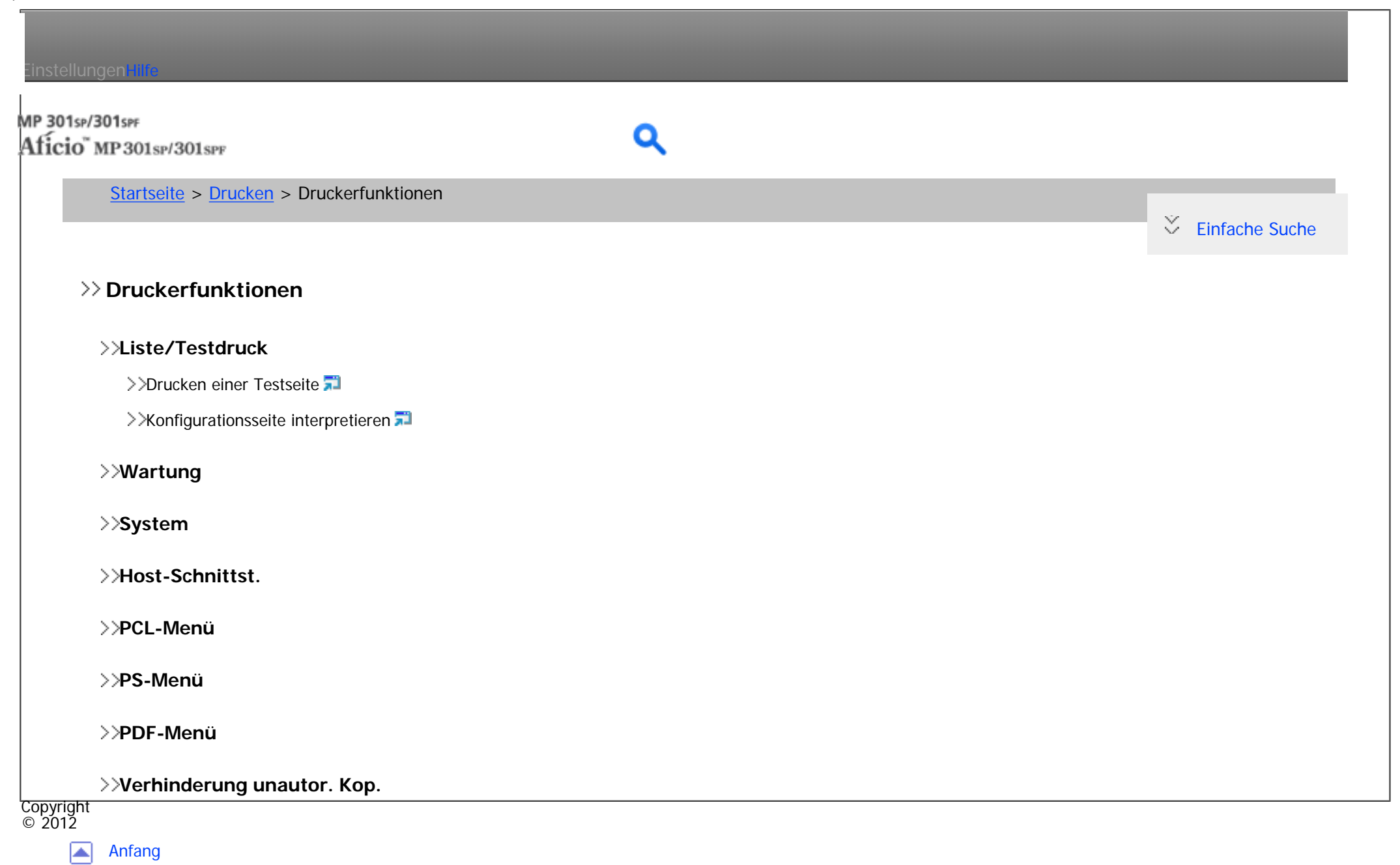

## <span id="page-61-0"></span>Einstellungen mit MP 301sp/301spF Aficio" MP 301 SP/301 SPF [Startseite](#page-0-0) > [Scannen](javascript:back_to_index()) > Bitte zuerst lesen  $\check{\smile}$  [Einfache Suche](#page-61-0) **Bitte zuerst lesen [Scannerfunktion](#page-1022-0) [Gescannte Dokumente an einen Client-Computer senden](#page-1024-0)** >>[Senden von gescannten Dokumenten per E-Mail](#page-1025-0) >>[Gescannte Dokumente an einen Ordner auf einem Client-Computer senden](#page-1027-0) [Versenden von Dokumenten unter Windows Vista/7 oder Windows Server 2008/2008 R2](#page-1029-0) [Senden von gescannten Dokumenten an mehrere Client-Computer über ein Netzwerk](#page-1031-0) **[Gescannte Dokumente von einem Client-Computer senden](#page-1033-0)** >>[TWAIN-Scanner verwenden](#page-1034-0) [Scannen von Dokumenten unter Verwendung von Windows Vista/7, Windows Server 2008/2008 R2](#page-1036-0) **[Gescannte Dokumente speichern](#page-1038-0)** >>[Gescannte Dokumente im Gerät speichern](#page-1039-0) S[Gescannte Dokumente auf einem USB-Speichergerät oder einer SD-Karte speichern](#page-1041-0) **[Vor dem Nutzen der Scannerfunktion](#page-1043-0)** >>[Konfiguration der Netzwerkeinstellungen in den \[Systemeinstellungen\]](#page-1044-0) Copyright  $\circ$  2012 ◚ [Anfang](#page-61-0)

## <span id="page-62-0"></span>Einstellungen mit MP 301sp/301spF Q Aficio" MP 301 SP/301 SPF [Startseite](#page-0-0) > [Scannen](javascript:back_to_index()) > Gescannte Dokumente an einen Client-Computer senden  $\check{\smile}$  [Einfache Suche](#page-62-0) **Gescannte Dokumente an einen Client-Computer senden [Allgemeine Vorgehensweise beim Versenden von Scandateien per E-Mail](#page-1047-0) [Ziel oder Empfänger angeben](#page-1051-0)** >>[Das Ziel aus dem Adressbuch des Geräts auswählen](#page-1053-0) >>[Eine E-Mail-Adresse manuell eingeben](#page-1055-0) >>[Das Ziel aus den zuletzt verwendeten Zielen auswählen](#page-1057-0) >>[Ziele durch Suche auf einem LDAP-Server auswählen](#page-1059-0) >>[Eine E-Mail-Adresse oder einen Zielordner speichern](#page-1062-0) **[Den E-Mail-Absender angeben](#page-1063-0)** >>Finen Absender aus der Liste auswählen >>[Eine Registriernummer zur Angabe eines Absendernamens verwenden](#page-1066-0)  $\geq$ [Den Absender durch Suche im Adressbuch des Geräts auswählen](#page-1067-0)  $\overline{5}$ **[Eingeben des E-Mail-Betreffs](#page-1069-0)**

### **[Die E-Mail-Nachricht eingeben](#page-1071-0)**

>>[Eine Nachricht aus der Liste auswählen](#page-1073-0)

>>[Manuelle Eingabe einer Nachricht](#page-1074-0)

### **[Gleichzeitig speichern und per E-Mail versenden](#page-1075-0)**

#### **[Sicherheitseinstellungen für E-Mails](#page-1079-0)**

- [Verschlüsselte E-Mail versenden](#page-1077-0)
- >>[E-Mail mit Signatur senden](#page-1080-0)
- **[Die URL per E-Mail senden](#page-1082-0)**
- **[Vor Verwendung von Send-to-Folder](#page-1085-0)**

### **[Vorbereitung für den Versand über Scan-to-Folder](#page-1087-0)**

- >>[Erstellen eines freigegebenen Ordners auf einem Computer mit Windows / Bestägigen der Informationen eines Computers](#page-1089-0)
- >[Erstellen eines freigegebenen Ordners auf einem Computer mit Mac OS X / Bestägigen der Informationen eines Computers](#page-1090-0)

## **[Allgemeine Vorgehensweise bei der Verwendung von Scan-to-Folder](#page-1091-0)**

## **[Scan-to-Folder Ziele angeben](#page-1094-0)**

### **[Dateien an einen freigegebenen Netzwerkordner senden](#page-1096-0)**

- >>[Den Pfad zum Ziel manuell eingeben](#page-1098-0)
- >>[Den Pfad festlegen, indem Sie im Netzwerk nach Zielen suchen](#page-1100-0)
- >>[Dateien an einen FTP-Server senden](#page-1102-0)
- >>[Dateien an einen NetWare-Server senden](#page-1105-0)
- **[Gleichzeitiges Speichern und Senden mit Scan-to-Folder](#page-1107-0)**
- **[Versenden von Dokumenten unter Windows Vista/7 oder Windows Server 2008/2008 R2](#page-1109-0)**
- **[Vor der Verwendung des WSD-Scanners \(Push-Typ\)](#page-1111-0)**
	- >>[Aktivieren von WSD mit Web Image Monitor](#page-1112-0)
	- >>[Registrieren Sie das Gerät bei einem Client-Computer.](#page-1114-0)

## **[Allgemeine Vorgehensweise zur Bedienung des WSD-Scanners \(Push-Typ\)](#page-1116-0)**

>>[Den Ziel-Client-Computer angeben](#page-1119-0)

```
Kapitelinhalt - Scannen
```

```
Die Scaneinstellungen auf einem Client-Computer konfigurieren
```
>>[Ein Scanprofil ändern](#page-1120-0)

- >>[Ein neues Scanprofil erstellen](#page-1123-0)
- >>[Scanprofilelemente und -einstellungen](#page-1125-0)

```
Vorbereitung zum Senden gescannter Dokumente an mehrere Client-Computer
```
>>[Konfigurieren Sie die Einstellungen in der ScanRouter-Lieferungssoftware](#page-1129-0)

### **[Allgemeine Vorgehensweise beim Senden von Dateien](#page-1130-0)**

### **[Festlegen der Lieferungsziele](#page-1133-0)**

>>[Zielauswahl aus der Zielliste](#page-1134-0)

>>[Zielauswahl durch Eingabe der entsprechenden Registrierungsnummern](#page-1135-0)

>>Zielauswahl durch Suche in der Zielliste des Lieferungsservers

**[Eingeben des Betreffs der über den Lieferungsserver zu übermittelnden E-Mail](#page-1139-0)** 

**[Gleichzeitiges Speichern und Senden](#page-1141-0)**

Copyright  $\circ$  2012

> [Anfang](#page-62-0) A

<span id="page-65-0"></span>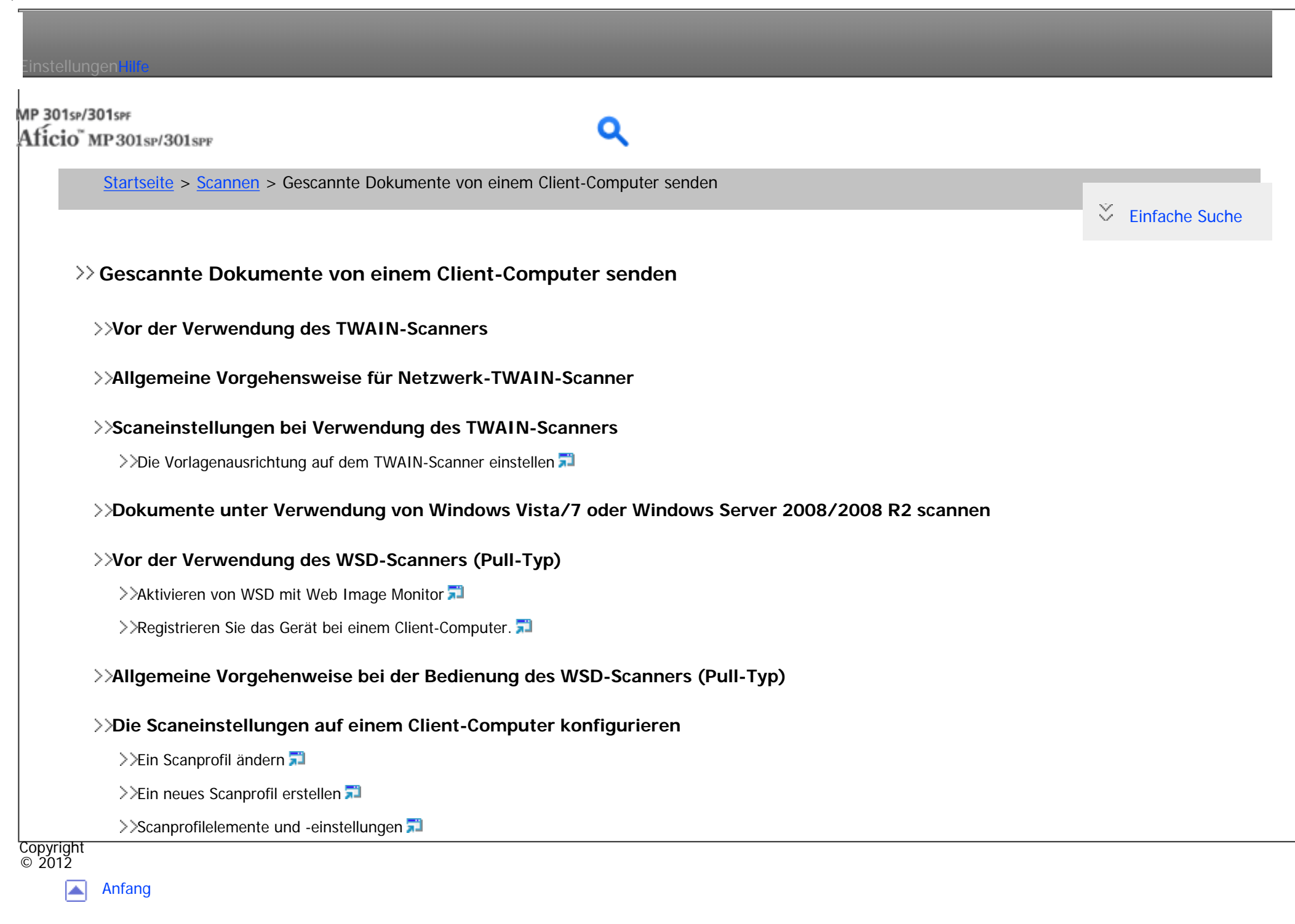

# <span id="page-66-0"></span>Einstellungen mit MP 301sp/301spF Aficio" MP301sp/301spp [Startseite](#page-0-0) > [Scannen](javascript:back_to_index()) > Gescannte Dokumente speichern  $\check{\smile}$  [Einfache Suche](#page-66-0) **Gescannte Dokumente speichern [Allgemeine Vorgehensweise zum Speichern von Scandateien](#page-1168-0) [Vorschau des Inhalts eines gespeicherten Dokuments](#page-1172-0)** >>[Eine in der Liste ausgewählte Datei prüfen](#page-1173-0) >>[Gespeicherte Dateien von einem Client-Computer überprüfen](#page-1175-0) **[Eine gespeicherte Datei senden](#page-1176-0) [Gespeicherte Dateien verwalten](#page-1179-0)** >>[Eine gespeicherte Datei löschen](#page-1180-0) >>[Informationen zu gespeicherten Dokumenten ändern](#page-1182-0) [Suchen nach gespeicherten Dokumenten](#page-1183-0) **[Festlegen der Zugriffsprivilegien für gespeicherte Dateien](#page-1184-0)** >>[Festlegen von Zugriffsprivilegien beim Speichern einer Datei](#page-1185-0) >>[Ändern von Zugriffsprivilegien für zuvor gespeicherte Dateien](#page-1187-0) **[Speichern gescannter Dokumente auf einem USB-Speichergerät oder einer SD-Karte](#page-1189-0)** >>[Allgemeine Vorgehensweise zum Speichern von Scandateien auf einem Wechseldatenträger](#page-1190-0)

**Copyright**  $\circ$  2012

<span id="page-67-0"></span>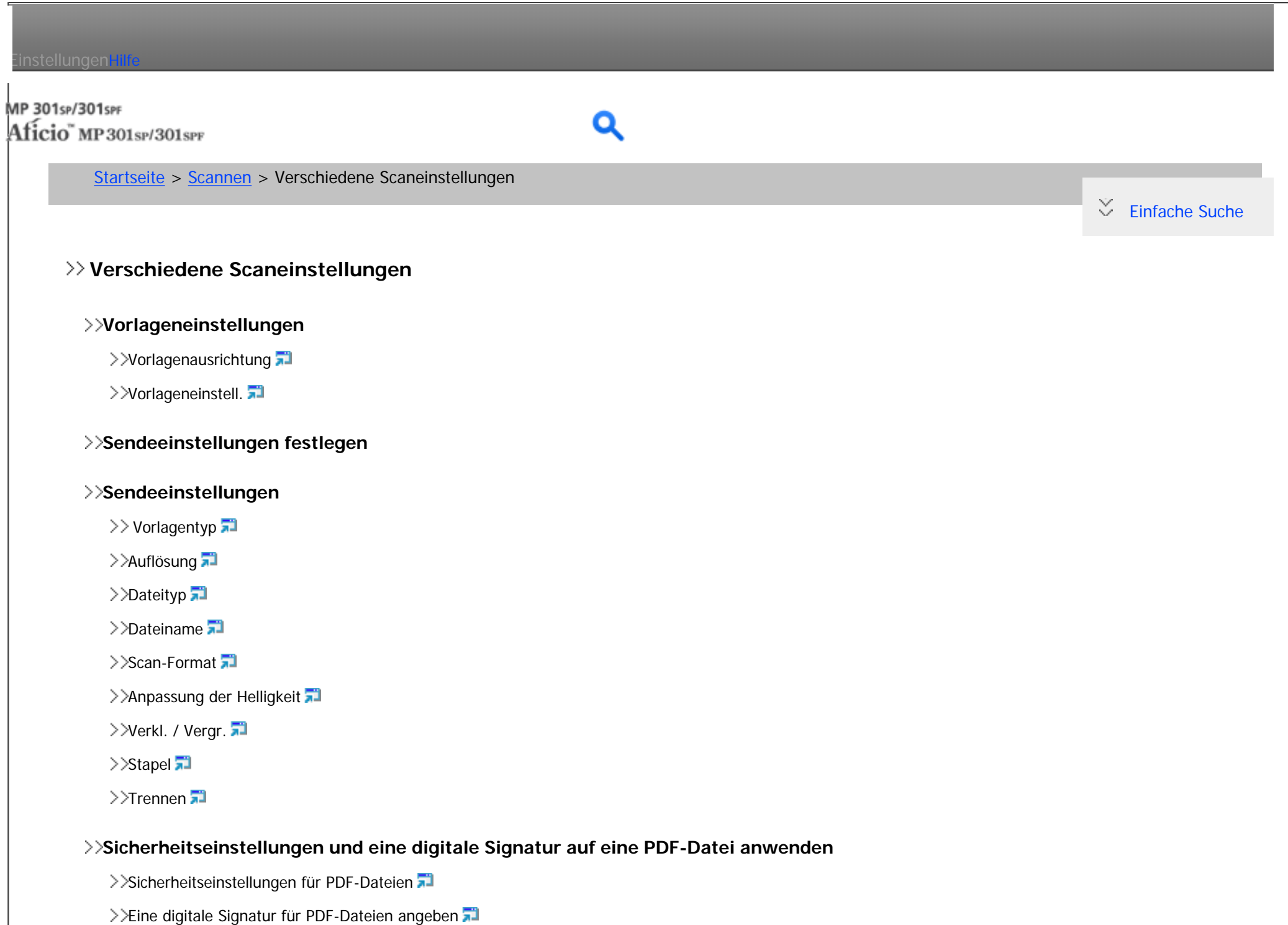

**[Mehrere Vorlagenseiten als eine Datei speichern](#page-1223-0)**

**Copyright**  $\circ$  2012

[Anfang](#page-67-0)  $\blacksquare$ 

<span id="page-69-0"></span>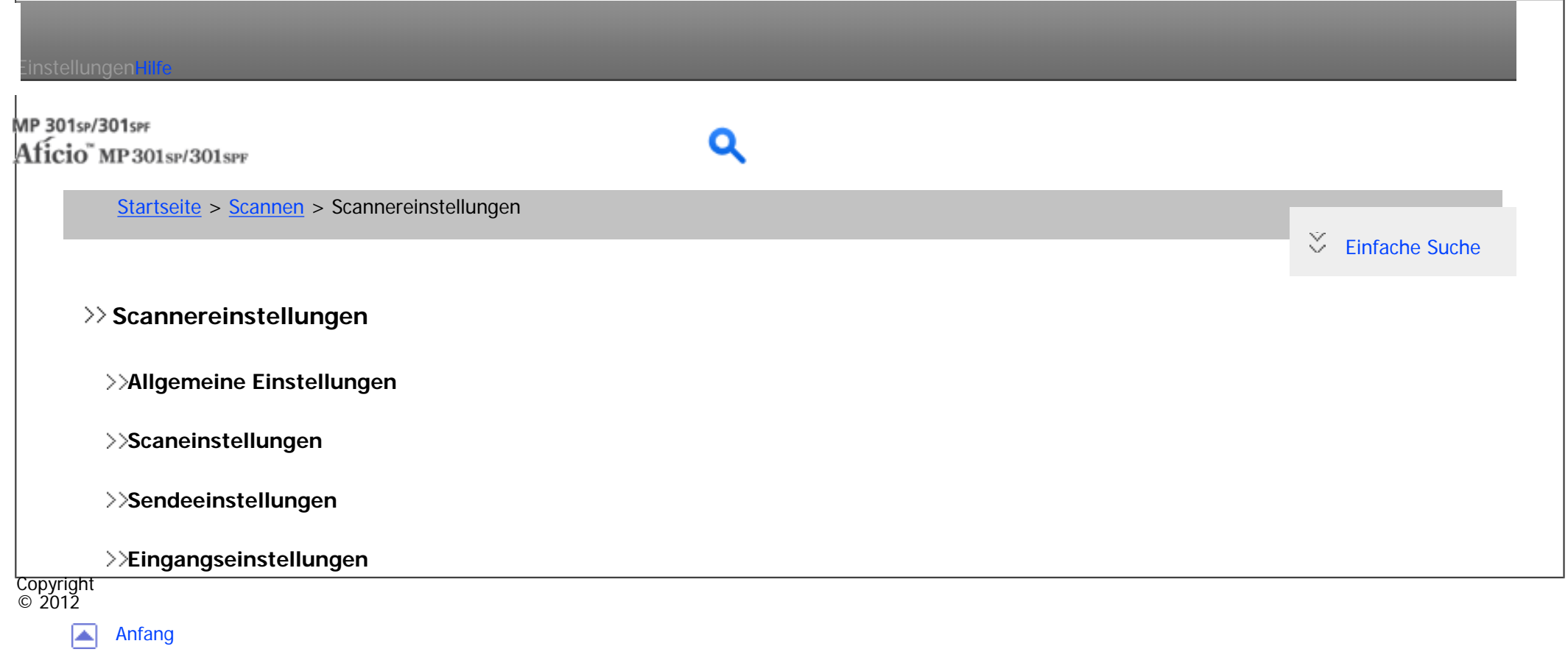

<span id="page-70-0"></span>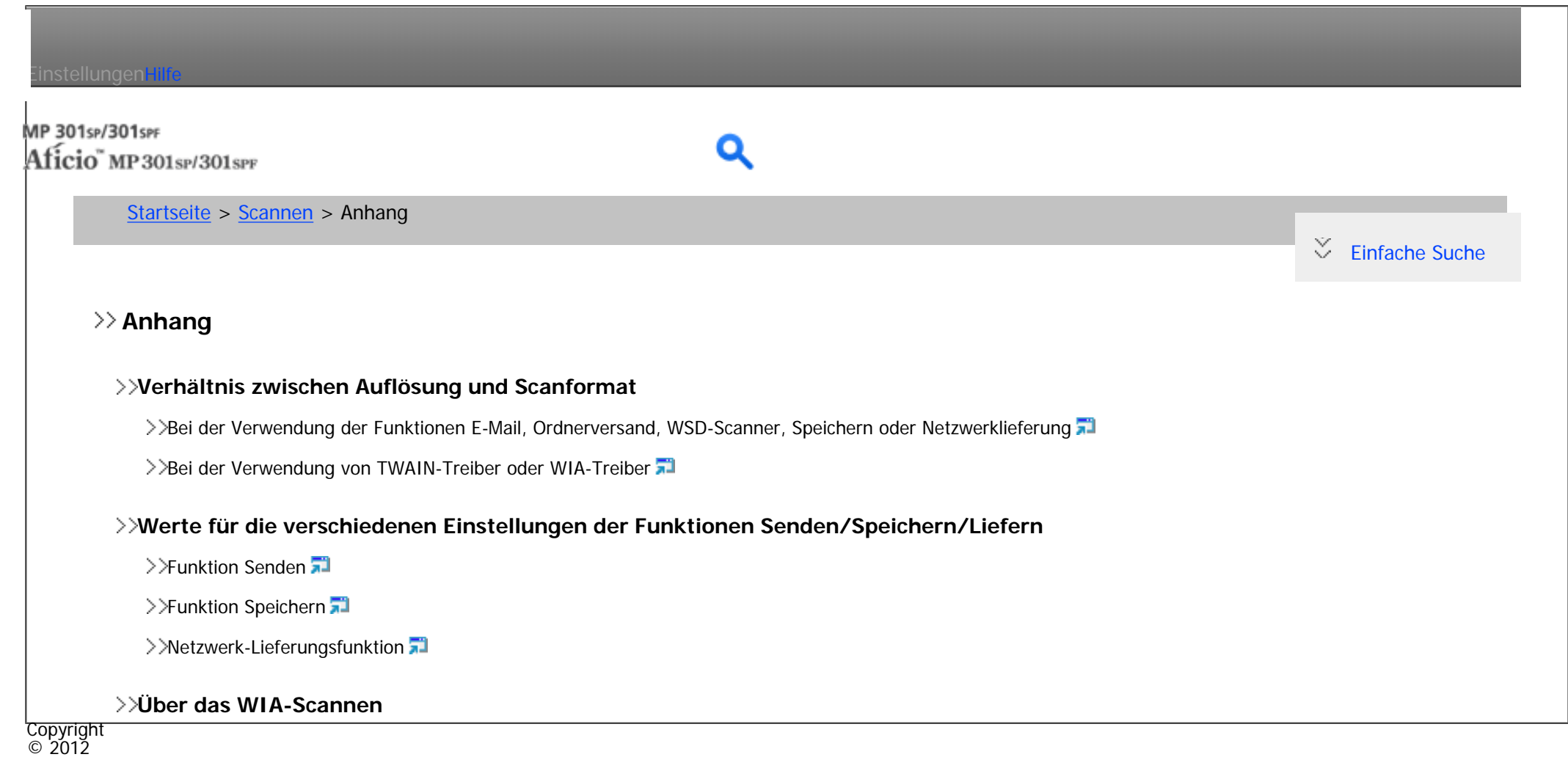

[Anfang](#page-70-0) ◚

<span id="page-71-0"></span>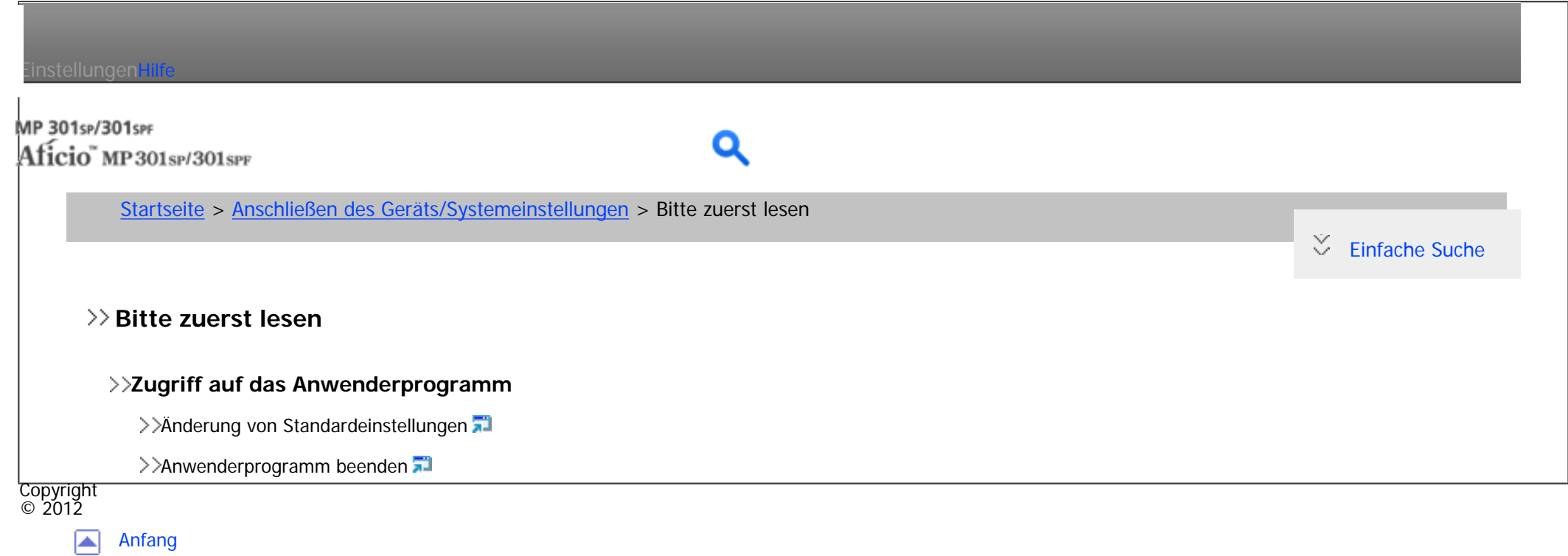

file:///C|/Bedienungsanleitung/netsys/int/index\_chap\_00.htm [23.08.2012 14:43:29]
<span id="page-72-0"></span>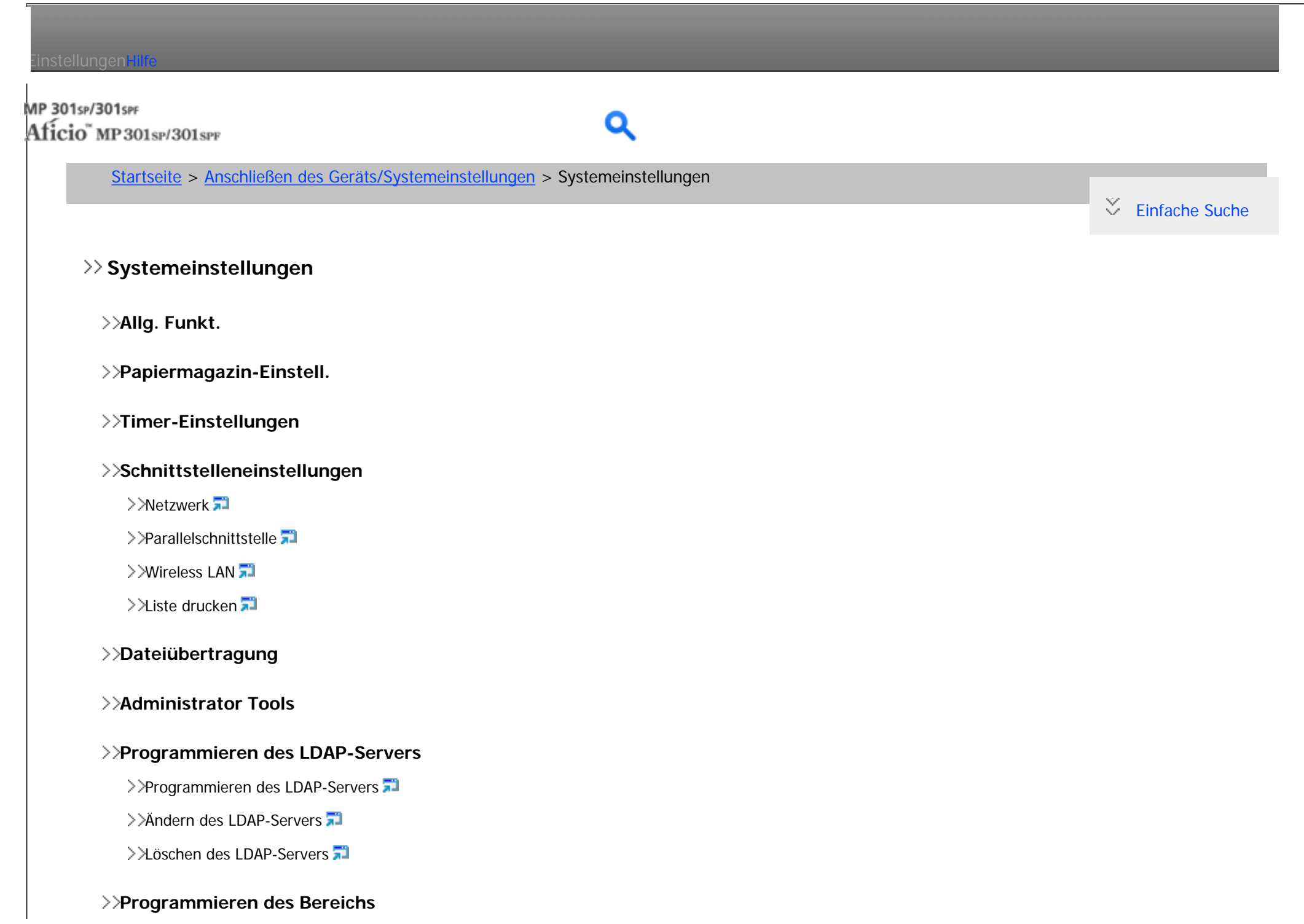

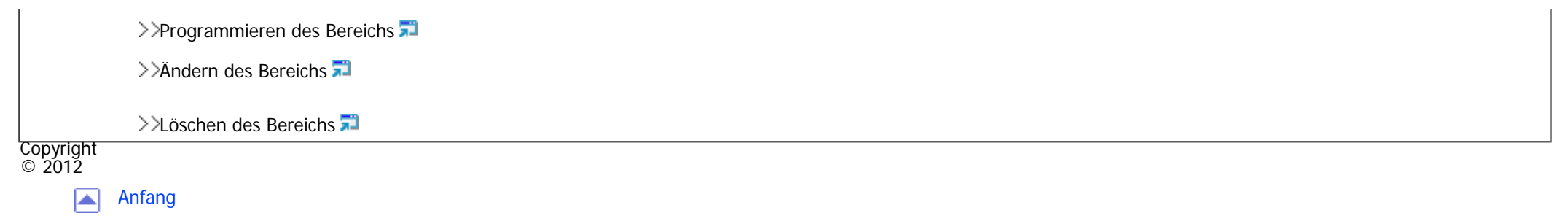

# MP 301sp/301spf Aficio" MP301sp/301spp

<span id="page-74-0"></span>Einstellungen mit

[Startseite](#page-0-0) > [Anschließen des Geräts/Systemeinstellungen](javascript:back_to_index()) > Anschließen des Geräts

## **Anschließen des Geräts**

#### **[Anschließen an die Schnittstelle](#page-1346-0)**

>>[Anschließen an die Ethernet-Schnittstelle](#page-1349-0) [\(hauptsächl. Europa und Asien\)](#page-1349-0)

>>Verbinden mit der Ethernet-Schnittstelle **(+D Region B** (hauptsächlich Nordamerika)

>>[Anschließen an die Gigabit-Ethernet-Schnittstelle](#page-1355-0) [\(hauptsächl. Europa und Asien\)](#page-1355-0)

 $\check{\smile}$  [Einfache Suche](#page-74-0)

>>[Anschließen an die Gigabit-Ethernet-Schnittstelle](#page-1359-0) [\(hauptsächlich Nordamerika\)](#page-1359-0)

>>[Anschließen an die USB-Schnittstelle \(Typ B\)](#page-1362-0)

>>[Anschließen eines Geräts an die USB-Host-Schnittstellen des Geräts](#page-1364-0)

>>[Anschließen an die IEEE1284-Schnittstelle](#page-1366-0)

>>[Anschließen an die Wireless-LAN-Schnittstelle](#page-1368-0)

#### **[Anforderungen der Netzwerkeinstellungen](#page-1369-0)**

#### **[Verwenden von Utilities zur Festlegung der Netzwerkeinstellungen](#page-1371-0)**

- >>[Schnittstelleneinstellungen](#page-1372-0)
- >>[Dateiübertragung](#page-1378-0)
- **[Anschließen des Geräts an eine Telefonleitung und ein Telefon](#page-1381-0)**

>>[Anschließen der Telefonleitung](#page-1382-0)

>>[Auswählen des Leitungstyps](#page-1384-0)

#### Copyright

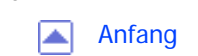

© 2012

<span id="page-76-0"></span>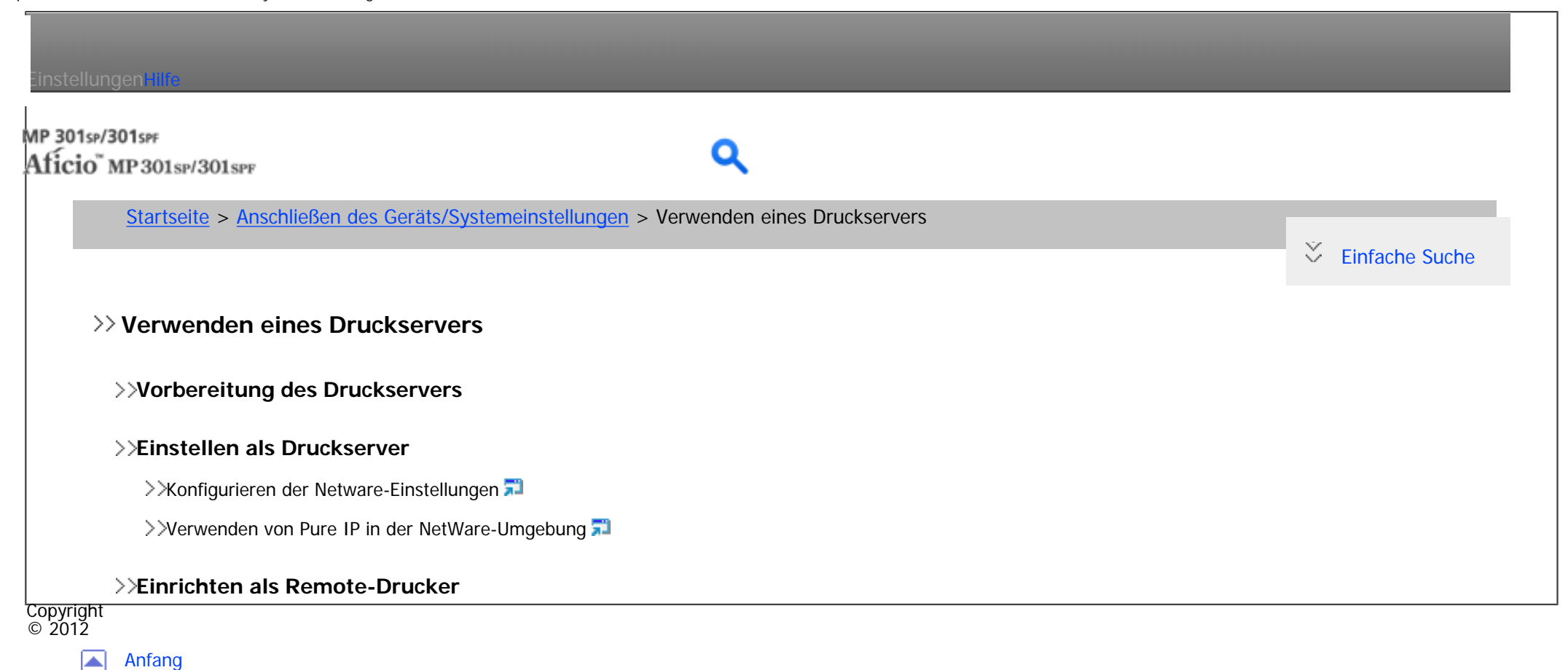

<span id="page-77-0"></span>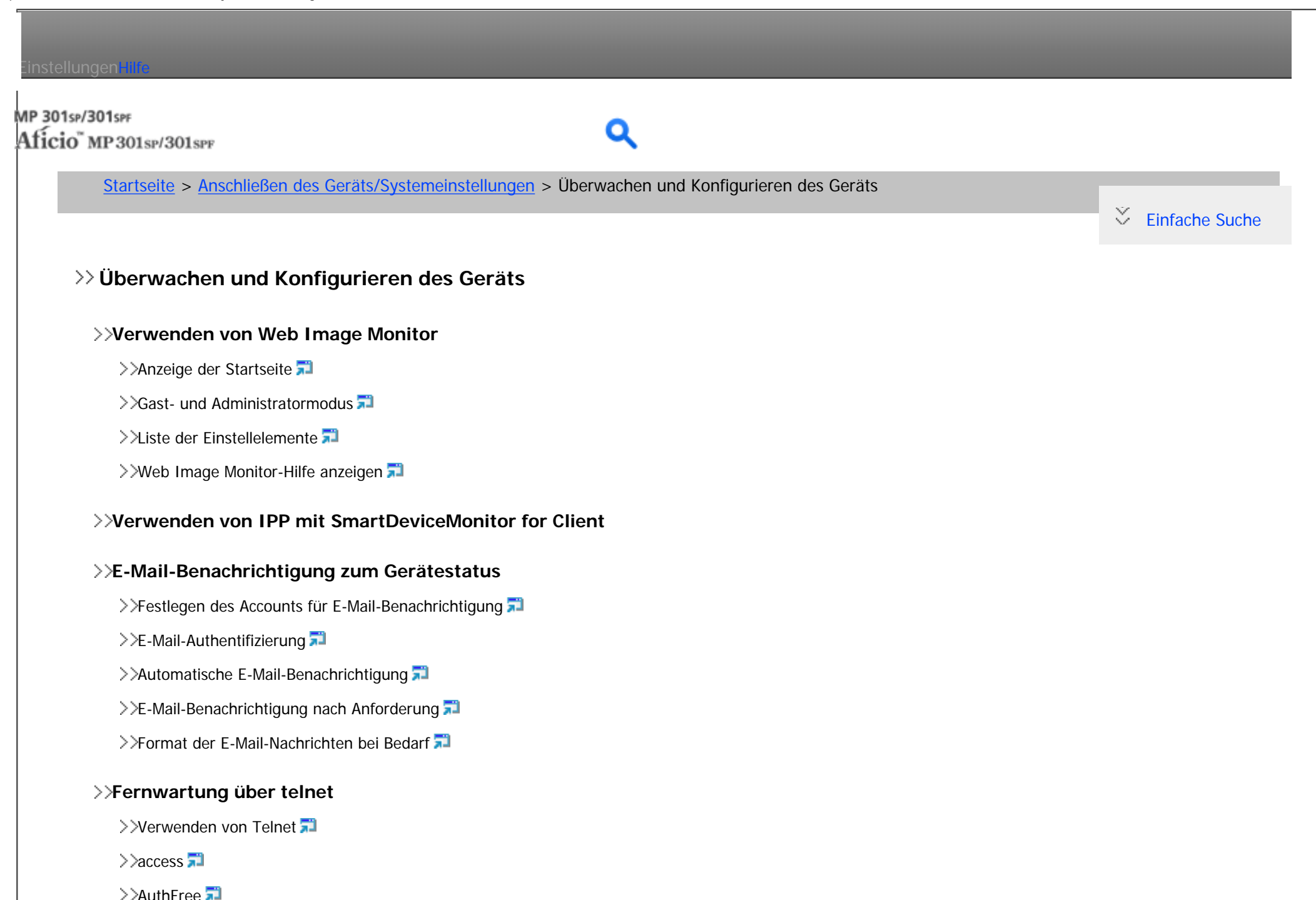

 $\geq$ [autonet](#page-1455-0)

>>[bonjour](#page-1457-0) <mark>∓∃</mark>  $\geq$ [btconfig](#page-1461-0)  $\overline{1}$ >>[devicename](#page-1462-0) >>[dhcp](#page-1464-0) >>[dhcp6](#page-1467-0)  $\geq$ [diprint](#page-1469-0)  $\overline{a^2}$ →>[dns](#page-1471-0) <mark>W</mark>  $\geq$ [domainname](#page-1475-0)  $\geq$ [etherauth](#page-1477-0) >>[etherconfig](#page-1478-0) >>[help](#page-1480-0) नी

>>[hostname](#page-1481-0)

>>[http](#page-1483-0)

>>[ifconfig](#page-1484-0)

 $\gg$ [info](#page-1487-0) $\overline{1}$ 

[ipp](#page-1488-0) <mark>all</mark>

 $>$ [ipsec](#page-1490-0) $\overline{1}$ 

 $>$ [ipv6](#page-1491-0) $\overline{1}$ 

>>[logout](#page-1492-0) <mark>all</mark>

 $>$ [lpr](#page-1493-0) $\overline{1}$ 

 $\geq$ [netware](#page-1495-0)

>>[passwd](#page-1499-0)

>>[pathmtu](#page-1501-0)

>>[prnlog](#page-1503-0) <mark>ד"ל</mark>

>>[rhpp](#page-1504-0)

 $\rightarrow$   $\lambda$ [route](#page-1506-0)  $\overline{2}$ 

>>[rsh](#page-1510-0)

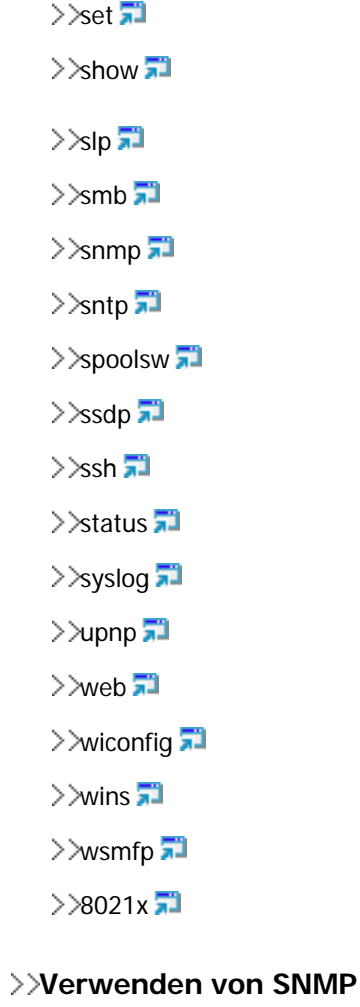

## **[Abrufen der Geräteinformationen über das Netzwerk](#page-1571-0)**

>>[Aktueller Gerätestatus](#page-1572-0)

>>[Druckerkonfiguration](#page-1579-0)

## **[Erläuterung der angezeigten Informationen](#page-1583-0)**

- >>[Druckjobinformationen](#page-1584-0)
- >>[Druckprotokollinformationen](#page-1586-0)
- >>[Konfigurieren der Netzwerkkarte](#page-1589-0)

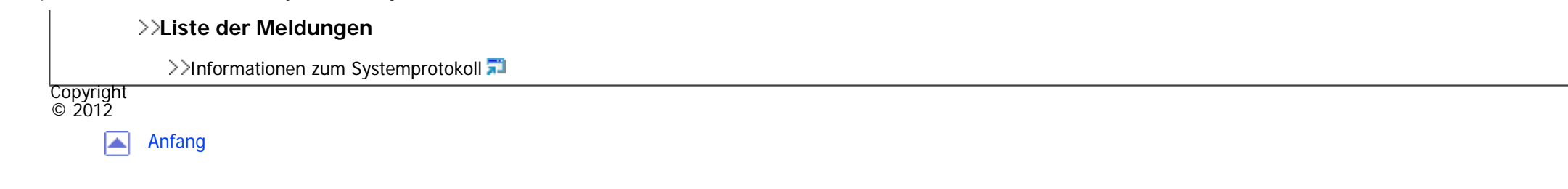

# <span id="page-81-0"></span>Einstellungen mit MP 301sp/301spf Aficio" MP301sp/301spp [Startseite](#page-0-0) > [Anschließen des Geräts/Systemeinstellungen](javascript:back_to_index()) > Registrieren von Adressen und Anwendern für Fax-/Scannerfunktionen **Registrieren von Adressen un[d A](#page-1636-0)nwendern für Fax-/Scannerfunktionen [Adressbuch](#page-1630-0)** >>[Verwalten von Namen im Adressbuch](#page-1636-0) 71 >>[Versenden eines Faxes über die Schnellwahl](#page-1637-0) [Versenden einer E-Mail über die Schnellwahl](#page-1638-0) [Empfangene Faxdokumente oder Scandateien direkt an einen freigegebenen Ordner senden](#page-1639-0) >>[Nicht autorisierten Anwenderzugriff auf freigegebene Ordner vom Gerät aus sperren](#page-1640-0) >>[Verwalten von Anwendern und Gerätenutzung](#page-1641-0) **[Speichern von Anwenderinformationen](#page-1642-0)** >>[Registrieren von Namen](#page-1644-0) >>[Ändern eines gespeicherten Namen](#page-1646-0) >>[Ändern der Reihenfolge gespeicherter Namen](#page-1648-0) >>[Bearbeiten von Titeln](#page-1651-0) >>[Löschen eines gespeicherten Namen](#page-1653-0) **[Authentifizierungsinformationen](#page-1655-0)**

 $\check{\smile}$  [Einfache Suche](#page-81-0)

>>[Speichern eines Anwendercodes](#page-1657-0)

>>[Ändern eines Anwendercodes](#page-1660-0)

 $\geq$ [Löschen eines Anwendercodes](#page-1662-0)

>>Anzeigen der Zähler für jeden Anwender

>>[Ausdrucken der Zähler für jeden Anwender](#page-1665-0)

>>[Ausdrucken der Zähler für alle Anwender](#page-1667-0)

>>[Zurücksetzen der Zählerstände](#page-1669-0)

#### **[Faxziel](#page-1671-0)**

>>[Speichern eines Faxziels](#page-1676-0)

>>Andern eines Faxziels

>>[Löschen eines Faxziels](#page-1680-0)

>>[Registrieren eines IP-Faxziels](#page-1682-0)

>>[Ändern eines registrierten IP-Faxziels](#page-1684-0)

>>[Löschen eines registrierten IP-Faxziels](#page-1686-0)

## **[E-Mail-Ziel](#page-1688-0)**

>>[Speichern eines E-Mail-Ziels](#page-1688-0)

**E-Mail-Ziels** 

>>[Löschen eines E-Mail-Ziels](#page-1693-0)

## **[Speichern von E-Mail-Nachrichten](#page-1695-0)**

>>[Programmieren oder Ändern von E-Mail-Nachrichten](#page-1696-0)

>>[Löschen von E-Mail-Nachrichten](#page-1698-0)

#### **[Speichern von Ordnern](#page-1700-0)**

>>[Speichern eines SMB-Ordners](#page-1702-0)

>>[Ändern eines SMB-Ordners](#page-1705-0)

>>[Löschen eines SMB-Ordners](#page-1707-0)

>>[Speichern eines FTP-Ordners](#page-1709-0)

**EXANDER EXAMPLE FR** FTP-Ordners

>>[Löschen eines FTP-Ordners](#page-1715-0)

- >>[Registrieren eines NCP-Ordners](#page-1717-0)
- **EXANDER EINES NCP-Ordners**
- $\geq$   $\frac{1}{2}$  öschen eines NCP-Ordners

#### **[Registrieren von Namen in einer Gruppe](#page-1725-0)**

- >>[Registrieren einer Gruppe](#page-1727-0)
- **EXA** Pregistrieren von Namen in einer Gruppe
- >>[Hinzufügen einer Gruppe zu einer anderen Gruppe](#page-1731-0)
- >> [Anzeigen von in einer Gruppe gespeicherten Namen](#page-1733-0)
- >>[Entfernen eines Namen aus einer Gruppe](#page-1735-0)
- >>[Entfernen einer Gruppe innerhalb einer anderen Gruppe](#page-1737-0)
- [Ändern eines Gruppennamen](#page-1739-0)
- >>[Eine Gruppe löschen](#page-1741-0)

## **[Ausdrucken von Ziellisten](#page-1742-0)**

#### **[Registrierung eines Sicherungcodes](#page-1743-0)**

- >>[Registrieren eines Sicherungscode für einen Einzelanwender](#page-1745-0)
- >>[Registrieren eines Sicherungscodes für einen Gruppenanwender](#page-1747-0)

#### **[Registrieren der SMTP- und LDAP-Authentifizierung](#page-1749-0)**

- >>[SMTP-Authentifizierung](#page-1750-0)
- >>[LDAP-Authentifizierung](#page-1753-0)

## **[Prüfen der verfügbaren Funktionen](#page-1756-0)**

Copyright  $\circ$  2012

[Anfang](#page-81-0)

<span id="page-84-0"></span>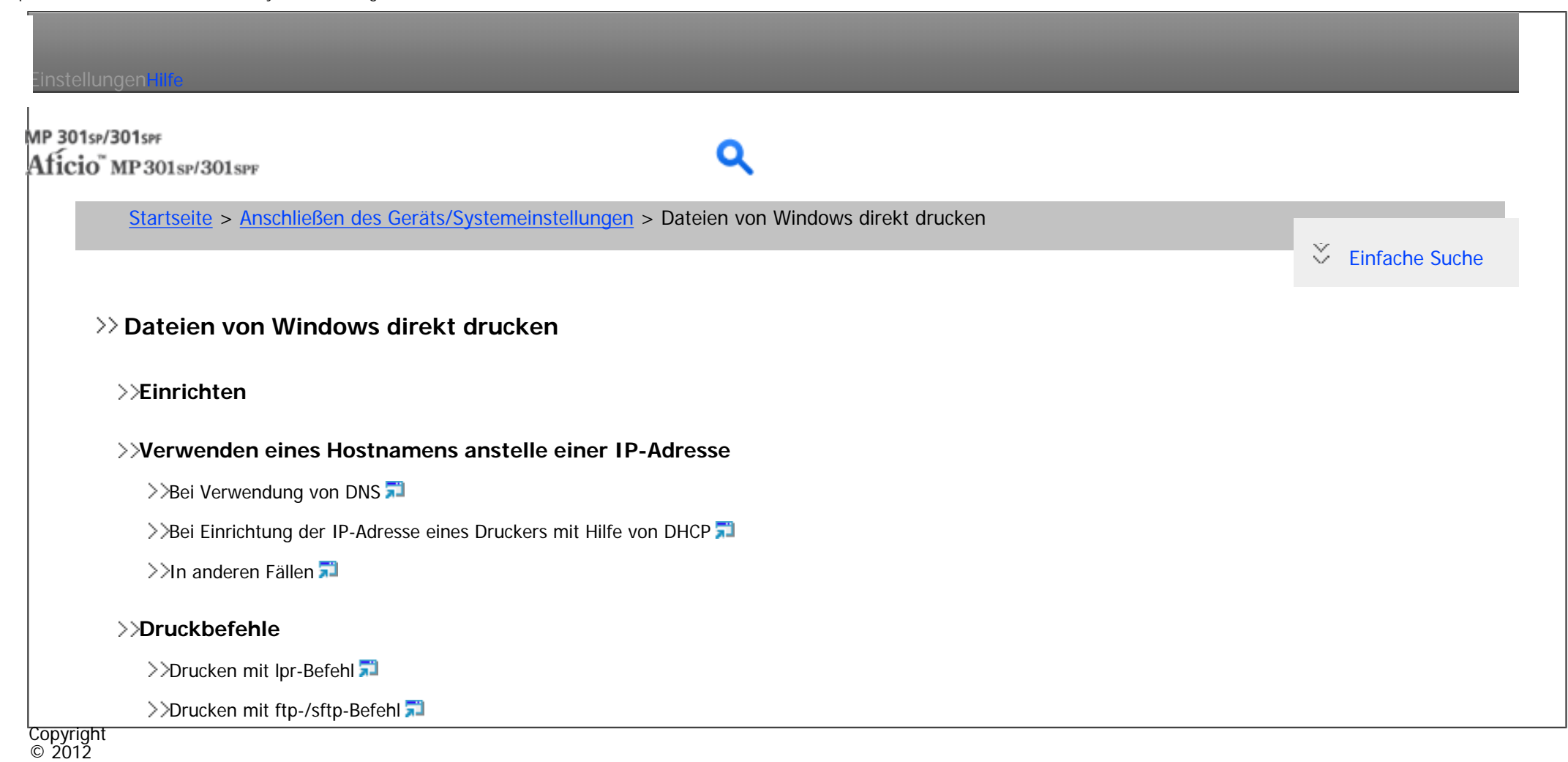

[Anfang](#page-84-0) ◚

<span id="page-85-0"></span>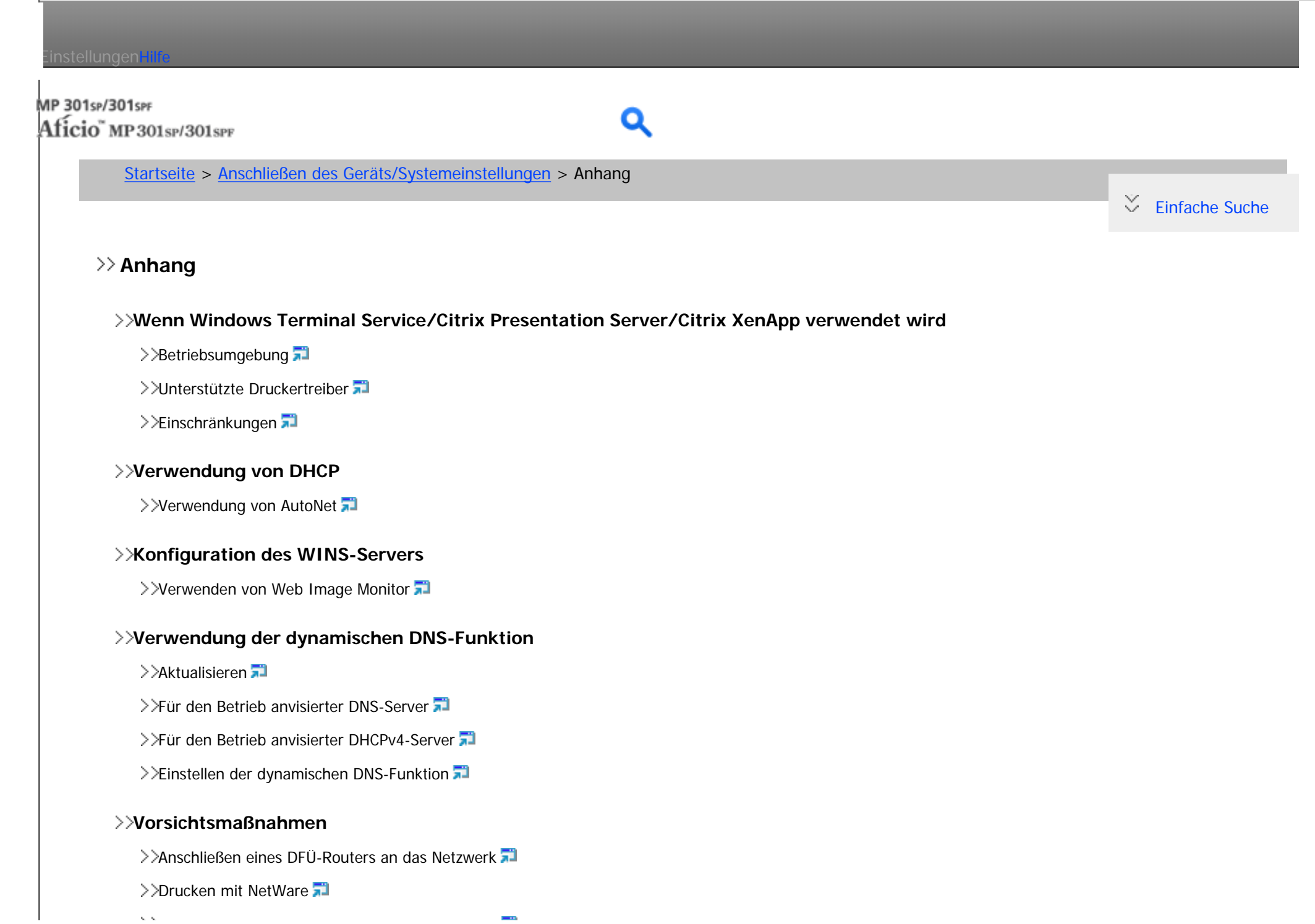

Bei installi[erte](#page-1796-0)r IEEE 802.11-Schnittstelleneinheit

## **[Copyrights \(a bis d\)](#page-1795-0)**

 $>$ [atk-1.24.0](#page-1796-0)

 $\ge$ [Boost](#page-1809-0)

 $\geq$ [busybox-1.13.3](#page-1810-0)

 $>$ [directfb-1.2.6](#page-1820-0)

## **[Copyrights \(e bis f\)](#page-1834-0)**

 $\geq$ [e2fsprogs-1.34](#page-1835-0) $\overline{1}$ 

 $\geq$ [expat](#page-1858-0) $\overline{5}$ 

 $\ge$ [expat-1.95.7](#page-1860-0) $\Box$ 

 $\geq$  [fontconfig-2.6.0](#page-1862-0)

 $\ge$ [FreeBSD 4.6.2/netipx](#page-1864-0)  $\Box$ 

 $\ge$ [freetype-2.3.8](#page-1865-0).

## **[Copyrights \(g bis i\)](#page-1870-0)**

 $>$ [glib-2.18.4](#page-1871-0)

 $>q$ libc-2.5

 $>$ [gtk+-2.10.14](#page-1889-0)

>>[Heimdal](#page-1902-0) 71

 $>>$ [ILU](#page-1904-0)

 $\geq$ [intltool-0.30](#page-1905-0)

# **[Copyrights \(j bis l\)](#page-1915-0)**

>>[JPEG LIBRARY](#page-1916-0)

 $\geq$ [libgcc-4.1.1](#page-1917-0).

>>[libjpeg-6b](#page-1927-0)

 $\smallsetminus$ 

 $\geq$ [libpng-1.2.34](#page-1939-0)

libstdc++-[6.0.8](#page-1953-0)

## **[Copyrights \(l bis m\)](#page-1952-0)**

 $\geq$ [libusb-0.1.8](#page-1953-0)

 $>$ [libxml2](#page-1967-0) $\overline{1}$ 

 $\geq$ [linux-2.6.28](#page-1968-0)

 $>>$ ua $\overline{1}$ 

 $\geq$ [The m17n library](#page-1979-0)

 $>$ [MD4](#page-1981-0) $\overline{3}$ 

 $>$ [MD5](#page-1982-0) $\overline{3}$ 

 $>$ [mtd-utils-20060302](#page-1983-0) $\overline{5}$ 

## **[Copyrights \(n bis r\)](#page-1993-0)**

>>[nana](#page-1994-0) <del>5</del>

>>[Net-SNMP](#page-1996-0)

>>[NetBSD](#page-2004-0)

 $\geq$ [ncurses-5.3](#page-2019-0)

>>[Open LDAP](#page-2023-0)

>>[Open SSH](#page-2025-0)

>>[Open SSL](#page-2032-0)

 $\rangle$ [racoon](#page-2037-0)  $\Box$ 

**EXAMPLE**®

## **[Copyrights \(s bis t\)](#page-2040-0)**

[Sablotron \(Version 0.82\)](#page-2041-0)

>>[Samba](#page-2043-0) 71

 $\gg$ [SASL](#page-2053-0) $\overline{3}$ 

 $>>$ [SHA1](#page-2055-0) $\overline{3}$ 

>>[SPX/IPX](#page-2057-0)

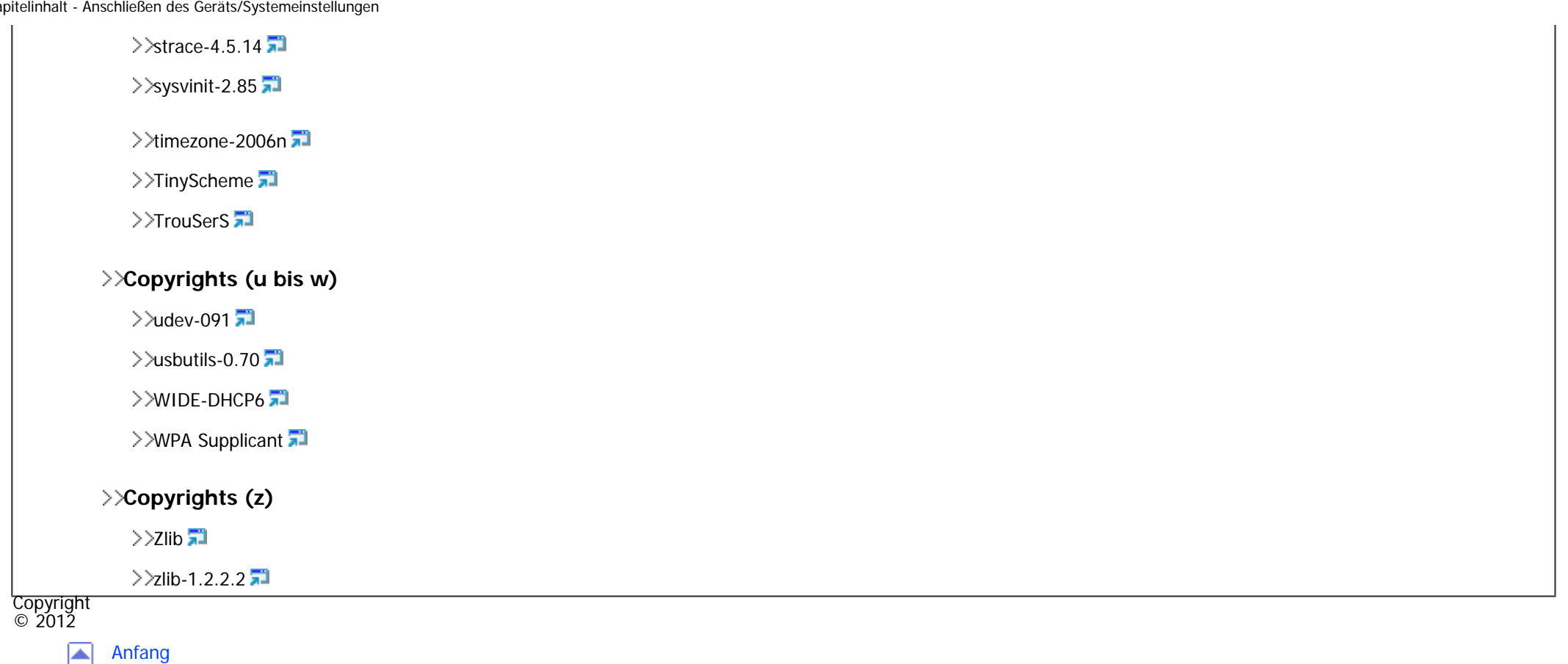

<span id="page-89-0"></span>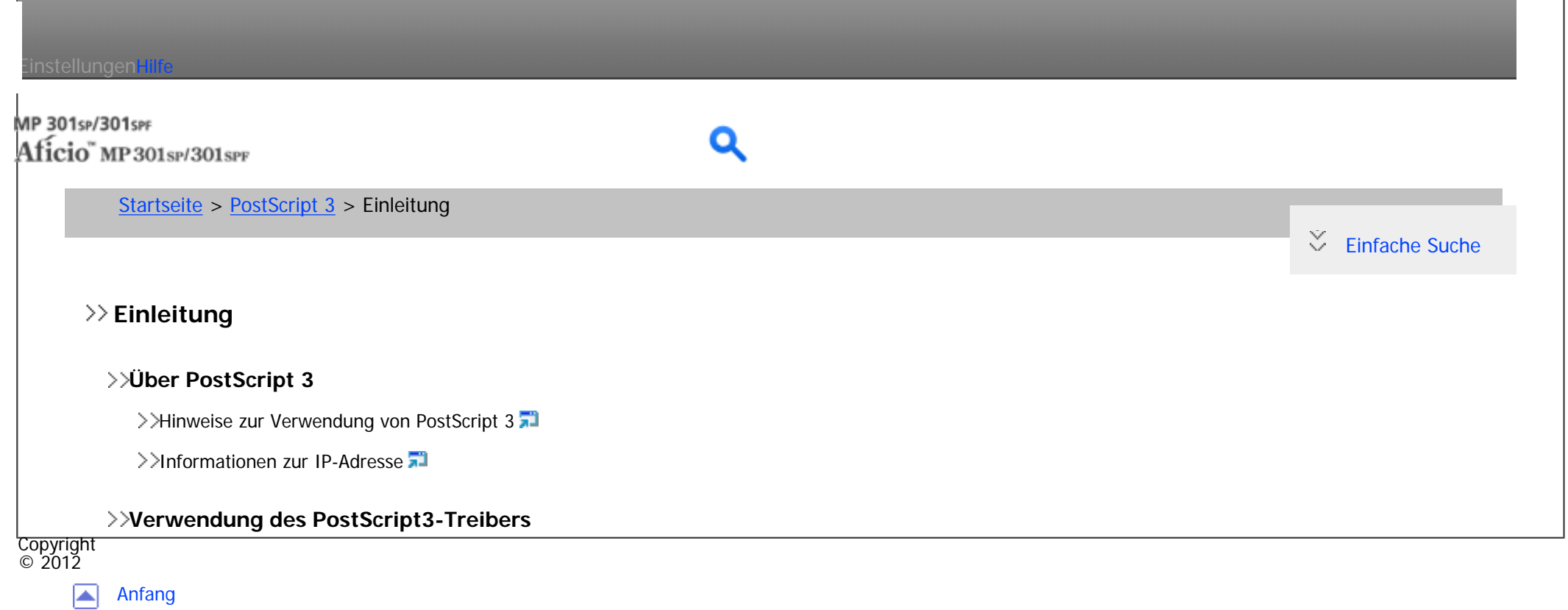

<span id="page-90-0"></span>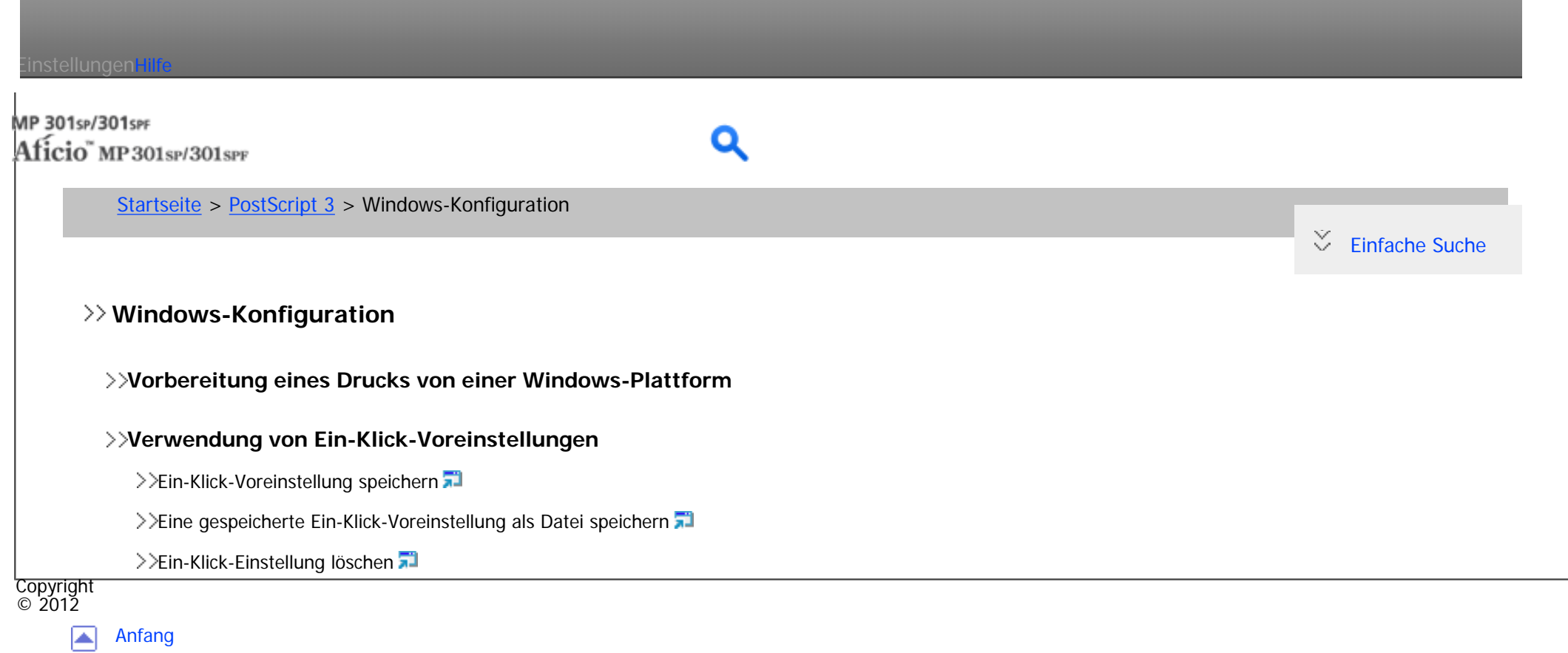

<span id="page-91-0"></span>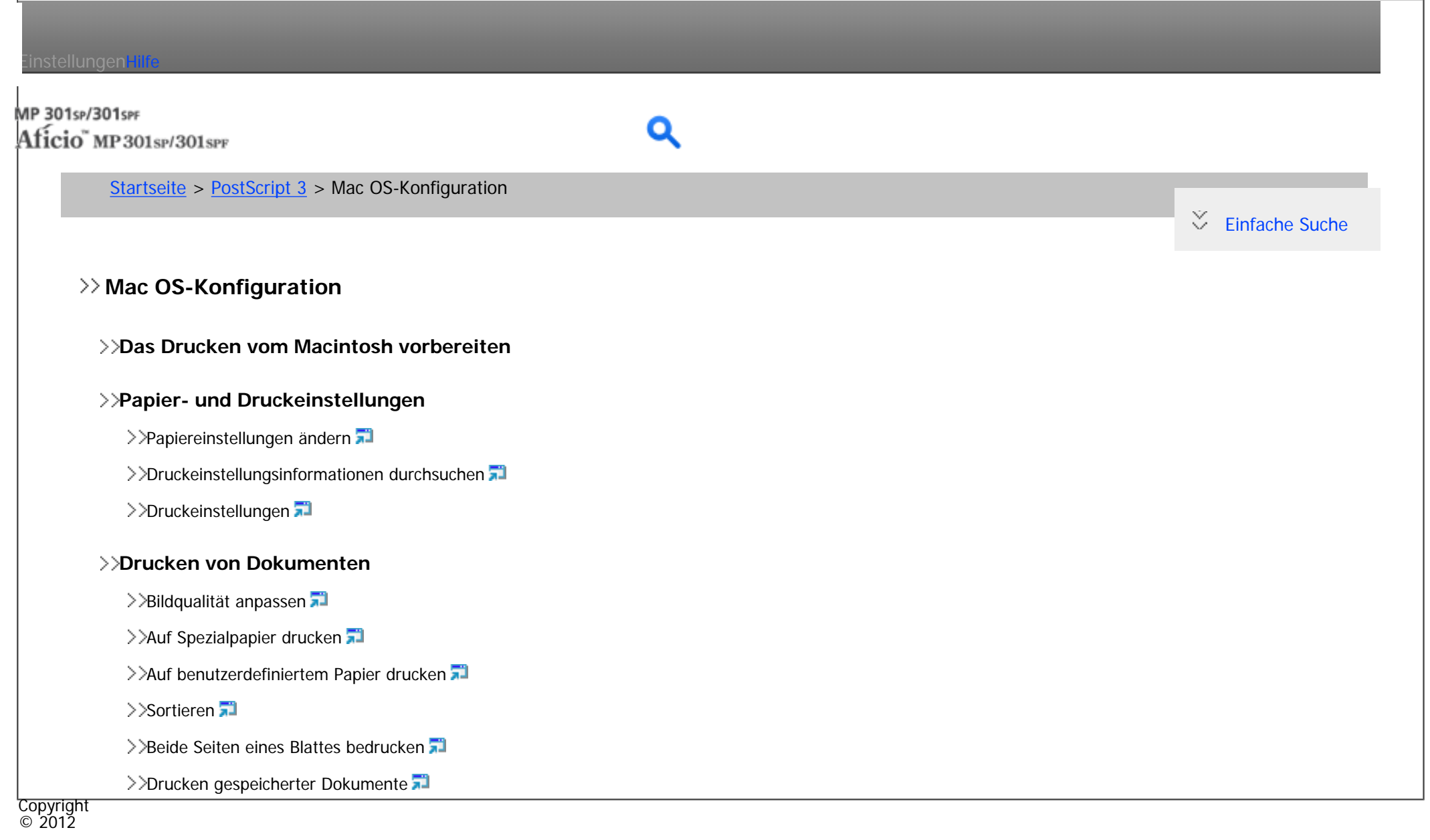

[Anfang](#page-91-0) ◚

<span id="page-92-0"></span>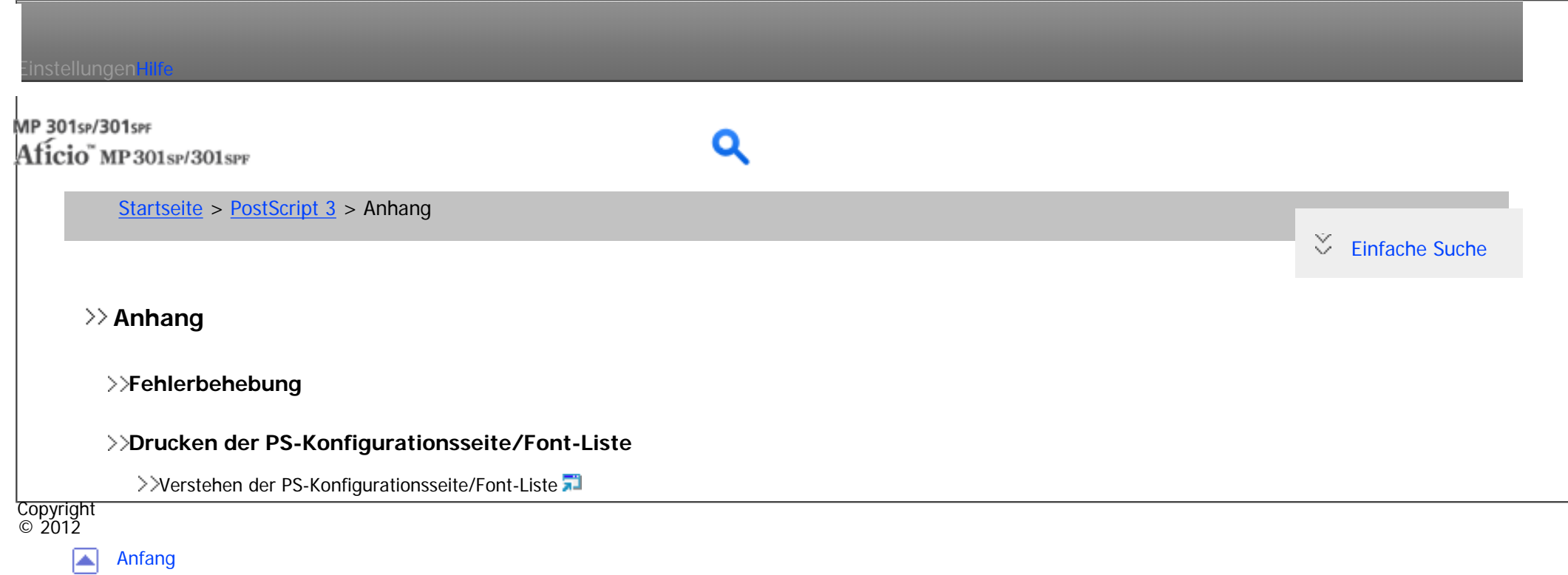

file:///C|/Bedienungsanleitung/ps3/int/index\_chap\_04.htm [23.08.2012 14:43:54]

<span id="page-93-0"></span>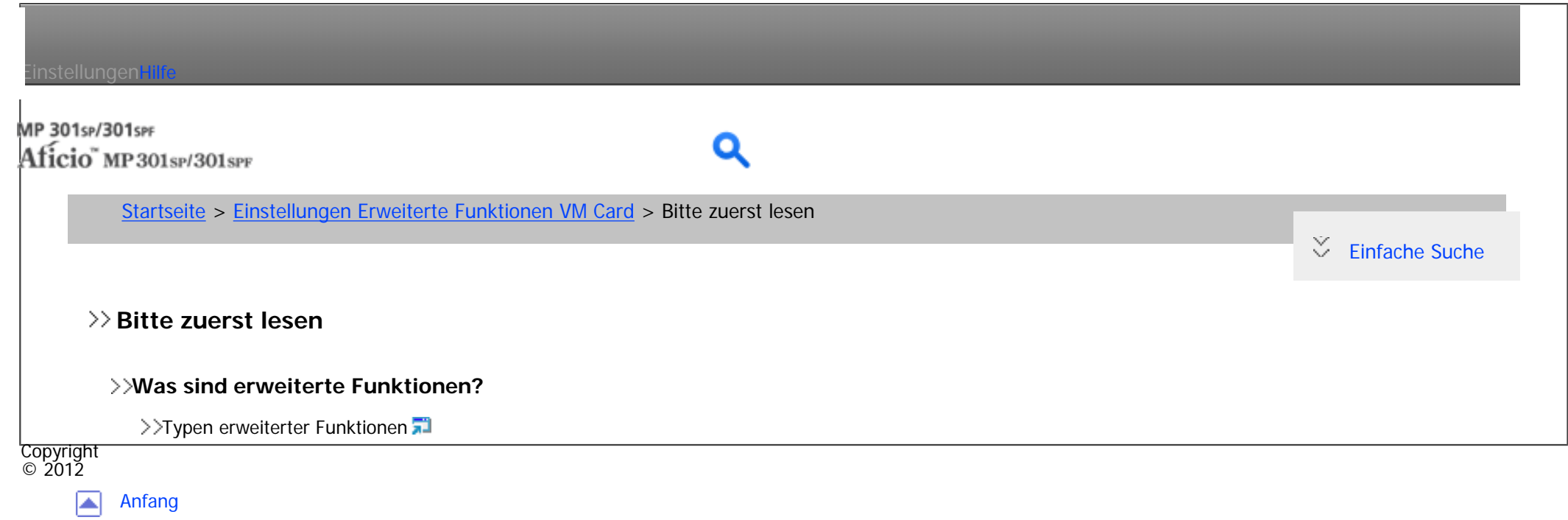

<span id="page-94-0"></span>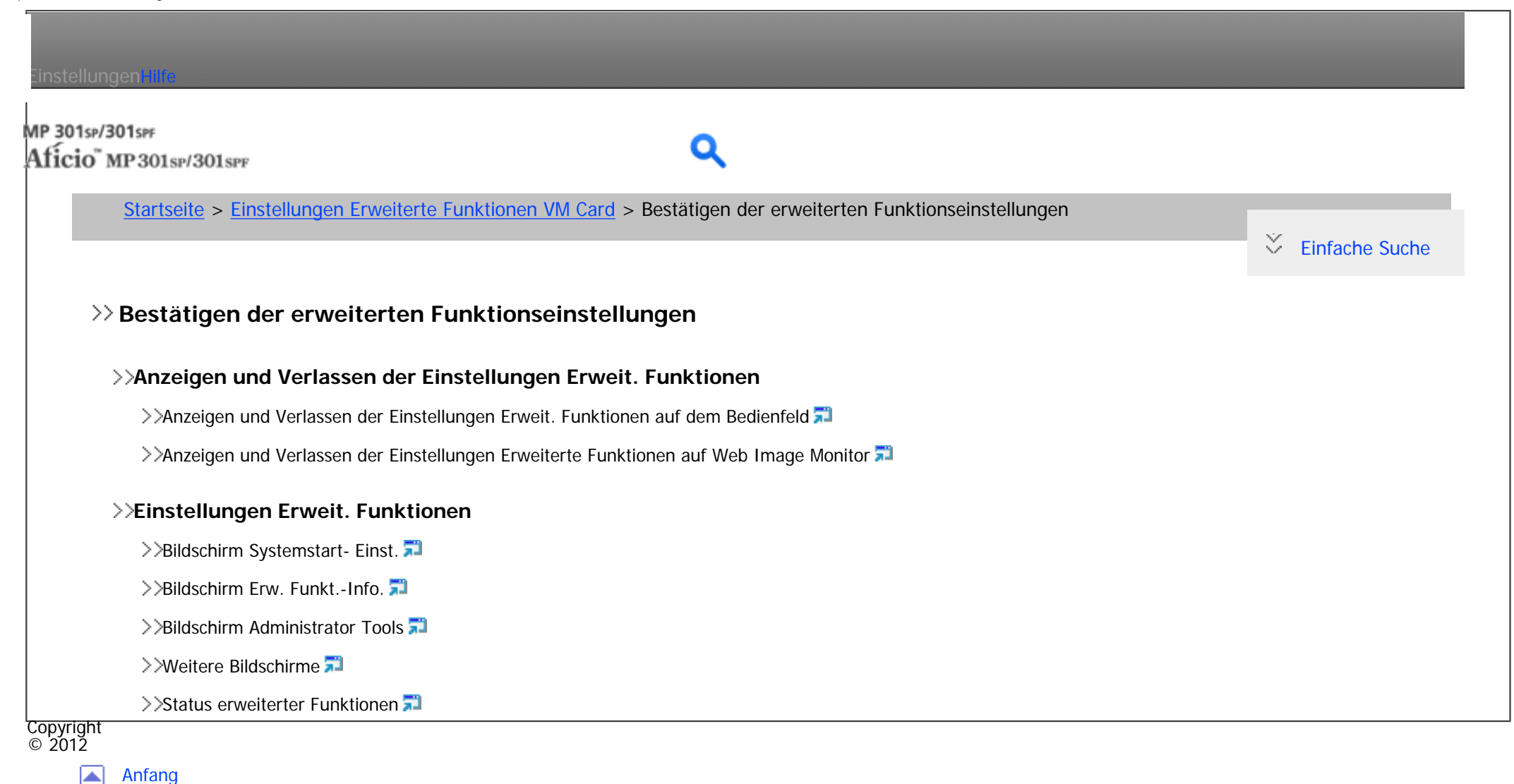

file:///C|/Bedienungsanleitung/vmcard/int/index\_chap\_01.htm [23.08.2012 14:43:59]

<span id="page-95-0"></span>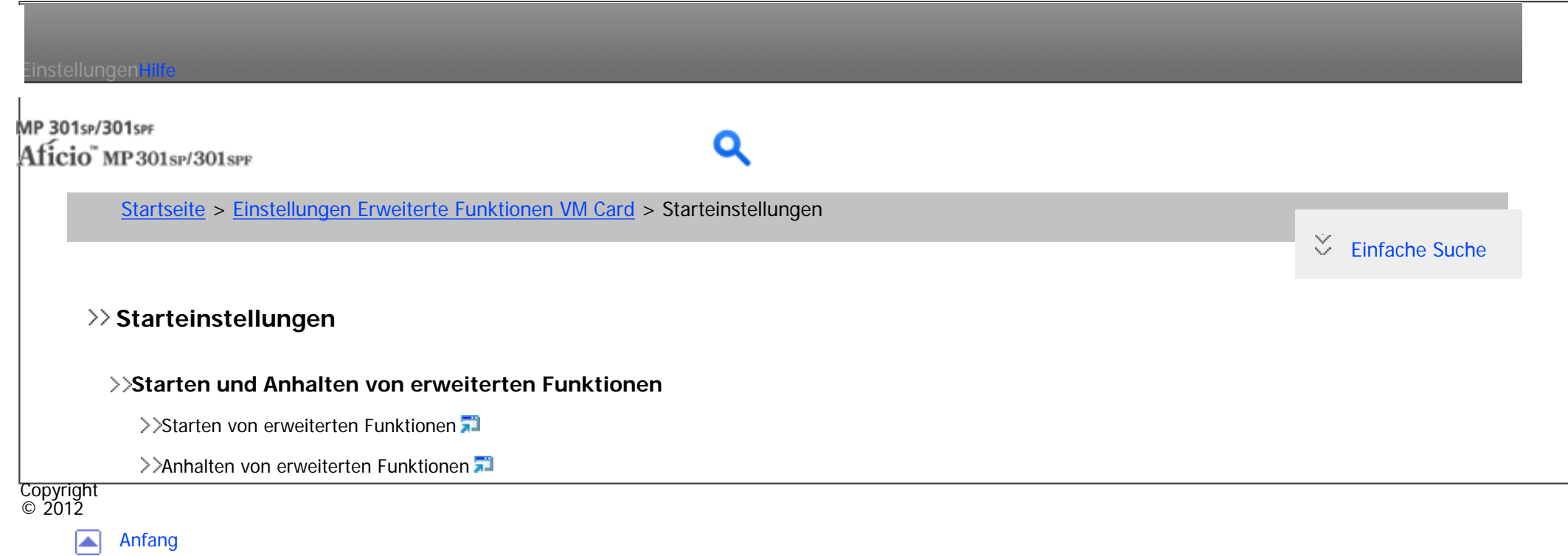

<span id="page-96-0"></span>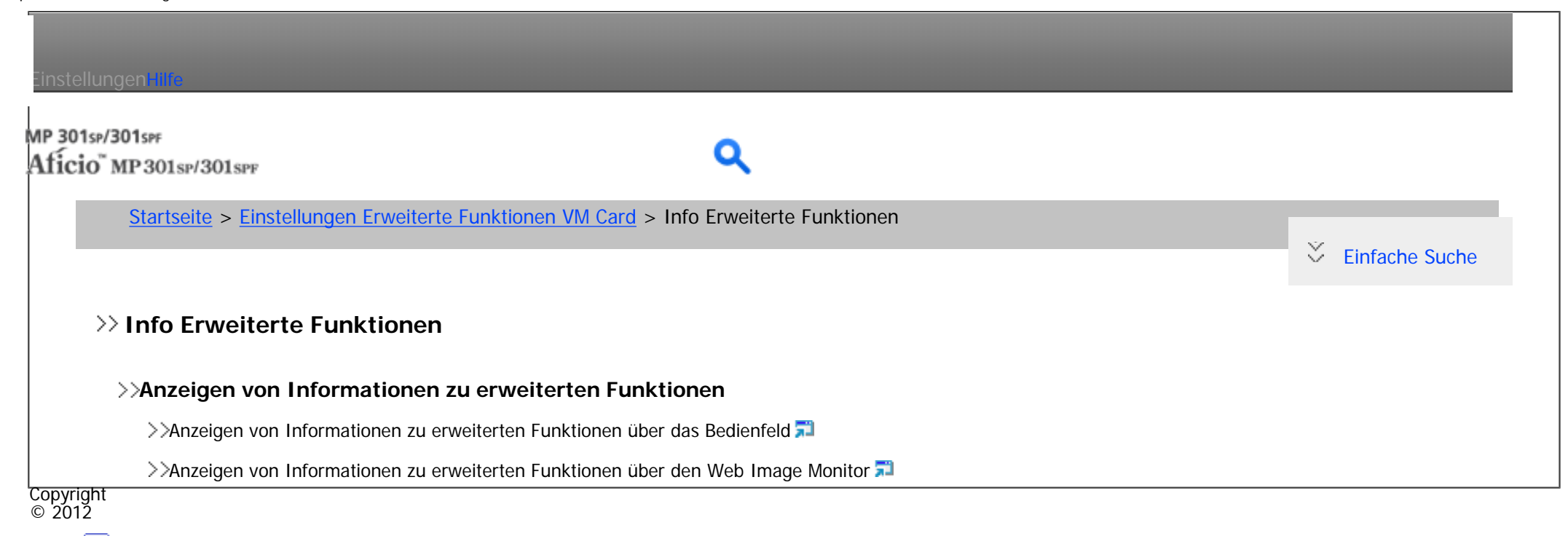

[Anfang](#page-96-0) 网

<span id="page-97-0"></span>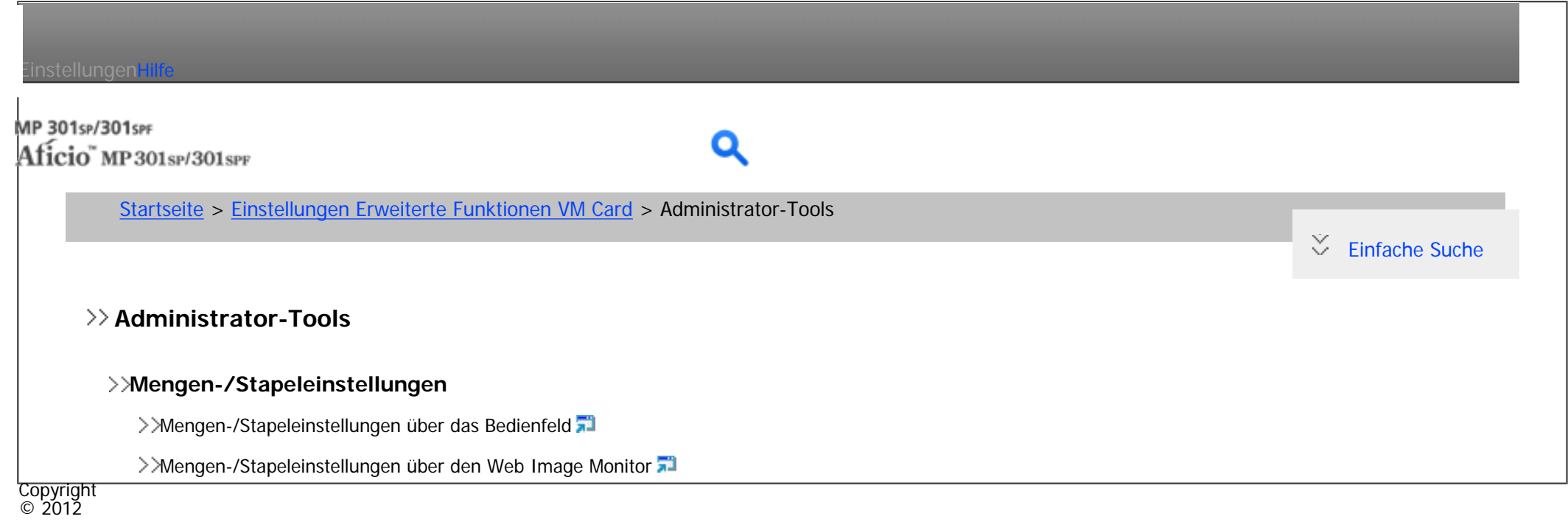

国 [Anfang](#page-97-0)

<span id="page-98-0"></span>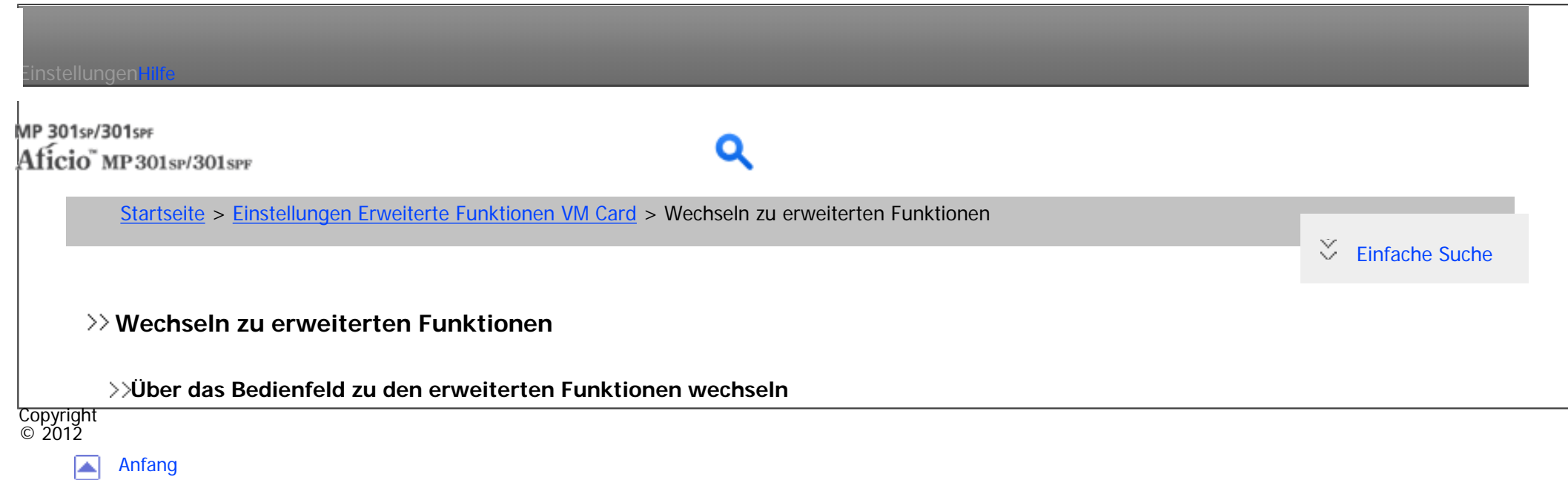

file:///C|/Bedienungsanleitung/vmcard/int/index\_chap\_05.htm [23.08.2012 14:44:07]

<span id="page-99-0"></span>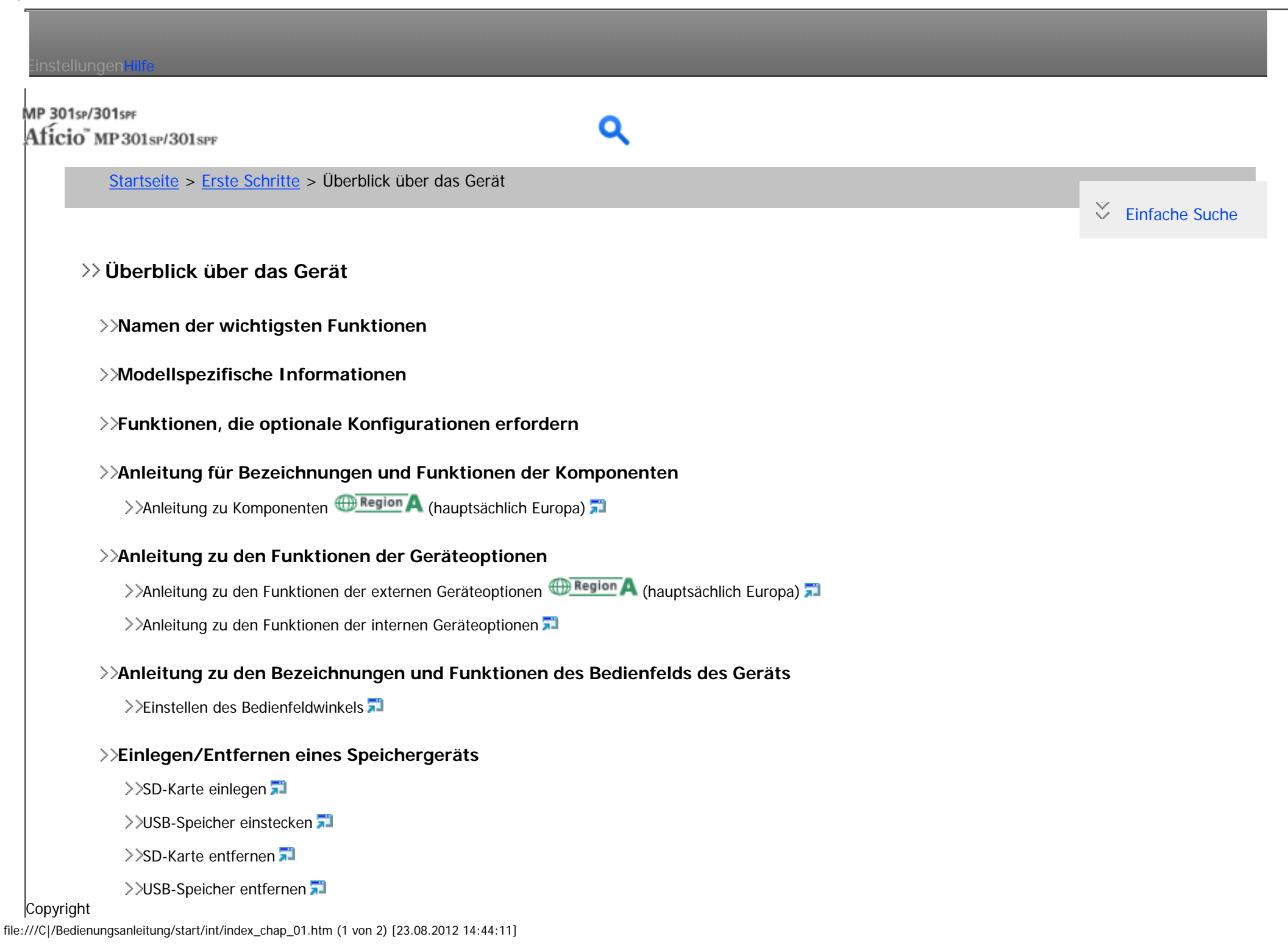

Kapitelinhalt - Erste Schritte

© 2012  $\blacktriangle$ [Anfang](#page-99-0) <span id="page-101-0"></span>Einstellungen mit

# MP 301sp/301spF Aficio" MP301sp/301spp

[Startseite](#page-0-0) > [Erste Schritte](javascript:back_to_index()) > Verwenden des Bildschirms auf dem Bedienfeld

 $\check{\smile}$  [Einfache Suche](#page-101-0)

## **Verwenden des Bildsc[hirm](#page-2240-0)s auf dem Bedienfeld**

- **[Modi ändern](#page-2238-0)**
	- >>[\[Start\]-Bildschirm anzeigen](#page-2240-0)

>>[Modi durch Drücken auf die Symbole auf dem \[Start\]-Bildschirm ändern](#page-2241-0)

[Modi durch Drücken auf die Funktionstasten ändern](#page-2244-0)

>>[System zurücksetzen](#page-2247-0)

#### **[Verwenden des \[Start\]-Bildschirms](#page-2248-0)**

>>[Beispiele für Schnellbedientasten](#page-2252-0)

#### **[Verwendung der Bildschirme des Bedienfelds](#page-2254-0)**

>>[Verwenden des \[Kopierer\]-Bildschirms](#page-2256-0)

>>[Verwenden des \[Document Server\]-Bildschirms](#page-2258-0)

>>[Verwenden des \[Fax\]-Bildschirms](#page-2261-0)

>>[Verwenden des \[Drucker\]-Bildschirms](#page-2265-0)

>>[Verwenden des \[Scanner\]-Bildschirms](#page-2267-0)

>>[Verwenden des \[Browser\]-Bildschirms](#page-2268-0)

[Verwenden des Bildschirms \[Informationen\]](#page-152-0)

#### **[Bildschirmanzeige wechseln](#page-2271-0)**

**Ändern der Display-Sprache**

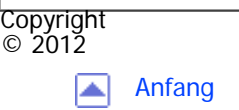

<span id="page-103-0"></span>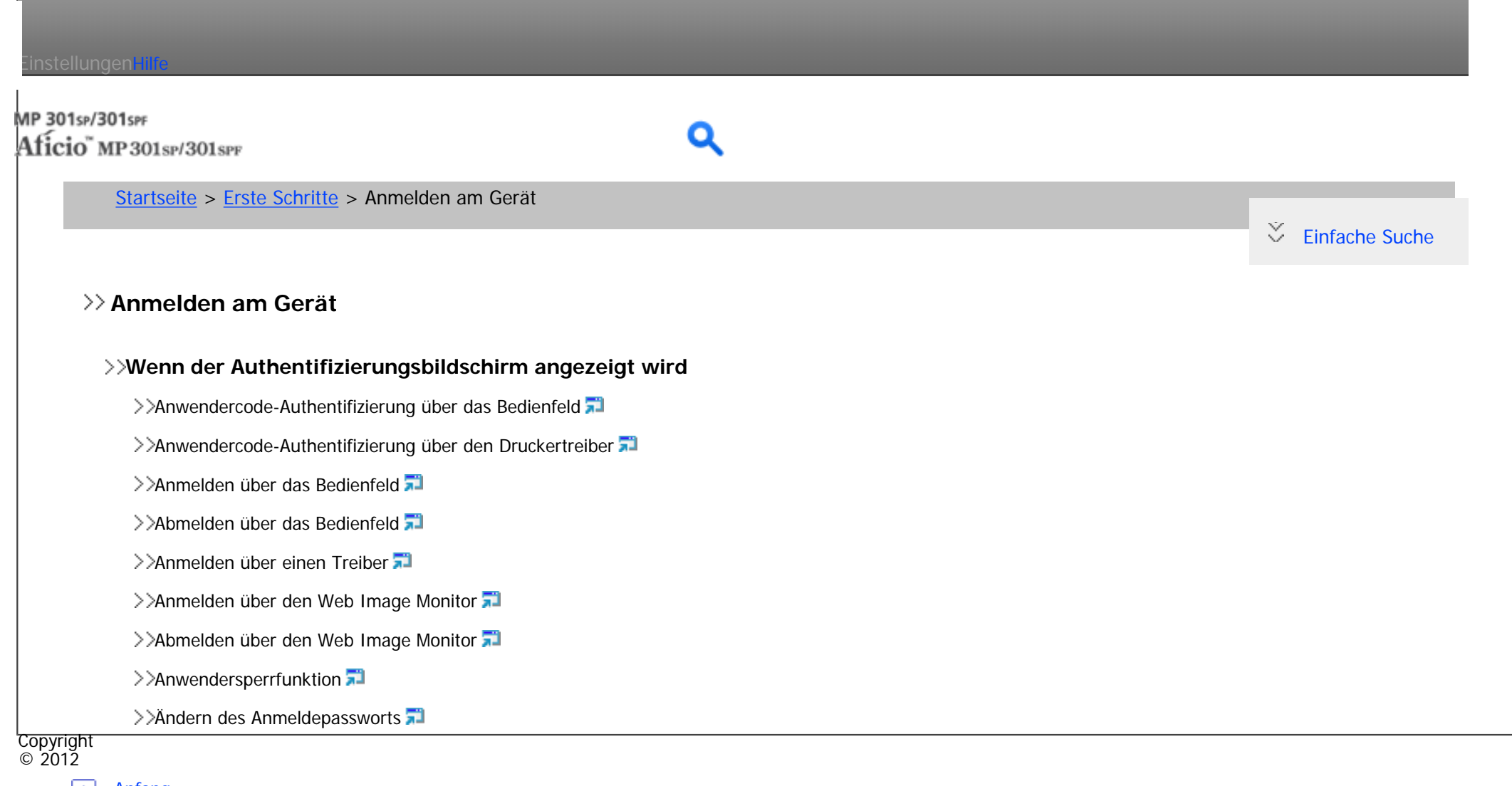

[Anfang](#page-103-0) ◚

<span id="page-104-0"></span>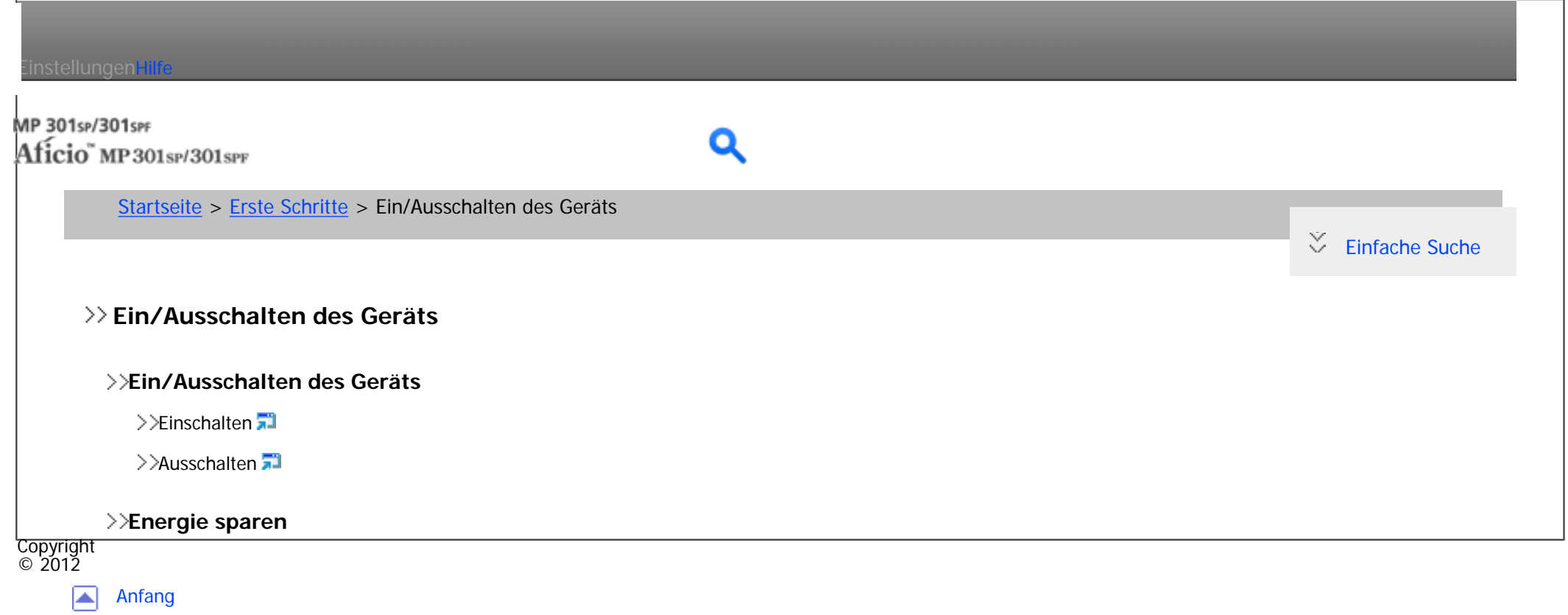

<span id="page-105-0"></span>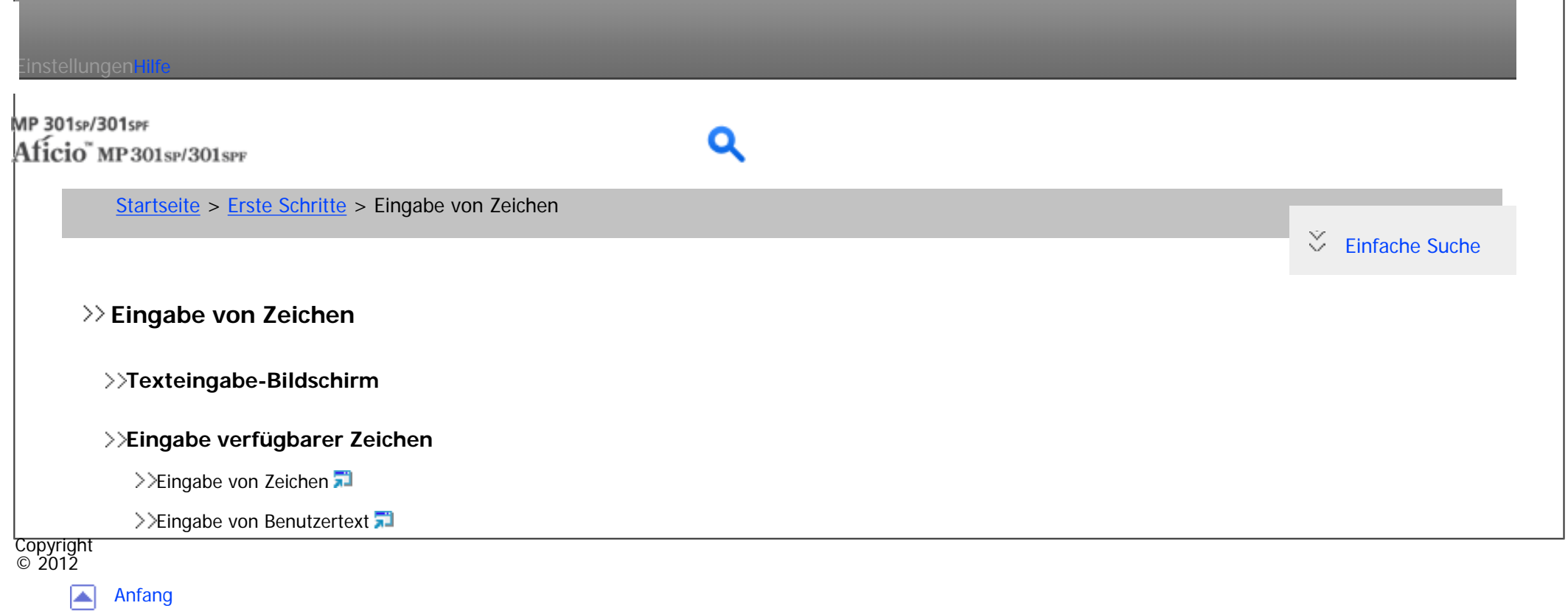

<span id="page-106-0"></span>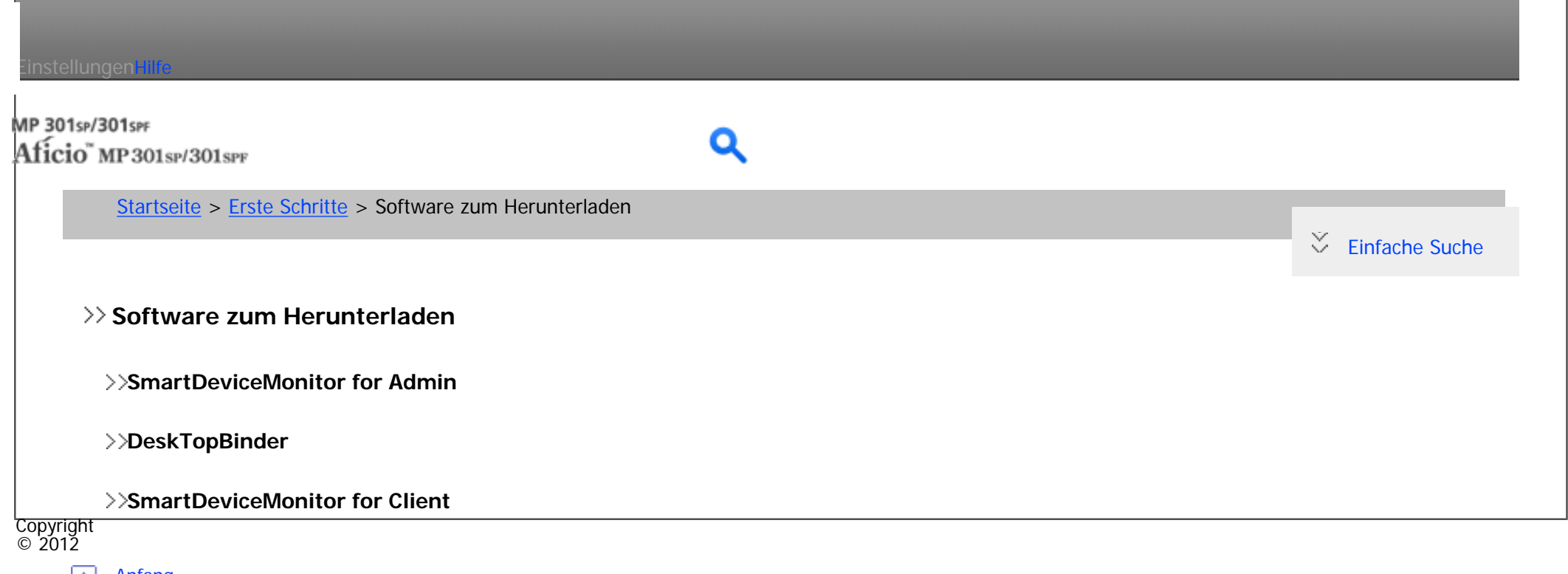

[Anfang](#page-106-0)

<span id="page-107-0"></span>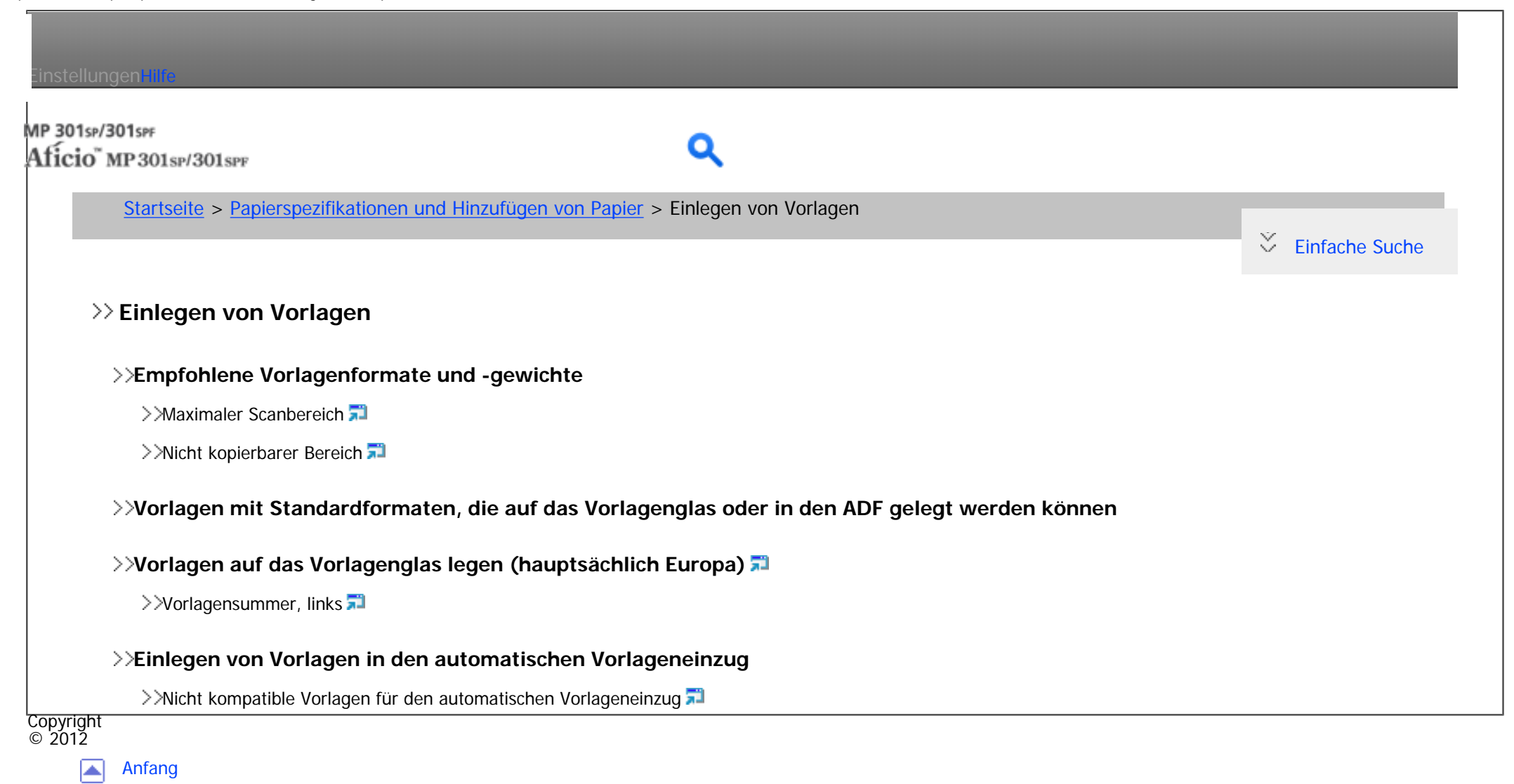
<span id="page-108-0"></span>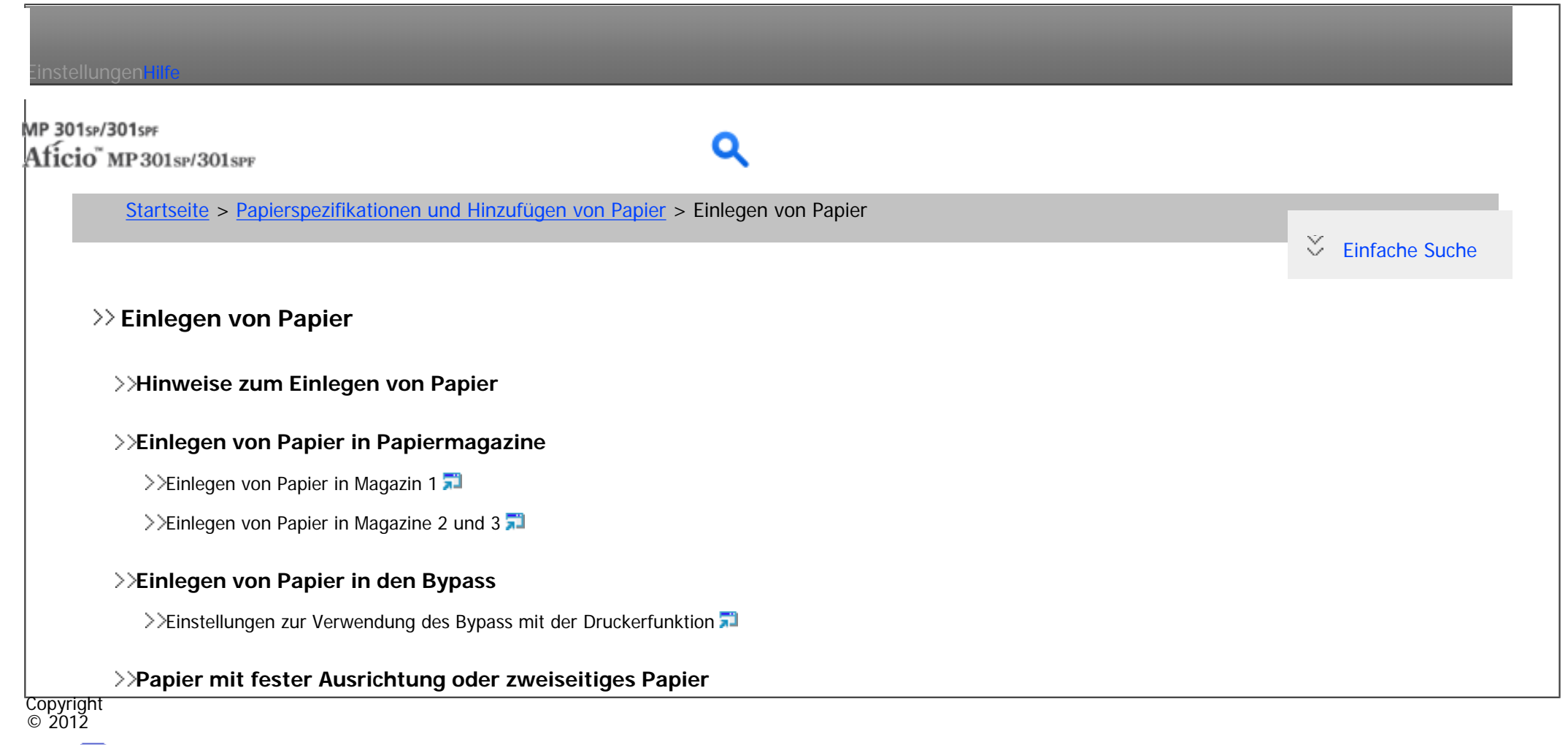

◚ [Anfang](#page-108-0)

<span id="page-109-0"></span>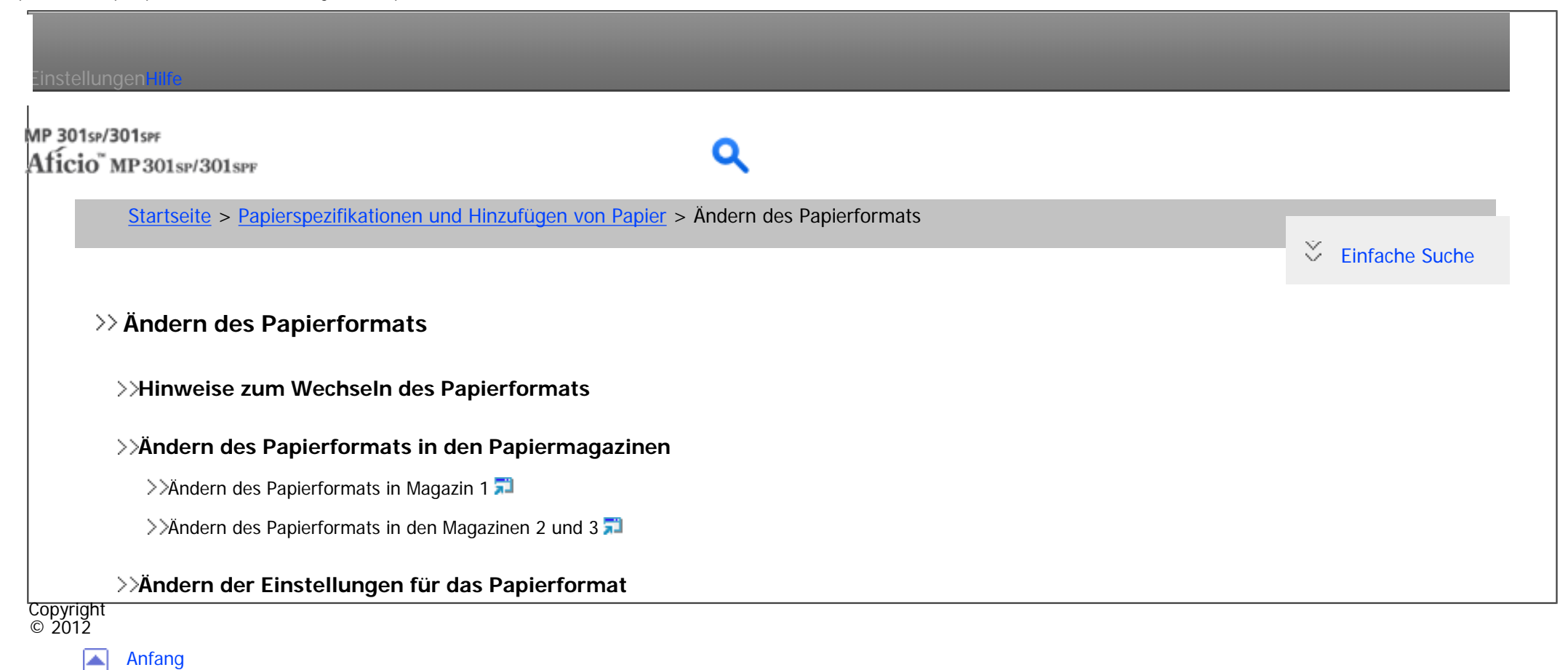

<span id="page-110-0"></span>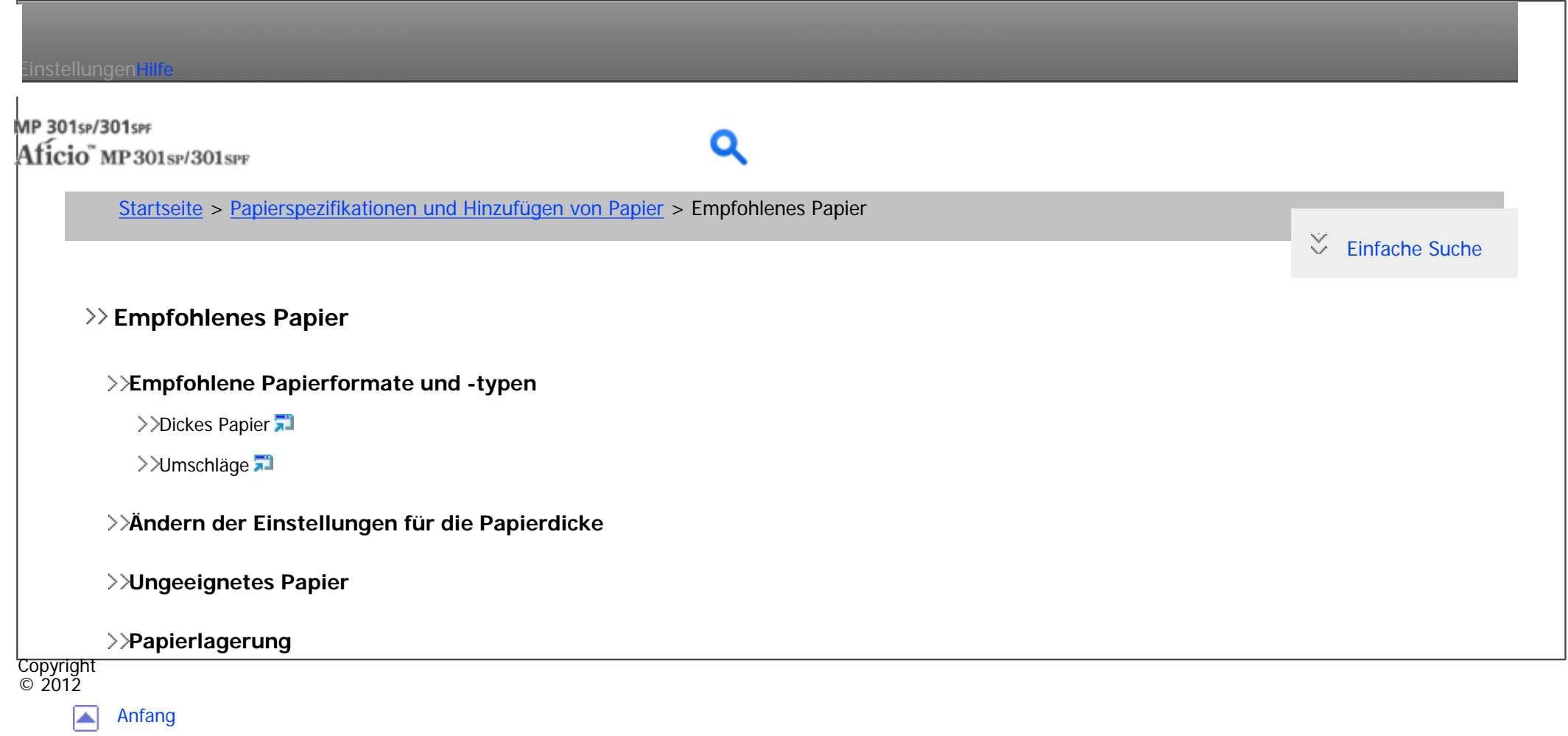

<span id="page-111-0"></span>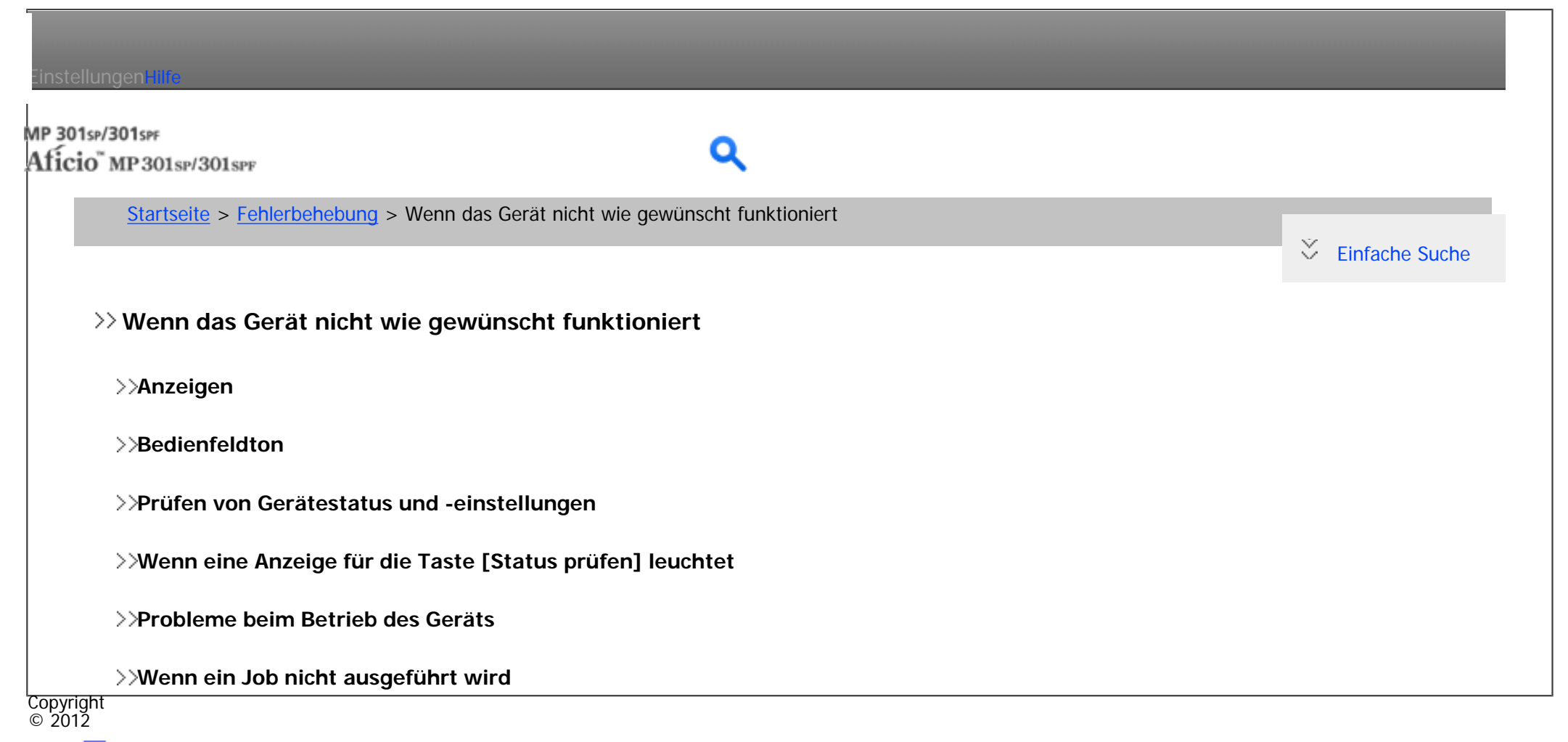

网 [Anfang](#page-111-0)

<span id="page-112-0"></span>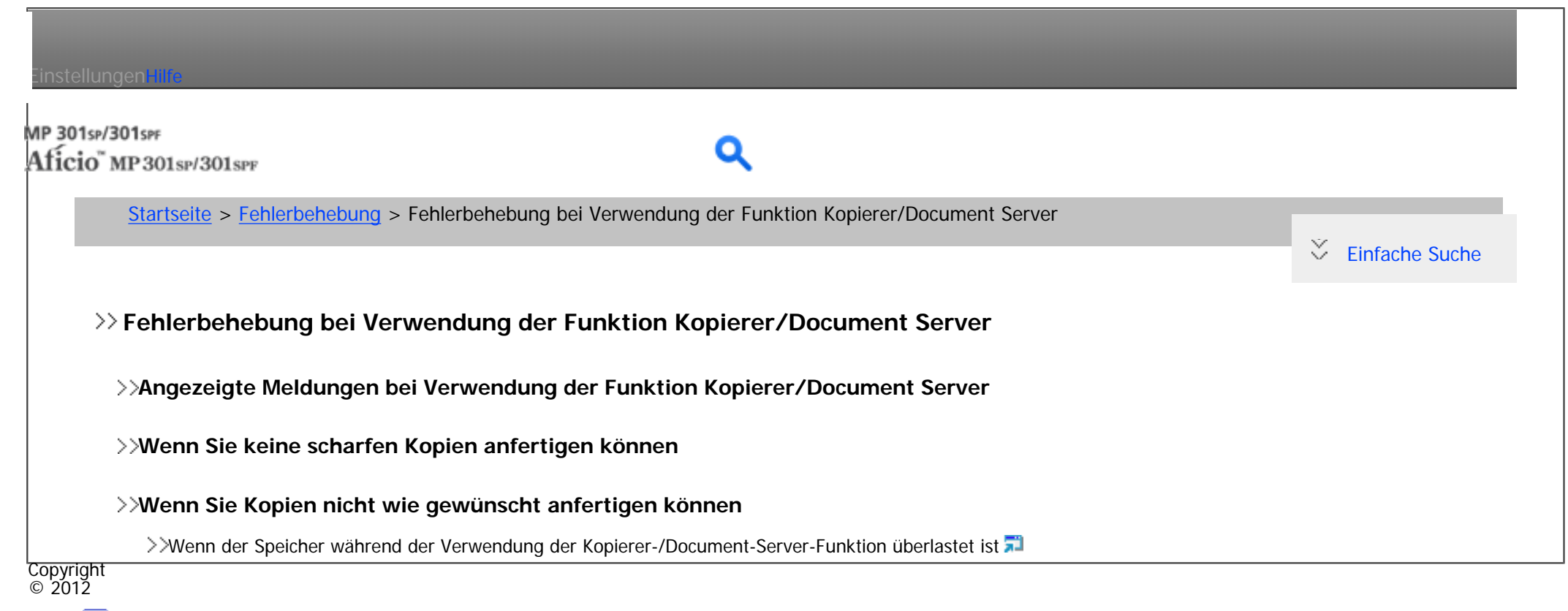

◚ [Anfang](#page-112-0)

<span id="page-113-0"></span>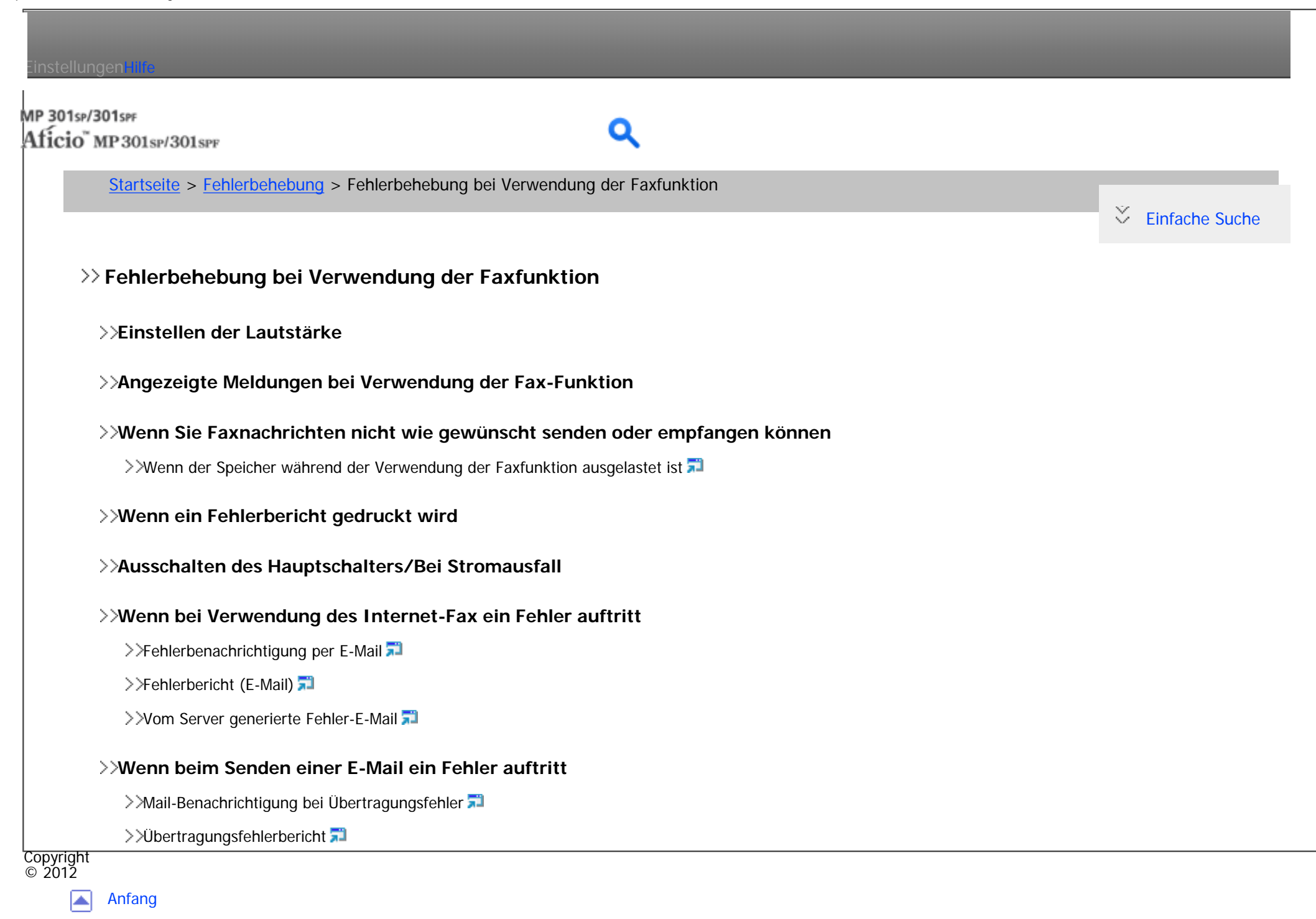

<span id="page-114-0"></span>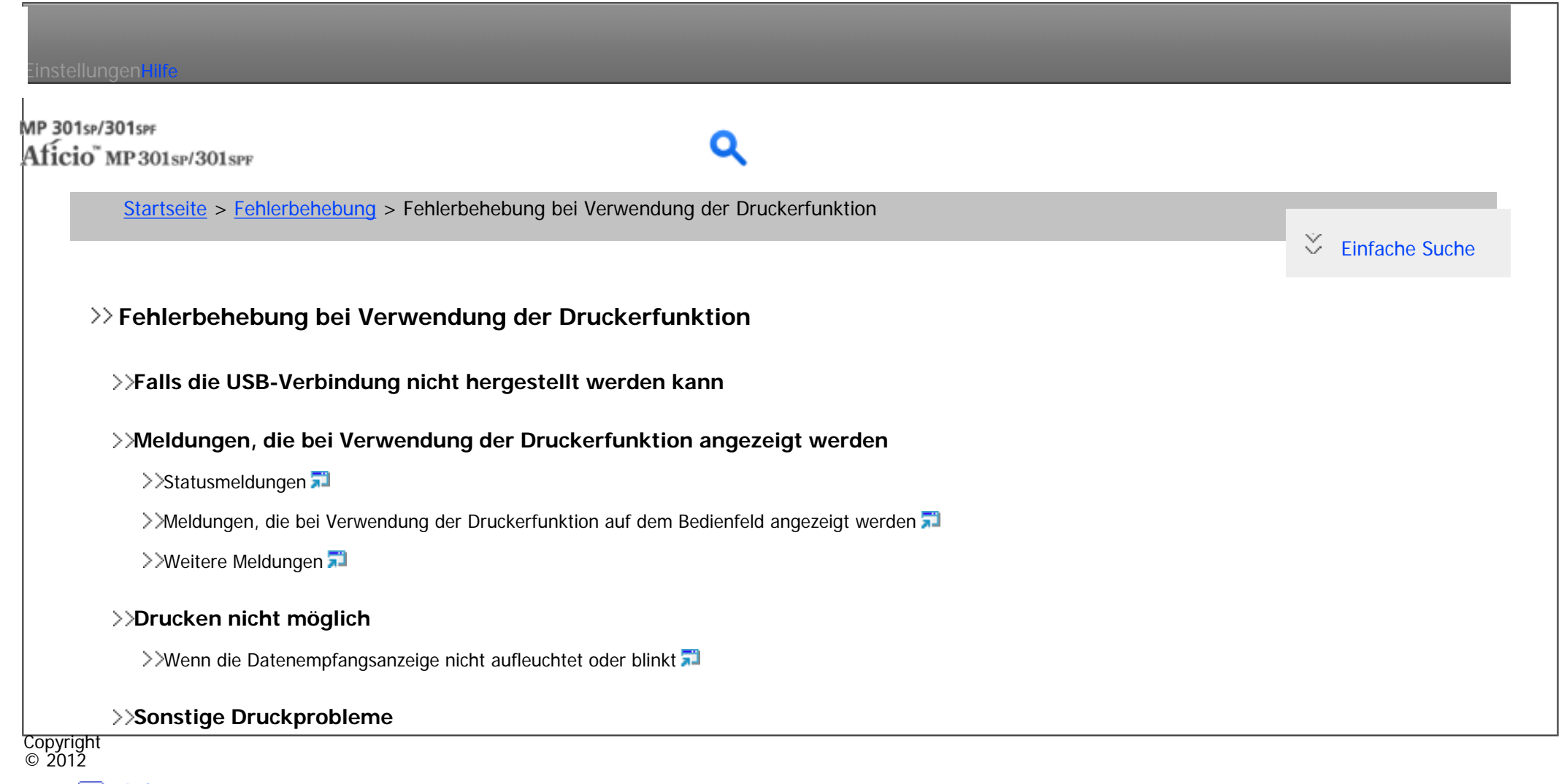

[Anfang](#page-114-0) ◚

<span id="page-115-0"></span>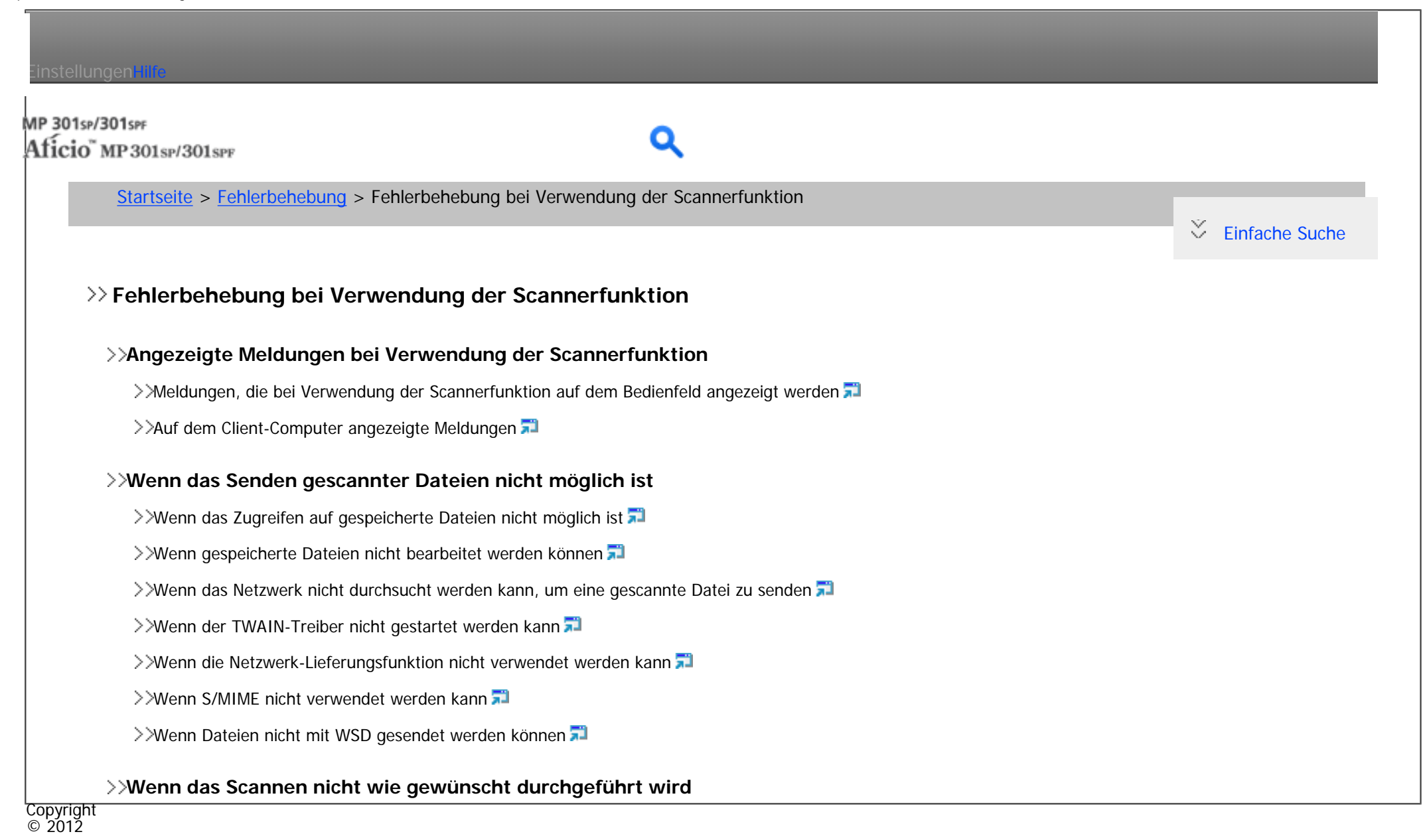

[Anfang](#page-115-0)

<span id="page-116-0"></span>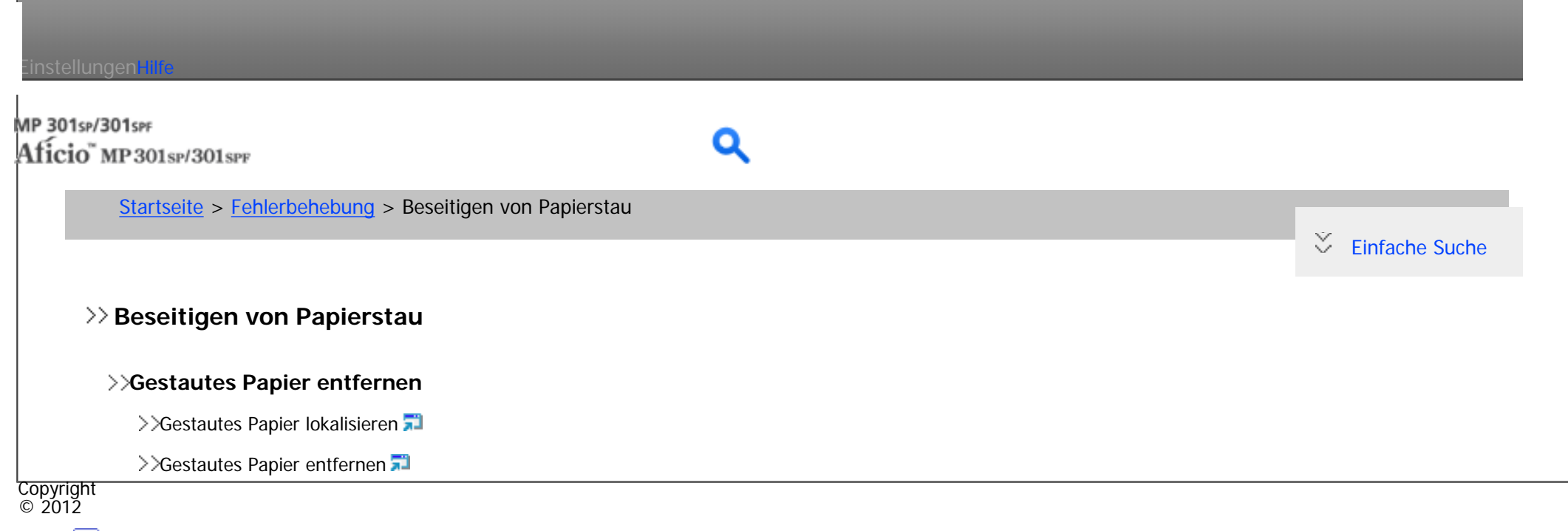

[Anfang](#page-116-0)

<span id="page-117-0"></span>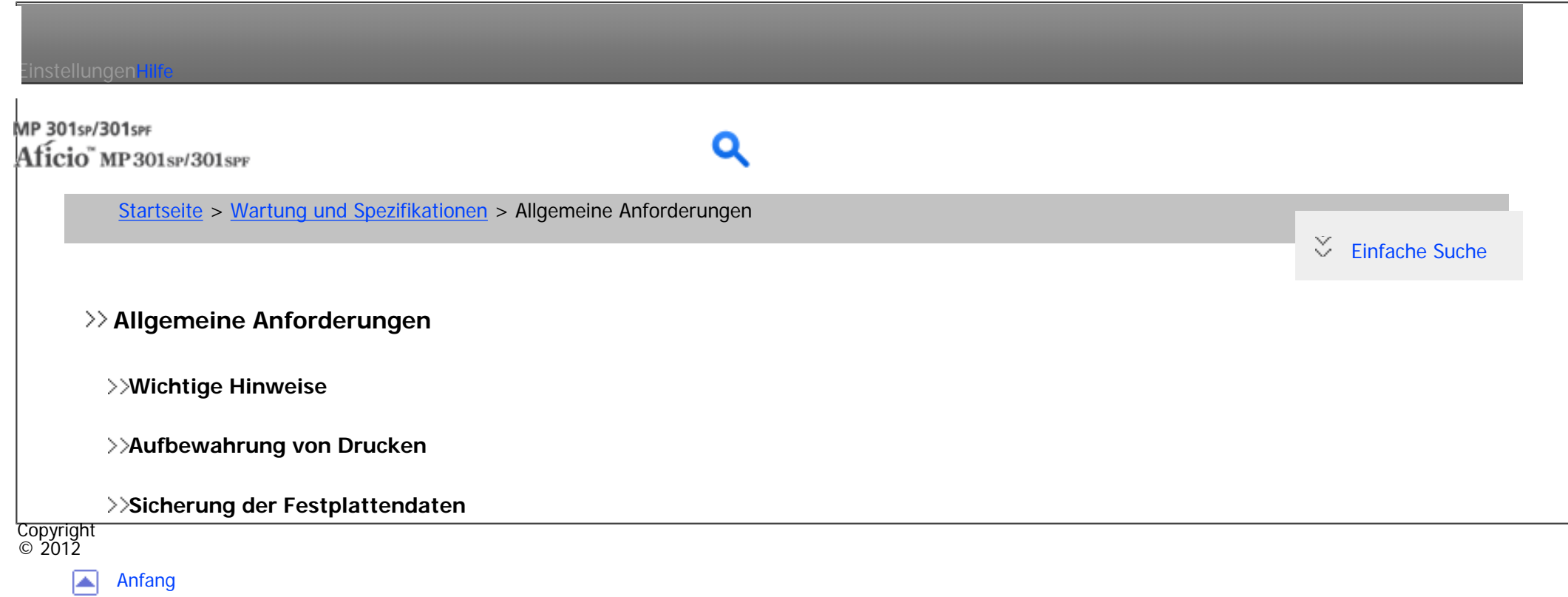

file:///C|/Bedienungsanleitung/maintain/int/index\_chap\_01.htm [23.08.2012 14:44:47]

<span id="page-118-0"></span>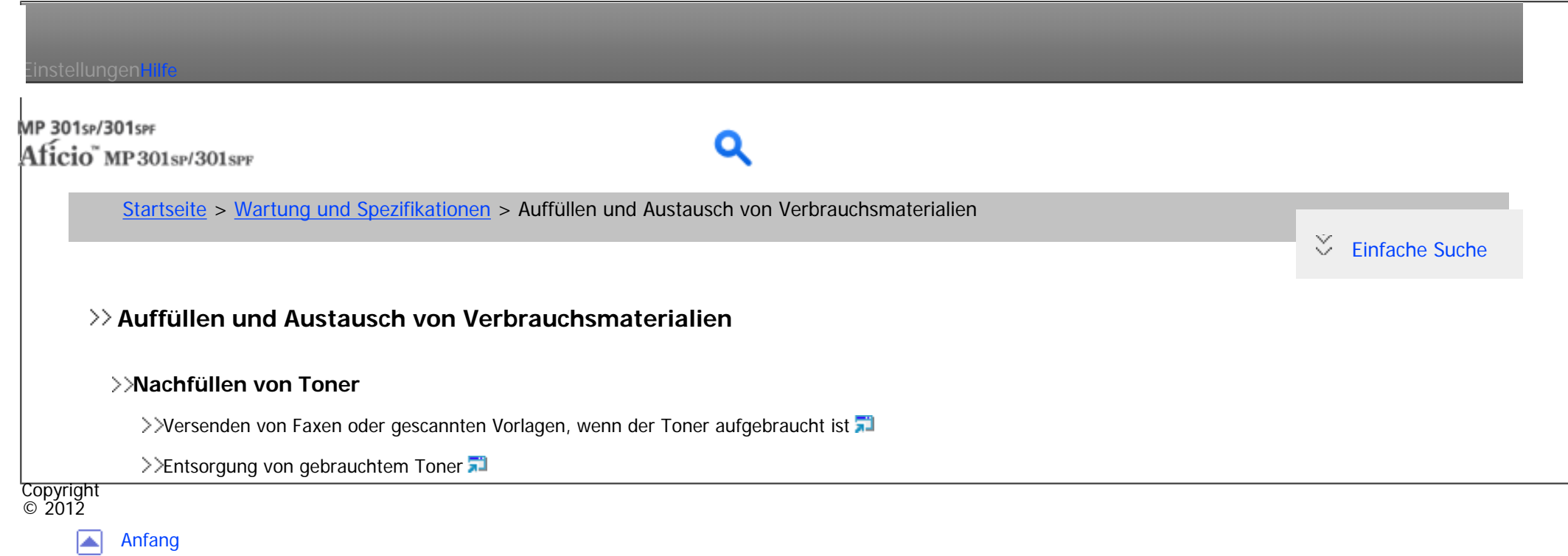

file:///C|/Bedienungsanleitung/maintain/int/index\_chap\_02.htm [23.08.2012 14:44:49]

<span id="page-119-0"></span>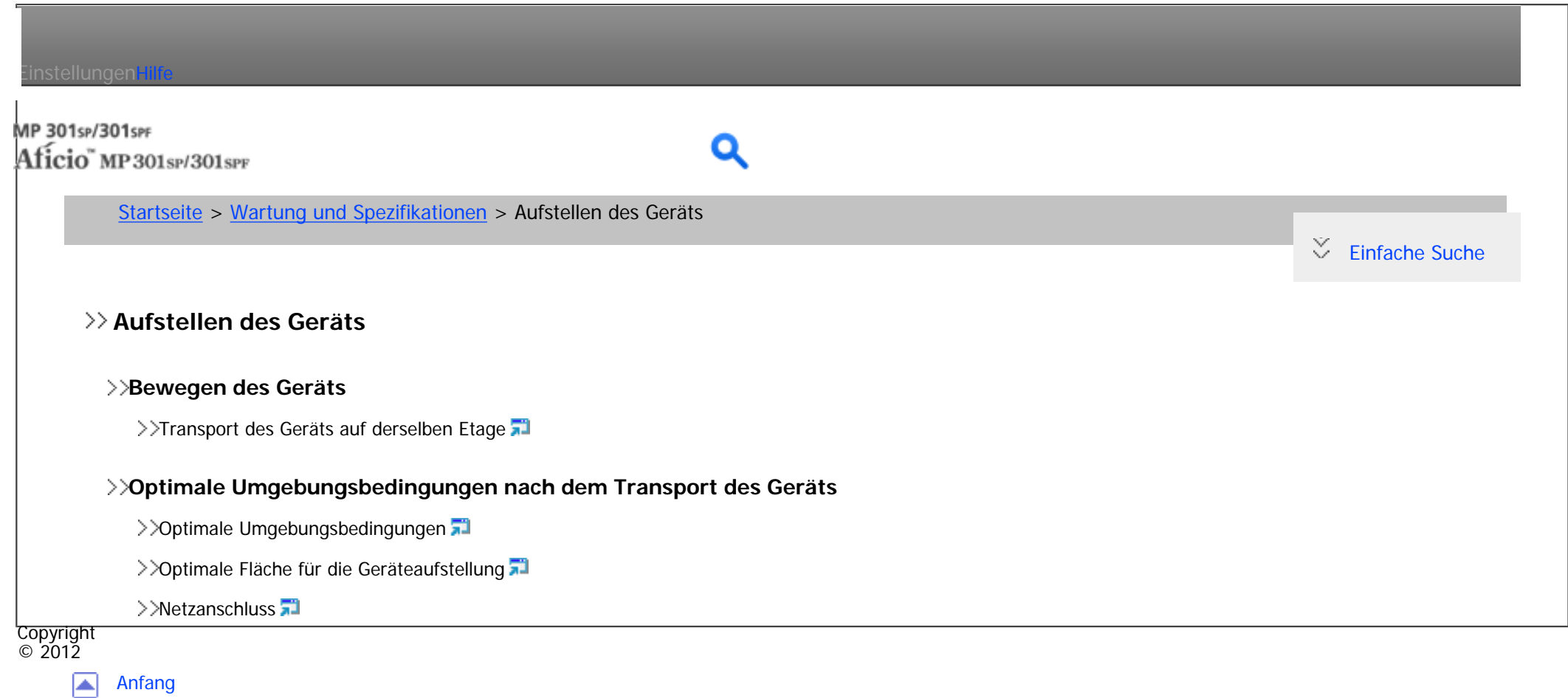

<span id="page-120-0"></span>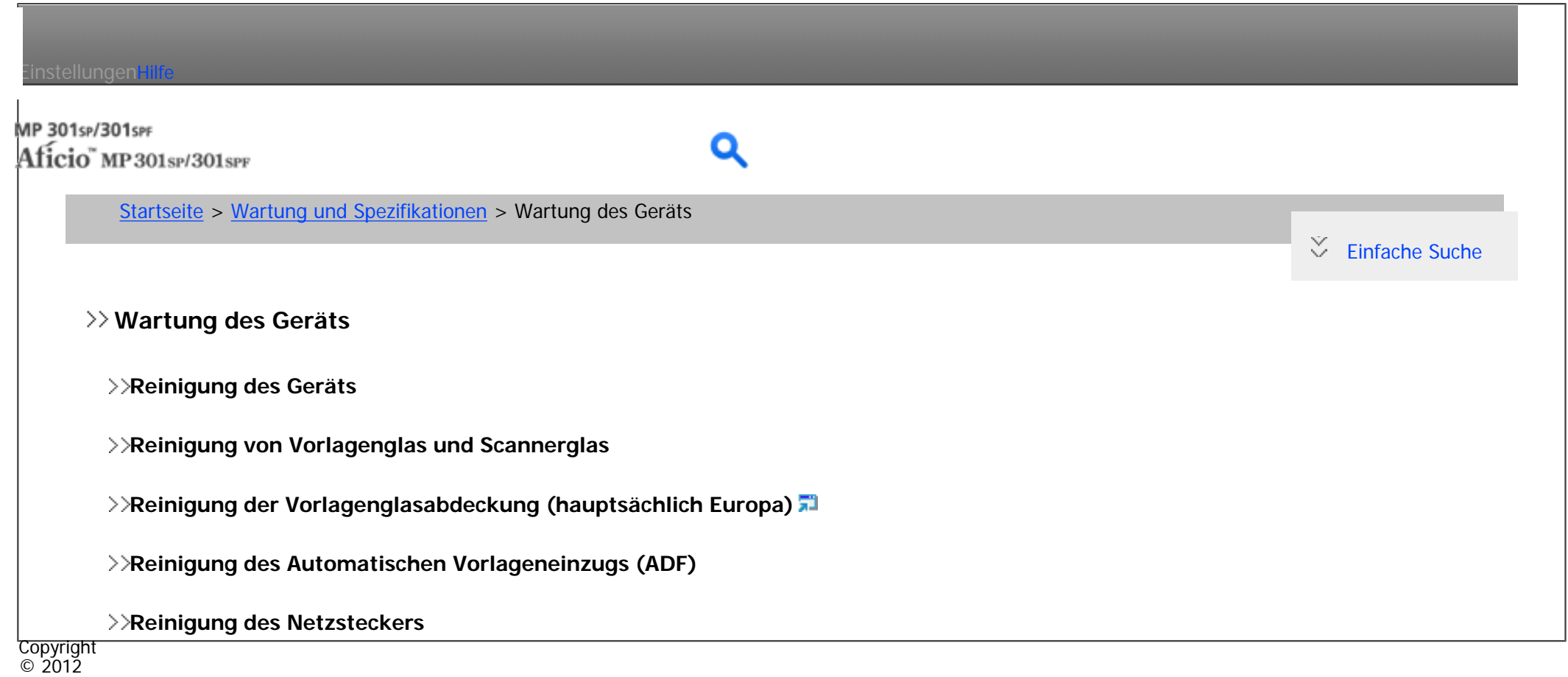

|▲ [Anfang](#page-120-0)

<span id="page-121-0"></span>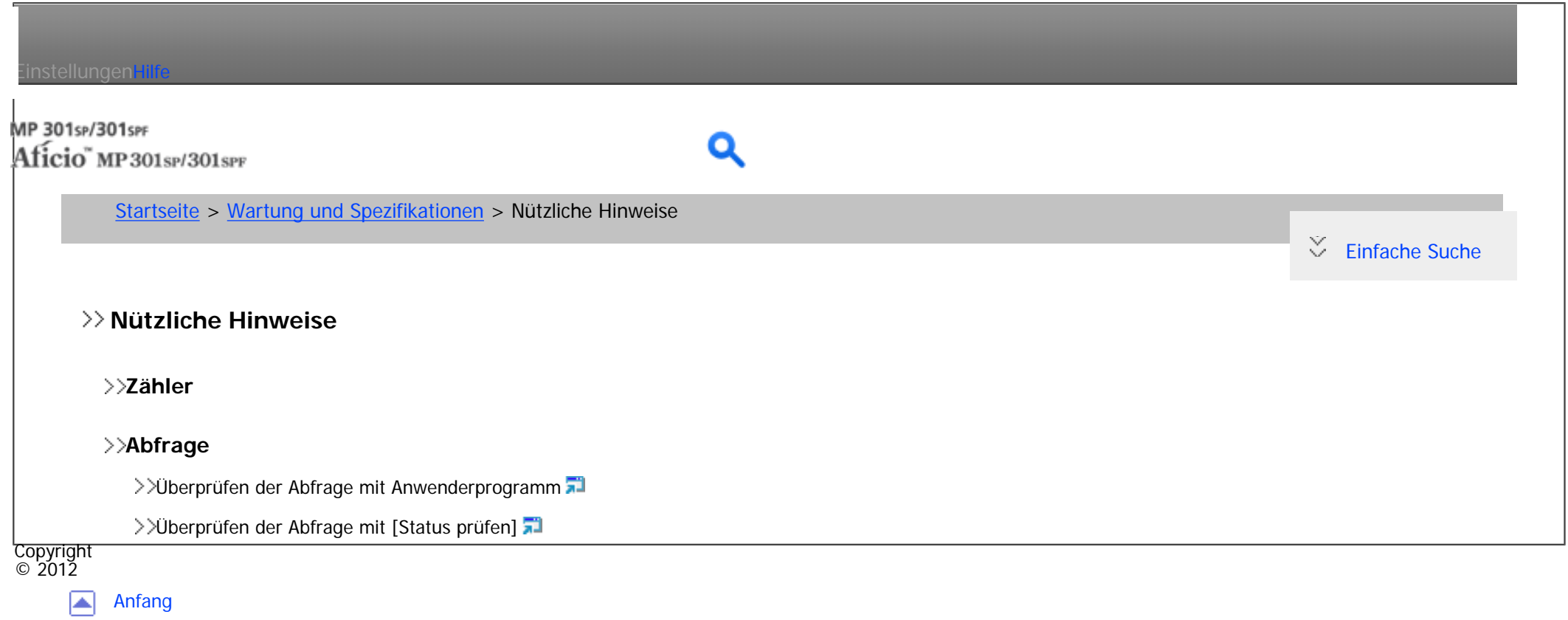

<span id="page-122-0"></span>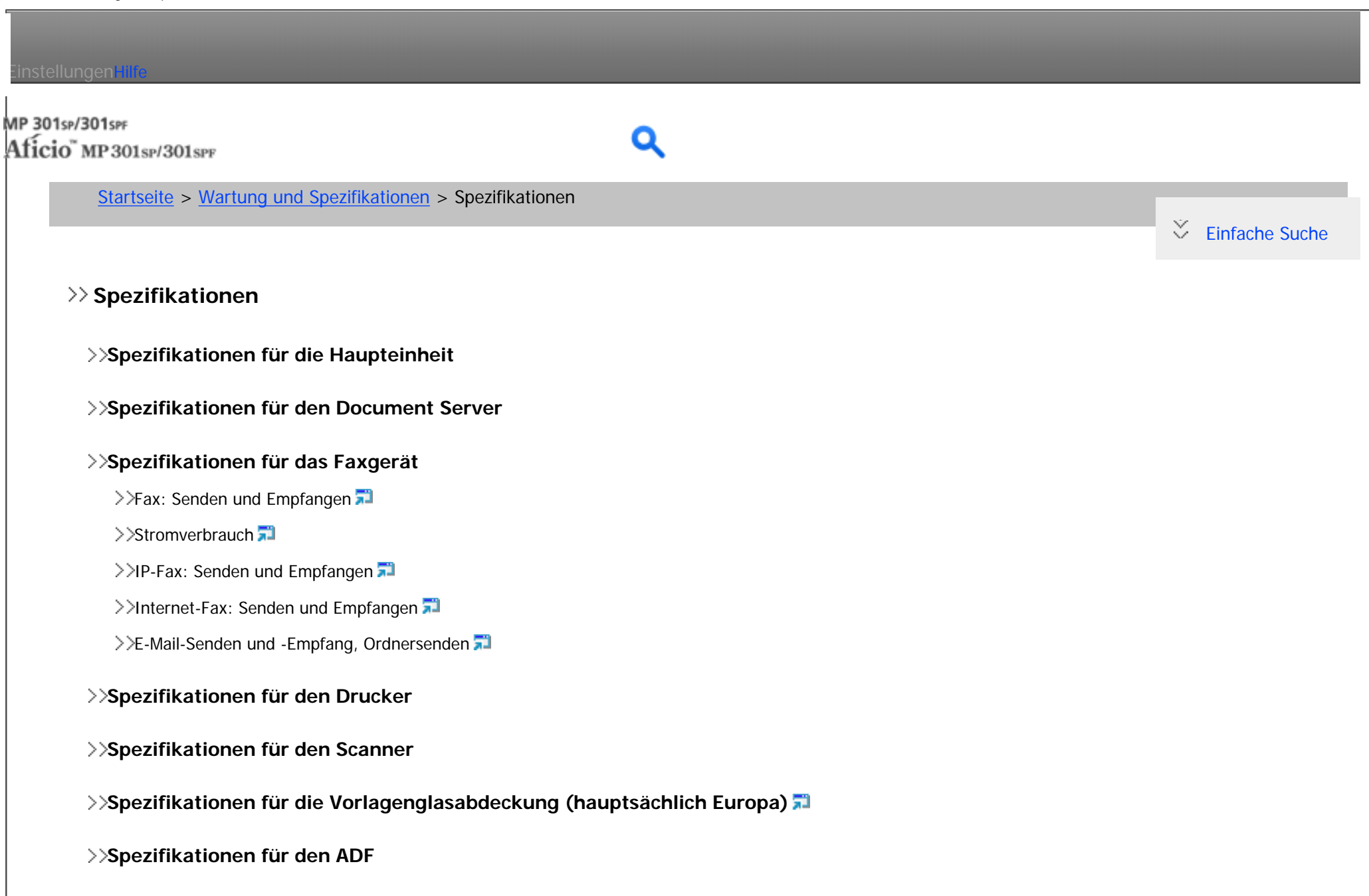

- **[Spezifikationen für die Papiermagazineinheit \(Magazin 2 und Magazin 3\)](#page-2685-0)**
- **[Spezifikationen für die IEEE1284-Schnittstellenkarte](#page-2687-0)**

```
Kapitelinhalt - Wartung und Spezifikationen
```
**[Spezifikationen für die WLAN-Karte](#page-2688-0) [Spezifikationen für die Bluetooth-Schnittstelleneinheit](#page-2690-0) [Spezifikationen für Gigabit Ethernet](#page-2692-0) Copyright**  $\circ$  2012 国 [Anfang](#page-122-0)

<span id="page-124-0"></span>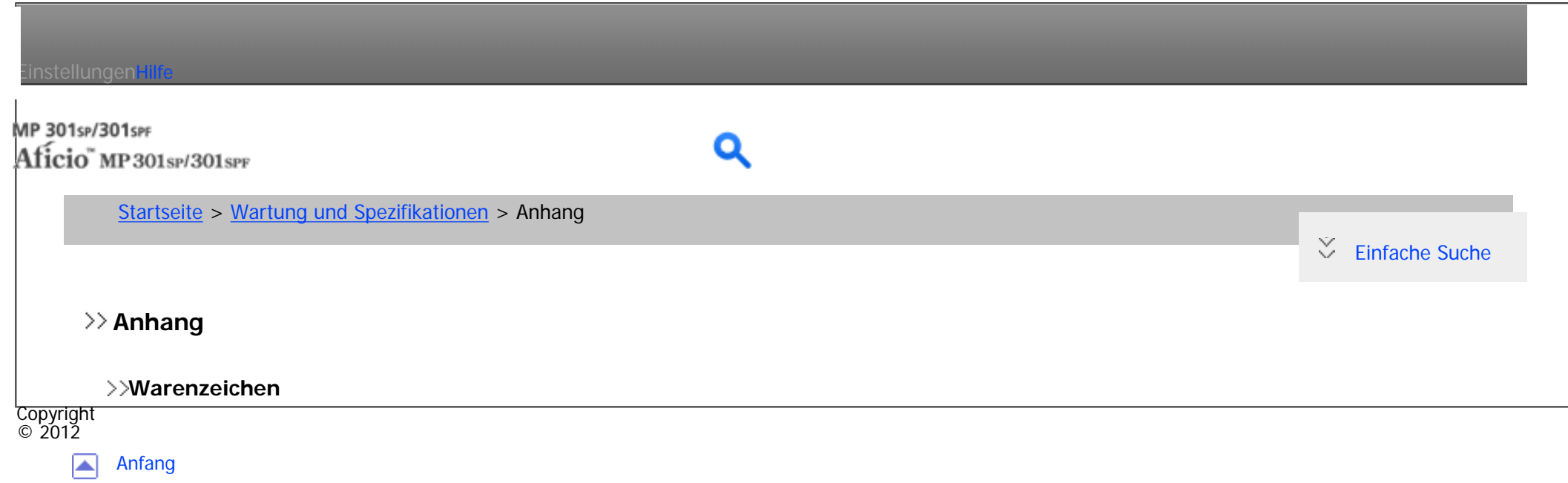

<span id="page-125-0"></span>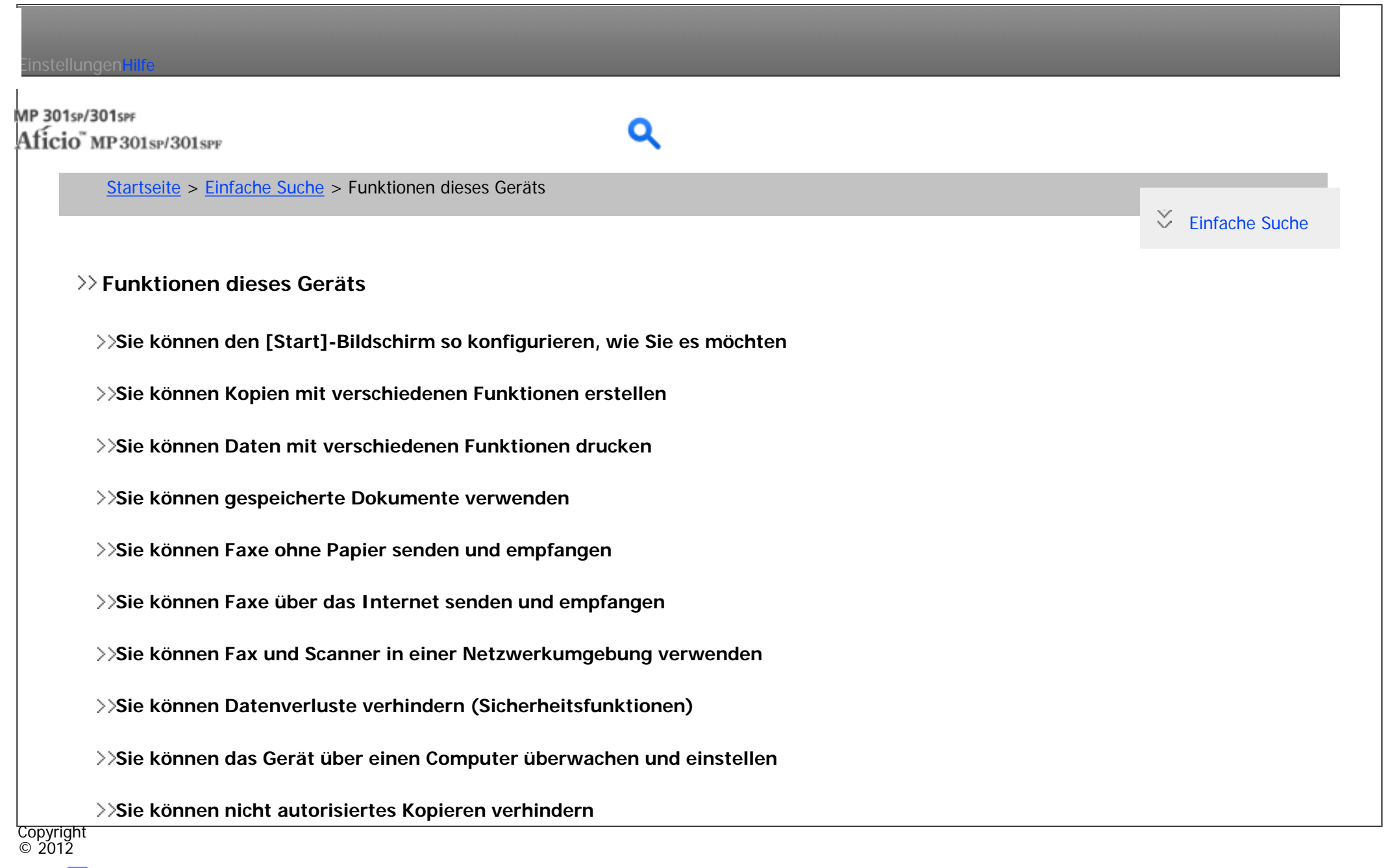

[Anfang](#page-125-0) ┻

<span id="page-126-0"></span>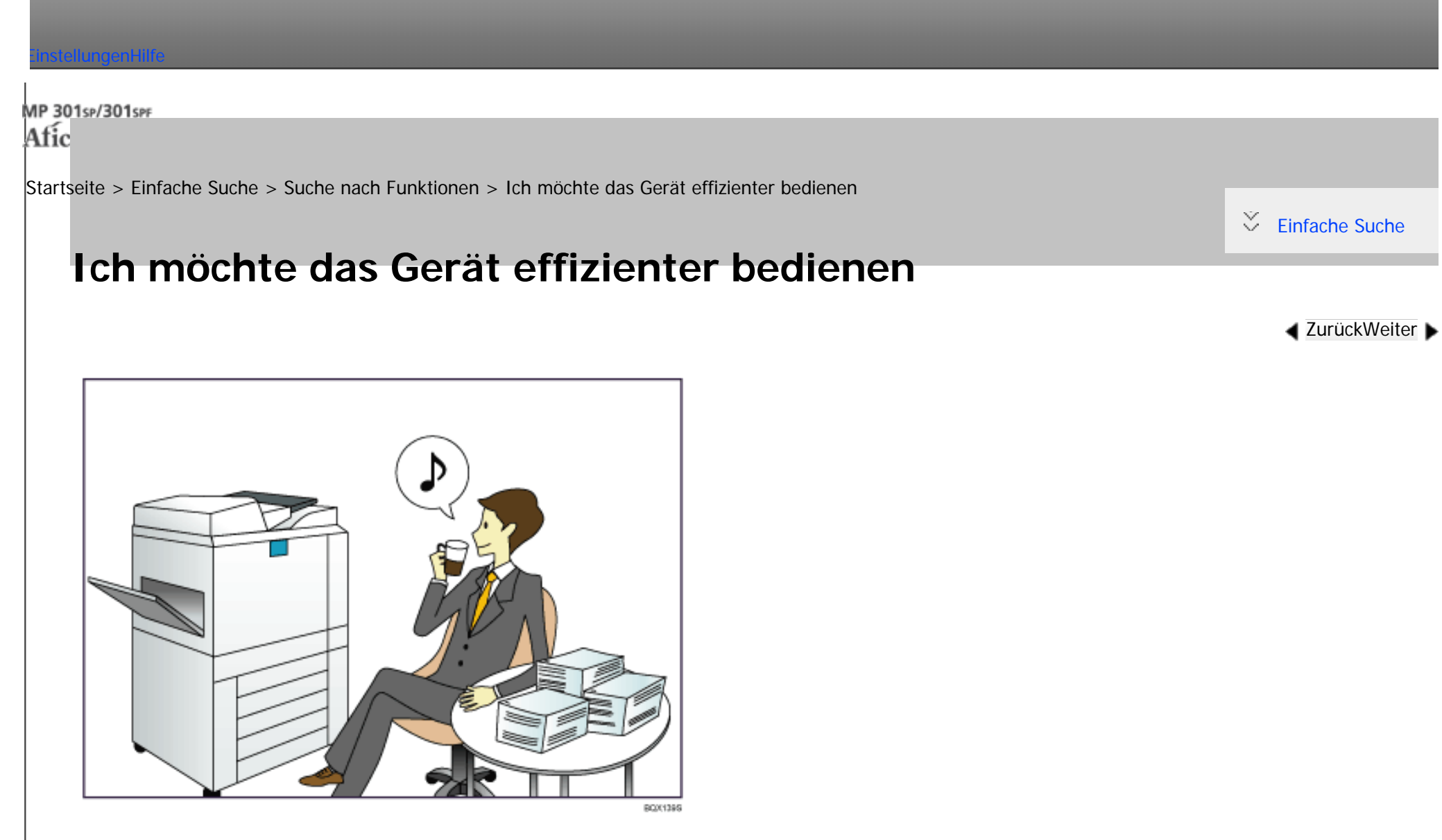

**Häufig verwendete Einstellungen registrieren und verwenden (Programmieren)**

 $\Rightarrow$  Siehe Nützliche Funktionen für [Details.](#page-164-0)

**Häufig verwendete Einstellungen als Eingangseinstellungen registrieren (Als Standard** 

**progr. (Kopierer/Document Server/Scanner))**

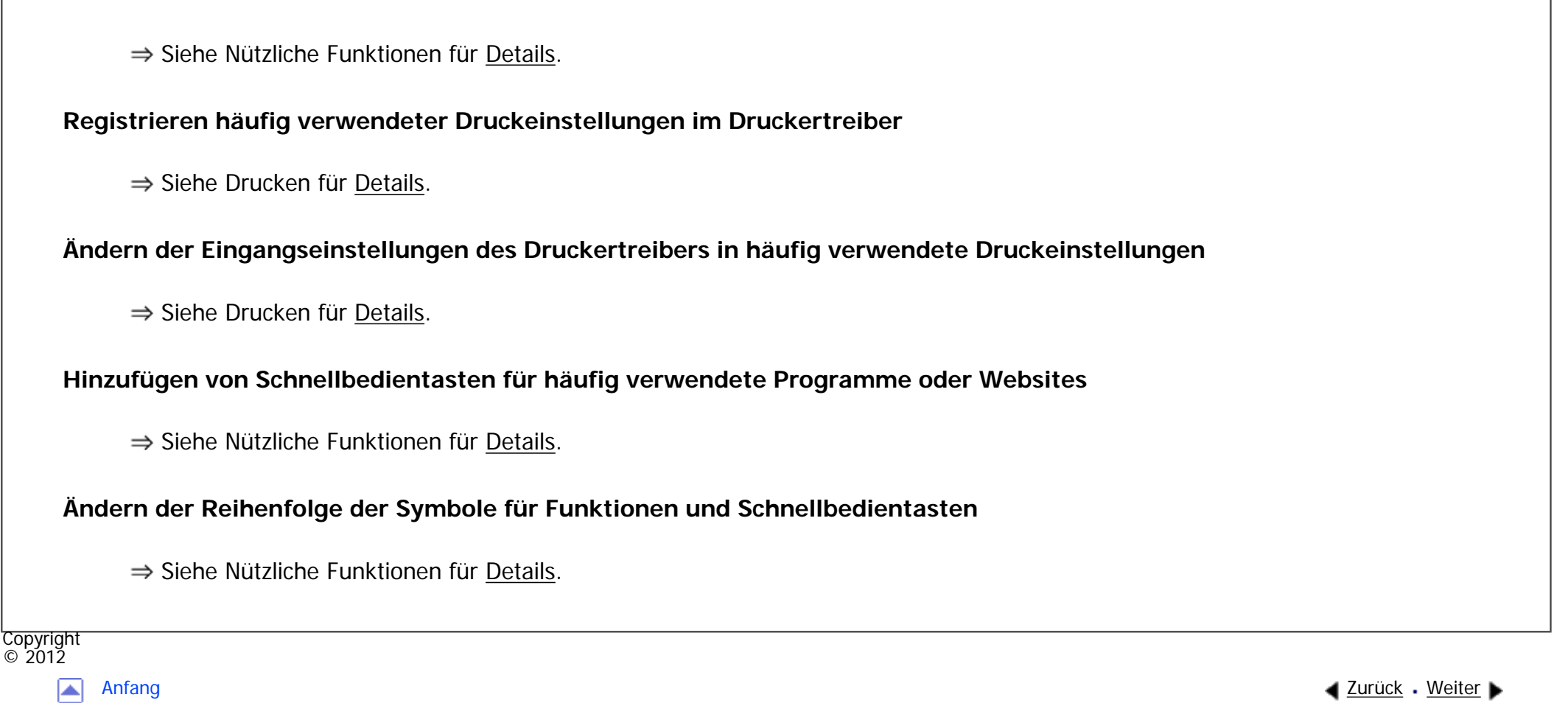

MP 301sp/301spf Afic

<span id="page-128-0"></span>[Einstellungen](javascript:goto_preference() [Hilfe](#page-2-0)

[Startseite](#page-0-0) > [Einfache Suche](javascript:back_to_index()) > [Funktionen dieses Geräts](#page-125-0) > Sie können Kopien mit verschiedenen Funktionen erstellen

Q

# **Sie können Kopien mit verschiedenen Funktionen erstellen**

**[Zurück](#page-19-0)[Weiter](#page-2697-0)** 

 $\check{\smile}$  [Einfache Suche](#page-128-0)

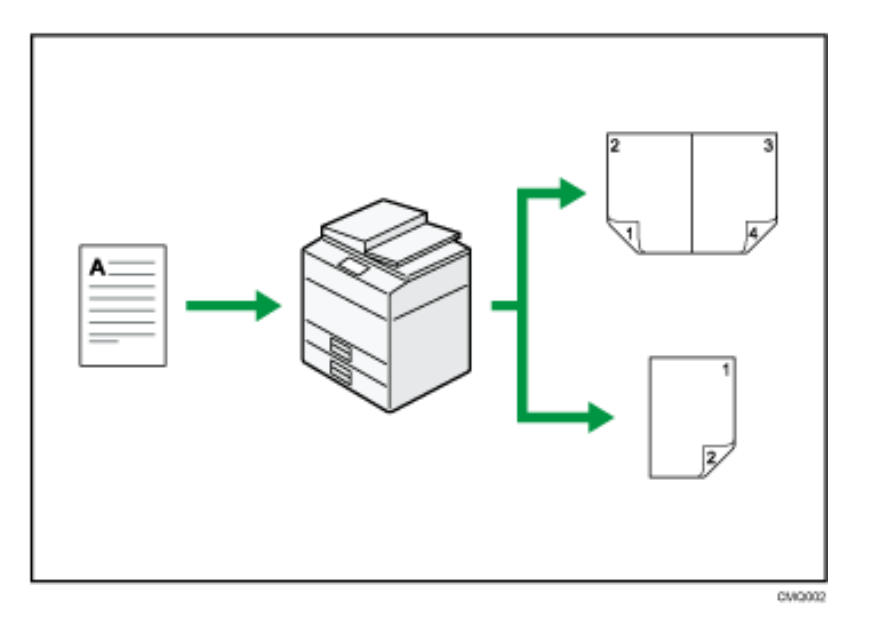

- Sie können die Kopie verkleinern oder vergrößern. Mit der Funktion Auto. Verkl./Vergröß. berechnet das Gerät basierend auf der Vorlagengröße und dem angegebenen Papier den Reprofaktor automatisch.
- Kopierfunktionen wie Duplex und Kombinieren verringern den Papierverbrauch durch Kopieren von mehreren Seiten auf Einzelblätter.

Sie können Kopien mit verschiedenen Funktionen erstellen

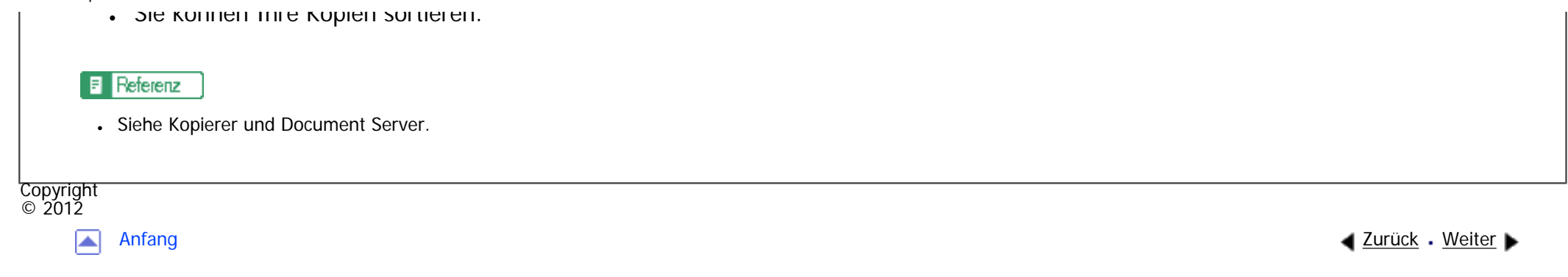

<span id="page-130-0"></span>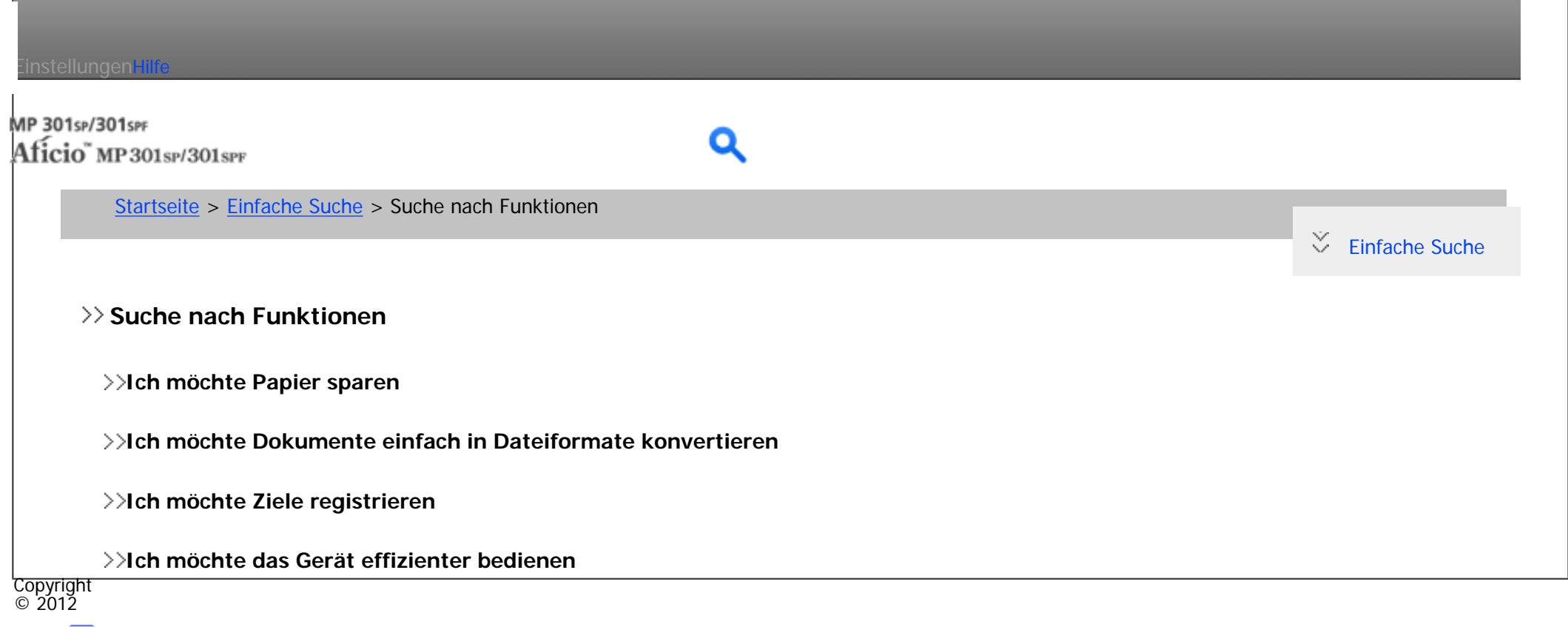

[Anfang](#page-130-0)

MP 301sp/301spf Afic

<span id="page-131-0"></span>[Einstellungen](javascript:goto_preference() [Hilfe](#page-2-0)

[Startseite](#page-0-0) > [Einfache Suche](javascript:back_to_index()) > [Suche nach Funktionen](#page-130-0) > Ich möchte Dokumente einfach in Dateiformate konvertieren

# **Ich möchte Dokumente einfach in Dateiformate konvertieren**

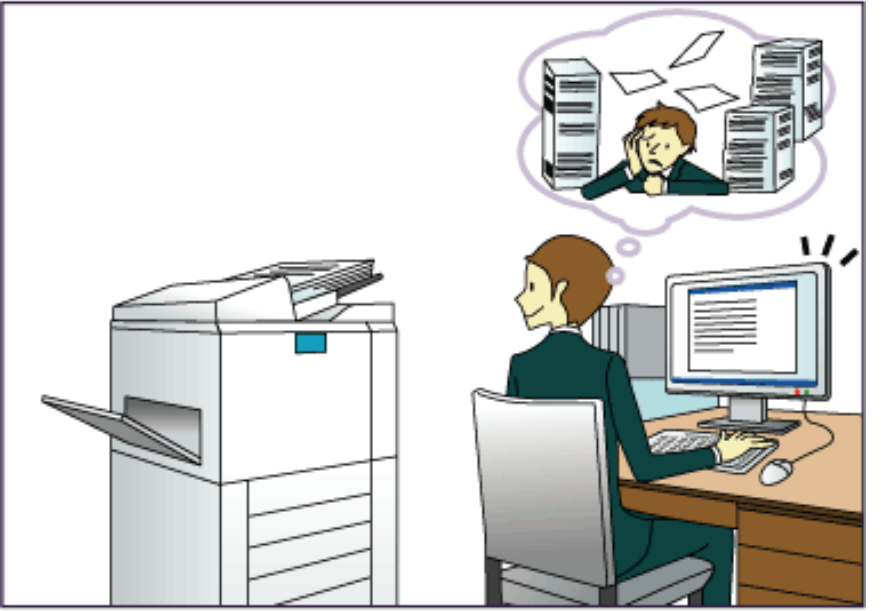

8001385

Q

**[Zurück](#page-21-0)[Weiter](#page-23-0)** 

 $\check{\smile}$  [Einfache Suche](#page-131-0)

#### **Gescannte Dateien senden**

 $\Rightarrow$  Siehe Scan für [Details.](#page-1047-0)

**Die URL des Ordners senden, in dem die Dateien gespeichert sind**

file:///C|/Bedienungsanleitung/search/int/0002.htm (1 von 2) [23.08.2012 14:45:13]

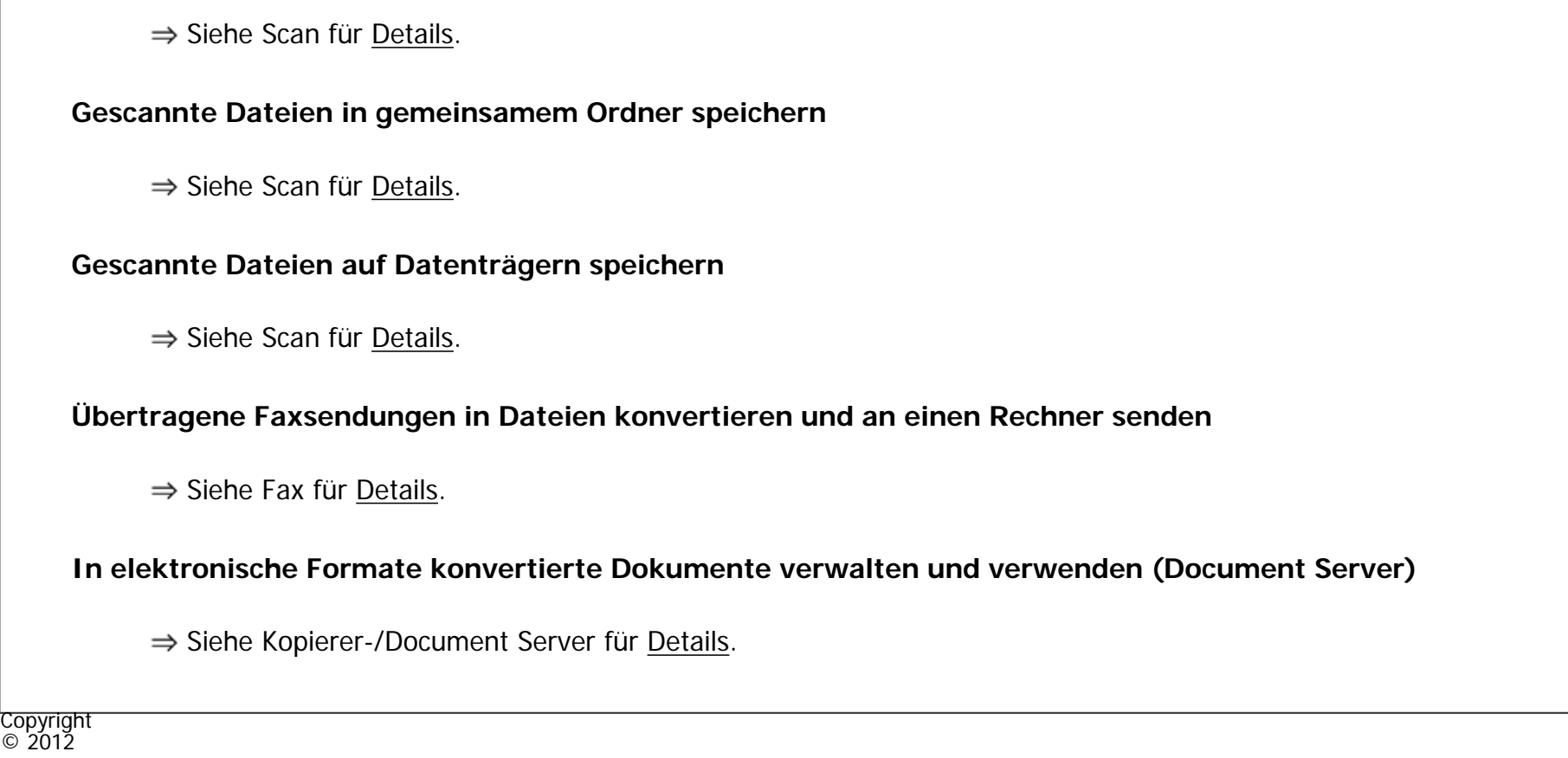

[Anfang](#page-131-0) **[Zurück](#page-21-0) [Weiter](#page-23-0) ▶** 

◙

file:///C|/Bedienungsanleitung/search/int/0002.htm (2 von 2) [23.08.2012 14:45:13]

<span id="page-133-0"></span>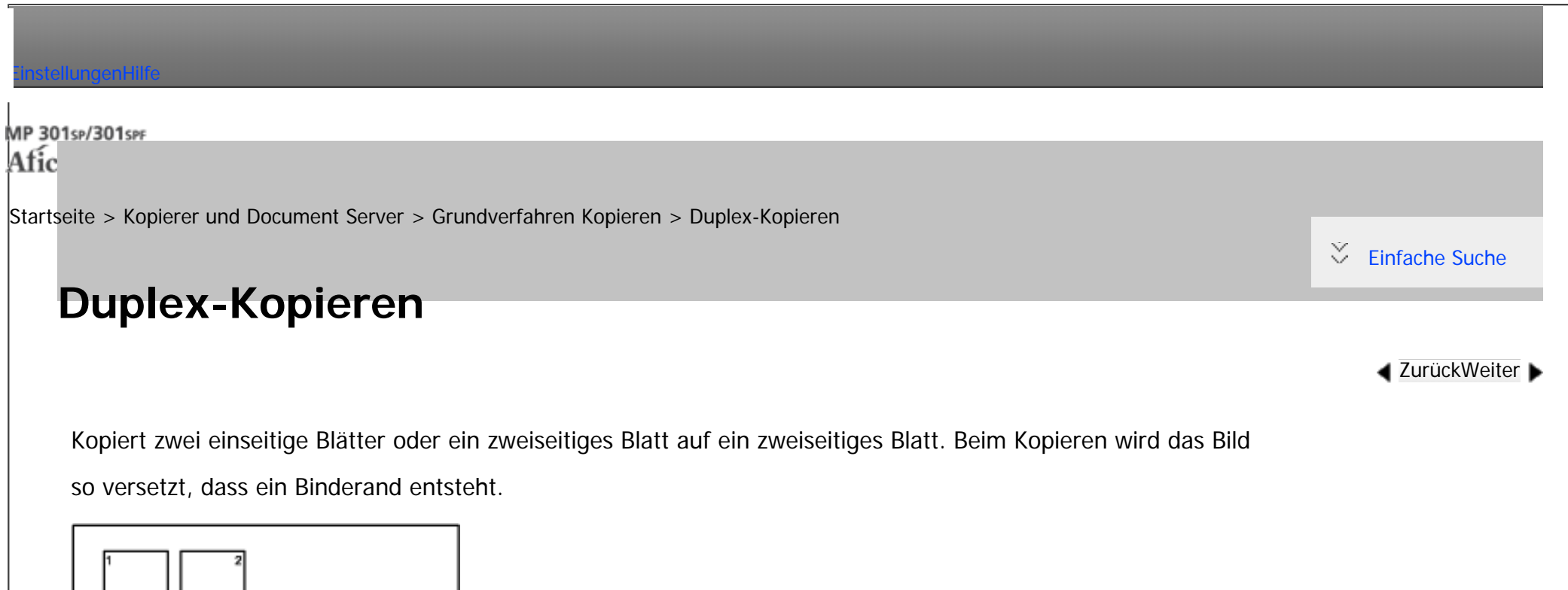

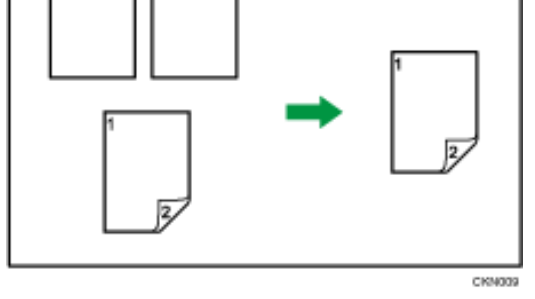

**X** Wiehtig

• Mit dieser Funktion kann der Bypass nicht verwendet werden.

Es gibt zwei Typen von Duplex.

1-seitig → 2-seitig

Erstellt eine 2-seitige Kopie von 2 1-seitigen Vorlagen.

## **2-seitig 2-seitig**

Erstellt eine 2-seitige Kopie von einer 2-seitigen Vorlage.

Die zu erstellende Kopie unterscheidet sich je nach Ausrichtung der eingelegten Vorlagen( $\Box$  oder  $\Box$ ).

## **Vorlagenausrichtung und fertige Kopien**

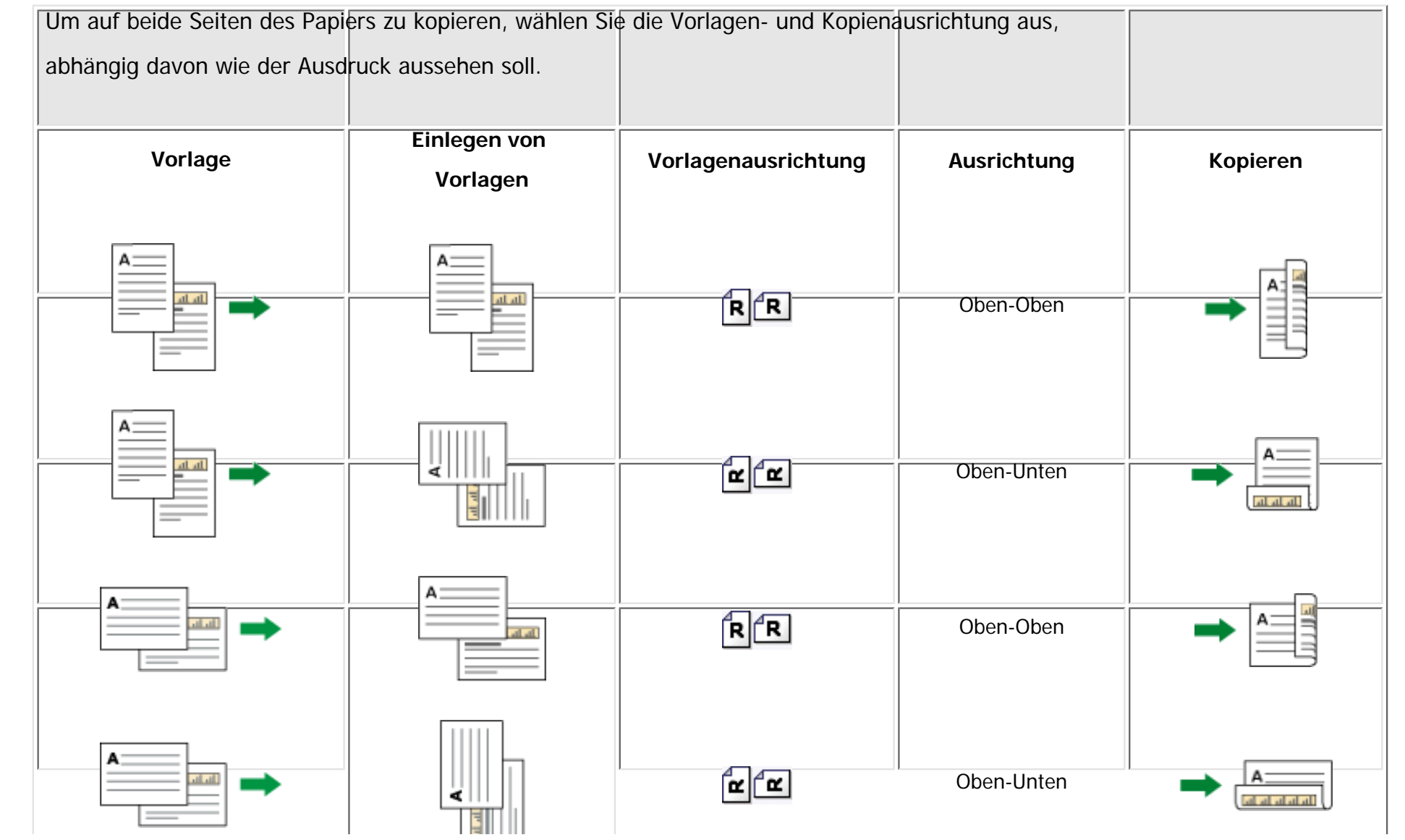

ر در درها

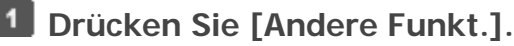

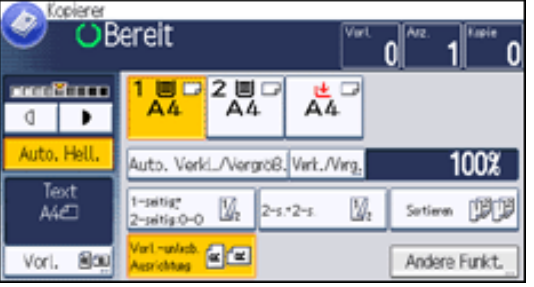

**Drücken Sie [Duplex].**

**B** Wählen Sie [1-seitig → 2-seitig] oder [2-seitig → 2-seitig] aus, je nachdem wie das **Dokument ausgegeben werden soll.**

Um die Ausrichtung der Vorlage oder der Kopie zu ändern, drücken Sie auf [Ausrichtung].

Um die Vorlagenausrichtung auf lesbar oder unlesbar festzulegen, drücken Sie auf [Vorlagenausrichtung].

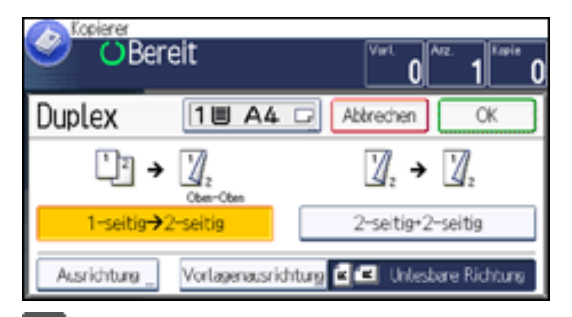

- **Drücken Sie zweimal [OK].**
- $5^{\circ}$ **Wählen Sie das Papiermagazin.**

 $6<sub>6</sub>$ **Legen Sie die Vorlagen ein, und drücken Sie dann die Taste [Start].**

Hinweis

- Folgendes Kopierpapier eignet sich nicht für diese Funktion:
	- ❍ Transparentpapier
	- ❍ Etikettenpapier (Klebeetiketten)

Duplex-Kopieren

- ❍ OHP-Folien
- ❍ Postkarten
- ❍ Umschläge
- ❍ Dickes Papier
- . Wenn eine ungerade Anzahl von Vorlagen in den ADF eingelegt wurde, bleibt die Rückseite der letzten kopierten Seite leer.
- Sie können [1-seitig → 2-seitig] oder [2-seitig → 2-seitig] auch direkt wählen, indem Sie die Funktionstaste drücken. Gehen Sie in diesem Fall weiter zu Schritt 5.
- Weitere Informationen zu Format, Ausrichtung und Gewicht des Papiers, das bei aktivierter Duplex-Funktion verwendet werden kann, finden Sie in Wartung und Spezifikationen.
- Sie können die Ränder unter [Bearbeiten] im Anwenderprogramm angeben. Für nähere Informationen siehe [Bearbeiten.](#page-408-0)

### **Verwandte Themen**

[Angabe der Vorlagen- und Kopieausrichtung](#page-329-0)

**Copyright**  $\circ$  2012

◚

[Anfang](#page-133-0) **[Zurück](#page-327-0) [Weiter](#page-329-0) ▶** 

MP 301sp/301spf Afic

<span id="page-137-0"></span>[Einstellungen](javascript:goto_preference() [Hilfe](#page-2-0)

[Startseite](#page-0-0) > [Kopierer und Document Server](javascript:back_to_index()) > [Grundverfahren Kopieren](#page-32-0) > Kombiniertes Kopieren

# **Kombiniertes Kopieren**

**[Zurück](#page-329-0)[Weiter](#page-331-0)** 

 $\check{\smile}$  [Einfache Suche](#page-137-0)

Dieser Modus wird verwendet, um einen Reprofaktor automatisch auszuwählen und die Vorlagen auf ein einzelnes Blatt Papier zu kopieren.

Das Gerät wählt einen Reprofaktor zwischen 25 und 400 %. Weicht die Ausrichtung der Vorlage von der Ausrichtung des Kopierpapiers ab, dreht das Gerät das Bild automatisch um 90 Grad, um einwandfreie Kopien zu erstellen.

#### **Ausrichtung der Vorlage und Bildposition der Kombination**

Die Bildposition der Kombination hängt von der Vorlagenausrichtung und der Anzahl der zu kopierenden Vorlagen ab.

Q

• Hochformatvorlagen  $(D)$ 

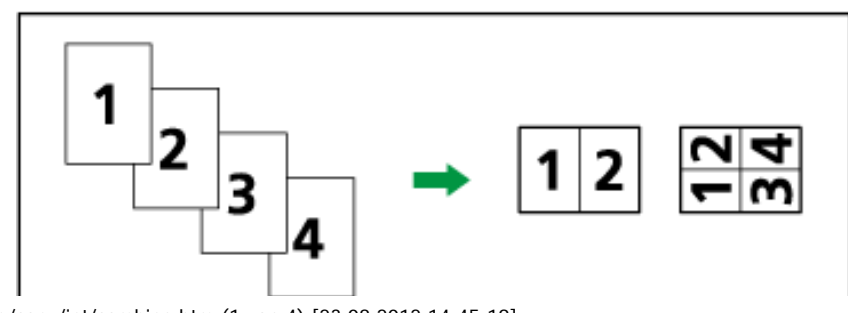

file:///C|/Bedienungsanleitung/copy/int/combine.htm (1 von 4) [23.08.2012 14:45:19]

Kombiniertes Kopieren

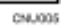

• Querformatvorlagen  $(\Box)$ 

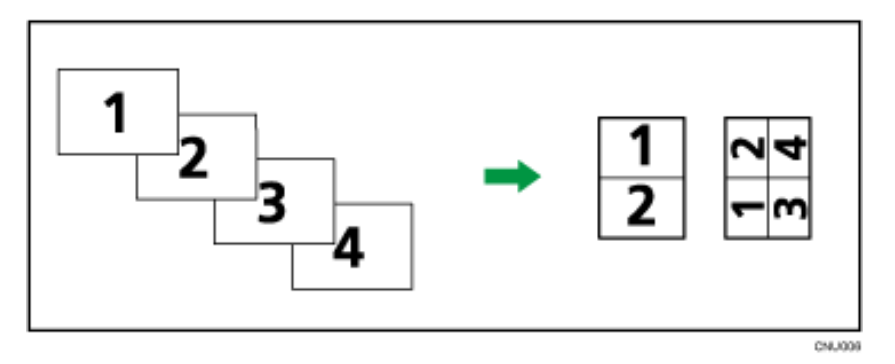

## **Einlegen von Vorlagen (Vorlagen im ADF)**

Der Standardwert für die Kopierfolge in der Funktion Kombination ist [Von links nach rechts]. Um Vorlagen von rechts nach links im ADF zu kopieren, legen Sie sie umgekehrt ein.

• Vorlagen werden von links nach rechts gelesen

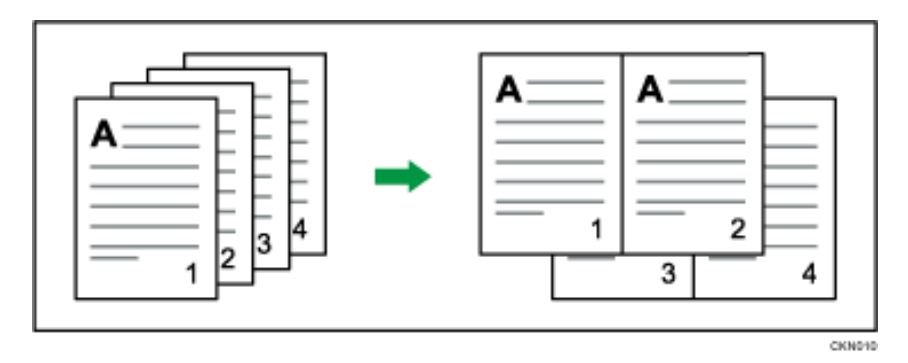

• Vorlagen werden von rechts nach links gelesen

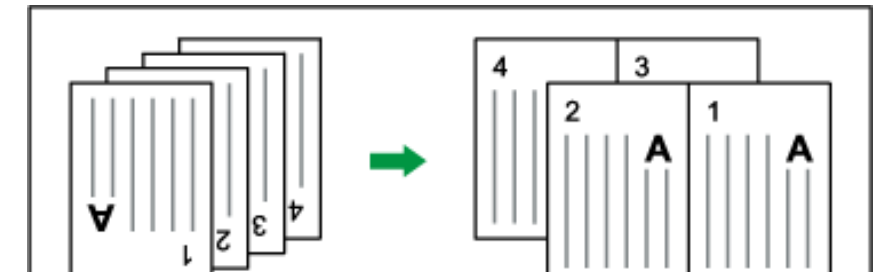

# CHANDE?

#### **J** Hinveis

- Wenn Sie [2-seitig] für [Vorlage] oder [2-seit. Komb.] für [Kopie] ausgewählt haben, können Sie die Ausrichtung ändern. Für nähere Informationen siehe [Angabe der Vorlagen- und Kopieausrichtung](#page-329-0).
- Wenn der berechnete Reprofaktor unter den minimalen Reprofaktor fällt, wird der berechnete Reprofaktor an den minimalen Faktor angepasst. In diesem Fall werden, je nach Faktor, Teile des Bildes eventuell nicht kopiert.
- Ist die Anzahl der eingelegten Vorlagen geringer als die zu kombinierende Vorlagenzahl, bleibt die letzte Seite leer, wie abgebildet.

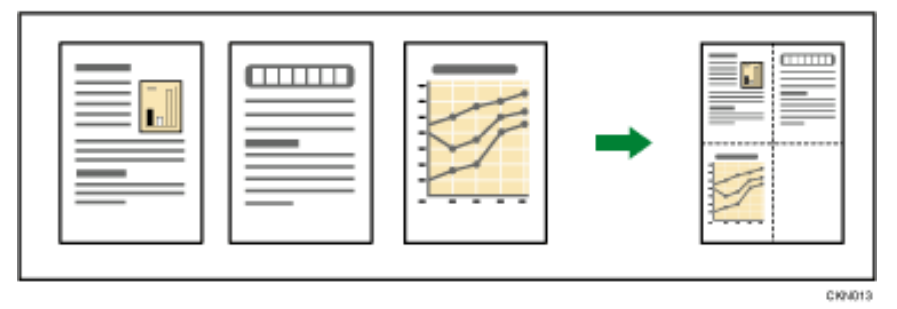

- Sie können die Reihenfolge der kombinierten Bilder im Anwenderprogramm unter [Kopierfolge für Komb.] ändern. Für nähere Informationen siehe [Bearbeiten.](#page-408-0)
- In Anwenderprogramm können Sie die Einstellungen für die Trennlinie beim kombinierten Kopieren ändern. Für nähere Informationen siehe [Bearbeiten](#page-408-0).
- Sie können auswählen, ob an allen vier Kanten jeder Vorlage beim kombinierten Kopieren ein Rand von 3 mm (0,1 Zoll) gelöscht werden soll. Diese Einstellung kann im Anwenderprogramm unter [Schattenlösch. Vorlagenkomb.Modus] geändert werden. Für nähere Informationen siehe [Bearbeiten.](#page-408-0)

#### **Verwandte Themen**

[Einseitig Kombinieren](#page-331-0)

[Zweiseitig Kombinieren](#page-334-0)

Copyright © 2012

Kombiniertes Kopieren

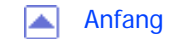

<span id="page-141-0"></span>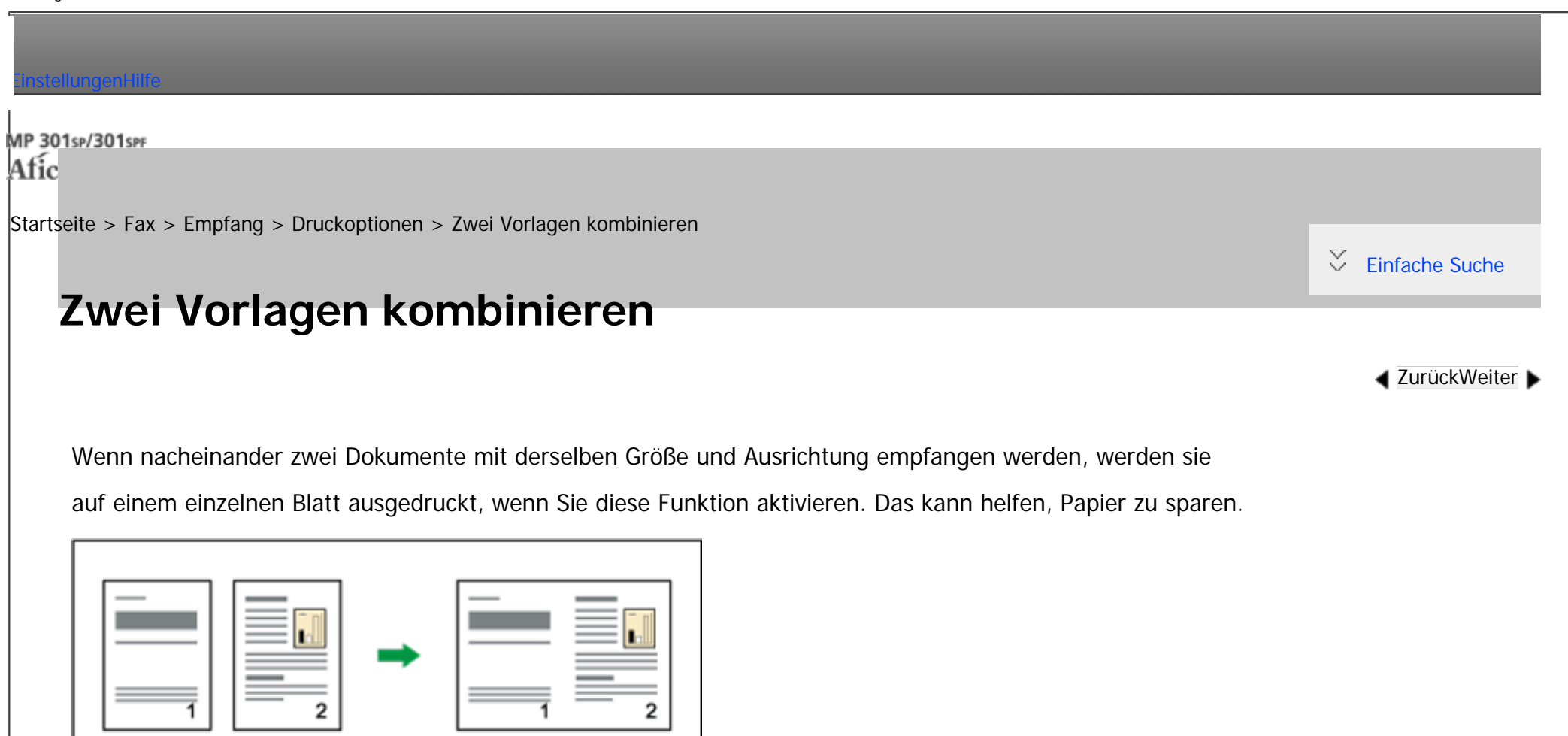

• Zwei Dokumente im Format A5 $\Box$  werden nebeneinander auf einem Blatt im Format A4  $\Box$  ausgedruckt.

CKND88

• Zwei Dokumente im Format 8<sup>1</sup>/<sub>2</sub> × 5<sup>1</sup>/<sub>2</sub> $\Box$  werden nebeneinander auf einem Blatt im Format 8<sup>1</sup>/<sub>2</sub> × 11  $\Box$  ausgedruckt.

Sie können diese Funktion mit den Anwenderparametern (Schalter 10, Bit 1) im Menü Faxeinstellungen einoder ausschalten. Siehe [Parametereinstellungen.](#page-790-0)

Diese Funktion verwendet den Speicherempfang.

**V** Hinweis

• Diese Funktion kann nicht für Dokumente mit einem Format größer als A5 $\Box$  oder 8<sup>1</sup>/<sub>2</sub> × 5<sup>1</sup>/<sub>2</sub> $\Box$  eingesetzt werden. Wenn Papier im Format

A5 $\Box$  oder 8<sup>1</sup>/<sub>2</sub> × 5<sup>1</sup>/<sub>2</sub> $\Box$  in das Gerät eingelegt wird, wird jede Seite des Dokuments gedreht und auf ein einzelnes Blatt gedruckt.

- Wenn Papier entsprechend der Größe und Ausrichtung des empfangenen Dokuments verfügbar ist, ist die Funktion 2 Vorlagen kombinieren nicht möglich.
- Wenn 2 Vorlagen kombinieren und 2-seitiger Druck gleichzeitig ausgewählt werden, hat 2-seitiger Druck Priorität und 2 Vorlagen kombinieren wird deaktiviert.

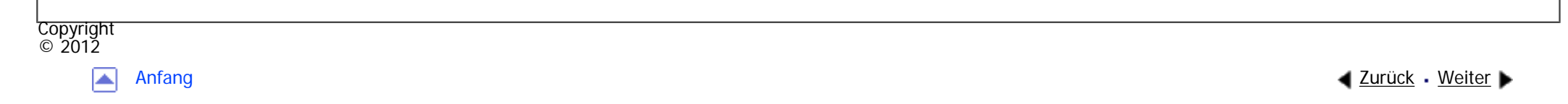

<span id="page-143-0"></span>[Einstellungen](javascript:goto_preference() [Hilfe](#page-2-0) MP 301sp/301spf Q Afic [Startseite](#page-0-0) > [Fax](javascript:back_to_index()) > [Empfang](#page-42-0) > [Druckoptionen](#page-595-0) > Beidseitiger Druck  $\check{\smile}$  [Einfache Suche](#page-143-0) **Beidseitiger Druck [Zurück](#page-601-0)[Weiter](#page-602-0)** Sie können ein empfangenes Dokument auf beide Seiten eines Blattes ausdrucken.

CRAIGES Sie können diese Funktion mit 2-seitiger Druck im Menü Faxeinstellungen ein- oder ausschalten. Für nähere Informationen siehe [Empfangseinstellungen.](#page-741-0)

Sie können auswählen, ob nur Dokumente von bestimmten Sendestationen auf diese Weise ausgedruckt werden.

Für die Nutzung dieser Funktion müssen alle Seiten des empfangenen Dokuments dasselbe Format

besitzen. Gegebenenfalls ist der Absender diesbezüglich vorab zu informieren. Außerdem muss das im

Gerät eingelegte Papier dasselbe Format wie die Dokumente des Absenders aufweisen.

# **Druckbild mit doppelseitigem Druck**
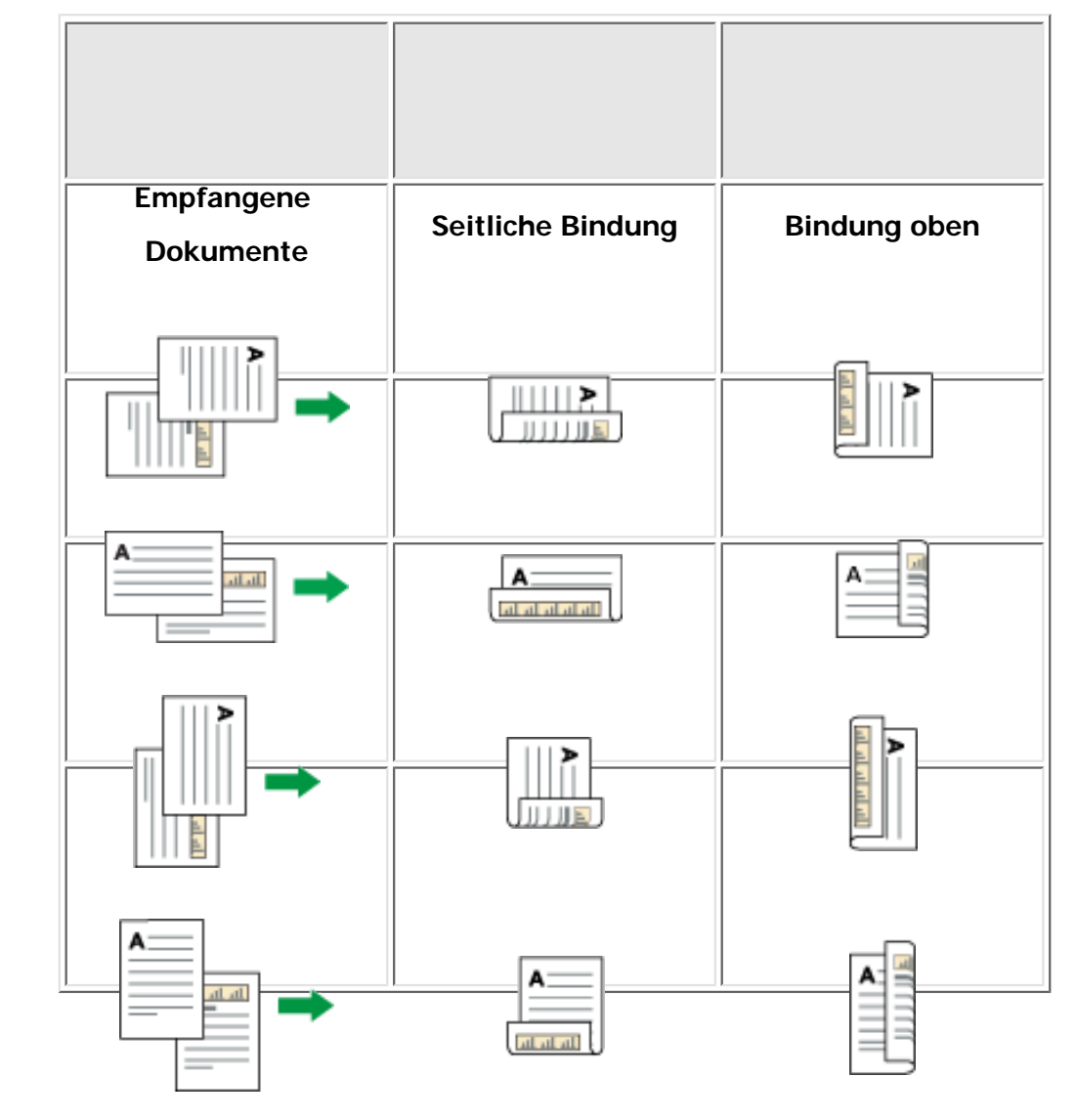

#### **V** Hinweis

- Diese Funktion kann nur verwendet werden, wenn alle Seiten dieselbe Breite haben und in den Speicher empfangen werden.
- Diese Funktion kann nicht mit der Option 2 Vorlagen kombinieren verwendet werden.
- Die Ausrichtung der Ausdrucke kann variieren, und zwar je nachdem, wie der Absender die Nachricht eingelegt hat.
- Gespeicherte Dokumente desselben Formats werden auf dasselbe Papier gedruckt. Einige gespeicherte Dokumente sind für diese Druckoption möglicherweise nicht verfügbar.

#### file:///C|/Bedienungsanleitung/fax/int/duplex.htm (2 von 3) [23.08.2012 14:45:24]

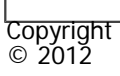

 $\blacksquare$ 

[Anfang](#page-143-0) <u>[Zurück](#page-601-0)</u> [Weiter](#page-602-0) ▶

MP 301sp/301spf Affais mass nos

<span id="page-146-0"></span>[Einstellungen](javascript:goto_preference() [Hilfe](#page-2-0)

[Startseite](#page-0-0) > [Fax](javascript:back_to_index()) > [Ändern/Überprüfen von Kommunikationsinformationen](#page-44-0) > Überprüfen/Drucken/Löschen von empfangenen und gespeicherten Dokumenten

## **Überprüfen/Drucken/Löschen von empfangenen und gespeicherten Dokumenten**

Mit dieser Funktion können Sie empfangene und auf der Festplatte gespeicherte Dokumente ausdrucken.

Sie können auch unerwünschte Dokumente löschen.

Legen Sie die Einstellungen für empfangene und gespeicherte Dokumente unter "Empfangsdatei-Einstellungen" im Menü Faxeinstellungen fest, bevor Sie diese Funktion verwenden. Einzelheiten zu den Einstellungen finden Sie unter [Empfangsdatei-Einstellungen](#page-760-0).

 $\blacktriangle$  [Zurück](#page-658-0)[Weiter](#page-660-0)

[Einfache Suche](#page-146-0)

 $\bar{\mathbf{S}}$ 

Einzelheiten über die optionalen Einheiten, die diese Funktion benötigt, siehe Handbuch Erste Schritte.

Haben Sie sich für das Speichern empfangener Dokumente entschieden und eine E-Mail-Adresse für die Empfangsbestätigung festgelegt, kann eine Faxempfangsbestätigung an diese E-Mail-Adresse übermittelt werden.

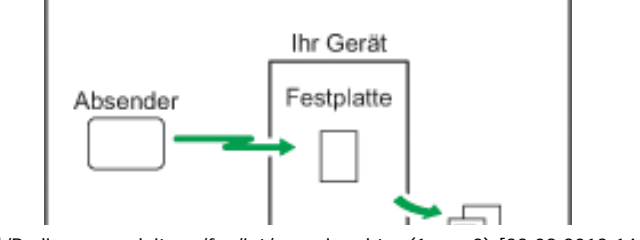

file:///C|/Bedienungsanleitung/fax/int/paperless.htm (1 von 3) [23.08.2012 14:45:26]

Überprüfen/Drucken/Löschen von empfangenen und gespeicherten Dokumenten

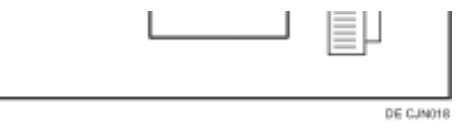

Wenn die Sicherheitsfunktionen am Gerät aktiviert sind, können empfangene und gespeicherte Dokumente nur von einem Benutzer, der als Administrator festgelegt ist, angezeigt, gedruckt und gelöscht werden. Nur der festgelegte Benutzer kann die empfangenen Dokumente, die im Gerät gespeichert sind, sehen und diese an andere Benutzer zustellen. Informationen zum Zuweisen eines Benutzers zur Verwaltung gespeicherter Faxe finden Sie unter [Anwendereinst. gesp. RX-Datei.](#page-777-0)

#### **Hinveis** ◡

- Die empfangenen und gespeicherten Dokumente können nicht mit der Document Server-Funktion benutzt werden.
- Sie können empfangene und gespeicherte Dokumente mit Web Image Monitor anzeigen und drucken. Für nähere Informationen siehe [Anzeigen, Drucken und Löschen von empfangenen Faxdokumenten im Web Image Monitor.](#page-725-0)
- Bedienfeldvorgänge wie Drucken oder Löschen von empfangenen Dokumenten können eingeschränkt werden. Wählen Sie hierfür "Ein" für den Anwenderparameter (Schalter 10, Bit 0) in Parametereinstellungen. Danach wird "Gespeicherte Empfangsdatei drucken / löschen" nicht mehr auf dem Bildschirm angezeigt und auf im Gerät gespeicherte empfangene Dokumente kann nicht über das Bedienfeld zugegriffen werden. Einzelheiten zu den Parametereinstellungen finden Sie unter [Parametereinstellungen.](#page-790-0)
- Informationen zu den Maximalwerten der folgenden Komponenten finden Sie unter [Maximalwerte:](#page-848-0)
	- ❍ Anzahl von Empfangsdokumenten, die Sie auf der Festplatte des Geräts speichern können
	- ❍ Seitenanzahl, die im Speicher aufbewahrt werden kann
- Empfangene und gespeicherte Dokumente werden von den auf der Festplatte übertragenen und gespeicherten Dokumenten getrennt verwaltet. Sie können empfangene und gespeicherte Dokumente nicht senden.
- Empfangene vertrauliche Dokumente werden in persönlichen Boxen gespeichert.

### **Verwandte Themen**

[Überprüfen empfanger und gespeicherter Dokumente](#page-660-0)

[Drucken empfangener und gespeicherter Dokumente](#page-662-0)

Überprüfen/Drucken/Löschen von empfangenen und gespeicherten Dokumenten

Löschen empfangener und gespeicherter Dokumente

Copyright  $\circ$  2012  $\blacktriangle$ 

[Anfang](#page-146-0) **[Zurück](#page-658-0) [Weiter](#page-660-0) ▶** 

MP 301sp/301spr Afic

<span id="page-149-0"></span>[Einstellungen](javascript:goto_preference() [Hilfe](#page-2-0)

[Startseite](#page-0-0) > [Fax](javascript:back_to_index()) > [Faxversand über Computer](#page-48-0) > Faxdokumente vom Computer versenden

## **Faxdokumente vom Computer versenden**

Sie können Dokumente, die mit einer Windows-Anwendung auf einem mit dem Gerät verbundenen Computer erstellt wurden, an andere Faxgeräte senden.

Verbinden Sie die Computer über einen Parallel-, LAN, Wireless-LAN- oder USB 2.0-Anschluss mit dem Gerät.

Q

**[Zurück](#page-710-0)[Weiter](#page-712-0)** 

 $\check{\smile}$  [Einfache Suche](#page-149-0)

- Zum Versenden eines Faxdokuments wählen Sie in der Windows-Anwendung lediglich die Funktion [Drucken], anschließend LAN-Fax als Drucker, und geben danach ein Ziel an. Über LAN-Fax ist der papierlose Faxversand von Ihrem Computer an andere Ziele möglich.
- Neben der Übertragung von Faxdokumenten kann dieses Gerät mithilfe des LAN-Faxtreibers auf einem Computer erstellte Dokumente zu Überprüfungszwecken ausdrucken.
- Um den LAN-Faxtreiber nutzen zu können, verbinden Sie dieses Gerät mit einem LAN, nehmen Sie die erforderlichen Netzwerkeinstellungen vor und installieren Sie danach den LAN-Faxtreiber sowie die zugehörigen Dienstprogramme auf dem Computer.

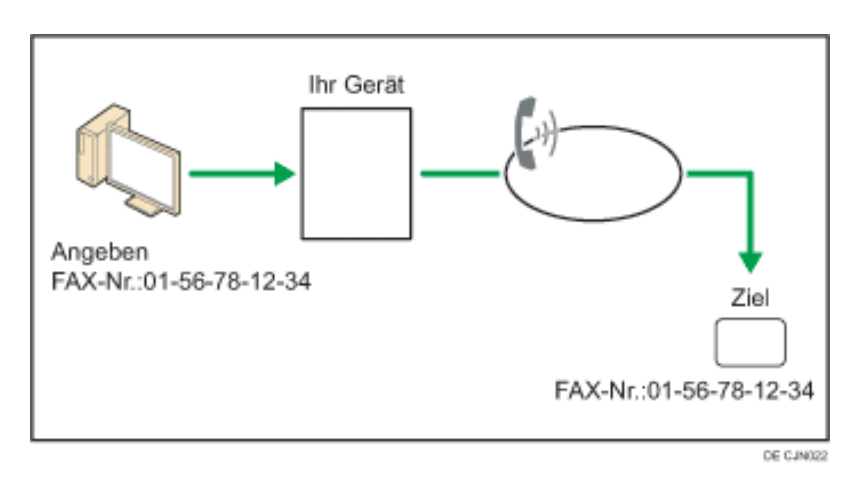

Einzelheiten über die optionalen Einheiten, die diese Funktion benötigt, siehe Handbuch Erste Schritte.

### **X** Wiehtig

• Fehler, die bei Verwendung des Geräts als LAN-Fax auftreten, werden nicht auf dem Computer angezeigt. Mit Web Image Monitor können Sie prüfen, ob Fehler aufgetreten sind. Weitere Informationen finden Sie in der Hilfe zu Web Image Monitor.

### **V** Hinweis

● Es wird empfohlen, einen Web Image Monitor zu verwenden, der in der gleichen Netzwerkumgebung wie dieses Gerät ausgeführt wird. Andernfalls ist es möglich, dass sich der Webbrowser nicht öffnet und ein Fehler auftritt.

### **Verwandte Themen**

[Vor Benutzung von LAN-Fax](#page-712-0)

[Faxdokumente vom Computer versenden](#page-713-0)

[Prüfen von LAN-Fax-Übertragungs-Ergebnissen](#page-716-0)

[Nutzen des LAN-Fax-Adressbuches](#page-718-0)

[Anwenden des LAN-Fax Deckblatt-Editors](#page-719-0)

[Verwalten von Faxfunktionen mit SmartDeviceMonitor for Admin](#page-720-0)

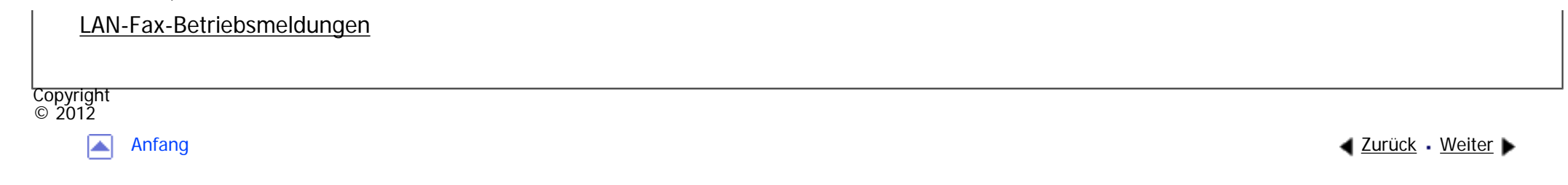

MP 301sp/301spf Aficio monumentos

<span id="page-152-0"></span>[Einstellungen](javascript:goto_preference() [Hilfe](#page-2-0)

[Startseite](#page-0-0) > [Erste Schritte](javascript:back_to_index()) > [Verwenden des Bildschirms auf dem Bedienfeld](#page-101-0) > [Verwendung der Bildschirme](#page-2254-0)  [des Bedienfelds](#page-2254-0) > Verwenden des Bildschirms [Informationen]

## **Verwenden des Bildschirms [Informationen]**

Um das Bewusstsein für Ressourceneinsparung zu stärken, können Sie das Gerät so konfigurieren, dass der reduzierte Papierverbrauch angezeigt wird.

Q

**[Zurück](#page-2268-0)[Weiter](#page-2271-0)** 

 $\check{\smile}$  [Einfache Suche](#page-152-0)

Wenn Anwenderauthentifizierung aktiviert ist, wird der Bildschirm angezeigt, wenn Sie sich am Gerät anmelden. Wenn Anwenderauthentifizierung nicht aktiviert ist, wird der Bildschirm angezeigt, wenn sich das Gerät aus dem Ruhemodus oder nach dem Zurücksetzen des Geräts wieder einschaltet. Der Bildschirm [Informationen] wird unabhängig von den Authentifizierungseinstellungen angezeigt, wenn das Gerät eingeschaltet wird.

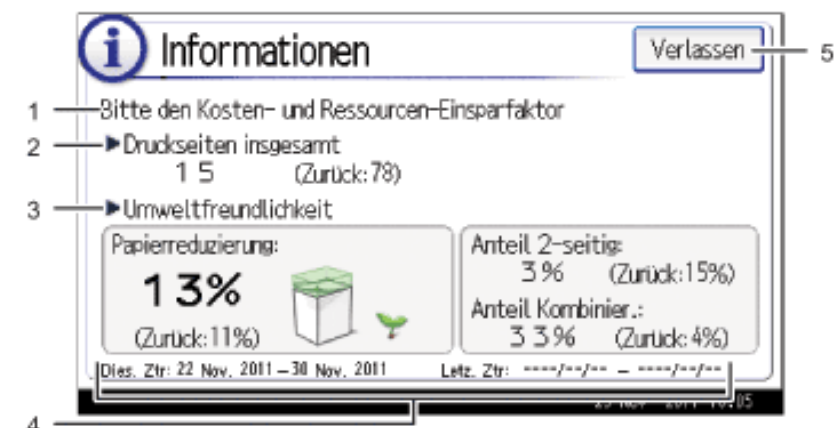

file:///C|/Bedienungsanleitung/start/int/ecob.htm (1 von 3) [23.08.2012 14:45:31]

DE CMR013

### 1. **Meldung**

Es wird eine Meldung vom Administrator angezeigt.

### 2. **Druckseiten insgesamt**

Die Gesamtanzahl der im aktuellen und vorherigen Zählzeitraum gedruckten Seiten wird angezeigt.

### 3. **Umweltfreundlichkeit**

❍ Papierreduzierung:

Das Verhältnis des durch Verwendung von Duplex- und/oder kombiniertem Drucken reduzierten Papiers wird angezeigt. Je größer das Verhältnis ist, umso weniger Papier wird angezeigt und die Pflanze wächst. Wenn das Verhältnis 76 % oder größer ist, blüht die Blume auf.

❍ Anteil 2-seitig:

Das Verhältnis 2-seitiger Drucke zur Gesamtanzahl der Drucke wird angezeigt.

❍ Anteil Kombinier.:

Das Verhältnis der kombinierten Drucke zur Gesamtanzahl der Drucke wird angezeigt.

### 4. **Zählzeiträume**

Es werden der aktuelle und vorherige Zählzeitraum angezeigt.

### 5. **[Verlassen]**

Darauf drücken, um den Bildschirm [Informationen] zu schließen und zum Betrieb zurückzukehren.

### Hinweis

● Ja nach Geräteeinstellungen wird der Bildschirm [Informationen] eventuell nicht angezeigt. Einzelheiten dazu finden Sie in

der Sicherheitsanleitung.

file:///C|/Bedienungsanleitung/start/int/ecob.htm (2 von 3) [23.08.2012 14:45:31]

- Zum Prüfen des Nutzungsstatus können Sie auch den Web Image Monitor verwenden. Informationen zur Prüfung finden Sie in der Hilfe zu Web Image Monitor.
- Unter [Umweltfreundl. Zähler Zeitraum/Administratornachricht] in [Systemeinst.] können Sie "Zählzeitraum", "Administratornachricht", "Info-Bildschirm anzeigen" und "Uhrzeit anzeigen" prüfen. Nur der Administrator kann die Einstellungen ändern. Einzelheiten dazu finden Sie in der Sicherheitsanleitung.

Copyright  $\circ$  2012 囜

[Anfang](#page-152-0) **[Zurück](#page-2268-0) [Weiter](#page-2271-0) ►** 

<span id="page-155-0"></span>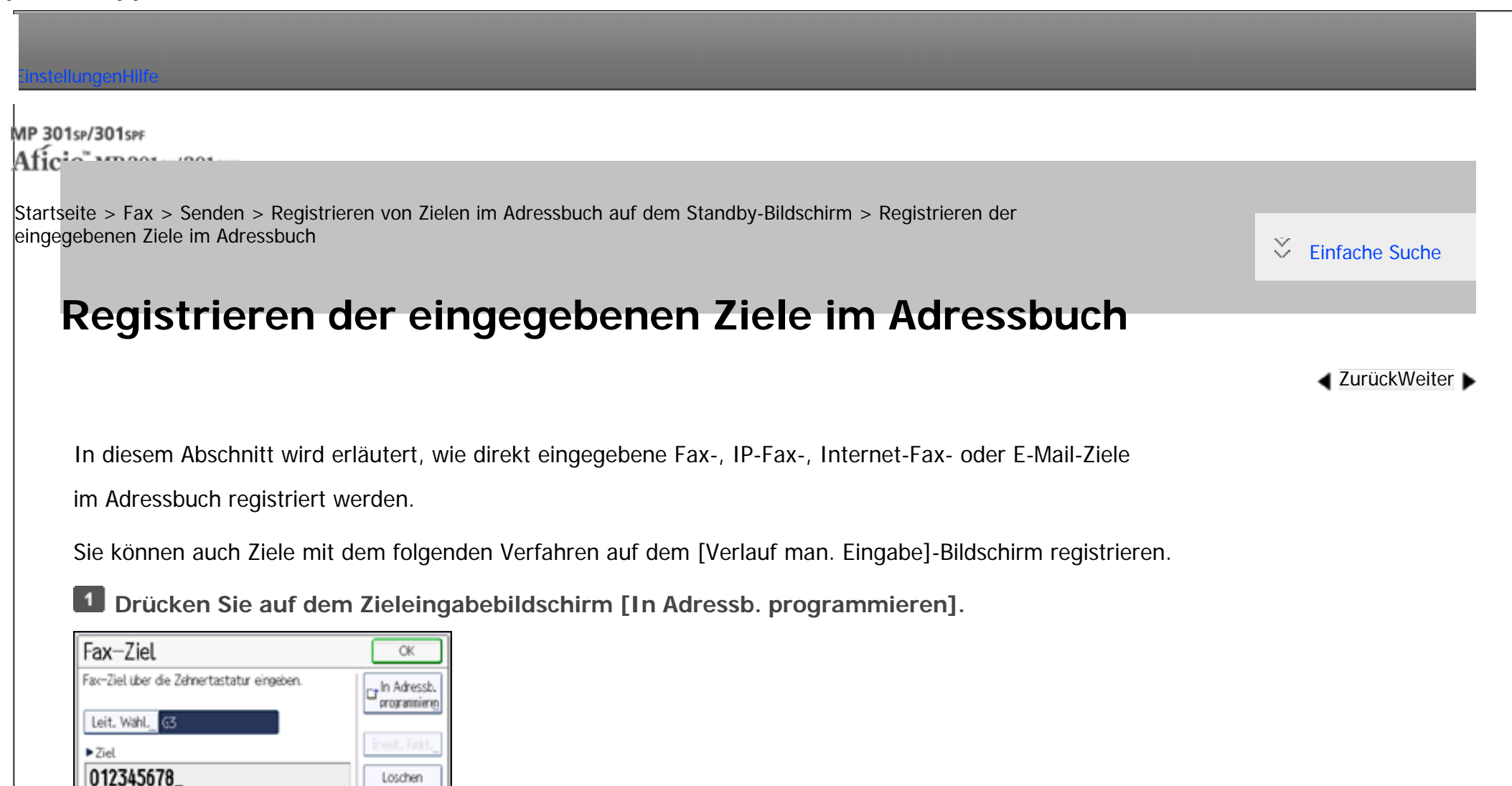

Bei der Registrierung eines E-Mail-Zieles wählen Sie "E-Mail/Internet-Faxziel" für "E-Mail-Adr. verwenden für" in

[E-Mail].

Ton

Pause

**Drücken Sie [Namen] und geben Sie die erforderlichen Informationen ein.**

Löschen **Zel hinzufügen** 

Tastatur

**Drücken Sie [Verlassen].**  $3<sup>1</sup>$ 

 $\vert$  4 **Drücken Sie auf [OK].**

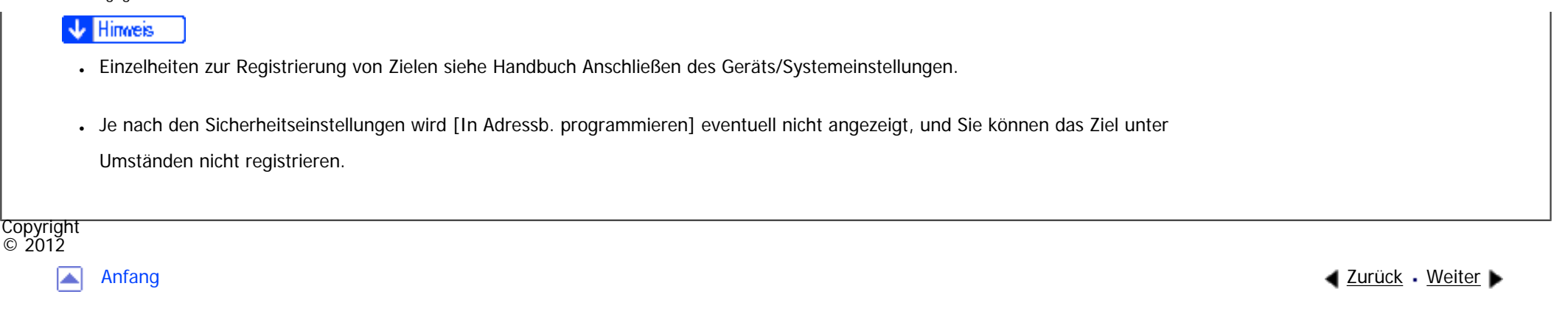

<span id="page-157-0"></span>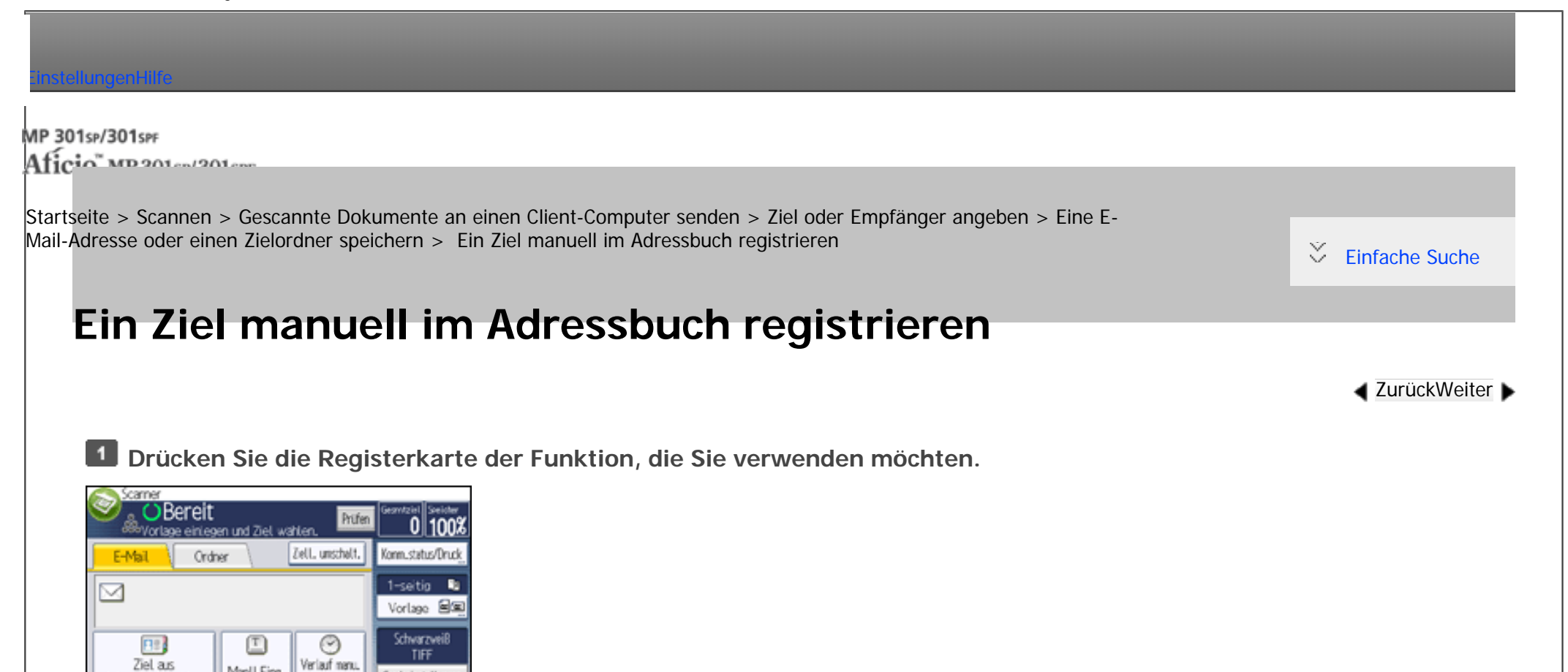

**Wählen Sie [Manll Eing.] und zeigen Sie das Ziel an, das Sie im Empfängerfeld registrieren möchten.**

Sendeeinstellungen

**Wählen Sie [In Adressb. programmieren] und geben Sie die Daten ein, die Sie**   $\vert 3 \vert$ **registrieren möchten.**

Weitere Einzelheiten zum Festlegen der Informationen, die registriert werden sollen, finden Sie unter Anschließen des Geräts/Systemeinstellungen.

**Drücken Sie auf [OK].**

Manll Eing.

**V** Hinveis

Adressbuch wählen.

file:///C|/Bedienungsanleitung/scanner/int/address.htm (1 von 2) [23.08.2012 14:45:36] . Je nach Sicherheitseinstellungen kann [In Adressb. programmieren] nicht angezeigt werden. In diesem Fall können Sie die Registrierung nicht abschließen.

- Sie können auch ein Ziel registrieren, das auf dem LDAP-Server ausgewählt wurde. Um im Adressbuch des Geräts ein Ziel zu registrieren, nach dem auf dem LDAP-Server gesucht wurde und das dort ausgewählt wurde, rufen Sie das Ziel auf und drücken [In Adressb. programmieren].
- Um die E-Mail-Adresse eines registrierten Ziels zu ändern, drücken Sie [Bearbeiten] links neben dem Zielfeld, um die Eingabetastatur aufzurufen. Geben Sie die neue Adresse über diese Tastatur ein und klicken Sie dann auf [OK].

**Copyright**  $\circ$  2012 网 [Anfang](#page-157-0) [Zurück](#page-1062-0) [Weiter](#page-2714-0) MP 301sp/301spf Aficia<sup>n</sup> mass nos

<span id="page-159-0"></span>[Einstellungen](javascript:goto_preference() [Hilfe](#page-2-0)

[Startseite](#page-0-0) > [Fax](javascript:back_to_index()) > [Faxversand über Computer](#page-48-0) > [Anzeigen von Faxzielen mit Web Image Monitor](#page-723-0) > Festlegen von Internet-Faxzielen mit Web Image Monitor

## **Festlegen von Internet-Faxzielen mit Web Image Monitor**

Wenn das Empfangsgerät mit dem T.37-Internetfax-Vollmodus kompatibel ist, können Sie die Eigenschaften

**[Zurück](#page-2718-0)[Weiter](#page-2716-0)** 

 $\check{\smile}$  [Einfache Suche](#page-159-0)

des Empfängers über Web Image Monitor programmieren.

Folgende Eigenschaften sind programmierbar:

- Komprimierungstyp
- Papierformat
- Auflösung

### Himneis

- Einzelheiten über den T.37-Vollmodus finden Sie unter [T.37 Vollmodus](#page-2719-0).
- Sendet ein im Adressbuch als Vollmodus programmierter Empfänger eine E-Mail mit Empfangsbestätigung zurück, werden die vorhandenen Informationen mit dem Inhalt der neu empfangenen E-Mail überschrieben.

### **Verwandte Themen**

### [Bearbeiten der Eigenschaften eines registrierten Internet-Faxziel](#page-2716-0)

### [Hinzufügen von Internet-Faxgeräte-Informationen eines neuen Ziels](#page-2722-0)

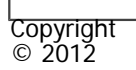

国

[Anfang](#page-159-0) **[Zurück](#page-2718-0) [Weiter](#page-2716-0) ▶** 

MP 301sp/301spf  $Aff^-_{\alpha\alpha\beta\gamma}$  wp 201  $\alpha$ 1201  $\alpha$ 

<span id="page-161-0"></span>[Einstellungen](javascript:goto_preference() [Hilfe](#page-2-0)

[Startseite](#page-0-0) > [Fax](javascript:back_to_index()) > [Faxversand über Computer](#page-48-0) > [Faxdokumente vom Computer versenden](#page-149-0) > [Faxdokumente vom](#page-713-0) [Computer versenden](#page-713-0) > Verwenden der Adressbuchdaten des Geräts in der Zielliste des LAN-Fax

### **Verwenden der Adressbuchdaten des Geräts in der Zielliste des LAN-Fax**

Mit SmartDeviceMonitor for Admin können Sie die Adressbuchdaten des Geräts als CSV-Datei auf einen Computer kopieren. Diese Datei kann anschließend als LAN-Fax-Zielliste verwendet werden und mit dem [Adressverwaltungsprogramm] auf dem Gerät installiert werden. In diesem Abschnitt wird erklärt, wie das Adressbuch für LAN-Fax verwendet wird.

Um diese Funktion verwenden zu können, müssen Sie SmartDeviceMonitor for Admin zuerst von der Website des Herstellers herunterladen und auf dem Computer installieren. Nehmen Sie Kontakt mit Ihrem Händler auf, wenn Sie Informationen zum Herunterladen von SmartDeviceMonitor for Admin wünschen.

### **Adressbuch des Geräts auf einen Computer kopieren**

Einzelheiten zu den Bedienungsschritten siehe SmartDeviceMonitor for Admin-Hilfe.

- 1. Starten Sie den SmartDeviceMonitor for Admin.
	- ❍ Wenn der Gerätename nicht in der Liste angezeigt wird:

file:///C|/Bedienungsanleitung/fax/int/pcaddress.htm (1 von 3) [23.08.2012 14:45:41] Wenn nichts in der Liste angezeigt wird, wählen Sie [Such-/Überwachungseinstellungen] im Menü [Liste

 $\blacktriangleleft$  [Zurück](#page-2724-0)[Weiter](#page-2725-0)

[Einfache Suche](#page-161-0)

gesuchter Geräte], und legen Sie den IP-Adressenbereich fest. Wenn beispielsweise der IP-Adressenbereich 192.168.0.1–192.168.0.25 ist, wählen Sie das [Adresse angeben] Kontrollkästchen und geben dann "192.168.0.1" in das [Von] Feld ein und "192.168.0.25" in das [An] Feld. Klicken Sie auf [Hinzuf.] und dann auf [OK].

Wenn die IP-Adresse des Geräts immer noch nicht in der Liste aufgeführt wird, sollten Sie die Einstellungen eventuell installierter Sicherheitsanwendungen überprüfen. Unter Umständen verhindern diese Einstellungen das Anzeigen der IP-Adresse.

Sie können die Geräte-IP-Adresse auf dem Bedienfeld mittels "Geräte IPv4 Addresse" im [Systemeinstellungen] -Menü prüfen. Einzelheiten, siehe Handbuch Anschließen des Geräts/Systemeinstellungen.

- 2. Wählen Sie das Modell Ihres Gerätes, klicken Sie [Adressverwaltungsprogramm] im [Werkzeuge]-Menü.
- 3. Geben Sie in das Dialogfeld [Authentifizierungsinformation eingeben] den Benutzernamen und das Passwort ein und klicken Sie dann auf [OK].

Wenden Sie sich an den Administrator für den Anwendernamen und das Passwort.

4. Klicken Sie im Dialogfeld [Adressverwaltungsprogramm] auf [Daten exportieren] im Menü [Datei].

Wenn die Meldung "Die Passwortinformation kann in keinem anderen Gerät wiederverwendet werden." erscheint, klicken Sie auf [OK].

5. Wählen Sie den Speicherort der Datei und klicken Sie dann auf [Speichern].

Die folgenden drei Dateien werden gespeichert:

- ❍ "Machinemodel\_addr.csv"
- ❍ "Machinemodel\_faxinfo.csv"
- ❍ "Machinemodel\_taginfo.csv"

6. Schließen Sie das Dialogfeld des [Adressverwaltungsprogramm] und beenden Sie dann SmartDeviceMonitor

for Admin.

### **Verwenden des auf dem Computer gespeicherten Adressbuchs für das LAN-Fax**

Vor Durchführung der folgenden Verfahren öffnen Sie ein bestehendes Dokument, das Sie versenden möchten, und starten Sie den LAN-Fax-Treiber.

Einzelheiten über den Bedienablauf siehe Hilfe zum LAN-Fax-Treiber.

- 1. Klicken Sie auf die Registerkarte [Adressbuch].
- 2. Klicken Sie auf [Durchsuchen...].
- 3. Wählen Sie die Adressbuch-Datei aus und klicken Sie auf [Öffnen].

Wählen Sie "Machinemodel\_addr.csv".

4. Legen Sie das Ziel fest.

### Hinweis

- Wenn Ziele, die auf diesem Gerät in Gruppen registriert wurden, in das Adressbuch eingefügt werden, wird das Ziel jeder Person entsprechend der folgenden Prioritätenreihenfolge bestimmt (überprüfen Sie dies vor dem Einfügen und ändern Sie die Prioritätenreihenfolge bei Bedarf): IP-Faxziel  $\rightarrow$  Faxnummer  $\rightarrow$  E-Mail-Adresse
- Abhängig vom Gerätetyp können Sie möglicherweise das Gerät nicht verwenden, wenn es das Adressbuch mit CSV-Dateien aktualisiert (die mit SmartDeviceMonitor for Admin abgerufen wurden), die Anwendercodes enthalten.

**Copyright**  $\circ$  2012

[Anfang](#page-161-0) [Zurück](#page-2724-0) [Weiter](#page-2725-0)

MP 301sp/301spf Afic

<span id="page-164-0"></span>[Einstellungen](javascript:goto_preference() [Hilfe](#page-2-0)

[Startseite](#page-0-0) > [Nützliche Funktionen](javascript:back_to_index()) > [Häufig verwendete Funktionen registrieren](#page-25-0) > Funktionen in einem Programm registrieren

Q

# **Funktionen in einem Programm registrieren**

Je nach Funktion kann sich die Anzahl der Programme, die registriert werden können, unterscheiden.

**Zurüc[kWeiter](#page-168-0)** 

 $\check{\smile}$  [Einfache Suche](#page-164-0)

- Kopierer: 25 Programme
- Document Server: 25 Programme
- Fax: 100 Programme
- Scanner: 25 Programme

Die folgenden Einstellungen können für Programme registriert werden.

### **Kopierer:**

Helligkeit, Papiermagazin, Vorl. (Einstellungen für Vorlagen), Auto. Verkl./Vergröß., Verk./Verg. (Verkleinern/Vergrößern), And. Funkt. (Andere Funktionen), Anzahl der Kopien

### **Document Server (auf dem anfänglichen Dokumentendruck-Bildschirm):**

2-seitig: Oben-Oben, 2-seitig: Oben-Unten, Sortieren, And. Funkt. (Andere Funktionen), Anzahl der Ausdrucke

**Fax:**

Übertragungstyp, Speichersenden/Sofort Senden, Ziel aus Adressbuch wählen (mit Ausnahme von

Ordnerzielen), Manll Eing., TX-Statusbericht, Sendeeinstellungen (mit Ausnahme von Betreff und Absendername)

### **Scanner:**

Vorlage, Sendeeinstellungen (mit Ausnahme von Dateiname, Sicherheitseinstell. in Dateityp, Absendername und Anwend.name und Passwort in Datei speichern)

In diesem Abschnitt wird anhand der Kopiererfunktion erklärt, wie Funktionen in einem Programm registriert werden.

**Drücken Sie die Taste [Start] oben links im Bedienfeld und dann das Symbol [Kopierer] auf dem Bildschirm [Start].**

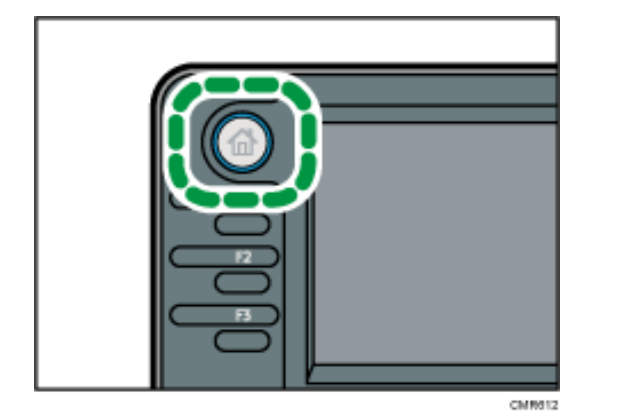

**Nehmen Sie die Kopiereinstellungen so vor, dass alle Funktionen ausgewählt sind, die im Programm gespeichert werden sollen.**

**Drücken Sie die Taste [Programm].**

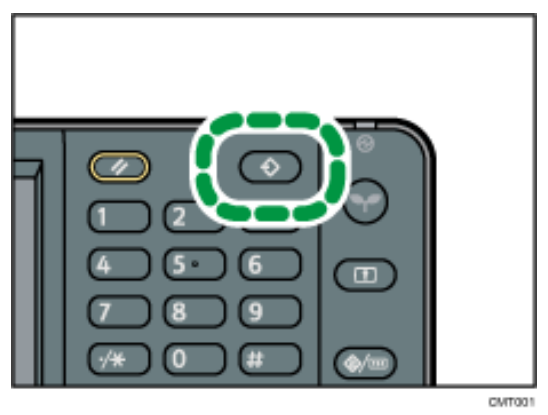

- **Drücken Sie auf [Programm.].**
- **Drücken Sie die zu registrierende Programmnummer.**

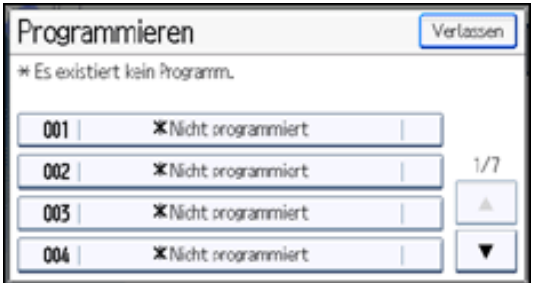

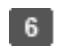

**Programmnamen eingeben.**

**Drücken Sie auf [OK].**  $\vert$  7

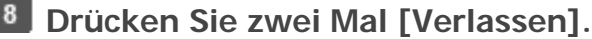

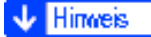

- Die Anzahl der Zeichen, die Sie für einen Programmnamen eingeben können, variiert folgendermaßen je nach Funktion:
	- ❍ Kopierer: 34 Zeichen
	- ❍ Document Server: 34 Zeichen
	- ❍ Fax: 20 Zeichen
	- ❍ Scanner: 34 Zeichen

● Wenn ein Programm als Standard angegeben wird, werden seine Werte als Standardeinstellungen angezeigt, ohne zuvor die Taste [Programm] drücken zu müssen, sobald Modi gelöscht oder zurückgesetzt werden, sowie nach dem Einschalten des Geräts.

#### Siehe [Standardfunktionen des Anfangsbildschirms ändern](#page-185-0).

- Wenn das in einem Programm festgelegte Papiermagazin leer ist und wenn es mehr als ein Papiermagazin mit Papier desselben Formats gibt, wird zunächst das Magazin ausgewählt, das unter [Priorität Papiermagazin: Kopierer] oder [Priorität Papiermagazin: Fax] unter [Magazin-Papiereinst.] priorisiert wurde. Weitere Informationen finden Sie in Anschließen des Geräts/Systemeinstellungen.
- Programme werden nicht gelöscht, wenn die Stromversorgung ausgeschaltet wird oder wenn die Taste [Gesamtlöschen] gedrückt wird, es sei denn das Programm wird gelöscht oder überschrieben.
- Programmnummern, neben denen  $\clubsuit$  angezeigt wird, verfügen bereits über Einstellungen.
- Programme können auf dem [Start]-Bildschirm registriert und einfach abgerufen werden. Für nähere Informationen siehe Eine Kurzwahl für [ein Programm auf dem \[Start\]-Bildschirm registrieren](#page-172-0) und [Symbole zum \[Start\]-Bildschirm hinzufügen.](#page-191-0) Kurzwahlen für Programme, die im Document Server-Modus gespeichert wurden, können nicht auf dem [Start]-Bildschirm gespeichert werden.

### **Verwandte Themen**

### [Beispiel für Programme](#page-168-0)

Copyright  $\circ$  2012

┻

[Anfang](#page-164-0) Zurück [Weiter](#page-168-0)

<span id="page-168-0"></span>[Einstellungen](javascript:goto_preference() [Hilfe](#page-2-0)

MP 301sp/301spF Aficio" MD 201 m/201 cm

[Startseite](#page-0-0) > [Nützliche Funktionen](javascript:back_to_index()) > [Häufig verwendete Funktionen registrieren](#page-25-0) > [Funktionen in einem](#page-164-0) [Programm registrieren](#page-164-0) > Beispiel für Programme

## **Beispiel für Programme**

**[Zurück](#page-164-0)[Weiter](#page-172-0)** 

 $\check{\smile}$  [Einfache Suche](#page-168-0)

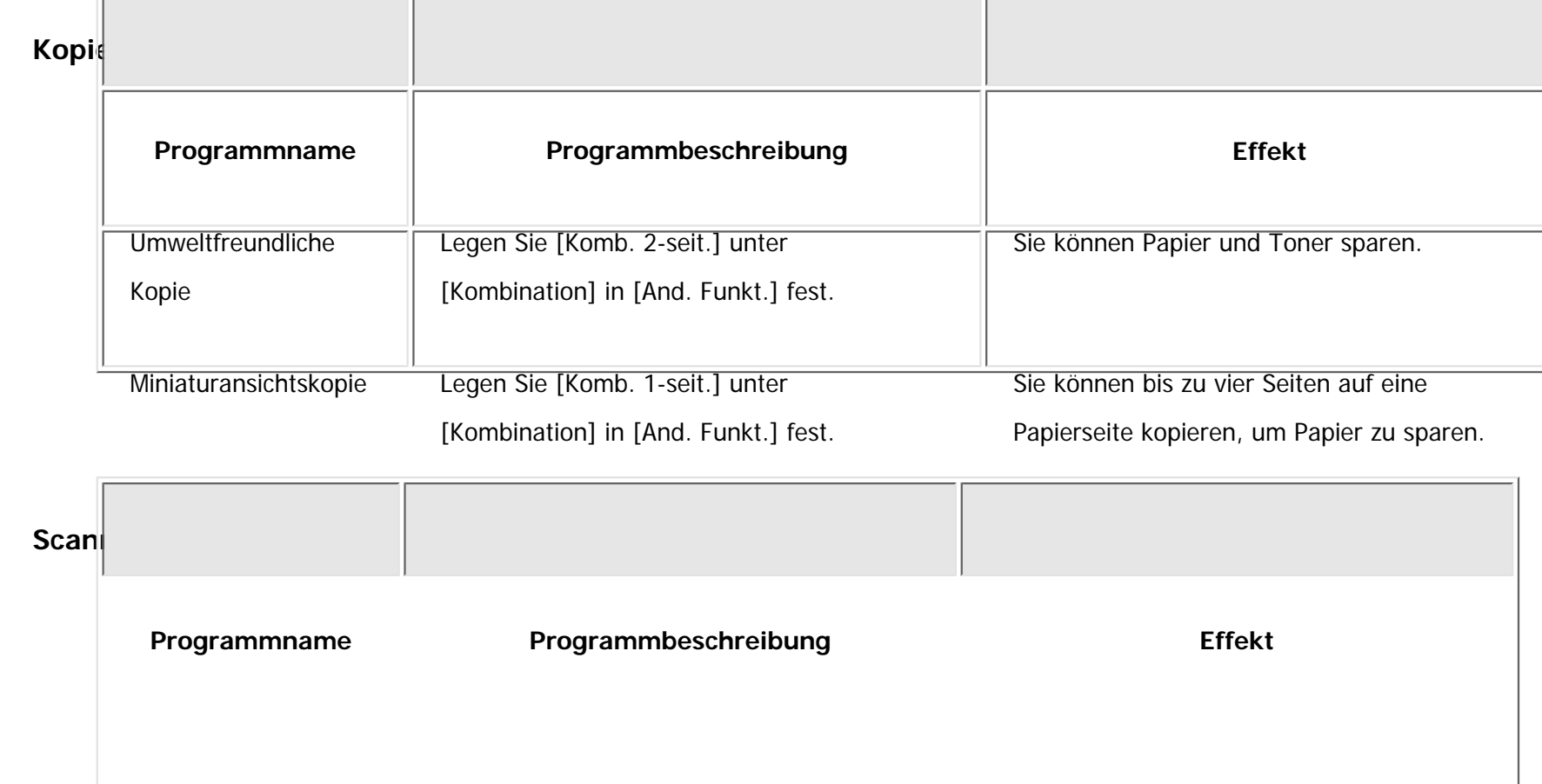

Q

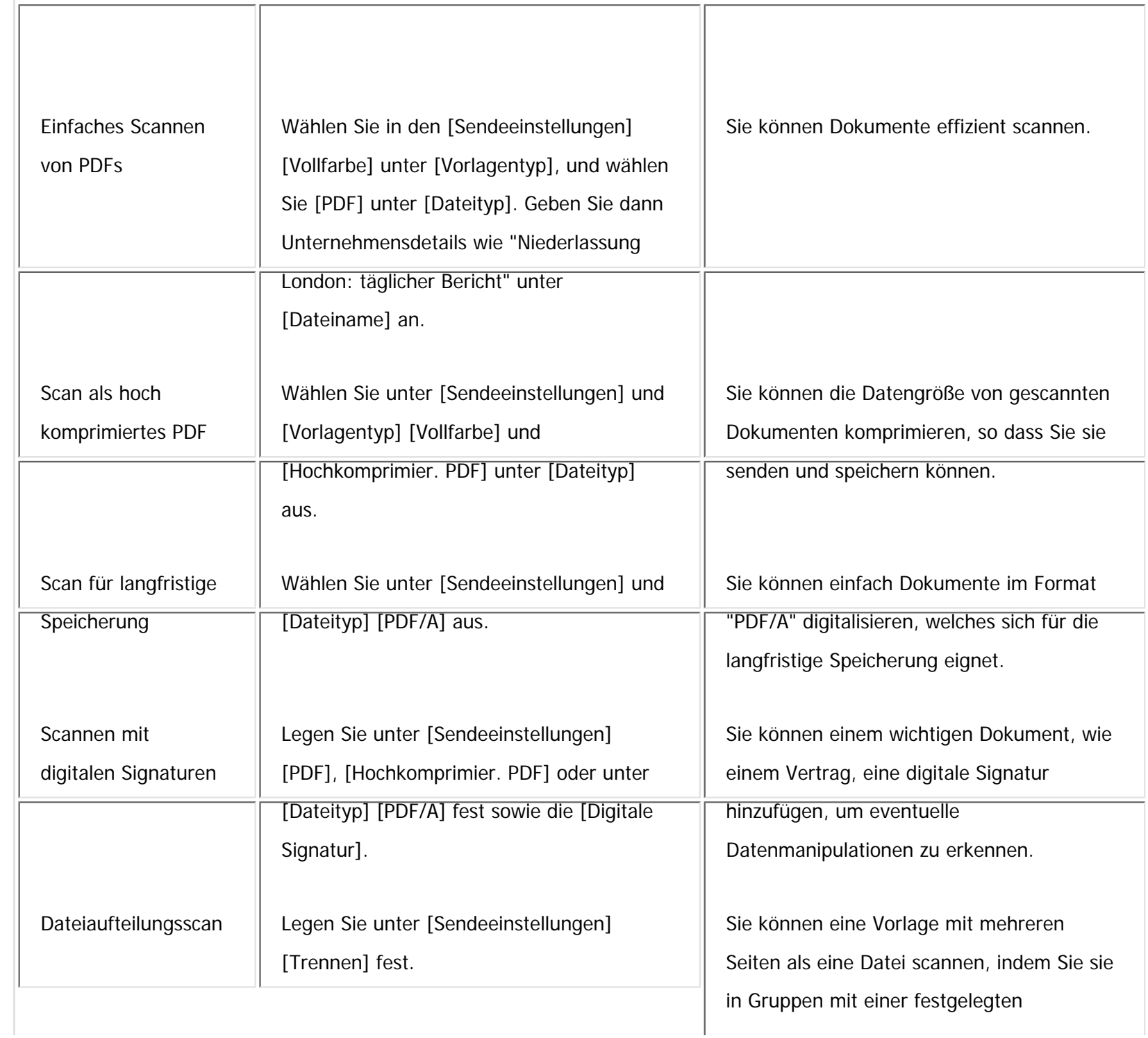

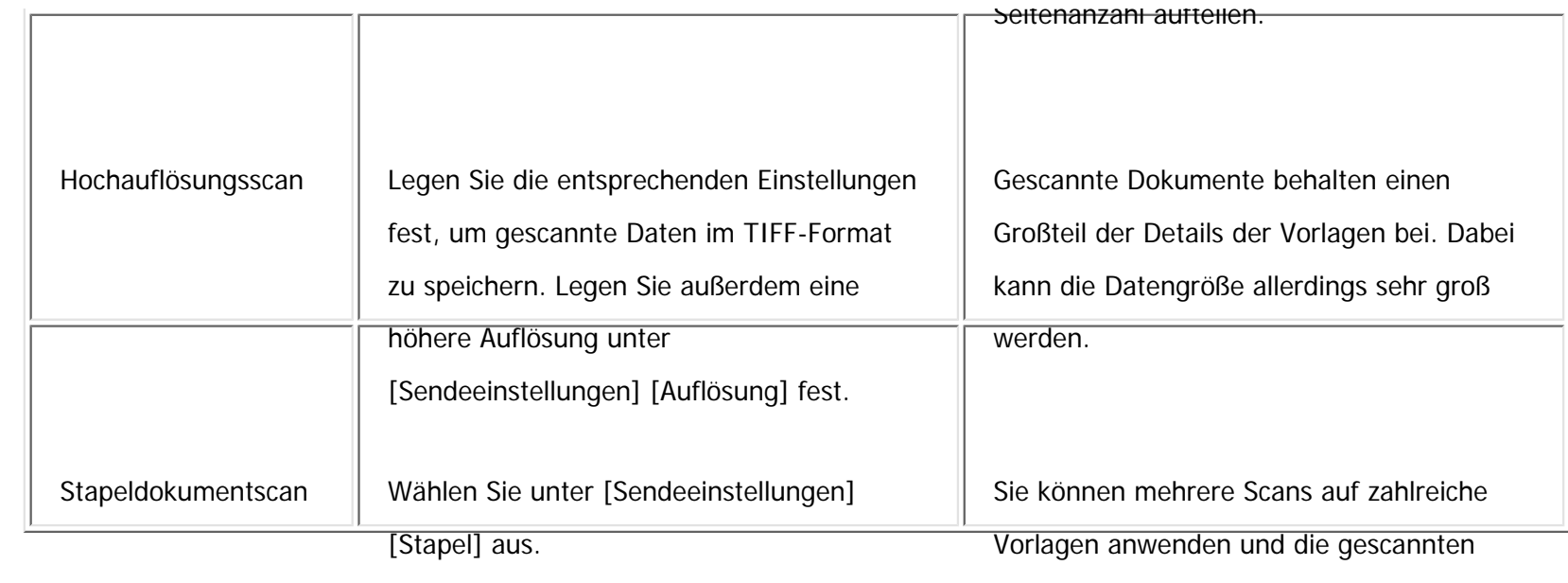

Vorlagen senden.

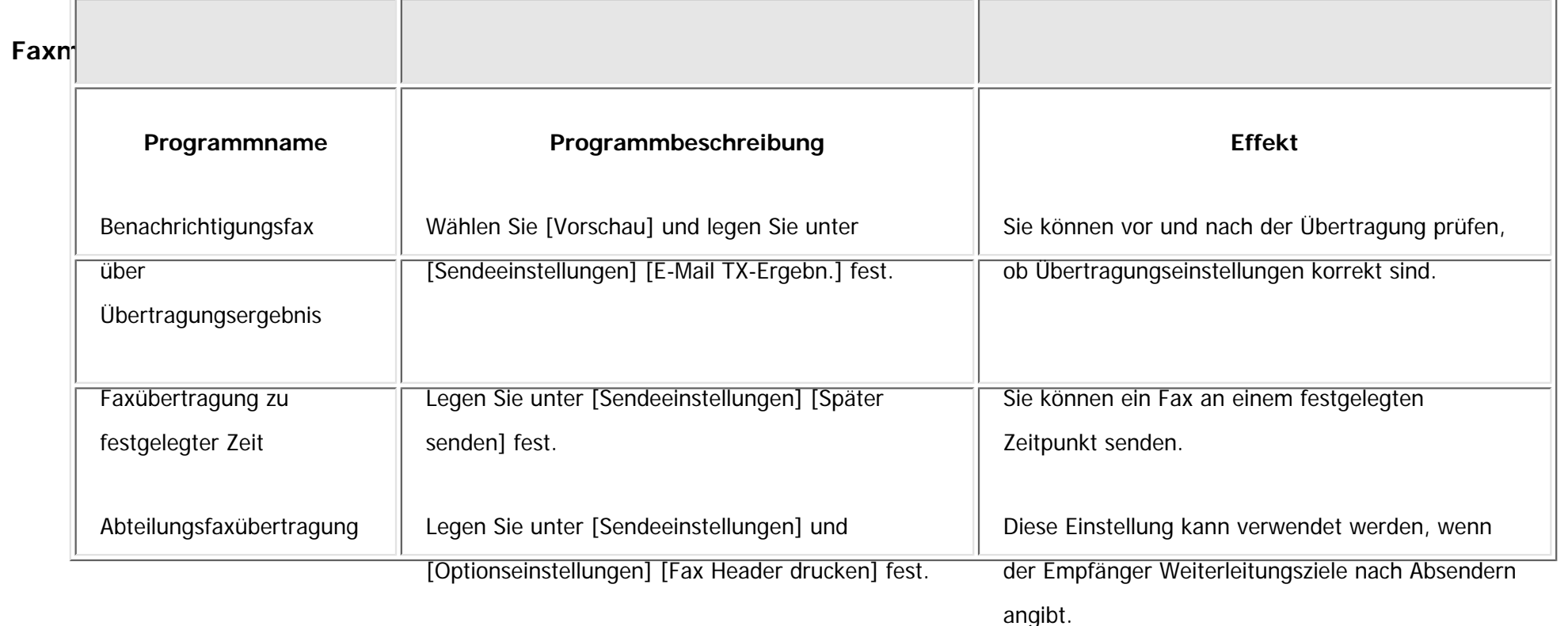

```
Beispiel für Programme
```
### **V** Hinweis

- Abhängig von den installierten Optionen können einige Funktionen nicht registriert werden. Weitere Einzelheiten finden Sie in Erste Schritte.
- . Bei den oben angegebenenen Programmnamen handelt es sich lediglich um Beispiele. Sie können einem Programm gemäß Ihren eigenen Vorgaben einen beliebigen Namen zuweisen.
- Abhängig von Ihren Geschäftsdetails oder dem Typ der zu scannenden Dokumente kann die Registrierung eines Programms nicht empfohlen werden.

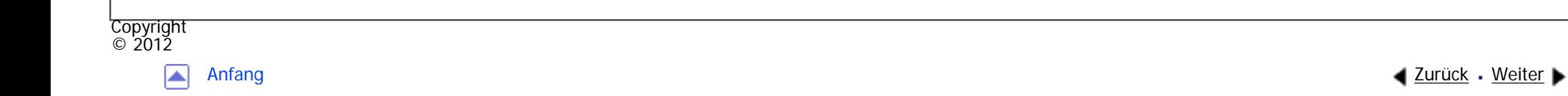

MP 301sp/301spf Aficia<sup>n</sup> in an in a

<span id="page-172-0"></span>[Einstellungen](javascript:goto_preference() [Hilfe](#page-2-0)

[Startseite](#page-0-0) > [Nützliche Funktionen](javascript:back_to_index()) > [Häufig verwendete Funktionen registrieren](#page-25-0) > Eine Kurzwahl für ein Programm auf dem [Start]-Bildschirm registrieren

## **Eine Kurzwahl für ein Programm auf dem [Start]-Bildschirm registrieren**

Sie können Kurzwahlen für Programme im Kopierer-, Fax- oder Scannermodus auf dem [Start]-

Bildschirm registrieren. Nach der Registrierung einer Kurzwahl können Sie das Programm mit nur einer

**[Zurück](#page-168-0)[Weiter](#page-174-0)** 

 $\check{\smile}$  Finfache Suche

Berührung aufrufen.

**Zeigen Sie den [Kopierer]-, [Fax]- oder [Scanner]-Bildschirm an und drücken Sie die Taste [Programm].**

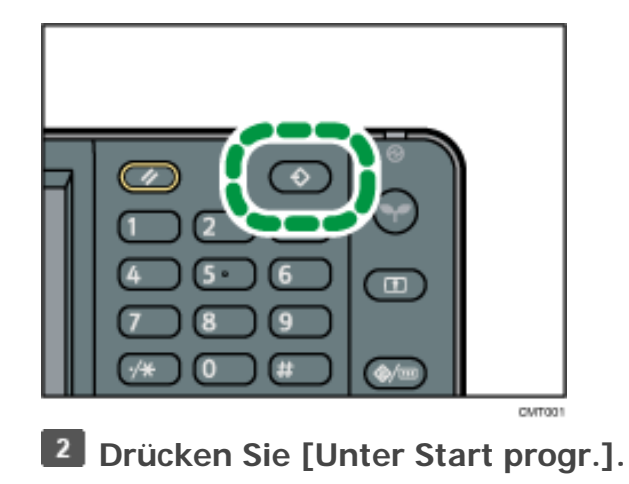

 $\mathbf{3}$ **Wählen Sie die Zahl des Programms, das Sie als Kurzwahl registrieren möchten.** **Drücken Sie [Ja].**

### **Drücken Sie zwei Mal [Verlassen].**

**V** Hinveis

- Kurzwahlen für Programme, die im Document Server-Modus gespeichert wurden, können nicht auf dem [Start]-Bildschirm gespeichert werden.
- Einzelheiten zum [Start]-Bildschirm finden Sie auf [Typen des \[Start\]-Bildschirms und ihre Anpassung.](#page-188-0)
- m neben einem Programm weist darauf hin, dass die Kurzwahl auf dem [Start]-Bildschirm registriert wurde.
- Sie können bis zu 72 Funktionen und Kurzwahlsymbole zuweisen. Löschen Sie nicht verwendete Symbole, wenn der Grenzwert erreicht
- ist. Nähere Informationen dazu finden Sie unter [Ein Symbol auf dem \[Start\]-Bildschirm löschen.](#page-203-0)
- Neue Kurzwahlsymbole werden neben der letzten Position eines Kurzwahlsymbols in der Zeile hinzugefügt. Wenn bereits ein Symbol in der letzten Position vorhanden ist, wird das neue Symbol in der ersten verfügbaren Position vom Anfang der Zeile hinzugefügt.
- Sie können eine Kurzwahl auch mit Anwenderprogramm oder Web Image Monitor hinzufügen. Für nähere Informationen siehe [Symbole](#page-191-0) [zum \[Start\]-Bildschirm hinzufügen.](#page-191-0)
- Die Position der Kurzwahlsymbole kann geändert werden. Für nähere Informationen siehe [Die Reihenfolge der Symbole auf dem](#page-198-0) [\[Start\]-Bildschirm ändern.](#page-198-0)

Copyright  $\circ$  2012 ┻

[Anfang](#page-172-0) [Zurück](#page-168-0) [Weiter](#page-174-0)

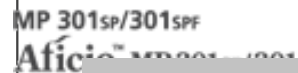

<span id="page-174-0"></span>[Einstellungen](javascript:goto_preference() [Hilfe](#page-2-0)

[Startseite](#page-0-0) > [Nützliche Funktionen](javascript:back_to_index()) > [Häufig verwendete Funktionen registrieren](#page-25-0) > Eine Kurzwahl zu einem Programm aus dem [Start]-Bildschirm löschen

Q

## **Eine Kurzwahl zu einem Programm aus dem [Start]-Bildschirm löschen**

**Zeigen Sie den [Kopierer]-, [Fax]- oder [Scanner]-Bildschirm an und drücken Sie die Taste [Programm].**

**[Zurück](#page-172-0)[Weiter](#page-176-0)** 

 $\check{\smile}$  [Einfache Suche](#page-174-0)

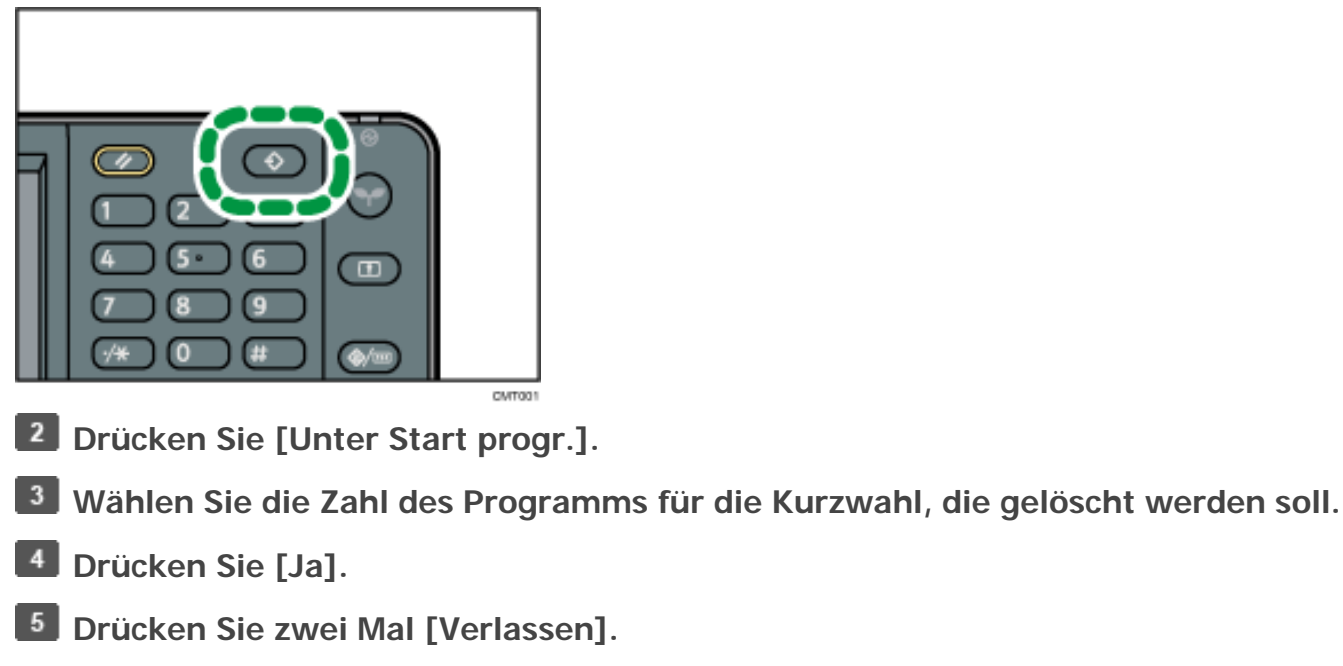

file:///C|/Bedienungsanleitung/convenient/int/0004.htm (1 von 2) [23.08.2012 14:45:51]

Hinweis

Eine Kurzwahl zu einem Programm aus dem [Start]-Bildschirm löschen

- .  $\Box$  neben einem Programm weist darauf hin, dass die Kurzwahl auf dem [Start]-Bildschirm registriert wurde.
- Auch wenn eine Kurzwahl vom [Start]-Bildschirm entfernt wird, bleibt das Programm im Gerät registriert.
- . Eine Kurzwahl wird auch dann nicht vom [Start]-Bildschirm eines Anwenders entfernt, wenn es vom standardmäßigen [Start]-Bildschirm entfernt wird. Außerdem wird eine Kurzwahl nicht vom standardmäßigen [Start]-Bildschirm entfernt, wenn sie vom [Start]-Bildschirm des Anwenders entfernt wird. Einzelheiten zum standardmäßigen [Start]-Bildschirm und zum [Start]-Bildschirm der Anwender finden Sie auf [Typen des \[Start\]-Bildschirms und ihre Anpassung.](#page-188-0)

Copyright  $\circ$  2012

◚

[Anfang](#page-174-0) **[Zurück](#page-172-0) [Weiter](#page-176-0) ►** 

MP 301sp/301spf Afic

<span id="page-176-0"></span>[Einstellungen](javascript:goto_preference() [Hilfe](#page-2-0)

[Startseite](#page-0-0) > [Nützliche Funktionen](javascript:back_to_index()) > [Häufig verwendete Funktionen registrieren](#page-25-0) > Ein gespeichertes Programm abrufen

## **Ein gespeichertes Programm abrufen**

Sie können das Programm abrufen und das Gerät mithilfe der gespeicherten Einstellungen bedienen.

**Zeigen Sie den [Kopierer]-, [Document Server]-, [Fax]- oder [Scanner]-Bildschirm an und drücken Sie die Taste [Programm].**

Q

**[Zurück](#page-174-0)[Weiter](#page-178-0)** 

 $\check{\smile}$  [Einfache Suche](#page-176-0)

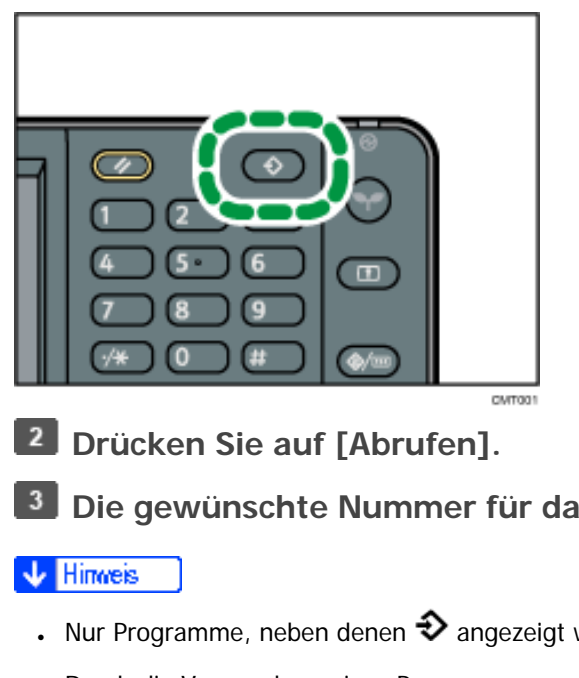

**Die gewünschte Nummer für das aufzurufende Programm drücken.**

- Nur Programme, neben denen  $\bigodot$  angezeigt wird, enthalten ein Programm.
- Durch die Verwendung eines Programms werden alle vorherigen Einstellungen gelöscht.

Ein gespeichertes Programm abrufen

- . Wenn keine Ziele oder Scaneinstellungen als Programme festgelegt wurden, wählen Sie die Programmzahl und legen Sie die Einstellungen fest.
	- . Der Inhalt der Ziele, die im Programm registriert sind, wird nicht geändert, wenn sich der Inhalt des Adressbuchs ändert.

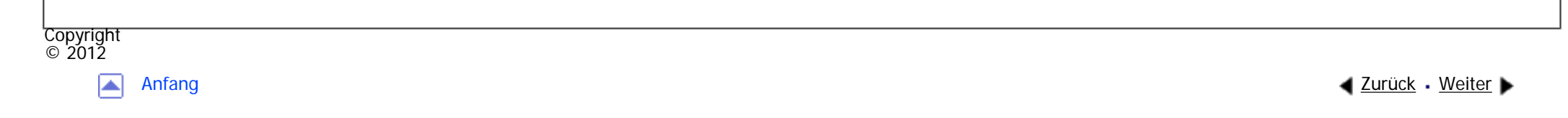

<span id="page-178-0"></span>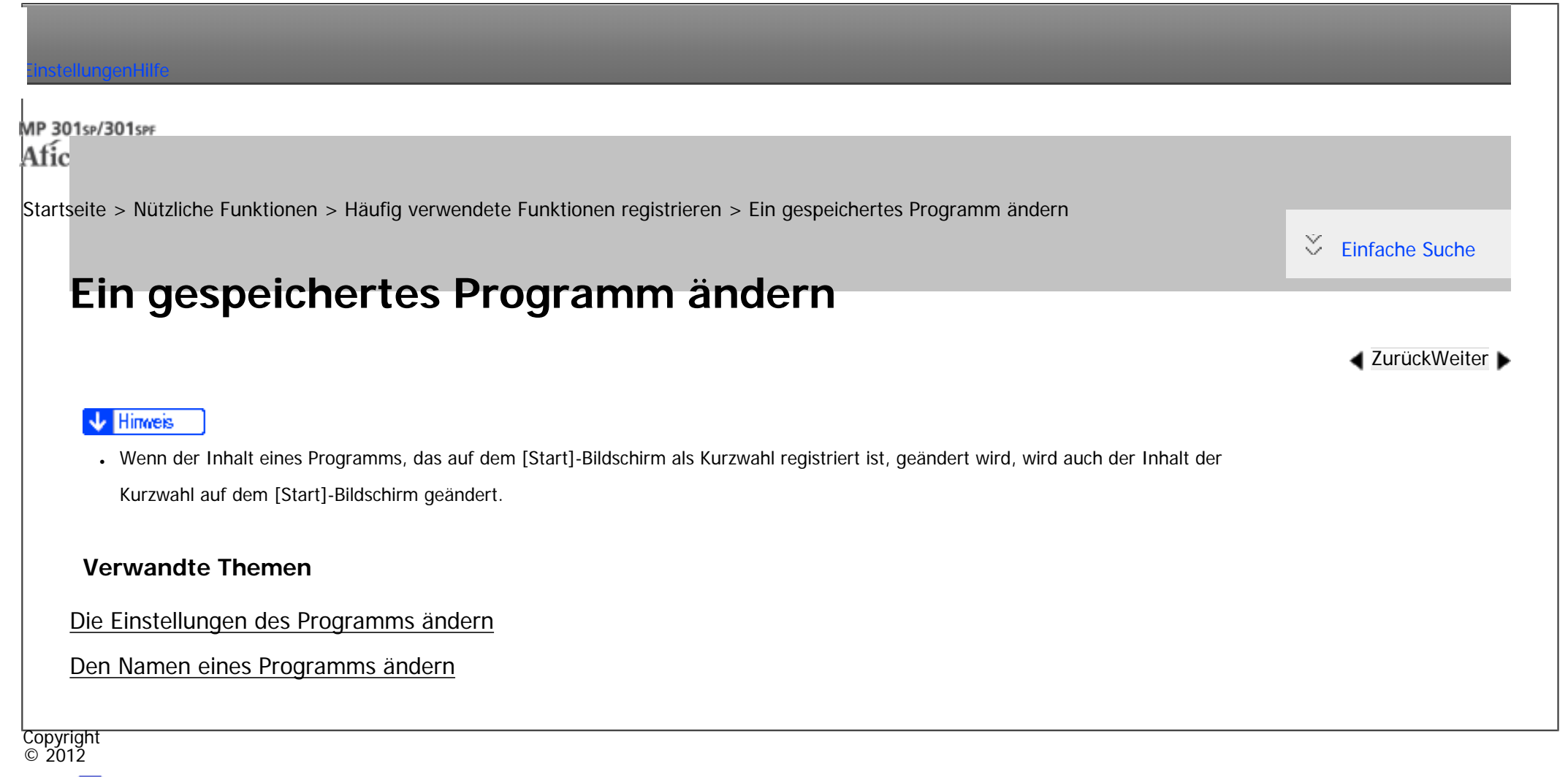

◚

[Anfang](#page-178-0) **[Zurück](#page-176-0) [Weiter](#page-179-0) ►** 

MP 301sp/301spf Aficio monumentos

<span id="page-179-0"></span>[Einstellungen](javascript:goto_preference() [Hilfe](#page-2-0)

[Startseite](#page-0-0) > [Nützliche Funktionen](javascript:back_to_index()) > [Häufig verwendete Funktionen registrieren](#page-25-0) > [Ein gespeichertes Programm](#page-178-0) [ändern](#page-178-0) > Die Einstellungen des Programms ändern

## **Die Einstellungen des Programms ändern**

Die Einstellungen des Programms können geändert und das vorhandene Programm überschrieben werden.

**[Zurück](#page-178-0)[Weiter](#page-181-0)** 

[Einfache Suche](#page-179-0)

**H** Rufen Sie ein Programm ab.

Für nähere Informationen siehe [Ein gespeichertes Programm abrufen.](#page-176-0)

**Nehmen Sie die Einstellungen so vor, dass alle Funktionen ausgewählt sind, die in einem Programm gespeichert werden sollen.**

**Drücken Sie die Taste [Programm].**

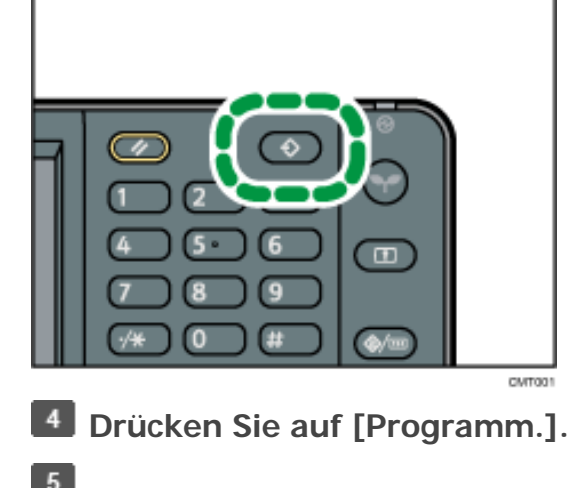
Die Einstellungen des Programms ändern

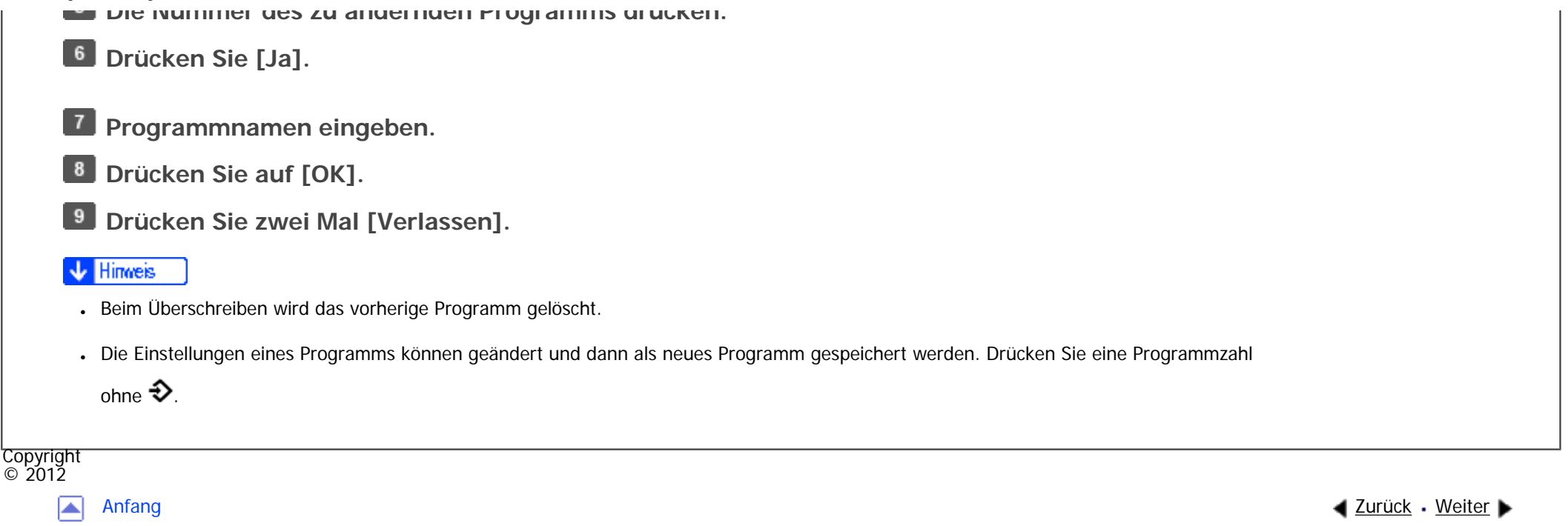

<span id="page-181-0"></span>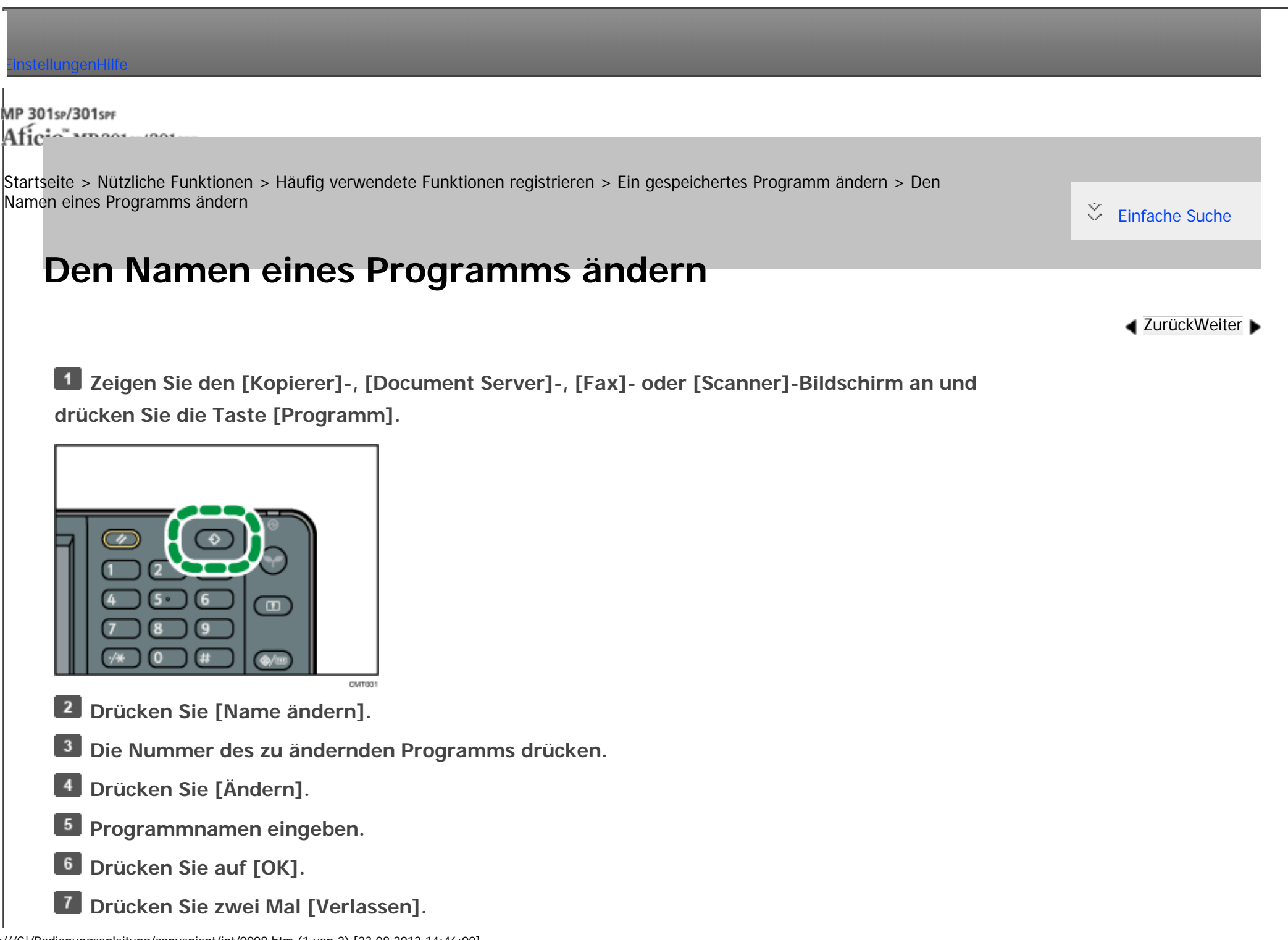

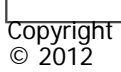

 $\blacksquare$ 

[Anfang](#page-181-0) **[Zurück](#page-179-0) [Weiter](#page-183-0) ▶** 

<span id="page-183-0"></span>[Einstellungen](javascript:goto_preference() [Hilfe](#page-2-0)

[Startseite](#page-0-0) > [Nützliche Funktionen](javascript:back_to_index()) > [Häufig verwendete Funktionen registrieren](#page-25-0) > Ein gespeichertes Programm löschen

## **Ein gespeichertes Programm löschen**

**Zeigen Sie den [Kopierer]-, [Document Server]-, [Fax]- oder [Scanner]-Bildschirm an und drücken Sie die Taste [Programm].**

Q

**[Zurück](#page-181-0)[Weiter](#page-185-0)** 

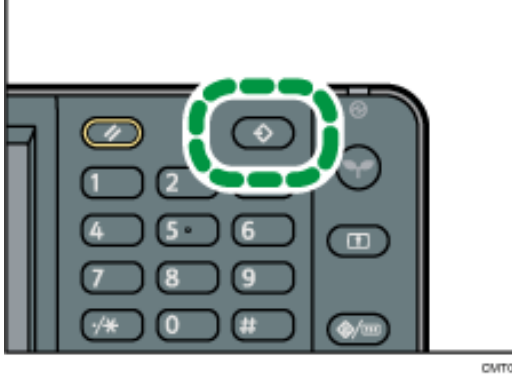

- **Drücken Sie [Löschen].**
- $\vert 3 \vert$ **Die gewünschte Nummer für das zu löschende Programm drücken.**
- $\overline{4}$ **Drücken Sie [Ja].**
- $5<sub>5</sub>$ **Drücken Sie zwei Mal [Verlassen].**
- **V** Himreis
- Wenn das Programm, dessen Kurzwahl auf dem [Start]-Bildschirm registriert ist, gelöscht wird, wird auch die Kurzwahl auf dem [Start]-Bildschirm gelöscht.
- file:///C|/Bedienungsanleitung/convenient/int/0009.htm (1 von 2) [23.08.2012 14:46:02]

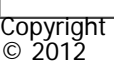

 $\blacksquare$ 

[Anfang](#page-183-0) <u>[Zurück](#page-181-0)</u> [Weiter](#page-185-0) ▶

<span id="page-185-0"></span>[Einstellungen](javascript:goto_preference() [Hilfe](#page-2-0)

[Startseite](#page-0-0) > [Nützliche Funktionen](javascript:back_to_index()) > [Häufig verwendete Funktionen registrieren](#page-25-0) > Standardfunktionen des Anfangsbildschirms ändern

Q

## **Standardfunktionen des Anfangsbildschirms ändern**

In diesem Abschnitt wird erläutert, wie Sie die Standardwerte für den Anfangsbildschirm einstellen, die angezeigt werden, wenn das Gerät eingeschaltet wird oder wenn die Einstellungen gelöscht oder zurückgesetzt werden.

Die folgenden Einstellungen können als Standardwerte registriert werden.

#### **Kopierer:**

Helligkeit, Papiermagazin, Vorl. (Einstellungen für Vorlagen), Auto. Verkl./Vergröß., Verk./Verg. (Verkleinern/Vergrößern), And. Funkt. (Andere Funktionen), Anzahl der Kopien

#### **Document Server:**

• Dokumentendruck-Standardanzeige

2-seitig: Oben-Oben, 2-seitig: Oben-Unten, Sortieren, And. Funkt. (Andere Funktionen), Anzahl der Ausdrucke

**[Zurück](#page-183-0)[Weiter](#page-188-0)** 

 $\check{\smile}$  [Einfache Suche](#page-185-0)

• Scanvorlagen-Standardanzeige

Helligkeit, Papiermagazin, Vorl. (Einstellungen für Vorlagen), Auto. Verkl./Vergröß., Verk./Verg.

(Verkleinern/Vergrößern), And. Funkt. (Andere Funktionen)

#### **Fax:**

Übertragungstyp, Speichersenden/Sofortsenden Leit. Wähl. in Manll Eing., TX-Statusbericht, Sendeeinstellungen (außer Betreff und Absendername)

#### **Scanner:**

Vorlage, Sendeeinstellungen (mit Ausnahme von Dateiname, Sicherheitseinstell. in Dateityp, Absendername und Anwend.name und Passwort in Datei speichern)

In diesem Abschnitt wird erläutert, wie die Standardfunktionen des anfänglichen Kopiererbildschirms geändert werden können.

 $\vert$  1 **Legen Sie Scaneinstellungen und andere erforderliche Einstellungen im anfänglichen Kopiererbildschirm fest.**

**Drücken Sie die Taste [Programm].**

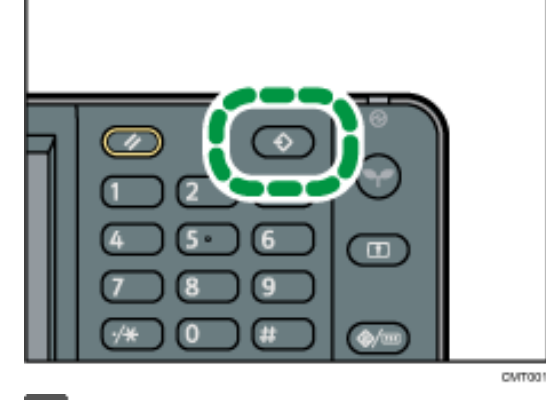

 $\vert 3 \vert$ **Drücken Sie auf [Aktuelle Einstell. als Standard programm.].**

**Drücken Sie [Ja].**  $\overline{4}$ 

**Hinveis** 

```
Standardfunktionen des Anfangsbildschirms ändern
```
• Um die Werkseinstellungen auf dem Anfangsbildschirm wiederherzustellen, drücken Sie [Zurück zu Werkseinstellungen] in Schritt 3 und

```
drücken Sie dann [Ja].
```
. Die Standardeinstellungen können separat für die Standardanzeige und die vereinfachte Anzeige programmiert werden.

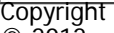

 $\odot$  2012

国

[Anfang](#page-185-0) **[Zurück](#page-183-0) [Weiter](#page-188-0) ▶** 

<span id="page-188-0"></span>[Einstellungen](javascript:goto_preference() [Hilfe](#page-2-0)

[Startseite](#page-0-0) > [Nützliche Funktionen](javascript:back_to_index()) > [\[Start\]-Bildschirm anpassen](#page-26-0) > Typen des [Start]-Bildschirms und ihre Anpassung

## **Typen des [Start]-Bildschirms und ihre Anpassung**

Die Symbole jeder Funktion werden auf dem [Start]-Bildschirm angezeigt. Sie können Modi durch Drücken auf die Symbole ändern. Einzelheiten zu den Elementen auf dem [Start]-Bildschirm finden Sie im Handbuch "Erste Schritte".

Q

**[Zurück](#page-185-0)[Weiter](#page-191-0)** 

 $\check{\smile}$  [Einfache Suche](#page-188-0)

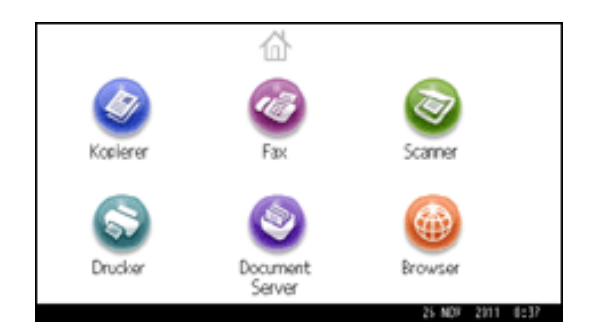

Je nach Authentifizierungseinstellungen gibt es zwei Arten von [Start]-Bildschirmen:

• Standardmäßiger [Start]-Bildschirm

Dieser Bildschirm wird angezeigt, wenn die Authentifizierungsfunktion nicht aktiv ist oder wenn die Authentifizierungsfunktion aktiv ist und Sie als Administrator angemeldet sind. Der standardmäßige [Start]-Bildschirm wird auch als Anfangsbildschirm auf dem [Start]-Bildschirm des Anwenders angezeigt. Wenn der standardmäßige [Start]-Bildschirm angepasst wurde, wird der Anfangsbildschirm des [Start]-Bildschirm

• [Start]-Bildschirm des Anwenders

Dieser Bildschirm wird jedem Anwender angezeigt. Aktivieren Sie die Authentifizierung, um den [Start]- Bildschirm eines Anwenders zu verwenden. Die Verwendung des [Start]-Bildschirms eines Anwenders kann eingeschränkt werden. Einzelheiten dazu finden Sie in der Sicherheitsanleitung.

Der [Start]-Bildschirm kann angepasst werden, damit er noch benutzerfreundlicher wird. Der standardmäßige [Start]-Bildschirm und der [Start]-Bildschirm eines Anwenders können separat angepasst werden. Verwenden Sie zum Anpassen des standardmäßigen [Start]-Bildschirms die Taste [Programm], Anwenderprogramm oder Web Image Monitor. Verwenden Sie zum Anpassen des [Start]- Bildschirms eines Anwenders die Taste [Programm] oder Web Image Monitor. Folgende Inhalte können angepasst werden:

• Symbole hinzufügen

Auf dem [Start]-Bildschirm können Sie Schnellbedientasten zu häufig verwendeten Programmen oder Webseiten hinzufügen. Die Symbole der hinzugefügten Schnellbedientasten werden auf dem [Start]- Bildschirm angezeigt. Die Programme oder Webseiten können durch Drücken auf die Schnellbedientasten direkt aufgerufen werden. Für nähere Informationen siehe [Symbole zum \[Start\]-Bildschirm hinzufügen.](#page-191-0)

• Reihenfolge der Symbole ändern

Sie können die Reihenfolge der Symbole für Funktionen und Schnellbedientasten ändern. Für nähere Informationen siehe [Die Reihenfolge der Symbole auf dem \[Start\]-Bildschirm ändern.](#page-198-0)

• Bild registrieren

Sie können ein Lieblingsbild in der rechten oberen Ecke des [Start]-Bildschirms anzeigen. Für nähere Informationen siehe [Das Bild auf dem \[Start\]-Bildschirm anzeigen.](#page-207-0)

Typen des [Start]-Bildschirms und ihre Anpassung

#### Hinweis J

• Je nach Geräteeinstellungen kann der [Start]-Bildschirm eines Anwenders möglicherweise nicht verwendet werden. Einzelheiten dazu finden Sie in der Sicherheitsanleitung.

- Beim Anpassen des [Start]-Bildschirms eines Anwenders werden die Inhalte des standardmäßigen [Start]-Bildschirms nicht geändert.
- Beim Anpassen des standardmäßigen [Start]-Bildschirms nach dem Einrichten des [Start]-Bildschirms eines Anwenders werden die Einstellungen des [Start]-Bildschirms eines Anwenders, die bereits registriert wurden, nicht geändert.

Copyright  $\circ$  2012

网

[Anfang](#page-188-0) <u>[Zurück](#page-185-0)</u> [Weiter](#page-191-0) ▶

<span id="page-191-0"></span>[Einstellungen](javascript:goto_preference() [Hilfe](#page-2-0)

[Startseite](#page-0-0) > [Nützliche Funktionen](javascript:back_to_index()) > [\[Start\]-Bildschirm anpassen](#page-26-0) > Symbole zum [Start]-Bildschirm hinzufügen

## **Symbole zum [Start]-Bildschirm hinzufügen**

Sie können Kurzwahlen zu Programmen, die im Kopierer-, Fax- oder Scannermodus gespeichert sind, oder zu Webseiten, die in Favoriten registriert sind, mithilfe der Browser-Funktion hinzufügen.

Außerdem können Sie Symbole von Funktionen und integrierte Softwareanwendungen, die Sie auf dem [Start]-Bildschirm gelöscht haben, prüfen.

#### **Hinveis**

● Kurzwahlen für Programme, die im Document Server-Modus gespeichert wurden, können nicht auf dem [Start]-Bildschirm gespeichert werden.

Q

**[Zurück](#page-188-0)[Weiter](#page-193-0)** 

- Kurzwahlnamen von bis zu 32 Zeichen können auf einem Standardbildschirm angezeigt werden. Wenn der Name der Kurzwahl länger ist als 32 Zeichen, wird das 32. Zeichen durch "..." ersetzt. Auf einem vereinfachten Bildschirm können nur 30 Zeichen angezeigt werden. Wenn der Name der Kurzwahl länger ist als 30 Zeichen, wird das 30. Zeichen durch "..." ersetzt.
- Einzelheiten zum Erstellen eines Programms finden Sie auf [Funktionen in einem Programm registrieren.](#page-164-0)
- Einzelheiten zur Vorgehensweise beim Registrieren von Webseiten als Favoriten finden Sie auf [Die Einstellungen für Favoriten festlegen](#page-250-0).
- Kurzwahlen zu Webseiten, die in Favoriten pro Anwender gespeichert sind, können nicht im[Start]-Bildschirm registriert werden. Um die Kurzwahlen zu registrieren, speichern Sie Webseiten in Allgemeine Favoriten. Einzelheiten zu den Arten der Favoriten finden Sie auf [Die Einstellungen für Favoriten festlegen.](#page-250-0)
- Einzelheiten zur Vorgehensweise zum Registrieren einer Kurzwahl mithilfe des Bildschirms [Programm] finden Sie auf [Eine Kurzwahl für](#page-172-0)  [ein Programm auf dem \[Start\]-Bildschirm registrieren.](#page-172-0)

```
Symbole zum [Start]-Bildschirm hinzufügen
```
- Sie können bis zu 72 Funktionen und Kurzwahlsymbole zuweisen. Löschen Sie nicht verwendete Symbole, wenn der Grenzwert erreicht ist. Nähere Informationen dazu finden Sie unter [Ein Symbol auf dem \[Start\]-Bildschirm löschen.](#page-203-0)
- Die Position der Symbole kann geändert werden. Für nähere Informationen siehe [Die Reihenfolge der Symbole auf dem \[Start\]-](#page-198-0) [Bildschirm ändern.](#page-198-0)

#### **Verwandte Themen**

[Symbole zum \[Start\]-Bildschirm mithilfe von Web Image Monitor hinzufügen](#page-193-0)

[Symbole zum \[Start\]-Bildschirm mit Anwenderprogramm hinzufügen](#page-194-0)

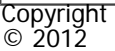

囜

[Anfang](#page-191-0) **[Zurück](#page-188-0) [Weiter](#page-193-0) ►** 

MP 301sp/301spf Aficia<sup>n</sup>smaar mar

<span id="page-193-0"></span>[Einstellungen](javascript:goto_preference() [Hilfe](#page-2-0)

[Startseite](#page-0-0) > [Nützliche Funktionen](javascript:back_to_index()) > [\[Start\]-Bildschirm anpassen](#page-26-0) > [Symbole zum \[Start\]-Bildschirm hinzufügen](#page-191-0) > Symbole zum [Start]-Bildschirm mithilfe von Web Image Monitor hinzufügen

## **Symbole zum [Start]-Bildschirm mithilfe von Web Image Monitor hinzufügen**

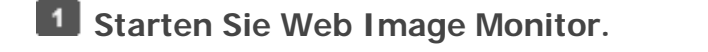

Einzelheiten siehe Anschließen des Geräts/Systemeinstellungen.

**Melden Sie sich als Administrator am Web Image Monitor an.**

Einzelheiten dazu finden Sie in der Sicherheitsanleitung.

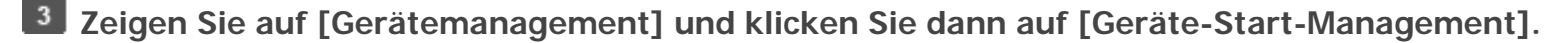

**Klicken Sie auf [Symbole bearbeiten].**

Zeigen Sie auf [++Symbol kann hinzugefügt werden.] an der Position, die hinzugefügt  $\overline{5}$ werden soll, und klicken Sie dann auf  $[t+Hinzufügen]$ .

**Wählen Sie die Funktion oder das Kurzwahlsymbol aus, die/das hinzugefügt werden soll.** - 6

**Klicken Sie viermal auf [OK].** $\vert$  7

Copyright  $\odot$  2012

**[Zurück](#page-191-0)[Weiter](#page-194-0)** 

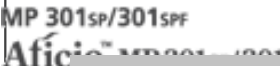

<span id="page-194-0"></span>[Einstellungen](javascript:goto_preference() [Hilfe](#page-2-0)

[Startseite](#page-0-0) > [Nützliche Funktionen](javascript:back_to_index()) > [\[Start\]-Bildschirm anpassen](#page-26-0) > [Symbole zum \[Start\]-Bildschirm hinzufügen](#page-191-0) > Symbole zum [Start]-Bildschirm mit Anwenderprogramm hinzufügen

## **Symbole zum [Start]-Bildschirm mit Anwenderprogramm hinzufügen**

Folgendermaßen kann eine Kurzwahl für ein Kopiererprogramm auf dem [Start]-Bildschirm registriert werden.

**[Zurück](#page-193-0)[Weiter](#page-198-0)** 

 $\check{\smile}$  [Einfache Suche](#page-194-0)

**Registrieren Sie ein Programm.** 

 $\vert$  2 **Drücken Sie die Taste [Anwenderprogramm/Zähler].**

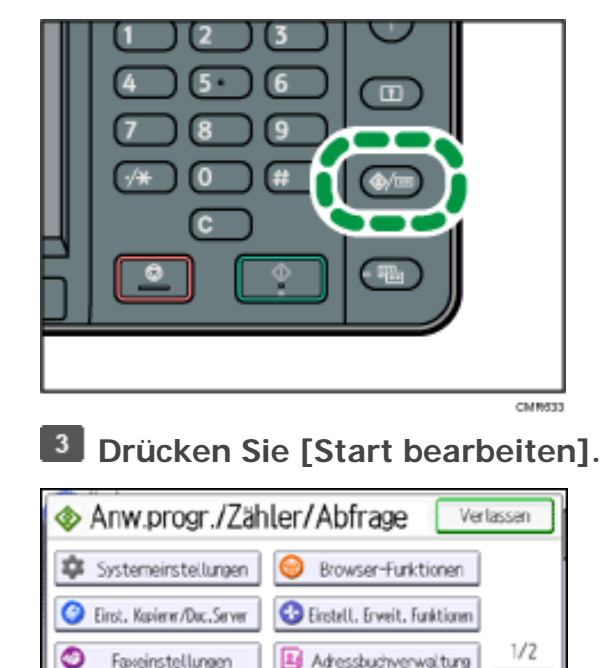

file:///C|/Bedienungsanleitung/convenient/int/0014.htm (1 von 4) [23.08.2012 14:46:14]

Symbole zum [Start]-Bildschirm mit Anwenderprogramm hinzufügen

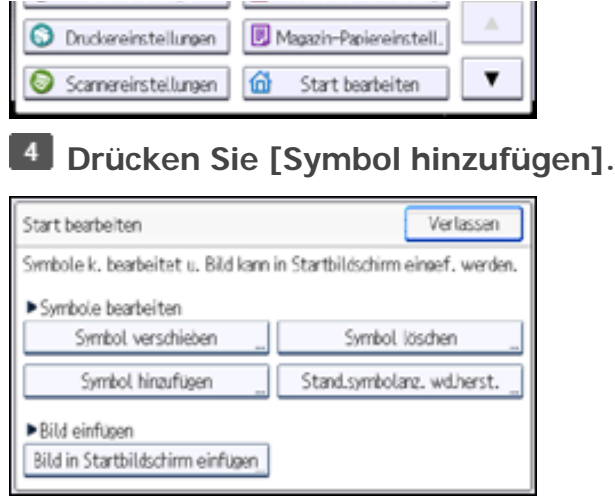

**Drücken Sie [Hinzuzufügendes Symbol wählen].**

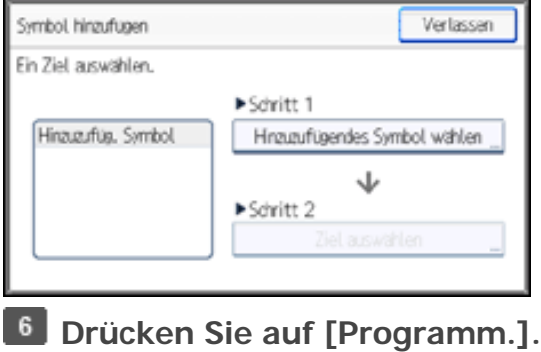

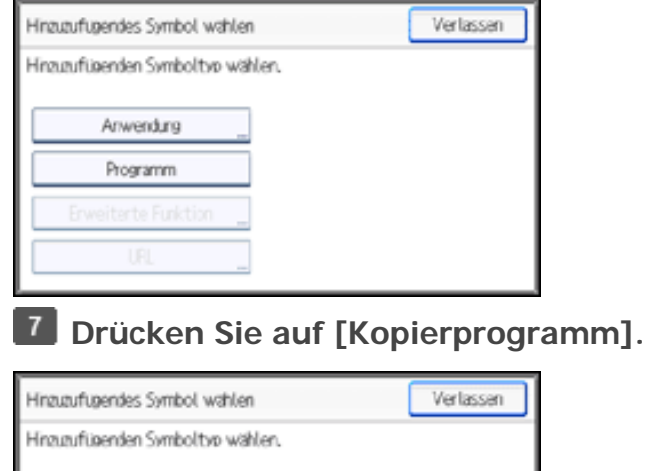

Jſ file:///C|/Bedienungsanleitung/convenient/int/0014.htm (2 von 4) [23.08.2012 14:46:14]

Verlegenmenn

Anvendung

Symbole zum [Start]-Bildschirm mit Anwenderprogramm hinzufügen

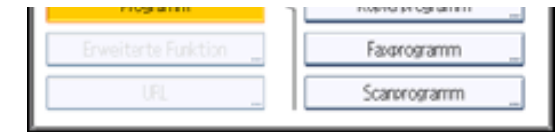

**Wählen Sie das hinzuzufügende Programm aus.**

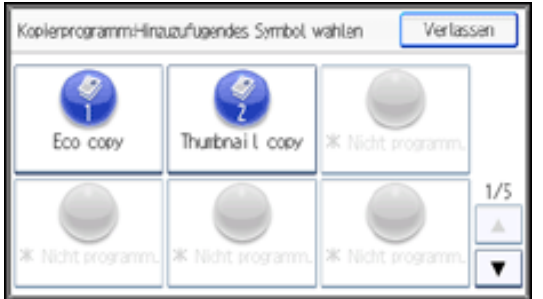

## **Drücken Sie [Ziel auswählen].**

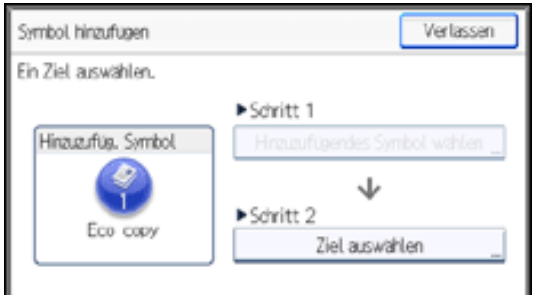

**Legen Sie die Position fest, an der [Leer] angezeigt wird.**

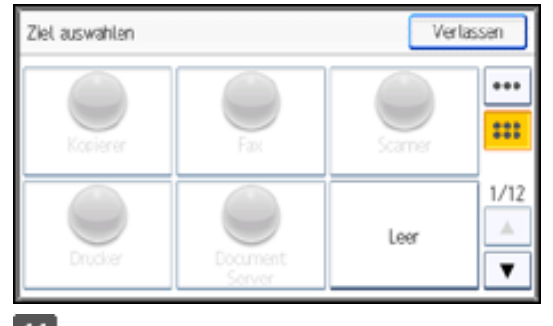

## **Drücken Sie [Verlassen].**

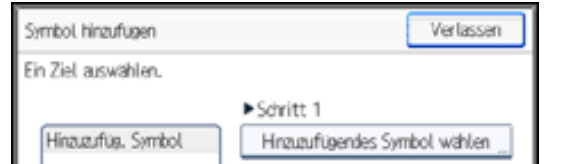

file:///C|/Bedienungsanleitung/convenient/int/0014.htm (3 von 4) [23.08.2012 14:46:14]

Symbole zum [Start]-Bildschirm mit Anwenderprogramm hinzufügen

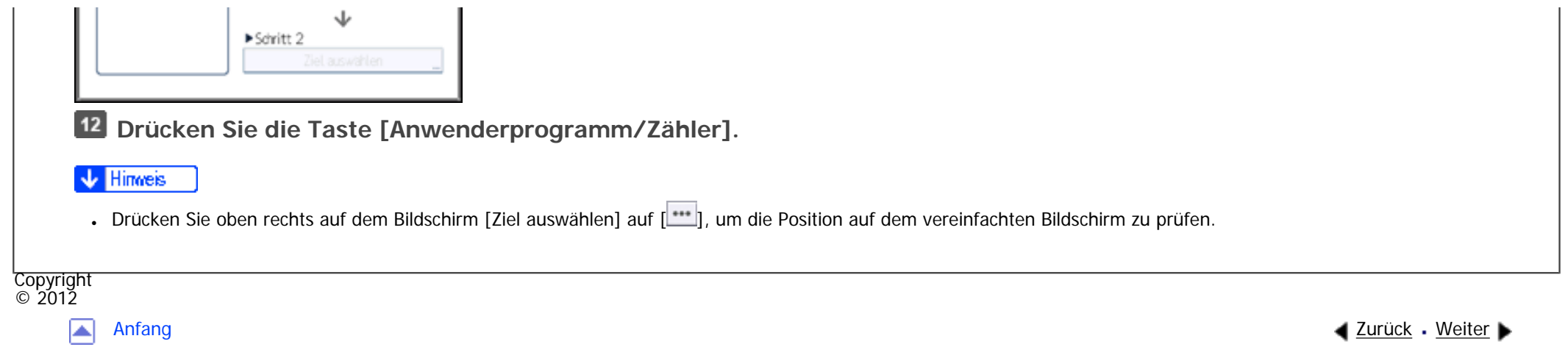

<span id="page-198-0"></span>[Einstellungen](javascript:goto_preference() [Hilfe](#page-2-0)

[Startseite](#page-0-0) > [Nützliche Funktionen](javascript:back_to_index()) > [\[Start\]-Bildschirm anpassen](#page-26-0) > Die Reihenfolge der Symbole auf dem [Start]-Bildschirm ändern

Q

## **Die Reihenfolge der Symbole auf dem [Start]-Bildschirm ändern**

Sie können die Reihenfolge der Funktionen und Kurzwahlsymbole auf dem [Start]-Bildschirm ändern, um ihn benutzerfreundlicher zu gestalten.

**4** [Zurück](#page-194-0)[Weiter](#page-200-0)

 $\check{\smile}$  [Einfache Suche](#page-198-0)

#### Hinweis

- Die Anzahl der Symbole, die angezeigt werden können, variiert je nach ausgewähltem Bildschirmmuster. Auf dem vereinfachten Bildschirm können drei Symbole angezeigt werden. Auf dem Anfangsbildschirm können sechs Symbole angezeigt werden.
- Der Anfangs- und der vereinfachte Bildschirm weisen dieselbe Reihenfolge der Symbole auf. Ein Symbol, das auf Seite 1 rechts unten im Anfangsbildschirm angezeigt wird, wird auf dem vereinfachten Bildschirm auf Seite 2 oben rechts angezeigt.
- Der Bildschirm [Symbol verschieben] zeigt Symbole für Funktionen an, die nicht installiert wurden. Diese Symbole können verschoben werden; Symbole können jedoch nicht auf dem [Start]-Bildschirm angezeigt werden.

#### **Verwandte Themen**

[Symbole mit Web Image Monitor bearbeiten](#page-200-0)

[Symbole mit dem Anwenderprogramm bearbeiten](#page-201-0)

Die Reihenfolge der Symbole auf dem [Start]-Bildschirm ändern

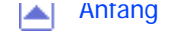

MP 301sp/301spf Aficio montagento

<span id="page-200-0"></span>[Einstellungen](javascript:goto_preference() [Hilfe](#page-2-0)

[Startseite](#page-0-0) > [Nützliche Funktionen](javascript:back_to_index()) > [\[Start\]-Bildschirm anpassen](#page-26-0) > [Die Reihenfolge der Symbole auf dem \[Start\]-](#page-198-0) [Bildschirm ändern](#page-198-0) > Symbole mit Web Image Monitor bearbeiten

## **Symbole mit Web Image Monitor bearbeiten**

**H** Starten Sie Web Image Monitor.

Einzelheiten siehe Anschließen des Geräts/Systemeinstellungen.

**Melden Sie sich als Administrator am Web Image Monitor an.**

Einzelheiten dazu finden Sie in der Sicherheitsanleitung.

- **Zeigen Sie auf [Gerätemanagement] und klicken Sie dann auf [Geräte-Start-Management].**
- **Klicken Sie auf [Symbole bearbeiten].**  $\vert$  4
- **Ziehen Sie das zu verschiebende Symbol an die neue Position.**  $5<sub>5</sub>$
- **Drücken Sie drei Mal auf [OK].**
- **V** Hinweis
- Die Position des Symbols wird vertauscht, wenn bereits ein anderes Symbol am Zielort registriert ist.
- Um das Symbol auf eine andere Seite zu verschieben, ziehen Sie es auf die Zielseite in der Miniaturansicht, die rechts auf dem Bildschirm angezeigt wird. Nachdem die Seite umgeschaltet wurde, legen Sie das Symbol an der neuen Position ab.

**Copyright** © 2012

**[Zurück](#page-198-0)[Weiter](#page-201-0)** 

<span id="page-201-0"></span>[Einstellungen](javascript:goto_preference() [Hilfe](#page-2-0) MP 301sp/301spf Aficio monumentos [Startseite](#page-0-0) > [Nützliche Funktionen](javascript:back_to_index()) > [\[Start\]-Bildschirm anpassen](#page-26-0) > [Die Reihenfolge der Symbole auf dem \[Start\]-](#page-198-0) [Bildschirm ändern](#page-198-0) > Symbole mit dem Anwenderprogramm bearbeiten [Einfache Suche](#page-201-0) **Symbole mit dem Anwenderprogramm bearbeiten [Zurück](#page-200-0)[Weiter](#page-203-0) Drücken Sie die Taste [Anwenderprogramm/Zähler].**  $\blacksquare$ CMWSS **Drücken Sie [Start bearbeiten]. Drücken Sie [Symbol verschieben]. Drücken Sie [Zu verschiebendes Symbol wählen]. Wählen Sie das zu verschiebende Symbol aus. Drücken Sie [Ziel auswählen].**  $|7|$ **Legen Sie die Position fest, an der [Leer] angezeigt wird.**

file:///C|/Bedienungsanleitung/convenient/int/0017.htm (1 von 2) [23.08.2012 14:46:21]

**Drücken Sie [Verlassen].**

Symbole mit dem Anwenderprogramm bearbeiten

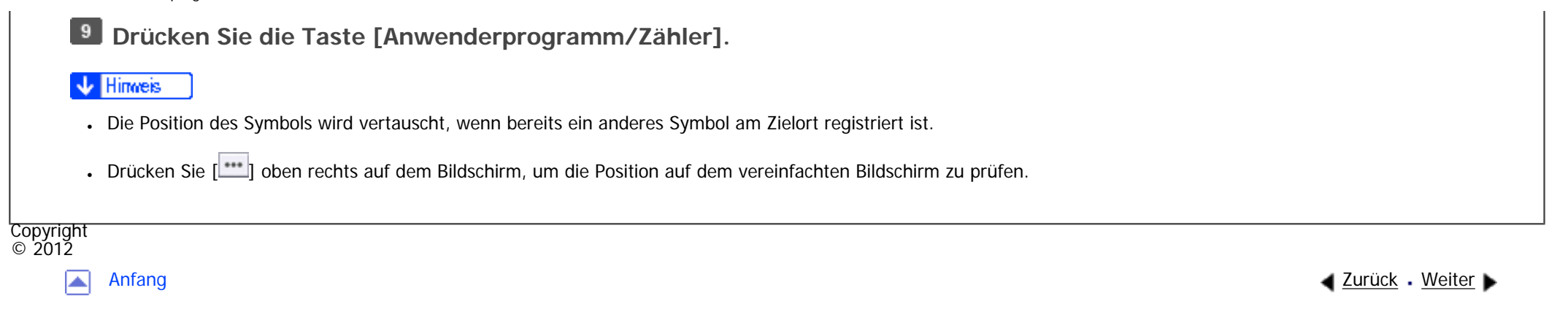

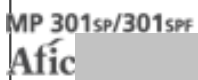

<span id="page-203-0"></span>[Einstellungen](javascript:goto_preference() [Hilfe](#page-2-0)

[Startseite](#page-0-0) > [Nützliche Funktionen](javascript:back_to_index()) > [\[Start\]-Bildschirm anpassen](#page-26-0) > Ein Symbol auf dem [Start]-Bildschirm löschen

# **Ein Symbol auf dem [Start]-Bildschirm löschen**

Q

Löschen Sie nicht verwendete Funktionen oder Schnellbediensymbole. Sie können nur die Symbole der Funktionen und Schnellbedientasten anzeigen, die Sie verwenden.

#### **V** Hinweis

- Selbst wenn ein Symbol für eine Funktion oder eine Schnellbedientaste für ein Programm auf dem [Start]-Bildschirm gelöscht wird, wird das Programm oder die Funktion nicht gelöscht.
- Sie können eine Schnellbedientaste auch vom Bildschirm [Programm] löschen. Siehe Eine Kurzwahl zu einem Programm aus dem [\[Start\]-Bildschirm löschen](#page-174-0).

#### **Verwandte Themen**

[Ein Symbol auf dem \[Start\]-Bildschirm mit Web Image Monitor löschen](#page-204-0)

[Ein Symbol auf dem \[Start\]-Bildschirm mit Anwenderprogramm löschen](#page-205-0)

**Copyright**  $\circ$  2012

[Anfang](#page-203-0) and the set of the set of the set of the set of the set of the set of the set of the set of the set of the set of the set of the set of the set of the set of the set of the set of the set of the set of the set of t

**[Zurück](#page-201-0)[Weiter](#page-204-0)** 

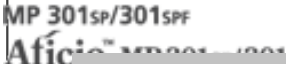

<span id="page-204-0"></span>[Einstellungen](javascript:goto_preference() [Hilfe](#page-2-0)

[Startseite](#page-0-0) > [Nützliche Funktionen](javascript:back_to_index()) > [\[Start\]-Bildschirm anpassen](#page-26-0) > [Ein Symbol auf dem \[Start\]-Bildschirm löschen](#page-203-0) > Ein Symbol auf dem [Start]-Bildschirm mit Web Image Monitor löschen

Q

## **Ein Symbol auf dem [Start]-Bildschirm mit Web Image Monitor löschen**

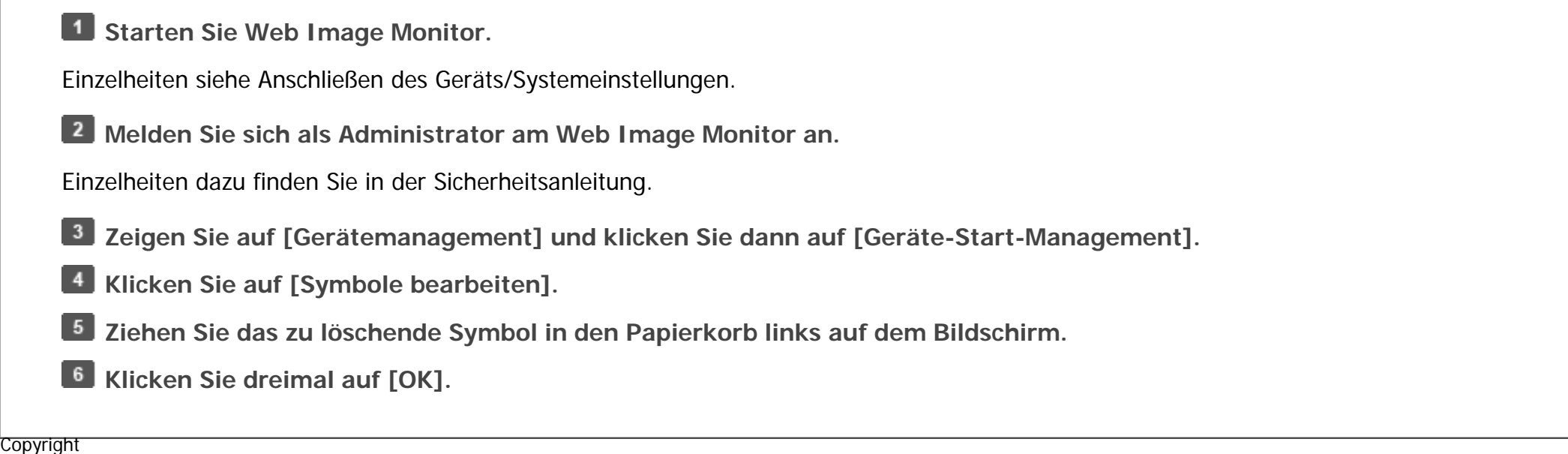

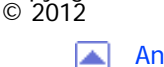

[Anfang](#page-204-0) **[Zurück](#page-203-0) [Weiter](#page-205-0) ►** 

**[Zurück](#page-203-0)[Weiter](#page-205-0)** 

MP 301sp/301spf Aficia<sup>n</sup> in an in a

<span id="page-205-0"></span>[Einstellungen](javascript:goto_preference() [Hilfe](#page-2-0)

[Startseite](#page-0-0) > [Nützliche Funktionen](javascript:back_to_index()) > [\[Start\]-Bildschirm anpassen](#page-26-0) > [Ein Symbol auf dem \[Start\]-Bildschirm löschen](#page-203-0) > Ein Symbol auf dem [Start]-Bildschirm mit Anwenderprogramm löschen

## **Ein Symbol auf dem [Start]-Bildschirm mit Anwenderprogramm löschen**

**[Zurück](#page-204-0)[Weiter](#page-207-0)** 

[Einfache Suche](#page-205-0)

**Drücken Sie die Taste [Anwenderprogramm/Zähler].**

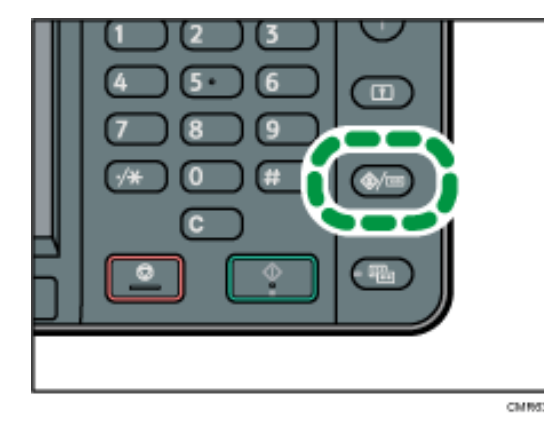

**2** Drücken Sie [Start bearbeiten].

- **Drücken Sie [Symbol löschen].**  $\vert 3 \vert$
- $\overline{4}$ **Wählen Sie das zu löschende Symbol aus.**
- $5<sub>1</sub>$ **Drücken Sie auf [OK].**
- $\begin{bmatrix} 6 \end{bmatrix}$ **Drücken Sie [Verlassen].**
- $\overline{7}$ **Drücken Sie die Taste [Anwenderprogramm/Zähler].**

Ein Symbol auf dem [Start]-Bildschirm mit Anwenderprogramm löschen

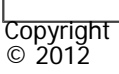

 $\blacksquare$ 

[Anfang](#page-205-0) <u>[Zurück](#page-204-0)</u> [Weiter](#page-207-0) ▶

<span id="page-207-0"></span>[Einstellungen](javascript:goto_preference() [Hilfe](#page-2-0)

[Startseite](#page-0-0) > [Nützliche Funktionen](javascript:back_to_index()) > [\[Start\]-Bildschirm anpassen](#page-26-0) > Das Bild auf dem [Start]-Bildschirm anzeigen

## **Das Bild auf dem [Start]-Bildschirm anzeigen**

Q

Sie können ein Bild als Unternehmenslogo auf dem [Start]-Bildschirm anzeigen.

Um ein Bild laden zu können, speichern Sie es in folgendem Format:

#### **Dateiformat:**

JPEG

#### **Anzahl der Pixel:**

 $180 \times 40$  Pixel

#### **Maximale Dateigröße:**

15 KB

#### Hinweis

● Das auf dem standardmäßigen [Start]-Bildschirm angezeigte Bild wird auch auf dem [Start]-Bildschirm jedes Anwenders angezeigt. Es können keine unterschiedlichen Bilder auf den einzelnen [Start]-Bildschirmen der Anwender angezeigt werden.

**[Zurück](#page-205-0)[Weiter](#page-209-0)** 

```
Das Bild auf dem [Start]-Bildschirm anzeigen
```
**Verwandte Themen**

[Das Bild auf dem \[Start\]-Bildschirm mit Web Image Monitor anzeigen](#page-209-0)

[Das Bild auf dem \[Start\]-Bildschirm mit Anwederprogramm anzeigen](#page-211-0)

Copyright  $\circ$  2012

 $\blacktriangle$ 

[Anfang](#page-207-0) **[Zurück](#page-205-0) [Weiter](#page-209-0) ▶** 

MP 301sp/301spf Aficia<sup>n</sup>smaar mar

<span id="page-209-0"></span>[Einstellungen](javascript:goto_preference() [Hilfe](#page-2-0)

[Startseite](#page-0-0) > [Nützliche Funktionen](javascript:back_to_index()) > [\[Start\]-Bildschirm anpassen](#page-26-0) > [Das Bild auf dem \[Start\]-Bildschirm anzeigen](#page-207-0) > Das Bild auf dem [Start]-Bildschirm mit Web Image Monitor anzeigen

## **Das Bild auf dem [Start]-Bildschirm mit Web Image Monitor anzeigen**

### **1** Starten Sie Web Image Monitor.

Einzelheiten siehe Anschließen des Geräts/Systemeinstellungen.

**Melden Sie sich als Administrator am Web Image Monitor an.**

Einzelheiten dazu finden Sie in der Sicherheitsanleitung.

 $\mathbf{3}$ **Zeigen Sie auf [Gerätemanagement] und klicken Sie dann auf [Geräte-Start-Management].** **[Zurück](#page-207-0)[Weiter](#page-211-0)** 

 $\check{\smile}$  Finfache Suche

- **Klicken Sie auf [Einstellungen Startbildschirm]**
- $5<sub>5</sub>$ **Klicken Sie auf [Bild einfügen] im Feld [Bild einfügen].**
- **Klicken Sie auf [Durchsuchen] und wählen Sie dann eine Datei aus.**
- **Klicken Sie auf [OK].**

#### **Hinveis**

- Um das Bild zu ändern, klicken Sie auf [Anderes Bild wählen] in Schritt 5 und wählen Sie ein neues Bild aus.
- •Um das Bild zu löschen, klicken Sie auf [Bild löschen] in Schritt 5 und dann zweimal auf [OK].

Copyright

Das Bild auf dem [Start]-Bildschirm mit Web Image Monitor anzeigen

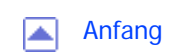

© 2012

MP 301sp/301spf Aficia<sup>n</sup> in an in a

<span id="page-211-0"></span>[Einstellungen](javascript:goto_preference() [Hilfe](#page-2-0)

[Startseite](#page-0-0) > [Nützliche Funktionen](javascript:back_to_index()) > [\[Start\]-Bildschirm anpassen](#page-26-0) > [Das Bild auf dem \[Start\]-Bildschirm anzeigen](#page-207-0) > Das Bild auf dem [Start]-Bildschirm mit Anwederprogramm anzeigen

## **Das Bild auf dem [Start]-Bildschirm mit Anwederprogramm anzeigen**

Um ein Bild mit dem Anwenderprogramm laden zu können, speichern Sie es auf einer SD-Karte. Legen Sie einen Dateipfad und Namen folgendermaßen fest:

**[Zurück](#page-209-0)[Weiter](#page-213-0)** 

 $\check{\smile}$  [Einfache Suche](#page-211-0)

#### **Dateipfad:**

(root):\custom\_ui\image

#### **Dateiname:**

einfügen

**Legen Sie eine SD-Karte in den Mediensteckplatz ein.**

Einzelheiten zur Vorgehensweise beim Einlegen einer SD-Karte finden Sie im Handbuch "Erste Schritte".

**Drücken Sie die Taste [Anwenderprogramm/Zähler].**

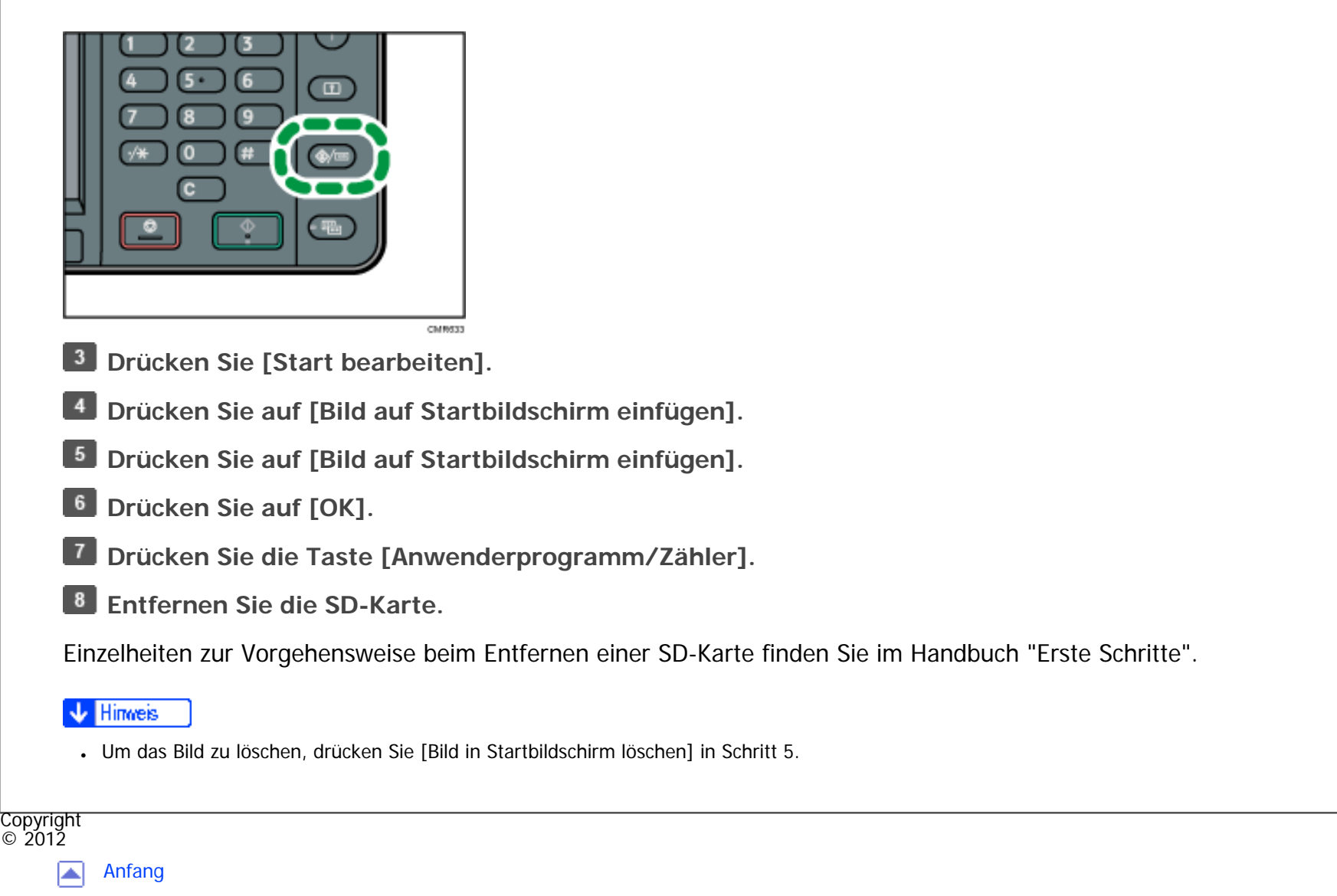

◀ [Zurück](#page-209-0) · [Weiter](#page-213-0) ▶

<span id="page-213-0"></span>[Einstellungen](javascript:goto_preference() [Hilfe](#page-2-0)

[Startseite](#page-0-0) > [Nützliche Funktionen](javascript:back_to_index()) > [\[Start\]-Bildschirm anpassen](#page-26-0) > Die Standardeinstellung des [Start]-Bildschirms wiederherstellen

Q

## **Die Standardeinstellung des [Start]- Bildschirms wiederherstellen**

Um den standardmäßigen [Start]-Bildschirm wiederherzustellen, verwenden Sie das Anwenderprogramm. Wenn der standardmäßige [Start]-Bildschirm wiederhergestellt wird, werden die Einstellungen auf ihre Standardwerte zurückgesetzt.

 $\blacktriangleleft$  [Zurück](#page-211-0)[Weiter](#page-215-0)

 $\check{\smile}$  [Einfache Suche](#page-213-0)

Um den anfänglichen [Start]-Bildschirm des Anwenders wiederherzustellen, verwenden Sie Web Image Monitor. Wenn der anfängliche [Start]-Bildschirm eines Anwenders wiederhergestellt wird, werden die Einstellungen auf den standardmäßigen [Start]-Bildschirm zurückgesetzt.

#### **Hinveis**

Wenn integrierte Softwareanwendungen installiert sind, werden die Anwendungssymbole nicht gelöscht, wenn die Standardwerte des [Start]-Bildschirms wiederhergestellt werden.

#### **Verwandte Themen**

[Wiederherstellen der Standardwerte des \[Start\]-Bildschirms mit Web Image Monitor](#page-215-0)

[Die Standardwerte des \[Start\]-Bildschirms mit dem Anwenderprogramm wiederherstellen](#page-216-0)

Copyright

file:///C|/Bedienungsanleitung/convenient/int/0024.htm (1 von 2) [23.08.2012 14:46:36]

Die Standardeinstellung des [Start]-Bildschirms wiederherstellen

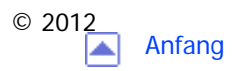

<span id="page-215-0"></span>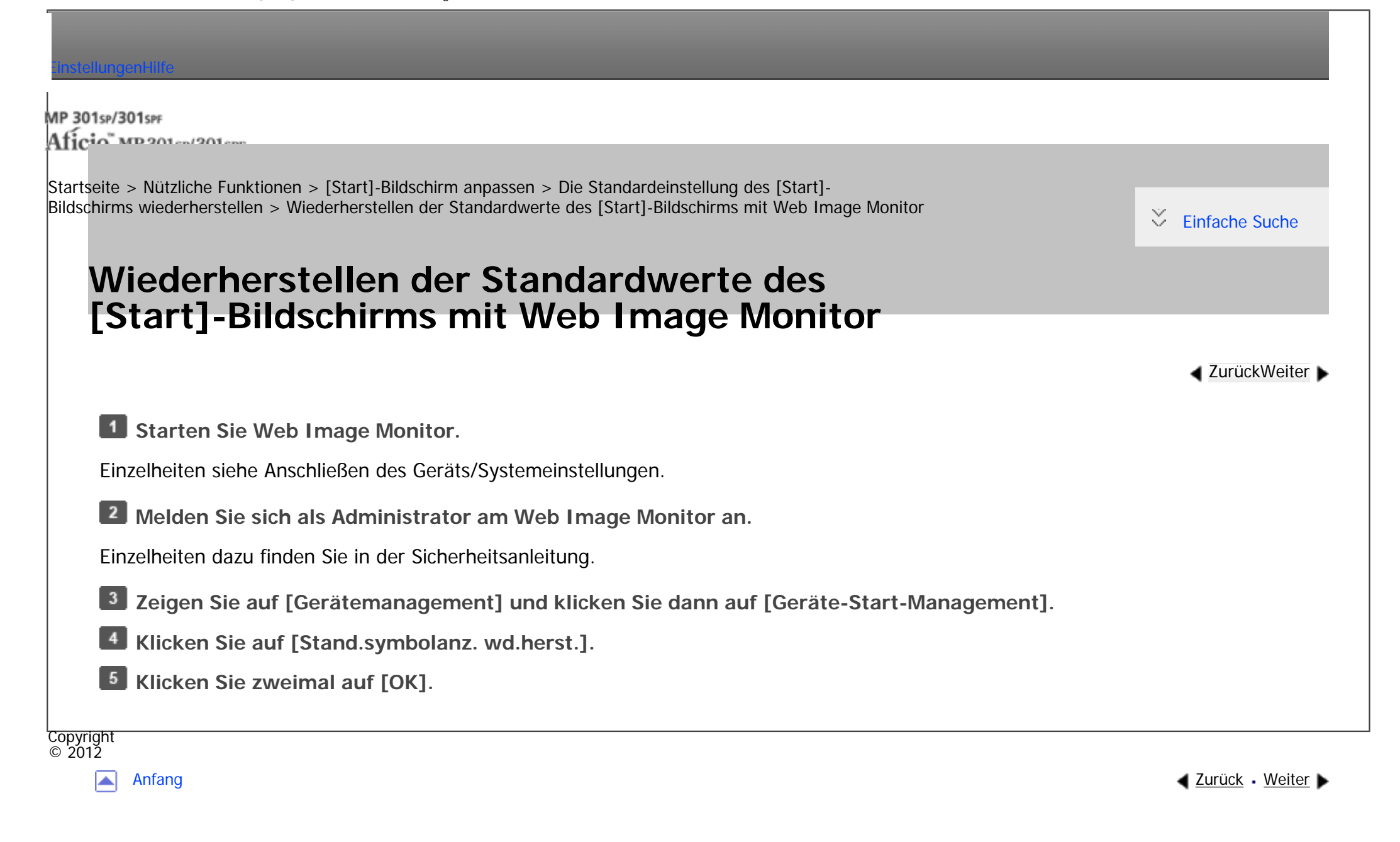
<span id="page-216-0"></span>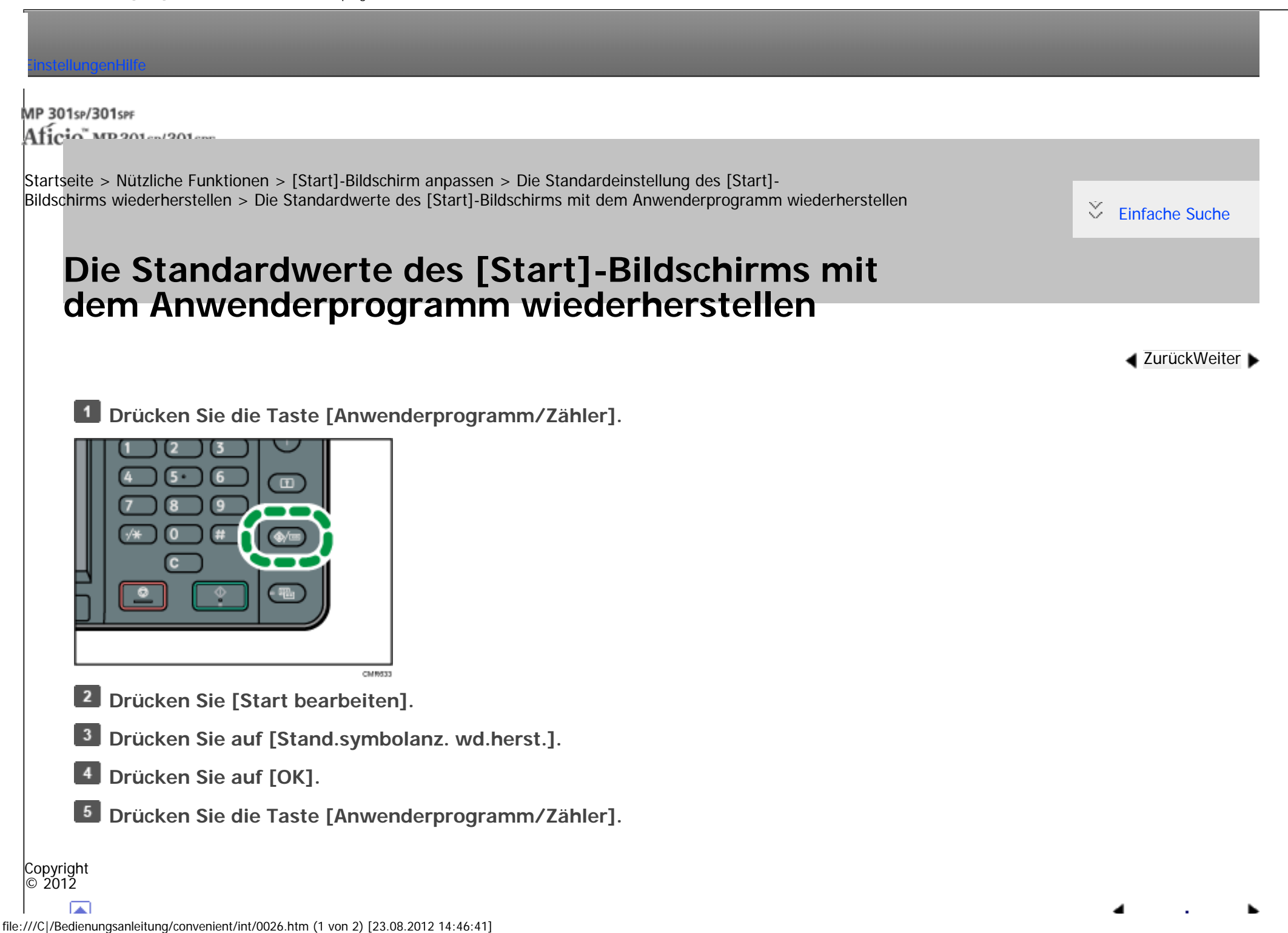

Die Standardwerte des [Start]-Bildschirms mit dem Anwenderprogramm wiederherstellen Anwenderprogramm wiederherstellen

file:///C|/Bedienungsanleitung/convenient/int/0026.htm (2 von 2) [23.08.2012 14:46:41]

MP 301sp/301spf Afic

<span id="page-218-0"></span>[Einstellungen](javascript:goto_preference() [Hilfe](#page-2-0)

[Startseite](#page-0-0) > [Nützliche Funktionen](javascript:back_to_index()) > [Jobs verwalten](#page-28-0) > Bildschirmtypen zum Verwalten von Jobs

# **Bildschirmtypen zum Verwalten von Jobs**

Jobs, die im Modus Kopierer, Document Server oder Drucker gedruckt wurden, werden vorübergehend im Gerät gespeichert und dann nacheinander ausgeführt. Sie können diese Jobs auf dem Bildschirm [Status prüfen] oder [Jobliste] verwalten.

Q

**[Zurück](#page-216-0)[Weiter](#page-223-0)** 

 $\check{\smile}$  [Einfache Suche](#page-218-0)

Sie können beispielsweise falsche Jobeinstellungen löschen oder ein dringendes Dokument drucken.

Mit der Scannerfunktion und der Faxfunktion gedruckte Dokumente werden nicht in der Jobliste angezeigt.

In diesem Abschnitt werden Anzeigen und Symbole erklärt, die auf dem Bildschirm [Status prüfen] und [Jobliste] angezeigt werden.

Die Bildschirme variieren abhängig davon, ob [Jobreihenfolge] mit [Priorität Drucken] für [Systemeinstellungen] ausgewählt ist. Informationen zur Vorgehensweise beim Festelgen finden Sie in Anschließen des Geräts/Systemeinstellungen.

# **[Status prüfen]-Bildschirm**

Um diesen Bildschirm anzuzeigen, drücken Sie auf die Taste [Status prüfen] und dann auf die Registerkarte [Aktueller Job]. Die Jobs werden fortgesetzt, wenn dieser Bildschirm geöffnet ist. Bildschirmtypen zum Verwalten von Jobs

• Wenn die Funktion [Jobreihenfolge] nicht ausgewählt ist:

Die Jobliste wird für jede der Funktionen angezeigt.

Im Folgenden wird die Jobliste Kopierer/Doc. Server als Beispiel gezeigt.

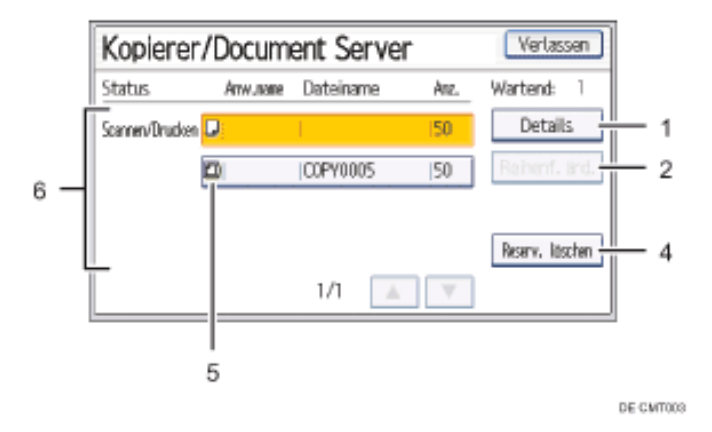

• Wenn die Funktion [Jobreihenfolge] ausgewählt ist:

Die Jobliste wird für alle Funktionen in der Reihenfolge der Druckjobs angezeigt.

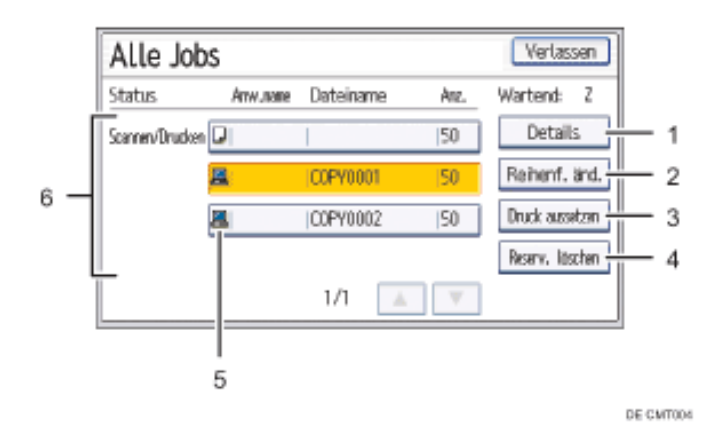

# 1. **[Details]**

Drücken, um Inhalte des ausgewählten Jobs anzuzeigen.

2. **[Reihenf. änd.]**

#### Drücken, um die Reihenfolge der Jobs zu ändern.

#### 3. **[Druck aussetzen]**

Drücken, um ausgewählte Jobs anzuhalten.

#### 4. **[Reserv. löschen]**

Drücken, um ausgewählte Jobs abzubrechen.

#### 5. **Symbole der Funktionen, die zum Drucken von Jobs verwendet werden**

- $\mathbf{L}$ : Mittels Kopierfunktion ausgedruckte Jobs
- : Mittels Druckerfunktion ausgedruckte Jobs
- **D**: Mit der Funktion Document Server ausgedruckte Jobs
- : Mit DeskTopBinder oder Web Image Monitor gedruckter Job
- 6. **Jobliste**

Zeigt die Jobliste an. Wenn der gewünschte Job in der Liste nicht angezeigt wird, drücken Sie auf [▲] oder [▼], um durch den Bildschirm zu blättern.

### **[Jobliste]-Bildschirm**

Um diesen Bildschirm anzuzeigen, drücken Sie die Taste [Stopp] und dann [Jobliste]. Die Jobs werden angehalten, wenn dieser Bildschirm geöffnet ist.

• Wenn die Funktion [Jobreihenfolge] nicht ausgewählt ist:

Die Jobliste wird für jede der Funktionen angezeigt.

Im Folgenden wird die Jobliste Kopierer/Doc. Server als Beispiel gezeigt.

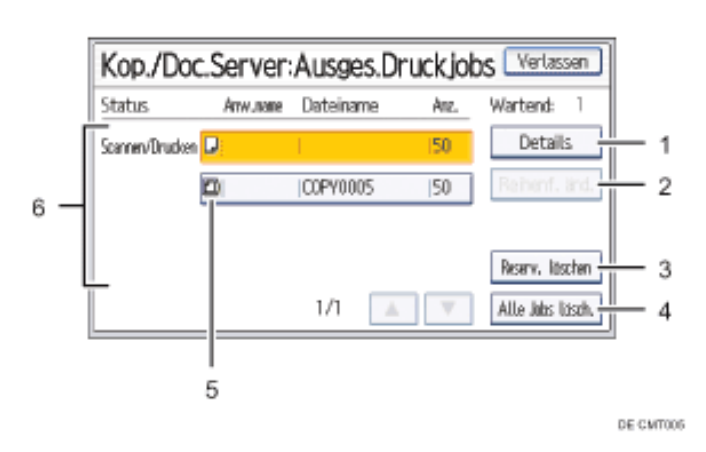

• Wenn die Funktion [Jobreihenfolge] ausgewählt ist:

Die Jobliste wird für alle Funktionen in der Reihenfolge der Druckjobs angezeigt.

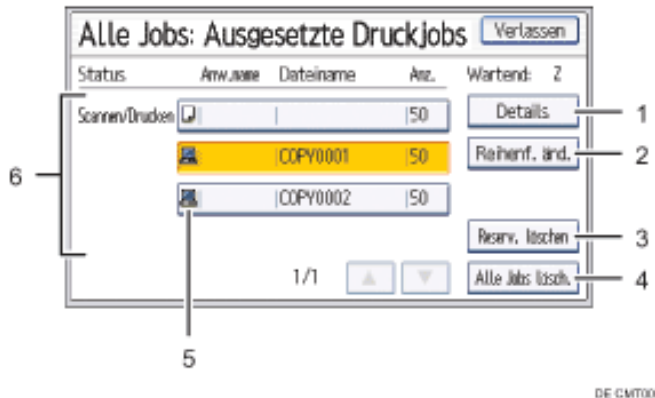

# 1. **[Details]**

Drücken, um Inhalte des ausgewählten Jobs anzuzeigen.

## 2. **[Reihenf. änd.]**

Drücken, um die Reihenfolge der Jobs zu ändern.

#### 3. **[Reserv. löschen]**

Drücken, um ausgewählte Jobs abzubrechen.

4. **[Alle Jobs lösch.]**

Drücken, um alle Jobs abzubrechen.

- 5. **Symbole der Funktionen, die zum Drucken von Jobs verwendet werden**
	- $\square$ : Mittels Kopierfunktion ausgedruckte Jobs
	- : Mittels Druckerfunktion ausgedruckte Jobs
	- **D**: Mit der Funktion Document Server ausgedruckte Jobs
	- : Mit DeskTopBinder oder Web Image Monitor gedruckter Job
- 6. **Jobliste**

Zeigt die Jobliste an. Wenn der gewünschte Job in der Liste nicht angezeigt wird, drücken Sie auf [▲] oder [▼], um durch den Bildschirm zu blättern.

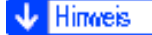

• Wenn die Anwenderauthentifizierung aktiv ist, werden nur die Jobs angemeldeter Anwender angezeigt.

#### Copyright  $\circ$  2012

┻

<span id="page-223-0"></span>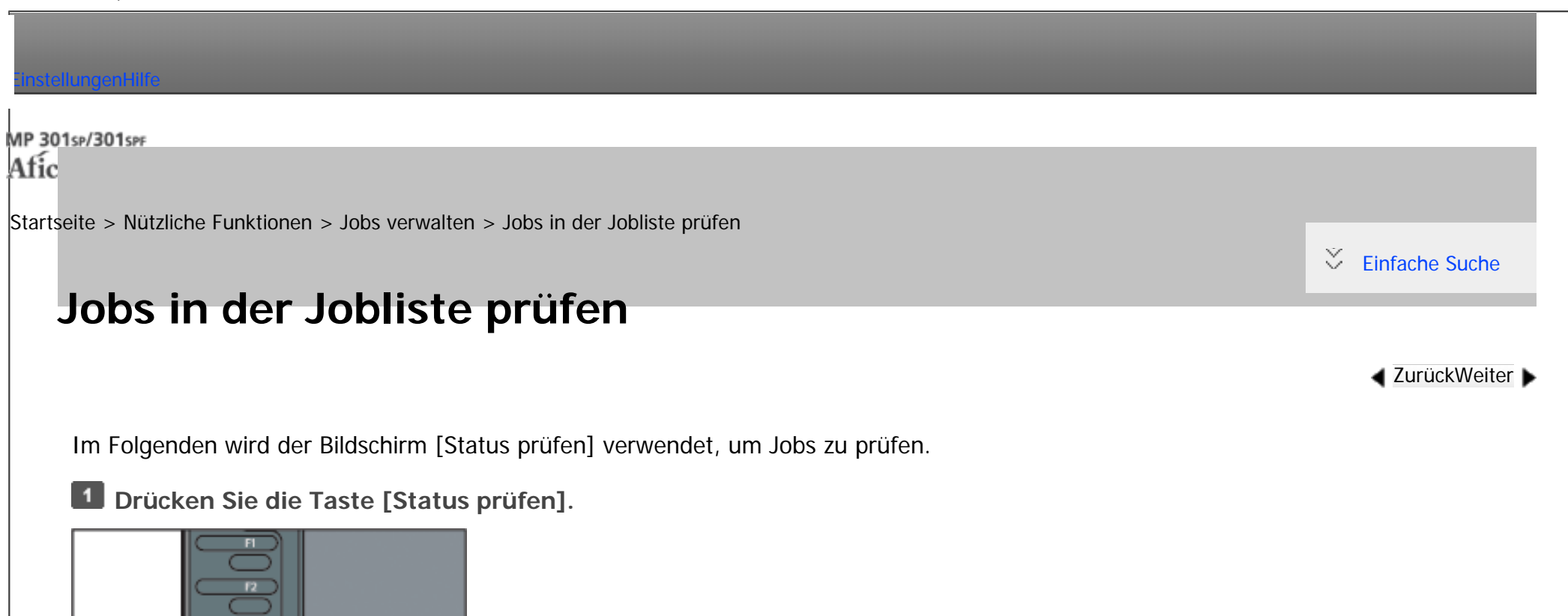

DE CMUSOS

**Drücken Sie die Registerkarte [Aktueller Job].**

**Wählen Sie [Kop./Document Server], [Drucker] oder [Andere].**

Drücken Sie [Alle Jobs], wenn [Jobreihenfolge] mit [Priorität Drucken] für die [Systemeinstellungen] gewählt ist.

**Den Job wählen, dessen Inhalt geprüft werden soll.**

**Drücken Sie [Details] und überprüfen Sie dann die Inhalte.**

**Drücken Sie dreimal [Verlassen].**

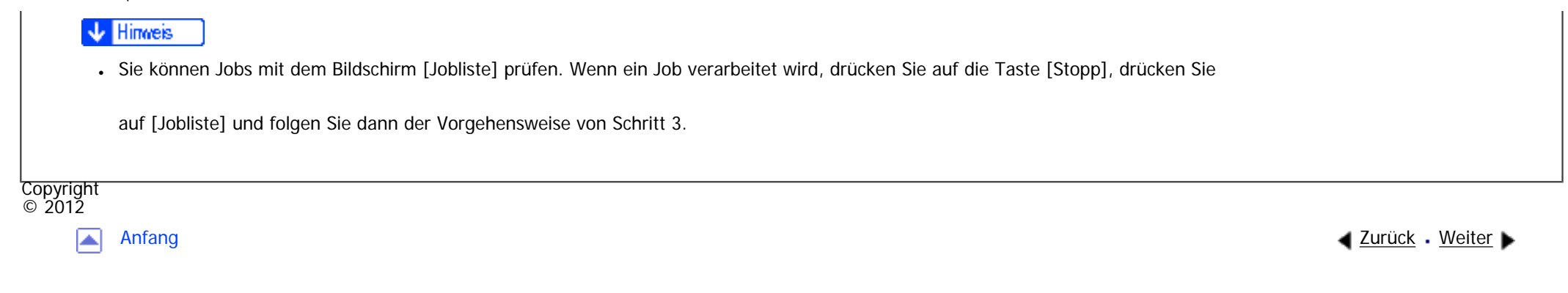

<span id="page-225-0"></span>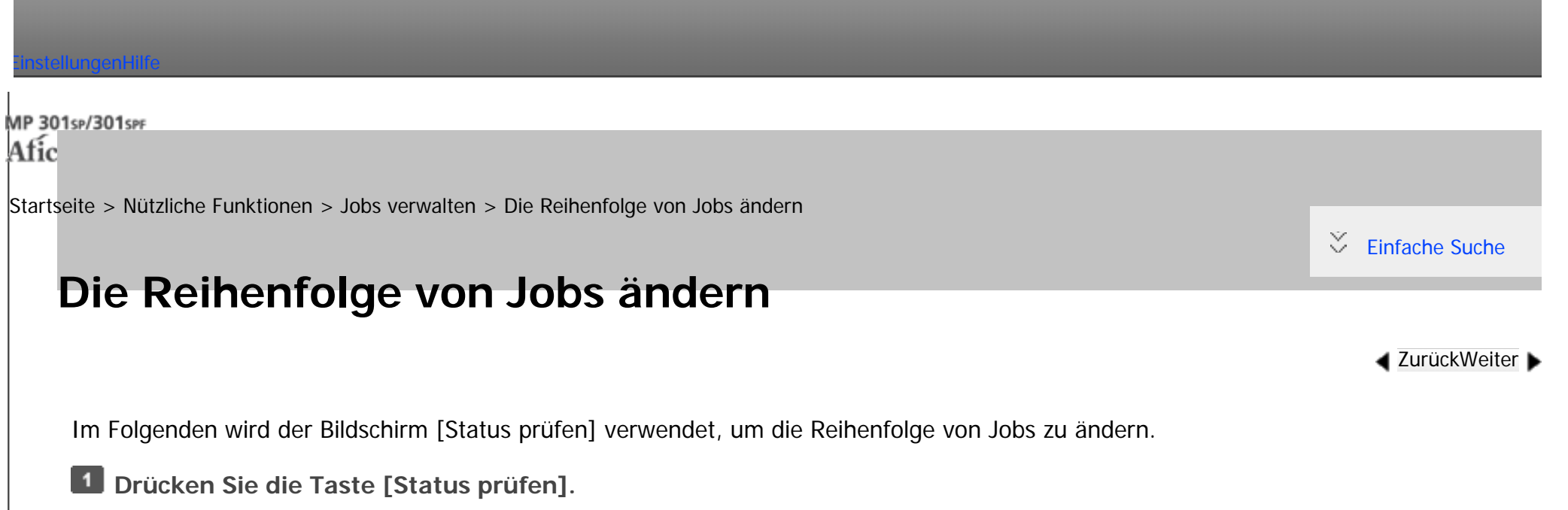

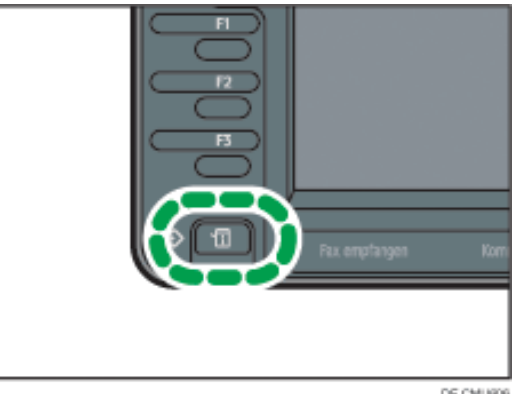

**Drücken Sie die Registerkarte [Aktueller Job].**

**Wählen Sie [Kop./Document Server], [Drucker] oder [Andere].**

Drücken Sie [Alle Jobs], wenn [Jobreihenfolge] mit [Priorität Drucken] für die [Systemeinstellungen] gewählt ist.

 $\vert 4 \vert$ **Wählen Sie den Job, dessen Reihenfolge Sie ändern möchten.**

**Drücken Sie auf [Reihenfolge ändern].**

**Ändern Sie die Reihenfolge mit [Oben], [ Zurück] oder [ Weiter].**

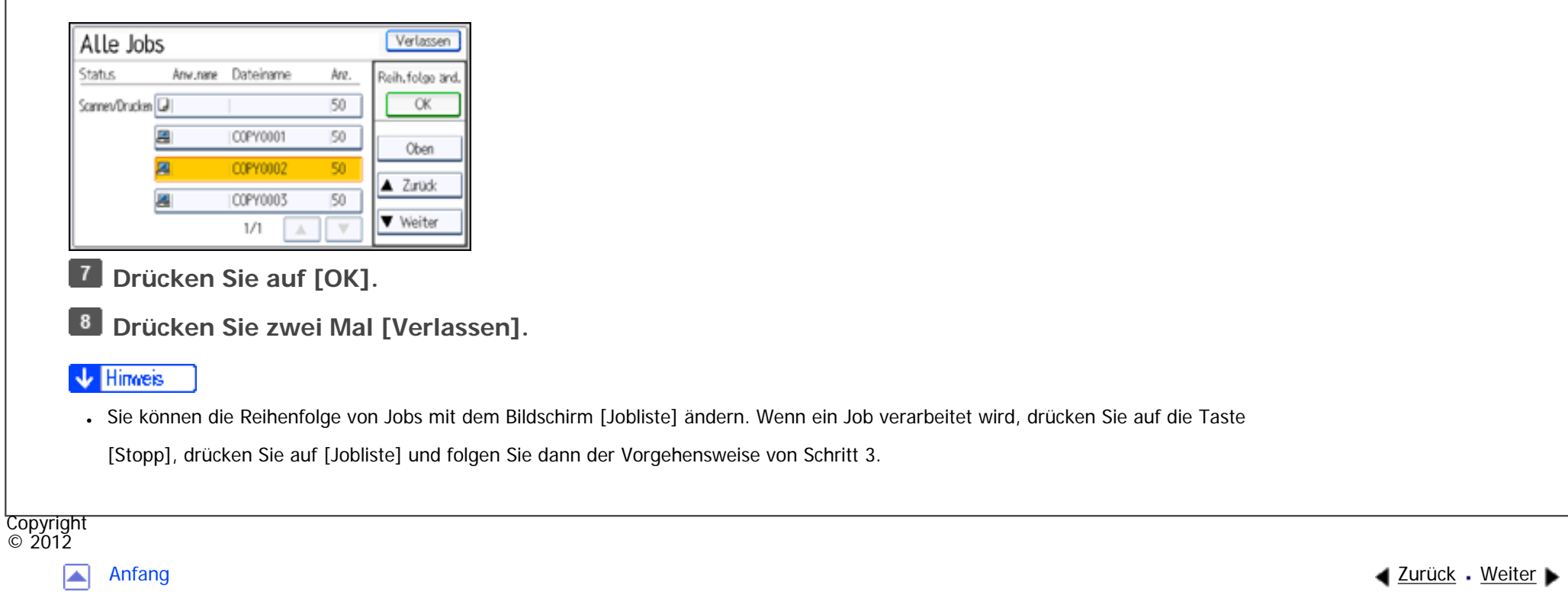

<span id="page-227-0"></span>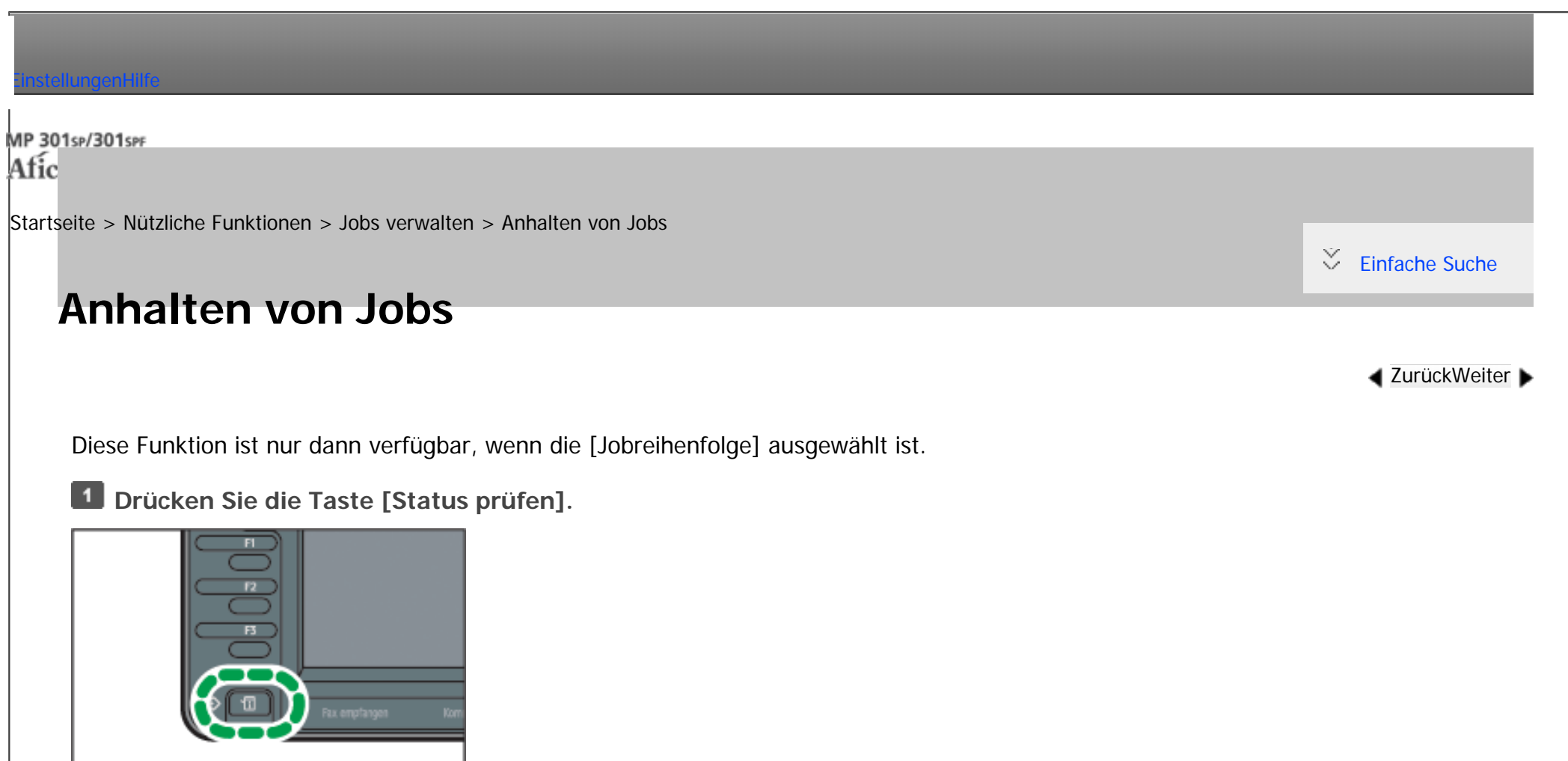

- DE CMUSOS
- **Drücken Sie die Registerkarte [Aktueller Job].**
- **Drücken Sie auf [Alle Jobs].**
- **Wählen Sie den Job aus, den Sie anhalten möchten.**
- **Drücken Sie [Druck aussetzen].**

Der ausgewählte Job und die darauf folgenden Jobs werden ausgesetzt. "Ausgeset." wird auf der linken

Seite der Jobs in der Jobliste, die ausgesetzt werden, angezeigt.

Anhalten von Jobs

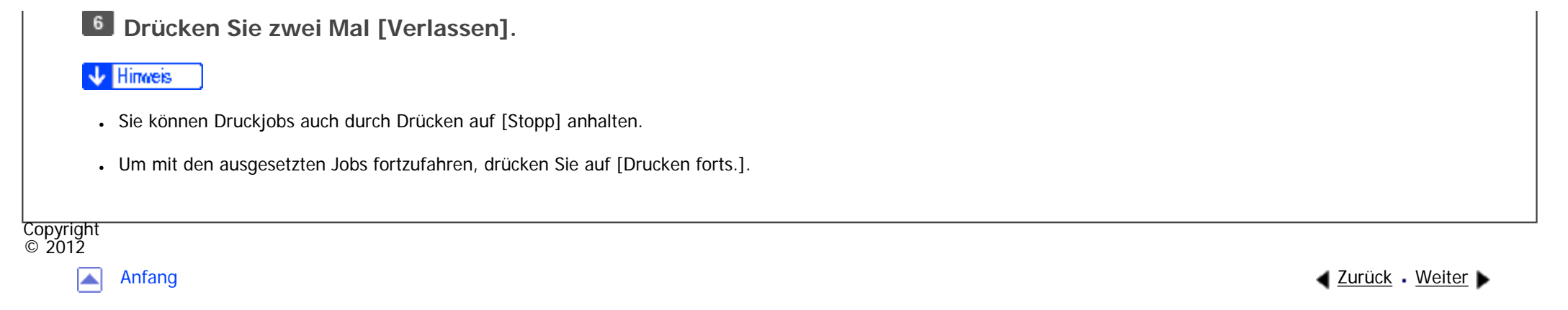

<span id="page-229-0"></span>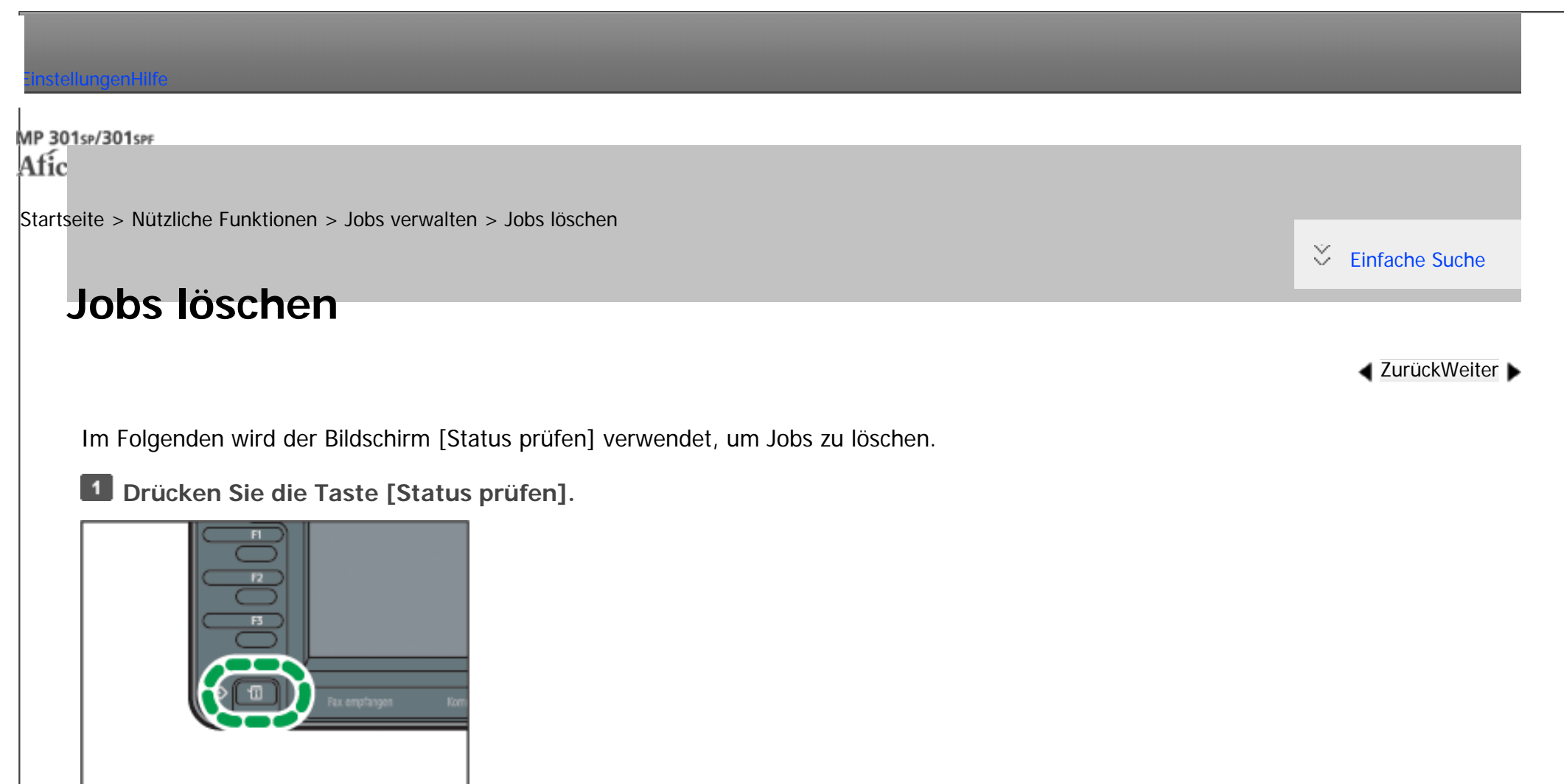

**Drücken Sie die Registerkarte [Aktueller Job].**

**Wählen Sie [Kop./Document Server], [Drucker] oder [Andere].**

DE CMUSOS

Drücken Sie [Alle Jobs], wenn [Jobreihenfolge] mit [Priorität Drucken] für die [Systemeinstellungen] gewählt ist.

**Wählen Sie den Job, den Sie löschen möchten.**

Wählen Sie zwei oder mehr Druckjobs aus, die gelöscht werden sollen.

**Drücken Sie auf [Reservierung löschen].**

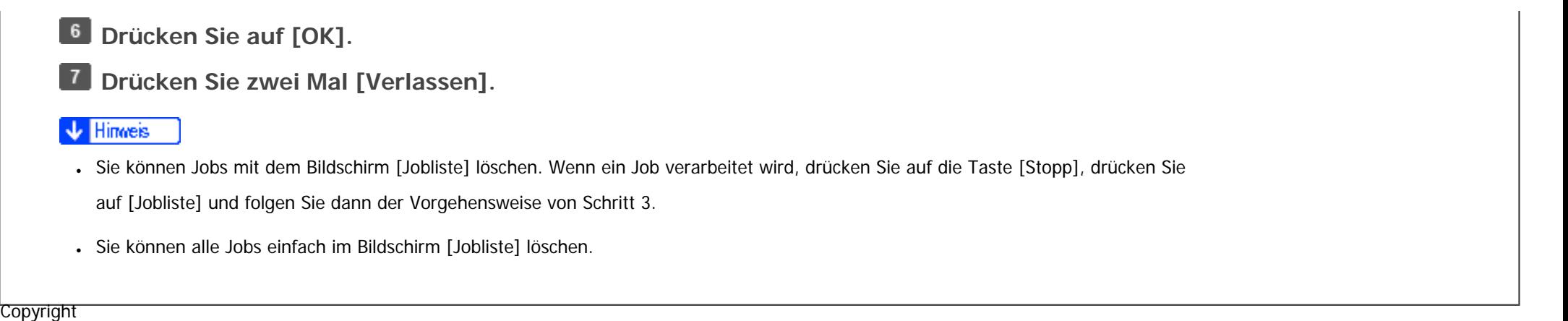

网

 $\circ$  2012

<span id="page-231-0"></span>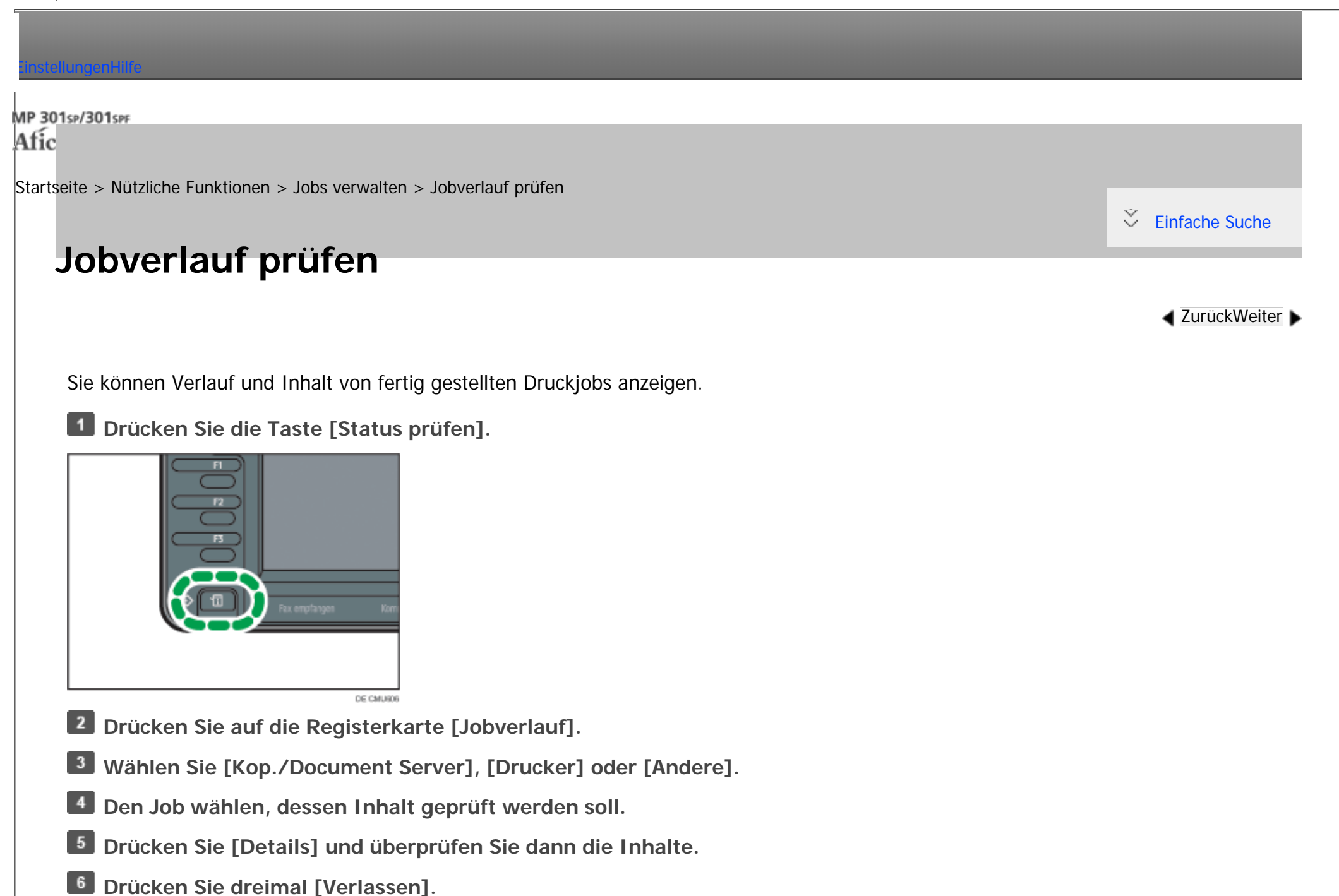

**V** Hinweis

Jobverlauf prüfen

• Für jede Funktion werden die letzten 100 Jobverläufe angezeigt. Jobs werden in der Reihenfolge der Zeit angezeigt, zu der Protokolle

erstellt wurden, nicht in der Reihenfolge, in der Jobs abgeschlossen wurden.

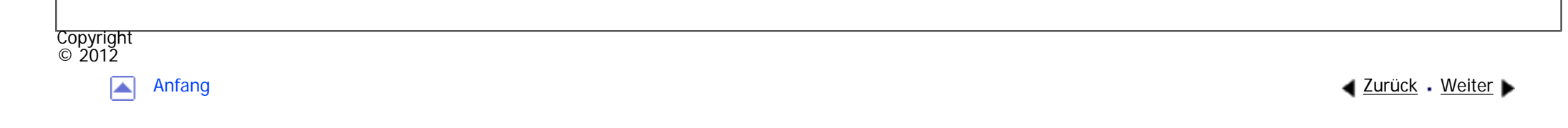

MP 301sp/301spf Aficia<sup>n</sup>smaar mar

<span id="page-233-0"></span>[Einstellungen](javascript:goto_preference() [Hilfe](#page-2-0)

[Startseite](#page-0-0) > [Nützliche Funktionen](javascript:back_to_index()) > [Webseiten über das Bedienfeld anzeigen \(Browser-Funktion\)](#page-29-0) > Vorsichtsmaßnahmen bei Verwendung der Browser-Funktion

# **Vorsichtsmaßnahmen bei Verwendung der Browser-Funktion**

Die Kommunikation zwischen dem MFP und einem Webbrowser ist dem Risiko unautorisierter Anzeige und Änderung ausgesetzt.

Um vertrauliche Informationen beim Senden oder Empfangen persönlicher Daten zu schützen oder vertrauliche Scandateien mit Extended JavaScript zu senden, achten Sie darauf, die Datenkommunikation zu verschlüsseln und sicherzustellen, dass der Server eine Webseite ist, deren Authentizität validiert werden kann. **[Zurück](#page-231-0)[Weiter](#page-235-0)** 

 $\check{\smile}$  Finfache Suche

### **Stellen Sie sicher, dass der Kommunikationspfad verschlüsselt ist**

Sie können die URL-Adresse prüfen, um zu ermitteln, ob der Kommunikationspfad verschlüsselt ist.

Wenn der Kommunikationspfad verschlüsselt ist, beginnt die URL mit "https" und die Farbe der URL-Leiste ändert sich.

### **Stellen Sie sicher, dass die verbundene Webseite legitim ist**

Um zu prüfen, ob die verbundene Webseite legitim ist, prüfen Sie die URL-Adresse der Seite oben im Bildschirm.

Copyright  $\circ$  2012

▲

Selbst wenn die verbundene Webseite verschlüsselt ist, sollten Sie Folgendes im Serverzertifikat der

Webseite prüfen, um zu bestimmen, ob die Seite legitim ist.

- Das Zertifikat wurde von einer Zertifizierungsstelle ausgestellt.
- Die URL der Webseite, für die das Zertifikat ausgestellt wurde, stimmt mit der oben im Bildschirm angezeigten URL überein.
- Das Zertifikat ist nicht abgelaufen.

Einzelheiten zur Anzeige eines Serverzertifikats finden Sie auf [Das Serverzertifikat anzeigen](#page-248-0).

Wenn ein Sicherheitsproblem mit der verbundenen Webseite auftritt, kann eine Meldung angezeigt werden. Wenn die Meldung "Diese Site hat ein Sicherheitsproblem." angezeigt wird, sollten Sie die Webseite nicht betreten.

<span id="page-235-0"></span>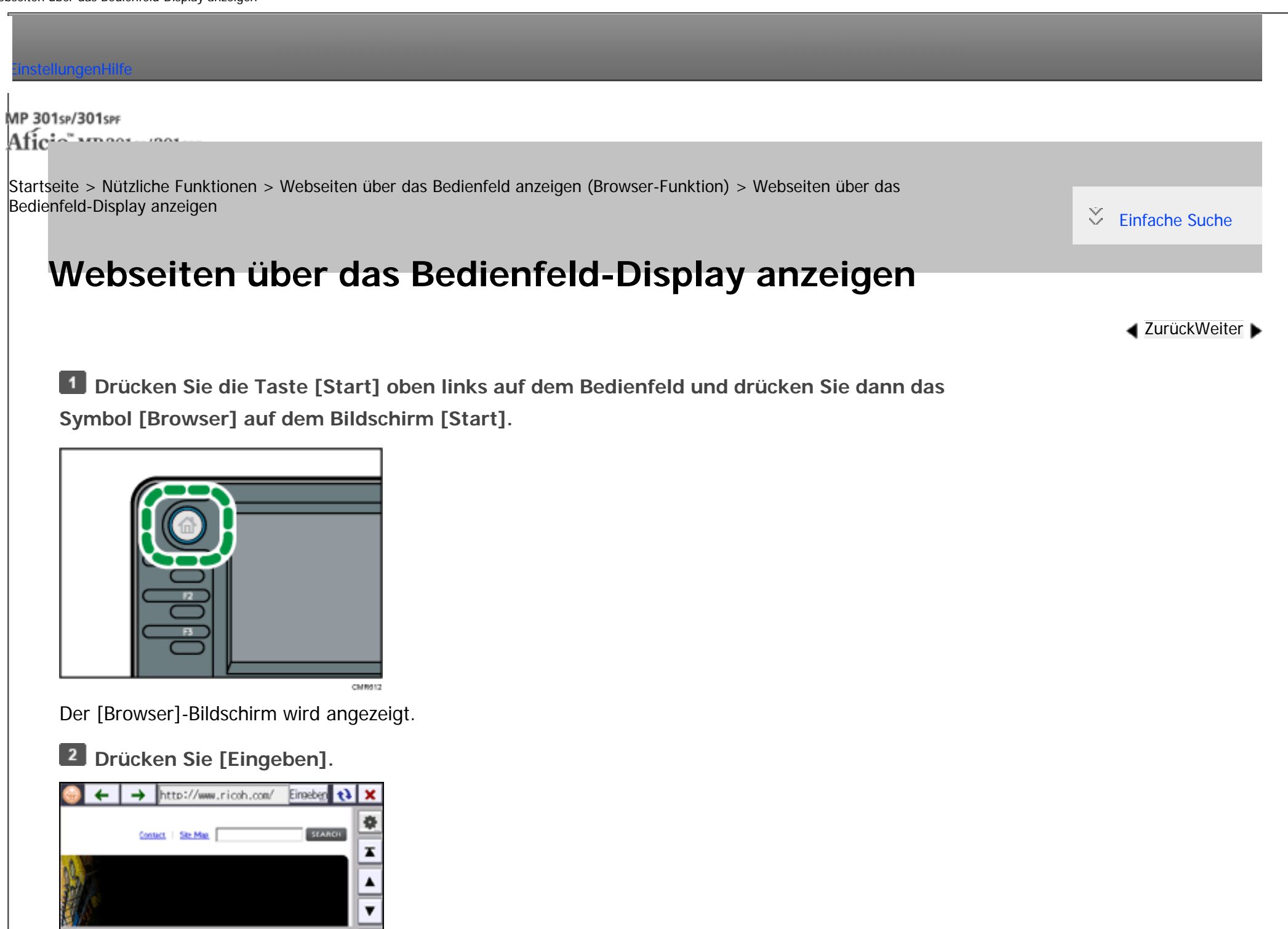

file:///C|/Bedienungsanleitung/convenient/int/0034.htm (1 von 2) [23.08.2012 14:47:00]

 $\mathbf{r}$  $H$ **For** Druck  $H$  4  $\blacktriangleright$ **Geben Sie die URL der anzuzeigenden Webseite an und drücken Sie dann [OK].** Die Webseite wird angezeigt. **V** Hinveis • Einzelheiten zu den Funktionen auf dem [Browser]-Bildschirm finden Sie im Handbuch "Erste Schritte". ● Sie können festlegen, welche Webseite auf dem anfänglichen Browser-Bildschirm angezeigt wird. Sie können außerdem die Anzeigeeinstellungen von Webseiten ändern. Für nähere Informationen siehe [Die Anzeigeeinstellungen von Webseiten ändern.](#page-237-0) Einzelheiten zum Ändern oder Prüfen der Einstellungen der Browser-Funktion finden Sie auf [Die Einstellungen der Browser-Funktion prüfen.](#page-244-0) • Wenn die Authentifizierungsfunktion aktiviert ist und Sie als Administrator angemeldet sind, können Sie nicht [  $\Box$ ] drücken, um die Einstellungen uu ändern. Wenn Sie ein Administrator sind, müssen Sie die Einstellungen unter [Browser-Einstellungen] ändern. Für nähere Informationen siehe [Browser-Einstellungen](#page-271-0).Copyright  $\circ$  2012

A

<span id="page-237-0"></span>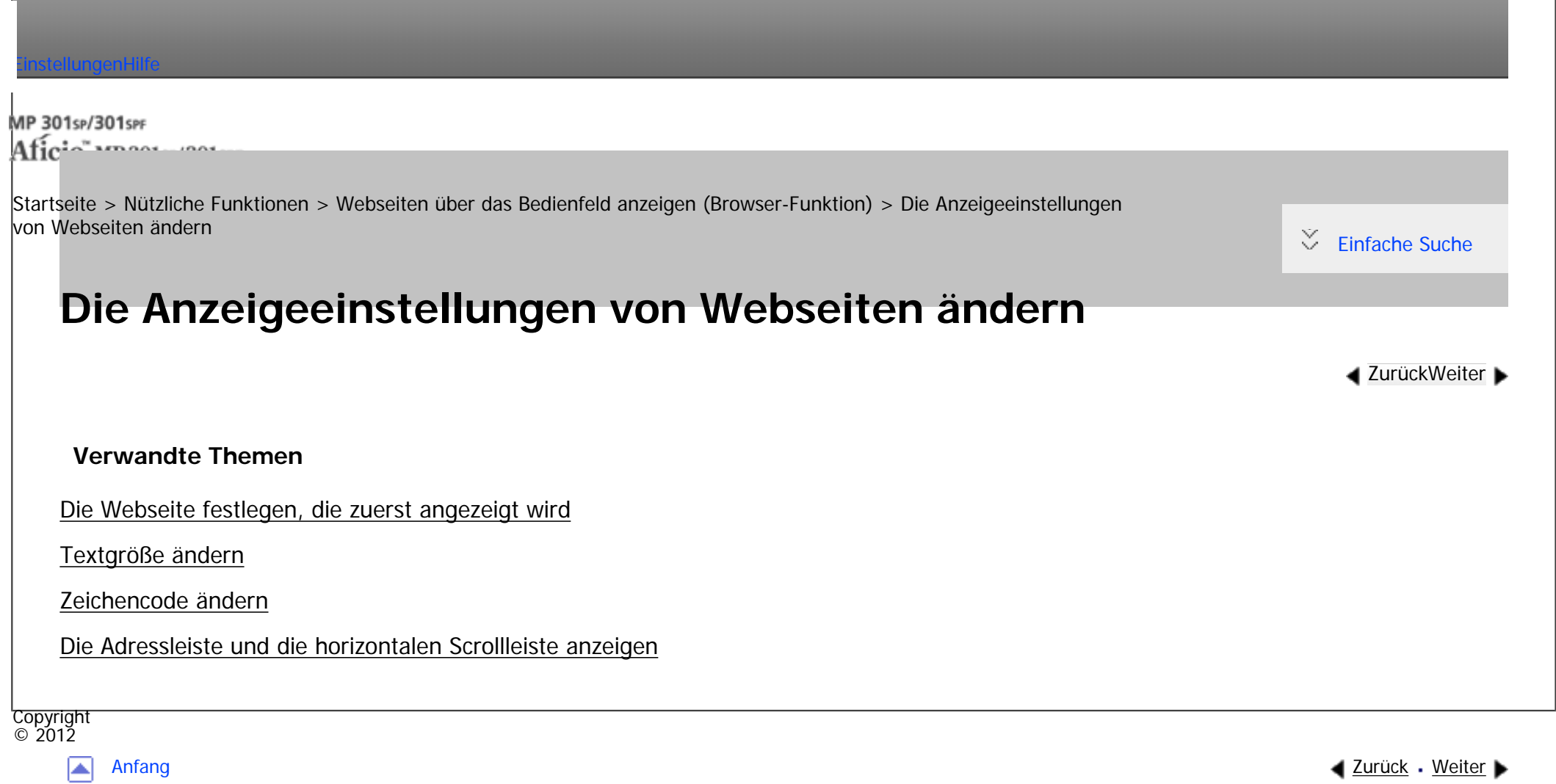

<span id="page-238-0"></span>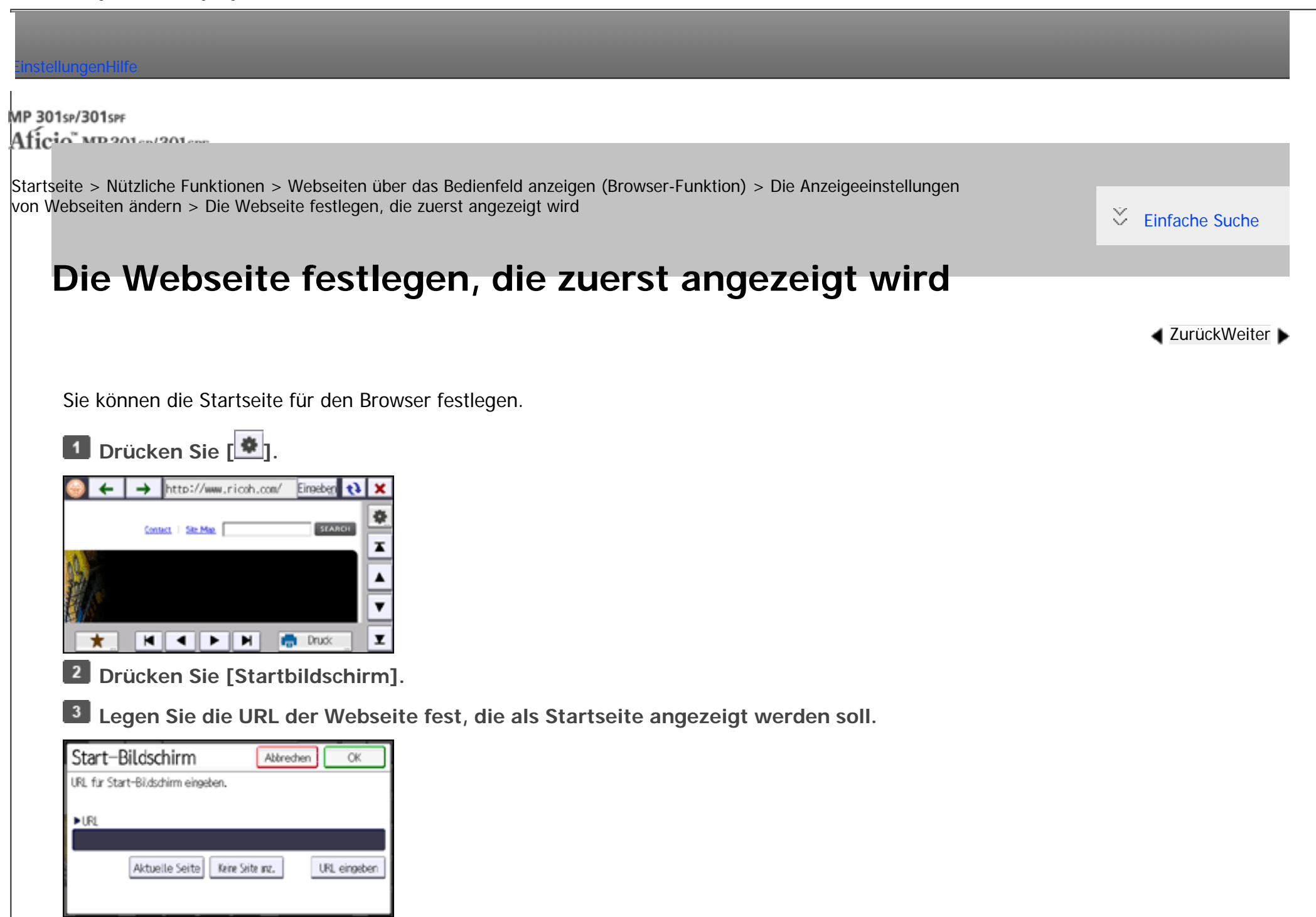

#### Die Webseite festlegen, die zuerst angezeigt wird

● Drücken Sie [Aktuelle Seite], um die aktuelle Webseite auszuwählen.

- Drücken Sie [Keine Seite anzeigen], um keine Startseite festzulegen.
- Drücken Sie [URL eingeben], um die URL der Webseite einzugeben, die Sie als Startseite anzeigen möchten.

**Drücken Sie auf [OK].**

**Drücken Sie [Verlassen].**

**Copyright**  $\circ$  2012

囜

<span id="page-240-0"></span>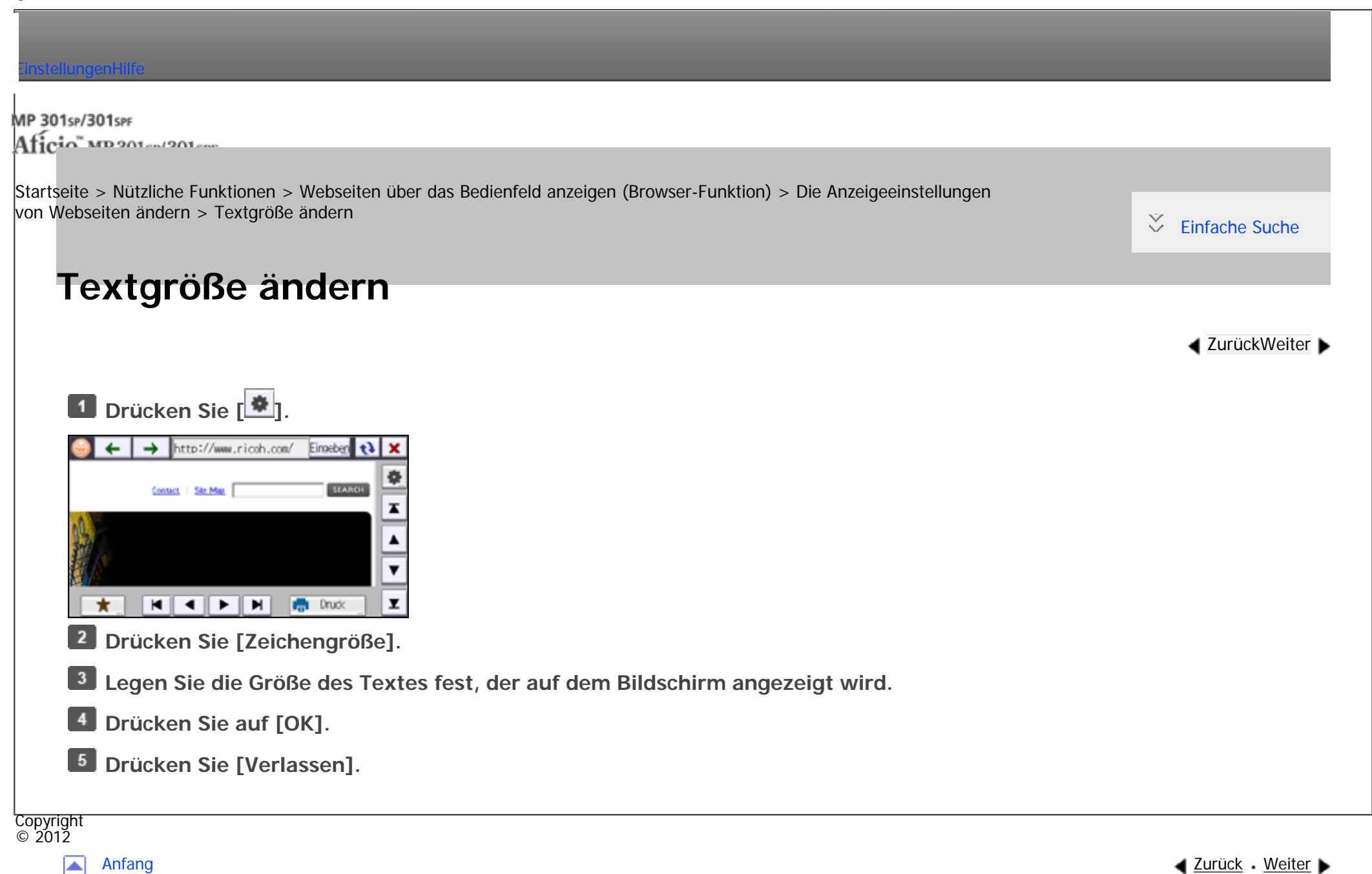

<span id="page-241-0"></span>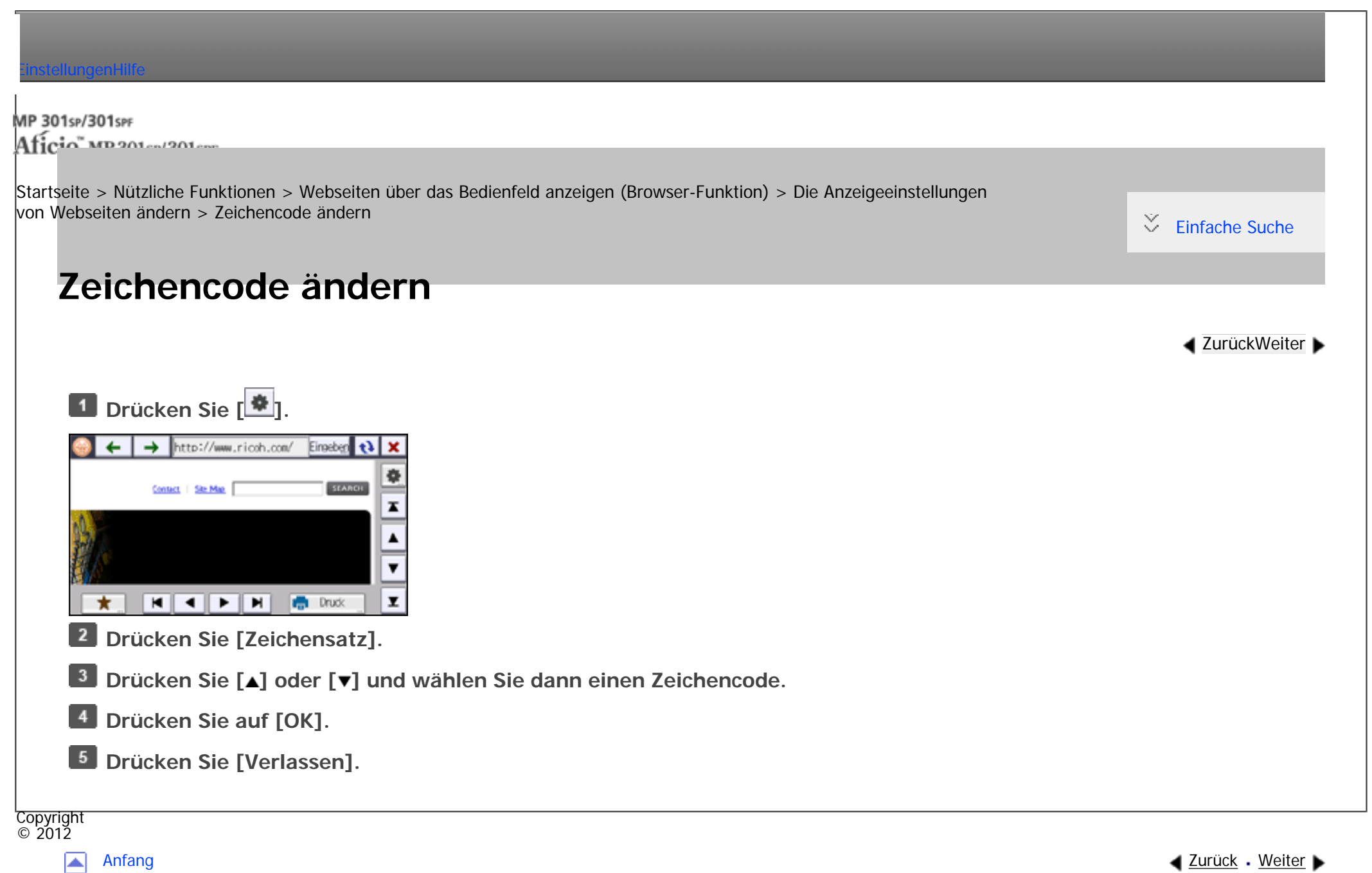

MP 301sp/301spf Aficio monumentos

<span id="page-242-0"></span>[Einstellungen](javascript:goto_preference() [Hilfe](#page-2-0)

[Startseite](#page-0-0) > [Nützliche Funktionen](javascript:back_to_index()) > [Webseiten über das Bedienfeld anzeigen \(Browser-Funktion\)](#page-29-0) > [Die Anzeigeeinstellungen](#page-237-0)  [von Webseiten ändern](#page-237-0) > Die Adressleiste und die horizontalen Scrollleiste anzeigen

# **Die Adressleiste und die horizontalen Scrollleiste anzeigen**

**[Zurück](#page-241-0)[Weiter](#page-244-0)** 

[Einfache Suche](#page-242-0)

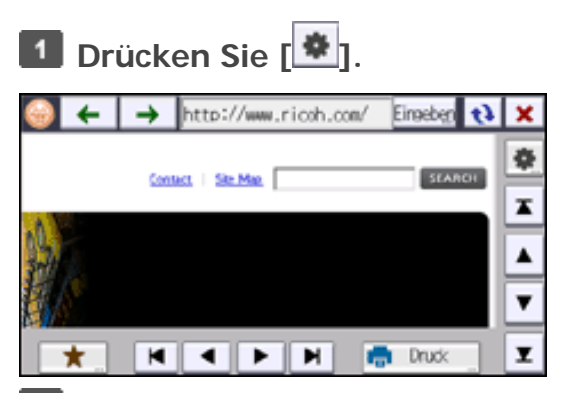

**Drücken Sie [ ] und dann [Bildschirmeinstellungen].**

**Um die Adressleiste anzuzeigen, drücken Sie [Anzeigen] unter [URL-Leiste].**

**Um die horizontale Bildlaufleiste anzuzeigen, drücken Sie [Anzeigen] unter [Horizontale Bildlaufleiste].**

**B** Drücken Sie auf [OK].

Copyright © 2012

**Drücken Sie [Verlassen].**

file:///C|/Bedienungsanleitung/convenient/int/0039.htm (1 von 2) [23.08.2012 14:47:11]

Die Adressleiste und die horizontalen Scrollleiste anzeigen

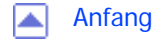

<span id="page-244-0"></span>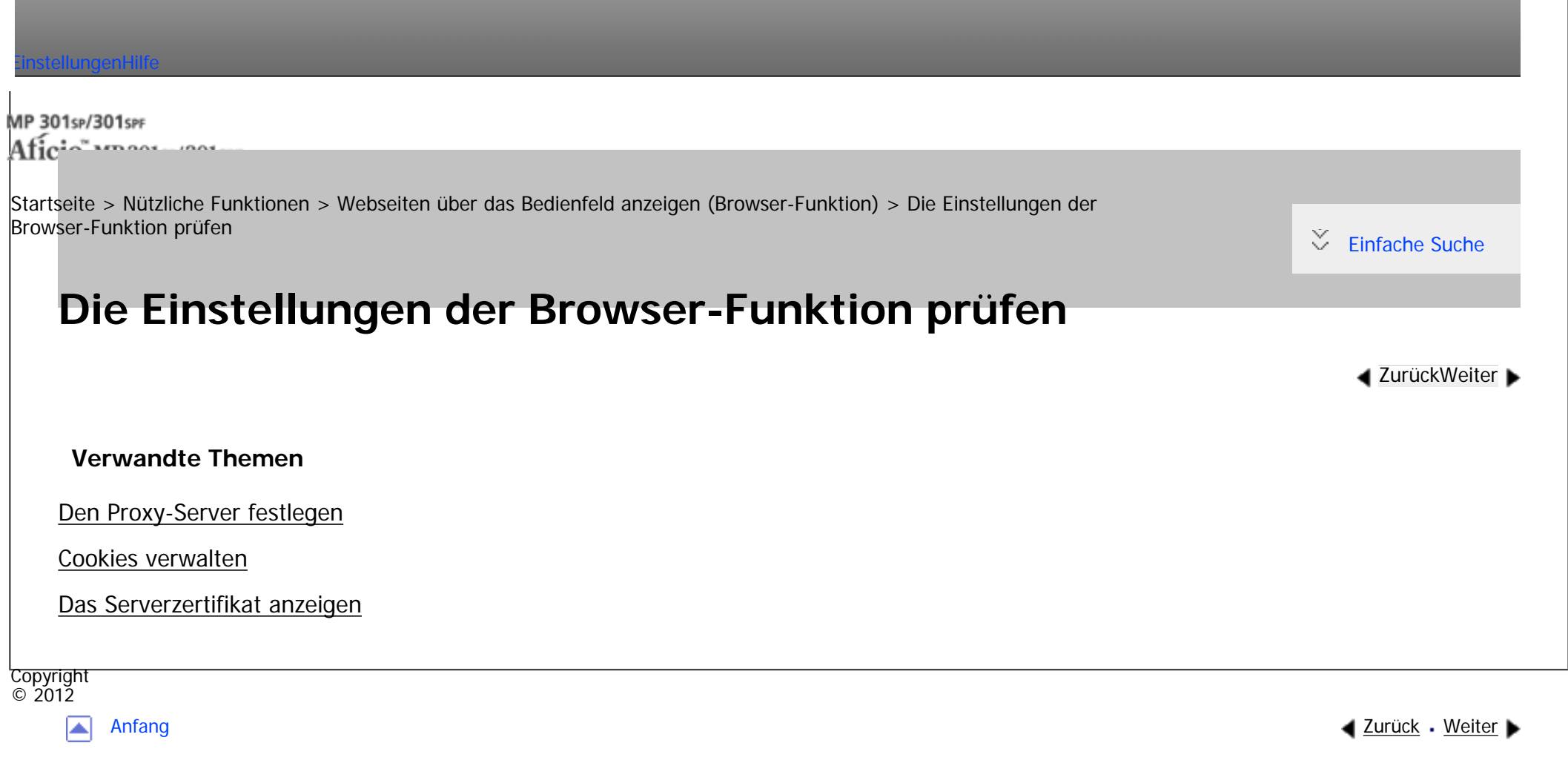

<span id="page-245-0"></span>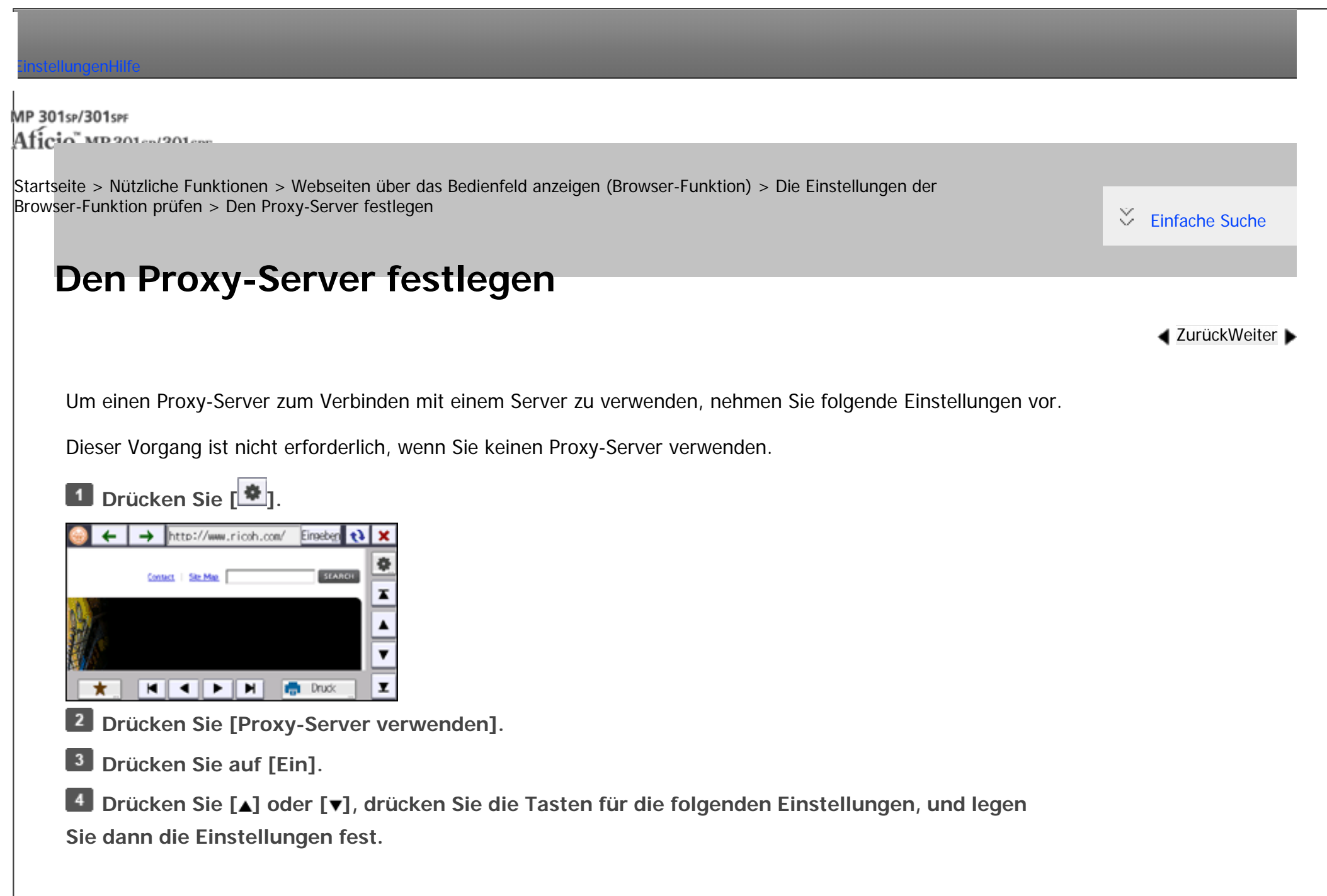

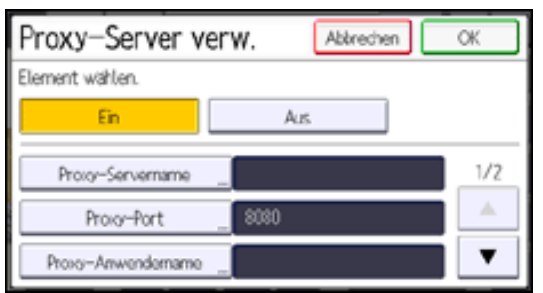

- Proxy-Servername
- Proxy-Port
- Proxy-Anwendername
- Proxy-Passwort
- Außergewöhnliche Adressen

**Drücken Sie auf [OK].**

**Drücken Sie [Verlassen].**

**V** Hinweis

- Wenn Sie den Proxy-Server nicht verwenden, drücken Sie in Schritt 3 [Aus].

**Copyright**  $\circ$  2012

网

<span id="page-247-0"></span>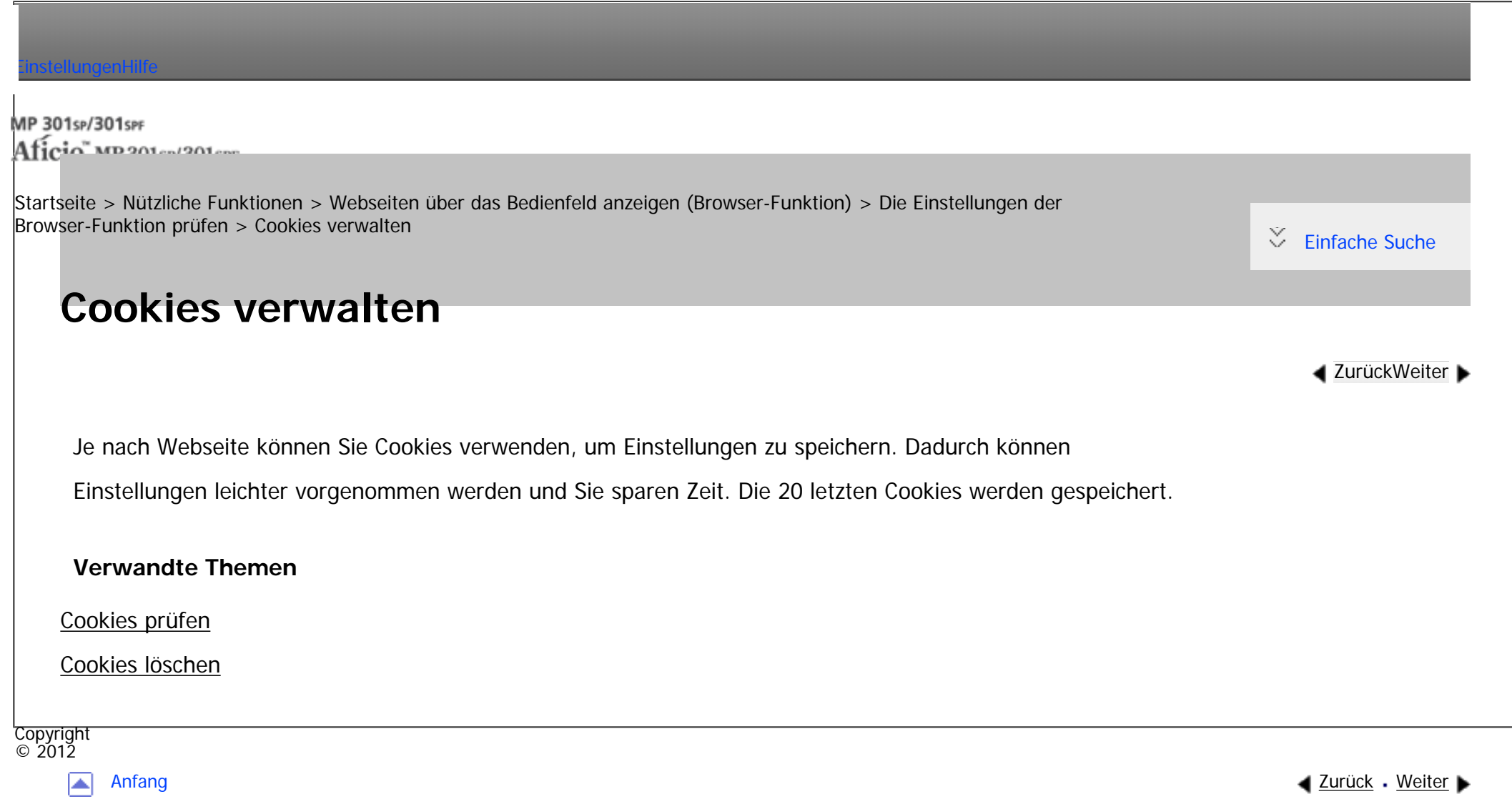

<span id="page-248-0"></span>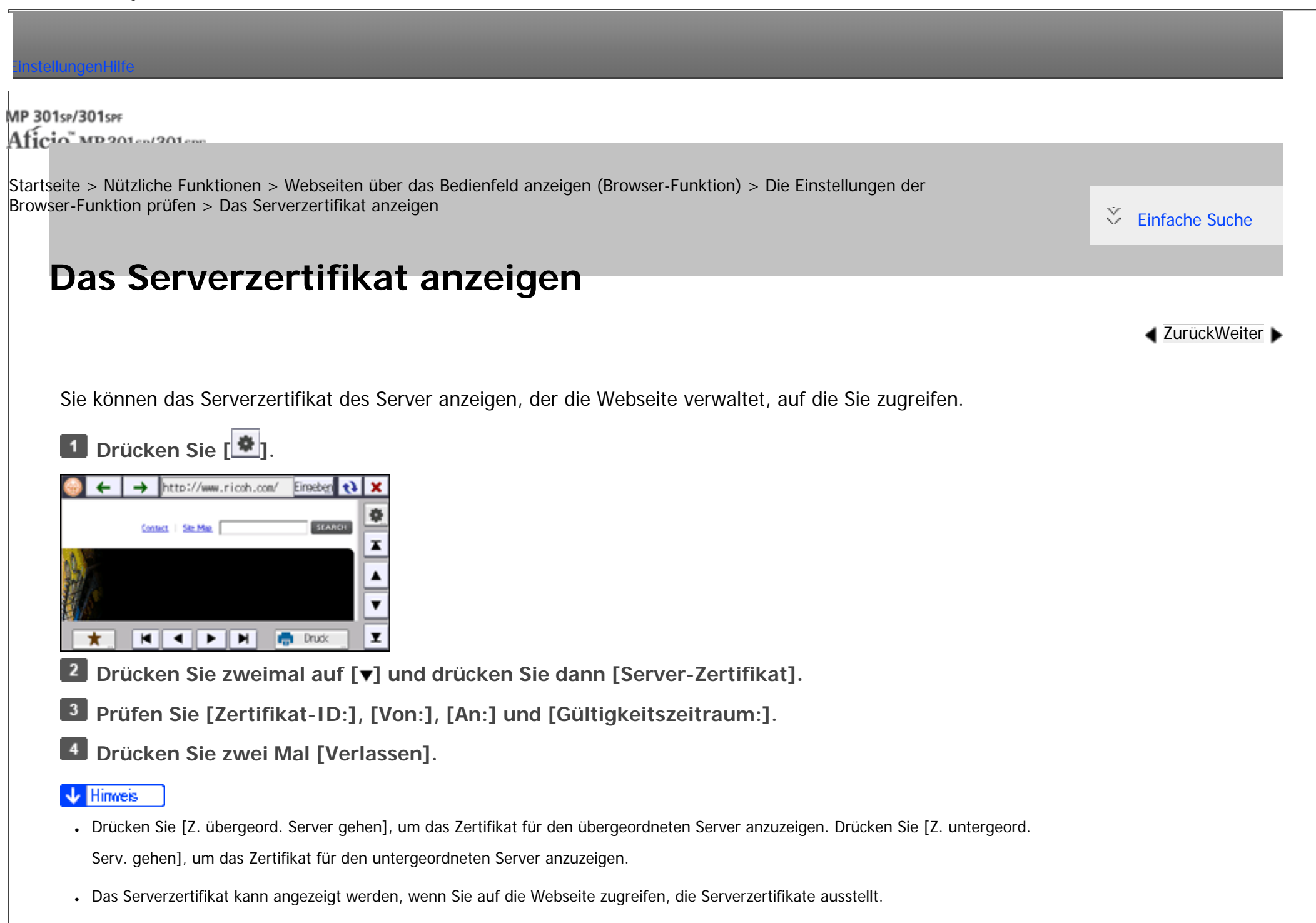

L

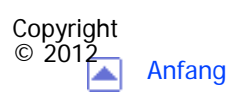

MP 301sp/301spf Aficia<sup>n</sup> mass nos

<span id="page-250-0"></span>[Einstellungen](javascript:goto_preference() [Hilfe](#page-2-0)

[Startseite](#page-0-0) > [Nützliche Funktionen](javascript:back_to_index()) > [Webseiten über das Bedienfeld anzeigen \(Browser-Funktion\)](#page-29-0) > Die Einstellungen für Favoriten festlegen

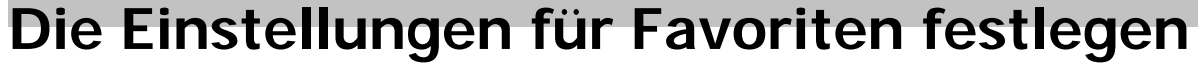

Sie können eine häufig verwendete Webseite unter Favoriten speichern. Sie können problemlos auf registrierte Webseiten zugreifen.

Es gibt zwei Arten von Favoriten:

• Allgemeine Favoriten

Alle Anwender können ihre Favoriten-Webseiten hier registrieren. Sie können bis zu 50 Favoriten registrieren.

**[Zurück](#page-248-0)[Weiter](#page-252-0)** 

 $\check{\smile}$  [Einfache Suche](#page-250-0)

• Favoriten pro Anwender

Wenn [Lesezeichen pro Anwender] auf [Erlauben] gesetzt ist, können Sie Favoriten-Webseiten hier registrieren. Sie können bis zu 50 zusätzliche Webseiten registrieren, die von Anwendern gemeinsam verwendet werden. Administratoren können die in [Favoriten pro Anwender] registrierten Einstellungen nicht ändern.

# **Verwandte Themen**

[Häufig verwendete Webseiten unter Favoriten registrieren](#page-252-0)

[Auf die als Favoriten registrierten Webseiten zugreifen](#page-254-0)

# [Die Einstellungen für registrierte Favoriten ändern](#page-255-0)

[Webseiten aus Favoriten löschen](#page-257-0)

[Die URLs von Webseiten importieren](#page-259-0)

[Die URLs von Webseiten exportieren](#page-261-0)

Copyright  $\circ$  2012

 $\blacksquare$
MP 301sp/301spf Aficia" MP20100/201000

<span id="page-252-0"></span>[Einstellungen](javascript:goto_preference() [Hilfe](#page-2-0)

[Startseite](#page-0-0) > [Nützliche Funktionen](javascript:back_to_index()) > [Webseiten über das Bedienfeld anzeigen \(Browser-Funktion\)](#page-29-0) > [Die Einstellungen für](#page-250-0)  [Favoriten festlegen](#page-250-0) > Häufig verwendete Webseiten unter Favoriten registrieren

**[Zurück](#page-250-0)[Weiter](#page-254-0)** 

 $\check{\smile}$  [Einfache Suche](#page-252-0)

# **Häufig verwendete Webseiten unter Favoriten registrieren**

- **Rufen Sie die Webseite auf, die Sie registrieren möchten.**
- **2** Drücken Sie  $\begin{bmatrix} \star \end{bmatrix}$  in der unteren linken Ecke des Bildschirms.

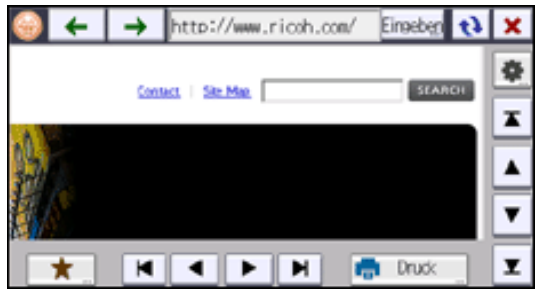

**Wählen Sie [Allgemeine Favoriten] oder [Favoriten pro Anwender].**  $\vert 3 \vert$ 

**Drücken Sie [Neues Progr.].**

 $\boxed{5}$ **Drücken Sie auf [Ändern] und legen Sie dann die neuen Einstellungen fest.**

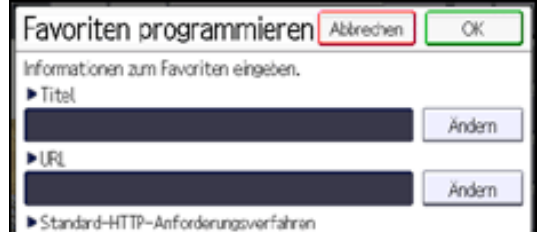

file:///C|/Bedienungsanleitung/convenient/int/0047.htm (1 von 2) [23.08.2012 14:47:25]

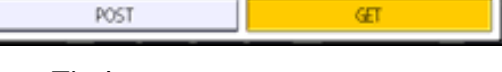

● Titel

Geben Sie einen Namen für die Webseite ein, die Sie unter Favoriten registrieren möchten.

 $\cdot$  URL

Zeigt die URL für die registrierte Webseite an.

• Stand.-HTTP-Requ.-Met.

Legen Sie Abfragemethode für den Webserver fest. Wählen Sie [POST], wenn die Daten vom Gerät an den Webserver gesendet werden. Wählen Sie [GET], wenn der Webserver die Daten an das Gerät senden soll.

**6** Drücken Sie auf [OK].

```
\vert 7
Drücken Sie zwei Mal [Verlassen].
```
V Hinweis

- Sie können Webseiten auch mit [  $\bigcirc$  als Favoriten festlegen. Drücken Sie im Bildschirm [Einstellungen] auf [Favoriten].
- Sie können eine Schnellbedientaste für eine Webseite hinzufügen, die auf dem [Start]-Bildschirm als Favorit gespeichert wurde. Für nähere Informationen siehe [Symbole zum \[Start\]-Bildschirm hinzufügen.](#page-191-0) "Titel" wird als Name des Favoriten verwendet.

Copyright  $\circ$  2012

▲

[Anfang](#page-252-0) [Zurück](#page-250-0) [Weiter](#page-254-0)

<span id="page-254-0"></span>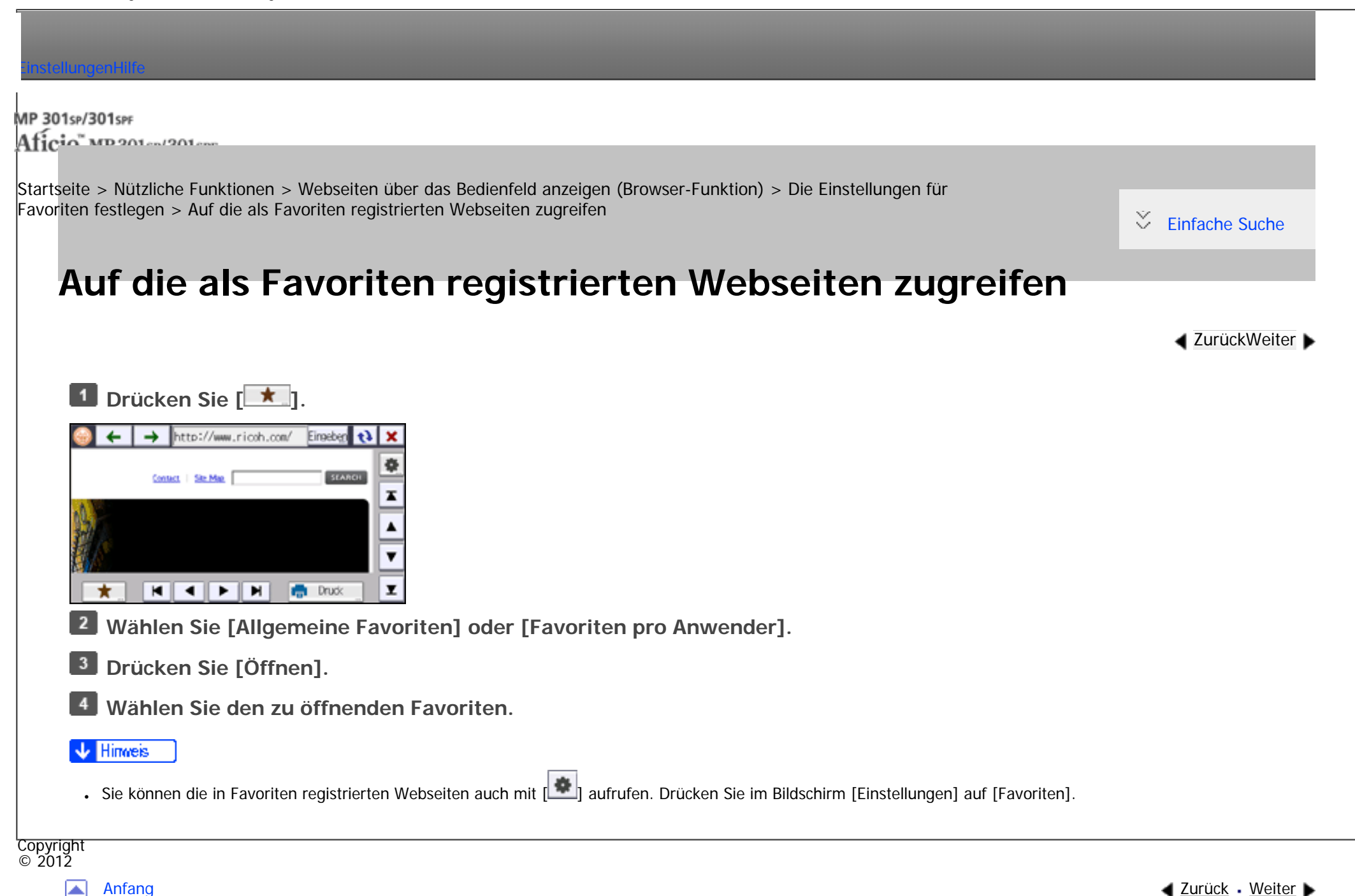

<span id="page-255-0"></span>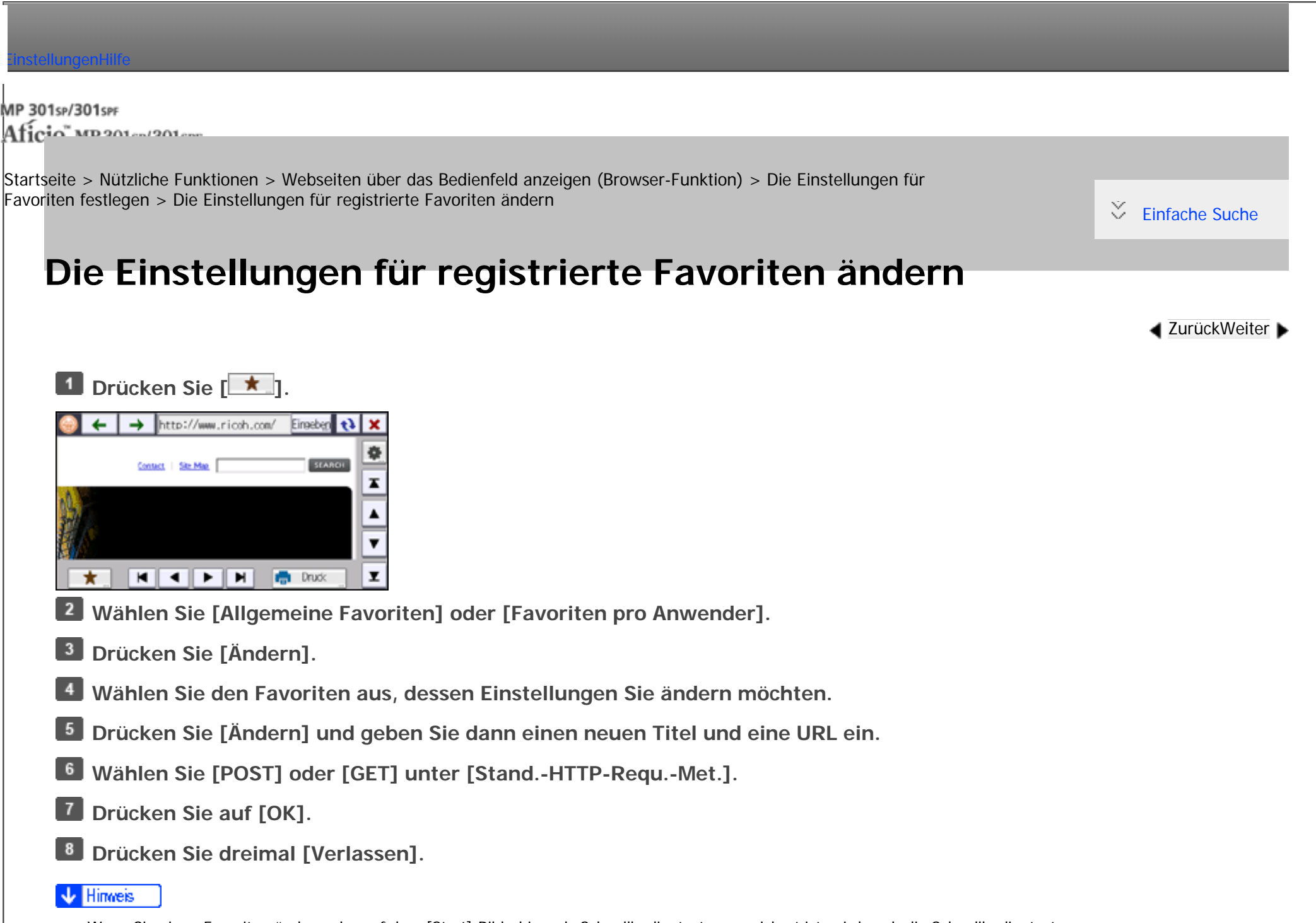

● Wenn Sie einen Favoriten ändern, der auf dem [Start]-Bildschirm als Schnellbedientaste gespeichert ist, wird auch die Schnellbedientaste

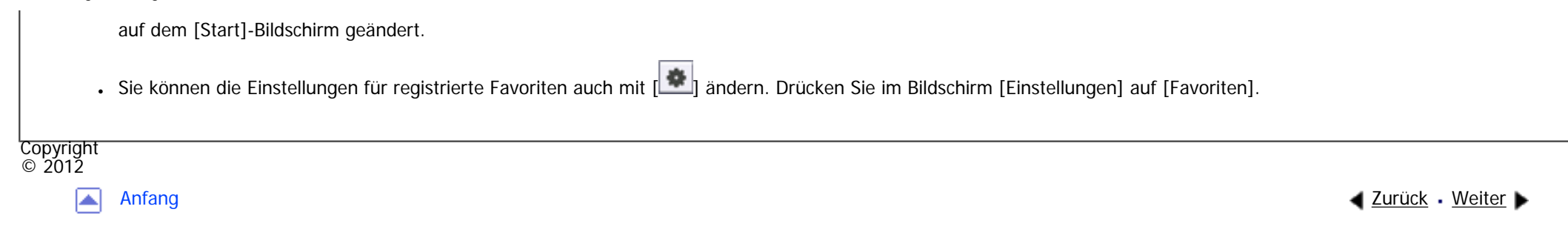

<span id="page-257-0"></span>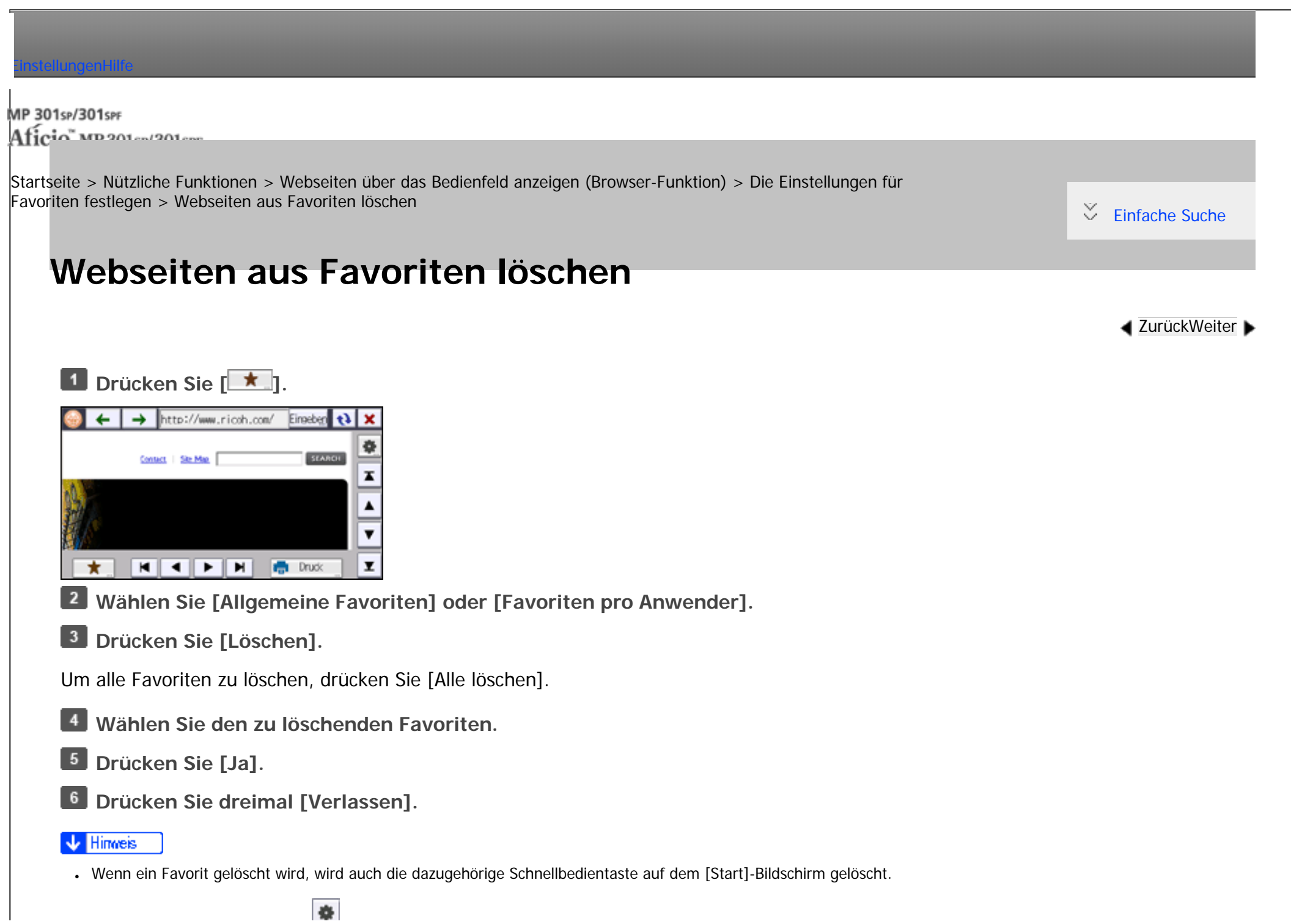

file:///C|/Bedienungsanleitung/convenient/int/0050.htm (1 von 2) [23.08.2012 14:47:32]

Webseiten aus Favoriten löschen

 $\blacktriangle$ 

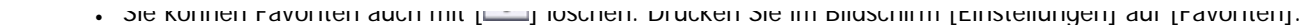

Copyright  $\circ$  2012

[Anfang](#page-257-0) **[Zurück](#page-255-0) [Weiter](#page-259-0) ▶** 

<span id="page-259-0"></span>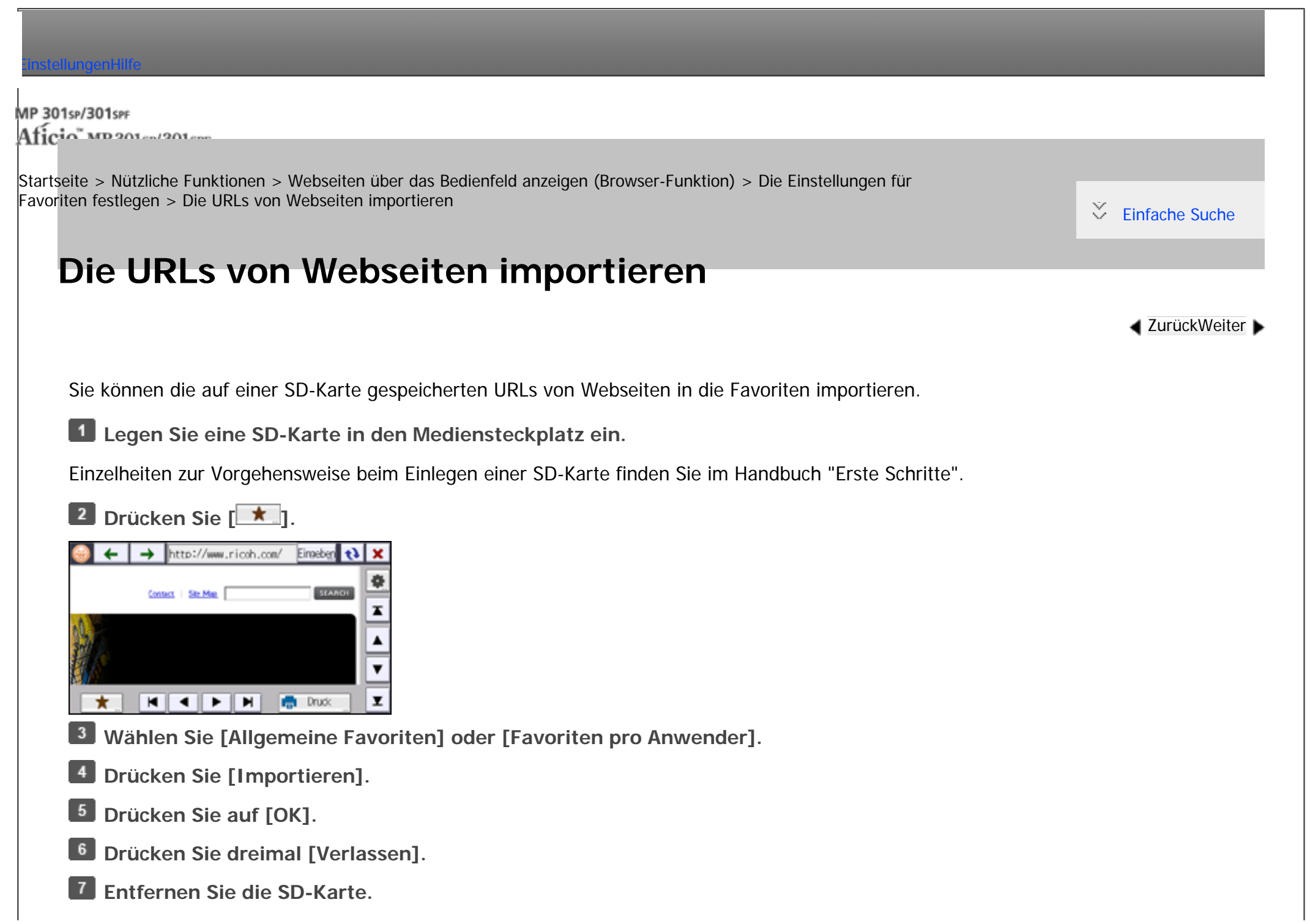

```
Die URLs von Webseiten importieren
```
Einzelheiten zur Vorgehensweise beim Entfernen einer SD-Karte finden Sie im Handbuch "Erste Schritte".

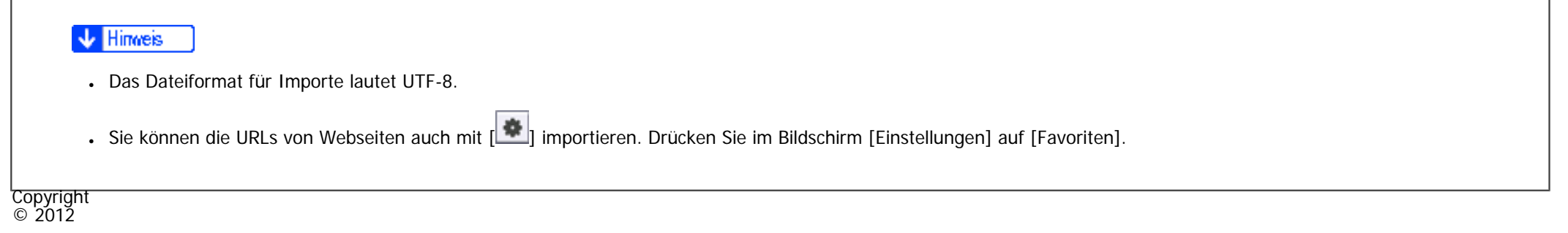

网

[Anfang](#page-259-0) **[Zurück](#page-257-0) [Weiter](#page-261-0) ▶** 

<span id="page-261-0"></span>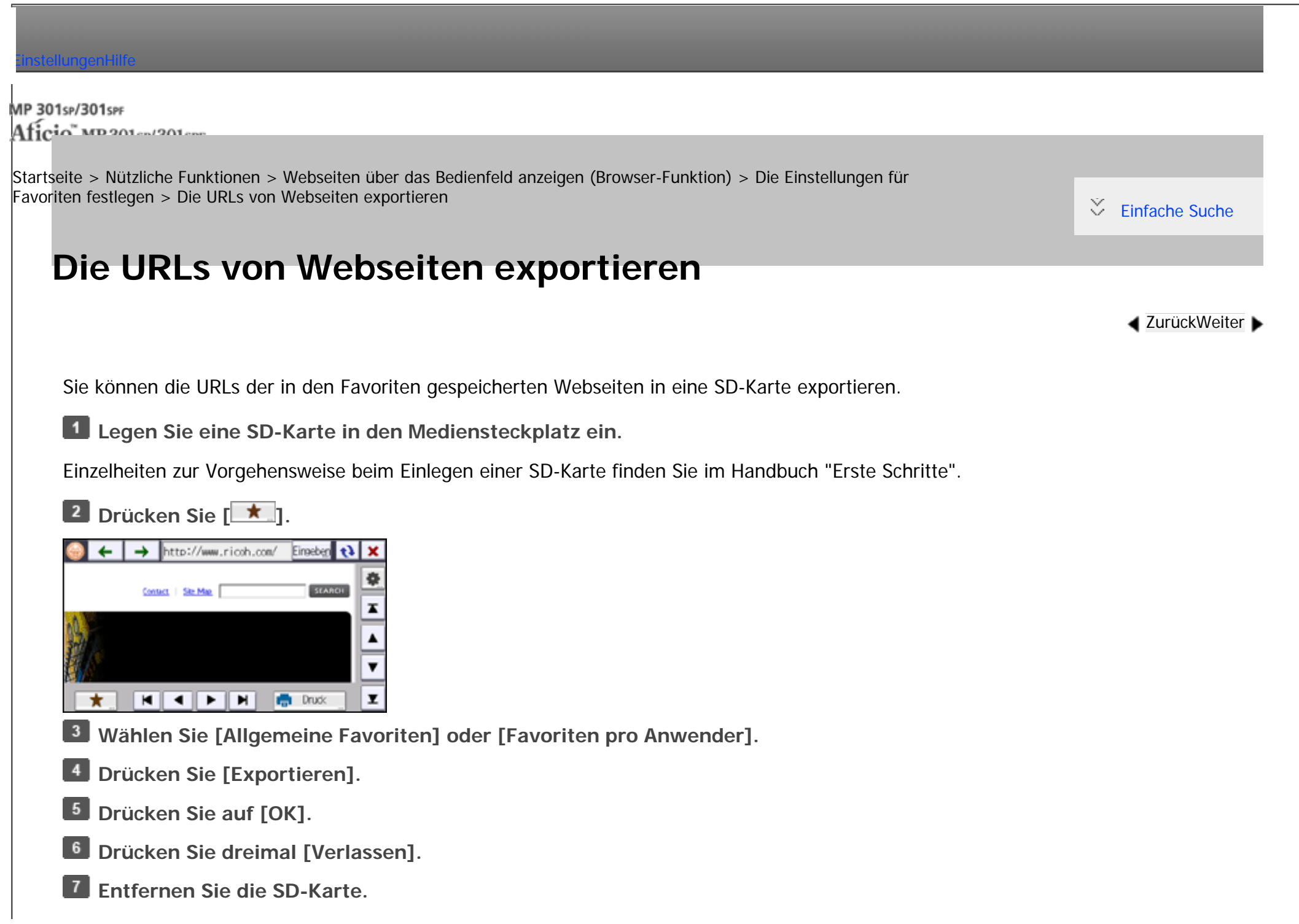

```
Die URLs von Webseiten exportieren
```
Einzelheiten zur Vorgehensweise beim Entfernen einer SD-Karte finden Sie im Handbuch "Erste Schritte".

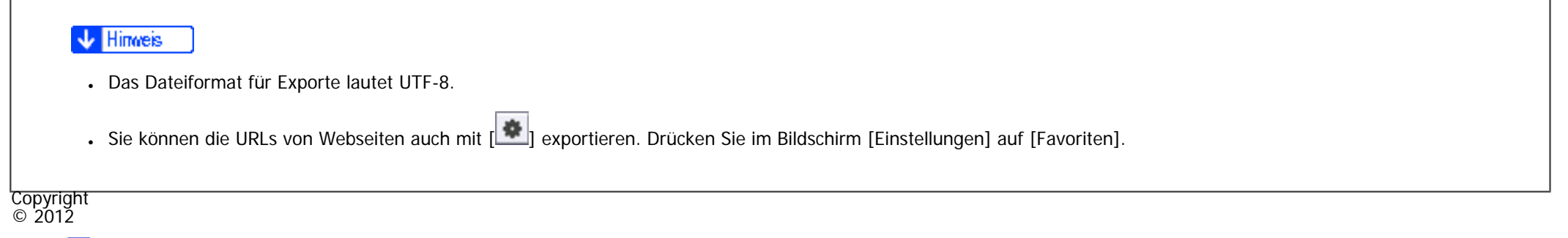

网

[Anfang](#page-261-0) **[Zurück](#page-259-0) [Weiter](#page-263-0) ▶** 

<span id="page-263-0"></span>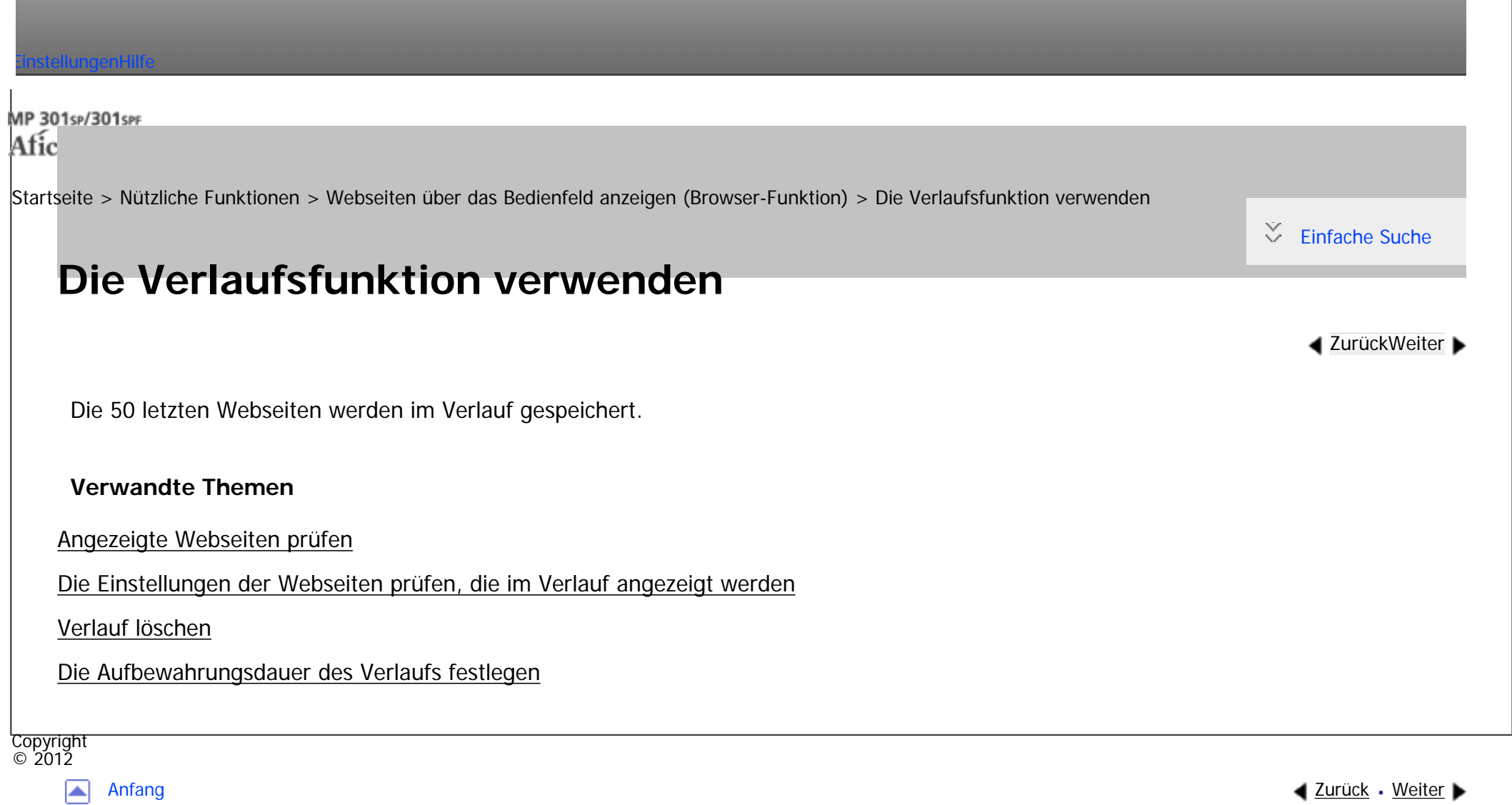

<span id="page-264-0"></span>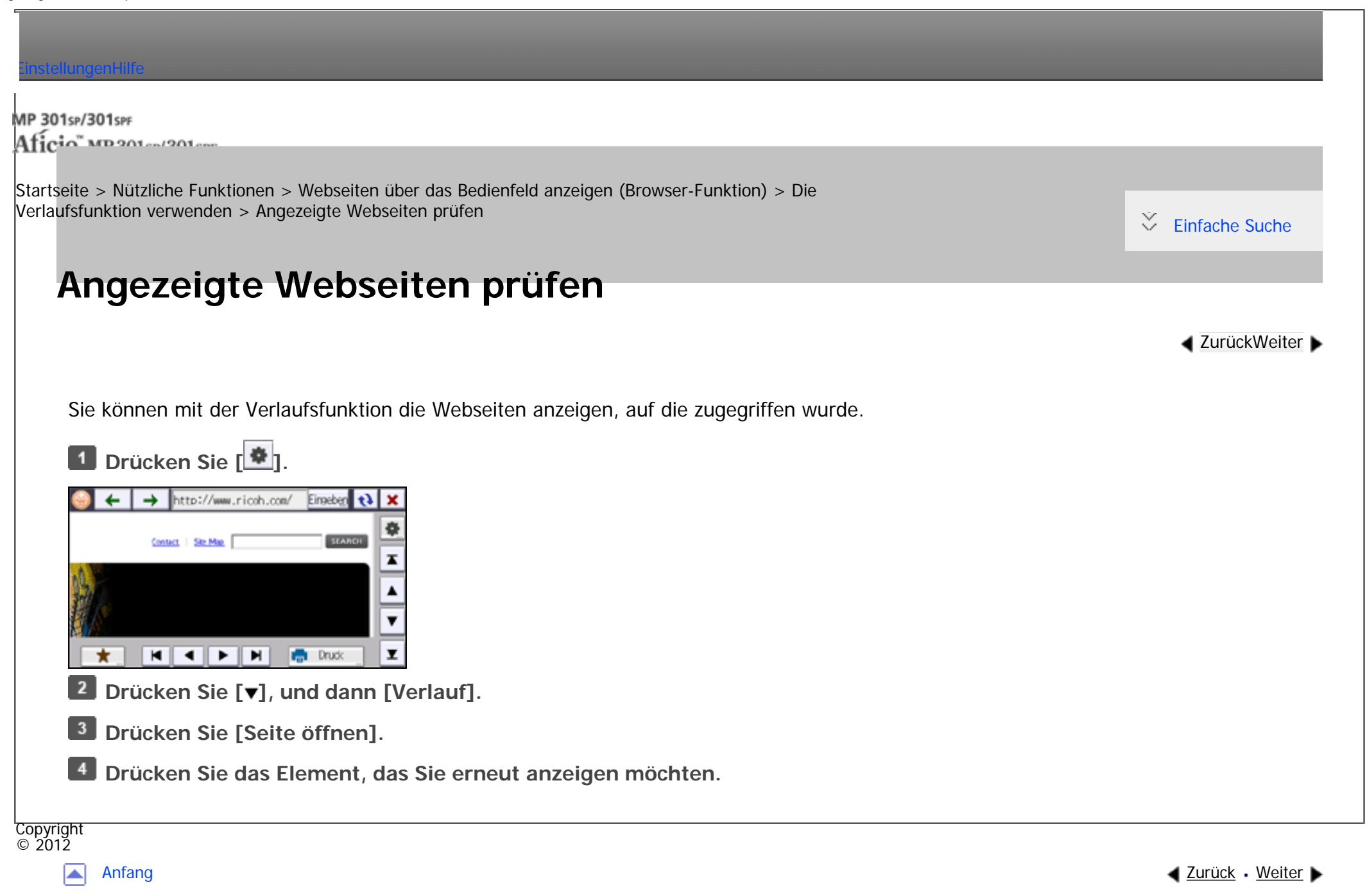

<span id="page-265-0"></span>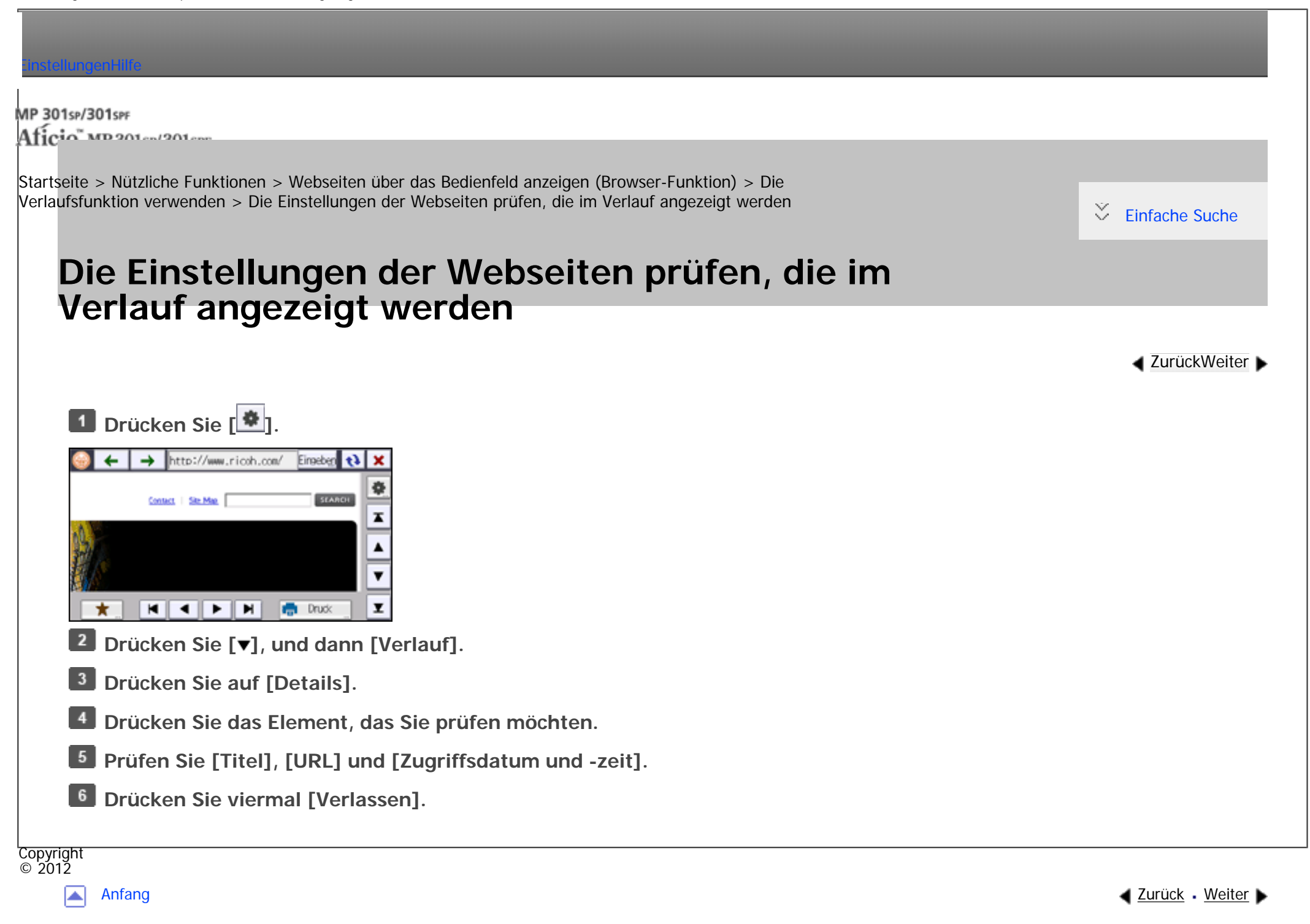

<span id="page-266-0"></span>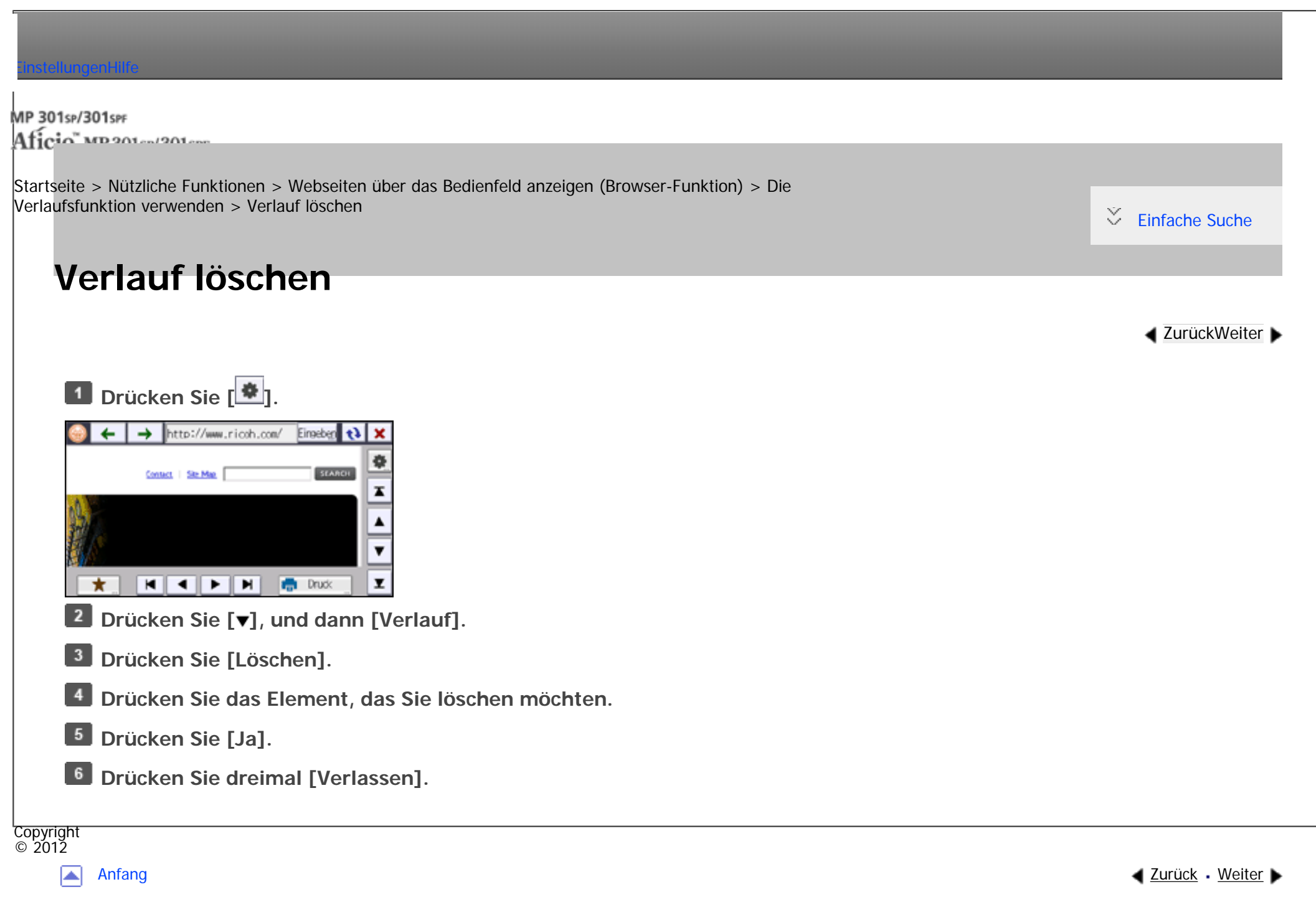

<span id="page-267-0"></span>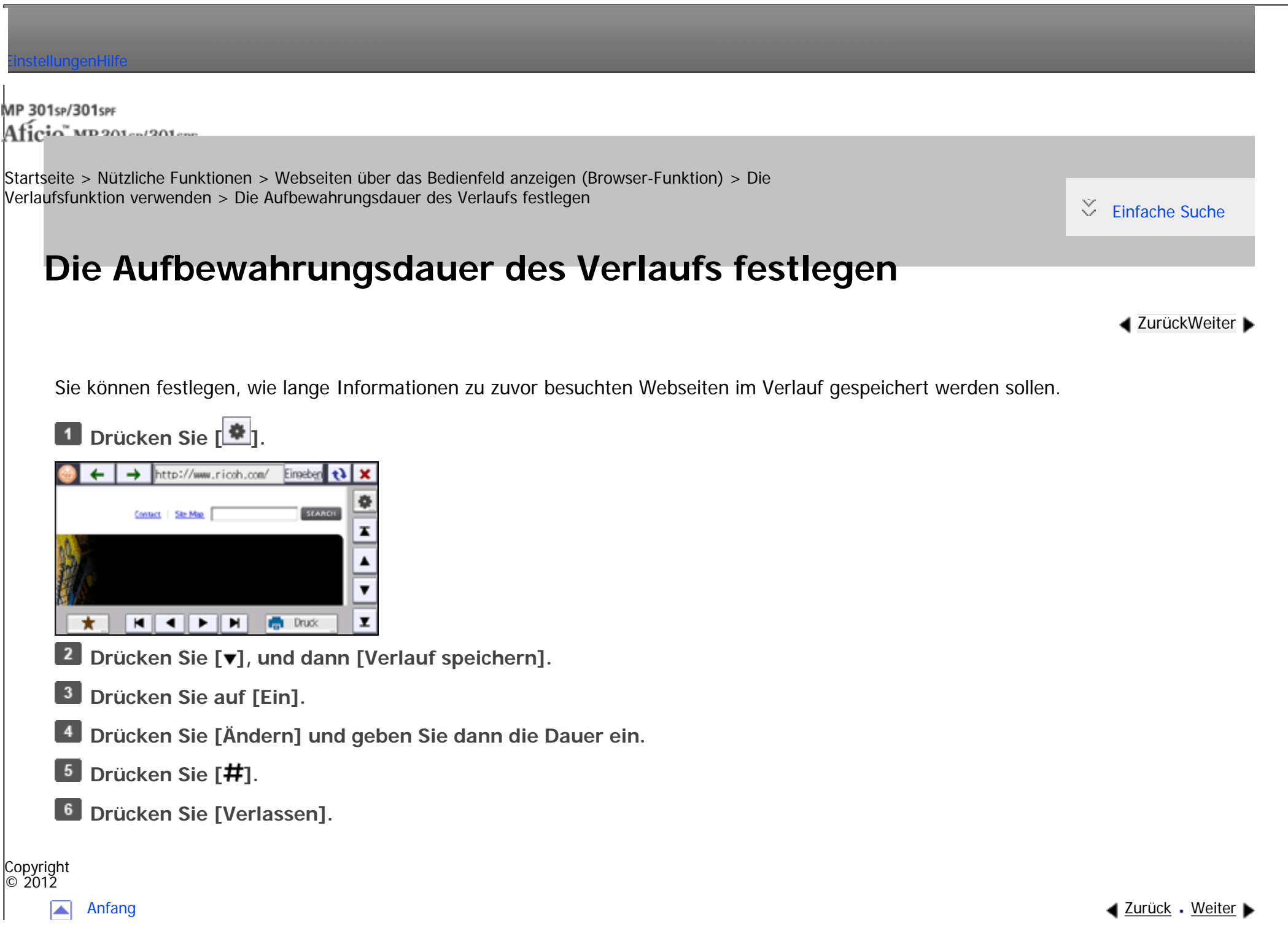

Die Aufbewahrungsdauer des Verlaufs festlegen

<span id="page-269-0"></span>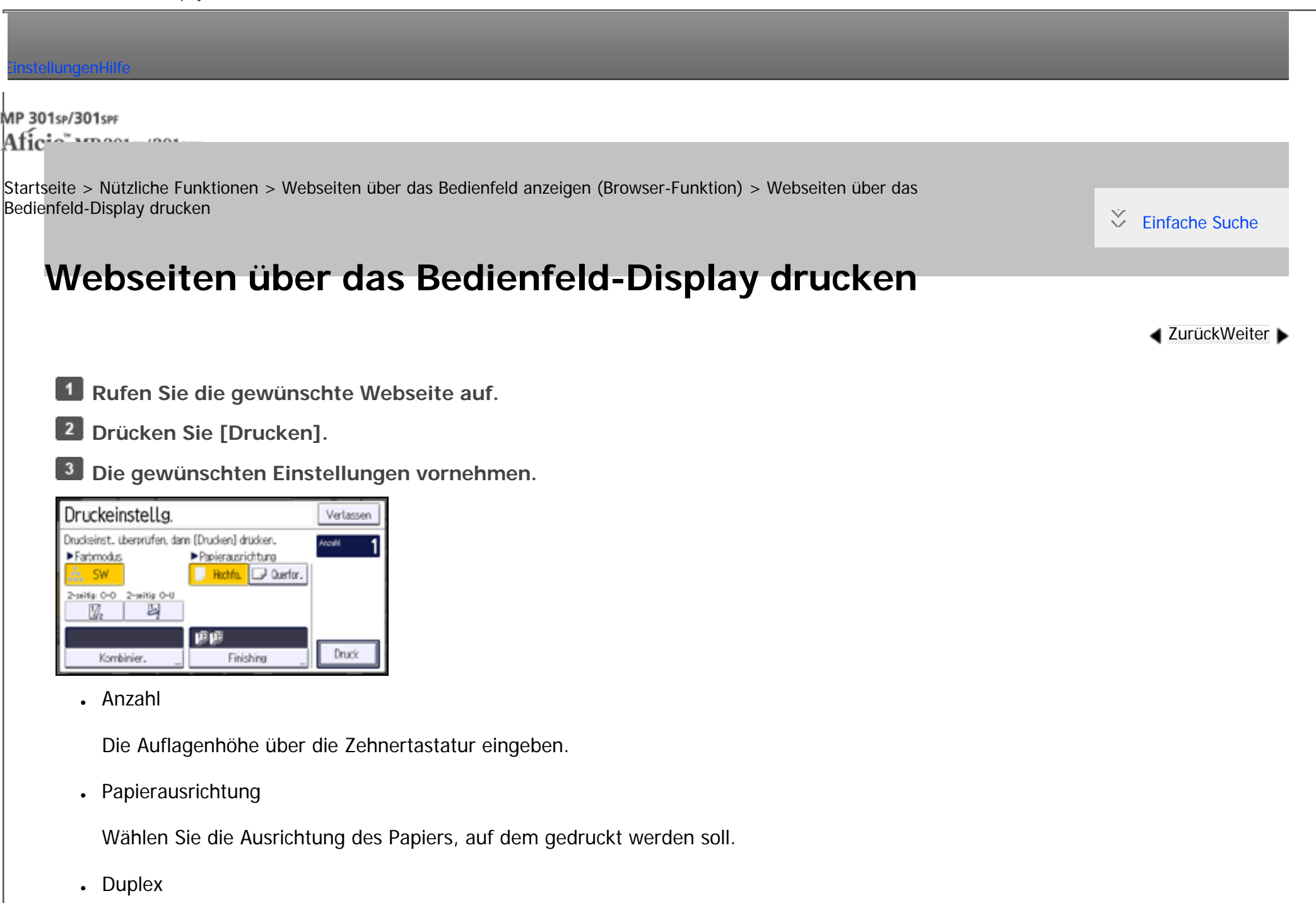

Beim Drucken auf beiden Seiten des Papiers wählen Sie [2-seitig: O-O] oder [2-seitig: O-U].

• Kombination

Wählen Sie [2 Seiten], um zwei Seiten auf einer zusammenzufassen. Drücken Sie [Trennlinie in Komb.], um eine Trennlinie zwischen den Seiten zu drucken.

• Finishing

Drücken Sie [Sortieren] in [Sortieren/Stapeln] um Ausdrücke als Sätze in aufeinanderfolgender Reihenfolge zusammenzufassen. Drücken Sie [Stapeln] in [Sortieren/Stapeln] um Ausdrucke jeder Seite in einem mehrseitigen Original zu gruppieren.

# **Drücken Sie zweimal [Drucken].**

- **V** Hinweis
- Wenn die Breite der Webseite größer ist als die des eingelegten Papiers, verringert das Gerät automatisch die Breite des ausgedruckten Bilds, damit sie mit dem Papierformat übereinstimmt.
- URLs der Webseiten und Seitenzahlen werden nicht gedruckt.

Copyright  $\circ$  2012

[Anfang](#page-269-0) [Zurück](#page-267-0) [Weiter](#page-271-0)

<span id="page-271-0"></span>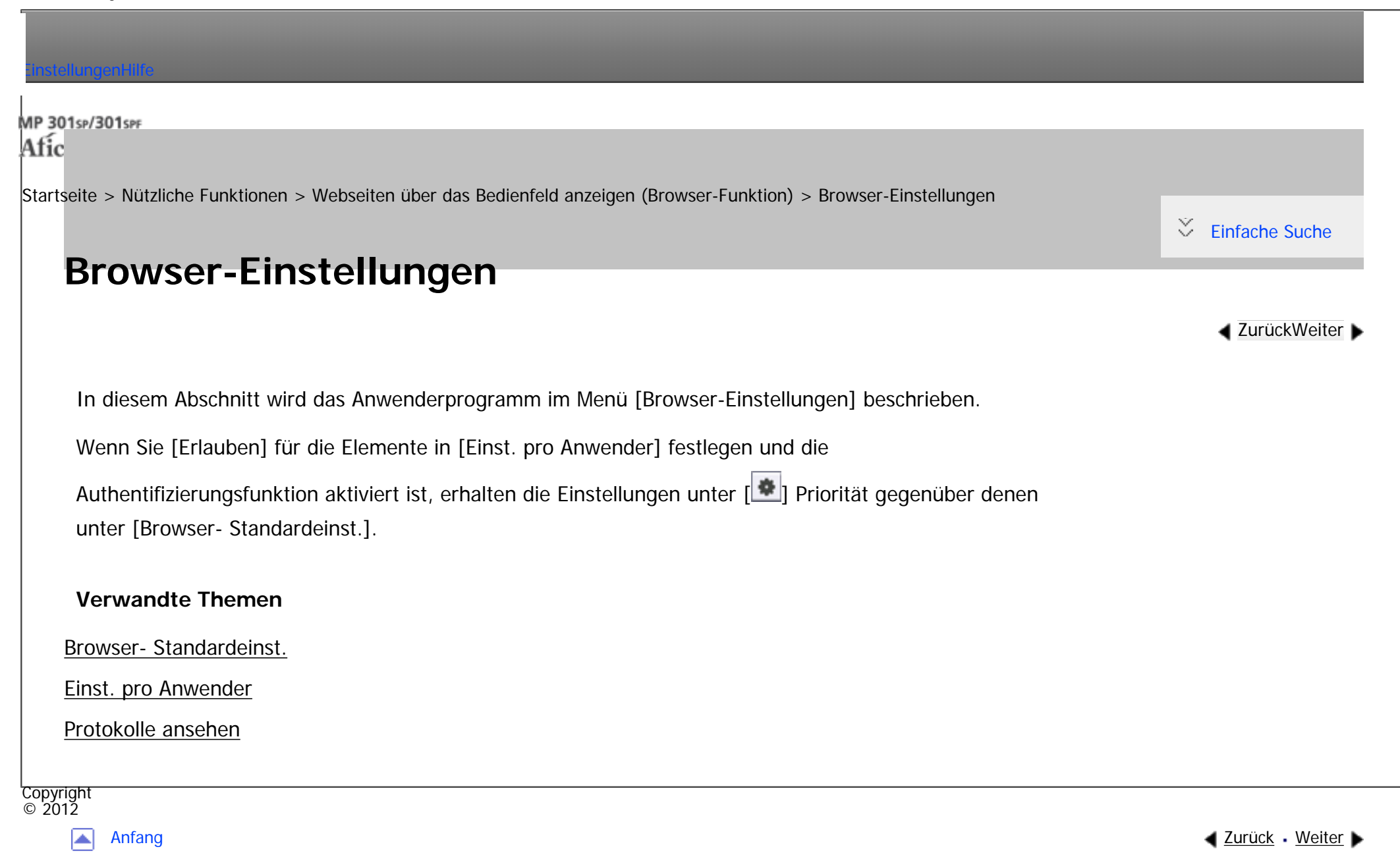

<span id="page-272-0"></span>[Einstellungen](javascript:goto_preference() [Hilfe](#page-2-0)

MP 301sp/301spf Aficia" MP201-1201-

[Startseite](#page-0-0) > [Nützliche Funktionen](javascript:back_to_index()) > [Webseiten über das Bedienfeld anzeigen \(Browser-Funktion\)](#page-29-0) > [Browser-](#page-271-0)[Einstellungen](#page-271-0) > Browser- Standardeinst.

# **Browser- Standardeinst.**

In diesem Abschnitt wird das Anwenderprogramm im Menü Browser- Standardeinst. unter [Browser-Einstellungen] beschrieben.

# **Startbildschirm**

Sie können die Startseite für den Browser festlegen. Legen Sie die URL der Webseite fest, die als Startseite angezeigt werden soll.

**[Zurück](#page-271-0)[Weiter](#page-276-0)** 

[Einfache Suche](#page-272-0)

• [Aktuelle Seite]

Damit wird die aktuelle Webseite ausgewählt.

• [Keine Seite anzeigen]

Drücken Sie dies, um keine Startseite festzulegen.

• [URL eingeben]

Drücken Sie dies, um die URL der Webseite einzugeben, die Sie als Startseite anzeigen möchten.

#### **Cache-Datei**

Sie können festlegen, ob Cache-Dateien verwendet werden sollen oder nicht.

## Standard: [**Nicht verwenden**]

Wenn Sie [Verwenden] wählen, drücken Sie [Ändern] und geben Sie dann eine Cache-Zuweisungsgröße an.

### **Verlauf speichern**

Sie können festlegen, ob der Verlauf gespeichert werden soll oder nicht.

Standardeinstellung: [**Aus**]

Wenn Sie [Ein] wählen, drücken Sie [Ändern] und geben Sie dann an, wie lange der Verlauf gespeichert werden soll.

### **JavaScript**

Sie können festlegen, ob JavaScript und Erweit. JavaScript verwendet werden sollen oder nicht.

Standard für [JavaScript]: [**Aktiv**]

Standard für [Erweit. JavaScript]: [**Nicht aktiv**]

# **Cookies verwenden**

Sie können festlegen, ob Cookies verwendet werden sollen oder nicht.

Standard: [**Ein**]

### **Proxy-Server verwenden**

Sie können festlegen, ob ein Proxy-Server verwendet werden soll oder nicht.

Standardeinstellung: [**Aus**]

#### file:///C|/Bedienungsanleitung/convenient/int/0060.htm (2 von 4) [23.08.2012 14:47:54]

Wenn Sie einen Proxy-Server für die Verbindung mit einem Server verwenden, wählen Sie [Ein] und legen Sie dann die folgenden Elemente fest:

- Proxy-Servername
- Proxy-Port
- Proxy-Anwendername
- Proxy-Passwort
- Außergewöhnliche Adressen

### **User Agent**

Geben Sie den Typ und die Version sowie weitere Informationen des Webservers an, die an den Webserver gesendet werden.

Standard: **Esprit**

# **Stand.-HTTP-Requ.-Met.**

Sie können die Standard-HTTP-Anforderungsmethode festlegen, wenn Sie Webseiten in den Favoriten registrieren.

Standard: [**GET**]

# **Bildschirmeinstellungen**

Sie können festlegen, ob die Adressleiste und die horizontale Scrollleiste angezeigt werden sollen.

Standard für [URL-Leiste]: [**Anzeigen**]

Standard für [Horizontale Bildlaufleiste]: [**Anzeigen**]

#### **Lesezeichen**

file:///C|/Bedienungsanleitung/convenient/int/0060.htm (3 von 4) [23.08.2012 14:47:54]

Sie können Favoriten verwalten, die in [Allgemeine Favoriten] gespeichert sind.

- Neu. Prg.
- Ändern
- Löschen
- Alle löschen
- Importieren
- Exportieren

**Copyright**  $\circ$  2012

 $\blacktriangleright$ 

[Anfang](#page-272-0) <u>[Zurück](#page-271-0)</u> [Weiter](#page-276-0) ▶

<span id="page-276-0"></span>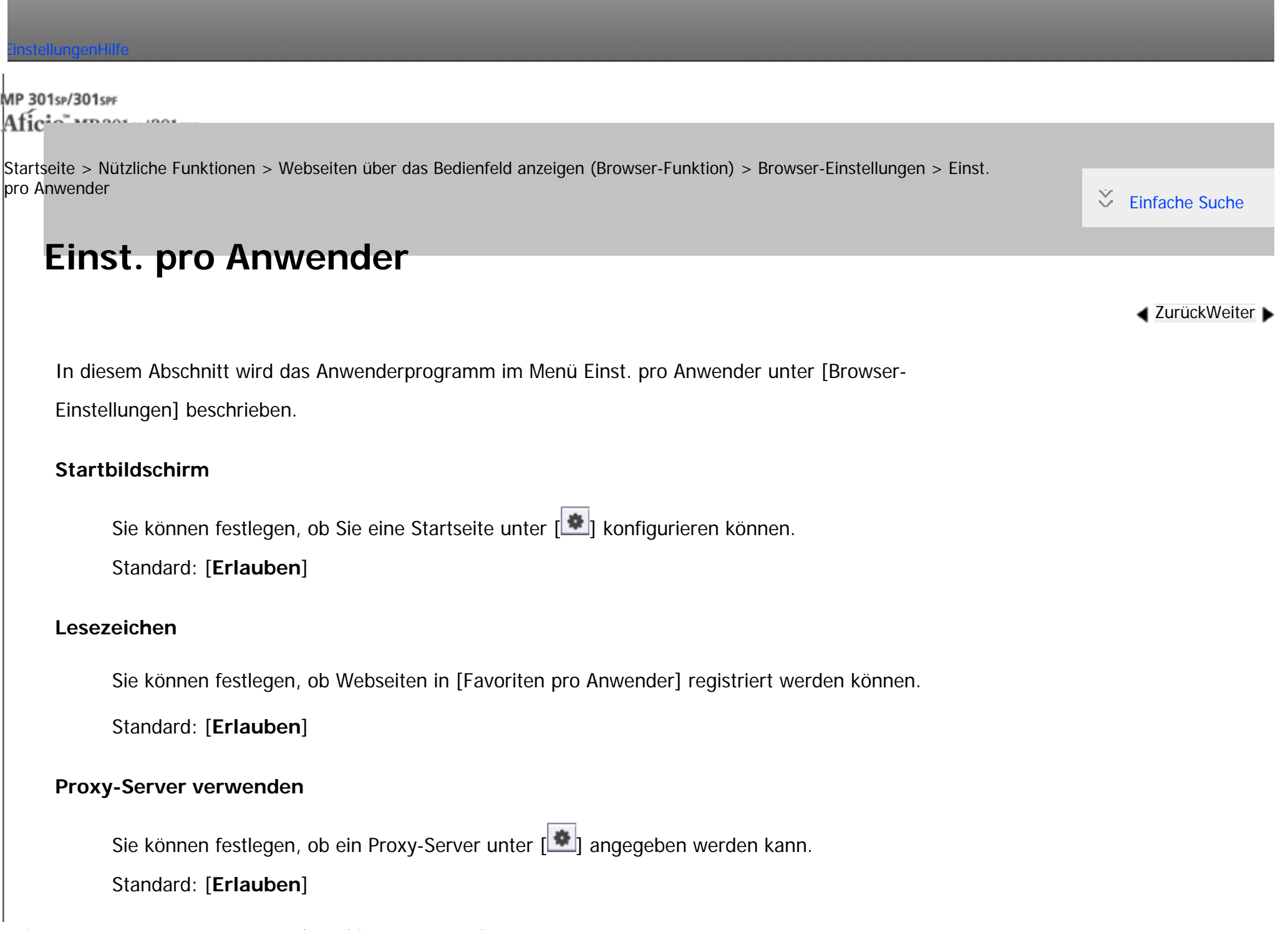

```
Einst. pro Anwender
```
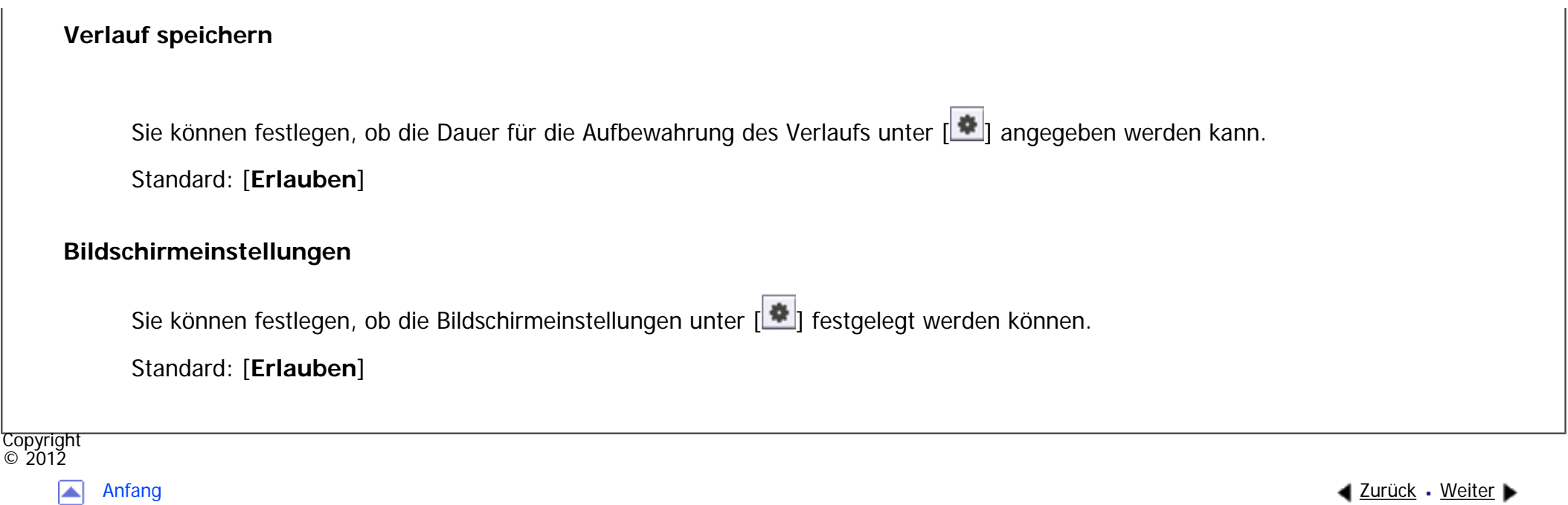

MP 301sp/301spf Aficia" MP201-1201-

<span id="page-278-0"></span>[Einstellungen](javascript:goto_preference() [Hilfe](#page-2-0)

[Startseite](#page-0-0) > [Nützliche Funktionen](javascript:back_to_index()) > [Webseiten über das Bedienfeld anzeigen \(Browser-Funktion\)](#page-29-0) > [Browser-](#page-271-0)[Einstellungen](#page-271-0) > Protokolle ansehen

# **Protokolle ansehen**

**4 [Zurück](#page-276-0)Weiter** 

 $\check{\smile}$  [Einfache Suche](#page-278-0)

In diesem Abschnitt wird das Anwenderprogramm im Menü Protokolle ansehen unter [Browser-

Einstellungen] beschrieben.

### **Sendeprotokoll ansehen**

Sie können das Protokoll zum Senden von Webseiten mit Erweit. JavaScript prüfen.

### **Heruntergel. Protok. ansehen**

Sie können das Protokoll zum Herunterladen von Webseiten mit Erweit. JavaScript prüfen.

#### **Druckprotokoll ansehen**

Sie können das Protokoll zum Drucken von Webseiten mit Erweit. JavaScript prüfen.

Copyright  $\circ$  2012

[Anfang](#page-278-0) **[Zurück](#page-276-0)** Weiter

MP 301sp/301spf Afic

<span id="page-279-0"></span>[Einstellungen](javascript:goto_preference() [Hilfe](#page-2-0)

[Startseite](#page-0-0) > [Kopierer und Document Server](javascript:back_to_index()) > [Festlegen der Vorlageneinstellungen](#page-31-0) > Festlegen der Vorlagenformate

# **Festlegen der Vorlagenformate**

Das Papierformat auswählen.

Das Vorlagenformat kann auf drei Arten angegeben werden:

• Unter Verwendung der Papiermagazineinstellungen

Wenn [Pap.mag.einst. verw.] ausgewählt ist, scannt das Gerät die Vorlagen basierend auf Format und Ausrichtung des Papiers, das im ausgewählten Magazin eingelegt ist.

Q

**EXULLE ZURÜCKWeiter** 

 $\check{\smile}$  [Einfache Suche](#page-279-0)

• Auswählen eines regulären Formats

Der Anwender wählt das Vorlagenformat aus den regulären Formaten aus.

• Angeben benutzerdefinierter Formate

Der Anwender gibt die horizontale und vertikale Größe der Vorlagen an.

#### **Hinveis**

● Wenn Sie die Vorlagenformate nicht angeben, bestimmt das Gerät, dass das Vorlagenformat mit den im ausgewählten Papiermagazin eingelegten Papier identisch ist.

### **Verwandte Themen**

[Verwendung von Papiermagazineinstellungen](#page-281-0)

[Auswählen eines Standardformats für die Vorlage](#page-283-0)

[Angeben eines benutzerdefinierten Formats für die Vorlage](#page-285-0)

Copyright  $\circ$  2012

国

[Anfang](#page-279-0) Zurück [Weiter](#page-281-0) ▶ 2009 Zurück Weiter ▶ 2009 Zurück Weiter ▶ 2009 Zurück Weiter ▶ 2009 Zurück Weiter ▶ 2009 Zurück Weiter ▶ 2009 Zurück Weiter ▶ 2009 Zurück Weiter ▶ 2009 Zurück Weiter ▶ 2009 Zurück Weiter ▶ 2009 Zurü

MP 301sp/301spf Aficio manuscription

<span id="page-281-0"></span>[Einstellungen](javascript:goto_preference() [Hilfe](#page-2-0)

[Startseite](#page-0-0) > [Kopierer und Document Server](javascript:back_to_index()) > [Festlegen der Vorlageneinstellungen](#page-31-0) > [Festlegen der](#page-279-0)  [Vorlagenformate](#page-279-0) > Verwendung von Papiermagazineinstellungen

# **Verwendung von Papiermagazineinstellungen**

Wenn [Pap.mag.einst. verw.] ausgewählt ist, scannt das Gerät die Vorlagen basierend auf Format und Ausrichtung des Papiers, das im ausgewählten Magazin eingelegt ist. Mit dieser Methode müssen Sie das Format und die Ausrichtung der Vorlagen nicht angeben.

**[Zurück](#page-279-0)[Weiter](#page-283-0)** 

 $\check{\smile}$  [Einfache Suche](#page-281-0)

**Wählen Sie das Papiermagazin aus, das das Papier enthält, das das gleiche Format und die**   $\blacksquare$ **gleiche Ausrichtung wie die Vorlagen hat.**

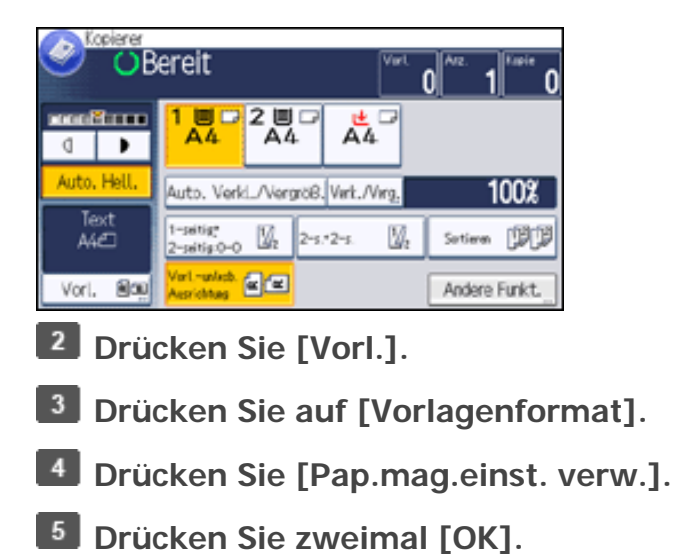

file:///C|/Bedienungsanleitung/copy/int/0002.htm (2 von 2) [23.08.2012 14:48:03]

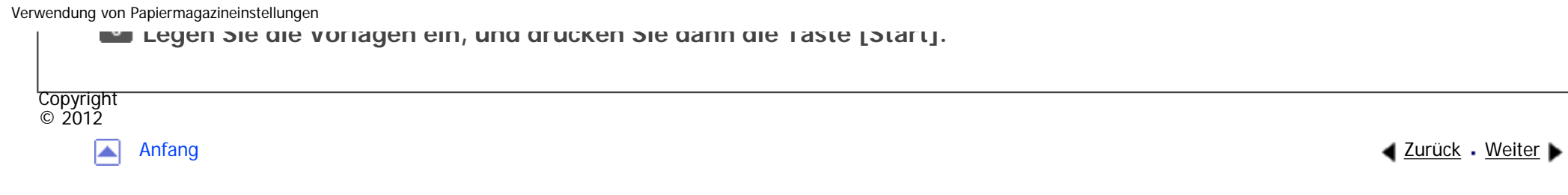

<span id="page-283-0"></span>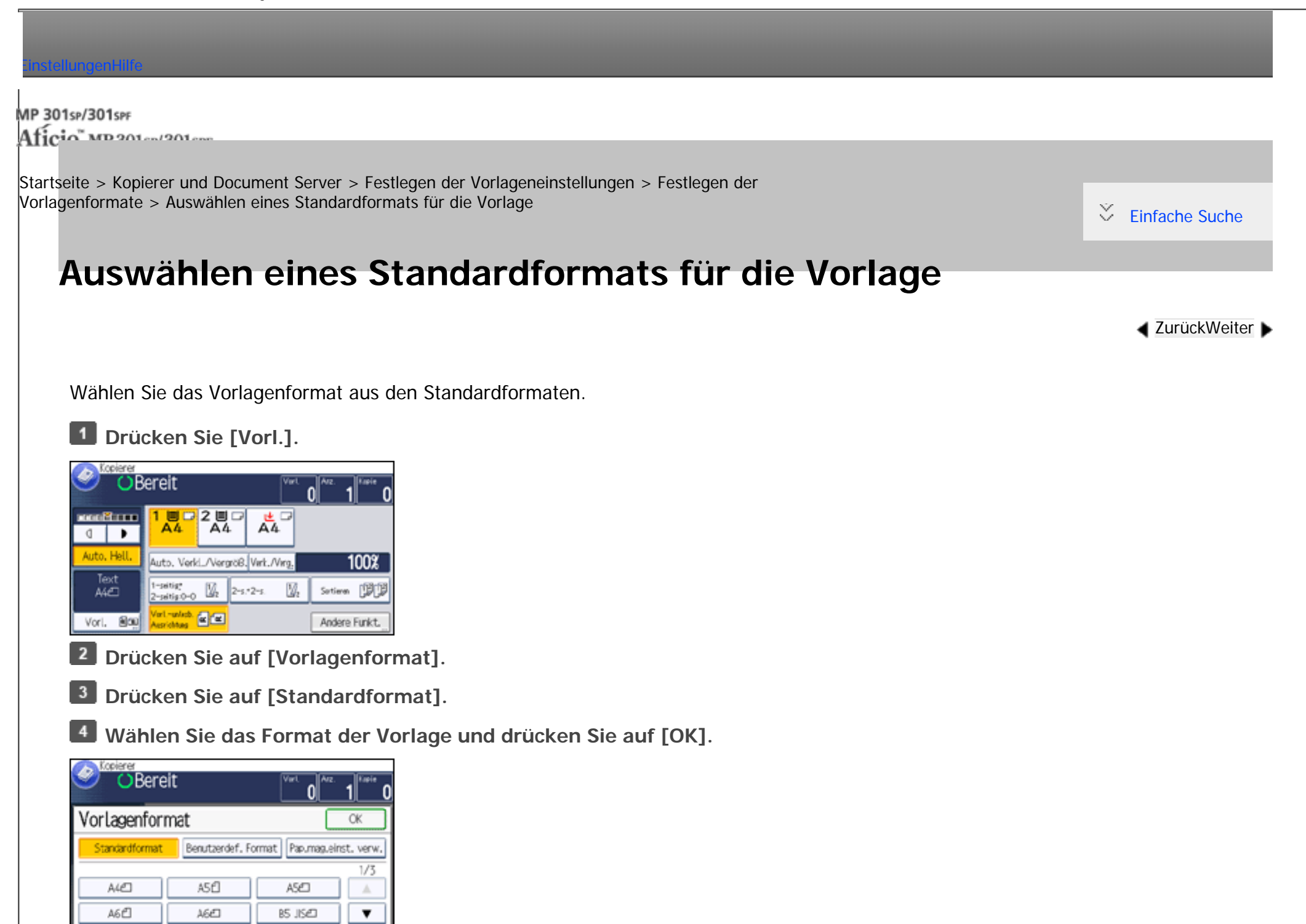

file:///C|/Bedienungsanleitung/copy/int/0003.htm (1 von 2) [23.08.2012 14:48:06]

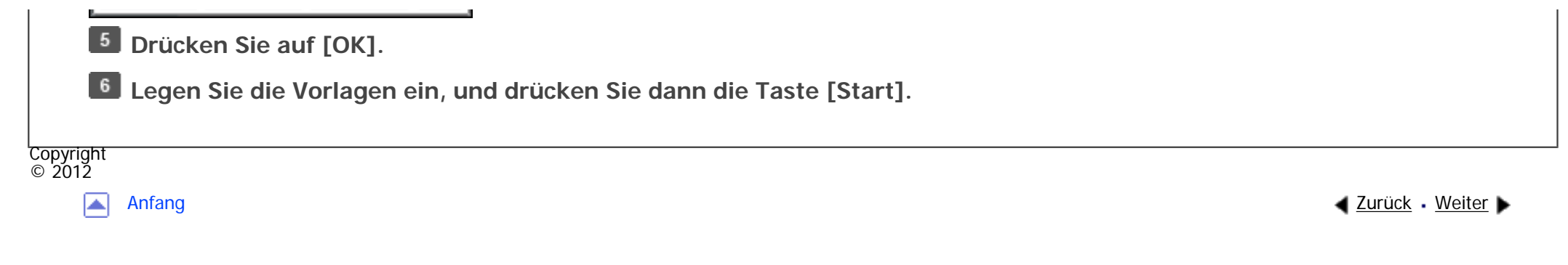

MP 301sp/301spf Aficia<sup>n</sup>smaar mar

<span id="page-285-0"></span>[Einstellungen](javascript:goto_preference() [Hilfe](#page-2-0)

[Startseite](#page-0-0) > [Kopierer und Document Server](javascript:back_to_index()) > [Festlegen der Vorlageneinstellungen](#page-31-0) > [Festlegen der Vorlagenformate](#page-279-0) > Angeben eines benutzerdefinierten Formats für die Vorlage

# **Angeben eines benutzerdefinierten Formats für die Vorlage**

Werden Vorlagen mit benutzerdefiniertem Format kopiert, muss das Vorlagenformat angegeben werden.

Der Vorlagenformatbereich, der von diesem Gerät gescannt werden kann, hängt davon ab, ob der ADF installiert ist oder nicht.

**[Zurück](#page-283-0)[Weiter](#page-287-0)** 

 $\check{\smile}$  [Einfache Suche](#page-285-0)

• Wenn der ADF installiert ist:

Horizontale Länge: 140 – 600 mm (5,5 – 23,6 Zoll), vertikale Länge: 128 – 216 mm (5,1 – 8,5 Zoll)

• Wenn der ADF nicht installiert ist:

Horizontale Länge: 140 – 356 mm (5,5 – 14,0 Zoll), vertikale Länge: 128 – 216 mm (5,1 – 8,5 Zoll)

Der Formatbereich für Kopierpapier beschränkt sich jedoch auf 139,0 - 600,0 mm (5,48 - 23,62 Zoll) horizontal und 90,0 - 216,0 mm (3,55 - 8,50 Zoll) vertikal.

**Drücken Sie [Vorl.].** 

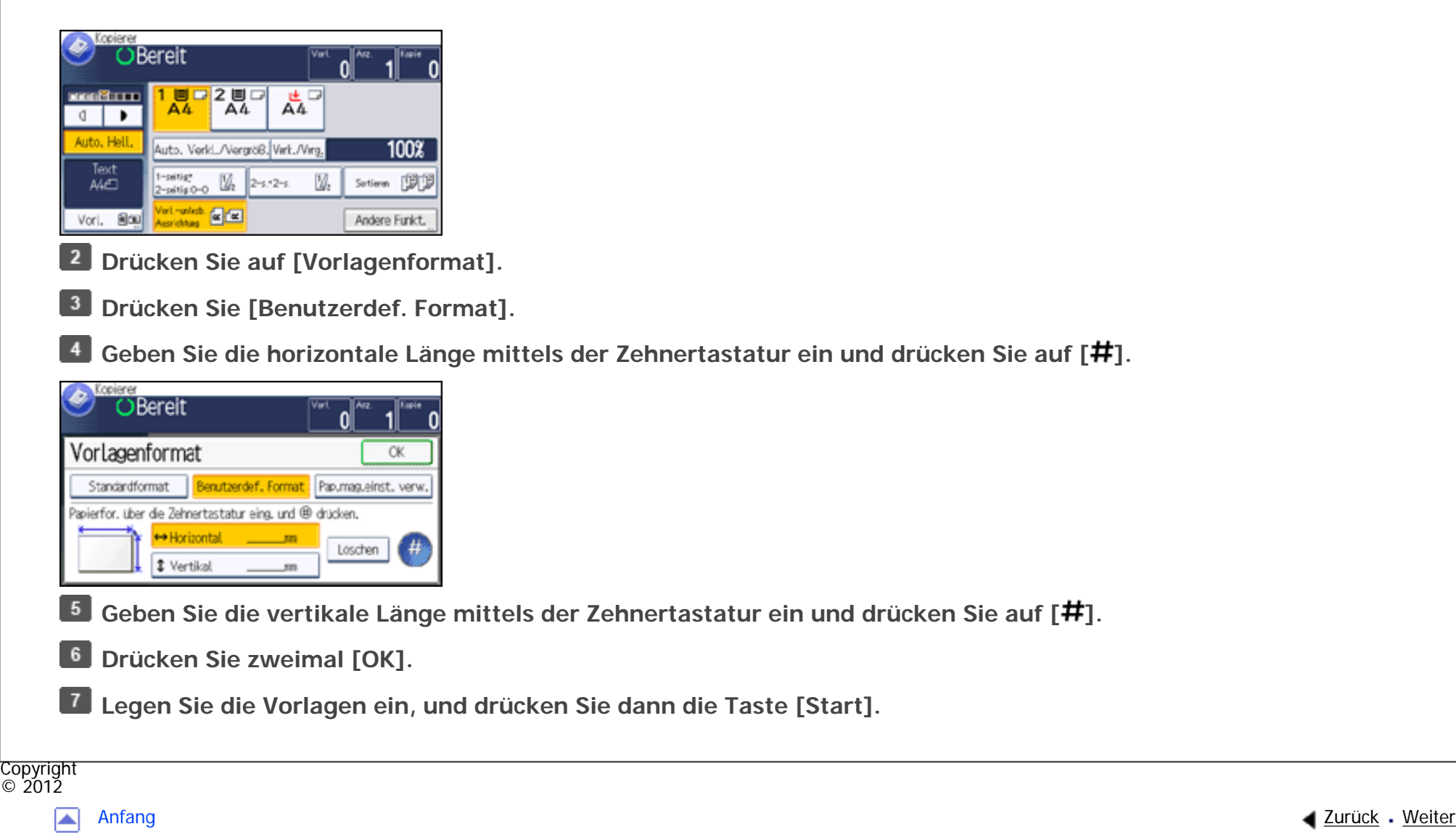

MP 301sp/301spf Afic

<span id="page-287-0"></span>[Einstellungen](javascript:goto_preference() [Hilfe](#page-2-0)

[Startseite](#page-0-0) > [Kopierer und Document Server](javascript:back_to_index()) > [Festlegen der Vorlageneinstellungen](#page-31-0) > Vorlagenausrichtung

# **Vorlagenausrichtung**

Bei Verwendung des Vorlagenglases legen Sie die Vorlage mit der Bildseite nach unten ein. Bei Verwendung des ADFs legen Sie die Vorlage mit der Bildseite nach oben ein.

Q

**[Zurück](#page-285-0)[Weiter](#page-291-0)** 

 $\check{\smile}$  [Einfache Suche](#page-287-0)

Falls die Vorlage nicht in einer leserlichen Ausrichtung eingelegt werden kann (z. B. A4 $\Box$  oder 8<sup>1</sup>/<sub>2</sub> × 11 $\Box$ ),

drehen Sie sie um 90 Grad und legen sie in nicht leserlichen Ausrichtung auf.

**Positionierung der Vorlage auf dem Vorlagenglas**

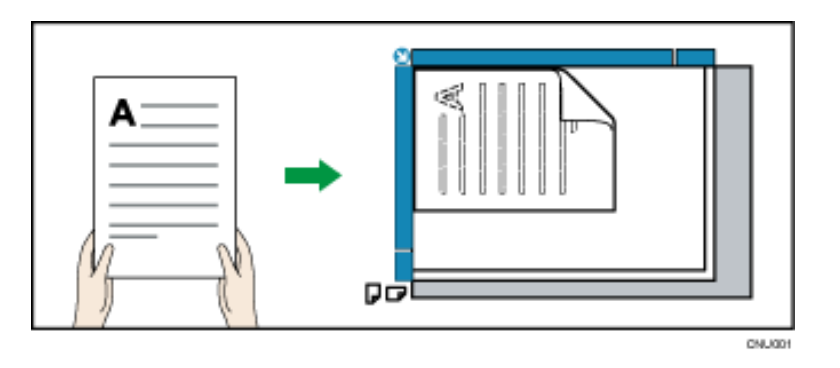

**Positionierung der Vorlage in den ADF**
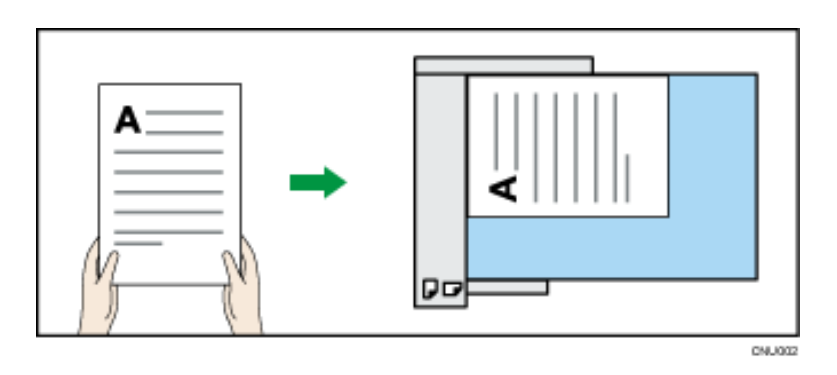

Geben Sie entsprechend der Vorlage eine leserliche oder unleserliche Ausrichtung an. Wenn Sie die Ausrichtung nicht korrekt festlegen, haben einige Funktionen eventuell nicht die gewünschte Ausgabe zur Folge.

Die Standardeinstellung ist die unleserliche Ausrichtung.

• Unleserliche Ausrichtung  $\mathbb{Z}[\mathbb{Z}]$ 

Wenn die Vorlage nicht in der leserlichen Ausrichtung eingelegt werden können (beispielsweise A4 $\Box$  oder 8<sup>1</sup>/<sub>2</sub> ×

 $11\overline{D}$ , legen Sie sie in unleserlicher Ausrichtung ein.

• Leserliche Ausrichtung  $R/R$ 

Wählen Sie diesen Modus aus, wenn die Ausrichtung der Vorlage mit der des Kopienpapiers übereinstimmt.

Wenn Sie beispielsweise die Funktionen Duplex oder Kombinieren verwenden, müssen Sie die Ausrichtung der Vorlage korrekt angeben.

Im folgenden Diagramm ist das Kopieren von Vorlagen im Format A4 $\Box$  oder 8<sup>1</sup>/<sub>2</sub> × 11 $\Box$  dargestellt, wenn die Funktion Kombinieren aktiviert ist:

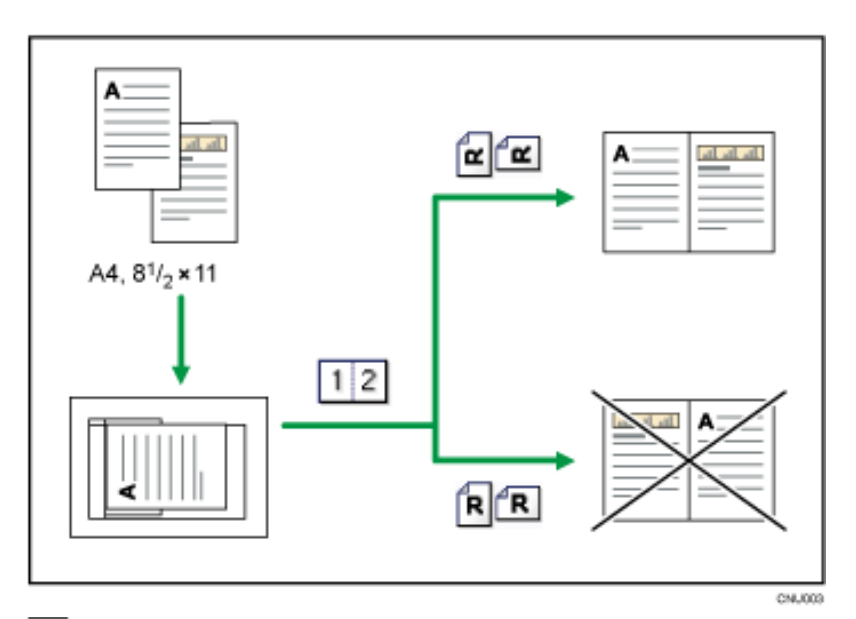

### **Drücken Sie [Vorl.].**

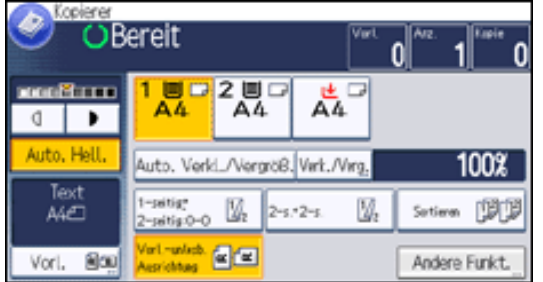

**Drücken Sie auf [Vorlagenausrichtung].**

**Wählen Sie die Vorlagenausrichtung und drücken Sie zweimal auf [OK].**

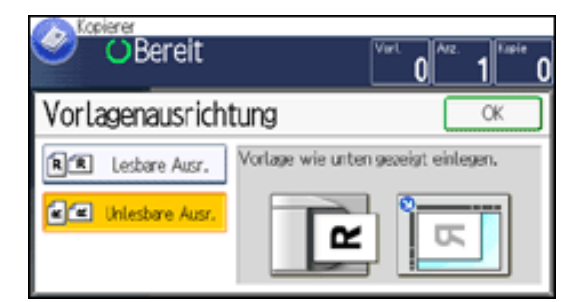

file:///C|/Bedienungsanleitung/copy/int/0005.htm (3 von 4) [23.08.2012 14:48:11]

Vorlagenausrichtung

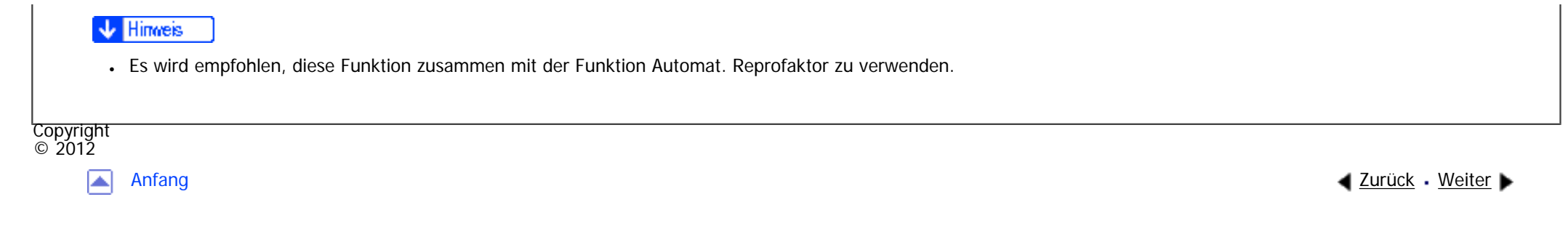

<span id="page-291-0"></span>[Einstellungen](javascript:goto_preference() [Hilfe](#page-2-0)

MP 301sp/301spf Afic

[Startseite](#page-0-0) > [Kopierer und Document Server](javascript:back_to_index()) > [Festlegen der Vorlageneinstellungen](#page-31-0) > Auswählen des Vorlagentyps

## **Auswählen des Vorlagentyps**

Wählen Sie einen Vorlagentyp, der zu Ihren Vorlagen passt.

Folgende fünf Bildvorlagenarten sind verfügbar:

#### **Text**

Für Vorlagen, die hauptsächlich Text oder gedruckte Zeichen enthalten.

#### **Text / Foto**

Für Vorlagen, die Text sowie Fotografie oder Bilder enthalten.

#### **Foto**

Für Fotografien oder Bilder.

- Glanzfoto: Beim Kopieren entwickelter Fotos
- Gedrucktes Foto: Beim Kopieren von Fotos oder Bildern, die auf Papier gedruckt sind (z.B. Zeitschriften)

Q

**[Zurück](#page-287-0)[Weiter](#page-294-0)** 

[Einfache Suche](#page-291-0)

• Kopiertes Foto: Beim Kopieren von Kopien oder Vorlagen, die auf Farbkopierern erstellt wurden

#### **Generationskopie**

Für Vorlagen, die kopiert wurden. Das Vorlagenbild kann klar und deutlich reproduziert werden.

#### **Hell**

Für Vorlagen, die hellere mit Bleistift beschriftete Linien oder blass kopierte Partien enthalten.

**Drücken Sie [Vorl.].** 

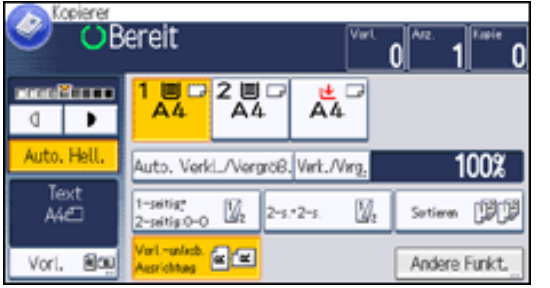

**Drücken Sie die Taste [Vorlagentyp].**

**Wählen Sie den Vorlagentyp.**

Wenn Sie [Text/Foto] oder [Foto] auswählen, drücken Sie [Fototyp], um den Typ des Fotos anzugeben,

und drücken dann [OK].

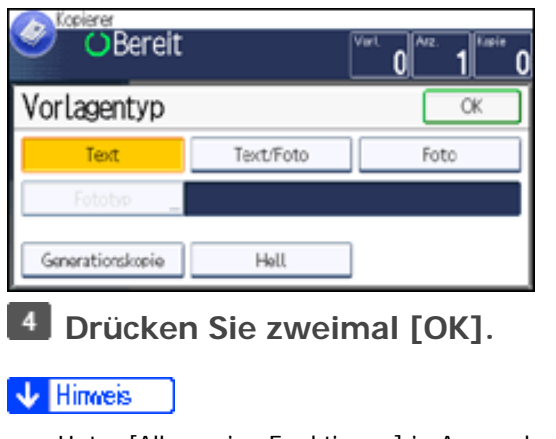

● Unter [Allgemeine Funktionen] in Anwenderprogramm können Sie die Einstellungen für den Vorlagentyp ändern, die automatisch

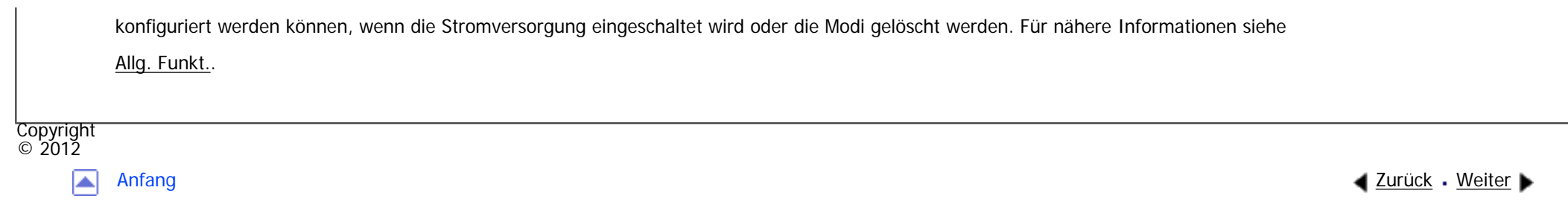

# <span id="page-294-0"></span>[Einstellungen](javascript:goto_preference() [Hilfe](#page-2-0) MP 301sp/301spf Q Afic [Startseite](#page-0-0) > [Kopierer und Document Server](javascript:back_to_index()) > [Festlegen der Vorlageneinstellungen](#page-31-0) > Modus Stapeln  $\check{\smile}$  [Einfache Suche](#page-294-0) **Modus Stapeln [Zurück](#page-291-0)[Weiter](#page-296-0)** Mit dem Modus Stapeln können Sie eine Vorlage kopieren, die zu groß für den ADF ist, indem Sie sie stapelweise in den ADF einlegen. Die Vorlage wird gescannt und als einzelnes Dokument gespeichert. **Exagion A** (hauptsächlich Europa) Je nach den auf Ihrem Gerät installierten Optionen ist diese Funktion eventuell nicht verfügbar. Weitere Einzelheiten finden Sie in Erste Schritte. **Vichtig**

• Legen Sie Spezialvorlagen, wie Folien, stets einzeln ein.

Sie können maximal 50 Blätter in den ADF einlegen.

#### $\blacksquare$ **Drücken Sie [Vorl.].**

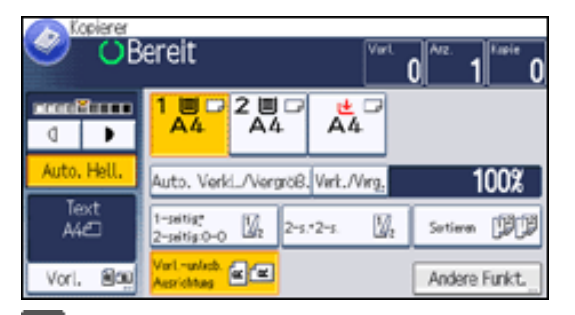

file:///C|/Bedienungsanleitung/copy/int/0007.htm (1 von 2) [23.08.2012 14:48:15]

Modus Stapeln

**Wählen Sie [Stapeln] und drücken Sie dann [OK].**

**Legen Sie den ersten Teil des Vorlagenstapels ein und drücken Sie die Taste [Start].**

**Nachdem der erste Teil der Vorlage eingezogen wurde, legen Sie den nächsten Teil ein, und drücken Sie die Taste [Start].**

Um weitere Vorlagen bei diesem Modus zu kopieren, wiederholen Sie den Schritt 4.

**V** Hinweis

• Wenn die Funktion Sortieren, Kombination oder 1-seitig  $\rightarrow$  2-seitig ausgewählt ist, drücken Sie die Taste [ $\#$ ], nachdem alle Vorlagen gescannt wurden.

•Sie können während des Kopiervorgangs nicht zwischen 1-seitigen und 2-seitigen Vorlagen umschalten.

Copyright  $\odot$  2012

◚

[Anfang](#page-294-0) **[Zurück](#page-291-0) [Weiter](#page-296-0) ▶** 

MP 301sp/301spf Afic

<span id="page-296-0"></span>[Einstellungen](javascript:goto_preference() [Hilfe](#page-2-0)

[Startseite](#page-0-0) > [Kopierer und Document Server](javascript:back_to_index()) > [Grundverfahren Kopieren](#page-32-0) > Grundlegende Vorgehensweise

### **Grundlegende Vorgehensweise**

Zum Kopieren von Vorlagen, legen Sie sie auf das Vorlagenglas oder in den ADF.

Beginnen Sie beim Auflegen einer Vorlage auf das Vorlagenglas mit der ersten zu kopierenden Seite. Beim Einlegen der Vorlage in den ADF legen Sie die erste Seite oben auf.

Q

**[Zurück](#page-294-0)[Weiter](#page-299-0)** 

 $\check{\smile}$  [Einfache Suche](#page-296-0)

**Exagion A** (hauptsächlich Europa)

Einzelheiten zum Platzieren von Vorlagen auf dem Vorlagenglas finden Sie in Papierspezifikationen und Hinzufügen von Papier .

[Einzelheiten](#page-2320-0) zum Einlegen von Vorlagen in den ADF finden Sie in Papierspezifikationen und Hinzufugen von Papier.

Um auf anderes Papier als Normalpapier zu kopieren, müssen Sie den Papiertyp, abhängig vom Gewicht des verwendeten Papiers, im Anwenderprogramm angeben. Weitere Informationen finden Sie unter Anschließen des Geräts/Systemeinstellungen.

Im Folgenden wird das Kopieren auf Papier erklärt, dessen Format und Ausrichtung genau mit dem Format und der Ausrichtung der Vorlagen übereinstimmt.

**Drücken Sie die Taste [Start] oben links im Bedienfeld und dann das Symbol [Kopierer] auf dem Bildschirm [Start].**

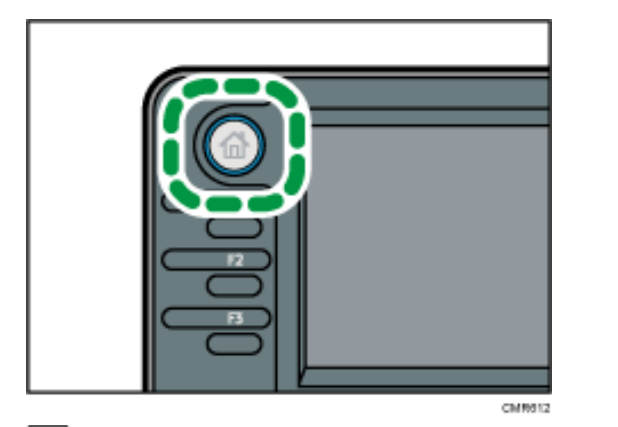

**Stellen Sie sicher, dass keine der vorherigen Einstellungen erhalten bleiben.**

Sind noch vorherige Einstellungen vorhanden, drücken Sie die [Reset]-Taste.

**Wählen Sie das Papiermagazin aus, das das Papier enthält, das das gleiche Format und die gleiche Ausrichtung wie die Vorlagen hat.**

**Stellen Sie sicher, dass [Pap.mag.einst. verw.] ausgewählt ist.**

Wenn [Pap.mag.einst. verw.] ausgewählt ist, werden das Papierformat und die Ausrichtung des ausgewählten Magazins in [Vorl.] angezeigt.

**Die Vorlagen einlegen.**  $5<sub>5</sub>$ 

 $6$ **Die gewünschten Einstellungen vornehmen.**

 $|7|$ **Die Anzahl der Kopien über die Zehnertastatur eingeben.**

Die maximal einstellbare Kopienanzahl ist 99.

**8** Drücken Sie auf die Taste [Start].

Drücken Sie beim Auflegen von Vorlagen auf das Vorlagenglas die Taste [#], wenn alle Vorlagen gescannt wurden. Für einige Funktionen wie den Stapeln-Modus kann es erforderlich sein, dass Sie beim

Einlegen von Vorlagen in den ADF die [#]-Taste drücken müssen. Folgen Sie den angezeigten Meldungen.

**Nach Abschluss des Kopierjobs drücken Sie die [Reset]-Taste, um die Einstellungen zu löschen.**

#### **J** Hinweis

- Der Login-Bildschirm wird angezeigt, wenn die Anwender-Authentifizierungseinstellungen angegeben wurden. Sie müssen sich anmelden, um das Gerät zu verwenden. Weitere Informationen zur Anmeldung finden Sie in Erste Schritte. Nach dem Anmelden am Gerät sollten Sie sich beim Verlassen des Systems abmelden, um eine nicht autorisierte Nutzung zu vermeiden.
- Um das Gerät während eines Mehrfach-Kopierdurchgangs anzuhalten, drücken Sie [Stop].
- Drücken Sie die [Reset]-Taste, um alle Kopierfunktionen abzubrechen und das Gerät in den Standardzustand zu versetzen.
- Weitere Informationen zu den Tasten auf dem Kopier-Startbildschirm finden Sie in Erste Schritte.
- Verwenden Sie keine OHP-Folien für Kopieren in Farbe.
- Das Gerät kann das Format der Vorlage nicht automatisch erkennen. Geben Sie das Vorlagenformat an. Wenn jedoch [Pap.mag.einst. verw.] in [Vorlagenformat] angegeben ist, müssen Sie das Format der Vorlage nicht angeben. Für nähere Informationen siehe [Festlegen](#page-279-0) [der Vorlagenformate](#page-279-0).
- Geben Sie das Format und die Ausrichtung der Vorlagen an, wenn Sie auf Papier kopieren, dessen Format und Ausrichtung sich von den Vorlagen unterscheiden. Einzelheiten zur Angabe des Vorlagenformats siehe [Festlegen der Vorlagenformate.](#page-279-0)
- Bestimmte Funktionen erfordern, dass Sie die Formate der Vorlagen angeben. Weitere Informationen finden Sie in den Verfahrenbeschreibungen der verwendeten Funktion.
- Sie können die maximale Kopienanzahl unter [Max. Kopienanzahl] im Anwenderprogramm ändern. Für nähere Informationen siehe [Allg. Funkt.](#page-401-0).

#### **Verwandte Themen**

#### [Kompatibilität der Funktionen](#page-299-0)

[Autostart](#page-300-0)

**Copyright**  $\circ$  2012

[Anfang](#page-296-0) **[Zurück](#page-294-0) [Weiter](#page-299-0) (2008)** 2012 - 2013 - 2023 - 2023 - 2023 - 2023 - 2023 - 2023 - 2023 - 2023 - 2023 - 2023 - 2023 - 2023 - 2023 - 2023 - 2023 - 2023 - 2023 - 2023 - 2023 - 2023 - 2023 - 2023 - 2023 - 2023 - 2023 - 202

<span id="page-299-0"></span>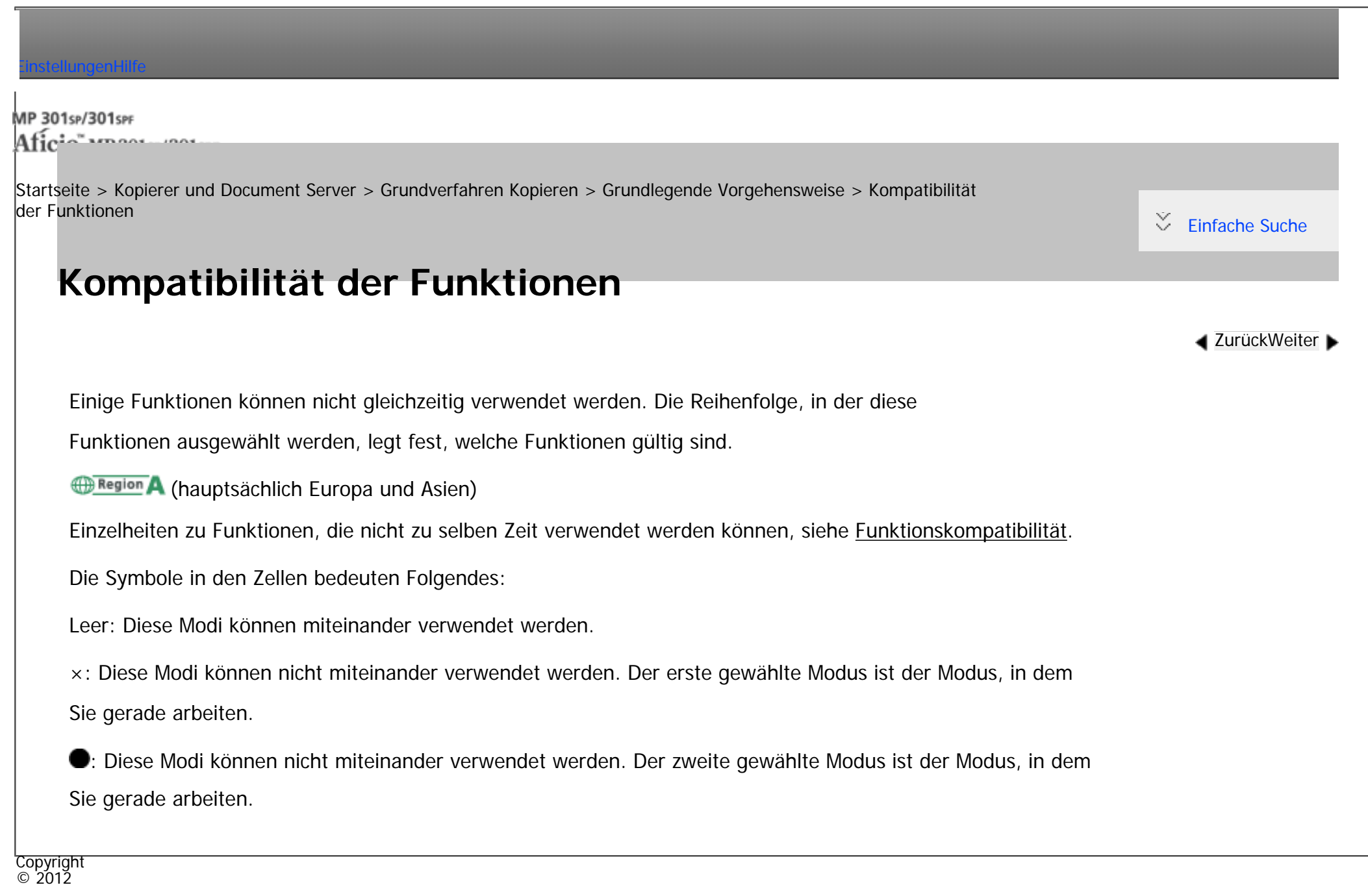

# <span id="page-300-0"></span>[Einstellungen](javascript:goto_preference() [Hilfe](#page-2-0) MP 301sp/301spf Q Afic [Startseite](#page-0-0) > [Kopierer und Document Server](javascript:back_to_index()) > [Grundverfahren Kopieren](#page-32-0) > [Grundlegende Vorgehensweise](#page-296-0) > Autostart **Autostart** Wenn Sie Einstellungen vornehmen und Vorlagen scannen, während das Gerät beschäftigt ist, werden Ihre

Kopien angefertigt, nachdem das Gerät wieder bereit ist.

**Nehmen Sie Ihre Einstellungen vor, während** "Kopiemodus auswählen, dann die Taste Start drücken." **und** "Scannen der Vorlagen kann gestartet werden." **abwechselnd angezeigt wird.** **4** [Zurück](#page-299-0)[Weiter](#page-302-0)

 $\check{\smile}$  [Einfache Suche](#page-300-0)

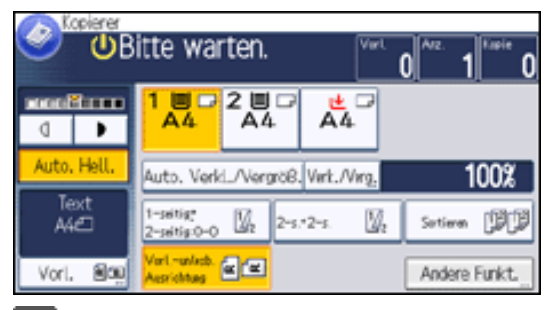

**Legen Sie die Vorlage ein.**

**Drücken Sie auf die Taste [Start].**

Das Gerät scannt die Vorlage.

Die [Start]-Taste blinkt, wenn der Scanvorgang für die Vorlagen abgeschlossen ist.

Der Kopiervorgang startet automatisch, wenn das Gerät bereit ist.

Autostart

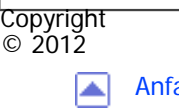

[Anfang](#page-300-0) **[Zurück](#page-299-0) [Weiter](#page-302-0) ▶** 

<span id="page-302-0"></span>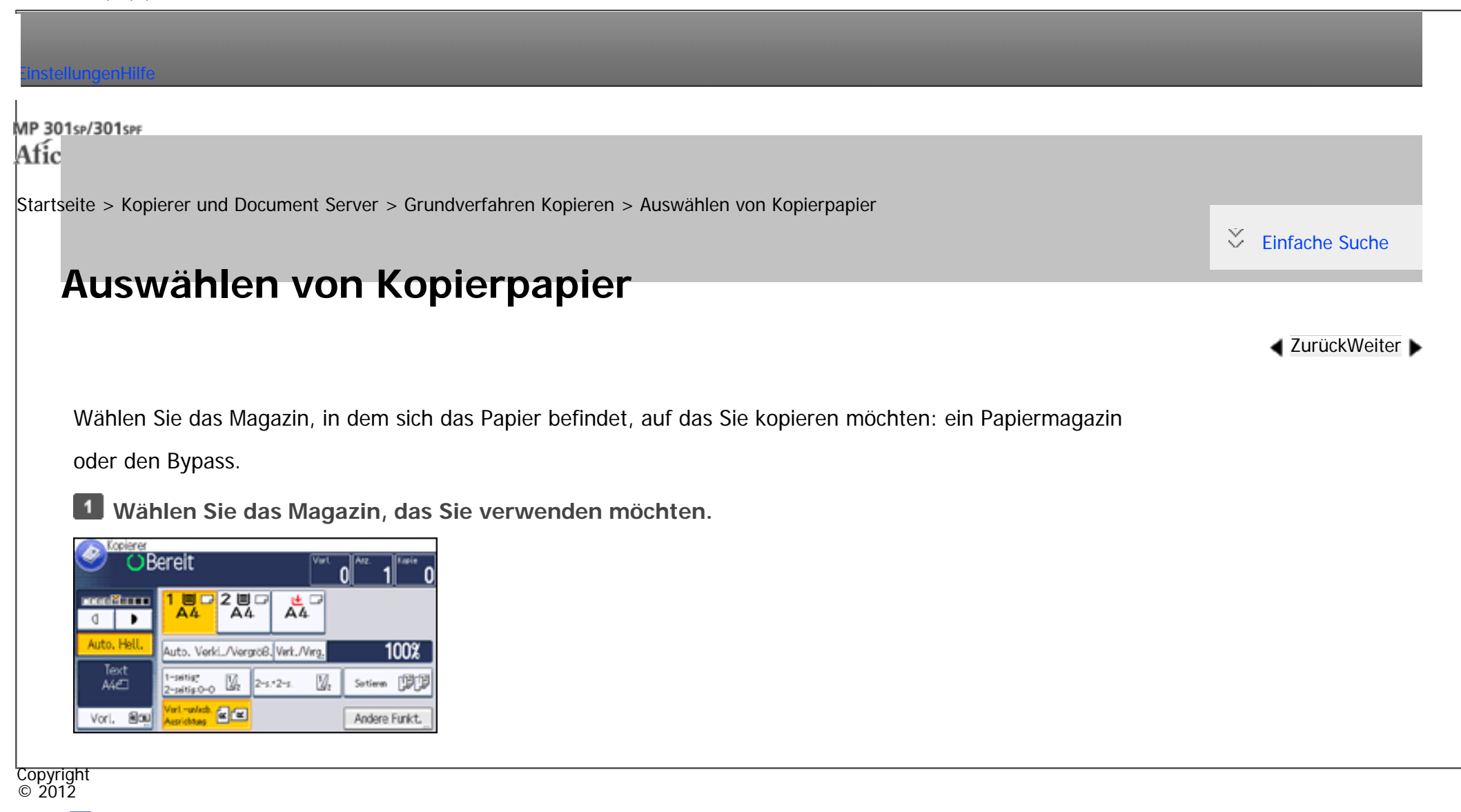

◚

[Anfang](#page-302-0) **[Zurück](#page-300-0) [Weiter](#page-303-0) ▶** 

MP 301sp/301spf Afic

<span id="page-303-0"></span>[Einstellungen](javascript:goto_preference() [Hilfe](#page-2-0)

[Startseite](#page-0-0) > [Kopierer und Document Server](javascript:back_to_index()) > [Grundverfahren Kopieren](#page-32-0) > Kopieren über den Bypass

### **Kopieren über den Bypass**

**[Zurück](#page-302-0)[Weiter](#page-306-0)** 

 $\check{\smile}$  [Einfache Suche](#page-303-0)

Verwenden Sie den Bypass zum Kopieren auf OHP-Folien, Klebeetiketten, Transparentpapier sowie auf Kopierpapier, das nicht in die Papierfächer eingelegt werden kann.

[Einzelheiten](#page-2332-0) zum Einlegen von Papier in den Bypass siehe Papierspezifikationen und Hinzufügen von Papier.

#### **V** Wiehtig

• Die Duplex-Funktion kann am Papiereinzug des Bypasses nicht ausgeführt werden. Löschen Sie die Einstellungen, wenn [1-seitig→ 2-seitig: O-O] gewählt wird. Sie können auch die Standardeinstellungen ändern. Weitere Informationen finden Sie im Handbuch Nützliche Funktionen.

Q

Falls der gewünschte Papiertyp, auf den Sie kopieren möchten, nicht auf dem [Papiertyp]-Bildschirm angezeigt wird oder das Papiergewicht zwischen 91 - 105 g/m<sup>2</sup> (24 - 28 lb. Bond) liegt, müssen Sie den Papiertyp im Anwenderprogramm unter [Magazin-Papiereinst.] angeben. Weitere Informationen zu [Magazin-Papiereinst.] finden Sie unter Anschließen des Geräts/Systemeinstellungen.

Wenn Sie auf Papier kopieren möchten, dessen Papiergewicht zwischen 81 – 90 g/m<sup>2</sup> (20 – 24 lb. Bond) liegt, ändern Sie die Papierdicke im Anwenderprogramm unter [Einstellung Normalpapier]. Weitere Informationen finden Sie in Papierspezifikationen und Hinzufügen von Papier.

Drücken Sie auf dem [Bypasspapier]-Bildschirm auf [Verwendung], um eine Erklärung zu Vorlagen

und Papierausrichtung anzuzeigen.

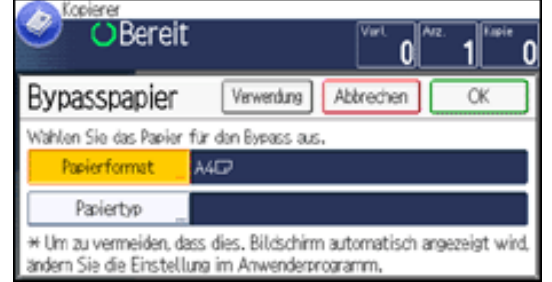

- **Legen Sie das Papier mit der Bildseite nach unten ein.**
- Der Bypass  $(\equiv)$  wird automatisch ausgewählt.
- **2** Drücken Sie auf die Taste [#1.
- **Drücken Sie auf [Papierformat] und geben Sie dann das Papierformat an.**
- **Drücken Sie auf [Papiertyp] und geben Sie dann den Papiertyp an.**
- **Drücken Sie auf [OK].**
- **Legen Sie die Vorlagen ein, und drücken Sie dann die Taste [Start].**
- **Nach Abschluss des Kopierjobs drücken Sie die [Reset]-Taste, um die Einstellungen zu löschen.**
- Hinweis
- Wenn Sie [Automatisch anzeigen] für [Bildschirm für die Papiereinstellungen für den Bypass] angeben, können Sie den Bildschirm [Bypass-Papier] anzeigen, indem Sie die Tasteg [**■**] statt [#] drücken. Für nähere Informationen siehe [Allg. Funkt..](#page-401-0)
- Wenn der Bypass ( $\equiv$ ) nicht automatisch gewählt wird, drücken Sie  $[\equiv]$ .

### **Verwandte Themen**

#### [Kopieren auf Standardpapierformat über den Bypass](#page-306-0)

[Kopieren auf benutzerdefinierte Papierformate über den Bypass](#page-308-0)

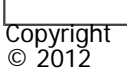

 $\blacksquare$ 

[Anfang](#page-303-0) <u>[Zurück](#page-302-0)</u> [Weiter](#page-306-0) ▶

<span id="page-306-0"></span>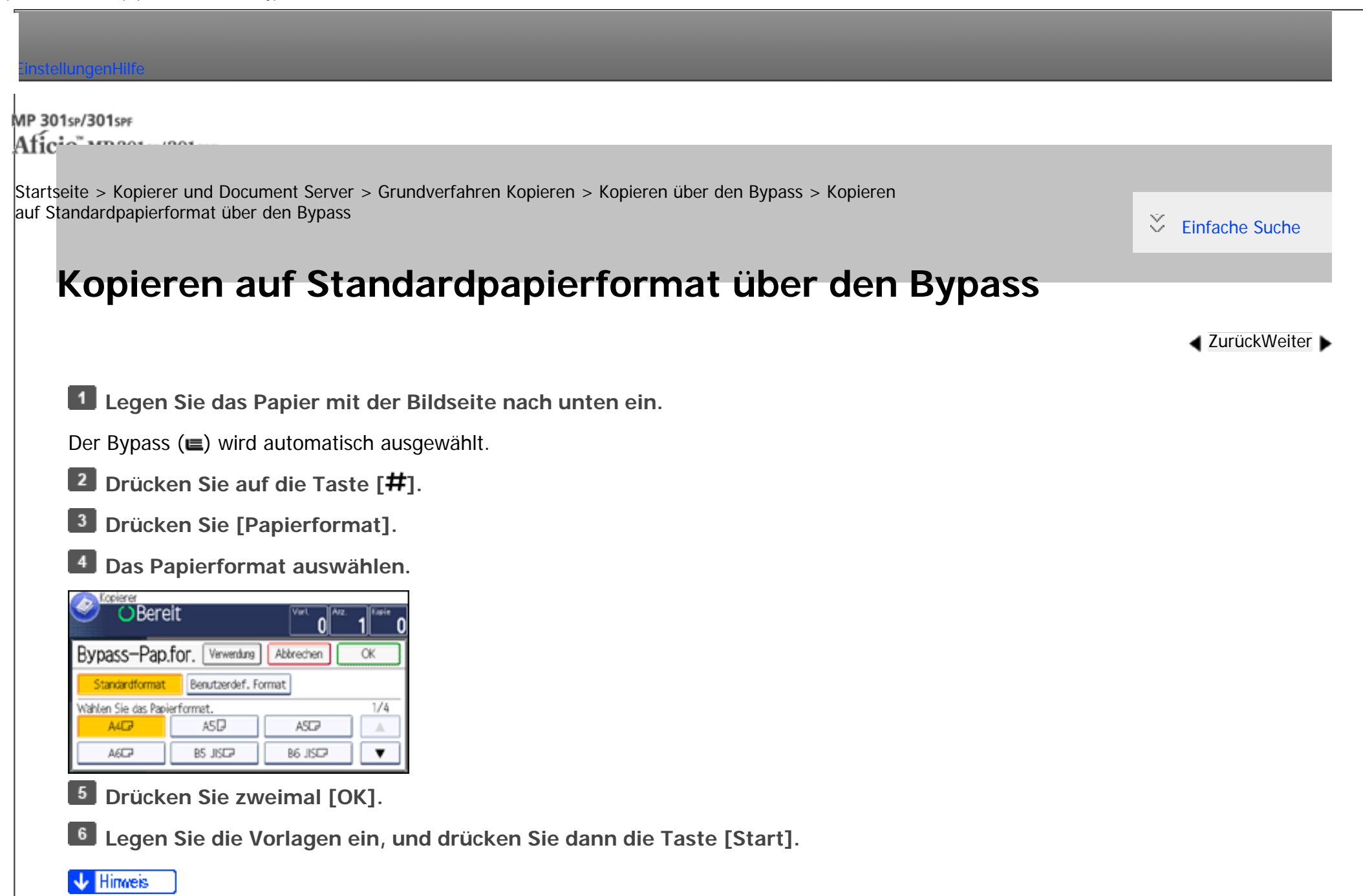

• Weitere Informationen zu Papierformaten, die in den Bypass eingelegt werden können, finden Sie in Papierspezifikationen und Hinzufügen von Papier.

Kopieren auf Standardpapierformat über den Bypass

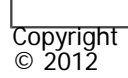

 $\blacksquare$ 

[Anfang](#page-306-0) **[Zurück](#page-303-0) [Weiter](#page-308-0) ▶** 

MP 301sp/301spf Aficia<sup>n</sup> in an in a

<span id="page-308-0"></span>[Einstellungen](javascript:goto_preference() [Hilfe](#page-2-0)

[Startseite](#page-0-0) > [Kopierer und Document Server](javascript:back_to_index()) > [Grundverfahren Kopieren](#page-32-0) > [Kopieren über den Bypass](#page-303-0) > Kopieren auf benutzerdefinierte Papierformate über den Bypass

### **Kopieren auf benutzerdefinierte Papierformate über den Bypass**

Papier mit einer horizontalen Länge von 139,0-600,0 mm (5,48-23,62 Zoll) und einer vertikalen Länge von

**[Zurück](#page-306-0)[Weiter](#page-2732-0)** 

 $\check{\smile}$  Finfache Suche

90,0-216,0 mm (3,55-8,50 Zoll) kann über den Bypass eingezogen werden.

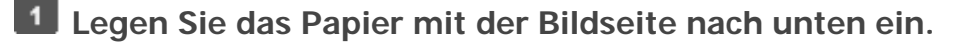

Der Bypass  $(\equiv)$  wird automatisch ausgewählt.

- **2** Drücken Sie auf die Taste [#].
- **Drücken Sie [Papierformat].**
- **Drücken Sie [Benutzerdef. Format].**
- **Geben Sie die horizontale Länge mittels der Zehnertastatur ein und drücken Sie auf [ ].**  $\vert 5 \vert$

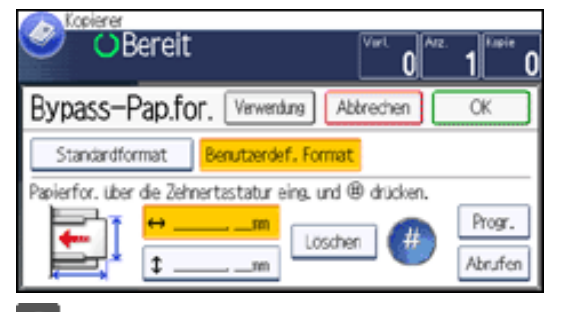

6 **Geben Sie die vertikale Länge mittels der Zehnertastatur ein und drücken Sie auf [ ].**

file:///C|/Bedienungsanleitung/copy/int/0014.htm (1 von 2) [23.08.2012 14:48:32]

**Drücken Sie zweimal [OK].**

**Legen Sie die Vorlagen ein, und drücken Sie dann die Taste [Start].**

**V** Hinveis

• Sie können ein benutzerdefiniertes Papierformat registrieren. Für nähere Informationen siehe [Registrieren eines benutzerdefinierten](#page-2732-0) [Formats](#page-2732-0). Sie können auch die registrierten benutzerdefinierten Papierformate abrufen. Für nähere Informationen siehe Abrufen des [registrierten benutzerdefinierten Formats.](#page-2734-0)

#### **Verwandte Themen**

[Registrieren eines benutzerdefinierten Formats](#page-2732-0)

[Abrufen des registrierten benutzerdefinierten Formats](#page-2734-0)

Copyright  $\odot$  2012

◚

[Anfang](#page-308-0) **[Zurück](#page-306-0) [Weiter](#page-2732-0) ►** 

<span id="page-310-0"></span>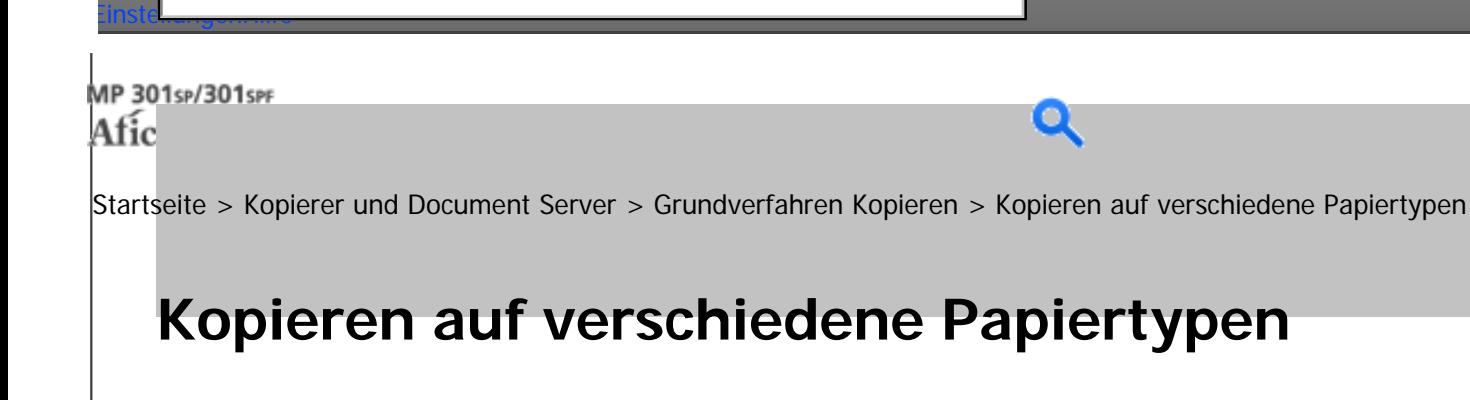

Sie können auf verschiedenen Papiertypen wie Umschläge, OHP-Folien oder dickes Papier kopieren. Sie

müssen angeben, auf welchen Papiertyp Sie kopieren möchten.

#### Himreis ↓

● Um zu verhindern, dass mehrere Blätter gleichzeitig eingezogen werden, fächern Sie das Papier auf, bevor Sie es einlegen. Legen Sie OHP-Folien nacheinander ein, wenn Sie zusammen eingelegt zu einem Papierstau führen.

Q

#### **Verwandte Themen**

[Kopieren auf dickes Papier](#page-311-0)

[Kopieren auf OHP-Folien](#page-313-0)

[Kopieren auf Umschlägen](#page-315-0)

Copyright  $\odot$  2012

[Anfang](#page-310-0) [Zurück](#page-2734-0) [Weiter](#page-311-0)

**[Zurück](#page-2734-0)[Weiter](#page-311-0)** 

 $\check{\smile}$  [Einfache Suche](#page-310-0)

<span id="page-311-0"></span>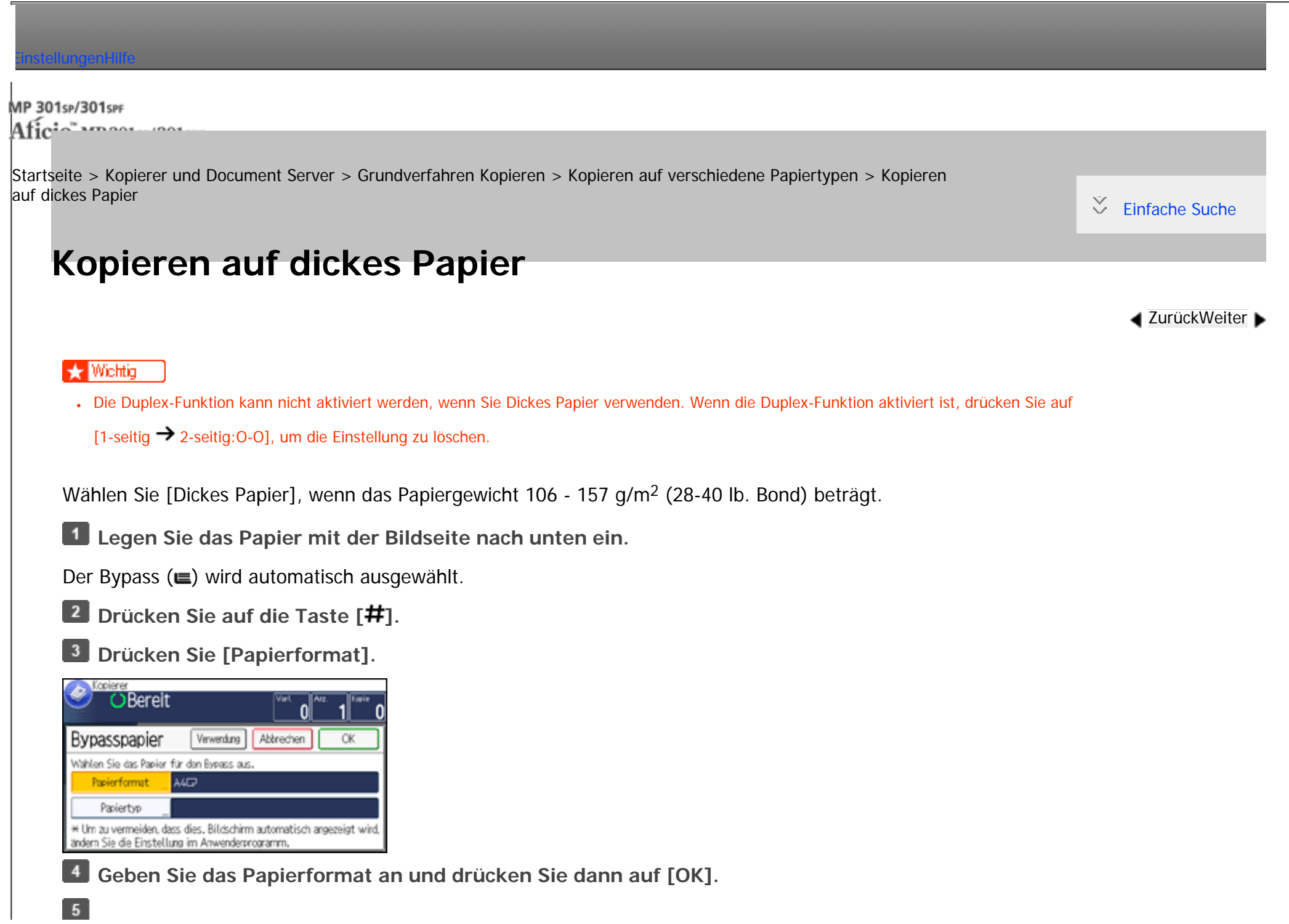

Kopieren auf dickes Papier

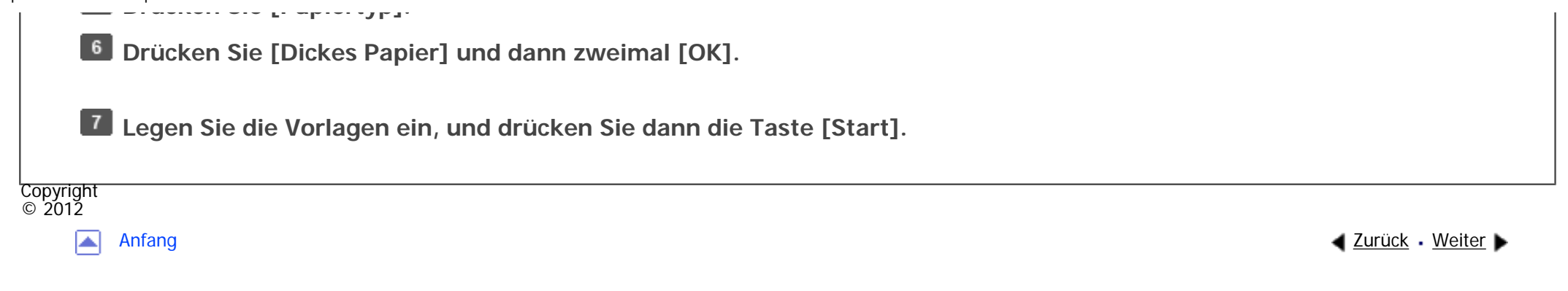

<span id="page-313-0"></span>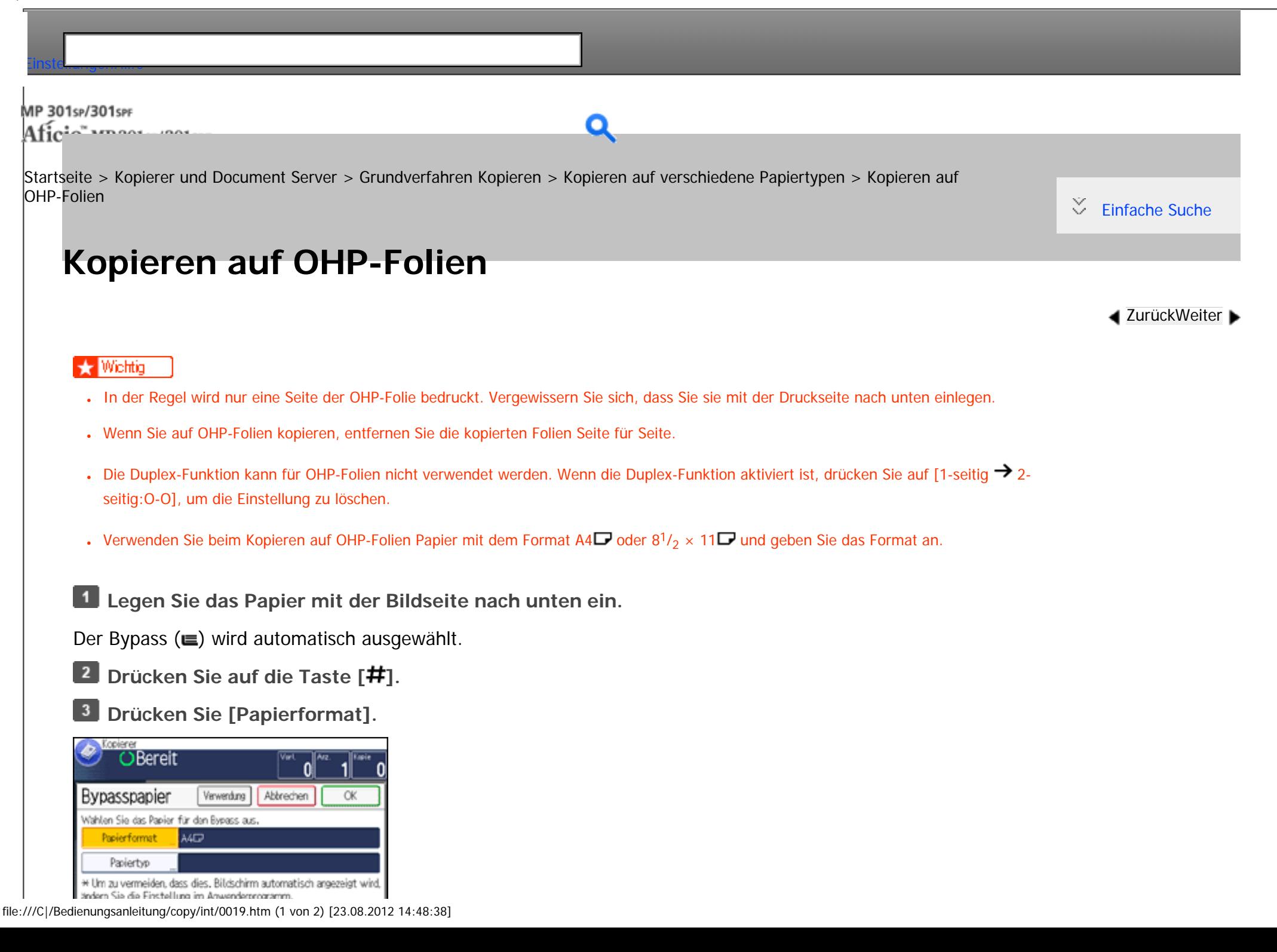

Kopieren auf OHP-Folien

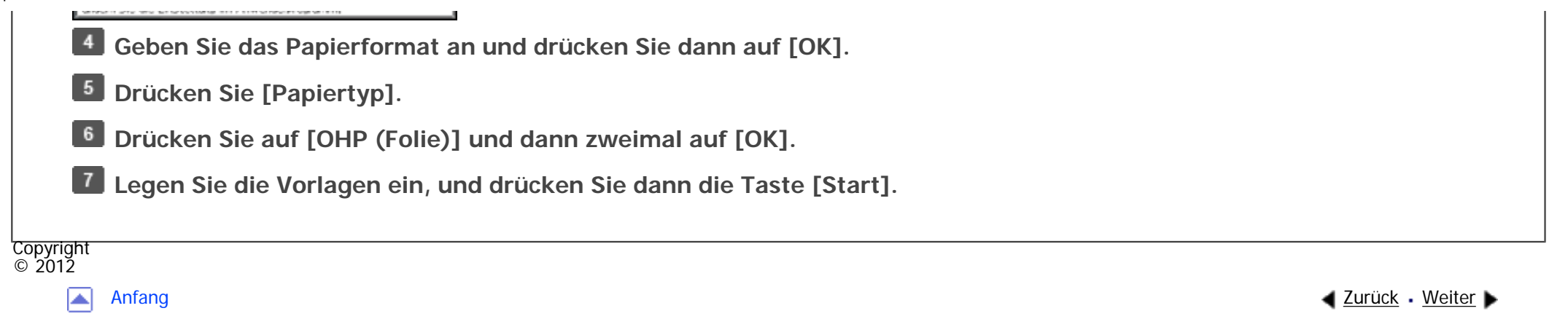

MP 301sp/301spf Aficia<sup>n</sup> inconvention

<span id="page-315-0"></span>[Einstellungen](javascript:goto_preference() [Hilfe](#page-2-0)

[Startseite](#page-0-0) > [Kopierer und Document Server](javascript:back_to_index()) > [Grundverfahren Kopieren](#page-32-0) > [Kopieren auf verschiedene Papiertypen](#page-310-0) > Kopieren auf Umschlägen

## **Kopieren auf Umschlägen**

Dieser Abschnitt beschreibt das Kopieren auf Umschläge mit Standardformat und benutzerdefiniertem Format. Umschläge sollten aus dem Bypass zugeführt werden.

**[Zurück](#page-313-0)[Weiter](#page-318-0)** 

 $\check{\smile}$  [Einfache Suche](#page-315-0)

Geben Sie die Papierdicke je nach Gewicht der zu bedruckenden Umschläge an. Weitere Informationen zum Verhältnis zwischen Papiergewicht und Papierdicke sowie dem Format der Umschläge, die verwendet werden können, finden Sie in Papierspezifikationen und Hinzufügen von Papier.

Weitere Informationen zur Handhabung von Umschlägen, zu unterstützten Umschlagtypen und zum Einlegen von Umschlägen finden Sie in Papierspezifikationen und Hinzufügen von Papier, .

#### Wichtig

• Die Duplex-Funktion kann für Umschläge nicht verwendet werden. Wenn die Duplex-Funktion aktiviert ist, drücken Sie auf [1-seitig → 2seitig:O-O], um die Einstellung zu löschen.

Um auf benutzerdefinierte Umschlagformate zu kopieren, müssen Sie die Maße des Umschlags angeben. Geben Sie die horizontale und vertikale Länge des Umschlags an.

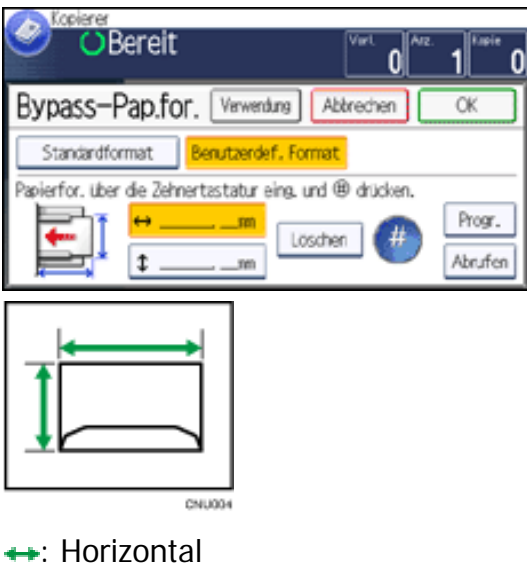

: Vertikal

 $\overline{\phantom{a}}$ 

**Legen Sie die Vorlage mit der Bildseite nach unten auf das Vorlagenglas. Die Vorlage sollte an der hinteren linken Ecke ausgerichtet werden.**

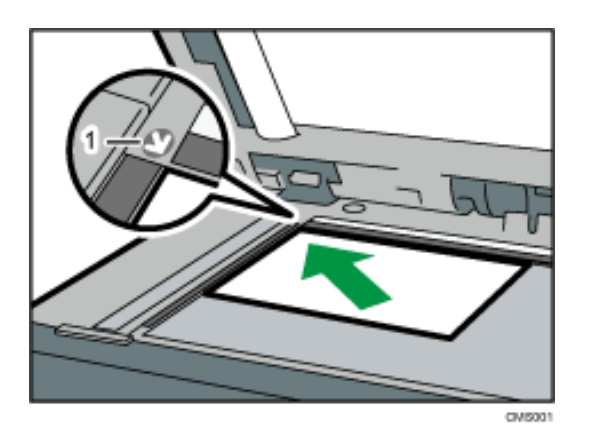

1. **Begrenzungsmarkierung**

◚

**Legen Sie das Papier mit der Bildseite nach unten in den Bypass ein.**

Der Bypass ( $\equiv$ ) wird automatisch ausgewählt.

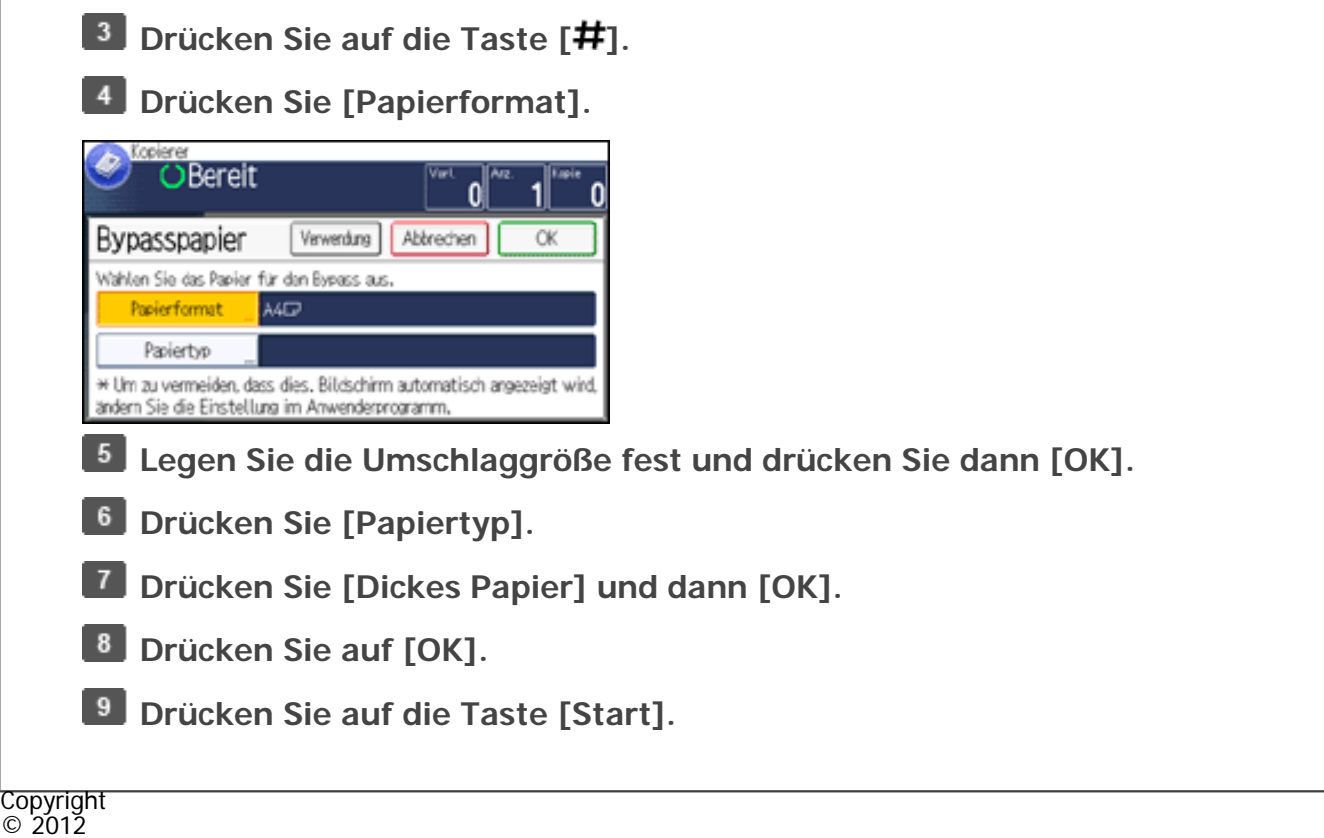

[Anfang](#page-315-0) <u>[Zurück](#page-313-0)</u> [Weiter](#page-318-0) ▶

MP 301sp/301spf Afic

<span id="page-318-0"></span>[Einstellungen](javascript:goto_preference() [Hilfe](#page-2-0)

[Startseite](#page-0-0) > [Kopierer und Document Server](javascript:back_to_index()) > [Grundverfahren Kopieren](#page-32-0) > Verkleinern oder Vergrößern von Vorlagen

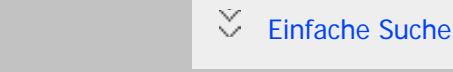

**[Zurück](#page-315-0)[Weiter](#page-320-0)** 

## **Verkleinern oder Vergrößern von Vorlagen**

Dieser Abschnitt beschreibt die Methoden zur Verkleinerung oder Vergrößerung von Kopien durch Angabe des Reprofaktors oder Papierformats.

#### **Ausgangspunkt**

Der Ausgangspunkt beim Reprofaktor hängt davon ab, wie die Vorlage eingescannt wurde. Wenn die Vorlage auf das Vorlagenglas gelegt wird, stellt die obere linke Ecke den Ausgangspunkt dar. Wenn die Vorlage in den ADF eingelegt wird, stellt die untere linke Ecke den Ausgangspunkt dar.

Q

• Positionierung der Vorlage auf dem Vorlagenglas

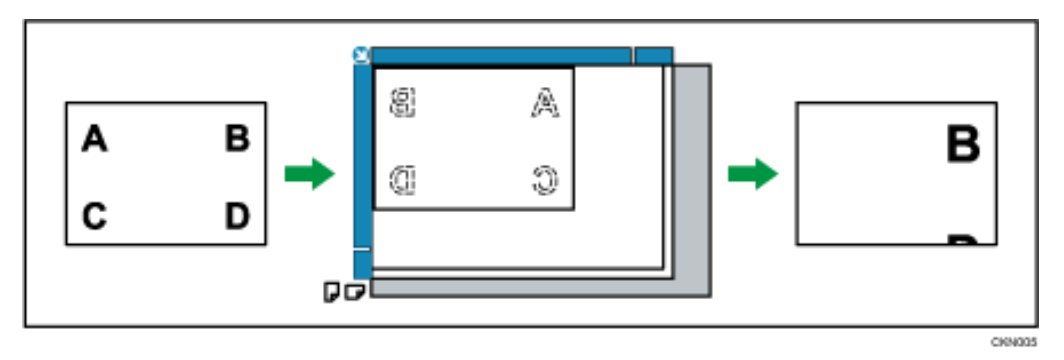

• Positionierung der Vorlage in den ADF

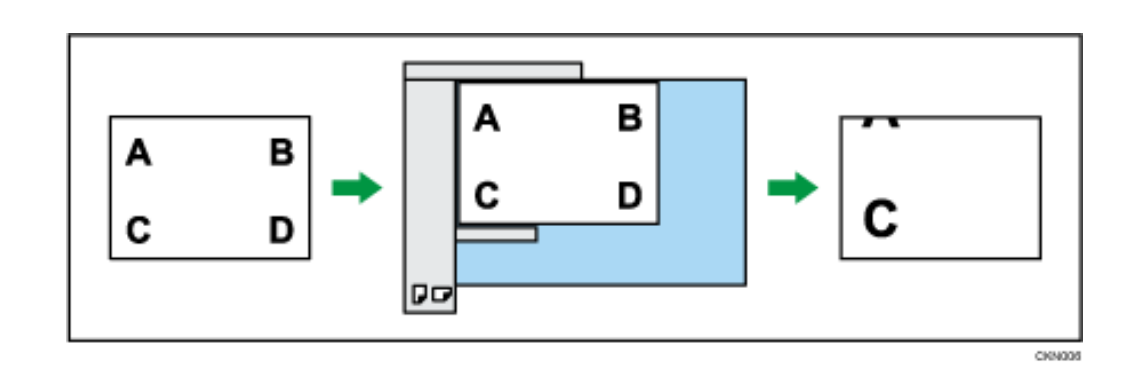

### **Verwandte Themen**

[Voreinstellen des Reprofaktors](#page-320-0)

[Zoom](#page-322-0)

[Automat. Reprofaktor](#page-324-0)

[Rand erstellen](#page-327-0)

**Copyright**  $\circ$  2012

 $\blacktriangleright$ 

[Anfang](#page-318-0) **[Zurück](#page-315-0) [Weiter](#page-320-0) ▶** 

<span id="page-320-0"></span>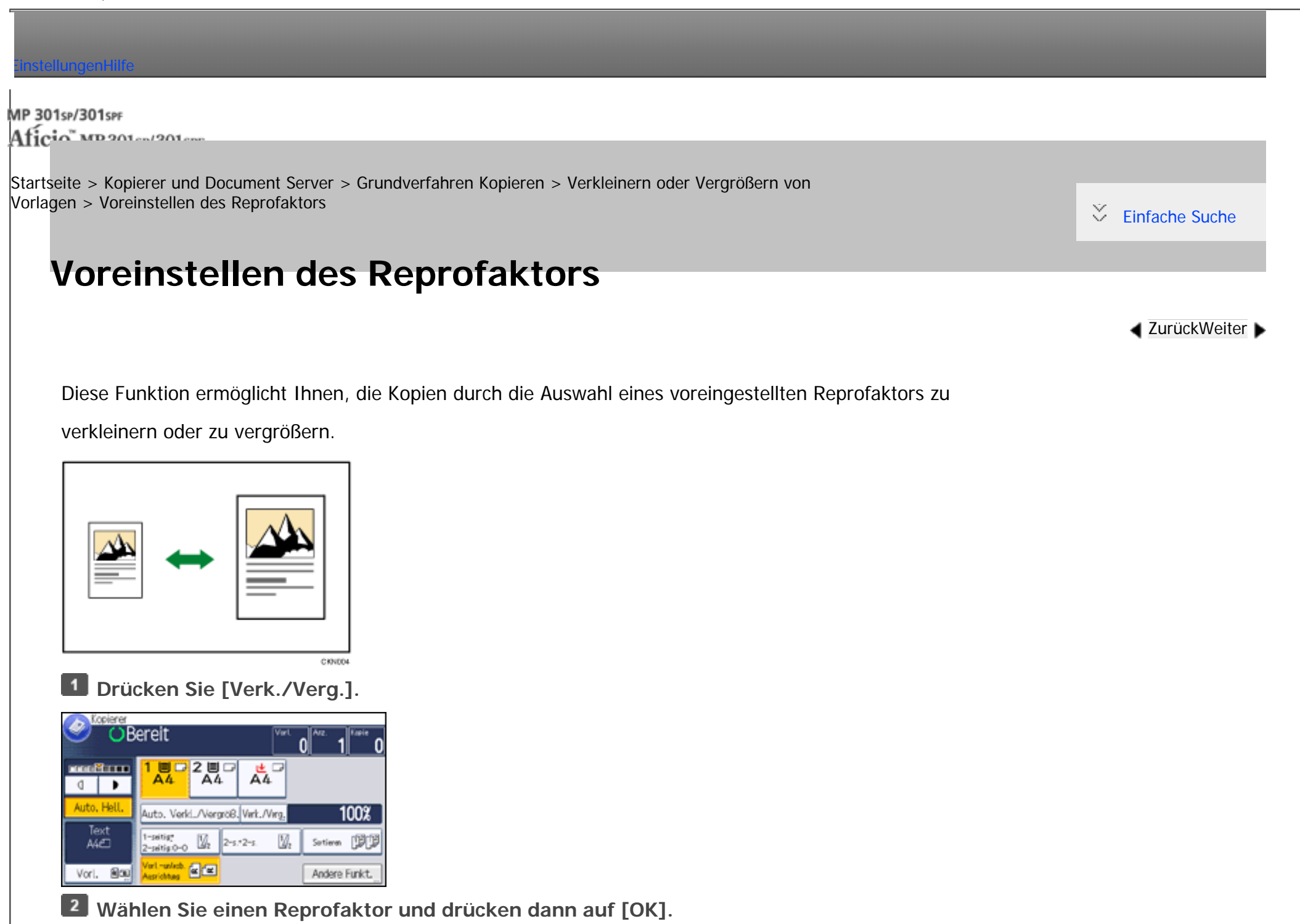

file:///C|/Bedienungsanleitung/copy/int/0022.htm (1 von 2) [23.08.2012 14:48:45]

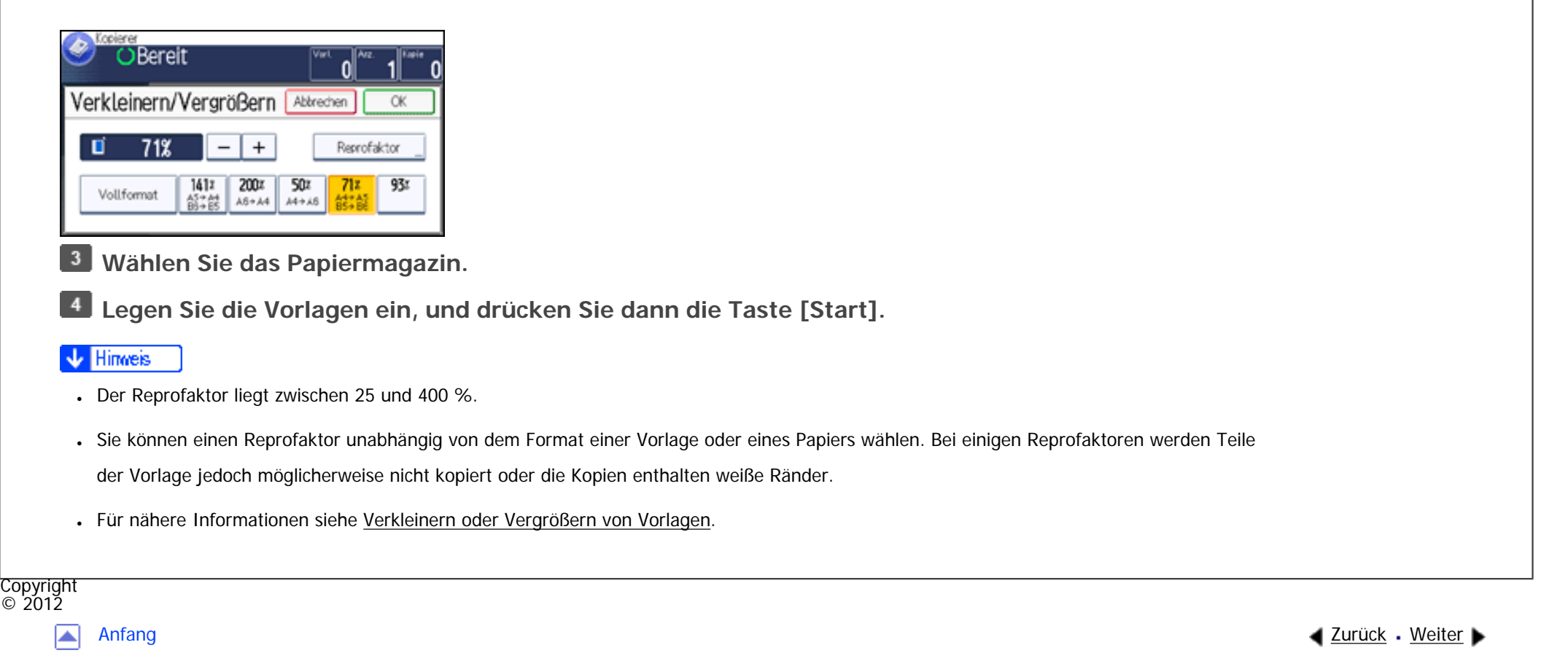

# <span id="page-322-0"></span>[Einstellungen](javascript:goto_preference() [Hilfe](#page-2-0) MP 301sp/301spF Afic [Startseite](#page-0-0) > [Kopierer und Document Server](javascript:back_to_index()) > [Grundverfahren Kopieren](#page-32-0) > [Verkleinern oder Vergrößern von Vorlagen](#page-318-0) > Zoom **Zoom**

 $\check{\smile}$  [Einfache Suche](#page-322-0)

**[Zurück](#page-320-0)[Weiter](#page-324-0)** 

Sie können den Reprofaktor in Schritten von jeweils 1 % angeben.

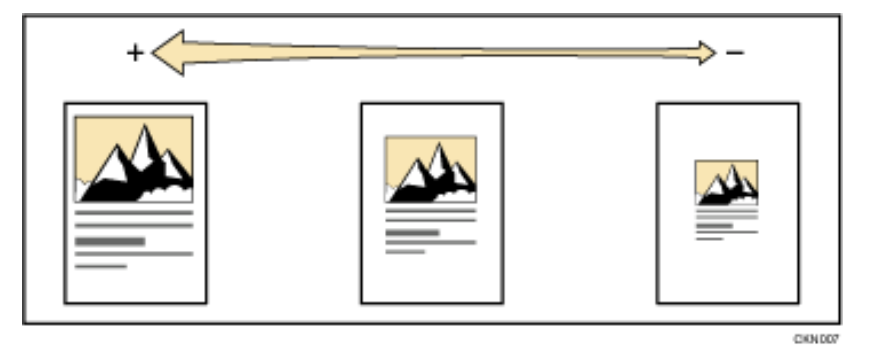

Verwenden Sie zur Angabe eines Reprofaktors die Zehnertastatur oder die Tasten [ $\biguparrow$ ] und [ $\biguparrow$ ].

Q

Dieser Abschnitt beschreibt die Eingabe des Reprofaktors mit der Zehnertastatur.

#### **Drücken Sie [Verk./Verg.].** $\blacksquare$

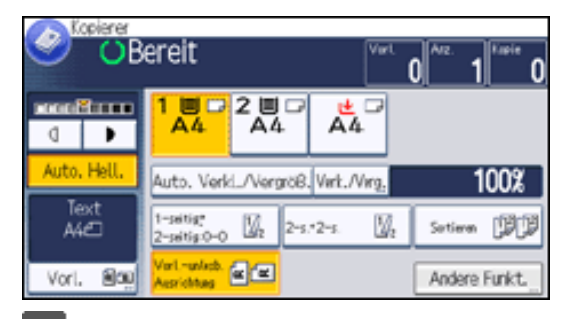

file:///C|/Bedienungsanleitung/copy/int/0023.htm (1 von 2) [23.08.2012 14:48:48]

Zoom

**Drücken Sie [Reprofaktor].**

**B** Geben Sie den gewünschten Reprofaktor mittels der Zehnertastatur ein, und drücken Sie auf [#].

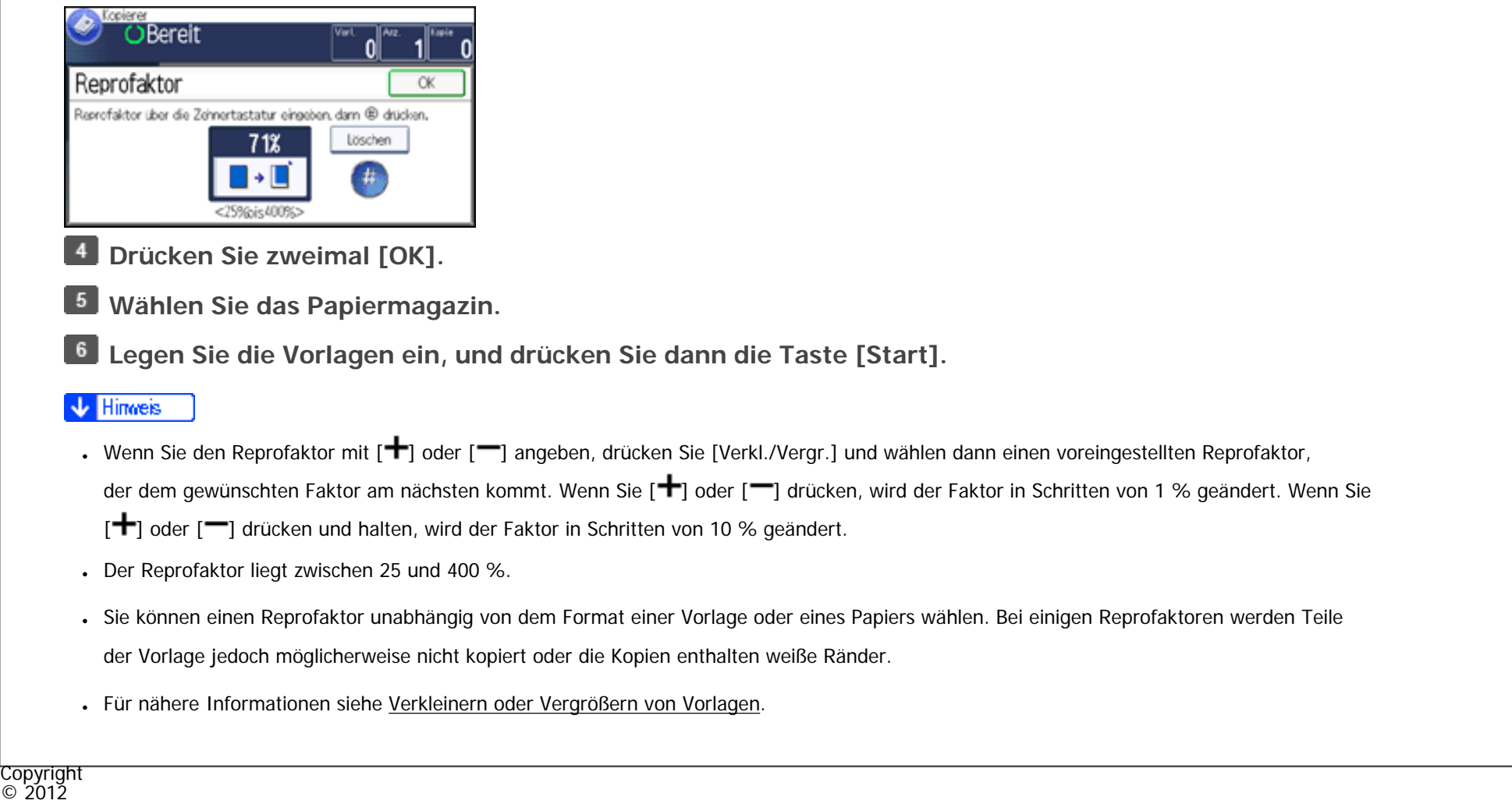

◚

[Anfang](#page-322-0) **a** [Zurück](#page-320-0) [Weiter](#page-324-0) ▶
<span id="page-324-0"></span>[Einstellungen](javascript:goto_preference() [Hilfe](#page-2-0)

MP 301sp/301spf Aficia" MP201-1201-

[Startseite](#page-0-0) > [Kopierer und Document Server](javascript:back_to_index()) > [Grundverfahren Kopieren](#page-32-0) > [Verkleinern oder Vergrößern von](#page-318-0) [Vorlagen](#page-318-0) > Automat. Reprofaktor

# **Automat. Reprofaktor**

Das Gerät berechnet auf Grundlage der Vorlagengrößen und dem von Ihnen angegebenen Papier automatisch

**4** [Zurück](#page-322-0)[Weiter](#page-2735-0)

[Einfache Suche](#page-324-0)

den Reproduktionsfaktor. Das Gerät dreht, vergrößert und verkleinert das Bild der Vorlagen, um dieses an

das Papier anzupassen.

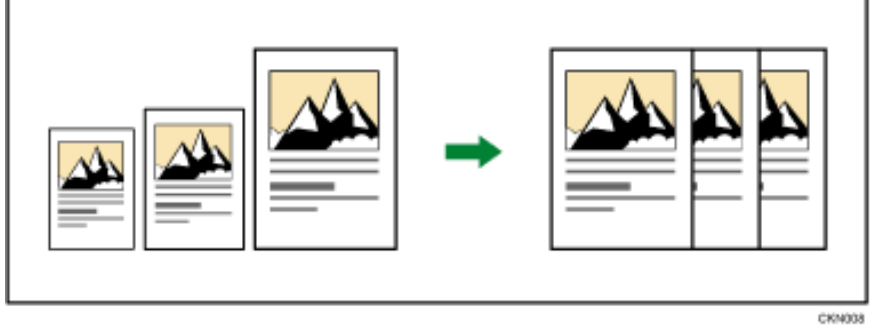

### **★** Wichtig

- Mit dieser Funktion kann der Bypass nicht verwendet werden.
- Wenn Sie einen Reprofaktor nach dem Drücken auf [Auto. Verkl./Vergröß.] wählen, wird [Auto. Verkl./Vergröß.] abgebrochen und die Kopie kann nicht automatisch gedreht werden.

Dies ist dann von Vorteil, wenn Vorlagen unterschiedlicher Formate auf dasselbe Papierformat kopiert werden.

 $\mathbf{3}$ 

Wenn die Ausrichtung Ihrer Vorlage anders ist als die des Papiers, auf das Sie kopieren möchten, so dreht das Gerät die Vorlagenkopie um 90 Grad und passt es dem Kopierpapier an (Kopie drehen).

Wenn Sie beispielsweise A4 (8<sup>1</sup>/<sub>2</sub> × 11) -Vorlagen auf A5 (5<sup>1</sup>/<sub>2</sub> × 8<sup>1</sup>/<sub>2</sub>) -Papier verkleinern möchten, wählen Sie ein Papiermagazin, das A5 (5<sup>1</sup>/<sub>2</sub> × 8<sup>1</sup>/<sub>2</sub>)  $\Box$ -Papier enthält und drücken Sie dann auf [Auto. Verkl./Vergröß.]. Die Kopie wird automatisch gedreht.

Für weitere Informationen zum Drehen von Kopien siehe [Drehen der Kopie.](#page-2735-0)

**Drücken Sie [Vorl.].**  $\blacksquare$ 

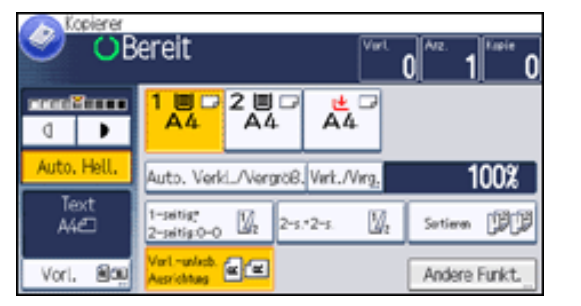

**Drücken Sie auf [Vorlagenausrichtung].**

**Wählen Sie die Vorlagenausrichtung und drücken Sie auf [OK].**

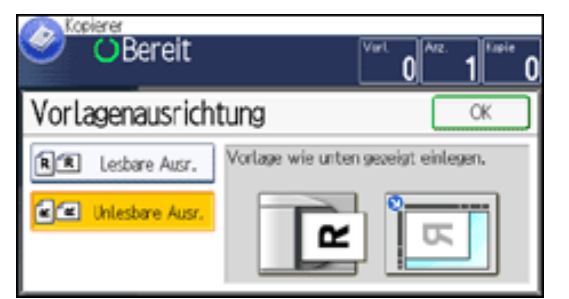

 $\vert$  4 **Drücken Sie auf [Vorlagenformat].**

**Legen Sie das Vorlagenformat fest und drücken Sie zweimal auf [OK].**  $5<sub>5</sub>$ 

**Drücken Sie auf [Auto. Verkl./Vergröß.].**  $6<sub>6</sub>$ 

 $\overline{7}$ **Wählen Sie das Papiermagazin.**

8 **Legen Sie die Vorlagen ein, und drücken Sie dann die Taste [Start].**

file:///C|/Bedienungsanleitung/copy/int/0024.htm (2 von 3) [23.08.2012 14:48:50]

Automat. Reprofaktor

#### **V** Hinweis

- Der Reprofaktor liegt zwischen 25 und 400 %.
- Für nähere Informationen siehe [Verkleinern oder Vergrößern von Vorlagen.](#page-318-0)

## **Verwandte Themen**

[Drehen der Kopie](#page-2735-0)

Copyright  $\circ$  2012

国

[Anfang](#page-324-0) **[Zurück](#page-322-0) [Weiter](#page-2735-0) ▶** 

#### MP 301sp/301spf Afic

<span id="page-327-0"></span>[Einstellungen](javascript:goto_preference() [Hilfe](#page-2-0)

[Startseite](#page-0-0) > [Kopierer und Document Server](javascript:back_to_index()) > [Grundverfahren Kopieren](#page-32-0) > [Verkleinern oder Vergrößern von Vorlagen](#page-318-0) > Rand erstellen

Q

# **Rand erstellen**

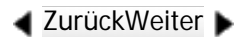

 $\check{\smile}$  [Einfache Suche](#page-327-0)

Verkleinert das Bild auf 93 % des Vorlagenformats und platziert das verkleinerte Bild in der Mitte. Durch

die Kombination mit den Reprofaktor-Funktionen können Sie den Rand weiter vergrößern.

Je nach den auf Ihrem Gerät installierten Optionen ist diese Funktion eventuell nicht verfügbar.

Weitere Einzelheiten finden Sie in Erste Schritte.

## $\bigstar$  Wiehtig

 $\overline{3}$ 

• Bevor Sie diese Funktion nutzen, ordnen Sie [Rand erstellen] in [Funktion Benutzerdefinition: Kopierer] in Anwenderprogramm einer der einstellbaren Funktionstasten zu. Für nähere Informationen siehe [Allg. Funkt..](#page-401-0)

## **Drücken Sie [Vorl.].**

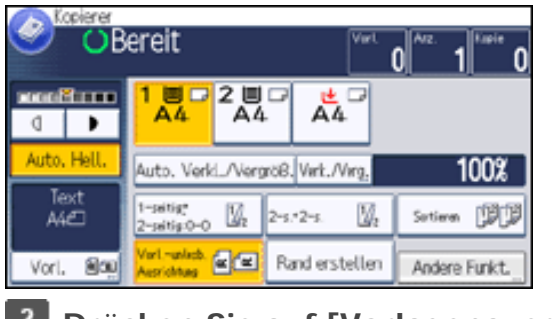

**2** Drücken Sie auf [Vorlagenausrichtung].

**Wählen Sie die Vorlagenausrichtung und drücken Sie auf [OK].**

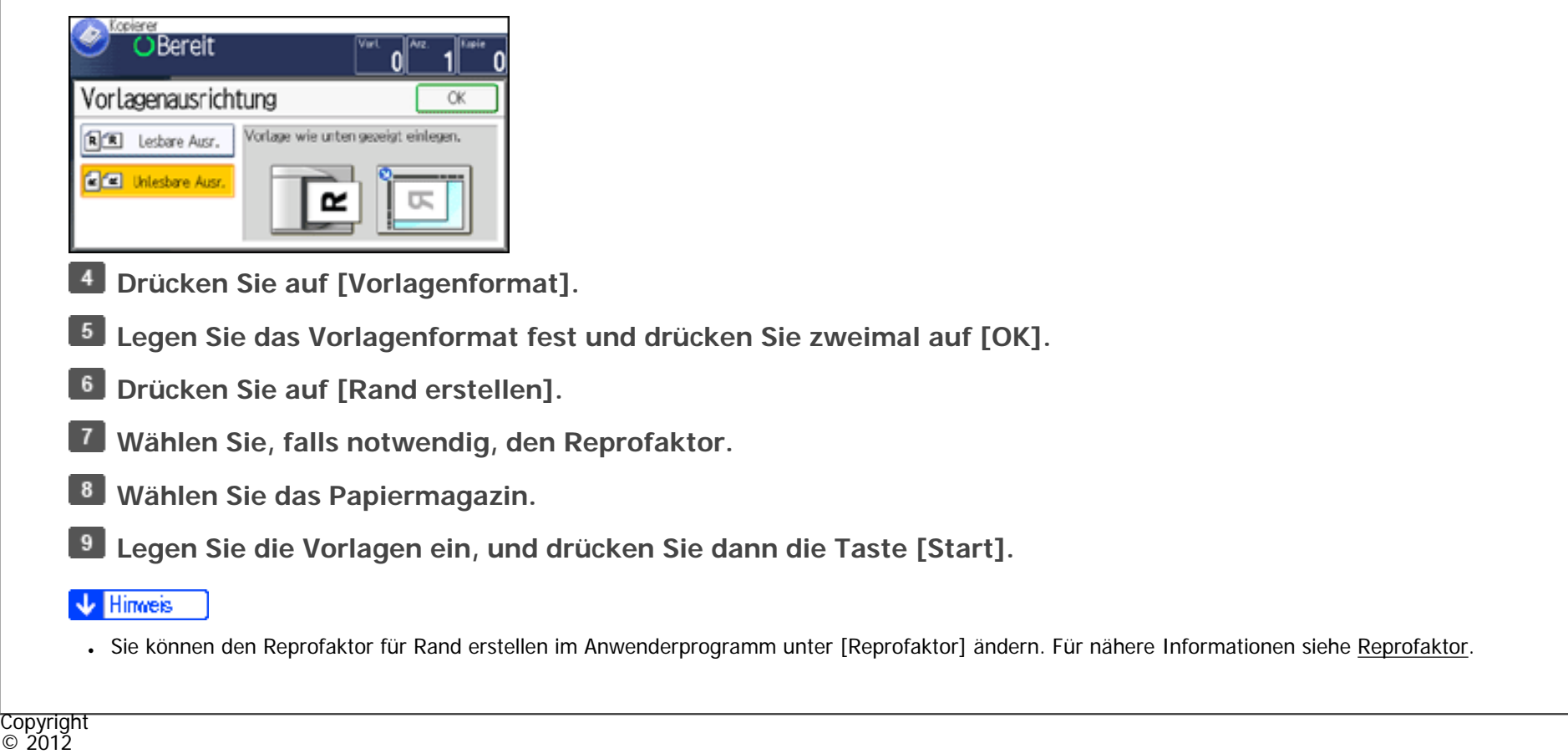

◙

[Anfang](#page-327-0) **[Zurück](#page-2735-0) [Weiter](#page-133-0) ▶** 

<span id="page-329-0"></span>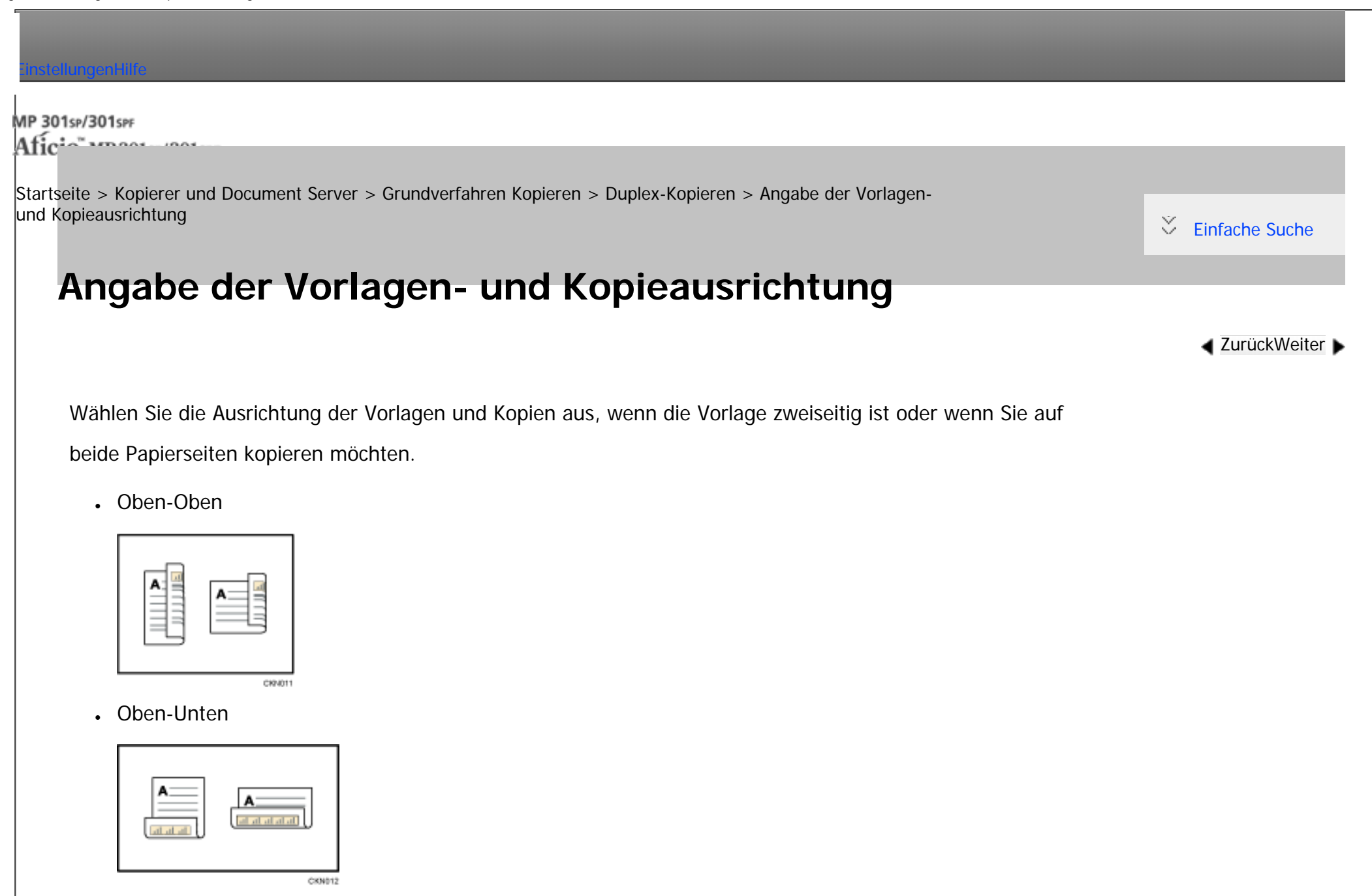

**Drücken Sie auf [Ausrichtung].**  $\blacksquare$ 

 $\overline{2}$ **Wählen Sie [Oben-Oben] oder [Oben-Unten] für [Vorlage] aus, wenn die Vorlage zweiseitig ist.**

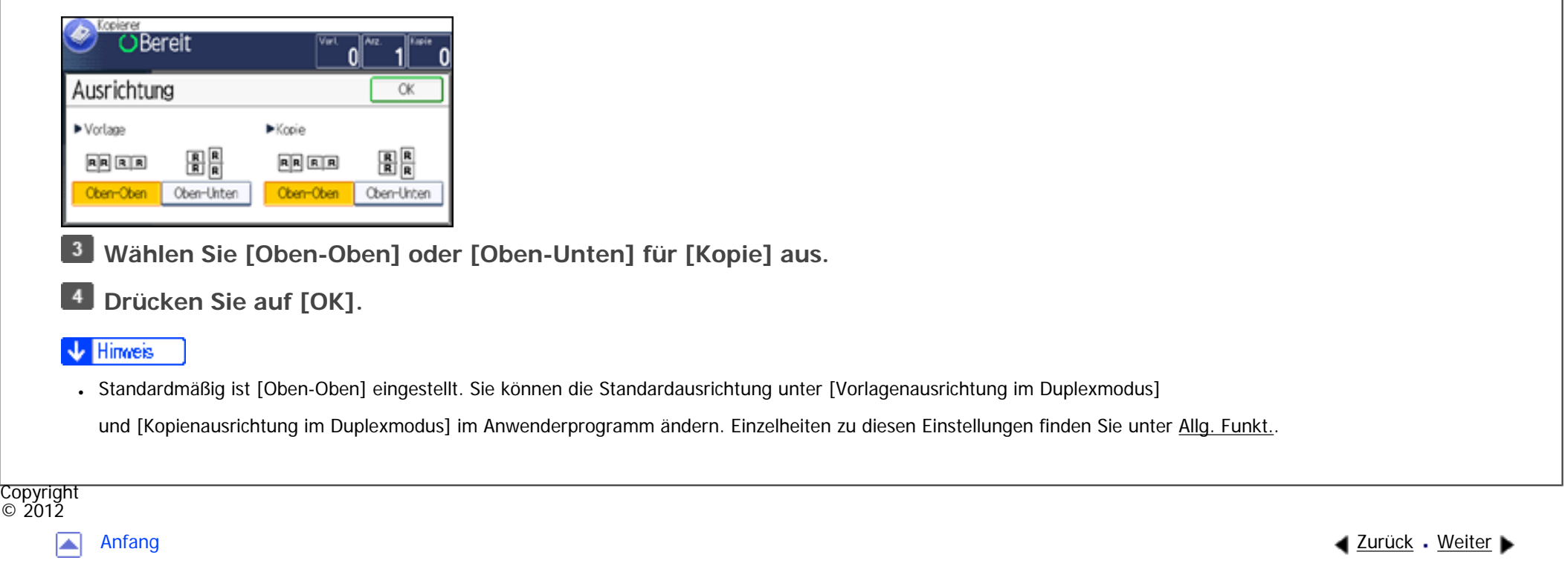

<span id="page-331-0"></span>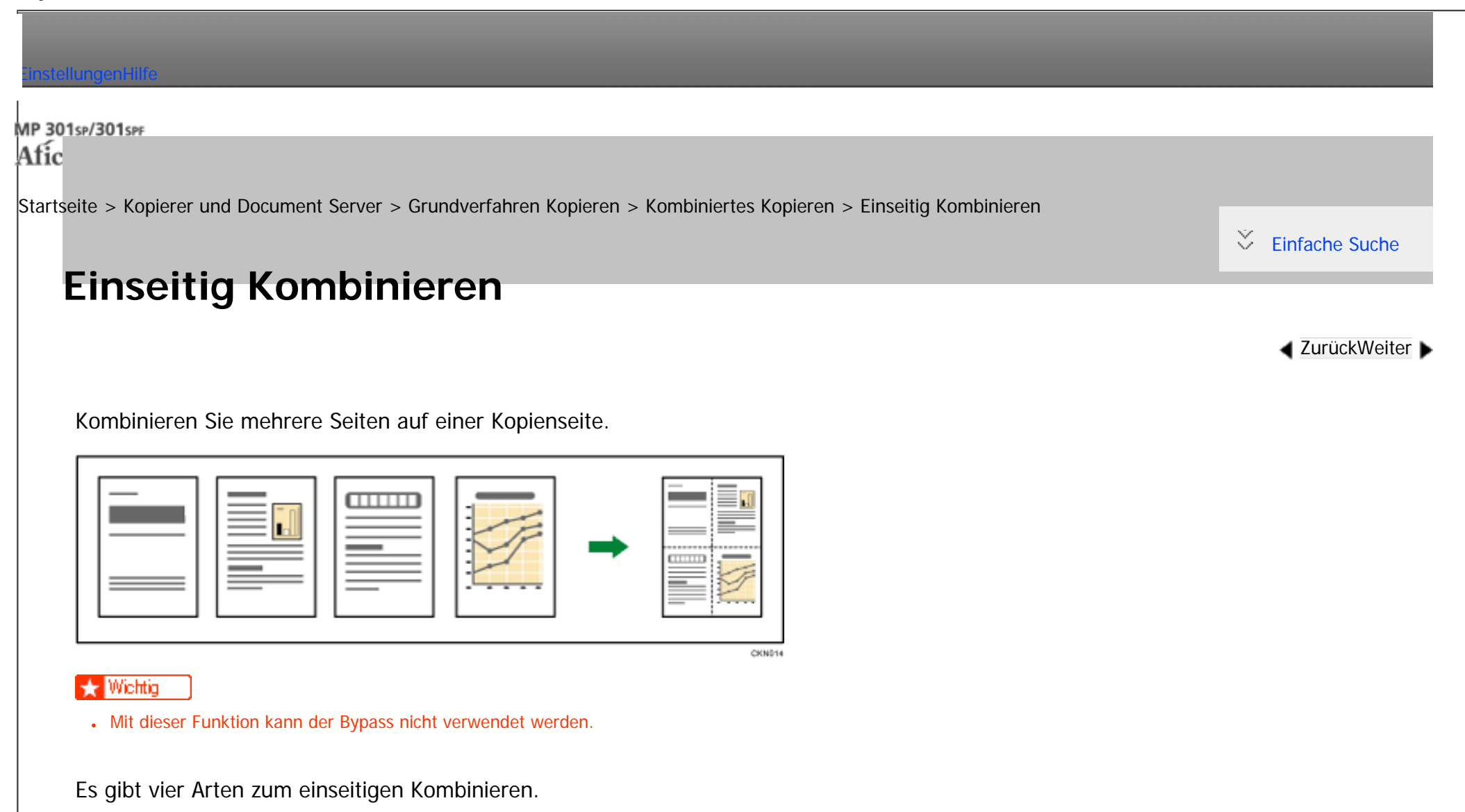

Zwei 1-seitige Vorlagen → Komb. 1-seit.

Kopiert zwei 1-seitige Vorlagen auf eine Blattseite.

## Vier 1-seitige Vorlagen → Komb. 1-seit.

Kopiert vier 1-seitige Vorlagen auf eine Blattseite.

### Zwei 2-seitige Seiten → Komb. 1-seit.

Kopiert eine 2-seitige Vorlage auf eine Blattseite.

## Vier 2-seitige Seiten → Komb. 1-seit.

Kopiert zwei 2-seitige Vorlagen auf eine Blattseite.

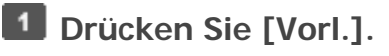

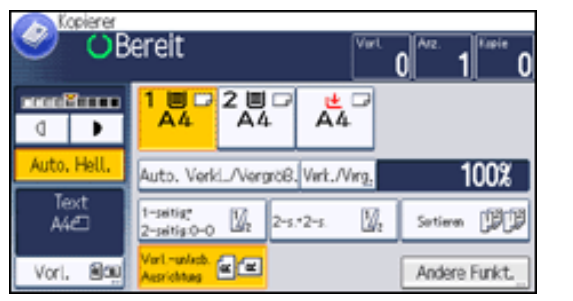

**Drücken Sie auf [Vorlagenformat].**

**Legen Sie das Vorlagenformat fest und drücken Sie zweimal auf [OK].**

**Drücken Sie [Andere Funkt.].**  $\vert$  4

**Drücken Sie auf [Kombination].**

**Wählen Sie [1-seitig] oder [2-seitig] für [Vorlage].**

Wenn Sie [2-seitig] gewählt haben, können Sie die Ausrichtung ändern, indem Sie auf [Ausrichtung] drücken.

Um die Vorlagenausrichtung auf lesbar oder unlesbar festzulegen, drücken Sie auf [Vorlagenausrichtung].

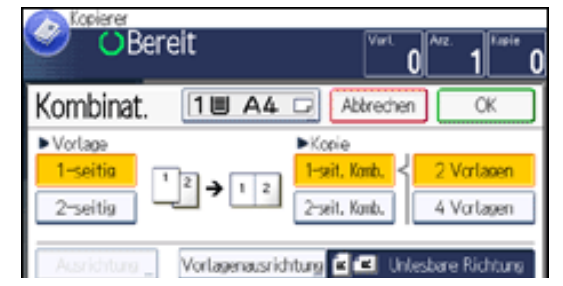

file:///C|/Bedienungsanleitung/copy/int/0030.htm (2 von 3) [23.08.2012 14:48:57]

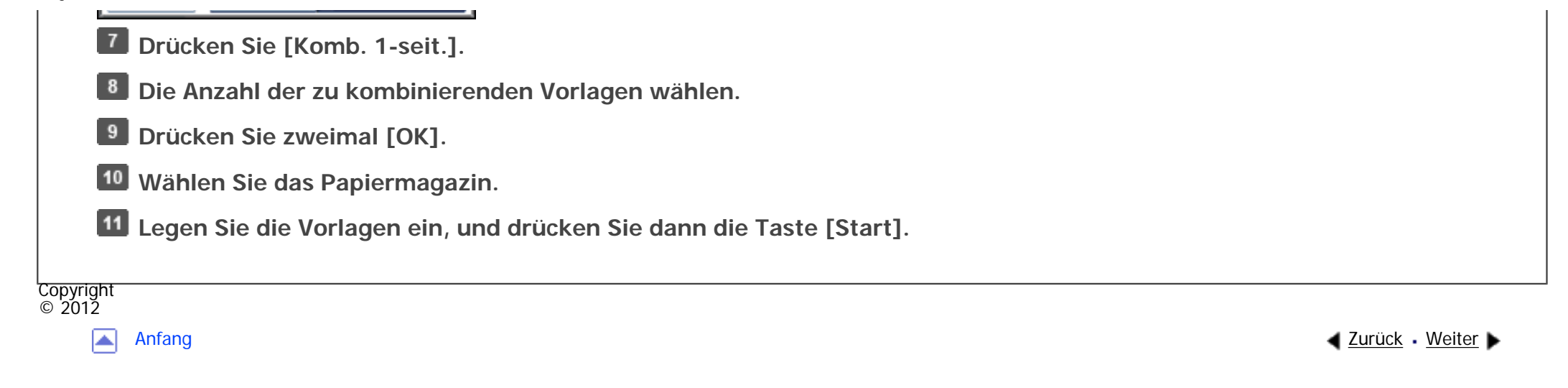

<span id="page-334-0"></span>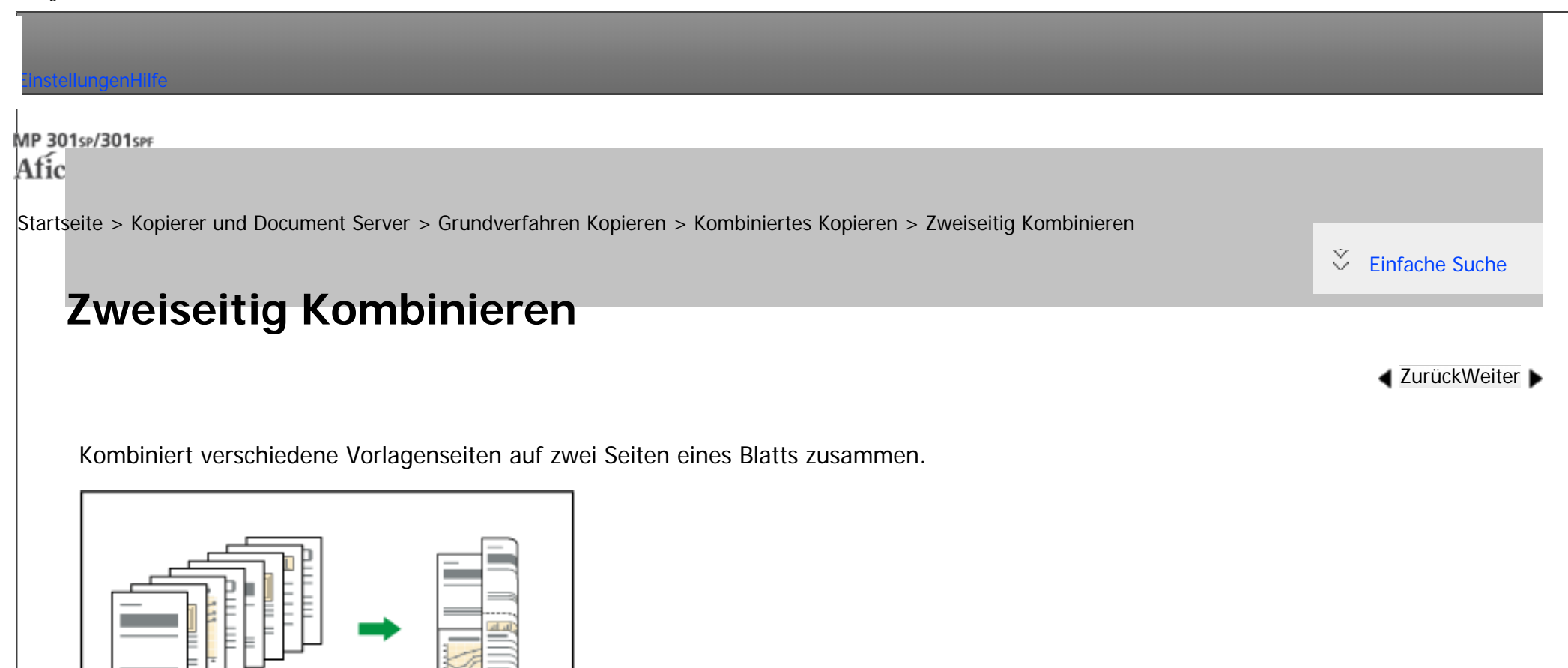

**★** Wichtig

Es gibt vier Arten der zweiseitigen Kombination.

• Mit dieser Funktion kann der Bypass nicht verwendet werden.

## Vier 1-seitige Vorlagen → Komb. 2-seit.

Kopiert vier 1-seitige Vorlagen auf ein Blatt mit je zwei Seiten pro Blattseite.

CKN074

## Acht 1-seitige Vorlagen → Komb. 2-seit.

Kopiert acht 1-seitige Vorlagen auf ein Blatt mit je vier Seiten pro Blattseite.

## Vier 2-seitige Seiten → Komb. 2-seit.

Kopiert zwei 2-seitige Vorlagen auf ein Blatt mit je zwei Seiten pro Blattseite.

## Acht 2-seitige Seiten → Komb. 2-seit.

Kopiert vier 2-seitige Vorlagen auf ein Blatt mit je vier Seiten pro Blattseite.

**Drücken Sie [Vorl.].** 1.

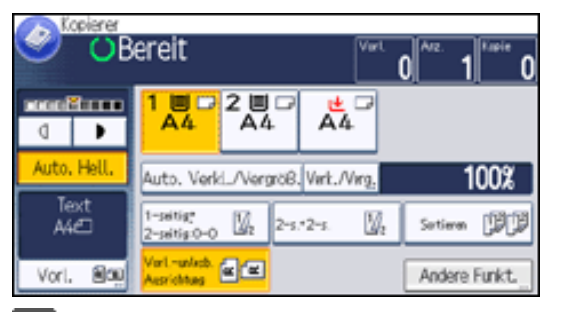

- $\vert$  2 **Drücken Sie auf [Vorlagenformat].**
- $\overline{\mathbf{3}}$ **Legen Sie das Vorlagenformat fest und drücken Sie zweimal auf [OK].**

**Drücken Sie [Andere Funkt.].**  $\overline{4}$ 

**Drücken Sie auf [Kombination].**  $5^{\circ}$ 

 $6\overline{6}$ **Wählen Sie [1-seitig] oder [2-seitig] für [Vorlage].**

Um die Vorlagenausrichtung auf lesbar oder unlesbar festzulegen, drücken Sie auf [Vorlagenausrichtung].

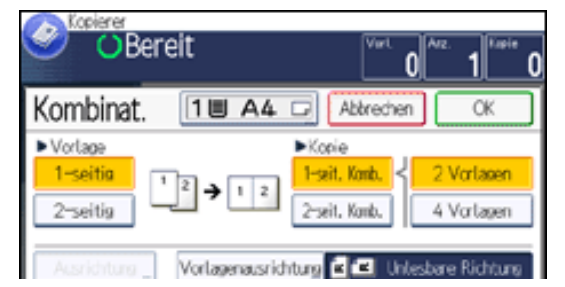

file:///C|/Bedienungsanleitung/copy/int/0031.htm (2 von 3) [23.08.2012 14:49:00]

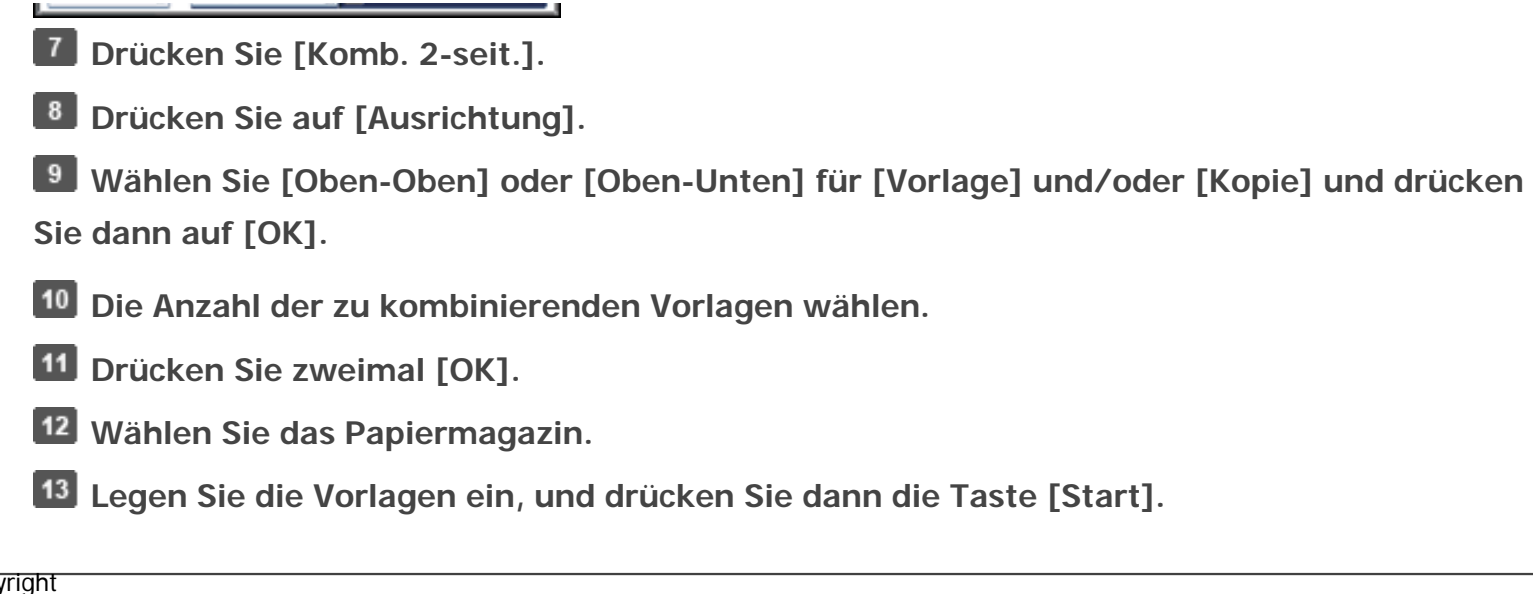

Copyright  $\circ$  2012

 $\blacktriangle$ 

[Anfang](#page-334-0) **[Zurück](#page-331-0) [Weiter](#page-337-0) ▶** 

# <span id="page-337-0"></span>[Einstellungen](javascript:goto_preference() [Hilfe](#page-2-0) MP 301sp/301spf Q Afic [Startseite](#page-0-0) > [Kopierer und Document Server](javascript:back_to_index()) > [Grundverfahren Kopieren](#page-32-0) > Serie-Kopien  $\check{\smile}$  [Einfache Suche](#page-337-0) **Serie-Kopien 4** [Zurück](#page-334-0)[Weiter](#page-339-0) Separates Kopieren der Vorder- und Rückseiten einer zweiseitigen Vorlage auf zwei Blätter 2 CHUGOT **Drücken Sie [Andere Funkt.].**  $\blacksquare$ 'reisen **O**Bereit

- $2 \frac{m}{AA}$ மனிபா 볹드<br>A4  $\cdot$  $\mathbb{Q}$ Auto, Hell 100% Auto. Verki\_/Vergröß. Verk./Verg. Text<br>A4eD  $\begin{array}{|l|} \hline 1-\text{poly} & 0 \\ 2-\text{poly} & 0 \\ \hline \end{array} \quad \begin{array}{|l|} \hline \hline 2 \end{array} \quad \begin{array}{|l|} \hline 2-5.^{s} \; 2-5. \end{array}$ y, Setien <sup>[19</sup>] Virt-winb. 20 Vori, 800 Andere Funkt.
- 

**Drücken Sie auf [Serie].**

**B** Stellen Sie sicher, dass [2-seitig → 1-seitig] ausgewählt ist.

Um die Ausrichtung der Vorlage zu ändern, drücken Sie auf [Ausrichtung].

Um anzugeben, ob die Ausrichtung der Vorlage lesbar oder unlesbar ist, drücken Sie [Vorlagenausrichtung].

Serie-Kopien

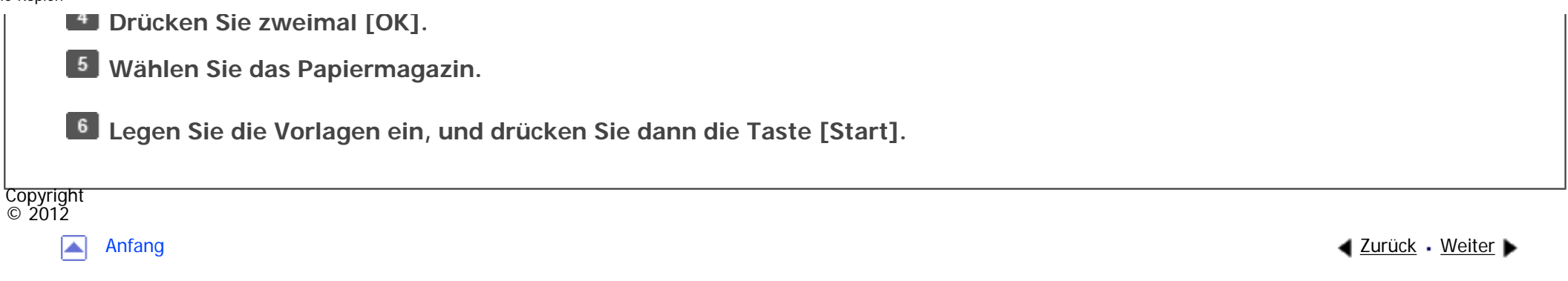

MP 301sp/301spF Afic

<span id="page-339-0"></span>[Einstellungen](javascript:goto_preference() [Hilfe](#page-2-0)

[Startseite](#page-0-0) > [Kopierer und Document Server](javascript:back_to_index()) > [Grundverfahren Kopieren](#page-32-0) > Sortieren

## **Sortieren**

**[Zurück](#page-337-0)[Weiter](#page-341-0)** 

 $\check{\smile}$  [Einfache Suche](#page-339-0)

Das Gerät fasst Kopien in fortlaufender Reihenfolge zusammen.

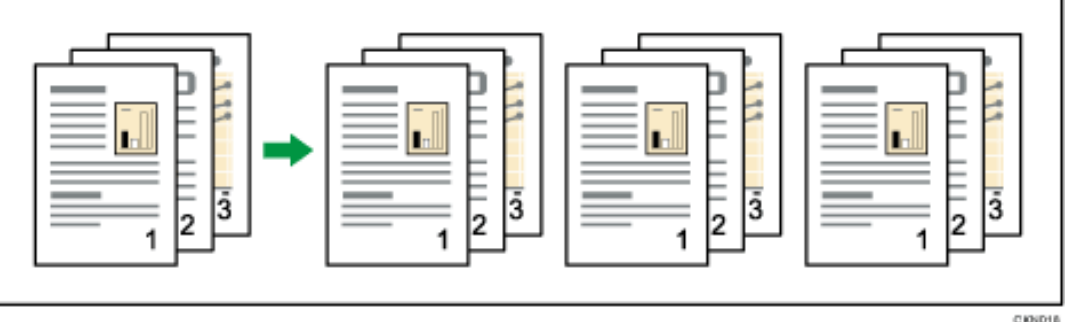

Je nach den auf Ihrem Gerät installierten Optionen ist diese Funktion eventuell nicht verfügbar.

Q

Weitere Einzelheiten finden Sie in Erste Schritte.

## **Drücken Sie [Andere Funkt.].**

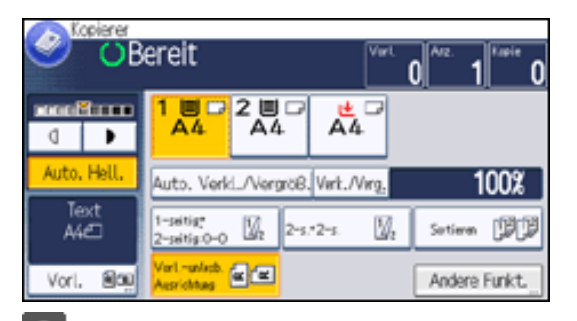

file:///C|/Bedienungsanleitung/copy/int/0033.htm (1 von 2) [23.08.2012 14:49:04]

- **Drücken Sie [Sortieren] und anschließend [OK].**
- **Geben Sie die Anzahl der Kopiensätze über die Zehnertastatur ein.**
- **Wählen Sie das Papiermagazin.**  $\overline{4}$
- $\boxed{5}$ **Legen Sie die Vorlagen ein, und drücken Sie dann die Taste [Start].**

### **J** Hinveis

- Wenn Sie vom Vorlagenglas kopieren, wird zuerst eine Einzelkopie von jeder Vorlage erstellt. Wenn die erste Kopie gelungen ist, können Sie die restlichen Kopien durch Drücken auf [#1] erstellen. Wieviel Zeit die Erstellung von Kopien in Anspruch nimmt, hängt von den Druckeinstellungen ab.
- Wenn die Anzahl der Kopien 250 Blatt überschreitet, wird der Kopiervorgang unterbrochen. Entfernen Sie die Kopien in diesem Fall aus der Ablage, um den Kopiervorgang fortzusetzen.
- Sie können die Einstellungen für die Funktion Sortieren im Anwenderprogramm unter [Eing./Ausg.] ändern. Für nähere Informationen siehe [Eing. / Ausg..](#page-412-0)

## **Verwandte Themen**

## [Ändern der Satzanzahl](#page-341-0)

Copyright  $\circ$  2012

[Anfang](#page-339-0) **[Zurück](#page-337-0) [Weiter](#page-341-0) ►** 

<span id="page-341-0"></span>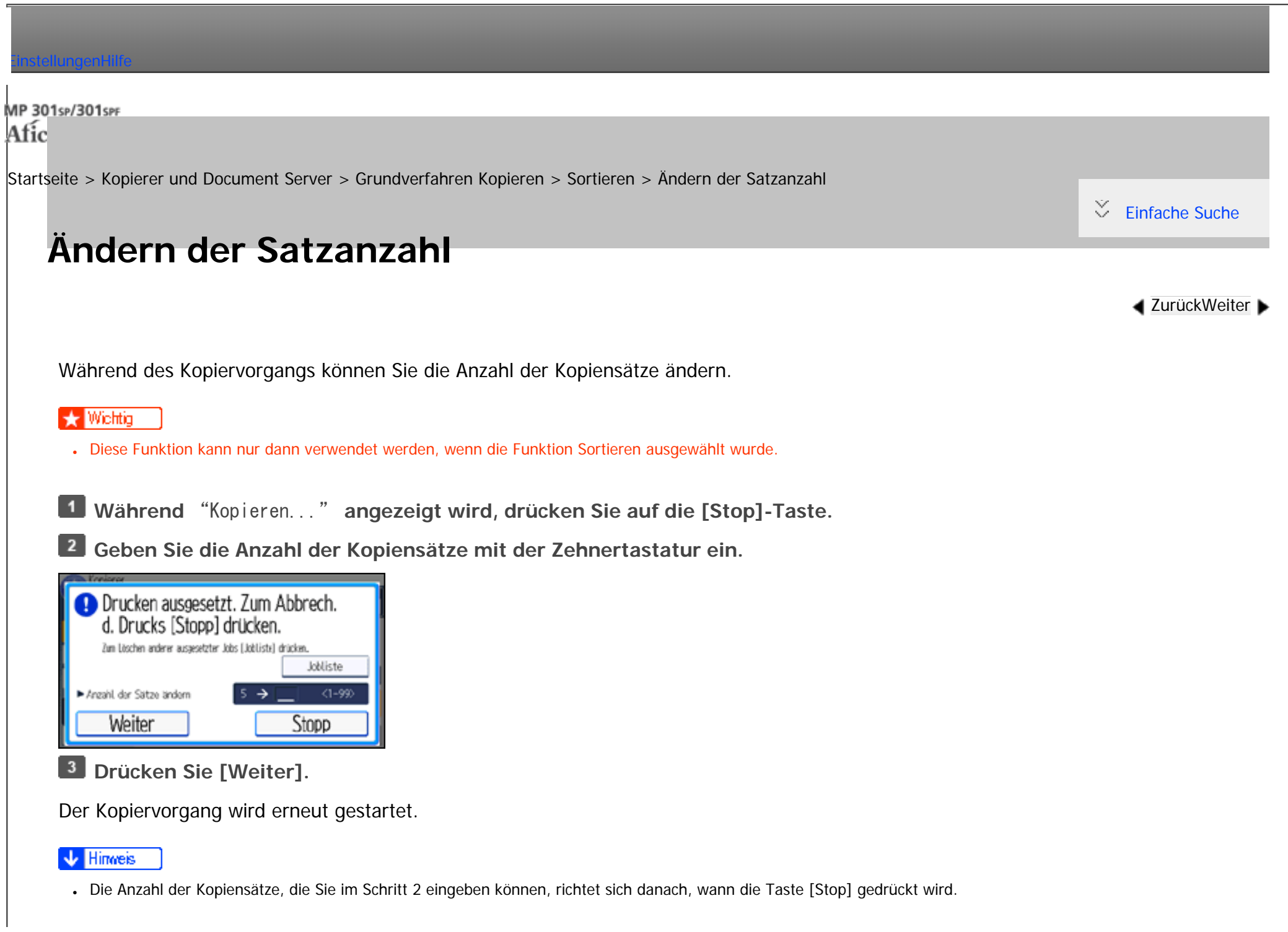

Ändern der Satzanzahl

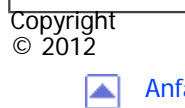

[Anfang](#page-341-0) **[Zurück](#page-339-0) [Weiter](#page-343-0) ▶** 

<span id="page-343-0"></span>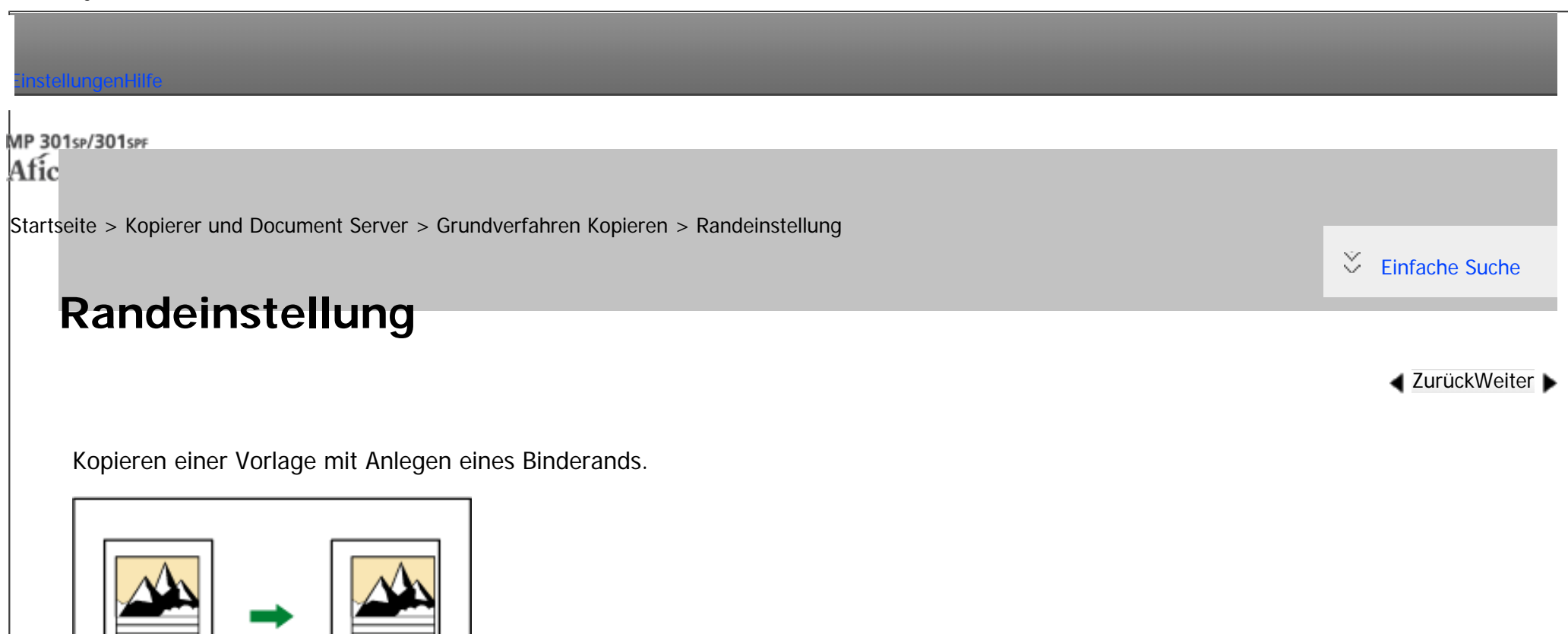

Die Werkseinstellung erzeugt einen Rand von 5 mm (0,2 Zoll) auf der linken vorderen Seite und der rechten hinteren Seite. Diese Einstellungen können Sie in den Anwenderprogrammen unter [Bearbeiten] ändern. Für nähere Informationen siehe [Bearbeiten.](#page-408-0)

Je nach den auf Ihrem Gerät installierten Optionen ist diese Funktion eventuell nicht verfügbar.

Weitere Einzelheiten finden Sie in Erste Schritte.

CKN040

```
Drücken Sie [Andere Funkt.].
```
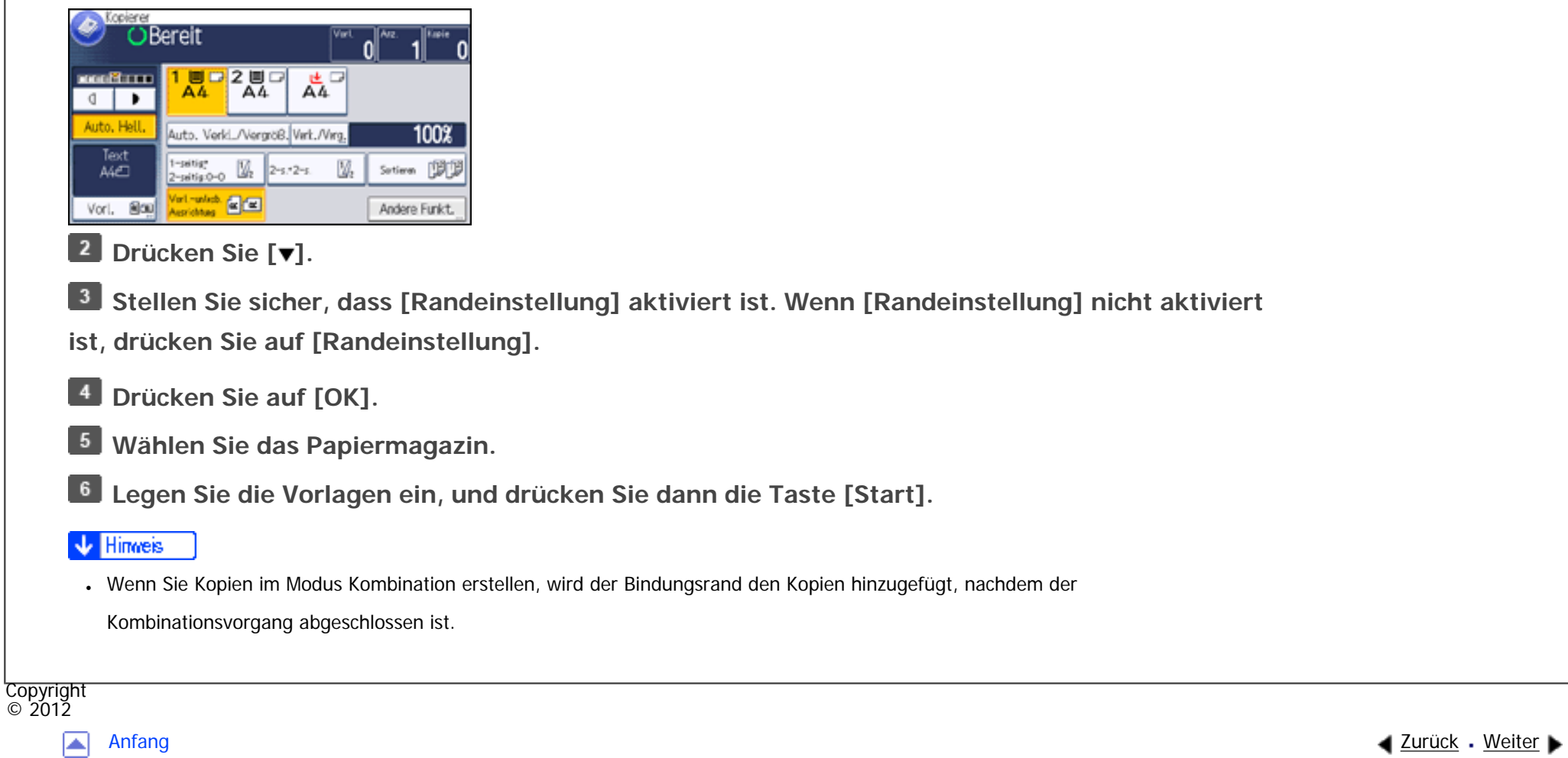

MP 301sp/301spf Afic

<span id="page-345-0"></span>[Einstellungen](javascript:goto_preference() [Hilfe](#page-2-0)

[Startseite](#page-0-0) > [Kopierer und Document Server](javascript:back_to_index()) > [Grundverfahren Kopieren](#page-32-0) > Einstellen der Bildhelligkeit der Kopie

# **Einstellen der Bildhelligkeit der Kopie**

Sie können zwischen den folgenden drei Helligkeitseinstellungen wählen.

### **Automatische Bildhelligkeit**

Das Gerät stellt automatisch die Bildhelligkeit durch Einscannen der Vorlagenhelligkeit. Dunkel strukturierte Vorlagen (wie Tageszeitungen oder Recyclingpapier) werden so kopiert, dass der Hintergrund nicht reproduziert wird.

Q

**[Zurück](#page-343-0)[Weiter](#page-347-0)** 

 $\check{\smile}$  [Einfache Suche](#page-345-0)

### **Manuelle Bildhelligkeit**

Für die Einstellung der Helligkeit der gesamten Vorlage stehen neun Stufen zur Verfügung.

### **Kombination aus automatischer und manueller Bildhelligkeit**

Stellt die Helligkeit einer Abbildung nur für dunkel strukturierte Vorlagen ein.

## **Verwandte Themen**

#### [Automatische Bildhelligkeit](#page-347-0)

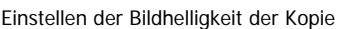

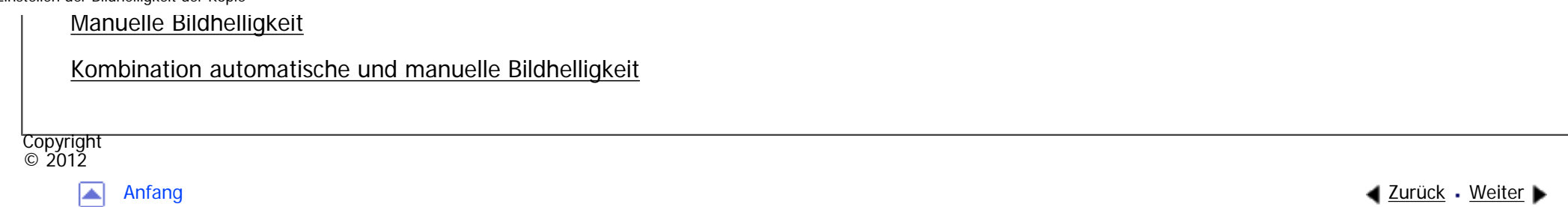

<span id="page-347-0"></span>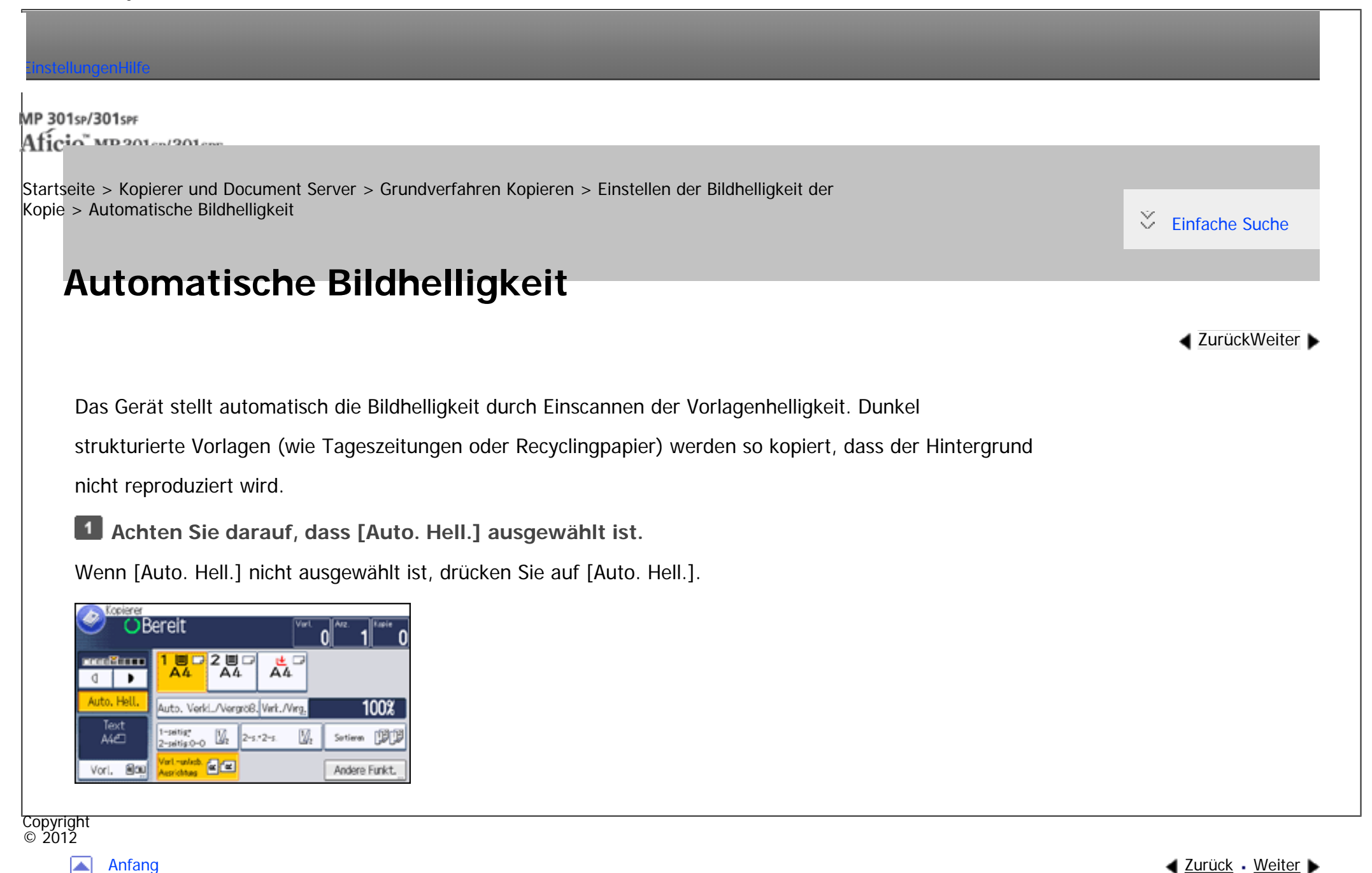

<span id="page-348-0"></span>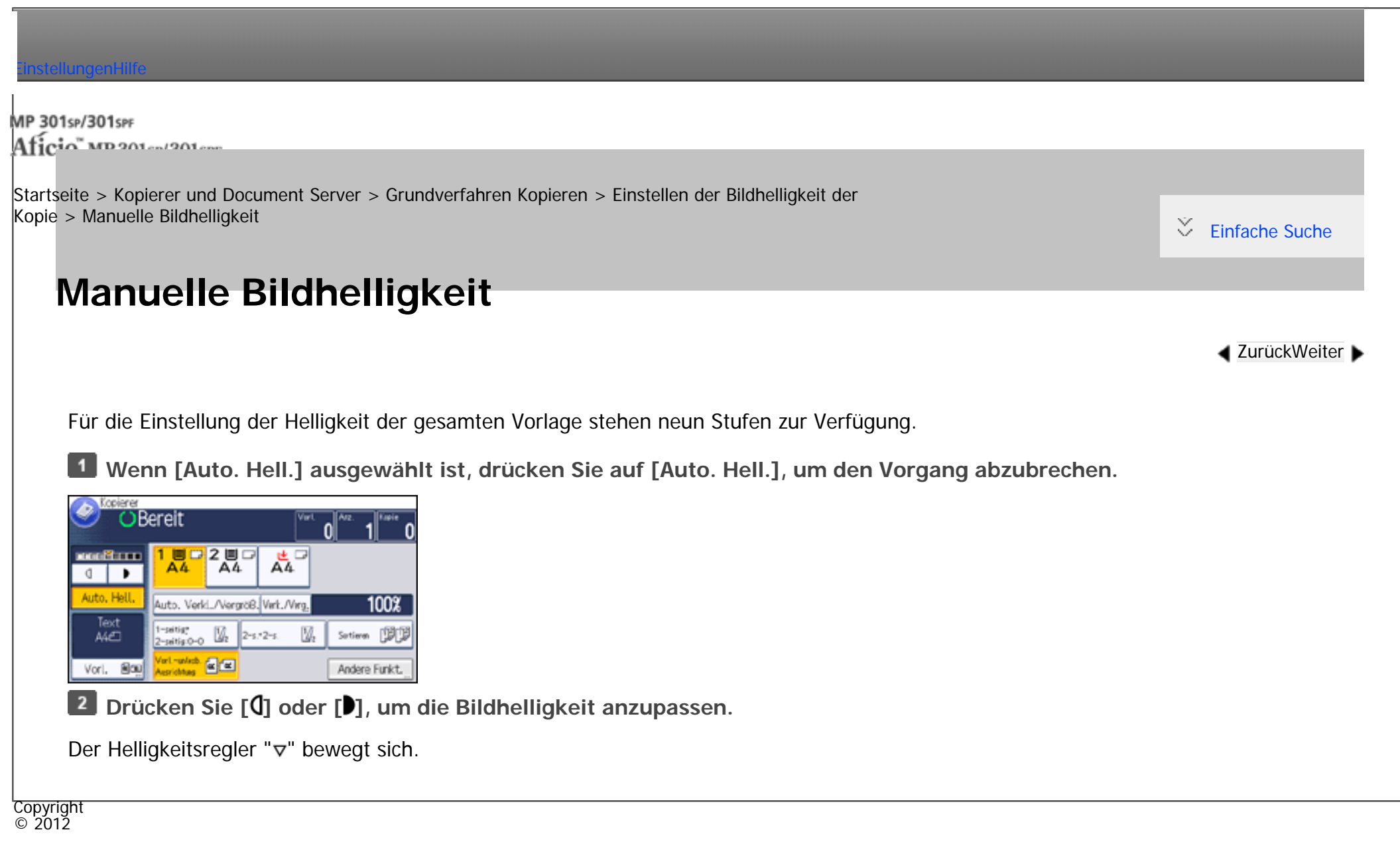

[Anfang](#page-348-0) **[Zurück](#page-347-0) [Weiter](#page-349-0) ►** 

<span id="page-349-0"></span>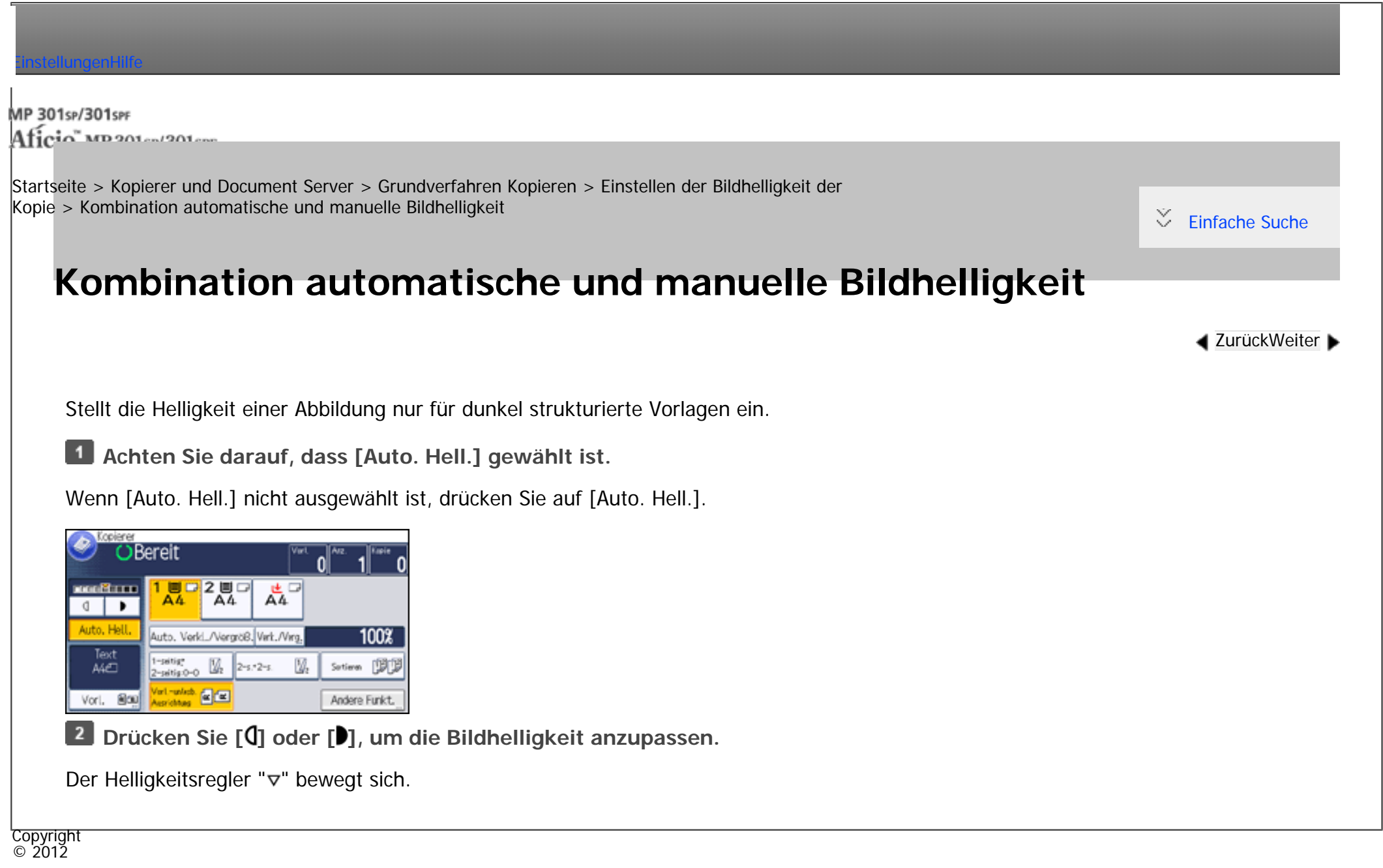

[Anfang](#page-349-0) **[Zurück](#page-348-0) [Weiter](#page-350-0) ►** 

<span id="page-350-0"></span>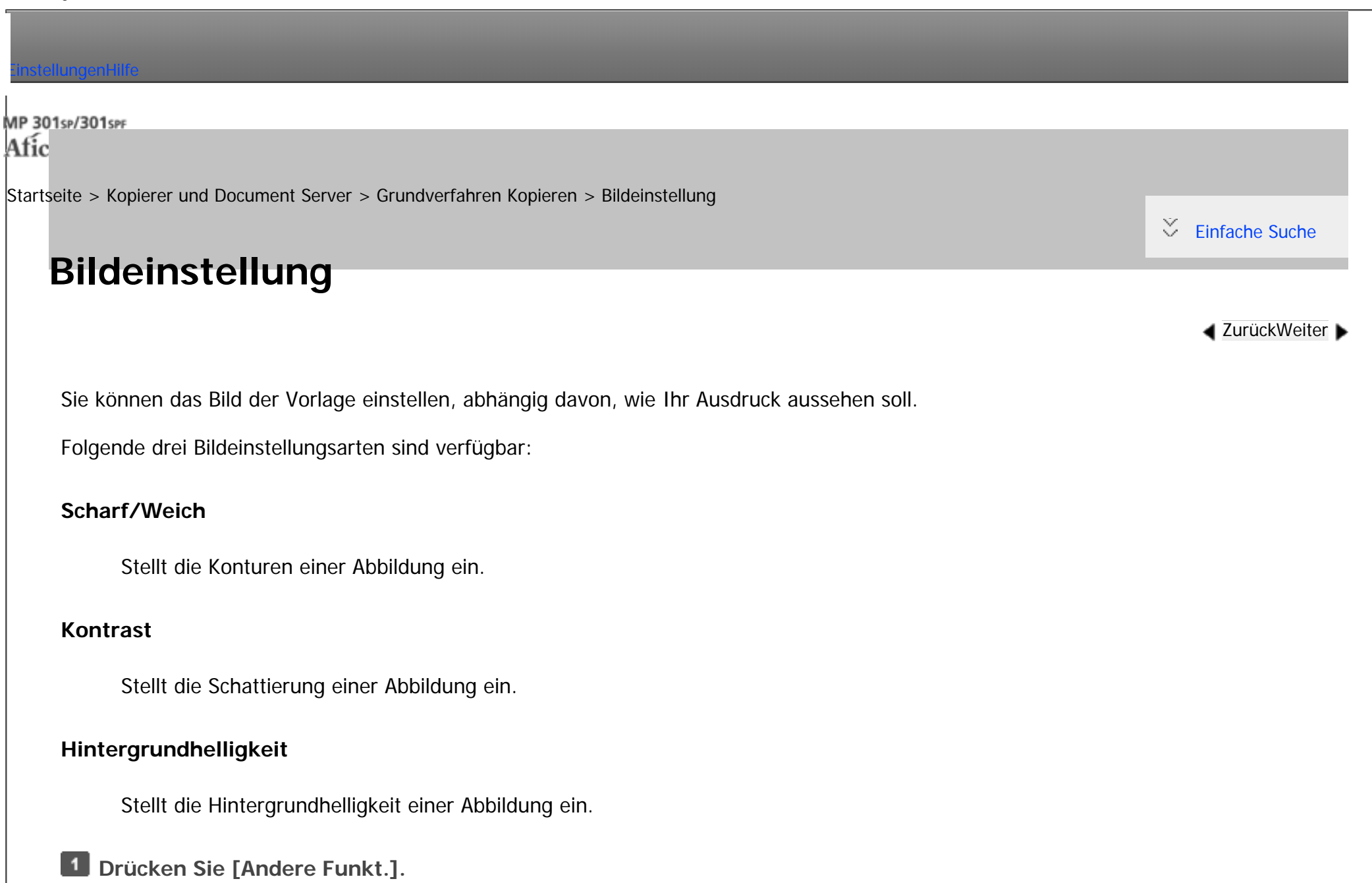

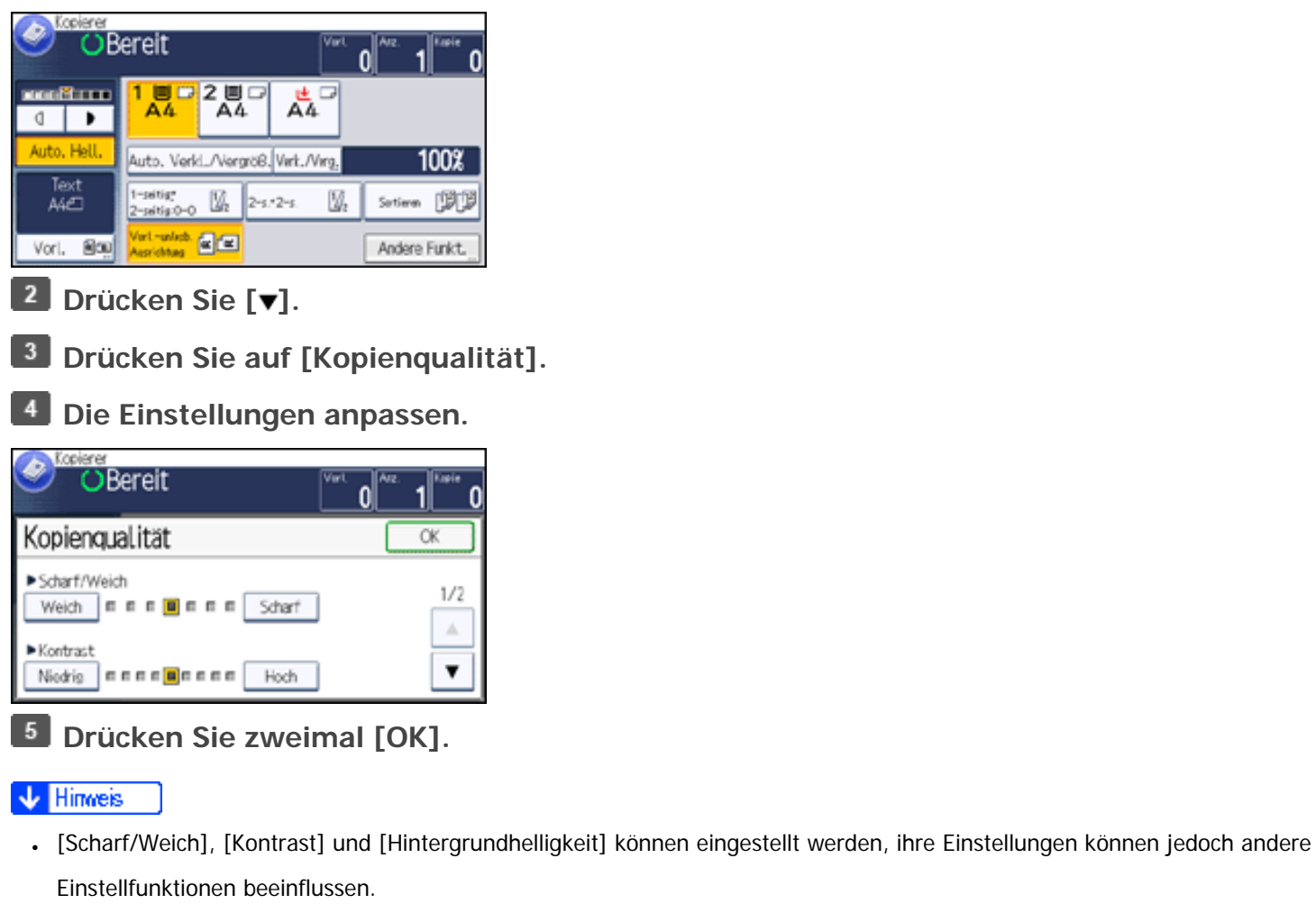

• Wenn Automatisch löschen ausgeführt wird, die [Reset]-Taste gedrückt wird, oder die Stromversorgung ausgeschaltet wird, werden die geänderten Einstellungen gelöscht und die ursprünglichen Werte wiederhergestellt.

## **Verwandte Themen**

### [Scharf/Weich](#page-353-0)

**[Kontrast](#page-355-0)** 

Bildeinstellung

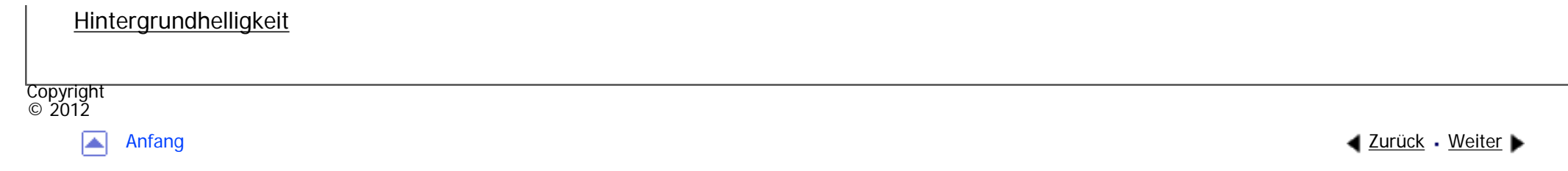

<span id="page-353-0"></span>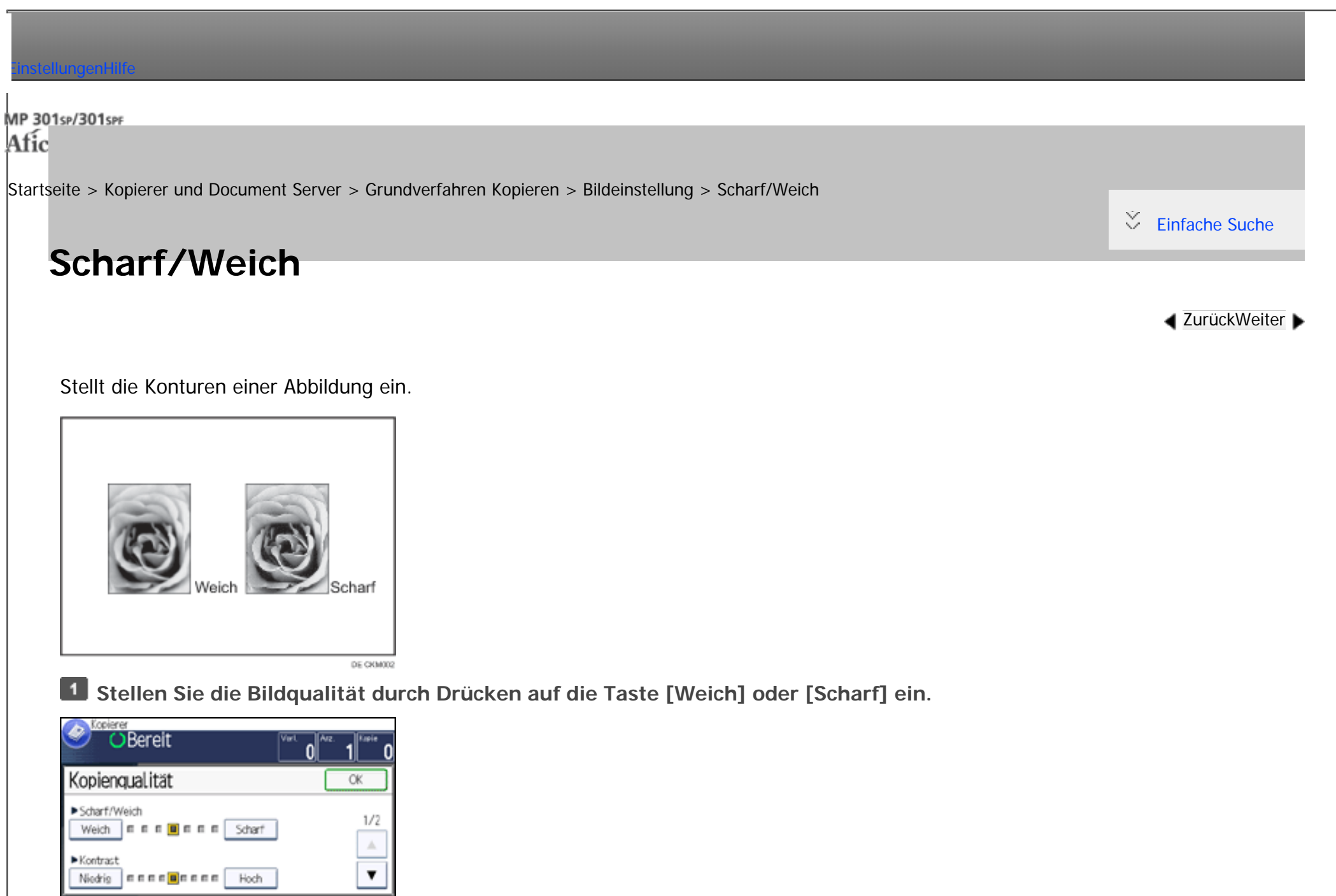

file:///C|/Bedienungsanleitung/copy/int/0041.htm (1 von 2) [23.08.2012 14:49:23]

**Drücken Sie auf [OK].**

Scharf/Weich

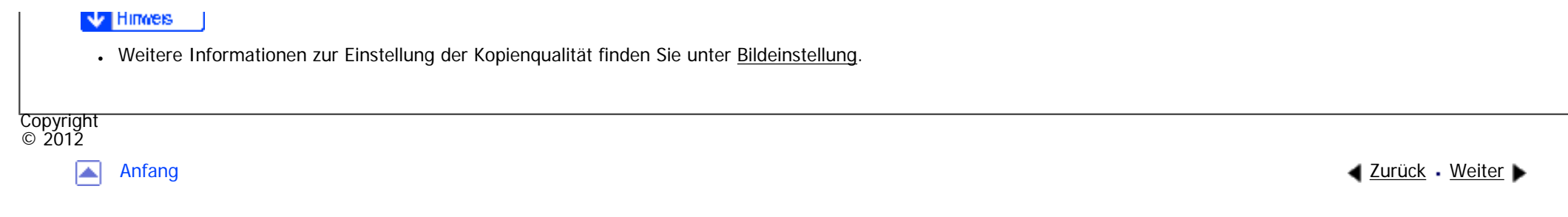

<span id="page-355-0"></span>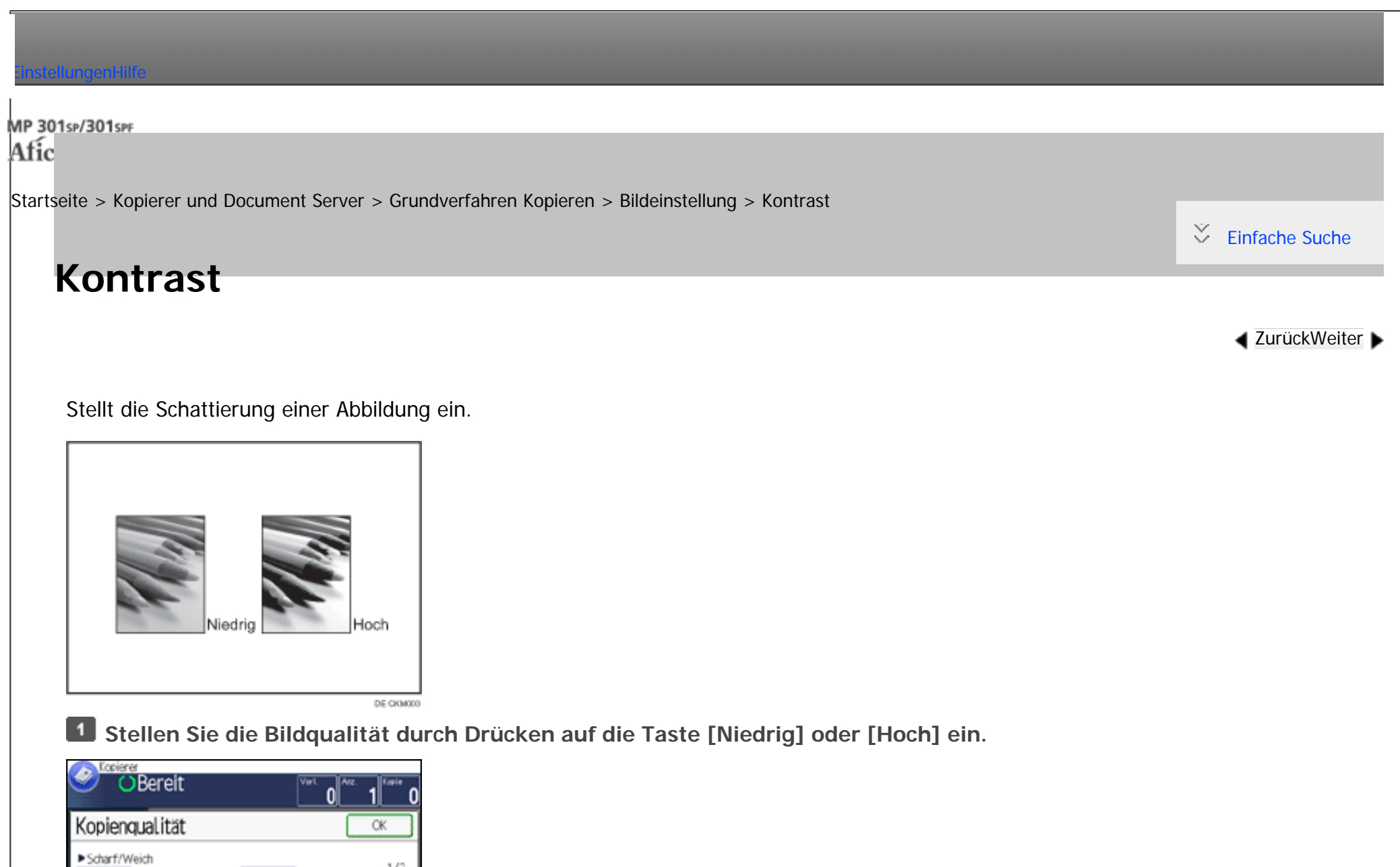

 $1/2$ 

止

 $\pmb{\mathrm{v}}$ 

**Drücken Sie auf [OK].**

Weich | m m m | m m | Scharf

Nickig Freedoreen Hoch

▶ Kontrast

**Carl Free** 

Kontrast

# V Hinves • Weitere Informationen zur Einstellung der Kopienqualität finden Sie unter [Bildeinstellung.](#page-350-0) Copyright

 $\circ$  2012

国

[Anfang](#page-355-0) <u>[Zurück](#page-353-0)</u> [Weiter](#page-357-0) ▶

MP 301sp/301spF Afic

<span id="page-357-0"></span>[Einstellungen](javascript:goto_preference() [Hilfe](#page-2-0)

[Startseite](#page-0-0) > [Kopierer und Document Server](javascript:back_to_index()) > [Grundverfahren Kopieren](#page-32-0) > [Bildeinstellung](#page-350-0) > Hintergrundhelligkeit

Q

# **Hintergrundhelligkeit**

Stellt die Hintergrundhelligkeit einer Abbildung ein.

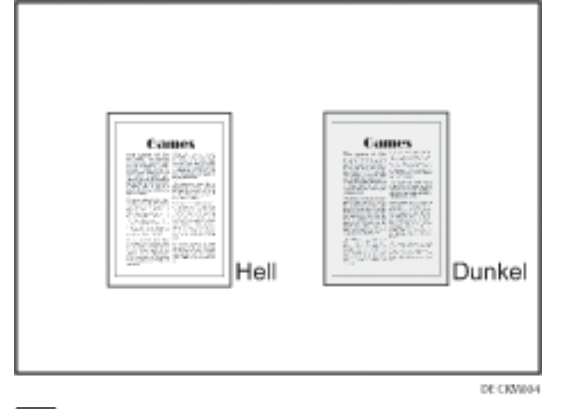

**Stellen Sie die Bildqualität durch Drücken auf die Taste [Heller] oder [Dunkler] ein.**

**[Zurück](#page-355-0)[Weiter](#page-359-0)** 

 $\check{\smile}$  [Einfache Suche](#page-357-0)

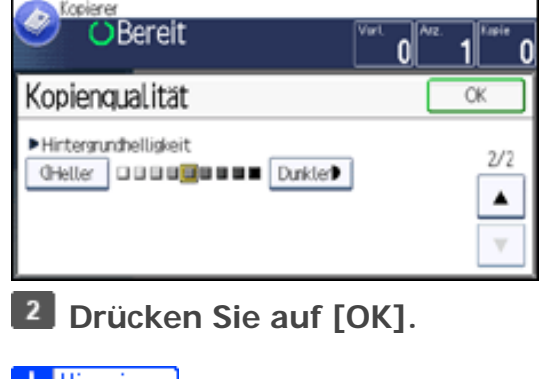

Hintergrundhelligkeit

- V Hinnes
	- Beim Kopieren von dunkel strukturierten Vorlagen wie Zeitungen oder Recyclingpapier sollte eine hellere Einstellung gewählt werden.
	- Weitere Informationen zur Einstellung der Kopienqualität finden Sie unter [Bildeinstellung.](#page-350-0)

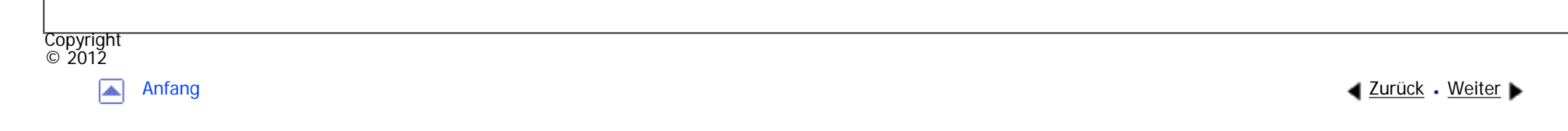

MP 301sp/301spf Afic

<span id="page-359-0"></span>[Einstellungen](javascript:goto_preference() [Hilfe](#page-2-0)

[Startseite](#page-0-0) > [Kopierer und Document Server](javascript:back_to_index()) > [Grundverfahren Kopieren](#page-32-0) > Speichern von Daten im Document Server

# **Speichern von Daten im Document Server**

Mit dem Document Server können Sie Dokumente, die mit der Kopierfunktion gelesen werden, auf der Festplatte des Geräts speichern. Daher können Sie sie später ausdrucken, indem Sie notwendige Einstellungen vornehmen.

Q

**[Zurück](#page-357-0)[Weiter](#page-361-0)** 

 $\check{\smile}$  [Einfache Suche](#page-359-0)

Sie können die gespeicherten Dokumente auf dem Bildschirm Document Server überprüfen. Weitere Informationen zum Document Server siehe [Speichern von Daten](#page-363-0).

Je nach den auf Ihrem Gerät installierten Optionen ist diese Funktion eventuell nicht verfügbar.

Weitere Einzelheiten finden Sie in Erste Schritte.

**Drücken Sie [Andere Funkt.].**  $\blacksquare$ 

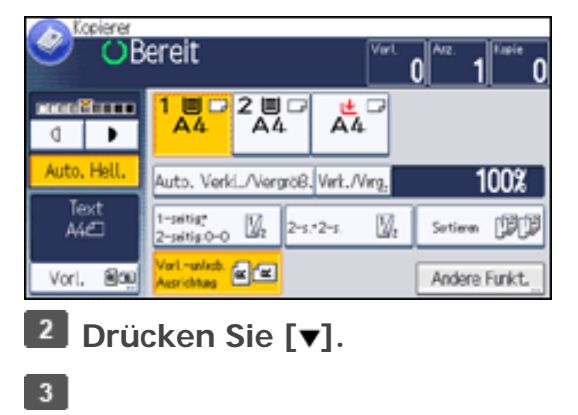
**Einen Dateinamen, Anwendernamen, oder, falls erforderlich, ein Passwort eingeben.**

- $5<sub>1</sub>$ **Drücken Sie zweimal [OK].**
- 6 **Wählen Sie das Papiermagazin.**
- $\overline{7}$ **Die Vorlagen einlegen.**
- $8$ **Die Scaneinstellungen für die Vorlagen vornehmen.**
- $9$ **Drücken Sie auf die Taste [Start].**

Die gescannten Vorlagen werden gespeichert und ein Kopiensatz wird erstellt. Wenn Sie ein weiteres

Dokument speichern möchten, tun Sie dies nach Beendigung des Kopiervorgangs.

#### **Hinveis** ₩

- Um den Scan-Vorgang anzuhalten, drücken Sie auf die [Stop]-Taste. Um einen angehaltenen Scan-Vorgang fortzusetzen, drücken Sie in der Bestätigungsanzeige auf [Weiter]. Um gescannte Bilder zu löschen und den Job abzubrechen, drücken Sie auf [Stopp]. Die in den ADF eingelegten Vorlagen werden ausgeworfen. Drücken Sie auf [Jobliste], um den Bildschirm [Jobliste] anzuzeigen. Einzelheiten finden Sie im Handbuch Nützliche Funktionen.
- Drücken Sie beim Auflegen der Vorlage auf das Vorlagenglas die Taste [ $\#$ ], nachdem alle Vorlagen eingescannt wurden.
- Weitere Informationen zum [Drucken gespeicherter Dokumente](#page-380-0) siehe Drucken gespeicherter Dokumente.
- Weitere Informationen zum Festlegen von Benutzernamen, Dateinamen und Kennwörtern siehe Informationen zu gespeicherten [Dokumenten ändern.](#page-367-0)

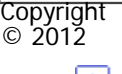

[Anfang](#page-359-0) [Zurück](#page-357-0) [Weiter](#page-361-0)

<span id="page-361-0"></span>[Einstellungen](javascript:goto_preference() [Hilfe](#page-2-0)

[Startseite](#page-0-0) > [Kopierer und Document Server](javascript:back_to_index()) > [Document Server](#page-34-0) > Beziehung zwischen Document Server und anderen Funktionen

Q

### **Beziehung zwischen Document Server und anderen Funktionen**

Der Status des Document Server hängt von der verwendeten Funktion ab. **Speichermethode** Listenanzeige **Drucken Business** Kopiererfunktionen | Kopieren/Document Server Verfügbar Verfügbar Nicht verfügbar Druckerfunktionen PC Verfügbar Verfügbar Nicht verfügbar Faxfunktionen Fax Verfügbar Verfügbar Verfügbar\*1

Scannerfunktionen Scanner Nicht verfügbar<sup>\*2</sup> Nicht verfügbar Verfügbar<sup>\*3</sup>

**[Zurück](#page-359-0)[Weiter](#page-363-0)** 

 $\check{\smile}$  [Einfache Suche](#page-361-0)

\*1 Die Daten können mit der Faxfunktion übermittelt werden. Einzelheiten finden Sie in Fax.

\*2 Wenn Dokumente mit der Scannerfunktion gespeichert werden, können Sie diese unter

Scannereigenschaften bestätigen. Einzelheiten finden Sie in Scannen.

file:///C|/Bedienungsanleitung/copy/int/documentbox.htm (1 von 2) [23.08.2012 14:49:32]

\*3 Die Daten können mittels der Scannerfunktion übermittelt werden. Einzelheiten hierzu finden Sie in Scannen.

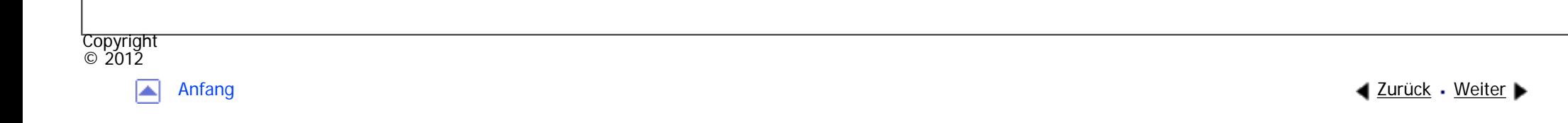

<span id="page-363-0"></span>[Einstellungen](javascript:goto_preference() [Hilfe](#page-2-0)

[Startseite](#page-0-0) > [Kopierer und Document Server](javascript:back_to_index()) > [Document Server](#page-34-0) > Speichern von Daten

# **Speichern von Daten**

**[Zurück](#page-361-0)[Weiter](#page-367-0)** 

[Einfache Suche](#page-363-0)

In diesem Abschnitt wird die Vorgehensweise beim Speichern von Dokumenten auf dem Document Server beschrieben.

#### **\*** Wiehtig

• Ein mit dem richtigen Passwort geöffnetes Dokument bleibt auch nach dem Abschluss der Arbeiten als ausgewählt bestehen, und es kann von anderen Personen eingesehen werden. Daher sollten Sie nach dem Abschluss der Arbeiten unbedingt darauf achten, dass Sie die Taste [Reset] drücken, um die Dokumentauswahl abzubrechen.

Q

- Der für ein im Document Server gespeichertes Dokument registrierte Anwendername dient dazu, den Autor und den Typ des Dokuments zu identifizieren. Er dient nicht zum Schutz wichtiger Dokumente vor anderen.
- Beachten Sie, dass beim Einschalten der Faxübertragung oder beim Scannen mit dem Scanner alle anderen Vorgänge beendet wurden.

### **Dateiname**

Dateinamen wie "COPY0001" und "COPY0002" werden eingescannten Dokumenten automatisch angehängt. Sie können den Dateinamen ändern.

#### **Anwendername**

file:///C|/Bedienungsanleitung/copy/int/0046.htm (1 von 4) [23.08.2012 14:49:34] Sie können einen Anwendernamen registrieren, um einen Anwender oder eine Anwendergruppe zu identifizieren, die die Dokumente gespeichert haben. Um einen Namen zuzuteilen, wählen Sie einen registrierten Anwendernamen aus dem Adressbuch aus, oder geben Sie den Namen direkt ein. Je nach Sicherheitseinstellung kann die Funktion [Zugriffsberechtigungen] anstelle der Funktion [Anwendername] erscheinen. Einzelheiten zum Adressbuch finden Sie in Anschließen des Geräts/Systemeinstellungen.

#### **Passwort**

Um unerlaubtes Drucken zu vermeiden, können Sie jedem gespeicherten Dokument ein Passwort zuweisen. Der Zugriff auf ein derart geschütztes Dokument erfolgt nur durch ein eigens dafür eingegebenes Passwort. Wenn ein Passwort für das Dokument festgelegt wurde, wird das Schlüsselsymbol auf der linken Seite des Dateinamens angezeigt.

**Drücken Sie die Taste [Start] oben links im Bedienfeld und dann das Symbol [Document**   $\blacksquare$ **Server] auf dem Bildschirm [Start].**

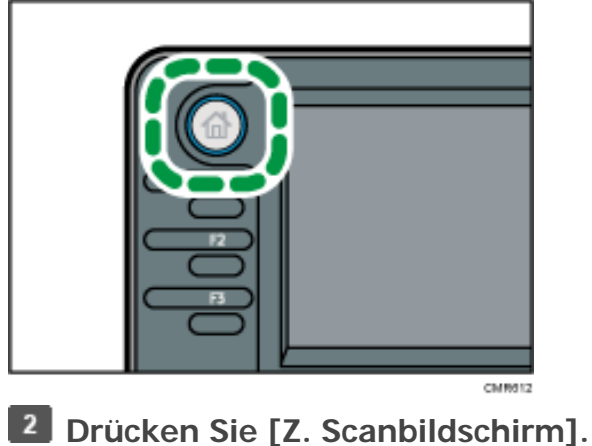

**Drücken Sie auf [Anwendername].**

**Wählen Sie einen Anwendernamen und drücken Sie dann auf [OK].**

Bildschirm angezeigten Namen einzurichten, drücken Sie auf [Manuell. Eintrag] und geben Sie dann den Anwendernamen ein.

- **F.** Drücken Sie auf [Dateiname].
- **Geben Sie einen Dateinamen ein und drücken Sie dann auf [OK].**  $6<sup>1</sup>$
- $\mathbf{7}$ **Drücken Sie auf [Passwort].**
- **Geben Sie ein Passwort mit den Zehnertastatur ein und drücken Sie dann auf [OK].**  $8<sub>1</sub>$

Sie können ein Passwort mit vier bis acht Zeichen angeben.

 $9<sub>1</sub>$ **Geben Sie das Passwort zur Überprüfung noch einmal ein und drücken Sie dann auf [OK].**

- 10 **Wählen Sie das Papiermagazin.**
- $11$ **Legen Sie die Vorlage ein.**
- **Geben Sie die Scanbedingungen der Vorlage ein.**
- $13$ **Drücken Sie auf die Taste [Start].**

Die Vorlage wird gescannt. Das Dokument wird im Document Server gespeichert.

Nach dem Scan-Vorgang wird eine Liste gespeicherter Dokumente angezeigt. Drücken Sie [Scannen beendet], wenn die Liste nicht angezeigt wird.

### Hinweis

- Weitere Informationen zu den Tasten auf dem Document-Server-Startbildschirm finden Sie in Erste Schritte.
- Um den Scan-Vorgang anzuhalten, drücken Sie auf die [Stop]-Taste. Um einen angehaltenen Scan-Vorgang neu zu starten, drücken Sie im Bestätigungsbildschirm auf [Weiter]. Um gespeicherte Bilder zu löschen und den Job abzubrechen, drücken Sie auf [Scan abbrechen]. Die in den ADF eingelegte Vorlage wird ausgeworfen. Drücken Sie auf [Jobliste], um den Bildschirm [Jobliste] anzuzeigen. Einzelheiten finden Sie im Handbuch Nützliche Funktionen.
- Sie müssen Anwendername, Dateiname und Passwort nicht angeben. Es wird automatisch ein Dateiname vergeben.
- Sie können einen Dateinamen mit bis zu 20 Zeichen eingeben. In der Liste werden jedoch Dateinamen mit bis zu 18 Zeichen angezeigt. Bei
- der Überschreitung der oben genannten Werte wird der Dateiname in der Liste mit bis zu 17 Zeichen angezeigt.
- Das Gerät speichert die Dokumente mit dem für das ausgewählte Magazin angegebene Format und Ausrichtung, unabhängig vom tatsächlichen Format oder Ausrichtung der Vorlage.
- Im Document Server gespeicherte Daten werden gemäß Werkseinstellung nach drei Tagen (72 Stunden) gelöscht. Sie können den Zeitraum, nach dem gespeicherte Daten automatisch gelöscht werden, unter [Datei auto. im Doc. Server löschen] im Anwenderprogramm festlegen. Einzelheiten finden Sie im Handbuch Anschließen des Geräts/Systemeinstellungen im Abschnitt über die Administrator-Tools.
- Wenn gespeicherte Dokumente automatisch gelöscht werden sollen, wählen Sie vor dem Speichern eines Dokuments [Aus] unter [Datei auto. im Doc. Server löschen]. Wenn Sie später [Ein] wählen, werden gespeicherte Daten automatisch gelöscht. Einzelheiten finden Sie im Handbuch Anschließen des Geräts/Systemeinstellungen im Abschnitt über die Administrator-Tools.
- Sie können Dokumente durch Zugriffbeschränkungen schützen. Für nähere Informationen siehe [Festlegen der Zugriffsrechte für](#page-392-0) [gespeicherte Dokumente](#page-392-0).
- Weitere Informationen zur Texteingabe finden Sie in Erste Schritte.

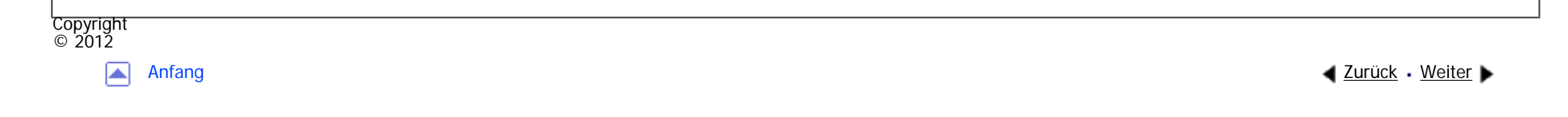

<span id="page-367-0"></span>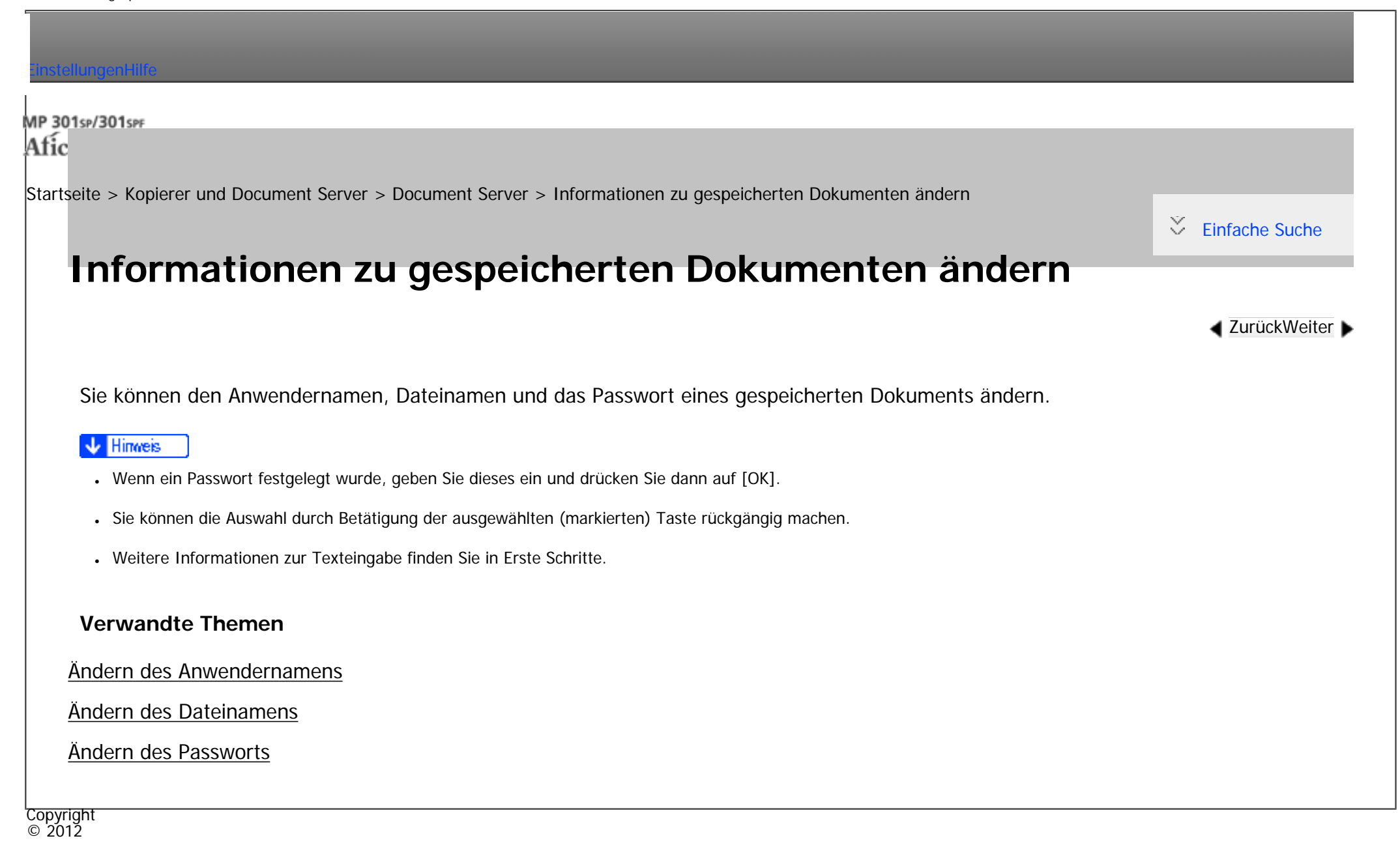

[Anfang](#page-367-0) **[Zurück](#page-363-0) [Weiter](#page-368-0) ►** 

<span id="page-368-0"></span>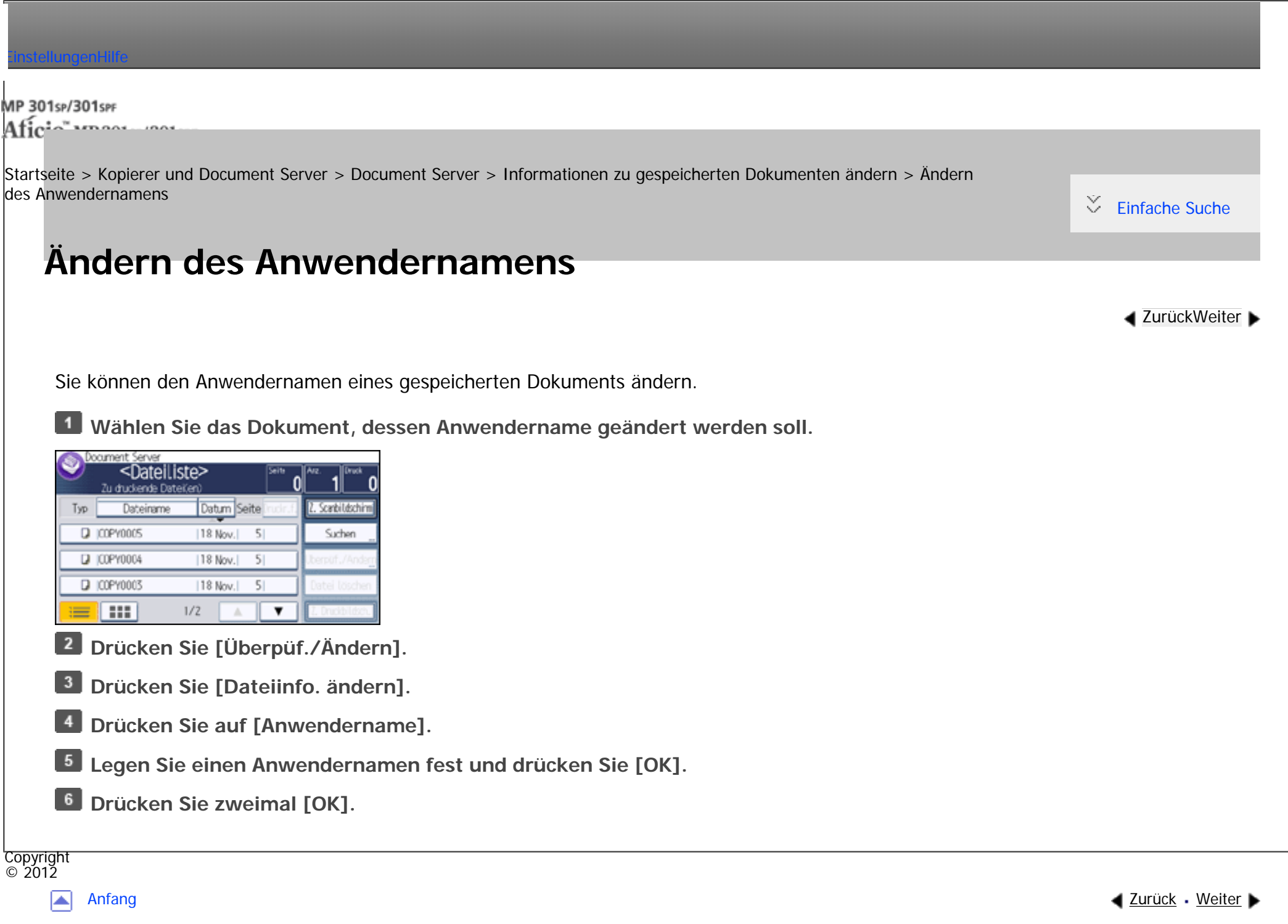

<span id="page-369-0"></span>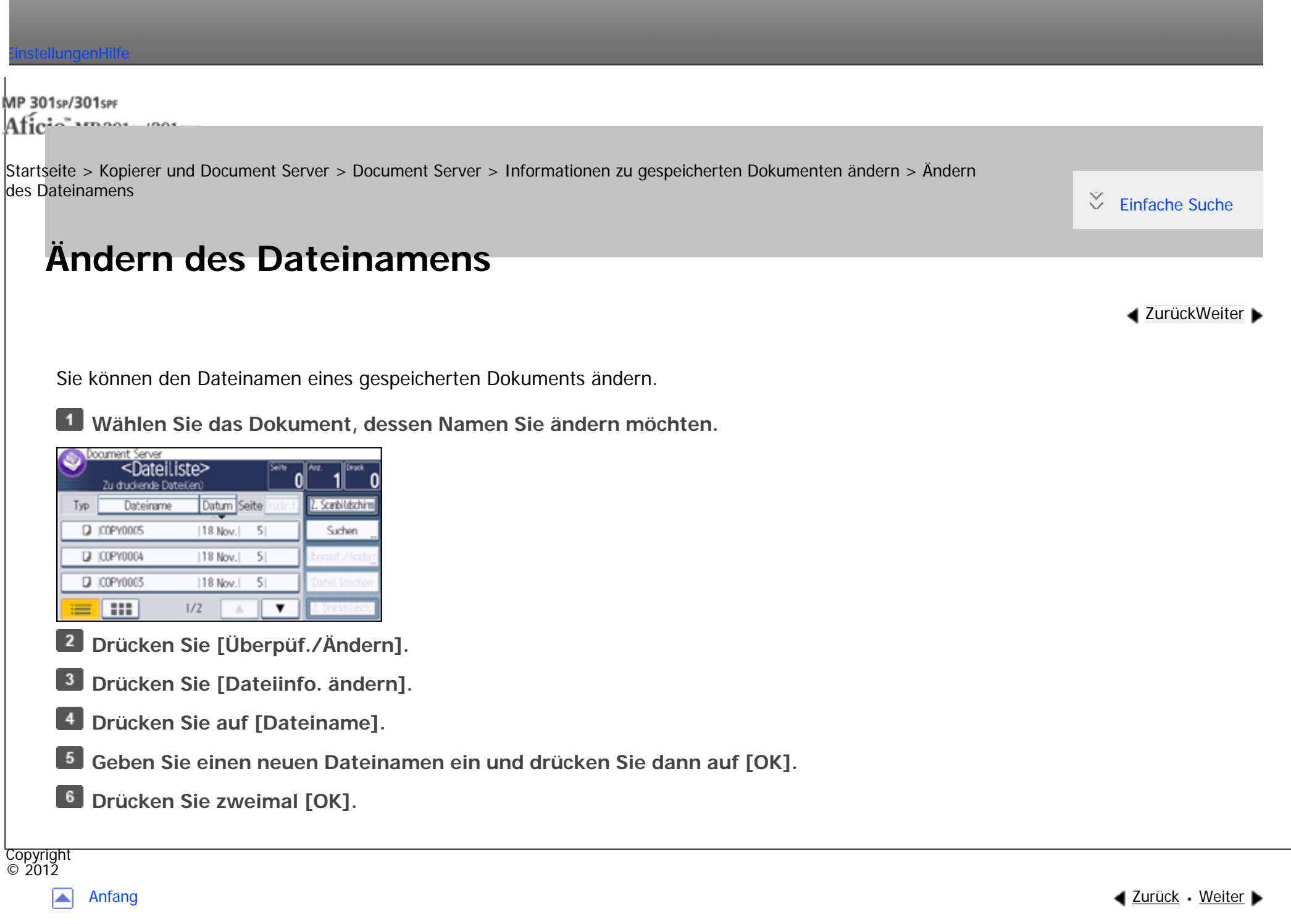

<span id="page-370-0"></span>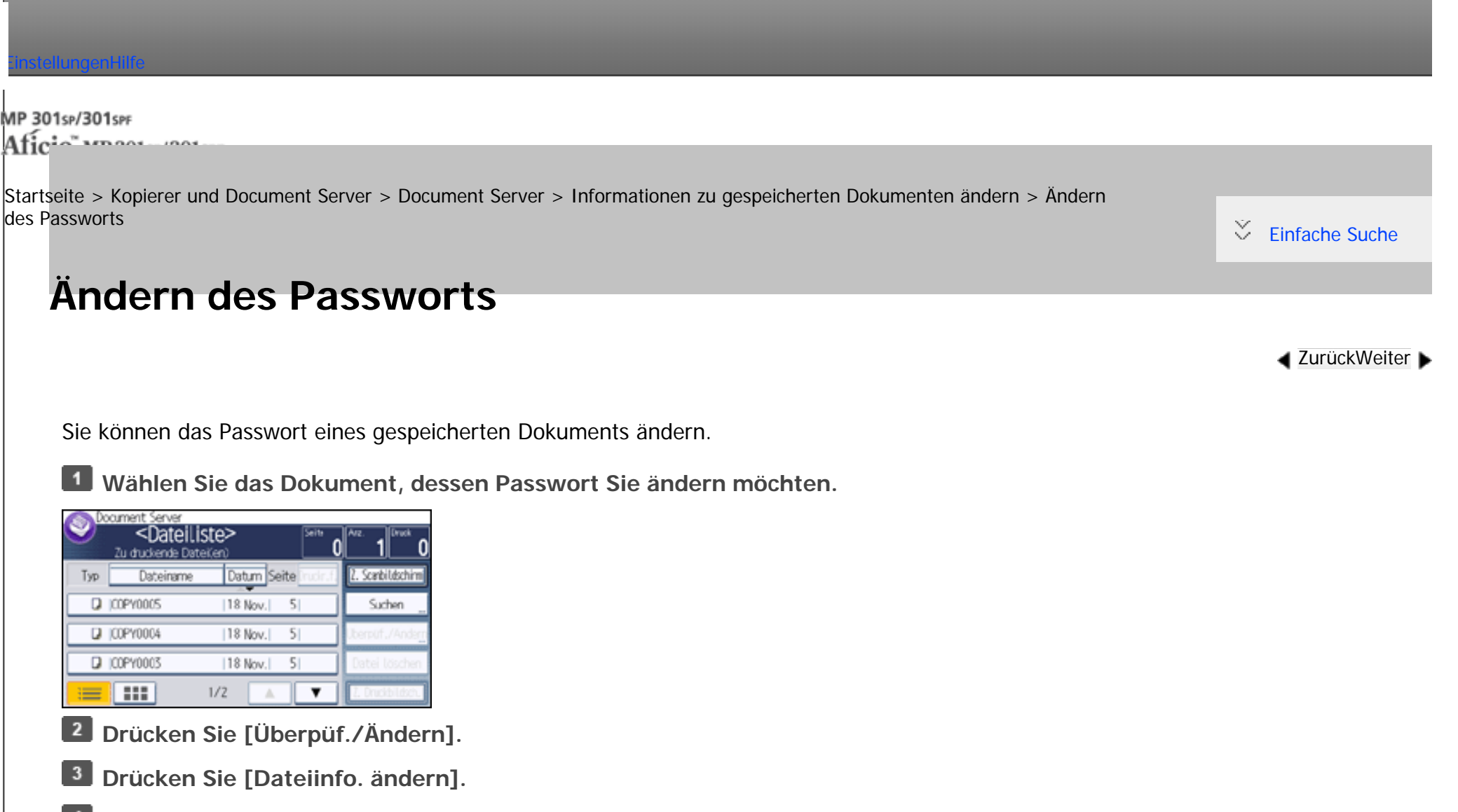

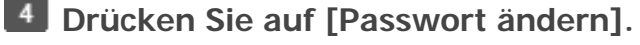

 $5<sub>1</sub>$ **Geben Sie ein neues Passwort ein und drücken Sie dann auf [OK].**

**Zur erneuten Überprüfung geben Sie das Passwort noch einmal ein und drücken Sie dann auf [OK].**

**Drücken Sie zweimal [OK].**

Ändern des Passworts

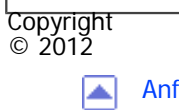

[Anfang](#page-370-0) **[Zurück](#page-369-0) [Weiter](#page-372-0) ▶** 

<span id="page-372-0"></span>[Einstellungen](javascript:goto_preference() [Hilfe](#page-2-0)

[Startseite](#page-0-0) > [Kopierer und Document Server](javascript:back_to_index()) > [Document Server](#page-34-0) > Prüfung der Details eines gespeicherten Dokuments

# **Prüfung der Details eines gespeicherten Dokuments**

Q

**[Zurück](#page-370-0)[Weiter](#page-374-0)** 

 $\check{\smile}$  [Einfache Suche](#page-372-0)

Sie können die Details eines gespeicherten Dokuments bestätigen.

**Wählen Sie das Dokument, dessen Details Sie anzeigen möchten.**

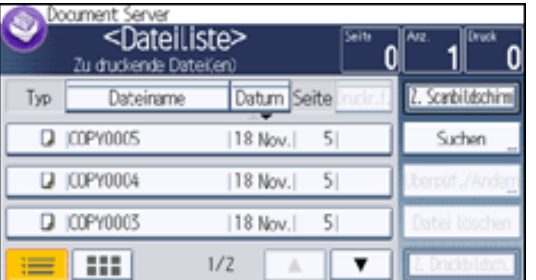

**Drücken Sie [Überpüf./Ändern].**

**Drücken Sie auf [Details überprüfen].**

Für die Rückkehr zum Startbildschirm Document Server drücken Sie auf [Verlassen] und dann auf [OK].

#### Himreis

- Wenn ein Passwort für das Dokument festgelegt wurde, geben Sie dieses ein und drücken Sie dann auf [OK].
- Falls Sie auf zwei oder mehr Dokumente ausgewählt haben, drücken Sie auf [Vorh. Dat.] oder [Nä. Datei], um die entsprechenden Informationen anzuzeigen.
- Sie können die Auswahl durch Betätigung der ausgewählten (markierten) Taste rückgängig machen.

.Im Vorschaubildschirm können Sie die Dokumente in der Vorschau anzeigen. Einzelheiten zum Vorschaubildschirm erhalten Sie in Erste Schritte.

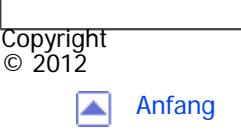

[Anfang](#page-372-0) **[Zurück](#page-370-0) [Weiter](#page-374-0) ▶** 

<span id="page-374-0"></span>[Einstellungen](javascript:goto_preference() [Hilfe](#page-2-0)

[Startseite](#page-0-0) > [Kopierer und Document Server](javascript:back_to_index()) > [Document Server](#page-34-0) > Suchen nach gespeicherten Dokumenten

# **Suchen nach gespeicherten Dokumenten**

Sucht über Anwender- oder Dateinamen nach gespeicherten Dokumenten.

Sie können die derzeit chronologisch sortierten Dokumente in jeder beliebigen Reihenfolge umsortieren.

Q

**[Zurück](#page-372-0)[Weiter](#page-376-0)** 

 $\check{\smile}$  [Einfache Suche](#page-374-0)

### **Suche über den Dateinamen**

Sucht über den Dateinamen nach gespeicherten Dokumenten.

#### **Suche über den Anwendernamen**

Sucht über den Anwendernamen nach gespeicherten Dokumenten.

#### **V** Hinweis

- Mit Web Image Monitor können Sie gespeicherte Dokumente vom Computer aus suchen und neu ordnen. Einzelheiten zum Web Image Monitor finden Sie in der Hilfe für den Web Image Monitor.
- Weitere Informationen zur Texteingabe finden Sie in Erste Schritte.

### **Verwandte Themen**

#### [Suche nach Dateiname](#page-376-0)

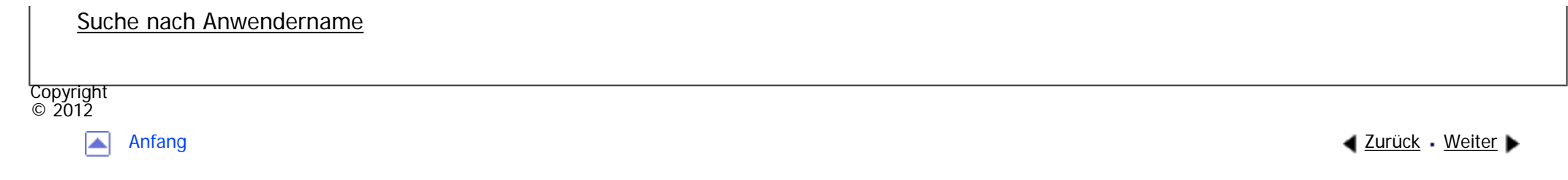

<span id="page-376-0"></span>[Einstellungen](javascript:goto_preference() [Hilfe](#page-2-0) MP 301sp/301spf Q Afic [Startseite](#page-0-0) > [Kopierer und Document Server](javascript:back_to_index()) > [Document Server](#page-34-0) > [Suchen nach gespeicherten Dokumenten](#page-374-0) > Suche nach Dateiname **Suche nach Dateiname**

Sucht über den Dateinamen nach gespeicherten Dokumenten. Ab dem ersten Buchstaben vollständig

identische Dateinamen werden gesucht und auf dem Bildschirm angezeigt.

**Drücken Sie auf [Suchen].**

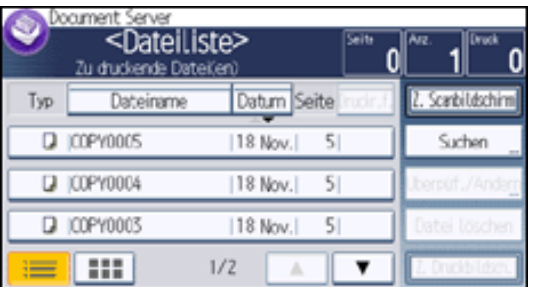

**2** Drücken Sie auf [Dateiname].

**Geben Sie den Dateinamen ein, nach dem Sie suchen möchten, und drücken Sie anschließend [OK].**

#### **V** Hinweis

Copyright  $\circ$  2012

囩

● Wenn Sie auf dem Bildschirm mit den Suchergebnissen auf [OK] drücken, werden alle gespeicherten Dokumente angezeigt.

**[Zurück](#page-374-0)[Weiter](#page-378-0)** 

[Einfache Suche](#page-376-0)

### Suche nach Dateiname

<span id="page-378-0"></span>[Einstellungen](javascript:goto_preference() [Hilfe](#page-2-0) MP 301sp/301spf Aficia<sup>n</sup> mass nos [Startseite](#page-0-0) > [Kopierer und Document Server](javascript:back_to_index()) > [Document Server](#page-34-0) > [Suchen nach gespeicherten Dokumenten](#page-374-0) > Suche nach Anwendername [Einfache Suche](#page-378-0) **Suche nach Anwendername [Zurück](#page-376-0)[Weiter](#page-380-0)** Sucht über den Anwendernamen nach gespeicherten Dokumenten. Ab dem ersten Buchstaben vollständig identische Anwendernamen werden gesucht und auf dem Bildschirm angezeigt. **Drücken Sie auf [Suchen].**  $\mathbf{1}$ koaiment Server <Dateiliste> Zu druckende Dateičen) Datum Seite . Scanbildschin Dateirame Typ Q COPY0005 18 Nov.  $5$ Suchen **D** COPY0004  $|18$  Nov.  $|5|$ **D** | COPY0003 118 Nov.  $5<sub>1</sub>$ **TELE**  $1/2$  $\blacktriangledown$ **Drücken Sie auf [Anwendername].**

 $\overline{\mathbf{3}}$ 

**Wählen Sie einen registrierten Anwendernamen.**

Fahren Sie fort bei Schritt 6.

**Wenn der Anwendername nicht registriert ist, drücken Sie auf [Manuelle Eing.] und geben Sie ihn im angezeigten Eingabebildschirm ein.**

**5** Drücken Sie auf [OK].

Suche nach Anwendername

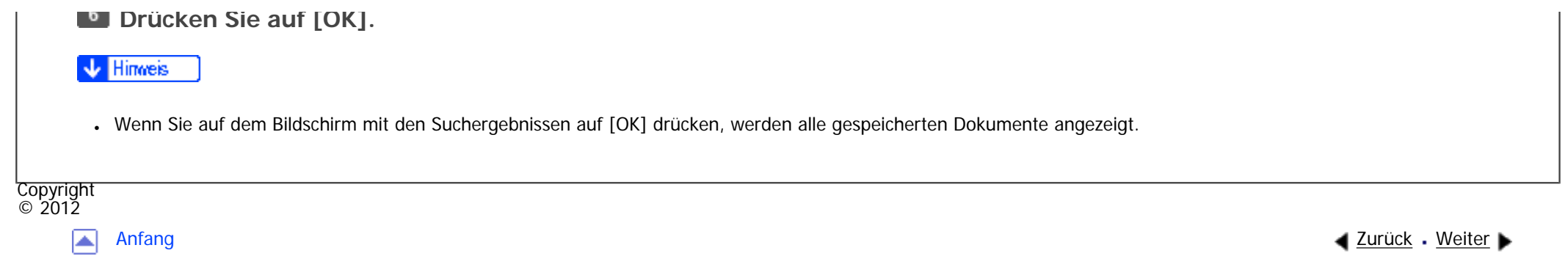

<span id="page-380-0"></span>[Einstellungen](javascript:goto_preference() [Hilfe](#page-2-0)

[Startseite](#page-0-0) > [Kopierer und Document Server](javascript:back_to_index()) > [Document Server](#page-34-0) > Drucken gespeicherter Dokumente

Q

**[Zurück](#page-378-0)[Weiter](#page-383-0)** 

 $\check{\smile}$  [Einfache Suche](#page-380-0)

# **Drucken gespeicherter Dokumente**

Druckt auf dem Document Server gespeicherte Dokumente.

Folgende Elemente können Sie im Druckbildschirm festlegen:

- Papiermagazin
- Die Anzahl der Ausdrucke
- [2-seitig: Oben-Oben], [2-seitig: Oben-Unten]
- [Sortieren]
- [Randeinstellung]

Einzelheiten zu einer Funktion finden Sie im entsprechenden Abschnitt.

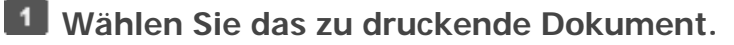

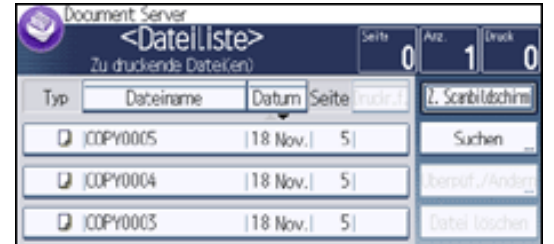

file:///C|/Bedienungsanleitung/copy/int/0055.htm (1 von 3) [23.08.2012 14:49:55]

**11 - 11 11**  $1/2$ 

**Wiederholen Sie den Schritt 1, wenn Sie zwei oder mehr Dokumente gleichzeitig**   $\vert$  2

**drucken möchten.**

Es können bis zu 30 Dokumente gedruckt werden.

 $\overline{\mathbf{3}}$ **Wenn Sie Druckbedingungen einstellen möchten, drücken Sie [Z. Druckbildsch.] und passen Sie dann die Druckeinstellungen an.**

 $\overline{4}$ **Geben Sie die Anzahl der Kopien mithilfe der Zehnertastatur ein.**

Die maximal einstellbare Kopienanzahl lautet 99.

 $5<sub>5</sub>$ **Drücken Sie auf die Taste [Start].**

#### Hinweis

- Wenn ein Passwort für das Dokument festgelegt wurde, geben Sie dieses ein und drücken Sie dann auf [OK].
- Sie können die Auswahl durch Betätigung der ausgewählten (markierten) Taste rückgängig machen.
- Die Auswahl wird durch Drücken auf die Taste [Reset] abgebrochen.
- Die ausgewählten Dokumente werden durch Drücken auf [Druckr.f.] in der Druckreihenfolge angezeigt.
- Wenn Sie [Zurück z. Dat.lis.] drücken, wird die Dokumentenauswahlansicht wiederhergestellt.
- Sie können nach dem Zieldokument suchen. Für Einzelheiten zur Suche nach dem Zieldokument siehe [Suchen nach gespeicherten Dokumenten](#page-374-0).
- Drücken Sie auf [Dateien bestätigen], um den Benutzernamen, den Dateinamen und die Druckreihenfolge des Dokuments zu bestätigen.
- Die Kopierer- und Druckerfunktionen speichern nach Abschluss des Vorgangs die angegebenen Druckbedingungen und wenden diese beim nächsten Drucken an. Die Faxfunktion verfügt nicht über die Funktion zur Speicherung der Druckbedingungen.
- Bei der Auswahl von zwei oder mehreren Dokumenten werden die Druckbedingungen im ersten, aber nicht in den folgenden Dokumenten gespeichert.
- Beim gleichzeitigen Drucken von zwei oder mehr Dokumenten werden die beim ersten Dokument eingestellten Druckbedingungen auf alle folgenden Dokumente angewendet.
- Einige der gewählten Dokumente werden eventuell wegen Abweichungen in Format oder Auflösung nicht gedruckt.

Drucken gespeicherter Dokumente

- Sie können die maximale Druckanzahl unter [Max. Kopienanzahl] im Anwenderprogramm ändern. Für nähere Informationen siehe Allg. Funkt..
- Mit dem Web Image Monitor können Sie ein auf dem Document Server gespeichertes Dokument über Ihren Computer drucken. Für weitere Informationen zum Web Image Monitor siehe [Anzeigen gespeicherter Dokumente mit Web Image Monitor](#page-388-0).

### **Verwandte Themen**

[Unterbrechen eines Druckjobs](#page-383-0)

[Ändern der Anzahl der Druckkopien während des Druckvorgangs](#page-384-0)

Copyright  $\circ$  2012

◚

[Anfang](#page-380-0) **a** [Zurück](#page-378-0) [Weiter](#page-383-0) ▶

<span id="page-383-0"></span>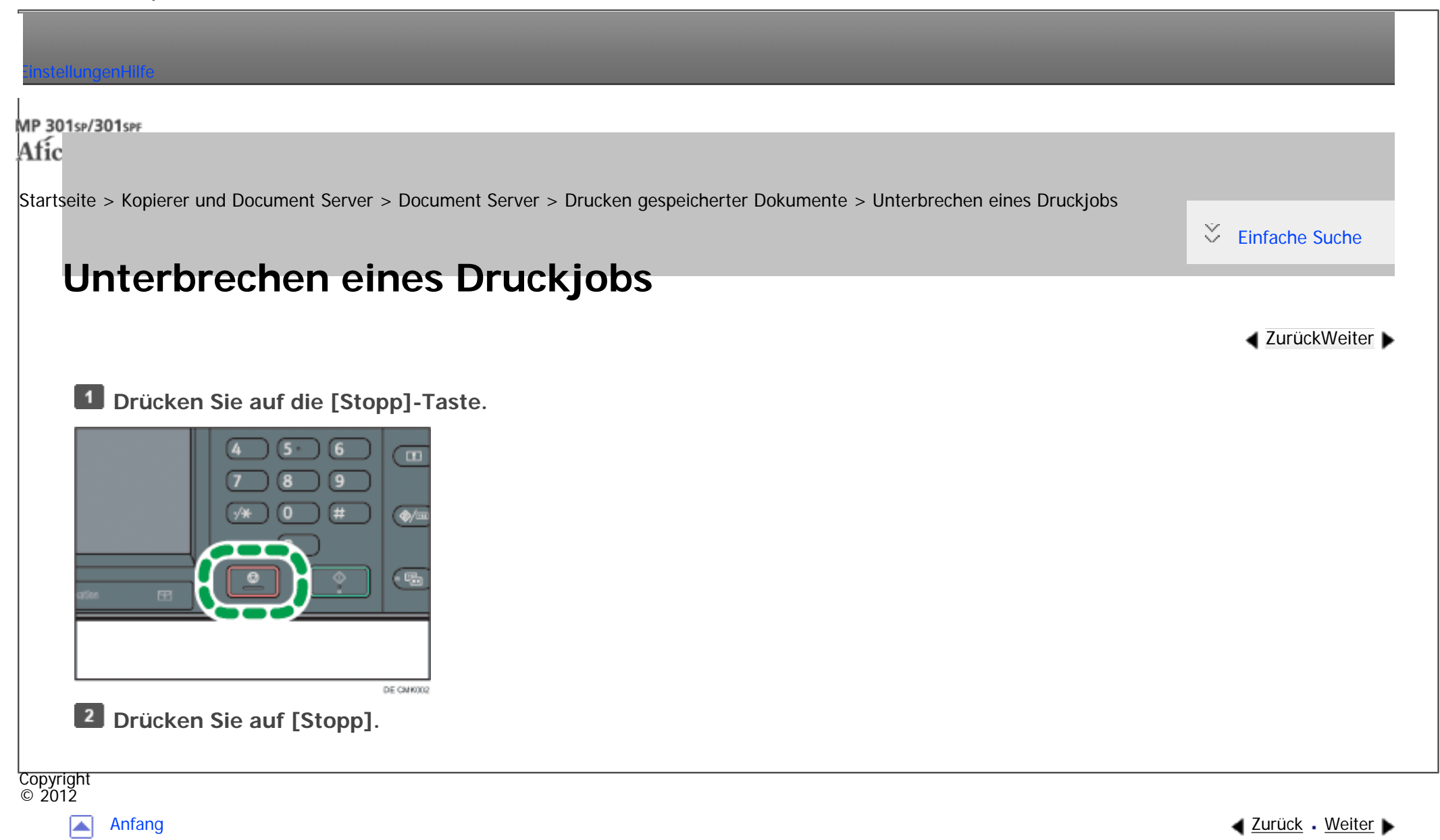

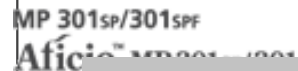

<span id="page-384-0"></span>[Einstellungen](javascript:goto_preference() [Hilfe](#page-2-0)

[Startseite](#page-0-0) > [Kopierer und Document Server](javascript:back_to_index()) > [Document Server](#page-34-0) > [Drucken gespeicherter Dokumente](#page-380-0) > Ändern der Anzahl der Druckkopien während des Druckvorgangs

### **Ändern der Anzahl der Druckkopien während des Druckvorgangs**

Während des Kopiervorgangs können Sie die Anzahl der Kopiensätze ändern.

**Wiehtig** 

● Diese Funktion kann nur dann verwendet werden, wenn die Funktion Sortieren bei den Druckbedingungen ausgewählt wurde.

**[Zurück](#page-383-0)[Weiter](#page-386-0)** 

 $\check{\smile}$  [Einfache Suche](#page-384-0)

### **Drücken Sie auf die [Stopp]-Taste.**

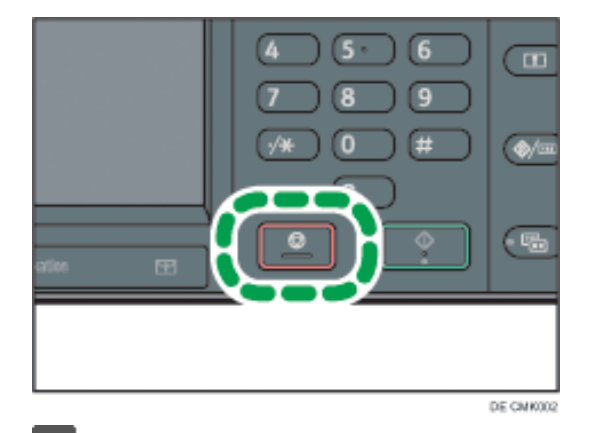

**Geben Sie die Anzahl der Kopiensätze mittels Zehnertastatur erneut ein.**

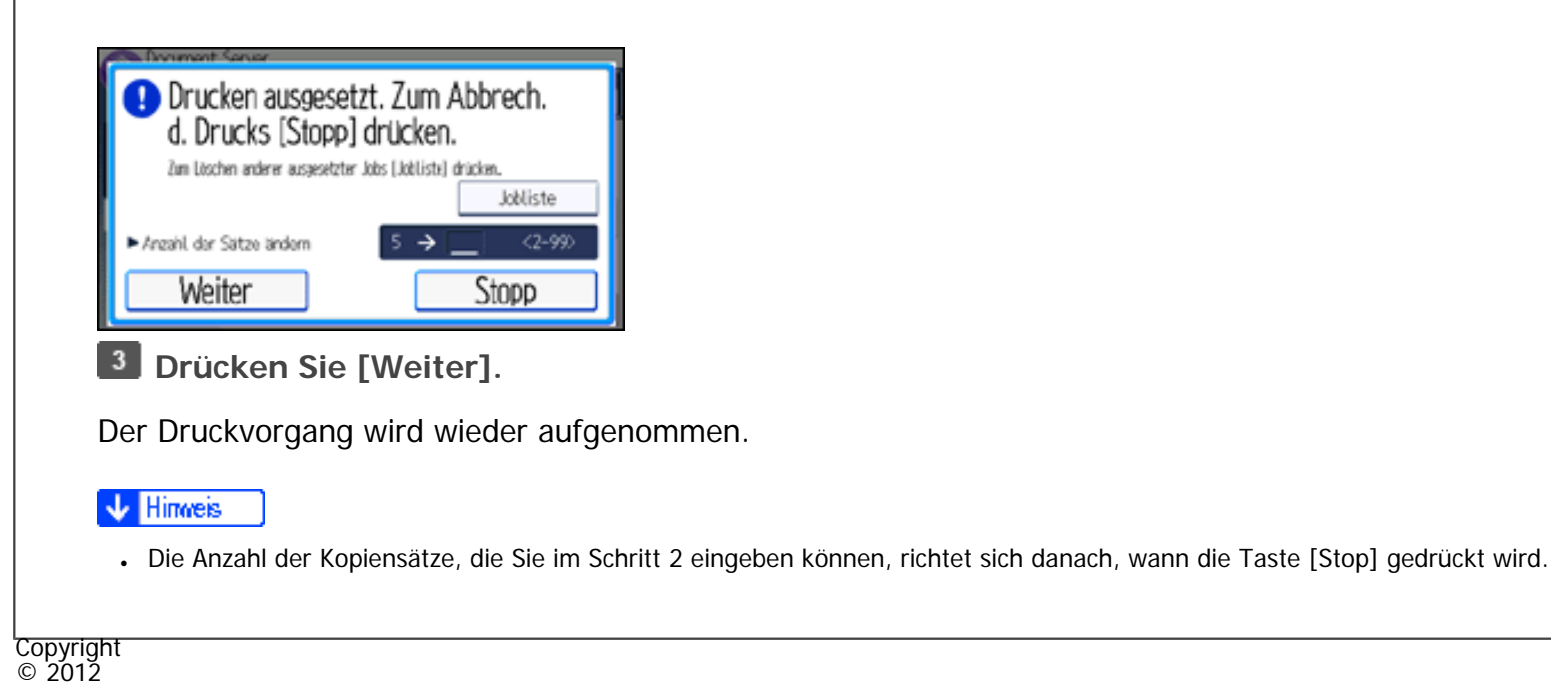

◚

[Anfang](#page-384-0) **a** [Zurück](#page-383-0) [Weiter](#page-386-0) ▶

<span id="page-386-0"></span>[Einstellungen](javascript:goto_preference() [Hilfe](#page-2-0)

[Startseite](#page-0-0) > [Kopierer und Document Server](javascript:back_to_index()) > [Document Server](#page-34-0) > Löschen gespeicherter Dokumente

# **Löschen gespeicherter Dokumente**

 $\check{\smile}$  [Einfache Suche](#page-386-0)

**[Zurück](#page-384-0)[Weiter](#page-388-0)** 

Löscht ein auf dem Document Server gespeichertes Dokument.

### **X** Wiehtig

• Der Document Server kann bis zu 3000 Dokumente speichern. Wenn die Anzahl der gespeicherten Dokumente den Grenzwert erreicht, ist das Speichern eines neuen Dokuments nicht mehr möglich. Daher sollten Sie unwichtige Dokumente möglichst löschen.

Q

### **Wählen Sie das zu löschende Dokument.**

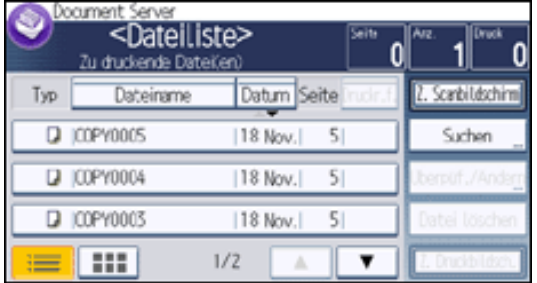

Es ist auch möglich, zwei oder mehr Dokumente auszuwählen, und diese zu löschen.

**Drücken Sie auf [Datei löschen].**

**Drücken Sie [Ja].**

**V** Hinveis

● Wenn ein Passwort für das Dokument festgelegt wurde, geben Sie dieses ein und drücken Sie dann auf [OK].

file:///C|/Bedienungsanleitung/copy/int/0058.htm (1 von 2) [23.08.2012 14:50:01]

- Sie können die Auswahl durch Betätigung der ausgewählten (markierten) Taste rückgängig machen.
- Sie können nach dem Zieldokument suchen. Für Einzelheiten zur Suche nach dem Zieldokument siehe [Suchen nach gespeicherten Dokumenten](#page-374-0).
- Im Vorschaubildschirm können Sie die Dokumente in der Vorschau anzeigen. Einzelheiten zum Vorschaubildschirm erhalten Sie in Erste Schritte.
- Sie können alle im Document Server gespeicherten Dokumente unter [Alle Dateien im Document Server löschen] im Anwenderprogramm löschen. Für Einzelheiten zu [Alle Dateien im Document Server löschen] siehe in Anschließen des Geräts/Systemeinstellungen.
- Mit dem Web Image Monitor können Sie ein auf dem Document Server gespeichertes Dokument über Ihren Computer löschen. Für weitere Informationen zum Starten des Web Image Monitor siehe [Anzeigen gespeicherter Dokumente mit Web Image Monitor](#page-388-0).

Copyright  $\circ$  2012

┻

[Anfang](#page-386-0) **[Zurück](#page-384-0) [Weiter](#page-388-0) ►** 

<span id="page-388-0"></span>[Einstellungen](javascript:goto_preference() [Hilfe](#page-2-0)

[Startseite](#page-0-0) > [Kopierer und Document Server](javascript:back_to_index()) > [Document Server](#page-34-0) > Anzeigen gespeicherter Dokumente mit Web Image Monitor

Q

# **Anzeigen gespeicherter Dokumente mit Web Image Monitor**

Sie können die auf dem Document Server gespeicherte Dokumente über den Web Image Monitor auf Ihrem Computerbildschirm anzeigen.

**[Zurück](#page-386-0)[Weiter](#page-390-0)** 

 $\check{\smile}$  Finfache Suche

**Einen Web-Browser starten.**

**Geben Sie "http://(IPv4-Adresse, IPv6-Adresse oder Host-Name dieses Geräts)/" in die Adresszeile ein.**

Wenn Sie eine IPv4-Adresse eingeben, dürfen Sie den Segmenten keine Nullen voranstellen.

Beispiel: Lautet die Adresse "192.168.001.010", müssen Sie "192.168.1.10" zur Herstellung einer Verbindung zum Gerät eingeben.

Die Startseite von Web Image Monitor wird angezeigt.

**Zeigen Sie auf [Druckjob/Gespeicherte Datei] und klicken Sie dann auf [Document Server].**

**Klicken Sie auf des Dokuments, das Sie bestätigen möchten.** 

 $\boxed{5}$ **Überprüfen Sie die Inhalte des Dokuments.**

Wenn Sie den Vorschaubildschirm vergrößern möchten, klicken Sie auf [Bild vergrößern].

Anzeigen gespeicherter Dokumente mit Web Image Monitor

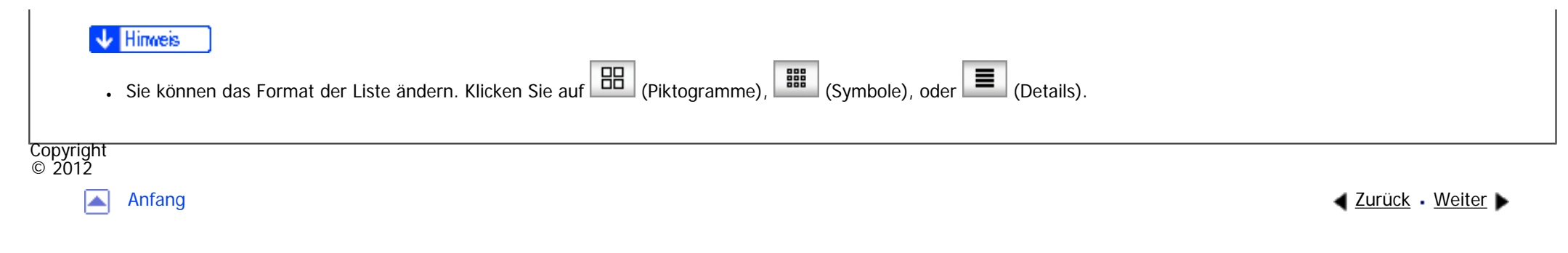

<span id="page-390-0"></span>[Einstellungen](javascript:goto_preference() [Hilfe](#page-2-0)

[Startseite](#page-0-0) > [Kopierer und Document Server](javascript:back_to_index()) > [Document Server](#page-34-0) > Herunterladen gespeicherter Dokumente mit Web Image Monitor

Q

# **Herunterladen gespeicherter Dokumente mit Web Image Monitor**

**[Zurück](#page-388-0)[Weiter](#page-392-0)** 

 $\check{\smile}$  Finfache Suche

Sie können die gespeicherten Dokumente mittels Web Image Monitor auf den Computer herunterladen.

**V**ichtig

Der File Format Converter ist erforderlich, wenn Sie Dokumente herunterladen möchten, die unter der Kopier- oder Druckerfunktion gespeichert wurden.

**Einen Web-Browser starten.**

 $\overline{2}$ **Geben Sie "http://(IPv4-Adresse, IPv6-Adresse oder Host-Name dieses Geräts)/" in die Adresszeile ein.**

Wenn Sie eine IPv4-Adresse eingeben, dürfen Sie den Segmenten keine Nullen voranstellen.

Beispiel: Lautet die Adresse "192.168.001.010", müssen Sie "192.168.1.10" zur Herstellung einer Verbindung zum Gerät eingeben.

Die Startseite von Web Image Monitor wird angezeigt.

 $\begin{array}{|c|c|} \hline 3 \end{array}$ **Zeigen Sie auf [Druckjob/Gespeicherte Datei] und klicken Sie dann auf [Document Server].**

**Klicken Sie auf des Dokuments, das Sie herunterladen möchten.**

file:///C|/Bedienungsanleitung/copy/int/0060.htm (1 von 2) [23.08.2012 14:50:06]

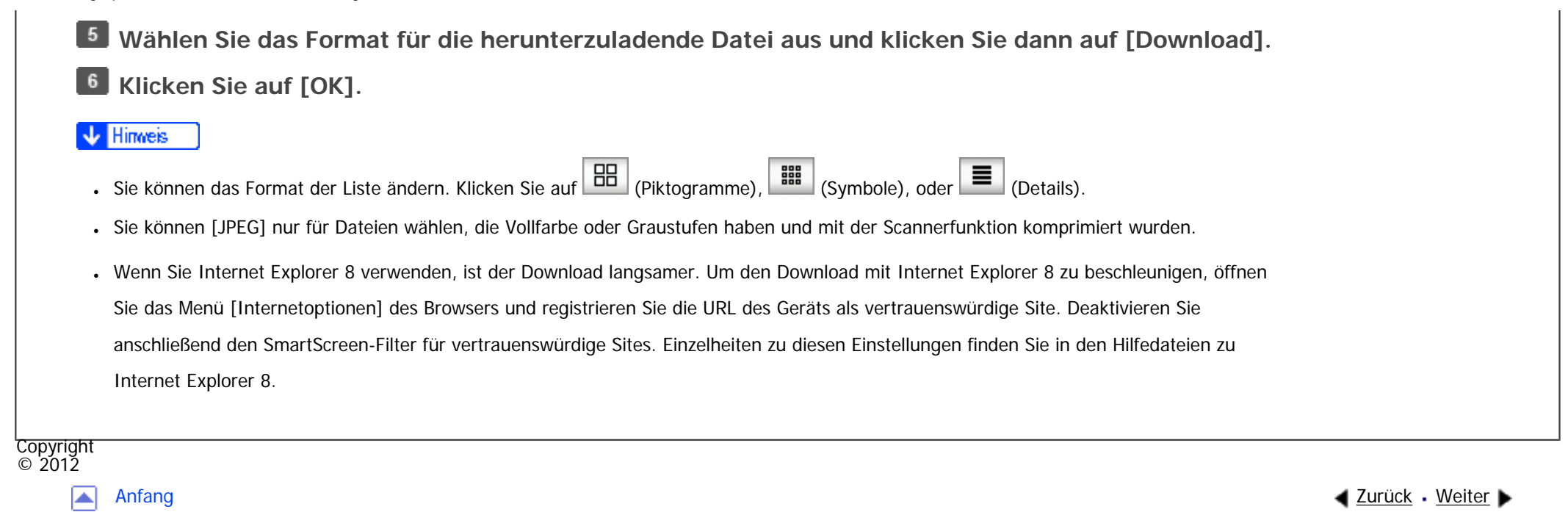

<span id="page-392-0"></span>[Einstellungen](javascript:goto_preference() [Hilfe](#page-2-0)

[Startseite](#page-0-0) > [Kopierer und Document Server](javascript:back_to_index()) > [Document Server](#page-34-0) > Festlegen der Zugriffsrechte für gespeicherte Dokumente

# **Festlegen der Zugriffsrechte für gespeicherte Dokumente**

Die Zugriffsrechte für jedes im Gerät gespeicherte Dokument können von dem Anwender festgelegt werden, der das Dokument speichert.

Q

**[Zurück](#page-390-0)[Weiter](#page-395-0)** 

 $\check{\smile}$  [Einfache Suche](#page-392-0)

Dieser Anwender wird als Dateiersteller (Eigentümer) bezeichnet.

Der Eigentümer kann festlegen, wem Zugriff auf seine gespeicherten Dokumente gewährt wird.

Anderen Anwendern werden nur die Dokumente angezeigt, auf die zugegriffen werden darf. Änderungen an

der Zugriffsrechte können nur vom Eigentümer und vom Administrator vorgenommen werden.

**Zugriffsrechte**

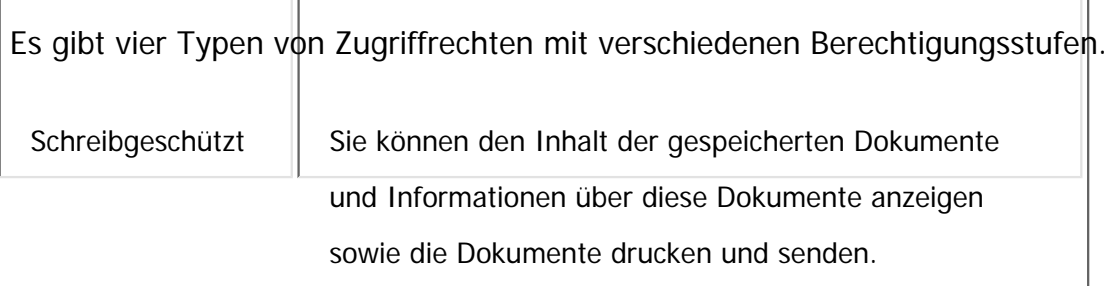

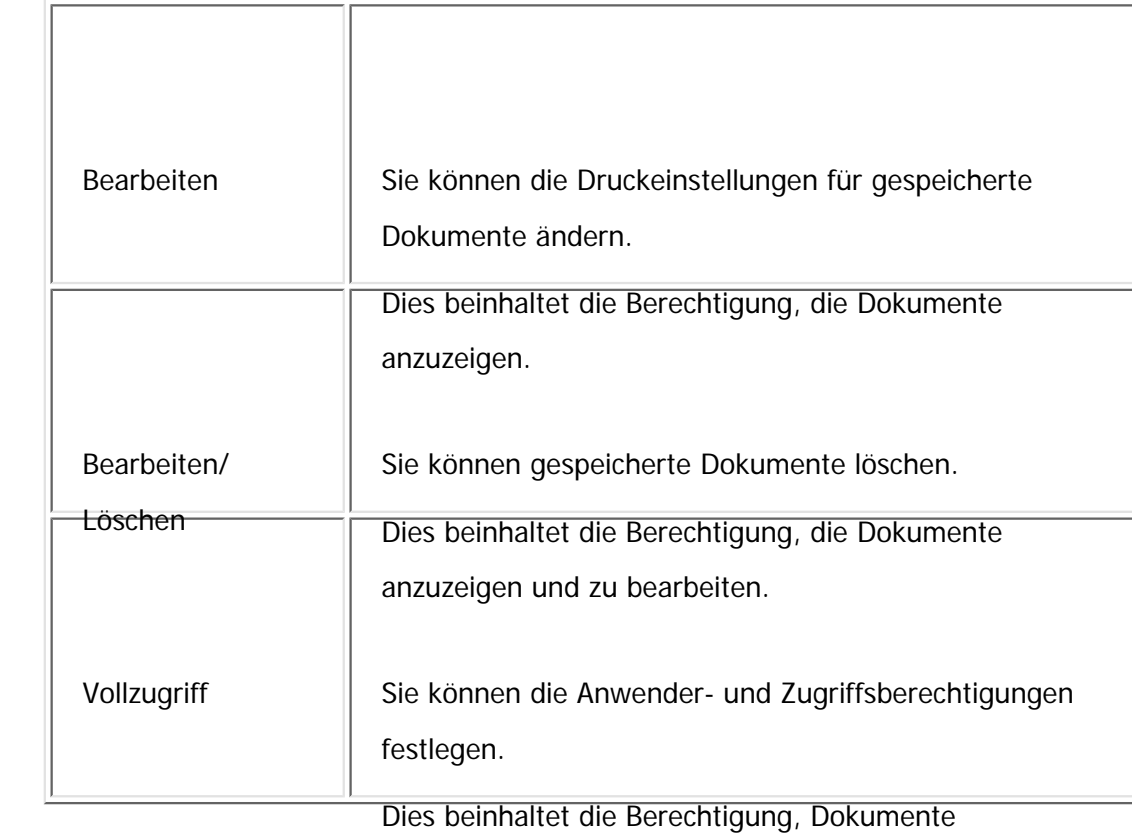

anzuzeigen, zu bearbeiten/zu löschen.

### **Passwort für gespeicherte Dokumente**

- Passwörter für gespeicherte Dokumente können vom Eigentümer festgelegt werden. Auf diese Weise erzielen Sie einen erhöhten Schutz vor unberechtigter Verwendung der Dokumente.
- Selbst wenn die Anwenderauthentifizierung nicht festgelegt ist, können Passwörter für gespeicherte Dokumente eingerichtet werden.
- Für Einzelheiten zum Festlegen eines Passworts für ein vorhandenes Dokument siehe [Ändern des Passworts.](#page-370-0)

Festlegen der Zugriffsrechte für gespeicherte Dokumente

**Continued by Continued State** 

- Die Zugriffsrechte für Dokumente, die vom Druckertreiber gesendet und im Gerät gespeichert werden, können nur unter Web Image Monitor festgelegt werden. Einzelheiten dazu finden Sie unter in Drucken.
- Die Standard-Zugriffsrechte für den Eigentümer lautet [Nur-Lesen]. Sie können zudem die Zugriffsrechte festlegen.

### **Verwandte Themen**

[Zuweisen von Anwendern und Zugriffsrechten für gespeicherte Dokumente](#page-395-0)

[Zuweisen des Anwenders und der Zugriffsprivilegien für die gespeicherten Dokumente des Anwenders](#page-398-0)

**Copyright**  $\circ$  2012

◚

[Anfang](#page-392-0) **[Zurück](#page-390-0) [Weiter](#page-395-0) ►** 

MP 301sp/301spf Aficio montagento

<span id="page-395-0"></span>[Einstellungen](javascript:goto_preference() [Hilfe](#page-2-0)

[Startseite](#page-0-0) > [Kopierer und Document Server](javascript:back_to_index()) > [Document Server](#page-34-0) > [Festlegen der Zugriffsrechte für](#page-392-0)  [gespeicherte Dokumente](#page-392-0) > Zuweisen von Anwendern und Zugriffsrechten für gespeicherte Dokumente

### **Zuweisen von Anwendern und Zugriffsrechten für gespeicherte Dokumente**

Diese Einstellungen werden vom Eigentümer vorgenommen.

Geben Sie für jedes gespeicherte Dokument Anwender und Zugriffsrechte an. Dann können nur Anwender mit

**[Zurück](#page-392-0)[Weiter](#page-398-0)** 

 $\check{\smile}$  [Einfache Suche](#page-395-0)

den entsprechenden Zugriffsrechten auf gespeicherte Dokumente zugreifen.

#### **Vichtig**

- Wenn Dokumente nicht länger aufrufbar sind, setzen Sie die Zugriffsrechte auf diese Dokumente als Dateiersteller (Eigentümer) zurück. Dies kann auch vom Dateiadministrator durchgeführt werden. Wenn Sie auf ein Dokument zugreifen möchten, für das Sie keine Zugriffsrechte besitzen, wenden Sie sich an den Dateiersteller (Eigentümer).
- Verwenden Sie zum Ändern der Zugangsprivilegien des Besitzers eines Dokuments oder eines anderen Anwenders mit Privilegien [Vollzugriff] für ein Dokument die Einstellung [Zugriffsberechtigung ändern] des Dokuments.

### **Wählen Sie das Dokument.**

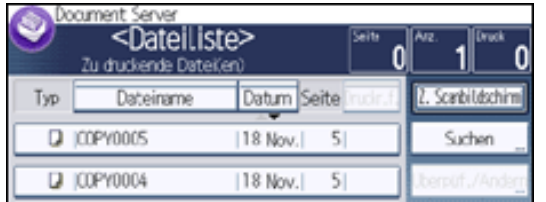

file:///C|/Bedienungsanleitung/copy/int/0062.htm (1 von 3) [23.08.2012 14:50:11]
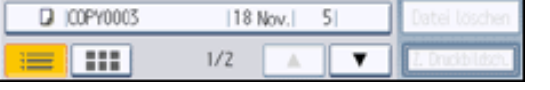

- **Drücken Sie [Überpüf./Ändern].**
- **Drücken Sie [Dateiinfo. ändern].**
- **Drücken Sie [Zugriffsberechtigung ändern].**
- $5<sub>5</sub>$ **Drücken Sie [Progr./Änd./Lö.].**
- **Drücken Sie [Neu. Prg.].**
- $\overline{7}$ **Wählen Sie die Anwender oder Gruppen aus, denen Sie Berechtigungen zuweisen möchten.**

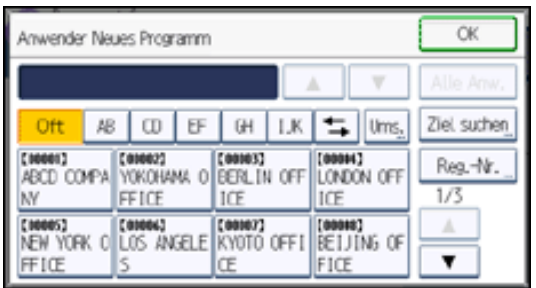

Sie können einen oder mehr Anwender auswählen.

Durch Drücken auf [Alle Anwender] können Sie alle Anwender auswählen.

**8** Drücken Sie auf [OK].

**Wählen Sie den Anwender aus, dem Sie Zugriffsberechtigungen zuweisen möchten, und** 

**wählen Sie dann die Berechtigung aus.**

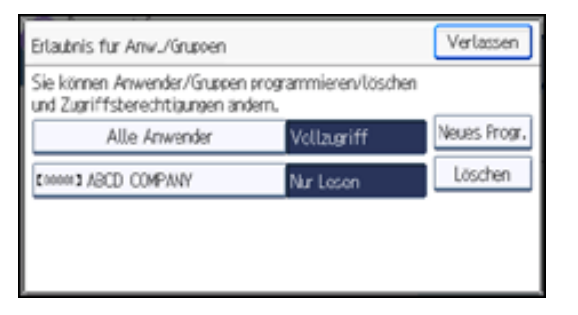

Wählen Sie die Zugriffsberechtigung aus folgenden Optionen aus: [Nur-Lesen], [Bearbeiten], [Bearb./ Lö.]

Zuweisen von Anwendern und Zugriffsrechten für gespeicherte Dokumente

oder [Vollzugriff]. **10** Drücken Sie auf [OK]. **Drücken Sie [Verlassen]. Drücken Sie drei Mal auf [OK]. V** Hinneis • Um die Gerätesicherheit sicherzustellen, sollten Sie allgemeinen Anwendern das Recht [Bearbeiten], [Bearb. / Lö.] oder [Vollzugriff] nicht gewähren. .Für Einzelheiten zu Zugriffsrechten siehe [Festlegen der Zugriffsrechte für gespeicherte Dokumente.](#page-392-0) Copyright  $\circ$  2012

网

[Anfang](#page-395-0) **[Zurück](#page-392-0) [Weiter](#page-398-0) ►** 

MP 301sp/301spf Aficio manuscription

<span id="page-398-0"></span>[Einstellungen](javascript:goto_preference() [Hilfe](#page-2-0)

[Startseite](#page-0-0) > [Kopierer und Document Server](javascript:back_to_index()) > [Document Server](#page-34-0) > [Festlegen der Zugriffsrechte für](#page-392-0)  [gespeicherte Dokumente](#page-392-0) > Zuweisen des Anwenders und der Zugriffsprivilegien für die gespeicherten Dokumente des Anwenders

# **Zuweisen des Anwenders und der Zugriffsprivilegien für die gespeicherten Dokumente des Anwenders**

**[Zurück](#page-395-0)[Weiter](#page-401-0)** 

 $\check{\smile}$  Finfache Suche

Diese Einstellungen werden vom Eigentümer vorgenommen.

Legen Sie die Anwender und deren Zugriffsrechte auf die von einem bestimmten Anwender

gespeicherten Dokumente fest.

Nur Anwender mit den entsprechenden Zugriffsrechten können auf gespeicherte Dokumente zugreifen.

Dies ermöglicht eine einfachere Verwaltung der Zugriffsberechtigungen, als wenn die Berechtigungen für

jedes einzelne gespeicherte Dokument festgelegt werden.

**Drücken Sie die Taste [Anwenderprogramm/Zähler].**

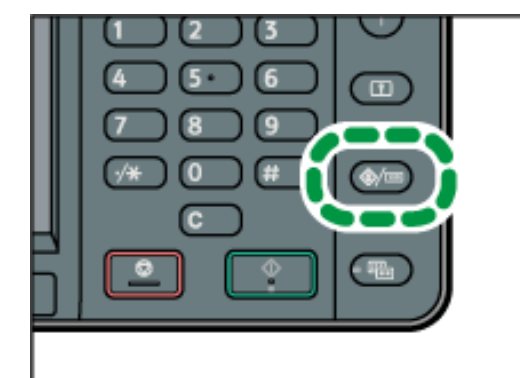

**Drücken Sie [Adressbuchverwaltung].**

- **Drücken Sie [Ändern] und dann [Alle Anw.].**
- **Wählen Sie den Anwender oder die Gruppe aus.**  $\overline{4}$
- $5<sub>5</sub>$ **Drücken Sie [Schutz].**
- $6<sup>6</sup>$ **[Datei(en) schützen]**
- **Drücken Sie [Berechtigungen f. Anwender/Gruppen: Progr./Ändern/Löschen].**  $\overline{7}$
- $8$ **Drücken Sie [Neu. Prg.].**

**Wählen Sie den Anwender oder die Gruppen aus, die registriert werden sollen.**

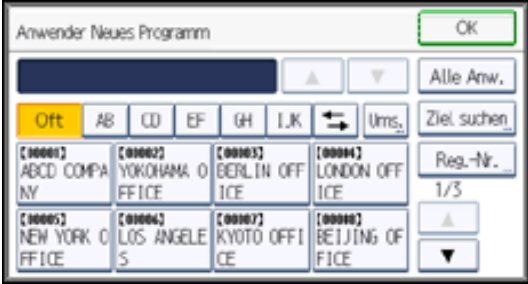

Sie können einen oder mehr Anwender auswählen.

Durch Drücken auf [Alle Anwender] können Sie alle Anwender auswählen.

**10** Drücken Sie auf [OK].

 $11$ **Wählen Sie den Anwender aus, dem Sie Zugriffsberechtigungen zuweisen möchten, und wählen Sie dann die Berechtigung aus.**

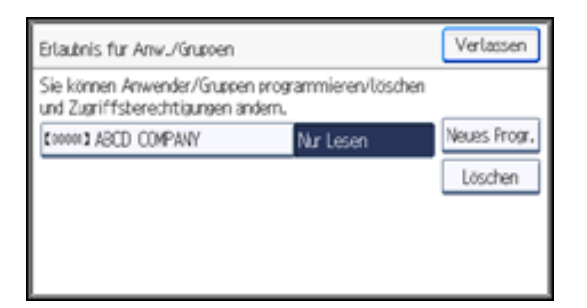

Zuweisen des Anwenders und der Zugriffsprivilegien für die gespeicherten Dokumente des Anwenders

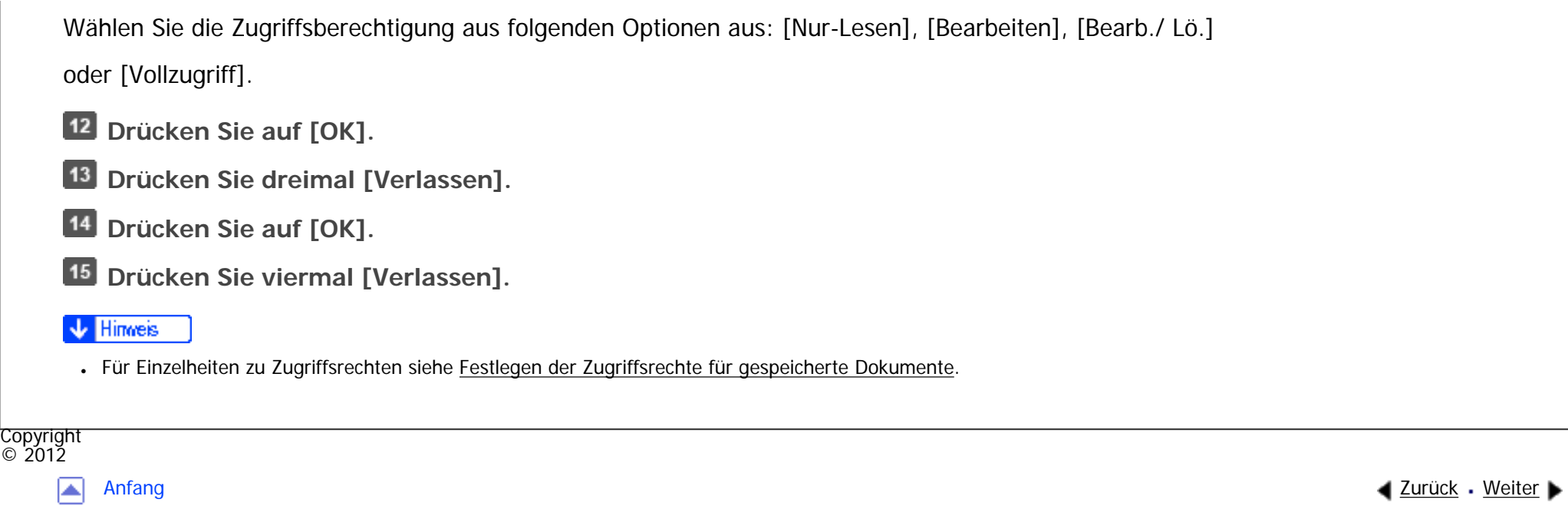

#### MP 301sp/301spf Afic

<span id="page-401-0"></span>[Einstellungen](javascript:goto_preference() [Hilfe](#page-2-0)

[Startseite](#page-0-0) > [Kopierer und Document Server](javascript:back_to_index()) > [Einstellungen Kopierer/Document Server](#page-36-0) > Allg. Funkt.

# **Allg. Funkt.**

**[Zurück](#page-398-0)[Weiter](#page-406-0)** 

 $\check{\smile}$  [Einfache Suche](#page-401-0)

In diesem Abschnitt wird das Anwenderprogramm im Menü Allg. Funkt. unter den [Einst. Kop./ Document Server] beschrieben.

### **Priorität Autom. Helligkeit**

Sie können für Autom. Helligkeit "Ein" oder "Aus" festlegen, wenn das Gerät ausgeschaltet oder zurückgesetzt wird oder Betriebsmodi gelöscht werden.

Q

Standardwert für "Wenn für den Vorlagentyp [Foto] ausgewählt ist": **[Aus]**

Standardwert für "Wenn für den Vorlagentyp ein anderer Typ als [Foto] ausgewählt ist": **[Ein]**

### **Prio. Vorl.fototyp (Txt./Foto)**

Sie können festlegen, welcher Vorlagenfototyp Priorität hat, wenn Sie [Text/Foto] wählen.

Standard: **[Gedrucktes Foto]**

### **Priorität Vorlagenfototyp (Foto)**

file:///C|/Bedienungsanleitung/copy/int/0064.htm (1 von 5) [23.08.2012 14:50:16] Bei der Auswahl von [Foto] können Sie angeben, welcher Vorlagenfototyp Priorität haben soll.

#### Standard: **[Gedrucktes Foto]**

### **Papieranzeige (Druck gespeich. Datei)**

Sie können die verfügbaren Papiermagazine und Formate auf dem ursprünglichen Dokumentendruckbildschirm des Document Servers anzeigen.

### Standard: **[Anzeigen]**

Wenn Sie [Ausblenden] wählen, wird Folgendes auf dem Bildschirm angezeigt.

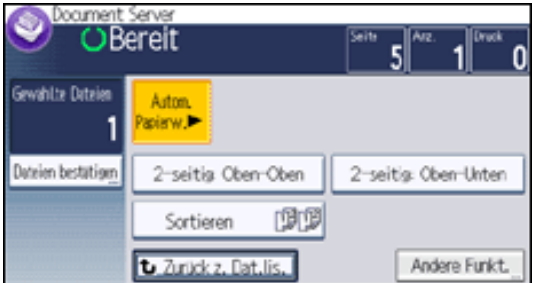

Wenn Sie die [Autom. Papierauswahl] abbrechen, werden die in den Magazinen eingelegten Papierformate angezeigt.

### **Vorlagenausrichtung im Duplex-Modus**

Sie können beim Kopieren zweiseitiger Vorlagen die Ausrichtung der Vorlagen auswählen.

Standard: **[Oben-Oben]**

### **Kopienausrichtung im Duplexmodus**

Sie können die Ausrichtung der Kopien bei der Erstellung zweiseitiger Kopien auswählen.

Standard: **[Oben-Oben]**

**Max. Kopienanzahl**

Die maximal einstellbare Kopienanzahl liegt zwischen 1 und 99.

Standard: **[99 Blatt]**

#### **Autom. Magazinumschalt.**

Wenn Sie Papier gleichen Formats in zwei oder mehr Magazine einlegen, wechselt das Gerät automatisch zum anderen Magazin, wenn im ersten Magazin kein Papier mehr ist. Diese Funktion heißt "Autom.Magazinumschalt.". Mit dieser Einstellung wird festgelegt, ob die Autom. Magazinumschalt. verwendet werden soll.

Standard: **[Ein]**

 $-Ein$ 

Kopiert nur mit der Funktion Autom. Magazinumschalt., wenn Sie Papier desselben Formats in zwei oder mehr Magazine einlegen. Wenn das Papier nicht dasselbe Format aufweist, wird der Kopiervorgang unterbrochen und Sie werden durch eine Meldung aufgefordert, Papier in das Magazin einzulegen.

• Aus

Wenn in einem Papiermagazin das Papier ausgeht, wird der Kopiervorgang unterbrochen und Sie werden durch eine Meldung aufgefordert, Papier in das Magazin einzulegen.

#### **Warnton: Vergessene Vorl. auf Vorl. glas**

Sie können festlegen, ob ein Warnton ausgegeben werden soll, wenn Sie vergessen, eine Vorlage zu entfernen.

Standard: **[Ein]**

Wenn [Bedienfeldton] unter [Allg. Funkt.] ([Systemeinst.]) deaktiviert ist, bleibt diese Funktion sogar

bei Aktivierung deaktiviert.

file:///C|/Bedienungsanleitung/copy/int/0064.htm (3 von 5) [23.08.2012 14:50:16]

#### **Signalton bei Jobende**

Sie können festlegen, ob ein Warnton ausgegeben werden soll, wenn eine Kopie erstellt wurde.

Wenn [Bedienfeldton] unter [Allg. Funkt.] ([Systemeinst.]) aktiviert ist, gibt das Gerät ein akustisches Signal aus, um Sie zu benachrichtigen, dass ein Job wegen Unterbrechung des Kopiervorgangs, fehlendem Papier oder Papierstau nicht abgeschlossen wurde.

Standard: **[Ein]**

#### **Papiereinstell.bildschirm für Bypass**

Sie können festlegen, ob der Einstellungsbildschirm für Papierformate oder -typen angezeigt werden soll, wenn Sie  $[$  $\equiv$ ] drücken.

Wenn Sie [Automatisch anzeigen] auswählen, wird der Bildschirm für die Papiereinstellung angezeigt, wenn Sie

[ $\equiv$ ] drücken. Wenn Sie [Nicht anzeigen] auswählen, wird der Bildschirm für die Papiereinstellung angezeigt, wenn Sie  $[ \equiv ]$  und die Taste  $[ \pmb{\#} ]$  drücken.

Standard: **[Automatisch anzeigen]**

#### **Verhinderung Papierstau Bypass**

Sie können festlegen, wie das Gerät reagiert, wenn das im Bedienfeld ausgewählte Papierformat nicht mit dem im Bypass eingelegten Format übereinstimmt.

Wenn Sie [Ein] auswählen, zeigt das Gerät eine Meldung an, nachdem die erste Seite der Vorlage gedruckt wurde. Legen Sie das korrekte Papierformat in den Bypass ein und drücken Sie [Start], um die erste Seite der Vorlage zu kopieren.

Standard: **[Aus]**

#### **Funktion Benutzerdefinition: Kopierer**

Sie können den Schnellbedientasten bis zu fünf häufig verwendete Funktionen zuordnen.

Standard für "Taste für ben. def. Kop.funkt. 1": **[1 Seitig 2 Seitig:O-O]**

Standard für "Taste für ben. def. Kop.funkt. 2": **[2-s. 2-s]**

Standard für "Taste für ben. def. Kop.funkt. 3": **[Sortieren]**

Standard für "Taste für ben. def. Kop.funkt. 4": **[Vorl.-unlesb. Ausrichtung]**

Standard für "Taste für ben. def. Kop.funkt. 5": **[Aus]**

#### **V** Hinweis

.Für Einzelheiten zum Ändern der Funktionen des Kopierers/Document Servers siehe Anschließen des Geräts/Systemeinstellungen.

Copyright  $\circ$  2012

▲

[Anfang](#page-401-0) **[Zurück](#page-398-0) [Weiter](#page-406-0) ►** 

# <span id="page-406-0"></span>[Einstellungen](javascript:goto_preference() [Hilfe](#page-2-0) MP 301sp/301spF Q Afic [Startseite](#page-0-0) > [Kopierer und Document Server](javascript:back_to_index()) > [Einstellungen Kopierer/Document Server](#page-36-0) > Reprofaktor  $\check{\smile}$  [Einfache Suche](#page-406-0) **Reprofaktor 4** [Zurück](#page-401-0)[Weiter](#page-408-0) In diesem Abschnitt wird das Anwenderprogramm im Menü Reprofaktor unter [Einst. Kop./ Document Server] beschrieben. **Reprofaktor** Sie können die Reprofaktoren angeben, die beim Drücken auf [Verk./Verg.] in der Kopiereransicht angezeigt werden. **Example 2 (hauptsächlich Europa und Asien)** • 50 % (A4 → A6) • 71 % (A4 → A5, B5 → B6)  $.93%$ • 141 % ( $A5$  →  $A4$ ,  $B6$  →  $B5$ ) • 200 % (A6 → A4) • Anwender-Reprofaktor (25-400 %)

#### **Priorität Reprofaktor**

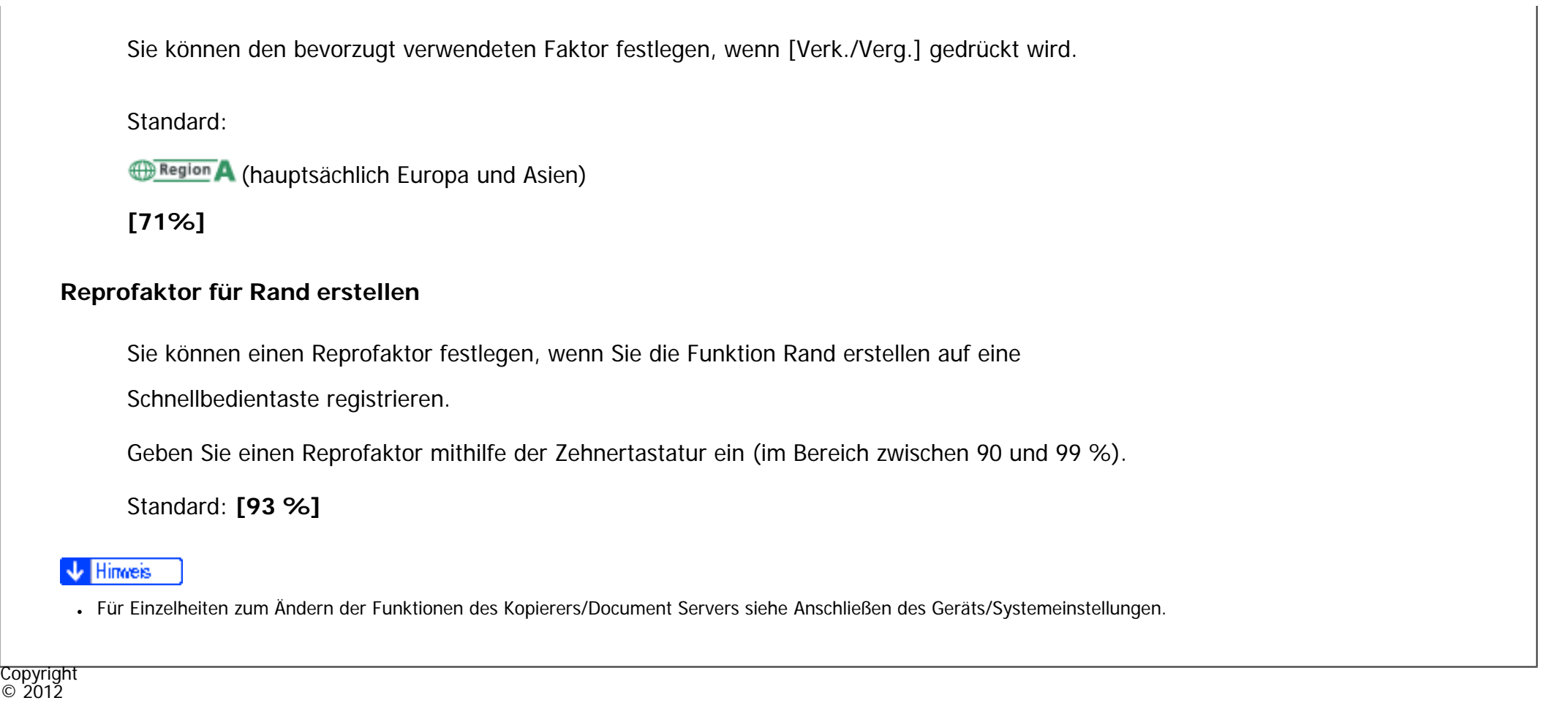

◙

[Anfang](#page-406-0) **Van State Anfang** Weiter → Weiter → [Zurück](#page-401-0) [Weiter](#page-408-0) → Zurück Weiter → Zurück Weiter →

#### MP 301sp/301spf Afic

<span id="page-408-0"></span>[Einstellungen](javascript:goto_preference() [Hilfe](#page-2-0)

[Startseite](#page-0-0) > [Kopierer und Document Server](javascript:back_to_index()) > [Einstellungen Kopierer/Document Server](#page-36-0) > Bearbeiten

# **Bearbeiten**

**[Zurück](#page-406-0)[Weiter](#page-412-0)** 

 $\check{\smile}$  [Einfache Suche](#page-408-0)

In diesem Abschnitt wird das Anwenderprogramm im Menü Bearbeiten unter [Einst. Kop./ Document Server] beschrieben.

Geben Sie die Breite des Bindungsrands wie folgt über die Zehnertastatur ein:

- $\bigoplus$  Region  $\bigtriangleup$  (hauptsächlich Europa und Asien)
	- 0–30 mm (in Schritten von 1 mm)

Wenn Sie einen zu breiten Bindungsrand festlegen, kann ein Teil des Bildes möglicherweise nicht kopiert werden.

Q

Ein Bild von ca. 1,5 mm (0,06 Zoll) wird nicht als Breite der Trennlinie dargestellt, wenn durchgängige oder unterbrochene Linien festgelegt sind.

#### **Vorderseitenrand: Links / Rechts**

Sie können den linken und den rechten Rand für die Kopienvorderseite im Modus Randeinstellung festlegen. Standard:

**Example 2 (hauptsächlich Europa und Asien)** 

**[Links: 5 mm]**

#### **Rückseitenrand: Links / Rechts**

Sie können den linken und den rechten Rand für die Kopienrückseite im Modus Randeinstellung festlegen.

Standard:

**Example 2 (hauptsächlich Europa und Asien)** 

**[Rechts: 5 mm]**

### **Vorderseitenrand: Oben / Unten**

Sie können den oberen und unteren Rand für die Kopienvorderseite im Modus Randeinstellung festlegen.

Standard:

**Exagion A** (hauptsächlich Europa und Asien)

**[O/U: 0 mm]**

### **Rückseitenrand: Oben / Unten**

Sie können den oberen und unteren Rand für die Kopienrückseite im Modus Randeinstellung festlegen.

Standard:

**Example 2 (hauptsächlich Europa und Asien)** 

**[O/U: 0 mm]**

## **1-seitig 2-seitig Autom. Rand: O-O**

In 1-seitig 2-seitig können Sie die Ränder auf der Rückseite angeben.

Standard:

#### **Region**

(hauptsächlich Europa und Asien)

**[Rechts: 5 mm]**

### **1-seitig 2-seitig Autom. Rand: O-U**

In 1-seitig 2-seitig können Sie die Ränder auf der Rückseite angeben.

Standard:

**Example 2 (hauptsächlich Europa und Asien)** 

**[O/U: 0 mm]**

#### **Schattenlöschung Vorlagenkombi.-Modus**

Im Kopiermodus Kombination können Sie festlegen, ob an allen vier Seiten der Vorlage ein Rand von 3 mm,

0,1 Zoll gelöscht werden soll.

Standard: **[Ein]**

### **Kopierfolge für Komb.**

Im Modus Kombination können Sie die Kopierreihenfolge [Von links nach rechts] oder [Von oben nach unten] festlegen.

• Von links nach rechts

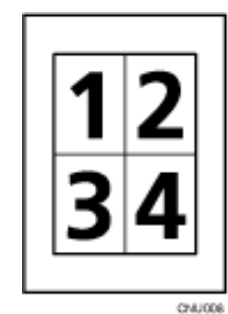

Von oben nach unten

Bearbeiten

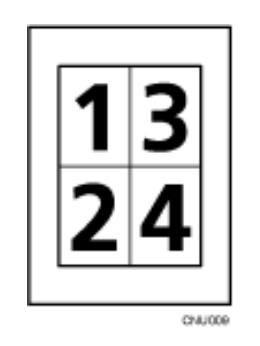

Standard: **[Von links nach rechts]**

### **Kombinieren: Typ der Trennlinie**

Sie können beim Festlegen einer Trennlinie mithilfe der Funktion Kombination aus folgenden Optionen

auswählen: [Kein(e)], [Normal], [Unterbrochen A], [Unterbrochen B] oder [Schnittmarken].

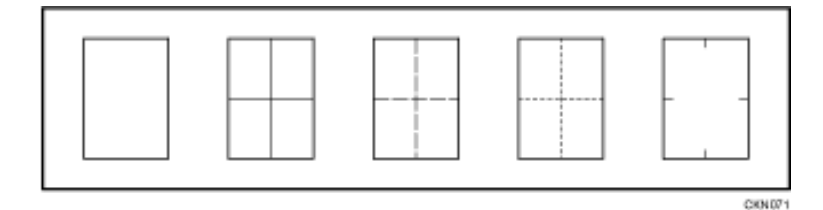

Standard: **[Kein(e)]**

#### **V** Hinweis

.Für Einzelheiten zum Ändern der Funktionen des Kopierers/Document Servers siehe Anschließen des Geräts/Systemeinstellungen.

Copyright  $\circ$  2012

┻

[Anfang](#page-408-0) **[Zurück](#page-406-0) [Weiter](#page-412-0) ▶** 

# <span id="page-412-0"></span>[Einstellungen](javascript:goto_preference() [Hilfe](#page-2-0) MP 301sp/301spf Q Afic [Startseite](#page-0-0) > [Kopierer und Document Server](javascript:back_to_index()) > [Einstellungen Kopierer/Document Server](#page-36-0) > Eing. / Ausg.  $\check{\smile}$  [Einfache Suche](#page-412-0) **Eing. / Ausg. [Zurück](#page-408-0)[Weiter](#page-414-0)** In diesem Abschnitt wird das Anwenderprogramm im Menü Eingabe/Ausgabe unter [Einst. Kop./ Document Server] beschrieben. **Speicher voll, Auto-Scan-Neustart** Wenn die Speicherkapazität beim Einscannen der Vorlagen erschöpft ist, erstellt das Gerät zunächst Kopien von den eingescannten Vorlagen und fährt anschließend automatisch mit dem Scannen der übrigen Vorlagen fort. Standard: **[Aus]**

 $-Ein$ 

Sie müssen sich beim Kopiervorgang nicht in der Nähe des Geräts aufhalten, sortierte Seiten werden aber nicht der Reihe nach ausgedruckt.

● Aus

Wenn der Speicher voll ist, unterbricht das Gerät den Vorgang, damit Sie die Kopierseiten aus dem Ausgabefach entfernen können.

#### **Briefbogeneinstellungen**

Wenn Sie bei dieser Funktion [Ein] wählen, dreht das Gerät die Bilder ordnungsgemäß.

#### Standard: **[Aus]**

Papier mit fester Ausrichtung (Oben-Unten) oder zweiseitiges Papier wird abhängig davon, wie die Vorlagen und das Papier platziert sind, möglicherweise nicht ordnungsgemäß ausgedruckt. Einzelheiten dazu finden Sie in Papierspezifikationen und Hinzufügen von Papier.

#### Himreis ₩

. Für Einzelheiten zum Ändern der Funktionen des Kopierers/Document Servers siehe Anschließen des Geräts/Systemeinstellungen.

Copyright  $\circ$  2012

◚

[Anfang](#page-412-0) **[Zurück](#page-408-0) [Weiter](#page-414-0) ►** 

<span id="page-414-0"></span>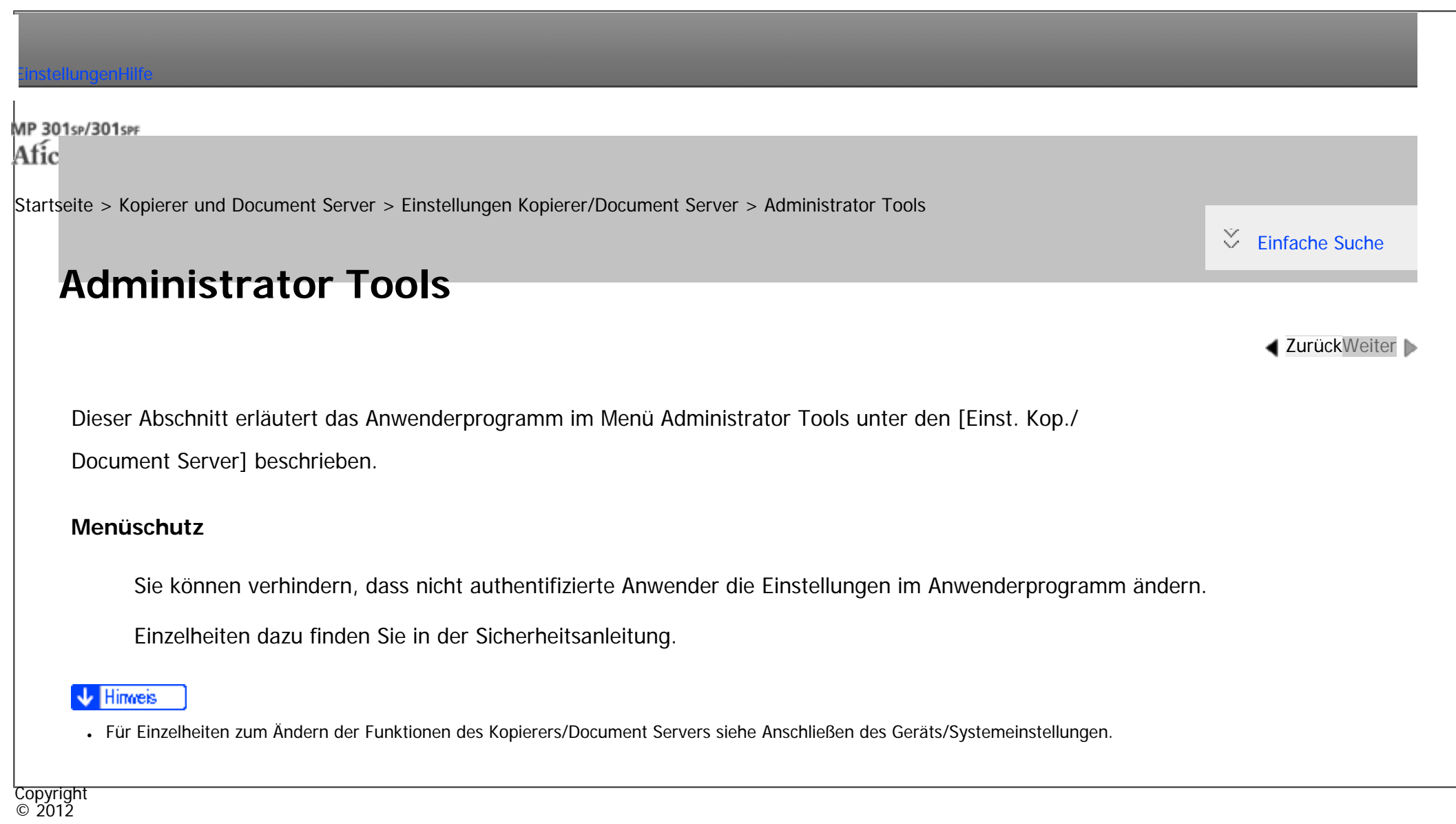

[Anfang](#page-414-0) **State Antager Meter Antager Meter Antager Meter Antager Meter Antager Meter Antager Meter Antager Meter Antager Meter Antager Meter Antager Meter Antager Meter Antager Meter Antager Meter Antager Meter Antager Mete** 

MP 301sp/301spf Afic

<span id="page-415-0"></span>[Einstellungen](javascript:goto_preference() [Hilfe](#page-2-0)

[Startseite](#page-0-0) > [Fax](javascript:back_to_index()) > [Übersicht über die Übertragungsfunktionen](#page-37-0) > Arten der Übertragung

# **Arten der Übertragung**

**Zurüc[kWeiter](#page-418-0)** 

 $\check{\smile}$  [Einfache Suche](#page-415-0)

Die Fax-Funktion ermöglicht Ihnen das Senden der Dokumente mit den folgenden fünf Methoden:

 $-Fax$ 

Geben Sie eine Faxnummer ein, um Faxe über ein Telefon-Netz zu senden.

 $\cdot$  IP-Fax

Mit der Funktion "IP-Fax" werden Dokumente direkt von zwei Faxgeräten über ein TCP/IP-Netzwerk gesendet oder empfangen.

Q

Geben Sie die IP-Adresse oder den Hostnamen des anderen Faxgeräts als IP-Faxziel ein.

Einzelheiten zur Funktion finden Sie unter [Übersicht über die IP-Fax-Funktion.](#page-418-0)

• Internet-Fax

Die Internet-Faxfunktion wandelt gescannte Dokumente in TIFF-Dateien um und sendet sie als E-Mail-Anhänge an Geräte, die Internet-Faxe empfangen können. Wenn das Gerät auf der anderen Seite T.37 im Vollmodus unterstützt, ist der bidirektionale Austausch von Daten, z.B. verfügbares Papierformat und Auflösung, möglich.

Geben Sie die E-Mail-Adresse des anderen Faxgeräts als Internet-Faxziel an.

Einzelheiten zur Funktion finden Sie unter [Übersicht über die Internet-Fax-Funktion.](#page-421-0)

 $E$ -Mail

Das Gerät wandelt gescannte Dokumente in TIFF-oder PDF-Dateien und sendet diese als E-Mail-Anhänge an E-

Mail-Adressen. Sie können Faxdokumente auf einem Computer sehen.

Zum Senden eines Faxes, geben Sie eine E-Mail-Adresse an.

Einzelheiten zur Funktion finden Sie unter [Übersicht über die E-Mail-Übertragungsfunktion](#page-423-0).

• Ordner

Das Gerät wandelt gescannte Dokumente in TIFF- oder PDF-Dateien um und sendet sie über ein Netzwerk direkt in einen Ordner. Sie können Faxdokumente auf einem Computer sehen.

Geben Sie den Pfad zu einem Ordner in einem Netzwerk an.

Einzelheiten zur Funktion finden Sie unter [Übersicht über die Ordner-Übertragungsfunktionen.](#page-425-0)

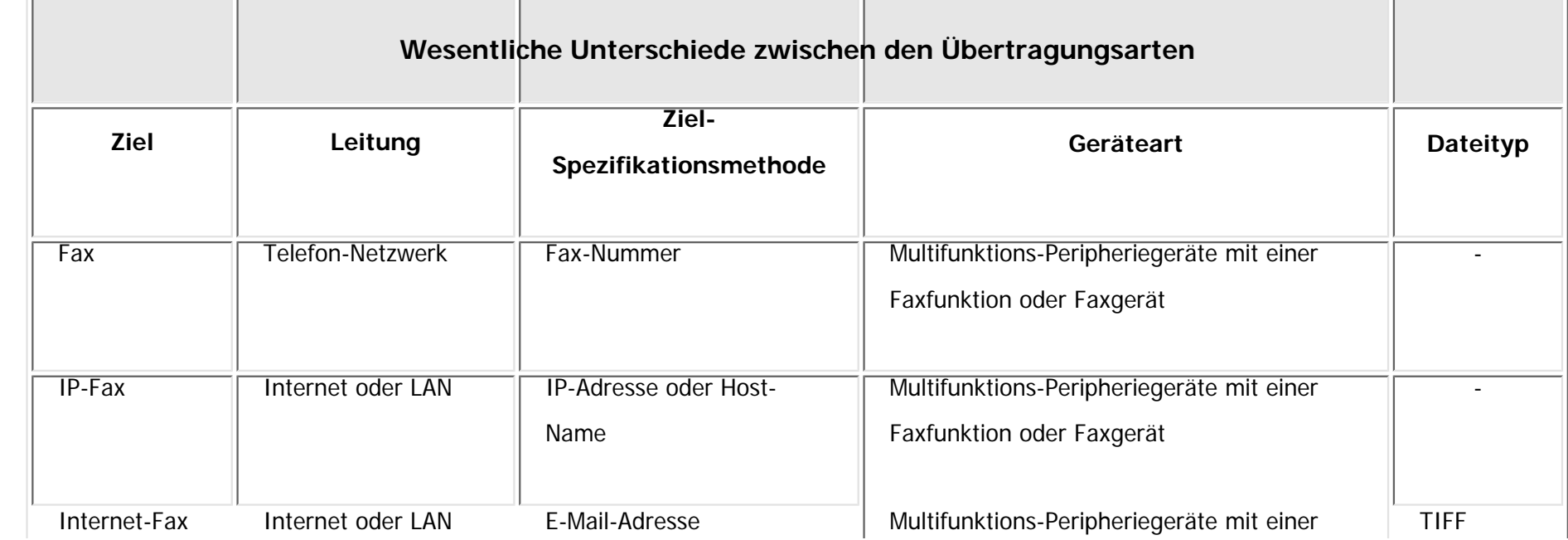

file:///C|/Bedienungsanleitung/fax/int/0001.htm (2 von 3) [23.08.2012 14:50:28]

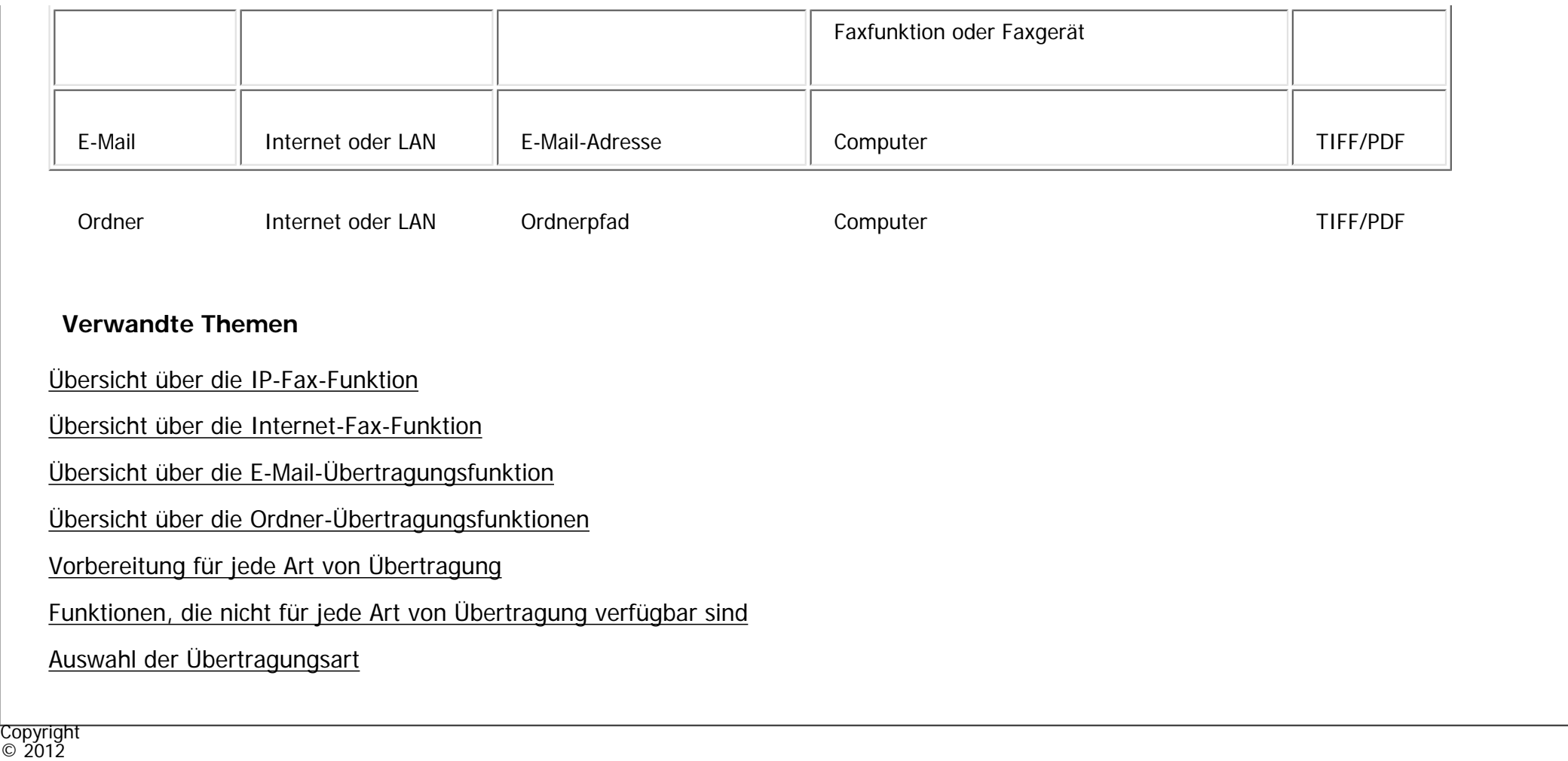

 $\begin{array}{c} \hline \end{array}$ 

[Anfang](#page-415-0) and a struck weiter ► Muslim and a struck [Weiter](#page-418-0) ■ Zurück Weiter ■ Zurück Weiter ■ Zurück Weiter ■ Zurück Weiter ■ Zurück Weiter ■ Zurück Weiter ■ Zurück Weiter ■ Zurück Weiter ■ Zurück Weiter ■ Zurück Weiter ■ Zur

MP 301sp/301spf Afic

<span id="page-418-0"></span>[Einstellungen](javascript:goto_preference() [Hilfe](#page-2-0)

[Startseite](#page-0-0) > [Fax](javascript:back_to_index()) > [Übersicht über die Übertragungsfunktionen](#page-37-0) > [Arten der Übertragung](#page-415-0) > Übersicht über die IP-Fax-Funktion

# **Übersicht über die IP-Fax-Funktion**

Mit der Funktion "IP-Fax" werden Dokumente direkt von zwei Faxgeräten über ein TCP/IP-Netzwerk gesendet oder empfangen.

#### **Übersicht der Funktionen**

Diese Funktion hat die folgenden Vorteile und eignet sich für die Kommunikation innerhalb des selben LANs:

Q

**[Zurück](#page-415-0)[Weiter](#page-2737-0)** 

 $\check{\smile}$  [Einfache Suche](#page-418-0)

- Senkung von Kommunikationskosten
- Kommunikation zwischen IP-Fax-Geräten mit einer höheren Geschwindigkeit als bei Standardfax

IP-Fax verwendet SIP und H.323 als Netzwerkprotokoll.

**IP-Fax-Ziel**

Geben Sie als Sendeziel anstatt einer Faxnummer eine IP-Adresse an.

- Beispiel einer IP-Addresse: 192.168.1.10
- Beispiel eines Host-Namens: IPFAX1

Wenn Sie einen Gatekeeper verwenden, geben Sie eine Alias-Telefonnummer ein.

• Beispiel für eine Alias-Telefonnummer: 0311119999

Wenn Sie einen SIP-Server verwenden, können Sie unter Angabe eines SIP-Anwendernamens senden.

• Beispiel eines SIP-Benutzernamens: ABC

Sie können auch an ein G3-Faxgerät senden, das über einen (T.38-kompatiblen) Gateway mit dem öffentlichen Telefonnetz (PSTN) verbunden ist.

• Beispiel für eine Fax-Nummer: 03-1234-5678

IP-Faxe werden auf die gleiche Weise empfangen wie normale Faxe. Einzelheiten zum Empfang finden Sie unter [Arten des Empfangs.](#page-557-0)

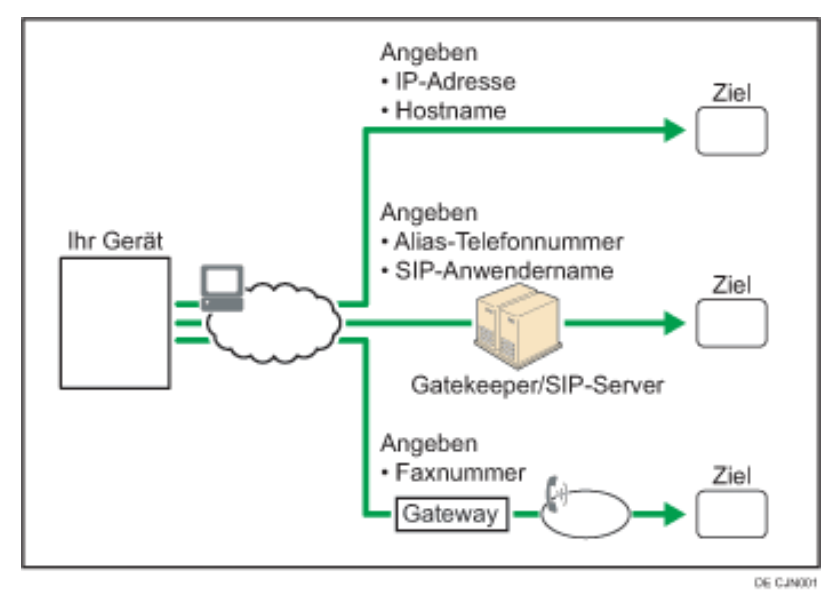

Einzelheiten über die optionalen Einheiten, die diese Funktion benötigt, siehe Handbuch Erste Schritte.

Hinweis

● Die von diesem Gerät unterstützte Funktion "IP-Fax" ist kompatibel mit der ITU-T-Empfehlung T.38.

file:///C|/Bedienungsanleitung/fax/int/0002.htm (2 von 3) [23.08.2012 14:50:30]

• Mit SIP können Sie Dokumente über ein IPv6-Netzwerk versenden und empfangen.

### **Verwandte Themen**

[Begriffserklärung](#page-2737-0)

[Hinweise zur Verwendung von IP-Fax](#page-2739-0)

Copyright  $\circ$  2012

囜

[Anfang](#page-418-0) **[Zurück](#page-415-0) [Weiter](#page-2737-0) ▶** 

MP 301sp/301spF Afic

<span id="page-421-0"></span>[Einstellungen](javascript:goto_preference() [Hilfe](#page-2-0)

[Startseite](#page-0-0) > [Fax](javascript:back_to_index()) > [Übersicht über die Übertragungsfunktionen](#page-37-0) > [Arten der Übertragung](#page-415-0) > Übersicht über die Internet-Fax-Funktion

Q

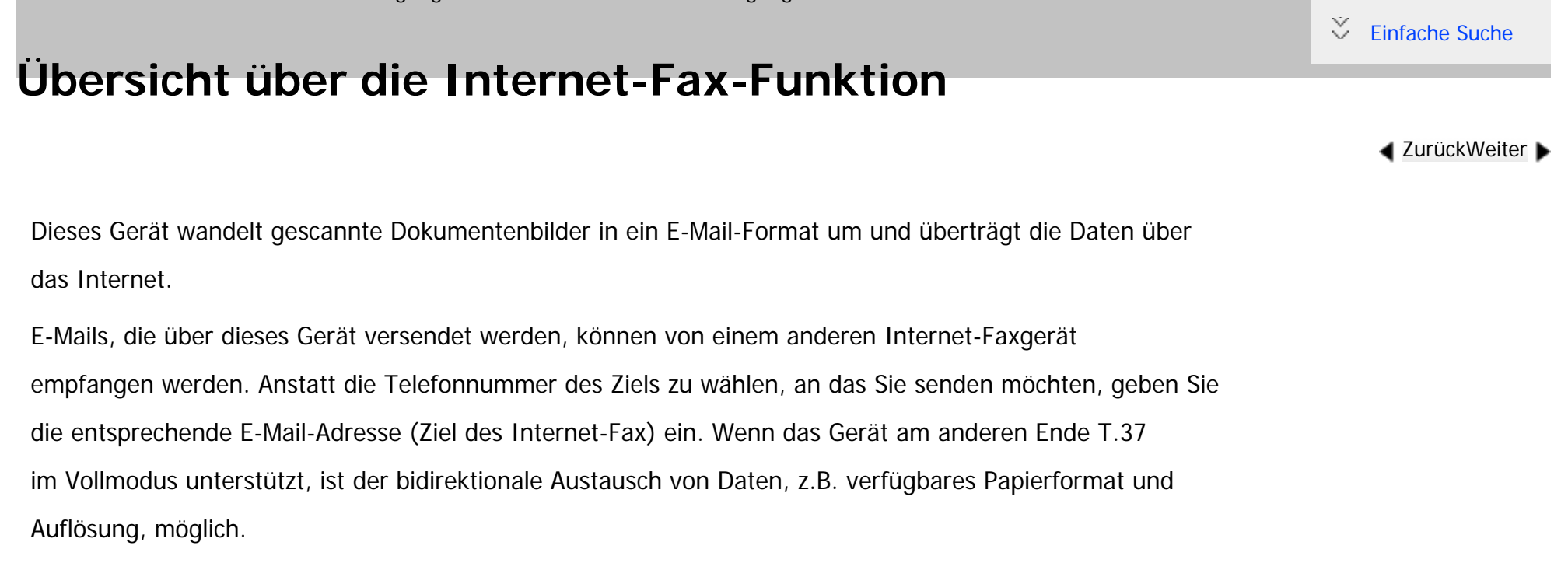

Das Dokument wird an die E-Mail angehängt und als TIFF-Dateianhang versendet.

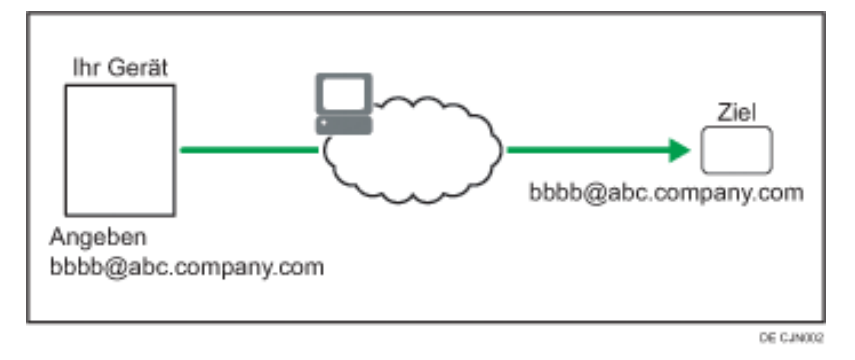

Sie können auch die E-Mail-Adresse eines Computers als Zieladresse bestimmen.

Einzelheiten über die optionalen Einheiten, die diese Funktion benötigt, siehe Handbuch Erste Schritte.

#### **V** Hinweis

- Die von diesem Gerät unterstützte Internet-Faxfunktion entspricht der ITU-T-Empfehlung T.37.
- . Siehe [Bilder von E-Mail empfangen auf einem Computer](#page-576-0) für Informationen darüber, wie E-Mail-Nachrichten vom Computer empfangen werden.

#### **Verwandte Themen**

[Hinweise zur Verwendung von Internet-Fax](#page-2740-0)

[T.37 Vollmodus](#page-2719-0)

Copyright  $\circ$  2012

◚

[Anfang](#page-421-0) **[Zurück](#page-2739-0) [Weiter](#page-2740-0) ►** 

<span id="page-423-0"></span>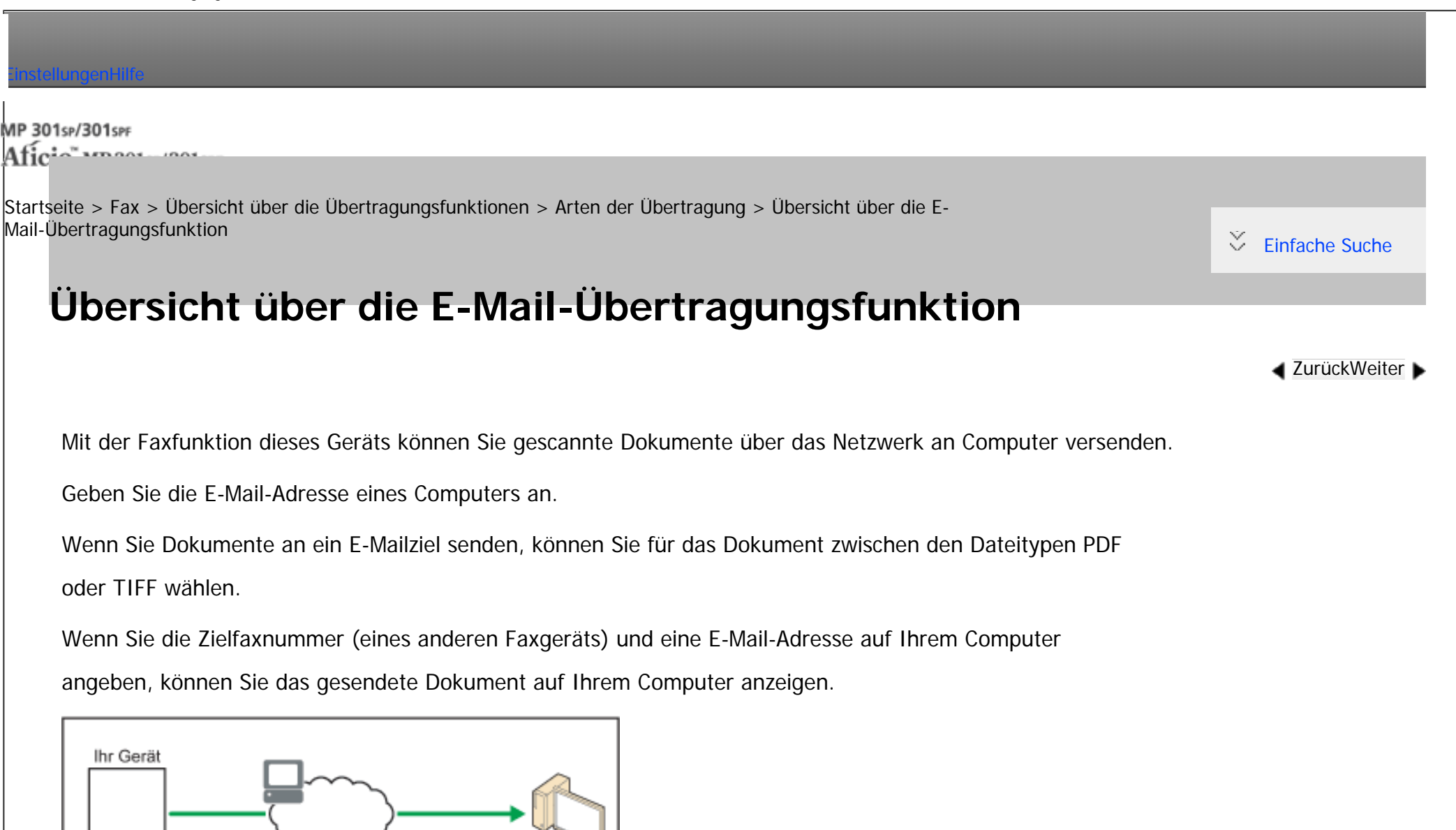

Sie können auch die E-Mail-Adresse eines anderen Gerätes, das Internet-Fax ermöglicht, als ein E-Mail-

DE CJN003

design@abc.company.com

Ziel angeben.

Angeben

design@abc.company.com

```
Übersicht über die E-Mail-Übertragungsfunktion
```
Einzelheiten über die optionalen Einheiten, die diese Funktion benötigt, siehe Handbuch Erste Schritte.

V Hinweis ● Wenn Sie die E-Mail-Adresse eines anderen Gerätes angeben, das Internet-Fax unterstützt, wählen Sie TIFF als Dateiformat. Abhängig vom Modell des Zielgeräts werden PDF-Dateien möglicherweise nicht akzeptiert. • Schwarzweißbilder werden wie Standardfaxdokumente versendet.

Copyright  $\odot$  2012

网

[Anfang](#page-423-0) **[Zurück](#page-2719-0) [Weiter](#page-425-0) ▶** 

MP 301sp/301spf Aficia<sup>n</sup> innovember

<span id="page-425-0"></span>[Einstellungen](javascript:goto_preference() [Hilfe](#page-2-0)

[Startseite](#page-0-0) > [Fax](javascript:back_to_index()) > [Übersicht über die Übertragungsfunktionen](#page-37-0) > [Arten der Übertragung](#page-415-0) > Übersicht über die Ordner-Übertragungsfunktionen

# **Übersicht über die Ordner-Übertragungsfunktionen**

Mit der Faxfunktion dieses Geräts können Sie gescannte Dokumente über das Netzwerk an Computer versenden.

**[Zurück](#page-423-0)[Weiter](#page-427-0)** 

 $\check{\smile}$  Finfache Suche

Geben Sie den Pfad zum Zielordner an.

Bevor Sie Dokumente an einen Ordner übertragen können, müssen Sie den Pfad zum Ordner im

Adressbuch registrieren. Anschließend wählen Sie für das Übertragungsprotokoll (Kommunikationsprotokoll) SMB, FTP oder NCP.

Wenn Sie Dokumente an ein E-Mail-/Ordnerziel senden, können Sie für das Dokument zwischen den Dateitypen PDF oder TIFF wählen.

Wenn Sie die Zielfaxnummer eines anderen Geräts und einen Zielordner auf Ihrem Computer angeben, können Sie das gesendete Dokument auf Ihrem Computer anzeigen.

Einzelheiten über die optionalen Einheiten, die diese Funktion benötigt, siehe Handbuch Erste Schritte.

Hinweis

Copyright

Schwarzweißbilderwerden wie Standardfaxdokumente versendet.

Übersicht über die Ordner-Übertragungsfunktionen

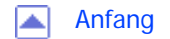

MP 301sp/301spf Afic

<span id="page-427-0"></span>[Einstellungen](javascript:goto_preference() [Hilfe](#page-2-0)

[Startseite](#page-0-0) > [Fax](javascript:back_to_index()) > [Übersicht über die Übertragungsfunktionen](#page-37-0) > [Arten der Übertragung](#page-415-0) > Vorbereitung für jede Art von Übertragung

Q

# **Vorbereitung für jede Art von Übertragung**

Zum Senden von Dokumenten an IP-Fax, Internet-Fax, E-Mail oder Ordner-Ziele, müssen Sie zunächst

die Anwenderprogramme entsprechend nach der Art des Zieles konfigurieren.

Die erforderliche Konfiguration lautet wie folgt:

#### **Netzwerk-Einstellungen im Systemeinstellungen-Menü**

Netzwerk-Einstellungen können je nach Typ des Ziels unterschiedlich sein. Siehe Anschließen des Geräts/Systemeinstellungen fü[rEinzelheiten](#page-1369-0)

#### **Adressbuch-Registrierung**

Um an ein Ordnerziel zu senden, müssen Sie zunächst den Pfad für den Ordner im Adressbuch registrieren.

**[Zurück](#page-425-0)[Weiter](#page-430-0)** 

 $\check{\smile}$  [Einfache Suche](#page-427-0)

Siehe Anschließen des Geräts/Systemeinstellungen für [Einzelheiten](#page-1700-0)

#### **Faxeinstellungen-Menü**

Vorbereitung für die Übertragung an IP-Fax-Ziele

**Benötigte Einstellungen für die Nutzung des Gatekeeper**

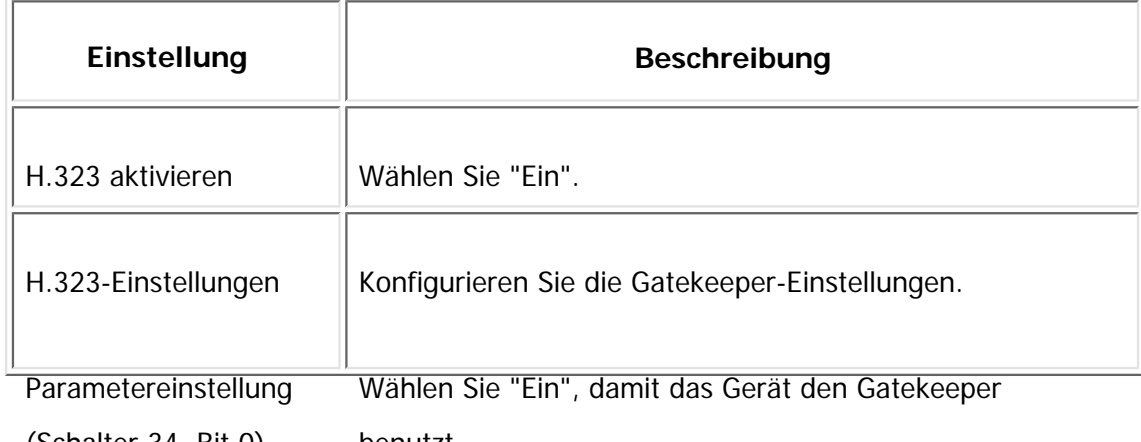

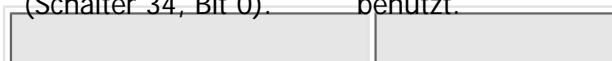

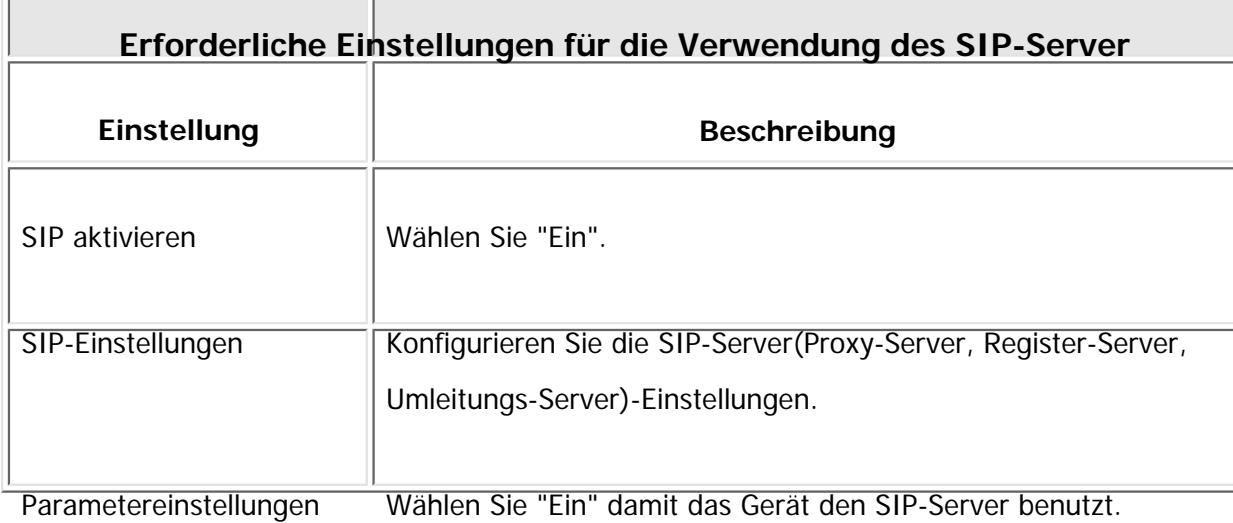

(Schalter 34, Bit 1).

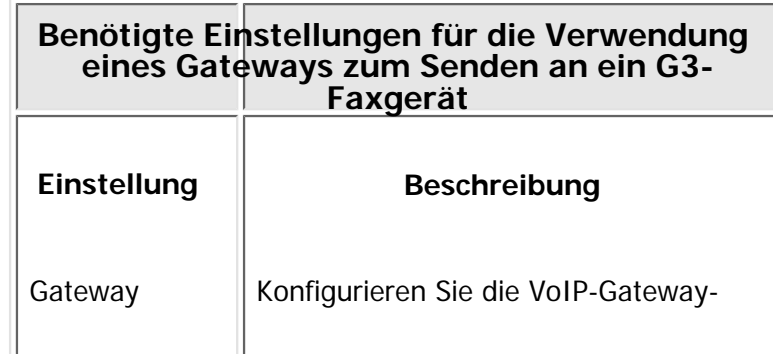

ändern

• Vorbereitung zur Übertragung an Internet-Faxziele

Einstellungen.

Wählen Sie "Ein" für "Internet-Fax-Einstellung", um die Registerkarte [[1] (Internet Fax) auf dem Standby-Bildschirm anzuzeigen.

• Vorbereitung für die Übertragung an E-Mail-Ziele

Wählen Sie "Ein" für "E-Mail-Einstellung", um die Registerkarte [ $\boxdot$ ] (E-Mail) auf dem Standby-Bildschirm anzuzeigen.

• Vorbereitung für die Übertragung in einen Ordner

Wählen Sie "Ein" für "Ordner-Einstellung", um die Registerkarte [1] (Ordner) auf dem Standby-Bildschirm anzuzeigen.

#### **Hinveis**

● Dokumente können auch dann noch an Internet-Fax, E-Mail oder ein Ordner-Ziel weitergeleitet oder geliefert werden, wenn "Aus" für "Internet-Fax-Einstellung ", "E-Mail-Einstellung" oder "Ordner-Einstellung" gewählt ist.

Copyright  $\circ$  2012

◚

[Anfang](#page-427-0) **[Zurück](#page-425-0) [Weiter](#page-430-0) ►** 

MP 301sp/301spf Aficia<sup>r</sup>ungan yan

<span id="page-430-0"></span>[Einstellungen](javascript:goto_preference() [Hilfe](#page-2-0)

[Startseite](#page-0-0) > [Fax](javascript:back_to_index()) > [Übersicht über die Übertragungsfunktionen](#page-37-0) > [Arten der Übertragung](#page-415-0) > Funktionen, die nicht für jede Art von Übertragung verfügbar sind

# **Funktionen, die nicht für jede Art von Übertragung verfügbar sind**

**[Zurück](#page-427-0)[Weiter](#page-432-0)** 

 $\check{\smile}$  [Einfache Suche](#page-430-0)

Einige Übertragungsfunktionen, bereitgestellt mit der Faxfunktion, sind nicht verfügbar in Abhängigkeit von der

Art der Übertragung.

Wenn Sie die Standard-Fax-Übertragung über ein Telefonnetz verwenden, sind alle Funktionen verfügbar.

Die Funktion-Verfügbarkeit ist wie folgt:

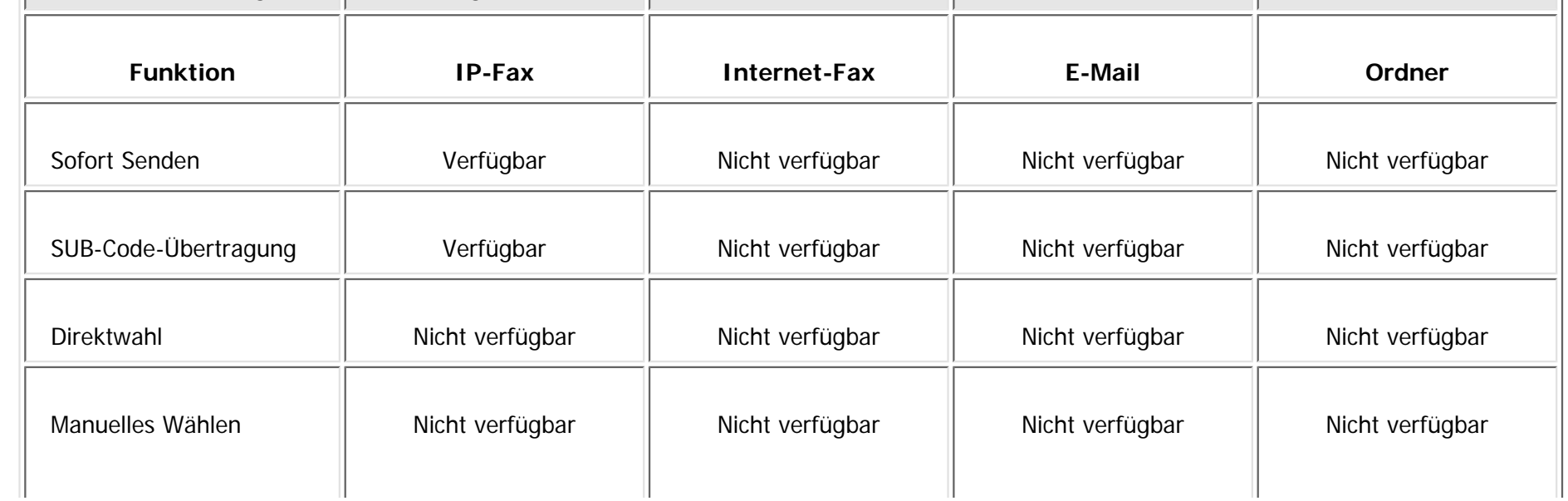

file:///C|/Bedienungsanleitung/fax/int/0011.htm (1 von 2) [23.08.2012 14:50:42]

Funktionen, die nicht für jede Art von Übertragung verfügbar sind

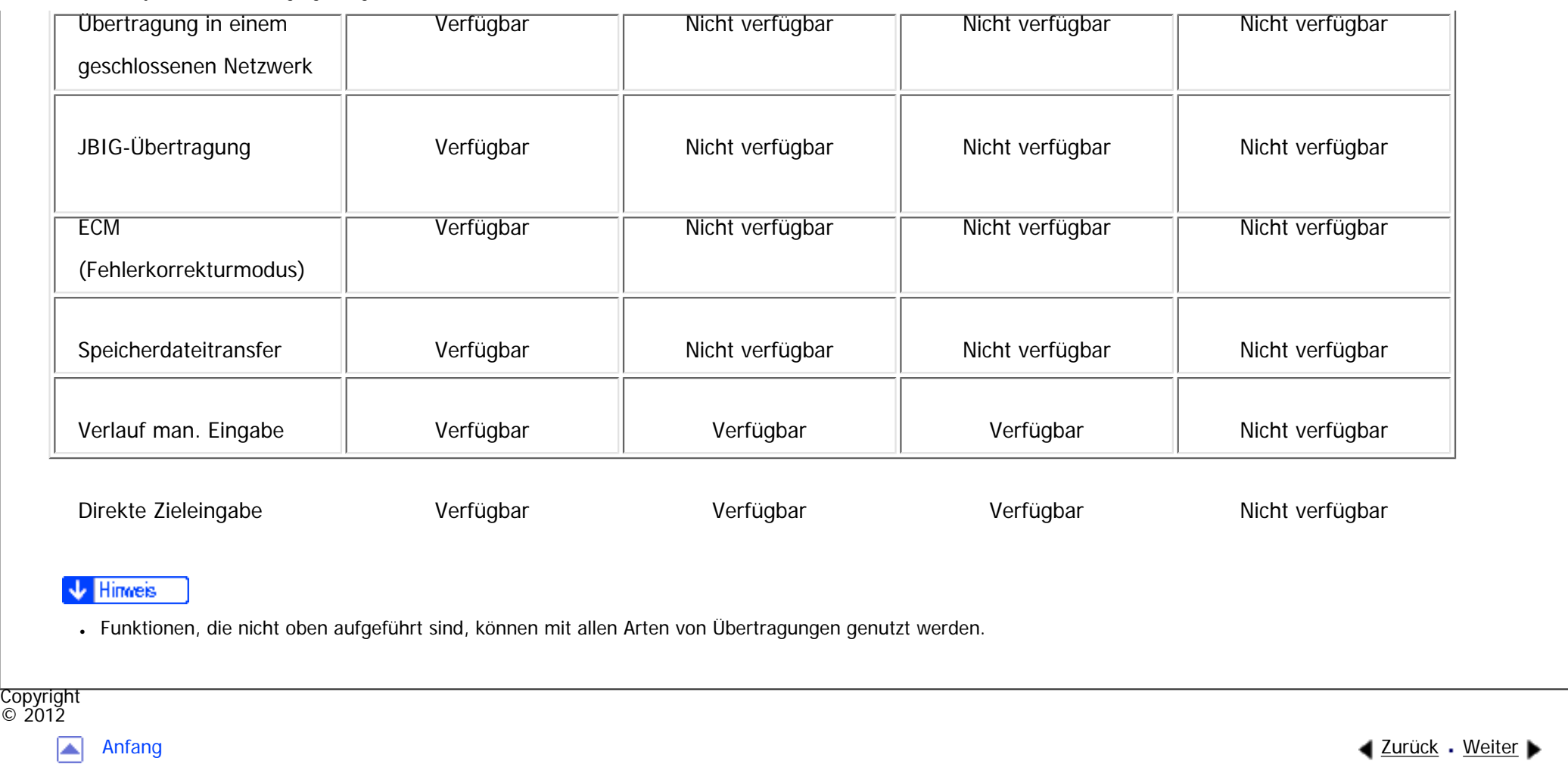
<span id="page-432-0"></span>[Einstellungen](javascript:goto_preference() [Hilfe](#page-2-0) MP 301sp/301spf Q Afic [Startseite](#page-0-0) > [Fax](javascript:back_to_index()) > [Übersicht über die Übertragungsfunktionen](#page-37-0) > [Arten der Übertragung](#page-415-0) > Auswahl der Übertragungsart **Auswahl der Übertragungsart**

Sie können die Art der Übertragung durch Drücken der Registerkarte auf dem Standby-Bildschirm angeben.

**[Zurück](#page-430-0)[Weiter](#page-434-0)** 

 $\check{\smile}$  [Einfache Suche](#page-432-0)

#### **Registerkarten auf dem Standby-Bildschirm**

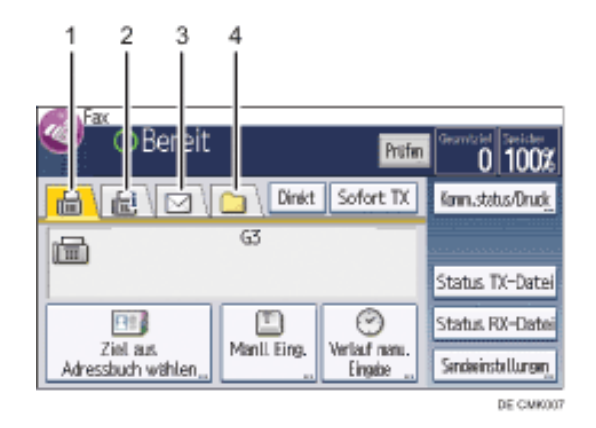

1. **Registerkarte** [**iiiiiiiiiiiiiiiiiiiiiiiiiiiiiiiii** 

Wählen Sie diese Registerkarte zum Festlegen von Fax- oder IP-Fax-Zielen.

### 2. **Registerkarte [ ] (Internet-Fax)**

Wählen Sie diese Registerkarte zum Festlegen von Internet-Fax-Zielen.

Auswahl der Übertragungsart

3. **Registerkarte [ ] (E-Mail)**

Wählen Sie diese Registerkarte zum Festlegen von E-Mail-Zielen.

### 4. **Registerkarte [ ] (Ordner)**

Wählen Sie diese Registerkarte, um einen Ordner festzulegen.

#### **V** Hinweis

• Falls nur eine oder zwei Registerkarten auf dem Bildschirm ausgegeben werden, wird auf den Registerkarten anstelle der Symbole

Text angezeigt, wie nachfolgend gezeigt:

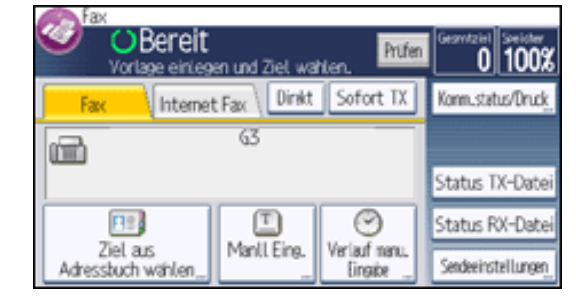

Copyright  $\circ$  2012

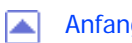

[Anfang](#page-432-0) **a** [Zurück](#page-430-0) [Weiter](#page-434-0) ▶

<span id="page-434-0"></span>[Einstellungen](javascript:goto_preference() [Hilfe](#page-2-0)

[Startseite](#page-0-0) > [Fax](javascript:back_to_index()) > [Übersicht über die Übertragungsfunktionen](#page-37-0) > Übertragungsmodi

# **Übertragungsmodi**

**[Zurück](#page-432-0)[Weiter](#page-436-0)** 

 $\check{\smile}$  [Einfache Suche](#page-434-0)

Es gibt zwei Übertragungsarten: Speichersenden und Sofort Senden.

#### **Speichersenden**

Der Sendevorgang startet automatisch, nachdem die Vorlage gespeichert wurde. Dies ist vor allem von Vorteil, wenn Sie unter Zeitdruck stehen und das Dokument mitnehmen möchten. Sie können die Vorlage auch an mehrere Empfänger senden (Rundsenden).

Q

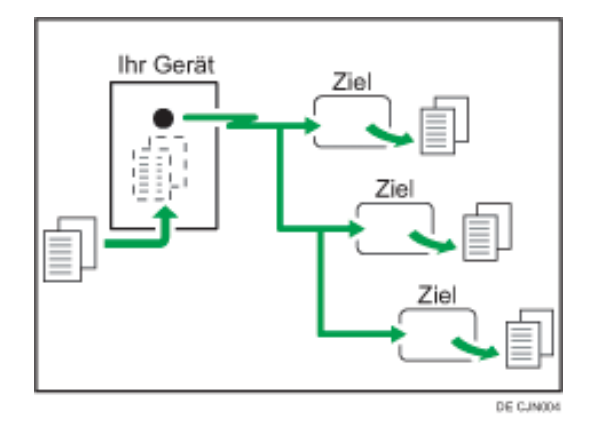

#### **Sofort Senden**

vorteilhaft, wenn Sie eine Vorlage schnell versenden möchten oder wenn Sie den Empfänger überprüfen möchten. Bei diesem Sendemodus wird die Vorlage nicht gespeichert. Außerdem können Sie nur eine Adresse angeben.

Wählt sofort die Zielnummer und sendet die Vorlage bereits während des Scannens. Dies ist vor allem

Sofortsenden ist mit Übertragung an Fax- und IP-Faxziele möglich. Wenn Sie Internet-Fax, E-Mail oder Ordner-Ziele angeben, werden Übertragungen mittels Verwendung von Speicher-Übertragung durchgeführt. "Sofort senden" ist nicht möglich.

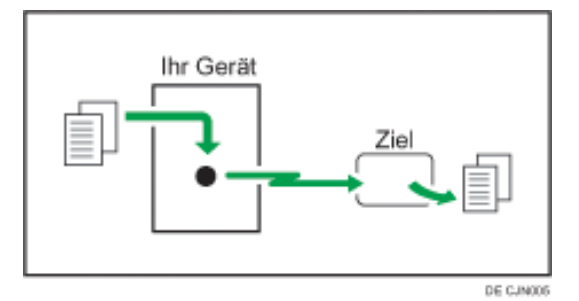

#### **Verwandte Themen**

[Zusätzliche Funktionen für die Speicherübertragung](#page-436-0)

[Auswahl von Speicherübertragung oder Sofortübertragung](#page-437-0)

Copyright  $\circ$  2012

┻

[Anfang](#page-434-0) and the set of the set of the set of the set of the set of the set of the set of the set of the set of the set of the set of the set of the set of the set of the set of the set of the set of the set of the set of t

<span id="page-436-0"></span>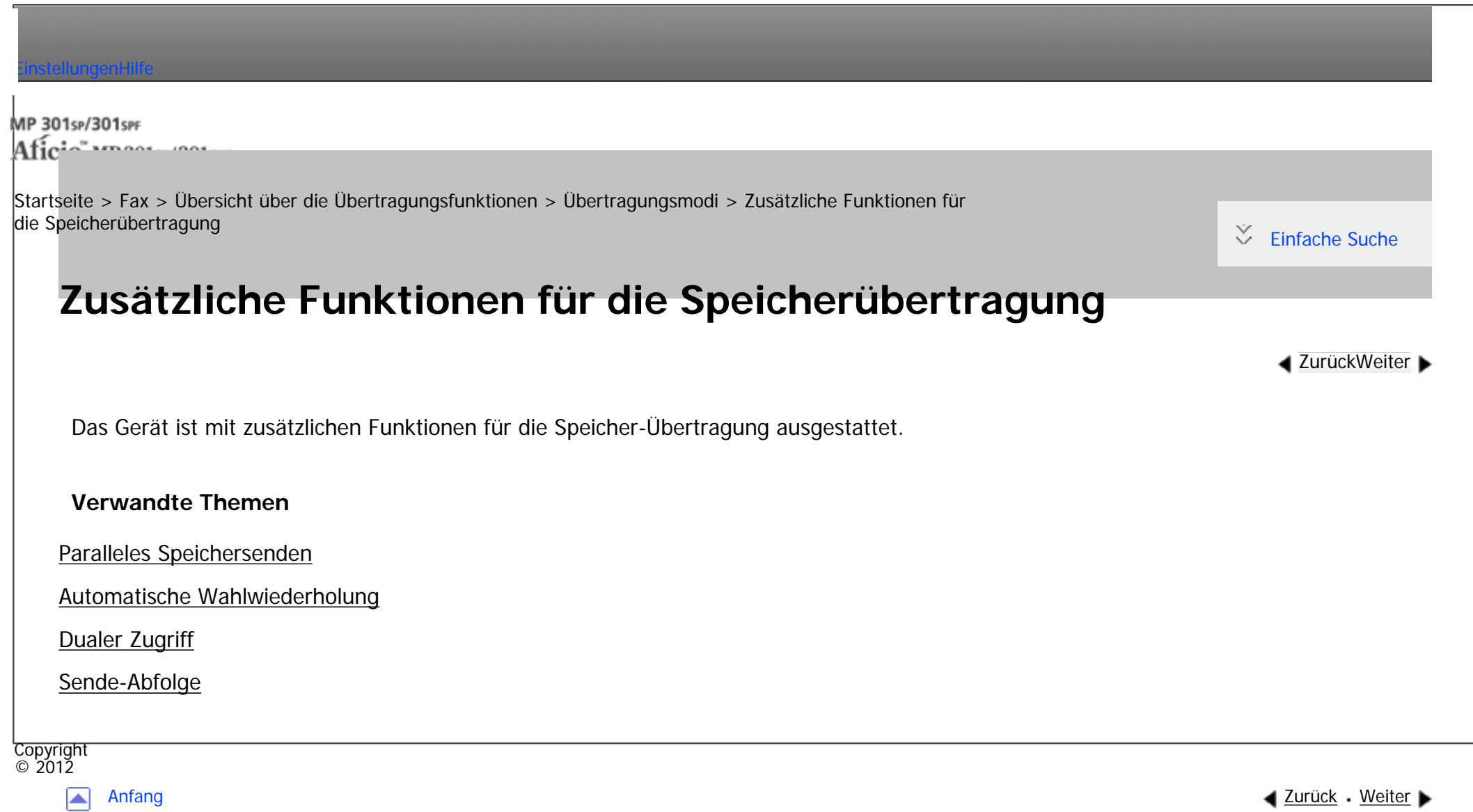

MP 301sp/301spf Aficia<sup>n</sup> massesses

<span id="page-437-0"></span>[Einstellungen](javascript:goto_preference() [Hilfe](#page-2-0)

[Startseite](#page-0-0) > [Fax](javascript:back_to_index()) > [Übersicht über die Übertragungsfunktionen](#page-37-0) > [Übertragungsmodi](#page-434-0) > Auswahl von Speicherübertragung oder Sofortübertragung

Q

### **Auswahl von Speicherübertragung oder Sofortübertragung**

Standardmäßig befindet sich das Gerät im Speichersendemodus. Wenn Sie zum Sofortsendemodus

wechseln möchten, drücken Sie auf [Sofort TX].

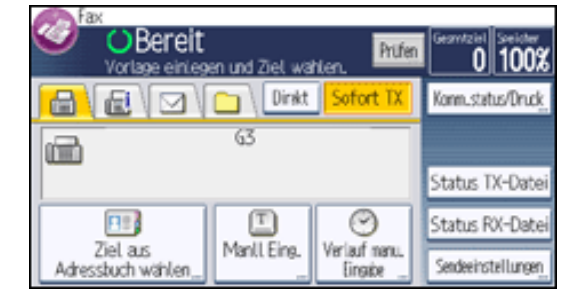

Copyright  $\circ$  2012

┻

[Anfang](#page-437-0) **[Zurück](#page-2746-0) [Weiter](#page-438-0) ►** 

**[Zurück](#page-2746-0)[Weiter](#page-438-0)** 

 $\check{\smile}$  [Einfache Suche](#page-437-0)

<span id="page-438-0"></span>[Einstellungen](javascript:goto_preference() [Hilfe](#page-2-0)

[Startseite](#page-0-0) > [Fax](javascript:back_to_index()) > [Übersicht über die Übertragungsfunktionen](#page-37-0) > Verschlüsselung und Signatur für Internet-Fax/E-Mail

## **Verschlüsselung und Signatur für Internet-Fax/E-Mail**

Q

[Zurück](#page-437-0)[Weiter](#page-442-0)

 $\check{\smile}$  [Einfache Suche](#page-438-0)

Zur Sicherheit kann dieses Gerät Verschlüsselungen und/oder elektronische Signaturen für Internet-Faxe/E-Mails anwenden.

Verschlüsselungen und/oder elektronische Signaturen schützen vor Manipulation und Informationsverlust.

Verschlüsselung und elektronische Signaturen können mit folgenden Funktionen verwendet werden:

- E-Mails, gesendet an eine Standard-Adresse
- Internet Faxe/E-Mails, übertragen mit der E-Mail TX-Ergebn.-Funktion
- Internet Faxe/E-Mails, übertragen mit der Ordnertransfer-Ergebnisbericht-Funktion
- Internet Faxe/E-Mails, gesendet an das Ziel, registriert im "Speichern"
- Internet Faxe/E-Mails weitergeleitet an die Empfänger, registriert in Persönlichen Boxen
- Internet Faxe/E-Mails übertragen an die Ziele registriert in den Transferboxen
- An Ziele weitergeleitete Internet Faxe/E-Mails, registriert in "Weiterleiten"
- Internet Faxe/E-Mails gesendet mit der SMTP-Empfangs-Funktion

Verschlüsselung und Signatur für Internet-Fax/E-Mail

Sie können einstellen, ob eine Verschlüsselung und/oder eine Signatur für Internet-Faxe/E-Mails für jede

Funktion angewendet wird.

Zusätzlich müssen Sie die Verschlüsselungs- und Signatur-Einstellungen auf Web Image Monitor im Voraus konfigurieren.

• Verschlüsselung

Legen Sie die Verschlüsselungs-Einstellungen im Web Image Monitor-Adressbuch für jedes Ziel fest, an das verschlüsselte Internet-Faxe/E-Mail gesendet werden sollen. Wenn Sie die Option "Alles verschlüsseln" wählen, werden alle E-Mails in verschlüsselter Form gesendet, unabhängig von den individuell festgelegten Verschlüsselungs-Einstellungen. Das Schlüssel-Symbol ( $\Box$ ) erscheint auf der Ziel-Taste eines Ziels eingestellt auf "Alles verschlüsseln".

Wenn Sie mehrere Ziele ausgewählt haben, einschließlich Ziele, für die keine Verschlüsselung konfiguriert wurde, werden E-Mails, die an derartige Ziele gesendet werden, nicht verschlüsselt, selbst wenn Sie eine Verschlüsselung festlegen.

• Signatur

Die elektronische Signatur weist abhängig von den S/MIME-Einstellungen im Web Image Monitor folgende Einschränkungen auf.

❍ Wenn [Individuell einrichten] festgelegt ist:

Wenn Sie E-Mails aus dem Standby-Bildschirm versenden, können Sie [Signatur] bei [Sicherheit] festlegen, um eine Signatur für jedes Ziel anzuwenden.

Wenn Sie Internet-Faxe/E-Mails mit anderen Funktionen senden, können Sie [Signatur] unter [Sicherheit] festlegen, um eine Signatur für jede Funktion anzuwenden.

❍ Wenn [Keine Signaturen verwenden] festgelegt ist:

Selbst wenn Sie [Sicherheit] drücken, wird [Signatur] nicht angezeigt.

❍ Wenn [Signaturen verwenden] festgelegt ist:

Beim Internet-Fax/E-Mail-Versand wird eine elektronische Signatur angehängt. Die Einstellung für [Signatur] unter der Option [Sicherheit] kann nicht zurückgenommen werden.

Einzelheiten über E-Mail-Verschlüsselung und elektronischen Signatur finden Sie im Sicherheitshandbuch.

#### **V** Hinveis

- E-Mail-Verschlüsselung und elektronische Signaturen sind beim Versenden eines Standard-Fax an Internet-Faxziele nicht möglich. Die Verschlüsselung steht nur beim Weiterleiten, Routing oder Versenden an Internet-Faxziele zur Verfügung.
- Für verschlüsselte E-Mails steht die Option "Rundsenden" nicht zur Verfügung. Wenn Sie mehrere Ziele angeben, werden die Dokumente nacheinander in der festgelegten Reihenfolge an die Ziele versendet.
- Dieses Gerät kann keine E-Mails empfangen, die mit S/MIME verschlüsselt wurden. Wenn Sie die S/MIME-Verschlüsselung verwenden, sollten Sie sich zunächst vergewissern, dass der Empfänger S/MIME-E-Mails empfangen kann.
- Einzelheiten zu den Verschlüsselungs- und elektronischen Signatureinstellungen finden Sie in den folgenden Abschnitten:
	- ❍ [Sicherheitseinstellungen für E-Mails](#page-553-0)
	- ❍ [Empfangseinstellungen](#page-741-0)
	- ❍ [Eingangseinstellungen](#page-747-0)
	- ❍ [Empfangsdatei-Einstellungen](#page-760-0)
	- ❍ [SMTP RX-Datei Zustellungseinstellungen](#page-779-0)
	- ❍ [Spezielle Absender für unterschiedliche Behandlung](#page-814-0)
	- ❍ [Programmieren/Ändern/Löschen von Boxen](#page-826-0)
- Wenn ein Zertifikat während der Übertragung von E-Mails vom Server zu einem Ziel abgelaufen ist, könnte das Ziel nicht in der Lage sein, die E-Mail zu empfangen. Einzelheiten über ein Zertifikat siehe "Sicherheitshandbuch".
- Wenn ein Zertifikat während der Weiterleitung oder dem Leiten von Internet-Faxen oder E-Mails abgelaufen ist, wird eine Fehler-Benachrichtigungs-E-Mail an den Absender oder den Endempfänger gesendet.

Verschlüsselung und Signatur für Internet-Fax/E-Mail

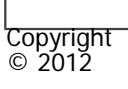

 $\blacksquare$ 

[Anfang](#page-438-0) <u>[Zurück](#page-437-0)</u> [Weiter](#page-442-0) ▶

<span id="page-442-0"></span>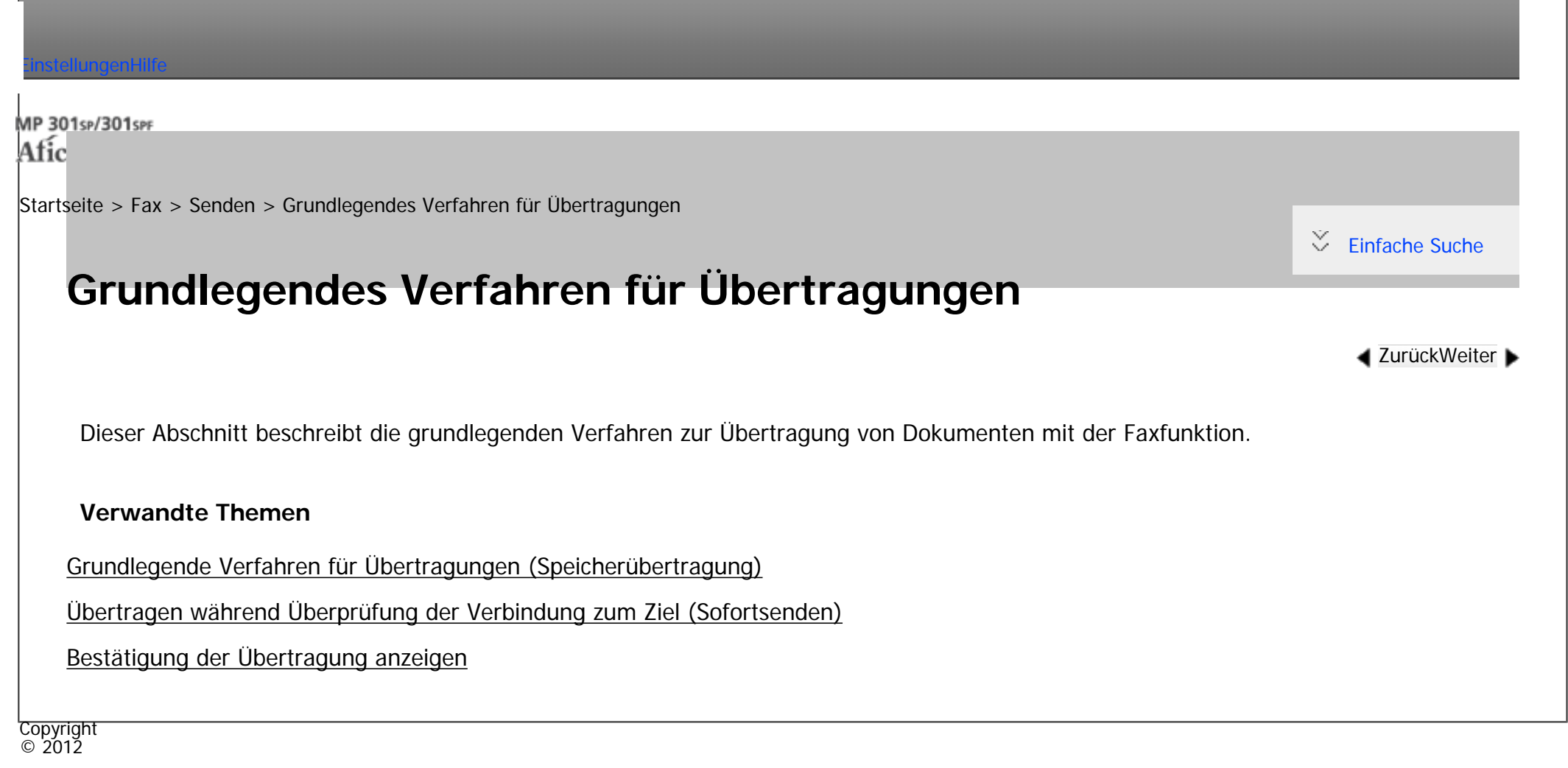

◚

[Anfang](#page-442-0) **[Zurück](#page-438-0) [Weiter](#page-443-0) ►** 

MP 301sp/301spf Aficia<sup>n</sup> mass nos

<span id="page-443-0"></span>[Einstellungen](javascript:goto_preference() [Hilfe](#page-2-0)

[Startseite](#page-0-0) > [Fax](javascript:back_to_index()) > [Senden](#page-38-0) > [Grundlegendes Verfahren für Übertragungen](#page-442-0) > Grundlegende Verfahren für Übertragungen (Speicherübertragung)

### **Grundlegende Verfahren für Übertragungen (Speicherübertragung)**

Dieser Abschnitt beschreibt die grundlegenden Verfahren für die Übertragung von Dokumenten mit Speicherübertragung.

Sie können die Fax-, IP-Fax, Internet-Fax, E-Mail oder Ordner-Ziele festlegen. Mehrere Arten von Zielen können gleichzeitig festgelegt werden.

**[Zurück](#page-442-0)[Weiter](#page-2748-0)** 

 $\check{\smile}$  [Einfache Suche](#page-443-0)

#### Wiehtig

- Wir empfehlen Ihnen, den Empfänger anzurufen und mit ihm Rücksprache zu halten, wenn Sie wichtige Dokumente senden.
- Bei einem Stromausfall (der Hauptschalter wird ausgeschaltet) oder wenn das Gerät etwa zwölf Stunden ausgesteckt bleibt, werden sämtliche im Speicher gesicherten Dokumente gelöscht. Sobald die Stromversorgung wieder gewährleistet ist, wird ein Stromunterbrechungsbericht gedruckt, der eine Liste der gelöschten Dateien enthält. Siehe Handbuch Fehlerbehebung.

**Drücken Sie die [Start]-Taste oben links auf dem Bedienfeld , und drücken Sie das [Fax]- Symbol auf dem [Start]-Bildschirm.**

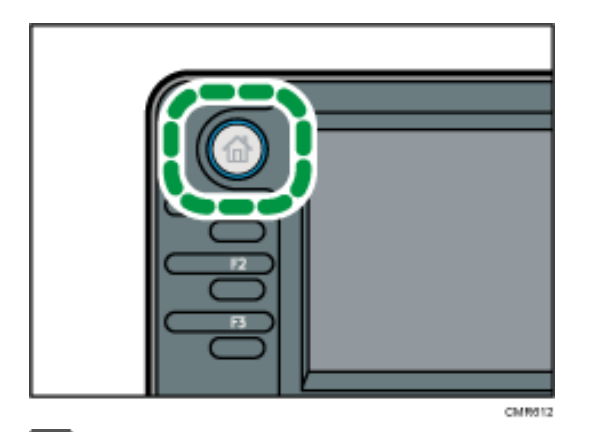

**Stellen Sie sicher, dass die Meldung "Bereit" auf dem Bildschirm angezeigt wird.**

 $\vert$  3 **Stellen Sie sicher, dass [Sofort TX] nicht markiert ist.**

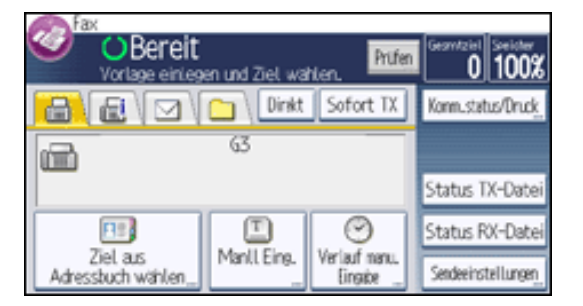

 $\vert$  4 **Vorlage in den ADF legen.**

[Einzelheiten](#page-2320-0) finden Sie im Handbuch Papierspezifikationen und Hinzufügen von Papier.

Einzelheiten dazu, wie Sie Vorlagen zum Senden mithilfe der Faxfunktion einlegen, finden Sie unter [Einlegen](#page-450-0) 

[von Vorlagen zum Senden.](#page-450-0)

**Konfigurieren Sie die Scan- und Übertragungseinstellungen in "Sendeeinstellungen".**

Einzelheiten zu den Scan-Einstellungen finden Sie unter [Scaneinstellungen festlegen.](#page-463-0)

6 **Geben Sie ein Ziel ein.**

Sie können die Ziel-Nummer oder Adresse direkt oder aus dem Adressbuch durch Drücken der Ziel-Taste eingeben.

file:///C|/Bedienungsanleitung/fax/int/0022.htm (2 von 4) [23.08.2012 14:50:58]

Drücken Sie bei Falscheingabe die Taste [Löschen] und geben Sie die Nummer erneut ein.

Einzelheiten zur Angabe von Zielen finden Sie unter [Festlegen eines Ziels](#page-481-0).

 $|7|$ **Legen Sie beim Senden desselben Originals an mehrere Ziele (Rundsenden) das nächste Ziel fest.**

**Wenn Sie Dokumente an Internet-Fax- oder E-Mail-Ziele senden oder die Funktion "E-Mail**  8 **TX-Ergebn." aktivieren möchten, geben Sie einen Absender an.**

Für nähere Informationen siehe [Absendereinstellungen.](#page-504-0)

- $9$ **Drücken Sie auf die Taste [Start].**
- Hinweis
- Wenn der Speicher voll ist (unter "Speicher" oben rechts auf dem Bildschirm wird 0 % angezeigt), ist die Funktion "Speichersenden" deaktiviert. Verwenden Sie die Funktion "Sofort Senden".
- Wenn die Gesamtzahl programmierter Ziele den Maximalwert überschreitet, ist nur Sofort Senden möglich.
- Wenn Sie Dokumente an Internet-Fax- oder E-Mail-Ziele senden oder die Funktion "E-Mail TX-Ergebnisse" verwenden möchten, muss die E-Mail-Adresse des Absenders im Adressbuch registriert sein. Ist der Absender oder die Absender-E-Mail-Adresse nicht im Adressbuch registriert, registrieren Sie sie im Voraus. Einzelheiten zu ihrer Registrierung siehe Anschließen des Geräts/System-Einstellungen.
- Wenn die "Autom. Absendername festlegen"-Funktion eingestellt ist, wird der Absender automatisch angegeben, und Sie können den Schritt der Absendereingabe überspringen.
- Informationen zu den Maximalwerten der folgenden Komponenten finden Sie unter [Maximalwerte:](#page-848-0)
	- ❍ Anzahl der Dokumente, die für "Speichersenden" gespeichert werden können
	- ❍ Anzahl der speicherbaren Seiten (bei A4-Standardformat <ITU-T 1 Chart>)
	- ❍ Anzahl der Ziele, die pro Datei festgelegt werden können
	- ❍ Anzahl der Ziele, die Sie für alle Dateien (einschließlich der gespeicherten Dateien) festlegen können

#### **Verwandte Themen**

#### [Senden von Originalen über das Vorlagenglas \(Speichersenden\)](#page-2748-0)

Grundlegende Verfahren für Übertragungen (Speicherübertragung)

**Copyright**  $\circ$  2012 ◙

[Anfang](#page-443-0) <u>[Zurück](#page-442-0)</u> [Weiter](#page-2748-0) ▶

MP 301sp/301spf Aficia<sup>n</sup> mass nos

<span id="page-447-0"></span>[Einstellungen](javascript:goto_preference() [Hilfe](#page-2-0)

[Startseite](#page-0-0) > [Fax](javascript:back_to_index()) > [Senden](#page-38-0) > [Grundlegendes Verfahren für Übertragungen](#page-442-0) > Übertragen während Überprüfung der Verbindung zum Ziel (Sofortsenden)

### **Übertragen während Überprüfung der Verbindung zum Ziel (Sofortsenden)**

 $\blacktriangle$  [Zurück](#page-2748-0)[Weiter](#page-2750-0)

 $\check{\smile}$  [Einfache Suche](#page-447-0)

Mit Sofortsenden können Sie Dokumente senden, während Sie die Verbindung zum Ziel prüfen.

Sie können Fax- oder IP-Fax Ziele festlegen.

Wenn Sie Internet-Fax, E-Mail, Ordner Ziele und Gruppen oder mehrfache Ziele angeben, wird

der Übertragungsmodus automatisch auf Speicherübertragung umgeschaltet.

#### **V** Wiehtig

● Wir empfehlen Ihnen, den Empfänger anzurufen und mit ihm Rücksprache zu halten, wenn Sie wichtige Dokumente senden.

**Drücken Sie die [Start]-Taste oben links auf dem Bedienfeld , und drücken Sie das [Fax]- Symbol auf dem [Start]-Bildschirm.**

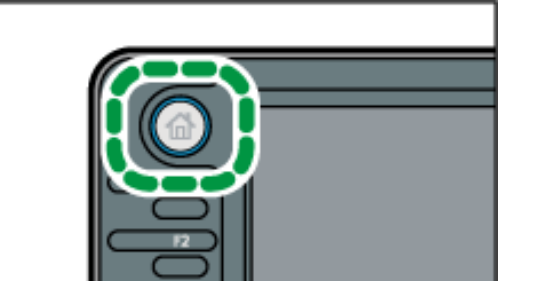

file:///C|/Bedienungsanleitung/fax/int/0024.htm (1 von 2) [23.08.2012 14:51:00]

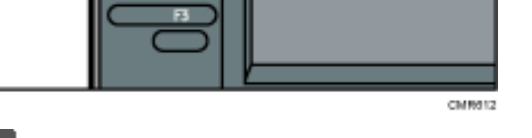

- **Stellen Sie sicher, dass die Meldung "Bereit" auf dem Bildschirm angezeigt wird.**
- **B** Drücken Sie [Sofort TX].

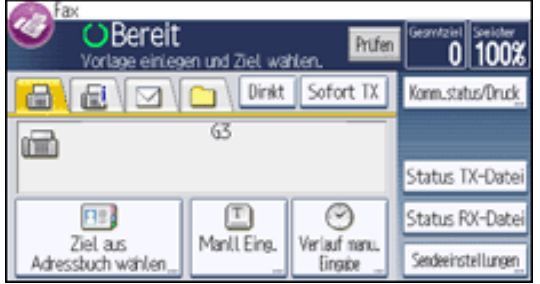

- **Vorlage in den ADF legen.**
- **Die gewünschten Scaneinstellungen auswählen.**

Einzelheiten zu den Scan-Einstellungen finden Sie unter [Scaneinstellungen festlegen.](#page-463-0)

**Geben Sie ein Ziel ein.**

Drücken Sie bei Falscheingabe die Taste [Löschen] und geben Sie die Nummer erneut ein.

Einzelheiten zur Angabe von Zielen finden Sie unter [Festlegen eines Ziels](#page-481-0).

**Drücken Sie auf die Taste [Start].**

#### **Verwandte Themen**

[Senden von Originalen über das Vorlagenglas \(Sofortsenden\)](#page-2750-0)

Copyright  $\circ$  2012

[Anfang](#page-447-0) **[Zurück](#page-2748-0) [Weiter](#page-2750-0) ►** 

<span id="page-449-0"></span>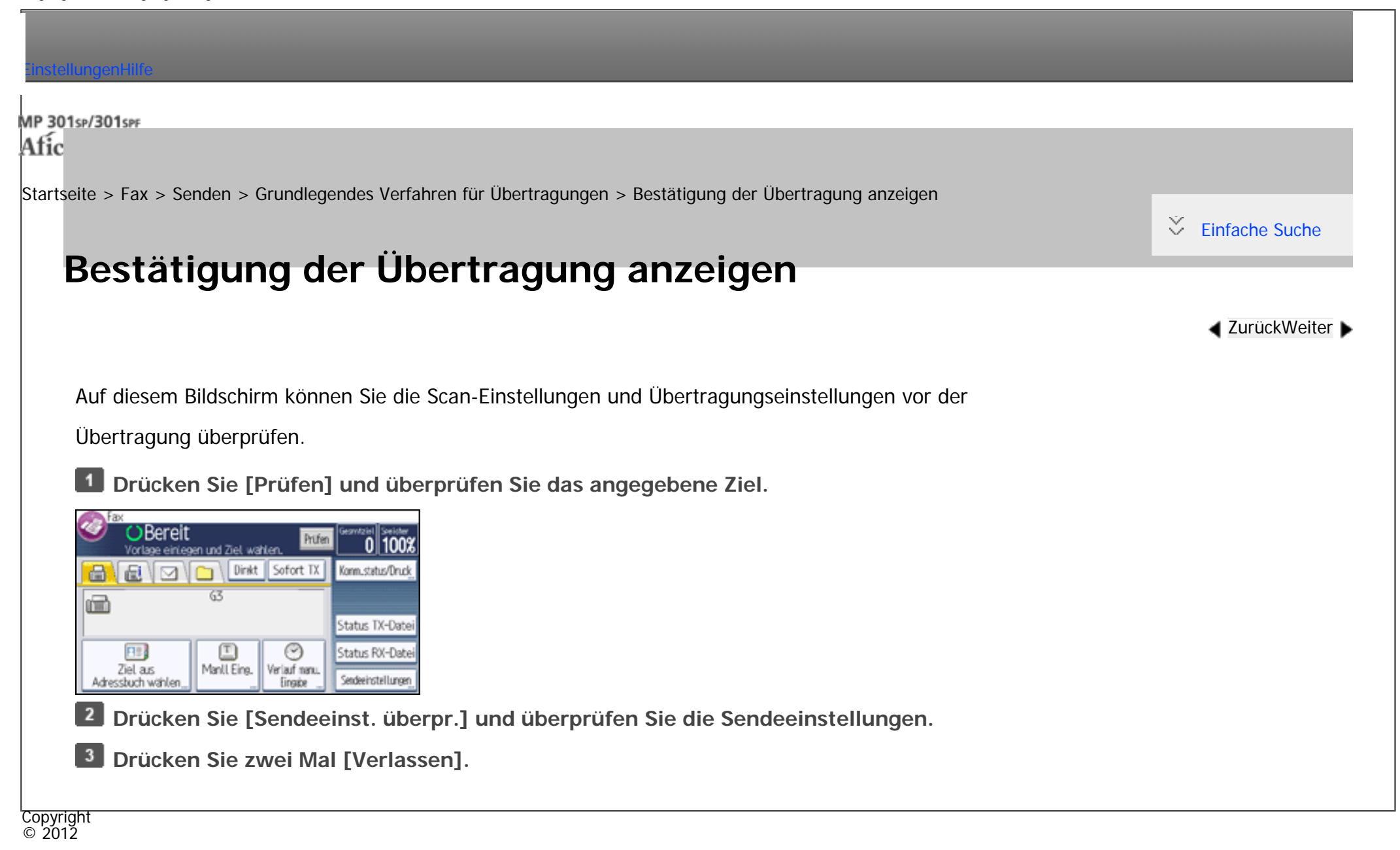

[Anfang](#page-449-0) **[Zurück](#page-2750-0) [Weiter](#page-450-0) ►** 

<span id="page-450-0"></span>[Einstellungen](javascript:goto_preference() [Hilfe](#page-2-0)

[Startseite](#page-0-0) > [Fax](javascript:back_to_index()) > [Senden](#page-38-0) > Einlegen von Vorlagen zum Senden

## **Einlegen von Vorlagen zum Senden**

Dieser Abschnitt erläutert, wie Sie Vorlagen mit der Faxfunktion senden können. In diesem Abschnitt wird auch erläutert, wie man Vorlagen einlegt und wie man die Vorlagenausrichtung und Einzugs-Einstellungen vornimmt.

Q

#### **Verwandte Themen**

[Einlegen von Vorlagen](#page-451-0)

[Einstellung der Vorlagenausrichtung](#page-454-0)

[Scannen von zweiseitigen Vorlagen](#page-456-0)

[Überprüfung des Inhalts einer gescannten Vorlage \(Vorschau vor der Übertragung\)](#page-459-0)

[Erkennen leerer Seiten](#page-461-0)

Copyright  $\odot$  2012

[Anfang](#page-450-0) **[Zurück](#page-449-0) [Weiter](#page-451-0) ►** 

**[Zurück](#page-449-0)[Weiter](#page-451-0)** 

 $\check{\smile}$  [Einfache Suche](#page-450-0)

<span id="page-451-0"></span>[Einstellungen](javascript:goto_preference() [Hilfe](#page-2-0)

[Startseite](#page-0-0) > [Fax](javascript:back_to_index()) > [Senden](#page-38-0) > [Einlegen von Vorlagen zum Senden](#page-450-0) > Einlegen von Vorlagen

# **Einlegen von Vorlagen**

**[Zurück](#page-450-0)[Weiter](#page-454-0)** 

[Einfache Suche](#page-451-0)

### **So legen Sie die Vorlagen ein**

Legen Sie die Vorlage auf das Vorlagenglas oder in den ADF.

• Auflegen von Vorlagen auf das Vorlagenglas

**Example 2 (hauptsächlich Europa)** 

[Einzelheiten](#page-2317-0) finden Sie im Handbuch Papierspezifikationen und Hinzufügen von Papier.

• Einlegen von Vorlagen in den ADF

[Einzelheiten](#page-2320-0) finden Sie im Handbuch Papierspezifikationen und Hinzufügen von Papier.

#### **Ausrichtung, in der Vorlagen eingelegt werden sollten**

Legen Sie Vorlagen im Querformat ( $\Box$ ) ein, wenn die Größe der Vorlage A4, B5 JIS, 8<sup>1</sup>/<sub>2</sub> × 11 oder 8<sup>1</sup>/<sub>2</sub> × 14 ist.

Q

Legen Sie die Vorlagen im Hochformat ( $D$ ) ein, wenn die Größe des Originals kleiner als A5 oder 5<sup>1</sup>/<sub>2</sub> × 8<sup>1</sup>/<sub>2</sub> ist.

**Vorlagenformat**

# **Platzierung auf dem**

**Vorlagenglas Einlegen in den ADF**

Einlegen von Vorlagen

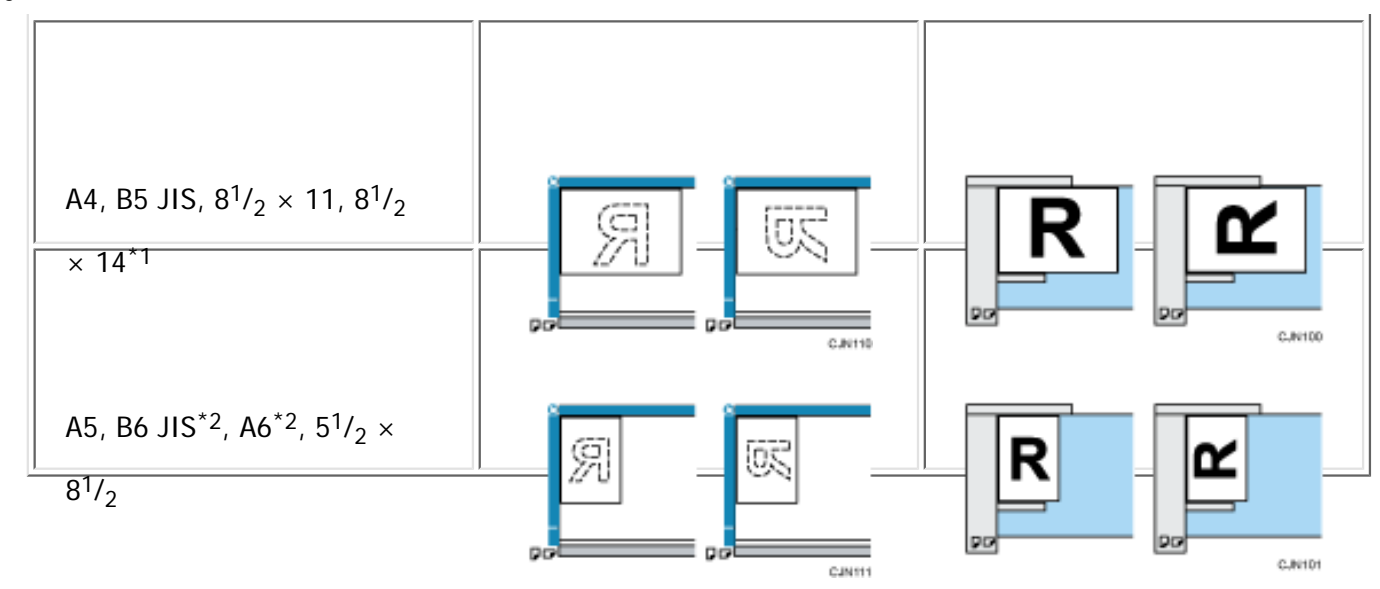

\*1 Legen Sie Vorlagenformate von  $8^{1}/_{2} \times 14$  in den ADF ein.

\*2 Legen Sie Vorlagen im Format B6 JIS oder A6 auf das Vorlagenglas.

#### **Empfohlene Arten von Vorlagen**

Weitere Informationen über die Größen der Vorlagen, die Sie auf dem Vorlagenglas oder in den ADF einlegen können, finden Sie in Papierspezifikationen und Hinzufügen von Papier.

Einzelheiten zu den Formaten, die das Gerät automatisch erkennen kann, siehe [Scan-Format.](#page-470-0)

#### Hinweis

- Beim Senden von Faxdokumenten hängt die Bildausgabe beim Empfänger vom Format und der Ausrichtung des Papiers im Empfängergerät ab. Wenn der Empfänger kein Papier mit demselben Format und derselben Ausrichtung wie bei der Vorlage verwendet, wird das Faxdokument möglicherweise verkleinert, an den Kanten abgeschnitten oder auf zwei oder mehr Seiten aufgeteilt. Wenn Sie ein wichtiges Dokument versenden, erkundigen Sie sich beim Empfänger nach dem Format und der Ausrichtung des Papiers im Empfängergerät.
- Eine Vorlage mit benutzerdefiniertem Format wird im normalen Format gescannt. Der Empfänger erhält möglicherweise weiße Ränder oder Kanten für fehlende Abbildungen. Wenn Sie ein benutzerdefiniertes Format oder Teile einer großen Vorlage senden, können Sie den

file:///C|/Bedienungsanleitung/fax/int/0028.htm (2 von 3) [23.08.2012 14:51:07] zu scannenden Bereich genau definieren. Wenn Sie den zu scannenden Bereich angeben, wird nur dieser Bereich gescannt, unabhängig von der tatsächlichen Größe der Vorlage. Informationen zum Festlegen des Scanbereichs finden Sie unter [Scan-Format.](#page-470-0)

- Dokumente von 800 mm (32 Zoll) oder länger müssen durch Speicherübertragung gesendet werden. Sofort Senden kann unter Umständen nicht möglich sein in Abhängigkeit von der Auflösung und den Einstellungen des Gerätes der Gegenseite.
- Bei einem Vorlagenstau drücken Sie die Taste [Stopp] und entfernen anschließend vorsichtig die Vorlage.
- Sie können die erste Seite über das Vorlagenglas und die übrigen Seiten über den ADF senden. Sie können jedoch nicht vom ADF auf das Vorlagenglas wechseln.
- Wenn Sie die Internet-Faxfunktion verwenden, werden die Vorlagen im Format A4 versendet. Vorlagen, die größer als A4 sind, werden auf dieses Format verkleinert.
- Das vom Empfangsgerät ausgedruckte Bild hat unter Umständen ein etwas anderes Format.

Copyright  $\odot$  2012

◚

[Anfang](#page-451-0) **[Zurück](#page-450-0) [Weiter](#page-454-0) ►** 

<span id="page-454-0"></span>[Einstellungen](javascript:goto_preference() [Hilfe](#page-2-0)

[Startseite](#page-0-0) > [Fax](javascript:back_to_index()) > [Senden](#page-38-0) > [Einlegen von Vorlagen zum Senden](#page-450-0) > Einstellung der Vorlagenausrichtung

# **Einstellung der Vorlagenausrichtung**

Um eine Vorschau gescannter Vorlagen oder Dokumente mit dem Document Server anzuzeigen, müssen Sie die Einstellung "Vorlagenausrichtung" so einstellen, dass die Oben-/Unten-Ausrichtung der Vorlage in der Vorschau richtig dargestellt wird.

Q

**[Zurück](#page-451-0)[Weiter](#page-456-0)** 

 $\check{\smile}$  [Einfache Suche](#page-454-0)

### **Drücken Sie [Sendeeinstellungen].**

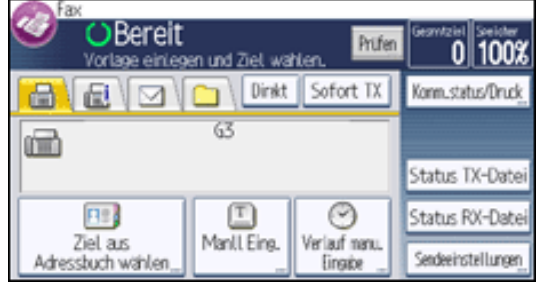

**2** Drücken Sie [ $\blacktriangledown$ ] und dann [Vorlage].

**Drücken Sie auf [Vorlagenausrichtung].**

**Drücken Sie [Lesbare Ausr.] oder [Unlesbare Ausr.].**

```
Wählen Sie die lesbare Ausrichtung REI oder die unlesbare Ausrichtung GEI gemäß der Ausrichtung der
Vorlage, die Sie einlegen.
```

```
5<sub>5</sub>Drücken Sie drei Mal auf [OK].
```
Einstellung der Vorlagenausrichtung

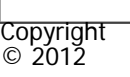

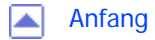

[Anfang](#page-454-0) <u>[Zurück](#page-451-0)</u> [Weiter](#page-456-0) ▶

<span id="page-456-0"></span>[Einstellungen](javascript:goto_preference() [Hilfe](#page-2-0)

[Startseite](#page-0-0) > [Fax](javascript:back_to_index()) > [Senden](#page-38-0) > [Einlegen von Vorlagen zum Senden](#page-450-0) > Scannen von zweiseitigen Vorlagen

### **Scannen von zweiseitigen Vorlagen**

Mit dieser Funktion können Sie die Vorder-und Rückseite von zweiseitigen Vorlagen Seite für Seite scannen.

Q

Sie müssen die Vorlagen in den ADF platzieren und Speichersenden bei dieser Funktion nutzen. Das

Vorlagenglas und die sofortige Übermittlung können mit dieser Funktion nicht verwendet werden.

Einzelheiten über die optionalen Einheiten, die diese Funktion benötigt, siehe Handbuch Erste Schritte.

#### **So bestimmen Sie die Ausrichtungs- und Seitenöffnungsausrichtungs-Einstellungen**

Zur Übertragung der Vorlage so, dass ihre Vorder-und Rückseite in der gleichen Ausrichtung gedruckt werden können, konfigurieren Sie die "Vorlagenausrichtung"- und "Ausricht. der Seitenöffnung"- Einstellungen entsprechend der Ausrichtung der zu platzierenden Vorlage.

Wenn die "Vorlagenausrichtung"- und "Ausricht. der Seitenöffnung"-Einstellungen nicht korrekt konfiguriert sind, kann die Ausrichtung der Vorder- und Rückseite der Vorlage am Zielort umgekehrt gedruckt werden.

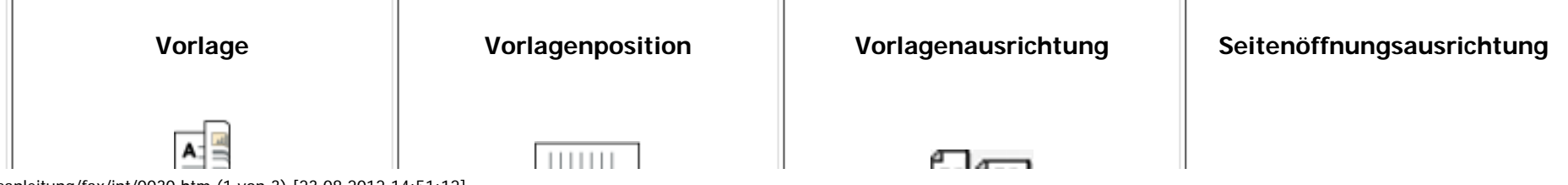

**[Zurück](#page-454-0)[Weiter](#page-459-0)** 

 $\check{\smile}$  [Einfache Suche](#page-456-0)

file:///C|/Bedienungsanleitung/fax/int/0030.htm (1 von 3) [23.08.2012 14:51:12]

```
Scannen von zweiseitigen Vorlagen
```
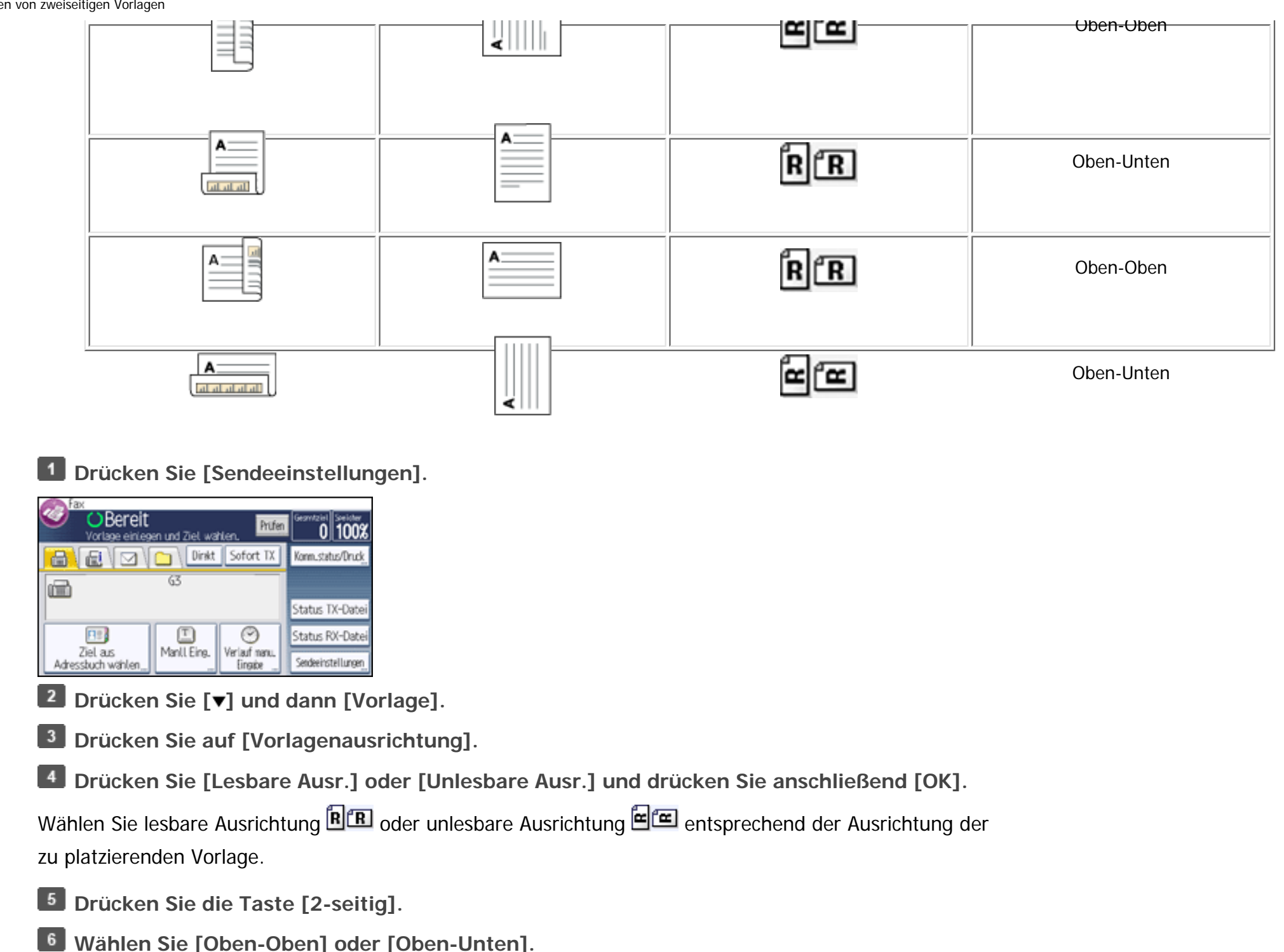

Scannen von zweiseitigen Vorlagen

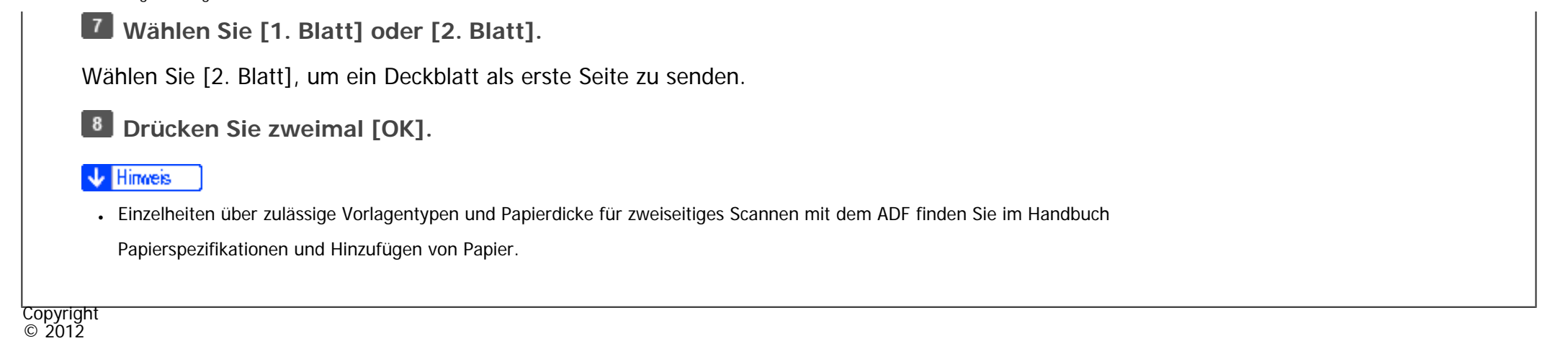

国

[Anfang](#page-456-0) **[Zurück](#page-454-0) [Weiter](#page-459-0) ▶** 

MP 301sp/301spf Aficia<sup>n</sup> in an in a

<span id="page-459-0"></span>[Einstellungen](javascript:goto_preference() [Hilfe](#page-2-0)

[Startseite](#page-0-0) > [Fax](javascript:back_to_index()) > [Senden](#page-38-0) > [Einlegen von Vorlagen zum Senden](#page-450-0) > Überprüfung des Inhalts einer gescannten Vorlage (Vorschau vor der Übertragung)

**[Zurück](#page-456-0)[Weiter](#page-461-0)** 

 $\check{\smile}$  Finfache Suche

### **Überprüfung des Inhalts einer gescannten Vorlage (Vorschau vor der Übertragung)**

Diese Funktion kann nicht zusammen mit den folgenden Funktionen verwendet werden:

- Sofort Senden
- Paralleles Speichersenden
- . Direktwahl
- . Manuelles Wählen
- SEP-Code-Empfang
- Wenn die Option [Auf Festpl. speich.] für [Dat. speich.] eingestellt ist
- Nur Übertragung einer gespeicherten Datei
- Speicherdateitransfer

Einzelheiten über die optionalen Einheiten, die diese Funktion benötigt, siehe Handbuch Erste Schritte.

**Legen Sie die Vorlage ein und nehmen Sie dann die erforderlichen Scaneinstellungen vor.**

Überprüfung des Inhalts einer gescannten Vorlage (Vorschau vor der Übertragung)

Legen Sie die Einstellung für die "Vorlagenausrichtung" korrekt fest. Andernfalls wird die Oben-/Unten-

Ausrichtung der Vorlage in der Vorschau nicht richtig dargestellt.

Einzelheiten zu den Einstellungen finden Sie unter [Einstellung der Vorlagenausrichtung.](#page-454-0)

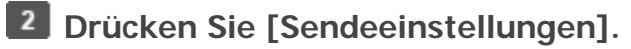

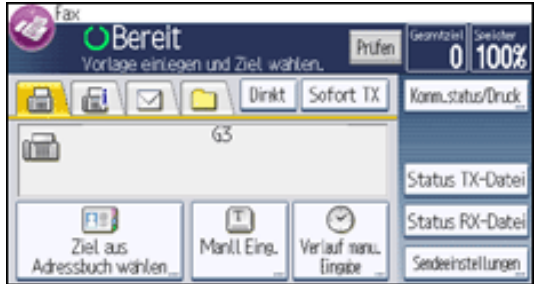

**B** Drücken Sie [ $\blacktriangledown$ ], und dann [Vorschau].

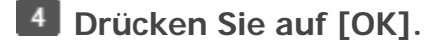

- **Geben Sie das Ziel ein und drücken Sie die Taste [Start].**  $5<sub>1</sub>$
- $6\overline{6}$ **Überprüfen Sie die Vorschau.**
	- . Drücken Sie  $[\mathbb{Q}]$  (Verkleinern) oder  $[\mathbb{Q}]$  (Vergrößern), um das Vorschaubild zu verkleinern oder zu vergrößern.
	- Drücken Sie  $\left[\leftarrow\right] \left[\rightarrow\right] \left[\uparrow\right]$ , um das Vorschaubild zu scrollen.
	- Drücken Sie [Anzeigedatei wechseln], um eine andere ausgewählte Datei anzuzeigen.
	- Drücken Sie [Anzeigeseite wechseln], um die angezeigte Seite zu wechseln.

Um die Übertragung zu starten, drücken Sie [Senden].

Copyright  $\circ$  2012

[Anfang](#page-459-0) **[Zurück](#page-456-0) [Weiter](#page-461-0) ►** 

<span id="page-461-0"></span>[Einstellungen](javascript:goto_preference() [Hilfe](#page-2-0)

[Startseite](#page-0-0) > [Fax](javascript:back_to_index()) > [Senden](#page-38-0) > [Einlegen von Vorlagen zum Senden](#page-450-0) > Erkennen leerer Seiten

## **Erkennen leerer Seiten**

**[Zurück](#page-459-0)[Weiter](#page-463-0)** 

 $\check{\smile}$  [Einfache Suche](#page-461-0)

Bei Verwendung des ADF zum Scannen der Vorlagen ertönt ein Alarm, wenn die gescannte Seite leer oder fast leer ist.

Q

Diese Funktion benachrichtigt Sie, wenn eine Vorlage mit der falschen Seite nach unten in den Scanner eingelegt wurde.

#### **Bei Erkennen einer leeren Seite**

Für einige Sekunden ertönt ein Alarm und eine Meldung erscheint. Drücken Sie [Verlassen].

#### **Zum Abbruch des Sendens oder Scannens**

Drücken Sie auf die [Stopp]-Taste.

Das Gerät stoppt nicht automatisch das Senden oder das Scannen von Dokumenten, auch wenn es ein Blatt erkennt, das leer aussieht.

Sie können diese Funktion mit den Anwenderparametern (Schalter 11, Bit 2) einschalten.

#### Siehe [Parametereinstellungen](#page-790-0).

```
Erkennen leerer Seiten
```
Einzelheiten über die optionalen Einheiten, die diese Funktion benötigt, siehe Handbuch Erste Schritte.

#### V Hinweis

- Die Erkennung leerer Seiten ist für die zweite und nachfolgenden Seiten nicht fehlerfrei möglich.
- Das Gerät kann leere Seiten nicht erkennen, wenn es vom Anwender mit [Vorschau] in den Vorschaumodus versetzt wurde.
- Die Art der Meldung hängt von der Anzahl der zu scannenden Seiten sowie vom Übertragungsmodus ab.

**Copyright**  $\circ$  2012

网

[Anfang](#page-461-0) <u>[Zurück](#page-459-0)</u> [Weiter](#page-463-0) ▶

<span id="page-463-0"></span>[Einstellungen](javascript:goto_preference() [Hilfe](#page-2-0)

[Startseite](#page-0-0) > [Fax](javascript:back_to_index()) > [Senden](#page-38-0) > Scaneinstellungen festlegen

### **Scaneinstellungen festlegen**

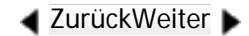

[Einfache Suche](#page-463-0)

Sie möchten beispielsweise verschiedene Faxdokumente versenden. Einige dieser Dokumente sind jedoch auf der Empfängerseite schwer darzustellen. Das Gerät verfügt jedoch über vier Einstellungen, die Sie anpassen können, damit das Dokument mit der optimalen Bildqualität gesendet wird. Sie können die folgenden Einstellungen konfigurieren: Vorlagentyp, Auflösung, Scanformat und Helligkeit (Kontrast).

Q

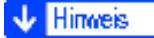

• Beim Scannen einer Vorlage mit einer großen Anzahl an Seiten kann eventuell eine lange Pause zwischen jeder Seite auftreten, in Abhängigkeit von der Art der Vorlage oder den Geräteeinstellungen.

#### **Verwandte Themen**

[Vorlagentyp](#page-465-0)

[Auflösung](#page-468-0)

[Scan-Format](#page-470-0)

[Helligkeit \(Kontrast\)](#page-473-0)

[Gemischte Scan-Einstellungen für eine Vorlage mit mehreren Seiten](#page-477-0)

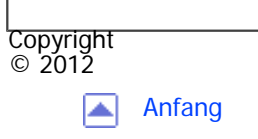

[Anfang](#page-463-0) **[Zurück](#page-461-0) [Weiter](#page-465-0) ▶** 

<span id="page-465-0"></span>[Einstellungen](javascript:goto_preference() [Hilfe](#page-2-0)

[Startseite](#page-0-0) > [Fax](javascript:back_to_index()) > [Senden](#page-38-0) > [Scaneinstellungen festlegen](#page-463-0) > Vorlagentyp

# **Vorlagentyp**

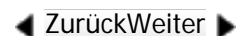

 $\check{\smile}$  [Einfache Suche](#page-465-0)

Wenn die Vorlage Fotos, Abbildungen oder Diagramme mit komplexer Schattierung oder Graustufen enthält, wählen Sie die entsprechende Vorlagenart aus, um die Bildschärfe zu optimieren.

#### **Text**

Wählen Sie die Option [Text], um Schwarzweißdokumente mit hohem Kontrast zu versenden. Verwenden Sie diese Einstellung, wenn Sie nur den Text deutlich lesbar senden möchten, auch wenn die Vorlage sowohl Text als auch Fotos enthält.

Q

#### **Text / Line Art**

Wählen Sie [Text / Line Art], um Vorlagen mit Schwarzweißgrafiken mit starkem Kontrast mit erhöhter Auflösung zu senden. Der Modus [Text] legt den Schwerpunkt auf die Scangeschwindigkeit, der Modus [Text / Line Art] auf die Scanqualität.

#### **Text / Foto**

Wählen Sie [Text / Foto], um eine Vorlage zu senden, die sowohl Schwarzweißbilder mit starkem Kontrast als

auch Text und Rasterbilder wie Fotos enthält.

#### **Foto**

Wählen Sie [Foto], um eine Vorlage mit Rasterbildern, z.B. Fotos, oder eine farbige Vorlage zu senden.

### **Drücken Sie [Sendeeinstellungen].**

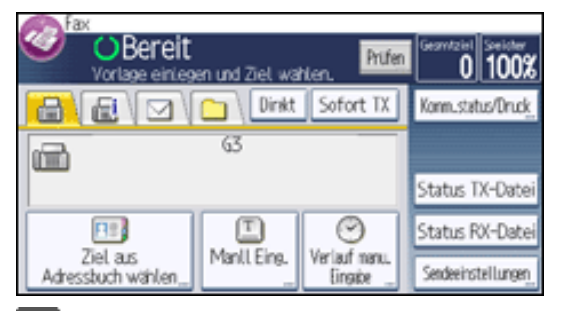

 $|2|$ **Drücken Sie [Vorlagentyp].**

**Wählen Sie den Vorlagentyp und drücken Sie zwei Mal auf [OK].**

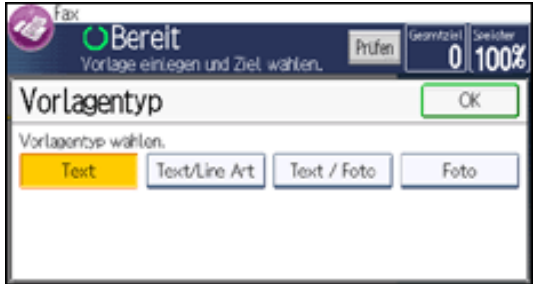

#### Hinweis

- Wenn Sie [Text / Line Art], [Text / Foto] oder [Foto] wählen, nimmt die Übertragung mehr Zeit in Anspruch als mit der Option [Text].
- Wenn Sie ein Faxdokument mit [Text / Line Art], [Text / Foto] oder [Foto] senden und der Hintergrund des empfangenen Bildes verschmutzt ist, reduzieren Sie die Helligkeitseinstellung und senden Sie das Fax erneut. Einzelheiten zur Einstellung der Bildhelligkeit finden Sie unter [Helligkeit \(Kontrast\).](#page-473-0)

#### **Verwandte Themen**

[JBIG-Übertragung](#page-2752-0)

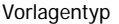

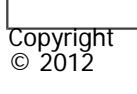

 $\blacksquare$ 

[Anfang](#page-465-0) <u>[Zurück](#page-463-0)</u> [Weiter](#page-2752-0) ▶
<span id="page-468-0"></span>[Einstellungen](javascript:goto_preference() [Hilfe](#page-2-0) MP 301sp/301spf Q Afic [Startseite](#page-0-0) > [Fax](javascript:back_to_index()) > [Senden](#page-38-0) > [Scaneinstellungen festlegen](#page-463-0) > Auflösung  $\check{\smile}$  [Einfache Suche](#page-468-0) **Auflösung [Zurück](#page-2752-0)[Weiter](#page-470-0)** Legen Sie die Auflösung entsprechend des Textformats der Vorlage fest. **Standard (8 × 3,85 Zeilen/mm, 200 × 100 dpi)** Wählen Sie diese Einstellung für Vorlagen mit normaler Zeichengröße. **Detail (8 × 7,7 Zeilen/mm, 200 × 200 dpi)** Wählen Sie diese Einstellung für Vorlagen mit kleinen Zeichen, oder wenn Sie eine größere Bildschärfe

wünschen. Die Auflösung ist doppelt so hoch wie bei der Option "Standard".

 $\blacksquare$ **Drücken Sie [Sendeeinstellungen].**

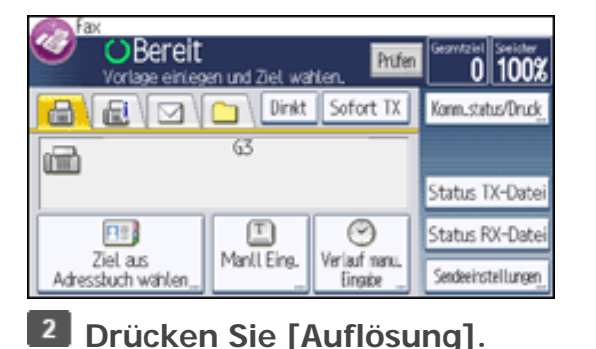

file:///C|/Bedienungsanleitung/fax/int/0036.htm (1 von 2) [23.08.2012 14:51:24]

 $\circ$  2012

网

**Legen Sie die Auflösung fest, und drücken Sie dann zweimal [OK].**

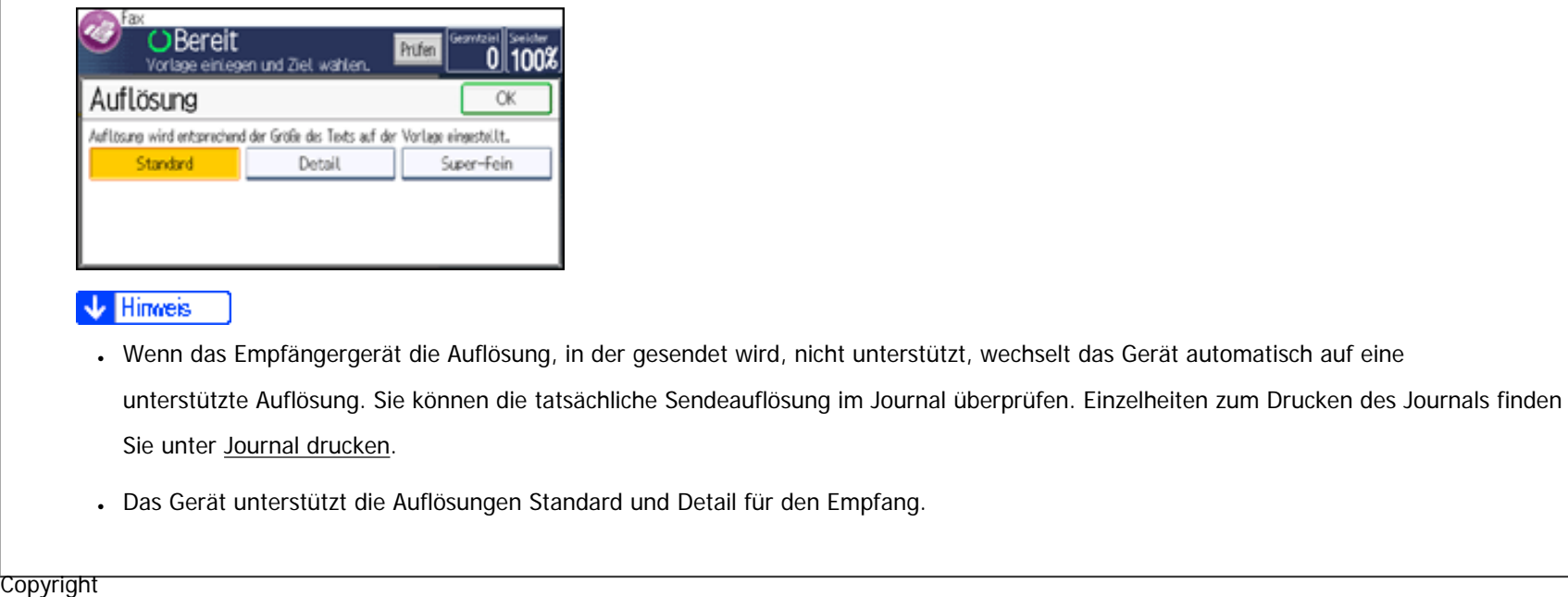

[Anfang](#page-468-0) **[Zurück](#page-2752-0) [Weiter](#page-470-0) ▶** 

<span id="page-470-0"></span>[Einstellungen](javascript:goto_preference() [Hilfe](#page-2-0) MP 301sp/301spf Q Afic [Startseite](#page-0-0) > [Fax](javascript:back_to_index()) > [Senden](#page-38-0) > [Scaneinstellungen festlegen](#page-463-0) > Scan-Format **Scan-Format** Im Allgemeinen werden Vorlagen entsprechend ihres Formats gescannt.Dieses wird automatisch vom

**[Zurück](#page-468-0)[Weiter](#page-473-0)** 

 $\check{\smile}$  [Einfache Suche](#page-470-0)

Gerät erkannt. Sie können den Scanbereich jedoch auch manuell festlegen. Dies kann hilfreich sein, wenn

Sie beipielsweise Ränder um eine Abbildung herum entfernen möchten.

Einstellungen des Scanformat sind wie folgt:

#### **Normalformat**

Die eingelegte Vorlage wird unabhängig vom tatsächlichen Format entsprechend dem festgelegten Standardformat gescannt.

Als Formate können Sie A4 $\Box$ , 8<sup>1</sup>/<sub>2</sub> × 11 $\Box$  und 8<sup>1</sup>/<sub>2</sub> × 14 $\Box$  festlegen.

#### **Program. Format**

Es wird nur der festgelegte Bereich gescannt, unabhängig vom tatsächlichen Format einer eingelegten Vorlage. Zwei Formate können im Voraus festgelegt werden. Sie müssen die Vorlagenformate, die Sie scannen möchten, zunächst im Menü "Scanformat programmieren/ändern" in "Faxeinstellungen" festlegen.

Scan-Format

Siehe Scanformat programmieren/ändern .

#### **Autom. Erkennung**

**Example 2 (Frank** (hauptsächlich Europa und Asien)

Das Gerät erkennt die folgenden Vorlagenformate automatisch für:

- ADF: A4 $\Box$  und A5 $\Box$
- Vorlagenglas:  $A4\Box$

Wenn das Gerät das Vorlagenformat nicht erkennen kann, wird eine Bestätigungsmeldung angezeigt. Legen Sie die Vorlage erneut ein.

**Drücken Sie [Sendeeinstellungen].**  $\blacksquare$ 

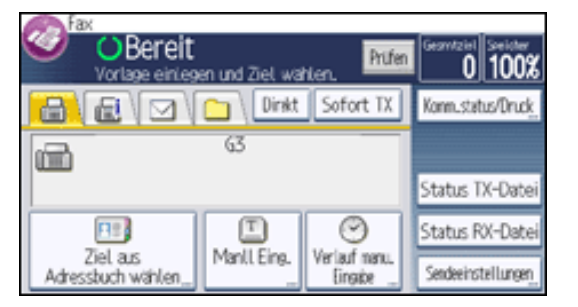

**Drücken Sie [Scanformat].**

 $\vert 3 \vert$ **Wählen Sie [Normalformat], [Program. Format] oder [Autom. Erkennung].**

**Falls Sie in Schritt 3 [Normalformat] gewählt haben, wählen Sie eine Größe aus.**

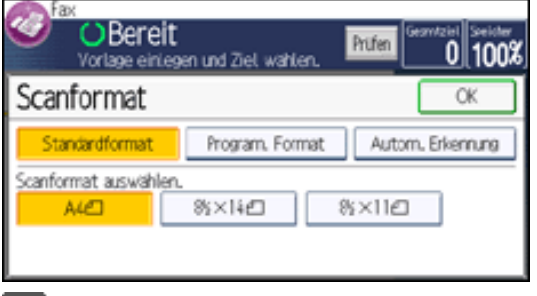

**Falls Sie in Schritt 3 [Program. Format] gewählt haben, wählen Sie [Bereich 1] oder [Bereich 2].**  $5^{\circ}$ 

file:///C|/Bedienungsanleitung/fax/int/0037.htm (2 von 3) [23.08.2012 14:51:26]

Scan-Format

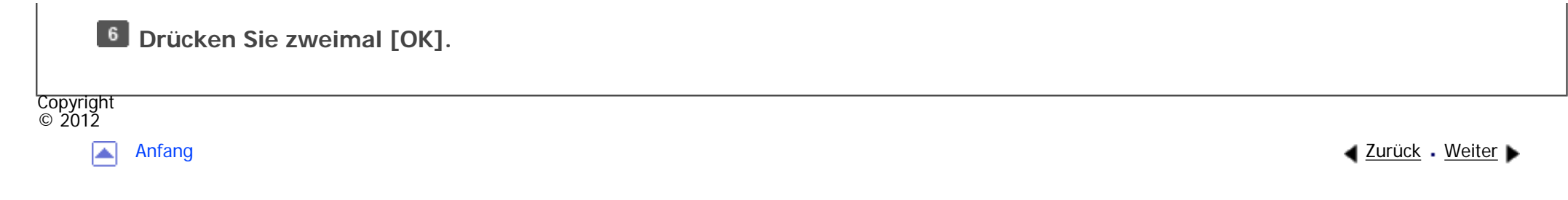

<span id="page-473-0"></span>[Einstellungen](javascript:goto_preference() [Hilfe](#page-2-0)

[Startseite](#page-0-0) > [Fax](javascript:back_to_index()) > [Senden](#page-38-0) > [Scaneinstellungen festlegen](#page-463-0) > Helligkeit (Kontrast)

## **Helligkeit (Kontrast)**

**[Zurück](#page-470-0)[Weiter](#page-477-0)** 

 $\check{\smile}$  [Einfache Suche](#page-473-0)

Sie können die Helligkeit anpassen, mit der Vorlagen gescannt werden sollen.

Text und Diagramme auf Vorlagen sollten sich deutlich von dem Papier abheben, auf dem sie gedruckt sind.

Q

Wenn der Hintergrund der Vorlage dunkler ist als normal (z.B. bei einem Tageszeitungsausschnitt) oder wenn die Schrift schwach ist, passen Sie die Helligkeit an.

#### **Automatische Helligkeit**

Die für die Vorlage geeignete Helligkeitseinstellung wird automatisch ausgewählt.

1. Drücken Sie [Sendeeinstellungen].

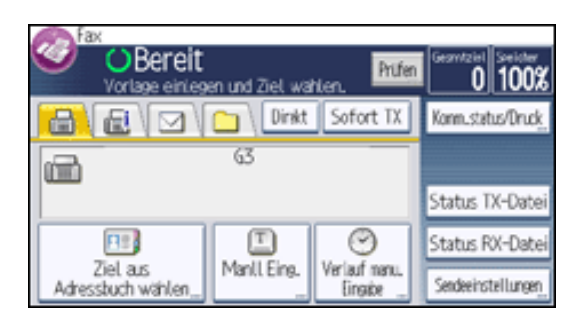

2. Stellen Sie sicher, dass [Auto. Hell.] ausgewählt ist, und drücken Sie dann [OK].

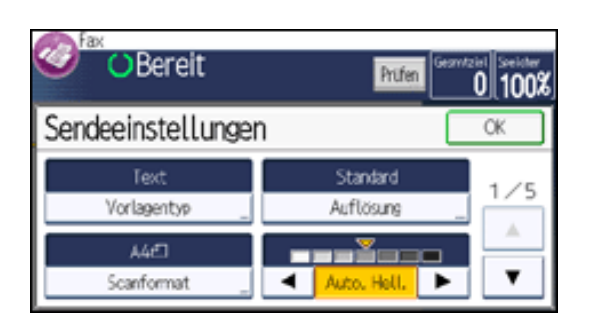

#### **Manuelle Helligkeit**

Legen Sie die Helligkeit mit dieser Option manuell fest.

Sie können eine von sieben Helligkeitsstufen auswählen.

1. Drücken Sie [Sendeeinstellungen].

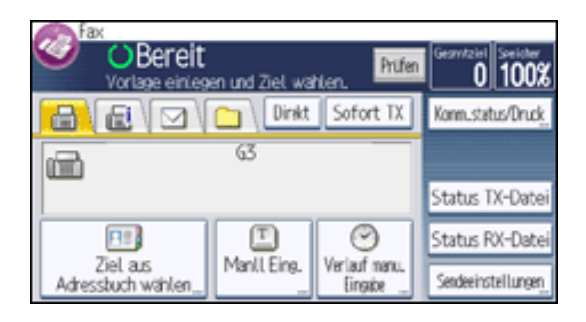

- 2. Wenn [Auto. Hell.] aktiviert ist, drücken Sie [Auto. Hell.], um die Option zu deaktivieren.
- 3. Drücken Sie auf [<] oder [▶], um die Bildhelligkeit einzustellen.

Die Anzeige bewegt sich.

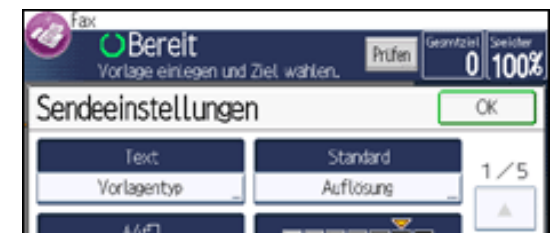

file:///C|/Bedienungsanleitung/fax/int/0038.htm (2 von 4) [23.08.2012 14:51:28]

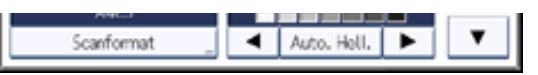

4. Drücken Sie auf [OK].

#### **Kombination automatische und manuelle Helligkeit**

Sie können die Helligkeit für Fotos, Abbildungen oder Diagramme nur dann anpassen, wenn die Vorlage einen dunklen Hintergrund hat.

Sie können eine von sieben Helligkeitsstufen auswählen.

1. Drücken Sie [Sendeeinstellungen].

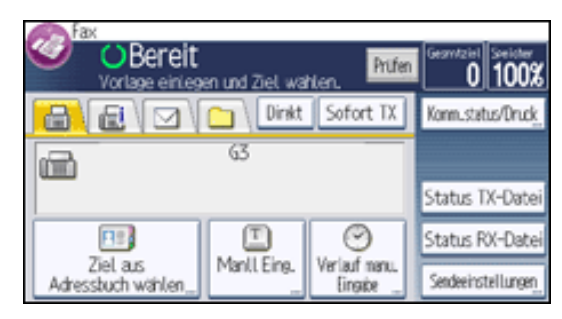

- 2. Achten Sie darauf, dass [Auto. Hell.] ausgewählt ist.
- 3. Drücken Sie auf [<] oder [▶], um die Bildhelligkeit einzustellen.

Die Anzeige bewegt sich.

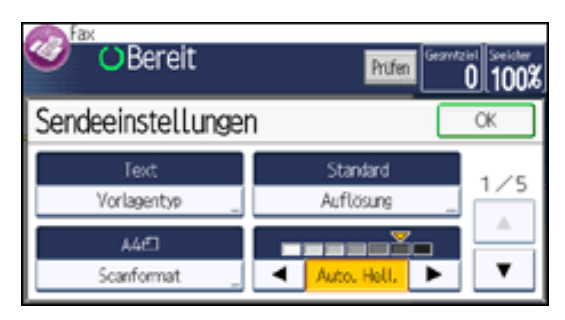

4. Drücken Sie auf [OK].

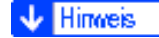

```
Helligkeit (Kontrast)
```
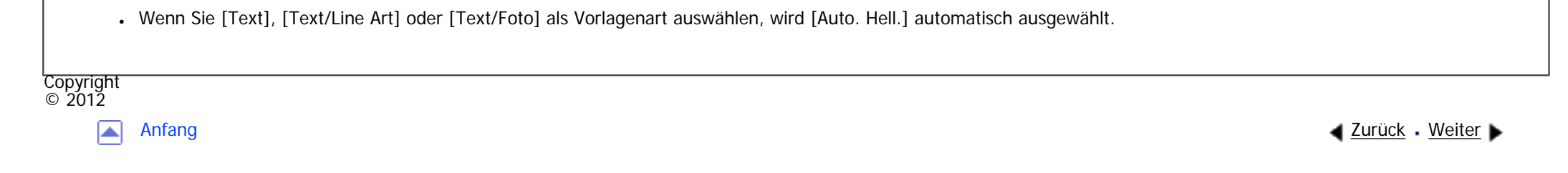

<span id="page-477-0"></span>[Einstellungen](javascript:goto_preference() [Hilfe](#page-2-0)

[Startseite](#page-0-0) > [Fax](javascript:back_to_index()) > [Senden](#page-38-0) > [Scaneinstellungen festlegen](#page-463-0) > Gemischte Scan-Einstellungen für eine Vorlage mit mehreren Seiten

Q

### **Gemischte Scan-Einstellungen für eine Vorlage mit mehreren Seiten**

Wenn Sie eine mehrseitige Vorlage unter Verwendung des Vorlagenglases senden, können Sie für jede Seite andere Scaneinstellungen auswählen.

**Prüfen Sie, welche Seiten Sie mit unterschiedlichen Einstellungen scannen möchten.**

**Entfernen Sie die vorherige Seite, und legen Sie die nächste Seite, die Sie geprüft haben, auf das Vorlagenglas.**

**[Zurück](#page-473-0)[Weiter](#page-479-0)** 

 $\check{\smile}$  [Einfache Suche](#page-477-0)

**Nehmen Sie die Scaneinstellungen in [Sendeeinstellungen] vor.**

Sie haben etwa 60 Sekunden (10 Sekunden bei "Sofort Senden"), um die Scaneinstellungen festzulegen.

Die verbleibende Zeit wird angezeigt.

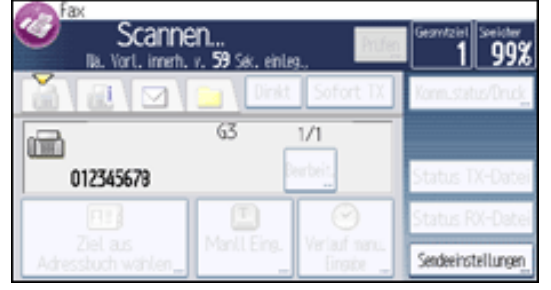

Passen Sie die Einstellungen für jede Seite an, bevor Sie die Taste [Start] drücken.

file:///C|/Bedienungsanleitung/fax/int/0039.htm (1 von 2) [23.08.2012 14:51:31]

Gemischte Scan-Einstellungen für eine Vorlage mit mehreren Seiten

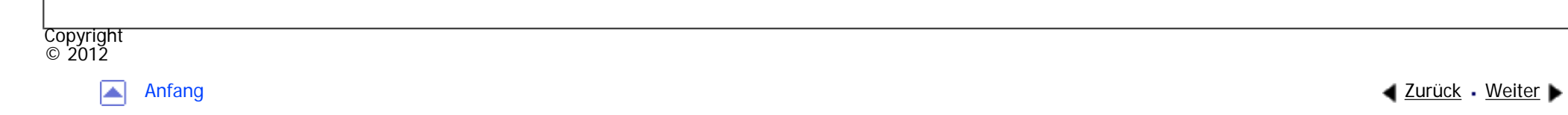

<span id="page-479-0"></span>[Einstellungen](javascript:goto_preference() [Hilfe](#page-2-0) MP 301sp/301spf Q Afic [Startseite](#page-0-0) > [Fax](javascript:back_to_index()) > [Senden](#page-38-0) > Auswahl des Dateiformats  $\check{\smile}$  [Einfache Suche](#page-479-0) **Auswahl des Dateiformats [Zurück](#page-477-0)[Weiter](#page-481-0)** Sie können TIFF, PDF, oder PDF/A als das Dateiformat zum Senden eines Dokumentes per E-Mail oder an einen Ordner wählen. Wenn Sie PDF oder PDF/A als das Dateiformat wählen, können Sie eine elektronische Signatur anhänen. Für Einzelheiten über die elektronische Signatur, siehe "Sicherheitshandbuch".  $\blacksquare$ **Drücken Sie [Sendeeinstellungen]. C**) Bereit  $0|100x$ Prüfen **BIEVOVO** Dirkt Sofort TX Konm\_status/Druck  $\overline{G}$ 

œ Status TX-Datei **B3** 匡 ☺ Status RX-Date Ziel ars Manll Eine. Verlauf nanu. Sendeeinstellungen Adressbuch wählen. Eingige

**2** Drücken Sie dreimal [ $\blacktriangledown$ ], und dann [Dateityp].

**Drücken Sie [PDF], [PDF/A] oder [TIFF].**

**Zum Anhängen einer elektronsichen Signatur, drücken Sie [Digitale Signatur], um es hervorzuheben.**

 $5^{\circ}$ **Drücken Sie zweimal [OK].**

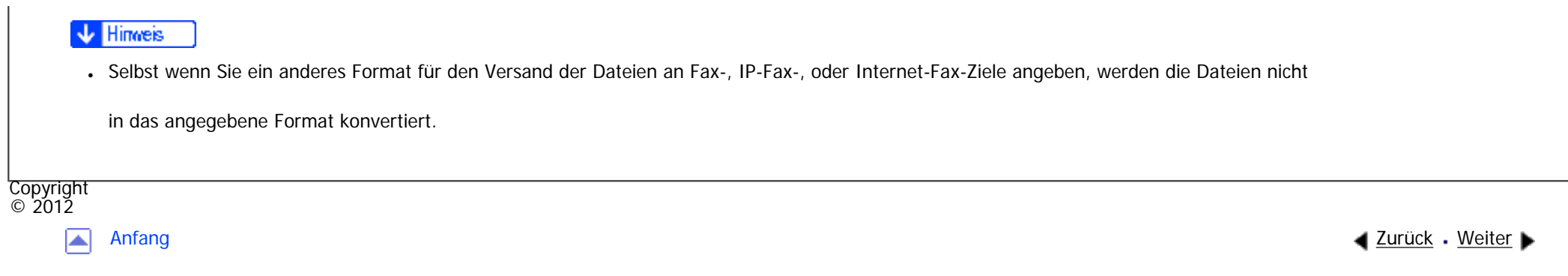

<span id="page-481-0"></span>[Einstellungen](javascript:goto_preference() [Hilfe](#page-2-0)

[Startseite](#page-0-0) > [Fax](javascript:back_to_index()) > [Senden](#page-38-0) > Festlegen eines Ziels

### **Festlegen eines Ziels**

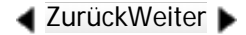

[Einfache Suche](#page-481-0)

Dieser Abschnitt beschreibt, wie Sie ein Ziel festlegen, indem Sie es manuell oder durch Auswahl aus dem Adressbuch angeben.

Sie können Faxnummern, IP-Faxziele, Internet-Faxziele, E-Mail-Adressen und Ordnerziele festlegen. Mehrere

Q

Arten von Zielen können gleichzeitig festgelegt werden.

#### **Verwandte Themen**

[Festlegen einer Faxnummer durch manuelle Eingabe](#page-483-0)

[Bestimmen eines IP-Faxzieles durch manuelle Eingabe](#page-485-0)

[Festlegen eines Internet-Faxzieles durch manuelle Eingabe](#page-488-0)

[Festlegen eines E-Mailzieles durch manuelle Eingabe](#page-490-0)

[Festlegen eines Ordners](#page-492-0)

[Verwenden des Adressbuches zum Festlegen von Zielen](#page-494-0)

[Auswählen von Zielen aus dem Verlauf](#page-497-0)

[Verhindern der Übertragung an das falsche Ziel](#page-499-0)

[Internationaler TX-Modus](#page-500-0)

file:///C|/Bedienungsanleitung/fax/int/0041.htm (1 von 2) [23.08.2012 14:51:35]

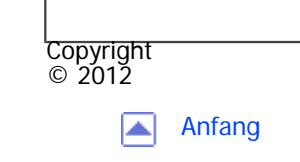

[Anfang](#page-481-0) <u>[Zurück](#page-479-0)</u> [Weiter](#page-483-0) ▶

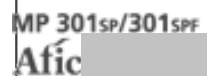

<span id="page-483-0"></span>[Einstellungen](javascript:goto_preference() [Hilfe](#page-2-0)

[Startseite](#page-0-0) > [Fax](javascript:back_to_index()) > [Senden](#page-38-0) > [Festlegen eines Ziels](#page-481-0) > Festlegen einer Faxnummer durch manuelle Eingabe

### **Festlegen einer Faxnummer durch manuelle Eingabe**

Q

**[Zurück](#page-481-0)[Weiter](#page-2753-0)** 

 $\check{\smile}$  [Einfache Suche](#page-483-0)

Dieser Abschnitt erklärt, wie Sie eine Faxnummer mittels der Zahlentasten eingeben.

**1** Stellen Sie sicher, dass  $[\mathbf{\overline{w}}]$  (Fax) ausgewählt ist.

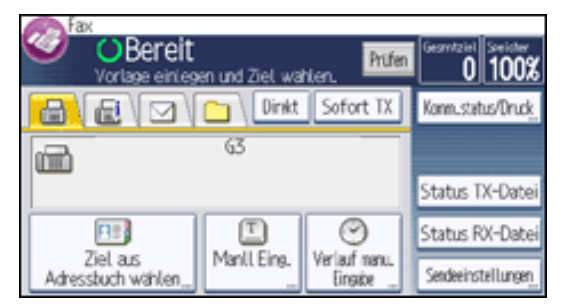

 $\overline{2}$ **Faxnummer über die Zehnertastatur eingeben.**

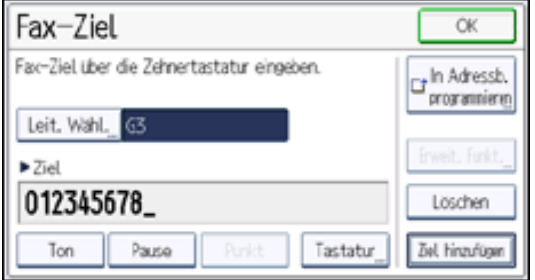

Um ein Fax- oder IP-Fax-Ziel durch manuelle Eingabe hinzuzufügen, drücken Sie [Ziel hinzufügen] und geben

das nächste Ziel an.

**Drücken Sie auf [OK].**

Sie können auch unterschiedliche Zieltypen hinzufügen, ebenso wie Ziele, die im Adressbuch registriert sind.

**V** Hinveis

- Sie können Pausen und Töne in eine Faxnummer einfügen. Für nähere Informationen siehe [Eingeben einer Pause](#page-2753-0) oder [Eingabe eines Tones](#page-2754-0).
- Die maximale Anzahl von Ziffern, die für ein Ziel hinzugefügt werden können, finden Sie unter [Maximalwerte](#page-848-0).

**Verwandte Themen**

[Eingeben einer Pause](#page-2753-0)

[Eingabe eines Tones](#page-2754-0)

**Copyright**  $\circ$  2012

囜

[Anfang](#page-483-0) **[Zurück](#page-481-0) [Weiter](#page-2753-0) ▶** 

<span id="page-485-0"></span>[Einstellungen](javascript:goto_preference() [Hilfe](#page-2-0)

[Startseite](#page-0-0) > [Fax](javascript:back_to_index()) > [Senden](#page-38-0) > [Festlegen eines Ziels](#page-481-0) > Bestimmen eines IP-Faxzieles durch manuelle Eingabe

### **Bestimmen eines IP-Faxzieles durch manuelle Eingabe**

Q

[Zurück](#page-2754-0)[Weiter](#page-2756-0)

 $\check{\smile}$  [Einfache Suche](#page-485-0)

Um die IP-Fax-Übertragung zu verwenden, wählen Sie "SIP" oder "H.323" als Protokoll aus und geben das IP-Faxziel an (IP-Adresse, Hostname oder Alias-Telefonnummer).

Ob Sie "SIP" oder "H.323" auswählen müssen, und welche Methoden zur Angabe eines Ziels zur Verfügung stehen, ist von den vom Administrator vorgenommenen Netzwerkeinstellungen abhängig. Bitten Sie den Geräteadministrator, Ihnen weitere Informationen über die Netzwerkeinstellungen bereitzustellen. Einzelheiten zum Eingeben des IP-Faxzieles finden Sie unter [Arten von IP-Faxzielen](#page-2756-0).

Um "SIP" und "H.323" anzuzeigen, müssen Sie im Menü "Faxeinstellungen" unter "Eingangseinstell." die entsprechenden Einstellungen vorkonfigurieren. Wenn Sie SIP verwenden, wählen Sie "SIP aktivieren" und "SIP-Einstellungen". Wenn Sie H.323 verwenden, wählen Sie "H.323 aktivieren" und "H.323- Einstellungen". Einzelheiten zu diesen Einstellungen finden Sie unter [Eingangseinstellungen.](#page-747-0)

**I** Stellen Sie sicher, dass  $[\vec{m}]$  (Fax) ausgewählt ist.

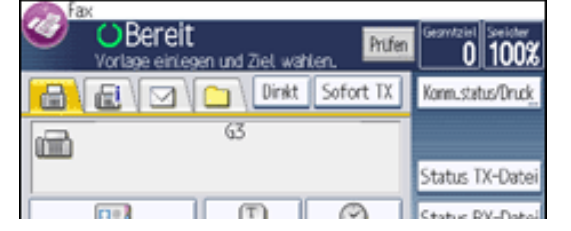

file:///C|/Bedienungsanleitung/fax/int/0045.htm (1 von 3) [23.08.2012 14:51:40]

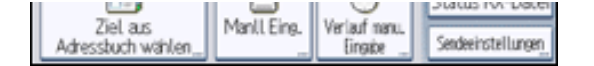

**Drücken Sie [Manll. Eing.].**

- **Drücken Sie [Leit. Wähl.].**
- **Drücken Sie [H.323] oder [SIP] und drücken Sie dann auf [OK].**  $\overline{4}$
- **Geben Sie das IP-Faxziel ein.**

Verwenden Sie die Zifferntasten und [Punkt].

Für die Eingabe alphanumerischer Zeichen verwenden Sie die [Tastatur].

Um ein Fax- oder IP-Fax-Ziel durch manuelle Eingabe hinzuzufügen, drücken Sie [Ziel hinzufügen] und geben das nächste Ziel an.

 $6<sup>6</sup>$ **Drücken Sie auf [OK].**

Sie können auch unterschiedliche Zieltypen hinzufügen, ebenso wie Ziele, die im Adressbuch registriert sind.

#### **Hinveis**

- Zum Ändern der festgelegten Ziele drücken Sie [Bearbeit.], und geben Sie dann das Ziel erneut ein.
- Je nach den Sicherheitseinstellungen wird [Manll Eing.] eventuell nicht angezeigt, und Sie können das IP-Faxziel unter Umständen nicht eingeben.
- IP-Fax ist nur verfügbar, wenn der Gateway (T.38-konform), Gatekeeper und SIP-Server mit diesem Gerät kompatibel sind. Eine Liste der zertifizierten kompatiblen Gateways, Gatekeeper und SIP-Server erhalten Sie bei Ihrem örtlichen Händler oder Kundendienstmitarbeiter.
- Einzelheiten, wie Text eingegeben wird, siehe Handbuch Erste Schritte.
- Die maximale Anzahl von Ziffern, die für ein Ziel hinzugefügt werden können, finden Sie unter [Maximalwerte](#page-848-0).

#### **Verwandte Themen**

#### [Arten von IP-Faxzielen](#page-2756-0)

[Methoden zum Festlegen der Anschlussnummer für IP-Faxziele](#page-2759-0)

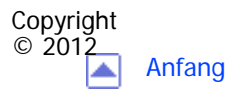

[Anfang](#page-485-0) <u>[Zurück](#page-2754-0)</u> [Weiter](#page-2756-0) ▶

<span id="page-488-0"></span>[Einstellungen](javascript:goto_preference() [Hilfe](#page-2-0)

[Startseite](#page-0-0) > [Fax](javascript:back_to_index()) > [Senden](#page-38-0) > [Festlegen eines Ziels](#page-481-0) > Festlegen eines Internet-Faxzieles durch manuelle Eingabe

### **Festlegen eines Internet-Faxzieles durch manuelle Eingabe**

Festlegen einer E-Mailadresse für ein Faxgerät, das Internetfax unterstützt.

**Drücken Sie [**  $\mathbb{E}$ **]** (Internet-Fax), um den Übertragungstyp auf Internet-Fax zu ändern.

Q

**[Zurück](#page-2759-0)[Weiter](#page-490-0)** 

 $\check{\smile}$  [Einfache Suche](#page-488-0)

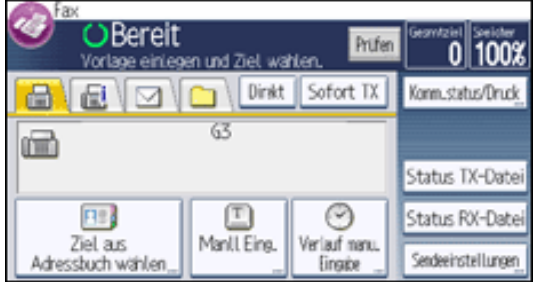

- **Drücken Sie [Manll. Eing.].**
- **Drücken Sie [Eingeben].**

**Geben Sie das Internet-Faxziel ein und drücken Sie [OK].**

Um ein Internet-Faxziel durch manuelle Eingabe hinzuzufügen, drücken Sie [Ziel hinzufügen] und geben

das nächste Ziel an.

### **B** Drücken Sie auf [OK].

Sie können auch unterschiedliche Zieltypen hinzufügen, ebenso wie Ziele, die im Adressbuch registriert sind.

#### **Hinweis** ↓

- Sie können auch die E-Mail-Adresse eines Computers als Zieladresse angeben.
- Zum Ändern der festgelegten Ziele drücken Sie [Bearbeit.], und geben Sie dann das Ziel erneut ein.
- Je nach den Sicherheitseinstellungen wird [Manueller Eintrag] eventuell nicht angezeigt, und Sie können die E-Mail-Adresse unter Umständen nicht eingeben.
- Einzelheiten, wie Text eingegeben wird, siehe Handbuch Erste Schritte.
- Die maximale Anzahl von Ziffern, die für ein Ziel hinzugefügt werden können, finden Sie unter [Maximalwerte](#page-848-0).

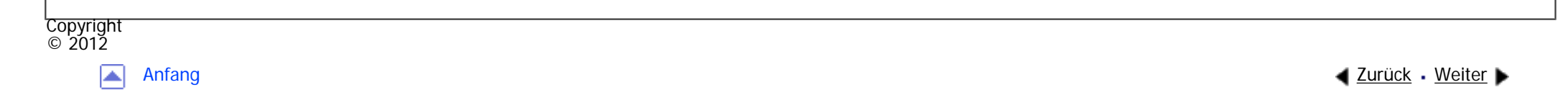

<span id="page-490-0"></span>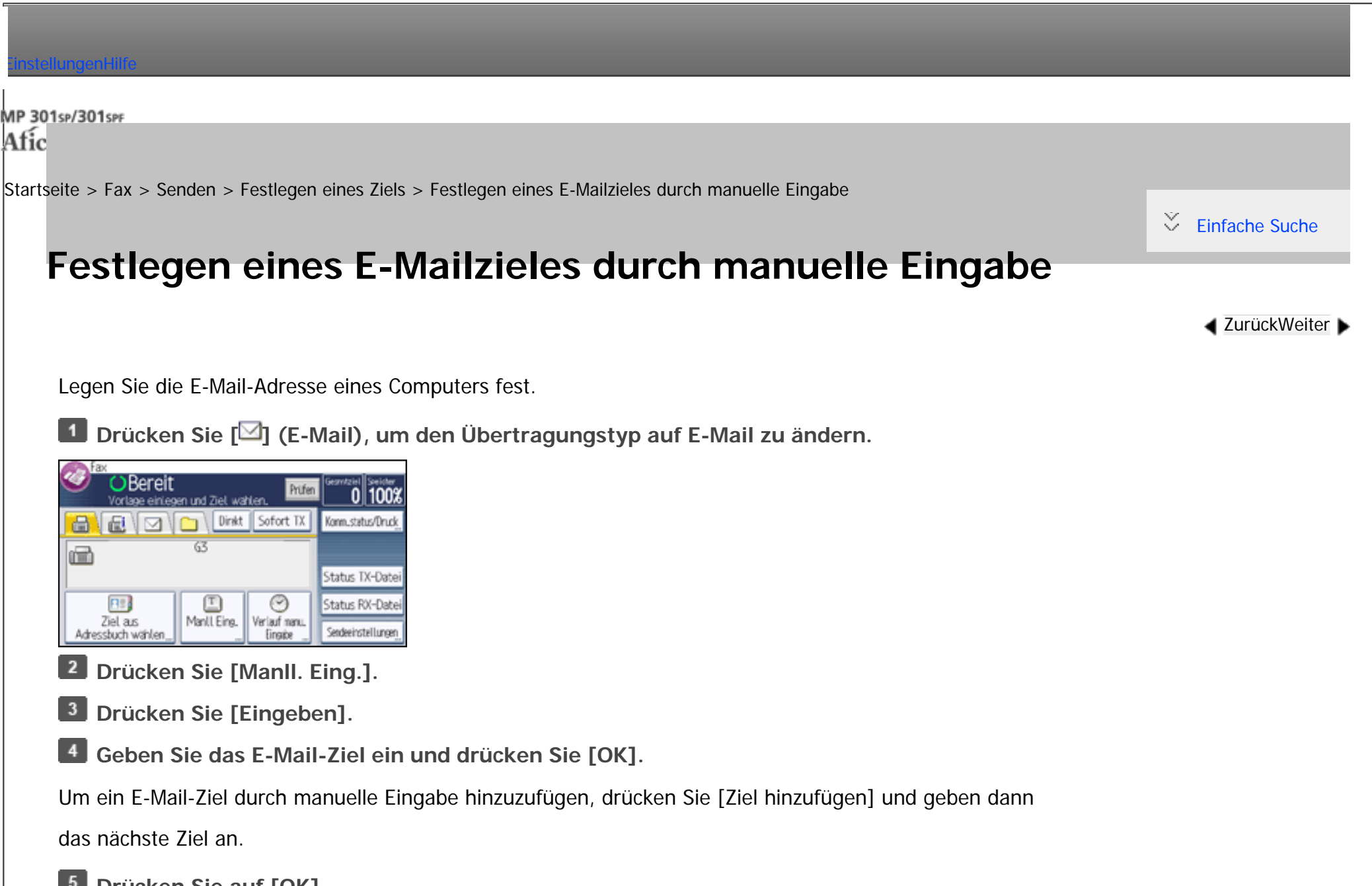

**5** Drücken Sie auf [OK].

Sie können auch unterschiedliche Zieltypen hinzufügen, ebenso wie Ziele, die im Adressbuch registriert sind.

```
Festlegen eines E-Mailzieles durch manuelle Eingabe
```
- Sie können auch die E-Mail-Adresse eines anderen Geräts angeben, von dem Internet-Fax unterstützt wird. Beachten Sie jedoch, dass nur TIFF-F-Dateien per Internet-Fax versendet werden können. Abhängig vom Modell des Zielgeräts werden PDF-Dateien möglicherweise nicht akzeptiert.
- Zum Ändern der festgelegten Ziele drücken Sie [Bearbeit.], und geben Sie dann das Ziel erneut ein.
- Je nach den Sicherheitseinstellungen wird [Manueller Eintrag] eventuell nicht angezeigt, und Sie können die E-Mail-Adresse unter Umständen nicht eingeben.
- Einzelheiten, wie Text eingegeben wird, siehe Handbuch Erste Schritte.
- •Die maximale Anzahl von Ziffern, die für ein Ziel hinzugefügt werden können, finden Sie unter [Maximalwerte](#page-848-0).

[Anfang](#page-490-0) **[Zurück](#page-488-0)** [Weiter](#page-492-0) ▶

<span id="page-492-0"></span>[Einstellungen](javascript:goto_preference() [Hilfe](#page-2-0)

[Startseite](#page-0-0) > [Fax](javascript:back_to_index()) > [Senden](#page-38-0) > [Festlegen eines Ziels](#page-481-0) > Festlegen eines Ordners

### **Festlegen eines Ordners**

 $\check{\smile}$  [Einfache Suche](#page-492-0)

**[Zurück](#page-490-0)[Weiter](#page-494-0)** 

Sie können ein Ordnerziel festlegen, indem Sie in der Zielliste eine Zieltaste wählen.

Um Dokumente an ein Ordnerziel zu senden, müssen Sie den Pfad für den Ordner zunächst im

Adressbuch registrieren. Der Pfad kann nicht im Standby-Bildschirm eingegeben werden. Siehe Anschließen

Q

des Geräts/Systemeinstellungen für [Einzelheiten](#page-1700-0)

**Drücken Sie [ ]** (Ordner), um den Übertragungstyp auf Ordner zu ändern.

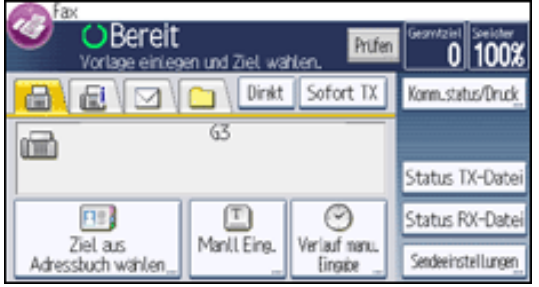

**Drücken Sie [Ziel aus Adressbuch wählen].**

**Drücken Sie auf die Zieltaste, um ein Ziel festzulegen.**

Um ein weiteres Ordnerziel hinzuzufügen, drücken Sie auf die Zieltaste.

**Drücken Sie auf [OK].**

Festlegen eines Ordners

Sie können auch ein Ziel eines anderen Typs hinzufügen.

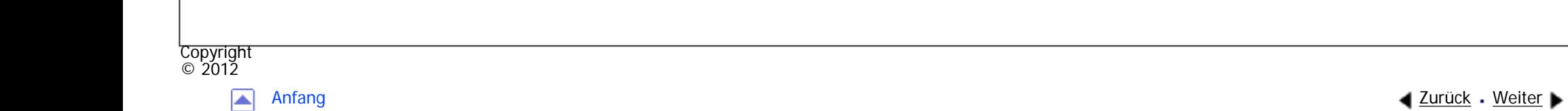

<span id="page-494-0"></span>[Einstellungen](javascript:goto_preference() [Hilfe](#page-2-0)

[Startseite](#page-0-0) > [Fax](javascript:back_to_index()) > [Senden](#page-38-0) > [Festlegen eines Ziels](#page-481-0) > Verwenden des Adressbuches zum Festlegen von Zielen

### **Verwenden des Adressbuches zum Festlegen von Zielen**

Q

[Zurück](#page-492-0)[Weiter](#page-2761-0)

 $\check{\smile}$  Finfache Suche

Wenn Ziele in einem Adressbuch programmiert sind, können Sie ein Ziel angeben, indem Sie in der Zielliste

eine Zielwahltaste auswählen.

Der programmierte Name wird auf der Zielwahltaste angezeigt.

Sie müssen ein Ziel im Adressbuch vorab registrieren.

[Einzelheiten](#page-1671-0) zum Registrieren von Fax- oder IP-Fax-Zielen finden Sie in Anschließen des

Geräts/Systemeinstellungen.

[Einzelheiten](#page-1688-0) zum Registrieren von Internet-Fax- oder E-Mail-Zielen finden Sie in Anschließen des Geräts/Systemeinstellungen.

[Einzelheiten](#page-1700-0) zum Registrieren von Ordnerzielen finden Sie in Anschließen des Geräts/Systemeinstellungen.

Beim Registrieren eines E-Mail-Zieles wählen Sie "E-Mail-/Internet-Faxziel" für "E-Mail-Adr. verwenden für".

**Drücken Sie auf die Registerkarte für Übertragungsarten, um zwischen den Übertragungsarten "Fax/IP-Fax", "Internet-Fax", "E-Mail" oder "Ordner" zu wechseln.**

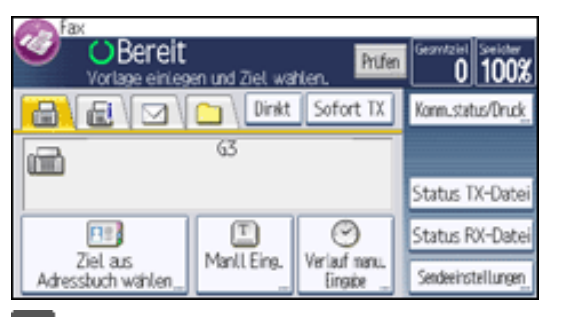

 $\overline{2}$ **Drücken Sie [Ziel aus Adressbuch wählen].**

 $\overline{\mathbf{3}}$ **Die Titeltaste drücken, unter der das gewünschte Ziel programmiert ist.**

Wenn Sie z.B. "Niederlassung New York" angeben möchten, die unter "LMN" programmiert ist, drücken Sie [LMN].

Falls das gewünschte Titelwort nicht angezeigt wird, drücken Sie  $[1]$ , um es anzuzeigen.

**Die mit dem gewünschten Ziel programmierte Zieltaste drücken.**

Wenn die gewünschte Zieltaste nicht angezeigt wird, drücken Sie [ $\triangle$ ] und [ $\blacktriangledown$ ], um die Liste zu durchsuchen.

Um das gewählte Ziel wieder zu deaktivieren, drücken Sie erneut die Zieltaste. Sie können auch die

Taste [Löschen] drücken, um die Auswahl aufzuheben.

Um weitere Ziele auszuwählen, wiederholen Sie die Schritte 3 und 4.

 $5<sub>1</sub>$ **Drücken Sie auf [OK].**

Sie können auch unterschiedliche Zieltypen hinzufügen.

#### Hinweis

- Das Menü Faxeinstellungen bietet eine Anwenderparametereinstellung (Schalter 17, Bit 2), die es Ihnen ermöglicht, das Gerät so zu konfigurieren, dass der Anwender gezwungen wird, jedes Mal [Hinzuf.] zu drücken, wenn er mithilfe einer Zieltaste eine Zielnummer festlegt. Dadurch wird verhindert, dass Anwender Dokumente versehentlich an das falsche Ziel versenden. Siehe [Parametereinstellungen](#page-790-0).
- Um den Inhalt der Zieltasten zu prüfen, drucken Sie die Zielliste mit der Funktion Adressbuch drucken: Zielliste unter Systemeinstellungen aus. Einzelheiten über Druckmethoden siehe Handbuch Anschließen des Geräts/Systemeinstellungen.

#### **Verwandte Themen**

[Wechseln der Art der Titel im Adressbuch](#page-2761-0)

[Festlegen von Gruppenzielen](#page-2762-0)

[Suche nach Zielname](#page-2764-0)

[Suche nach Zielnummern oder Adresse](#page-2767-0)

[Suchen mit Erweiterter Suche](#page-2770-0)

[Suche nach Registrierungsnummer](#page-2774-0)

**Copyright**  $\circ$  2012

囜

[Anfang](#page-494-0) **[Zurück](#page-492-0) [Weiter](#page-2761-0) ▶** 

<span id="page-497-0"></span>[Einstellungen](javascript:goto_preference() [Hilfe](#page-2-0)

[Startseite](#page-0-0) > [Fax](javascript:back_to_index()) > [Senden](#page-38-0) > [Festlegen eines Ziels](#page-481-0) > Auswählen von Zielen aus dem Verlauf

### **Auswählen von Zielen aus dem Verlauf**

Das Gerät speichert die letzen Ziele, festgelegt für Fax-, IP-Fax-, Internetfax- und E-Mail-Übertragungen.

Q

**[Zurück](#page-2774-0)[Weiter](#page-499-0)** 

[Einfache Suche](#page-497-0)

Diese Funktion spart Zeit, wenn Sie wiederholt Faxe an das gleiche Ziel senden, da Sie das Ziel nicht

erneut eingeben müssen.

**Drücken Sie auf die Übertragungsarten, um zwischen den Übertragungsarten für Fax/IP-Fax, Internetfax oder E-Mail zu wechseln.**

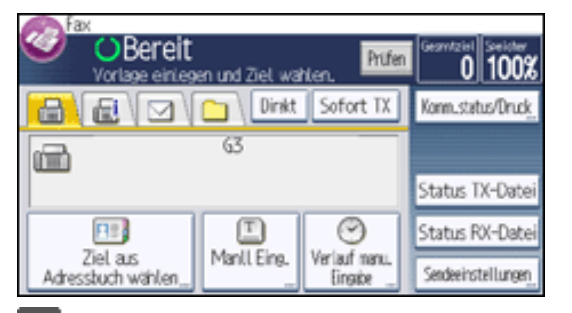

 $\overline{2}$ **Drücken Sie [Verlauf man. Eingabe].**

 $\overline{\mathbf{3}}$ **Wählen Sie das neu anzuwählende Ziel und drücken Sie anschließend [OK].**

Hinweis

• Die folgenden Zieltypen werden nicht gespeichert:

❍ Mit der Zielliste festgelegte Ziele

- ❍ Als Gruppenziel festgelegte Ziele
- ❍ Unter Speicherdateitransfer angegebene Ziele
- ❍ Unter "Verlauf manueller Eingabe" ausgewählte Ziele (gelten als bereits gespeichert)
- ❍ Das zweite und alle folgenden Ziele beim Rundsenden
- ❍ Im LAN-Fax-Treiber im Computer festgelegte Ziele
- ❍ Ordnerziel
- .Weitere Informationen über die maximale Anzahl an Zielen, die in diesem Verlauf gespeichert werden können, finden Sie unter [Maximalwerte.](#page-848-0)

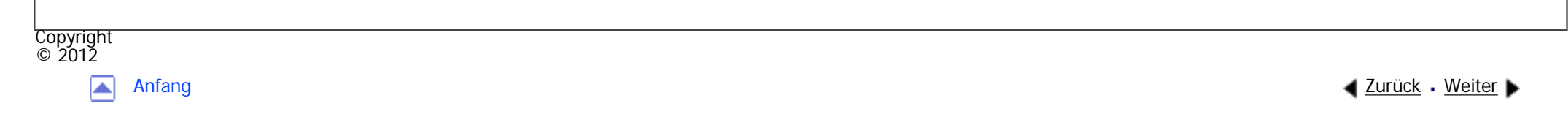

<span id="page-499-0"></span>[Einstellungen](javascript:goto_preference() [Hilfe](#page-2-0)

# Wenn Sie vermeiden möchten, dass Dokumente an das falsche Ziel gesendet werden, können Sie das Gerät so konfigurieren, dass es Benutzer zweimal nach dem Ziel fragt, dass das eingegebene Ziel vor dem Senden angezeigt wird, oder dass der Benutzer [Hinzuf.] drücken muss, bevor er ein anderes Ziel hinzufügen kann. [Eine Faxnummer erneut eingeben, um das Ziel zu bestätigen](#page-2776-0) [Anzeige des Ziels vor der Übertragung](#page-2778-0) [Vermeiden von Rundsendefehlern](#page-2780-0) [Startseite](#page-0-0) > [Fax](javascript:back_to_index()) > [Senden](#page-38-0) > [Festlegen eines Ziels](#page-481-0) > Verhindern der Übertragung an das falsche Ziel **Verhindern der Übertragung an das falsche Ziel Verwandte Themen [Zurück](#page-497-0)[Weiter](#page-2776-0)**  $\check{\smile}$  [Einfache Suche](#page-499-0)

Q

Copyright  $\circ$  2012

┻

[Anfang](#page-499-0) [Zurück](#page-497-0) [Weiter](#page-2776-0)

|▲

<span id="page-500-0"></span>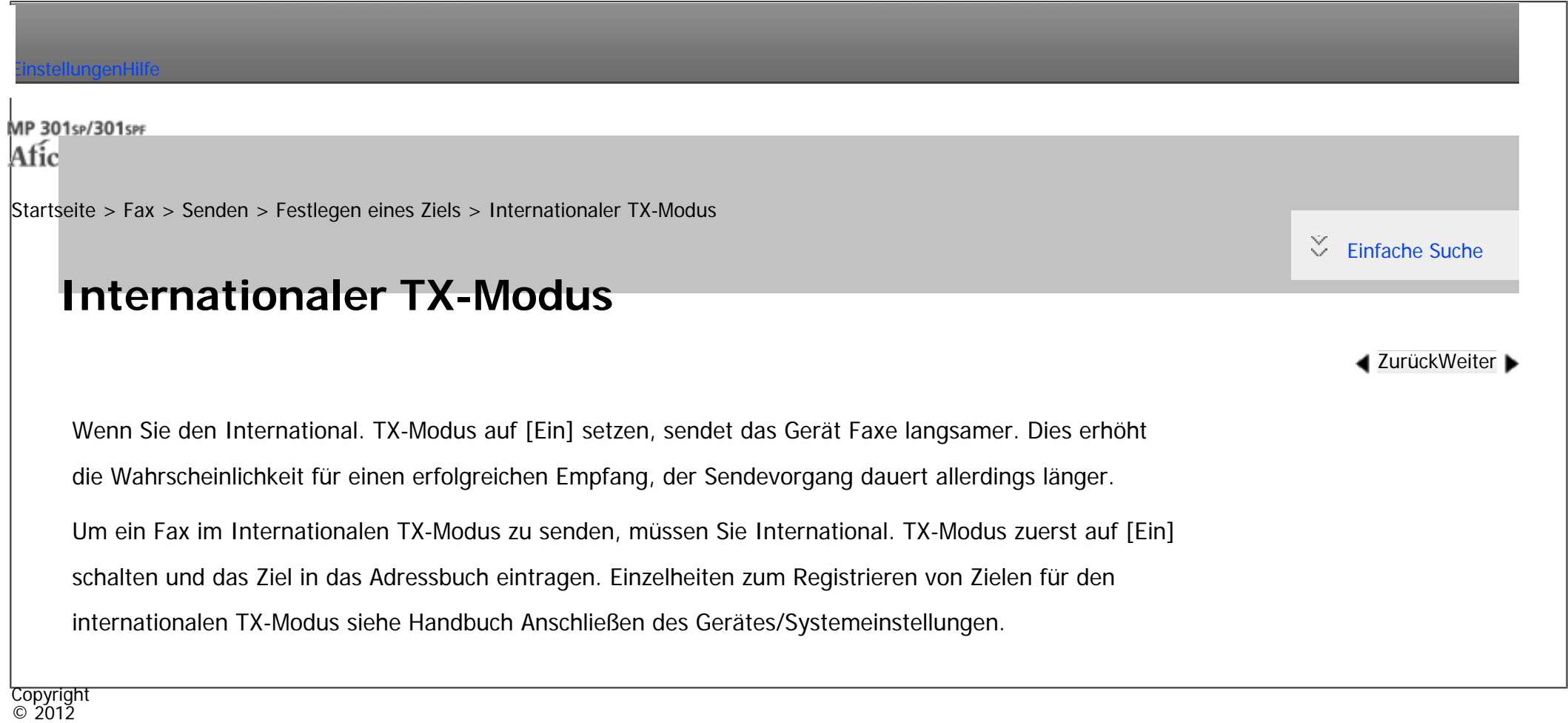

[Anfang](#page-500-0) <u>[Zurück](#page-2780-0)</u> [Weiter](#page-501-0) ▶

<span id="page-501-0"></span>[Einstellungen](javascript:goto_preference() [Hilfe](#page-2-0)

[Startseite](#page-0-0) > [Fax](javascript:back_to_index()) > [Senden](#page-38-0) > Registrieren von Zielen im Adressbuch auf dem Standby-Bildschirm

### **Registrieren von Zielen im Adressbuch auf dem Standby-Bildschirm**

Dieser Abschnitt erklärt, wie man zum Registrieren von Zielen das Adressbuch direkt aus dem Standby-

Q

Bildschirm öffnet.

#### **Verwandte Themen**

[Registrieren von Zielen im Adressbuch auf dem Standby-Bildschirm mit \[Neues Progr.\]](#page-502-0)

[Registrieren der eingegebenen Ziele im Adressbuch](#page-155-0)

Copyright  $\circ$  2012

◚

[Anfang](#page-501-0) **[Zurück](#page-500-0) [Weiter](#page-502-0) ►** 

**[Zurück](#page-500-0)[Weiter](#page-502-0)** 

 $\check{\smile}$  [Einfache Suche](#page-501-0)

MP 301sp/301spf Aficia<sup>n</sup>smaar mar

<span id="page-502-0"></span>[Einstellungen](javascript:goto_preference() [Hilfe](#page-2-0)

[Startseite](#page-0-0) > [Fax](javascript:back_to_index()) > [Senden](#page-38-0) > [Registrieren von Zielen im Adressbuch auf dem Standby-Bildschirm](#page-501-0) > Registrieren von Zielen im Adressbuch auf dem Standby-Bildschirm mit [Neues Progr.]

### **Registrieren von Zielen im Adressbuch auf dem Standby-Bildschirm mit [Neues Progr.]**

Drücken Sie auf dem Adressbuch-Bildschirm auf [Neues Progr.], um den Registrierungsbildschirm des

**[Zurück](#page-501-0)[Weiter](#page-155-0)** 

 $\check{\smile}$  Finfache Suche

Adressbuchs anzuzeigen.

Sie können die Fax-, IP-Fax-, Internet-Fax-, E-Mail- und Ordnerziele auf diesem Bildschirm registrieren.

**Drücken Sie auf die Registerkarte für Übertragungsarten, um zwischen den Übertragungsarten "Fax/IP-Fax", "Internet-Fax", "E-Mail" oder "Ordner" zu wechseln.**

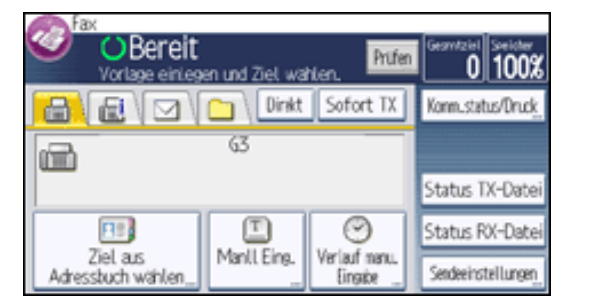

**Drücken Sie [Ziel aus Adressbuch wählen].**

 $\mathbf{3}$ **Drücken Sie [Neu. Prg.].**

 $\vert$  4 **Drücken Sie [Faxziel], [E-Mail] oder [Ordner] und geben Sie das Ziel ein.**

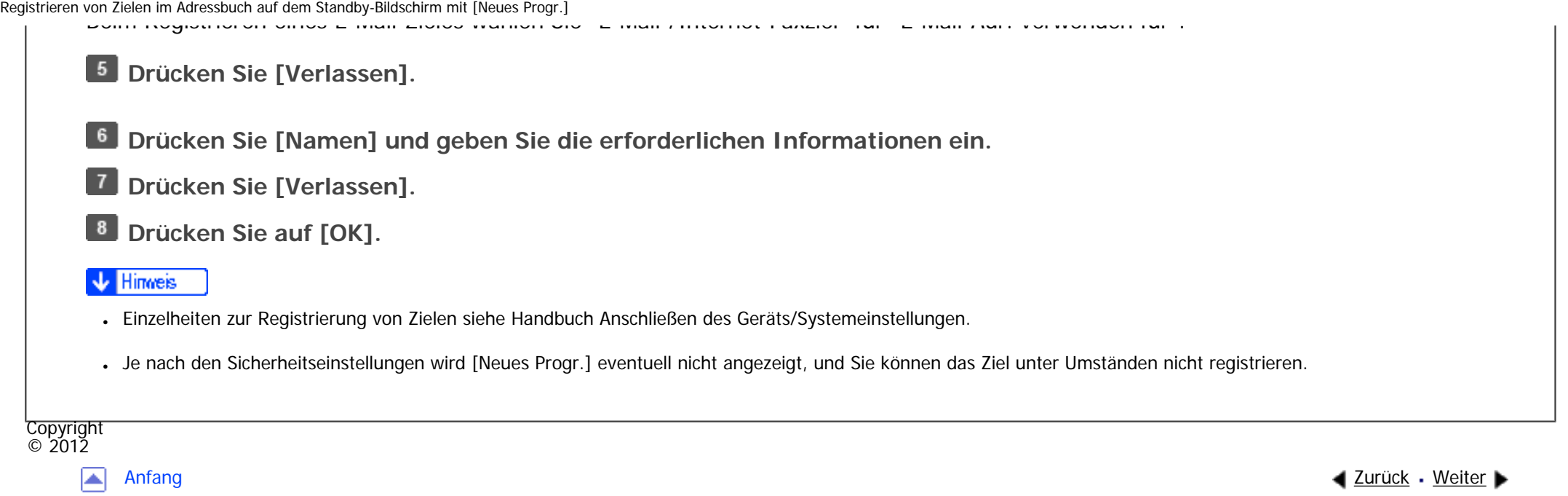
<span id="page-504-0"></span>[Einstellungen](javascript:goto_preference() [Hilfe](#page-2-0)

[Startseite](#page-0-0) > [Fax](javascript:back_to_index()) > [Senden](#page-38-0) > Absendereinstellungen

### **Absendereinstellungen**

**[Zurück](#page-155-0)[Weiter](#page-507-0)** 

 $\check{\smile}$  [Einfache Suche](#page-504-0)

Wählen Sie einen Anwender, den Sie als Absender festlegen möchten.

Sie können die folgenden Funktionen nutzen, wenn Sie einen Absender angeben:

• E-Mail TX-Ergebn.

Ist die E-Mail-Adresse des Absenders in der Zielliste eingetragen, kann der Absender die Sendeergebnisse per E-Mail empfangen.

Q

• Abs.-Name stemp.

Der registrierte Name des Absenders (Anwendername) erscheint auf dem Ausdruck, den Listen und dem Bericht des Empfängers.

Wenn der Absender nicht im Adressbuch eingetragen ist, müssen Sie ihn zuerst registrieren. Wenn die Absender eine E-Mail-Benachrichtigung über die Übertragungsergebnisse erhalten sollen, legen Sie "Name verwenden als" sowohl für Absender als auch für Ziel fest. Einzelheiten finden Sie im Handbuch Anschließen des Geräts/Systemeinstellungen.

**Drücken Sie [Sendeeinstellungen].**

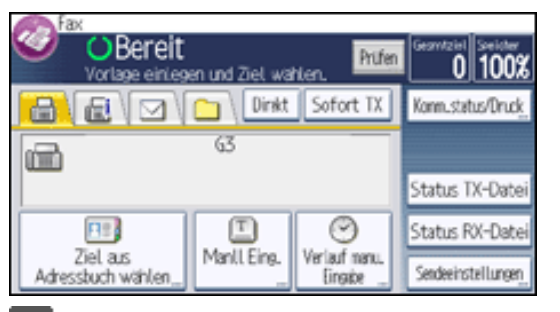

 $\overline{2}$ **Drücken Sie [ ], und drücken Sie [Absendername].**

**Einen Absender auswählen.**  $\overline{\mathbf{3}}$ 

Wenn Sie einen Absender durch Angabe der in das Adressbuch eingetragenen Registrierungsnummer auswählen möchten, drücken Sie [Registr.- Nr.].

Um einen Absender im Adressbuch zu suchen, drücken Sie [Suchziel].

Wenn ein Sicherungscode für das Ziel eingestellt ist, wird ein Eingabefeld angezeigt. Geben Sie über

die Zehnertastatur den Sicherungscode für das Ziel ein und drücken Sie dann [OK].

 $\overline{4}$ **Bestätigen Sie den gewählten Absender und drücken Sie dann [OK].**

 $5<sub>5</sub>$ **Um die Übertragungsergebnisse durch eine E-Mail-Benachrichtigung zu bestätigen, drücken Sie die Taste [E-Mail TX-Ergebn.], damit die Taste hervorgehoben wird.**

 $6\overline{6}$ **Damit der Name des Absenders auf dem Ausdruck des Empfängers gedruckt wird, drücken Sie [Abs.-Name stemp.], damit die Taste hervorgehoben wird.**

**Drücken Sie zweimal [OK].**

#### Hinweis

● Wenn "Autom. Absendername festlegen" auf "Ein" bei "Systemeinstellungen" festgelegt ist, wird der Absender automatisch angegeben und Sie können die Vorgehensweise zum Festlegen eines Absenders überspringen. Wenn "Ein" ausgewählt ist, wird entweder die E-Mail-Adresse des Administrators oder die E-Mail-Adresse des Geräts im Feld "Von" angezeigt. Einzelheiten zu Autom. Absendername festlegen

siehe Anschließen des Geräts/Systemeinstellungen.

• Wenn die Anwenderauthentifizierung eingestellt ist, wird der angemeldete Anwender als Absender verwendet. Das Sendeergebnis wird an die

E-Mail-Adresse des angemeldeten Anwenders übertragen.

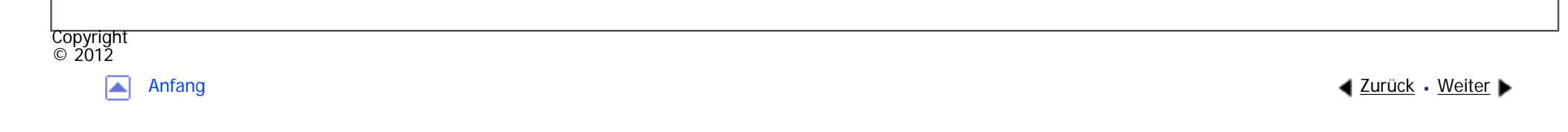

<span id="page-507-0"></span>[Einstellungen](javascript:goto_preference() [Hilfe](#page-2-0) MP 301sp/301spf Q Afic [Startseite](#page-0-0) > [Fax](javascript:back_to_index()) > [Senden](#page-38-0) > Abbrechen einer Übertragung  $\check{\smile}$  [Einfache Suche](#page-507-0) **Abbrechen einer Übertragung 4** [Zurück](#page-504-0)[Weiter](#page-508-0) In diesem Abschnitt wird erläutert, wie eine Faxübertragung abgebrochen wird. **Verwandte Themen** [Abbrechen einer Übertragung, bevor die Vorlage gescannt wurde](#page-508-0) [Abbrechen einer Übertragung, während die Vorlage gescannt wird](#page-509-0) [Abbrechen einer Übertragung, nachdem die Vorlage gescannt wurde \(während eine Übertragung stattfindet\)](#page-511-0) [Abbrechen einer Übertragung, nachdem die Vorlage gescannt wurde \(bevor eine Übertragung begonnen hat\)](#page-513-0) **Copyright** 

 $\circ$  2012

◚

[Anfang](#page-507-0) **[Zurück](#page-504-0) [Weiter](#page-508-0) ►** 

<span id="page-508-0"></span>[Einstellungen](javascript:goto_preference() [Hilfe](#page-2-0)

[Startseite](#page-0-0) > [Fax](javascript:back_to_index()) > [Senden](#page-38-0) > [Abbrechen einer Übertragung](#page-507-0) > Abbrechen einer Übertragung, bevor die Vorlage gescannt wurde

# **Abbrechen einer Übertragung, bevor die Vorlage gescannt wurde**

Verwenden Sie dieses Verfahren, um eine Übertragung abzubrechen, bevor Sie die Taste [Start] gedrückt haben.

Q

**Drücken Sie die [Reset]-Taste**

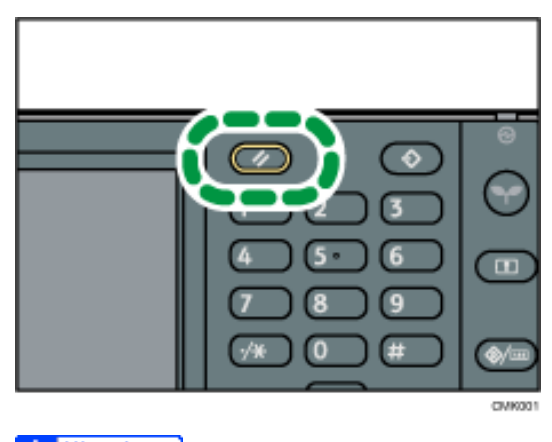

Hinweis

•Wenn Vorlagen in den ADF eingelegt werden, können Sie die Übertragung einfach durch Entfernen der Vorlagen abbrechen.

**Copyright**  $\circ$  2012

**[Zurück](#page-507-0)[Weiter](#page-509-0)** 

 $\check{\smile}$  [Einfache Suche](#page-508-0)

<span id="page-509-0"></span>[Einstellungen](javascript:goto_preference() [Hilfe](#page-2-0)

[Startseite](#page-0-0) > [Fax](javascript:back_to_index()) > [Senden](#page-38-0) > [Abbrechen einer Übertragung](#page-507-0) > Abbrechen einer Übertragung, während die Vorlage gescannt wird

Q

# **Abbrechen einer Übertragung, während die Vorlage gescannt wird**

Nutzen Sie dieses Verfahren, um das Scannen oder die Übertragung abzubrechen, während die Vorlage

**[Zurück](#page-508-0)[Weiter](#page-511-0)** 

 $\check{\smile}$  [Einfache Suche](#page-509-0)

gescannt wird.

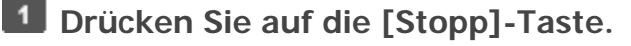

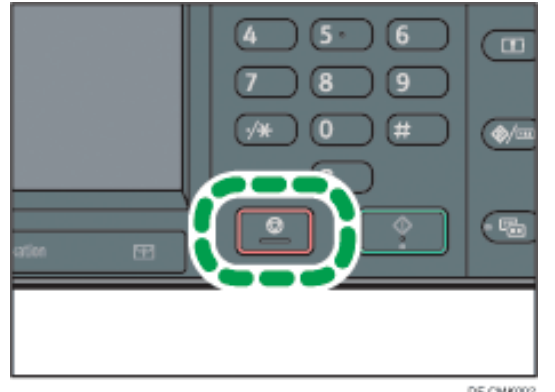

DE CMK002

**Drücken Sie [Scan abbrechen] oder [TX abbrechen].**

Entsprechend der Übertragungsart und der verwendeten Funktion wird entweder [Scan abbrechen] oder

[TX abbrechen] angezeigt.

**Hinveis** 

Abbrechen einer Übertragung, während die Vorlage gescannt wird

- •Eventuell wird der Scanvorgang abgeschlossen, während Sie den Vorgang abbrechen.
- Copyright  $\circ$  2012  $\blacksquare$ [Anfang](#page-509-0) **[Zurück](#page-508-0) [Weiter](#page-511-0) ▶**

<span id="page-511-0"></span>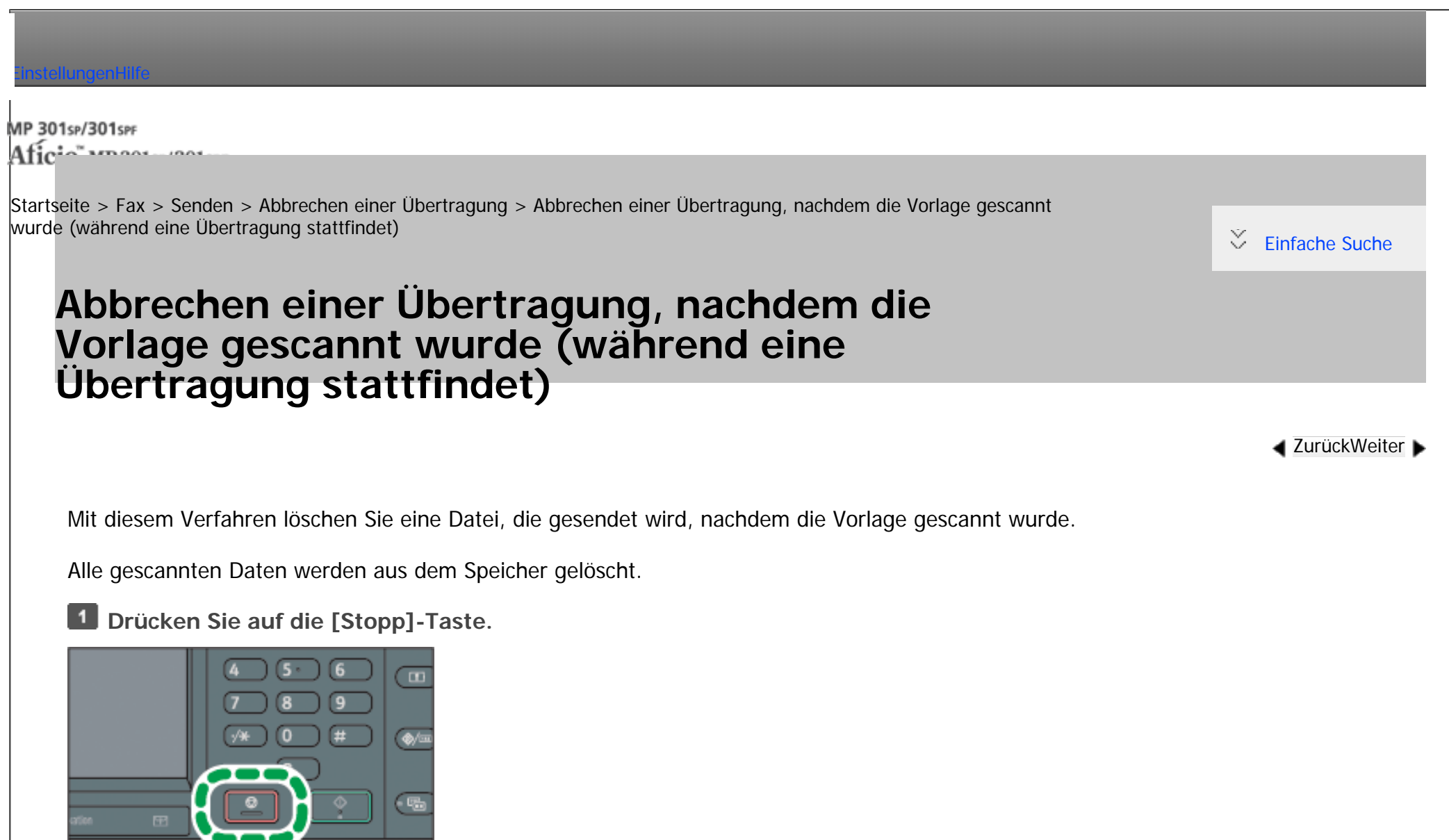

Sie können auch [Komm.-Status/Druck.], und dann [TX-Datei ändern / stoppen] drücken.

DE CMK002

**Drücken Sie [Standby-Dat.list.].**

Abbrechen einer Übertragung, nachdem die Vorlage gescannt wurde (während eine Übertragung stattfindet)

**Wählen Sie die Datei aus, deren Übertragung abgebrochen werden soll.**

Wenn die gewünschte Datei nicht angezeigt wird, suchen Sie sie mit  $[\triangle]$  oder  $[\triangledown]$ .

### **Drücken Sie [TX abbrechen].**

Wenn Sie die Übertragung einer weiteren Datei abbrechen möchten, wiederholen Sie die Schritte 3 bis 4.

**5** Drücken Sie auf [OK].

**Drücken Sie [Verlassen].**

Nach Drücken von [TX-Datei ändern / stoppen] unter [Komm.-Status/Druck.] in Schritt 1 drücken Sie zweimal [Verlassen] .

#### Himneis

- Wenn Sie eine Übertragung während des Sendens abbrechen, wird die Übertragung angehalten, sobald Sie den Abbruchvorgang abgeschlossen haben. Es kann jedoch möglich sein, dass einige Seiten des Dokuments bereits beim Empfänger angekommen sind.
- Wenn die Übertragung abgeschlossen wird, während dieser Vorgang noch läuft, wird die Übertragung nicht abgebrochen. Beachten Sie, dass die Übertragungsdauer kurz ist, wenn ein Internet-Fax, eine E-Mail-Übertragung oder eine Ordner-Übertragung ausgeführt wird.
- Wenn mehrere Ziele festgelegt wurden, wird nur die Anzahl der Ziele angezeigt, die das von Ihnen gesendete Dokument nicht empfangen haben.
- Wenn mehrere Ziele festgelegt wurden, wird nur eine Zielnummer angezeigt. Um alle Ziele anzuzeigen, drücken Sie [Einstell. prüfen / änd.].
- Informationen zum Löschen einiger Ziele aus einem Rundsendevorgang finden Sie unter [Löschen eines Zieles aus einer Standby-Datei.](#page-613-0)
- •Es gibt Fälle, in denen ein Ziel nicht ausgewählt werden kann, da das Ziel je nach den Sicherheitseinstellungen als " $\bigstar$ " erscheint.

**Copyright**  $\circ$  2012

[Anfang](#page-511-0) [Zurück](#page-509-0) [Weiter](#page-513-0)

<span id="page-513-0"></span>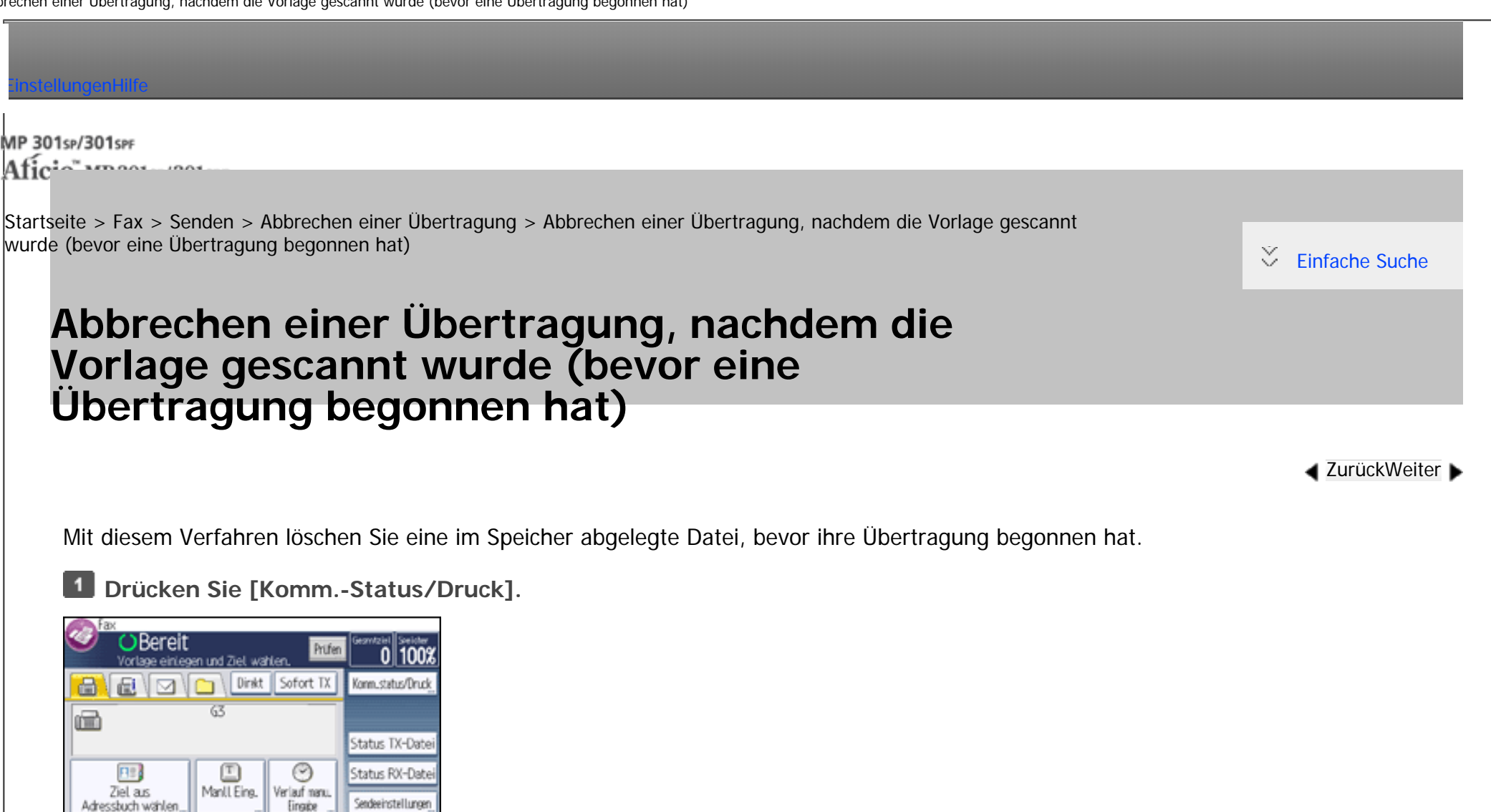

 $\vert$  2 **Drücken Sie [TX-Datei ändern/stoppen].**

 $\mathbf{3}$ **Drücken Sie [Dateiliste anzeigen].** 

 $\overline{4}$ **Wählen Sie die Datei aus, deren Übertragung abgebrochen werden soll.**

Wenn die gewünschte Datei nicht angezeigt wird, suchen Sie sie mit  $[\triangle]$  oder  $[\triangledown]$ .

**B** Drücken Sie [TX abbrechen].

Wenn Sie die Übertragung einer weiteren Datei abbrechen möchten, wiederholen Sie die Schritte 4 bis 5.

file:///C|/Bedienungsanleitung/fax/int/0072.htm (1 von 2) [23.08.2012 14:52:14]

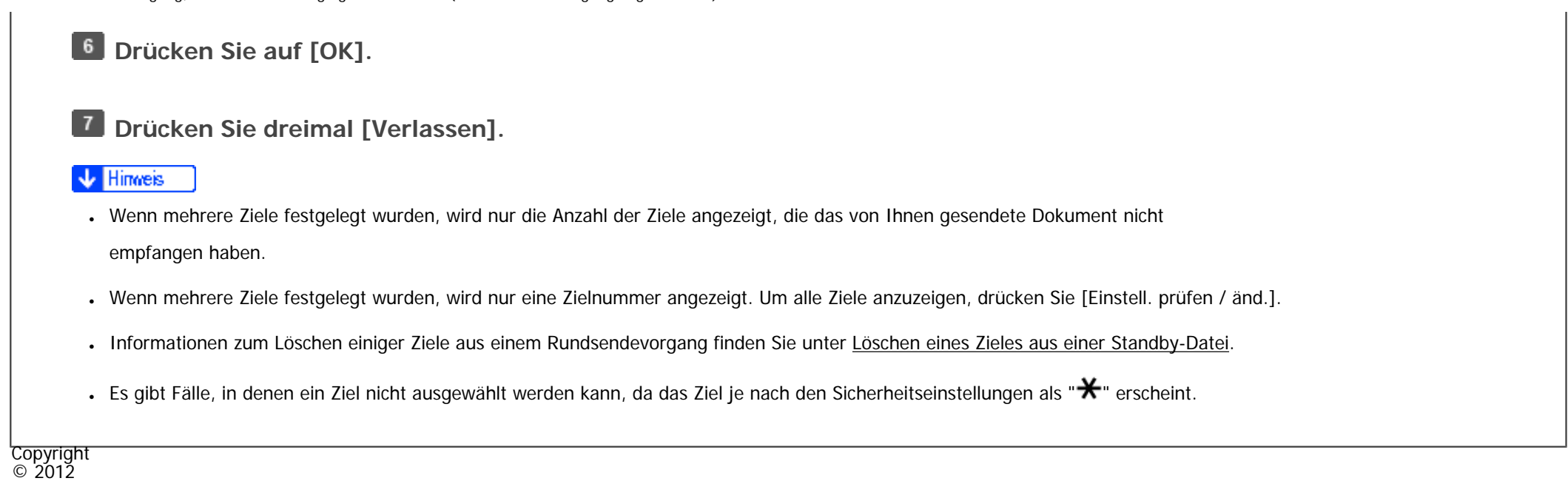

◚

[Anfang](#page-513-0) **[Zurück](#page-511-0) [Weiter](#page-515-0) ►** 

<span id="page-515-0"></span>[Einstellungen](javascript:goto_preference() [Hilfe](#page-2-0)

[Startseite](#page-0-0) > [Fax](javascript:back_to_index()) > [Senden](#page-38-0) > Prüfung der Ergebnisse der Dokumentenablage im Speicher (Speicherablagen-Bericht)

# **Prüfung der Ergebnisse der Dokumentenablage im Speicher (Speicherablagen-Bericht)**

Dieser Bericht wird gedruckt, nachdem eine Vorlage gespeichert wurde. Auf diese Weise können Sie den Inhalt und die Ziele der gespeicherten Vorlagen überprüfen.

Q

Sie können diesen Bericht mit den Anwenderparametern (Schalter 03, Bit 2) im Menü Faxeinstellungen ein-

oder ausschalten. Siehe [Parametereinstellungen.](#page-790-0)

**J** Hinweis

- Lässt sich eine Vorlage nicht speichern, wird dieser Bericht selbst dann ausgedruckt, wenn das Gerät nicht auf Drucken eingestellt ist.
- •Bei Anwendung des parallelen Speichersendens wird kein Speicherbericht ausgedruckt.

Copyright  $\circ$  2012

[Anfang](#page-515-0) and the set of the set of the set of the set of the set of the set of the set of the set of the set of the set of the set of the set of the set of the set of the set of the set of the set of the set of the set of t

**[Zurück](#page-513-0)[Weiter](#page-516-0)** 

[Einfache Suche](#page-515-0)

Ň,

<span id="page-516-0"></span>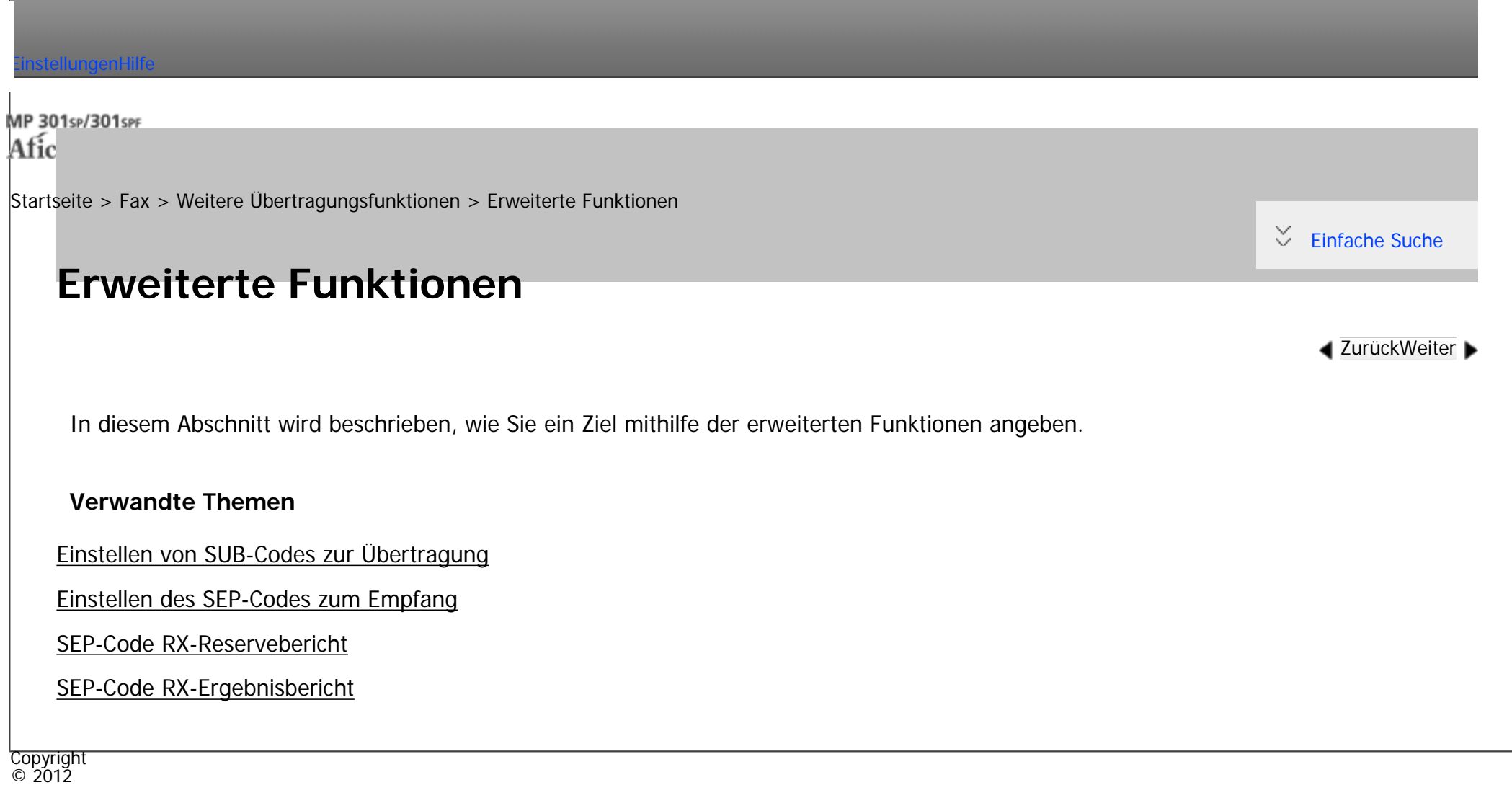

|▲

[Anfang](#page-516-0) **[Zurück](#page-515-0) [Weiter](#page-517-0) ▶** 

<span id="page-517-0"></span>[Einstellungen](javascript:goto_preference() [Hilfe](#page-2-0)

[Startseite](#page-0-0) > [Fax](javascript:back_to_index()) > [Weitere Übertragungsfunktionen](#page-40-0) > [Erweiterte Funktionen](#page-516-0) > Einstellen von SUB-Codes zur Übertragung

# **Einstellen von SUB-Codes zur Übertragung**

In diesem Abschnitt wird erläutert, wie Sie einen SUB-Code verwenden, so dass Sie ein Dokument als vertrauliches Dokument oder über eine Übergabestation senden können.

Ein SUB-Code ist eine ID, die aus Zahlen, den Zeichen  $\#$  und  $\#$  sowie aus Leerzeichen besteht.

#### **Vertrauliche Übertragung**

Dokumente, die durch vertrauliche Übertragung gesendet werden, werden im Speicher der Gegenseite gespeichert und werden nicht automatisch gedruckt. Die Gegenseite gibt den SUB-Code zum Drucken des empfangenen Dokuments ein. Die Privatsphäre kann auf beiden Seiten bei der Übertragung eines vertraulichen Dokuments, dass nur für einen bestimmten Empfänger gedacht ist, geschützt werden, da nur die Person, die den SUB-Code kennt, das Dokument drucken kann.

Q

**[Zurück](#page-516-0)[Weiter](#page-2782-0)** 

 $\check{\smile}$  [Einfache Suche](#page-517-0)

Um eine vertrauliche Übertragung durchzuführen, müssen Sie ein Gerät als Ziel bestimmen, das über die Funktion Persönliche Box verfügt.

#### **Übertragung via Übergabestation**

file:///C|/Bedienungsanleitung/fax/int/0075.htm (1 von 3) [23.08.2012 14:52:21] Wenn Sie ein Dokument über eine Übergabestation senden, können Sie die Kosten senken, wenn Sie dasselbe Dokument an mehrere Remoteziele senden. Außerdem können Sie Zeit sparen, da viele Dokumente in einem einzigen Vorgang geschickt werden können.

Zum Senden mittels einer Übergabestation müssen Sie ein Gerät als Ziel festlegen, das über die Transfer-Box-Funktion verfügt.

Sie müssen den SUB-Code der Gegenstation vorab erhalten. Wenn die Gegenseite keinen SUB-Code hat, teilen Sie den SUB-Code, den Sie verwenden, mit.

Für Internet-Faxe, E-Mail- sowie Ordnerübertragungen können keine SUB-Codes verwendet werden.

**Die Vorlage einlegen und die gewünschten Scaneinstellungen auswählen.**

**Drücken Sie [Sendeeinstellungen].**

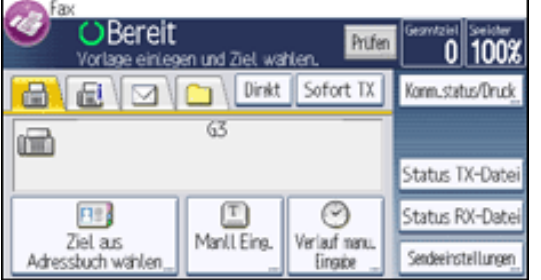

**B** Drücken Sie dreimal [▼], und drücken Sie dann [Optionseinstellungen].

**Drücken Sie [SUB-Code-TX].**

- **5** Drücken Sie zweimal [OK].
- **Geben Sie ein Faxziel oder ein IP-Faxziel an.**  $6<sup>1</sup>$

Zur Angabe eines Faxziels geben Sie die Faxnummer unter Verwendung der Zifferntasten ein.

Zur Angabe eines IP-Faxziels drücken Sie [Manuelle Eing.], wählen ein Protokoll aus und geben das IP-Faxziel ein.

 $\overline{7}$ **[Erweit. Funkt.] drücken.**

**Achten Sie darauf, dass [SUB-Code] ausgewählt ist.**

**Geben Sie einen SUB-Code über die Zehnertastatur ein und drücken Sie [OK].**  $10$ 

 $11$ **Wenn ein Passwort erforderlich ist, drücken Sie [Passwort (SID)], geben Sie das Passwort über die Zahlentasten ein und drücken Sie dann [OK].**

 $12$ **Drücken Sie zweimal [OK].**

 $13$ **Drücken Sie auf die Taste [Start].**

#### **U** Hinweis

- Wenn Sie die Option "Sofort Senden" verwenden und das Empfängergerät die SUB-Code-Funktion nicht unterstützt, wird eine Meldung eingeblendet, die Sie darüber informiert. Drücken Sie in diesem Fall [Verlassen], um die Übertragung abzubrechen.
- Achten Sie darauf, dass die Anzahl der Stellen des SUB-Codes der Spezifikation des Empfängergeräts entspricht. Die maximale Stellenanzahl des SUB-Codes für dieses Gerät finden Sie unter [Maximalwerte](#page-848-0).
- Um den eingegebenen SUB-Code zu ändern, drücken Sie [Bearbeit.], drücken [Erw. Funkt.] und geben dann den SUB-Code erneut ein.
- Wenn ein SUB-Code im Adressbuch gespeichert ist, kann der SUB-Code geändert oder gelöscht werden, nachdem auf dem Adressbuch-Bildschirm ein Ziel ausgewählt wurde. Um den SUB-Code zu ändern oder zu löschen, drücken Sie [Erw. Funkt.] und geben ihn dann neu ein oder löschen ihn.

#### **Verwandte Themen**

[Einstellen eines Passworts](#page-2782-0)

**Copyright**  $\circ$  2012

[Anfang](#page-517-0) **[Zurück](#page-516-0) [Weiter](#page-2782-0) (2008)** 2012 - 2013 - 2023 - 2023 - 2023 - 2023 - 2023 - 2023 - 2023 - 2023 - 2023 - 2023 - 2023 - 2023 - 2023 - 2023 - 2023 - 2023 - 2023 - 2023 - 2023 - 2023 - 2023 - 2023 - 2023 - 2023 - 2023 - 202

<span id="page-520-0"></span>[Einstellungen](javascript:goto_preference() [Hilfe](#page-2-0)

[Startseite](#page-0-0) > [Fax](javascript:back_to_index()) > [Weitere Übertragungsfunktionen](#page-40-0) > [Erweiterte Funktionen](#page-516-0) > Einstellen des SEP-Codes zum Empfang

# **Einstellen des SEP-Codes zum Empfang**

In diesem Abschnitt erfahren Sie, wie Sie einen SEP-Code eingeben, um das Ziel aufzufordern, ein Dokument zu senden.

Q

**[Zurück](#page-2782-0)[Weiter](#page-2783-0)** 

 $\check{\smile}$  [Einfache Suche](#page-520-0)

Sie können ein im Speicher des Ziels abgelegtes Dokument empfangen, wenn der SEP-Code des Dokuments

mit dem von Ihnen eingegebenen SEP-Code übereinstimmt.

Sie können Zahlen,  $\bigstar$ ,  $\#$  und Leerzeichen eingeben.

Dokumente können von Faxgeräten empfangen werden, die über Informationsboxen verfügen.

Mithilfe dieser Funktion kann das Gerät Dokumente von mehreren Zielen empfangen.

Für Internet-Faxe und E-Mails können keine SEP-Codes verwendet werden.

**Drücken Sie [Sendeeinstellungen].** $\mathbf{1}$ 

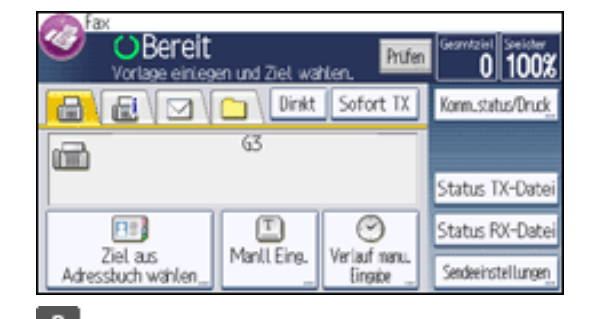

file:///C|/Bedienungsanleitung/fax/int/0077.htm (1 von 3) [23.08.2012 14:52:23]

**Drücken Sie dreimal [ ], und drücken Sie dann [Optionseinstellungen].**

**B** Drücken Sie [SEP-Code-Empfang].

- **Drücken Sie zweimal [OK].**
- **Geben Sie ein Faxziel oder ein IP-Faxziel an.**  $5<sub>5</sub>$

Zur Angabe eines Faxziels geben Sie die Faxnummer unter Verwendung der Zifferntasten ein.

Zur Angabe eines IP-Faxziels drücken Sie [Manuelle Eing.], wählen ein Protokoll aus und geben das IP-Faxziel ein.

- **[Erweit. Funkt.] drücken.**
- **Achten Sie darauf, dass [SEP-Code] ausgewählt ist.**
- $8$ **Drücken Sie [RX-SEP-Code].**

-9 **Geben Sie mithilfe der Zehnertastatur einen SEP-Code ein und drücken Sie dann [OK].**

 $10$ **Wenn ein Passwort erforderlich ist, drücken Sie [Passwort (PWD)], geben Sie das Passwort über die Zehnertastatur ein und drücken Sie dann [OK].**

**11** Drücken Sie zweimal [OK].

**12** Drücken Sie auf die Taste [Start].

#### Hinweis

- Achten Sie darauf, dass die Anzahl der Stellen des SEP-Codes der Spezifikation der Empfangsstation entspricht. Die maximale Stellenanzahl für den SEP-Code dieses Geräts finden Sie unter [Maximalwerte.](#page-848-0)
- Um den eingegebenen SEP-Code zu ändern, drücken Sie [Bearbeit.], drücken [Erw. Funkt.] und geben dann den SEP-Code neu ein.
- Wenn ein SEP-Code im Adressbuch gespeichert ist, kann der SEP-Code geändert oder gelöscht werden, nachdem auf dem Adressbuch-Bildschirm ein Ziel ausgewählt wurde. Um den SEP-Code zu ändern oder zu löschen, drücken Sie [Erw. Funkt.] und geben ihn dann neu ein oder löschen ihn.

#### **Verwandte Themen**

#### [Eingeben eines Passworts](#page-2783-0)

Einstellen des SEP-Codes zum Empfang

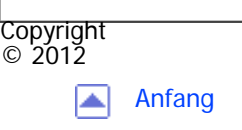

[Anfang](#page-520-0) <u>[Zurück](#page-2782-0)</u> [Weiter](#page-2783-0) ▶

<span id="page-523-0"></span>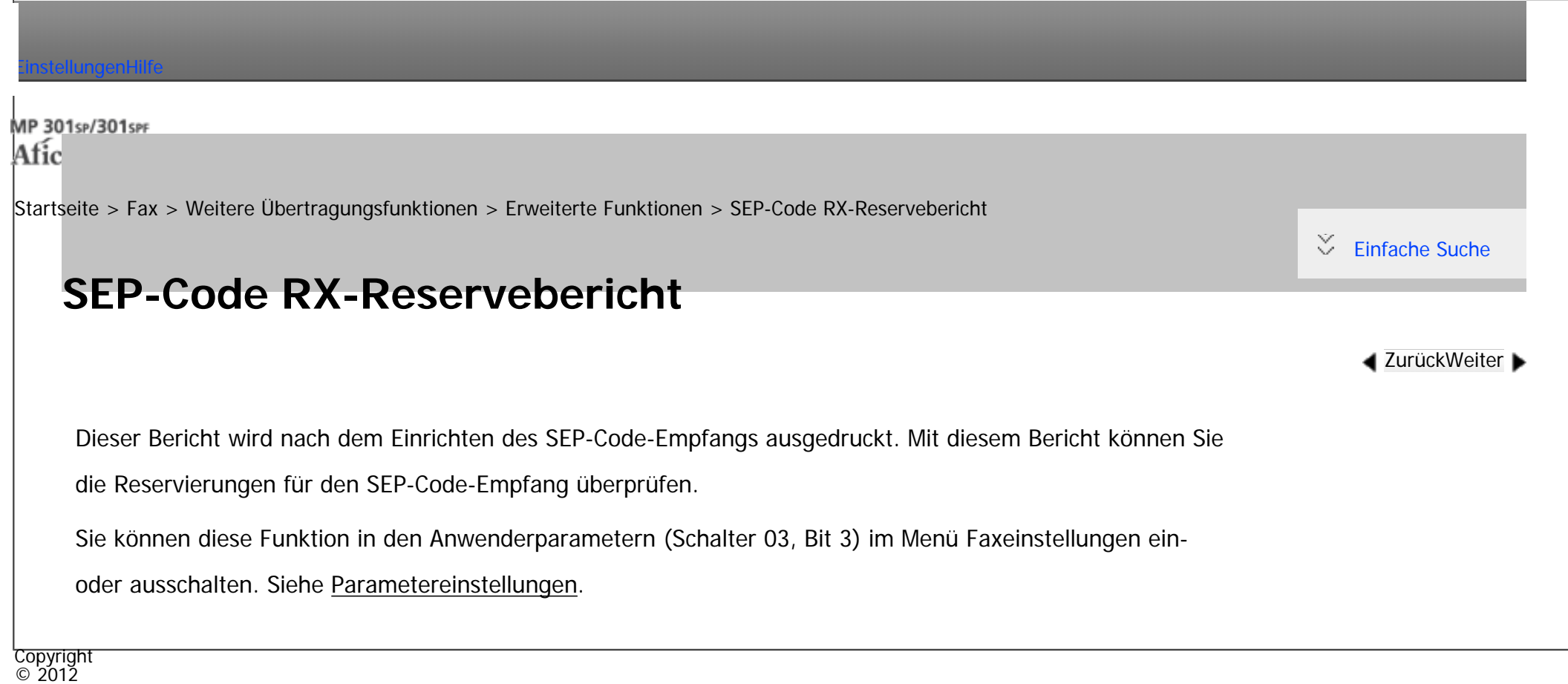

|▲

[Anfang](#page-523-0) [Zurück](#page-2783-0) [Weiter](#page-524-0)

 $\blacktriangle$ 

<span id="page-524-0"></span>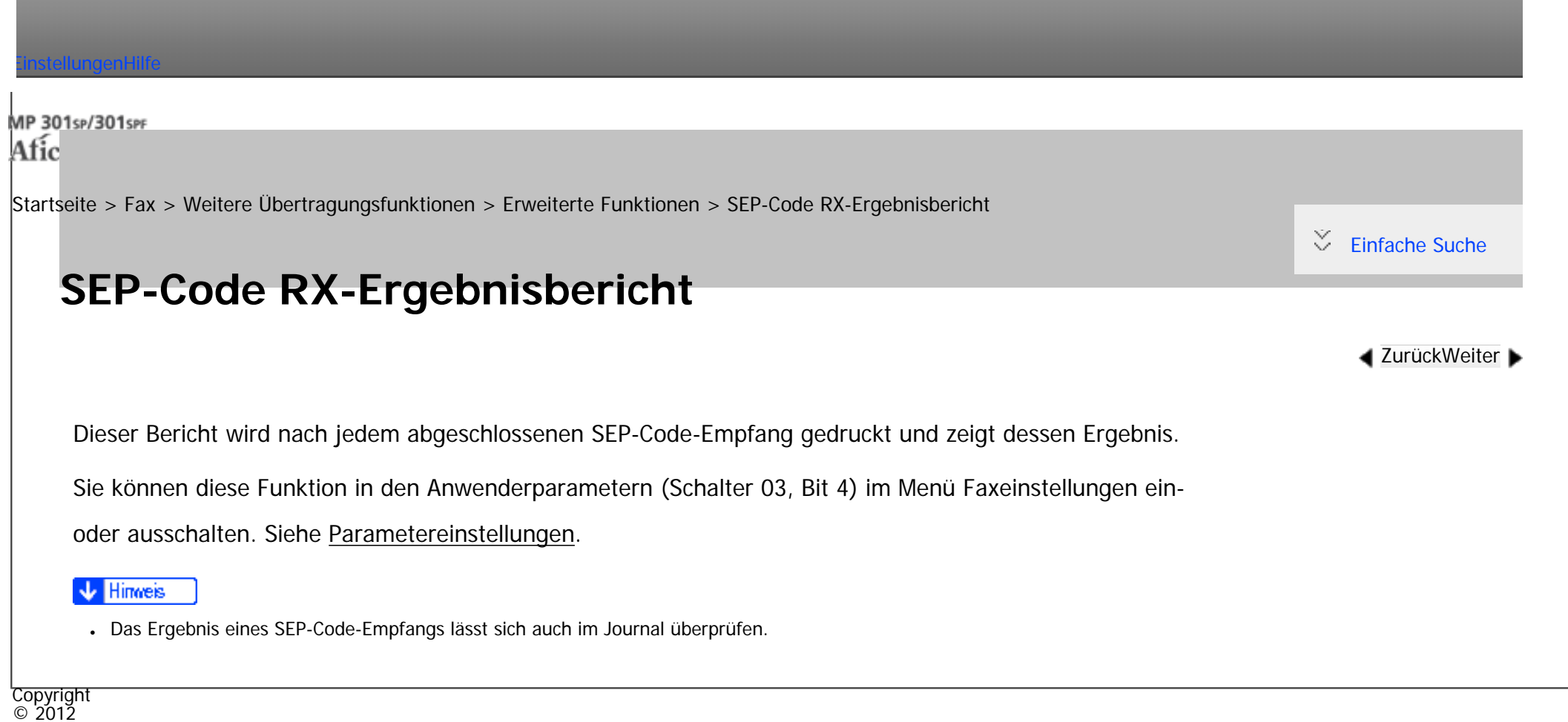

[Anfang](#page-524-0) <u>[Zurück](#page-523-0)</u> [Weiter](#page-525-0) ▶

<span id="page-525-0"></span>[Einstellungen](javascript:goto_preference() [Hilfe](#page-2-0) MP 301sp/301spf Q Afic [Startseite](#page-0-0) > [Fax](javascript:back_to_index()) > [Weitere Übertragungsfunktionen](#page-40-0) > Direktwahl  $\check{\smile}$  [Einfache Suche](#page-525-0) **Direktwahl [Zurück](#page-524-0)[Weiter](#page-527-0)** Die Direktwahlfunktion ermöglicht es Ihnen, eine Rufnummer zu wählen und dabei den Wählton aus dem Gerätelautsprecher zu verfolgen. Sie können dann nach Überprüfung der Verbindung eine Faxnachricht versenden. Diese Funktion ist für Internetfax und IP-Fax und für die Übermittlung an E-Mail-/Ordnerziele nicht verfügbar. **Die Vorlage einlegen und die gewünschten Scaneinstellungen auswählen. Drücken Sie [Direkt].**

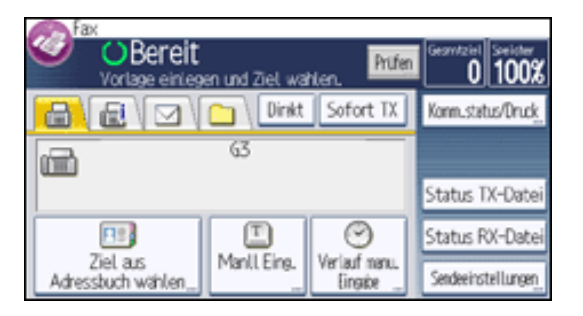

Aus dem Gerätelautsprecher ist ein leiser Ton zu hören.

Wenn Sie diesen Vorgang abbrechen möchten, drücken Sie [Direkt] nochmals.

 $3$ **Die Nummer wählen.**

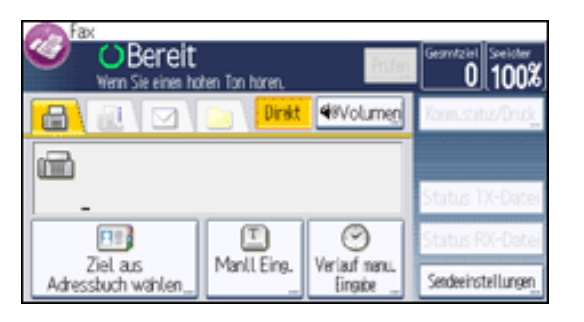

Das Gerät wählt das Ziel sofort an.

Drücken Sie bei Falscheingabe die Taste [Direkt] oder [Reset] und versuchen Sie es erneut.

Drücken Sie [Lautstärke], um den [Lautstärke einstellen]-Bildschirm anzuzeigen, und drücken Sie dann [Lauter] oder [Leiser], um die Lautstärke des Direktwähltons einzustellen.

**Wenn nach Verbindungsaufbau ein Pfeifton zu hören ist, drücken Sie die Taste [Start].**  $\vert$  4

**5** Drücken Sie [Start TX].

Zum Abbrechen der Übertragung drücken Sie die Taste [Stopp] und entfernen Sie anschließend die Vorlagen.

Wenn Sie ein externes Telefon am Faxgerät verwenden, können Sie mit der Gegenseite sprechen, wenn Sie eine Stimme hören. Hören Sie eine Stimme, bevor Sie die Taste [Start] drücken, nehmen Sie den externen Anruf entgegen und teilen Sie dem Empfänger mit, dass Sie ein Fax senden möchten (und bitten Sie ihn, in den Faxmodus umzuschalten).

Hinweis

Copyright  $\circ$  2012

- Diese Funktion ist in einigen Ländern nicht verfügbar.
- Informationen zum Wählen eines Zieles aus dem Adressbuch finden Sie unter [Verwenden des Adressbuches zum Festlegen von Zielen.](#page-494-0)

<span id="page-527-0"></span>[Einstellungen](javascript:goto_preference() [Hilfe](#page-2-0) MP 301sp/301spf Q Afic [Startseite](#page-0-0) > [Fax](javascript:back_to_index()) > [Weitere Übertragungsfunktionen](#page-40-0) > Manuelles Wählen  $\check{\smile}$  [Einfache Suche](#page-527-0) **Manuelles Wählen [Zurück](#page-525-0)[Weiter](#page-529-0)** Nehmen Sie den Hörer des externen Telefons ab und wählen Sie. Hören Sie am anderen Ende eine Stimme, führen Sie das Gespräch wie gewohnt. Um diese Funktion zu nutzen, ist ein externes Telefon notwendig. Diese Funktion ist für Internetfax und IP-Fax und für die Übermittlung an E-Mail-/Ordnerziele nicht verfügbar. **Die Vorlage einlegen und die gewünschten Scaneinstellungen auswählen.**  $\overline{2}$ **Hörer abnehmen.** Sie hören einen Wählton.  $3$ **Die Nummer wählen.**

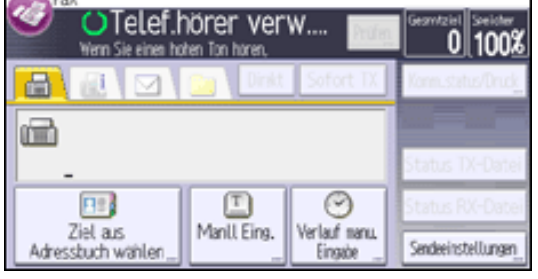

Das Gerät wählt das Ziel sofort an.

Ist Ihnen ein Fehler unterlaufen, legen Sie den Hörer wieder auf und wiederholen Sie den Ablauf ab Schritt 2.

**Wenn Sie nach Verbindungsaufbau einen Pfeifton hören, drücken Sie die Taste [Start], um** 

**das Fax zu senden.**

**5 Drücken Sie [Start TX].** 

Wenn Sie eine Stimme hören, informieren Sie den Empfänger, dass Sie ein Fax senden möchten und bitten ihn, auf Faxmodus umzuschalten.

#### $6\overline{6}$ **Hörer wieder auflegen.**

Zum Abbrechen der Übertragung drücken Sie die Taste [Stopp] und entfernen Sie anschließend die Vorlagen.

Himreis

- Informationen zum Wählen eines Zieles aus dem Adressbuch finden Sie unter [Verwenden des Adressbuches zum Festlegen von Zielen.](#page-494-0)
- Wenn der Energiesparmodus-Anzeiger langsam blinkt, auch wenn der Netzschalter eingeschaltet ist, können Sie das Gerät nicht nur mit dem Hörer des externen Telefons benutzen. Sie müssen zuerst die [Energiesparen]-Taste drücken, um das Gerät einzuschalten.

Copyright  $\circ$  2012

┻

[Anfang](#page-527-0) **[Zurück](#page-525-0) [Weiter](#page-529-0) ►** 

<span id="page-529-0"></span>[Einstellungen](javascript:goto_preference() [Hilfe](#page-2-0)

[Startseite](#page-0-0) > [Fax](javascript:back_to_index()) > [Weitere Übertragungsfunktionen](#page-40-0) > Senden von Internet-Fax / E-Mail unter Umgehung des SMTP Servers

### **Senden von Internet-Fax / E-Mail unter Umgehung des SMTP Servers**

Q

Normalerweise werden E-Mails über den SMTP-Server versendet. Mit dieser Funktion wird die Domäne der E-Mail-Adresse des Empfängers als Adresse des SMTP-Servers gelesen, und der SMTP-Server wird bei der Übertragung umgangen. Da dadurch die Auslastung des Servers reduziert wird, können Sie E-Mails versenden, ohne die Übertragungzeit vom Server zum Ziel berücksichtigen zu müssen.

**[Zurück](#page-527-0)[Weiter](#page-532-0)** 

 $\check{\smile}$  [Einfache Suche](#page-529-0)

Um diese Funktion verwenden zu können, muss das Faxgerät, der Computer oder Server der Gegenseite folgende Voraussetzungen erfüllen:

- Kompatibilität mit Internet-Fax (beim Senden an ein Internet-Faxziel)
- sich in einem Umfeld befinden, in dem E-Mails empfangen werden können (beim Senden an ein E-Mail-Ziel)
- **mit demselben LAN verbunden sein wie dieses Gerät.**
- SMTP unterstützen und als Empfangsprotokoll SMTP verwenden.

#### **Verfahren zum Festlegen eines Ziels, um Dokumente unter Umgehung des SMTP-Servers zu senden**

Es gibt zwei Verfahren: Festlegen des Host-Namens oder der IP-Adresse der Gegenseite.

Wenn der Host-Name der Gegenseite im DNS-Server registriert ist, können Sie den Host-Namen der Gegenseite als ein Ziel festlegen. Wenn er nicht registriert ist, legen Sie die IP-Adresse (nicht den Host-Namen) fest. Wenn Sie ein Dokument über ein IPv6-Netzwerk versenden möchten, müssen Sie den Hostnamen des Empfängers (nicht die IP-Adresse) als Ziel festlegen.

• Festlegen des Hostnamens des Empfängers

Geben Sie die Adresse nach dem @-Zeichen folgendermaßen an: "Hostname", " . (Punkt)" und "Domänenname". xxxx@hostname der Gegenstation.domänenname

Wenn beispielsweise die E-Mail-Adresse des Empfängers "abc@defcompany.com" und der Hostname "HOST" lautet, wie folgt festlegen:

abc@HOST.defcompany.com

• Festlegen der IP-Adresse des Empfängers

Ersetzen des Domainabschnitts der E-Mail-Adresse durch die IP-Adresse des Empfängers

xxxx@[IP-Adresse des Empfängers]

Wenn beispielsweise die E-Mail-Adresse der Gegenseite "abc@defcompany.com", und die IP-

Adresse "192.168.1.10" ist, wie folgt festlegen:

abc@[192.168.1.10]

Wenn Sie das Adressbuch verwenden, um ein Ziel anzugeben, werden die SMTP-Server-Einstellungen so wie im Adressbuch für jedes Ziel konfiguriert angewendet.

Mit diesem Verfahren können Sie die SMTP-Server-Einstellungen manuell festlegen, wenn Sie ein Ziel direkt eingeben.

file:///C|/Bedienungsanleitung/fax/int/0083.htm (2 von 3) [23.08.2012 14:52:35] **Auf dem Bildschirm für die Zieleingabe für Internet-Fax oder E-Mail drücken Sie [Aus] für**  Senden von Internet-Fax / E-Mail unter Umgehung des SMTP Se

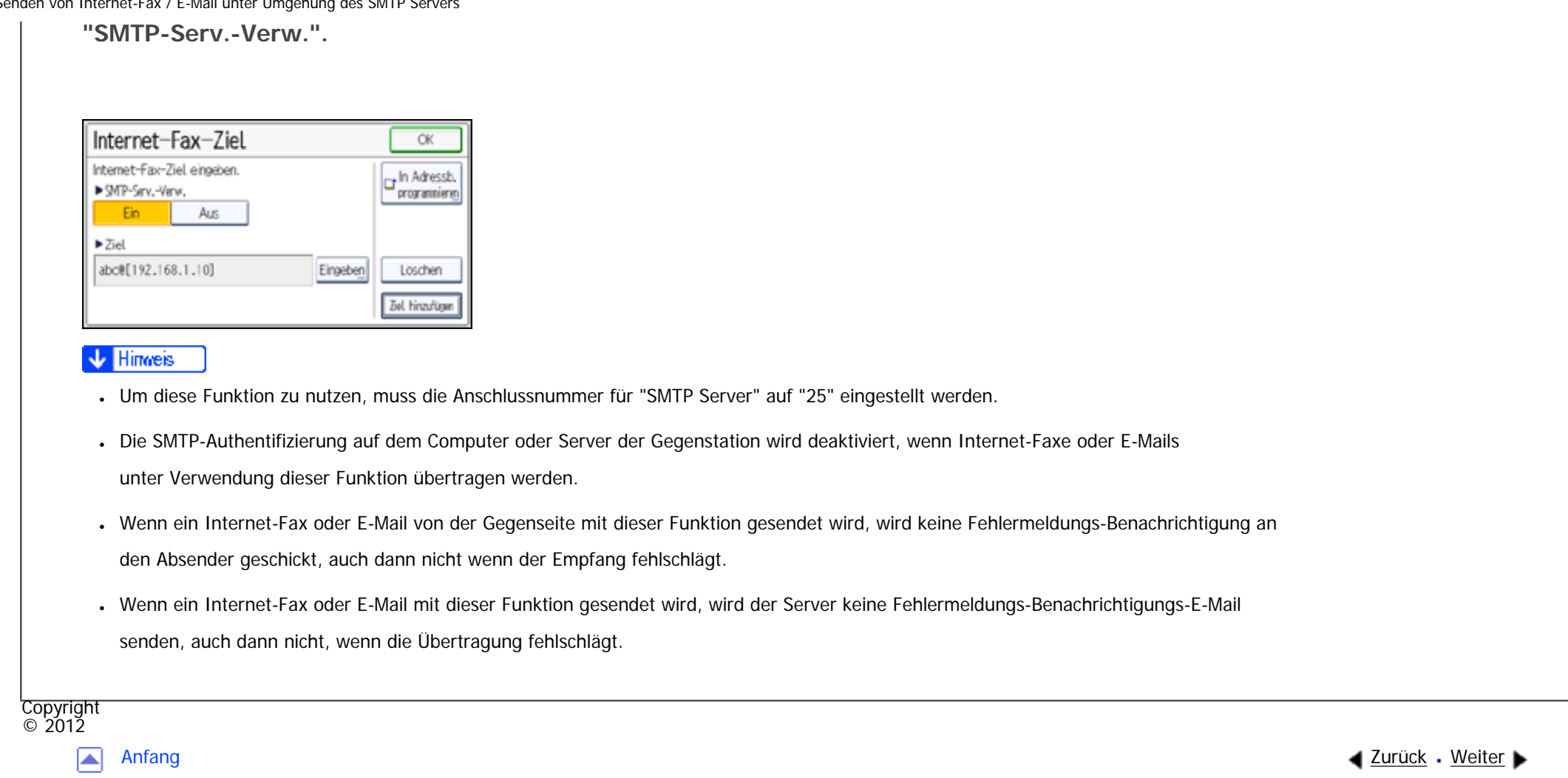

<span id="page-532-0"></span>[Einstellungen](javascript:goto_preference() [Hilfe](#page-2-0)

[Startseite](#page-0-0) > [Fax](javascript:back_to_index()) > [Weitere Übertragungsfunktionen](#page-40-0) > Senden zu einem bestimmten Zeitpunkt (Später Senden)

# **Senden zu einem bestimmten Zeitpunkt (Später Senden)**

Q

**[Zurück](#page-529-0)[Weiter](#page-534-0)** 

 $\check{\smile}$  [Einfache Suche](#page-532-0)

Mit dieser Funktion können Sie den Sendezeitpunkt für Ihre Faxnachricht auf einen bestimmten

Zeitpunkt verschieben.

Auf diese Weise können Sie günstige Telefontarife nutzen, ohne zu diesem Zeitpunkt am Gerät anwesend zu sein.

Verwenden Sie die Speicherübertragung für diese Funktion. "Sofort senden" ist nicht möglich.

**X** Wiehtig

• Wenn das Gerät etwa zwölf Stunden ausgeschaltet wird, gehen alle Dokumente im Speicher verloren. Wenn Dokumente aus diesem Grund verloren gehen, wird automatisch ein Stromausfallbericht gedruckt, wenn der Netz-Hauptschalter eingeschaltet wird. Verwenden Sie diesen Bericht, um festzustellen, welche Dokumente gelöscht wurden. Siehe Handbuch Fehlerbehebung.

### **Drücken Sie [Sendeeinstellungen].**

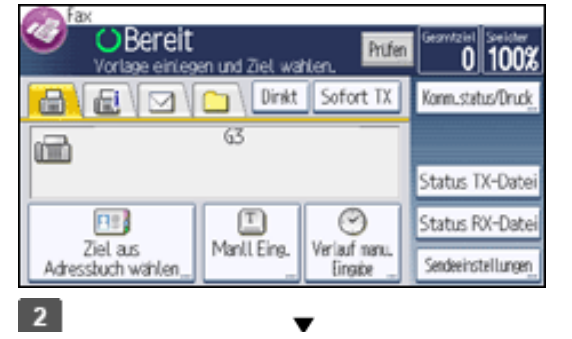

file:///C|/Bedienungsanleitung/fax/int/0084.htm (1 von 2) [23.08.2012 14:52:37]

Senden zu einem bestimmten Zeitpunkt (Später Senden) **Drücken Sie [ ], und drücken Sie dann [Später senden].**

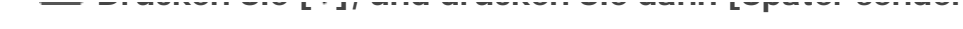

**B** Geben Sie die Uhrzeit ein und drücken Sie [#].

**Example 2** (hauptsächlich Europa und Asien)

Geben Sie die Uhrzeit (24-Stunden-Format) mit den Zifferntasten ein.

Bei der Eingabe von Zahlen unter Zehn eine Null voranstellen.

**Drücken Sie zweimal [OK].**

#### Himreis ₩

- Sie können einen Sendezeitpunkt bis maximal 24 Stunden im Voraus angeben.
- Wenn die aktuelle Zeit nicht korrekt ist, können Sie sie bei [Systemeinstellungen] mit [Uhrzeit einstellen] ändern. Einzelheiten zur Einstellung siehe Handbuch Anschließen des Geräts / Systemeinstellungen.

● Sie können die vorgenommenen Einstellungen für "Später Senden" annullieren. Siehe [Abbrechen einer Übertragung, nachdem die](#page-513-0)  [Vorlage gescannt wurde \(bevor eine Übertragung begonnen hat\).](#page-513-0)

Copyright  $\circ$  2012

◚

[Anfang](#page-532-0) **[Zurück](#page-529-0) [Weiter](#page-534-0) ►** 

<span id="page-534-0"></span>[Einstellungen](javascript:goto_preference() [Hilfe](#page-2-0)

[Startseite](#page-0-0) > [Fax](javascript:back_to_index()) > [Weitere Übertragungsfunktionen](#page-40-0) > Anfordern einer Empfangsbestätigung

# **Anfordern einer Empfangsbestätigung**

Per E-Mail oder mit dem Journal können Sie überprüfen, ob die gesendeten Dokumente einwandfrei empfangen wurden.

Der Empfänger sendet eine Empfangsbestätigungsmeldung. Bei Eingang der Empfangsbestätigungsmitteilung wird in der Ergebnisspalte des Journals der Status "OK" angezeigt, der dem Absender den Empfang bestätigt.

Q

**[Zurück](#page-532-0)[Weiter](#page-536-0)** 

 $\check{\smile}$  [Einfache Suche](#page-534-0)

Die Funktion "Empfangsbestätigung" ist nur verfügbar, wenn der Empfänger MDN (Message Disposition Notification) unterstützt.

**Drücken Sie [Sendeeinstellungen].**

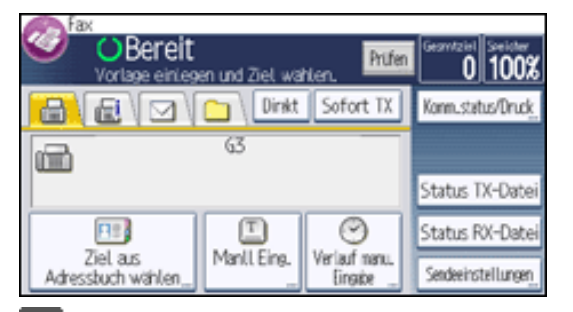

**■** Drücken Sie viermal [▼], und drücken Sie dann [Empfangsbestätig.], um diese **Option hervorgehoben darzustellen.**

3

Copyright  $\circ$  2012

#### **J** Hinweis

- Tritt beim Internet-Fax- oder E-Mail-Empfang ein Fehler auf, erscheint in der Spalte "Ergebnis" das Wort "Fehler".
- Im Journal werden nur die letzten 50 Kommunikationsvorgänge aufgeführt. Wenn Sie keine Empfangsbestätigungsmeldung erhalten, bevor die letzten 50 Kommunikationsvorgänge abgeschlossen sind, wird "OK" möglicherweise nicht in der Ergebnisspalte des Journals aufgeführt. Dies kann auch passieren, obwohl der Empfänger die Mail korrekt empfangen hat.
- Wenn Sie Mailinglisten-Adressen angeben, sollten Sie die Empfangsbestätigung nicht aktivieren. So verhindern Sie, dass Sie mehrere Empfangsbestätigungen von E-Mail-Empfängern erhalten und die Ergebnisspalte überschrieben wird, sobald eine neue Empfangsbestätigung eingeht. Wenn Sie jedoch eine Empfangsbestätigung mit einer Fehlermeldung erhalten, wird in die Ergebnisspalte "Fehler" eingetragen. Dieser Eintrag wird nicht überschrieben, auch wenn weitere Empfangsbestätigungen mit dem Status "OK" eingehen.
- Empfangsbestätigungsergebnisse werden nur im Journal aufgeführt. Die Ergebnisspalte in allen anderen Dateien, Listen und Übertragungsberichten enthält den Eintrag "--".
- Die Empfangsbestätigungen selbst werden nicht im Journal aufgezeichnet.
- Sie können für Internet-Faxdokumente oder E-Mails, die als Rundsendung versendet wurden, keine Empfangsbestätigung anfordern. Die Dokumente werden in der festgelegten Reihenfolge an die Ziele versendet.

[Anfang](#page-534-0) [Zurück](#page-532-0) [Weiter](#page-536-0)

<span id="page-536-0"></span>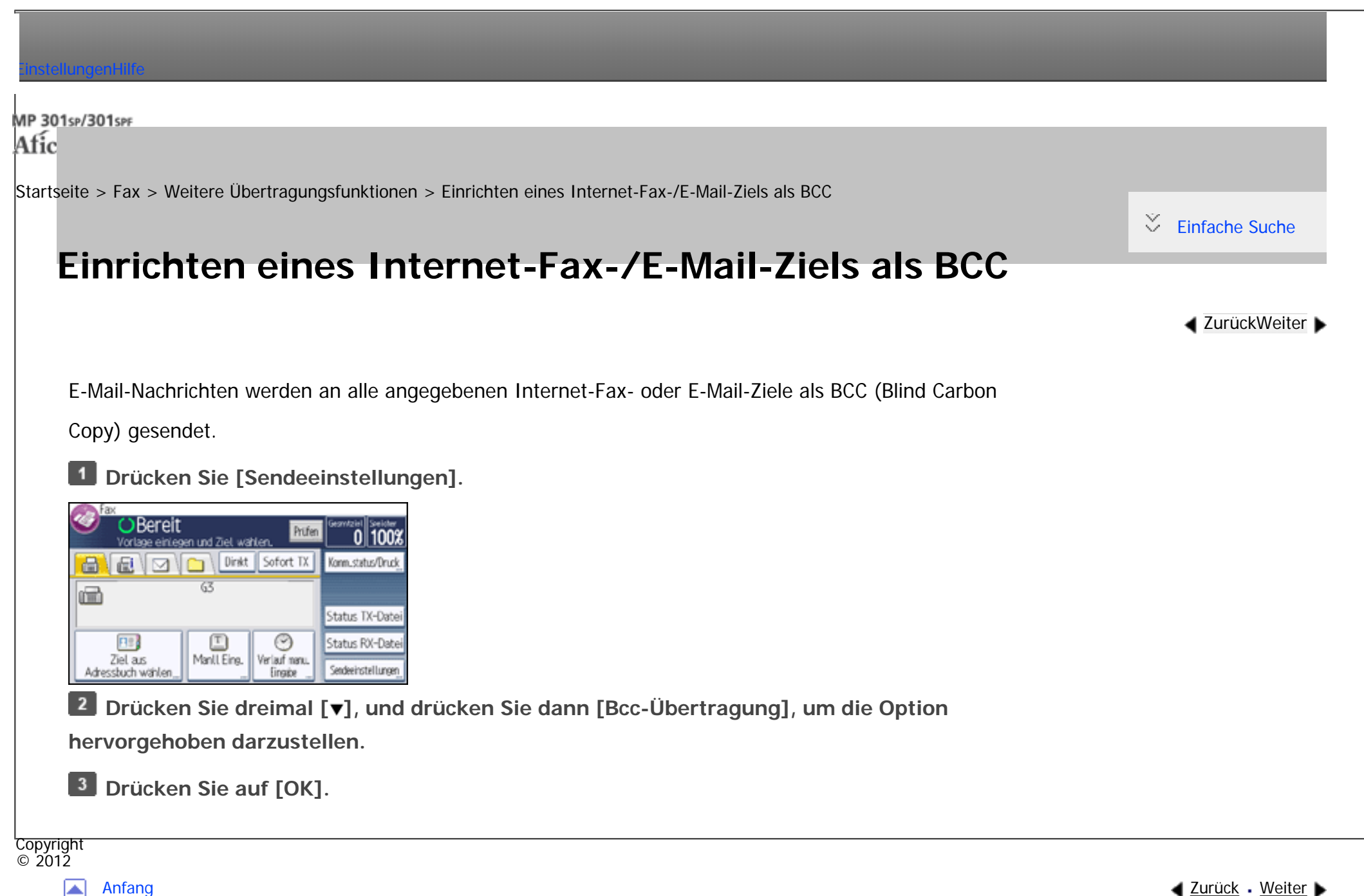

<span id="page-537-0"></span>[Einstellungen](javascript:goto_preference() [Hilfe](#page-2-0)

[Startseite](#page-0-0) > [Fax](javascript:back_to_index()) > [Weitere Übertragungsfunktionen](#page-40-0) > Übertragungsergebnisse per E-Mail bestätigen

# **Übertragungsergebnisse per E-Mail bestätigen**

Überprüfen Sie mit dieser Funktion die Übertragungsergebnisse, indem Sie an das angegebene Ziel eine E-Mail-Nachricht senden.

Q

**[Zurück](#page-536-0)[Weiter](#page-539-0)** 

 $\check{\smile}$  [Einfache Suche](#page-537-0)

Tragen Sie die E-Mail-Adresse des Ziels für eine E-Mail-Benachrichtigung im Voraus in die Zielliste ein.

Einzelheiten finden Sie im Handbuch Anschließen des Geräts/Systemeinstellungen.

**Drücken Sie [Sendeeinstellungen].**  $\blacksquare$ 

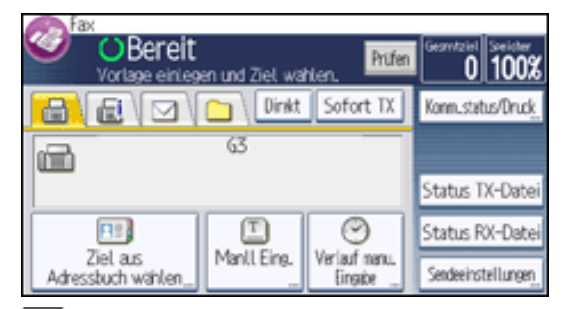

**Drücken Sie zweimal [ ], und drücken Sie dann [E-Mail TX-Ergebn.].**  $\mathbf{z}$ 

 $\mathbf{3}$ **Wählen Sie das Ziel für die Benachrichtigung aus und drücken Sie anschließend auf [OK].**

 $\vert$  4 **Drücken Sie auf [OK].**

Copyright  $\circ$  2012

Übertragungsergebnisse per E-Mail bestätigen

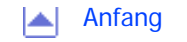

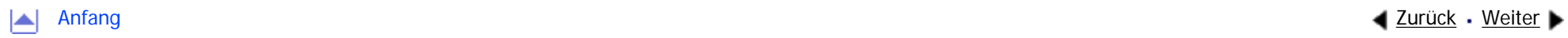

<span id="page-539-0"></span>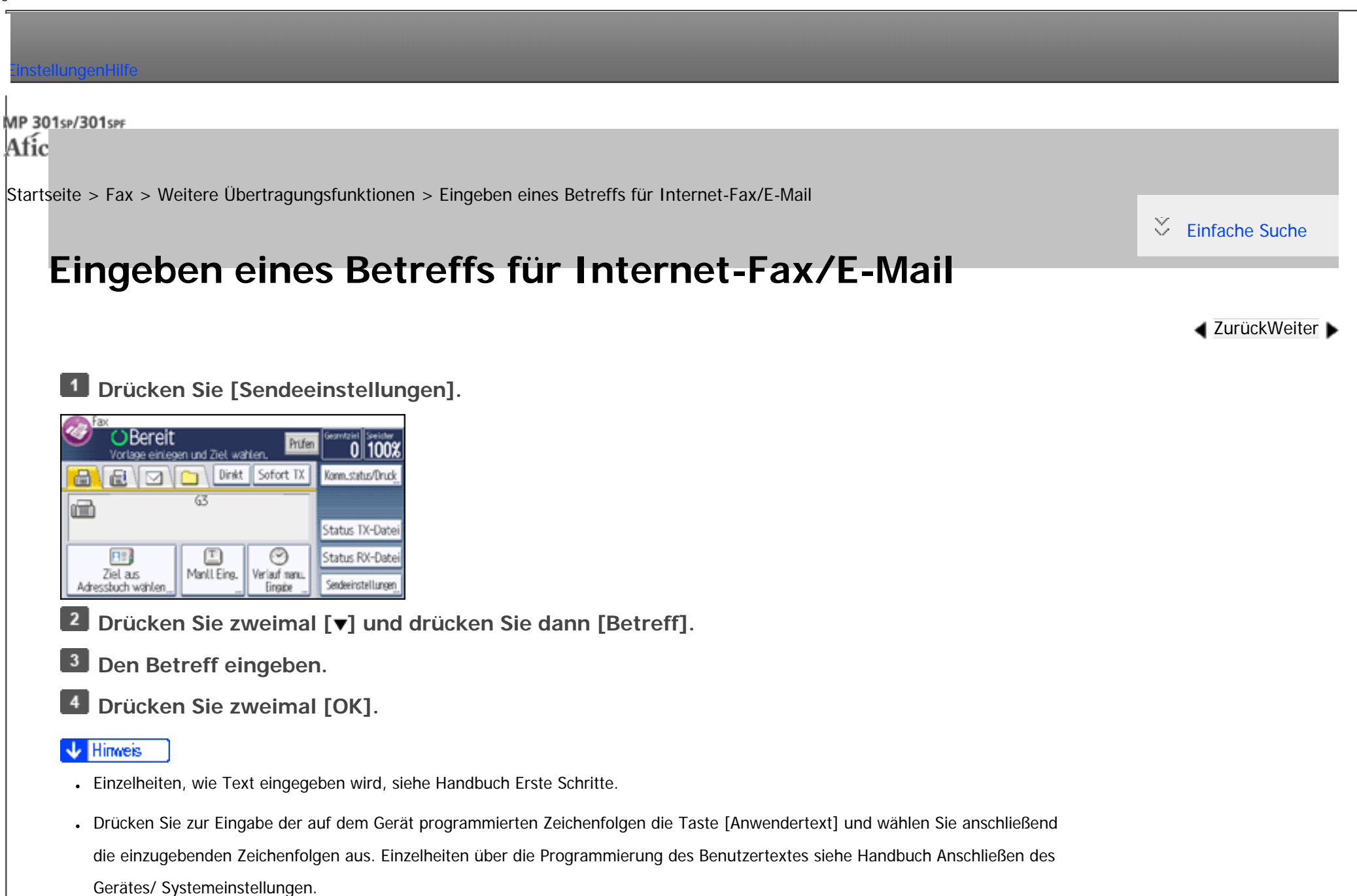

● Wenn Sie Internet-Faxdokumente oder E-Mails ohne Betrefftext versenden, wird automatisch ein Betreff eingefügt. Einzelheiten dazu, wie der Betreff automatisch eingefügt wird, finden Sie unter [Automatisch erzeugter Betreff für Internet-Fax/E-Mail](#page-541-0) und [Bilder von E-Mail](#page-576-0)
empfangen auf einem Computer.

- Es ist nicht möglich, als Internet-Fax oder E-Mail nur einen Betreff ohne eine Vorlage zu senden.
- Einzelheiten zur maximalen Anzahl von Zeichen für einen E-Mail-Betreff finden Sie unter [Maximalwerte.](#page-848-0)

### **Verwandte Themen**

[Automatisch erzeugter Betreff für Internet-Fax/E-Mail](#page-541-0)

Copyright  $\odot$  2012

囜

[Anfang](#page-539-0) **[Zurück](#page-537-0) [Weiter](#page-541-0) ▶** 

MP 301sp/301spf Aficia<sup>n</sup> in an in a

<span id="page-541-0"></span>[Einstellungen](javascript:goto_preference() [Hilfe](#page-2-0)

[Startseite](#page-0-0) > [Fax](javascript:back_to_index()) > [Weitere Übertragungsfunktionen](#page-40-0) > [Eingeben eines Betreffs für Internet-Fax/E-Mail](#page-539-0) > Automatisch erzeugter Betreff für Internet-Fax/E-Mail

### **Automatisch erzeugter Betreff für Internet-Fax/E-Mail**

Wenn Sie beim Versenden von E-Mails keinen Betreff eingeben, wird der Betrefftext automatisch generiert.

In diesem Abschnitt erfahren Sie, wie Sie den Inhalt von automatisch generierten Betrefftexten festlegen können.

**[Zurück](#page-539-0)[Weiter](#page-543-0)** 

 $\check{\smile}$  [Einfache Suche](#page-541-0)

Der Betreff hängt von den Einstellungen für "Abs.-Name stemp." ab. Einzelheiten zum Verwenden

des Absendername-Stempels finden Sie unter [Absendereinstellungen](#page-504-0).

**Wenn "Abs.-Name stemp." aktiviert ist:**

Von "Absendername" (Faxnachricht Nr.xxxx)

**Wenn "Abs.-Name stemp." deaktiviert ist:**

• Wenn "Eigene Faxnummer" und "Eigener Name" programmiert sind:

Von "Eigene Faxnummer" ("Eigener Name") (Faxnachricht Nr.xxxx)

• Wenn nur "Eigene Faxnummer" programmiert ist:

Von "Eigene Faxnummer" (Faxnachricht Nr.xxxx)

• Wenn nur Eigener Name programmiert ist:

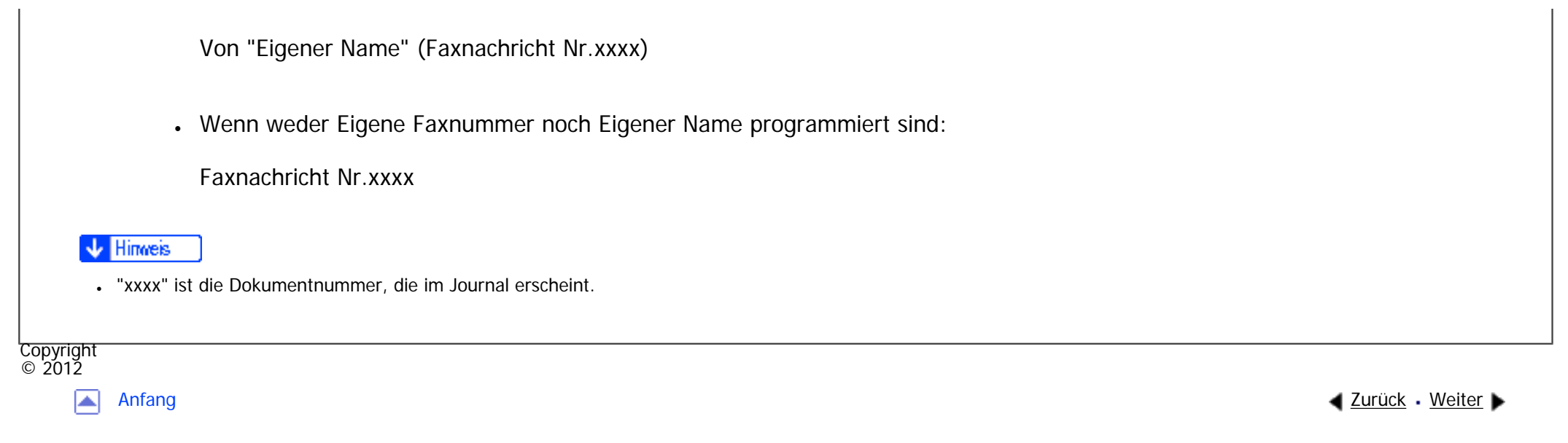

<span id="page-543-0"></span>[Einstellungen](javascript:goto_preference() [Hilfe](#page-2-0)

[Startseite](#page-0-0) > [Fax](javascript:back_to_index()) > [Weitere Übertragungsfunktionen](#page-40-0) > Texteingabe für Internet-Fax/E-Mail

# **Texteingabe für Internet-Fax/E-Mail**

Programmieren Sie den Text im Voraus unter "E-Mail-Nachricht progr/änd./löschen" unter

"Systemeinstellungen". [Einzelheiten](#page-1695-0) finden Sie in Anschließen des Geräts/Systemeinstellungen.

Q

**[Zurück](#page-541-0)[Weiter](#page-545-0)** 

 $\check{\smile}$  [Einfache Suche](#page-543-0)

**Drücken Sie [Sendeeinstellungen].**

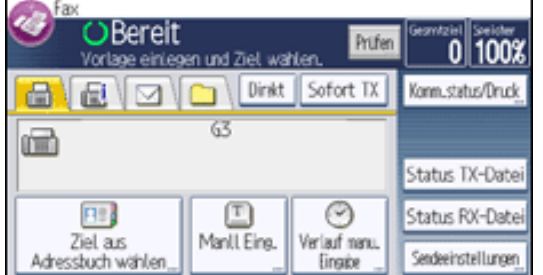

**Drücken Sie zweimal [ ] und drücken Sie dann [Text].**

**Wählen Sie einen Text aus und drücken Sie anschließend [OK].**

Wenn das gewünschte Element nicht erscheint, durchsuchen Sie die Liste mit  $[\triangle]$  oder  $[\triangledown]$ .

**Drücken Sie auf [OK].**

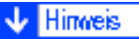

•Es ist nicht möglich, nur Text ohne eine Vorlage zu senden.

Copyright

Texteingabe für Internet-Fax/E-Mail

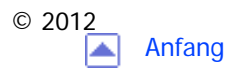

<span id="page-545-0"></span>[Einstellungen](javascript:goto_preference() [Hilfe](#page-2-0)

MP 301sp/301spf Afic

[Startseite](#page-0-0) > [Fax](javascript:back_to_index()) > [Weitere Übertragungsfunktionen](#page-40-0) > Standard-Nachrichtenstempel

### **Standard-Nachrichtenstempel**

Mithilfe dieser Funktion können Sie am oberen Rand der ersten übertragenen Seite

einen Standardnachrichtenstempel aufdrucken lassen.

Es gibt vier Arten von Standardnachrichten: "Vertraulich", "Dringend", "Bitte anrufen" und "Kopien an

Q

**[Zurück](#page-543-0)[Weiter](#page-547-0)** 

 $\check{\smile}$  [Einfache Suche](#page-545-0)

korr. Abschnitt". Wenn Sie andere Nachrichten nutzen möchten, registrieren Sie die Nachrichten

in "Standardnachricht programmieren/ändern" im Menü Faxeinstellungen. Einzelheiten zum Registrieren von Nachrichten finden Sie unter [Sendeeinstellungen](#page-736-0).

Bei Verwendung dieser Funktion wird die dritte Zeile von "Name einfügen" nicht gedruckt.

Befindet sich im Aufdruckbereich des Stempels ein Bild, wird dieses gelöscht.

**Drücken Sie [Sendeeinstellungen].** $\mathbf{1}$ 

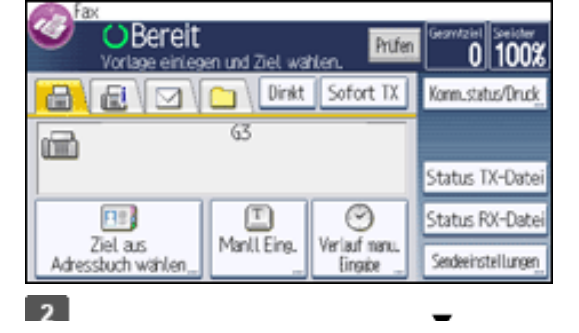

file:///C|/Bedienungsanleitung/fax/int/0091.htm (1 von 2) [23.08.2012 14:52:53]

```
Standard-Nachrichtenstempel
```
**Drücken Sie dreimal [ ], und drücken Sie dann [Optionseinstellungen].**

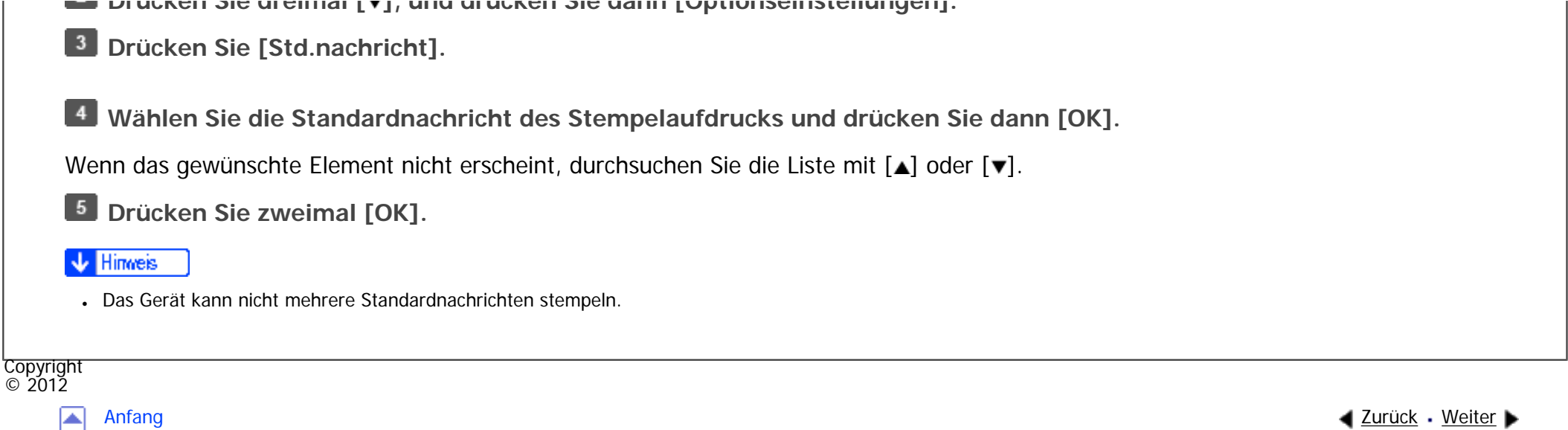

<span id="page-547-0"></span>[Einstellungen](javascript:goto_preference() [Hilfe](#page-2-0)

[Startseite](#page-0-0) > [Fax](javascript:back_to_index()) > [Weitere Übertragungsfunktionen](#page-40-0) > Name einfügen

### **Name einfügen**

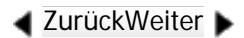

 $\check{\smile}$  [Einfache Suche](#page-547-0)

Mit dieser Funktion können Sie den Namen des Empfängers auf das bei der Gegenstation ankommende Dokument aufdrucken lassen.

Diese Funktion ist verfügbar beim Senden von Dokumenten, von aus dem Adressbuch gewählten Zielen.

Der Empfängername wird wie folgt gedruckt:

• Der Empfängername, der im Adressbuch registriert ist, wird am oberen Rand der Seite mit vorausgehendem "An:" gedruckt.

Q

• Die Standardnachricht wird in die nächsten zwei Zeilen gedruckt.

Um diese Funktion zu nutzen, müssen Sie zuerst die Einstellungen im Adressbuch konfigurieren. Setzen Sie Name einfügen auf "Ein" und wählen Sie die Standardnachricht, die bei Registrierung eines Faxzieles gedruckt werden soll. Einzelheiten, wie diese Einstellungen durchgeführt werden, siehe Handbuch Anschließen des Geräts/ Systemeinstellungen.

Wenn Sie diese Funktion während der Verwendung der Standardnachrichten-Funktion verwenden, wird die dritte Zeile des Namens nicht gedruckt.

Name einfügen

Befindet sich im Aufdruckbereich des Namens ein Bild, wird dieses gelöscht.

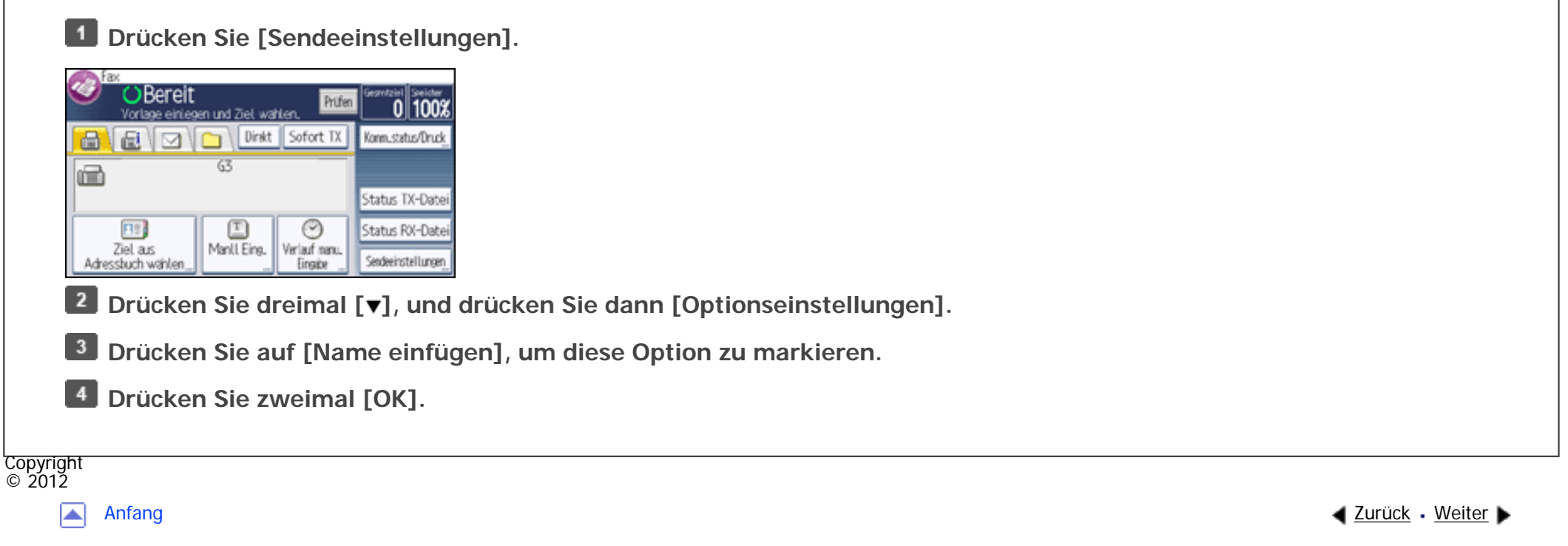

<span id="page-549-0"></span>[Einstellungen](javascript:goto_preference() [Hilfe](#page-2-0)

[Startseite](#page-0-0) > [Fax](javascript:back_to_index()) > [Weitere Übertragungsfunktionen](#page-40-0) > Geschl. Netz

# **Geschl. Netz**

**[Zurück](#page-547-0)[Weiter](#page-551-0)** 

 $\check{\smile}$  [Einfache Suche](#page-549-0)

Eine Übertragung findet nur statt, wenn der Code des geschlossenen Netzwerks der Empfangsstation mit dem Ihres Geräts übereinstimmt.

Q

Diese Funktion kann verhindern, dass Sie versehentlich Informationen an die falschen Empfänger senden.

Sie müssen zuvor einen geschlossenen Netzwerkcode programmieren. Wählen Sie hierzu im Menü Faxeinstellungen die Option Geschlossenen Netzwerkcode progr.. Einzelheiten zum Programmierverfahren finden Sie unter [Eingangseinstellungen.](#page-747-0)

Diese Funktion steht für Internet-Fax sowie E-Mail- und Ordnerübertragung nicht zur Verfügung.

**Drücken Sie [Sendeeinstellungen].**

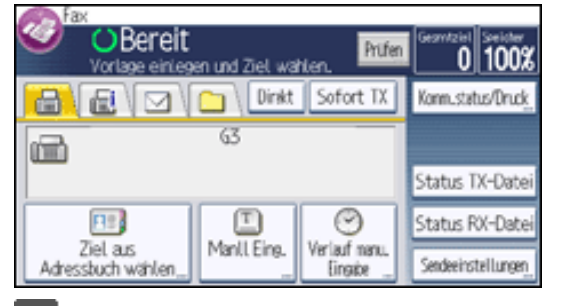

**Drücken Sie dreimal [ ], und drücken Sie dann [Optionseinstellungen].**

2

Geschl. Netz

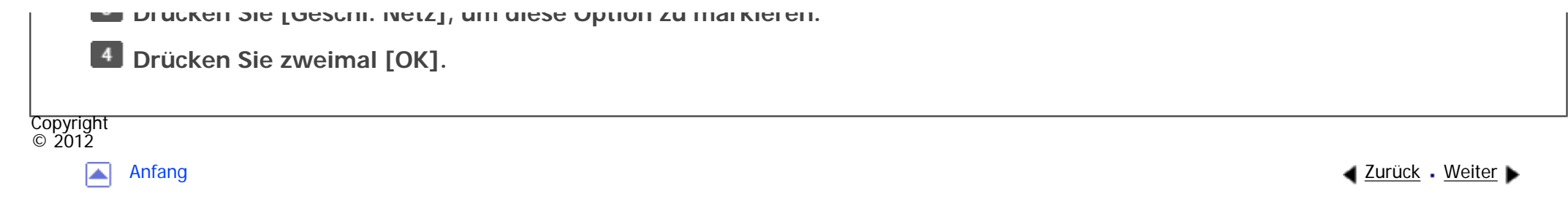

<span id="page-551-0"></span>[Einstellungen](javascript:goto_preference() [Hilfe](#page-2-0)

[Startseite](#page-0-0) > [Fax](javascript:back_to_index()) > [Weitere Übertragungsfunktionen](#page-40-0) > Fax Header drucken

### **Fax Header drucken**

**[Zurück](#page-549-0)[Weiter](#page-553-0)** 

 $\check{\smile}$  [Einfache Suche](#page-551-0)

Ist der Fax-Header aktiviert, wird der gespeicherte Name beim Empfänger ausgedruckt.

#### **Registrierung des Fax-Header**

Sie müssen den Fax-Header in"Faxinformationen programmieren" im Faxeinstellungen-Menü vorregistrieren.

Q

Sie können zehn Fax-Header (zum Drucken) speichern.

Einzelheiten zum Registrieren des Fax-Headers finden Sie unter [Faxinformationen registrieren.](#page-785-0)

#### **Druckposition des Fax-Headers**

Der Fax-Header wird von Ihnen aus gesehen auf der linken Seite des Papiers (beim Einlegen auf das Vorlagenglas oder in den ADF) gedruckt.

Wenn Sie das Adressbuch nutzen, um ein Ziel festzulegen, werden die Fax-Header-Einstellungen für jedes im Adressbuch konfigurierte Ziel angewendet.

Mit diesem Verfahren können Sie die Fax-Header-Einstellungen festlegen, wenn Sie ein Ziel manuell eingeben oder wenn Sie das Ziel "Optionseinst. bei TX" für "Fax-Header" vom Addressbuch aus festlegen.

file:///C|/Bedienungsanleitung/fax/int/0094.htm (1 von 2) [23.08.2012 14:53:00]

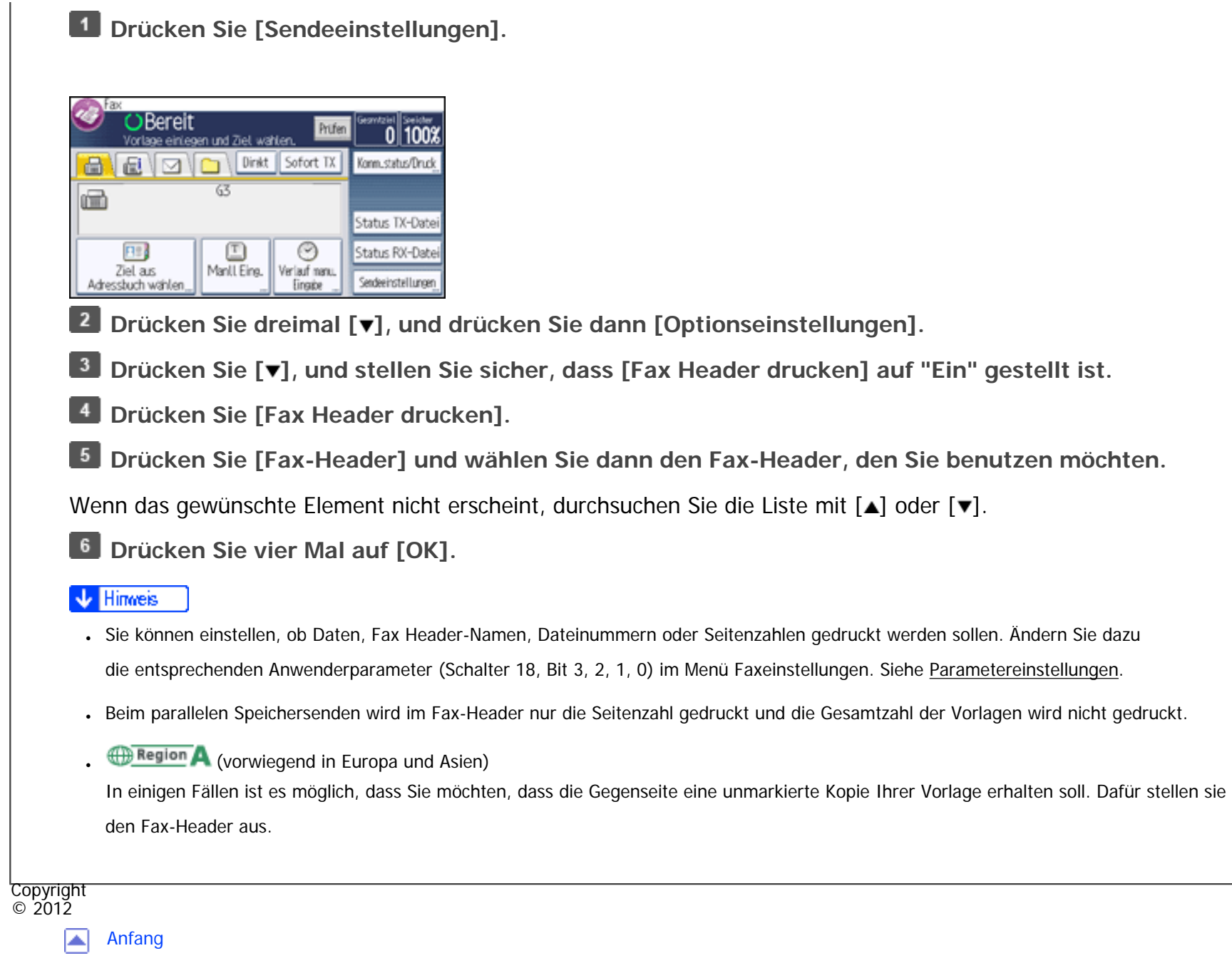

▲ [Zurück](#page-549-0) · [Weiter](#page-553-0)

<span id="page-553-0"></span>[Einstellungen](javascript:goto_preference() [Hilfe](#page-2-0)

[Startseite](#page-0-0) > [Fax](javascript:back_to_index()) > [Weitere Übertragungsfunktionen](#page-40-0) > Sicherheitseinstellungen für E-Mails

# **Sicherheitseinstellungen für E-Mails**

Die Anwendung von Sicherheit (Verschlüsselung und Signatur) für E-Mails hilft, Manipulationen und

Q

unerwünschte Informationsfreigabe zu verhindern.

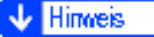

. Einzelheiten zur Einstellung "Sicherheit" finden Sie unter [Verschlüsselung und Signatur für Internet-Fax/E-Mail.](#page-438-0)

• Sicherheitsmaßnahmen bei E-Mails können die Übertragungszeit verkürzen.

#### **Verwandte Themen**

[Verschlüsselte E-Mail versenden](#page-554-0)

[E-Mail mit Signatur senden](#page-556-0)

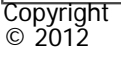

◚

[Anfang](#page-553-0) **[Zurück](#page-551-0) [Weiter](#page-554-0) ►** 

**[Zurück](#page-551-0)[Weiter](#page-554-0)** 

 $\check{\smile}$  [Einfache Suche](#page-553-0)

<span id="page-554-0"></span>[Einstellungen](javascript:goto_preference() [Hilfe](#page-2-0)

[Startseite](#page-0-0) > [Fax](javascript:back_to_index()) > [Weitere Übertragungsfunktionen](#page-40-0) > [Sicherheitseinstellungen für E-Mails](#page-553-0) > Verschlüsselte E-Mail versenden

Q

## **Verschlüsselte E-Mail versenden**

Gehen Sie wie folgt vor, um ein Ziel anzugeben, für das Verschlüsselung konfiguriert ist, und eine E-Mail

zu verschlüsseln und zu versenden.

Legen Sie bei Verwendung dieser Funktion ein Ziel fest, indem Sie es aus dem Adressbuch wählen.

Ziele, für die bei jeder Übertragung eine Verschlüsselung konfiguriert werden kann, werden von diesem Symbol

**[Zurück](#page-553-0)[Weiter](#page-556-0)** 

 $\check{\smile}$  [Einfache Suche](#page-554-0)

**B&** signalisiert.

**V** Hinveis

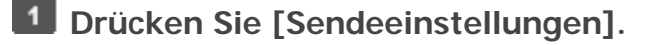

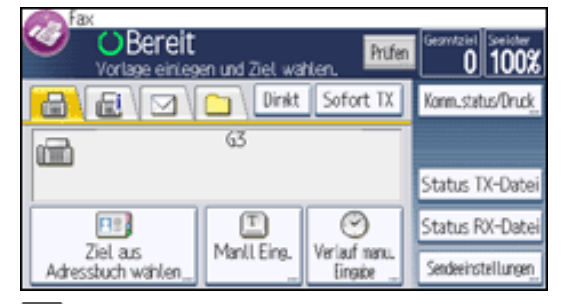

 $\overline{2}$ **Drücken Sie zweimal [ ] und drücken Sie dann [Sicherheit].**

 $\overline{\mathbf{3}}$ **Wählen Sie [Verschlüsselung].**

**Drücken Sie zweimal [OK].** $\overline{4}$ 

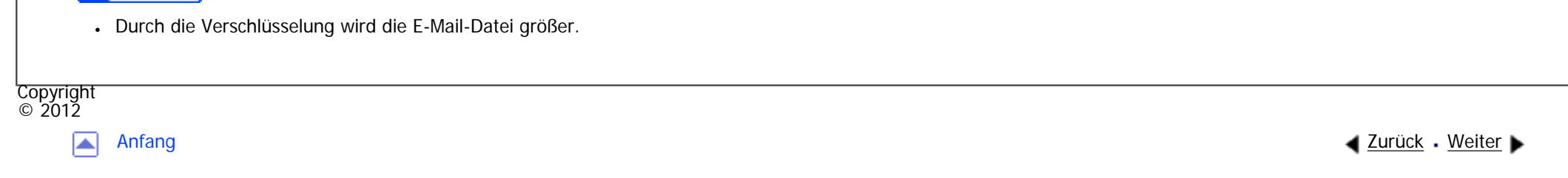

<span id="page-556-0"></span>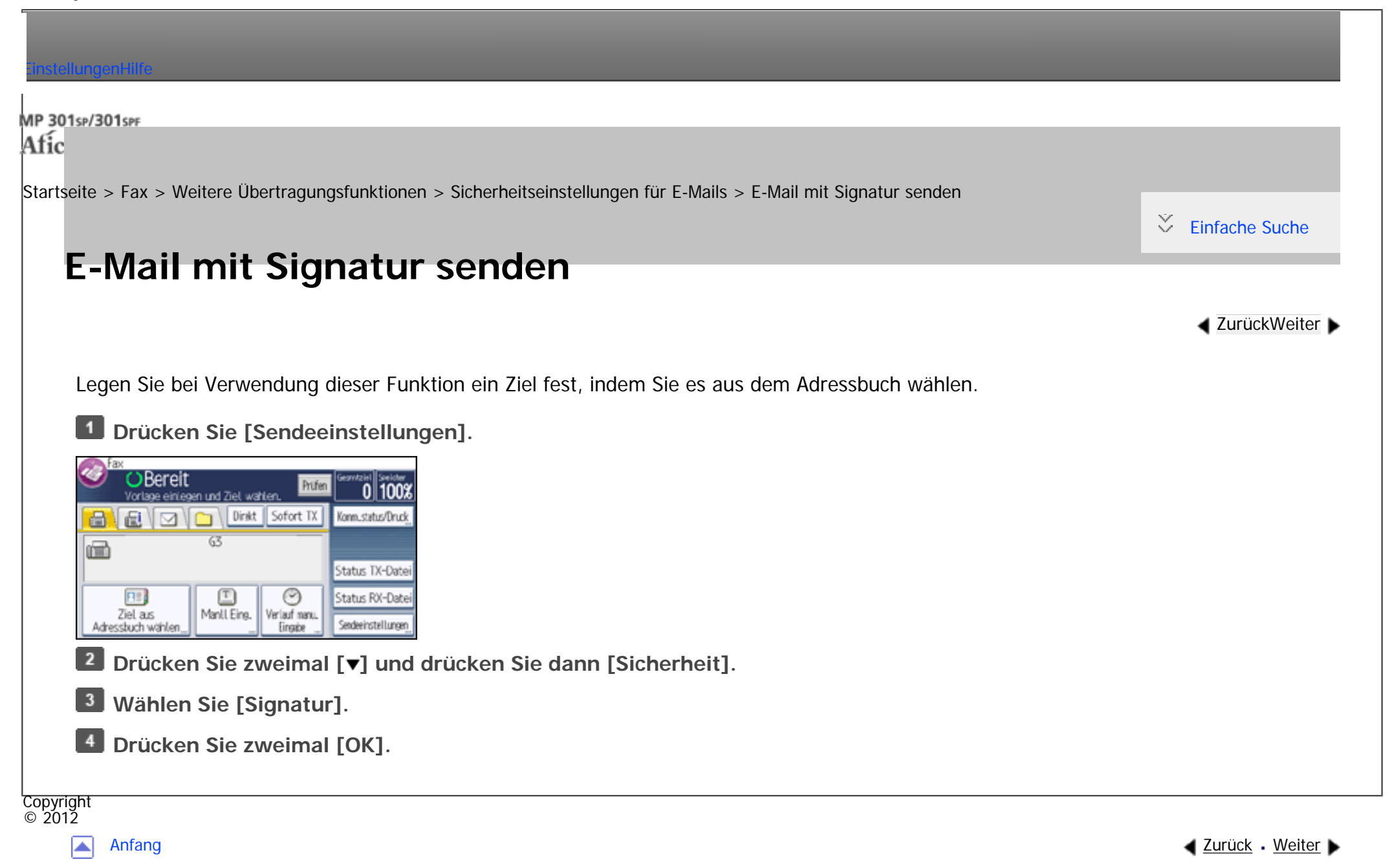

<span id="page-557-0"></span>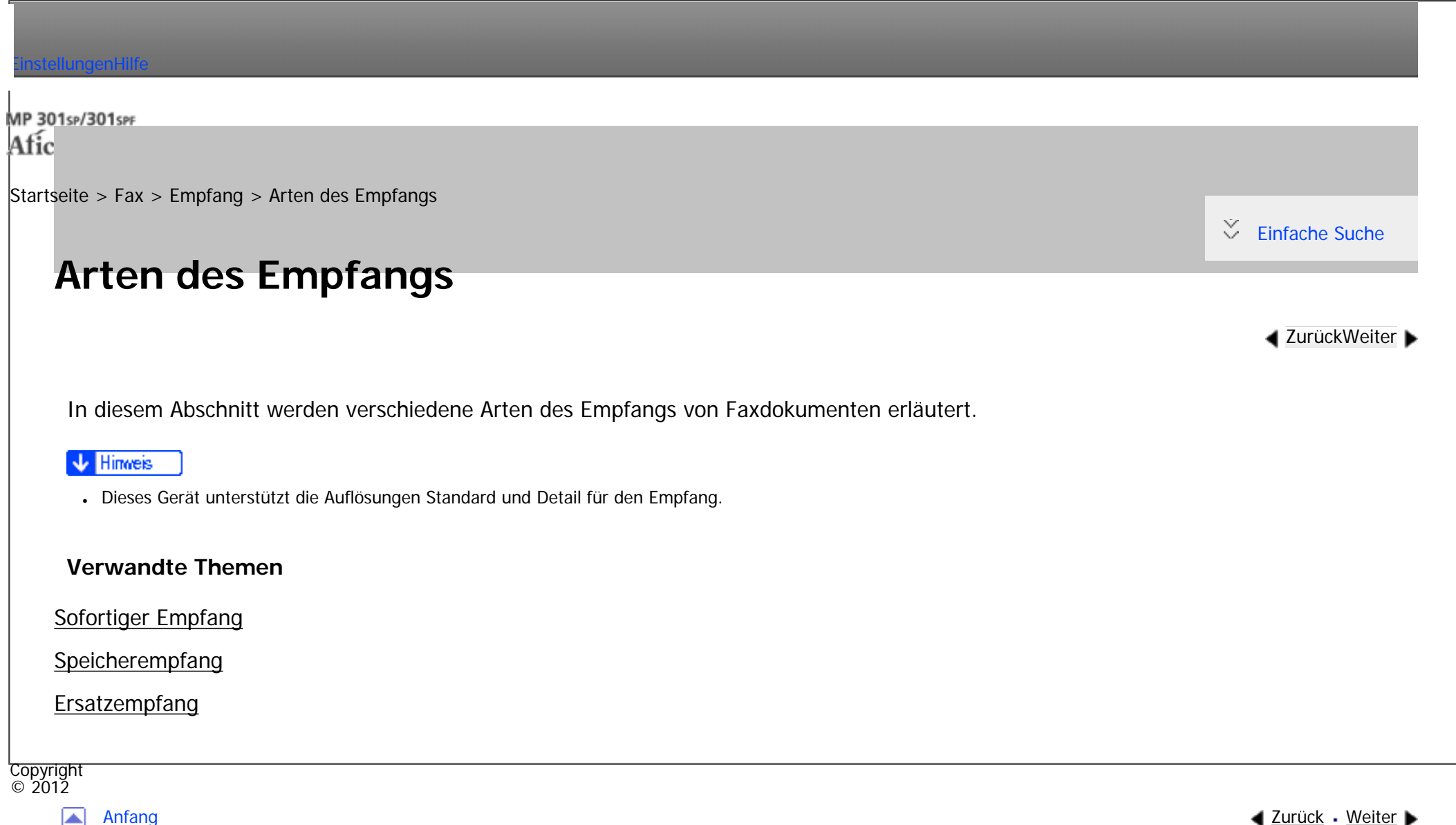

<span id="page-558-0"></span>[Einstellungen](javascript:goto_preference() [Hilfe](#page-2-0)

[Startseite](#page-0-0) > [Fax](javascript:back_to_index()) > [Empfang](#page-42-0) > [Arten des Empfangs](#page-557-0) > Sofortiger Empfang

# **Sofortiger Empfang**

**[Zurück](#page-557-0)[Weiter](#page-560-0)** 

[Einfache Suche](#page-558-0)

Jede Seite des Faxdokuments wird unmittelbar nach dem Empfang ausgedruckt. Dies gilt

für Standardfaxdokumente.

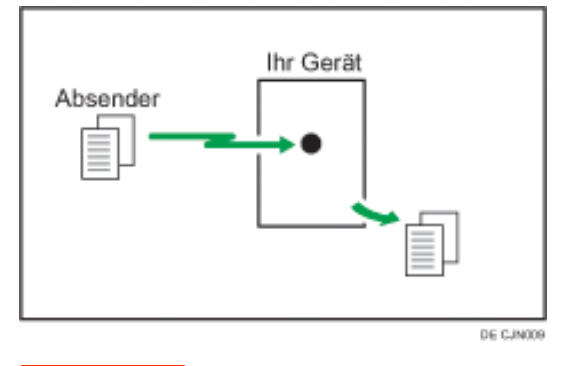

#### **V**ichtig

● Wenn Sie wichtige Faxdokumente empfangen, sollten Sie wegen ihres Inhaltes mit den Absendern Rücksprache halten.

Der Empfang erfolgt immer als Sofortempfang, ausser wenn "2 Vorlagen kombinieren" oder [2-seitiger Druck] auf "Ein" oder [RX-Datei Druckanzahl] auf "2" oder höher gesetzt ist. In diesen Fällen schaltet das Gerät auf Speicherempfang um.

Q

Wird "Ersatzempfang" genutzt, wird das Faxdokument nicht ausgedruckt, sondern gespeichert.

Sofortiger Empfang

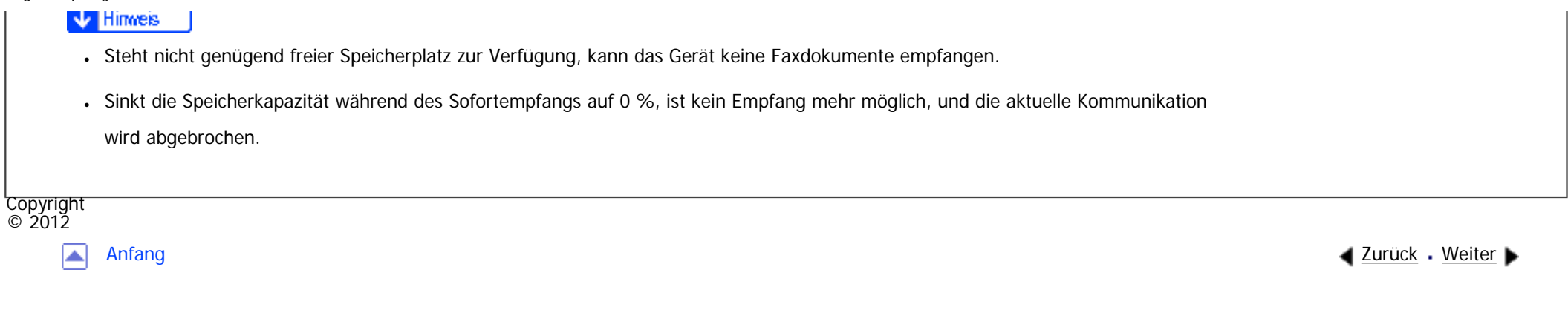

<span id="page-560-0"></span>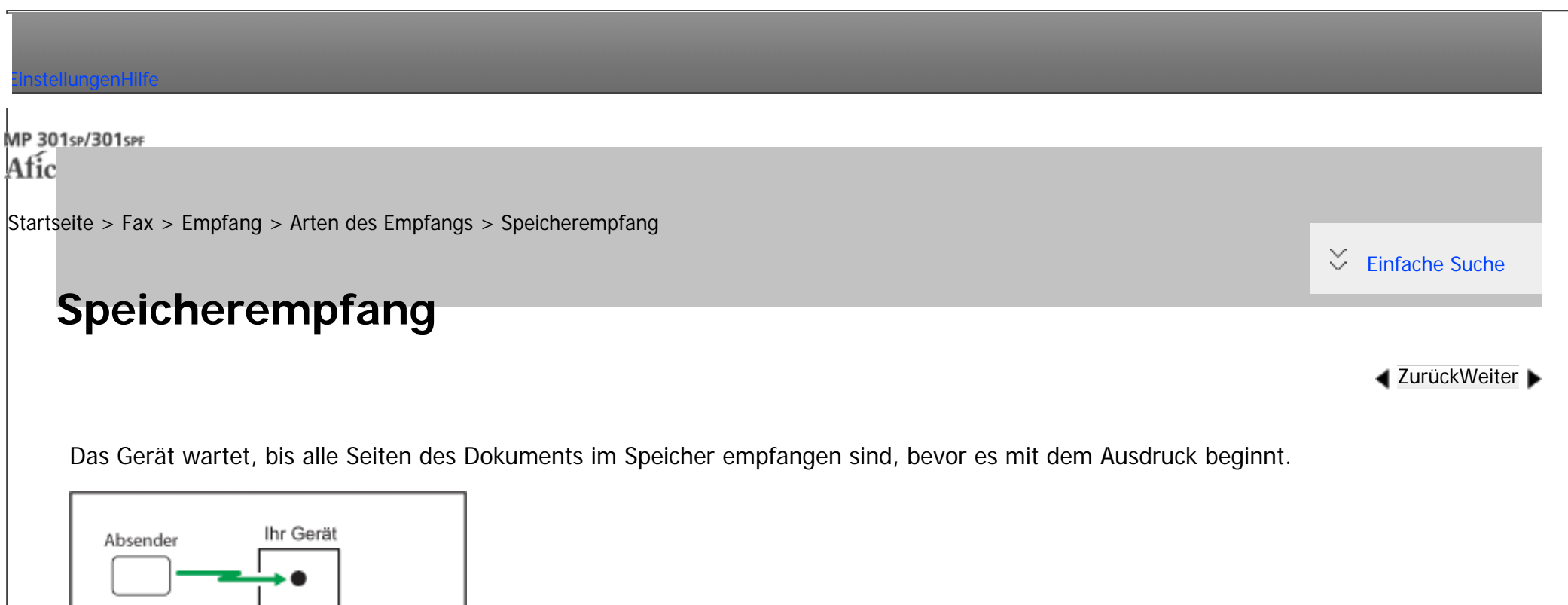

Wiehtig

• Bei einem Stromausfall (der Hauptschalter wird ausgeschaltet) oder wenn das Gerät etwa zwölf Stunden ausgesteckt bleibt, werden sämtliche im Speicher gesicherten Dokumente gelöscht. Sobald die Stromversorgung wieder gewährleistet ist, wird ein Stromunterbrechungsbericht gedruckt, der eine Liste der gelöschten Dateien enthält. Siehe Handbuch Fehlerbehebung.

Himneis J

- Das Gerät kann möglicherweise keine umfangreichen Dokumente oder Dokumente mit hoher Datendichte empfangen. In diesem Fall sollten Sie die Option "[RX-Datei Druckanzahl]" auf "1" setzen und die Funktionen "2 Vorlagen kombinieren" oder "[2-seitiger Druck]" deaktivieren.
- Steht nicht genügend freier Speicherplatz zur Verfügung, kann das Gerät keine Faxdokumente empfangen.

DE CJN010

file:///C|/Bedienungsanleitung/fax/int/0100.htm (1 von 2) [23.08.2012 14:53:14] ● Sinkt die Speicherkapazität während des Speicherempfangs auf 0 %, ist kein Empfang mehr möglich, und der aktuelle Kommunikationsvorgang wird abgebrochen.

. Das empfangene Dokument wird auf der Festplatte gespeichert und nicht gedruckt, wenn Sie "Speichern" auf "Ein"

unter Empfangsdateieinstellung im Faxeinstellungen -Menü eingestellt haben. Sie können diese Dokumente über das Gerät oder

einen angeschlossenen Computer drucken.

Copyright  $\circ$  2012

国

[Anfang](#page-560-0) **[Zurück](#page-558-0) [Weiter](#page-562-0) ▶** 

<span id="page-562-0"></span>[Einstellungen](javascript:goto_preference() [Hilfe](#page-2-0)

[Startseite](#page-0-0) > [Fax](javascript:back_to_index()) > [Empfang](#page-42-0) > [Arten des Empfangs](#page-557-0) > Ersatzempfang

## **Ersatzempfang**

**[Zurück](#page-560-0)[Weiter](#page-567-0)** 

 $\check{\smile}$  [Einfache Suche](#page-562-0)

Der Ersatzempfang tritt in Kraft, wenn das Gerät keine Faxdokumente mehr drucken kann.

Die per Ersatzempfang empfangenen Faxdokumente werden gespeichert und nicht gedruckt. Per Ersatzempfang empfangene Faxdokumente werden automatisch ausgedruckt, sobald der Zustand, der den Ersatzempfang ausgelöst hat, aufgehoben wird.

Q

Die Anzeige "Fax empfangen" leuchtet auf, um darauf hinzuweisen, dass das Gerät Faxdokumente im Modus "Ersatzempfang" empfangen hat.

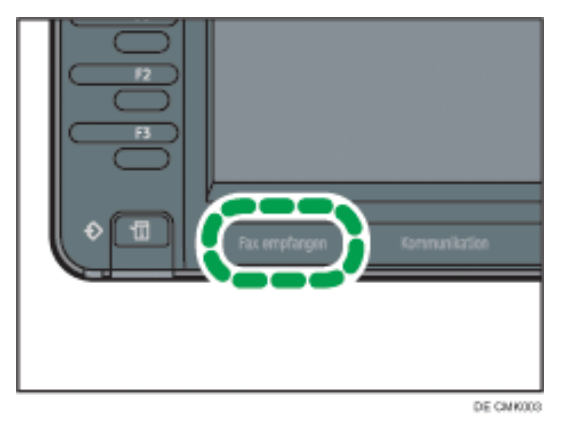

Je nach der vorliegenden Bedingung, die den Ausdruck verhindert, wird der Ersatzempfang für alle

eingehenden Faxdokumente bzw. nur für die Dokumente verwendet, auf die eine Bedingung zutrifft, die

unter "Anwenderparameter" im Menü Faxeinstellungen angegeben wurde.

### **Uneingeschränkter Empfang von Dokumenten**

Ist eine der nachfolgend aufgeführten Bedingungen gegeben, empfängt das Gerät alle Faxdokumente

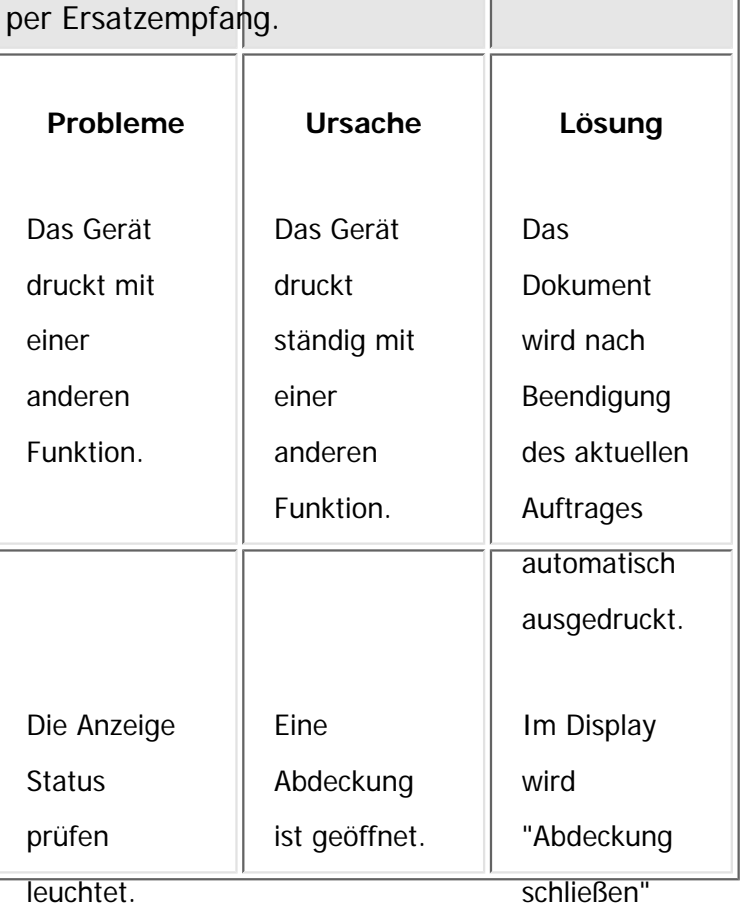

angezeigt.

### **Empfang von Dokumenten nach angegebenen Parameter-Einstellungen**

Tritt eine der nachfolgend genannten Bedingungen auf, empfängt das Gerät nur die Dokumente, die den in

Ersatzempfang

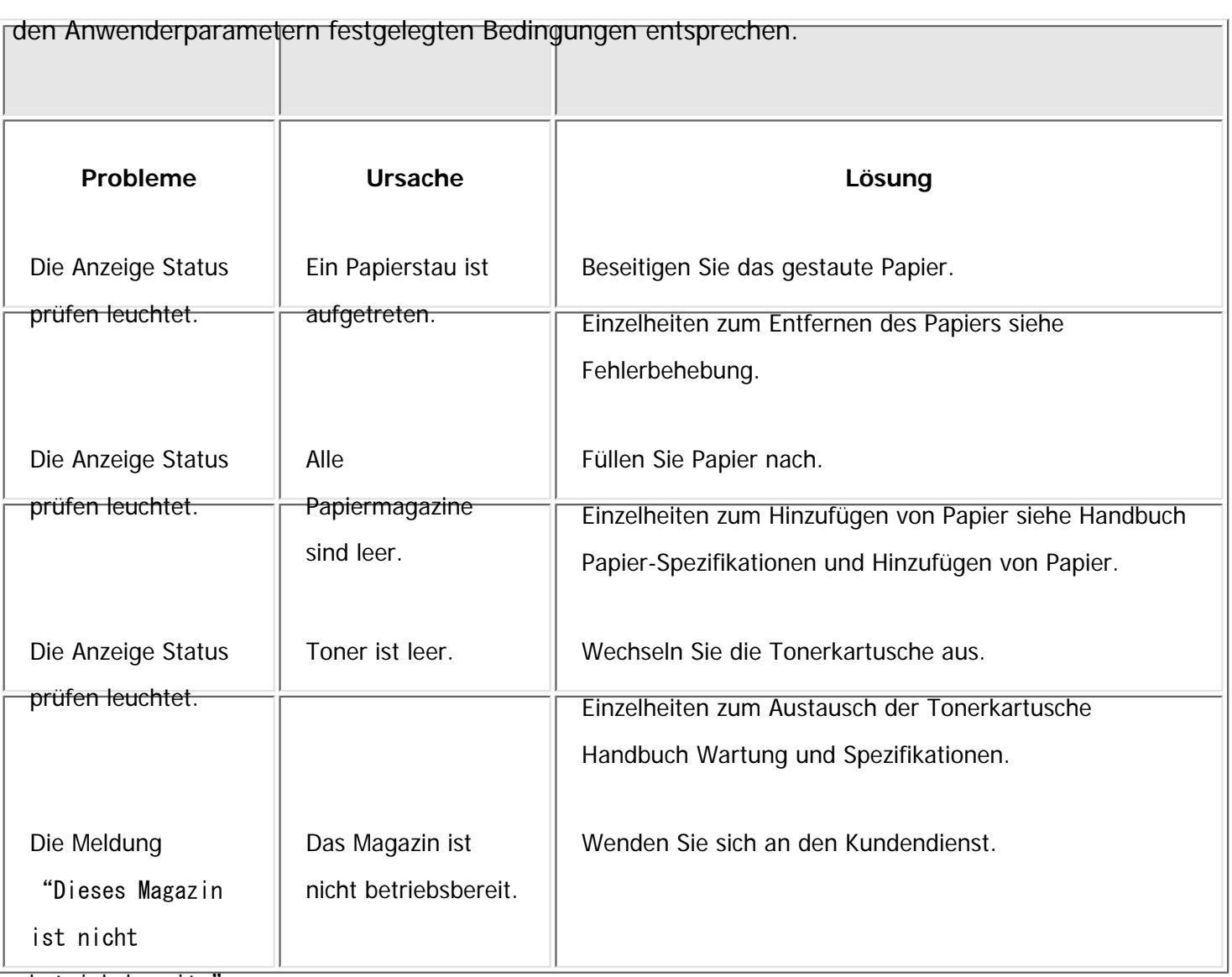

betriebsbereit."

erscheint.

Unter "Anwenderparameter" (Schalter 05, Bit 2, 1) im Menü Faxeinstellungen können Sie die folgenden Bedingungen für den Ersatzempfang festlegen:

• Wenn der eigene Name oder die eigene Faxnummer empfangen wird

Das Gerät schaltet nur auf den Ersatzempfang um, wenn der Absender seinen eigenen Namen oder seine eigene Faxnummer programmiert hat. Wenn das Gerät länger als zwölf Stunden ausgeschaltet bleibt, werden sämtliche gespeicherten Dokumente gelöscht. In diesem Fall können Sie im Journal die Absender der gelöschten Dokumente ermitteln und die Dokumente erneut anfordern.

Hat ein Absender den eigenen Namen bzw. die eigene Faxnummer nicht programmiert, kann das Gerät ein wichtiges Faxdokument unter Umständen nicht empfangen. Bitten Sie wichtige Absender, Namen und Faxnummern zu programmieren.

• Bedingungsloser Ersatzempfang

Das Gerät schaltet ungeachtet dessen, ob der Absender den eigenen Namen bzw. die eigene Faxnummer programmiert hat, auf Ersatzempfang um.

• Übereinstimmung der geschlossenen Netzwerkcodes

Das Gerät wechselt nur dann zum Ersatzempfang, wenn der programmierte geschlossene Netzwerkcode der Gegenstation mit dem geschlossenen Netzwerkcode dieses Geräts übereinstimmt.

• Deaktivieren

Das Gerät empfängt keine Dokumente.

Einzelheiten zur Parametereinstellung finden Sie unter [Parametereinstellungen.](#page-790-0)

#### Hinweis

- Steht nicht genug freier Speicherplatz zur Verfügung, findet kein Empfang statt.
- Sinkt die Speicherkapazität während des Ersatzempfangs auf 0 %, ist kein Empfang mehr möglich, und der aktuelle Kommunikationsvorgang wird abgebrochen.
- Wenn ein Faxdokument empfangen wird, nachdem "Speichern" auf "Ein" in Empfangsdatei-Einstellungen im Menü Faxeinstellungen gestellt wurde, leuchtet die Anzeige "Fax empfangen". Einzelheiten zu den Empfangsdatei-Einstellungen finden Sie unter

Ersatzempfang

#### Emprangsdatei-Einstellungen.

• Die Anzeige "Fax empfangen" kann auch aufleuchten, wenn Dokumente im Modus "Sofortempfang" eingehen.

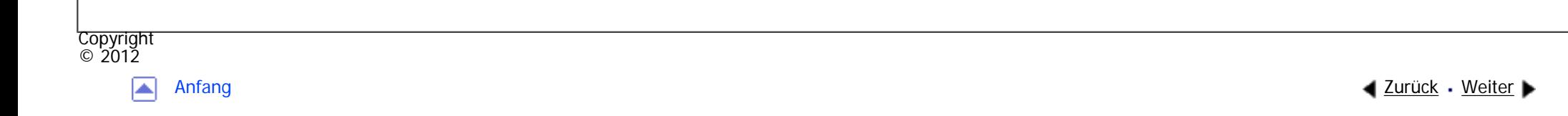

<span id="page-567-0"></span>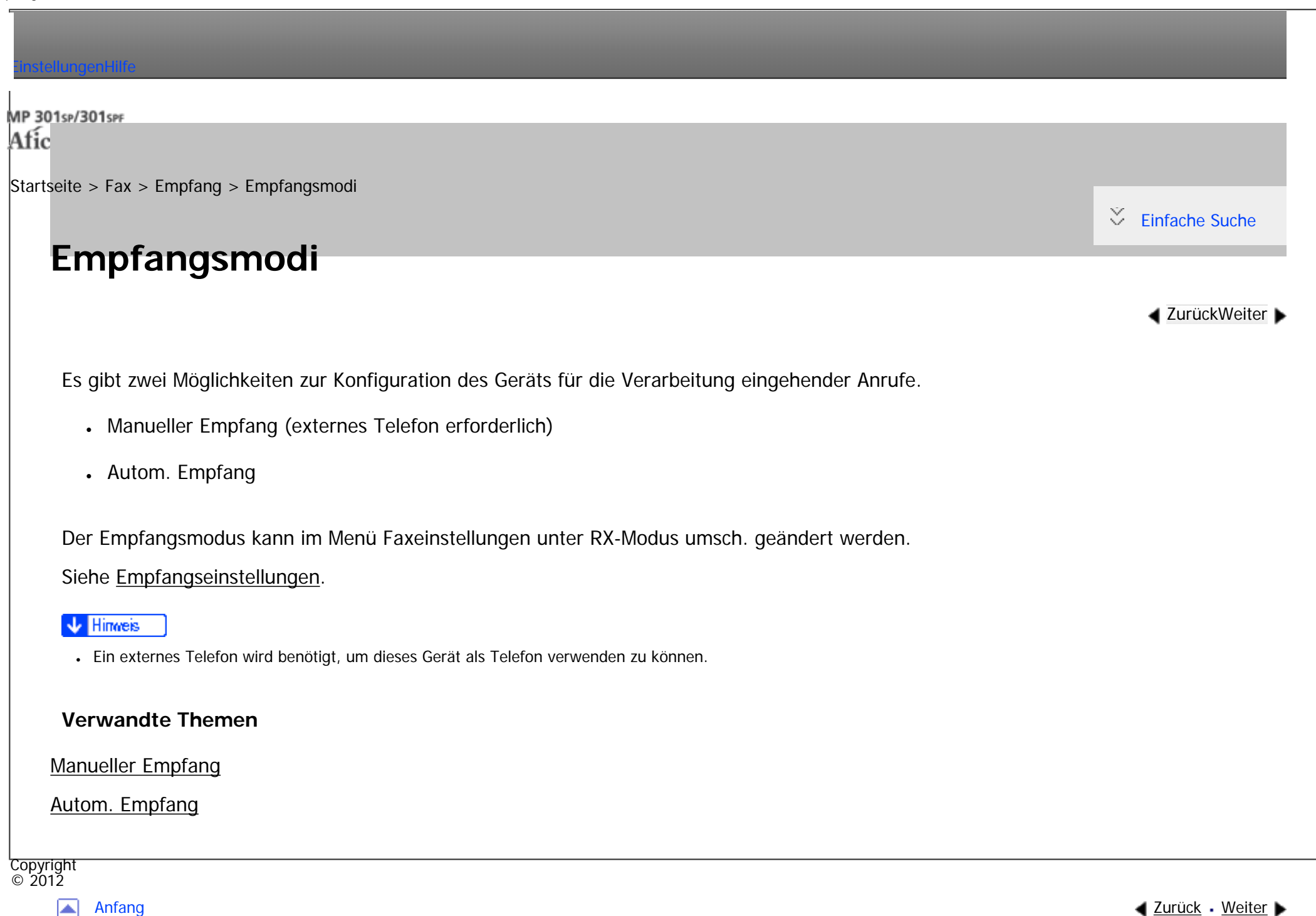

<span id="page-568-0"></span>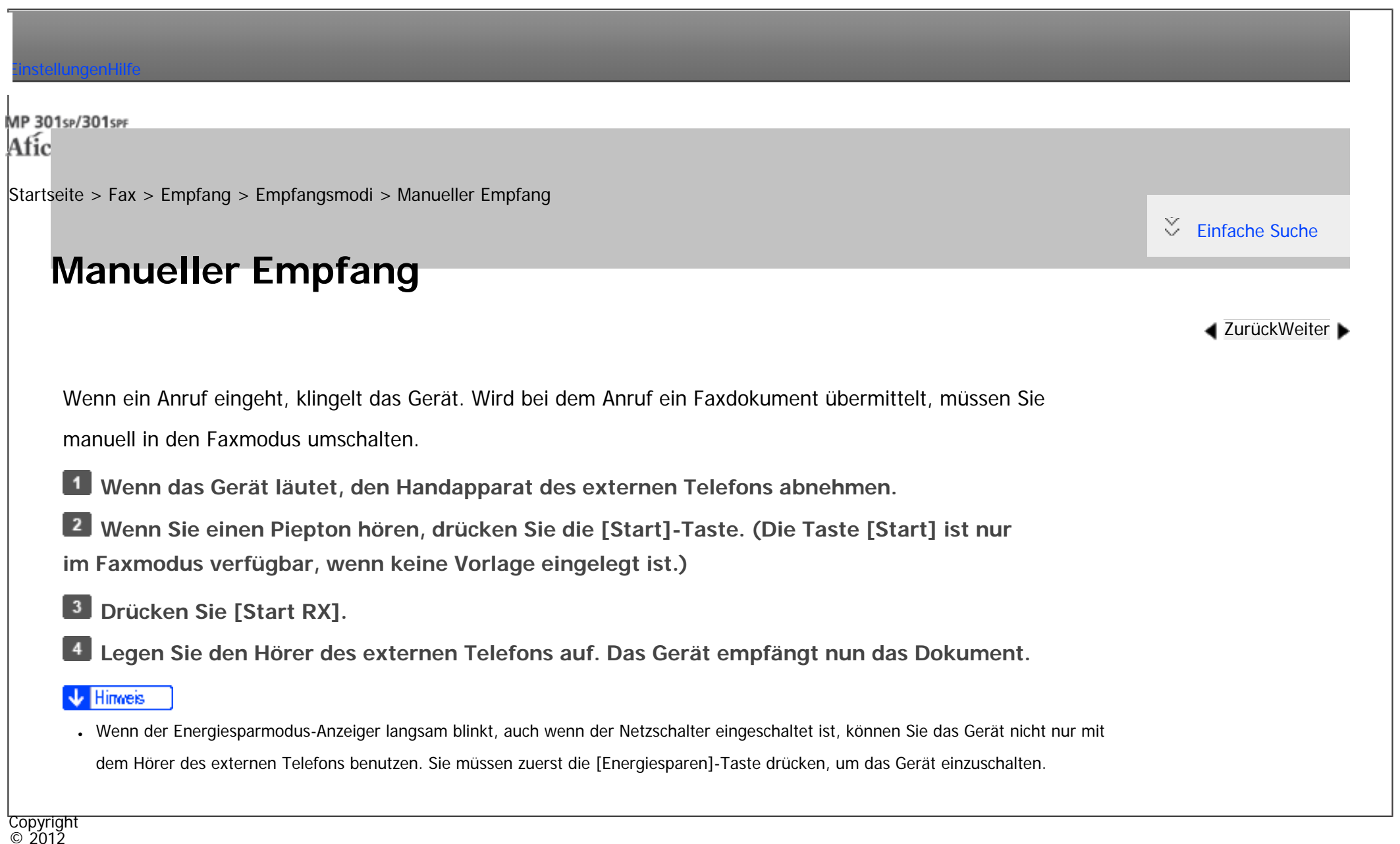

[Anfang](#page-568-0) **[Zurück](#page-567-0) [Weiter](#page-569-0) ►** 

<span id="page-569-0"></span>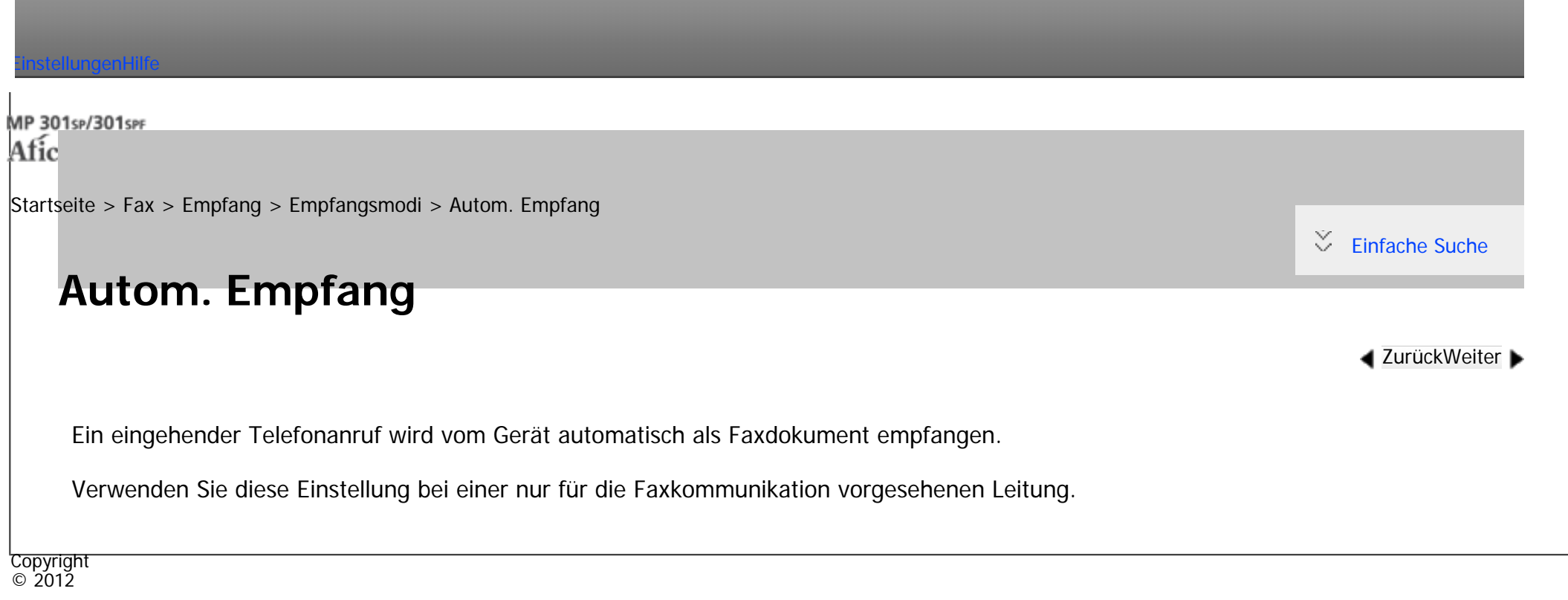

囜

[Anfang](#page-569-0) **[Zurück](#page-568-0) [Weiter](#page-570-0)** ▶ **Zurück** Weiter ▶

<span id="page-570-0"></span>[Einstellungen](javascript:goto_preference() [Hilfe](#page-2-0)

[Startseite](#page-0-0) > [Fax](javascript:back_to_index()) > [Empfang](#page-42-0) > Empfangen von E-Mail per Internet-Fax/Mail zum Drucken

### **Empfangen von E-Mail per Internet-Fax/Mail zum Drucken**

In diesem Abschnitt werden die Funktionen zum Empfangen von E-Mails erläutert.

Wenn eine E-Mail eine TIFF-F-Datei enthält, empfängt das Gerät die E-Mail über Internet-Fax. Wenn die E-Mail

Q

**[Zurück](#page-569-0)[Weiter](#page-574-0)** 

 $\check{\smile}$  [Einfache Suche](#page-570-0)

eine JPEG- oder PDF-Datei enthält, empfängt das Gerät die E-Mail als Mail zum Ausdruck.

Einzelheiten über die optionalen Einheiten, die diese Funktion benötigt, siehe Handbuch Erste Schritte.

#### **Beim Empfang mehrerer Dateien**

Es kann immer nur eine Datei aus einer empfangenen E-Mail gedruckt werden.

Wenn eine E-Mail mehrere Dateien enthält, hängen die Empfangsmethode und die Datei, die gedruckt wird,

vom Dateityp und der Reihenfolge der angehängten Dateien ab.

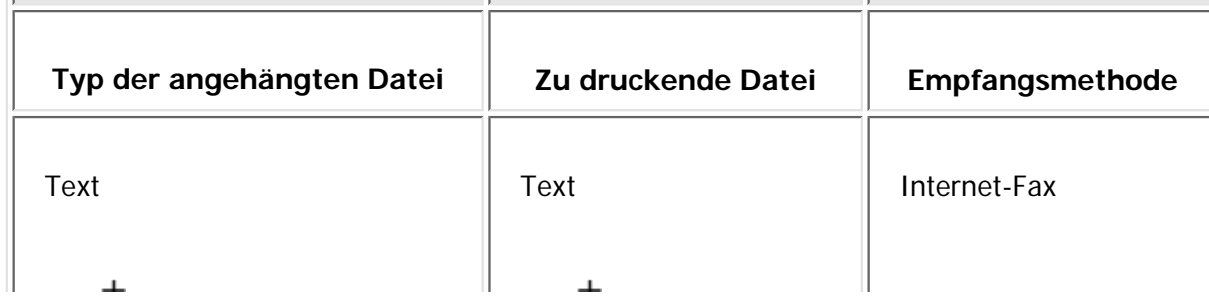

file:///C|/Bedienungsanleitung/fax/int/0105.htm (1 von 4) [23.08.2012 14:53:26]

Empfangen von E-Mail per Internet-Fax/Mail zum Drucken

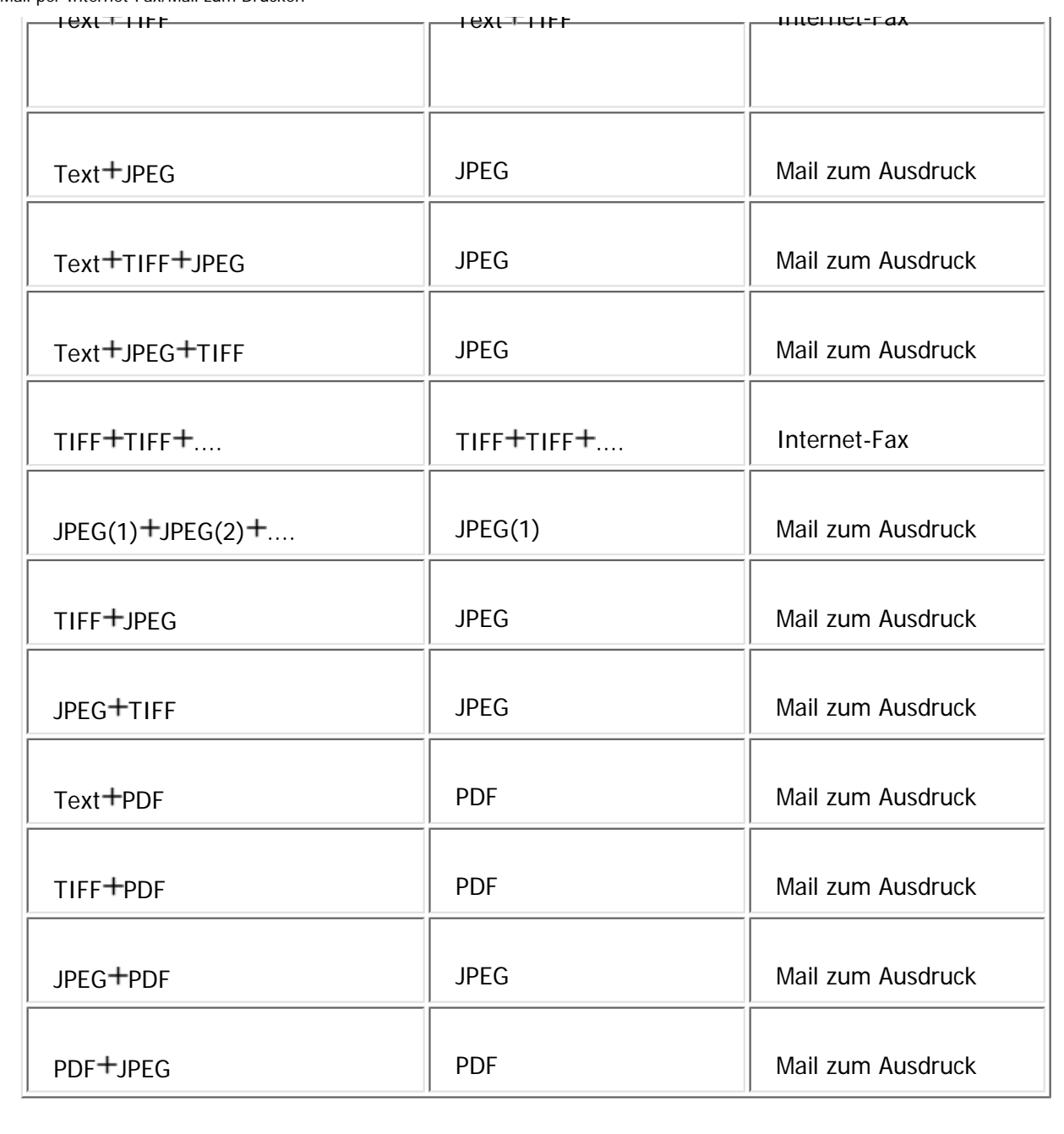

PDF(1) +PDF(2) + .... PDF(1) Mail zum Ausdruck

Wenn JPEG- oder PDF-Dateien zusammen mit anderen Dateitypen angehängt sind, empfängt das Gerät die E-

Mail für den Ausdruck. Nur die erste JPEG- oder PDF-Datei wird gedruckt. Die anderen Dateien werden gelöscht.

Das Menü Faxeinstellungen umfasst einen Anwenderparameter (Schalter 21, Bit 2), mit dem Sie die Mail zum Drucken-Funktion aktivieren oder deaktivieren können. Text- und TIFF-Dateien werden auch bei deaktivierter Funktion gedruckt. Siehe [Parametereinstellungen.](#page-790-0)

#### **Hinveis**

- Es können PDF-Dateien der Version 1.3, 1.4, 1.5, 1.6 und 1.7 gedruckt werden. Unter Umständen schlägt der PDF-Druck mit dem Gerät jedoch fehl, wenn die PDF-Dateien von bestimmten Geräten verschickt oder in bestimmten Umgebungen erstellt wurden.
- Nur JPEG-Dateien im JFIF-Format sind kompatibel. Das Gerät kann keine JPEG-Bilder in dem von Digitalkameras genutzten Exif-Format drucken. Allerdings lassen sich JPEG-Dateien im JFIF-Format ausdrucken, das von Mehrfunktions-Peripheriegeräten verwendet wird. Das Drucken von JPEG-Bildern schlägt unter Umständen aber fehl, wenn diese von bestimmten Geräten verschickt oder in bestimmten Umgebungen erstellt wurden.
- Wenn eine JPEG- oder PDF-Datei empfangen wird, während die Funktion "Mail zum Ausdruck" deaktiviert ist, wird die Datei als Fehler erkannt, und der Absender erhält eine Fehlermeldung.
- Wenn eine E-Mail mehrere oder nicht unterstützte Dateien enthält, wird der Empfang als Fehler erkannt. Der Absender erhält jedoch keine Fehlermeldung.
- Der Ausdruck erfolgt schwarzweiß, auch wenn es sich bei dem empfangenen Bild um ein Farbbild handelt.
- Gedruckte JPEG-Bilder und PDF-Dateien werden als Druckaufträge gezählt.
- Wenn eine verschlüsselte PDF-Datei empfangen wird, kann diese PDF-Datei nur gedruckt werden, wenn ihr Passwort mit dem Gerätepasswort übereinstimmt.
- Wenn eine Mail zum Ausdruck empfangen wird, reagiert das Gerät nicht auf angehängte Empfangsbestätigunganforderungen.
- Sie können E-Mail-Nachrichten mit einem angehängten TIFF-F-Bild von Computern empfangen.

### **Verwandte Themen**

#### [Automatischer E-Mail-Empfang](#page-574-0)

#### [Manueller E-Mail-Empfang](#page-575-0)

Bilder von E-Mail empfangen auf einem Computer

[Für den Empfang von Internet-Fax/Mail zum Drucken nicht verfügbare Funktionen](#page-579-0)

Copyright  $\circ$  2012

 $\blacktriangle$ 

[Anfang](#page-570-0) **[Zurück](#page-569-0) [Weiter](#page-574-0) ▶** 

<span id="page-574-0"></span>[Einstellungen](javascript:goto_preference() [Hilfe](#page-2-0)

[Startseite](#page-0-0) > [Fax](javascript:back_to_index()) > [Empfang](#page-42-0) > [Empfangen von E-Mail per Internet-Fax/Mail zum Drucken](#page-570-0) > Automatischer E-Mail-Empfang

# **Automatischer E-Mail-Empfang**

Wenn diese Funktion eingeschaltet ist, überprüft das Gerät den Mailserver regelmäßig auf eingehende E-Mail-Nachrichten und lädt sie gegebenenfalls herunter.

Q

Der automatische E-Mail-Empfang sollte in "Systemeinstellungen" eingestellt werden. Wenn Sie den automatischen Empfang wählen, stellen Sie das Empfangsintervall bei Systemeinstellungen unter E-

Mail-Empfangsintervall in Minuten ein. Siehe Handbuch Anschließen des Geräts/Systemeinstellungen.

#### **V** Hinveis

● Wenn der Speicher belegt ist, werden in den festgelegten Intervallen keine E-Mail-Nachrichten empfangen. Der Empfang wird wieder aufgenommen, wenn wieder genügend Speicher zur Verfügung steht.

Copyright  $\circ$  2012

[Anfang](#page-574-0) **[Zurück](#page-570-0) [Weiter](#page-575-0) ►** 

**[Zurück](#page-570-0)[Weiter](#page-575-0)** 

[Einfache Suche](#page-574-0)

<span id="page-575-0"></span>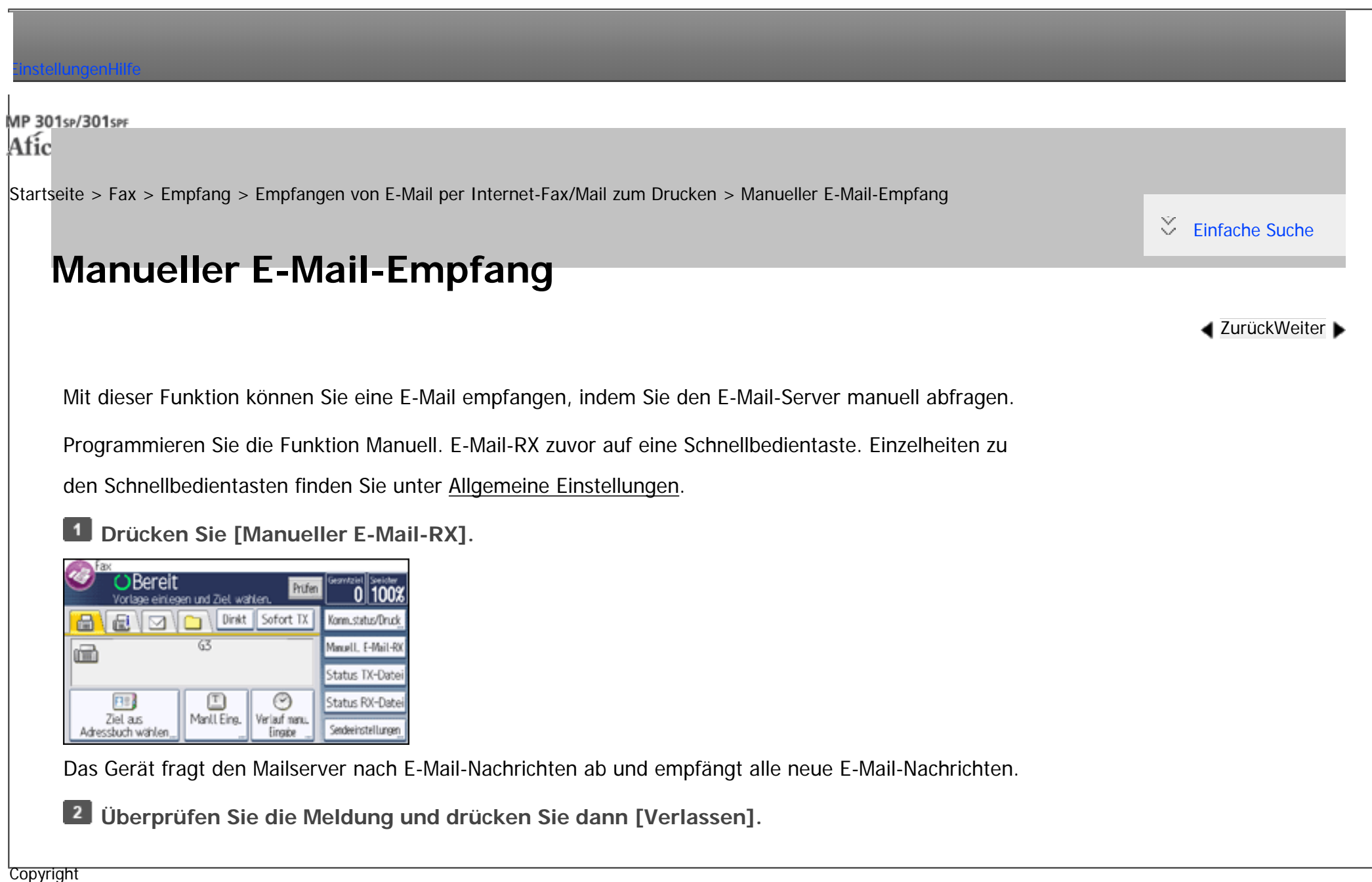

[Anfang](#page-575-0) **[Zurück](#page-574-0) [Weiter](#page-576-0) ►** 

 $\circ$  2012

◚
<span id="page-576-0"></span>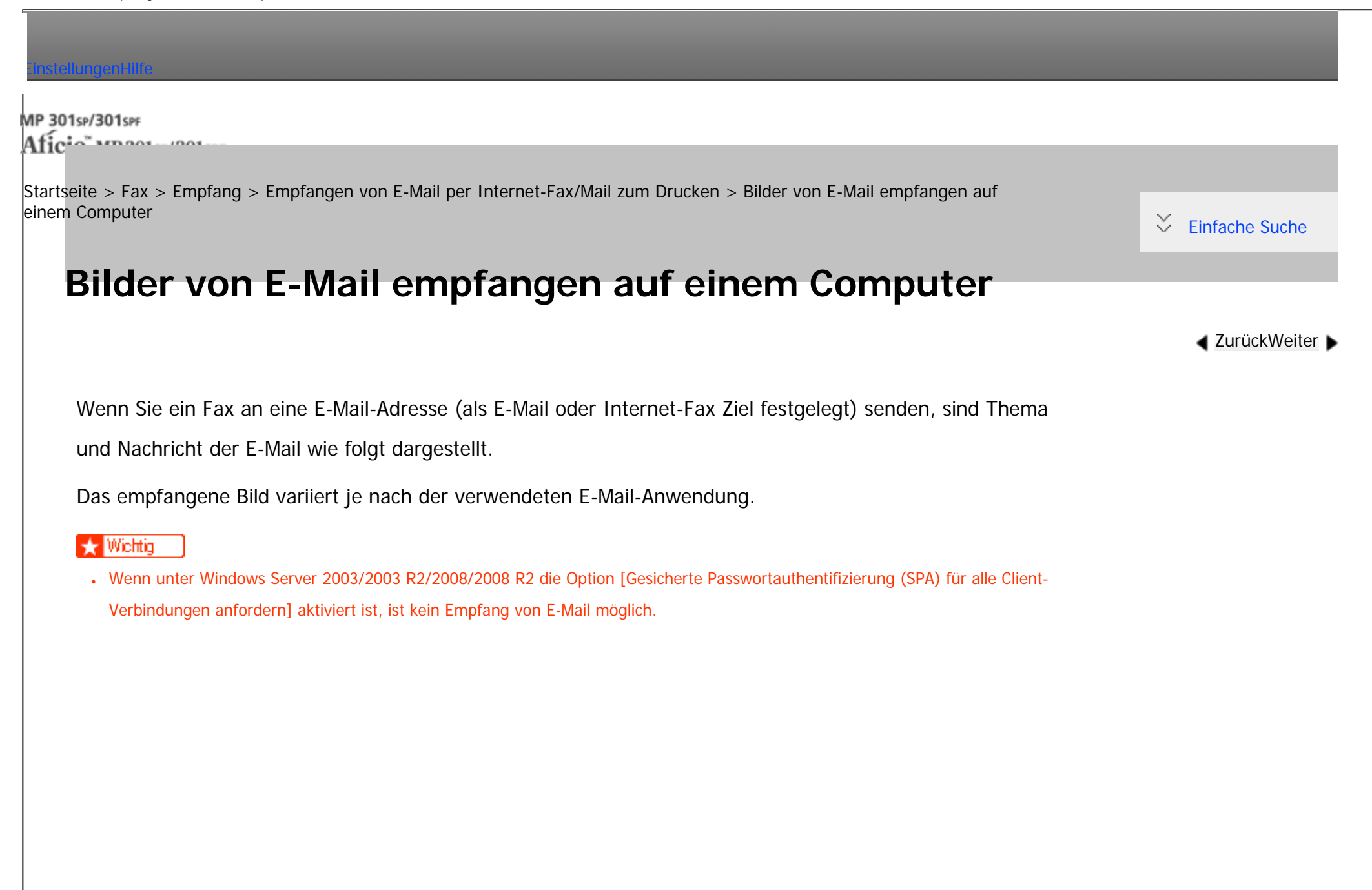

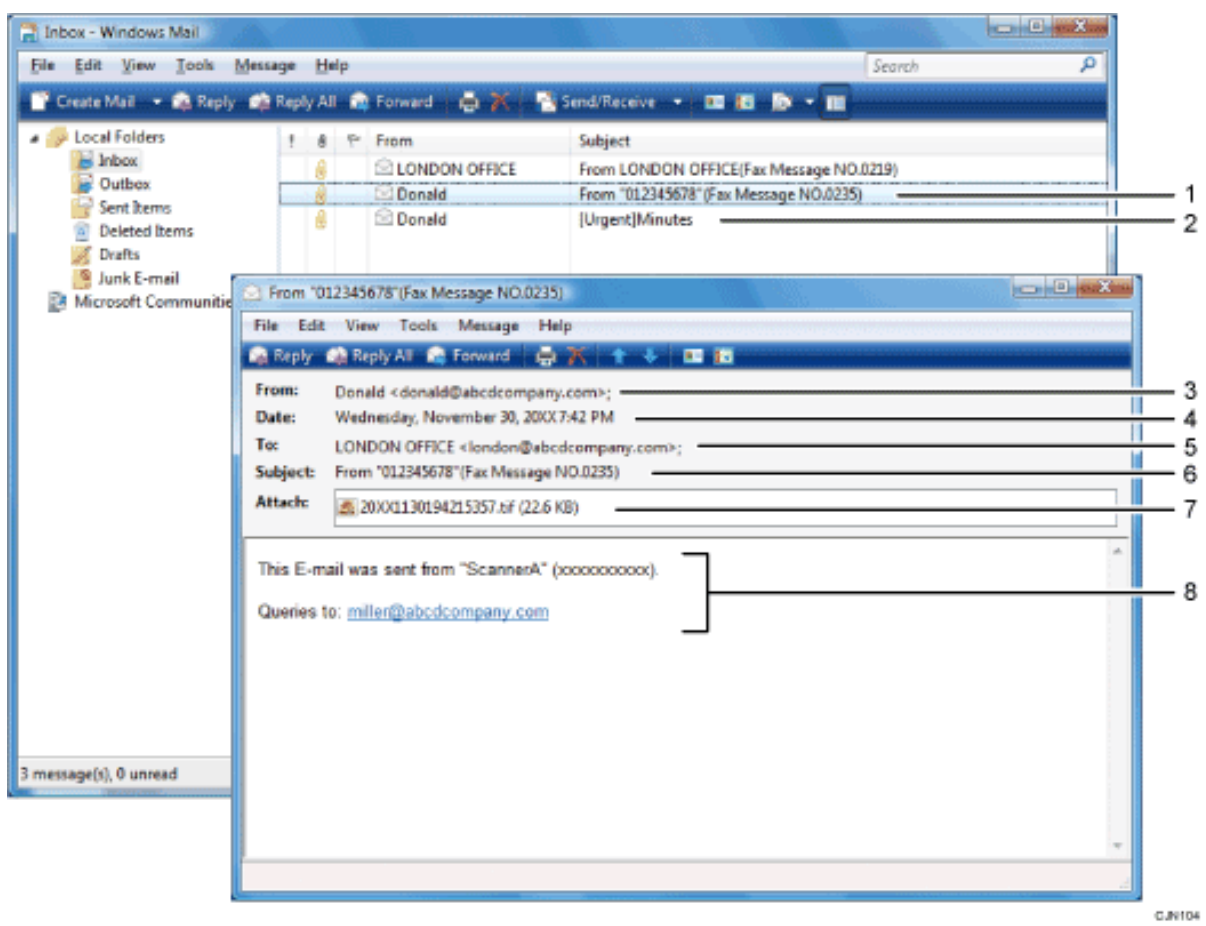

- 1. **E-Mail-Nachricht, die ohne Angabe eines Betreffs unter Sendeeinstellungen gesendet wurde.**
- 2. **E-Mail-Nachricht, die mit Angabe eines Betreffs unter "Sendeeinstellungen" gesendet wurde.**
- 3. **Von**

Der Name (die E-Mail-Adresse) des Absenders

4. **Datum**

Datum und Uhrzeit der E-Mail-Übertragung

### 5. **An**

Die E-Mail-Adresse des Empfängers

### 6. **Thema**

Zeigt den zum Zeitpunkt der Übertragung in "Sendeeinstellungen" festgelegten Betreff. Ist kein Betreff angegeben, wird automatisch ein Betreff in dem oben unter 1 dargestellten Format zugewiesen.

### 7. **Dateianhang**

Alle vom Absender beigefügten Dokumente werden als Dateianhänge angezeigt.

### 8. **Meldung**

Die folgenden Informationen werden immer in den E-Mail-Text eingefügt:

"Diese E-Mail wurde gesendet von "Host-Name"(Produktname) Rückfragen an:" Administrator-E-Mail-Adresse""

Sie können den Geräte-Host-Namen und die Administrator-E-Mailadresse in "Hostname" und "E-Mail-Adresse Administrator" im Menü Systemeinstellungen prüfen. Einzelheiten über "Hostname" und "E-Mail-Adresse Administrator" siehe

Handbuch Anschließen des Geräts/Systemeinstellungen.

## **Hinveis**

- Das Anzeigeformat des Absendernamens hängt von der Einstellung "Abs.-Name stemp." und anderen Funktionen ab.
- Das Anzeigeformat des Betreffs hängt von "Absendername stempeln" sowie weiteren Einstellungen ab. Einzelheiten zum Format des Betreffs finden Sie unter [Automatisch erzeugter Betreff für Internet-Fax/E-Mail.](#page-541-0)

Copyright  $\circ$  2012

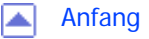

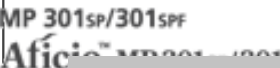

<span id="page-579-0"></span>[Einstellungen](javascript:goto_preference() [Hilfe](#page-2-0)

[Startseite](#page-0-0) > [Fax](javascript:back_to_index()) > [Empfang](#page-42-0) > [Empfangen von E-Mail per Internet-Fax/Mail zum Drucken](#page-570-0) > Für den Empfang von Internet-Fax/ Mail zum Drucken nicht verfügbare Funktionen

## **Für den Empfang von Internet-Fax/Mail zum Drucken nicht verfügbare Funktionen**

Einige Funktionen werden mit Standard-Fax und IP-Fax-Empfang unterstützt, jedoch nicht mit Internet-Fax und

Q

**[Zurück](#page-576-0)[Weiter](#page-583-0)** 

 $\check{\smile}$  [Einfache Suche](#page-579-0)

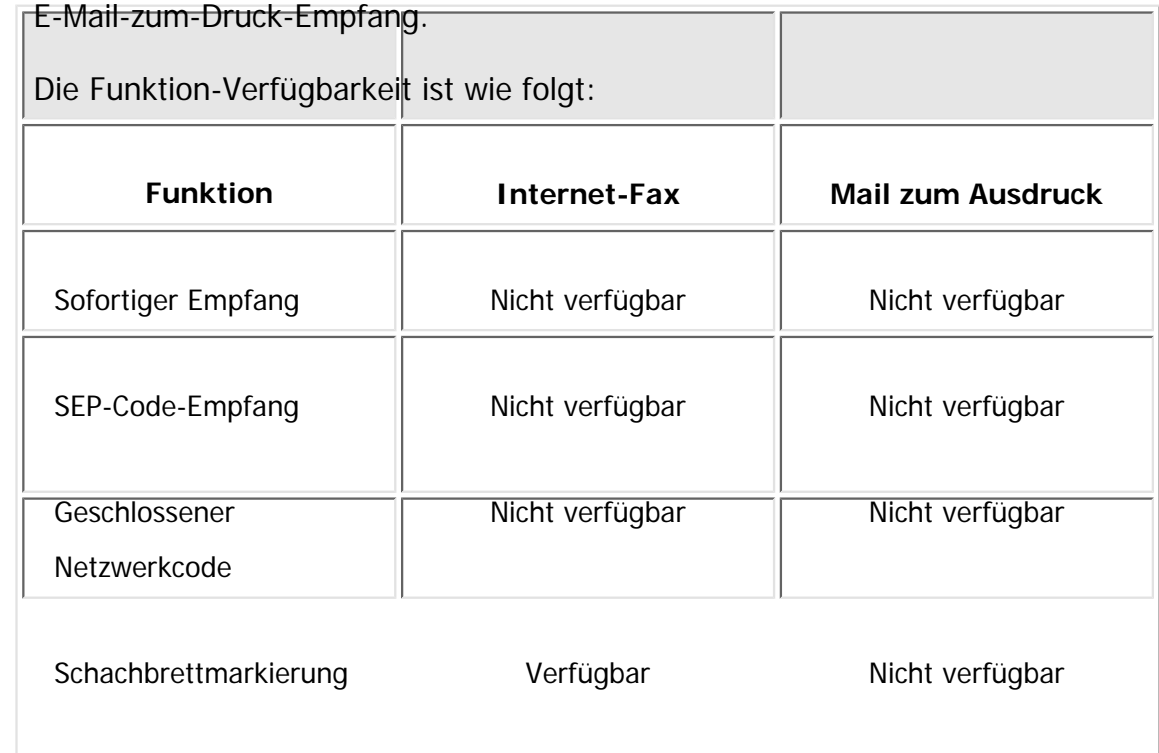

file:///C|/Bedienungsanleitung/fax/int/0109.htm (1 von 4) [23.08.2012 14:53:35]

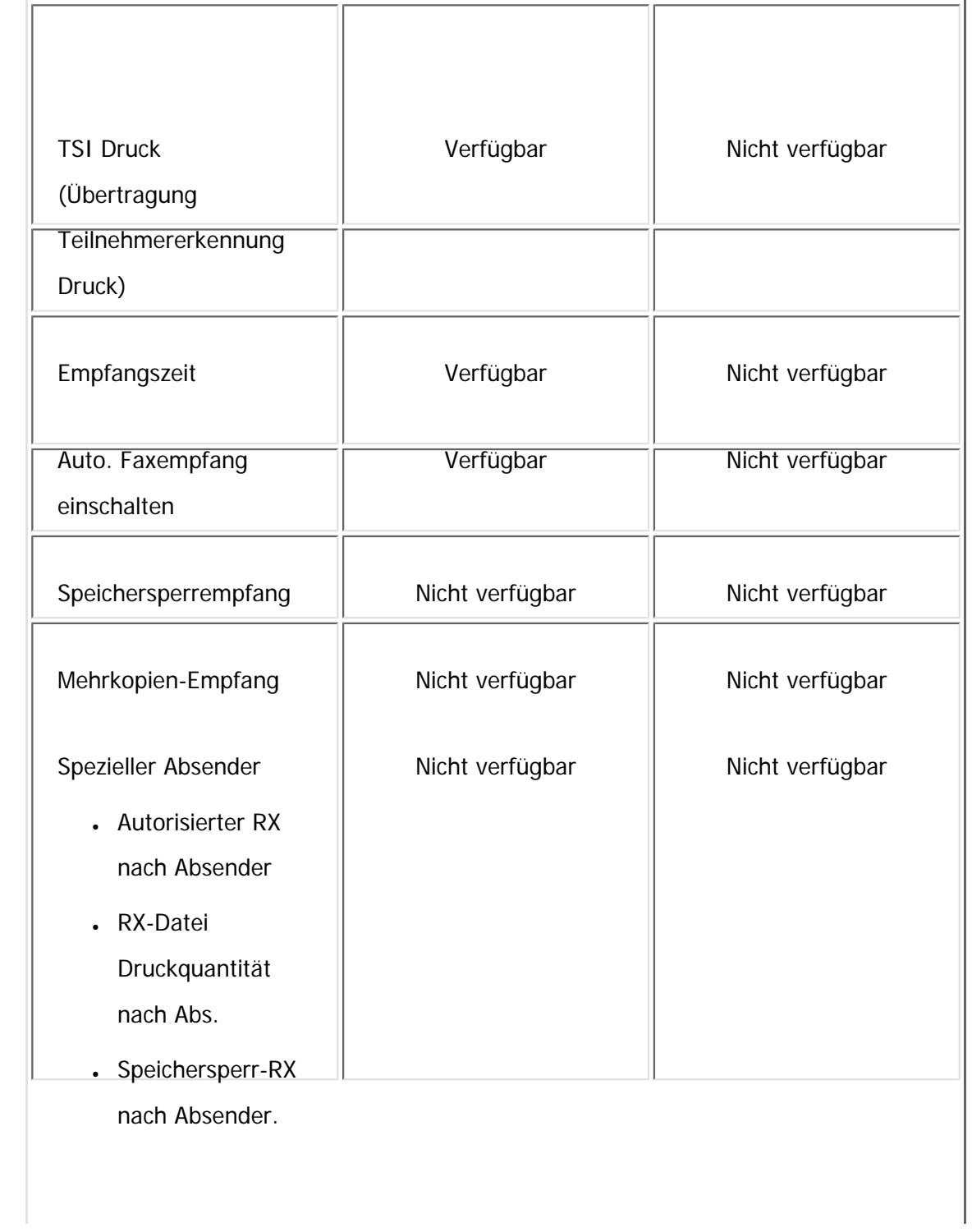

Für den Empfang von Internet-Fax/Mail zum Drucken nicht verfügbare Funktionen

| Spezieller Absender | Verfügbar       | Nicht verfügbar |
|---------------------|-----------------|-----------------|
| Weiterleiten nach   |                 |                 |
| Absender            |                 |                 |
| 2-seitiger Druck    |                 |                 |
| nach Absender       |                 |                 |
| Papiermagazin       |                 |                 |
| nach Absender.      |                 |                 |
| Auflösung           | Nicht verfügbar | Nicht verfügbar |
| Seitentrennung und  | Verfügbar       | Nicht verfügbar |
| Verkleinerung in    |                 |                 |
| Längsrichtung       |                 |                 |
| Mittenmarkierung    | Verfügbar       | Nicht verfügbar |
| Bilddrehung         | Verfügbar       | Nicht verfügbar |
| 2-seitiger Druck    | Verfügbar       | Nicht verfügbar |
| Papiermagazin       | Verfügbar       | Nicht verfügbar |
|                     |                 |                 |

file:///C|/Bedienungsanleitung/fax/int/0109.htm (3 von 4) [23.08.2012 14:53:35]

Für den Empfang von Internet-Fax/Mail zum Drucken nicht verfügbare Funktionen

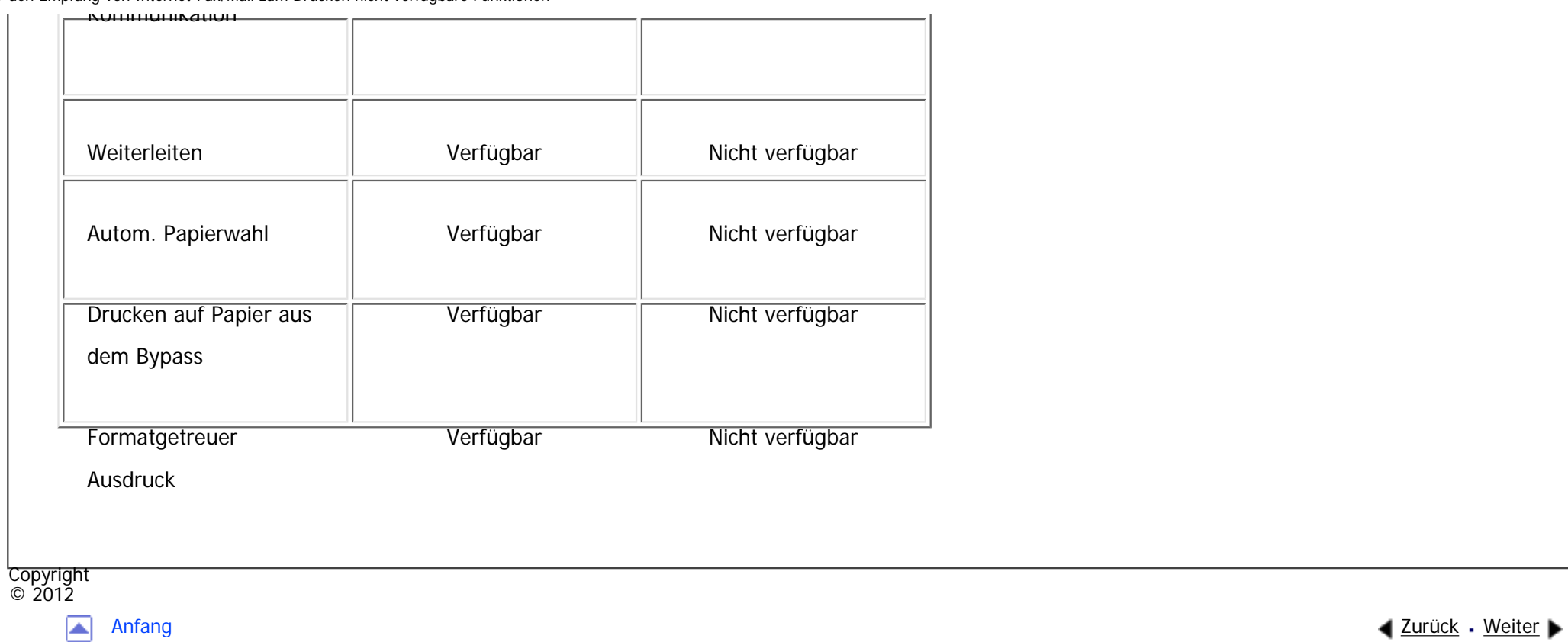

<span id="page-583-0"></span>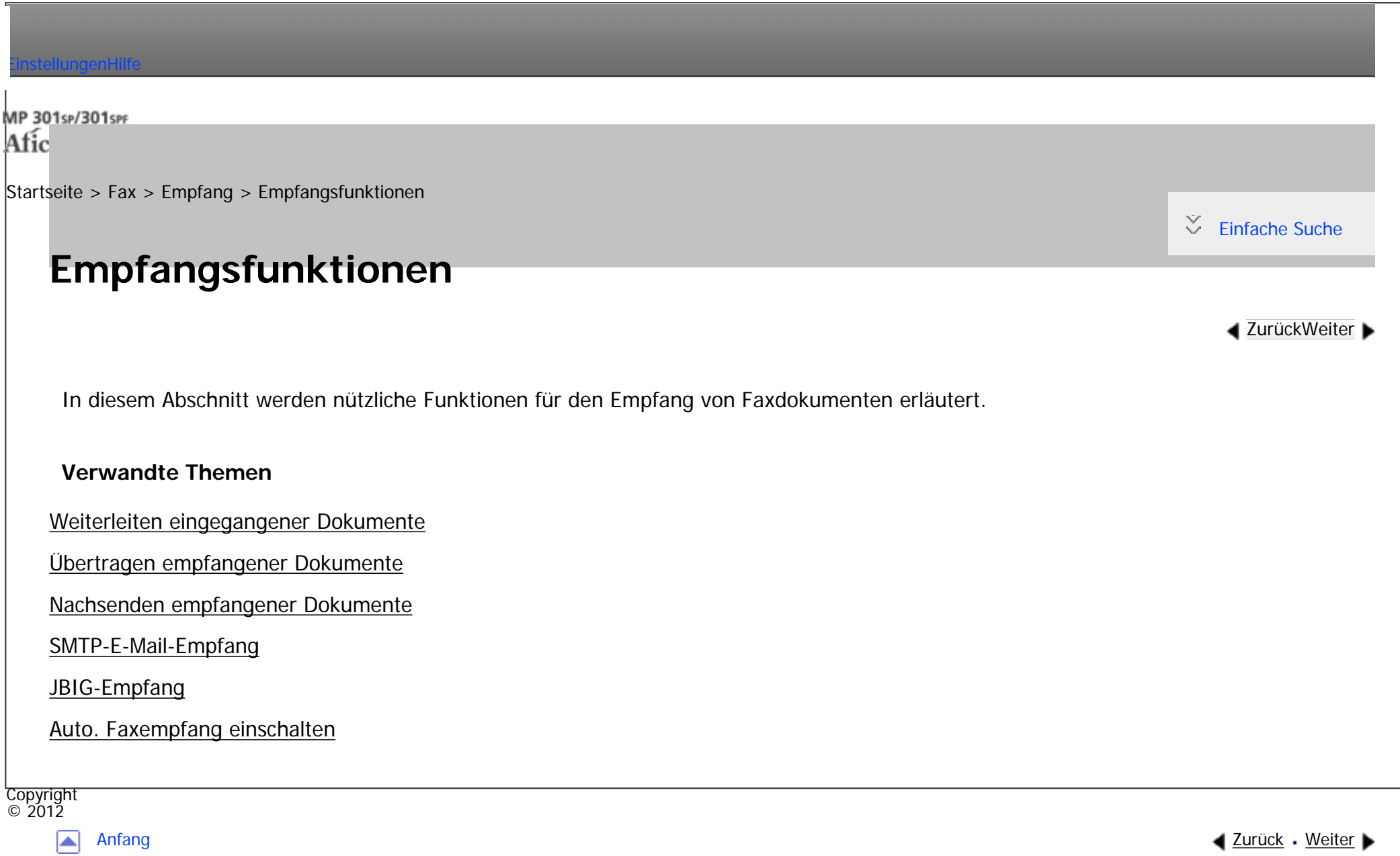

<span id="page-584-0"></span>[Einstellungen](javascript:goto_preference() [Hilfe](#page-2-0)

[Startseite](#page-0-0) > [Fax](javascript:back_to_index()) > [Empfang](#page-42-0) > [Empfangsfunktionen](#page-583-0) > Weiterleiten eingegangener Dokumente

## **Weiterleiten eingegangener Dokumente**

Dieses Gerät kann empfangene Dokumente mithilfe von SUB-Codes weiterleiten.

Bei Empfang eines Dokuments wird dessen SUB-Code mit den in den persönlichen Boxen programmierten SUB-Codes verglichen. Wird eine Übereinstimmung festgestellt, wird das Dokument an das Ziel weitergeleitet, das dem SUB-Code zugeordnet ist.

Q

**[Zurück](#page-583-0)[Weiter](#page-586-0)** 

 $\check{\smile}$  [Einfache Suche](#page-584-0)

Ist das Ziel als E-Mail-Adresse spezifiziert, wird das empfangene Dokument an diese Zielstation als E-Mail weitergeleitet.

Sie können keine Gruppen als Empfänger angeben.

Sie können von jedem beliebigen Faxgerät - unabhängig vom Hersteller - empfangene Dokumente weiterleiten.

Sie müssen zunächt eine persönliche Box einrichten und ein Lieferziel eintragen. Persönliche Boxen können

unter "Box-Einstellung" im Menü Faxeinstellungen programmiert werden. Einzelheiten zum

Programmierverfahren finden Sie unter [Programmieren/Ändern von Persönlichen Boxen.](#page-828-0)

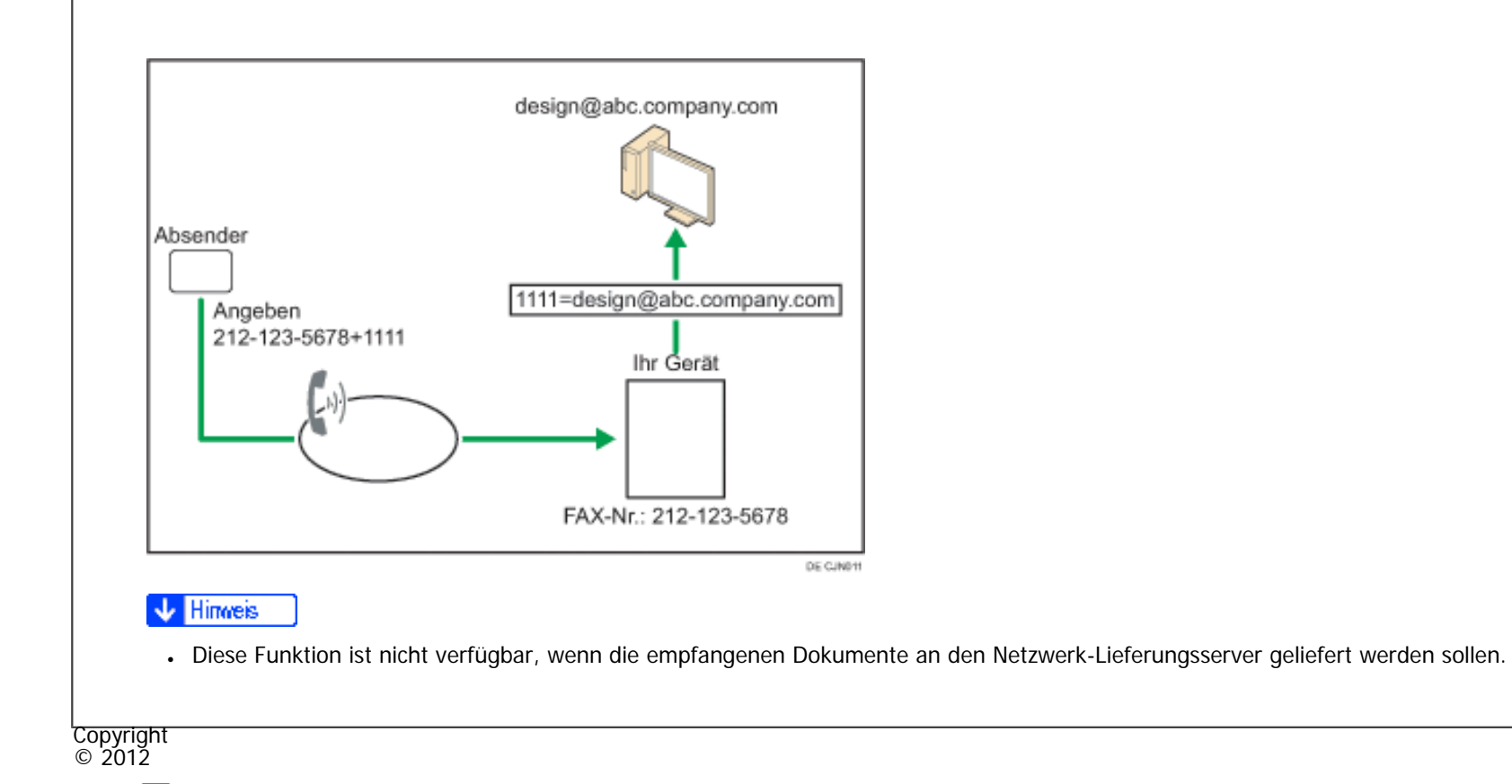

<span id="page-586-0"></span>[Einstellungen](javascript:goto_preference() [Hilfe](#page-2-0)

[Startseite](#page-0-0) > [Fax](javascript:back_to_index()) > [Empfang](#page-42-0) > [Empfangsfunktionen](#page-583-0) > Übertragen empfangener Dokumente

## **Übertragen empfangener Dokumente**

Das Gerät kann empfangene Dokumente mithilfe von SUB-Codes übertragen.

## **Transferbox**

Diese Funktion verwandelt das Gerät in eine Fax-Relaisstation. Dokumente, die mit einem SUB-Code gesendet werden, der dem als Transferbox programmierten SUB-Code entspricht, werden empfangen und anschließend zu einem programmierten Empfänger umgeleitet.

Da Dokumente mit einer einzelnen Transferanforderung an mehrere Ziele gesendet werden können, können Sie beim Versand an Fernziele Anrufgebühren sparen.

Q

**[Zurück](#page-584-0)[Weiter](#page-2784-0)** 

 $\check{\smile}$  [Einfache Suche](#page-586-0)

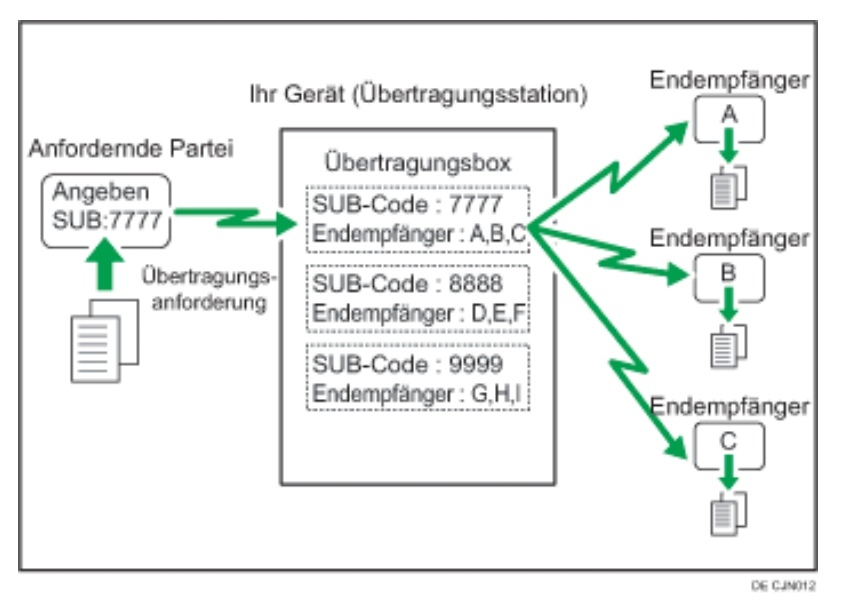

Teilen Sie der anfragenden Station den der Transferbox zugewiesenen SUB-Code mit. Wenn Ihr Kommunikationspartner ein Dokument über Ihr Gerät übertragen will, bitten Sie, das Dokument unter Verwendung von SUB-Code-Übertragung zu versenden und nennen Sie ihm diesen SUB-Code. Wenn auch ein Passwort programmiert wurde, informieren Sie den Kommunikationspartner auch darüber und bitten Sie ihn, das Passwort als SID-Code einzugeben.

Zur Nutzung dieser Funktion müssen Transfer-Boxen und Empfangsstationen im Voraus eingestellt werden. Sie können das Fax, IP-Fax, Internetfax, E-Mail oder Order-Ziel als Empfangsstation registrieren. Transferboxen können in der "Box-Einstellung" im Menü Faxeinstellungen programmiert werden. Einzelheiten zum Programmierverfahren finden Sie unter [Programmieren/Ändern von Transferboxen.](#page-838-0)

### Hinweis

- Es werden keine Transferergebnisse an die anfragende Station zurückgesendet.
- Sie können von jedem beliebigen Faxgerät unabhängig von dessen Hersteller empfangene Daten übermitteln.

Übertragen empfangener Dokumente

• Die Dokumente werden nach der Übertragung gelöscht.

## **Verwandte Themen**

[SUB-Code Übertragungsbericht](#page-2784-0)

Copyright  $\circ$  2012

国

<span id="page-589-0"></span>[Einstellungen](javascript:goto_preference() [Hilfe](#page-2-0)

[Startseite](#page-0-0) > [Fax](javascript:back_to_index()) > [Empfang](#page-42-0) > [Empfangsfunktionen](#page-583-0) > Nachsenden empfangener Dokumente

## **Nachsenden empfangener Dokumente**

Mit diesem Gerät können empfangene Dokumente an andere auf dem Gerät programmierte Ziele

nachgesendet werden.

Um diese Funktion nutzen zu können, müssen Sie zunächst das Nachsendeziel festlegen. Sie können das Fax,

IP-Fax, Internetfax, E-Mail oder Ordner-Ziel als Weiterleitungsziel registrieren. Siehe [Empfangsdatei-Einstellungen.](#page-760-0)

Q

**[Zurück](#page-2784-0)[Weiter](#page-591-0)** 

[Einfache Suche](#page-589-0)

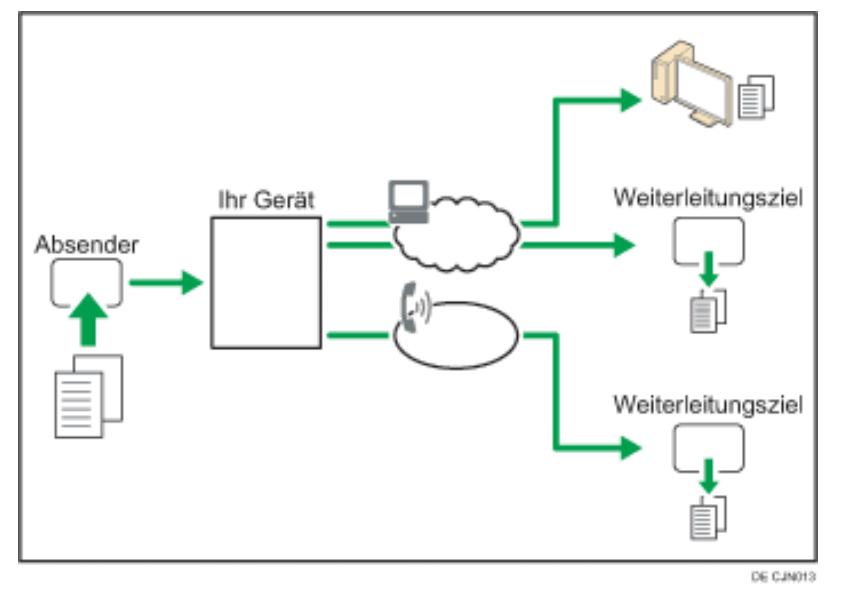

Sie können auch das Gerät zum Weiterleiten von empfangenen Dokumenten an ein bestimmtes Ziel

entsprechend des Absenders konfigurieren. Dazu registrieren Sie den Absender als einen speziellen Sender, und geben Sie das Weiterleitungsziel für jeden Sender in "Speziellen Absender programmieren" im Faxeinstellungen-Menü ein. Einzelheiten zum Registrieren spezieller Absender finden Sie unter [Spezielle Absender für unterschiedliche Behandlung.](#page-814-0) **V** Hinveis ● Einzelheiten über die maximale Anzahl von Zielen, die Sie in einer Gruppe programmieren können, finden Sie unter [Maximalwerte](#page-848-0). Empfangene Dokumente mit Speichersperre und Übertragungsanfragen werden nicht an Dritte weitergeleitet. ● Mit den Anwenderparameter (Schalter 37, Bit 4) können Sie den Namen des Absenders in die Namen der Dateien aufnehmen, die an Ordner gesenden werden. Allerdings kann es zur Verstümmelung des Dateinamens und zu Datenverlust kommen, wenn das Betriebssystem des Empfängers bestimmte Zeichen in Dateinamen nicht akzeptiert. Um dies zu verhindern, sollten Sie mithilfe der Einstellung über Anwenderparameter (Schalter 37, Bit 5) die Dateinamen auf normale Zeichen beschränken. Falls trotz dieser Beschränkung immer noch Fehler auftreten, deaktivieren Sie die Anzeige des Absendernamens im Dateinamen von Dokumenten, deren Nachsendeziele Ordner

**Copyright**  $\circ$  2012

◚

[Anfang](#page-589-0) [Zurück](#page-2784-0) [Weiter](#page-591-0)

sind. Für nähere Informationen siehe [Parametereinstellungen.](#page-790-0)

<span id="page-591-0"></span>[Einstellungen](javascript:goto_preference() [Hilfe](#page-2-0)

[Startseite](#page-0-0) > [Fax](javascript:back_to_index()) > [Empfang](#page-42-0) > [Empfangsfunktionen](#page-583-0) > SMTP-E-Mail-Empfang

# **SMTP-E-Mail-Empfang**

Mit SMTP-Empfang kann das Gerät eine E-Mail sofort empfangen, nachdem der SMTP-Server eine E-Mail empfangen hat.

Zur Nutzung dieser Funktion legen Sie dieses Gerät im Voraus mit dem MX-Eintrag des DNS-Servers fest, um den SMTP-Empfang zu aktivieren.

Q

**[Zurück](#page-589-0)[Weiter](#page-2785-0)** 

 $\check{\smile}$  [Einfache Suche](#page-591-0)

Zusätzlich legen Sie das Empfangsprotokoll mit der Einstellung Empfangsprotokoll unter Systemeinstellungen

fest. Siehe Handbuch Anschließen des Geräts/Systemeinstellungen.

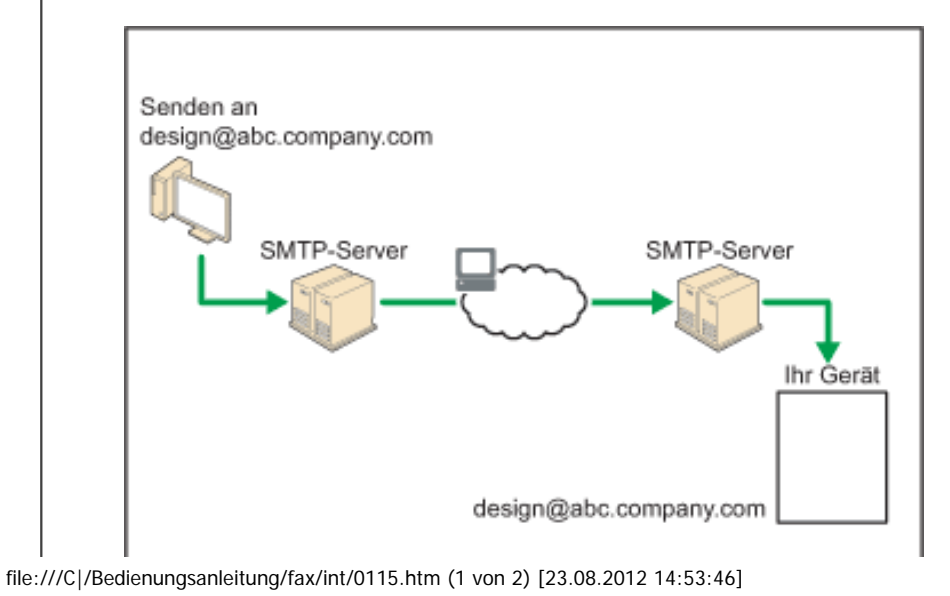

#### DE CJNO14

### Hinweis

- Wenn in den "Systemeinstellungen" der SMTP-Empfang nicht eingestellt wurde, werden E-Mails, die vom SMTP-Server gesendet werden nicht empfangen und das Gerät meldet einen Fehler, auch wenn der SMTP-Empfang auf dem DNS-Server aktiviert ist. Außerdem sendet der SMTP-Server eine Fehlermeldung an den Absender.
- Wird ein Fehler beim E-Mail-Empfang erkannt, wird der Empfang abgebrochen, die E-Mail gelöscht und ein Fehlerbericht ausgedruckt. Außerdem sendet der SMTP-Server eine Fehlermeldung per E-mail an den Absender.
- Wenn der SMTP-Server versucht, empfangene Dokumente an dieses Gerät weiterzuleiten, während das Gerät eine E-Mail versendet, reagiert das Gerät mit einem Besetztzeichen. Der SMTP-Server wiederholt den Vorgang dann solange, bis das Zeitlimit erreicht ist.

## **Verwandte Themen**

[Weiterleiten von E-Mails, die über SMTP empfangen wurden](#page-2785-0)

Copyright  $\odot$  2012

┻

<span id="page-593-0"></span>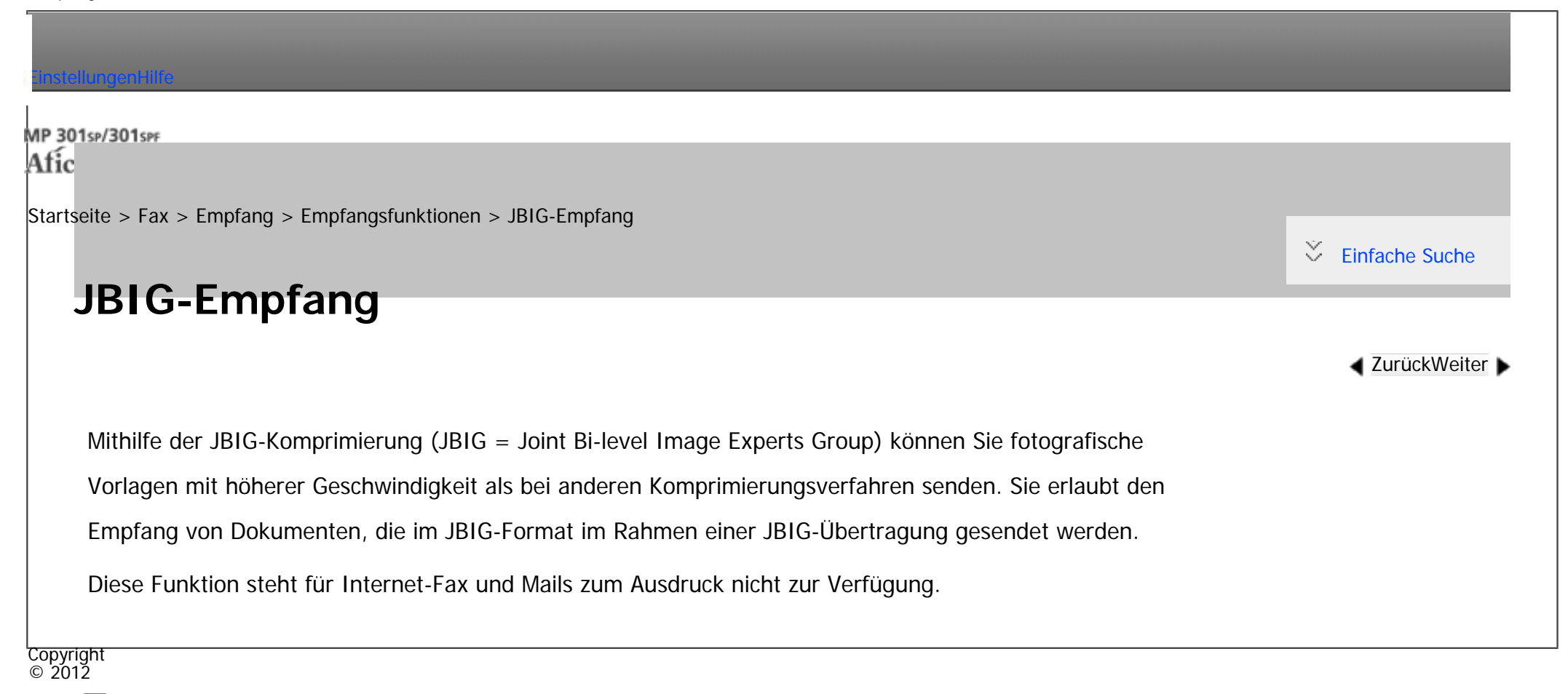

A

<span id="page-594-0"></span>[Einstellungen](javascript:goto_preference() [Hilfe](#page-2-0)

[Startseite](#page-0-0) > [Fax](javascript:back_to_index()) > [Empfang](#page-42-0) > [Empfangsfunktionen](#page-583-0) > Auto. Faxempfang einschalten

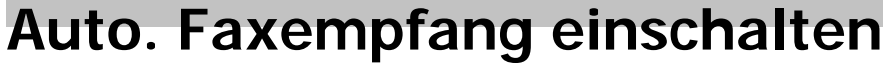

Dieses Gerät kann so eingestellt werden, dass es automatisch abschaltet, wenn es für einen bestimmten Zeitraum nicht genutzt wurde. In diesem Fall kann das Gerät immer noch eingehende Dokumente empfangen und drucken, wenn der Hauptschalter eingeschaltet ist, auch wenn die Energiesparen-Anzeige langsam blinkt.

Q

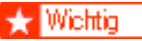

• Der Empfang ist nicht möglich, wenn der Haupt-Stromschalter ausgeschaltet ist.

Sie können mit den Anwenderparametern (Schalter 14, Bit 0) im Menü Faxeinstellungen festlegen, ob die Dokumente gleich nach dem Empfang gedruckt werden (Sofortempfang). Sie können weiterhin festlegen, dass per Speicherempfang (Ersatzempfang) empfangene Dokumente nach Einschalten des Geräts ausgedruckt werden. Siehe [Parametereinstellungen.](#page-790-0)

Copyright  $\circ$  2012

┻

[Anfang](#page-594-0) **[Zurück](#page-593-0) [Weiter](#page-595-0) ►** 

**[Zurück](#page-593-0)[Weiter](#page-595-0)** 

 $\check{\smile}$  [Einfache Suche](#page-594-0)

<span id="page-595-0"></span>[Einstellungen](javascript:goto_preference() [Hilfe](#page-2-0) MP 301sp/301spF Q Afic [Startseite](#page-0-0) > [Fax](javascript:back_to_index()) > [Empfang](#page-42-0) > Druckoptionen  $\check{\smile}$  [Einfache Suche](#page-595-0) **Druckoptionen [Zurück](#page-594-0)[Weiter](#page-597-0)** In diesem Abschnitt werden nützliche Funktionen zum Drucken empfangener Dokumente erläutert. **Verwandte Themen** [Druck-Fertigstellungs-Piepton](#page-597-0) [Schachbrettmarkierung](#page-598-0) **[Mittenmarkierung](#page-599-0) [Empfangszeit](#page-601-0)** [Beidseitiger Druck](#page-143-0) [Mehrkopien-Empfang](#page-602-0) [Bilddrehung](#page-603-0) [Zwei Vorlagen kombinieren](#page-141-0) [Seitentrennung und Verkleinerung in Längsrichtung](#page-604-0) [TSI Druck \(Übertragung Teilnehmererkennung Druck\)](#page-606-0) [Wenn kein Papier in der richtigen Größe vorhanden ist](#page-607-0)

Druckoptionen

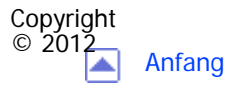

<span id="page-597-0"></span>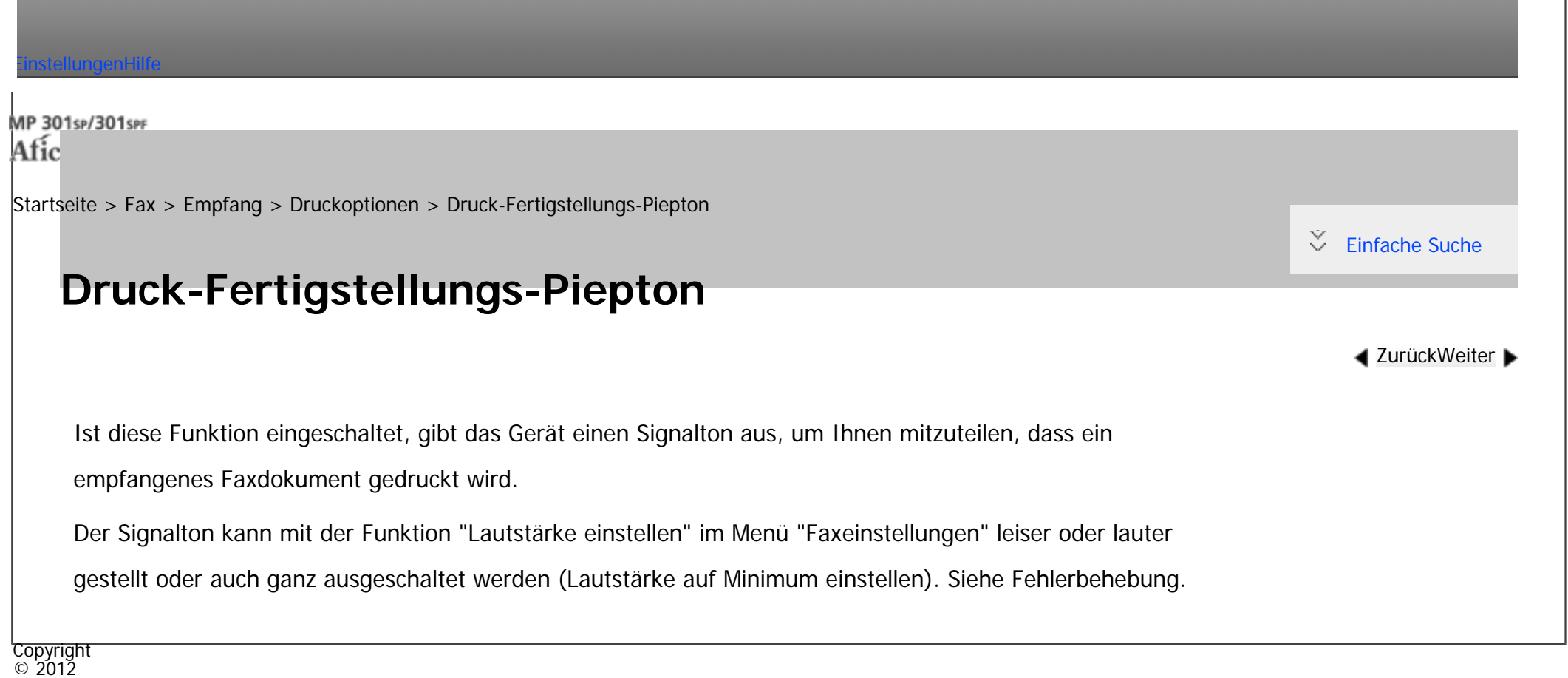

|▲

<span id="page-598-0"></span>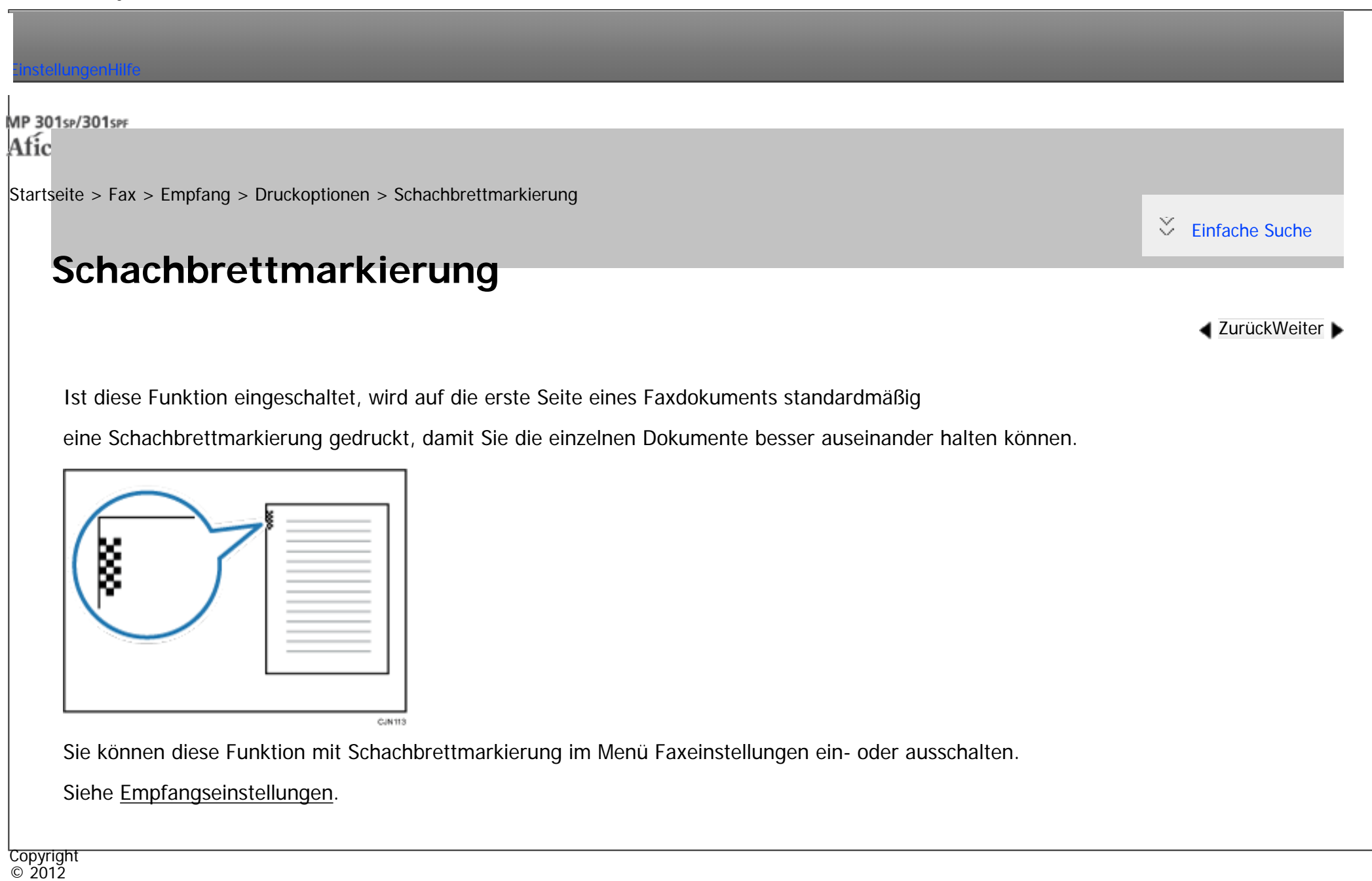

▴

<span id="page-599-0"></span>[Einstellungen](javascript:goto_preference() [Hilfe](#page-2-0) MP 301sp/301spf Q Afic [Startseite](#page-0-0) > [Fax](javascript:back_to_index()) > [Empfang](#page-42-0) > [Druckoptionen](#page-595-0) > Mittenmarkierung  $\check{\smile}$  [Einfache Suche](#page-599-0) **Mittenmarkierung [Zurück](#page-598-0)[Weiter](#page-601-0)** Ist diese Funktion eingeschaltet, wird am linken oder oberen Rand jeder empfangenen Seite mittig eine Markierung aufgedruckt. Dies erleichtert die korrekte Positionierung des Lochers, falls Sie die empfangenen Faxdokumente abheften möchten.

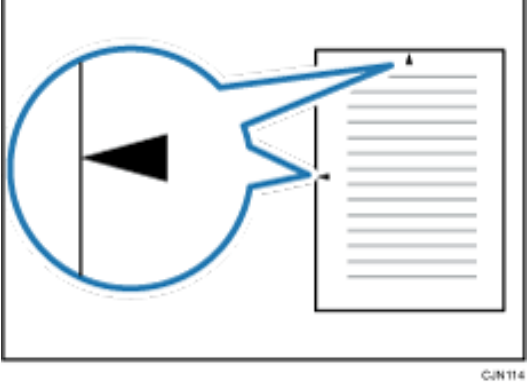

Die Mittenmarkierung erscheint unter Umständen nicht exakt auf der Mitte des Randes.

### Siehe [Empfangseinstellungen.](#page-741-0)

**V** Hinveis

● Sie können diese Funktion mit der Option Mittenmarkierung im Menü Faxeinstellungen aktivieren oder deaktivieren.

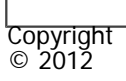

 $\blacksquare$ 

<span id="page-601-0"></span>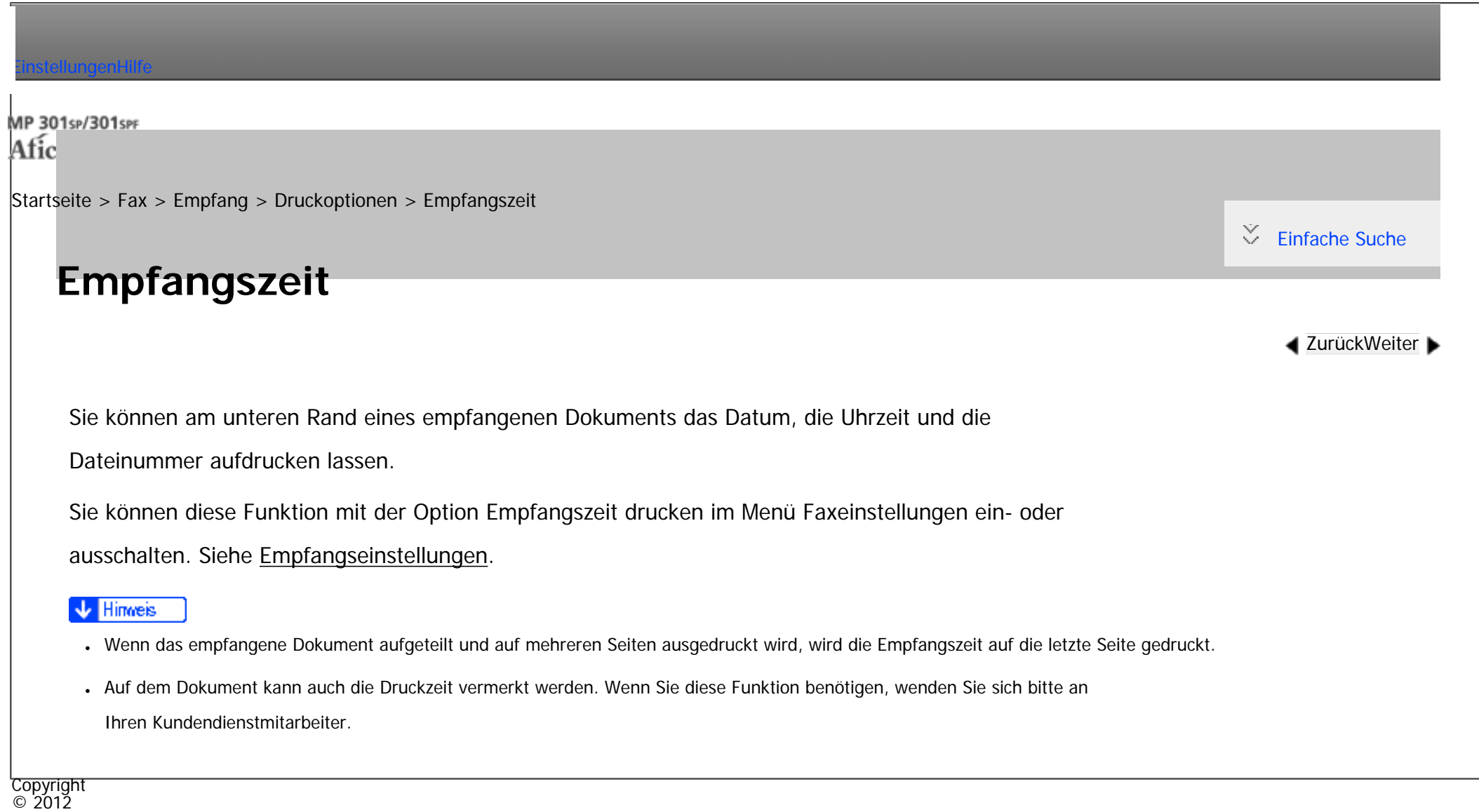

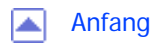

<span id="page-602-0"></span>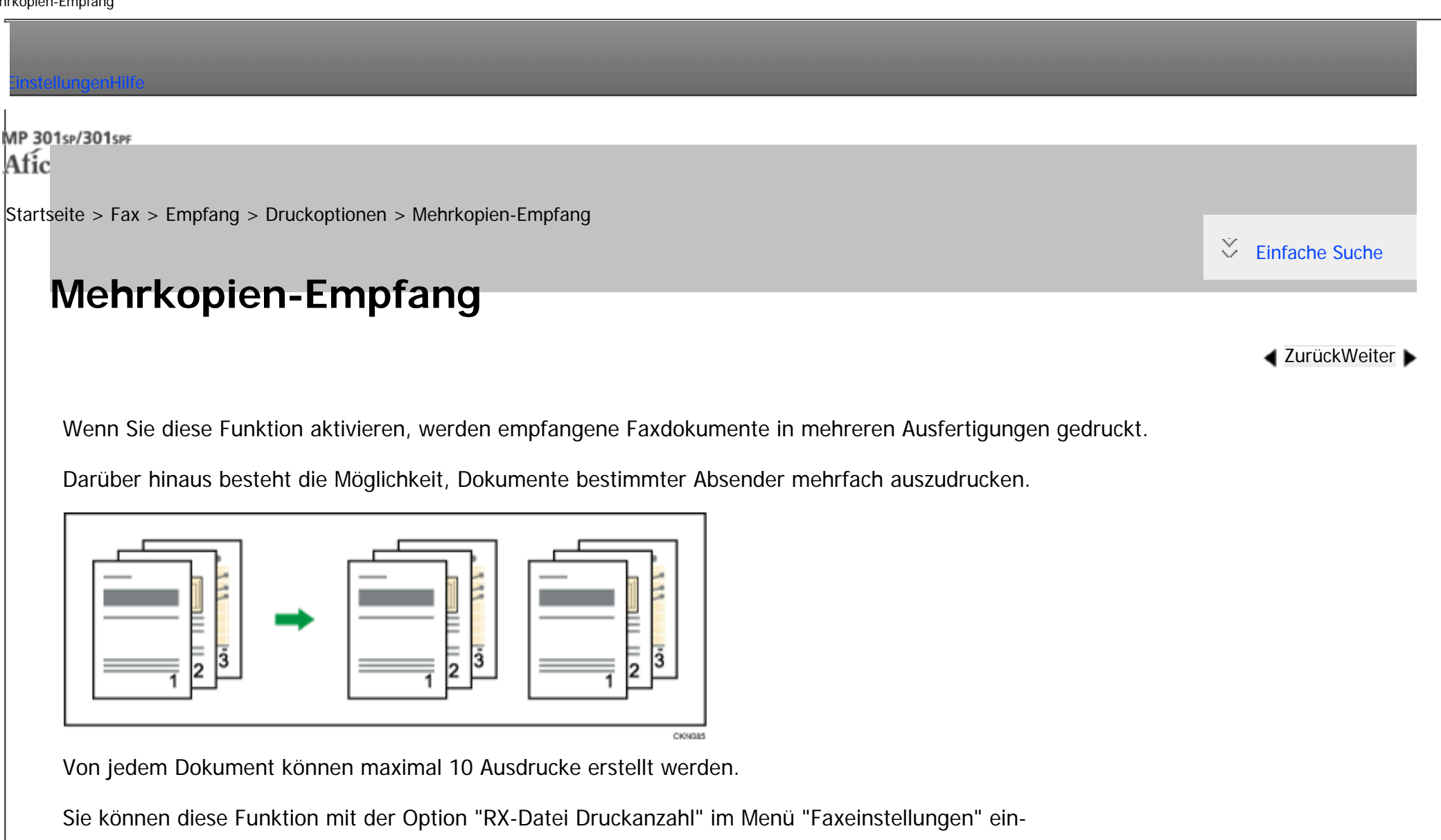

bzw. ausschalten. Für nähere Informationen siehe [Empfangseinstellungen](#page-741-0).

Die Funktion "Empfang mit mehrfachem Ausdruck" wird stets in Verbindung mit dem Speicherempfang verwendet.

<span id="page-603-0"></span>[Einstellungen](javascript:goto_preference() [Hilfe](#page-2-0) MP 301sp/301spF  $\mathbf \Omega$ Afic [Startseite](#page-0-0) > [Fax](javascript:back_to_index()) > [Empfang](#page-42-0) > [Druckoptionen](#page-595-0) > Bilddrehung  $\check{\smile}$  [Einfache Suche](#page-603-0) **Bilddrehung [Zurück](#page-602-0)[Weiter](#page-141-0)** Haben Sie das Papier in der Ausrichtung  $\Box$  in das Papiermagazin eingelegt, werden eintreffende Faxdokumente automatisch gedreht, damit sie auf das Papier passen. Ihr Gerät DE CJN016 **V** Hinweis • Wenn Sie im Menü Faxeinstellungen unter "Papiermagazin" ein Magazin angegeben haben, wird das im angegebenen Magazin eingelegte Papier ausgewählt.Copyright  $\circ$  2012

◚

<span id="page-604-0"></span>[Einstellungen](javascript:goto_preference() [Hilfe](#page-2-0)

[Startseite](#page-0-0) > [Fax](javascript:back_to_index()) > [Empfang](#page-42-0) > [Druckoptionen](#page-595-0) > Seitentrennung und Verkleinerung in Längsrichtung

## **Seitentrennung und Verkleinerung in Längsrichtung**

Q

Überschreitet die Länge eines empfangenen Dokuments die Länge des im Gerät befindlichen Papiers, können die einzelnen Seiten auf mehrere Blätter verteilt oder verkleinert und auf ein einziges Blatt gedruckt werden.

**[Zurück](#page-141-0)[Weiter](#page-606-0)** 

 $\check{\smile}$  [Einfache Suche](#page-604-0)

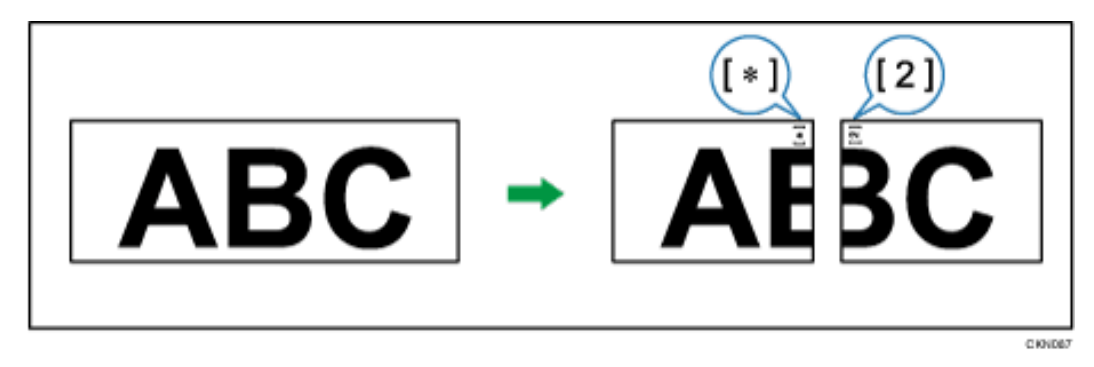

Diese Funktion teilt zum Beispiel das Dokument, wenn die Dokumentlänge 20 mm (0,8 Zoll) oder länger als das verwendete Papier ist. Das Dokument wird verkleinert, wenn es kleiner als 20 mm (0,8 Zoll) ist. Wenn ein Dokument geteilt wird, wird ein Sternchen ( $\bigstar$ ) an der Teilungsposition eingefügt und ca. 10 mm (0,4 Zoll) des Teilungsbereichs werden im oberen Bereich des zweiten Blatts erneut wiedergegeben.

Hinweis

- Ihr Servicetechniker kann diese Funktion mit den nachstehenden Einstellungen Ihren Wünschen anpassen.
	- ❍ Einfügen einer Markierung

Seitentrennung und Verkleinerung in Längsrichtung

- ❍ Textwiederholung
- ❍ Wiederholungslänge
- ❍ Richtwert für die Aufteilung
- Die Wiederholungs- und Verkleinerungslänge lässt sich in folgenden Bereichen ändern:
	- $\circ$  Überdruckte Länge: 4 mm (0,2 Zoll), 10 mm (0,4 Zoll), 15 mm (0,6 Zoll)
	- ❍ Richtwert für die Aufteilung: 5-155 mm (in Schritten von 5 mm)/0,2 6,1 Zoll (in Schritten von 0,2 Zoll)

Copyright  $\circ$  2012

画

<span id="page-606-0"></span>[Einstellungen](javascript:goto_preference() [Hilfe](#page-2-0)

[Startseite](#page-0-0) > [Fax](javascript:back_to_index()) > [Empfang](#page-42-0) > [Druckoptionen](#page-595-0) > TSI Druck (Übertragung Teilnehmererkennung Druck)

## **TSI Druck (Übertragung Teilnehmererkennung Druck)**

Q

Sie können den Namen bzw. die Faxnummer des Absenders auf Dokumenten ausdrucken, die dieses Gerät empfängt.

Normalerweise wird der Fax Header des Absenders auf die empfangenen Dokumente aufgedruckt. Wenn Sie ein Internet-Faxdokument empfangen, wird die E-Mail-Adresse des Absenders ausgedruckt. Wenn der Absender seinen Fax Header nicht programmiert hat, können Sie ihn nicht identifizieren. Wenn Sie diese Funktion jedoch aktivieren, wird stattdessen der eigene Name oder die eigene Faxnummer des Absenders aufgedruckt, so dass Sie den Ursprung des Dokuments feststellen können.

Sie können diese Funktion mit den Anwenderparametern (Schalter 02, Bit 3) im Menü Faxeinstellungen einoder ausschalten. Siehe [Parametereinstellungen.](#page-790-0)

Copyright  $\circ$  2012

[Anfang](#page-606-0) [Zurück](#page-604-0) [Weiter](#page-607-0)

**[Zurück](#page-604-0)[Weiter](#page-607-0)** 

 $\check{\smile}$  [Einfache Suche](#page-606-0)

<span id="page-607-0"></span>[Einstellungen](javascript:goto_preference() [Hilfe](#page-2-0)

[Startseite](#page-0-0) > [Fax](javascript:back_to_index()) > [Empfang](#page-42-0) > [Druckoptionen](#page-595-0) > Wenn kein Papier in der richtigen Größe vorhanden ist

## **Wenn kein Papier in der richtigen Größe vorhanden ist**

Q

[Zurück](#page-606-0)[Weiter](#page-2788-0)

 $\check{\smile}$  [Einfache Suche](#page-607-0)

Entspricht keines der in Ihrem Gerät befindlichen Papierformate dem Format des empfangenen Dokuments,

wählt das Gerät auf der Grundlage des verfügbaren Papiers ein geeignetes Format aus.

Wenn Sie für das Papierfach nicht dasselbe Papierformat eingestellt haben, werden die

eintreffenden Faxdokumente in der nächstgelegenen Größe ausgedruckt.

Wenn beispielsweise kein Papier mit dem Format A5 in das Gerät eingelegt ist und Sie ein A5- Dokument empfangen, wird das Dokument im Format A4 gedruckt. Ist kein Papier mit dem Format A4 in das Gerät eingelegt, während Sie ein A4-Dokument empfangen, wird das Dokument auf zwei Blättern mit dem Format A5 gedruckt.

Diese Funktion ist nur dann verfügbar, wenn die folgenden Einstellungen vorgenommen wurden:

- Verkleinerung in Sub-Scanrichtung: aktiviert
- Seitentrennschwelle: 20 mm (0,8 Zoll)
- Breiten- oder Längenpriorität: Breite

Hinweis

Wenn kein Papier in der richtigen Größe vorhanden ist

● Das Dokument wird in Abhängigkeit vom Papierformat auf zwei Blätter verteilt. Siehe Seitentrennung und Verkleinerung in Längsrichtung.

- Papier, das im Bypass eingelegt ist, wird im Allgemeinen nicht zum Drucken empfangener Dokumente verwendet. Der Bypass kann jedoch eingesetzt werden, wenn er als Hauptpapiermagazin gewählt wird und zwar im Rahmen der Funktion "Empfang mit festgelegten Absendern".
- Dieses Gerät kann die Breiten A4 und 8<sup>1</sup>/<sub>2</sub> × 11 empfangen. Bei Dokumenten, die breiter als A4 oder 8<sup>1</sup>/<sub>2</sub> × 11 sind, kann jede Seite unterteilt und auf mehreren Blättern ausgedruckt werden. Die Länge ist dokumentenabhängig.
- Das zum Ausdrucken eines empfangenen Dokuments verwendete Papierformat weicht unter Umständen vom Format der gesendeten Vorlage ab.

## **Verwandte Themen**

[Einstellung vorrangiges Magazin](#page-2788-0)

[Formatgetreuer Ausdruck](#page-2789-0)

[Drucken von eingehenden Dokumenten auf Papier aus dem Bypass](#page-2791-0)

Copyright  $\circ$  2012

◚

<span id="page-609-0"></span>[Einstellungen](javascript:goto_preference() [Hilfe](#page-2-0)

[Startseite](#page-0-0) > [Fax](javascript:back_to_index()) > [Ändern/Überprüfen von Kommunikationsinformationen](#page-44-0) > Überprüfung von Dateien im Speicher

# **Überprüfung von Dateien im Speicher**

Verwenden Sie dieses Verfahren, um das Ziel oder die Einstellungen der Speicherübertragung zu

Q

**[Zurück](#page-2791-0)[Weiter](#page-611-0)** 

 $\check{\smile}$  [Einfache Suche](#page-609-0)

überprüfen, nachdem Sie die [Start]-Taste gedrückt haben (nach dem Scannen der Vorlagen).

**Drücken Sie [Komm.-Status/Druck].**

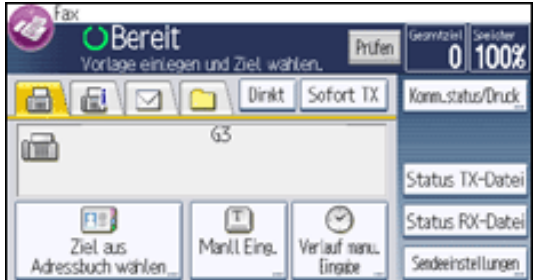

**Drücken Sie [TX-Datei ändern/stoppen].**

**Drücken Sie [Dateiliste anzeigen].**

**Die zu prüfende Datei auswählen.**

Wenn mehrere Ziele festgelegt wurden, wird nur der Name des Ziels, das Sie als erstes festgelegt haben, und

nur die Anzahl der Ziele angezeigt, die das von Ihnen gesendete Dokument nicht empfangen haben.

 $5<sub>5</sub>$ **Drücken Sie [Einstell. prüfen/änd.].**

6 **Überprüfen Sie die Sendung und drücken Sie dann [Verlassen].** Überprüfung von Dateien im Speicher

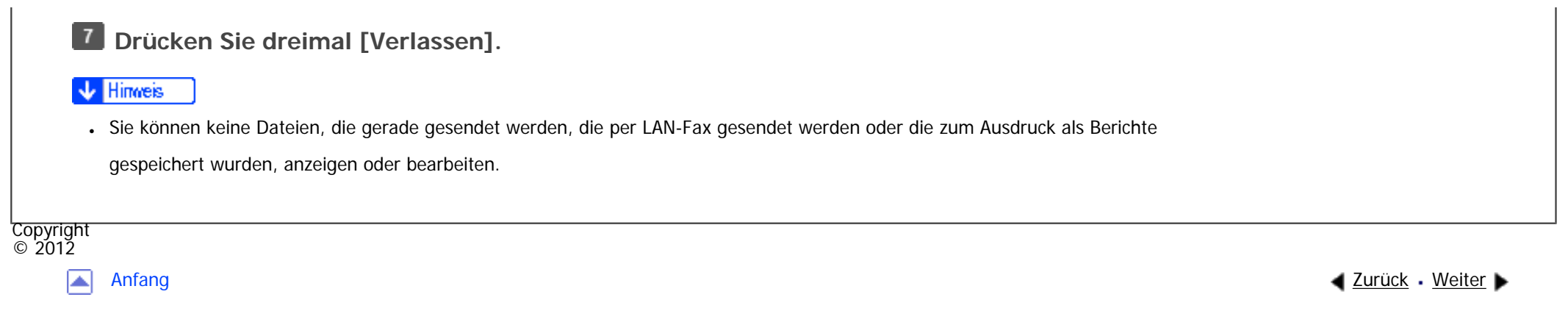

<span id="page-611-0"></span>[Einstellungen](javascript:goto_preference() [Hilfe](#page-2-0)

[Startseite](#page-0-0) > [Fax](javascript:back_to_index()) > [Ändern/Überprüfen von Kommunikationsinformationen](#page-44-0) > Ändern der Einstellungen von Dateien im Speicher

# **Ändern der Einstellungen von Dateien im Speicher**

Verwenden Sie dieses Verfahren, um eine Übertragung abzubrechen oder die Einstellungen einer Übertragung zu ändern, nachdem Sie die [Start]-Taste gedrückt haben (nach dem Scannen der Vorlagen).

Q

**[Zurück](#page-609-0)[Weiter](#page-613-0)** 

 $\check{\smile}$  [Einfache Suche](#page-611-0)

### Himes

- Wenn die Meldung "Keine Übertragungsdateien gefunden." auf dem Bildschirm erscheint, nachdem Sie [TX-Datei ändern / stoppen] gedrückt haben, werden keine Dateien gespeichert oder im Modus Speichersenden übertragen.
- Sie können keine Dateien, die gerade gesendet werden, die per LAN-Fax gesendet werden oder die zum Ausdruck als Berichte gespeichert wurden, anzeigen oder bearbeiten.
- Es gibt Fälle, in denen ein Ziel nicht ausgewählt werden kann, da das Ziel je nach den Sicherheitseinstellungen als " $\bigstar$ " erscheint.

## **Verwandte Themen**

[Löschen eines Zieles aus einer Standby-Datei](#page-613-0)

[Hinzufügen eines Ziels zu einer Standby-Datei](#page-615-0)

[Ändern der Übertragungszeit einer Standby-Datei](#page-617-0)

[Ändern der SMTP-Server-Einstellung einer Standby-Datei](#page-619-0)

Copyright
Ändern der Einstellungen von Dateien im Speicher<br>.

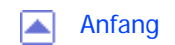

MP 301sp/301spf  $Aff^-_{\alpha\alpha\gamma}$  wood  $\omega$ 

<span id="page-613-0"></span>[Einstellungen](javascript:goto_preference() [Hilfe](#page-2-0)

[Startseite](#page-0-0) > [Fax](javascript:back_to_index()) > [Ändern/Überprüfen von Kommunikationsinformationen](#page-44-0) > [Ändern der Einstellungen von Dateien](#page-611-0) [im Speicher](#page-611-0) > Löschen eines Zieles aus einer Standby-Datei

**Löschen eines Zieles aus einer Standby-Datei**

**[Zurück](#page-611-0)[Weiter](#page-615-0)** 

 $\check{\smile}$  [Einfache Suche](#page-613-0)

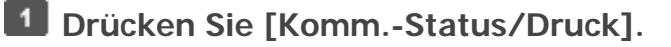

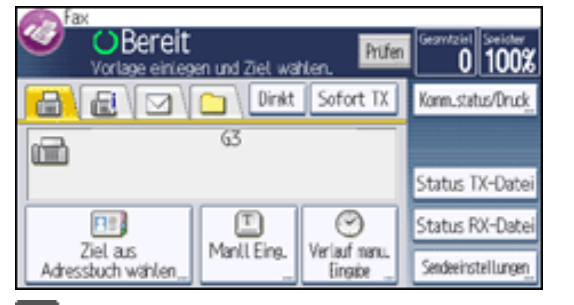

**Drücken Sie [TX-Datei ändern/stoppen].**

**Drücken Sie [Dateiliste anzeigen].**

 $\overline{4}$ **Die Datei auswählen, aus der ein Ziel gelöscht werden soll.**

Wenn Sie ein Ziel löschen, bei dem es sich um das einzige Ziel für einen Sendevorgang handelt, wird

der Sendevorgang annulliert.

**Drücken Sie [Einstell. prüfen/änd.].**

**Drücken Sie die Taste [Bearbeit.] für das zu löschende Ziel.**

Wenn Sie ein Ordnerziel oder ein Ziel, das ein Schlüsselsymbol ( $\Box$ ) auf dem Zielschlüssel besitzt löschen,

file:///C|/Bedienungsanleitung/fax/int/0136.htm (1 von 2) [23.08.2012 14:54:21] drücken Sie [Löschen], und dann drücken Sie [Ja] auf einem Bestätigungs-Bildschirm. Fahren Sie fort bei Schritt 8. Copyright  $\circ$  2012 Wenn Sie die Taste [Löschen] drücken, wird die Faxnummer oder IP-Faxadresse Ziffer für Ziffer gelöscht. Die Internet-Faxadresse oder das E-Mail-Ziel können vollständig und mit einem Mal gelöscht werden, indem Sie die Taste [Löschen] drücken. Um ein weiteres Ziel zu löschen, wiederholen Sie den Ablauf ab Schritt 4. **Zum Annullieren eines Ziels drücken Sie [Löschen] und dann [OK]. Drücken Sie [Verlassen]. Drücken Sie dreimal [Verlassen].** 

◚

[Anfang](#page-613-0) **[Zurück](#page-611-0) [Weiter](#page-615-0) ►** 

MP 301sp/301spf  $Aff^-_{\alpha\alpha\gamma}$  wo 2014/2014

<span id="page-615-0"></span>[Einstellungen](javascript:goto_preference() [Hilfe](#page-2-0)

[Startseite](#page-0-0) > [Fax](javascript:back_to_index()) > [Ändern/Überprüfen von Kommunikationsinformationen](#page-44-0) > [Ändern der Einstellungen von Dateien](#page-611-0) [im Speicher](#page-611-0) > Hinzufügen eines Ziels zu einer Standby-Datei

# **Hinzufügen eines Ziels zu einer Standby-Datei**

**[Zurück](#page-613-0)[Weiter](#page-617-0)** 

 $\check{\smile}$  Finfache Suche

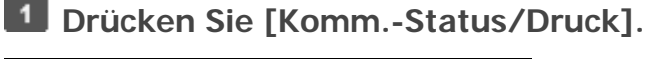

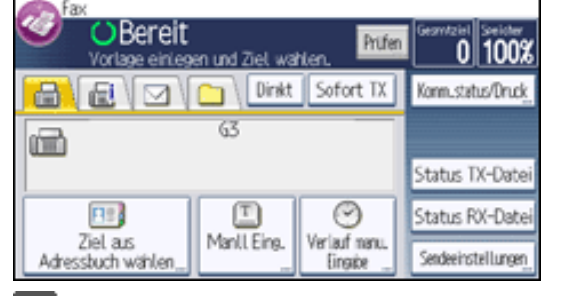

- **Drücken Sie [TX-Datei ändern/stoppen].**
- **Drücken Sie [Dateiliste anzeigen].**
- **Wählen Sie die Datei aus, für die eine Zielstation hinzugefügt werden soll.**
- **Drücken Sie [Einstell. prüfen/änd.].**
- **Drücken Sie [Ziel hinzufügen].**

**Drücken Sie die entsprechende Registerkarte, um zwischen den Übertragungsarten Fax/IP-**

**Fax, Internet-Fax, E-Mail und Ordner zu wechseln.**

Wenn Sie einen Absender festlegen, dessen E-Mail-Adresse bereits registriert ist, können Sie Internet-Faxziele

und E-Mail-Ziele hinzufügen.

file:///C|/Bedienungsanleitung/fax/int/0137.htm (1 von 2) [23.08.2012 14:54:23]

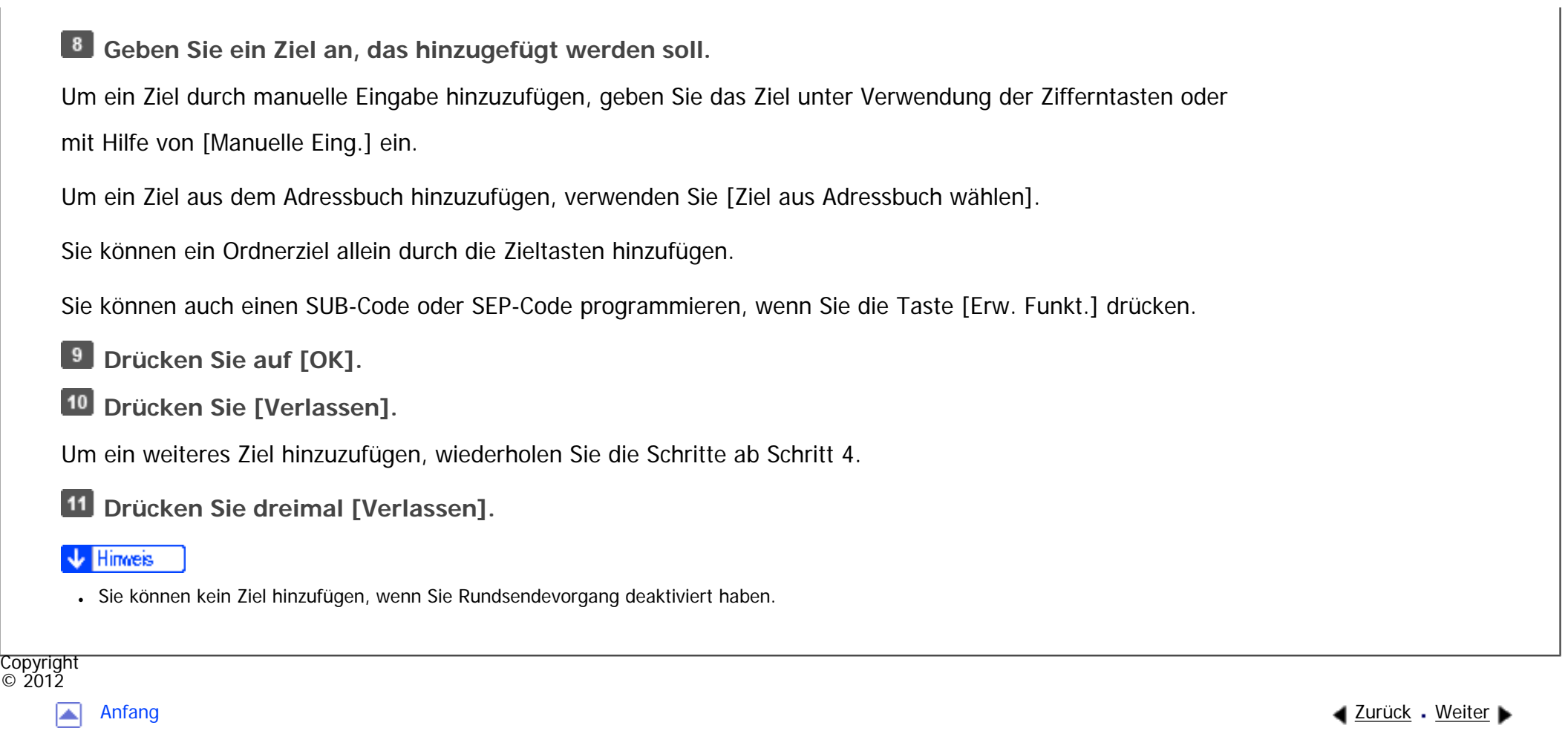

MP 301sp/301spf Aficia" MP201-1201-

<span id="page-617-0"></span>[Einstellungen](javascript:goto_preference() [Hilfe](#page-2-0)

[Startseite](#page-0-0) > [Fax](javascript:back_to_index()) > [Ändern/Überprüfen von Kommunikationsinformationen](#page-44-0) > [Ändern der Einstellungen von Dateien](#page-611-0) [im Speicher](#page-611-0) > Ändern der Übertragungszeit einer Standby-Datei

# **Ändern der Übertragungszeit einer Standby-Datei**

Sie können die Sendezeit ändern, die mithilfe der Funktion "Später Senden" festgelegt wurde.

Sie können die Sendezeit auch löschen. Wenn Sie die Sendezeit löschen, wird die Datei sofort übertragen.

**4** [Zurück](#page-615-0)[Weiter](#page-619-0)

 $\check{\smile}$  [Einfache Suche](#page-617-0)

**Drücken Sie [Komm.-Status/Druck].**

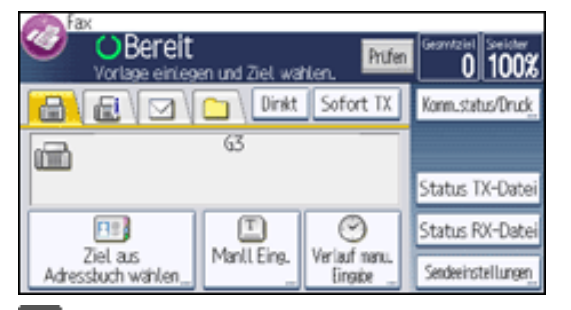

 $\boxed{2}$ **Drücken Sie [TX-Datei ändern/stoppen].**

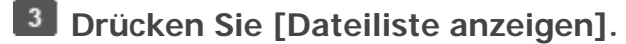

**Wählen Sie die Datei aus, deren Sendezeit geändert oder gelöscht werden soll.**

 $5<sub>5</sub>$ **Drücken Sie [Einstell. prüfen/änd.].**

**Drücken Sie [TX-Zeit ändern].**

Wenn Sie [Übertragung] drücken, wird die Datei sofort übertragen. Befindet sich jedoch eine andere Datei

in Sendebereitschaft, wird sie zuerst gesendet.

**Drücken Sie [Ändern], geben Sie die Übertragungszeit erneut ein und drücken Sie [ ].**

**Exagion A** (hauptsächlich Europa und Asien)

Geben Sie die Übertragungszeit über die Zahlentasten ein.

**8** Drücken Sie auf [OK].

**9 Drücken Sie [Verlassen].** 

Wenn Sie eine weitere Sendezeit ändern möchten, wiederholen Sie den Ablauf ab Schritt 4.

**Drücken Sie dreimal [Verlassen].**

Copyright  $\circ$  2012

囜

[Anfang](#page-617-0) **[Zurück](#page-615-0) [Weiter](#page-619-0) ►** 

MP 301sp/301spf Aficio montagento

<span id="page-619-0"></span>[Einstellungen](javascript:goto_preference() [Hilfe](#page-2-0)

[Startseite](#page-0-0) > [Fax](javascript:back_to_index()) > [Ändern/Überprüfen von Kommunikationsinformationen](#page-44-0) > [Ändern der Einstellungen von Dateien](#page-611-0) [im Speicher](#page-611-0) > Ändern der SMTP-Server-Einstellung einer Standby-Datei

# **Ändern der SMTP-Server-Einstellung einer Standby-Datei**

Sie können in den Einstellungen festlegen, ob der SMTP-Server umgangen werden soll oder nicht.

Q

**[Zurück](#page-617-0)[Weiter](#page-621-0)** 

[Einfache Suche](#page-619-0)

### **Drücken Sie [Komm.-Status/Druck].**  $\blacksquare$

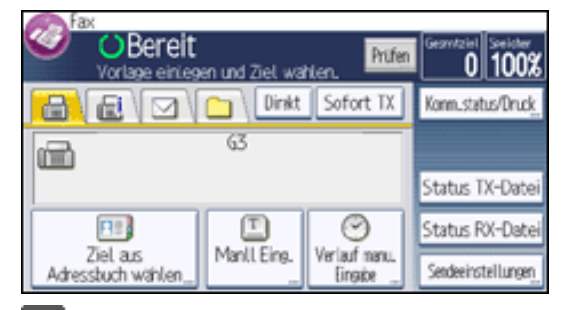

- $\vert$  2 **Drücken Sie [TX-Datei ändern/stoppen].**
- $\vert 3 \vert$ **Drücken Sie [Dateiliste anzeigen].**
- $\overline{4}$ **Wählen Sie die Datei aus, deren SMTP-Servereinstellungen Sie ändern möchten.**
- $5<sub>5</sub>$ **Drücken Sie [Einstell. prüfen/änd.].**
- 6 **Drücken Sie [Bearbeiten].**
	- **Wählen Sie [Ein] oder [Aus] für "SMTP-Serv.-Verw.", und drücken Sie dann [OK].**

```
Ändern der SMTP-Server-Einstellung einer Standby-Datei
```
**Drücken Sie [Verlassen].**

Zum Ändern der SMTP-Servereinstellungen von anderen Empfängern wiederholen Sie den Vorgang ab Schritt 4.

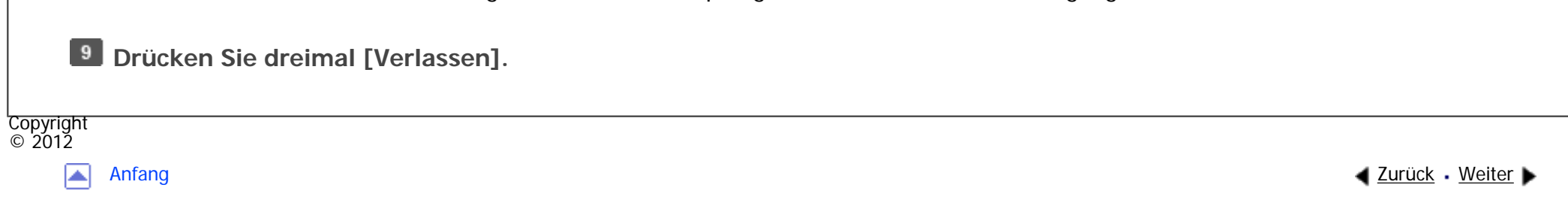

MP 301sp/301spf Afic

<span id="page-621-0"></span>[Einstellungen](javascript:goto_preference() [Hilfe](#page-2-0)

[Startseite](#page-0-0) > [Fax](javascript:back_to_index()) > [Ändern/Überprüfen von Kommunikationsinformationen](#page-44-0) > Drucken einer Datei aus dem Speicher

**Drucken einer Datei aus dem Speicher**

**[Zurück](#page-619-0)[Weiter](#page-623-0)** 

 $\check{\smile}$  [Einfache Suche](#page-621-0)

Wenn Sie den Inhalt einer gespeicherten und noch nicht gesendeten Datei überprüfen wollen, gehen Sie

Q

zum Ausdrucken wie folgt vor:

Sie können auch die Dateien ausdrucken, die nicht erfolgreich übertragen wurden.

**Drücken Sie [Komm.-Status/Druck].**

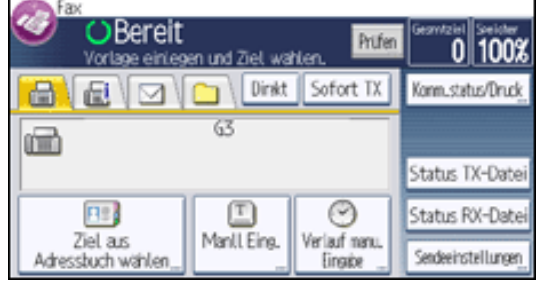

**Drücken Sie [TX-Datei ändern/stoppen].**

**Drücken Sie [Dateiliste anzeigen].**

**Wählen Sie die zu druckende Datei aus.** $\vert$  4

Wenn mehrere Ziele festgelegt wurden, wird nur die Anzahl der Ziele angezeigt, die das von Ihnen

gesendete Dokument nicht empfangen haben.

5

**Drücken Sie [Datei dru.].**

Wenn Sie die Nachricht zweiseitig ausdrucken wollen, drücken Sie die Taste [2-seitig drucken].

**Drücken Sie auf die Taste [Start].**

Wenn Sie eine weitere Datei ausdrucken wollen, wiederholen Sie den Ablauf ab Schritt 4.

**Drücken Sie dreimal [Verlassen].**

**Copyright**  $\circ$  2012

 $\blacktriangleright$ 

[Anfang](#page-621-0) **[Zurück](#page-619-0) [Weiter](#page-623-0) ▶** 

MP 301sp/301spf Aficia<sup>n</sup> in an in a

<span id="page-623-0"></span>[Einstellungen](javascript:goto_preference() [Hilfe](#page-2-0)

[Startseite](#page-0-0) > [Fax](javascript:back_to_index()) > [Ändern/Überprüfen von Kommunikationsinformationen](#page-44-0) > Drucken einer Liste von gespeicherten Dateien (Sendedateiliste drucken)

## **Drucken einer Liste von gespeicherten Dateien (Sendedateiliste drucken)**

Drucken Sie diese Liste aus, wenn Sie wissen möchten, welche Dateien gespeichert sind und wie die

 $\blacktriangle$  [Zurück](#page-621-0)[Weiter](#page-625-0)

 $\check{\smile}$  [Einfache Suche](#page-623-0)

zugehörigen Dateinummern lauten.

Die Dateinummer zu kennen, kann praktisch sein (zum Beispiel beim Löschen von Dateien).

#### $\mathbf 1$ **Drücken Sie [Komm.-Status/Druck].**

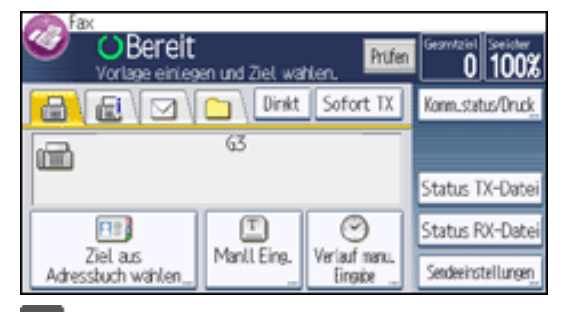

**Drücken Sie [TX-Datei ändern/stoppen].**

 $\vert 3 \vert$ **Drücken Sie [Liste d. Übertragungsdateien drucken].**

**Drücken Sie auf die Taste [Start].**  $\overline{4}$ 

**Drücken Sie zwei Mal [Verlassen].**

Drucken einer Liste von gespeicherten Dateien (Sendedateiliste drucken)

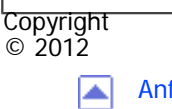

[Anfang](#page-623-0) <u>[Zurück](#page-621-0)</u> [Weiter](#page-625-0) ▶

MP 301sp/301spf Afic

<span id="page-625-0"></span>[Einstellungen](javascript:goto_preference() [Hilfe](#page-2-0)

[Startseite](#page-0-0) > [Fax](javascript:back_to_index()) > [Ändern/Überprüfen von Kommunikationsinformationen](#page-44-0) > Erneutes Senden einer Datei

# **Erneutes Senden einer Datei**

Im Gerät werden alle Dokumente gespeichert, die per Speichersenden nicht erfolgreich übertragen

werden konnten. Folgen Sie den hier beschriebenen Schritten, um diese Dokumente erneut zu senden.

Q

**[Zurück](#page-623-0)[Weiter](#page-627-0)** 

 $\check{\smile}$  [Einfache Suche](#page-625-0)

Stellen Sie in den Anwenderparametern (Schalter 24, Bit 0) im Menü Faxeinstellungen die Option

"Dokumente speichern, die nicht gesendet werden konnten" auf "Ein". Siehe [Parametereinstellungen.](#page-790-0)

**Drücken Sie [Komm.-Status/Druck].**

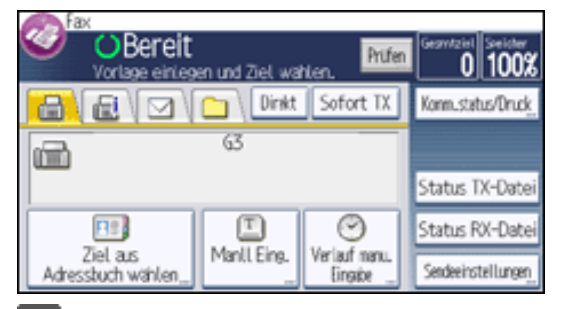

 $\overline{2}$ **Drücken Sie [TX-Datei ändern/stoppen].**

 $\vert 3 \vert$ **Drücken Sie [Dateiliste anzeigen].**

**Wählen Sie die neu zu sendende Datei aus.** $\vert$  4

Für die Dateien, die nicht gesendet werden konnten, wird im Display "TX fehlg." angezeigt.

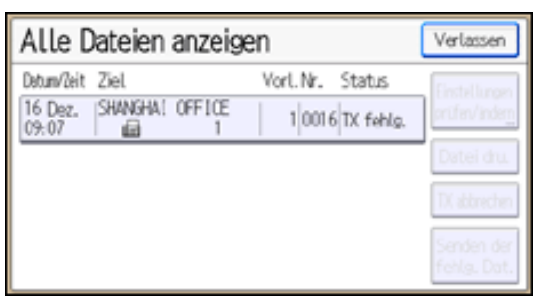

Wenn mehrere Ziele festgelegt wurden, wird nur der Name des Ziels, das Sie als erstes festgelegt haben, und nur die Anzahl der Ziele angezeigt, die das von Ihnen gesendete Dokument nicht empfangen haben.

**Drücken Sie [Fehlg. Datei senden].**

Wenn Sie mehrere Ziele angeben möchten, drücken Sie auf [Ziel hinzufügen] und geben Sie dann das Ziel an.

**Drücken Sie auf [OK].**

Um eine weitere Datei neu zu senden, wiederholen Sie den Vorgang ab Schritt 4.

**Drücken Sie dreimal [Verlassen].**

Copyright  $\circ$  2012

┻

[Anfang](#page-625-0) **a** [Zurück](#page-623-0) [Weiter](#page-627-0) ▶

MP 301sp/301spf Aficia<sup>n</sup> mass nos

<span id="page-627-0"></span>[Einstellungen](javascript:goto_preference() [Hilfe](#page-2-0)

[Startseite](#page-0-0) > [Fax](javascript:back_to_index()) > [Ändern/Überprüfen von Kommunikationsinformationen](#page-44-0) > Prüfen des Übertragungsergebnisses (Datei-Übermittlungsstatus)

# **Prüfen des Übertragungsergebnisses (Datei-Übermittlungsstatus)**

Sie können die Übertragung auf dem Display, in einem Bericht oder mit einer E-Mail-Nachricht überprüfen.

### **Verwandte Themen**

[Anzeigen des Übertragungsergebnis](#page-628-0)

[Drucken des Übertragungsergebnisses](#page-630-0)

[Senden des Übertragungsergebnisses](#page-632-0)

[Drucken des Übertragungsberichts und Senden per E-Mail](#page-634-0) 

[Kommunikationsergebnis-Bericht \(Speicherübertragung\)](#page-635-0)

[Sofort-Übertragungsergebnis-Bericht \(Sofortübertragung\)](#page-636-0)

[Kommunikations-Ausfallbericht](#page-637-0)

Copyright  $\circ$  2012

[Anfang](#page-627-0) [Zurück](#page-625-0) [Weiter](#page-628-0)

 $\blacktriangle$  [Zurück](#page-625-0)[Weiter](#page-628-0)

 $\check{\smile}$  [Einfache Suche](#page-627-0)

<span id="page-628-0"></span>[Einstellungen](javascript:goto_preference() [Hilfe](#page-2-0)

MP 301sp/301spf Aficio mentores

[Startseite](#page-0-0) > [Fax](javascript:back_to_index()) > [Ändern/Überprüfen von Kommunikationsinformationen](#page-44-0) > [Prüfen des Übertragungsergebnisses](#page-627-0)  [\(Datei-Übermittlungsstatus\)](#page-627-0) > Anzeigen des Übertragungsergebnis

# **Anzeigen des Übertragungsergebnis**

Benutzen Sie diese Funktion zum Anzeigen des Übertragungsergebnisses vom Gerät.

**Drücken Sie [Komm.-Status/Druck].**

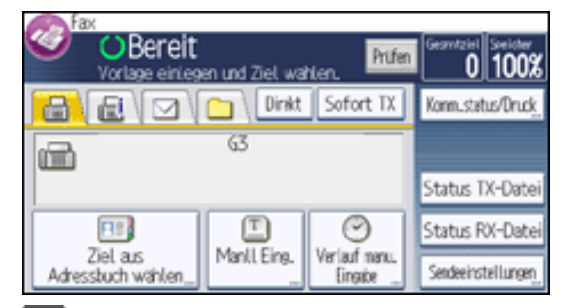

**Wählen Sie [Status TX-Datei].**

 $\vert 3 \vert$ **Überprüfen Sie die Sendeergebnisse.**

Wenn ein Fax gesendet wird, zeigt "Ziel" Informationen zur eigenen Faxnummer oder zum eigenen Namen des Empfängers an.

Wenn ein Internet-Fax oder eine E-Mail gesendet wird, erscheinen die E-Mail-Adresse oder der Name, die bzw.

**[Zurück](#page-627-0)[Weiter](#page-630-0)** 

 $\check{\smile}$  [Einfache Suche](#page-628-0)

der im Adressbuch programmiert ist.

 $\vert$  4 **Drücken Sie zwei Mal [Verlassen].** **J** Hinneis

● Es werden nur die Übermittlungsergebnisse der letzten Kommunikationsvorgänge angezeigt. Einzelheiten über die maximale Anzahl

von Kommunikationsergebnissen, die Sie auf diesem Gerät überprüfen können, finden Sie unter [Maximalwerte.](#page-848-0)

- Wenn ein Sendevorgang beendet wird, während Sie diese Funktion verwenden, erscheint das Ergebnis dieser Kommunikation nicht. Um das letzte Ergebnis anzuzeigen, verlassen Sie die Anzeige Status TX-Datei und versuchen es dann erneut.
- Wenn Dokumente vom Computer an das Gerät gesendet werden, erscheint "--LAN-Fax -->". Um überprüfen zu können, ob die Dokumente an den Empfänger gesendet werden, muss sichergestellt sein, dass die gleiche Dateinummer vorhanden ist.
- Bei verschlüsselten E-Mails wird in der Spalte mit den Routing/Weiterleitungsinformationen ein Verschlüsselungssymbol angezeigt.
- •Abhängig von den Sicherheitseinstellungen erscheint das Ziel möglicherweise als  $\bigstar$ .

Copyright  $\circ$  2012

◚

[Anfang](#page-628-0) [Zurück](#page-627-0) [Weiter](#page-630-0)

<span id="page-630-0"></span>[Einstellungen](javascript:goto_preference() [Hilfe](#page-2-0)

MP 301sp/301spf Aficia" MP201-1201-

[Startseite](#page-0-0) > [Fax](javascript:back_to_index()) > [Ändern/Überprüfen von Kommunikationsinformationen](#page-44-0) > [Prüfen des Übertragungsergebnisses](#page-627-0)  [\(Datei-Übermittlungsstatus\)](#page-627-0) > Drucken des Übertragungsergebnisses

# **Drucken des Übertragungsergebnisses**

Drucken Sie Berichte für Überprüfungszwecke.

### **Speichersenden**

Sie können die Übertragungsergebnisse über den Kommunikationsbericht überprüfen.

Dieser Bericht wird nach jedem Speichersendevorgang gedruckt, falls in den Anwenderparametern (Schalter 03,

**[Zurück](#page-628-0)[Weiter](#page-632-0)** 

 $\check{\smile}$  [Einfache Suche](#page-630-0)

Bit 0) im Menü Faxeinstellungen die entsprechende Option aktiviert ist.

Wenn das Gerät darauf eingestellt ist, diesen Bericht nicht auszudrucken, und das Faxdokument nicht übertragen werden konnte, wird ein Fehlerbericht ausgegeben.

Einzelheiten über die in Berichten gedruckten Inhalte finden Sie unter [Kommunikationsergebnis-](#page-635-0)

[Bericht \(Speicherübertragung\)](#page-635-0) oder [Kommunikations-Ausfallbericht](#page-637-0).

## **Sofort Senden**

Sie können das Ergebnis mit einem sofortigen Sendeergebnisbericht überprüfen.

Aktivieren Sie den Ausdruck des Berichts in den Anwenderparametern (Schalter 03, Bit 5) im

Menü Faxeinstellungen. Nach Beendigung jedes Sofortsendevorgangs wird ein Bericht gedruckt.

Einzelheiten über die im Bericht gedruckten Inhalte finden Sie unter [Sofort-Übertragungsergebnis-](#page-636-0)

[Bericht \(Sofortübertragung\)](#page-636-0).

Einzelheiten zur Parametereinstellung finden Sie unter [Parametereinstellungen.](#page-790-0)

Copyright  $\circ$  2012

 $\blacktriangleright$ 

[Anfang](#page-630-0) **[Zurück](#page-628-0) [Weiter](#page-632-0) ▶** 

<span id="page-632-0"></span>[Einstellungen](javascript:goto_preference() [Hilfe](#page-2-0)

MP 301sp/301spf Aficia" MP201-1201-

[Startseite](#page-0-0) > [Fax](javascript:back_to_index()) > [Ändern/Überprüfen von Kommunikationsinformationen](#page-44-0) > [Prüfen des Übertragungsergebnisses](#page-627-0)  [\(Datei-Übermittlungsstatus\)](#page-627-0) > Senden des Übertragungsergebnisses

# **Senden des Übertragungsergebnisses**

Verwenden Sie die Funktion "E-Mail TX-Ergebnisse", um Berichte per E-Mail an einen Computer zu senden und die Berichte anschließend auf dem Computer zu überprüfen.

**[Zurück](#page-630-0)[Weiter](#page-634-0)** 

 $\check{\smile}$  [Einfache Suche](#page-632-0)

Die folgenden Berichte stehen zur Verfügung:

- Kommunikationsbericht.
- Sofortiger Sendeergebnisbericht.
- Abrufen mit SEP-RX-Ergebnis.

Einzelheiten zu den E-Mail-TX-Ergebnissen finden Sie unter [Übertragungsergebnisse per E-Mail bestätigen](#page-537-0).

Sie müssen zuerst die E-Mail-Adressen der Ziele, an die der Bericht gesendet werden soll, im Adressbuch registrieren. Einzelheiten zur Registrierung der E-Mail-Adressen siehe Anschließen des Gerätes/ Systemeinstellungen.

### **Hinveis**

● Einzelheiten zum Berichtsinhalt finden Sie unter [Kommunikationsergebnis-Bericht \(Speicherübertragung\),](#page-635-0) [Sofort-Übertragungsergebnis-](#page-636-0)[Bericht \(Sofortübertragung\)](#page-636-0), [SEP-Code RX-Ergebnisbericht](#page-524-0).

file:///C|/Bedienungsanleitung/fax/int/0146.htm (1 von 2) [23.08.2012 14:54:43]

```
Senden des Übertragungsergebnisses
```
- Um den Bericht ohne Textunterbrechung anzuzeigen, wählen Sie eine Schriftart mit festem Abstand in den Einstellungen Ihrer E-Mail-Anwendung.
- Wenn Sie den Absender mit der Funktion "Absendername" auswählen, werden die Übertragungsergebnisse an die eingetragenen E-Mail-Adressen der Absender gesendet. Wählen Sie den Absender aus den Internet-Faxzielen oder E-Mail-Zielen in der Zielliste aus.

Copyright  $\circ$  2012 网

[Anfang](#page-632-0) <u>[Zurück](#page-630-0)</u> [Weiter](#page-634-0) ▶

MP 301sp/301spf Aficio monumentos

<span id="page-634-0"></span>[Einstellungen](javascript:goto_preference() [Hilfe](#page-2-0)

[Startseite](#page-0-0) > [Fax](javascript:back_to_index()) > [Ändern/Überprüfen von Kommunikationsinformationen](#page-44-0) > [Prüfen des Übertragungsergebnisses](#page-627-0)  [\(Datei-Übermittlungsstatus\)](#page-627-0) > Drucken des Übertragungsberichts und Senden per E-Mail

## **Drucken des Übertragungsberichts und Senden per E-Mail**

Sie können die Übertragungsergebnisse sowohl mit der Funktion "E-Mail TX-Ergebnisse", bei der die Ergebnisse

Q

per E-Mail versendet werden, als auch über den vom Gerät gedruckten Kommunikationsbericht überprüfen.

Sie können in den Anwenderparametern (Schalter 10, Bit 6) im Menü Faxeinstellungen einstellen, dass

beide Möglichkeiten verwendet werden. Siehe [Parametereinstellungen](#page-790-0).

**Copyright**  $\circ$  2012

◚

[Anfang](#page-634-0) **[Zurück](#page-632-0) [Weiter](#page-635-0) (2008)** 2012 - 2013 - 2023 - 2023 - 2023 - 2023 - 2023 - 2023 - 2023 - 2023 - 2023 - 2023 - 2023 - 2023 - 2023 - 2023 - 2023 - 2023 - 2023 - 2023 - 2023 - 2023 - 2023 - 2023 - 2023 - 2023 - 2023 - 202

**[Zurück](#page-632-0)[Weiter](#page-635-0)** 

 $\check{\smile}$  [Einfache Suche](#page-634-0)

MP 301sp/301spf Aficio monumentos

<span id="page-635-0"></span>[Einstellungen](javascript:goto_preference() [Hilfe](#page-2-0)

[Startseite](#page-0-0) > [Fax](javascript:back_to_index()) > [Ändern/Überprüfen von Kommunikationsinformationen](#page-44-0) > [Prüfen des Übertragungsergebnisses](#page-627-0)  [\(Datei-Übermittlungsstatus\)](#page-627-0) > Kommunikationsergebnis-Bericht (Speicherübertragung)

# **Kommunikationsergebnis-Bericht (Speicherübertragung)**

Dieser Bericht wird im Anschluss an eine Speicherübertragung ausgedruckt, damit Sie das

Übertragungsergebnis überprüfen können.

Sie können diese Funktion in den Anwenderparametern (Schalter 03, Bit 0) im Menü Faxeinstellungen ein-

oder ausschalten. Siehe [Parametereinstellungen.](#page-790-0)

### V Hinweis

- In der Spalte "Seite(n)" wird die Gesamtzahl der Seiten angegeben. In der Spalte "Nicht gesendete Seite" wird die Anzahl der Seiten angegeben, die nicht gesendet werden konnten.
- "--" gibt an, dass die E-Mail oder das Internet-Faxdokument an den in diesem Gerät programmierten Mailserver gesendet wurde. (Das bedeutet aber nicht, dass die E-Mail zugestellt wurde.)
- ●Wurden zwei oder mehrere Ziele angewählt, erfolgt der Ausdruck erst nach Übertragung des Faxdokuments an sämtliche Ziele.

 $\blacktriangleleft$  [Zurück](#page-634-0)[Weiter](#page-636-0)

 $\check{\smile}$  Finfache Suche

MP 301sp/301spf Aficio monumentos

<span id="page-636-0"></span>[Einstellungen](javascript:goto_preference() [Hilfe](#page-2-0)

[Startseite](#page-0-0) > [Fax](javascript:back_to_index()) > [Ändern/Überprüfen von Kommunikationsinformationen](#page-44-0) > [Prüfen des Übertragungsergebnisses](#page-627-0)  [\(Datei-Übermittlungsstatus\)](#page-627-0) > Sofort-Übertragungsergebnis-Bericht (Sofortübertragung)

# **Sofort-Übertragungsergebnis-Bericht (Sofortübertragung)**

Dieser Bericht wird bei entsprechender Aktivierung im Anschluss an Sofortübertragungen ausgedruckt, damit das Übertragungsergebnis überprüft werden kann.

Wenn das Gerät darauf eingestellt ist, diesen Bericht nicht auszudrucken, und das Faxdokument nicht

gesendet werden konnte, wird stattdessen ein Fehlerbericht ausgegeben.

Sie können diesen Bericht in den Anwenderparametern (Schalter 03, Bit 5) im Menü Faxeinstellungen ein-

oder ausschalten. Siehe [Parametereinstellungen.](#page-790-0)

#### Himreis J

●Bei erfolgreicher Übertragung gibt die Spalte "Seite" die Gesamtzahl der fehlerfrei übertragenen Seiten an.

**Copyright** © 2012

[Anfang](#page-636-0) [Zurück](#page-635-0) [Weiter](#page-637-0)

 $\blacktriangleleft$  [Zurück](#page-635-0)[Weiter](#page-637-0)

 $\check{\smile}$  [Einfache Suche](#page-636-0)

<span id="page-637-0"></span>[Einstellungen](javascript:goto_preference() [Hilfe](#page-2-0)

MP 301sp/301spf Aficio monumentos

[Startseite](#page-0-0) > [Fax](javascript:back_to_index()) > [Ändern/Überprüfen von Kommunikationsinformationen](#page-44-0) > [Prüfen des Übertragungsergebnisses](#page-627-0)  [\(Datei-Übermittlungsstatus\)](#page-627-0) > Kommunikations-Ausfallbericht

# **Kommunikations-Ausfallbericht**

Dieser Bericht wird im Anschluss an das Speichersenden ausgedruckt, wenn ein Dokument nicht erfolgreich übertragen werden konnte.

Dieser Bericht wird nur gedruckt, wenn die Ausgabe des Kommunikationsergebnisberichts deaktiviert und

ein Übertragungsversuch im Speichersendemodus fehlgeschlagen ist. Wenn das Gerät so eingestellt ist, dass

**[Zurück](#page-636-0)[Weiter](#page-639-0)** 

 $\check{\smile}$  [Einfache Suche](#page-637-0)

es einen Kommunikationsergebnisbericht druckt, wird dieser Bericht nicht gedruckt.

In den Anwenderparametern (Schalter 04, Bit 1) im Menü Faxeinstellungen können Sie festlegen, ob

der Fehlerbericht automatisch gedruckt werden soll. Siehe [Parametereinstellungen.](#page-790-0)

### **V** Hinweis

- In der Spalte "Seite(n)" wird die Gesamtzahl der Seiten angegeben. In der Spalte "Nicht gesendete Seite" wird die Anzahl der Seiten angegeben, die nicht gesendet werden konnten.
- "Nicht programmiert" gibt an, dass das Dokument nicht gesendet werden konnte, da kein Nachsendeziel programmiert ist.
- "--" gibt an, dass die E-Mail oder das Internet-Faxdokument an den in diesem Gerät programmierten Mailserver gesendet wurde. (Das bedeutet aber nicht, dass die E-Mail zugestellt wurde.)

Kommunikations-Ausfallbericht

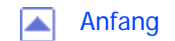

MP 301sp/301spF Afic

<span id="page-639-0"></span>[Einstellungen](javascript:goto_preference() [Hilfe](#page-2-0)

[Startseite](#page-0-0) > [Fax](javascript:back_to_index()) > [Ändern/Überprüfen von Kommunikationsinformationen](#page-44-0) > Prüfen des Empfangsergebnisses (Empfangsdatei-Status)

Q

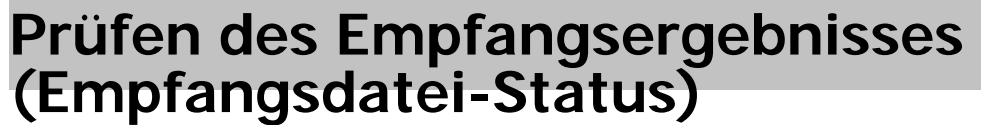

Überprüfen Sie das Empfangsergebnis auf dem Bildschirm oder in einem Bericht.

**Verwandte Themen**

[Anzeigen des Empfangsergebnisses](#page-640-0)

[Drucken des Empfangsergebnisses](#page-642-0)

Copyright  $\circ$  2012

囜

[Anfang](#page-639-0) [Zurück](#page-637-0) [Weiter](#page-640-0) ▶

**[Zurück](#page-637-0)[Weiter](#page-640-0)** 

 $\check{\smile}$  [Einfache Suche](#page-639-0)

<span id="page-640-0"></span>[Einstellungen](javascript:goto_preference() [Hilfe](#page-2-0)

MP 301sp/301spf Aficio monumentos

[Startseite](#page-0-0) > [Fax](javascript:back_to_index()) > [Ändern/Überprüfen von Kommunikationsinformationen](#page-44-0) > [Prüfen des Empfangsergebnisses](#page-639-0) [\(Empfangsdatei-Status\)](#page-639-0) > Anzeigen des Empfangsergebnisses

# **Anzeigen des Empfangsergebnisses**

Verwenden Sie diese Funktion, um das Empfangsergebnis anzuzeigen.

**Drücken Sie [Komm.-Status/Druck].**

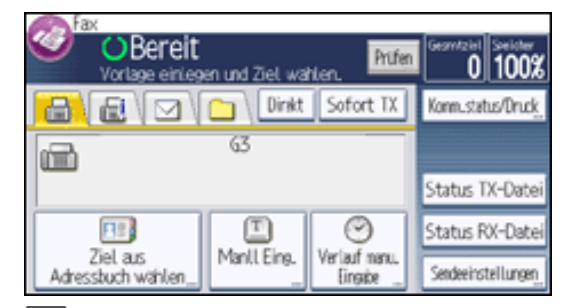

**Drücken Sie [Status RX-Datei].**

 $\vert 3 \vert$ **Überprüfen Sie die Empfangsergebnisse.**

Wenn ein Fax oder IP-Fax empfangen wird, erscheinen unter "Absender" Informationen zur eigenen

**[Zurück](#page-639-0)[Weiter](#page-642-0)** 

[Einfache Suche](#page-640-0)

Faxnummer oder zum eigenen Namen.

Wenn ein Internet-Fax empfangen wird, erscheint die E-Mail-Adresse des Absenders.

**Drücken Sie zwei Mal [Verlassen].**

**Hinveis** 

Anzeigen des Empfangsergebnisses

● Es werden nur die Empfangsergebnisse der letzten Kommunikationsvorgänge angezeigt. Einzelheiten über die maximale Anzahl von Kommunikationsergebnissen, die Sie auf diesem Gerät überprüfen können, finden Sie unter [Maximalwerte.](#page-848-0) • Wenn ein Dokument empfangen wird, während Sie diese Funktion verwenden, erscheint das Ergebnis dieser Kommunikation nicht. Um das letzte Ergebnis anzuzeigen, verlassen Sie die Anzeige Status RX-Datei und versuchen Sie es erneut.Copyright  $\circ$  2012 网 [Anfang](#page-640-0) **a** [Zurück](#page-639-0) [Weiter](#page-642-0) ▶

<span id="page-642-0"></span>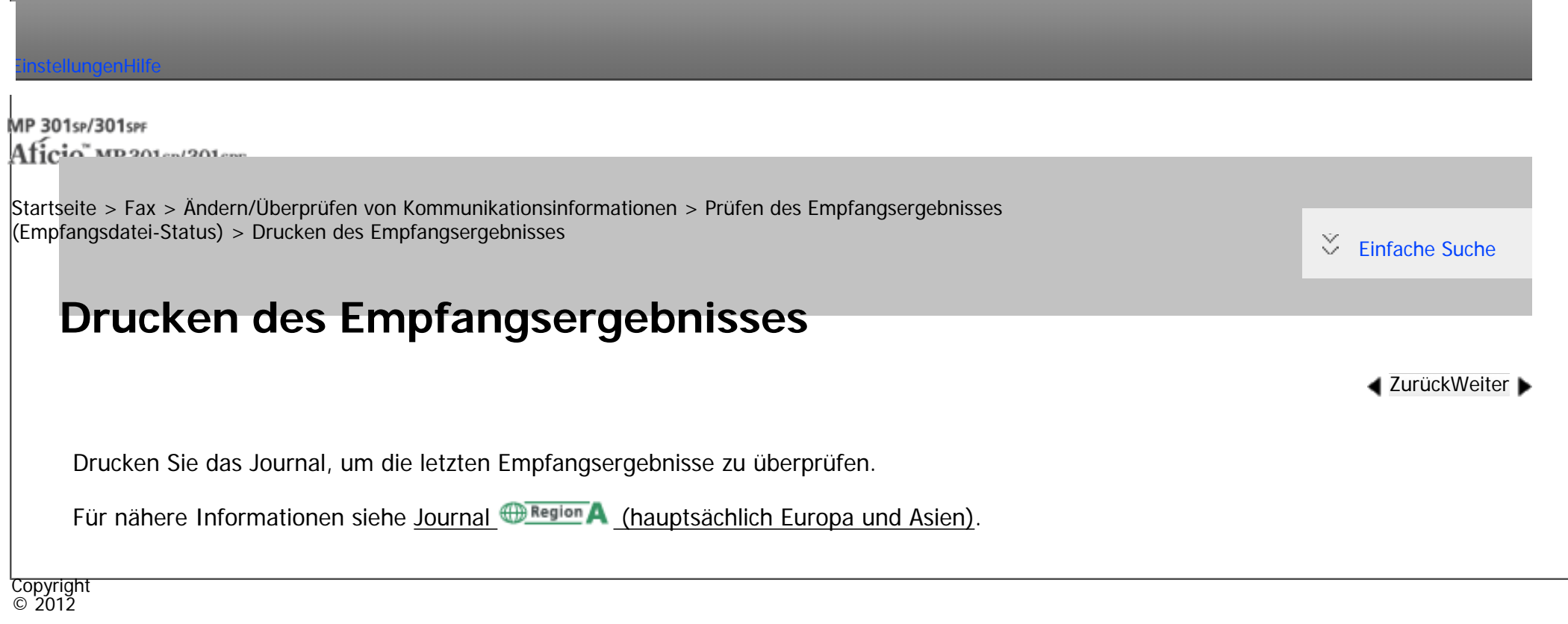

 $\blacksquare$ 

[Anfang](#page-642-0) **[Zurück](#page-640-0) [Weiter](#page-643-0) ▶** 

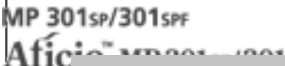

<span id="page-643-0"></span>[Einstellungen](javascript:goto_preference() [Hilfe](#page-2-0)

[Startseite](#page-0-0) > [Fax](javascript:back_to_index()) > [Ändern/Überprüfen von Kommunikationsinformationen](#page-44-0) > Überprüfen der Einstellung des automatischen Ausgabemodus

Q

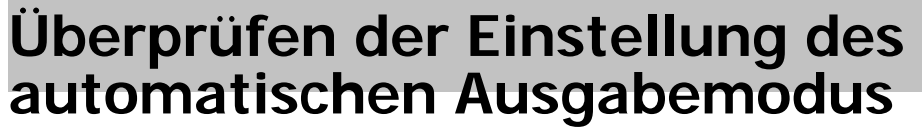

## **Verwandte Themen**

[Überprüfen der Einstellung des automatischen Ausgabemodus](#page-644-0)

[Arten von Ausgangsmodi für empfangene Dokumente](#page-646-0)

Copyright  $\circ$  2012

◚

[Anfang](#page-643-0) **[Zurück](#page-642-0)** [Weiter](#page-644-0) ▶

**[Zurück](#page-642-0)[Weiter](#page-644-0)** 

 $\check{\smile}$  [Einfache Suche](#page-643-0)

MP 301sp/301spf Aficio montagento

<span id="page-644-0"></span>[Einstellungen](javascript:goto_preference() [Hilfe](#page-2-0)

[Startseite](#page-0-0) > [Fax](javascript:back_to_index()) > [Ändern/Überprüfen von Kommunikationsinformationen](#page-44-0) > [Überprüfen der Einstellung des](#page-643-0) [automatischen Ausgabemodus](#page-643-0) > Überprüfen der Einstellung des automatischen Ausgabemodus

# **Überprüfen der Einstellung des automatischen Ausgabemodus**

Sie können den aktuellen autom. Ausgabemodus (wie Drucken, Bereit zum Drucken, Nachsenden oder

 $\blacktriangleleft$  [Zurück](#page-643-0)[Weiter](#page-646-0)

 $\check{\smile}$  [Einfache Suche](#page-644-0)

Speichern) für unterschiedliche Kommunikationsformate in "Umschalt-Timer Ausgabemodus" prüfen.

**Drücken Sie [Komm.-Status/Druck].**

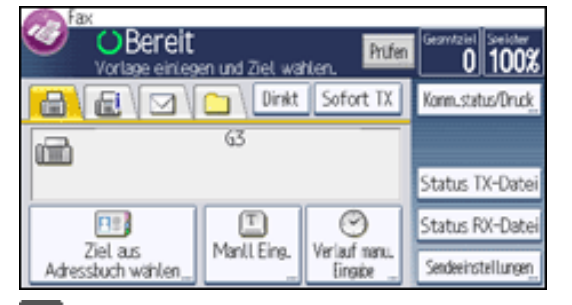

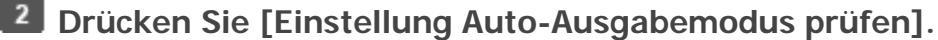

 $\overline{\mathbf{3}}$ **Prüfen Sie den autom. Ausgabemodus.**

### $\overline{4}$ **Drücken Sie zwei Mal [Verlassen].**

Hinweis

• Wenn Umschalt-Timer Ausgabemodus eingeschaltet ist und Dokumente empfangen werden, werden diese entsprechend den

"Ausgabemodus"-Einstellungen und Grundeinstellungen des Gerätes ausgegeben. Für nähere Informationen siehe [Der angewandte](#page-2793-0)

[Ausgabe-Modus, wenn Umschalt-Timer Ausgabemodus aktiviert ist](#page-2793-0).

**Copyright**  $\circ$  2012

 $\blacktriangle$ 

[Anfang](#page-644-0) **[Zurück](#page-643-0) [Weiter](#page-646-0) ▶** 

MP 301sp/301spf Aficio montagento

<span id="page-646-0"></span>[Einstellungen](javascript:goto_preference() [Hilfe](#page-2-0)

[Startseite](#page-0-0) > [Fax](javascript:back_to_index()) > [Ändern/Überprüfen von Kommunikationsinformationen](#page-44-0) > [Überprüfen der Einstellung des](#page-643-0) [automatischen Ausgabemodus](#page-643-0) > Arten von Ausgangsmodi für empfangene Dokumente

# **Arten von Ausgangsmodi für empfangene Dokumente**

**4** [Zurück](#page-644-0)[Weiter](#page-2793-0)

 $\check{\smile}$  [Einfache Suche](#page-646-0)

Sie können die folgenden fünf Ausgangsmodi unter "Empfangsdatei-Einstellungen" im Menü

"Faxeinstellungen" einstellen.

- Speichern
- Weiterleiten
- Drucken
- Bereit zum Drucken (Auto. Druck. verb.)

Alle empfangenen Dokumente werden im Speicher abgelegt und werden nicht automatisch gedruckt. Sie können Sie drucken durch Drücken von [Druckbereite Dat. druck.] in "Empfangsdatei-Einstellungen".

• Drucken mit Druck-ID (Drucken, durch Eingabe der Speichersperr.-ID oder der Druck-ID)

Alle empfangenen Dokumente werden im Speicher abgelegt und werden nicht automatisch gedruckt. Sie können diese durch Eingabe der Speichersperr.-ID oder der Druck-ID drucken.

Sie können sowohl die Einstellungen für den Empfang aller Dokumente festlegen als auch die Einstellungen für

den Dokumentenempfang für einen bestimmten Zeitraum oder eine Leitung konfigurieren.

• Einstellungen konfiguriert für den Empfang aller Dokumente

Konfigurieren der Einstellungen in "Speichern", "Weiterleiten", "Drucken", "Auto. Drucken verbieten", oder "Speichersperr.-RX".

• Einstellungen konfiguriert für den Empfang von Dokumenten für einen bestimmten Zeitraum oder eine Leitung Konfigurieren Sie die Einstellungen in "Umschalt-Timer Ausgabemodus".

Einzelheiten zum Konfigurieren der Einstellungen für die einzelnen Elemente finden Sie unter

### [Empfangsdatei-Einstellungen](#page-760-0).

Darüber hinaus können Sie Einstellungen für den Empfang aller Dokumente konfigurieren und so

empfangene Dokumente nach SUB-Codes oder auf bestimmte Leitungen weiterleiten oder empfangene E-Mail

über SMTP weiterleiten. Für Einzelheiten zum Registrieren, siehe folgendes:

[Weiterleiten eingegangener Dokumente](#page-584-0)

[SMTP-E-Mail-Empfang](#page-591-0)

[Programmieren/Ändern von Persönlichen Boxen](#page-828-0)

### **Verwandte Themen**

[Der angewandte Ausgabe-Modus, wenn Umschalt-Timer Ausgabemodus aktiviert ist](#page-2793-0)

**Copyright**  $\circ$  2012

[Anfang](#page-646-0) **[Zurück](#page-644-0) [Weiter](#page-2793-0) (2008)** 2012 - 2013 - 2023 - 2023 - 2023 - 2023 - 2023 - 2023 - 2023 - 2023 - 2023 - 2023 - 2023 - 2023 - 2023 - 2023 - 2023 - 2023 - 2023 - 2023 - 2023 - 2023 - 2023 - 2023 - 2023 - 2023 - 2023 - 202
<span id="page-648-0"></span>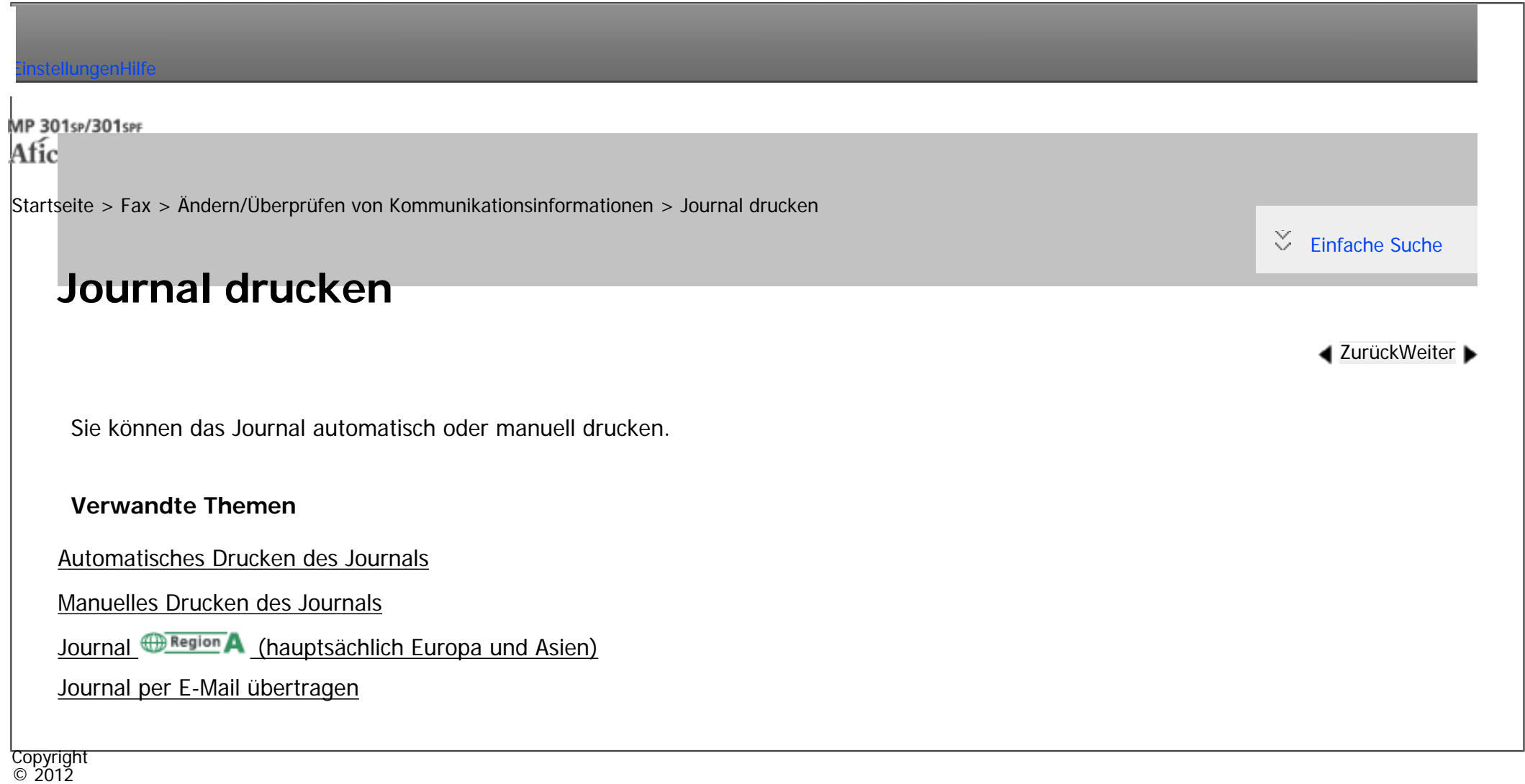

|▲

[Anfang](#page-648-0) **[Zurück](#page-2793-0) [Weiter](#page-649-0) ▶** 

<span id="page-649-0"></span>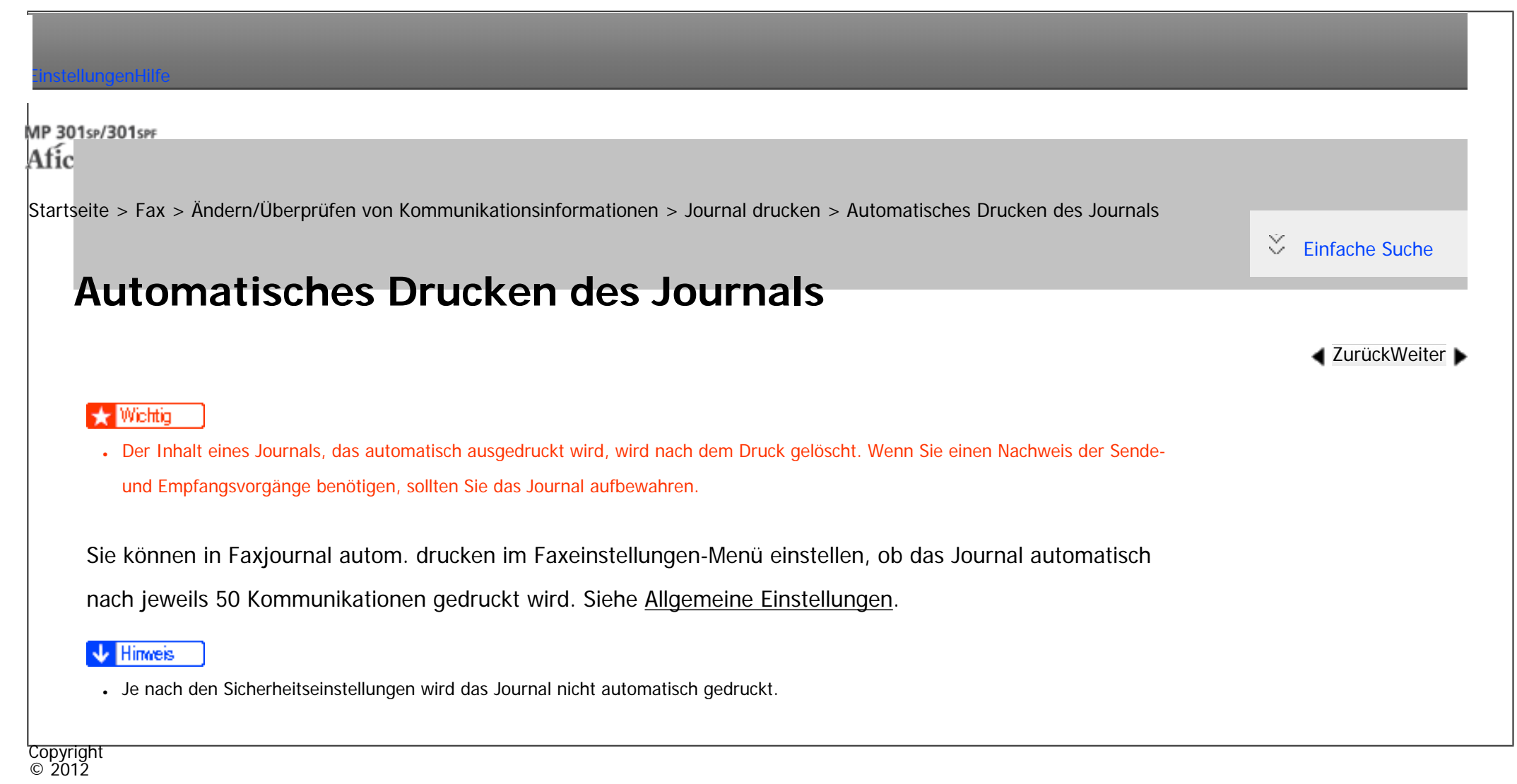

[Anfang](#page-649-0) **[Zurück](#page-648-0) [Weiter](#page-650-0) ►** 

<span id="page-650-0"></span>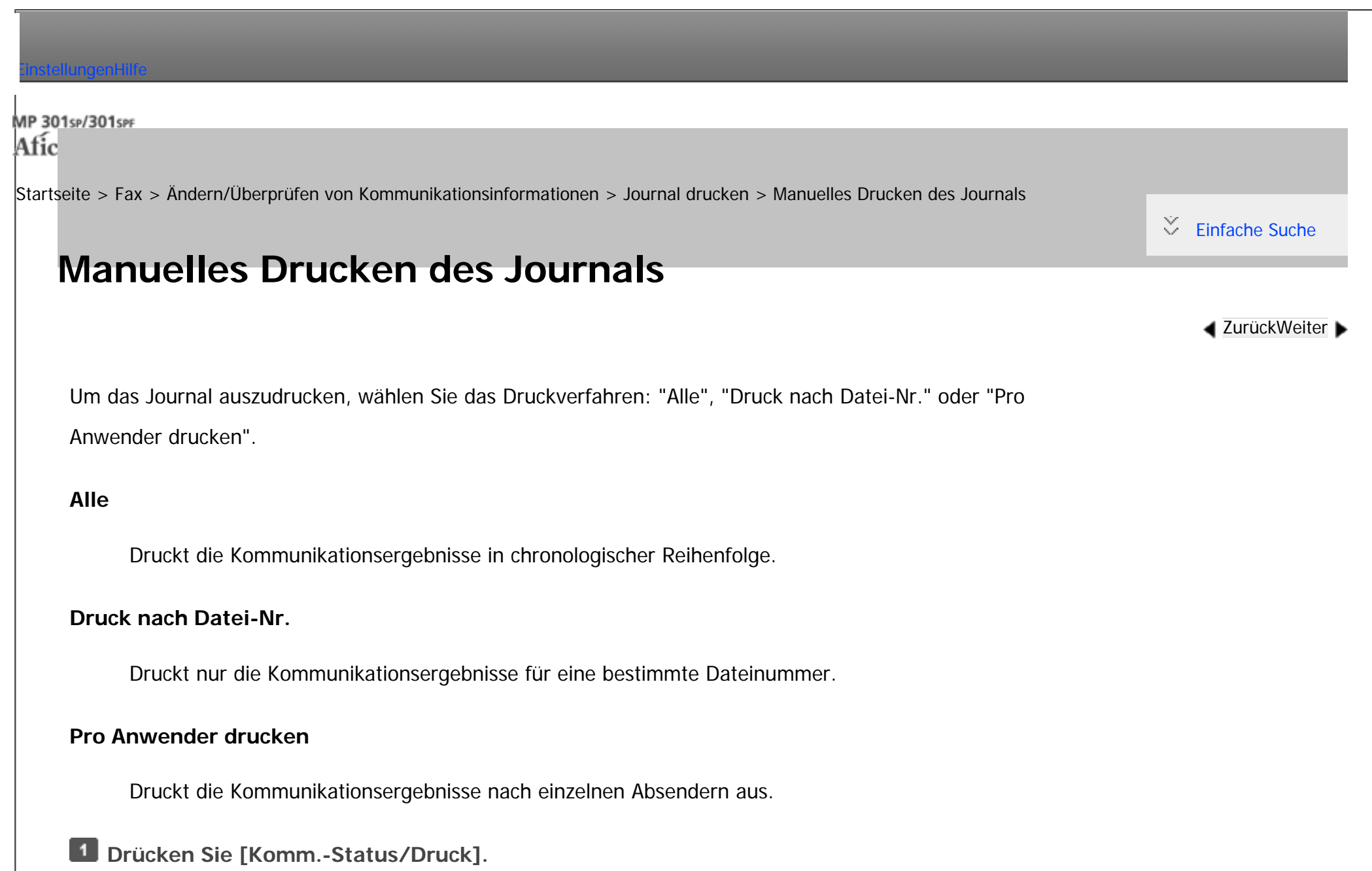

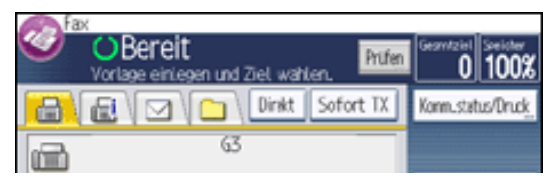

file:///C|/Bedienungsanleitung/fax/int/0160.htm (1 von 2) [23.08.2012 14:55:12]

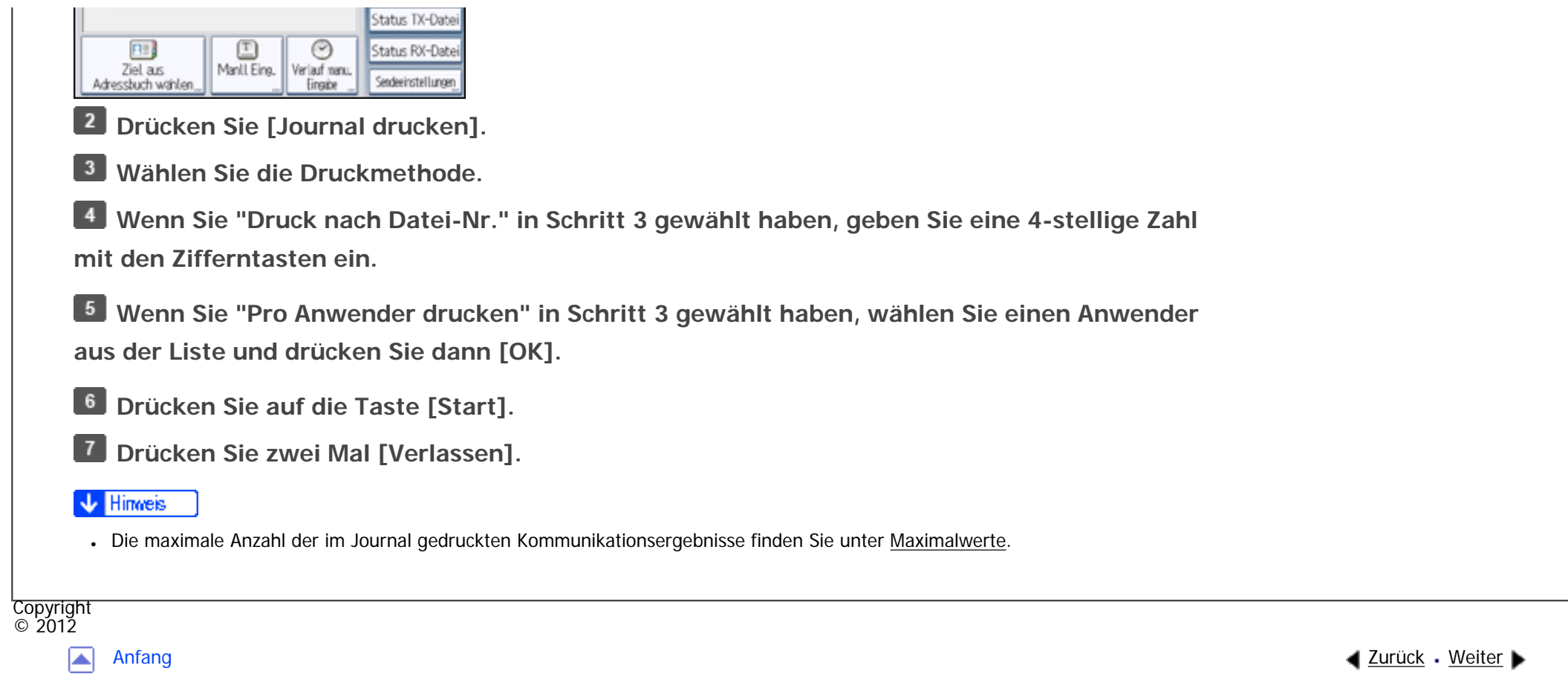

<span id="page-652-0"></span>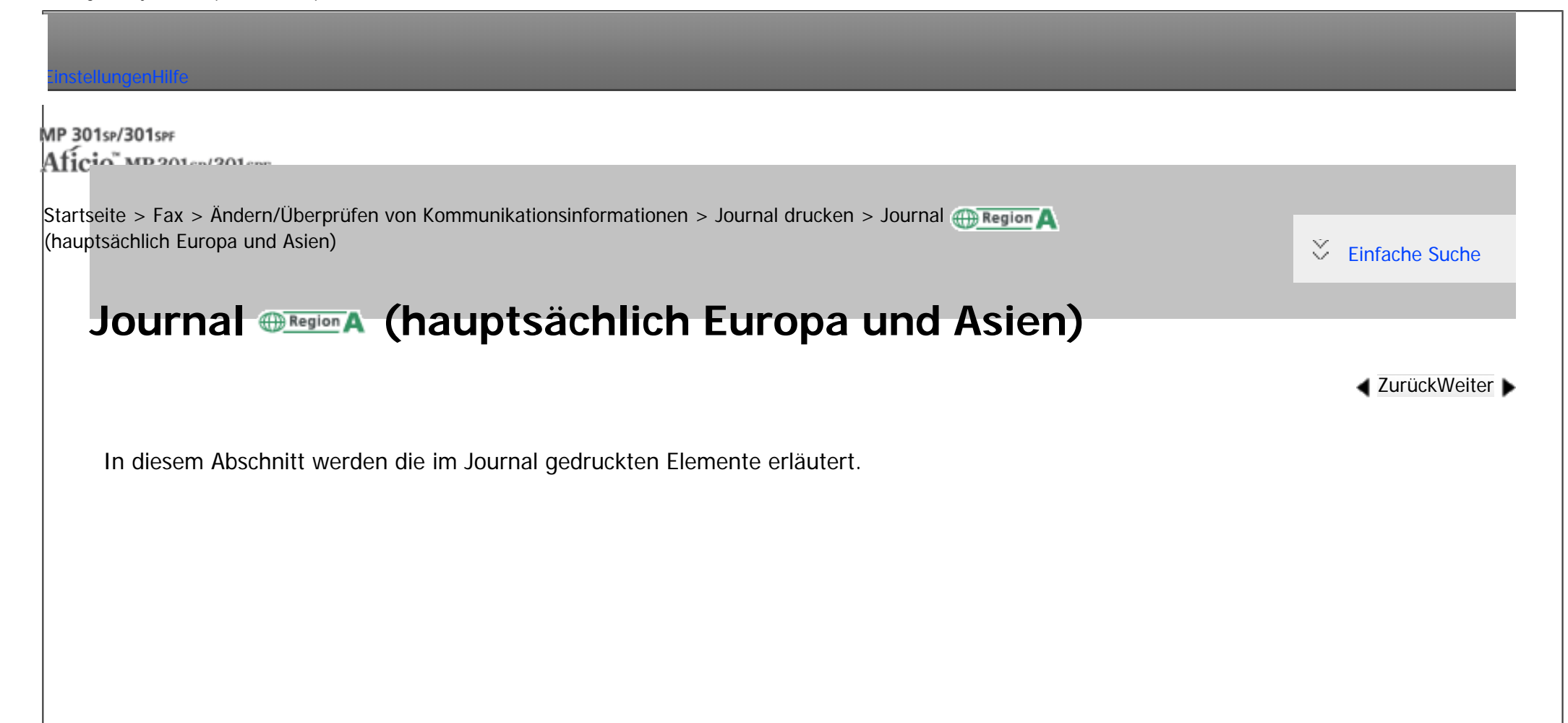

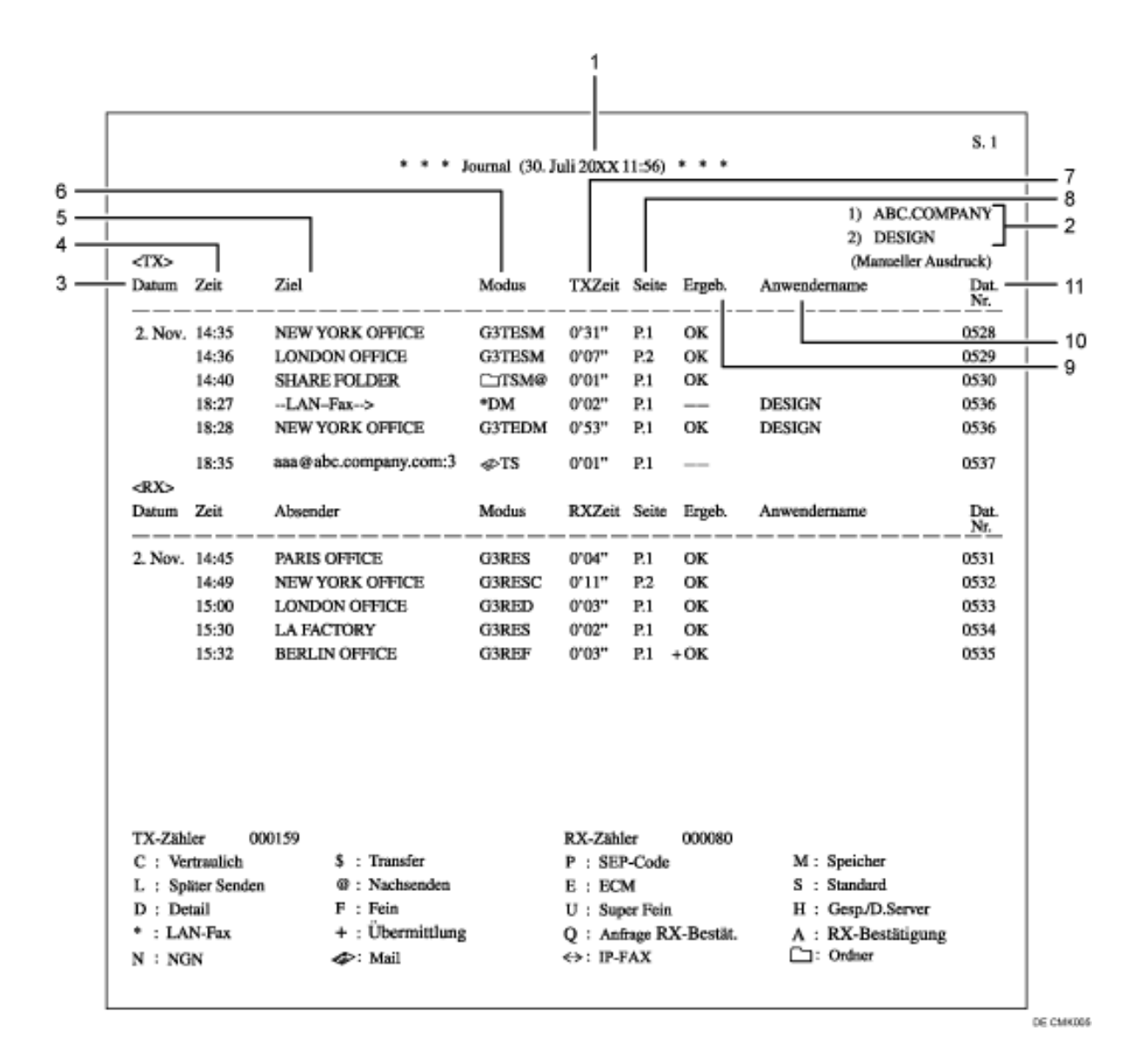

### 1. **Druckdatum**

Zeigt an, an welchem Tag und zu welcher Zeit der Bericht gedruckt wurde.

### 2. **Programmierter Fax-Header**

file:///C|/Bedienungsanleitung/fax/int/0161.htm (2 von 6) [23.08.2012 14:55:15]

Zeigt den für den Ausdruck programmierten Absendernamen an.

### 3. **Datum**

Zeigt das Datum für die Sende- oder Empfangsvorgänge an.

### 4. **Zeit**

Zeigt die Startzeit für die Sende- oder Empfangsvorgänge an.

### 5. **Gegenstation**

### ❍ Für Faxziele

Zeigt den Namen (für das Display) an, der in der Gegenstation programmiert ist.

Zeigt die programmierte Faxnummer an, wenn der Name (für das Display) nicht programmiert ist. Abhängig von den Einstellungen des Absenders wird die Faxnummer nicht angezeigt.

Ist weder der Name noch die Faxnummer in der Gegenstation programmiert, wird bei Sendevorgängen die eingegebene Faxnummer oder ein im Adressbuch programmierter Name angezeigt.

❍ Für Internet-Fax/E-Mail-Ziele

Beim Senden werden die im Adressbuch programmierten E-Mail-Adressen oder Namen angezeigt. Beim Empfang wird die E-Mail-Adresse des Absenders angezeigt.

Beim Rundsenden wird die Anzahl der Ziele nach den E-Mail-Adressen oder Namen der Ziele angezeigt.

Wenn Dokumente vom Computer an das Gerät gesendet werden, erscheint "--LAN-Fax -->". Um überprüfen zu können, ob die Dokumente an den Empfänger gesendet werden, muss sichergestellt sein, dass die gleiche Dateinummer vorhanden ist.

❍ Für IP-Faxziele

Zeigt das IP-Faxziel oder den im Adressbuch programmierten Namen an. Die Faxzieleinzelheiten erscheinen im Empfangsbericht.

❍ Für Ordnerziele

Zeigt den Namen an, der im Adressbuch programmiert ist.

### 6. **Kommunikationsmodus**

❍ Für Faxsende- und Faxempfangsvorgänge

Nach dem Leitungstyp wird der Kommunikationsmodus mit Hilfe von Buchstaben und Symbolen sowie den Buchstaben "T" für abgehende Faxe bzw. "R" für eingehende Faxe angezeigt.

❍ Für Internet-Fax/E-Mail-Sende- und -Empfangsvorgänge

Nach  $\ll$  (Zeichen für E-Mail) werden "T" für abgehende E-Mails bzw. "R" für eingehende E-Mails und der Kommunikationsmodus in alphabetischen Buchstaben oder Symbolen angezeigt. Dokumente, die von Internet-Faxzielen gesendet wurden, werden per Internet-Fax empfangen und Dokumente von E-Mail-Zielen per Mail zum Ausdruck. "Q" kennzeichnet abgehende E-Mails, für die eine Empfangsbenachrichtigung unter "Sendeeinstellungen" festgelegt wurde, während "A" Empfangsbenachrichtigungs-E-Mails kennzeichnet.

❍ Für IP-Faxsende- und -Faxempfangsvorgänge

Nach <>> (Zeichen für IP-Fax) werden "T" für abgehende Faxdokumente bzw. "R" für eingehende Faxdokumente und der Kommunikationsmodus in alphabetischen Buchstaben oder Symbolen angezeigt.

❍ Für Ordnerziele

Nach  $\Box$  (Zeichen für Ordner) und "T" für abgehende Faxdokumente wird der Kommunikationsmodus in alphabetischen Buchstaben oder Symbolen angezeigt.

### 7. **Kommunikationsdauer**

Zeigt die Dauer der Sende- oder Empfangsvorgänge an.

### 8. **Seitenzahl**

Zeigt die Anzahl der gesendeten oder empfangenen Seiten an.

#### 9. **Kommunikationsergebnis**

Zeigt das Ergebnis der Sende- oder Empfangsvorgänge an.

OK: Alle Seiten wurden ordnungsgemäß gesendet oder empfangen. Wenn über "Sendeeinstellungen" die Empfangsbenachrichtigung aktiviert wurde, wird die Empfangsbenachrichtigung angezeigt. Vor Ergebnissen

der empfangenen Dokumente, die weitergeleitet wurden, erscheint ein "+".

--: Das Internet-Fax oder das E-Mail-Dokument wurde an den in diesem Gerät programmierten Mailserver gesendet. (Das bedeutet aber nicht, dass die E-Mail zugestellt wurde.) Bei Verwendung von LAN-Fax werden die Ergebnisse der Kommunikation eines Computers mit diesem Gerät angezeigt.

E: Ein Kommunikationsfehler ist aufgetreten.

D: Während der Kommunikation wurde die Stromversorgung unterbrochen. Es wurden nicht alle Faxdokumente übertragen.

### 10. **Anwendername**

Zeigt den Namen des Absenders.

### 11. **Dateinummer**

Zeigt die Dateiverwaltungsnummern an.

### Hinweis

Copyright  $\circ$  2012

- Beim Mail-an-Druck-Empfang wird immer "P.1" in der Spalte Anzahl der Seiten ausgedruckt, und "S", was für die Standardauflösung steht, wird immer in der Kommunikationsmodus-Spalte ausgedruckt, unabhängig von der tatsächlichen Seitenzahl/Auslösung. Wenn das Gerät Dateien empfängt, die aufgrund ihres Formates nicht druckbar sind, wird in der Ergebnisspalte der Vermerk "Fehler" eingetragen.
- Die unter "Gegenstelle" angezeigten Informationen können entweder die Faxnummer oder der im geräteeigenen Adressbuch registrierte Name sein, oder Faxnummer oder Name, die an der Gegenstelle registriert sind, abhängig von der Einstellung, der Sie Priorität gegeben haben. Details zur Priorität von Elementen in den Journalinformationen erhalten Sie bei Ihrem Kundendienstmitarbeiter.

Journal Region A Symbol (hauptsächlich Europa und Asien)

<span id="page-658-0"></span>[Einstellungen](javascript:goto_preference() [Hilfe](#page-2-0)

MP 301sp/301spf Afic

[Startseite](#page-0-0) > [Fax](javascript:back_to_index()) > [Ändern/Überprüfen von Kommunikationsinformationen](#page-44-0) > [Journal drucken](#page-648-0) > Journal per E-Mail übertragen

# **Journal per E-Mail übertragen**

Verwenden Sie diese Funktion, um das Journal an die E-Mail-Adresse des Administrators zu senden.

Das Journal wird automatisch nach jeweils 50 Kommunikationsvorgängen gesendet. Es wird im CSV-Format an die E-Mail angehängt.

Q

**[Zurück](#page-652-0)[Weiter](#page-146-0)** 

 $\check{\smile}$  [Einfache Suche](#page-658-0)

Zur Übertragung des Journals per E-Mail müssen in den Anwenderparametern (Schalter 21, Bit 4) im

Menü Faxeinstellungen die entsprechenden Einstellungen vorgenommen werden. Siehe [Parametereinstellungen.](#page-790-0)

### Wiehtig

● Dieses Gerät speichert gesendete CSV-Dateien nicht. Es empfiehlt sich, dass Sie die E-Mail-Adresse des Administrators doppelt überprüfen, bevor das Journal übertragen wird. Wenn die E-Mail-Adresse des Administrators nicht richtig ist, geht das wichtige Journal möglicherweise verloren. Gesendete CSV-Dateien verbleiben nicht auf dem Faxgerät.

### **Hinveis**

- Wenn die E-Mail-Adresse des Administrators falsch ist, erhalten Sie das Journal nicht.
- Kann das Journal nicht im E-Mail-Format übertragen werden, wird das Journal ausgedruckt.
- Der Name der angehängten CSV-Datei ist wie folgt aufgebaut: "JOURNAL HJahr, Monat, Tag, Stunden, Minuten". Der Dateiname, der Datei, die am 20. Dezember 2007 um 14:40 übertragen wurde, lautet zum Beispiel "JOURNAL200712201440.csv".
- Der Betreff des per E-Mail übertragenen Journals beginnt mit "Journal".

. Zur Überprüfung der E-Mail-Adresse des Administrators verwenden Sie unter "Systemeinstellungen" die Option "E-Mail-Adresse Administrator". Siehe Handbuch Anschließen des Geräts/Systemeinstellungen.Copyright  $\circ$  2012 [Anfang](#page-658-0) **[Zurück](#page-652-0) [Weiter](#page-146-0) ▶** 国

MP 301sp/301spf Aficia" MP201-1201-

<span id="page-660-0"></span>[Einstellungen](javascript:goto_preference() [Hilfe](#page-2-0)

[Startseite](#page-0-0) > [Fax](javascript:back_to_index()) > [Ändern/Überprüfen von Kommunikationsinformationen](#page-44-0) > [Überprüfen/Drucken/Löschen von empfangenen](#page-146-0)  [und gespeicherten Dokumenten](#page-146-0) > Überprüfen empfanger und gespeicherter Dokumente

# **Überprüfen empfanger und gespeicherter Dokumente**

**[Zurück](#page-146-0)[Weiter](#page-662-0)** 

 $\check{\smile}$  [Einfache Suche](#page-660-0)

In diesem Abschnitt wird erläutert, wie auf der Festplatte empfangene und gespeicherte Dokumente

angezeigt werden.

### **Drücken Sie [Komm.-Status/Druck].**

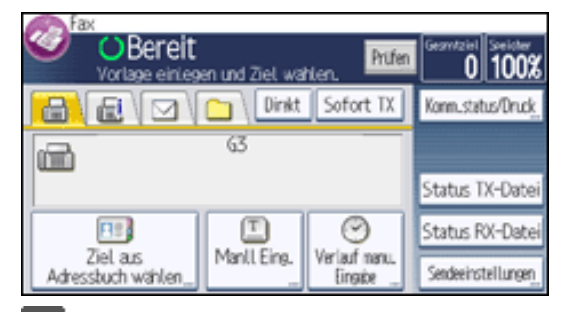

 $\overline{2}$ **Wählen Sie [Gespeicherte Empfangsdatei drucken / löschen].**

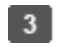

**Wählen Sie das zu überprüfende Dokument.**

Drücken Sie die Taste "Piktogramme", um die Piktogrammansicht zu öffnen.

**Drücken Sie [Vorschau].**

**Überprüfen Sie die Vorschau.**

. Drücken Sie  $\begin{bmatrix} 9 \\ 1 \end{bmatrix}$  (Verkleinern) oder  $\begin{bmatrix} 9 \\ 1 \end{bmatrix}$  (Vergrößern), um das Vorschaubild zu verkleinern oder zu vergrößern.

Überprüfen empfanger und gespeicherter Dokumente

- Drücken Sie  $[\Leftrightarrow] [\Leftrightarrow] [\Leftrightarrow] [\Leftrightarrow] [\Leftrightarrow]$ , um das Vorschaubild zu scrollen.
- Drücken Sie [Anzeigedatei wechseln], um eine andere ausgewählte Datei anzuzeigen.
- Drücken Sie [Anzeigeseite wechseln], um die angezeigte Seite zu wechseln.

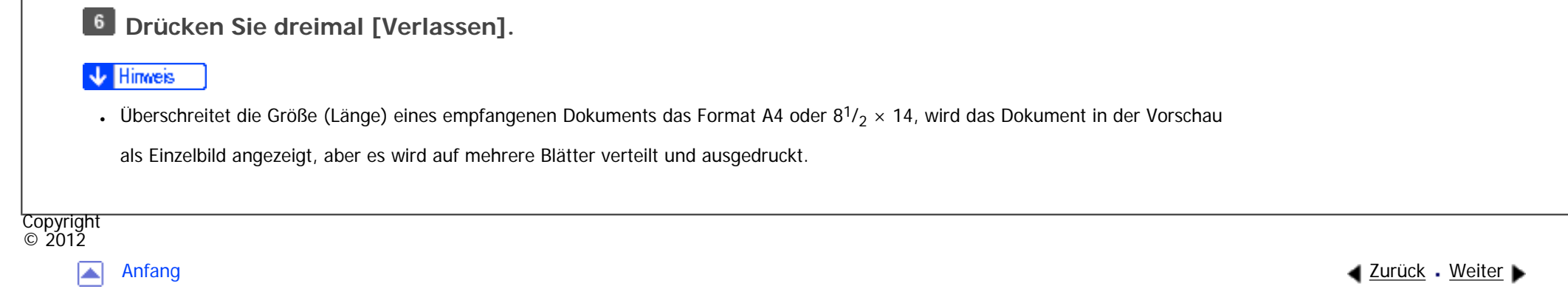

MP 301sp/301spf Aficia" MP201-1201-

<span id="page-662-0"></span>[Einstellungen](javascript:goto_preference() [Hilfe](#page-2-0)

[Startseite](#page-0-0) > [Fax](javascript:back_to_index()) > [Ändern/Überprüfen von Kommunikationsinformationen](#page-44-0) > [Überprüfen/Drucken/Löschen von empfangenen](#page-146-0)  [und gespeicherten Dokumenten](#page-146-0) > Drucken empfangener und gespeicherter Dokumente

# **Drucken empfangener und gespeicherter Dokumente**

**[Zurück](#page-660-0)[Weiter](#page-664-0)** 

[Einfache Suche](#page-662-0)

In diesem Abschnitt wird erläutert, wie auf der Festplatte empfangene und gespeicherte Dokumente

ausgedruckt werden.

### **Drücken Sie [Komm.-Status/Druck].**

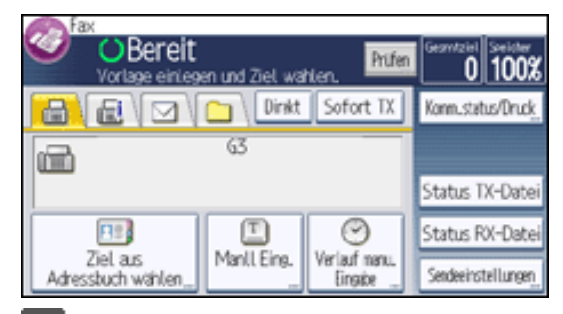

 $\overline{2}$ **Wählen Sie [Gespeicherte Empfangsdatei drucken / löschen].**

**Wählen Sie die zu druckende Datei aus und drücken Sie dann die Taste [Drucken].**  $\mathbf{3}$ 

Sie können mehrere Dokumente festlegen und drucken.

Um ein Dokument nach dem Drucken zu löschen, drücken Sie die Taste [Datei nach Dr. löschen].

Zum zweiseitigen Ausdrucken drücken Sie [2-seitig drucken].

**Drücken Sie auf die Taste [Start].**

Drucken empfangener und gespeicherter Dokumente

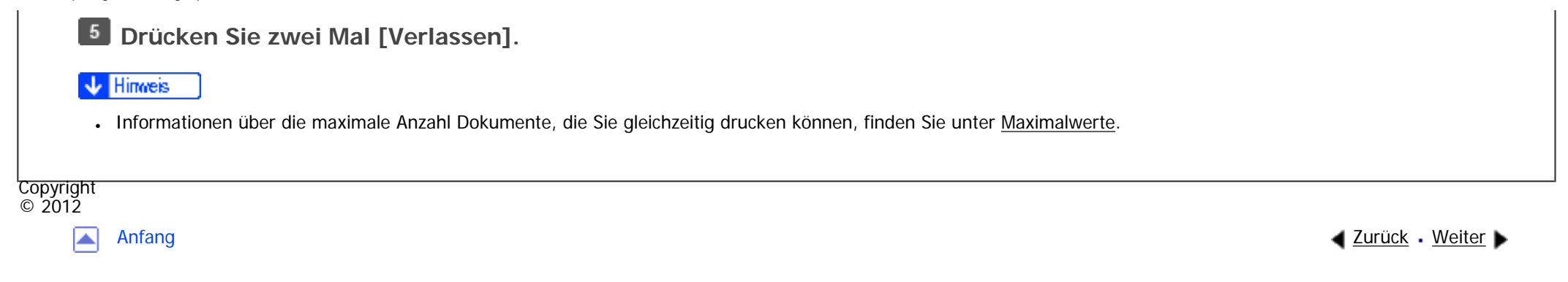

MP 301sp/301spf Aficio manuscription

<span id="page-664-0"></span>[Einstellungen](javascript:goto_preference() [Hilfe](#page-2-0)

[Startseite](#page-0-0) > [Fax](javascript:back_to_index()) > [Ändern/Überprüfen von Kommunikationsinformationen](#page-44-0) > [Überprüfen/Drucken/Löschen von empfangenen](#page-146-0)  [und gespeicherten Dokumenten](#page-146-0) > Löschen empfangener und gespeicherter Dokumente

# **Löschen empfangener und gespeicherter Dokumente**

**[Zurück](#page-662-0)[Weiter](#page-666-0)** 

[Einfache Suche](#page-664-0)

In diesem Abschnitt wird erläutert, wie auf der Festplatte empfangene und gespeicherte Dokumente

gelöscht werden.

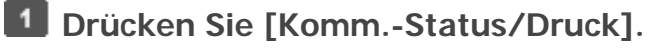

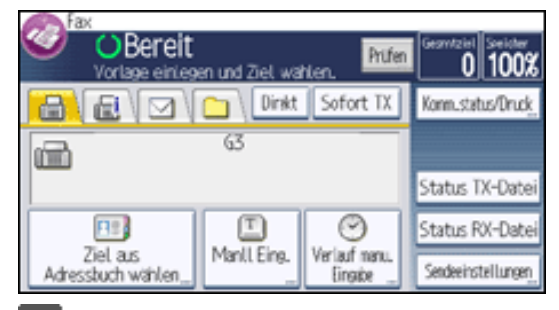

**Wählen Sie [Gespeicherte Empfangsdatei drucken / löschen].**  $\overline{2}$ 

**Wählen Sie die zu löschende Datei aus und drücken Sie dann die Taste [Löschen].**  $\mathbf{3}$ 

Sie können mehrere Dokumente festlegen und löschen.

**Drücken Sie [Ja].**

**Drücken Sie zwei Mal [Verlassen].**

**Hinveis** 

Löschen empfangener und gespeicherter Dokumente

- Sie können ein Dokument, das von einer anderen Person mithilfe von Web Image Monitor gedruckt wird, nicht löschen.
- . Informationen über die maximale Anzahl Dokumente, die Sie gleichzeitig löschen können, finden Sie unter [Maximalwerte.](#page-848-0)

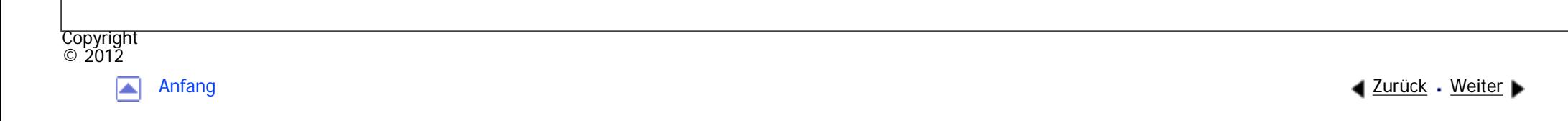

MP 301sp/301spf Afic

<span id="page-666-0"></span>[Einstellungen](javascript:goto_preference() [Hilfe](#page-2-0)

[Startseite](#page-0-0) > [Fax](javascript:back_to_index()) > [Ändern/Überprüfen von Kommunikationsinformationen](#page-44-0) > Drucken einer mit Speichersperre empfangenen Datei

## **Drucken einer mit Speichersperre empfangenen Datei**

Q

**[Zurück](#page-664-0)[Weiter](#page-669-0)** 

 $\check{\smile}$  [Einfache Suche](#page-666-0)

Dies ist eine Sicherheitsfunktion, die verhindern soll, das unautorisierte Anwender Ihre Dokumente lesen. Ist die Funktion Speichersperr-RX aktiviert, werden alle empfangenen Dokumente gespeichert und nicht automatisch gedruckt. Zum Drucken der Dokumente müssen Sie die Speichersperr-ID eingeben. Wenn das Gerät ein Dokument mit der Funktion Speichersperr-RX empfangen hat, blinkt die Anzeige "Vertrauliche Datei" ( Bevor Sie diese Funktion verwenden können, müssen die folgenden Vorbereitungen im Menü Faxeinstellungen vorgenommen werden.

- Speichersperr-ID unter "Speichersperr-ID programmieren" programmieren
- Speichersperr-RX unter "Speichersperr-RX" auf Ein festlegen

Einzelheiten zu Speichersperr-RX finden Sie unter [Empfangsdatei-Einstellungen](#page-760-0).

Einzelheiten zu Speichersperr-ID programmieren finden Sie unter [Eingangseinstellungen](#page-747-0).

Wenn Sie eine Speichersperrdatei ausdrucken, wird sie gelöscht.

**Wichtig** 

#### Drucken einer mit Speichersperre empfangenen Datei

● Wenn das Gerät mit dem Hauptschalter für ungefähr 12 Stunden ausgeschaltet wird, werden alle durch den Speichersperrempfang

geschützten Dokumente gelöscht. In diesem Fall wird ein Stromausfallbericht gedruckt, damit Sie überprüfen können, welche

Dokumente gelöscht wurden. Siehe Handbuch Fehlerbehebung.

 $\blacksquare$ **Überprüfen Sie, ob die Anzeige "Vertrauliche Datei" blinkt.**

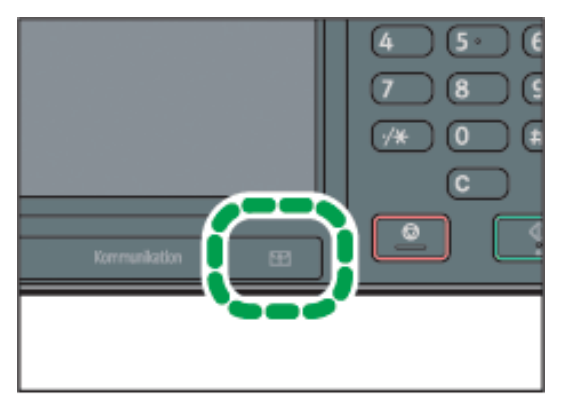

DE CMK004

**Drücken Sie [Komm.-Status/Druck].**

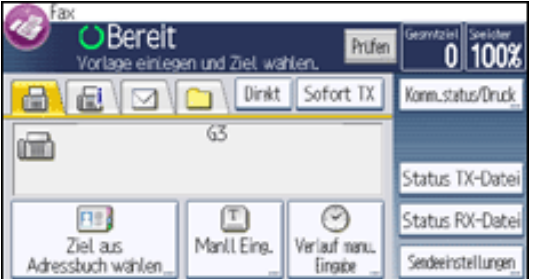

**Drücken Sie [Speichersperre dr.].**

 $\vert$  4 **Geben Sie mit den Zifferntasten eine vierstellige ID für die Speichersperre ein und drücken Sie [Start].**

Wenn die Speichersperr-ID nicht übereinstimmt, wird die Meldung "Gewählter Code entspricht nicht der programmierten Speichersperr-ID." angezeigt. Drücken Sie [Verlassen] und prüfen Sie die Speichersperr-ID, bevor Sie es erneut versuchen.

**Drücken Sie [Verlassen].**

**V** Hinweis

- Auch wenn Speichersperr-RX verfügbar ist, können bei unzureichender Speicherkapazität keine Dokumente empfangen werden.
- Sie können die Funktion Speichersperr-RX auch auf Dokumente anwenden, die nur von bestimmten Absendern kommen.
- . Das Gerät druckt die mittels SEP-Code-Empfang eingehenden Dokumente auch dann automatisch aus, wenn diese Funktion aktiviert ist.
- •Sie können bei aktivierter Speichersperre keine Mehrfachausdrucke erstellen.

Copyright  $\odot$  2012

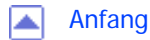

[Anfang](#page-666-0) **[Zurück](#page-664-0) [Weiter](#page-669-0) ▶** 

<span id="page-669-0"></span>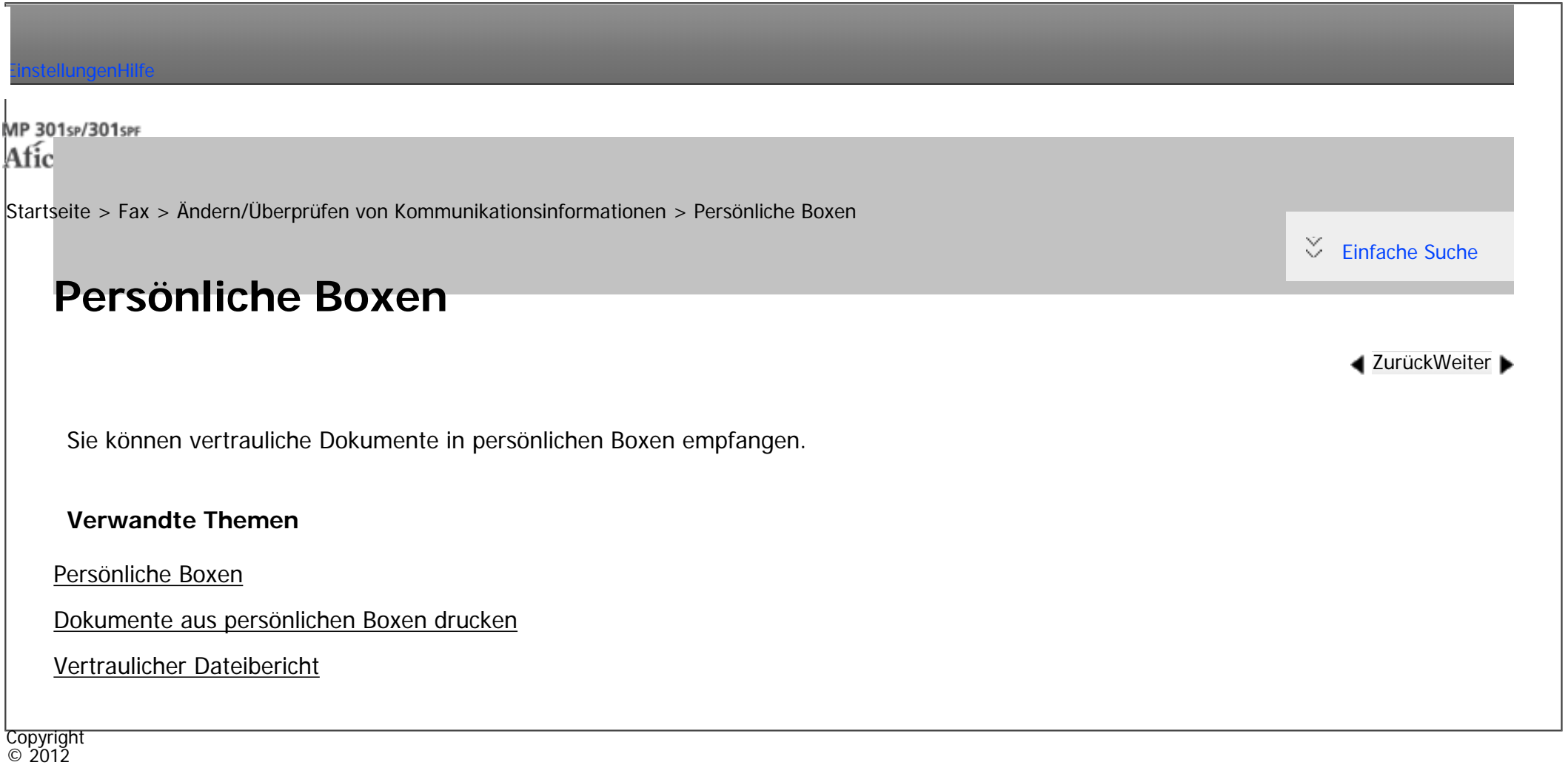

 $\blacksquare$ 

[Anfang](#page-669-0) <u>[Zurück](#page-666-0)</u> [Weiter](#page-670-0) ▶

MP 301sp/301spf Afic

<span id="page-670-0"></span>[Einstellungen](javascript:goto_preference() [Hilfe](#page-2-0)

[Startseite](#page-0-0) > [Fax](javascript:back_to_index()) > [Ändern/Überprüfen von Kommunikationsinformationen](#page-44-0) > [Persönliche Boxen](#page-669-0) > Persönliche Boxen

# **Persönliche Boxen**

Wenn Sie Ihre Dokumente in einer persönlichen Box speichern, wird verhindert, dass sie von nicht autorisierten Anwendern gelesen werden.

Wenn Sie einen Empfänger für die persönliche Box angeben, werden eingehende Dokumente direkt an das von Ihnen festgelegte Ziel weitergeleitet. Sie können ein Fax, ein IP-Fax, ein Internet-Fax, ein E-Mail oder ein Ordnerziel als Empfänger angeben.

Q

**[Zurück](#page-669-0)[Weiter](#page-672-0)** 

 $\check{\smile}$  [Einfache Suche](#page-670-0)

Um Dokumente an eine persönliche Box empfangen zu können, müssen Sie dem Absender den SUB-Code geben, der für diese persönliche Box programmiert wurde, und ihn bitten, das Dokumente mit diesem SUB-Code über die SUB-Code-Übertragung zu senden. Wenn das Gerät ein vertrauliches Dokument empfangen hat, leuchtet die Anzeige "Vertrauliche Datei" ( $\mathbb{H}$ ).

Wenn ein Empfänger nicht der Box zugewiesen ist, können Sie ein empfangenes Dokument auf dem Gerät ausdrucken. Einzelheiten dazu, wie Sie ein Dokument drucken, finden Sie unter [Dokumente aus](#page-672-0)  [persönlichen Boxen drucken.](#page-672-0)

Gedruckte oder an registrierte Ziele übermittelte Dokumente werden aus persönlichen Boxen gelöscht.

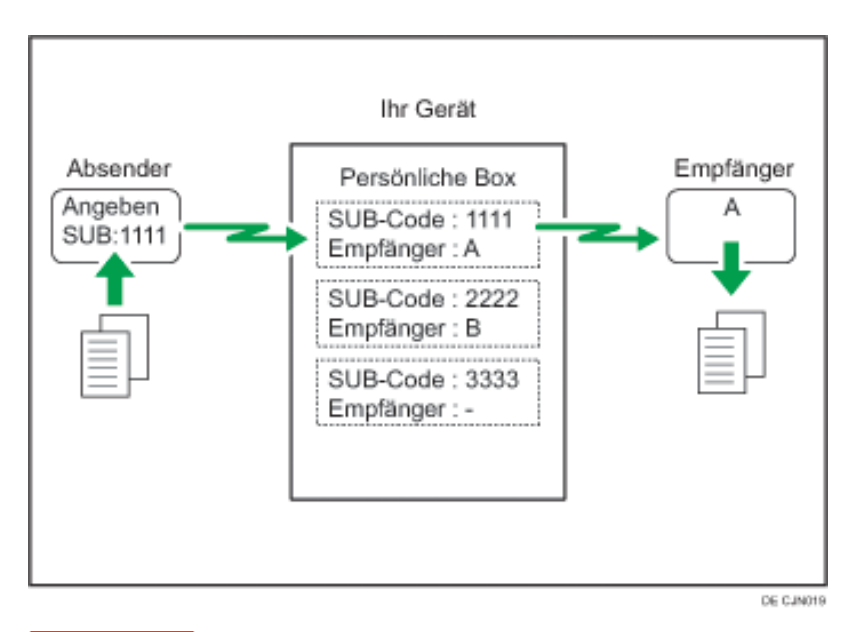

### **V**ichtig

• Wenn das Gerät mit dem Hauptschalter für ungefähr 12 Stunden ausgeschaltet wird, werden alle in der persönlichen Box empfangenen Dokumente gelöscht. In diesem Fall wird ein Stromausfallbericht gedruckt, damit Sie überprüfen können, welche Dokumente gelöscht wurden. Siehe Handbuch Fehlerbehebung.

Um diese Funktion zu nutzen, persönliche Box unter "Box-Einstellung" im Faxeinstellungen-Menü vorregistrieren. Sie können auch ein Passwort für die Box anlegen. Einzelheiten zur Registrierung einer persönlichen Box finden Sie unter [Programmieren/Ändern von Persönlichen Boxen.](#page-828-0)

### V Hinveis

- Der Fax-Header wird auf zugestellten Dokumenten nicht ausgedruckt.
- Wenn ein Dokument nicht versendet werden kann, wird ein Sendefehlerbericht ausgedruckt und das Dokument als Vertraulich gespeichert.

<span id="page-672-0"></span>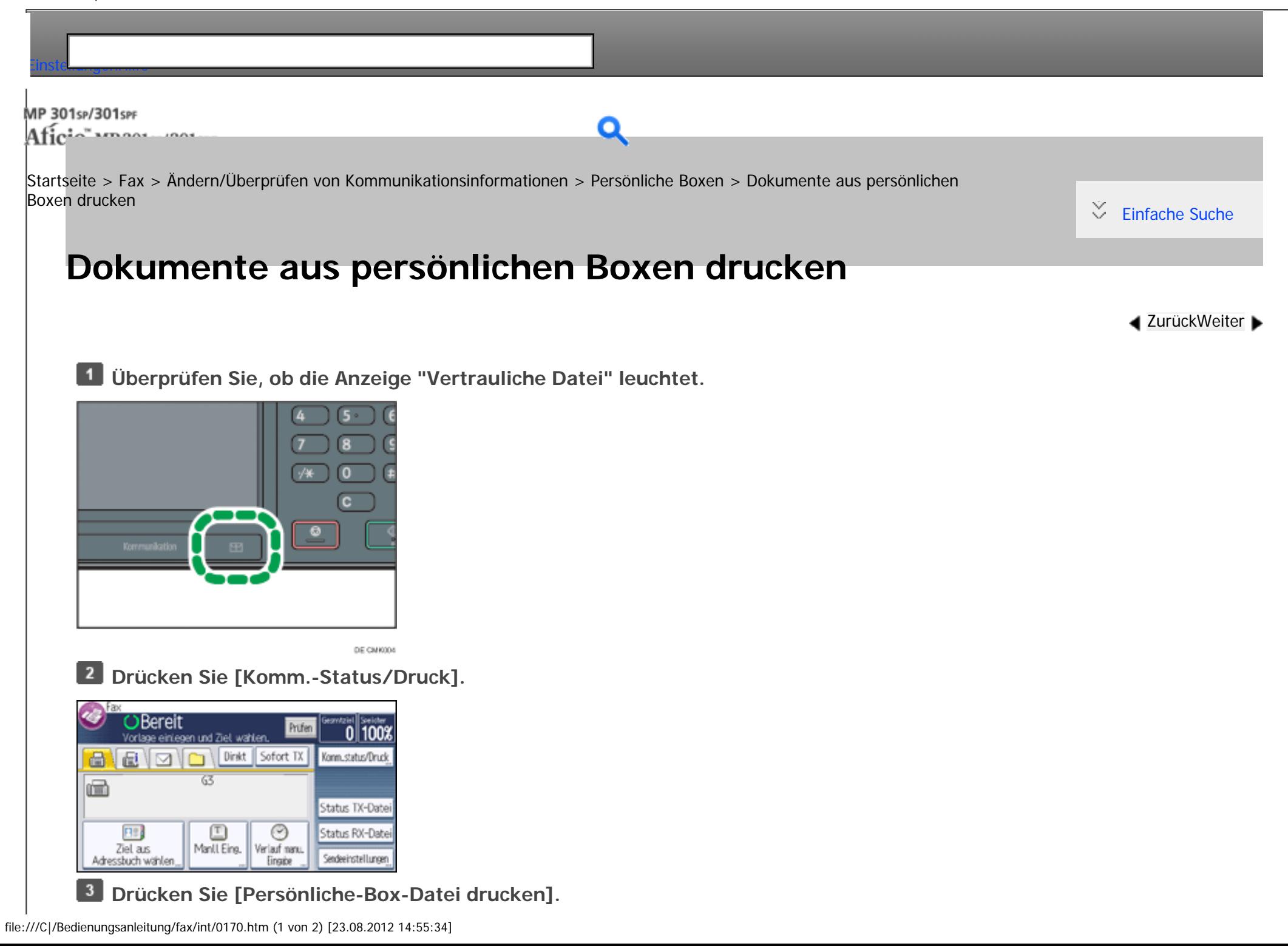

**Wählen Sie die Box, aus der das Dokument gedruckt werden soll.**

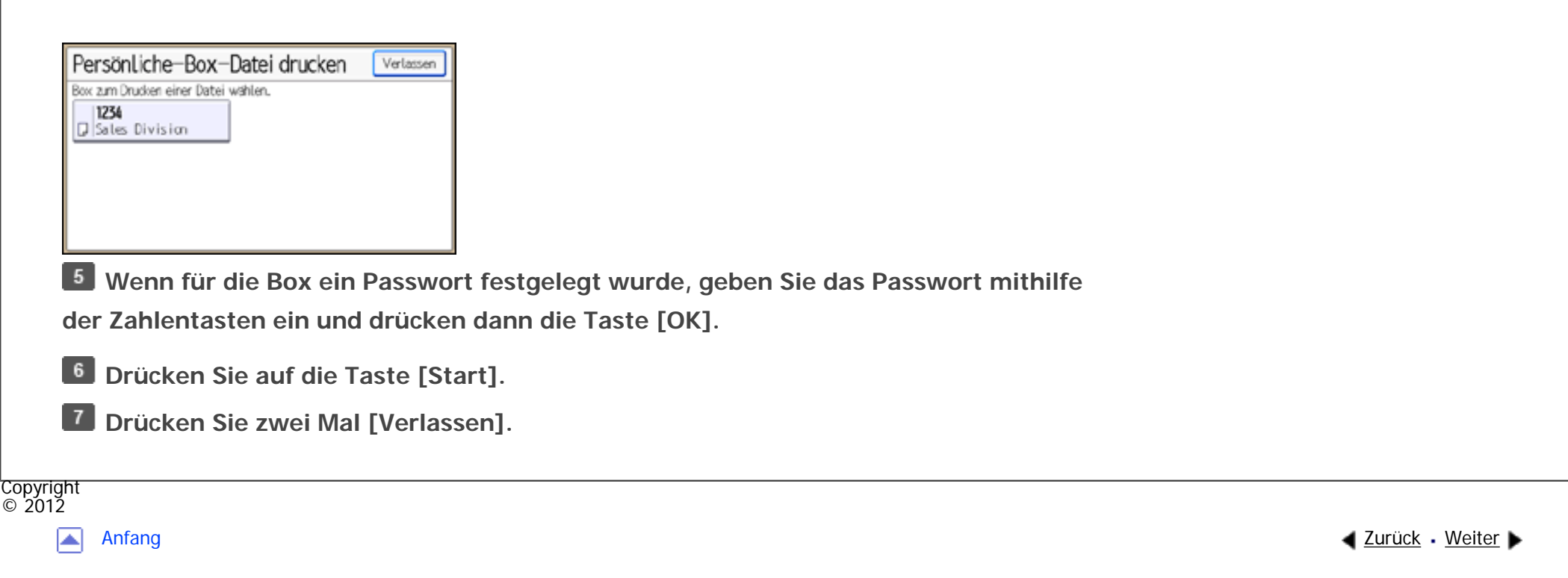

<span id="page-674-0"></span>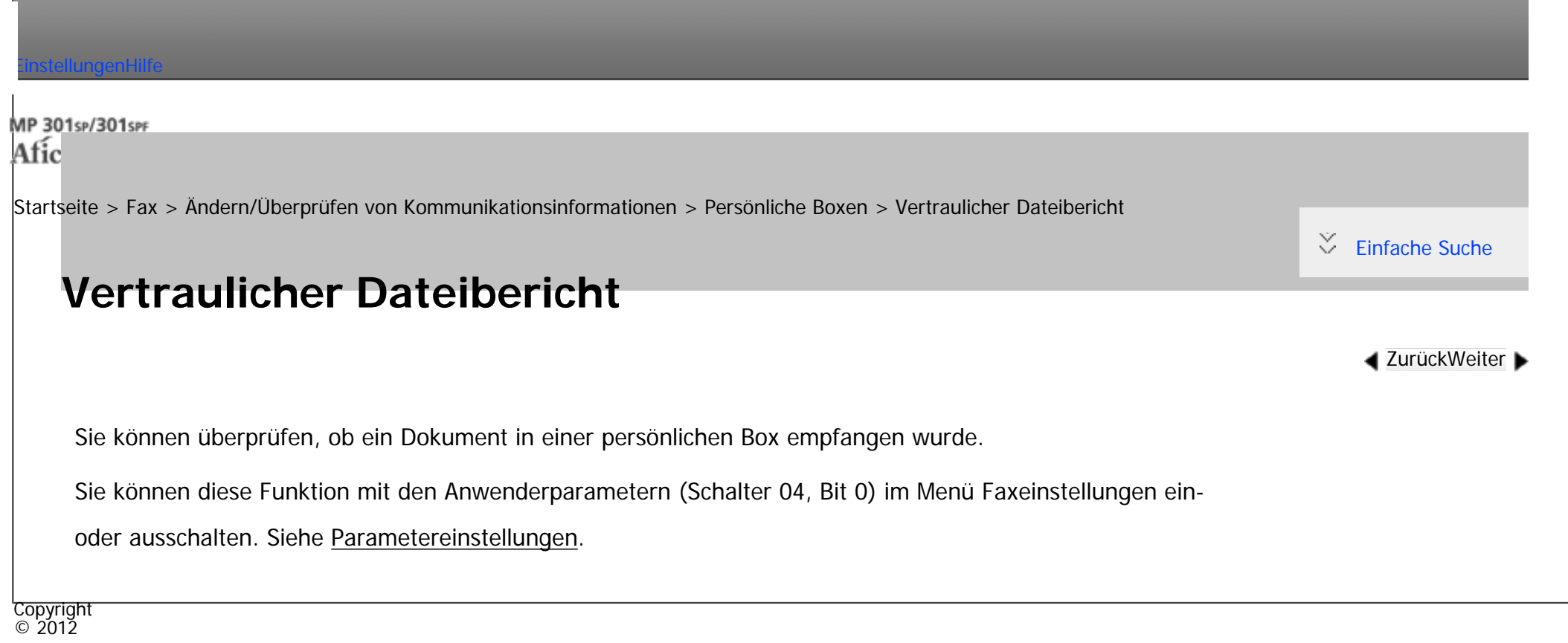

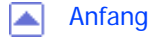

[Anfang](#page-674-0) [Zurück](#page-672-0) [Weiter](#page-675-0)

<span id="page-675-0"></span>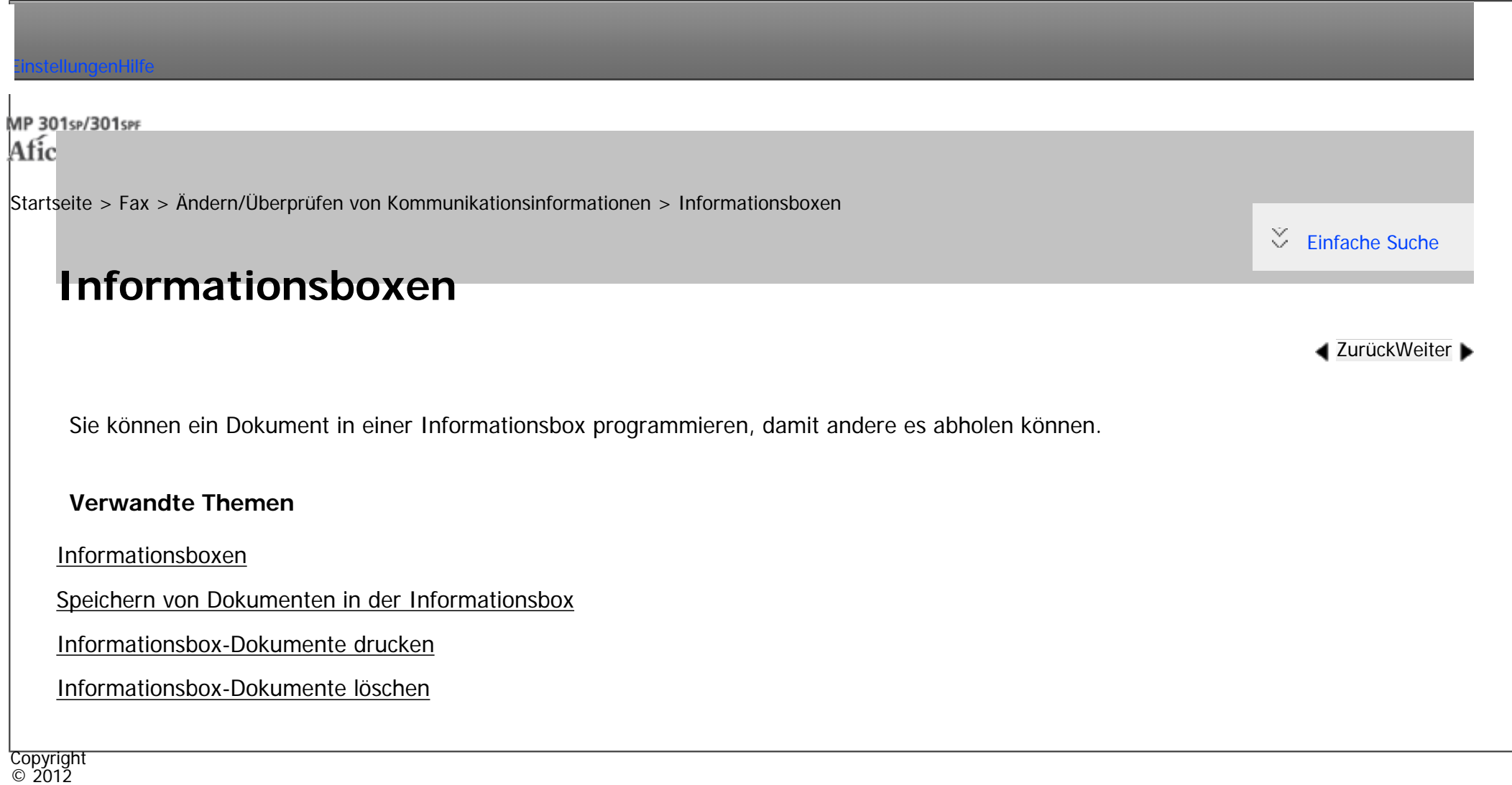

 $\blacksquare$ 

[Anfang](#page-675-0) <u>[Zurück](#page-674-0)</u> [Weiter](#page-676-0) ▶

MP 301sp/301spf Afic

<span id="page-676-0"></span>[Einstellungen](javascript:goto_preference() [Hilfe](#page-2-0)

[Startseite](#page-0-0) > [Fax](javascript:back_to_index()) > [Ändern/Überprüfen von Kommunikationsinformationen](#page-44-0) > [Informationsboxen](#page-675-0) > Informationsboxen

# **Informationsboxen**

**[Zurück](#page-675-0)[Weiter](#page-679-0)** 

 $\check{\smile}$  [Einfache Suche](#page-676-0)

Verwenden Sie die Funktion "Informationsbox", um das Gerät als Document Server einzurichten.

Sie können ein Dokument in einer Informationsbox programmieren, damit andere es abholen können. Wenn von einer anderen Station eine Anfrage gestellt wird, wird der SEP-Code, den die Partei angegeben hat, mit den in der Informationsbox programmierten SEP-Codes abgeglichen. Wenn ein Code mit dem in der Informationsbox gespeicherten Dokument übereinstimmt, wird das Dokument automatisch an die andere Station gesendet.

Q

Diese Dokumente können von anderen Stationen empfangen werden, wenn sie diese anfordern.

Einzelheiten zum Ablegen eines Dokuments in der Informationsbox finden Sie unter [Speichern von Dokumenten](#page-679-0) [in der Informationsbox](#page-679-0).

Damit ein in einer Informationsbox programmiertes Dokument von einer anderen Station abgerufen werden kann, müssen Sie ihr den dieser Informationsbox zugewiesenen SEP-Code mitteilen.

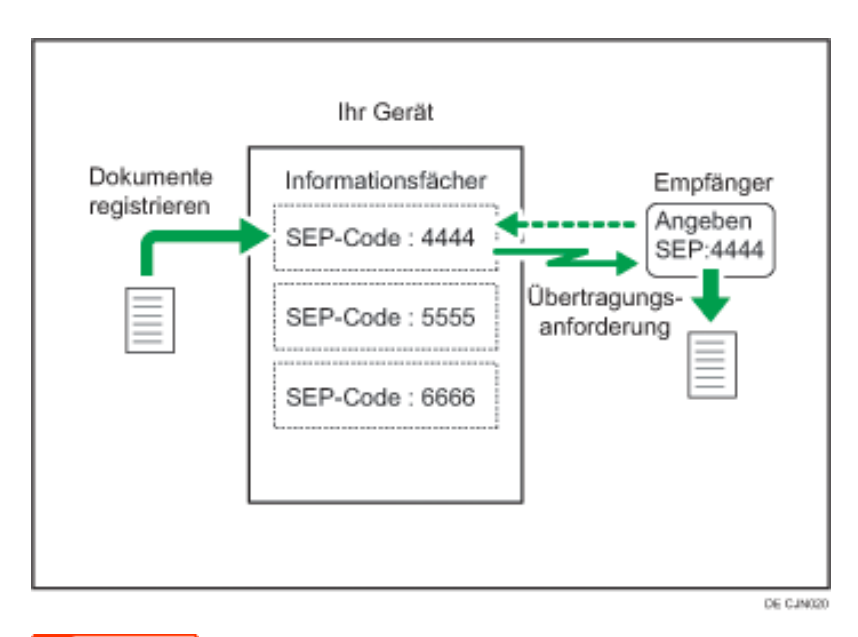

### Wichtig

Wenn das Gerät mit dem Hauptschalter für ungefähr 12 Stunden ausgeschaltet wird, werden alle in den Informationsboxen gespeicherten Dokumente gelöscht. In diesem Fall wird ein Stromausfallbericht gedruckt, damit Sie überprüfen können, welche Dokumente gelöscht wurden. Siehe Handbuch Fehlerbehebung.

Zum Verwenden dieser Funktion vorregistrieren Sie die Informationsbox unter "Box-Einstellung" im Faxeinstellungen-Menü. Sie können ein Passwort für die Box anlegen. Einzelheiten dazu, wie Sie eine Informationsbox registrieren, finden Sie unter [Programmieren/Ändern von Informationsboxen](#page-833-0).

### **Hinneis**

Copyright © 2012

● Wenn ein anderer Parameter als [Drucken] für [Ausgabemodus] in [Allgemeine Einstellung] unter [Umschalt-Timer Ausgabemodus] in [Empfangsdatei-Einstellungen] festgelegt ist, ist die Dokumentenregistrierung in oder die Löschung aus Informationsboxen eventuell nicht möglich. Wenn dies der Fall ist, überprüfen Sie die Einstellung für [Umschalt-Timer Ausgabemodus].

Informationsboxen

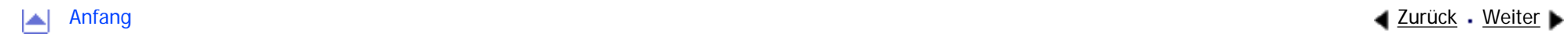

<span id="page-679-0"></span>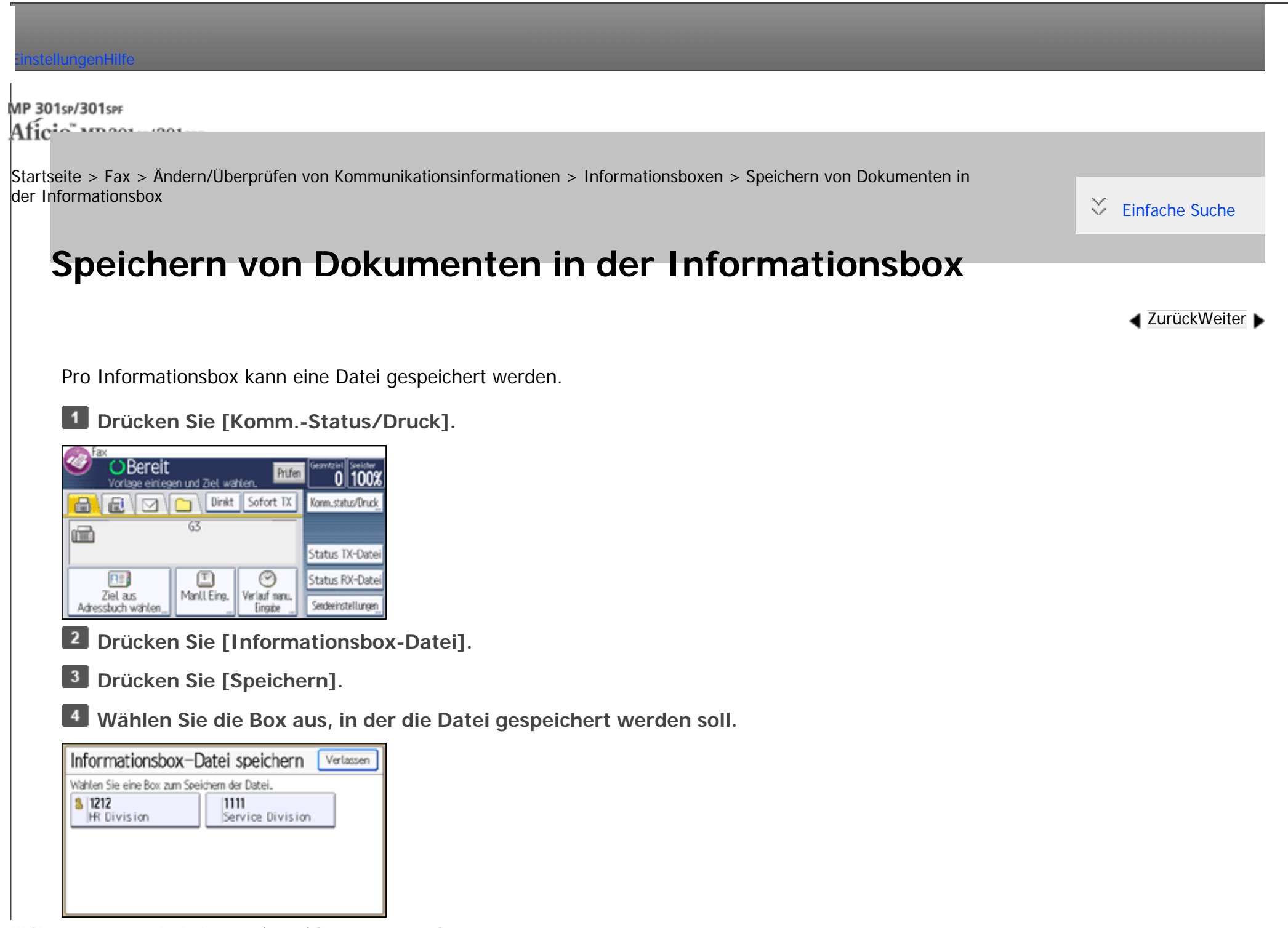

Wenn vorprogrammierte Dateien vorhanden sind, wird neben dem Namen der Box ein Dateisymbol angezeigt.

Wenn Sie eine Box auswählen, in der bereits eine Datei gespeichert ist, erscheint eine Meldung. Drücken Sie

[Ja], wenn Sie die Datei ändern möchten. Die gespeicherte Originaldatei wird überschrieben.

**Wenn für die Box ein Passwort festgelegt wurde, geben Sie das Passwort mithilfe der Zahlentasten ein und drücken dann die Taste [OK].**

 $6$ **Legen Sie die Vorlage ein und legen Sie dann die Scan-Einstellungen und die Vorlageneinzugstyp-Einstellungen in [Sendeeinstellungen] fest.**

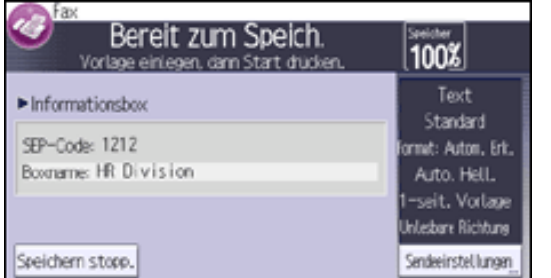

**Drücken Sie auf die Taste [Start].**

Möchten Sie ein Dokument in einer anderen Informationsbox speichern, wiederholen Sie den Vorgang ab Schritt 4.

**Drücken Sie dreimal [Verlassen].**

### **Hinveis**

● Die gespeicherte Datei wird nicht automatisch gelöscht. Wenn Sie eine gespeicherte Datei löschen möchten, finden Sie die entsprechenden Informationen unter [Informationsbox-Dokumente löschen](#page-683-0).

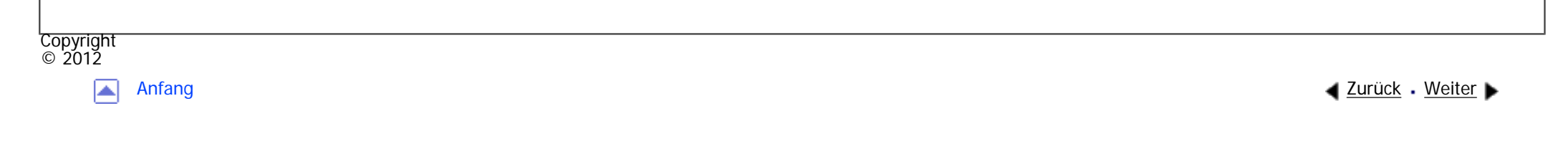

<span id="page-681-0"></span>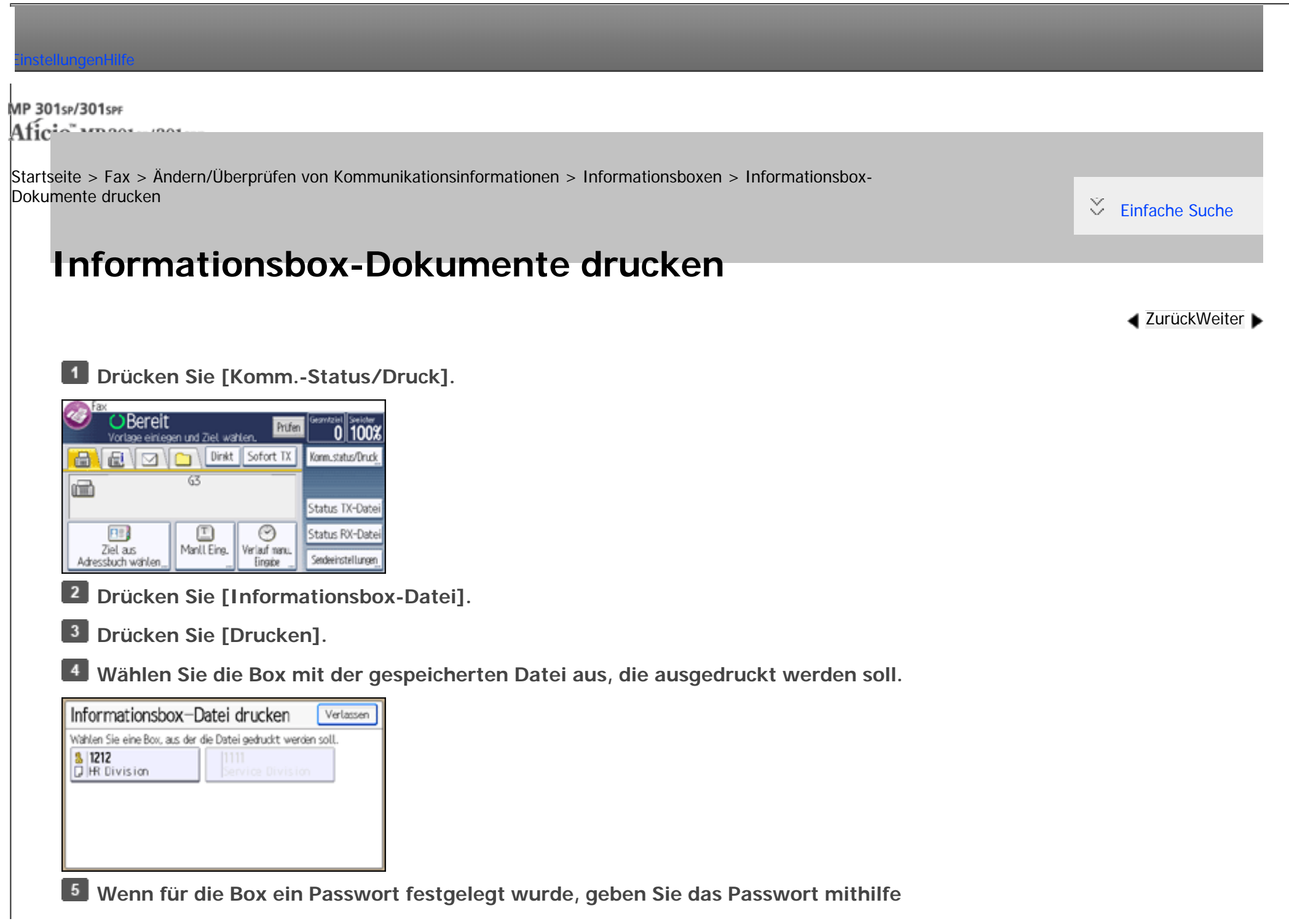

```
Informationsbox-Dokumente drucken
```
**der Zahlentasten ein und drücken dann die Taste [OK].**

**Drücken Sie auf die Taste [Start].**

Wiederholen Sie den Ablauf ab Schritt 4, um eine andere gespeicherte Datei aus der Box auszudrucken.

**Drücken Sie dreimal [Verlassen].**

Copyright  $\circ$  2012

网

[Anfang](#page-681-0) **[Zurück](#page-679-0) [Weiter](#page-683-0) ▶** 

<span id="page-683-0"></span>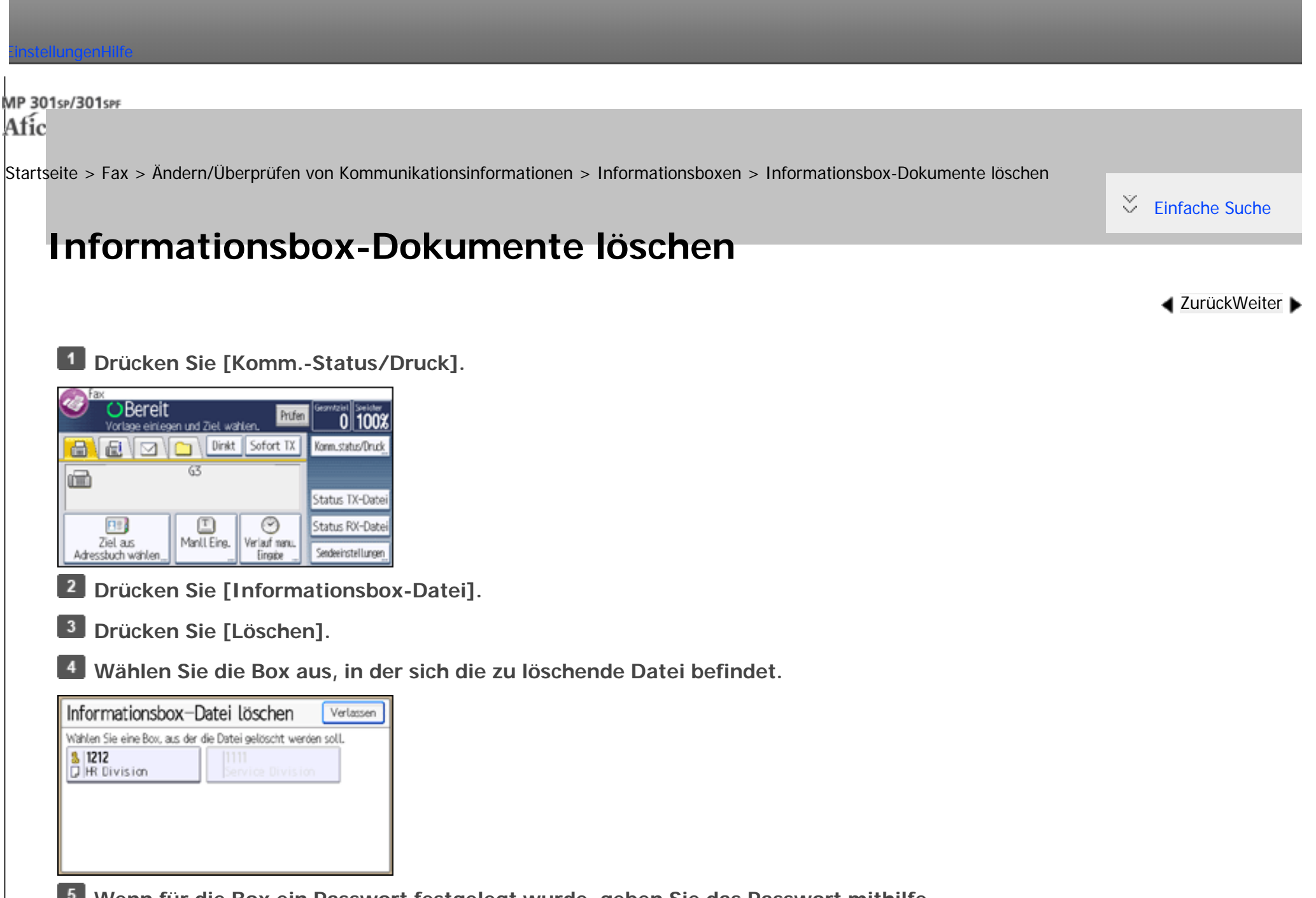

**Wenn für die Box ein Passwort festgelegt wurde, geben Sie das Passwort mithilfe** 

**der Zahlentasten ein und drücken dann die Taste [OK].**

file:///C|/Bedienungsanleitung/fax/int/0176.htm (1 von 2) [23.08.2012 14:55:47]
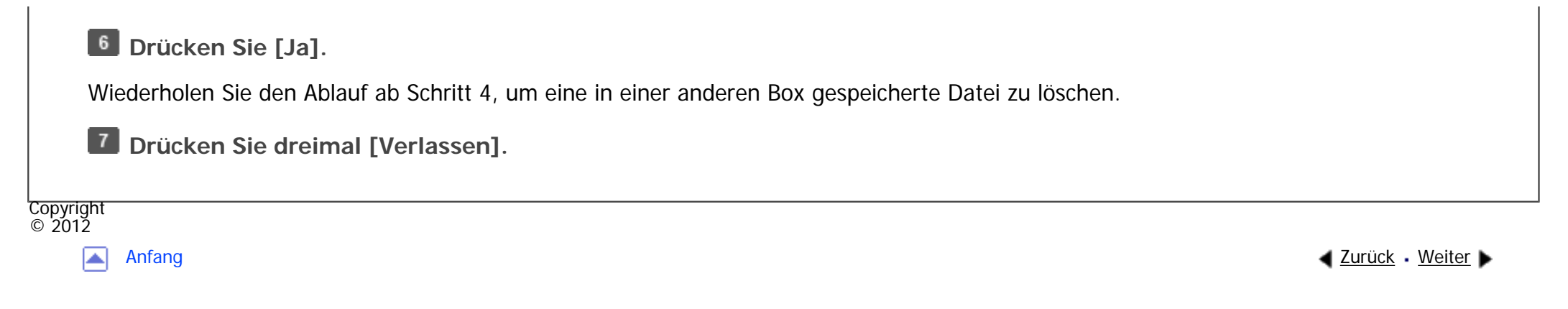

MP 301sp/301spf Afic

<span id="page-685-0"></span>[Einstellungen](javascript:goto_preference() [Hilfe](#page-2-0)

[Startseite](#page-0-0) > [Fax](javascript:back_to_index()) > [Ändern/Überprüfen von Kommunikationsinformationen](#page-44-0) > Dateien drucken mit Druck-ID

## **Dateien drucken mit Druck-ID**

Wenn "Drucken mit Druck-ID" im "Umschalt-Timer Ausgabemodus" auf Ein gestellt ist, werden empfangene Dokumente im Speicher abgelegt und nicht automatisch gedruckt. Sie können diese durch Eingabe der Druck-ID für die Dauer der Zeit, die Sie als "Ausgabemodus" für "Drucken mit Druck-ID" im "Umschalt-Timer Ausgabemodus" festgelegt haben, ausdrucken.

Q

**[Zurück](#page-683-0)[Weiter](#page-687-0)** 

 $\check{\smile}$  [Einfache Suche](#page-685-0)

 $\blacksquare$ **Drücken Sie [Komm.-Status/Druck].**

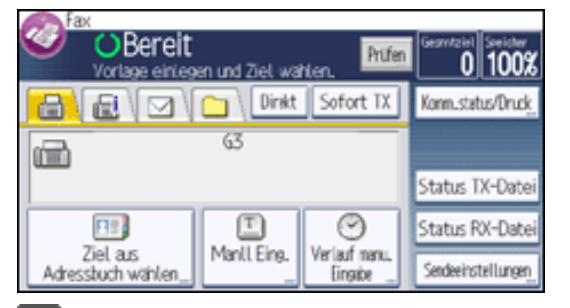

**Drücken Sie [Druck-ID zum Drucken der Dateien erforderlich].**

**Geben Sie die Druck-ID über die Zahlentasten ein.**  $3<sup>1</sup>$ 

 $\vert$  4 **Drücken Sie auf die Taste [Start].**

**Drücken Sie [Verlassen].**

Dateien drucken mit Druck-ID

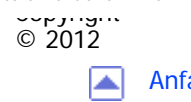

[Anfang](#page-685-0) **[Zurück](#page-683-0) [Weiter](#page-687-0) ▶** 

MP 301sp/301spf Afic

<span id="page-687-0"></span>[Einstellungen](javascript:goto_preference() [Hilfe](#page-2-0)

[Startseite](#page-0-0) > [Fax](javascript:back_to_index()) > [Speichern eines Dokuments](#page-47-0) > Senden eines gespeicherten Dokuments

## **Senden eines gespeicherten Dokuments**

Sie können Faxdokumente im Document Server speichern und verwalten.

Das Speichern auf dem Document Server bietet folgende Vorteile:

• Ein gespeichertes Dokument kann durch einfache Anwahl beliebig oft versendet werden.

Q

**4** [Zurück](#page-685-0)[Weiter](#page-690-0)

[Einfache Suche](#page-687-0)

• Das Speichern eines Dokuments beansprucht keinen Fax-Speicherplatz.

Sie können mehrere gespeicherte Dokumente als ein einzelnes Dokument senden sowie zusammen mit eingescannten Vorlagen in einem Vorgang versenden.

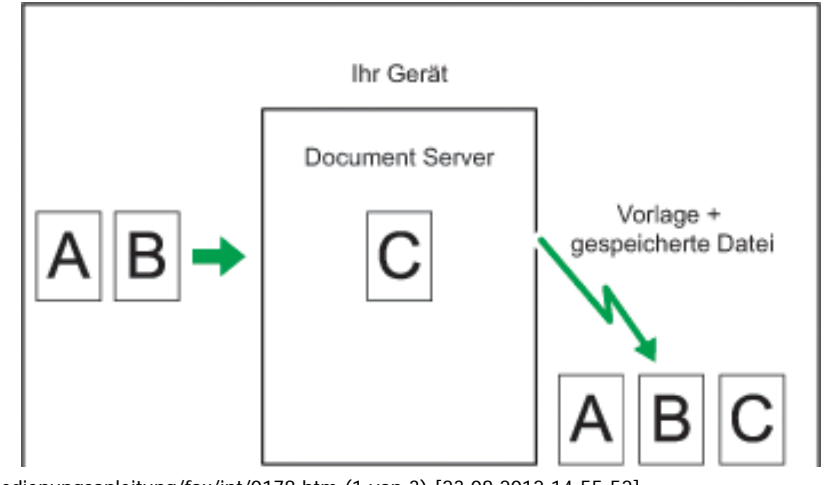

file:///C|/Bedienungsanleitung/fax/int/0178.htm (1 von 3) [23.08.2012 14:55:52]

DE CJNO2

#### Wichtig

Daten, die im Gerät gespeichert sind, können verloren gehen, wenn eine Störung auf der Festplatte des Geräts auftritt. Der Hersteller ist nicht verantwortlich für Schäden, die aus dem Verlust von Daten resultieren können.

Der Document Server kann Dokumente von verschiedenen Aufgaben speichern.

Sie können nur Dokumente senden, die mit der Faxfunktion auf dem Document Server gespeichert wurden. Sie können keine Dokumente senden, die mit der Kopierer-, Drucker- oder Scannerfunktion im Document Server gespeichert wurden.

Einzelheiten über die optionalen Einheiten, die diese Funktion benötigt, siehe Handbuch Erste Schritte.

#### **Hinveis**

Copyright © 2012

- Gespeicherte Dokumente werden auch bei Ausfall der Stromversorgung oder Ausschalten des Hauptschalters nicht gelöscht.
- Sie können festlegen, ob das Gerät die auf dem Document Server gespeicherten Dokumente nach einigen Tagen automatisch löscht. Sie können diese Einstellung über "Datei auto. im Doc.Server löschen" unter "Systemeinstellungen" ändern. Siehe Anschließen des Geräts/Systemeinstellungen.
- Dokumente auf dem Document Server können gesendet, gedruckt, gelöscht oder heruntergeladen werden, und ihre Informationen können mit dem Web Image Monitor geändert werden. Weitere Informationen zum Herunterladen von Dateien finden Sie im Handbuch Kopierer-/Document Server.
- Informationen zu den Maximalwerten der folgenden Komponenten finden Sie unter [Maximalwerte:](#page-848-0)
	- ❍ Anzahl der Dokumente, die Sie mit der Faxfunktion auf dem Document Server speichern können
	- ❍ Anzahl der Seiten pro Dokument, die Sie auf dem Document Server speichern können
	- ❍ Anzahl der Seiten, die Sie auf dem Document Server speichern können (insgesamt Kopierfunktion, Faxfunktion, Druckerfunktion und Scannerfunktion)

Senden eines gespeicherten Dokuments

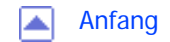

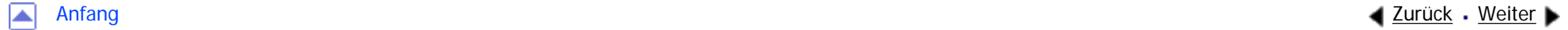

MP 301sp/301spf Afic

<span id="page-690-0"></span>[Einstellungen](javascript:goto_preference() [Hilfe](#page-2-0)

[Startseite](#page-0-0) > [Fax](javascript:back_to_index()) > [Speichern eines Dokuments](#page-47-0) > Speichern eines Dokuments

### **Speichern eines Dokuments**

Sie können ein Dokument gleichzeitig speichern und senden. Sie können ein Dokument aber auch nur speichern.

Q

**[Zurück](#page-687-0)[Weiter](#page-693-0)** 

 $\check{\smile}$  [Einfache Suche](#page-690-0)

Die folgende Information kann für die gespeicherten Dokumente nach Bedarf gespeichert werden:

### **Anwendername**

Sie können diese Funktion einrichten, wenn es wichtig ist, zu wissen, wer und welche Abteilungen Dokumente im Gerät gespeichert haben. Ein Benutzername kann aus dem Adressbuch ausgewählt oder manuell eingegeben werden.

### **Dateiname**

Sie können einen Namen für das gespeicherte Dokument angeben. Wenn Sie keinen Namen angeben, werden gescannten Dokumente automatisch Namen wie "FAX0001" oder "FAX0002" zugewiesen.

### **Passwort**

Sie können diese Funktion so einrichten, dass nicht an Unbefugte gesendet wird. Ein vier- bis achtstellige Zahl kann als Passwort festgelegt werden.

Sie können auch die Datei-Information nach dem Speichern der Dateien ändern.

Legen Sie die Einstellung für die "Vorlagenausrichtung" korrekt fest. Andernfalls wird die Oben-/Unten-Ausrichtung der Vorlage in der Vorschau nicht richtig dargestellt. **Legen Sie die Vorlage ein und nehmen Sie dann die erforderlichen Scaneinstellungen vor.**

Einzelheiten zu den Einstellungen finden Sie unter [Einstellung der Vorlagenausrichtung.](#page-454-0)

**Drücken Sie [Sendeeinstellungen].**

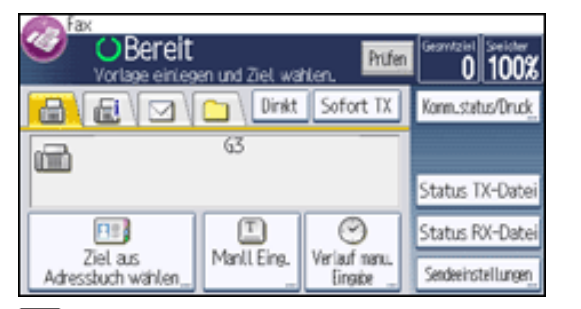

**Drücken Sie dreimal [ ], und drücken Sie dann [Datei speichern].**

**Wählen Sie [Auf Festpl. speich.] oder [Auf Festpl. speich. + Sen.].** 

Wählen Sie [Auf Festpl. speich.  $+$  Sen.], wenn Sie Dokumente nach dem Speichern senden möchten.

Zum Speichern von Dokumenten wählen Sie [Auf Festpl. speich.].

**Legen Sie gegebenenfalls den Anwendernamen, den Dateinamen und das Passwort fest.**

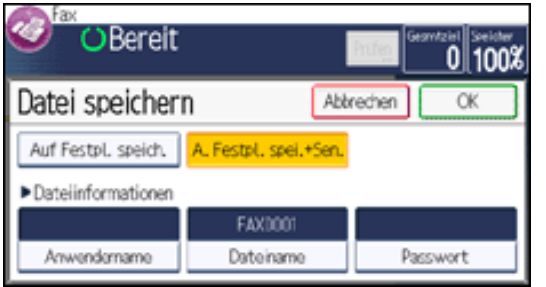

• Anwendername

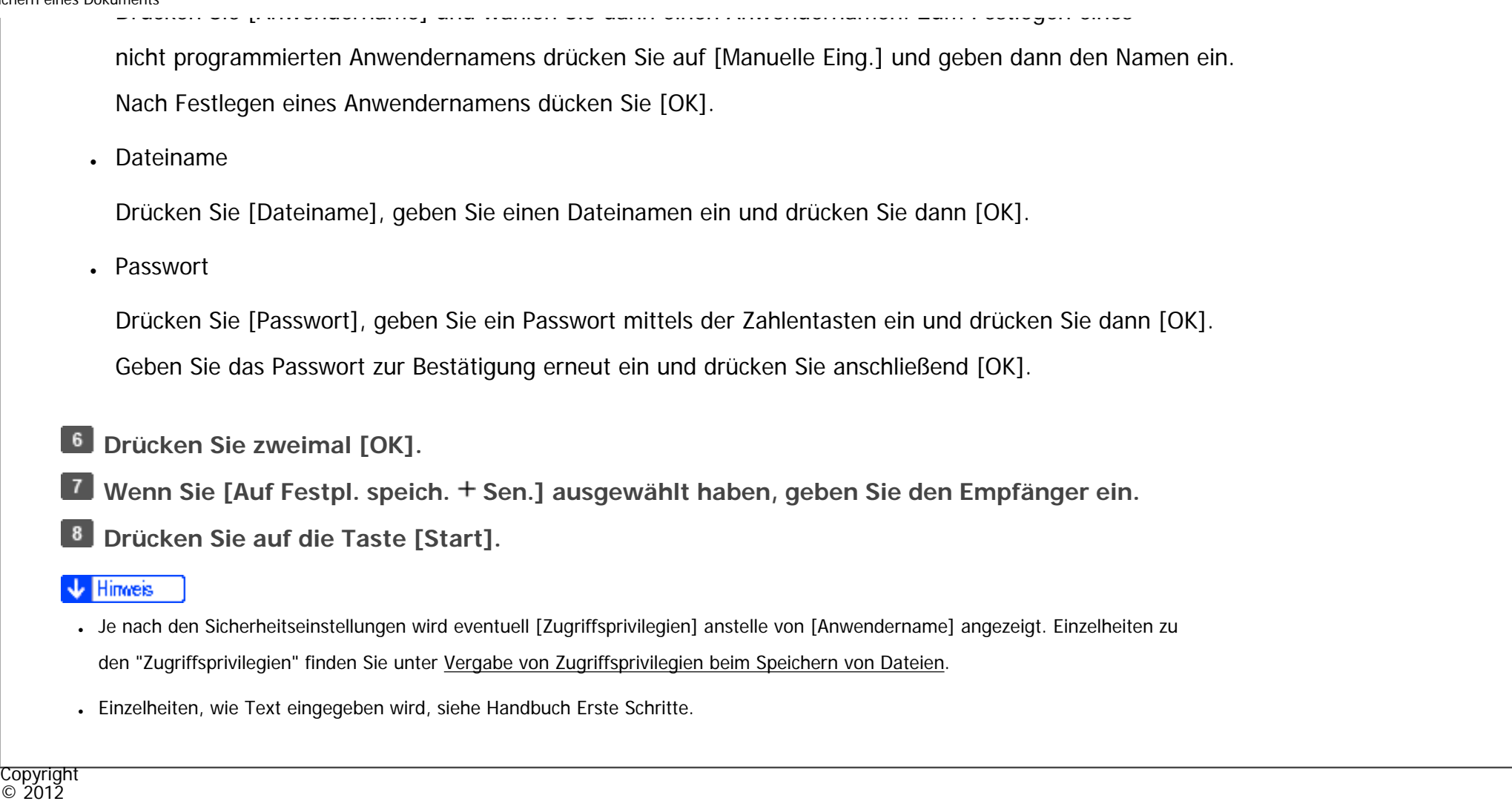

 $\blacktriangle$ 

[Anfang](#page-690-0) **a** [Zurück](#page-687-0) [Weiter](#page-693-0) ▶

MP 301sp/301spf Afic

<span id="page-693-0"></span>[Einstellungen](javascript:goto_preference() [Hilfe](#page-2-0)

[Startseite](#page-0-0) > [Fax](javascript:back_to_index()) > [Speichern eines Dokuments](#page-47-0) > Senden gespeicherter Dokumente

### **Senden gespeicherter Dokumente**

Das Gerät sendet die mit der Faxfunktion auf dem Document Server gespeicherten Dokumente.

Auf dem Document Server gespeicherte Dokumente können wiederholt gesendet werden, bis sie gelöscht werden.

Q

**[Zurück](#page-690-0)[Weiter](#page-696-0)** 

 $\check{\smile}$  [Einfache Suche](#page-693-0)

Die gespeicherten Dokumente werden mit den beim Speichern vorgenommenen Scaneinstellungen gesendet.

Sie können die folgenden Übertragungsmethoden auswählen:

Vorl. + gesp. Datei

Das Gerät sendet die Vorlagen und dann gespeicherte Dateien.

Gesp. Datei + Vorl.

Das Gerät sendet die gespeicherten Dateien und dann Vorlagen.

Diese Funktion kann nicht zusammen mit den folgenden Funktionen verwendet werden:

- Sofort Senden
- Paralleles Speichersenden
- . Direktwahl

• Manuelles Wählen

**Drücken Sie [Sendeeinstellungen].** 

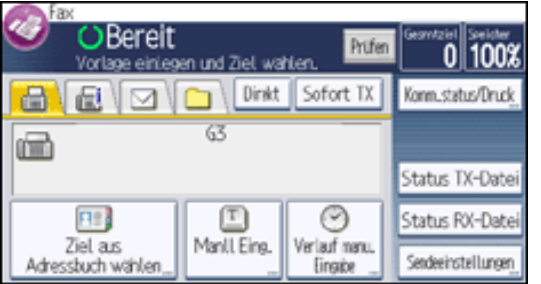

**Drücken Sie viermal [ ], und drücken Sie dann [Gesp. Datei wählen].**

**Wählen Sie die zu sendenden Dokumente aus.**

Bei Auswahl mehrerer Dokumente werden diese in der gewählten Reihenfolge gesendet.

- Drücken Sie [Dateiname], um die Dokumente in alphabetischer Reihenfolge anzuordnen.
- Drücken Sie [Datum], um die Dokumente nach Programmierungsdatum zu sortieren.
- Drücken Sie [Warts.], um die Sendefolge der Dokumente festzulegen.

Um Details über gespeicherte Dokumente anzuzeigen, drücken Sie die Taste [Details].

Drücken Sie die Taste "Piktogramme", um die Piktogrammansicht zu öffnen.

**Zur Auswahl eines Dokuments mit einem Passwort geben Sie das Passwort mit den Zahlentasten ein und drücken dann [OK].**

**Geben Sie gegebenenfalls "TX-Verfahren" an.**

Drücken Sie [TX-Verfahren], wählen Sie [Vorl. + gesp. Datei] oder [Gesp. Datei + Vorl.], und drücken Sie dann [OK].

**Drücken Sie zweimal [OK].** 6

Um eine vorlage den gespeicherten Dokumenten minzuzurügen, legen Sie die vorlage ein **und nehmen dann die erforderlichen Scaneinstellungen vor.**

**Geben Sie das Ziel ein und drücken Sie die Taste [Start].**

- **J** Hinveis
- Die hinzugefügten Vorlagen werden nicht gespeichert.
- Informationen zu den Maximalwerten der folgenden Komponenten finden Sie unter [Maximalwerte:](#page-848-0)
	- ❍ Anzahl gespeicherter Dokumente, die Sie jeweils angeben können
	- ❍ Anzahl gespeicherter Seiten, die Sie in einem Vorgang senden können

### **Verwandte Themen**

[Suche in der Dateiliste nach einem Dokument](#page-696-0)

[Suche nach einem Dokument nach Anwendername](#page-697-0)

[Suchen nach einem Dokument nach Dateiname](#page-699-0)

Copyright  $\circ$  2012

┻

[Anfang](#page-693-0) and the set of the set of the set of the set of the set of the set of the set of the set of the set of the set of the set of the set of the set of the set of the set of the set of the set of the set of the set of t

<span id="page-696-0"></span>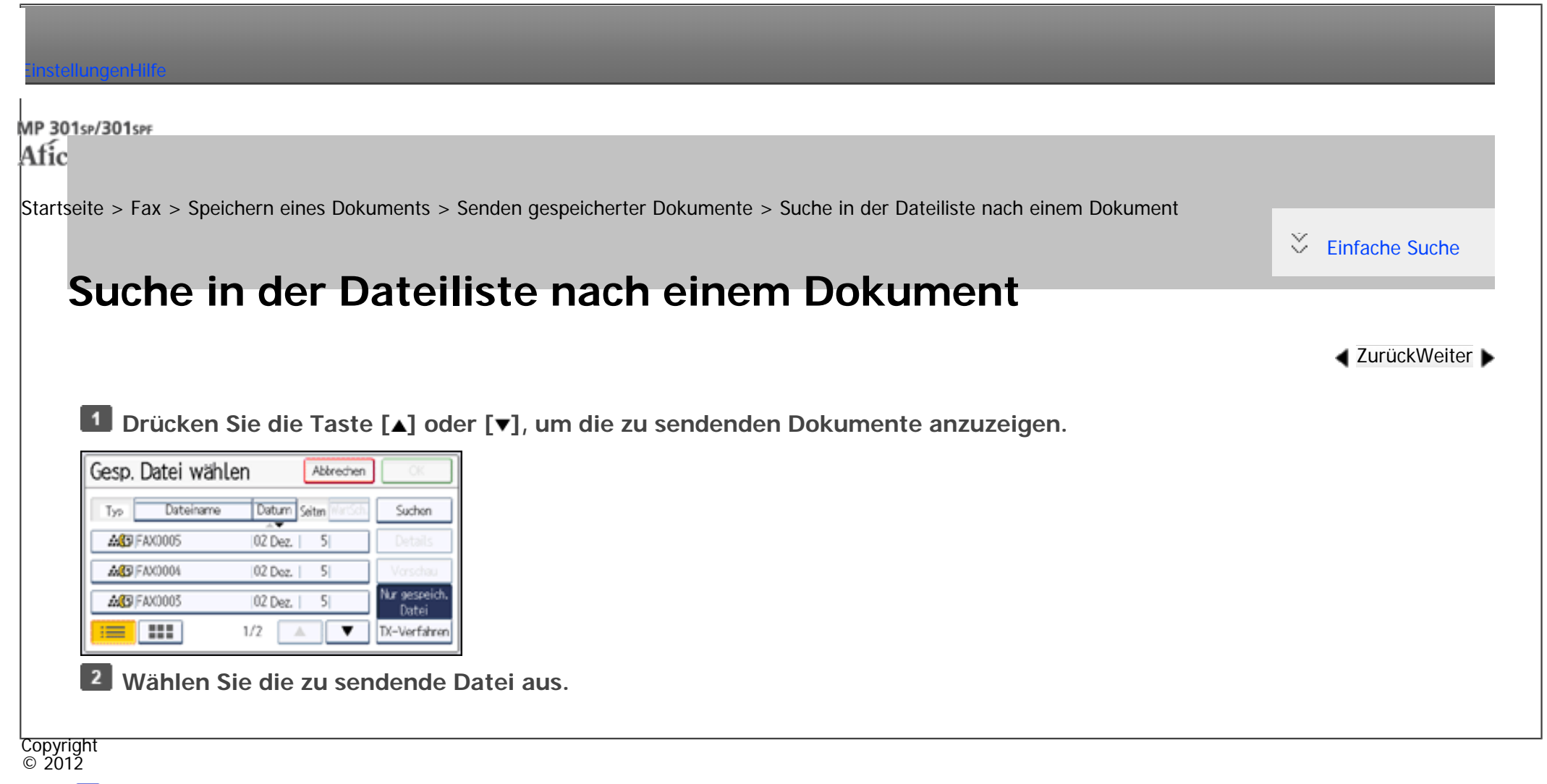

◚

[Anfang](#page-696-0) **[Zurück](#page-693-0) [Weiter](#page-697-0) ►** 

<span id="page-697-0"></span>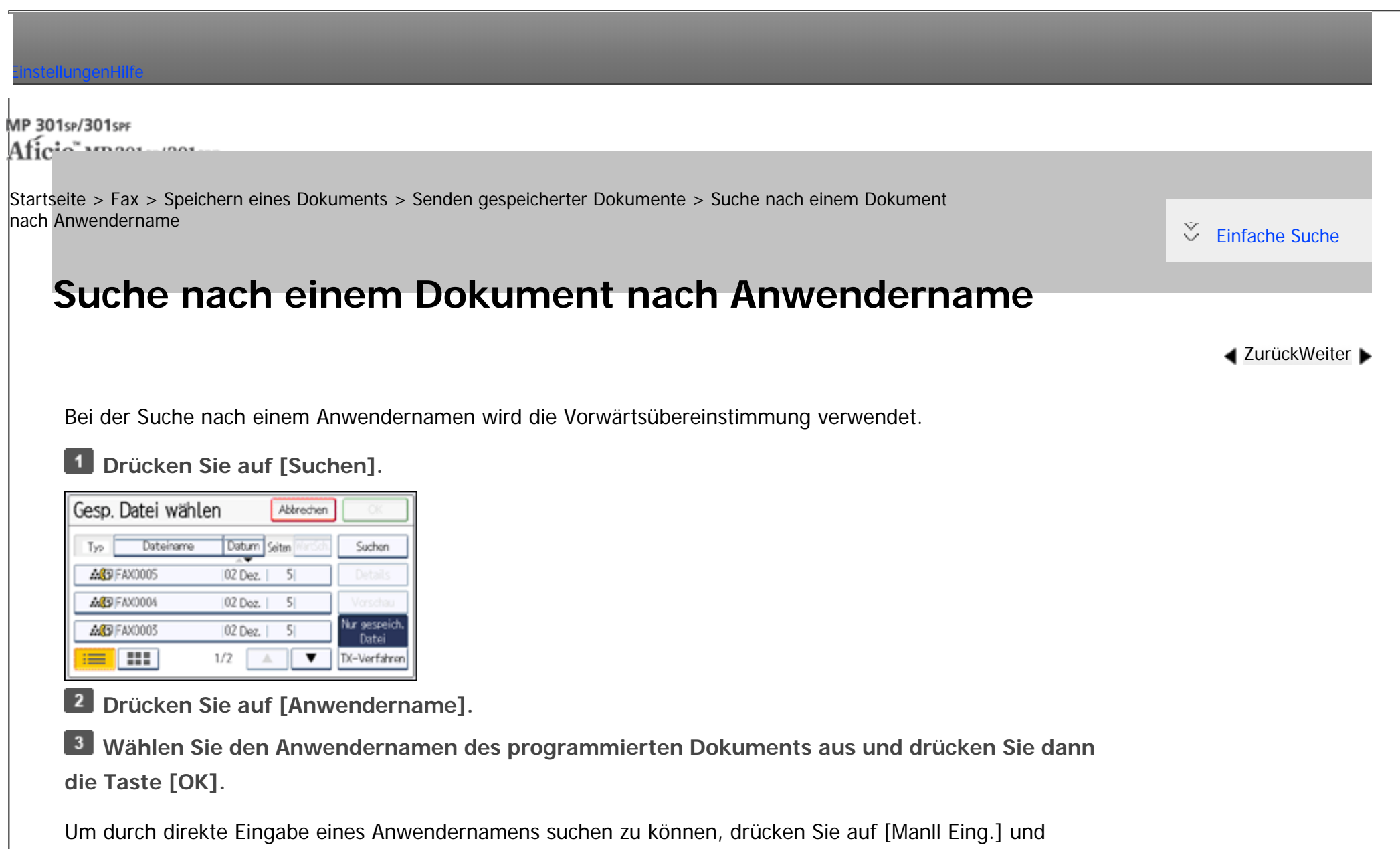

geben dann den Anwendernamen ein.

**Wählen Sie die zu sendende Datei aus und drücken Sie [OK].**

Copyright © 2012

Suche nach einem Dokument nach Anwendername

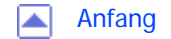

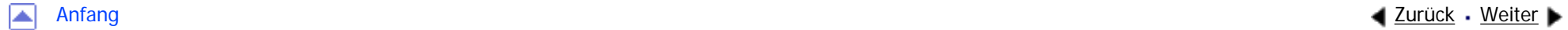

<span id="page-699-0"></span>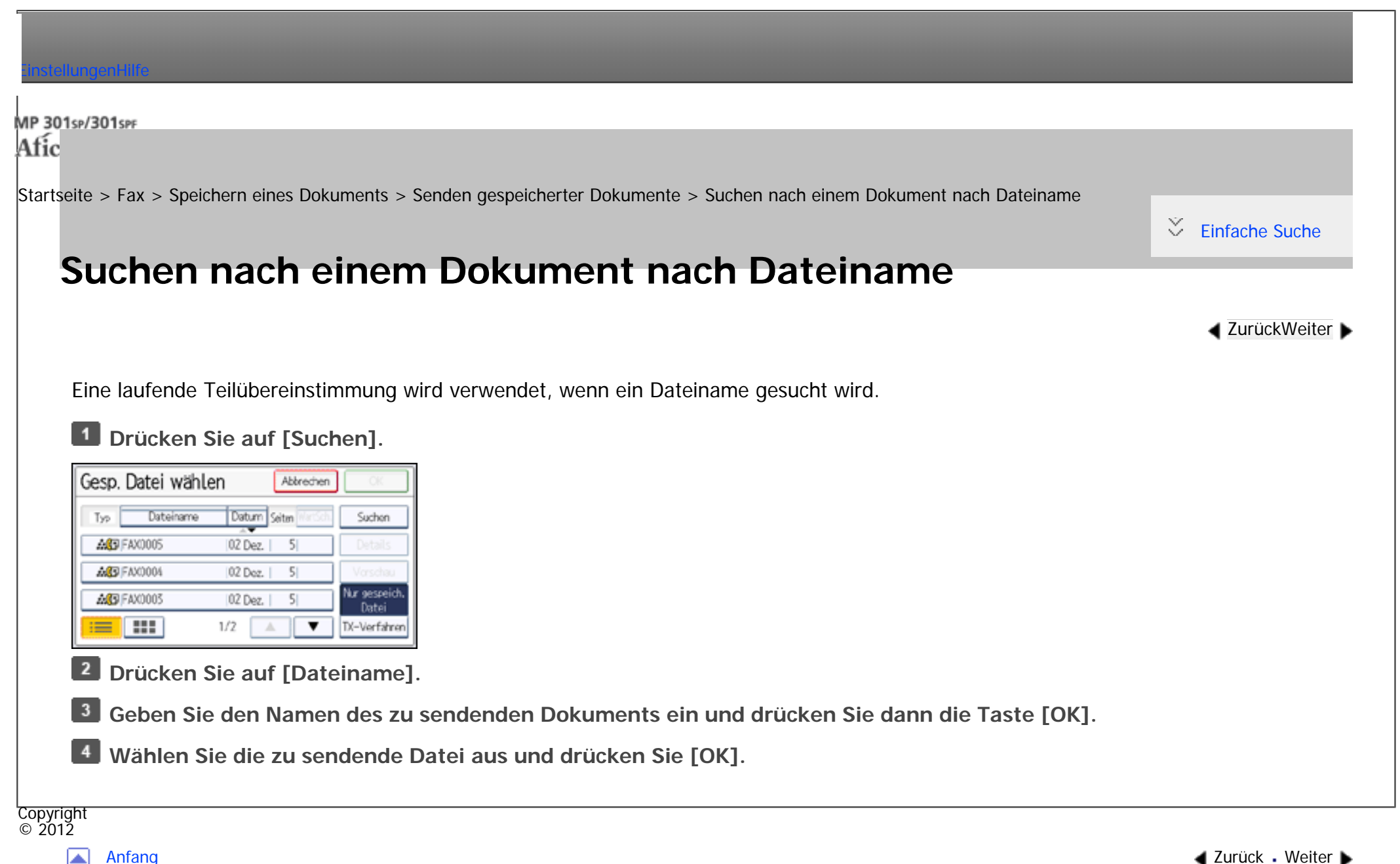

<span id="page-700-0"></span>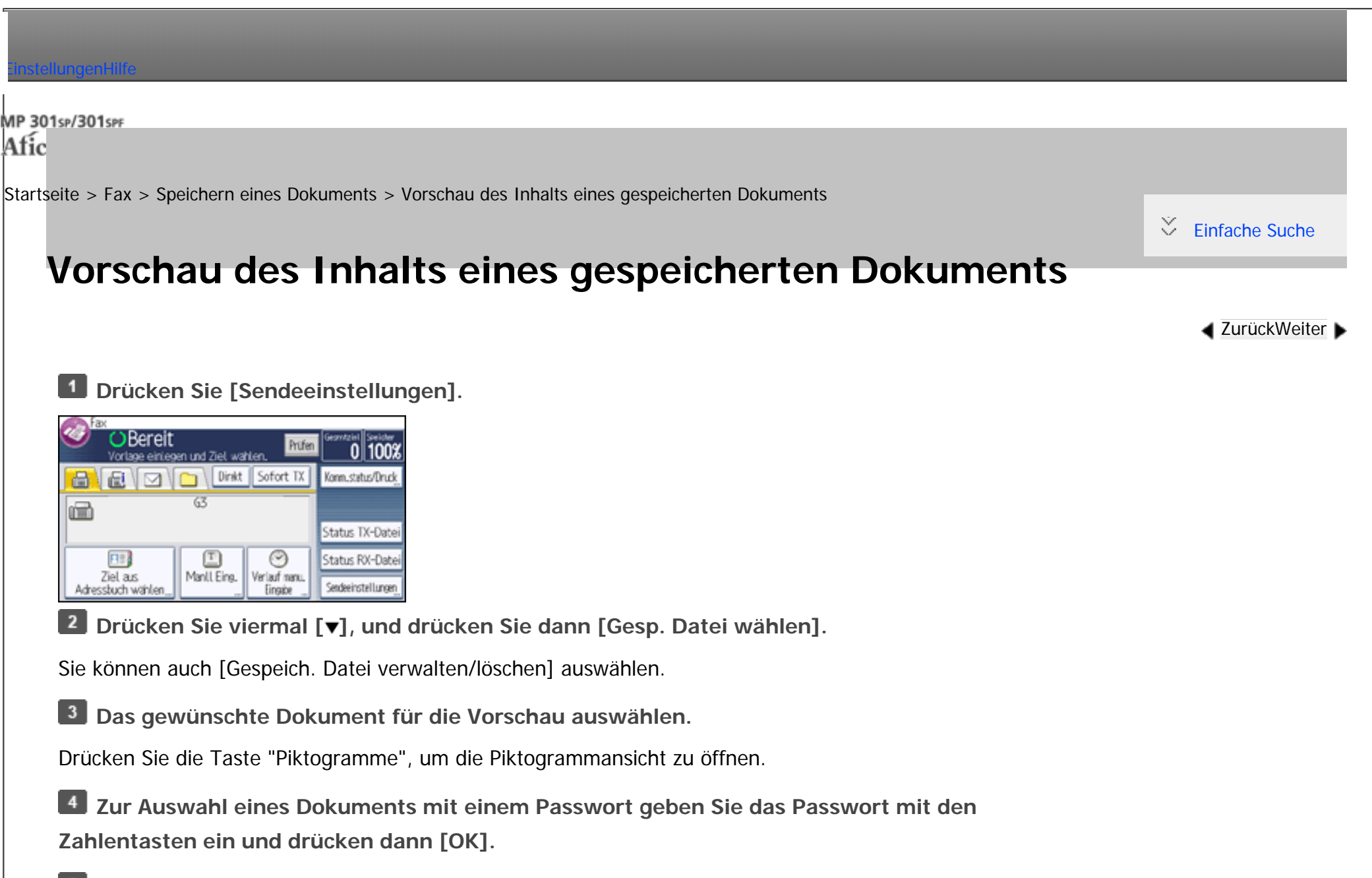

**Drücken Sie [Vorschau].**

### **Überprüfen Sie die Vorschau.**

. Drücken Sie [ <sup>a ]</sup>] (Verkleinern) oder [ <sup>a ]</sup>] (Vergrößern), um das Vorschaubild zu verkleinern oder zu vergrößern.

file:///C|/Bedienungsanleitung/fax/int/0184.htm (1 von 2) [23.08.2012 14:56:06]

Vorschau des Inhalts eines gespeicherten Dokuments

- Drücken Sie  $[\bigtriangleup] [\bigtriangleup] [\bigdownarrow]$ , um das Vorschaubild zu scrollen.
- Drücken Sie [Anzeigedatei wechseln], um eine andere ausgewählte Datei anzuzeigen.
- Drücken Sie [Anzeigeseite wechseln], um die angezeigte Seite zu wechseln.

**Drücken Sie [Verlassen].**

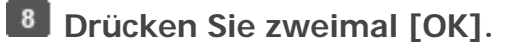

V Hinweis

•Wenn die Bildateien beschädigt sind, werden Sie nicht im Vorschaufenster angezeigt.

Copyright  $\circ$  2012 网

[Anfang](#page-700-0) **[Zurück](#page-699-0) [Weiter](#page-702-0) ►** 

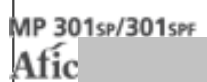

<span id="page-702-0"></span>[Einstellungen](javascript:goto_preference() [Hilfe](#page-2-0)

[Startseite](#page-0-0) > [Fax](javascript:back_to_index()) > [Speichern eines Dokuments](#page-47-0) > Informationen zu gespeicherten Dokumenten ändern

## **Informationen zu gespeicherten Dokumenten ändern**

Q

**[Zurück](#page-700-0)[Weiter](#page-705-0)** 

 $\check{\smile}$  [Einfache Suche](#page-702-0)

Sie können den Dateinamen, Anwendernamen und das Passwort der gespeicherten Dokumente ändern.

**Drücken Sie [Sendeeinstellungen].**

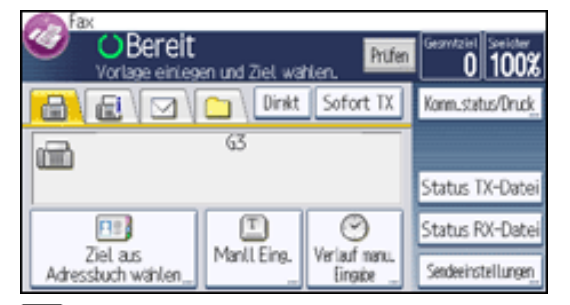

 $\vert$  2 **Drücken Sie viermal [ ], und drücken Sie dann [Gespeich. Datei verwalten/löschen].**

**Wählen Sie das zu ändernde Dokument.**

 $\overline{4}$ **Zur Auswahl eines Dokuments mit einem Passwort geben Sie das Passwort mit den Zahlentasten ein und drücken dann [OK].**

- **Drücken Sie [Ändern].**
- **Die gewünschten Angaben zum gespeicherten Dokument ändern.**

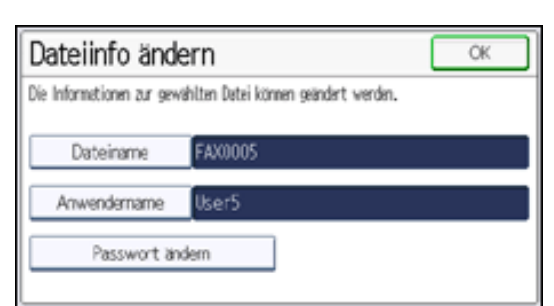

• Dateiname

Drücken Sie zum Löschen des Dateinamens [Dateiname], drücken Sie [←], [→], [Backspace] oder [Alle lösch.], und geben Sie dann den neuen Dateinamen ein. Nach Eingabe des Dateinamens drücken Sie [OK].

 $\blacksquare$  Anwendername

Drücken Sie [Anwendername], drücken Sie [Löschen], um den Anwendernamen zu löschen und wählen Sie dann einen neuen Anwendernamen. Zum Festlegen eines nicht programmierten Anwendernamens drücken Sie auf [Manuelle Eing.] und geben dann den Namen ein. Nach Festlegen eines Anwendernamens dücken Sie [OK].

• Passwort

Drücken Sie [Passwort ändern], geben Sie ein Passwort mit den Zahlentasten ein und drücken Sie dann [OK]. Geben Sie das Passwort erneut zur Bestätigung ein und drücken Sie anschließend [OK].

- **Drücken Sie auf [OK].**
- **Drücken Sie [Verlassen].**
- **Drücken Sie auf [OK].**

#### Hinweis

● Je nach den Sicherheitseinstellungen wird eventuell [Zugriffsberechtigung ändern] anstelle von [Anwendername] angezeigt. Nähere Informationen zu [Zugriffsberechtigung ändern] finden Sie unter [Vergabe von Zugriffsprivilegien beim Speichern von Dateien.](#page-708-0) • Einzelheiten, wie Text eingegeben wird, siehe Handbuch Erste Schritte.

**Copyright**  $\circ$  2012

 $\blacktriangleright$ 

[Anfang](#page-702-0) **[Zurück](#page-700-0) [Weiter](#page-705-0) ▶** 

MP 301sp/301spf Afic

 $\blacksquare$ 

<span id="page-705-0"></span>[Einstellungen](javascript:goto_preference() [Hilfe](#page-2-0)

[Startseite](#page-0-0) > [Fax](javascript:back_to_index()) > [Speichern eines Dokuments](#page-47-0) > Löschen gespeicherter Dokumente

### **Löschen gespeicherter Dokumente**

[Einfache Suche](#page-705-0)

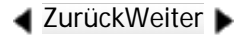

**Drücken Sie [Sendeeinstellungen].**

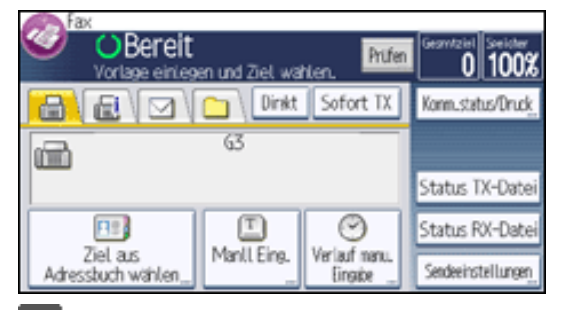

**Drücken Sie viermal [ ], und drücken Sie dann [Gespeich. Datei verwalten/löschen].**

Q

 $3<sup>1</sup>$ **Das zu löschende Dokument auswählen.**

Sie können mehrere Dateien auf einmal auswählen.

**Zur Auswahl eines Dokuments mit einem Passwort geben Sie das Passwort mit den Zahlentasten ein und drücken dann [OK].**

**Drücken Sie [Löschen].**

**Drücken Sie [Ja].**

**Drücken Sie [Verlassen].**  $|7|$ 

**B** Drücken Sie auf [OK].

Löschen gespeicherter Dokumente

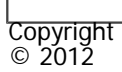

 $\blacksquare$ 

[Anfang](#page-705-0) **[Zurück](#page-702-0) [Weiter](#page-707-0) ▶** 

MP 301sp/301spf Afic

<span id="page-707-0"></span>[Einstellungen](javascript:goto_preference() [Hilfe](#page-2-0)

[Startseite](#page-0-0) > [Fax](javascript:back_to_index()) > [Speichern eines Dokuments](#page-47-0) > Festlegen der Zugriffsprivilegien für gespeicherte Dateien

### **Festlegen der Zugriffsprivilegien für gespeicherte Dateien**

Wenn Anwenderauthentifizierung eingestellt ist, können Sie die Zugriffsrechte für gespeicherte Dateien, die Sie auf dem Document Server speichern möchten, festlegen. Sie können zudem die Zugriffsprivilegien für die

Q

Datei ändern.

Für Einzelheiten über das An- und Abmelden, siehe Handbuch Erste Schritte.

#### **Verwandte Themen**

[Vergabe von Zugriffsprivilegien beim Speichern von Dateien](#page-708-0)

[Ändern von Zugriffsprivilegien für zuvor gespeicherte Dateien](#page-710-0)

**Copyright**  $\circ$  2012

┻

[Anfang](#page-707-0) [Zurück](#page-705-0) [Weiter](#page-708-0)

**[Zurück](#page-705-0)[Weiter](#page-708-0)** 

 $\check{\smile}$  [Einfache Suche](#page-707-0)

MP 301sp/301spf Aficia<sup>n</sup> in an in a

<span id="page-708-0"></span>[Einstellungen](javascript:goto_preference() [Hilfe](#page-2-0)

[Startseite](#page-0-0) > [Fax](javascript:back_to_index()) > [Speichern eines Dokuments](#page-47-0) > [Festlegen der Zugriffsprivilegien für gespeicherte Dateien](#page-707-0) > Vergabe von Zugriffsprivilegien beim Speichern von Dateien

### **Vergabe von Zugriffsprivilegien beim Speichern von Dateien**

Dieser Abschnitt erläutert, wie die Zugriffsrechte vergeben und dann die Dateien auf dem

Dokumentserver gespeichert werden.

 $\vert$  1 **Legen Sie die Vorlage ein und nehmen Sie dann die erforderlichen Scaneinstellungen vor.**  $\blacktriangle$  [Zurück](#page-707-0)[Weiter](#page-710-0)

 $\check{\smile}$  [Einfache Suche](#page-708-0)

Legen Sie die Einstellung für die "Vorlagenausrichtung" korrekt fest. Andernfalls wird die Oben-/Unten-

Ausrichtung der Vorlage in der Vorschau nicht richtig dargestellt.

Einzelheiten zu den Einstellungen finden Sie unter [Einstellung der Vorlagenausrichtung.](#page-454-0)

 $\overline{2}$ **Drücken Sie [Sendeeinstellungen].**

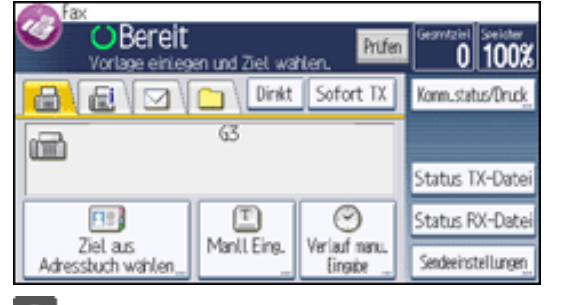

3 **Drücken Sie dreimal [ ], und drücken Sie dann [Datei speichern].** **Wählen Sie [Auf Festpl. speich.] oder [Auf Festpl. speich. + Sen.].** 

Wählen Sie [Auf Festpl. speich.  $+$  Sen.], wenn Sie Dokumente nach dem Speichern senden möchten.

Zum Speichern von Dokumenten wählen Sie [Auf Festpl. speich.].

- **Drücken Sie auf [Zugriffsberechtigungen].**
- **Drücken Sie [Neu. Prg.].**

**Wählen Sie die Anwender oder Gruppen aus, denen Sie Berechtigungen zuweisen möchten.**

Sie können mehrere Anwender auswählen.

Durch Drücken auf [Alle Anwender] können Sie alle Anwender auswählen.

**B** Drücken Sie auf [OK].

**Wählen Sie den Anwender aus, dem Sie Zugriffsberechtigungen zuweisen möchten, und wählen Sie dann die Berechtigung aus und drücken [OK].**

Wählen Sie die Zugriffsberechtigung aus folgenden Optionen aus: [Nur-Lesen], [Bearbeiten], [Bearb./ Lö.] oder [Vollzugriff].

**10 Drücken Sie [Verlassen].** 

**Geben Sie den Dateinamen und das Passwort wie erforderlich ein.**

- **Drücken Sie zweimal [OK].**
- **13** Wenn Sie [Auf Festpl. speich. + Sen.] ausgewählt haben, geben Sie den Empfänger ein.
- 14 **Drücken Sie auf die Taste [Start].**

Copyright  $\odot$  2012

▴

[Anfang](#page-708-0) [Zurück](#page-707-0) [Weiter](#page-710-0)

MP 301sp/301spf Aficia<sup>n</sup> in an in a

<span id="page-710-0"></span>[Einstellungen](javascript:goto_preference() [Hilfe](#page-2-0)

[Startseite](#page-0-0) > [Fax](javascript:back_to_index()) > [Speichern eines Dokuments](#page-47-0) > [Festlegen der Zugriffsprivilegien für gespeicherte Dateien](#page-707-0) > Ändern von Zugriffsprivilegien für zuvor gespeicherte Dateien

### **Ändern von Zugriffsprivilegien für zuvor gespeicherte Dateien**

**[Zurück](#page-708-0)[Weiter](#page-149-0)** 

 $\check{\smile}$  Finfache Suche

Dieser Abschnitt erläutert, wie die Zugriffsrechte für eine Datei, die im Document Server gespeichert ist,

geändert werden.

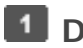

**Drücken Sie [Sendeeinstellungen].**

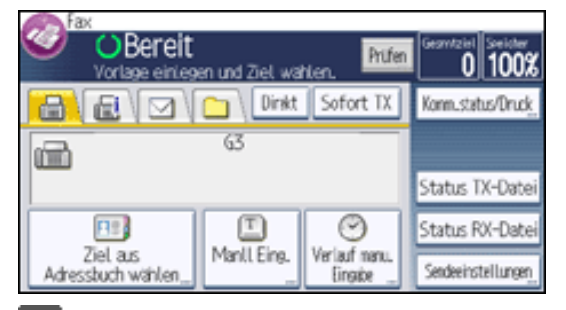

 $\vert$  2 **Drücken Sie viermal [ ], und drücken Sie dann [Gespeich. Datei verwalten/löschen].**

**Wählen Sie die zu ändernden Dokumente aus.**  $3<sup>1</sup>$ 

**Zur Auswahl eines Dokuments mit einem Passwort geben Sie das Passwort mit den Zahlentasten ein und drücken dann [OK].**

**Drücken Sie [Ändern].**  $5<sub>1</sub>$ 

 $6<sup>5</sup>$ **Drücken Sie [Zugriffsberechtigung ändern].**

file:///C|/Bedienungsanleitung/fax/int/0189.htm (1 von 2) [23.08.2012 14:56:19]

**Drücken Sie [Progr./Änd./Lö.].**

**B** Drücken Sie [Neu. Prg.].

**Wählen Sie die Anwender oder Gruppen aus, denen Sie Berechtigungen zuweisen möchten.**

Sie können mehrere Anwender auswählen.

Durch Drücken auf [Alle Anwender] können Sie alle Anwender auswählen.

**Drücken Sie auf [OK].**

**Wählen Sie den Anwender aus, dem Sie Zugriffsberechtigungen zuweisen möchten, und wählen Sie dann die Berechtigung aus und drücken [OK].**

Wählen Sie die Zugriffsberechtigung aus folgenden Optionen aus: [Nur-Lesen], [Bearbeiten], [Bearb./ Lö.] oder [Vollzugriff].

**Drücken Sie [Verlassen].**

**13** Drücken Sie zweimal [OK].

 $14$ **Drücken Sie [Verlassen].**

**15** Drücken Sie auf [OK].

Copyright  $\circ$  2012

[Anfang](#page-710-0) **a** [Zurück](#page-708-0) [Weiter](#page-149-0) ▶

<span id="page-712-0"></span>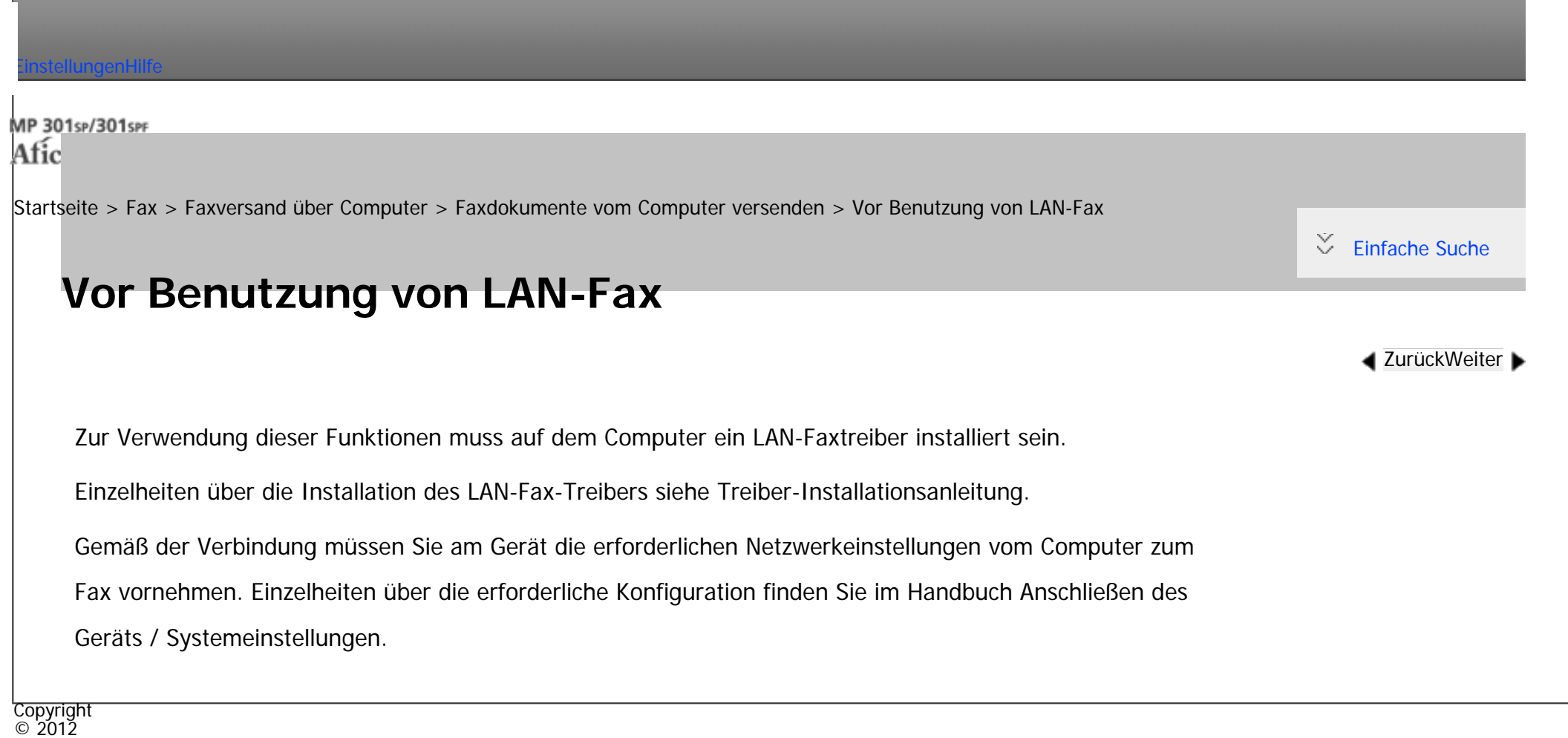

 $\blacktriangleright$ 

[Anfang](#page-712-0) <u>[Zurück](#page-149-0)</u> [Weiter](#page-713-0) ▶

MP 301sp/301spF Afi

<span id="page-713-0"></span>[Einstellungen](javascript:goto_preference() [Hilfe](#page-2-0)

[Startseite](#page-0-0) > [Fax](javascript:back_to_index()) > [Faxversand über Computer](#page-48-0) > [Faxdokumente vom Computer versenden](#page-149-0) > Faxdokumente vom Computer versenden

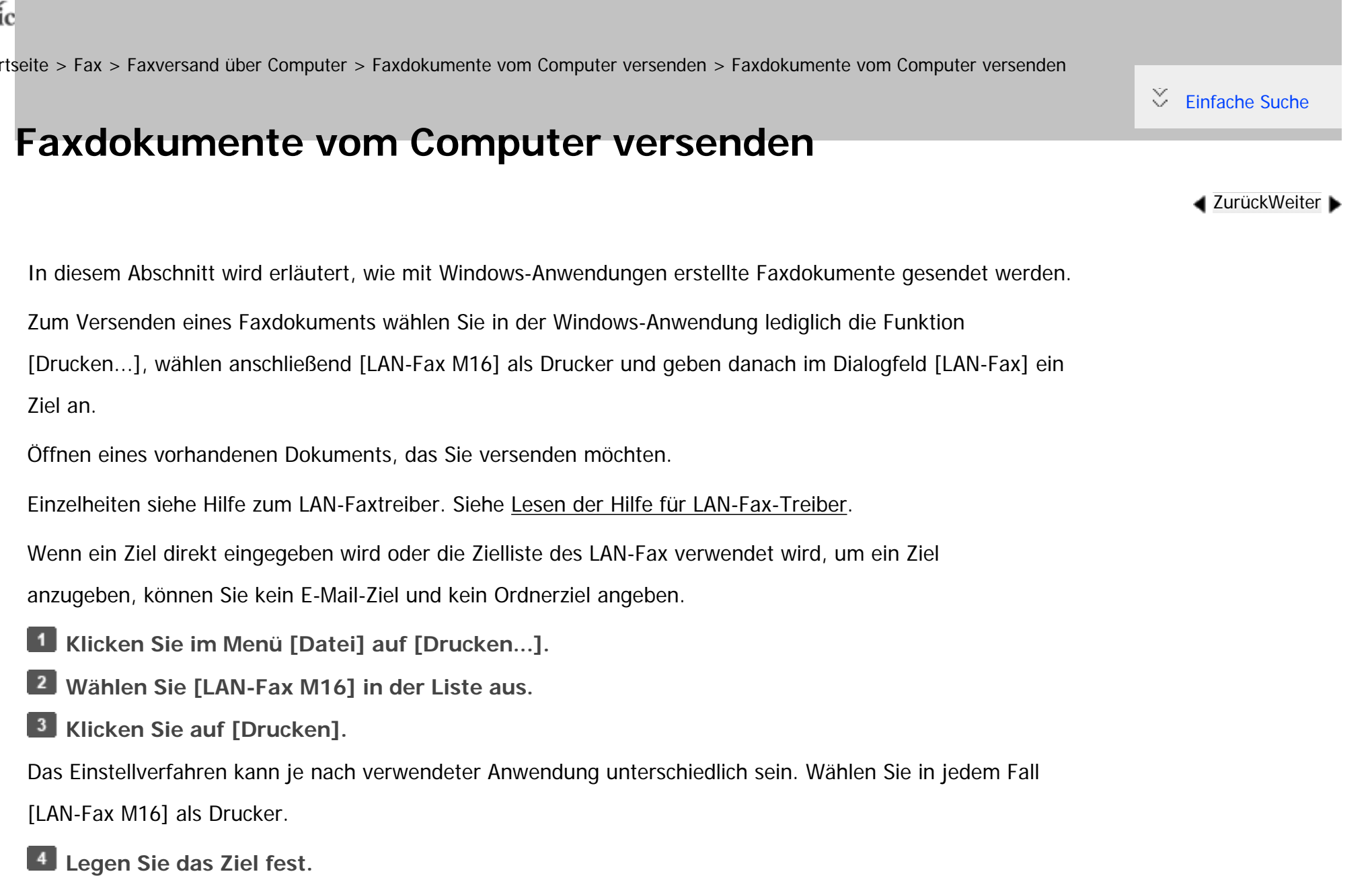

file:///C|/Bedienungsanleitung/fax/int/0192.htm (1 von 3) [23.08.2012 14:56:23]

Um das LAN-Fax-Adressbuch zu nutzen, wählen Sie Ziele aus der Zielliste in der [Adressbuch]-Registerkarte.

Zum manuellen Eingeben von Zielen geben Sie diese in der Registerkarte [Ziel angeben] ein.

**Legen Sie notwendige Optionen, wie "Senden an einem bestimmten Zeitpunkt" und "E-mail TX Ergebnisse" fest.**

#### $6<sup>1</sup>$ **Klicken Sie auf [Senden].**

Wenn Sie auf [Drucken & Senden] klicken, wird das Fax an das Ziel gesendet, und das Gerät druckt eine Kopie des gesendeten Dokuments. Sie können die Bilder der gesendeten Faxe prüfen.

#### **V** Hinveis

- Das Gerät kann Dokumente speichern, die von einem LAN-Faxtreiber als zu übertragende Dateien gesendet wurden.
- Informationen zu den Maximalwerten der folgenden Komponenten finden Sie unter [Maximalwerte:](#page-848-0)
	- ❍ Anzahl der Ziele, die pro Datei festgelegt werden können
	- ❍ Anzahl der mit einem LAN-Faxtreiber gesendeten Dokumente, die das Gerät als zu sendende Dateien speichern kann
	- ❍ Anzahl der Ziffern, die ein Ziel enthalten kann
- Wenn der Computer und das Gerät über USB 2.0 miteinander verbunden sind, kann eine Druckfehlermeldung wie z.B. "Drucken dieses Dokuments fehlgeschlagen" erscheinen, obwohl der Druckjob korrekt an das Gerät gesendet wurde. Überprüfen Sie in diesem Fall das Druckjob-Übertragungsergebnis am Bedienfeld des Geräts. Einzelheiten zum Prüfen des Übertragungsergebnisses finden Sie unter [Prüfen des Übertragungsergebnisses \(Datei-Übermittlungsstatus\).](#page-627-0)

### **Verwandte Themen**

[Festlegen von Zielen im Adressbuch des Gerätes mit Verwendung ihrer Registrationsnummern](#page-2801-0) [Erneute Eingabe einer Faxnummer zum Bestätigen des Ziels](#page-2802-0) [Anzeige des Ziels vor der Übertragung](#page-2724-0) [Verwenden der Adressbuchdaten des Geräts in der Zielliste des LAN-Fax](#page-161-0) [Lesen der Hilfe für LAN-Fax-Treiber](#page-2725-0)

Faxdokumente vom Computer versenden

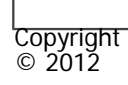

 $\blacksquare$ 

[Anfang](#page-713-0) **[Zurück](#page-712-0) [Weiter](#page-2801-0) ▶** 

MP 301sp/301spf Aficia<sup>n</sup> inconvention

<span id="page-716-0"></span>[Einstellungen](javascript:goto_preference() [Hilfe](#page-2-0)

[Startseite](#page-0-0) > [Fax](javascript:back_to_index()) > [Faxversand über Computer](#page-48-0) > [Faxdokumente vom Computer versenden](#page-149-0) > Prüfen von LAN-Fax-Übertragungs-Ergebnissen

# **Prüfen von LAN-Fax-Übertragungs-Ergebnissen**

Sie können foldende Verfahren nutzen:

#### **Anwenden der E-Mail-Benachrichtigungsfunktion**

Wenn eine Mitteilung erfolgreich abgeschlossen wurde, wird eine Übertragungsergebnis-Benachrichtigung per

**[Zurück](#page-2725-0)[Weiter](#page-2803-0)** 

 $\check{\smile}$  [Einfache Suche](#page-716-0)

E-Mail vom Gerät an eine angegebene E-Mail-Adresse gesendet.

Wenn ein Fehler während der Kommunikation zwischen Ihrem Gerät und einem Computer auftritt, oder wenn die gesendeten Daten gedruckt werden, wird eine LAN-Faxergebnis- Benachrichtigungs-E-Mail an eine angegebene E-Mail-Adresse gesendet.

Einzelheiten siehe Hilfe zum LAN-Faxtreiber.

### **Verwenden von Web Image Monitor**

Sie können Informationen über gesendete Dateien mittels eines LAN-Faxtreibers prüfen.

Der Jobverlauf weicht möglicherweise von den Übertragungsergebnissen des Geräts ab. In diesem Fall haben

die Übertragungsergebnisse des Gerätes Vorrang.

```
Prüfen von LAN-Fax-Übertragungs-Ergebnissen
```
Weitere Informationen finden Sie in der Hilfe zu Web Image Monitor.

#### **V** Hinneis

● Wenn die Konfiguration der Internet-Fax- oder E-Mail-Übertragung auf diesem Gerät nicht ausreichend ist oder wenn "Autom. Absendername festlegen" auf "Aus" eingestellt ist, wird die Benachrichtigungs-E-Mail mit dem E-Mail-TX-Ergebnis oder mit dem LAN-Fax-Ergebnis nicht gesendet und der TX-Ergebnisbericht bzw. LAN-Fax-Ergebnisbericht wird gedruckt. Die Internet-Fax-Einstellungen finden Sie im Handbuch Anschließen des Geräts/Systemeinstellungen, und unter [LAN-Fax Ergebnisbericht](#page-2803-0) finden Sie Informationen zum LAN-Fax-Ergebnisbericht.

#### **Verwandte Themen**

[LAN-Fax Ergebnisbericht](#page-2803-0)

Copyright  $\odot$  2012

◚

[Anfang](#page-716-0) **[Zurück](#page-2725-0) [Weiter](#page-2803-0) ▶** 

mp 301sp/301spf<br>Affic

<span id="page-718-0"></span>[Einstellungen](javascript:goto_preference() [Hilfe](#page-2-0)

[Startseite](#page-0-0) > [Fax](javascript:back_to_index()) > [Faxversand über Computer](#page-48-0) > [Faxdokumente vom Computer versenden](#page-149-0) > Nutzen des LAN-Fax-Adressbuches

Q

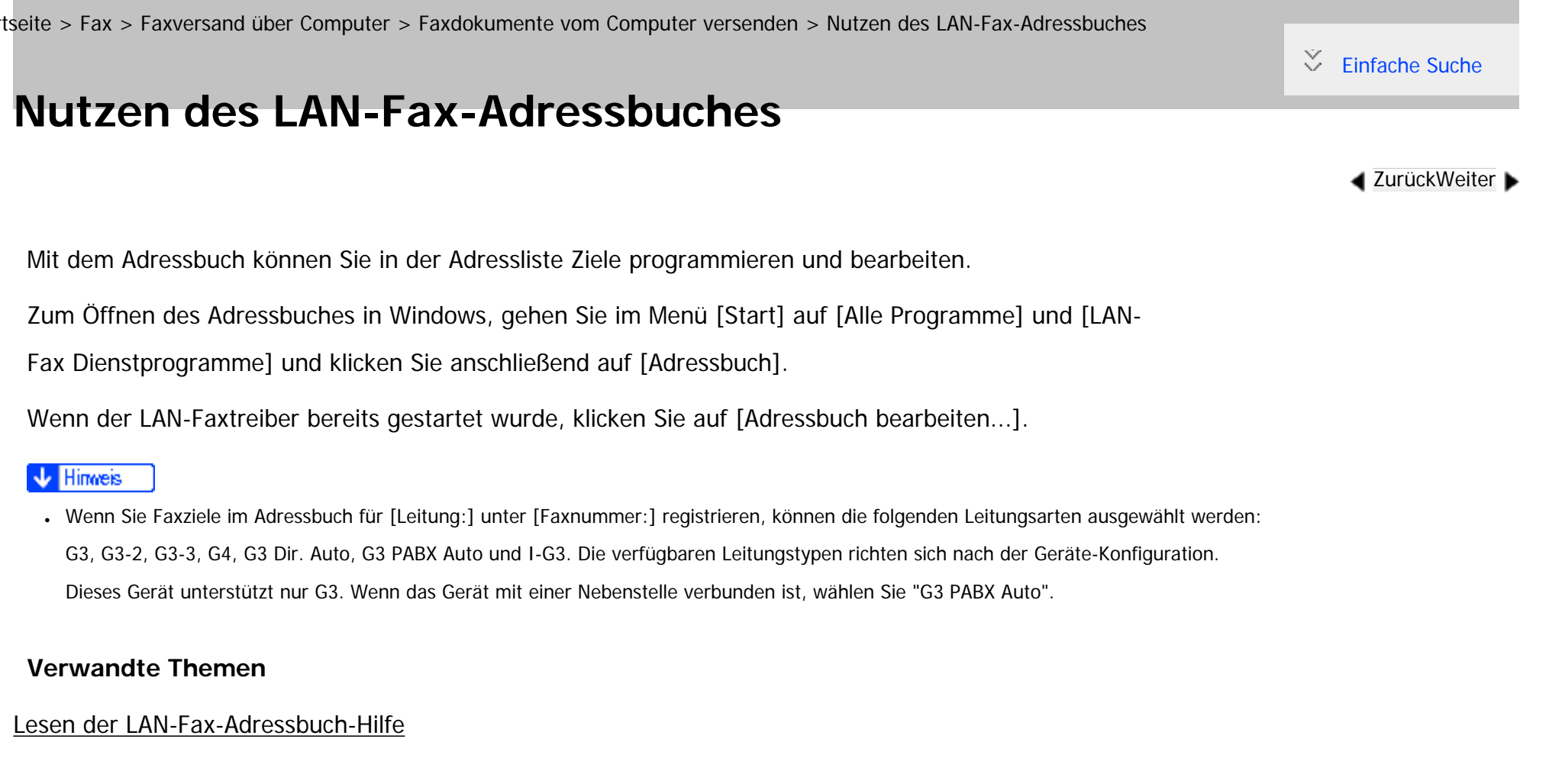

 $\circ$  2012 A

Copyright

[Anfang](#page-718-0) **[Zurück](#page-2803-0) [Weiter](#page-2804-0) ▶** 

<span id="page-719-0"></span>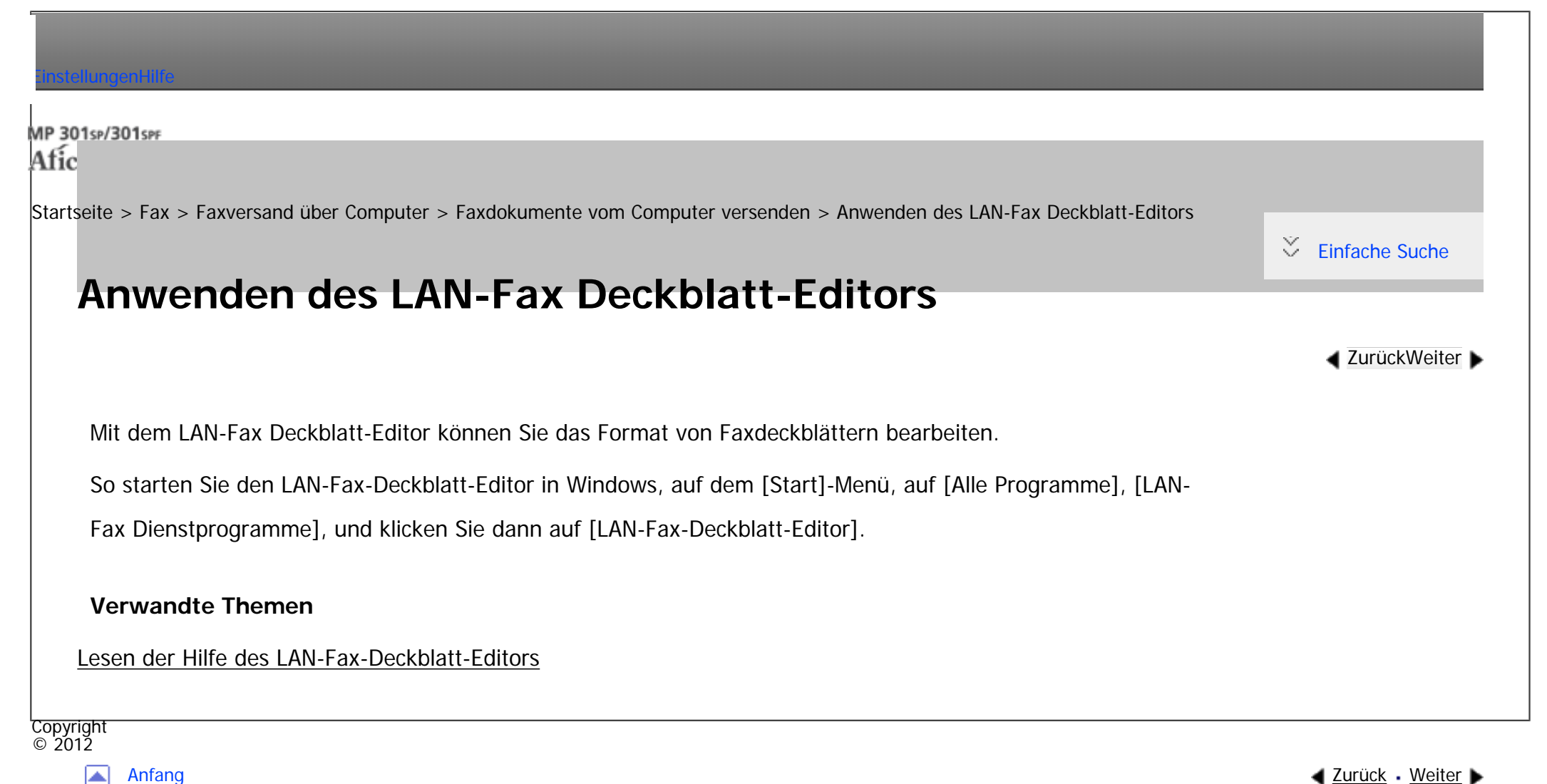
<span id="page-720-0"></span>7

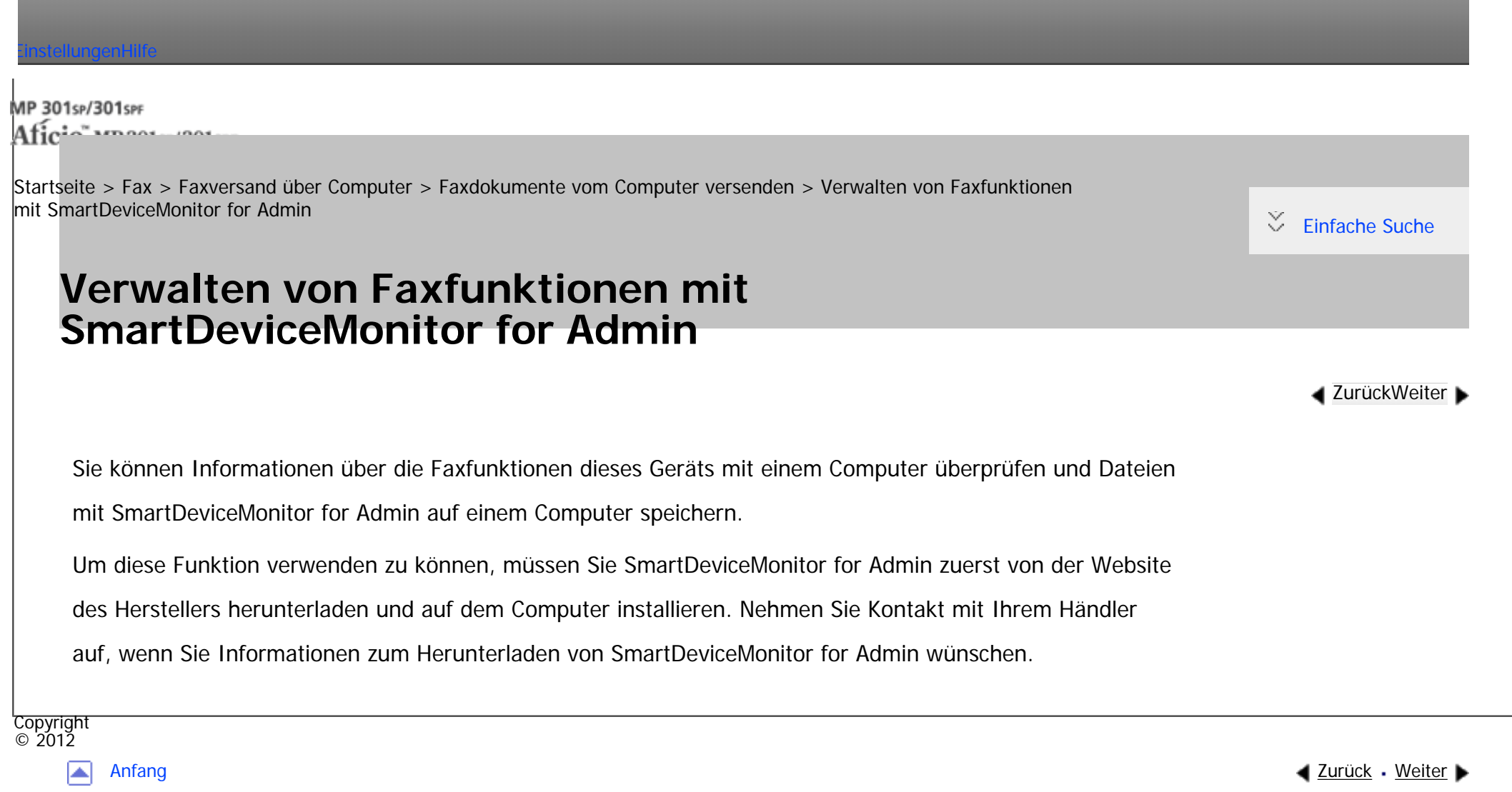

MP 301sp/301spF Afic

<span id="page-721-0"></span>[Einstellungen](javascript:goto_preference() [Hilfe](#page-2-0)

[Startseite](#page-0-0) > [Fax](javascript:back_to_index()) > [Faxversand über Computer](#page-48-0) > [Faxdokumente vom Computer versenden](#page-149-0) > LAN-Fax-Betriebsmeldungen

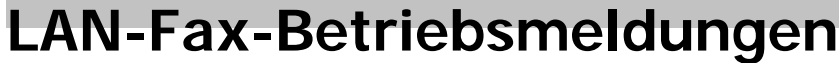

In diesem Abschnitt werden typische Betriebsfehlermeldungen, die bei Verwendung des LAN-Faxtreibers auf dem Computer angezeigt werden, und Lösungen für diese Fälle erläutert.

Q

**[Zurück](#page-720-0)[Weiter](#page-723-0)** 

 $\check{\smile}$  [Einfache Suche](#page-721-0)

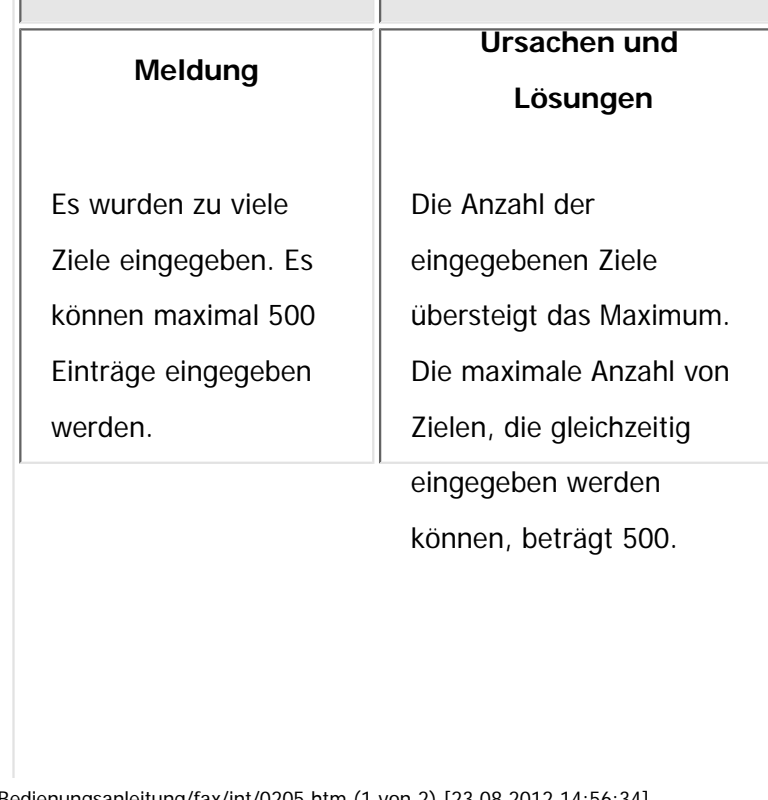

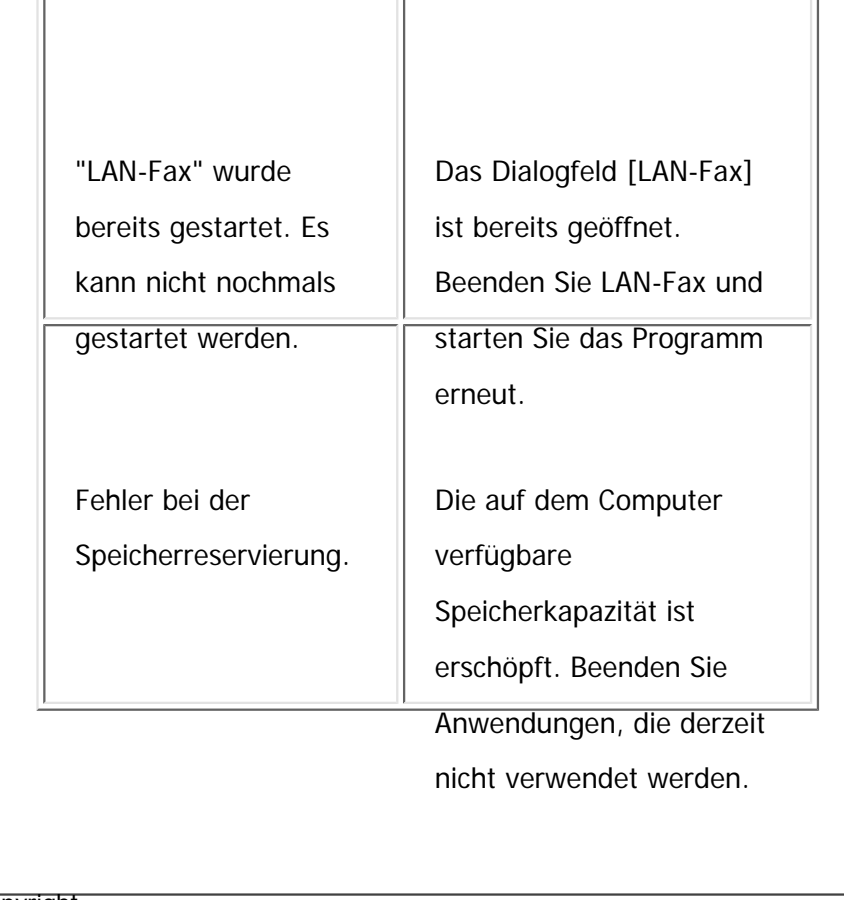

Copyright  $\circ$  2012

 $\blacktriangle$ 

[Anfang](#page-721-0) <u>[Zurück](#page-720-0)</u> [Weiter](#page-723-0) ▶

MP 301sp/301spf Afic

<span id="page-723-0"></span>[Einstellungen](javascript:goto_preference() [Hilfe](#page-2-0)

[Startseite](#page-0-0) > [Fax](javascript:back_to_index()) > [Faxversand über Computer](#page-48-0) > Anzeigen von Faxzielen mit Web Image Monitor

# **Anzeigen von Faxzielen mit Web Image Monitor**

In diesem Abschnitt wird beschrieben, wie das Geräte-Adressbuch und empfangene und gespeicherte

Dokumente auf der Geräte-Festplatte mit Web Image Monitor auf einem Netzwerk-Computer verwaltet werden.

Q

**[Zurück](#page-721-0)[Weiter](#page-725-0)** 

 $\check{\smile}$  [Einfache Suche](#page-723-0)

Einzelheiten über die optionalen Einheiten, die diese Funktion benötigt, siehe Handbuch Erste Schritte.

#### **Himes**

- Es wird empfohlen, einen Web Image Monitor zu verwenden, der in der gleichen Netzwerkumgebung wie dieses Gerät ausgeführt wird. Andernfalls ist es möglich, dass sich der Webbrowser nicht öffnet und ein Fehler auftritt.
- Wenn Sie eine IPv4-Adresse eingeben, dürfen Sie den Segmenten keine Nullen voranstellen. Beispiel: Lautet die Adresse "192.168.001.010", müssen Sie "192.168.1.10" zur Herstellung einer Verbindung zum Gerät eingeben.
- Sie müssen "Speichern" auf "Ein" im Faxeinstellungen -Menü einstellen. Einzelheiten zum Speichern finden Sie unter [Empfangsdatei-Einstellungen](#page-760-0).
- Einzelheiten zur Verwendung von Web Image Monitor siehe Anschließen des Geräts/ Systemeinstellungen.

### **Verwandte Themen**

[Anzeigen, Drucken und Löschen von empfangenen Faxdokumenten im Web Image Monitor](#page-725-0)

[Festlegen von Internet-Faxzielen mit Web Image Monitor](#page-159-0)

Anzeigen von Faxzielen mit Web Image Monitor

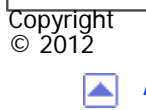

[Anfang](#page-723-0) **[Zurück](#page-721-0) [Weiter](#page-725-0) ▶** 

<span id="page-725-0"></span>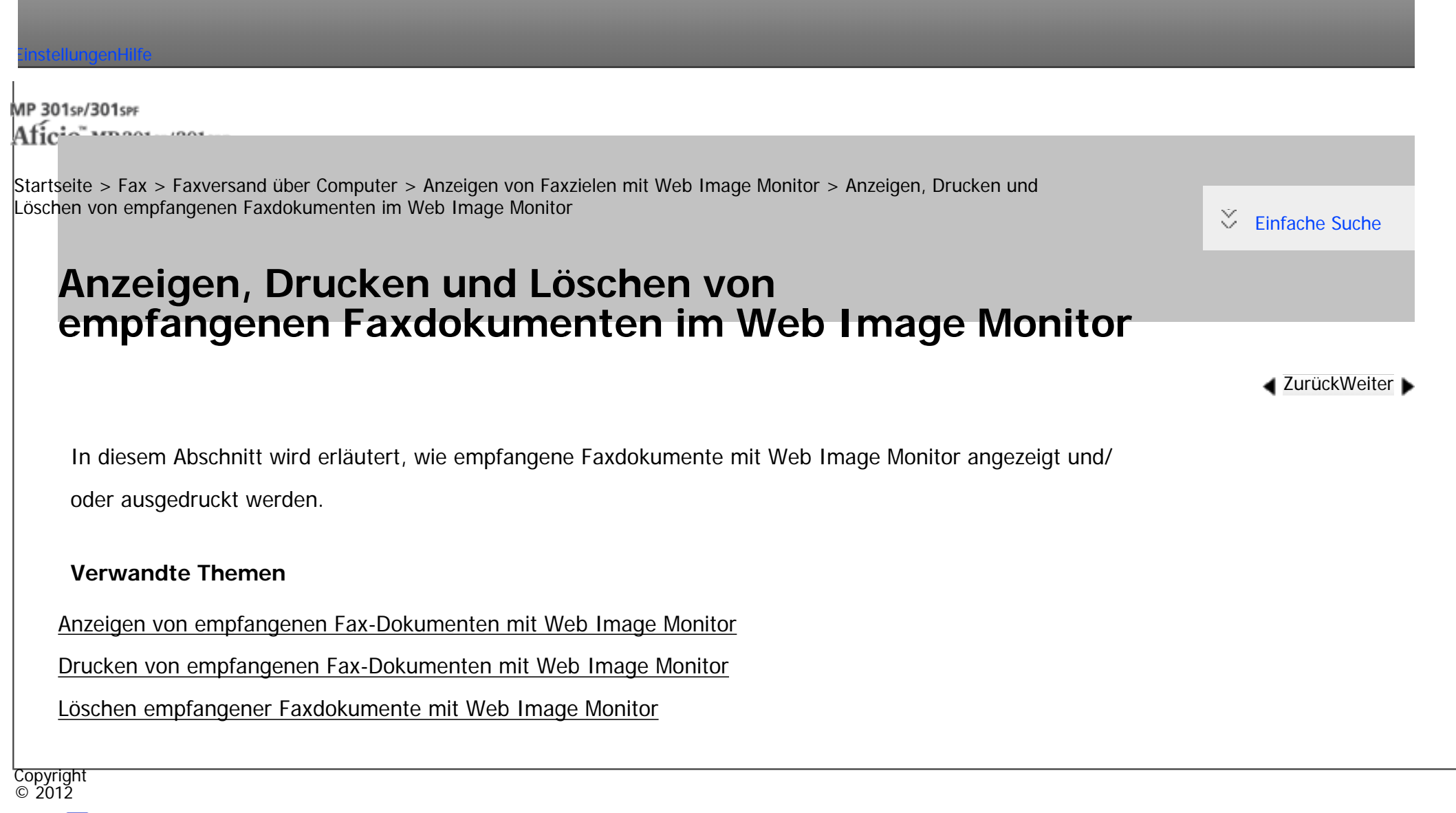

[Anfang](#page-725-0) and the set of the set of the set of the set of the set of the set of the set of the set of the set of the set of the set of the set of the set of the set of the set of the set of the set of the set of the set of t

MP 301sp/301spf Afic

<span id="page-726-0"></span>[Einstellungen](javascript:goto_preference() [Hilfe](#page-2-0)

[Startseite](#page-0-0) > [Fax](javascript:back_to_index()) > [Faxversand über Computer](#page-48-0) > Lieferung von Dateien, die per Fax empfangen wurden

# **Lieferung von Dateien, die per Fax empfangen wurden**

Q

Dies ist eine nützliche Funktion, mit der Sie Dokumente auf Ihrem Rechner betrachten können, ohne sie ausdrucken zu müssen. Die vom Gerät empfangenen Dokumente können unter Verwendung der Lieferungssoftware ScanRouter als Netzwerk-Lieferungsserver auf einem Computer angezeigt oder auf den Computer heruntergeladen werden.

#### **Vorbereitung**

• Installieren der ScanRouter Bereitstellungs-Software\*1 auf Ihrem Computer

\*1 Die ScanRouter-Bereitstellungssoftware kann nicht mehr käuflich erworben werden. Mit GlobalScan NX (optional) können Sie diese Funktion auch verwenden.

**[Zurück](#page-2722-0)[Weiter](#page-729-0)** 

 $\check{\smile}$  Finfache Suche

• Installieren des DeskTopBinder auf Ihrem Computer

Diese Software ist für das Betrachten oder Herunterladen von im Lieferungsserver gespeicherten Dokumenten erforderlich.

Sie können den DeskTopBinder von der Website des Herstellers herunterladen. Wenden Sie sich an Ihren Händler vor Ort, um Informationen zum Herunterladen von DeskTopBinder zu erhalten.

• Die Geräteeinstellungen

Um ein Netzwerk mithilfe des Lieferungsservers zu erstellen, müssen die Einstellungen für Fax RX-Dateiübertragung des Geräts unter Systemeinst. festgelegt werden. Einzelheiten siehe Anschließen des Geräts/Systemeinstellungen.

Der Lieferungsserver muss ebenfalls konfiguriert werden.

Einzelheiten über die optionalen Einheiten, die diese Funktion benötigt, siehe Handbuch Erste Schritte.

#### **Funktionen**

Durch die Verwendung des Lieferungsservers entfällt die Notwendigkeit, Dokumente abzurufen und weiterzuleiten. Der Lieferungsserver stellt folgende Funktionen zur Verfügung:

• Mit dem Lieferungsserver können Sie eingehende Dokumente (SUB-Code, Eigener Name und Eig. Faxnummer) den Empfängern zuordnen, damit sie wie beabsichtigt zugestellt werden.

Sie können das Lieferungsverfahren für eingehende Dokumente auswählen: "Im Eingang des Lieferungsservers speichern", "Als E-Mail-Anhang senden" oder "Im festgelegten Ordner auf dem Computer speichern". Eingehende Dokumente ohne SUB-Code, eigenen Namen ("Eigener Name") oder eigene Faxnummer ("Eig. Faxnummer") werden im Eingang des Lieferungsservers gespeichert.

- Sie können den Lieferungsserver so einstellen, dass die empfangenen Dokumente im angegebenen Lieferungsserver nach der für den Empfang verwendeten Leitung gespeichert werden.
- Die empfangenen und im Eingangsfach des Lieferungsservers gespeicherten Dokumente können mit DeskTopBinder geprüft oder heruntergeladen werden.

Hinweis

<sup>●</sup> Dokumente, die in persönlichen Boxen empfangen werden, werden ebenfalls an den Lieferungsserver weitergeleitet.

- Um empfangene Dokumente als E-Mail-Anhänge an den Computer zu senden, muss auf dem Computer eine E-Mail-Anwendung installiert sein, die mit der Lieferungssoftware ScanRouter kompatibel ist.
- Nähere Einzelheiten zum Lieferungsserver (ScanRouter-Lieferungssoftware ) finden Sie in der Hilfe und in dem Handbuch zur ScanRouter-Lieferungssoftware.
- •Einzelheiten zu DeskTopBinder siehe Handbuch und Hilfe zu DeskTopBinder.

Copyright  $\circ$  2012

囜

[Anfang](#page-726-0) **[Zurück](#page-2722-0) [Weiter](#page-729-0) ►** 

MP 301sp/301spf Afic

<span id="page-729-0"></span>[Einstellungen](javascript:goto_preference() [Hilfe](#page-2-0)

[Startseite](#page-0-0) > [Fax](javascript:back_to_index()) > [Faxeinstellungen](#page-49-0) > Allgemeine Einstellungen

# **Allgemeine Einstellungen**

**[Zurück](#page-726-0)[Weiter](#page-735-0)** 

[Einfache Suche](#page-729-0)

In diesem Abschnitt wird das Anwenderprogramm im Menü Allgemeine Einstellungen unter Faxeinstellungen beschrieben.

#### **Schnellbedientaste (1-3)**

Häufig verwendete Funktionen wie programmierte Schnellbedien-Tasten werden auf dem Standby-Bildschirm angezeigt.

Wenn [Ein] ausgewählt ist, können die Schnellbedientasten mit folgenden Elementen programmiert werden:

Q

 $-Ein$ 

- ❍ Manueller E-Mail-RX (Manueller E-Mail-Empfang)
- ❍ Später senden
- ❍ Betreff
- ❍ Text
- ❍ Empfangsbestätig.

❍ E-Mail TX-Ergebn. (E-Mail TX-Ergebnisse)

❍ BCC TX

- ❍ Std. Nachricht (Std.Nachricht)
- ❍ Fax Header drucken
- ❍ Name einfügen
- ❍ Geschl. Netz
- ❍ SUB-Code TX (SUB-Code TX)
- ❍ SEP-Code-Empfang
- ❍ Speichersperre dr.
- ❍ Status TX-Datei (Status TX-Datei)
- ❍ Status RX Datei (Status RX Datei)
- ❍ Journal
- ❍ Drucken gespeicherter RX-Datei (Drucken gespeicherter Empfangsdatei)
- ❍ TX-Status Bericht (Übertragungs-Status Bericht)
- ❍ Weiterleiten
- ❍ RX-Modus umsch. (Empfangsmodus umschalten)
- ❍ Auto. Drucken verbieten
- ❍ Sicherheit
- ❍ RX-Dat.einst. (Empfangsdatei-Einstellungen)
- Aus

Bis zu drei Funktionen können auf die Schnellbedientasten programmiert werden.

Standardeinstellung für Schnellbedientaste 1: **[Aus]** (nicht programmiert)

Standardeinstellung für Schnellbedientaste 2: **[Status TX-Datei]**

Standardeinstellung für Schnellbedientaste 3: **[Status RX-Datei]**

Funktionen, die hervorgehoben sind, wurden bereits eingestellt.

# **Titel umschalten**

Wählen Sie den Titel, der in der Zielliste angezeigt werden soll.

Standardeinstellung: **[Titel 1]**

#### **Ziel suchen**

Wählen Sie unter "Ziel suchen" eine Zielliste, die verwendet werden soll.

Die Auswahl kann aus dem Adressbuch oder auf einem registrierten LDAP-Server erfolgen.

Standardeinstellung: **[Adressbuch]**

Für die Auswahl auf einem LDAP-Server ist es erforderlich, den LDAP-Server unter den [Systemeinst.] zu registrieren und [LDAP-Suche] auf [Ein] zu setzen. Einzelheiten zur "LDAP-Suche" siehe Anschließen des Geräts/Systemeinstellungen.

#### **Seitenzähler Kommunikation**

Sie können die Gesamtzahl der gesendeten und empfangenen Seiten im Display überprüfen.

• Seiten gesendet

Gesamte Anzahl der übertragenen Seiten

● Seiten empfangen

Gesamte Anzahl der empfangenen Seiten

- 1. Drücken Sie [Faxeinstellungen].
- 2. Drücken Sie [Allgemeine Einstellungen].
- 3. Drücken Sie [v], und drücken Sie [Seitenzähler Kommunikation].
- 4. Drücken Sie nach der Überprüfung der Anzeige [Verlassen].
- 5. Drücken Sie zwei Mal [Verlassen].

### **Lautstärke einstellen**

Passen Sie die Lautstärke im Direktwahlmodus und im Modus "Sofort Senden" an.

Standardeinstellung: **[Level 2]**

Einzelheiten siehe Fehlerbehebung.

## **Box-Einstellung**

Die folgenden Funktionen dienen der Lieferung und Übertragung von Dokumenten:

- Persönliche Box
- Informationshox
- Transferbox

Sie können die Boxen registrieren und ändern.

Details zu Box-Einstellung finden Sie unter [Programmieren/Ändern von Persönlichen Boxen](#page-828-0), [Programmieren/](#page-833-0) [Ändern von Informationsboxenu](#page-833-0)nd [Programmieren/Ändern von Transferboxen.](#page-838-0)

#### **Box löschen**

Sie können registrierte Boxen löschen.

Für nähere Informationen siehe [Löschen von Persönlichen Boxen](#page-831-0), [Löschen von](#page-836-0) 

[Informationsboxen](#page-836-0)und [Programmieren/Ändern von Transferboxen](#page-838-0).

### **Box-Einstellung: Liste drucken**

Sie können eine Liste der derzeit konfigurierten persönlichen Boxen, Informationsboxen und Transferboxen ausdrucken.

Für nähere Informationen siehe [Drucken der Boxliste.](#page-843-0)

#### **Freigabezeit Direktwahlmodus**

Wenn eine gewisse Zeit verstrichen ist, nachdem Sie [Direktwahl] gedrückt haben, wird die Leitung getrennt. Dieser Zeitraum wird als "Freigabezeit Direktwahlmodus" bezeichnet. Sie können die Freigabezeit Direktwahlmodus-Einstellungen konfigurieren.

Standardeinstellung: **[3 Min.]**

#### **Letzte Ziele löschen**

Sie können Ziele löschen, die unter "Verlauf man. Eingabe" gespeichert sind.

Wenn Sie [Letzte Ziele löschen] drücken, wird eine Bestätigungsmeldung angezeigt. Wählen Sie [Löschen] aus, um die zuletzt verwendeten Ziele zu löschen.

#### **Faxjournal autom. drucken**

Geben Sie an, ob das Journal automatisch gedruckt werden soll.

● Ein

• Aus

### Standard: **[Ein]**

- 1. Drücken Sie [Faxeinstellungen].
- 2. Drücken Sie [Allgemeine Einstellungen].
- 3. Drücken Sie zweimal [v], und drücken Sie dann [Faxjournal autom. drucken].
- 4. Drücken Sie auf [Ein].
- 5. Drücken Sie auf [OK].
- 6. Drücken Sie zwei Mal [Verlassen].

#### **V** Hinveis

•Einzelheiten zum Ändern der Faxeinstellungen siehe Anschließen des Geräts/Systemeinstellungen.

Copyright  $\circ$  2012

◚

[Anfang](#page-729-0) **[Zurück](#page-726-0) [Weiter](#page-735-0) ►** 

<span id="page-735-0"></span>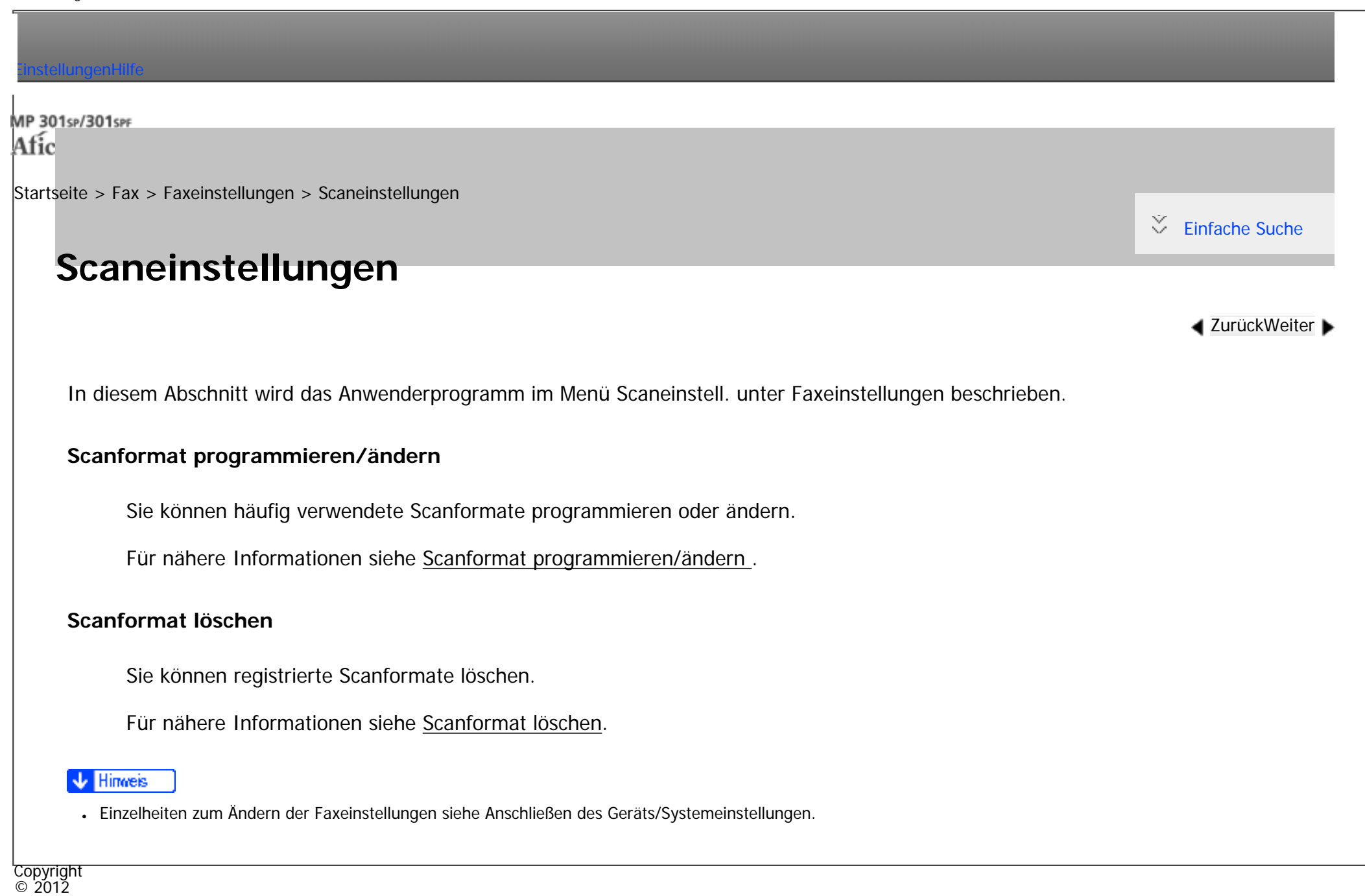

MP 301sp/301spf Afic

<span id="page-736-0"></span>[Einstellungen](javascript:goto_preference() [Hilfe](#page-2-0)

[Startseite](#page-0-0) > [Fax](javascript:back_to_index()) > [Faxeinstellungen](#page-49-0) > Sendeeinstellungen

# **Sendeeinstellungen**

 $\check{\smile}$  [Einfache Suche](#page-736-0)

**[Zurück](#page-735-0)[Weiter](#page-741-0)** 

Dieser Abschnitt beschreibt das Anwenderprogramm im Menü Sendeeinstellungen unter Faxeinstellungen.

### **Max. E-Mail-Größe**

Sie können Einstellungen vornehmen, um die Größe von gesendeten E-Mails zu begrenzen, wenn die E-Mail-Größe vom Empfänger begrenzt wird oder wenn es Probleme beim Versenden von großen E-Mails gibt. Wenn diese Funktion eingeschaltet ist, wird die Übertragung von E-Mails abgebrochen, von denen die festgelegte Größe überschritten wird.

Q

Standard: **[Aus]**

Wenn eine E-Mail die maximale Dateigröße überschreitet, wird ein Fehlerbericht ausgegeben und die E-Mail wird gelöscht.

Selbst wenn eine E-Mail das Größenlimit nicht überschreitet, kann sie zurückgewiesen werden, falls sie die Anforderungen der Servereinstellungen nicht erfüllt.

- 1. Drücken Sie [Faxeinstellungen].
- 2. Drücken Sie [Sendeeinstellungen].
- 3. Drücken Sie [Max. E-Mail-Größe].
- 4. Drücken Sie auf [Ein].
- 5. Geben Sie die maximale E-Mailgröße mittels Zahlentasten ein und drücken dann auf [ $\#$ ]. Die maximale E-Mail-Größe kann zwischen 128 und 102.400 KB liegen.
- 6. Drücken Sie auf [OK].
- 7. Drücken Sie zwei Mal [Verlassen].

## **Standardnachricht programmieren/ändern**

Programmieren Sie Standardnachrichten, die am oberen Rand der ersten Seite des Empfängers gedruckt werden. Das ist sinnvoll bei der benutzerdefinierten Anpassung von Nachrichten, z.B. Grußnachrichten. Sie können drei Standardnachrichten programmieren. Die Nachrichten "Vertraulich", "Dringend", "Bitte anrufen" oder "Kopien an korr. Abschnitt" können nicht geändert werden.

Bei Programmierung und Änderung ist die Vorgehensweise dieselbe.

Einzelheiten zum Eingeben von Text siehe Erste Schritte.

- 1. Drücken Sie [Faxeinstellungen].
- 2. Drücken Sie [Sendeeinstellungen].
- 3. Drücken Sie [Standardnachricht programmieren/ändern].
- 4. Wählen Sie die Nachricht, die Sie programmieren oder ändern möchten, aus.
- 5. Geben Sie eine neue Nachricht ein.
- 6. Drücken Sie auf [OK].
- 7. Drücken Sie dreimal [Verlassen].

#### **Standardnachr. löschen**

Registrierte Standardnachrichten löschen.

- 1. Drücken Sie [Faxeinstellungen].
- 2. Drücken Sie [Sendeeinstellungen].
- 3. Drücken Sie [Standardnachricht löschen].
- 4. Wählen Sie die Nachricht, die Sie löschen möchten.
- 5. Drücken Sie [Löschen].
- 6. Drücken Sie dreimal [Verlassen].

#### **Speicherdateitransfer**

Wenn der Druckerbetrieb unterbrochen wird oder kein Toner oder Papier mehr im Drucker vorhanden ist, können Sie die Dateien im Faxspeicher an ein anderes Gerät zum Drucken senden. Mit dieser Funktion werden alle Dokumente weitergeleitet, die sich im Speicher befinden, einschließlich der Dateien, die mit Speichersperre empfangen wurden. Diese Funktion sollte nur im Notfall verwendet werden. Für nähere Informationen siehe [Speicherdateitransfer](#page-758-0).

#### **TX-Einstellung der Backup-Datei**

Sie können festlegen, ob die Backup-Datei einer über "Speichersenden" übertragenen Datei in einen ausgewählten Ordner übertragen wird.

Indem Sie [TX-Einstellung der Backup-Datei] auf [Ein] setzen und den Zielordner auswählen, können Sie die Sicherungsdatei einer Datei, die mit Speichersenden gesendet wurde, automatisch an den ausgewählten

file:///C|/Bedienungsanleitung/fax/int/0217.htm (3 von 5) [23.08.2012 14:56:48] Ordner senden. Dies erfolgt über das Bedienfeld des Geräts, Web Image Monitor oder LAN-Fax. Das Format der Namen der angehängten Dateien ist "Kommunikations-Ergebnis + Ziel + Jahr, Monat, Datum". Zum Beispiel ist der übertragene Dateiname an ABCD COMPANY im TIFF-Format am 31. August 20XX "OK-ABCD COMPANY-20XX0831.tif".

Wenn das Ergebnis der Übertragung OK und NG enthält, wenn Sie Faxe an mehrere Ziele senden, enthält der Name der angehängten Datei OKNG.

Wenn Sie Faxe an mehrere Ziele senden, enthält der Name der angehängten Datei nach "Ziel" "&".

Wenn Sie am Gerät mit Hilfe eines Login-Anwendername oder Anwendercode angemeldet sind, ist das Format der Namen der angehängten Dateien wie folgt: "Kommunikations-Ergebnis+Ziel+Jahr, Monat, Datum Login-Anwendername oder Anwendercode".

Wählen Sie den Zielordner für die Backupdatei aus dem Adressbuch aus.

#### Standard: **[Aus]**

Wenn Sie [TX-Einstellung der Backup-Datei] auf [Ein] setzen und das Senden der Backup-Datei fehlgeschlägt, druckt das Gerät automatisch einen Fehlerbericht für den Sendevorgang aus.

- 1. Drücken Sie [Faxeinstellungen].
- 2. Drücken Sie [Sendeeinstellungen].
- 3. Drücken Sie [TX-Einstellung der Backup-Datei].
- 4. Drücken Sie auf [Ein].

Wenn ein Ordner bereits programmiert wurde, wird ein Ordnername angezeigt. Wenn Sie den Ordner ändern möchten, drücken Sie [Ordner] und wechseln zu Schritt 5.

- 5. Geben Sie einen Ordner für das Backup an und drücken Sie [OK].
- 6. Drücken Sie auf [OK].

Sendeeinstellungen

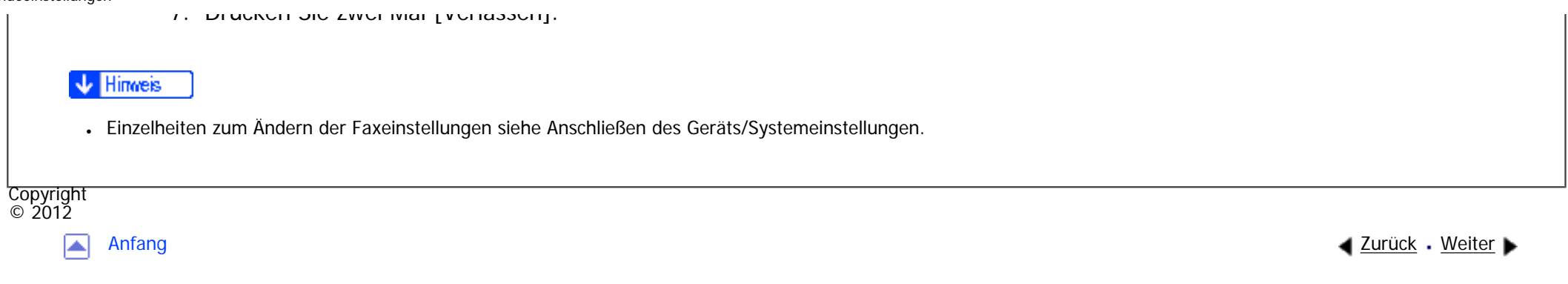

MP 301sp/301spf Afic

<span id="page-741-0"></span>[Einstellungen](javascript:goto_preference() [Hilfe](#page-2-0)

[Startseite](#page-0-0) > [Fax](javascript:back_to_index()) > [Faxeinstellungen](#page-49-0) > Empfangseinstellungen

# **Empfangseinstellungen**

**[Zurück](#page-736-0)[Weiter](#page-747-0)** 

 $\check{\smile}$  [Einfache Suche](#page-741-0)

Dieser Abschnitt beschreibt das Anwenderprogramm im Menü Empfangseinstellungen unter Faxeinstellungen.

#### **Empfangsdatei-Einstellungen**

Geben Sie den Ausgabe-Modus für den Empfang von Fax-Dokumenten, wie Drucken, Speichern auf der Festplatte oder Weiterleitung an einen registrierten Empfänger, an.

Q

Einzelheiten zu den Empfangsdatei-Einstellungen finden Sie unter [Empfangsdatei-Einstellungen.](#page-760-0)

#### **Empfangsmodus umschalten**

Legen Sie den Modus für den Empfang von Faxdokumenten fest.

#### Standardeinstellung: **[Autom. Empfang]**

- 1. Drücken Sie [Faxeinstellungen].
- 2. Drücken Sie [Empfangseinst.].
- 3. Drücken Sie [Empfangsmodus umschalten].
- 4. Wählen Sie den Empfangsmodus aus und drücken Sie anschließend [OK].

5. Drücken Sie zwei Mal [Verlassen].

Einzelheiten zum Empfangsmodus finden Sie unter [Empfangsmodi.](#page-567-0)

#### **Speziellen Absender programmieren**

Durch Programmierung einzelner Stationen als Spezielle Absender können Sie das Gerät so einstellen, dass diese unterschiedlich behandelt werden.

Einzelheiten zum Programmieren von speziellen Absendern finden Sie unter [Spezielle Absender für](#page-814-0) [unterschiedliche Behandlung](#page-814-0).

# **Spez. Absender progr.: Liste drucken**

Sie können die Liste der speziellen Absender drucken.

- 1. Drücken Sie [Faxeinstellungen].
- 2. Drücken Sie [Empfangseinst.].
- 3. Drücken Sie [Spez. Absender progr.: Liste drucken].
- 4. Drücken Sie auf die Taste [Start].
- 5. Drücken Sie zwei Mal [Verlassen].

## **Anwendereinst. gesp. RX-Datei**

Für die Verwaltung von Dokumenten, die nach dem Faxempfang im Gerät gespeichert sind, kann der Administrator festgelegt werden. Wenn Sie den Administrator festlegen, müssen Sie den Administrator-Benutzer-Code eingeben, wenn Sie auf gespeicherte Dokumente mit Web Image Monitor zugreifen. Sie können über das Bedienfeld ausgeführte Funktionen wie das Drucken oder Löschen von empfangenen

Dokumenten auch einschränken.

Standard: **[Aus]**

Einzelheiten über Anwendereinst. gesp. RX-Datei finden Sie unter [Anwendereinst. gesp. RX-Datei.](#page-777-0)

# **SMTP RX-Datei Zustellungseinst.**

Festlegen, ob empfangene E-Mails via SMTP an andere Faxgeräte geleitet werden sollen.

Diese Funktion steht nur für Systeme zur Verfügung, die das Weiterleiten von per SMTP empfangenen E-Mails erlauben.

Standard: **[Aus]**

Einzelheiten über SMTP-RX-Datei-Liefereinstellungen finden Sie unter [SMTP RX-Datei Zustellungseinstellungen](#page-779-0).

# **2-seitiger Druck**

Legen Sie fest, ob die empfangenen Faxdokumente auf beiden Seiten ausgedruckt werden sollen.

Standard: **[Aus]**

# **Schachbrettmarkierung**

Legen Sie fest, ob eine Schachbrettmarkierung auf die erste Seite von empfangenen Faxdokumenten gedruckt werden soll.

Standard: **[Ein]**

# **Mittenmarkierung**

Legen Sie fest, ob eine Mittenmarkierung in der Mitte des linken Seitenrandes und in der Mitte des oberen Randes auf jeder Empfangsseite ausgedruckt wird.

Empfangseinstellungen

Standard:

**Example 2 (hauptsächlich Europa und Asien)** 

# **[Ein]**

## **Empfangszeit drucken**

Legen Sie fest, ob am unteren Rand von empfangenen Faxdokumenten das Datum, die Uhrzeit und die Dateinummer ausgedruckt werden sollen oder nicht.

Standard: **[Aus]**

## **RX-Datei Druckanzahl**

Legen Sie die Anzahl der Exemplare fest, die nach Empfang eines Faxdokuments ausgedruckt werden soll.

 $. 1$  bis 10 Sätze

Standard: **[1 Satz]**

# **Papiermagazin**

Verwenden Sie diese Funktion, um Faxdokumente, die von programmierten Sendestationen und von anderen Stationen empfangen werden, auf Papier aus unterschiedlichen Magazinen zu drucken.

Die angezeigte Magazinbezeichnung kann je nach installierten Optionen unterschiedlich sein.

Standardeinstellung: **[Autom. Wahl]**

# **Ordnertransfer-Ergebnisbericht**

Sie können festlegen, ob der Ordner-Transfer-Ergebnisbericht an die angegebene E-Mail-Adresse

file:///C|/Bedienungsanleitung/fax/int/0218.htm (4 von 6) [23.08.2012 14:56:51] übertragen werden soll, wenn Ordner als Nachsendeziele programmiert sind, an welche die Dokumente von allen bzw. von speziellen Absendern gesendet werden.

Legen Sie ein Gruppenziel für den Transfer von Dokumenten an mehrere Ziele fest. Sie müssen zuvor das Ziel für den Ordner-Transferergebnisbericht im Adressbuch registrieren. Siehe Anschließen des Geräts/Systemeinstellungen.

Einzelheiten über die maximale Anzahl von Zielen, die Sie in einer Gruppe programmieren können, finden Sie unter [Maximalwerte.](#page-848-0)

Selbst wenn die Übertragung des Ordnertransfer-Ergebnisberichtsnicht erfolgreich ist, wird der Bericht auf diesem Gerät nicht ausgedruckt.

### Standardeinstellung: **[Nicht E-mailen]**

- 1. Drücken Sie [Faxeinstellungen].
- 2. Drücken Sie [Empfangseinst.].
- 3. Drücken Sie zweimal [v], und drücken Sie dann [Ordnertransfer-Ergebnisbericht].
- 4. Um den Ordnertransfer-Ergebnisbericht zu senden, drücken Sie [E-Mail].

Um den Ordnertransfer Ergebnisbericht nicht zu senden, drücken Sie [Nicht e-mailen.] und anschließend [OK].

- 5. Drücken Sie die Zieltaste der E-Mail-Adresse für die Benachrichtigung und drücken Sie anschließend [OK].
- 6. Konfigurieren Sie die notwendigen Einstellungen unter "Sicherheit".

Zum Verschlüsseln von E-Mails drücken Sie [Verschlüsselung].

Drücken Sie [Signatur], um eine Signatur an die zu sendende E-Mail anzuhängen.

Nach Konfiguration der Einstellungen drücken Sie [OK].

- 7. Prüfen Sie das ausgewählte Ziel und drücken Sie dann [OK].
- 8. Drücken Sie zwei Mal [Verlassen].

```
Empfangseinstellungen
```
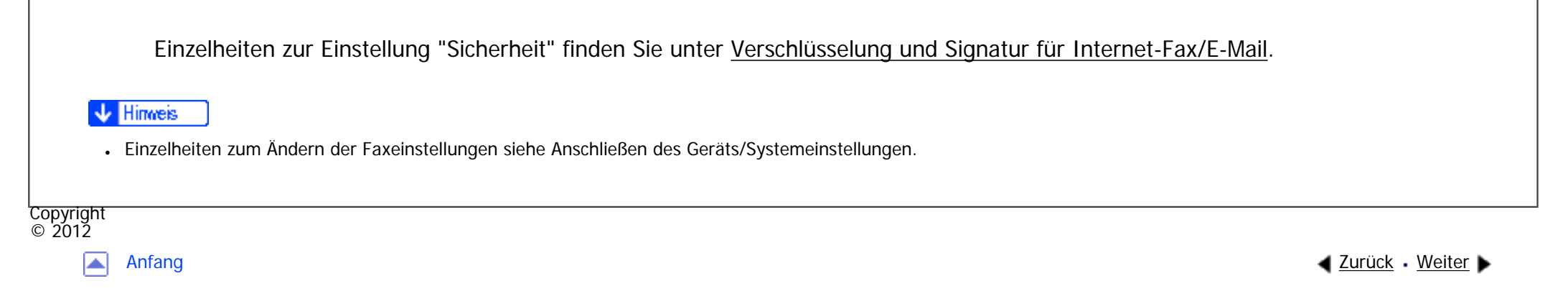

<span id="page-747-0"></span>[Einstellungen](javascript:goto_preference() [Hilfe](#page-2-0) MP 301sp/301spf Q Afic [Startseite](#page-0-0) > [Fax](javascript:back_to_index()) > [Faxeinstellungen](#page-49-0) > Eingangseinstellungen  $\check{\smile}$  [Einfache Suche](#page-747-0) **Eingangseinstellungen [Zurück](#page-741-0)[Weiter](#page-758-0)** Dieser Abschnitt beschreibt das Anwenderprogramm im Menü Eingangseinstellungen unter Faxeinstellungen. **Parametereinstellung** Anwenderparameter erlauben Ihnen die Anpassung verschiedener Einstellungen an Ihren Bedarf. Einzelheiten zur Parametereinstellung finden Sie unter [Parametereinstellungen.](#page-790-0) **Parametereinstellung: Liste drucken** Sie können die Liste mit den Parametereinstellungen ausdrucken. Drucken Sie diese Liste aus, um die aktuellen Anwenderparameter-Einstellungen zu sehen. Es werden jedoch nicht alle Parametereinstellungen ausgedruckt. 1. Drücken Sie [Faxeinstellungen].

- 2. Drücken Sie [Eingangseinstellungen].
- 3. Drücken Sie [Parametereinstellung: Liste drucken].
- 4. Drücken Sie auf die Taste [Start].

5. Drücken Sie zwei Mal [Verlassen].

#### **Geschlossenen Netzwerkcode progr.**

Registrieren Sie die ID, die für die Kommunikation bei geschlossenem Netzwerk erforderlich ist.

Registrieren Sie eine vierstellige Ziffer unter Verwendung von 0 bis 9 und A bis F (außer für 0000 und FFFF).

- 1. Drücken Sie [Faxeinstellungen].
- 2. Drücken Sie [Eingangseinstellungen].
- 3. Drücken Sie [Geschlossenen Netzwerkcode progr.].
- 4. Geben Sie über die Zehnertastatur und [A] bis [F] eine ID ein und drücken Sie dann [ $\#$ ].
- 5. Drücken Sie auf [OK].
- 6. Drücken Sie zwei Mal [Verlassen].

## **Speichersperr-ID programmieren**

Programmieren Sie eine Speichersperr-ID, die vor dem Drucken bei aktiviertem Speichersperrempfang einzugeben ist.

Eine Speichersperr-ID kann jede vierstellige Ziffer sein außer 0000.

- 1. Drücken Sie [Faxeinstellungen].
- 2. Drücken Sie [Eingangseinstellungen].
- 3. Drücken Sie [Speichersperr-ID programmieren].
- 4. Geben Sie die ID mit den Zahlentasten ein und drücken dann [ $\#$ ].
- 5. Drücken Sie auf [OK].

6. Drücken Sie zwei Mal [Verlassen].

Einzelheiten zum Drucken einer mit Speichersperre empfangenen Datei finden Sie unter [Drucken einer](#page-666-0) [mit Speichersperre empfangenen Datei.](#page-666-0)

## **Internet-Fax-Einstellung**

Sie können wählen, ob die Registerkarte "Internet Fax" angezeigt wird oder nicht. Wenn Sie ein Internet Fax senden möchten, legen Sie Ein fest, um die Registerkarte anzuzeigen.

Standard: **[Aus]**

## **Wählscheiben-/Tastentelefon wählen**

Mit dieser Funktion können Sie einen Leitungstyp wählen, wenn das Gerät an eine G3-Analogleitung angeschlossen ist.

Sie können die Optionen Wähl- oder Tastentelefon wählen.

Diese Funktion ist in einigen Regionen nicht verfügbar.

# Standardeinstellung: **[Tastentelefon]**

- 1. Drücken Sie [Faxeinstellungen].
- 2. Drücken Sie [Eingangseinstellungen].
- 3. Drücken Sie [v], und dann [Wählscheiben-/Tastentelefon auswählen].
- 4. Drücken Sie [Tastentelefon] oder [)Wählscheibentel(10pps)], um die Leitung auszuwählen, und drücken Sie dann [OK].
- 5. Drücken Sie zwei Mal [Verlassen].

Programmieren Sie die im Display der Gegenstation anzuzeigenden und auf Berichten

auszudruckenden Informationen. Folgende Informationen können programmiert werden.

- Fax-Header
- Eigener Name
- Eig. Faxnummer

Einzelheiten darüber, wie Sie die Faxinformation programmieren, finden Sie unter [Faxinformationen registrieren](#page-785-0).

#### **H.323 aktivieren**

Legen Sie fest, ob H.323 für die IP-Faxübertragung verwendet wird.

Standard: **[Aus]**

#### **SIP aktivieren**

Legen Sie fest, ob SIP für die IP-Faxübertragung verwendet wird.

Standard: **[Aus]**

#### **H.323-Einstellungen**

Legen Sie die IPv4-Adresse oder den Hostnamen und die Alias-Telefonnummer des Gatekeepers fest.

Wenn Sie "Ein" mit Hilfe der Anwenderparameter wählen, können Sie den Gatekeeper-Server verwenden.

Siehe [Parametereinstellungen](#page-790-0) (Schalter: 34, Bit: 0).

Sie können Ziffern und Symbole ("#" und " $\bigstar$ ") für die Registrierung der Alias-Telefonnummer in den H.323-Einstellungen verwenden. Achten Sie darauf, die Zeichen korrekt einzugeben.

- 1. Drücken Sie [Faxeinstellungen].
- 2. Drücken Sie [Eingangseinstellungen].
- 3. Drücken Sie [v], und dann [H.323-Einstellungen].
- 4. Konfigurieren Sie die Einstellungen für das Element, das Sie registrieren möchten.

Drücken Sie [Ändern] für das Element, das Sie registrieren möchten und geben Sie dann die Zeichen ein.

Um eine Gatekeeper-Adresse zu registrieren, geben Sie die IPv4-Adresse ein und drücken Sie anschließend [OK]. Um eine Alias-Telefonnummer zu registrieren, geben Sie die Alias-Telefonnummer über die Zehnertastatur ein und drücken Sie anschließend [OK].

- 5. Drücken Sie auf [OK].
- 6. Drücken Sie zwei Mal [Verlassen].

# **SIP-Einstellungen**

Legen Sie die IP-Adresse oder den Hostnamen des SIP-Servers und den SIP-Anwendernamen fest.

• IP-Adresse des SIP-Server

Sie können für den SIP-Server entweder eine IPv4- oder IPv6-Adresse festlegen. Eine mit IPv4 verknüpfte Adresse kann nicht registriert werden.

Ein Proxyserver leitet die Anforderung und Antwort auf Aufrufe weiter.

Ein Umleitungsserver verarbeitet Anfragen zu Zielen.

Ein Registrierungsserver registriert Standortinformationen von Benutzeragenten (die den Telefonen

oder Faxgeräten an öffentlichen Telefonleitungen entsprechen) in einem IP-Netzwerk.

Verwenden Sie Zahlen und Punkte (".") zur Eingabe der korrekten IPv4-Adressen für SIP-Server. Wie die

korrekten IP-Adressen lauten, erfahren Sie vom Administrator.

. SIP-Anwendername

Sie können alphanumerische Zeichen (Groß- und Kleinschreibung) und Symbole ("; ", "? ", ": ", "&", "=", "+", "\$", ", ", "-", "\_", ". ", "! ", "~", " $\star$ ", " $\sharp$ ", """, "(",") ", "%", "/", "[", "]", and "@") für die Registrierung des SIP-Anwendernamens verwenden. Achten Sie darauf, die Zeichen korrekt einzugeben.

• SIP-Digest-Authentifizierung

Sie können alphanumerische Zeichen (Groß- und Kleinschirft) und Symbole ("!", "\$", "%", "&", "'", "(", ")", "\*", "+", ",","-", ".", "~", "=", "\_") als Passwort für die SIP Auswahl-Authentifizierung benutzen.

Wenn Sie "Ein" mit Hilfe der Anwenderparameter wählen, können Sie den SIP-Server verwenden.

Siehe [Parametereinstellungen](#page-790-0) (Schalter: 34, Bit: 1).

- 1. Drücken Sie [Faxeinstellungen].
- 2. Drücken Sie [Eingangseinstellungen].
- 3. Drücken Sie zweimal [v], und dann [SIP-Einstellungen].
- 4. Konfigurieren Sie die Einstellungen für das Element, das Sie registrieren möchten.

Drücken Sie [Ändern] für das Element, das Sie registrieren möchten und geben Sie dann die Zeichen ein.

Um einen Proxy-Server, Redirect-Server oder Registrar-Server zu registrieren, geben Sie die IP-Adresse des SIP-Servers ein und drücken Sie anschließend [OK].

Um einen SIP-Anwendernamen zu registrieren, geben Sie den SIP-Anwendernamen ein und drücken Sie anschließend [OK].

5. Um die SIP-Digest-Authentifizierung zu verwenden, drücken Sie [Ein] und geben dann den Anwendernamen und das Passwort ein.

Drücken Sie [Anwendername], geben Sie den Anwendernamen ein und drücken Sie [OK].

Drücken Sie [Passwort], geben Sie das Passwort ein und drücken Sie [OK]. Geben Sie das Passwort zur Bestätigung erneut ein und drücken Sie anschließend [OK].

- 6. Drücken Sie auf [OK].
- 7. Drücken Sie zwei Mal [Verlassen].

#### **Gateway programm./ändern**

Registrieren oder ändern oder Sie den Gateway, das für die Übertragung zum IP-Fax verwendet wird.

• Gateway-Adresse

Sie können für den Gateway entweder eine IPv4- oder eine IPv6-Adresse registrieren. Eine mit IPv4 verknüpfte Adresse kann nicht registriert werden.

● Präfix

Für Dokumente, die über ein VoIP-Gateway an G3-Fax gesendet werden, können Präfix-Nummern verwendet werden. Wenn die ersten Ziffern der IP-Fax-Nummer und das gatewayspezifische Präfix identisch sind, können Dokumente unter Verwendung der registrierten Ziffern des Gateways gesendet werden. Beispiel: Wenn 03 und 04 als Gateway-Nummern eingetragen, zugleich aber auch die Nummer 0312345678 angegeben wurde, können die Dokumente über ein VoIP-Gateway verschickt werden, bei dem die 03 als Präfix benutzt wird.

Wenn Sie die Gateways ungeachtet der IP-Fax-Zielnummern verwenden möchten, registrieren Sie nur die Gateway-Adressen, ohne das Präfix zu registrieren.

- 1. Drücken Sie [Faxeinstellungen].
- 2. Drücken Sie [Eingangseinstellungen].

3. Drücken Sie zweimal [ ], und dann [Gateway programmieren/ändern].

4. Schalten Sie ein VoIP-Gateway für die Registrierung.

Zum Registrieren eines neuen VoIP-Gateways drücken Sie [Nicht programmiert].

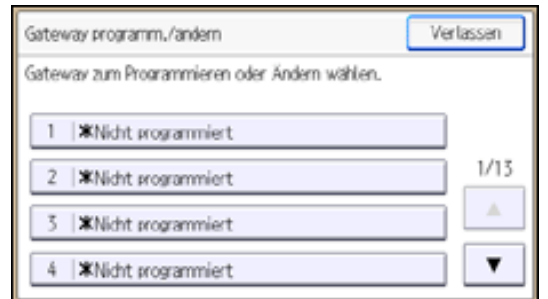

- 5. Drücken Sie [Ändern] für "Präfix".
- 6. Geben Sie das Präfix über die Zehnertastatur ein und drücken Sie anschließend [OK].

Um ein vorhandenes Präfix zu ändern, drücken Sie [Löschen], und geben dann ein neues Präfix ein.

7. Wählen Sie ein Protokoll.

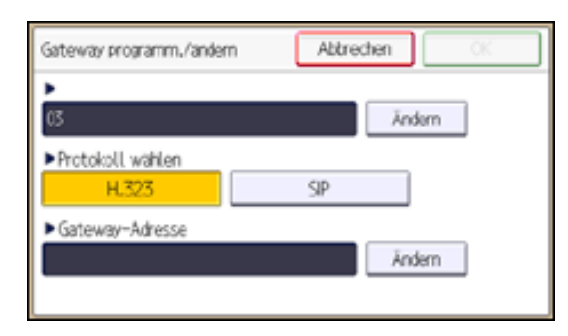

- 8. Drücken Sie die Taste [Ändern] für "Gateway-Adresse".
- 9. Geben Sie die Gateway-Adresse ein und drücken Sie dann [OK].
- 10. Drücken Sie auf [OK].
- 11. Drücken Sie dreimal [Verlassen].

#### **Gateway löschen**

Registrierten Gateway löschen.

- 1. Drücken Sie [Faxeinstellungen].
- 2. Drücken Sie [Eingangseinstellungen].
- 3. Drücken Sie zweimal [v], und dann [Gateway löschen].
- 4. Wählen Sie das zu löschende VoIP-Gateway aus.
- 5. Drücken Sie im Bildschirm mit der Bestätigungsmeldung auf [Löschen].
- 6. Drücken Sie dreimal [Verlassen].

### **Menüschutz**

Sie können verhindern, dass nicht authentifizierte Anwender die Einstellungen im Anwenderprogramm ändern.

Einzelheiten über Menüschutz siehe "Sicherheitshandbuch".

# **E-Mail-Einstellung**

Sie können wählen, ob die Registerkarte "E-Mail" angezeigt wird oder nicht. Für das Senden von E-Mail sollten Sie die Anzeige der Registerkarte aktivieren.

Standard: **[Aus]**

#### **Ordner-Einstellung**

Sie können wählen, ob die Registerkarte "Ordner" angezeigt wird oder nicht. Wenn Sie Dateien an Ordner senden wollen, sollten Sie die Anzeige der Registerkarte aktivieren.

Standard: **[Aus]**
### **Zu übertragender Dateityp**

Legen Sie das Dateiformat fest für an E-Mail-Adressen und Ordner übermittelte Dateien, registriert zum Weiterleiten, für Ziele von Backup-Dateiübertragungen, für Empfänger der persönlichen Box oder Transfer-Box-Empfänger.

- TIFF
- PDF
- $\cdot$  PDF/A

Standard: **[TIFF]**

## **Sicherh. f. TX-Ergebn. p. E-Mail**

Konfigurieren Sie, ob die Verschlüsselung und/oder eine Signatur von E-Mails, übertragen mit der E-Mail TX-Ergebn.-Funktion angewandt werden soll.

- Verschlüsselung
- Signatur
- 1. Drücken Sie [Faxeinstellungen].
- 2. Drücken Sie [Eingangseinstellungen].
- 3. Drücken Sie dreimal [v], und dann [Sicherh. f. TX-Ergebn. p. E-Mail].

Zum Verschlüsseln von E-Mails drücken Sie [Verschlüsselung].

Drücken Sie [Signatur], um eine Signatur an die zu sendende E-Mail anzuhängen.

Nach Konfiguration der Einstellungen drücken Sie [OK].

4. Drücken Sie zwei Mal [Verlassen].

```
Eingangseinstellungen
```
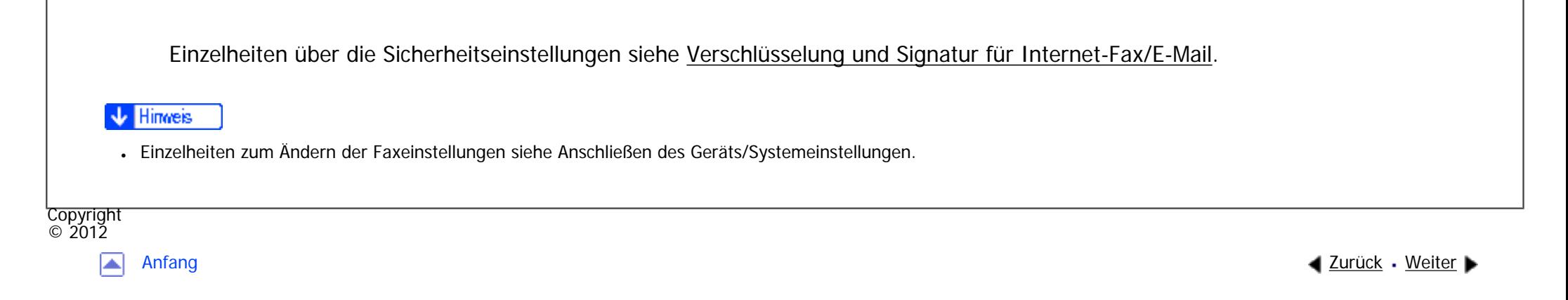

<span id="page-758-0"></span>[Einstellungen](javascript:goto_preference() [Hilfe](#page-2-0)

[Startseite](#page-0-0) > [Fax](javascript:back_to_index()) > [Faxeinstellungen](#page-49-0) > Speicherdateitransfer

## **Speicherdateitransfer**

 $\check{\smile}$  [Einfache Suche](#page-758-0)

**[Zurück](#page-747-0)[Weiter](#page-760-0)** 

Wenn der Druckerbetrieb unterbrochen wird oder kein Toner oder Papier mehr im Drucker vorhanden ist, können Sie die Dateien im Faxspeicher an ein anderes Gerät zum Drucken senden. Mit dieser Funktion werden alle Dokumente weitergeleitet, die sich im Speicher befinden, einschließlich der Dateien, die mit Speichersperre empfangen wurden. Diese Funktion sollte nur im Notfall verwendet werden. Als Nachsendeziel können ein Faxziel oder ein IP-Faxziel festgelegt werden. Ein Internet Fax-Ziel, ein E-Mail-Ziel oder ein Ordnerziel können nicht als Nachsendeziel festgelegt werden. Wählen Sie bei der Angabe eines IP-Faxzieles entweder "SIP" oder "H.323" als Protokoll aus. Um "SIP" und "H.323" anzuzeigen, müssen Sie im Menü "Faxeinstellungen" unter "Eingangseinstell." die entsprechenden Einstellungen vorkonfigurieren. Wenn Sie SIP verwenden, wählen Sie "SIP aktivieren" und "SIP-Einstellungen". Wenn Sie H.323 verwenden, wählen Sie "H.323 aktivieren" und "H.323- Einstellungen". Einzelheiten zu diesen Einstellungen finden Sie unter [Eingangseinstellungen.](#page-747-0)  $\vert$  1 **Drücken Sie [Faxeinstellungen].**

Q

 $\vert$  2 **Drücken Sie [Sendeeinstellungen].**

 $3$ **Drücken Sie [Speicherdateitransfer].** Das Display variiert je nach den installierten optionalen Elementen.

**Geben Sie das Nachsendeziel ein.**

Um ein IP-Faxziel einzugeben, verwenden Sie [Man. Eing.].

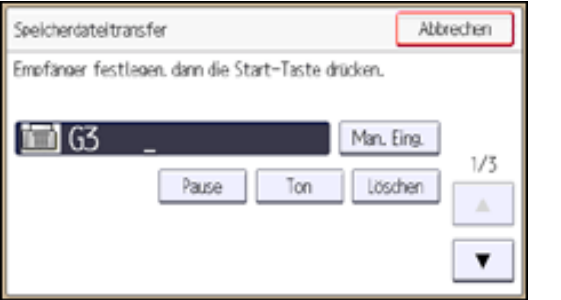

Wählen Sie die Leitung oder das Protokoll in "[Leit. wähl.]". Wenn Sie ein IP-Faxziel festlegen, drücken Sie "[H.323]" oder "[SIP]". **Drücken Sie [ ], und wählen dann die Leitung oder das Protokoll für das Nachsendeziel.**

**Drücken Sie [ ], und wählen Sie dann gegebenenfalls SUB/SID-Codes.**

Drücken Sie [TX-SUB-Code], geben Sie den SUB-Code über die Zehnertastatur ein und drücken Sie dann [OK].

Wenn ein Passwort erforderlich ist, drücken Sie [Passwort (SID)], geben Sie den SID-Code über die

Zehnertastatur ein und drücken Sie dann [OK].

**Drücken Sie auf die Taste [Start].**

**Drücken Sie zwei Mal [Verlassen].**

• Das Dokument wird nach dem Weiterleiten nicht gelöscht. Es wird im Gerät gespeichert.

● Dokumente, die weitergeleitet werden können, sind vertrauliche Dokumente, Dokumente die mit Speichersperre empfangen werden oder empfangene und auf Festplatte gespeicherte Dokumente.

Copyright  $\circ$  2012

**V** Hinveis

<span id="page-760-0"></span>[Einstellungen](javascript:goto_preference() [Hilfe](#page-2-0)

[Startseite](#page-0-0) > [Fax](javascript:back_to_index()) > [Faxeinstellungen](#page-49-0) > Empfangsdatei-Einstellungen

## **Empfangsdatei-Einstellungen**

Sie können den Ausgabemodus für empfangene Dokumente festlegen.

Es gibt sieben Ausgabearten:

• Speichern

Angeben, ob die empfangenen Dokumente auf der Festplatte gespeichert werden sollen.

. Weiterleiten

Legen Sie fest, ob empfangene Dokumente an einen programmierten Empfänger weitergeleitet werden sollen.

Q

**[Zurück](#page-758-0)[Weiter](#page-763-0)** 

 $\check{\smile}$  [Einfache Suche](#page-760-0)

• Drucken

Angeben, ob die empfangenen Dokumente sofort gedruckt werden sollen.

• Umschalt-Timer Ausgabemodus

Legen Sie den Ausgabemodus fest (wie "Drucken", "Bereit zum Drucken", "Drucken mit Druck-ID", "Weiterleiten" oder "Speichern"), um Dokumente für eine bestimmte Zeit zu empfangen.

• Auto. Drucken verbieten

Legen Sie fest, ob empfangene Dokumente als Dateien in der Druckwarteschlange gespeichert werden sollen,

so dass diese nicht automatisch gedruckt werden.

Zum Drucken von Dateien in der Druckwarteschlange, drücken Sie [Druckbereite Dat. druck.] in "Empfangsdatei-Einstellungen".

• Druckbereite Dat. druck.

Druckt Dateien, die für den Druck bereit stehen.

• Speichersperr-RX

Angeben, ob Speichersperren-Empfang aktiviert werden soll.

**1 Drücken Sie [Faxeinstellungen].** 

- **Drücken Sie [Empfangseinst.].**
- **Drücken Sie [Empfangsdatei-Einstellungen].**
- **Konfigurieren Sie die Einstellungen für das Element, das Sie registrieren möchten.**

Zum Festlegen von Speichern siehe [Speichern](#page-763-0).

Zum Festlegen von Weiterleiten siehe [Weiterleiten](#page-766-0).

Zum Festlegen von Drucken siehe [Drucken.](#page-768-0)

Zum Festlegen von Umschalt-Timer Ausgabemodus siehe [Umschalt-Timer Ausgabemodus](#page-769-0).

Zum Festlegen von Auto. Drucken verbieten siehe [Auto. Drucken verbieten](#page-774-0).

Zum Festlegen von Druckbereite Dat. druck. siehe [Druckbereite Dat. druck..](#page-775-0)

Zum Festlegen von Speichersperr-RX siehe [Speichersperr-RX](#page-776-0).

**5** Drücken Sie auf [OK].

**Drücken Sie zwei Mal [Verlassen].**

Hinweis

Empfangsdatei-Einstellungen

• Sie können nicht zu einer anderen Einstellung wechseln, wenn empfangene Dokumente auf der Festplatte gespeichert worden sind. Drucken Sie daher zuvor ggf. die auf der Festplatte gespeicherten Dokumente aus und löschen sie anschließend.

### **Verwandte Themen**

[Speichern](#page-763-0)

[Weiterleiten](#page-766-0)

**[Drucken](#page-768-0)** 

[Umschalt-Timer Ausgabemodus](#page-769-0)

[Auto. Drucken verbieten](#page-774-0)

[Druckbereite Dat. druck.](#page-775-0)

[Speichersperr-RX](#page-776-0)

Copyright  $\odot$  2012

网

[Anfang](#page-760-0) **[Zurück](#page-758-0) [Weiter](#page-763-0) ▶** 

<span id="page-763-0"></span>[Einstellungen](javascript:goto_preference() [Hilfe](#page-2-0)

[Startseite](#page-0-0) > [Fax](javascript:back_to_index()) > [Faxeinstellungen](#page-49-0) > [Empfangsdatei-Einstellungen](#page-760-0) > Speichern

# **Speichern**

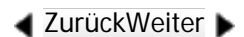

 $\check{\smile}$  [Einfache Suche](#page-763-0)

Gespeicherte Dokumente können mehrmals ausgedruckt werden und mithilfe von Web Image Monitor als Bilder auf den Computer heruntergeladen werden.

Q

Wenn Sie in den Systemeinstellungen festlegen, dass empfangene Faxdokumente auf den

Zustellungsserver weitergeleitet werden, können die weitergeleiteten Faxdokumente nicht auf der

Festplatte gespeichert werden.

Einzelheiten über die optionalen Einheiten, die diese Funktion benötigt, siehe Handbuch Erste Schritte.

Weitere Einzelheiten zu dieser Funktion finden Sie unter [Überprüfen/Drucken/Löschen von empfangenen](#page-146-0) [und gespeicherten Dokumenten](#page-146-0).

Sie können die folgenden E-Mail-Benachrichtigungsfunktionen verwenden:

• Benachrichtigung über den Empfang (E-Mail-Empfangsbericht)

Sie können die Benachrichtigungseinstellungen für Faxdokumente konfigurieren, indem Sie "Speichern" auf "Ein" setzen.

Geben Sie eine Benachrichtigungs-E-Mail-Adresse aus den Internet-Fax- und E-Mail-Zielen, die im

Adressbuch eingetragen sind, an.

Sie können auch die Funktion der Verschlüsselung und/oder elektronischen Signatur für Benachrichtigungs-E-Mails verwenden.

• Benachrichtigung darüber, dass wenig Speicherplatz verfügbar ist oder die maximale Anzahl gespeicherter Dokumente bald erreicht ist.

Sie können die Einstellungen für Benachrichtigungs-E-Mails so konfigurieren, dass diese an die E-Mail-Adresse des Administrators gesendet werden, wenn die maximale Speicherkapazität oder die Anzahl von empfagenen Dokumenten erreicht wird, die auf der Festplatte des Geräts oder im Faxspeicher gespeichert werden können.

Zur Überprüfung der E-Mail-Adresse des Administrators verwenden Sie unter "Systemeinstellungen" die Option "E-Mail-Adresse Administrator". Siehe Handbuch Anschließen des Geräts/Systemeinstellungen.

- **Drücken Sie [Speichern].**
- **Wählen Sie [Ein] oder [Aus].**
- Wenn Sie [Aus] wählen, fahren Sie mit Schritt 5 fort.
- **Legen Sie, falls erforderlich, ein Ziel für den E-Mail-Empfangsbericht fest.**

Drücken Sie [Ziel benachrichtigen]. Wählen Sie über die Zielliste ein Ziel aus und drücken Sie anschließend [OK].

**Zum Verwenden von Verschlüsselungen und/oder elektronischen Signaturen für den E-Mail-Empfangsbericht konfigurieren Sie die Einstellungen in "Sicherheit".**

Zum Verschlüsseln von E-Mails drücken Sie [Verschlüsselung].

Drücken Sie [Signatur], um eine Signatur an die zu sendende E-Mail anzuhängen.

Nach Konfiguration der Einstellungen drücken Sie [OK].

**Um die Einstellungen so zu konfigurieren, dass Benachrichtigungs-E-Mails versendet** 

file:///C|/Bedienungsanleitung/fax/int/0222.htm (2 von 3) [23.08.2012 14:57:01] **werden, wenn die maximale Speicherkapazität oder die maximale Anzahl von Dokumenten**  **erreicht wird, die gespeichert werden können, drücken Sie [ ] und dann [E-Mail] unter [E-Mail-Benachrichtigung: Speicher fast voll], so dass dies hervorgehoben wird.**

## **Drücken Sie auf [OK].**

#### **V** Hinweis

- Wenn "Speichern" auf "Ein" gestellt ist, wird mit zunehmender Anzahl gespeicherter Dokumente mehr Speicherplatz genutzt. Wenn der verfügbare Speicherplatz erschöpft ist, werden keine Dokumente mehr auf der Festplatte gespeichert. In diesem Fall beginnt das Gerät, ältere Dokumente zu drucken und anschließend im Speicher zu überschreiben, oder es löscht die Daten der empfangenen Dokumente, ohne sie zu drucken, und gibt anschließend den Bericht über gelöschte Empfangsdateien aus.
- Wenn "Speichern" auf "Ein" gestellt ist, können Sie einen Anwenderparameter (Schalter 40, Bit 0) verwenden, um den automatischen Empfang von neuen Faxen im Gerät zu stoppen, wenn nicht mehr ausreichend Speicher zur Verfügung steht. Siehe [Parametereinstellungen](#page-790-0).
- Einzelheiten über die maximale Anzahl von Zielen, die Sie in einer Gruppe programmieren können, finden Sie unter [Maximalwerte](#page-848-0).
- Einzelheiten zur Einstellung "Sicherheit" finden Sie unter [Verschlüsselung und Signatur für Internet-Fax/E-Mail.](#page-438-0)

### **Verwandte Themen**

[Festlegen von autom. Fax-Löschung oder Empfang stoppen bei Speicherfehler](#page-2809-0)

#### [E-Mail-Empfangsbericht](#page-2811-0)

#### **Copyright** © 2012

◚

[Anfang](#page-763-0) **[Zurück](#page-760-0) [Weiter](#page-2809-0) ►** 

<span id="page-766-0"></span>[Einstellungen](javascript:goto_preference() [Hilfe](#page-2-0)

[Startseite](#page-0-0) > [Fax](javascript:back_to_index()) > [Faxeinstellungen](#page-49-0) > [Empfangsdatei-Einstellungen](#page-760-0) > Weiterleiten

# **Weiterleiten**

**[Zurück](#page-2811-0)[Weiter](#page-2812-0)** 

 $\check{\smile}$  [Einfache Suche](#page-766-0)

Sie müssen zuerst das Weiterleitungsziel im Adressbuch registrieren. Einzelheiten finden Sie im Handbuch Anschließen des Geräts/Systemeinstellungen.

Um zwei oder mehrere Endempfänger einzutragen, verwenden Sie Gruppenziele. Einzelheiten über die

maximale Anzahl von Zielen, die Sie in einer Gruppe programmieren können, finden Sie unter [Maximalwerte](#page-848-0).

Q

**Drücken Sie [Nachsenden].**

**Wählen Sie [Ein] oder [Aus].**

Wenn ein Endempfänger bereits programmiert ist, wird ein Empfängername angezeigt. Wenn Sie den

Empfänger ändern möchten, drücken Sie [Empfänger] und wechseln zu Schritt 3.

Wenn Sie [Aus] wählen, fahren Sie mit Schritt 7 fort.

**Wählen Sie einen Übertragungstyp aus.**

**Legen Sie über die Zielliste einen Endempfänger fest und drücken Sie anschließend zweimal [OK].**

**Wenn Sie ein Internet-Fax oder E-Mail-Ziel als Weiterleitungsziel festlegen, konfigurieren Sie die notwendigen Einstellungen in "Sicherheit".**

Zum Verschlüsseln von E-Mails drücken Sie [Verschlüsselung].

Drücken Sie [Signatur], um eine Signatur an die zu sendende E-Mail anzuhängen.

Nach Konfiguration der Einstellungen drücken Sie [OK].

**Um ein Weiterleitungskennzeichen auf dem weitergeleiteten Dokument auszudrucken, stellen Sie sicher, dass [Weiterleit.mark. drucken] ausgewählt ist.**

**Drücken Sie auf [OK].**

#### **V** Hinweis

- Wenn Sie die Endempfänger abhängig von den Absendern ändern möchten, geben Sie die Endempfänger aufgeschlüsselt nach Absendern unter "Speziellen Absender programmieren" an. Einzelheiten zum Programmieren von speziellen Absendern finden Sie unter [Spezielle](#page-814-0) [Absender für unterschiedliche Behandlung.](#page-814-0)
- Einzelheiten zur Einstellung "Sicherheit" finden Sie unter [Verschlüsselung und Signatur für Internet-Fax/E-Mail.](#page-438-0)

### **Verwandte Themen**

[Weiterleitungsmarkierung](#page-2812-0)

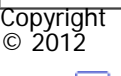

◚

[Anfang](#page-766-0) **a** [Zurück](#page-2811-0) [Weiter](#page-2812-0) ▶

<span id="page-768-0"></span>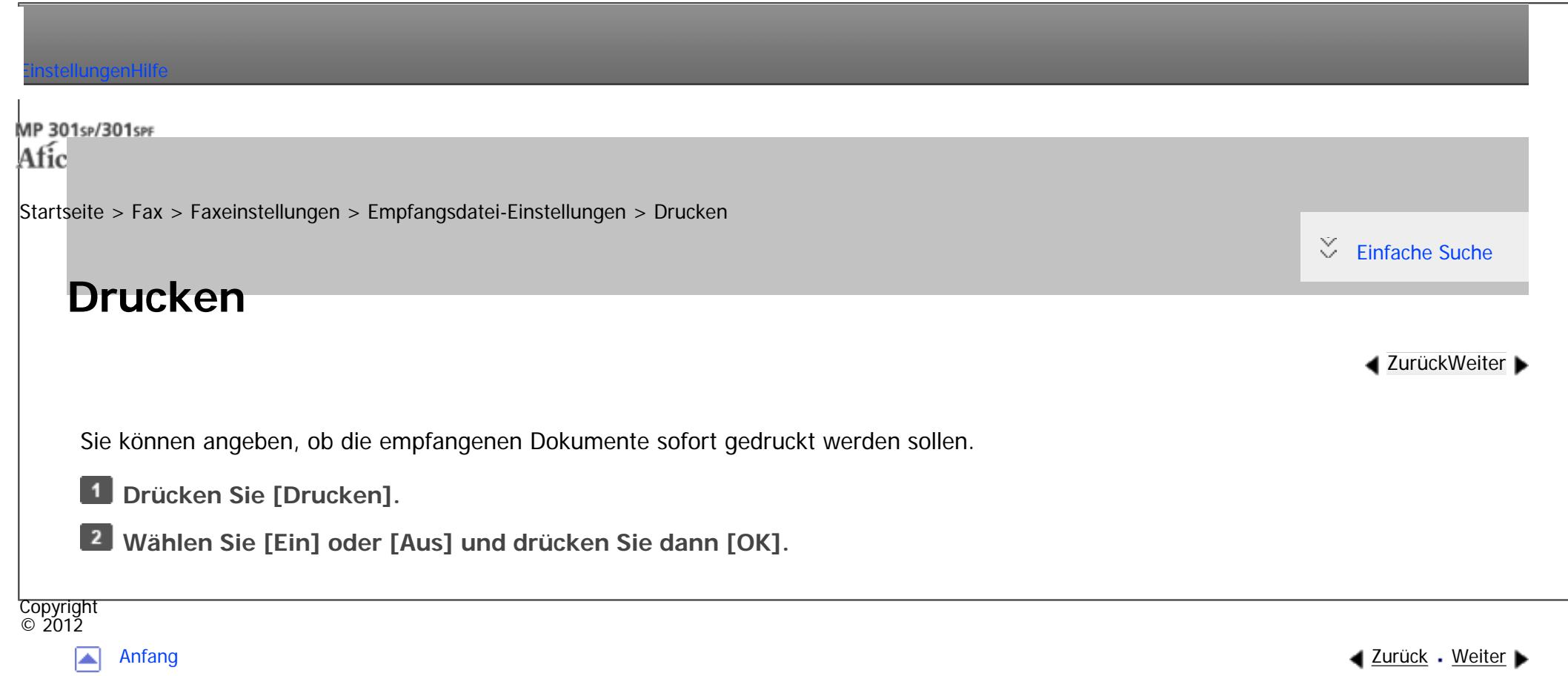

<span id="page-769-0"></span>[Einstellungen](javascript:goto_preference() [Hilfe](#page-2-0)

[Startseite](#page-0-0) > [Fax](javascript:back_to_index()) > [Faxeinstellungen](#page-49-0) > [Empfangsdatei-Einstellungen](#page-760-0) > Umschalt-Timer Ausgabemodus

## **Umschalt-Timer Ausgabemodus**

Sie können angeben, ob empfangenen Dokumente gedruckt, zum Drucken bereit stehen, zu einem eingetragenen Empfänger weitergeleitet oder auf der Festplatte für einen bestimmten Zeitraum gespeichert werden sollen.

Q

Um diese Funktion zu nutzen, geben Sie den Zeitraum zum Wechseln in den Ausgabemodus in " Timer: Detail. Einstellungen" an und geben Sie dann den Ausgabemodus in "Ausgabemodus" an, wenn die Umschalt-Timer Ausgabemodus-Funktion aktiviert ist. Sie können "Timer: Detail. Einstellungen" in "Allgemeine Einstellung" und für verschiedene Kommunikationsformate festlegen.

### **Timer: Detail. Einstellungen**

• Wocheneinstellungen

Sie können den Zeitschalter für jeden Tag der Woche festlegen. Es können maximal fünf Umschaltzeiten für jeden Tag der Woche festgelegt werden. Für Einzelheiten zur Registrierung von Wocheneinstellungen siehe [Wocheneinstellungen.](#page-2814-0)

**[Zurück](#page-768-0)[Weiter](#page-2814-0)** 

 $\check{\smile}$  [Einfache Suche](#page-769-0)

**Exagion A** (hauptsächlich Europa und Asien)

Zum Beispiel können Sie das Gerät so einstellen, dass Faxdokumente am Montag von 8.00 bis 19.59

Uhr empfangen werden, und am Montag ab 20:00 Uhr auf der Festplatte gespeichert werden.

#### • Best. Zeitraumeinstellungen

Sie können die Umschaltzeit für einen bestimmten Zeitraum festlegen. Maximal drei Kategorien können festgelegt werden. Für Einzelheiten wie Sie die Best. Zeitraumeinstellungen registrieren, siehe [Best. Zeitraumeinstellungen](#page-2817-0).

### **Exagion A** (hauptsächlich Europa und Asien)

Zum Beispiel können Sie das Gerät zum Weiterleiten von Faxdokumenten einstellen, wenn sie von 8:00 am 29. April bis 19.59 Uhr am 5. Mai empfangen werden, und sie ab 20:00 Uhr am 5. Mai gedruckt werden sollen.

• Druck-ID-Einstellung

Sie können die Druck-ID registrieren. Wenn "Drucken mit Druck-ID" im "Umschalt-Timer Ausgabemodus" auf Ein gestellt ist, werden empfangene Dokumente im Speicher abgelegt und nicht automatisch gedruckt. Zum Drucken der Dokumente, geben Sie die ID, die Sie in "Druck-ID-Einstellung" festgelegt haben, ein. IDs können für "Allgemeine Einstellung" oder jene Linie festgelegt werden.

Sie können keine duplizierten IDs registrieren.

Wenn eine Druck-ID eingegeben wurde, wird sie mit den IDs verglichen, die in der "Druck-ID-Einstellung" registriert sind. Wenn eine Übereinstimmung gefunden wird, wird das Dokument, dessen ID festgelgt wurde, gedruckt.

Wählen von [Wie Allg. Einstell.] im Bildschirm [Umschalt-Timer Ausgabemodus] legt die gleiche ID fest wie für "Allgemeine Einstellung" in "Umschalt-Timer Ausgabemodus" fest.

#### **Ausgabemodus**

in "Wocheneinstellungen" oder "Best. Zeitraumeinstellungen" registriert ist, fest.

- Nicht eingestellt
- Drucken
- Bereit zum Drucken
- Drucken mit Druck-ID
- Weiterleiten
- Speichern

Wenn "Bereit zum Drucken" oder "Drucken mit Druck-ID" ausgewählt ist, werden alle empfangenen Dokumente im Speicher aufbewahrt und nicht automatisch gedruckt.

Legen Sie den Ausgabemodus für den Empfang von Faxdokumenten für den Zeitraum, der

Zum Drucken von Dokumenten, wenn "Bereit zum Drucken" gewählt ist, drücken Sie [Druckbereite Dat. druck.]

in "Empfangsdatei-Einstellungen". Sie können Dokumente der verschiedenen eingehenden

Kommunikationsformate drucken.

Drücken Sie zum Drucken von Dokumenten [Druck-ID zum Drucken der Dateien erforderlich] in "Komm.- Status/Druck.", wenn "Drucken mit Druck-ID" gewählt ist. Sie können Dokumente der verschiedenen eingehenden Kommunikationsformate drucken. Für nähere Informationen siehe [Dateien drucken mit Druck-ID](#page-685-0) .

**Drücken Sie [Umschalt-Timer Ausgabemodus].**

**Wählen Sie [Allgemeine Einstellung] oder die Leitung, die festgelegt werden soll.**

| Umschalt-Timer Ausgabernodus   |                            | Verlassen |
|--------------------------------|----------------------------|-----------|
| Element zum Einstellen wählen. |                            |           |
| Allgemeine Einstellung Aus     |                            |           |
| eitung                         | Wie Allgemeine Einstellung |           |

file:///C|/Bedienungsanleitung/fax/int/0228.htm (3 von 5) [23.08.2012 14:57:08]

Umschalt-Timer Ausgabemodus

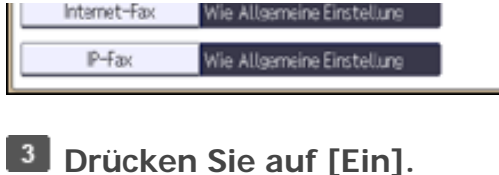

**Drücken Sie [Timer: Detail. Einstellungen].**  $\vert$  4

**Konfigurieren Sie die notwendigen Einstellungen für "Wocheneinstellungen",** 

**"Best. Zeitraumeinstellungen" und "Druck-ID-Einstellung".**

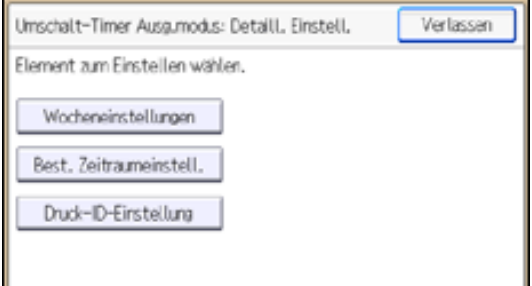

Für Einzelheiten zur Registrierung von Wocheneinstellungen siehe [Wocheneinstellungen.](#page-2814-0)

Für Einzelheiten wie Sie die Best. Zeitraumeinstellungen registrieren, siehe [Best. Zeitraumeinstellungen](#page-2817-0).

Drücken Sie zum Registrieren einer Druck-ID [Druck-ID-Einstellung]. Eingabe der ID-Nummer über

die Zehnertastatur. Drücken Sie [#] und dann [OK].

**Drücken Sie [Verlassen].**

**Drücken Sie auf [OK].**

**Drücken Sie [Verlassen].**

### **Verwandte Themen**

[Wocheneinstellungen](#page-2814-0)

[Best. Zeitraumeinstellungen](#page-2817-0)

Umschalt-Timer Ausgabemodus

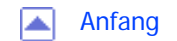

<span id="page-774-0"></span>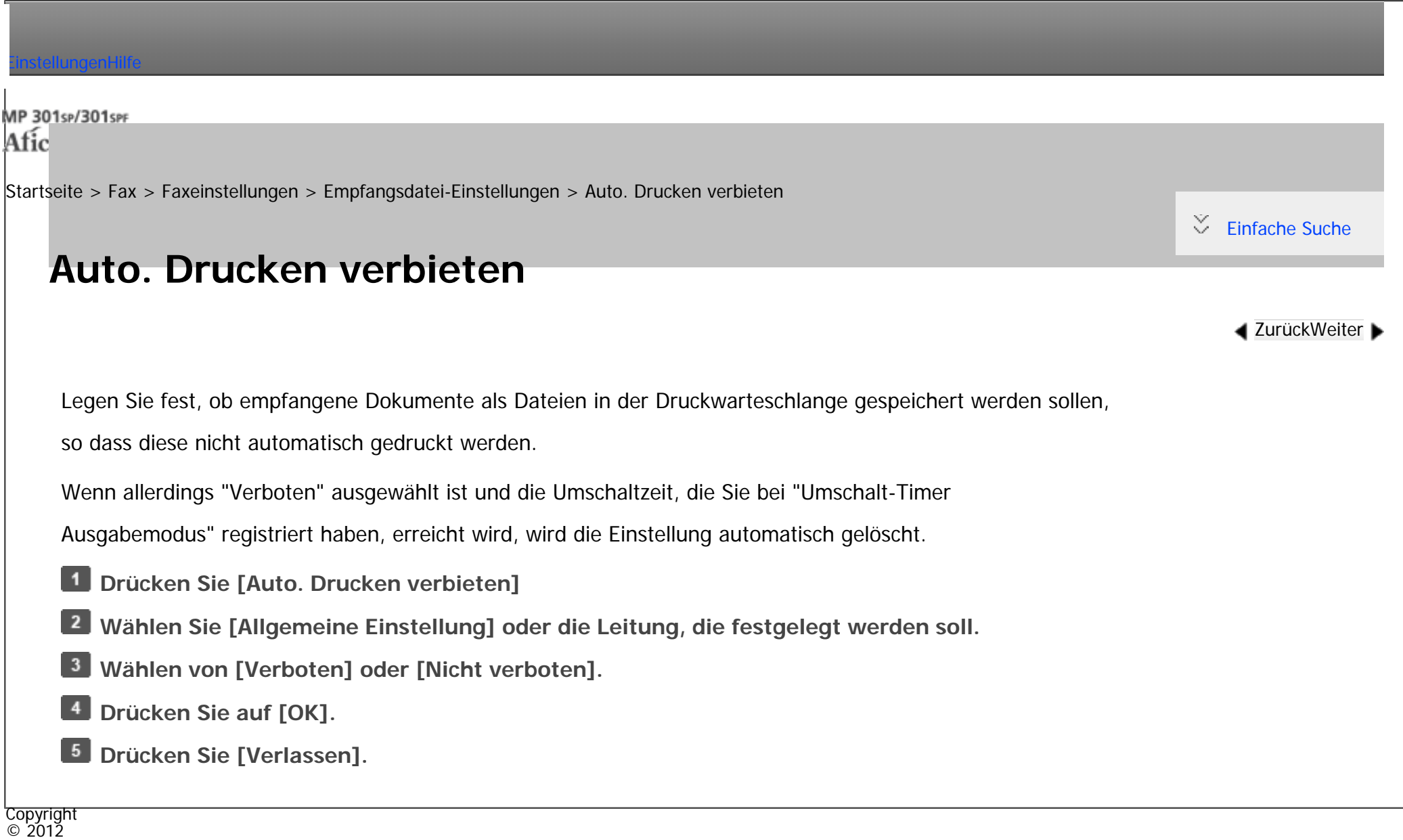

|▲

[Anfang](#page-774-0) <u>[Zurück](#page-2817-0)</u> [Weiter](#page-775-0) ▶

<span id="page-775-0"></span>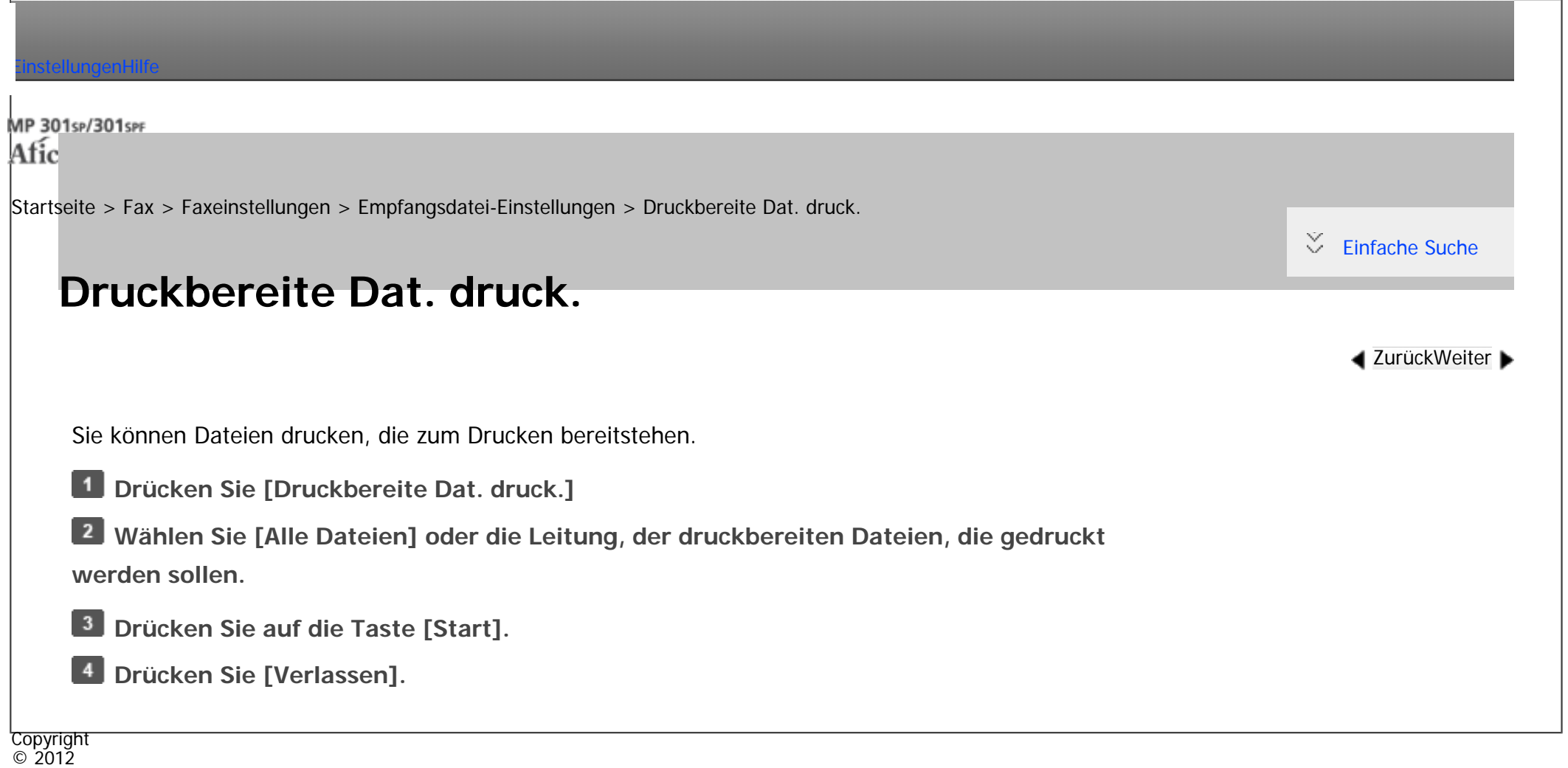

 $\blacktriangle$ 

[Anfang](#page-775-0) <u>[Zurück](#page-774-0)</u> [Weiter](#page-776-0) ▶

<span id="page-776-0"></span>[Einstellungen](javascript:goto_preference() [Hilfe](#page-2-0)

[Startseite](#page-0-0) > [Fax](javascript:back_to_index()) > [Faxeinstellungen](#page-49-0) > [Empfangsdatei-Einstellungen](#page-760-0) > Speichersperr-RX

# **Speichersperr-RX**

**[Zurück](#page-775-0)[Weiter](#page-777-0)** 

 $\check{\smile}$  [Einfache Suche](#page-776-0)

Angeben, ob Speichersperren-Empfang aktiviert werden soll.

Weitere Einzelheiten zu dieser Funktion finden Sie unter [Drucken einer mit Speichersperre empfangenen Datei.](#page-666-0)

Q

Zum verwenden der Speichersperre, registrieren Sie die Speichersperr-ID im Menü Faxeinstellungen

in "Speichersperr-ID programmieren" vor. Für nähere Informationen siehe [Eingangseinstellungen.](#page-747-0)

Um eingehende Dokumente von speziellen Absendern nur im Speichersperrmodus zu speichern, registrieren

Sie jeden Sender mit "Speziellen Absender programmieren". Siehe [Programmieren/Ändern von](#page-822-0)

[speziellen Absendern](#page-822-0).

Diese Funktion kann nicht mit Internet Fax oder Mail to Print (E-Mail-An-Drucker) verwendet werden.

 $\vert$  1 **Drücken Sie [Speichersperr-RX].**

 $\overline{2}$ **Wählen Sie [Ein] oder [Aus] und drücken Sie dann [OK].**

Copyright  $\odot$  2012

[Anfang](#page-776-0) [Zurück](#page-775-0) [Weiter](#page-777-0)

<span id="page-777-0"></span>[Einstellungen](javascript:goto_preference() [Hilfe](#page-2-0)

[Startseite](#page-0-0) > [Fax](javascript:back_to_index()) > [Faxeinstellungen](#page-49-0) > Anwendereinst. gesp. RX-Datei

## **Anwendereinst. gesp. RX-Datei**

Für die Verwaltung von Dokumenten, die nach dem Faxempfang im Gerät gespeichert sind, kann der Administrator festgelegt werden. Wenn Sie den Administrator festlegen, müssen Sie den Administrator-Benutzer-Code eingeben, wenn Sie auf gespeicherte Dokumente mit Web Image Monitor zugreifen. Sie können über das Bedienfeld ausgeführte Funktionen wie das Drucken oder Löschen von empfangenen Dokumenten auch einschränken.

Q

**[Zurück](#page-776-0)[Weiter](#page-779-0)** 

 $\check{\smile}$  [Einfache Suche](#page-777-0)

Sie müssen den Anwendercode des Administrators zuvor im Adressbuch registrieren. Einzelheiten finden Sie im Handbuch Anschließen des Geräts/Systemeinstellungen.

Diese Funktion ist nur verfügbar, wenn "Speichern" auf "Ein" in "Empfangsdatei-Einstellungen" eingestellt ist.

- **Drücken Sie [Faxeinstellungen].**
- **Drücken Sie [Empfangseinst.].**
- **Drücken Sie [Anwendereinst. gesp. RX-Datei].**
- **Drücken Sie auf [Ein].**

Wenn Sie keinen Anwendercode verwenden, drücken Sie [Aus] und fahren Sie mit Schritt 6 fort.

**Drücken Sie die Zieltaste des Anwenders, den Sie festlegen möchten, und drücken Sie dann [OK].**

```
Anwendereinst. gesp. RX-Datei
```
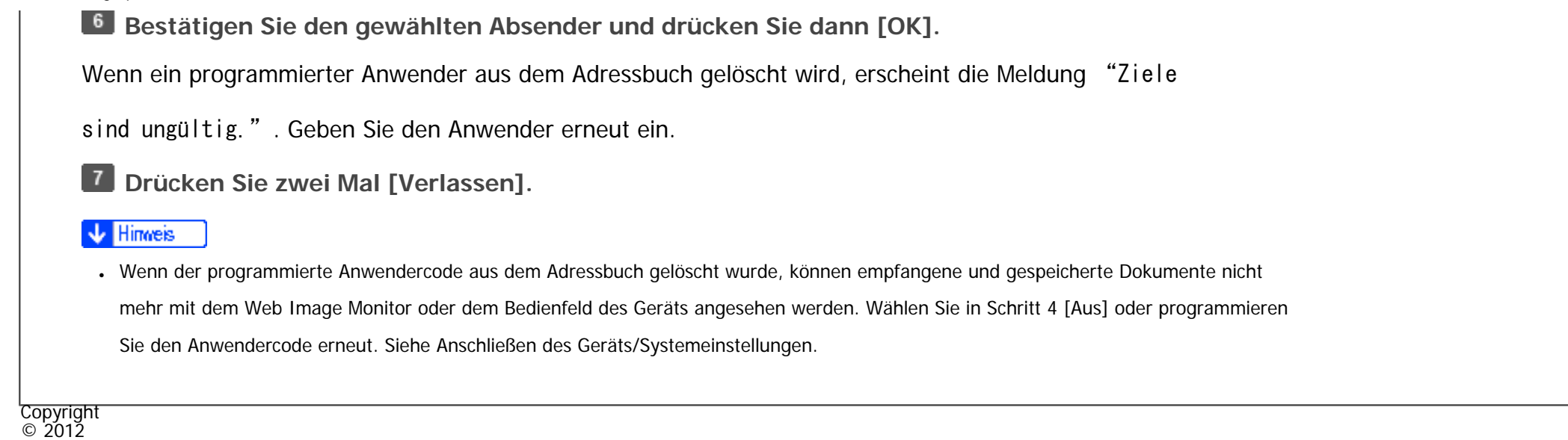

 $\blacktriangleright$ 

[Anfang](#page-777-0) **[Zurück](#page-776-0) [Weiter](#page-779-0) ►** 

<span id="page-779-0"></span>[Einstellungen](javascript:goto_preference() [Hilfe](#page-2-0)

[Startseite](#page-0-0) > [Fax](javascript:back_to_index()) > [Faxeinstellungen](#page-49-0) > SMTP RX-Datei Zustellungseinstellungen

## **SMTP RX-Datei Zustellungseinstellungen**

In diesem Abschnitt wird das Menü SMTP RX-Datei Zustellungseinstellungen unter Faxeinstellungen beschrieben.

Q

**[Zurück](#page-777-0)[Weiter](#page-781-0)** 

 $\check{\smile}$  [Einfache Suche](#page-779-0)

Wenn eine autorisierte E-Mail-Adresse festgelegt ist, werden E-Mails von Adressen, die den autorisierten

Adressen nicht entsprechen, verworfen, und eine Fehlermeldung wird an den SMTP-Server gesendet.

Die autorisierte E-Mail-Adresse wird, wie von den folgenden Beispielen illustriert, mit den Adressen der E-Mail-Verfasser verglichen.

• Wenn die autorisierte E-Mail-Adresse auf "@aaa.abcd.com" gesetzt ist:

abc@aaa.abcd.com - akzeptiert

def@aaa.xyz.com - nicht akzeptiert

abc@abcd.com - nicht akzeptiert

Es wird kein Fehlerbericht ausgegeben, auch wenn eine E-Mail verworfen wird.

Diese Funktion steht nur für Systeme zur Verfügung, die das Weiterleiten von per SMTP empfangenen E-Mails erlauben.

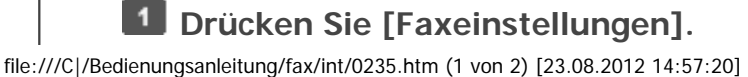

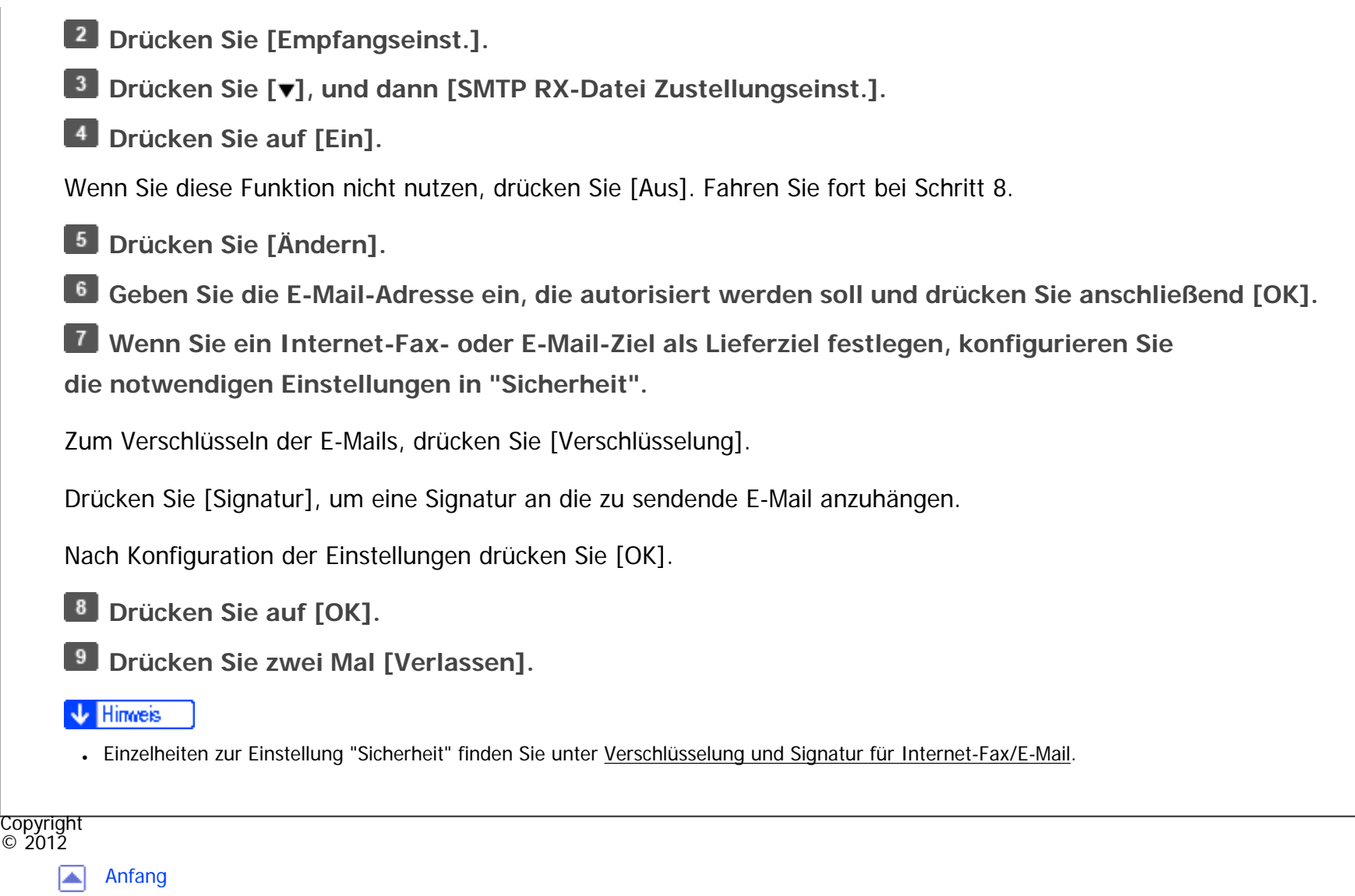

▲ [Zurück](#page-777-0) · [Weiter](#page-781-0)

<span id="page-781-0"></span>[Einstellungen](javascript:goto_preference() [Hilfe](#page-2-0)

[Startseite](#page-0-0) > [Fax](javascript:back_to_index()) > [Faxeinstellungen](#page-49-0) > Scanformat programmieren/ändern/löschen

## **Scanformat programmieren/ändern/löschen**

Wenn Sie ein Scanformat zum Scannen einer Vorlage mit benutzerdefiniertem Format auswählen, stehen zwei benutzerdefinierte Formate zur Verfügung: Programmgröße 1 und Programmgröße 2. Verwenden Sie diese Funktionen für die Programmierung eines benutzerdefinierten Formats im Voraus.

Q

Bei der Programmierung oder Änderung eines Scanformats empfiehlt es sich, die Daten des neuen Formats schriftlich festzuhalten.

Legen Sie die waagerechte Länge zwischen 140 und 600 mm fest, oder von 5,5 bis 23,6 Zoll.

#### **Verwandte Themen**

[Scanformat programmieren/ändern](#page-782-0)

[Scanformat löschen](#page-784-0)

Copyright  $\circ$  2012

[Anfang](#page-781-0) [Zurück](#page-779-0) [Weiter](#page-782-0)

**[Zurück](#page-779-0)[Weiter](#page-782-0)** 

 $\check{\smile}$  [Einfache Suche](#page-781-0)

<span id="page-782-0"></span>[Einstellungen](javascript:goto_preference() [Hilfe](#page-2-0)

[Startseite](#page-0-0) > [Fax](javascript:back_to_index()) > [Faxeinstellungen](#page-49-0) > [Scanformat programmieren/ändern/löschen](#page-781-0) > Scanformat programmieren/ändern

Q

## **Scanformat programmieren/ändern**

Die Vorgehensweise ist bei Programmierung und Änderung dieselbe.

- **L1** Drücken Sie [Faxeinstellungen].
- **Drücken Sie [Scaneinstellungen].**
- **Drücken Sie [Scanformat programmieren/ändern].**
- **Wählen Sie [Programmgröße 1] oder [Programmgröße 2].**  $\vert$  4
- **Drücken Sie auf [Horizontal].**
- **Geben Sie eine horizontale Länge über die Zehnertastatur ein und drücken Sie auf [ ].**  $6^{\circ}$

**[Zurück](#page-781-0)[Weiter](#page-784-0)** 

 $\check{\smile}$  [Einfache Suche](#page-782-0)

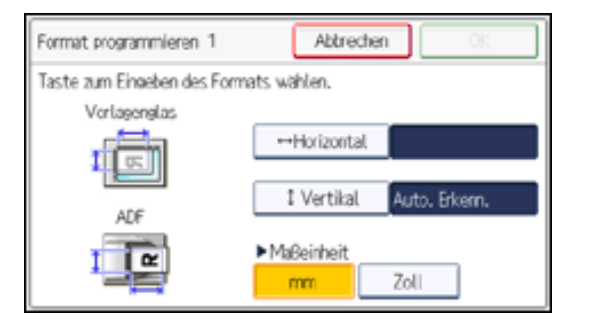

Bei Drücken von [mm] oder [Zoll] wechselt die Maßeinheit zwischen "mm" und "Zoll".

**Drücken Sie auf [OK].**

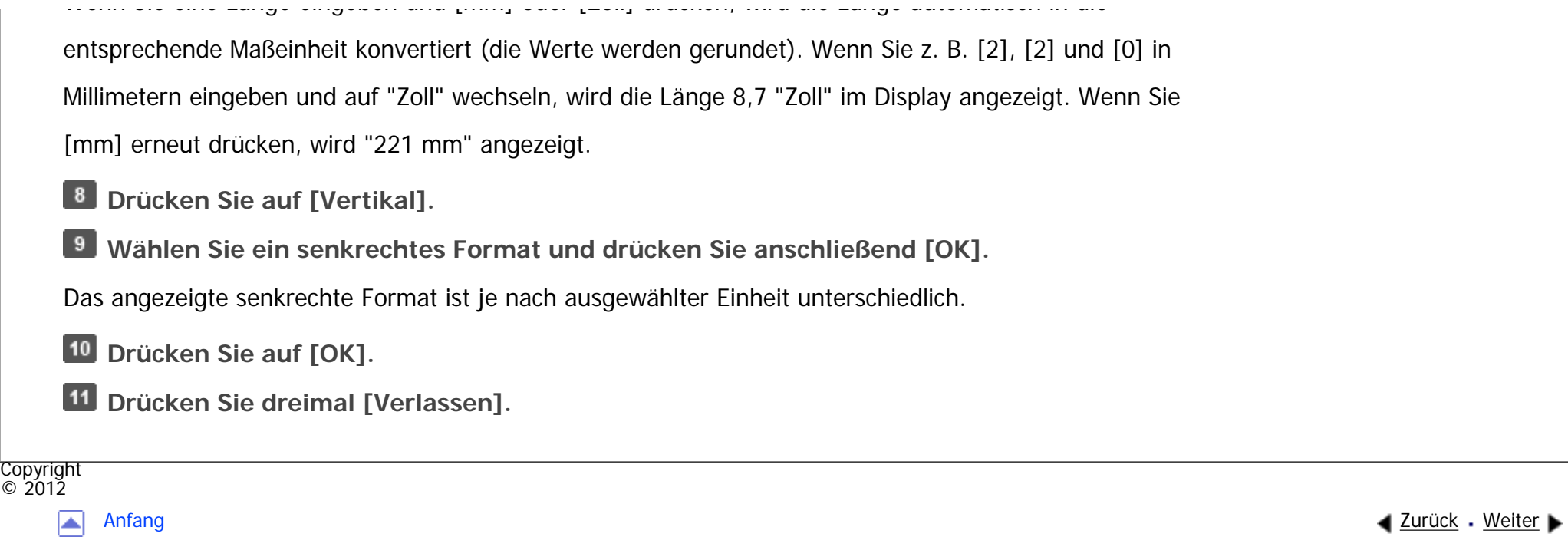

<span id="page-784-0"></span>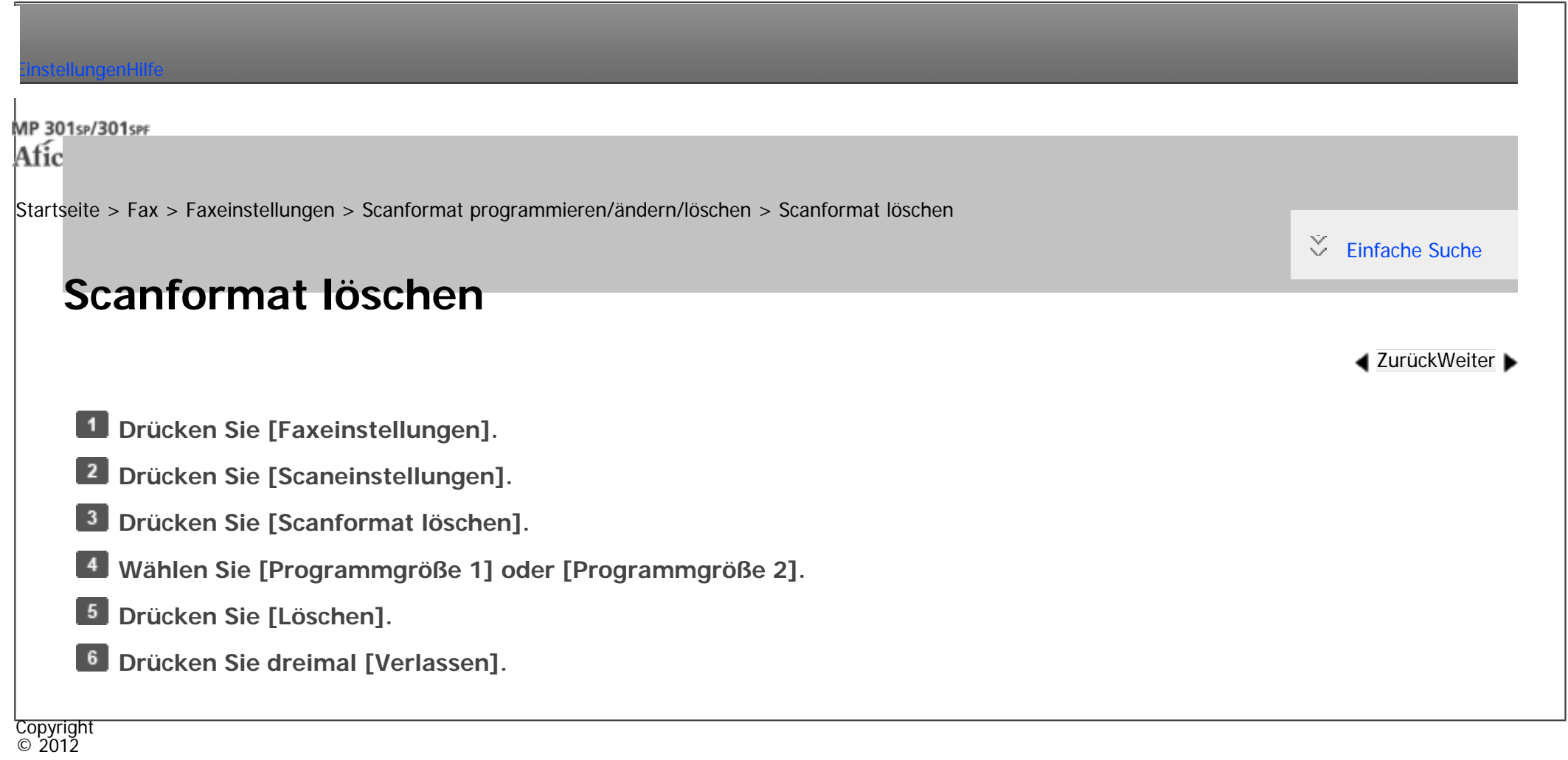

 $\blacktriangle$ 

[Anfang](#page-784-0) **a** [Zurück](#page-782-0) [Weiter](#page-785-0) ▶

<span id="page-785-0"></span>[Einstellungen](javascript:goto_preference() [Hilfe](#page-2-0)

[Startseite](#page-0-0) > [Fax](javascript:back_to_index()) > [Faxeinstellungen](#page-49-0) > Faxinformationen registrieren

## **Faxinformationen registrieren**

In diesem Abschnitt werden Faxinformationen beschrieben.

Beim Versand oder Empfang eines Faxdokuments können Sie Informationen an die Gegenstelle senden. Diese Informationen werden im Display des anderen Geräts angezeigt und als Bericht ausgedruckt. Es

können folgende Informationen gesendet werden.

Sie können programmierte Faxinformationen in der Anwenderparameterliste bestätigen. Es empfiehlt sich, die Anwenderparameterliste auszudrucken und aufzubewahren, wenn Einstellungen programmiert oder geändert wurden. Siehe [Eingangseinstellungen](#page-747-0).

### **Fax-Header**

Der Fax-Header wird als Kopfzeile auf jedes von Ihnen versendete Fax gedruckt. Sie sollten Ihren Namen mit in den Fax-Header aufnehmen.

Q

**[Zurück](#page-784-0)[Weiter](#page-788-0)** 

 $\check{\smile}$  [Einfache Suche](#page-785-0)

Maximal zehn Fax-Header können registriert werden. Zum Beispiel könnten Sie einen Fax-Header für jede registriert Abteilung verwenden.

Sie können für "Fax-Header" bis zu 32 alphanumerische Zeichen und Symbole verwenden.

Sie können Zeichen, Symbole, Zahl und Zwischenräume verwenden.

Mihilfe von [Fax-Header drucken] unter "Optionseinstellungen" können Sie festlegen, ob ein Fax-Header gedruckt wird.

Siehe [Fax Header drucken](#page-551-0).

### **Eigener Name**

Der Eigene Name wird beim Versand oder Empfang eines Faxes an die Gegenstelle gesendet. Diese Bezeichnung sollte Ihren Namen beinhalten. Der Eigene Name wird im Display des anderen Geräts angezeigt und in einem Bericht ausgedruckt.

Der Eigene Name kann nur verwendet werden, wenn das andere Gerät von demselben Hersteller stammt und die Funktion Eigener Name aufweist.

Sie können einen "Eigener Name" mit bis zu 20 alphanumerischen Zeichen und Symbolen eintragen.

### **Eig. Faxnummer**

Die Eigene Faxnummer des Absenders wird beim Versand eines Faxes an die Gegenstelle gesendet. Die empfangene Faxnummer wird im Display des anderen Geräts angezeigt und in einem Bericht ausgedruckt. Diese Funktion steht immer zur Verfügung, gleichgültig, wer der Hersteller des Geräts an der Gegenstelle ist. Sie können die "Eigene Faxnummer" mit bis zu 20 Ziffern, Leerzeichen und dem Symbol "+" registrieren.

### **Verwandte Themen**

[Faxinformationen registrieren/ändern](#page-788-0)

[Faxinformationen löschen](#page-789-0)

Faxinformationen registrieren

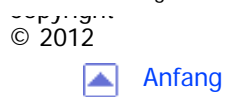

[Anfang](#page-785-0) **[Zurück](#page-784-0) [Weiter](#page-788-0) ▶** 

<span id="page-788-0"></span>[Einstellungen](javascript:goto_preference() [Hilfe](#page-2-0)

[Startseite](#page-0-0) > [Fax](javascript:back_to_index()) > [Faxeinstellungen](#page-49-0) > [Faxinformationen registrieren](#page-785-0) > Faxinformationen registrieren/ändern

## $\check{\smile}$  [Einfache Suche](#page-788-0) **Faxinformationen registrieren/ändern [Zurück](#page-785-0)[Weiter](#page-789-0)** Die Vorgehensweise ist bei Programmierung und Änderung dieselbe. **L1** Drücken Sie [Faxeinstellungen]. **Drücken Sie [Eingangseinstellungen]. Drücken Sie [ ], und dann [Faxinformationen programmieren].**  $\vert$  4 **Drücken Sie den [Fax-Header], [Eigener Namen], oder [Eig. Faxnummer], den Sie registrieren möchten. Drücken Sie das Element, das Sie registrieren möchten.**  $6<sup>°</sup>$ **Geben Sie die Information an, den Sie registrieren möchten, und drücken Sie [OK].** Wenn Sie Ihre Faxnummer registrieren, geben Sie Ihre Faxnummer über die Zifferntasten ein und drücken [

Q

- #]. Drucken Sie zur Eingabe eines +-Zeichens oder eines Leerzeichens [+] oder [Leerzeichen].
- **Drücken Sie viermal [Verlassen].**

Copyright  $\odot$  2012

<span id="page-789-0"></span>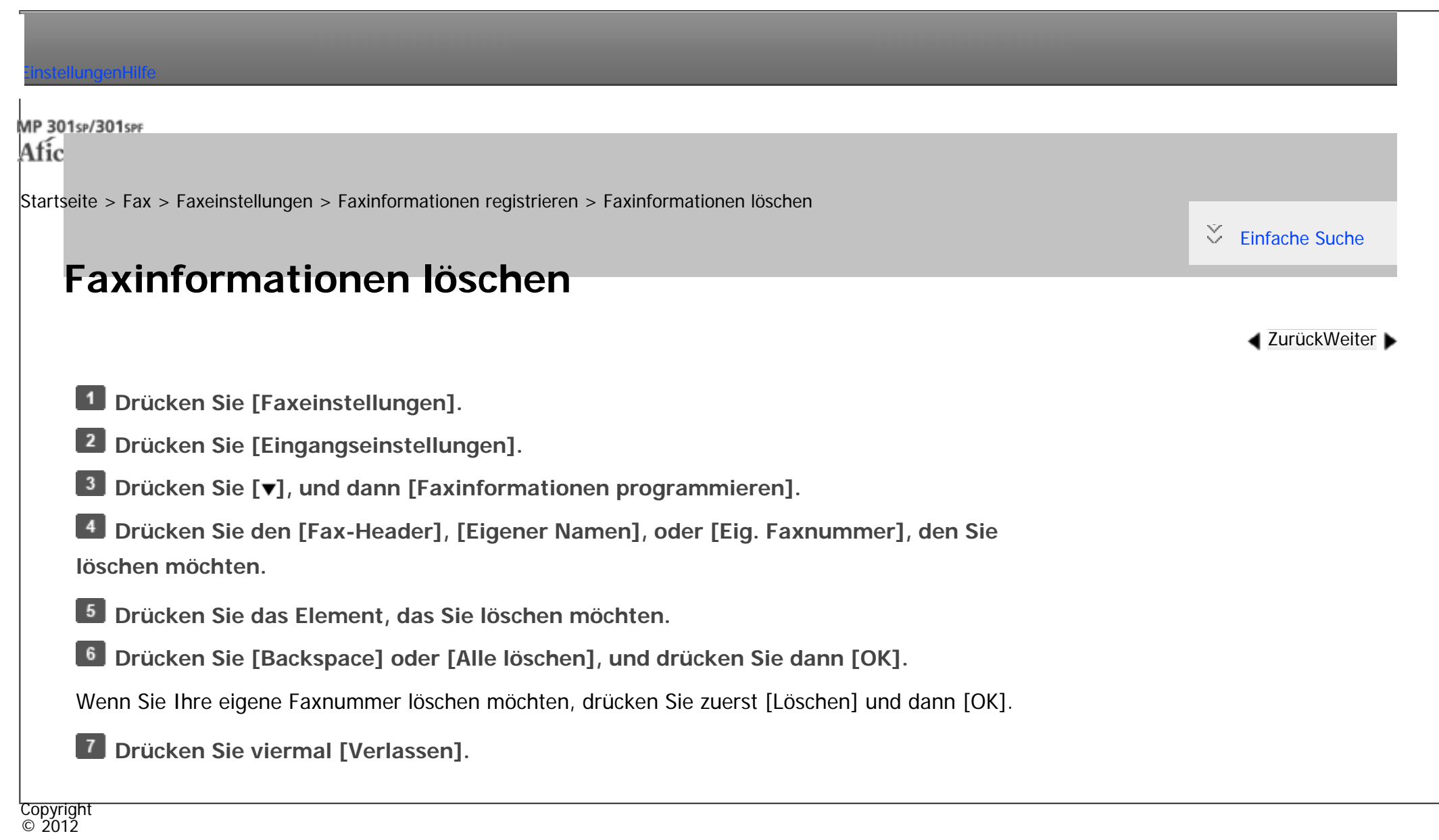

[Anfang](#page-789-0) **[Zurück](#page-788-0) [Weiter](#page-790-0) ►** 

<span id="page-790-0"></span>[Einstellungen](javascript:goto_preference() [Hilfe](#page-2-0)

[Startseite](#page-0-0) > [Fax](javascript:back_to_index()) > [Faxeinstellungen](#page-49-0) > Parametereinstellungen

## **Parametereinstellungen**

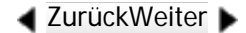

 $\check{\smile}$  [Einfache Suche](#page-790-0)

Anwenderparameter erlauben Ihnen die Anpassung verschiedener Einstellungen an Ihren Bedarf. Um die Einstellungen von Funktionen zu ändern, setzen Sie die Anwenderparameter-Schalter.

### **Schalter und Bits**

Jeder Anwenderparameter verfügt über eine Reihe von Schaltern, und jeder der Schalter enthält acht Bits, deren Werte "0" oder "1" lauten. Das Bit ganz rechts ist Bit 0 und das Bit ganz links ist Bit 7. Sie können die Einstellungen entsprechend Ihren Anforderungen anpassen, indem Sie den Wert der Bits zwischen "0" und

Q

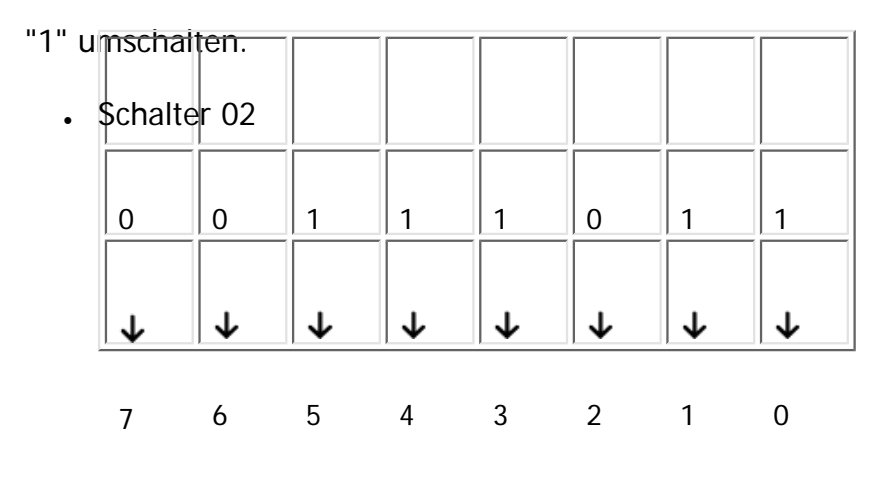

Anwenderparameter-Schalter sind wie folgt dargestellt:

### **Schalter: 02, Bit: 0**

Weiterleitungsmarkierung

- $\cdot$  0: Aus
- $\cdot$  1: Ein

Siehe [Weiterleitungsmarkierung.](#page-2812-0)

## **Schalter: 02, Bit: 3**

TSI-Druck

- $\cdot$  0: Aus
- 1: Ein

Siehe [TSI Druck \(Übertragung Teilnehmererkennung Druck\)](#page-606-0).

**Schalter: 03, Bit: 0**

Automatischer Ausdruck des Kommunikationsergebnisberichts

 $\cdot$  0: Aus

 $-1:$  Ein

Siehe [Kommunikationsergebnis-Bericht \(Speicherübertragung\).](#page-635-0)

**Schalter: 03, Bit: 2**
Automatischer Ausdruck des Speicherberichts

- $\cdot$  0: Aus
- $-1: Ein$

Siehe [Prüfung der Ergebnisse der Dokumentenablage im Speicher \(Speicherablagen-Bericht\)](#page-515-0).

### **Schalter: 03, Bit: 3**

Bestimmt, ob der SEP-Code RX-Reservebericht automatisch ausgedruckt wird.

- $\cdot$  0: Aus
- $-1:$  Ein

Siehe [SEP-Code RX-Reservebericht.](#page-523-0)

**Schalter: 03, Bit: 4**

Bestimmt, ob der SEP-Code RX-Ergebnisbericht automatisch ausgedruckt wird.

- $\cdot$  0: Aus
- $-1:$  Ein

Siehe [SEP-Code RX-Ergebnisbericht](#page-524-0).

**Schalter: 03, Bit: 5**

Automatischer Ausdruck des Sendeberichts Sofortsenden

- $\cdot$  0: Aus
- 1: Ein

Siehe [Sofort-Übertragungsergebnis-Bericht \(Sofortübertragung\).](#page-636-0)

# **Schalter: 03, Bit: 7**

Automatischer Ausdruck des Journals

- $\cdot$  0: Aus
- $-1:$  Ein

Siehe [Journal drucken](#page-648-0).

#### **Schalter: 04, Bit: 0**

Automatischer Ausdruck des Vertraulichen Dateiberichts

- $\cdot$  0: Aus
- $\cdot$  1: Ein

Siehe [Vertraulicher Dateibericht.](#page-674-0)

#### **Schalter: 04, Bit: 1**

Automatischer Ausdruck des Kommunikationsfehlerberichts und SUB-Code-Übertragungsergebnisberichts

- $\cdot$  0: Aus
- $-1:$  Ein

Siehe [Kommunikations-Ausfallbericht](#page-637-0) und [SUB-Code Übertragungsbericht](#page-2784-0).

**Schalter: 04, Bit: 4**

file:///C|/Bedienungsanleitung/fax/int/0242.htm (4 von 22) [23.08.2012 14:57:36]

Einfügen des Namen der Gegenseite auf Berichte

- $\cdot$  0: Aus
- $-1:$  Ein

Siehe Folgendes:

[Prüfung der Ergebnisse der Dokumentenablage im Speicher \(Speicherablagen-Bericht\)](#page-515-0)

[SEP-Code RX-Reservebericht](#page-523-0)

[SEP-Code RX-Ergebnisbericht](#page-524-0)

[Kommunikationsergebnis-Bericht \(Speicherübertragung\)](#page-635-0)

[Sofort-Übertragungsergebnis-Bericht \(Sofortübertragung\)](#page-636-0)

[Kommunikations-Ausfallbericht](#page-637-0)

Fehlerbehebung

# **Schalter: 04, Bit: 5**

Absendernamen in die Berichte aufnehmen

- $\cdot$  0: Aus
- $\cdot$  1: Ein

Siehe Folgendes:

[Prüfung der Ergebnisse der Dokumentenablage im Speicher \(Speicherablagen-Bericht\)](#page-515-0)

[SEP-Code RX-Reservebericht](#page-523-0)

#### SEP-Code RX-Ergebnisbericht

[Drucken einer Liste von gespeicherten Dateien \(Sendedateiliste drucken\)](#page-623-0)

[Kommunikationsergebnis-Bericht \(Speicherübertragung\)](#page-635-0)

[Kommunikations-Ausfallbericht](#page-637-0)

Journal **Exagion A** (hauptsächlich Europa und Asien)

[Journal per E-Mail übertragen](#page-658-0)

Fehlerbehebung

**Schalter: 04, Bit: 7**

Einen Teil der Grafik in Berichte aufnehmen

- $\cdot$  0: Aus
- $-1:$  Ein

Siehe Folgendes:

[Prüfung der Ergebnisse der Dokumentenablage im Speicher \(Speicherablagen-Bericht\)](#page-515-0)

[Kommunikationsergebnis-Bericht \(Speicherübertragung\)](#page-635-0)

[Kommunikations-Ausfallbericht](#page-637-0)

**Schalter: 05, Bit: 0**

Receive Service Call (SC) Bedingung (Ersatzempfang während des Kundendienstanrufs)

- 0: Möglich (Ersatzempfang)
- 1: Nicht möglich (Empfang aus)

#### **Schalter: 05, Bit: 2, 1**

Ersetzt den Empfang, wenn das Gerät nicht drucken kann (wegen eines Papierstaus, weil keines der Papiermagazine Papier enthält, oder weil keines der Papiermagazine in Betrieb ist)

- 00: Ohne Bedingungen aktiviert (Frei)
- 01: Aktiviert, wenn Eigener Name/Eigene Faxnummer empfangen wird
- 10: Aktiviert für Entsprechung mit Geschlossenem Netzwerkcode
- 11: Deaktiviert (Empfang aus)

#### Siehe [Ersatzempfang.](#page-562-0)

#### **Schalter: 05, Bit: 5**

Die Funktion Blatt drucken ist auf die höchste Priorität beschränkt (Drucken des gleichen Formats)

 $\cdot$  0: Aus

 $-1:$  Ein

Siehe [Formatgetreuer Ausdruck](#page-2789-0).

#### **Schalter: 05, Bit: 7**

Warnung leeres Magazin (Warnung fehlendes Papier), auch wenn ein Papiermagazin leer ist

- $\cdot$  0: Aus
- $-1:$  Ein

#### Siehe Fehlerbehebung.

#### **Schalter: 07, Bit: 2**

Paralleles Speichersenden

- $\cdot$  0: Aus
- 1: Ein

Siehe [Paralleles Speichersenden.](#page-2742-0)

**Schalter: 08, Bit: 2**

Typ Autorisierter Empfang

- 0: Nur von angegebenen Absendern empfangen
- 1: Alle Dokumente außer von angegebenen Absendern empfangen

Siehe [Speichersperr-RX nach Absender..](#page-2820-0)

### **Schalter : 10, Bit 0**

Über das Bedienfeld ausführbare Funktionen wie das Drucken oder Löschen empfangener Dokumente einschränken.

- $\cdot$  0: Aus
- $-1: Ein$

**Schalter: 10, Bit: 1**

Zwei Vorlagen kombinieren

 $\cdot$  0: Aus

 $\cdot$  1: Ein

Siehe [Zwei Vorlagen kombinieren.](#page-141-0)

#### **Schalter: 10, Bit: 6**

Sie können die E-Mail-Benachrichtigung und ausgedruckte Berichte für die Bestätigung der Übertragungsergebnisse verwenden.

 $\cdot$  0: Aus

 $-1:$  Ein

Siehe [Drucken des Übertragungsberichts und Senden per E-Mail](#page-634-0) .

**Schalter: 10, Bit: 7**

Das Gerät löscht die Dokumentdaten, ohne sie zu drucken, wenn ein Fehler auftritt.

 $\cdot$  0: Aus

 $\cdot$  1: Ein

Siehe [Festlegen von autom. Fax-Löschung oder Empfang stoppen bei Speicherfehler](#page-2809-0).

# **Schalter: 11, Bit: 2**

Fast leere Dokumente beim Scannen erkennen und melden.

- $\cdot$  0: Aus
- $-1:$  Ein

# **Schalter: 11, Bit: 5**

Druck von Dokumenten, die an andere Parteien mit Weiterleiten weitergeleitet wurden, pro Absender

 $\cdot$  0: Aus

 $-1:$  Ein

Siehe [Weiterleiten nach Absender](#page-2821-0).

Siehe Erkennen leerer Seiten.

**Schalter: 14, Bit: 0**

Mit der Funktion Autom. Einschalten bei Empfang empfangene Dokumente ausdrucken (Nachtdruckmodus)

- 0: Sofort drucken (Ein)
- 1: Beim Drücken der [Energiesparen]-Taste zum Einschalten des Geräts (Aus)

Siehe [Auto. Faxempfang einschalten.](#page-594-0)

**Schalter: 14, Bit: 3**

Bei geänderter Funktion zurücksetzen

 $\cdot$  0: Aus

• 1: Ein

**Schalter: 15, Bit: 2, 1, 0**

Auswahl des verfügbaren Papiermagazins

(Es können nur die unten aufgeführten Zahlen eingegeben werden.)

- $\cdot$  001: Magazin 1
- $\cdot$  010: Magazin 2
- $\cdot$  011: Magazin 3

# **Schalter: 15, Bit: 5**

Ob das verfügbare Papiermagazin gewählt werden soll

 $\cdot$  0: Aus

• 1: Ein

# **Schalter: 17, Bit: 2**

Ob Sie [Hinzuf.] drücken müssen, nachdem Sie mit der Zieltaste während des Sendevorgangs ein Ziel festgelegt haben.

- 0: Nicht notwendig
- 1: Notwendig

Siehe [Vermeiden von Rundsendefehlern.](#page-2780-0)

# **Schalter : 17, Bit 3**

Ob die Einstellungen zurückgesetzt werden sollen, wenn die Vorlage gescannt wird

- 0: Ein
- $\cdot$  1: Aus

# **Schalter: 18, Bit: 0**

Datum mit Fax-Header ausdrucken

- $\cdot$  0: Aus
- $\cdot$  1: Ein

Siehe [Fax Header drucken](#page-551-0).

**Schalter: 18, Bit: 1**

Absender mit Fax-Header ausdrucken

- $\bullet$  0: Aus
- $-1: Ein$

Siehe [Fax Header drucken](#page-551-0).

**Schalter: 18, Bit: 2**

Dateinummer mit Fax-Header drucken

- $\bullet$  0: Aus
- $\cdot$  1: Ein

Siehe [Fax Header drucken](#page-551-0).

**Schalter: 18, Bit: 3**

Seitennummer mit Fax-Header drucken

 $\cdot$  0: Aus

Siehe [Fax Header drucken](#page-551-0).

#### **Schalter: 19, Bit: 1**

Journal nach Übertragungstyp sortieren

 $\cdot$  0: Aus

 $\cdot$  1: Ein

Siehe [Manuelles Drucken des Journals](#page-650-0).

# **Schalter: 20, Bit: 0**

Automatischer Ausdruck des LAN-Fax-Ergebnisberichts

- $\cdot$  0: Aus
- $-1:$  Ein

Siehe [LAN-Fax Ergebnisbericht](#page-2803-0).

# **Schalter: 20, Bit: 5, 4, 3, 2**

Neudruckzeit gespeicherter Dokumente im Speicher, die mit einem LAN-Fax-Treiber nicht ausgedruckt werden konnten

- $\cdot$  0000: 0 Minuten
- 0001: 1 Minute
- $\cdot$  0010: 2 Minuten

- $\cdot$  0011: 3 Minuten
- $\cdot$  0100: 4 Minuten
- $\cdot$  0101: 5 Minuten
- $\cdot$  0110: 6 Minuten
- 0111: 7 Minuten
- 1000: 8 Minuten
- 1001: 9 Minuten
- 1010: 10 Minuten
- 1011: 11 Minuten
- 1100: 12 Minuten
- 1101: 13 Minuten
- 1110: 14 Minuten
- 1111: 15 Minuten

Siehe [Faxdokumente vom Computer versenden.](#page-713-0)

# **Schalter: 21, Bit: 0**

Druckergebnis des Versands der Empfangsbestätigungsanfrage

- 0: Aus (nur bei Fehler ausdrucken)
- 1: Ein

# Siehe [Anfordern einer Empfangsbestätigung](#page-534-0).

# **Schalter: 21, Bit: 1**

Antwort auf E-Mail-Empfangsbestätigungsanforderung

- $\cdot$  0: Aus
- $-1:$  Ein

Siehe [Empfangen von E-Mail per Internet-Fax/Mail zum Drucken.](#page-570-0)

**Schalter: 21, Bit: 2**

Wählen, ob JPEG- oder PDF-Dateien, die an empfangene E-Mail angehängt sind, ausgedruckt werden

- 0: Nicht drucken
- 1: Drucken

Siehe [Empfangen von E-Mail per Internet-Fax/Mail zum Drucken.](#page-570-0)

# **Schalter: 21, Bit: 3**

Dateiformat für an E-Mail-Adressen und Ordner übermittelte, zum Weiterleiten registrierte Dateien, für Ziele von Backup-Dateiübertragungen, für Empfänger der persönlichen Box oder Transfer-Box-Empfänger.

- $\cdot$  0: TIFF
- 1: PDF

Siehe Folgendes:

[Weiterleiten eingegangener Dokumente](#page-584-0)

[Übertragen empfangener Dokumente](#page-586-0)

[Nachsenden empfangener Dokumente](#page-589-0)

**[Sendeeinstellungen](#page-736-0)** 

# **Schalter: 21, Bit: 4**

Journal per E-Mail übertragen

 $\cdot$  0: Aus

 $\cdot$  1: Ein

Siehe [Journal per E-Mail übertragen](#page-658-0).

# **Schalter: 21, Bit: 5**

Druck festgelegter Themen und Texte in normalen E-Mails (angehängte TIFF-Dateien) einschränken.

 $\bullet$  0: Nein

● 1: Ja

Siehe [Empfangen von E-Mail per Internet-Fax/Mail zum Drucken.](#page-570-0)

**Schalter: 21, Bit: 6**

Netzwerkfehler anzeigen

- 0: Anzeigen (Ein)
- 1: Nicht anzeigen (Aus)

Siehe Fehlerbehebung.

**Schalter: 21, Bit: 7**

Fehler-Mailbenachrichtigung übertragen

- $\cdot$  0: Fin
- $\cdot$  1: Aus

Siehe Fehlerbehebung.

# **Schalter: 22, Bit: 0**

Erkennung eines Wähltons vor dem Versand von Faxdokumenten bei Verwendung der Telefonleitung (LINE)

- 0: Nicht erkennen (Aus)
- $\cdot$  1: Erkennen (Ein)

# **Schalter: 24, Bit: 0**

Dokumente, die nicht übertragen werden konnten, im Speicher sichern

- $\cdot$  0: Aus
- $-1:$  Ein

Siehe [Erneutes Senden einer Datei.](#page-625-0)

# **Schalter: 24, Bit: 1**

Länge der Zeit, die Dokumente, die nicht übertragen werden konnten, im Speicher gesichert werden

- $\cdot$  0: 24 Stunden
- $\cdot$  1: 72 Stunden

Siehe [Erneutes Senden einer Datei.](#page-625-0)

#### **Schalter: 24, Bit: 2**

Ob die gespeicherte Datei permanent erhalten bleiben soll

- $\cdot$  0: Nein
- $-1: Ja$

### **Schalter: 32, Bit: 0**

Sie können die Prioritätsreihenfolge auswählen, nach welcher ein alternatives Ziel gewählt wird

- 0: Papierausgabepriorität
	- <Prioritätsreihenfolge>
	- 1. IP-Fax-Ziel
	- 2. Fax-Nummer
	- 3. Internet-Fax
	- 4. E-Mail-Adresse
	- 5. Ordner
- 1: Elektronische Ausgabepriorität
	- <Prioritätsreihenfolge>
	- 1. Internet-Fax
	- 2. E-Mail-Adresse
	- 3. Ordner

4. IP-Fax-Ziel

5. Fax-Nummer

Siehe Folgendes:

[Empfangsfunktionen](#page-583-0)

[Weiterleiten](#page-766-0)

[Weiterleiten nach Absender](#page-2821-0)

[Programmieren/Ändern von Persönlichen Boxen](#page-828-0)

[Programmieren/Ändern von Transferboxen](#page-838-0)

**Schalter: 34, Bit: 0**

Gatekeeper mit IP-Fax verwenden

 $\cdot$  0: Aus

 $-1: Ein$ 

Siehe [Übersicht über die IP-Fax-Funktion](#page-418-0).

**Schalter: 34, Bit: 1**

SIP-Server mit IP-Fax verwenden

 $\bullet$  0: Aus

 $\cdot$  1: Ein

Siehe [Übersicht über die IP-Fax-Funktion](#page-418-0).

file:///C|/Bedienungsanleitung/fax/int/0242.htm (19 von 22) [23.08.2012 14:57:36]

**Schalter: 35, Bit: 7, 6, 5, 4, 3, 2, 1, 0**

Wahlwiederholungsintervall beim Versand einer Backupdatei

• 00000000: 0 Minute(n) – 11111111: 255 Minute(n)

**Schalter: 36, Bit: 7, 6, 5, 4, 3, 2, 1, 0**

Maximale Anzahl der Wahlwiederholungen beim Versand einer Backup-Datei

 $\cdot$  00000000/000000001: 1-mal - 11111110/111111111: 254-mal

# **Schalter: 37, Bit: 0**

Ob der Versand einer Backupdatei gestoppt werden soll, wenn der Zielordner voll wird, während das Gerät sendet oder auf den Versand eines Faxes oder der Backupdatei wartet

 $\bullet$  0: Nein

 $-1: Ja$ 

Siehe [Sendeeinstellungen](#page-736-0) und [Maximalwerte](#page-848-0).

# **Schalter: 37, Bit: 3, 2**

Legen Sie fest, ob die Backup-Datei zusammen mit dem TX-Kommunikationsfehlerbericht ausgedruckt wird, wenn die Übertragung der Backup-Datei fehlschlägt

- 00: Nicht drucken
- 01: Nur erste Seite drucken
- 10: Gesamte Datei drucken

# **Schalter: 37, Bit: 4**

Anzeigen der Absenderinformationen im Dateinamen von Dokumenten, die an Ordnerziele nachgesendet werden

- $\cdot$  0: Aus
- $-1:$  Ein

#### **Schalter: 37, Bit: 5**

Angabe, ob die Zeichen für Dateinamen von Dokumenten, die an Ordnerziele nachgesendet werden, auf normale Zeichen beschränkt sind

- $\cdot$  0: Aus
- $-1: Ein$

#### **Schalter: 40, Bit: 0**

Wenn nicht genügend Speicher zur Verfügung steht, druckt das Gerät und löscht alte Faxe, damit wieder mehr Speicherplatz für neue Faxe zur Verfügung steht

- $\bullet$  0: Ein
- $\cdot$  1: Aus

Siehe [Festlegen von autom. Fax-Löschung oder Empfang stoppen bei Speicherfehler](#page-2809-0).

#### **Schalter: 45, Bit: 2**

Dateiformat für an E-Mail-Adressen und Ordner übermittelte, zum Weiterleiten registrierte Dateien, für Ziele von Backup-Dateiübertragungen, für Empfänger der persönlichen Box oder Transfer-Box-Empfänger.

Diese Funktion ist verfügbar, wenn "PDF" als Dateiformat zur Dateiübertragung an E-Mail-Adressen und Ordner für Parameter-Einstellung (Schalter 21, Bit 3) ausgewählt ist.

- 0: PDF
- $\cdot$  1: PDF/A

Siehe Folgendes:

[Weiterleiten eingegangener Dokumente](#page-584-0)

[Übertragen empfangener Dokumente](#page-586-0)

[Nachsenden empfangener Dokumente](#page-589-0)

**[Sendeeinstellungen](#page-736-0)** 

### **Verwandte Themen**

[Ändern der Anwenderparameter](#page-812-0) 

Copyright  $\circ$  2012

◚

[Anfang](#page-790-0) **a** [Zurück](#page-789-0) [Weiter](#page-812-0) ▶

MP 301sp/301spf Afic

<span id="page-812-0"></span>[Einstellungen](javascript:goto_preference() [Hilfe](#page-2-0)

[Startseite](#page-0-0) > [Fax](javascript:back_to_index()) > [Faxeinstellungen](#page-49-0) > [Parametereinstellungen](#page-790-0) > Ändern der Anwenderparameter

# **Ändern der Anwenderparameter**

Der Zugriff auf einige Anwenderparameter-Einstellungen kann die Konfiguration von Optionen erfordern oder

Q

**[Zurück](#page-790-0)[Weiter](#page-814-0)** 

 $\check{\smile}$  [Einfache Suche](#page-812-0)

es müssen vorher möglicherweise andere Einstellungen erfolgen.

Es empfiehlt sich, dass Sie eine Anwenderparameter-Liste ausdrucken und behalten, wenn Sie

einen Anwenderparamter programmieren oder ändern.

#### **X** Wiehtig

- Ändern Sie nur die Bitschalter, die auf den letzten Seiten angezeigt wurden.
- **Drücken Sie [Faxeinstellungen].**
- **Drücken Sie [Eingangseinstellungen].**
- $\overline{\mathbf{3}}$ **Drücken Sie [Parametereinstellung].**
- **Wählen Sie die Schalternummer, die Sie ändern möchten.**
- **Wählen Sie die Bitnummer, die Sie ändern möchten.**  $5<sub>1</sub>$

Wenn die Bitnummer gedrückt wird, schaltet der aktuelle Wert zwischen 1 und 0 um.

Wiederholen Sie den Vorgang, um zu einer anderen Bitnummer für denselben Schalter zu wechseln.

#### **Drücken Sie auf [OK].**6

file:///C|/Bedienungsanleitung/fax/int/0243.htm (1 von 2) [23.08.2012 14:57:39]

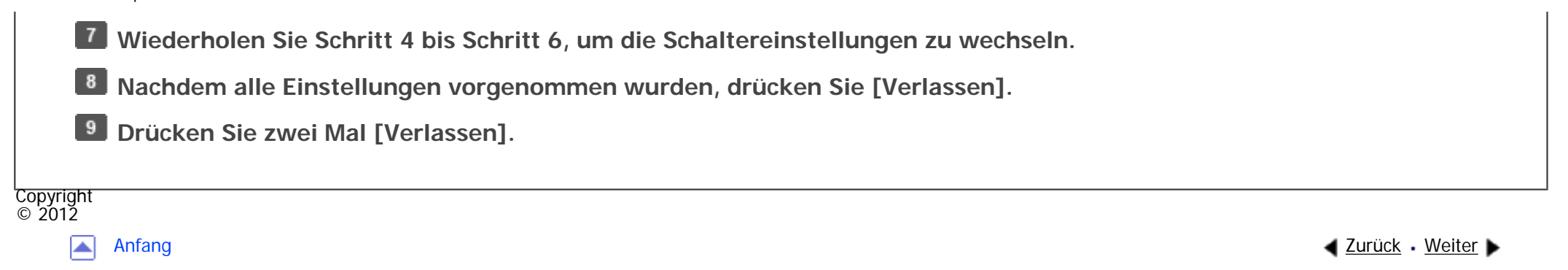

MP 301sp/301spf Afic

<span id="page-814-0"></span>[Einstellungen](javascript:goto_preference() [Hilfe](#page-2-0)

[Startseite](#page-0-0) > [Fax](javascript:back_to_index()) > [Faxeinstellungen](#page-49-0) > Spezielle Absender für unterschiedliche Behandlung

# **Spezielle Absender für unterschiedliche Behandlung**

Q

Mit Vorregistrierung spezieller Absender können Sie die folgenden Empfangsfunktionen für jeden Absender festlegen:

#### **Funktionen für spezielle Absender**

• Autorisierter RX nach Absender

Verwenden Sie diese Funktion, um eintreffende Absender zu beschränken. Das Gerät empfängt nur Faxdokumente von registrierten speziellen Absendern. So werden Sie dabei unterstützt, unerwünschte Dokumente, z. B. Werbesendungen, auszusortieren und die Verschwendung von Faxpapier wird eingedämmt.

**[Zurück](#page-812-0)[Weiter](#page-819-0)** 

 $\check{\smile}$  [Einfache Suche](#page-814-0)

• 2-seitiger Druck nach Absender

Das Gerät druckt die empfangenen Dokumente auf beide Seiten des Papiers nur dann, wenn es von registrierten speziellen Absendern empfangen wird.

• Druckquantität der Empfangsdatei nach Abs.

Das Gerät druckt die angegebene Anzahl an Kopien von Dokumenten, die von registrierten speziellen Absendern empfangen wurden.

• Speichersperr-RX nach Absender.

Das Gerät führt bei Empfang von registrierten speziellen Absendern Speichersperr-Empfang aus. Wenn der Speichersperr-Modus aktiv ist, werden Dokumente von registrierten speziellen Absendern im Speicher abgelegt. Anwender, die keine Speichersperr-IDs haben, können die Dokumente nicht drucken.

• Papiermagazin nach Absender.

Das Gerät druckt empfangene Dokumente von registrierten speziellen Absendern und Dokumente von anderen Absendern auf verschiedene Arten von Papier. Wenn beispielsweise blaues Papier in Magazin 1 und weißes Papier in Magazin 2 ist, druckt das Gerät die Dokumente von speziellen Absendern auf dem blauen Papier aus und die Dokumente von anderen Absendern auf dem weißen Papier. So können Sie beide leicht unterscheiden.

• Weiterleiten nach Absender

Wenn die Weiterleitungsfunktion aktiviert ist und Dokumente empfangen werden, werden sie ausgedruckt und an ein angegebenes Weiterleitungsziel weitergeleitet. Verwenden Sie "Weiterleiten nach Absender", um empfangene Dokumente zu einem bestimmten Absender weiterzuleiten.

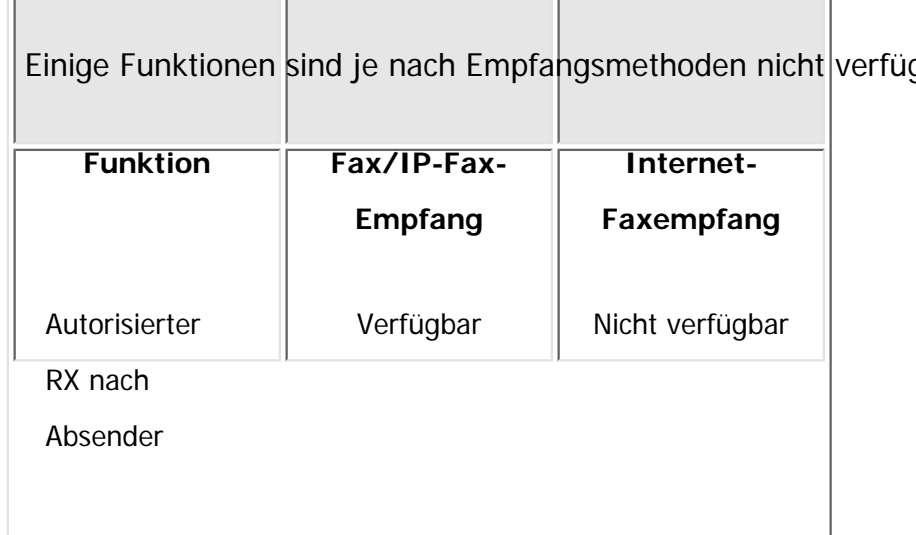

gbar, wie:

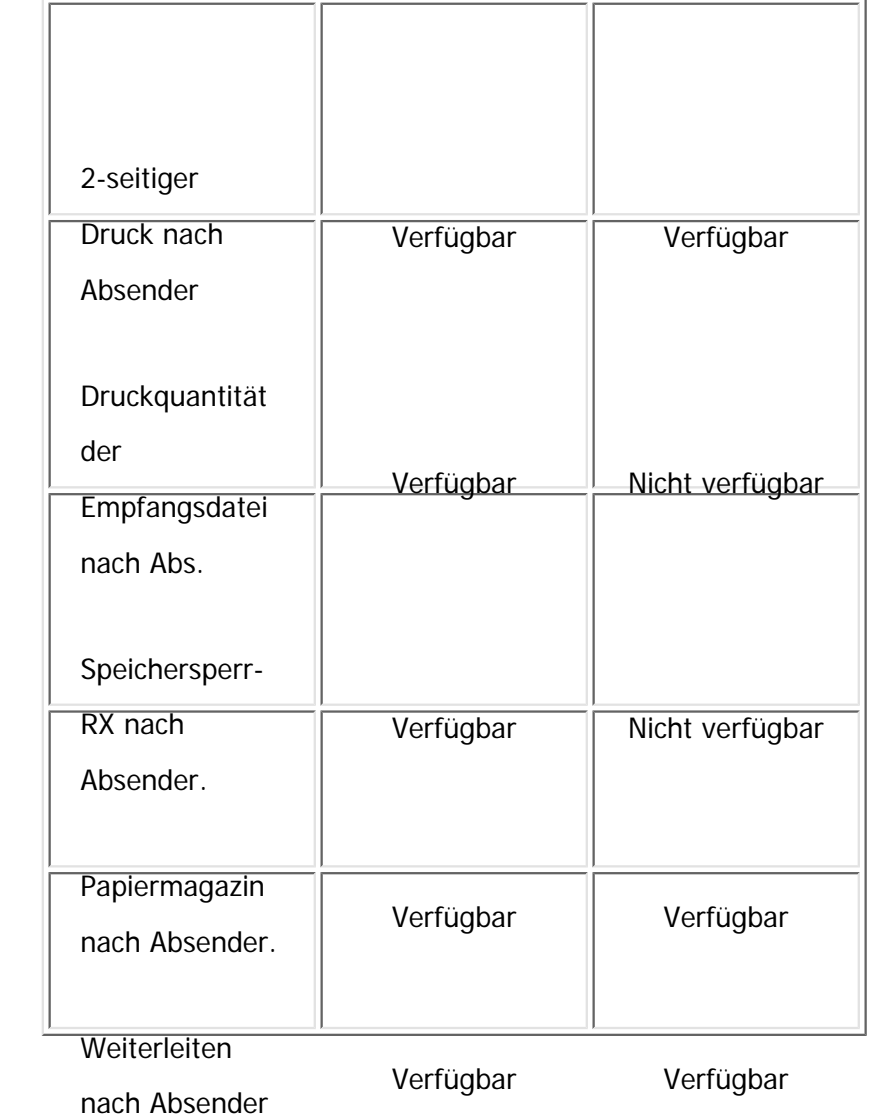

Mit Mail-to-Print-Empfang funktioniert die spezielle Absender-Funktion nicht.

# **Registrierung von speziellen Absendern**

• Spezielle Absender

"Eigener Name" oder "Eig. Faxnummer" der Gegenseite als speziellen Absendernamen registrieren.

Wenn der Absender über ein Gerät desselben Herstellers verfügt, registrieren Sie einen "Eigenen Name", der bereits als Absender programmiert wurde. Anderenfalls wird eine Faxnummer verwendet.

Wenn Sie ein Internet-Fax als einen speziellen Absender festlegen, registrieren Sie die E-Mail-Adresse.

Informationen zu den Maximalwerten der folgenden Komponenten finden Sie unter [Maximalwerte:](#page-848-0)

- ❍ Anzahl der speziellen Absender, die Sie registrieren können
- ❍ Anzahl der Zeichen, die in einem speziellen Namen des Absenders enthalten sein können

Geben Sie bei der Registrierung eines Internet-Faxgeräts die ersten Zeichen einer E-Mail-Adresse als speziellen Namen des Absenders innerhalb der maximalen erlaubten Anzahl von Zeichen ein.

• Volle/Teilübereinstimmung

Sie können eine gemeinsame Folge von Zeichen zum Identifizieren von Zielen registrieren.

Zum Beispiel können drei Namen, "NIEDERLASSUNG NEW YORK", "NIEDERLASSUNG HONG KONG" und "NIEDERLASSUNG SYDNEY", als "NIEDERLASSUNG" registriert werden. Wenn das Gerät Dokumente von diesen drei Sendern empfängt, werden die Funktionen, die für "NIEDERLASSUNG" angewendet werden, wirken. Verwendung von Teilübereinstimmung hilft Ihrem Betrieb.

Leerstellen werden ignoriert, wenn die Kennungen verglichen werden.

Sie können auch Empfangsfunktionen, die beide Einstellungen für alle Absender und Einstellungen für spezielle Absender nutzen, anpassen.

Wenn Sie zum Beispiel möchten, dass Ihr Gerät Dokumente nur dann weiterleitet, die von einem bestimmten Absender, aber nicht von anderen Absendern, empfangen wurden, stellen Sie "Weiterleiten" in "Empfangseinst." auf "Aus" und registrieren Sie den speziellen Absender durch Einstellung in "Weiterleiten nach Absender" auf Ein".

#### **V** Hinweis

- Wenn kein eigener Name oder keine eigene Faxnummer programmiert sind, können Sie keine Absender als spezielle Absender programmieren.
- Das Gerät kann nicht zwischen SEP-Code-Empfangsdokumenten von speziellen Absendern unterscheiden.
- Sie können den eigenen Namen und die eigene Faxnummer des Absenders mit dem Journal überprüfen. Verwenden Sie die Liste mit angegebenen Absendern, um die programmierten speziellen Absender zu prüfen.

#### **Verwandte Themen**

[Programmieren der Ersteinrichtung spezieller Absender](#page-819-0)

[Programmieren/Ändern von speziellen Absendern](#page-822-0)

[Löschen eines speziellen Absenders](#page-825-0)

**Copyright**  $\circ$  2012

◚

[Anfang](#page-814-0) **[Zurück](#page-812-0) [Weiter](#page-819-0) ▶** 

<span id="page-819-0"></span>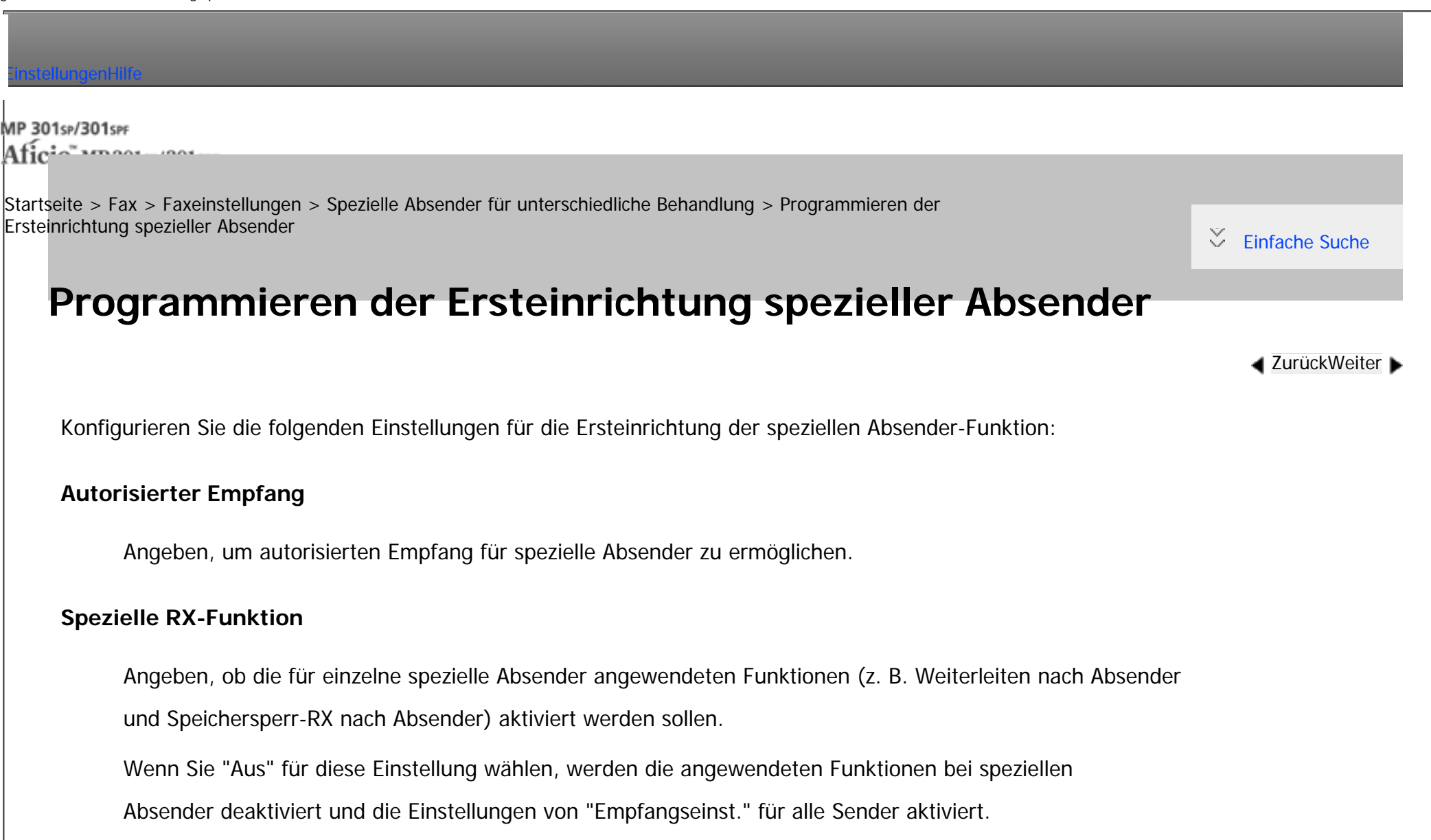

#### **Papierformat Bypass**

Bestimmen Sie das Papierformat für den Bypass.

Verwenden Sie diese Einstellung, wenn Sie einen bestimmten Absender für die Verwendung des

Bypass "Papiermagazin nach Processer" registrieren.<br>Bypass "Papiermagazin" registrieren.

Sie können zwischen verschiedenen Methoden der Formatangabe wählen: "Normalformat" und "Benutz.

def. Format".

- **L1** Drücken Sie [Faxeinstellungen].
- **Drücken Sie [Empfangseinst.].**
- **Drücken Sie [Speziellen Absender programmieren].**
- **Drücken Sie [Eingangs-Setup].**
- **Wählen Sie die Funktion, die Sie programmieren möchten.**

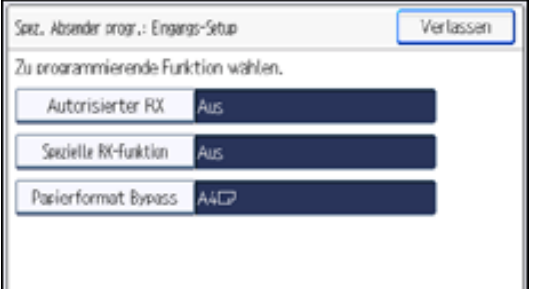

**Konfigurieren Sie die Autorisierter RX-Einstellungen, wenn nötig.**

Drücken Sie [Authorisierter RX], drücken Sie [Ein] oder [Aus], und drücken Sie dann [OK].

 $|7|$ **Konfigurieren Sie die Einstellungen der Spezielle RX-Funktion, wenn nötig.**

Drücken Sie [Spezielle RX-Funktion], drücken Sie [Ein] oder [Aus], und drücken Sie dann [OK].

**Konfigurieren Sie die Einstellungen der Funktion Papierformat Bypass, wenn nötig.**

Drücken Sie [Papierformat Bypass], und drücken Sie dann [Normalformat] oder [Benutz.def. Format].

• Normalformat

Wählen Sie einen Text aus und drücken Sie anschließend [OK].

 $\cdot$  Ben.def.F.

Drücken Sie [Horizon.]. Geben Sie die Papierbreite über die Zifferntastatur ein, drücken Sie [#1] und dann [OK].

Drücken Sie auf [Vertikal]. Geben Sie die Papierlänge über die Zifferntastatur ein, drücken Sie [#] und dann [OK].

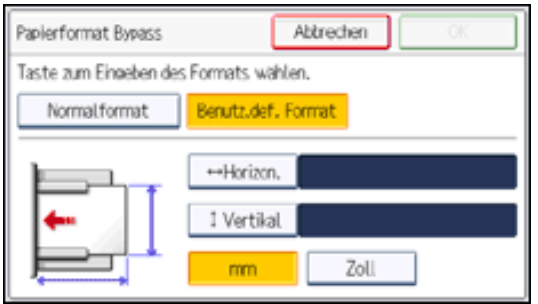

Legen Sie eine horizontale Größe zwischen 139 mm (5,5 Zoll) und 600 mm (23,6 Zoll) fest.

Legen Sie eine vertikale Größe zwischen 90 mm (3,6 Zoll) und 216 mm (8,5 Zoll) fest.

Bei Drücken von [mm] oder [Zoll] wechselt die Maßeinheit zwischen "mm" und "Zoll". Wenn Sie eine

Länge eingeben und die Einheiten ändern, indem Sie [mm] oder [Zoll] drücken, erfolgt die

Konvertierung automatisch (Brüche werden abgerundet).

Nach Konfiguration der Einstellungen drücken Sie [OK].

**Drücken Sie viermal [Verlassen].** 

Copyright  $\odot$  2012 ◚

[Anfang](#page-819-0) **[Zurück](#page-814-0) [Weiter](#page-822-0) ►** 

<span id="page-822-0"></span>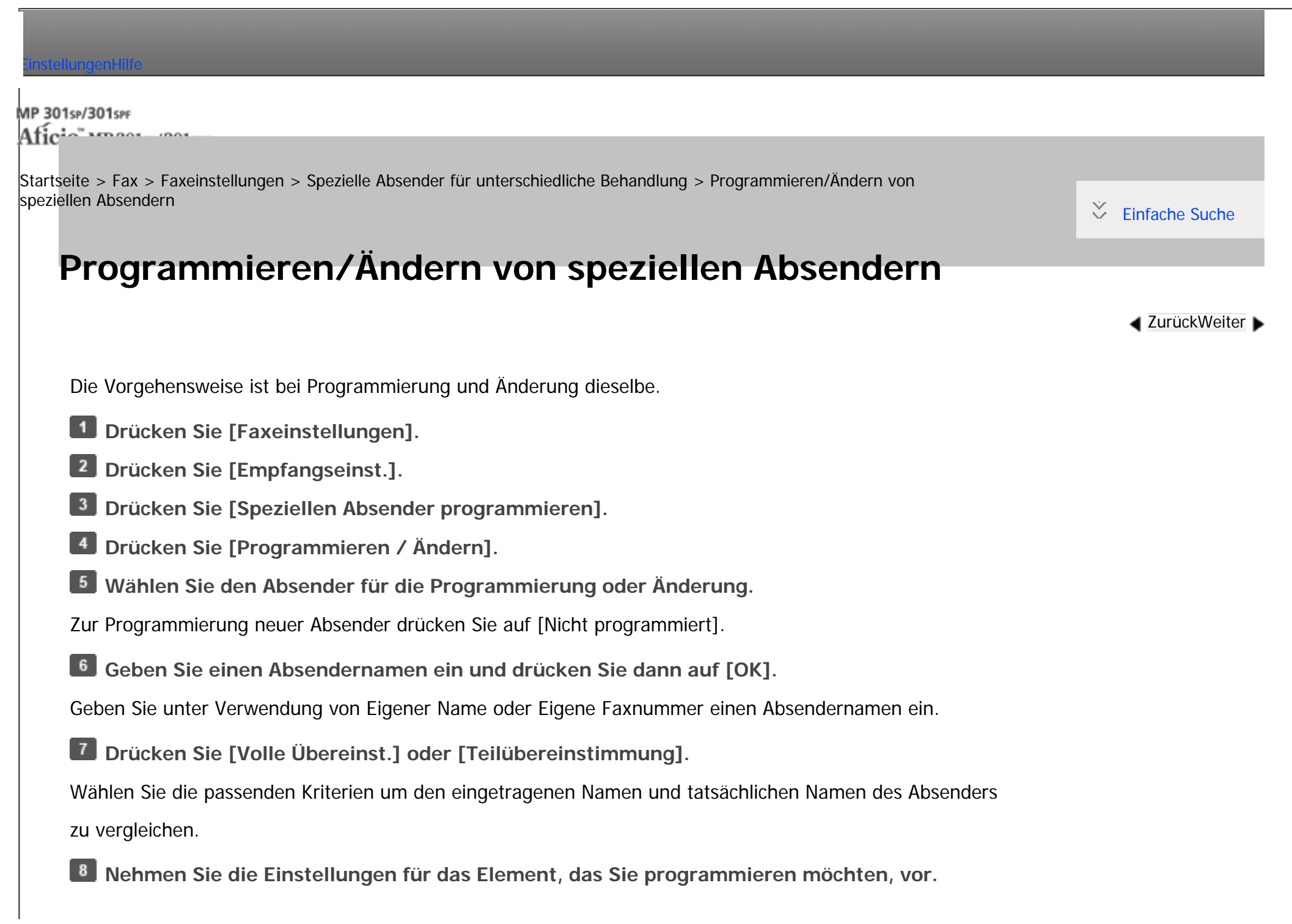

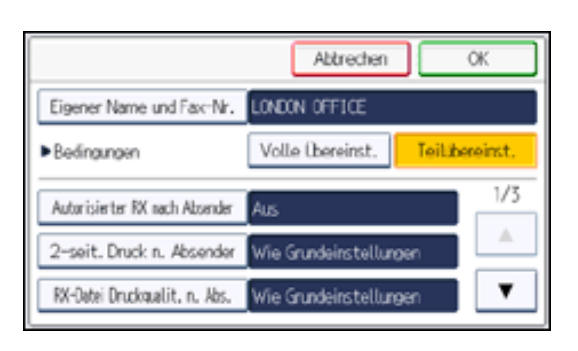

Sie dürfen nur das Element auswählen, das Sie programmieren möchten.

Zum Festlegen des Autorisierten Empfangs siehe [Autorisierter RX nach Absender.](#page-2823-0)

Zum Festlegen der Empfangsdatei-Druckanzahl siehe [Druckquantität der Empfangsdatei nach Abs.](#page-2825-0).

Zum Festlegen des Weiterleitens siehe [Weiterleiten nach Absender.](#page-2821-0)

Zum Festlegen des zweiseitigen Drucks siehe [2-seitiger Druck nach Absender](#page-2824-0).

Zum Festlegen von Speichersperr-Empfang siehe [Speichersperr-RX nach Absender.](#page-2820-0).

Zum Festlegen des Papiermagazins siehe [Papiermagazin nach Absender..](#page-2826-0)

 $9$ **Drücken Sie auf [OK].**

Um einen weiteren Absender zu programmieren, wiederholen Sie alle Schritte ab Schritt 5.

**10 Drücken Sie viermal [Verlassen].** 

#### **Verwandte Themen**

[Autorisierter RX nach Absender](#page-2823-0)

[2-seitiger Druck nach Absender](#page-2824-0)

[Druckquantität der Empfangsdatei nach Abs.](#page-2825-0)

[Speichersperr-RX nach Absender.](#page-2820-0)

file:///C|/Bedienungsanleitung/fax/int/0246.htm (2 von 3) [23.08.2012 14:57:46]

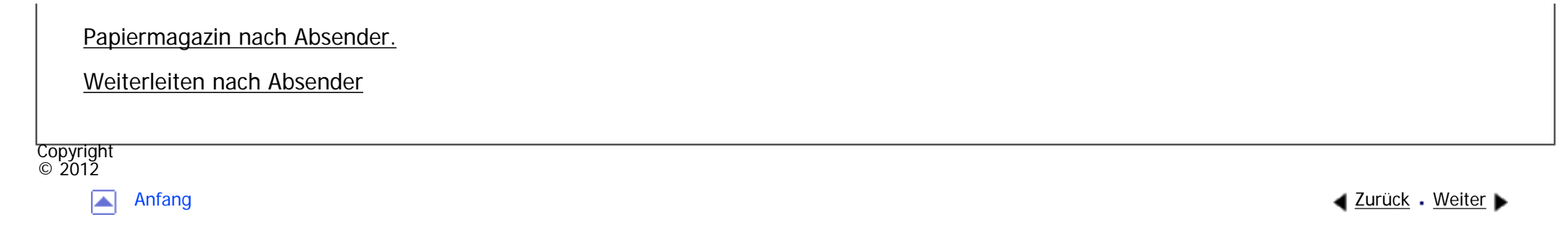

<span id="page-825-0"></span>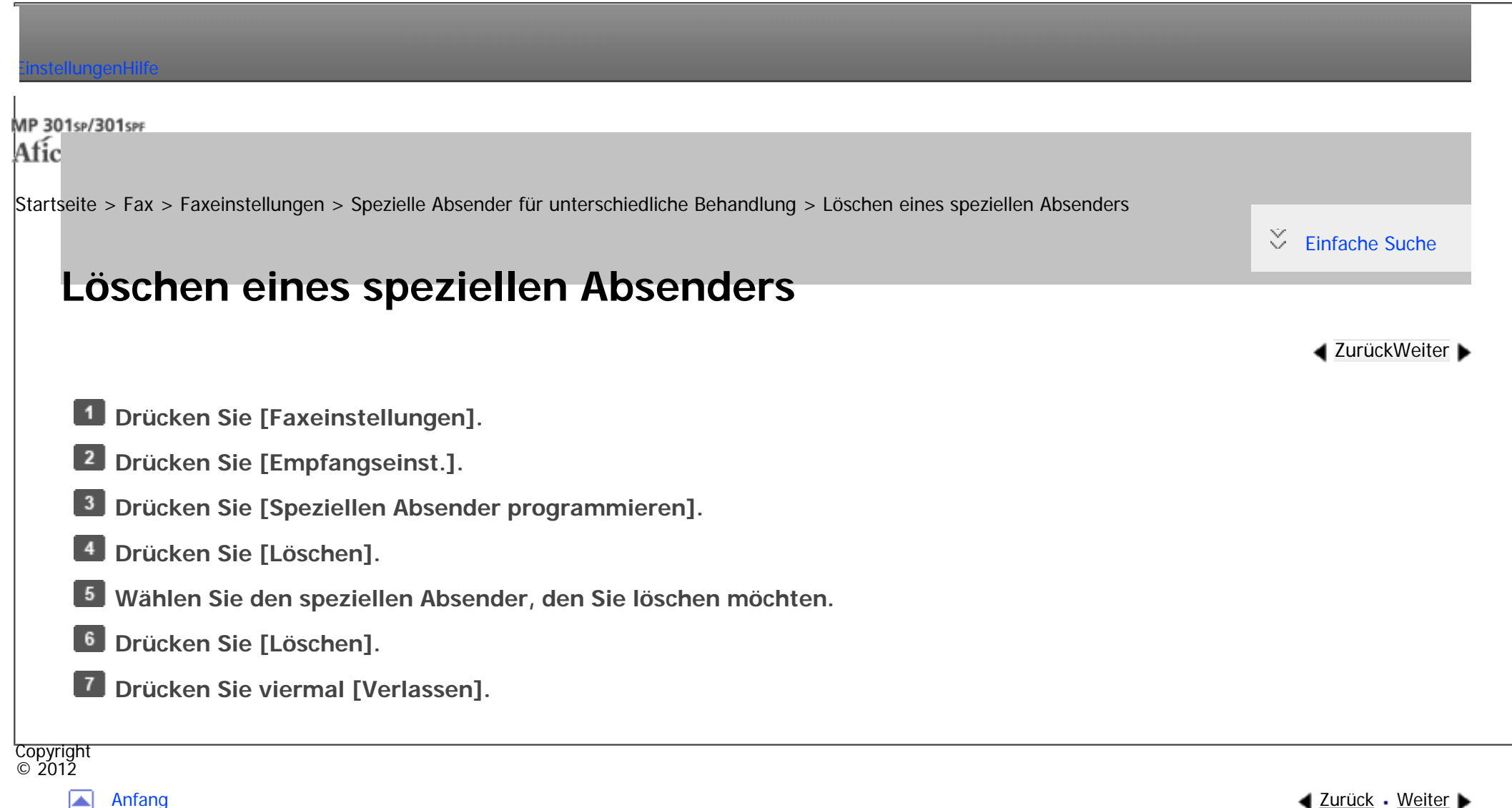

◚

MP 301sp/301spf Afic

<span id="page-826-0"></span>[Einstellungen](javascript:goto_preference() [Hilfe](#page-2-0)

[Startseite](#page-0-0) > [Fax](javascript:back_to_index()) > [Faxeinstellungen](#page-49-0) > Programmieren/Ändern/Löschen von Boxen

# **Programmieren/Ändern/Löschen von Boxen**

Dieser Abschnitt beschreibt die Box-Einstellungen.

Die folgenden Funktionen dienen der Lieferung und Übertragung von Dokumenten:

- Persönliche Box
- Informationsbox
- . Transferbox

#### **SUB-Code und SEP-Code**

Beim SUB-Code und SEP-Code handelt es sich um Kennungen mit bis zu 20 Stellen. Sie können Ziffern, [#1], [  $\bigstar$ ] und Leerzeichen enthalten.

Q

**[Zurück](#page-825-0)[Weiter](#page-828-0)** 

 $\check{\smile}$  [Einfache Suche](#page-826-0)

Damit Sie diese Funktion verwenden können, müssen Sie eine Box und einen SUB/SEP-Code programmieren.

Die Gegenstelle kann unter Verwendung dieses Codes Dokumente an die Box senden und gespeicherte

Dokumente von ihr abrufen.

Hinweis

● Für Einzelheiten über die maximale Gesamtzahl der persönlichen Boxen, Informationsboxen und Transferboxen, die registriert werden

können, siehe Maximalwerte.

- Sie können nicht für zwei verschiedene Boxen denselben Box-Code angeben.
- Die Übertragung oder Programmierung kann unmöglich werden, wenn nicht genug Speicher vorhanden ist. Die Menge des noch vorhandenen freien Speichers variiert je nach installierter optionaler Ausstattung.
- Wenn ein anderer Parameter als [Drucken] für [Ausgabemodus] in [Allgemeine Einstellung] unter [Umschalt-Timer Ausgabemodus] in [Empfangsdatei-Einstellungen] festgelegt ist, können persönliche Boxen, Informationsboxen oder Transferboxen nicht geändert oder gelöscht werden. Wenn dies der Fall ist, überprüfen Sie die Einstellung für [Umschalt-Timer Ausgabemodus].

#### **Verwandte Themen**

[Programmieren/Ändern von Persönlichen Boxen](#page-828-0)

- [Löschen von Persönlichen Boxen](#page-831-0)
- [Programmieren/Ändern von Informationsboxen](#page-833-0)
- [Löschen von Informationsboxen](#page-836-0)
- [Programmieren/Ändern von Transferboxen](#page-838-0)
- [Löschen von Transferboxen](#page-841-0)

[Drucken der Boxliste](#page-843-0)

- Copyright  $\odot$  2012
	- $\blacktriangle$

[Anfang](#page-826-0) **[Zurück](#page-825-0) [Weiter](#page-828-0) ►**
<span id="page-828-0"></span>[Einstellungen](javascript:goto_preference() [Hilfe](#page-2-0)

[Startseite](#page-0-0) > [Fax](javascript:back_to_index()) > [Faxeinstellungen](#page-49-0) > [Programmieren/Ändern/Löschen von Boxen](#page-826-0) > Programmieren/Ändern von Persönlichen Boxen

Q

# **Programmieren/Ändern von Persönlichen Boxen**

Dieser Abschnitt beschreibt, wie Persönliche Boxen programmiert werden.

Sie können folgende Elemente programmieren:

• Boxname (erforderlich)

Bis zu 20 Zeichen lang.

• SUB-Code (erforderlich)

Kann bis zu 20 Zeichen lang sein und die Ziffern [0]-[9], [#], [ $\bigstar$ ] und Leerzeichen enthalten (das erste Zeichen darf kein Leerzeichen sein).

**[Zurück](#page-826-0)[Weiter](#page-831-0)** 

 $\check{\smile}$  [Einfache Suche](#page-828-0)

• Passwort (optional)

Kann bis zu 20 Zeichen lang sein und die Ziffern [0]-[9], [#], [ $\bigstar$ ] und Leerzeichen enthalten (das erste Zeichen darf kein Leerzeichen sein).

Bei der Programmierung eines Passworts wird ein Zeichen vor dem Boxnamen angezeigt.

• Empfänger (optional)

Sie können für jede Persönliche Box ein Lieferungsziel programmieren. Legen Sie ein im

Adressbuch programmiertes Sendeziel fest. Sie können als Übertragungsziele ein Faxziel, IP-Faxziel,

Internet-Faxziel, E-Mail-Ziel oder Ordnerziel angeben.

Sie können Boxen auf dieselbe Weise bearbeiten, wie Sie sie programmieren. Verwendete Boxen können jedoch nicht bearbeitet werden.

Weitere Einzelheiten zu dieser Funktion finden Sie unter [Persönliche Boxen](#page-669-0).

**Drücken Sie [Faxeinstellungen].**

- **Drücken Sie [Allgemeine Einstellungen].**
- **B** Drücken Sie [ $\blacktriangledown$ ], und dann [Box-Einstellung].
- $\overline{4}$ **Wählen Sie eine Box für die Programmierung.**

Drücken Sie bei der Programmierung einer neuen Box [Nicht programmiert].

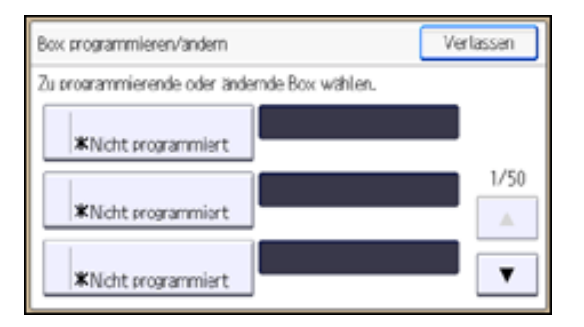

So ändern Sie eine Box, die bereits programmiert ist: Drücken Sie darauf und fahren Sie mit Schritt 8 fort.

Wenn ein Passwort programmiert ist, geben Sie das Passwort über die Zehnertastatur ein und drücken dann [OK].

- **Drücken Sie [Persönliche Box].**
- **Geben Sie einen Boxnamen ein und drücken Sie dann die Taste [OK].**
- **Drücken Sie [SUB/SEP-Code].**  $\mathbf{Z}$

8 **Geben Sie einen SUB-Code über die Zehnertastatur ein und drücken Sie [OK].**

Um den SUB-Code zu ändern, drücken Sie [Löschen] und wiederholen Sie die Eingabe. Um einen Boxnamen

zu ändern, drücken Sie [Boxname] und wiederholen Sie den Vorgang ab Schritt 6.

**Legen Sie ein Passwort fest.** Drücken Sie [Passwort], geben Sie ein Passwort mittels der Zahlentasten ein und drücken Sie dann [OK]. Geben Sie das Passwort zur Bestätigung erneut ein und drücken Sie anschließend [OK]. **Wenn Sie ein Internet-Fax- oder E-Mail-Ziel als Empfänger festlegen, konfigurieren Sie die notwendigen Einstellungen in "Sicherheit".** Zum Verschlüsseln von E-Mails drücken Sie [Verschlüsselung]. Drücken Sie [Signatur], um eine Signatur an die zu sendende E-Mail anzuhängen. Nach Konfiguration der Einstellungen drücken Sie [OK]. **Legen Sie einen Empfänger fest.** Drücken Sie [Empfänger]. Wählen Sie einen Übertragungstyp aus und legen Sie unter Verwendung der Zielliste ein Ziel fest. Drücken Sie zweimal [OK]. **Drücken Sie auf [OK].**  $13$ **Drücken Sie dreimal [Verlassen].** Himneis ● Einzelheiten zur Einstellung "Sicherheit" finden Sie unter [Verschlüsselung und Signatur für Internet-Fax/E-Mail.](#page-438-0)Copyright  $\circ$  2012

 $\blacktriangle$ 

[Anfang](#page-828-0) **[Zurück](#page-826-0) [Weiter](#page-831-0) ►** 

<span id="page-831-0"></span>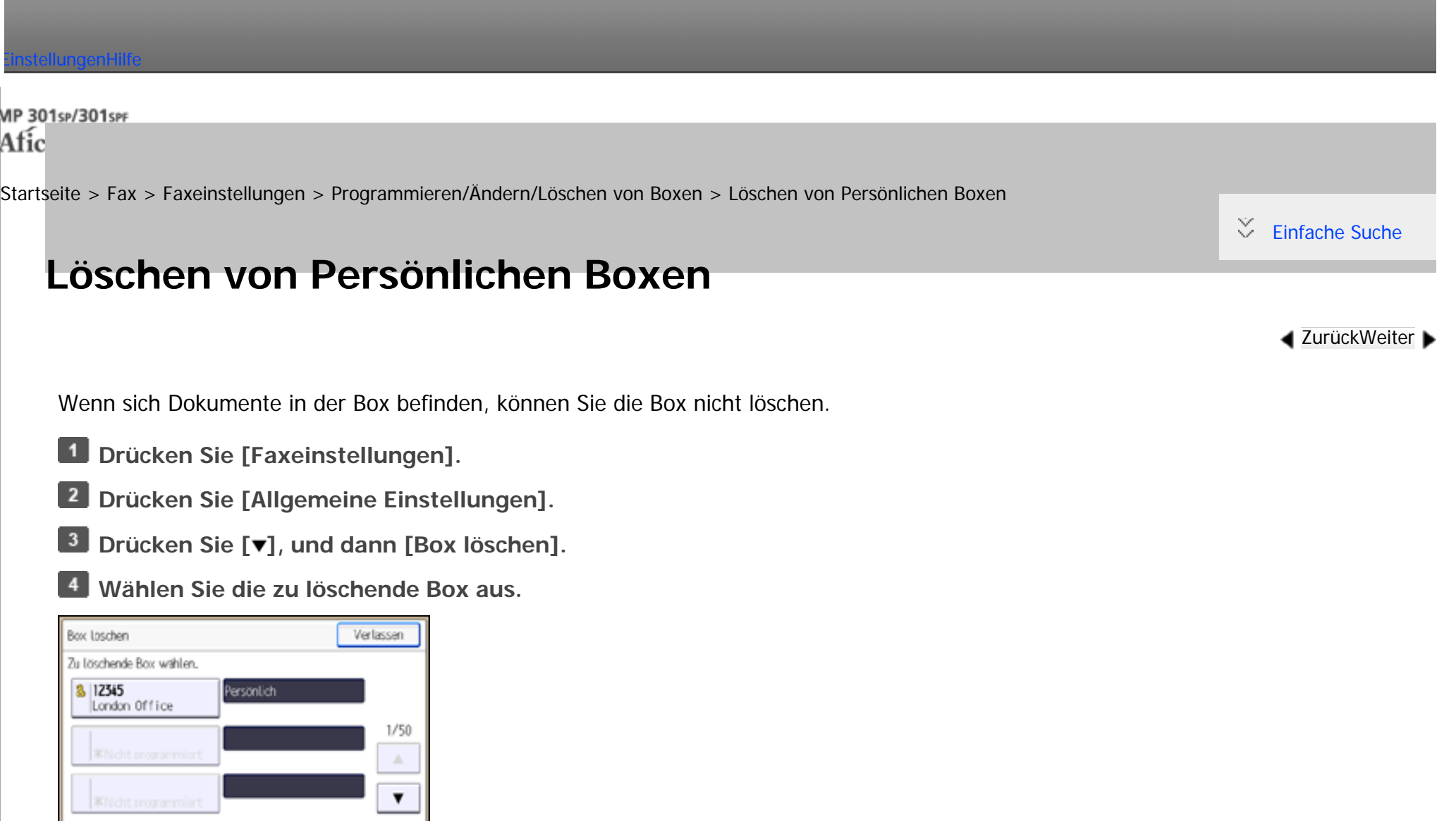

**Wenn das Passwort programmiert ist, geben Sie das Passwort über die Zehnertastatur ein und drücken Sie dann [OK].**

**Drücken Sie [Löschen].**

**Drücken Sie dreimal [Verlassen].**

Löschen von Persönlichen Boxen

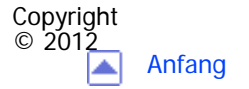

<span id="page-833-0"></span>[Einstellungen](javascript:goto_preference() [Hilfe](#page-2-0)

[Startseite](#page-0-0) > [Fax](javascript:back_to_index()) > [Faxeinstellungen](#page-49-0) > [Programmieren/Ändern/Löschen von Boxen](#page-826-0) > Programmieren/Ändern von Informationsboxen

Q

# **Programmieren/Ändern von Informationsboxen**

Dieser Abschnitt beschreibt, wie eine Informationsbox eingerichtet wird.

Sie können folgende Elemente speichern:

• Boxname (erforderlich)

Bis zu 20 Zeichen lang.

• SEP-Code (erforderlich)

Kann bis zu 20 Zeichen lang sein und die Ziffern [0]-[9], [#], [ $\bigstar$ ] und Leerzeichen enthalten (das erste Zeichen darf kein Leerzeichen sein).

**[Zurück](#page-831-0)[Weiter](#page-836-0)** 

 $\check{\smile}$  [Einfache Suche](#page-833-0)

• Passwort (optional)

Kann bis zu 20 Zeichen lang sein und die Ziffern [0]-[9], [#], [ $\bigstar$ ] und Leerzeichen enthalten (das erste Zeichen darf kein Leerzeichen sein).

Bei der Programmierung eines Passworts wird ein Zeichen vor dem Boxnamen angezeigt.

Sie können Boxen auf dieselbe Weise bearbeiten, wie Sie sie programmieren. Verwendete Boxen können jedoch nicht bearbeitet werden.

Weitere Einzelheiten zu dieser Funktion finden Sie unter [Informationsboxen.](#page-675-0)

**Drücken Sie [Faxeinstellungen].**

- **Drücken Sie [Allgemeine Einstellungen].**
- **B** Drücken Sie [ $\blacktriangledown$ ], und dann [Box-Einstellung].
- **Wählen Sie die Box aus, die programmiert werden soll.**

Drücken Sie bei der Programmierung einer neuen Box [Nicht programmiert].

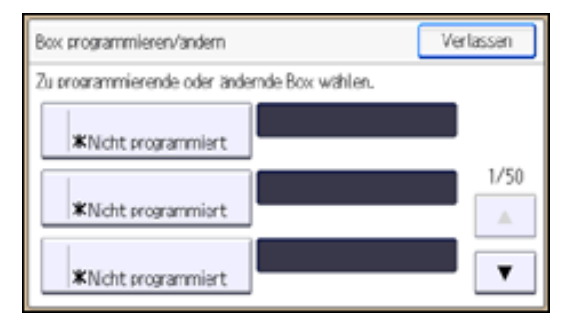

Um eine bereits programmierte Box zu ändern, drücken Sie darauf und wechseln Sie zu Schritt 8. Wenn

ein Passwort programmiert ist, geben Sie das Passwort über die Zehnertastatur ein und drücken dann [OK].

 $5<sub>1</sub>$ **Drücken Sie [Informationsbox].**

**Geben Sie einen Boxnamen ein und drücken Sie dann die Taste [OK].**

**Drücken Sie [SUB/SEP-Code].**

 $8$ **Geben Sie mithilfe der Zehnertastatur einen SEP-Code ein und drücken Sie dann [OK].**

Um den SEP-Code zu ändern, drücken Sie [Löschen] und versuchen Sie es erneut. Um einen Boxnamen zu

ändern, drücken Sie [Boxname] und wiederholen Sie den Vorgang ab Schritt 6.

**Legen Sie ein Passwort fest.**

Drücken Sie [Passwort], geben Sie ein Passwort mittels der Zahlentasten ein und drücken Sie dann [OK]. Geben Sie das Passwort zur Bestätigung erneut ein und drücken Sie anschließend [OK].

#### $10$ **Drücken Sie auf [OK].**

Programmieren/Ändern von Informationsboxen

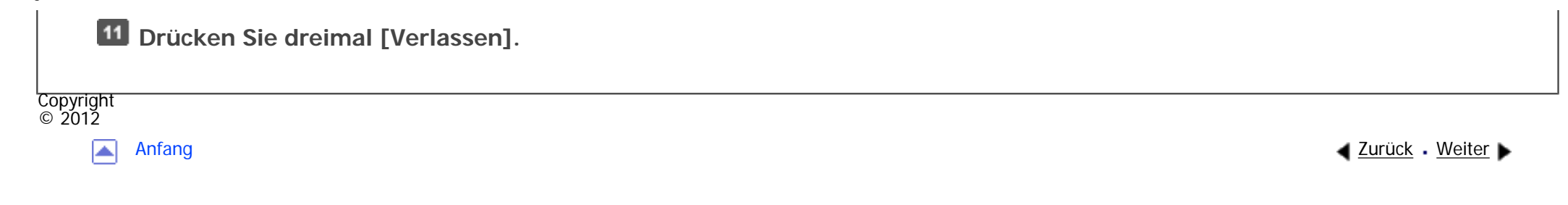

<span id="page-836-0"></span>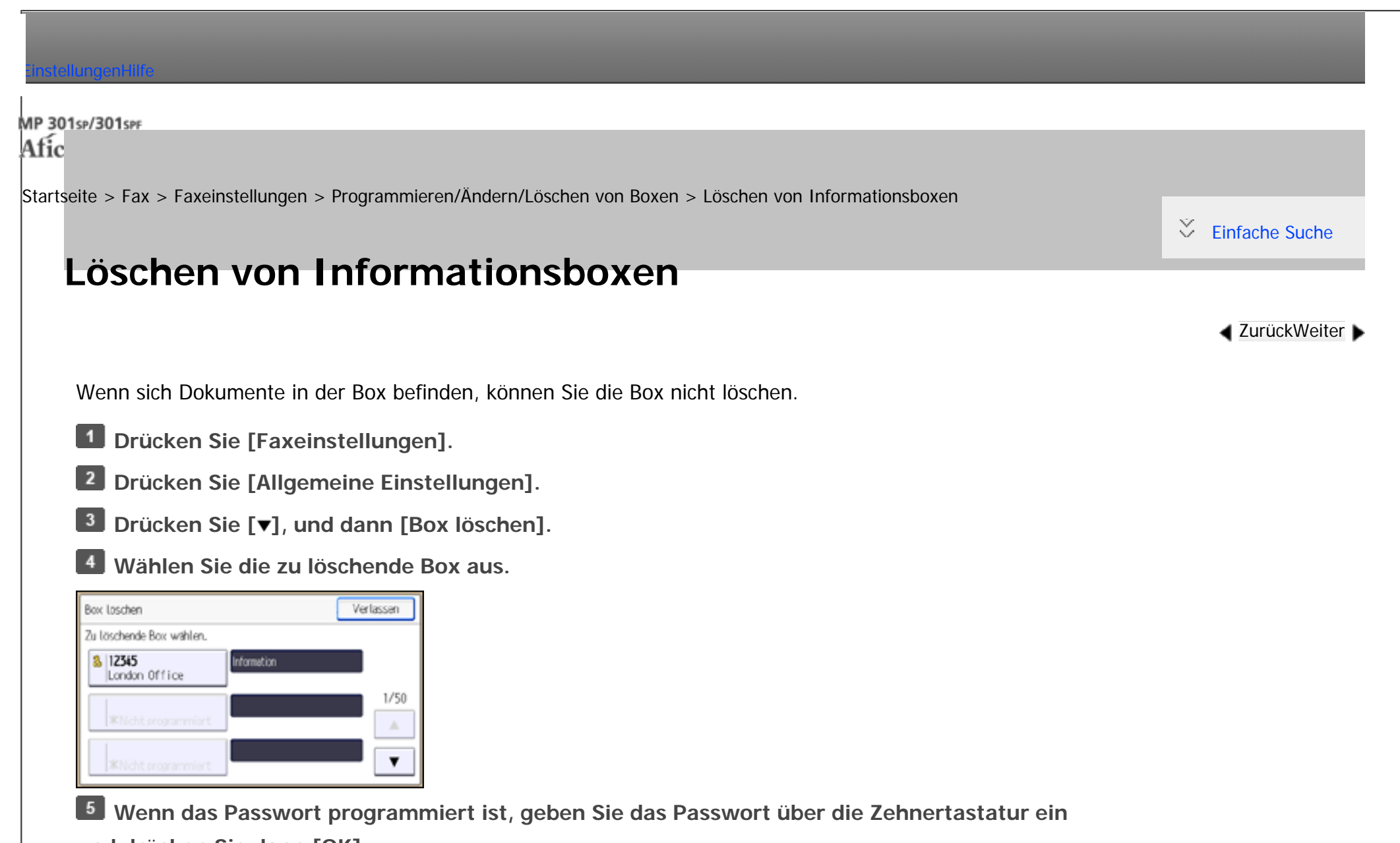

**und drücken Sie dann [OK].**

**Drücken Sie [Löschen].**

**Drücken Sie dreimal [Verlassen].**

Löschen von Informationsboxen

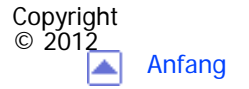

<span id="page-838-0"></span>[Einstellungen](javascript:goto_preference() [Hilfe](#page-2-0)

[Startseite](#page-0-0) > [Fax](javascript:back_to_index()) > [Faxeinstellungen](#page-49-0) > [Programmieren/Ändern/Löschen von Boxen](#page-826-0) > Programmieren/Ändern von Transferboxen

Q

# **Programmieren/Ändern von Transferboxen**

Dieser Abschnitt beschreibt, wie eine Transferbox eingerichtet wird.

Sie können folgende Elemente speichern:

• Boxname (erforderlich)

Bis zu 20 Zeichen.

• SUB-Code (erforderlich)

Kann bis zu 20 Zeichen lang sein und die Ziffern [0]-[9], [#], [ $\bigstar$ ] und Leerzeichen enthalten (das erste Zeichen darf kein Leerzeichen sein).

**[Zurück](#page-836-0)[Weiter](#page-841-0)** 

 $\check{\smile}$  [Einfache Suche](#page-838-0)

• Endempfänger (erforderlich)

Sie können fünf Endempfänger für jede Box speichern. Wählen Sie die Endempfänger aus dem Adressbuch. Einzelheiten über die maximale Anzahl von Zielen, die Sie in einer Gruppe programmieren können, finden Sie unter [Maximalwerte.](#page-848-0) Die Gesamtzahl der registrierten Endempfänger darf das Maximum nicht überschreiten.

Sie können das Fax, IP-Fax, Internet-Fax, E-Mail oder Ordner-Ziel als Empfangsstation registrieren.

• Fasswort (optional)

Kann bis zu 20 Zeichen lang sein und die Ziffern [0]-[9], [#], [ $\bigstar$ ] und Leerzeichen enthalten (das erste Zeichen darf kein Leerzeichen sein).

Bei der Programmierung eines Passworts wird ein Zeichen vor dem Boxnamen angezeigt.

Sie können Boxen auf dieselbe Weise bearbeiten, wie Sie sie programmieren.

Weitere Einzelheiten zu dieser Funktion finden Sie unter [Übertragen empfangener Dokumente.](#page-586-0)

**Drücken Sie [Faxeinstellungen].**

- **Drücken Sie [Allgemeine Einstellungen].**
- **B** Drücken Sie [ $\blacktriangledown$ ], und dann [Box-Einstellung].
- **Wählen Sie die Box aus, die programmiert werden soll.**

Drücken Sie bei der Programmierung einer neuen Box [Nicht programmiert].

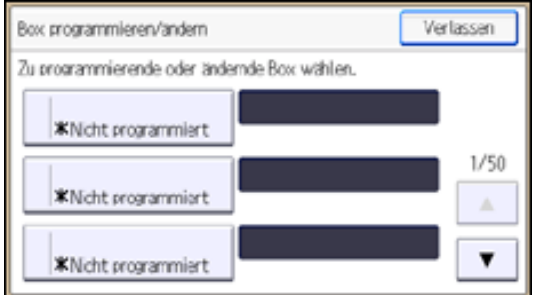

Um eine bereits programmierte Box zu ändern, drücken Sie darauf und wechseln Sie zu Schritt 9. Wenn

ein Passwort programmiert ist, geben Sie das Passwort ein und drücken dann [OK].

**Drücken Sie [Transferbox].**

**Geben Sie einen Boxnamen ein und drücken Sie dann die Taste [OK].**

**Drücken Sie [SUB/SEP-Code].**

 $8$ **Geben Sie einen SUB-Code über die Zehnertastatur ein und drücken Sie [OK].**

file:///C|/Bedienungsanleitung/fax/int/0259.htm (2 von 3) [23.08.2012 14:58:02] Um den SUB-Code zu ändern, drücken Sie [Löschen] und wiederholen Sie die Eingabe. Um einen Boxnamen zu ändern, drücken Sie [Boxname] und wiederholen Sie den Vorgang ab Schritt 6.

### **Legen Sie ein Passwort fest.**

Drücken Sie [Passwort], geben Sie ein Passwort mittels der Zahlentasten ein und drücken Sie dann [OK]. Geben Sie das Passwort zur Bestätigung erneut ein und drücken Sie anschließend [OK].

**Wenn Sie ein Internet-Fax- oder E-Mail-Ziel als Endempfänger festlegen, konfigurieren Sie die notwendigen Einstellungen in "Sicherheit".**

Zum Verschlüsseln von E-Mails drücken Sie [Verschlüsselung].

Drücken Sie [Signatur], um eine Signatur an die zu sendende E-Mail anzuhängen.

Nach Konfiguration der Einstellungen drücken Sie [OK].

**Zum Programmieren eines Endempfängers wählen Sie die Empfangsstation 1-5.** 

**Wählen Sie einen Übertragungstyp aus.**

**Legen Sie die Endempfänger über die Zieltasten fest und drücken Sie dann [OK].**

**Drücken Sie auf [OK].**

**15 Drücken Sie dreimal [Verlassen].** 

**J** Hinweis

●Einzelheiten zur Einstellung "Sicherheit" finden Sie unter [Verschlüsselung und Signatur für Internet-Fax/E-Mail.](#page-438-0)

**Copyright**  $\circ$  2012

[Anfang](#page-838-0) zurück [Weiter](#page-841-0) ▶ 2009 March 2009 March 2009 March 2009 March 2009 March 2009 March 2009 March 2009 March 2009 March 2009 March 2009 March 2009 March 2009 March 2009 March 2009 March 2009 March 2009 March 2009 March

<span id="page-841-0"></span>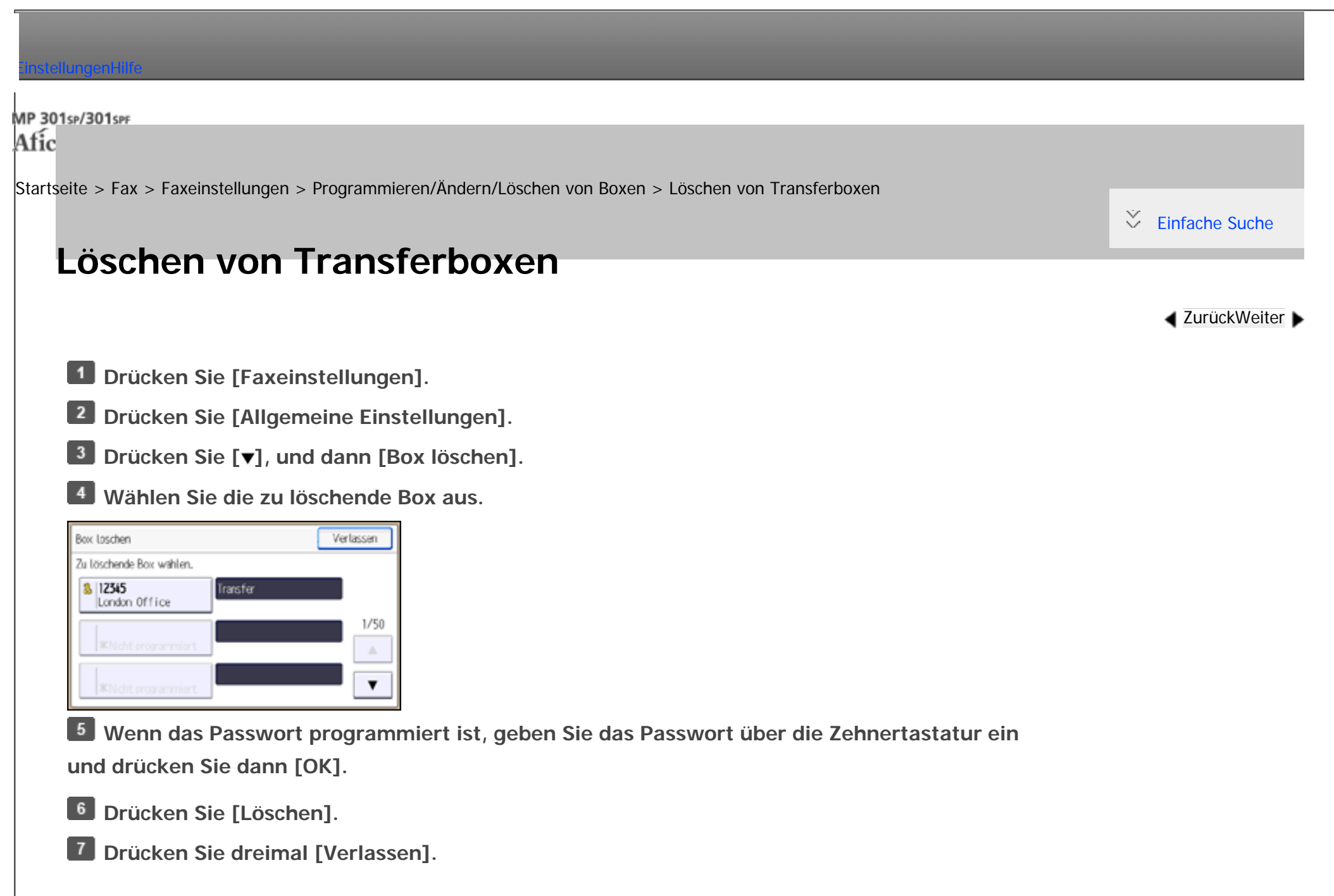

Copyright

Löschen von Transferboxen

<span id="page-843-0"></span>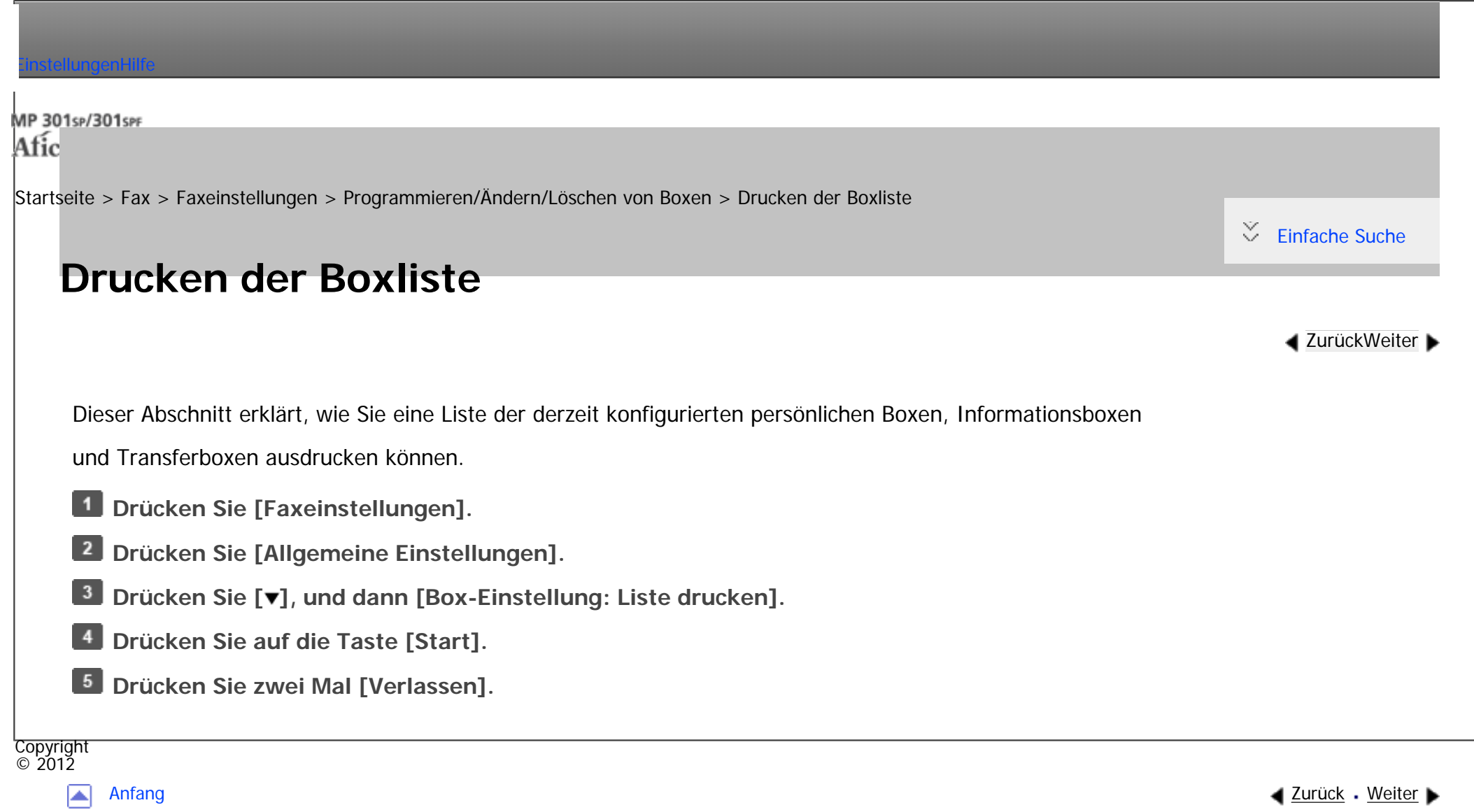

<span id="page-844-0"></span>[Einstellungen](javascript:goto_preference() [Hilfe](#page-2-0)

[Startseite](#page-0-0) > [Fax](javascript:back_to_index()) > [Anhang](#page-51-0) > Prüfen des Speicherstatus

### **Prüfen des Speicherstatus**

Mit dieser Funktion können Sie sich einen Überblick über die aktuelle Speicherbelegung anzeigen lassen.

#### **Freier Speicherplatz**

Über die Standby-Anzeige können Sie den freien Speicherplatz in Prozent überprüfen. Beachten Sie, dass Ziele an einem separaten Speicherort und nicht im freien Speicher aufbewahrt werden.

Q

**[Zurück](#page-843-0)[Weiter](#page-846-0)** 

 $\check{\smile}$  [Einfache Suche](#page-844-0)

Wenn der verfügbare Speicher unter einen bestimmten Wert sinkt, wird dies in einer Meldung angezeigt.

Löschen Sie falls erforderlich gespeicherte Dateien.

Fällt der verfügbare Speicher unter das angegebene Minimum oder den Prozentsatz des freien Speicherplatzes auf 0 %, wird eine Benachrichtigung an den Administrator per E-Mail-Adresse gesendet. Um diese Funktion nutzen zu können, legen Sie "E-Mail" für "E-Mail-Benachrichtigung: Speicher fast voll" des "Speicher" in "Empfangsdatei-Einstellungen" fest. Für nähere Informationen siehe [Empfangsdatei-Einstellungen.](#page-760-0)

#### **Anzahl der im Speicher aufbewahrten Dateien**

Im Bildschirm [Status prüfen] können Sie die Anzahl der "TX-Standby-Datei(en):", "Speichersperrdatei(en): "

file:///C|/Bedienungsanleitung/fax/int/0262.htm (1 von 2) [23.08.2012 14:58:09] und "RX-Druck-Standby-Datei(en): " prüfen. Andere zeigt die Gesamtanzahl der Dokumente, die in der Informationsbox registriert und in der Persönlichen Box empfangen wurden. Siehe hierzu das Handbuch Fehlerbehebung.

**V** Hinweis

• Sie können die Anzahl empfangener Dokumente unter Verwendung von "RX-Druck-Standby-Datei(en)" überprüfen, wenn eine der folgenden Einstellungen konfiguriert ist:

❍ "Speichern" ist in "Empfangsdatei-Einstellungen" auf "Ein" gesetzt

- ❍ "Ausgabemodus" ist in "Empfangsdatei-Einstellungen" unter "Umschalt-Timer Ausgabemodus" auf "Bereit zum Drucken" gesetzt.
- ❍ "Ausgabemodus" ist in "Empfangsdatei-Einstellungen" unter "Umschalt-Timer Ausgabemodus" auf "Drucken mit Druck-ID" gesetzt

Copyright  $\circ$  2012

囜

[Anfang](#page-844-0) **[Zurück](#page-843-0) [Weiter](#page-846-0) ▶** 

<span id="page-846-0"></span>[Einstellungen](javascript:goto_preference() [Hilfe](#page-2-0)

[Startseite](#page-0-0) > [Fax](javascript:back_to_index()) > [Anhang](#page-51-0) > Erforderliche Vorgaben für Internet-Faxziel-Geräte

### **Erforderliche Vorgaben für Internet-Faxziel-Geräte**

Q

**[Zurück](#page-844-0)[Weiter](#page-848-0)** 

[Einfache Suche](#page-846-0)

Bei der Kommunikation mit Geräten, die mit dem Vollmodus kompatibel sind, können Sie die höheren Spezifikationen für Codierung, Vorlagenformate und Auflösung nutzen. Für Einzelheiten zu den Vorgaben, die im Vollmodus verfügbar sind, siehe Wartung und Spezifikationen. In diesem Abschnitt werden die Spezifikationen für Geräte erläutert, die als Internet-Faxziele dienen.

#### **Kommunikationsprotokolle**

• Senden

SMTP

• Empfang

POP3, SMTP, IMAP4

### **E-Mail-Format**

• Format

MIME, Base64

• Inhaltstyp (Content-Type)

Bild/Tiff

Mehrteilig/gemischt (Text/Normal, Bild/Tiff (angehängte Dateiformate))

### **Datenformat**

• Profil

TIFF-Profil S

• Codierung

MH

• Vorlagenformat

A4

• Auflösung (dpi)

200 × 100/200 × 200, 204 × 98/204 × 196

**Copyright**  $\circ$  2012

◚

[Anfang](#page-846-0) **[Zurück](#page-844-0) [Weiter](#page-848-0) ▶** 

<span id="page-848-0"></span>[Einstellungen](javascript:goto_preference() [Hilfe](#page-2-0)

[Startseite](#page-0-0) > [Fax](javascript:back_to_index()) > [Anhang](#page-51-0) > Maximalwerte

### **Maximalwerte**

 $\check{\smile}$  [Einfache Suche](#page-848-0)

**[Zurück](#page-846-0)Weiter** 

Die nachstehende Liste enthält die Maximalwerte für die einzelnen Elemente.

Q

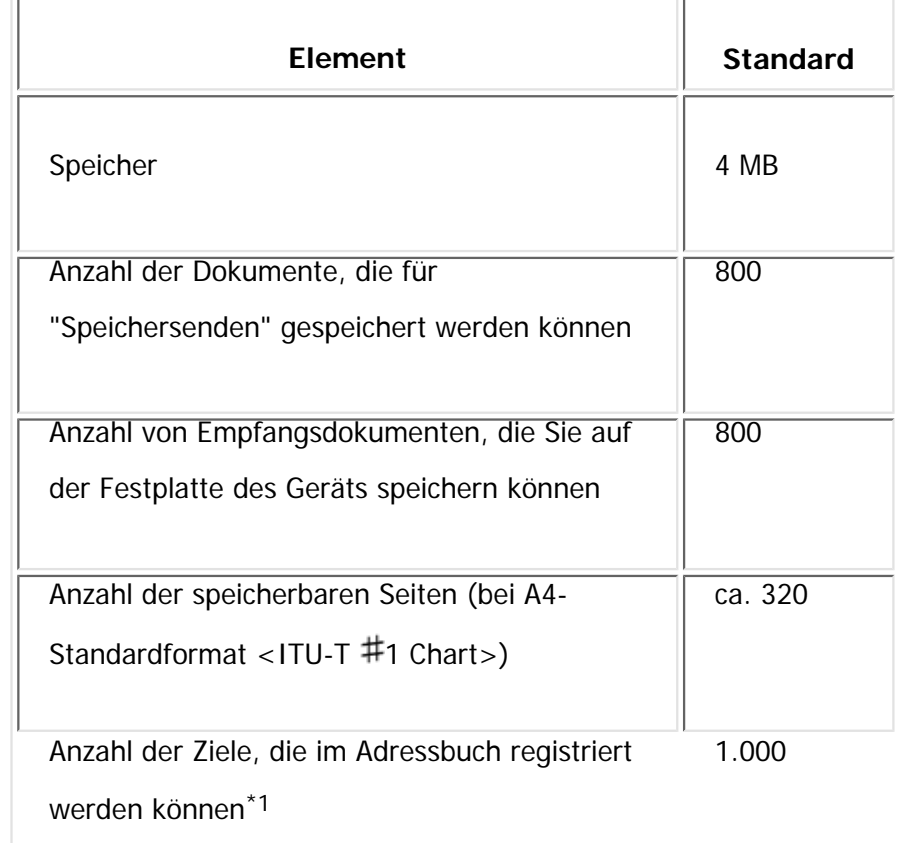

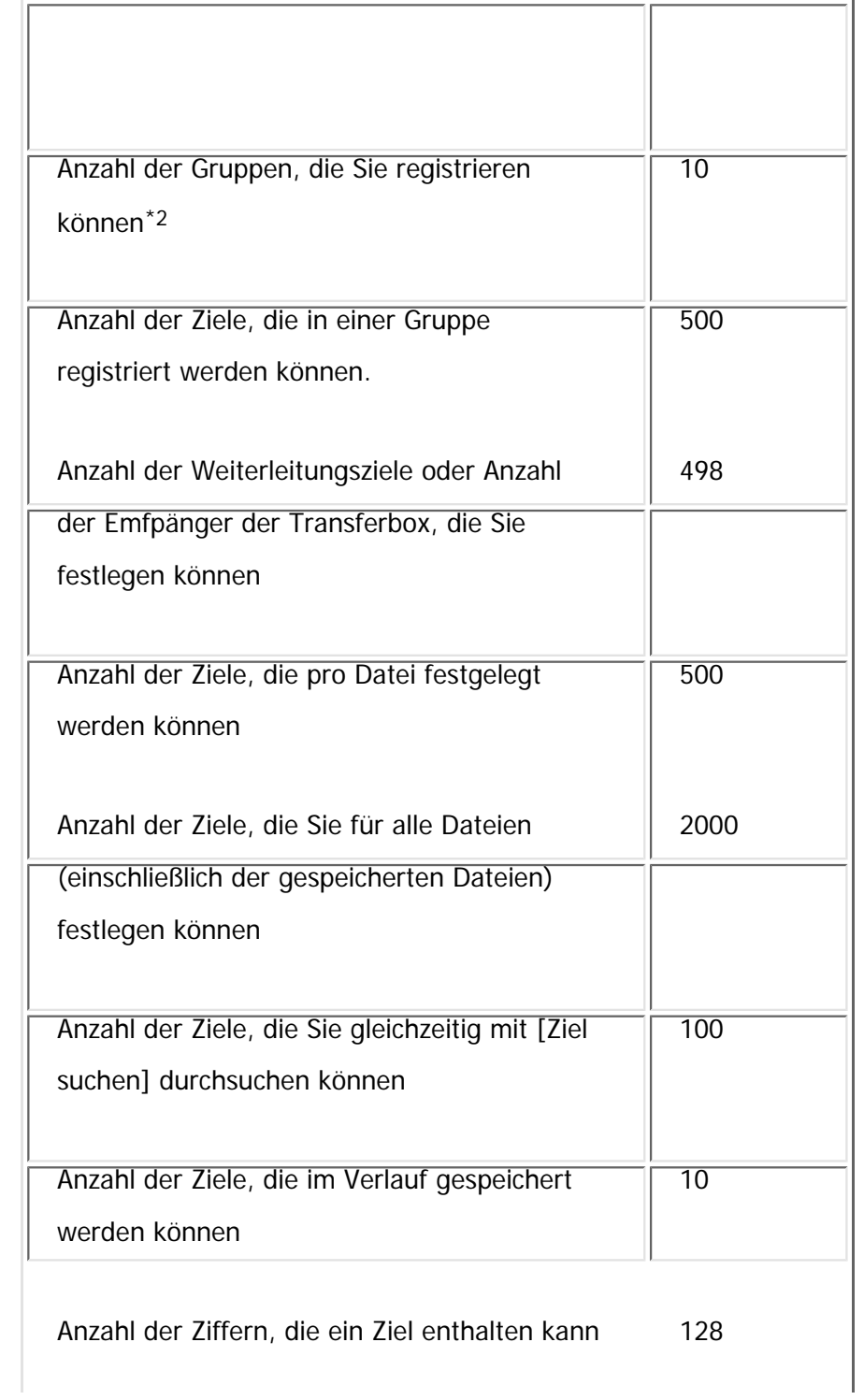

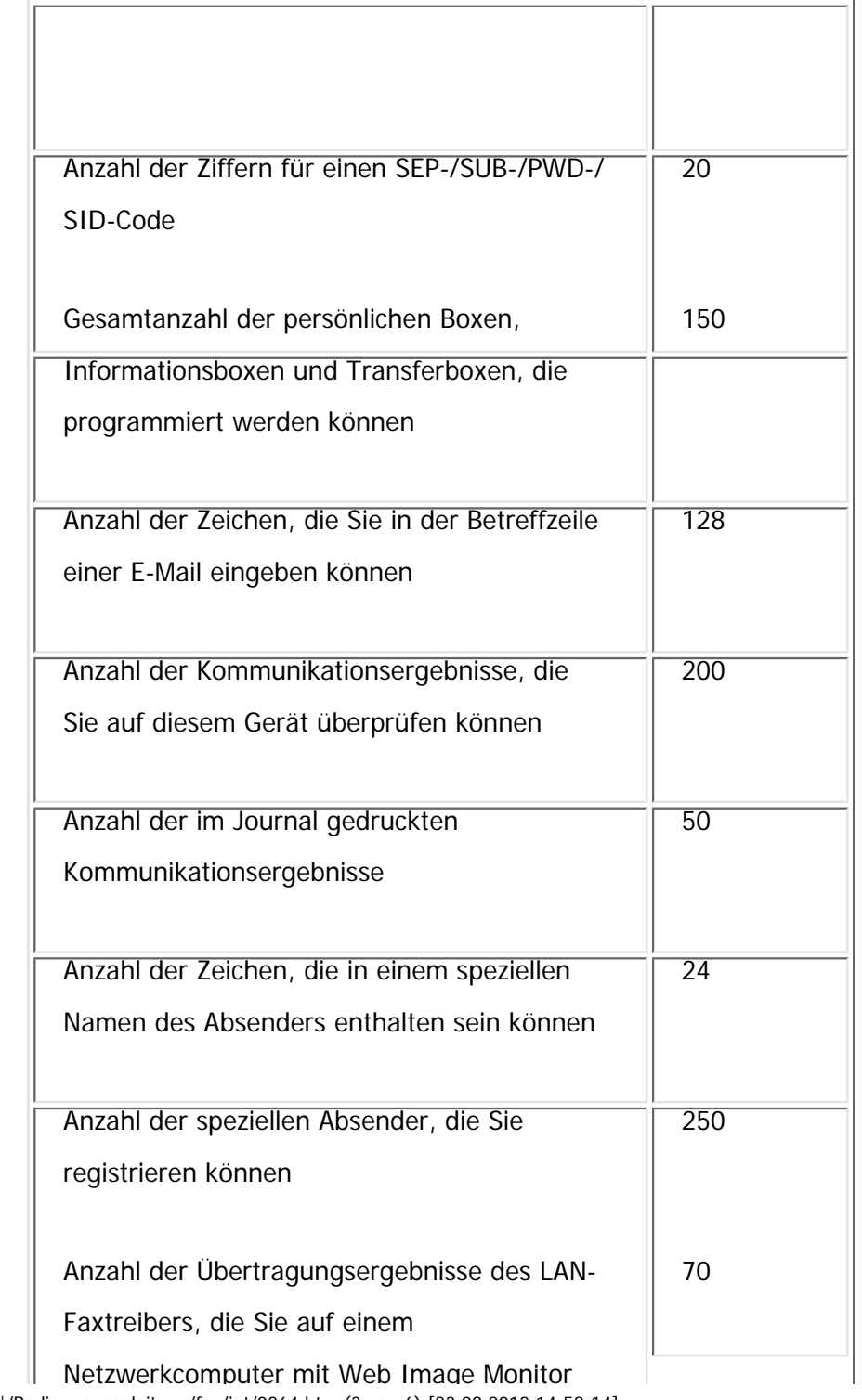

file:///C|/Bedienungsanleitung/fax/int/0264.htm (3 von 6) [23.08.2012 14:58:14]

Maximalwerte

| Anzahl der mit einem LAN-Faxtreiber<br>800<br>gesendeten Dokumente, die das Gerät als zu<br>sendende Dateien speichern kann<br>Anzahl der Ziele, die Sie in einem Programm<br>500<br>auf Tastendruck registrieren können<br>Anzahl der registrierbaren Keystroke-<br>100<br>Programme<br>Anzahl der Zeichen, die Sie für einen<br>$\overline{20}$<br>Programmnamen eingeben können<br>Anzahl von Dokumenten, die Sie gleichzeitig<br>30<br>mit [Gespeicherte Empfangsdatei drucken /<br>löschen] drucken können<br>Anzahl der Dokumente, die Sie auf einmal mit<br>30<br>[Gespeicherte Empfangsdatei drucken /<br>löschen] löschen können<br>Anzahl gespeicherter Dokumente, die Sie auf<br>30<br>einmal unter [Gesp. Datei wählen] angeben | überprüfen können |  |
|----------------------------------------------------------------------------------------------------|-------------------|--|
|                                                                                                    |                   |  |
|                                                                                                    |                   |  |
|                                                                                                    |                   |  |
|                                                                                                    |                   |  |
|                                                                                                    |                   |  |
|                                                                                                    |                   |  |
|                                                                                                    |                   |  |
|                                                                                                    |                   |  |
|                                                                                                    |                   |  |
|                                                                                                    |                   |  |
|                                                                                                    |                   |  |
|                                                                                                    |                   |  |
|                                                                                                    |                   |  |
|                                                                                                    |                   |  |
|                                                                                                    |                   |  |
|                                                                                                    |                   |  |
|                                                                                                    |                   |  |
| können                                                                                                    |                   |  |

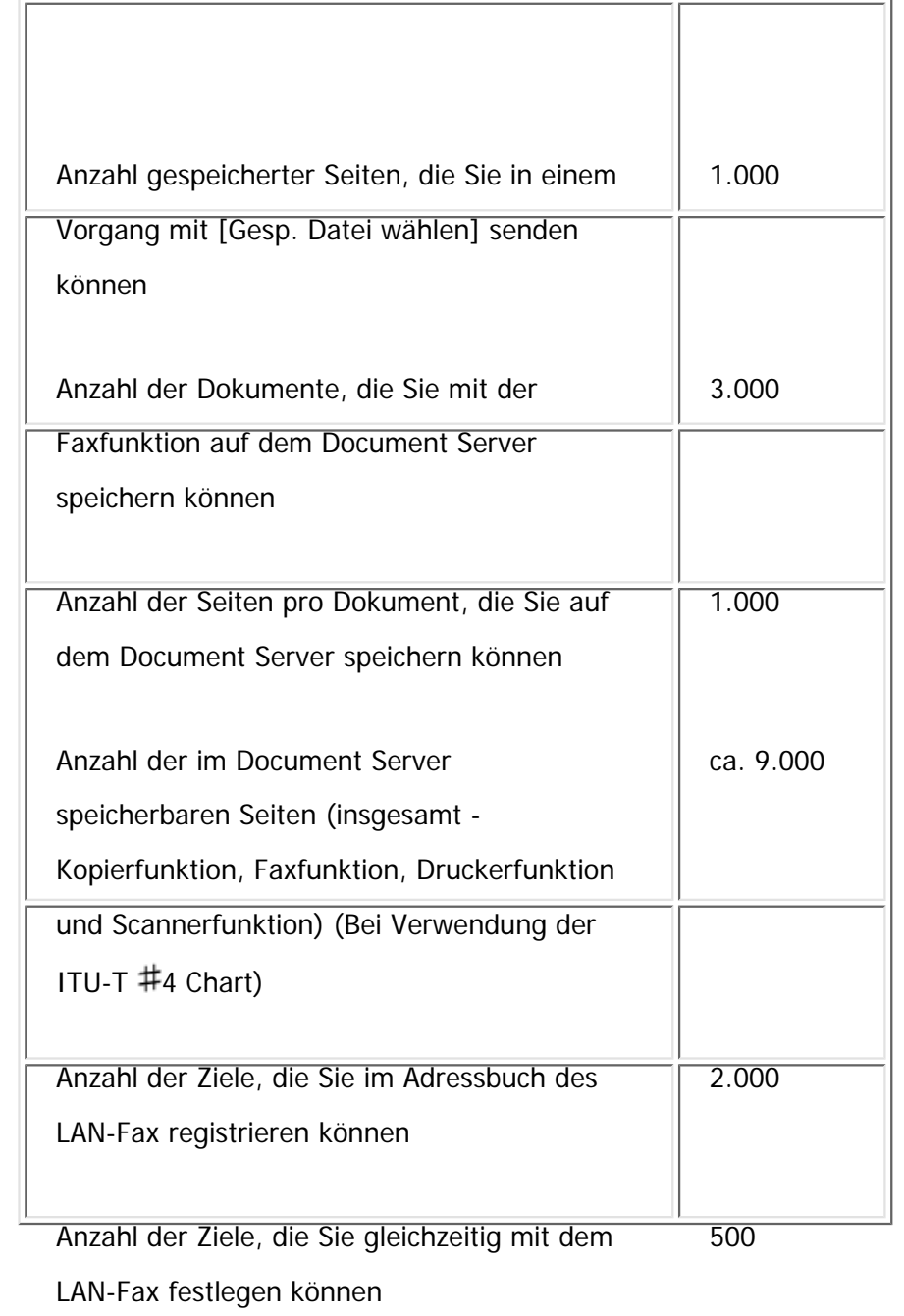

\*1 Wenn die optionale Festplatten-Einheit installiert ist, können Sie bis zu 2.000 Ziele programmieren.

```
Maximalwerte
```
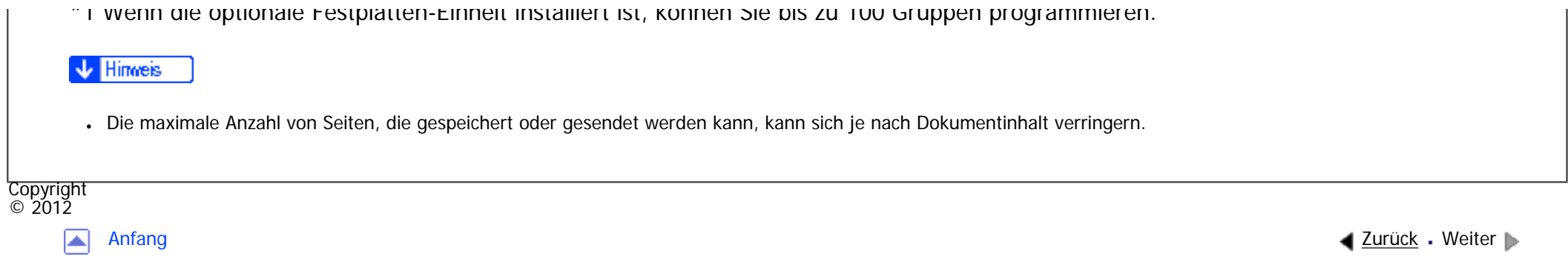

<span id="page-854-0"></span>[Einstellungen](javascript:goto_preference() [Hilfe](#page-2-0)

[Startseite](#page-0-0) > [Drucken](javascript:back_to_index()) > [Vorbereitung des Geräts](#page-52-0) > Priorisieren der Papiereinstellungen

### **Priorisieren der Papiereinstellungen**

Wenn [Treiber / Befehl] ausgewählt ist, werden unabhängig von den im Gerät konfigurierten Papiereinstellungen die Papiereinstellungen angewendet, die mittels Druckertreiber oder Bedienfeld vorgenommen wurden. Sie können festlegen, ob die Einstellungen im Druckertreiber oder die Befehle, die über das Bedienfeld für jedes Magazin konfiguriert wurden, Priorität erhalten sollen, wenn das Gerät Druckdaten empfängt.

Q

**Zurüc[kWeiter](#page-856-0)** 

 $\check{\smile}$  [Einfache Suche](#page-854-0)

Wenn Sie [Geräteeinstellung(en)] auswählen, werden die über das Bedienfeld des Geräts vorgenommenen Papiereinstellungen für alle Druckjobs angewendet. Ein Fehler tritt auf, wenn die Papiereinstellungen, die über Befehle im Druckertreiber vorgenommen wurden, nicht mit denen übereinstimmen, die im Gerät vorgenommen wurden.

**Drücken Sie die Taste [Anwenderprogramm/Zähler].**

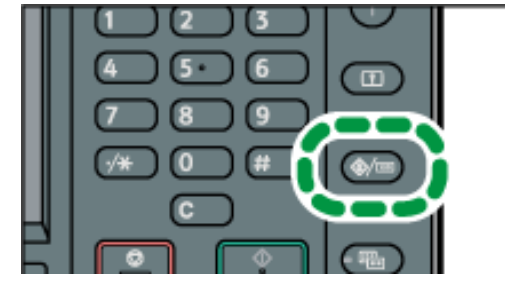

file:///C|/Bedienungsanleitung/printer/int/0001.htm (1 von 2) [23.08.2012 14:58:16]

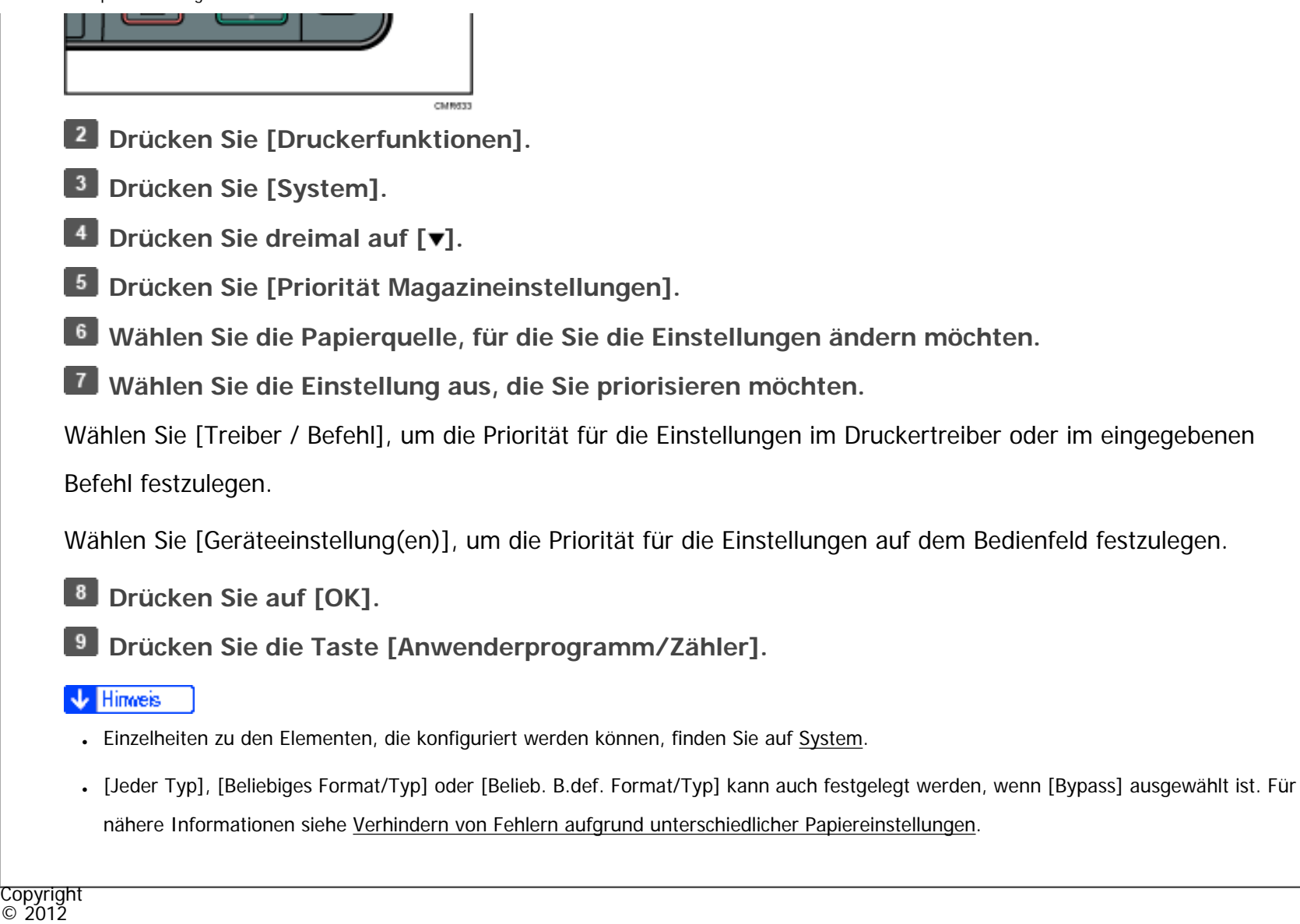

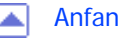

[Anfang](#page-854-0) Zurück [Weiter](#page-856-0)

<span id="page-856-0"></span>[Einstellungen](javascript:goto_preference() [Hilfe](#page-2-0)

[Startseite](#page-0-0) > [Drucken](javascript:back_to_index()) > [Vorbereitung des Geräts](#page-52-0) > Verhindern, dass Dokumente zurückgelassen werden

### **Verhindern, dass Dokumente zurückgelassen werden**

Q

**[Zurück](#page-854-0)[Weiter](#page-858-0)** 

 $\check{\smile}$  [Einfache Suche](#page-856-0)

Wenn ein Druckjob an ein Gerät gesendet wird, können Sie angeben, ob das Dokument immer im Gerät gespeichert werden soll, ohne gedruckt zu werden, oder ob der Druck abgebrochen werden soll. Dokumente, die automatisch im Gerät gespeichert wurden, werden erst gedruckt, wenn Sie dies über das Bedienfeld veranlassen, sodass verhindert wird, dass Ihre Dokumente für jedermann zugänglich in der Ablage liegen bleiben.

Wenn es sich bei einem Dokument um eine Normaldruck-, Probedruck- oder Gespeicherter Druck-Datei handelt, kann diese ausgedruckt werden. Der Jobtyp kann in der Liste "Jobtyp:" des Druckertreibers angegeben werden. Für nähere Informationen siehe [Speichern von Dokumenten auf der Festplatte](#page-940-0) [und anschließendes Drucken.](#page-940-0)

**Drücken Sie die Taste [Anwenderprogramm/Zähler].**

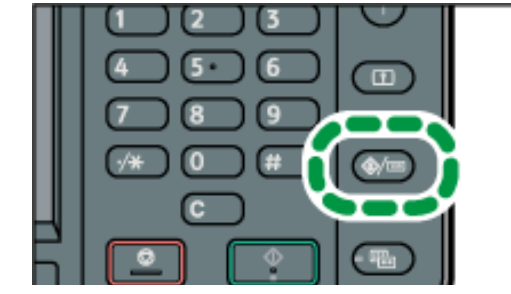

file:///C|/Bedienungsanleitung/printer/int/0002.htm (1 von 2) [23.08.2012 14:58:19]

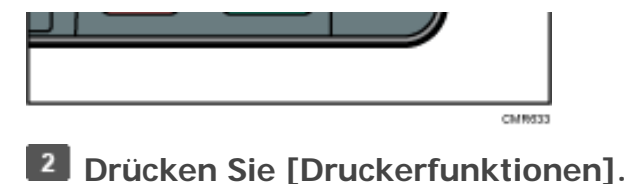

- $3<sup>°</sup>$ **Drücken Sie [System].**
- $\overline{4}$ **Drücken Sie viermal auf [ ].**
- $5<sub>5</sub>$ **Drücken Sie [Direktdruckjobs beschränken].**
- 6 **Wählen Sie [Jobs auto. speich.] oder [Dir.dr.job abbr.].**
- $\overline{7}$ **Drücken Sie auf [OK].**
- $8$ **Drücken Sie die Taste [Anwenderprogramm/Zähler].**

#### **Hinveis**

- Einzelheiten zu den Elementen, die konfiguriert werden können, finden Sie auf [System](#page-995-0).
- Wenn [Jobs auto. speich.] ausgewählt wurde, variiert das Verfahren zur Speicherung der Jobs abhängig vom Typ des angegebenen Dokuments.
	- ❍ Wenn [Normaldruck] für ein Dokument im Druckertreiber angegeben wurde, wird das Dokument als Angehaltener Druck-Datei gespeichert. Informationen zum Drucken einer Angehaltener Druck-Datei finden Sie auf [Drucken einer angehaltenen Druckdatei über](#page-2827-0)  [das Bedienfeld](#page-2827-0).
	- ❍ Wenn [Probedruck] für ein Dokument im Druckertreiber angegeben wurde, wird das Dokument selbst und seine erste Seite, die zur Probe gedruckt wird, gespeichert. Informationen zum Drucken einer Probedruck-Datei finden Sie auf [Drucken der verbleibenden Sätze](#page-2830-0)  [des Dokuments.](#page-2830-0)
	- ❍ Wenn Sie [Speichern und Drucken] für ein Dokument im Druckertreiber angeben, wird das Dokument als Gespeicherter Druck-Datei gespeichert. Informationen zum Drucken einer Gespeicherter Druck-Datei finden Sie auf [Drucken einer gespeicherten Druckdatei über](#page-2832-0) [das Bedienfeld](#page-2832-0).

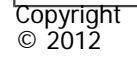

[Anfang](#page-856-0) **[Zurück](#page-854-0) [Weiter](#page-858-0) Weiter Weiter Weiter Weiter Weiter Weiter Weiter Weiter Weiter** Weiter Weiter Weiter Weiter

<span id="page-858-0"></span>[Einstellungen](javascript:goto_preference() [Hilfe](#page-2-0)

[Startseite](#page-0-0) > [Drucken](javascript:back_to_index()) > [Vorbereitung des Geräts](#page-52-0) > Verhindern von Fehlern aufgrund unterschiedlicher Papiereinstellungen

Q

### **Verhindern von Fehlern aufgrund unterschiedlicher Papiereinstellungen**

Sie können Fehler aufgrund unterschiedlicher Papiereinstellungen verhindern, indem Sie den Bypass auf dem Bedienfeld dieses Geräts auswählen.

 $\blacktriangleleft$  [Zurück](#page-856-0)[Weiter](#page-861-0)

 $\check{\smile}$  [Einfache Suche](#page-858-0)

Wenn [Jeder Typ] festgelegt ist und das Papierformat mit den Druckeinstellungen des Jobs übereinstimmt, können Sie mit den Druck fortfahren. Um diese Funktion zu verwenden, legen Sie [Automatische Magazinwahl] über den Druckertreiber für das Einzugsmagazin fest.

Wenn [Beliebiges Format/Typ] festgelegt ist und die mit dem Druckertreiber oder den Befehlen angegebenen Papiereinstellungen auf den Bypass angewendet werden, können Sie mit dem Druck fortfahren.

Wenn [Belieb. B.def. Format/Typ] festgelegt ist und die Einstellungen für das benutzerdefinierte Papierformat mit dem Druckertreiber oder den Befehlen angegebenen und auf den Bypass angewendet werden, können Sie mit dem Druck fortfahren.

 $\vert$  1 **Drücken Sie die Taste [Anwenderprogramm/Zähler].**

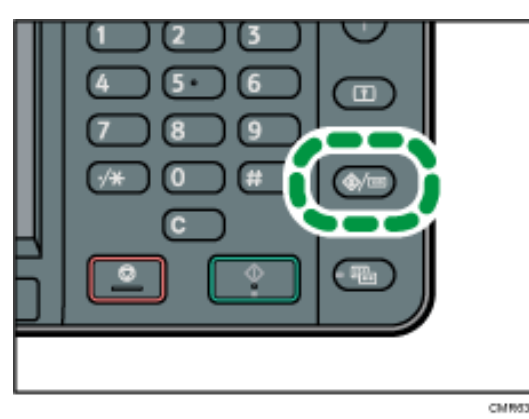

- **2** Drücken Sie [Druckerfunktionen].
- **Drücken Sie [System].**
- $\vert$  4 **Drücken Sie dreimal auf [ ].**
- $5<sub>5</sub>$ **Drücken Sie [Priorität Magazineinstellungen].**
- $6<sup>6</sup>$ **Wählen Sie [Bypass].**

**Wählen Sie die gewünschte Einstellung aus [Jeder Typ], [Beliebiges Format/Typ] oder [Belieb.**   $|7|$ **B.def. Format/Typ].**

- $\vert$  8 **Drücken Sie auf [OK].**
- **Drücken Sie die Taste [Anwenderprogramm/Zähler].**

#### Hinweis

Copyright © 2012

- Einzelheiten zu den Elementen, die konfiguriert werden können, finden Sie auf [System](#page-995-0).
- [Jeder Typ], [Beliebiges Format/Typ] und [Belieb. B.def. Format/Typ] können nur für den Bypass festgelegt werden.
- Wenn [Papierbestät. für Bypass] auf [Anzeigen] gesetzt ist, wird eine Liste mit Papierformaten, -typen und -ausrichtungen angezeigt, wenn Papier über den Bypass eingezogen wird. Prüfen Sie diese Einstellungen vor dem Drucken.

Verhindern von Fehlern aufgrund unterschiedlicher Papiereinstellungen

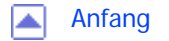

E.

<span id="page-861-0"></span>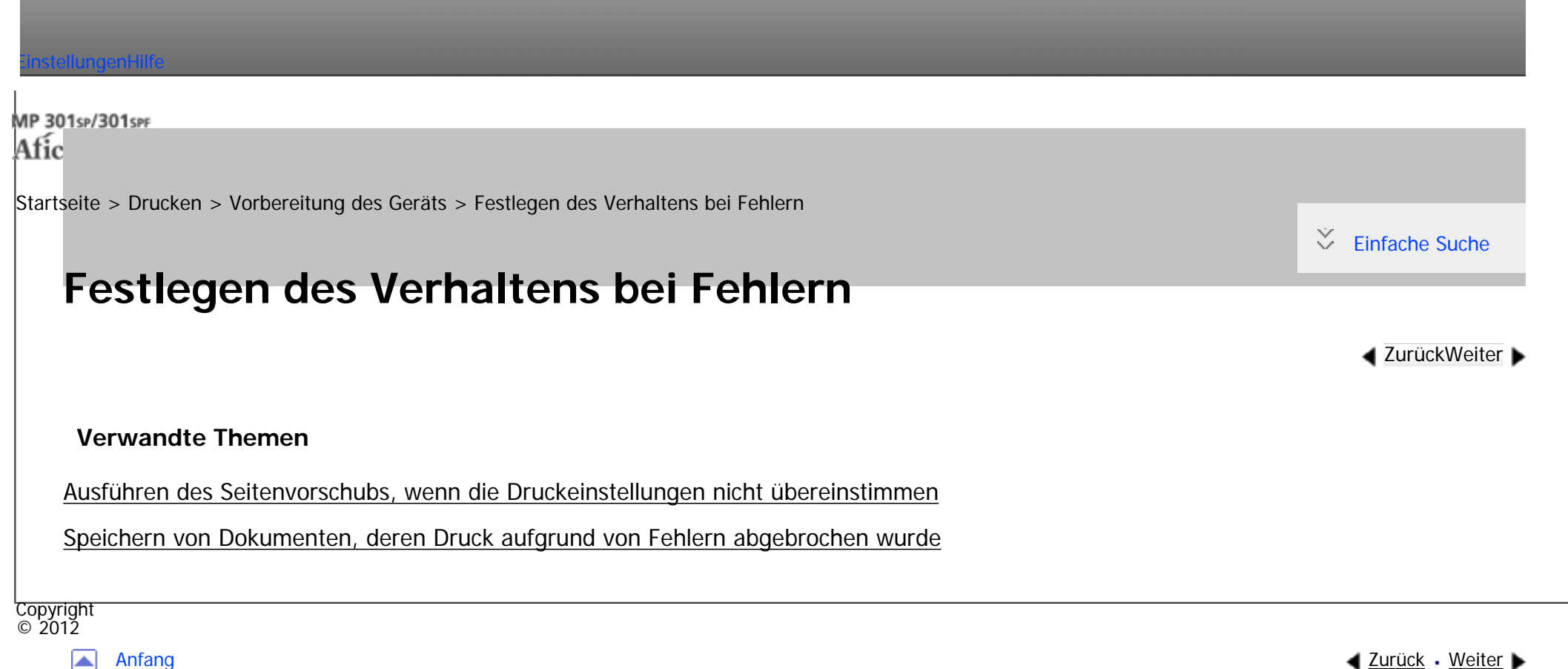

MP 301sp/301spf Aficia<sup>n</sup> in an in a

<span id="page-862-0"></span>[Einstellungen](javascript:goto_preference() [Hilfe](#page-2-0)

[Startseite](#page-0-0) > [Drucken](javascript:back_to_index()) > [Vorbereitung des Geräts](#page-52-0) > [Festlegen des Verhaltens bei Fehlern](#page-861-0) > Ausführen des Seitenvorschubs, wenn die Druckeinstellungen nicht übereinstimmen

### **Ausführen des Seitenvorschubs, wenn die Druckeinstellungen nicht übereinstimmen**

Wenn das in das Papiermagazin eingelegte Papier nicht mit dem für das Papiermagazin mittels Druckertreiber angegebenen Papierformat oder Papiertyp übereinstimmt, führt das Gerät automatisch einen Seitenvorschub durch, sodass Konfigurationsfehler behoben werden. Wenn der Druckjob mit einer

Funktion verarbeitet wird, die keinen Seitenvorschub automatisch zulässt, wird der Druckvorgang abgebrochen.

 $\blacktriangle$  [Zurück](#page-861-0)[Weiter](#page-864-0)

 $\check{\smile}$  [Einfache Suche](#page-862-0)

**Drücken Sie die Taste [Anwenderprogramm/Zähler].**

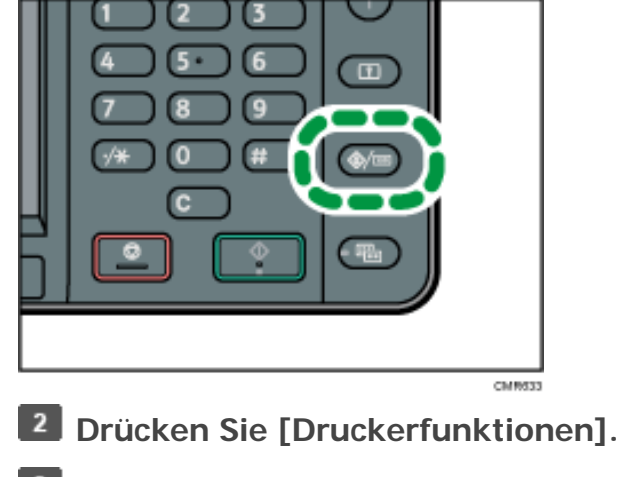

file:///C|/Bedienungsanleitung/printer/int/0005.htm (1 von 2) [23.08.2012 14:58:26]

**B** Drücken Sie [System].

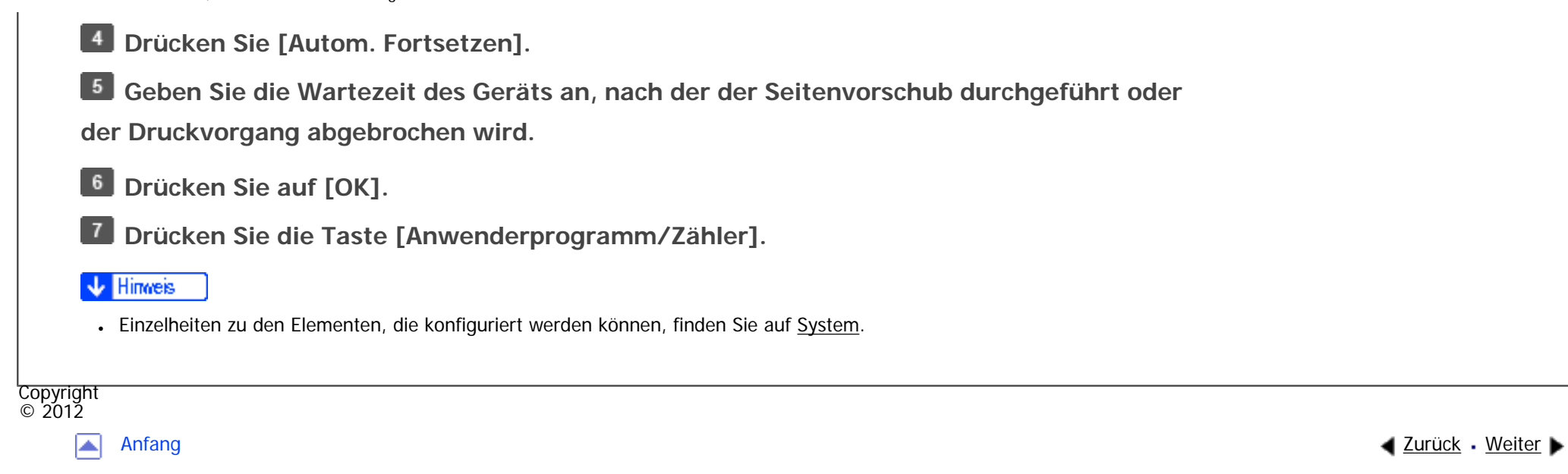
MP 301sp/301spf Aficia<sup>n</sup> innovember

<span id="page-864-0"></span>[Einstellungen](javascript:goto_preference() [Hilfe](#page-2-0)

[Startseite](#page-0-0) > [Drucken](javascript:back_to_index()) > [Vorbereitung des Geräts](#page-52-0) > [Festlegen des Verhaltens bei Fehlern](#page-861-0) > Speichern von Dokumenten, deren Druck aufgrund von Fehlern abgebrochen wurde

## **Speichern von Dokumenten, deren Druck aufgrund von Fehlern abgebrochen wurde**

Ein Dokument wird automatisch im Gerät gespeichert, wenn ein Druckjob aufgrund eines Fehlers angehalten wird. Trotz dieses Fehlers kann das nächste Dokument gedruckt werden. Diese Funktion kann für Normaldruck-, Probedruck- und Gespeicherter Druck-Dateien verwendet werden. Der Jobtyp kann in der Liste "Jobtyp:" des Druckertreibers angegeben werden. Für nähere Informationen siehe [Speichern](#page-940-0)  [von Dokumenten auf der Festplatte und anschließendes Drucken.](#page-940-0)

**[Zurück](#page-862-0)[Weiter](#page-867-0)** 

 $\check{\smile}$  [Einfache Suche](#page-864-0)

Der Druck des Dokuments, das im Gerät gespeichert ist, kann durch Verwendung des Bedienfelds fortgesetzt werden. Für nähere Informationen siehe [Drucken von gespeicherten Dokumenten beim Auftreten](#page-947-0) [von Druck-Konfigurationsfehlern](#page-947-0).

Wichtig

• Ein Dokument wird automatisch gespeichert, wenn ein Druckjob aufgrund von Fehlern hinsichtlich der folgenden Druckeinstellungen abgebrochen wurde:

- ❍ Es ist kein Papier mit dem angegebenen Format und Typ vorhanden.
- ❍ Das angegebene Magazin ist nicht im Gerät installiert.

file:///C|/Bedienungsanleitung/printer/int/0006.htm (1 von 3) [23.08.2012 14:58:28] ❍ Die Papierformat und -typeinstellungen, die mittels Druckertreiber oder Befehlen konfiguriert wurden, stimmen nicht mit den Magazineinstellungen des Geräts überein.

- Bis zu 200 Dokumente mit jeweils maximal 1.000 Seiten können automatisch im Gerät gespeichert werden.
- $\blacksquare$ **Drücken Sie die Taste [Anwenderprogramm/Zähler].**

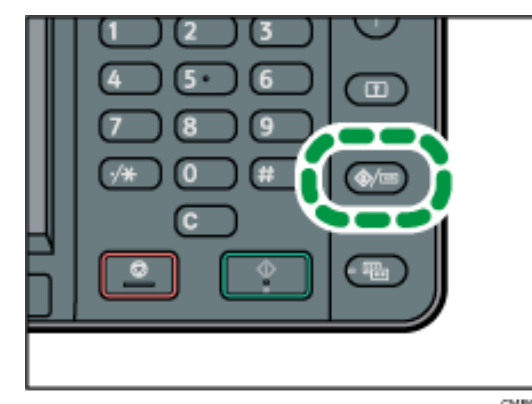

- $\overline{2}$ **Drücken Sie [Druckerfunktionen].**
- $\overline{\mathbf{3}}$ **Drücken Sie [System].**
- **Drücken Sie [Speichern u. fehlerh. Job überspr.].**  $\overline{4}$
- 5 **Drücken Sie auf [Ein].**
- 6 **Geben Sie die Seitenanzahl an, die auf Fehler geprüft werden soll, falls notwendig.**
- **Drücken Sie auf [OK].**  $\overline{7}$
- $\boldsymbol{8}$ **Drücken Sie die Taste [Anwenderprogramm/Zähler].**

#### Hinweis

- Einzelheiten zu den Elementen, die konfiguriert werden können, finden Sie auf [System](#page-995-0).
- Das Speicherverfahren unterscheidet sich abhängig vom Typ des angegebenen Dokuments.
	- ❍ Wenn [Normaldruck] für ein Dokument im Druckertreiber angegeben wurde, wird das Dokument als Angehaltener Druck-Datei gespeichert. Informationen zum Drucken einer Angehaltener Druck-Datei finden Sie auf Drucken einer angehaltenen Druckdatei über [das Bedienfeld](#page-2827-0).
	- ❍ Wenn [Probedruck] für ein Dokument im Druckertreiber angegeben wurde, wird das Dokument selbst und seine erste Seite, die zur

Speichern von Dokumenten, deren Druck aufgrund von Fehlern abgebrochen wurde

Probe gedruckt wird, gespeichert. Informationen zum Drucken einer Probedruck-Datei finden Sie auf Drucken der verbleibenden Sätze [des Dokuments.](#page-2830-0) ❍ Wenn Sie [Speichern und Drucken] für ein Dokument im Druckertreiber angeben, wird das Dokument als Gespeicherter Druck-Datei gespeichert. Informationen zum Drucken einer Gespeicherter Druck-Datei finden Sie auf [Drucken einer gespeicherten Druckdatei über](#page-2832-0) [das Bedienfeld](#page-2832-0).Copyright  $\circ$  2012 网 [Anfang](#page-864-0) **[Zurück](#page-862-0) [Weiter](#page-867-0) ▶** 

<span id="page-867-0"></span>[Einstellungen](javascript:goto_preference() [Hilfe](#page-2-0) MP 301sp/301spF Q Afic [Startseite](#page-0-0) > [Drucken](javascript:back_to_index()) > [Vorbereitung des Geräts](#page-52-0) > Druckbereich  $\check{\smile}$  [Einfache Suche](#page-867-0) **Druckbereich [Zurück](#page-864-0)[Weiter](#page-869-0)** Nachfolgend wird der empfohlene Druckbereich für dieses Gerät gezeigt. 5  $\overline{1}$ 6 CLDOOR 1. Druckbereich 2. Einzugsrichtung 3. 1,0 bis 5,0 mm (0,04 bis 0,20 Zoll)

4. 1,0 bis 5,0 mm (0,04 bis 0,20 Zoll)

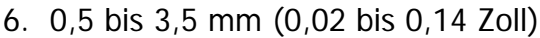

5. 0,5 bis 4,5 mm (0,02 bis 0,18 Zoll)

#### **V** Hinweis

- Der Druckbereich kann sich je nach Papierformat, Druckersprache und Druckertreiber-Einstellungen unterscheiden.
- Abhängig von den Druckertreibereinstellungen können Sie möglicherweise außerhalb des empfohlenen Druckbereichs drucken. Die tatsächliche Ausgabe ist aber möglicherweise nicht wie erwartet oder ein Papiereinzugsproblem kann auftreten.
- Wenn [Randloser Druck] unter [System] in [Druckerfunktionen] aktiviert ist, betragen alle Ränder 0 mm. Einzelheiten zur Funktion [Randloser Druck] finden Sie auf [System.](#page-995-0)
- Beim Duplexdruck wird nicht empfohlen, im Bereich von 2,2 6,2 mm (0,09 0,25 Zoll) an der Hinterkante der Rückseite des Papiers zu drucken.
- Beim Drucken auf Umschlägen wird nicht empfohlen, im Bereich von 10 mm (0,40 Zoll) an allen vier Kanten zu drucken.
- •Wenn Sie auf dickerem Papier als 106 g/m<sup>2</sup> (28 lb.) drucken, sollten Sie einen Bereich von 5 mm (0,20 Zoll) an allen vier Kanten freilassen.

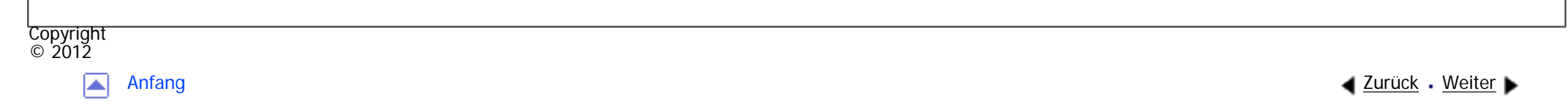

MP 301sp/301spf Afic

<span id="page-869-0"></span>[Einstellungen](javascript:goto_preference() [Hilfe](#page-2-0)

[Startseite](#page-0-0) > [Drucken](javascript:back_to_index()) > [Anzeigen des Bildschirms mit den Druckertreibereinstellungen](#page-53-0) > Anzeigen der Druckertreibereigenschaften

Q

 $\check{\smile}$  [Einfache Suche](#page-869-0) **Anzeigen der Druckertreibereigenschaften [Zurück](#page-867-0)[Weiter](#page-870-0)** In diesem Abschnitt wird erläutert, wie Sie die Druckertreibereigenschaften über [Geräte und Drucker] öffnen. **\*** Wiehtig ● Zum Ändern der Druckereinstellungen sind die Zugriffsrechte eines Druckerverwalters erforderlich. Melden Sie sich als Mitglied der Gruppe Administratoren an. • Sie können die Geräte-Standardeinstellungen nicht für einzelne Anwender ändern. Die im Dialogfeld Druckereigenschaften vorgenommenen Einstellungen gelten für alle Anwender.  $\vert$  1 **Klicken Sie im [Start]-Menü auf [Geräte und Drucker].**  $\overline{2}$ **Klicken Sie mit der rechten Maustaste auf das Symbol des Druckers, den Sie verwenden möchten.**  $\overline{\mathbf{3}}$ **Klicken Sie auf [Druckereigenschaften].**Copyright

 $\odot$  2012

[Anfang](#page-869-0) **[Zurück](#page-867-0) [Weiter](#page-870-0) Weiter Weiter Weiter Weiter Weiter Weiter Weiter Weiter Weiter** Weiter Weiter Weiter Weiter

<span id="page-870-0"></span>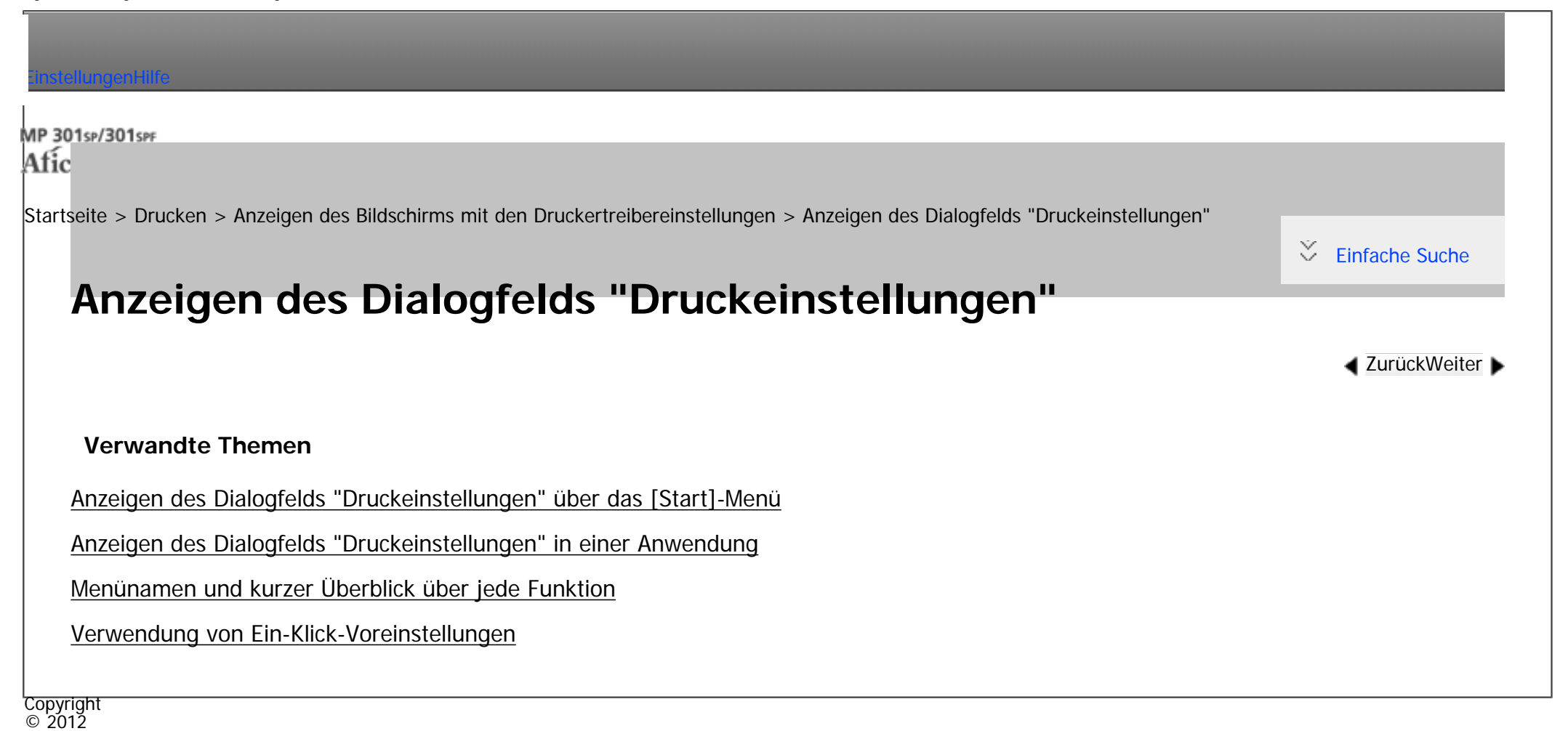

┻

[Anfang](#page-870-0) **[Zurück](#page-869-0) [Weiter](#page-871-0) ►** 

MP 301sp/301spf Aficio monumentos

<span id="page-871-0"></span>[Einstellungen](javascript:goto_preference() [Hilfe](#page-2-0)

[Startseite](#page-0-0) > [Drucken](javascript:back_to_index()) > [Anzeigen des Bildschirms mit den Druckertreibereinstellungen](#page-53-0) > [Anzeigen des](#page-870-0)  [Dialogfelds "Druckeinstellungen"](#page-870-0) > Anzeigen des Dialogfelds "Druckeinstellungen" über das [Start]-Menü

## **Anzeigen des Dialogfelds "Druckeinstellungen" über das [Start]-Menü**

In diesem Abschnitt wird erläutert, wie Sie das Dialogfeld [Druckeinstellungen] über [Geräte und Drucker] öffnen.

#### $\frac{1}{2}$  Wiehtig

- Wenn der Druckertreiber über den Druckserver verteilt wird, werden die vom Server festgelegten Einstellungswerte als Standardwerte für [Standardwerte...] angezeigt.
- Sie können nicht für jeden Anwender verschiedene Druckeinstellungen vornehmen. Die in diesem Dialogfeld vorgenommenen Einstellungen werden als Standard verwendet.
- **Klicken Sie im [Start]-Menü auf [Geräte und Drucker].**
- $\overline{2}$ **Klicken Sie mit der rechten Maustaste auf das Symbol des Druckers, den Sie verwenden möchten.**
- $\overline{\mathbf{3}}$ **Klicken Sie auf [Druckeinstellungen].**

Copyright  $\circ$  2012

[Anfang](#page-871-0) **[Zurück](#page-870-0) [Weiter](#page-872-0) Weiter Steiner Weiter Steiner Weiter Steiner Weiter Steiner Weiter Steiner Weiter Steine** 

**[Zurück](#page-870-0)[Weiter](#page-872-0)** 

 $\check{\smile}$  [Einfache Suche](#page-871-0)

MP 301sp/301spf Aficia" MP201-1201-

<span id="page-872-0"></span>[Einstellungen](javascript:goto_preference() [Hilfe](#page-2-0)

[Startseite](#page-0-0) > [Drucken](javascript:back_to_index()) > [Anzeigen des Bildschirms mit den Druckertreibereinstellungen](#page-53-0) > [Anzeigen des](#page-870-0)  [Dialogfelds "Druckeinstellungen"](#page-870-0) > Anzeigen des Dialogfelds "Druckeinstellungen" in einer Anwendung

## **Anzeigen des Dialogfelds "Druckeinstellungen" in einer Anwendung**

Sie können Druckereinstellungen für eine bestimmte Anwendung vornehmen. Um Druckereinstellungen für eine bestimmte Anwendung vorzunehmen, öffnen Sie das Dialogfeld [Druckeinstellungen] in dieser Anwendung.  $\blacktriangleleft$  [Zurück](#page-871-0)[Weiter](#page-874-0)

 $\check{\smile}$  [Einfache Suche](#page-872-0)

Die angezeigten Einstellungen im Dialogfeld [Druckeinstellungen], das Sie über das Fenster [Geräte und Drucker] öffnen, werden als Standard im Dialogfeld [Druckeinstellungen] angewendet, das Sie in einer

Anwendung öffnen. Ändern Sie die Einstellungen nach Bedarf, wenn Sie aus einer Anwendung drucken.

Die angezeigten Bildschirme können je nach Anwendung variieren. Im Folgenden wird anhand von WordPad in Windows 7 als Beispiel erläutert, wie Sie Dokumente aus einer Anwendung drucken.

**Klicken Sie auf die WordPad-Menüschaltfläche oben links im Fenster und klicken Sie dann auf [Drucken].**

 $\vert$  2 **Wählen Sie in der Liste [Drucker auswählen] den Drucker aus, den Sie verwenden möchten. Klicken Sie auf [Einstellungen].**

Hinweis

● Die Vorgehensweise beim Öffnen des Dialogfelds [Druckeinstellungen] kann je nach Anwendung variieren. Einzelheiten dazu finden Sie in

Anzeigen des Dialogfelds "Druckeinstellungen" in einer Anwendung

der Druckertreiberhilfe oder in den mit der Anwendung gelieferten Handbüchern.

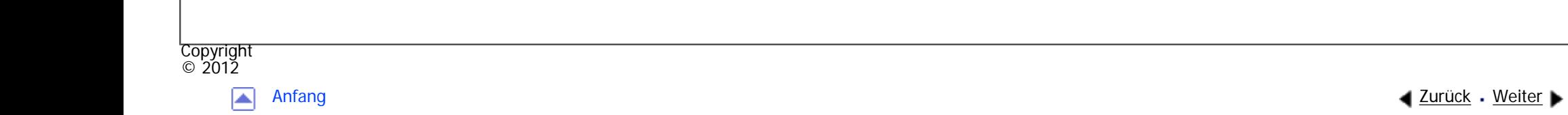

file:///C|/Bedienungsanleitung/printer/int/0011.htm (2 von 2) [23.08.2012 14:58:39]

MP 301sp/301spf Aficia" MP201-1201-

<span id="page-874-0"></span>[Einstellungen](javascript:goto_preference() [Hilfe](#page-2-0)

[Startseite](#page-0-0) > [Drucken](javascript:back_to_index()) > [Anzeigen des Bildschirms mit den Druckertreibereinstellungen](#page-53-0) > [Anzeigen des](#page-870-0)  [Dialogfelds "Druckeinstellungen"](#page-870-0) > Menünamen und kurzer Überblick über jede Funktion

# **Menünamen und kurzer Überblick über jede Funktion**

Im Folgenden werden die Menüs vorgestellt, die auf der Registerkarte [Detaill. Einstellungen] des PCL6-Druckertreibers verfügbar sind. Einzelheiten zu anderen Elementen, die in jedem Menü konfiguriert werden können, finden Sie in der Druckertreiberhilfe.

## **Menü Job-Setup**

Sie können den Jobtyp angeben, den Klassifizierungscode registrieren und die Authentifizierung festlegen.

• Einzelheiten zum Speichern von Daten auf der Festplatte dieses Geräts und zum Drucken dieser Daten über das Bedienfeld finden Sie auf [Speichern von Dokumenten auf der Festplatte und anschließendes Drucken.](#page-940-0)

**[Zurück](#page-872-0)[Weiter](#page-877-0)** 

 $\check{\smile}$  [Einfache Suche](#page-874-0)

- Einzelheiten zum Speichern von Daten im Document Server und zum Drucken dieser Daten über das Bedienfeld finden Sie auf [Speichern und Drucken mit dem Document Server](#page-957-0).
- Einzelheiten zum [Registrieren von Klassifizierungscodes](#page-906-0) finden Sie auf Registrieren von Klassifizierungscodes.

#### **Menü Allgemein**

Menünamen und kurzer Überblick über jede Funktion

Sie können die Vorlagenausrichtung, das Vorlagenformat und das Druckformat festlegen.

### **Menü Papier**

Sie können die Einstellungen für das Einzugsmagazin, den Papiertyp, das Ausgabefach und die Bannerseite konfigurieren.

• Einzelheiten zur Bannerseite finden Sie auf [Bannerseite.](#page-938-0)

## **Menü Bearbeiten**

Sie können die Einstellungen für den Kombinationsdruck, den Duplexdruck und den Broschürendruck konfigurieren.

- Einzelheiten zum Festlegen des Kombinationsdrucks finden Sie auf [Zusammenfassen mehrerer Seiten auf](#page-889-0) [einem einzelnen Blatt.](#page-889-0)
- Einzelheiten zum Festlegen des Duplexdrucks finden Sie auf [Beide Seiten eines Blattes bedrucken](#page-885-0).
- Einzelheiten zum [Broschürendruck](#page-934-0) finden Sie auf Broschürendruck.

## **Menü Finishing**

Sie können Sortierungseinstellungen konfigurieren.

• Einzelheiten zum Sortieren finden Sie auf [Sortieren.](#page-936-0)

## **Menü Druckqualität**

Sie können Einstellungen wie Auflösung und Tonersparmodus konfigurieren.

• Einzelheiten zum Festlegen des Tonersparmodus finden Sie auf [Aktivieren der Funktion Tonersparmodus.](#page-924-0)

## **Menü Effekte**

Sie können Einstellungen für Wasserzeichen und Schutz vor unautorisiertem Kopieren konfigurieren.

- Einzelheiten zum Aktivieren von Wasserzeichen finden Sie auf [Wasserzeichen.](#page-895-0)
- Einzelheiten zum Festlegen der Funktion Schutz vor unautorisiertem Kopieren finden Sie auf Drucken

[von Dokumenten, deren Duplizierung nicht zulässig ist](#page-912-0).

## **V** Hinveis

•Einzelheiten zum PCL5c/5e-Druckertreiber finden Sie in der Hilfe für den Druckertreiber.

Copyright  $\odot$  2012

囜

[Anfang](#page-874-0) **[Zurück](#page-872-0) [Weiter](#page-877-0) ▶** 

MP 301sp/301spf  $Aff^-_{\alpha\alpha\gamma}$  wo 2010-12010

<span id="page-877-0"></span>[Einstellungen](javascript:goto_preference() [Hilfe](#page-2-0)

[Startseite](#page-0-0) > [Drucken](javascript:back_to_index()) > [Anzeigen des Bildschirms mit den Druckertreibereinstellungen](#page-53-0) > [Anzeigen des](#page-870-0)  [Dialogfelds "Druckeinstellungen"](#page-870-0) > Verwendung von Ein-Klick-Voreinstellungen

# **Verwendung von Ein-Klick-Voreinstellungen**

Einige der häufig verwendeten Funktionen sind auf der Registerkarte [Ein-Klick-Voreinstell.] unter "Liste Ein-Klick-Voreinstellungen:" registriert.

**[Zurück](#page-874-0)[Weiter](#page-879-0)** 

 $\check{\smile}$  [Einfache Suche](#page-877-0)

Sie können die relevanten Einstellungen einfach anwenden, indem Sie auf den Namen der Ein-Klick-

Voreinstellung klicken. So vermeiden Sie falsche Einstellungen und Fehldrucke.

Ein-Klick-Voreinstellungen können nach Bedarf hinzugefügt, modifiziert und gelöscht werden. Mithilfe

von registrierten Ein-Klick-Voreinstellungen können auch Anwender mit wenigen Kenntnissen zum

Druckertreiber erweitere Druckfunktionen einfach verwenden.

Führen Sie die Schritte aus, um Ein-Klick-Voreinstellungen zu registrieren.

**Öffnen Sie das Dialogfeld Druckeinstellungen.**

**Nehmen Sie die erforderlichen Einstellungen vor.**

**Klicken Sie auf [Aktuelle Einstellungen speich...].**

**Geben Sie einen Namen und einen Kommentar ein, um die Einstellung zu beschreiben und klicken Sie dann auf [OK].**

 $\overline{5}$ 

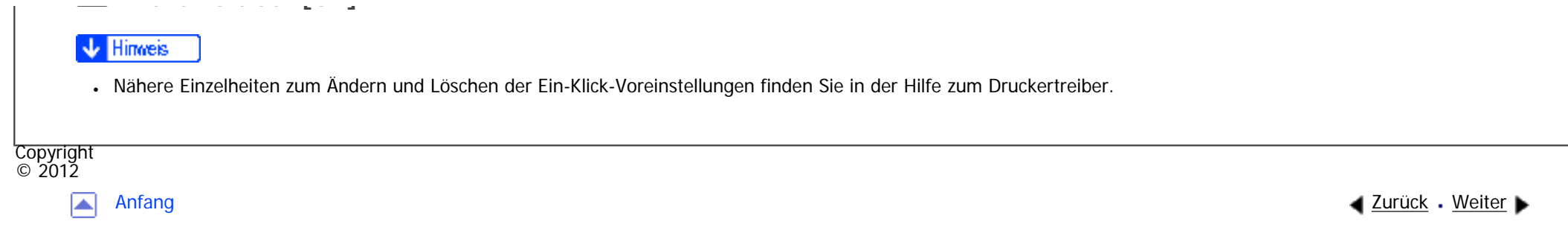

MP 301sp/301spf Afic

<span id="page-879-0"></span>[Einstellungen](javascript:goto_preference() [Hilfe](#page-2-0)

[Startseite](#page-0-0) > [Drucken](javascript:back_to_index()) > [Anzeigen des Bildschirms mit den Druckertreibereinstellungen](#page-53-0) > Anzeigen der Druckertreiberhilfe

# **Anzeigen der Druckertreiberhilfe**

### **Anzeigen der Druckertreiberhilfe**

Wenn Sie im Dialogfeld mit den Einstellungen für den Druckertreiber auf [Hilfe] klicken, werden die Hilfethemen für die angezeigte Registerkarte angezeigt.

Q

#### **Anzeigen der Beschreibungen der Elemente im Dialogfeld mit den Einstellungen des Druckertreibers**

Wenn Sie auf die Fragezeichen-Schaltfläche oben rechts im Dialogfeld mit den Einstellungen für den Druckertreiber klicken, ändert sich der Mauszeiger in ein Fragezeichen. Zeigen Sie mit diesem Fragezeichen auf das Element, dessen Hilfeinformationen Sie anzeigen möchten, und klicken Sie dann darauf, um die Hilfeinformationen anzuzeigen.

**Copyright**  $\circ$  2012

[Anfang](#page-879-0) **[Zurück](#page-877-0) [Weiter](#page-880-0) (2008)** 2012 - 2013 - 2023 - 2023 - 2023 - 2023 - 2023 - 2023 - 2023 - 2023 - 2023 - 2023 - 2023 - 2023 - 2023 - 2023 - 2023 - 2023 - 2023 - 2023 - 2023 - 2023 - 2023 - 2023 - 2023 - 2023 - 2023 - 202

**[Zurück](#page-877-0)[Weiter](#page-880-0)** 

 $\check{\smile}$  [Einfache Suche](#page-879-0)

<span id="page-880-0"></span>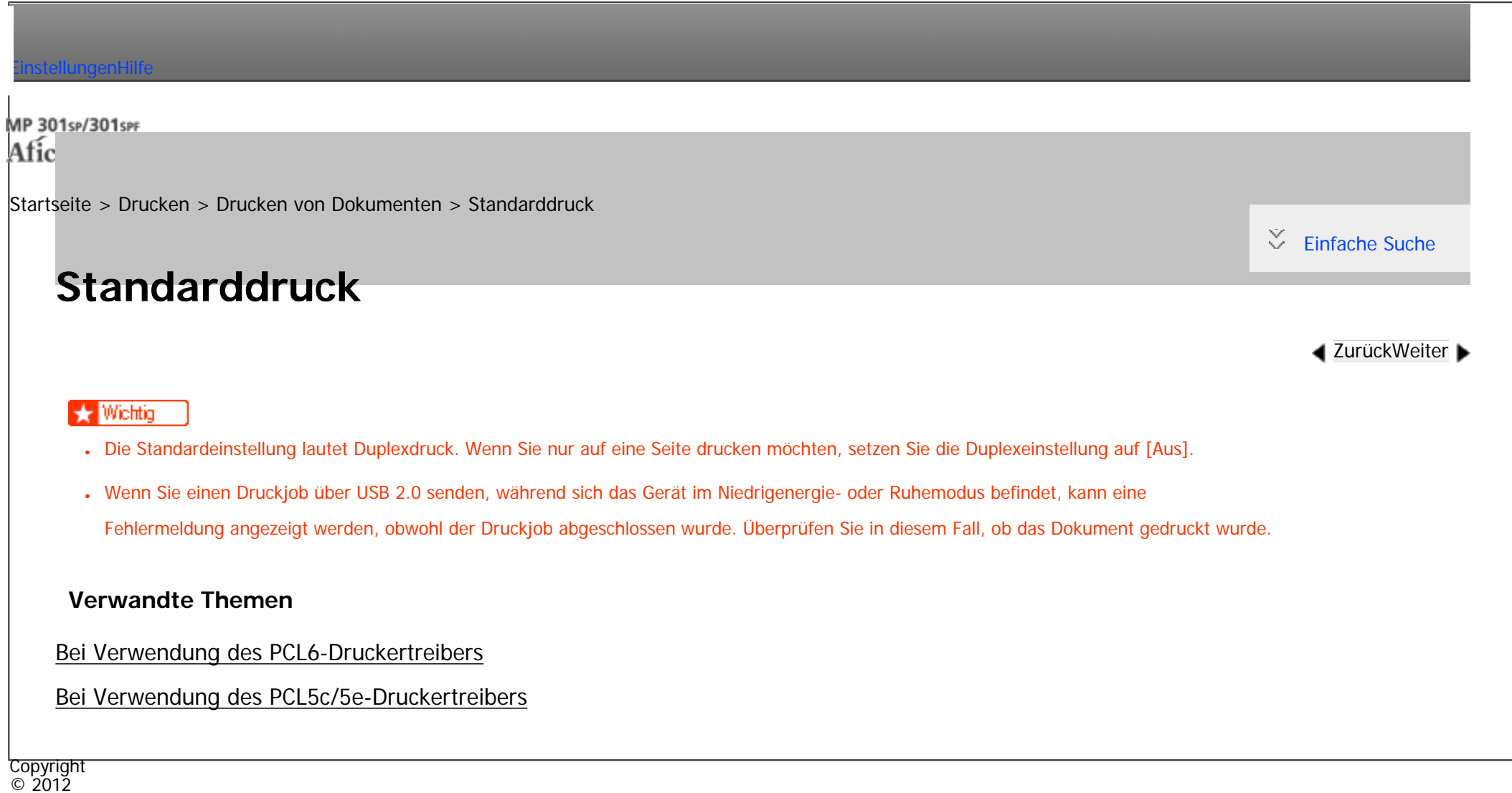

网

[Anfang](#page-880-0) <u>[Zurück](#page-879-0)</u> [Weiter](#page-881-0) ▶

<span id="page-881-0"></span>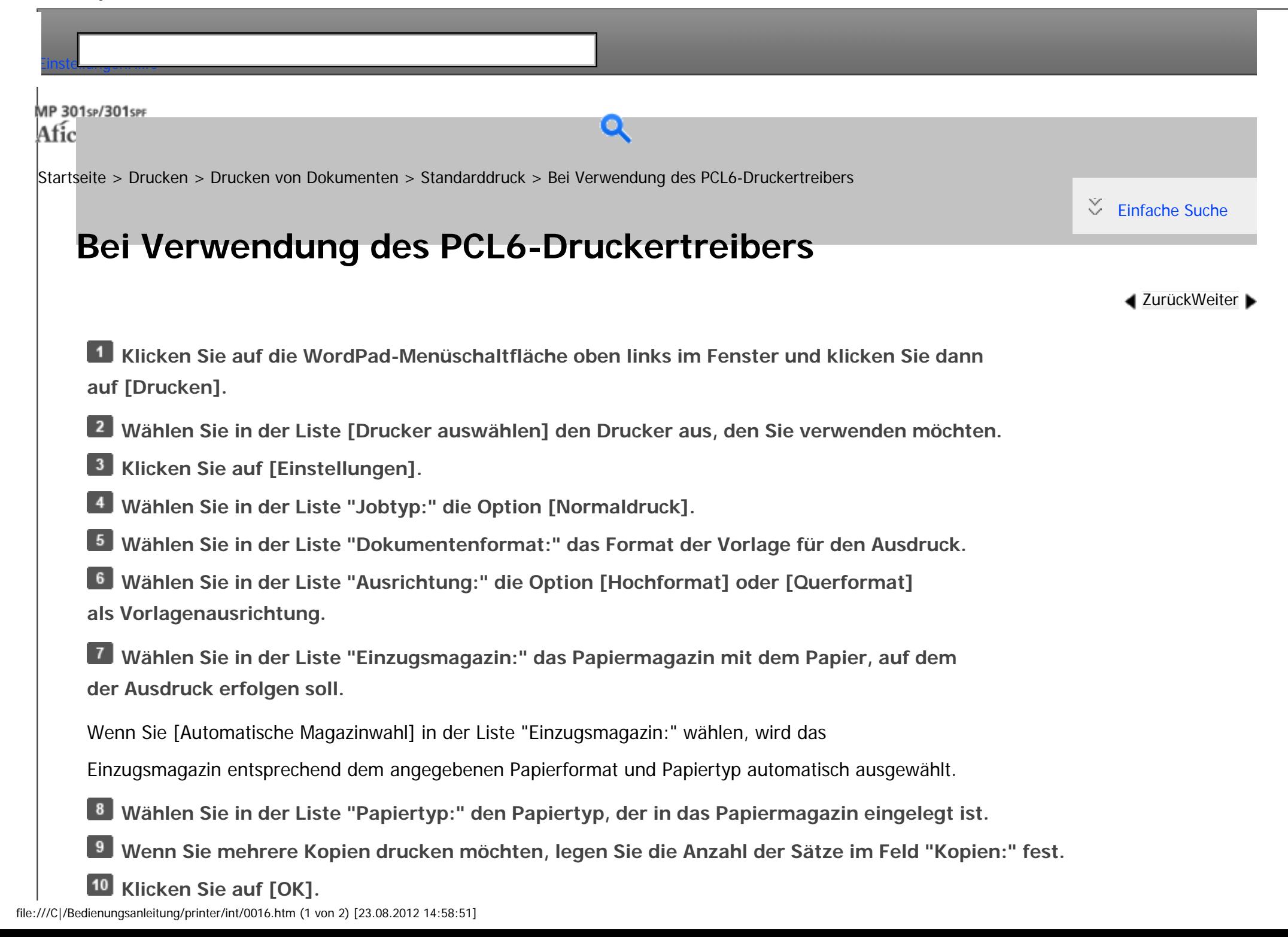

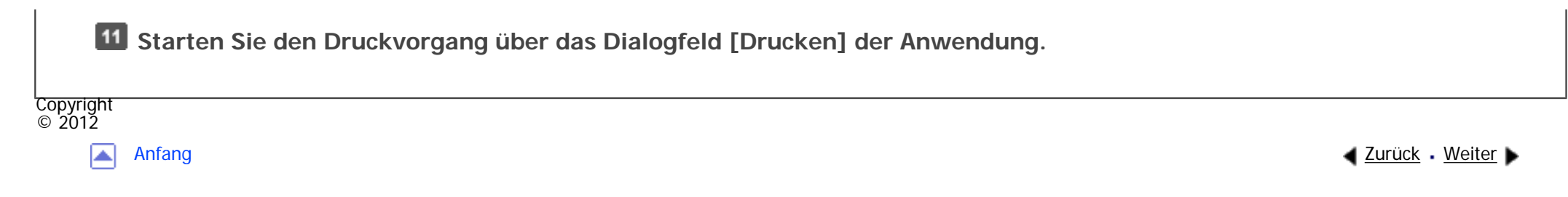

<span id="page-883-0"></span>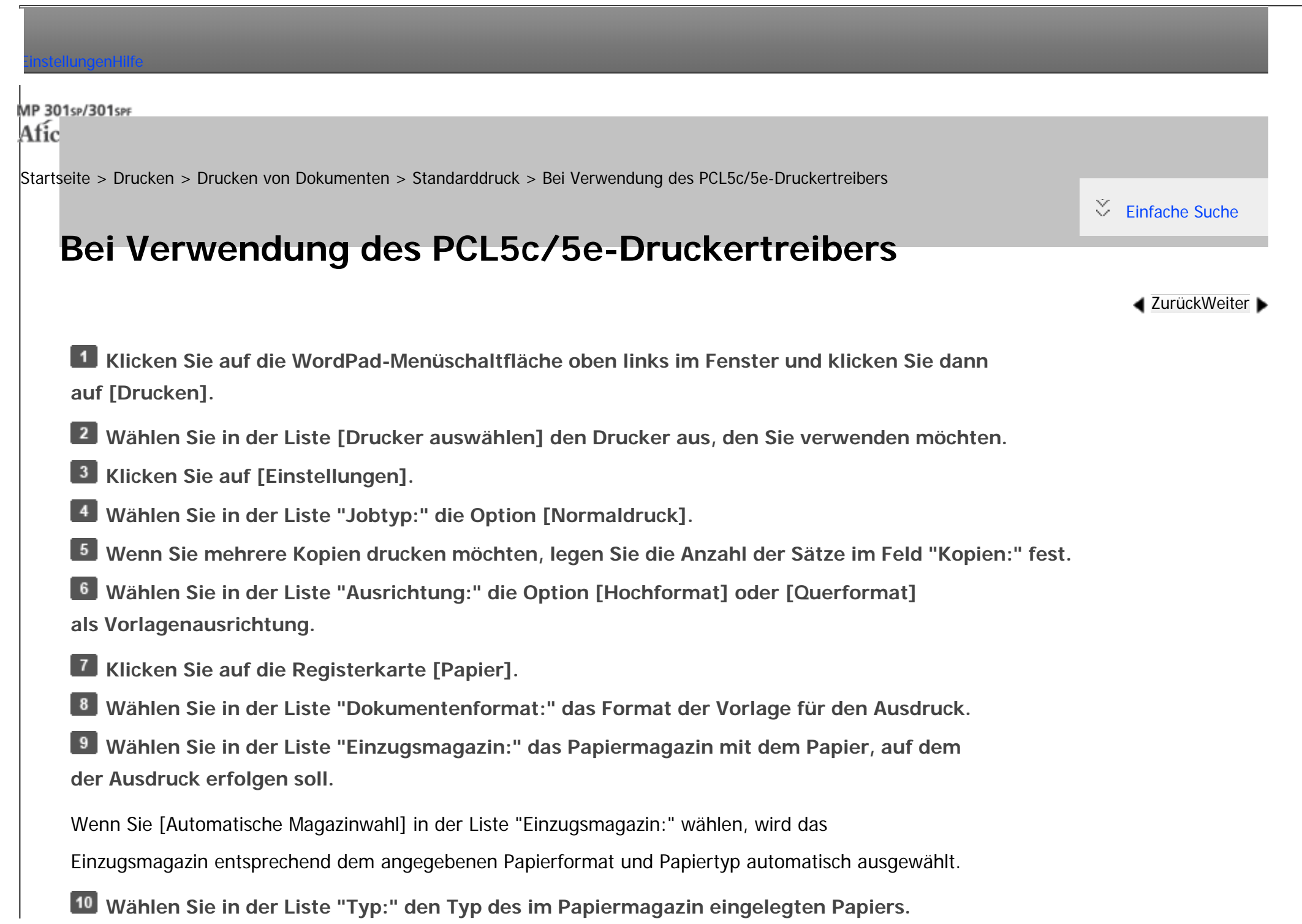

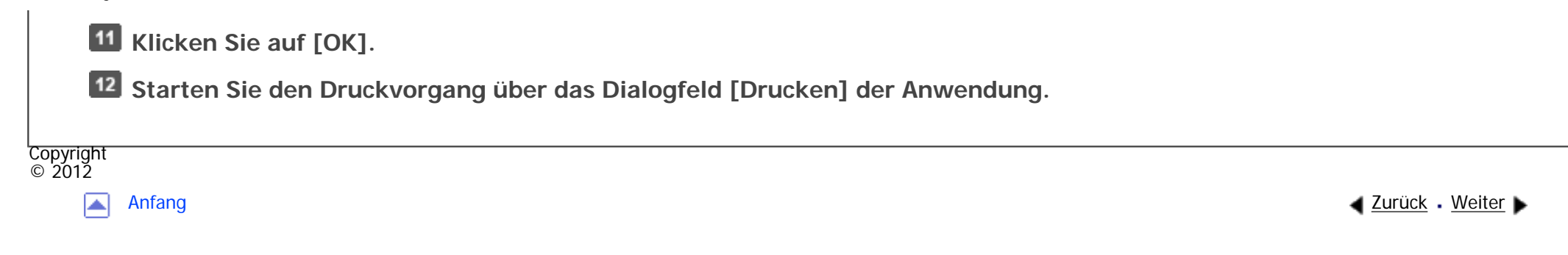

<span id="page-885-0"></span>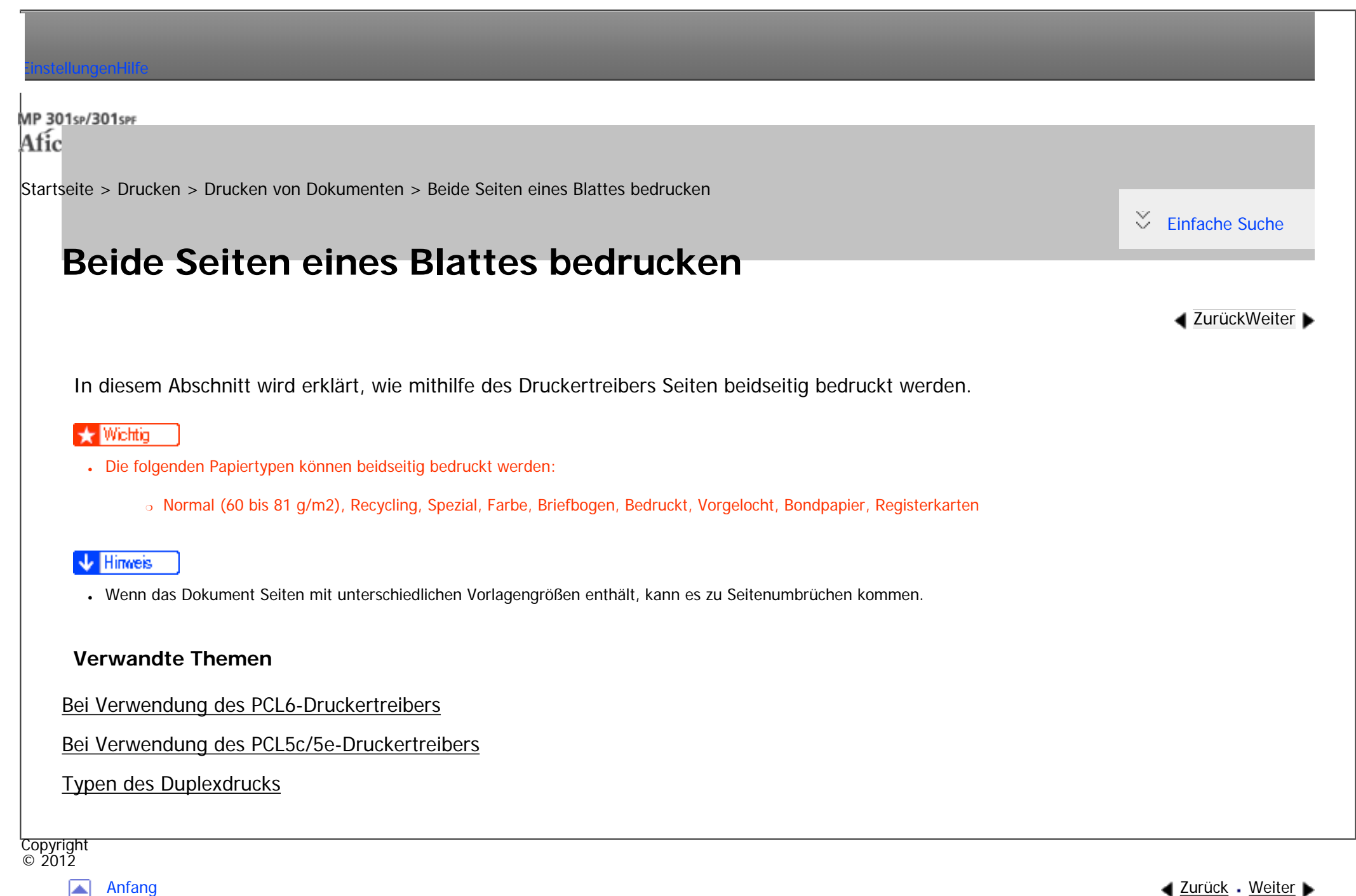

file:///C|/Bedienungsanleitung/printer/int/0018.htm [23.08.2012 14:58:55]

<span id="page-886-0"></span>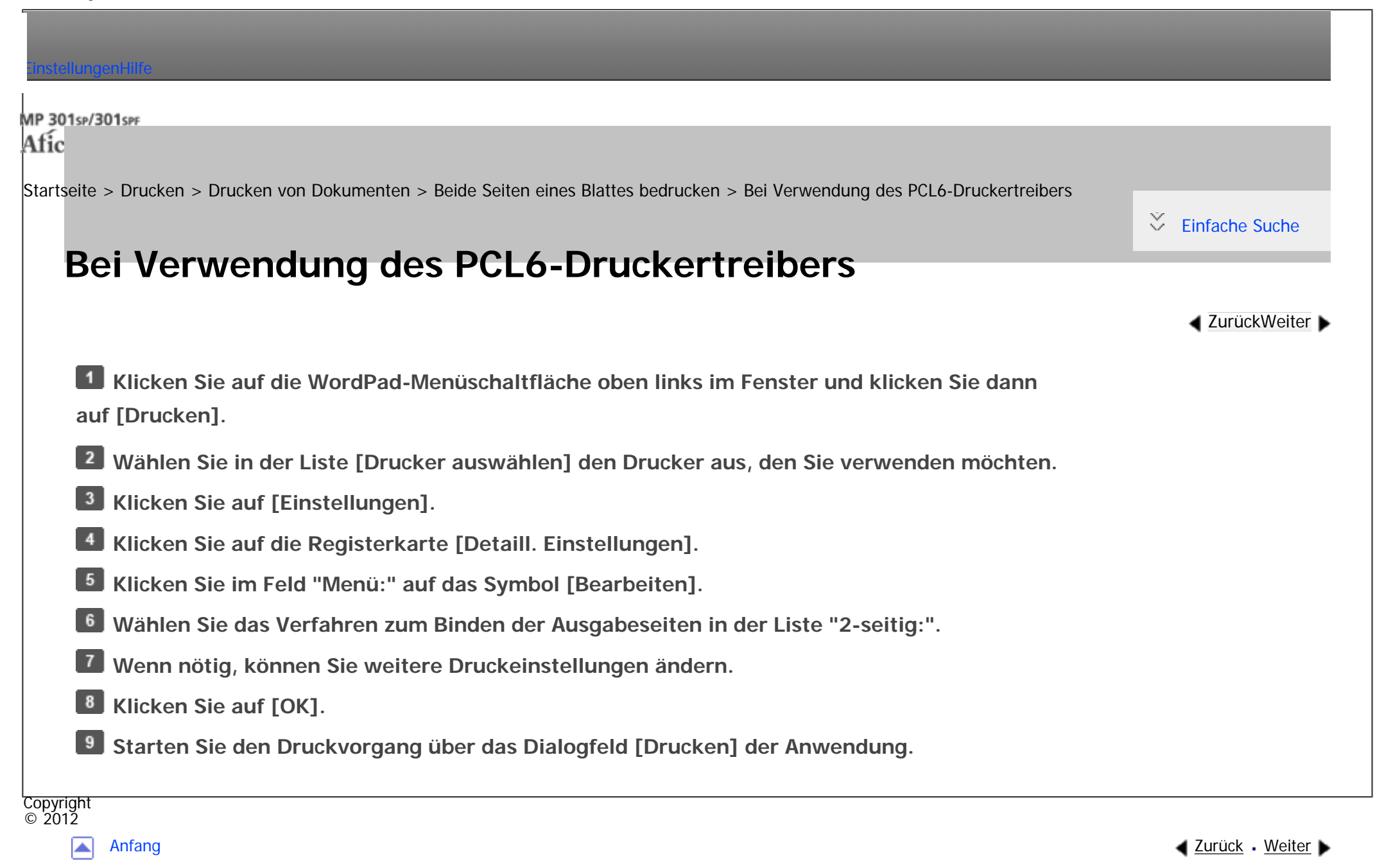

<span id="page-887-0"></span>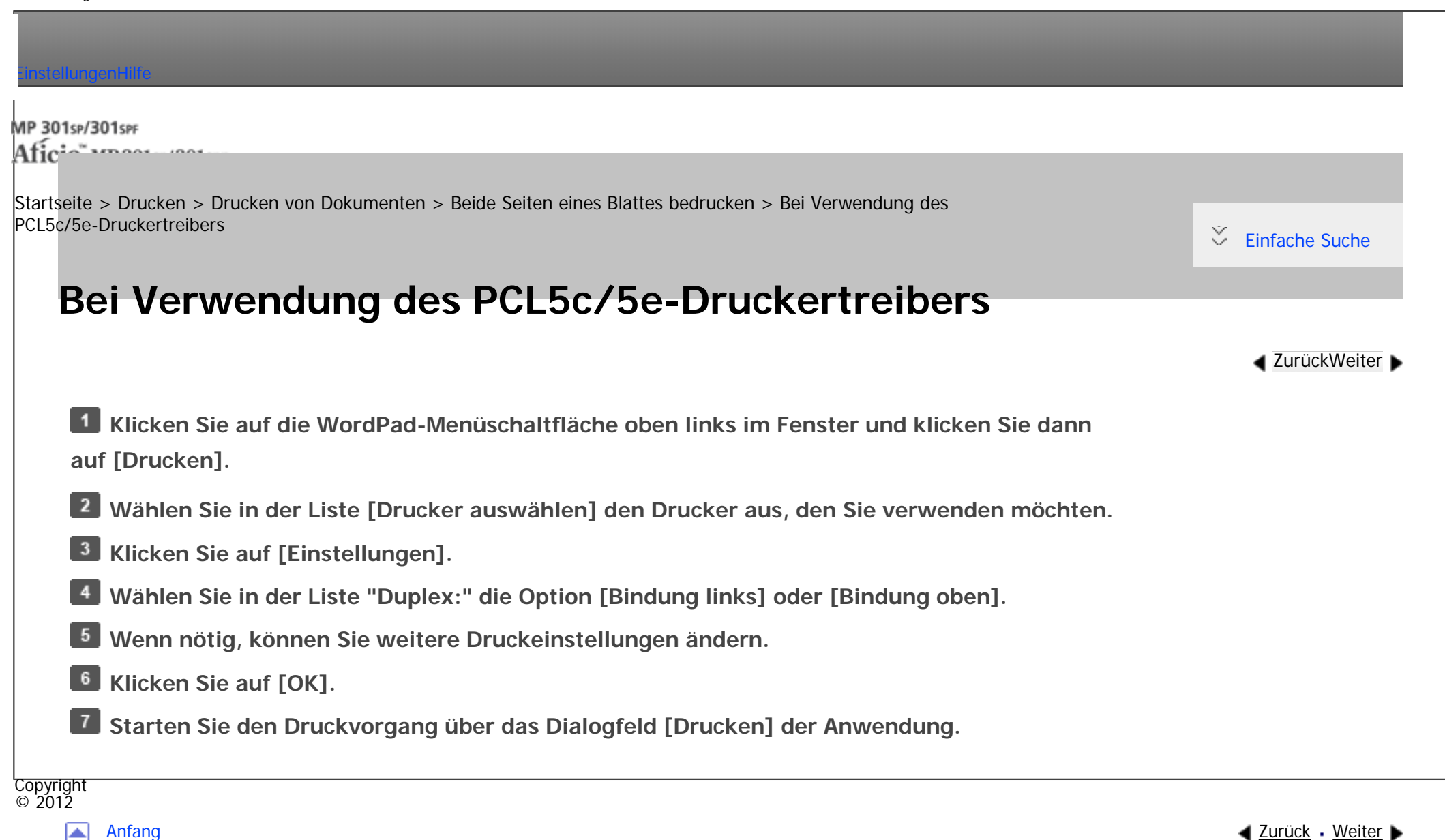

MP 301sp/301spF Afic

<span id="page-888-0"></span>[Einstellungen](javascript:goto_preference() [Hilfe](#page-2-0)

[Startseite](#page-0-0) > [Drucken](javascript:back_to_index()) > [Drucken von Dokumenten](#page-54-0) > [Beide Seiten eines Blattes bedrucken](#page-885-0) > Typen des Duplexdrucks

Q

# **Typen des Duplexdrucks**

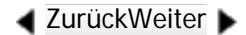

 $\check{\smile}$  [Einfache Suche](#page-888-0)

Sie können festlegen, wie Seiten gebunden werden, indem Sie die zu bindende Kante angeben.

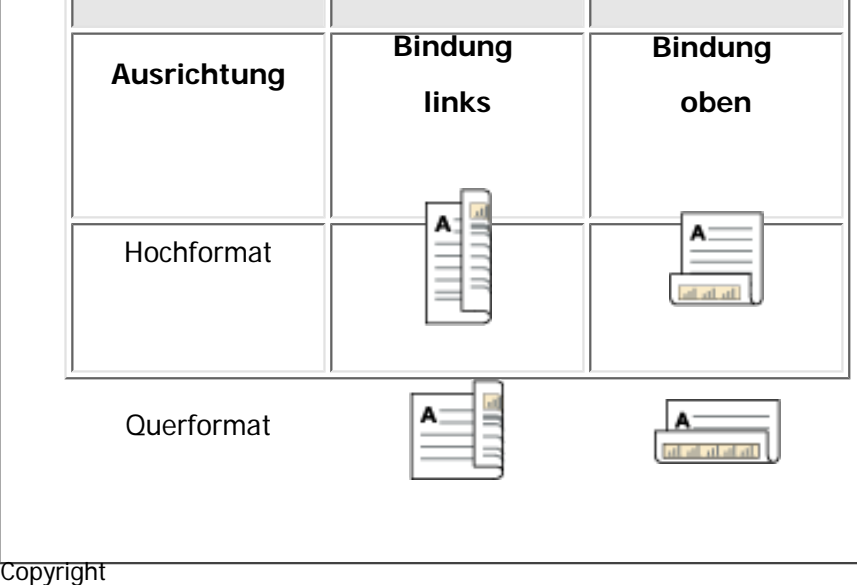

## $\odot$  2012

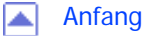

[Anfang](#page-888-0) **[Zurück](#page-887-0) [Weiter](#page-889-0) ▶** 

MP 301sp/301spf Afic

<span id="page-889-0"></span>[Einstellungen](javascript:goto_preference() [Hilfe](#page-2-0)

[Startseite](#page-0-0) > [Drucken](javascript:back_to_index()) > [Drucken von Dokumenten](#page-54-0) > Zusammenfassen mehrerer Seiten auf einem einzelnen Blatt

## **Zusammenfassen mehrerer Seiten auf einem einzelnen Blatt**

Dieser Abschnitt erläutert, wie mehrere Seiten auf ein einzelnes Blatt gedruckt werden. Die Funktion Kombinationsdruck ermöglicht es Ihnen, die Papierverwendung durch das Ausdrucken mehrerer Seiten in reduzierter Größe auf ein einzelnes Blatt wirtschaftlicher zu gestalten.

Q

**[Zurück](#page-888-0)[Weiter](#page-891-0)** 

 $\check{\smile}$  [Einfache Suche](#page-889-0)

## **V**ichtig

● Der Kombinationsdruck kann nicht festgelegt werden, wenn Sie ein benutzerdefiniertes Papierformat auswählen. Wählen Sie ein Standardpapierformat.

#### **V** Hinveis

- Wenn das Dokument Seiten mit unterschiedlichen Vorlagengrößen enthält, kann es zu Seitenumbrüchen kommen.
- Wenn die von Ihnen verwendete Anwendung ebenfalls über eine Funktion für die Kombination verfügt, deaktivieren Sie diese. Bei gleichzeitiger Aktivierung ist es wahrscheinlich, dass der Druck nicht korrekt erfolgt.
- Einzelheiten zur Zusammenfassung von Seiten mit unterschiedlicher Ausrichtung und anderen erweiterten Funktionen finden Sie in der Hilfe zum Druckertreiber.
- Wenn Sie den Kombinationsdruck mit dem Broschürendruck kombinieren, können Sie mehrere Seiten auf ein einzelnes Blatt drucken und zu einer Broschüre binden. Einzelheiten zum Broschürendruck finden Sie auf [Broschürendruck.](#page-934-0)

## **Verwandte Themen**

[Bei Verwendung des PCL6-Druckertreibers](#page-891-0)

[Bei Verwendung des PCL5c/5e-Druckertreibers](#page-892-0)

[Typen des Kombinationsdrucks](#page-893-0)

Copyright  $\circ$  2012

囜

[Anfang](#page-889-0) **[Zurück](#page-888-0) [Weiter](#page-891-0) ▶** 

<span id="page-891-0"></span>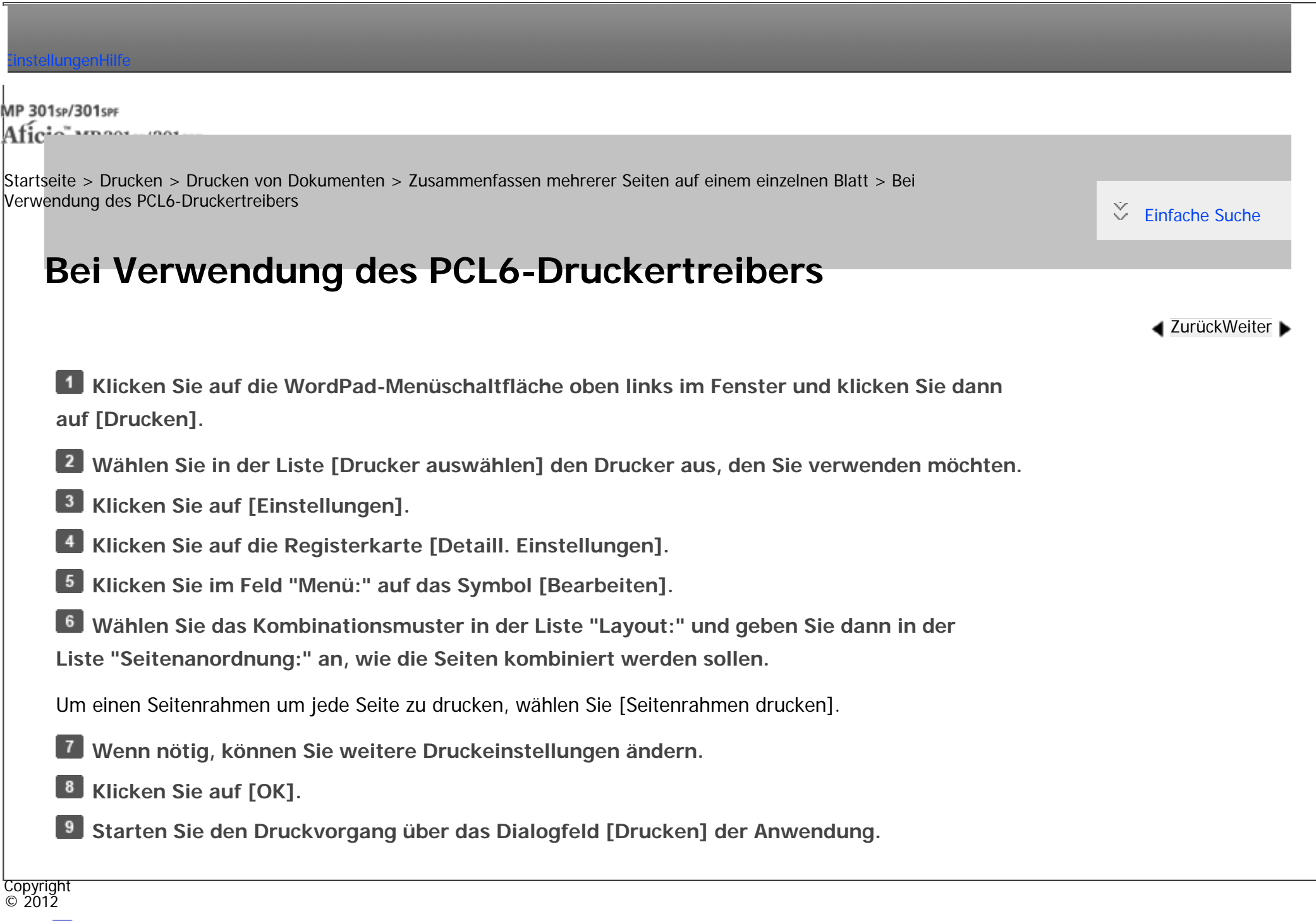

<span id="page-892-0"></span>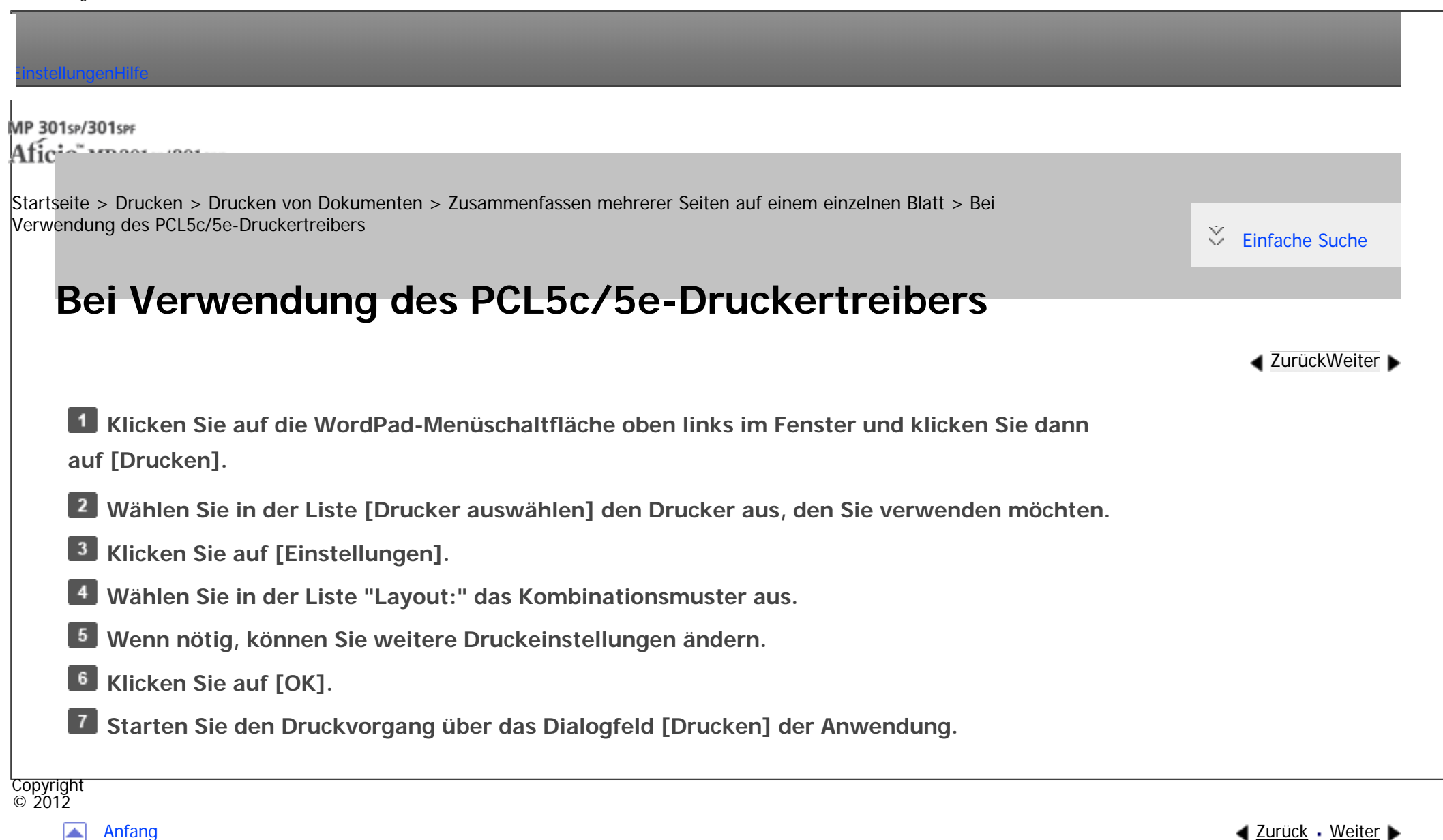

<span id="page-893-0"></span>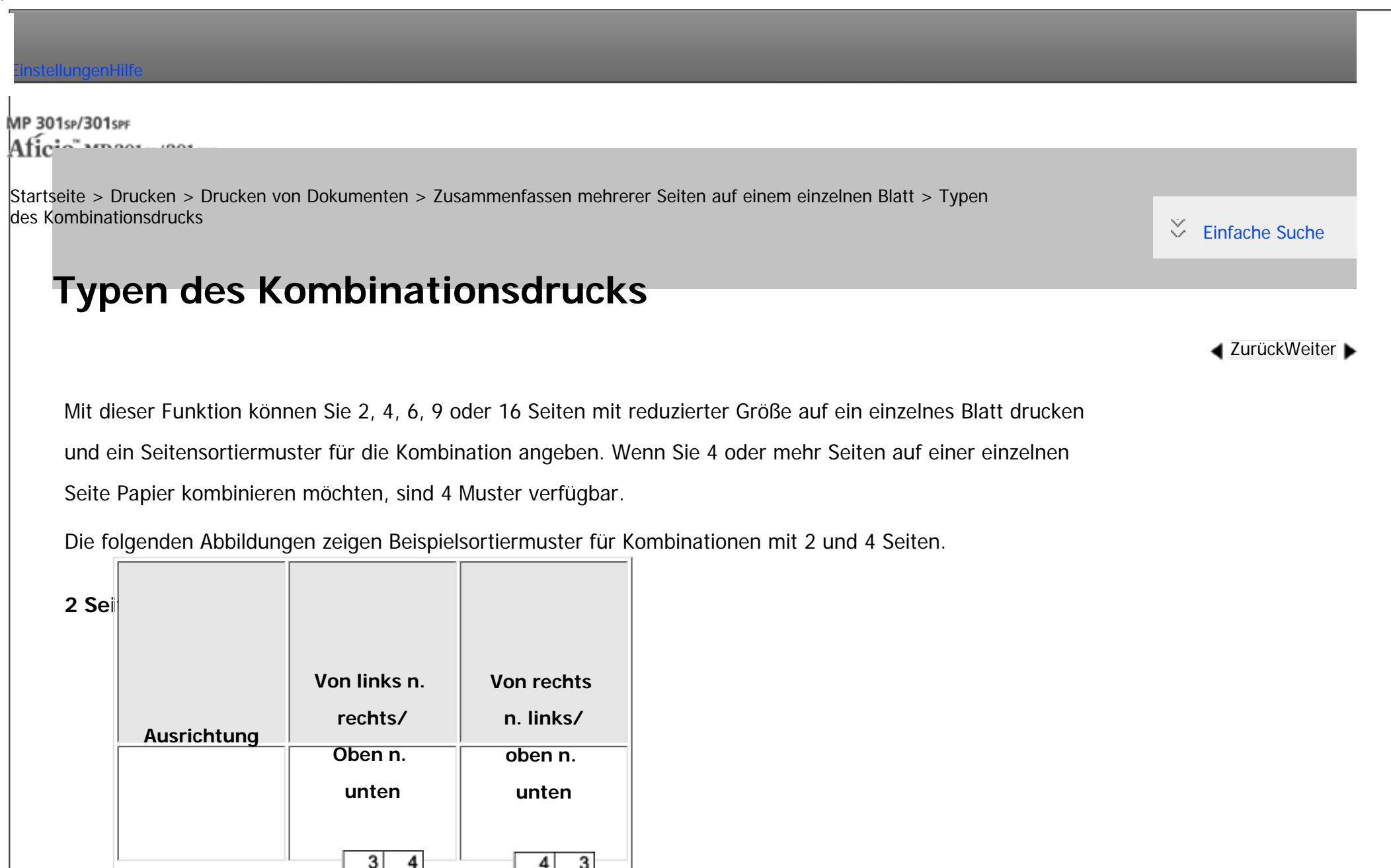

 $\overline{\mathbf{2}}$ 

2

 $1<sup>1</sup>$ 

Hochformat

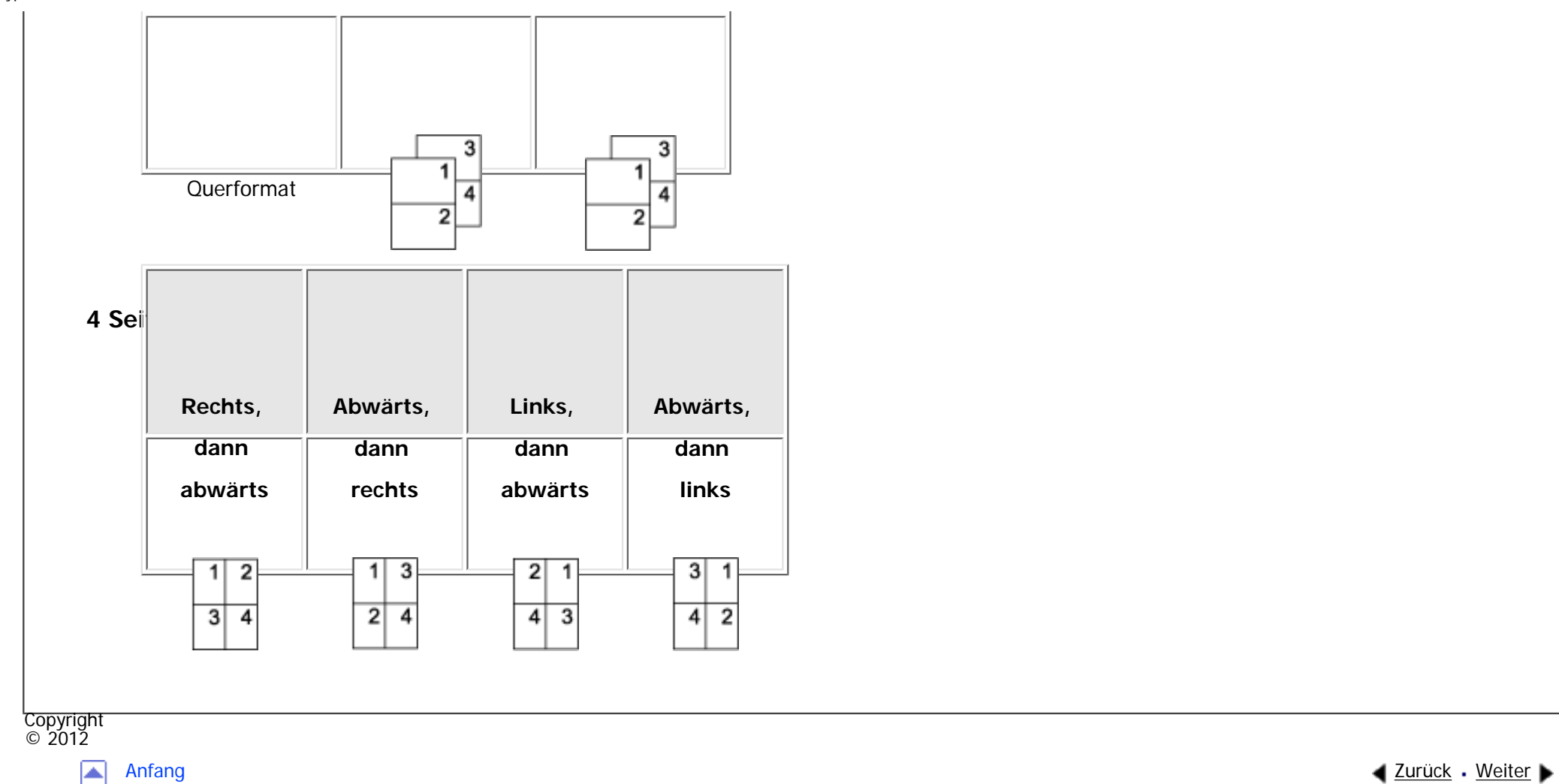

<span id="page-895-0"></span>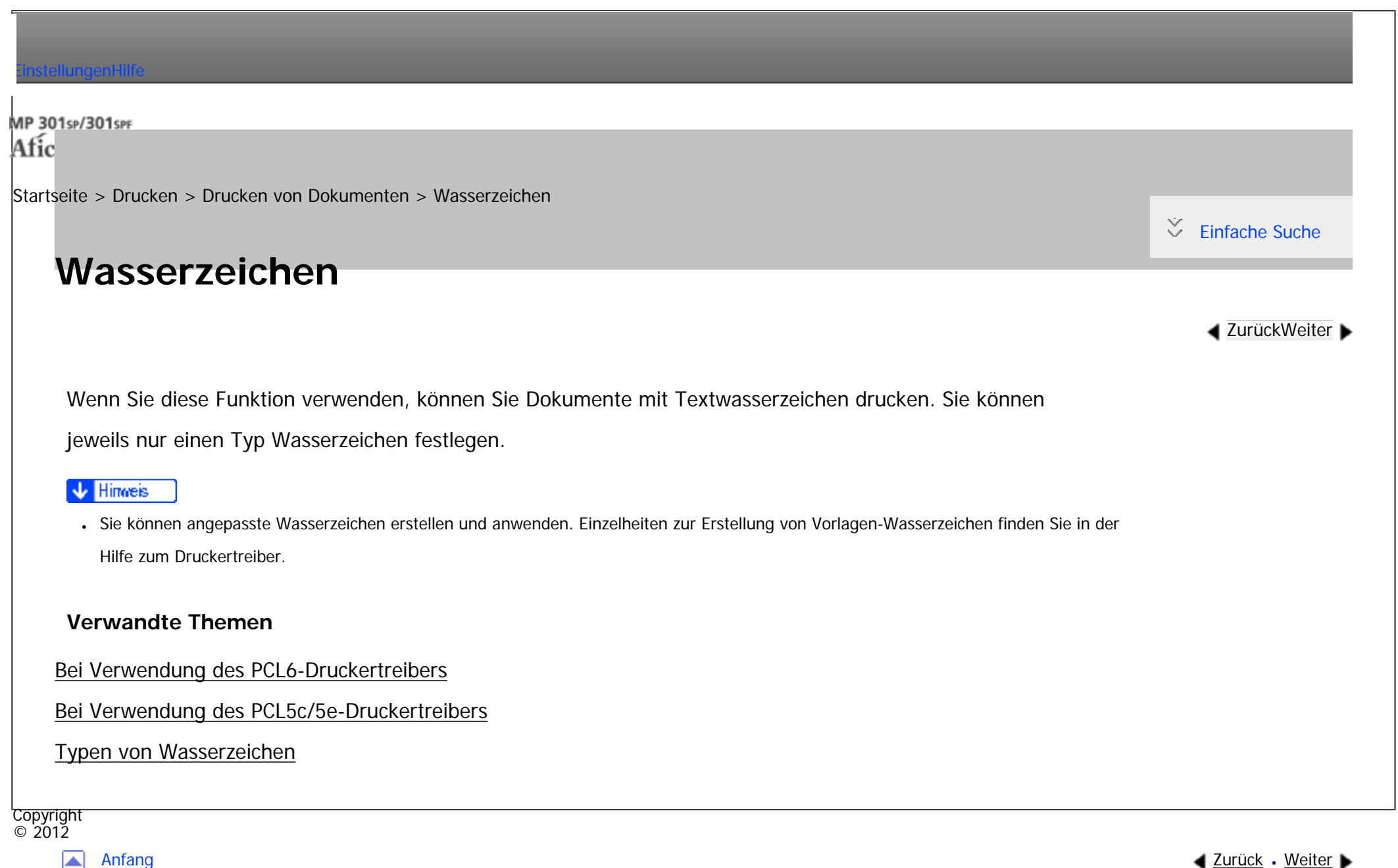

<span id="page-896-0"></span>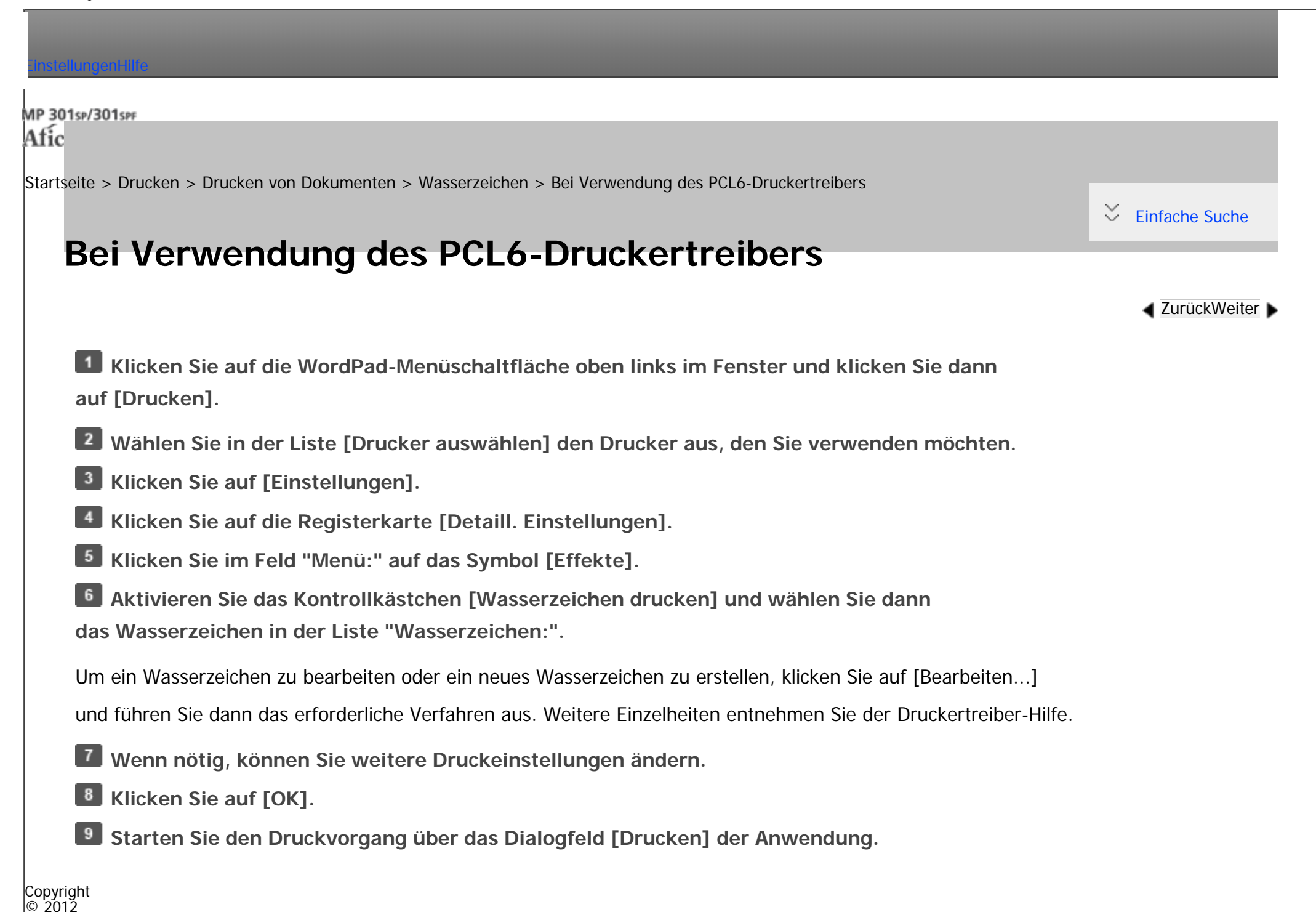

Bei Verwendung des PCL6-Druckertreibers

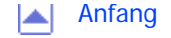

<span id="page-898-0"></span>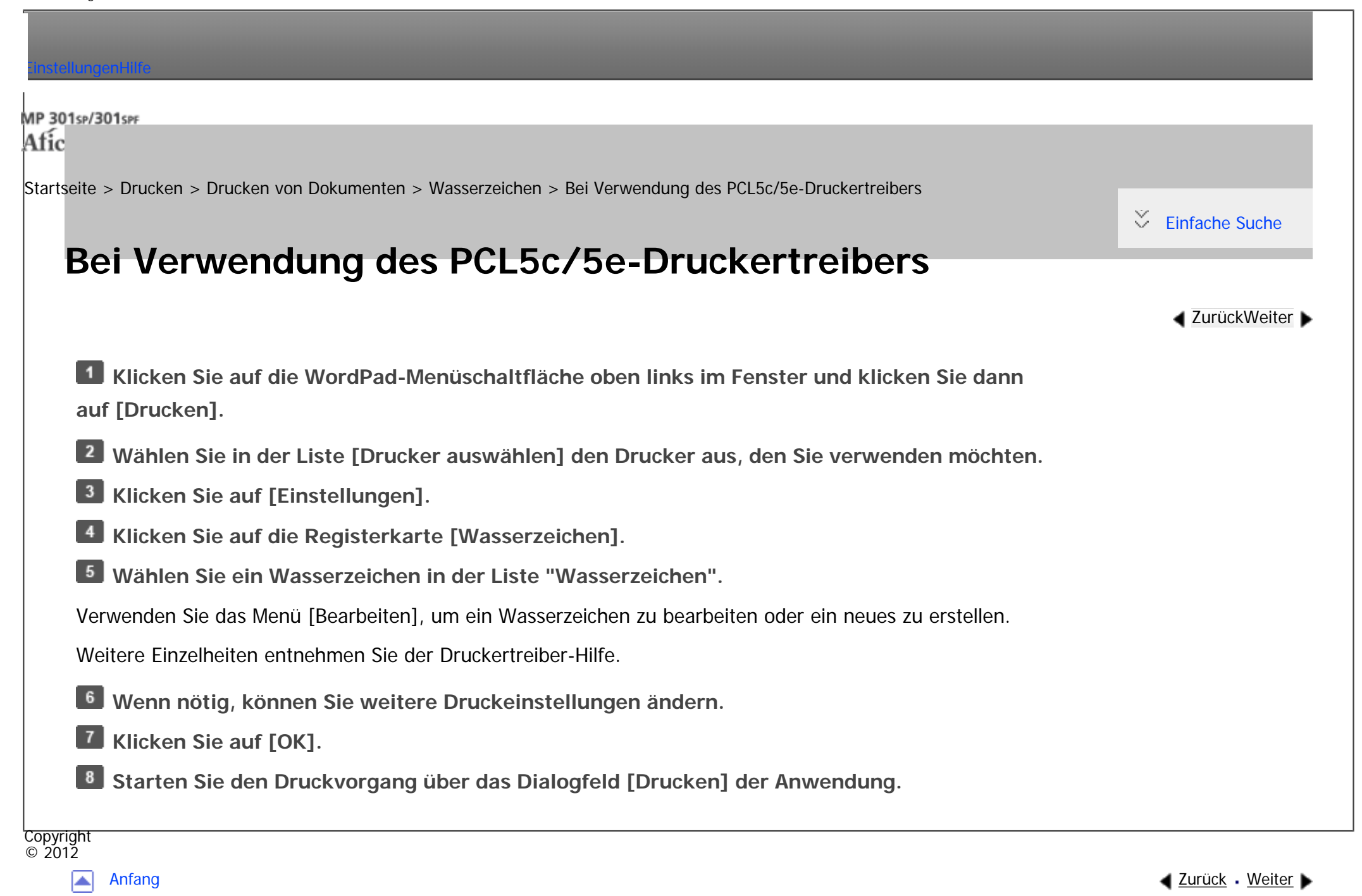

<span id="page-899-0"></span>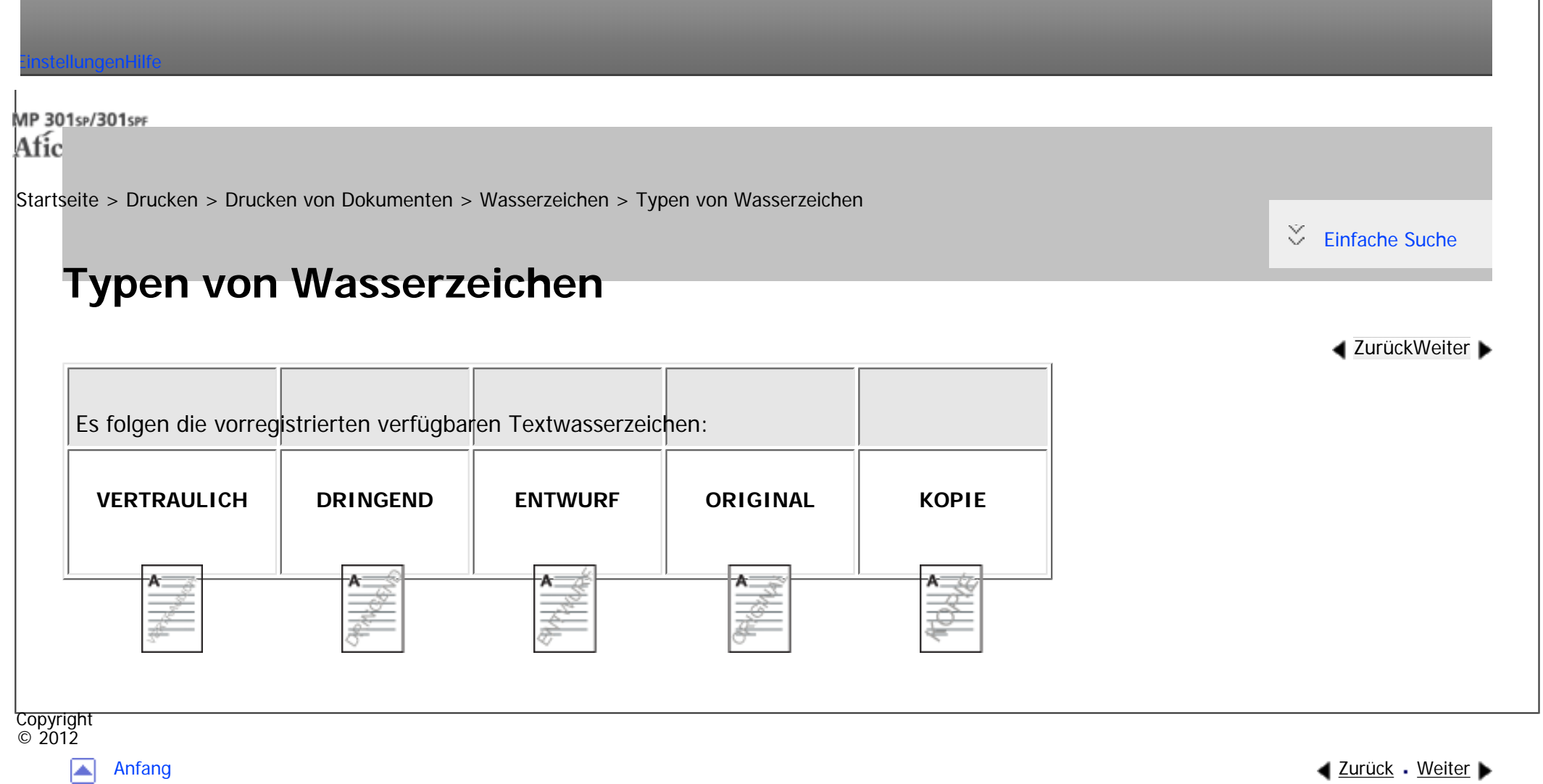
$\equiv$ 

<span id="page-900-0"></span>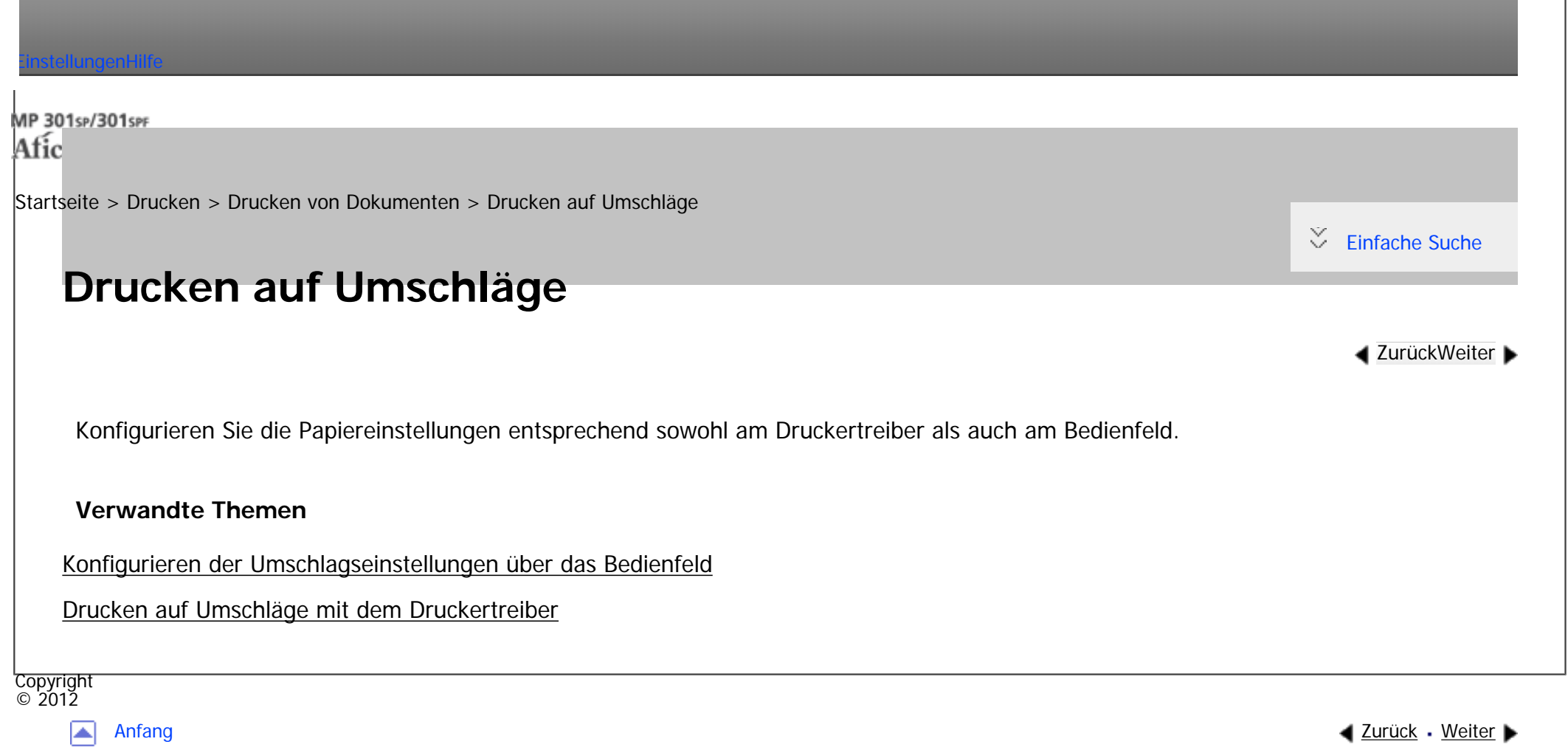

<span id="page-901-0"></span>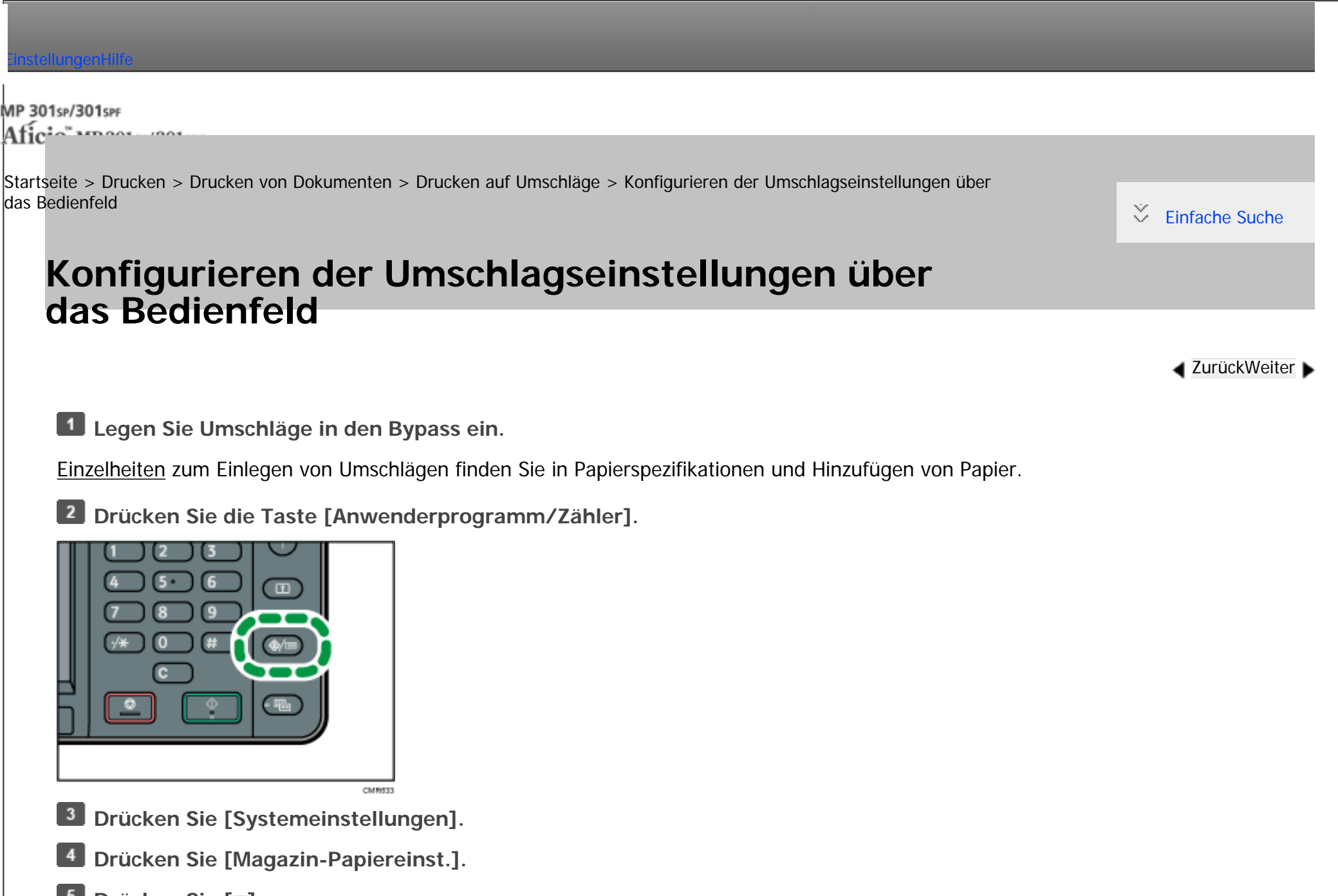

**5** Drücken Sie [ $\blacktriangledown$ ].

**Drücken Sie auf [Drucker Bypasspapierformat].**

囜

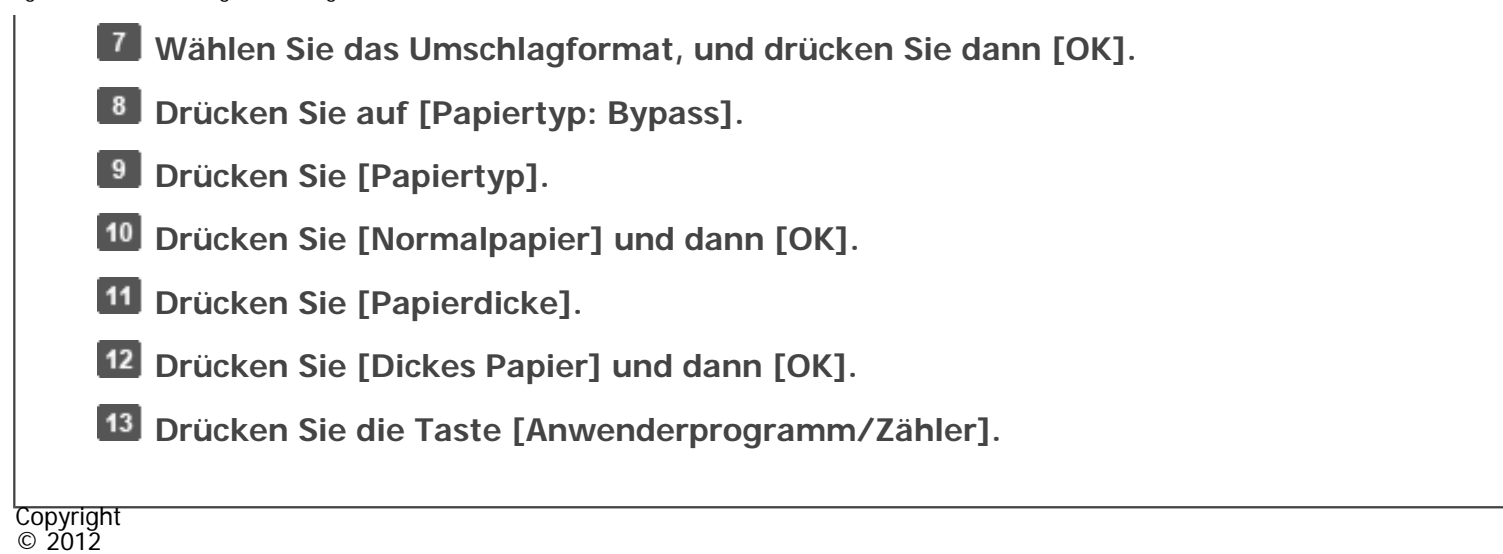

[Anfang](#page-901-0) **[Zurück](#page-900-0) [Weiter](#page-903-0) ▶** 

<span id="page-903-0"></span>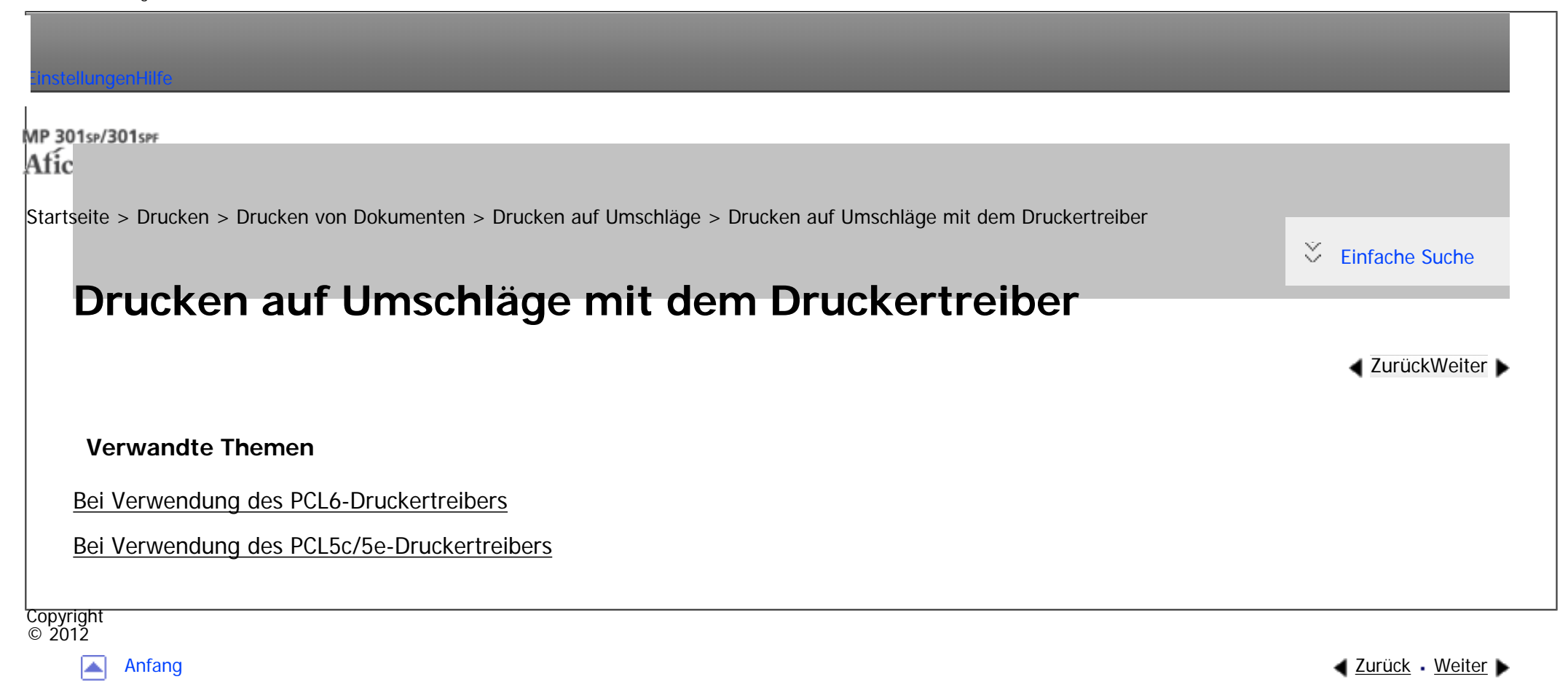

<span id="page-904-0"></span>[Einstellungen](javascript:goto_preference() [Hilfe](#page-2-0)

[Startseite](#page-0-0) > [Drucken](javascript:back_to_index()) > [Drucken von Dokumenten](#page-54-0) > Spooldruck

# **Spooldruck**

**[Zurück](#page-2836-0)[Weiter](#page-906-0)** 

 $\check{\smile}$  [Einfache Suche](#page-904-0)

Beim Spooldruck werden die vom Computer übertragenen Druckjobs zwischengespeichert und dann nach Abschluss der Übertragung ausgedruckt. Dadurch wird die Druckzeit verkürzt und die Druckeffektivität maximiert.

#### Wiehtig

● Während des Spool-Druckvorgangs ist die Festplatte zugriffsbereit und die Datenempfangsanzeige blinkt. Das Ausschalten des Computers oder des Geräts während des Spool-Druckvorgangs kann zur Beschädigung der Festplatte führen. Darüber hinaus werden beim Ausschalten von Computer oder Gerät bei laufendem Spool-Druck die gespoolten Druckjobs gelöscht. Unterlassen Sie daher, den Computer oder das Gerät während des Spool-Druckvorgangs auszuschalten.

 $\mathbf{\color{blue}\bullet}$ 

Wenn Daten mit anderen Protokollen als "diprint", "lpr", "ipp", "ftp", "sftp", "smb" oder "WSD (Printer)" an das Gerät gesendet werden, kann der Spool-Druck nicht ausgeführt werden.

Der Spool-Druck kann in Web Image Monitor oder mit Telnet festgelegt werden. [Einzelheiten](#page-1401-0) zum Web Image Monitor finden Sie in Anschließen des Geräts/Systemeinstellungen und in der Hilfe zum Web Image Monitor. [Einzelheiten](#page-1445-0) über telnet finden Sie in Anschließen des Geräts/Systemeinstellungen.

Wenn der Spool-Druck eingerichtet ist, können Sie die im Gerät gespeicherten Spool-Druckjobs auf dem Bedienfeld anzeigen. Gehen Sie wie folgt vor, um die Spool-Druckjobs anzuzeigen.

**Drücken Sie die Taste [Start] oben links auf dem Bedienfeld und drücken Sie dann das Symbol [Drucker] auf dem [Start]-Bildschirm.**

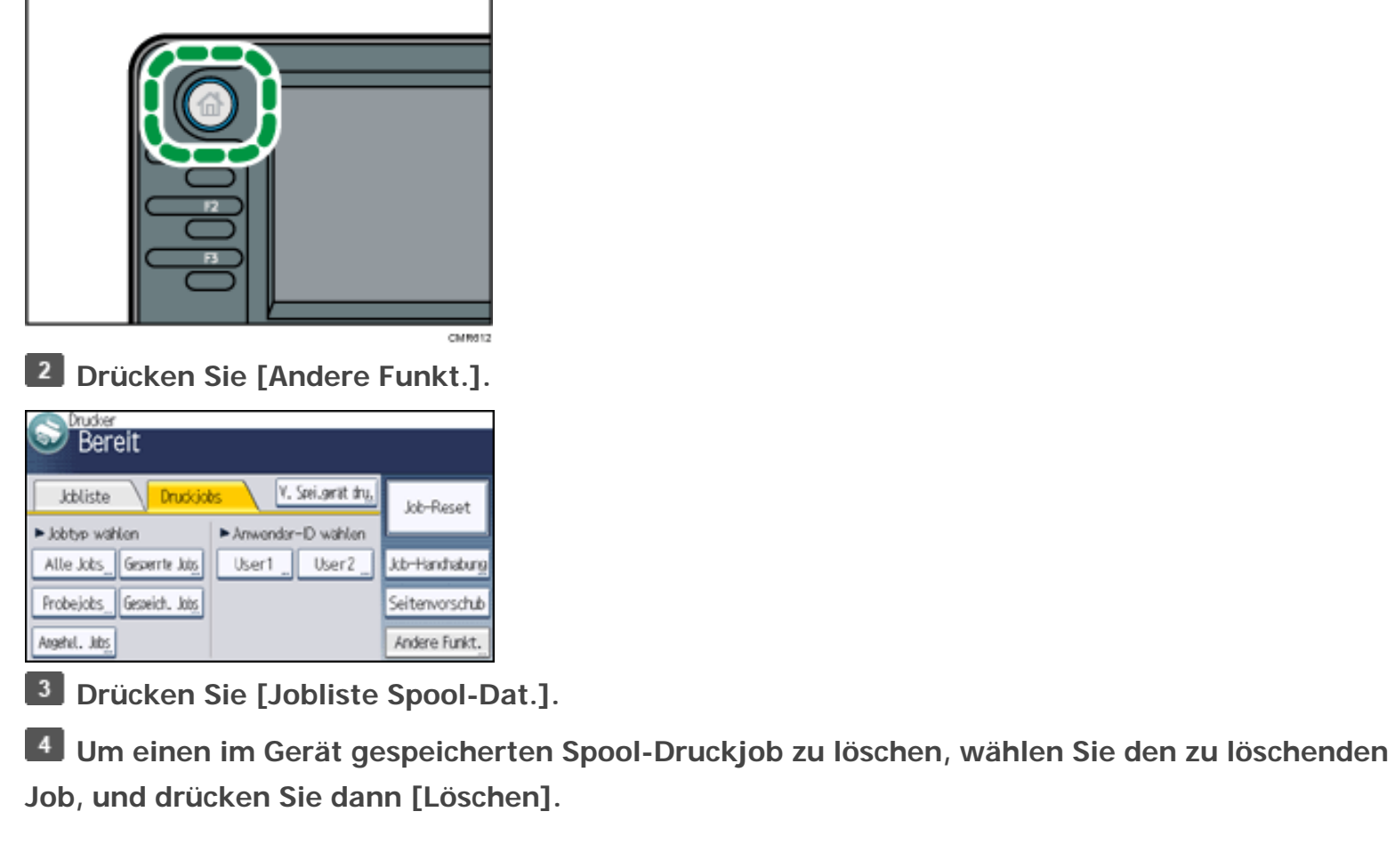

**Copyright**  $\circ$  2012

囜

[Anfang](#page-904-0) **[Zurück](#page-2836-0) [Weiter](#page-906-0) ▶** 

<span id="page-906-0"></span>[Einstellungen](javascript:goto_preference() [Hilfe](#page-2-0)

[Startseite](#page-0-0) > [Drucken](javascript:back_to_index()) > [Drucken von Dokumenten](#page-54-0) > Registrieren von Klassifizierungscodes

# **Registrieren von Klassifizierungscodes**

Wenn Sie Klassifizierungscodes registrieren, protokolliert der Drucker die Anzahl der unter jedem Code gedruckten Seiten.

Q

**[Zurück](#page-904-0)[Weiter](#page-909-0)** 

 $\check{\smile}$  [Einfache Suche](#page-906-0)

Sie können Klassifizierungscodes für einzelne Anwender und bestimmte Zwecke registrieren, wodurch Sie jeweils die Druckerverwendung überwachen können.

Sie können zum Beispiel Konten entsprechend der einzelnen Client-Computer oder Kontentitel verwalten.

**Klassifzierungscode - Basierter Prozess (Beispiel)**

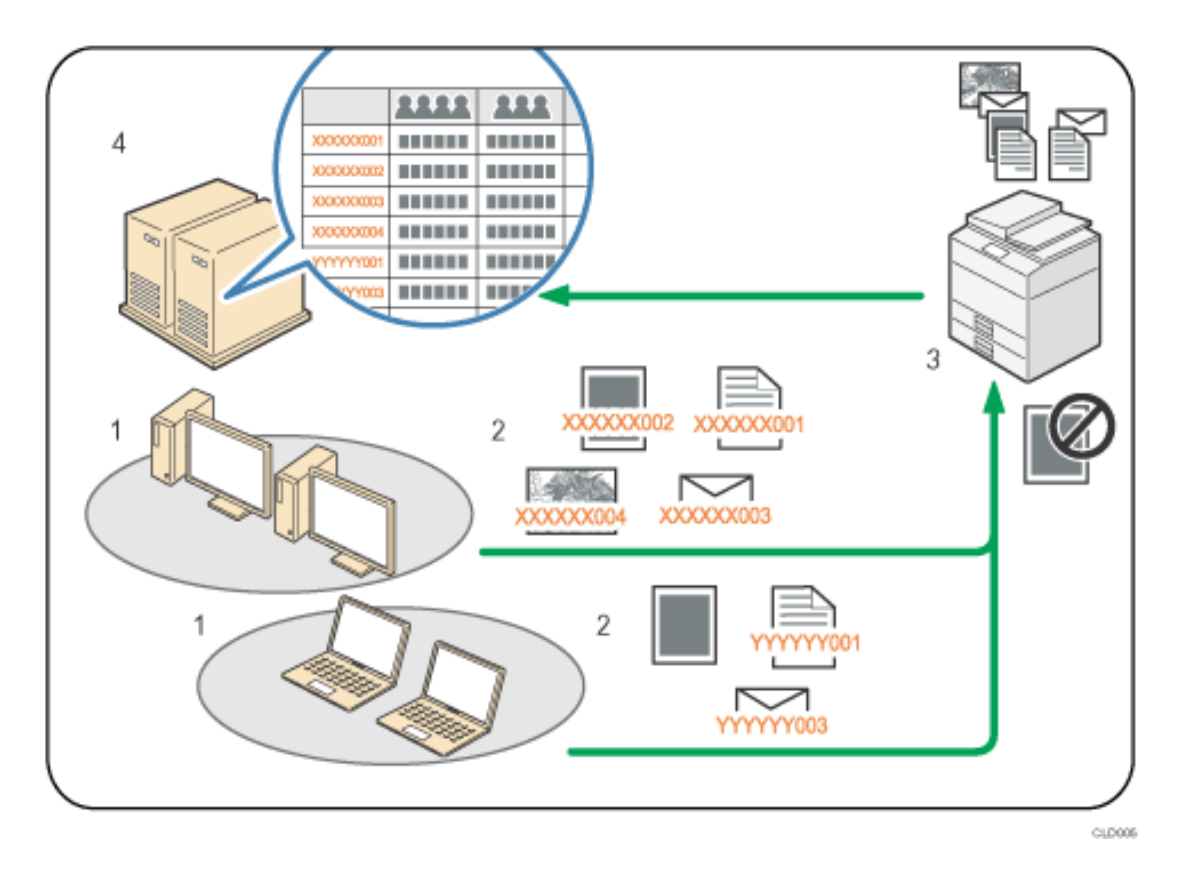

- 1. **Divisionen, Sektionen, Abteilungen, Projektteams, Anwender usw. können verwaltet werden.**
- 2. **Der entsprechende Klassifizierungscode für den Druckjob wird eingegeben.**

Für nähere Informationen siehe [Festlegen des Klassifizierungscodes für einen Druckjob.](#page-911-0)

#### 3. **Der Job wird gedruckt.**

Legen Sie mit Web Image Monitor fest, ob die Eingabe des Klassifizierungscodes erforderlich oder optional ist.

Für nähere Informationen siehe [Konfigurieren von Klassifizierungscodes.](#page-909-0)

4. **Klassifizierungscodes werden gesammelt und von einem externen Protokollverwaltungssystem verwaltet.**

## **Verwandte Themen**

[Konfigurieren von Klassifizierungscodes](#page-909-0)

[Festlegen des Klassifizierungscodes für einen Druckjob](#page-911-0)

**Copyright**  $\circ$  2012

国

[Anfang](#page-906-0) **[Zurück](#page-904-0) [Weiter](#page-909-0) ▶** 

 $\vert 3 \vert$ 

<span id="page-909-0"></span>[Einstellungen](javascript:goto_preference() [Hilfe](#page-2-0)

[Startseite](#page-0-0) > [Drucken](javascript:back_to_index()) > [Drucken von Dokumenten](#page-54-0) > [Registrieren von Klassifizierungscodes](#page-906-0) > Konfigurieren von Klassifizierungscodes

Q

 $\check{\smile}$  [Einfache Suche](#page-909-0) **Konfigurieren von Klassifizierungscodes [Zurück](#page-906-0)[Weiter](#page-911-0)** Verwenden Sie Web Image Monitor, um festzulegen, ob die Anforderung eines Klassifizierungscodes für Druckjobs angewendet werden soll oder nicht. Wichtig Wenn [Erforderlich] in Web Image Monitor für die Anforderungseinstellung des Klassifizierungscodes festgelegt ist, werden Druckjobs ohne angegebenen Klassifizierungscode nicht gedruckt. • Die Konfigurationsseite kann jederzeit gedruckt werden. ● Die Standardeinstellung für die Anforderung eines Klassifizierungscodes ist [Optional]. **Melden Sie sich bei Web Image Monitor im Administratormodus an.** [Einzelheiten](#page-1401-0) zum Anmelden finden Sie in Anschließen des Geräts/Systemeinstellungen. **Klicken Sie im Menü [Gerätemanagement] auf [Konfiguration] . Klicken Sie unter "Geräteeinstellungen" auf [Protokolle].**

 $\overline{4}$ **Stellen Sie sicher, dass [Erforderlich] oder [Optional] für "Klassifizierungscode" in der Spalte "Allgemeine Einstellungen für alle Protokolle" ausgewählt ist.**

**Klicken Sie auf [OK].** $5<sub>5</sub>$ 

Konfigurieren von Klassifizierungscodes

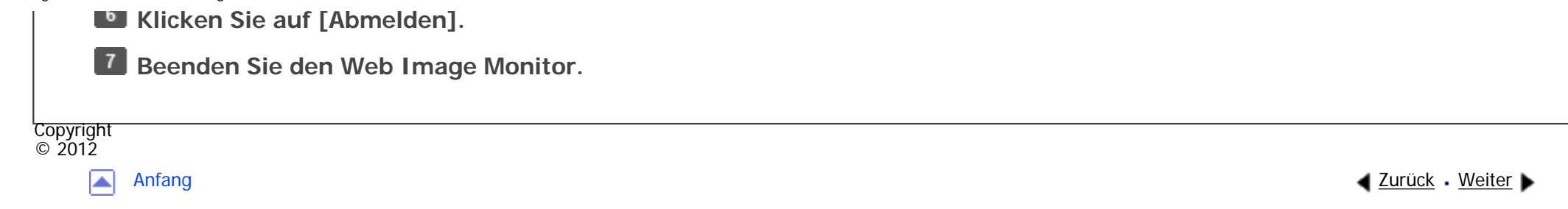

<span id="page-911-0"></span>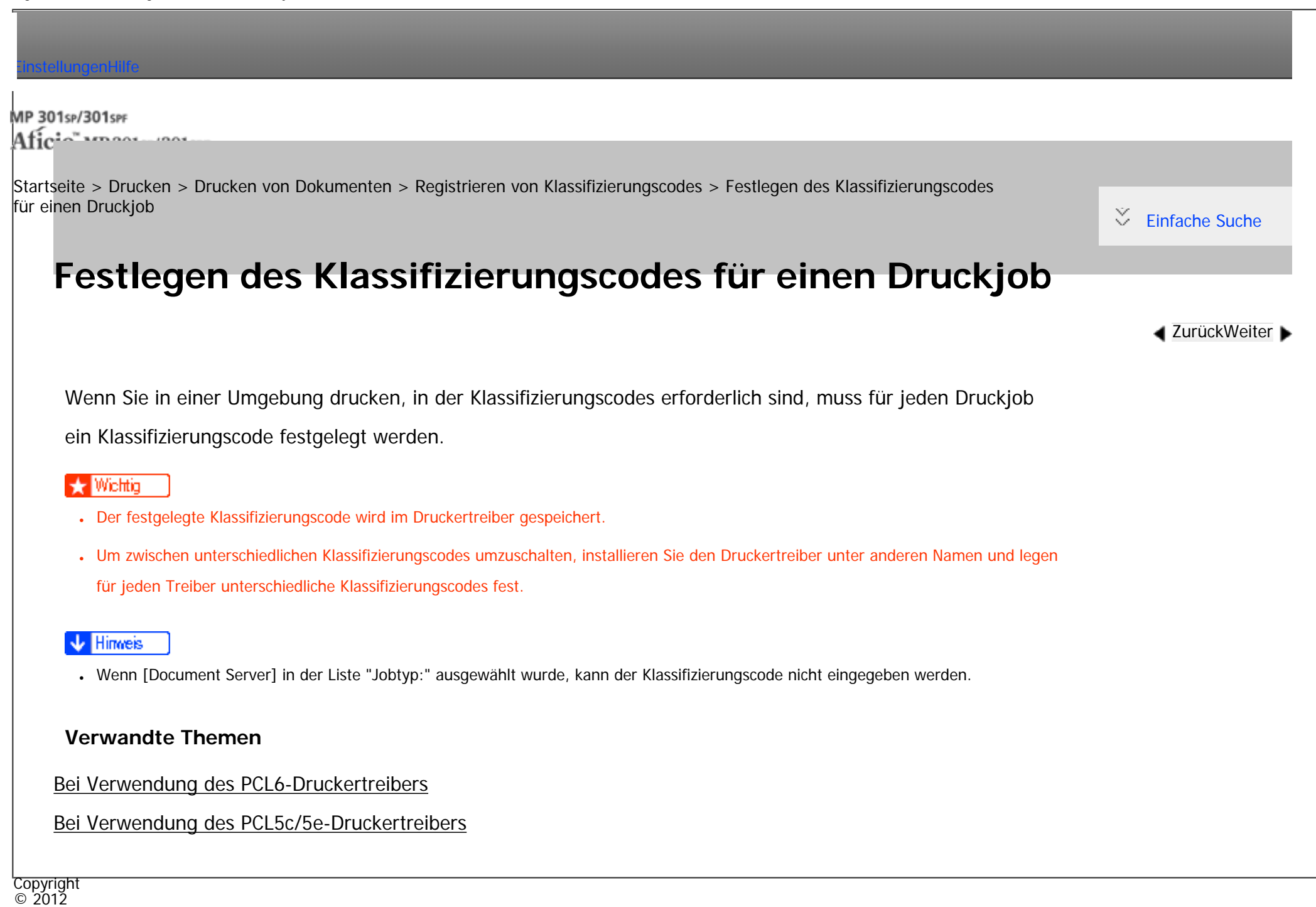

<span id="page-912-0"></span>[Einstellungen](javascript:goto_preference() [Hilfe](#page-2-0)

[Startseite](#page-0-0) > [Drucken](javascript:back_to_index()) > [Drucken von Dokumenten](#page-54-0) > Drucken von Dokumenten, deren Duplizierung nicht zulässig ist

# **Drucken von Dokumenten, deren Duplizierung nicht zulässig ist**

Sie können beim Drucken Text und Muster einbetten, um unbefugtes Kopieren des Dokuments zu verhindern. Schutz vor unautorisiertem Kopieren besteht aus zwei Funktionen: Schutz vor unautoris. Kopieren für Muster und Datensicherheit zum Kopieren.

Q

**[Zurück](#page-2838-0)[Weiter](#page-916-0)** 

 $\check{\smile}$  [Einfache Suche](#page-912-0)

Schutz vor unautorisiertem Kopieren kann im Druckertreiber, in Web Image Monitor oder mit dem Bedienfeld des Geräts konfiguriert werden. Einzelheiten zu den Einstellungen, die mit dem Bedienfeld konfiguriert werden können, finden Sie auf [Verhinderung unautor. Kop.](#page-1016-0).

**Wichtig** 

- Schutz vor unautorisiertem Kopieren kann das Freigeben von Informationen möglicherweise nicht in allen Fällen verhindern.
- Wenn Schutz vor unautorisiertem Kopieren auf dem Bedienfeld dieses Geräts oder in Web Image Monitor festgelegt wurde, werden der Text und die Bildmuster für Schutz vor unautorisiertem Kopieren unabhängig von den Einstellungen des Druckertreibers im gedruckten Dokument eingebettet.

## **Drucken eines Dokuments mit Schutz vor unautoris. Kopieren für Muster**

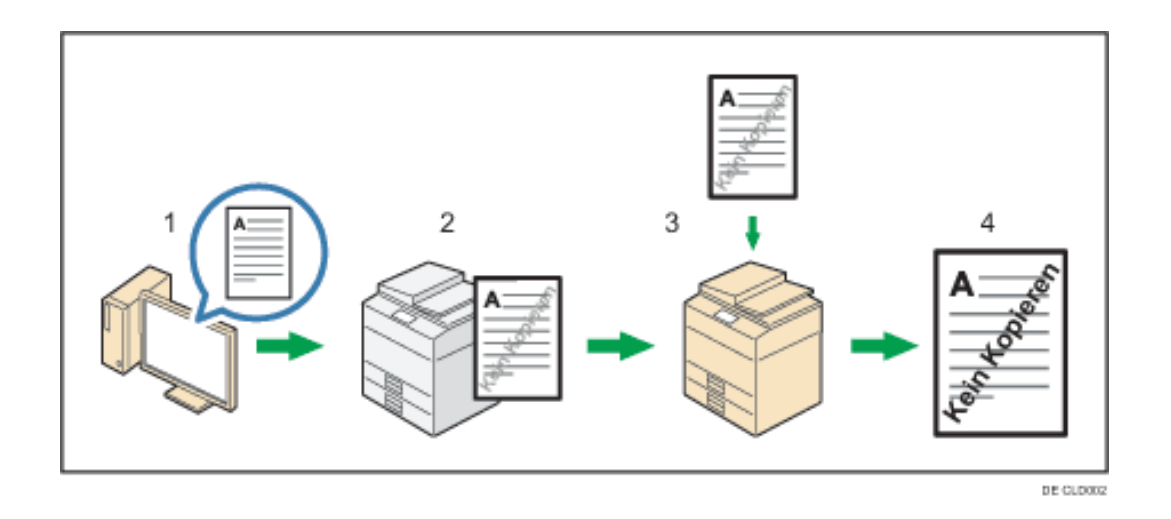

- 1. **Legen Sie Schutz vor unautoris. Kopieren für Muster im Druckertreiber fest und drucken Sie das Dokument dann.**
- 2. **Der angegebene Text und die angegebenen Muster für den Schutz vor unautorisierten Kopien werden in das gedruckte Dokument eingebettet.**
- 3. **Kopieren Sie das gedruckte Dokument mit einem Kopierer oder MFP.**
- 4. **Das Muster zur Kopierverhinderung wird auf das kopierte Dokument gedruckt.**

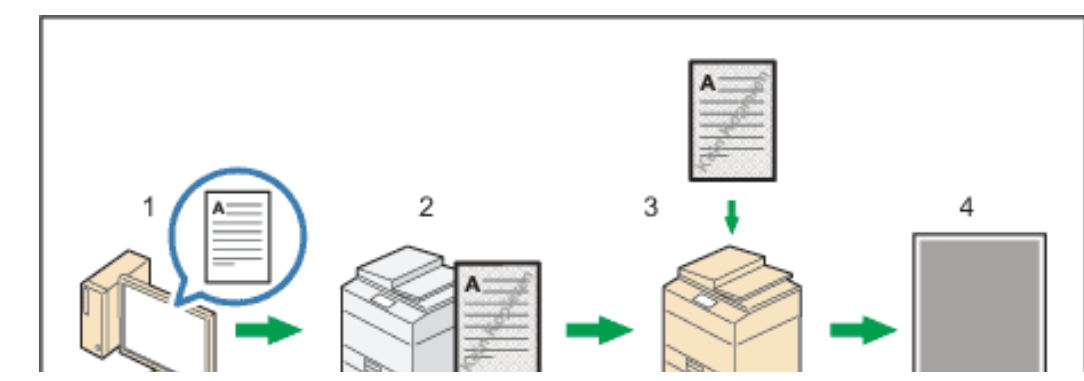

## **Drucken eines Dokuments mit Datensicherheit zum Kopieren**

file:///C|/Bedienungsanleitung/printer/int/0041.htm (2 von 4) [23.08.2012 14:59:39]

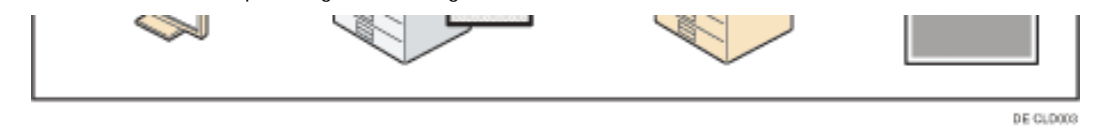

- 1. **Legen Sie Datensicherheit zum Kopieren im Druckertreiber fest und drucken Sie dann das Dokument.**
- 2. **Das Hintergrundmuster und der Text zur Verhinderung unautorisierter Kopien werden in das gedruckte Dokument eingebettet.**
- 3. **Kopieren Sie das gedruckte Dokument mit einem Kopierer oder MFP, auf dem die optionale Copy Data Security Unit installiert ist.**
- 4. **Die Bilder und der Text im kopierten Dokument werden grau überdruckt.**

#### Hinweis

- Wenn Sie Verhinderung unautorisiertes Kopieren im Druckertreiber und gleichzeitig in Web Image Monitor und dem Bedienfeld des Geräts festlegen, hängt das Geräteverhalten von der auf dem Gerät konfigurierten Einstellung "Einstellpriorität (Treiber/Befehl/Gerät)" ab. Das Geräteverhalten für jede Einstellung lautet wie folgt:
	- ❍ Wenn Sie [Treiber / Befehl] auswählen, werden Dokumente mit den im Druckertreiber festgelegten Einstellungen gedruckt.
	- ❍ Wenn [Treiber/Befehl (Meis. Einst.)] gewählt ist, werden Dokumente mit den Einstellungen zu Hintergrundmuster, Farbe und Helligkeit gedruckt, die auf dem Bedienfeld des Geräts vorgenommen wurden. Für andere Einstellungen werden die im Druckertreiber konfigurierten Werte beim Drucken angewendet.
	- ❍ Wenn Sie [Geräteeinstellung(en)] auswählen, werden Dokumente unabhängig von den Druckertreibereinstellungen mit den auf dem Gerät konfigurierten Einstellungen gedruckt.

## **Verwandte Themen**

[Aktivieren von Verhinderung unautorisiertes Kopieren in Web Image Monitor](#page-916-0)

[Aktivieren von Schutz vor unautoris. Kopieren für Muster im Druckertreiber](#page-918-0)

[Aktivieren der Datensicherheit zum Kopieren im Druckertreiber](#page-920-0)

Drucken von Dokumenten, deren Duplizierung nicht zulässig ist

Hinweise

Copyright  $\odot$  2012

 $\blacktriangle$ 

[Anfang](#page-912-0) <u>[Zurück](#page-2838-0)</u> [Weiter](#page-916-0) ▶

MP 301sp/301spf Aficia<sup>r</sup>ungos pos

<span id="page-916-0"></span>[Einstellungen](javascript:goto_preference() [Hilfe](#page-2-0)

[Startseite](#page-0-0) > [Drucken](javascript:back_to_index()) > [Drucken von Dokumenten](#page-54-0) > [Drucken von Dokumenten, deren Duplizierung nicht zulässig ist](#page-912-0) > Aktivieren von Verhinderung unautorisiertes Kopieren in Web Image Monitor

## **Aktivieren von Verhinderung unautorisiertes Kopieren in Web Image Monitor**

**Melden Sie sich bei Web Image Monitor im Administratormodus an.** [Einzelheiten](#page-1401-0) zum Anmelden finden Sie in Anschließen des Geräts/Systemeinstellungen. **Klicken Sie im Menü [Gerätemanagement] auf [Konfiguration] . Klicken Sie unter "Drucker" auf [Verhinderung unautorisiertes Kopieren]. Wählen Sie [Ein] in " Einstellung Verhinderung unautorisiertes Kopieren" und wählen Sie dann die zu priorisierende Einstellung für Verhinderung unautorisiertes Kopieren in der Liste "Einstellpriorität (Treiber/Befehl/Gerät)".**  $5<sub>1</sub>$ **Wählen Sie den Typ für Verhinderung unautorisiertes Kopieren in "Typ Verhinderung unautorisiertes Kopieren". Ändern Sie die Konfiguration nach Bedarf und klicken Sie dann auf [OK]. Klicken Sie auf [Abmelden]. Beenden Sie den Web Image Monitor.**

 $\blacktriangle$  [Zurück](#page-912-0)[Weiter](#page-918-0)

 $\check{\smile}$  Finfache Suche

V Himreis

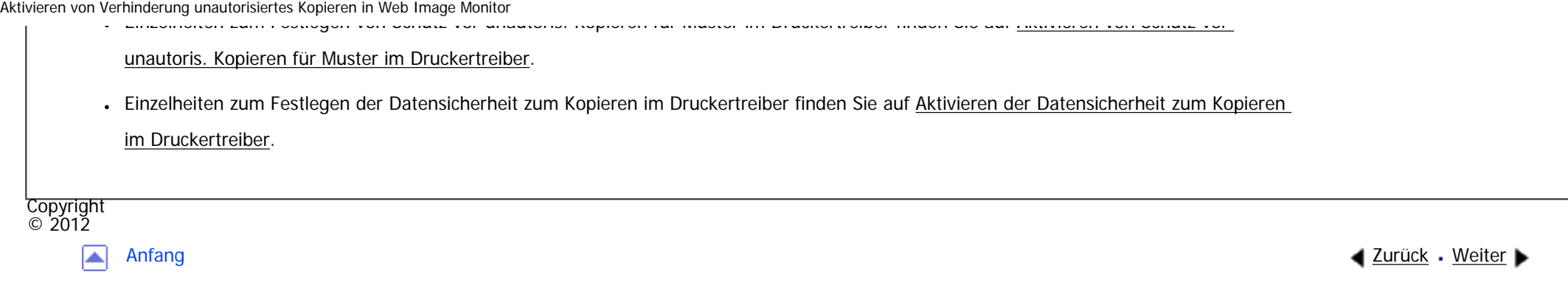

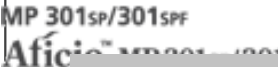

<span id="page-918-0"></span>[Einstellungen](javascript:goto_preference() [Hilfe](#page-2-0)

[Startseite](#page-0-0) > [Drucken](javascript:back_to_index()) > [Drucken von Dokumenten](#page-54-0) > [Drucken von Dokumenten, deren Duplizierung nicht zulässig ist](#page-912-0) > Aktivieren von Schutz vor unautoris. Kopieren für Muster im Druckertreiber

## **Aktivieren von Schutz vor unautoris. Kopieren für Muster im Druckertreiber**

**Klicken Sie auf die WordPad-Menüschaltfläche oben links im Fenster und klicken Sie dann auf [Drucken].**

 $\blacktriangle$  [Zurück](#page-916-0)[Weiter](#page-920-0)

[Einfache Suche](#page-918-0)

**Wählen Sie in der Liste "Drucker auswählen" den Drucker aus, den Sie verwenden möchten.**

 $\vert$  3 **Klicken Sie auf [Einstellungen].**

**Klicken Sie auf die Registerkarte [Detaill. Einstellungen].**

 $5<sub>5</sub>$ **Klicken Sie im Feld "Menü:" auf das Symbol [Effekte].**

**Aktivieren Sie das Kontrollkästchen [Schutz vor unautorisiertem Kopieren] und wählen Sie dann [Schutz vor unautoris. Kopieren für Muster] in der Liste "Typ des Schutzes vor** 

**unautorisiertem Kopieren".**

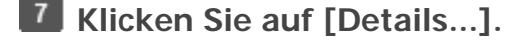

**Ändern Sie die Konfiguration nach Bedarf und klicken Sie dann auf [OK].**

**Wenn nötig, können Sie weitere Druckeinstellungen ändern.**

**10** Klicken Sie auf [OK].

**11** 

Aktivieren von Schutz vor unautoris. Kopieren für Muster im Druckertreiber

**Starten Sie den Druckvorgang über das Dialogfeld [Drucken] der Anwendung.**

V Hinweis

- Muster oder Textzeichenfolgen können nicht teilweise in ein Dokument eingebettet werden.
- Die Kopierergebnisse können aufgrund der Einstellungen, der Kopier-, Scan- und Speicherergebnisse des Dokuments auf dem Document Server abhängig vom Gerätemodell und den Einstellungen variieren.
- Die Einstellungen, die im Druckertreiber festgelegt werden können, finden Sie in der Druckertreiberhilfe.
- Einzelheiten zum Festlegen von Schutz vor unautoris. Kopieren für Muster in Web Image Monitor finden Sie auf Aktivieren von

[Verhinderung unautorisiertes Kopieren in Web Image Monitor.](#page-916-0)

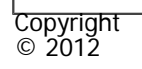

[▲

[Anfang](#page-918-0) **a** [Zurück](#page-916-0) [Weiter](#page-920-0) ▶

MP 301sp/301spf Aficia<sup>n</sup>smaar mar

<span id="page-920-0"></span>[Einstellungen](javascript:goto_preference() [Hilfe](#page-2-0)

[Startseite](#page-0-0) > [Drucken](javascript:back_to_index()) > [Drucken von Dokumenten](#page-54-0) > [Drucken von Dokumenten, deren Duplizierung nicht zulässig ist](#page-912-0) > Aktivieren der Datensicherheit zum Kopieren im Druckertreiber

## **Aktivieren der Datensicherheit zum Kopieren im Druckertreiber**

 $\blacktriangle$  [Zurück](#page-918-0)[Weiter](#page-922-0)

 $\check{\smile}$  Finfache Suche

#### $\frac{1}{2}$  Wichtig

● Die Funktion [Tonersparmodus] kann nicht ausgewählt werden, während Datensicherheit zum Kopieren aktiviert ist.

**Klicken Sie auf die WordPad-Menüschaltfläche oben links im Fenster und klicken Sie dann auf [Drucken].**

**Wählen Sie in der Liste "Drucker auswählen" den Drucker aus, den Sie verwenden möchten.**

**B** Klicken Sie auf [Einstellungen].

**Klicken Sie auf die Registerkarte [Detaill. Einstellungen].**

**Klicken Sie im Feld "Menü:" auf das Symbol [Effekte].**

**Aktivieren Sie das Kontrollkästchen [Schutz vor unautorisiertem Kopieren] und wählen Sie dann [Datensicherheit zum Kopieren] in der Liste "Typ des Schutzes vor unautorisiertem Kopieren".**

**Klicken Sie auf [Details...].**

**Ändern Sie die Konfiguration nach Bedarf und klicken Sie dann auf [OK].**

**Wenn nötig, können Sie weitere Druckeinstellungen ändern.**

Aktivieren der Datensicherheit zum Kopieren im Druckertreiber

**Klicken Sie auf [OK].** 

**Starten Sie den Druckvorgang über das Dialogfeld [Drucken] der Anwendung.**

## **V** Hinweis

- Um auf grauem Hintergrund mit Datensicherheit zum Kopieren zu drucken, muss das Gerät entsprechend konfiguriert werden. Einzelheiten dazu finden Sie in der Sicherheitsanleitung.
- Ein Muster oder ein Text kann nicht teilweise in ein Dokument eingebettet werden.
- Verwenden Sie Normalpapier oder Recycling-Paper mit einem Weißanteil von mindestens 70 %. Das Papierformat muss 182 × 257 mm ( $7^{1}/_{4}$ 
	- "  $\times$  10<sup>1</sup>/<sub>2</sub> ") oder größer sein.
- Der Duplexdruck kann die Funktion möglicherweise stören, da Text und Muster durch das Papier sichtbar sind.
- Die Einstellungen, die im Druckertreiber festgelegt werden können, finden Sie in der Druckertreiberhilfe.
- Einzelheiten zum Festlegen der Datensicherheit zum Kopieren in Web Image Monitor finden Sie auf [Aktivieren von Verhinderung](#page-916-0) [unautorisiertes Kopieren in Web Image Monitor.](#page-916-0)

Copyright  $\circ$  2012 A [Anfang](#page-920-0) and the set of the set of the set of the set of the set of the set of the set of the set of the set of the set of the set of the set of the set of the set of the set of the set of the set of the set of the set of t

<span id="page-922-0"></span>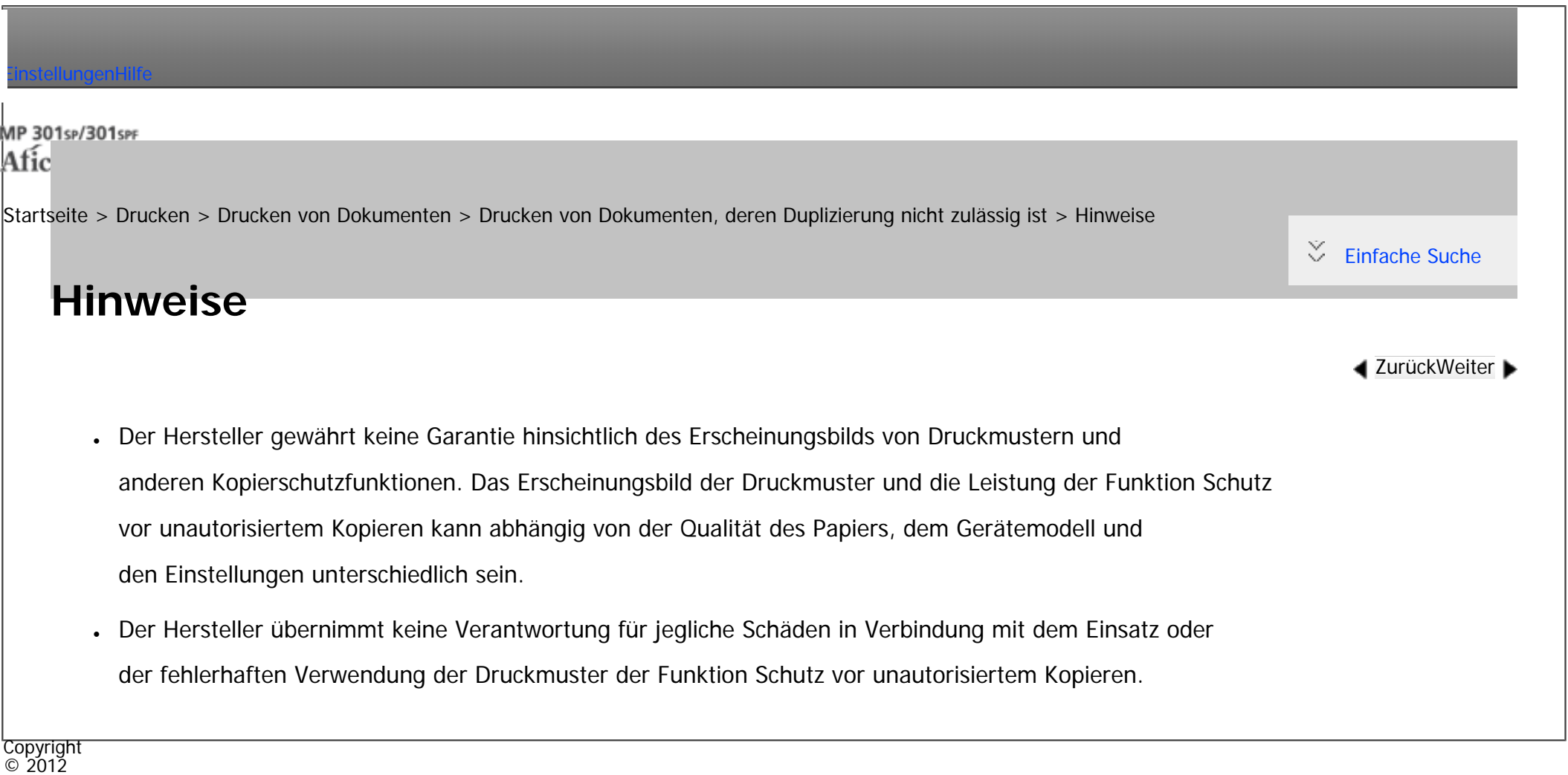

 $\blacktriangleright$ 

[Anfang](#page-922-0) <u>[Zurück](#page-920-0)</u> [Weiter](#page-923-0) ▶

<span id="page-923-0"></span>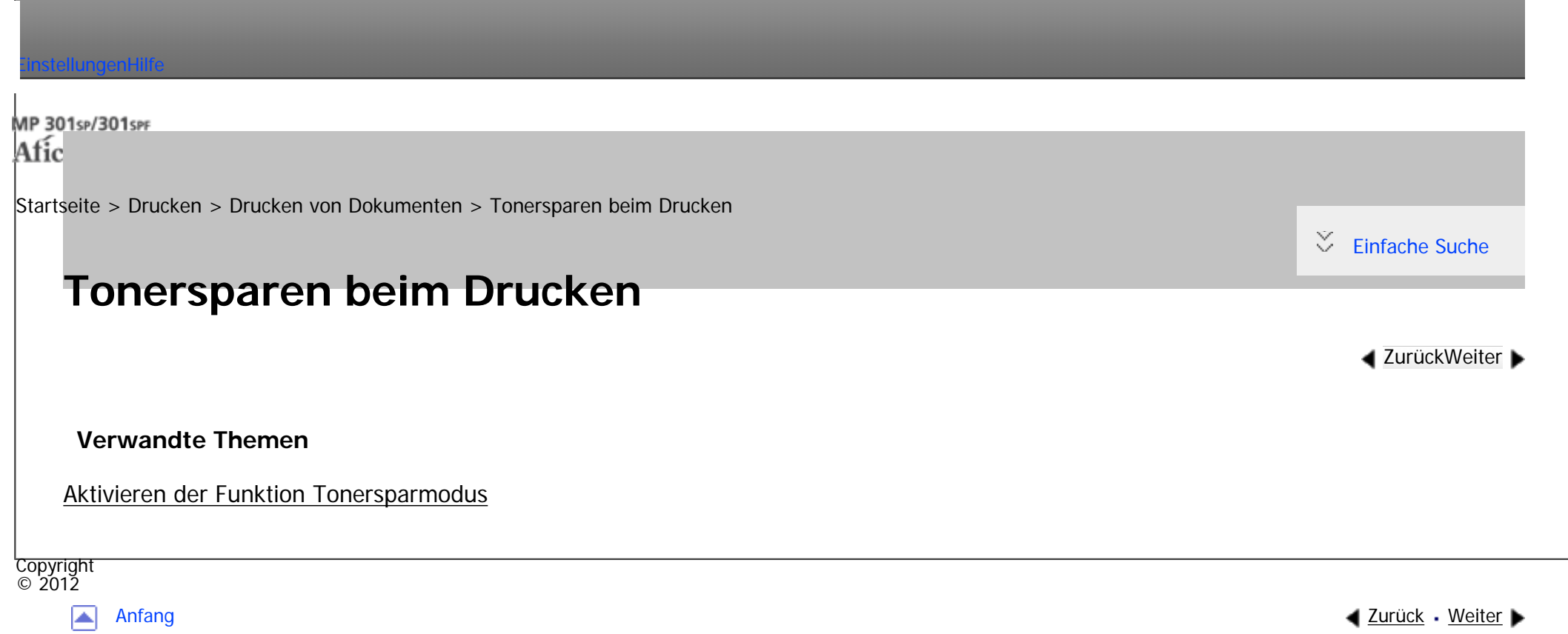

<span id="page-924-0"></span>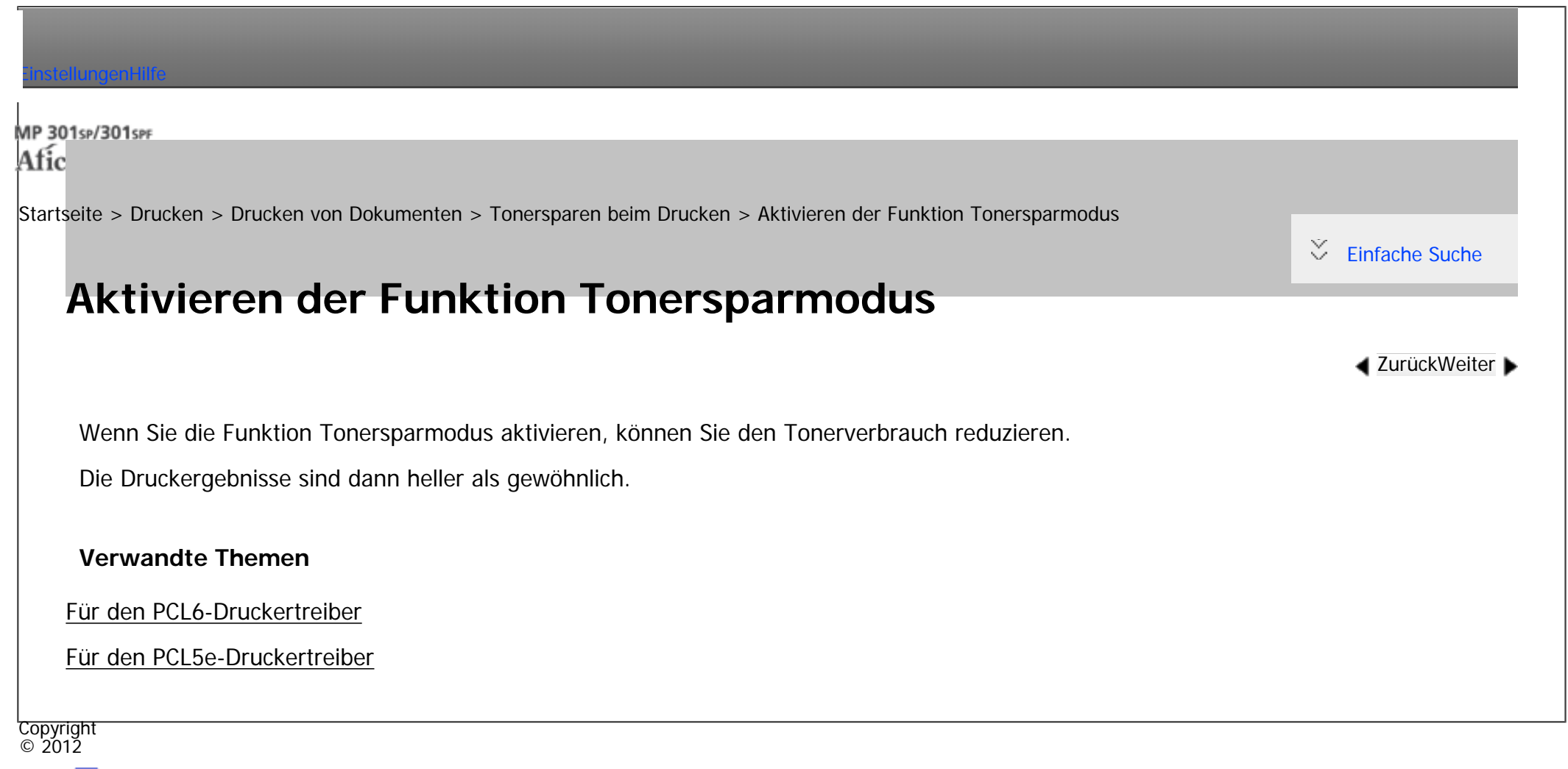

◚

[Anfang](#page-924-0) [Zurück](#page-923-0) [Weiter](#page-2839-0)

<span id="page-925-0"></span>[Einstellungen](javascript:goto_preference() [Hilfe](#page-2-0)

[Startseite](#page-0-0) > [Drucken](javascript:back_to_index()) > [Drucken von Dokumenten](#page-54-0) > Abbrechen eines Druckjobs

# **Abbrechen eines Druckjobs**

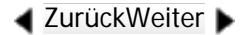

[Einfache Suche](#page-925-0)

In diesem Abschnitt erhalten Sie Anweisungen, wie der Druckvorgang über den Computer oder das

Bedienfeld angehalten wird, nachdem der Start des Druckvorgangs bereits bestätigt wurde.

**Prüfen Sie am Gerät, ob relevante Daten gedruckt werden.**

Wenn die Datenempfangsanzeige aufleuchtet oder blinkt, empfängt das Gerät Daten von einem Computer.

Q

**Brechen Sie den Druckvorgang ab.** 

Da der Abbrechvorgang je nach Druckjob-Status unterschiedlich ist, überprüfen Sie den Druckstatus und brechen Sie das Drucken folgendermaßen ab.

**Verwandte Themen**

[Vor dem Start des Druckvorgangs](#page-926-0)

[Während des Druckvorgangs](#page-927-0)

Copyright  $\circ$  2012

<span id="page-926-0"></span>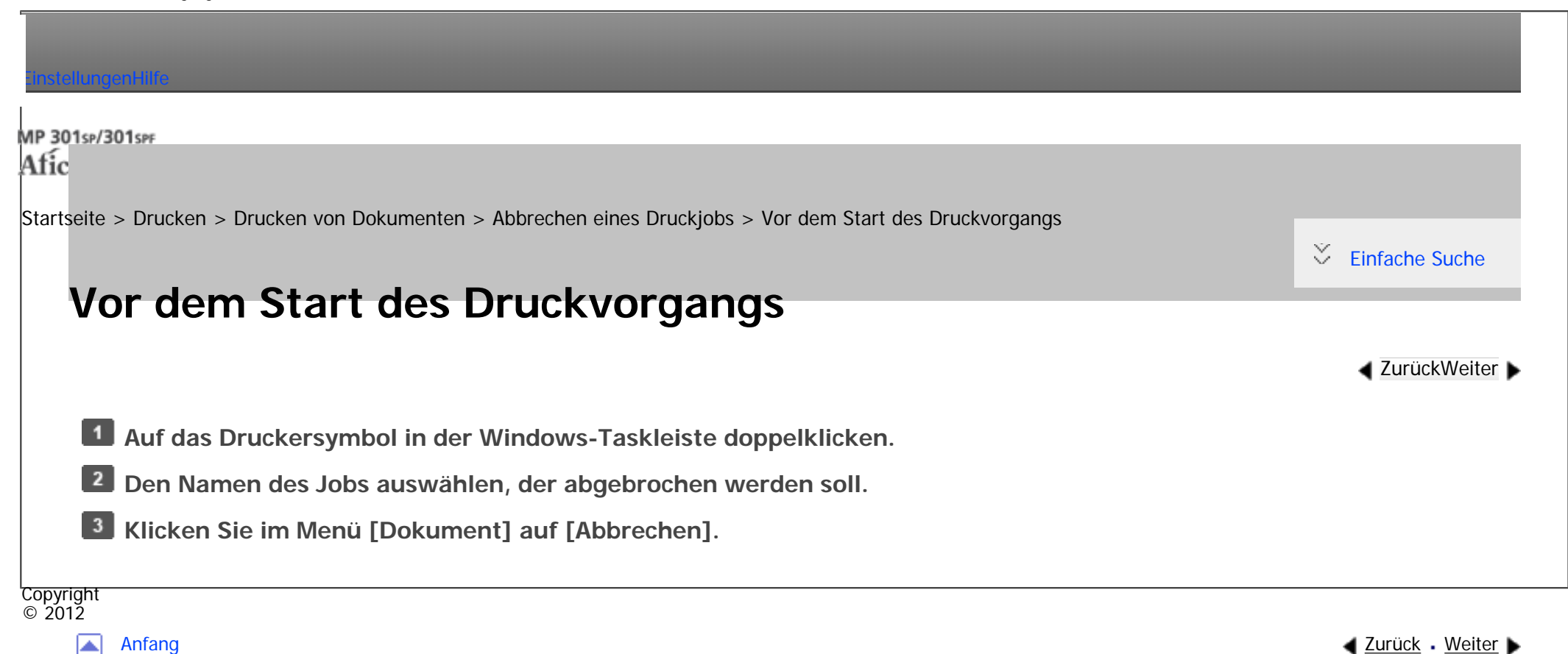

<span id="page-927-0"></span>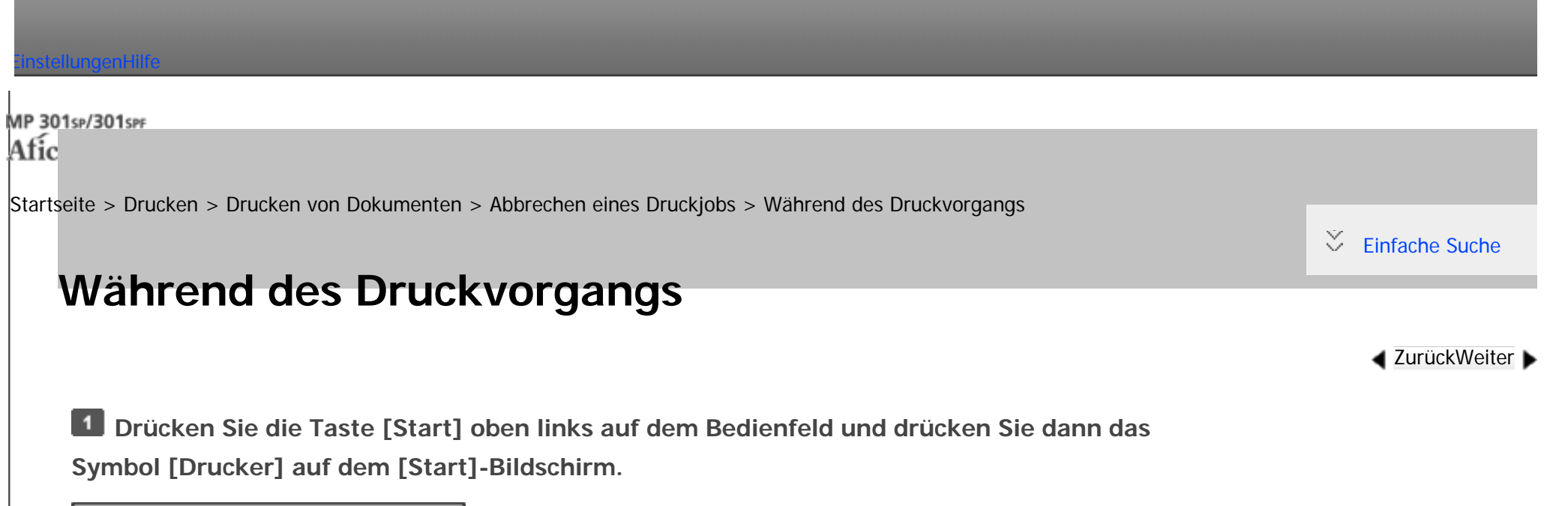

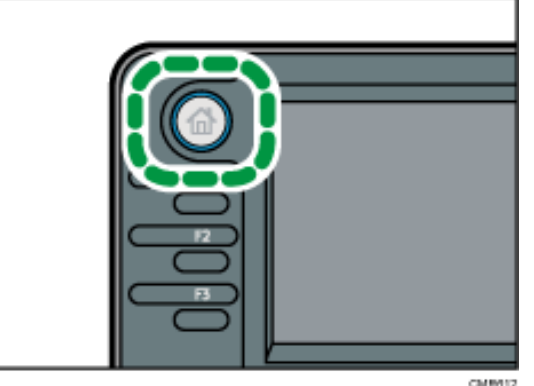

**Drücken Sie [Job-Reset] oder die Taste [Stopp].**

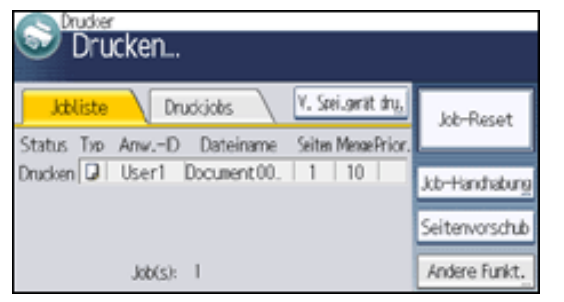

**Drücken Sie [Dru. abbr.], um den aktuellen Druckjob abzubrechen, oder [Alle abbr.], um** 

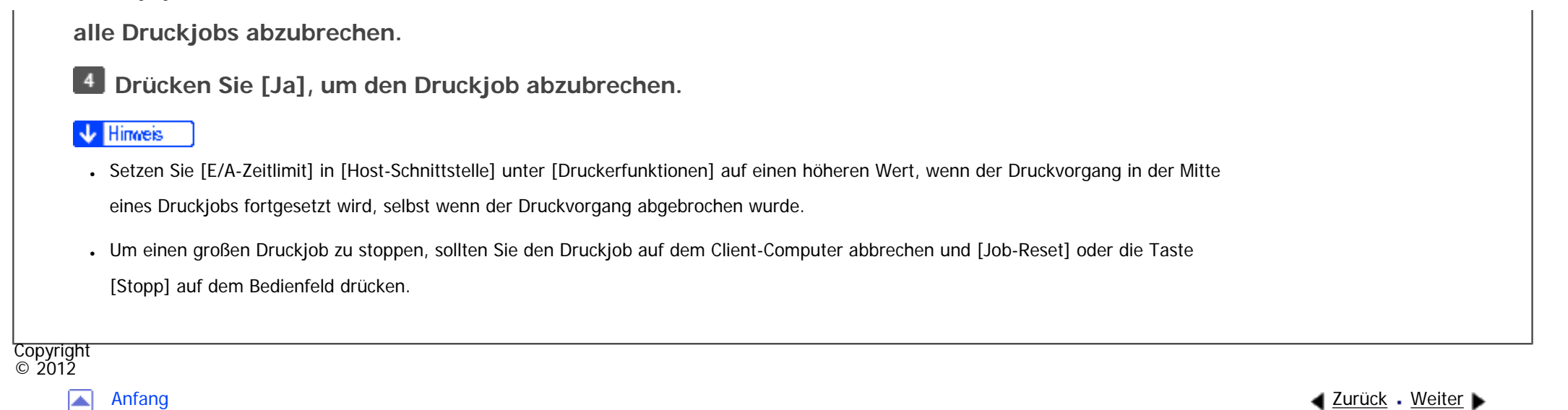

<span id="page-929-0"></span>[Einstellungen](javascript:goto_preference() [Hilfe](#page-2-0)

[Startseite](#page-0-0) > [Drucken](javascript:back_to_index()) > [Drucken von Dokumenten](#page-54-0) > Wenn ein Fehler mit dem angegebenen Papierformat und -typ auftritt

Q

# **Wenn ein Fehler mit dem angegebenen Papierformat und -typ auftritt**

Eine Fehlermeldung wird auf dem Bedienfeld angezeigt, wenn es für das ausgewählte Papierformat kein

**[Zurück](#page-927-0)[Weiter](#page-931-0)** 

 $\check{\smile}$  [Einfache Suche](#page-929-0)

Magazin gibt oder das Magazin leer ist. In diesem Fall können Sie ein Magazin manuell wählen, um

den Druckvorgang fortzusetzen, oder den Druckjob abbrechen.

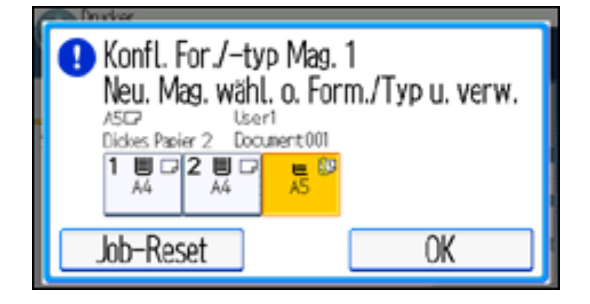

## Wichtig

Wenn ein Magazin, das keinen Duplexdruck unterstützt, ausgewählt ist und Sie den Duplexdruck festlegen, kann das Ausgabefach nicht geändert und der Seitenvorschub nicht durchgesetzt werden. Brechen Sie den Duplexdruck ab, um den Seitenvorschub auszuführen.

#### Hinweis

• Wenn Seitenvorschub ausgeführt wird, während der erste Satz eines Sortierjobs verarbeitet wird, wird nur der erste Teil des Sortierjobs aus dem angegebenen Quellmagazin gedruckt und die für den Druckjob aktivierte Sortierfunktion wird abgebrochen.

Wenn ein Fehler mit dem angegebenen Papierformat und -typ auftritt

• Wenn Seitenvorschub für einen Sortierjob ausgeführt wird, nachdem der Druck des ersten Satzes des Sortierjobs abgeschlossen ist, wird

der Druckvorgang angehalten, wenn das Drucken des laufenden Satzes des Sortierjobs abgeschlossen ist.

## **Verwandte Themen**

[Neustarten eines Druckjobs über den Bypass](#page-931-0)

[Drucken aus gewähltem Magazin](#page-932-0)

[Abbrechen eines Druckjobs](#page-933-0)

Copyright  $\circ$  2012

囜

[Anfang](#page-929-0) **[Zurück](#page-927-0) [Weiter](#page-931-0) ▶** 

MP 301sp/301spf Aficio montagento

<span id="page-931-0"></span>[Einstellungen](javascript:goto_preference() [Hilfe](#page-2-0)

[Startseite](#page-0-0) > [Drucken](javascript:back_to_index()) > [Drucken von Dokumenten](#page-54-0) > [Wenn ein Fehler mit dem angegebenen Papierformat und](#page-929-0)  [typ auftritt](#page-929-0) > Neustarten eines Druckjobs über den Bypass

# **Neustarten eines Druckjobs über den Bypass**

Wenn Sie [Beliebiges Format/Typ] oder [Belieb. B.def. Format/Typ] in [Priorität Magazineinstellungen] für den Bypass unter [Druckerfunktionen] in [System] auswählen, wird eine Warnmeldung angezeigt, wenn das in das Einzugsmagazin eingelegte Papier nicht mit dem im Druckjob angegebenen Papierformat oder typ übereinstimmt. Wenn die Warnmeldung angezeigt wird, gehen Sie wie folgt vor, um den Druck aus dem

Bypass fortzusetzen.

**Legen Sie das auf dem Bildschirm angegebene Papier in den Bypass ein.**

- **Drücken Sie auf [OK].**
- **V** Hinweis

• Einzelheiten zu [Beliebiges Format/Typ] oder [Belieb. B.def. Format/Typ] siehe [Verhindern von Fehlern aufgrund](#page-858-0) [unterschiedlicher Papiereinstellungen](#page-858-0).

**Copyright**  $\circ$  2012

[Anfang](#page-931-0) [Zurück](#page-929-0) [Weiter](#page-932-0)

**4** [Zurück](#page-929-0)[Weiter](#page-932-0)

 $\check{\smile}$  [Einfache Suche](#page-931-0)

<span id="page-932-0"></span>[Einstellungen](javascript:goto_preference() [Hilfe](#page-2-0)

MP 301sp/301spf Aficio monumentos

[Startseite](#page-0-0) > [Drucken](javascript:back_to_index()) > [Drucken von Dokumenten](#page-54-0) > [Wenn ein Fehler mit dem angegebenen Papierformat und -typ](#page-929-0) [auftritt](#page-929-0) > Drucken aus gewähltem Magazin

# **Drucken aus gewähltem Magazin**

Gehen Sie folgendermaßen vor, um das Magazin zum Fortsetzen des Drucks manuell zu wählen.

**Um das Drucken manuell fortzusetzen, wählen Sie ein Magazin, dass auf dem Bedienfeld angezeigt wird.**

Wenn Sie nach dem Auffüllen eines Magazins mit zusätzlichem Papier drucken möchten, stellen Sie zuerst

sicher, dass Sie das passende Papier eingelegt haben, und wählen Sie dann das Magazin aus.

**2** Drücken Sie auf [OK].

#### Himes

• Wenn Sie Autom. Fortsetzen festlegen, wird der Druck aus einem der Papiermagazine gestartet, nachdem der angegebene Zeitraum abgelaufen ist. Für nähere Informationen siehe [Ausführen des Seitenvorschubs, wenn die Druckeinstellungen nicht übereinstimmen.](#page-862-0)

**Copyright**  $\circ$  2012

[Anfang](#page-932-0) zurück [Weiter](#page-933-0) ▶ السواء المستقبل المستقبل المستقبل المستقبل المستقبل المستقبل المستقبل المستقبل المستقبل المستقبل المستقبل المستقبل المستقبل المستقبل المستقبل المستقبل المستقبل المستقبل المستقبل المستقبل المستقبل ال

**[Zurück](#page-931-0)[Weiter](#page-933-0)** 

 $\check{\smile}$  [Einfache Suche](#page-932-0)

<span id="page-933-0"></span>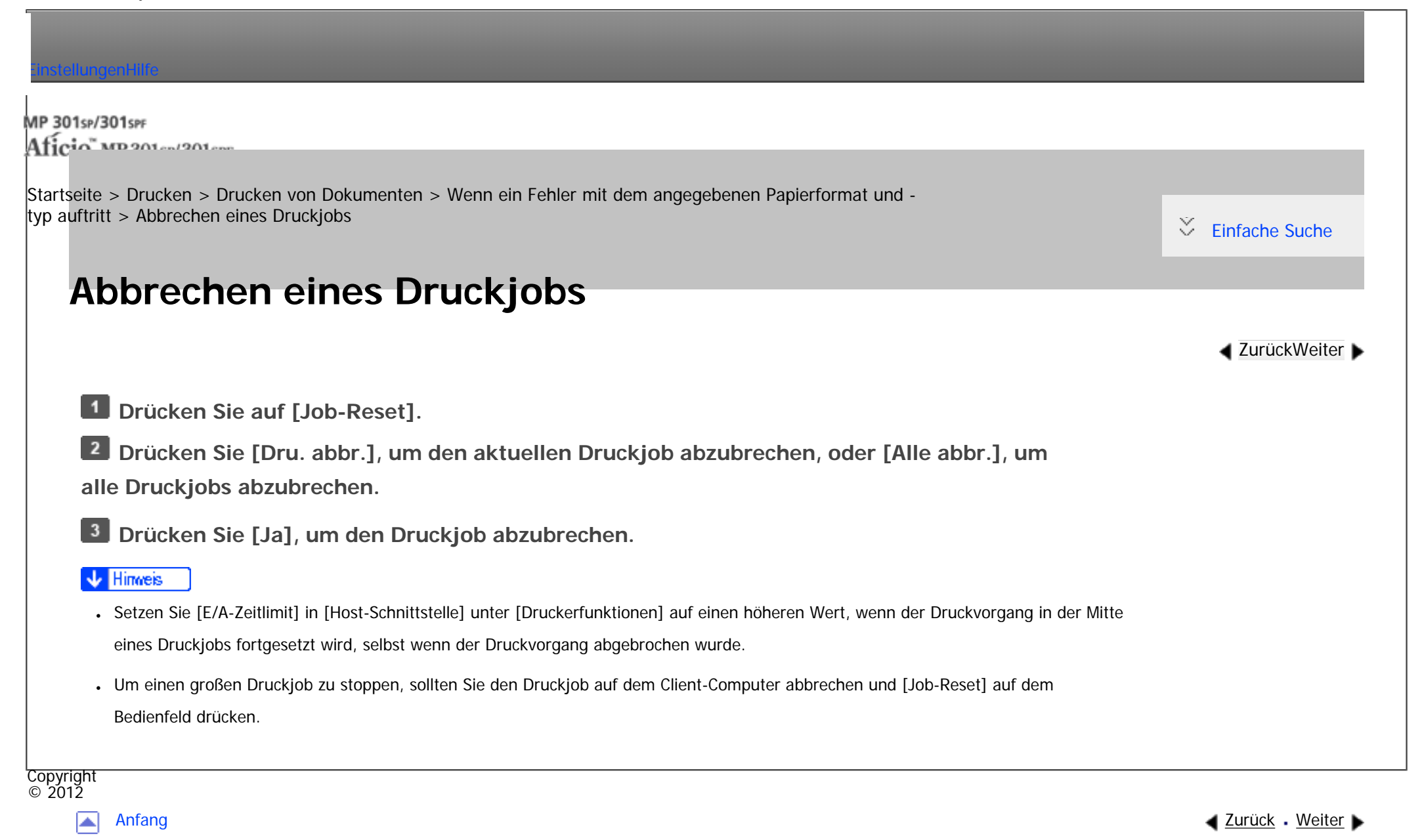

<span id="page-934-0"></span>[Einstellungen](javascript:goto_preference() [Hilfe](#page-2-0)

[Startseite](#page-0-0) > [Drucken](javascript:back_to_index()) > [Nützliche Funktionen zum Binden und Sortieren gedruckter Dokumente](#page-56-0) > Broschürendruck

# **Broschürendruck**

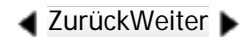

 $\check{\smile}$  [Einfache Suche](#page-934-0)

In diesem Abschnitt wird erläutert, wie Sie Dokumente mit dem Druckertreiber drucken und in der Mitte binden.

Q

Wenn Sie den PCL 6-Druckertreiber verwenden, kann der Broschürendruck im Menü [Bearbeiten] auf

der Registerkarte [Detaill. Einstellungen] festgelegt werden. Wenn Sie den PCL5c/5e-Druckertreiber

verwenden, kann es auf der Registerkarte [Setup] festgelegt werden. Nähere Informationen zu den

Druckverfahren finden Sie in der Druckertreiber-Hilfe.

#### **Vichtig**

- Für den Broschürendruck stehen folgende Papiertypen zur Verfügung:
	- ❍ Normal (60 bis 81 g/m2), Recycling, Spezial, Farbe, Briefbogen, Bedruckt, Vorgelocht, Bondpapier, Registerkarten

## **Magazin**

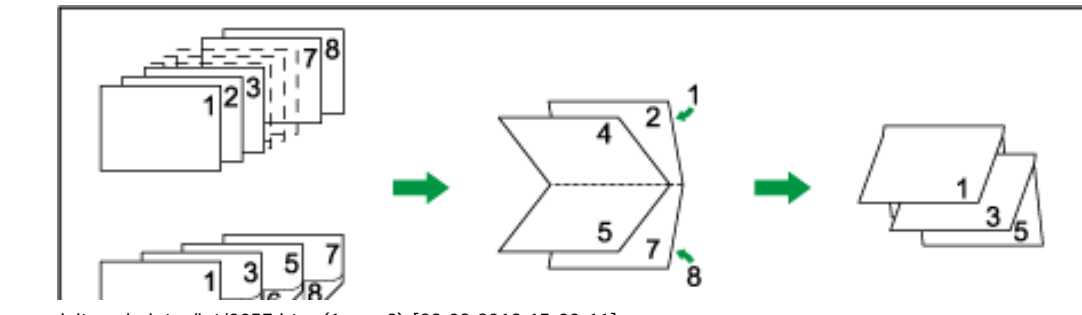

Broschürendruck

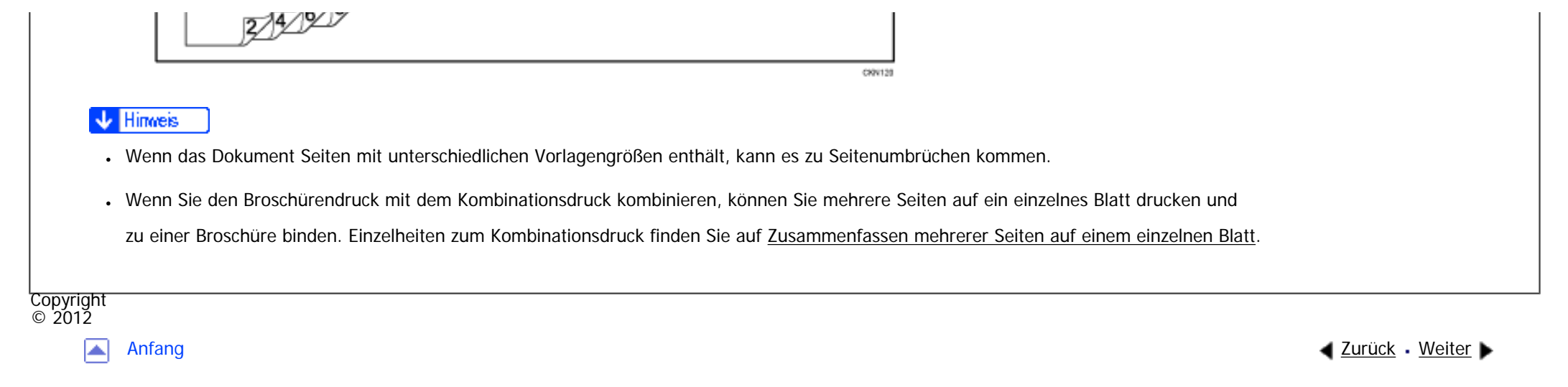
#### MP 301sp/301spf Afic

<span id="page-936-0"></span>[Einstellungen](javascript:goto_preference() [Hilfe](#page-2-0)

[Startseite](#page-0-0) > [Drucken](javascript:back_to_index()) > [Nützliche Funktionen zum Binden und Sortieren gedruckter Dokumente](#page-56-0) > Sortieren

# **Sortieren**

**[Zurück](#page-934-0)[Weiter](#page-938-0)** 

 $\check{\smile}$  [Einfache Suche](#page-936-0)

Beim Drucken mehrerer Dokumente, wie z. B. Arbeitsblätter für Meetings, können Sie die Drucksätze der Reihe nach trennen. Beim Sortieren werden von einem Computer übertragene Daten im Speicher oder auf der Festplatte des Geräts gespeichert.

Q

Wenn Sie den PCL6-Druckertreiber verwenden, kann das Sortieren im Menü [Finishing] auf der Registerkarte [Detaill. Einstellungen] festgelegt werden. Wenn Sie den PCL5c/5e-Druckertreiber verwenden, kann es auf der Registerkarte [Setup] festgelegt werden. Nähere Informationen zu den Druckverfahren finden Sie in der Druckertreiber-Hilfe.

#### **X** Wiehtig

- Sie können bis zu 1.000 Seiten und bis zu 999 Kopien sortieren.
- Wenn der Seitenvorschub von [Autom. Fortsetzen] für einen Druckjob ausgeführt wird, der aufgrund von Fehlern unterbrochen wurde, wird das Sortieren abgebrochen. Einzelheiten zu [Auto Fortsetz.] finden Sie unter [Ausführen des Seitenvorschubs, wenn die Druckeinstellungen](#page-862-0) [nicht übereinstimmen.](#page-862-0)

#### **Sortieren**

Die Ausdrucke werden folgerichtig zu Drucksätzen zusammengefasst.

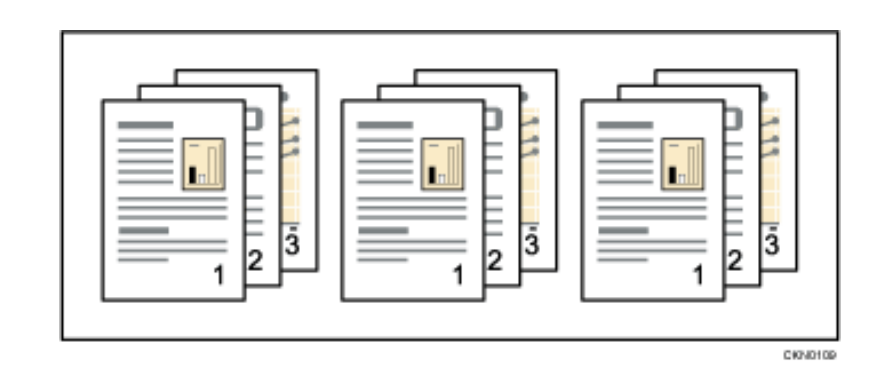

#### **V** Hinveis

- Wenn Sortieren oder Rotation im Druckertreiber festgelegt wurden, müssen Sie sicherstellen, dass [Sort. durch Anw.] nicht ausgewählt ist. Die Ausgabe ist möglicherweise nicht wie erwartet. Legen Sie [Sort. durch Drucker] beim Drucken des Dokuments fest.
- Das Papierformat und die Anzahl der Blätter, die von der Sortierfunktion unterstützt werden, hängen von der angebrachten Option
- ab. Einzelheiten dazu finden Sie in Wartung und Spezifikationen.

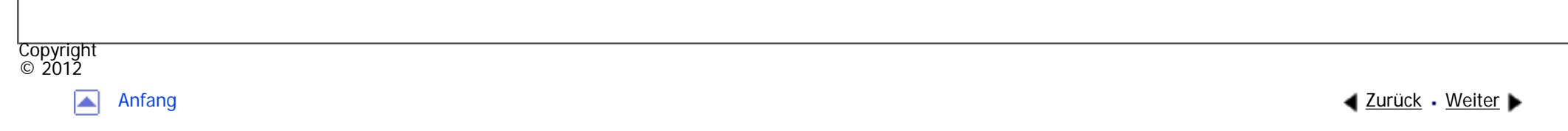

#### MP 301sp/301spf Afic

<span id="page-938-0"></span>[Einstellungen](javascript:goto_preference() [Hilfe](#page-2-0)

[Startseite](#page-0-0) > [Drucken](javascript:back_to_index()) > [Nützliche Funktionen zum Binden und Sortieren gedruckter Dokumente](#page-56-0) > Bannerseite

 $\check{\smile}$  [Einfache Suche](#page-938-0)

# **Bannerseite**

**[Zurück](#page-936-0)[Weiter](#page-940-0)** 

Sie können Bannerseiten auf Papier drucken, das von einem mittels Druckertreiber angegebenen

Papiermagazin eingezogen wird. Bannerseiten werden vor jedem Druckjob eingefügt, um zu verhindern,

dass andere Anwender das Dokument versehentlich mitnehmen.

Anwendername, Jobname, Host-Name sowie Druckdatum und -uhrzeit werden auf der Bannerseite gedruckt.

Q

Wenn Sie den PCL6-Druckertreiber verwenden, kann die Bannerseite im Menü [Papier] auf der

Registerkarte [Detaill. Einstellungen] festgelegt werden. Wenn Sie den PCL5c/5e-Druckertreiber verwenden,

kann sie auf der Registerkarte [Gültiger Zugriff] festgelegt werden.

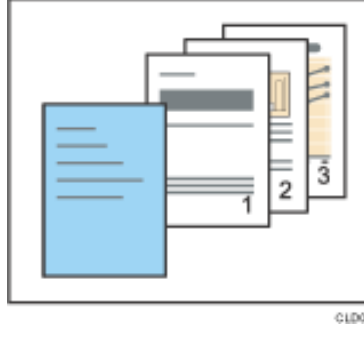

Hinweis

● Diese Funktion ist nur verfügbar, wenn in der Liste "Jobtyp:" die Option [Normaldruck] ausgewählt ist.

- Datum und Uhrzeit des Jobs auf der Bannerseite können sich von Datum und Uhrzeit im Jobprotokoll unterscheiden. Die gedruckte und die tatsächliche Druckzeit können sich unterscheiden, wenn ein Druckjob aufgrund von Fehlern angehalten und später fortgesetzt wurde.
- Um den Druck eines Dokuments abzubrechen, müssen Sie den Druck der Bannerseite und des Jobs selbst abbrechen.
- Wenn der Druck abgeschlossen ist, werden Druckprotokolle für Bannerseiten und Druckjobs getrennt gespeichert.
- Abhängig von den Druckeinstellungen kann eine Bannerseite auf Papier gedruckt werden, dessen Format und Typ sich von dem des Druckjobs unterscheidet.
- Abhängig von den Druckeinstellungen kann eine Bannerseite in ein anderes Fach als der Druckjob ausgegeben werden.
- Wenn nicht-alphanumerische Zeichen im Text auf der Bannerseite verwendet werden, werden diese möglicherweise nicht richtig gedruckt.
- Abhängig von der verwendeten Anwendung kann eine Bannerseite für jeden Kopiensatz gedruckt werden, wenn mehrere Kopiensätze gedruckt werden.
- Abhängig von der verwendeten Anwendung kann eine Bannerseite immer dann gedruckt werden, wenn sich das Papierformat oder die Ausrichtung ändert, wenn der Druckjob Seiten unterschiedlichen Formats bzw. unterschiedlicher Ausrichtung enthält.
- Abhängig von der verwendeten Anwendung kann eine Bannerseite vor jedem Job gedruckt werden, wenn der Durckjob aus mehreren Jobs besteht.

Copyright  $\circ$  2012

[Anfang](#page-938-0) **[Zurück](#page-936-0) [Weiter](#page-940-0) ►** 

MP 301sp/301spf Aficia<sup>n</sup> inner non

<span id="page-940-0"></span>[Einstellungen](javascript:goto_preference() [Hilfe](#page-2-0)

[Startseite](#page-0-0) > [Drucken](javascript:back_to_index()) > [Drucken gespeicherter Dokumente](#page-57-0) > Speichern von Dokumenten auf der Festplatte und anschließendes Drucken

### **Speichern von Dokumenten auf der Festplatte und anschließendes Drucken**

Sie können ein Dokument auf der Festplatte des Druckers speichern, indem Sie das Dokument mit dem Druckertreiber ausdrucken. Sie können es später über das Bedienfeld drucken oder löschen.

#### **Vichtig**

- Diese Funktion ist nur verfügbar, wenn die optionale Festplatte im Gerät installiert ist.
- Dokumente werden in folgenden Fällen nicht gespeichert: (Hinweis: Nicht gespeicherte Dokumente werden im Fehlerprotokoll aufgelistet.)
	- ❍ Die Anzahl der im Drucker gespeicherten Druckdaten hat 100 erreicht (möglicherweise weniger abhängig von den Druckdaten).
	- ❍ Die Anzahl an Seiten in einem Dokument beträgt mehr als 1.000.
	- ❍ Die Gesamtanzahl der gespeicherten Seiten im Gerät und der gesendeten Daten hat 9.000 erreicht (möglicherweise weniger abhängig von den Druckdaten).
- Anwendungen mit ihren eigenen Treibern, z. B. PageMaker, unterstützen diese Funktion nicht.

Die folgenden Druckfunktionen können mit dieser Funktion verwendet werden:

• Probedruck

file:///C|/Bedienungsanleitung/printer/int/0060.htm (1 von 3) [23.08.2012 15:00:18] Verwenden Sie diese Funktion, um nur den ersten Satz von mehreren Druckjobsätzen zu drucken. Nachdem

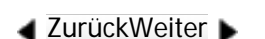

 $\check{\smile}$  Finfache Suche

Sie das Ergebnis überprüft haben, können die verbleibenden Sätze über das Bedienfeld gedruckt oder abgebrochen werden. Dies kann die aus fehlerhaften Druckinhalten oder Einstellungen resultierenden Fehldrucke vermindern. Einzelheiten zu den Druckmethoden finden Sie auf [Probedruck](#page-943-0).

• Vertraulicher Druck

Verwenden Sie diese Funktion, um den Datenschutz beim Drucken vertraulicher Dokumente auf dem Gerät über ein gemeinsames Netzwerk zu gewährleisten. Normalerweise ist es möglich, Daten, die einmal im Gerät gespeichert wurden, über das Bedienfeld auszudrucken. Bei der Verwendung des vertraulichen Drucks kann allerdings erst gedruckt werden, wenn ein Passwort auf dem Bedienfeld eingegeben wurde. Ihre vertraulichen Dokumente können nicht von anderen Personen gesehen werden. Einzelheiten zu den Druckmethoden finden Sie auf [Vertraulicher Druck](#page-944-0).

• Angehaltener Druck

Mit dieser Funktion können Sie eine Datei vorübergehend im Gerät halten und später drucken. Sie ist nützlich, wenn Sie mehrere Dokumente kombinieren und drucken. Sie können auch die Druckzeit eines Dokuments festlegen. Das Dokument wird automatisch zum festgelegten Zeitpunkt gedruckt. Einzelheiten zu den Druckmethoden finden Sie auf [Angehaltener Druck.](#page-945-0)

• Gespeicherter Druck

Mit dieser Funktion können Sie eine Datei im Gerät speichern und bei Bedarf später drucken. Die Dokumente werden auch nach dem Abschluss des Druckvorgangs nicht gelöscht. Die Funktion ist beim wiederholten Drucken desselben Dokuments nützlich. Einzelheiten zu den Druckmethoden finden Sie auf [Gespeicherter Druck](#page-946-0).

#### Hinweis

● Selbst nach dem Ausschalten des Geräts verbleiben gespeicherte Dokumente im Gerät. Die Einstellungen [Temporäre Druckjobs

file:///C|/Bedienungsanleitung/printer/int/0060.htm (2 von 3) [23.08.2012 15:00:18] automatisch löschen] oder [Gespeich.Druckjobs autom. löschen] werden jedoch zuerst verwendet. Einzelheiten zu den Einstellungen für Speichern von Dokumenten auf der Festplatte und anschließendes Drucken

das automatische Löschen finden Sie auf [Wartung](#page-993-0).

### **Verwandte Themen**

[Probedruck](#page-943-0)

[Vertraulicher Druck](#page-944-0)

[Angehaltener Druck](#page-945-0)

[Gespeicherter Druck](#page-946-0)

[Drucken von gespeicherten Dokumenten beim Auftreten von Druck-Konfigurationsfehlern](#page-947-0)

[Drucken von der Anwender-ID-Liste](#page-950-0)

[Einstellungen, die über das Bedienfeld konfiguriert werden können](#page-953-0)

[Festlegen von Zugriffsprivilegien für gespeicherte Druckdateien](#page-955-0)

**Copyright**  $\circ$  2012

网

[Anfang](#page-940-0) [Zurück](#page-938-0) [Weiter](#page-943-0) ▶

<span id="page-943-0"></span>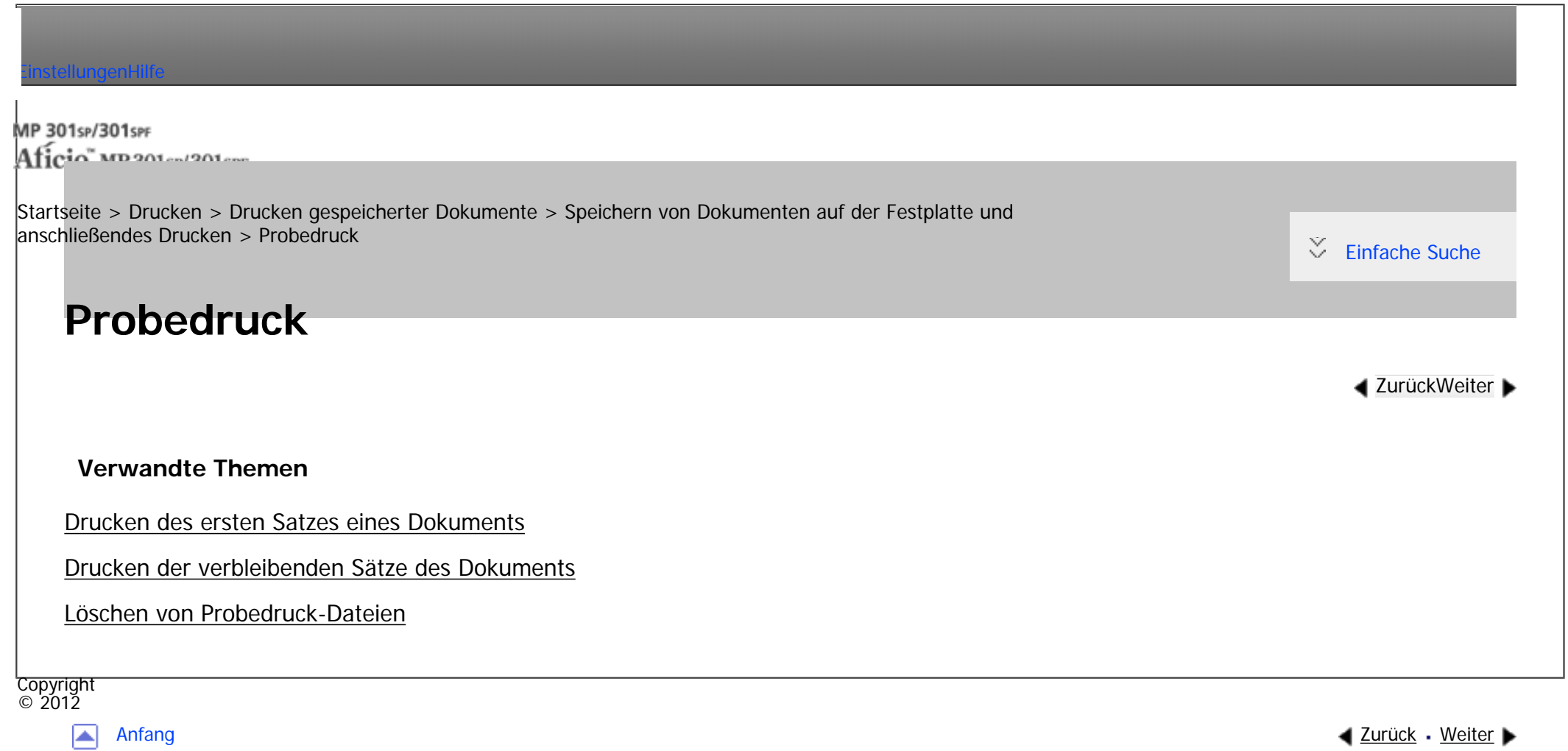

<span id="page-944-0"></span> $\equiv$ 

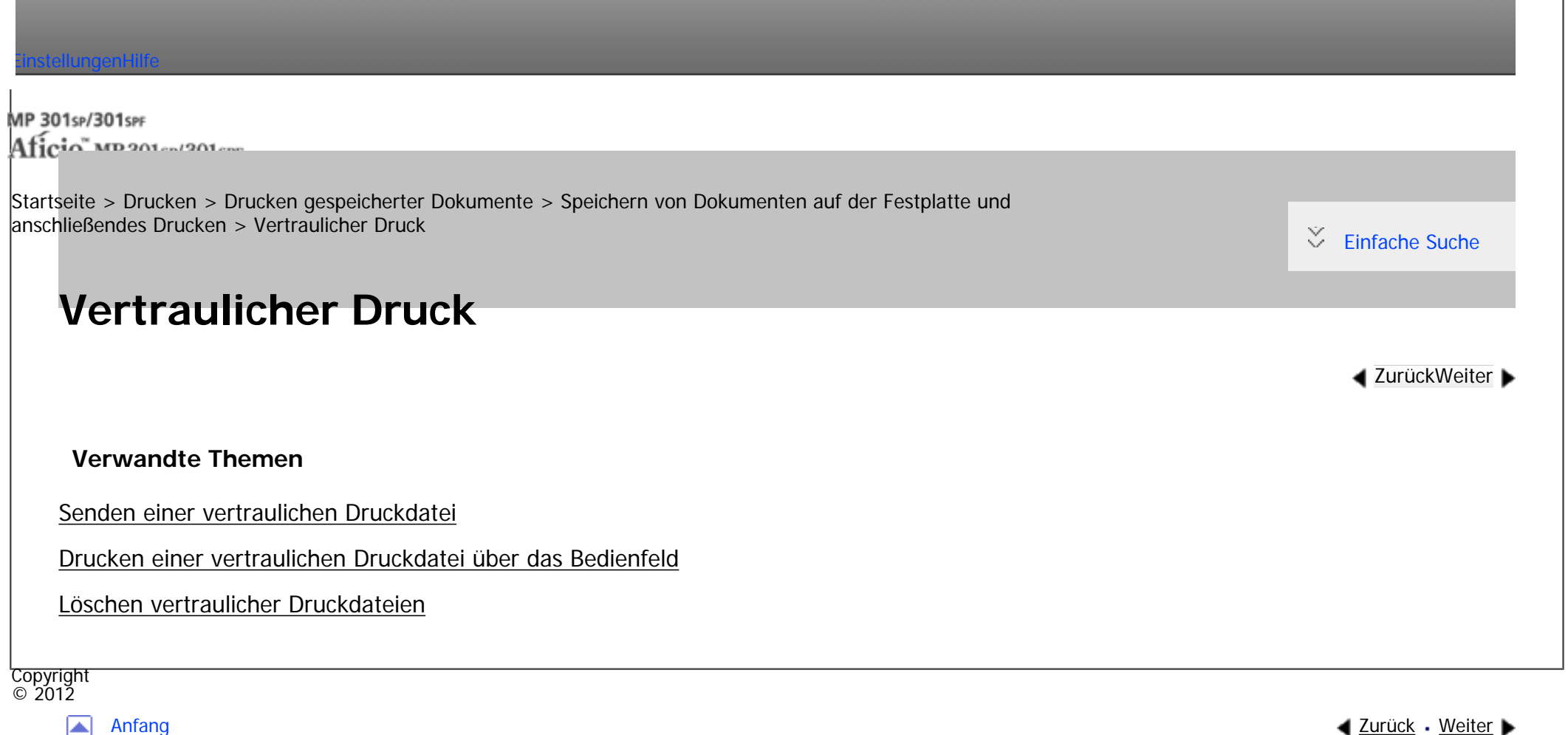

<span id="page-945-0"></span>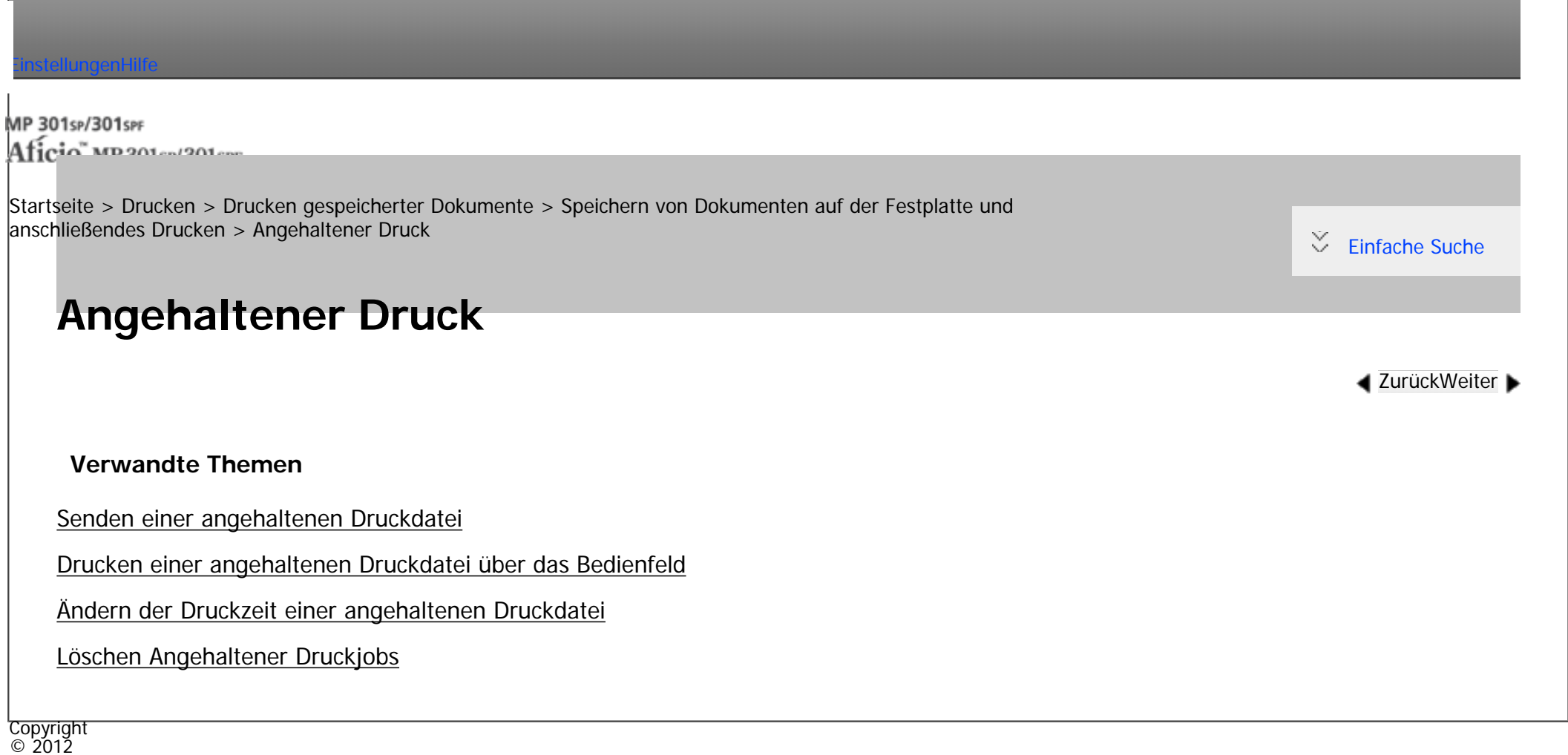

◚

[Anfang](#page-945-0) **[Zurück](#page-2848-0) [Weiter](#page-2850-0) ▶** 

 $\overline{\phantom{a}}$ 

<span id="page-946-0"></span>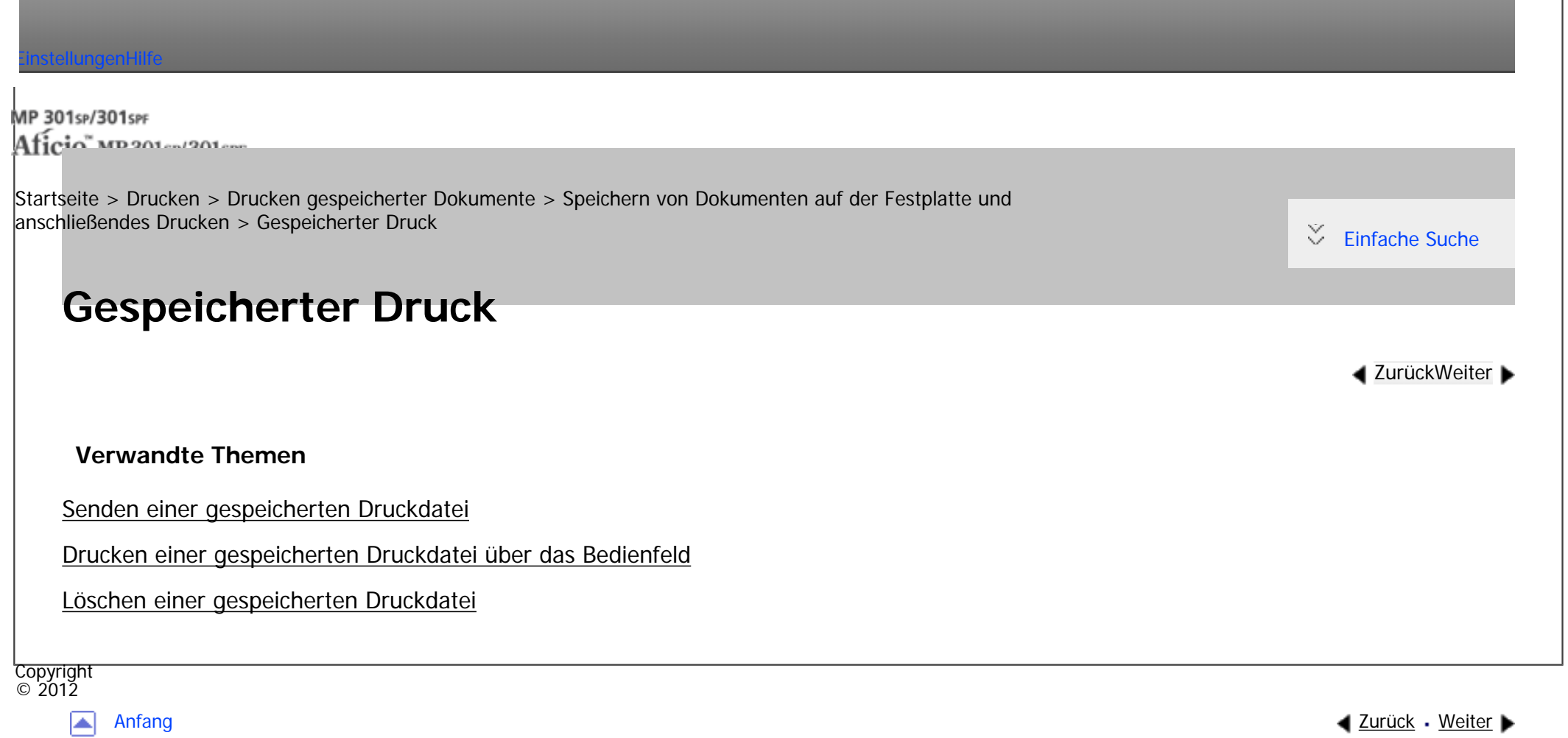

file:///C|/Bedienungsanleitung/printer/int/0074.htm [23.08.2012 15:00:27]

MP 301sp/301spf Aficia" Massacressor

<span id="page-947-0"></span>[Einstellungen](javascript:goto_preference() [Hilfe](#page-2-0)

[Startseite](#page-0-0) > [Drucken](javascript:back_to_index()) > [Drucken gespeicherter Dokumente](#page-57-0) > [Speichern von Dokumenten auf der Festplatte und](#page-940-0) [anschließendes Drucken](#page-940-0) > Drucken von gespeicherten Dokumenten beim Auftreten von Druck-Konfigurationsfehlern

# **Drucken von gespeicherten Dokumenten beim Auftreten von Druck-Konfigurationsfehlern**

Wenn das Dokument von [Speichern u. fehlerh. Job überspr.] in [System] unter [Druckerfunktionen] gespeichert wurde, drucken Sie es über das Bedienfeld aus.

**[Zurück](#page-2858-0)[Weiter](#page-950-0)** 

 $\check{\smile}$  [Einfache Suche](#page-947-0)

Einzelheiten zu [Speichern u. fehlerh. Job überspr.] finden Sie auf [Speichern von Dokumenten, deren](#page-864-0) 

[Druck aufgrund von Fehlern abgebrochen wurde](#page-864-0).

**Drücken Sie die Taste [Start] oben links auf dem Bedienfeld und drücken Sie dann das Symbol [Drucker] auf dem [Start]-Bildschirm.**

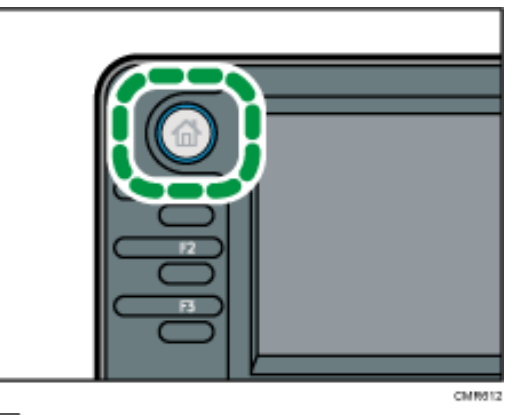

2

Drucken von gespeicherten Dokumenten beim Auftreten von Druck-Konfigurationsfehlern **Drücken Sie die Registerkarte [Druckjobs].**

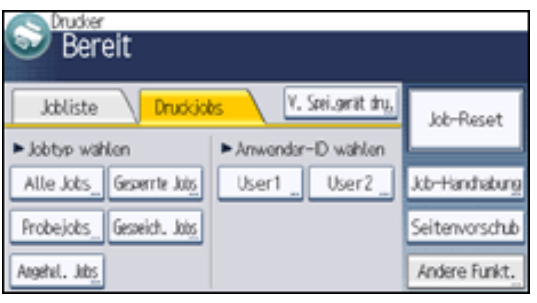

**Wählen Sie den zu druckenden Jobtyp aus.**

**Wählen Sie die zu druckenden Dateien aus.**  $\overline{4}$ 

Sie können alle Dateien desselben Typs gleichzeitig auswählen, indem Sie nach der Auswahl einer Datei [Alle Jobs] drücken.

### **Drücken Sie [Drucken].**

Wenn Sie beim Druckertreiber ein Passwort festgelegt haben, geben Sie das Passwort ein.

Wenn mehrere Druckdateien ausgewählt sind und einige von ihnen ein Passwort benötigen, druckt das Gerät die Dateien, die dem eingegebenen Passwort entsprechen und jene, die kein Passwort erfordern. Die Anzahl der gedruckten Dateien erscheint auf der Bestätigungsanzeige.

**Drücken Sie [Detai. Einst.] und ändern Sie dann die Einstellungen, die den Fehler verursacht haben.**

Einzelheiten zu den Einstellungen, die konfiguriert werden können, finden Sie auf [Einstellungen, die über](#page-953-0)  [das Bedienfeld konfiguriert werden können.](#page-953-0)

**Geben Sie gegebenenfalls die Anzahl der Kopien mit der Zehnertastatur ein und drücken Sie**   $|7|$ **dann [Dru. forts.].**

Hinweis

Drucken von gespeicherten Dokumenten beim Auftreten von Druck-Konfigurationsfehlern

● Wenn Sie mehrere Dateien auswählen, wird die Anzahl der zu druckenden Dateien in der Bestätigungsansicht angezeigt. Wenn Sie mehrere Dokumente auswählen, wird die Anzahl der Kopien basierend auf der kleinsten Anzahl an Kopien bestimmt, die für ein gewähltes Dokument angegeben wurde.

- Wenn Sie die Anzahl der Sätze auf diesem Bildschirm eingeben, wird die eingegebene Anzahl an Kopien für alle gewählten Dokumente gedruckt.
- Um den Druckvorgang anzuhalten, nachdem er gestartet wurde, drücken Sie [Verlassen], bis die Druckeranzeige erscheint, und drücken Sie dann [Job-Reset] oder die Taste [Stopp]. Eine gespeicherte Druckdatei wird auch nach Drücken der Taste [Job-Reset] nicht gelöscht.
- •Sie können Dateien auch mit Web Image Monitor drucken. Weitere Informationen finden Sie in der Hilfe zu Web Image Monitor.

Copyright  $\circ$  2012

◚

[Anfang](#page-947-0) **[Zurück](#page-2858-0) [Weiter](#page-950-0) ▶** 

<span id="page-950-0"></span>[Einstellungen](javascript:goto_preference() [Hilfe](#page-2-0)

MP 301sp/301spf Aficia Mesos 120100

[Startseite](#page-0-0) > [Drucken](javascript:back_to_index()) > [Drucken gespeicherter Dokumente](#page-57-0) > [Speichern von Dokumenten auf der Festplatte und](#page-940-0) [anschließendes Drucken](#page-940-0) > Drucken von der Anwender-ID-Liste

**Drucken von der Anwender-ID-Liste**

**[Zurück](#page-947-0)[Weiter](#page-953-0)** 

 $\check{\smile}$  [Einfache Suche](#page-950-0)

### **V** Wiehtig

● Probedruckdateien, vertrauliche Druckdateien und angehaltene Druckdateien werden nach Abschluss des Druckvorgangs gelöscht. Gespeicherte Druckdateien werden nicht gelöscht. Einzelheiten zum Löschen gespeicherter Druckdateien finden Sie auf [Löschen](#page-2858-0) [einer gespeicherten Druckdatei.](#page-2858-0)

Q

**Drücken Sie die Taste [Start] oben links auf dem Bedienfeld und drücken Sie dann das Symbol [Drucker] auf dem [Start]-Bildschirm.**

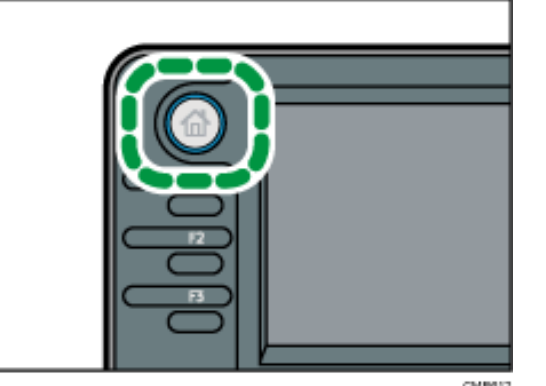

**Drücken Sie die Registerkarte [Druckjobs].**

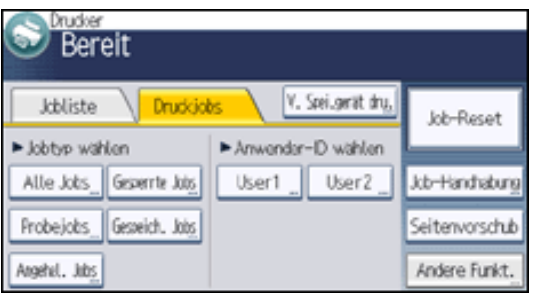

**Wählen Sie die Anwender-ID aus, deren Datei Sie drucken möchten.**

Sie können nicht mehrere Anwender-IDs gleichzeitig auswählen.

 $\overline{4}$ **Wählen Sie die zu druckenden Dateien aus.**

Sie können alle Dateien desselben Typs gleichzeitig auswählen, indem Sie nach der Auswahl einer Datei [Alle Jobs] drücken.

### **Drücken Sie [Drucken].**

Wenn Sie beim Druckertreiber ein Passwort festgelegt haben, geben Sie das Passwort ein.

Wenn mehrere Druckdateien ausgewählt sind und einige von ihnen ein Passwort benötigen, druckt das Gerät die Dateien, die dem eingegebenen Passwort entsprechen und jene, die kein Passwort erfordern. Die Anzahl der gedruckten Dateien erscheint auf der Bestätigungsanzeige.

Einzelheiten zu den Einstellungen, die konfiguriert werden können, finden Sie auf [Einstellungen, die über](#page-953-0)  [das Bedienfeld konfiguriert werden können.](#page-953-0) **Drücken Sie [Detai. Einst.], um die Druckeinstellungen des Dokuments zu ändern.**

**Geben Sie gegebenenfalls die Anzahl der Kopien mit der Zehnertastatur ein und drücken Sie dann [Dru. forts.].**

Copyright file:///C|/Bedienungsanleitung/printer/int/0079.htm (2 von 3) [23.08.2012 15:00:32] Drucken von der Anwender-ID-Liste

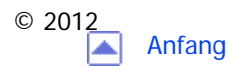

MP 301sp/301spf Aficia" MP201-1201-

<span id="page-953-0"></span>[Einstellungen](javascript:goto_preference() [Hilfe](#page-2-0)

[Startseite](#page-0-0) > [Drucken](javascript:back_to_index()) > [Drucken gespeicherter Dokumente](#page-57-0) > [Speichern von Dokumenten auf der Festplatte und](#page-940-0) [anschließendes Drucken](#page-940-0) > Einstellungen, die über das Bedienfeld konfiguriert werden können

## **Einstellungen, die über das Bedienfeld konfiguriert werden können**

Die Druckeinstellungen eines im Gerät gespeicherten Dokuments können im Bildschirm "Detaill. Einstell." mit dem Bedienfeld geändert werden. Folgende Einstellungen können geändert werden:

 $\blacktriangleleft$  [Zurück](#page-950-0)[Weiter](#page-955-0)

 $\check{\smile}$  [Einfache Suche](#page-953-0)

• Einzugsmagazin

Legen Sie das Einzugsmagazin für den Ausdruck fest.

 $\cdot$  2-seitig

Legen Sie beim beidseitigen Druck eine Bindemethode fest.

• Kombination

Geben Sie bei der Kombination mehrerer Seiten die zu kombinierende Seitenanzahl, die Seitenreihenfolge (obere linke Seite wird erste Seite) an und ob Sie Trennlinien drucken möchten. Nachdem Befehle angewendet wurden, um ein Dokument zu speichern und PDF als Druckersprache für den Drucker angegeben wurde, kann diese Funktion zum Drucken verwendet werden.

• Sortieren/Stapeln

Legen Sie beim Drucken mehrerer Sätze fest, ob stapelweise oder in sortierten Sätzen gedruckt werden soll.

• Tonersparmodus

Reduziert den Tonerverbrauch beim Druck. Wenn diese Einstellung aktiviert ist, kann die Druckqualität beeinträchtigt sein.

● Um 180 Grad drehen

Geben Sie an, ob das Druckbild, je nach Ausrichtung des Papiers, um 180 Grad gedreht werden soll.

#### Hinweis

● Wenn [Direktdruckjobs beschränken] oder [Speichern u. fehlerh. Job überspr.] zum automatischen Speichern eines Dokuments verwendet wird, können die Druckeinstellungen des Dokuments nicht im Bildschirm "Detaill. Einstell." geändert werden. Einzelheiten zu [Direktdruckjobs beschränken] finden Sie unter [Verhindern, dass Dokumente zurückgelassen werden](#page-856-0). Einzelheiten zu [Speichern u. fehlerh. Job überspr.] finden Sie auf [Speichern von Dokumenten, deren Druck aufgrund von Fehlern abgebrochen wurde.](#page-864-0)

Copyright  $\circ$  2012

◚

[Anfang](#page-953-0) [Zurück](#page-950-0) [Weiter](#page-955-0)

MP 301sp/301spf Aficia" MP201-1201-

<span id="page-955-0"></span>[Einstellungen](javascript:goto_preference() [Hilfe](#page-2-0)

[Startseite](#page-0-0) > [Drucken](javascript:back_to_index()) > [Drucken gespeicherter Dokumente](#page-57-0) > [Speichern von Dokumenten auf der Festplatte und](#page-940-0) [anschließendes Drucken](#page-940-0) > Festlegen von Zugriffsprivilegien für gespeicherte Druckdateien

# **Festlegen von Zugriffsprivilegien für gespeicherte Druckdateien**

Die Zugriffsprivilegien für gespeicherte Druckdateien, die vom Druckertreiber gesendet und auf dem Gerät gespeichert werden, können nur in Web Image Monitor festgelegt werden.

 $\blacktriangleleft$  [Zurück](#page-953-0)[Weiter](#page-957-0)

[Einfache Suche](#page-955-0)

 $\vert$  1 **Melden Sie sich bei Web Image Monitor im Administratormodus an.**

[Einzelheiten](#page-1401-0) zum Anmelden finden Sie in Anschließen des Geräts/Systemeinstellungen.

**Klicken Sie im Menü [Druckjob/Gespeicherte Datei] auf [Drucker: Druckjobs].**

**Klicken Sie neben der gespeicherten Druckdatei mit den zu ändernden Zugriffsprivilegien**   $\vert 3 \vert$ **auf [Details].**

**Klicken Sie neben "Zugriffsprivileg" auf [Ändern].**

Geben Sie das Passwort ein, wenn ein Authentifizierungsbildschirm angezeigt wird.

**Wählen Sie das Zugriffsprivileg des Anwenders aus.**

Wählen Sie [Schreibgeschützt], [Bearbeiten], [Bearbeiten/Löschen] oder [Volle Kontrolle] als Zugriffsprivileg

aus. Wählen Sie das Zugriffsprivileg von "Alle Anwender" in "Öffentlich", um die festgelegte Einstellung für

alle Anwender zu übernehmen.

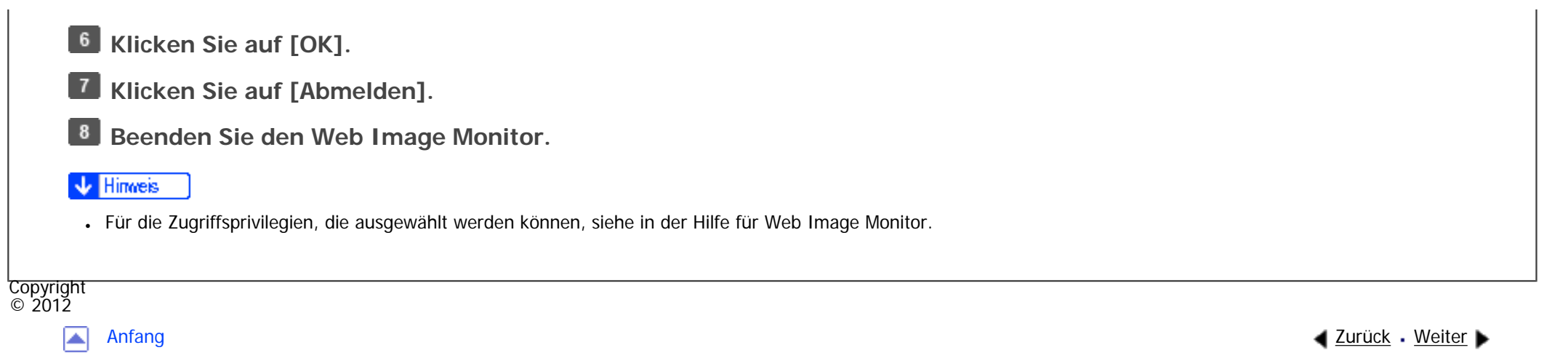

MP 301sp/301spf Afic

<span id="page-957-0"></span>[Einstellungen](javascript:goto_preference() [Hilfe](#page-2-0)

[Startseite](#page-0-0) > [Drucken](javascript:back_to_index()) > [Drucken gespeicherter Dokumente](#page-57-0) > Speichern und Drucken mit dem Document Server

# **Speichern und Drucken mit dem Document Server**

Mit dem Document Server können Sie Dokumente auf der Festplatte des Geräts speichern und dann nach Bedarf bearbeiten und ausdrucken.

### Wiehtig

- Diese Funktion ist nur verfügbar, wenn die optionale Festplatte im Gerät installiert ist.
- Anwendungen mit ihren eigenen Treibern, z. B. PageMaker, unterstützen diese Funktion nicht.
- Brechen Sie den Dateiübertragungsprozess nicht ab, während die Daten an den Document Server gesendet werden. Möglicherweise wird der Prozess nicht ordnungsgemäß abgebrochen. Wenn Sie einen Druckjob versehentlich abbrechen, können Sie die übertragenen Daten mit dem Bedienfeld des Geräts löschen. Einzelheiten zum Löschen von Dokumenten, die im Document Server gespeichert sind, finden Sie in Kopierer und Document Server oder in der Hilfe für Web Image Monitor.
- Bis zu 3.000 Dateien können auf dem Document Server gespeichert werden. Wenn bereits 3.000 Dateien gespeichert wurden, können keine neuen Dateien gespeichert werden. Auch wenn weniger als 3.000 Dateien gespeichert sind, können neue Dateien nicht gespeichert werden, wenn
	- ❍ Die Anzahl an Seiten in einem Dokument beträgt mehr als 1.000.
	- ❍ Die Gesamtanzahl der gespeicherten Seiten im Gerät und der gesendeten Daten hat 9.000 erreicht (möglicherweise weniger abhängig von den Druckdaten).

**[Zurück](#page-955-0)[Weiter](#page-959-0)** 

 $\check{\smile}$  [Einfache Suche](#page-957-0)

❍ Die Festplatte ist voll.

Sie können mit einem Client-PC erstellte Daten an den Document Server senden. Das Verfahren zum Festlegen von Einstellungen wie der Anwender-ID hängt vom verwendeten Betriebssystem oder Druckertreiber ab. Die folgenden Druckertreiber können verwendet werden:

### **Windows**

- PCL 5c/5e/6-Druckertreiber
- PostScript3-Druckertreiber

### **Mac OS X**

• PostScript3-Druckertreiber

#### **J** Hinweis

- Sie sollten regelmäßig die nicht mehr benötigten Dateien löschen, damit die Speicherkapazität der Festplatte nicht überschritten wird. Einzelheiten zum Löschen gespeicherter Dateien finden Sie in Kopierer und Document Server oder in der Hilfe für Web Image Monitor.
- Einzelheiten zum Konfigurationsverfahren für Mac OS X finden Sie in PostScript 3.

### **Verwandte Themen**

[Speichern von Dokumenten im Document Server](#page-959-0)

[Verwalten von im Document Server gespeicherten Dokumenten](#page-961-0)

Copyright  $\odot$  2012

◚

[Anfang](#page-957-0) **[Zurück](#page-955-0) [Weiter](#page-959-0) Weiter Weiter Weiter Weiter Weiter Weiter Weiter Weiter Weiter** Weiter Weiter Weiter Weiter

<span id="page-959-0"></span>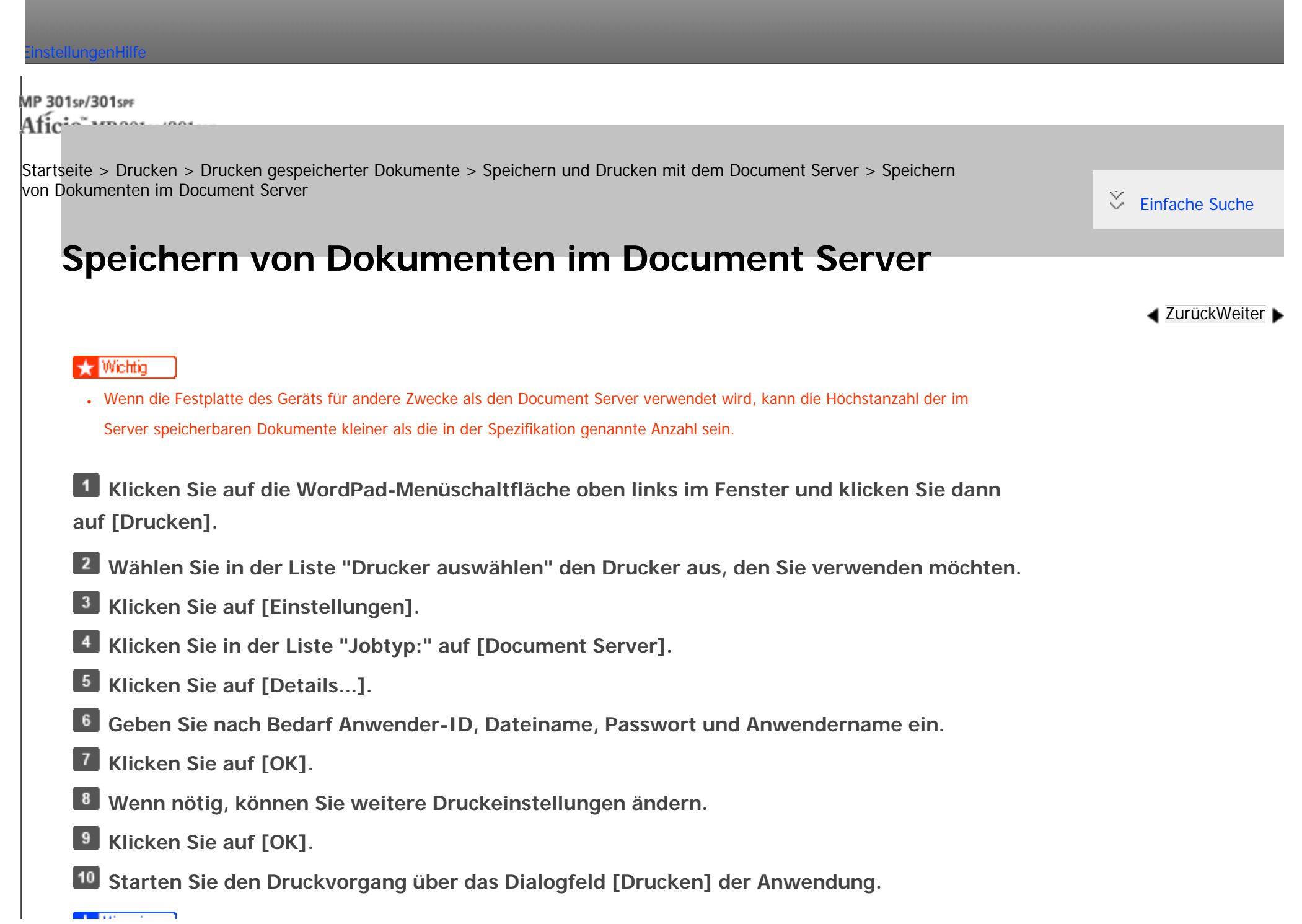

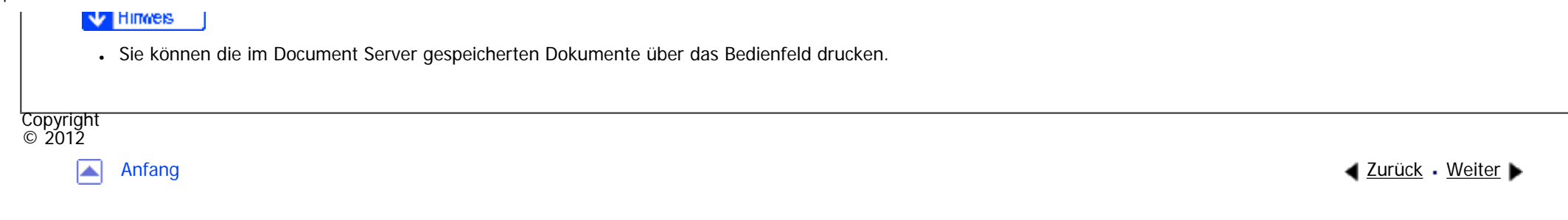

MP 301sp/301spf Aficia<sup>n</sup> mass nos

<span id="page-961-0"></span>[Einstellungen](javascript:goto_preference() [Hilfe](#page-2-0)

[Startseite](#page-0-0) > [Drucken](javascript:back_to_index()) > [Drucken gespeicherter Dokumente](#page-57-0) > [Speichern und Drucken mit dem Document Server](#page-957-0) > Verwalten von im Document Server gespeicherten Dokumenten

## **Verwalten von im Document Server gespeicherten Dokumenten**

Wenn das Gerät als Netzwerkdrucker mit TCP/IP konfiguriert ist, können Sie die im Gerät gespeicherten Dokumente mit DeskTopBinder oder Web Image Monitor über einen mit dem Netzwerk verbundenen Client-Computer anzeigen oder löschen. Sie können das Gerät ohne das Bedienfeld aus der Ferne bedienen.

#### **J** Hinneis

- . Die Bedienungsanleitung für DeskTopBinder finden Sie in der DeskTopBinder-Hilfe.
- Die Bedienungsanleitung für Web Image Monitor finden Sie in Anschließen des Geräts/Systemeinstellungen und in der Hilfe für Web Image Monitor.

Copyright  $\circ$  2012

┻

[Anfang](#page-961-0) [Zurück](#page-959-0) [Weiter](#page-962-0)

**[Zurück](#page-959-0)[Weiter](#page-962-0)** 

 $\check{\smile}$  [Einfache Suche](#page-961-0)

MP 301sp/301spf Afic

<span id="page-962-0"></span>[Einstellungen](javascript:goto_preference() [Hilfe](#page-2-0)

[Startseite](#page-0-0) > [Drucken](javascript:back_to_index()) > [Drucken von Dateien aus einem externen Speichergerät](#page-58-0) > Direktdruck von einem Wechselspeichergerät

Q

# **Direktdruck von einem Wechselspeichergerät**

Sie können mobile Speicher (USB-Flash-Speicher und SD-Karten) an das Gerät anschließen und die

**[Zurück](#page-961-0)[Weiter](#page-964-0)** 

 $\check{\smile}$  [Einfache Suche](#page-962-0)

darauf gespeicherten Dateien direkt drucken.

Dateien in den folgenden Formaten können gedruckt werden: JPEG, TIFF und PDF.

Diese Funktion dient zum Drucken von Dateien ohne einen Computer.

#### Hinweis

• Große PDF-Dateien können möglicherweise nicht mit der PDF-Direktdruckfunktion gedruckt werden.

• Wenn Druckjobs über PDF-Direktdruck abgebrochen werden, wählen Sie [Priorität Font] für [Speichernutzung] in [System] unter [Druckerfunktionen]. Wenn Druckjobs abgebrochen werden, obwohl [Priorität Font] gewählt wurde, drucken Sie über den Druckertreiber aus einem PDF-Anzeigeprogramm wie Adobe Reader.

#### **Verwandte Themen**

[Verwendung des Mediensteckplatzes](#page-964-0)

[Druckbare Dateiformate](#page-966-0)

[Drucken von einem Wechselspeichergerät](#page-968-0)

[Bildschirm für den Direktdruck](#page-971-0)

Direktdruck von einem Wechselspeichergerät

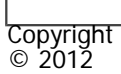

 $\blacksquare$ 

[Anfang](#page-962-0) **[Zurück](#page-961-0) [Weiter](#page-964-0) ▶** 

<span id="page-964-0"></span>[Einstellungen](javascript:goto_preference() [Hilfe](#page-2-0)

MP 301sp/301spf Aficia" MP201-1201-

[Startseite](#page-0-0) > [Drucken](javascript:back_to_index()) > [Drucken von Dateien aus einem externen Speichergerät](#page-58-0) > [Direktdruck von](#page-962-0) [einem Wechselspeichergerät](#page-962-0) > Verwendung des Mediensteckplatzes

# **Verwendung des Mediensteckplatzes**

• USB-Flash-Speichergeräte und SD-Karten werden für den Direktdruck unterstützt. Bestimmte Arten von USB-Flash-Speichergeräten und SD-Karten können allerdings nicht verwendet werden. Weitere Informationen erhalten Sie von Ihrem Vertriebs- oder Kundendienstmitarbeiter.

**[Zurück](#page-962-0)[Weiter](#page-966-0)** 

 $\check{\smile}$  [Einfache Suche](#page-964-0)

- Dieses Gerät unterstützt SD-Karten bis zu einer maximalen Kapazität von 32 GB.
- USB-Flash-Speichergeräte mit Passwortschutz oder anderen Sicherheitsfunktionen sind möglicherweise nicht mit diesem Gerät kompatibel.
- Schließen Sie nur USB-Flash-Speicher und keine anderen USB-Geräte an den USB-Steckplatz an.
- Verwenden Sie kein USB-Verlängerungskabel, um einen USB-Flash-Speicher an das Gerät anzuschließen. Führen Sie das USB-Speichergerät direkt in den Medienschlitz ein.
- Dieses Gerät unterstützt die Verwendung von externen USB-Hubs oder SD-Kartenlesern nicht.
- Schalten Sie das Gerät nicht aus, während auf ein Wechselspeichergerät zugegriffen wird. Andernfalls können das Speichergerät und dessen Daten beschädigt werden.
- Wenn das Gerät versehentlich ausgeschaltet wird, während auf ein Wechselspeichergerät zugegriffen wird,

sollten Sie sicherstellen, dass die Daten auf dem Wechselspeichergerät nicht beschädigt wurden.

• Auf einem mobilen Speichergerät gespeicherte Dokumente und Daten können durch Anwender-

oder Softwarefehler beschädigt werden oder verloren gehen. Vergewissern Sie sich daher, dass alle Daten vorher gesichert wurden. Der Hersteller haftet nicht für Beschädigungen oder Verlust von Daten während der Verwendung dieser Funktion.

◚

[Anfang](#page-964-0) **[Zurück](#page-962-0) [Weiter](#page-966-0) ▶** 

<span id="page-966-0"></span>[Einstellungen](javascript:goto_preference() [Hilfe](#page-2-0)

MP 301sp/301spf Aficio montagento

[Startseite](#page-0-0) > [Drucken](javascript:back_to_index()) > [Drucken von Dateien aus einem externen Speichergerät](#page-58-0) > [Direktdruck von](#page-962-0) [einem Wechselspeichergerät](#page-962-0) > Druckbare Dateiformate

## **Druckbare Dateiformate**

**JPEG-Dateien**

• JPEG-Dateien der Exif-Version 1.0 oder höher sind mit diesr Funktion kompatibel.

#### **TIFF-Dateien**

• Die folgenden Typen von TIFF-Dateien sind mit dieser Funktion kompatibel: unkomprimierte TIFF-Dateien, oder TIFF-Dateien, die mit dem MH-, MR- oder MMR-Verfahren komprimiert wurden.

**[Zurück](#page-964-0)[Weiter](#page-968-0)** 

 $\check{\smile}$  Finfache Suche

#### **PDF-Dateien**

- Diese Funktion kann nur mit echten Adobe-PDF-Dateien genutzt werden.
- PDF-Dateien der PDF-Version 1.7 (Acrobat 8.0 kompatibel) oder niedriger können gedruckt werden.
- PDF-Dateien, die mit dem Verschlüsselungsfilter von PDF Version 1.5 und/oder mehr als acht DeviceN-Farbraum-Komponenten erstellt wurden, können nicht gedruckt werden.
- PDF-Dateien, die in der PDF-Version 1.6 mittels Wasserzeichenfunktionen erstellt wurden, oder erweiterte

Druckbare Dateiformate

optionale Inhalte können nicht gedruckt werden.

• AcroForm ist eine spezifische Funktion der PDF-Version 1.7 und wird nicht unterstützt.

Copyright  $\circ$  2012

国

[Anfang](#page-966-0) **[Zurück](#page-964-0) [Weiter](#page-968-0) ▶** 

MP 301sp/301spf Aficia Mesos 120100

<span id="page-968-0"></span>[Einstellungen](javascript:goto_preference() [Hilfe](#page-2-0)

[Startseite](#page-0-0) > [Drucken](javascript:back_to_index()) > [Drucken von Dateien aus einem externen Speichergerät](#page-58-0) > [Direktdruck von](#page-962-0) [einem Wechselspeichergerät](#page-962-0) > Drucken von einem Wechselspeichergerät

# **Drucken von einem Wechselspeichergerät**

**Setzen Sie ein Wechselspeichergerät in den Mediensteckplatz ein.**

Einzelheiten zum Einsetzen eines Wechselspeichergeräts finden Sie in Erste Schritte.

**Drücken Sie die Taste [Start] oben links auf dem Bedienfeld und drücken Sie dann das Symbol [Drucker] auf dem [Start]-Bildschirm.**

Q

**[Zurück](#page-966-0)[Weiter](#page-971-0)** 

 $\check{\smile}$  [Einfache Suche](#page-968-0)

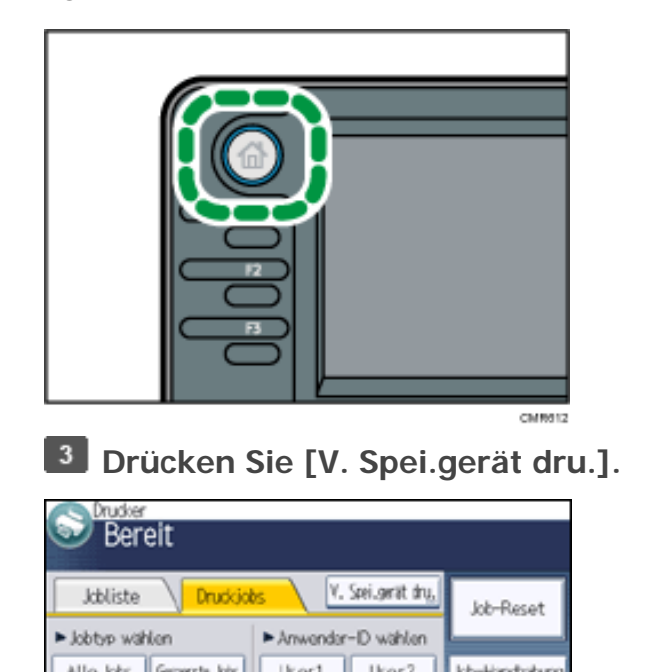

file:///C|/Bedienungsanleitung/printer/int/0088.htm (1 von 3) [23.08.2012 15:00:52]

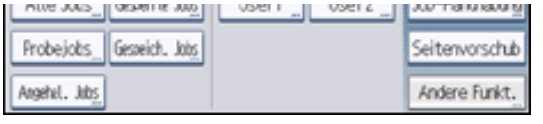

**Wählen Sie das Wechselspeichergerät aus, das die zu druckende Datei enthält.**

Es kann immer nur jeweils ein Wechselspeichergerät ausgewählt werden.

**Wählen Sie die zu druckende Datei aus.**

Sie können mehrere Dateien mit demselben Dateityp im aktuellen Ordner gleichzeitig auswählen.

**Drücken Sie gegebenenfalls [Detaill. Einst.], um detaillierte Druckeinstellungen zu konfigurieren.**

Beachten Sie, dass bestimmte Einstellungen nicht gleichzeitig ausgewählt werden können.

**Drücken Sie bei Bedarf [Vorschau], um das Druckbild des Dokuments zu prüfen.**

**Drücken Sie [Drucken starten] oder die Taste [Start], um den Druckvorgang zu starten.**

Wenn Sie den Druck einer Datei vor dem Ende des aktuellen Jobs starten, erscheint eine Fehlermeldung.

 $9$ **Drücken Sie nach Abschluss des Druckvorgangs [Ger.auswahl].**

**Entfernen Sie das Wechselspeichergerät.**

Einzelheiten zum Entfernen eines Wechselspeichergeräts finden Sie in Erste Schritte.

#### Hinweis

- Abhängig von den Sicherheitseinstellungen wird [V. Spei.gerät dru.] möglicherweise nicht angezeigt. Einzelheiten dazu finden Sie in der Sicherheitsanleitung.
- Sie können nicht mehrere Dateien mit unterschiedlichen Formaten gleichzeitig auswählen.
- Dateien oder Dateigruppen, die 1 GB überschreiten, können nicht gedruckt werden.
- Sie können bis zu 999 JPEG-Dateien auf einmal wählen, wenn die gesamte Größe der gewählten Dateien 1 GB nicht überschreitet.
- Bei Auswahl einer JPEG-Datei wird das Papierformat nicht automatisch festgelegt.
- Wenn Sie ein weiteres Wechselspeichergerät einsetzen, während Sie dem obigen Verfahren folgen, wird eine Liste der Dateien und Ordner im Stammverzeichnis dieses Wechselspeichergeräts angezeigt.

. Wenn ein USB-Flash-Speichergerät in den Mediensteckplatz eingesetzt wird, beginnt die LED an diesem Steckplatz, konstant zu leuchten.

● Wenn das Wechselspeichergerät über Partitionen verfügt, können nur die in der ersten Partition gespeicherten Dateien gedruckt werden.

•Wenn eine SD-Karte in den Mediensteckplatz eingesetzt wird, beginnt die LED an diesem Steckplatz, konstant zu leuchten.

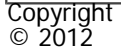

国 [Anfang](#page-968-0) **[Zurück](#page-966-0) [Weiter](#page-971-0) ►** 

file:///C|/Bedienungsanleitung/printer/int/0088.htm (3 von 3) [23.08.2012 15:00:52]

<span id="page-971-0"></span>[Einstellungen](javascript:goto_preference() [Hilfe](#page-2-0)

MP 301sp/301spf Aficia Mesos 120100

[Startseite](#page-0-0) > [Drucken](javascript:back_to_index()) > [Drucken von Dateien aus einem externen Speichergerät](#page-58-0) > [Direktdruck von](#page-962-0) [einem Wechselspeichergerät](#page-962-0) > Bildschirm für den Direktdruck

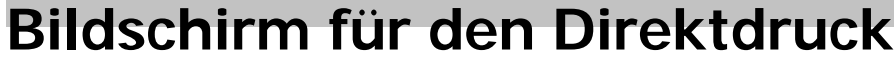

Um diesen Bildschirm anzuzeigen, drücken Sie die Taste [Start] oben links auf dem Bedienfeld. Drücken Sie dann das Symbol [Drucker] auf dem [Start]-Bildschirm und anschließend [V. Spei.gerät dru.]. Sie können Dateien entweder als Liste oder als Miniaturansichten anzeigen.

**[Zurück](#page-968-0)[Weiter](#page-974-0)** 

[Einfache Suche](#page-971-0)

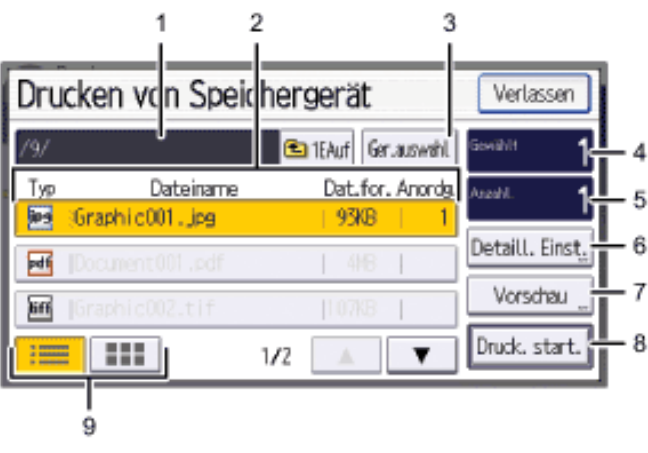

DE CM2001

#### 1. **Aktueller Ordner**

Zeigt den Namen und Pfad des aktuellen Ordners an. Drücken Sie [1EAuf], um den Inhalt des übergeordneten
Ordners anzuzeigen.

## 2. **Datei-/Ordnerliste**

Drücken Sie dies, um die zu druckende Datei oder den zu öffnenden Ordner auszuwählen. Drücken Sie [▲] oder [▼], um bei Bedarf durch die Liste zu blättern. Abhängig von der Anzahl der Dateien werden bis zu 999 Seiten angezeigt.

Die Formate, Namen und Größen der Dateien werden angezeigt. Wenn mehrere Dateien ausgewählt sind, wird auch die Reihenfolge angezeigt, in der die Dateien ausgewählt wurden.

## 3. **[Ger.auswahl]**

Drücken Sie dies, um den Auswahlbildschirm für Wechselspeichergeräte anzuzeigen.

## 4. **Gewählt**

Zeigt die Anzahl der gewählten Dokumente an (1-999).

## 5. **Anzahl:**

Verwenden Sie die Zehnertastatur, um die Anzahl der Exemplare (1 - 999) anzugeben, die Sie drucken möchten.

## 6. **[Detaill. Einst.]**

Drücken Sie dies, um detaillierte Druckeinstellungen zu konfigurieren.

## 7. **[Vorschau]**

Drücken Sie dies, um das Druckbild der ersten Seite des gewählten Dokuments anzuzeigen. Sie können den Vergrößerungsfaktor und die Anzeigeposition des Druckbildes ändern.

## 8. **[Drucken starten]**

Drücken Sie dies, um die gewählte Datei zu drucken.

9. **Liste/Miniaturansicht**

Drücken Sie dies, um zwischen der Listenansicht und der Miniaturansicht umzuschalten.

#### ↓ **Hinveis**

- Dieses Gerät kann insgesamt bis zu 5.990 Dateien und Ordner in einem mobilen Speichergerät anzeigen.
- Dateinamen dürfen 255 Bytes nicht überschreiten (einschließlich dem Pfadnamen). Dateinamen dürfen ebenfalls keine Buchstaben enthalten, die das Gerät nicht korrekt anzeigen kann.
- JPEG-Dateien können als Miniaturansicht angezeigt werden, wenn sie im Exif or DCF-Format vorliegen. Für alle anderen Dateitypen wird ein Symbol angezeigt.
- Die folgenden Format von JPEG-Dateien können gedruckt werden:
	- $\circ$  Standardformate: 8  $\times$  10", Letter (8<sup>1</sup>/<sub>2</sub>  $\times$  11"), A4, A5, A6, B5, B6
	- $\circ$  Benutzerdefinierte Formate: 2L (5 x 7"), Postkarte, 100 mm x 150 mm, 4 x 6"
- PDF-Dateien mit benutzerdefiniertem Format können mit dieser Funktion gedruckt werden.
- Die Druckeinstellungen gelten für das Format der derzeit ausgewählten Datei und bleiben in Kraft, solange die Datei mit diesem Format ausgewählt ist.
- Das Gerät erinnert sich an ein eingegebenes PDF-Passwort, bis Sie die Druckerfunktion verlassen.
- Wenn Sie versuchen, ein Wechselspeichergerät auszuwählen, das nicht korrekt vom Gerät erkannt wurde, wird eine Fehlermeldung angezeigt.

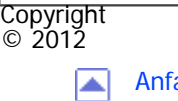

[Anfang](#page-971-0) **[Zurück](#page-968-0) [Weiter](#page-974-0) (2008)** 2012 - 2013 - 2023 - 2023 - 2023 - 2023 - 2023 - 2023 - 2023 - 2023 - 2023 - 2023 - 2023 - 2023 - 2023 - 2023 - 2023 - 2023 - 2023 - 2023 - 2023 - 2023 - 2023 - 2023 - 2023 - 2023 - 2023 - 202

<span id="page-974-0"></span>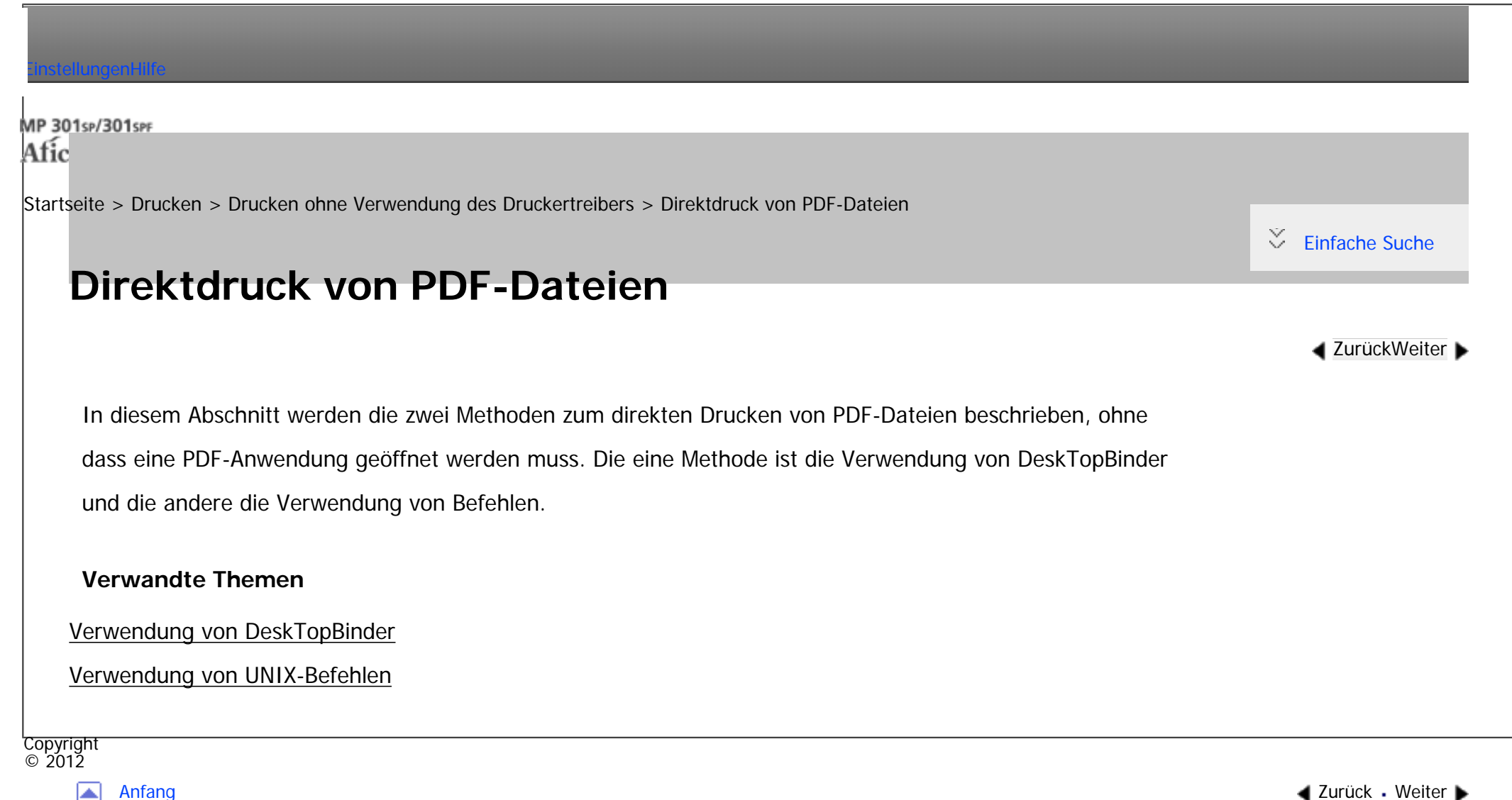

┻

<span id="page-975-0"></span>[Einstellungen](javascript:goto_preference() [Hilfe](#page-2-0)

MP 301sp/301spf Aficia<sup>n</sup> mass nos

[Startseite](#page-0-0) > [Drucken](javascript:back_to_index()) > [Drucken ohne Verwendung des Druckertreibers](#page-59-0) > [Direktdruck von PDF-Dateien](#page-974-0) > Verwendung von DeskTopBinder

## **Verwendung von DeskTopBinder**

**[Zurück](#page-974-0)[Weiter](#page-2860-0)** 

 $\check{\smile}$  [Einfache Suche](#page-975-0)

In diesem Abschnitt wird erläutert, wie Sie PDF-Dateien mit DeskTopBinder direkt drucken, ohne eine PDF-Anwendung öffnen zu müssen. Um diese Funktion verwenden zu können, müssen Sie DeskTopBinder zunächst von der Website des Herstellers herunterladen und auf Ihrem Computer installieren. Wenden Sie sich an Ihren Händler vor Ort, um Informationen zum Herunterladen von DeskTopBinder zu erhalten.

## **Vichtig**

- Diese Funktion kann nur mit echten Adobe-PDF-Dateien genutzt werden.
- PDF-Dateien der PDF-Version 1.7 (Acrobat 8.0 kompatibel) oder niedriger können gedruckt werden.
- PDF-Dateien, die mit dem Verschlüsselungsfilter von PDF Version 1.5 und/oder mehr als acht DeviceN-Farbraum-Komponenten erstellt wurden, können nicht gedruckt werden.
- PDF-Dateien, die in der PDF-Version 1.6 mittels Wasserzeichenfunktionen erstellt wurden, oder erweiterte optionale Inhalte können nicht gedruckt werden.
- AcroForm ist eine spezifische Funktion der PDF-Version 1.7 und wird nicht unterstützt.
- DeskTopBinder unterstützt keine 64-Bit-Betriebssysteme.

#### **Hinveis**

• Große PDF-Dateien können möglicherweise nicht mit der PDF-Direktdruckfunktion gedruckt werden.

● Wenn Druckjobs über PDF-Direktdruck abgebrochen werden, wählen Sie [Priorität Font] für [Speichernutzung] in [System] unter [Druckerfunktionen]. Wenn Druckjobs abgebrochen werden, obwohl [Priorität Font] gewählt wurde, drucken Sie über den

Druckertreiber aus einem PDF-Anzeigeprogramm wie Adobe Reader.

• Beim Drucken auf Papier mit benutzerdefiniertem Format kann es zu Papierformatfehlern kommen.

## **Verwandte Themen**

[Erweitern der DeskTopBinder-Funktionen](#page-2860-0)

[Funktion Palette](#page-2862-0)

[PDF-Direktdruck mit der Function Palette](#page-2864-0)

Copyright  $\circ$  2012

◚

[Anfang](#page-975-0) **[Zurück](#page-974-0) [Weiter](#page-2860-0) ▶** 

<span id="page-977-0"></span>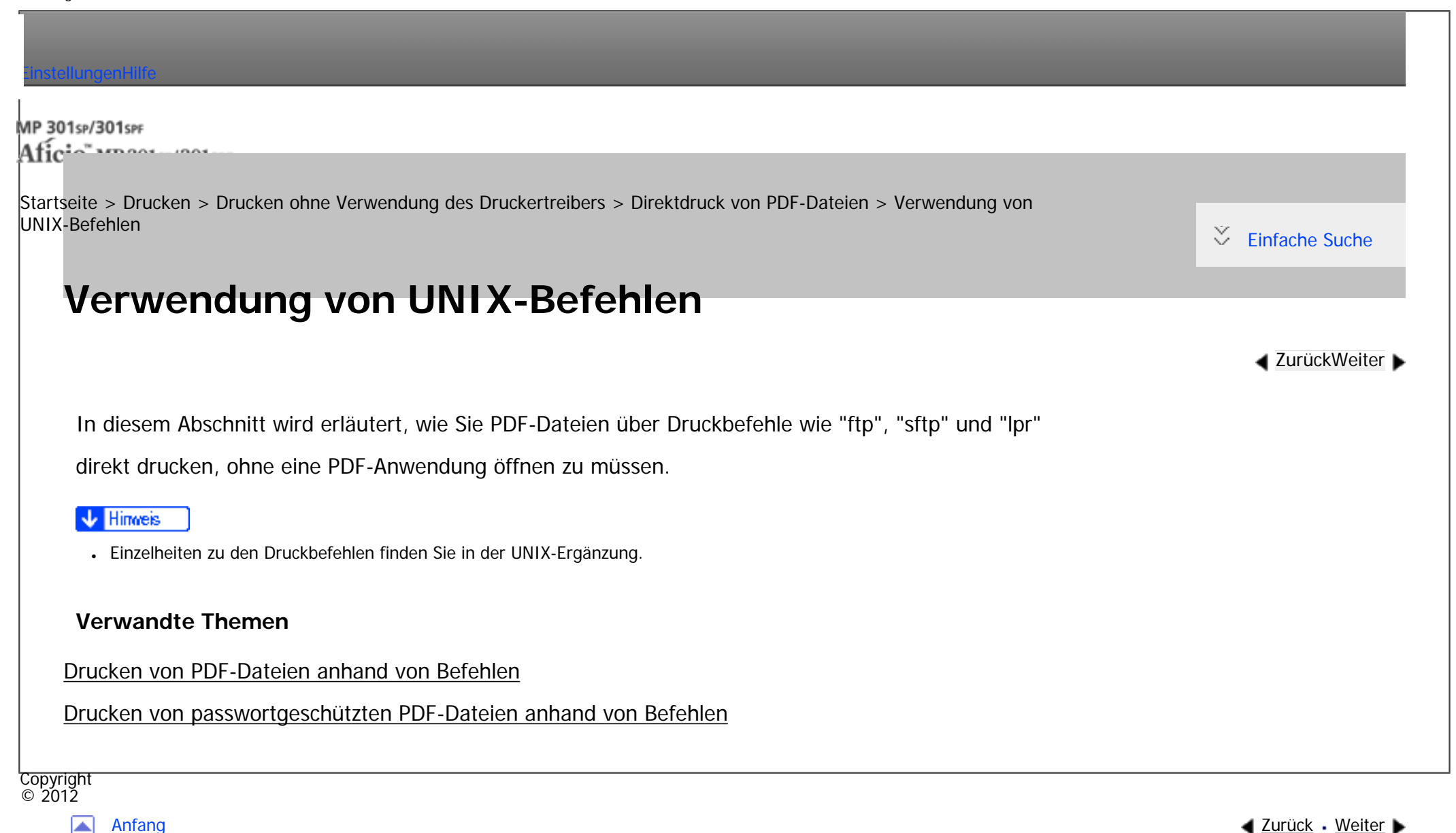

MP 301sp/301spr Afic

<span id="page-978-0"></span>[Einstellungen](javascript:goto_preference() [Hilfe](#page-2-0)

[Startseite](#page-0-0) > [Drucken](javascript:back_to_index()) > [Drucken ohne Verwendung des Druckertreibers](#page-59-0) > Verwendung des virtuellen Druckers

# **Verwendung des virtuellen Druckers** Der virtuelle Drucker ist ein Pseudo-Drucker, der nur innerhalb eines Netzwerks erkannt werden kann. Der virtuelle Drucker verfügt über verschiedene Druckoptionen, z. B. Auswahl des Einzugmagazins und Duplexdruck, die Sie im Vorfeld einstellen können. Sie können auch die Funktion für unterbrochenen Druck nutzen. Diese Funktion setzt den laufenden Job aus und gibt einem neuen Job Priorität. Wenn Sie den virtuellen Drucker unter UNIX, Solaris und anderen Betriebssystemen verwenden, stehen verschiedene Druckfunktionen zur Verfügung, ohne dass Sie die gängigen Druckbefehle manuell eingeben müssen. **[Zurück](#page-2866-0)[Weiter](#page-979-0)**  $\check{\smile}$  [Einfache Suche](#page-978-0)

Q

## **Verwandte Themen**

[Hinzufügen eines virtuellen Druckers](#page-979-0)

[Konfigurieren des virtuellen Druckers](#page-981-0)

[Drucken mit einem virtuellen Drucker](#page-983-0)

Copyright  $\circ$  2012

[Anfang](#page-978-0) [Zurück](#page-2866-0) [Weiter](#page-979-0)

<span id="page-979-0"></span>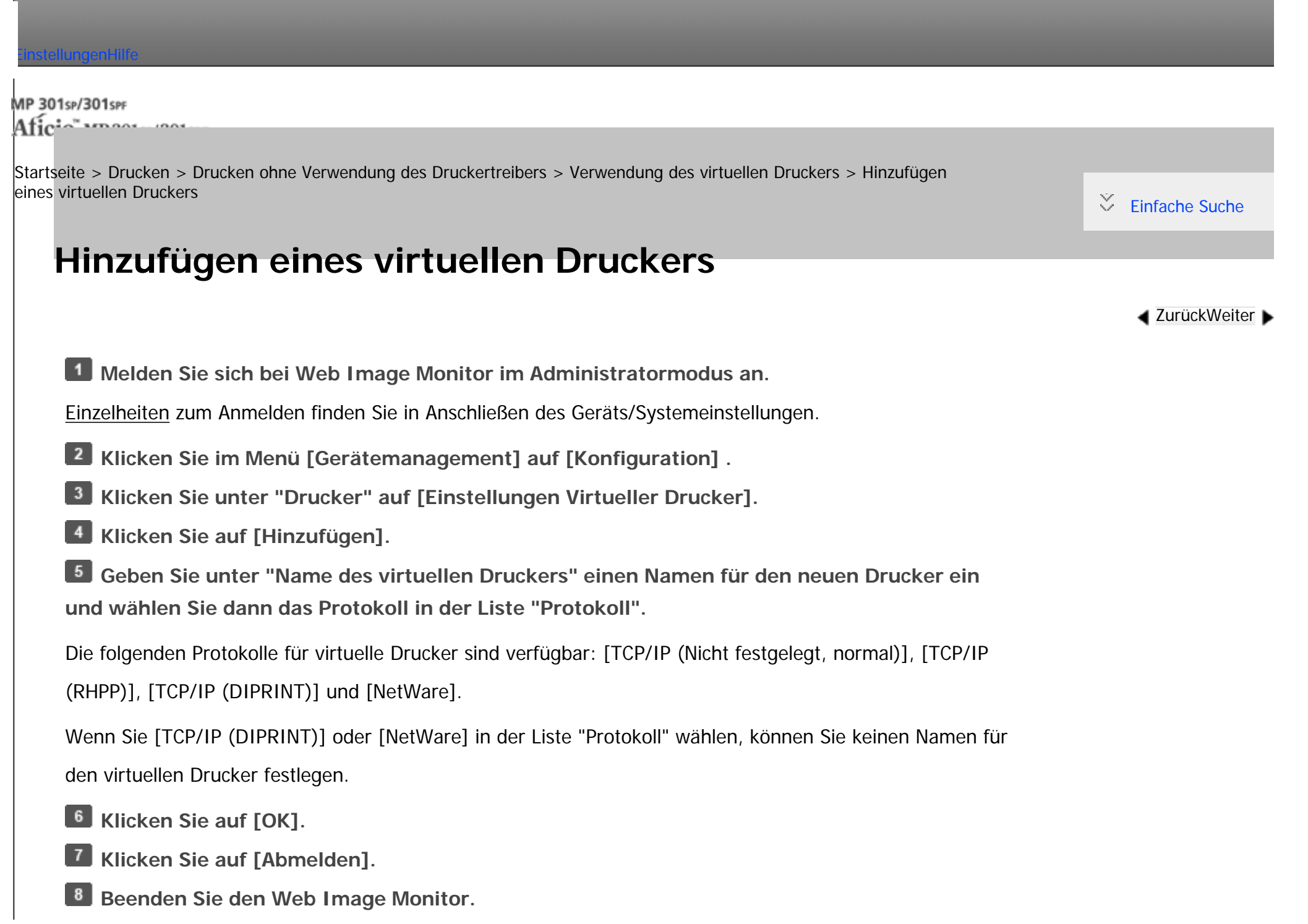

**V** Hinveis

• Sie können bis zu 50 virtuelle Drucker hinzufügen. Nachdem 51 virtuelle Drucker hinzugefügt wurden, wird [Hinzufügen] nicht mehr angezeigt.

## **Verwandte Themen**

[Aktivieren des virtuellen Druckers](#page-2867-0)

[Löschen eines virtuellen Druckers](#page-2868-0)

Copyright  $\odot$  2012

网

[Anfang](#page-979-0) **[Zurück](#page-978-0) [Weiter](#page-2867-0) ▶** 

<span id="page-981-0"></span>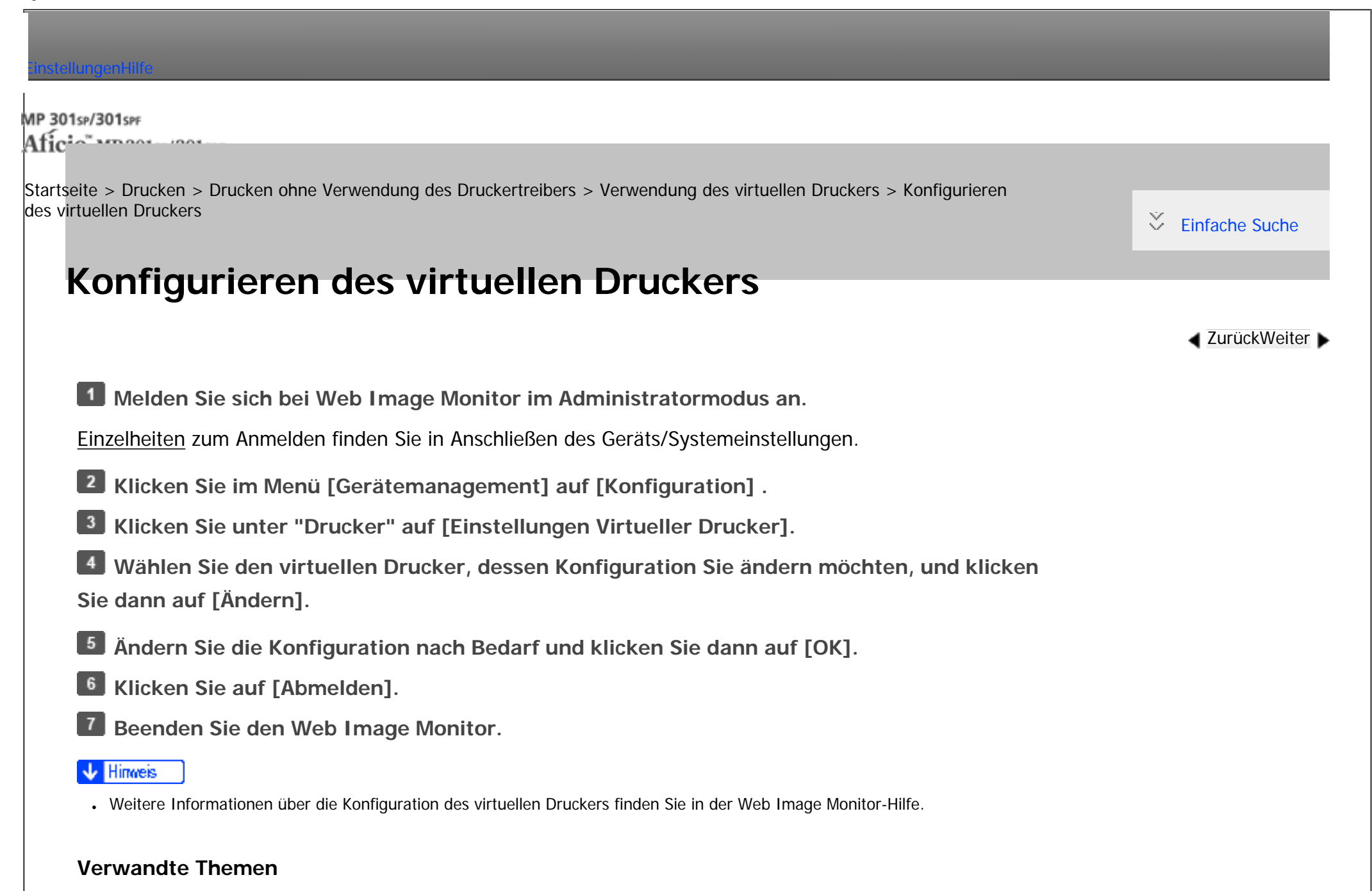

#### [Bestätigen der Konfiguration eines virtuellen Druckers](#page-2869-0)

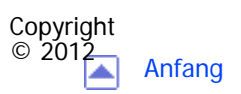

L.

[Anfang](#page-981-0) <u>[Zurück](#page-2868-0)</u> [Weiter](#page-2869-0) ▶

<span id="page-983-0"></span>[Einstellungen](javascript:goto_preference() [Hilfe](#page-2-0)

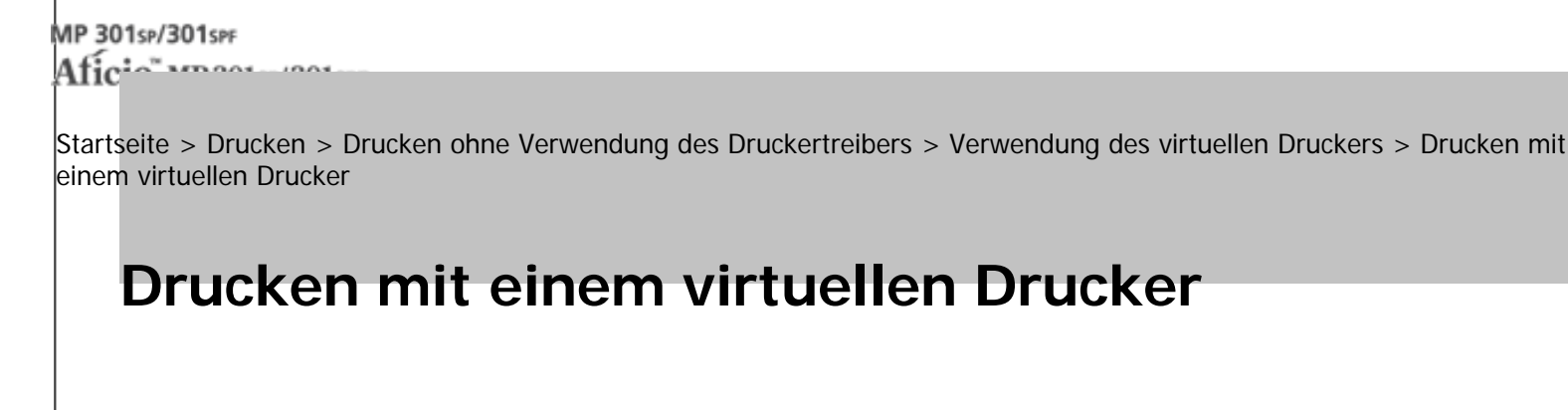

Um direkt über einen festgelegten virtuellen Drucker zu drucken, geben Sie den virtuellen Drucker im Druckbefehl an. Wenn Sie die Unterbrechungs-Druckfunktion nutzen, geben Sie den Namen des virtuellen Druckers ein, den Sie für den Unterbrechungsdruck konfiguriert haben. Bevor Sie zum ersten Mal drucken, wählen Sie den gewünschten virtuellen Drucker aus.

Im Folgenden finden Sie Beispiele für Befehle zum direkten Drucken einer PDF-Datei:

#### **lpr**

C:\>lpr -S "printer's IP address" [-P "Virtual Printer Name"] [-ol] \path\file name

#### **ftp**

ftp> put \path\ file name [Virtual Printer Name],

Copyright  $\circ$  2012

**[Zurück](#page-2869-0)[Weiter](#page-984-0)** 

 $\check{\smile}$  [Einfache Suche](#page-983-0)

MP 301sp/301spf Afic

<span id="page-984-0"></span>[Einstellungen](javascript:goto_preference() [Hilfe](#page-2-0)

[Startseite](#page-0-0) > [Drucken](javascript:back_to_index()) > [Druckerfunktionen](#page-60-0) > Liste/Testdruck

## **Liste/Testdruck**

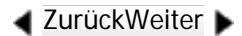

 $\check{\smile}$  [Einfache Suche](#page-984-0)

Wenn die Betriebsumgebung oder die druckbezogenen Einstellungen geändert wurden oder ein neues Programm registriert wurde, sollten Sie eine Liste der Geräteeinstellungen ausdrucken und überprüfen. Alle druckbaren Zeichen und Schriftarttypen können ausgedruckt und überprüft werden.

Q

#### **Mehrere Listen**

Sie können die Konfigurationsseite und das Fehlerprotokoll ausdrucken.

### **Konfigurationsseite**

Sie können die aktuellen Konfigurationseinstellungen des Geräts ausdrucken.

#### **Fehlerprotokoll**

Sie können Fehlerprotokolle ausdrucken, in denen alle Fehler aufgelistet werden, die während eines Druckvorgangs auftreten. Im Fehlerprotokoll werden die letzten 30 Fehler gespeichert. Wenn bereits 30 Einträge vorhanden sind und ein neuer Fehler hinzugefügt wird, wird der älteste Fehler gelöscht. Wenn der älteste Fehler jedoch zu einer der folgenden Druckjobtypen gehört, wird er nicht gelöscht. Stattdessen wird er separat in Fehlerprotokollen zu jedem Druckjobtyp mit einem Maximum von bis zu 30 für jedes Protokoll gespeichert. Sie können jeden dieser Druckjobs nach Fehlerprotokoll-Informationen abfragen.

- $\cdot$  Probedruck
- Vertraulicher Druck
- Angehaltener Druck
- Gespeicherter Druck

Die Datensätze für automatisch und manuell über das Bedienfeld abgebrochene Jobs können gedruckt werden.

## **Menüliste**

Sie können eine Menüliste drucken, die die Funktionsmenüs des Geräts zeigt.

## **PCL-Konfig.Seite / -Font-Liste**

Sie können die aktuelle Konfiguration und die Liste der installierten PCL-Schriften ausdrucken.

## **PS-Konfig.-Seite / -Font-Liste**

Sie können die aktuelle Konfiguration und die Liste der installierten PostScript-Schriften drucken.

## **PDF-Konfig.-Seite / -Font-Liste**

Sie können die aktuelle Konfiguration und die Liste der installierten PDF-Schriften drucken.

## **Hex-Dump**

Sie können im Hex-Dump-Modus drucken.

Liste/Testdruck

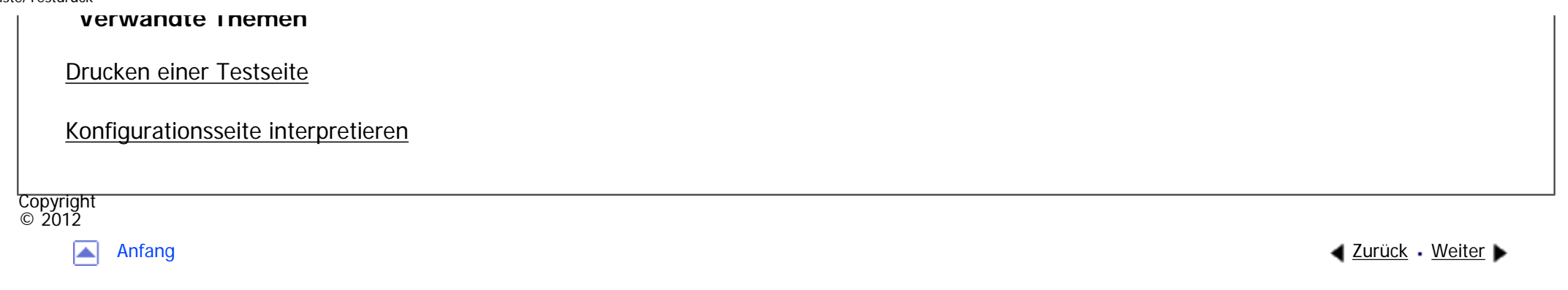

<span id="page-987-0"></span>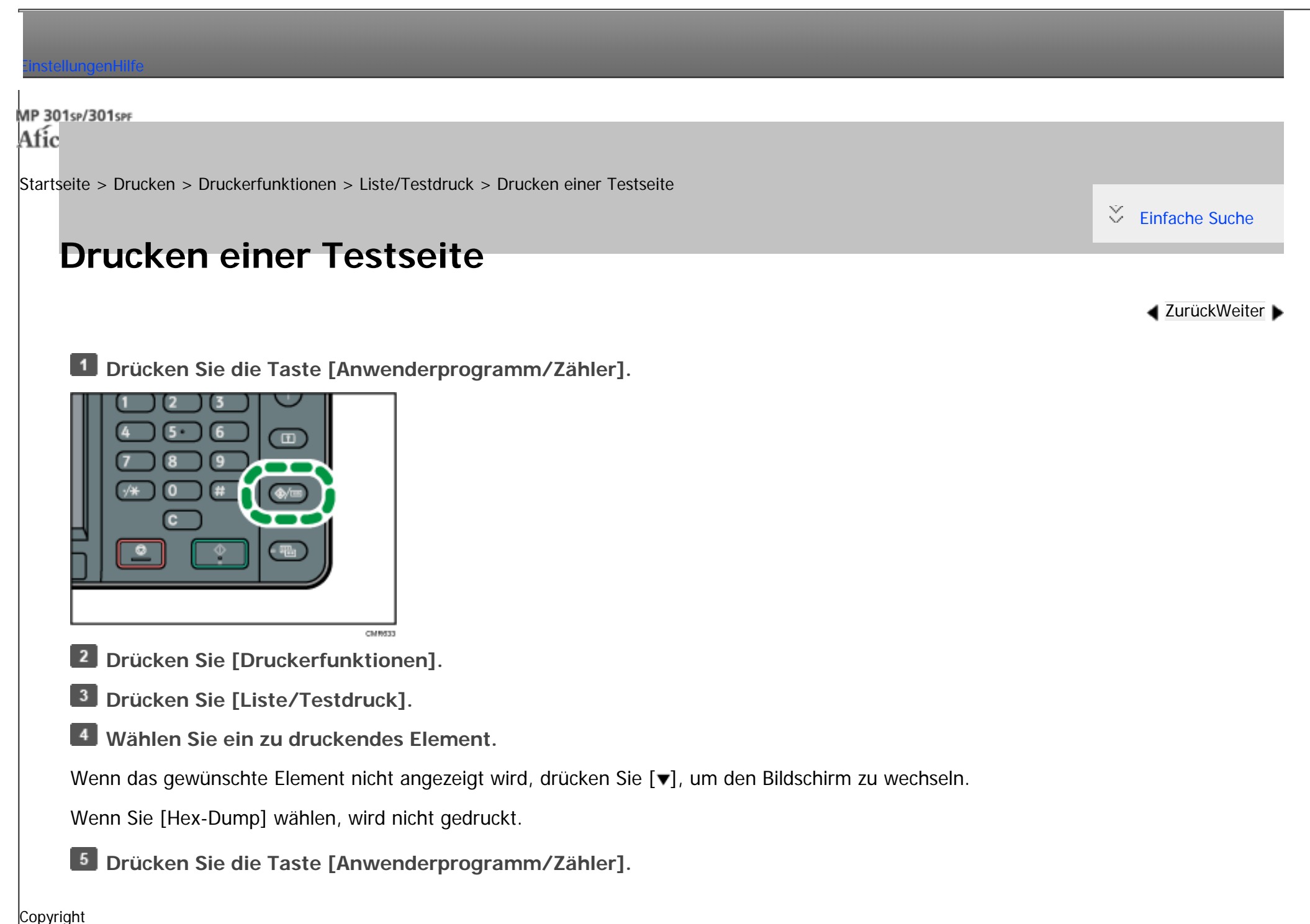

Drucken einer Testseite

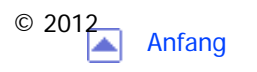

MP 301sp/301spf Afic

<span id="page-989-0"></span>[Einstellungen](javascript:goto_preference() [Hilfe](#page-2-0)

[Startseite](#page-0-0) > [Drucken](javascript:back_to_index()) > [Druckerfunktionen](#page-60-0) > [Liste/Testdruck](#page-984-0) > Konfigurationsseite interpretieren

## **Konfigurationsseite interpretieren**

In diesem Abschnitt wird die Konfigurationsseite beschrieben.

## **Systemreferenz**

• Geräte-ID

Zeigt die Seriennummer an, die der Karte durch den Hersteller zugewiesen wurde.

Q

**[Zurück](#page-987-0)[Weiter](#page-993-0)** 

 $\check{\smile}$  [Einfache Suche](#page-989-0)

• Gesamtspeicher

Zeigt den Gesamtspeicher (SDRAM) an, der auf dem Gerät installiert ist.

• Gesamtzähler

Zeigt die Gesamtzahl aller bis zum aktuellen Zeitpunkt gedruckten Seiten an.

- Firmware-Version
	- ❍ Drucker

Zeigt die Versionsnummer der Geräte-Firmware an.

❍ System

Zeigt die Versionsnummer der System-Firmware an.

❍ Druckwerk

Zeigt die Versionsnummer des Druckwerks an.

❍ LCDC

Zeigt die Versionsnummer der Bedienfeldanzeige an.

❍ NIB

Zeigt die Versionsnummer der Netzwerk-Schnittstelle an.

• Geräteverbindung

Dieses Element wird angezeigt, wenn die Geräteoption installiert ist.

• HDD: Font/Macro Download

Zeigt die Kapazität der Festplatte an.

• Druckersprache

Zeigt die Versionsnummer der Druckersprache an.

• Installierte Optionen

Zeigt die installierten optionalen Geräte an.

## **Papiereinzug**

Zeigt die Einstellungen an, die im Menü Magazin-Papiereinstellungen vorgenommen wurden.

## **Wartung**

Zeigt die Einstellungen, die im Menü Wartung vorgenommen wurden.

#### **System**

Zeigt die Einstellungen an, die im Menü System vorgenommen wurden.

## **PCL-Menü**

Zeigt die Einstellungen an, die im PCL-Menü vorgenommen wurden.

## **PS-Menü**

Zeigt die Einstellungen an, die im PS-Menü vorgenommen wurden.

## **PDF-Menü**

Zeigt die Einstellungen an, die im PDF-Menü vorgenommen wurden.

## **Host-Schnittst.**

Zeigt die Einstellungen an, die im Menü Host-Schnittstelle vorgenommen wurden.

Wenn DHCP im Netzwerk aktiv ist, erscheinen die tatsächliche IPv4-Adresse, die Subnetzmaske und die Gateway-Adresse auf der Konfigurationsseite in Klammern.

## **Schnittstellen-Information**

Zeigt die Schnittstelleninformationen an.

## **Schutz vor unautorisiertem Kopieren**

Zeigt die Einstellungen an, die im Menü "Verhinderung unautor. Kop." vorgenommen wurden.

Diese Elemente erscheinen, wenn [Einst. Verhinderung unautor. Kop.] auf [Ein] gesetzt ist. Für

nähere Informationen siehe [Verhinderung unautor. Kop.](#page-1016-0).

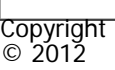

 $\blacksquare$ 

[Anfang](#page-989-0) <u>[Zurück](#page-987-0)</u> [Weiter](#page-993-0) ▶

MP 301sp/301spf Afic

<span id="page-993-0"></span>[Einstellungen](javascript:goto_preference() [Hilfe](#page-2-0)

[Startseite](#page-0-0) > [Drucken](javascript:back_to_index()) > [Druckerfunktionen](#page-60-0) > Wartung

## **Wartung**

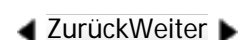

 $\check{\smile}$  [Einfache Suche](#page-993-0)

## **Menüschutz**

Sie können die Änderung des Anwenderprogramms durch nicht authentifizierte Anwender verhindern.

Q

Der Menüschutz kann für jedes der folgenden Anwenderprogramm-Menüs festgelegt werden.

Einzelheiten dazu finden Sie in der Sicherheitsanleitung.

## **Sperre Liste/Testdruck**

Sie können die Elemente von [Liste/Testdruck] sperren.

Einzelheiten dazu finden Sie in der Sicherheitsanleitung.

### **Alle temporären Druckjobs löschen**

Sie können alle vorübergehend in diesem Gerät gespeicherten Probedruckdateien, vertrauliche Druckdateien und angehaltene Druckdateien löschen.

## **Alle gespeicherten Druckjobs lösch.**

#### **Temporäre Druckjobs automatisch löschen**

Sie können festlegen, ob die vorübergehend in diesem Gerät gespeicherten Probedruckdateien, vertraulichen Druckdateien und angehaltenen Druckdateien automatisch gelöscht werden sollen. Angehaltene Druckdateien mit einer gültigen Druckzeit können nicht automatisch gelöscht werden.

Standardeinstellung: [**Aus**]

Wenn Sie [Ein] wählen, können Sie bis zu 200 Stunden für den automatischen Dateilöschvorgang einstellen. (Standard: "**8**").

#### **Gespeicherte Druckjobs automatisch löschen**

Sie können festlegen, ob vorübergehend in diesem Gerät gespeicherte Dateien der Funktion "Gespeicherter Druck" automatisch gelöscht werden sollen.

Standard: [**Ein**], "3" Tage

Wenn Sie [Ein] wählen, können Sie bis zu 180 Tage für den automatischen Dateilöschvorgang einstellen.

#### Hinweis

Einzelheitenzum Ändern der Druckerfunktionen finden Sie in Anschließen des Geräts/Systemeinstellungen.

**Copyright**  $\circ$  2012

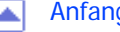

[Anfang](#page-993-0) [Zurück](#page-989-0) [Weiter](#page-995-0) ▶ السواء المستقبل المستقبل المستقبل المستقبل المستقبل المستقبل المستقبل المستقبل المستقبل المستقبل المستقبل المستقبل المستقبل المستقبل المستقبل المستقبل المستقبل المستقبل المستقبل المستقبل المستقبل ال

<span id="page-995-0"></span>[Einstellungen](javascript:goto_preference() [Hilfe](#page-2-0) MP 301sp/301spf Afic [Startseite](#page-0-0) > [Drucken](javascript:back_to_index()) > [Druckerfunktionen](#page-60-0) > System

## **System**

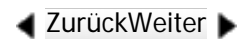

[Einfache Suche](#page-995-0)

## **Fehlerber. druck.**

Wählen Sie diese Option, um einen Fehlerbericht im Falle eines Drucker- oder Speicherfehlers zu drucken.

Q

Standardeinstellung: [**Aus**]

## **Auto Fortsetz.**

Wählen Sie, ob das Gerät nach einem Systemfehler automatisch weiter druckt. Einzelheiten zum Konfigurieren dieser Funktion finden Sie auf [Ausführen des Seitenvorschubs, wenn die Druckeinstellungen](#page-862-0) [nicht übereinstimmen.](#page-862-0)

Standardeinstellung: [**Aus**]

## **Speichern u. fehlerh. Job überspr.**

Ein Dokument wird automatisch im Gerät gespeichert, wenn ein Druckjob aufgrund eines Fehlers angehalten wird. Trotz dieses Fehlers kann das nächste Dokument gedruckt werden. Diese Funktion kann für Normaldruck-, Probedruck- und Gespeicherter Druck-Dateien verwendet werden. Der Jobtyp kann in der

Liste "Jobtyp:" des Druckertreibers angegeben werden. Für nähere Informationen siehe Speichern

#### [von Dokumenten auf der Festplatte und anschließendes Drucken](#page-940-0).

Der Druck des Dokuments, das im Gerät gespeichert ist, kann durch Verwendung des Bedienfelds fortgesetzt werden. Für nähere Informationen siehe [Drucken von gespeicherten Dokumenten beim Auftreten](#page-947-0) [von Druck-Konfigurationsfehlern](#page-947-0).

Das Speicherverfahren unterscheidet sich abhängig vom Typ des angegebenen Dokuments. Für nähere Informationen siehe [Speichern von Dokumenten, deren Druck aufgrund von Fehlern abgebrochen wurde.](#page-864-0) Sie können die Anzahl der Seiten angeben, die auf Fehler geprüft werden sollen. Geben Sie die Anzahl der Seiten zwischen 1 und 999 ein.

Wenn zwei oder mehr Seiten angegeben werden, kann der Druck der ersten Seite eines Dokuments längere Zeit in Anspruch nehmen.

Standardeinstellung: [**Aus**]

#### **Speicherüberlauf**

Wählen Sie diese Funktion, wenn Sie einen Fehlerbericht bei einem Speicherüberlauf ausdrucken wollen.

Standard: [**Nicht drucken**]

#### **Um 180 Grad drehen**

Geben Sie an, ob das Druckbild, je nach Ausrichtung des Papiers, um 180 Grad gedreht werden soll.

Standardeinstellung: [**Aus**]

#### **Komprimierte Daten drucken**

Bestimmen Sie, ob komprimierte Jobdaten vor dem Ausdruck entpackt und extrahiert werden sollen.

Das unterstützte Kompressionsformat ist GZIP.

Standardeinstellung: [**Aus**]

### **Speichernutzung**

Sie können die verwendete Speicherkapazität entsprechend des Papierformats und der Auflösung unter Font-Priorität oder Frame-Priorität auswählen.

Standard: [**Priorität Rahm.**]

## **Duplexdruck**

Sie können festlegen, dass die Drucke beidseitig bedruckt werden.

Standardeinstellung: [**Aus**]

#### **Kopien**

Sie können die Anzahl der Drucksätze vorgeben. Diese Einstellung wird deaktiviert, wenn die Anzahl der zu druckenden Seiten im Druckertreiber eingegeben oder mit einem anderen Befehl festgelegt wird.

Die Anzahl der Kopien kann von 1 bis 999 in Schritten von einem Satz festgelegt werden.

Standard: "**1**" Kopien

## **Leere Seiten drucken**

Sie können festlegen, ob leere Seiten ausgedruckt werden oder nicht.

Standard: [**Ein**]

Seiten, die einer der folgenden Bedingungen entsprechen, werden als leer identifiziert.

• Es liegt keine Abbildung vor.

- Es liegen Abbildungen vor, aber sie liegen außerhalb des Druckbereichs.
- Es liegen nur leere Zeichen vor.

## **Kantenglättung**

Sie können wählen, ob die Kanten des Texts oder von Bildern geglättet werden sollen. Wenn diese Einstellung aktiviert ist, ist die Abstufung in Bildern herabgesetzt.

Standard: [**Ein**]

## **Tonersparmodus**

Reduziert den Tonerverbrauch beim Druck. Wenn diese Einstellung aktiviert ist, kann die Druckqualität vermindert sein.

Standardeinstellung: [**Aus**]

## **Wartezeit reservierter Job**

Sie können die Wartezeit bis zum Eingang eines Druckjobs auswählen, bevor andere Funktionen wie Kopiereroder Scannerfunktionen den Vorgang unterbrechen.

Standard: [**Kurze Wartezeit**]

#### **Druckersprache**

Sie können die Druckersprache auswählen.

Standard: [**Automatisch**]

#### **Sub-Papierformat**

Sie können festlegen, ob Papier im Format A4 oder Letter ( $8^{1/2}$  × 11) automatisch als Standardformat

gewählt wird, wenn das vom Job angegebene Format nicht verfügbar ist.

Standard: [**Automatisch**]

### **Seitenformat**

Sie können das standardmäßige Seitenformat wählen.

Sie können das folgende Papierformat wählen:

• A4, A5, B5JIS, C5 Umschlag, C6 Umschlag, DL Umschlag,  $8^{1}/_2$  × 14,  $8^{1}/_2$  × 13,  $8^{1}/_2$  × 11,  $8^{1}/_4$  × 14,  $8^{1}/_4$  × 13,

8 × 13,  $7^{1}/_4$  × 10<sup>1</sup>/<sub>2</sub>,  $5^{1}/_2$  × 8<sup>1</sup>/<sub>2</sub>, 4<sup>1</sup>/<sub>8</sub> × 9<sup>1</sup>/<sub>2</sub>, 3<sup>7</sup>/<sub>8</sub> × 7<sup>1</sup>/<sub>2</sub>, 16K, Benutzerdefiniertes Format

Standard:

 $\bigoplus$  Region  $\bigtriangleup$  (hauptsächlich Europa und Asien)

**A4**

## **Briefbogeneinstellungen**

Legen Sie fest, ob auf Papier gedruckt werden soll, das eine feste Druckseite oder Druckausrichtung hat (z.

B. Briefbogenpapier). Einzelheiten dazu finden Sie in Papierspezifikationen und Hinzufügen von Papier.

• Aus

Der Druck erfolgt nicht im Briefbogen-Druckmodus.

• Autom. Erkennung

Legen Sie fest, ob mit dem Briefbogenmodus gedruckt werden soll, wenn eine Seite mit fester Druckseite oder Druckausrichtung als erste Seite angegeben wird.

• EIN (IMMER)

Der Druck erfolgt stets im Briefbogen-Druckmodus.

### Standard: [**Automat. Erkennung**]

#### **Priorität Magazineinstellungen**

Sie können festlegen, ob die Einstellungen im Druckertreiber oder die Befehle, die über das Bedienfeld für jedes Magazin vorgenommen wurden, Priorität erhalten sollen, wenn das Gerät Druckdaten empfängt. Nur die am Gerät angebrachten Magazine werden angezeigt.

• Papierbestät. für Bypass

Legen Sie fest, ob der Bestätigungsbildschirm zu Papierformat, Papiertyp und Einzugsrichtung auf dem Bedienfeld angezeigt werden soll, wenn Papier über den Bypass eingezogen wird. Wenn [Anzeigen] ausgewählt ist, können Sie Druckeinstellungen für den Bypass prüfen, bevor der Druckvorgang startet.

- ❍ Anzeige
- ❍ Nicht anzeigen

Standardeinstellung: [**Keine Anzeige**]

- Bypass
	- ❍ Treiber/Befehl

Wenn das Papiermagazin für einen Druckjob angegeben wird, werden die im Druckertreiber oder Druckbefehl festgelegten Papiereinstellungen unabhängig von den Geräteeinstellungen angewendet.

❍ Geräteeinstellung(en)

Die auf dem Bedienfeld des Geräts konfigurierten Papiereinstellungen werden auf alle Druckjobs

file:///C|/Bedienungsanleitung/printer/int/0109.htm (6 von 11) [23.08.2012 15:01:23] angewendet. Wenn die vom Druckertreiber oder Druckbefehl festgelegten Papiereinstellungen nicht mit den Geräteeinstellungen übereinstimmen, tritt ein Fehler auf.

❍ Jeder Typ

Wenn diese Einstellung für einen Druckjob ausgewählt ist und der Typ des Dokumentes für den Druckjob nicht angegeben werden muss, können Sie mit dem Drucken nur fortfahren, wenn das Papierformat mit den Druckeinstellungen des Jobs übereinstimmt. Weitere Einzelheiten zu dieser Funktion finden Sie unter [Verhindern von Fehlern aufgrund unterschiedlicher Papiereinstellungen.](#page-858-0)

❍ Bel. Format/Typ

Wenn das Papier, das mit den im Druckertreiber oder Druckbefehl festgelegten Einstellungen übereinstimmt, in keines der Papiermagazine des Druckers eingelegt ist, können Sie den Druckvorgang fortsetzen, indem Sie die Einstellungen auf den Bypass anwenden. Weitere Einzelheiten zu dieser Funktion finden Sie unter [Verhindern von Fehlern aufgrund unterschiedlicher Papiereinstellungen](#page-858-0).

❍ Beliebiges Format/Typ

Wenn ein benutzerdefiniertes Papierformat im Druckertreiber oder Druckbefehl festgelegt wurde und das übereinstimmende Papier in keines der Papiermagazine des Druckers eingelegt ist, können Sie den Druckvorgang fortsetzen, indem Sie die Einstellungen auf den Bypass anwenden. Weitere Einzelheiten zu dieser Funktion finden Sie unter [Verhindern von Fehlern aufgrund unterschiedlicher Papiereinstellungen](#page-858-0).

Standard: [**Treiber/Befehl**]

- Magazin 1 bis 3
	- ❍ Treiber/Befehl
	- ❍ Geräteeinstellung(en)

Standard: [**Geräteeinstellung(en)**]

## **Randloser Druck**

Sie können wählen, ob der Druckbereich erweitert werden soll oder nicht. Einzelheiten zum Druckbereich finden Sie auf [Druckbereich.](#page-867-0)

Standardeinstellung: [**Aus**]

#### **Standarddruckersprache**

Sie können die Standarddruckersprache festlegen, die das Gerät verwendet, wenn es die Druckersprache nicht automatisch erkennen kann.

Standard: [**PCL**]

## **Magazinumschaltung**

Sie können festlegen, ob das Gerät das Papiermagazin automatisch wechselt, wenn kein Papier des festgelegten Formats und Typs im vom Treiber festgelegten Magazin eingelegt ist.

Standardeinstellung: [**Aus**]

## **RAM Disk**

Wenn die Festplatte nicht installiert ist, muss für den PDF-Direktdruck ein Wert von mindestens 2 MB eingestellt werden. Diese Funktion wird nur angezeigt, wenn keine Festplatte installiert ist.

Standard: [**4 MB**]

## **Erweiterte Autom. Magazinumschaltung**

Sie können wählen, ob automatisch auf ein geeignetes Magazin umgeschaltet wird, wenn das Papier im aktuellen Magazin leer ist.

Wenn [Ein] festgelegt ist, hat die erweiterte automatische Magazinumschaltung Priorität, unabhängig von den Druckertreibereinstellungen.

Standardeinstellung: [**Aus**]

## **Jobs nicht gedr., weil Gerät ausgesch.**

Sie können festlegen, ob angehaltene Druckdateien, deren festgelegte Druckzeit in der Vergangenheit liegt, gedruckt werden sollen, wenn der Hauptschalter des Geräts eingeschaltet wird.

● Ein

Wenn der Hauptschalter des Geräts eingeschaltet wird, druckt das Gerät automatisch alle im Gerät gespeicherten angehaltenen Druckdateien, deren festgelegte Druckzeit in der Vergangenheit liegt.

• Aus

Wenn angehaltene Druckdateien vorliegen, deren angegebene Druckzeit in der Vergangenheit liegt, wenn der Hauptschalter des Geräts eingeschaltet wird, wird deren Druckzeitangabe storniert und sie werden durch [Temporäre Druckjobs autom. löschen] gelöscht. Einzelheiten zu [Temporäre Druckjobs autom. löschen] finden Sie auf [Wartung](#page-993-0).

Standardeinstellung: [**Aus**]

#### **Direktdruckjobs beschränken**

Wenn ein Druckjob an ein Gerät gesendet wird, können Sie angeben, ob das Dokument immer im Gerät gespeichert werden soll, ohne gedruckt zu werden, oder ob der Druck abgebrochen werden soll. Dokumente, die automatisch im Gerät gespeichert wurden, werden erst gedruckt, wenn Sie dies über das Bedienfeld veranlassen, sodass verhindert wird, dass Ihre Dokumente für jedermann zugänglich in der Ablage liegen bleiben.

file:///C|/Bedienungsanleitung/printer/int/0109.htm (9 von 11) [23.08.2012 15:01:23]

Wenn es sich bei einem Dokument um eine Normaldruck-, Probedruck- oder Gespeicherter Druck-Datei handelt, kann diese ausgedruckt werden. Der Jobtyp kann in der Liste "Jobtyp:" des Druckertreibers angegeben werden. Für nähere Informationen siehe [Speichern von Dokumenten auf der Festplatte](#page-940-0)  [und anschließendes Drucken.](#page-940-0)

Wenn [Jobs auto. speich.] ausgewählt wurde, variiert das Verfahren zur Speicherung der Jobs abhängig vom Typ des angegebenen Dokuments. Für nähere Informationen siehe [Verhindern, dass Dokumente](#page-856-0)  [zurückgelassen werden.](#page-856-0)

- Aus
- Jobs auto. speich.

Dokumente werden unabhängig von ihren Druckeinstellungen automatisch, ohne gedruckt zu werden, im Gerät gespeichert.

 $\bullet$  Dir.dr.job abbr.

Der Druck wird unabhängig von den Druckeinstellungen immer abgebrochen.

Standardeinstellung: [**Aus**]

#### **Zum Anfangsbildschirm wechseln**

Wählen Sie den Bildschirm, der angezeigt werden soll, wenn [Drucker] auf dem Start-Bildschirm gedrückt wird.

• Jobliste

Zeigt die Liste der Jobs an.

• Druckjobs

Zeigt die Listen der im Gerät gespeicherten Dokumente und der Anwender-IDs an.

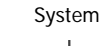

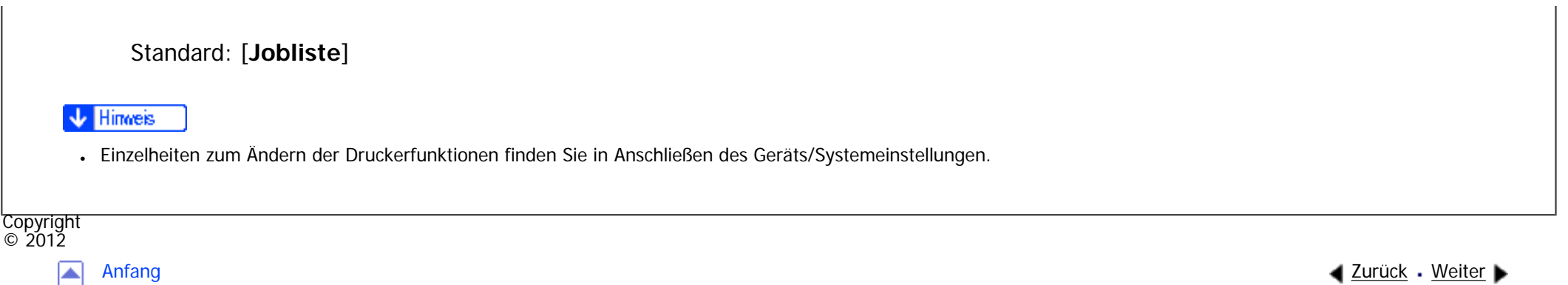

<span id="page-1006-0"></span>[Einstellungen](javascript:goto_preference() [Hilfe](#page-2-0) MP 301sp/301spf Q Afic [Startseite](#page-0-0) > [Drucken](javascript:back_to_index()) > [Druckerfunktionen](#page-60-0) > Host-Schnittst.  $\check{\smile}$  [Einfache Suche](#page-1006-0) **Host-Schnittst. [Zurück](#page-995-0)[Weiter](#page-1007-0) E/A-Puffer** Sie können das Format des E/A-Puffers festlegen. Normalerweise ist es nicht notwendig, diese Einstellung zu ändern. Standard: [**128 KB**] **E/A-Zeitlim.** Sie können festlegen, wie viele Sekunden das Gerät vor der Beendigung des Druckjobs warten sollte. Wenn mitten im Druckjob häufig Daten von anderen Anschlüssen ankommen, sollte der Zeitlimitwert erhöht werden. Standard: [**15 Sekunden**] **V** Hinveis ●Einzelheiten zum Ändern der Druckerfunktionen finden Sie in Anschließen des Geräts/Systemeinstellungen.Copyright  $\circ$  2012

MP 301sp/301spF Afic

<span id="page-1007-0"></span>[Einstellungen](javascript:goto_preference() [Hilfe](#page-2-0)

[Startseite](#page-0-0) > [Drucken](javascript:back_to_index()) > [Druckerfunktionen](#page-60-0) > PCL-Menü

## **PCL-Menü**

**[Zurück](#page-1006-0)[Weiter](#page-1011-0)** 

 $\check{\smile}$  [Einfache Suche](#page-1007-0)

## **Ausrichtung**

Sie können die Ausrichtung der Seiten festlegen.

Standard: [**Hochformat**]

## **Zeilen pro Seite**

Sie können die Anzahl der Zeilen pro Seite festlegen.

Die Anzahl der Zeilen kann von 5 bis 128 in 1-Zeilen-Schritten festgelegt werden.

Q

Standard:

**BREGION** (hauptsächlich Europa und Asien)

"**64**" Zeilen

## **Font-Quelle**

Sie können die Speicherposition für die Standardschrift festlegen.

file:///C|/Bedienungsanleitung/printer/int/0111.htm (1 von 4) [23.08.2012 15:01:27] Standard: [**Resident**]
[RAM], [Festplatte], [SD] und [SD-Font-Download] können nur ausgewählt werden, wenn Schriftarten in das Gerät heruntergeladen wurden.

# **Schrift-Nummer**

Sie können die ID-Nummer der zu verwendenden Standardschriftart eingeben.

• Wenn [Resident] unter [Font-Quelle] ausgewählt ist:

Die Font-Nummer kann von 0 bis 63 in 1-Schritten festgelegt werden.

Standard: "**0**"

• Wenn [RAM], [Festplatte], [SD] oder [SD-Font-Download] unter [Font-Quelle] ausgewählt ist:

Die Font-Nummer kann von 1 aufwärts bis zur Anzahl der auf dem Gerät gespeicherten Fonts festgelegt werden.

Standard: "**1**"

#### **Punktgröße**

Sie können die zu verwendende Punktgröße für die ausgewählte Schriftart festlegen.

Die Zahl für die Punktgrößen kann von 4,00 bis 999,75 in 0,25-Schritten festgelegt werden.

Diese Einstellung ist nur bei Fonts mit variabler Größe wirksam.

Standard: "**12,00**" Punkte

# **Zeichenabstand**

Sie können die Anzahl der Zeichen pro Zoll für die gewählte Schriftart festlegen.

Die Anzahl der Zeichen pro Zoll kann zwischen 0,44 und 99,99 in 0,01-Schritten festgelegt werden.

Diese Einstellung ist nur bei Fonts mit festgelegtem Abstand wirksam.

Standard: "**10,00**" Zeichenabstand

# **Zeichensatz**

Sie können den Zeichensatz des gewählten Fonts festlegen. Die verfügbaren Optionen sind wie folgt:

Roman-8, Roman-9, ISO L1, ISO L2, ISO L5, ISO L6, ISO L9, PC-775, PC-8, PC-8 D/N, PC-850, PC-852, PC-858, PC8-TK, PC-1004, Win L1, Win L2, Win L5, Win Baltic, Desktop, PS Text, MS Publ, Math-8, PS Math, Pifont, Legal, ISO 4, ISO 6, ISO 11, ISO 15, ISO 17, ISO 21, ISO 60, ISO 69, Win 3.0, MC Text, UCS-2, PC-864, Arabic-8, Win Arabic, PC-866, PC-866U, ISO Cyrillic, Win Cyrillic, PC-851, Greek-8, ISO Greek, PC-8 Greek, Win Greek, PC-862, Hebrew-7, Hebrew-8, ISO Hebrew

Standard: [**PC-8**]

# **Courier Font**

Sie können eine Courier-Font auswählen.

Standard: [**Standard**]

# **A4-Breite erweitern**

Sie können die Breite des Druckbereichs erweitern (wenn mit PCL auf ein A4-Blatt gedruckt wird).

Standardeinstellung: [**Aus**]

Wenn die Einstellung [Ein] ist, wird die Breite auf 8<sup>1</sup>/<sub>2</sub> Zoll festgelegt.

# **CR an Zeilenvorschub**

Wenn [Ein] eingestellt ist, wird nach jeder Zeile ein Zeilenvorschub hinzuzgefügt: CR=CR, LF=CR-LF, FF=CR-FF.

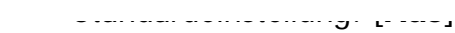

# **Auflösung**

Sie können die Druckauflösung in "dpi" (Punkte pro Zoll) festlegen.

Standard: [**600 dpi**]

# V Hinweis

. Einzelheiten zum Ändern der Druckerfunktionen finden Sie in Anschließen des Geräts/Systemeinstellungen.

Copyright  $\circ$  2012 [Anfang](#page-1007-0) **[Zurück](#page-1006-0) [Weiter](#page-1011-0) ▶** 国

<span id="page-1011-0"></span>[Einstellungen](javascript:goto_preference() [Hilfe](#page-2-0)

[Startseite](#page-0-0) > [Drucken](javascript:back_to_index()) > [Druckerfunktionen](#page-60-0) > PS-Menü

# **PS-Menü**

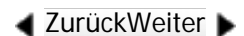

 $\check{\smile}$  [Einfache Suche](#page-1011-0)

## **Job-Zeitüberschreitung**

Legen Sie fest, nach wie vielen Sekunden der Drucker den aktuellen Druckvorgang abbrechen soll, wenn der Druckauftrag während der Bearbeitung unterbrochen wird.

Q

Standard: [**Treiber / Befehl verw.**]

Wenn Sie [Geräteeinstell. verw.] wählen, geben Sie einen Wert zwischen 0 und 999 ein.

Standard: "**0**"

Wenn "0" eingestellt ist, wird der aktuelle Job nicht abgebrochen, wenn er unterbrochen wurde.

## **Wartezeitlimit**

Legen Sie fest, wie viele Sekunden der Drucker warten soll, bevor er den Empfang des Jobs abbricht, wenn der Drucker das Ende des Jobs nicht erkennen kann.

Standard: [**Treiber / Befehl verw.**]

Wenn Sie [Geräteeinstell. verw.] wählen, geben Sie einen Wert zwischen 0 und 999 ein.

Standard: "**300**"

Wenn "0" eingestellt ist, wird der Druckjob nicht abgebrochen, wenn das Ende des Jobs nicht erkannt werden kann.

#### **Papierauswahlverfahren**

Sie können festlegen, wie das Einzugsmagazin ausgewählt wird, indem Sie den Standardwert

für DeferredMediaSelection in PostScript angeben.

• Autom. Auswahl

Der Standardwert für DeferredMediaSelection lautet "true". Das Einzugsmagazin wird ausgewählt, das der in einem Druckjob angegebenen Papereinstellung entspricht.

• Papiermagazinwahl

Der Standardwert für DeferredMediaSelection lautet "false". Das Einzugsmagazin wird gemäß der Medienauswahl von PostScript Language Reference ausgewählt.

Standard: [**Papiermagazinwahl**]

#### **Wechsel zw. 1&2-seitigem Druck**

Legen Sie fest, auf welche Seite des Papiers gedruckt werden soll, wenn der PS-Befehl für den Duplexdruck verwendet und der Befehl "setpagedevice" eingegeben wird.

• Aktiv

Bricht den Duplexdruck ab und bedruckt Seiten nach Eingabe des Befehls "setpagedevice" auf der Vorderseite des Papiers.

• Nicht aktiv

Behält den Duplexdruck bei und bedruckt Seiten nach Eingabe des Befehls "setpagedevice" auf der Rückseite

des Papiers.

Standard: [**Aktiv**]

# **Datenformat**

Sie können ein Datenformat auswählen.

Standard: [**TBCP**]

Diese Einstellung ist nicht gültig, wenn das Gerät über einen Parallelanschluss betrieben wird.

Wenn das Gerät über eine Parallelverbindung bedient wird und auch wenn Binärdaten vom

Druckertreiber gesendet werden, wird der Druckjob abgebrochen.

# **Auflösung**

Sie können die Druckauflösung in "dpi" (Punkte pro Zoll) festlegen.

Standard: [**600 dpi**]

# **Automatische Erkennung Ausrichtung**

Legen Sie fest, ob die Druckdatenausrichtung automatisch erkannt werden soll.

Standard: [**Ein**]

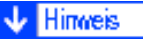

•Einzelheiten zum Ändern der Druckerfunktionen finden Sie in Anschließen des Geräts/Systemeinstellungen.

**Copyright**  $\circ$  2012

◚

[Anfang](#page-1011-0) **[Zurück](#page-1007-0) [Weiter](#page-1014-0) ►** 

<span id="page-1014-0"></span>[Einstellungen](javascript:goto_preference() [Hilfe](#page-2-0)

[Startseite](#page-0-0) > [Drucken](javascript:back_to_index()) > [Druckerfunktionen](#page-60-0) > PDF-Menü

# **PDF-Menü**

[Einfache Suche](#page-1014-0)

**[Zurück](#page-1011-0)[Weiter](#page-1016-0)** 

# **PDF-Passwort ändern**

Sie können das Passwort für die mit PDF-Direktdruck gedruckte PDF-Datei festlegen.

[Neues Passwort] und [Neues Passwort bestätigen] werden nur angezeigt, wenn [Aktuelles Passwort] festgelegt ist.

Q

Ein Passwort kann auch mit Web Image Monitor festgelegt werden, aber in diesem Fall werden

die Passwortinformationen über das Netzwerk gesendet. Wenn die Sicherheit Priorität hat, legen Sie das

Passwort mit diesem Menü über das Bedienfeld fest.

# **PDF-Gruppenpasswort**

Diese Einstellung ist auf diesem Gerät nicht verfügbar.

# **Umgekehrte Druckreihenfolge**

Sie können festlegen, ob das Gerät automatisch in umgekehrter Reihenfolge druckt.

Standardeinstellung: [**Aus**]

#### **Auflösung**

file:///C|/Bedienungsanleitung/printer/int/0113.htm (1 von 2) [23.08.2012 15:01:32]

```
Sie können die Druckauflösung in "dpi" (Punkte pro Zoll) festlegen.
         Standard: [600 dpi]
    Automatische Erkennung Ausrichtung
         Legen Sie fest, ob die Druckdatenausrichtung automatisch erkannt werden soll.
         Standard: [Ein]
    V Hinweis
     • Einzelheiten zum Ändern der Druckerfunktionen finden Sie in Anschließen des Geräts/Systemeinstellungen.
Copyright 
\circ 2012
   囜
       Anfang aZurückWeiter ▶
```
<span id="page-1016-0"></span>[Einstellungen](javascript:goto_preference() [Hilfe](#page-2-0)

[Startseite](#page-0-0) > [Drucken](javascript:back_to_index()) > [Druckerfunktionen](#page-60-0) > Verhinderung unautor. Kop.

# **Verhinderung unautor. Kop.**

#### **4 [Zurück](#page-1014-0)Weiter**

 $\check{\smile}$  [Einfache Suche](#page-1016-0)

# **Einst. Verhinderung unautor. Kop.**

Legen Sie fest, ob die Verhinderung unautorisierter Kopien auf dem Gerät eingestellt werden soll.

Q

Standardeinstellung: [**Aus**]

# **Einstellpriorität (Trb/Bef/Ger)**

Legen Sie fest, welche Einstellung zur Verhindung unautorisierter Kopien Priorität erhalten soll.

• Treiber/Befehl

Druckt Dokumente mit den im Druckertreiber oder über Befehle festgelegten Einstellungen.

• Treiber/Befehl (Meis. Einst.)

Druckt das Hintergrundmuster und die Helligkeit, die im Gerät angegeben sind. Für andere Elemente werden die im Druckertreiber oder über Befehle konfigurierten Einstellungen beim Drucken angewendet.

• Geräteeinstellung(en)

Druckt Dokumente mit den im Gerät festgelegten Einstellungen, unabhängig von den Druckertreibereinstellungen.

Standard: [**Treiber/Befehl**]

# **Typ Verhind. unautoris. Kopien**

Wählen Sie den zu verwendenden Typ für die Verhinderung unautorisierter Kopien.

• Datensicherheit f. Kopieren

Wenn das gedruckte Dokument mit einem Kopierer oder MFP mit installierter optionaler Copy Data Security Unit kopiert, gescannt oder im Document Server gespeichert wird, werden die Bilder im Dokument grau überdruckt.

• Verh. unautor. Kop.: Muster

Bettet Texte und Hintergrundbilder für Verh. unautor. Kop.: Muster im gedruckten Dokument ein. Wenn das gedruckte Dokument kopiert, gescannt oder im Document Server gespeichert wird, erscheint ein Textmuster im Hintergrund des Dokuments, um das unzulässige Kopieren zu verhindern.

Standard: [**Verh. unautor. Kop.: Muster.**]

## **Maskentyp für Must./Helligk./Effekt**

Konfigurieren Sie die gewünschten Einstellungen für das Hintergrundmuster, die Helligkeit und den Effekt.

• Maskentyp für Muster

Wählen Sie das Muster, das im Hintergrund der gedruckten Dokumente eingebettet werden soll. Die verfügbaren Optionen sind wie folgt:

Kein, Typ 1, Typ 2, Typ 3, Typ 4, Typ 5, Typ 6, Typ 7, Typ 8, Typ 9, Typ 10

Standard: [**Kein(e)**]

• Helligkeit d. Musters

Wählen Sie die Helligkeit des Hintergrundmusters.

Standard: "**3**"

• Effekt Datensicherh. f. Kop.

Wählen Sie den Effekt der Datensicherheit zum Kopieren, der auf das kopierte oder gedruckte Dokument angewendet wird.

- ❍ Text und Hintergrund
- ❍ Nur Hintergrund

# Standard: [**Text und Hintergrund**]

• Effekt Verhind.muster

Wählen Sie den Effekt der Verhinderung unautorisierter Kopien für Muster, der auf das kopierte oder gedruckte Dokument angewendet wird.

- ❍ Text und Hintergrund
- ❍ Must. änd. (Text/Hi.gr.)
- ❍ Nur Hintergrund
- ❍ Nur Text

Standard: [**Text und Hintergrund**]

# **Texteinstellungen Verhinderung**

Um unautorisiertes Kopieren zu verhindern, konfigurieren Sie die Einstellungen, indem Sie

Zeilenabstand, Textpositionen oder andere Elemente festlegen.

● Textauswahl

Geben Sie den Text ein, der in die gedruckten Dokumente eingebettet werden soll, um unautorisierte Kopien

zu verhindern. Die verfügbaren Optionen sind wie folgt:

Nicht festlegen, Unautorisierte Kopie, Illegale Kopie, Ungültig, Nicht kopieren, Kopieren eingeschränkt, Kopieren verboten, Kontrolliert. Dokument, Vertrauliches Dokument, Vertraulich, Streng vertraulich, Vertraulich, PC-Login-Anwend.name, Dateiname, Datum & Zeit, PC-LgnAnwna.+Datna., PC-LgnAnwna.+Dat&Zeit, Dat. name+Datum&Zeit, PCLgnAnwn.+Datna.+Dat&Zeit, Anwendertext 1, Anwendertext 2

Standard: [**Unautorisierte Kopien**]

• Anwendertext programmieren/ändern

Registrieren Sie den gewünschten Text für die Verhinderung unautorisierter Kopien. Sobald der Text registriert wurde, können Sie ihn unter [Textauswahl] auswählen.

● PCL-Fonts für Texte

Legen Sie den Schrifttyp fest, der für den Text für die Verhinderung unautorisierter Kopien bei Verwendung von PCL verwendet werden soll.

Standard: [**Arial**]

● PS-Fonts für Texte

Legen Sie den Schrifttyp fest, der für den Text für die Verhinderung unautorisierter Kopien bei Verwendung von PostScript 3 verwendet werden soll.

Standard: [**Arial**]

• Punktgröße

Legen Sie die Schriftgröße fest, der für den Text für die Verhinderung unautorisierter Kopien verwendet werden soll, indem Sie einen Wert zwischen 50 und 300 Punkten über die Zehnertastur eingeben.

Standard: "**70**" Punkte

• Zeilenvorschub Leerstelle

Legen Sie die Textzeilenabstand fest, indem Sie einen Wert zwischen 50 und 300 Punkten mit der Zehnertastatur eingeben. Diese Einstellung wird angezeigt, wenn ein anderer Wert als [Aus] für [Text wiederholen] eingestellt ist.

Standard: "**70**" Punkte

• Textwinkel

Legen Sie den Rotationswinkel des Textes fest. Wenn Sie eine größere Zahl angeben, wird der Text gegen den Uhrzeigersinn um die Mitte der Textzeichenfolge gedreht. Legen Sie einen Winkdel von 0 bis 359 mit der Zehnertastatur fest.

Standard: "**30**" Grad

• Textposition

Wählen Sie die Position, an der der Text eingefügt wird. Diese Einstellung wird angezeigt, wenn 0 Grad als Wert für [Textwinkel] und [Aus] als Wert für [Text wiederholen] festgelegt ist. Die verfügbaren Optionen sind wie folgt: Oben links, Oben Mitte, Oben rechts, Mitte, Unten links, Unten Mitte, Unten rechts

Standard: [**Mitte**]

• Text wiederholen

Der Text wird beginnend oben links auf der Seite wiederholt gedruckt. Wenn [Ein: Dreh. 180Gr. b. Zei. vors] gewählt ist, wird jede Textzeile, die durch einen Zeilenvorschub getrennt ist, um 180 Grad gedreht.

❍ Ein

❍ Ein: 180°Dr. Z.vor.

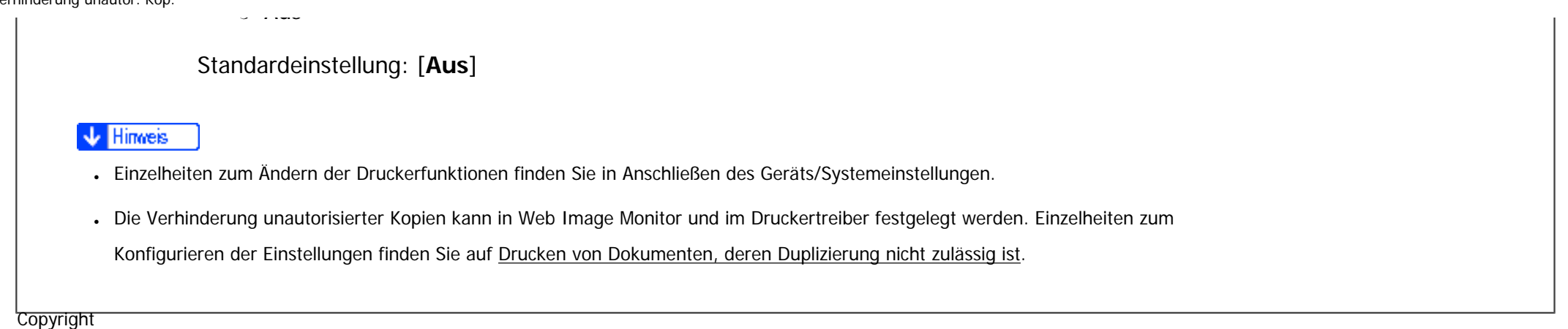

 $\circ$  2012

[Anfang](#page-1016-0) **Anfang Anfang** Weiter

<span id="page-1022-0"></span>[Einstellungen](javascript:goto_preference() [Hilfe](#page-2-0)

[Startseite](#page-0-0) > [Scannen](javascript:back_to_index()) > [Bitte zuerst lesen](#page-61-0) > Scannerfunktion

# **Scannerfunktion**

**Zurüc[kWeiter](#page-1024-0)** 

 $\check{\smile}$  [Einfache Suche](#page-1022-0)

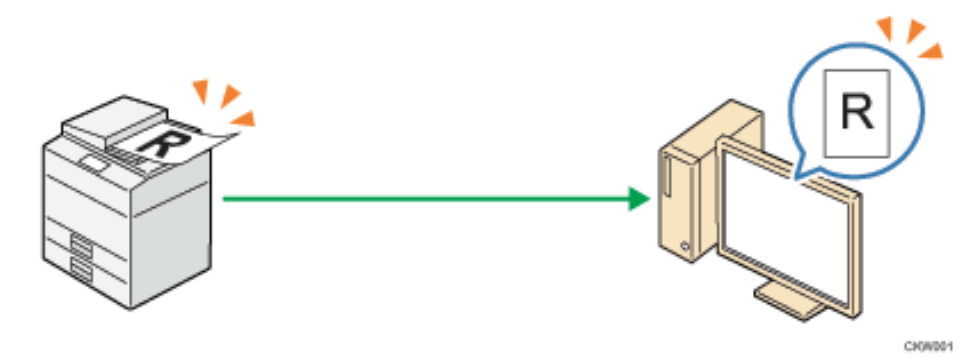

Sie können die Scannerfunktion zum Scannen von Papierdokumenten wie Materialien und Abblidungen für Meetings verwenden. Gescannte Dokumente können in ein digitales Format wie PDF formatiert und an einen Client-Computer gesendet werden. Sie können die Dokumente ganz einfach scannen, indem Sie die Vorlage auf das Vorlagenglas oder in den ADF legen und anschließend die Start-Taste drücken.

Die Scannerfunktion kann mit den verschiedenen unten aufgelisteten Optionen konfiguriert werden.

# **Beispiele für Scaneinstellungen, die ausgewählt werden können**

• Auswahl der Vorlagenart (Farbe / Schwarzweiß)

Wählen Sie aus, ob Sie das Dokument in Schwarzweiß, Farbe oder Graustufen scannen möchten.

 $\bullet$ 

• Auswahl Dateiformat

Wählen Sie aus, ob das gescannte Dokument als JPEG, TIFF oder PDF gespeichert werden soll.

• Einstellung Scanformat

Wählen Sie A4, A5 oder ein anderes Format, in dem die gescannten Dokumente gespeichert werden sollen.

Copyright  $\circ$  2012 囜

[Anfang](#page-1022-0) Zurück [Weiter](#page-1024-0) ▶ Zurück Zurück Zurück Zurück Zurück Zurück Zurück Zurück Zurück Zurück Zurück Zurück Zurück Zurück Zurück Zurück Zurück Zurück Zurück Zurück Zurück Zurück Zurück Zurück Zurück Zurück Zurück Zurück Zu

<span id="page-1024-0"></span>[Einstellungen](javascript:goto_preference() [Hilfe](#page-2-0)

[Startseite](#page-0-0) > [Scannen](javascript:back_to_index()) > [Bitte zuerst lesen](#page-61-0) > Gescannte Dokumente an einen Client-Computer senden

# **Gescannte Dokumente an einen Client-Computer senden**

Q

In diesem Abschnitt wird erklärt, wie man Dokumente scannt und diese an einen Client-Computer sendet. Es

gibt vier Versandmethoden: "E-Mail", "Ordnerversand", "WSD-Scanner" (Push-Typ) und

"Netzwerklieferung". Wählen Sie die passende Versandmethode aus.

## **Verwandte Themen**

[Senden von gescannten Dokumenten per E-Mail](#page-1025-0)

[Gescannte Dokumente an einen Ordner auf einem Client-Computer senden](#page-1027-0)

[Versenden von Dokumenten unter Windows Vista/7 oder Windows Server 2008/2008 R2](#page-1029-0)

[Senden von gescannten Dokumenten an mehrere Client-Computer über ein Netzwerk](#page-1031-0)

**Copyright**  $\circ$  2012

[Anfang](#page-1024-0) **[Zurück](#page-1022-0) [Weiter](#page-1025-0) (2008)** 2008 - 2008 - 2008 2009 2008 2009 2008 2009 2008 2009 2008 2009 2008 2009 2008 200

**[Zurück](#page-1022-0)[Weiter](#page-1025-0)** 

 $\check{\smile}$  [Einfache Suche](#page-1024-0)

<span id="page-1025-0"></span>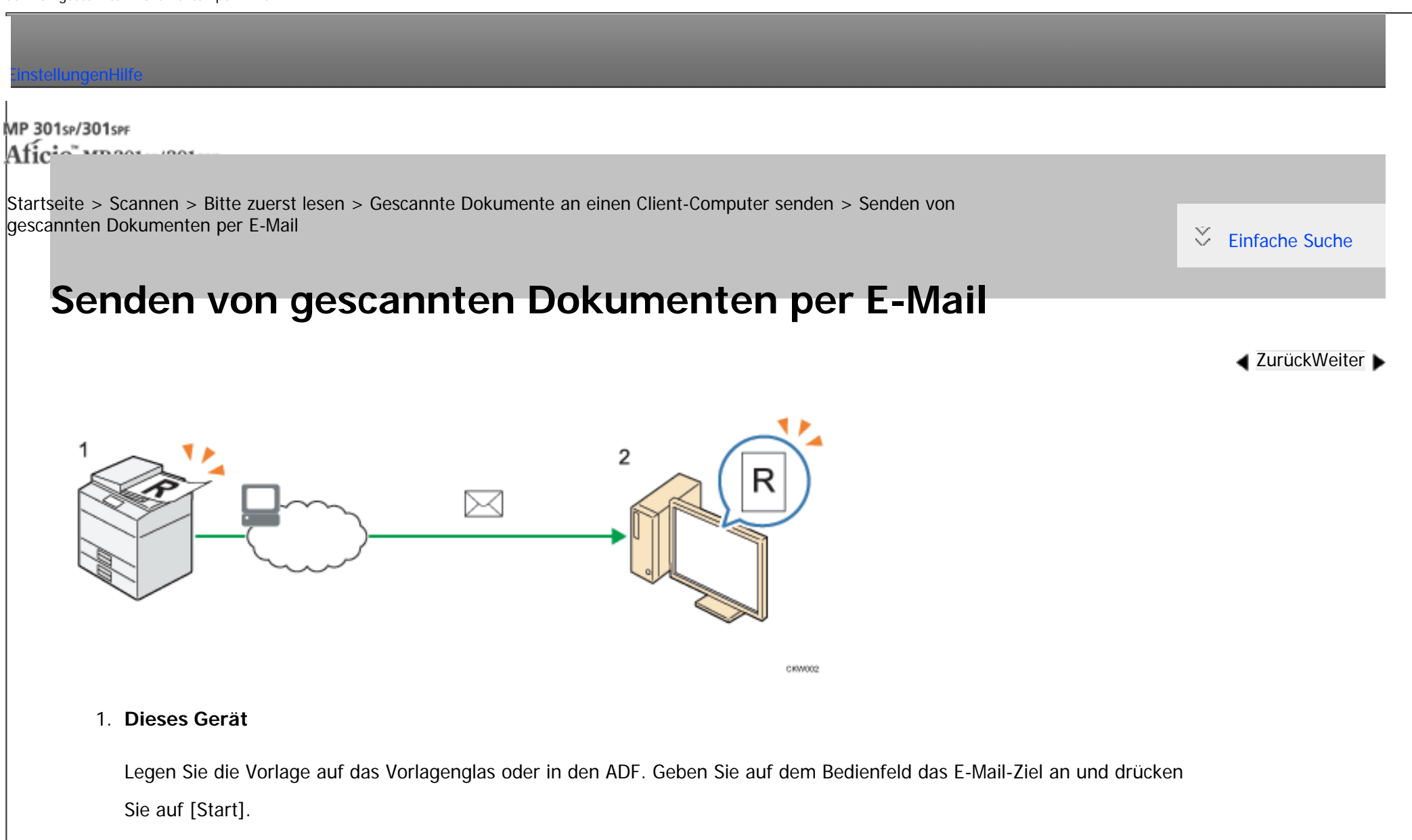

#### 2. **Ihr Computer**

Gescannte Dokumente werden an Ihren Computer gesendet und können mit Ihrem E-Mail-Client abgerufen werden.

**V** Hinveis

Senden von gescannten Dokumenten per E-Mail

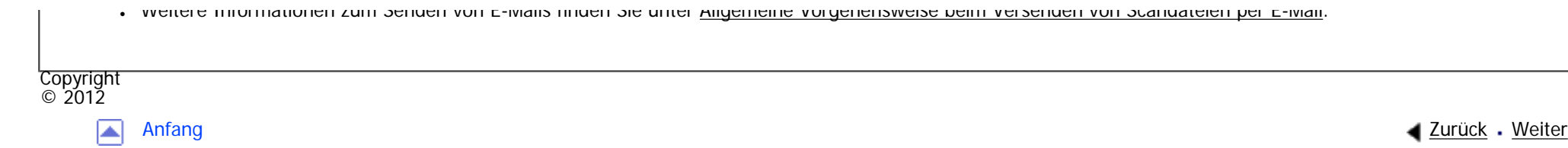

<span id="page-1027-0"></span>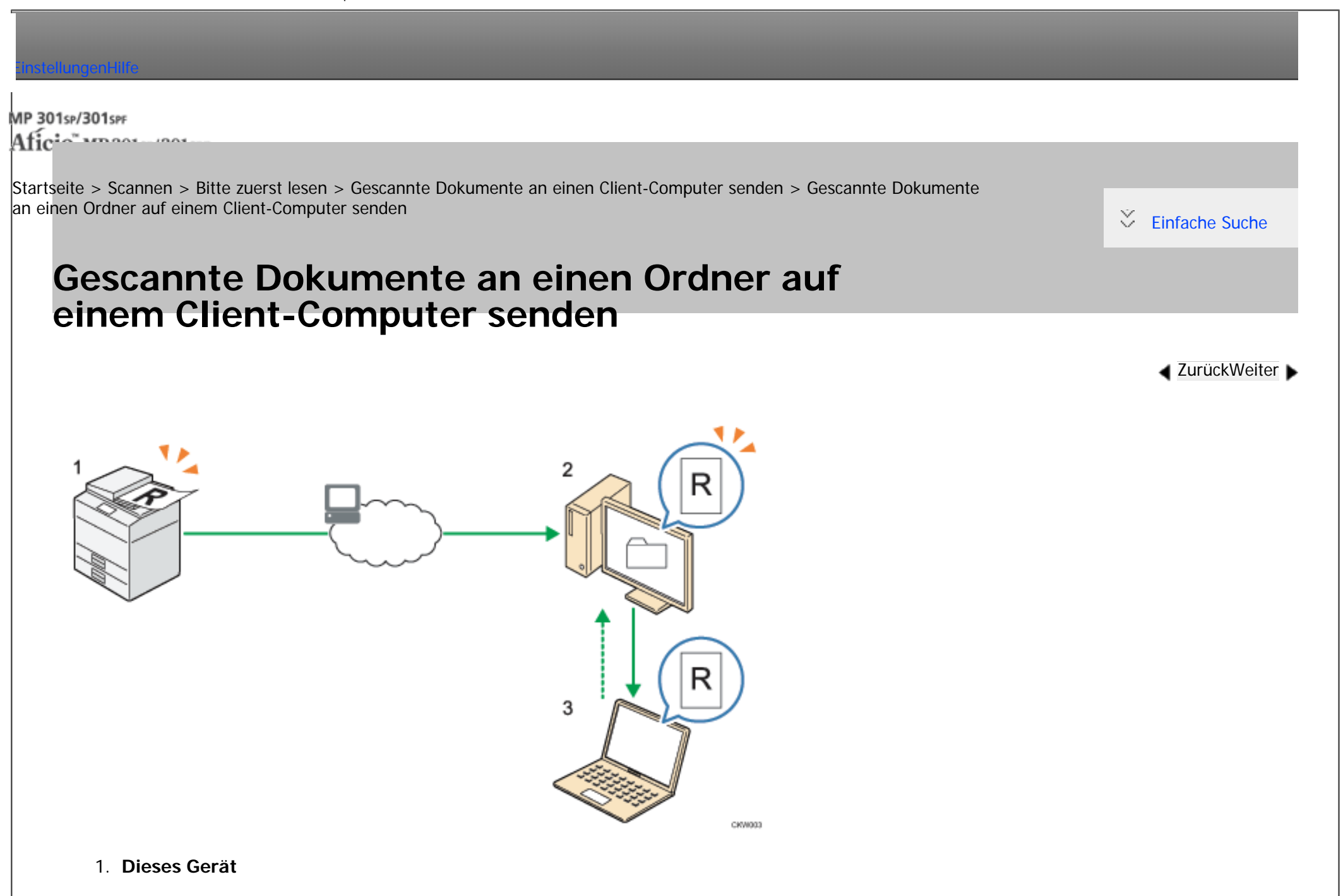

Legen Sie die Vorlage auf das Vorlagenglas oder in den ADF. Geben Sie auf dem Bedienfeld den Zielordner an und drücken

Sie auf [Start].

#### 2. **Ihr Computer**

Gescannte Dokumente werden im angegebenen Ordner auf Ihrem Computer empfangen und gespeichert.

#### 3. **Andere Computer**

Wenn der freigegebene Ordner auf Ihrem Computer konfiguriert und aktiviert ist, können Nutzer von anderen Computern auf die gesendeten Dokumente zugreifen.

**V** Hinweis

•Mehr Informationen zum Ordnerversand finden Sie unter [Allgemeine Vorgehensweise bei der Verwendung von Scan-to-Folder.](#page-1091-0)

Copyright  $\circ$  2012

◚

[Anfang](#page-1027-0) **a** [Zurück](#page-1025-0) [Weiter](#page-1029-0) ▶

MP 301sp/301spf Aficia<sup>n</sup> in an in a

<span id="page-1029-0"></span>[Einstellungen](javascript:goto_preference() [Hilfe](#page-2-0)

[Startseite](#page-0-0) > [Scannen](javascript:back_to_index()) > [Bitte zuerst lesen](#page-61-0) > [Gescannte Dokumente an einen Client-Computer senden](#page-1024-0) > Versenden von Dokumenten unter Windows Vista/7 oder Windows Server 2008/2008 R2

# **Versenden von Dokumenten unter Windows Vista/7 oder Windows Server 2008/2008 R2**

## **WSD-Scanner (Push-Typ)**

Dadurch können Sie Scandateien an einen Client-Computer durch das Netzwerk senden.

Um mit einem Scanjob zu beginnen, drücken Sie die Taste [Start] auf dem Gerät.

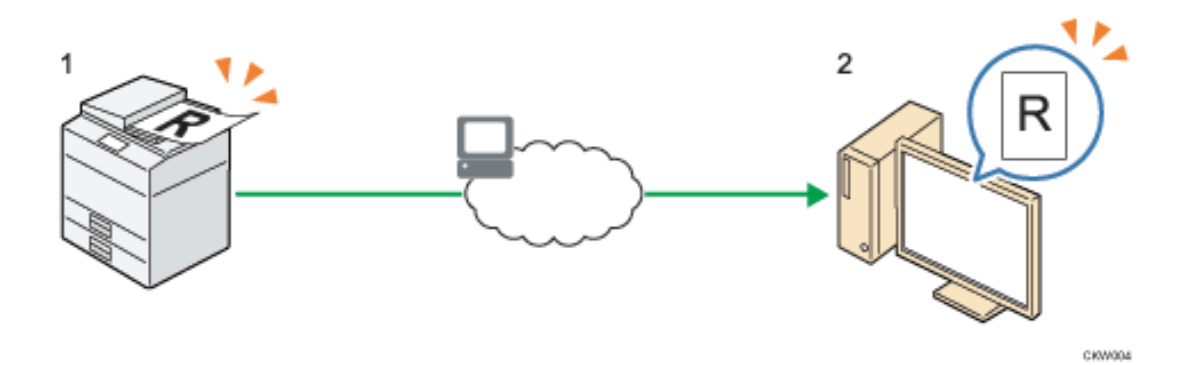

#### 1. **Dieses Gerät**

Legen Sie die Vorlage auf das Vorlagenglas oder in den ADF. Geben Sie auf dem Bedienfeld den Zielcomputer an und drücken Sie auf [Start].

**[Zurück](#page-1027-0)[Weiter](#page-1031-0)** 

 $\check{\smile}$  [Einfache Suche](#page-1029-0)

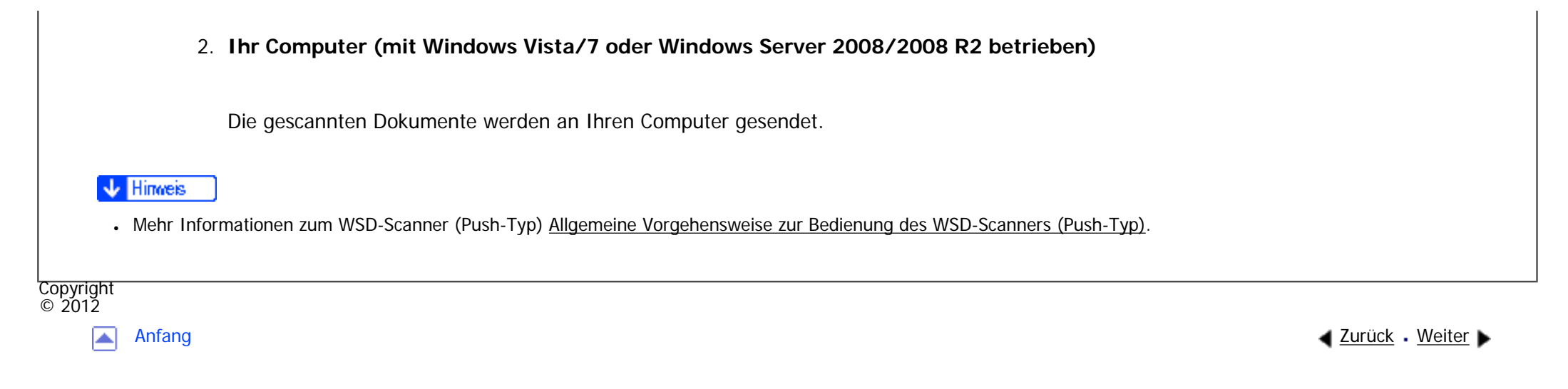

<span id="page-1031-0"></span>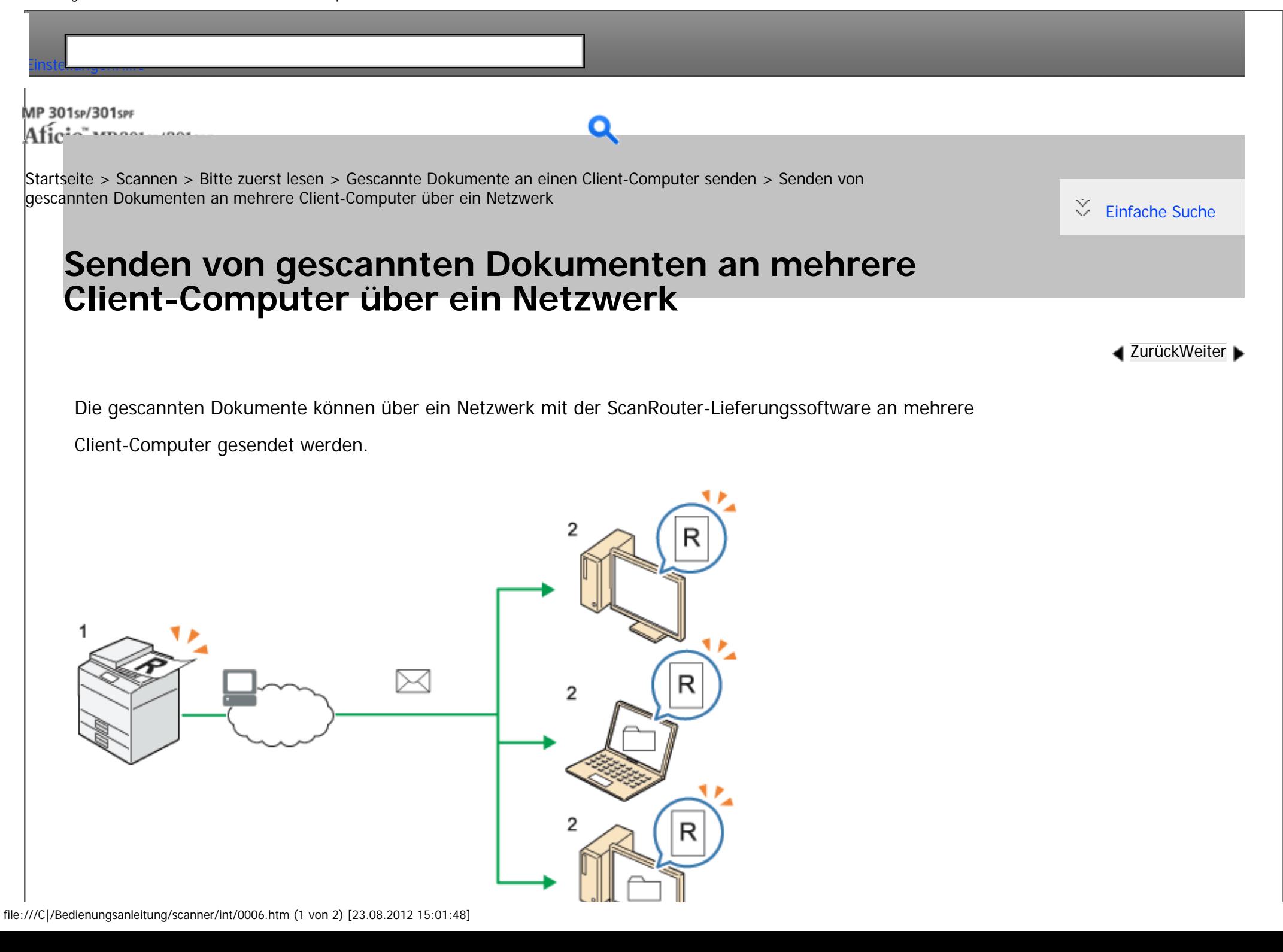

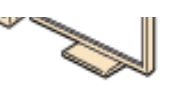

CASADAD

#### 1. **Dieses Gerät**

Legen Sie die Vorlage auf das Vorlagenglas oder in den ADF. Geben Sie über das Bedienfeld die Zielcomputer an, an die die gescannten Daten gesendet werden sollen, und drücken Sie dann die Taste [Start].

#### 2. **Client-Computer**

Die gescannten Dokumente werden über Multicast an Ihre E-Mail-Software, den angegebenen Ordner und in einen auf dem Lieferungsserver registrierten Ordner gesendet.

#### V Hinweis

• Weitere Informationen zum Senden gespeicherter Dokumente finden Sie unter [Allgemeine Vorgehensweise beim Senden von Dateien](#page-1130-0).

Copyright  $\circ$  2012

[Anfang](#page-1031-0) **[Zurück](#page-1029-0) [Weiter](#page-1033-0) ►** 

<span id="page-1033-0"></span>[Einstellungen](javascript:goto_preference() [Hilfe](#page-2-0)

[Startseite](#page-0-0) > [Scannen](javascript:back_to_index()) > [Bitte zuerst lesen](#page-61-0) > Gescannte Dokumente von einem Client-Computer senden

# **Gescannte Dokumente von einem Client-Computer senden**

In diesem Abschnitt wird erklärt, wie Sie von einem Client-Computer Dokumente scannen und die

gescannten Dokumente auf einen Computer herunterladen. Es sind zwei Versandmethoden verfügbar:

Q

"TWAIN-Scanner" und WSD-Scanner (Pull-Typ)". Wählen Sie die passende Versandmethode aus.

**Verwandte Themen**

[TWAIN-Scanner verwenden](#page-1034-0)

[Scannen von Dokumenten unter Verwendung von Windows Vista/7, Windows Server 2008/2008 R2](#page-1036-0)

Copyright  $\circ$  2012

[Anfang](#page-1033-0) and the set of the set of the set of the set of the set of the set of the set of the set of the set of the set of the set of the set of the set of the set of the set of the set of the set of the set of the set of t

**[Zurück](#page-1031-0)[Weiter](#page-1034-0)** 

 $\check{\smile}$  [Einfache Suche](#page-1033-0)

<span id="page-1034-0"></span>[Einstellungen](javascript:goto_preference() [Hilfe](#page-2-0)

[Startseite](#page-0-0) > [Scannen](javascript:back_to_index()) > [Bitte zuerst lesen](#page-61-0) > [Gescannte Dokumente von einem Client-Computer senden](#page-1033-0) > TWAIN-Scanner verwenden

Q

 $\check{\smile}$  [Einfache Suche](#page-1034-0)

**[Zurück](#page-1033-0)[Weiter](#page-1036-0)** 

# **TWAIN-Scanner verwenden**

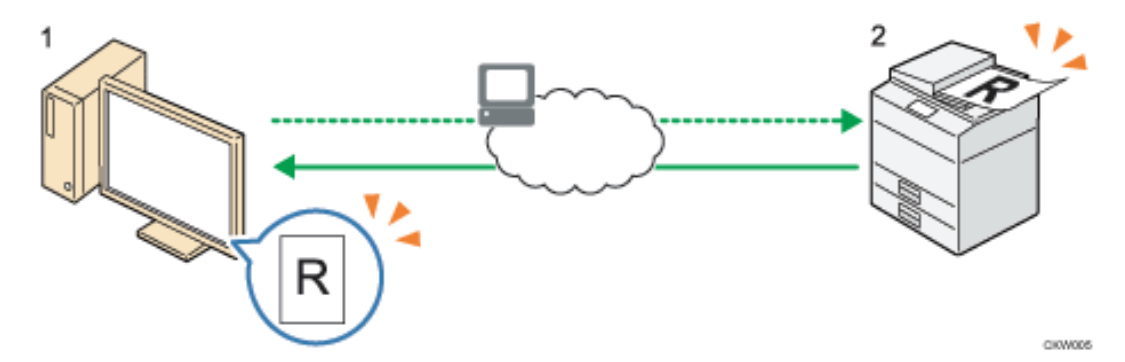

#### 1. **Ihr Computer (vorinstallierter TWAIN-Treiber)**

Weisen Sie das Gerät an, das Scannen der im Gerät eingelegten Vorlage zu beginnen.

#### 2. **Dieses Gerät**

Die im Gerät eingelegte Vorlage wird gescannt und die Daten werden an den Client-Computer gesendet.

#### Hinweis

•Mehr Informationen zum TWAIN-Scanner erhalten Sie unter [Allgemeine Vorgehensweise für Netzwerk-TWAIN-Scanner.](#page-1145-0)

Ŷ.

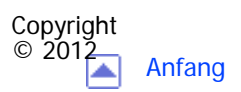

[Anfang](#page-1034-0) <u>[Zurück](#page-1033-0)</u> [Weiter](#page-1036-0) ▶

<span id="page-1036-0"></span>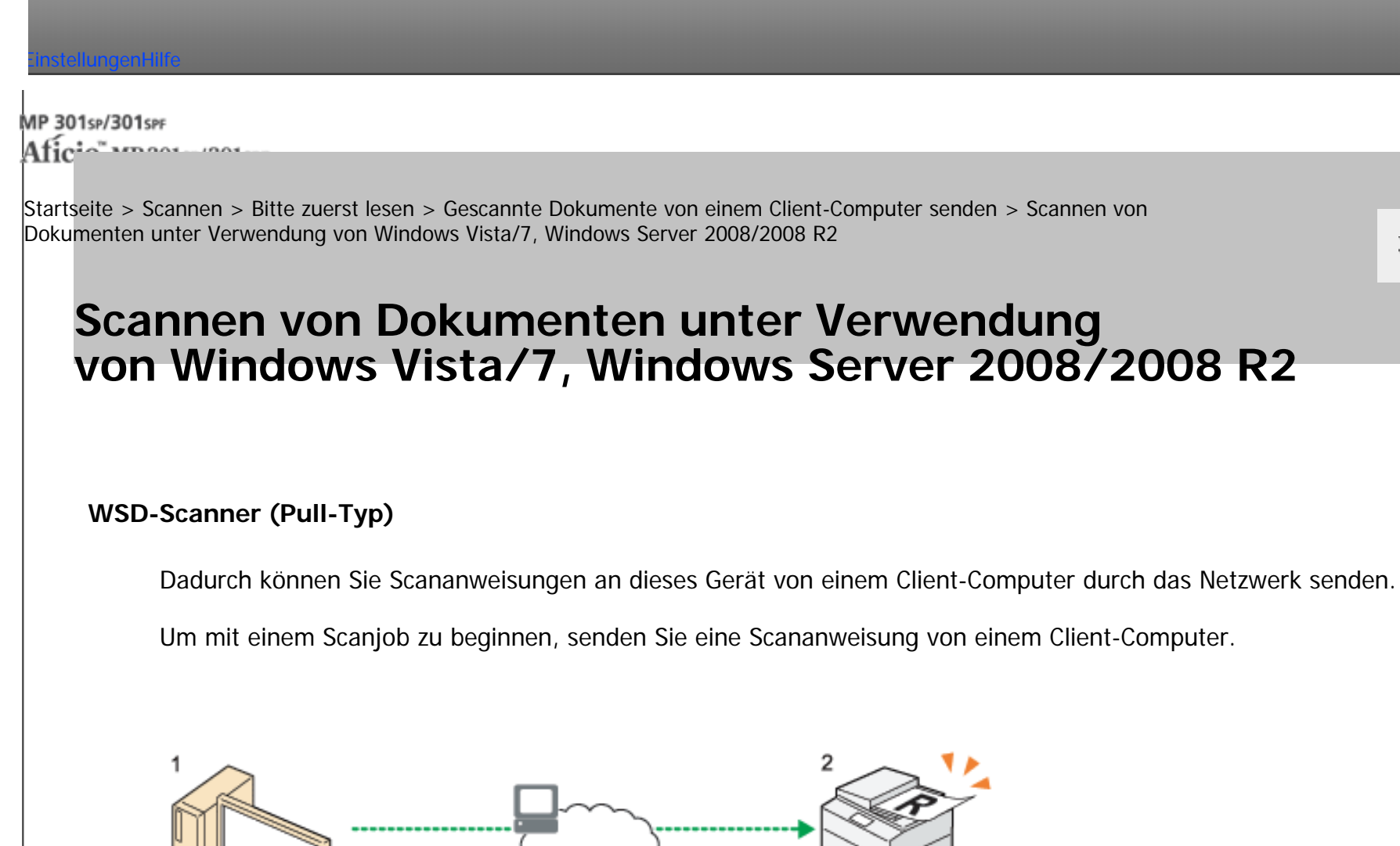

**[Zurück](#page-1034-0)[Weiter](#page-1038-0)** 

 $\check{\smile}$  [Einfache Suche](#page-1036-0)

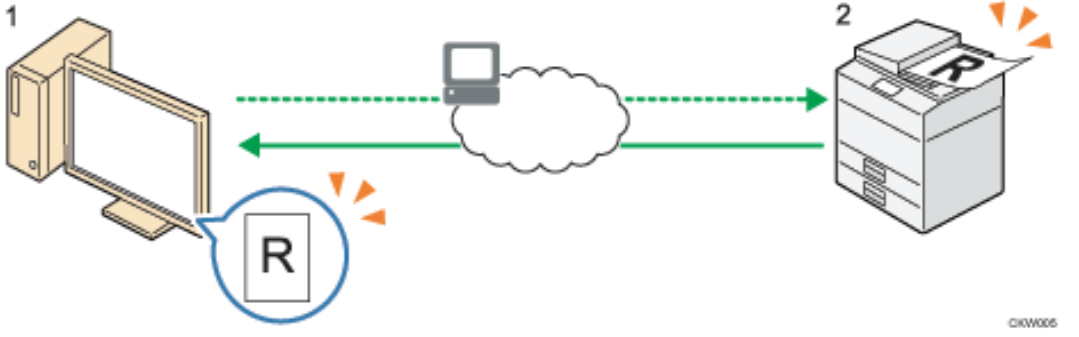

1. **Ihr Computer (mit Windows Vista/7 oder Windows Server 2008/2008 R2 betrieben)**

Weisen Sie das Gerät an, das Scannen der im Gerät eingelegten Vorlage zu beginnen.

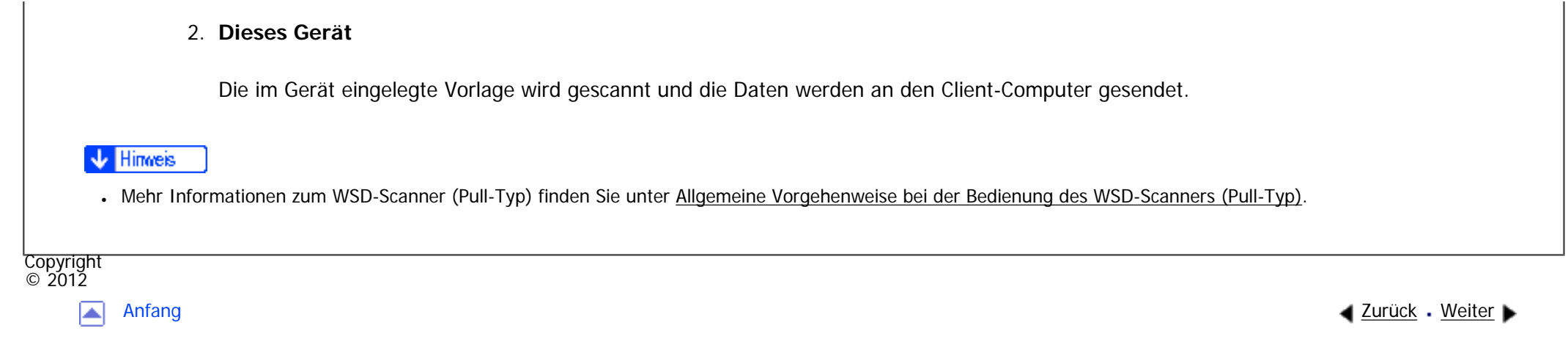

<span id="page-1038-0"></span>÷

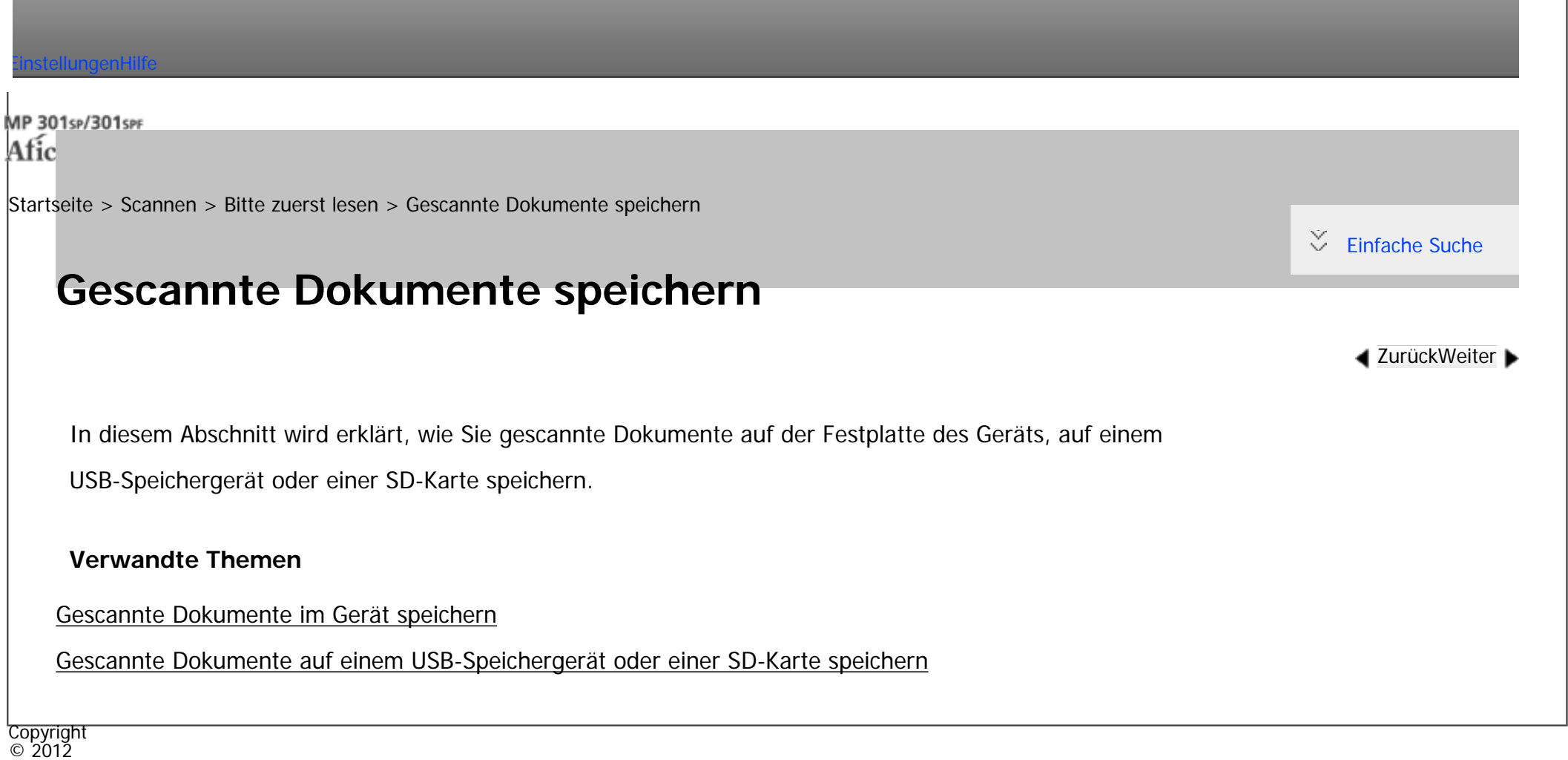

网

[Anfang](#page-1038-0) <u>[Zurück](#page-1036-0)</u> [Weiter](#page-1039-0) ▶

<span id="page-1039-0"></span>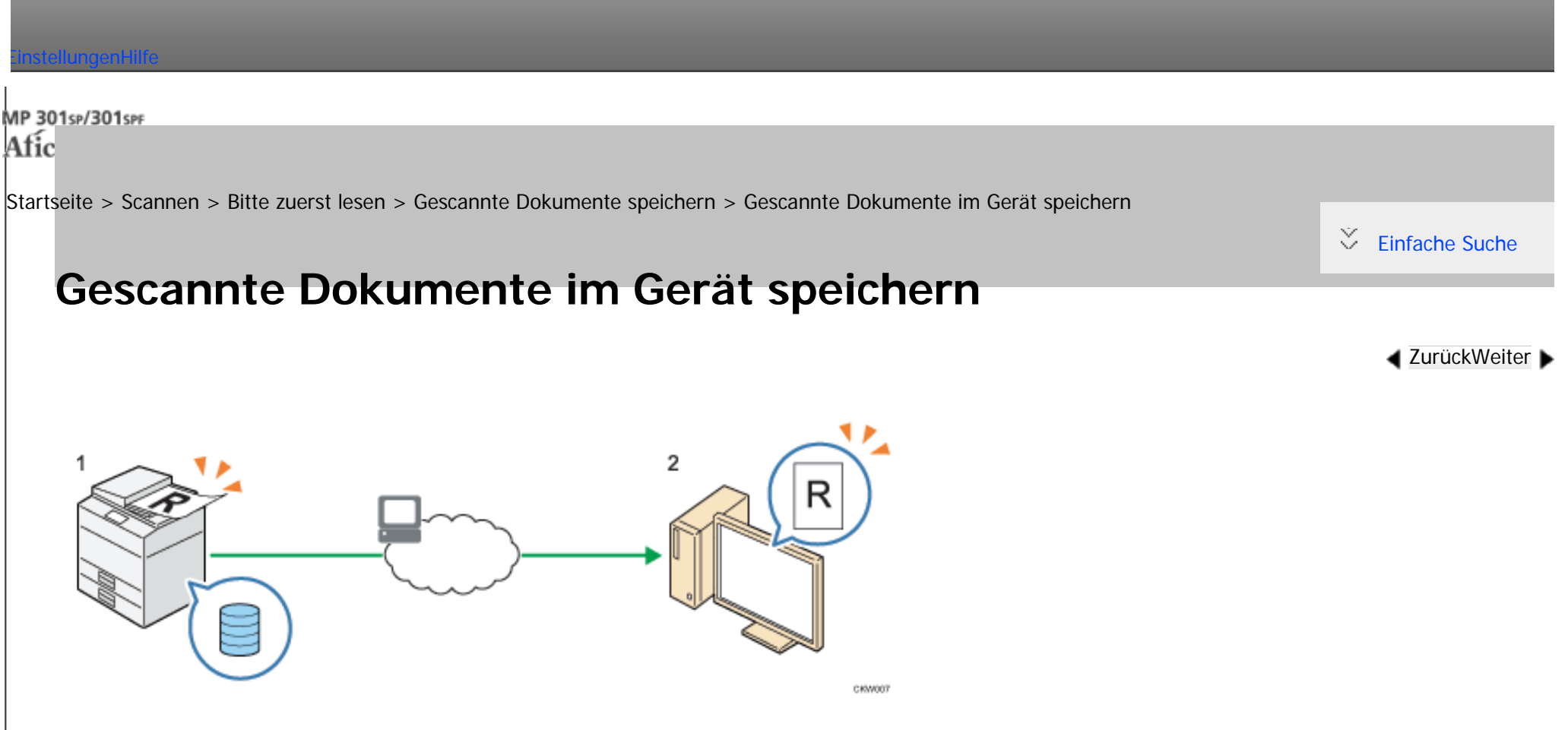

#### 1. **Dieses Gerät**

Legen Sie die Vorlage auf das Vorlagenglas oder in den ADF. Geben Sie auf dem Bedienfeld Scandokument speichern an und drücken Sie auf [Start].

#### 2. **Ihr Computer**

Gespeicherte Dokumente können mit dem Web Image Monitor oder DeskTopBinder angesehen und auf Ihren Computer geladen werden.

**Hinveis** 

Gescannte Dokumente im Gerät speichern

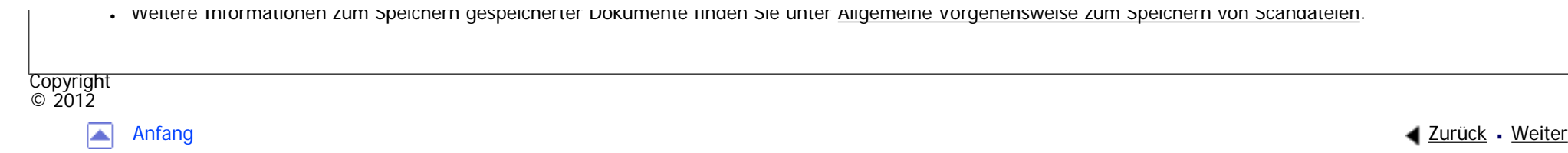

<span id="page-1041-0"></span>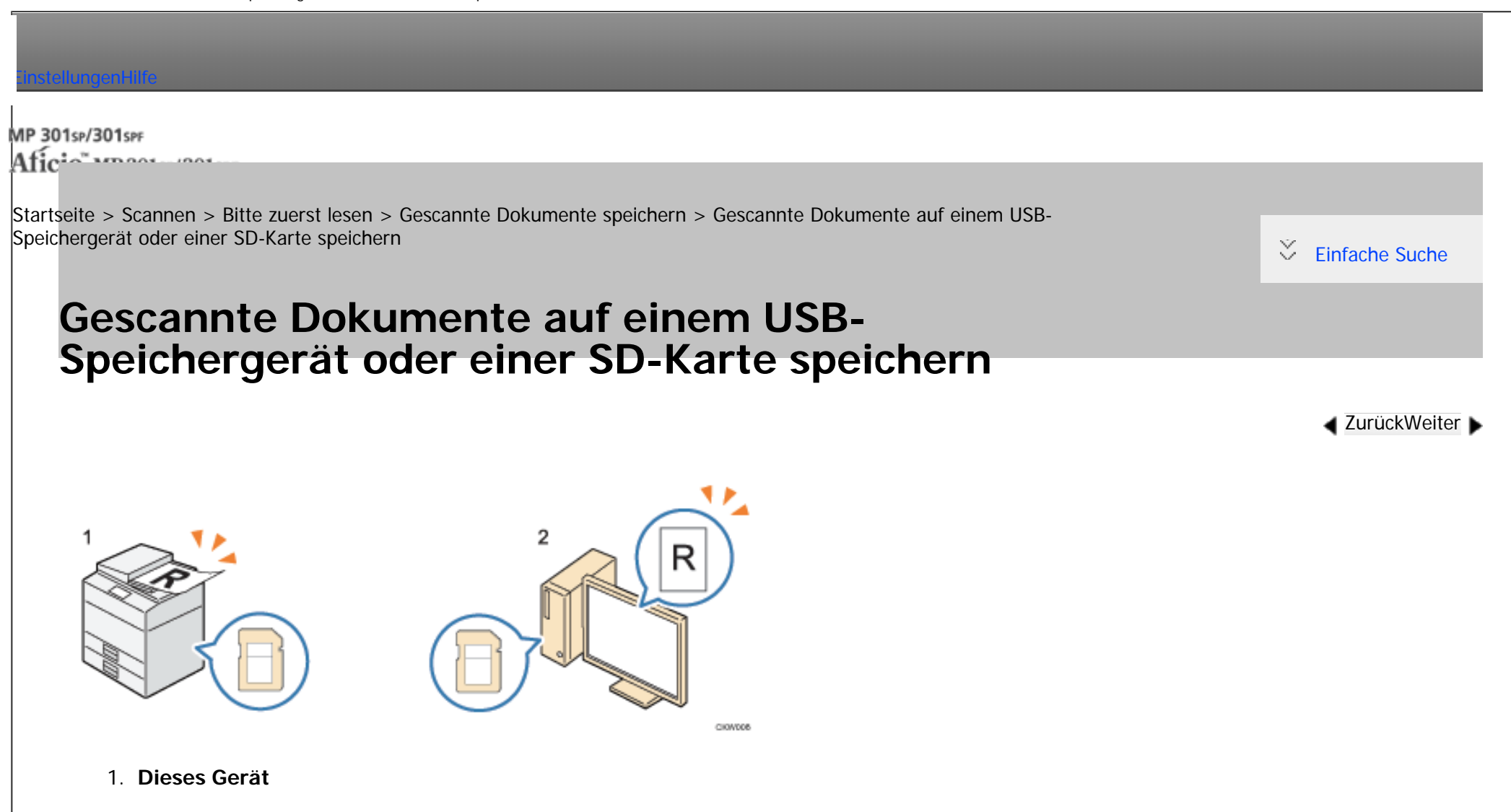

Legen Sie die Vorlage auf das Vorlagenglas oder in den ADF. Geben Sie auf dem Bedienfeld den Wechseldatenträger an, auf dem das gescannte Dokument gespeichert werden soll, und drücken Sie auf [Start].

#### 2. **Ihr Computer**

Die auf dem USB-Speichergerät oder der SD-Karte gespeicherten Dokumente können auf Ihrem Computer angesehen und gespeichert werden.

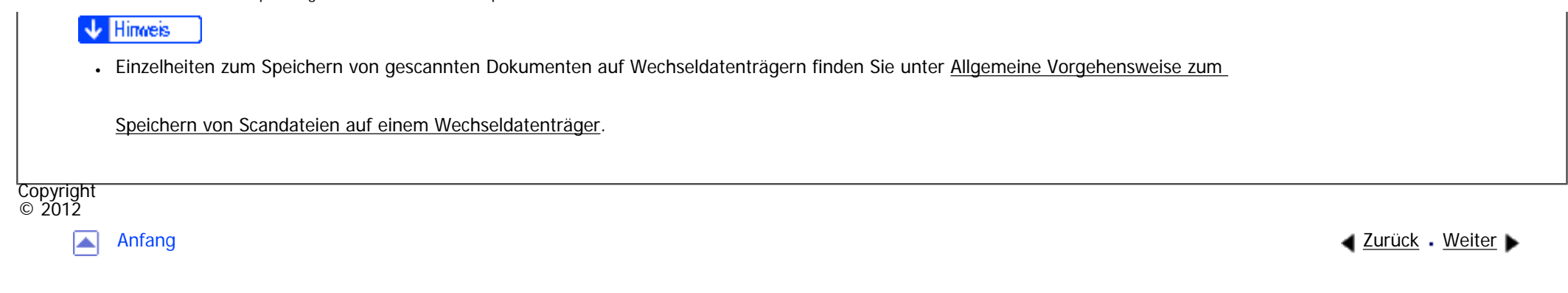

<span id="page-1043-0"></span>[Einstellungen](javascript:goto_preference() [Hilfe](#page-2-0)

[Startseite](#page-0-0) > [Scannen](javascript:back_to_index()) > [Bitte zuerst lesen](#page-61-0) > Vor dem Nutzen der Scannerfunktion

# **Vor dem Nutzen der Scannerfunktion**

Um die in [Gescannte Dokumente an einen Client-Computer senden](#page-1024-0) und [Gescannte Dokumente von einem](#page-1033-0)

Q

[Client-Computer sendene](#page-1033-0)rklärten Funktionen verwenden zu können, müssen das Gerät und der Client-

Computer mit einem Netzwerk verbunden sein. Dieser Abschnitt erläutert, wie die Netzwerkeinstellungen auf

dem Gerät vorgenommen werden. Es wird keine Netzwerkverbindung benötigt, um die Funktion zu nutzen,

die erklärt ist in [Gescannte Dokumente speichern](#page-1038-0).

**J** Hinweis

● Eine Netzwerkverbindung ist erforderlich, um Web Image Monitor oder DeskTopBinder zu verwenden, wie angegeben in [Gescannte](#page-1039-0) [Dokumente im Gerät speichern.](#page-1039-0)

#### **Verwandte Themen**

[Konfiguration der Netzwerkeinstellungen in den \[Systemeinstellungen\]](#page-1044-0)

Copyright  $\odot$  2012

[Anfang](#page-1043-0) **[Zurück](#page-1041-0) [Weiter](#page-1044-0) ►** 

**[Zurück](#page-1041-0)[Weiter](#page-1044-0)** 

[Einfache Suche](#page-1043-0)
MP 301sp/301spf Aficia<sup>n</sup>smaar mar

<span id="page-1044-0"></span>[Einstellungen](javascript:goto_preference() [Hilfe](#page-2-0)

[Startseite](#page-0-0) > [Scannen](javascript:back_to_index()) > [Bitte zuerst lesen](#page-61-0) > [Vor dem Nutzen der Scannerfunktion](#page-1043-0) > Konfiguration der Netzwerkeinstellungen in den [Systemeinstellungen]

## **Konfiguration der Netzwerkeinstellungen in den [Systemeinstellungen]**

Konfigurieren Sie die Netzwerkeinstellungen in den [Systemeinstellungen] entsprechend Ihrer Umgebung und der Verwendung des Geräts. Diese Funktion kann in einer IPv4- oder IPv6-Netzwerkumgebung verwendet werden.  $\blacktriangle$  [Zurück](#page-1043-0)[Weiter](#page-1047-0)

 $\check{\smile}$  [Einfache Suche](#page-1044-0)

Zur Verbindung des Geräts mit einem IPv4-Netzwerk über ein Ethernet-Kabel nehmen Sie die

folgenden Einstellungen vor.

Beachten Sie, dass die Einstellungen, die Sie konfigurieren müssen, abhängig von Ihrer Betriebsumgebung unterschiedlich sind. [Einzelheiten](#page-1369-0) zur Konfiguration der Einstellungen und zu den Netzwerkeinstellungen in einer IPv6-Netzwerkumgebung finden Sie in Anschließen des Geräts/Systemeinstellungen.

**Drücken Sie die Taste [Anwenderprogramm/Zähler] und drücken Sie dann [Systemeinstellungen].**

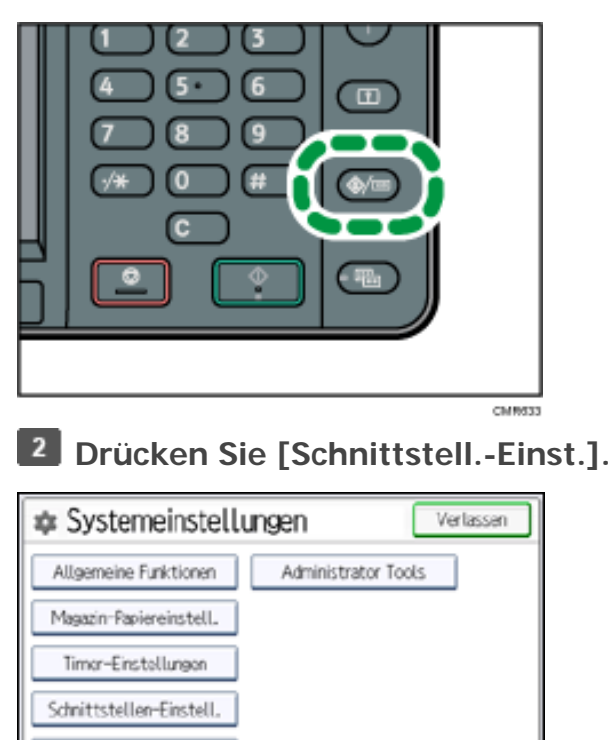

**Drücken Sie [Netzwerk].**

Dateiübertragung

 $\overline{4}$ **Drücken Sie [IPv4-Adresse des Geräts], um die IPv4-Adresse des Geräts anzugeben.**

Um eine statische IPv4-Adresse für dieses Gerät anzugeben, drücken Sie [Wählen] und geben Sie anschließend

die IPv4-Adresse und die Subnetzmaske ein.

Um eine IPv4-Adresse automatisch von einem DHCP-Server abzurufen, drücken Sie [Autom. Einholen (DHCP)].

**Drücken Sie [IPv4-Gateway-Adresse] und geben Sie anschließend die IPv4-Gateway-Adresse ein.**

**Drücken Sie [Gültiges Protokoll] und aktivieren Sie [IPv4].**

**Drücken Sie zwei Mal [Verlassen].** $\mathbf{7}$ 

Hinweis

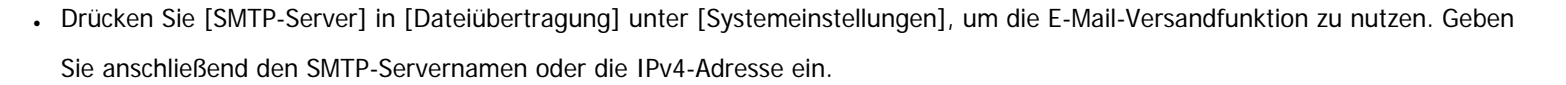

• Wenn eine erweiterte Wireless-LAN-Karte (optional) installiert ist, drücken Sie [LAN-Typ] auf [Schnittstelleneinst.], drücken Sie dann [Ethernet] und konfigurieren Sie dann die Netzwerkeinstellungen.

Copyright  $\circ$  2012 国

MP 301sp/301spf Aficia<sup>n</sup> in an in a

<span id="page-1047-0"></span>[Einstellungen](javascript:goto_preference() [Hilfe](#page-2-0)

[Startseite](#page-0-0) > [Scannen](javascript:back_to_index()) > [Gescannte Dokumente an einen Client-Computer senden](#page-62-0) > Allgemeine Vorgehensweise beim Versenden von Scandateien per E-Mail

## **Allgemeine Vorgehensweise beim Versenden von Scandateien per E-Mail**

**Drücken Sie die Taste [Start] oben links auf dem Bedienfeld und drücken Sie dann das Symbol [Scanner] auf dem [Start]-Bildschirm.**

**[Zurück](#page-1044-0)[Weiter](#page-1051-0)** 

 $\check{\smile}$  [Einfache Suche](#page-1047-0)

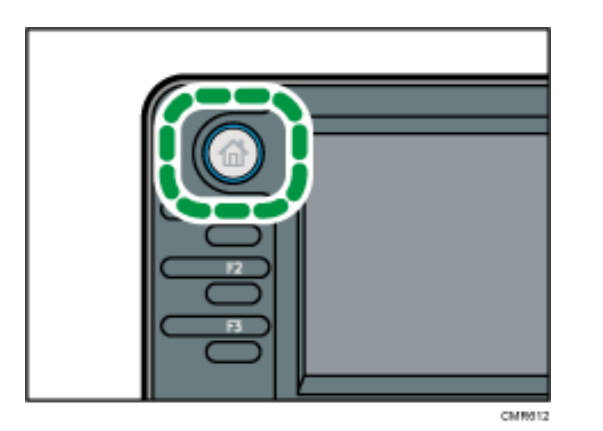

**Stellen Sie sicher, dass keine der vorherigen Einstellungen erhalten bleibt.**

Sollte noch eine der vorherigen Einstellungen erhalten geblieben sein, drücken Sie die Taste [Reset].

**Drücken Sie die Registerkarte [E-Mail].**

Allgemeine Vorgehensweise beim Versenden von Scandateien per E-Mail

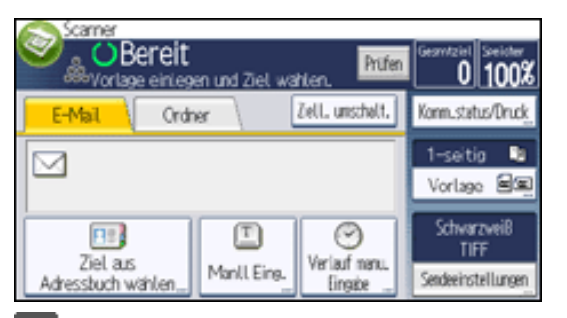

**Vorlagen einlegen.**

**Wählen Sie ggf. [Sendeeinstellungen] oder [Vorlage] und legen Sie die Scaneinstellungen**  5 **gemäß der Vorlage fest, die Sie scannen möchten.**

Beispiel: Das Dokument im Farb-/Duplexmodus scannen und als PDF-Datei speichern.

- Drücken Sie [Vorlage] und anschließend [2-seitig].
- Drücken Sie [Sendeeinstellungen]. Wählen Sie [Vorlagentyp] und drücken Sie [Vollfarbe].
- Drücken Sie [Sendeeinstellungen]. Wählen Sie [Dateityp] und drücken Sie [PDF].

Informationen zu anderen Einstellungen finden Sie unter [Verschiedene Scaneinstellungen](javascript:back_to_index()).

Die unter [Die E-Mail-Nachricht eingeben](#page-1071-0), [Eingeben des E-Mail-Betreffs](#page-1069-0), [Sicherheitseinstellungen für E-](#page-1079-0)[Mails](#page-1079-0) erklärten Einstellungen können ebenfalls angegeben werden.

**Legen Sie das Ziel fest.**

Sie können mehrere Ziele festlegen.

Für nähere Informationen siehe [Ziel oder Empfänger angeben](#page-1051-0).

 $\vert$  7 **Drücken Sie zweimal [ ] unter [Sendeeinstellungen], wählen Sie [Absendername] und legen Sie den E-Mail-Absender fest (Absender).**

Für nähere Informationen siehe [Den E-Mail-Absender angeben.](#page-1063-0)

 $\vert$  8 **Um die Funktion MDN (Message Disposition Notification) zu verwenden, wählen Sie [Sendeeinstellungen], drücken Sie viermal [ ] und drücken Sie dann [Empfangsbestätig.].** Wenn Sie [Empfangsbestätig.] auswählen, erhält der ausgewählte E-Mail-Absender eine E-Mail-Benachrichtigung, wenn der Empfänger die E-Mail geöffnet hat.

**P.** Drücken Sie auf die Taste [Start].

#### **V** Himreis

- Von diesem Gerät wird SMTPS (SMTP über SSL) unterstützt.
- Von diesem Gerät wird das Senden von Web-Mails unterstützt.
- In den [Systemeinstellungen] können Sie die E-Mail-Adresse des Administrators als standardmäßigen Absendernamen festlegen. So können Sie E-Mails ohne Angaben für [Absendername] versenden. Einzelheiten finden Sie unter Anschließen des Geräts/Systemeinstellungen.
- Abhängig von den Sicherheitseinstellungen kann auch der angemeldete Anwender als [Absendername] angegeben werden.
- Um MDM (Message Disposition Notification) zu verwenden, melden Sie sich als Anwender am Gerät an und geben Sie den Absender an. Beachten Sie jedoch bitte, dass die E-Mail zur [Empfangsbestätig.] eventuell nicht gesendet wird, wenn die E-Mail-Software des Empfängers die Funktion MDN (Message Disposition Notification) nicht unterstützt.
- Wenn Sie [Vorschau] drücken und dann zu scannen beginnen, während [Vorschau] ausgewählt ist, erscheint der Bildschirm Vorschau. Hier können Sie sehen, wie die Vorlagen gescannt werden, und die für das Scannen verwendeten Einstellungen überprüfen. Nachdem Sie diese Vorschau geprüft haben, können Sie angeben, ob die Datei gesendet werden soll oder nicht. Details siehe Erste Schritte.
- Drücken Sie die Taste [Stopp], um den Scanvorgang abzubrechen. Prüfen Sie die im Dialogfeld angezeigten Informationen und drücken Sie dann eine beliebige Taste.
- Sie können eine Scandatei auch speichern und gleichzeitig per E-Mail versenden. Für nähere Informationen siehe Gleichzeitig speichern und [per E-Mail versenden](#page-1075-0).
- Nachdem eine E-Mail gesendet wurde, werden die Daten für Ziel, Absender, Betreff, Text und Dateiname automatisch gelöscht. Wenden Sie sich an Ihren Händler vor Ort, wenn Sie die Informationen in diesen Feldern beibehalten möchten.
- Sie können nicht zu einer anderen Anzeige umschalten, während E-Mails oder andere Ziele festgelegt werden. Um ein festgelegtes Ziel zu löschen, müssen Sie das Ziel im Zielfeld jeder Anzeige abrufen und anschließend die Taste [Stopp] drücken.

Allgemeine Vorgehensweise beim Versenden von Scandateien per E-Mail

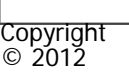

 $\blacksquare$ 

<span id="page-1051-0"></span>[Einstellungen](javascript:goto_preference() [Hilfe](#page-2-0)

MP 301sp/301spf Afic

[Startseite](#page-0-0) > [Scannen](javascript:back_to_index()) > [Gescannte Dokumente an einen Client-Computer senden](#page-62-0) > Ziel oder Empfänger angeben

## **Ziel oder Empfänger angeben**

In diesem Abschnitt wird die Angabe des E-Mail-Empfängers oder des Zielordners erklärt.

Folgende Methoden sind für die Angabe des E-Mail-Empfängers oder des Zielordner verfügbar.

- Das Ziel aus dem Adressbuch des Geräts auswählen.
- Das Ziel manuell eingeben.
- Das Ziel aus den zuletzt verwendeten Zielen auswählen.
- Das Ziel auf dem LDAP-Server suchen und auswählen (nur beim Dateiversand per E-Mail).

#### Himreis

- Sie können mehrere Ziele festlegen.
- Bevor Sie Ziele auswählen, vergewissern Sie sich, dass Sie [An] gewählt haben. Falls notwendig, drücken Sie [Cc] oder [Bcc] und wählen Sie anschließend Ziele aus.

Q

**[Zurück](#page-1047-0)[Weiter](#page-1053-0)** 

 $\check{\smile}$  [Einfache Suche](#page-1051-0)

. Einzelheiten zur Zielangabe bei der Verwendung von Scan-to-Folder finden Sie unter [Den Pfad zum Ziel manuell eingeben](#page-1098-0).

### **Verwandte Themen**

### [Das Ziel aus dem Adressbuch des Geräts auswählen](#page-1053-0)

Ziel oder Empfänger angeben

[Eine E-Mail-Adresse manuell eingeben](#page-1055-0)

[Das Ziel aus den zuletzt verwendeten Zielen auswählen](#page-1057-0)

[Ziele durch Suche auf einem LDAP-Server auswählen](#page-1059-0)

[Eine E-Mail-Adresse oder einen Zielordner speichern](#page-1062-0)

**Copyright**  $\circ$  2012

网

<span id="page-1053-0"></span>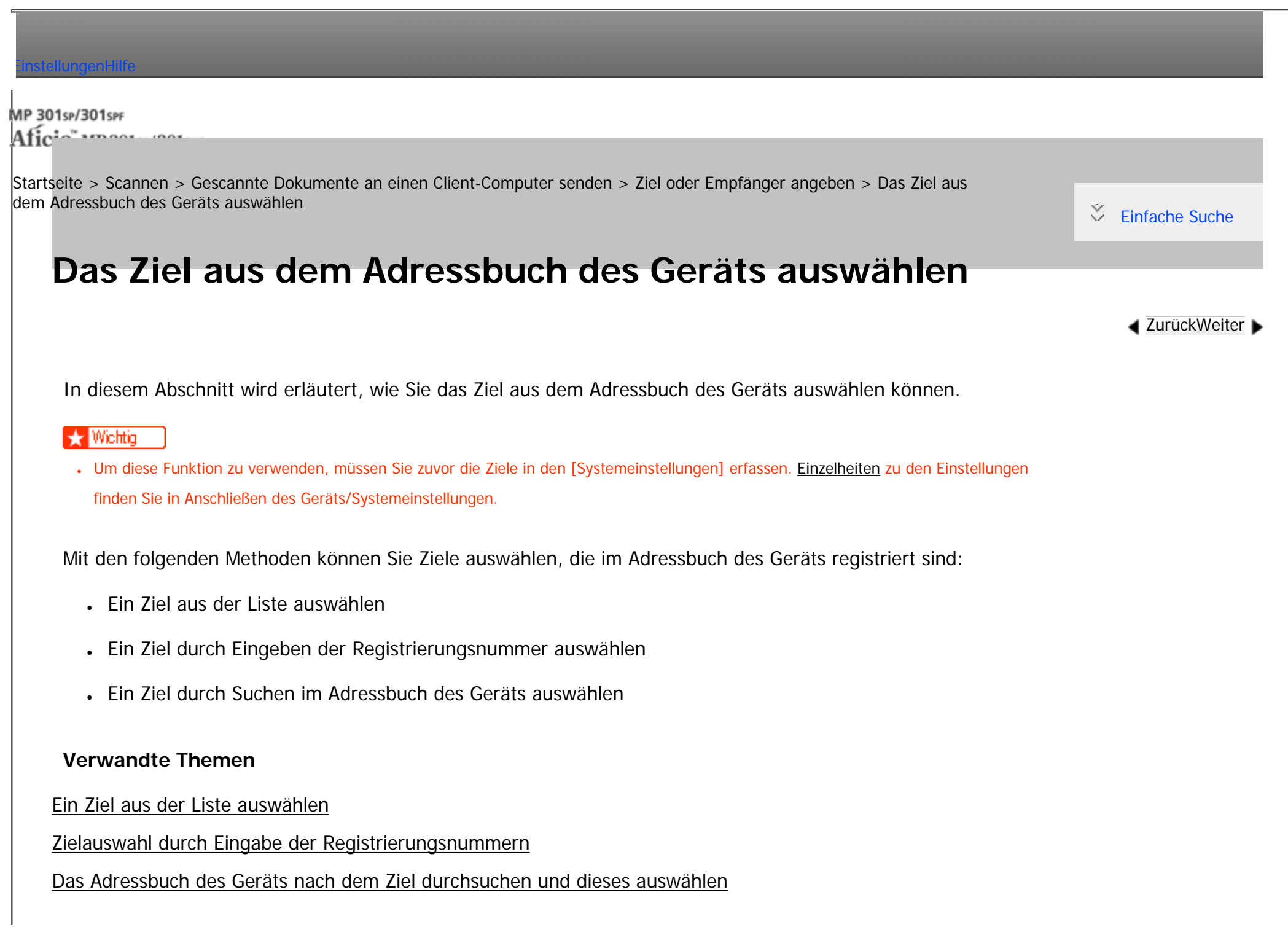

Das Ziel aus dem Adressbuch des Geräts auswählen

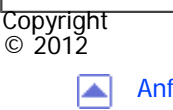

<span id="page-1055-0"></span>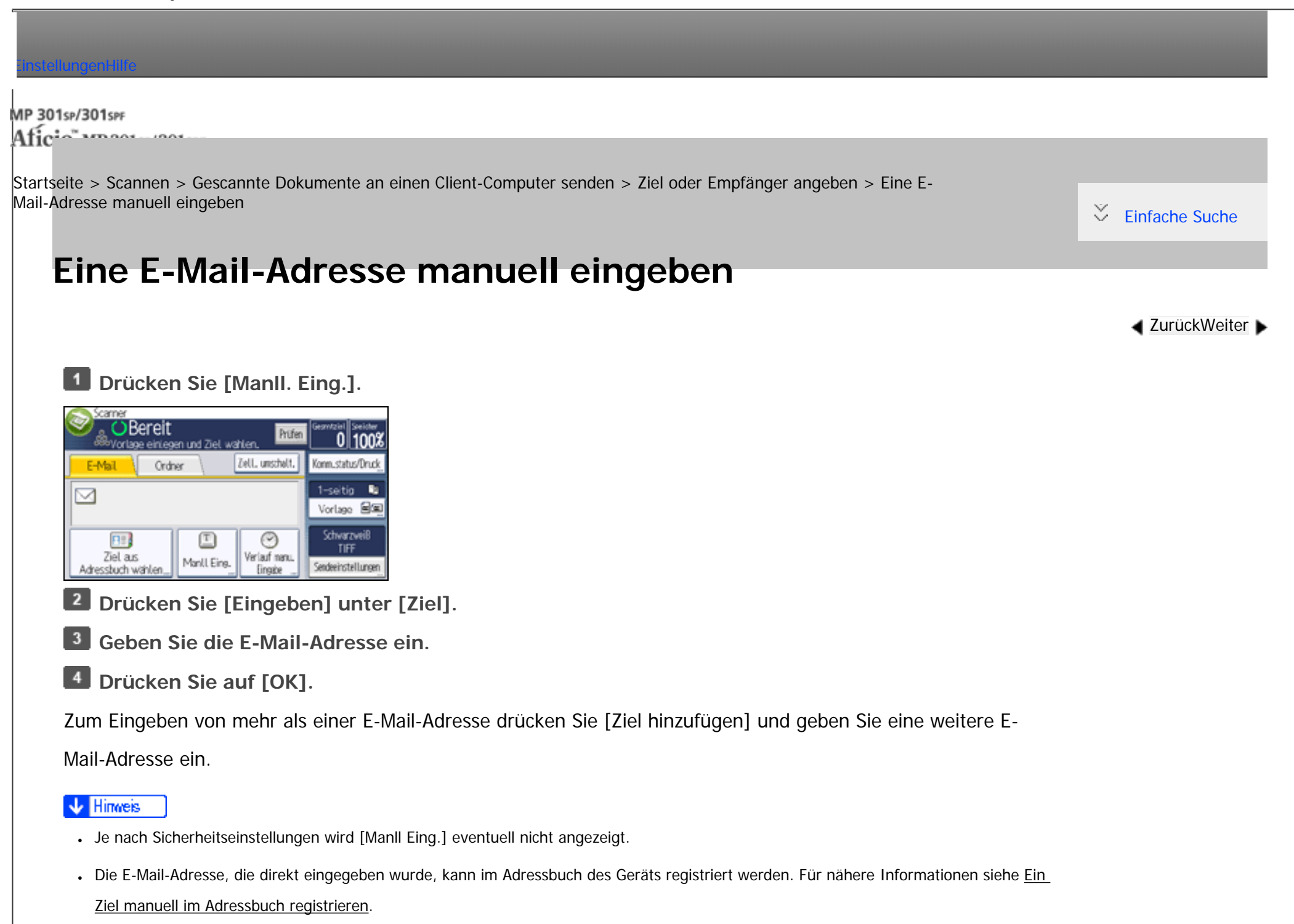

• Zum Ändern der eingegebenen Zieladresse drücken Sie [Bearbeiten] rechts neben der Zielliste.

**Copyright**  $\circ$  2012  $\blacktriangleright$ 

<span id="page-1057-0"></span>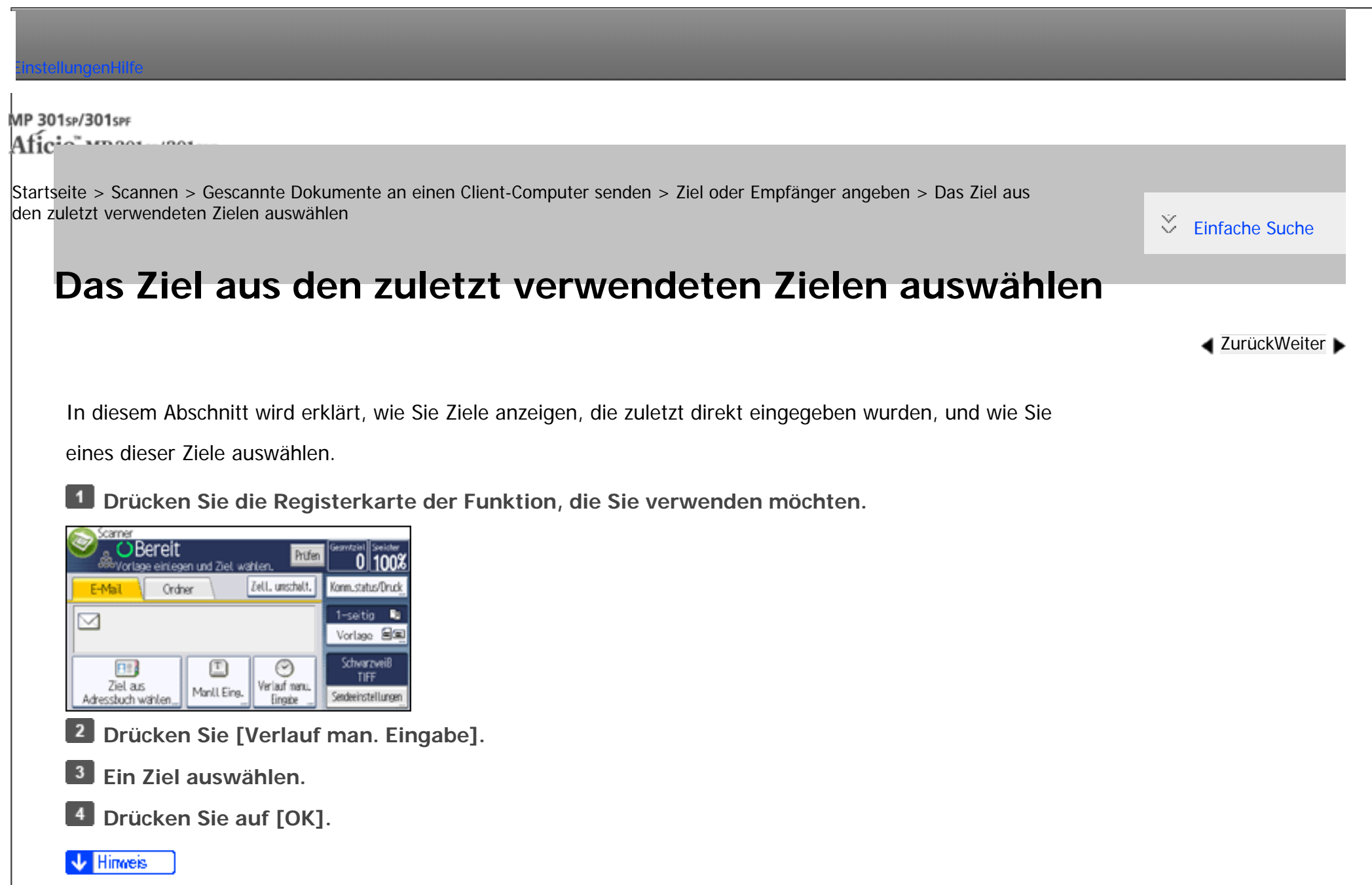

- Je nach Sicherheitseinstellungen wird [Verlauf man. Eingabe] eventuell nicht angezeigt.
- Wenn es mehrere solcher Ziele gibt, drücken Sie [▲] oder [▼], um in den Zielen zu blättern.

file:///C|/Bedienungsanleitung/scanner/int/0022.htm (1 von 2) [23.08.2012 15:02:18] ● Die zehn zuletzt verwendeten Ziele werden angezeigt. Die Ziele werden in chronologischer Reihenfolge gelöscht, wobei die ältesten Ziele

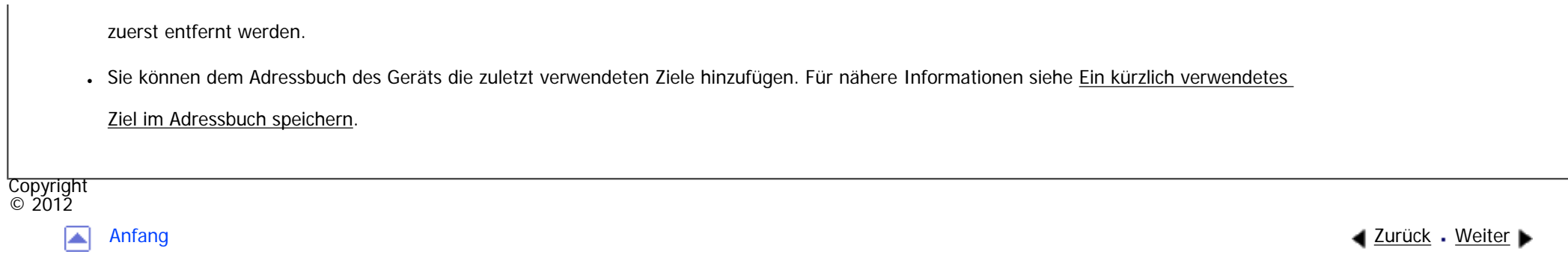

MP 301sp/301spf Aficia<sup>n</sup>smaar mar

<span id="page-1059-0"></span>[Einstellungen](javascript:goto_preference() [Hilfe](#page-2-0)

[Startseite](#page-0-0) > [Scannen](javascript:back_to_index()) > [Gescannte Dokumente an einen Client-Computer senden](#page-62-0) > [Ziel oder Empfänger angeben](#page-1051-0) > Ziele durch Suche auf einem LDAP-Server auswählen

## **Ziele durch Suche auf einem LDAP-Server auswählen**

In diesem Abschnitt wird erklärt, wie man nach einer Adresse sucht, die auf einem LDAP-Server registriert ist, und diese als Ziel für eine E-Mail festlegt.

**[Zurück](#page-1057-0)[Weiter](#page-1062-0)** 

 $\check{\smile}$  [Einfache Suche](#page-1059-0)

#### **V** Wiehtig

- Um diese Funktion zu verwenden, muss ein LDAP-Server an das Netzwerk angeschlossen sein.
- Der LDAP-Server muss unter [Systemeinstellungen] registriert werden und [LDAP-Suche] muss auf [Ein] gestellt sein. Zur Konfiguration des LDAP-Servers siehe Anschließen des Geräts/Systemeinstellungen.
- Sie können angeben, ob die auf dem LDAP-Server registrierten Informationen zum gemeinsamen Ordner automatisch abgerufen werden sollen und das Adressbuch des Geräts überschrieben werden soll. Wenn Sie diese Funktion verwenden, muss der gemeinsame Ordner nicht im Adressbuch registriert werden. Einzelheiten zu den Einstellungen finden Sie auf [Scannereinstellungen](javascript:back_to_index()) . Wenn der gemeinsame Ordner nicht auf dem LDAP-Server registriert ist, muss er entweder auf dem Server oder im Adressbuch des Geräts registriert werden.

### **Wählen Sie [Adressbuchziel] und drücken Sie [Ziel suchen].**

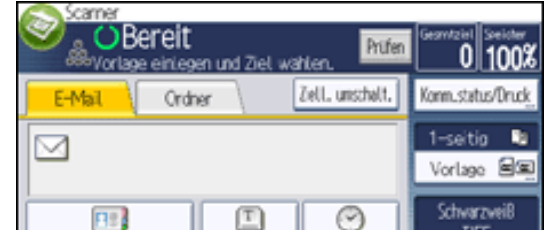

file:///C|/Bedienungsanleitung/scanner/int/0023.htm (1 von 3) [23.08.2012 15:02:21]

Ziel a.s. Verlauf nenu Manll Eine. Sendeeinstellunge Adressbuch wählen. Eingele

**Drücken Sie [Adressb. umsch.].**

 $\vert 3 \vert$ **Wählen Sie den LDAP-Server, der neben [Adressbuch] angezeigt wird und drücken Sie [OK].** Wenn für den Zugriff auf den ausgewählten Server eine Authentifizierung erforderlich ist, wird das Authentifizierungsfenster angezeigt. Geben Sie zur Authentifizierung den Anwendernamen und das Passwort ein.

**Drücken Sie [Name], um nach einem Zielnamen zu suchen.**

Drücken Sie [E-Mail-Adresse], um nach einer E-Mail-Adresse zu suchen.

Sie können auch suchen, indem Sie [Name] und [E-Mail-Adresse] kombinieren. Wenn Sie nach [Name]

suchen, bestimmen die Einstellungen des LDAP-Servers, ob die Suche auf dem Nachnamen oder Vornamen

beruht. Zur Konfiguration des LDAP-Servers siehe Anschließen des Geräts/Systemeinstellungen.

**Geben sie den Anfang des Zielnamens ein.**

Um nach einer E-Mail-Adresse zu suchen, geben Sie den Anfang der Zieladresse ein.

- **Drücken Sie auf [OK].**
- **Drücken Sie [Suche starten].**
- **Das Ziel wählen.**  $8<sup>1</sup>$
- **Wählen Sie [An], [Cc] oder [Bcc].**  $\overline{9}$
- **Drücken Sie auf [OK].**  $10$

### Hinweis

- Suchkriterien der [Erweiterte Suche], wie [Name], [Faxziel], [E-Mail-Adresse], [Firma] und [Abteilung], sind im LDAP-Server registriert.
- Wenn Sie [Suchoptionen] in [LDAP-Server programmieren / ändern / löschen] unter [Systemeinstellungen] angegeben haben, können Sie eine Suchbedingung für die LDAP-Suche in den Bildschirm [Erweiterte Suche] eingeben. Zur Konfiguration des LDAP-Servers siehe Anschließen des Geräts/Systemeinstellungen.
- Indem Sie [Details] drücken, können Sie Einzelheiten zu den ausgewählten Zielen aufrufen.
- Bis zu 100 Ziele können als Suchergebnisse angezeigt werden.
- Wenn eine von dem LDAP-Server zurückgesendete E-Mail-Adresse zu lang ist, kann diese nicht als Ziel festgelegt werden. Einzelheiten zur Anzahl der Zeichen, die angegeben werden können, finden Sie unter [E-Mail senden.](#page-2876-0)
- Sie können mehrere E-Mail-Adressen in einzelnen LDAP-Server-Accounts registrieren. Es wird jedoch nur eine einzige E-Mail-Adresse als Suchergebnis angezeigt. Normalerweise handelt es sich dabei um die Adresse, die als Erstes auf dem LDAP-Server registriert wurde.
- Einzelheiten zur Konfiguration der erweiterten Suchoptionen finden Sie unter [Das Adressbuch des Geräts nach dem Ziel durchsuchen und](#page-2873-0) [dieses auswählen](#page-2873-0), Schritt 6 und 7.

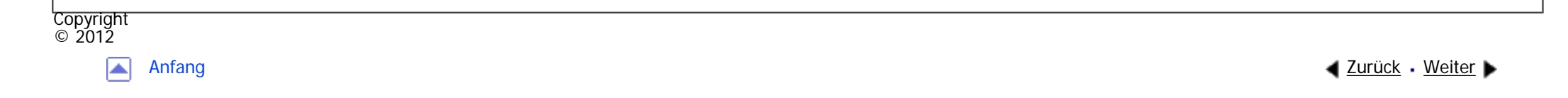

<span id="page-1062-0"></span>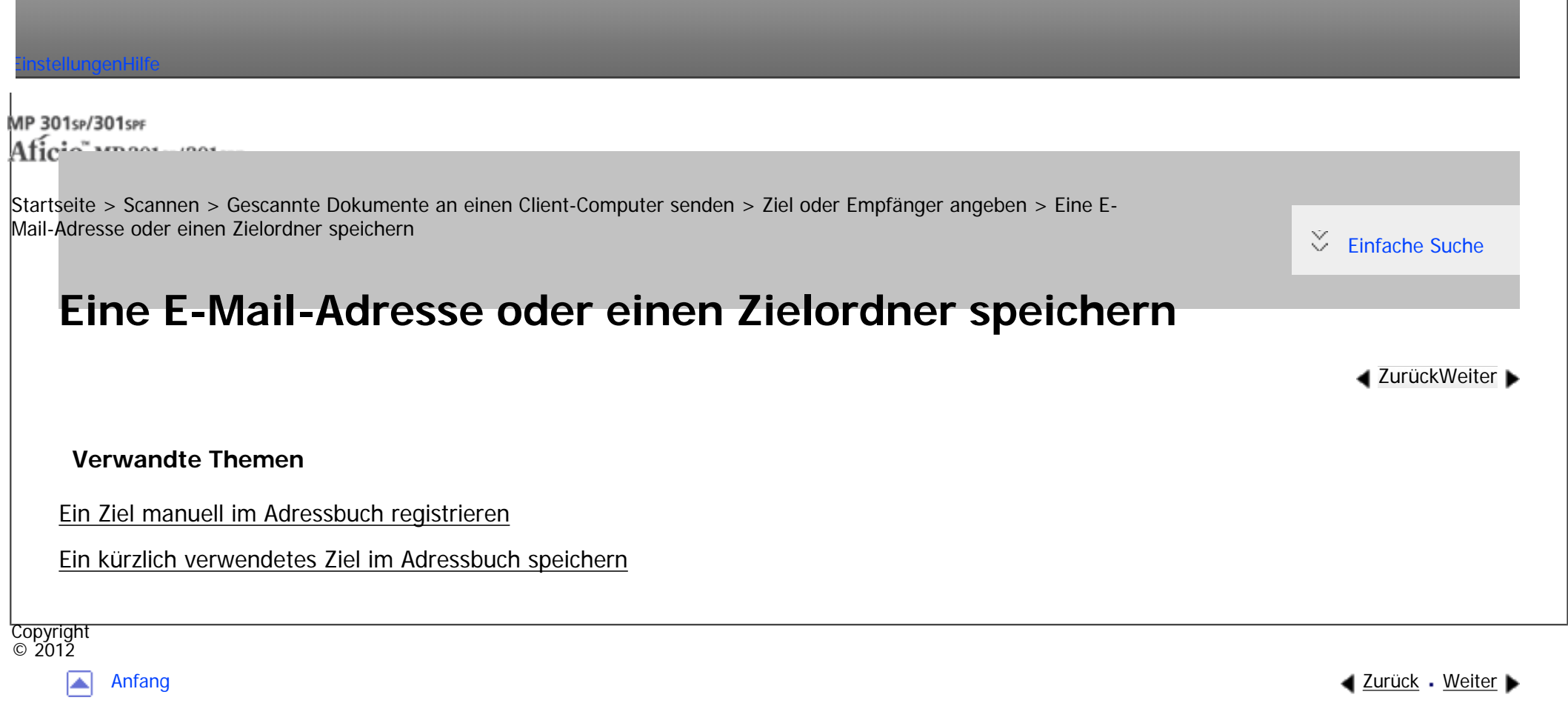

<span id="page-1063-0"></span>[Einstellungen](javascript:goto_preference() [Hilfe](#page-2-0)

MP 301sp/301spf Afic

[Startseite](#page-0-0) > [Scannen](javascript:back_to_index()) > [Gescannte Dokumente an einen Client-Computer senden](#page-62-0) > Den E-Mail-Absender angeben

## **Den E-Mail-Absender angeben**

In diesem Abschnitt wird erläutert, wie Sie den E-Mail-Absender festlegen.

Bevor Sie eine E-Mail senden können, müssen Sie den Namen des Absenders festlegen.

Sie können den E-Mail-Absender mit einer der folgenden Methoden festlegen:

- Den Absender aus der Absenderliste auswählen.
- . Den Absender durch Eingeben der Registrierungsnummer auswählen.
- Den Absender durch Suche im Adressbuch des Geräts auswählen.

#### Hinweis

- Die Absender müssen zuvor unter [Systemeinstellungen] registriert werden. Einzelheiten finden Sie im Handbuch Anschließen des Geräts/Systemeinstellungen.
- In den [Systemeinstellungen] können Sie die E-Mail-Adresse des Administrators als standardmäßigen Absendernamen festlegen. So können Sie E-Mails ohne Angaben für [Absendername] versenden. Einzelheiten finden Sie unter Anschließen des Geräts/Systemeinstellungen.

Q

**[Zurück](#page-2714-0)[Weiter](#page-1065-0)** 

 $\check{\smile}$  [Einfache Suche](#page-1063-0)

- Abhängig von den Sicherheitseinstellungen kann auch der angemeldete Anwender als [Absendername] angegeben werden.
- Wenn ein Sicherheitscode eingerichtet wurde, erscheint nach der Auswahl des Absenders die Eingabeanzeige für den Sicherheitscode. Geben Sie den Sicherheitscode ein und drücken Sie dann [OK]. Wenn der von Ihnen eingegebene Sicherheitscode richtig ist, wird der

### **Verwandte Themen**

[Einen Absender aus der Liste auswählen](#page-1065-0)

[Eine Registriernummer zur Angabe eines Absendernamens verwenden](#page-1066-0)

[Den Absender durch Suche im Adressbuch des Geräts auswählen](#page-1067-0)

Copyright  $\circ$  2012

囜

<span id="page-1065-0"></span>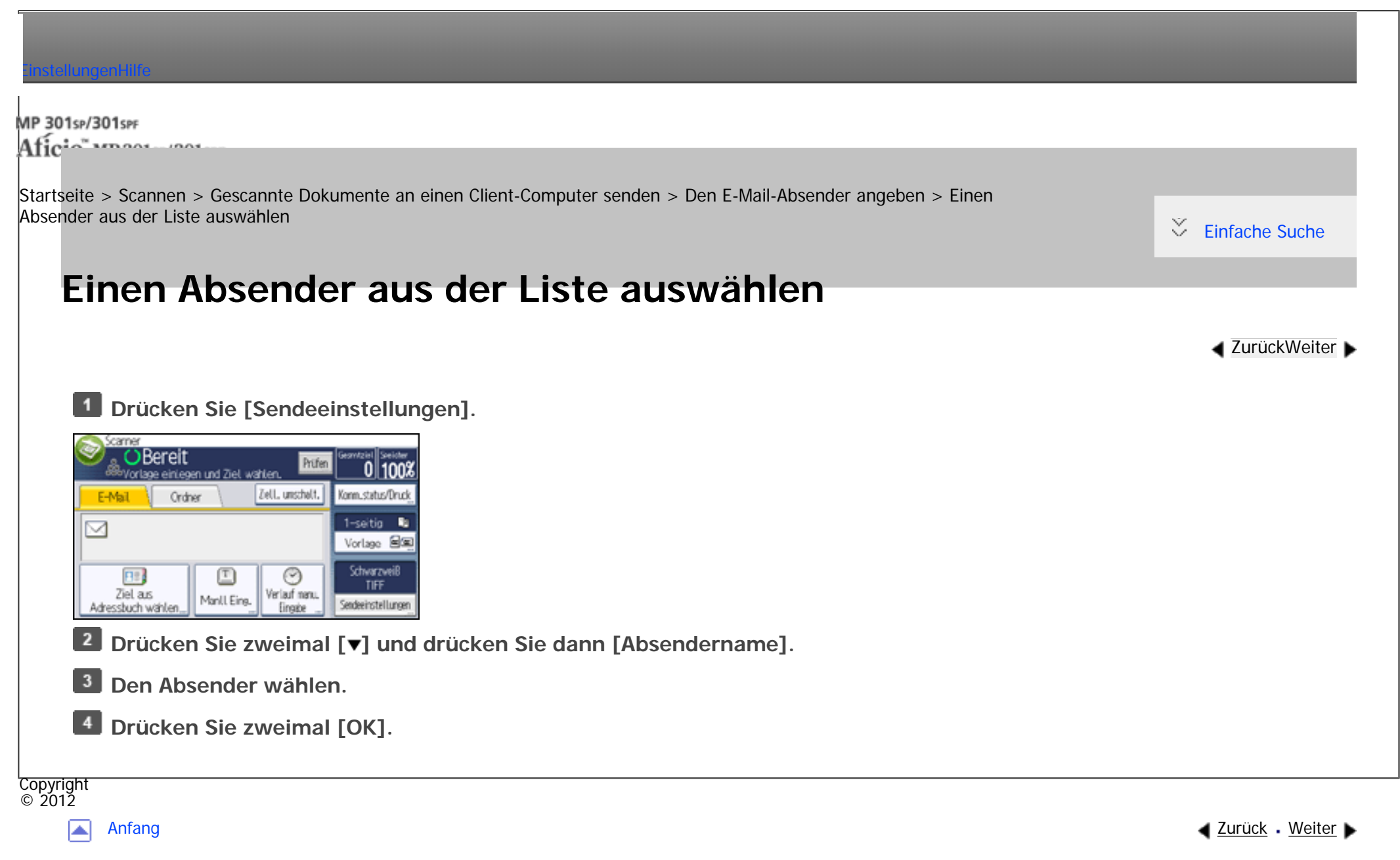

MP 301sp/301spf Aficio monumentos

<span id="page-1066-0"></span>[Einstellungen](javascript:goto_preference() [Hilfe](#page-2-0)

[Startseite](#page-0-0) > [Scannen](javascript:back_to_index()) > [Gescannte Dokumente an einen Client-Computer senden](#page-62-0) > [Den E-Mail-Absender](#page-1063-0) [angeben](#page-1063-0) > Eine Registriernummer zur Angabe eines Absendernamens verwenden

Q

## **Eine Registriernummer zur Angabe eines Absendernamens verwenden**

**Drücken Sie [Sendeeinstellungen].**  $\mathbf{1}$ 

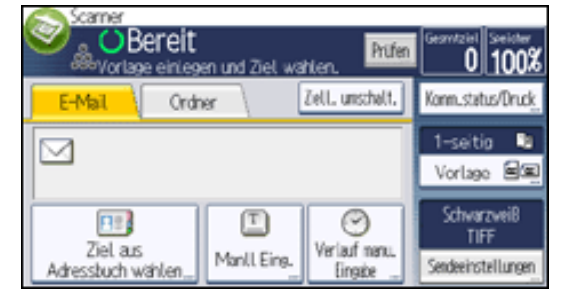

 $\vert$  2 **Drücken Sie zweimal [ ] und drücken Sie dann [Absendername].**

 $\vert 3 \vert$ **Drücken Sie [Reg.- Nr.].**

 $\vert$  4 **Geben Sie mit der Zehnertastatur die fünfstellige Registrierungsnummer ein, die dem Absender zugeordnet wurde.**

**Drücken Sie drei Mal auf [OK].**

Copyright  $\circ$  2012

▲

**[Zurück](#page-1065-0)[Weiter](#page-1067-0)** 

[Einfache Suche](#page-1066-0)

MP 301sp/301spf Aficia<sup>n</sup>smaar mar

<span id="page-1067-0"></span>[Einstellungen](javascript:goto_preference() [Hilfe](#page-2-0)

[Startseite](#page-0-0) > [Scannen](javascript:back_to_index()) > [Gescannte Dokumente an einen Client-Computer senden](#page-62-0) > [Den E-Mail-Absender angeben](#page-1063-0) > Den Absender durch Suche im Adressbuch des Geräts auswählen

### **Den Absender durch Suche im Adressbuch des Geräts auswählen**

**[Zurück](#page-1066-0)[Weiter](#page-1069-0)** 

 $\check{\smile}$  Finfache Suche

**Drücken Sie [Sendeeinstellungen].**

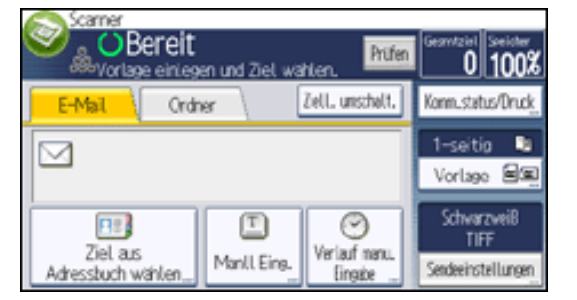

**Drücken Sie zweimal [ ] und drücken Sie dann [Absendername].**

**Drücken Sie [Ziel suchen].**

 $\vert$  4 **Drücken Sie [Name], um nach einem Anwendernamen zu suchen.**

Drücken Sie [E-Mail-Adresse], um nach einer E-Mail-Adresse zu suchen.

Sie können auch suchen, indem Sie [Name] und [E-Mail-Adresse] kombinieren.

**Geben Sie den Anfang des Absendernamens ein, nach dem Sie suchen möchten.**

Um nach einer E-Mail-Adresse zu suchen, geben Sie den Anfang der Adresse ein.

Den Absender durch Suche im Adressbuch des Geräts auswählen

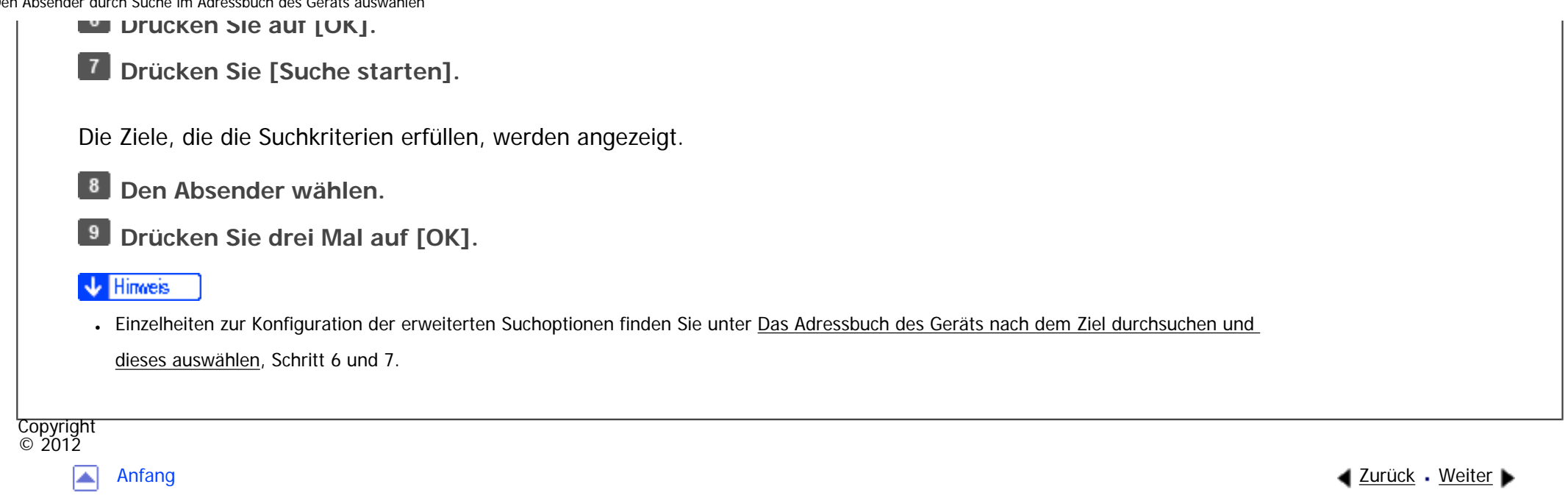

<span id="page-1069-0"></span>[Einstellungen](javascript:goto_preference() [Hilfe](#page-2-0) MP 301sp/301spf Q Afic [Startseite](#page-0-0) > [Scannen](javascript:back_to_index()) > [Gescannte Dokumente an einen Client-Computer senden](#page-62-0) > Eingeben des E-Mail-Betreffs  $\check{\smile}$  [Einfache Suche](#page-1069-0) **Eingeben des E-Mail-Betreffs [Zurück](#page-1067-0)[Weiter](#page-1071-0) Drücken Sie [Sendeeinstellungen].**  $\mathbf{1}$ came **OBereit**  $0|100x$ Prüfen lage einlegen und Ziel wählen. Zell. unschalt. Konm\_status/Drug E-Mail Ordner 1-seitig ⊠ Vorlage SE Schwarzweiß FI<sub>2</sub> 叵 ☺ TIFF Ziel aus Verlauf manu. Manll Eing. Sendeeinstellungen Adressbuch wählen. Eingele  $\vert$  2 **Drücken Sie zweimal [ ] und drücken Sie dann [Betreff].**  $\overline{\mathbf{3}}$ **Den Betreff eingeben.** Sie können eine beliebige Zeichenfolge eingeben. Drücken Sie [Eingabeverf.] und verwenden Sie die Software-Tastatur zur Eingabe einer Zeichenfolge.

Weitere Einzelheiten zum Eingeben von Text finden Sie unter Erste Schritte.

**Drücken Sie zweimal [OK].**

#### Hinveis

● Wenn Sie keinen E-Mail-Betreff angeben, werden die in [Standard-E-Mail-Betreff] auf der Registerkarte [Sendeeinstellungen] unter [Scannereinst.] angegebenen Einstellungen übernommen. Für nähere Informationen siehe [Sendeeinstellungen](#page-1232-0).

file:///C|/Bedienungsanleitung/scanner/int/0031.htm (1 von 2) [23.08.2012 15:02:34]

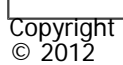

 $\blacksquare$ 

<span id="page-1071-0"></span>[Einstellungen](javascript:goto_preference() [Hilfe](#page-2-0)

MP 301sp/301spf Afic

[Startseite](#page-0-0) > [Scannen](javascript:back_to_index()) > [Gescannte Dokumente an einen Client-Computer senden](#page-62-0) > Die E-Mail-Nachricht eingeben

## **Die E-Mail-Nachricht eingeben**

Die Nachricht kann wie folgt erstellt werden:

- Die eingetragene E-Mail-Nachricht aus der Liste auswählen
- Die Nachricht direkt eingeben

#### **X** Wiehtig

• Die aus der Liste auswählbaren Nachrichtentexte müssen im Voraus in den [Systemeinstellungen] registriert werden. [Einzelheiten](#page-1695-0) zu den Einstellungen finden Sie in Anschließen des Geräts/Systemeinstellungen.

Q

**[Zurück](#page-1069-0)[Weiter](#page-1073-0)** 

 $\check{\smile}$  [Einfache Suche](#page-1071-0)

Himreis

● Mit den Einstellungen im Web Image Monitor können Sie allen E-Mail-Nachrichten eine Signatur hinzufügen, in der Informationen zum Absender, wie etwa Daten zum Unternehmen enthalten sind. Informationen zu den Einstellungen finden Sie in der Web Image Monitor-Hilfe.

### **Verwandte Themen**

[Eine Nachricht aus der Liste auswählen](#page-1073-0)

[Manuelle Eingabe einer Nachricht](#page-1074-0)

Die E-Mail-Nachricht eingeben

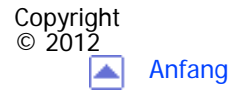

[Anfang](#page-1071-0) **and a Studier** ■ [Zurück](#page-1069-0) [Weiter](#page-1073-0) ■ Zurück Weiter ■ Zurück Weiter ■ Zurück Weiter ■ Zurück Weiter ■ Zurück Weiter ■ Zurück Weiter ■ Zurück Weiter ■ Zurück Weiter ■ Zurück Weiter ■ Zurück Weiter ■ Zurück Weiter ■ Zurü

<span id="page-1073-0"></span>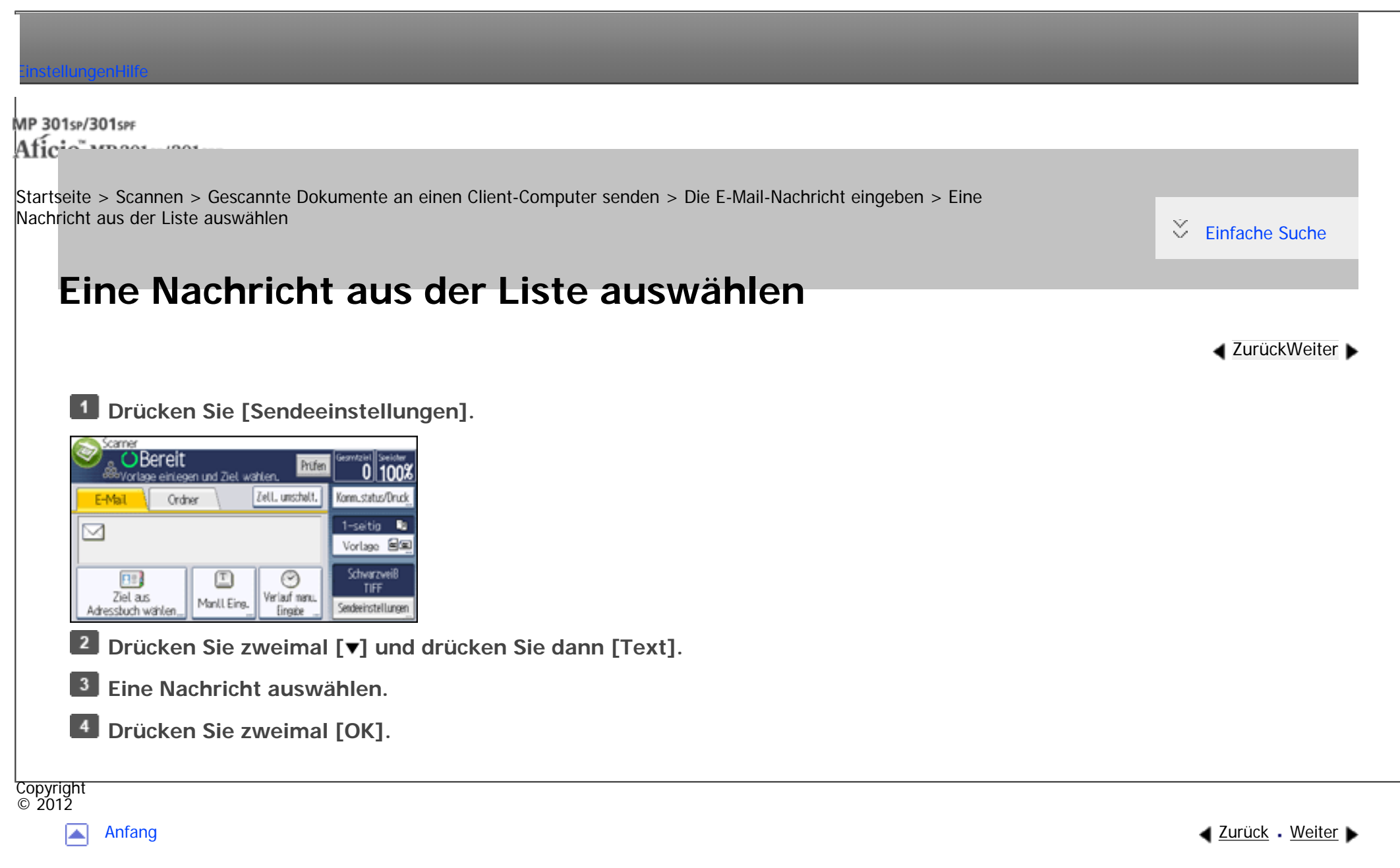

<span id="page-1074-0"></span>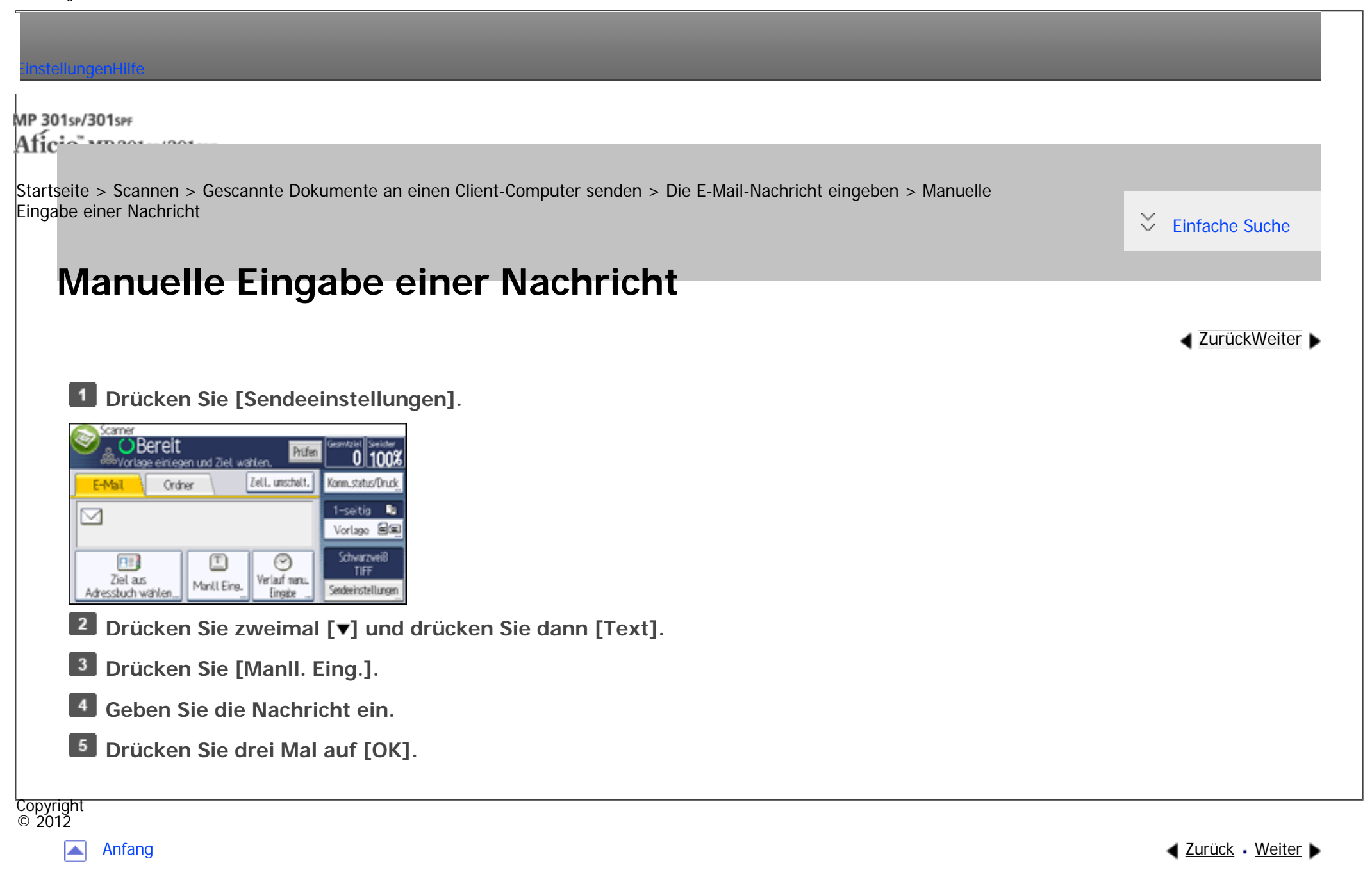

MP 301sp/301spf Afic

<span id="page-1075-0"></span>[Einstellungen](javascript:goto_preference() [Hilfe](#page-2-0)

[Startseite](#page-0-0) > [Scannen](javascript:back_to_index()) > [Gescannte Dokumente an einen Client-Computer senden](#page-62-0) > Gleichzeitig speichern und per E-Mail versenden

Q

# **Gleichzeitig speichern und per E-Mail versenden**

**[Zurück](#page-1074-0)[Weiter](#page-1079-0)** 

 $\check{\smile}$  [Einfache Suche](#page-1075-0)

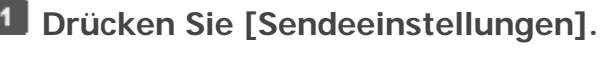

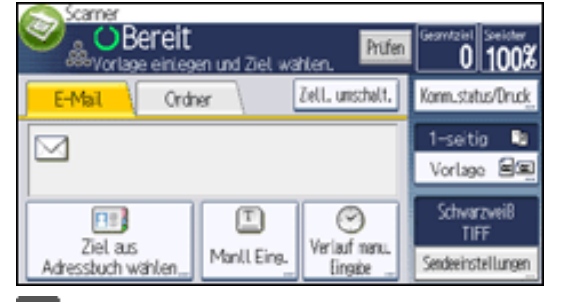

 $\vert$  2 **Drücken Sie dreimal [ ], und drücken Sie dann [Datei speichern].**

 $\overline{\mathbf{3}}$ **Wählen Sie [A. Festpl. spei.+Sen.].**

 $\overline{4}$ **Falls notwendig, geben Sie die Informationen der gespeicherten Datei ein, z.B.** 

**[Anwendername], [Dateiname] und [Passwort].**

 $\blacksquare$  Anwendername

Drücken Sie [Anwendername] und wählen Sie dann einen Anwendernamen. Zum Festlegen eines

nicht programmierten Anwendernamens drücken Sie auf [Manuelle Eing.] und geben dann den Namen ein.

Nach Festlegen eines Anwendernamens dücken Sie [OK].

• Dateiname

Drücken Sie [Dateiname], geben Sie einen Dateinamen ein und drücken Sie dann [OK].

• Passwort

Drücken Sie [Passwort], geben Sie ein Passwort ein und drücken Sie anschließend [OK]. Geben Sie das Passwort zur Bestätigung erneut ein und drücken Sie anschließend [OK].

### **5** Drücken Sie zweimal [OK].

 $6<sup>1</sup>$ **Geben Sie das Ziel an, nehmen Sie alle weiteren erforderlichen Einstellungen vor und versenden Sie anschließend die E-Mail.**

Für weitere Einzelheiten zum Senden einer Datei per E-Mail siehe [Allgemeine Vorgehensweise beim Versenden](#page-1047-0)  [von Scandateien per E-Mail](#page-1047-0).

#### $\vert$  7 **Drücken Sie auf die Taste [Start].**

- **V** Hinneis
- Je nach Sicherheitseinstellung kann die Funktion [Zugriffsberechtigungen] anstelle der Funktion [Anwendername] erscheinen. Für weitere Einzelheiten zur Angabe von [Zugriffsprivilegien] siehe [Festlegen der Zugriffsprivilegien für gespeicherte Dateien.](#page-1184-0)
- Sie können gespeicherte Dateien per E-Mail erneut versenden. Hierzu müssen Sie die Datei in der Anzeige Gesp. Datei wählen auswählen und anschließend senden. Für nähere Informationen siehe [Eine gespeicherte Datei senden](#page-1176-0).
- Wenn eine Datei gesendet und gleichzeitig mit aktivierter [Sicherheit] gespeichert wird, wird die E-Mail verschlüsselt und mit einer Signatur versehen. Die gespeicherte Datei wird allerdings nicht verschlüsselt oder signiert. Für weitere Einzelheiten zur Verschlüsselung von gespeicherten Dateien siehe in der Sicherheitsanleitung.

Copyright  $\circ$  2012

<span id="page-1077-0"></span>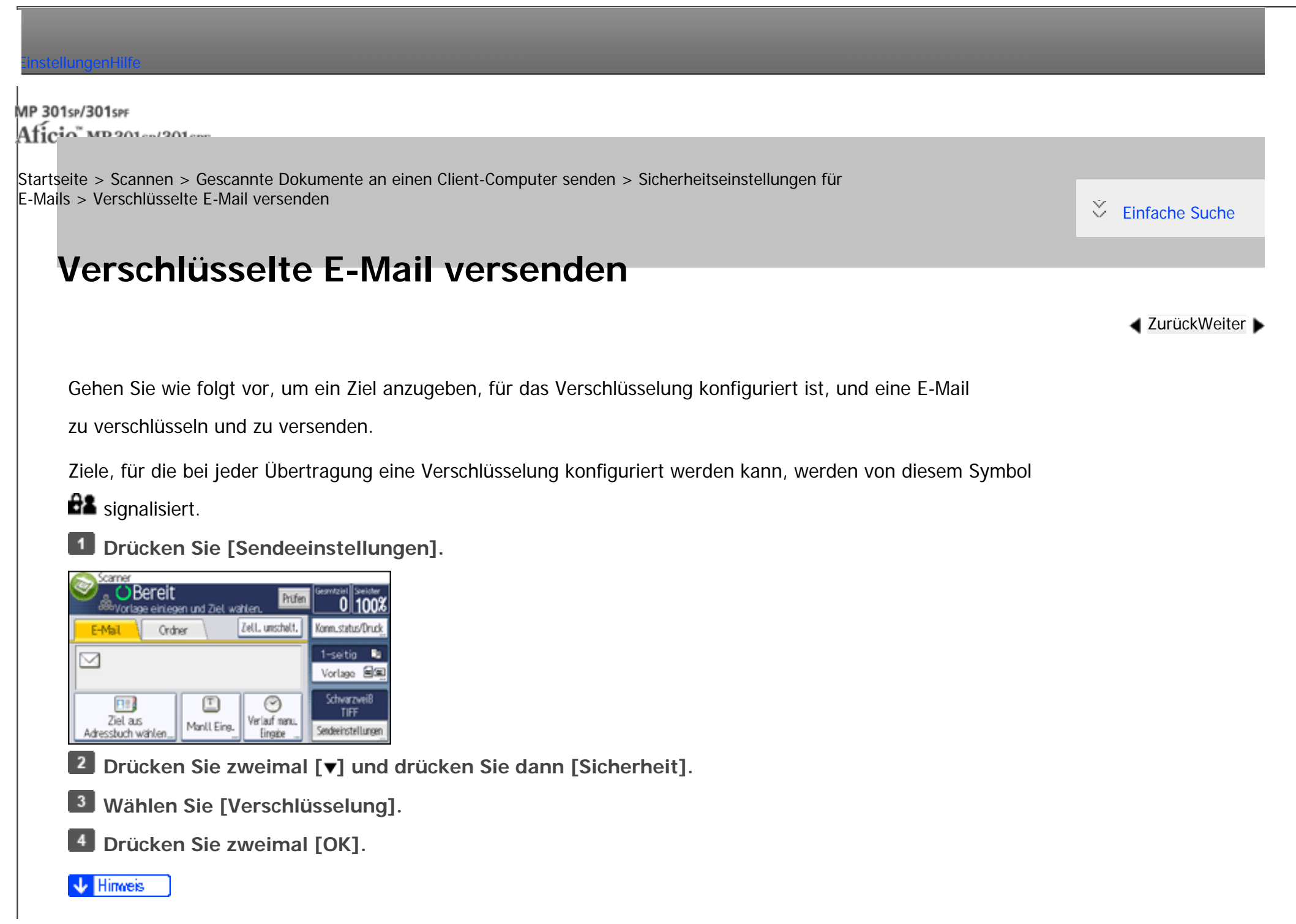

● Durch die Verschlüsselung wird die E-Mail-Datei größer.

- Wenn Sie ein Ziel angeben, das durch das Symbol  $\blacksquare$  gekennzeichnet ist (weist darauf hin, dass E-Mails, die an dieses Ziel gesendet werden, stets verschlüsselt werden), wird in jedem Fall eine verschlüsselte E-Mail gesendet, gleichgültig, welche Einstellung in [Sicherheit] angegeben wird.
- Wenn Sie mehrere Ziele ausgewählt haben, einschließlich Ziel, für die keine Verschlüsselung konfiguriert wurde, werden E-Mails, die an derartige Ziele gesendet werden, nicht verschlüsselt, selbst wenn Sie eine Verschlüsselung festlegen.
- Wenn Sie [A. Festpl. spei.+Sen.] ausgewählt haben, wird die E-Mail verschlüsselt, aber die gespeicherte Datei wird nicht verschlüsselt. Einzelheiten zur Verschlüsselung gespeicherter Dateien finden Sie in der Sicherheitsanleitung.

Copyright  $\circ$  2012

囜

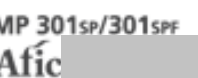

<span id="page-1079-0"></span>[Einstellungen](javascript:goto_preference() [Hilfe](#page-2-0)

[Startseite](#page-0-0) > [Scannen](javascript:back_to_index()) > [Gescannte Dokumente an einen Client-Computer senden](#page-62-0) > Sicherheitseinstellungen für E-Mails

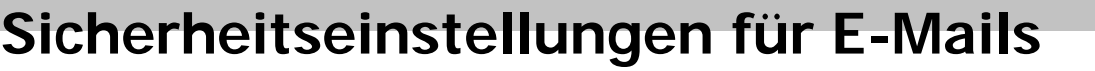

Die Anwendung von Sicherheit (Verschlüsselung und Signatur) für E-Mails hilft, Manipulationen und unerwünschte Informationsfreigabe zu verhindern.

#### V Hinweis

• S/MIME wird für die Konfiguration der Sicherheit verwendet. Informationen zur Konfiguration der S/MIME-Einstellungen finden Sie in der Sicherheitsanleitung.

Q

• Sicherheitsmaßnahmen bei E-Mails können die Übertragungsgeschwindigkeit verringern.

### **Verwandte Themen**

[Verschlüsselte E-Mail versenden](#page-1077-0)

[E-Mail mit Signatur senden](#page-1080-0)

Copyright  $\circ$  2012

◚

[Anfang](#page-1079-0) **[Zurück](#page-1075-0) [Weiter](#page-1077-0) ►** 

**[Zurück](#page-1075-0)[Weiter](#page-1077-0)** 

 $\check{\smile}$  [Einfache Suche](#page-1079-0)
<span id="page-1080-0"></span>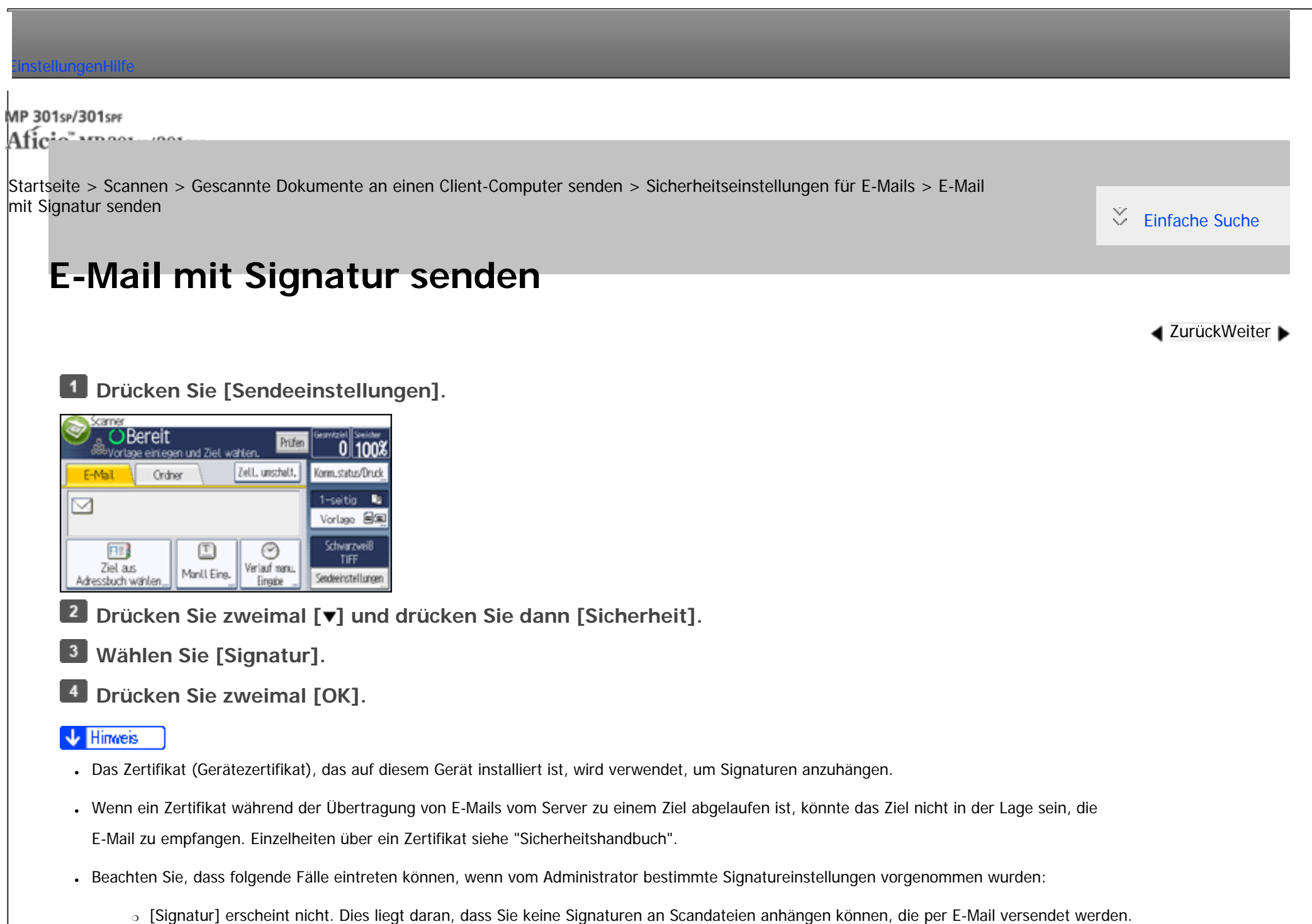

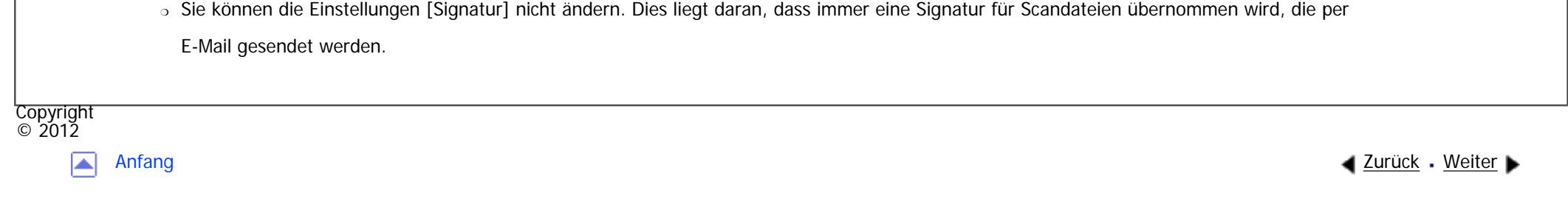

MP 301sp/301spf Afic

<span id="page-1082-0"></span>[Einstellungen](javascript:goto_preference() [Hilfe](#page-2-0)

[Startseite](#page-0-0) > [Scannen](javascript:back_to_index()) > [Gescannte Dokumente an einen Client-Computer senden](#page-62-0) > Die URL per E-Mail senden

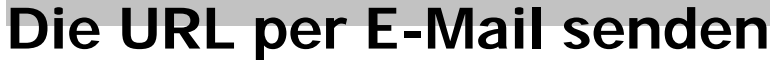

Verwenden Sie diese Funktion, wenn Netzwerkeinschränkungen verhindern, dass Sie Anhänge per E-Mail versenden.

#### Wiehtig

● Abhängig von Ihrer E-Mail-Anwendung erscheint möglicherweise eine Phishing-Warnung, wenn Sie eine E-Mail erhalten haben. Um zu verhindern, dass Phishing-Warnungen erscheinen, wenn Sie eine E-Mail von einem bestimmten Absender erhalten, müssen Sie den Absender zur Ausschlussliste der E-Mail-Anwendung hinzufügen. Details hierzu finden Sie in der Hilfe ihrer E-Mail-Anwendung.

Q

**[Zurück](#page-1080-0)[Weiter](#page-1085-0)** 

 $\check{\smile}$  [Einfache Suche](#page-1082-0)

**Drücken Sie in [Scannereinst.] auf der Registerkarte [Sendeeinstellungen] die Option [Gespeicher. Datei E-Mail-Verfahren] und wählen dann [URL-Link senden].**

Weitere Informationen zum Festlegen der Einstellung finden Sie auf [Sendeeinstellungen.](#page-1232-0)

**Wechseln Sie zurück in den ersten Scannerbildschirm und drücken Sie dann unter [Sendeeinstellungen ] [Datei speichern], um [A. Festpl. spei.+Sen.] auszuwählen.**

Um die URL per E-Mail zu schicken, müssen Sie [A. Festpl. spei.+Sen.] wählen. Für nähere Informationen

siehe [Gleichzeitig speichern und per E-Mail versenden](#page-1075-0).

**Drücken Sie zweimal [OK].**

**Bestimmen Sie das Ziel für die E-Mail, nehmen Sie weitere notwendige Einstellungen vor** 

**und versenden Sie dann die E-Mail.**

Weitere Informationen zum Senden von E-Mails finden Sie unter [Allgemeine Vorgehensweise beim Versenden](#page-1047-0)

[von Scandateien per E-Mail](#page-1047-0).

Es wird eine der folgenden Abbildung ähnliche E-Mail an das betreffende Ziel gesendet:

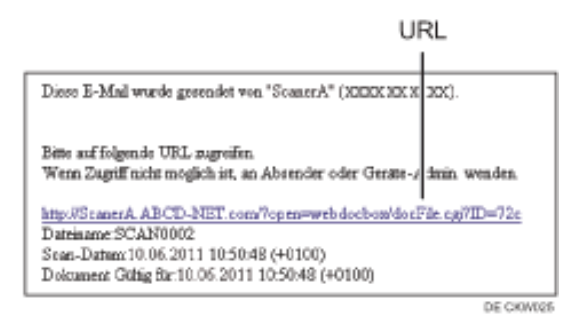

 $\overline{\phantom{a}}$ **Klicken Sie auf die URL, die Sie in der E-Mail-Nachricht empfangen haben.**

6 **Mithilfe von Web Image Monitor können Sie über das Netzwerk Dateien anzeigen, löschen oder versenden.**

#### ↓ Hinweis

- Weitere Einzelheiten zu Web Image Monitor-Funktionen und deren Einstellungen finden Sie unter Anschließen des Geräts/Systemeinstellungen.
- Es wird empfohlen, den Web Image Monitor in derselben Netzwerkumgebung zu verwenden.
- Abhängig von der Umgebung startet der Browser eventuell nicht und Sie sind eventuell nicht in der Lage, die Datei anzuzeigen, obwohl Sie auf die URL in der via E-Mail versendeten Datei klicken. Klicken Sie in diesem Fall erneut auf dieselbe URL oder geben die URL manuell in die Adressleiste des Browsers ein.
- Um Einzelheiten zu den Funktionen für die Verwaltung von gespeicherten Dateien mit dem Web Image Monitor anzuzeigen, klicken Sie auf [Hilfe] oben rechts in jedem Webbrowser-Fenster.
- Sie können die URL-Adresse gleichzeitig per E-Mail und mit der Funktion In-Ordner-Senden senden. In diesem Fall wird die Datei zu dem Scan-to-Folder gesendet und nicht die URL.
- Zum Senden einer gespeicherten Datei siehe [Eine gespeicherte Datei senden](#page-1176-0).

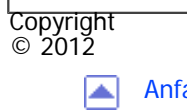

[Anfang](#page-1082-0) [Zurück](#page-1080-0) [Weiter](#page-1085-0)

MP 301sp/301spf Afic

<span id="page-1085-0"></span>[Einstellungen](javascript:goto_preference() [Hilfe](#page-2-0)

[Startseite](#page-0-0) > [Scannen](javascript:back_to_index()) > [Gescannte Dokumente an einen Client-Computer senden](#page-62-0) > Vor Verwendung von Send-to-Folder

Q

## **Vor Verwendung von Send-to-Folder**

In diesem Abschnitt wird der Vorbereitung vor der Verwendung der Send-to-Folder-Funktion erklärt.

**[Zurück](#page-1082-0)[Weiter](#page-1087-0)** 

 $\check{\smile}$  [Einfache Suche](#page-1085-0)

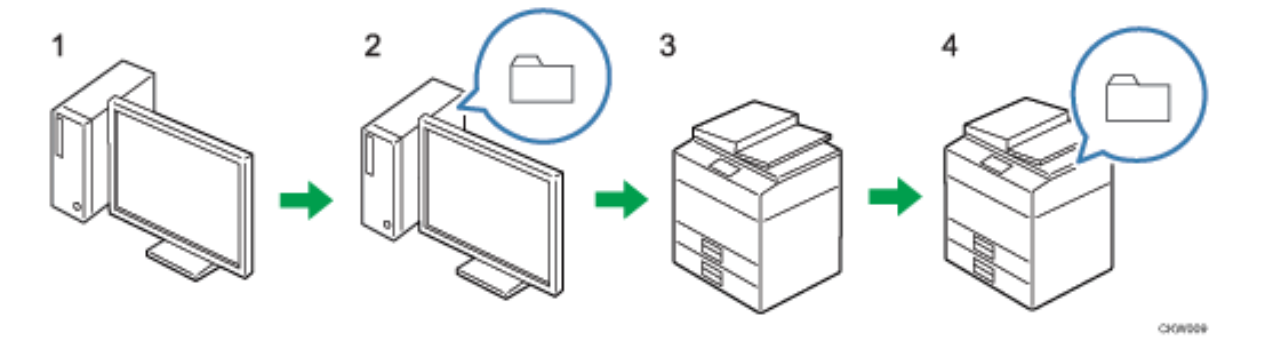

1. **Die Einstellungen auf dem Zielcomputer prüfen.**

Prüfen Sie auf dem Zielcomputer Einstellungen wie den Computernamen und IP-Adresse.

2. **Einen gemeinsamen Ordner auf dem Computer anlegen.**

Einen Ordner zum Speichern der Scandaten auf dem Zielcomputer anlegen und den Namen des gemeinsamen Ordners aufschreiben.

3. **Überprüfen Sie die Netzwerkeinstellungen des Geräts unter [Systemeinstellungen].**

Überprüfen Sie die Einstellungen des von Ihnen verwendeten Netzwerks. Wenn das Gerät bereits mit einem Netzwerk verbunden und druckfertig ist, können Sie diesen Schritt überspringen.

#### 4. **Den gemeinsamen Zielordner des Computers im Adressbuch registrieren.**

Den gemeinsamen Ordner auf dem Zielcomputer im Adressbuch speichern.

Wenn die Vorgänge in den Schritten 1 bis 4 abgeschlossen wurden, ist das Gerät für das Scannen von

Dokumenten und deren Versand an den gemeinsamen Ordner des Client-Computers bereit.

Copyright  $\circ$  2012

囜

[Anfang](#page-1085-0) **[Zurück](#page-1082-0) [Weiter](#page-1087-0) ►** 

MP 301sp/301spf Afic

<span id="page-1087-0"></span>[Einstellungen](javascript:goto_preference() [Hilfe](#page-2-0)

[Startseite](#page-0-0) > [Scannen](javascript:back_to_index()) > [Gescannte Dokumente an einen Client-Computer senden](#page-62-0) > Vorbereitung für den Versand über Scan-to-Folder

Q

 $\check{\smile}$  [Einfache Suche](#page-1087-0)

**[Zurück](#page-1085-0)[Weiter](#page-1089-0)** 

# **Vorbereitung für den Versand über Scan-to-Folder**

Bevor Sie gescannte Dateien mithilfe von Scan-to-Folder senden können, müssen Sie wie folgt vorgehen:

- Erstellen eines freigegebenen Ordners auf einem Computer mit Windows / Bestägigen der Informationen eines Computers
- Erstellen eines freigegebenen Ordners auf einem Computer mit Mac OS X / Bestägigen der Informationen eines Computers

#### **J** Hinveis

- Sie können den gemeinsam genutzten Ordner unter Windows XP/Vista/7, Windows Server 2003/2003 R2/2008/2008 R2 und Mac OS X 10.2 oder höher erstellen.
- Dateien können via SMB mithilfe von SMB- (139/TCP, 138/UDP) oder CIFS-Protokollen (445/TCP) gesendet werden.
- Dateien können via SMB (139/TCP, 137/UDP) in einer NetBIOS-über-TCP/IP-Umgebung gesendet werden.
- Dateien können in einer NetBEUI-Umgebung nicht via SMB gesendet werden.

### **Verwandte Themen**

#### [Erstellen eines freigegebenen Ordners auf einem Computer mit Windows / Bestägigen der Informationen](#page-1089-0)

#### [eines Computers](#page-1089-0)

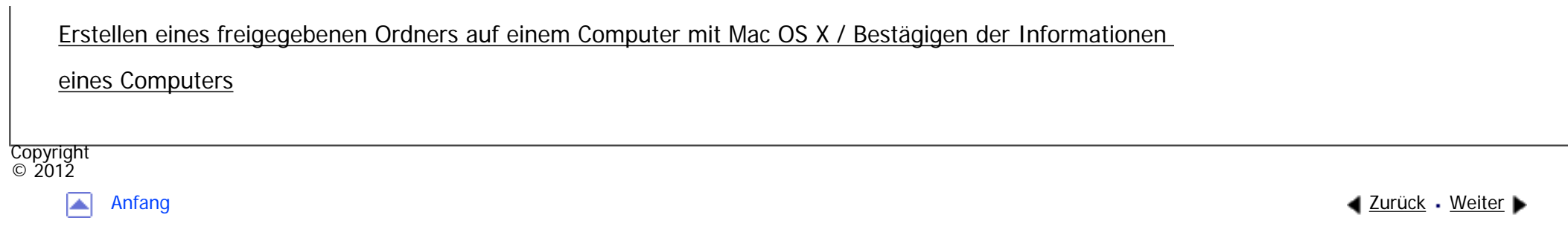

<span id="page-1089-0"></span>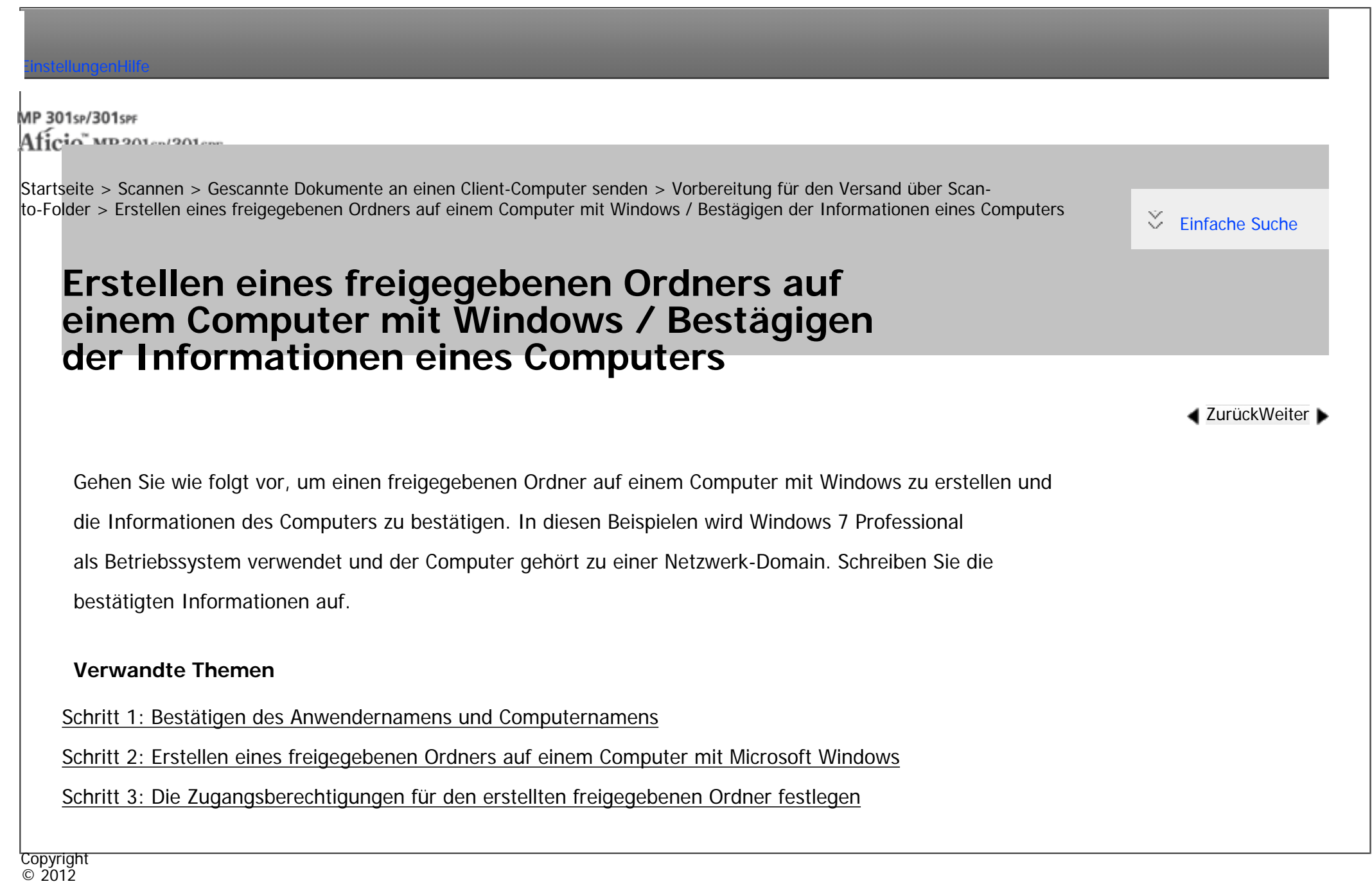

<span id="page-1090-0"></span>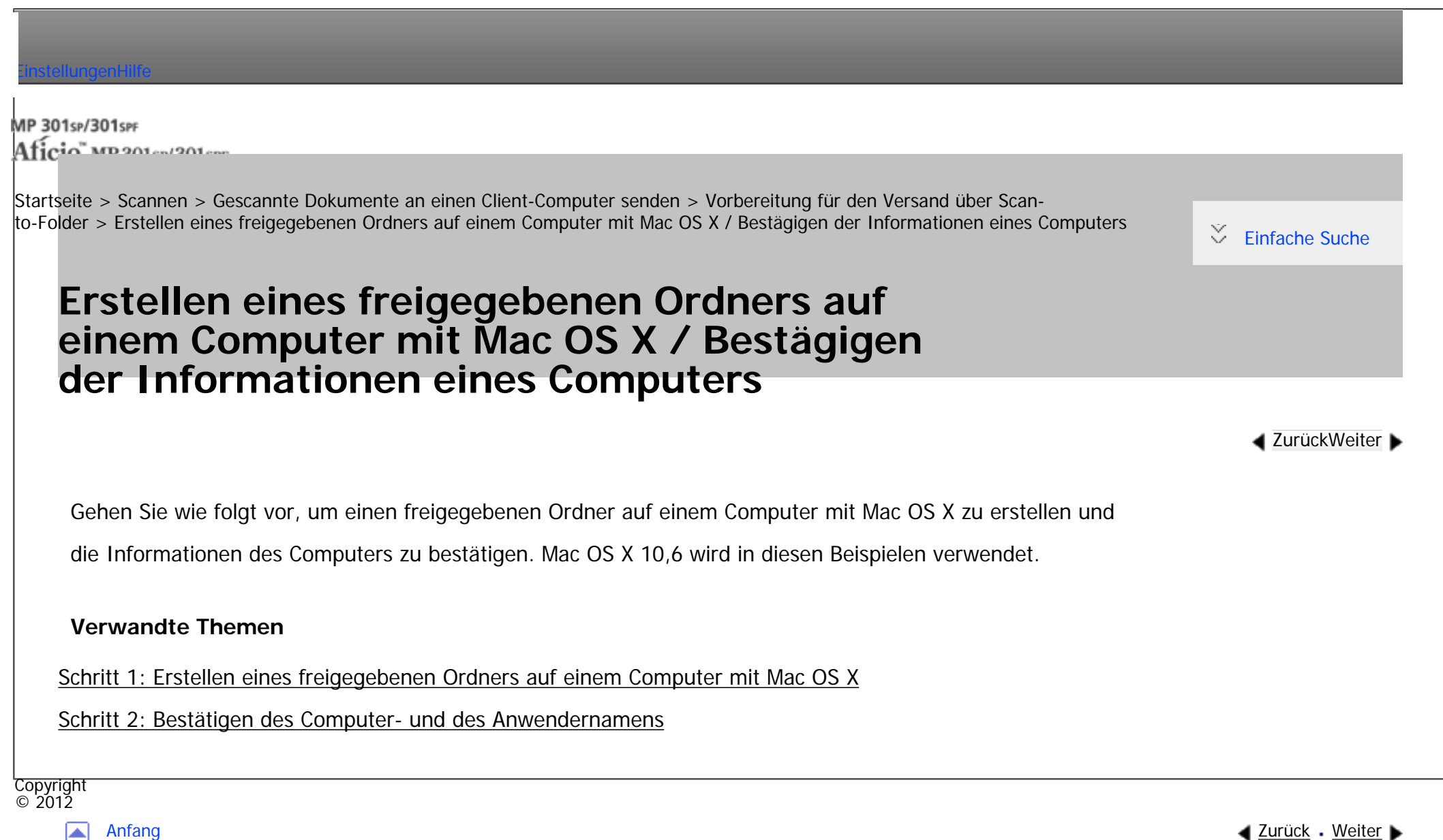

MP 301sp/301spf Aficia<sup>n</sup> mass nos

<span id="page-1091-0"></span>[Einstellungen](javascript:goto_preference() [Hilfe](#page-2-0)

[Startseite](#page-0-0) > [Scannen](javascript:back_to_index()) > [Gescannte Dokumente an einen Client-Computer senden](#page-62-0) > Allgemeine Vorgehensweise bei der Verwendung von Scan-to-Folder

### **Allgemeine Vorgehensweise bei der Verwendung von Scan-to-Folder**

**[Zurück](#page-2886-0)[Weiter](#page-1094-0)** 

 $\check{\smile}$  [Einfache Suche](#page-1091-0)

#### $\star$  Wiehtig

● Bevor Sie diesen Vorgang ausführen, siehe [Vorbereitung für den Versand über Scan-to-Folder](#page-1087-0) und bestätigen Sie die Details des Zielcomputers. Lesen Sie außerdem die relevanten Informationen unter Anschließen des Geräts/Systemeinstellungen und registrieren Sie die Adresse des Zielcomputers im Adressbuch.

**Drücken Sie die Taste [Start] oben links auf dem Bedienfeld und drücken Sie dann das Symbol [Scanner] auf dem [Start]-Bildschirm.**

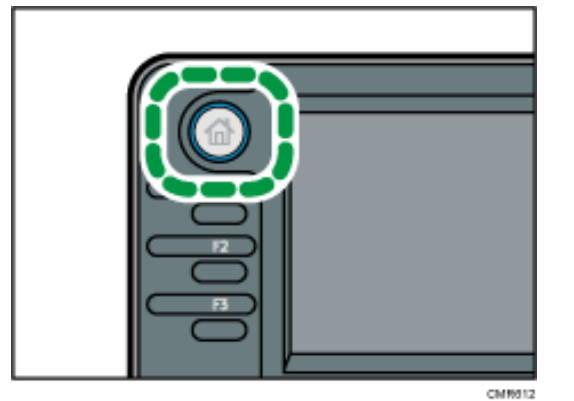

**Stellen Sie sicher, dass keine der vorherigen Einstellungen erhalten bleibt.**

Allgemeine Vorgehensweise bei der Verwendung von Scan-to-Folder

Sollte noch eine der vorherigen Einstellungen erhalten geblieben sein, drücken Sie die Taste [Reset].

**Drücken Sie auf die Registerkarte [Ordner].**

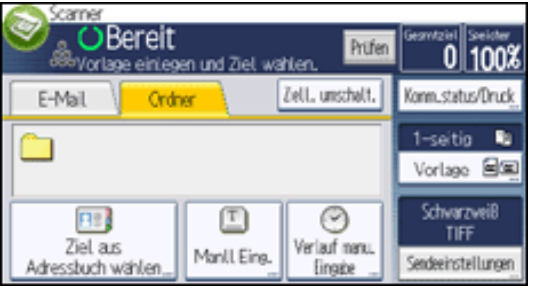

**Vorlagen einlegen.**  $\vert$  4

 $\overline{5}$ **Wählen Sie ggf. [Sendeeinstellungen] oder [Vorlage] und legen Sie die Scaneinstellungen gemäß der Vorlage fest, die Sie scannen möchten.**

Beispiel: Das Dokument im Farb-/Duplexmodus scannen und als PDF-Datei speichern.

- Drücken Sie [Vorlage] und anschließend [2-seitig].
- Drücken Sie [Sendeeinstellungen]. Wählen Sie [Vorlagentyp] und drücken Sie [Vollfarbe].
- Drücken Sie [Sendeeinstellungen]. Wählen Sie [Dateityp] und drücken Sie [PDF].

Informationen zu anderen Einstellungen finden Sie unter [Verschiedene Scaneinstellungen](javascript:back_to_index()) ...

**Legen Sie das Ziel fest.**

Sie können mehrere Ziele festlegen.

Für nähere Informationen siehe [Scan-to-Folder Ziele angeben.](#page-1094-0)

**Drücken Sie auf die Taste [Start].**  $|7|$ 

#### Hinweis

- Wenn Sie mehr als ein Ziel ausgewählt haben, können Sie mit den Tasten [▲] oder [▼] neben dem Zielfeld durch die Ziele scrollen.
- Wenn Sie ein ausgewähltes Ziel löschen möchten, drücken Sie [▲] oder [▼], um das Ziel im Zielfeld anzuzeigen, und drücken Sie dann
- die Taste [Stopp]. Sie können ein ausgewähltes Ziel aus der Zielliste löschen, indem Sie das ausgewählte Ziel erneut drücken.

file:///C|/Bedienungsanleitung/scanner/int/folder.htm (2 von 3) [23.08.2012 15:03:04]

Allgemeine Vorgehensweise bei der Verwendung von Scan-to-Folder

- Drücken Sie die Taste [Stopp], um den Scanvorgang abzubrechen. Prüfen Sie die im Dialogfeld angezeigten Informationen und drücken Sie dann eine beliebige Taste.
- Sie können eine Datei auch gleichzeitig speichern und mit Scan-to-Folder senden. Für nähere Informationen siehe Gleichzeitiges Speichern [und Senden mit Scan-to-Folder.](#page-1107-0)
- Nach dem Versenden der Scandateien werden die Felder für Ziel und Dateiname automatisch gelöscht. Wenden Sie sich an Ihren Händler vor Ort, wenn Sie die Informationen in diesen Feldern beibehalten möchten.
- Sie können nicht zu einer anderen Anzeige umschalten, während E-Mails oder andere Ziele festgelegt werden. Um ein festgelegtes Ziel zu löschen, müssen Sie das Ziel im Zielfeld jeder Anzeige abrufen und anschließend die Taste [Stopp] drücken.

Copyright  $\circ$  2012

 $\blacktriangle$ 

[Anfang](#page-1091-0) **[Zurück](#page-2886-0) [Weiter](#page-1094-0) ►** 

<span id="page-1094-0"></span>[Einstellungen](javascript:goto_preference() [Hilfe](#page-2-0)

MP 301sp/301spf Afic

[Startseite](#page-0-0) > [Scannen](javascript:back_to_index()) > [Gescannte Dokumente an einen Client-Computer senden](#page-62-0) > Scan-to-Folder Ziele angeben

## **Scan-to-Folder Ziele angeben**

In diesem Abschnitt wird erläutert, wie Sie Ziele für die Funktion In-Ordner-Scannen festlegen.

Über eine der folgenden Methoden können Sie eine Datei mit der Funktion Scan-to-Folder senden:

- Das Ziel aus dem Adressbuch des Geräts auswählen.
- Dateien an einen freigegebenen Ordner im Netzwerk senden
- **Dateien an einen FTP-Server senden**
- Das Ziel aus den zuletzt verwendeten Zielen auswählen

#### **Hinweis**

- Sie können mehrere Ziele festlegen.
- . Einzelheiten zum Senden von Dateien an im Adressbuch des Geräts gespeicherte Ziele finden Sie unter [Das Ziel aus dem Adressbuch des](#page-1053-0) [Geräts auswählen](#page-1053-0).

Q

**[Zurück](#page-1091-0)[Weiter](#page-1096-0)** 

 $\check{\smile}$  [Einfache Suche](#page-1094-0)

- . Einzelheiten zum Versand von [Dateien an einen](#page-1096-0) freigegebenen Ordner über das Netzwerk finden Sie unter Dateien an einen [freigegebenen Netzwerkordner senden](#page-1096-0).
- Einzelheiten zum Versand von Dateien an einen FTP-Server mittels Send-to-Folder finden Sie unter [Dateien an einen FTP-Server senden.](#page-1102-0)
- Einzelheiten zum Versand einer Datei an ein kürzlich verwendetes Ziel finden Sie unter [Das Ziel aus den zuletzt verwendeten Zielen auswählen](#page-1057-0).

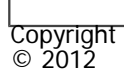

 $\blacksquare$ 

[Anfang](#page-1094-0) <u>[Zurück](#page-1091-0)</u> [Weiter](#page-1096-0) ▶

<span id="page-1096-0"></span>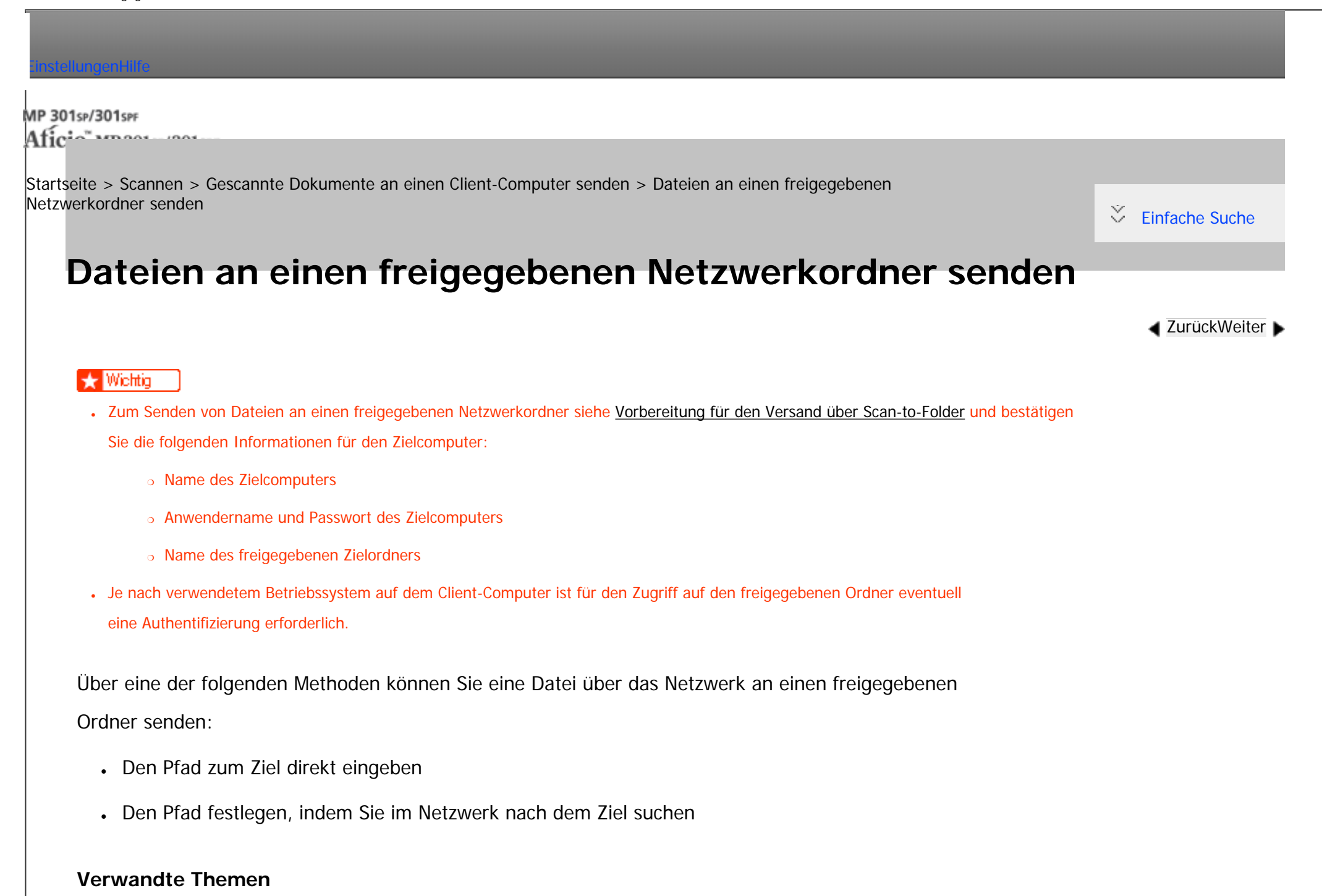

[Den Pfad festlegen, indem Sie im Netzwerk nach Zielen suchen](#page-1100-0)

[Dateien an einen FTP-Server senden](#page-1102-0)

[Dateien an einen NetWare-Server senden](#page-1105-0)

Copyright  $\circ$  2012

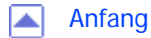

[Anfang](#page-1096-0) **[Zurück](#page-1094-0) [Weiter](#page-1098-0) ▶** 

<span id="page-1098-0"></span>[Einstellungen](javascript:goto_preference() [Hilfe](#page-2-0) MP 301sp/301spf Aficio mentores [Startseite](#page-0-0) > [Scannen](javascript:back_to_index()) > [Gescannte Dokumente an einen Client-Computer senden](#page-62-0) > [Dateien an einen freigegebenen](#page-1096-0) [Netzwerkordner senden](#page-1096-0) > Den Pfad zum Ziel manuell eingeben  $\check{\smile}$  [Einfache Suche](#page-1098-0) **Den Pfad zum Ziel manuell eingeben [Zurück](#page-1096-0)[Weiter](#page-1100-0) Drücken Sie [Manll. Eing.]. OBereit**  $\frac{1}{100}$ Prüfen <sup>8</sup>Vorlage einlegen und Ziel, wählen. Zell. unschalt. Konnustatus/Druck E-Mail Ordner 1-seitig **R** Vorlage 200 Schwarzweiß ☺  $72$ TIFF Ziel aus Verlauf nenu. Manll Eing. Sendeeinstellungen Adressbuch wählen. **Drücken Sie [SMB]. Drücken Sie [Eingeben] unter [Ziel]. Drücken Sie [Eingeben] rechts vom Pfadfeld. Geben Sie den Pfad für den Ordner ein.**  $5<sub>5</sub>$ Im folgenden Beispielpfad ist der Name des freigegebenen Ordners "user" und der Computername "desk01": \\desk01\user **Drücken Sie auf [OK]. Abhängig von den Zieleinstellungen müssen Sie den Anwendernamen zum Anmelden** 

**beim Computer eingeben.**

Drücken Sie [Eingeben] rechts vom Feld Anwendername, um die Eingabetastatur anzuzeigen.

**Abhängig von den Zieleinstellungen müssen Sie das Passwort zum Anmelden beim Computer eingeben.**

Drücken Sie [Eingeben], um die Eingabetastatur zum Eingeben des Passworts aufzurufen.

**Drücken Sie [Verbindungstest].** 

Es wird ein Verbindungstest ausgeführt, um zu überprüfen, ob der angegebene freigegebene Ordner vorhanden ist.

Wenn die Meldung "Keine Verbindung zum Netzwerk. Überprüfen Sie die Einstellungen." angezeigt wird, schlagen Sie im Handbuch "Fehlerbehebung" nach.

**Prüfen Sie das Ergebnis des Verbindungstests und drücken Sie [Verlassen].**

### *Drücken Sie auf [OK].*

#### Hinweis

- Drücken Sie zur Änderung des Pfads für den eingegebenen Ordner links neben dem Zielfeld [Bearbeiten]. Geben Sie den richtigen Pfad für den Ordner ein und drücken Sie [OK].
- Der Verbindungstest kann unter Umständen etwas länger dauern.
- Bei einem Verbindungstest kann es vorkommen, dass [Verbindungstest] nicht direkt nach Betätigen von [Abbrechen] gedrückt werden kann.
- Auch wenn der Verbindungstest erfolgreich verlaufen ist, kann es vorkommen, dass das Gerät die Datei nicht übertragen kann, wenn Sie keine Schreibberechtigung für die Datei haben oder wenn nicht genug freier Speicherplatz auf der Festplatte vorhanden ist.
- Wenn dem Client-Computer eine feste IP-Adresse zugewiesen ist, können Sie die IP-Adresse manuell angeben, indem Sie sie in den Pfadnamen des Zielordners einfügen. Beispiel: Wenn die IP-Adresse "192.168.1.191" lautet und der Name des freigegebenen Ordners "user", geben Sie "\\192.168.1.191\user" als Pfad ein.

**Copyright**  $\odot$  2012

MP 301sp/301spf  $Aff^-_{\alpha\alpha\gamma}$  wo 2014/2014

<span id="page-1100-0"></span>[Einstellungen](javascript:goto_preference() [Hilfe](#page-2-0)

[Startseite](#page-0-0) > [Scannen](javascript:back_to_index()) > [Gescannte Dokumente an einen Client-Computer senden](#page-62-0) > [Dateien an einen freigegebenen](#page-1096-0) [Netzwerkordner senden](#page-1096-0) > Den Pfad festlegen, indem Sie im Netzwerk nach Zielen suchen

**Den Pfad festlegen, indem Sie im Netzwerk nach Zielen suchen**

**[Zurück](#page-1098-0)[Weiter](#page-1102-0)** 

 $\check{\smile}$  [Einfache Suche](#page-1100-0)

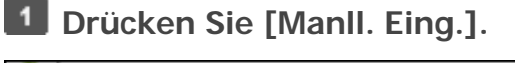

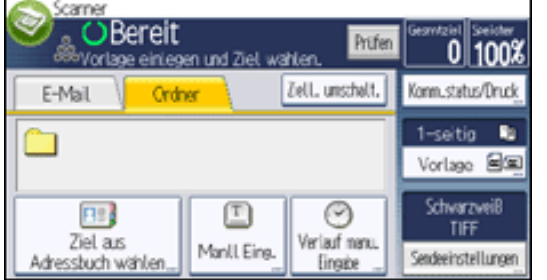

**Drücken Sie [SMB].**

**Drücken Sie [Eingeben] unter [Ziel].**

 $\vert$  4 **Drücken Sie [Netzw. durchsu.] unter dem Feld mit dem Pfadnamen.**

Wenn die Meldung "Die Verbindung zum Ziel ist fehlgeschlagen. Prüfen Sie die Einstellungen.

Falscher Pfadname, Firewall oder Sicherheitseinstellungen blockieren das Netzwerk." angezeigt wird, siehe Fehlerbehebung.

**Wählen Sie die Domäne oder Arbeitsgruppe aus, in der sich der Zielordner befindet.**

**Wählen Sie den Client-Computer mit dem Zielordner aus.**

Wenn Sie den gesuchten Computer nicht finden können, drücken Sie [Eine Ebene aufwärts] und suchen Sie auf dieser Ebene weiter.

Wenn für den Zugriff auf den ausgewählten Computer eine Authentifizierung erforderlich ist, wird das Authentifizierungsfenster angezeigt. Geben Sie zur Authentifizierung den Anwendernamen und das Passwort ein.

 $\blacksquare$ **Wählen Sie den Zielordner.**

Wenn der ausgewählte Ordner Unterverzeichnisse besitzt, erscheint eine Liste der Unterverzeichnisse.

Wenn Sie den Zielordner nicht finden können, drücken Sie [Eine Ebene aufwärts] und suchen Sie dann auf dieser Ebene nach dem Ordner weiter.

**8** Drücken Sie zweimal [OK].

#### **V** Hinveis

- Es können bis zu 100 Computer oder gemeinsam genutzte Ordner angezeigt werden.
- Es kann vorkommen, dass das Gerät die Datei nicht übertragen kann, weil Sie keine Schreibberechtigung für den gemeinsam genutzten Ordner haben oder weil nicht genug freier Speicherplatz auf der Festplatte vorhanden ist.

Copyright  $\circ$  2012

[Anfang](#page-1100-0) [Zurück](#page-1098-0) [Weiter](#page-1102-0)

<span id="page-1102-0"></span>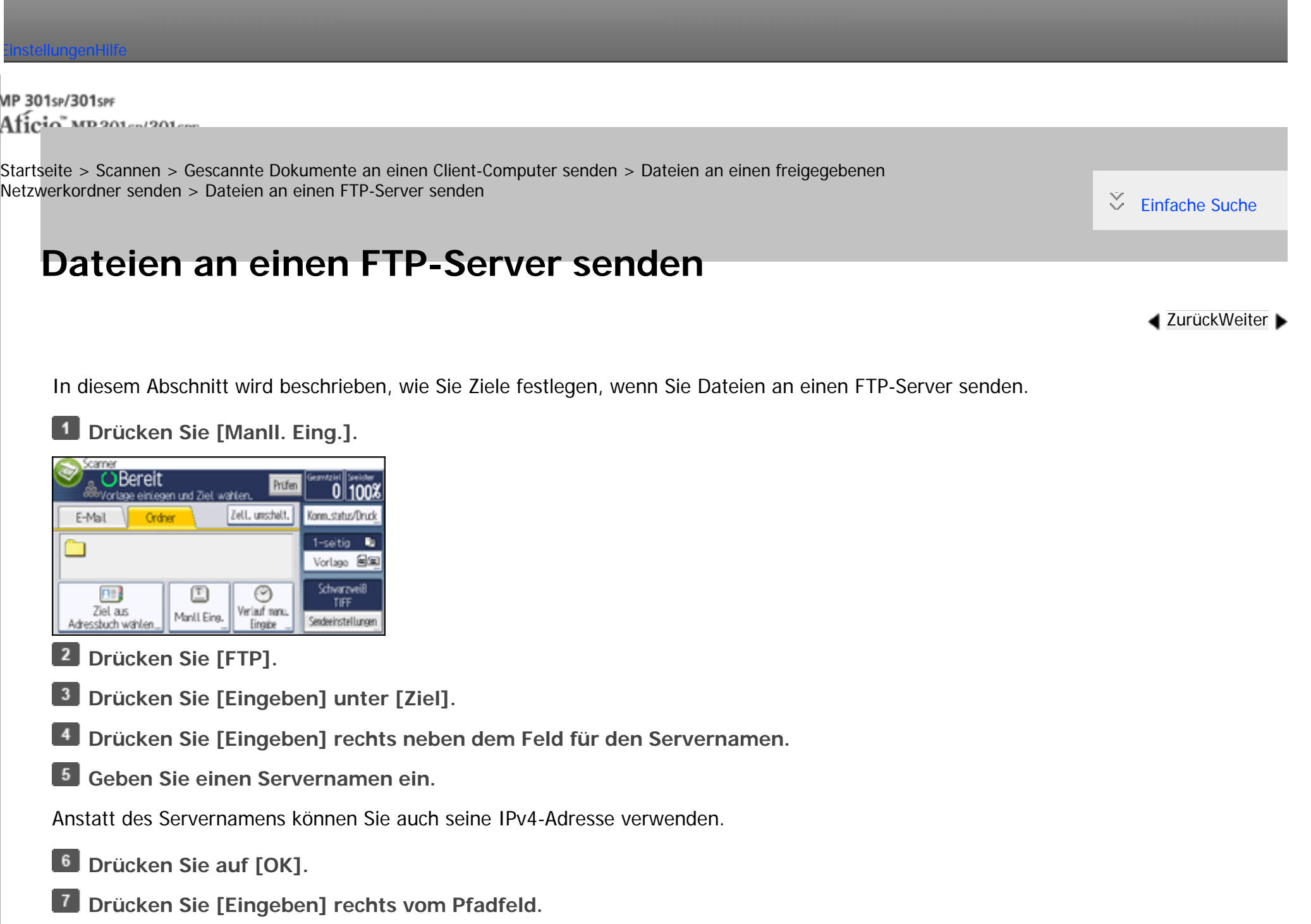

**Geben Sie den Pfad für den Ordner ein.**

Nachfolgend finden Sie ein Beispiel für einen Pfad, bei dem der Ordner den Namen "user" und der Unterordner

den Namen "lib" hat: user\lib.

**P** Drücken Sie auf [OK].

**Den Anwendernamen entsprechend der Einstellung beim Ziel eingeben.**

Drücken Sie [Passwort] rechts vom Feld Anwendername, um die Eingabetastatur anzuzeigen.

**Das Passwort entsprechend der Einstellung beim Ziel eingeben.**

Drücken Sie [Passwort] neben dem Feld Passwort, um die Eingabetastatur aufzurufen.

**Drücken Sie zum Ändern einer in den [Systemeinstellungen] eingestellten** 

**Anschlussnummer [Ändern] rechts neben dem Feld Anschlussnummer. Geben Sie** 

**eine Anschlussnummer mithilfe der Zehnertastatur ein und drücken Sie dann die Taste [[ ]].**

**13 Drücken Sie [Verbindungstest].** 

Es wird ein Verbindungstest durchgeführt, um zu überprüfen, ob der angegebene Ordner vorhanden ist.

Wenn die Meldung "Keine Verbindung zum Netzwerk. Überprüfen Sie die Einstellungen." angezeigt wird, schlagen Sie im Handbuch "Fehlerbehebung" nach.

**Prüfen Sie das Ergebnis des Verbindungstests und drücken Sie [Verlassen].**

 $15$ **Drücken Sie auf [OK].**

### Hinweis

- Der Verbindungstest kann unter Umständen etwas länger dauern.
- Bei einem Verbindungstest kann es vorkommen, dass [Verbindungstest] nicht direkt nach Betätigen von [Abbrechen] gedrückt werden kann.
- Um einen registrierten Pfad zu einem Zielordner zu ändern, drücken Sie links vom Zielfeld [Bearbeiten], um die Eingabetastatur aufzurufen, geben Sie den richtigen Pfad zum Ordner ein und drücken Sie dann [OK].
- Es kann vorkommen, dass das Gerät die Datei nicht übertragen kann, weil Sie keine Schreibberechtigung für den betreffenden Ordner
- haben oder weil nicht genug freier Speicherplatz auf der Festplatte vorhanden ist.

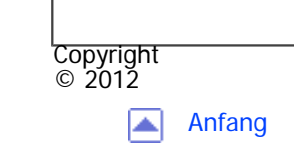

[Anfang](#page-1102-0) **[Zurück](#page-1100-0) [Weiter](#page-1105-0) ▶** 

MP 301sp/301spf Aficio montagento

<span id="page-1105-0"></span>[Einstellungen](javascript:goto_preference() [Hilfe](#page-2-0)

[Startseite](#page-0-0) > [Scannen](javascript:back_to_index()) > [Gescannte Dokumente an einen Client-Computer senden](#page-62-0) > [Dateien an einen freigegebenen](#page-1096-0) [Netzwerkordner senden](#page-1096-0) > Dateien an einen NetWare-Server senden

## **Dateien an einen NetWare-Server senden**

In diesem Abschnitt wird erläutert, wie Sie Ziele festlegen, wenn Sie Dateien an einen NetWare-Server senden.

**[Zurück](#page-1102-0)[Weiter](#page-2888-0)** 

 $\check{\smile}$  [Einfache Suche](#page-1105-0)

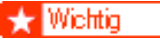

● Um den NetWare-Server verwenden zu können, müssen Sie die zu Ihrem Gerät passende Option erwerben.

Der NetWare-Ordner des Ziels kann abhängig von der NetWare-Umgebung in einem NDS-Baum oder für

einen NetWare Bindery-Server angegeben werden. Weitere Informationen erhalten Sie von Ihrem Administrator.

Über eine der folgenden Methoden können Sie eine Datei an einen NetWare-Server senden:

- Den Zielpfad zum NetWare-Server direkt eingeben
- Den Pfad zu einem Zielordner festlegen, indem Sie den Netware-Server durchsuchen

### **Verwandte Themen**

[Den Pfad zum NetWare-Server direkt eingeben](#page-2888-0)

[Den Pfad zu einem Zielordner festlegen, indem Sie den Netware-Server durchsuchen](#page-2891-0)

Copyright

file:///C|/Bedienungsanleitung/scanner/int/0055.htm (1 von 2) [23.08.2012 15:03:19]

Dateien an einen NetWare-Server senden

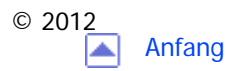

<span id="page-1107-0"></span>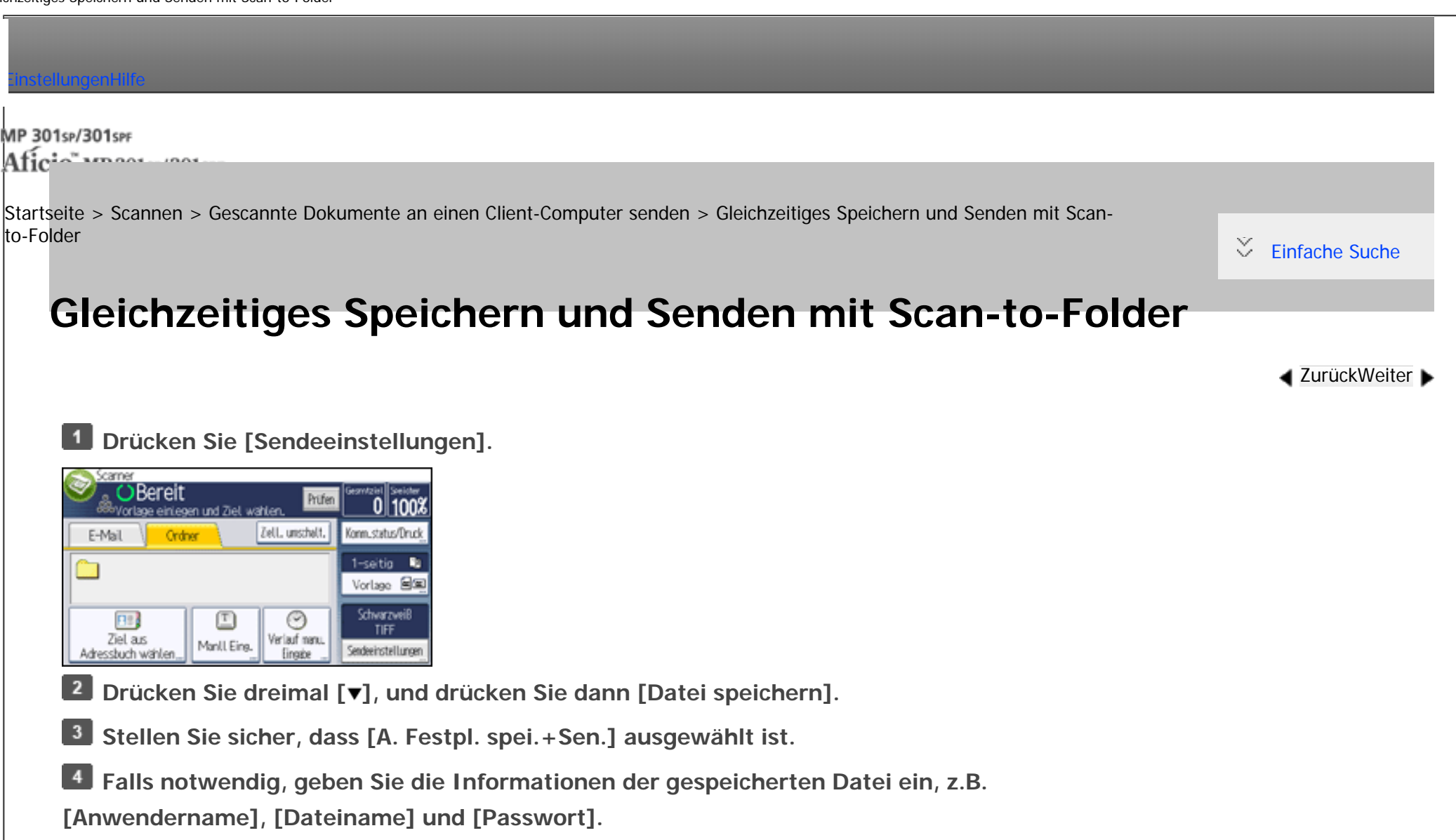

 $\blacksquare$  Anwendername

Drücken Sie [Anwendername] und wählen Sie dann einen Anwendernamen. Zum Festlegen eines nicht programmierten Anwendernamens drücken Sie auf [Manuelle Eing.] und geben dann den Namen ein. Nach Festlegen eines Anwendernamens dücken Sie [OK].

● Dateiname

Drücken Sie [Dateiname], geben Sie einen Dateinamen ein und drücken Sie dann [OK].

● Passwort

Drücken Sie [Passwort], geben Sie ein Passwort ein und drücken Sie anschließend [OK]. Geben Sie das Passwort zur Bestätigung erneut ein und drücken Sie anschließend [OK].

### **5** Drücken Sie zweimal [OK].

**Legen Sie die Einstellung für das Senden einer Datei mit In-Ordner-Scannen fest und senden Sie die Datei anschließend.**

Für weitere Einzelheiten zum Senden einer Datei mit Scan-to-Folder siehe [Allgemeine Vorgehensweise bei](#page-1091-0)

[der Verwendung von Scan-to-Folder](#page-1091-0).

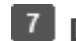

**Drücken Sie auf die Taste [Start].**

#### **V** Hinweis

- Je nach Sicherheitseinstellung kann die Funktion [Zugriffsberechtigungen] anstelle der Funktion [Anwendername] erscheinen. Für weitere Einzelheiten zur Angabe von [Zugriffsprivilegien] siehe [Festlegen der Zugriffsprivilegien für gespeicherte Dateien.](#page-1184-0)
- Sie können gespeicherte Dateien per Scan-to-Folder erneut senden. Hierzu müssen Sie die Datei in der Anzeige Gesp. Datei wählen auswählen und anschließend senden. Für nähere Informationen siehe [Eine gespeicherte Datei senden.](#page-1176-0)

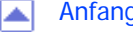

[Anfang](#page-1107-0) **[Zurück](#page-2891-0) [Weiter](#page-1109-0) (2008)** 2012 - 2013 - 2023 - 2023 - 2023 - 2023 - 2023 - 2023 - 2023 - 2023 - 2023 - 2023 - 2023 - 2023 - 2023 - 2023 - 2023 - 2023 - 2023 - 2023 - 2023 - 2023 - 2023 - 2023 - 2023 - 2023 - 2023 - 202

MP 301sp/301spf Aficia<sup>n</sup> mass nos

<span id="page-1109-0"></span>[Einstellungen](javascript:goto_preference() [Hilfe](#page-2-0)

[Startseite](#page-0-0) > [Scannen](javascript:back_to_index()) > [Gescannte Dokumente an einen Client-Computer senden](#page-62-0) > Versenden von Dokumenten unter Windows Vista/7 oder Windows Server 2008/2008 R2

### **Versenden von Dokumenten unter Windows Vista/7 oder Windows Server 2008/2008 R2**

#### **Ex** Wiehtig

- Kompatible Betriebssysteme
	- ❍ Mit WSD kompatible Betriebssysteme: Windows Vista/7 und Windows Server 2008/2008 R2. Informationen zur Kompatibilität Ihres Betriebssystems erhalten Sie in den Hilfedateien oder vom Online-Support.
	- ❍ Einige Betriebssysteme unterstützen die Funktionen von WSD nicht.
- Wenn persönliche Authentifizierung oder Anwendercode-Authentifizierung eingestellt ist:
	- ❍ WSD (Push-Typ)

Die Einstellung [WSD-Zielliste anzeigen] in Web Image Monitor wird auf [Nicht anzeigen] zurückgesetzt. Um WSD (Push Type) zu verwenden, nachdem die Authentifizierung konfiguriert wurde, müssen Sie diese Einstellung in Web Image Monitor erneut angeben. Für nähere Informationen siehe [Aktivieren von WSD mit Web Image Monitor.](#page-1112-0)

**[Zurück](#page-1107-0)[Weiter](#page-1111-0)** 

 $\check{\smile}$  [Einfache Suche](#page-1109-0)

**V** Himreis

Copyright © 2012

• Die erläuternden Beispiele in diesem Handbuch basieren auf Windows 7 Ultimate. Die Verfahren können bei anderen Betriebssystemen geringfügig abweichen.

file:///C|/Bedienungsanleitung/scanner/int/0059.htm (1 von 2) [23.08.2012 15:03:23]

Versenden von Dokumenten unter Windows Vista/7 oder Windows Server 2008/2008 R2

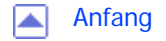

<span id="page-1111-0"></span>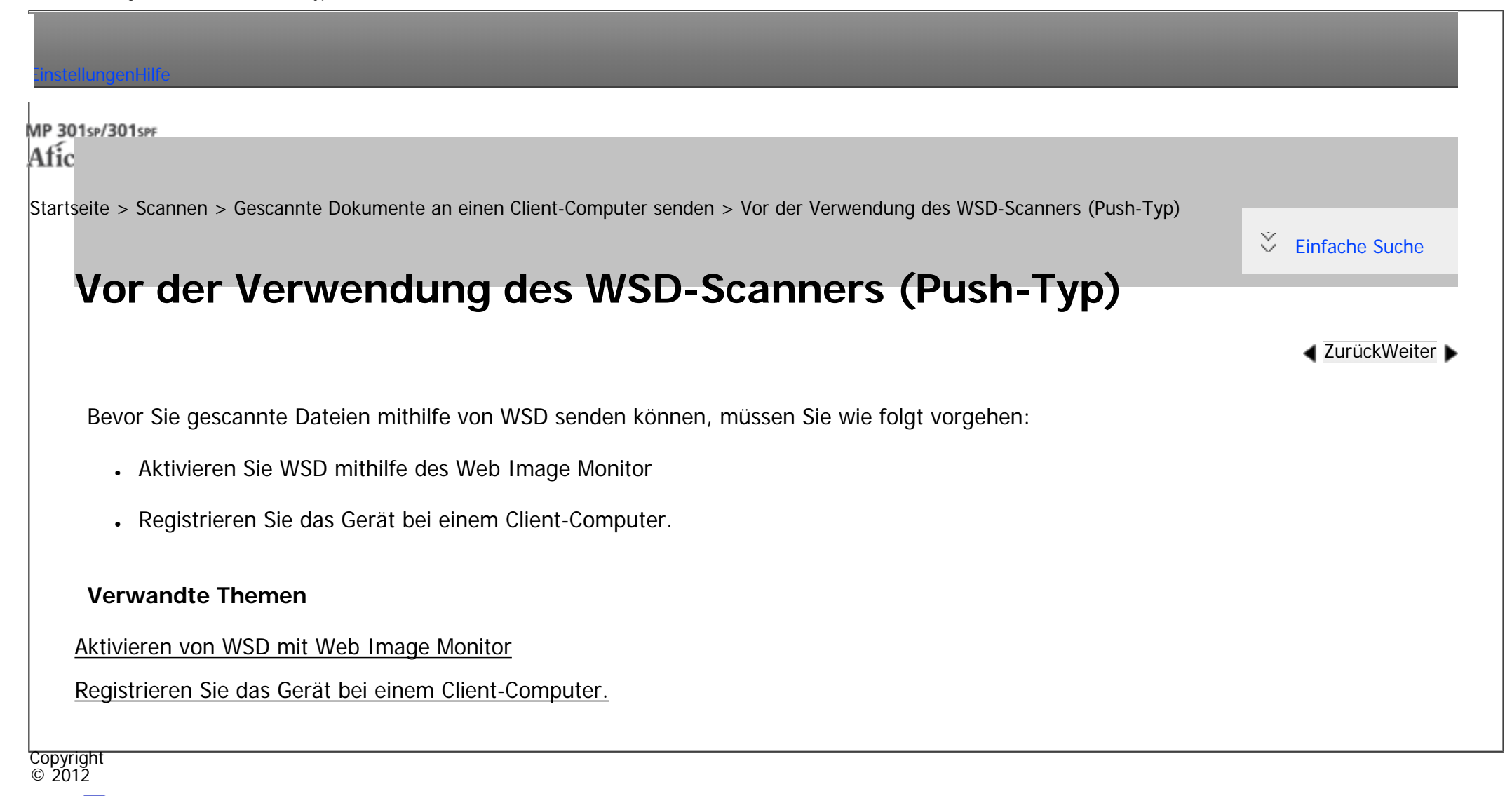

[Anfang](#page-1111-0) **[Zurück](#page-1109-0) [Weiter](#page-1112-0) ►** 

MP 301sp/301spf Aficia" MP201-1201-

<span id="page-1112-0"></span>[Einstellungen](javascript:goto_preference() [Hilfe](#page-2-0)

[Startseite](#page-0-0) > [Scannen](javascript:back_to_index()) > [Gescannte Dokumente an einen Client-Computer senden](#page-62-0) > [Vor der Verwendung des WSD-Scanners](#page-1111-0)  [\(Push-Typ\)](#page-1111-0) > Aktivieren von WSD mit Web Image Monitor

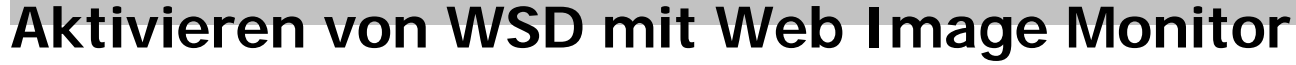

Um dieses Gerät als WSD-Scanner zu verwenden, müssen Sie zunächst die folgenden Einstellungen mithilfe

von Web Image Monitor auf einem Client-Computer konfigurieren:

- Einstellungen zum Aktivieren von WSD (Push-Typ)
	- ❍ WSD-Protokoll (Standardeinstellung: [Aktiv])

Klicken Sie auf [Konfiguration]. Klicken Sie dann unter [Netzwerk] auf [IPv4] und aktivieren Sie [WSD (Scanner)].

**[Zurück](#page-1111-0)[Weiter](#page-1114-0)** 

 $\check{\smile}$  [Einfache Suche](#page-1112-0)

❍ [WSD-Zielliste anzeigen] (Standardeinstellung: [Nicht anzeigen])

Klicken Sie auf [Konfiguration], auf [Eingangseinstellungen] unter [Scanner] und stellen Sie dann [WSD-Zielliste anzeigen] auf [Anzeigen] ein.

Gehen Sie folgendermaßen vor, um beide WSD (Push-Typ) zu aktivieren.

Wenn Sie Windows Vista verwenden, können Sie schon im [Start]-Menü auf [Netzwerk] klicken. **Klicken Sie im [Start]-Menü des Client-Computers erst auf [Computer], dann auf [Netzwerk].**

**Klicken Sie mit der rechten Maustaste auf das Piktogramm dieses Geräts und klicken Sie** 

Klicken Sie doppelt auf das Gerätepiktogramm, wenn Sie Windows Vista verwenden.

### **B** Klicken Sie auf [Login].

 $\overline{4}$ **Geben Sie Ihren Login-Anwendernamen und Ihr Login-Passwort in die Felder [Login-Anwendername] bzw. [Login-Passwort] ein und klicken Sie dann auf [Login].**

Kontaktieren Sie Ihren Administrator, wenn Sie einen Login-Anwendernamen und ein Passwort brauchen.

 $5<sub>1</sub>$ **Wählen Sie in der linken Spalte des Menüs [Gerätemanagement] aus und klicken Sie anschließend auf [Konfiguration].**

Klicken Sie in der linken Spalte des Menüs auf [Konfiguration], wenn Sie Windows Vista verwenden.

**Klicken Sie in [Scanner] auf [Eingangseinstellungen].**

 $\overline{7}$ **Stellen Sie [WSD-Zielliste anzeigen] auf [Anzeigen] ein.**

**Klicken Sie auf [OK].**  $8$ 

#### Hinweis

Um IPv6 verwenden zu können, muss [WSD (Gerät)] oder [WSD (Scanner)] für IPv4 deaktiviert (Nicht aktiv) werden.

In einer IPv6-Umgebung können nur link-lokale Adressen für die WSD-Kommunikation verwendet werden.

● Einzelheiten zur Anzeige von Web Image Monitor finden Sie unter Anschließen des Geräts/Systemeinstellungen. Einzelheiten zur Verwendung von Web Image Monitor finden Sie in der Hilfe zu Web Image Monitor.

Copyright  $\circ$  2012

[Anfang](#page-1112-0) **[Zurück](#page-1111-0) [Weiter](#page-1114-0) ►** 

MP 301sp/301spf Aficia" MP201-1201-

<span id="page-1114-0"></span>[Einstellungen](javascript:goto_preference() [Hilfe](#page-2-0)

[Startseite](#page-0-0) > [Scannen](javascript:back_to_index()) > [Gescannte Dokumente an einen Client-Computer senden](#page-62-0) > [Vor der Verwendung des WSD-Scanners](#page-1111-0)  [\(Push-Typ\)](#page-1111-0) > Registrieren Sie das Gerät bei einem Client-Computer.

## **Registrieren Sie das Gerät bei einem Client-Computer.**

**[Zurück](#page-1112-0)[Weiter](#page-1116-0)** 

 $\check{\smile}$  [Einfache Suche](#page-1114-0)

Gehen Sie wie folgt vor, um dieses Gerät bei einem Client-Computer zu registrieren.

#### **X** Wiehtig

- Sie müssen sich als Mitglied der Administratorgruppe anmelden, um sich beim Gerät zu registrieren.
- Der Client-Computer kann die Geräte nicht erfassen, wenn sie sich in anderen Netzwerksegmenten befinden oder wenn die Netzwerksucheinstellung von Windows 7 deaktiviert ist. Einzelheiten hierzu finden Sie in der Windows-Hilfe.

Wenn Sie Windows Vista verwenden, können Sie schon im [Start]-Menü auf [Netzwerk] klicken. **Klicken Sie im [Start]-Menü des Client-Computers erst auf [Computer], dann auf [Netzwerk].**

**Klicken Sie mit der rechten Maustaste auf das Piktogramm dieses Geräts und klicken Sie [Installieren].**

**B** Klicken Sie auf [Ja].

Klicken Sie auf [Fortfahren], wenn Sie Windows Vista verwenden.

#### **J** Hinweis

● Wenn die Registrierung abgeschlossen ist, wird das Scanprofil automatisch erstellt. Zum Ändern des Scanprofils siehe [Ein Scanprofil ändern](#page-1161-0).

Registrieren Sie das Gerät bei einem Client-Computer.

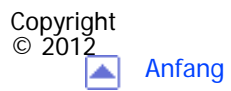

[Anfang](#page-1114-0) <u>[Zurück](#page-1112-0)</u> [Weiter](#page-1116-0) ▶
<span id="page-1116-0"></span>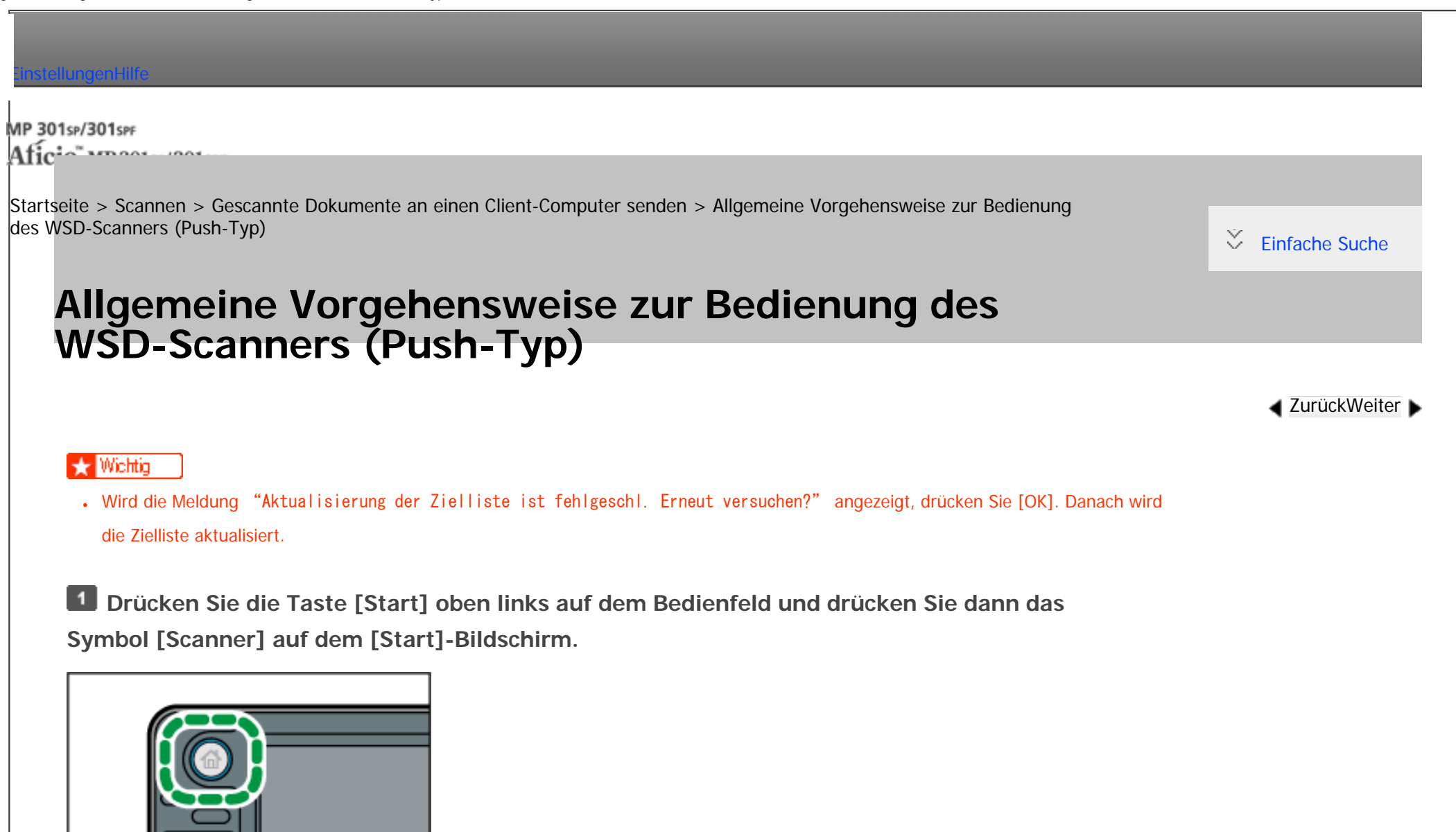

**Stellen Sie sicher, dass keine der vorherigen Einstellungen erhalten bleibt.**

CARBASS

Sollte noch eine der vorherigen Einstellungen erhalten geblieben sein, drücken Sie die Taste [Reset].

Allgemeine Vorgehensweise zur Bedienung des WSD-Scanners (Push-Typ)

#### **Drücken Sie [Ziell. umschalt.], um [WSD] zu wählen.**

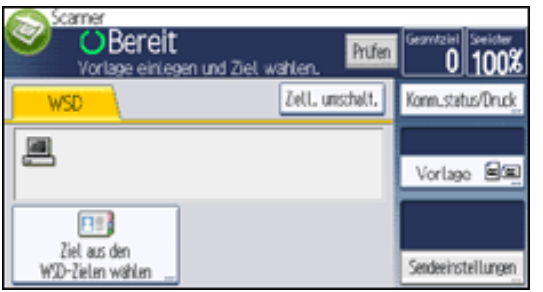

 $\vert$  4 **Vorlagen einlegen.**

**Wählen Sie ggf. [Sendeeinstellungen] oder [Vorlage] und legen Sie die Scaneinstellungen**  - 5 **gemäß der Vorlage fest, die Sie scannen möchten.**

Die Einstellungen, die für dieses Gerät festgelegt werden können, enthalten die Einstellungen für Scanhelligkeit und [Vorlage]. Für nähere Informationen siehe [Verschiedene Scaneinstellungen](javascript:back_to_index()).

Legen Sie andere Scanbedingungen mithilfe des Client-Computers fest. Siehe [Ein Scanprofil ändern.](#page-1161-0)

**Legen Sie das Ziel fest.**

Für nähere Informationen siehe [Den Ziel-Client-Computer angeben](#page-1119-0).

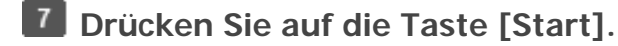

**V** Himreis

- Eine Vorschau gescannter Bilder ist nicht möglich. Nach dem Drücken der Taste [Start] werden die gescannten Bilder auf ihrem Computer angezeigt.
- Nach dem [Start] des Scanvorgangs kann es vorkommen, dass der Timeout-Wert auf dem Client-Computer überschritten und die Fehlermeldung ausgegeben wird, dass der automatische Scanvorgang nicht abgeschlossen werden konnte. Die folgenden Ursachen sind möglich:
	- ❍ Die Verarbeitung des Scanvorgangs dauert sehr lange.

Das Gerät sendet die Scandateien erneut. Warten Sie in diesem Fall ab. Je nach den Einstellungen auf dem Client-Computer müssen Sie möglicherweise direkt am Client-Computer eingreifen.

❍ Das Betriebssystem unterstützt die Funktionen von WSD (Push-Typ) nicht.

Wenn die Meldung bei jedem Scanvorgang angezeigt wird, können möglicherweise die Funktionen von WSD (Push-Typ) nicht verwendet werden. Verwenden Sie WSD (Pull-Typ) für den Scanvorgang.

- Drücken Sie die Taste [Stopp], um den Scanvorgang abzubrechen. Der Scanvorgang kann nicht von einem Client-Computer aus abgebrochen werden.
- WSD kann nicht zum Versenden von auf dem Gerät gespeicherten Dateien verwendet werden.
- Sie können keine Vorlagen scannen während schon andere Vorlagen gescannt werden.
- Zweiseitige Vorlagen werden für Seitwärtsöffnung gescannt (Ausrichtung Oben-Oben).
- Wenn der Scanvorgang nicht beginnt, nachdem Sie die Taste [Start] gedrückt haben, ist das Gerät möglicherweise nicht auf dem Computer registriert oder das Profil wurde falsch konfiguriert. Für nähere Informationen siehe [Registrieren Sie das Gerät bei einem](#page-1114-0) [Client-Computer.](#page-1114-0) oder [Ein neues Scanprofil erstellen](#page-1123-0).
- Nachdem Scandateien verschickt wurden, werden ihre Zieleinstellungen automatisch gelöscht. Wenn Sie diese Informationen bewahren wollen, kontaktieren Sie bitte Ihren örtlichen Händler für weitere Einzelheiten.
- Sie können nicht zu einer anderen Anzeige umschalten, während E-Mails oder andere Ziele festgelegt werden. Um ein festgelegtes Ziel zu löschen, müssen Sie das Ziel im Zielfeld jeder Anzeige abrufen und anschließend die Taste [Stopp] drücken.

#### **Verwandte Themen**

#### [Den Ziel-Client-Computer angeben](#page-1119-0)

Copyright  $\odot$  2012

[Anfang](#page-1116-0) [Zurück](#page-1114-0) [Weiter](#page-1119-0)

<span id="page-1119-0"></span>[Einstellungen](javascript:goto_preference() [Hilfe](#page-2-0)

MP 301sp/301spf Aficia Mosaica/20100

[Startseite](#page-0-0) > [Scannen](javascript:back_to_index()) > [Gescannte Dokumente an einen Client-Computer senden](#page-62-0) > [Allgemeine Vorgehensweise zur Bedienung](#page-1116-0)  [des WSD-Scanners \(Push-Typ\)](#page-1116-0) > Den Ziel-Client-Computer angeben

# **Den Ziel-Client-Computer angeben**

Sie können den Zielcomputer anhand der folgenden beiden Methoden festlegen:

- Einen Zielcomputer aus der Zielliste wählen
- Einen Zielcomputer suchen und ihn dann wählen

#### **Wichtig**

● Wenn Sie dieses Gerät als WSD-Scanner benutzen, können Sie nur ein einziges Ziel pro Scanauftrag festlegen.

#### **Verwandte Themen**

[Einen Ziel-Client-Computer aus der Zielliste auswählen](#page-2893-0)

[Nach einem Ziel-Client-Computer suchen](#page-2895-0)

Copyright  $\circ$  2012

[Anfang](#page-1119-0) **[Zurück](#page-1116-0) [Weiter](#page-2893-0) ►** 

**[Zurück](#page-1116-0)[Weiter](#page-2893-0)** 

[Einfache Suche](#page-1119-0)

<span id="page-1120-0"></span>[Einstellungen](javascript:goto_preference() [Hilfe](#page-2-0)

MP 301sp/301spr Aficia" MP201-1201-

[Startseite](#page-0-0) > [Scannen](javascript:back_to_index()) > [Gescannte Dokumente an einen Client-Computer senden](#page-62-0) > [Die Scaneinstellungen auf einem Client-](#page-1122-0)[Computer konfigurieren](#page-1122-0) > Ein Scanprofil ändern

# **Ein Scanprofil ändern**

**[Zurück](#page-1122-0)[Weiter](#page-1123-0)** 

 $\check{\smile}$  [Einfache Suche](#page-1120-0)

Immer wenn das Gerät zum ersten Mal bei einem Computer registriert wird, wird automatisch ein Profil

erstellt. Gehen Sie wie folgt vor, um dieses Profil auf einem Computer zu ändern.

- **Klicken Sie im [Start]-Menü auf [Systemsteuerung].**
- **Klicken Sie auf [Hardware und Sound].**

Je nach den Einstellungen in der Systemsteuerung müssen Sie diesen Schritt nicht durchführen.

**Klicken Sie auf [Geräte und Drucker].**

Klicken Sie auf [Scanner und Kameras], wenn Sie Windows Vista verwenden.

**Klicken Sie mit der rechten Maustaste auf das Piktogramm dieses Geräts und klicken Sie auf [Scanprofile].**

Wählen Sie dieses Gerät aus und klicken Sie anschließend auf [Scanprofile], wenn Sie Windows Vista verwenden.

 $5<sub>1</sub>$ **Wählen Sie ein Profil und klicken Sie dann auf [Bearbeiten].**

**Nehmen Sie die erforderlichen Einstellungen vor.**

Für nähere Informationen siehe [Scanprofilelemente und -einstellungen.](#page-1125-0)

```
Ein Scanprofil ändern
```
**Klicken Sie auf [Profil speichern].**

Klicken Sie zum Löschen eines Profils auf [Löschen] im Dialogfeld "Scanprofile", wie in Schritt 4 angezeigt.

**V** Hinneis

- Wenn ein Profil nicht im Dialogfeld [Geräte und Drucker] angezeigt wird, ist das entsprechende Gerät möglicherweise ausgeschaltet oder die erforderlichen WSD-Scannereinstellungen wurden nicht vorgenommen. Für nähere Informationen zu den WSD-Scanner-Einstellungen siehe [Vor der Verwendung des WSD-Scanners \(Push-Typ\).](#page-1111-0)
- Profile, die im Dialogfeld [Scanprofile] nicht angezeigt werden, müssen neu erstellt werden. Für nähere Informationen siehe [Ein neues](#page-1123-0)  [Scanprofil erstellen.](#page-1123-0)
- Sie können mehrere Profile erstellen.

Copyright  $\circ$  2012

◚

[Anfang](#page-1120-0) **[Zurück](#page-1122-0) [Weiter](#page-1123-0) ►** 

MP 301sp/301spf Aficia<sup>r</sup>ungan yan

<span id="page-1122-0"></span>[Einstellungen](javascript:goto_preference() [Hilfe](#page-2-0)

[Startseite](#page-0-0) > [Scannen](javascript:back_to_index()) > [Gescannte Dokumente an einen Client-Computer senden](#page-62-0) > Die Scaneinstellungen auf einem Client-Computer konfigurieren

Q

# **Die Scaneinstellungen auf einem Client-Computer konfigurieren**

In diesem Abschnitt wird erläutert, wie ein Scanprofil konfiguriert wird. Ein Scanprofil enthält

Scaneinstellungen, die auf einem Client-Computer festgelegt wurden.

#### **Verwandte Themen**

[Ein Scanprofil ändern](#page-1120-0)

[Ein neues Scanprofil erstellen](#page-1123-0)

[Scanprofilelemente und -einstellungen](#page-1125-0)

**Copyright**  $\circ$  2012

[Anfang](#page-1122-0) **[Zurück](#page-2895-0) [Weiter](#page-1120-0) ▶** 

**[Zurück](#page-2895-0)[Weiter](#page-1120-0)** 

 $\check{\smile}$  [Einfache Suche](#page-1122-0)

<span id="page-1123-0"></span>[Einstellungen](javascript:goto_preference() [Hilfe](#page-2-0)

MP 301sp/301spf  $Aff^-_{\alpha\alpha\gamma}$  wo 2014/2014

[Startseite](#page-0-0) > [Scannen](javascript:back_to_index()) > [Gescannte Dokumente an einen Client-Computer senden](#page-62-0) > [Die Scaneinstellungen auf einem Client-](#page-1122-0)[Computer konfigurieren](#page-1122-0) > Ein neues Scanprofil erstellen

# **Ein neues Scanprofil erstellen**

**Klicken Sie im [Start]-Menü auf [Systemsteuerung].**

**Klicken Sie auf [Hardware und Sound].**

Je nach den Einstellungen in der Systemsteuerung müssen Sie diesen Schritt nicht durchführen.

**Klicken Sie auf [Geräte und Drucker].**

Klicken Sie auf [Scanner und Kameras], wenn Sie Windows Vista verwenden.

**Klicken Sie mit der rechten Maustaste auf das Piktogramm dieses Geräts und klicken Sie auf [Scanprofile].**

Wählen Sie dieses Gerät aus und klicken Sie anschließend auf [Scanprofile], wenn Sie Windows Vista verwenden.

**[Zurück](#page-1120-0)[Weiter](#page-1125-0)** 

 $\check{\smile}$  [Einfache Suche](#page-1123-0)

**Klicken Sie auf [Hinzufügen].**

**Nehmen Sie die erforderlichen Einstellungen für das Profil vor.**

Für nähere Informationen siehe [Scanprofilelemente und -einstellungen.](#page-1125-0)

**Klicken Sie auf [Profil speichern].**

Hinweis

• Sie können mehrere Profile registrieren. Wenn mehrere Profile registriert werden, wird das im Dialogfeld als Standardprofil angegebene

```
Ein neues Scanprofil erstellen
```
Profil verwendet.

- Um ein Profil als Standardprofil anzugeben, gehen Sie wie folgt vor:
	- ❍ Klicken Sie im Dialogfeld [Scanprofile] auf das Scanprofil und klicken Sie dann auf [Als Standard festlegen].
	- ❍ Wählen Sie, nachdem Sie ein neues Scanprofil erstellt haben, im Dialogfeld [Neues Profil hinzufügen] das Kontrollkästchen [Dieses Profil als Standardprofil einstellen] aus.

Copyright  $\circ$  2012

◚

[Anfang](#page-1123-0) **a** [Zurück](#page-1120-0) [Weiter](#page-1125-0) ▶

<span id="page-1125-0"></span>[Einstellungen](javascript:goto_preference() [Hilfe](#page-2-0)

MP 301sp/301spF Aficio MB20100/201000

[Startseite](#page-0-0) > [Scannen](javascript:back_to_index()) > [Gescannte Dokumente an einen Client-Computer senden](#page-62-0) > [Die Scaneinstellungen auf einem Client-](#page-1122-0)[Computer konfigurieren](#page-1122-0) > Scanprofilelemente und -einstellungen

Q

**[Zurück](#page-1123-0)[Weiter](#page-1128-0)** 

 $\check{\smile}$  [Einfache Suche](#page-1125-0)

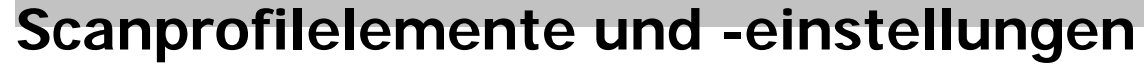

In der folgenden Tabelle stehen die Scanprofileinstellungen, die Sie vornehmen können.

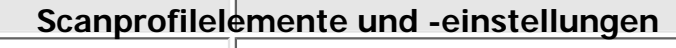

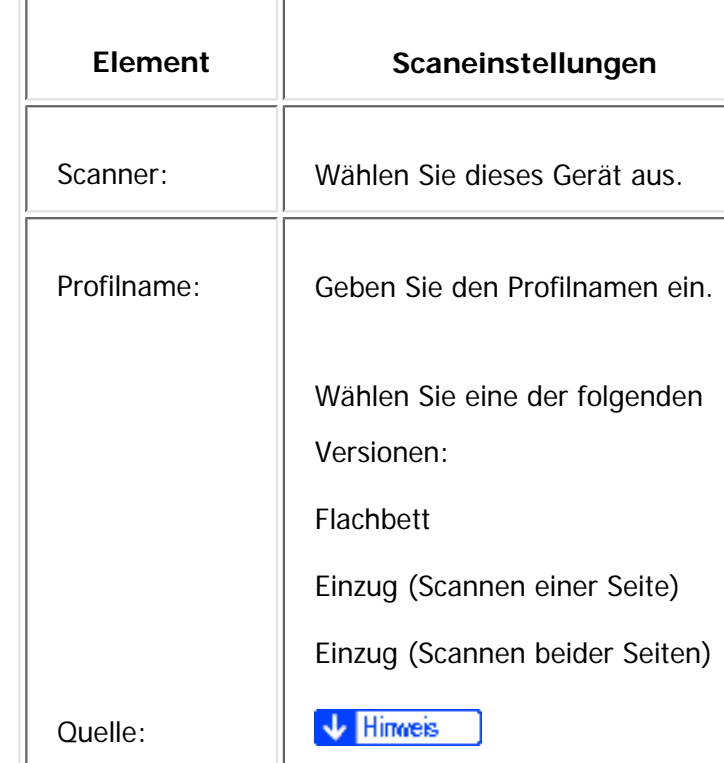

Scanprofilelemente und -einstellungen

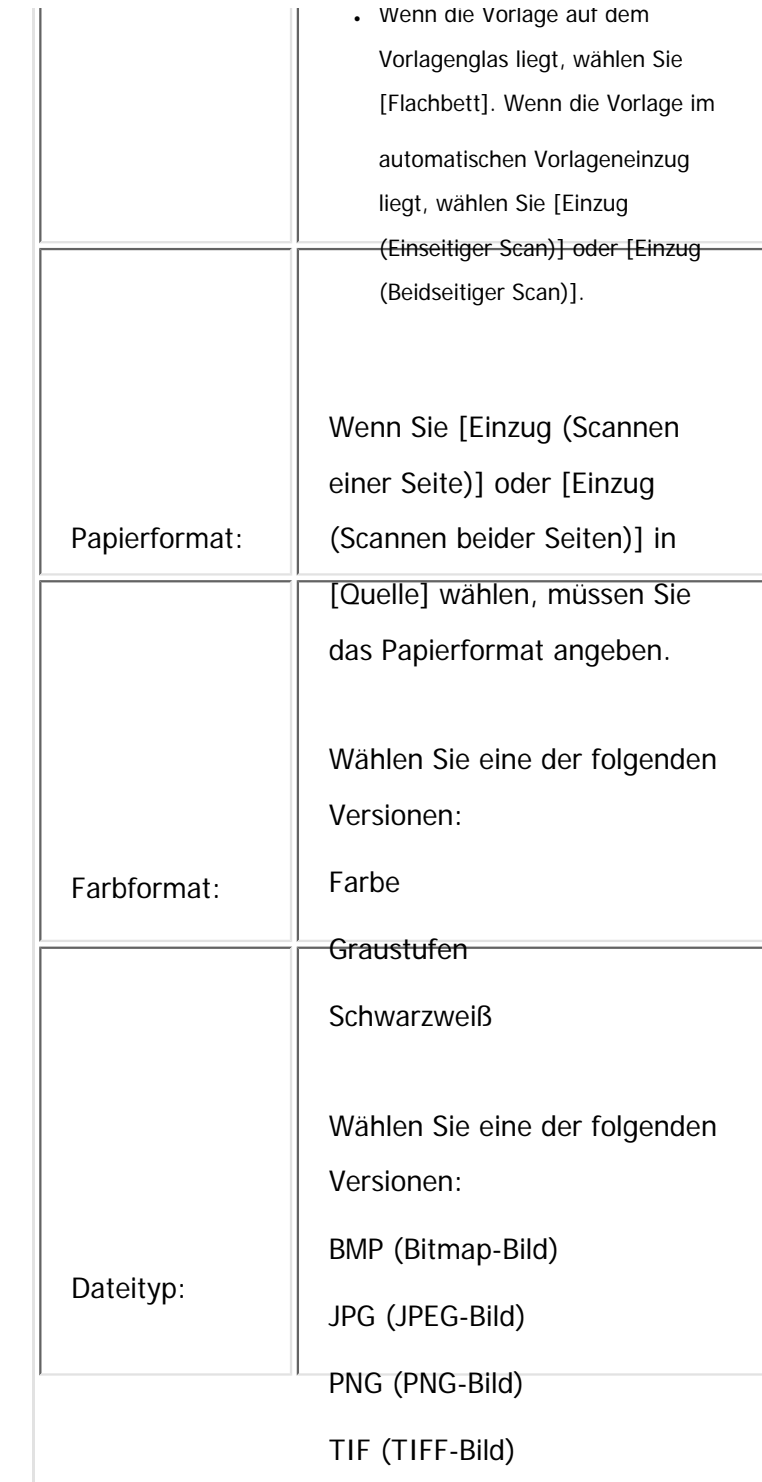

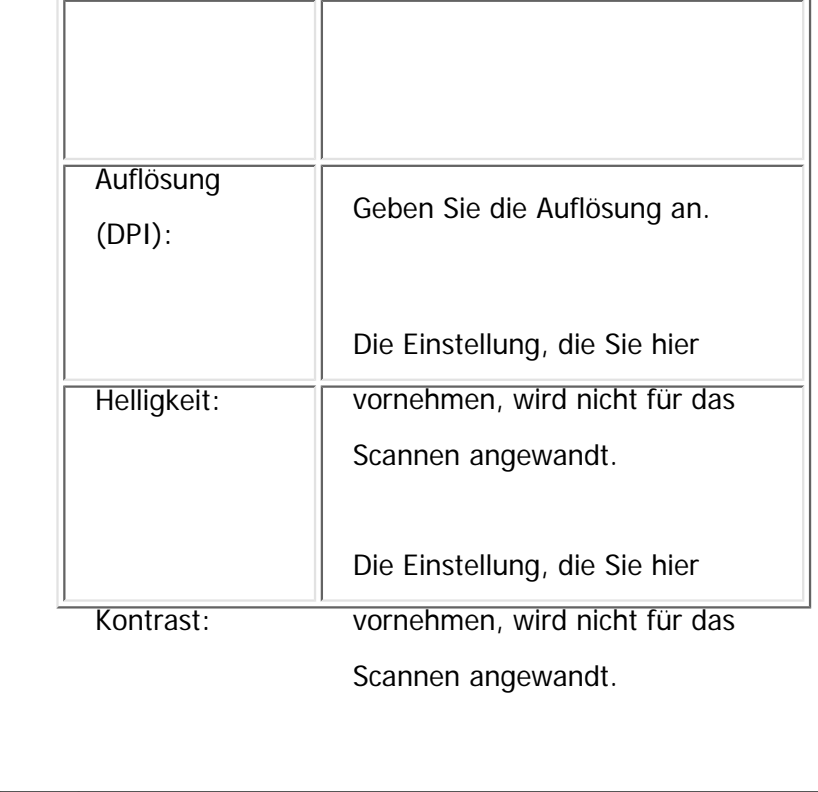

**Copyright**  $\circ$  2012

国

[Anfang](#page-1125-0) <u>[Zurück](#page-1123-0)</u> [Weiter](#page-1128-0) ▶

<span id="page-1128-0"></span>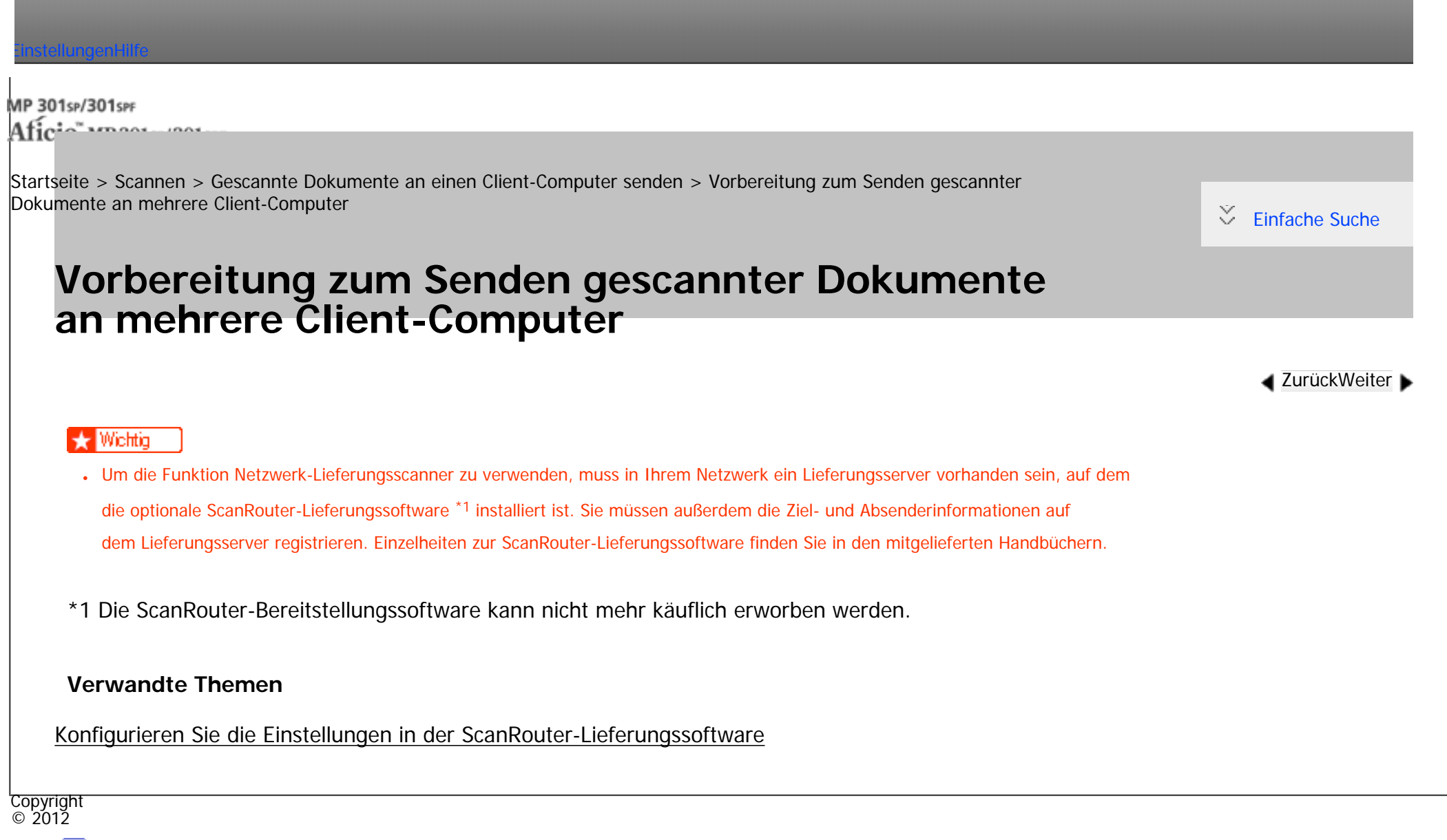

[Anfang](#page-1128-0) [Zurück](#page-1125-0) [Weiter](#page-1129-0)

MP 301sp/301spf Aficio montagento

<span id="page-1129-0"></span>[Einstellungen](javascript:goto_preference() [Hilfe](#page-2-0)

[Startseite](#page-0-0) > [Scannen](javascript:back_to_index()) > [Gescannte Dokumente an einen Client-Computer senden](#page-62-0) > [Vorbereitung zum Senden gescannter](#page-1128-0) [Dokumente an mehrere Client-Computer](#page-1128-0) > Konfigurieren Sie die Einstellungen in der ScanRouter-Lieferungssoftware

# **Konfigurieren Sie die Einstellungen in der ScanRouter-Lieferungssoftware**

Verwenden Sie SR Manager (ein Hilfsprogramm für die ScanRouter-Lieferungssoftware), um dieses Gerät als Ein- und Ausgabegerät zu registrieren. Registrieren Sie darüber hinaus Ziele und legen Sie Einstellungen wie den Lieferungstyp und den Absender fest.

#### **V** Hinveis

- Um Dateien anzuzeigen, die in ein Eingangsfach zugestellt wurden, muss DeskTopBinder auf dem Client-Computer installiert sein. Sie können DeskTopBinder von der Website herunterladen und auf dem Client-Computer installieren.
- Die Einstellungen, die Sie in [Systemeinstellungen] vornehmen müssen, sind abhängig von Ihrer Netzwerkumgebung. Einzelheiten zu den Netzwerkeinstellungen erhalten Sie in Anschließen des Geräts/Systemeinstellungen.

Copyright  $\circ$  2012

[Anfang](#page-1129-0) [Zurück](#page-1128-0) [Weiter](#page-1130-0)

 $\blacktriangleleft$  [Zurück](#page-1128-0)[Weiter](#page-1130-0)

[Einfache Suche](#page-1129-0)

Ň,

<span id="page-1130-0"></span>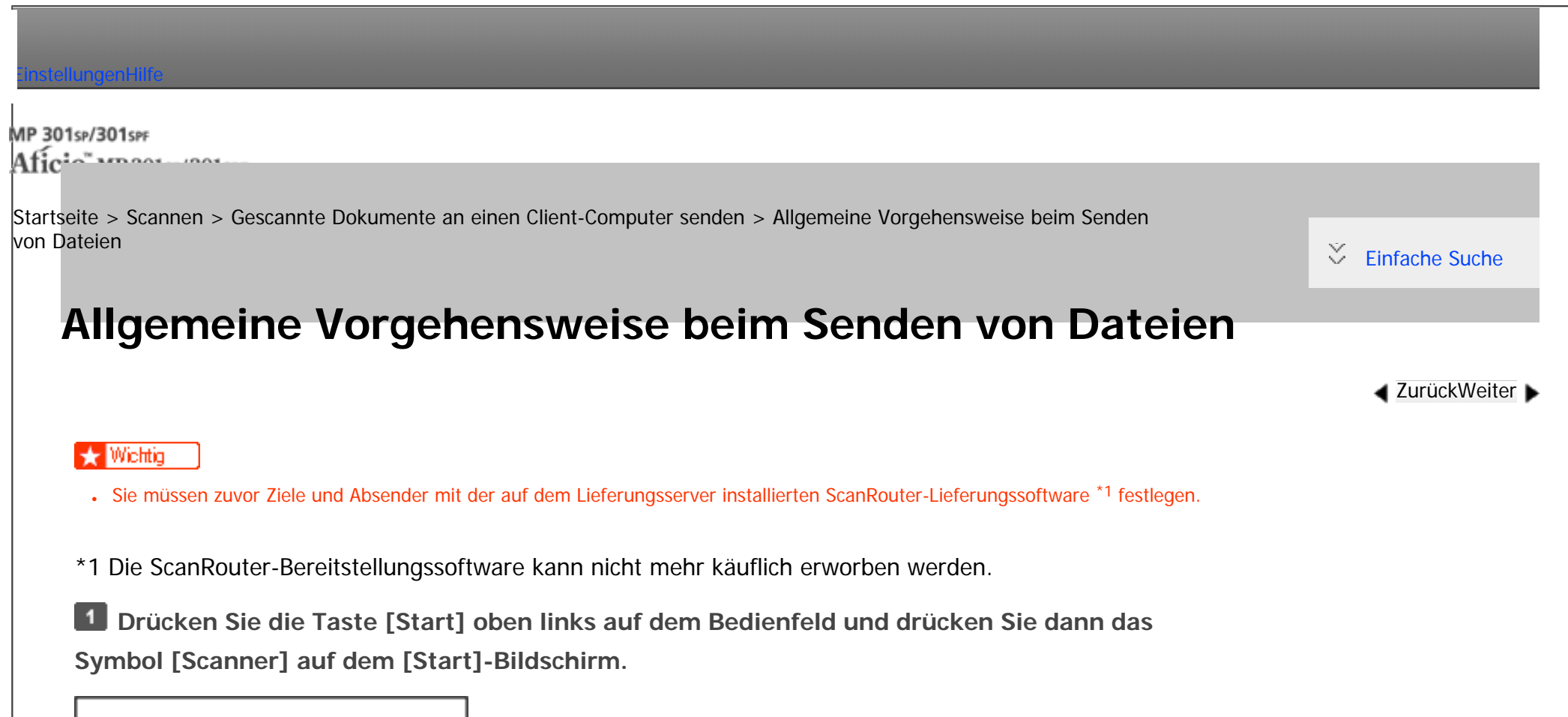

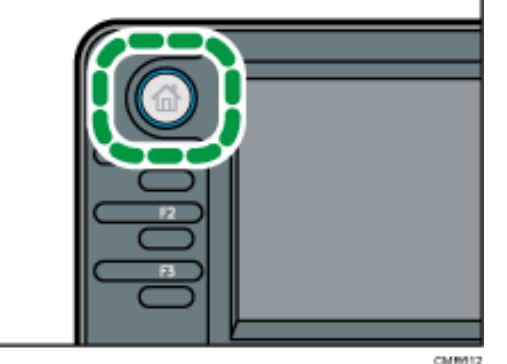

**Stellen Sie sicher, dass keine der vorherigen Einstellungen erhalten bleibt.**

Sollte noch eine der vorherigen Einstellungen erhalten geblieben sein, drücken Sie die Taste [Reset].

Allgemeine Vorgehensweise beim Senden von Dateien

**Drücken Sie [Ziell. umschalt.], um [Lieferungsserver] auszuwählen.**

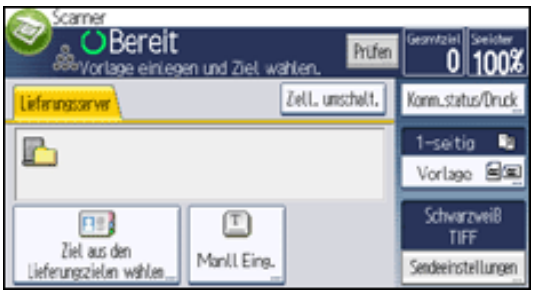

 $\overline{4}$ **Vorlagen einlegen.**

 $\overline{5}$ **Wählen Sie ggf. [Sendeeinstellungen] oder [Vorlage] und legen Sie die Scaneinstellungen gemäß der Vorlage fest, die Sie scannen möchten.**

Beispiel: Scannen einer Vorlage im Farb-/2-seitigen Modus

- Drücken Sie [Vorlage] und anschließend [2-seitig].
- Drücken Sie [Sendeeinstellungen]. Wählen Sie [Vorlagentyp] und drücken Sie [Vollfarbe].

Für nähere Informationen siehe [Verschiedene Scaneinstellungen](javascript:back_to_index()) ...

Für nähere Informationen siehe [Eingeben des Betreffs der über den Lieferungsserver zu übermittelnden E-Mail](#page-1139-0) .

**Legen Sie das Ziel fest.**

Sie können mehrere Ziele festlegen.

Für nähere Informationen siehe [Festlegen der Lieferungsziele](#page-1133-0).

**Drücken Sie auf die Taste [Start].**  $|7|$ 

#### Hinweis

● Wenn Sie in der Anzeige Netzwerk-Lieferungsscanner auf [Manuelle Eing.] drücken, können Sie eine Datei per E-Mail über das Netzwerk des Lieferungsscanners senden. Für nähere Informationen zur direkten Eingabe der E-Mail-Adresse siehe [Eine E-Mail-Adresse manuell eingeben](#page-1055-0).

file:///C|/Bedienungsanleitung/scanner/int/0073.htm (2 von 3) [23.08.2012 15:03:51] ● Sie können die MDN-Funktion (Message Disposition Notification) nutzen, wenn Sie E-Mails über den Lieferungsserver senden. Eine E-Mail wird an den Absender gesendet, der in Schritt 7 ausgewählt wurde. Darin wird der Absender darüber benachrichtigt, dass der Empfänger die E-Mail gelesen hat. Drücken Sie [Empfangsbestät.], um diese Einstellung festzulegen.

- Zur Aktivierung der Empfangsbestätigungsfunktion müssen Sie die Einstellungen für die SMTP-E-Mail-Übertragung mit der ScanRouter-Lieferungssoftware festlegen. Einzelheiten zum Festlegen dieser Einstellung finden Sie im Handbuch zur ScanRouter-Lieferungssoftware. Beachten Sie jedoch, dass möglicherweise keine E-Mail-Nachricht über das Öffnen der E-Mail gesendet wird, wenn die beim Ziel verwendete E-Mail-Software Message Disposition Notification (MDN) nicht unterstützt.
- Registrieren Sie die E-Mail-Adresse des Absenders zuvor mithilfe der ScanRouter-Lieferungssoftware.
- Wenn Sie [Vorschau] drücken und dann zu scannen beginnen, während [Vorschau] ausgewählt ist, erscheint der Bildschirm Vorschau. Hier können Sie sehen, wie die Vorlagen gescannt werden, und die für das Scannen verwendeten Einstellungen überprüfen. Nachdem Sie diese Vorschau geprüft haben, können Sie angeben, ob die Datei gesendet werden soll oder nicht. Einzelheiten finden Sie in Anschließen des Geräts/Systemeinstellungen.
- Drücken Sie die Taste [Stopp], um den Scanvorgang abzubrechen. Prüfen Sie die im Dialogfeld angezeigten Informationen und drücken Sie dann eine beliebige Taste.
- Sie können eine Datei auch gleichzeitig speichern und liefern. Für nähere Informationen siehe [Gleichzeitiges Speichern und Senden.](#page-1141-0)
- Nach dem Liefern der Scandateien werden die Felder für Ziel, Absender und Betreff automatisch gelöscht. Wenden Sie sich an Ihren Händler vor Ort, wenn Sie die Informationen in diesen Feldern beibehalten möchten.

**Copyright**  $\circ$  2012

[Anfang](#page-1130-0) **[Zurück](#page-1129-0) [Weiter](#page-1133-0) (2008)** 2012 - 2013 - 2023 - 2023 - 2023 - 2023 - 2023 - 2023 - 2023 - 2023 - 2023 - 2023 - 2023 - 2023 - 2023 - 2023 - 2023 - 2023 - 2023 - 2023 - 2023 - 2023 - 2023 - 2023 - 2023 - 2023 - 2023 - 202

<span id="page-1133-0"></span>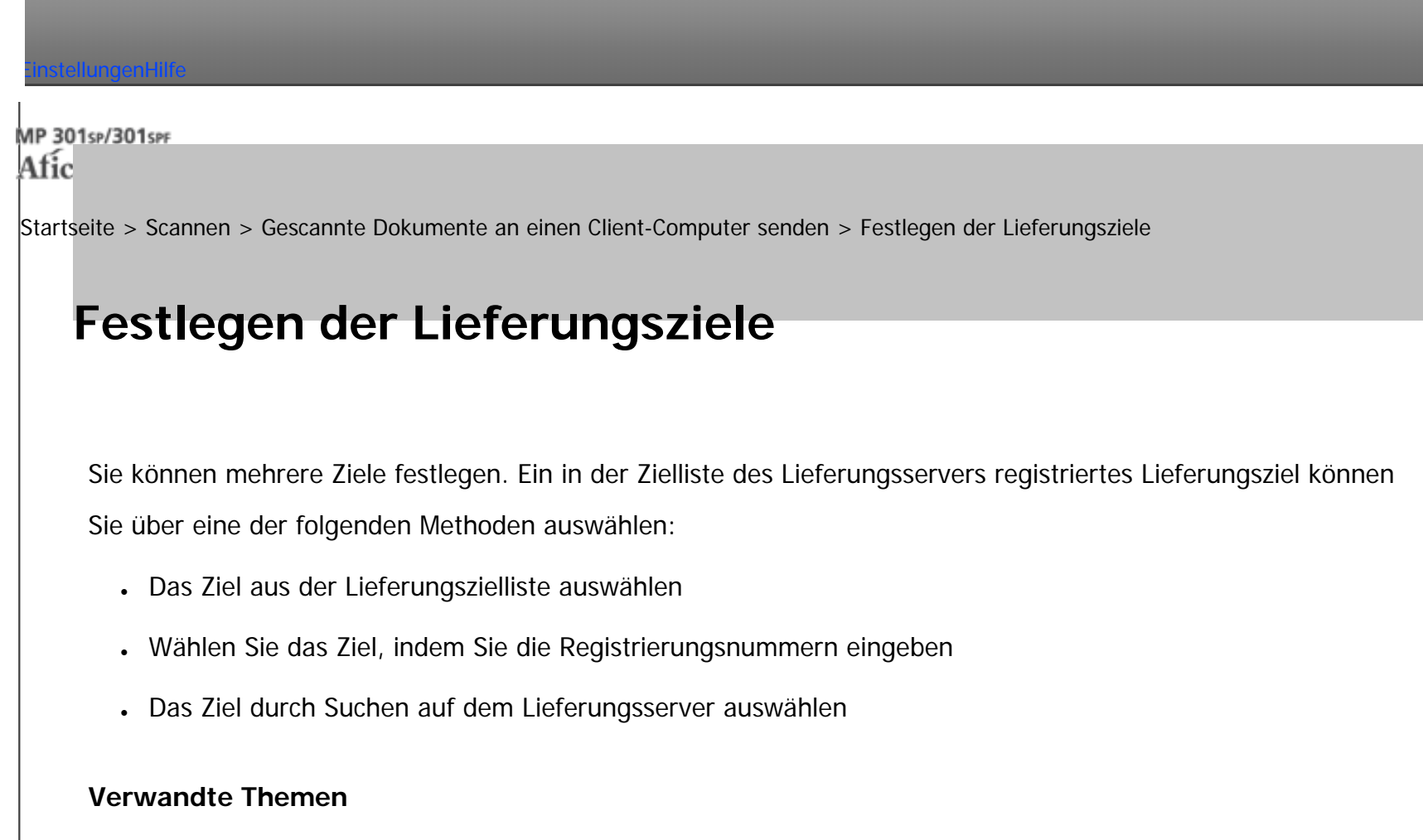

[Zielauswahl aus der Zielliste](#page-1134-0)

[Zielauswahl durch Eingabe der entsprechenden Registrierungsnummern](#page-1135-0)

[Zielauswahl durch Suche in der Zielliste des Lieferungsservers](#page-1137-0)

Copyright  $\circ$  2012

网

[Anfang](#page-1133-0) **[Zurück](#page-1130-0) [Weiter](#page-1134-0) ▶** 

**[Zurück](#page-1130-0)[Weiter](#page-1134-0)** 

 $\check{\smile}$  [Einfache Suche](#page-1133-0)

<span id="page-1134-0"></span>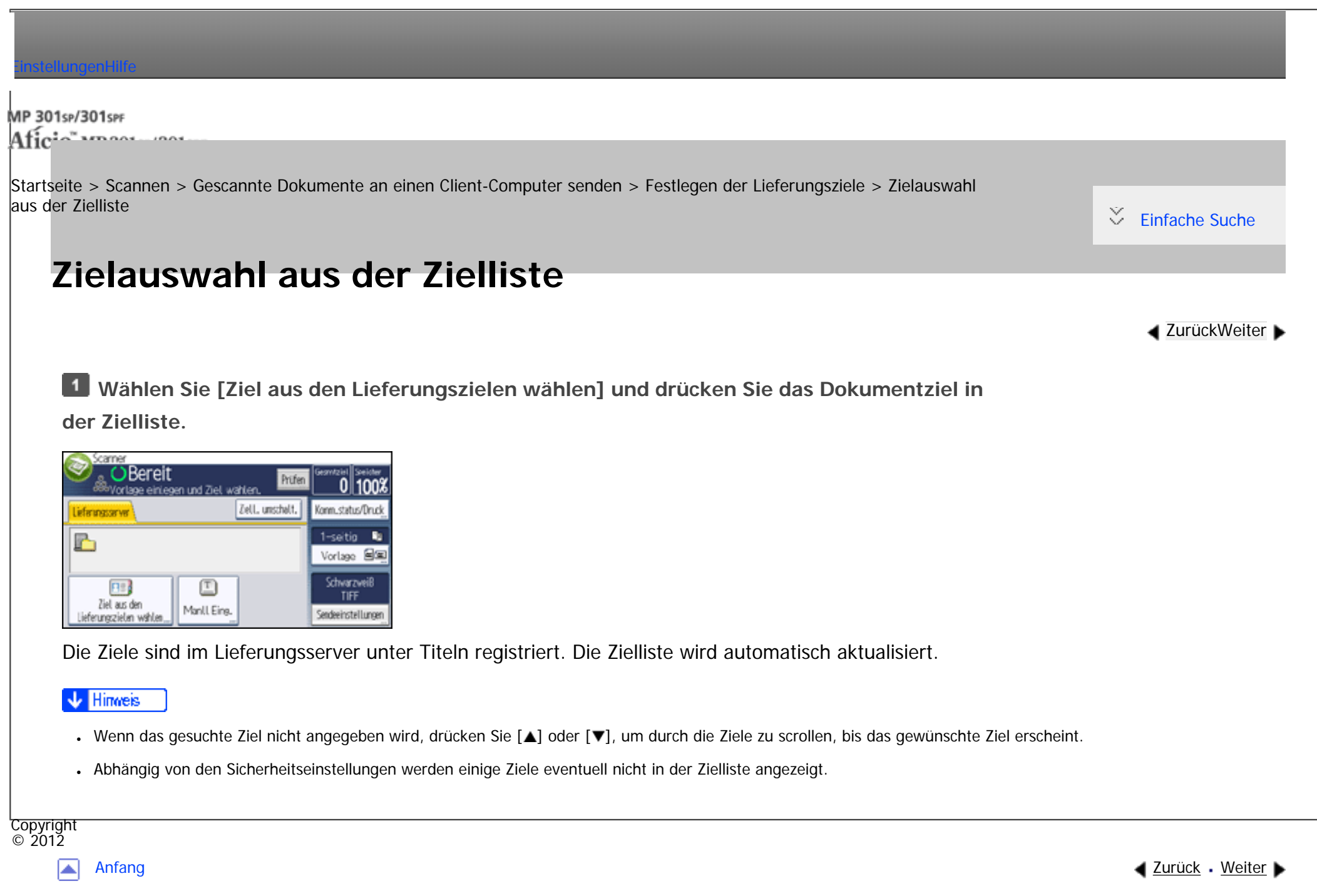

MP 301sp/301spf Aficia<sup>n</sup> in an in a

<span id="page-1135-0"></span>[Einstellungen](javascript:goto_preference() [Hilfe](#page-2-0)

[Startseite](#page-0-0) > [Scannen](javascript:back_to_index()) > [Gescannte Dokumente an einen Client-Computer senden](#page-62-0) > [Festlegen der Lieferungsziele](#page-1133-0) > Zielauswahl durch Eingabe der entsprechenden Registrierungsnummern

# **Zielauswahl durch Eingabe der entsprechenden Registrierungsnummern**

Wählen Sie ein Ziel durch Eingabe seines Kürzels (das mit der ScanRouter-Lieferungssoftware registriert wurde). Einzelheiten zur Konfiguration von Kürzeln finden Sie in den Handbüchern im Lieferumfang der ScanRouter-Lieferungssoftware.

**[Zurück](#page-1134-0)[Weiter](#page-1137-0)** 

 $\check{\smile}$  [Einfache Suche](#page-1135-0)

**Wählen Sie [Ziel aus den Lieferungszielen wählen] und drücken Sie [Reg. Nr.].**

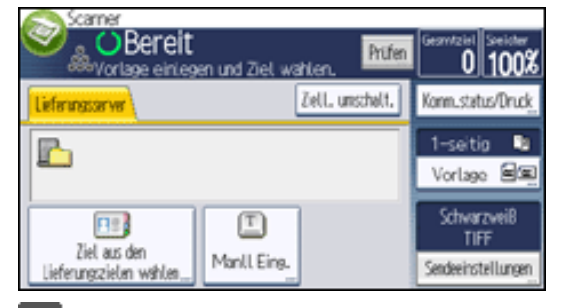

 $\vert$  2 **Geben Sie die fünfstellige Registrierungsnummer über die Zehnertastatur ein und drücken Sie dann die Taste [#].** 

**B** Drücken Sie auf [OK].

**V** Hinweis

• Um die Auswahl eines Ziels aufzuheben, drücken Sie [▲] oder [▼] neben dem Zielfeld, um durch die Ziele zu blättern, bis das gewünschte

Zielauswahl durch Eingabe der entsprechenden Registrierungsnummern

Ziel angezeigt wird, und drücken Sie dann die Taste [Stopp].

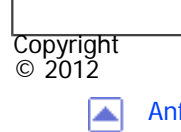

[Anfang](#page-1135-0) <u>[Zurück](#page-1134-0)</u> [Weiter](#page-1137-0) ▶

MP 301sp/301spf Aficia<sup>n</sup>smaar mar

<span id="page-1137-0"></span>[Einstellungen](javascript:goto_preference() [Hilfe](#page-2-0)

[Startseite](#page-0-0) > [Scannen](javascript:back_to_index()) > [Gescannte Dokumente an einen Client-Computer senden](#page-62-0) > [Festlegen der Lieferungsziele](#page-1133-0) > Zielauswahl durch Suche in der Zielliste des Lieferungsservers

# **Zielauswahl durch Suche in der Zielliste des Lieferungsservers**

**Wählen Sie [Ziel aus den Lieferungszielen wählen] und drücken Sie [Ziel suchen].**

**[Zurück](#page-1135-0)[Weiter](#page-1139-0)** 

 $\check{\smile}$  Finfache Suche

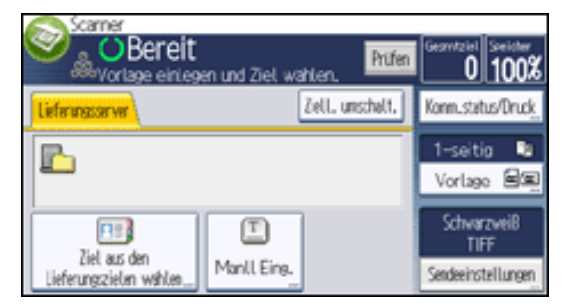

**Drücken Sie [Name], um nach einem Zielnamen zu suchen.**

Drücken Sie [Kommentar] zur Suche nach Kommentaren.

Sie können auch suchen, indem Sie [Name] und [Kommentar] kombinieren.

**Geben sie den Anfang des Zielnamens ein.**

Um nach einem Kommentar zu suchen, geben Sie den Anfang des Kommentars ein.

**Drücken Sie auf [OK].**

**Drücken Sie gegebenenfalls [Erweiterte Suche] und geben Sie die detaillierten Suchkriterien** 

**an. Drücken Sie anschließend [OK].**

Wenn Sie [Erweiterte Suche] drücken, können Sie mithilfe bestimmter Kriterien suchen, z.B. [Name]

und [Kommentar]. Sie können Suchkriterien angeben, z.B. [Wort am Anfang] oder [Wort am Ende]. Sie können Ihre Suche außerdem unter Verwendung von mehreren Kriterien verfeinern.

**6** Drücken Sie [Suche starten].

**Das Ziel wählen.**

- **B** Drücken Sie auf [OK].
- **J** Hinveis
- Mit der Kommentar-Suchfunktion wird über die Kommentarinformationen nach Zielen gesucht. Bei Kommentarinformationen handelt es sich um ein Registrierungselement, das von der ScanRouter-Lieferungssoftware benötigt wird.

Copyright  $\circ$  2012

◚

[Anfang](#page-1137-0) [Zurück](#page-1135-0) [Weiter](#page-1139-0)

<span id="page-1139-0"></span>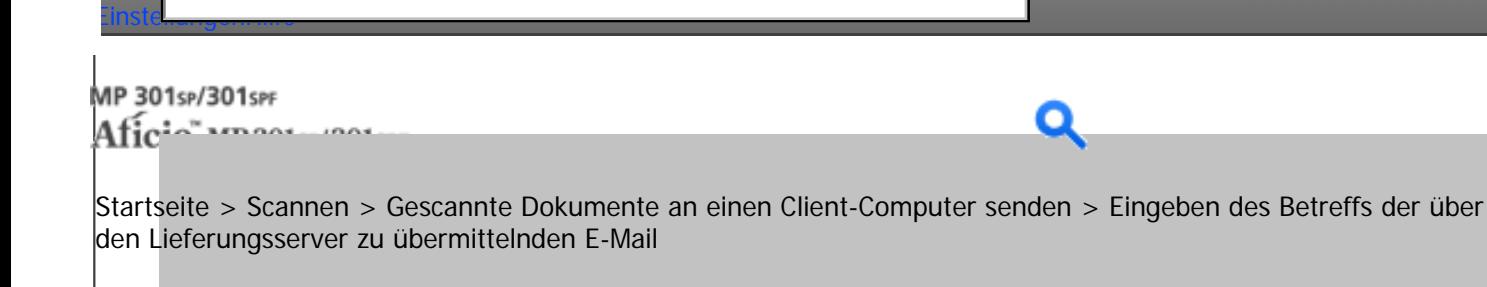

**Eingeben des Betreffs der über den Lieferungsserver zu übermittelnden E-Mail** 

**[Zurück](#page-1137-0)[Weiter](#page-1141-0)** 

[Einfache Suche](#page-1139-0)

**Drücken Sie [Sendeeinstellungen].**

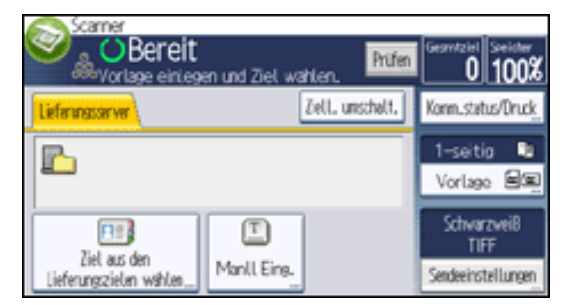

**2** Drücken Sie zweimal [ $\blacktriangledown$ ] und drücken Sie dann [Betreff].

**B** Den Betreff eingeben.

Drücken Sie [Anwendertext], um vordefinierten Anwendertext einzugeben, der auf diesem Gerät bereits registriert ist.

Weitere Einzelheiten zum Eingeben von Text finden Sie in Über dieses Gerät.

**Drücken Sie zweimal [OK].**

Copyright  $\circ$  2012

Eingeben des Betreffs der über den Lieferungsserver zu übermittelnden E-Mail

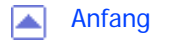

MP 301sp/301spf Afic

 $\mathbf{1}$ 

<span id="page-1141-0"></span>[Einstellungen](javascript:goto_preference() [Hilfe](#page-2-0)

[Startseite](#page-0-0) > [Scannen](javascript:back_to_index()) > [Gescannte Dokumente an einen Client-Computer senden](#page-62-0) > Gleichzeitiges Speichern und Senden

Q

# **Gleichzeitiges Speichern und Senden**

**[Zurück](#page-1139-0)[Weiter](#page-1143-0)** 

 $\check{\smile}$  [Einfache Suche](#page-1141-0)

### **Drücken Sie [Sendeeinstellungen].**

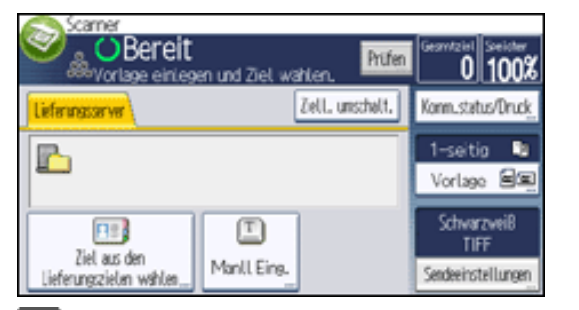

- $\vert$  2 **Drücken Sie dreimal [ ], und drücken Sie dann [Datei speichern].**
- $\overline{\mathbf{3}}$ **Stellen Sie sicher, dass [A. Festpl. spei.+Sen.] ausgewählt ist.**
- **Falls notwendig, geben Sie die Informationen der gespeicherten Datei ein, z.B.**   $\overline{4}$
- **[Anwendername], [Dateiname] und [Passwort].**
	- $\blacksquare$  Anwendername

Drücken Sie [Anwendername] und wählen Sie dann einen Anwendernamen. Zum Festlegen eines nicht programmierten Anwendernamens drücken Sie auf [Manuelle Eing.] und geben dann den Namen ein. Nach Festlegen eines Anwendernamens dücken Sie [OK].

• Dateiname

Drücken Sie [Dateiname], geben Sie einen Dateinamen ein und drücken Sie dann [OK].

• Passwort

Drücken Sie [Passwort], geben Sie ein Passwort ein und drücken Sie anschließend [OK]. Geben Sie das Passwort zur Bestätigung erneut ein und drücken Sie anschließend [OK].

**5** Drücken Sie zweimal [OK].

 $6<sup>°</sup>$ **Legen Sie die Einstellung für das Liefern der Datei fest und senden Sie die Datei anschließend.**

Für Einzelheiten zum Senden einer Datei siehe [Allgemeine Vorgehensweise beim Senden von Dateien](#page-1130-0).

#### **J** Hinveis

● Je nach Sicherheitseinstellung kann die Funktion [Zugriffsberechtigungen] anstelle der Funktion [Anwendername] erscheinen. Für weitere Einzelheiten über die Spezifizierung von [Zugriffsprivilegien] kontaktieren Sie den Administrator.

● Sie können gespeicherte Dateien erneut versenden. Hierzu müssen Sie die Datei in der Anzeige Gesp. Datei wählen auswählen und anschließend senden. Für nähere Informationen siehe [Eine gespeicherte Datei senden](#page-1176-0).

Copyright  $\circ$  2012

[Anfang](#page-1141-0) [Zurück](#page-1139-0) [Weiter](#page-1143-0)

MP 301sp/301spf Afic

<span id="page-1143-0"></span>[Einstellungen](javascript:goto_preference() [Hilfe](#page-2-0)

[Startseite](#page-0-0) > [Scannen](javascript:back_to_index()) > [Gescannte Dokumente von einem Client-Computer senden](#page-65-0) > Vor der Verwendung des TWAIN-Scanners

Q

# **Vor der Verwendung des TWAIN-Scanners**

In diesem Abschnitt werden die Vorbereitungen sowie das Verfahren für die Verwendung des Netzwerk-TWAIN-Scanners beschrieben.

**[Zurück](#page-1141-0)[Weiter](#page-1145-0)** 

 $\check{\smile}$  [Einfache Suche](#page-1143-0)

#### **X** Wiehtig

- Um den Netzwerk-TWAIN-Scanner verwenden zu können, müssen Sie den TWAIN-Treiber von der mitgelieferten CD-ROM installieren. Information zum Installationsvorgang des TWAIN-Treibers finden Sie in der Treiber-Installationsanleitung.
- Um den Netzwerk-TWAIN-Scanner verwenden zu können, muss eine TWAIN-kompatible Anwendung, z.B. DeskTopBinder, auf dem Client-Computer installiert sein. Sie können DeskTopBinder von der Website herunterladen und auf dem Client-Computer installieren.
- Der TWAIN-Treiber läuft im 32-Bit-Kompatibilitätsmodus, wenn er auf einem 64-Bit-Betriebssystem verwendet wird.

Bevor Sie dieses Gerät als Netzwerk-TWAIN-Scanner verwenden können, müssen Sie wie folgt vorgehen:

- Nehmen Sie die Netzwerkeinstellungen in den [Systemeinstellungen] vor
- Installieren Sie den TWAIN-Treiber auf einem Client-Computer
- Installieren Sie eine TWAIN-kompatible Anwendung auf demselben Client-Computer

Hinweis

● Informationen zur Netzwerkverbindung finden Sie unter [Konfiguration der Netzwerkeinstellungen in den \[Systemeinstellungen\].](#page-1044-0)

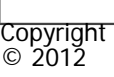

 $\blacksquare$ 

[Anfang](#page-1143-0) <u>[Zurück](#page-1141-0)</u> [Weiter](#page-1145-0) ▶

MP 301sp/301spf Aficia<sup>n</sup>smaar mar

<span id="page-1145-0"></span>[Einstellungen](javascript:goto_preference() [Hilfe](#page-2-0)

[Startseite](#page-0-0) > [Scannen](javascript:back_to_index()) > [Gescannte Dokumente von einem Client-Computer senden](#page-65-0) > Allgemeine Vorgehensweise für Netzwerk-TWAIN-Scanner

### **Allgemeine Vorgehensweise für Netzwerk-TWAIN-Scanner**

**Vichtig** 

- Sie können DeskTopBinder von der Website herunterladen und auf dem Client-Computer installieren.
- Unter dem Betriebssystem Windows XP SP2/Vista/7 oder Windows Server 2003/2003 R2/2008/2008 R2 wird möglicherweise "Scanner kann nicht gefunden werden." oder "Keine Antwort vom Scanner." angezeigt, wenn die Windows-Firewall oder ein Antivirus-Programm aktiviert ist, und der Scanvorgang mit dem TWAIN-Treiber kann fehlschlagen. Ändern Sie in diesem Fall die Einstellungen der Windows-Firewall oder des Antivirus-Programms. Einzelheiten hierzu finden Sie in der Windows-Hilfe.

**[Zurück](#page-1143-0)[Weiter](#page-1148-0)** 

 $\check{\smile}$  Finfache Suche

Im Folgenden werden Windows 7 und DeskTopBinder als Beispiel verwendet.

**Klicken Sie auf [Alle Programme] im [Start]-Menü und dann auf DeskTopBinder unter DeskTopBinder.**

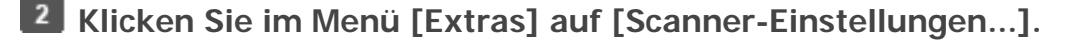

 $\overline{\mathbf{3}}$ **Klicken Sie auf [Scannertreiber auswählen...].**

**Wählen Sie den Namen des zu verwendenden Geräts aus der Liste aus und klicken Sie anschließend auf [Wählen].**

#### $5<sub>5</sub>$ **Klicken Sie auf [OK].**

**Vorlagen einlegen.**

**Zeigen Sie im Menü [Datei] auf [Dokument hinzufügen] und klicken Sie dann auf [Scannen...], um das Dialogfeld Scannersteuerung aufzurufen.**

Ein Dialogfeld, das verwendet wird, um einen Scanner über den TWAIN-Treiber anzusteuern, wird als Dialogfeld Scannersteuerung bezeichnet.

**Nehmen Sie Einstellungen gemäß dem Vorlagentyp, dem Scanverfahren und der Vorlagenausrichtung etc. vor.**

Weitere Einzelheiten dazu finden Sie in der Hilfe des TWAIN-Treibers.

**Klicken Sie im Dialogfeld Scannersteuerung auf [Scannen].**

Abhängig von den Sicherheitseinstellungen wird nach dem Drücken von [Scannen] eventuell ein Dialogfeld für die Eingabe eines Anwendernamens und eines Passworts angezeigt.

Wenn noch weitere Vorlagen gescannt werden sollen, legen Sie die nächste Vorlage ein und klicken Sie dann auf [Fortsetzen].

Wenn keine weiteren Vorlagen gescannt werden sollen, klicken Sie auf [Abgeschlossen].

**Klicken Sie im Menü [Datei] des DeskTopBinder-Viewers auf [Beenden].**

**Geben Sie den Dokumentnamen ein und klicken Sie anschließend auf [OK].**  $11$ 

Hinweis

- Wenn Sie bereits einen Scanner ausgewählt haben, brauchen Sie den Scanner nicht erneut auszuwählen, es sei denn, Sie möchten einen anderen Scanner auswählen.
- Mithilfe von DeskTopBinder können Sie Scandateien bearbeiten und drucken. Einzelheiten zum DeskTopBinder finden Sie in den Handbüchern zum DeskTopBinder.
- Der Modellname des angeschlossenen Scanners wird in der Titelleiste des Dialogfelds zur Scannersteuerung angezeigt. Wenn mehrere Scanner desselben Modells im Netzwerk vorhanden sind, müssen Sie sicherstellen, dass Sie den richtigen Scanner ausgewählt haben. Klicken Sie andernfalls auf [Scannertreiber auswählen...] und wählen Sie den Scanner dann erneut. Wenn der richtige Scanner nicht in der

Liste angezeigt wird, müssen Sie prüfen, ob der Scanner ordnungsgemäß mit dem Netzwerk verbunden ist und ob seine IPv4- oder IPv6-Adresse angegeben wurde. Gehen Sie wie folgt vor, wenn der richtige Scanner noch immer nicht angezeigt wird. Aktivieren Sie in dem

mit dem TWAIN-Treiber installierten Netzwerkverbindungs-Tool das Kontrollkästchen [Verwenden Sie einen bestimmten Scanner.], und geben Sie dann die IP-Adresse oder den Hostnamen des gewünschten Scanners an. Einzelheiten finden Sie in der Hilfe für das Netzwerkverbindungs-Tool.

- Wenn Sie Vorlagen mit dem DeskTopBinder über den Netzwerk-TWAIN-Scanner scannen, können Sie den Scanvorgang erst abbrechen, wenn Sie die Dokumente gespeichert haben. Wenn Sie die Dokumente nicht mehr verwenden, müssen Sie sie erst speichern und dann mit DeskTopBinder löschen.
- Die Funktion zum Erkennen von leeren Seiten ist nicht verfügbar, wenn Sie den TWAIN-Scanner verwenden.
- Um das Gerät als Netzwerk-TWAIN-Scanner verwenden, müssen Sie nicht die Taste [Scanner] auf dem Bedienfeld des Geräts drücken. Das Fenster wechselt automatisch, wenn der Anwender den Client-Computer zum Scannen eines Dokuments mittels TWAIN-Treiber verwendet. Drücken Sie [Verlassen], um andere Funktionen als den TWAIN-Scanner zu verwenden.

**Copyright**  $\circ$  2012

A

[Anfang](#page-1145-0) [Zurück](#page-1143-0) [Weiter](#page-1148-0)

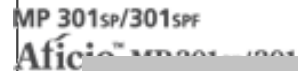

<span id="page-1148-0"></span>[Einstellungen](javascript:goto_preference() [Hilfe](#page-2-0)

[Startseite](#page-0-0) > [Scannen](javascript:back_to_index()) > [Gescannte Dokumente von einem Client-Computer senden](#page-65-0) > Scaneinstellungen bei Verwendung des TWAIN-Scanners

Q

### **Scaneinstellungen bei Verwendung des TWAIN-Scanners**

In diesem Abschnitt wird beschrieben, wie Sie die Vorlagenausrichtung und die Scaneinstellung für

ein Vorlagenpaket mit gemischten Formaten festlegen, wenn Sie den TWAIN-Scanner verwenden.

#### **Verwandte Themen**

[Die Vorlagenausrichtung auf dem TWAIN-Scanner einstellen](#page-1149-0)

Copyright  $\circ$  2012

◚

[Anfang](#page-1148-0) **[Zurück](#page-1145-0) [Weiter](#page-1149-0) ▶** 

**[Zurück](#page-1145-0)[Weiter](#page-1149-0)** 

 $\check{\smile}$  [Einfache Suche](#page-1148-0)

MP 301sp/301spf Aficia" MP201-1201-

<span id="page-1149-0"></span>[Einstellungen](javascript:goto_preference() [Hilfe](#page-2-0)

[Startseite](#page-0-0) > [Scannen](javascript:back_to_index()) > [Gescannte Dokumente von einem Client-Computer senden](#page-65-0) > [Scaneinstellungen bei Verwendung des](#page-1148-0)  [TWAIN-Scanners](#page-1148-0) > Die Vorlagenausrichtung auf dem TWAIN-Scanner einstellen

# **Die Vorlagenausrichtung auf dem TWAIN-Scanner einstellen**

Um die Oben/Unten-Ausrichtung der gescannten Vorlage auf einem Client-Computer richtig anzeigen zu können, müssen die Positionierung der Vorlage und die im Dialogfeld Scannersteuerung vorgenommenen Einstellungen übereinstimmen. Weitere Einzelheiten zum Öffnen des Dialogfelds Scannersteuerung siehe [Allgemeine Vorgehensweise für](#page-1145-0)  [Netzwerk-TWAIN-Scanner](#page-1145-0). **Öffnen Sie das Dialogfeld Scannersteuerung. Wählen Sie in der Liste [Vorl.-Scanverf.:] den Ort aus, wo die Vorlage positioniert wird. In der [Vorl.-Ausr.:]-Liste wählen Sie [**  $\bigoplus$  Lange Kante **]** oder [  $\bigoplus$  Kurze Kante ]. **4** Wählen Sie in der Liste [Ausrichtung:] [  $\bigoplus$  30° rechts  $\bigwedge$   $\bigoplus$  30° rechts  $\bigcup$  [  $\leftarrow$  $\boxed{E}$  **90° links** /  $\leftarrow$   $\boxed{E}$  90° links <sub>1, [</sub>  $\leftarrow$   $\boxed{H}$  Standard 0° /  $\leftarrow$   $\boxed{R}$  Standard 0° <sub>1</sub>, oder [  $\leftarrow$   $\boxed{H}$  180° /  $\leftarrow$   $\boxed{H}$  180° <sub>1</sub>. **Wenn eine Vorlage im ADF positioniert wird, wählen Sie aus dem Dropdown-Menü [Scaneinst.:] die Optionen [1-seit.], [2-seit. (Oben-Oben)], oder [2-seit.(Oben-Unten)].**

 $\blacktriangleleft$  [Zurück](#page-1148-0)[Weiter](#page-2897-0)

[Einfache Suche](#page-1149-0)

Die Vorlagenausrichtung auf dem TWAIN-Scanner einstellen

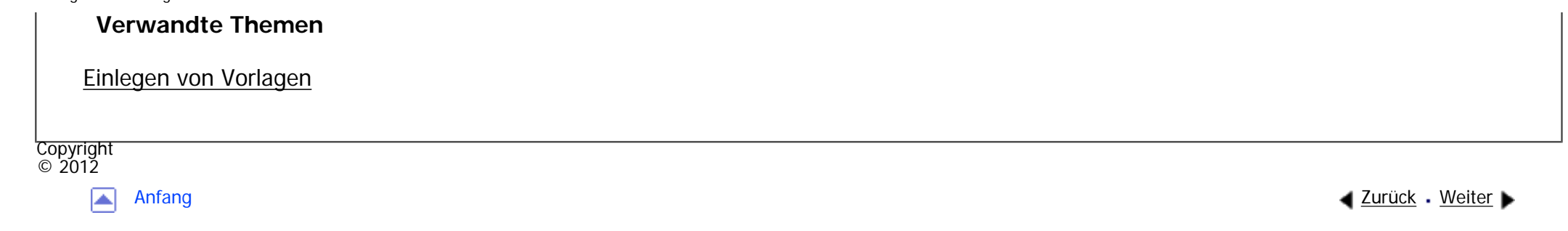

<span id="page-1151-0"></span>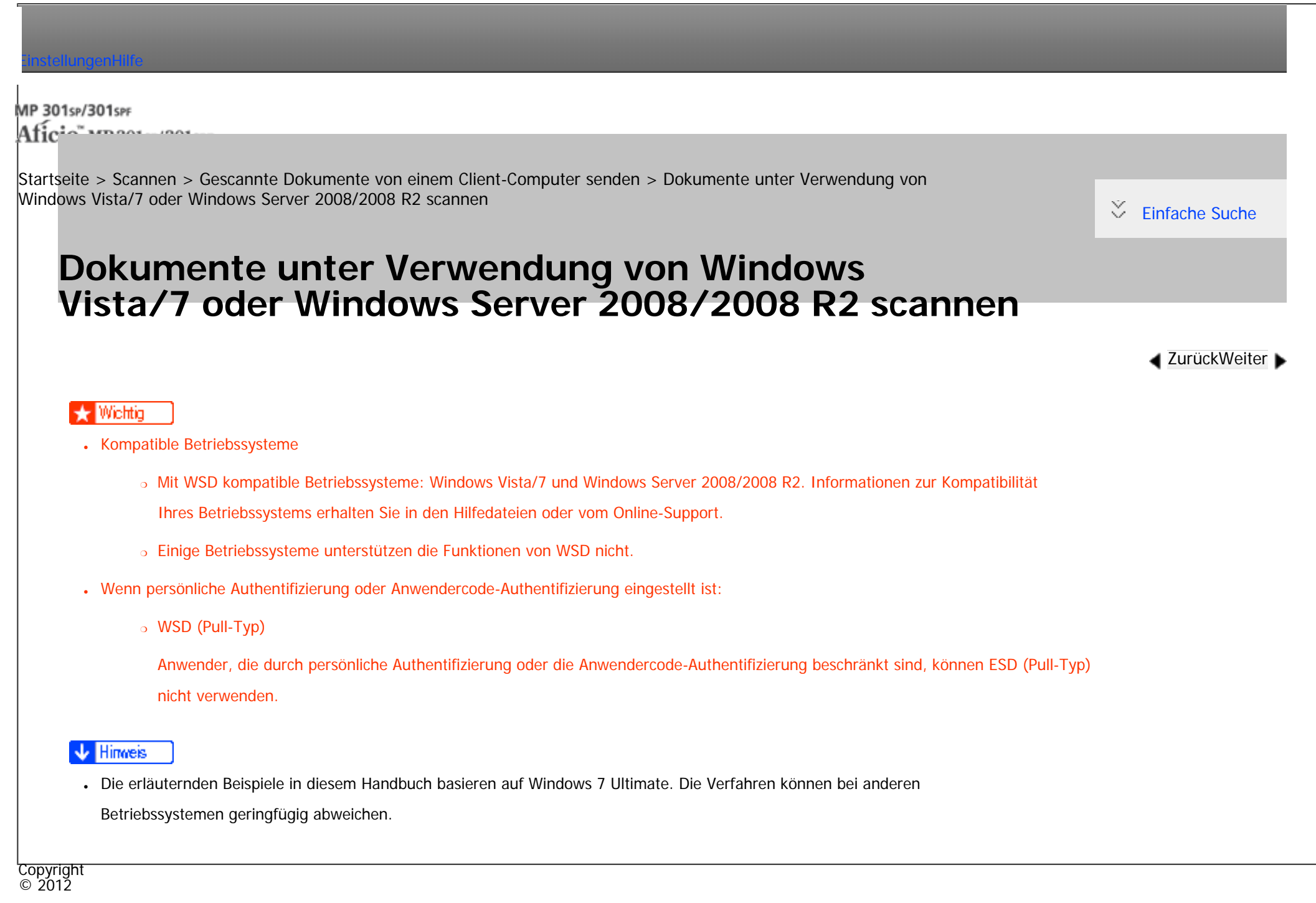
<span id="page-1152-0"></span>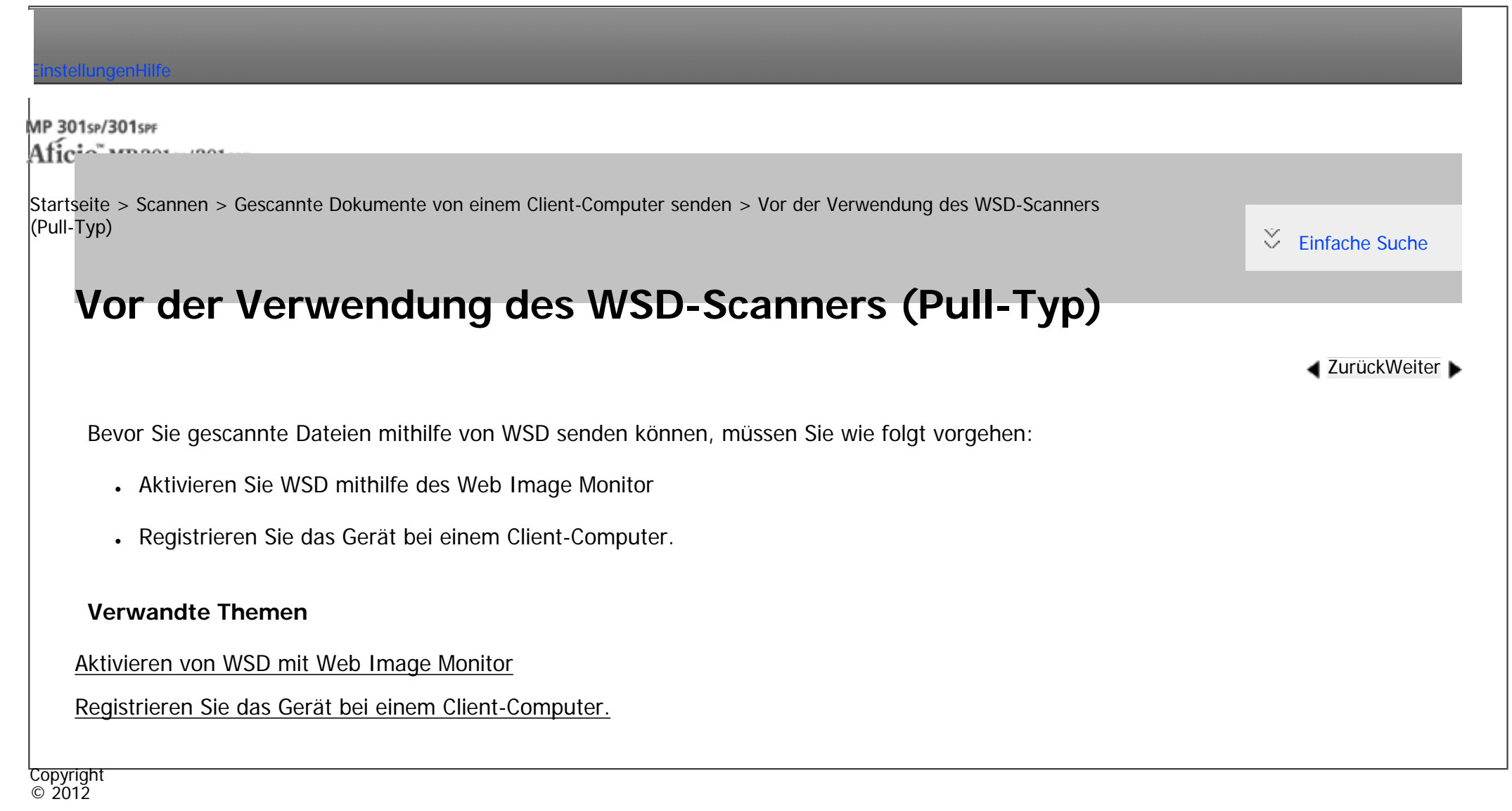

◚

[Anfang](#page-1152-0) [Zurück](#page-1151-0) [Weiter](#page-1153-0)

MP 301sp/301spf Aficia" MP201-1201-

<span id="page-1153-0"></span>[Einstellungen](javascript:goto_preference() [Hilfe](#page-2-0)

[Startseite](#page-0-0) > [Scannen](javascript:back_to_index()) > [Gescannte Dokumente von einem Client-Computer senden](#page-65-0) > [Vor der Verwendung des WSD-Scanners](#page-1152-0)  [\(Pull-Typ\)](#page-1152-0) > Aktivieren von WSD mit Web Image Monitor

# **Aktivieren von WSD mit Web Image Monitor**

Um dieses Gerät als WSD-Scanner zu verwenden, müssen Sie zunächst die folgenden Einstellungen mithilfe

von Web Image Monitor auf einem Client-Computer konfigurieren:

- Einstellungen zum Aktivieren von WSD (Pull-Typ)
	- ❍ WSD-Protokoll (Standardeinstellung: [Aktiv])

Klicken Sie auf [Konfiguration]. Klicken Sie dann unter [Netzwerk] auf [IPv4] und aktivieren Sie [WSD (Scanner)].

**[Zurück](#page-1152-0)[Weiter](#page-1155-0)** 

 $\check{\smile}$  [Einfache Suche](#page-1153-0)

❍ [WSD-Scanbefehl verbieten] (Standardeinstellung: [Verbieten])

Klicken Sie auf [Konfiguration], auf [Eingangseinstellungen] unter [Scanner] und legen Sie dann [WSD-Scanbefehl verbieten] auf [Nicht verbieten] fest.

Gehen Sie folgendermaßen vor, um beide WSD (Pull-Typ) zu aktivieren.

Wenn Sie Windows Vista verwenden, können Sie schon im [Start]-Menü auf [Netzwerk] klicken. **Klicken Sie im [Start]-Menü des Client-Computers erst auf [Computer], dann auf [Netzwerk].**

**Klicken Sie mit der rechten Maustaste auf das Piktogramm dieses Geräts und klicken Sie** 

Klicken Sie doppelt auf das Gerätepiktogramm, wenn Sie Windows Vista verwenden.

#### **B** Klicken Sie auf [Login].

 $\overline{4}$ **Geben Sie Ihren Login-Anwendernamen und Ihr Login-Passwort in die Felder [Login-Anwendername] bzw. [Login-Passwort] ein und klicken Sie dann auf [Login].**

Kontaktieren Sie Ihren Administrator, wenn Sie einen Login-Anwendernamen und ein Passwort brauchen.

 $5<sub>1</sub>$ **Wählen Sie in der linken Spalte des Menüs [Gerätemanagement] aus und klicken Sie anschließend auf [Konfiguration].**

Klicken Sie in der linken Spalte des Menüs auf [Konfiguration], wenn Sie Windows Vista verwenden.

**Klicken Sie in [Scanner] auf [Eingangseinstellungen].**

 $\overline{7}$ **Stellen Sie [WSD-Scanbefehl verbieten] auf [Nicht verbieten] ein.**

**Klicken Sie auf [OK].**  $8$ 

#### **Hinveis**

Um IPv6 verwenden zu können, muss [WSD (Gerät)] oder [WSD (Scanner)] für IPv4 deaktiviert (Nicht aktiv) werden.

In einer IPv6-Umgebung können nur link-lokale Adressen für die WSD-Kommunikation verwendet werden.

● Einzelheiten zur Anzeige von Web Image Monitor finden Sie unter Anschließen des Geräts/Systemeinstellungen. Einzelheiten zur Verwendung von Web Image Monitor finden Sie in der Hilfe zu Web Image Monitor.

Copyright  $\circ$  2012

[Anfang](#page-1153-0) **[Zurück](#page-1152-0) [Weiter](#page-1155-0) ►** 

MP 301sp/301spf Aficia" MP201-1201-

<span id="page-1155-0"></span>[Einstellungen](javascript:goto_preference() [Hilfe](#page-2-0)

[Startseite](#page-0-0) > [Scannen](javascript:back_to_index()) > [Gescannte Dokumente von einem Client-Computer senden](#page-65-0) > [Vor der Verwendung des WSD-Scanners](#page-1152-0)  [\(Pull-Typ\)](#page-1152-0) > Registrieren Sie das Gerät bei einem Client-Computer.

### **Registrieren Sie das Gerät bei einem Client-Computer.**

**[Zurück](#page-1153-0)[Weiter](#page-1157-0)** 

 $\check{\smile}$  [Einfache Suche](#page-1155-0)

Gehen Sie wie folgt vor, um dieses Gerät bei einem Client-Computer zu registrieren.

#### **X** Wiehtig

- Sie müssen sich als Mitglied der Administratorgruppe anmelden, um sich beim Gerät zu registrieren.
- Der Client-Computer kann die Geräte nicht erfassen, wenn sie sich in anderen Netzwerksegmenten befinden oder wenn die Netzwerksucheinstellung von Windows 7 deaktiviert ist. Einzelheiten hierzu finden Sie in der Windows-Hilfe.

Wenn Sie Windows Vista verwenden, können Sie schon im [Start]-Menü auf [Netzwerk] klicken. **Klicken Sie im [Start]-Menü des Client-Computers erst auf [Computer], dann auf [Netzwerk].**

**Klicken Sie mit der rechten Maustaste auf das Piktogramm dieses Geräts und klicken Sie [Installieren].**

**B** Klicken Sie auf [Ja].

Klicken Sie auf [Fortfahren], wenn Sie Windows Vista verwenden.

#### **J** Hinweis

● Wenn die Registrierung abgeschlossen ist, wird das Scanprofil automatisch erstellt. Zum Ändern des Scanprofils siehe [Ein Scanprofil ändern](#page-1161-0).

Registrieren Sie das Gerät bei einem Client-Computer.

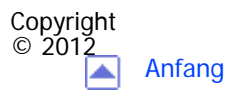

[Anfang](#page-1155-0) <u>[Zurück](#page-1153-0)</u> [Weiter](#page-1157-0) ▶

MP 301sp/301spf Aficia<sup>r</sup>unger por

<span id="page-1157-0"></span>[Einstellungen](javascript:goto_preference() [Hilfe](#page-2-0)

[Startseite](#page-0-0) > [Scannen](javascript:back_to_index()) > [Gescannte Dokumente von einem Client-Computer senden](#page-65-0) > Allgemeine Vorgehenweise bei der Bedienung des WSD-Scanners (Pull-Typ)

### **Allgemeine Vorgehenweise bei der Bedienung des WSD-Scanners (Pull-Typ)**

**Klicken Sie auf dem Client-Computer auf das Menü [Start], zeigen Sie auf [Alle Programme] und klicken Sie dann auf [Windows-Fax und -Scan].**

 $\blacktriangle$  [Zurück](#page-1155-0)[Weiter](#page-1160-0)

[Einfache Suche](#page-1157-0)

**Legen Sie eine Vorlage auf diesem Gerät ein.**

**Klicken Sie im Fenster [Windows-Fax und -Scan] auf das Menü [Datei], zeigen Sie auf [Neu] und klicken Sie dann auf [Scan...].**

**Wenn Sie in einem Dialogfeld aufgefordert werden, das gewünschte Gerät auszuwählen, dann wählen Sie den Namen des Geräts in der Liste aus und klicken Sie dann auf [OK].**

**Im Dialogfeld [Neuer Scan] legen Sie die Einstellungen für Vorlagentyp, Scantyp, Ausrichtung**   $5<sub>1</sub>$ **der Vorlage usw. fest.**

Für nähere Informationen siehe [Scanprofilelemente und -einstellungen.](#page-1165-0)

**Klicken Sie auf [Scannen].** 

Die Vorlage wird gescannt.

Senden Sie die Scandaten per E-Mail als Anhang oder speichern Sie sie als Datei.

**V** Hinweis

- Wenn der Scanvorgang zu lange dauert, kann ein Timeout auf dem Computer auftreten und auf dem Bildschirm wird eine Fehlermeldung ausgegeben, wonach der automatische Scanvorgang nicht abgeschlossen werden konnte. Wenn dies erfolgt, ändern Sie die Scaneinstellungen oder scannen Sie die Vorlagen jeweils nur einseitig.
- Wählen Sie in den Profileinstellungen als Quelle die Option [Einzug (Einseitiger Scan)], um pro Scanvorgang nur eine Seite zu scannen. Wählen Sie stattdessen [Einzug (Beidseitiger Scan)] wählen, werden pro Scanvorgang beide Seite gescannt.
- Beim Scannen aus dem ADF müssen Sie jedesmal auf [Scan] im Dialogfeld [Neuer Scan] klicken, wenn Sie eine Vorlage scannen.
- Sie können keine Vorlagen scannen während schon andere Vorlagen gescannt werden.
- Zweiseitige Vorlagen werden für Seitwärtsöffnung gescannt (Ausrichtung Oben-Oben).
- Übertragungsergebnisse des WSD-Scannens (Pull-Typ) werden nicht im Dateistatus angezeigt.
- Die Funktion zum Erkennen leerer Seiten ist nicht verfügbar, wenn Sie den WSD-Scanner (Pull-Typ) verwenden.
- Um eine Vorlage richtig zu scannen, legen Sie sie wie in der folgenden Tabelle ein:

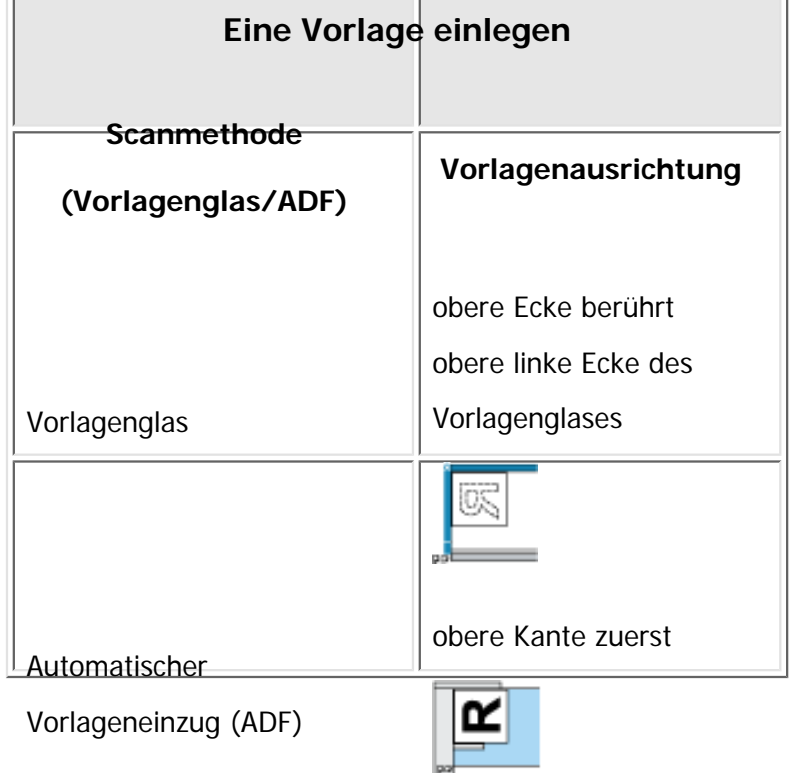

Allgemeine Vorgehenweise bei der Bedienung des WSD-Scanners (Pull-Typ)

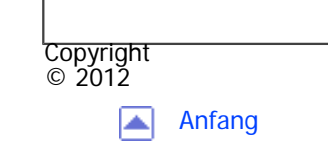

[Anfang](#page-1157-0) <u>[Zurück](#page-1155-0)</u> [Weiter](#page-1160-0) ▶

MP 301sp/301spf Aficia<sup>r</sup>ungan yan

<span id="page-1160-0"></span>[Einstellungen](javascript:goto_preference() [Hilfe](#page-2-0)

[Startseite](#page-0-0) > [Scannen](javascript:back_to_index()) > [Gescannte Dokumente von einem Client-Computer senden](#page-65-0) > Die Scaneinstellungen auf einem Client-Computer konfigurieren

Q

#### **Die Scaneinstellungen auf einem Client-Computer konfigurieren**

In diesem Abschnitt wird erläutert, wie ein Scanprofil konfiguriert wird. Ein Scanprofil enthält

Scaneinstellungen, die auf einem Client-Computer festgelegt wurden.

#### **Verwandte Themen**

[Ein Scanprofil ändern](#page-1161-0)

[Ein neues Scanprofil erstellen](#page-1163-0)

[Scanprofilelemente und -einstellungen](#page-1165-0)

**Copyright**  $\circ$  2012

[Anfang](#page-1160-0) **[Zurück](#page-1157-0) [Weiter](#page-1161-0) ▶** 

**[Zurück](#page-1157-0)[Weiter](#page-1161-0)** 

 $\check{\smile}$  [Einfache Suche](#page-1160-0)

<span id="page-1161-0"></span>[Einstellungen](javascript:goto_preference() [Hilfe](#page-2-0)

MP 301sp/301spr Aficia" MP201-1201-

[Startseite](#page-0-0) > [Scannen](javascript:back_to_index()) > [Gescannte Dokumente von einem Client-Computer senden](#page-65-0) > [Die Scaneinstellungen auf einem Client-](#page-1160-0)[Computer konfigurieren](#page-1160-0) > Ein Scanprofil ändern

## **Ein Scanprofil ändern**

**[Zurück](#page-1160-0)[Weiter](#page-1163-0)** 

 $\check{\smile}$  [Einfache Suche](#page-1161-0)

Immer wenn das Gerät zum ersten Mal bei einem Computer registriert wird, wird automatisch ein Profil

erstellt. Gehen Sie wie folgt vor, um dieses Profil auf einem Computer zu ändern.

- **Klicken Sie im [Start]-Menü auf [Systemsteuerung].**
- **Klicken Sie auf [Hardware und Sound].**  $\overline{2}$

Je nach den Einstellungen in der Systemsteuerung müssen Sie diesen Schritt nicht durchführen.

**Klicken Sie auf [Geräte und Drucker].**

Klicken Sie auf [Scanner und Kameras], wenn Sie Windows Vista verwenden.

**Klicken Sie mit der rechten Maustaste auf das Piktogramm dieses Geräts und klicken Sie auf [Scanprofile].**

Wählen Sie dieses Gerät aus und klicken Sie anschließend auf [Scanprofile], wenn Sie Windows Vista verwenden.

 $5<sub>1</sub>$ **Wählen Sie ein Profil und klicken Sie dann auf [Bearbeiten].**

**Nehmen Sie die erforderlichen Einstellungen vor.**

Für nähere Informationen siehe [Scanprofilelemente und -einstellungen.](#page-1165-0)

```
Ein Scanprofil ändern
```
**Klicken Sie auf [Profil speichern].**

Klicken Sie zum Löschen eines Profils auf [Löschen] im Dialogfeld "Scanprofile", wie in Schritt 4 angezeigt.

**V** Hinneis

- Wenn ein Profil nicht im Dialogfeld [Geräte und Drucker] angezeigt wird, ist das entsprechende Gerät möglicherweise ausgeschaltet oder die erforderlichen WSD-Scannereinstellungen wurden nicht vorgenommen. Für nähere Informationen zu den WSD-Scanner-Einstellungen siehe [Vor der Verwendung des WSD-Scanners \(Pull-Typ\).](#page-1152-0)
- Profile, die im Dialogfeld [Scanprofile] nicht angezeigt werden, müssen neu erstellt werden. Für nähere Informationen siehe [Ein neues](#page-1163-0)  [Scanprofil erstellen.](#page-1163-0)
- Sie können mehrere Profile erstellen.

Copyright  $\circ$  2012

◚

[Anfang](#page-1161-0) **[Zurück](#page-1160-0) [Weiter](#page-1163-0) ►** 

<span id="page-1163-0"></span>[Einstellungen](javascript:goto_preference() [Hilfe](#page-2-0)

MP 301sp/301spf  $Aff^-_{\alpha\alpha\gamma}$  wo 2014/2014

[Startseite](#page-0-0) > [Scannen](javascript:back_to_index()) > [Gescannte Dokumente von einem Client-Computer senden](#page-65-0) > [Die Scaneinstellungen auf einem Client-](#page-1160-0)[Computer konfigurieren](#page-1160-0) > Ein neues Scanprofil erstellen

## **Ein neues Scanprofil erstellen**

**Klicken Sie im [Start]-Menü auf [Systemsteuerung].**

**Klicken Sie auf [Hardware und Sound].**

Je nach den Einstellungen in der Systemsteuerung müssen Sie diesen Schritt nicht durchführen.

**Klicken Sie auf [Geräte und Drucker].**

Klicken Sie auf [Scanner und Kameras], wenn Sie Windows Vista verwenden.

**Klicken Sie mit der rechten Maustaste auf das Piktogramm dieses Geräts und klicken Sie auf [Scanprofile].**

Wählen Sie dieses Gerät aus und klicken Sie anschließend auf [Scanprofile], wenn Sie Windows Vista verwenden.

**[Zurück](#page-1161-0)[Weiter](#page-1165-0)** 

 $\check{\smile}$  [Einfache Suche](#page-1163-0)

**Klicken Sie auf [Hinzufügen].**

**Nehmen Sie die erforderlichen Einstellungen für das Profil vor.**

Für nähere Informationen siehe [Scanprofilelemente und -einstellungen.](#page-1165-0)

**Klicken Sie auf [Profil speichern].**

Hinweis

• Sie können mehrere Profile registrieren. Wenn mehrere Profile registriert werden, wird das im Dialogfeld als Standardprofil angegebene

```
Ein neues Scanprofil erstellen
```
Profil verwendet.

- Um ein Profil als Standardprofil anzugeben, gehen Sie wie folgt vor:
	- ❍ Klicken Sie im Dialogfeld [Scanprofile] auf das Scanprofil und klicken Sie dann auf [Als Standard festlegen].
	- ❍ Wählen Sie, nachdem Sie ein neues Scanprofil erstellt haben, im Dialogfeld [Neues Profil hinzufügen] das Kontrollkästchen [Dieses Profil als Standardprofil einstellen] aus.

Copyright  $\circ$  2012

◚

[Anfang](#page-1163-0) **a** [Zurück](#page-1161-0) [Weiter](#page-1165-0) ▶

<span id="page-1165-0"></span>[Einstellungen](javascript:goto_preference() [Hilfe](#page-2-0)

MP 301sp/301spF Aficio MB20100/201000

[Startseite](#page-0-0) > [Scannen](javascript:back_to_index()) > [Gescannte Dokumente von einem Client-Computer senden](#page-65-0) > [Die Scaneinstellungen auf einem Client-](#page-1160-0)[Computer konfigurieren](#page-1160-0) > Scanprofilelemente und -einstellungen

Q

**[Zurück](#page-1163-0)[Weiter](#page-1168-0)** 

 $\check{\smile}$  [Einfache Suche](#page-1165-0)

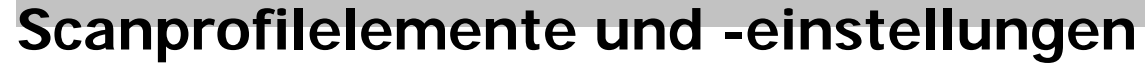

In der folgenden Tabelle stehen die Scanprofileinstellungen, die Sie vornehmen können.

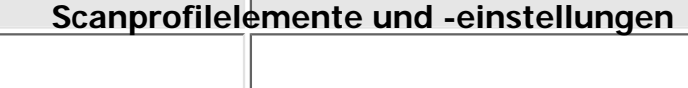

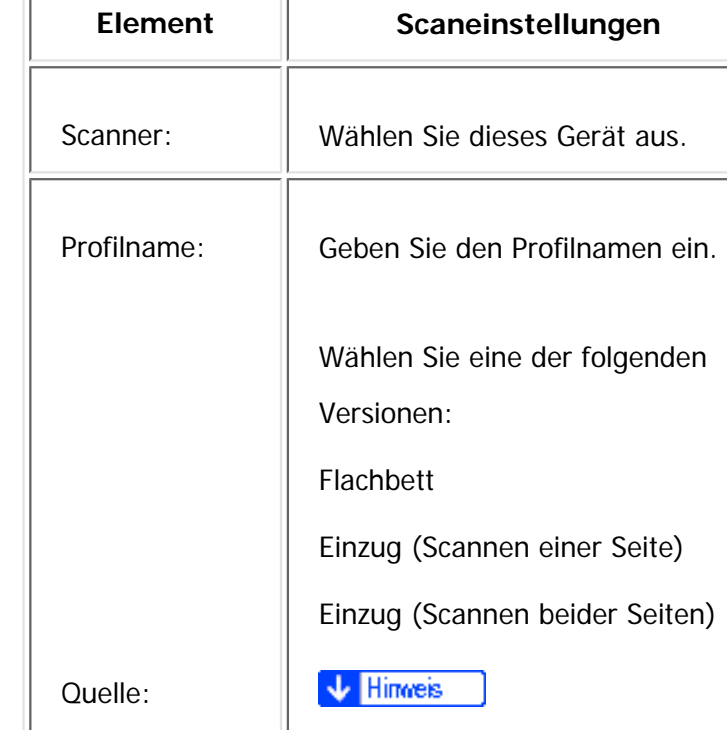

Scanprofilelemente und -einstellungen

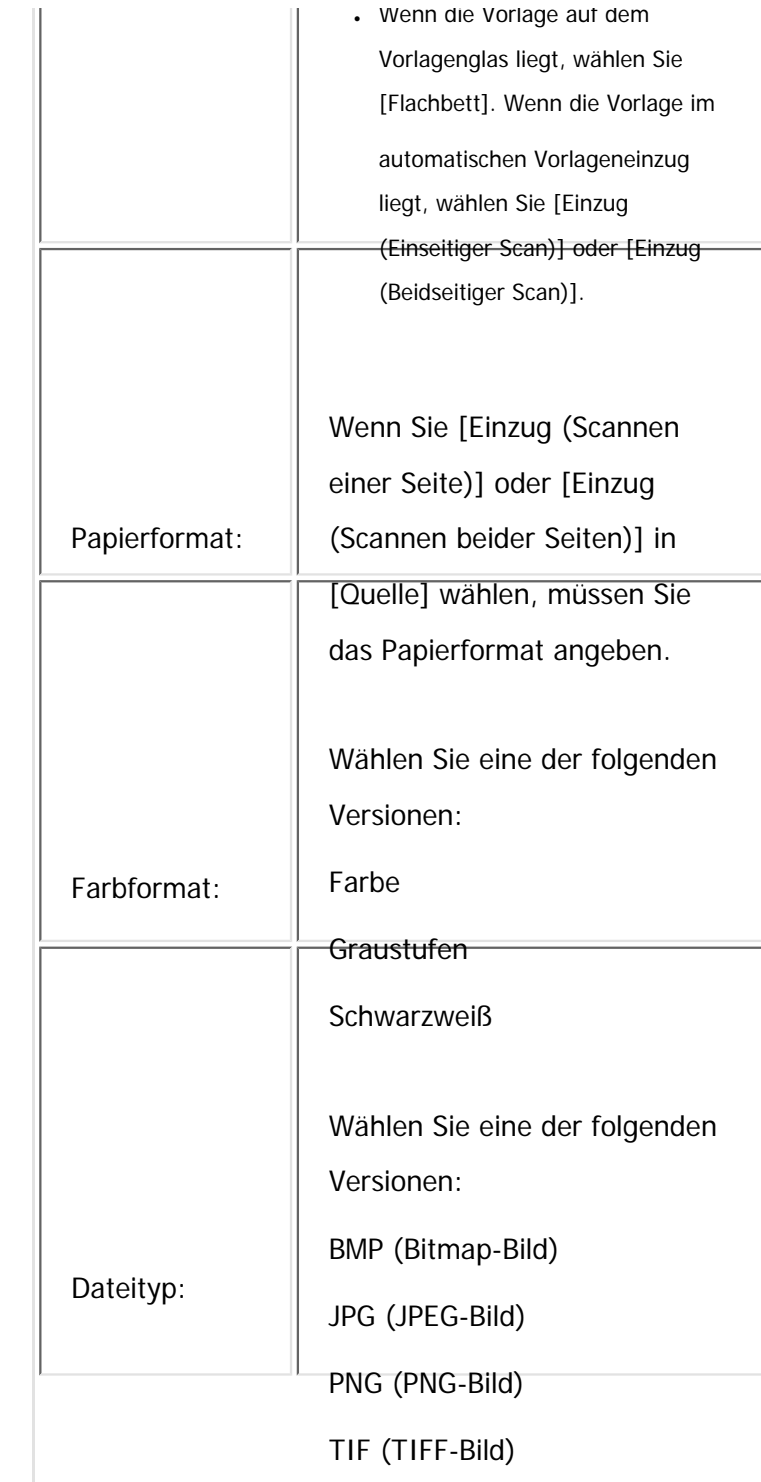

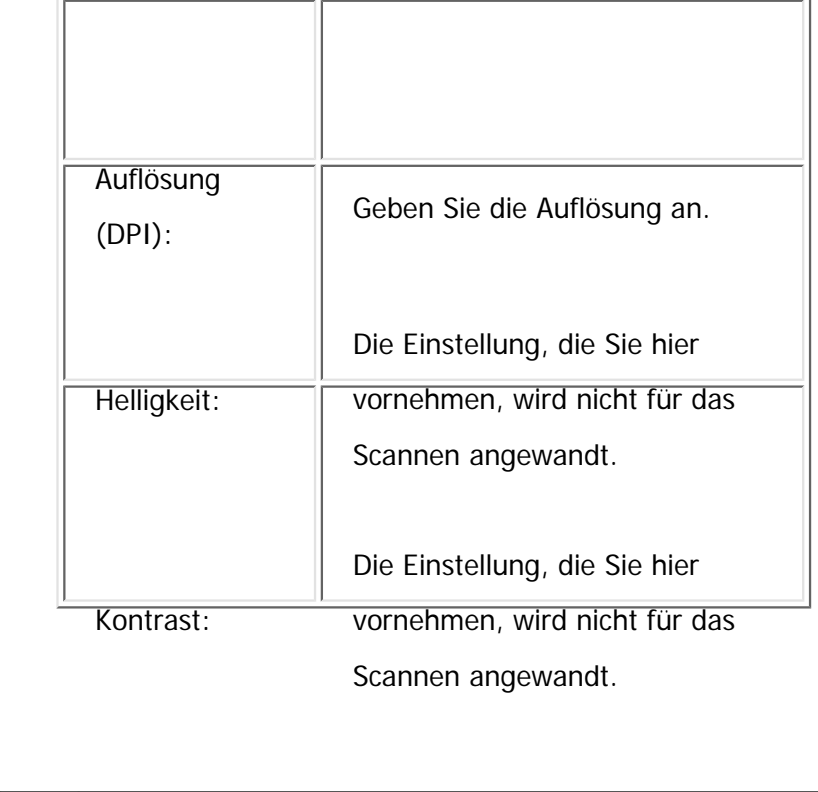

**Copyright**  $\circ$  2012

国

[Anfang](#page-1165-0) <u>[Zurück](#page-1163-0)</u> [Weiter](#page-1168-0) ▶

MP 301sp/301spf Afic

<span id="page-1168-0"></span>[Einstellungen](javascript:goto_preference() [Hilfe](#page-2-0)

[Startseite](#page-0-0) > [Scannen](javascript:back_to_index()) > [Gescannte Dokumente speichern](#page-66-0) > Allgemeine Vorgehensweise zum Speichern von Scandateien

### **Allgemeine Vorgehensweise zum Speichern von Scandateien**

#### **X** Wiehtig

• Sie können ein Passwort für jede gespeicherte Datei festlegen. Andere Anwender im selben LAN können mithilfe von DeskTopBinder auf Dateien zugreifen, die nicht passwortgeschützt sind. Wir empfehlen, dass Sie gespeicherte Dateien gegen unerlaubten Zugang schützen, indem Sie ein Passwort verwenden.

**[Zurück](#page-1165-0)[Weiter](#page-1172-0)** 

 $\check{\smile}$  [Einfache Suche](#page-1168-0)

Gescannte Dateien, die auf dem Gerät gespeichert wurden, können verloren gehen, wenn es zu einer Fehlfunktion kommt. Wir raten Ihnen davon ab, wichtige Dateien auf der Festplatte zu speichern. Der Hersteller ist nicht verantwortlich für Schäden, die durch den Verlust von Dateien entstehen können. Für die langfristige Speicherung von Dateien empfehlen wir die Nutzung von DeskTopBinder. Einzelheiten dazu erhalten Sie bei Ihrem Händler vor Ort oder in der Dokumentation für DeskTopBinder.

 $\vert$  1 **Drücken Sie die Taste [Start] oben links auf dem Bedienfeld und drücken Sie dann das Symbol [Scanner] auf dem [Start]-Bildschirm.**

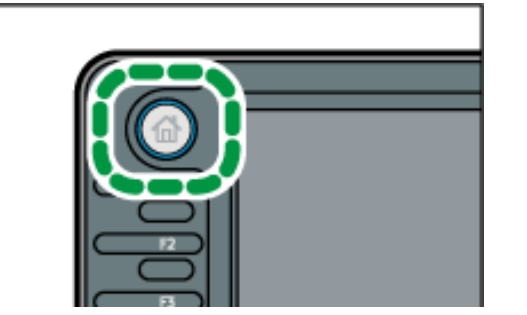

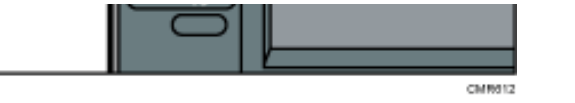

**Stellen Sie sicher, dass keine der vorherigen Einstellungen erhalten bleibt.**

Sollte noch eine der vorherigen Einstellungen erhalten geblieben sein, drücken Sie die Taste [Reset].

**Vorlagen einlegen.**

**Drücken Sie [Sendeeinstellungen].**

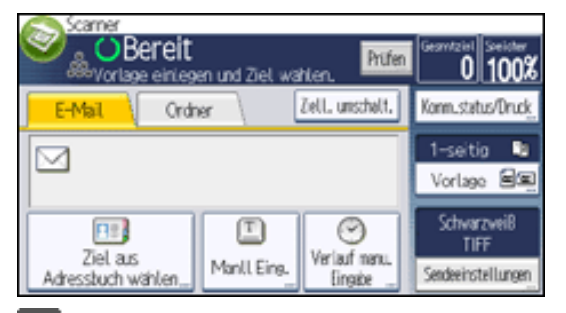

 $\left| 5 \right|$ **Drücken Sie dreimal [ ], und drücken Sie dann [Datei speichern].**

**Drücken Sie auf [Auf Festpl. speich.].**  $6<sup>1</sup>$ 

 $\overline{7}$ **Geben Sie, falls erforderlich, Informationen zur Datei an, z. B. [Anwendername], [Dateiname] und [Passwort].**

• Anwendername

Drücken Sie [Anwendername] und wählen Sie dann einen Anwendernamen. Zum Festlegen eines nicht programmierten Anwendernamens drücken Sie auf [Manuelle Eing.] und geben dann den Namen ein. Nach Festlegen eines Anwendernamens dücken Sie [OK].

• Dateiname

Drücken Sie [Dateiname], geben Sie einen Dateinamen ein und drücken Sie dann [OK].

● Passwort

Drücken Sie [Passwort], geben Sie ein Passwort ein und drücken Sie anschließend [OK]. Geben Sie das

Passwort zur Bestätigung erneut ein und drücken Sie anschließend [OK].

 $8<sub>1</sub>$ **Drücken Sie zweimal [OK].**

 $9$ **Drücken Sie ggf. [Sendeeinstellungen] oder [Vorlage[\], u](javascript:index_other_window())m die Einstellungen für die Auflösung und die Scangröße festzulegen.**

Für nähere Informationen siehe [Verschiedene Scaneinstellungen](javascript:back_to_index()) ...

**10** Drücken Sie auf die Taste [Start].

**Hinveis** 

- Sie können DeskTopBinder von der Website herunterladen und auf dem Client-Computer installieren.
- Gespeicherte Dateien werden nach einem vorgegebenen Zeitraum gelöscht. Einzelheiten zur Festlegung dieses Zeitraums finden Sie unter Anschließen des Geräts/Systemeinstellungen.
- Dateien, die mit der Scannerfunktion gespeichert werden, können nicht über das Bedienfeld des Geräts gedruckt werden. Drucken Sie die Dateien von einem Client-Computer aus, nachdem Sie sie auf dem Computer empfangen haben.
- Sie können eine Datei auch gleichzeitig speichern und senden. Für nähere Informationen siehe Gleichzeitig speichern und per E-Mail [versenden,](#page-1075-0) [Gleichzeitiges Speichern und Senden mit Scan-to-Folderu](#page-1107-0)nd [Gleichzeitiges Speichern und Senden.](#page-1141-0)
- . Für nähere Informationen zum Speichern von Daten auf einem USB-Speichergerät oder einer SD-Karte siehe [Allgemeine Vorgehensweise](#page-1190-0) [zum Speichern von Scandateien auf einem Wechseldatenträger](#page-1190-0).
- Je nach Sicherheitseinstellung kann die Funktion [Zugriffsberechtigungen] anstelle der Funktion [Anwendername] erscheinen. Für weitere Einzelheiten zur Angabe von [Zugriffsprivilegien] siehe [Festlegen der Zugriffsprivilegien für gespeicherte Dateien.](#page-1184-0)
- Wenn Sie auf [A. Festpl. spei.+Sen.] drücken, können Sie Scandateien gleichzeitig speichern und verschicken. Für nähere Informationen siehe [Gleichzeitig speichern und per E-Mail versenden](#page-1075-0)und [Gleichzeitiges Speichern und Senden mit Scan-to-Folder.](#page-1107-0)
- Sie können [Dat. speich.] nicht drücken, wenn:
	- ❍ "PDF" als Dateityp ausgewählt ist und Sicherheit angewendet wird
	- ❍ Hochkomprimier. PDF ist als Dateityp ausgewählt
- Sie können [Auf Festpl. speich.] nicht festlegen, wenn:

Allgemeine Vorgehensweise zum Speichern von Scandateien

- ❍ ein Ziel festgelegt ist.
- ❍ [Vorschau] ausgewählt ist.
- Drücken Sie die Taste [Stopp], um den Scanvorgang abzubrechen. Prüfen Sie die im Dialogfeld angezeigten Informationen und drücken Sie dann eine beliebige Taste.
- Nach dem Speichern der Scandateien werden die Daten in den Dateiinformationsfeldern automatisch gelöscht. Wenden Sie sich an Ihren Händler vor Ort, wenn Sie die Informationen in diesen Feldern beibehalten möchten.

**Copyright**  $\circ$  2012

网

[Anfang](#page-1168-0) [Zurück](#page-1165-0) [Weiter](#page-1172-0)

<span id="page-1172-0"></span> $\overline{\phantom{a}}$ 

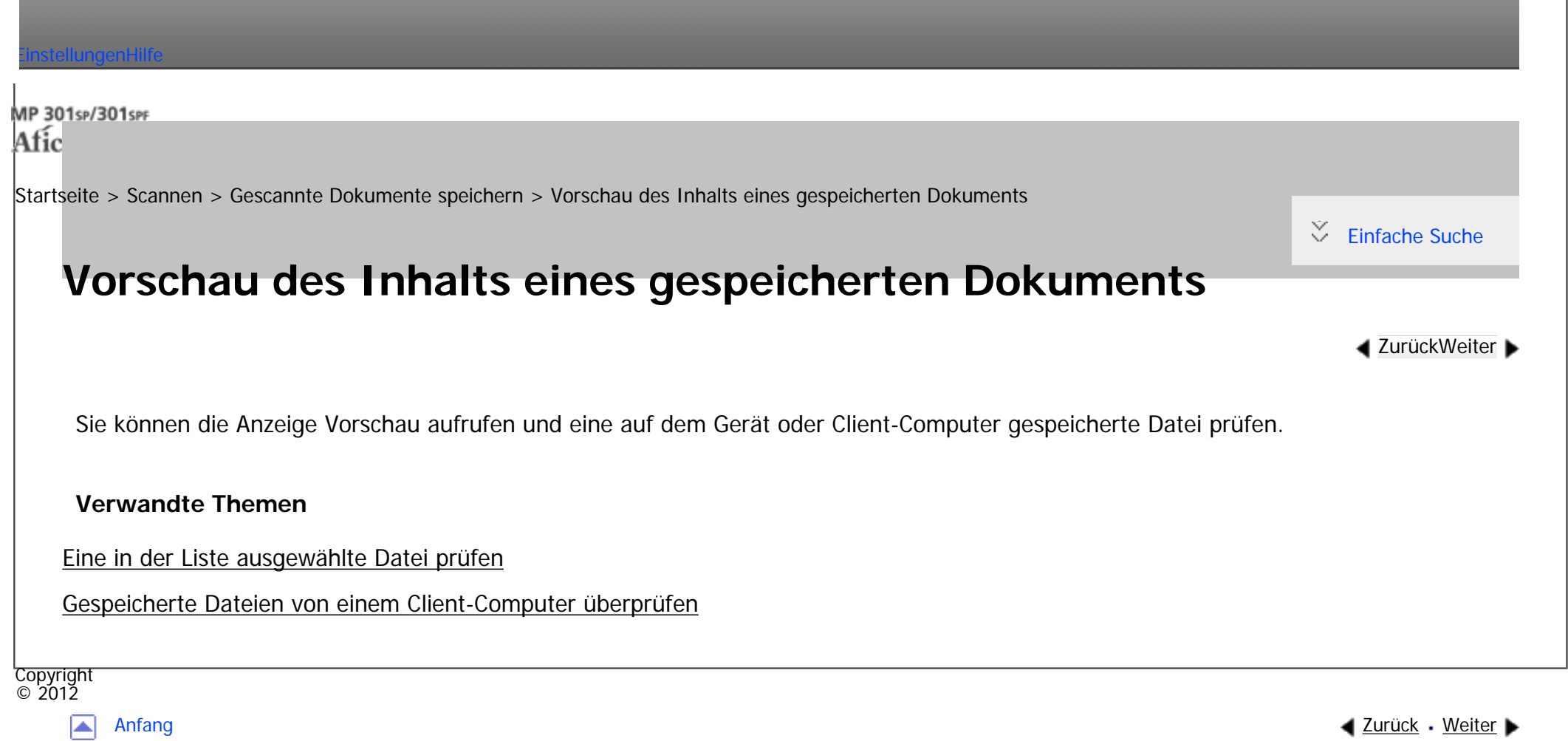

<span id="page-1173-0"></span>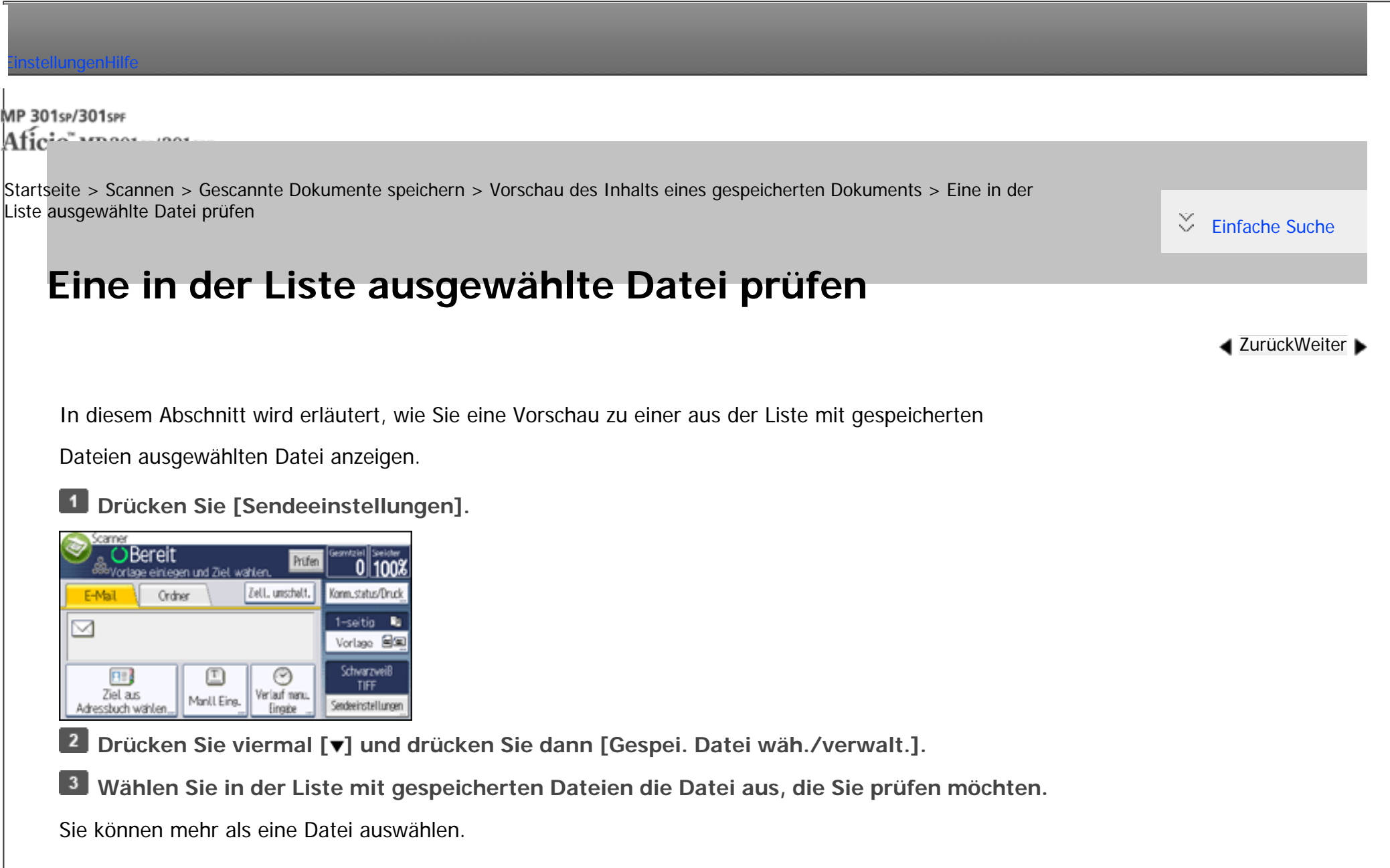

Weitere Einzelheiten zum Suchen des gespeicherten Dokuments nach Anwender oder Dokumentenname

siehe [Suche über den Anwendernamen](#page-2901-0) und [Suche über den Dateinamen.](#page-2903-0)

 $\vert$  4 **Drücken Sie [Vorschau].** **V** Hinveis

● Wenn Sie eine mit einem Passwort geschützte gespeicherte Datei auswählen, wird ein Fenster für die Passworteingabe angezeigt. Um die Datei auszuwählen, geben Sie das korrekte Passwort ein und drücken dann [OK].

#### **Verwandte Themen**

[Vorschaufenster für gespeicherte Dateien](#page-2905-0)

**Copyright**  $\circ$  2012

A

[Anfang](#page-1173-0) **[Zurück](#page-1172-0) [Weiter](#page-2905-0) ▶** 

MP 301sp/301spf Aficio monumentos

<span id="page-1175-0"></span>[Einstellungen](javascript:goto_preference() [Hilfe](#page-2-0)

[Startseite](#page-0-0) > [Scannen](javascript:back_to_index()) > [Gescannte Dokumente speichern](#page-66-0) > [Vorschau des Inhalts eines gespeicherten](#page-1172-0) [Dokuments](#page-1172-0) > Gespeicherte Dateien von einem Client-Computer überprüfen

#### **Gespeicherte Dateien von einem Client-Computer überprüfen**

**[Zurück](#page-2905-0)[Weiter](#page-2907-0)** 

 $\check{\smile}$  [Einfache Suche](#page-1175-0)

Mithilfe von DeskTopBinder oder Web Image Monitor können Sie die im Gerät gespeicherten Dateien auch

auf einem Client-Computer anzeigen.

Sie können auch die unter den Kopier-, Document Server- und Druckerfunktionen gespeicherten Dateien prüfen.

Q

#### **Verwandte Themen**

[Verwendung von DeskTopBinder zur Anzeige gespeicherter Dateien](#page-2907-0)

[Verwendung von Web Image Monitor zur Anzeige gespeicherter Dateien](#page-2908-0)

**Copyright**  $\circ$  2012

[Anfang](#page-1175-0) and the set of the set of the set of the set of the set of the set of the set of the set of the set of the set of the set of the set of the set of the set of the set of the set of the set of the set of the set of t

MP 301sp/301spf Afic

<span id="page-1176-0"></span>[Einstellungen](javascript:goto_preference() [Hilfe](#page-2-0)

[Startseite](#page-0-0) > [Scannen](javascript:back_to_index()) > [Gescannte Dokumente speichern](#page-66-0) > Eine gespeicherte Datei senden

### **Eine gespeicherte Datei senden**

In diesem Abschnitt wird beschrieben, wie Sie eine gespeicherte Datei senden.

Die gespeicherten Dateien können per E-Mail, mit der Funktion In-Ordner-Scannen oder mit dem Netzwerk-Lieferungsscanner gesendet werden.

Für den Versand gespeicherter Dateien per E-Mail gibt es zwei Methoden. Welche Methode verwendet wird, hängt von den Einstellungen unter [Scannereinstellungen] ab. Für nähere Informationen siehe [Sendeeinstellungen.](#page-1232-0)

Q

**[Zurück](#page-2908-0)[Weiter](#page-1179-0)** 

 $\check{\smile}$  [Einfache Suche](#page-1176-0)

• So versenden Sie die URL per E-Mail:

Unter [Sendeeinstellungen] in [Scannerfunktionen], [Gespeicher. Datei E-Mail-Verfahren] wählen Sie [URL-Link senden]. Diese Methode ist sinnvoll, wenn Sie aufgrund von Netzwerkeinschränkungen keine Anhänge versenden können.

• So versenden Sie eine angehängte Datei per E-Mail:

Unter [Sendeeinstellungen] in [Scannerfunktionen], [Gespeicher. Datei E-Mail-Verfahren] wählen Sie [Datei senden].

**Wichtig** 

Eine gespeicherte Datei senden

● Abhängig von Ihrer E-Mail-Anwendung erscheint möglicherweise eine Phishing-Warnung, wenn Sie eine E-Mail erhalten haben. Um zu verhindern, dass Phishing-Warnungen erscheinen, wenn Sie eine E-Mail von einem bestimmten Absender erhalten, müssen Sie den Absender zur Ausschlussliste der E-Mail-Anwendung hinzufügen. Details hierzu finden Sie in der Hilfe ihrer E-Mail-Anwendung.

**Drücken Sie [Sendeeinstellungen].** 

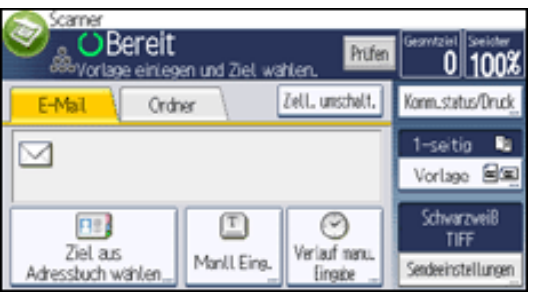

**Drücken Sie viermal [ ] und drücken Sie dann [Gespei. Datei wäh./verwalt.].**

**Wählen Sie die Datei aus, die Sie senden möchten.**

Sie können mehrere Dateien auswählen.

Die ausgewählten Dateien werden in der Reihenfolge gesendet, in der sie ausgewählt wurden.

Wenn Sie [Warts.] drücken, werden nur die von Ihnen ausgewählten Dateien in der Reihenfolge angezeigt, in der sie gesendet werden.

Weitere Einzelheiten zum Suchen des gespeicherten Dokuments nach Anwender oder Dokumentenname

siehe [Suche über den Anwendernamen](#page-2901-0) und [Suche über den Dateinamen.](#page-2903-0)

**Drücken Sie zweimal [OK].**

 $5<sub>5</sub>$ **Schalten Sie ggf. um zu E-Mail oder zu an Ordner scannen.**

**Bestimmen Sie das Ziel für die E-Mail und nehmen Sie weitere notwendige Einstellungen vor.**6

Einzelheiten zum Senden einer Datei per E-Mail oder Scan-to-Folder finden Sie unter [Allgemeine](#page-1047-0)

[Vorgehensweise beim Versenden von Scandateien per E-Mail](#page-1047-0)oder [Allgemeine Vorgehensweise bei der](#page-1091-0)

[Verwendung von Scan-to-Folder](#page-1091-0).

**Drücken Sie auf die Taste [Start].**

**V** Hinweis

• Wenn Sie eine mit einem Passwort geschützte gespeicherte Datei auswählen, wird ein Fenster für die Passworteingabe angezeigt. Um die Datei auszuwählen, geben Sie das korrekte Passwort ein und drücken dann [OK].

- Wenn die URL per E-Mail gesendet wurde, kann der Empfänger die gespeicherte Datei prüfen, indem er auf diese URL klickt. Für nähere Informationen siehe [Die URL per E-Mail senden](#page-1082-0).
- Sie können E-Mails verschlüsseln oder mit Signaturen versehen. Für nähere Informationen siehe [Sicherheitseinstellungen für E-Mails.](#page-1079-0)

Copyright  $\circ$  2012

网

[Anfang](#page-1176-0) **[Zurück](#page-2908-0) [Weiter](#page-1179-0) ▶** 

<span id="page-1179-0"></span>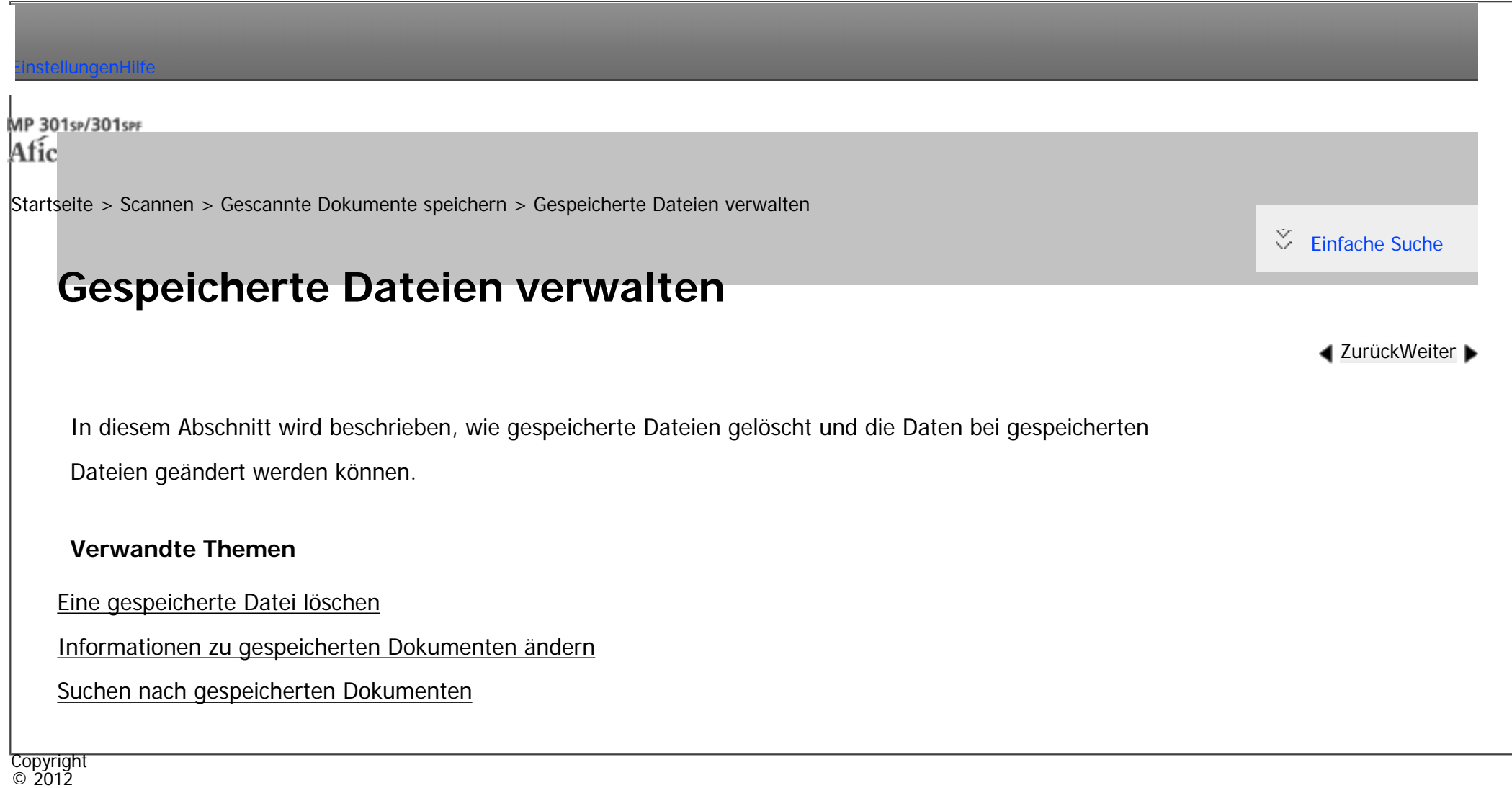

▶

[Anfang](#page-1179-0) <u>[Zurück](#page-1176-0)</u> [Weiter](#page-1180-0) ▶

<span id="page-1180-0"></span>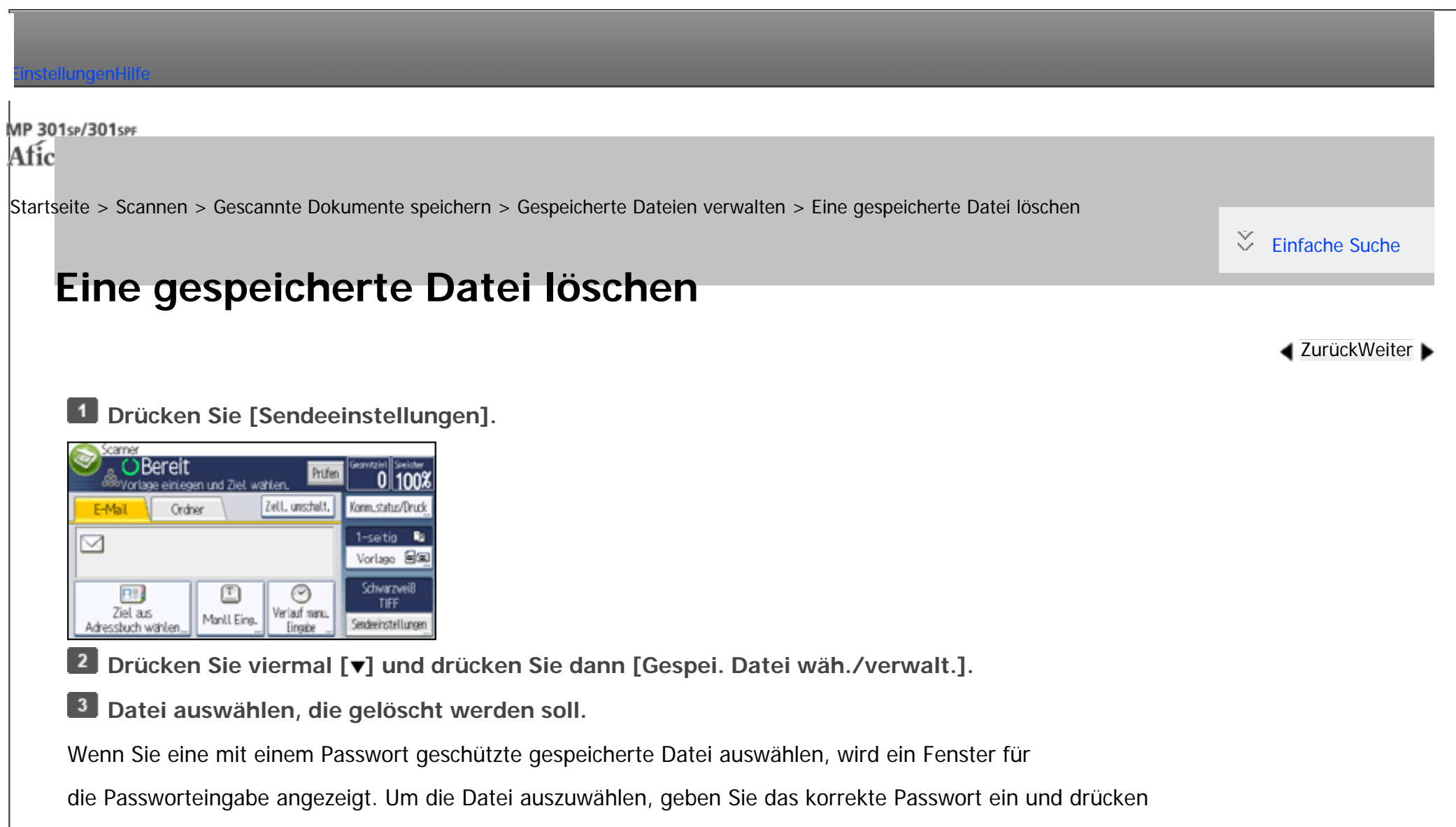

dann [OK].

**Drücken Sie [Löschen].**

**Drücken Sie [Ja].**

Hinweis

• Dateien, die auf Ihre Übermittlung warten, können nicht gelöscht werden.

Eine gespeicherte Datei löschen

• Sie können auf dem Gerät gespeicherte Dateien auch löschen, indem Sie mithilfe von Web Image Monitor oder DeskTopBinder von einem Client-Computer aus auf das Gerät zugreifen. Weitere Informationen zu Web Image Monitor finden Sie in der Web Image Monitor-Hilfe. Weitere Informationen zu DeskTopBinder finden Sie in den mit DeskTopBinder gelieferten Handbüchern.

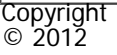

国

[Anfang](#page-1180-0) **[Zurück](#page-1179-0) [Weiter](#page-1182-0) ▶** 

<span id="page-1182-0"></span>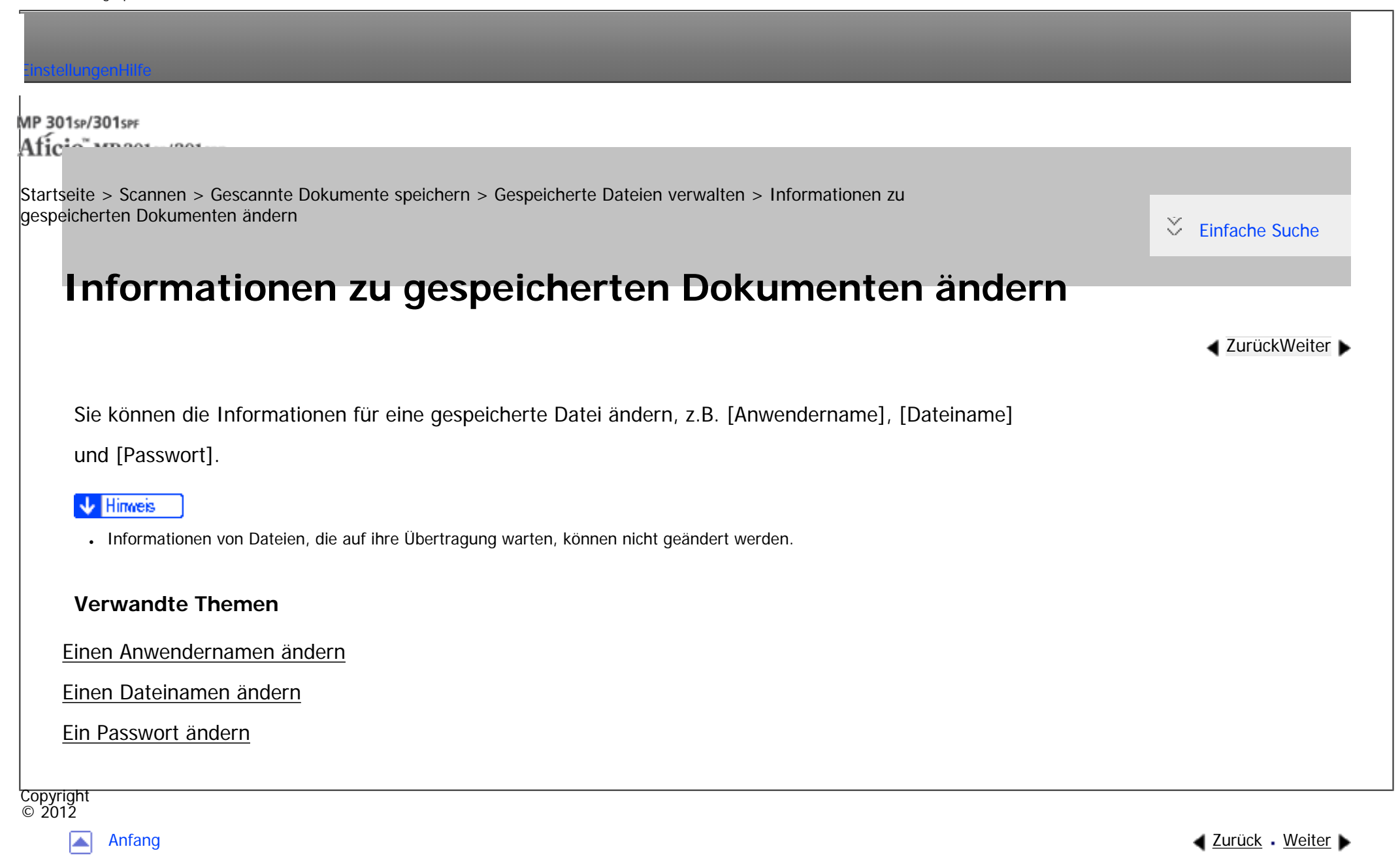

<span id="page-1183-0"></span>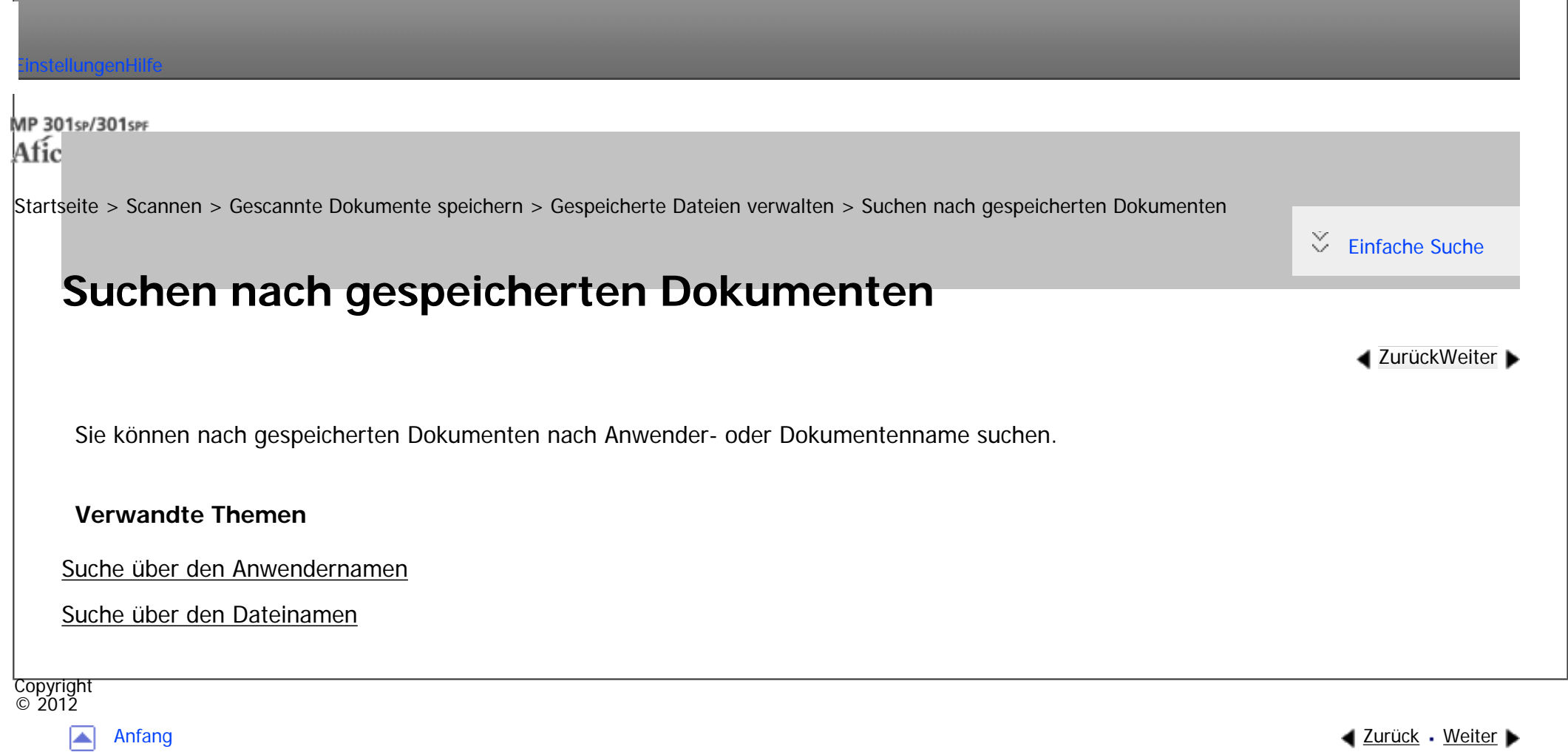

MP 301sp/301spf Afic

<span id="page-1184-0"></span>[Einstellungen](javascript:goto_preference() [Hilfe](#page-2-0)

[Startseite](#page-0-0) > [Scannen](javascript:back_to_index()) > [Gescannte Dokumente speichern](#page-66-0) > Festlegen der Zugriffsprivilegien für gespeicherte Dateien

## **Festlegen der Zugriffsprivilegien für gespeicherte Dateien**

Wenn die Anwenderauthentifizierung eingerichtet ist, können Sie Zugriffsprivilegien für auf dem Document Server gespeicherte Dateien vergeben. Sie können die Zugriffsprivilegien für Dateien auch nach deren Speicherung ändern.

Q

Zum Konfigurieren oder Ändern der Zugriffsprivilegien muss der Anwender angemeldet sein.

Einzelheiten zum An- und Abmelden finden Sie in Erste Schritte.

#### **Verwandte Themen**

[Festlegen von Zugriffsprivilegien beim Speichern einer Datei](#page-1185-0)

[Ändern von Zugriffsprivilegien für zuvor gespeicherte Dateien](#page-1187-0)

Copyright  $\odot$  2012

[Anfang](#page-1184-0) [Zurück](#page-2903-0) [Weiter](#page-1185-0)

**[Zurück](#page-2903-0)[Weiter](#page-1185-0)** 

 $\check{\smile}$  [Einfache Suche](#page-1184-0)

MP 301sp/301spf Aficia<sup>n</sup> in an in a

<span id="page-1185-0"></span>[Einstellungen](javascript:goto_preference() [Hilfe](#page-2-0)

[Startseite](#page-0-0) > [Scannen](javascript:back_to_index()) > [Gescannte Dokumente speichern](#page-66-0) > [Festlegen der Zugriffsprivilegien für gespeicherte Dateien](#page-1184-0) > Festlegen von Zugriffsprivilegien beim Speichern einer Datei

### **Festlegen von Zugriffsprivilegien beim Speichern einer Datei**

 $\blacktriangle$  [Zurück](#page-1184-0)[Weiter](#page-1187-0)

 $\check{\smile}$  [Einfache Suche](#page-1185-0)

Legen Sie die Zugriffsprivilegien fest, bevor Sie die Dateien auf dem Document Server speichern.

**Drücken Sie [Sendeeinstellungen].**

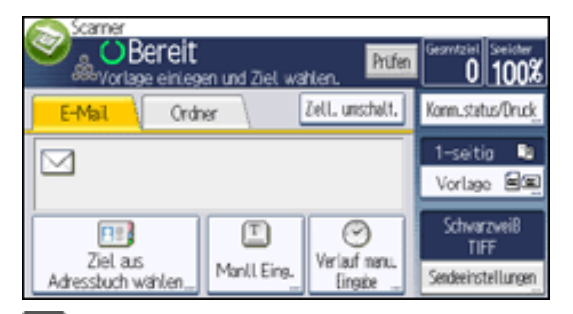

**Drücken Sie dreimal [ ], und drücken Sie dann [Datei speichern].**

- **B** Drücken Sie auf [Zugriffsberechtigungen].
- **Drücken Sie [Neu. Prg.].**

**Wählen Sie die Anwender oder Gruppen aus, denen Sie Berechtigungen zuweisen wollen.** $\overline{\mathbf{5}}$ 

Sie können mehrere Anwender auswählen.

Durch Drücken auf [Alle Anwender] können Sie alle Anwender auswählen.

```
Festlegen von Zugriffsprivilegien beim Speichern einer Datei
```
**DRÜCKEN SIE [VERLASSEN].** 

**Wählen Sie den Anwender aus, dem Sie Zugriffsberechtigungen zuweisen möchten, und wählen Sie dann die Berechtigung aus.**

Wählen Sie die Zugriffsberechtigung aus folgenden Optionen aus: [Nur-Lesen], [Bearbeiten], [Bearb./ Lö.]

oder [Vollzugriff].

**8** Drücken Sie [Verlassen].

 $\boxed{9}$ **Drücken Sie auf [OK].**

**Speichern Sie die Dateien auf dem Document Server.**

Copyright  $\odot$  2012

囜

[Anfang](#page-1185-0) **[Zurück](#page-1184-0) [Weiter](#page-1187-0) ►** 

MP 301sp/301spf Aficia<sup>n</sup> in an in a

<span id="page-1187-0"></span>[Einstellungen](javascript:goto_preference() [Hilfe](#page-2-0)

[Startseite](#page-0-0) > [Scannen](javascript:back_to_index()) > [Gescannte Dokumente speichern](#page-66-0) > [Festlegen der Zugriffsprivilegien für gespeicherte Dateien](#page-1184-0) > Ändern von Zugriffsprivilegien für zuvor gespeicherte Dateien

### **Ändern von Zugriffsprivilegien für zuvor gespeicherte Dateien**

In diesem Abschnitt wird erläutert, wie Sie die Zugriffsprivilegien für eine Datei ändern, die auf dem

 $\blacktriangle$  [Zurück](#page-1185-0)[Weiter](#page-1189-0)

 $\check{\smile}$  [Einfache Suche](#page-1187-0)

Document Server gespeichert ist.

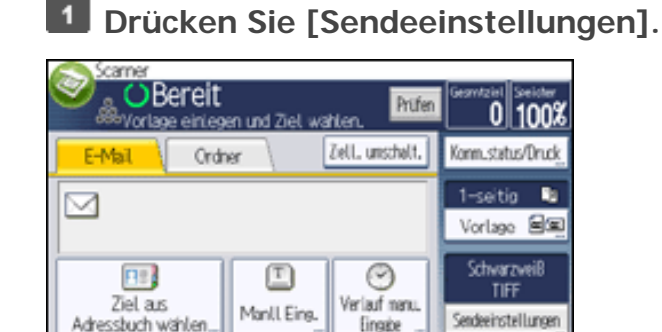

**Drücken Sie dreimal [ ], und drücken Sie dann [Datei speichern].**

 $3<sup>1</sup>$ **Wählen Sie die zu ändernden Dokumente aus.**

 $\vert$  4 **Drücken Sie [Zugriffsberechtigung ändern].**

```
5<sub>1</sub>Drücken Sie [Progr./Änd./Lö.].
```
6 **Drücken Sie [Neu. Prg.].**

 $\overline{7}$ **Wählen Sie die Anwender oder Gruppen aus, denen Sie Berechtigungen zuweisen wollen.**
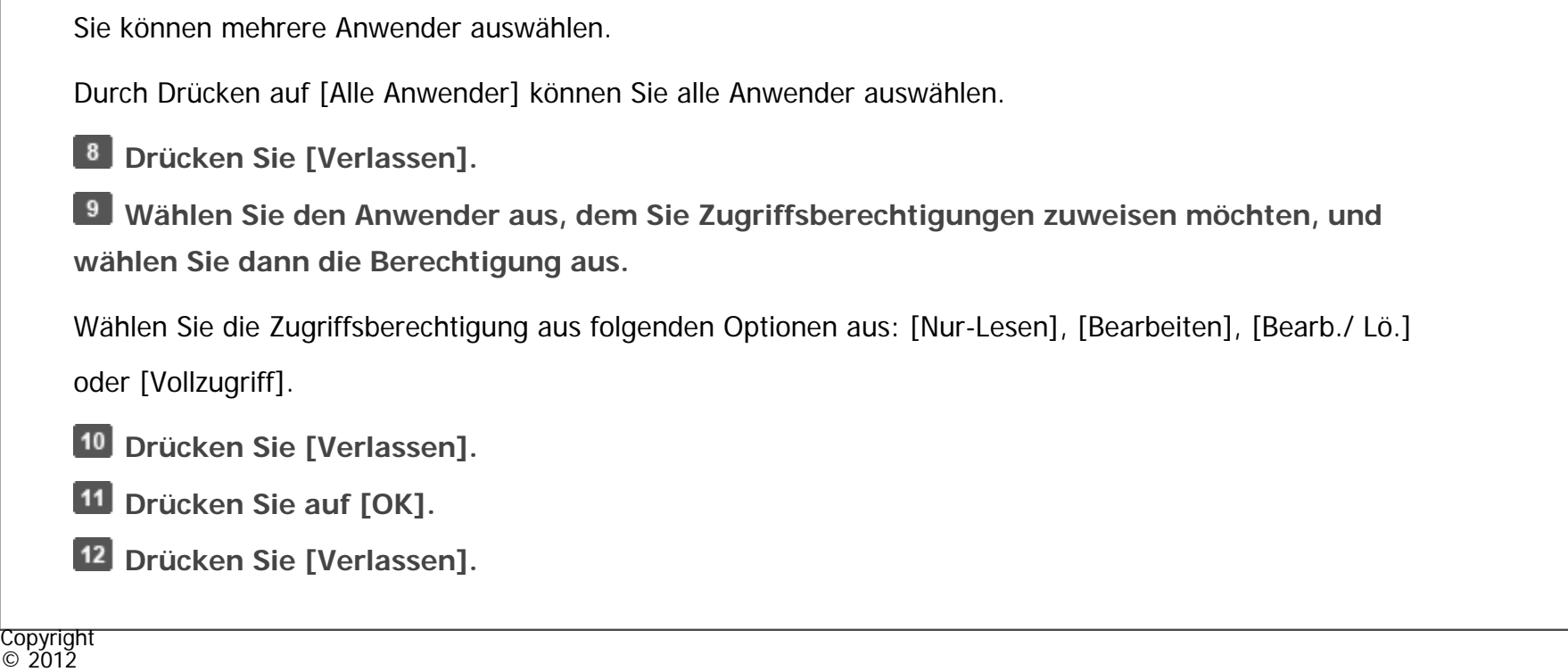

<span id="page-1189-0"></span>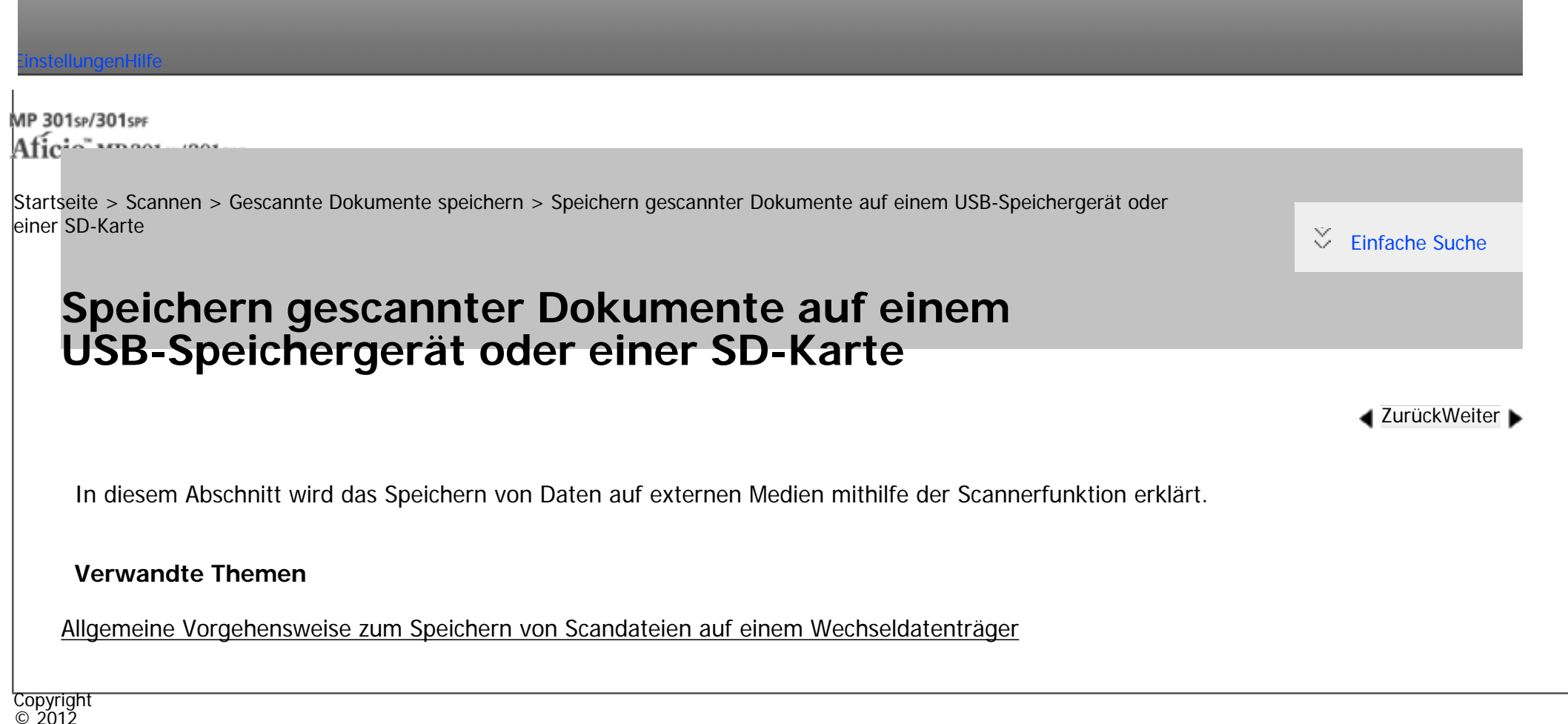

A

MP 301sp/301spf Aficia" MP201-1201-

<span id="page-1190-0"></span>[Einstellungen](javascript:goto_preference() [Hilfe](#page-2-0)

[Startseite](#page-0-0) > [Scannen](javascript:back_to_index()) > [Gescannte Dokumente speichern](#page-66-0) > [Speichern gescannter Dokumente auf einem USB-Speichergerät oder](#page-1189-0)  [einer SD-Karte](#page-1189-0) > Allgemeine Vorgehensweise zum Speichern von Scandateien auf einem Wechseldatenträger

# **Allgemeine Vorgehensweise zum Speichern von Scandateien auf einem Wechseldatenträger**

### $\sim$  Wiehtig

● Dieses Gerät unterstützt USB-Flash-Speicher des Formats FAT16 oder FAT32 und SD-Karten. Andere Arten von Wechselspeichergeräten sind nicht kompatibel.

 $\blacktriangleleft$  [Zurück](#page-1189-0)[Weiter](#page-1194-0)

[Einfache Suche](#page-1190-0)

Ý,

- SD-Karten bis zu einer maximalen Speicherkapazität von 32 GB können verwendet werden.
- Vergewissern Sie sich, dass das Dateisystem des Wechselspeichergeräts FAT16 oder FAT32 ist.
- Das Speichern kann fehlschlagen, wenn der USB-Flash-Speicher mit einem Passwort oder anderen Sicherheitsfunktionen geschützt ist.
- Schließen Sie nur USB-Flash-Speicher, keine anderen USB-Geräte an den USB-Slot an.
- Verwenden Sie für den Anschluss eines USB-Speichermediums an das Gerät kein USB-Verlängerungskabel Führen Sie das USB-Speichergerät direkt in den Medienschlitz ein.
- Entfernen Sie die Medien nicht, während Daten geschrieben werden. Andernfalls können die Daten beschädigt werden.
- Stellen Sie den Hauptschalter des Geräts nicht aus, während Daten übertragen werden. Andernfalls können die Daten beschädigt werden.
- Wenn der Hauptschalter des Geräts aus Versehen ausgeschalten wird, während Daten übertragen werden, müssen Sie beim Wiedereinschalten des Geräts überprüfen, ob die Daten auf Ihrem Datenträger beschädigt sind.
- USB-Flash-Speichergeräte und SD-Karten werden für den Direktdruck unterstützt. Bestimmte Arten von USB-Flash-Speichergeräten und SD-Karten können allerdings nicht verwendet werden. Weitere Informationen erhalten Sie von Ihrem Vertriebs- oder Kundendienstmitarbeiter.

 $\blacksquare$ **Drücken Sie die Taste [Start] oben links auf dem Bedienfeld und drücken Sie dann das Symbol [Scanner] auf dem [Start]-Bildschirm.**

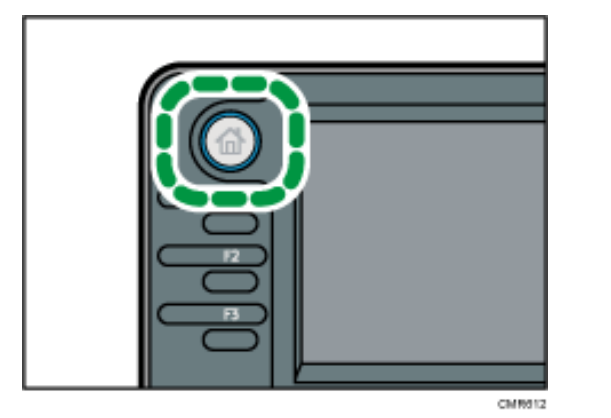

**Stecken Sie das Wechselspeichergerät in den Mediensteckplatz (Media-Slot).**

Sie können jeweils nur ein Wechselspeichergerät anschließen. Der Mediensteckplatz kann nicht verwendet

werden, wenn sowohl eine SD-Karte als auch ein USB-Flash-Speicher gleichzeitig eingesetzt sind.

**Stellen Sie sicher, dass keine der vorherigen Einstellungen erhalten bleibt.**

Sollte noch eine der vorherigen Einstellungen erhalten geblieben sein, drücken Sie die Taste [Reset].

- **Vorlagen einlegen.**
- 5 **Drücken Sie [Sendeeinstellungen].**

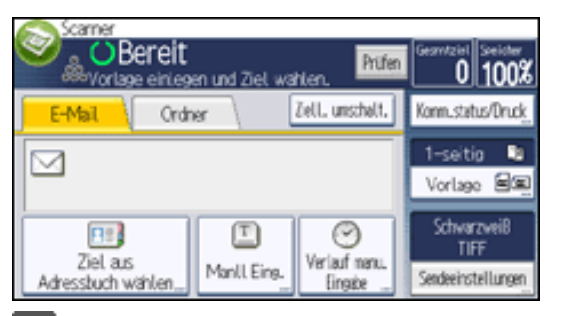

6 **Drücken Sie dreimal [ ], und drücken Sie dann [Datei speichern].**

**Drücken Sie [Im Speichergerät speichern].** $\mathbf{I}$ 

8

**Wählen Sie ggf. [Sendeeeinstellungen] oder [Vorlage] und legen Sie die Scaneinstellungen für**  -9 **die Vorlage fest, die gescannt werden soll.**

Beispiel: Das Dokument im Farb-/Duplexmodus scannen und als PDF-Datei speichern.

- Drücken Sie [Vorlage] und anschließend [2-seitig].
- Drücken Sie [Sendeeinstellungen]. Wählen Sie [Vorlagentyp] und drücken Sie [Vollfarbe].
- Drücken Sie [Sendeeinstellungen]. Wählen Sie [Dateityp] und drücken Sie [PDF].

Informationen zu anderen Einstellungen finden Sie unter [Verschiedene Scaneinstellungen](javascript:back_to_index()).

**Drücken Sie auf die Taste [Start].**

Wenn Sie Stapel scannen, legen Sie die jeweiligen Vorlagen ein, nachdem die Scandateien verschickt wurden.

Wenn der Schreibvorgang beendet ist, erscheint eine Bestätigung.

**Drücken Sie [Verlassen].**

 $\boxed{12}$ **Entfernen Sie das Speichergerät aus dem Mediensteckplatz.**

Entfernen Sie die Medien erst vom Mediensteckplatz, wenn die Daten vollständig geschrieben wurden.

Andernfalls werden die Daten beschädigt.

Hinveis

- Die für die Speicherung von Dateien auf USB-Speichersticks bnötigte Zeit variiert in Abhängigkeit von den Gerätespezifikationen.
- Die auf dem Wechseldatenträger gespeicherten Dokumente können über das Bedienfeld des Geräts gedruckt werden. Einzelheiten finden Sie unter Drucken.
- Die auf dem Wechseldatenträger gespeicherten Dateien können nicht vom Bedienfeld des Geräts gesendet werden.
- Je nach Sicherheitseinstellungen wird [Im Speichergerät speichern] eventuell nicht angezeigt. Weitere Informationen erhalten Sie von Ihrem Administrator.
- Sie können nicht angeben, wo die Daten gespeichert werden. Dateien werden im Stammverzeichnis des Wechselspeichergeräts gespeichert.

Allgemeine Vorgehensweise zum Speichern von Scandateien auf einem Wechseldatenträger

- Wenn das Wechselspeichergerät partitioniert ist, werden Dateien auf der ersten Partition gespeichert.
- Sie können Dateiinformationen, z. B.[Anwendername], [Dateiname] und [Passwort], nicht ändern.
- Der freie Platz auf dem Speichergerät wird angezeigt. Wenn der freie Platz 10 GB übersteigt, wird "9999,99 MB" angezeigt.

• Drücken Sie die Taste [Stopp], um den Schreibvorgang abzubrechen. Wenn der Schreibvorgang während des Schreibens von Dateien annulliert wird, werden alle teilweise geschriebenen Dateien gelöscht. Nur vollständig geschriebene Dateien werden auf dem Wechselspeichergerät gespeichert.

**Copyright**  $\circ$  2012 囜

[Anfang](#page-1190-0) [Zurück](#page-1189-0) [Weiter](#page-1194-0)

<span id="page-1194-0"></span>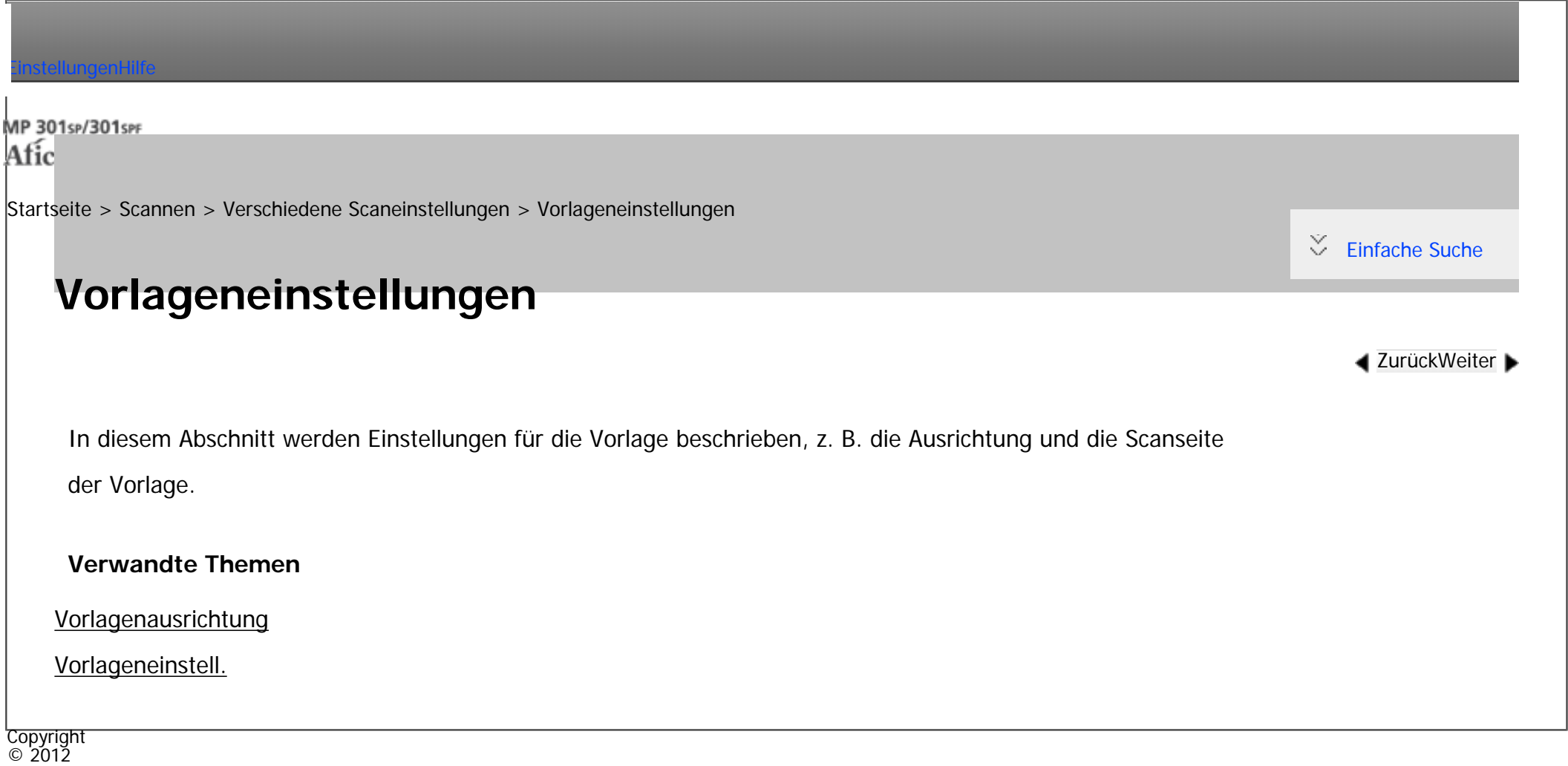

<span id="page-1195-0"></span>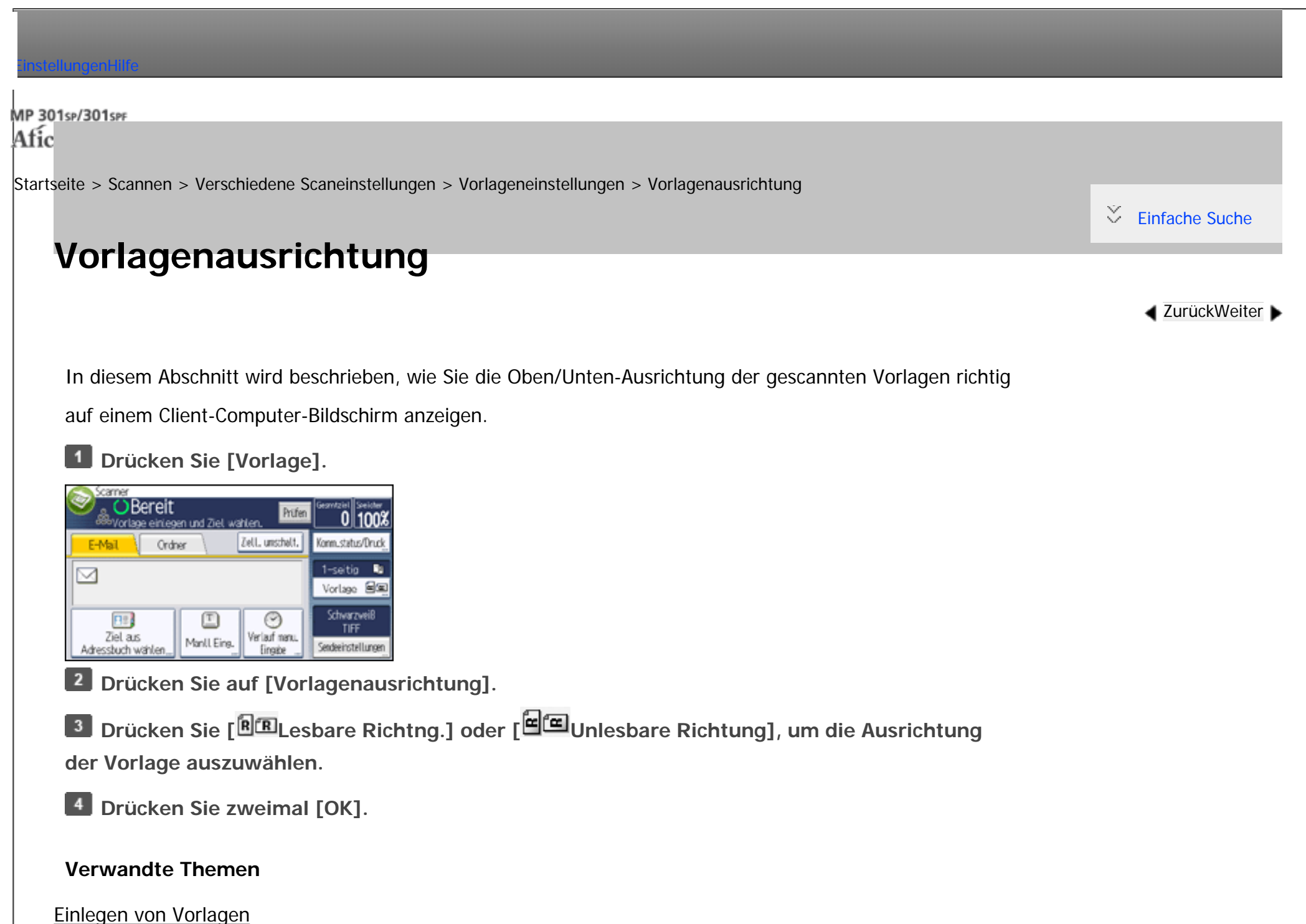

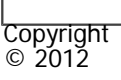

<span id="page-1197-0"></span>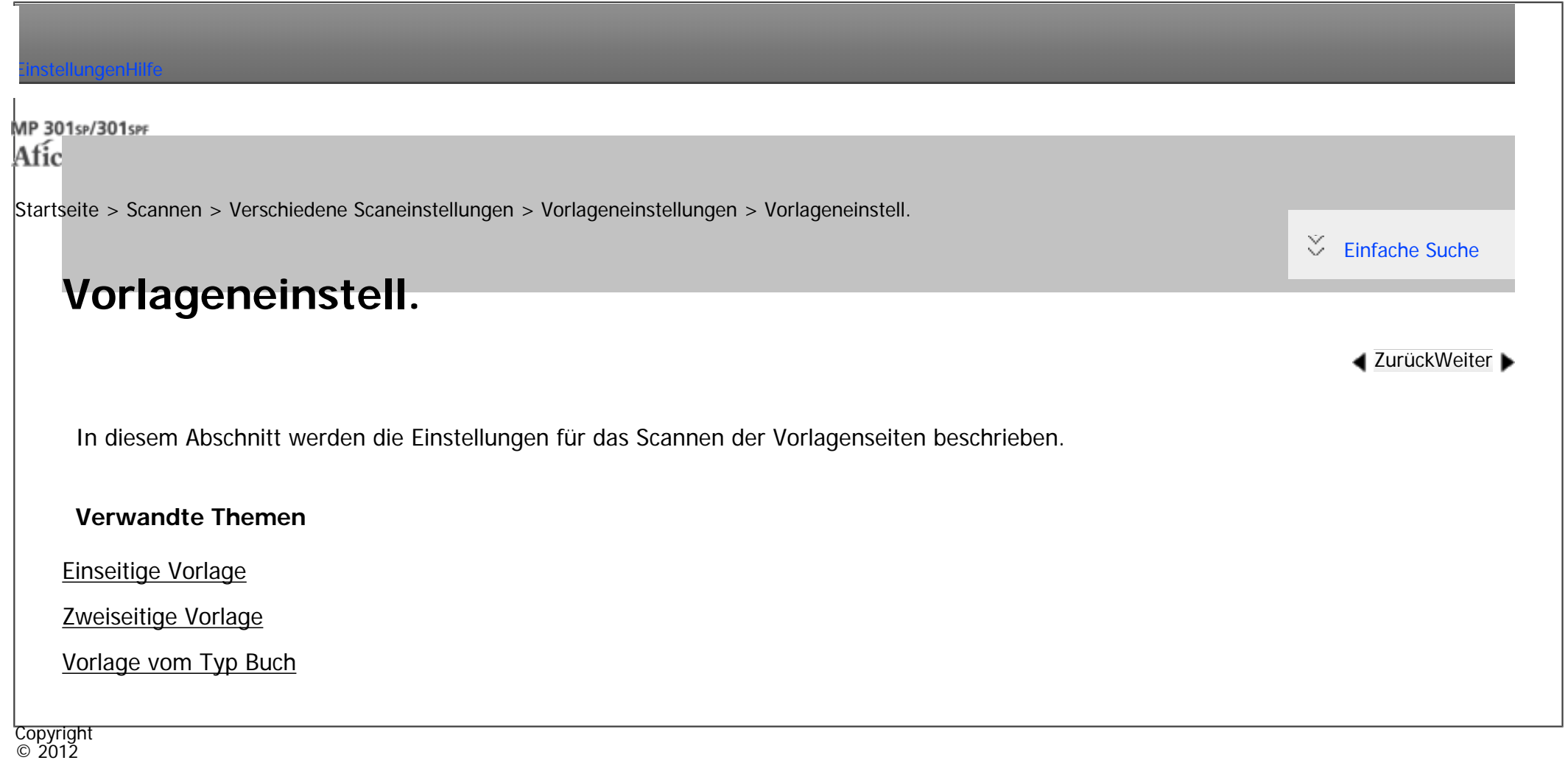

<span id="page-1198-0"></span>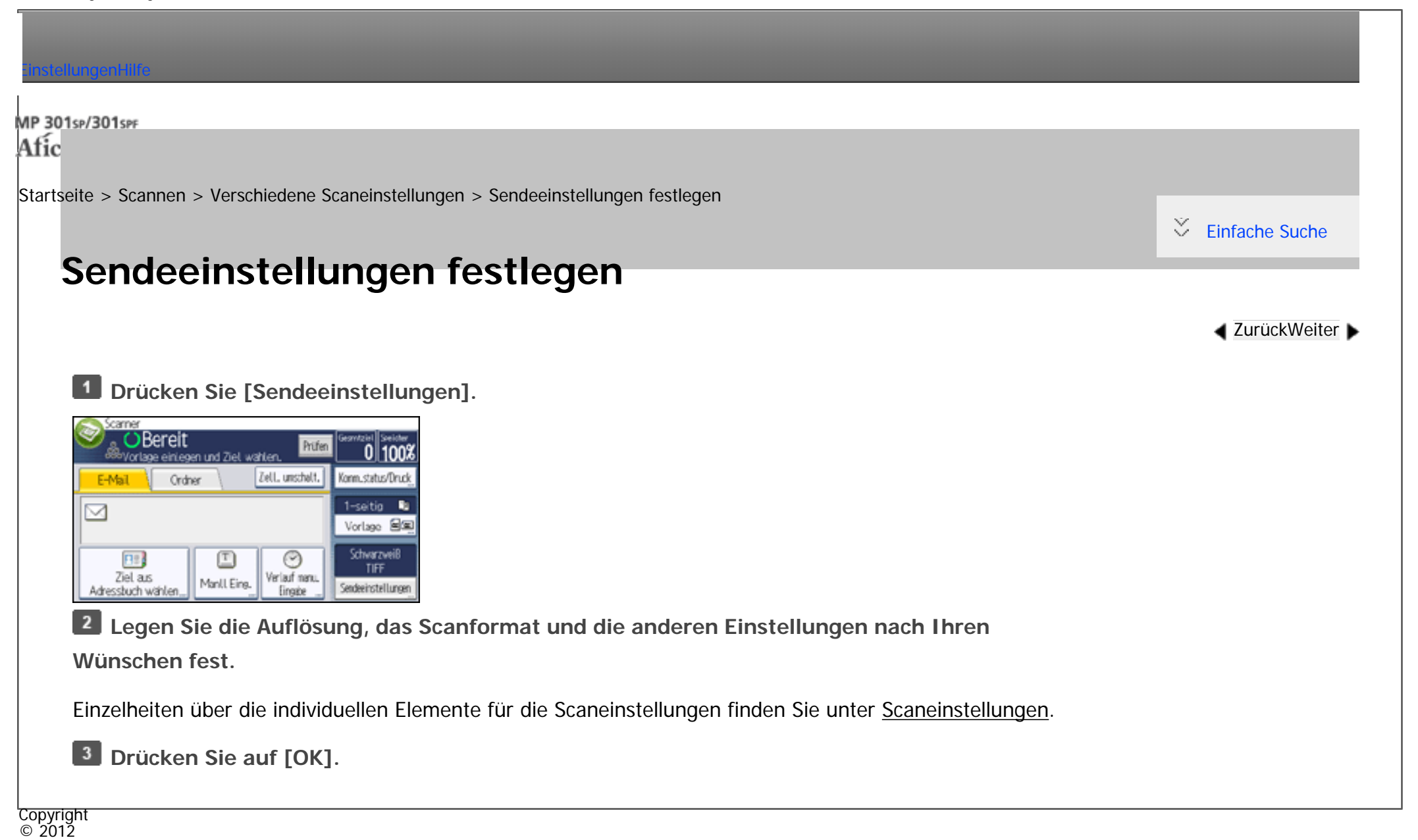

◚

<span id="page-1199-0"></span>[Einstellungen](javascript:goto_preference() [Hilfe](#page-2-0) MP 301sp/301spF Afic [Startseite](#page-0-0) > [Scannen](javascript:back_to_index()) > [Verschiedene Scaneinstellungen](#page-67-0) > Sendeeinstellungen **Sendeeinstellungen**

In diesem Abschnitt werden die Elemente für die Scaneinstellungen beschrieben.

Q

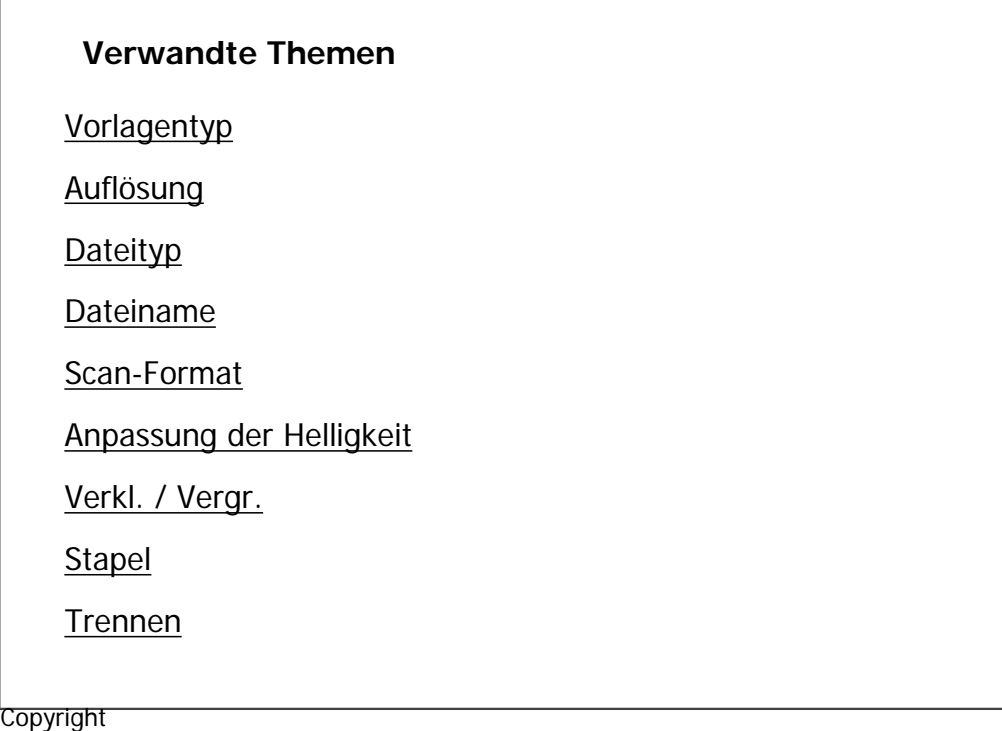

 $\circ$  2012

◚

**[Zurück](#page-1198-0)[Weiter](#page-1200-0)** 

 $\check{\smile}$  [Einfache Suche](#page-1199-0)

<span id="page-1200-0"></span>[Einstellungen](javascript:goto_preference() [Hilfe](#page-2-0)

[Startseite](#page-0-0) > [Scannen](javascript:back_to_index()) > [Verschiedene Scaneinstellungen](#page-67-0) > [Sendeeinstellungen](#page-1199-0) > Vorlagentyp

# **Vorlagentyp**

 $\check{\smile}$  [Einfache Suche](#page-1200-0)

**[Zurück](#page-1199-0)[Weiter](#page-1203-0)** 

Wählen Sie eine Vorlagenart aus, die für Ihre Vorlage geeignet ist.

# **[Schwarzweiß] / [Text]**

Geeignet für das Erhöhen der OCR-Lesbarkeit mithilfe einer OCR-kompatiblen Anwendung.

• [Dropout-Farbe]

Sie können beim Scannen folgende Farben weglassen: [Chromatische Farbe], [Rot], [Grün], und [Blau]. Wenn Sie eine Farbe wählen, die nicht gescannt werden soll, legen Sie ihren Deckungsgrad fest. Es gibt fünf Stufen. Drücken Sie [Eng], um die Farben wegzulassen, die der angegebenen Farbe am nächsten kommen. Drücken Sie [Breit], um den Deckungsgrad der angegebenen Farbe zu erhöhen und diese Farben nicht zu scannen.

Q

## **[Schwarzweiß] / [Text/Line Art]**

Für standardmäßige Schwarzweiß-Vorlagen, die in erster Linie Zeichen enthalten. Erstellt gescannte Bilder, die für den Ausdruck geeignet sind.

# **[Schwarzweiß] / [Text/Foto]**

Für Vorlagen mit einer Mischung aus Fotos, Bildern und Zeichen (zweiwertig). Erstellt gescannte Bilder, die für den Ausdruck geeignet sind.

# **[Schwarzweiß] / [Schwarzweiß/Foto]**

Für Vorlagen mit Fotos und anderen (zweiwertigen) Bildern. Erstellt gescannte Bilder, die für den Ausdruck geeignet sind.

# **[Vollfarbe] / [Text/Foto]**

Für Vorlagen mit Farbdruck, die in erster Linie Zeichen enthalten.

# **[Vollfarbe] / [Glanzfoto]**

Für Vorlagen mit Silbersalzbildern und anderen Farbbildern.

## **[Graustufen]**

Für Vorlagen mit Fotos und anderen Bildern (Mehrfachwert). Erstellt gescannte Bilder, die für die Anzeige auf einem Computerbildschirm geeignet sind.

## **[Automat. Farbwahl]**

Scannt die Vorlagen, wobei die Farben der Vorlagen automatisch beurteilt werden.

### Hinweis

- [Dropout-Farbe] kann eingestellt werden, wenn [Schwarzweiß] / [Text] als [Vorlagentyp] ausgewählt ist.
- Wenn [Automat. Farbwahl] ausgewählt ist, kann das Gerät die Farben eventuell nicht richtig beurteilen, dies hängt von den Scanbedingungen oder den Inhalten der Vorlagen ab.

Vorlagentyp

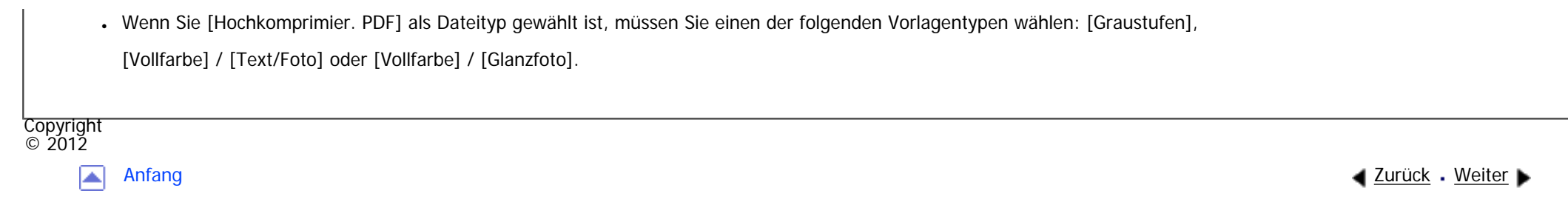

<span id="page-1203-0"></span>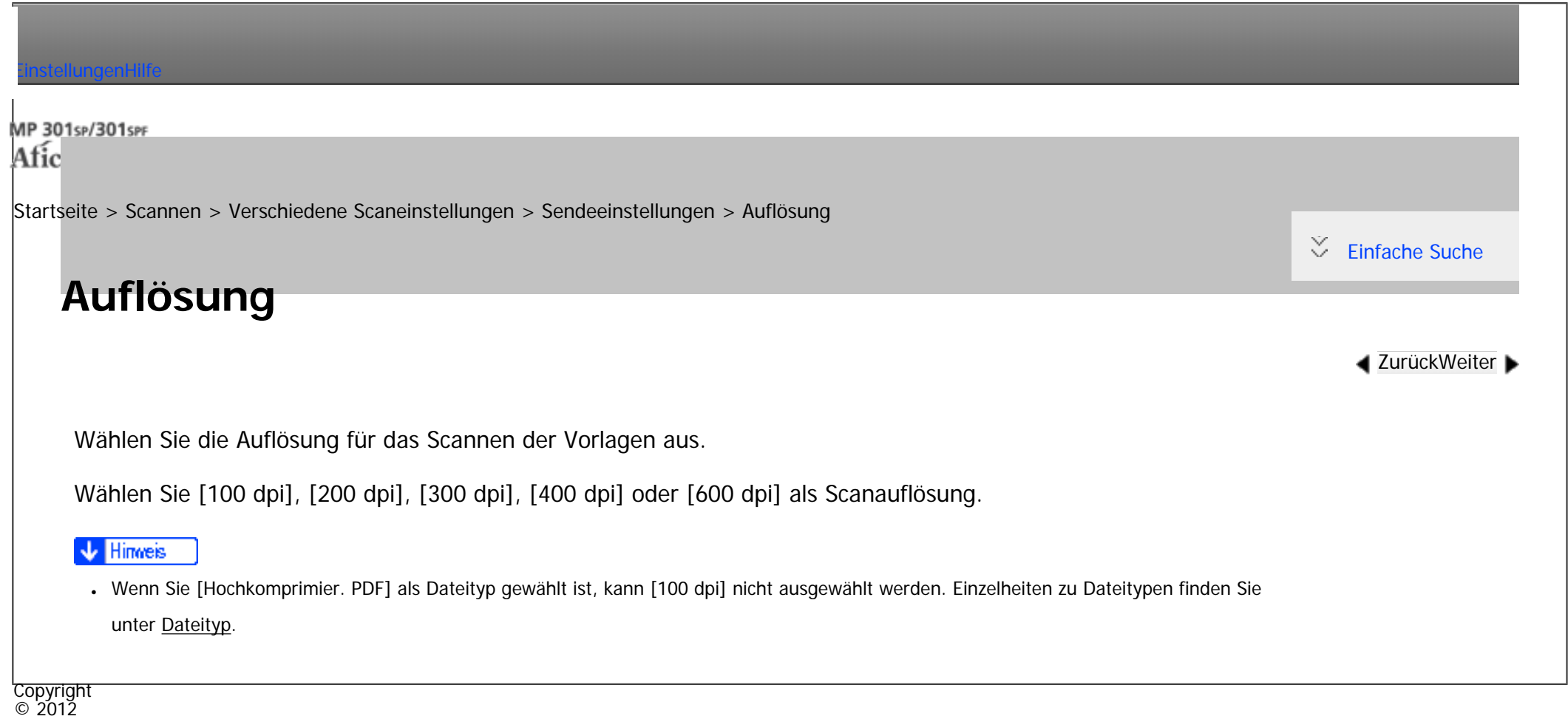

[Anfang](#page-1203-0) **Anfang [Zurück](#page-1200-0) [Weiter](#page-1204-0)** 

file:///C|/Bedienungsanleitung/scanner/int/0126.htm [23.08.2012 15:05:22]

<span id="page-1204-0"></span>[Einstellungen](javascript:goto_preference() [Hilfe](#page-2-0)

[Startseite](#page-0-0) > [Scannen](javascript:back_to_index()) > [Verschiedene Scaneinstellungen](#page-67-0) > [Sendeeinstellungen](#page-1199-0) > Dateityp

# **Dateityp**

**[Zurück](#page-1203-0)[Weiter](#page-2924-0)** 

 $\check{\smile}$  [Einfache Suche](#page-1204-0)

In diesem Abschnitt finden Sie Informationen zum Festlegen des Dateityps einer Datei, die Sie senden möchten.

Q

Dateitypen können festgelegt werden, wenn Dateien per E-Mail oder In-Ordner-Scannen verschickt werden,

wenn gespeicherte Dateien per E-Mail oder In-Ordner-Scannen verschickt werden, und wenn Dateien auf

einem Wechselspeichergerät gespeichert werden.

Sie können einen der folgenden Dateitypen auswählen:

- Einzelseite: [PDF], [Hochkompr. PDF], [PDF/A], [TIFF/JPEG]

Wenn Sie beim Scannen mehrerer Vorlagen einen Dateityp für eine Einzelseite wählen, wird für jede Einzelseite eine Datei erstellt und die Anzahl der gesendeten Seiten entspricht der Anzahl der gescannten Seiten.

• Mehrseitig: [PDF], [Hochkomprimier. PDF], [PDF/A], [TIFF]

Wenn Sie beim Scannen mehrerer Vorlagen einen Dateityp mit mehreren Seiten wählen, werden die gescannten Seiten kombiniert und als einzelne Datei versendet.

Die auswählbaren Dateitypen variieren je nach den Scaneinstellungen und anderen Einstellungen. Einzelheiten zu Dateitypen finden Sie unter [Hinweise zu und Beschränkungen von Dateitypen](#page-2924-0).

# **Drücken Sie [Sendeeinstellungen].**

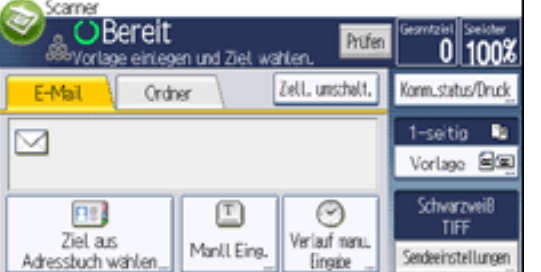

- **Drücken Sie [Dateityp].**
- **Wählen Sie einen Dateityp aus.**  $\overline{\mathbf{3}}$
- $\overline{4}$ **Drücken Sie zweimal [OK].**

## Hinweis

- Wenn Sie unter [Datei speichern] die Option [Auf Festpl. speich.] festlegen, können Sie keinen Dateityp angeben.
- Wenn Sie unter [Datei speichern] die Option [A. Festpl. spei.+Sen.] wählen, werden Dateien im festgelegten Dateityp per E-Mail oder Scanto-Folder versendet. Dateien können allerdings nicht im angegebenen Format gespeichert werden. Stattdessen werden sie automatisch in einem der folgenden Dateitypen gespeichert, je nach den Einstellungen für Komprimierung und Vorlagentyp:
	- ❍ JPEG

Unter [Sendeeinstell.] in [Scannereinst.] wird [Komprimierung (Graustufen / Vollfarbe)] auf [Ein] gesetzt und die Vorlagen werden in Vollfarbe oder in Graustufen gescannt.

❍ TIFF

Alle anderen Scanverfahren

- Die Version der erstellten PDF-Dateien ist 1.4.
- Hochkomprimier. PDF wird das Datenvolumen der Datei ohne Einbußen bei der Lesbarkeit der Zeichen reduziert. PDF/A eignet sich zur Langzeitspeicherung von Daten. Die Beschränkungen für jeden Dateityp finden Sie unter [Hinweise zu und Beschränkungen von Dateitypen](#page-2924-0).

## **Verwandte Themen**

Dateityp

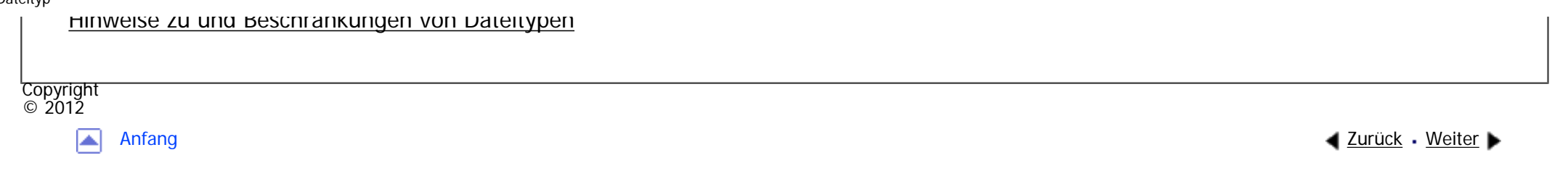

<span id="page-1207-0"></span>[Einstellungen](javascript:goto_preference() [Hilfe](#page-2-0)

[Startseite](#page-0-0) > [Scannen](javascript:back_to_index()) > [Verschiedene Scaneinstellungen](#page-67-0) > [Sendeeinstellungen](#page-1199-0) > Dateiname

# **Dateiname**

### **[Zurück](#page-2924-0)[Weiter](#page-2927-0)**

 $\check{\smile}$  [Einfache Suche](#page-1207-0)

Der gescannten Datei wird ein Dateiname zugeordnet, der die Zeit und das Datum des Scanvorgangs, eine 4-stellige Seitennummer usw. enthält.

• Einzelseitendateien und aufgeteilte Dateien mit mehreren Seiten werden Dateinamen zugeordnet, die das Datum und die Zeit des Scanvorgangs sowie eine vierstellige Seitennummer enthalten. Zwischen Datum und Uhrzeit und der vierstelligen Seitennummer wird ein Unterstrich eingefügt.

(Beispiel: Der Dateiname einer Datei, die im Einzelseiten TIFF-Format um 10 ms, 15 s, 15:30 Uhr am 31. Dez. 2020 gescannt wurde, lautet: 20201231153015010\_0001.tif)

Q

• Dateien mit mehreren Seiten erhalten Dateinamen mit der Zeit und dem Datum des Scanvorgangs.

(Beispiel: Der Dateiname einer Datei mit mehreren Seiten, die im TIFF-Format um 10 ms, 15 s, 15:30 Uhr am 31. Dez. 2020 gescannt wurde, lautet: 20201231153015010.tif)

Sie können den Dateinamen gegebenenfalls ändern.

**Drücken Sie [Sendeeinstellungen].**

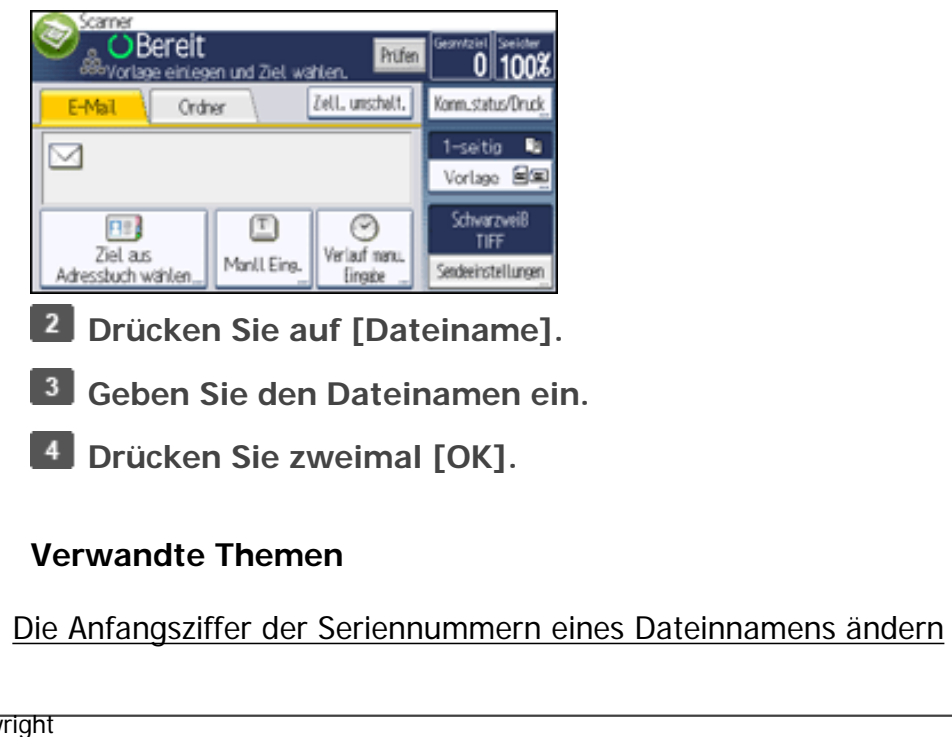

Copyright  $\circ$  2012

 $\blacktriangleright$ 

<span id="page-1209-0"></span>[Einstellungen](javascript:goto_preference() [Hilfe](#page-2-0)

[Startseite](#page-0-0) > [Scannen](javascript:back_to_index()) > [Verschiedene Scaneinstellungen](#page-67-0) > [Sendeeinstellungen](#page-1199-0) > Scan-Format

# **Scan-Format**

 $\check{\smile}$  [Einfache Suche](#page-1209-0)

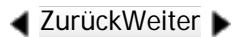

Wählt das Format der zu scannenden Vorlage.

## **[Standardformat]**

Wählen Sie ein Vorlagenformat, um Vorlagen in einem bestimmten Format zu scannen, unabhängig vom tatsächlichen Format der eingelegten Vorlagen.

Sie können die folgenden Vorlagenformate angeben:

```
A44, A5\Omega, A5\Omega, B5 JIS\Omega, 8^{1/2} \times 14\Omega, 8^{1/2} \times 13\Omega, 8^{1/2} \times 11\Omega, 5^{1/2} \times 8^{1/2}, 5^{1/2} \times 8^{1/2}
```
## **[Benutz.def. Format]**

Wählen Sie [Benutzerdefiniert], um Vorlagen zu scannen, deren Formate keiner Standardvorlage entsprechen, oder um nur einen Teil einer Vorlage zu scannen.

Q

Sie können die Länge und Breite Ihrer Vorlagen in mm oder Zoll angeben.

### Hinweis

● Sie können 10 mm (0,4 Zoll) oder mehr in [Vorlagenformat] (X1 und Y1) unter [Benutzerdefiniert] eingeben.

# **[LT/LG Gem. Form.]**

# **Example 2 (hauptsächlich Europa und Asien)**

Zum Verwenden dieser Funktion wenden Sie sich an Ihren Service-Vertreter.

**Hauptsächlich Nordamerika)** 

Wenn Sie Vorlagen mit gemischten Formaten von 8  $1/2$  × 13 $\Box$  and 8  $1/2$  × 11 $\Box$  mit dem ADF scannen

können, sind die Formate der gescannten Vorlagen dieselben wie die der in den ADF eingelegten Vorlagen.

## **Hinveis**

● [Verkleinern/Vergrößern] kann nicht festgelegt werden, wenn [LT/LG Gem. Form.] verwendet wird.

## **Verwandte Themen**

[Die gesamte Fläche eines benutzerdefinierten Vorlagenformats scannen](#page-2929-0)

[Einen Teil eines benutzerdefinierten Vorlagenformats scannen](#page-2933-0)

**Copyright**  $\circ$  2012

<span id="page-1211-0"></span>[Einstellungen](javascript:goto_preference() [Hilfe](#page-2-0)

[Startseite](#page-0-0) > [Scannen](javascript:back_to_index()) > [Verschiedene Scaneinstellungen](#page-67-0) > [Sendeeinstellungen](#page-1199-0) > Anpassung der Helligkeit

# **Anpassung der Helligkeit**

**[Zurück](#page-2933-0)[Weiter](#page-1213-0)** 

 $\check{\smile}$  [Einfache Suche](#page-1211-0)

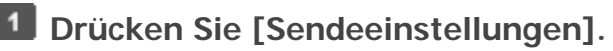

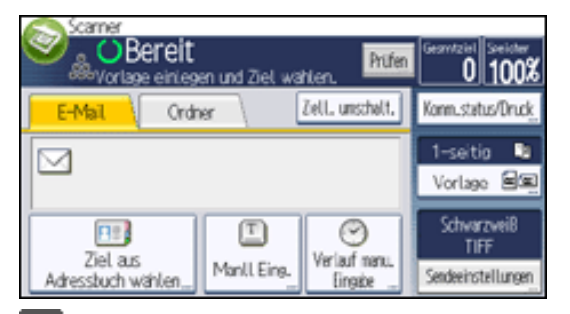

**Drücken Sie [Auto. Hell.].**

 $3$ **Drücken Sie zur Einstellung der Bildhelligkeit [ ] oder [ ] links und rechts von [Auto.Hell.].**

Q

Diese Tasten erhöhen oder verringern die Bildhelligkeit in bis zu sieben Einzelschritten.

Durch die Auswahl [Auto Hell.] wird die Scanhelligkeit korrigiert, um die Auflösung von Papierarten,

wie nichtweißes Papier (z. B. Zeitungen) oder transparente Vorlagen, zu verbessern.

#### $\downarrow$ **Hinveis**

Beim Scannen von Vorlagen in Vollfabe können Sie die [Auto.Hell.] unter [Hintergrundhelligkeit des ADS (Vollfarbe)] in den [Sendeeinstellungen] unter [Scannerfunktionen] festlegen. Für nähere Informationen siehe [Scaneinstellungen](#page-1229-0).

Copyright

Anpassung der Helligkeit

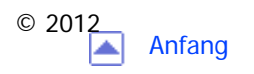

<span id="page-1213-0"></span>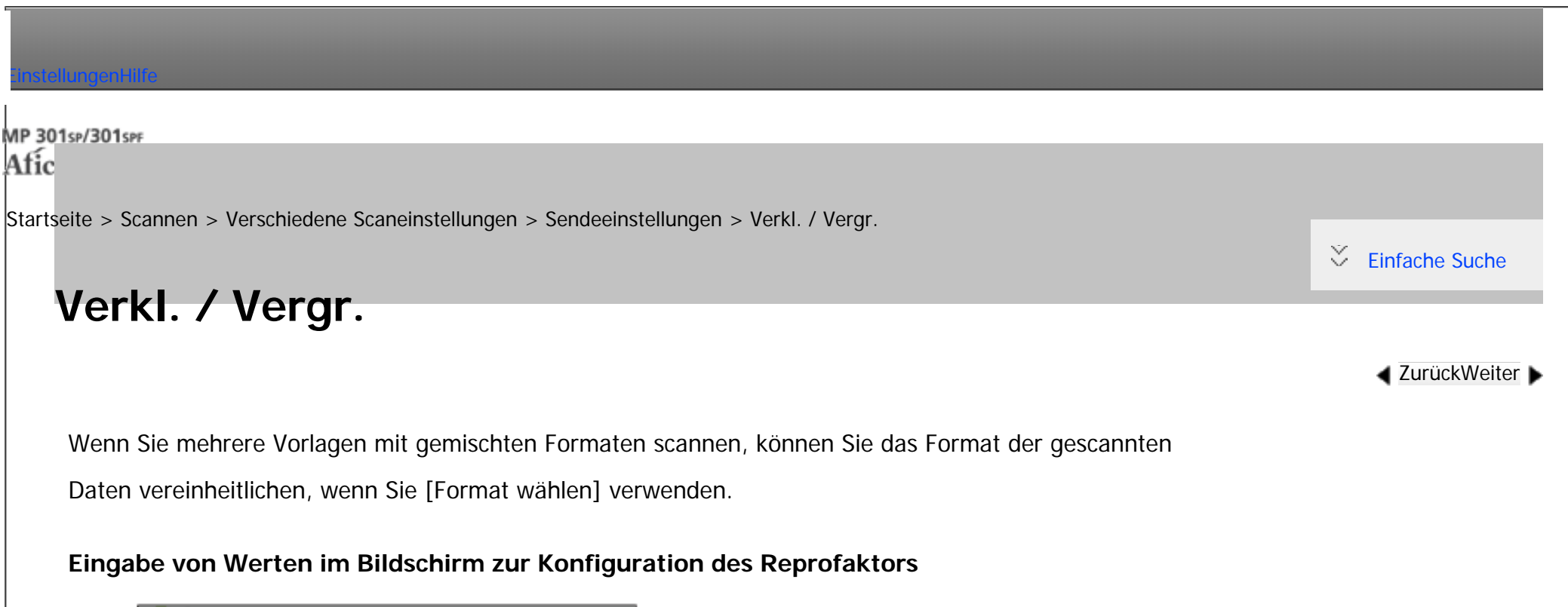

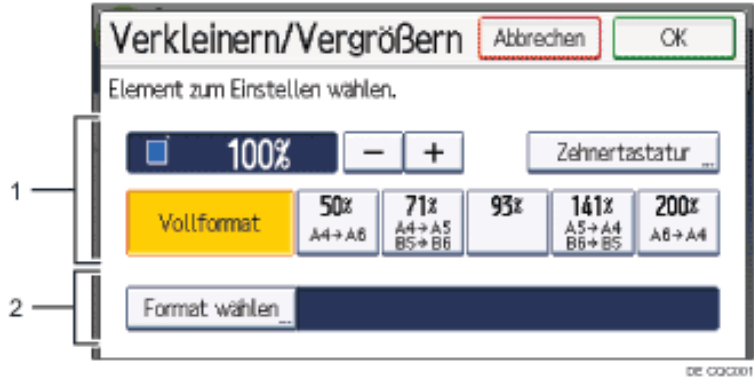

## 1. **Reprofaktor festlegen**

Einen Wert für den Reprofaktor eingeben.

Um kleine Änderungen beim Reprofaktor vorzunehmen, auf [+] oder [-] drücken.

Um den Wert stark zu verändern, können Sie den gewünschten Wert mit der [Zehnertastatur] eingeben und anschließend [

### **TFI** drücken.

Drücken Sie auf den gewünschten Faktor, wenn Sie einen voreingestellen Reprofaktor nutzen möchten.

## 2. **Format wählen**

Wählen Sie das Endformat der gescannten Vorlagen aus.

Drücken Sie auf [Format wählen] und geben Sie dann das Endformat der gescannten Vorlagen an.

Um [Benutzerdefiniert] als Endformat für gescannte Vorlagen auszuwählen, geben Sie den Wert von [Kurze Kante] und

[Lange Kante] des Scanformats über die Zehnertastatur ein.

#### Himreis ↓

- [Hochkomprimier. PDF] kann nicht gewählt werden, wenn die Funktion [Verkleinern/Vergrößern] verwendet wird.
- Einzelheiten zum Bearbeiten des voreingestellten Reprofaktors finden Sie unter [Allgemeine Einstellungen.](#page-1225-0)
- •[Verkleinern/Vergrößern] kann nicht festgelegt werden, wenn [LT/LG Gem. Form.] verwendet wird.

Copyright  $\circ$  2012

┻

<span id="page-1215-0"></span>[Einstellungen](javascript:goto_preference() [Hilfe](#page-2-0)

[Startseite](#page-0-0) > [Scannen](javascript:back_to_index()) > [Verschiedene Scaneinstellungen](#page-67-0) > [Sendeeinstellungen](#page-1199-0) > Stapel

# **Stapel**

**[Zurück](#page-1213-0)[Weiter](#page-1217-0)** 

[Einfache Suche](#page-1215-0)

Dieser Abschnitt erläutert die Einstellungen, die Sie konfigurieren müssen, wenn Sie eine hohe Anzahl an

Vorlagen in mehreren Stapeln scannen und diese zusammen als einzelnen Job versenden möchten.

Der Scanvorgang startet, wenn Sie weitere Vorlagen einlegen und die Taste [Start] drücken. Drücken Sie nach

Q

dem Scannen aller Vorlagen die Taste [#]. Das Gerät wartet unabhängig von den standardmäßigen Einstellungen bis weitere Vorlagen eingelegt werden.

**Drücken Sie [Sendeeinstellungen].**  $\blacksquare$ 

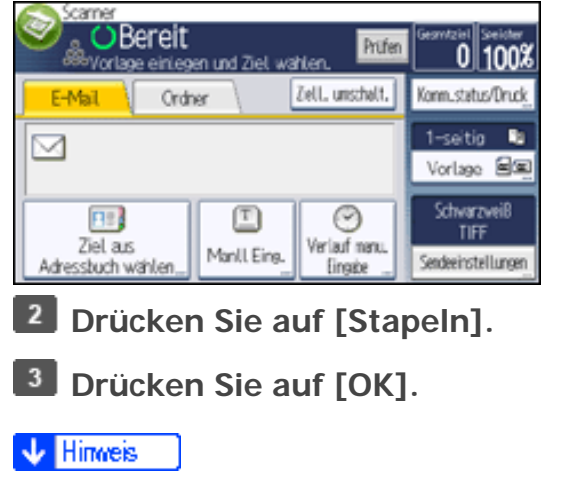

Weitere Einzelheiten dazu finden Sie unter [Mehrere Vorlagenseiten als eine Datei speichern](#page-1223-0).

#### Copyright  $\circ$  2012

 $\blacksquare$ 

<span id="page-1217-0"></span>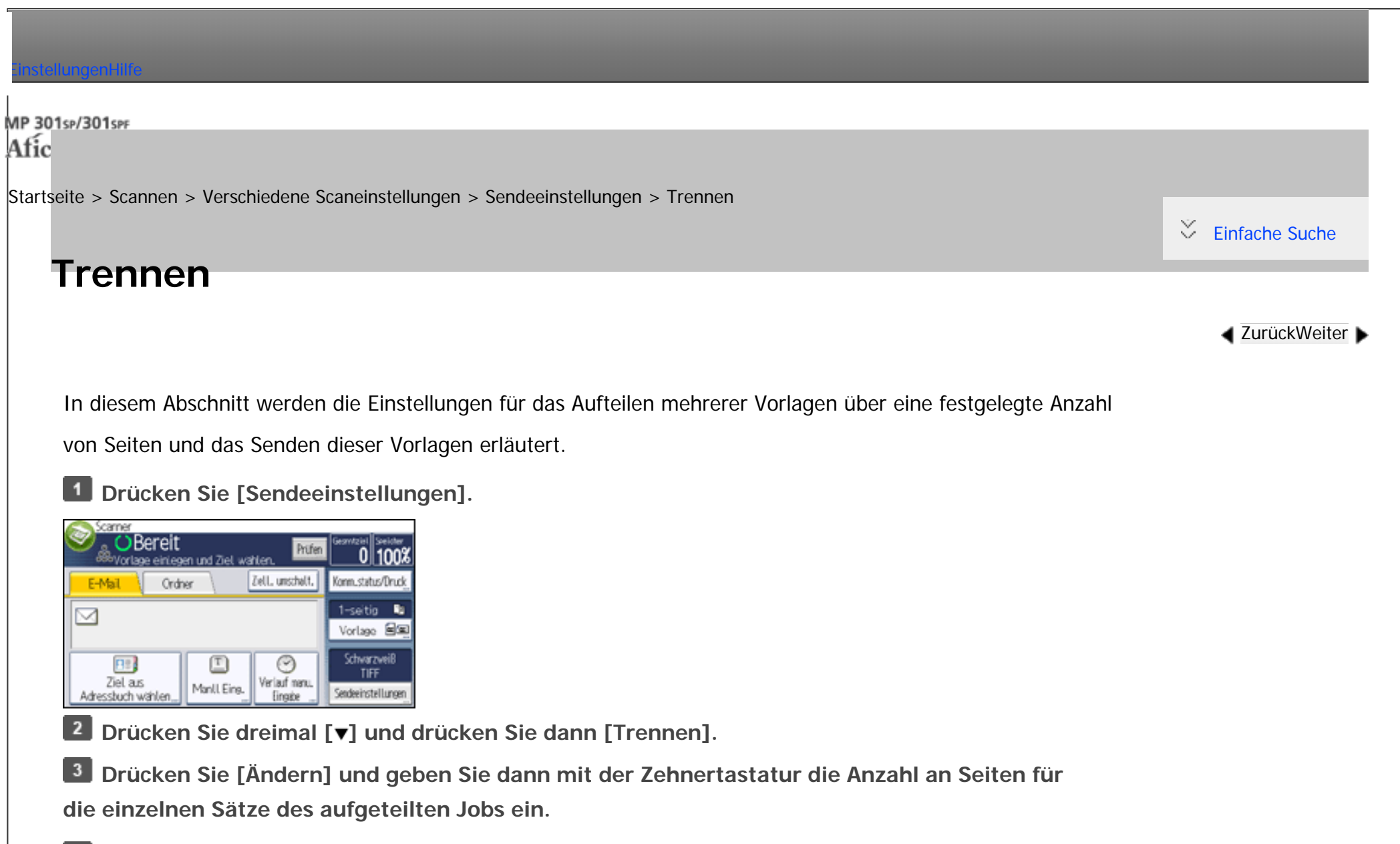

**4** Drücken Sie die Taste [#].

**Drücken Sie gegebenenfalls [Trennungsprüfung].**

Wenn Sie [Trennungsprüfung] auswählen, während die Vorlagen aufgrund eines Papierstaus oder

des gleichzeitigen Einziehens mehrerer Blätter nicht gescannt wurden, wird am Ende des Scanvorgangs ein

Fenster zum Stoppen oder Fortsetzen des Scanvorgangs angezeigt.

**Drücken Sie zweimal [OK].**

- **V** Hinweis
- Wenn die letzte Seite eines Stapels mit getrennten zweiseitigen Vorlagen leer ist, können Sie diese Seite überspringen. Um den Scanvorgang zu überspringen, wählen Sie unter [Letzte Seite] in [2-seitig] die Option [1-seit. Vorl.]. Wählen Sie [2-seit. Vorl.], um die letzte Seite als leere Seite zu scannen. Für nähere Informationen siehe [Zweiseitige Vorlage](#page-2921-0).

Copyright  $\circ$  2012

◚

<span id="page-1219-0"></span>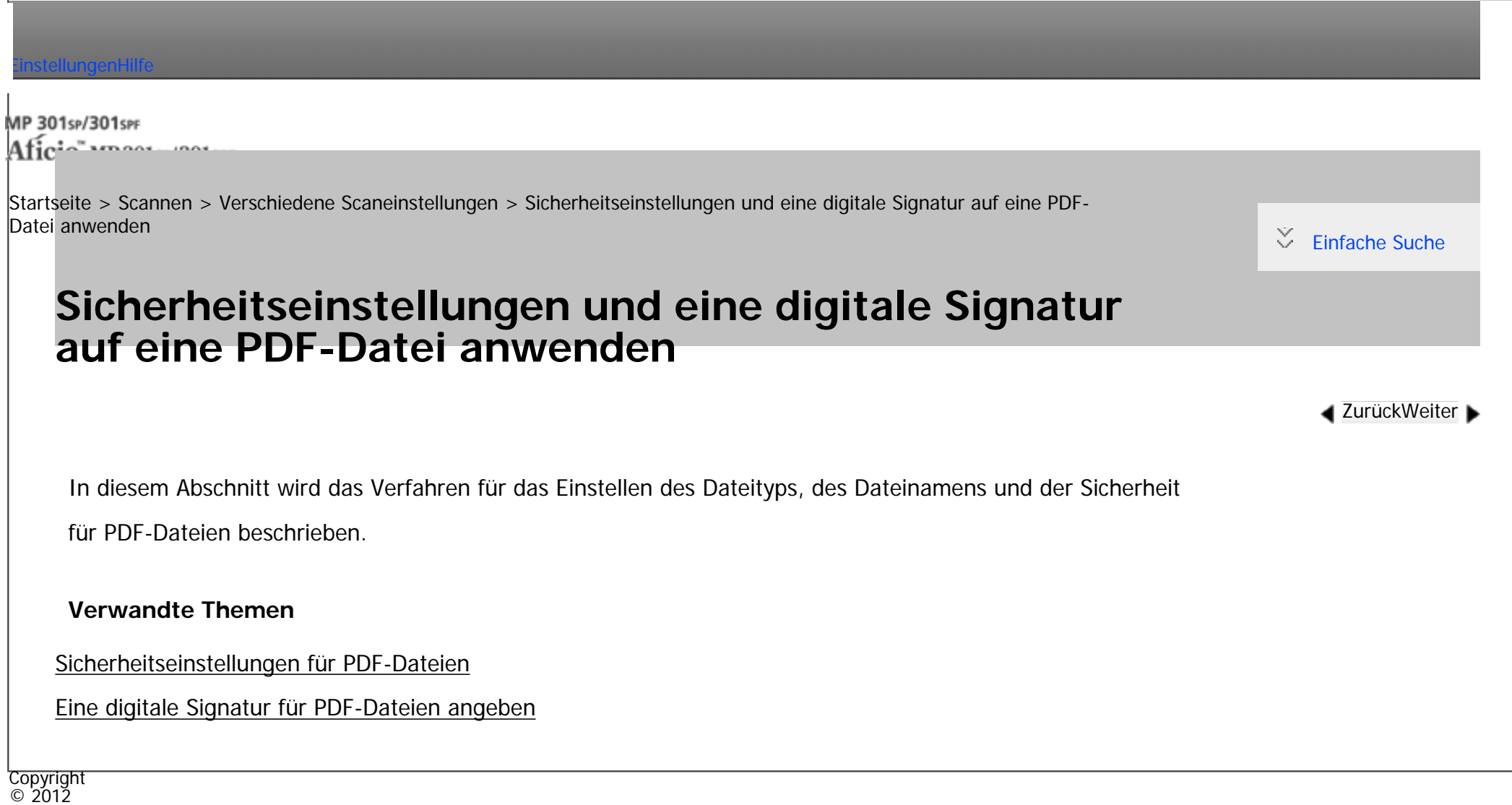

<span id="page-1220-0"></span>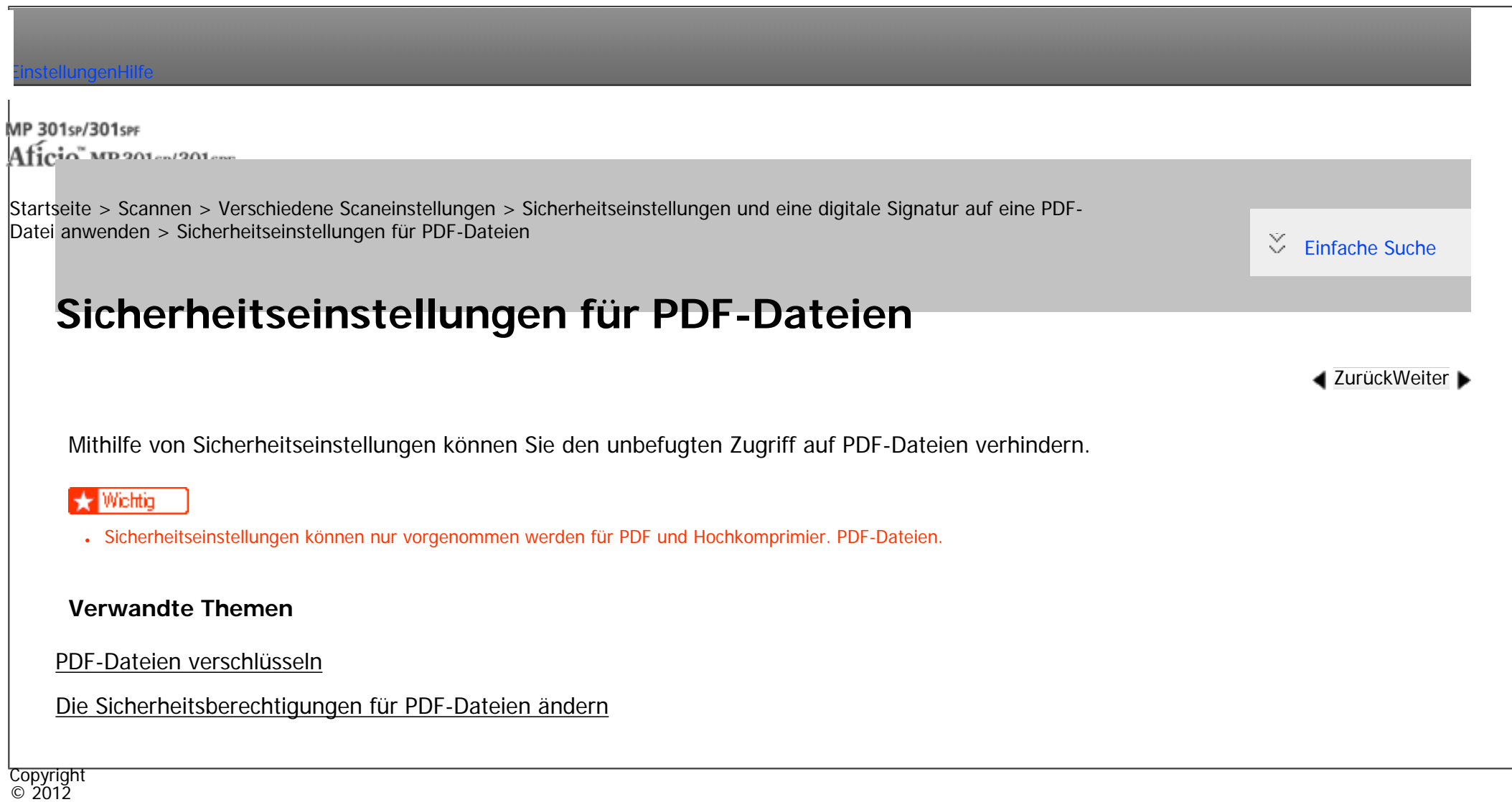

 $\blacktriangle$ 

MP 301sp/301spf Aficio monumentos

<span id="page-1221-0"></span>[Einstellungen](javascript:goto_preference() [Hilfe](#page-2-0)

[Startseite](#page-0-0) > [Scannen](javascript:back_to_index()) > [Verschiedene Scaneinstellungen](#page-67-0) > [Sicherheitseinstellungen und eine digitale Signatur auf eine PDF-](#page-1219-0)[Datei anwenden](#page-1219-0) > Eine digitale Signatur für PDF-Dateien angeben

# **Eine digitale Signatur für PDF-Dateien angeben**

Das Anwenden einer digitalen Signatur auf aus gescannten Dokumenten erstellte PDF-Dateien ermöglicht

die Erkennung unordnungsgemäßer Änderungen wichtiger Dokumente wie Verträge.

### **Vichtig**

3.

• Sie kann für auf Wechseldatenträgern zu speichernde Dateien unter E-Mail, Ordnerversand und Dateispeichereinstellungen mithilfe der Funktion Im Speichergerät speichern festgelegt werden.

**[Zurück](#page-2939-0)[Weiter](#page-1223-0)** 

 $\check{\smile}$  [Einfache Suche](#page-1221-0)

● Um PDF-Dateien mit einer Digitalen Signatur zu senden, muss vorher ein Gerätezertifikat (Digitale Signatur PDF) auf dem Gerät registriert werden. Weitere Einzelheiten finden Sie in der Sicherheitsanleitung.

# **Drücken Sie [Sendeeinstellungen].**

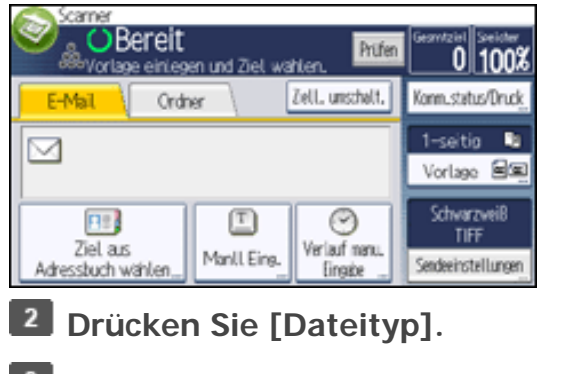

Eine digitale Signatur für PDF-Dateien angeben

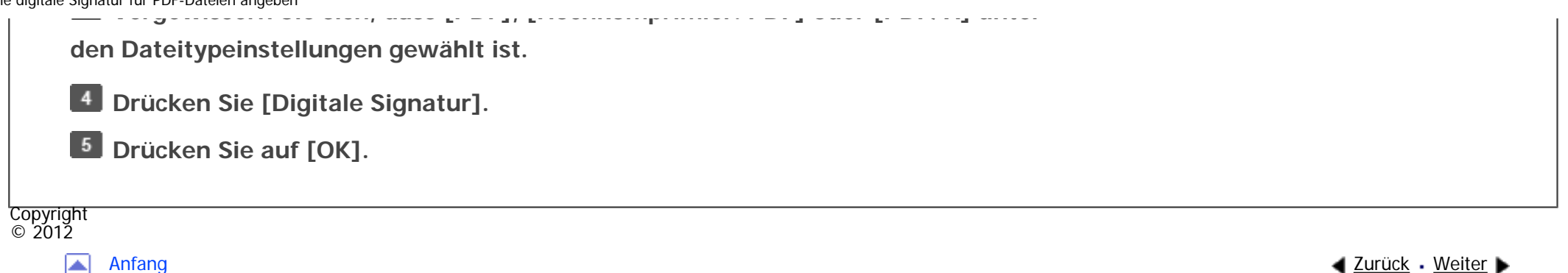

<span id="page-1223-0"></span>[Einstellungen](javascript:goto_preference() [Hilfe](#page-2-0)

[Startseite](#page-0-0) > [Scannen](javascript:back_to_index()) > [Verschiedene Scaneinstellungen](#page-67-0) > Mehrere Vorlagenseiten als eine Datei speichern

# **Mehrere Vorlagenseiten als eine Datei speichern**

In diesem Abschnitt finden Sie Informationen zum Senden mehrerer Vorlagen als eine mehrseitige Datei oder

zum Speichern dieser mehrseitigen Vorlagen in einer einzigen Datei.

## **Wichtig**

Um mehrere Vorlagen als eine mehrseitige Datei zu senden, wählen Sie bei [Dateityp] einen Dateityp mit mehreren Seiten aus. Einzelheiten zu Dateitypen finden Sie unter [Dateityp.](#page-1204-0)

Q

**[Zurück](#page-1221-0)[Weiter](#page-1225-0)** 

 $\check{\smile}$  [Einfache Suche](#page-1223-0)

**Drücken Sie [Sendeeinstellungen].**  $\mathbf{1}$ 

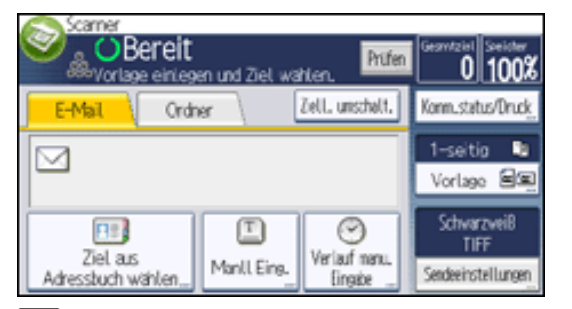

**Drücken Sie dreimal [ ] und drücken Sie dann [Stapel].**

Einzelheiten zum Modus [Stapel] siehe [Stapel.](#page-1215-0)

 $\vert 3 \vert$ **Drücken Sie auf [OK].**
**Vorlagen einlegen.**

**Nehmen Sie die Einstellungen für das Senden oder das Speichern vor.**

**Drücken Sie die Taste [Start], um Vorlagen zu scannen.**

Wiederholen Sie diesen Schritt, bis alle Vorlagen gescannt sind.

**Drücken Sie nach dem Scannen aller Vorlagen die Taste [#].** 

Das Speichern bzw. die Übermittlung wird gestartet.

#### **V** Hinveis

● Beim Scannen von Vorlagen vom Vorlagenglas kann das Gerät abhängig von den Einstellungen unter [Wartezeit für nächste Vorl.: Vorlagenglas ] unter [Sendeeinstellungen] in [Scannerfunktionen] auch dann auf weitere Vorlagen warten, wenn unter [Sendeeinstellungen] nicht [Stapel] ausgewählt worden ist. Einzelheiten über [Wartezeit für nächste Vorl.: Vorlagenglas] finden Sie unter [Scaneinstellungen.](#page-1229-0)

Copyright  $\circ$  2012 ◚ [Anfang](#page-1223-0) **[Zurück](#page-1221-0) [Weiter](#page-1225-0) ►** 

MP 301sp/301spf Afic

<span id="page-1225-0"></span>[Einstellungen](javascript:goto_preference() [Hilfe](#page-2-0)

[Startseite](#page-0-0) > [Scannen](javascript:back_to_index()) > [Scannereinstellungen](#page-69-0) > Allgemeine Einstellungen

# **Allgemeine Einstellungen**

**[Zurück](#page-1223-0)[Weiter](#page-1229-0)** 

 $\check{\smile}$  [Einfache Suche](#page-1225-0)

In diesem Abschnitt werden die Anwenderprogramme in der Registerkarte [Allgemeine Einstellungen] unter [Scannereinst.] beschrieben.

#### **Titel umschalten**

Wählen Sie den Titel, der in der Zielliste angezeigt werden soll.

Standardeinstellung: [**Titel 1**]

#### **Lieferungsserver-Zielliste aktualisieren**

Drücken Sie [Lieferungsserver-Zielliste aktualisieren] um die Empfänger vom Lieferungsserver zu aktualisieren. Um diese Funktion zu verwenden, setzen Sie [Zustellungsoption] auf [Ein].

Q

Weitere Informationen zu den Zustellungsoptionen finden Sie in Anschließen des Geräts/Systemeinstellungen.

#### **Ziel suchen**

Wählen Sie eine Zielliste, die unter "Ziel suchen" verwendet werden soll. Um auf dem LDAP-Server suchen

zu können, muss der LDAP-Server in den [Systemeinstellungen] registriert und die [LDAP-Suche] auf [Ein]

gesetzt werden.

#### Standardeinstellung: [**Adressbuch**]

Weitere Einzelheiten zur LDAP-Suche finden Sie unter Anschließen des Geräts/Systemeinstellungen.

# **Ext. Auth.: Üb.schr.einst. Ord.pf.**

Wenn sich der Anwender über die LDAP-Authentifizierung anmeldet, müssen Sie angeben, ob das in diesem Gerät registrierte Adressbuch mit den Ordnerinformationen des angemeldeten Anwenders, die auf dem LDAP-Server registrtiert sind, überschrieben werden soll.

Standard: [**Nicht überschreiben**]

### **Standby-Zeit PC-Scan-Bef.**

Wenn am Gerät eine TWAIN- oder WSD-Scananweisung (Pull-Typ) eingeht, während Daten in den Speicher geschrieben werden, oder wenn E-Mail-, Scan-to-Folder- oder WSD-Scanjobs ausgeführt werden, erfolgt das Umschalten zu den Netzwerk-TWAIN- oder WSD-Scannerfunktionen (Pull-Typ) entweder sofort oder nach dem Verstreichen einer festgelegten Standbyzeit nach der letzten Tastenbetätigung.

Verwenden Sie diese Einstellung, um festzulegen, ob das Gerät sofort auf TWAIN oder WSD (Pull-Typ) umschalten soll oder ob es warten soll, bis die Standby-Zeit verstrichen ist, nachdem es eine TWAIN- oder WSD-Scananweisung (Pull-Typ) erhalten hat.

Standardeinstellung: [**Ein**], **10 Sekunde(n)**

Wenn Sie [Aus] auswählen, schaltet das Gerät sofort zur Netzwerk-TWAIN- oder WSD-Scannerfunktion (Pull-Typ) um.

Wenn Sie [Ein] auswählen, geben Sie mit der Zehnertastatur eine Standby-Zeit (3 - 30 Sekunden) ein. Das

file:///C|/Bedienungsanleitung/scanner/int/0144.htm (2 von 4) [23.08.2012 15:05:50] Gerät schaltet zur Netzwerk-TWAIN- oder WSD-Scannerfunktion (Pull-Typ) um, wenn die hier festgelegte Zeit nach der letzten Tastenbetätigung verstrichen ist.

### **Zielliste Anzeigepriorität 1**

Wählen Sie eine Zielliste, die angezeigt werden soll, wenn das Gerät sich im Ausgangszustand befindet.

Sie können [E-Mail / Ordner], [Lieferungsserver] oder [WSD] wählen.

Standardeinstellung: [**Lieferungsserver**]

### **Zielliste Anzeigepriorität 2**

Wählen Sie im Adressbuch des Geräts, welches Adressbuch standardmäßig angezeigt werden soll.

Sie können entwerder [E-Mail-Adresse] oder [Ordner] auswählen.

Standardmäßig: [**E-Mail-Adresse**]

### **Scannerjournal drucken & löschen**

Auf diesem Gerät können bis zu 250 Übertragungsergebnisse überprüft werden. Wählen Sie, ob das Übertragungsjournal gedruckt werden soll, wenn die gespeicherten Übertragungsergebnisse die Anzahl 250 erreichen.

Standardeinstellung: [**Alle druck. und lösch.**]

• Alle druck. und lösch.

Das Übertragungsjournal wird automatisch gedruckt. Das gedruckte Journal wird gelöscht.

● Nicht dr.: Ältestes löschen

Übertragungsergebnisse werden einzeln gelöscht, jeweils wenn neue Ergebnisse gespeichert werden.

• Nicht drucken: Senden deakt.

Die Übertragung kann nicht vorgenommen werden, wenn das Journal voll ist.

Wenn Datensätze ausgedruckt wurden, werden sie nach dem Drucken gelöscht. Wenn sie nicht ausgedruckt werden, werden die Datensätze automatisch gelöscht, die über die begrenzte Anzahl hinausgehen, wobei erst die ältesten Datensätze gelöscht werden.

Während des Druckens des Journals können Dateien mit Wartestatus nicht verschickt werden.

#### **Scannerjournal drucken**

Das Scannerjournal wird gedruckt und gelöscht.

#### **Scannerjournal löschen**

Das Scannerjournal wird gelöscht, ohne es zu drucken.

#### **Letzte Ziele löschen**

Die zuletzt verwendeten Ziele werden gelöscht.

Hinweis

● Einzelheiten zum Ändern der Scannerfunktionen finden Sie in Anschließen des Geräts/Systemeinstellungen.

**Copyright**  $\circ$  2012

┻

[Anfang](#page-1225-0) and the set of the set of the set of the set of the set of the set of the set of the set of the set of the set of the set of the set of the set of the set of the set of the set of the set of the set of the set of t

MP 301sp/301spf Afic

<span id="page-1229-0"></span>[Einstellungen](javascript:goto_preference() [Hilfe](#page-2-0)

[Startseite](#page-0-0) > [Scannen](javascript:back_to_index()) > [Scannereinstellungen](#page-69-0) > Scaneinstellungen

# **Scaneinstellungen**

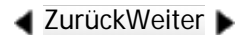

 $\check{\smile}$  [Einfache Suche](#page-1229-0)

In diesem Abschnitt werden die Anwenderprogramme in der Registerkarte [Scaneinstellungen] unter [Scannereinst.] beschrieben.

#### **ACS-Empfindlichkeitsstufe**

Ermöglicht Ihnen das Einstellen der Empfindlichkeitsstufe für Farbe/Schwarzweiß beim Scannen von Vorlagen, wenn [Vorlagentyp] auf [Automat. Farbwahl] gesetzt ist.

Standardeinstellung: Die Standardeinstellung befindet sich in der Mitte von 5 Anpassungsstufen.

#### **Wartezeit für nächste Vorl.: Vorlagenglas**

Wenn Sie Ihre Vorlagen trennen und einzeln über das Vorlagenglas scannen möchten, um sie dann zusammen als einzelnen Job zu versenden, müssen Sie [Durchgängige Wartezeit], [Aus] oder [Wartezeit einstellen] als Wartestatus wählen.

Q

Standardeinstellung: [**Wartezeit einstellen**], **60 Sekunde(n)**

Wenn Sie unter [Sendeeinstellungen] [Stapel] auswählen, wird die Einstellung für [Wartezeit für nächste

Vorl.: Vorlagenglas] ungültig.

Wenn Sie [Aus] wählen, leitet das Gerät die Scandaten sofort nach Beendigung des Scannens der

einzelnen Vorlage weiter.

Wenn [Wartezeit einstellen] gewählt ist, geben Sie die Wartezeit zum Einlegen von weiteren Vorlagen in Sekunden (3-999) über die Zehnertastatur ein. Der Scanvorgang beginnt, wenn weitere Vorlagen eingelegt werden und die Taste [Start] innerhalb dieser Zeit gedrückt wird. Sie können den Scanvorgang beenden und die Übertragung starten, indem Sie die Taste [井] innerhalb dieses Zeitraums drücken. Wenn die angegebene Zeit überschritten wurde, beginnt die Übertragung automatisch.

Wenn [Durchgängige Wartezeit] gewählt ist, wartet das Gerät auf weitere Vorlagen, bis die Taste [#1] gedrückt wird. Der Scanvorgang beginnt, wenn weitere Vorlagen eingelegt werden und die Taste [Start] gedrückt wird. Sie können den Scanvorgang beenden und die Übertragung starten, indem Sie die Taste [ #] drücken.

Wenn Vorlagen in der ADF (automatischer Vorlageneinzug) gelegt werden , beginnt - unabhängig von den festgelegten Einstellungen - die Übertragung, nachdem alle Vorlagen im ADF gescannt wurden, ohne dass auf zusätzliche Vorlagen gewartet wird.

Wenn ein Papierstau auftritt oder einer der folgenden Vorgänge ausgeführt wird, während das Gerät auf weitere Vorlagen wartet, wird der Countdown abgebrochen. Er startet erst dann wieder, wenn die Taste [  $\#$ ] gedrückt wird.

- Änderung der Einstellungen, z. B. der Scaneinstellungen
- Öffnen des oberen Deckels des ADF

# **Hintergrundhelligkeit des ADS (Vollfarbe)**

Nachteilige Papiereigenschaften, z. B. nicht ganz weißes Zeitungspapier oder durchsichtige Vorlagen, können

durch eine Anpassung der Scanhelligkeit teilweise aufgehoben werden.

Standardeinstellung: Die Standardeinstellung befindet sich in der Mitte von 5 Anpassungsstufen.

#### **Erkennung leere Seite**

Verwenden Sie die Funktion zur Erkennung leerer Seiten, um das Scannen leerer Seiten zu verhindern. Wenn die erste Seite der Vorlagen leer ist, gibt das Gerät einen Piepton aus, um Sie vor dem möglichen Einlegen leerer Vorlagen zu warnen.

Standard: [**Ein**]

Wenn die Funktion zur Erkennung leerer Seiten auf [Ein] eingestellt ist, kann ein Bereich mit einer Breite von 1 mm an der Kante der Vorlage nicht gescannt werden.

Leere Seiten von Vorlagen mit benutzerdefiniertem Format werden möglicherweise nicht erkannt.

Diese Funktion ist nur beim Scannen aus dem ADF verfügbar.

Das Gerät kann keine leeren Seiten auf der zweiten Seite oder den nachfolgenden Seiten einer Vorlage erkennen.

#### **Reprofaktor**

Sie können die Tabelle mit Skalierungsfaktoren unter [Verkleinern/Vergrößern] auf benutzerdefinierte Werte ändern.

[Anfang](#page-1229-0) **[Zurück](#page-1225-0) [Weiter](#page-1232-0) ►** 

Wählen Sie einen voreingestellten Skalierungsfaktor aus oder geben Sie einen gewünschten Wert ein.

Hinweis

**Copyright** © 2012

●Einzelheiten zum Ändern der Scannerfunktionen finden Sie in Anschließen des Geräts/Systemeinstellungen.

MP 301sp/301spf Afic

<span id="page-1232-0"></span>[Einstellungen](javascript:goto_preference() [Hilfe](#page-2-0)

[Startseite](#page-0-0) > [Scannen](javascript:back_to_index()) > [Scannereinstellungen](#page-69-0) > Sendeeinstellungen

# **Sendeeinstellungen**

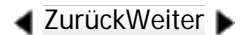

 $\check{\smile}$  [Einfache Suche](#page-1232-0)

In diesem Abschnitt werden die Anwenderprogramme in der Registerkarte [Sendeeinstellungen] unter [Scannereinst.] beschrieben.

# **Komprimierung (Schwarzweiß)**

Wählen Sie, ob Schwarzweiß-Scandateien komprimiert werden sollen oder nicht.

Standard: [**Ein**]

Eine Komprimierung verringert die für eine Übertragung der Scandatei erforderliche Zeit.

Die tatsächlich erforderliche Dateiübertragungszeit hängt von der Dateigröße und der Netzwerkbelastung ab.

Q

### **Komprim.verf. (SW)**

Sie können bei der Datenkompressionsmethode aus [MH], [MR], [MMR] oder [JBIG2] wählen.

Standard: [**MH**]

# **Komprimierung (Graustufen / Vollfarbe)**

Geben Sie an, ob mehrschichtige Scandateien (Graustufen/Vollfarbe) komprimiert werden sollen oder nicht.

#### Standard: [**Ein**]

Wenn Sie [Ein] wählen, können Sie die Komprimierungsstufe zwischen eins und fünf festlegen.

Die Bildqualität ist besser bei einer kleineren Komprimierung, aber die erforderliche Dateiübertragungszeit steigt entsprechend.

Die tatsächlich erforderliche Dateiübertragungszeit hängt von der Dateigröße und der Netzwerkbelastung ab.

#### **Komprim. Verfahren für hochkomprimier. PDF**

Wählen Sie das Komprimierungsverfahren zum Komprimieren von Bilddaten beim Erstellen hochkomprimierter PDF-Dateien.

Standardeinstellung: [**JPEG**]

#### **Level hochkomprimiertes PDF**

Wählen Sie die Komprimierungsstufe, wenn Sie hochkomprimierte PDF-Dateien erstellen.

Standardeinstellung: [**Standard**]

#### **Max. E-Mail-Größe**

Wählen Sie, ob die Größe einer E-Mail, der ein Bild angehängt wird, begrenzt werden soll oder nicht.

Standardeinstellung: [**Ein**], **2048KB**

Wenn [Ein] ausgewählt wurde, geben Sie die maximale Größe (128 - 102.400 KB) mit der Zehnertastatur ein.

Wenn das SMTP die Größe begrenzt, übernehmen Sie den entsprechenden Wert.

# **Trennen & E-Mail senden**

Diese Funktion kann nur verwendet werden, wenn [Ein] für [Max. E-Mail-Größe] gewählt wurde.

Wählen Sie, ob ein Bild, das größer ist als der in [Max. E-Mail-Größe] angegebene Wert, getrennt und mithilfe mehrerer E-Mails verschickt werden sollte.

#### Standard: [**Ja (pro Max.größe)**], **5**

Wenn [Ja (pro Max.größe)] gewählt wurde, geben Sie die max. Anzahl an Trennungen (2 - 500) mit der Zehnertastatur ein.

Wenn für [Mehrere Seiten] die Option [TIFF] oder [PDF] ausgewählt ist, wird das Bild nicht geteilt, auch wenn [Ja (pro Seite)] gewählt wird.

Wenn [Ja (pro Max.größe)] gewählt wurde, können manche empfangenen Dateien, abhängig vom Typ E-Mail-Software, eventuell nicht wiederhergestellt werden.

Wenn [Nein] gewählt wurde, wird die E-Mail nicht geschickt, wenn ihre Größe den maximalen Wert überschreitet, und es erscheint eine Fehlermeldung. Die Scandatei wird verworfen.

Stellen Sie die maximale E-Mail-Größe im Bereich des SMTP-Servers ein.

#### **Zusätz. E-Mail-Information einfügen**

Wählen Sie die Sprache aus, in der E-Mail-Informationen, z. B. der Titel, der Dokumentname und der Name des Absenders, gesendet werden sollen.

Wenn Sie [Ein] wählen, wählen Sie dann eine der folgenden 24 Sprachen:

Britisches Englisch, amerikanisches Englisch, Deutsch, Französisch, Italienisch, Spanisch,

Niederländisch, Portugiesisch, Polnisch, Tschechisch, Schwedisch, Finnisch, Ungarisch, Norwegisch,

Dänisch, Japanisch, vereinfachtes Chinesisch, traditionelles Chinesisch, Russisch, Hangeul, Katalanisch,

Türkisch, Griechisch und brasilianisches Portugiesisch.

#### Standardeinstellung: [**Ein**], [**Englisch (Großbrit.)**]

Der E-Mail-Text, der eine Dokumentvorlage ist, kann nicht geändert werden.

### **Anzahl der Stellen für einseitige Dateien**

Stellt die Anzahl der Stellen der Seriennummer ein, die dem Namen einer einseitigen Datei hinzugefügt wird.

Standardeinstellung: [**4 Stellen**]

### **Gespeicher. Datei E-Mail-Verfahren**

Legen Sie die E-Mail-Einstellung für das Senden gespeicherter Daten fest. Sie können [Datei senden] oder [URL-Link senden] wählen. Diese Einstellung kann verwendet werden für:

# Standardeinstellung: [**Datei senden**]

• Datei senden

Gespeicherte Dateien per E-Mail verschicken

• URL-Link senden

Gleichzeitig speichern und per E-Mail versenden

Wenn Sie [Datei senden] wählen, werden vorliegende Dateien den E-Mails hinzugefügt.

Wenn Sie [URL-Link senden] wählen, werden URL-Links zum Speicherort der Datei(en) den E-Mails hinzugefügt. Wenn in [Gespeicher. Datei E-Mail-Verfahren] [URL-Link senden] gewählt wurde, kann, abhängig von Ihrem E-Mail-Programm, eine Phishing-Warnung erscheinen, nachdem Sie eine E-Mail mit einer gespeicherten Datei erhalten haben. Um zu vermeiden, Phishing-Warnungen zu erhalten, müssen Sie den Absender der Ausnahmen-Liste ihrer E-Mail-Anwendung hinzufügen. Details hierzu finden Sie in der Hilfe ihrer E-Mail-Anwendung.

#### **Standard-E-Mail-Betreff**

Wenn kein E-Mail-Betreff auf dem Bedienfeld des Geräts eingegeben wurde, wird der Standard-E-Mail-Betreff beim Senden von Scandateien per E-Mail angewendet.

Wählen Sie aus, ob der Hostname oder ein festgelegter Text als Standard-E-Mail-Betreff verwendet werden soll.

Standardeinstellung: [**Hostname**]

Wenn Sie [Hostname] wählen, wird der auf der Registerkarte [Schnittstell.-Einst.] unter

[Systemeinstellungen] konfigurierte Hostname angewendet.

#### Himreis ↓

.Einzelheiten zum Ändern der Scannerfunktionen finden Sie in Anschließen des Geräts/Systemeinstellungen.

Copyright  $\odot$  2012

◚

[Anfang](#page-1232-0) **[Zurück](#page-1229-0) [Weiter](#page-1237-0) ►** 

MP 301sp/301spf Afic

<span id="page-1237-0"></span>[Einstellungen](javascript:goto_preference() [Hilfe](#page-2-0)

[Startseite](#page-0-0) > [Scannen](javascript:back_to_index()) > [Scannereinstellungen](#page-69-0) > Eingangseinstellungen

# **Eingangseinstellungen**

**[Zurück](#page-1232-0)[Weiter](#page-1238-0)** 

 $\check{\smile}$  [Einfache Suche](#page-1237-0)

In diesem Abschnitt werden die Anwenderprogramme in der Registerkarte [Eingangseinstellungen] unter [Scannereinst.] beschrieben.

#### **Menüschutz**

Sie können Anwenderzugriffsebenen für Funktionen, deren Einstellungen von Anwendern geändert werden dürfen, die keine Administratoren sind, festlegen. Durch den Menüschutz können Sie verhindern, dass nicht authentifizierte Anwender das Anwenderprogramm ändern.

Q

Der Menüschutz ist ein Element der Einstellung Scannereinstellungen. Sie können auch für die

Standardeinstellung jeder Funktion die Anwenderzugriffsebenen festlegen.

Nähere Informationen erhalten Sie von Ihrem Administrator.

#### Hinweis

• Einzelheiten zum Ändern der Scannerfunktionen finden Sie in Anschließen des Geräts/Systemeinstellungen.

Copyright  $\circ$  2012

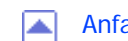

MP 301sp/301spf Afic

<span id="page-1238-0"></span>[Einstellungen](javascript:goto_preference() [Hilfe](#page-2-0)

[Startseite](#page-0-0) > [Scannen](javascript:back_to_index()) > [Anhang](#page-70-0) > Verhältnis zwischen Auflösung und Scanformat

# **Verhältnis zwischen Auflösung und Scanformat**

In diesem Abschnitt wird die Beziehung zwischen Auflösung und Scanformat beschrieben.

Auflösung und Scanformat stehen zueinander in wechselseitiger Beziehung. Je höher die Auflösung (dpi) eingestellt wird, umso kleiner ist der Bereich, der gescannt werden kann. Damit gilt ebenfalls, dass sich die Auflösung, die eingestellt werden kann, verkleinert, wenn der Scanbereich größer wird.

Q

**[Zurück](#page-1237-0)[Weiter](#page-1240-0)** 

 $\check{\smile}$  [Einfache Suche](#page-1238-0)

Unten sehen Sie eine Abbildung der Beziehung zwischen der Scanauflösung und dem Scanformat. Wenn die Kombination unleserlich ist, erscheint in der Bedienfeldanzeige des Geräts "Die maximal zulässige Datenkapazität wurde überschritten. Scanauflösung prüfen, dann die Starttaste erneut drücken.". Ändern Sie den Zustand, bis Scannen aktiviert ist.

**V** Hinveis

• Die Komprimierungsstufe des Bildes kann das maximale Bildformat einschränken.

### **Verwandte Themen**

[Bei der Verwendung der Funktionen E-Mail, Ordnerversand, WSD-Scanner, Speichern oder Netzwerklieferung](#page-1240-0) [Bei der Verwendung von TWAIN-Treiber oder WIA-Treiber](#page-1242-0)

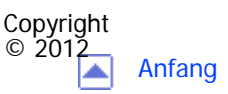

[Anfang](#page-1238-0) **[Zurück](#page-1237-0) [Weiter](#page-1240-0) ▶** 

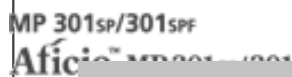

<span id="page-1240-0"></span>[Einstellungen](javascript:goto_preference() [Hilfe](#page-2-0)

[Startseite](#page-0-0) > [Scannen](javascript:back_to_index()) > [Anhang](#page-70-0) > [Verhältnis zwischen Auflösung und Scanformat](#page-1238-0) > Bei der Verwendung der Funktionen E-Mail, Ordnerversand, WSD-Scanner, Speichern oder Netzwerklieferung

# **Bei der Verwendung der Funktionen E-Mail, Ordnerversand, WSD-Scanner, Speichern oder Netzwerklieferung**

In diesem Abschnitt wird die Beziehung zwischen der Auflösung und dem Scanformat beschrieben, wenn die Funktionen E-Mail, Scan-to-Folder, WSD-Scanner oder Speichern verwendet werden.

**Wenn für den Vorlagentyp [Schwarzweiß] / [Text], [Schwarzweiß] / [Text/Line** 

**Art], [Schwarzweiß] / [Text/Foto] oder [Schwarzweiß] / [Foto] oder [Graustufen] ausgewählt ist:**

 $\blacktriangle$  [Zurück](#page-1238-0)[Weiter](#page-1242-0)

[Einfache Suche](#page-1240-0)

Alle Kombinationen bis zu A4 und Legal  $(8^{1}/2 \times 14)$  und 600 dpi können gescannt werden.

**Wenn für den Vorlagentyp [Vollfarbe] / [Text/Foto] oder [Vollfarbe] / [Glanzfoto] ausgewählt ist:**

Hinweise zur maximalen Auflösung für jedes Scanformat finden Sie in der nachfolgenden Tabelle.

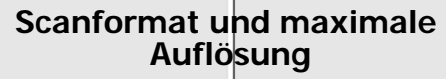

**Maximale Auflösung** 

file:///C|/Bedienungsanleitung/scanner/int/0149.htm (1 von 2) [23.08.2012 15:06:02]

**Scanformat**

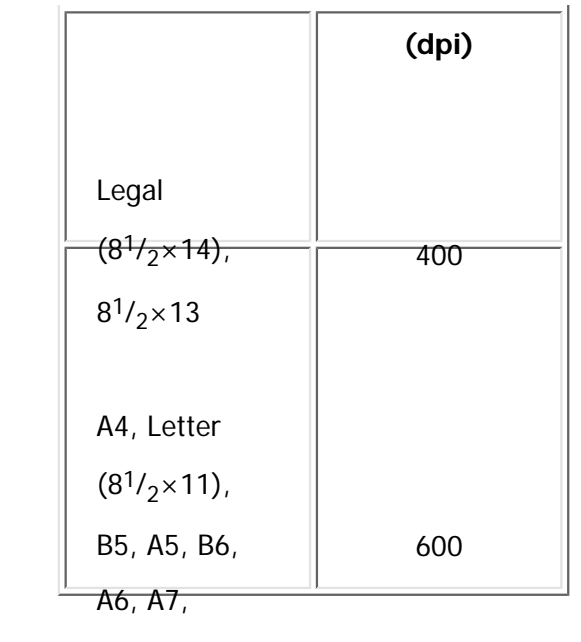

$$
5^1/\cancel{2} \times 8^1/\cancel{2}
$$

V Hinweis

- B6-, A6- und A7-Formate direkt eingeben.
	- $\circ$  B6 (128 mm/5,0 Zoll  $\times$  182 mm/7,0 Zoll)
	- $\circ$  A6 (105 mm/4,0 Zoll  $\times$  148 mm/5,8 Zoll)
	- $\circ$  A7 (74 mm/2,9 Zoll  $\times$  105 mm/4,1 Zoll)

Copyright  $\circ$  2012

囜

[Anfang](#page-1240-0) <u>[Zurück](#page-1238-0)</u> [Weiter](#page-1242-0) ▶

MP 301sp/301spf Aficia<sup>n</sup> inconvention

<span id="page-1242-0"></span>[Einstellungen](javascript:goto_preference() [Hilfe](#page-2-0)

[Startseite](#page-0-0) > [Scannen](javascript:back_to_index()) > [Anhang](#page-70-0) > [Verhältnis zwischen Auflösung und Scanformat](#page-1238-0) > Bei der Verwendung von TWAIN-Treiber oder WIA-Treiber

# **Bei der Verwendung von TWAIN-Treiber oder WIA-Treiber**

In diesem Abschnitt wird die Beziehung zwischen Auflösung und Scanformat bei Verwendung von TWAIN-

oder WIA-Treibern mit dem Gerät beschrieben.

Informationen zum direkten Festlegen des Scanbereichs oder der Auflösung auf dem Gerät, das Sie als

Netzwerk TWAIN-Scanner verwenden, finden Sie in der Hilfe zum TWAIN-Treiber.

#### **Vorlagenglas**

**Wenn [Binär(Text)], [Binär(Foto)], [Graustufen], [8 Farben] oder [8 Farben (Foto)] unter [Farbe/Abst.:] gewählt ist.**

Das Scanformat bestimmt die maximal mögliche Auflösung.

Hinweise zur maximalen Auflösung für jedes Scanformat finden Sie in der nachfolgenden Tabelle.

 $\blacktriangle$  [Zurück](#page-1240-0)[Weiter](#page-1247-0)

 $\check{\smile}$  Finfache Suche

#### **Scanformat und maximale Auflösung**

l m

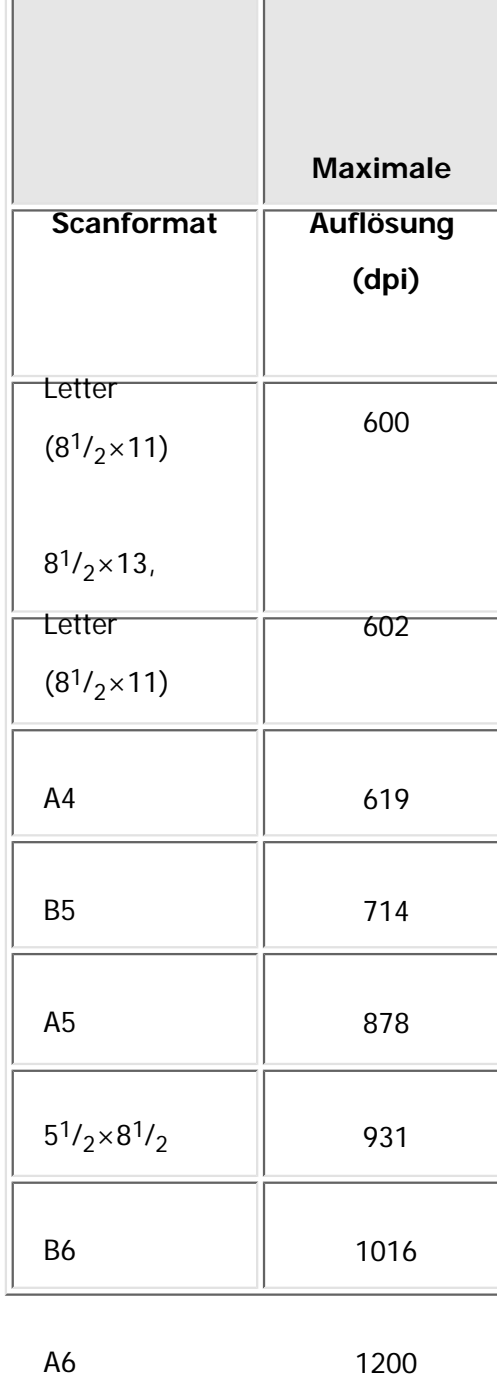

# **Wenn [16,7 Mio. Farben] in [Farbe/Abst.:] ausgewählt ist.**

Das Scanformat bestimmt die maximal mögliche Auflösung.

Hinweise zur maximalen Auflösung für jedes Scanformat finden Sie in der nachfolgenden Tabelle.

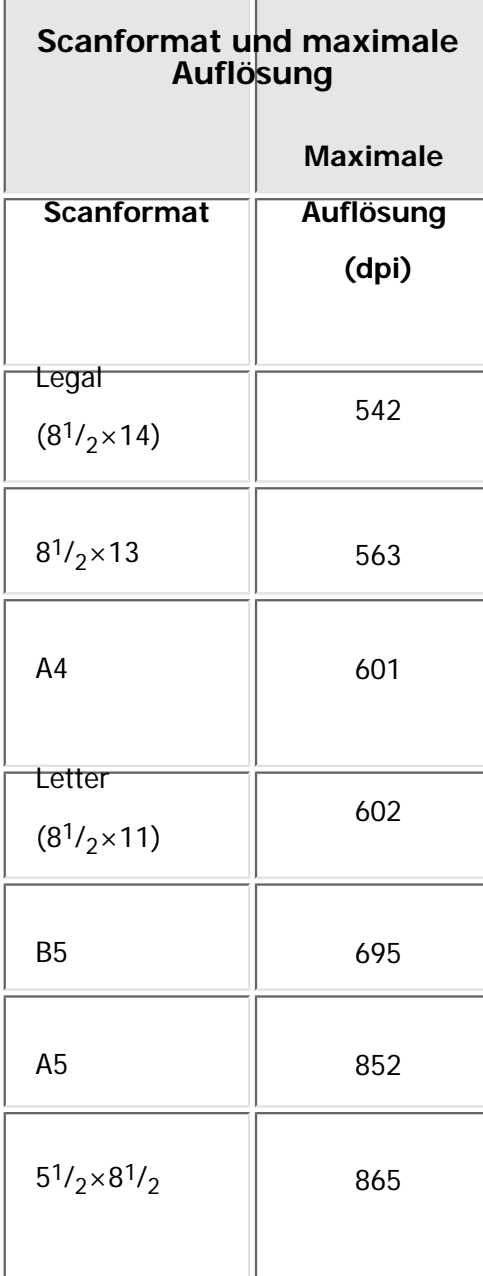

Bei der Verwendung von TWAIN-Treiber oder WIA-Treiber

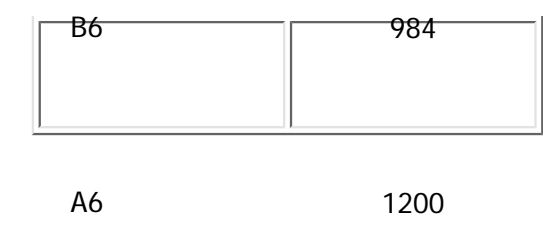

# **ADF**

# **Wenn [Binär(Text)], [Binär(Foto)], [Graustufen], [8 Farben] oder [8 Farben (Foto)] unter [Farbe/Abst.:] gewählt ist.**

Das Scanformat bestimmt die maximal mögliche Auflösung.

Hinweise zur maximalen Auflösung für jedes Scanformat finden Sie in der nachfolgenden Tabelle.

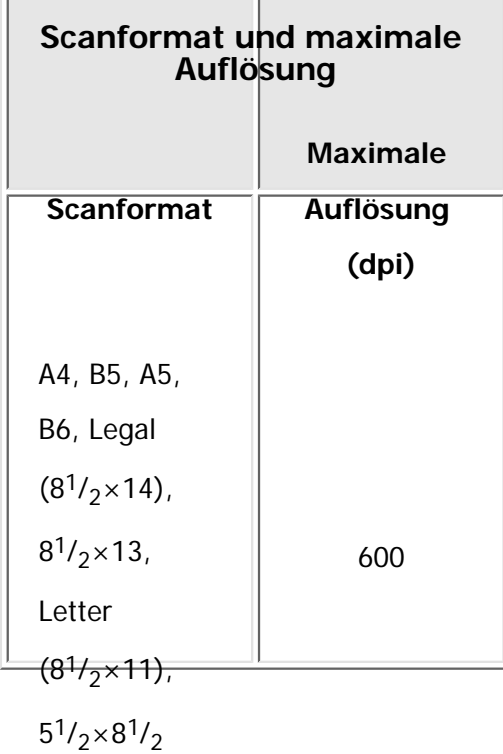

### **Wenn [16,7 Mio. Farben] in [Farbe/Abst.:] ausgewählt ist.**

Das Scanformat bestimmt die maximal mögliche Auflösung.

Hinweise zur maximalen Auflösung für jedes Scanformat finden Sie in der nachfolgenden Tabelle.

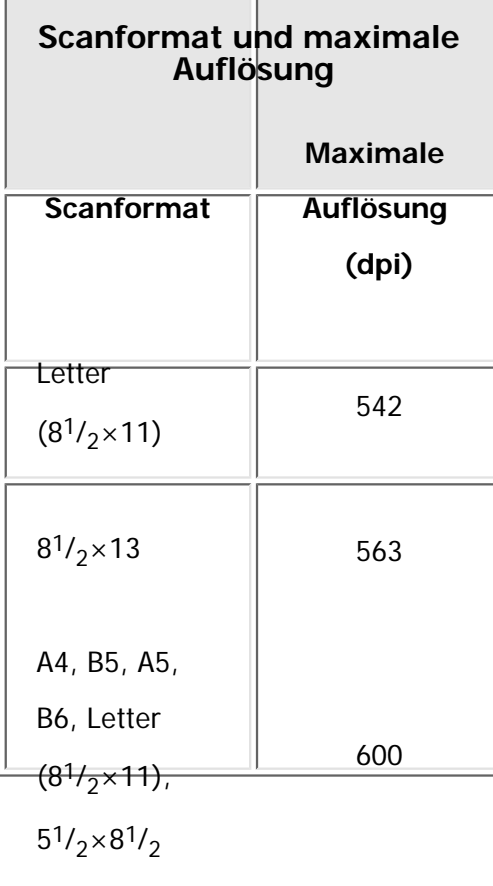

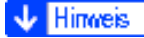

•Bestimmte Vorlagentypen und Auflösungseinstellungen können die Scanqualität mindern.

Copyright  $\odot$  2012

◚

MP 301sp/301spf Afic

<span id="page-1247-0"></span>[Einstellungen](javascript:goto_preference() [Hilfe](#page-2-0)

[Startseite](#page-0-0) > [Scannen](javascript:back_to_index()) > [Anhang](#page-70-0) > Werte für die verschiedenen Einstellungen der Funktionen Senden/Speichern/Liefern

# $\check{\smile}$  [Einfache Suche](#page-1247-0) **Werte für die verschiedenen Einstellungen der Funktionen Senden/Speichern/Liefern [Zurück](#page-1242-0)[Weiter](#page-1248-0)** In diesem Abschnitt werden die Werte für die Einstellungen der Funktionen Senden/Speichern/Liefern erläutert. **J** Hinweis • Je nach Typ oder Einstellungen der Datei oder der Vorlage können Sie eventuell kein Ziel festlegen oder die unten angegebene maximale Anzahl an Zeichen nicht eingeben.**Verwandte Themen** [Funktion Senden](#page-1248-0) [Funktion Speichern](#page-1249-0) [Netzwerk-Lieferungsfunktion](#page-1253-0)

Q

Copyright  $\circ$  2012

┻

[Anfang](#page-1247-0) [Zurück](#page-1242-0) [Weiter](#page-1248-0)

<span id="page-1248-0"></span>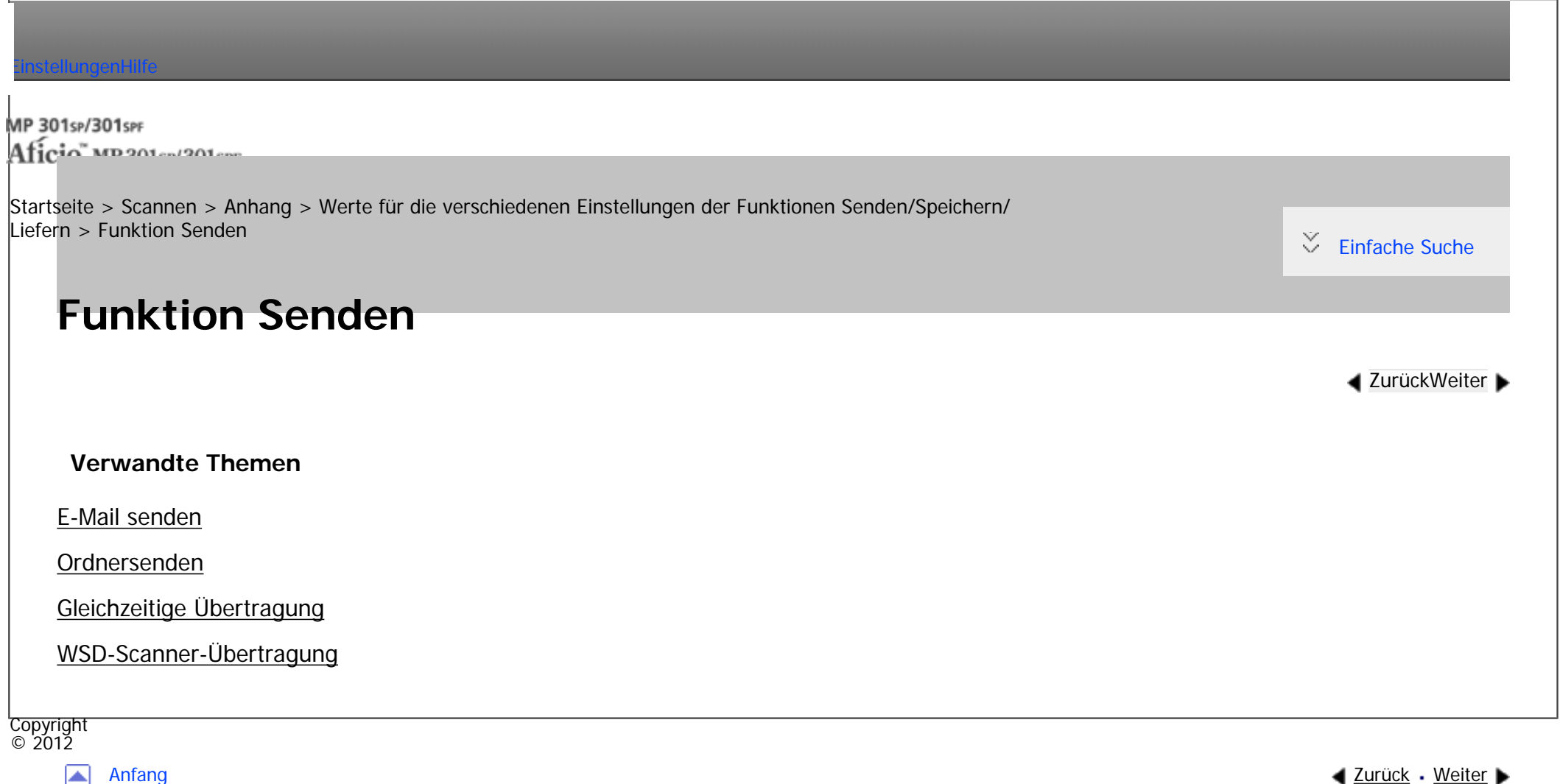

MP 301sr/301srF Aficia" MD 201 m/201 com

<span id="page-1249-0"></span>[Einstellungen](javascript:goto_preference() [Hilfe](#page-2-0)

[Startseite](#page-0-0) > [Scannen](javascript:back_to_index()) > [Anhang](#page-70-0) > [Werte für die verschiedenen Einstellungen der Funktionen Senden/Speichern/](#page-1247-0) [Liefern](#page-1247-0) > Funktion Speichern

Q

**[Zurück](#page-2946-0)[Weiter](#page-1253-0)** 

 $\check{\smile}$  [Einfache Suche](#page-1249-0)

# **Funktion Speichern**

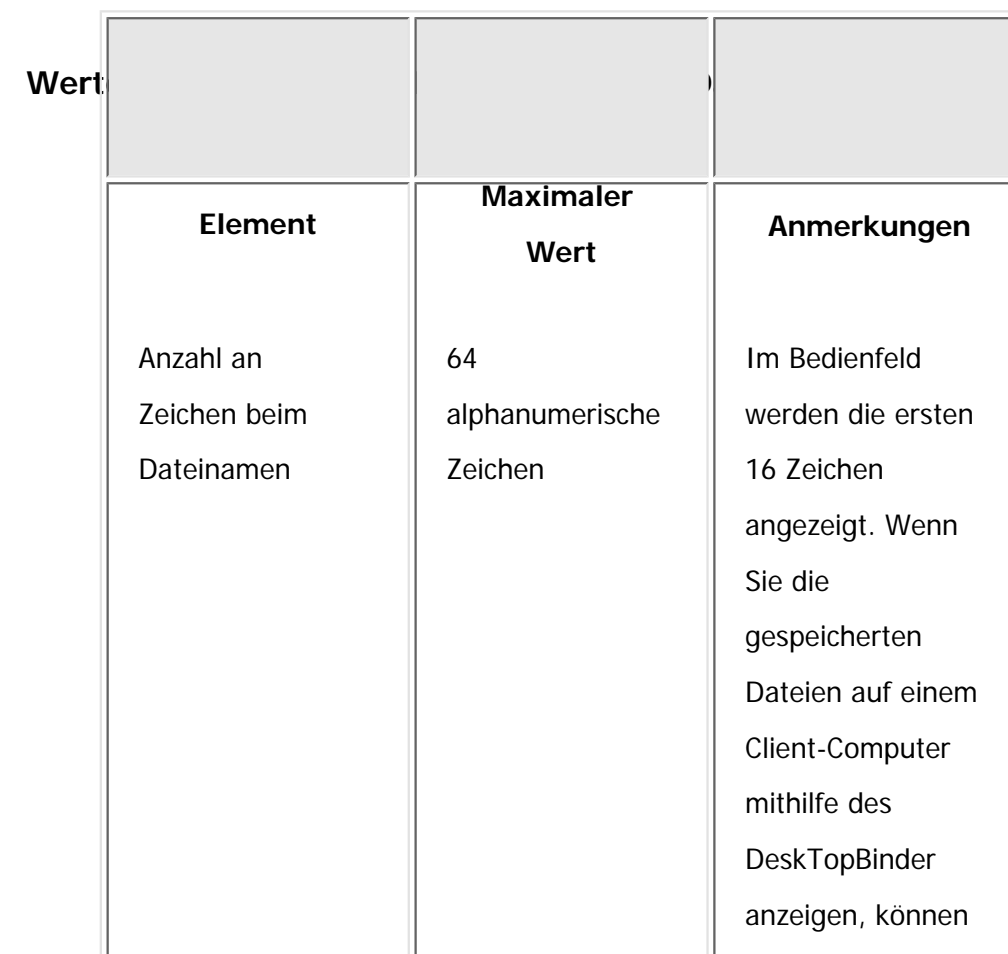

file:///C|/Bedienungsanleitung/scanner/int/0157.htm (1 von 4) [23.08.2012 15:06:11]

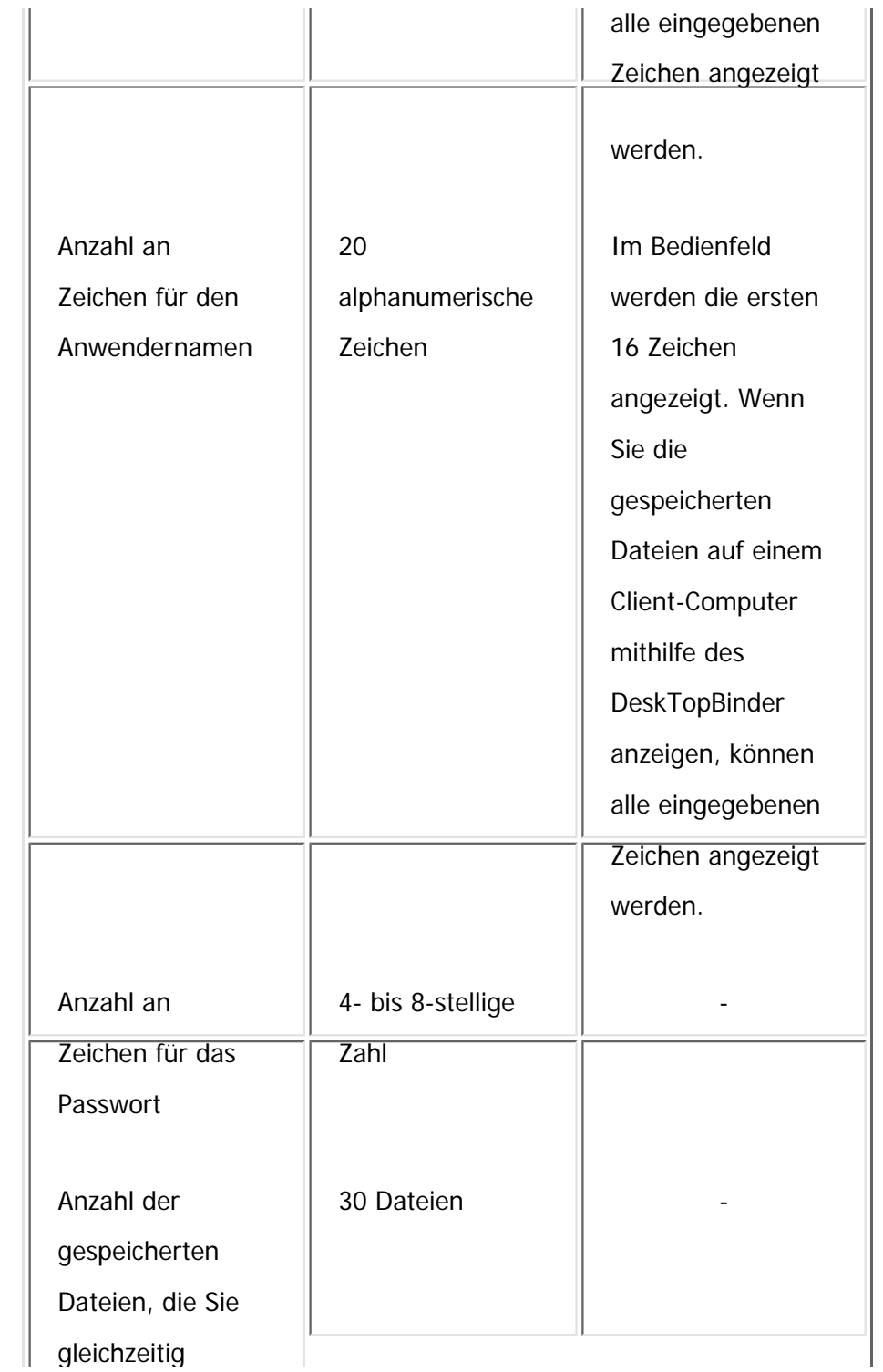

file:///C|/Bedienungsanleitung/scanner/int/0157.htm (2 von 4) [23.08.2012 15:06:11]

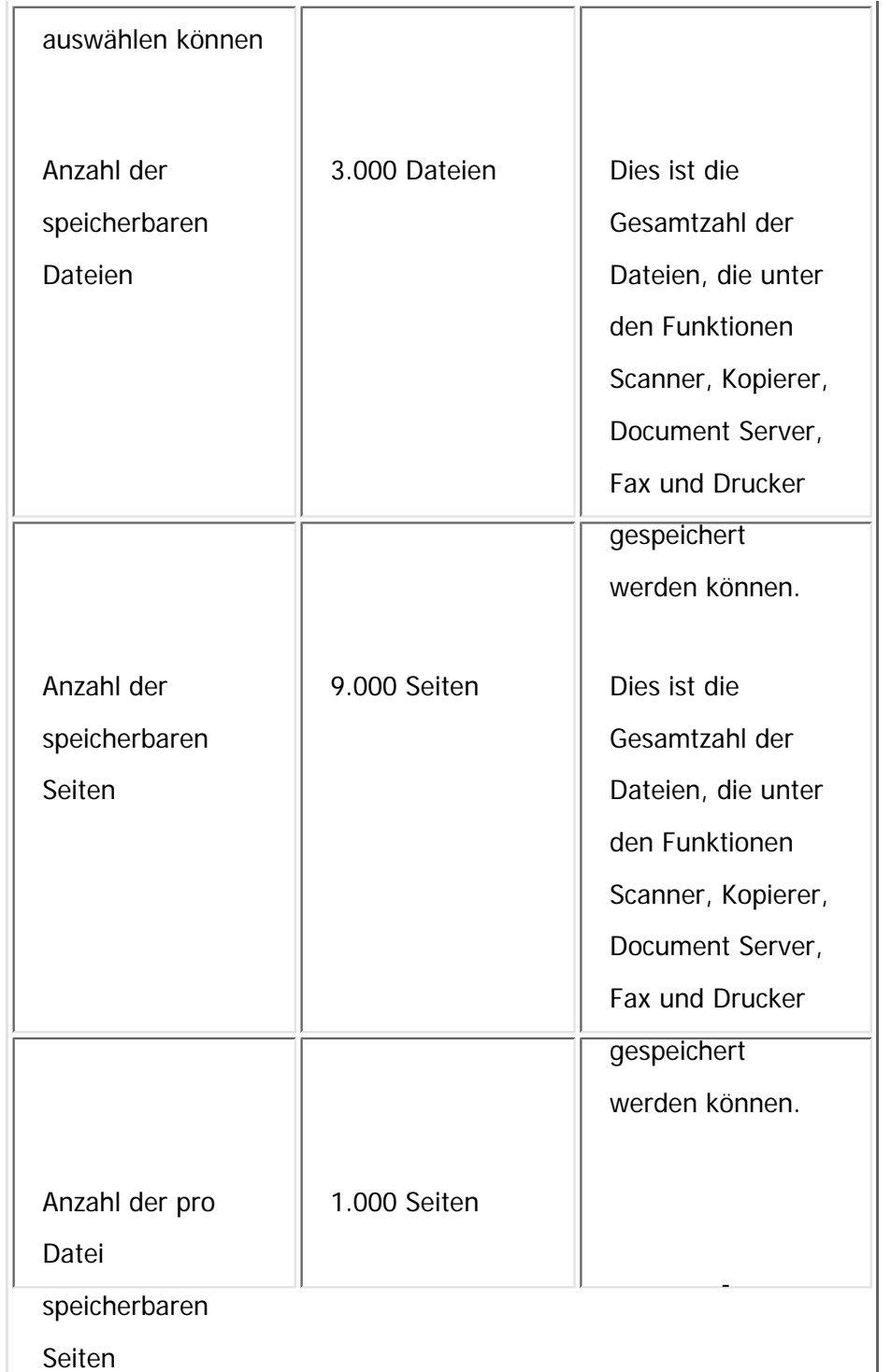

```
Funktion Speichern
```
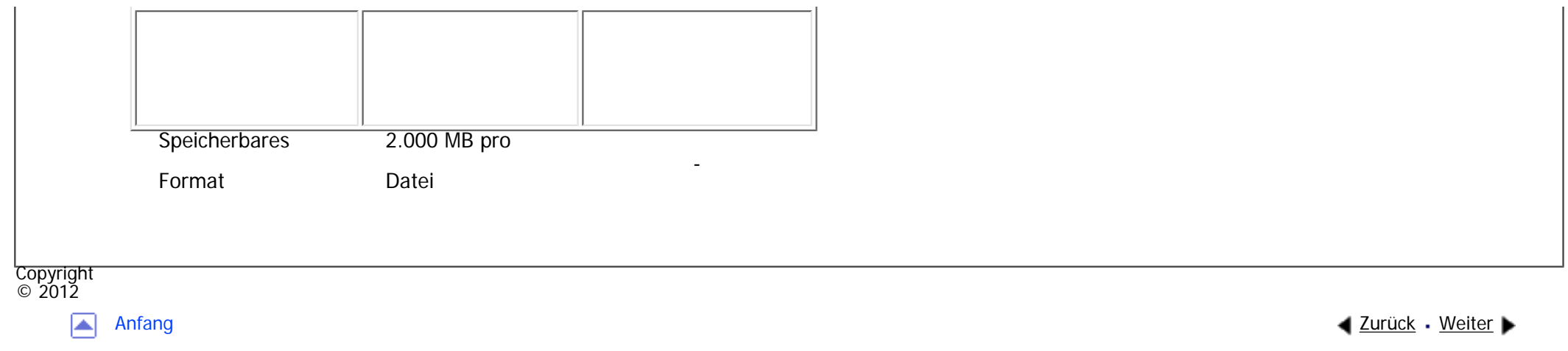

<span id="page-1253-0"></span>[Einstellungen](javascript:goto_preference() [Hilfe](#page-2-0)

MP 301sp/301spF Aficia" MD 201 m/201 me

[Startseite](#page-0-0) > [Scannen](javascript:back_to_index()) > [Anhang](#page-70-0) > [Werte für die verschiedenen Einstellungen der Funktionen Senden/Speichern/](#page-1247-0) [Liefern](#page-1247-0) > Netzwerk-Lieferungsfunktion

Q

**EXamerical [Zurück](#page-1249-0)[Weiter](#page-1256-0)** 

 $\check{\smile}$  [Einfache Suche](#page-1253-0)

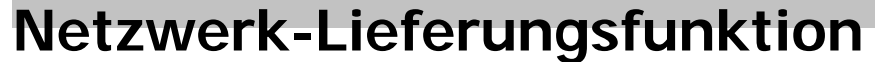

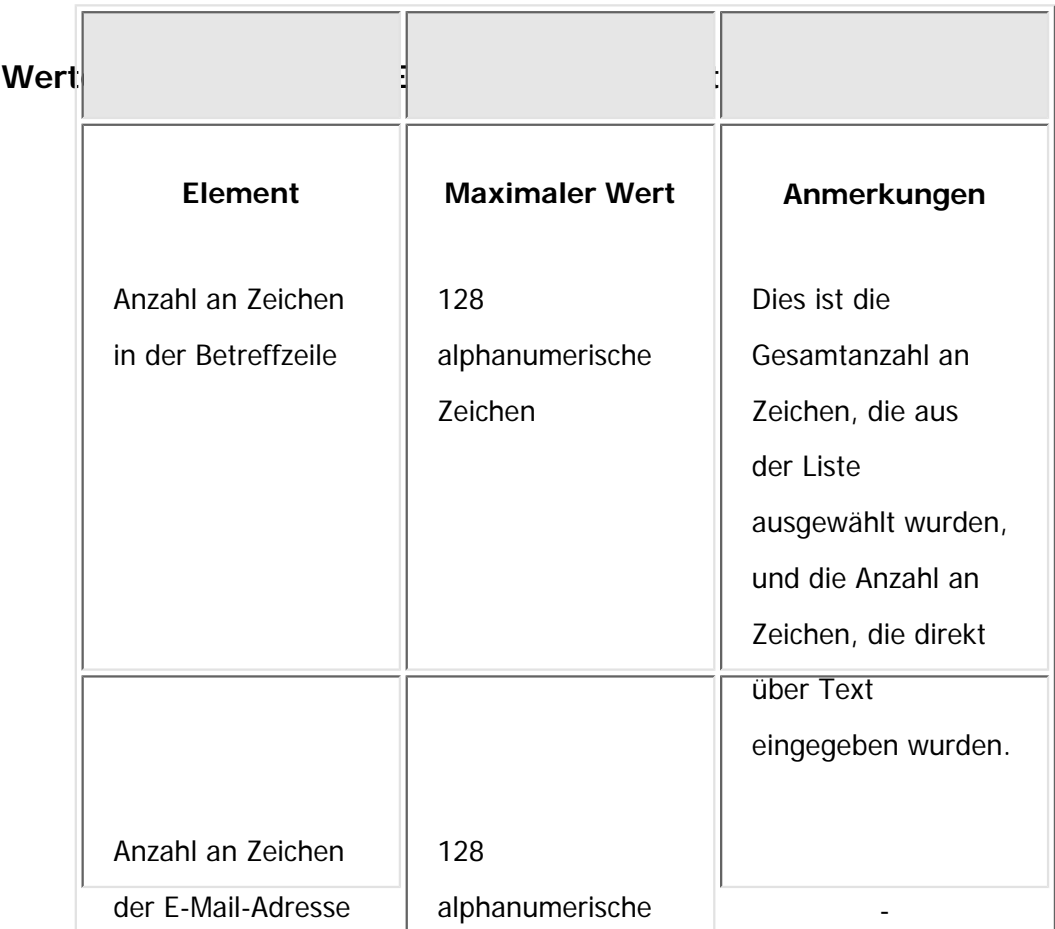

file:///C|/Bedienungsanleitung/scanner/int/0158.htm (1 von 3) [23.08.2012 15:06:13]

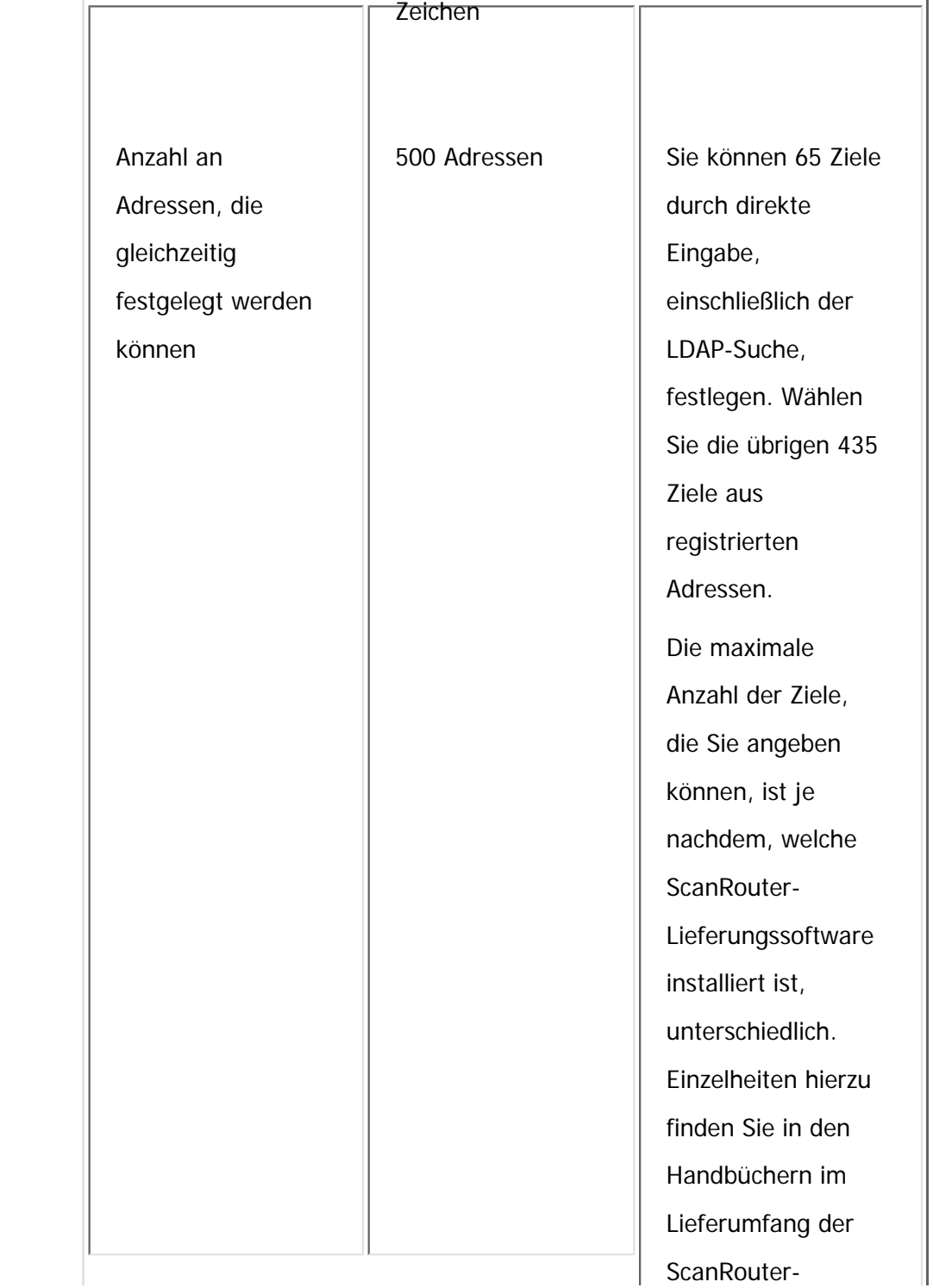

file:///C|/Bedienungsanleitung/scanner/int/0158.htm (2 von 3) [23.08.2012 15:06:13]

```
Netzwerk-Lieferungsfunktion
```
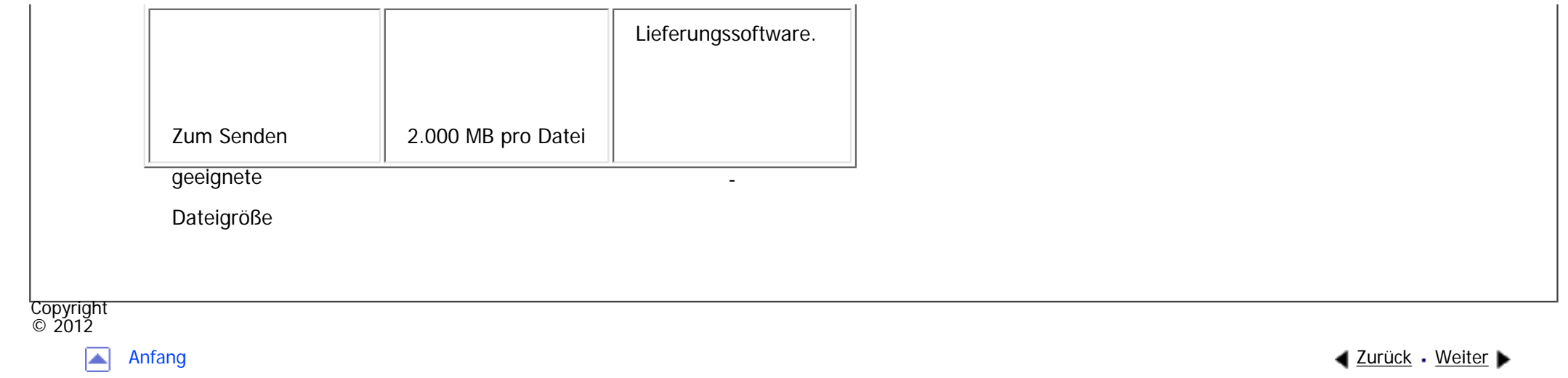

<span id="page-1256-0"></span>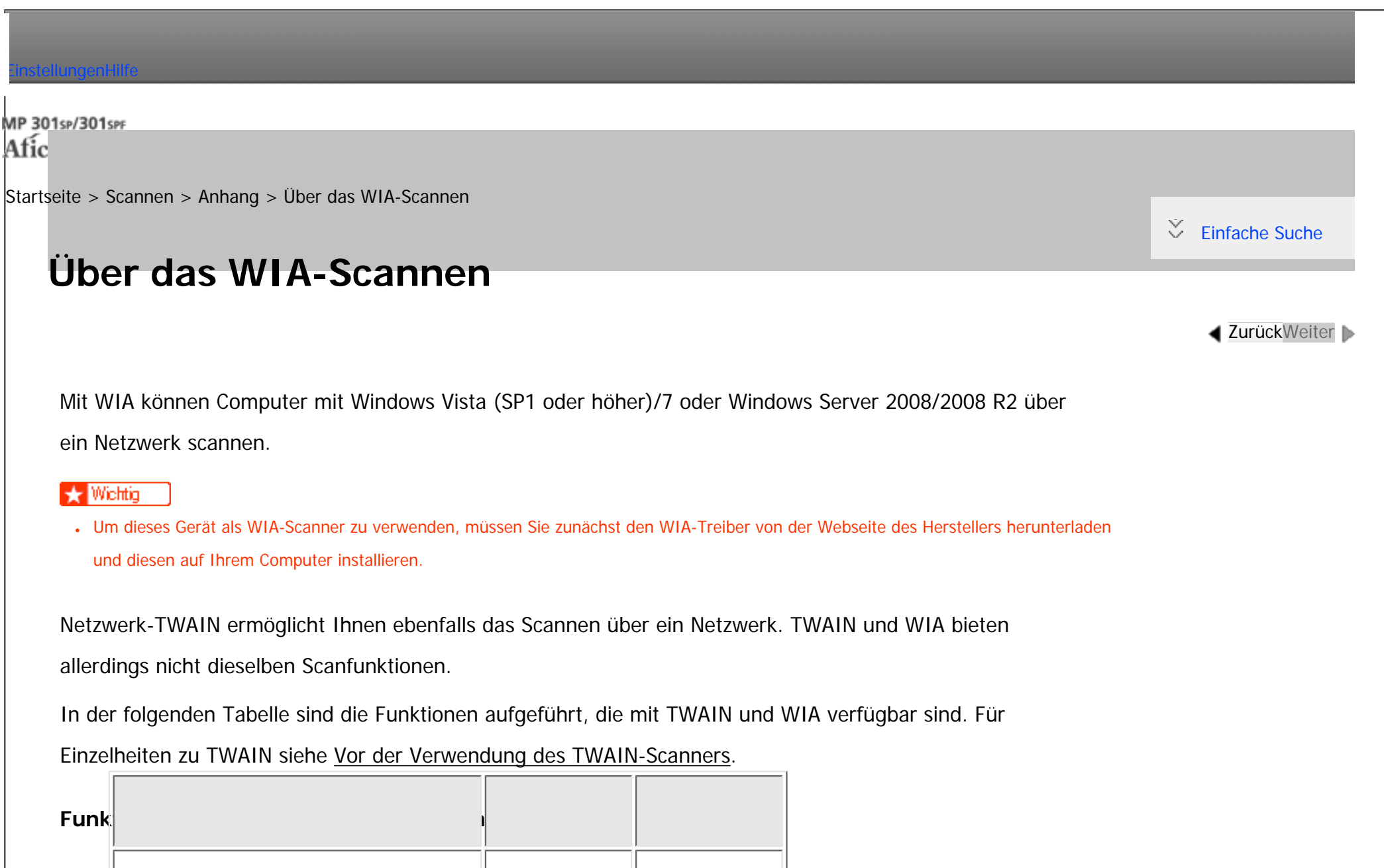

**1. Scannen** 

**Funktionen TWAIN WIA**

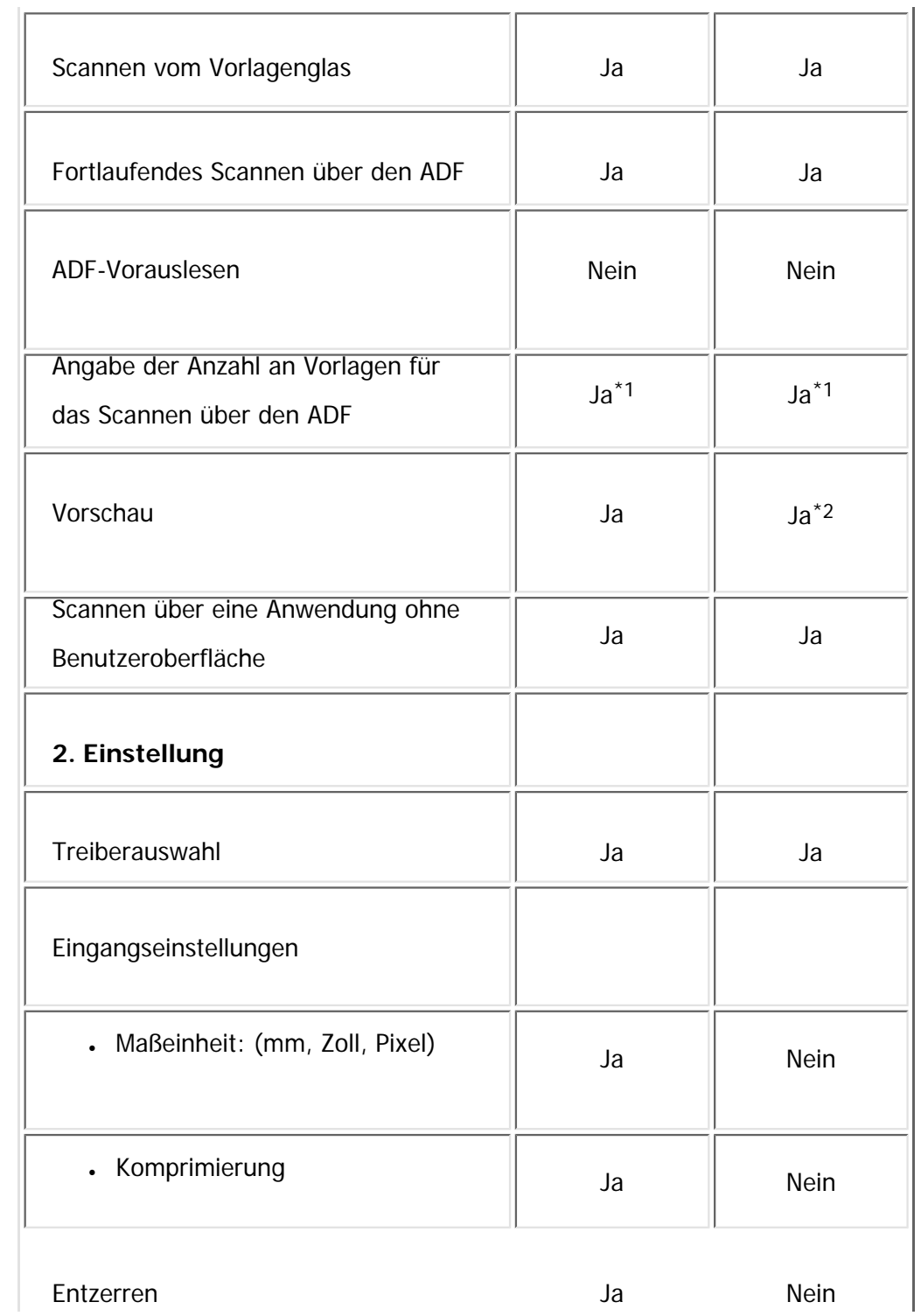

file:///C|/Bedienungsanleitung/scanner/int/0159.htm (2 von 7) [23.08.2012 15:06:16]

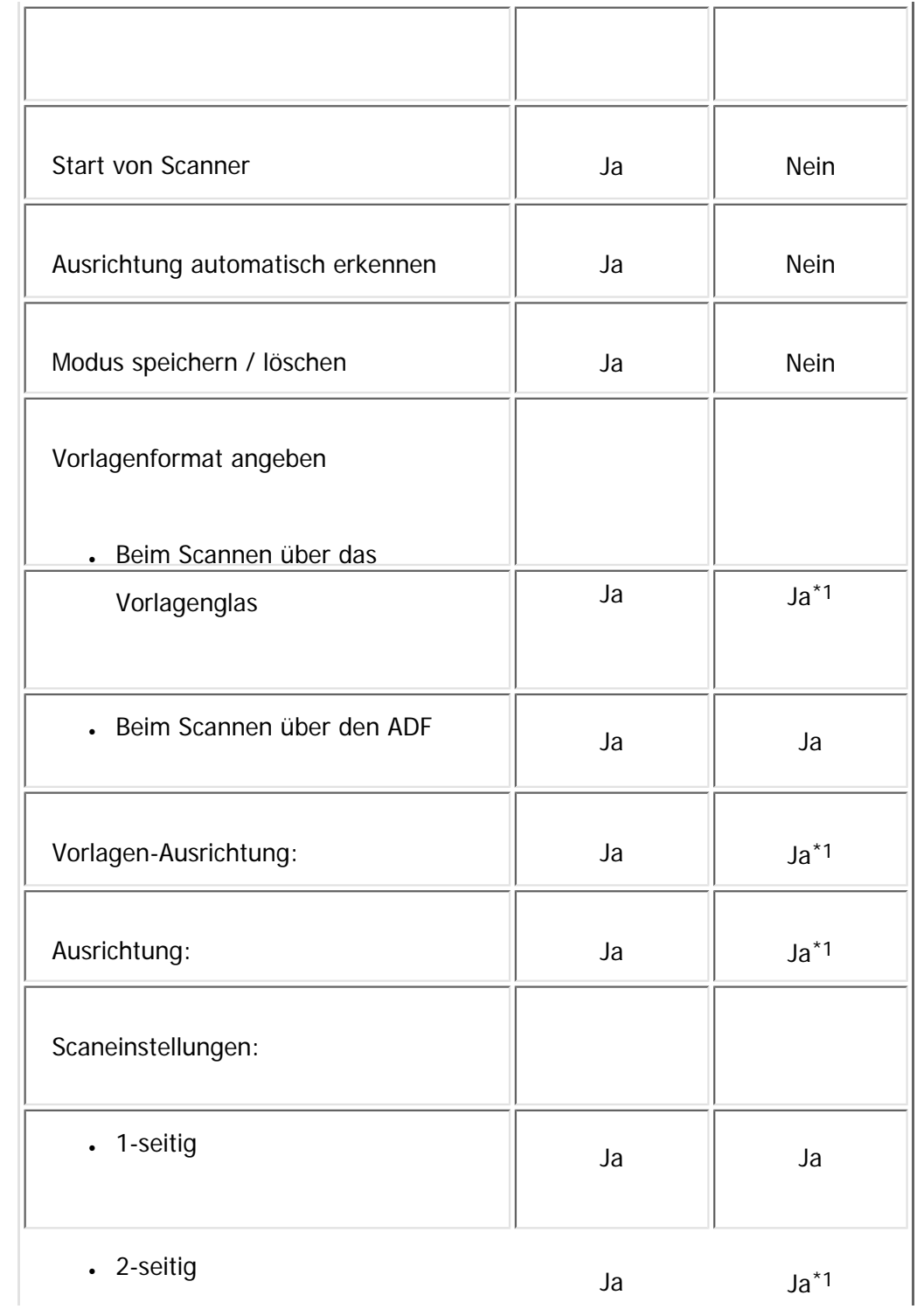

file:///C|/Bedienungsanleitung/scanner/int/0159.htm (3 von 7) [23.08.2012 15:06:16]

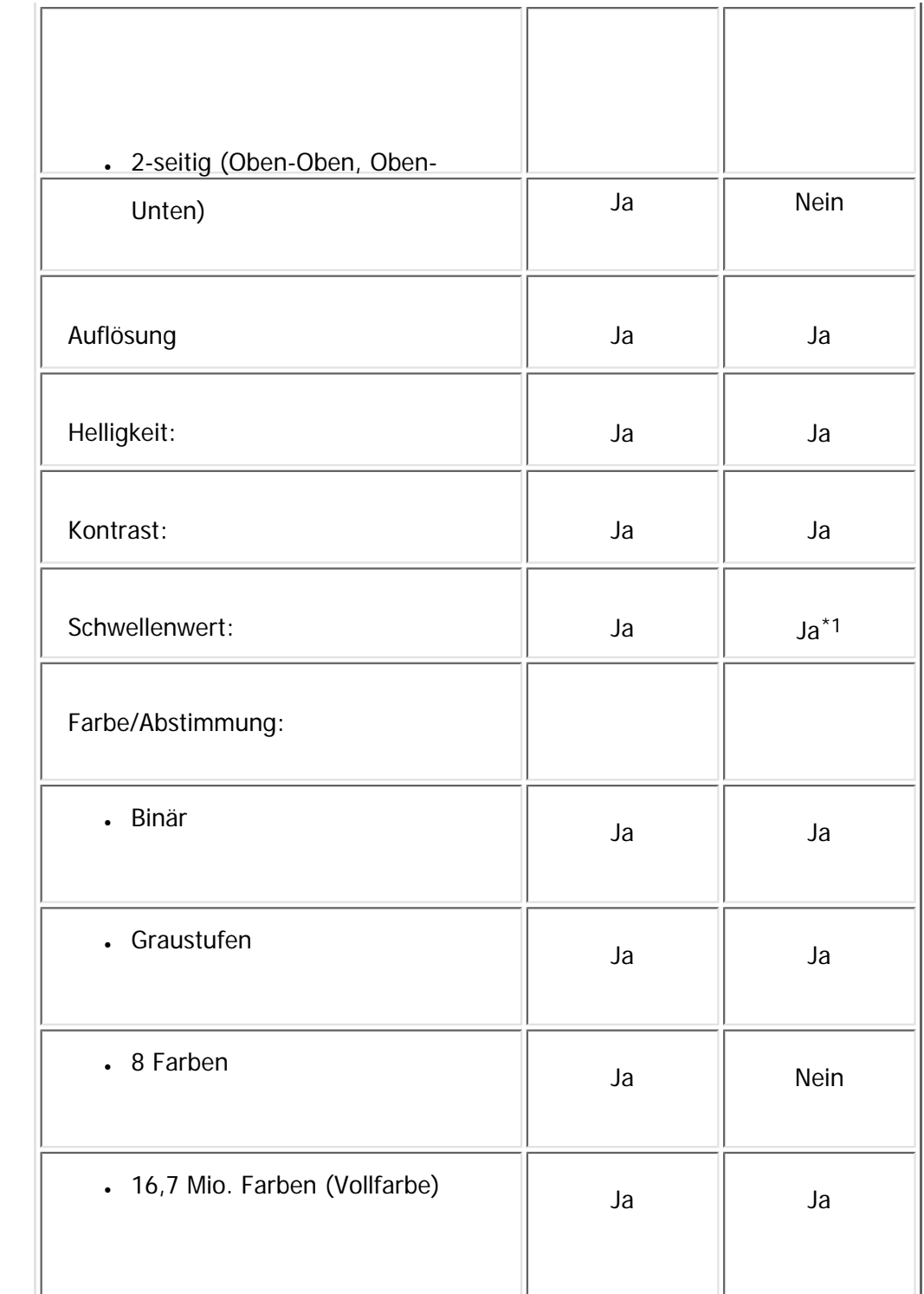

file:///C|/Bedienungsanleitung/scanner/int/0159.htm (4 von 7) [23.08.2012 15:06:16]
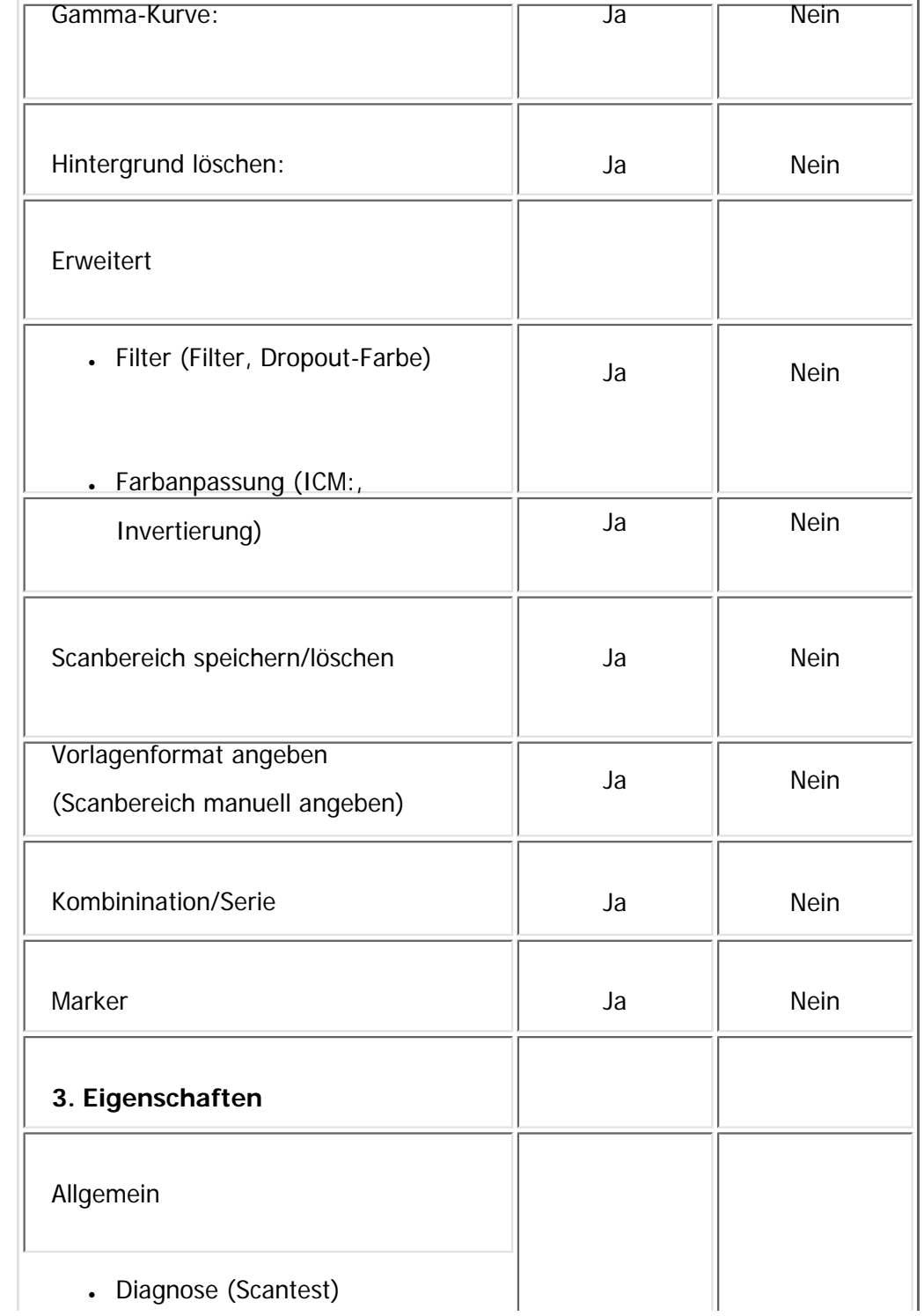

file:///C|/Bedienungsanleitung/scanner/int/0159.htm (5 von 7) [23.08.2012 15:06:16]

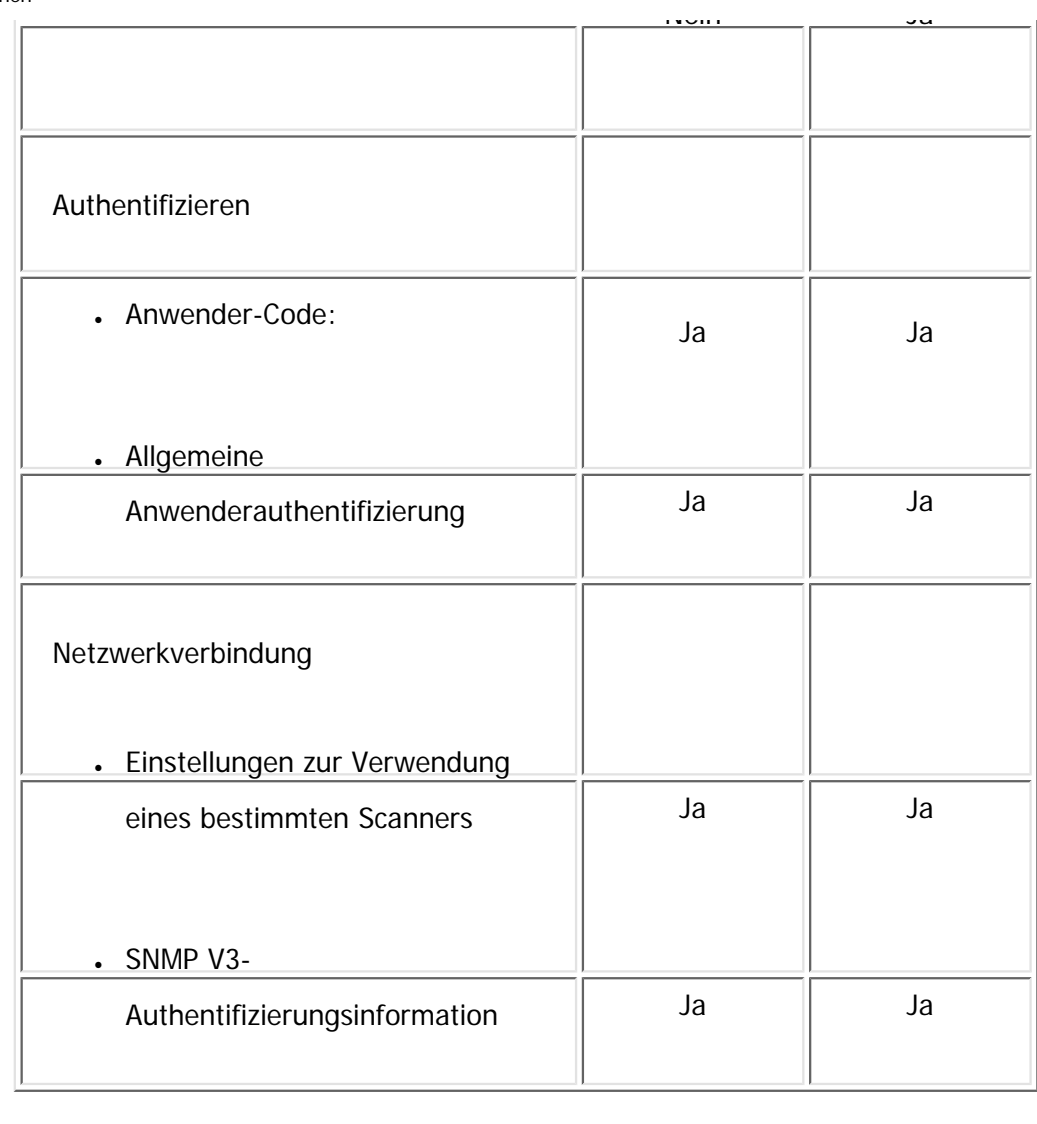

Anzeige der Treiberversion and Danzeige der Treiberversion

\*1 Aus einigen Anwendungen können Sie möglicherweise keine Einstellungen für diese Funktion vornehmen.

\*2 Die Vorschau gibt keine Änderungen wieder, die während der Anzeige an Einstellungen vorgenommen werden. Um die Vorschau mit den übernommenen Änderungen anzuzeigen, müssen Sie zunächst die Vorschau schließen und wieder öffnen.

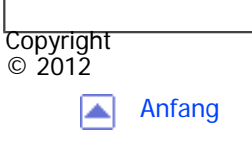

[Anfang](#page-1256-0) **[Zurück](#page-1253-0) Weiter** 

MP 301sp/301spf Afic

<span id="page-1263-0"></span>[Einstellungen](javascript:goto_preference() [Hilfe](#page-2-0)

[Startseite](#page-0-0) > [Anschließen des Geräts/Systemeinstellungen](javascript:back_to_index()) > [Bitte zuerst lesen](#page-71-0) > Zugriff auf das Anwenderprogramm

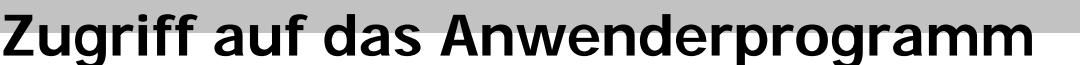

Dieser Abschnitt erläutert, wie auf das Menü Anwenderprogramm zugegriffen wird.

Mithilfe der Anwenderprogramme können Standardeinstellungen geändert oder vorgenommen werden.

Q

#### **V** Hinneis

- Die Bedienvorgänge für die Systemeinstellungen unterscheiden sich von den normalen Bedienvorgängen. Verlassen Sie das Anwenderprogramm immer, wenn Sie fertig sind.
- Alle Änderungen, die Sie mit dem Anwenderprogramm vornehmen, bleiben wirksam, auch wenn der Hauptschalter oder der Betriebsschalter ausgeschaltet wird oder die Taste [Energiesparen] oder [Reset] betätigt wird.

#### **Verwandte Themen**

[Änderung von Standardeinstellungen](#page-1264-0)

[Anwenderprogramm beenden](#page-1266-0)

Copyright  $\odot$  2012

[Anfang](#page-1263-0) Zurück [Weiter](#page-1264-0)

**Zurüc[kWeiter](#page-1264-0)** 

[Einfache Suche](#page-1263-0)

<span id="page-1264-0"></span>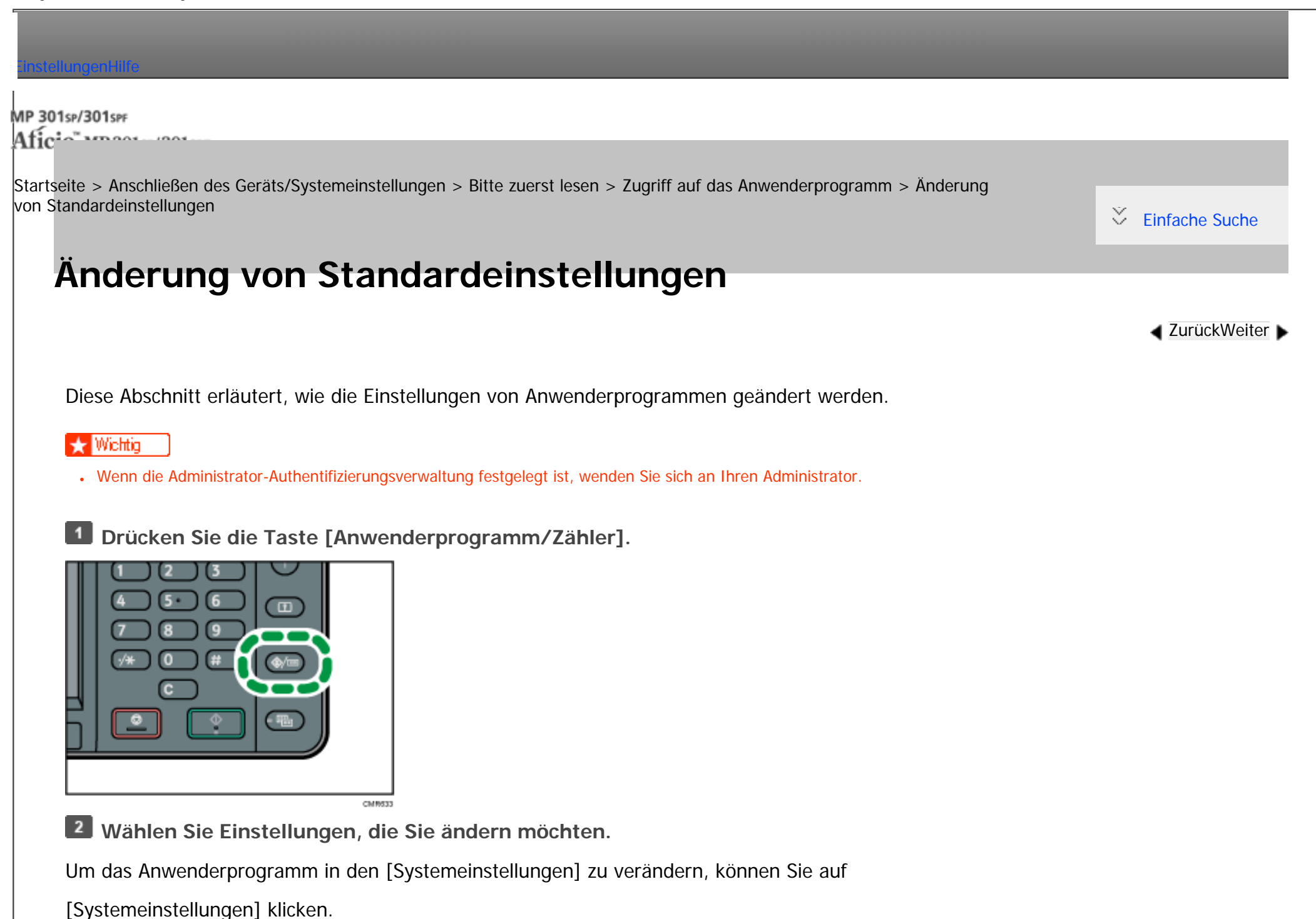

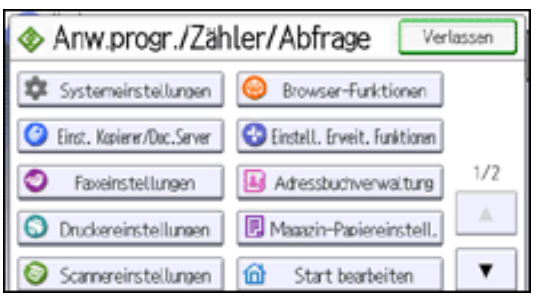

**Ändern Sie die Einstellungen entsprechend den Anweisungen im Display und drücken Sie dann [OK].**

#### **V** Hinveis

- Um vorgenommene Änderungen bei den Einstellungen zu annullieren und zur Standardanzeige zurückzukehren, drücken Sie die Taste [Anwenderprogramm/Zähler].
- Nähere Einzelheiten zum Festlegen der Systemeinst. siehe [Systemeinstellungen](javascript:back_to_index()) ...
- Weitere Einzelheiten zum Ändern der Sprache finden Sie in Erste Schritte.
- •Einzelheiten zur Überprüfung von Anfragen und Zähler finden Sie in Wartung und Spezifikationen.

Copyright  $\circ$  2012

▲

[Anfang](#page-1264-0) **[Zurück](#page-1263-0) [Weiter](#page-1266-0) ►** 

<span id="page-1266-0"></span>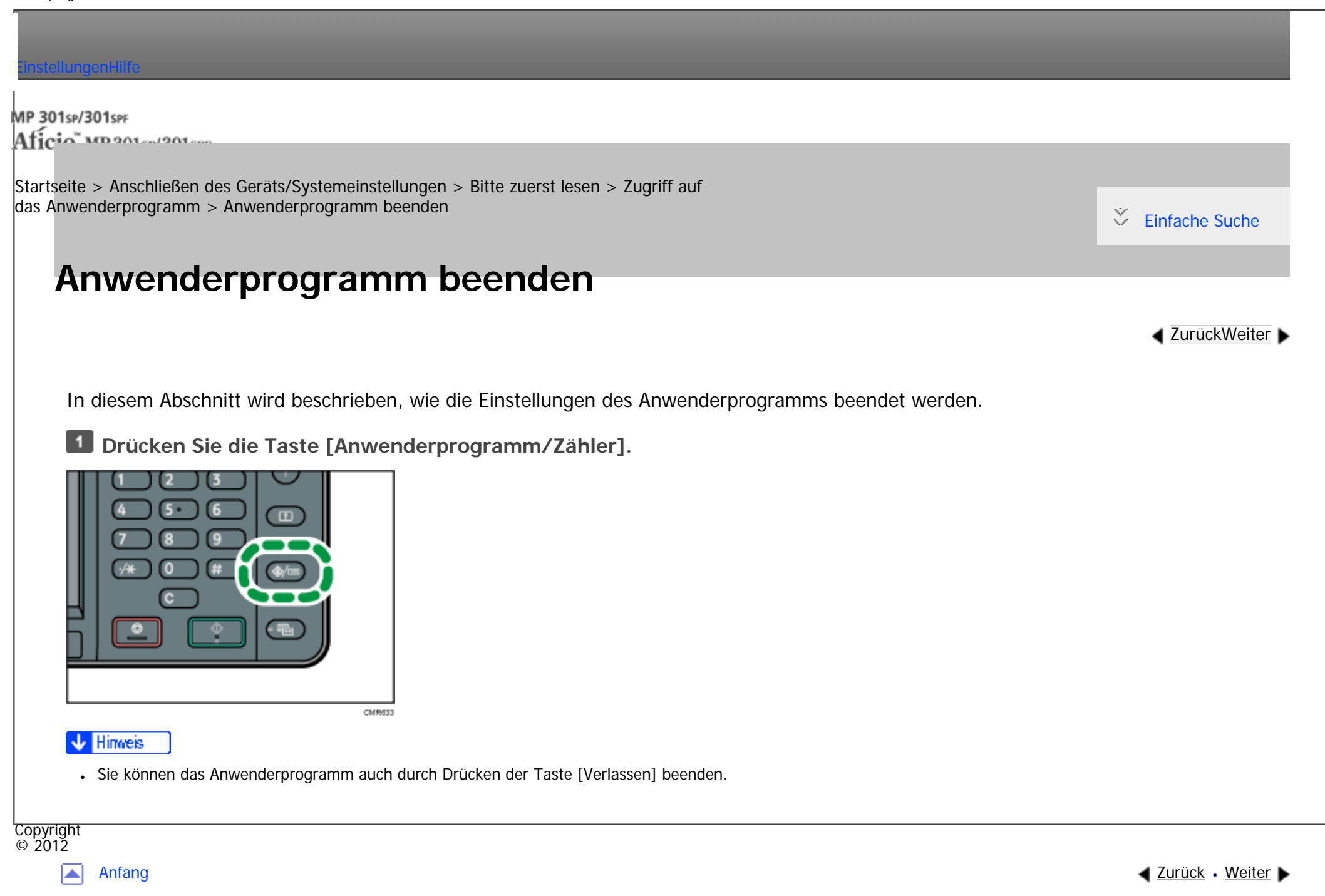

#### MP 301sp/301spf Afic

<span id="page-1267-0"></span>[Einstellungen](javascript:goto_preference() [Hilfe](#page-2-0)

[Startseite](#page-0-0) > [Anschließen des Geräts/Systemeinstellungen](javascript:back_to_index()) > [Systemeinstellungen](#page-72-0) > Allg. Funkt.

# **Allg. Funkt.**

**[Zurück](#page-1266-0)[Weiter](#page-1272-0)** 

 $\check{\smile}$  [Einfache Suche](#page-1267-0)

Dieser Abschnitt erläutert das Anwenderprogramm im Menü Allg. Funkt. unter den Systemeinstellungen.

## **Anwendertext programmieren / ändern / löschen**

Sie können Textphrasen registrieren, die Sie häufig beim Festlegen von Einstellungen verwenden, z.B. ".com" oder "Mit freundlichen Grüßen".

Q

Sie können bis zu 40 Einträge registrieren.

- Programmieren/Ändern
	- 1. Drücken Sie die Taste [Anwenderprogramm/Zähler].
	- 2. Drücken Sie [Systemeinstellungen].
	- 3. Stellen Sie sicher, dass [Allgemeine Funktionen] ausgewählt ist.
	- 4. Drücken Sie [Anwendertext programmieren/ändern/löschen].
	- 5. Überprüfen Sie, dass [Programmieren / Ändern] gewählt wurde.
	- 6. Den zu ändernden Anwendertext wählen.

Um einen neuen Anwendertext zu programmieren, drücken Sie bitte die Taste [\*Nicht programmiert].

7. Geben Sie den Anwendertext ein und drücken Sie dann [OK].

Geben Sie den Anwendertext mit bis zu 80 Zeichen ein.

- 8. Drücken Sie [Verlassen].
- 9. Drücken Sie die Taste [Anwenderprogramm/Zähler].

• Löschen

- 1. Drücken Sie die Taste [Anwenderprogramm/Zähler].
- 2. Drücken Sie [Systemeinstellungen].
- 3. Stellen Sie sicher, dass [Allgemeine Funktionen] ausgewählt ist.
- 4. Drücken Sie [Anwendertext programmieren/ändern/löschen].
- 5. Drücken Sie [Löschen].
- 6. Den zu löschenden Anwendertext auswählen.
- 7. Drücken Sie [Ja].
- 8. Drücken Sie [Verlassen].
- 9. Drücken Sie die Taste [Anwenderprogramm/Zähler].

#### **Bedienfeldton**

Der Bedienfeldton (akustisches Signal) ertönt, wenn eine Taste gedrückt wird.

Standardeinstellung: [**Mittel**]

**Aufwärmmeldung (Kopierer/Document Server)**

bzw. nach Einschalten der Stromversorgung betriebsbereit ist.

Standard: [**Ein**]

Ist der Bedienfeldton auf [Aus] gesetzt, ertönt unabhängig von der Einstellung für die Aufwärmmeldung kein akustisches Signal.

Geben Sie an, ob ein akustisches Signal ertönen soll, wenn das Gerät nach Verlassen des Energiesparmodus

## **Kopienzähler-Anzeige (Kopierer/Document Server)**

Sie können den Kopienzähler so einrichten, dass die Anzahl der erstellten Kopien (Aufwärtszählung) oder die Anzahl der verbleibenden Kopien (Abwärtszählung) angezeigt wird.

Standardeinstellung: [**Aufwärts**]

## **Prio. Funktion**

Sie können festlegen, welcher Modus direkt nach dem Einschalten des Betriebsschalters bzw. nach der Systemrückstellung angezeigt werden soll.

Standard: [**Start**]

## **Funktionstasten-Zuweisung**

Weisen Sie den Funtkionstasten 1 bis 5 häufig verwendete Funktionen, Programme und Webseiten zu.

Standard: [**Nicht sortieren**]

Geben Sie die zuzuweisende Funktion unter [Anwendung], [Programm], [Erweiterte Funktion] und [URL] an.

## **Einstellung Bildschirmfarbe**

Sie können die Bildschirmfarbe ändern.

Allg. Funkt.

Standardvorgabe: [**Graublau**]

## **Priorität Drucken**

Der ausgewählte Modus erhält die Druckpriorität.

Standardeinstellung: [**Modus anzeigen**]

## **Funktions-Reset-Timer**

Sie können angeben, wie lange das Gerät warten soll, bis es bei Verwendung der Mehrfachzugriffsfunktion in den nächsten Modus wechselt.

Diese Einstellung ist sinnvoll, wenn Sie viele Kopien erstellen und die Einstellungen für jede Kopie ändern müssen. Wenn Sie eine längere Reset-Zeitdauer einstellen, können Sie eine Unterbrechung durch andere Funktionen unterbinden.

Standardeinstellung: [**Zeit einstellen**], [**3 Sekunde(n)**]

Wenn Sie [Zeit einstellen] auswählen, geben Sie mithilfe der Zehnertastatur die Zeitdauer (3 - 30 Sekunden im Schritten von 1 Sekunde) ein.

Die Einstellung des Funktions-Reset-Timers wird ignoriert, wenn [Mehrfachzugriff] oder [Jobreihenfolge] Priorität Drucken gesetzt ist.

## **Scroll-Rad**

Sie können die Wiederholung eines Vorgangs aktivieren oder deaktivieren, wenn eine Taste im Display oder auf dem Bedienfeld kontinuierlich gedrückt wird.

Standardeinstellung: [**Normal**]

## **Maßeinheit**

Sie können bei der Angabe eines benutzerdefinierten Formats auf dem Bedienfeld für die Maßeinheit zwischen [mm] und [Zoll] wählen.

**Example 2 (hauptsächlich Europa und Asien)** 

Standard: [**mm**]

## **Anzeigezeit Status prüfen/Jobliste**

Legen Sie fest, wie lange der Systemstatus und die Jobliste angezeigt werden sollen.

Standardeinstellung: [**Ein**], [**15 Sekunde(n)**]

Wenn [Ein] ausgewählt ist, können Sie eine Anzeigezeit zwischen 10 und 999 Sekunden in Stufen von 1

Sekunde über die Zehnertastatur einstellen.

#### **Kompatible ID**

Sie können die Einstellung kompatible ID aktivieren oder deaktivieren.

Standard: [**Aktiv**]

Hinweis

•Für weitere Informationen zum Zugriff auf die Systemeinstellungen siehe [Zugriff auf das Anwenderprogramm](#page-1263-0).

Copyright  $\circ$  2012

[Anfang](#page-1267-0) **[Zurück](#page-1266-0) [Weiter](#page-1272-0) ►** 

<span id="page-1272-0"></span>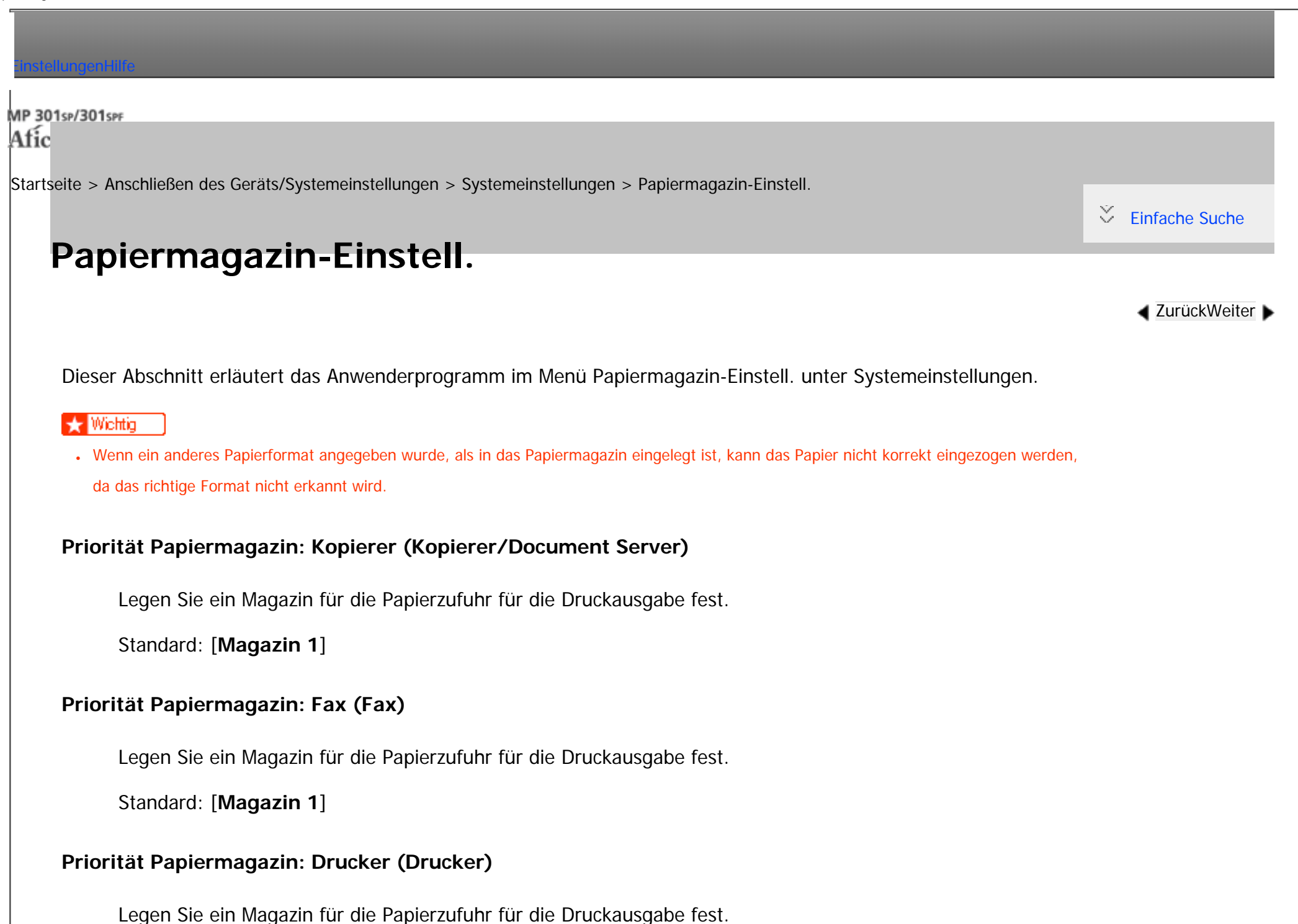

Standard: [**Magazin 1**]

## **Magazinpapierformat: Magazin 1**

Wählen Sie das Format des Papiers aus, das in das Papiermagazin eingelegt wird.

Sie können für das Magazin 1 die folgenden Papierformate auswählen:

• A4 $\Box$ , A5 $\Box$ , B4 JIS $\Box$ , B5 JIS $\Box$ , 8<sup>1</sup>/<sub>2</sub>  $\times$  11 $\Box$ , 5<sup>1</sup>/<sub>2</sub>  $\times$  8<sup>1</sup>/<sub>2</sub> $\Box$ , 16K $\Box$ 

**Example 2 (hauptsächlich Europa und Asien)** 

Standard: [A4<sup> $\Box$ ]</sup>

### **Magazinpapierformat: Magazin 2-3**

Wählen Sie das Format des Papiers aus, das in das Papiermagazin eingelegt wird.

Sie können für das Magazin 2-3 die folgenden Papierformate auswählen:

• A4 $\Box$ ,  $8^{1}/_{2} \times 14\Box$ ,  $8^{1}/_{2} \times 13\Box$ ,  $8^{1}/_{2} \times 11\Box$ ,  $8^{1}/_{4} \times 14\Box$ ,  $8^{1}/_{4} \times 13\Box$ 

**Example 2 (hauptsächlich Europa und Asien)** 

Standard: [A4<sup> $\Box$ ]</sup>

## **Drucker Bypasspapierformat**

Legen Sie das Papierformat für den Bypass fest, das beim Drucken der Daten vom Computer verwendet wird.

Die folgenden Papierformate können für den Bypass ausgewählt werden:

• A4 $\Box$ , A5 $\Box$ , A5 $\Box$ , B5 JIS $\Box$ , C5 Umschlag $\Box$ , C6 Umschlag $\Box$ ,

DL Umschlag  $\Box$ ,  $8^{1}/_{2} \times 14$   $\Box$ ,  $8^{1}/_{2} \times 13$   $\Box$ ,  $8^{1}/_{2} \times 11$   $\Box$ ,  $8^{1}/_{4} \times 14$   $\Box$ ,

 $8^{1}/_{4} \times 13$  ,  $8 \times 13$  ,  $7^{1}/_{4} \times 10^{1}/_{2}$  ,  $5^{1}/_{2} \times 8^{1}/_{2}$  ,  $5^{1}/_{2} \times 8^{1}/_{2}$ 

 $4^{1}/_{8} \times 9^{1}/_{2}$  ,  $3^{7}/_{8} \times 7^{1}/_{2}$  ,  $16K$   $\Box$ 

• [Benutz.def. Format]

**Example 2 (hauptsächlich Europa und Asien)** 

Standard: [A4<sub> $\Box$ ]</sub>

Einzelheiten zu automatisch erkannten Papierformaten finden Sie in Papierspezifikationen und Hinzufügen von Papier.

Sie können ein benutzerdefiniertes Format mit einer vertikalen Größe von 90,0 - 216,0 mm (3,55 - 8,50 Zoll) und einer horizontalen Größe von 139,0 - 600,0 mm (5,48 - 23,62 Zoll) festlegen.

## **Papiertyp: Bypass**

Stellen Sie das Display so ein, dass angezeigt wird, welche Papierart in den Bypass eingelegt wurde.

Die folgenden Papierformate können für den Bypass ausgewählt werden:

• [Normalpapier], [Recyclingpapier], [Spezialpapier], [Farbiges Papier], [Briefbogen], [Etiketten], [Bedruck. Papier], [Bondpapier], [Registerkarten], [Vorgeloch. Pap.], [OHP (Folie)], [Dickes Papier 1]

Die folgenden Papierdicken können für den Bypass ausgewählt werden:

- [Normalpapier] (60 90 g/m<sup>2</sup>, 16 24 lb.Bond)
- [Mitteldick]  $(91 105 \text{ g/m}^2, 24 28 \text{ lb} \cdot \text{Bond})$
- [Dickes Papier]:  $(106 157)$  g/m<sup>2</sup> (28 40 lb. Bond))

Standardeinstellung für "Papierdicke": [**Normalpapier**]

Falls für "Papiertyp" [Dickes Papier 1] oder [Etiketten] ausgewählt ist, ist nur [Dickes Papier] verfügbar.

Wenn Sie [OHP (Folie)] auswählen, ist "Papierdicke" nicht verfügbar.

Nähere Einzelheiten zur Beziehung zwischen den möglichen Papierformaten und -dicken finden Sie in Papierspezifikationen und Hinzufügen von Papier.

Nähere Einzelheiten zu den Voraussetzungen für die Verwendung von dickem Papier finden Sie in Papierspezifikationen und Hinzufügen von Papier.

#### **Papiertyp: Magazin 1-3**

Stellen Sie das Display so ein, dass Sie sehen können, welcher Papiertyp in das Magazin 1-3 eingelegt wurde. Die Druckfunktion verwendet diese Informationen, um das Papiermagazin automatisch auszuwählen. Sie können für das Magazin 1-3 die folgenden Papiertypen auswählen:

• [Normalpapier], [Recyclingpapier], [Spezialpapier], [Farbiges Papier], [Briefbogen], [Bedruck. Papier], [Bondpapier], [Registerkarten], [Vorgeloch. Pap.]

Die folgenden Papierdicken können für das Magazin 1-3 ausgewählt werden:

• [Normalpapier]  $(60 - 90)$  g/m<sup>2</sup>, 16 - 24 lb. Bond)

Standardeinstellung für "Papiertyp": [**Normalpapier**]

Standardeinstellung für "Papierdicke": [**Normalpapier**]

Standardeinstellung für "2-seitig anwenden": [**Ja**]

Standardvorgabe für "Auto Papierwahl zuweisen": [**Ja**]

file:///C|/Bedienungsanleitung/netsys/int/paper.htm (4 von 5) [23.08.2012 15:06:28]

Das Schlüsselsymbol wird neben dem Papiermagazin angezeigt, wenn [Nein] unter "Auto Papierwahl zuweisen" gewählt ist.

Mit der Kopierfunktion ist "Auto Papierwahl zuweisen" nur verfügbar, wenn [Normalpapier] oder [Recyclingpapier] als Papiertyp ausgewählt sind. "Auto Papierwahl zuweisen" ist nicht verfügbar, wenn diese Einstellung oder "2-seitig anwenden" auf [Nein] gesetzt ist.

Nähere Einzelheiten zur Beziehung zwischen den möglichen Papierformaten und -dicken finden Sie in Papierspezifikationen und Hinzufügen von Papier.

Nähere Einzelheiten zu den Voraussetzungen für die Verwendung von dickem Papier finden Sie in Papierspezifikationen und Hinzufügen von Papier.

**Hinveis** 

- Die Papiertypen [Normalpapier 1] und [Normalpapier 2] können für dieses Gerät festgelegt werden. Die Standardeinstellung ist [Normalpapier 2]. Weitere Informationen zum Einstellen des Papiertyps finden Sie in Papierspezifikationen und Hinzufügen von Papier.
- ●Für weitere Informationen zum Zugriff auf die Systemeinstellungen siehe [Zugriff auf das Anwenderprogramm](#page-1263-0).

Copyright  $\circ$  2012

[Anfang](#page-1272-0) **[Zurück](#page-1267-0) [Weiter](#page-1277-0) ►** 

MP 301sp/301spf Afic

<span id="page-1277-0"></span>[Einstellungen](javascript:goto_preference() [Hilfe](#page-2-0)

[Startseite](#page-0-0) > [Anschließen des Geräts/Systemeinstellungen](javascript:back_to_index()) > [Systemeinstellungen](#page-72-0) > Timer-Einstellungen

## **Timer-Einstellungen**

**[Zurück](#page-1272-0)[Weiter](#page-1281-0)** 

 $\check{\smile}$  [Einfache Suche](#page-1277-0)

Dieser Abschnitt erläutert das Anwenderprogramm im Menü Timer-Einstellungen unter den Systemeinstellungen.

## **Ruhemodus-Timer**

Nachdem eine bestimmte Zeitspanne vergangen ist oder die Taste [Energiesparen] gedrückt wird, wechselt das Gerät in den Ruhemodus, um Energie zu sparen.

Q

Geben Sie den Wartezeitraum für den Ruhemodus an.

Sie können diese Einstellung nur festlegen, wenn [Ruhemodus] in [Administrator Tools] in

[Systemeinstellungen] auf [Aktivieren] gesetzt ist.

Standardeinstellung: [**1 Minute(n)**]

Mit Hilfe der Zehnertastatur kann das Zeitintervall von 10 Sekunden bis 240 Minuten festgelegt werden.

Der Ruhemodus-Timer funktioniert möglicherweise nicht, wenn Fehlermeldungen angezeigt werden.

Abhängig von der installierten Embedded Software Architecture-Anwendung braucht das Gerät unter

Umständen länger als angegeben, um in den Ruhemodus zu wechseln.

#### **System-Auto-Reset-Timer**

Die automatische Systemrückstellung schaltet den Bildschirm automatisch auf die unter "Priorität Funktion" gewählte Funktion um, wenn keine Vorgänge ausgeführt werden bzw. wenn ein unterbrochener Job gelöscht wird. Diese Einstellung bestimmt das Systemrückstellungsintervall.

Mithilfe der Zehnertastatur können Sie einen Zeitraum von 10 bis 999 Sekunden eingeben.

Standardeinstellung: [**Ein**], [**60 Sekunde(n)**]

#### **Kop. / Doc. Server-Auto-Reset-Timer (Kopierer/Document Server)**

Gibt an, wie lange das Gerät wartet, bis die Kopierer- und Document Server-Funktionen zurückgesetzt werden.

Bei Auswahl von [Aus] wechselt das Gerät nicht automatisch zur Anzeige für die Anwendercode-Eingabe.

Mithilfe der Zehnertastatur können Sie einen Zeitraum von 10 bis 999 Sekunden eingeben.

Standardeinstellung: [**Ein**], [**60 Sekunde(n)**]

#### **Fax-Auto-Reset-Timer (Fax)**

Legen Sie fest, wie lange das Gerät wartet, bis die Faxfunktion zurückgesetzt wird.

Mithilfe der Zehnertastatur können Sie einen Zeitraum von 30 bis 999 Sekunden eingeben.

Standardeinstellung: [**30 Sekunde(n)**]

#### **Drucker-Auto-Reset-Timer (Drucker)**

Legen Sie fest, wie lange das Gerät wartet, bis die Druckerfunktion zurückgesetzt wird.

Mithilfe der Zehnertastatur können Sie einen Zeitraum von 10 bis 999 Sekunden eingeben.

Standardeinstellung: [**Ein**], [**60 Sekunde(n)**]

#### **Scanner-Auto-Reset-Timer (Scanner)**

Legen Sie fest, wie lange das Gerät wartet, bis die Scannerfunktion zurückgesetzt wird. Wenn [Aus] gewählt ist, wechselt das Gerät nicht automatisch zur Anwendercode-Eingabe. Mithilfe der Zehnertastatur können Sie einen Zeitraum von 10 bis 999 Sekunden eingeben. Standardeinstellung: [**Ein**], [**60 Sekunde(n)**]

#### **Datum einstellen**

Geben Sie das Datum für die interne Uhr des Kopierers mithilfe der Zehnertastatur ein.

Um zwischen Jahr, Monat und Tag zu wechseln, drücken Sie  $[\leftarrow]$  und  $[\rightarrow]$ .

### **Zeit einstellen**

Geben Sie die Zeit für die interne Uhr des Kopierers mithilfe der Zehnertastatur ein.

Um zwischen Stunden, Minuten und Sekunden zu wechseln, drücken Sie [ $\leftarrow$ ] und [ $\rightarrow$ ].

**Exagion A** (hauptsächlich Europa und Asien)

Geben Sie die Zeit im 24-Stunden-Format (in Schritten von 1 Sekunde) ein.

#### **Auto-Abmelde-Timer**

Legen Sie fest, ob ein Anwender automatisch abgemeldet werden soll, wenn er das Gerät nach dem Anmelden eine bestimmte Zeit lang nicht verwendet.

Mithilfe der Zehnertastatur können Sie einen Zeitraum von 60 bis 999 Sekunden im Sekunden-Intervall eingeben.

Standardeinstellung: [**Ein**], [**180 Sekunde(n)**]

#### **Wochentimer-Code**

Um diese Einstellung vorzunehmen, muss die Administrator-Authentifizierung aktiviert sein. Einzelheiten dazu finden Sie in der Sicherheitsanleitung.

Wenn die Wochen-Timer-Einstellung aktiviert ist, können Sie ein Passwort (mit bis zu acht Ziffern) für die Wiederaufnahme aus dem Abschalt- oder Ruhemodus festlegen. Nachdem das Passwort gespeichert wurde, wird der Passwortbildschirm beim Drücken von [Energiesparen] oder [Status prüfen] während des Abschalt- oder Ruhemodus angezeigt. Nach der Eingabe des Passwortes nimmt das Gerät den Betrieb aus dem Abschalt- oder Ruhemodus wieder auf, wenn [Energiesparen] oder [Status prüfen] gedrückt werden. Wenn Sie [Aus] auswählen, müssen Sie kein Passwort eingeben, damit das Gerät den Betrieb aus dem Abschalt- oder Ruhemodus wieder aufnimmt.

Standardeinstellung: [**Aus**]

#### **Wöchentlicher Timer**

Geben Sie die Zeit bis zu drei Mal täglich an, wenn das Gerät in und aus dem Aus- oder Ruhemodus wechselt. Dieser Timer kann für alle Tage von Montag bis Sonntag eingestellt werden.

**Example 2 (hauptsächlich Europa und Asien)** 

Geben Sie die Zeit für [Einschaltdauer] und [Ausschaltdauer] im 24-Stunden Format ein.

#### Himreis

• Für weitere Informationen zum Zugriff auf die Systemeinstellungen siehe [Zugriff auf das Anwenderprogramm](#page-1263-0).

Copyright  $\circ$  2012

[Anfang](#page-1277-0) [Zurück](#page-1272-0) [Weiter](#page-1281-0)

÷,

<span id="page-1281-0"></span>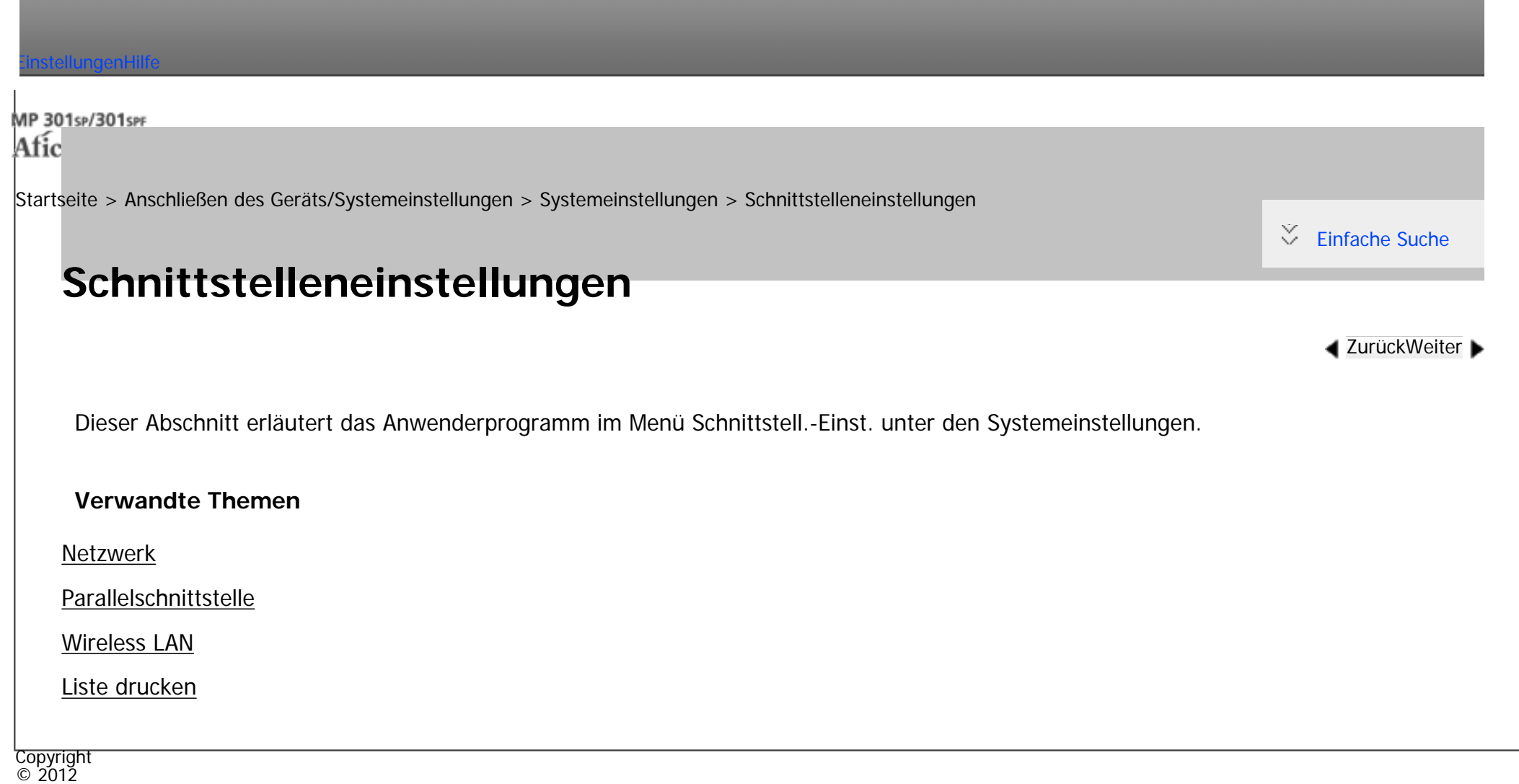

 $\blacksquare$ 

[Anfang](#page-1281-0) <u>[Zurück](#page-1277-0)</u> [Weiter](#page-1282-0) ▶

#### MP 301sp/301spf Afic

<span id="page-1282-0"></span>[Einstellungen](javascript:goto_preference() [Hilfe](#page-2-0)

[Startseite](#page-0-0) > [Anschließen des Geräts/Systemeinstellungen](javascript:back_to_index()) > [Systemeinstellungen](#page-72-0) > [Schnittstelleneinstellungen](#page-1281-0) > Netzwerk

## **Netzwerk**

**[Zurück](#page-1281-0)[Weiter](#page-1291-0)** 

 $\check{\smile}$  [Einfache Suche](#page-1282-0)

Dieser Abschnitt erläutert das Anwenderprogramm im Menü Netzwerk unter den Schnittstell.-Einst..

### **Geräte-IPv4-Adresse**

Legen Sie die IPv4-Netzwerkadresse des Geräts fest.

Die Standardvorgabe ist [**Autom. Einholen (DHCP))**].

Wenn Sie [Einstellen] auswählen, geben Sie die IPv4-Adresse und die Subnetzmaske im Format "xxx.xxx.

Q

xxx.xxx" ("x" steht für eine Ziffer) ein.

Wenn Sie [Einstellen] auswählen, stellen Sie sicher, dass sich die IPv4-Adresse von den Adressen anderer Geräte im Netzwerk unterscheidet.

Die physische Adresse (MAC-Adresse) wird auch angezeigt.

#### **IPv4-Gateway-Adresse**

Ein Gateway ist ein Verbindungs- oder Austauschpunkt zwischen zwei Netzwerken.

Stellen Sie die Gateway-Adresse für den Router oder den als Gateway eingesetzten Hostcomputer ein.

Standardvorgabe: [**0.0.0.0**]

### **IPv6-Adresse des Geräts**

Zeigt die IPv6-Netzwerkadresse des Geräts an.

• Link-lokale Adresse

Die eingestellte Link-lokale Adresse des Geräts wird angezeigt.

• Manuelle Adresskonfiguration

Die manuell konfigurierte Adresse des Geräts wird angezeigt.

• DHCPv6-Adresse

Die DHCPv6-Adresse des Geräts wird angezeigt.

• Unabhängige Adresse: 1-5

Die angegebene unabhängige Adresse wird angezeigt, wenn [Autokonfig. der unabhängigen IPv6-Adresse] auf [Aktiv] gesetzt ist.

## **IPv6-Gateway-Adresse**

Zeigt die IPv6-Gateway-Adresse des Geräts an.

## **Autokonfig. der unabhängigen IPv6-Adresse**

Legen Sie Autokonfig. der unabhängigen IPv6-Adresse fest.

Standard: [**Aktiv**]

## **DHCPv6-Konfiguration**

#### Standard: [**Nicht aktiv**]

Geben Sie die DHCPv6-Einstellung an.

Wenn Sie auf [Aktiv] stellen, wählen Sie "Betriebsmodus" aus [Router-Anfrage], [IP-Adresse abrufen] oder [IP-Adresse nicht abrufen] und "DNS-Serveradresse" aus [(Autom. Abruf (DHCPv6)] oder [Wählen] aus.

#### **DNS-Konfiguration**

Nehmen Sie die Einstellungen für den DNS-Server vor.

Die Standardvorgabe ist [**Autom. Einholen (DHCP))**].

Wenn Sie [Einstellen] auswählen, geben Sie die IPv4-Adresse des DNS-Servers im Format "xxx.xxx.xxx.

xxx" ("x" steht für eine Ziffer) ein.

#### **DDNS-Konfiguration**

Legen Sie die DDNS-Einstellungen fest.

Standard: [**Aktiv**]

#### **IPsec**

Geben Sie die IPsec-Einstellung des Geräts an.

Standard: [**Nicht aktiv**]

Weitere Informationen zu dieser Funktion finden Sie in der Sicherheitsanleitung.

#### **Domain-Name**

Geben Sie den Domain-Namen ein.

Die Standardvorgabe ist [**Autom. Einholen (DHCP))**].

Wenn Sie [Einstellen] auswählen, geben Sie den Domänennamen mit bis zu 63 Zeichen ein.

#### **WINS-Konfiguration**

Legen Sie die Einstellungen für den WINS-Server fest.

Standard: [**Ein**]

Ist [Ein] ausgewählt, geben Sie die IPv4-Adresse des WINS-Servers im Format "xxx.xxx.xxx.xxx" ("x" steht für eine Ziffer) ein.

Wenn DHCP verwendet wird, legen Sie die Scope-ID fest. Geben Sie die Scope-ID mit bis zu 31 Zeichen ein.

Geben Sie nicht "255.255.255.255" als primäre oder sekundäre WINS-Serveradresse ein.

#### **Gültiges Protokoll**

Wählen Sie die im Netzwerk zu verwendenden Protokolle.

Standardvorgabe für "IPv4": [**Aktiv**]

Standardvorgabe für "IPv6": [**Inaktiv**]

Standardeinstellung für "NetWare": [**Inaktiv**]

"NetWare" wird nur angezeigt, wenn eine optionale NetWare-Einheit installiert ist.

Standardvorgabe für "SMB": [**Aktiv**]

Standardvorgabe für "@Remote Service": [**Aktiv**]

Standardvorgabe für "Firmawre-Update (IPv4)": [**Aktiv**]

Standardvorgabe für "Firmware-Update (IPv6)": [**Aktiv**]

#### **NCP-Lieferungsprotokoll**

Wählen Sie das Protokoll für die NCP-Lieferung.

#### Standardeinstellung: [**Priorität TCP / IP**]

Wenn Sie [Nur IPX] oder [Nur TCP / IP] wählen, lässt sich das Protokoll nicht umschalten, auch wenn sich damit keine Verbindung herstellen lässt. Wenn "NetWare" in "Gültiges Protokoll" auf [Inaktiv] eingestellt ist, können Sie nur TCP/IP verwenden.

### **NW-Frame-Typ**

Wählen Sie den Frame-Typ, wenn Sie NetWare verwenden.

Standard: [**Autom. Auswahl**]

#### **SMB-Computername**

Geben Sie den SMB-Computernamen ein.

Geben Sie einen Computernamen mit bis zu 15 Zeichen ein.

"\*+,/:;<>=?[\]|. und Leerzeichen können nicht eingegeben werden.

Der Computername darf nicht mit RNP oder rnp beginnen.

Verwenden Sie nur Großbuchstaben.

#### **SMB-Arbeitsgruppe**

Legen Sie die SMB-Arbeitsgruppe fest.

Geben Sie einen Computernamen mit bis zu 15 Zeichen ein.

"\* +, $/$ :; < > =?[\] . und Leerzeichen können nicht eingegeben werden.

Verwenden Sie nur Großbuchstaben.

## **Ethernet-Geschw.**

Wählt die Zugriffsgeschwindigkeit im Netzwerk aus.

Standard: [**Autom. Auswahl**]

Wählen Sie eine Ihrer Netzwerkumgebung entsprechende Geschwindigkeit. Normalerweise sollte [Autom.

Auswahl] ausgewählt werden.

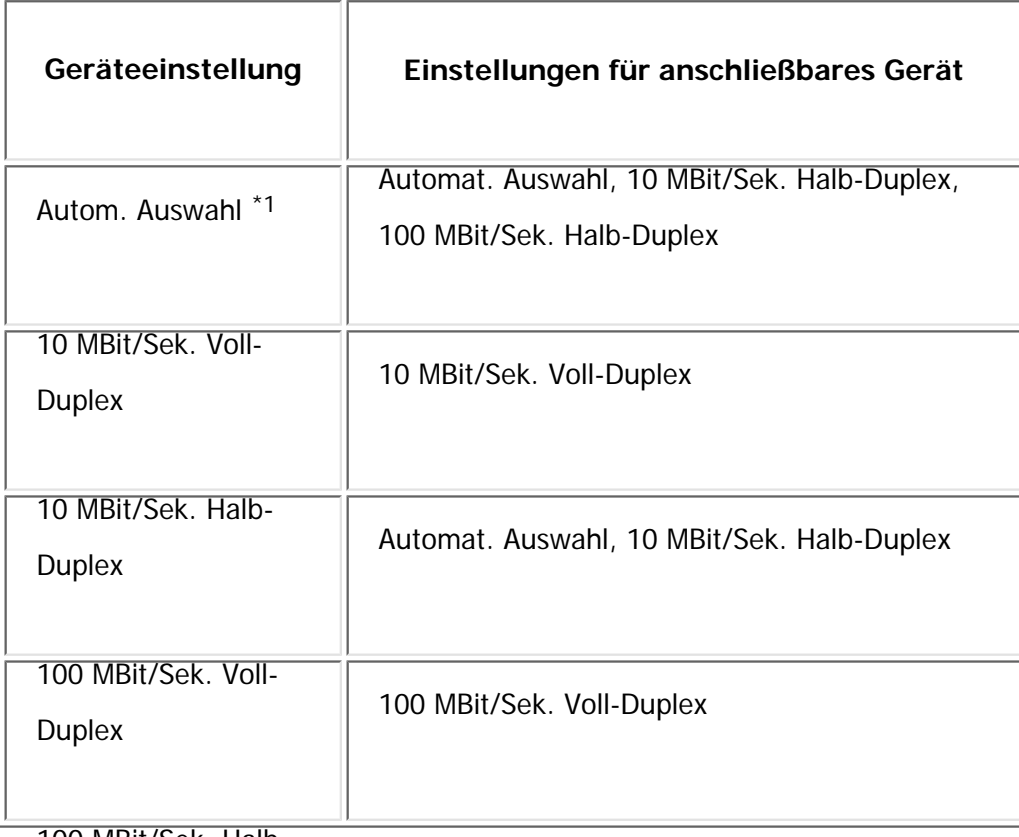

100 MBit/Sek. Halb-

Duplex Automat. Auswahl, 100 Mbit/Sek. Halb-Duplex

\*1 Vereinbarungen variieren je nach Netzwerk.

## **LAN-Typ**

Wenn Sie die Wirelesss-LAN-Schnittstelleneinheit installiert haben, wählen Sie die Verbindungsmethode.

Standard: [**Ethernet**]

[LAN-Typ] wird angezeigt, wenn die Wireless-LAN-Karte installiert ist. Wenn Ethernet und Wireless LAN angeschlossen sind, hat die ausgewählte Schnittstelle Priorität.

#### **Ping-Befehl**

Überprüfen Sie die Netzwerkverbindung mit dem Ping-Befehl und der zugewiesenen IPv4-Adresse.

Lässt sich keine Verbindung zum Netzwerk herstellen, gehen Sie wie nachstehend beschrieben vor und wiederholen Sie dann den Ping-Befehl.

- Stellen Sie sicher, dass unter [Gültiges Protokoll] die Option "IPv4" auf [Aktiv] eingestellt ist.
- Überprüfen Sie, ob das Gerät mit der zugewiesenen IPv4-Adresse an das Netzwerk angeschlossen ist.
- Möglicherweise ist die gleiche IPv4-Adresse in einer anderen Einrichtung festgelegt.

## **SNMPv3-Kommunikation erlauben**

Richten Sie die verschlüsselte Kommunikation von SNMPv3 ein.

Standardvorgabe: [**Verschl. / Klartext**]

Wenn Sie [Nur Verschl.] wählen, müssen Sie ein Verschlüsselungspasswort für das Gerät festlegen.

## **SSL-/TLS-Kommunikation erlauben**

Richten Sie die verschlüsselte Kommunikation von SSL/TLS ein.

Standard: [**Priorität Chiffretext**]

Wenn Sie [Nur Chiffretext] wählen, müssen Sie das SSL-Zertifikat für das Gerät installieren.

Netzwerk

## **Host-Name**

Legen Sie den Hostnamen fest.

Geben Sie einen Hostnamen mit bis zu 63 Zeichen ein.

Folgende Host-Namen sind nicht verfügbar:

ein Host-Name, der mit einem Bindestrich beginnt oder endet

ein Host-Name mit aufeinanderfolgenden Bindestrichen

ein Host-Name, der mit "RNP" oder "rnp" beginnt

## **Gerätename**

Legen Sie den Gerätenamen fest.

Geben Sie den Gerätenamen mit bis zu 31 Zeichen ein.

## **IEEE 802.1X-Authentifizierung für Ethernet**

Legen Sie die IEEE 802.1X-Authentifizierung für Ethernet fest.

Standard: [**Nicht aktiv**]

Für weitere Informationen zur IEEE802.1X-Authentifizierung finden Sie in der Sicherheitsanleitung.

## **IEE 802.1X-Authentif. auf Standardeinstell. zurücks.**

Sie können die IEEE 802.1X-Authentifizierungseinstellungen auf die Standardwerte zurücksetzen.

Für weitere Informationen zur IEEE802.1X-Authentifizierung finden Sie in der Sicherheitsanleitung.

Netzwerk

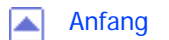

MP 301sp/301spf Afic

<span id="page-1291-0"></span>[Einstellungen](javascript:goto_preference() [Hilfe](#page-2-0)

[Startseite](#page-0-0) > [Anschließen des Geräts/Systemeinstellungen](javascript:back_to_index()) > [Systemeinstellungen](#page-72-0) > [Schnittstelleneinstellungen](#page-1281-0) > Parallelschnittstelle

Q

## **Parallelschnittstelle**

**[Zurück](#page-1282-0)[Weiter](#page-1293-0)** 

 $\check{\smile}$  [Einfache Suche](#page-1291-0)

Dieser Abschnitt erläutert die Anwenderprogramme im Menü Parallelschnittstelle unter den Schnittstell.-Einst.

[Parallelschnittstelle] wird angezeigt, wenn dieses Gerät mit der IEEE 1284-Schnittstellenkarte ausgerüstet ist.

### **Parallel-Timing**

Stellt das Timing für das Steuerungssignal der Parallelschnittstelle ein.

Diese Einstellung braucht normalerweise nicht geändert zu werden.

Standardeinstellung: [**ACK außen**]

#### **Parall. Komm.-Geschw.**

Legt die Kommunikationsgeschwindigkeit für die Parallelschnittstelle fest. Ist die Geschwindigkeit zu hoch eingestellt, erfolgt die Datenübertragung möglicherweise nicht gleichmäßig. Ändern Sie in diesem Fall die Einstellung und wählen Sie [Standard].

Standard: [**Schnell**]

#### **Auswahl Signalstatus**

Stellt den Pegel für das gewählte Signal der Parallelschnittstelle ein.

Standard: [**Hoch**]

#### **Input Prime**

Legen Sie fest, ob das Input-Prime-Signal nach Empfang bestätigt oder nicht bestätigt wird.

Diese Einstellung braucht normalerweise nicht geändert zu werden.

Standard: [**Nicht aktiv**]

## **Bidirektionale Verbindung**

Stellt den Antwortmodus des Druckers auf eine Statuserfassungsanfrage ein, wenn eine Parallelschnittstelle verwendet wird. Treten mit der Verwendung eines Geräts eines Fremdherstellers Probleme auf, wählen Sie die Einstellung [Aus].

Standard: [**Ein**]

Bei Auswahl von [Aus] wird die bidirektionale Kommunikation deaktiviert, und der Druckertreiber kann nicht mithilfe der automatischen Windows-Erkennungsfunktion installiert werden.

## **Signalsteuerung**

Gibt an, wie bei Fehlern während des Druckvorgangs oder der Faxübertragung vom Computer zu verfahren ist.

Standardeinstellung: [**Priorität Jobannahme**]

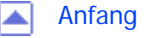

[Anfang](#page-1291-0) **[Zurück](#page-1282-0) [Weiter](#page-1293-0) ►** 

#### MP 301sp/301spf Afic

<span id="page-1293-0"></span>[Einstellungen](javascript:goto_preference() [Hilfe](#page-2-0)

[Startseite](#page-0-0) > [Anschließen des Geräts/Systemeinstellungen](javascript:back_to_index()) > [Systemeinstellungen](#page-72-0) > [Schnittstelleneinstellungen](#page-1281-0) > Wireless LAN

Q

## **Wireless LAN**

**[Zurück](#page-1291-0)[Weiter](#page-1297-0)** 

 $\check{\smile}$  [Einfache Suche](#page-1293-0)

Dieser Abschnitt erläutert die Anwenderprogramme im Menü Wireless LAN unter Schnittstell.-Einst.

[Wireless LAN] wird angezeigt, wenn dieses Gerät mit der Wireless-LAN-Schnittstellenkarte ausgerüstet ist.

Stellen Sie sicher, dass alle Einstellungen in einem Vorgang vorgenommen werden.

Für nähere Informationen siehe [Anschließen an die Wireless-LAN-Schnittstelle.](#page-1368-0)

### **Kommunikationsmodus**

Legen Sie den Kommunikationsmodus für Wireless-LAN fest.

Standard: [**Infrastruktur-Modus**]

#### **SSID-Einstellung**

Legen Sie die SSID fest, um zwischen dem Access Point im [Infrastruktur-Modus] oder [802.11 Ad hoc-Modus] zu unterscheiden.

Die zulässigen Zeichen sind ASCII 0x20-0x7e (32 Byte).

Wenn im [802.11 Ad hoc-Modus] nichts eingegeben wird, erscheint "ASSID".

#### **Ad hoc-Kanal**

Wählen Sie den zu verwendenden Kanal, wenn [802.11 Ad-hoc-Modus] ausgewählt wurde. Wählen Sie den Kanal, der mit dem verwendeten Wireless-LAN-Typ übereinstimmt. Die verfügbaren Kanäle können je nach Land variieren.

Die folgenden Kanäle stehen zur Verfügung:

**Example 2 (hauptsächlich Europa und Asien)** 

• IEEE 802.11 a/b/g Wireless LAN

Frequenzbereich:

2.412 - 2.472 MHz (1 - 13 Kanäle)

5.180 – 5.240 MHz (36, 40, 44 und 48 Kanäle)

In einigen Ländern sind nur die folgenden Kanäle verfügbar:

• IEEE 802.11 /b/g Wireless LAN

Frequenzbereich:

2.412 - 2.462 MHz (1 - 11 Kanäle)

Standard: [**11**]

## **Sicherheitsverfahren**

Legt die Verschlüsselung im Wireless LAN fest.

Standardeinstellung: [**Aus**]

file:///C|/Bedienungsanleitung/netsys/int/0010.htm (2 von 4) [23.08.2012 15:06:40] Wenn Sie die Option [WEP] auswählen, geben Sie stets den WEP-Schlüssel ein. Wenn Sie [WPA] wählen, legen Sie das Verschlüsselungs- und Authentifizierungsverfahren fest.

Wählen Sie "WPA", wenn der [Kommunikationsmodus] auf [Infrastruktur-Modus] eingestellt ist.

 $\cdot$  WEP

Wenn Sie die Option [WEP] auswählen, geben Sie stets den WEP-Schlüssel ein.

Für einen 64-Bit-WEP-Schlüssel können Sie entweder 10 Hexadezimalzeichen oder fünf ASCII-Zeichen eingeben.

Für einen 128-Bit-WEP-Schlüssel können Sie entweder 26 Hexadezimalzeichen oder 13 ASCII-Zeichen verwenden.

. WPA

❍ WPA-Auth.-

Wählen Sie die Option [WPA-PSK], [WPA], [WPA2-PSK] oder [WPA2].

Wenn [WPA-PSK] oder [WPA2-PSK] haben, geben Sie den vorher vereinbarten Schlüssel(PSK) mit 8-63 Zeichen im ASCII-Code ein.

Wenn Sie die Option [WPA] oder [WPA2] ausgewählt haben, sind Authentifizierungseinstellungen und Einstellungen für die Zertifikatsinstallation erforderlich. Nähere Informationen zur Methodeneinstellung finden Sie in der Sicherheitsanleitung.

#### **Wireless-LAN-Signal**

Bei der Verwendung des Infrastrukturmodus müssen Sie [Wireless-LAN-Signal] drücken, um den Funkstatus des Geräts anzuzeigen.

#### **Zurück zu Werkseinstellungen**

Sie können die Wireless-LAN-Einstellungen auf die Standardwerte zurücksetzen.
Wireless LAN

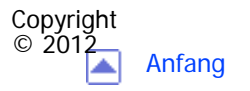

[Anfang](#page-1293-0) **[Zurück](#page-1291-0) [Weiter](#page-1297-0) ▶** 

<span id="page-1297-0"></span>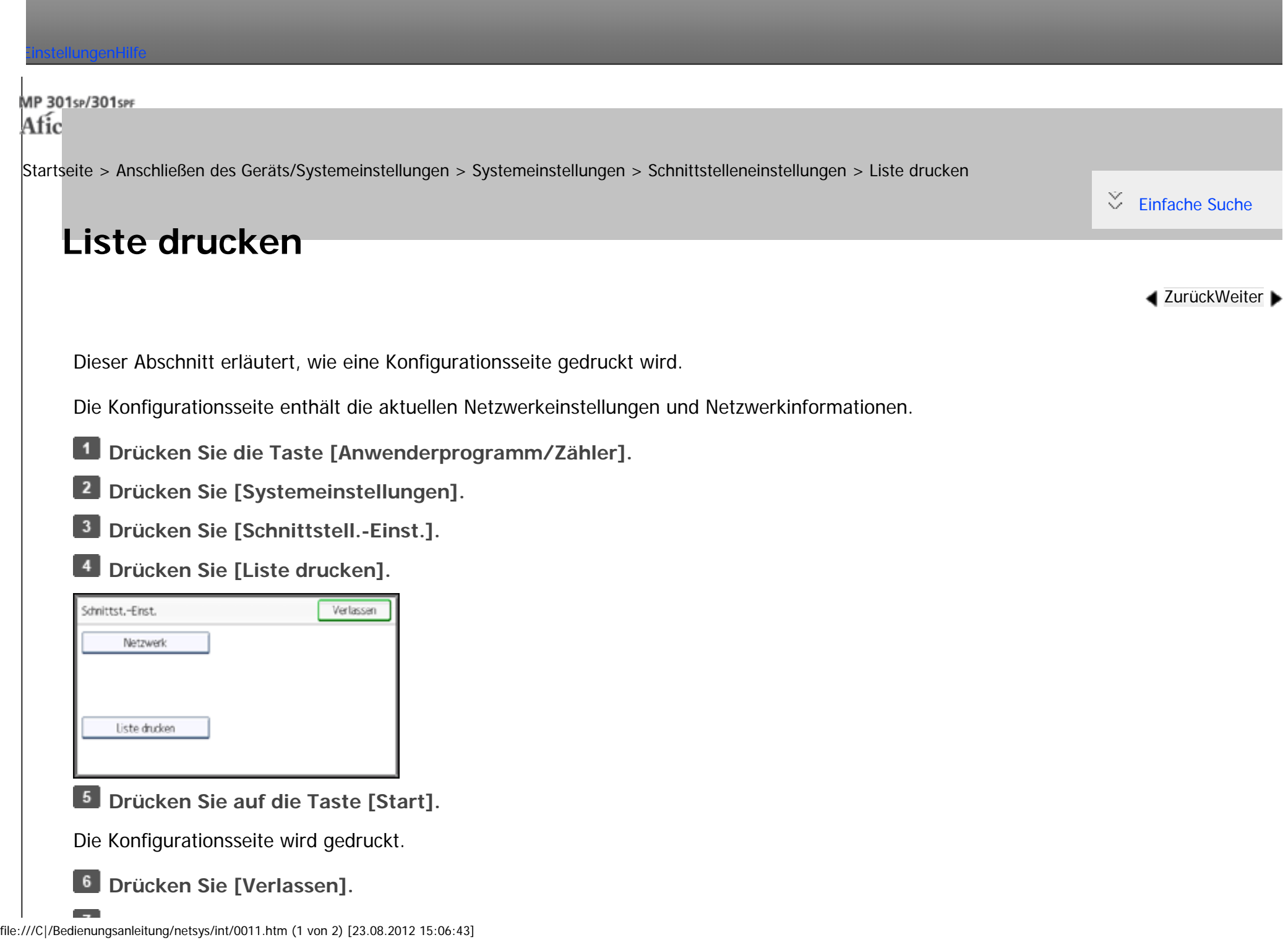

Liste drucken

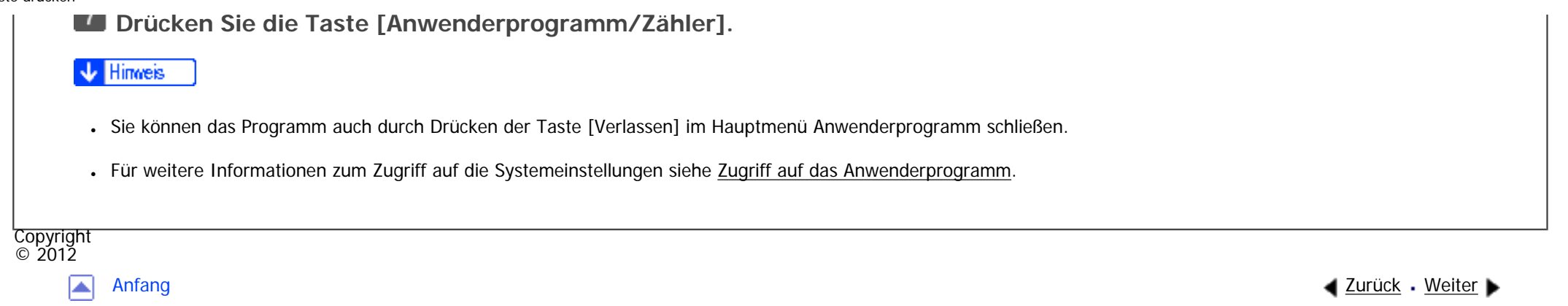

MP 301sp/301spf Afic

<span id="page-1299-0"></span>[Einstellungen](javascript:goto_preference() [Hilfe](#page-2-0)

[Startseite](#page-0-0) > [Anschließen des Geräts/Systemeinstellungen](javascript:back_to_index()) > [Systemeinstellungen](#page-72-0) > Dateiübertragung

# **Dateiübertragung**

**[Zurück](#page-1297-0)[Weiter](#page-1310-0)** 

 $\check{\smile}$  [Einfache Suche](#page-1299-0)

Dieser Abschnitt erläutert das Anwenderprogramm im Menü Dateiübertragung unter den Systemeinstellungen.

# **Erfassungsserver IPv4-Adresse**

Legen Sie die IPv4-Adresse des Erfassungsservers fest.

Diese Einstellung erscheint, wenn der Dateiformatkonvertierer installiert ist und die Erfassungsfunktion von der ScanRouter-Lieferungssoftware verwendet wird.

Q

# **Fax RX-Dateiübertragung**

Legen Sie fest, wie die über verschiedene Leitungen empfangenen Faxdateien zugestellt werden.

• Verfügbare Faxleitungen

Legt pro Faxleitung fest, ob empfangene Faxdokumente an die ScanRouter-Lieferungssoftware gesendet werden oder nicht.

- ❍ G3 Anschluss 1
- ❍ E-Mail

❍ IP-Fax

Die verfügbaren Faxleitungen variieren je nach Betriebskonfiguration.

• RX-Dateilieferung

Legt pro Faxleitung fest, ob empfangene Faxdokumente an die ScanRouter-Lieferungssoftware gesendet werden oder nicht.

Standard: [**Nicht senden**]

• Drucken bei Lieferung

Gibt an, ob empfangene Faxdokumente gedruckt werden sollen, wenn diese an die ScanRouter-Lieferungssoftware geschickt werden.

# Standard: [**Nicht drucken**]

• Zuzustellende Datei

Gibt an, ob alle oder nur die mit Liefercodes (Dokumente mit ID oder SUB/SEP-Codes) empfangenen Faxdokumente an die ScanRouter-Lieferungssoftware geschickt werden sollen.

# Standard: [**Alle Dateien**]

• Dateisend. fehlgschl.

Wenn ein Fax eingeht, aber nicht über die ScanRouter Liefersoftware gesendet werden kann, wird es im Speicher des Geräts abgelegt. Wenn Löschen von eingegangenen Dokumenten auf "1 (Ein)" gesetzt ist, werden Dokumente, die aufgrund mangelndem Speicherplatz oder eines internen Festplattenfehlers nicht gespeichert werden können, automatisch gelöscht und ein Bericht zur gelöschten Empfangsdatei wird gedruckt.

Einzelheiten zum Bericht zur gelöschten Empfangsdatei finden Sie in Fax. Wählen Sie [Datei drucken], um eine gespeicherte Datei zu drucken, und wählen Sie [Datei löschen], um diese zu löschen.

❍ Datei drucken

❍ Datei löschen

Diese Einstellung erscheint, wenn die Erfassungsfunktion von der ScanRouter-Lieferungssoftware verwendet wird.

# **SMTP-Server**

Legen Sie den SMTP-Servernamen fest.

Wenn DNS verwendet wird, geben Sie den Hostnamen ein.

Wird DNS nicht verwendet, geben Sie die IPv4-Adresse des SMTP-Servers ein.

Standardeinstellung für "Anschluss-Nr.": [**25**]

Standard für "Sichere Verbindung (SSL)": [**Aus**]

Geben Sie einen Servernamen mit bis zu 127 Zeichen ein. Leerzeichen dürfen nicht eingegeben werden.

Geben Sie mithilfe der Zehnertastatur eine Anschlussnummer zwischen 1 und 65.535 ein, und drücken Sie dann

die Taste  $[$ #1

Der SMTP-Server verwendet dieselbe Anschlussnummer wie der Direkte SMTP-Server.

Wenn Sie SSL auf [Ein] einstellen, ändert sich die Anschlussnummer automatisch in "465".

# **SMTP-Authentifizierung**

Legen Sie die SMTP-Authentifizierung fest (PLAIN, LOGIN, CRAMMD5, DIGEST-MD5). Wenn Sie eine E-Mail an den SMTP-Server senden, können Sie die SMTP-Serversicherheitsstufe, um eine Authentifizierung, die eine Eingabe des Anwendernamens und des Passworts erfordert, erweitern.

file:///C|/Bedienungsanleitung/netsys/int/0012.htm (3 von 11) [23.08.2012 15:06:45] Wenn der SMTP-Server eine Authentifizierung erfordert, legen Sie die [SMTP- Authentifizierung] auf [Ein] fest und bestimmen dann Anwendername, Passwort und Verschlüsselung.

Geben Sie den Anwendernamen und das Passwort für die E-Mail-Adresse des Administrators ein, wenn Internet-Fax verwendet wird.

Standardeinstellung: [**Aus**]

 $\blacksquare$  Anwendername

Geben Sie einen Anwendernamen mit bis zu 191 Zeichen ein.

Leerzeichen dürfen nicht eingegeben werden. Je nach Typ des SMTP-Servers muss "Bereich" festgelegt werden. Fügen Sie "@" nach dem Anwendernamen ein, wie in: "Anwendername@Bereich".

● E-Mail-Adresse

Geben Sie eine E-Mail-Adresse mit bis zu 128 Zeichen ein.

• Passwort

Geben Sie ein Passwort mit bis zu 128 Zeichen ein.

Leerzeichen dürfen nicht eingegeben werden.

• Verschlüsselung

Wählen Sie die Verschlüsselung aus wie folgt:

[Autom.]

Zu verwenden, wenn es sich beim Authentifizierungsverfahren um PLAIN, LOGIN, CRAM-MD5 oder DIGEST-MD5 handelt.

[Ein]

Zu verwenden, wenn es sich beim Authentifizierungsverfahren um CRAMMD5 oder DIGEST-MD5 handelt.

[Aus]

Zu verwenden, wenn es sich beim Authentifizierungsverfahren um PLAIN oder LOGIN handelt.

### **POP vor SMTP**

Legen Sie die POP-Authentifizierung (POP vor SMTP) fest.

Wenn E-Mail an einen SMTP-Server gesendet wird, können Sie die Sicherheitsstufe des SMTP-Servers

erhöhen, indem zuvor eine Verbindung zum POP-Server für eine Authentifizierung aufgebaut wird.

Standardeinstellung: [**Aus**]

Wurde POP vor SMTP auf [Ein] eingestellt, legen Sie nach der Authentifizierung und der Eingabe von Anwendername, E-Mail-Adresse und Passwort die Wartezeit fest.

● Wartezeit nach Auth.

```
Standard: [300 msek.]
```
Legen Sie die [Wartezeit nach Auth.] auf einen Wert zwischen 0 und 10.000 Millisekunden im Millisekunden-Intervall fest.

• Anwendername

Geben Sie einen Anwendernamen mit bis zu 191 Zeichen ein. Leerzeichen dürfen nicht eingegeben werden.

• F-Mail-Adresse

Geben Sie eine E-Mail-Adresse mit bis zu 128 Zeichen ein. Leerzeichen dürfen nicht eingegeben werden.

• Passwort

Geben Sie ein Passwort mit bis zu 128 Zeichen ein. Leerzeichen dürfen nicht eingegeben werden.

Um die POP-Serverauthentifizierung vor dem Versenden der E-Mail über den SMTP-Server zu aktivieren, setzen

file:///C|/Bedienungsanleitung/netsys/int/0012.htm (5 von 11) [23.08.2012 15:06:45] Sie [POP vor SMTP] auf [Ein]. Die E-Mail wird an den SMTP-Server gesendet, nachdem die unter [Wartezeit nach Auth.] festgelegte Zeitdauer abgelaufen ist.

Wenn Sie [Ein] auswählen, geben Sie den Servernamen in den POP3/IMAP4-Einstellungen ein. Überprüfen Sie außerdem die POP3-Portnummer im E-Mail-Kommunikationsport.

# **Empfangsprotokoll**

Legen Sie das Empfangsprotokoll für den Empfang von Internet-Fax fest.

Standard: [**POP3**]

# **POP3- / IMAP4-Einstellungen**

Legen Sie den POP3-/IMAP4-Servernamen für den Empfang von Internet-Faxdokumenten fest.

Der festgelegte POP3-/IMAP4-Servername wird für [POP vor SMTP] verwendet.

Standard: [**Automatisch**]

• Servername

Wenn DNS verwendet wird, geben Sie den Hostnamen ein.

Wird DNS nicht verwendet, geben Sie die IPv4-Adresse des POP3-/IMAP4-Servers ein.

Geben Sie den POP3-/IMAP4-Servernamen mit bis zu 127 Zeichen ein. Leerzeichen dürfen nicht eingegeben werden.

• Verschlüsselung

Wählen Sie die Verschlüsselung aus wie folgt:

[Autom.]

Das Passwort wird gemäß den Einstellungen des POP-/IMAP-Servers automatisch verschlüsselt. Falls

die Verschlüsselung scheitert, wird die Authentifizierung mit dem Klartext-Passwort fortgesetzt.

# [Ein]

Das Passwort wird verschlüsselt.

[Aus]

Das Passwort wird nicht verschlüsselt.

### **E-Mail-Adresse des Administrators**

Geben Sie die E-Mail-Adresse des Administrators mit bis zu 128 Zeichen ein.

Wenn der Absender nicht festgelegt wird, erscheint diese Adresse als die Absenderadresse auf eingescannten und per E-Mail gesendeten Dokumenten.

Wenn E-Mail mit der Internet-Faxfunktion gesendet wird, erscheint die E-Mail-Adresse des Administrators unter den folgenden Bedingungen als Absenderadresse:

- Der Sender wurde nicht festgelegt und die E-Mail-Adresse des Geräts wurde nicht registriert.
- Der angegebene Sender ist nicht im Adressbuch des Geräts registriert und die E-Mail-Adresse des Geräts wurde nicht registriert.

Wenn die SMTP-Authentifizierung für die mit der Internet-Faxfunktion zu sendenden Dateien durchgeführt wird, erscheint die E-Mail-Adresse des Administrators im Feld "Von:". Wenn Sie den Anwendernamen und die E-Mail-Adresse in [SMTP-Authentifizierung] angegeben haben, müssen Sie sicherstellen, dass Sie diese Einstellung festlegen.

Für eingescannte und per E-Mail versendete Dokumente muss der Absender angegeben werden, wenn [Autom. Absendername festlegen] auf [Aus] eingestellt wurde.

#### **E-Mail Kommunikations-Port**

Legen Sie die Anschlussnummern für den Empfang von Internet-Fax fest. Die spezifizierte POP3-

Anschlussnummer wird für [POP vor SMTP] verwendet.

Standardeinstellung für "POP3": [**110**]

Standardeinstellung für "IMAP4": [**143**]

Geben Sie mithilfe der Zehnertastatur eine Anschlussnummer zwischen 1 und 65535 ein, und drücken Sie dann die Taste  $[$ #].

### **E-Mail-Empfangsintervall**

Legen Sie das Zeitintervall für den Empfang von Internet-Faxdokumenten über den POP3- oder IMAP4-Server in Minuten fest.

```
Standard: [Ein], [15 Minute(n)]
```
Wurde [Ein] gewählt, kann das Zeitintervall auf einen Wert zwischen 2 und 1440 Minuten in Schritten von 1 Minute festgelegt werden.

### **Max. E-Mail-Größe Empfang**

Legen Sie für den Empfang von Internet-Faxdokumenten die maximale Größe von E-Mails fest.

Standard: [**2 MB**]

Geben Sie eine Größe zwischen 1 und 50 MB in 1-Megabyte-Schritten ein.

# **E-Mail-Speicherung im Server**

Legen Sie fest, ob die per Internet-Fax empfangenen E-Mails auf dem POP3- oder IMAP4-Server gespeichert werden sollen.

Standardeinstellung: [**Aus**]

### **Standardanwendername / Passwort (Senden)**

Legen Sie den Anwendernamen und das Passwort fest, die beim direkten Senden von Scandateien an einen freigegebenen Ordner eines Windows-Computers, an einen FTP-Server oder an einen NetWare-Server erforderlich sind.

Sie können für Anwendernamen und Passwort bei FTP bis zu 64 Zeichen und bei SMB und NCP bis zu 128 Zeichen eingeben.

### **Standardnachr. programm. / änd. / löschen**

Sie können eine E-Mail-Nachricht programmieren, ändern oder löschen, wenn ein Internet-Fax oder eine Scandatei als Anhang versendet wird. Bis zu 5 Nachrichten können gespeichert werden.

Einzelheiten zur Speicherung von E-Mail-Nachrichten finden Sie unter [Speichern von E-Mail-Nachrichten.](#page-1695-0)

### **Autom. Absendername festlegen**

Legen Sie fest, ob der Name des Absenders beim Versenden von E-Mails festgelegt werden muss.

Standard: [**Aus**]

 $-Ein$ 

Ist [Ein] eingestellt, wird die angegebene E-Mail-Adresse im Feld "Von:" angezeigt. Wenn Sie die Adresse des Senders nicht festlegen, wird die E-Mail-Adresse des Administrators im Feld "Von:" angezeigt. Wenn Sie beim Versenden einer Datei mithilfe der E-Mail- oder Faxfunktion den Sender nicht angeben oder wenn die angegebene E-Mail-Adresse nicht im Adressbuch des Geräts registriert ist, wird im Feld "Von:" die E-Mail-Adresse des Geräts angezeigt. Besitzt das Gerät keine E-Mail-Adresse, wird im Feld "Von:" die E-MailAdresse des Administrators angezeigt.

● Aus

Wurde [Aus] gewählt, wird die angegebene E-Mail-Adresse im Feld "Von:" angezeigt.Sie können jedoch keine E-Mail ohne Angabe der E-Mail-Adresse des Absenders versenden. Unter der Faxfunktion können Sie keine E-Mail versenden, wenn die angegebene E-Mail-Adresse des Absenders nicht im Adressbuch des Geräts registriert ist.

# **Fax-E-Mail-Konto**

Erstellen Sie durch Angabe der folgenden Einstellungen ein E-Mail-Konto zum Empfang von Internet-Faxdokumenten.

• Account

Standardeinstellung: [**Nicht empfangen**]

● E-Mail-Adresse

Geben Sie eine E-Mail-Adresse mit bis zu 128 Zeichen ein.

• Anwendername

Geben Sie einen Anwendernamen mit bis zu 191 Zeichen ein.

• Passwort

Geben Sie ein Passwort mit bis zu 128 Zeichen ein.

### **Wiederholungssendeintervall Scanner**

Legt das vom Gerät abzuwartende Intervall fest, bevor eine Scandatei nochmals gesendet wird, wenn sie nicht an den Lieferungsserver oder Mailserver gesendet werden konnte.

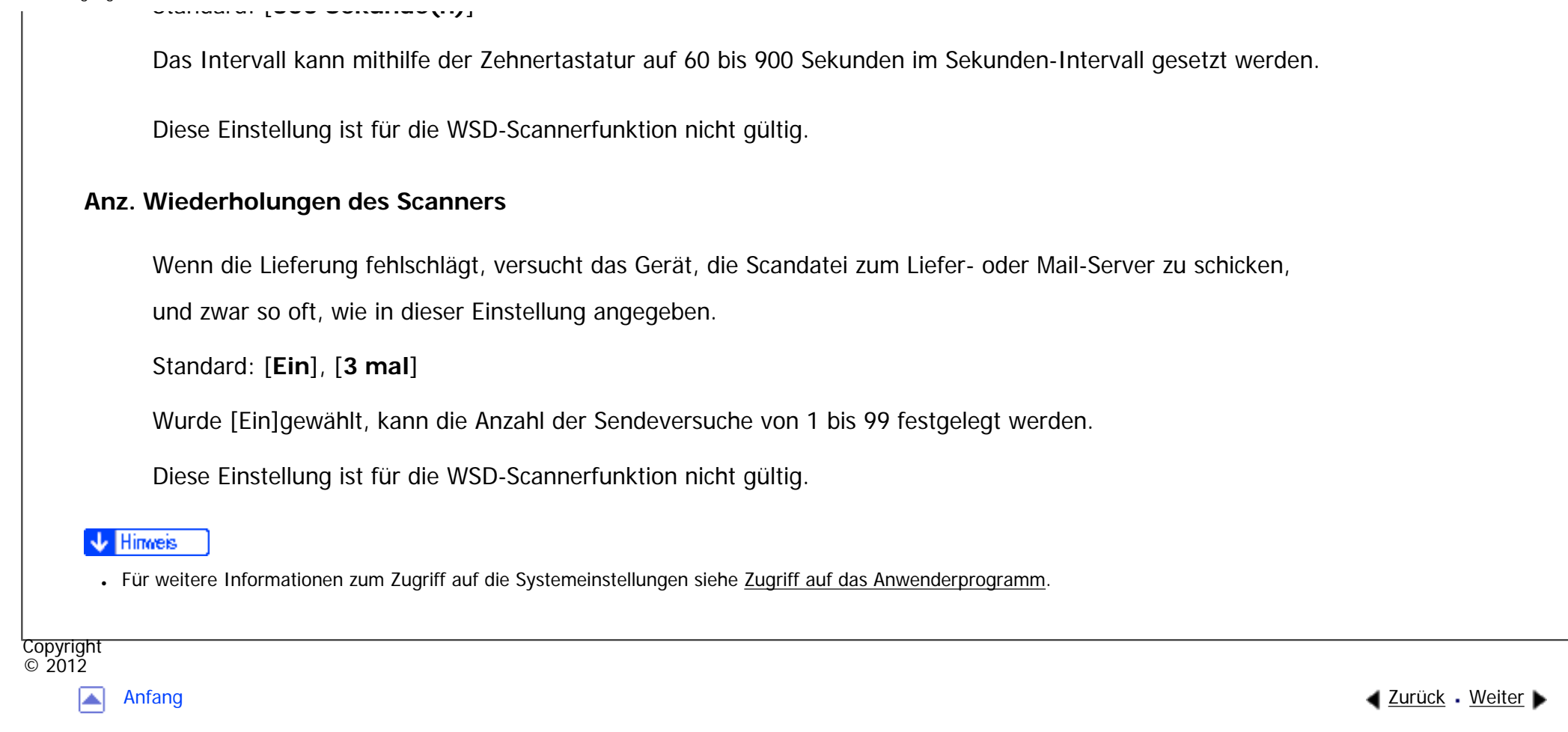

MP 301sp/301spf Afic

<span id="page-1310-0"></span>[Einstellungen](javascript:goto_preference() [Hilfe](#page-2-0)

[Startseite](#page-0-0) > [Anschließen des Geräts/Systemeinstellungen](javascript:back_to_index()) > [Systemeinstellungen](#page-72-0) > Administrator Tools

# **Administrator Tools**

**[Zurück](#page-1299-0)[Weiter](#page-1330-0)** 

 $\check{\smile}$  [Einfache Suche](#page-1310-0)

Dieser Abschnitt erläutert das Anwenderprogramm im Menü Administrator Tools unter den Systemeinstellungen.

Q

Administrator Tools werden vom Administrator verwendet. Wenn diese Einstellungen geändert werden

sollen, wenden Sie sich an den Administrator.

Wir empfehlen Ihnen, zunächst die Administrator-Authentifizierung festzulegen, bevor Sie Einstellungen in den Administrator Tools vornehmen.

### **Adressbuchverwaltung**

Sie können im Adressbuch registrierte Informationen hinzufügen, ändern oder löschen.

Für nähere Informationen siehe [Adressbuch.](#page-1630-0)

• Neu. Prg.

Sie können Namen und Anwendercodes registrieren.

❍ Namen

Sie können einen Namen, eine Tastenanzeige, eine Registrierungsnummer, einen Index und eine

Titelwahl registrieren.

❍ Auth.-Info

Sie können einen Anwendercode registrieren und die Funktionen festlegen, die für den jeweiligen Anwendercode verfügbar sind. Sie können auch Anwendernamen und Passwörter registrieren, die beim Versenden von E-Mails, von Dateien an Ordner oder für den Zugriff auf einen LDAP-Server verwendet werden. Anwendercodes oder Anwendernamen und Passwörter, die hier gespeichert werden, werden auch für die Begrenzung des Druckvolumens verwendet.

 $\circ$  Schutz

Sie können einen Sicherungscode registrieren.

❍ Zu Gr. hinz.

Sie können einen Anwender oder eine Gruppe von Anwendern, der/die im Adressbuch gespeichert ist, zu einer Gruppe zusammenfassen.

❍ Faxziel

Sie können Faxnummer, internationalen TX-Modus, Fax-Header, Name einfügen, IP-Faxziel und Protokoll registrieren.

❍ E-Mail

Sie können ein E-Mail-Ziel speichern.

❍ Ordner

Sie können das Protokoll, den Pfad, die Anschlussnummer und den Servernamen registrieren.

• Ändern

Sie können Namen und Anwendercodes ändern.

Sie können im Adressbuch gespeicherte Informationen ändern, nachdem Sie den Anwender in [Alle

Anwender] ausgewählt haben.

❍ Anwendercode

❍ Alle Anwender

Sie können im Adressbuch gespeicherte Informationen ändern, nachdem Sie den Anwender in [Anwendercode] ausgewählt haben.

❍ Faxziel

Sie können im Adressbuch gespeicherte Informationen ändern, nachdem Sie den Anwender in [Faxziel] ausgewählt haben.

❍ E-Mail

Sie können im Adressbuch gespeicherte Informationen ändern, nachdem Sie den Anwender in [E-Mail] ausgewählt haben.

❍ Ordner

Sie können im Adressbuch gespeicherte Informationen ändern, nachdem Sie den Anwender in [Ordner] ausgewählt haben.

• Löschen

Sie können einen Namen aus dem Adressbuch löschen.

Einzelheiten zu den Einstellungen unter "Adressbuchverwaltung" finden Sie unter [Adressbuch.](#page-1630-0)

Sie können Informationen über bis zu 2.000 Anwender speichern.

Insgesamt können Sie bis zu 1.000 Anwendercodes und Login-Anwendernamen speichern.

Sie können die Namen im Adressbuch auch mit Hilfe von Web Image Monitor registrieren.

Für Einzelheiten zur Begrenzung des Druckvolumens in der Registerkarte Schutz schlagen Sie bitte im Sicherheitshandbuch nach.

### **Adressbuch: Gruppe programmieren/ändern/löschen**

Im Adressbuch registrierte Namen können zu Gruppen hinzugefügt werden. Sie können dann ganz leicht die in jeder Gruppe registrierten Namen verwalten.

Sie können bis zu 100 Gruppen registrieren.

• Neu. Prg.

Sie können Gruppen registrieren.

❍ Namen

Sie können einen Namen, eine Tastenanzeige, eine Registrierungsnummer, einen Index und eine Titelwahl registrieren.

❍ Progr. Anw./Gruppe

Sie können die Namen überprüfen, die in den einzelnen Gruppen registriert sind.

❍ Schutz

Sie können einen Sicherungscode registrieren.

❍ Zu Gr. hinz.

Sie können im Adressbuch registrierte Gruppen in eine Gruppe aufnehmen.

• Ändern

Sie können eine Gruppe aus dem Adressbuch ändern.

• Löschen

Sie können eine Gruppe aus dem Adressbuch löschen.

Einzelheiten zum Zusammenfassen von Namen als Gruppe finden Sie unter [Registrieren von Namen in](#page-1725-0)  [einer Gruppe](#page-1725-0).

Sie können die Gruppen im Adressbuch auch mithilfe von Web Image Monitor registrieren und verwalten.

### **Adressbuch: Reihenfolge ändern**

Die Reihenfolge der registrierten Namen kann geändert werden.

Einzelheiten zur Änderung der Reihenfolge der Namen im Adressbuch finden Sie unter [Ändern der](#page-1648-0)

[Reihenfolge gespeicherter Namen](#page-1648-0).

### **Adressbuch drucken: Zielliste**

Sie können die Ziellisten, die im Adressbuch registriert sind, ausdrucken.

• In der Reihenfolge Titel 1 drucken

Druckt das Adressbuch in der Reihenfolge von Titel 1 aus.

• In der Reihenfolge Titel 2 drucken

Druckt das Adressbuch in der Reihenfolge von Titel 2 aus.

• In der Reihenfolge Titel 3 drucken

Druckt das Adressbuch in der Reihenfolge von Titel 3 aus.

• Gruppenwahlliste drucken

Druckt das Gruppenadressbuch aus.

Weitere Informationen zum Ausdruck der Zielliste finden Sie unter [Ausdrucken von Ziellisten.](#page-1742-0)

### **Adressbuch: Titel bearbeiten**

Sie können den Titel bearbeiten, um die Suche nach einem Anwender zu vereinfachen.

Einzelheiten zur Titelbearbeitung finden Sie unter [Bearbeiten von Titeln](#page-1651-0).

### **Adressbuch: Titel umschalten**

Wählen Sie für die Anwendenamen einen Sortiertitel von [Titel 1] bis [Titel 3].

Standardeinstellung: [**Titel 1**]

Einzelheiten zu Sortiertiteln finden Sie unter [Speichern von Anwenderinformationen](#page-1642-0).

#### **Sichern/Wiederherstellen: Benutzerdef. Einstellungen & Adressbuch**

Sie können das Adressbuch und die Anwendereinstellungen des Geräts mit einer SD-Karte sichern und auf dem Gerät wiederherstellen.

Einzelheiten über das Einsetzen und Entfernen der SD-Karte erfahren Sie von Ihrem Verkaufsoder Servicerepräsentanten.

Die Funktion Daten wiederherstellen überschreibt die im Adressbuch des Geräts gespeicherten Daten und setzt den Zähler aller registrierten Anwender des Geräts auf Null.

Sie können das Adressbuch des Druckers auch mit dem Web Image Monitor sichern und wiederherstellen. Weitere Informationen finden Sie in der Hilfe zu Web Image Monitor.

• Backup

Sie können das Adressbuch und die Anwendereinstellungen des Geräts auf einer SD-Karte sichern.

• Wiederherstellen

Sie können die Sicherungskopie des Adressbuchs und der Anwendereinstellungen von einer SD-Karte wiederherstellen.

• Formatierung

Sie können eine SD-Karte formatieren.

• Info Speichergerät abrufen

Sie können den freien Speicher und den Inhalt einer SD-Karte anzeigen.

# **Datenübertrag.einstell. für auto-programm. Adressbuch**

Durch Verwendung von Datenübertrag.einstell. für auto-programm. Adressbuch können

Sie Anwenderauthentifizierungsinformationen übertragen, die bereits im Adressbuch der

Windows-Authentifizierung, LDAP-Authentifizierung oder Integrationsserver-Authentifizierung registriert wurden.

Standardeinstellung: [Nicht übertragen]

Wenn Sie [Daten übertragen] wählen, geben Sie mit der Zehnertastatur die Registrierungsnummer der Daten ein, die Sie aus einem Adressbuch übertragen möchten.

Um diese Funktion zu nutzen, muss die Windows-, LDAP- oder Integrationsserver-Authentifizierung festgelegt sein. Einzelheiten dazu finden Sie in der Sicherheitsanleitung.

# **Zähler anzeigen / drucken**

Dient zum Anzeigen und Drucken der verschiedenen Zähler.

• Zähler anzeigen / drucken

Zeigt die Anzahl der Drucke für jede Funktion (Gesamt, Kopierer, Drucker, 2-seitig, Faxdrucke, Senden / TX insges., Faxübertragung, Scannersendung, Abdeckung).

• *Lanieriiste drucken* 

Druckt eine Liste der Druckzählerwerte für die einzelnen Funktionen aus.

### **Zähler je Anwender anzeigen/löschen/drucken**

Ermöglicht das Anzeigen und Drucken der verschiedenen Zähler, die über Anwendercodes aufgerufen werden,

und die Rückstellung dieser Zählerwerte auf 0.

Drücken Sie die Taste [▲Zurück] und [▼Weiter] um die Zahlen aller Ausdrucke anzuzeigen.

Die Anzahl der Drucke kann sich von den unter "Zähler anzeigen/drucken" angezeigten Zählerwerten unterscheiden.

• Liste drucken für Alle Anwender

Druckt den Zählerwert für alle Anwender.

- Löschen Alle Anwender
	- Setzt den Zählerwert für alle Anwender zurück.
- Liste drucken Je Anwender

Druckt den Zählerwert jedes einzelnen Anwenders.

● Löschen Je Anwender

Setzt den Zählerwert jedes einzelnen Anwenders zurück.

Weitere Informationen zum Drucken der Zählerliste siehe [Ausdrucken der Zähler für jeden Anwender](#page-1665-0)  und [Ausdrucken der Zähler für alle Anwender.](#page-1667-0)

# **Umweltfreundl. Zähler anzeigen/löschen.**

Weitere Informationen zu dieser Funktion finden Sie in der Sicherheitsanleitung.

#### **Umweltfreundl. Zähler pro Anwender anzeigen/löschen.**

Weitere Informationen zu dieser Funktion finden Sie in der Sicherheitsanleitung.

# **Umweltfreundl. Zähler Zeitraum/Administratornachricht.**

Weitere Informationen zu dieser Funktion finden Sie in der Sicherheitsanleitung.

# **Geräteaktion, wenn Grenze erreicht**

Weitere Informationen zu dieser Funktion finden Sie in der Sicherheitsanleitung.

# **Druckvolumenbegrenzung: Einstellung Einheitenzählung**

Weitere Informationen zu dieser Funktion finden Sie in der Sicherheitsanleitung.

# **Druckvolumenbegrenz.: Standard-Grenzwert**

Weitere Informationen zu dieser Funktion finden Sie in der Sicherheitsanleitung.

# **Volumenzähler: Gepl. / Angegeb. Reset-Einstllg.**

Weitere Informationen zu dieser Funktion finden Sie in der Sicherheitsanleitung.

# **Verwendung des Mediensteckplatzes**

Weitere Informationen zu dieser Funktion finden Sie in der Sicherheitsanleitung.

# **Anwender-Authentifizierungsverwaltung**

• Anwendercode-Authentif.

Mit der Anwendercode-Authentifizierung können Sie verfügbare Funktionen einschränken und deren

verwendung überwachen.

Wenn Sie die Anwendercode-Authentifizierung verwenden wollen, registrieren Sie Anwendercodes.

Nähere Einzelheiten zu Basisauthentifizierung, Windows-Authentifizierung, LDAP-Authentifizierung und Integrationsserver-Authentifizierung erfahren Sie im Sicherheitshandbuch.

Einzuschränkende Funktion

- ❍ Kopierer
- ❍ Drucker
- ❍ PC-Steuerung
- ❍ Document Server
- ❍ Fax
- ❍ Scanner
- ❍ Browser
- ❍ Drucker-Jobauthentif.:
	- [Gesamt], [Einfach(Einschrä.)], [Einfach (Alle)]
- ❍ Einschränk.bereich ändern:

[IP-Adresse 1], [IP-Adresse 2], [IP-Adresse 3], [IP-Adresse 4], [IP-Adresse 5], [Parallelschnittst.: Einfach], [USB: Einfach]

- Basis-Authentifizierung
- Windows-Authentifizierung
- LDAP-Authentifizierung
- Integrationsserverauthentifizierung

• Aus

Standardeinstellung: [**Aus**]

# **Erweiterte Authentifizierungsverwaltung**

Weitere Informationen zu dieser Funktion finden Sie in der Sicherheitsanleitung.

# **Administrator-Authentifizierungsverwaltung**

Weitere Informationen zu dieser Funktion finden Sie in der Sicherheitsanleitung.

# **Administrator programmieren/ändern**

Weitere Informationen zu dieser Funktion finden Sie in der Sicherheitsanleitung.

# **Kostenstellenzählerverwaltung**

Legen Sie die Funktionen fest, die mit dem Kostenstellenzähler verwaltet werden sollen.

- Kopierer
- Drucker
- Document Server
- $-Fax$
- Scanner
- Browser

# **Externe Gebührenverwaltung**

Mit der Kostenstellenkarte können Sie eine Obergrenze für die Gerätenutzung festlegen.

- Kopierer
- Document Server
- Fax
- Drucker
- Scanner
- Browser

Nähere Einzelheiten zu dieser Funktion erhalten Sie von Ihrem Administrator.

# **Erweiterte Externe Gebühreneinheitsverwaltung**

Legen Sie fest, ob Sie erweiterte Funktionen für die erweiterte externe Gebühreneinheitsverwaltung aktivieren möchten.

Nähere Einzelheiten zu dieser Funktion erhalten Sie von Ihrem Administrator.

# **Erweiterte Sicherheit**

Legen Sie fest, ob die erweiterten Sicherheitsfunktionen verwendet werden sollen. Weitere Informationen zu erweiterten Sicherheitsfunktionen finden Sie in der Sicherheitsanleitung.

# **Datei auto. im Doc. Server löschen**

Legen Sie fest, ob auf dem Document Server gespeicherte Dokumente nach Ablauf eines vorgegebenen Zeitraums gelöscht werden sollen.

Standard: [**Ein**], [**3 Tag(e)**]

Nachdem diese Funktion aktiviert wurde, werden alle gespeicherten Dokumente innerhalb eines bestimmten Zeitraums automatisch gelöscht.

Bei Auswahl von [Ein] geben Sie einen Zeitraum in Tagen zwischen 1 und 180 (im Tagesintervall) ein.

Bei der Standardeinstellung werden gespeicherte Dokumente 3 Tage (72 Stunden) nach dem Speichern gelöscht.

### **Alle Dateien im Document Server löschen**

Sie können die auf dem Document Server gespeicherten Dateien, einschließlich der Dateien für

Probedruck, vertraulicher Druck, angehaltener Druck und gespeicherter Druck, löschen.

Auch passwortgeschützte Dateien werden gelöscht.

Wählen Sie auf dem Bestätigungsbildschirm [Ja] aus, um alle Dateien zu löschen.

### **Priorität Erfassung**

Diese Einstellung erscheint, wenn der Dateiformatkonvertierer installiert ist und die Erfassungsfunktion von der ScanRouter-Lieferungssoftware verwendet wird.

Nähere Einzelheiten zu dieser Funktion erhalten Sie von Ihrem Administrator.

### **Erfassung: Alle nicht gesend. Dat. löschen**

Diese Einstellung erscheint, wenn der Dateiformatkonvertierer installiert ist und die Erfassungsfunktion von der ScanRouter-Lieferungssoftware verwendet wird.

Nähere Einzelheiten zu dieser Funktion erhalten Sie von Ihrem Administrator.

### **Erfassung: Besitzer**

Diese Einstellung erscheint, wenn der Dateiformatkonvertierer installiert ist und die Erfassungsfunktion von

der Scankouter-Lieferungssoftware verwendet wird.

Nähere Einzelheiten zu dieser Funktion erhalten Sie von Ihrem Administrator.

# **Erfassung: Priorität öffentlich**

Diese Einstellung erscheint, wenn der Dateiformatkonvertierer installiert ist und die Erfassungsfunktion von der ScanRouter-Lieferungssoftware verwendet wird.

Nähere Einzelheiten zu dieser Funktion erhalten Sie von Ihrem Administrator.

### **Erfassung: Besitzerstandards**

Diese Einstellung erscheint, wenn der Dateiformatkonvertierer installiert ist und die Erfassungsfunktion von der ScanRouter-Lieferungssoftware verwendet wird.

Nähere Einzelheiten zu dieser Funktion erhalten Sie von Ihrem Administrator.

#### **LDAP-Server programmieren / ändern / löschen**

Programmieren Sie den LDAP-Server, um E-Mail-Ziele sofort im Adressbuch des LDAP-Servers zu finden. Diese Funktion kann verwendet werden, wenn eingescannte Dateien per E-Mail über die Scanner- oder Fax-Funktion versendet werden.

- Name
- Servername
- Suchbasis
- Anschlussnummer
- Sichere Verbindung (SSL)
- Authentifizierung

Administrator Tools

- Anwendername
- Passwort
- Bereichsname
- Suchbedingungen
- Suchoptionen

Diese Funktion unterstützt die LDAP-Versionen 2.0 und 3.0. Digest-Authentifizierung kann nur unter LDAP Ver. 3.0 verwendet werden.

Um den LDAP-Server zu verwenden, wählen Sie [Ein] für LDAP-Suche.

Für weitere Informationen zum Programmieren des LDAP-Servers siehe [Programmieren des LDAP-Servers](#page-1330-0).

### **LDAP-Suche**

Legen Sie fest, ob der LDAP-Server für die Suche verwendet werden soll.

Standardeinstellung: [**Aus**]

Wenn Sie [Aus] wählen, erscheint die LDAP-Serverliste nicht in der Suchanzeige.

# **Ruhemodus**

Geben Sie an, ob der Ruhemodus verwendet werden sollen.

Standard: [**Aktivieren**]

# **Kundendienst-Testanruf**

Sie können einen Testanruf beim @Remote-Center machen.

Diese Funktion ist nicht verfügbar, wenn "Gerätestatus melden" verwendet wird.

Diese Funktion ist nur verfügbar, wenn der @Remote-Dienst aktiviert und aktiv ist.

### **Gerätestatus melden**

Sie können die Meldung des Gerätestatus an das @Remote-Center senden.

Diese Funktion ist nur verfügbar, wenn der @Remote-Dienst aktiviert und aktiv ist.

Diese Funktion ist nicht verfügbar, wenn "Kundendienstruf-Test" verwendet wird.

#### **Sperre Service-Modus**

Weitere Informationen zu dieser Funktion finden Sie in der Sicherheitsanleitung.

### **Firmware-Version**

Sie können die Version der in diesem Gerät installierten Software überprüfen.

### **Netzwerksicherheitsstufe**

Weitere Informationen zu dieser Funktion finden Sie in der Sicherheitsanleitung.

#### **Einst. Auto Speicherlösch**

Weitere Informationen zu dieser Funktion finden Sie in der Sicherheitsanleitung.

### **Gesamten Speicher löschen**

Weitere Informationen zu dieser Funktion finden Sie in der Sicherheitsanleitung.

### **Alle Protokolle löschen**

file:///C|/Bedienungsanleitung/netsys/int/0013.htm (16 von 20) [23.08.2012 15:06:49] Weitere Informationen zu dieser Funktion finden Sie in der Sicherheitsanleitung.

### **Transferprotokolleinstell.**

Weitere Informationen zu dieser Funktion finden Sie in der Sicherheitsanleitung.

### **Datensicherheit zum Kopieren**

Weitere Informationen zu dieser Funktion finden Sie in der Sicherheitsanleitung.

### **Fst. USB-Ansch.**

Wenn diese Funktion aktiviert ist, müssen Sie den Drucktertreiber nicht erneut installieren, wenn Sie einen Drucker mit vorinstalliertem Treiber an ein identisches Gerätemodell anschließen.

Standardeinstellung: [**Aus**]

Wenn auf [Stufe 1] gesetzt

Es ist nicht notwendig, einen neuen Treiber zu installieren, wenn der Druckertreiber dieses Geräts bereits auf dem Computer installiert wurde.

Wenn auf [Stufe 2] gesetzt

Nähere Einzelheiten zu dieser Funktion erhalten Sie von Ihrem Administrator.

### **Bereich programmieren / ändern / löschen**

Programmieren Sie den Bereich, der für die Kerberos-Authentifizierung verwendet wird.

- Bereichsname
- KDC-Servername
- Domain-Name

Stellen Sie sicher, dass der Bereichsname und der KDC-Servername eingestellt sind, wenn Sie einen Bereich programmieren.

Für weitere Informationen zu Bereich programmieren/ändern/löschen siehe [Programmieren des Bereichs.](#page-1340-0)

### **Gerätedaten-Verschlüsselungseinstellungen**

Weitere Informationen zu dieser Funktion finden Sie in der Sicherheitsanleitung.

### **Gerätezertifikat programmieren/löschen**

Sie können ein selbst erstelltes Gerätezertifikat programmieren und löschen, sowie den Status des Zertifikats überprüfen.

Weitere Informationen zu dieser Funktion finden Sie in der Sicherheitsanleitung.

### **Infos zur Geräteeinstellung: Importeinstellung (Server)**

Weitere Informationen zu dieser Funktion finden Sie in der Sicherheitsanleitung.

### **Infos zur Geräteeinstellung: Import starten (Server)**

Weitere Informationen zu dieser Funktion finden Sie in der Sicherheitsanleitung.

### **Infos zur Geräteeinstellung: Export (Speichergerät)**

Weitere Informationen zu dieser Funktion finden Sie in der Sicherheitsanleitung.

# **Infos zur Geräteeinstellung: Import (Speichergerät)**

Weitere Informationen zu dieser Funktion finden Sie in der Sicherheitsanleitung.

Wenn diese Einstellung aktiviert ist, wird das verfügbare PDF-Dateiformat auf PDF/A beschränkt.

Standardeinstellung: [**Aus**]

**PDF Dateityp: PDF/A festgelegt**

### **Stopp-Taste zum Aussetzen des Druckjobs**

Geben Sie den Bereich von Druckjobs an, der beim Drücken auf [Stopp] angehalten werden soll.

Standard: [**Alle Druckjobs**]

### **Obligat. Sich.stemp.: Kopierer**

Diese Funktion ermöglicht mit der Kopierfunktion das Drucken von Sicherheitsstempeln auf Ausgabedokumente. Sie können die Position der Stempel einstellen.

Standardeinstellung: [**Aus**]

Verfügbare Stempeleinstellungen: [Datum/Uhrzeit], [Ausdruck Anwendername], [Geräte-ID], [Geräte-IP-Adresse], [Stempelposition einstellen]

#### **Obligat. Sicherh.stempel: Doc. Server.**

Diese Einstellung ermöglicht das Drucken von Sicherheitsstempeln auf Ausgabedokumente mit der Document-Server-Funktion. Sie können die Position der Stempel einstellen.

Standardeinstellung: [**Aus**]

Verfügbare Stempeleinstellungen: [Datum/Uhrzeit], [Ausdruck Anwendername], [Geräte-ID], [Geräte-IP-Adresse], [Stempelposition einstellen]

### **Obligatorischer Sicherheitsstempel: Fax**

Diese Einstellung ermöglicht das Drucken von Sicherheitsstempeln auf Ausgabedokumente mit der Faxfunktion.

Sie können die Position der Stempel einstellen.

Standardeinstellung: [**Aus**]

Verfügbare Stempeleinstellungen: [Datum/Uhrzeit], [Ausdruck Anwendername], [Geräte-ID], [Geräte-IP-

Adresse], [Stempelposition einstellen]

# **Anwendereigener Start-Bildschirm**

Wählen Sie aus, ob angemeldete Nutzer Ihren eigenen Startbildschirm anzeigen lassen können.

Standard: [**Verbieten**]

Weitere Informationen zu dieser Funktion finden Sie in der Sicherheitsanleitung.

**V** Hinveis

● Für weitere Informationen zum Zugriff auf die Systemeinstellungen siehe [Zugriff auf das Anwenderprogramm](#page-1263-0).

Copyright  $\odot$  2012

◚

[Anfang](#page-1310-0) [Zurück](#page-1299-0) [Weiter](#page-1330-0)

MP 301sp/301spf Afic

<span id="page-1330-0"></span>[Einstellungen](javascript:goto_preference() [Hilfe](#page-2-0)

[Startseite](#page-0-0) > [Anschließen des Geräts/Systemeinstellungen](javascript:back_to_index()) > [Systemeinstellungen](#page-72-0) > Programmieren des LDAP-Servers

# **Programmieren des LDAP-Servers**

Dieser Abschnitt erläutert, wie die LDAP-Servereinstellungen vorgenommen werden.

Diese Funktion unterstützt die LDAP-Version 2.0 und 3.0.

Programmieren Sie den LDAP-Server, um die im Adressbuch des LDAP-Servers gespeicherten E-Mail-Ziele direkt aufzufinden.

Q

**[Zurück](#page-1310-0)[Weiter](#page-1332-0)** 

 $\check{\smile}$  [Einfache Suche](#page-1330-0)

Diese Funktion kann verwendet werden, wenn eingescannte Dateien per E-Mail über die Scanner- oder Fax-Funktion versendet werden.

Um eine LDAP-Suche zu starten, müssen Sie Folgendes angeben. Überprüfen Sie für die anderen Elemente Ihrer Betriebsumgebung und nehmen Sie die notwendigen Änderungen vor.

- Servername
- Suchbasis
- Anschlussnummer
- Authentifizierung
- Suchbedingungen

Wenn [Kerberos-Authentifiz.] ausgewählt ist, achten Sie darauf, dass "Anwendername", "Passwort" und "Bereichsname" festgelegt werden.

Wenn [Digest-Authentifizier.] oder [Klartext-Authentifizierung] ausgewählt ist, achten Sie darauf, dass "Anwendername" und "Passwort" festgelegt werden.

Um den LDAP-Server in den Administrator Tools zu verwenden, wählen Sie [Ein] unter "LDAP-Suche".

Die Digest-Authentifizier. wird nur von LDAP-Version 3.0 unterstützt.

Um die Kerberos-Authentifiz. auszuwählen, müssen Sie zunächst einen Bereich registrieren.

### **Verwandte Themen**

[Programmieren des LDAP-Servers](#page-1332-0)

[Ändern des LDAP-Servers](#page-1338-0)

[Löschen des LDAP-Servers](#page-1339-0)

**Copyright**  $\circ$  2012

[Anfang](#page-1330-0) **[Zurück](#page-1310-0) [Weiter](#page-1332-0) ▶**
<span id="page-1332-0"></span>[Einstellungen](javascript:goto_preference() [Hilfe](#page-2-0)

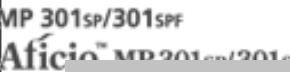

[Startseite](#page-0-0) > [Anschließen des Geräts/Systemeinstellungen](javascript:back_to_index()) > [Systemeinstellungen](#page-72-0) > [Programmieren des](#page-1330-0) [LDAP-Servers](#page-1330-0) > Programmieren des LDAP-Servers

# **Programmieren des LDAP-Servers**

- **Drücken Sie die Taste [Anwenderprogramm/Zähler].**
- **Drücken Sie [Systemeinstellungen].**
- **Drücken Sie [Administrator Tools].**
- **Drücken Sie [ ], um [LDAP-Server programm./ändern/löschen] anzuzeigen.**

**[Zurück](#page-1330-0)[Weiter](#page-1338-0)** 

 $\check{\smile}$  Finfache Suche

- **Drücken Sie [LDAP-Server programmieren / ändern / löschen].**
- **Drücken Sie [Programmieren / Ändern].**
- **Wählen Sie den LDAP-Server, der programmiert oder geändert werden soll.**
- Wenn Sie den Server programmieren, wählen Sie [\*Nicht programmiert].
- **Drücken Sie [Name].**
- **Geben Sie den Namen ein und drücken Sie dann [OK].**
- **10** Drücken Sie [Servername].
- **Geben Sie den Servernamen ein und drücken Sie dann [OK].**
- Geben Sie entweder den Host-Namen oder die IPv4-Adresse des LDAP-Servers mit bis zu 128 Zeichen ein.
- **12 Drücken Sie [Suchbasis].**

Wählen Sie ein übergeordnetes Verzeichnis, um die Suche zu starten. Auch im ausgewählten Verzeichnis gespeicherte E-Mail-Adressen sind Suchziele.

Wenn es sich z. B. beim Suchziel um die Vertriebsabteilung der Firma ABC handelt, geben Sie "dc=Vertriebsabteilung, o=ABC" ein. (In diesem Beispiel handelt es sich um die Beschreibung für ein aktives Verzeichnis. "dc" steht für die Organisationseinheit und "o" steht für die Firma.) **Geben Sie die Suchbasis ein und drücken Sie dann [OK].**

Je nach Ihrer Serverumgebung kann eine Registrierung der Suchbasis erforderlich sein. Wenn eine Registrierung erforderlich ist, resultieren unspezifizierte Suchvorgänge in einem Fehler.

Überprüfen Sie Ihre Serverumgebung und geben Sie alle erforderlichen Spezifikationen ein.

**Drücken Sie [Anschlussnr.], und anschließend [Ändern].**

Legen Sie eine Anschlussnummer für die Kommunikation mit dem LDAP-Server fest. Der Anschluss mit mit Ihrer Umgebung kompatibel sein.

**Geben Sie mithilfe der Zehnertastatur eine Anschlussnummer ein und drücken Sie**  15 anschließend die Taste [#].

**Drücken Sie auf [Sichere Verb. (SSL) verwenden)], und dann auf [Ein].**

Verwenden Sie SSL zur Kommunikation mit dem LDAP-Server.

SSL kann nur verwendet werden, wenn SSL vom LDAP-Server unterstützt wird.

Wenn Sie SSL auf [Ein] einstellen, ändert sich die Anschlussnummer automatisch in "636".

Wenn Sie SSL nicht aktivieren, können Sicherheitsprobleme auftreten. Um SSL zu aktivieren, müssen Sie die Geräteeinstellungen verwenden. Einzelheiten dazu finden Sie in der Sicherheitsanleitung.

**17** Drücken Sie [ $\blacktriangledown$ ].

**Drücken Sie [Authentifizierung] und drücken Sie dann [Ein].**18

**Drücken Sie [Authentifizierung], und wählen Sie dann eine Authentifizierungsmethode aus.**

Um eine Suchanfrage an den LDAP-Server zu stellen, können Sie den Administrator-Account für

die Authentifizierung verwenden.

Die Authentifizierungseinstellungen müssen mit den Authentifizierungseinstellungen Ihres Servers übereinstimmen. Überprüfen Sie die Einstellungen Ihres Servers, bevor dieses Gerät eingestellt wird.

• [Kerberos-Authentifizier.]

Ein verschlüsseltes Passwort wird an den KDC-Server geschickt, wo die Authentifizierung vorgenommen wird.

• [Digest-Authentifizier.]

Ein verschlüsseltes Passwort wird an den LDAP-Server geschickt.

Die Digest-Authentifizierung ist nur mit LDAP-Version 3.0 verfügbar.

• [Klartext-Authentifizierung]

Ein unverschlüsseltes Passwort wird an den LDAP-Server geschickt.

 $\blacksquare$  [Aus]

Fahren Sie fort bei Schritt 27.

## **Drücken Sie in [Authentifizierung] auf [Name].**

Wenn [Kerberos-Authentifizier.], [Digest-Authentifizier.] oder [Klartext-Authentifizierung] für

die Authentifizierungseinstellung ausgewählt sind, können Sie den Account-Namen und das Passwort

des Administrators verwenden. Geben Sie den Kontonamen und das Passwort des Administrators nicht ein,

wenn die Authentifizierung für jede Einzelperson oder jede Suche verwendet wird.

**Geben Sie den Anwendernamen ein und drücken Sie dann [OK].**

Die Einstellung des Anwendernamens unterscheidet sich je nach Serverumgebung. Überprüfen Sie

Ihre Serverumgebung, bevor Sie diese Eingabe vornehmen.

Beispiel: Domänenname\Anwendername, Anwendername@Domänenname, CN=Name,

OU=Abteilungsname, DC=Servername

- **Drücken Sie auf [ ], um [Passwort] anzuzeigen.**
- **23 Drücken Sie auf [Passwort].**

24 **Geben Sie das Passwort ein und drücken Sie dann [OK].**

Der Anwendername und das Passwort sind für die Administratorauthentifizierung erforderlich, um auf den

LDAP-Server zuzugreifen.

Sie können die Verbindung zum LDAP-Server mit einem Anwendernamen und einem Passwort herstellen, die

im Adressbuch gespeichert sind. Für nähere Informationen siehe [Registrieren der SMTP- und](#page-1749-0)

[LDAP-Authentifizierung](#page-1749-0).

Wenn Sie die [Digest-Authentifizier.] oder [Klartext-Authentifizierung] gewählt haben, fahren Sie mit Schritt 27 fort.

**Drücken Sie [Bereichsname], und wählen Sie den Bereich aus.**

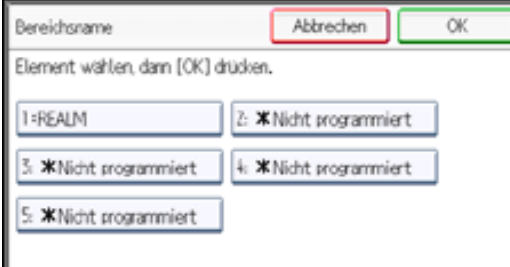

**26** Drücken Sie auf [OK].

**Drücken Sie [Verbindungstest].**

Greifen Sie auf den LDAP-Server zu, um zu überprüfen, ob die Verbindung korrekt aufgebaut wird. Überprüfen

Sie, ob die Authentifizierung gemäß den Authentifizierungseinstellungen funktioniert.

**Drücken Sie [Verlassen].**

Schlägt der Verbindungstest fehl, überprüfen Sie die Einstellungen und wiederholen Sie den Test.

Diese Funktion überprüft nicht die Suchbedingungen oder die Suchbasis.

**29 Drücken Sie auf [OK].** 

**Drücken Sie [Suchbedingungen] für Elemente, die Sie als Suchbedingungen verwenden möchten, aus den folgenden: [Name], [E-Mail-Adresse], [Firma], und [Abteilung].**

Sie können ein Attribut als typisches Stichwort für die Suche verwenden. Bei Verwendung des eingegebenen Attributs durchsucht die Funktion das Adressbuch auf dem LDAP-Server.

**Geben Sie das bei der Suche nach E-Mail-Adressen zu verwendende Attribut ein und drücken Sie dann [OK].**

Jedes Attribut darf maximal 64 Zeichen lang sein.

Der Attributwert kann sich je nach Serverumgebung ändern. Überprüfen Sie, ob der Attributwert mit Ihrer Serverumgebung übereinstimmt, bevor Sie ihn einstellen.

Sie können Elemente leer lassen, Sie können aber keine Attribute leer lassen, wenn nach E-Mail-Adressen im Adressbuch des LDAP-Servers gesucht wird.

**Drücken Sie auf [OK].**

**Drücken Sie [Suchoptionen], wenn Sie zusätzliche Suchbedingungen erstellen möchten.**

**Geben Sie das bei der Suche nach E-Mail-Adressen zu verwendende Attribut ein und drücken Sie dann [OK].**

Der Attributwert kann sich je nach Serverumgebung ändern. Überprüfen Sie, ob das Attribut mit Ihrer Serverumgebung konform ist, bevor Sie es eingeben.

**Drücken Sie [Tastenanzeige].**

 $\left|36\right|$ **Geben Sie die Tastenanzeige ein und drücken Sie dann [OK].**

Die registrierte "Tastenanzeige" wird als Stichwort für die LDAP-Suche angezeigt.

Die Taste wird nur dann auf dem Suchbildschirm angezeigt, wenn "Attribut" und "Tastenanzeige" registriert sind. Stellen Sie sicher, dass beide für die optionale Suche registriert werden. **Drücken Sie zweimal [OK]. Drücken Sie [Verlassen]. Drücken Sie die Taste [Anwenderprogramm/Zähler].**Copyright  $\circ$  2012 ◚ [Anfang](#page-1332-0) **[Zurück](#page-1330-0) [Weiter](#page-1338-0) ▶** 

<span id="page-1338-0"></span>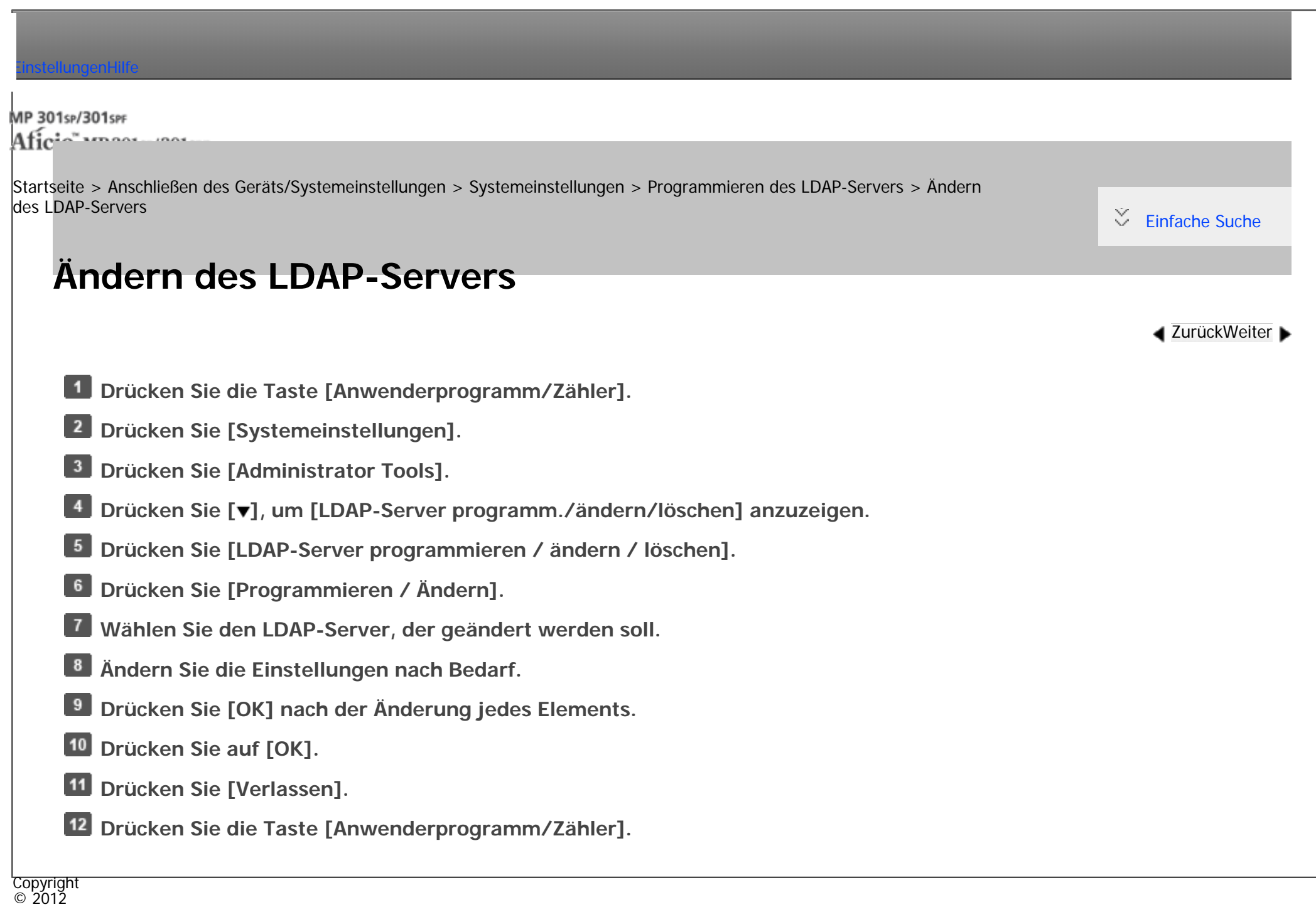

<span id="page-1339-0"></span> $\equiv$ 

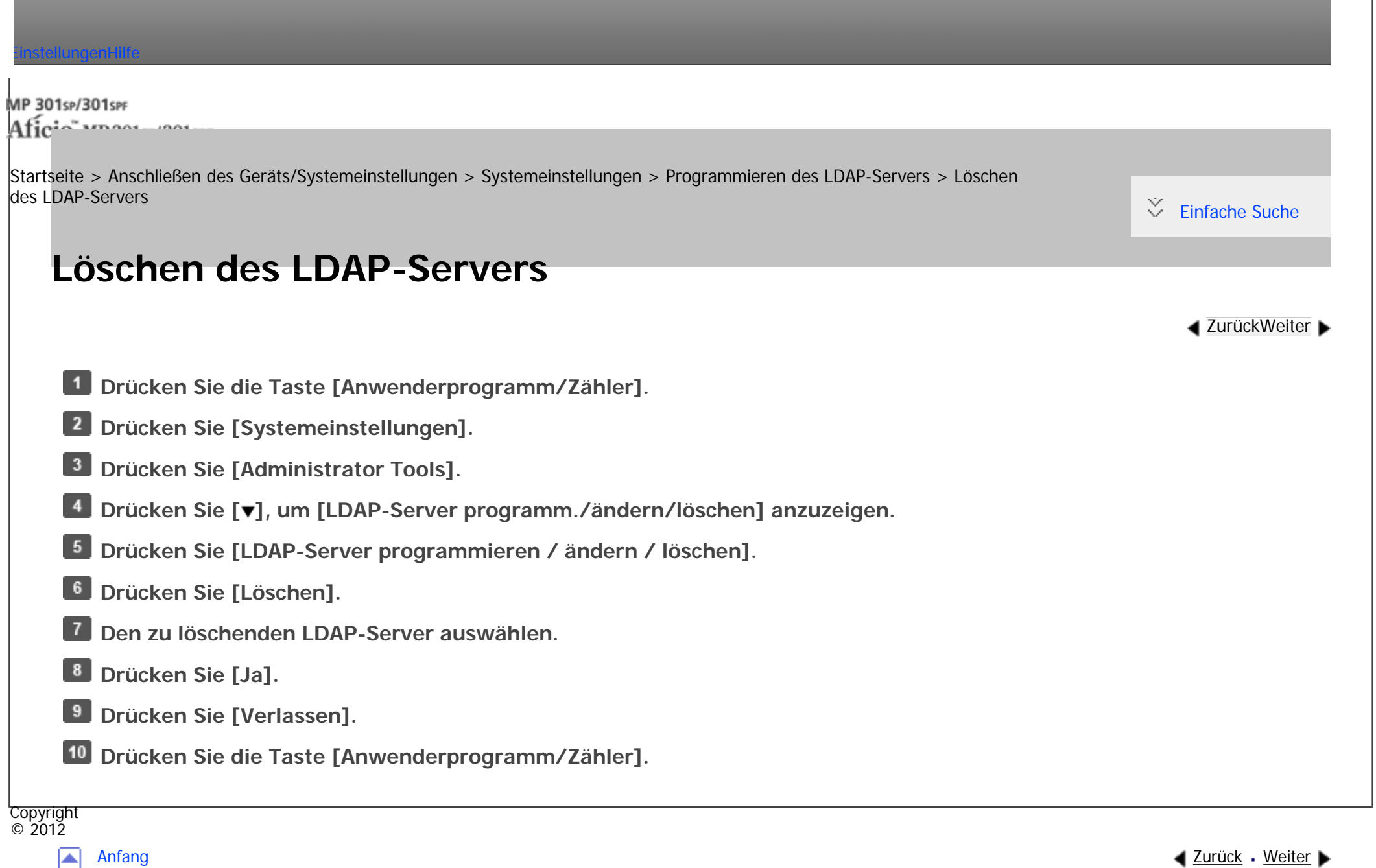

<span id="page-1340-0"></span>[Einstellungen](javascript:goto_preference() [Hilfe](#page-2-0)

MP 301sp/301spF Afic

[Startseite](#page-0-0) > [Anschließen des Geräts/Systemeinstellungen](javascript:back_to_index()) > [Systemeinstellungen](#page-72-0) > Programmieren des Bereichs

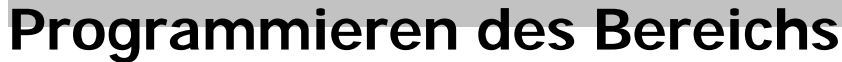

Dieser Abschnitt erläutert, wie die Bereichseinstellungen festgelegt werden.

Ein Bereich ist der Netzwerkbereich, in dem die Kerberos-Authentifizierung verwendet wird. Legen Sie nach

Q

dem Überprüfen der Netzwerkumgebung die notwendigen Elemente fest.

Sie können bis zu 5 Bereiche registrieren.

### **Verwandte Themen**

[Programmieren des Bereichs](#page-1341-0)

[Ändern des Bereichs](#page-1343-0)

[Löschen des Bereichs](#page-1345-0)

Copyright  $\circ$  2012

┻

[Anfang](#page-1340-0) **a** [Zurück](#page-1339-0) [Weiter](#page-1341-0) ▶

**[Zurück](#page-1339-0)[Weiter](#page-1341-0)** 

 $\check{\smile}$  [Einfache Suche](#page-1340-0)

<span id="page-1341-0"></span>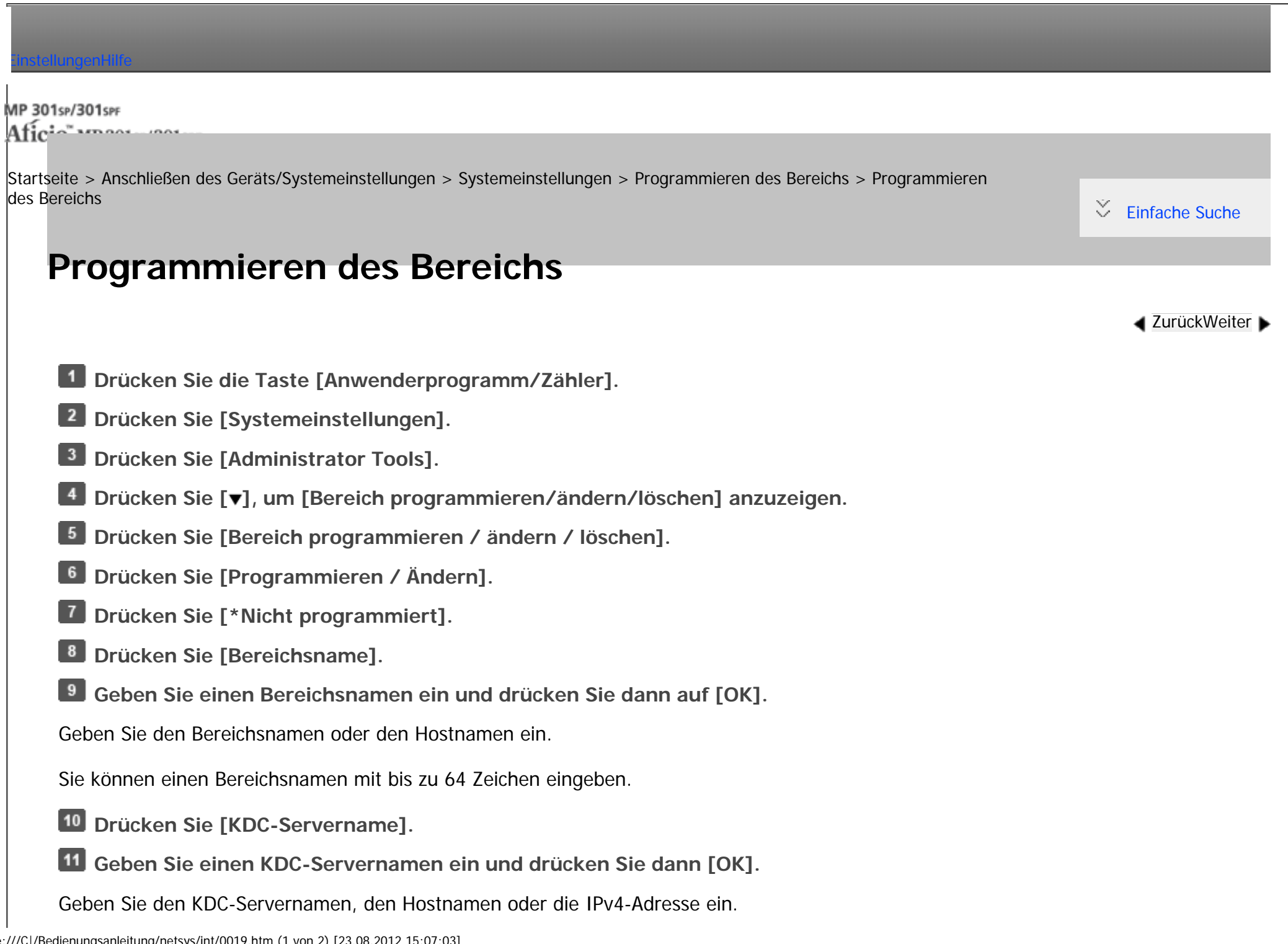

Sie können einen KDC-Servernamen mit bis zu 64 Zeichen eingeben.

**Drücken Sie [Domainname].**

**Geben Sie den Namen ein und drücken Sie dann [OK].**

Geben Sie den Domainnamen oder den Hostnamen ein.

Sie können einen Domain-Name mit bis zu 64 Zeichen eingeben.

**Drücken Sie auf [OK].**

**15 Drücken Sie [Verlassen].** 

**Drücken Sie die Taste [Anwenderprogramm/Zähler].**

**Copyright**  $\circ$  2012

◚

[Anfang](#page-1341-0) [Zurück](#page-1340-0) [Weiter](#page-1343-0) ▶

<span id="page-1343-0"></span>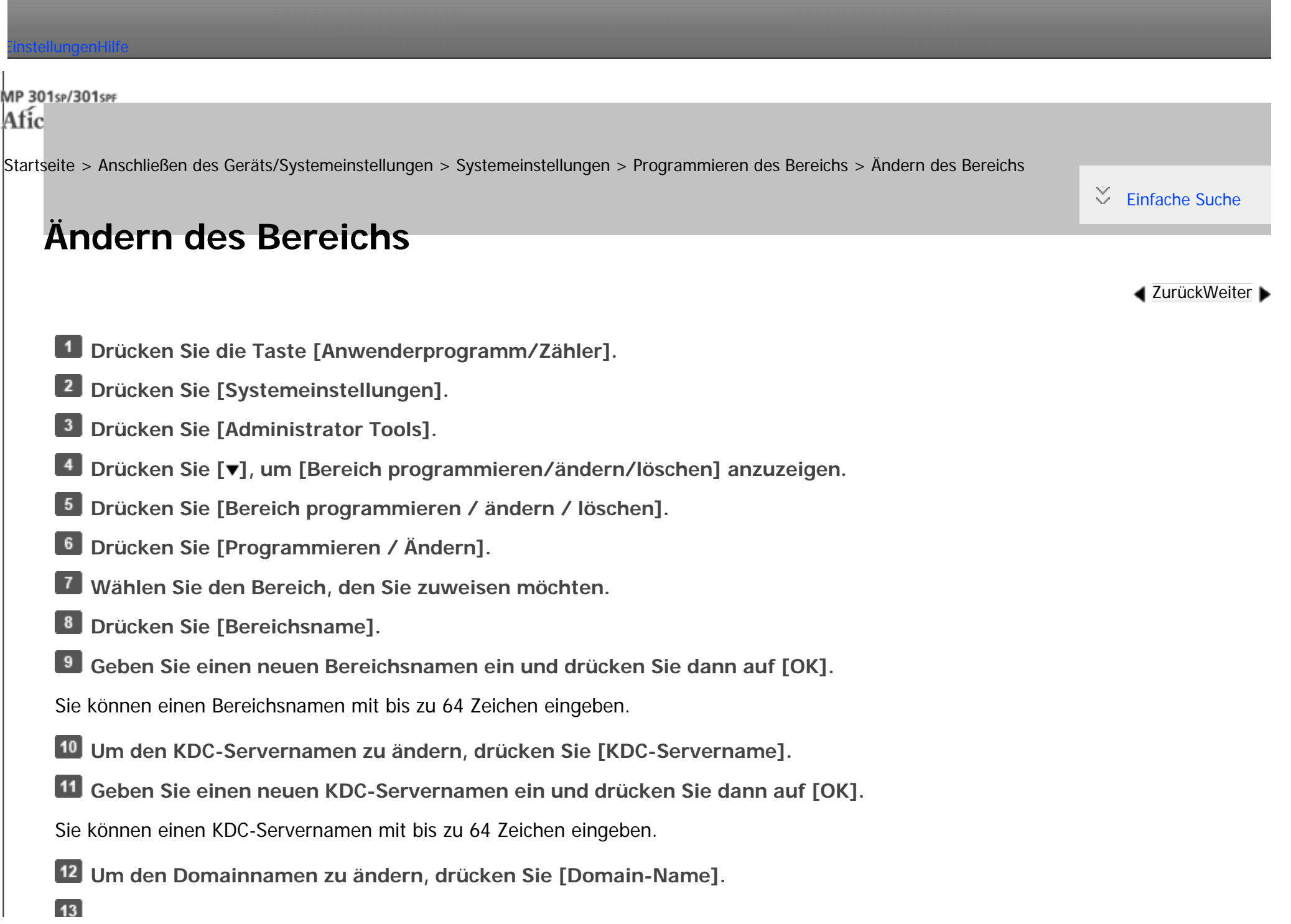

**Geben Sie einen neuen Domain-Namen ein und drücken Sie dann auf [OK].**  $\blacksquare$ Sie können einen Domain-Name mit bis zu 64 Zeichen eingeben. 14 Drücken Sie auf [OK]. **Drücken Sie [Verlassen]. Drücken Sie die Taste [Anwenderprogramm/Zähler].**Copyright  $\circ$  2012 国 [Anfang](#page-1343-0) **[Zurück](#page-1341-0) [Weiter](#page-1345-0) ▶** 

<span id="page-1345-0"></span>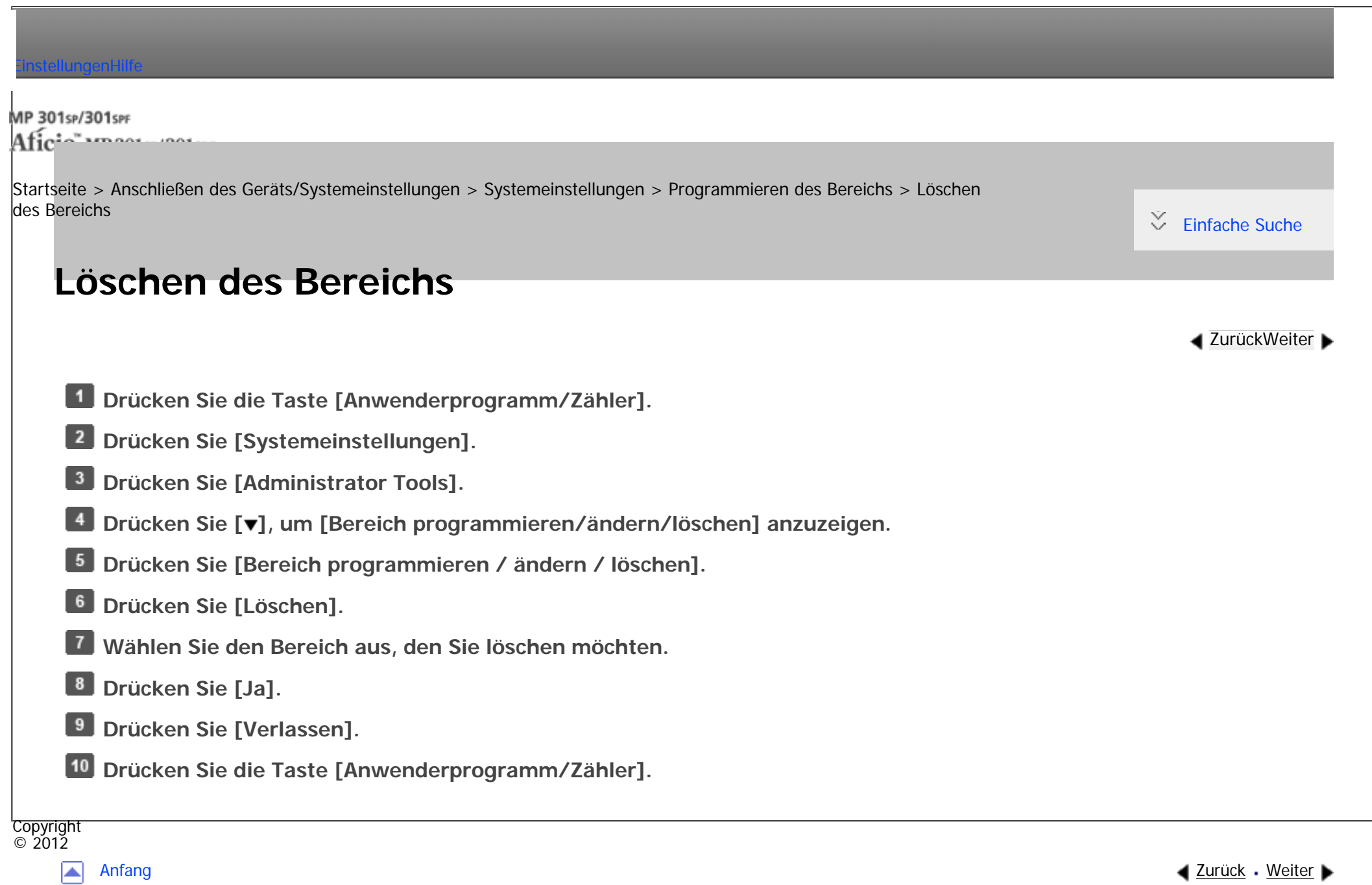

MP 301sp/301spf Afic

<span id="page-1346-0"></span>[Einstellungen](javascript:goto_preference() [Hilfe](#page-2-0)

[Startseite](#page-0-0) > [Anschließen des Geräts/Systemeinstellungen](javascript:back_to_index()) > [Anschließen des Geräts](#page-74-0) > Anschließen an die Schnittstelle

# **Anschließen an die Schnittstelle**

Dieser Abschnitt erläutert, wie die Schnittstelle des Geräts identifiziert und das Gerät in Übereinstimmung mit

der Netzwerkumgebung angeschlossen wird.

# AACHTUNG

• Zur Unterdrückung von RF-Interferenz muss ein Netzwerkschnittstellenkabel mit einem Ferritkern verwendet werden.

Q

**[Zurück](#page-1345-0)[Weiter](#page-1349-0)** 

 $\check{\smile}$  [Einfache Suche](#page-1346-0)

Wenn die IEEE1284-Schnittstelle (optional) installiert ist.

Wenn das Wireless-LAN-Board (optional) installiert ist.

Wenn die Gigabit-Ethernet-Schnittstelle (optional) installiert ist.

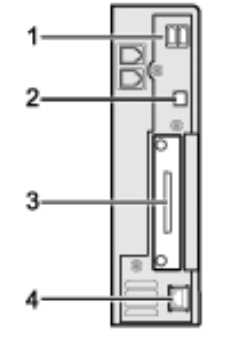

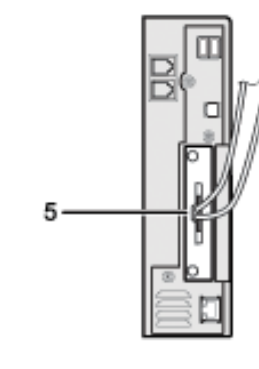

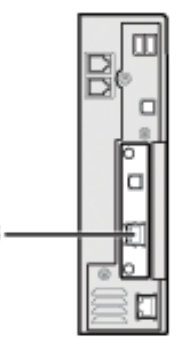

DE CKP001

#### 1. **USB-Host-Schnittstelle**

Anschluss zum Anschließen eines USB-Schnittstellenkabels oder eines USB-Schnittstellengeräts Verwenden Sie diese Schnittstelle, um das Gerät mit einem Karten-Authentifizierungsgerät, einer externen Tastatur oder mit Bluetooth zu verbinden.

#### 2. **USB 2.0 Anschluss [Typ B]**

Anschluss für das USB2.0-Schnittstellenkabel [Typ B]

Diese Schnittstelle ermöglicht dem Gerät das Drucken über USB-Verbindung.

#### 3. **IEEE 1284-Anschluss (Option)**

Anschluss für ein IEEE 1284-Schnittstellenkabel

#### 4. **10BASE-T/100BASE-TX-Anschluss**

Anschluss für das 10BASE-T- oder 100BASE-TX-Kabel

Verwenden Sie diese Schnittstelle, um das Gerät an ein Netzwerk anzuschließen.

#### 5. **Wireless-LAN-Anschluss (Option)**

Anschluss zur Verwendung von Wireless-LAN

#### 6. **Gigabit-Ethernet-Anschluss (optional)**

Anschluss für ein 1000BASE-T-, 100BASE-TX- oder 10BASE-T-Kabel

Verwenden Sie diese Schnittstelle, um das Gerät an ein Netzwerk anzuschließen.

#### **Hinveis**

- Es ist nicht möglich, diese drei Optionen gleichzeitig zu installieren: IEEE 1284-Schnittstellenkarte, Wireless-LAN-Karte, Gigabit-Ethernet-Karte.
- Der Ethernet- und Gigabit-Ethernet-Port und die Wireless-LAN-Schnittstelleneinheit können nicht gleichzeitig verwendet werden. Wenn

file:///C|/Bedienungsanleitung/netsys/int/0022.htm (2 von 3) [23.08.2012 15:07:10]

die optionale Gigabit-Ethernet-Karte installiert ist, verbinden Sie das Ethernet-Kabel mit dem Anschluss an der Gigabit-Ethernet-Karte. Wenn Kabel mit beiden Anschlüssen gleichzeitig verbunden sind, wird die Kommunikation mit dem Gerät fehlschlagen. Wenn die

optionale Wireless-LAN-Schnittstelle installiert ist, müssen Sie den [LAN-Typ] auf [Wireless LAN] in den [Schnittst.-Einst.] in [Systemeinstellungen] setzen.

● Die Bluetooth-Schnittstelleneinheit und die Wireless-LAN-Schnittstelleneinheit können nicht gleichzeitig verwendet werden.

#### **Verwandte Themen**

[Anschließen an die Ethernet-Schnittstelle](#page-1349-0) **(Die Region A** [\(hauptsächl. Europa und Asien\)](#page-1349-0)

[Verbinden mit der Ethernet-Schnittstelle](#page-1352-0) (Die Region B [\(hauptsächlich Nordamerika\)](#page-1352-0)

Anschließen an die Gigabit-Ethernet-Schnittstelle **(Die Region A** (hauptsächl. Europa und Asien)

Anschließen an die Gigabit-Ethernet-Schnittstelle **(H) Region B** (hauptsächlich Nordamerika)

[Anschließen an die USB-Schnittstelle \(Typ B\)](#page-1362-0)

[Anschließen eines Geräts an die USB-Host-Schnittstellen des Geräts](#page-1364-0)

[Anschließen an die IEEE1284-Schnittstelle](#page-1366-0)

[Anschließen an die Wireless-LAN-Schnittstelle](#page-1368-0)

Copyright  $\circ$  2012

┻

[Anfang](#page-1346-0) **[Zurück](#page-1345-0) [Weiter](#page-1349-0) ►** 

MP 301sp/301spf Aficio" MP 301 SP/301 SPF

<span id="page-1349-0"></span>[Einstellungen](javascript:goto_preference() [Hilfe](#page-2-0)

[Startseite](#page-0-0) > [Anschließen des Geräts/Systemeinstellungen](javascript:back_to_index()) > [Anschließen des Geräts](#page-74-0) > [Anschließen an die](#page-1346-0) [Schnittstelle](#page-1346-0) > Anschließen an die Ethernet-Schnittstelle (in Region A (hauptsächl. Europa und Asien)

# **Anschließen an die Ethernet-Schnittstelle GREGION A (hauptsächl. Europa und Asien)**

Dieser Abschnitt beschreibt, wie das Ethernet-Kabel an die Ethernet-Schnittstelle angeschlossen wird.

# **A ACHTUNG**

• Für die Verbindung mit einem Host-Computer (und/oder Peripheriegerät) müssen ordentlich abgeschirmte und geerdete

**[Zurück](#page-1346-0)[Weiter](#page-1352-0)** 

 $\check{\smile}$  [Einfache Suche](#page-1349-0)

Kabel und Stecker verwendet werden, um die Emissionsgrenzwerte einzuhalten.

**\*** Wiehtig

- Schalten Sie den Hauptschalter aus, falls er eingeschaltet ist.
- Verwenden Sie die folgenden Ethernet-Kabel.
	- ❍ Unshielded Twisted Pair Cable (UTP) oder Shielded Twisted Pair Cable (STP) der Kategorie Typ 5 oder höher

**Bringen Sie den Ferritkern aus dem Lieferumfang des Geräts am Ende des**   $\blacksquare$ **Ethernet-Schnittstellenkabels an.**

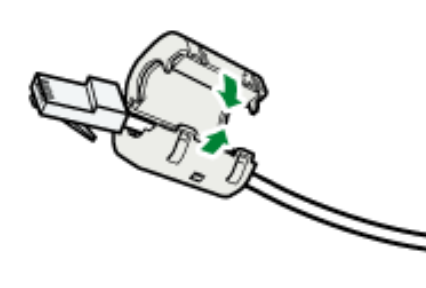

**Stellen Sie sicher, dass der Hauptschalter ausgeschaltet ist.**

**Verbinden Sie das Ethernet-Schnittstellenkabel mit dem 10BASE-T/100BASE-TX-Anschluss.**

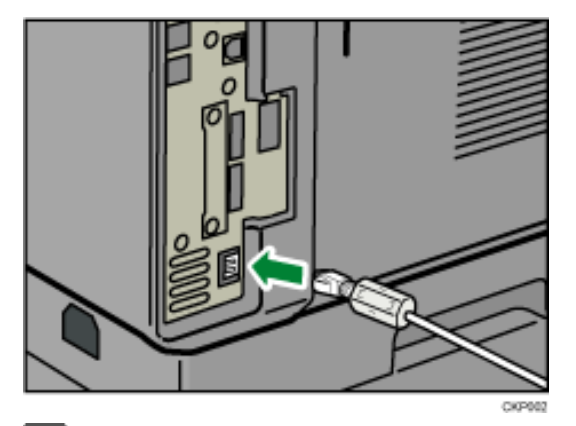

 $\overline{4}$ **Verbinden Sie das andere Ende des Ethernet-Schnittstellenkabels mit einer Netzwerkanschlusseinrichtung, z. B. mit einem Hub.**

**Schalten Sie den Hauptschalter des Geräts ein.**

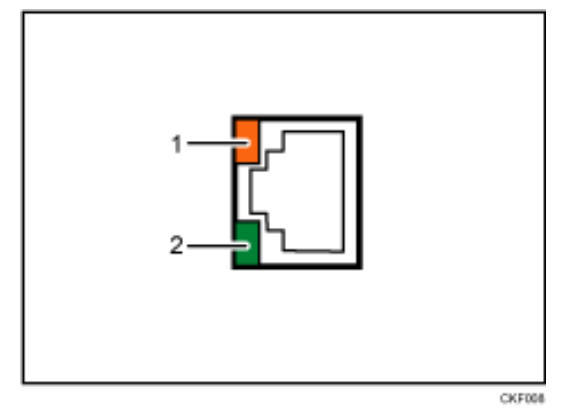

#### 1. **Anzeige (orangefarben)**

Die LED leuchtet orange, wenn Daten übertragen oder empfangen. Sie ist ausgeschaltet, wenn keine Daten übertragen oder empfangen werden.

#### 2. **Anzeige (grün)**

Beim Betrieb des 10BASE-T oder 100BASE-TX leuchtet die LED grün. Wenn das Gerät nicht mit dem Netzwerk verbunden ist, ist es ausgeschaltet.

#### Hinveis J

- Verwenden Sie ein Ethernet-Schnittstellenkabel, das die "Ethernet-Geschwindigkeit" unterstützt. Wenn Sie [Autom. Auswahl] für "Ethernet-Geschwindigkeit" wählen, verwenden Sie ein Ethernet-Schnittstellenkabel, das 100BASE-TX unterstützt.
- Nähere Einzelheiten zum Einschalten des Hauptschalters finden Sie im entsprechenden Abschnitt in Erste Schritte.
- Einzelheiten zur Installation des Druckertreibers finden Sie in der Treiber-Installationsanleitung.

┻

MP 301sp/301spf Aficio" MP 301 SP/301 SPF

<span id="page-1352-0"></span>[Einstellungen](javascript:goto_preference() [Hilfe](#page-2-0)

[Startseite](#page-0-0) > [Anschließen des Geräts/Systemeinstellungen](javascript:back_to_index()) > [Anschließen des Geräts](#page-74-0) > [Anschließen an die Schnittstelle](#page-1346-0) > Verbinden mit der Ethernet-Schnittstelle (f) Region R (hauptsächlich Nordamerika)

# **Verbinden mit der Ethernet-Schnittstelle GREGIGE B (hauptsächlich Nordamerika)**

Dieser Abschnitt beschreibt, wie das Ethernet-Kabel an die Ethernet-Schnittstelle angeschlossen wird.

# **AACHTUNG**

• Für die Verbindung mit einem Host-Computer (und/oder Peripheriegerät) müssen ordentlich abgeschirmte und geerdete

**[Zurück](#page-1349-0)[Weiter](#page-1355-0)** 

 $\check{\smile}$  Finfache Suche

Kabel und Stecker verwendet werden, um die FCC-Emissionsgrenzwerte einzuhalten.

**\*** Wiehtig

- Schalten Sie den Hauptschalter aus, falls er eingeschaltet ist.
- Verwenden Sie die folgenden Ethernet-Kabel.
	- ❍ Unshielded Twisted Pair Cable (UTP) oder Shielded Twisted Pair Cable (STP) der Kategorie Typ 5 oder höher

**Stellen Sie sicher, dass der Hauptschalter ausgeschaltet ist.**

**Verbinden Sie das Ethernet-Schnittstellenkabel mit dem 10BASE-T/100BASE-TX-Anschluss.**

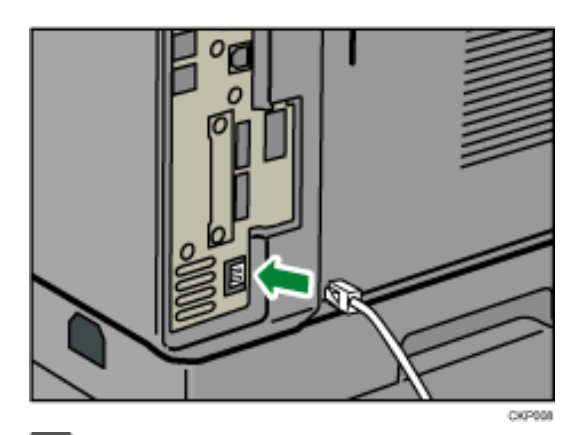

 $3$ **Verbinden Sie das andere Ende des Ethernet-Schnittstellenkabels mit einer Netzwerkanschlusseinrichtung, z. B. mit einem Hub.**

**Schalten Sie den Hauptschalter des Geräts ein.**

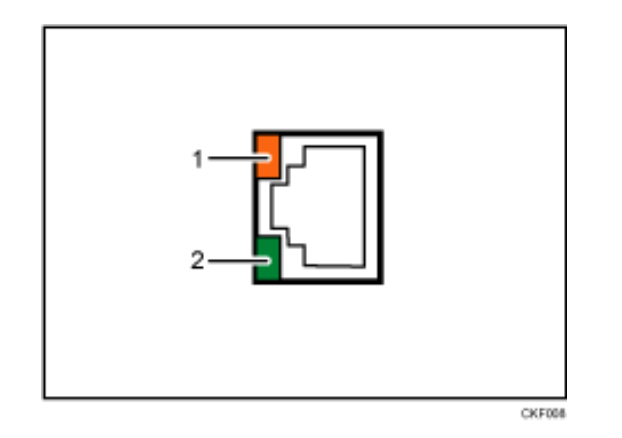

#### 1. **Anzeige (orangefarben)**

Die LED leuchtet orange, wenn Daten übertragen oder empfangen. Sie ist ausgeschaltet, wenn keine Daten übertragen oder empfangen werden.

#### 2. **Anzeige (grün)**

Verbinden mit der Ethernet-Schnittstelle RegionB icon(hauptsächlich Nordamerika)

Beim Betrieb des 10BASE-T oder 100BASE-TX leuchtet die LED grün. Wenn das Gerät nicht mit dem Netzwerk verbunden ist, ist es ausgeschaltet.

V Hinweis

- Verwenden Sie ein Ethernet-Schnittstellenkabel, das die "Ethernet-Geschwindigkeit" unterstützt. Wenn Sie [Autom. Auswahl] für "Ethernet-Geschwindigkeit" wählen, verwenden Sie ein Ethernet-Schnittstellenkabel, das 100BASE-TX unterstützt.
- Nähere Einzelheiten zum Einschalten des Hauptschalters finden Sie im entsprechenden Abschnitt in Erste Schritte.
- •Einzelheiten zur Installation des Druckertreibers finden Sie in der Treiber-Installationsanleitung.

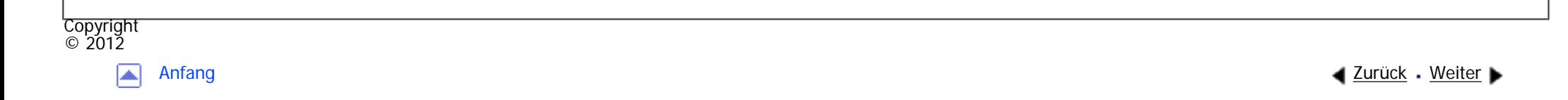

MP 301sp/301spf Aficio" MP 301 SP/301 SPF

<span id="page-1355-0"></span>[Einstellungen](javascript:goto_preference() [Hilfe](#page-2-0)

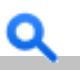

[Startseite](#page-0-0) > [Anschließen des Geräts/Systemeinstellungen](javascript:back_to_index()) > [Anschließen des Geräts](#page-74-0) > [Anschließen an die](#page-1346-0) [Schnittstelle](#page-1346-0) > Anschließen an die Gigabit-Ethernet-Schnittstelle (iii) Region (hauptsächl. Europa und Asien)

# **Anschließen an die Gigabit-Ethernet-Schnittstelle ERREGIOT A (hauptsächl. Europa und Asien)**

In diesem Abschnitt wird beschrieben, wie ein Ethernet-Schnittstellenkabel an den Gigabit-Ethernet-

Anschluss angeschlossen wird.

# **A ACHTUNG**

• Für die Verbindung mit einem Host-Computer (und/oder Peripheriegerät) müssen ordentlich abgeschirmte und geerdete Kabel und Stecker verwendet werden, um die Emissionsgrenzwerte einzuhalten.

**[Zurück](#page-1352-0)[Weiter](#page-1359-0)** 

 $\check{\smile}$  [Einfache Suche](#page-1355-0)

Wiehtig

- Schalten Sie den Hauptschalter aus, falls er eingeschaltet ist.
- Verwenden Sie die folgenden Ethernet-Kabel.
	- ❍ Bei Verwendung von 100BASE-TX/10BASE-T:

Unshielded Twisted Pair Cable (UTP) oder Shielded Twisted Pair Cable (STP) der Kategorie Typ 5 oder höher

❍ Bei Verwendung von 1000BASE-T:

Unshielded Twisted Pair Cable (UTP) oder Shielded Twisted Pair Cable (STP) der Kategorie Typ 5e oder höher

**Bringen Sie den Ferritkern aus dem Lieferumfang des Geräts am Ende des Ethernet-Schnittstellenkabels an. Machen Sie ca. 10 cm (4 Zoll) vom Ende entfernt eine Schlaufe** 

**(1) und bringen Sie den mit der Gigabit-Ethernet-Karte gelieferten Ferritkern an.**

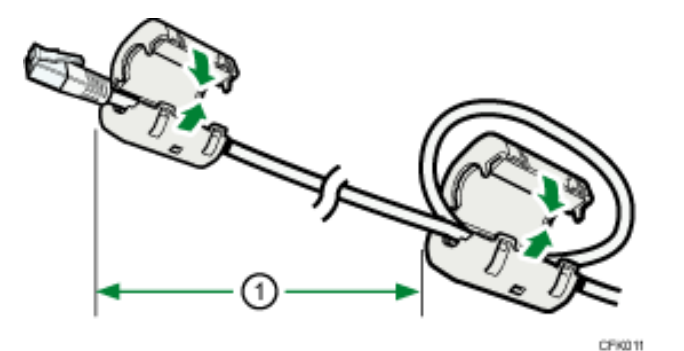

**Stellen Sie sicher, dass der Hauptschalter ausgeschaltet ist.**

**Verbinden Sie das Ethernet-Schnittstellenkabel mit dem Gigabit-Ethernet-Anschluss.**

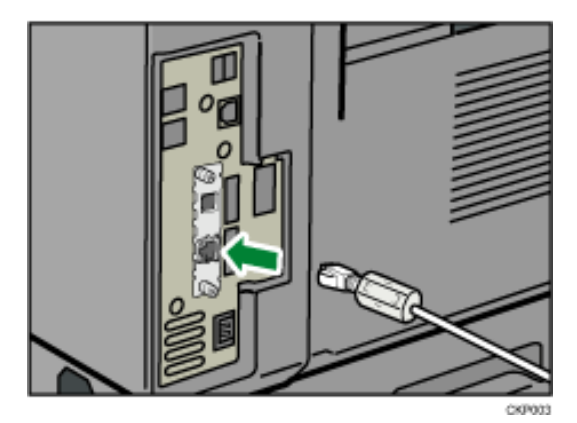

**Verbinden Sie das andere Ende des Ethernet-Schnittstellenkabels mit**   $\vert$  4 **einer Netzwerkanschlusseinrichtung, z. B. mit einem Hub.**

**Schalten Sie den Hauptschalter des Geräts ein.**

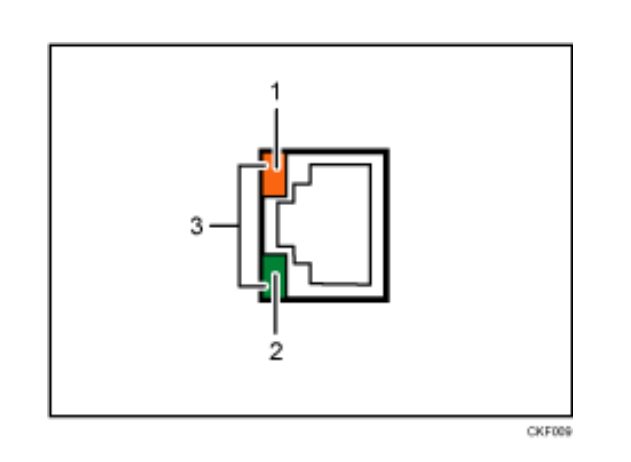

#### 1. **Anzeige (orangefarben)**

Beim Betrieb des 100BASE-TX leuchtet die LED orangefarben. Beim Betrieb des 100BASE-T oder wenn das Gerät nicht mit dem Netzwerk verbunden ist, erlischt sie.

#### 2. **Anzeige (grün)**

Beim Betrieb des 10BASE-T leuchtet die LED grün. Beim Betrieb des 100BASE-TX oder wenn das Gerät nicht mit dem Netzwerk verbunden ist, erlischt es.

#### 3. **Anzeigen (orange und grün)**

Beim Betrieb des 1000BASE-T leuchten beide LEDs.

#### Hinweis

- Verwenden Sie ein Ethernet-Schnittstellenkabel, das die "Ethernet-Geschwindigkeit" unterstützt. Wenn Sie [Autom. Auswahl] für "Ethernet-Geschwindigkeit" wählen, verwenden Sie ein Ethernet-Schnittstellenkabel, das 1000BASE-T unterstützt.
- Nähere Einzelheiten zum Einschalten des Hauptschalters finden Sie im entsprechenden Abschnitt in Erste Schritte.
- ●Einzelheiten zur Installation des Druckertreibers finden Sie in der Treiber-Installationsanleitung.

Anschließen an die Gigabit-Ethernet-Schnittstelle Region A Symbol(hauptsächl. Europa und Asien)

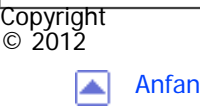

[Anfang](#page-1355-0) **[Zurück](#page-1352-0) [Weiter](#page-1359-0) ▶** 

MP 301sp/301spf Aficio" MP 301 SP/301 SPF

<span id="page-1359-0"></span>[Einstellungen](javascript:goto_preference() [Hilfe](#page-2-0)

[Startseite](#page-0-0) > [Anschließen des Geräts/Systemeinstellungen](javascript:back_to_index()) > [Anschließen des Geräts](#page-74-0) > [Anschließen an die](#page-1346-0) [Schnittstelle](#page-1346-0) > Anschließen an die Gigabit-Ethernet-Schnittstelle (H) Region R (hauptsächlich Nordamerika)

# **Anschließen an die Gigabit-Ethernet-Schnittstelle GREGIGT B (hauptsächlich Nordamerika)**

In diesem Abschnitt wird beschrieben, wie ein Ethernet-Schnittstellenkabel an den Gigabit-Ethernet-

Anschluss angeschlossen wird.

# **A ACHTUNG**

• Für die Verbindung mit einem Host-Computer (und/oder Peripheriegerät) müssen ordentlich abgeschirmte und geerdete Kabel und Stecker verwendet werden, um die FCC-Emissionsgrenzwerte einzuhalten.

**[Zurück](#page-1355-0)[Weiter](#page-1362-0)** 

 $\check{\smile}$  [Einfache Suche](#page-1359-0)

Wiehtig

- Schalten Sie den Hauptschalter aus, falls er eingeschaltet ist.
- Verwenden Sie die folgenden Ethernet-Kabel.
	- ❍ Bei Verwendung von 100BASE-TX/10BASE-T:
		- Shielded Twisted Pair Cable (STP) der Kategorie Typ 5 oder höher
	- ❍ Bei Verwendung von 1000BASE-T:

Shielded Twisted Pair Cable (STP) der Kategorie Typ 5e oder höher

**Stellen Sie sicher, dass der Hauptschalter ausgeschaltet ist.**

**Verbinden Sie das Ethernet-Schnittstellenkabel mit dem Gigabit-Ethernet-Anschluss.**

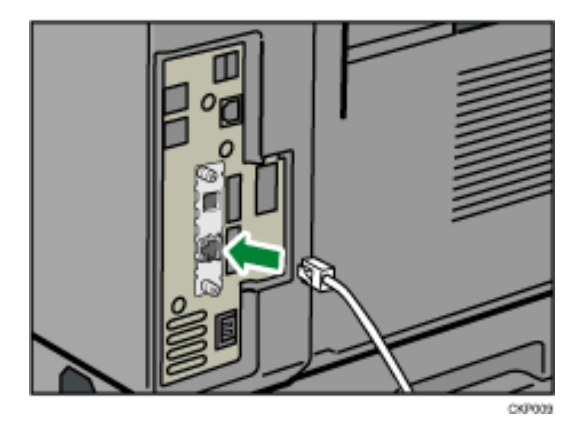

**Verbinden Sie das andere Ende des Ethernet-Schnittstellenkabels mit**   $3<sup>1</sup>$ 

**einer Netzwerkanschlusseinrichtung, z. B. mit einem Hub.**

**Schalten Sie den Hauptschalter des Geräts ein.**

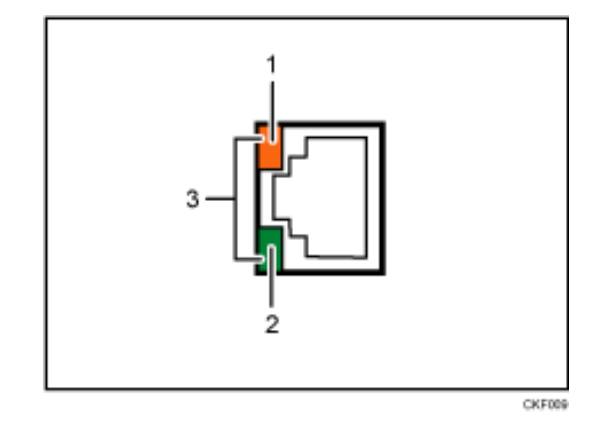

#### 1. **Anzeige (orangefarben)**

Beim Betrieb des 100BASE-TX leuchtet die LED orangefarben. Beim Betrieb des 100BASE-T oder wenn das Gerät nicht mit dem Netzwerk verbunden ist, erlischt sie.

2. **Anzeige (grün)**

Beim Betrieb des 10BASE-T leuchtet die LED grün. Beim Betrieb des 100BASE-TX oder wenn das Gerät nicht mit dem

Netzwerk verbunden ist, erlischt es.

#### 3. **Anzeigen (orange und grün)**

Beim Betrieb des 1000BASE-T leuchten beide LEDs.

#### **V** Hinweis

- Verwenden Sie ein Ethernet-Schnittstellenkabel, das die "Ethernet-Geschwindigkeit" unterstützt. Wenn Sie [Autom. Auswahl] für "Ethernet-Geschwindigkeit" wählen, verwenden Sie ein Ethernet-Schnittstellenkabel, das 1000BASE-T unterstützt.
- Nähere Einzelheiten zum Einschalten des Hauptschalters finden Sie im entsprechenden Abschnitt in Erste Schritte.
- Einzelheiten zur Installation des Druckertreibers finden Sie in der Treiber-Installationsanleitung.

**Copyright**  $\circ$  2012 ◚ [Anfang](#page-1359-0) **[Zurück](#page-1355-0) [Weiter](#page-1362-0) ►**  MP 301sp/301spf Aficia Mesos 120100

<span id="page-1362-0"></span>[Einstellungen](javascript:goto_preference() [Hilfe](#page-2-0)

[Startseite](#page-0-0) > [Anschließen des Geräts/Systemeinstellungen](javascript:back_to_index()) > [Anschließen des Geräts](#page-74-0) > [Anschließen an die](#page-1346-0) [Schnittstelle](#page-1346-0) > Anschließen an die USB-Schnittstelle (Typ B)

# **Anschließen an die USB-Schnittstelle (Typ B)**

Dieser Abschnitt beschreibt, wie das USB2.0-Schnittstellenkabel (Typ B) an den USB 2.0-Anschluss angeschlossen wird.

# **ACHTUNG**

• Für die Verbindung mit einem Host-Computer (und/oder Peripheriegerät) müssen ordentlich abgeschirmte und geerdete Kabel und Stecker verwendet werden, um die Emissionsgrenzwerte einzuhalten.

**[Zurück](#page-1359-0)[Weiter](#page-1364-0)** 

 $\check{\smile}$  [Einfache Suche](#page-1362-0)

**Schließen Sie ein USB 2.0-Schnittstellenkabel (Typ B) an den USB 2.0-Anschluss an.**

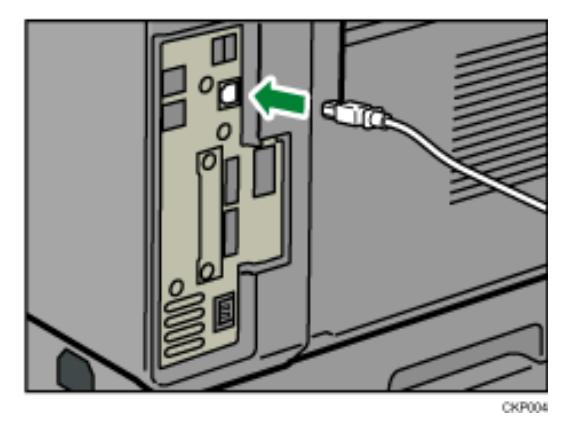

```
Anschließen an die USB-Schnittstelle (Typ B)
```
**Verbinden Sie das andere Ende mit dem USB 2.0-Anschluss am Host-Computer.**

**V** Hinveis

- Im Lieferumfang dieses Geräts ist kein USB-Schnittstellenkabel enthalten. Kaufen Sie bitte selbst ein für das Gerät (Anschluss) und Ihren Computer geeignetes Kabel.
- Nutzen Sie ein Kabel, das maximal fünf Meter (197 Zoll) lang ist und die USB2.0-Schnittstelle (Typ B) unterstützt.
- Die USB2.0-Schnittstellenkarte wird von Windows XP/Vista/7, Windows Server 2003/2003 R2/2008/2008 R2, Mac OS X 10.3.3 und höheren Versionen unterstützt.
	- ❍ Zur Verwendung von Macintosh muss das Gerät mit der optionalen PostScript 3-Einheit ausgestattet sein. Bei Verwendung mit Mac OS X
	- 10.3.3 oder höher wird die USB2.0-Übertragungsgeschwindigkeit unterstützt.
- •Einzelheiten zur Installation des Druckertreibers finden Sie in der Treiber-Installationsanleitung.

◚

Copyright  $\circ$  2012

[Anfang](#page-1362-0) **[Zurück](#page-1359-0) [Weiter](#page-1364-0) ►** 

MP 301sp/301spf Aficia" MD 20101201000

<span id="page-1364-0"></span>[Einstellungen](javascript:goto_preference() [Hilfe](#page-2-0)

[Startseite](#page-0-0) > [Anschließen des Geräts/Systemeinstellungen](javascript:back_to_index()) > [Anschließen des Geräts](#page-74-0) > [Anschließen an die](#page-1346-0) [Schnittstelle](#page-1346-0) > Anschließen eines Geräts an die USB-Host-Schnittstellen des Geräts

# **Anschließen eines Geräts an die USB-Host-Schnittstellen des Geräts**

**[Zurück](#page-1362-0)[Weiter](#page-1366-0)** 

 $\check{\smile}$  [Einfache Suche](#page-1364-0)

In diesem Abschnitt wird erklärt, wie ein Gerät an der USB-Host-Schnittstelle angeschlossen wird.

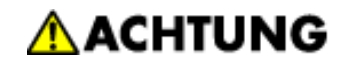

• Für die Verbindung mit einem Host-Computer (und/oder Peripheriegerät) müssen ordentlich abgeschirmte und geerdete Kabel und Stecker verwendet werden, um die Emissionsgrenzwerte einzuhalten.

Wenn Sie ein USB-Schnittstellenkabel verwenden, schließen Sie das andere Ende an ein Gerät wie zum Beispiel einem Kartenauthentifizierungsgerät an. **Schließen Sie das eine Ende der USB-Schnittstelle an der USB-Host-Schnittstelle des Geräts an.**

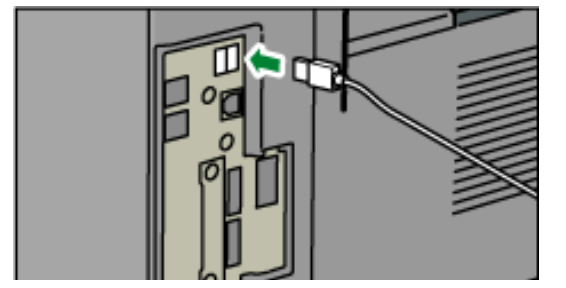

Anschließen eines Geräts an die USB-Host-Schnittstellen des Geräts

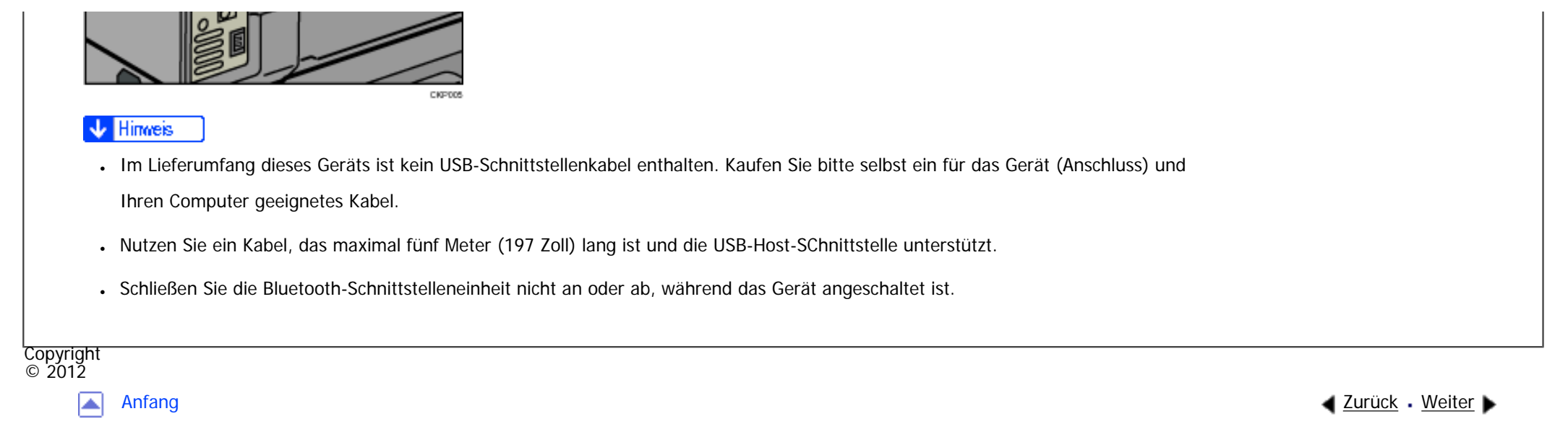

MP 301sp/301spf Aficia" MP201-1201-

<span id="page-1366-0"></span>[Einstellungen](javascript:goto_preference() [Hilfe](#page-2-0)

[Startseite](#page-0-0) > [Anschließen des Geräts/Systemeinstellungen](javascript:back_to_index()) > [Anschließen des Geräts](#page-74-0) > [Anschließen an die](#page-1346-0) [Schnittstelle](#page-1346-0) > Anschließen an die IEEE1284-Schnittstelle

# **Anschließen an die IEEE1284-Schnittstelle**

Dieser Abschnitt beschreibt, wie ein IEEE-1284-Schnittstellenkabel an die IEEE-1284-

Schnittstellenkarte angeschlossen wird.

# **ACHTUNG**

• Für die Verbindung mit einem Host-Computer (und/oder Peripheriegerät) müssen ordentlich abgeschirmte und geerdete Kabel und Stecker verwendet werden, um die Emissionsgrenzwerte einzuhalten.

**[Zurück](#page-1364-0)[Weiter](#page-1368-0)** 

 $\check{\smile}$  [Einfache Suche](#page-1366-0)

**Vergewissern Sie sich, dass der Hauptschalter des Geräts ausgeschaltet ist.**

**Schalten Sie den Hauptschalter des Host-Computers aus.**

 $3<sup>1</sup>$ **Verbinden Sie ein IEEE-1284-Schnittstellenkabel mit dem IEEE-1284-Anschluss.**

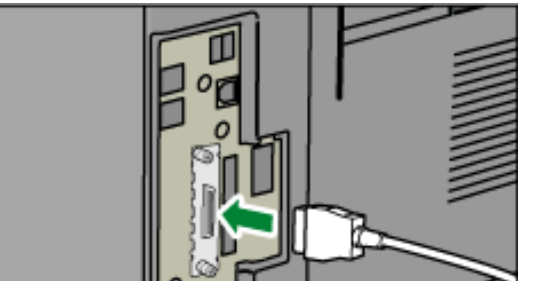

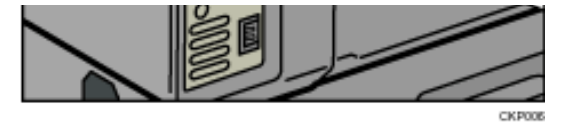

Sie müssen möglicherweise einen Adapter verwenden, um das Kabel an die Schnittstelle anzuschließen. Weitere Informationen zum Erwerb eines Adapters erhalten Sie von Ihrem Händler oder einem Kundendienstmitarbeiter.

 $\overline{4}$ **Verbinden Sie das andere Kabelende mit der Schnittstellenbuchse des Host-Computers.**

Prüfen Sie die Form des Anschlusses, bevor Sie das Kabel mit dem Computer verbinden. Stecken Sie das Kabel fest ein.

**Schalten Sie den Hauptschalter des Geräts ein.**

**6** Schalten Sie den Host-Computer ein.

Wenn das Gerät unter Windows XP/Vista/7 und Windows Server 2003/2003 R2/2008/2008 R2 verwendet wird, kann beim Einschalten des Computers ein Druckertreiber-Installationsfenster erscheinen. Klicken Sie in diesem Fall in dem Fenster auf [Abbrechen].

#### **V** Hinveis

- Im Lieferumfang dieses Geräts ist kein IEEE1284-Schnittstellenkabel enthalten. Kaufen Sie bitte selbst ein für das Gerät (Anschluss) und Ihren Computer geeignetes Kabel.
- Verwenden Sie ein 5-Meter-Kabel (197 Zoll) oder ein kürzeres Kabel, das IEEE 1284 unterstützt und dessen Leistungsfähigkeit für den Host-Computer garantiert ist.
- Nähere Einzelheiten zum Einschalten des Hauptschalters finden Sie im entsprechenden Abschnitt in Erste Schritte.
- •Einzelheiten zur Installation des Druckertreibers finden Sie in der Treiber-Installationsanleitung.

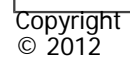

[Anfang](#page-1366-0) [Zurück](#page-1364-0) [Weiter](#page-1368-0)
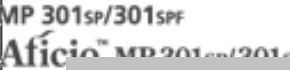

<span id="page-1368-0"></span>[Einstellungen](javascript:goto_preference() [Hilfe](#page-2-0)

[Startseite](#page-0-0) > [Anschließen des Geräts/Systemeinstellungen](javascript:back_to_index()) > [Anschließen des Geräts](#page-74-0) > [Anschließen an die](#page-1346-0) [Schnittstelle](#page-1346-0) > Anschließen an die Wireless-LAN-Schnittstelle

# **Anschließen an die Wireless-LAN-Schnittstelle**

Dieser Abschnitt beschreibt, wie die Wireless-LAN-Schnittstelle angeschlossen wird.

#### **J** Hinveis

- Überprüfen Sie die IPv4-Adresse und Subnetzmaske des Geräts oder die Einstellungen der IPv6-Adresse.
- Nähere Einzelheiten zur Einstellung der IPv4-Adresse und Subnetzmaske am Gerätebedienfeld finden Sie unter [Schnittstelleneinstellungen.](#page-1281-0)

Q

● Bevor Sie das Gerät mit einer Wireless-LAN-Schnittstelle verwenden, müssen Sie [Wireless LAN] unter [LAN-Typ] auswählen.

#### **Verwandte Themen**

[Installationsverfahren](#page-2948-0)

[Überprüfen des Signals](#page-2950-0)

**Copyright**  $\circ$  2012

[Anfang](#page-1368-0) **[Zurück](#page-1366-0) [Weiter](#page-2948-0) ▶** 

**[Zurück](#page-1366-0)[Weiter](#page-2948-0)** 

 $\check{\smile}$  [Einfache Suche](#page-1368-0)

MP 301sp/301spf Afic

<span id="page-1369-0"></span>[Einstellungen](javascript:goto_preference() [Hilfe](#page-2-0)

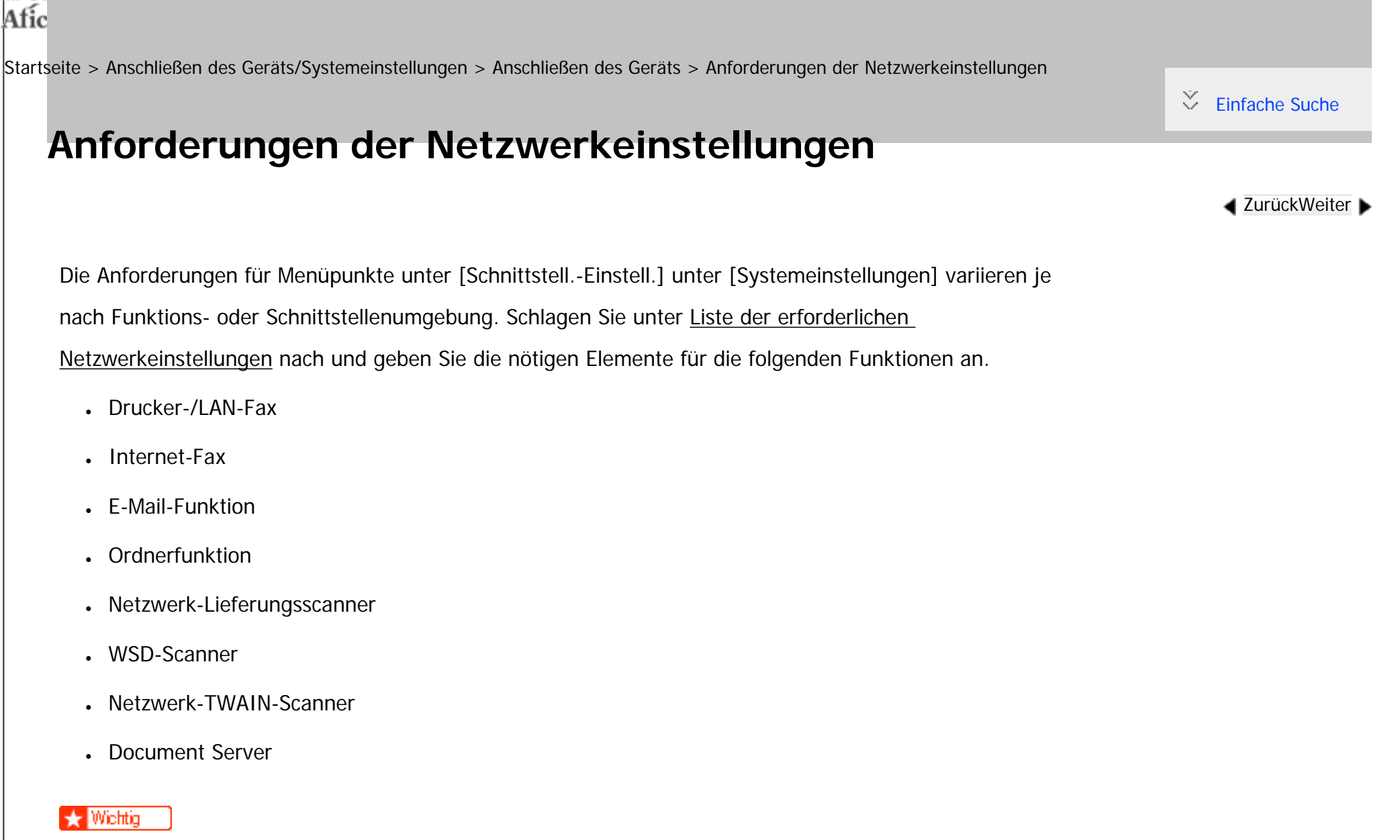

• Diese Einstellungen sollten nur vom Administrator oder nach Absprache mit dem Administrator vorgenommen werden.

• Einzelheiten zu den einzelnen Einstellungen erfahren Sie unter [Schnittstelleneinstellungen](#page-1281-0) und [Dateiübertragung](#page-1299-0).

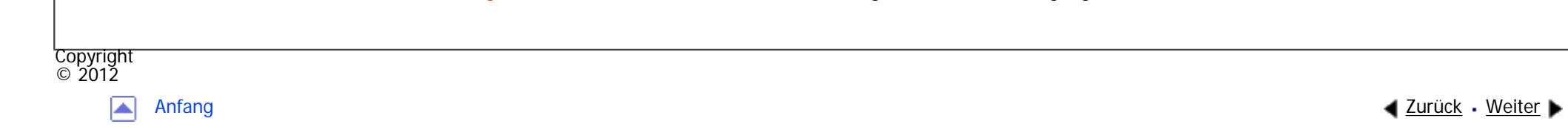

MP 301sp/301spf Aficia<sup>n</sup> mass nos

<span id="page-1371-0"></span>[Einstellungen](javascript:goto_preference() [Hilfe](#page-2-0)

[Startseite](#page-0-0) > [Anschließen des Geräts/Systemeinstellungen](javascript:back_to_index()) > [Anschließen des Geräts](#page-74-0) > Verwenden von Utilities zur Festlegung der Netzwerkeinstellungen

## **Verwenden von Utilities zur Festlegung der Netzwerkeinstellungen**

Dieser Abschnitt beschreibt die Verwendung von Utilities zur Festlegung der Netzwerkeinstellungen.

Sie können die Netzwerkeinstellungen auch mithilfe von Tools wie Web Image Monitor und Telnet spezifizieren.

#### **J** Hinveis

- Diese Einstellungen sollten nur vom Administrator oder nach Absprache mit dem Administrator vorgenommen werden.
- Nähere Informationen zu Web Image Monitor siehe [Verwenden von Web Image Monitor.](#page-1401-0)
- Für weitere Informationen zu telnet siehe [Fernwartung über telnet.](#page-1445-0)

**Verwandte Themen**

[Schnittstelleneinstellungen](#page-1372-0)

[Dateiübertragung](#page-1378-0)

Copyright  $\circ$  2012

[Anfang](#page-1371-0) [Zurück](#page-1369-0) [Weiter](#page-1372-0)

**[Zurück](#page-1369-0)[Weiter](#page-1372-0)** 

 $\check{\smile}$  [Einfache Suche](#page-1371-0)

<span id="page-1372-0"></span>[Einstellungen](javascript:goto_preference() [Hilfe](#page-2-0)

MP 301sp/301spF Aficia" MB 2014/2014

[Startseite](#page-0-0) > [Anschließen des Geräts/Systemeinstellungen](javascript:back_to_index()) > [Anschließen des Geräts](#page-74-0) > [Verwenden von Utilities zur Festlegung](#page-1371-0)  [der Netzwerkeinstellungen](#page-1371-0) > Schnittstelleneinstellungen

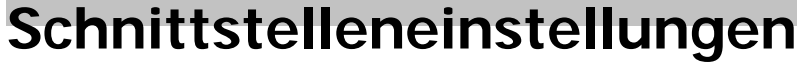

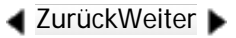

 $\check{\smile}$  [Einfache Suche](#page-1372-0)

Einige Einstellungen unter [Schnittstelleneinstellungen] in [Systemeinstellungen] auf dem Bedienfeld können

Q

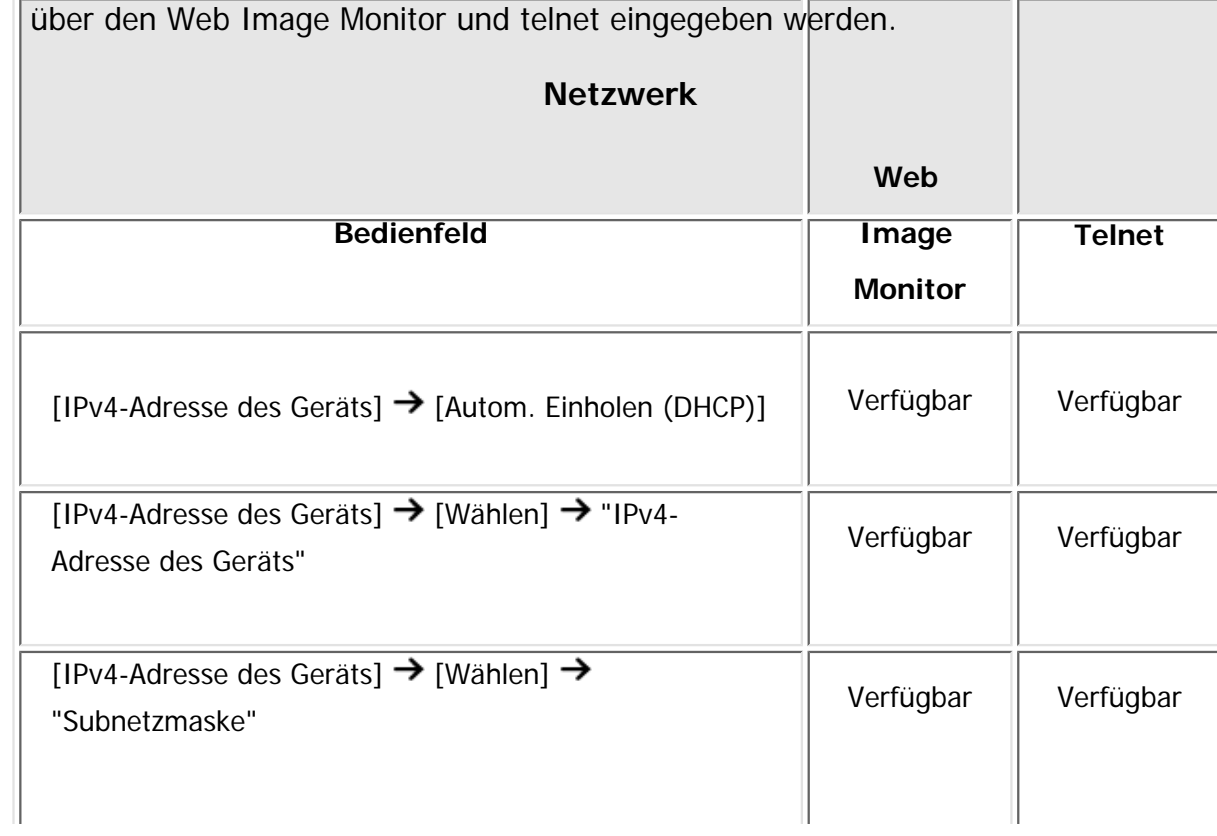

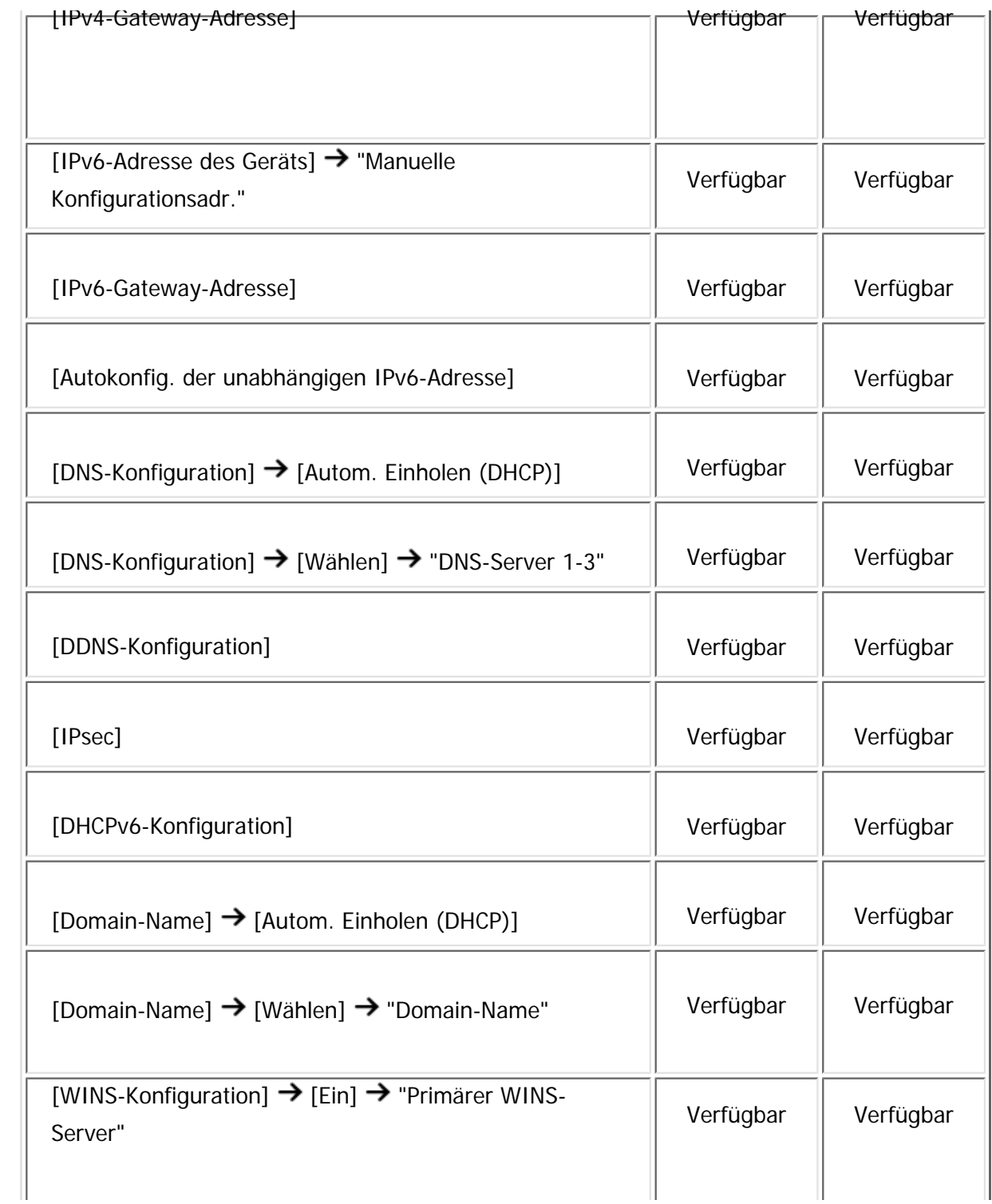

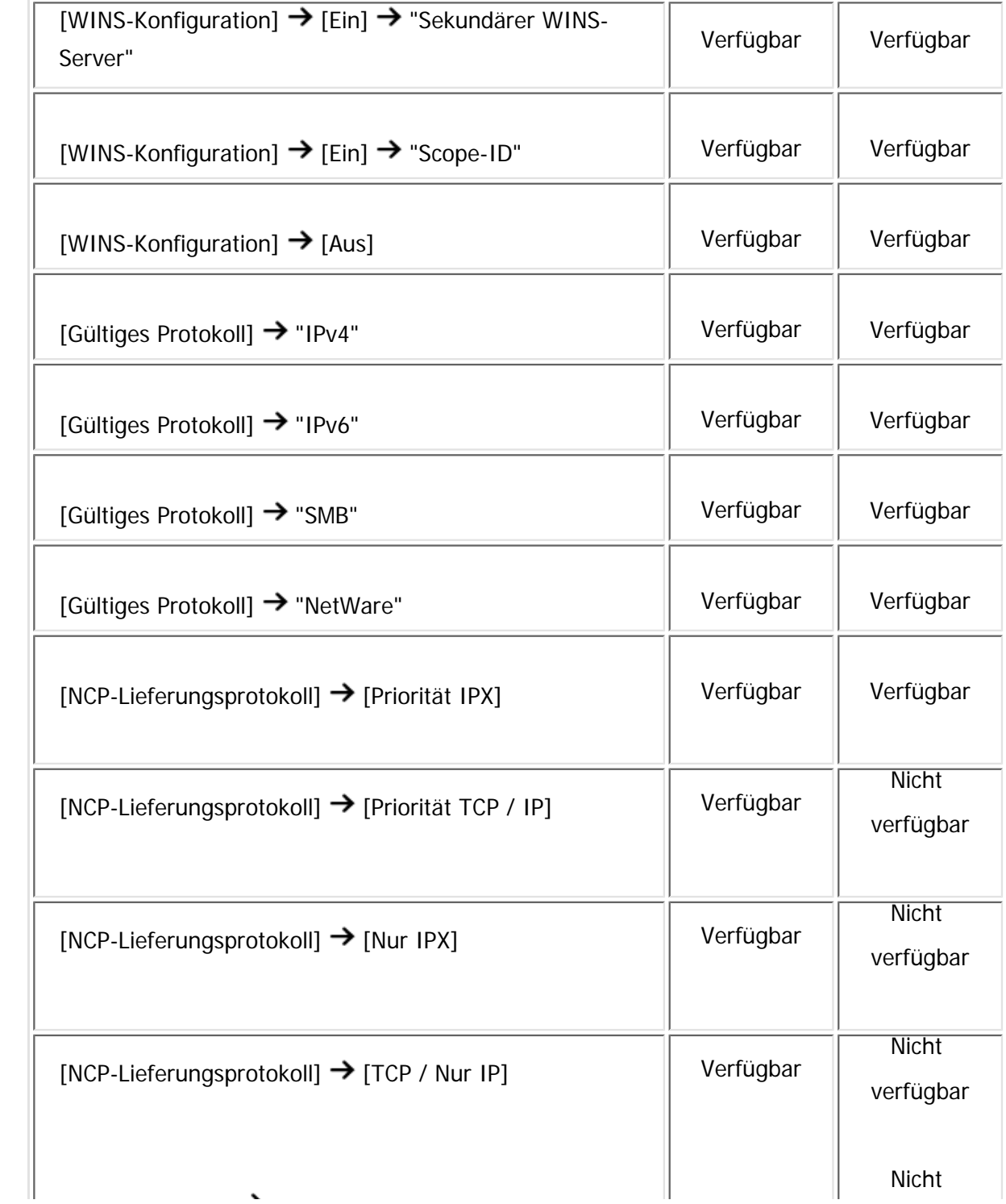

file:///C|/Bedienungsanleitung/netsys/int/0035.htm (3 von 6) [23.08.2012 15:07:37]

Schnittstelleneinstellungen

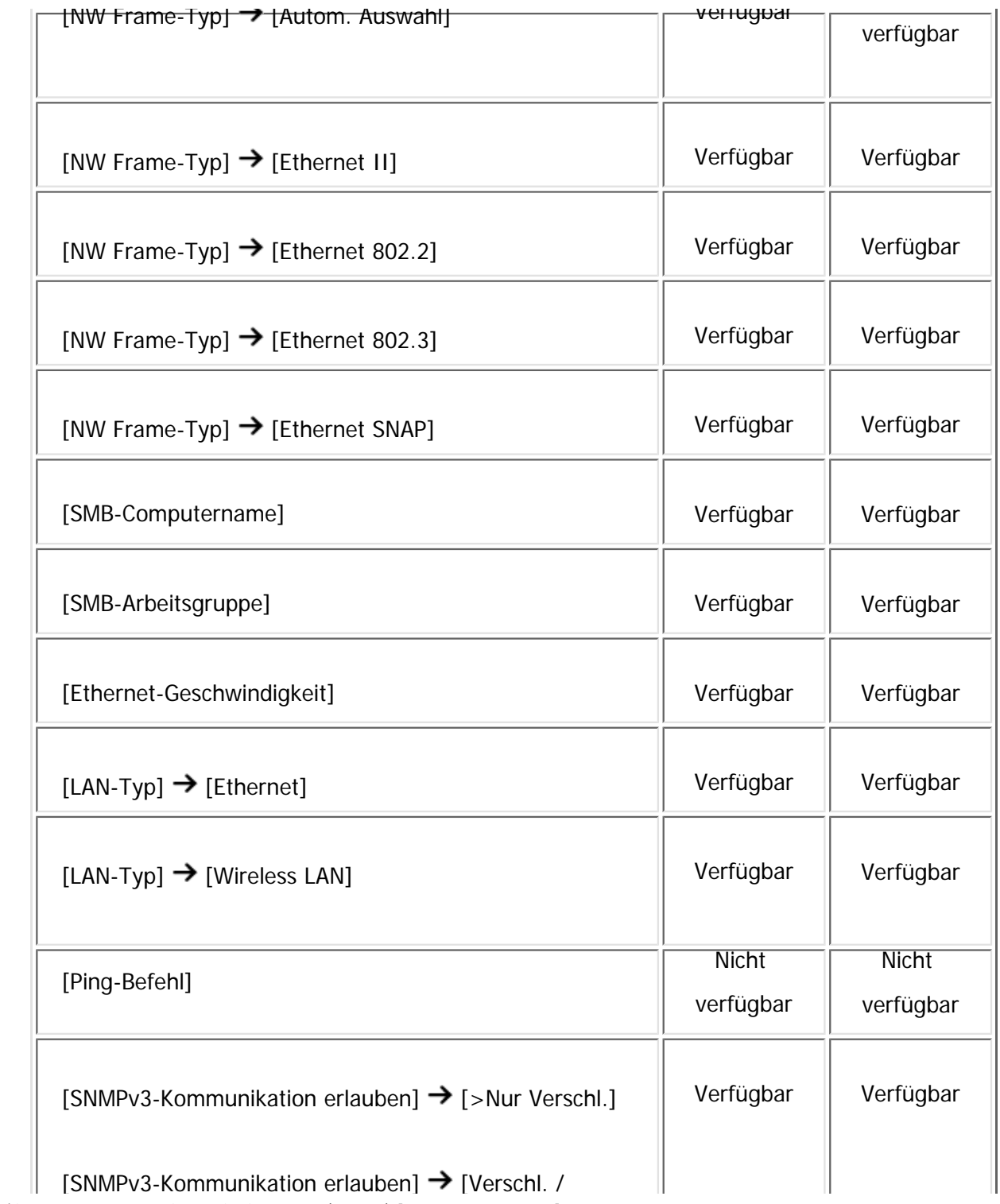

file:///C|/Bedienungsanleitung/netsys/int/0035.htm (4 von 6) [23.08.2012 15:07:37]

Schnittstelleneinstellungen

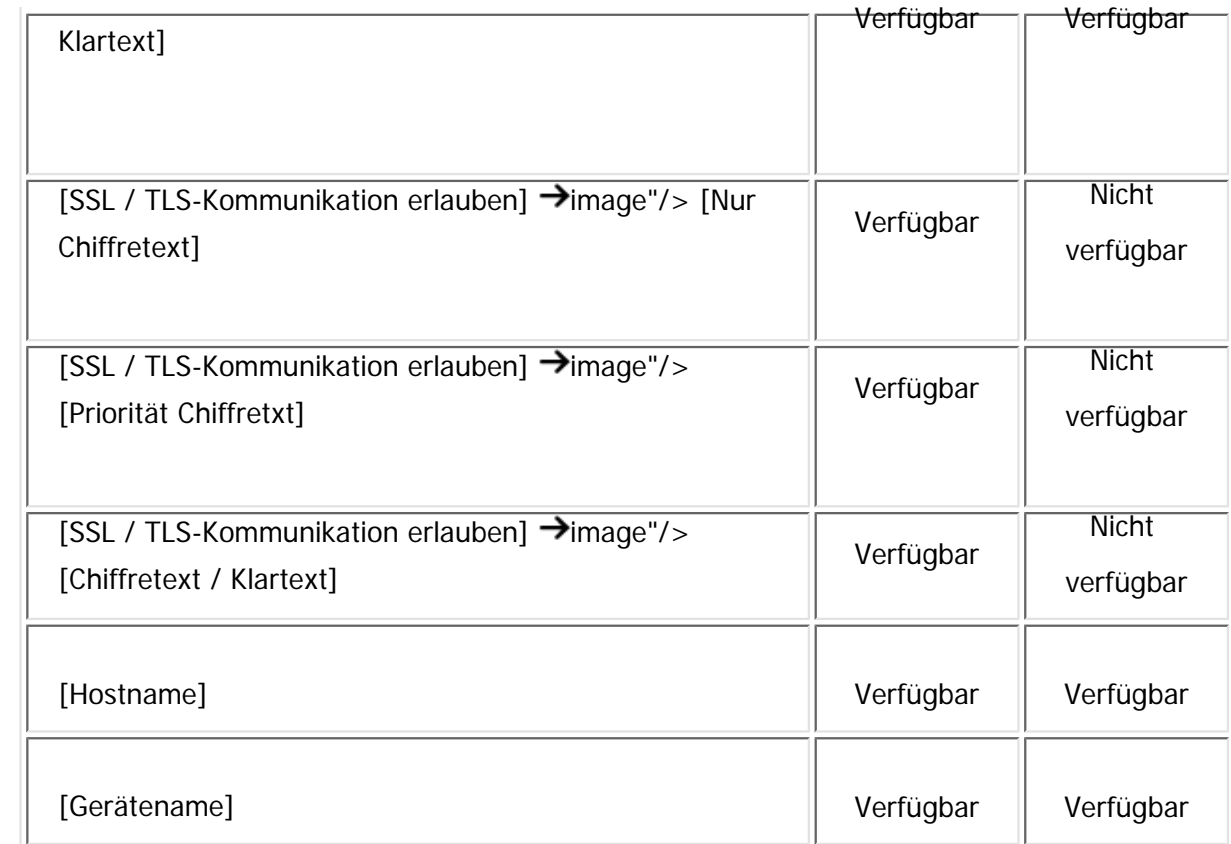

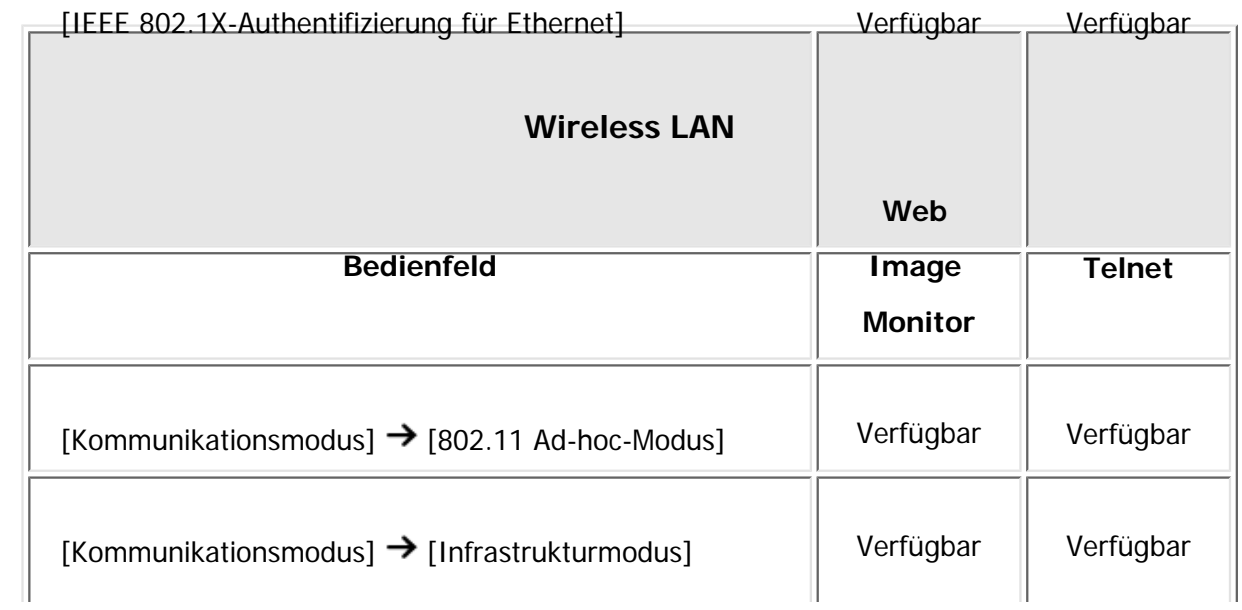

file:///C|/Bedienungsanleitung/netsys/int/0035.htm (5 von 6) [23.08.2012 15:07:37]

Schnittstelleneinstellungen

| [SSID-Einstellung]     | Verfügbar | Verfügbar |                     |
|------------------------|-----------|-----------|---------------------|
| [Ad-hoc-Kanal]         | Verfügbar | Verfügbar |                     |
| [Sicherheitsverfahren] | Verfügbar | Verfügbar |                     |
| Copyright<br>© 2012    |           |           |                     |
| Anfang<br>▵            |           |           | ◀ Zurück · Weiter ▶ |

MP 301sp/301spf Aficia" MP20100/201000

<span id="page-1378-0"></span>[Einstellungen](javascript:goto_preference() [Hilfe](#page-2-0)

[Startseite](#page-0-0) > [Anschließen des Geräts/Systemeinstellungen](javascript:back_to_index()) > [Anschließen des Geräts](#page-74-0) > [Verwenden von Utilities zur Festlegung](#page-1371-0)  [der Netzwerkeinstellungen](#page-1371-0) > Dateiübertragung

# **Dateiübertragung**

**[Zurück](#page-1372-0)[Weiter](#page-1381-0)** 

 $\check{\smile}$  [Einfache Suche](#page-1378-0)

**Einige Einstellungen unter [Dateiübertragung] in [Systemeinstellungen] auf dem Bedienfeld können mit dem** 

Q

Web Image Monitor und telnet angegeben werden.

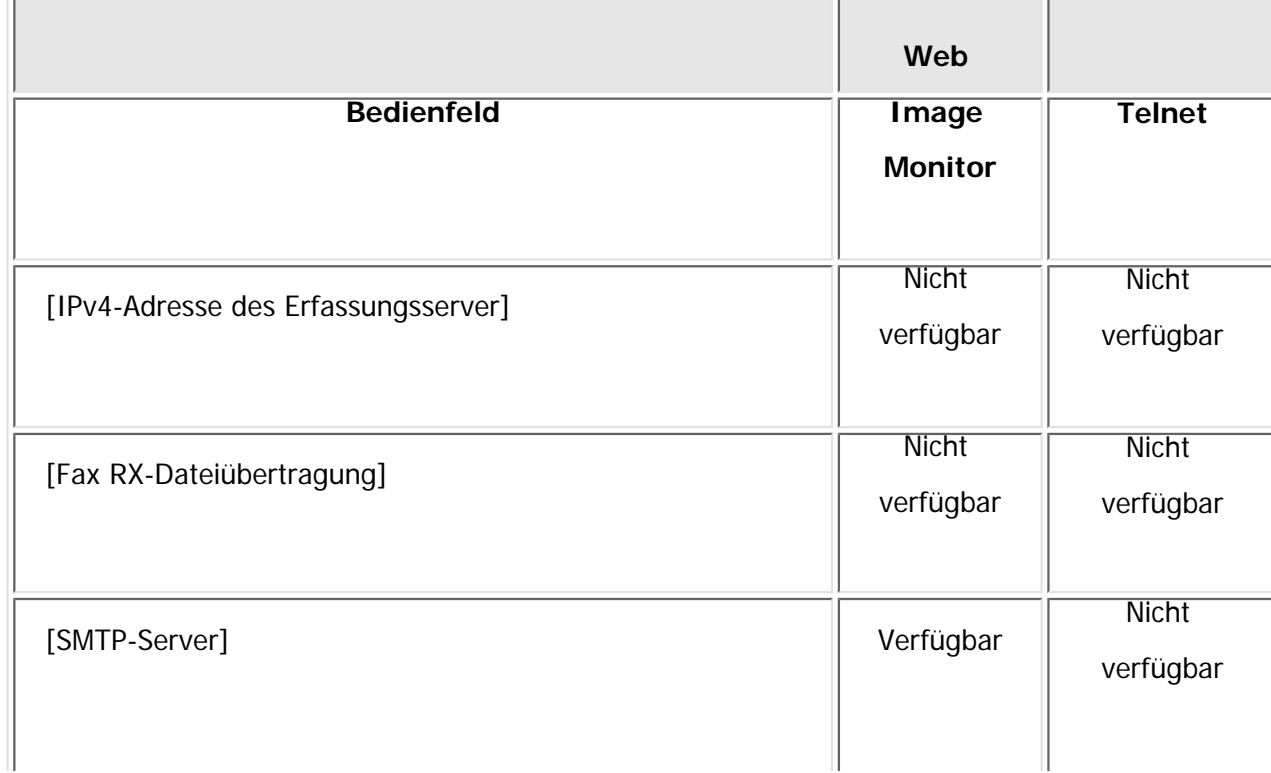

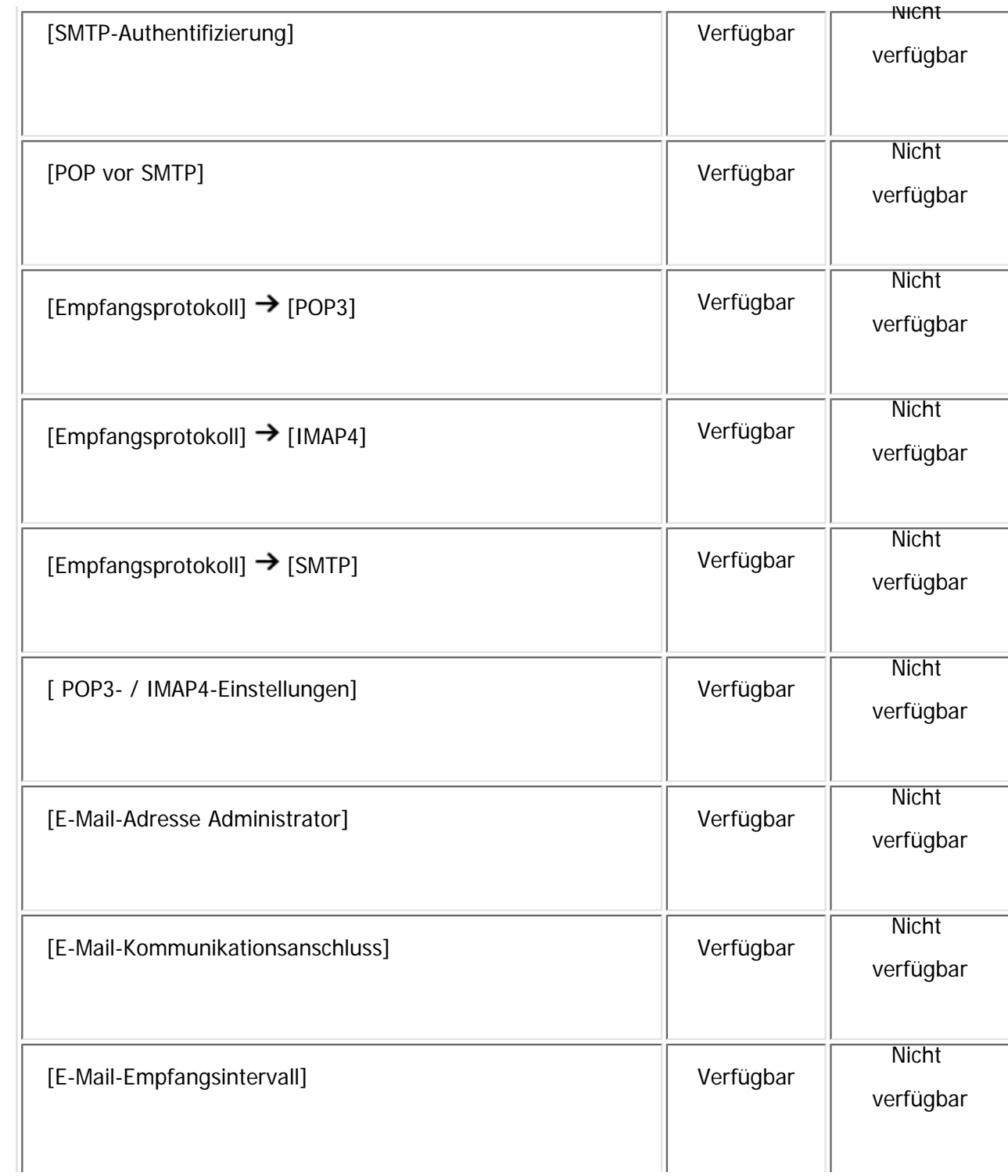

Dateiübertragung

| [Max. E-Mail-Größe Empfang]                  | Verfügbar                 | <b>Nicht</b><br>verfügbar |
|----------------------------------------------|---------------------------|---------------------------|
| [E-Mail-Speicherung im Server]               | Verfügbar                 | <b>Nicht</b><br>verfügbar |
| [Standardanwendername / Passwort (Senden)]   | Verfügbar                 | <b>Nicht</b><br>verfügbar |
| [E-Mail-Nachricht progr./änd./löschen]       | <b>Nicht</b><br>verfügbar | <b>Nicht</b><br>verfügbar |
| [Autom. Absendername festlegen]              | <b>Nicht</b><br>verfügbar | <b>Nicht</b><br>verfügbar |
| [Fax E-Mail-Account]                         | Verfügbar                 | <b>Nicht</b><br>verfügbar |
| [Wiederholungssendeintervall des Scanners]   | <b>Nicht</b><br>verfügbar | <b>Nicht</b><br>verfügbar |
| [Anzahl der wiederh. Sendungen des Scanners] | <b>Nicht</b><br>verfügbar | <b>Nicht</b><br>verfügbar |

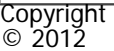

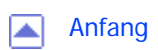

<span id="page-1381-0"></span>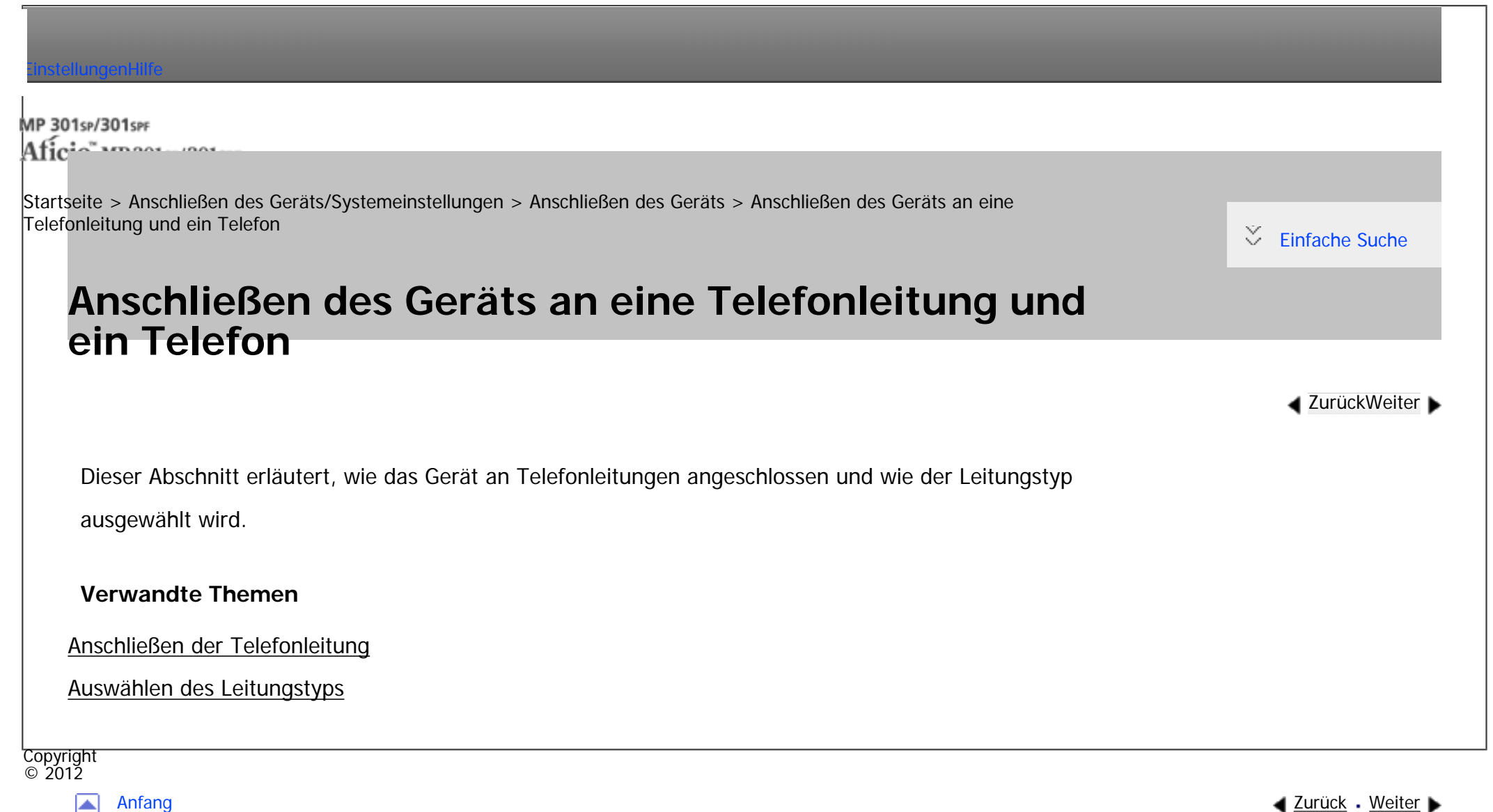

◚

<span id="page-1382-0"></span>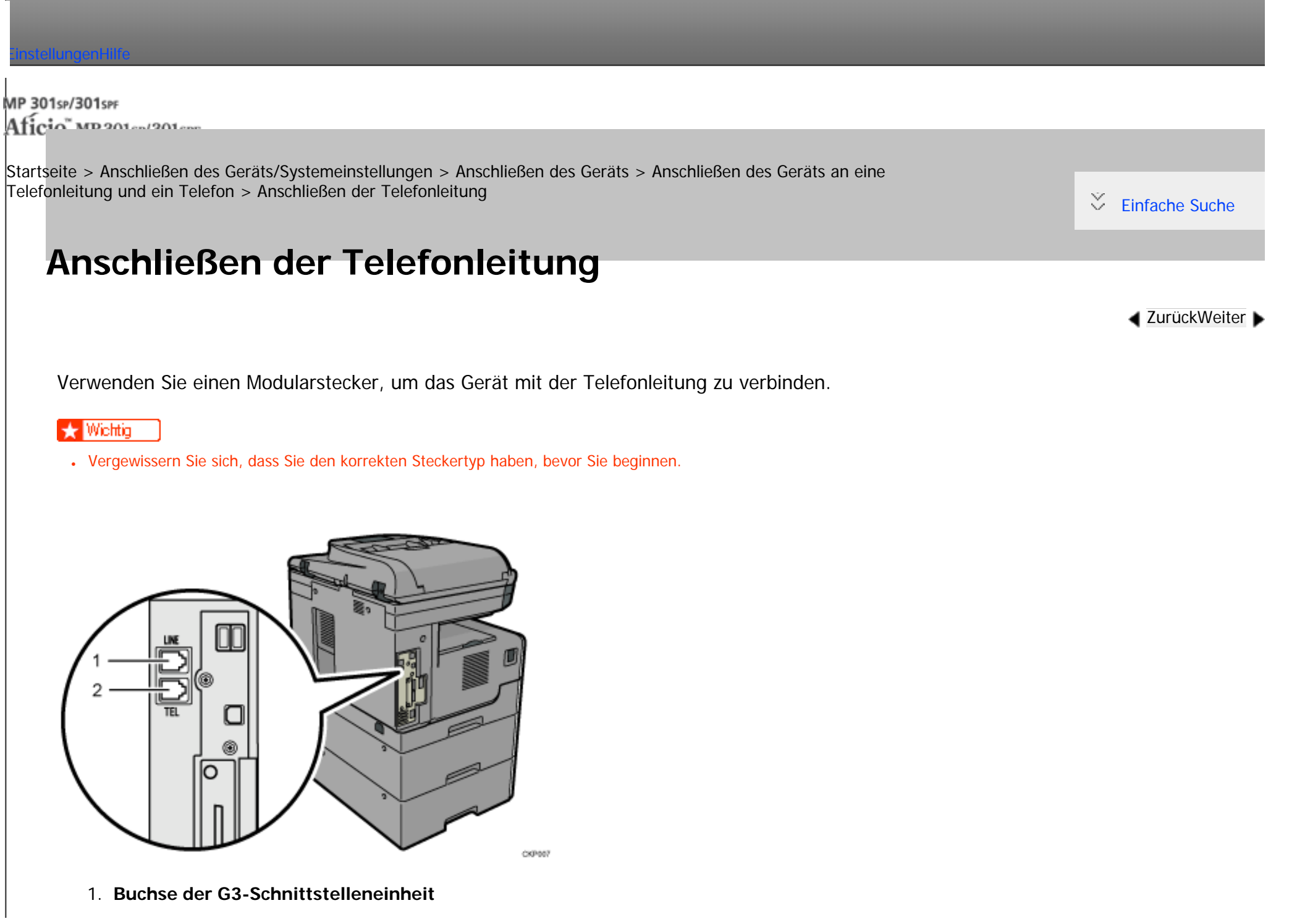

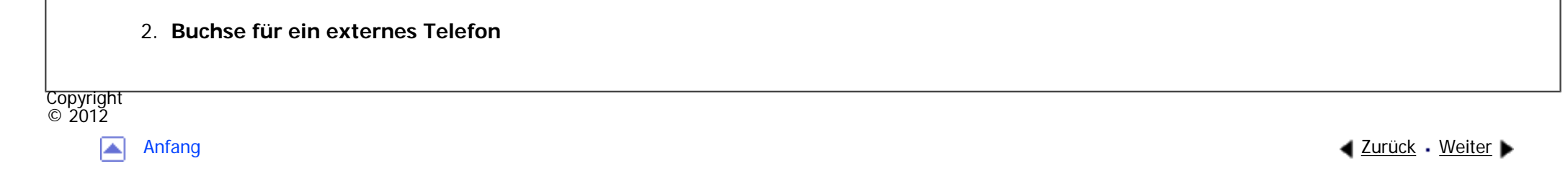

<span id="page-1384-0"></span>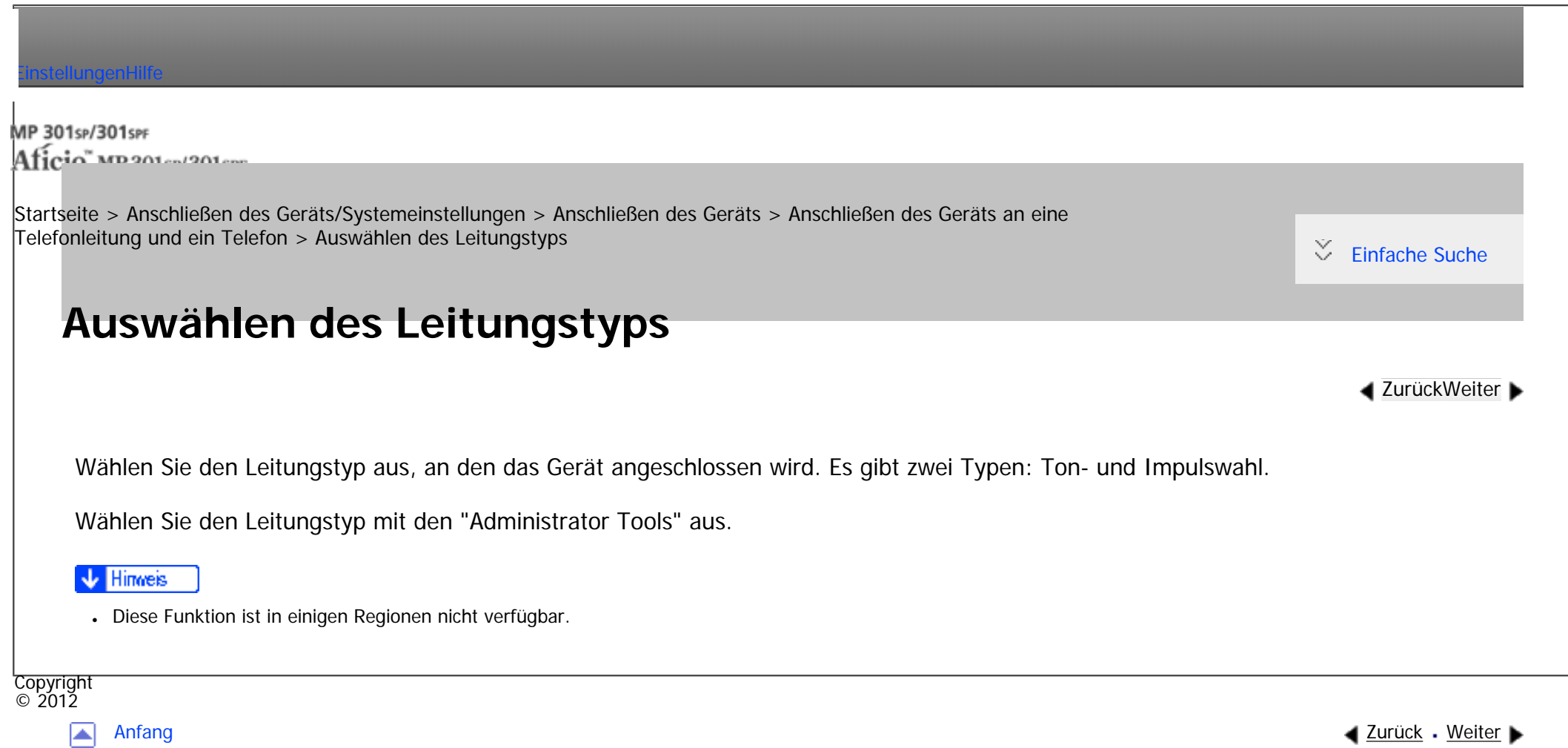

MP 301sp/301spf Afic

<span id="page-1385-0"></span>[Einstellungen](javascript:goto_preference() [Hilfe](#page-2-0)

[Startseite](#page-0-0) > [Anschließen des Geräts/Systemeinstellungen](javascript:back_to_index()) > [Verwenden eines Druckservers](#page-76-0) > Vorbereitung des Druckservers

## **Vorbereitung des Druckservers**

In diesem Abschnitt wird beschrieben, wie das Gerät als Window-Netzwerkdrucker konfiguriert wird. Das Gerät wird konfiguriert, damit es von Netzwerk-Clienten verwendet werden kann

#### Wiehtig

Um die Druckereigenschaften im Fenster [Drucker] oder [Drucker und Faxgeräte] zu verändern, werden je nach Windows-Betriebssystem die folgenden Zugriffsauthentifizierungen benötigt.

Q

**[Zurück](#page-1384-0)[Weiter](#page-1387-0)** 

 $\check{\smile}$  [Einfache Suche](#page-1385-0)

❍ Windows XP Professional oder Windows Server 2003/2003 R2/2008/2008 R2: Verwaltungszugriffauthentifizierung

- ❍ Windows Vista/7: Vollzugriffsauthentifizierung
- Um die Druckereigenschaften im Fenster [Drucker] oder [Drucker und Faxgeräte] zu ändern, müssen Sie sich auf dem Dateiserver als Administrator oder als Hauptbenutzer anmelden.

 $\vert$  1  $\vert$ **Öffnen Sie im [Start]-Menü das Fenster [Drucker und Faxgeräte].**

Das Fenster [Drucker und Faxgeräte] erscheint.

 $\vert$  2 **Klicken Sie auf das Symbol des zu verwendenden Geräts. Klicken Sie dann im Menü [Datei] auf [Eigenschaften]. Die Druckereigenschaften erscheinen.**

 $\vert 3 \vert$ **Klicken Sie auf der Registerkarte [Freigabe] auf [Drucker freigeben].**

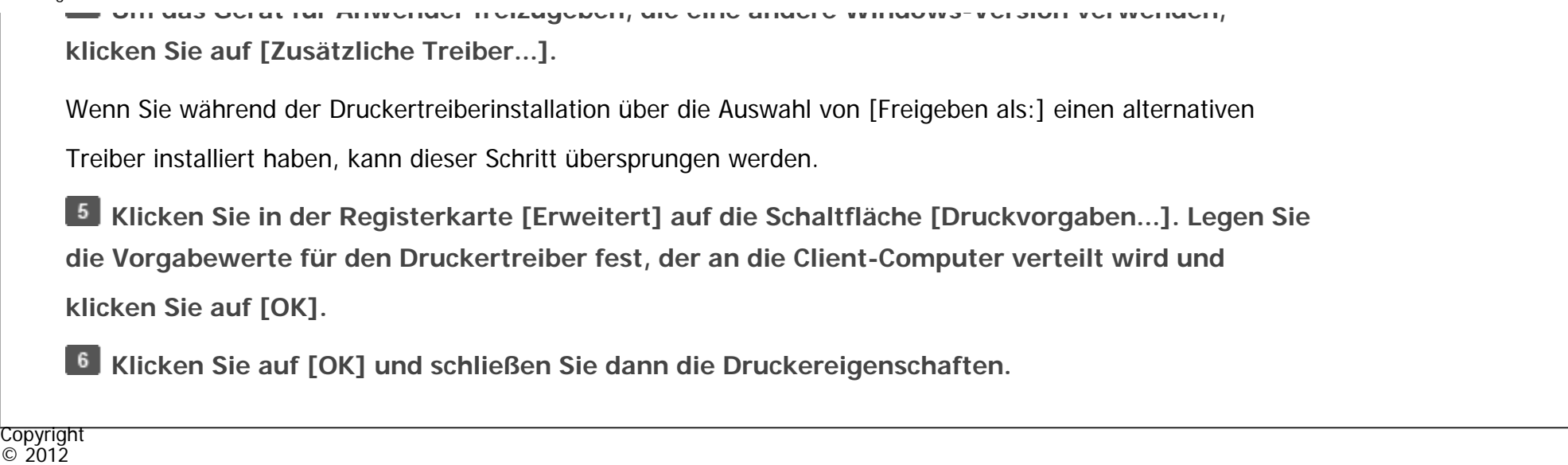

A

[Anfang](#page-1385-0) **[Zurück](#page-1384-0) [Weiter](#page-1387-0) ►** 

MP 301sp/301spf Afic

<span id="page-1387-0"></span>[Einstellungen](javascript:goto_preference() [Hilfe](#page-2-0)

[Startseite](#page-0-0) > [Anschließen des Geräts/Systemeinstellungen](javascript:back_to_index()) > [Verwenden eines Druckservers](#page-76-0) > Einstellen als Druckserver

## **Einstellen als Druckserver**

In diesem Abschnitt erhalten Sie Informationen über den Einstellungsablauf für Netzwerkdrucker in der NetWare-Umgebung. In der NetWare-Umgebung können Sie das Gerät als "Druckserver" oder "Remote-Drucker" einrichten.

#### Wiehtig

● Netware ist in der Standardeinstellung nicht aktiv. Aktivieren Sie Netware in "Schnittstell.-Einstell." unter "Systemeinstellungen" auf dem Bedienfeld. Einzelheiten zum Aktivieren von Netware über das Bedienfeld finden Sie auf [Schnittstelleneinstellungen.](#page-1281-0) Sie können Netware auch über den Web Image Monitor oder telnet aktivieren. Weitere Informationen finden Sie in der Hilfe zu Web Image Monitor oder [Fernwartung über telnet](#page-1445-0).

Q

**[Zurück](#page-1385-0)[Weiter](#page-1389-0)** 

 $\check{\smile}$  [Einfache Suche](#page-1387-0)

- IPv6 kann mit dieser Funktion nicht verwendet werden.
- Die optionale Netware-Einheit ist zur Verwendung dieser Funktion erforderlich.

#### **Hinneis**

- Diese Funktion unterstützt NetWare 6.5.
- Dieser Vorgang geht davon aus, dass eine Umgebung bereits für die normale Ausführung von NetWare und die Ausführung der Druckdienst-Einstellungen vorbereitet ist.
- Der Vorgang wird mit den folgenden Beispieleinstellungen beschrieben:

Einstellen als Druckserver

- ❍ Name des Dateiservers ...CAREE
	- ❍ Name des Druckservers ...PSERV
	- ❍ Name des Druckers ...R-PRN
	- ❍ Warteschlangenname ...R-QUEUE

## **Verwandte Themen**

[Konfigurieren der Netware-Einstellungen](#page-1389-0)

[Verwenden von Pure IP in der NetWare-Umgebung](#page-1392-0)

Copyright  $\odot$  2012

国

[Anfang](#page-1387-0) **[Zurück](#page-1385-0) [Weiter](#page-1389-0)** ▶ **Zurück Weiter** 

MP 301sp/301spf  $Aff^-_{\alpha\alpha\gamma}$  wo 2010-2010-

<span id="page-1389-0"></span>[Einstellungen](javascript:goto_preference() [Hilfe](#page-2-0)

[Startseite](#page-0-0) > [Anschließen des Geräts/Systemeinstellungen](javascript:back_to_index()) > [Verwenden eines Druckservers](#page-76-0) > [Einstellen](#page-1387-0)  [als Druckserver](#page-1387-0) > Konfigurieren der Netware-Einstellungen

## **Konfigurieren der Netware-Einstellungen**

Gehen Sie folgendermaßen vor, um das Gerät mit NetWare als Druckserver anzuschließen.

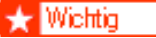

• Versetzen Sie das Gerät in den NDS-Modus, um es als Druckserver zu nutzen.

**H** Starten Sie Web Image Monitor.

**Klicken Sie auf [Login].** 

Ein Dialogfeld zur Eingabe eines Anwendernames und Passworts wird angezeigt.

**Geben Sie den Anwendernamen und das Passwort ein und klicken Sie dann auf [Login].**

Nähere Informationen zum Login-Anwendernamen und -Passwort erhalten Sie von Ihrem Netzwerkadministrator.

**[Zurück](#page-1387-0)[Weiter](#page-1392-0)** 

 $\check{\smile}$  [Einfache Suche](#page-1389-0)

Abhängig von der Konfiguration Ihres Webbrowsers werden der Login-Anwendername und das Passwort

unter Umständen gespeichert. Wenn Sie sie nicht speichern möchten, müssen Sie die Einstellungen

des Webbrowsers so konfigurieren, dass diese Informationen nicht gespeichert werden.

**Klicken Sie im Menü [Gerätemanagement] auf [Konfiguration] .**

**Klicken Sie unter "Netzwerk" auf [NetWare].**

- Druckservername: Geben Sie den NetWare-Druckservernamen ein. Wenn Sie die Schnittstellenkarte als Druckserver verwenden möchten, geben Sie den Namen eines Druckservers ein, der nicht auf dem Dateiserver aktiv ist. Sie können maximal 47 Zeichen verwenden.
- Anmeldemodus: Legen Sie fest, ob Sie einen Dateiserver oder eine NDS-Struktur bei der Anmeldung bei NetWare angeben möchten.
- Dateiservername: Wenn Sie hier einen Dateiservernamen eingeben, wird nur der angegebene Dateiserver durchsucht. Dieses Element ist zwingend erforderlich. Sie können maximal 47 Zeichen verwenden.
- NDS-Struktur: Wenn Sie den NDS-Modus aktivieren wollen, geben Sie den Namen der NDS-Struktur an, bei der Sie sich anmelden möchten. Geben Sie bis zu 32 alphanumerische Zeichen ein.
- NDS-Kontextname: Um den NDS-Modus zu aktivieren, geben Sie den Druckserverkontext ein. Sie können maximal 127 Zeichen verwenden.
- Betriebsmodus: Geben Sie an, ob Sie die Schnittstellenkarte als Druckserver oder Remote-Drucker verwenden möchten.
- Remote-Druckernr.: Dieses Element ist effektiv, wenn die Schnittstellenkarte als Remote-Drucker angegeben ist. Geben Sie dieselbe Nummer ein wie die des Druckers, der auf dem Druckserver erstellt werden soll (0 bis 254 Zeichen).
- Job-Zeitlimit: Wenn die Schnittstellenkarte als NetWare-Remote-Drucker verwendet wird, kann der Drucker nicht erkennen, wann ein Druckjob endet. Daher beendet der Drucker den Druckvorgang, wenn seit den zuletzt empfangenen Druckdaten ein bestimmter Zeitraum verstrichen ist (z. B. wenn er über einen bestimmten Zeitraum hinweg keine Daten empfangen hat). Legen Sie diesen Zeitraum hier fest (3 bis 255 Sekunden). Der Anfangswert ist 15 (Sekunden).
- Frame-Typ: Wählen Sie den zu verwendenden Frame-Typ im Dropdown-Menü aus.
- Druckserver-Protokoll: Wählen Sie das Protokoll, das für NetWare verwendet wird, im Dropdown-Menu aus.
- NCP-Lieferungsprotokoll: Wählen Sie das Protokoll für die NCP-Lieferung.

 $6\overline{6}$ **Überprüfen Sie die Einstellungen und klicken Sie dann auf [OK].**

Die Konfiguration ist nun abgeschlossen. Warten Sie einige Minuten, bevor Sie Web Image Monitor neu starten.

 $\overline{7}$ **Klicken Sie auf [Abmelden].**

- $8$ **Beenden Sie den Web Image Monitor.**
- Hinweis ↓
- Um zu überprüfen, ob die Konfiguration richtig vorgenommen wurde, geben Sie über die Eingabeaufforderung den folgenden Befehl ein: F:> USERLIST
- Wenn der Drucker wie konfiguriert arbeitet, erscheint der Name des Druckservers als verbundener Anwender.
- Wenn Sie den zu konfigurierenden Drucker nicht identifizieren können, überprüfen Sie den Druckernamen auf der Konfigurationsseite, die Sie am Drucker ausdrucken können. Wenn in der Liste keine Druckernamen erscheinen, vergleichen Sie die Frame-Typen von IPX/SPXs für den Computer und Drucker. Verwenden Sie das Dialogfeld [Netzwerk] von Windows, um den Frame-Typ des Computers zu ändern.
- Nähere Informationen zu Web Image Monitor finden Sie unter [Verwenden von Web Image Monitor](#page-1401-0).

◚

**Copyright**  $\circ$  2012

[Anfang](#page-1389-0) **[Zurück](#page-1387-0) [Weiter](#page-1392-0) (2008)** 2012 - 2013 - 2023 - 2023 - 2023 - 2023 - 2023 - 2023 - 2023 - 2023 - 2023 - 2023 - 2023 - 2023 - 2023 - 2023 - 2023 - 2023 - 2023 - 2023 - 2023 - 2023 - 2023 - 2023 - 2023 - 2023 - 2023 - 202

MP 301sp/301spf Aficio monumentos

<span id="page-1392-0"></span>[Einstellungen](javascript:goto_preference() [Hilfe](#page-2-0)

[Startseite](#page-0-0) > [Anschließen des Geräts/Systemeinstellungen](javascript:back_to_index()) > [Verwenden eines Druckservers](#page-76-0) > [Einstellen als](#page-1387-0) [Druckserver](#page-1387-0) > Verwenden von Pure IP in der NetWare-Umgebung

## **Verwenden von Pure IP in der NetWare-Umgebung**

**[Zurück](#page-1389-0)[Weiter](#page-1396-0)** 

 $\check{\smile}$  [Einfache Suche](#page-1392-0)

Gehen Sie folgendermaßen vor, um dieses Gerät in einer Pure-IP-Umgebung von NetWare als

Druckserver anzuschließen.

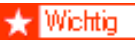

● Wenn Sie in einer Pure-IP-Umgebung von NetWare einen Druckserver einrichten, richten Sie mit NetWare-Administrator zuerst eine Druckwarteschlange auf dem Dateiserver ein.

- Dieses Gerät lässt sich nicht als Remote-Drucker in einer Pure-IP-Umgebung verwenden.
- Um das Gerät in einer Pure-IP-Umgebung zu verwenden, stellen Sie es auf IPv4 ein.

### **Einrichten mit NWadmin**

**MWadmin unter Windows starten.** 

Nähere Informationen zu NWadmin erhalten Sie in den NetWare-Handbüchern.

**Wählen Sie das Objekt, in dem sich die Druckwarteschlange befindet, im Verzeichnisbaum aus und klicken Sie dann im Menü [Objekt] auf [Erstellen].**

 $\vert 3 \vert$ **Klicken Sie im Feld [Klasse des neuen Objekts] auf [Druckwarteschlange] und dann auf [OK].** **Geben Sie im Feld [Druckwarteschlangenname] den Namen der Druckwarteschlange ein.**

**Klicken Sie im Feld [Volumen der Druckerwarteschlange] auf [Durchsuchen].**

**Klicken Sie im Feld [Verfügbare Objekte] auf den Datenträger, auf dem die Druckwarteschlange erstellt wurde, und dann auf [OK].**

**Überprüfen Sie die Einstellungen und klicken Sie dann auf [Erstellen].**

 $8$ **Wählen Sie das Objekt, in dem sich der Drucker befindet, und klicken Sie dann im Menü [Objekt] auf [Erstellen].**

**Klicken Sie im Feld [Klasse des neuen Objekts] auf [Drucker] und dann auf [OK].**

**Geben Sie im Feld [Druckername] den Druckernamen ein.**

**Aktivieren Sie das Kontrollkästchen [Weitere Eigenschaften definieren] und klicken Sie dann auf [Erstellen].**

**Klicken Sie auf [Zuweisungen] und dann im Bereich [Zuweisungen] auf [Hinzufügen].**

**Klicken Sie im Feld [Verfügbare Objekte] auf die Warteschlange, die Sie erstellt haben, und klicken Sie dann auf [OK].**

**Klicken Sie auf [Konfiguration], dann auf [Parallel] in der Liste [Druckertyp] und klicken Sie dann auf [Kommunikation].**

**Klicken Sie auf [Manuell laden] im Bereich [Kommunikationstyp] und dann auf [OK].**

**Überprüfen Sie die Einstellungen und klicken Sie dann auf [OK].**

**Wählen Sie einen festgelegten Kontext aus und klicken Sie dann im Menü [Objekt] auf [Erstellen].**

**Klicken Sie im Feld [Kategorie des neuen Objekts] auf [Druckserver] und dann auf [OK].**

**Geben Sie im Feld [Druckservername] den Druckservernamen ein.**

Verwenden Sie den gleichen Druckservernamen, den Sie mit Web Image Monitor festgelegt haben.

**Aktivieren Sie das Kontrollkästchen [Weitere Eigenschaften definieren] und klicken Sie dann auf [Erstellen].**

file:///C|/Bedienungsanleitung/netsys/int/0043.htm (2 von 4) [23.08.2012 15:07:55]

**Klicken Sie auf [Zuweisungen] und dann im Bereich [Zuweisungen] auf [Hinzufügen].**

**Klicken Sie im Feld [Verfügbare Objekte] auf die Warteschlange, die Sie erstellt haben, und klicken Sie dann auf [OK].**

**Überprüfen Sie die Einstellungen und klicken Sie dann auf [OK].**

24 **Den Druckserver durch Eingabe der folgenden Befehle in der Konsole des NetWare-Servers starten.**

Den Druckserver beenden und dann neu starten, wenn er bereits ausgeführt wird.

### **Zum Beenden**

CAREE: unload pserver

### **Zum Starten**

CAREE: load pserver [print server name]

### **Einrichten mit Web Image Monitor**

**I** Starten Sie Web Image Monitor.

**Klicken Sie auf [Login].**

Ein Dialogfeld für die Eingabe des Login-Anwendernamens und des Anmeldepassworts erscheint.

**Geben Sie den Anwendernamen und das Passwort ein und klicken Sie dann auf [Login].**

Nähere Informationen zum Login-Anwendernamen und -Passwort erhalten Sie von Ihrem Netzwerkadministrator.

Abhängig von der Konfiguration Ihres Webbrowsers werden der Login-Anwendername und das Passwort

unter Umständen gespeichert. Wenn Sie sie nicht speichern möchten, müssen Sie die Einstellungen

des Webbrowsers so konfigurieren, dass diese Informationen nicht gespeichert werden.

**Klicken Sie im Menü [Gerätemanagement] auf [Konfiguration] .**

## **Klicken Sie unter "Netzwerk" auf [NetWare].**

Einzelheiten zu den Eintellungsoptionen finden Sie unter Schritt 5 des Ablaufs "Konfigurieren der Netware-Einstellungen".

**Überprüfen Sie die Einstellungen und klicken Sie dann auf [OK].**

Die Konfiguration ist nun abgeschlossen. Warten Sie einige Minuten, bevor Sie Web Image Monitor neu starten.

- $\overline{7}$ **Klicken Sie auf [Abmelden].**
- $\overline{\mathbf{8}}$ **Beenden Sie den Web Image Monitor.**
- Himneis ₩
- Wenn Sie den zu konfigurierenden Drucker nicht identifizieren können, überprüfen Sie den Druckernamen auf der Konfigurationsseite, die Sie am Drucker ausdrucken können.
- Wenn in der Liste keine Druckernamen erscheinen, vergleichen Sie die Frame-Typen von IPX/SPXs für den Computer und Drucker. Verwenden Sie das Dialogfeld [Netzwerk] von Windows, um den Frame-Typ des Computers zu ändern.
- Nähere Informationen zu Web Image Monitor finden Sie unter [Verwenden von Web Image Monitor](#page-1401-0).

Copyright  $\circ$  2012

[Anfang](#page-1392-0) and the set of the set of the set of the set of the set of the set of the set of the set of the set of the set of the set of the set of the set of the set of the set of the set of the set of the set of the set of t

<span id="page-1396-0"></span>[Einstellungen](javascript:goto_preference() [Hilfe](#page-2-0)

MP 301sp/301spf Afic

[Startseite](#page-0-0) > [Anschließen des Geräts/Systemeinstellungen](javascript:back_to_index()) > [Verwenden eines Druckservers](#page-76-0) > Einrichten als Remote-Drucker

## **Einrichten als Remote-Drucker**

Gehen Sie folgendermaßen vor, um das Gerät unter NetWare als Remote-Drucker zu konfigurieren.

### **V** Wiehtig

● Netware ist in der Standardeinstellung nicht aktiv. Aktivieren Sie Netware in "Schnittstell.-Einstell." unter "Systemeinstellungen" auf dem Bedienfeld. Einzelheiten zum Aktivieren von Netware über das Bedienfeld finden Sie auf [Schnittstelleneinstellungen.](#page-1281-0) Sie können Netware auch über den Web Image Monitor oder telnet aktivieren. Weitere Informationen finden Sie in der Hilfe zu Web Image Monitor oder [Fernwartung über telnet](#page-1445-0).

 $\mathbf\Omega$ 

**[Zurück](#page-1392-0)[Weiter](#page-1401-0)** 

 $\check{\smile}$  [Einfache Suche](#page-1396-0)

- IPv6 kann mit dieser Funktion nicht verwendet werden.
- Die optionale Netware-Einheit ist zur Verwendung dieser Funktion erforderlich.
- Um dieses Gerät als Remote-Drucker zu verwenden, müssen Sie es in den NDS-Modus versetzen.
- Setzen Sie das Gerät nicht als Remote-Drucker ein, wenn Pure IP verwendet wird.

### **Einrichten mit NWadmin**

**1 NWadmin unter Windows starten.** 

Nähere Informationen zu NWadmin erhalten Sie in den NetWare-Handbüchern.

**Richten Sie die Netzwerkverbindung zu einer Druckwarteschlange ein. Wählen Sie das Objekt,** 

**Menü [Objekt] auf [Erstellen].**

**Klicken Sie im Feld [Klasse des neuen Objekts] auf [Druckwarteschlange] und dann auf [OK].**

**Geben Sie im Feld [Druckwarteschlangenname] den Namen der Druckwarteschlange ein.**

**Klicken Sie im Feld [Volumen der Druckerwarteschlange] auf [Durchsuchen].**

**Klicken Sie im Feld [Verfügbare Objekte] auf den Datenträger, auf dem die Druckwarteschlange erstellt wurde, und dann auf [OK].**

**Überprüfen Sie die Einstellungen und klicken Sie dann auf [Erstellen].**

**Richten Sie die Netzwerkverbindung zu einem Drucker ein. Wählen Sie das Objekt, in dem sich der Drucker befindet, und klicken Sie dann im Menü [Objekt] auf [Erstellen].**

**Klicken Sie im Feld [Klasse des neuen Objekts] auf [Drucker] und dann auf [OK].**

**Geben Sie im Feld [Druckername] den Druckernamen ein.**

**Aktivieren Sie das Kontrollkästchen [Weitere Eigenschaften definieren] und klicken Sie dann auf [Erstellen].**

**Weisen Sie dem erstellten Drucker Druckwarteschlangen zu. Klicken Sie auf [Zuweisungen] und dann im Bereich [Zuweisungen] auf [Hinzufügen].**

**Klicken Sie im Feld [Verfügbare Objekte] auf die Warteschlange, die Sie erstellt haben, und klicken Sie dann auf [OK].**

**Klicken Sie auf [Konfiguration], dann auf [Parallel] in der Liste [Druckertyp] und klicken Sie dann auf [Kommunikation].**

**Klicken Sie auf [Manuell laden] im Bereich [Kommunikationstyp] und dann auf [OK]. Überprüfen Sie die Einstellungen und klicken Sie dann auf [OK].**

**Richten Sie die Netzwerkverbindung zu einem Druckserver ein. Wählen Sie einen festgelegten Kontext aus und klicken Sie dann im Menü [Objekt] auf [Erstellen].**

**Klicken Sie im Feld [Kategorie des neuen Objekts] auf [Druckserver] und dann auf [OK].**

**Geben Sie im Feld [Druckservername] den Druckservernamen ein.**

Verwenden Sie den gleichen Druckservernamen, den Sie mit Web Image Monitor festgelegt haben.

**Aktivieren Sie das Kontrollkästchen [Weitere Eigenschaften definieren] und klicken Sie dann auf [Erstellen].**

**Weisen Sie den Drucker dem erstellten Druckserver zu. Klicken Sie auf [Zuweisungen] und dann im Bereich [Zuweisungen] auf [Hinzufügen].**

**Klicken Sie im Feld [Verfügbare Objekte] auf die Warteschlange, die Sie erstellt haben, und klicken Sie dann auf [OK].**

**Klicken Sie im Bereich [Drucker] auf den Drucker, den Sie zugewiesen haben, und dann auf [Druckernummer].** 

**Geben Sie die Druckernummer ein und klicken Sie auf [OK]. Überprüfen Sie die Einstellungen und klicken Sie dann auf [OK].**

Verwenden Sie dieselbe Druckernummer, die auch als Remote-Druckernummer mit Hilfe von Web Image Monitor spezifiziert wurde.

**24 Den Druckserver durch Eingabe der folgenden Befehle in der Konsole des NetWare-Servers starten.**

Den Druckserver beenden und dann neu starten, wenn er bereits ausgeführt wird.

### **Zum Beenden**

CAREE: unload pserver

## **Zum Starten**

CAREE: load pserver [print server name]

**Geben Sie den Druckservernamen als Kontextnamen ein, und drücken Sie dann die [OK]-Taste.**

**Wählen Sie im Kontextmenü den Druckernamen aus und drücken Sie dann die [Enter]-Taste.**

#### **Einrichten mit Web Image Monitor**

**I** Starten Sie Web Image Monitor.

**Red.** Klicken Sie auf [Login].

Ein Dialogfeld für die Eingabe des Login-Anwendernamens und des Anmeldepassworts erscheint.

**Geben Sie den Anwendernamen und das Passwort ein und klicken Sie dann auf [Login].**  $\vert 3 \vert$ 

Nähere Informationen zum Login-Anwendernamen und -Passwort erhalten Sie von Ihrem Netzwerkadministrator.

Abhängig von der Konfiguration Ihres Webbrowsers werden der Login-Anwendername und das Passwort

unter Umständen gespeichert. Wenn Sie sie nicht speichern möchten, müssen Sie die Einstellungen

des Webbrowsers so konfigurieren, dass diese Informationen nicht gespeichert werden.

**Klicken Sie im Menü [Gerätemanagement] auf [Konfiguration] .**  $\vert$  4

**Klicken Sie unter "Netzwerk" auf [NetWare].** 

Einzelheiten zu den Eintellungsoptionen finden Sie unter Schritt 5 des Ablaufs "Konfigurieren der Netware-Einstellungen".

**Überprüfen Sie die Einstellungen und klicken Sie dann auf [OK].**

Die Konfiguration ist nun abgeschlossen. Warten Sie einige Minuten, bevor Sie Web Image Monitor neu starten.

**Klicken Sie auf [Abmelden].**

 $8$ **Beenden Sie den Web Image Monitor.**

**Hinveis** 

● Wenn Sie den zu konfigurierenden Drucker nicht identifizieren können, überprüfen Sie den Druckernamen auf der Konfigurationsseite, die

Sie am Drucker ausdrucken können.

• Wenn in der Liste keine Druckernamen erscheinen, vergleichen Sie die Frame-Typen von IPX/SPXs für den Computer und Drucker.

Verwenden Sie das Dialogfeld [Netzwerk] von Windows, um den Frame-Typ des Computers zu ändern.

. Nähere Informationen zu Web Image Monitor finden Sie unter [Verwenden von Web Image Monitor](#page-1401-0).

Copyright  $\circ$  2012 网 [Anfang](#page-1396-0) **a** [Zurück](#page-1392-0) [Weiter](#page-1401-0) ▶ MP 301sp/301spf Aficia<sup>n</sup> mass nos

<span id="page-1401-0"></span>[Einstellungen](javascript:goto_preference() [Hilfe](#page-2-0)

[Startseite](#page-0-0) > [Anschließen des Geräts/Systemeinstellungen](javascript:back_to_index()) > [Überwachen und Konfigurieren des Geräts](#page-77-0) > Verwenden von Web Image Monitor

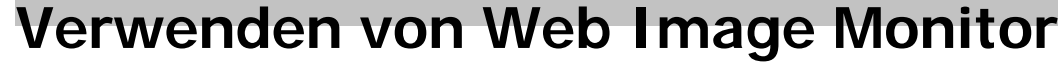

**4** [Zurück](#page-1396-0)[Weiter](#page-1405-0)

 $\check{\smile}$  [Einfache Suche](#page-1401-0)

Mit Web Image Monitor können Sie den Gerätestatus überprüfen und die Einstellungen ändern.

#### **Verfügbare Funktionen**

Sie können folgende Funktionen per Fernzugriff mithilfe von Web Image Monitor von einem Client-Computer aus durchführen.

- Anzeigen des Gerätestatus oder der Einstellungen
- Status und Verlauf von Druckjobs überprüfen
- Überprüfen, ändern, drucken oder löschen von auf dem Document Server gespeicherten Druckjobs
- Gegenwärtig ausgeführte Druckjobs abbrechen
- Zurücksetzen des Geräts
- Das Adressbuch verwalten
- Geräteeinstellungen vornehmen
- Vornehmen der Netzwerkprotokoll-Einstellungen

• Vornehmen der Sicherheitseinstellungen

### **Konfigurieren des Geräts**

Um die Funktionen von Web Image Monitor aus durchzuführen, ist TCP/IP erforderlich. Nachdem das Gerät für die Verwendung von TCP/IP konfiguriert wurde, sind die Vorgänge über Web Image Monitor verfügbar.

#### **Empfohlene Web-Browser**

. Windows:

Internet Explorer 6.0 oder höher

Firefox 2,0 oder höher

 $Mac OS:$ 

Firefox 2,0 oder höher

Safari 3,0 oder höher

Web Image Monitor unterstützt Screenreader-Software. Wir empfehlen JAWS 7.0 oder eine höhere Version.

#### Hinweis

- Wenn Sie einen nicht empfohlenen Webbrowser verwenden oder JavaScript und Cookies im verwendeten Browser nicht aktiviert sind, kann es zu Anzeige- und Funktionsproblemen kommen.
- Wenn Sie einen Proxyserver verwenden, ändern Sie die Einstellungen des Webbrowsers entsprechend. Wenden Sie sich an Ihren Administrator, um Informationen über die Einstellungen zu erhalten.
- Wenn Sie auf die Schaltfläche "Zurück" des Browsers klicken, die vorherige Seite aber nicht angezeigt wird, klicken Sie auf die Schaltfläche "Aktualisieren" des Browsers und versuchen Sie es erneut.
- Die Geräteinformationen werden nicht automatisch aktualisiert. Klicken Sie auf die Schaltfläche [Aktualisieren] im Anzeigebereich, um ein Update vorzunehmen.
- Wir empfehlen, Web Image Monitor im gleichen Netzwerk zu verwenden.
- Wenn das Gerät durch eine Firewall geschützt wird, kann nicht von Computern außerhalb der Firewall darauf zugegriffen werden.
- Bei Verwendung des Geräts unter DHCP wird die IP-Adresse möglicherweise automatisch durch die DHCP-Servereinstellungen geändert. Aktivieren Sie die DDNS-Einstellung am Gerät und stellen Sie die Verbindung mit dem Hostnamen des Geräts her. Alternativ können Sie eine statische IP-Adresse für den DHCP-Server festlegen.
- Wenn der HTTP-Port deaktiviert ist, können über die URL des Geräts keine Verbindungen zum Gerät hergestellt werden. Die SSL-Einstellung muss auf diesem Gerät aktiviert sein. Nähere Informationen erhalten Sie von Ihrem Netzwerk-Administrator.
- Wenn Sie das SSL-Verschlüsselungsprotokoll verwenden, geben Sie "https://(IP-Adresse oder Hostname des Geräts)/" ein.
- Wenn Sie Firefox verwenden, können sich die Schriften und Farben unterscheiden oder Tabellen werden möglicherweise nicht richtig dargestellt.
- Wenn Sie den Internet Explorer 7.0/8.0 in einer IPv6-Umgebung verwenden, müssen Sie den Host-Namen des Geräts in der Adresszeile des Browsers eingeben, nicht die IP-Adresse. Einzelheiten zum Hinzufügen des Hostnamens des Geräts zur Hostdatei finden Sie auf [Verwenden eines Hostnamens anstelle einer IP-Adresse.](#page-1760-0)
- Wenn Sie einen Hostnamen unter Windows Server 2003/2003 R2/2008/2008 R2 mit IPv6-Protokoll verwenden, führen Sie die Hostnamenauflösung über einen externen DNS-Server durch. Die Hostdatei kann nicht verwendet werden.
- Um JAWS 7.0 unter Web Image Monitor zu verwenden, müssen Sie das Windows-Betriebssystem und Microsoft Internet Explorer 6.0 oder eine höhere Version verwenden.
- Wenn Sie Internet Explorer 8 verwenden, ist der Download langsamer. Um den Download mit Internet Explorer 8 zu beschleunigen, öffnen Sie das Menü [Internetoptionen] des Browsers und registrieren Sie die URL des Geräts als vertrauenswürdige Site. Deaktivieren Sie anschließend den SmartScreen-Filter für vertrauenswürdige Sites. Einzelheiten zu diesen Einstellungen finden Sie in den Hilfedateien zu Internet Explorer 8.
- Wenn Sie die URL des Gerätes als Lesezeichen speichern, können Sie schneller auf Web Image Monitor zugreifen. Bitte beachten Sie, dass die zu speichernde URL die URL der Startseite, die vor dem Login angezeigt wird, sein muss. Wenn Sie die URL einer Seite speichern, die nach dem Login angezeigt wird, kann Web Image Monitor über das Lesezeichen nicht korrekt geöffnet werden.
- Wenn die Anwender-Authentifizierung aktiviert ist, müssen Sie Ihren Anmeldenamen und Ihr Passwort eingeben, um den Web Image Monitor nutzen zu können. Einzelheiten erfahren Sie in Erste Schritte.
- Wenn Sie Einstellungen mit dem Web Image Monitor konfigurieren, sollten Sie sich nicht über das Bedienfeld anmelden. So werden die Einstellungen, die Sie mit dem Web Image Monitor vorgenommen haben, möglicherweise ungültig.
Verwenden von Web Image Monitor

## **Verwandte Themen**

[Anzeige der Startseite](#page-1405-0)

[Gast- und Administratormodus](#page-1408-0)

[Liste der Einstellelemente](#page-1410-0)

[Web Image Monitor-Hilfe anzeigen](#page-1426-0)

**Copyright**  $\circ$  2012

国

[Anfang](#page-1401-0) [Zurück](#page-1396-0) [Weiter](#page-1405-0) ▶

<span id="page-1405-0"></span>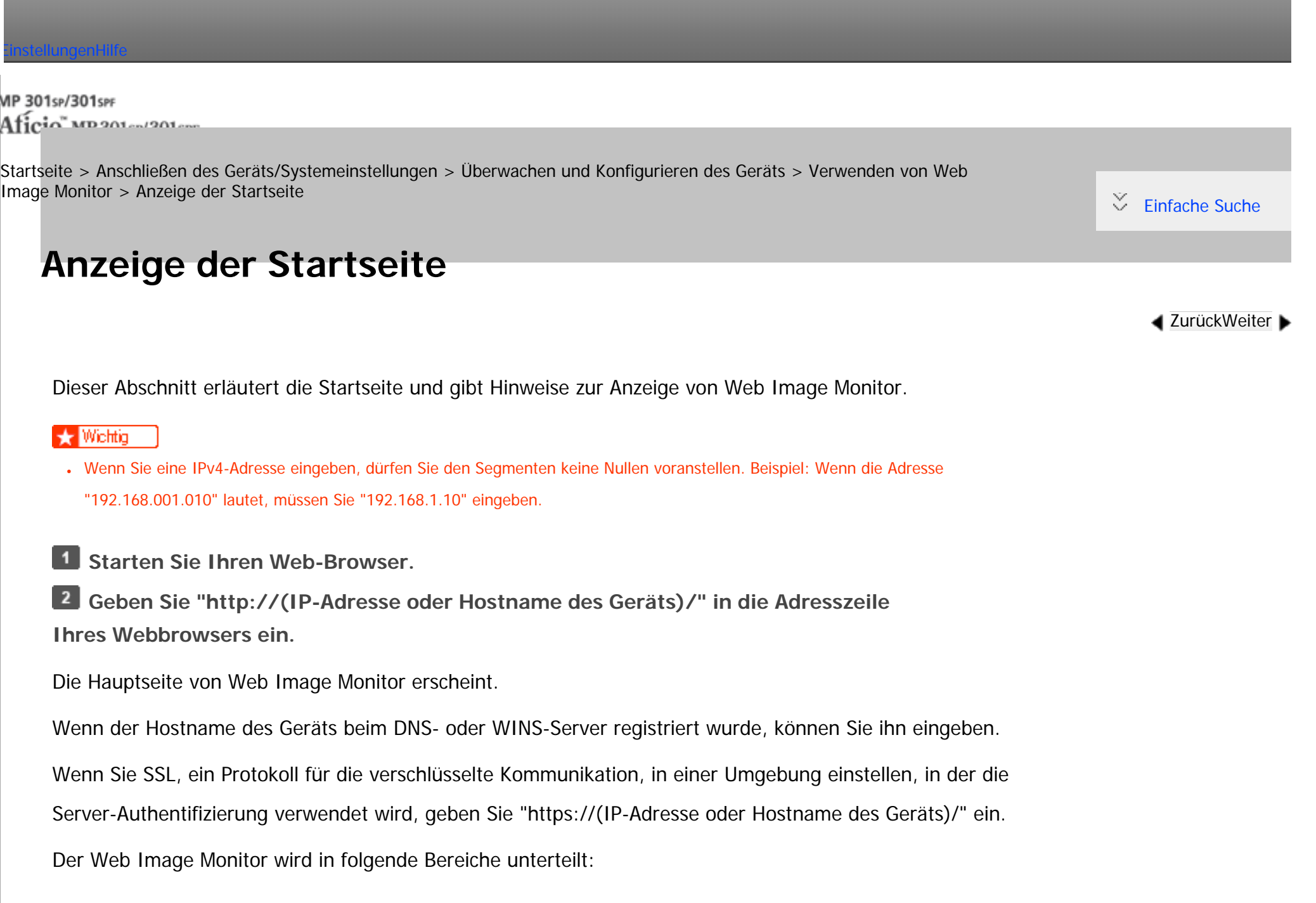

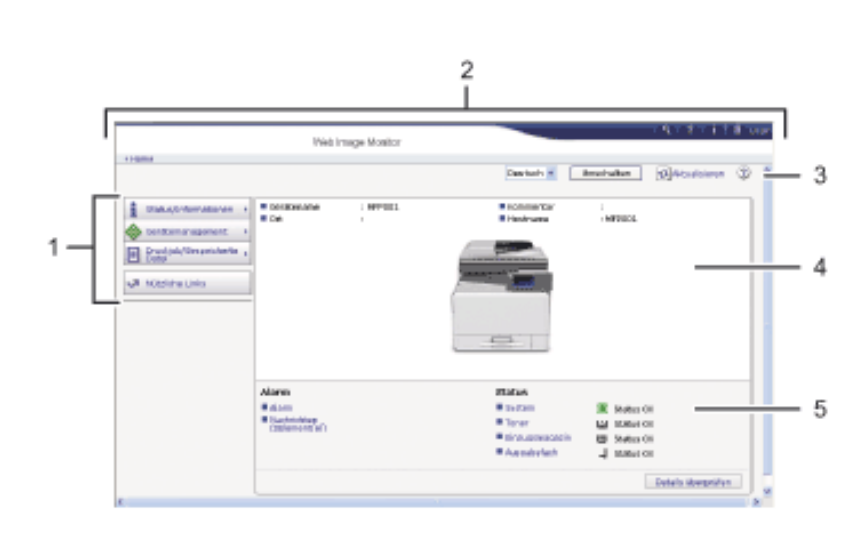

CMNDD4

#### 1. **Menübereich**

Wenn Sie einen Menüpunkt auswählen, wird dessen Inhalt angezeigt.

### 2. **Header-Bereich**

Zeigt das Dialogfeld zum Umschalten zwischen Anwender- und Administratormodus sowie das jeweilige Modusmenü an.

Zeigt die Verknüpfung zur Hilfe und das Dialogfeld für die Schlüsselwortsuche an.

## 3. **Aktualisieren/Hilfe**

(Aktualisieren): Klicken Sie auf **in der oberen rechten Ecke des Arbeitsbereichs**, um die Geräteinformationen zu aktualisieren. Klicken Sie auf die Schaltfläche [Aktualisieren] des Webbrowsers, um den gesamten Browser-Bildschirm zu aktualisieren.

(Hilfe): Verwenden Sie die Hilfe, um die Hilfeseiten anzusehen oder herunterzuladen.

#### 4. **Eckdatenbereich**

Zeigt die Eckdaten des Geräts an.

## 5. **Arbeitsbereich**

Zeigt den Inhalt des im Menübereich gewählten Elements an.

Copyright  $\circ$  2012

国

[Anfang](#page-1405-0) **[Zurück](#page-1401-0) [Weiter](#page-1408-0) ▶** 

<span id="page-1408-0"></span>[Einstellungen](javascript:goto_preference() [Hilfe](#page-2-0)

MP 301sp/301spf Aficia" MP201-1201-

[Startseite](#page-0-0) > [Anschließen des Geräts/Systemeinstellungen](javascript:back_to_index()) > [Überwachen und Konfigurieren des Geräts](#page-77-0) > [Verwenden von Web](#page-1401-0)  [Image Monitor](#page-1401-0) > Gast- und Administratormodus

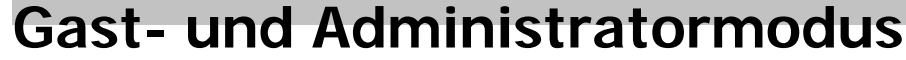

Beim Web Image Monitor sind zwei Modi verfügbar: Gast-Modus und Administrator-Modus.

Die angezeigten Elemente können abhängig vom Gerätetyp variieren.

## **Gast-Modus**

Dieser Modus erfordert keine Anmeldung.

Im Gast-Modus können der Gerätestatus, die Einstellungen und der Druckjob-Status angezeigt werden, aber

**[Zurück](#page-1405-0)[Weiter](#page-2953-0)** 

[Einfache Suche](#page-1408-0)

die Geräteeinstellungen können nicht geändert werden.

## **Administratormodus**

Dieser Modus erfordert die Anmeldung als Administrator.

Im Administratormodus können Sie die verschiedenen Geräteeinstellungen konfigurieren.

### **Verwandte Themen**

#### [Zugreifen im Administratormodus](#page-2953-0)

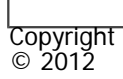

 $\blacksquare$ 

[Anfang](#page-1408-0) **[Zurück](#page-1405-0) [Weiter](#page-2953-0) ▶** 

<span id="page-1410-0"></span>[Einstellungen](javascript:goto_preference() [Hilfe](#page-2-0) MP 301sp/301spF Q Aficio monumenta [Startseite](#page-0-0) > [Anschließen des Geräts/Systemeinstellungen](javascript:back_to_index()) > [Überwachen und Konfigurieren des Geräts](#page-77-0) > [Verwenden von Web](#page-1401-0)  [Image Monitor](#page-1401-0) > Liste der Einstellelemente **Liste der Einstellelemente** Die folgenden Tabellen zeigen die Elemente von Web Image Monitor , die abhängig vom gewählten Modus im Webbrowser angezeigt oder geändert werden können.

**[Zurück](#page-2953-0)[Weiter](#page-1426-0)** 

 $\check{\smile}$  [Einfache Suche](#page-1410-0)

## **Status/Information**

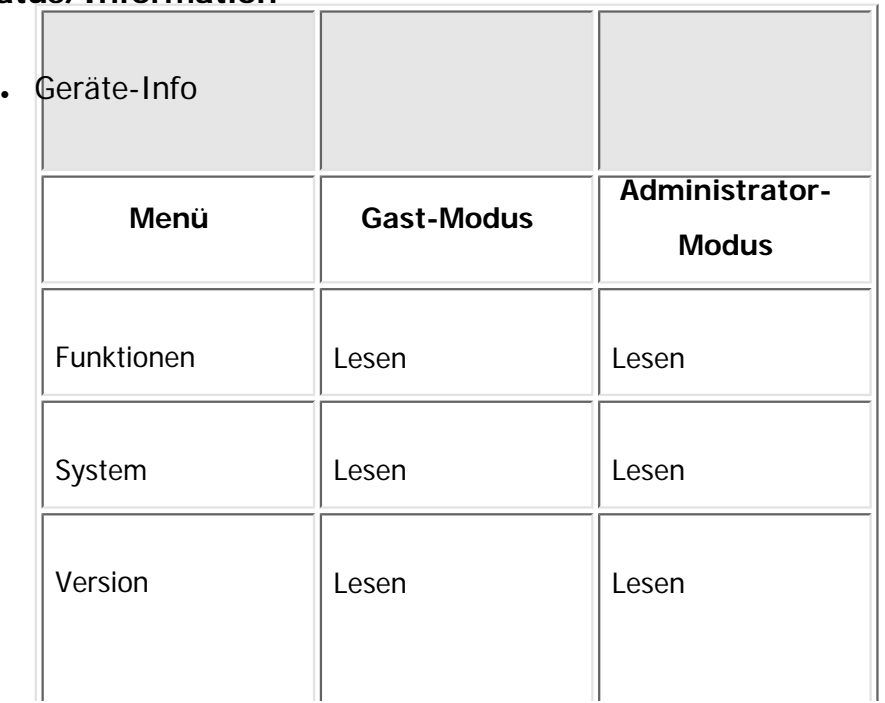

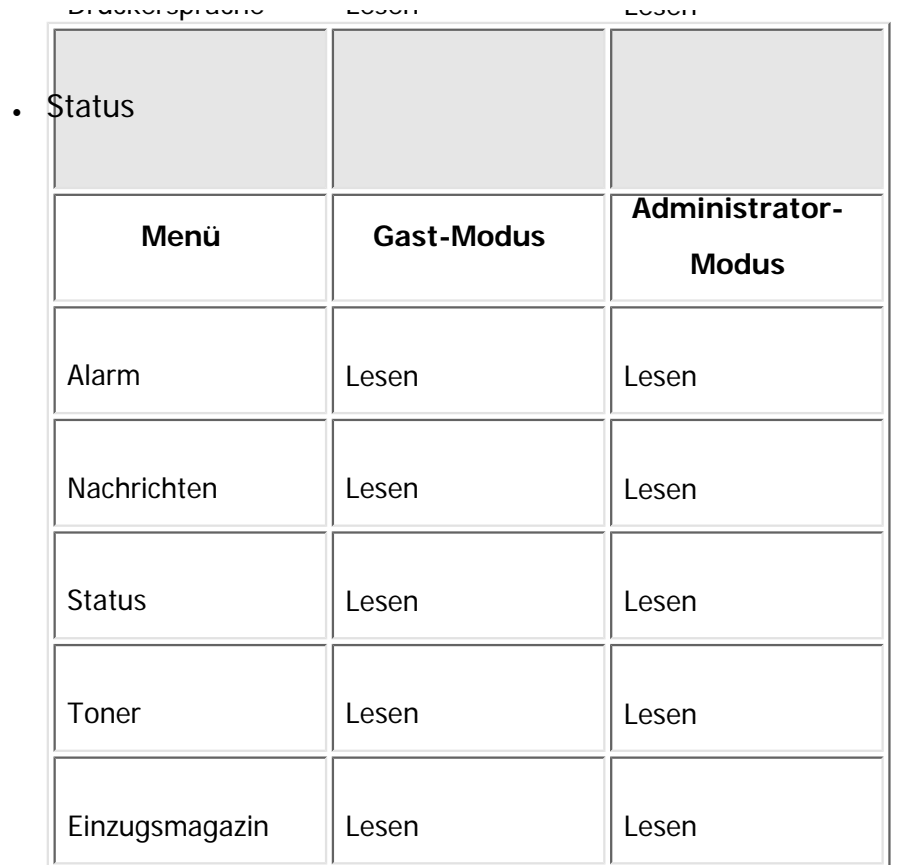

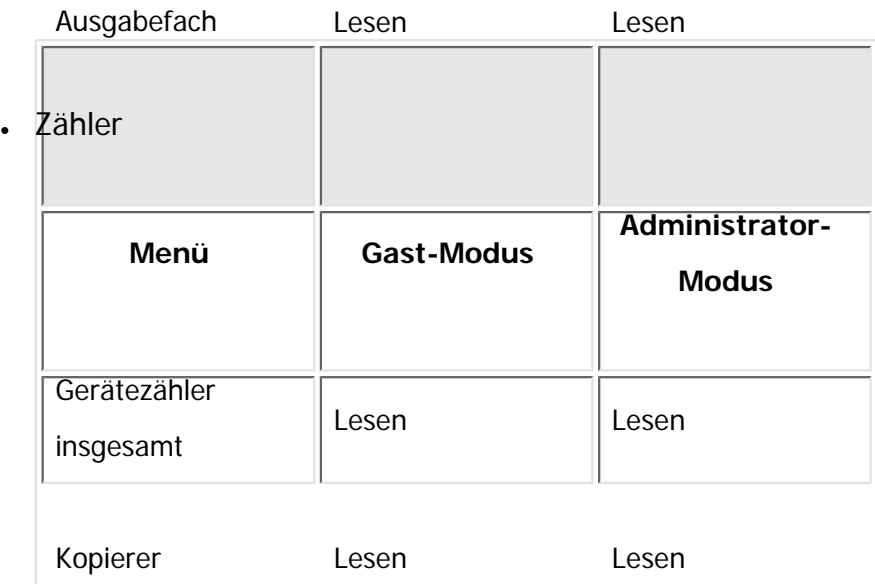

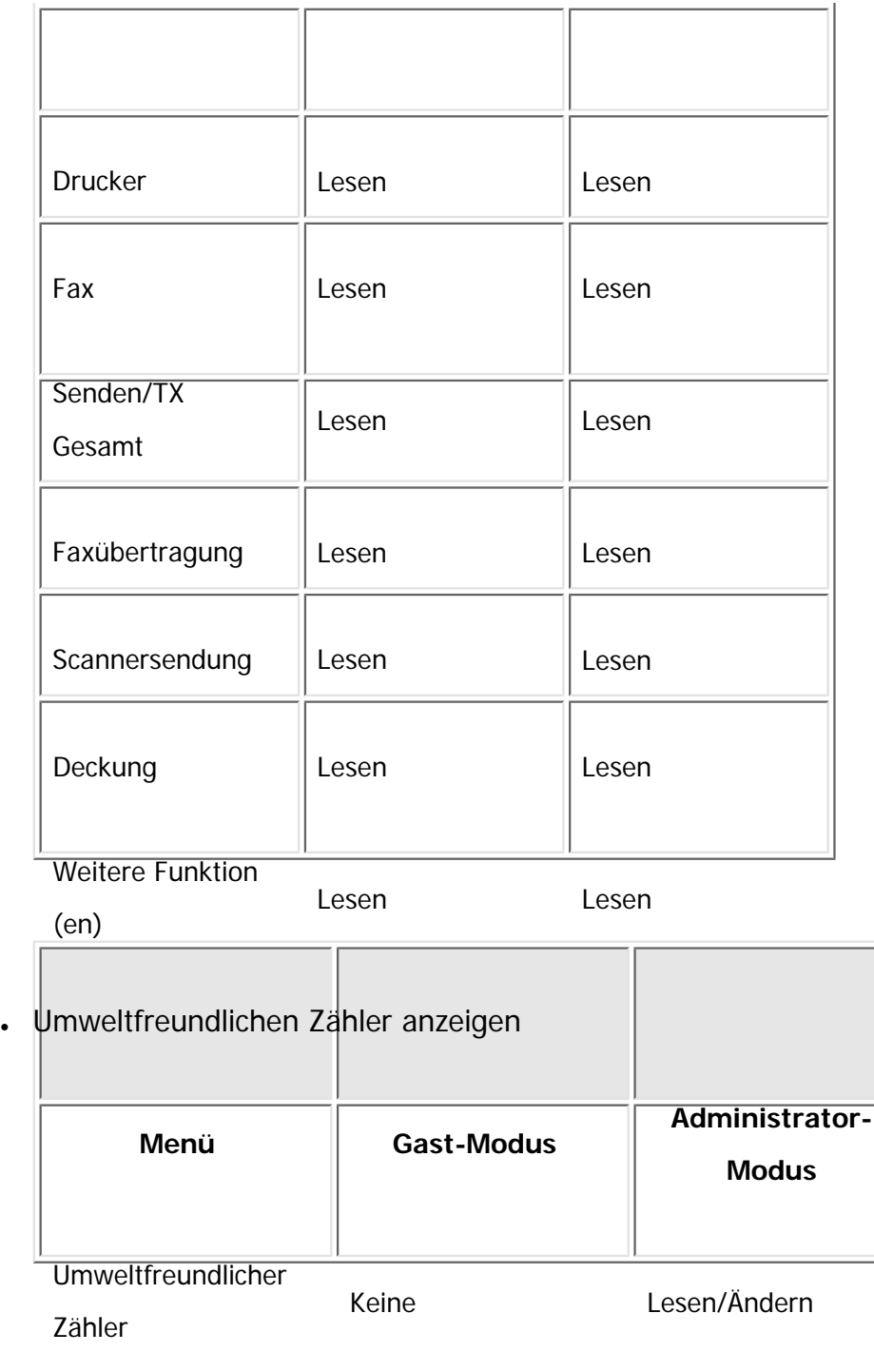

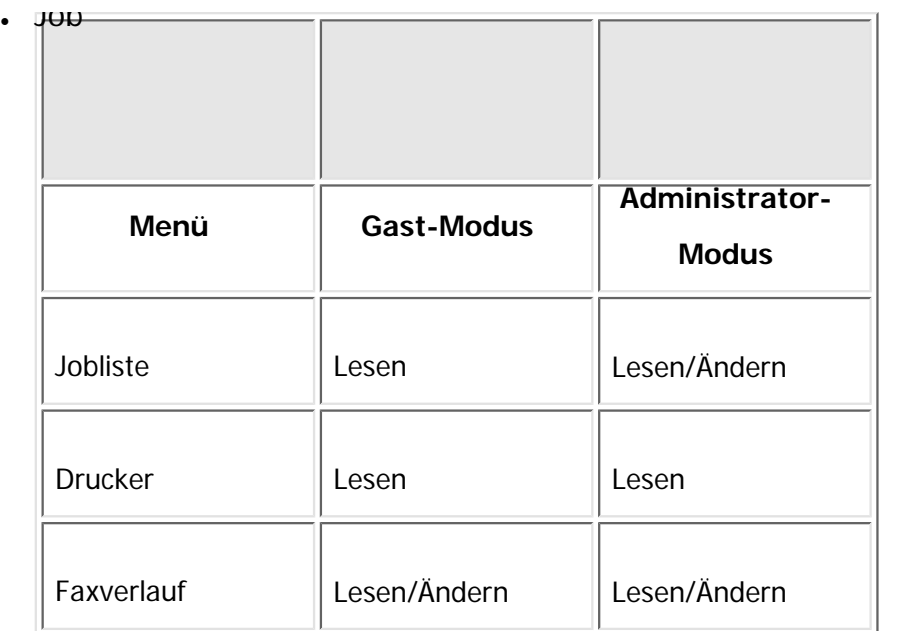

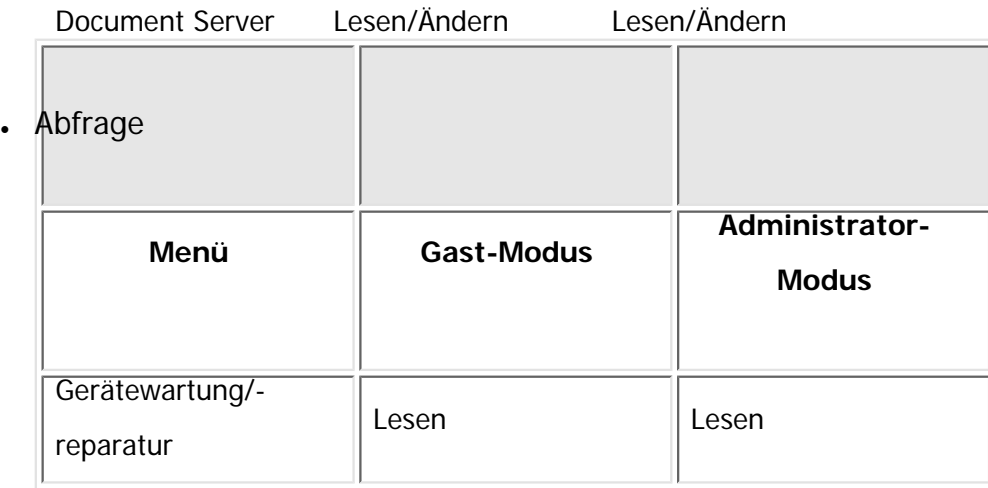

Vertriebsmitarbeiter Lesen Lesen

## **Geräteverwaltung**

• Konfiguration

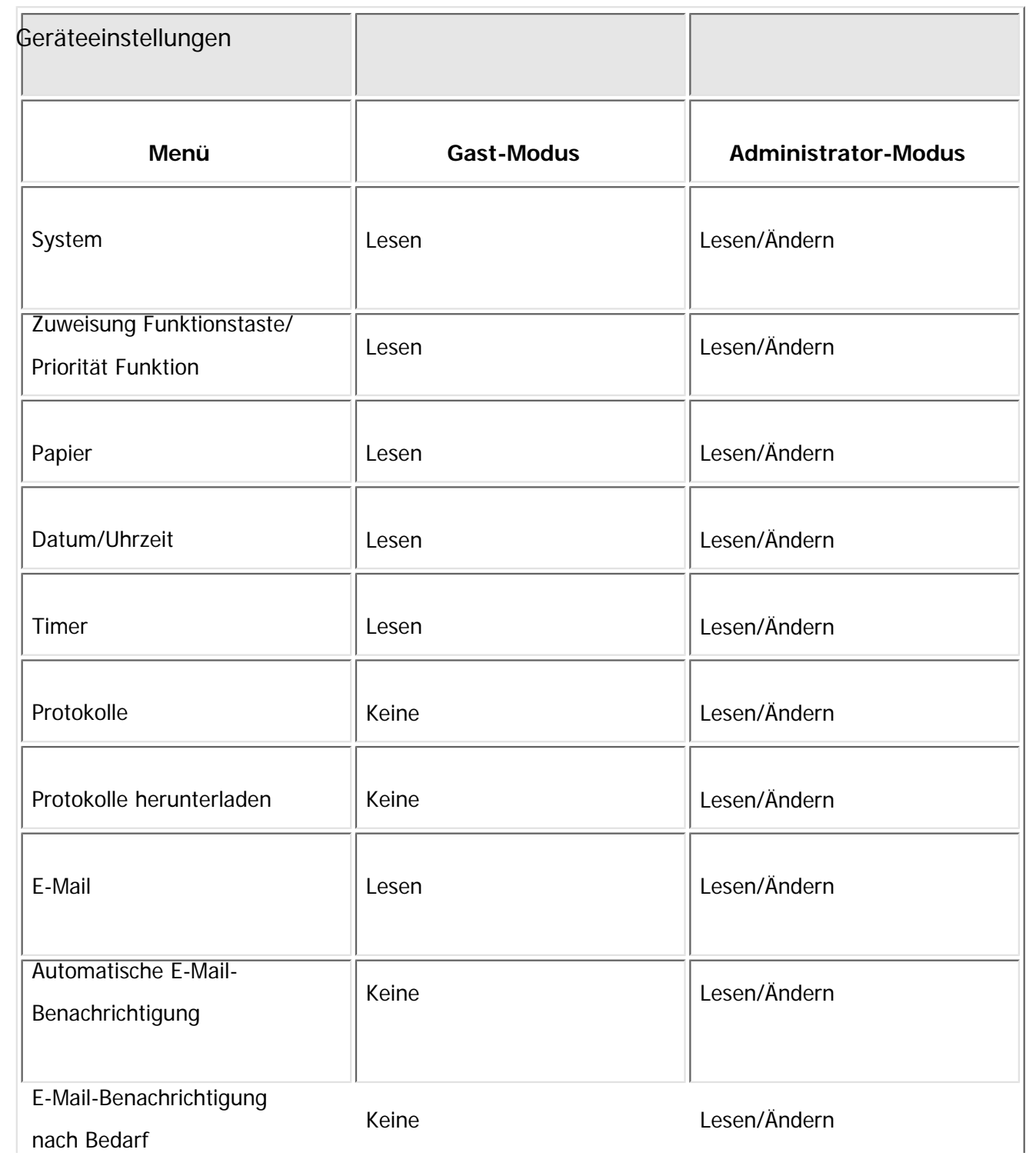

file:///C|/Bedienungsanleitung/netsys/int/0049.htm (5 von 16) [23.08.2012 15:08:08]

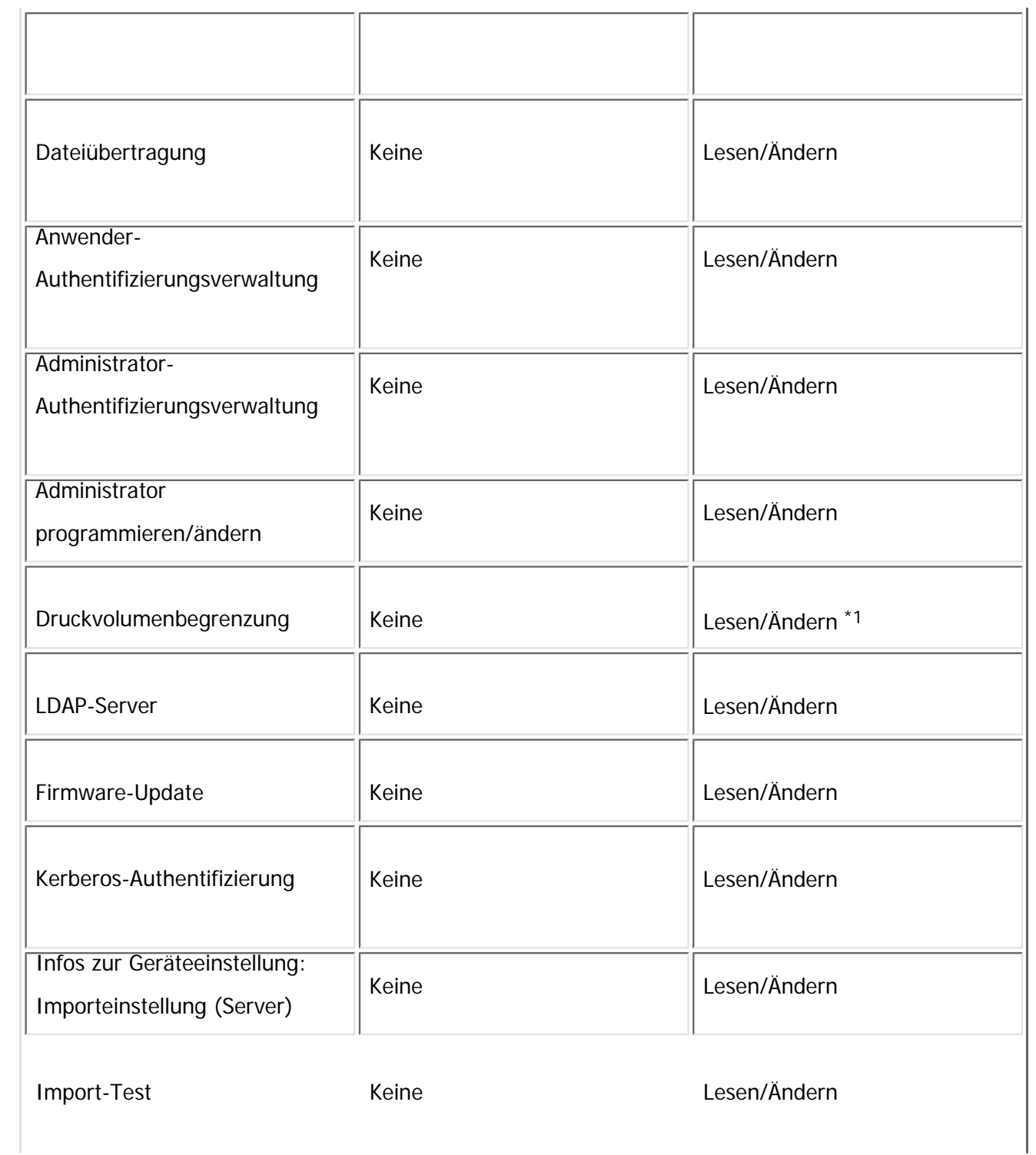

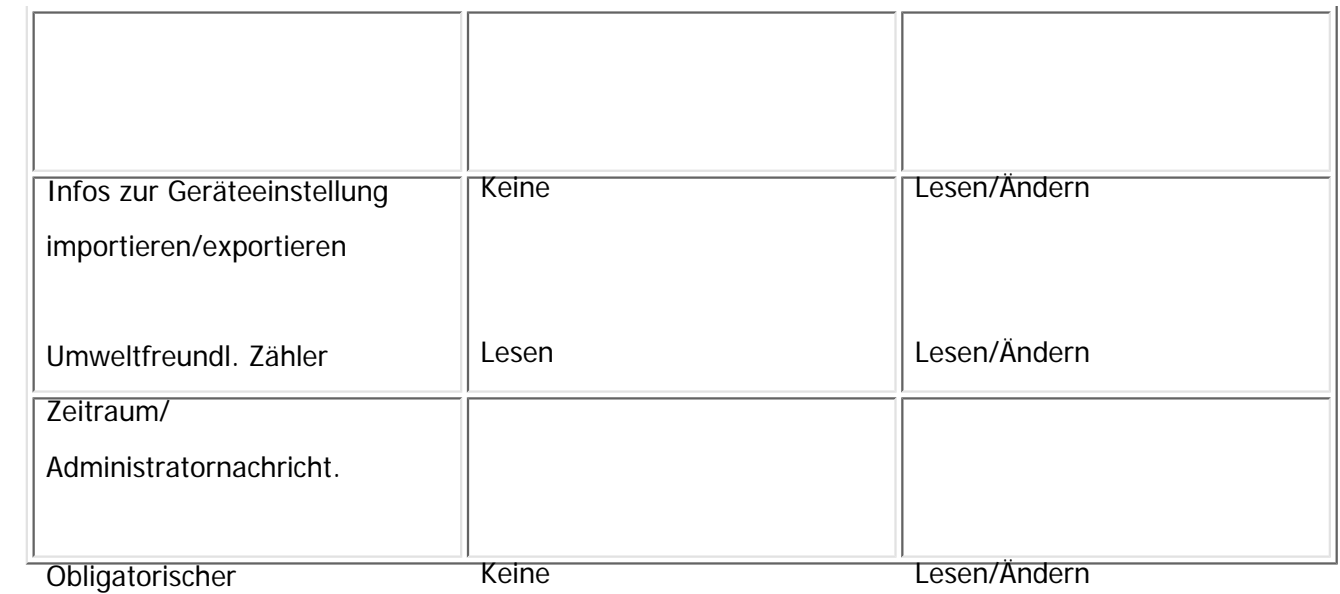

Sicherheitsstempel

\*1 Diese Einstellung ist nur verfügbar, wenn die Anwenderauthentifizierung aktiviert ist.

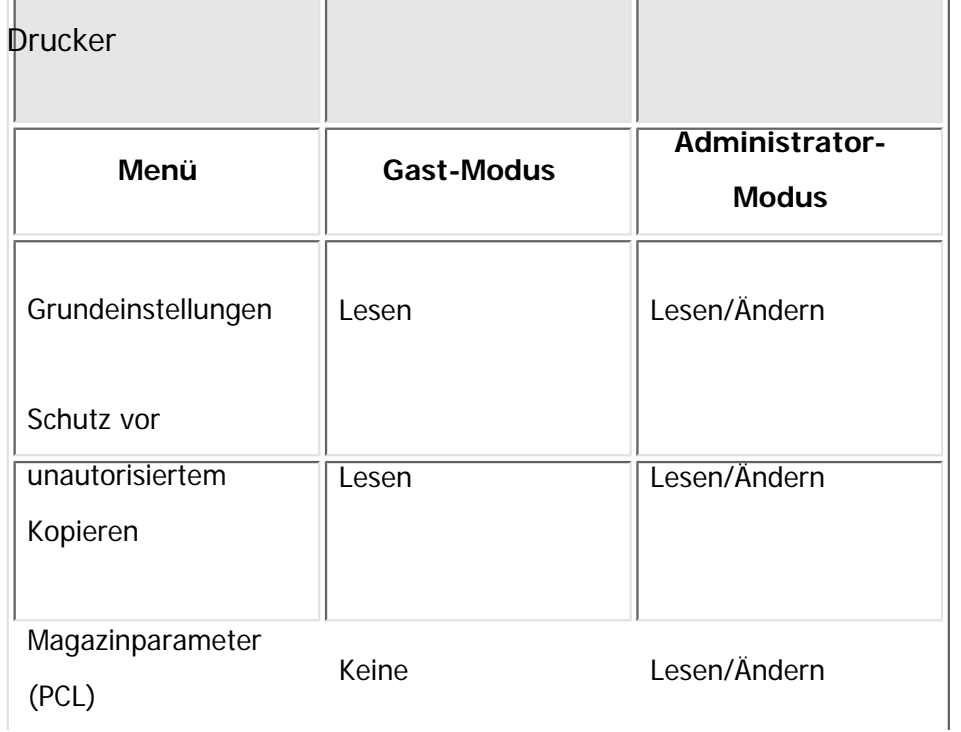

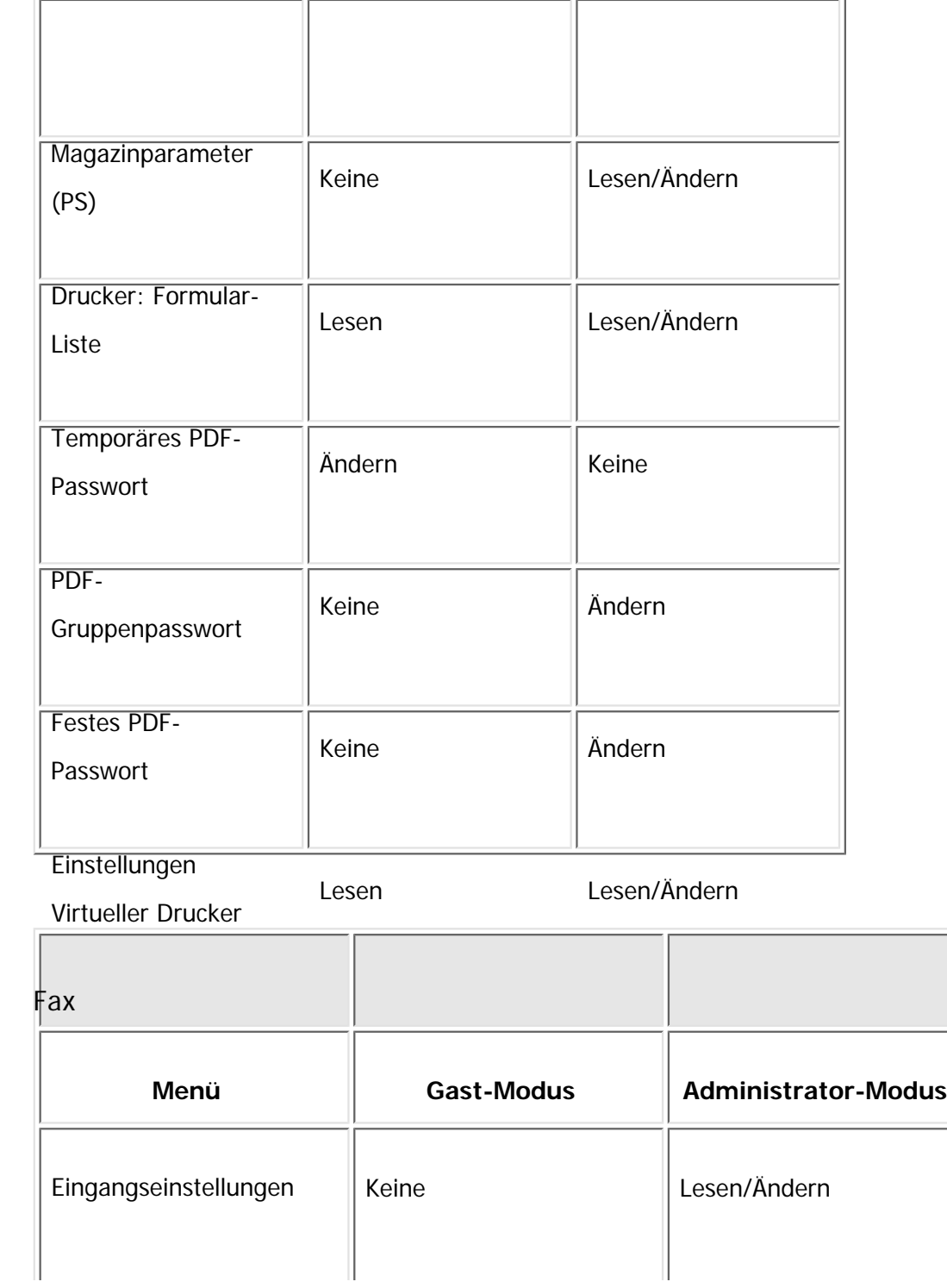

file:///C|/Bedienungsanleitung/netsys/int/0049.htm (8 von 16) [23.08.2012 15:08:08]

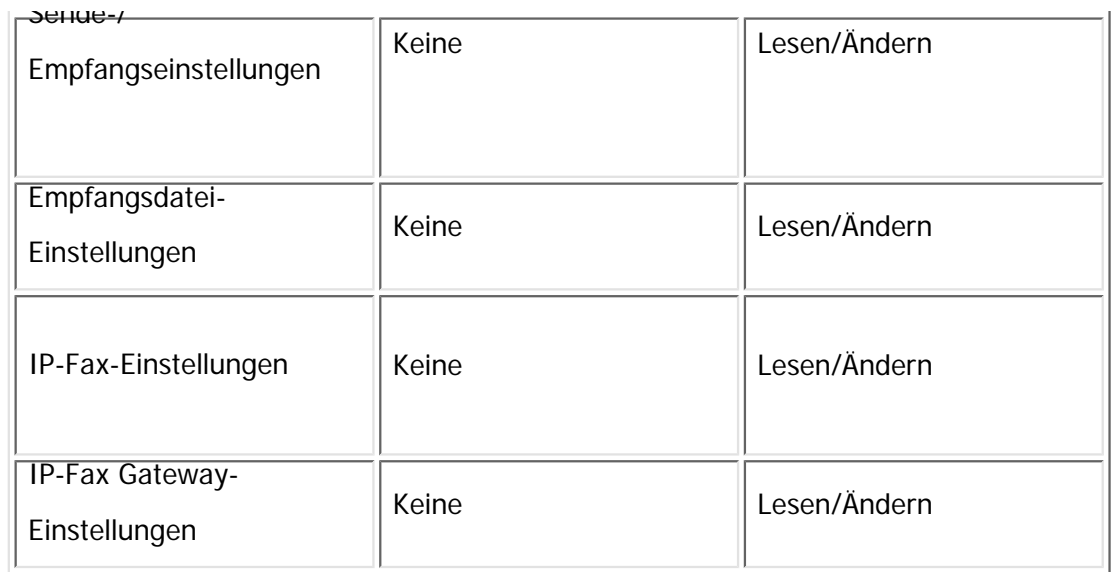

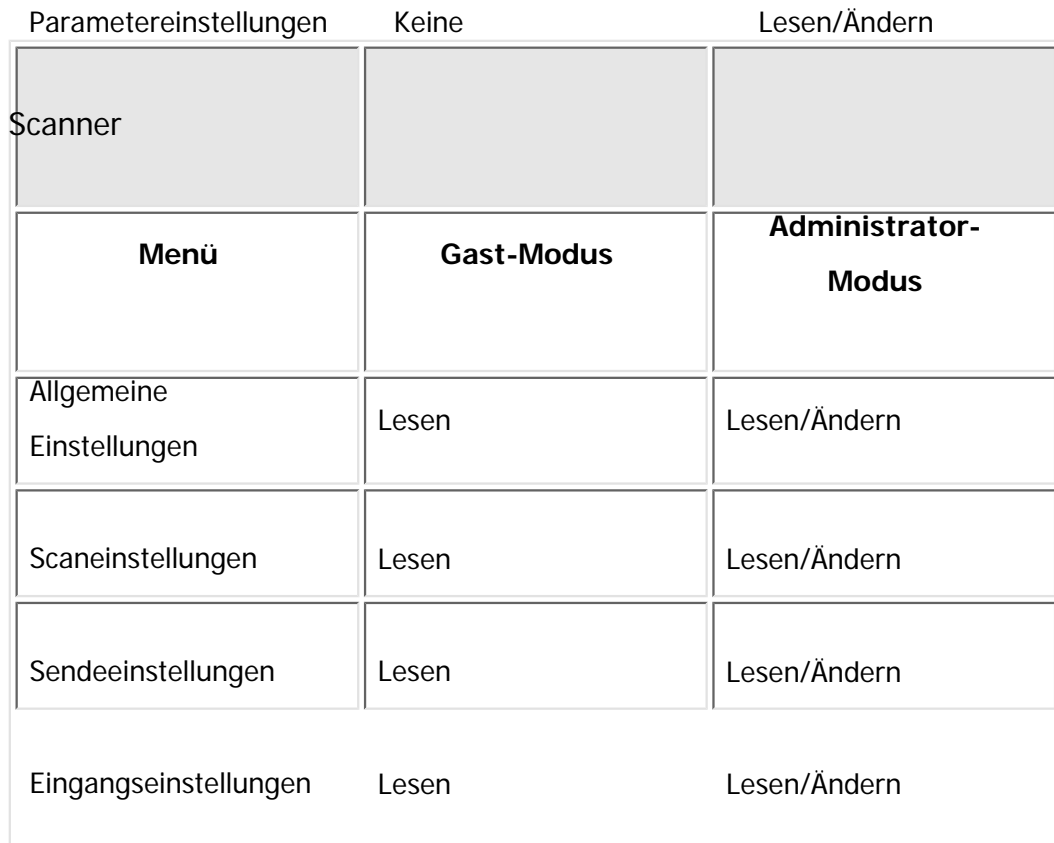

file:///C|/Bedienungsanleitung/netsys/int/0049.htm (9 von 16) [23.08.2012 15:08:08]

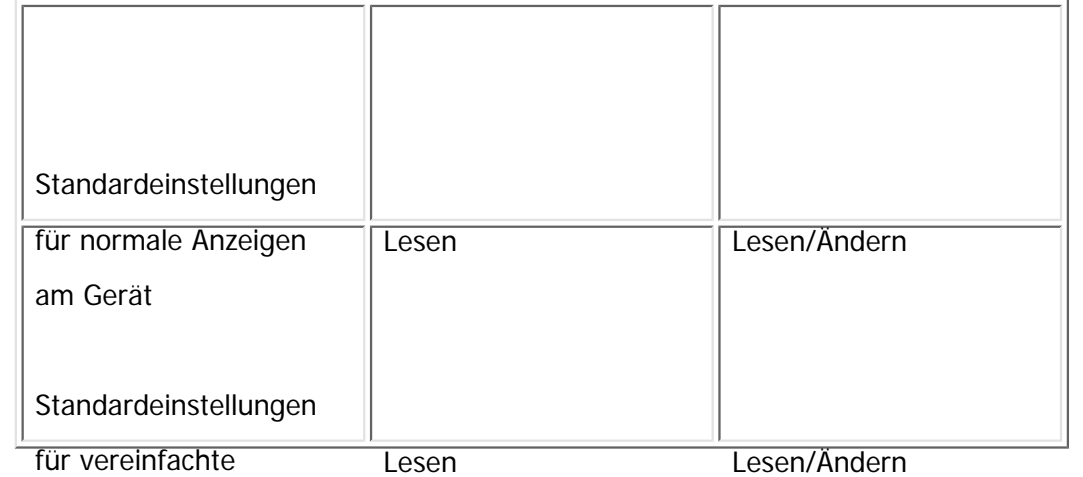

Anzeigen am Gerät

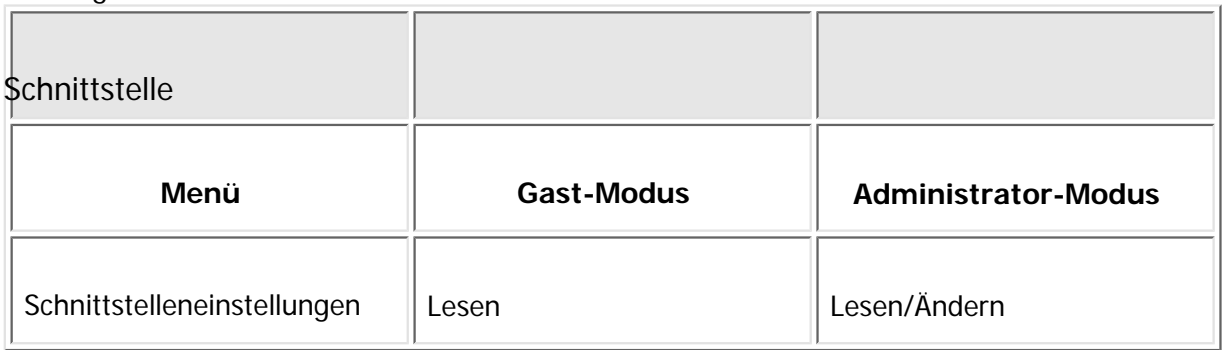

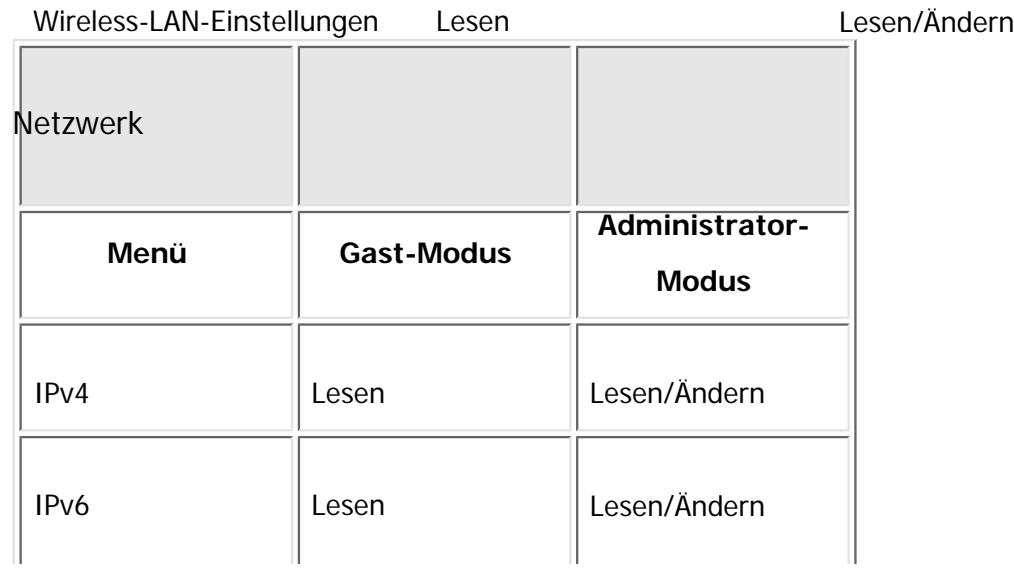

file:///C|/Bedienungsanleitung/netsys/int/0049.htm (10 von 16) [23.08.2012 15:08:08]

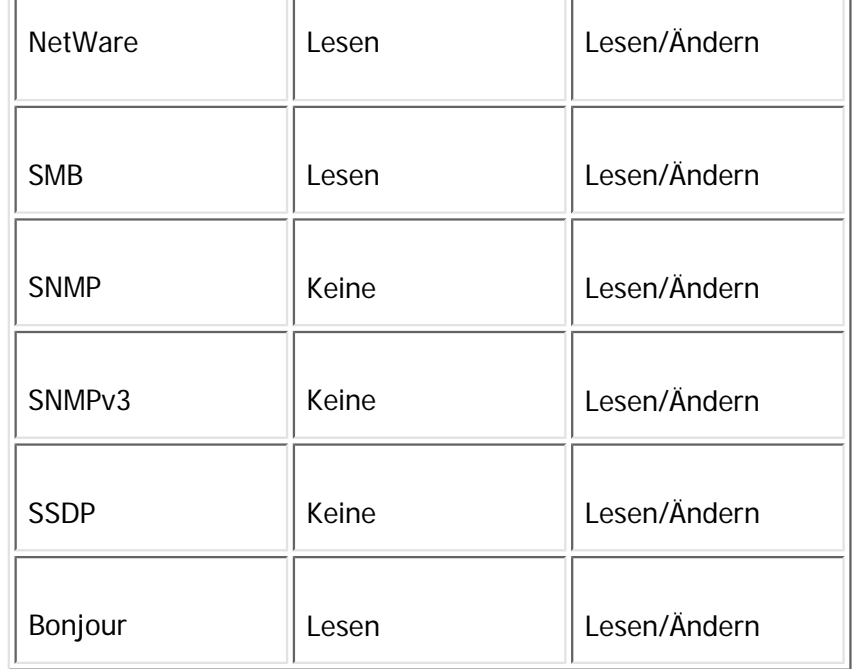

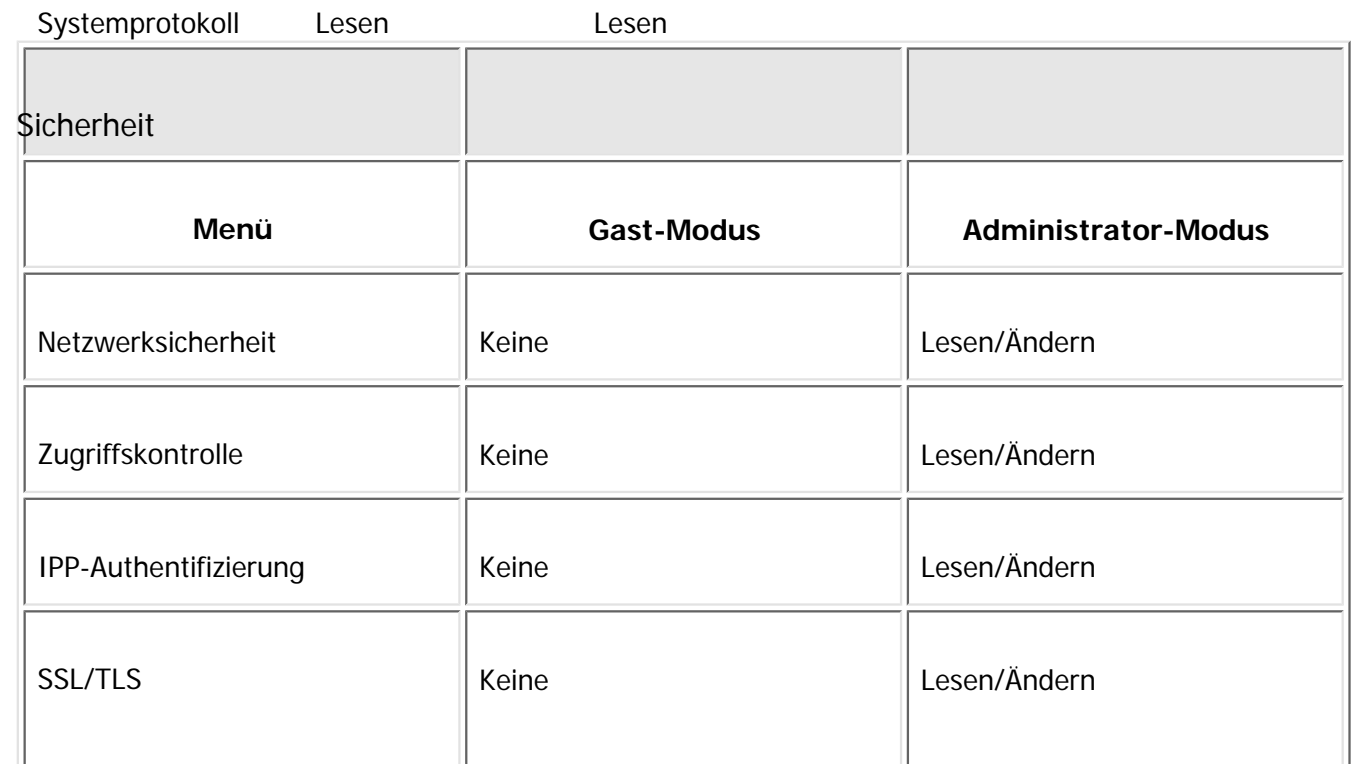

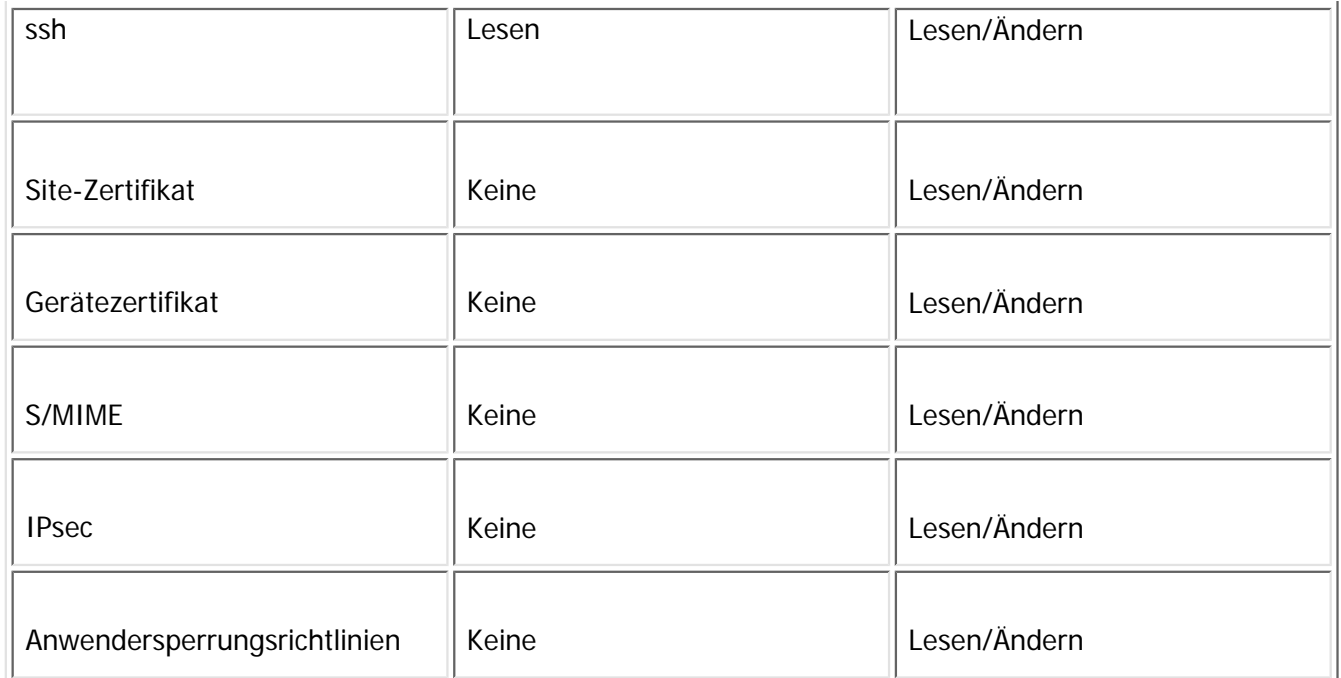

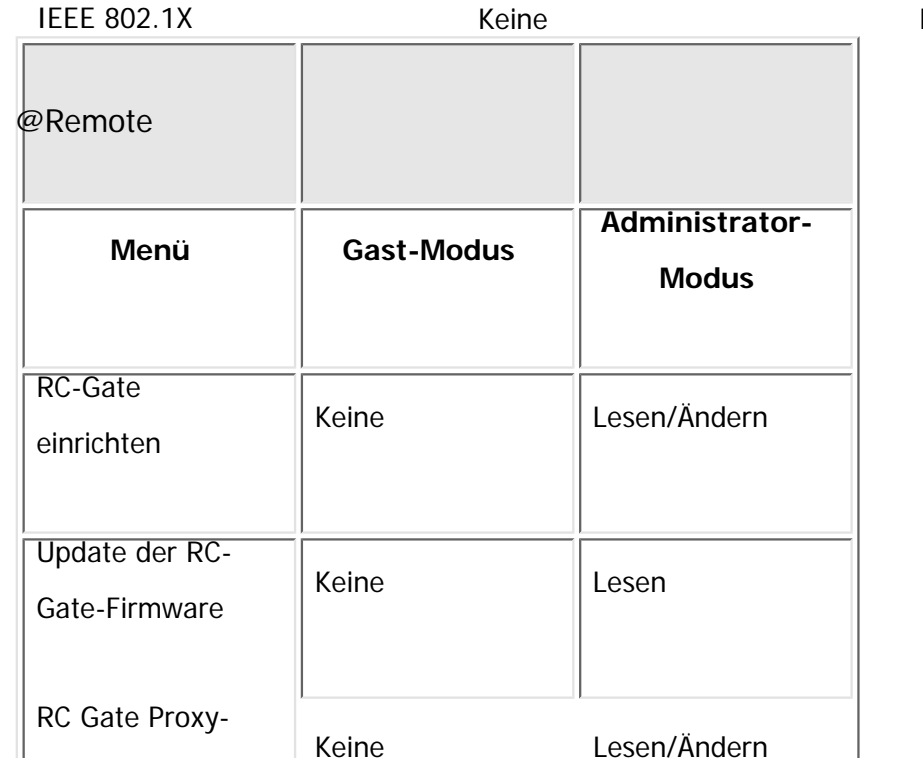

Lesen/Ändern

file:///C|/Bedienungsanleitung/netsys/int/0049.htm (12 von 16) [23.08.2012 15:08:08]

Server

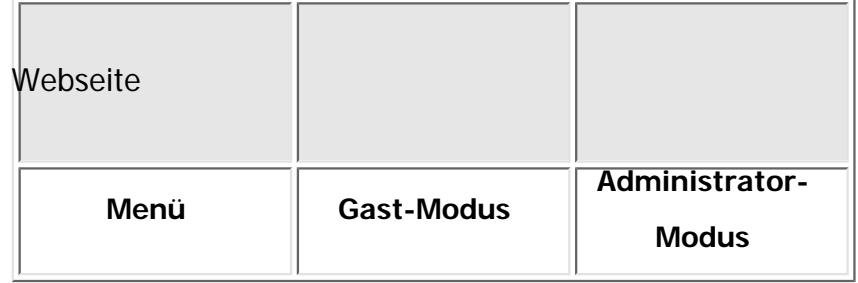

Webseite Lesen \*1 Lesen/Ändern

**\*1 Die Gastanwenderbefugnisse beschränken sich auf das Herunterladen einer Hilfedatei.** 

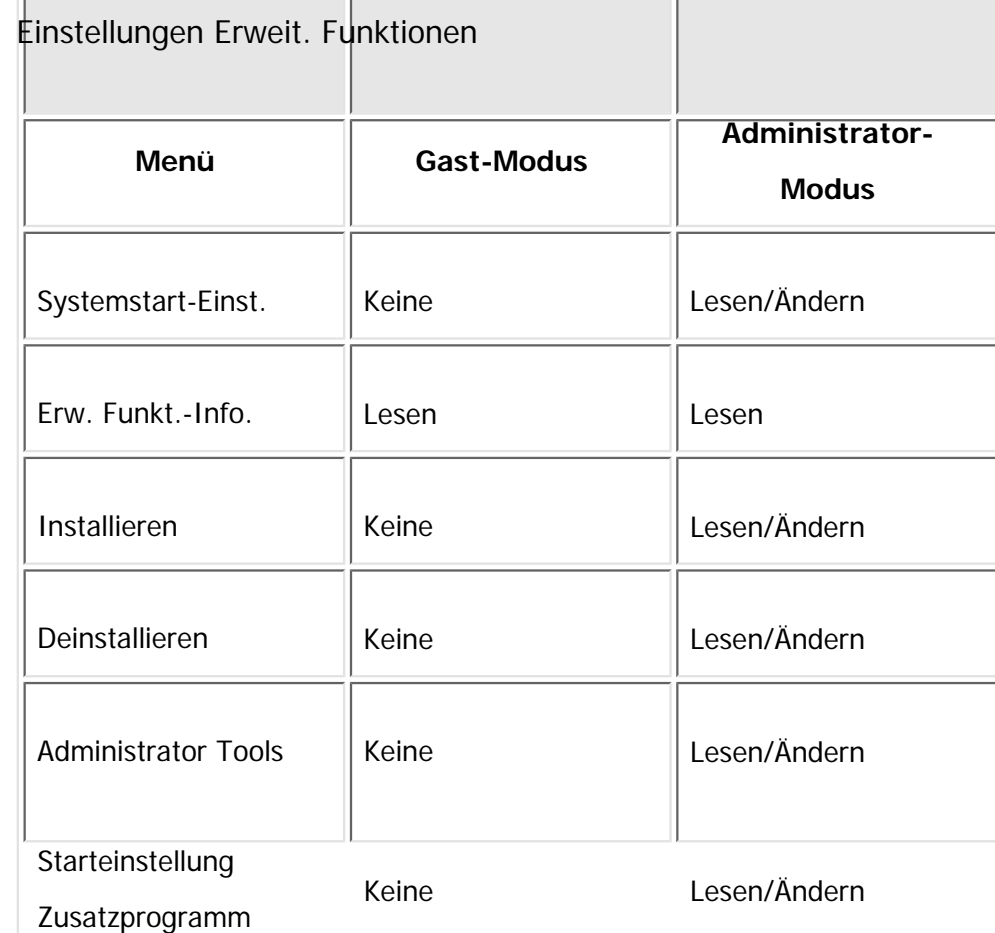

file:///C|/Bedienungsanleitung/netsys/int/0049.htm (13 von 16) [23.08.2012 15:08:08]

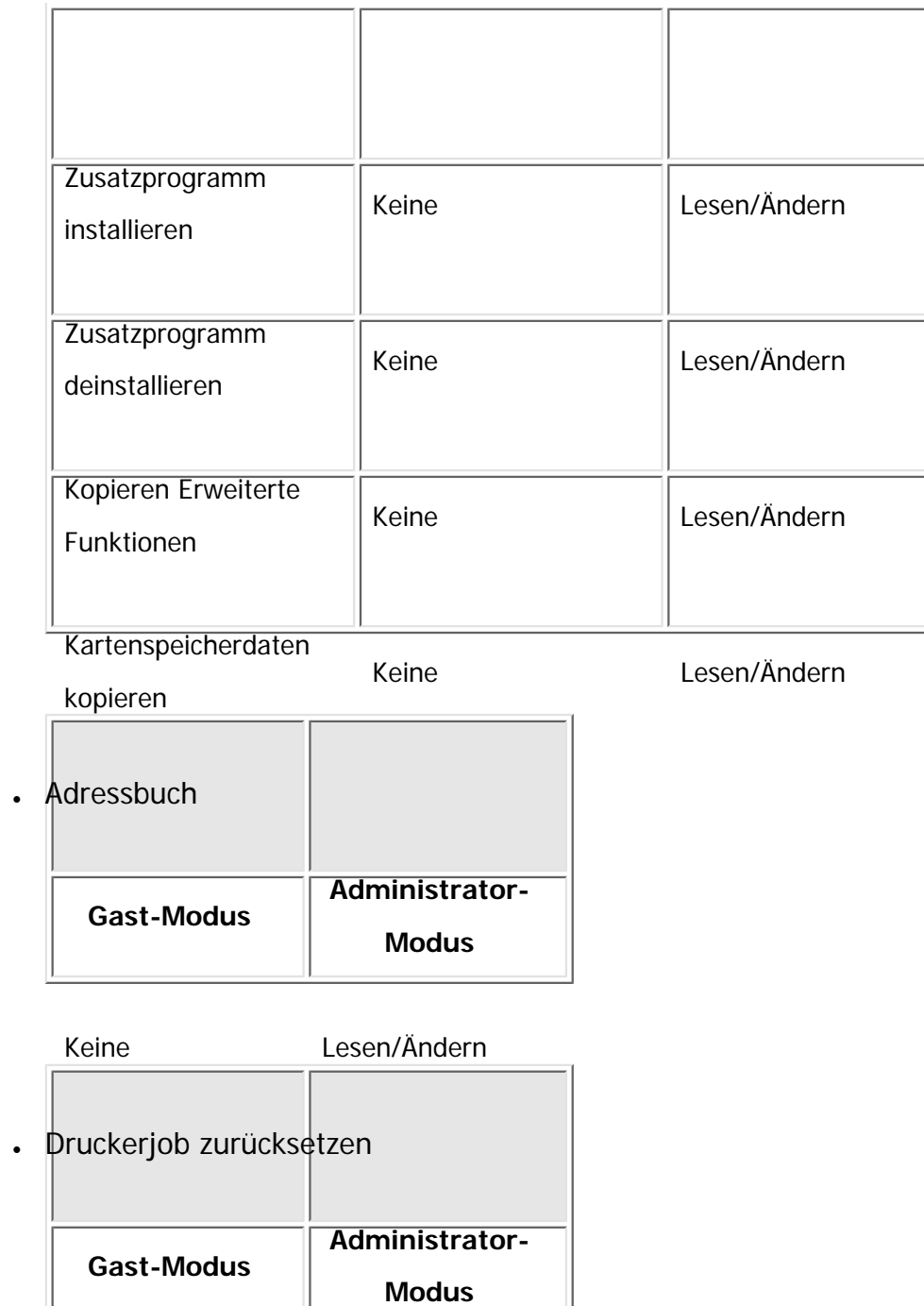

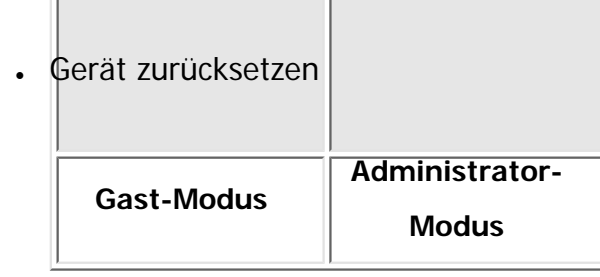

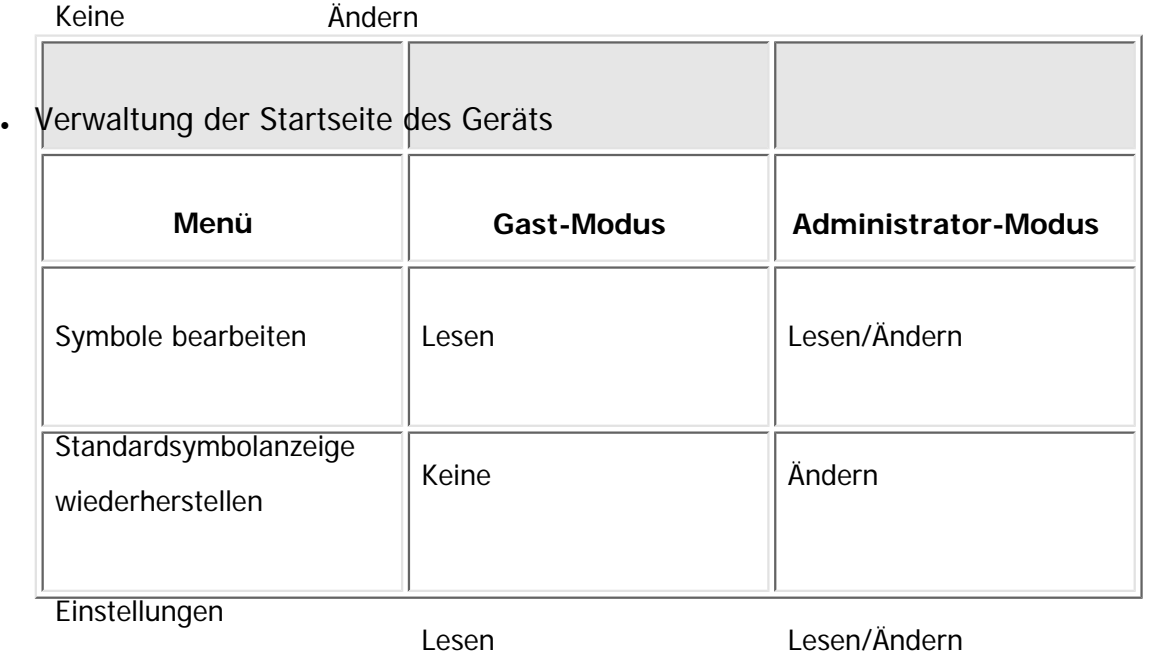

Startbildschirm

# **Druckjob/Gespeicherte Datei**

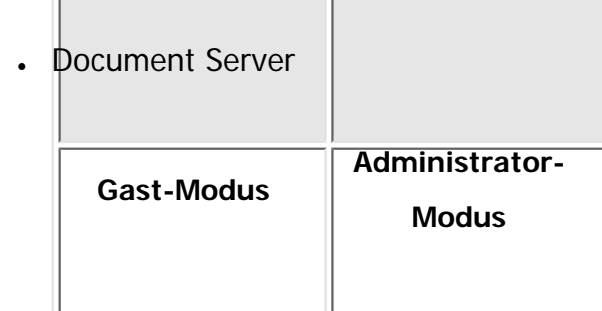

Liste der Einstellelemente

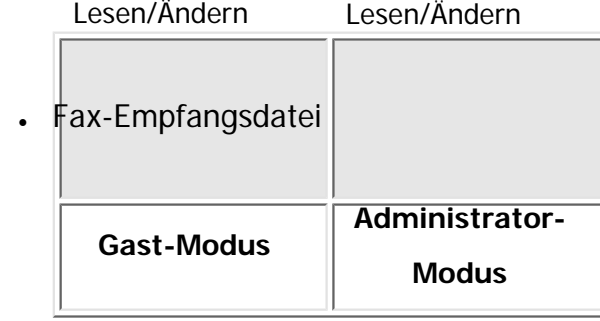

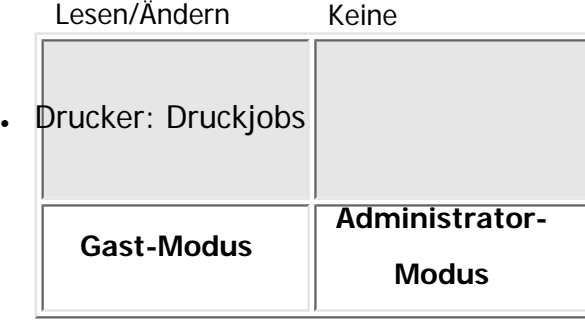

Lesen/Ändern Lesen/Ändern

## **V** Hinweis

• Abhängig von den Sicherheitseinstellungen werden einige Elemente nicht angezeigt.

Copyright  $\odot$  2012

国

[Anfang](#page-1410-0) **[Zurück](#page-2953-0) [Weiter](#page-1426-0) ▶** 

<span id="page-1426-0"></span>[Einstellungen](javascript:goto_preference() [Hilfe](#page-2-0)

MP 301sp/301spf Aficio monumentare

[Startseite](#page-0-0) > [Anschließen des Geräts/Systemeinstellungen](javascript:back_to_index()) > [Überwachen und Konfigurieren des Geräts](#page-77-0) > [Verwenden von Web](#page-1401-0)  [Image Monitor](#page-1401-0) > Web Image Monitor-Hilfe anzeigen

## **Web Image Monitor-Hilfe anzeigen**

Wenn Sie die Hilfefunktion zum ersten Mal verwenden, klicken Sie auf die Schaltfläche "Hilfe" (<sup>20</sup>). Damit rufen Sie den folgenden Bildschirm auf, der Ihnen, wie nachstehend beschrieben, zwei verschiedene Möglichkeiten zur Verwendung der Hilfe einräumt.

**[Zurück](#page-1410-0)[Weiter](#page-2954-0)** 

 $\check{\smile}$  [Einfache Suche](#page-1426-0)

### **Anzeigen der Hilfe auf unserer Website**

Sie können die neuesten Hilfe-Informationen sehen.

## **Herunterladen und Überprüfen der Hilfe**

Sie können die Hilfe auf Ihren Computer herunterladen. Als URL der Hilfe können Sie den Pfad zu Ihrer lokalen Datei angeben, um die Hilfe ohne eine Verbindung zum Internet anzuzeigen.

**V** Himreis

- Indem Sie im Kopfzeilenbereich die Schaltfläche "Hilfe" ( <sup>?</sup> ) anklicken, erscheint der Inhalt der Hilfe.
- Wenn Sie auf die Schaltfläche "Hilfe" ( ) im Arbeitsbereich klicken, werden die Hilfethemen für die im Arbeitsbereich aufgeführten Optionen angezeigt.

Web Image Monitor-Hilfe anzeigen

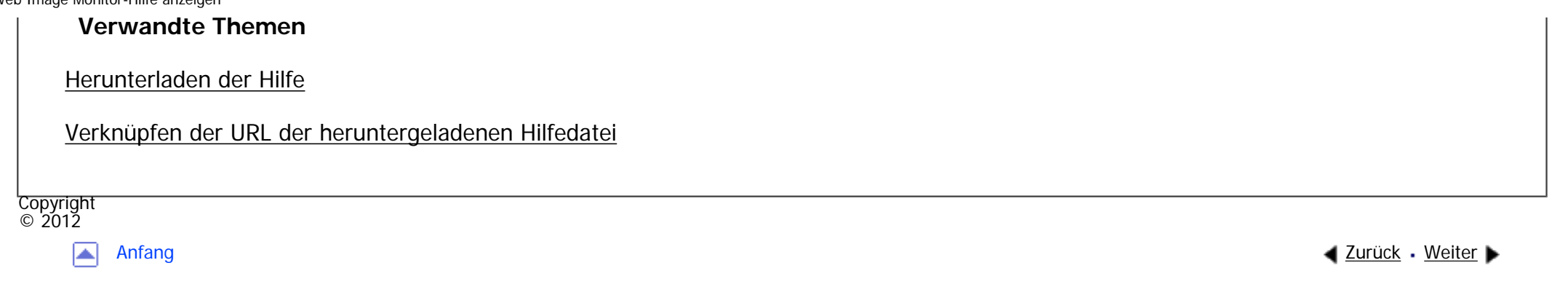

MP 301sp/301spf Affais mass nos

<span id="page-1428-0"></span>[Einstellungen](javascript:goto_preference() [Hilfe](#page-2-0)

[Startseite](#page-0-0) > [Anschließen des Geräts/Systemeinstellungen](javascript:back_to_index()) > [Überwachen und Konfigurieren des Geräts](#page-77-0) > Verwenden von IPP mit SmartDeviceMonitor for Client

## **Verwenden von IPP mit SmartDeviceMonitor for Client**

**[Zurück](#page-2955-0)[Weiter](#page-1430-0)** 

 $\check{\smile}$  [Einfache Suche](#page-1428-0)

Bei Verwendung von IPP mit SmartDeviceMonitor for Client muss Folgendes beachtet werden:

Zur Verwendung dieser Option müssen Sie zunächst SmartDeviceMonitor for Client von der Website des Herstellers herunterladen und auf dem Computer installieren. Wenden Sie sich an Ihren Händler vor Ort, um Informationen zum Herunterladen von SmartDeviceMonitor for Client zu erhalten.

- Der Netzwerkdrucker kann jeweils nur einen Druckjob von SmartDeviceMonitor for Client auf einmal empfangen. Während der Netzwerkdrucker druckt, kann kein anderer Anwender vor Beendigung dieses Druckjobs auf den Drucker zugreifen. In diesem Fall versucht SmartDeviceMonitor for Client solange auf den Netzwerkdrucker zuzugreifen, bis das Wiederholungsintervall abgelaufen ist.
- Wenn SmartDeviceMonitor for Client nicht auf den Netzwerkdrucker zugreifen kann und die Zeit abgelaufen ist, wird der Druckjob nicht weiter gesendet. In diesem Fall sollten Sie den angehaltenen Status im Fenster Druckwarteschlange abbrechen. SmartDeviceMonitor for Client nimmt erneut Zugriff auf den Netzwerkdrucker. Sie können den Druckjob aus dem Fenster Druckwarteschlange löschen, aber der Abbruch eines vom Netzwerkdrucker gedruckten Druckjobs kann dazu führen, dass der nächste Job, der von einem anderen Anwender gesendet wird, nicht korrekt ausgedruckt wird.
- Wenn ein von SmartDeviceMonitor for Client gesendeter Druckauftrag unterbrochen wird und der Netzwerkdrucker den Auftrag abbricht, weil ein Problem aufgetreten ist, senden Sie den Druckauftrag erneut.
- Von anderen Computern gesendete Druckaufträge werden unabhängig vom Protokoll nicht im Druckwarteschlangenfenster angezeigt.
- Wenn mehrere Anwender ihre Druckjobs mithilfe von SmartDeviceMonitor for Client an die Netzwerkdrucker senden, ist die Druckfolge möglicherweise nicht identisch mit der zeitlichen Sendefolge der Druckjobs.
- Eine IP-Adresse kann nicht als IPP-Portname verwendet werden, weil die IP-Adresse für den SmartDeviceMonitor for Client-Portnamen verwendet wird.
- Beim Einstellen von SSL, einem Protokoll für verschlüsselte Kommunikation, unter der Umgebung in der das Gerätezertifikat installiert wird, geben Sie "https://( Geräte-IP-Adresse oder Hostname)/" ein. Der Internet Explorer muss auf Ihrem Computer installiert sein. Verwenden Sie die aktuellste Version. Wir empfehlen die Version 6.0 oder höher.
- Wenn das Dialogfeld [Sicherheitshinweis] erscheint, wenn Sie über IPP auf das Gerät zugreifen, um einen IPP-Anschluss zu erstellen oder zu konfigurieren, installieren Sie das Zertifikat. Um bei der Verwendung des Zertifikatsimport-Assistenten den Speicherort für das Zertifikat auszuwählen, klicken Sie auf [Alle Zertifikate in folgendem Speicher speichern] und dann auf [Lokaler Computer] unter [Vertrauenswürdige Stammzertifizierungsstellen].

V Hinweis

❍ Nähere Informationen zu den SSL-Einstellungen erhalten Sie von Ihrem Netzwerkadministrator.

MP Ā.

<span id="page-1430-0"></span>[Einstellungen](javascript:goto_preference() [Hilfe](#page-2-0)

[Startseite](#page-0-0) > [Anschließen des Geräts/Systemeinstellungen](javascript:back_to_index()) > [Überwachen und Konfigurieren des Geräts](#page-77-0) > E-Mail-Benachrichtigung **zu** 

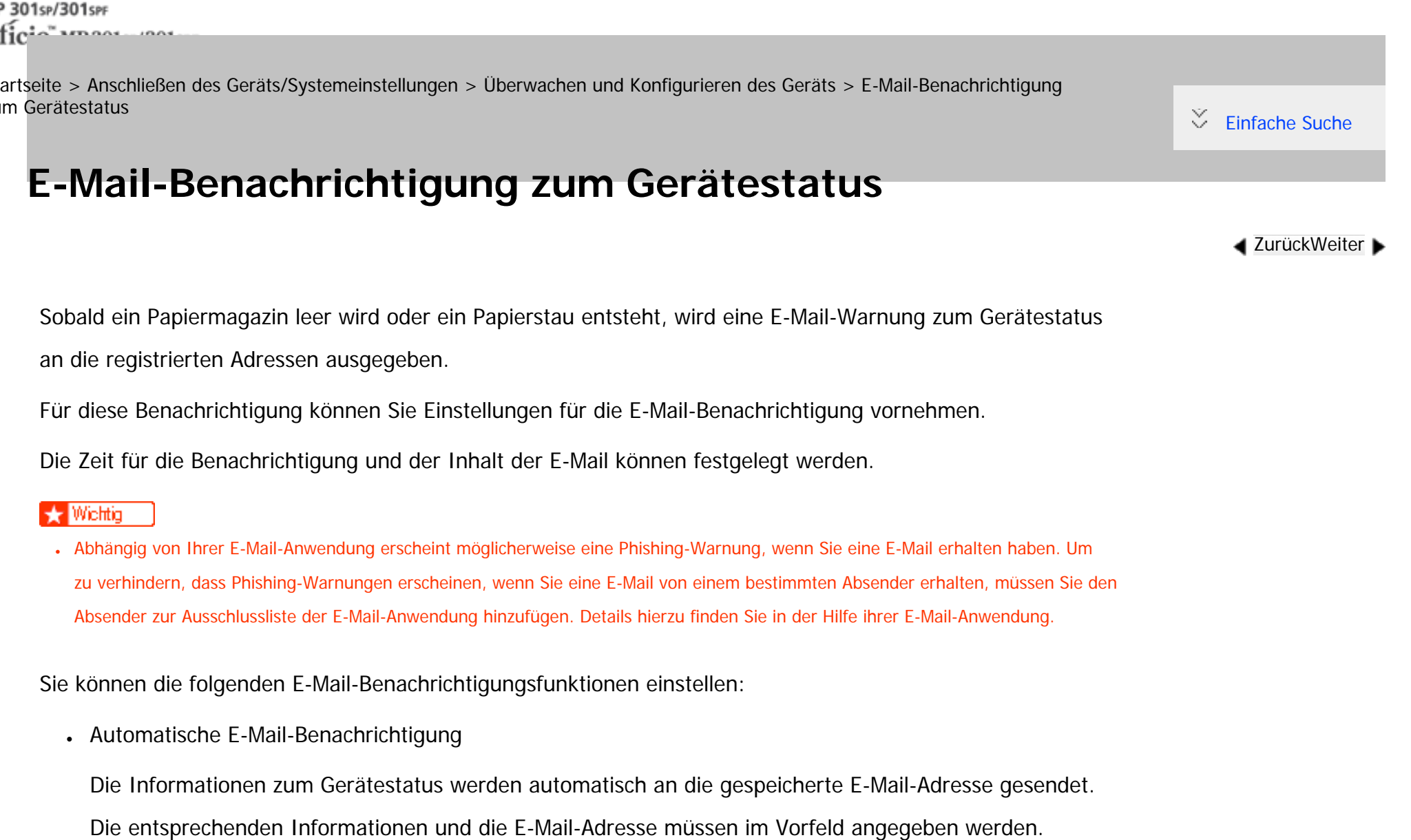

• E-Mail-Benachrichtigung bei Bedarf

Informationen zum Gerätestatus werden auch auf E-Mail-Anfrage durch den Administrator erteilt.

Folgende Informationselemente können über die automatische E-Mail-Benachrichtigung gesendet werden:

- Kundendienst rufen
- Kein Toner
- Toner fast leer
- Papierstau
- Abdeckung offen
- Kein Papier
- Fehler Geräteverbindung
- Kundendienstruf war erfolgreich
- Kundendienst wurde gerufen, ist aber zur Zeit nicht verfügbar
- Kundendienstruf ist fehlgeschlagen
- Verbindungsfehler zwischen Gerät und Server für Ferndiagnose
- Firmware-Update bestätigen
- Dateispeicher bald voll
- Proxy-Authentifizierungsfehler
- Gerätezugriffsfehler

**Melden Sie sich bei Web Image Monitor im Administratormodus an.**  $\blacksquare$ 

 $\vert$  2 **Klicken Sie im Menü [Gerätemanagement] auf [Konfiguration] .**

 $3<sup>°</sup>$ **Klicken Sie unter "Geräteeinstellungen" auf [E-Mail].** **Die folgenden Einstellungen vornehmen:**

- Administrator-E-Mail-Adresse: Legen Sie die Administrator-E-Mail-Adresse fest. Wenn der Absender nicht festgelegt wird, erscheint diese Adresse als die Absenderadresse auf eingescannten und per E-Mail gesendeten Dokumenten.
- E-Mail-Signatur erstellen: Legen Sie die Signatur fest, die an vom Gerät gesendete E-Mails angehängt werden soll.
- Einträge in der Spalte Empfang: Nehmen Sie die erforderlichen Einstellungen für das Senden und Empfangen von E-Mails vor.
- Einträge in der Spalte SMTP: Konfigurieren Sie den SMTP-Server. Überprüfen Sie Ihre Mail-Umgebung und legen Sie dann die notwendigen Elemente fest. Sie können auch eine Mail-Authentifizierung für den SMTP-Server durchführen.
- Einträge in der Spalte POP vor SMTP: Konfigurieren Sie den POP-Server. Überprüfen Sie Ihre Mail-Umgebung und legen Sie dann die notwendigen Elemente fest. Sie können auch eine Mail-Authentifizierung für den POP-Server durchführen.
- Einträge in der Spalte POP3/IMAP4: Konfigurieren Sie den POP3- oder IMAP4-Server. Überprüfen Sie Ihre Mail-Umgebung und legen Sie dann die notwendigen Elemente fest.
- Elemente in der Spalte E-Mail-Kommunikationsanschluss: Konfigurieren Sie den Anschluss, der für den Zugriff auf den Mailserver verwendet werden soll.
- Elemente in der Spalte E-Mail-Account Fax: Legen Sie diese Elemente fest, wenn Sie die E-Mail-Benachrichtigung bei Bedarf verwenden möchten.
- Elemente in der Spalte Account E-Mail-Benachrichtigung: Legen Sie diese Elemente fest, wenn Sie die E-Mail-Benachrichtigung verwenden möchten.

**Klicken Sie auf [OK].**

**Klicken Sie auf [Abmelden].** 

## **Beenden Sie den Web Image Monitor.**

- Hinveis ↓
- Nähere Informationen zu Login-Anwendernamen und Passwort erhalten Sie von Ihrem Netzwerkadministrator.
- Abhängig von der Konfiguration Ihres Webbrowsers werden der Login-Anwendername und das Passwort unter Umständen gespeichert. Wenn Sie sie nicht speichern möchten, müssen Sie die Einstellungen des Webbrowsers so konfigurieren, dass diese Informationen nicht gespeichert werden.
- Informationen zu den Einstellungen finden Sie in der Web Image Monitor-Hilfe.
- Nähere Informationen zu Web Image Monitor finden Sie unter [Verwenden von Web Image Monitor](#page-1401-0).

## **Verwandte Themen**

[Festlegen des Accounts für E-Mail-Benachrichtigung](#page-1434-0)

[E-Mail-Authentifizierung](#page-1436-0)

[Automatische E-Mail-Benachrichtigung](#page-1439-0)

[E-Mail-Benachrichtigung nach Anforderung](#page-1441-0)

[Format der E-Mail-Nachrichten bei Bedarf](#page-1443-0)

Copyright  $\circ$  2012

┻

[Anfang](#page-1430-0) [Zurück](#page-1428-0) [Weiter](#page-1434-0)

MP 301sp/301spf Aficia" MP201-1201-

<span id="page-1434-0"></span>[Einstellungen](javascript:goto_preference() [Hilfe](#page-2-0)

[Startseite](#page-0-0) > [Anschließen des Geräts/Systemeinstellungen](javascript:back_to_index()) > [Überwachen und Konfigurieren des Geräts](#page-77-0) > [E-Mail-Benachrichtigung](#page-1430-0) [zum Gerätestatus](#page-1430-0) > Festlegen des Accounts für E-Mail-Benachrichtigung

## **Festlegen des Accounts für E-Mail-Benachrichtigung**

Bevor Sie die Funktionen Automatische E-Mail-Benachrichtigung oder E-Mail Benachrichtigung bei Bedarf aktivieren, müssen Sie eine E-Mail-Adresse für diesen Zweck registrieren. Führen Sie die Konfiguration im Web Image Monitor aus.

**[Zurück](#page-1430-0)[Weiter](#page-1436-0)** 

[Einfache Suche](#page-1434-0)

- **Melden Sie sich bei Web Image Monitor im Administratormodus an.**
- $\vert$  2 **Klicken Sie im Menü [Gerätemanagement] auf [Konfiguration] .**
- $\vert 3 \vert$ **Klicken Sie unter "Geräteeinstellungen" auf [E-Mail].**
- **Nehmen Sie unter Account E-Mail-Benachrichtigung die folgenden Einstellungen vor:**
	- E-Mail Benachrichtigungsadresse: Geben Sie die Adresse mit alphanumerischen Zeichen ein. Dies wird als Sender (Von:) der E-Mail-Benachrichtigung angezeigt. Senden Sie Anfragen zur E-Mail-Benachrichtigung an diese Adresse.
	- E-Mail-Benachrichtigung empfangen: Geben Sie an, ob die E-Mail-Benachrichtigung bei Bedarf verwendet werden soll.
	- E-Mail-Benachrichtigungspasswort: Geben Sie das für den E-Mail-Account festgelegte Passwort unter "E-Mail Benachrichtigungsadresse" ein.

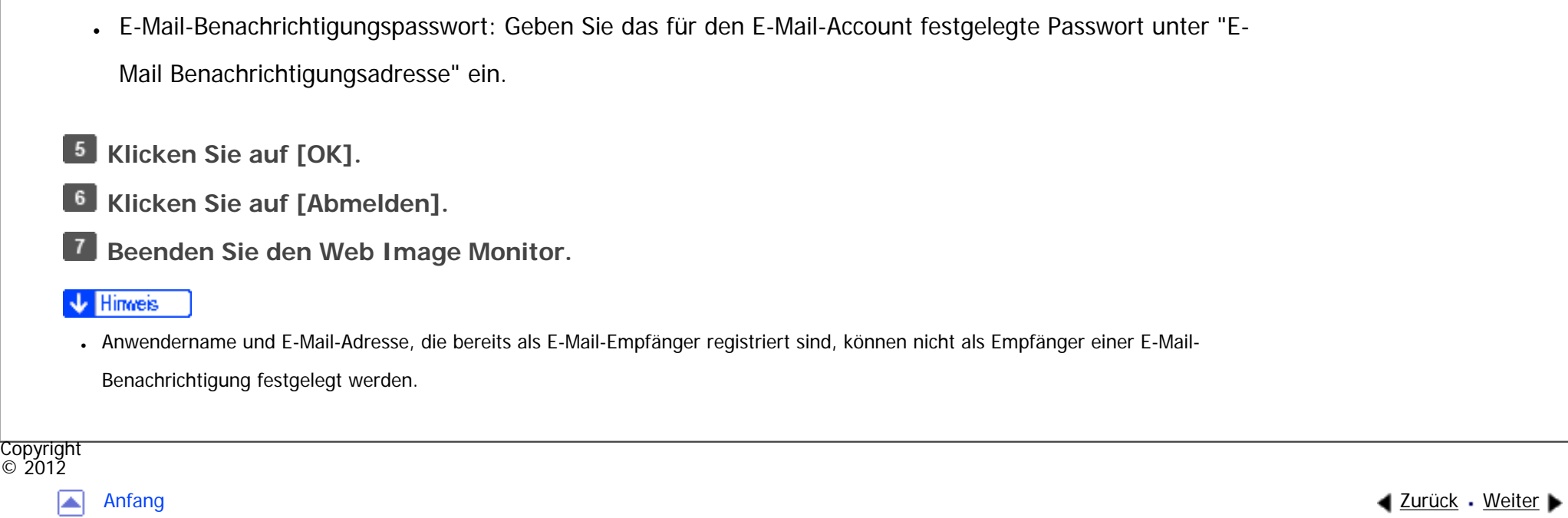

<span id="page-1436-0"></span>[Einstellungen](javascript:goto_preference() [Hilfe](#page-2-0)

MP 301sp/301spf Aficio monumentos

[Startseite](#page-0-0) > [Anschließen des Geräts/Systemeinstellungen](javascript:back_to_index()) > [Überwachen und Konfigurieren des Geräts](#page-77-0) > [E-Mail-Benachrichtigung](#page-1430-0) [zum Gerätestatus](#page-1430-0) > E-Mail-Authentifizierung

# **E-Mail-Authentifizierung**

Sie können eine E-Mail-Authentifizierung konfigurieren, um die unbefugte Verwendung des Mail-Servers zu verhindern.

**[Zurück](#page-1434-0)[Weiter](#page-1439-0)** 

 $\check{\smile}$  [Einfache Suche](#page-1436-0)

### **SMTP-Authentifizierung**

Legen Sie die SMTP-Authentifizierung fest.

Wenn eine E-Mail an den SMTP-Server gesendet wird, findet mithilfe des SMTP AUTH-Protokolls eine Authentifizierung statt, indem der Absender zur Eingabe des Anwendernamens und des Passworts aufgefordert wird. Dies verhindert eine illegale Verwendung des SMTP-Servers.

- 1. Melden Sie sich bei Web Image Monitor im Administratormodus an.
- 2. Klicken Sie im Menü [Gerätemanagement] auf [Konfiguration] .
- 3. Klicken Sie unter "Geräteeinstellungen" auf [E-Mail].
- 4. Nehmen Sie in der Spalte SMTP die folgenden Einstellungen vor:
	- ❍ SMTP-Servername: Geben Sie die IP-Adresse oder den Hostnamen des SMTP-Servers ein.
- ❍ SMTP-Anschlussnummer: Geben Sie die Anschlussnummer ein, die beim Versenden einer E-Mail an den SMTP-Server verwendet wird.
- ❍ SMTP-Authentifizierung: Aktivieren oder deaktivieren Sie die SMTP-Authentifizierung.
- ❍ E-Mail-Adresse für SMTP-Authentifizierung: Geben Sie die E-Mail-Adresse ein.
- ❍ SMTP-Authentifizierungsanwendername: Geben Sie den SMTP-Account-Namen ein.
- ❍ SMTP-Authentifizierungspasswort: Passwort für SMTP AUTH festlegen oder ändern.
- ❍ SMTP-Authentifizierungsverschlüsselung: Legen Sie fest, ob das Passwort verschlüsselt werden soll.

[Automatische Auswahl]: Wenn das Authentifizierungsverfahren PLAIN, LOGIN, CRAM-MD5 oder DIGEST-MD5 ist.

[Aktiv]: Wenn das Authentifizierungsverfahren CRAM-MD5 oder DIGEST-MD5 ist.

[Nicht aktiv]: Wenn das Authentifizierungsverfahren PLAIN oder LOGIN ist.

- 5. Klicken Sie auf [OK].
- 6. Klicken Sie auf [Abmelden].
- 7. Beenden Sie den Web Image Monitor.

## **POP vor SMTP**

Wählen Sie, ob eine Anmeldung beim POP3-Server vor dem Senden einer E-Mail erforderlich ist.

- 1. Melden Sie sich bei Web Image Monitor im Administratormodus an.
- 2. Klicken Sie im Menü [Gerätemanagement] auf [Konfiguration] .
- 3. Klicken Sie unter "Geräteeinstellungen" auf [E-Mail].
- 4. Nehmen Sie die folgenden Einstellungen in der Spalte POP vor SMTP vor:
	- ❍ POP vor SMTP: Aktivieren oder deaktivieren Sie POP vor SMTP.
- ❍ POP-E-Mail-Adresse: Geben Sie die E-Mail-Adresse ein.
- ❍ POP-Anwendername: Geben Sie den POP-Account-Namen ein.
- ❍ POP-Passwort: Legen Sie das POP-Passwort fest oder ändern Sie es.
- ❍ Zeitlimiteinstellung nach POP-Authentifizierung: Geben Sie die Zeit ein, die vor der Verbindung zum SMTP-Server nach dem Anmelden beim POP-Server zur Verfügung steht.
- 5. Klicken Sie auf [OK].
- 6. Klicken Sie auf [Abmelden].
- 7. Beenden Sie den Web Image Monitor.

Copyright  $\circ$  2012 ◚

[Anfang](#page-1436-0) **[Zurück](#page-1434-0) [Weiter](#page-1439-0) ►** 

<span id="page-1439-0"></span>[Einstellungen](javascript:goto_preference() [Hilfe](#page-2-0)

MP 301sp/301spf Aficia" MP201-1201-

[Startseite](#page-0-0) > [Anschließen des Geräts/Systemeinstellungen](javascript:back_to_index()) > [Überwachen und Konfigurieren des Geräts](#page-77-0) > [E-Mail-Benachrichtigung](#page-1430-0) [zum Gerätestatus](#page-1430-0) > Automatische E-Mail-Benachrichtigung

# **Automatische E-Mail-Benachrichtigung**

- **Melden Sie sich bei Web Image Monitor im Administratormodus an.**
- **Klicken Sie im Menü [Gerätemanagement] auf [Konfiguration] .**
- **Klicken Sie unter "Geräteeinstellungen" auf [Automatische E-Mail-Benachrichtigung].**
- Das Dialogfeld für die Benachrichtigungseinstellungen wird angezeigt.
- $\overline{4}$ **Die folgenden Einstellungen vornehmen:**
	- Benachrichtigungsmeldung: Sie können diese Einstellung entsprechend Ihrer Anforderungen vornehmen und z. B. den Standort des Geräts und die Kontaktinformationen des Kundendienstmitarbeiters eingeben.

**[Zurück](#page-1436-0)[Weiter](#page-1441-0)** 

 $\check{\smile}$  Finfache Suche

- Einträge in der Spalte Zu benachrichtigende Gruppen: Die Adressen für die E-Mail-Benachrichtigung können nach Bedarf gruppiert werden.
- Elemente in der Spalte Gruppen/Objekte zum Benachrichtigen wählen: Wählen Sie Gruppen für jeden Benachrichtigungstyp, z. B. Gerätestatus und Fehler, aus.

Um detaillierte Einstellungen für diese Einträge vorzunehmen, klicken Sie auf [Bearbeiten] neben "Detaillierte Einstellungen für alle Objekte".
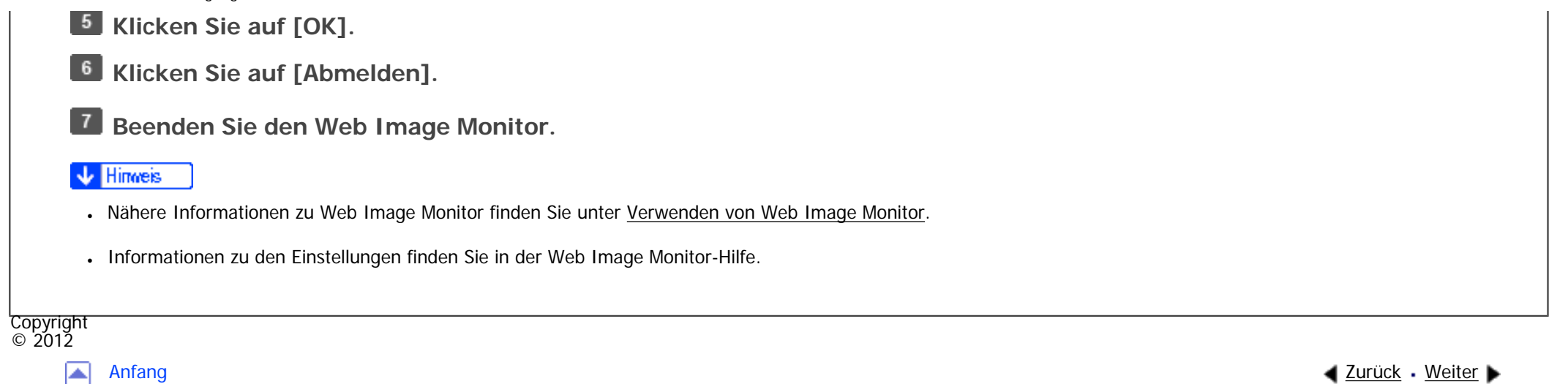

MP 301sp/301spf Aficia" MP201-1201-

<span id="page-1441-0"></span>[Einstellungen](javascript:goto_preference() [Hilfe](#page-2-0)

[Startseite](#page-0-0) > [Anschließen des Geräts/Systemeinstellungen](javascript:back_to_index()) > [Überwachen und Konfigurieren des Geräts](#page-77-0) > [E-Mail-Benachrichtigung](#page-1430-0) [zum Gerätestatus](#page-1430-0) > E-Mail-Benachrichtigung nach Anforderung

# **E-Mail-Benachrichtigung nach Anforderung**

**Melden Sie sich bei Web Image Monitor im Administratormodus an.**

- **Klicken Sie im Menü [Gerätemanagement] auf [Konfiguration] .**
- **Klicken Sie unter "Geräteeinstellungen" auf [E-Mail Benachrichtigung bei Bedarf].**

Das Dialogfeld für die Benachrichtigungseinstellungen wird angezeigt.

- **Die folgenden Einstellungen vornehmen:**
- Benachrichtigungsbetreff: Geben Sie eine Zeichenkette ein, die als Betreff für Antwort-E-Mails eingefügt wird.

**[Zurück](#page-1439-0)[Weiter](#page-1443-0)** 

 $\check{\smile}$  Finfache Suche

- Benachrichtigungsmeldung: Sie können diese Einstellung entsprechend Ihrer Anforderungen vornehmen und z. B. den Standort des Geräts und die Kontaktinformationen des Kundendienstmitarbeiters eingeben.
- Einschränkung auf Geräte-Statusinfo: Legen Sie fest, ob der Zugriff auf die Informationen, z. B. die Geräteeinstellungen und den Status, zulässig ist.
- Einträge in der Spalte Einstellungen Empfangbare E-Mail-Adresse/ Domain-Name: Geben Sie eine E-Mail-Adresse oder einen Domain-Namen ein, der für das Anfordern von Informationen per E-Mail und für das Empfangen der Antwort-E-Mail erforderlich ist.

```
E-Mail-Benachrichtigung nach Anforderung
```
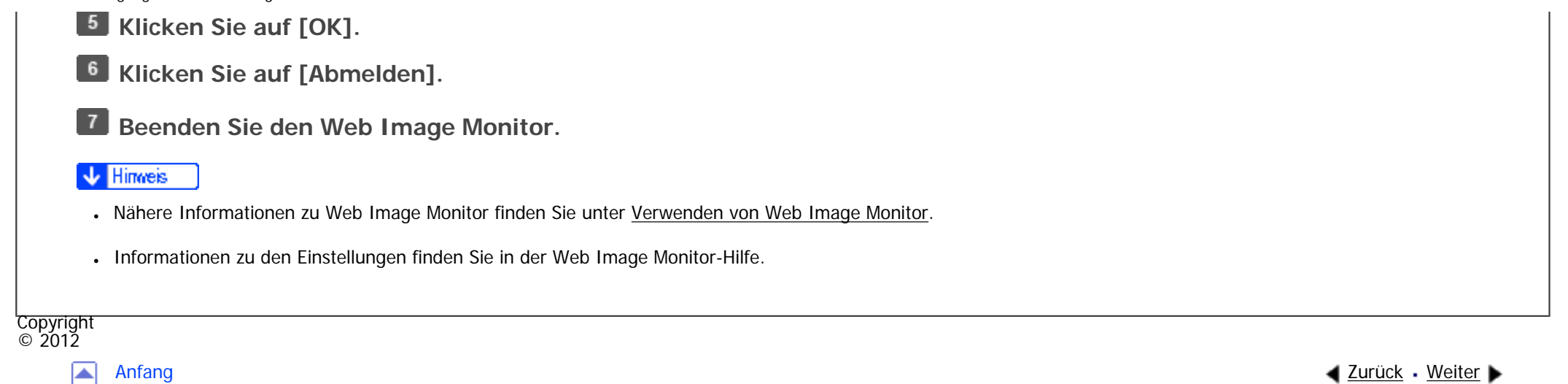

<span id="page-1443-0"></span>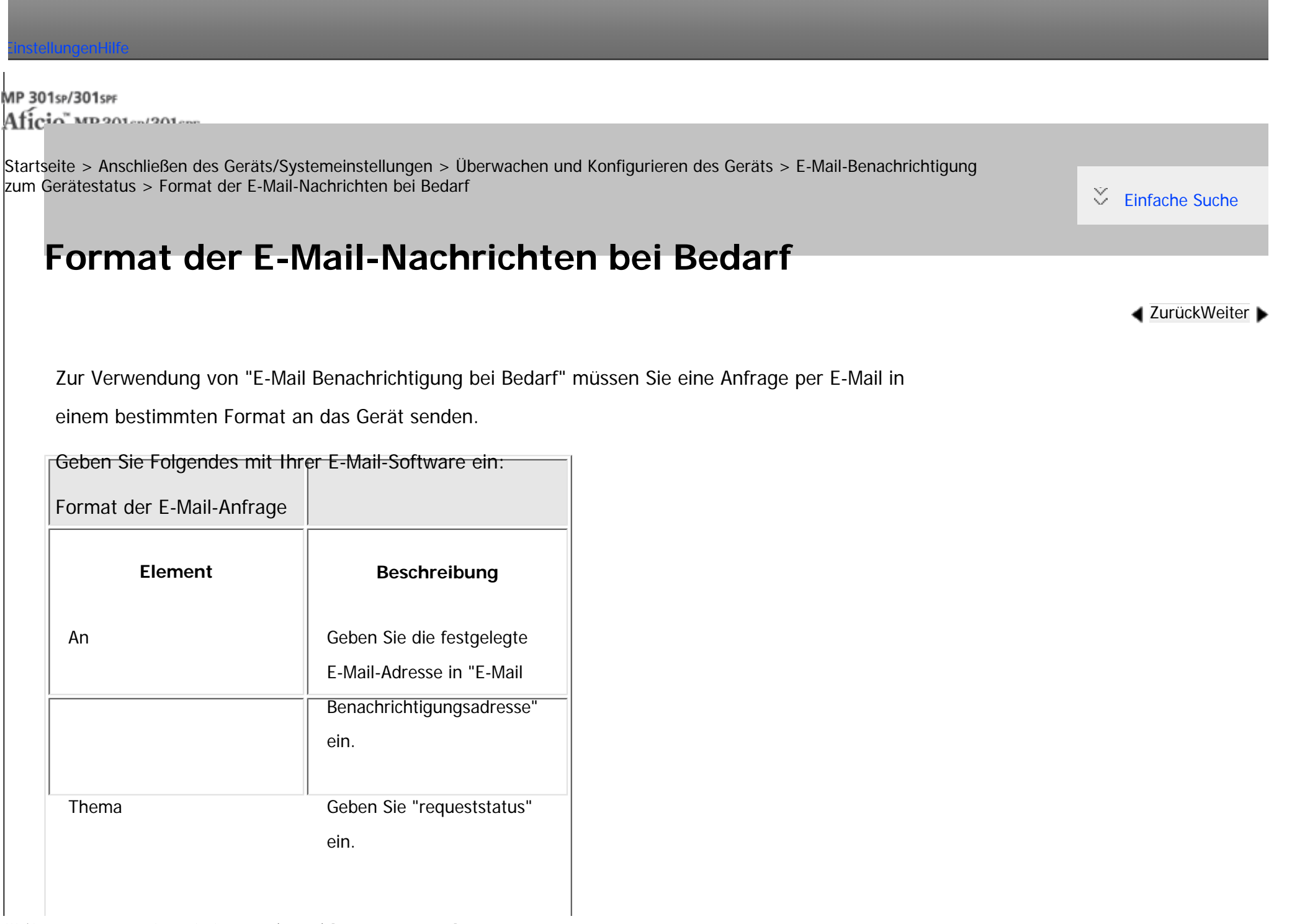

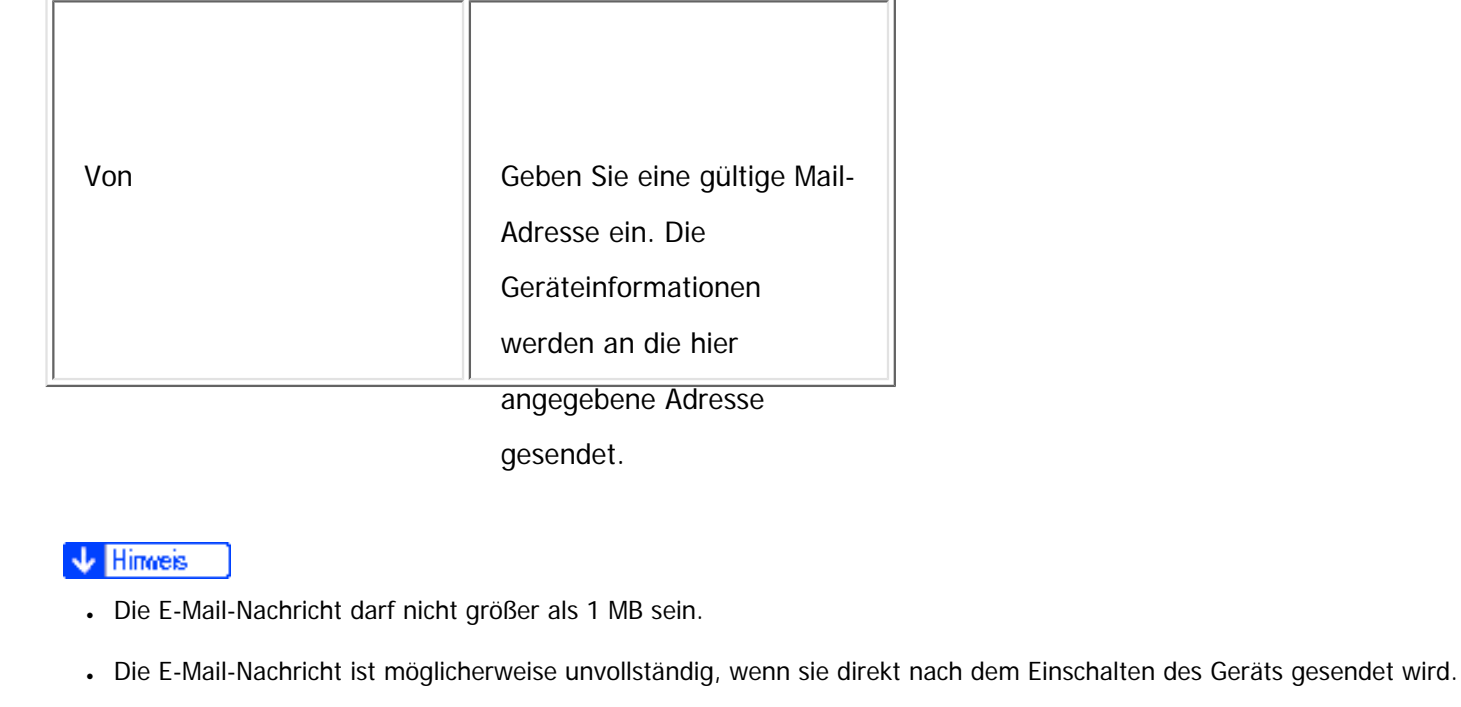

- Im Betreff wird nicht zwischen Groß- und Kleinschreibung unterschieden.
- Der Hauptteil einer Anfrage-E-Mail hat keine Bedeutung. Text, der in die E-Mail geschrieben wird, wird ignoriert.

Copyright  $\circ$  2012

国

[Anfang](#page-1443-0) <u>[Zurück](#page-1441-0)</u> [Weiter](#page-1445-0) ▶

<span id="page-1445-0"></span>[Einstellungen](javascript:goto_preference() [Hilfe](#page-2-0) MP 301sp/301spf Q Afic [Startseite](#page-0-0) > [Anschließen des Geräts/Systemeinstellungen](javascript:back_to_index()) > [Überwachen und Konfigurieren des Geräts](#page-77-0) > Fernwartung über telnet  $\check{\smile}$  [Einfache Suche](#page-1445-0) **Fernwartung über telnet [Zurück](#page-1443-0)[Weiter](#page-1448-0) X** Wiehtig • Die Fernwartung sollte geschützt sein, damit nur Administratoren darauf zugreifen können. • Das Passwort ist identisch mit dem des Web Image Monitor-Administrators. Wenn das Passwort mit "telnet" geändert wird, werden auch die anderen Passwörter geändert.**Verwandte Themen** [Verwenden von Telnet](#page-1448-0) [access](#page-1450-0) [AuthFree](#page-1453-0) [autonet](#page-1455-0) [bonjour](#page-1457-0) [btconfig](#page-1461-0) [devicename](#page-1462-0)

[dhcp](#page-1464-0)

[dhcp6](#page-1467-0)

[diprint](#page-1469-0)

Fernwartung über telnet

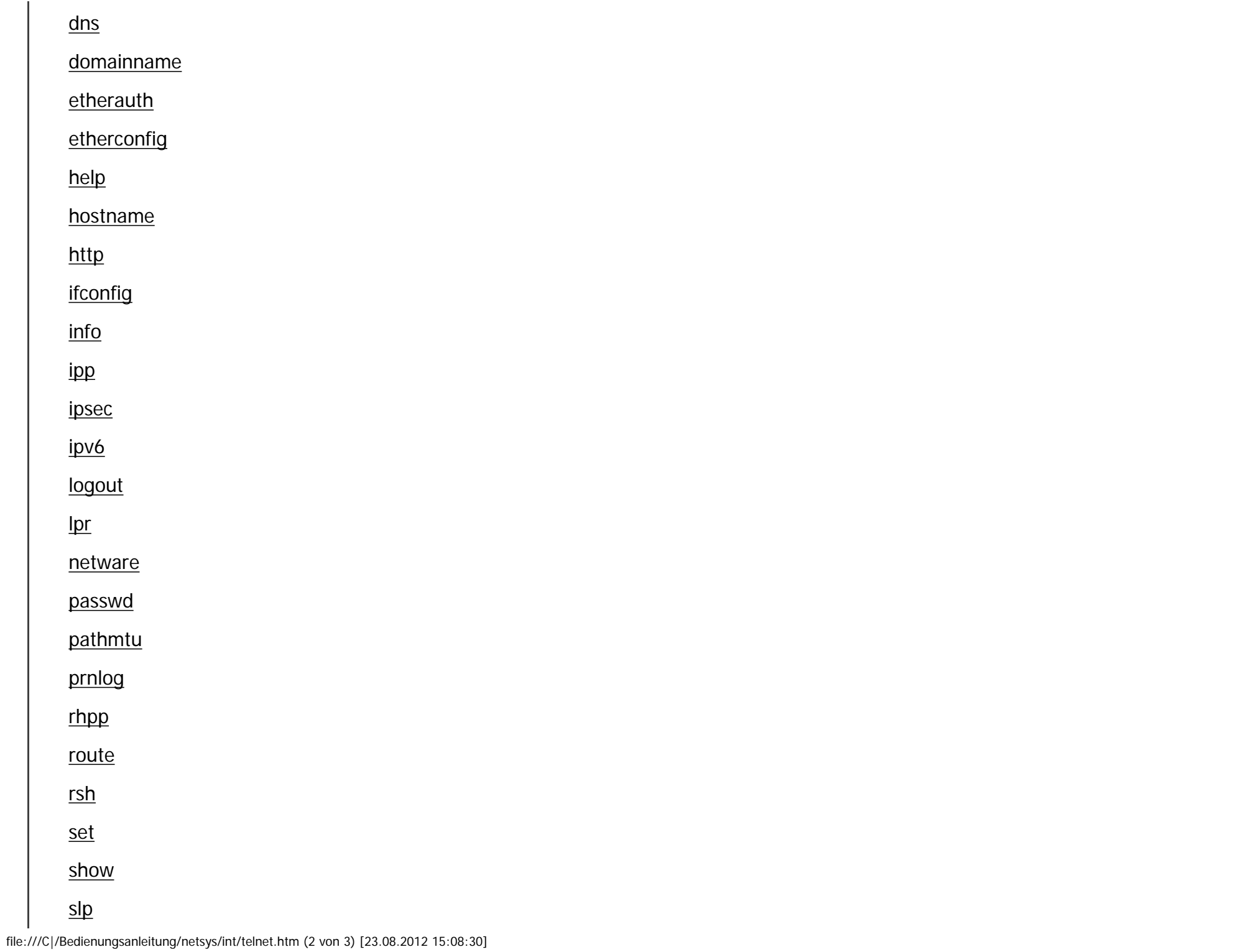

Fernwartung über telnet

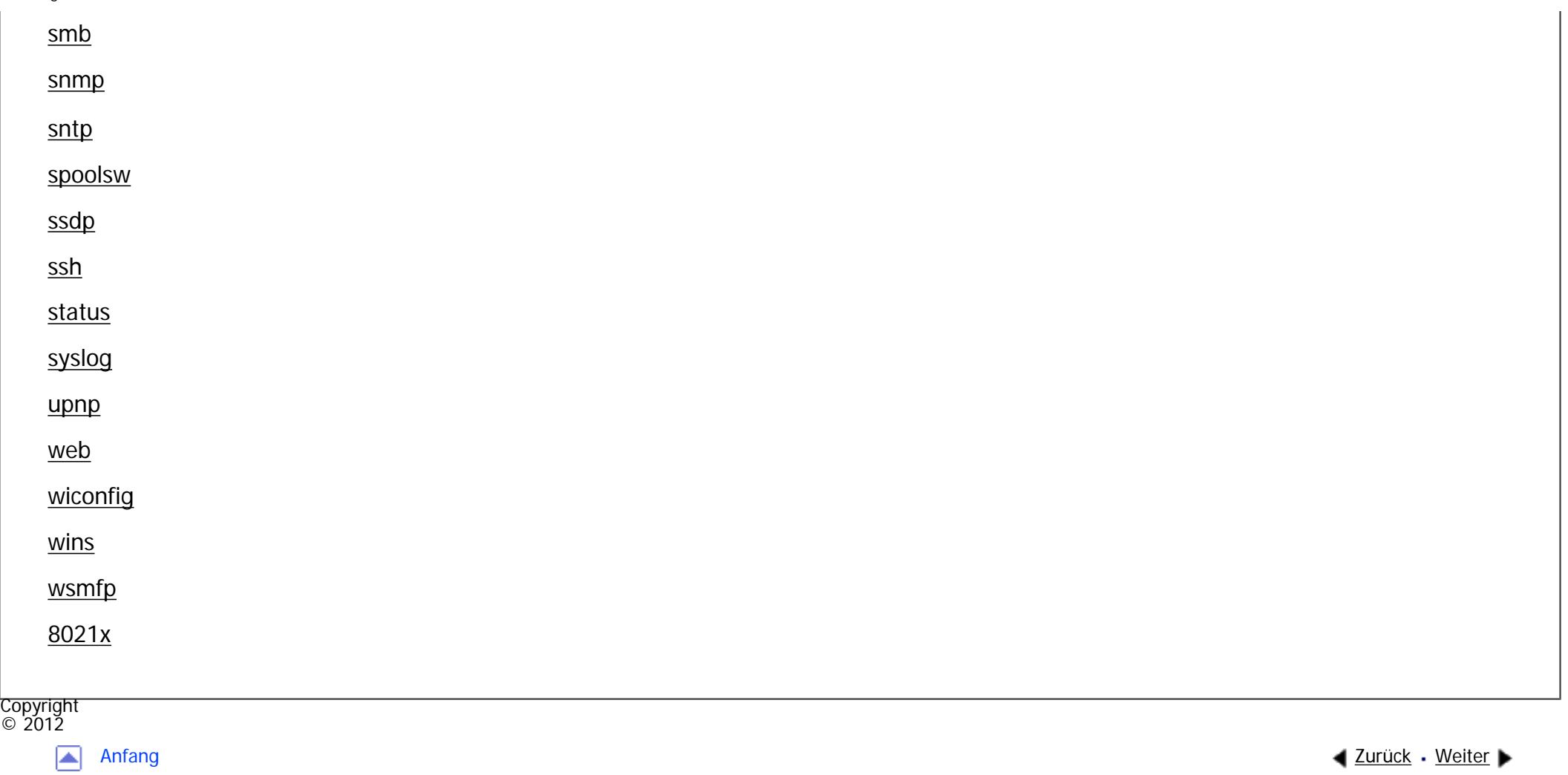

<span id="page-1448-0"></span>[Einstellungen](javascript:goto_preference() [Hilfe](#page-2-0) MP 301sp/301spf Aficio monumentos [Startseite](#page-0-0) > [Anschließen des Geräts/Systemeinstellungen](javascript:back_to_index()) > [Überwachen und Konfigurieren des Geräts](#page-77-0) > [Fernwartung](#page-1445-0) [über telnet](#page-1445-0) > Verwenden von Telnet  $\check{\smile}$  Finfache Suche **Verwenden von Telnet [Zurück](#page-1445-0)[Weiter](#page-1450-0)** Befolgen Sie die nachstehenden Schritte, wenn Sie Telnet verwenden wollen. \* Wiehtig • Es kann sich stets nur eine Person zur Durchführung einer Fernwartung anmelden. Wenn Sie Windows Vista/7 verwenden, müssen Sie im Vorfeld den Telnet-Server und -Client aktivieren. **Verwenden Sie die IP-Adresse oder den Hostnamen des Geräts, um Telnet zu starten.** % telnet "IP address" Wenn die IP-Adresse des Geräts z. B. "192.168.15.16" lautet, geben Sie die Adresse folgendermaßen ein: % telnet 192.168.15.16 **Den eigenen Anwendernamen und das Passwort eingeben.** Nähere Informationen zum Login-Anwendernamen und Passwort erhalten Sie von Ihrem Netzwerkadministrator. **Einen Befehl eingeben. Telnet beenden.**  $\vert$  4 msh> logout

Es wird eine Meldung aufgerufen, die Sie dazu auffordert, das Speichern der Änderungen zu bestätigen.

Wenn Sie die Änderungen nicht speichern möchten, geben Sie "no" ein und drücken dann die [Eingabe]-Taste. Um weitere Änderungen vorzunehmen, geben Sie in der Befehlszeile "return" ein und drücken dann die [Eingabe]-Taste. **Geben Sie "yes" ein, um die Änderungen zu speichern, und drücken Sie dann die [Eingabe]-Taste.**

- **V** Hinweis
- Wenn die Meldung "Can not write NVRAM information" erscheint, werden die Änderungen nicht gespeichert. Wiederholen Sie die oben aufgeführten Schritte.
- Wenn die Änderungen gespeichert sind, führt die Netzwerkkarte einen Reset durch und übernimmt automatisch die neuen Einstellungen.
- Bei einem Reset der Netzwerkkarte wird der Druckjob, der gerade ausgeführt wird, noch ausgedruckt. Druckjobs in der Warteschlange werden aber abgebrochen.

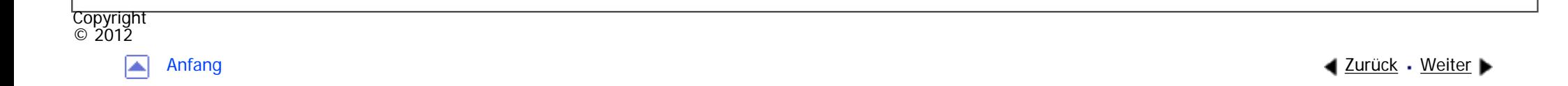

<span id="page-1450-0"></span>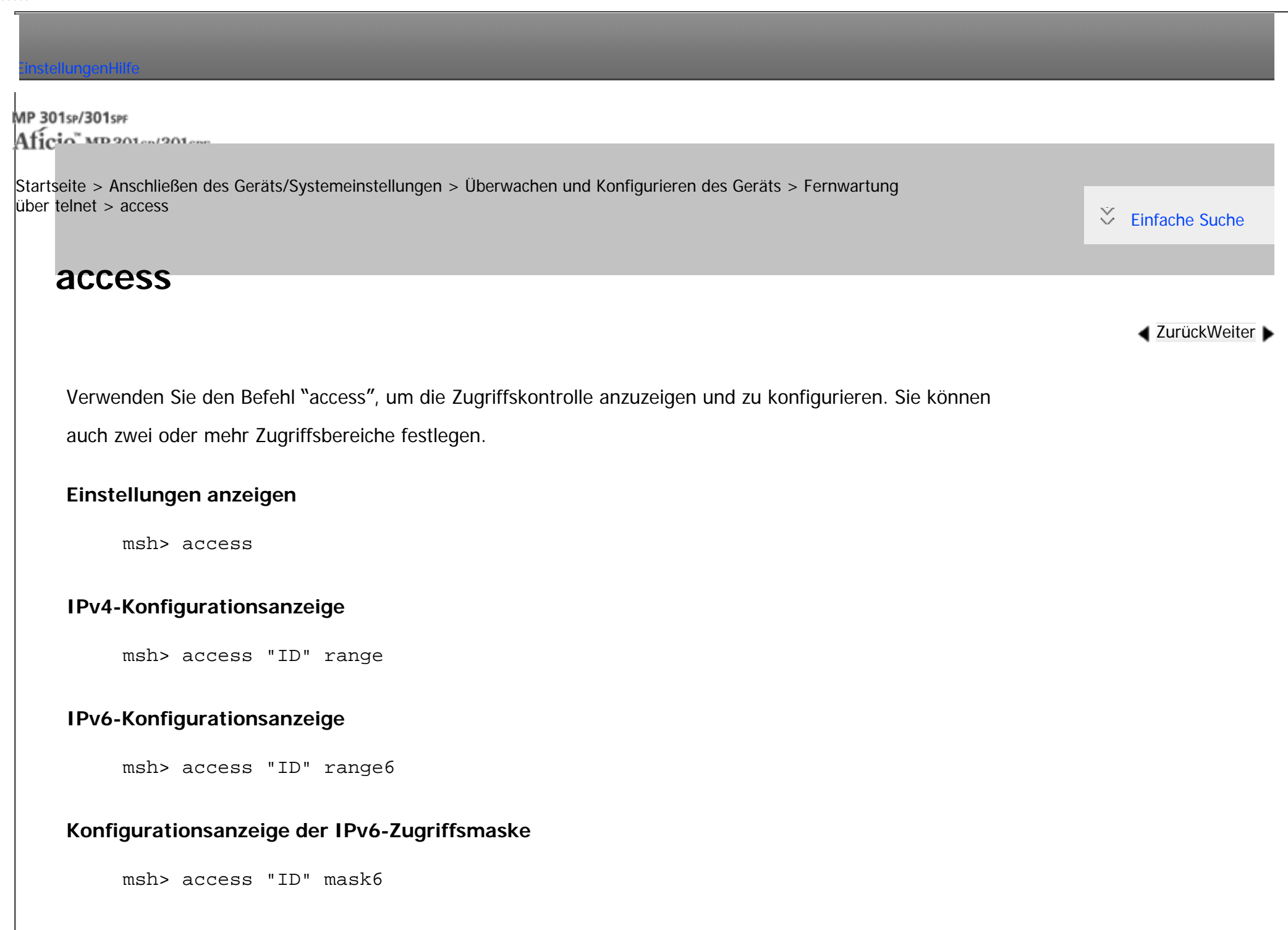

# **IPv4-Konfiguration**

msh> access "ID" range "start-address end-address"

Beispiel: Um den Zugriff auf IPv4-Adressen zwischen 192.168.0.10 und 192.168.0.20 festzulegen:

msh> access 1 range 192.168.0.10 192.168.0.20

### **IPv6-Konfiguration**

msh> access "ID" range6 "start-address end-address"

Beispiel: Um den Zugriff auf IPv6-Adressen zwischen 2001:DB8::100 und 2001:DB8::200 festzulegen:

msh> access 1 range6 2001:DB8::100 2001:DB8::200

#### **Konfiguration der IPv6-Zugriffsmaske**

msh> access "ID" mask6 "base-address prefixlen"

Beispiel: Um den Zugriff auf die IPv6-Adresse 2001:DB8::/32 festzulegen:

msh> access 1 mask6 2001:DB8:: 32

#### **Initialisieren der Zugriffskontrolle**

msh> access flush

• Verwenden Sie den Befehl "flush", um die Standardeinstellungen wiederherzustellen, so dass alle Zugriffsbereiche auf "0.0.0.0" für IPv4 und auf "::" für IPv6 gesetzt werden.

#### **V** Hinveis

● Sie können jeden IPv6-Eintrag entweder über den Bereich oder die Maske festlegen. Für den Bereichsparameter wählen Sie "start-address end-address". Für den Maskenparameter wählen Sie "baseaddress prefixlen".

file:///C|/Bedienungsanleitung/netsys/int/0062.htm (2 von 3) [23.08.2012 15:08:34] ● Der Zugriffsbereich beschränkt die Verwendung des Geräts für Computer über die IP-Adresse. Wenn Sie den Druckvorgang nicht einschränken müssen, nehmen Sie die Einstellung "0.0.0.0" für IPv4 und "::" für IPv6 vor.

- Gültige Bereiche erstrecken sich von der niedrigeren (Startadresse) zur höheren (Endadresse) Adresse.
- Für IPv4 und IPv6 können Sie eine ID zwischen 1 und 5 auswählen.
- IPv6 kann den Bereich und die Maske für jeden Zugriffsbereich registrieren und auswählen.
- Es können IPv6-Maskenbereiche zwischen 1 und 128 ausgewählt werden.
- Sie können bis zu fünf Zugriffsbereiche festlegen. Die Eingabe ist ungültig, wenn keine Zielnummer eingegeben wird.
- Der Zugriff auf Web Image Monitor und das Senden von Druckjobs ist nicht von einer eingeschränkten IP-Adresse aus möglich.

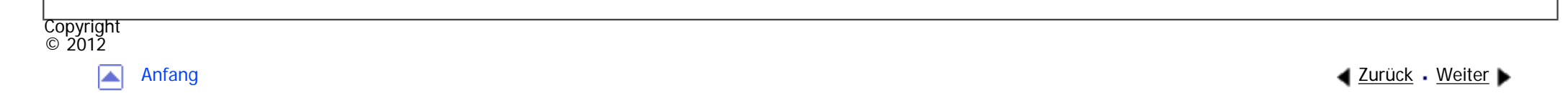

<span id="page-1453-0"></span>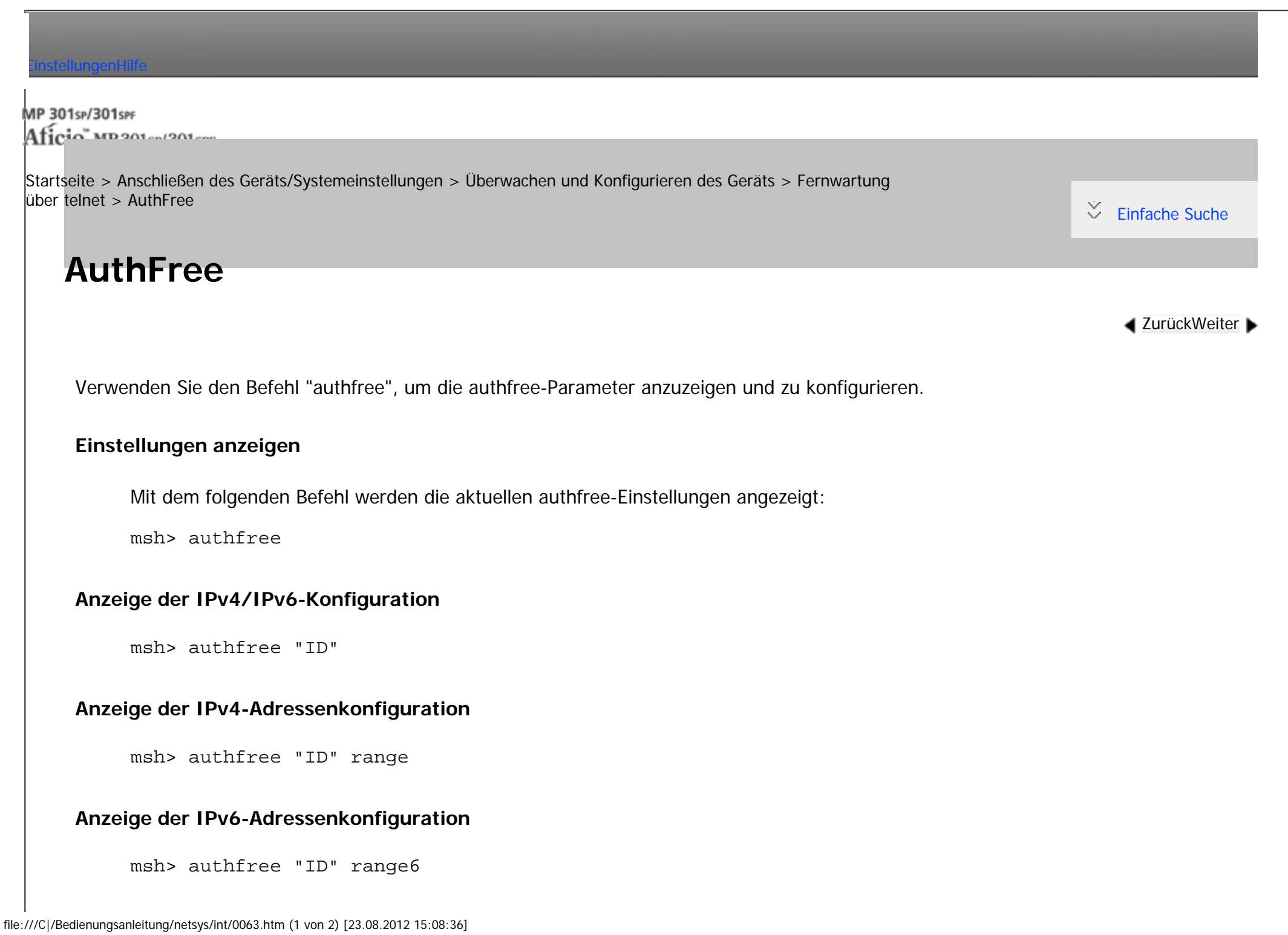

# **Anzeige der Konfiguration der IPv6-Adressmaske**

msh> authfree "ID" mask6

#### **IPv4-Adressenkonfiguration**

msh> authfree "ID" range\_addr1 range\_addr2

## **IPv6-Adressenkonfiguration**

msh> authfree "ID" range6\_addr1 range6\_addr2

### **Konfiguration der IPv6-Adressmaske**

msh> authfree "ID" mask6\_addr1 masklen

#### **Parallel/USB-Konfiguration**

msh> authfree [parallel | usb] [on|off]

• Um authfree zu aktivieren, stellen Sie dies auf [Ein] (On) ein. Um authfree zu deaktivieren, stellen Sie dies auf [Aus] (Off) ein. Geben Sie immer die Schnittstelle an.

### **Initialisieren der Authentifizierungs-Ausschlusskontrolle**

msh> authfree flush

**Hinneis** 

● Das Authentifizierungsausnahmensteuerung wird nur angezeigt, wenn eine Authentifizierungsausnahme für Druckjobs eingestellt ist.

Copyright  $\circ$  2012

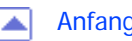

<span id="page-1455-0"></span>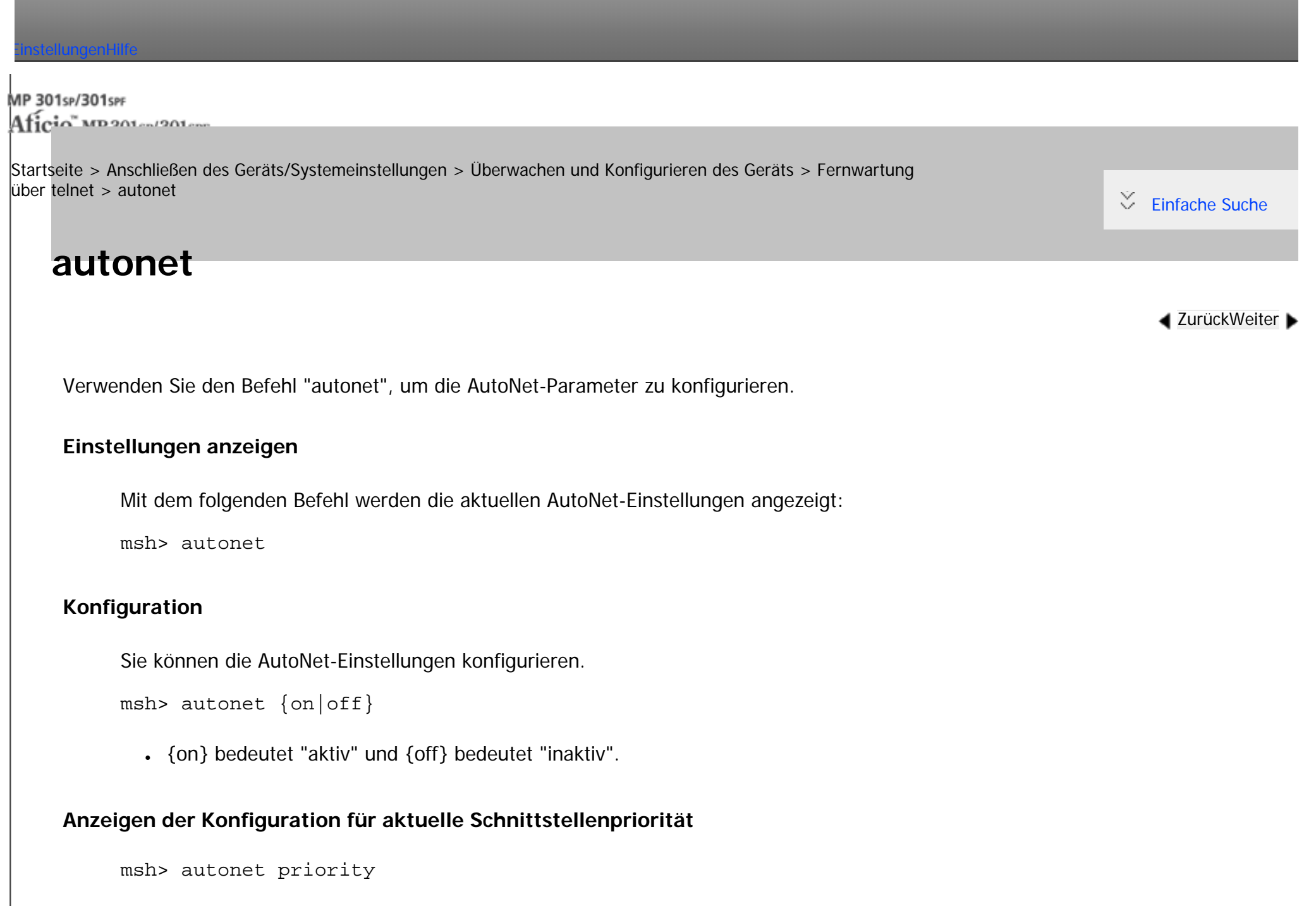

 $\Box$ 

msh> autonet priority "interface\_name"

- Sie können dem AutoNet-Parameter einer Schnittstelle Priorität geben.
- Die Prioritätseinstellungen sind verfügbar, wenn mehrere Schnittstellen installiert sind.

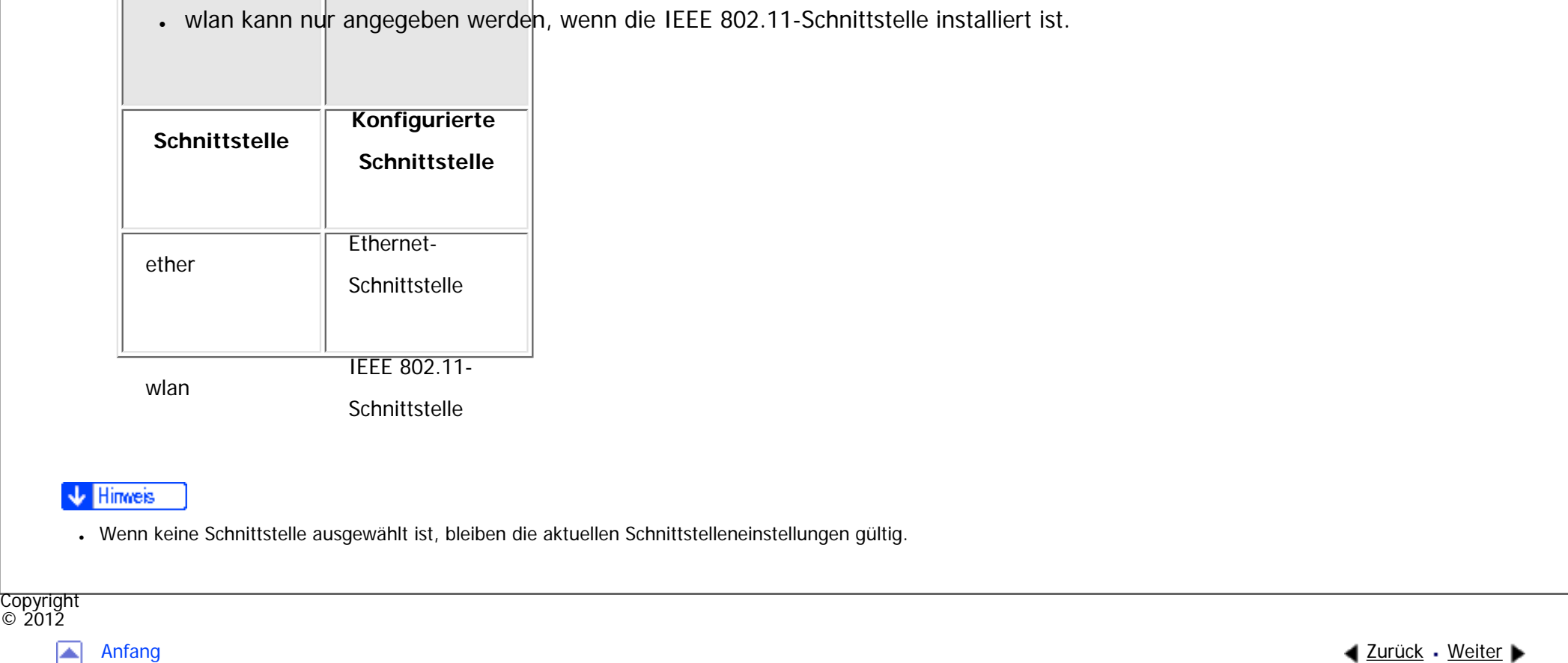

#### MP 301sp/301spf Aficio monumentos

<span id="page-1457-0"></span>[Einstellungen](javascript:goto_preference() [Hilfe](#page-2-0)

[Startseite](#page-0-0) > [Anschließen des Geräts/Systemeinstellungen](javascript:back_to_index()) > [Überwachen und Konfigurieren des Geräts](#page-77-0) > [Fernwartung](#page-1445-0) [über telnet](#page-1445-0) > bonjour

# **bonjour**

Verwenden Sie den Befehl "bonjour", um bonjour-Einstellungen anzuzeigen.

# **Einstellungen anzeigen**

Die Bonjour-Einstellungen werden angezeigt.

msh> bonjour

#### **Bonjour-Dienstnameneinstellung**

Sie können den Bonjour-Dienstnamen festlegen.

msh> bonjour cname "computer name"

• Der Computername kann mit bis zu 63 alphanumerischen Zeichen eingegeben werden.

**[Zurück](#page-1455-0)[Weiter](#page-1461-0)** 

 $\check{\smile}$  [Einfache Suche](#page-1457-0)

• Wenn Sie keine Zeichenkette festlegen, wird die aktuelle Einstellung angezeigt.

# **Informationseinstellungen zum Bonjour-Installationsort**

Sie können Informationen zu dem Standort, an dem der Drucker installiert ist, eingeben.

msh> bonjour location "location"

- Sie können Standortinformationen mit bis zu 32 alphanumerischen Zeichen eingeben.
- Wenn Sie keine Zeichenkette festlegen, wird die aktuelle Einstellung angezeigt.

# **Festlegen der Prioritäten für einzelne Protokolle**

- msh > bonjour diprint  $[0-99]$
- $\cdot$  msh > bonjour lpr  $[0-99]$
- $\cdot$  msh > bonjour ipp  $[0-99]$

Sie können die Prioritätsreihenfolge für "diprint", "lpr" und "ipp" festlegen. Kleinere Zahlen stehen für eine höhere Priorität.

# **Festlegen der IP-TTL**

```
msh> bonjour ipttl [1-255]
```
Sie können die IP-TTL festlegen (Anzahl der Router, die ein Paket durchlaufen kann).

• Die Standardvorgabe ist 255.

# **Zurücksetzen von Computername und Standortinformationen**

Sie können den Computernamen und die Standortinformationen zurücksetzen.

msh> bonjour clear {cname|location}

• cname: Setzt den Computernamen zurück. Der Standardcomputername wird angezeigt, wenn der Computer neu gestartet wird.

bonjour

• location: Setzt die Standortinformation zurück. Die vorherigen Standortinformationen werden gelöscht.

# **Schnittstellenkonfiguration**

```
msh> bonjour linklocal "interface_name"
```
- Wenn Sie keine Schnittstelle angeben, wird automatisch die Ethernet-Schnittstelle verwendet.
- Wenn mehrere Schnittstellentypen installiert sind, konfigurieren Sie die mit linklocal-Adresse kommunizierende Schnittstelle.
- Wenn Sie keine Schnittstelle angeben, wird automatisch die Ethernet-Schnittstelle verwendet.

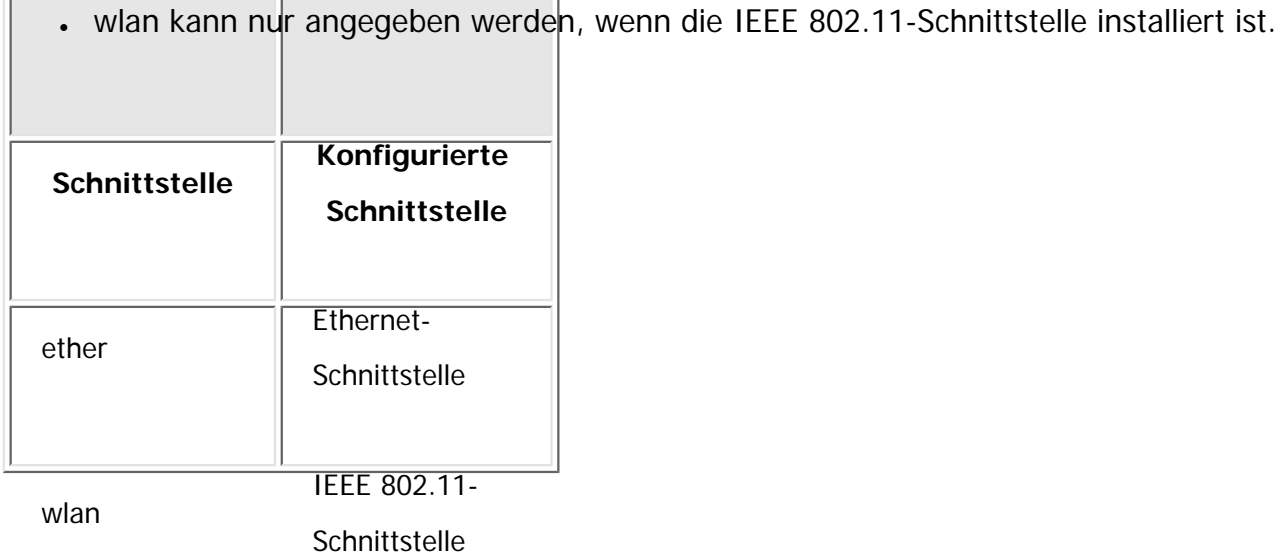

# **Einstellung IPP-SSL-Druck**

msh> bonjour ippport {ipp|ssl}

• Wenn "IPP-SSL-Druck" auf {ssl} gesetzt ist, erscheint die IPP-Anschlussnummer als 443, und der IPP-SSL-Druck kann mit höherer Sicherheit durchgeführt werden.

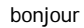

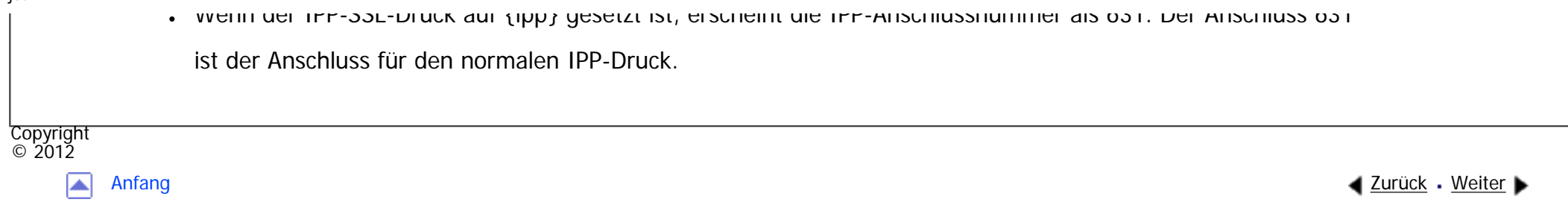

<span id="page-1461-0"></span>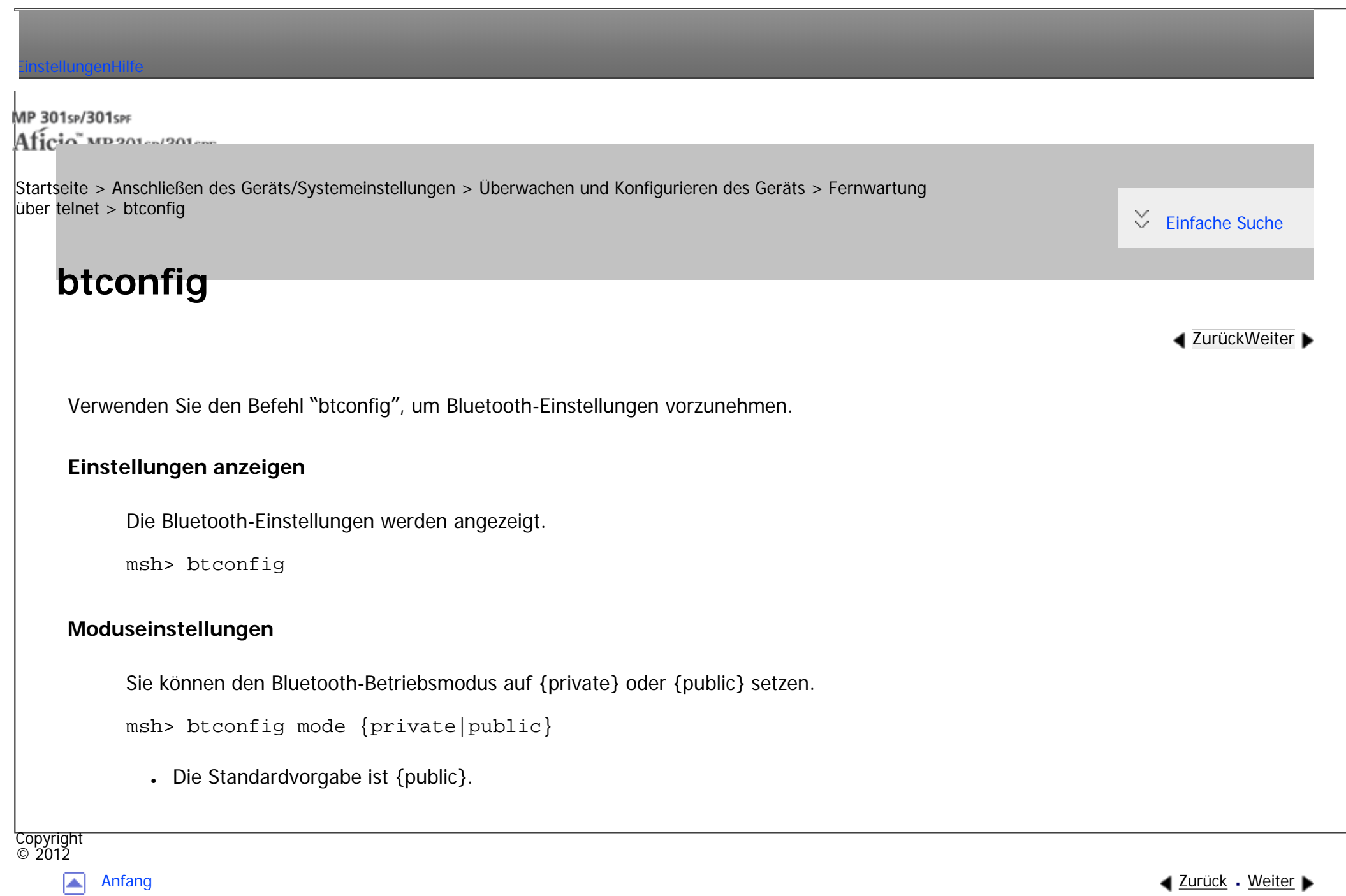

<span id="page-1462-0"></span>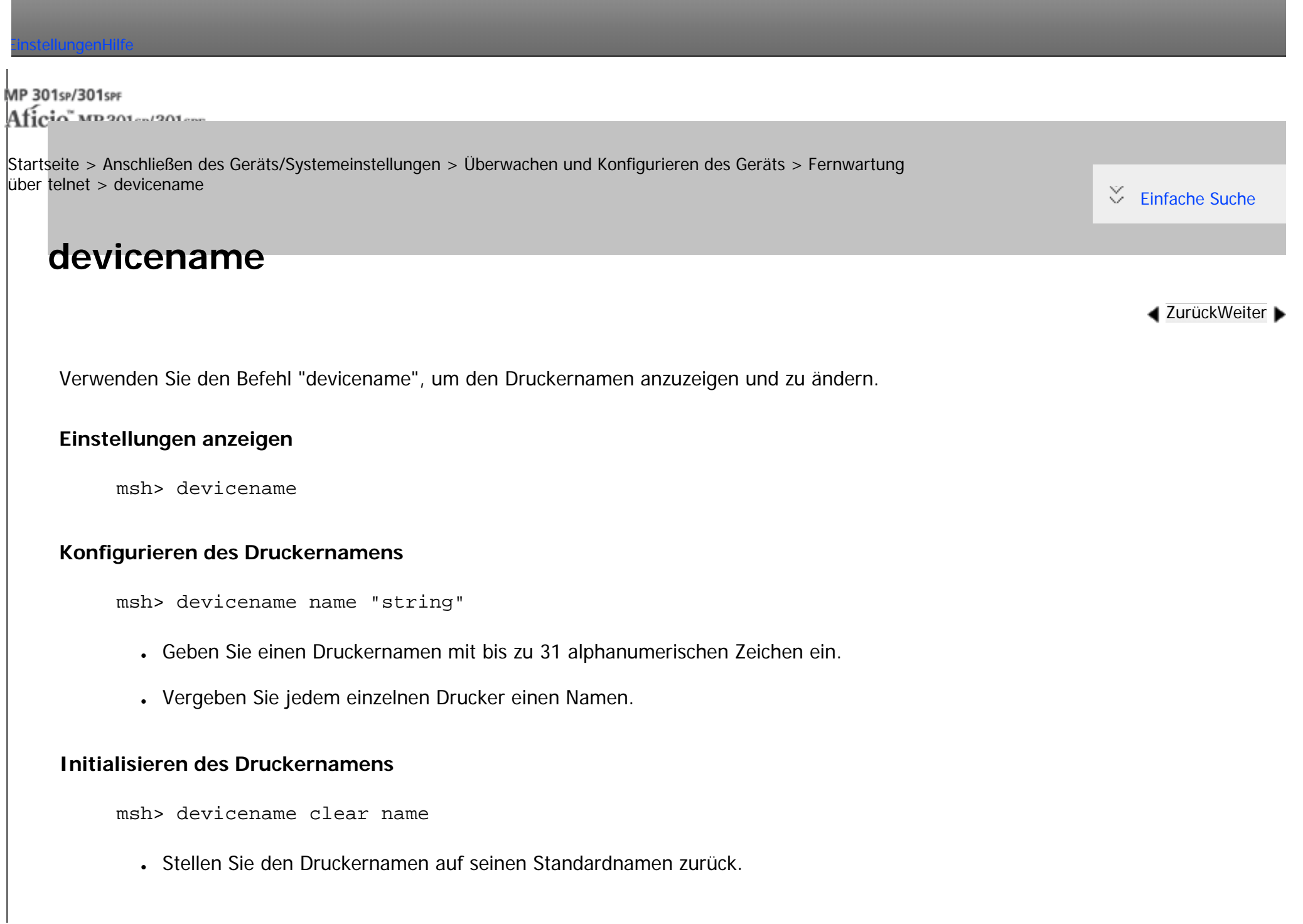

devicename

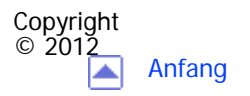

[Anfang](#page-1462-0) **[Zurück](#page-1461-0) [Weiter](#page-1464-0) ▶** 

# [Einstellungen](javascript:goto_preference() [Hilfe](#page-2-0) MP 301sp/301spf Aficio monumentos [Startseite](#page-0-0) > [Anschließen des Geräts/Systemeinstellungen](javascript:back_to_index()) > [Überwachen und Konfigurieren des Geräts](#page-77-0) > [Fernwartung](#page-1445-0)  $\mu$ [über telnet](#page-1445-0) > dhcp  $\check{\smile}$  [Einfache Suche](#page-1464-0) **dhcp [Zurück](#page-1462-0)[Weiter](#page-1467-0)** Verwenden Sie den Befehl "dhcp", um die DHCP-Einstellungen zu konfigurieren. **Einstellungen anzeigen** Mit Hilfe des folgenden Befehls können die aktuellen DHCP-Einstellungen angezeigt werden. msh> dhcp **Konfiguration** Sie können DHCP konfigurieren. msh> dhcp "interface\_name" {on|off} • Legen Sie "on" fest, um DHCP zu aktivieren. Legen Sie "off" fest, um DHCP zu deaktiveren. • Wenn die Adresse und der Domainname des DNS-Servers über DHCP abgerufen werden, sollten Sie unbedingt {on} angeben.

• wlan kann nur angegeben werden, wenn die IEEE 802.11-Schnittstelle installiert ist.

<span id="page-1464-0"></span>dhcp

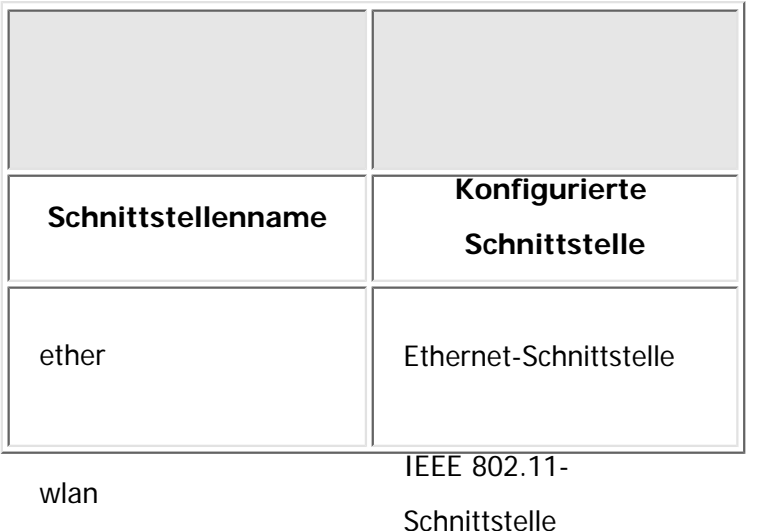

# **Anzeigen der Konfiguration für aktuelle Schnittstellenpriorität**

msh> dhcp priority

# **Konfigurieren der Schnittstellenpriorität**

msh> dhcp priority "interface\_name"

- Sie können wählen, welche Schnittstelle DHCP-Parameterpriorität haben soll.
- Die Prioritätseinstellungen sind verfügbar, wenn mehrere Schnittstellen installiert sind.

# **Auswählen der DNS-Serveradresse**

msh> dhcp dnsaddr {dhcp|static}

- Legen Sie fest, ob die DNS-Serveradresse vom DHCP-Server zugewiesen oder die vom Anwender eingegebene Adresse verwendet werden soll.
- Um die DNS-Serveradresse vom DHCP-Server abzurufen, legen Sie "dhcp" fest. Um die von einem

dhcp

Anwender festgelegte Adresse zu verwenden, legen Sie "static" fest.

msh> dhcp "interface\_name" domainname {dhcp|static}

# **Auswählen des Domainnamens**

```
• Legen Sie fest, ob der Domainname vom DHCP-Server zugewiesen oder der vom Anwender
        eingegebene Domainname verwendet werden soll.
      • Um den Domainnamen vom DHCP-Server abzurufen, legen Sie "dhcp" fest. Um den von einem
        Anwender festgelegten Domainnamen zu verwenden, legen Sie "static" fest.DHCP Option 204 Konfiguration und Anzeige
   Verwenden Sie den folgenden Befehl, um die aktuelle Einstellung anzuzeigen.
   msh> dhcp 204
   Verwenden Sie den folgenden Befehl, um DHCP Option 204 zu konfigurieren.
   msh> dhcp 204 \{on|off\}Hinweis
Verwendung von DHCP.
```
**Copyright** © 2012

[Anfang](#page-1464-0) zurück [Weiter](#page-1467-0) ▶ دريات المستقبل المستقبل المستقبل المستقبل المستقبل المستقبل المستقبل المستقبل المستقبل المستقبل المستقبل المستقبل المستقبل المستقبل المستقبل المستقبل المستقبل المستقبل المستقبل المستقبل المستقبل الم

<span id="page-1467-0"></span>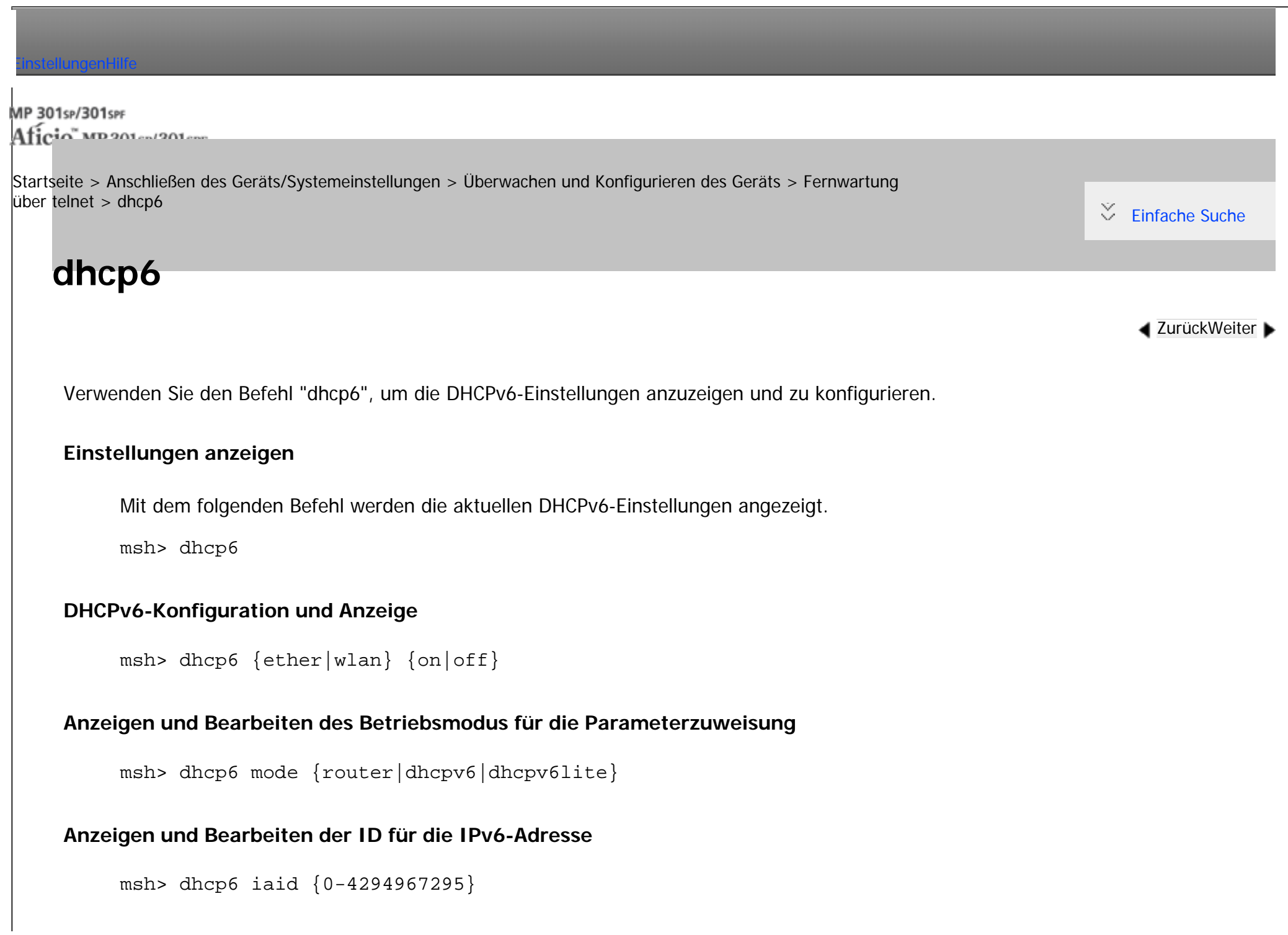

• Der nier eingegebene wert kann von 0 bis 4294967295 reichen.

**RFC-entsprechenden/nicht entsprechenden Domainnamen ansehen und festlegen**

```
msh> dhcp6 encode rfc {on|off}
```
**Anzeigen und Festlegen der DNS-Serveradressenauswahl (abgerufen vom DHCPV6-**

# **Server/benutzerdefinierter Wert)**

```
msh> dhcp6 dnsaddr {dhcp|static}
```
# **DUID (DHCP unique ID) löschen und anzeigen**

msh> dhcp6 duid {clear}

Copyright  $\circ$  2012

网

[Anfang](#page-1467-0) **[Zurück](#page-1464-0) [Weiter](#page-1469-0) ►** 

#### MP 301sp/301spf Aficia was message

<span id="page-1469-0"></span>[Einstellungen](javascript:goto_preference() [Hilfe](#page-2-0)

[Startseite](#page-0-0) > [Anschließen des Geräts/Systemeinstellungen](javascript:back_to_index()) > [Überwachen und Konfigurieren des Geräts](#page-77-0) > [Fernwartung](#page-1445-0) [über telnet](#page-1445-0) > diprint

# **diprint**

**[Zurück](#page-1467-0)[Weiter](#page-1471-0)** 

 $\check{\smile}$  [Einfache Suche](#page-1469-0)

Der Direktdruckanschluss ermöglicht den Direktdruck von einem mit dem Netzwerk verbundenen Computer.

Q

Verwenden Sie den Befehl "diprint", um die Einstellungen für den Direktdruck-Anschluss zu ändern.

# **Einstellungen anzeigen**

Mit dem folgenden Befehl werden die aktuellen Einstellungen für den Direktdruckanschluss angezeigt:

msh> diprint

Beispielausgabe:

port 9100

timeout=300(sec)

bidirect on

conn multi

apl async

● "port" gibt die Anschlussnummer des Direktdruckanschlusses an.

• Die Einstellung "bidirect" gibt an, ob der Direktdruckanschluss bidirektional ist oder nicht.

# **Bidirektionale Kommunikationseinstellungen**

msh> diprint bidirect {on|off}

• Die Standardvorgabe ist "on".

# **Zeitlimit-Einstellung**

msh> diprint timeout [30-65535]

- Sie können das Zeitlimitintervall festlegen, das verwendet wird, wenn der Drucker auf einen Datenempfang vom Netzwerk wartet.
- Die Standardvorgabe ist 300 Sekunden.
- . Dieser Befehl funktioniert nur in Verbindung mit dem Befehl "lpr".

# **Angeben der Anzahl gleichzeitiger Verbindungen**

msh> diprint conn {multi|single}

- Der oben angegebene Befehl legt die Anzahl der gleichzeitigen diprint-Verbindungen fest. Geben Sie "multi" für mehrere Verbindungen oder "single" für eine Einzelverbindung ein.
- Die Standardvorgabe ist "multi".

**Copyright** © 2012

[Anfang](#page-1469-0) [Zurück](#page-1467-0) [Weiter](#page-1471-0)

<span id="page-1471-0"></span>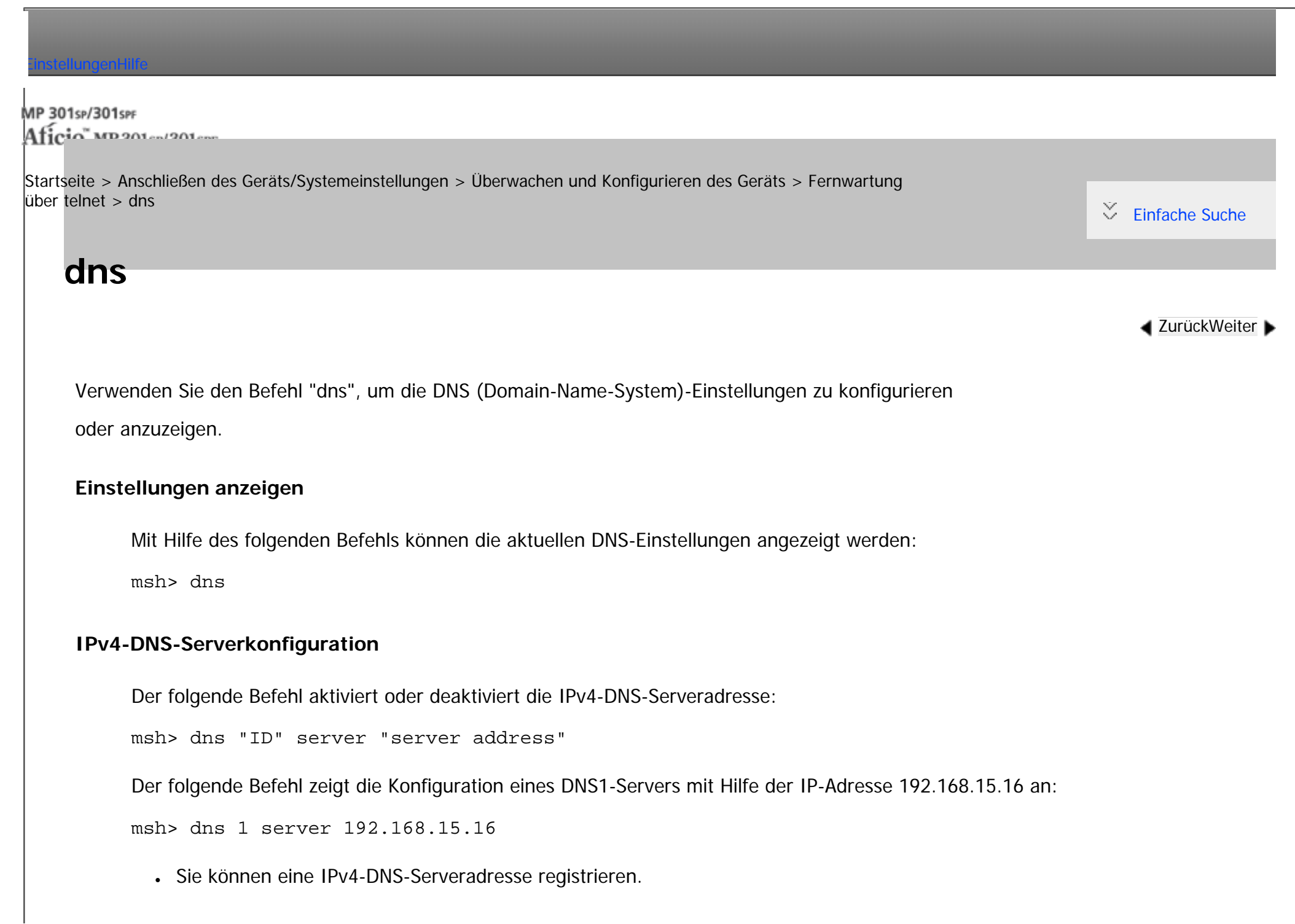

- Sie können eine ID zwischen 1 und 3 wählen.Sie können bis zu drei IDs auswählen.
- "255.255.255.255" kann nicht als DNS-Serveradresse verwendet werden.

# **IPv6-DNS-Serverkonfiguration**

Der folgende Befehl aktiviert oder deaktiviert die IPv4-DNS-Serveradresse:

msh> dns "ID" server6 "server address"

- Sie können die IPv6-DNS-Serveradresse registrieren.
- Sie können eine ID zwischen 1 und 3 wählen. Sie können bis zu drei IDs auswählen.

# **Einstellen der dynamischen DNS-Funktion**

msh> dns "interface\_name" ddns {on|off}

- Sie können die dynamische DNS-Funktion auf "active" oder "inactive" setzen.
- {on bedeutet "aktiv" und off bedeutet "inaktiv".
- wlan kann nur angegeben werden, wenn die IEEE 802.11-Schnittstelle installiert ist.

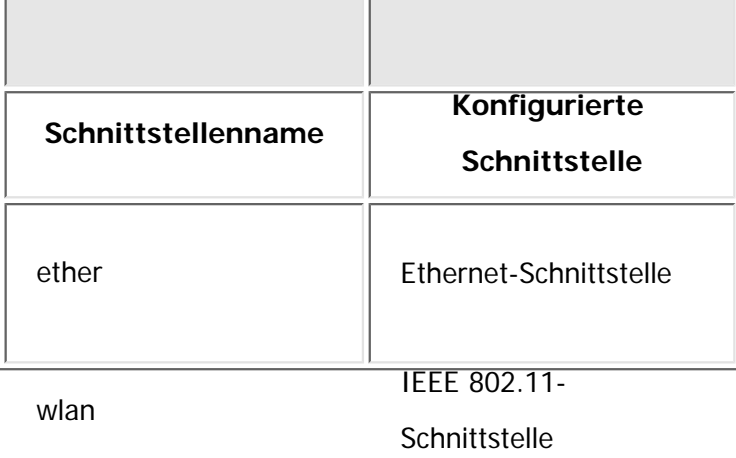

msh> dns overlap {update|add}

- Sie können festlegen, wie bei der Überlappung von Einträgen vorgegangen werden soll.
- update: Zum Löschen alter und Registrieren neuer Einträge.

**Spezifizieren der Vorgehensweise bei der Überlappung von Einträgen**

- add: Zum Hinzufügen neuer und Beibehalten alter Einträge.
- Wenn CNAME überlappt, wird der Eintrag ungeachtet der Einstellung stets geändert.

### **Registrieren von CNAME**

msh> dns cname {on|off}

- Sie können festlegen, ob CNAME registriert werden soll.
- {on} bedeutet "aktiv" und {off} bedeutet "inaktiv".
- Der registrierte CNAME ist der Standardname, der mit rnp beginnt. Der CNAME kann nicht geändert werden.

# **Registrieren eines A-Eintrags**

msh> dns arecord {dhcp|own}

- dhcp: Sie können festlegen, wie A-Einträge registriert werden, wenn die dynamische DNS-Funktion aktiviert ist und DHCP verwendet wird.
- own: Registriert einen A-Eintrag mit dem Drucker als DNS-Client.

Die bereits zugewiesene DNS-Serveradresse und der Domainname werden für die Registrierung verwendet.

# **AAAA-Aufzeichnung als DNS-Client speichern, wenn die DDNS-Funktion aktiviert und**

#### **DHCPv6 eingestellt ist.**

dns aaaarecord [dhcpv6|own]

- dhcpv6: DHCPv6-Server speichert AAAA-Aufzeichnung als DNS-Client anstelle des Geräts.
- own: Gerät speichert AAAA-Aufzeichnung als DNS-Client.

# **Einstellen des Intervalls zur Aktualisierung der Einträge**

msh> dns interval [1-255]

- Sie können die Intervalle für die Aktualisierung der Einträge festlegen, wenn die dynamische DNS-Funktion verwendet wird.
- Das Aktualisierungsintervall wird in Stunden festgelegt. Sie können zwischen 1 und 255 Stunden angeben.
- Der Standardwert ist 24 Stunden.

# **resolv.conf display**

```
msh> dns resolv
```
# **Festlegen des Protokolls wenn beim Dual-Stacking Namen abgefragt werden**

msh> dns resolv protocol {ipv4|ipv6}

• Diese Option erscheint nur während des Dual-Stackings.

Copyright  $\odot$  2012

◚

[Anfang](#page-1471-0) [Zurück](#page-1469-0) [Weiter](#page-1475-0)

<span id="page-1475-0"></span>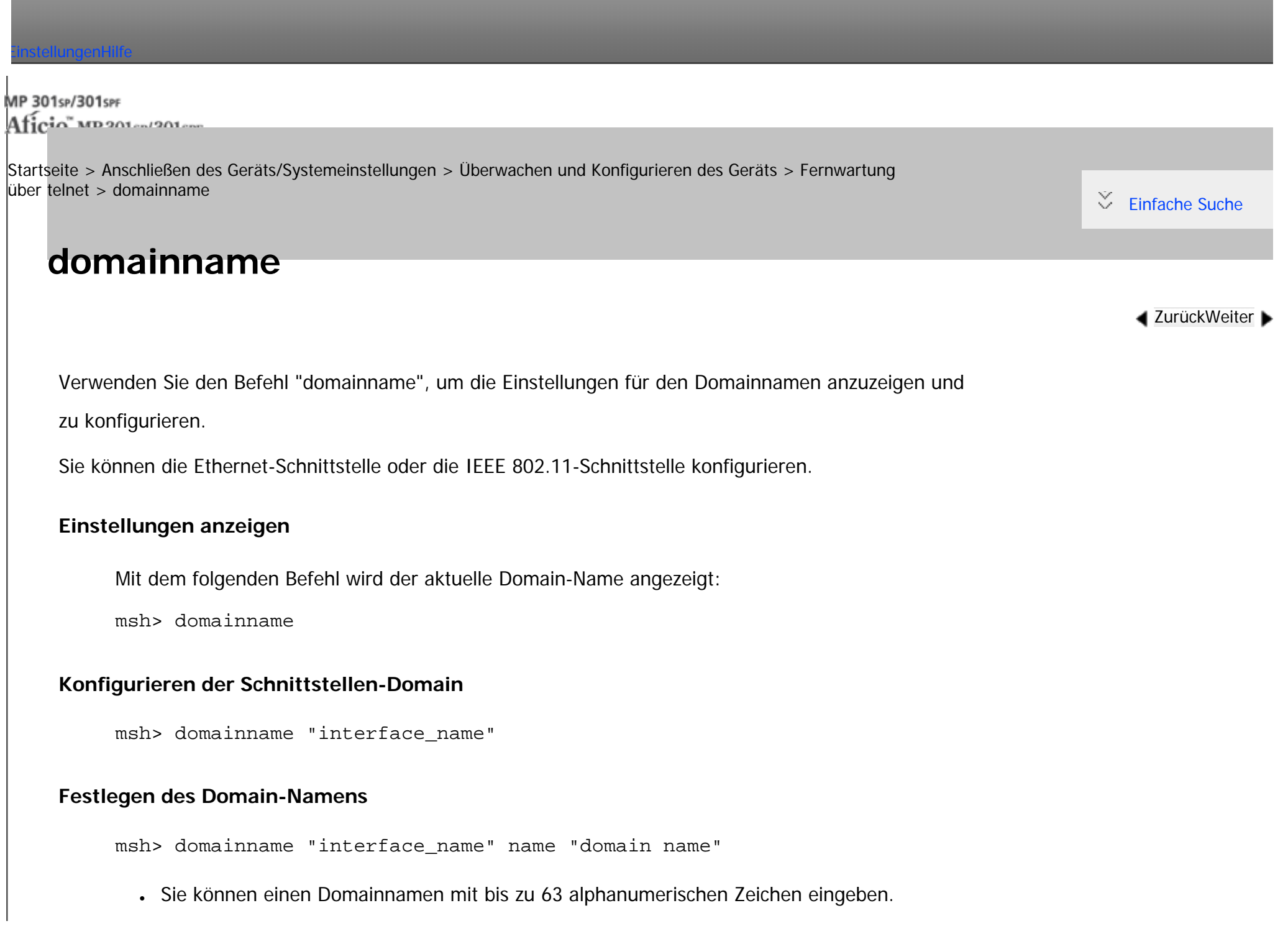
• Die Ethernet-Schnittstelle und die IEEE 802.11-Schnittstelle haben den gleichen Domänennamen.

clear name

• wlan kann nur angegeben werden, wenn die IEEE 802.11-Schnittstelle installiert ist.

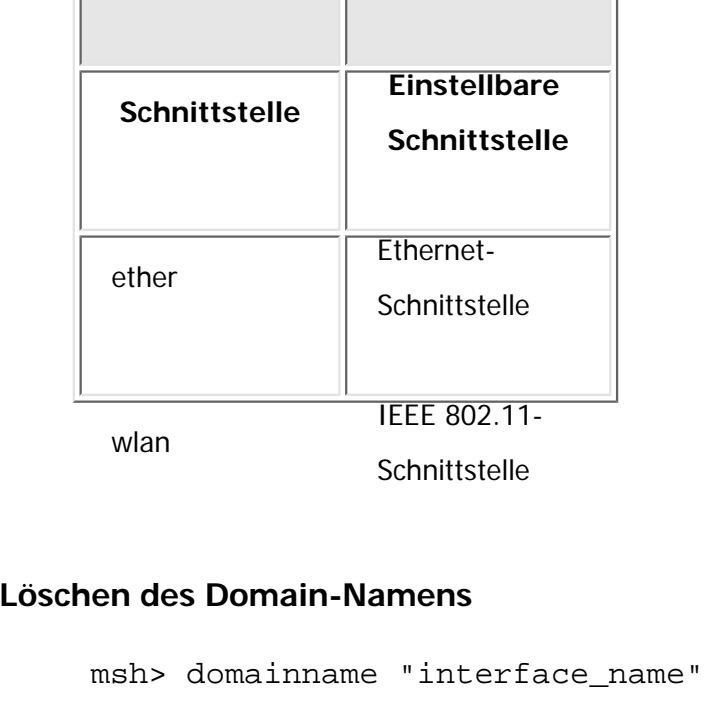

**Copyright**  $\circ$  2012 网

[Anfang](#page-1475-0) **[Zurück](#page-1471-0) [Weiter](#page-1477-0) ►** 

<span id="page-1477-0"></span>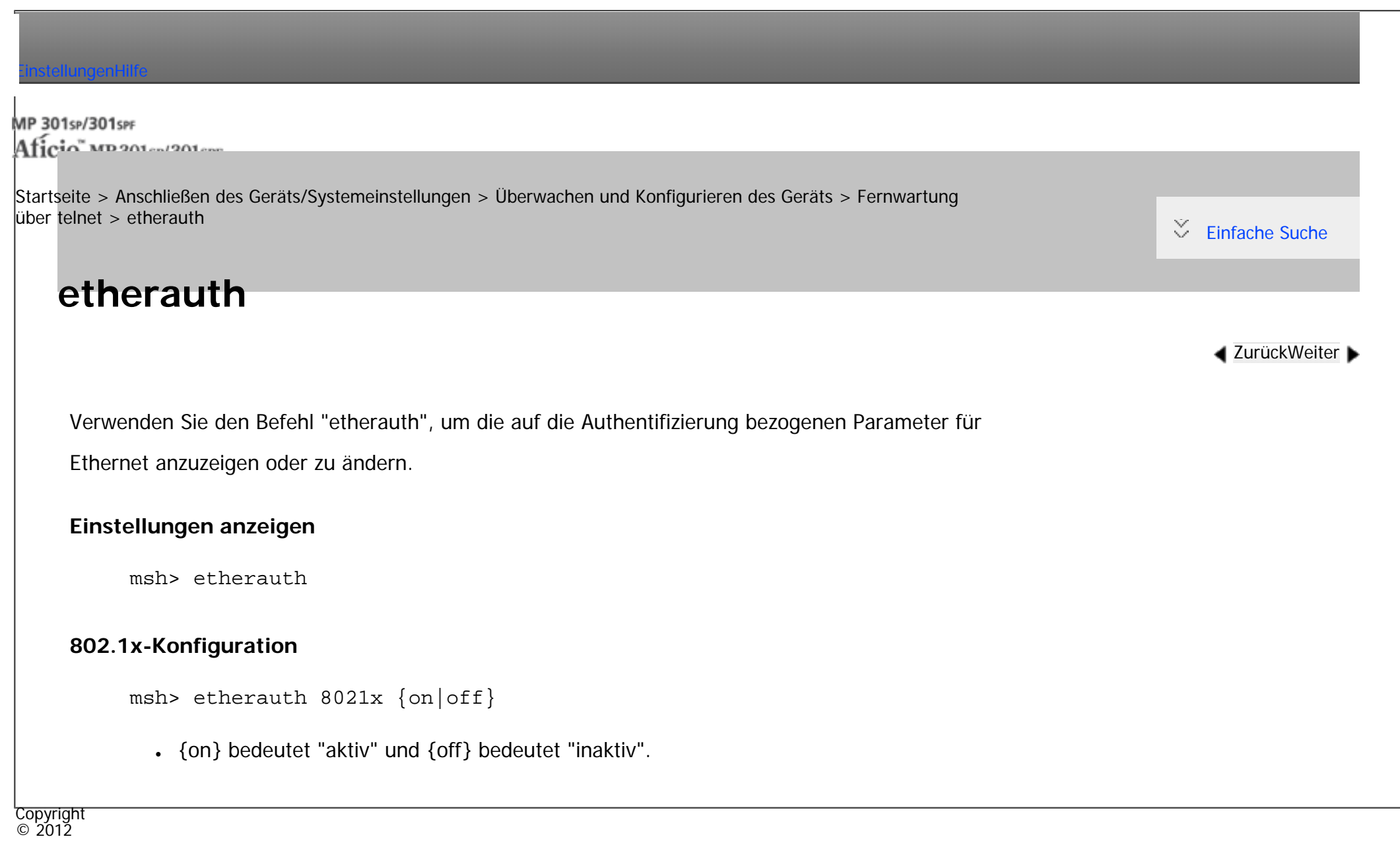

A

[Anfang](#page-1477-0) **[Zurück](#page-1475-0) [Weiter](#page-1478-0) ►** 

# <span id="page-1478-0"></span>[Einstellungen](javascript:goto_preference() [Hilfe](#page-2-0) MP 301sp/301spf Q Aficia Mosaica/20100 [Startseite](#page-0-0) > [Anschließen des Geräts/Systemeinstellungen](javascript:back_to_index()) > [Überwachen und Konfigurieren des Geräts](#page-77-0) > [Fernwartung](#page-1445-0) [über telnet](#page-1445-0) > etherconfig  $\check{\smile}$  [Einfache Suche](#page-1478-0) **etherconfig [Zurück](#page-1477-0)[Weiter](#page-1480-0)** Verwenden Sie den Befehl "etherconfig", um die Ethernet-Parameter anzuzeigen und zu konfigurieren. **Einstellungen anzeigen** msh> etherconfig **Ethernetgeschwindigkeit festlegen** msh> etherconfig speed {auto|10f|10h|100f|100h}  $\bullet$  auto = Automatische Auswahl  $\cdot$  10f = 10 Mbps Voll-Duplex  $\cdot$  10h = 10 Mbps Halb-Duplex  $\cdot$  100f = 100 Mbps Voll-Duplex  $\cdot$  100h = 100 Mbps Halb-Duplex Der Standard ist "auto".

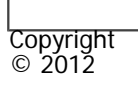

 $\blacksquare$ 

[Anfang](#page-1478-0) <u>[Zurück](#page-1477-0)</u> [Weiter](#page-1480-0) ▶

<span id="page-1480-0"></span>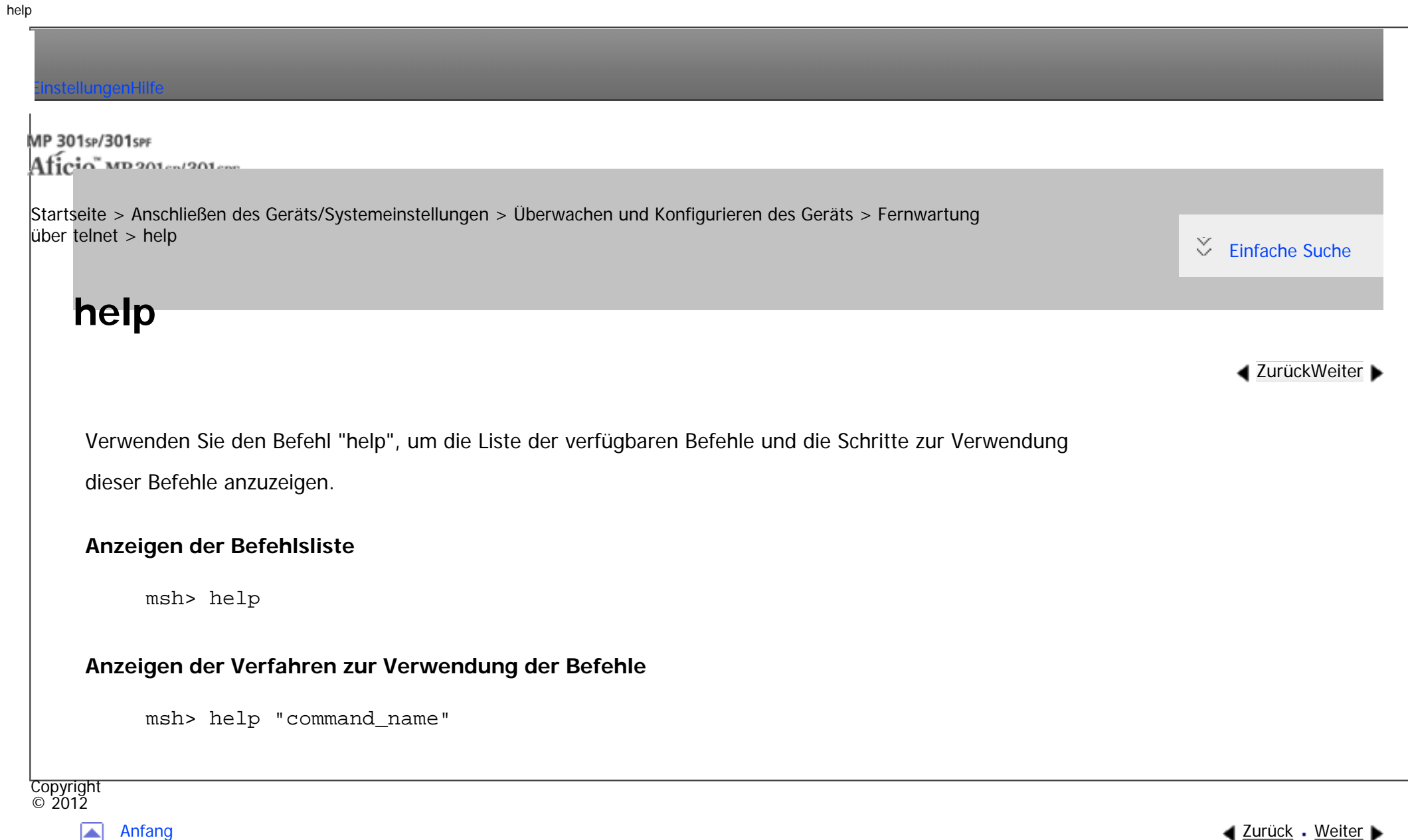

#### MP 301sp/301spf Aficia" MP201-1201-

<span id="page-1481-0"></span>[Einstellungen](javascript:goto_preference() [Hilfe](#page-2-0)

[Startseite](#page-0-0) > [Anschließen des Geräts/Systemeinstellungen](javascript:back_to_index()) > [Überwachen und Konfigurieren des Geräts](#page-77-0) > [Fernwartung](#page-1445-0) [über telnet](#page-1445-0) > hostname

## **hostname**

Verwenden Sie den Befehl "hostname", um den Druckernamen zu ändern.

#### **Einstellungen anzeigen**

msh> hostname

## **IPv4-Konfiguration**

msh> hostname "interface\_name" "printer\_name"

- Geben Sie den Druckernamen mit bis zu 63 alphanumerischen Zeichen ein.
- Sie können keinen Druckernamen verwenden, der mit "RNP" (weder in Groß- noch in Kleinbuchstaben) beginnt.

**[Zurück](#page-1480-0)[Weiter](#page-1483-0)** 

[Einfache Suche](#page-1481-0)

- Die Ethernet-Schnittstelle und die IEEE 802.11-Schnittstelle haben den gleichen Druckernamen.
- wlan kann nur angegeben werden, wenn die IEEE 802.11-Schnittstelle installiert ist.
- Wenn Sie keine Schnittstelle angeben, wird automatisch die Ethernet-Schnittstelle verwendet.

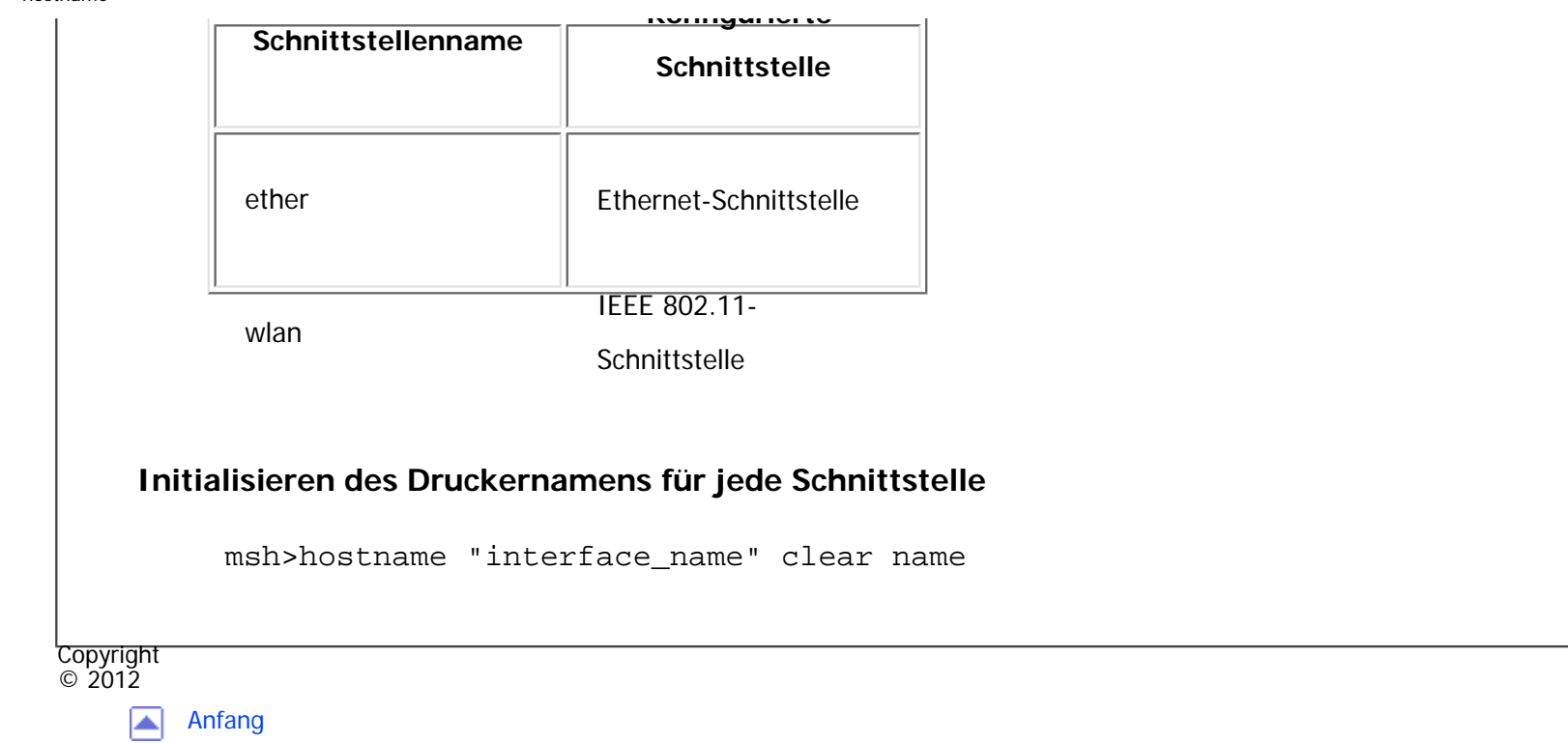

▲ [Zurück](#page-1480-0) · [Weiter](#page-1483-0)

<span id="page-1483-0"></span>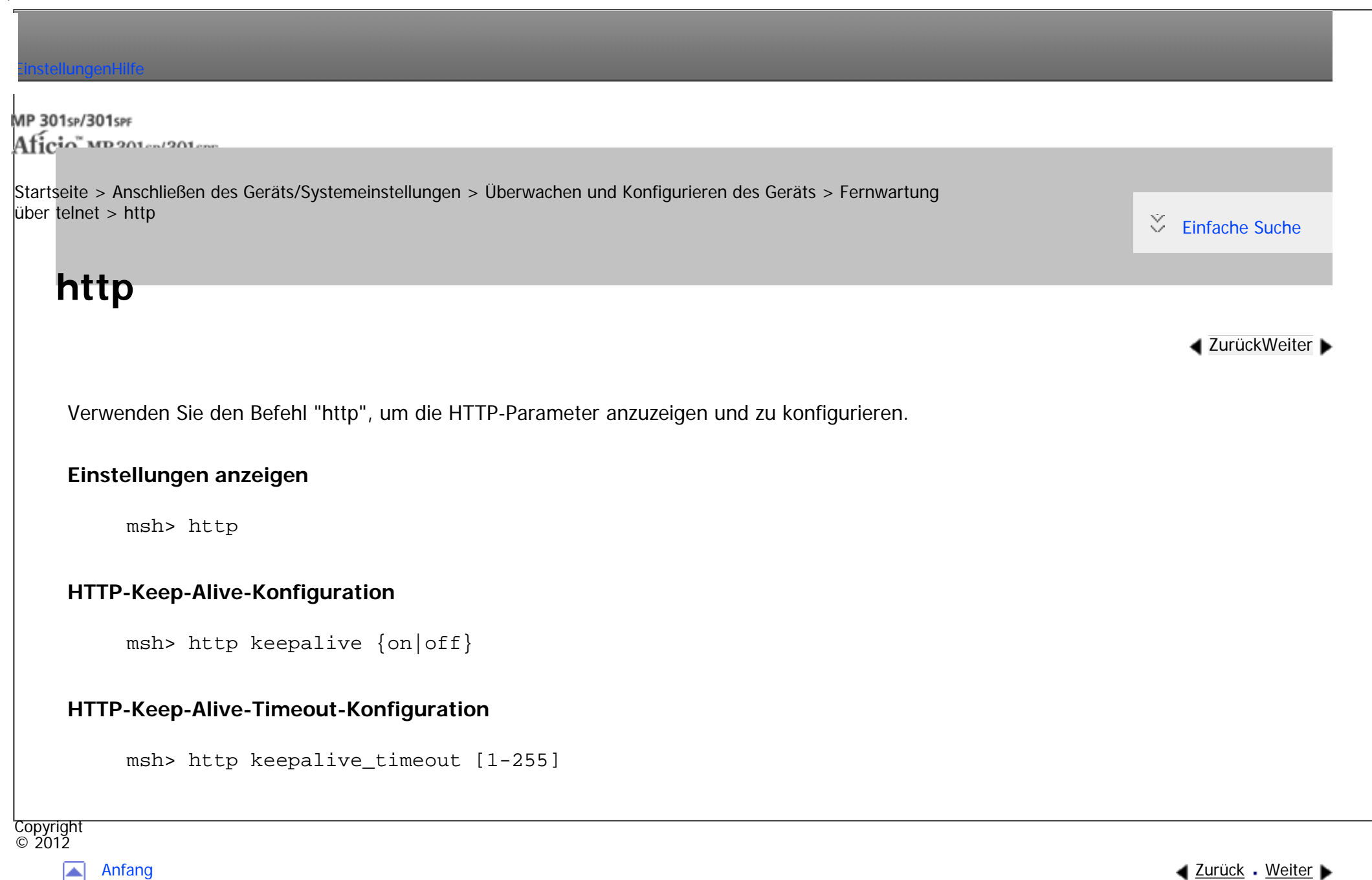

<span id="page-1484-0"></span>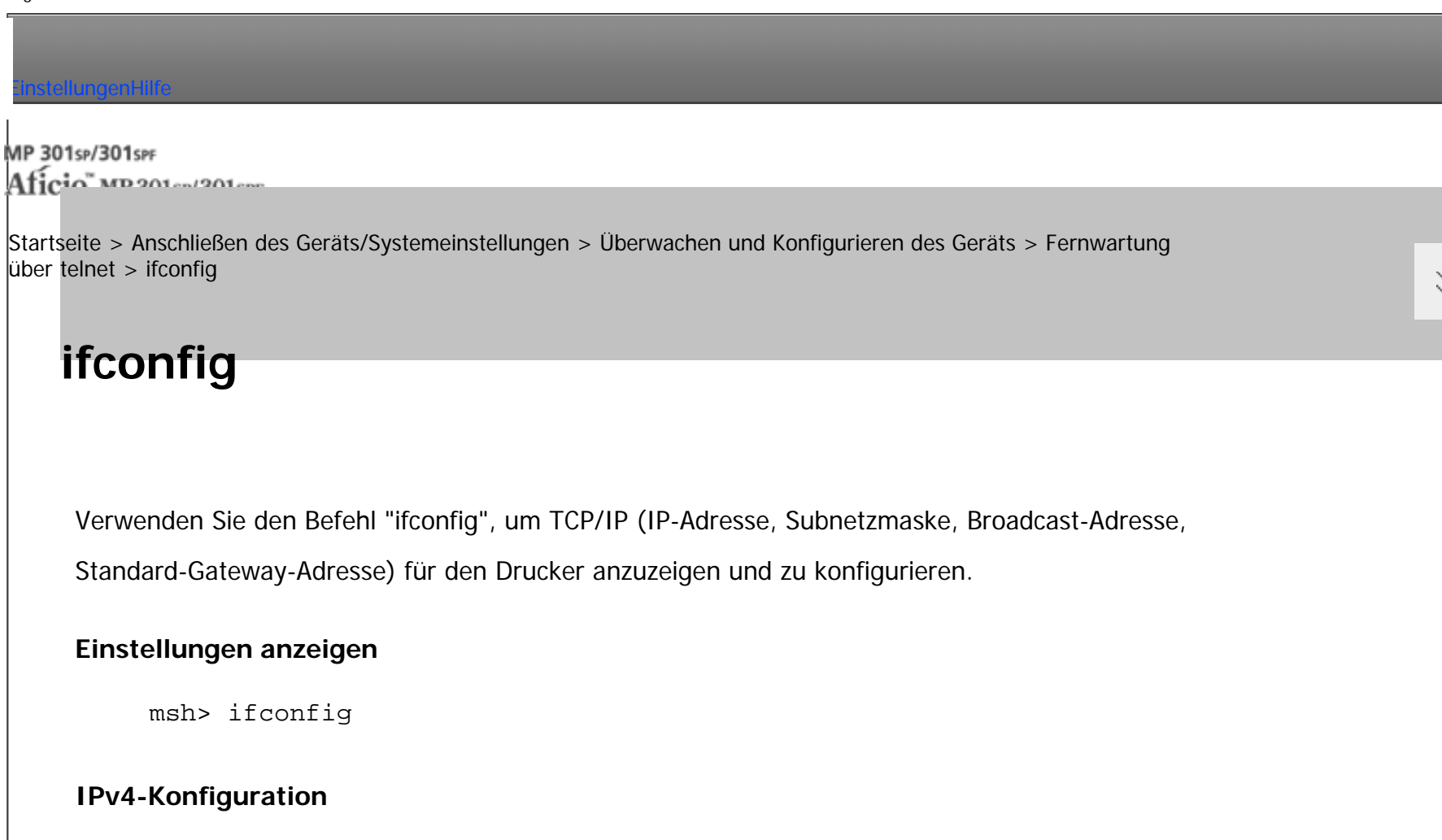

**[Zurück](#page-1483-0)[Weiter](#page-1487-0)** 

[Einfache Suche](#page-1484-0)

msh> ifconfig "interface\_name" "address"

- Wenn Sie keinen Schnittstellennamen angeben, wird automatisch die Ethernet-Schnittstelle verwendet.
- wlan kann nur angegeben werden, wenn die IEEE 802.11-Schnittstelle installiert ist.

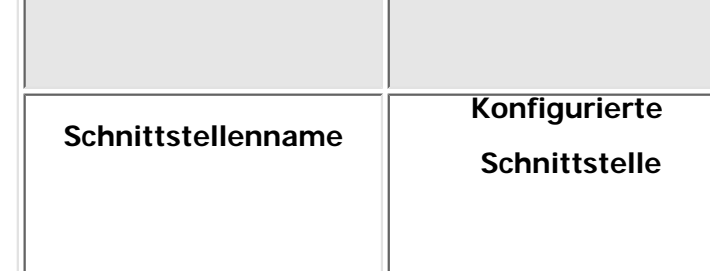

ifconfig

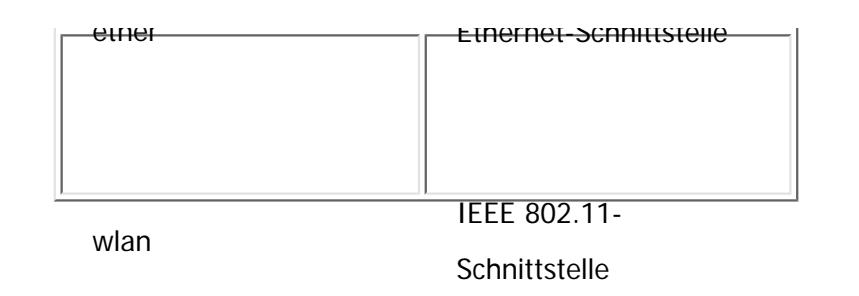

Im Folgenden wird erläutert, wie die IPv4-Adresse 192.168.15.16 für die Ethernet-Schnittstelle konfiguriert wird.

msh> ifconfig ether 192.168.15.16

#### **IPv6-Konfiguration**

msh> ifconfig "interface\_name" inet6 "address" "prefixlen[1-128]"

Im Folgenden wird erläutert, wie die IPv6-Adresse 2001:DB8::100 mit der Präfix-Länge 64 auf der

Ethernet-Schnittstelle konfiguriert wird.

msh> ifconfig ether inet6 2001:DB8::100 64

#### **Konfigurieren der Netzmaske**

msh> ifconfig "interface\_name" netmask "address"

Das nachstehende Beispiel erläutert, wie eine Subnetzmaske 255.255.255.0 für die Ethernet-Schnittstelle konfiguriert wird.

msh> ifconfig ether netmask 255.255.255.0

#### **Konfigurieren der Rundsendeadresse**

msh> ifconfig "interface\_name" broadcast "address"

#### **Ändern der Schnittstelle**

file:///C|/Bedienungsanleitung/netsys/int/0078.htm (2 von 3) [23.08.2012 15:09:11]

msh> ifconfig "interface" up

• Wenn Sie die optionale IEEE 802.11-Schnittstelleneinheit verwenden, können Sie entweder die Ethernet- oder die IEEE 802.11-Schnittstelle festlegen.

#### **V** Hinveis

- Um die vorstehenden Adressen zu erfahren, wenden Sie sich an Ihren Netzwerkadministrator.
- Verwenden Sie die Standardkonfiguration, wenn Sie die Adressen für die Einstellung nicht kennen.
- Die IP-Adresse, Subnetzmaske und Broadcast-Adresse sind mit denen für die Ethernet-Schnittstelle und die IEEE 802.11-Schnittstelle identisch.
- Die TCP/IP-Konfiguration für die Ethernet-Schnittstelle und die IEEE 802.11b-Schnittstelle ist identisch. Wenn die Schnittstelle gewechselt wird, übernimmt die neue Schnittstelle diese Konfiguration.
- Verwenden Sie "0x" als Anfangsbuchstaben einer Hexadezimaladresse.

Copyright  $\circ$  2012

◚

[Anfang](#page-1484-0) **a** [Zurück](#page-1483-0) [Weiter](#page-1487-0) ▶

<span id="page-1487-0"></span>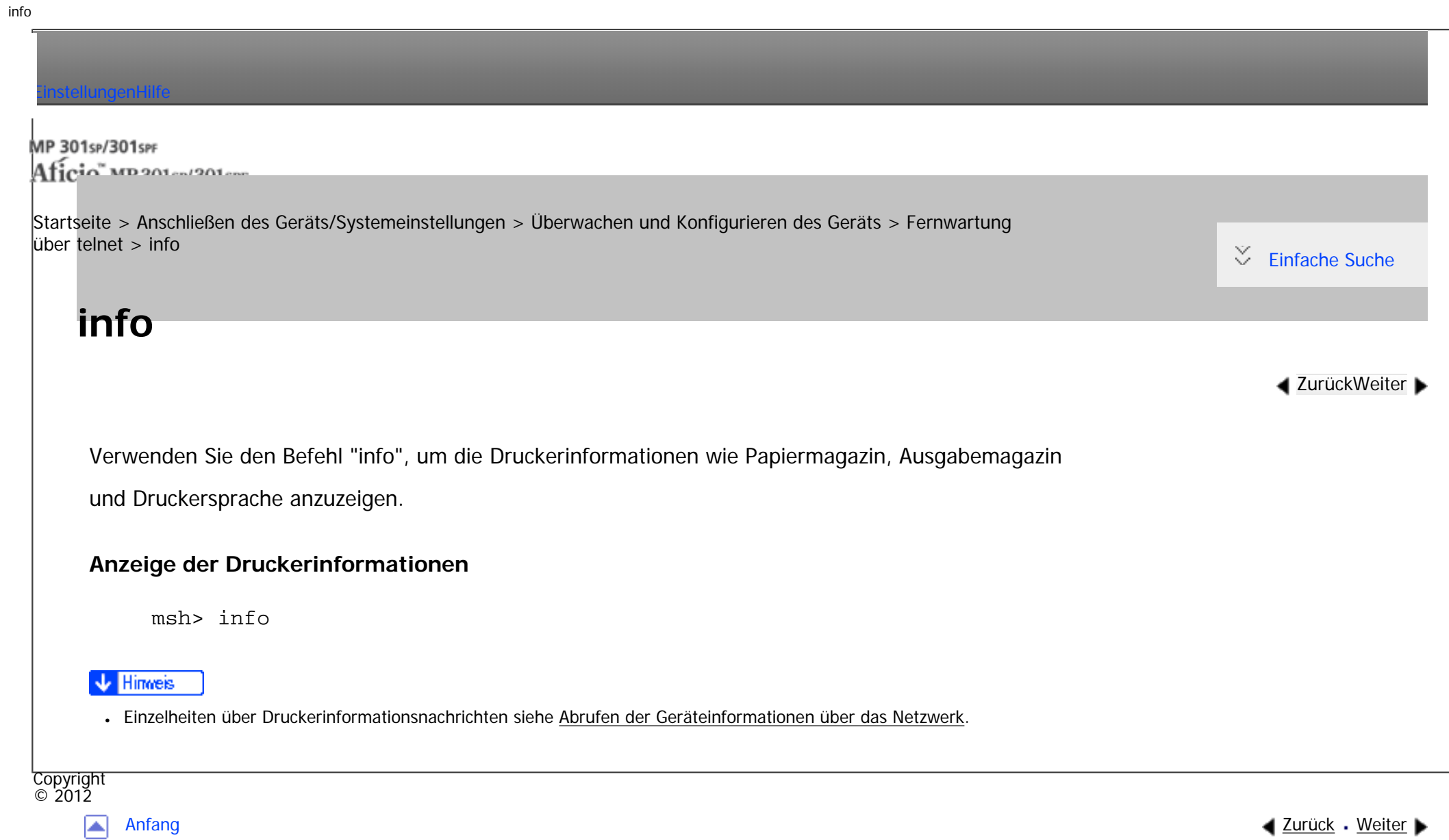

#### MP 301sp/301spf Afic

<span id="page-1488-0"></span>[Einstellungen](javascript:goto_preference() [Hilfe](#page-2-0)

[Startseite](#page-0-0) > [Anschließen des Geräts/Systemeinstellungen](javascript:back_to_index()) > [Überwachen und Konfigurieren des Geräts](#page-77-0) > [Fernwartung über telnet](#page-1445-0) > ipp

Q

[Einfache Suche](#page-1488-0)

## **ipp**

**[Zurück](#page-1487-0)[Weiter](#page-1490-0)** 

Verwenden Sie den Befehl "ipp", um die IPP-Einstellungen anzuzeigen und zu konfigurieren.

## **Einstellungen anzeigen**

Mit Hilfe des folgenden Befehls können die aktuellen IPP-Einstellungen angezeigt werden:

msh> ipp

#### **Konfigurieren des IPP-Zeitlimits**

Legen Sie fest, wie viele Sekunden der Computer wartet, bevor er einen unterbrochenen Druckjob annulliert.

Die Zeit kann zwischen 30 und 65535 Sekunden festgelegt werden.

msh> ipp timeout [30-65535]

### **Konfigurieren der IPP-Anwenderautorisierung**

Verwenden Sie die IPP-Anwender-Authentifizierung, um den Druck mit IPP für die Anwender zu beschränken.

Die Standardeinstellung ist "off".

```
msh> ipp auth {off|digest|basic}
```
file:///C|/Bedienungsanleitung/netsys/int/0080.htm (1 von 2) [23.08.2012 15:09:15]

• Wenn die Anwenderautorisierung spezifiziert ist, registrieren Sie einen Anwendernamen. Sie können bis zu zehn Anwender registrieren.

#### **Konfigurieren des IPP-Anwendernamens**

Konfigurieren Sie IPP-Anwender entsprechend den folgenden Meldungen:

msh> ipp user

Die folgende Meldung wird angezeigt:

Input user number (1 to 10):

Geben Sie die Nummer, den Anwendernamen und das Passwort ein.

IPP user name:user1

```
IPP password :*******
```
Nach Konfiguration der Einstellungen wird die folgende Meldung angezeigt:

IPP configuration changed.

Copyright  $\odot$  2012

◚

[Anfang](#page-1488-0) **[Zurück](#page-1487-0) [Weiter](#page-1490-0) ►** 

<span id="page-1490-0"></span>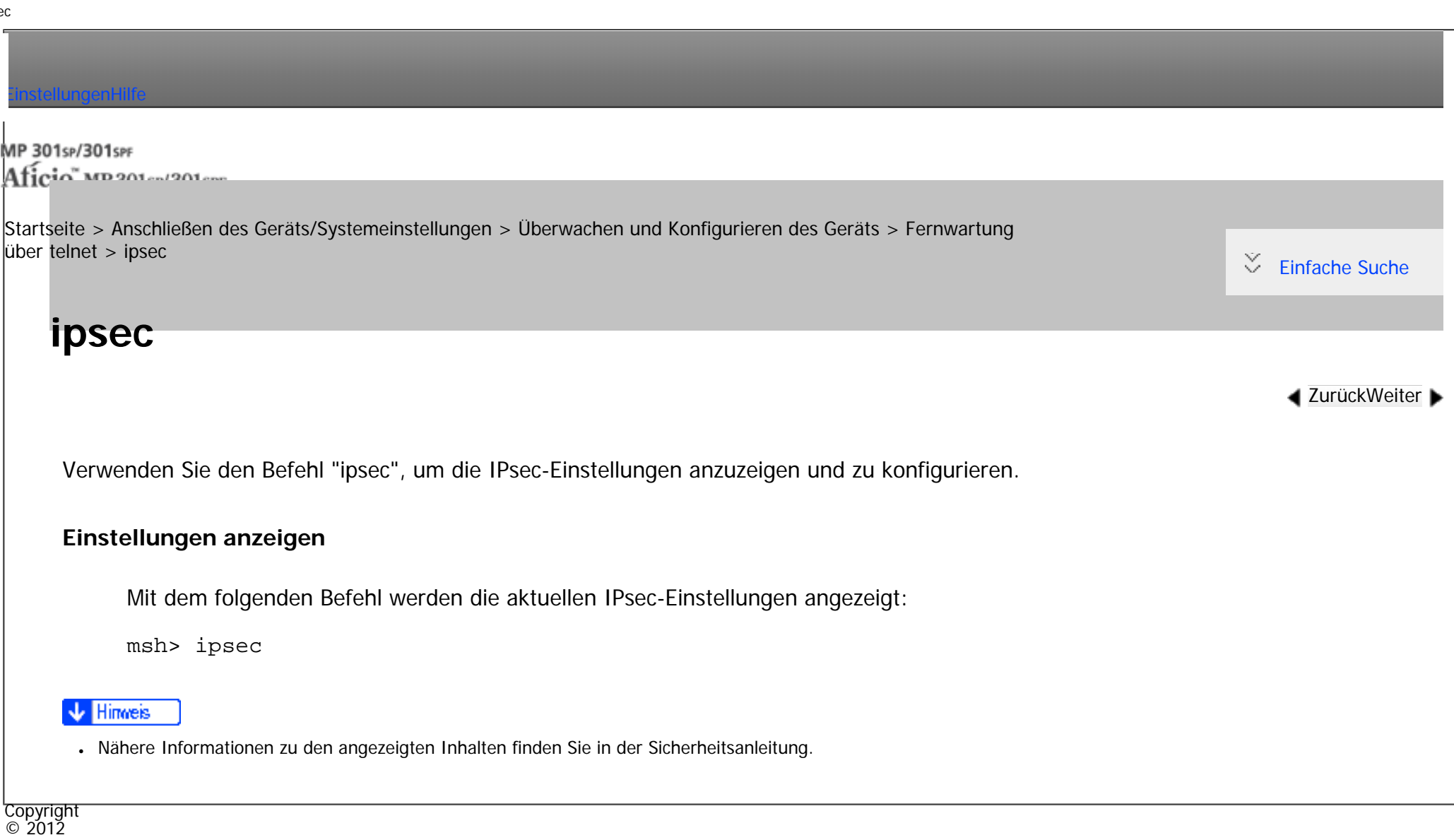

 $\blacksquare$ 

[Anfang](#page-1490-0) <u>[Zurück](#page-1488-0)</u> [Weiter](#page-1491-0) ▶

<span id="page-1491-0"></span>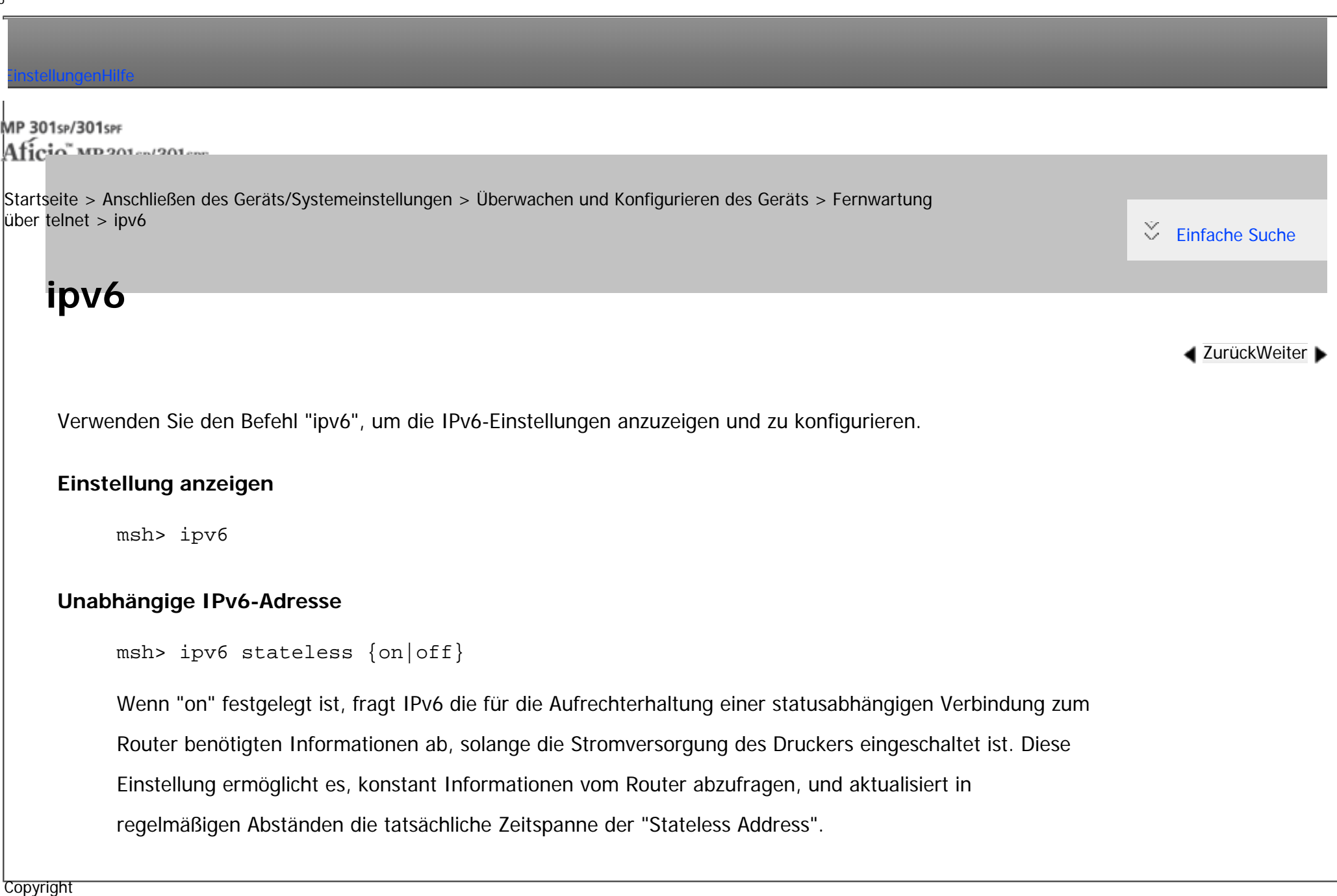

© 2012

<span id="page-1492-0"></span>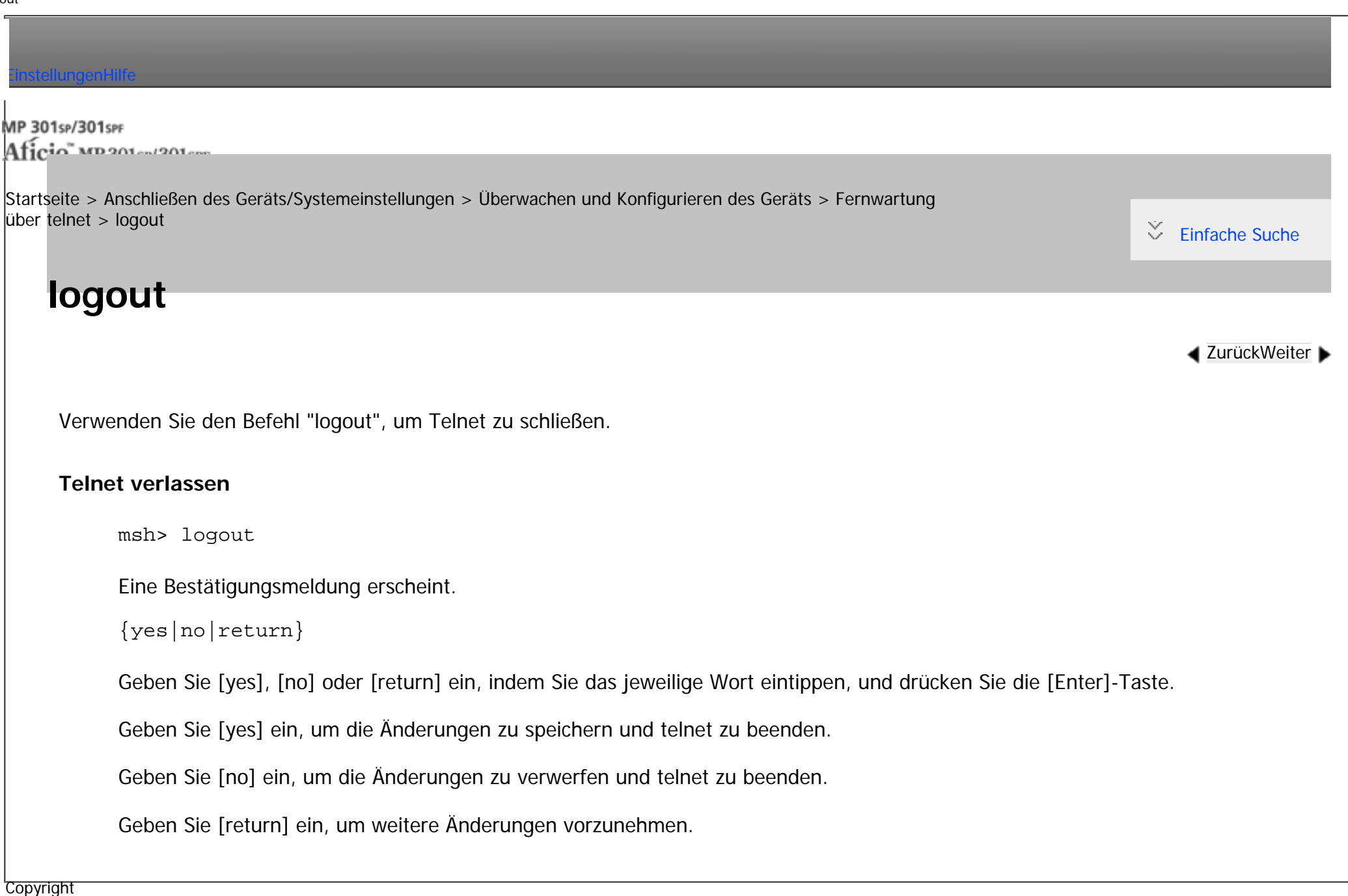

▶

 $\circ$  2012

<span id="page-1493-0"></span>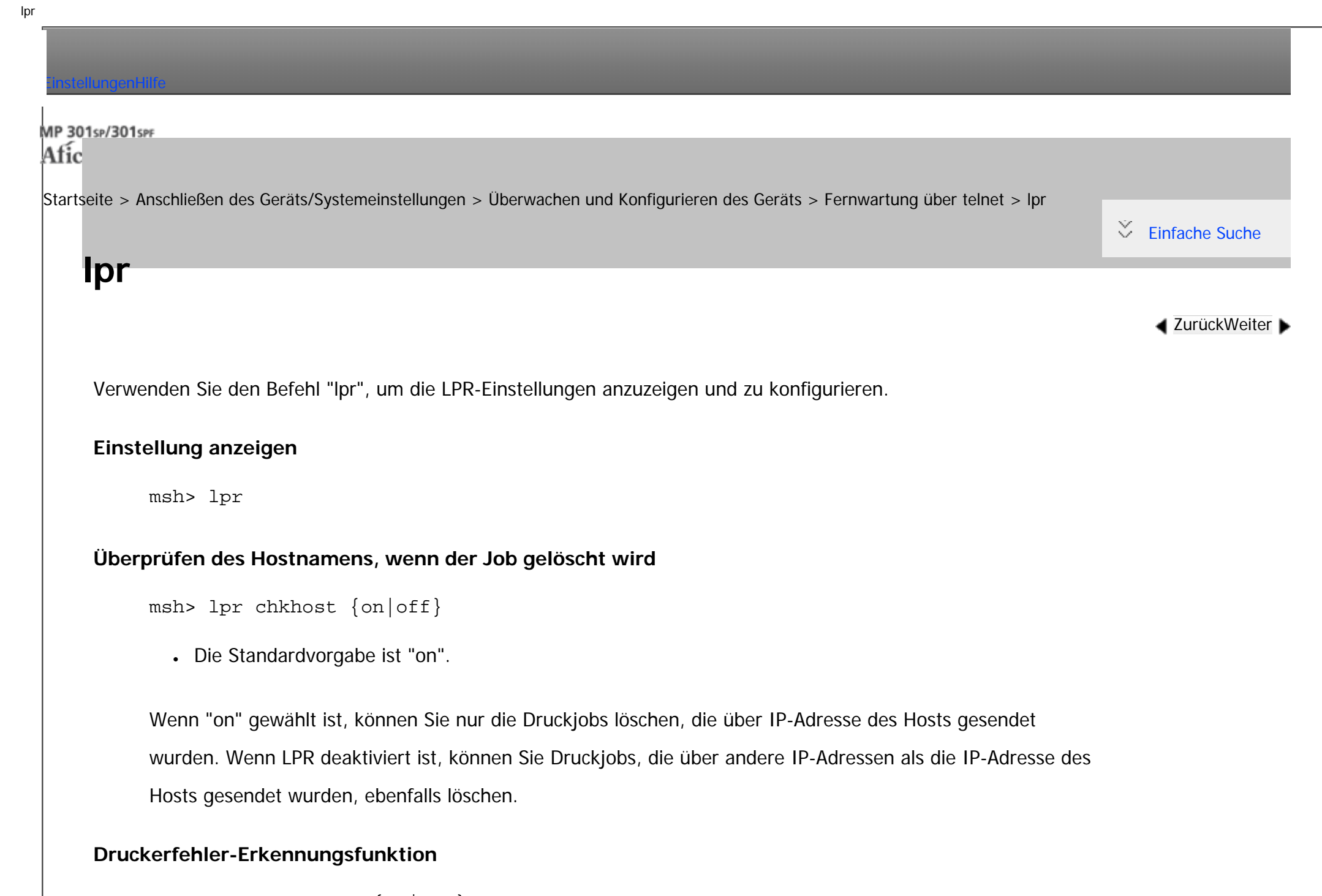

```
msh> lpr prnerrchk {on|off}
```
• Die Standardeinstellung ist "off".

Wenn Sie diese Einstellung auf "on" setzen, stoppt der Drucker den Datenempfang und wartet, bis der Fehler behoben wurde, bevor die Verarbeitung eines Jobs fortgesetzt wird.

**Copyright**  $\circ$  2012 网

[Anfang](#page-1493-0) **[Zurück](#page-1492-0) [Weiter](#page-1495-0) ▶** 

#### MP 301sp/301spf Aficia" MP20100/201000

<span id="page-1495-0"></span>[Einstellungen](javascript:goto_preference() [Hilfe](#page-2-0)

[Startseite](#page-0-0) > [Anschließen des Geräts/Systemeinstellungen](javascript:back_to_index()) > [Überwachen und Konfigurieren des Geräts](#page-77-0) > [Fernwartung](#page-1445-0) [über telnet](#page-1445-0) > netware

## **netware**

**[Zurück](#page-1493-0)[Weiter](#page-1499-0)** 

 $\check{\smile}$  [Einfache Suche](#page-1495-0)

Verwenden Sie den Befehl "netware", um die NetWare-Einstellungen wie den Druckservernamen oder den Dateiservernamen anzuzeigen und zu konfigurieren. Die folgenden Befehle sind nur verfügbar, wenn die optionale NetWare-Einheit installiert ist.

#### **NetWare-Druckservernamen**

msh> netware pname "character string"

● Geben Sie den Namen des NetWare-Druckservers mit bis zu 47 Zeichen ein.

#### **NetWare-Dateiservernamen**

msh> netware fname "character string"

• Geben Sie den Namen des NetWare-Dateiservers mit bis zu 47 Zeichen ein.

#### **Verkapselungstyp**

msh> netware encap {802.3|802.2|snap|ethernet2|auto}

### **Remote-Druckernummer**

msh> netware rnum [0-254]

• Die Standardvorgabe ist 0.

#### **Zeitlimit**

msh> netware timeout [3-255]

• Die Standardvorgabe ist 15.

### **Druckservermodus**

msh> netware mode pserver

msh> netware mode ps

## **Remote-Druckermodus**

msh> netware mode rprinter

msh> netware mode rp

## **NDS-Kontextname**

msh> netware context "character string"

## **SAP-Intervall**

msh> netware sap\_interval [0-3600]

Sie können zwischen 1 und 3600 Sekunden angeben.

## **Einrichten des Anmeldemodus für den Dateiserver**

msh> netware login server

### **Einrichten des Anmeldemodus für den NDS-Baum**

msh> netware login tree

## **Einrichten des Anmeldemodus für den NDS-Baum**

msh> netware tree "NDS tree name"

#### **Dateiübertragungsprotokoll**

msh> netware trans {ipv4pri|ipxpri|ipv4|ipx}

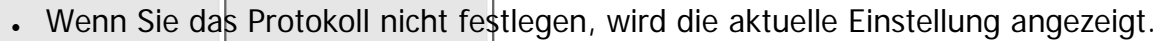

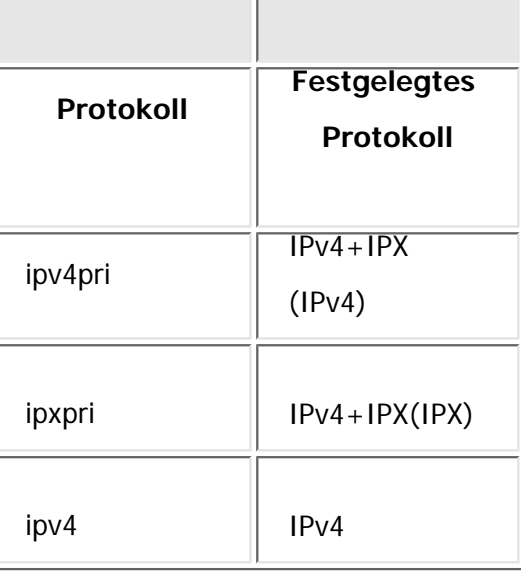

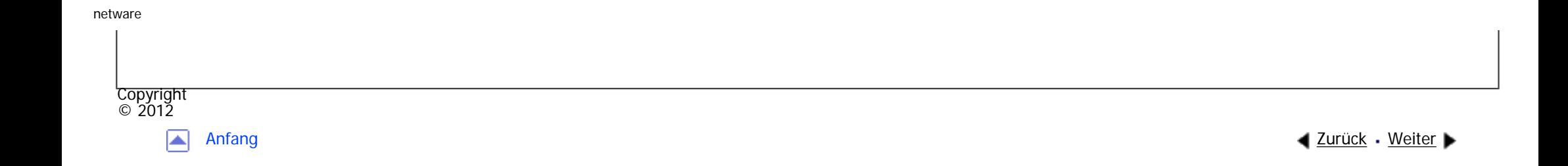

<span id="page-1499-0"></span>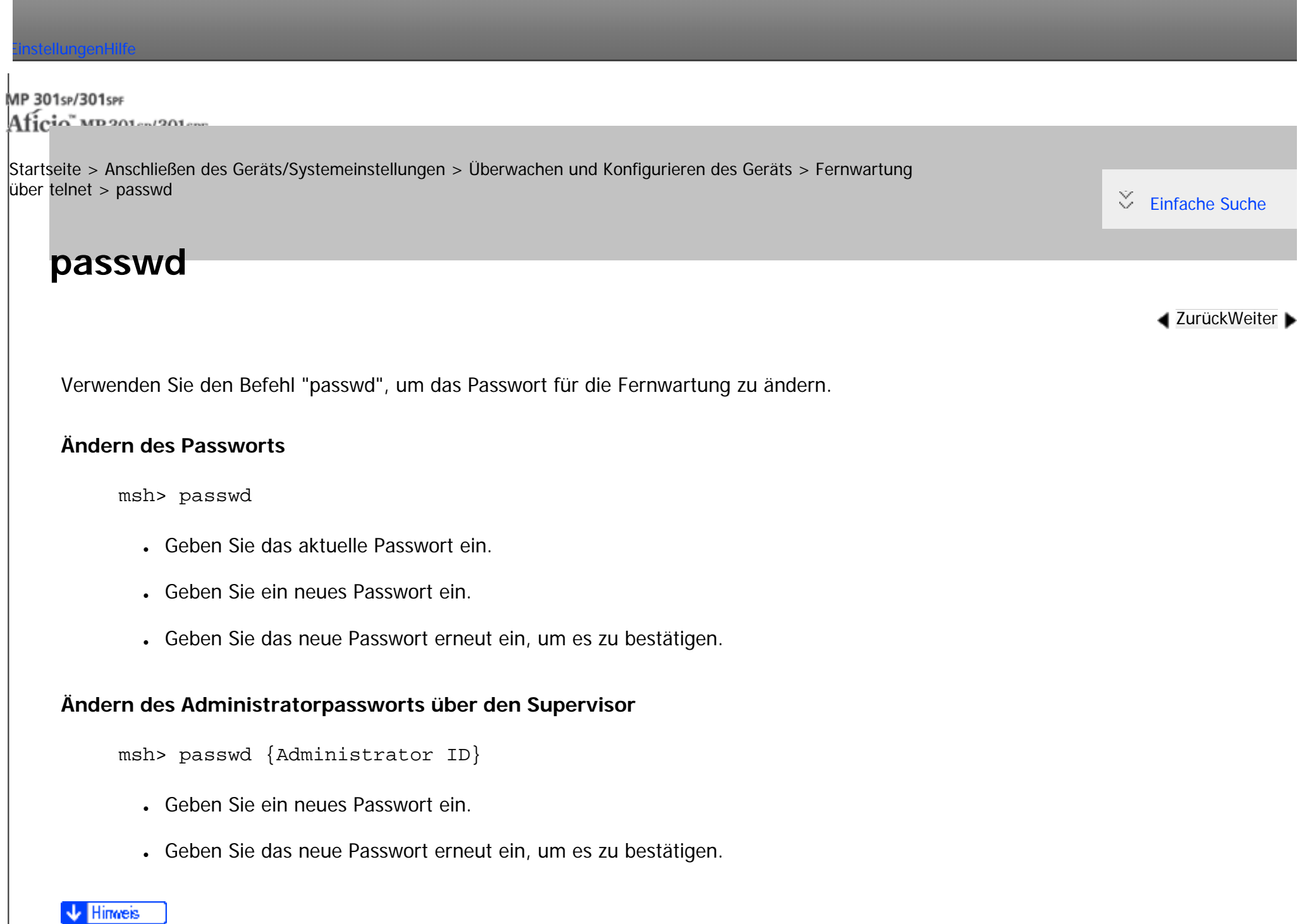

```
passwd
```
- Achten Sie darauf, dass Sie das Passwort nicht vergessen oder verlieren.
- Das Passwort kann mit bis zu 32 alphanumerischen Zeichen eingegeben werden. Bei Passwörtern wird zwischen Klein- und

Großschreibung unterschieden. "R" ist z.B. nicht das gleiche wie "r".

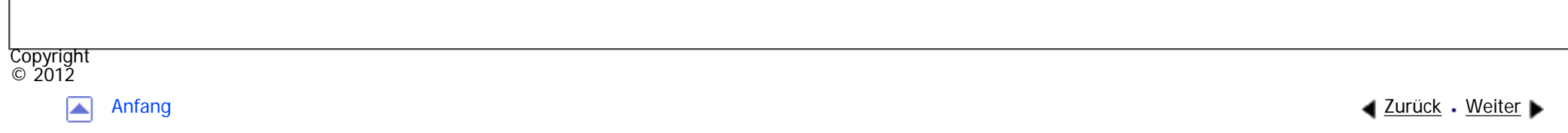

<span id="page-1501-0"></span>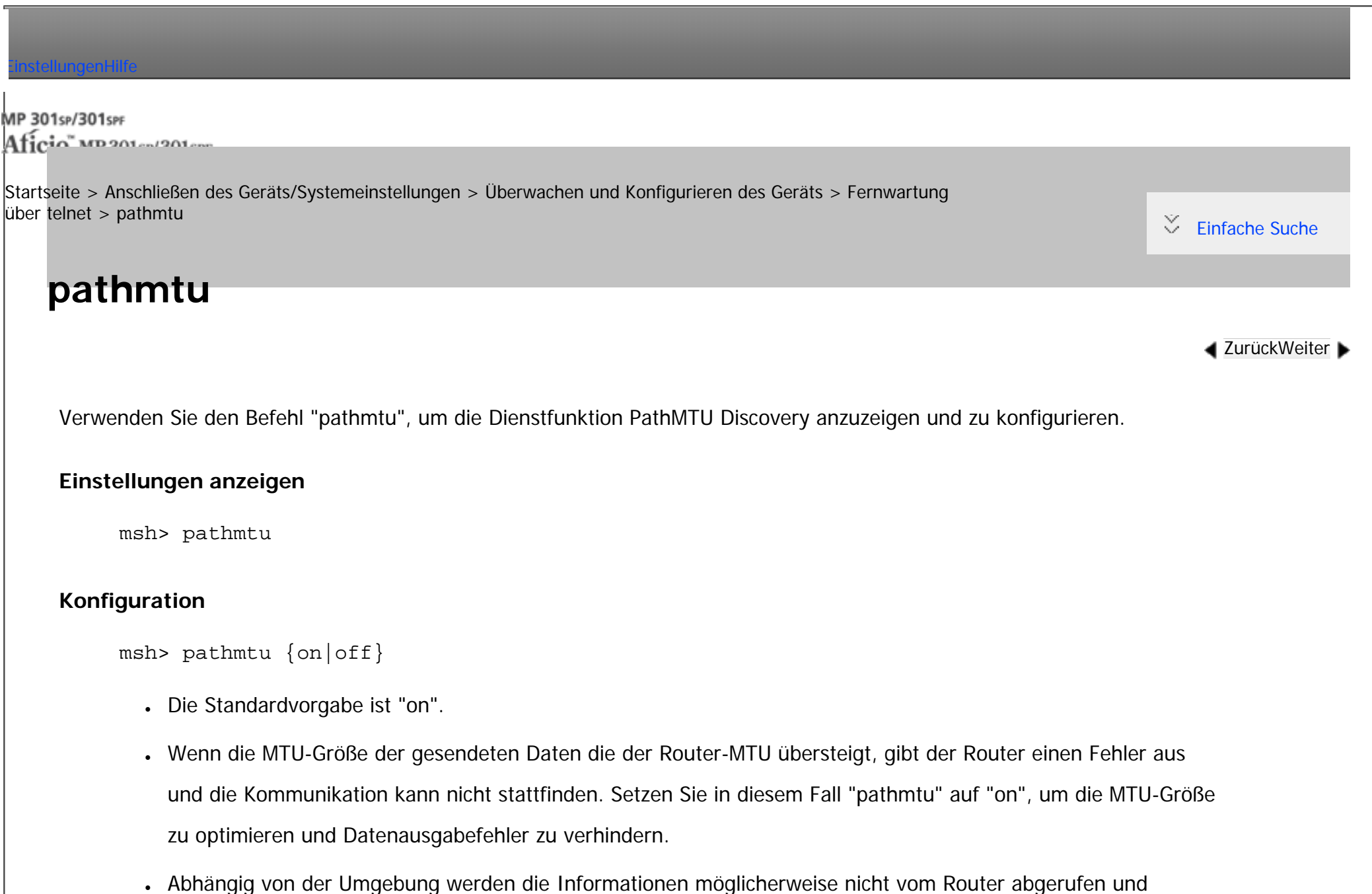

die Kommunikation schlägt fehl. Setzen Sie in diesem Fall "pathmtu" auf "off".

pathmtu

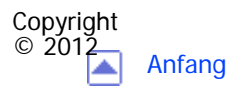

<span id="page-1503-0"></span>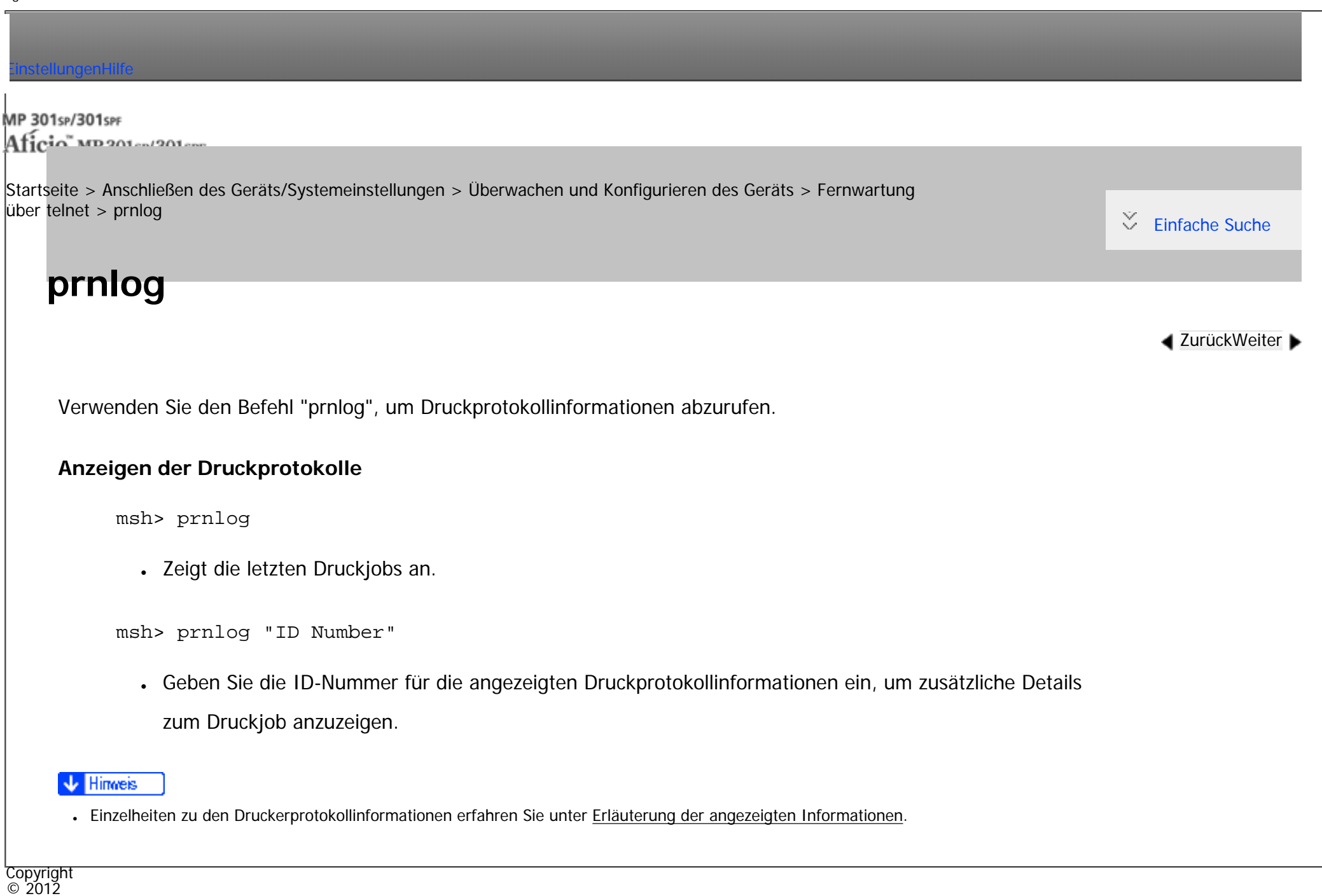

|▲

<span id="page-1504-0"></span>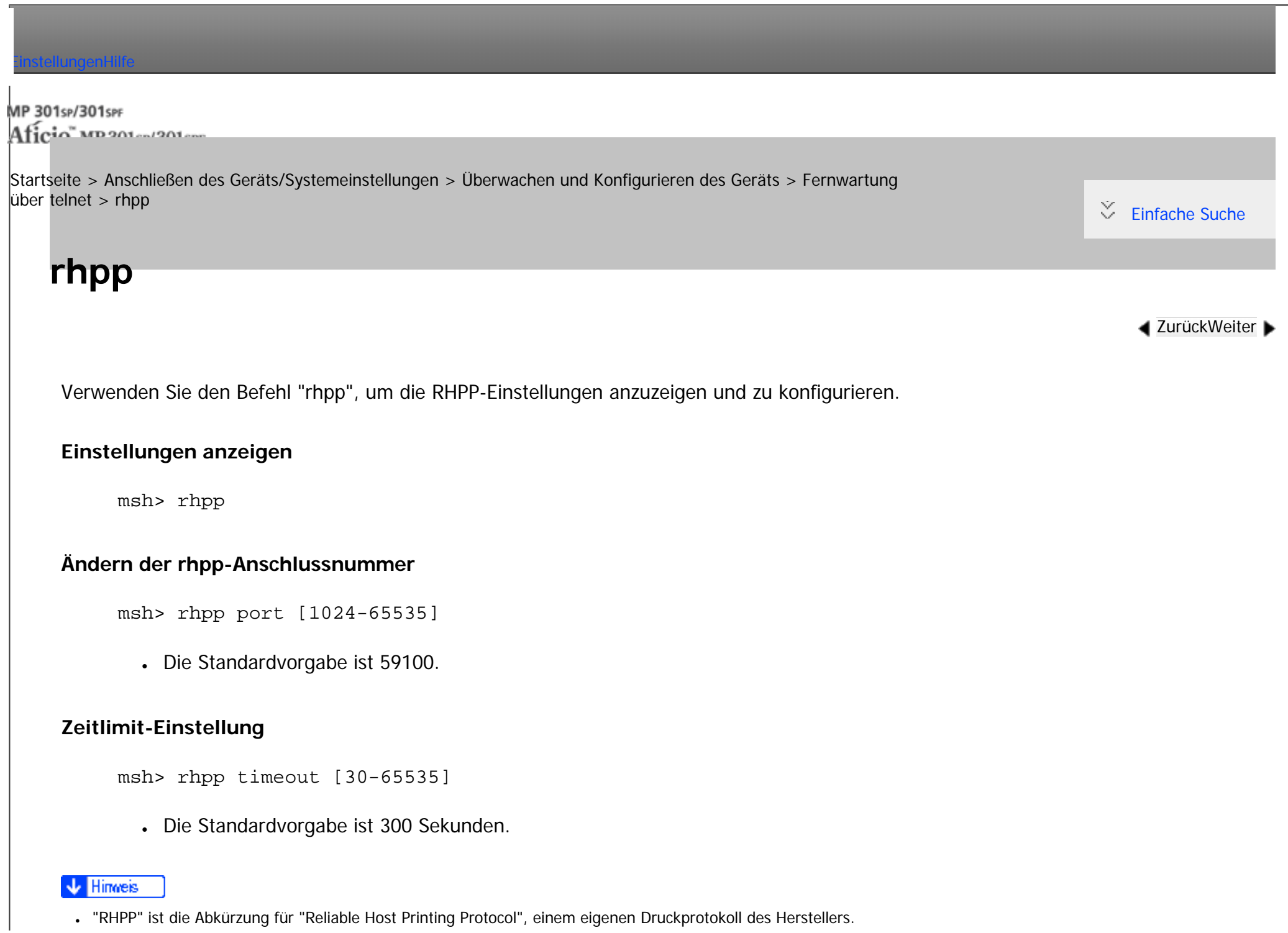

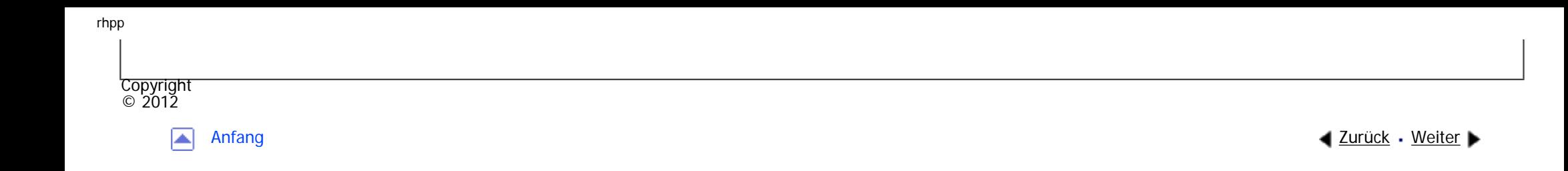

<span id="page-1506-0"></span>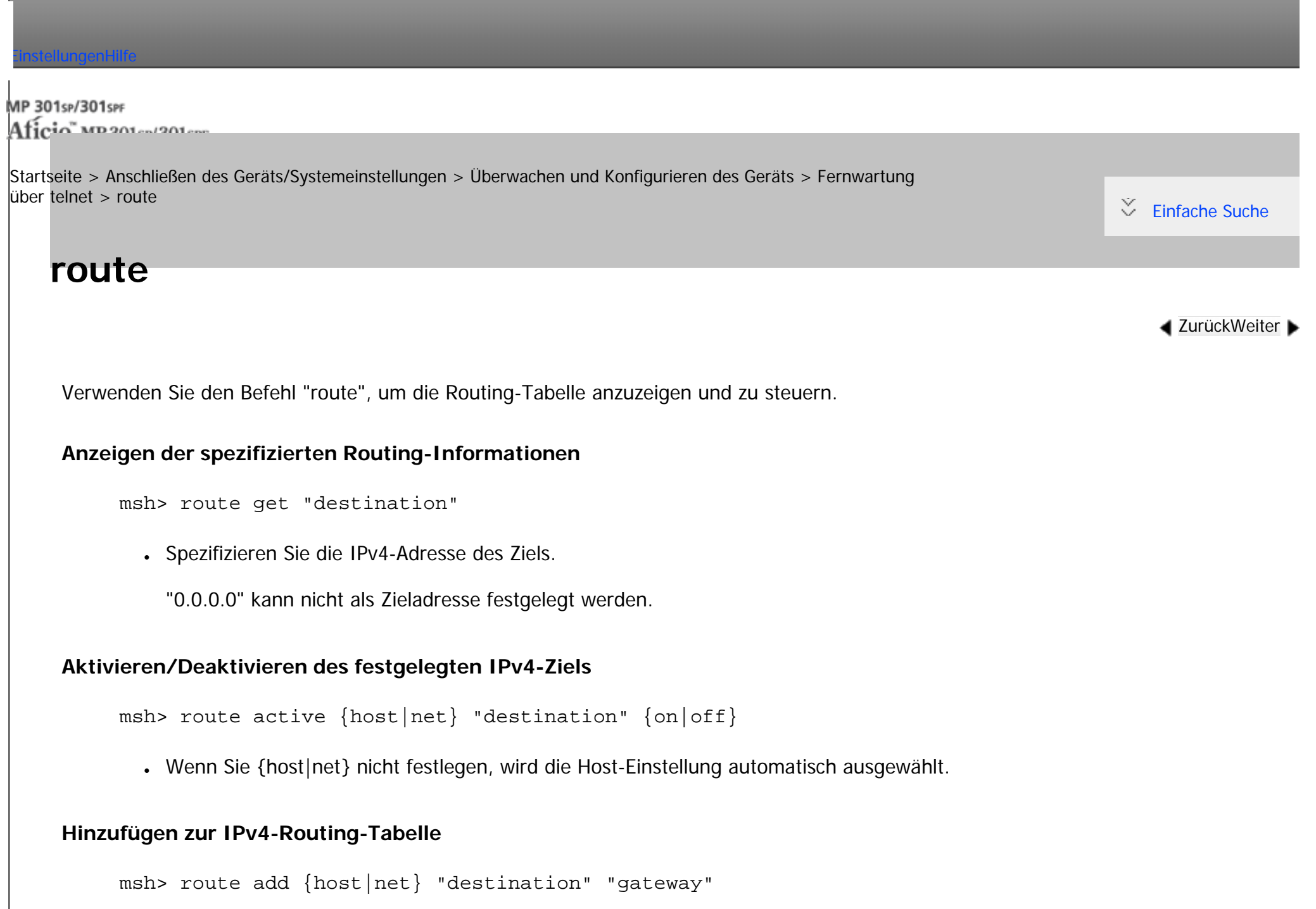

file:///C|/Bedienungsanleitung/netsys/int/0090.htm (1 von 4) [23.08.2012 15:09:38] • Fügt einen Host oder eine Netzwerk-Route zu "destination" und eine Gateway-Adresse zu "gateway" in der Tabelle hinzu.

- Spezifizieren Sie die IPv4-Adresse des Ziels und Gateways.
- Wenn Sie {host|net} nicht festlegen, wird die Host-Einstellung automatisch ausgewählt.
- Sie können "0.0.0.0" nicht als Zieladresse festlegen.

#### **Festlegen des IPv4-Standard-Gateway**

msh> route add default {gateway}

#### **Löschen des angegebenen IPv4-Ziels aus der Routing-Tabelle**

msh> route delete {host|net} "destination"

- Wenn Sie {host|net} nicht festlegen, wird die Host-Einstellung automatisch ausgewählt.
- Die IPv4-Adresse des Ziels kann spezifiziert werden.

#### **Festlegen des IPv6-Standard-Gateway**

msh> route add6 default "gateway"

#### **Hinzufügen eines angegebenen IPv6-Ziels zur Routing-Tabelle**

msh> route add6 "destination" "prefixlen[1-128]" "gateway"

- Spezifizieren Sie die IPv6-Adresse des Ziels und Gateways.
- Wenn das Präfix der Adresse zwischen 1 und 127 liegt, wird das Netzwerk gewählt. Wenn das Präfix der Adresse 128 ist, wird der Host gewählt.
- Sie können keinen Eintrag registrieren, der das gleiche Ziel und Präfix wie ein bereits registrierter Eintrag hat.

● Sie können keinen Datensatz registrieren, der "0000:0000:0000:0000:0000:0000:0000:0000" als Ziel verwendet.

#### **Löschen von spezifizierten IPv6-Zielen aus der Routing-Tabelle**

msh> route delete6 "destination" "prefixlen"

• Spezifizieren Sie die IPv6-Adresse des Ziels und Gateways.

#### **Anzeige von Informationen zu einer festgelegten IPv6-Routing-Information**

msh> route get6 "destination"

• Spezifizieren Sie die IPv6-Adresse des Ziels und Gateways.

## **Aktivieren/Deaktivieren des spezifizierten IPv6-Ziels**

msh> route active6 "destination" "prefixlen[1-128]" {on|off}

## **Initialisieren des Routings**

msh> route flush

#### **Hinveis**

Copyright  $\circ$  2012

G.

- Die maximale Anzahl von IPv4-Routing-Tabellen beträgt 16.
- Die maximale Anzahl von IPv6-Routing-Tabellen beträgt 2.
- Geben Sie eine Gateway-Adresse ein, wenn mit Geräten in einem externen Netzwerk kommuniziert wird.
- Diese Gateway-Adresse wird dann von allen Schnittstellen gemeinsam verwendet.
- "Prefixlen" ist eine Zahl zwischen 1 und 128.

file:///C|/Bedienun[gsanleitu](#page-1506-0)ng/netsys/int/0090.htm (3 von 4) [23.08.2012 15:09:38]

<span id="page-1510-0"></span>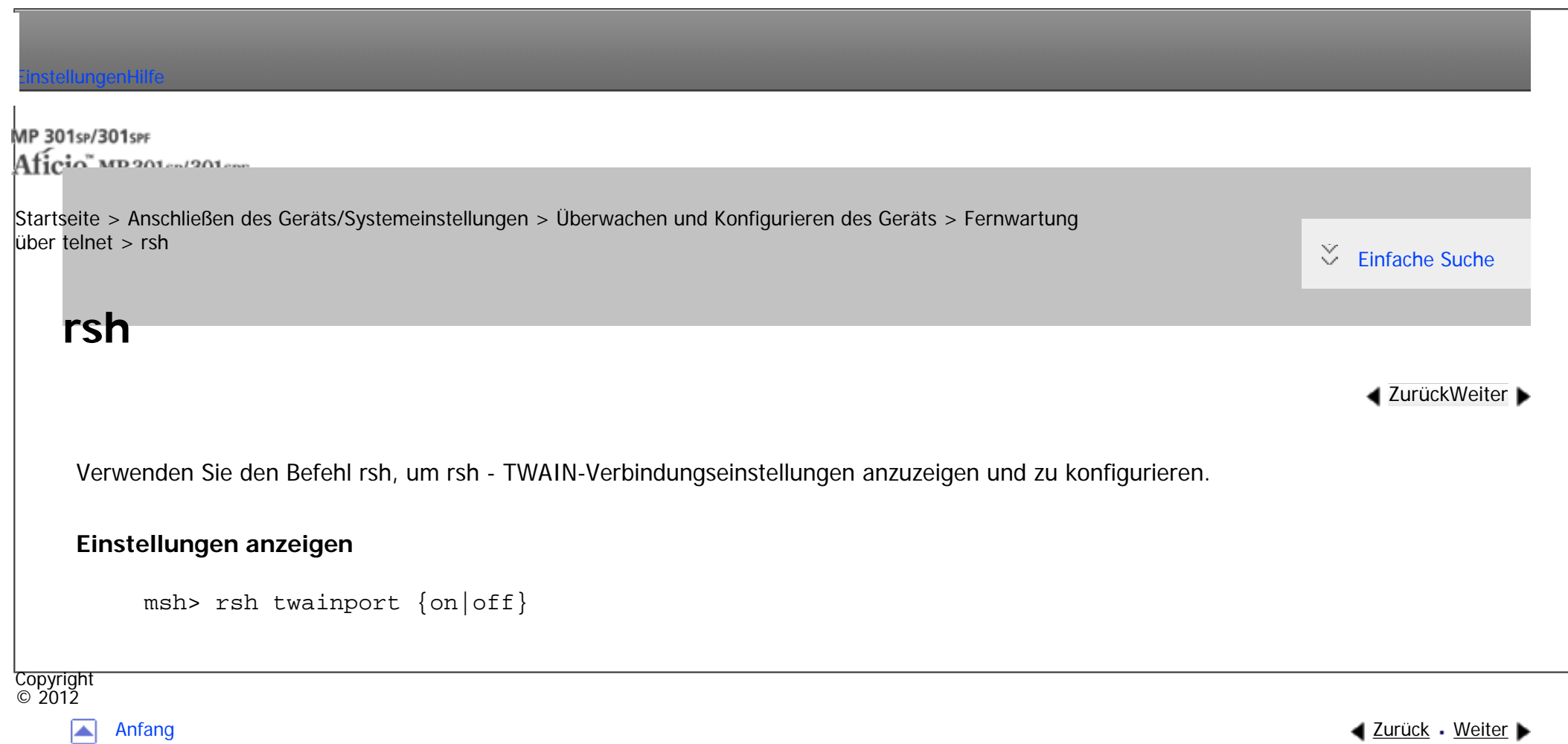

<span id="page-1511-0"></span>[Startseite](#page-0-0) > [Anschließen des Geräts/Systemeinstellungen](javascript:back_to_index()) > [Überwachen und Konfigurieren des Geräts](#page-77-0) > [Fernwartung über telnet](#page-1445-0) > set

Q

 $\check{\smile}$  [Einfache Suche](#page-1511-0)

#### **[Zurück](#page-1510-0)[Weiter](#page-1517-0)**

Verwenden Sie den Befehl "set", um die Protokollinformationsanzeige auf "up" oder "down zu setzen.

#### **Einstellungen anzeigen**

**set**

Der folgende Befehl zeigt die Protokollinformationen an (up/down).

msh> set ipv4

msh> set ipv6

msh> set ipsec

msh> set netware

• Dieser Befehl ist nur verfügbar, wenn die optionale NetWare-Einheit installiert ist.

msh> set smb

msh> set protocol

• Wenn das Protokoll festgelegt ist, erscheinen Informationen über TCP/IP, NetWare und SMB.
set

mens set Thr msh> set lpr6 msh> set ftp msh> set ftp6 msh> set rsh msh> set rsh6 msh> set diprint msh> set diprint6 msh> set web msh> set snmp msh> set ssl msh> set ssl6 msh> set nrs msh> set rfu msh> set rfu6 msh> set ipp msh> set ipp6 msh> set http msh> set http6 msh> set bonjour msh> set bonjour6

file:///C|/Bedienungsanleitung/netsys/int/0092.htm (2 von 6) [23.08.2012 15:09:43]

set

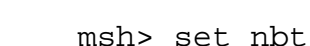

msh> set ssdp

msh> set ssh

msh> set sftp

msh> set sftp6

msh> set wsdev

msh> set wsdev6

msh> set wsprn

msh> set wsscn

msh> set rhpp

msh> set rhpp6

msh> set lltd

msh> set pictbridge

msh> set llmnr

msh> set llmnrc

#### **Konfiguration**

• Geben Sie "up" ein, um das Protokoll zu aktivieren. Geben Sie "down" ein, um das Protokoll zu deaktivieren.

msh> set ipv4 {up|down}

file:///C|/Bedienungsanleitung/netsys/int/0092.htm (3 von 6) [23.08.2012 15:09:43] • Wenn Sie IPv4 deaktivieren, können Sie den Fernzugriff nach der Abmeldung nicht nutzen. Wenn Sie dies versehentlich getan haben, können Sie den Remote-Zugriff über IPv4 über das Bedienfeld aktivieren.

• Durch die Deaktivierung von IPv4 werden auch lpr, ftp, rsh, diprint, web, snmp, ssl, ipp, http, bonjour, wsdev und sftp deaktiviert.

msh> set ipv6 {up|down}

- Wenn Sie IPv6 deaktivieren, können Sie den Fernzugriff nach der Abmeldung nicht nutzen. War dies nicht beabsichtigt, können Sie den Fernzugriff per IPv6 über das Bedienfeld wieder aktivieren.
- Mit dem Deaktivieren von IPv6 werden auch lpr6, ftp6, rsh6, diprint6, ssl6, ipp6, http6, bonjour6, wsdev6 und sftp6 deaktiviert.

```
msh> set ipsec {up|down}
```

```
msh> set netware {up|down}
```
• Dieser Befehl ist nur verfügbar, wenn die optionale NetWare-Einheit installiert ist.

```
msh> set smb {up|down}
msh> set lpr {up|down}
msh> set lpr6 {up|down}
msh> set ftp {up|down}
msh> set ftp6 {up|down}
msh> set rsh {up|down}
msh> set rsh6 {up|down}
msh> set diprint {up|down}
```

```
set
```

```
msh\sim set diprinted {u}upladwn{u}msh> set web {up|down}
msh> set snmp {up|down}
msh> set ssl {up|down}
msh> set ssl6 {up|down}
```
• Wenn die SSL-Funktion (Secured Sockets Layer, ein Verschlüsselungsprotokoll) vom Drucker nicht unterstützt wird, lässt sie sich nicht mit diesem Befehl aktivieren und verwenden.

```
msh> set nrs {up|down}
msh> set rfu {up|down}
msh> set rfu6 {up|down}
msh> set ipp {up|down}
msh> set ipp6 {up|down}
msh> set http {up|down}
msh> set http6 {up|down}
msh> set bonjour {up|down}
msh> set bonjour6 {up|down}
msh> set ssh {up|down}
msh> set ssdp {up|down}
msh> set nbt {up|down}
msh> set sftp {up|down}
```

```
set
```

```
msh> set sftp6 {up|down}
```

```
msh> set wsdev {up|down}
```

```
msh> set wsdev6 {up|down}
```
• Wenn "wsdev" und "wsdev6" gleichzeitig aktiviert sind, erscheinen beide als "up" in der Protokoll-Informationsanzeige, aber beide verwenden IPv4 für WSD (Gerät), WSD (Drucker) und WSD (Scanner).

```
msh> set wsprn {up|down}
msh> set wsscn {up|down}
msh> set rhpp {up|down}
msh> set rhpp6 {up|down}
msh> set lltd {up|down}
msh> set pictbridge {up|down}
msh> set llmnr {up|down}
msh> set llmnrc {up|down}
```
**Copyright**  $\circ$  2012

◚

[Anfang](#page-1511-0) **[Zurück](#page-1510-0) [Weiter](#page-1517-0) ▶** 

<span id="page-1517-0"></span>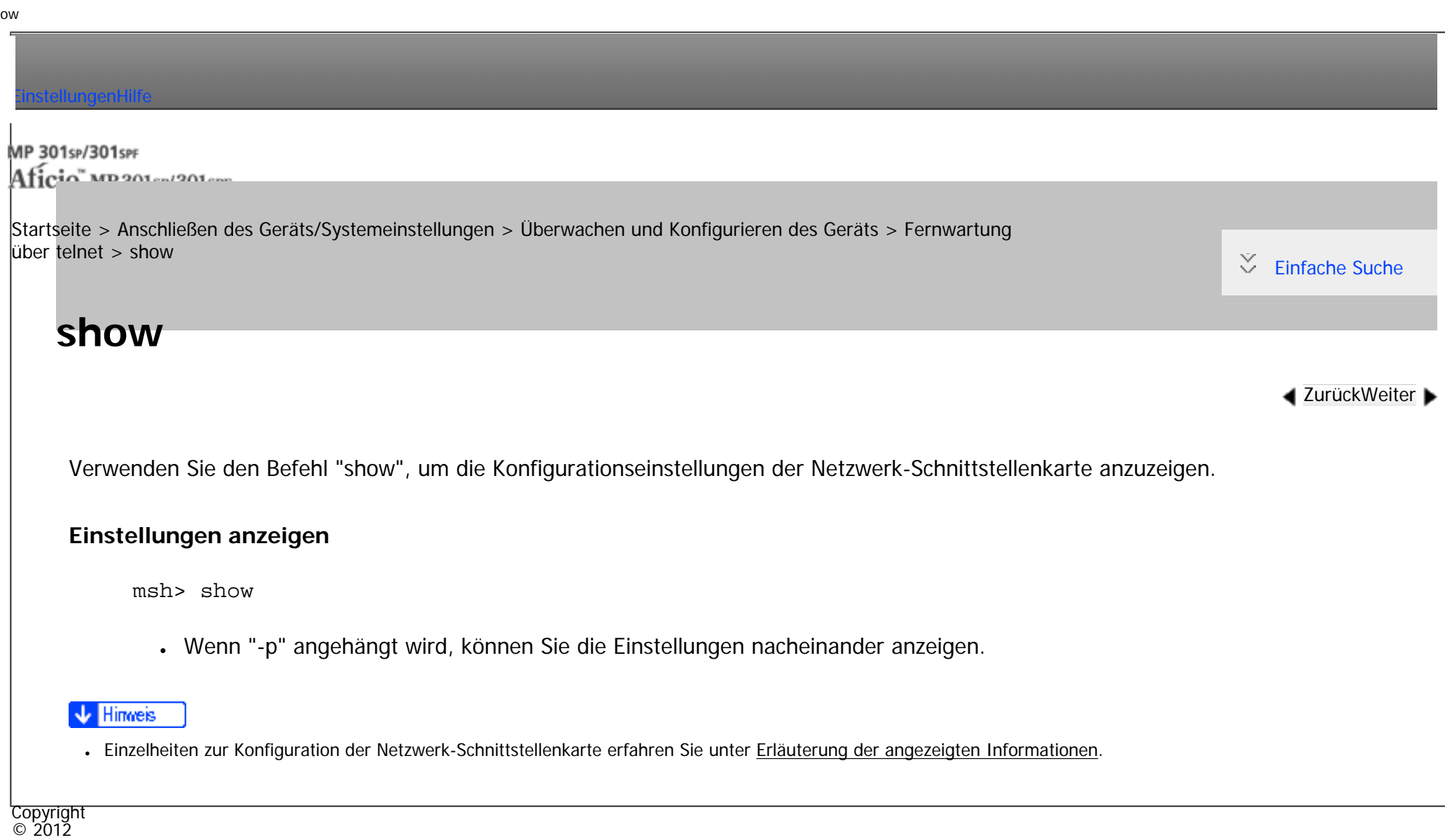

◙

[Anfang](#page-1517-0) **a** [Zurück](#page-1511-0) [Weiter](#page-1518-0) ▶

<span id="page-1518-0"></span>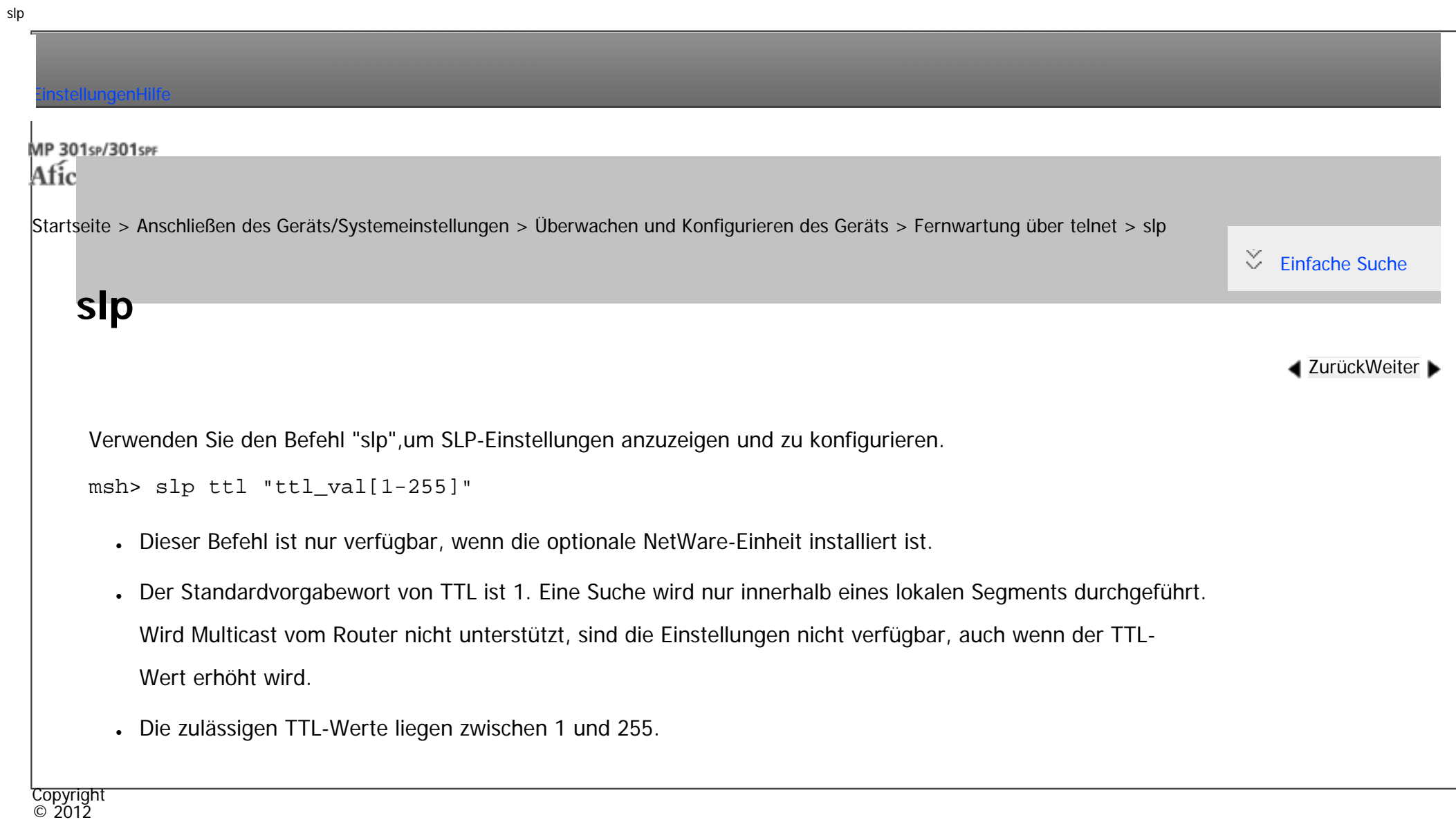

[Anfang](#page-1518-0) **Anfang** Anfang [Weiter](#page-1519-0)

<span id="page-1519-0"></span>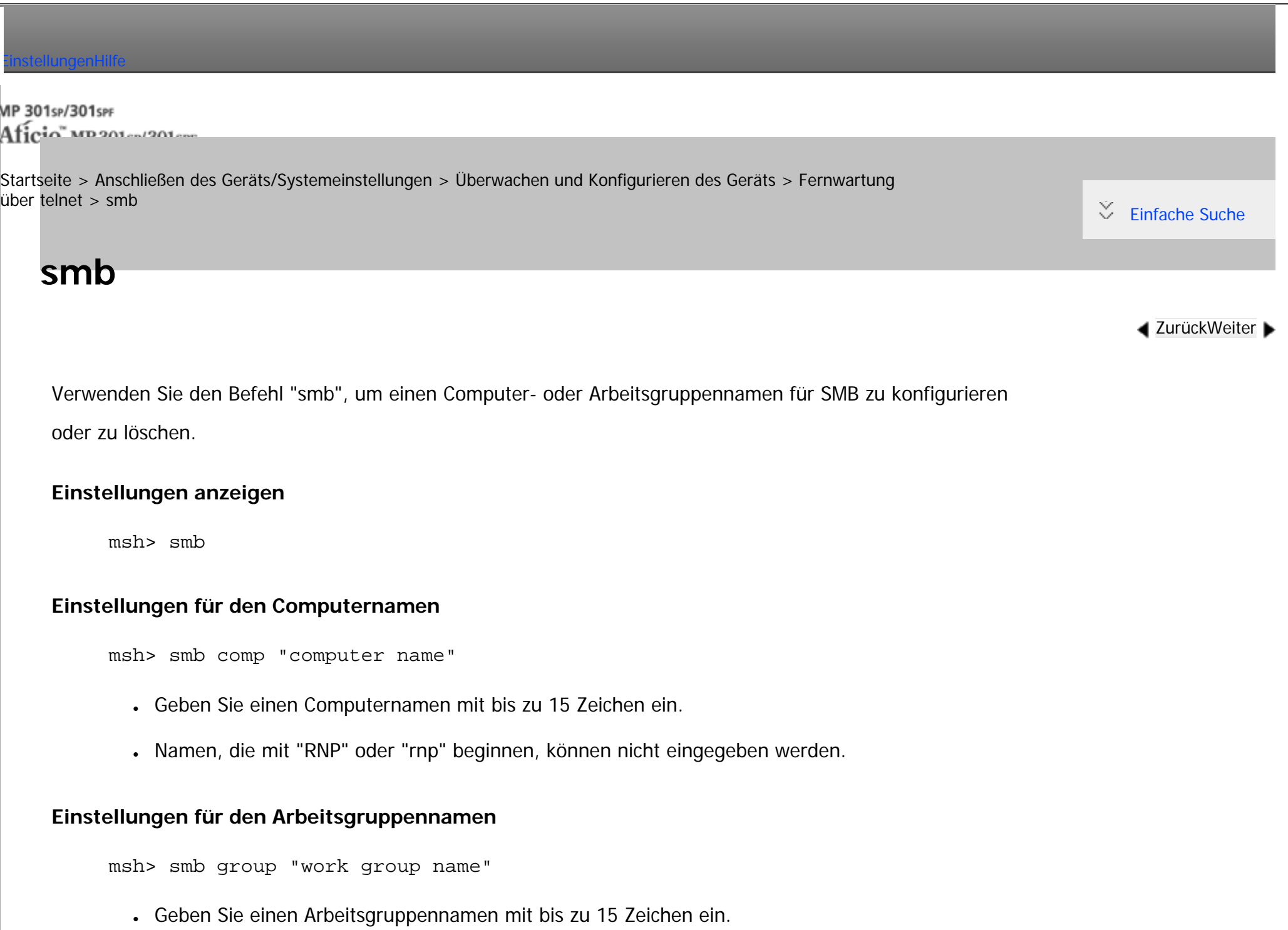

#### **Einstellungen für den Kommentar**

msh> smb comment "comment"

● Geben Sie einen Kommentar mit bis zu 31 Zeichen ein.

# **Benachrichtigung bei Druckjobende**

```
msh> smb notif {on|off}
```
• Zur Benachrichtigung über den Abschluss des Druckvorgangs legen Sie "on" fest. Andernfalls legen Sie "off" fest.

# **Löschen des Computernamens**

msh> smb clear comp

# **Löschen des Gruppennamens**

msh> smb clear group

# **Löschen des Kommentars**

msh> smb clear comment

#### **Anzeigen des Protokolls**

msh> smb protocol

# **Einstellung des Prioritätsanschlusses für die SMB-Client-Kommunikation**

• Einstellung anzeigen

• Prioritätsanschluss für die SMB-Client-Kommunikation angeben

```
msh> smb client port {139|445}
```
# **Athentifizierungsstufe für den SMB-Client**

• Einstellung anzeigen

```
msh> smb client auth
```
• Athentifizierungsstufe für den SMB-Client angeben

```
msh> smb client auth \{0|1\}
```
# **WSD-Browsen für den SMB-Client**

• Einstellung anzeigen

msh> smb client wsd

• WSD-Browsen für den SMB-Client angeben

```
msh> smb client wsd {on|off}
```
Copyright  $\circ$  2012

A

[Anfang](#page-1519-0) **a** [Zurück](#page-1518-0) [Weiter](#page-1522-0) ▶

#### MP 301sp/301spf Aficia" MP20100/201000

<span id="page-1522-0"></span>[Einstellungen](javascript:goto_preference() [Hilfe](#page-2-0)

[Startseite](#page-0-0) > [Anschließen des Geräts/Systemeinstellungen](javascript:back_to_index()) > [Überwachen und Konfigurieren des Geräts](#page-77-0) > [Fernwartung](#page-1445-0) [über telnet](#page-1445-0) > snmp

Q

# **snmp**

**[Zurück](#page-1519-0)[Weiter](#page-1529-0)** 

 $\check{\smile}$  [Einfache Suche](#page-1522-0)

Verwenden Sie den Befehl "snmp", um die SNMP-Konfigurationseinstellungen wie den Community-

Namen anzuzeigen und zu bearbeiten.

# **Einstellungen anzeigen**

"IPX" erscheint nur, wenn die optionale NetWare-Einheit installiert ist.

msh> snmp

• Die Standard-Zugriffseinstellung 1 ist wie folgt:

Community-Name: public

IPv4-Adresse: 0.0.0.0

IPv6-Adresse: ::

IPX-Adresse: 00000000:000000000000

Zugriffstyp: read-only

Aktives Protokoll: IPv4/IPv6/IPX

- Die Standard-Zugriffseinstellung 2 ist wie folgt:
	- Community-Name: admin
	- IPv4-Adresse: 0.0.0.0
	- IPv6-Adresse: ::
	- IPX-Adresse: 00000000:000000000000
	- Zugriffstyp: read-write
	- Aktives Protokoll: IPv4/IPv6/IPX
- Wenn "-p" angehängt wird, können Sie die Einstellungen nacheinander anzeigen.
- Um die aktuelle Community anzuzeigen, geben Sie deren Registriernummer ein.

# **Display**

msh> snmp ?

#### **Konfigurieren des Community-Namens**

msh> snmp "number" name "community\_name"

- Sie können zehn SNMP-Zugriffseinstellungen von 1 bis 10 konfigurieren.
- Sie können über SmartDeviceMonitor for Admin oder SmartDeviceMonitor for Client nicht auf den Drucker zugreifen, wenn "public" nicht bei Nummer 1-10 registriert ist.Wenn Sie den Community-Namen ändern, verwenden Sie SmartDeviceMonitor for Admin und das SNMP Setup Tool, um den Druckereinstellungen zu entsprechen.
- Der Community-Name kann mit bis zu 15 Zeichen eingegeben werden.

# **Löschen des Community-Namens**

msh> snmp "number" clear name

#### **Konfigurieren des Zugriffstyps**

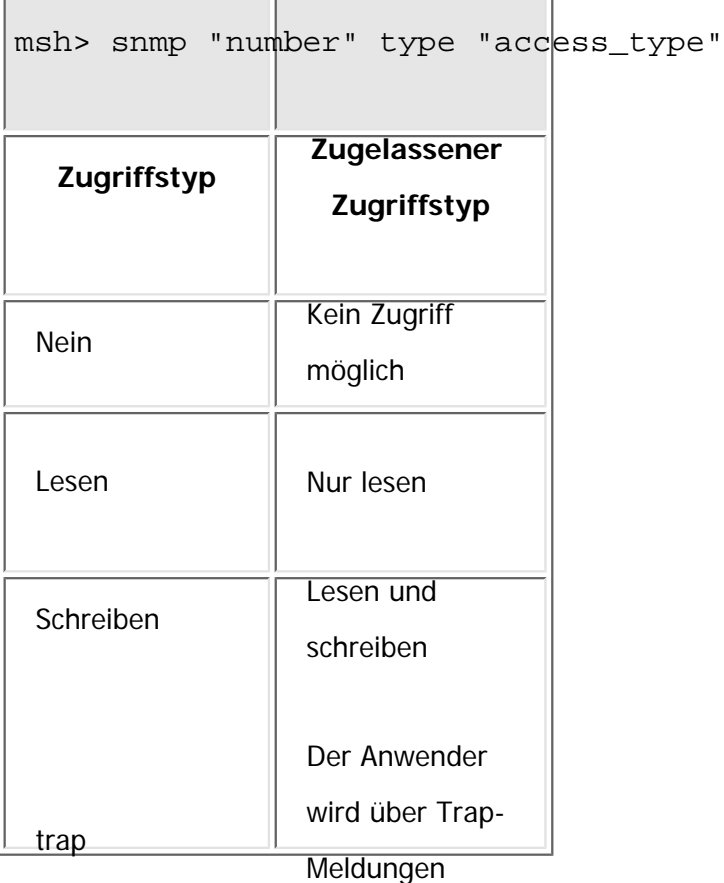

benachrichtigt.

# **Konfigurieren von Protokollen**

Verwenden Sie den folgenden Befehl, um Protokolle auf "aktiv" oder "inaktiv" zu setzen. Wenn Sie ein Protokoll auf "inaktiv" setzen, werden alle Zugriffeinstellungen für dieses Protokoll deaktiviert.

"IPX" erscheint nur, wenn die optionale NetWare-Einheit installiert ist.

msh> snmp  $\{ipv4|ipv6|ipx\}$   $\{on|off\}$ 

- Legen Sie "ipv4" für IPv4 fest, "ipv6" für IPv6 oder "ipx" für IPX/SPX.
- {on} bedeutet "aktiv" und {off} bedeutet "inaktiv".
- Es können nicht alle Protokolle gleichzeitig ausgeschaltet werden.

#### **Konfigurieren des Protokolls für einzelne Registrierungsnummern**

"IPX" wird nur angezeigt, wenn eine optionale NetWare-Einheit installiert ist.

msh> snmp "number" active  $\{ipv4|ipv6|ipx\}$   $\{on|off\}$ 

• Um das Protokoll der Zugriffseinstellungen zu ändern, verwenden Sie den folgenden Befehl. Wenn Sie aber ein Protokoll mit dem obigen Befehl deaktiviert haben, hat es keine Auswirkungen, wenn Sie es hier aktivieren.

# **Konfigurieren des Zugriffs**

"IPX" wird nur angezeigt, wenn eine optionale NetWare-Einheit installiert ist.

msh> snmp "number" {ipv4|ipv6|ipx} "address"

- Sie können eine Host-Adresse entsprechend des verwendeten Protokolls konfigurieren.
- Die Netzwerk-Schnittstellenkarte akzeptiert nur Anfragen von Hosts, die IPv4-, IPv6- oder IPX-Adressen mit den Zugriffstypen "read-only" oder "read-write" haben. Geben Sie "0" ein, damit die Netzwerk-Schnittstellenkarte Anfragen von jedem Host akzeptiert, ohne dass ein bestimmter Zugriffstyp erforderlich ist.
- Geben Sie eine Host-Adresse ein, um "trap"-Zugriffstyp-Informationen bereitzustellen.
- Um IPv4 oder IPv6 festzulegen, geben Sie "ipv4" oder "ipv6" gefolgt von einem Leerzeichen und der IPv4oder IPv6-Adresse ein.

• Um IPX/SPX festzulegen, geben Sie "ipx" gefolgt von einem Leerzeichen, die IPx-Adresse gefolgt von einer Dezimale und dann die MAC-Adresse der Netzwerkschnittstellenkarte ein.

# **Konfigurieren von sysLocation**

msh> snmp location "character string"

#### **Löschen von sysLocation**

msh> snmp clear location

#### **Einstellen von sysContact**

msh> snmp contact "character string"

#### **Löschen von sysContact**

msh> snmp clear contact

#### **Konfigurieren der SNMP V1V2-Funktion**

```
msh> snmp v1v2 \{on|off\}
```
• Legen Sie zum Aktivieren "on" und zum Deaktivieren "off" fest.

#### **Konfigurieren der SNMP v3-Funktion**

```
msh> snmp v3 \{on|off\}
```
• Legen Sie zum Aktivieren "on" und zum Deaktivieren "off" fest.

#### **Konfigurieren von SNMP TRAP**

```
msh> snmp trap \{v1|v2|v3\} \{on|off\}
```
• Legen Sie zum Aktivieren "on" und zum Deaktivieren "off" fest.

#### **Konfiguration Autorisierung Fernkonfiguration**

```
msh> snmp remote {on|off}
```
• Legen Sie "on" zur Aktivierung und "off" zur Deaktivierung der SNMP v1v2-Einstellungen fest.

# **Anzeigen der SNMP v3 TRAP-Konfiguration**

```
msh> snmp v3trap
```

```
msh> snmp v3trap [1-5]
```
• Wenn eine Zahl von 1 bis 5 eingegeben wird, werden die Einstellungen nur für diese Zahl angezeigt.

# **Konfigurieren einer Sendeadresse für SNMP v3 TRAP**

"IPX" wird nur angezeigt, wenn eine optionale NetWare-Einheit installiert ist.

msh> snmp v3trap [1-5] {ipv4|ipv6|ipx} "address"

# **Konfigurieren eines Sendeprotokolls für SNMP v3 TRAP**

"IPX" wird nur angezeigt, wenn eine optionale NetWare-Einheit installiert ist.

msh> snmp v3trap [1-5] active  $\{ipv4|ipv6|ipx\}$   $\{on|off\}$ 

# **Konfigurieren eines Anwender-Accounts für SNMP v3 TRAP**

msh> snmp v3trap [1-5] account "account\_name"

• Geben Sie einen Account-Namen mit bis zu 32 alphanumerischen Zeichen ein.

## **Löschen eines SNMP v3 TRAP-Anwender-Accounts**

msh> snmp v3trap [1-5] clear account

# **Konfigurieren eines SNMP v3-Authentifizierungsalgorithmus**

msh> snmp v3auth algo {md5|sha1}

# **Konfigurieren eines SNMP v3-Verschlüsselungsalgorithmus**

msh> snmp v3priv algo des/aes

# **Konfigurieren der SNMP v3-Verschlüsselung**

msh> snmp v3priv mode {auto|on}

- Legen Sie "auto" für eine automatische Verschlüsselungskonfiguration fest.
- Wenn Sie "on" wählen, ist keine Kommunikation in Klartext möglich. In diesem Fall ist nur die verschlüsselte Kommunikation möglich.

#### Hinweis

- "Verschlüsselte Kommunikation" bedeutet, dass beim Gerät ein verschlüsseltes Passwort eingestellt ist.
- Um das SNMP Setup Tool benutzen zu können, müssen Sie zunächst SmartDeviceMonitor for Admin von der Website des Herstellers herunterladen und auf Ihrem Computer installieren. Nehmen Sie Kontakt mit Ihrem Händler auf, wenn Sie Informationen zum Herunterladen von SmartDeviceMonitor for Admin wünschen.

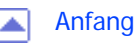

# <span id="page-1529-0"></span>[Einstellungen](javascript:goto_preference() [Hilfe](#page-2-0) MP 301sp/301spf Aficia" MP20100/201000 [Startseite](#page-0-0) > [Anschließen des Geräts/Systemeinstellungen](javascript:back_to_index()) > [Überwachen und Konfigurieren des Geräts](#page-77-0) > [Fernwartung](#page-1445-0)  $\mu$ [über telnet](#page-1445-0) > sntp  $\check{\smile}$  [Einfache Suche](#page-1529-0) **sntp [Zurück](#page-1522-0)[Weiter](#page-1531-0)** Die Druckeruhr kann über das Simple Network Time Protocol (SNTP) mit einer NTP-Serveruhr synchronisiert werden. Verwenden Sie den Befehl "sntp", um die SNTP-Einstellungen zu ändern. **Einstellungen anzeigen** msh> sntp **Konfigurieren der NTP-IPv4-Serveradresse** Sie können die IPv4/IPv6-Adresse des NTP-Servers festlegen. msh> sntp server "IPv4/IPv6\_address" **Konfigurieren des NTP-Hostnamens** Sie können den Hostnamen des NTP-Servers festlegen. msh> sntp server "hostname"

# **Löschen der NTP-Serverkonfiguration**

file:///C|/Bedienungsanleitung/netsys/int/0097.htm (1 von 2) [23.08.2012 15:09:55]

msh> sntp server clear

#### **Konfigurieren des Intervalls**

msh> sntp interval "polling\_time"

- Sie können das Intervall festlegen, in dem der Drucker sich mit dem vom Bediener festgelegten NTP-Server synchronisiert. Der Standard ist 60 Minuten.
- Sie können für das Intervall einen Wert von 0 oder zwischen 15 und 10.080 Minuten eingeben.
- Wenn Sie den Wert auf "0" setzen, wird der Drucker nur beim Einschalten mit dem NTP-Server synchronisiert. Danach synchronisiert sich der Drucker nicht mehr mit dem NTP-Server.

## **Konfigurieren der Zeitzone**

msh> sntp timezone "±hour\_time"

• Sie können den Zeitunterschied zwischen der Druckeruhr und der NTP-Serveruhr festlegen. Die Werte liegen zwischen -12:00 und +13:00.

#### **J** Hinweis

• Sie können für den NTP-Server entweder die Adresse oder den Host-Namen auswählen.

Copyright  $\circ$  2012

[Anfang](#page-1529-0) and the set of the set of the set of the set of the set of the set of the set of the set of the set of the set of the set of the set of the set of the set of the set of the set of the set of the set of the set of t

#### MP 301sp/301spf Aficio monumentos

<span id="page-1531-0"></span>[Einstellungen](javascript:goto_preference() [Hilfe](#page-2-0)

[Startseite](#page-0-0) > [Anschließen des Geräts/Systemeinstellungen](javascript:back_to_index()) > [Überwachen und Konfigurieren des Geräts](#page-77-0) > [Fernwartung](#page-1445-0) [über telnet](#page-1445-0) > spoolsw

# **spoolsw**

**[Zurück](#page-1529-0)[Weiter](#page-1533-0)** 

[Einfache Suche](#page-1531-0)

Vewenden Sie den Befehl "spoolsw", um die Jobspool-Einstellungen anzuzeigen und zu konfigurieren.

Sie können nur das Protokoll diprint, trap, lpr, ipp, ftp, sftp, wsprn und smb (TCP/IP) festlegen.

• Der Befehl "spoolsw" zum Konfigurieren der Jobspool-Einstellungen ist nur verfügbar, wenn die optionale Festplatte installiert ist.

# **Einstellungen anzeigen**

Die Jobspool-Einstellungen werden angezeigt.

msh> spoolsw

# **Jobspool-Einstellung**

```
msh> spoolsw spool {on|off}
```
• Legen Sie "on" zum Aktivieren des Jobspool fest und "off" zum Deaktivieren.

# **Rücksetzen der Jobspool-Einstellungen**

msh> spoolsw clear job {on|off}

• Wenn die Stromversorgung des Druckers während des Job-Spoolvorgangs unterbrochen wird, bestimmt diese Einstellung, ob der gespoolte Job noch einmal ausgedruckt wird.

# **Konfigurieren von Protokollen**

```
msh> spoolsw diprint {on|off}
msh> spoolsw lpr {on|off}
msh> spoolsw ipp {on|off}
msh> spoolsw smb {on|off}
msh> spoolsw ftp {on|off}
msh> spoolsw sftp {on|off}
msh> spoolsw wsprn {on|off}
```
Copyright  $\circ$  2012

◚

[Anfang](#page-1531-0) **[Zurück](#page-1529-0) [Weiter](#page-1533-0) ►** 

<span id="page-1533-0"></span>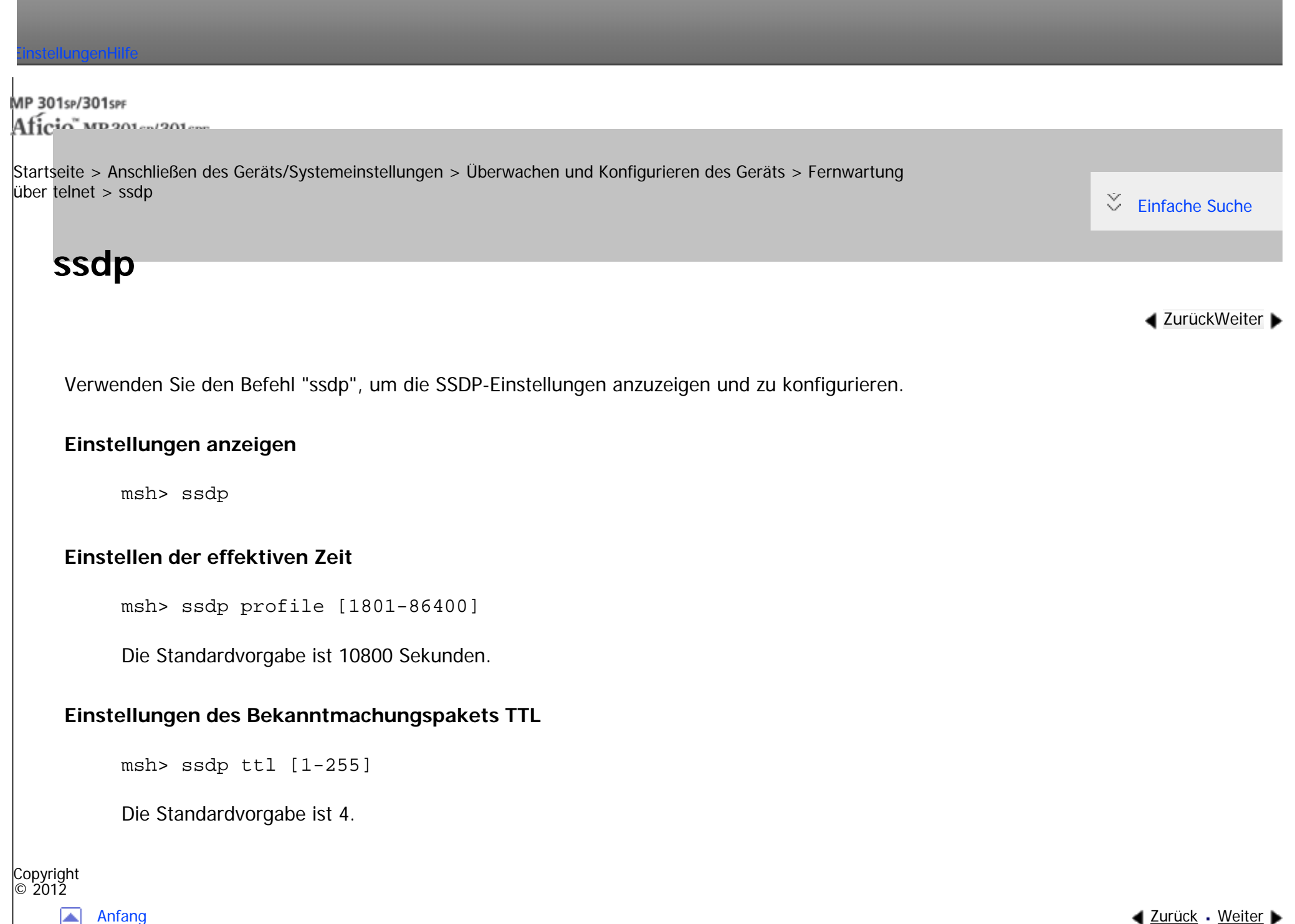

 $\sim$  $\sim$ 

<span id="page-1535-0"></span>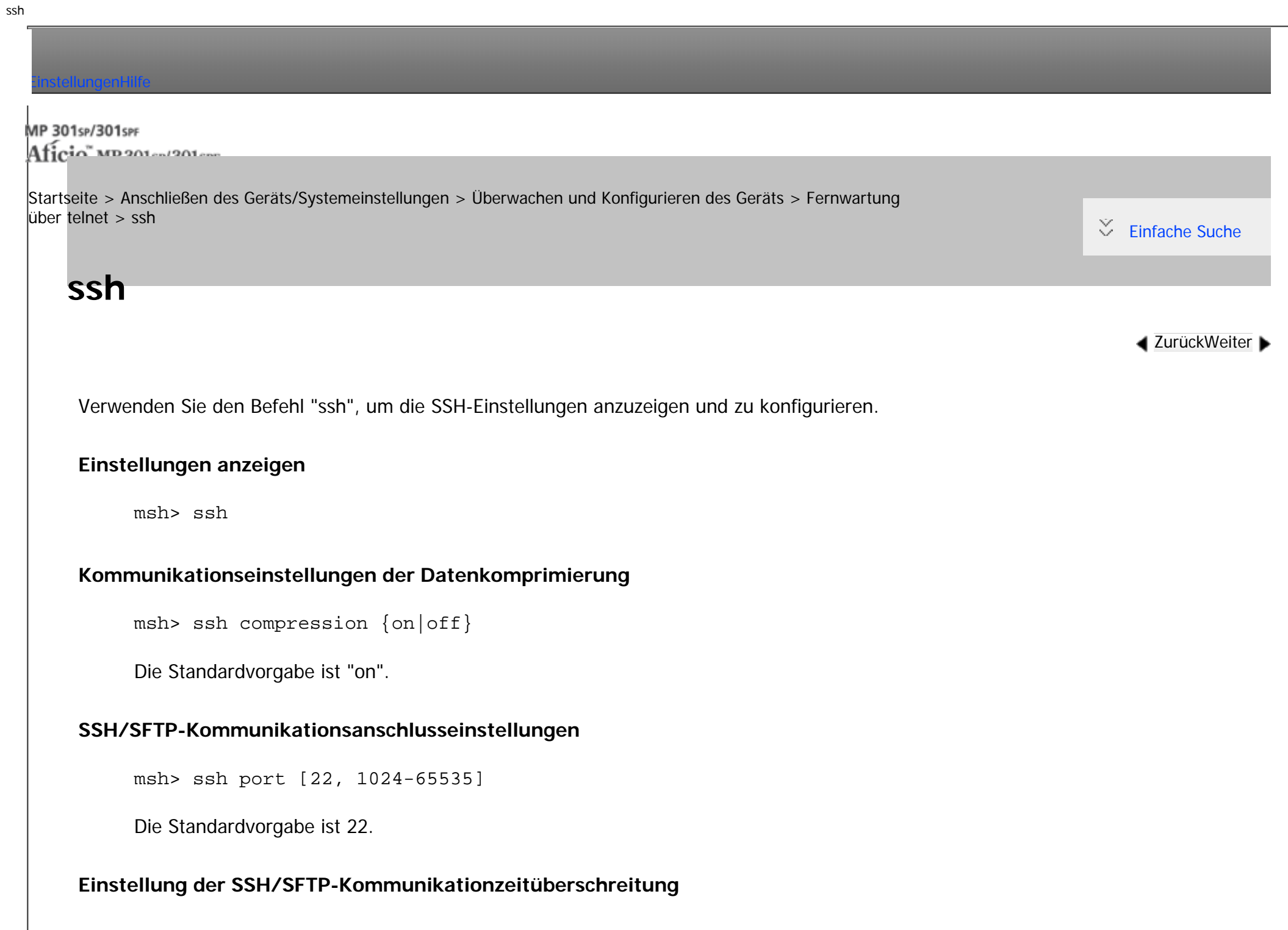

Die Standardvorgabe ist 300.

#### **Einstellung der Zeitüberschreitung der SSH/SFTP-Kommunikationsanmeldung**

msh> ssh logintimeout [0-65535]

Die Standardvorgabe ist 300.

#### **Einstellen eines offenen Schlüssels für SSH/SFTP**

msh> ssh genkey [{512|768|1024|2048|4096}]

Die Standard-Codelänge ist 2048.

Erstellen Sie einen offenen Schlüssels für die SSH/SFTP-Kommunikation.

Zulässige Zeichen sind ASCII 0x20-0x7e (32 Byte) mit Ausnahme von **"**0**"**.

Die Zeichenkette ist leer.

Wenn Sie diesen Parameter nicht festlegen, wird ein offener Schlüssel mit dem Standardwert erstellt.

Wenn Sie mit diesem Befehl keine Öffnen-Taste festlegen, wird das folgende Fehlerprotokoll im System erstellt.

sshd stop : no hostkeys available ERR:

#### **Löschen eines offenen Schlüssels für die ssh/sftp-Kommunikation**

msh> ssh delkey

**Einstellung des Verschlüsselungsalgorithmus für die SSH/SFTP-Kommunikation**

msh> ssh algorithm [{des|3des|aes128|aes192|aes256|blowfish|arcfour}]

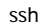

• Wenn Sie keine Zeichenkette festlegen, wird die aktuelle Einstellung angezeigt. • SSH kann nur mit SFTP verwendet werden. Copyright  $\circ$  2012  $\blacktriangle$ [Anfang](#page-1535-0) <u>[Zurück](#page-1533-0)</u> [Weiter](#page-1538-0) ▶

<span id="page-1538-0"></span>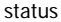

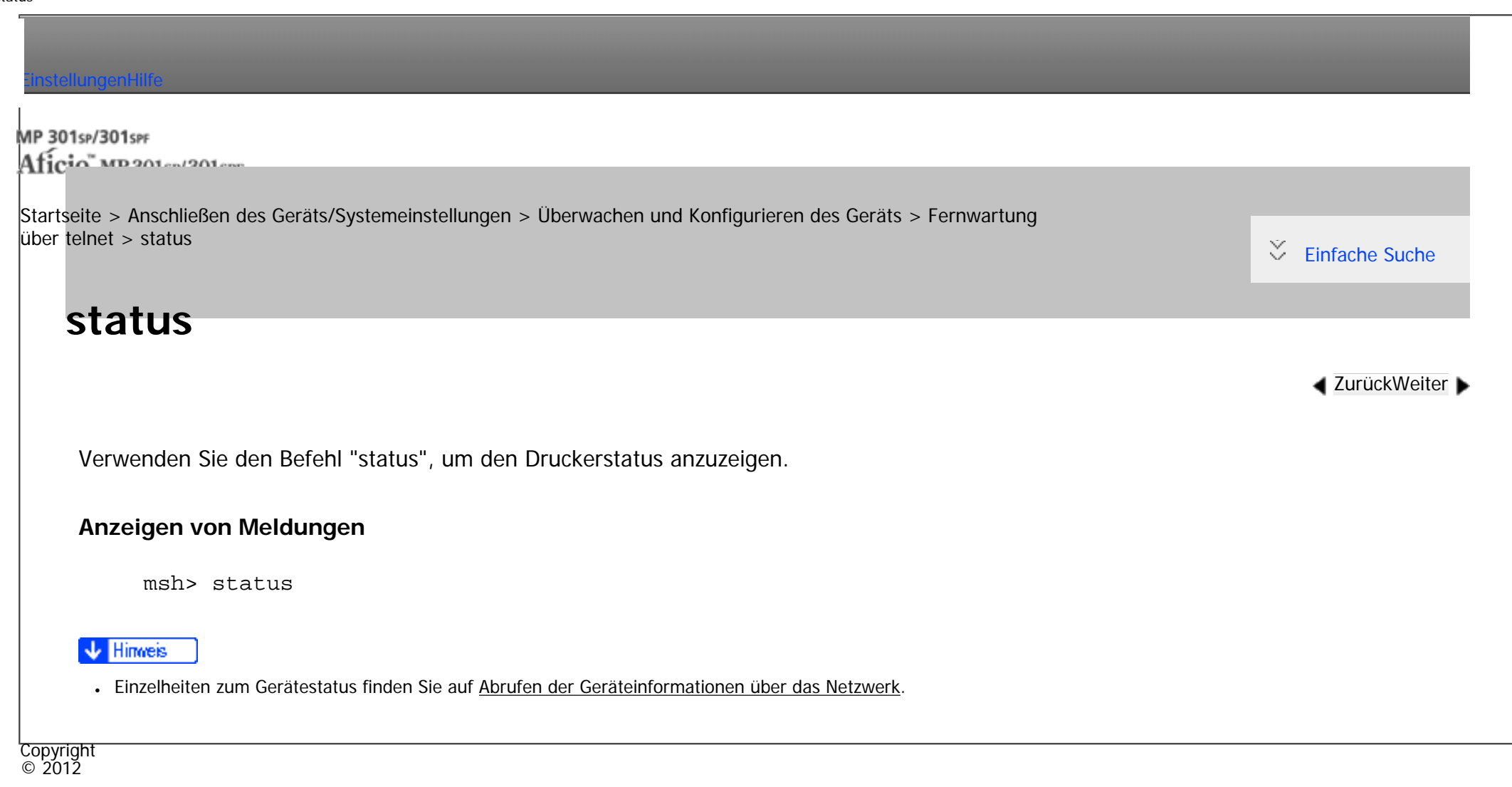

[Anfang](#page-1538-0) <u>[Zurück](#page-1535-0)</u> [Weiter](#page-1539-0) ▶

<span id="page-1539-0"></span>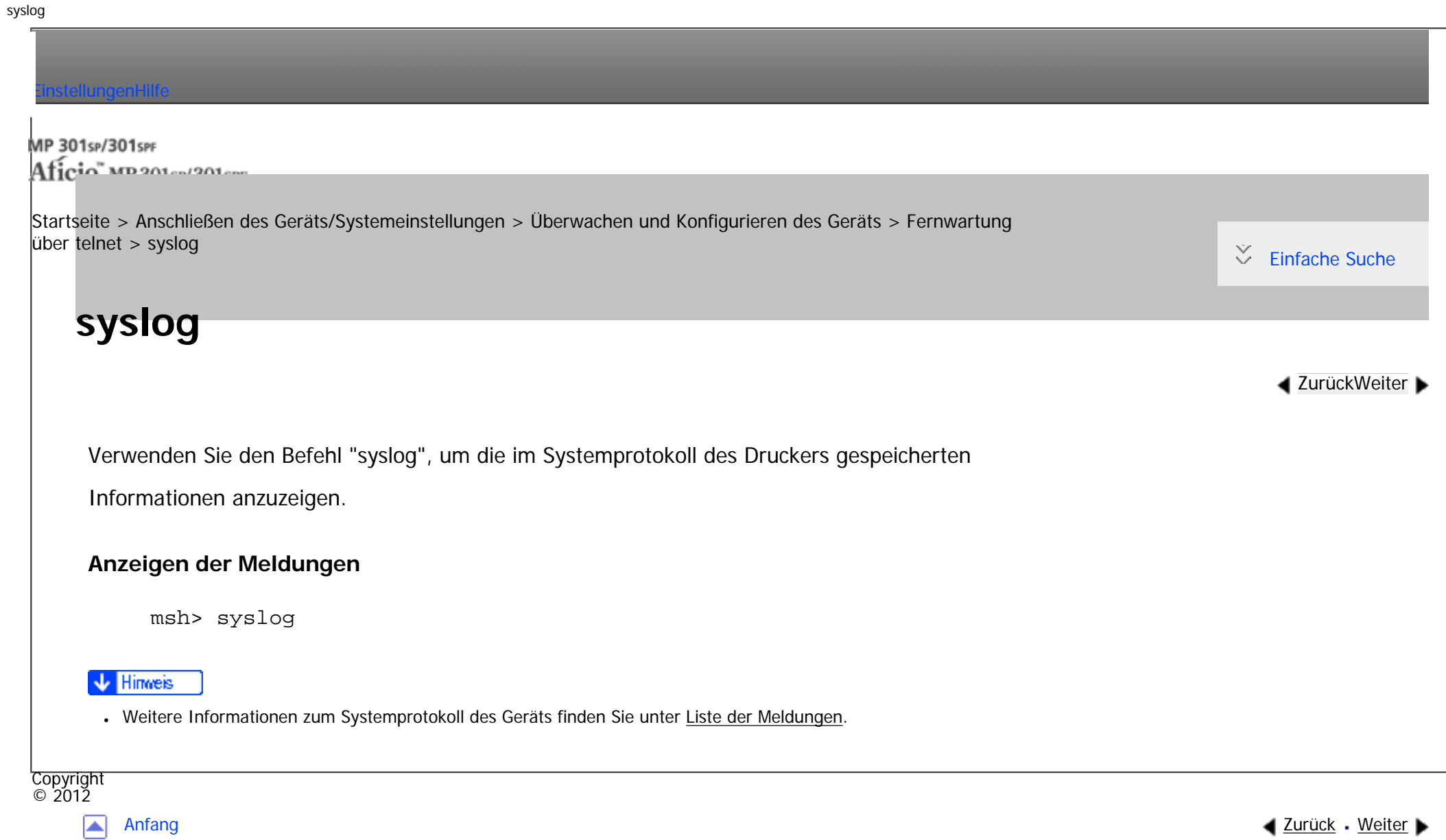

<span id="page-1540-0"></span>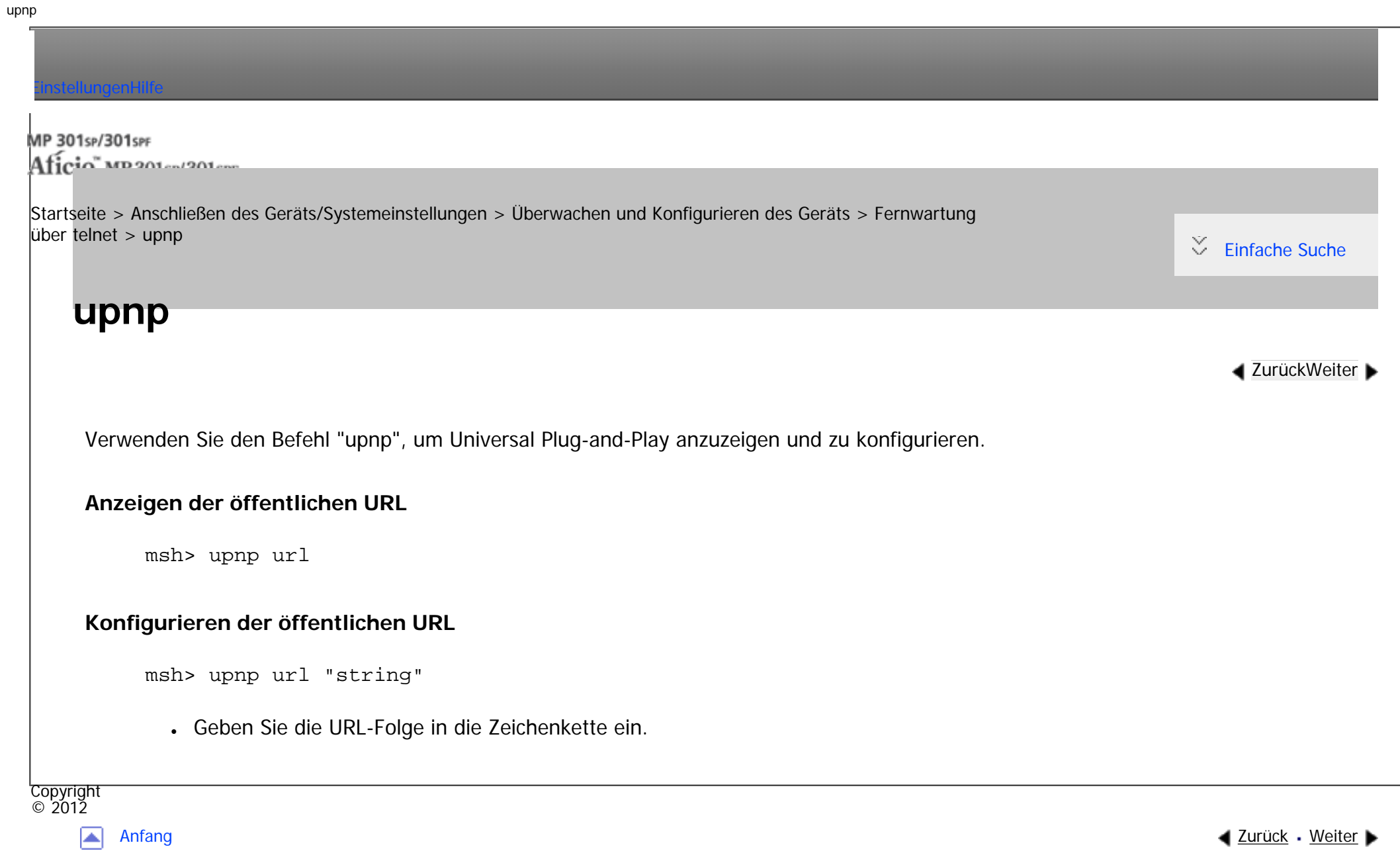

<span id="page-1541-0"></span>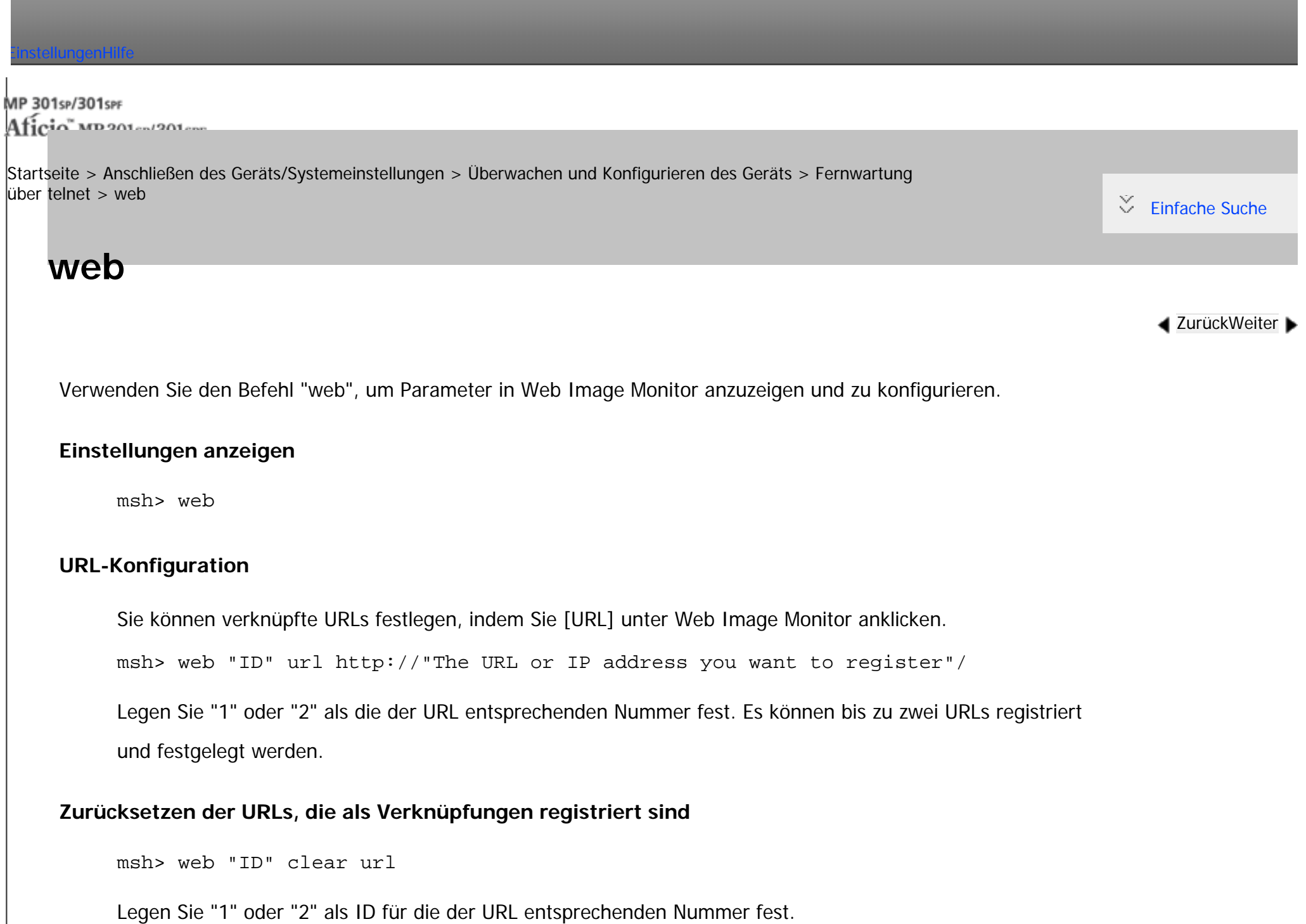

Sie können den Namen für die URL eingeben, der unter Web Image Monitor erscheint.

msh> web "ID" name "Name you want to display"

Legen Sie "1" oder "2" als ID der dem Linknamen entsprechenden Nummer fest.

#### **Zurücksetzen von URL-Namen, die als Linkziele registriert sind**

msh> web "ID" clear name

Legen Sie "1" oder "2" als ID der dem Linknamen entsprechenden Nummer fest.

#### **Konfiguration Hilfe-URL**

Sie können verknüpfte URLs durch Klicken auf "?" in Web Image Monitor festlegen.

msh> web help http://"Help URL or IP address"/help/

# **Zurücksetzen der Hilfe-URL**

msh> web clear help

Copyright  $\circ$  2012

◚

[Anfang](#page-1541-0) **[Zurück](#page-1540-0) [Weiter](#page-1543-0) ►** 

<span id="page-1543-0"></span>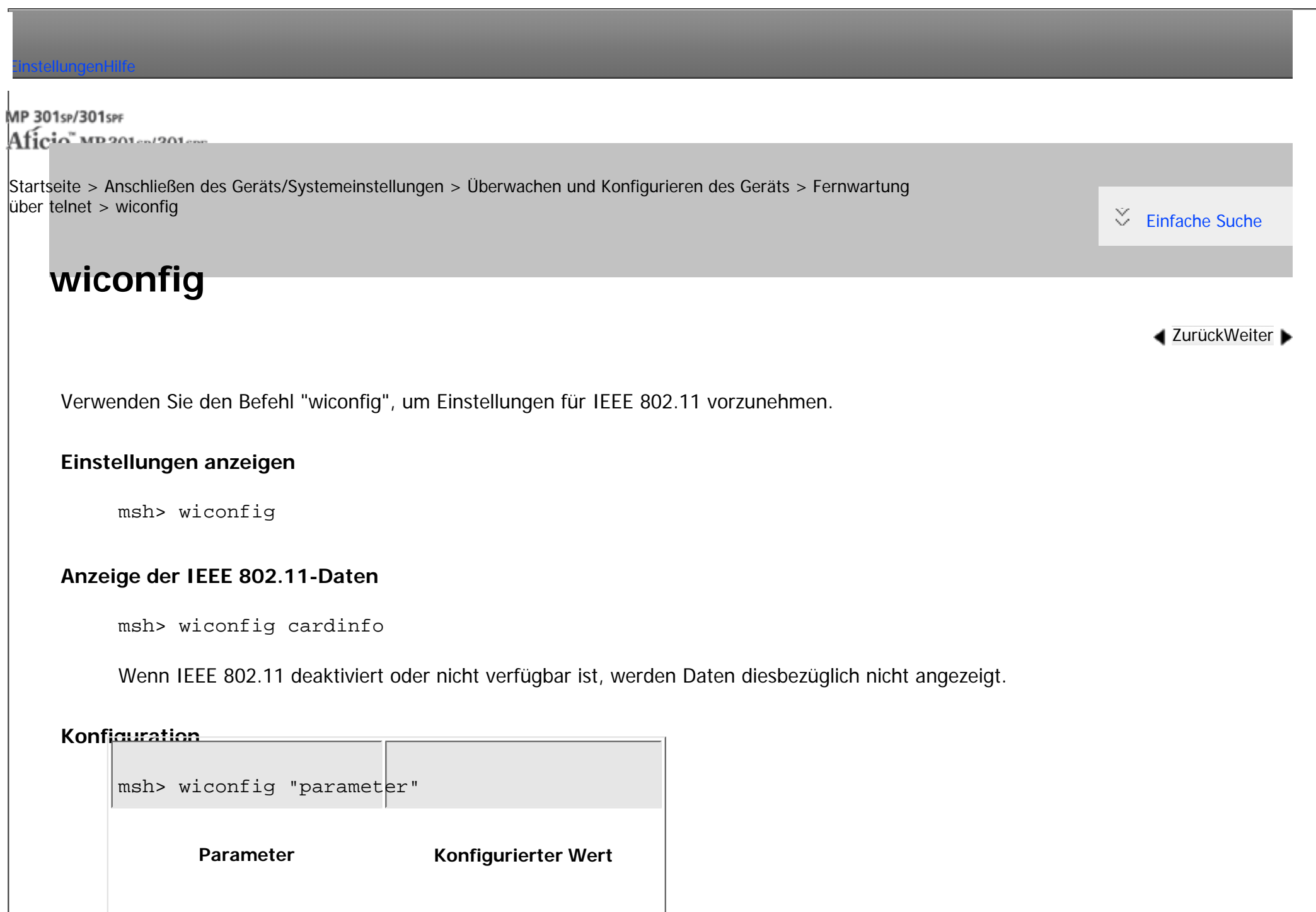

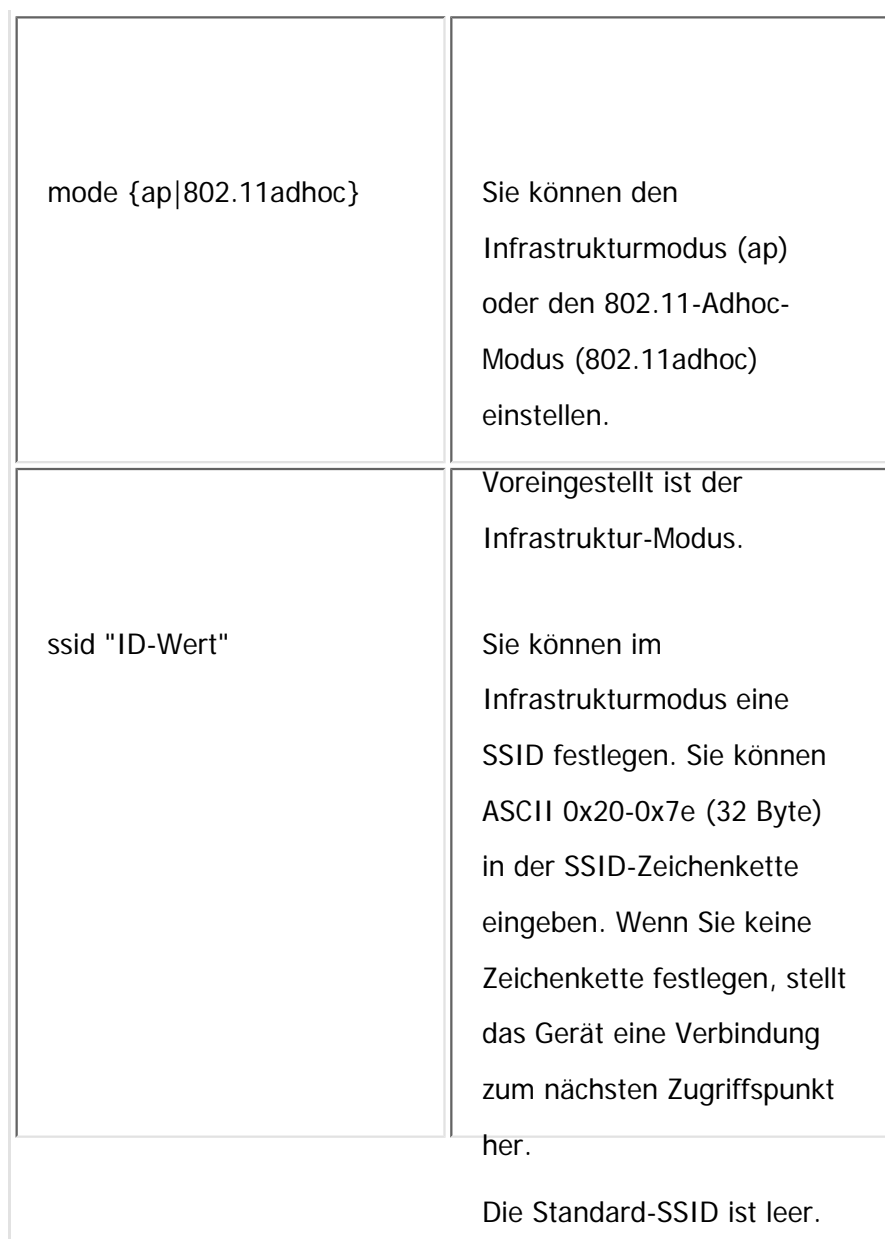

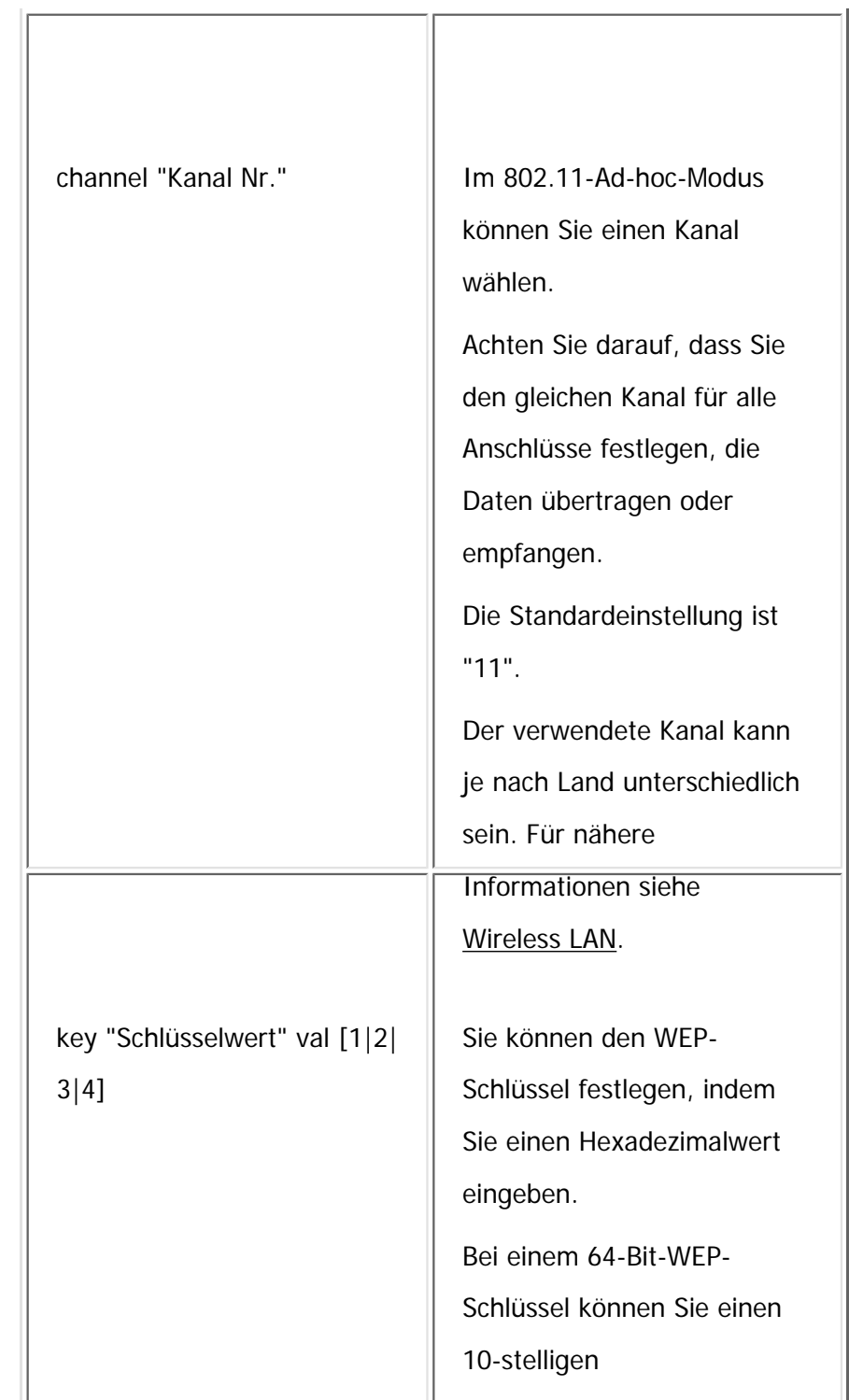

file:///C|/Bedienungsanleitung/netsys/int/0105.htm (3 von 14) [23.08.2012 15:10:13]

Hexadezimalwert eingeben. Bei einem 128-Bit-WEP-Schlüssel können Sie einen 26-stelligen Hexadezimalwert eingeben. Es können bis zu vier WEP-Schlüssel registriert werden. Legen Sie die zu registrierende Nummer mit "val" fest. Wenn ein WEP mit einem Schlüssel spezifiziert wird, wird der mit der Schlüsselphrase spezifizierte WEP überschrieben. Um diese Funktion zu verwenden, stellen Sie für alle Anschlüsse, die Daten zueinander übertragen, die gleiche Schlüsselnummer und den entsprechenden WEP-Schlüssel ein. Setzen Sie "0x" vor den WEP-Schlüssel. Sie können die Ziffern bei "val" weglassen. Die

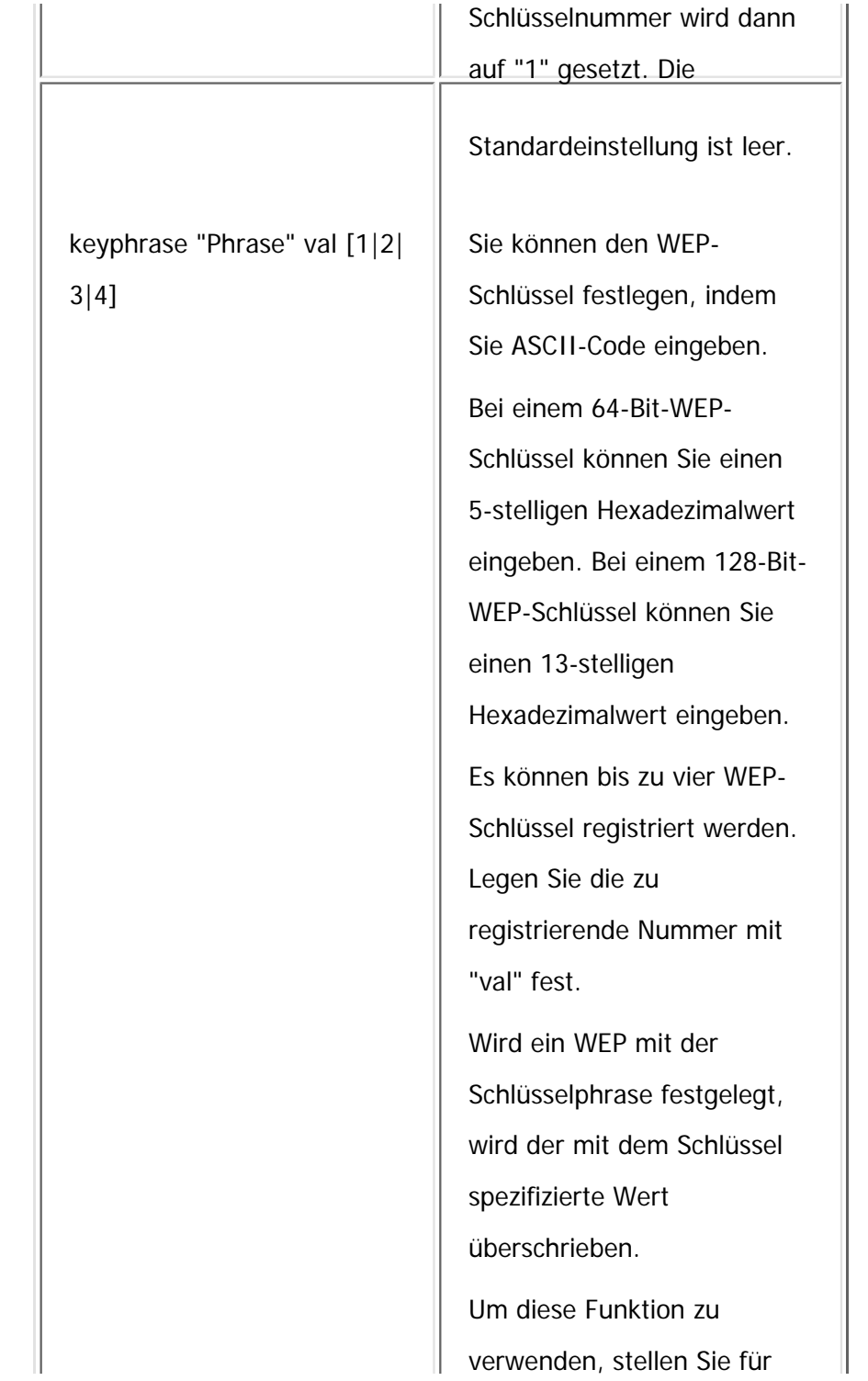
wiconfig

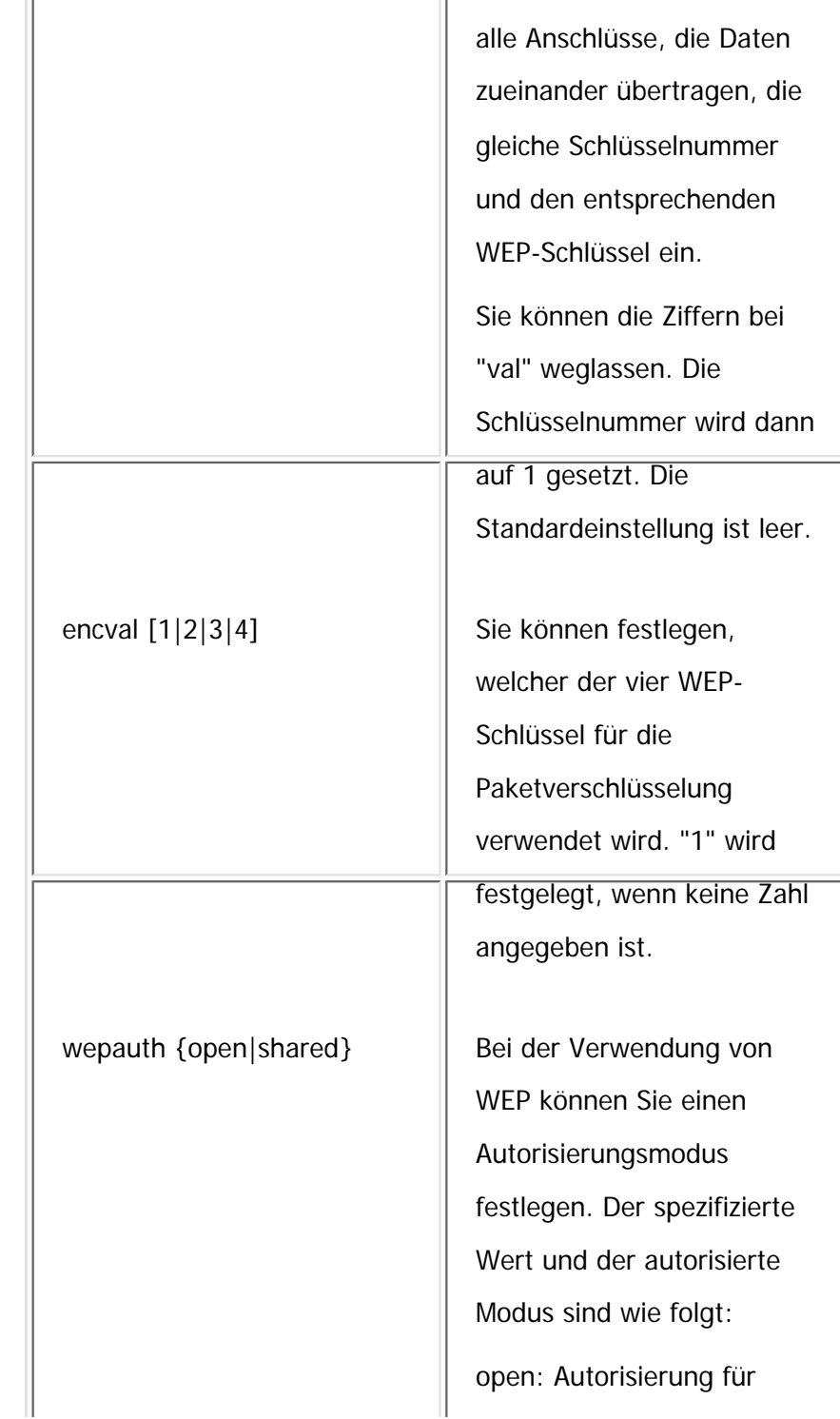

file:///C|/Bedienungsanleitung/netsys/int/0105.htm (6 von 14) [23.08.2012 15:10:13]

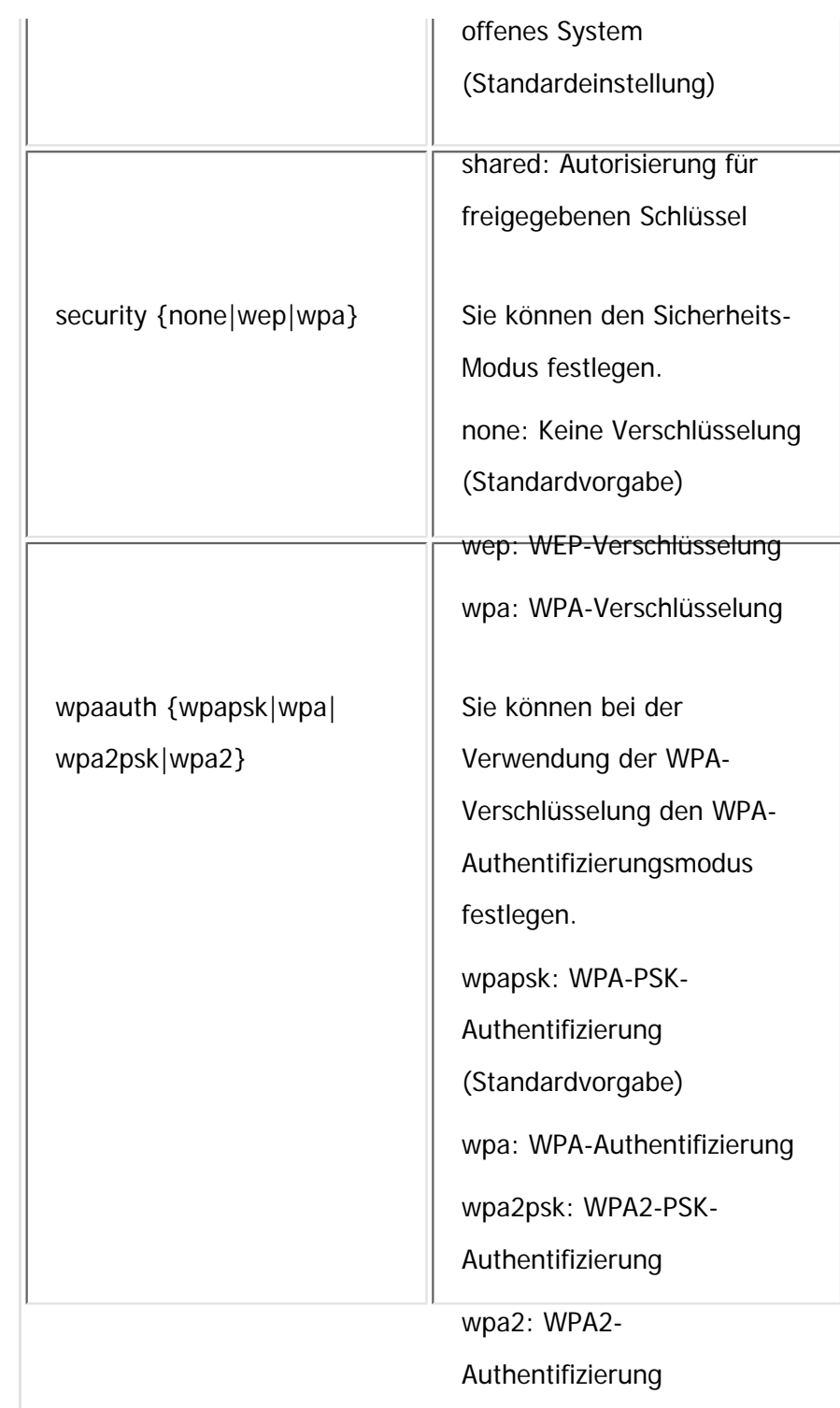

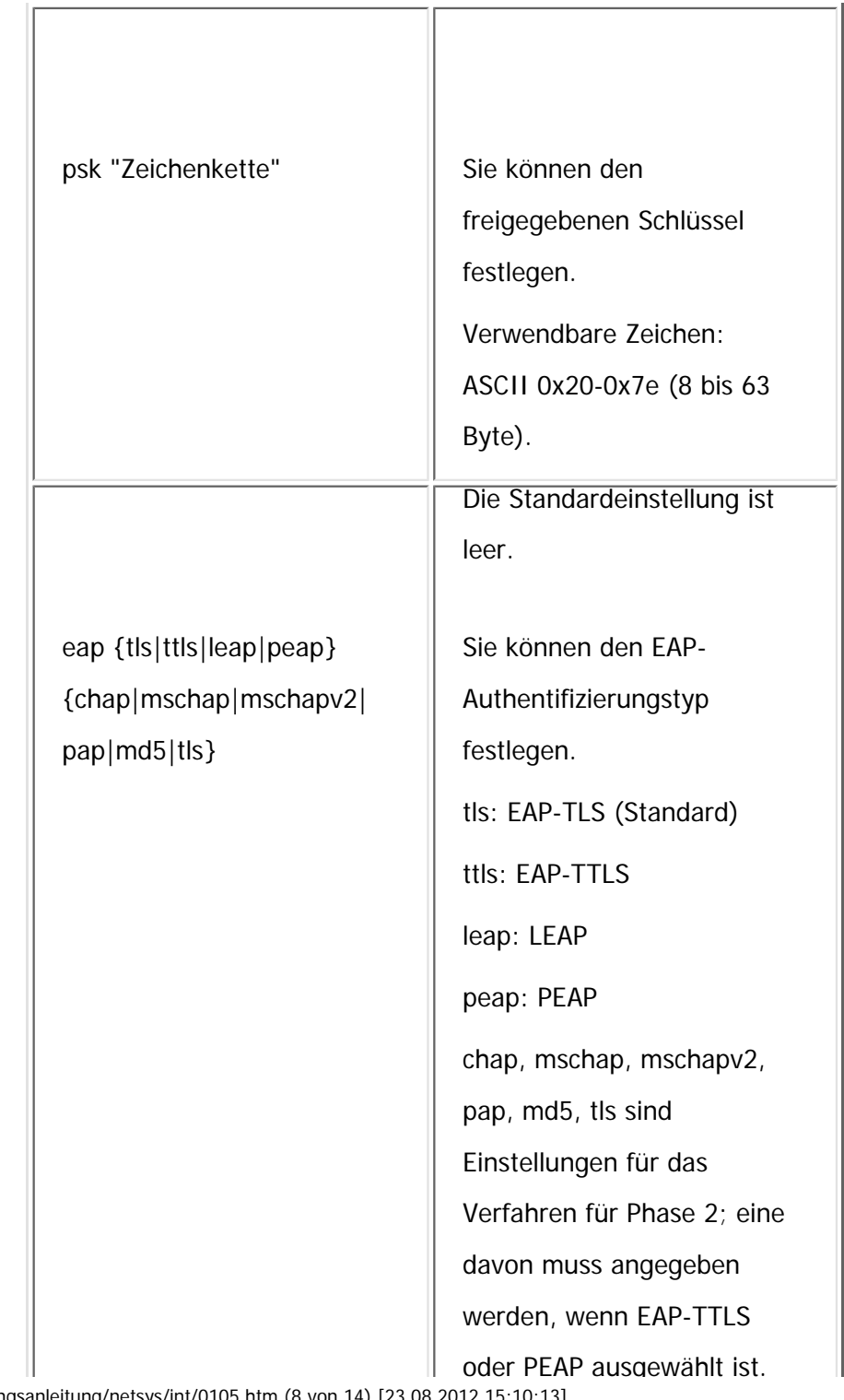

file:///C|/Bedienungsanleitung/netsys/int/0105.htm (8 von 14) [23.08.2012 15:10:13]

wiconfig

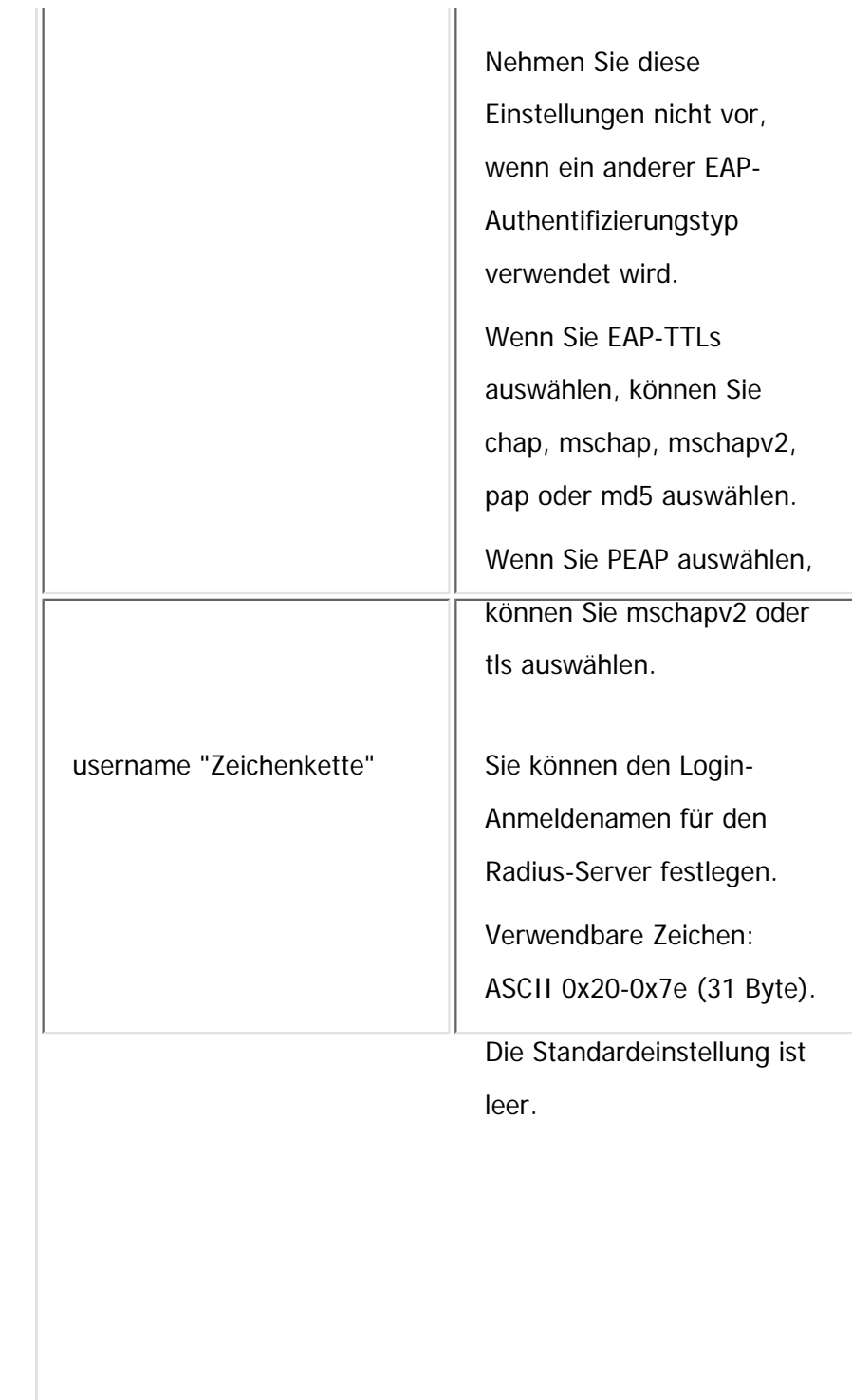

 $\sim$ 

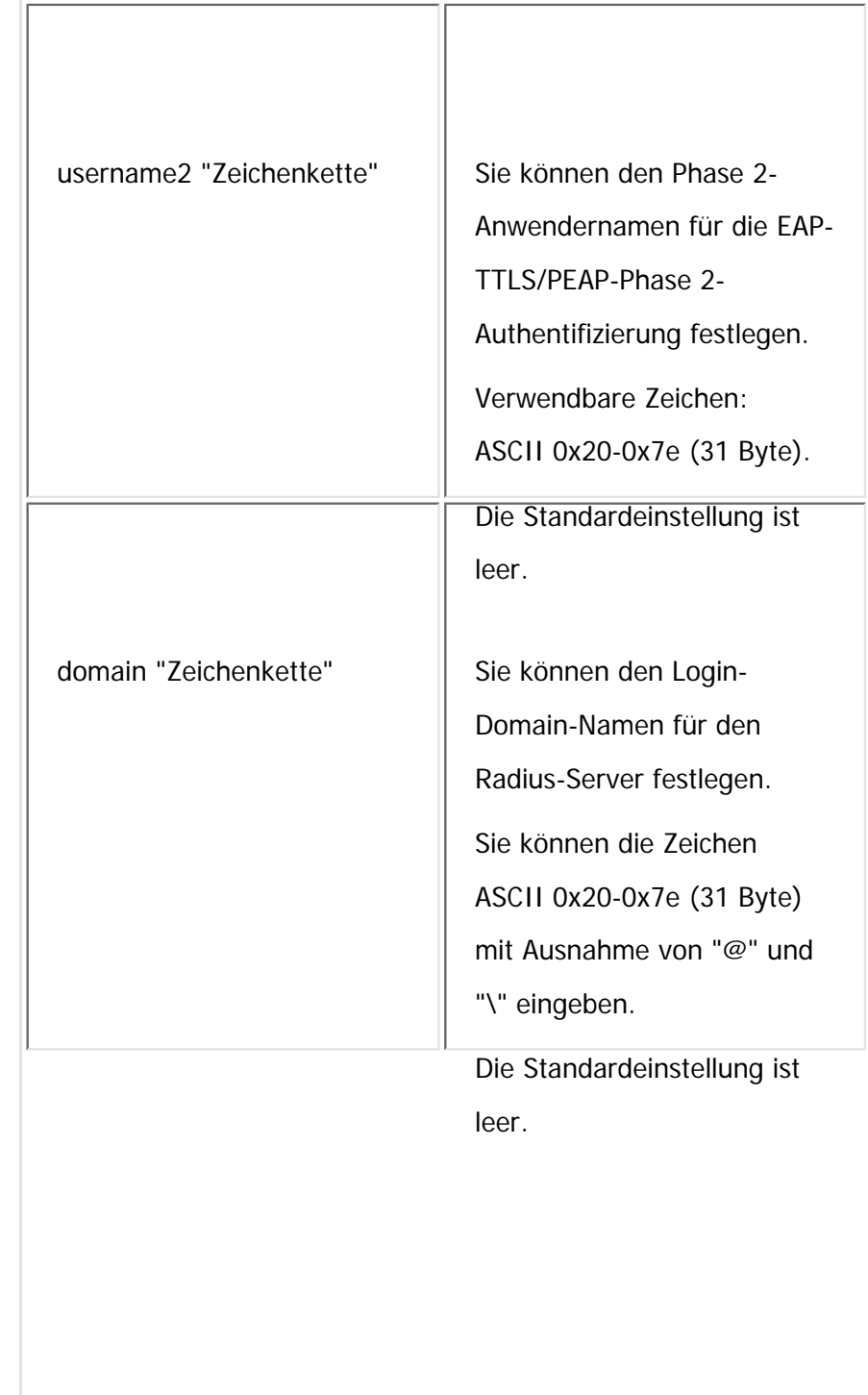

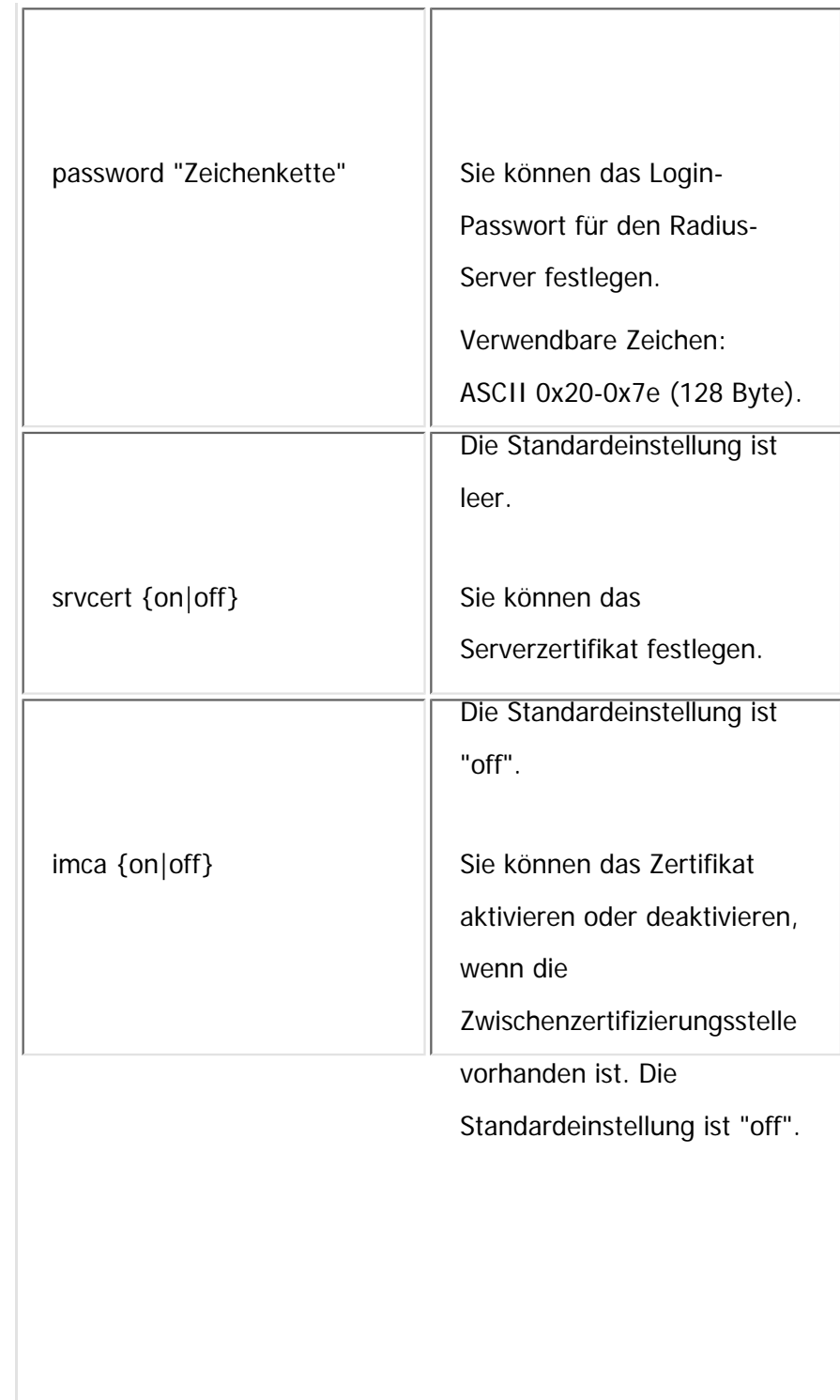

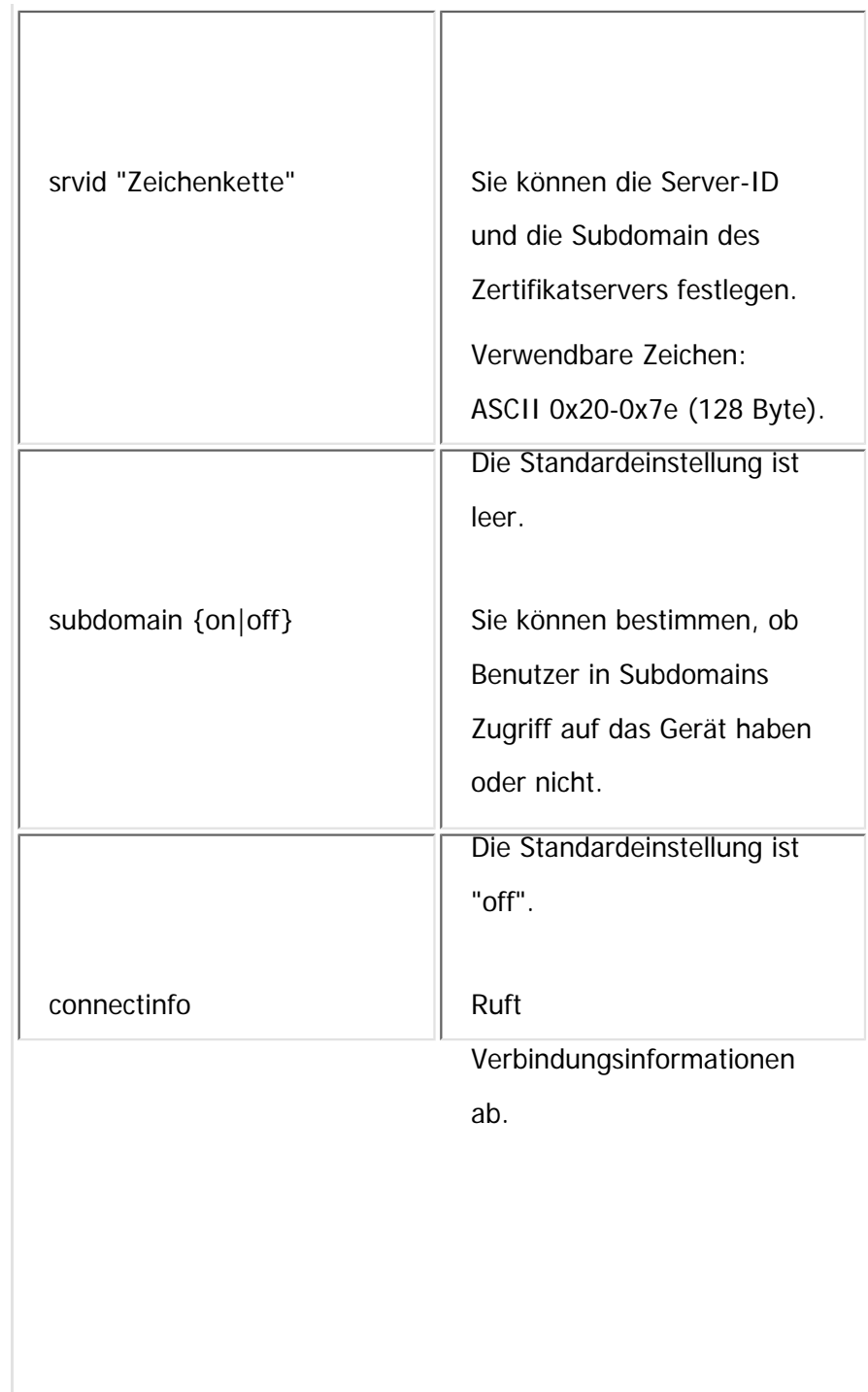

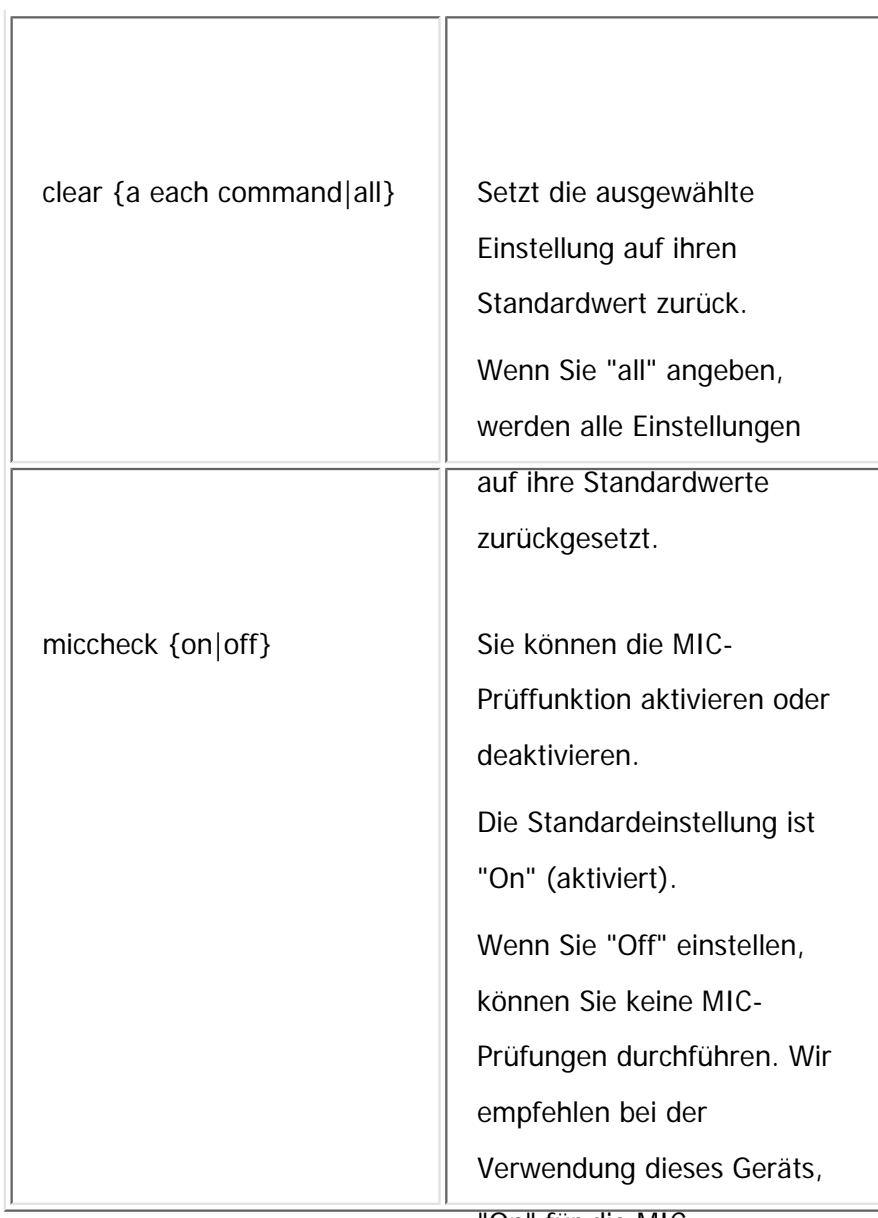

"On" für die MIC-

Prüffunktion festzulegen.

## V Hinweis

• Einzelheiten zu Wireless-LAN-Einstellungen siehe [Wireless LAN.](#page-1293-0)

wiconfig

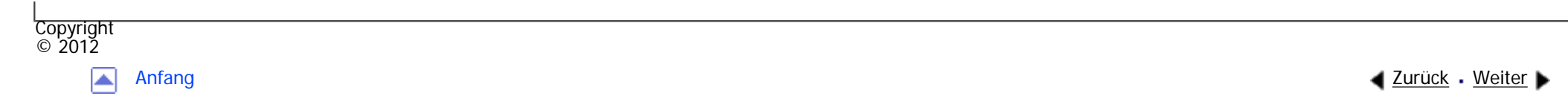

<span id="page-1557-0"></span>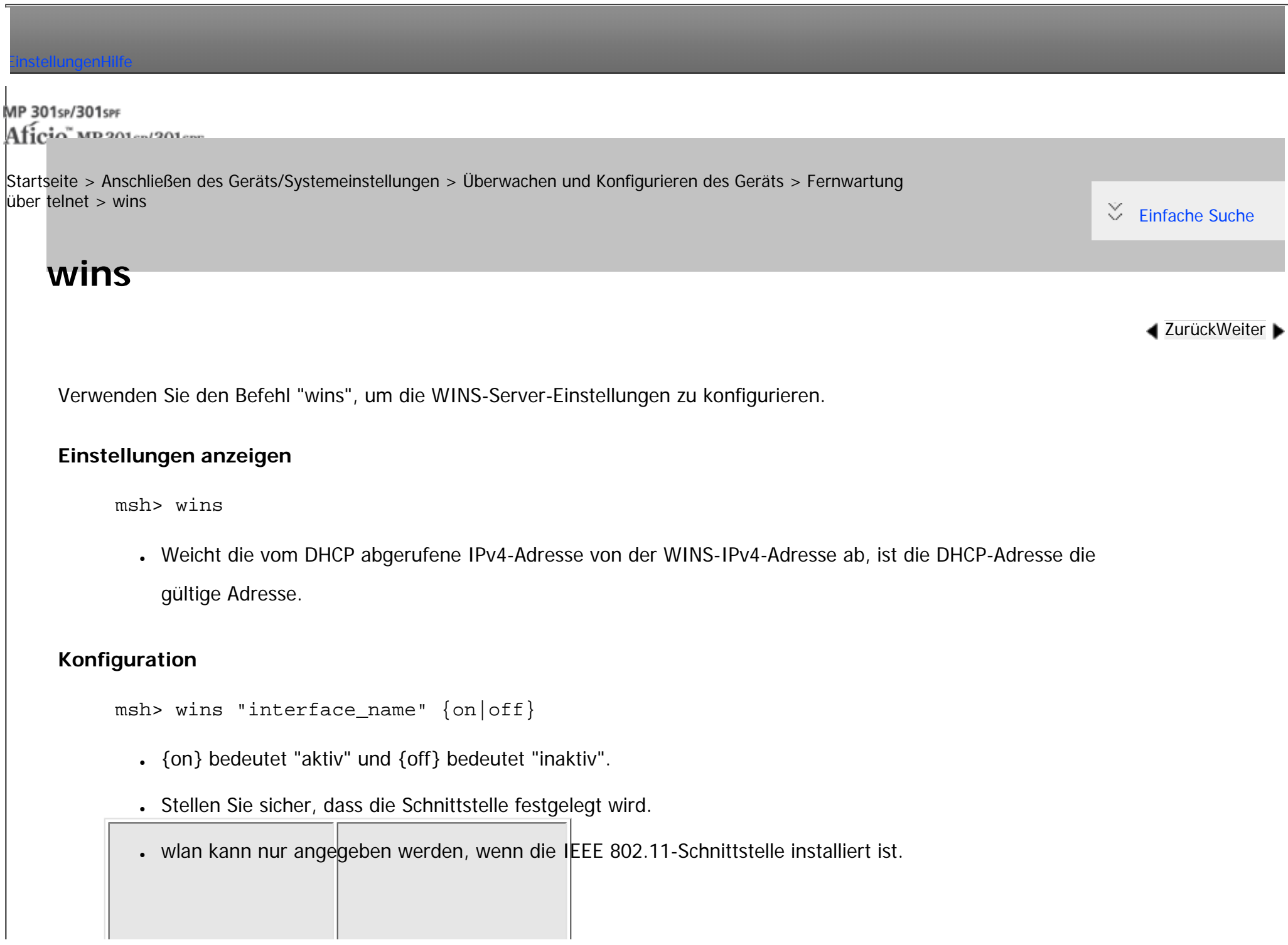

file:///C|/Bedienungsanleitung/netsys/int/0106.htm (1 von 3) [23.08.2012 15:10:15]

wins

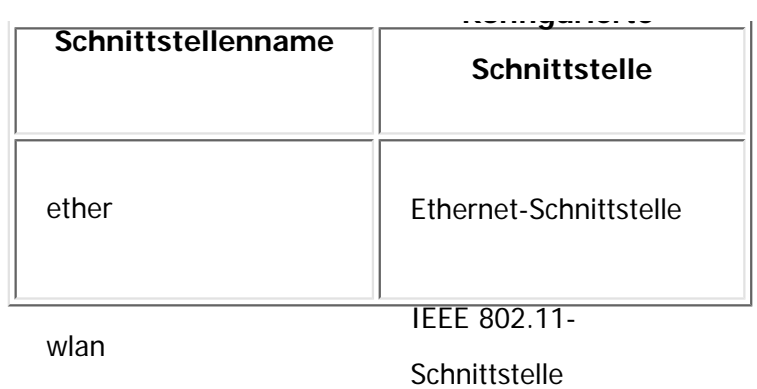

## **Konfigurieren der Adresse**

Verwenden Sie diesen Befehl, um eine IP-Adresse des WINS-Servers zu konfigurieren.

msh> wins "interface\_name" {primary|secondary} "IP address"

- Verwenden Sie den Befehl "primary", um die IP-Adresse für den WINS-Primärserver zu konfigurieren.
- Verwenden Sie den Befehl "secondary", um die IP-Adresse für den WINS-Sekundärserver zu konfigurieren.
- $\cdot$  Verwenden Sie nicht "255.255.255.255" als IP-Adresse.

## **NBT (NetBIOS over TCP/IP) Scope-ID-Auswahl**

Sie können die NBT-Scope-ID festlegen.

msh> wins "interface\_name" scope "ScopeID"

- Die Scope-ID kann mit bis zu 31 alphanumerischen Zeichen eingegeben werden.
- Stellen Sie sicher, dass die Schnittstelle festgelegt wird.
- wlan kann nur angegeben werden, wenn die IEEE 802.11-Schnittstelle installiert ist.

#### **Konfigurierte**

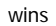

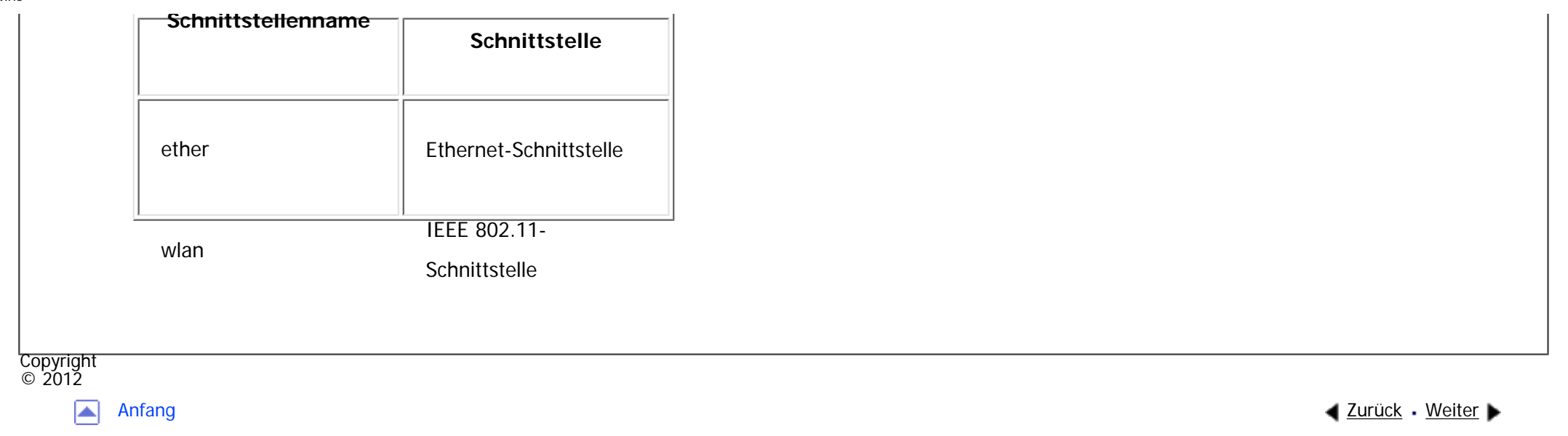

<span id="page-1560-0"></span>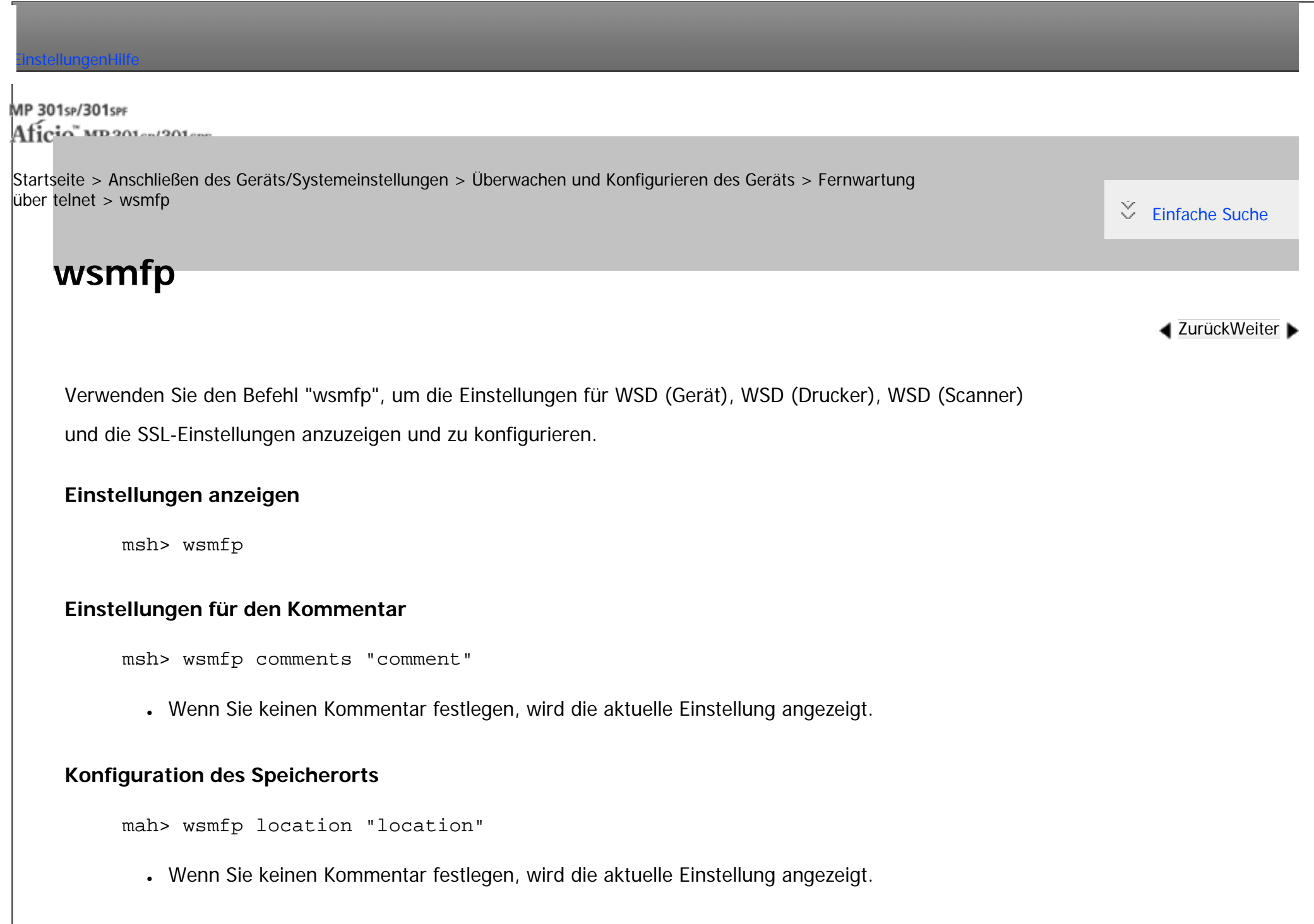

#### **Konfiguration der Präsentations-URL**

msh> wsmfp url "URL"

• Geben Sie die URL-Zeichenfolge bei "URL" ein.

### **Konfiguration des WSD-(Gerät)-TCP-Anschlusses**

msh> wsmfp devport "port\_number"

• Die Standardvorgabe ist 53000.

## **WSD-(Drucker)-TCP-Anschlusskonfiguration**

msh> wsmfp prnport "port\_number"

• Die Standardvorgabe ist 53001.

### **WSD-(Drucker)-Zeitlimitkonfiguration**

msh> wsmfp prntimeout [30-65535]

• Die Standardvorgabe ist 900 Sekunden.

## **Konfiguration WSD (Scanner) TCP-Anschluss**

msh> wsmfp scnport "port\_number"

• Die Standardvorgabe ist 53002.

## **SSL-Konfiguration**

msh> wsmfp ssl {on|off}

#### **Initialisierung des Kommentars**

msh> wsmfp clear comments

## **Initialisierung des Speicherorts**

msh> wsmfp clear location

## **Initialisierung der Präsentations-URL**

msh> wsmfp clear url

Copyright  $\circ$  2012 A

[Anfang](#page-1560-0) **[Zurück](#page-1557-0) [Weiter](#page-1563-0) ▶** 

<span id="page-1563-0"></span>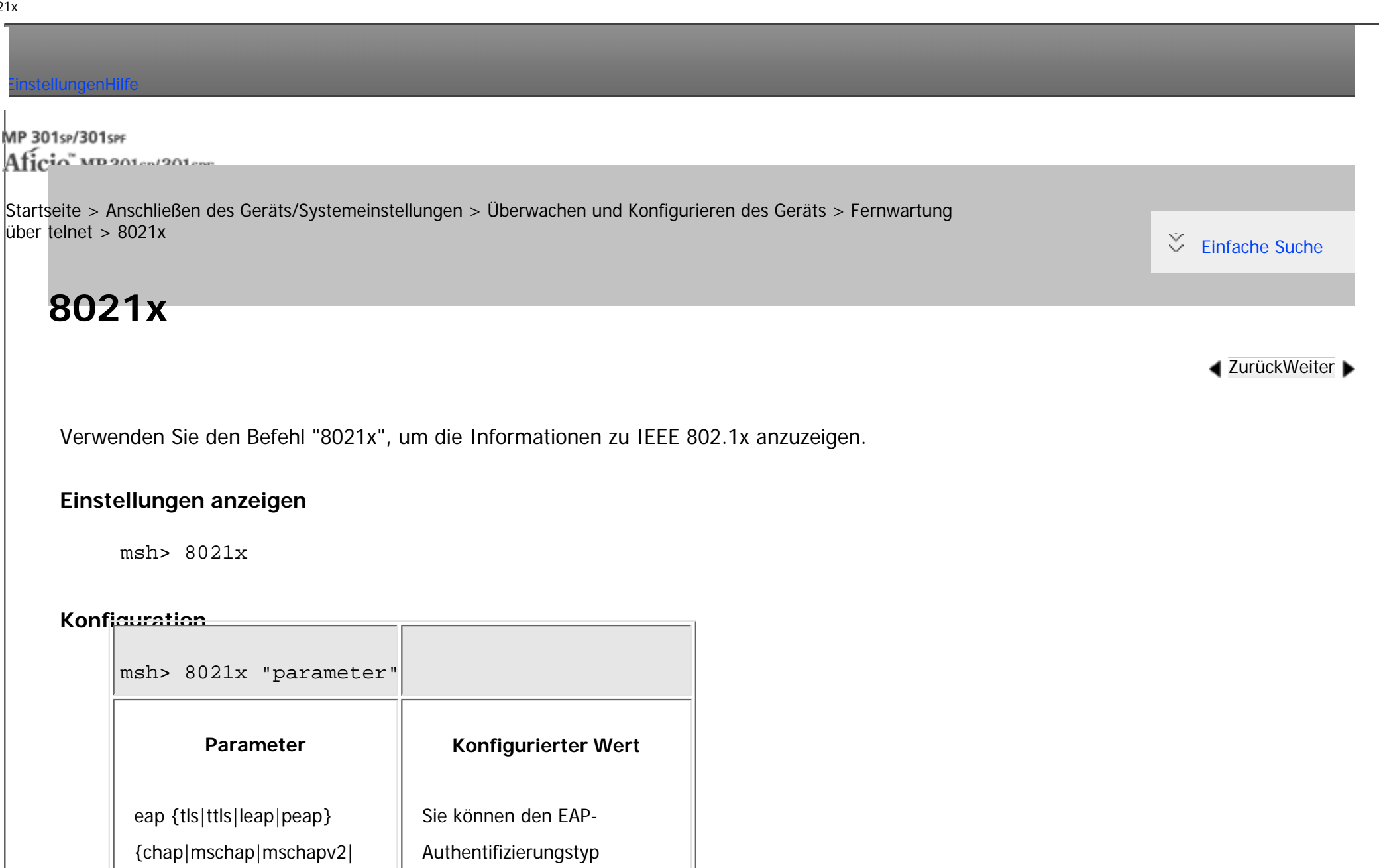

file:///C|/Bedienungsanleitung/netsys/int/0108.htm (1 von 6) [23.08.2012 15:10:20]

festlegen.

ttls: EAP-TTLS

tls: EAP-TLS (Standard)

pap|md5|tls}

leap: LEAP

peap: PEAP

chap, mschap, mschapv2, pap, md5 und tls sind Einstellungen für das Verfahren von Phase 2; eine davon muss angegeben werden, wenn EAP-TTLS oder PEAP ausgewählt ist. Nehmen Sie diese Einstellungen nicht vor, wenn ein anderer EAP-Authentifizierungstyp verwendet wird. Wenn Sie EAP-TTLs auswählen, können Sie chap, mschap, mschapv2, pap oder md5 auswählen. Wenn Sie PEAP auswählen, können Sie mschapv2 oder tls auswählen.

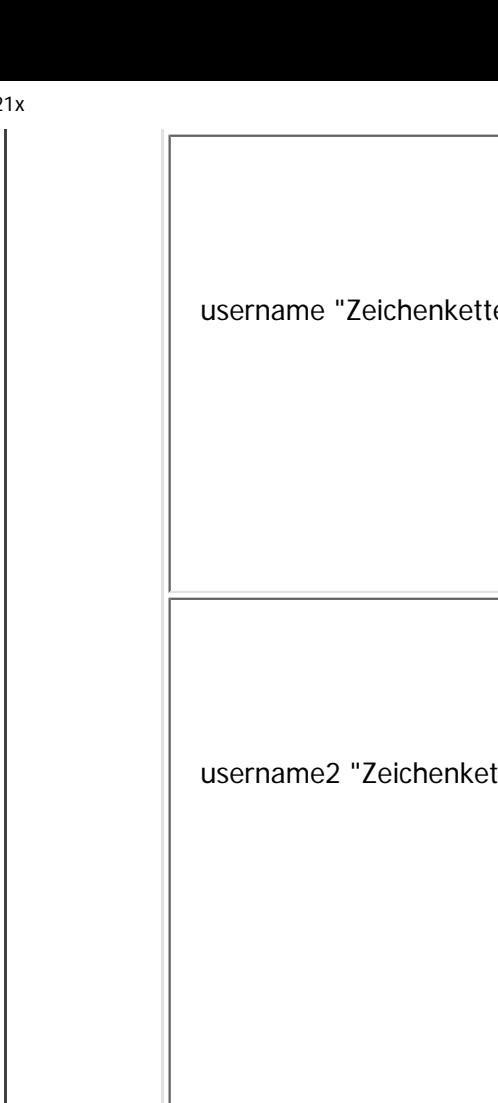

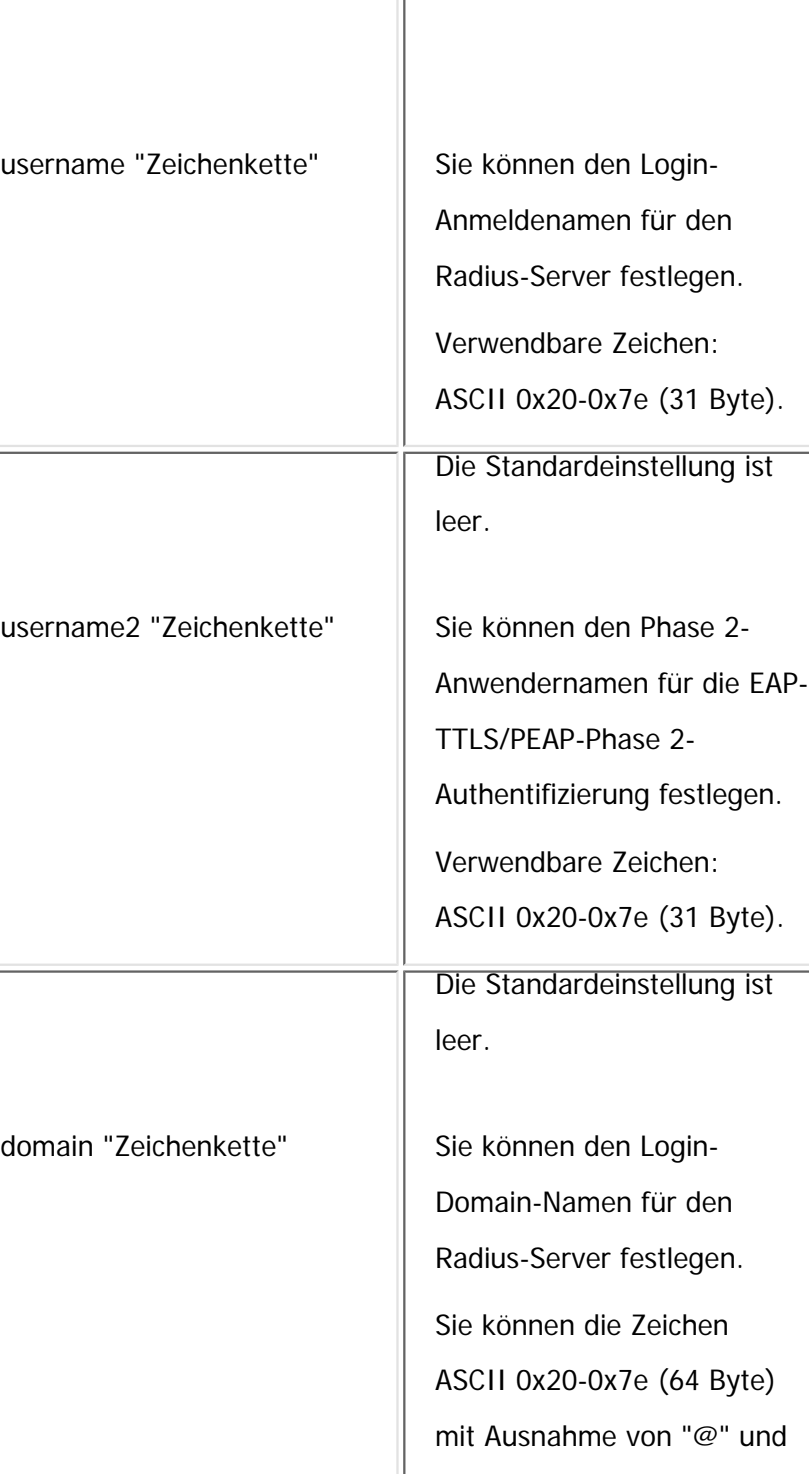

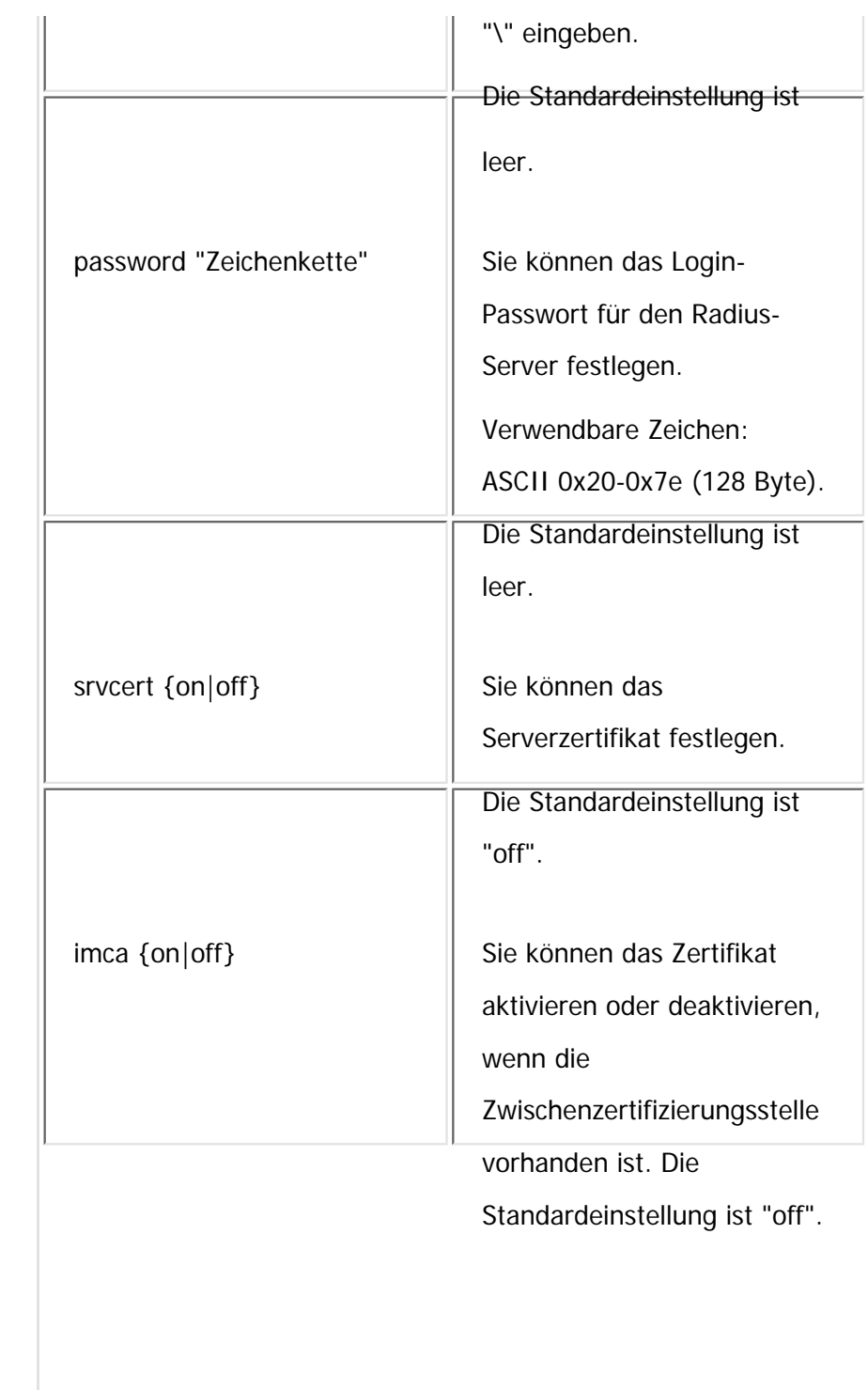

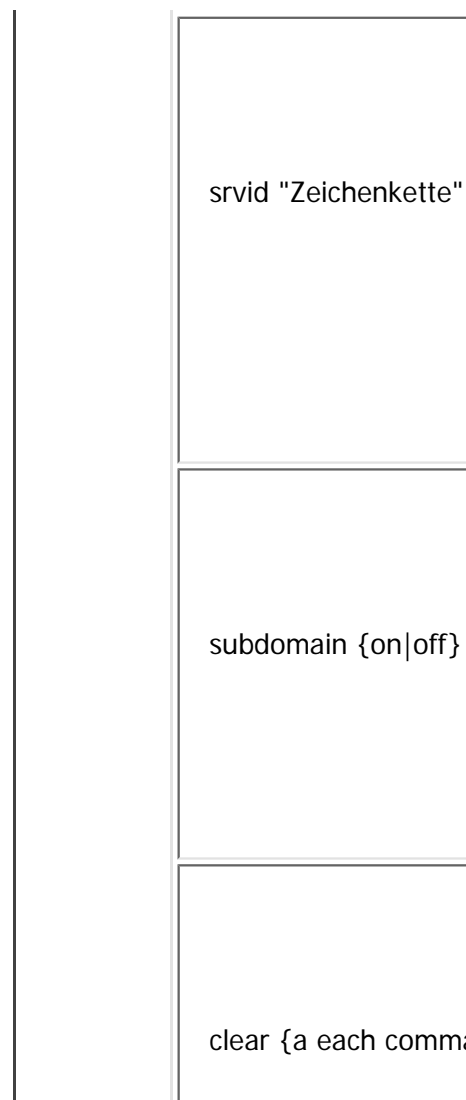

Sie können die Server-ID und die Subdomain des Zertifikatservers festlegen. Verwendbare Zeichen: ASCII 0x20-0x7e (128 Byte). Die Standardeinstellung ist leer. Sie können bestimmen, ob Benutzer in Subdomains Zugriff auf das Gerät haben oder nicht. Die Standardeinstellung ist "off".  $\alpha$ and|all}  $\parallel$  Setzt die ausgewählte Einstellung auf ihren Standardwert zurück. Wenn Sie "all" angeben, werden alle Einstellungen auf ihre Standardwerte zurückgesetzt. Der IEEE 802.1x Auth.-Status

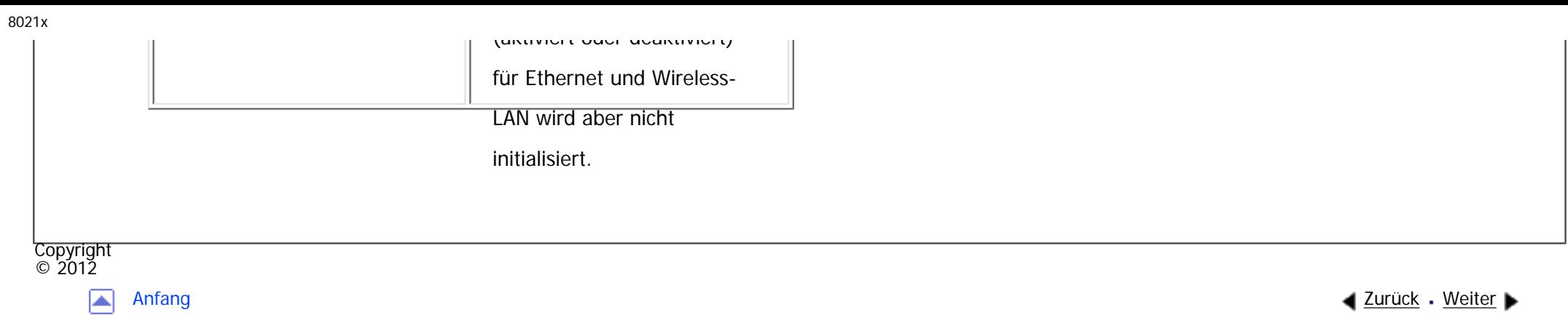

MP 301sp/301spf Afic

<span id="page-1569-0"></span>[Einstellungen](javascript:goto_preference() [Hilfe](#page-2-0)

[Startseite](#page-0-0) > [Anschließen des Geräts/Systemeinstellungen](javascript:back_to_index()) > [Überwachen und Konfigurieren des Geräts](#page-77-0) > Verwenden von SNMP

Q

## **Verwenden von SNMP**

**[Zurück](#page-1563-0)[Weiter](#page-1571-0)** 

 $\check{\smile}$  [Einfache Suche](#page-1569-0)

Mit dem SNMP-Manager können Sie Informationen über das Gerät abrufen.

Der SNMP-Agent, der unter UDP und IPX läuft, ist in die integrierte Ethernet-Karte und die optionale IEEE

802.11-Schnittstelleneinheit dieses Geräts integriert.

Dieses Gerät unterstützt auch SNMPv3, das die Anwender-Authentifizierung, die Datenverschlüsselung und die Zugriffskontroll-Sicherheit erhöht.

Um die Kommunikation mit SNMPv3 zu verschlüsseln, müssen Sie das verschlüsselte Passwort des Geräts festlegen.

## Wiehtig

- Wenn Sie den Community-Namen des Geräts geändert haben, ändern Sie die Konfiguration des angeschlossenen Computers entsprechend mit dem SNMP-Setup-Tool. Nähere Informationen dazu finden Sie in der Hilfe des SNMP Setup Tools.
- Um das SNMP Setup Tool benutzen zu können, müssen Sie zunächst SmartDeviceMonitor for Admin von der Website des Herstellers herunterladen und auf Ihrem Computer installieren. Nehmen Sie Kontakt mit Ihrem Händler auf, wenn Sie Informationen zum Herunterladen von SmartDeviceMonitor for Admin wünschen.

Die standardmäßigen Community-Namen lauten [public] und [admin]. Mithilfe dieser Community-Namen können Sie MIB-Informationen abrufen.

## **Starten des SNMP Setup Tools**

● Windows XP/Vista/7, Windows Server 2003/2003 R2/2008/2008 R2

Klicken Sie auf die Schaltfläche [Start].

Zeigen Sie auf [SmartDeviceMonitor for Admin] im Menü [Alle Programme].

Klicken Sie auf [SNMP Setup Tool].

**Copyright**  $\circ$  2012

网

[Anfang](#page-1569-0) [Zurück](#page-1563-0) [Weiter](#page-1571-0)

<span id="page-1571-0"></span>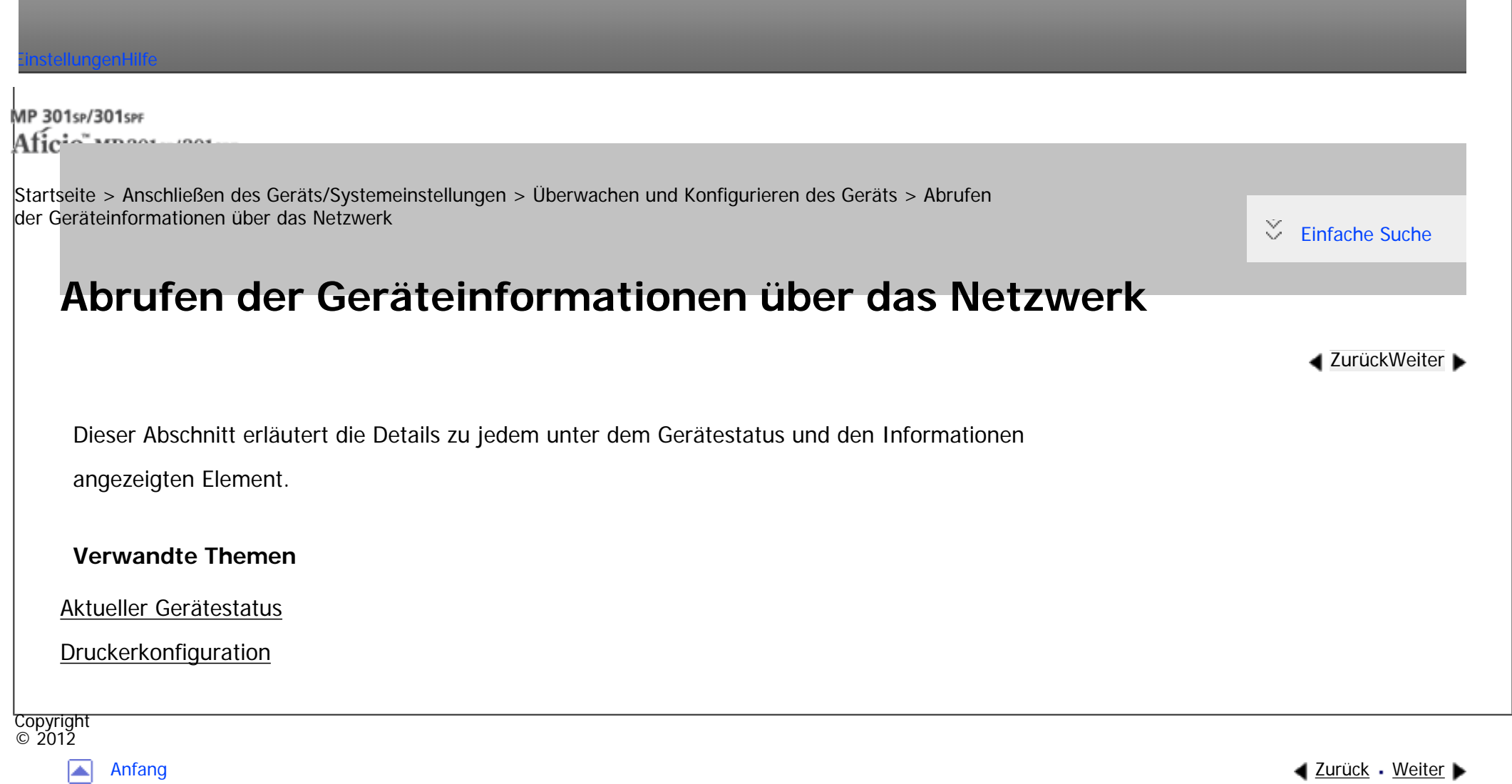

<span id="page-1572-0"></span>[Einstellungen](javascript:goto_preference() [Hilfe](#page-2-0)

MP 301sp/301spf Aficia" MD 20101201000

[Startseite](#page-0-0) > [Anschließen des Geräts/Systemeinstellungen](javascript:back_to_index()) > [Überwachen und Konfigurieren des Geräts](#page-77-0) > [Abrufen](#page-1571-0)  [der Geräteinformationen über das Netzwerk](#page-1571-0) > Aktueller Gerätestatus

# **Aktueller Gerätestatus**

Dieser Abschnitt erläutert, wie Sie den Status des Geräts und die angezeigten Elemente überprüfen können. Abhängig von den beim Gerät installierten Optionen werden einige Elemente möglicherweise

nicht angezeigt.

• UNIX: Verwenden Sie den Parameter "stat" und die Befehle "rsh", "rcp", "ftp" und "sftp". "rsh" und "rcp"

Q

**[Zurück](#page-1571-0)[Weiter](#page-1579-0)** 

 $\check{\smile}$  [Einfache Suche](#page-1572-0)

können nicht in einer Windows-Umgebung verwendet werden.

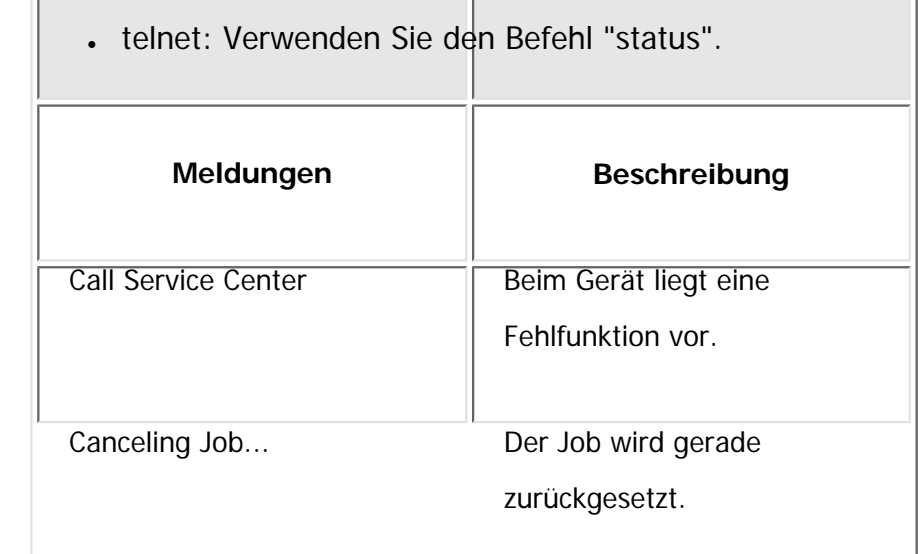

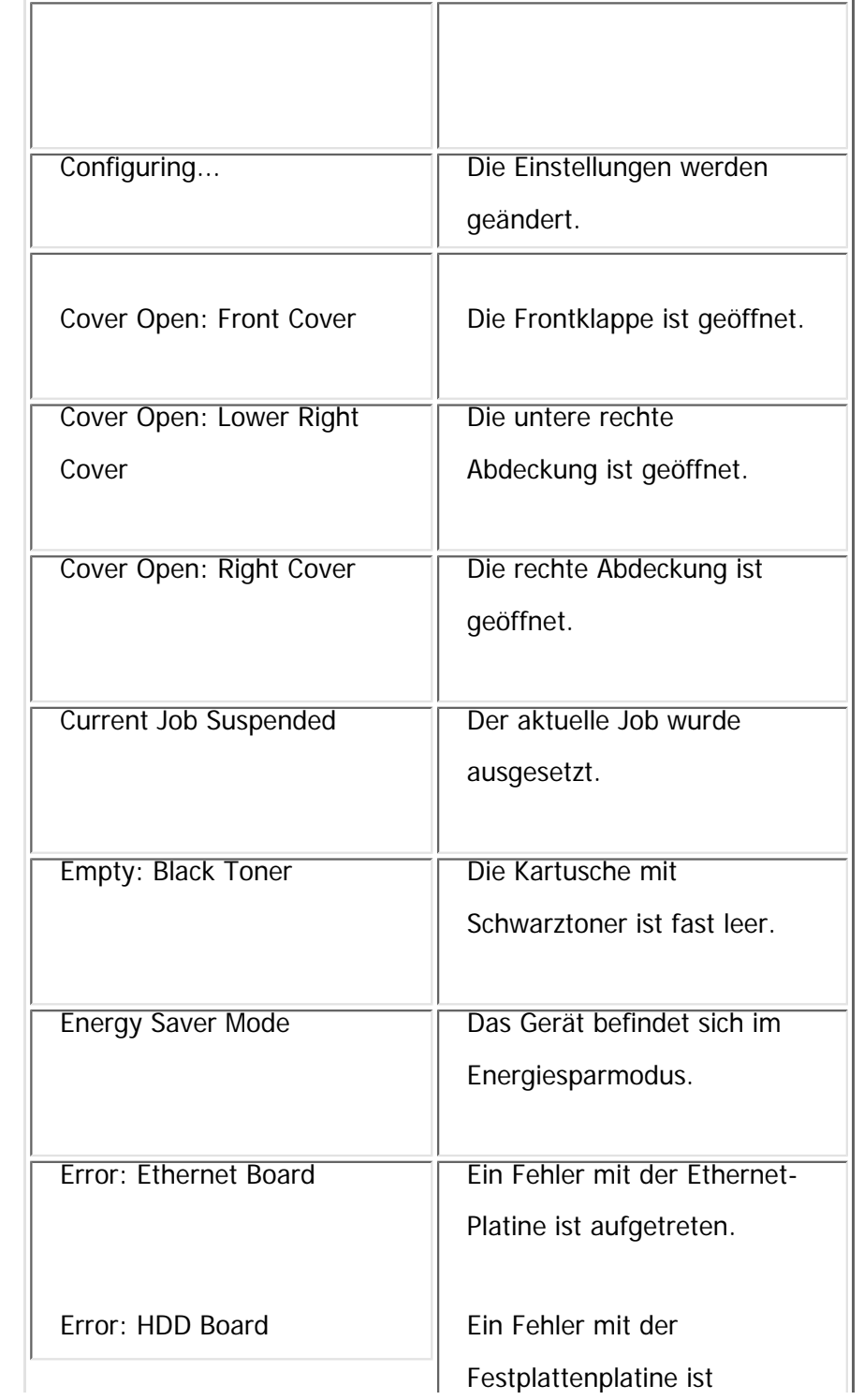

file:///C|/Bedienungsanleitung/netsys/int/0111.htm (2 von 7) [23.08.2012 15:10:27]

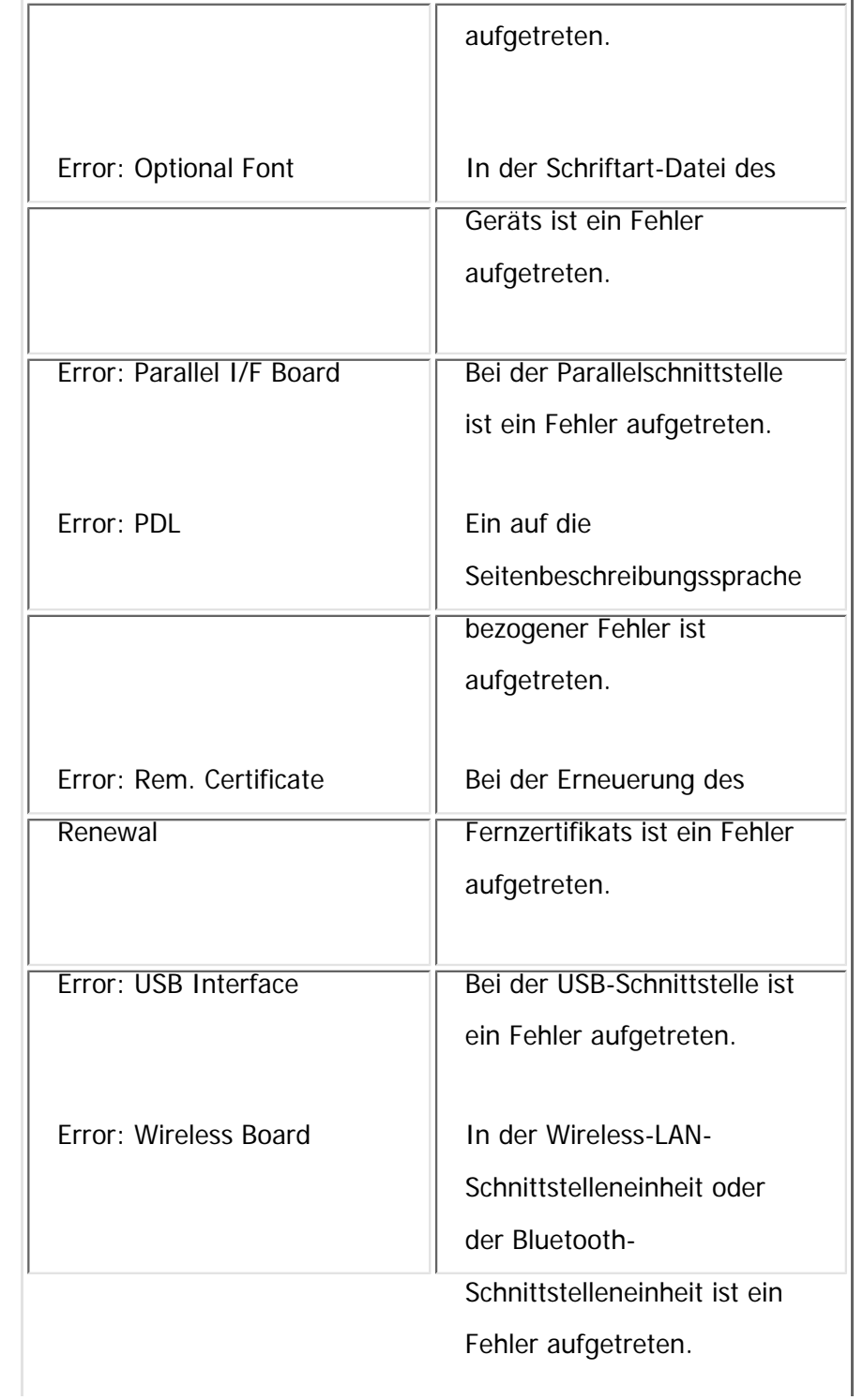

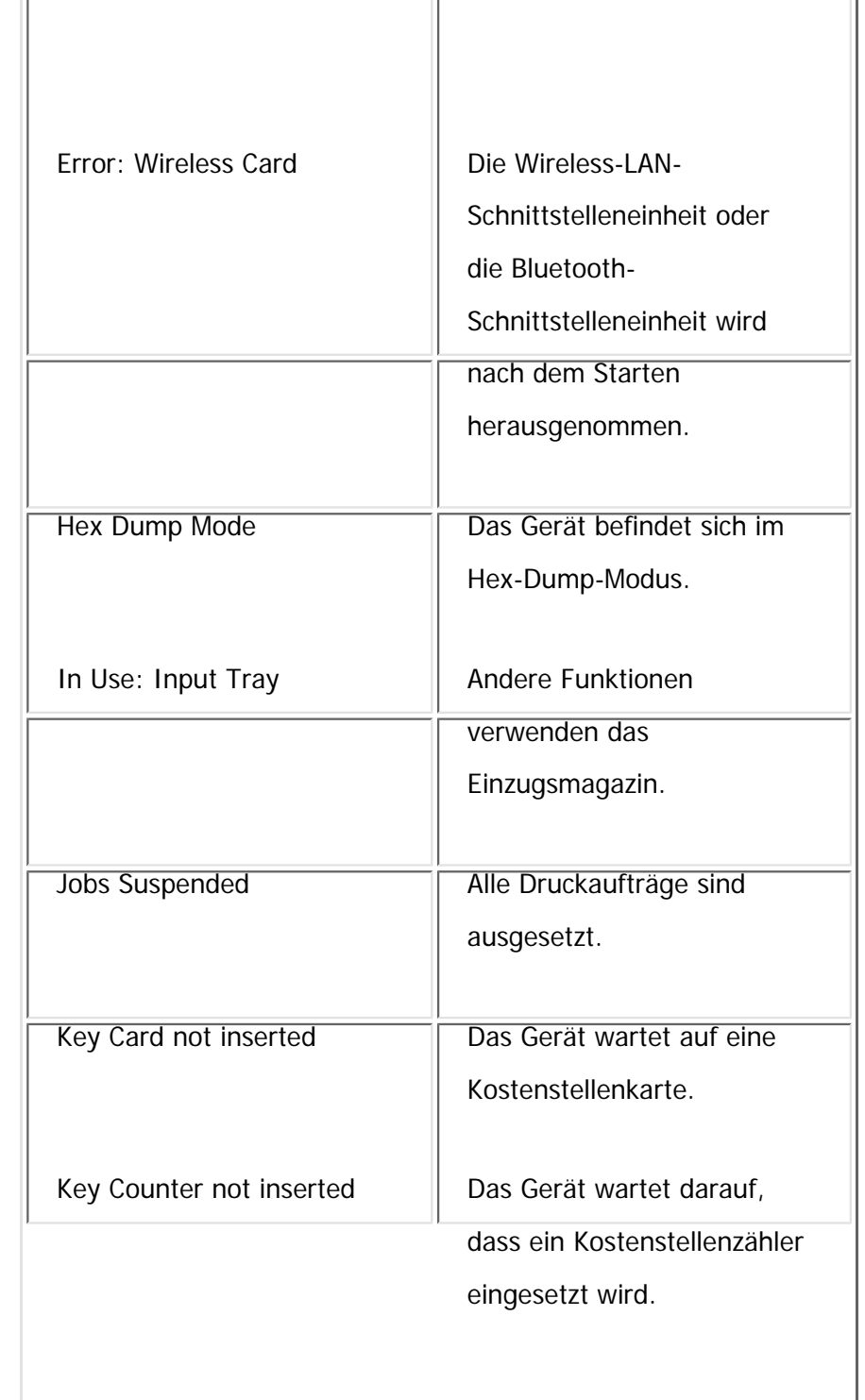

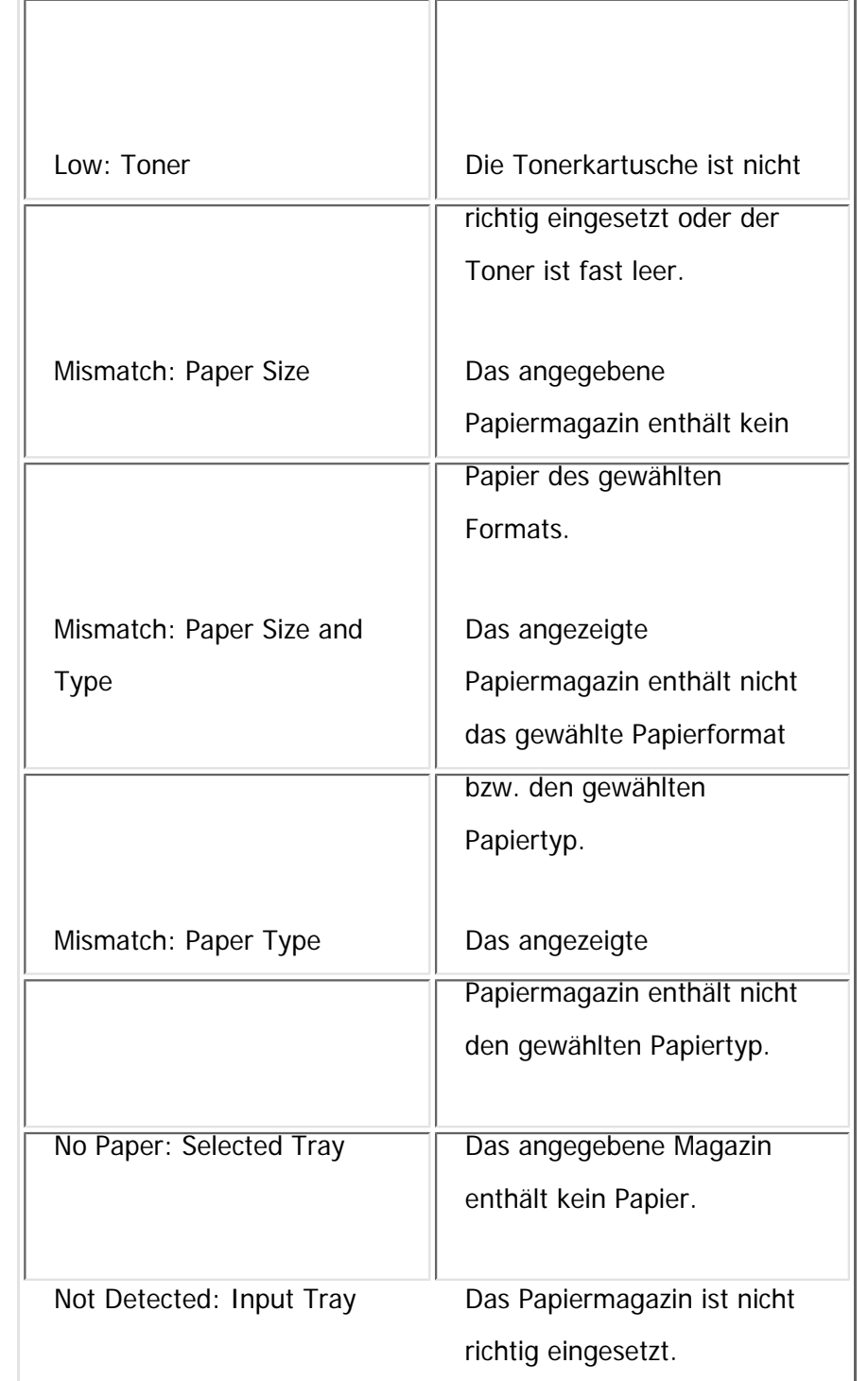

 $\sim$ 

H

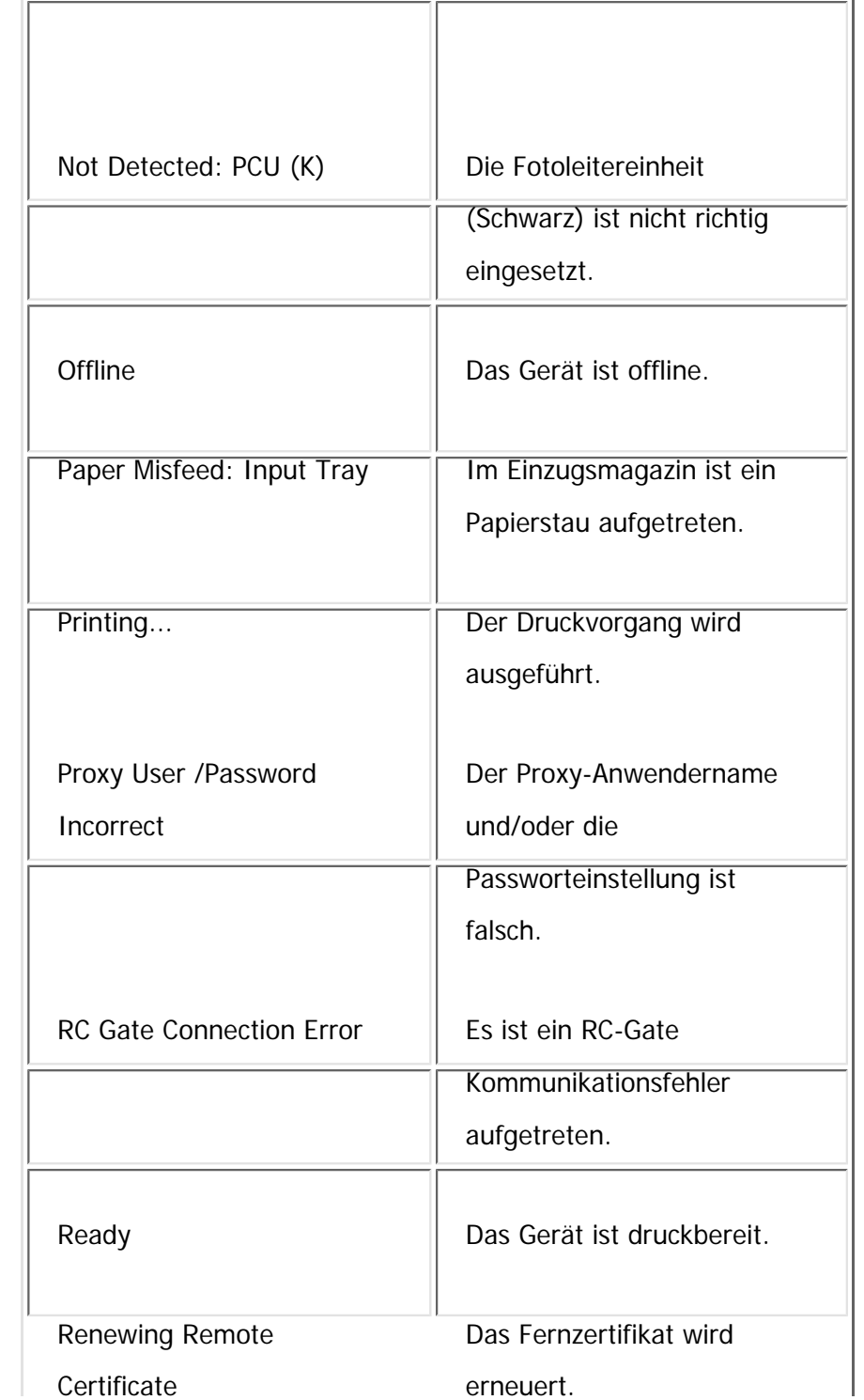

×.

file:///C|/Bedienungsanleitung/netsys/int/0111.htm (6 von 7) [23.08.2012 15:10:27]

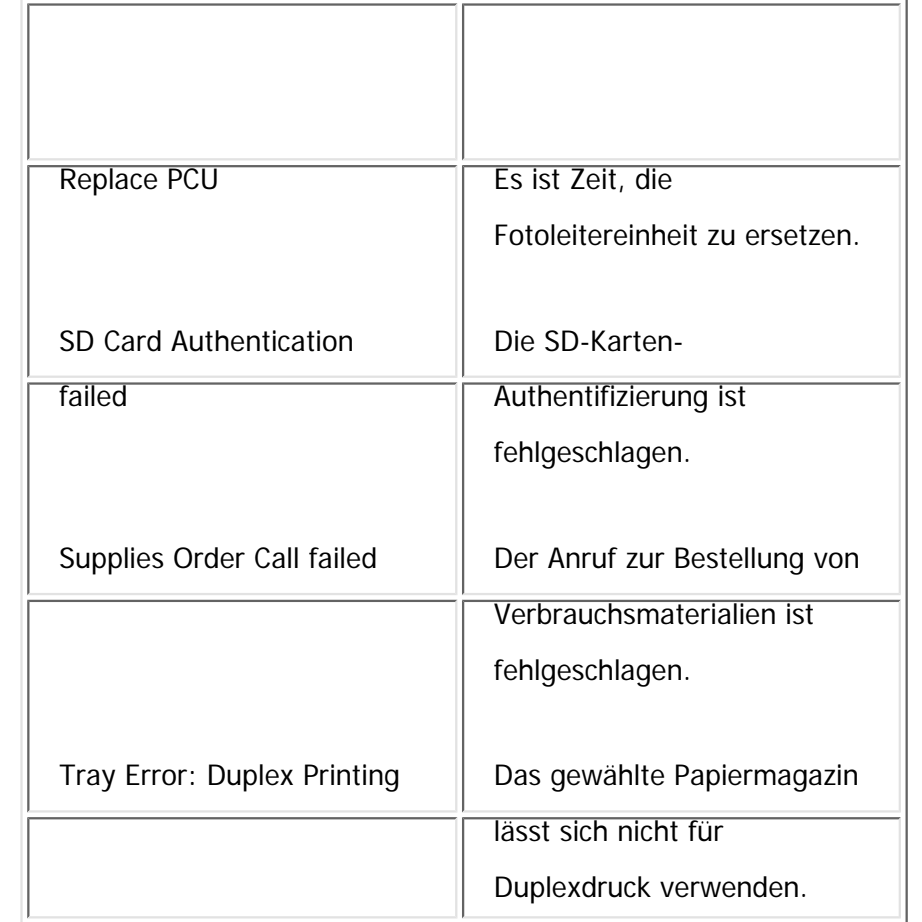

Warming Up... **Das Gerät wird aufgewärmt.** 

## **V** Hinveis

- Nähere Informationen zu den UNIX-Befehlen erhalten Sie in UNIX Supplement.
- •Überprüfen Sie die Fehlerinhalte, die auf der Konfigurationsseite ausgedruckt werden können.

**Copyright**  $\circ$  2012

◚

[Anfang](#page-1572-0) **[Zurück](#page-1571-0) [Weiter](#page-1579-0) ▶** 

<span id="page-1579-0"></span>[Einstellungen](javascript:goto_preference() [Hilfe](#page-2-0)

MP 301sp/301spf Aficia" MP20100/201000

[Startseite](#page-0-0) > [Anschließen des Geräts/Systemeinstellungen](javascript:back_to_index()) > [Überwachen und Konfigurieren des Geräts](#page-77-0) > [Abrufen](#page-1571-0)  [der Geräteinformationen über das Netzwerk](#page-1571-0) > Druckerkonfiguration

# **Druckerkonfiguration**

**[Zurück](#page-1572-0)[Weiter](#page-1583-0)** 

 $\check{\smile}$  [Einfache Suche](#page-1579-0)

Sie können die Druckerkonfiguration mithilfe von Telnet überprüfen.

Dieser Abschnitt erläutert das Prüfverfahren für Einzugsmagazine/Ausgabefächer und Druckersprachen.

• UNIX: Verwenden Sie den Parameter "info" und die Befehle "rsh", "rcp", "ftp" und "sftp". "rsh" und "rcp" können nicht in einer Windows-Umgebung verwendet werden.

Q

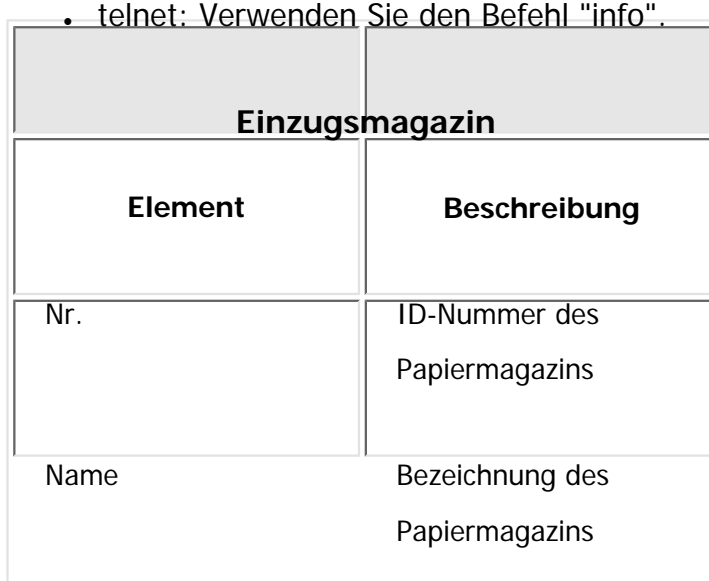

**• telnet: Verwenden Sie den Befehl "info".** 

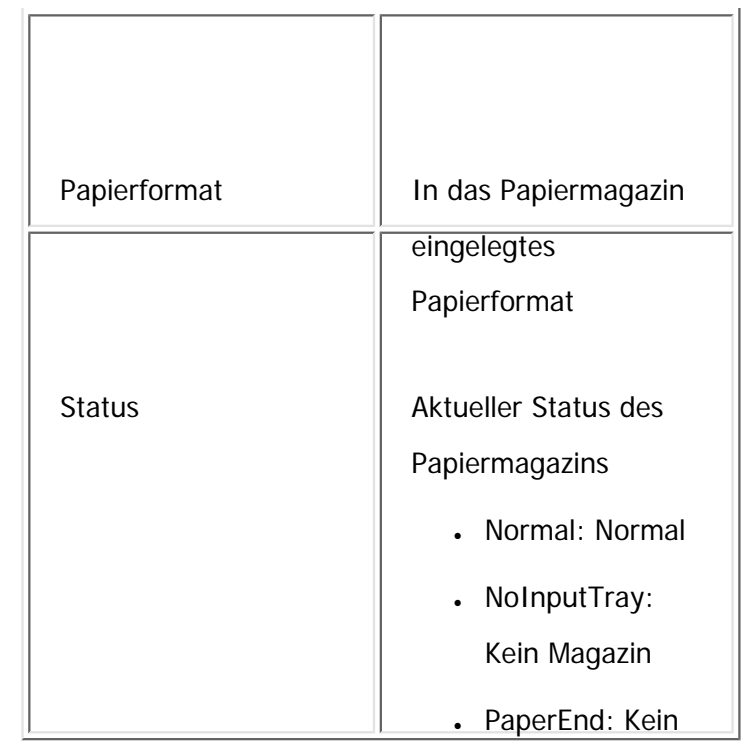

Papier

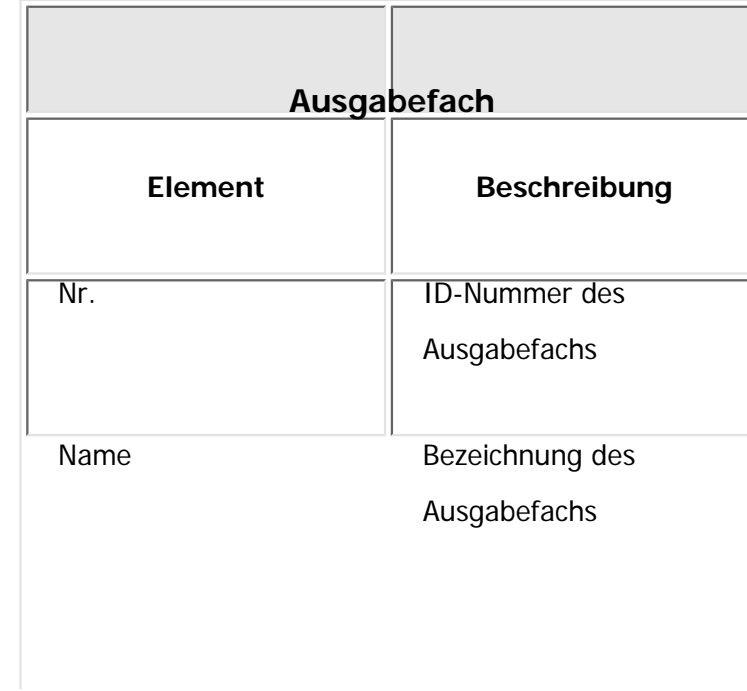

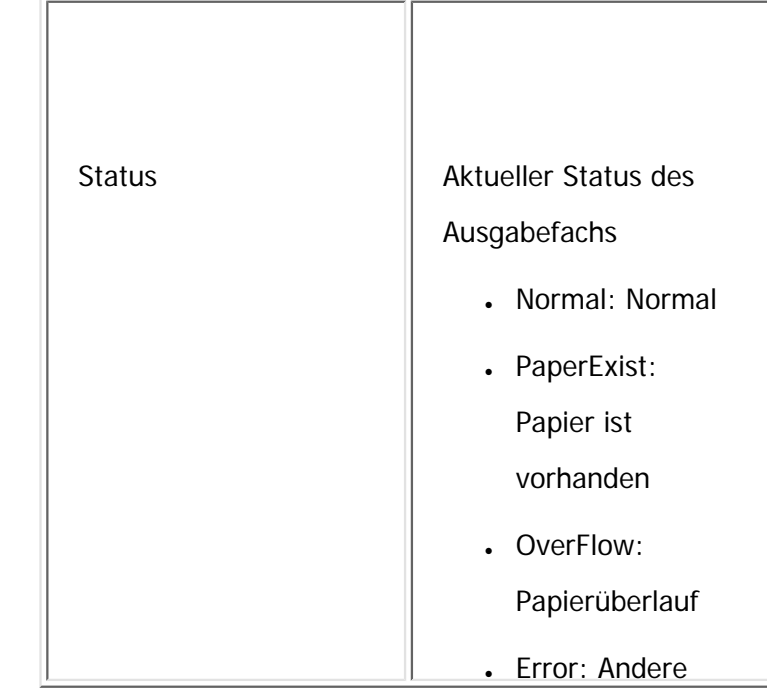

Fehler

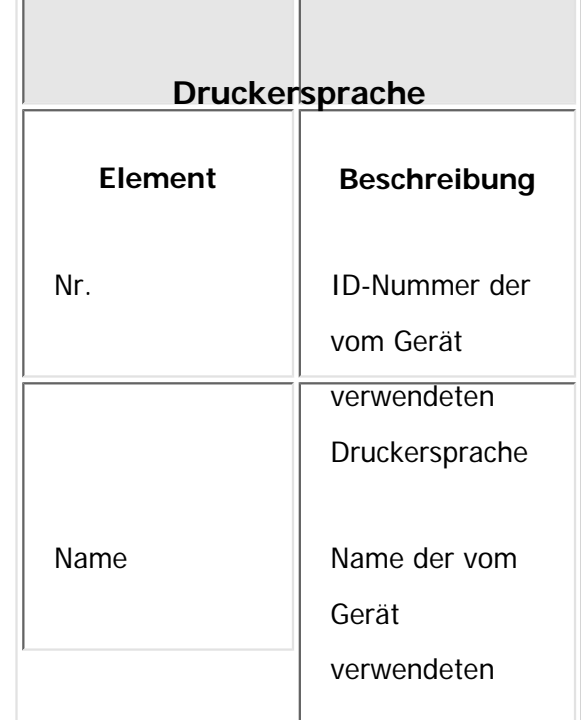

Druckerkonfiguration

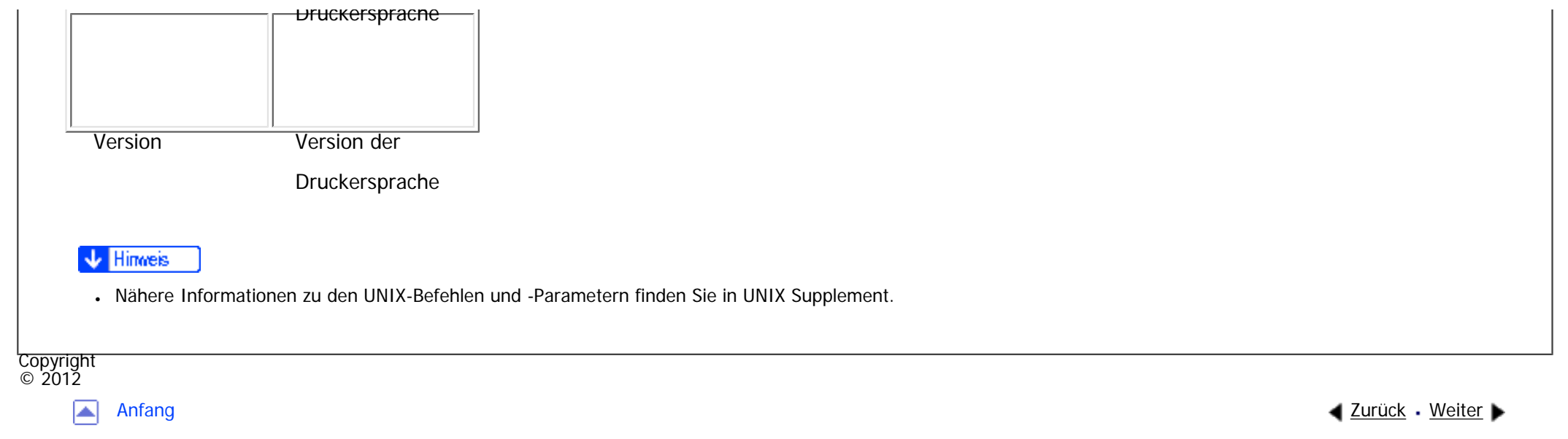

<span id="page-1583-0"></span>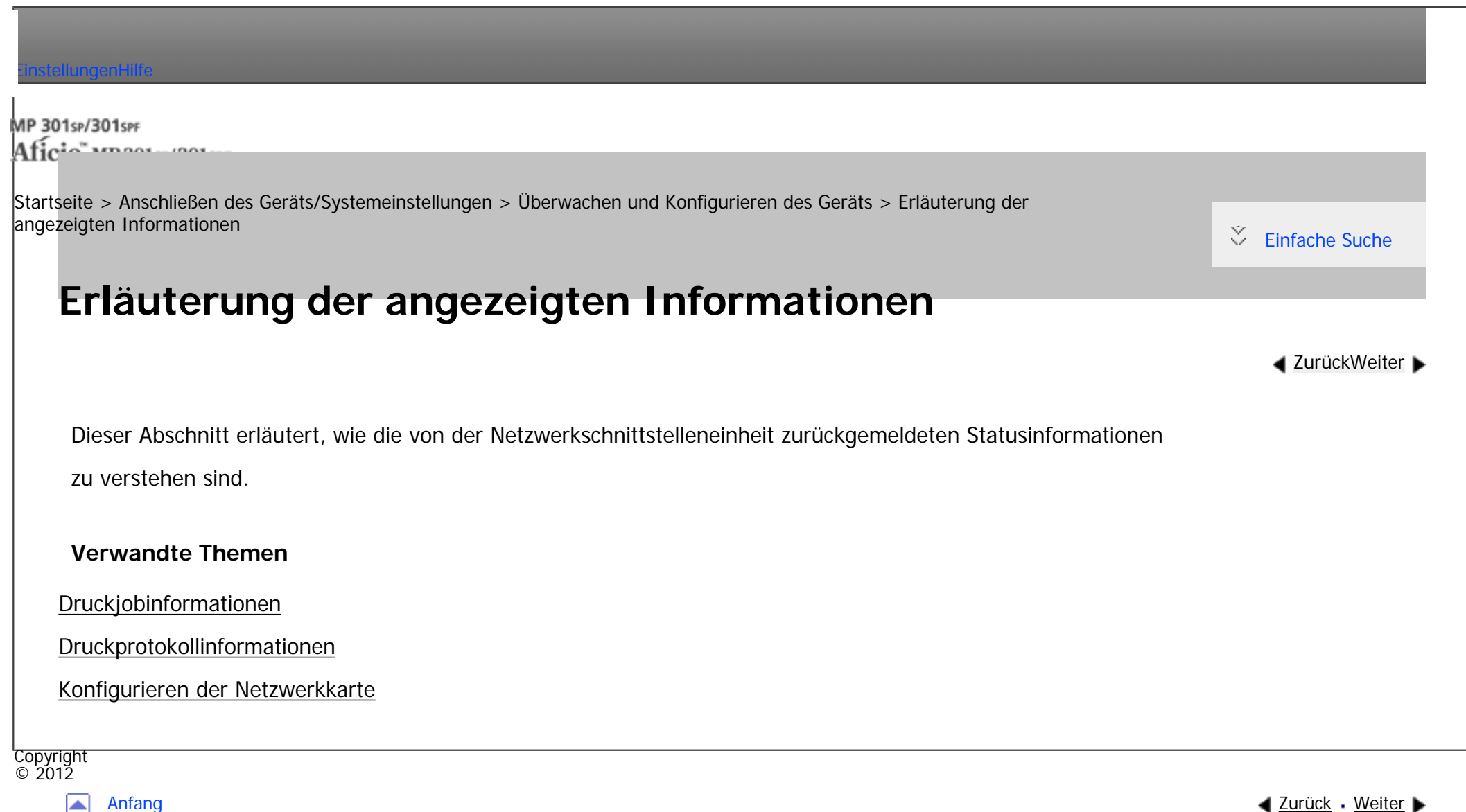

◚
<span id="page-1584-0"></span>[Einstellungen](javascript:goto_preference() [Hilfe](#page-2-0)

MP 301sp/301spf Aficia" MP20100/201000

[Startseite](#page-0-0) > [Anschließen des Geräts/Systemeinstellungen](javascript:back_to_index()) > [Überwachen und Konfigurieren des Geräts](#page-77-0) > [Erläuterung der](#page-1583-0) [angezeigten Informationen](#page-1583-0) > Druckjobinformationen

# **Druckjobinformationen**

Verwenden Sie folgende Befehle, um Informationen zum Druckjob anzuzeigen:

• UNIX: Verwenden Sie den Parameter "stat" und die Befehle "rsh", "rcp", "ftp" und "sftp". "rsh" und "rcp"

Q

**[Zurück](#page-1583-0)[Weiter](#page-1586-0)** 

 $\check{\smile}$  [Einfache Suche](#page-1584-0)

können nicht in einer Windows-Umgebung verwendet werden.

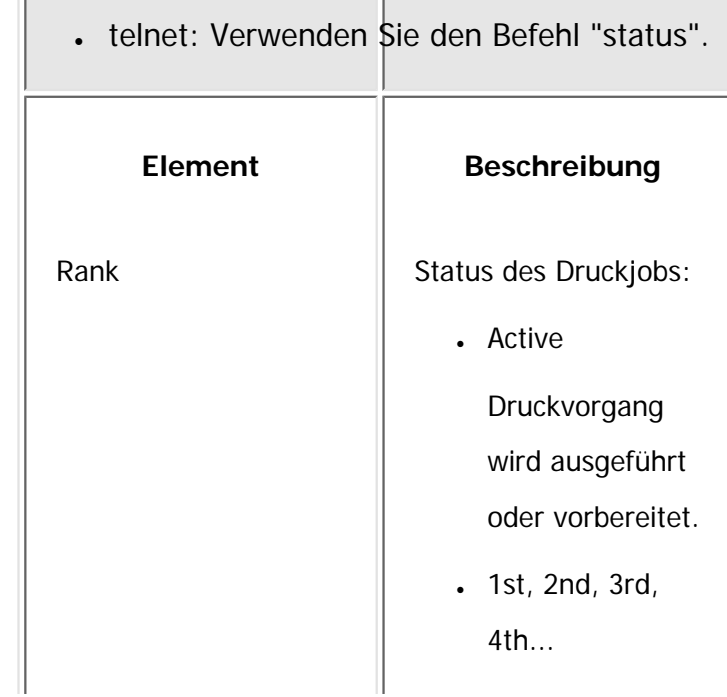

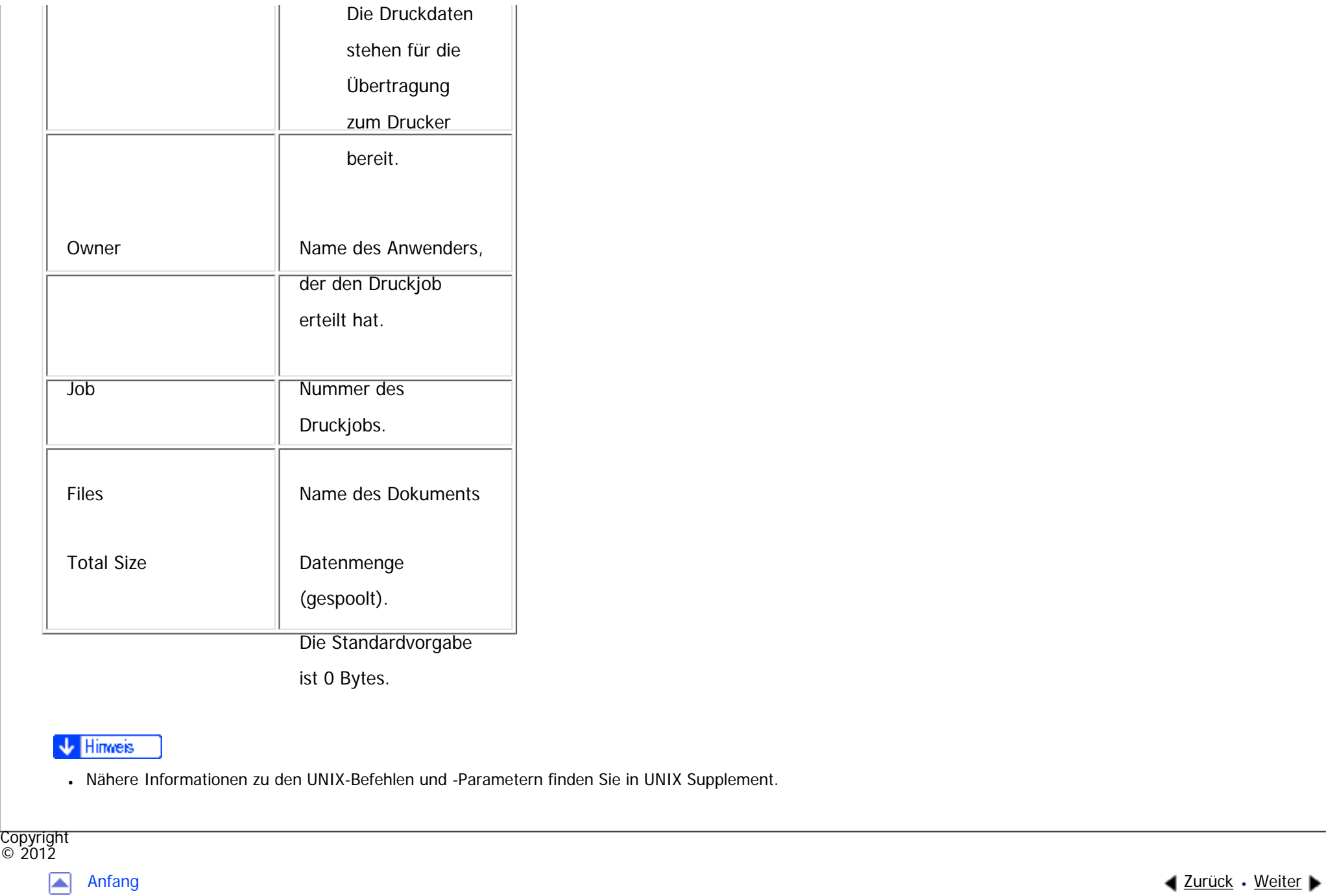

<span id="page-1586-0"></span>[Einstellungen](javascript:goto_preference() [Hilfe](#page-2-0)

MP 301sp/301spf Aficia" MP20100/201000

[Startseite](#page-0-0) > [Anschließen des Geräts/Systemeinstellungen](javascript:back_to_index()) > [Überwachen und Konfigurieren des Geräts](#page-77-0) > [Erläuterung der](#page-1583-0) [angezeigten Informationen](#page-1583-0) > Druckprotokollinformationen

Q

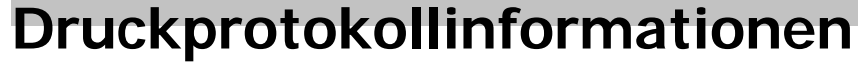

Dies ist eine Aufzeichnung über die zuletzt ausgeführten Druckjobs.

Verwenden Sie den folgenden Befehl, um Informationen zum Druckprotokoll anzuzeigen:

● UNIX: Verwenden Sie den Parameter "prnlog" und die Befehle "rsh", "rcp", "ftp" und "sftp".

**[Zurück](#page-1584-0)[Weiter](#page-1589-0)** 

 $\check{\smile}$  [Einfache Suche](#page-1586-0)

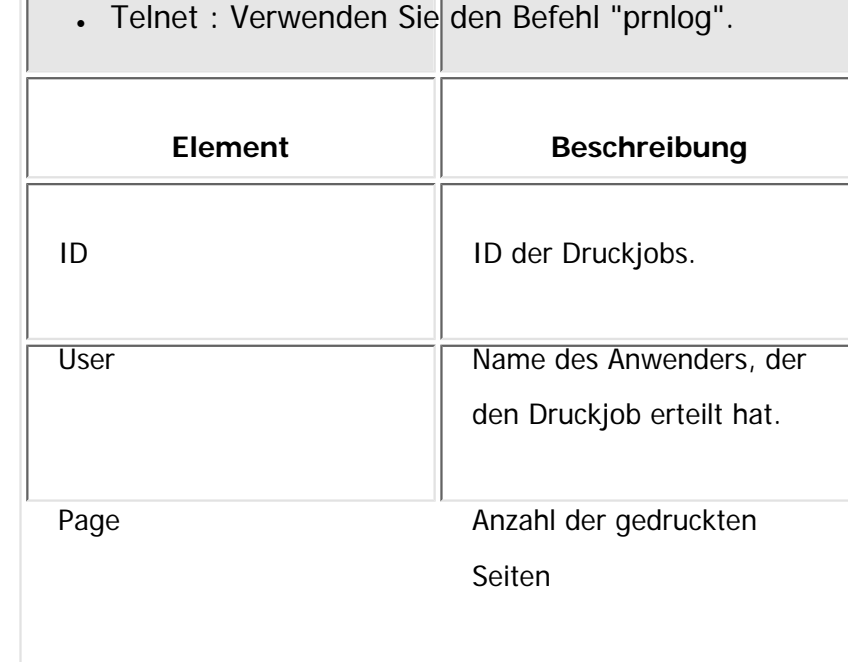

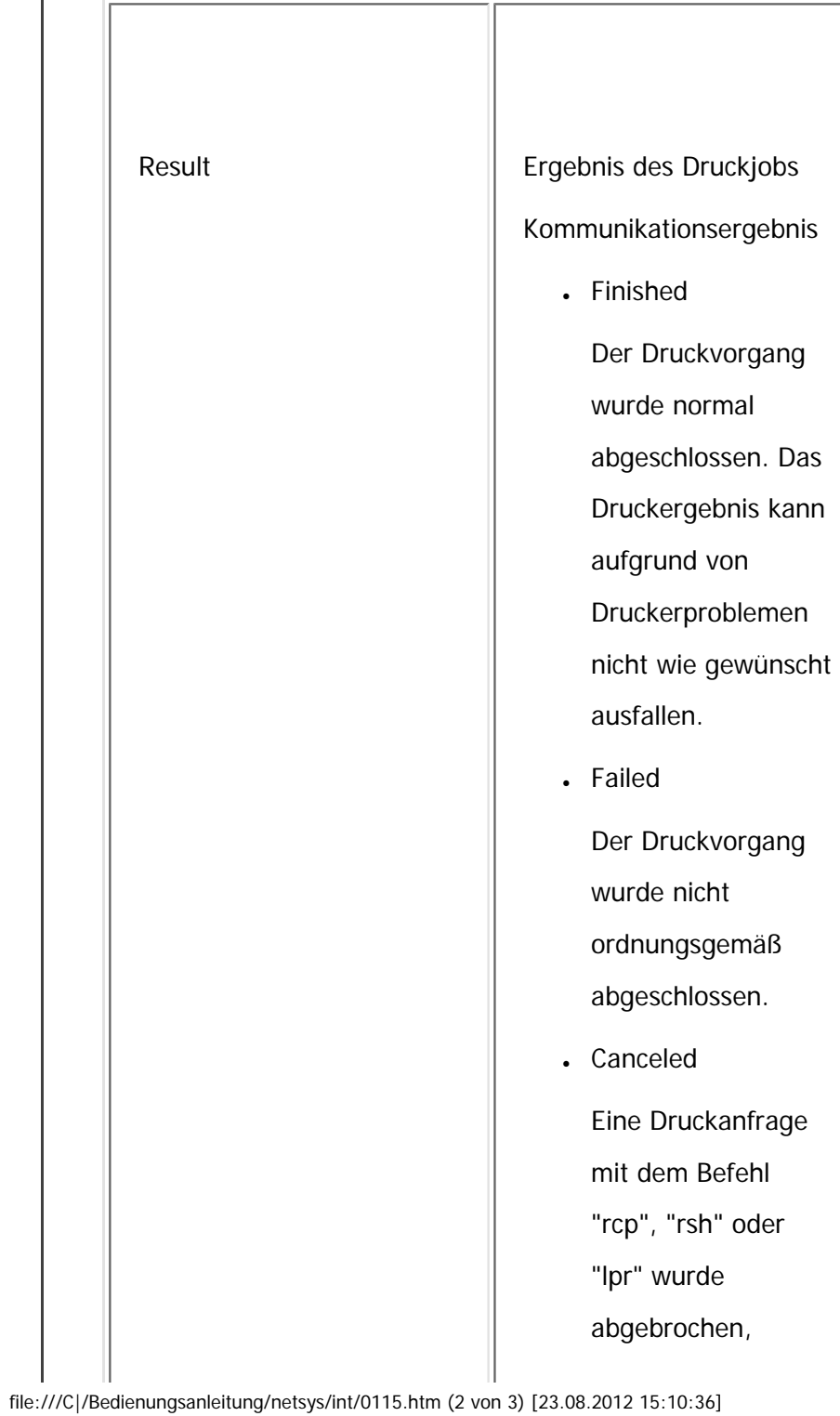

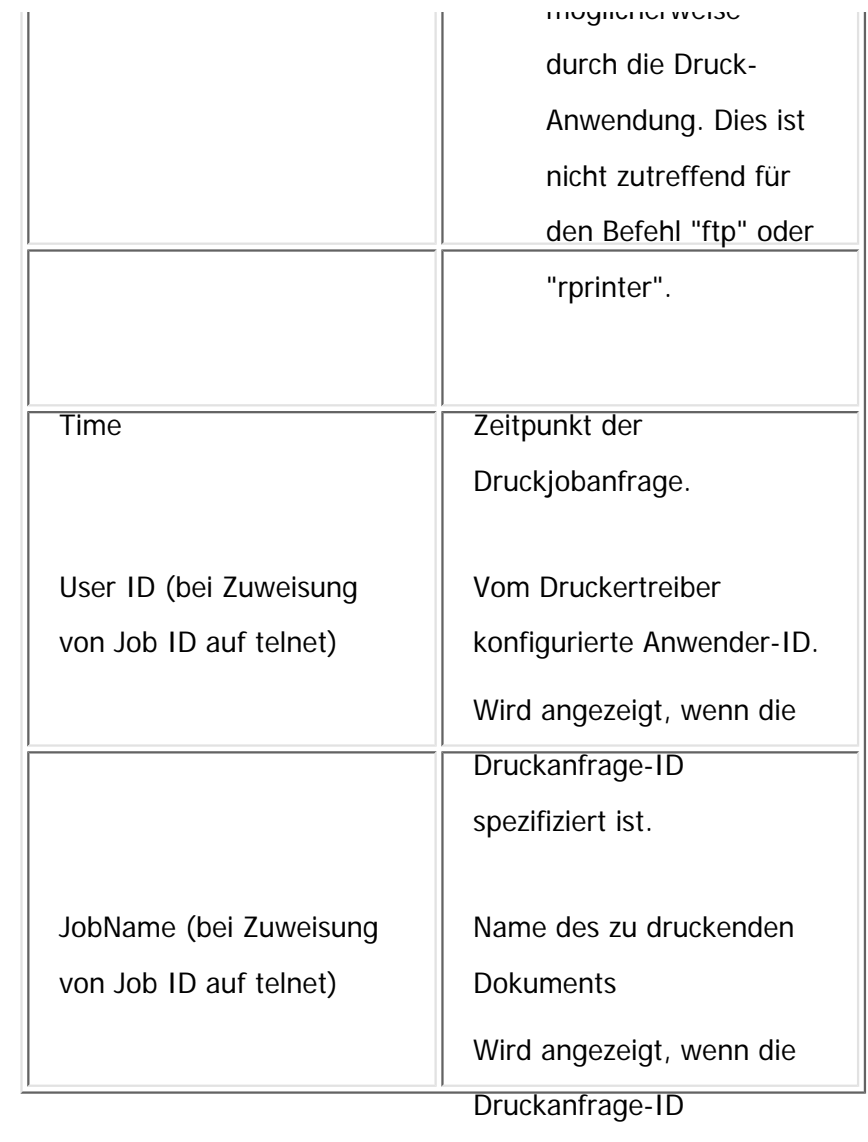

spezifiziert ist.

V Hinweis

•Nähere Informationen zu den UNIX-Befehlen und -Parametern finden Sie in UNIX Supplement.

Copyright  $\circ$  2012

<span id="page-1589-0"></span>[Einstellungen](javascript:goto_preference() [Hilfe](#page-2-0)

MP 301sp/301spf Aficio monumentos

[Startseite](#page-0-0) > [Anschließen des Geräts/Systemeinstellungen](javascript:back_to_index()) > [Überwachen und Konfigurieren des Geräts](#page-77-0) > [Erläuterung der](#page-1583-0) [angezeigten Informationen](#page-1583-0) > Konfigurieren der Netzwerkkarte

# **Konfigurieren der Netzwerkkarte**

Verwenden Sie den folgenden Befehl, um die Einstellungen der Netzwerkkarte anzuzeigen.

• Telnet : Verwenden Sie den Befehl "show".

Die folgenden Objekte werden je nach Implementation der Anwendungen und optionalen Elemente nicht angezeigt.

**[Zurück](#page-1586-0)[Weiter](#page-1629-0)** 

 $\check{\smile}$  [Einfache Suche](#page-1589-0)

#### **Common**

Die folgenden Objekte werden angezeigt ("Up" bedeutet aktiviert; "Down" bedeutet deaktiviert):

- Mode
- Protocol Up/Down\*1

IPv4, IPv6, IPsec, NetWare, SMB, PictBridge

• Device  $Up/Down^*1$ 

Parallel, USB, Bluetooth

• Ethernet interface

Konfigurieren der Netzwerkkarte

- Syslog priority
- NVRAM version
- Device name
- Comment
- Location
- Contact
- Soft switch

\*1 Parallel, USB und PictBridge werden nicht angezeigt, wenn Sie sich mit dem Netzwerk-Administrator-Account am Gerät angemeldet haben. Wenn Sie sich mit dem Geräte-Administrator-Account am Gerät angemeldet haben, werden nur Parallel, USB und PictBridge angezeigt.

# **TCP/IP**

Die folgenden Objekte werden angezeigt ("Up" bedeutet aktiviert; "Down" bedeutet deaktiviert):

- $\bullet$  Mode (IPv4)
- $\bullet$  Mode (IPv6)

ftp\*1, lpr\*1, rsh\*1, diprint\*1, web, http\*1, ftpc, snmp, ipp\*1, autonet, Bonjour\*1, ssl\*1, nrs, rfu\*1, nbt, ssdp, ssh, sftp<sup>\*1</sup>, WSD (Device)<sup>\*2 \*3</sup>, WSD (Printer), WSD (Scanner), rhpp<sup>\*1</sup>, llmnr, llmnrc

 $\cdot$  IPv4

DHCP, Address, Netmask, Broadcast, Gateway

 $\cdot$  IPv6

Stateless, Manual, Gateway, DHCPv6, Mode, DUID, IAID, Encode RFC, Previous Lease Address

• IPsec

Manual Mode, Excluded Protocol\*3 (https, dns, dhcp, wins)

- EncapType $*4$
- Host name
- DNS Domain
- Access Control
	- IPv4: Access Entry [1]-[5]
	- IPv6: Access Entry\*5 [1]-[5]
- SNTP Server\*6  $*7$
- Time Zone $*6$
- SNTP Server polling time\*6
- SYSLOG server
- Home page URL1
- Home page link name1
- Home page URL2
- Home page link name2
- Help page URL
- RHPP Port
- RHPP timeout
- HTTP Keep -Alive

\*1 Eines der folgenden Objekte wird angezeigt:

- $-$  IPv4:Up, IPv6:Up  $=$  > Up (IPv4/IPv6)
- $-$  IPv4:Up, IPv6:Down  $=$  > Up (IPv4)

**THE HEALTH AND LITTLE THE THE** 

- $-$  IPv4:Down, IPv6:Up  $=$  > Up (IPv6)
- IPv4:Down, IPv6:Down => Down

\*2 Wenn sowohl IPv4 und IPv6 aktiviert sind, wird für " WSD(Gerät):" "Up (IPv4/IPv6)" angezeigt. Das Gerät funktioniert jedoch nur mit IPv4, nicht mit IPv6. Wenn IPv4 und IPv6 unter "Protocol Up/Down" in "Common" jeweils Down und Up gesetzt sind, kann "Up (IPv4/IPv6)" für "WSD(Device):" angezeigt werden. Allerdings funktioniert dies nicht mit IPv6.

\*3 On/Off wird für jedes Protokoll angezeigt, das ausgeschlossen ist.

\*4 Eines der folgenden Objekte wird angezeigt. IPX erscheint nur, wenn die optionale NetWare-Einheit installiert ist:

- $-$  IPv4:Up, IPv6:Up, IPX:Up  $=$  > IPv4 IPv6 IPX
- IPv4:Up, IPv6:Up, IPX:Down => IPv4 IPv6
- $-$  IPv4:Up, IPv6:Down, IPX:Up => IPv4 IPX
- IPv4:Down,IPv6:Up, IPX:Up => IPv6 IPX
- IPv4:Up, IPv6:Down, IPX:Down => IPv4
- IPv4:Down, IPv6:Up , IPX:Down => IPv6
- IPv4:Down, IPv6:Down, IPX:Up => IPX
- \*5 Wenn IPv6-Adressen nach Bereich festgelegt werden, die von der Druckjobauthentifizierung

ausgeschlossen sind, werden für "AuthFree Entry" die Start- und Endadressen angezeigt. Falls solche IPv6-Adressen nach Maskenlänge angegeben werden, wird für "AuthFree Entry" die Basis-IP-Adresse

und Basismaske angezeigt.

\*6 Objekte bezüglich des Zeitservers werden nur angezeigt, wenn Sie sich mit einem Geräteadministratorkonto anmelden. In diesem Fall werden auch die Objekte unter "TCP/IP:" angezeigt.

\*7 Für "SNTP-Server" wird entweder die NTP-Adresse oder der NTP-Servername angezeigt.

#### **NetWare**

- EncapType
- RPRINTER number
- Print server name
- File server name
- Context name
- Switch
	- Mode, NDS/Bindery, Packet negotiation, Login Mode
- Print job timeout
- Protocol
- SAP interval time
- NDS Tree Name
- Transfer Protocol

Konfigurieren der Netzwerkkarte

## **SMB**

Es werden folgende Einträge angezeigt:

• Switch

Mode, Direct print, Notification

- Workgroup name
- Computer name
- Comment
- Share name [1]
- Protocol
- Client port
- Client auth level
- Client WSD browse

## **Wireless LAN**

- Host name
- Communication Mode
- SSID
- Channel
- Security
- WEP Authentication
- WEP Encryption key number
- WEP Encryption keys  $[1]-[4]$
- WPA Encryption
- WPA Authentication
- Pre-Shared Key
- User name
- Domain name
- EAP Type
- Password
- Phase 2 user name
- Phase 2 Method TTLS
- Phase 2 Method PEAP
- Server cert.
- Intermediate CA
- Server ID
- Sub domain
- Mic check

# **Ethernet**

Es wird der folgende Eintrag angezeigt:

• 802.1X Authentication

#### **DNS**

Es werden folgende Einträge angezeigt:

 $\cdot$  IPv4

Server [1]-[3], Selected IPv4 DNS Server

 $\cdot$  IPv6

Server [1]-[3], Selected IPv6 Dns Server

• Resolver Protocol $*1$ 

\*1 Dieses Objekt wird nur angezeigt, wenn IPv4 und IPv6 aktiviert sind.

#### **Domain name**

Es werden folgende Einträge angezeigt:

- $e^+$  ether
- wlan

#### **DDNS**

- $-$  ether
- wlan

Es werden folgende Einträge angezeigt:

 $e^+$  ether

Primary WINS, Secondary WINS

• wlan

Primary WINS, Secondary WINS

### **Bluetooth**

Es wird der folgende Eintrag angezeigt:

• Bluetooth mode

#### **SSDP**

Es werden folgende Einträge angezeigt:

- UUID
- Profile
- TTL

#### **UPnP**

Es wird der folgende Eintrag angezeigt:

 $\cdot$  URL

#### **Bonjour**

Konfigurieren der Netzwerkkarte

Es werden folgende Einträge angezeigt:

- Computer Name (cname)
- Local Hostname (ether)
- Local Hostname (wlan)
- Location
- Priority (diprint)
- Priority (lpr)
- Priority (ipp)
- $\cdot$  IP TTL
- LinkLocal Route for Multi I/F
- IPP Port

## **SNMP**

- $\cdot$  SNMPv1v2
- $\cdot$  SNMPv3
- protocol $*1$
- $\cdot$  v1Trap
- $\cdot$  v2Trap
- $\cdot$  v3Trap
- SNMPv1v2 Remote Setting

• SNMPv3 Privacy

\*1 Eines der folgenden Objekte wird angezeigt. IPX erscheint nur, wenn die optionale NetWare-Einheit installiert ist:

- $-$  IPv4:Up, IPv6:Up, IPX:Up => IPv4 IPv6 IPX
- IPv4:Up, IPv6:Up, IPX:Down => IPv4 IPv6
- IPv4:Up, IPv6:Down, IPX:Up => IPv4 IPX
- IPv4:Down,IPv6:Up, IPX:Up => IPv6 IPX
- IPv4:Up, IPv6:Down, IPX:Down => IPv4
- IPv4:Down, IPv6:Up , IPX:Down => IPv6
- IPv4:Down, IPv6:Down, IPX:Up => IPX

#### **ssh**

Es werden folgende Einträge angezeigt:

- Compression
- Port
- TimeOut
- LoginTimeOut

# **AuthFree\*1**

Es werden folgende Einträge angezeigt:

#### $\cdot$  IPv4

AuthFree Entry [1]-[5]

- $\cdot$  IPv6
	- AuthFree Entry\*2 [1]-[5]
- . Parallel
- USB

\*1 Dieses Objekt wird nur angezeigt, wenn die folgenden drei Bedingungen erfüllt sind:

Anwenderauthentifizierung ist aktiviert, die Druckjob-Authentifizierung steht auf "Einfach (Einschrä.)", und Sie sind über ein Geräteadministratorkonto angemeldet.

\*2 Wenn IPv6-Adressen nach Bereich festgelegt werden, die von der Druckjobauthentifizierung ausgeschlossen sind, werden für "AuthFree Entry" die Start- und Endadressen angezeigt. Falls solche IPv6-Adressen nach Maskenlänge angegeben werden, wird für "AuthFree Entry" die Basis-IP-Adresse und Basismaske angezeigt.

### **LPR**

Es werden folgende Einträge angezeigt:

- lprm check host
- $\cdot$  lpr prnerrchk

## **Certificate**

Es wird der folgende Eintrag angezeigt:

• Verification

Konfigurieren der Netzwerkkarte

#### **WS-MFP**

Es werden folgende Einträge angezeigt:

- Network Device Name
- Comments
- Location
- Presentation URL
- WSD (Device) TCP Port
- WSD (Printer) TCP Port
- WSD (Printer) Job Timeout
- WSD (Scanner) TCP Port
- SSL/TLS
- MetadataVersion
- UUID

# **IEEE 802.1X**

- User name
- Domain name
- EAP Type
- Password
- Phase 2 user name
- Phase 2 Method TTLS
- Phase 2 Method PEAP
- Server cert
- Intermediate CA
- Server ID
- Sub domain

# **Shell mode**

"Benutzermodus" wird angezeigt.

Copyright  $\circ$  2012 国

[Anfang](#page-1589-0) <u>[Zurück](#page-1586-0)</u> [Weiter](#page-1629-0) ▶

<span id="page-1603-0"></span>[Einstellungen](javascript:goto_preference() [Hilfe](#page-2-0)

MP 301sp/301spf Aficia" MP20100/201000

[Startseite](#page-0-0) > [Anschließen des Geräts/Systemeinstellungen](javascript:back_to_index()) > [Überwachen und Konfigurieren des Geräts](#page-77-0) > [Liste](#page-1629-0)  [der Meldungen](#page-1629-0) > Informationen zum Systemprotokoll

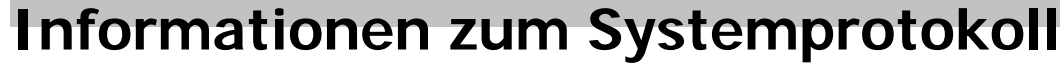

Verwenden Sie folgende Befehle, um die Systemprotokollinformationen anzuzeigen:

● UNIX: Verwenden Sie den Parameter "syslog" und die Befehle "rsh", "rcp", "ftp" und "sftp". "rsh" und "rcp"

Q

**[Zurück](#page-1629-0)[Weiter](#page-1630-0)** 

 $\check{\smile}$  [Einfache Suche](#page-1603-0)

können nicht in einer Windows-Umgebung verwendet werden.

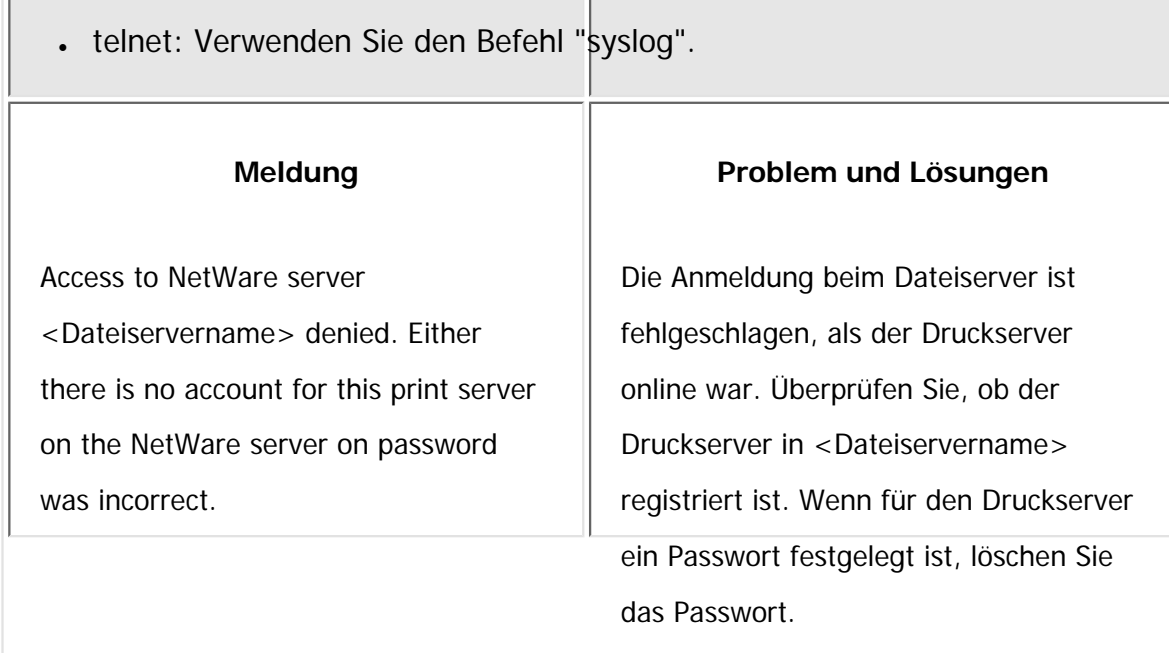

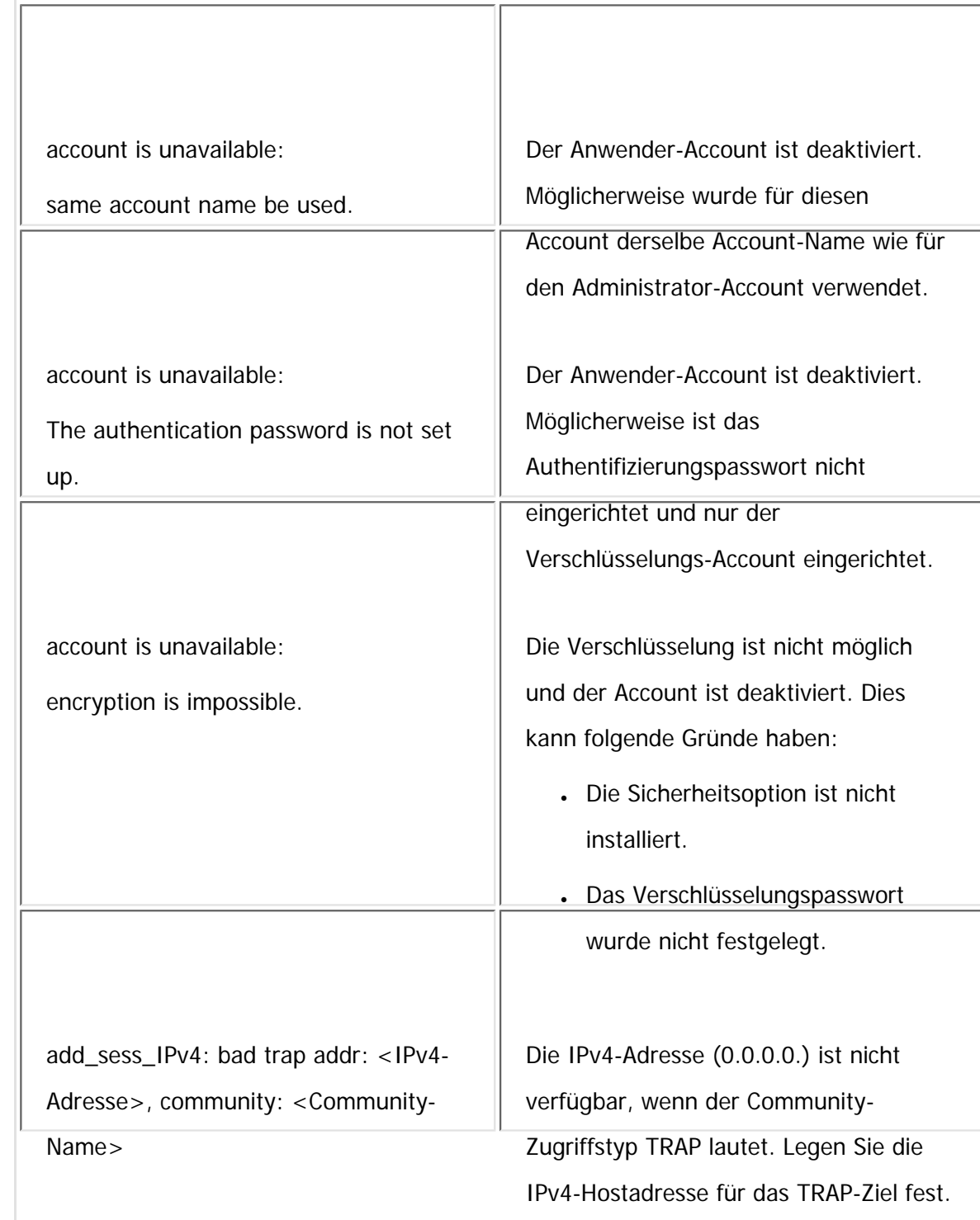

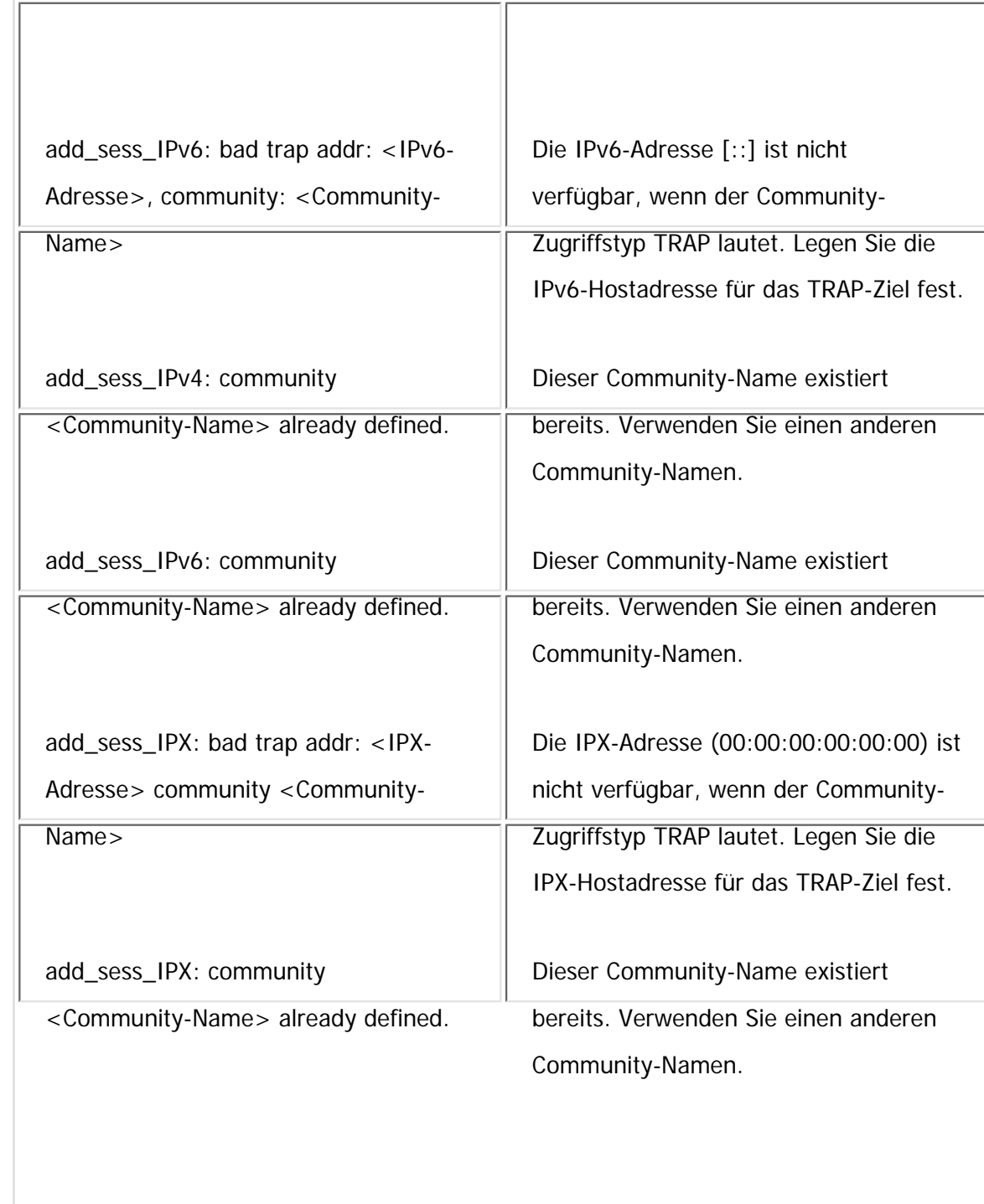

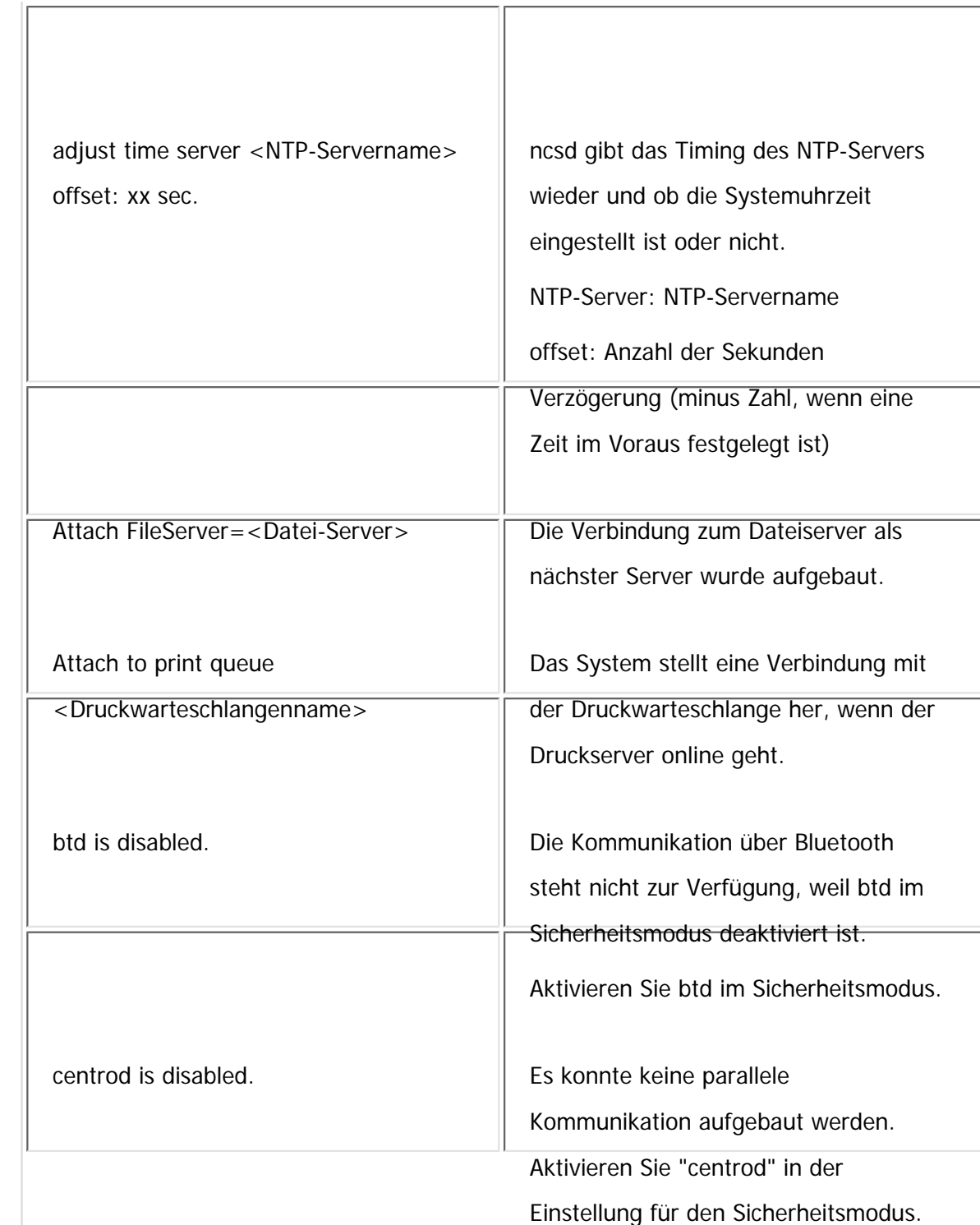

file:///C|/Bedienungsanleitung/netsys/int/0118.htm (4 von 26) [23.08.2012 15:10:43]

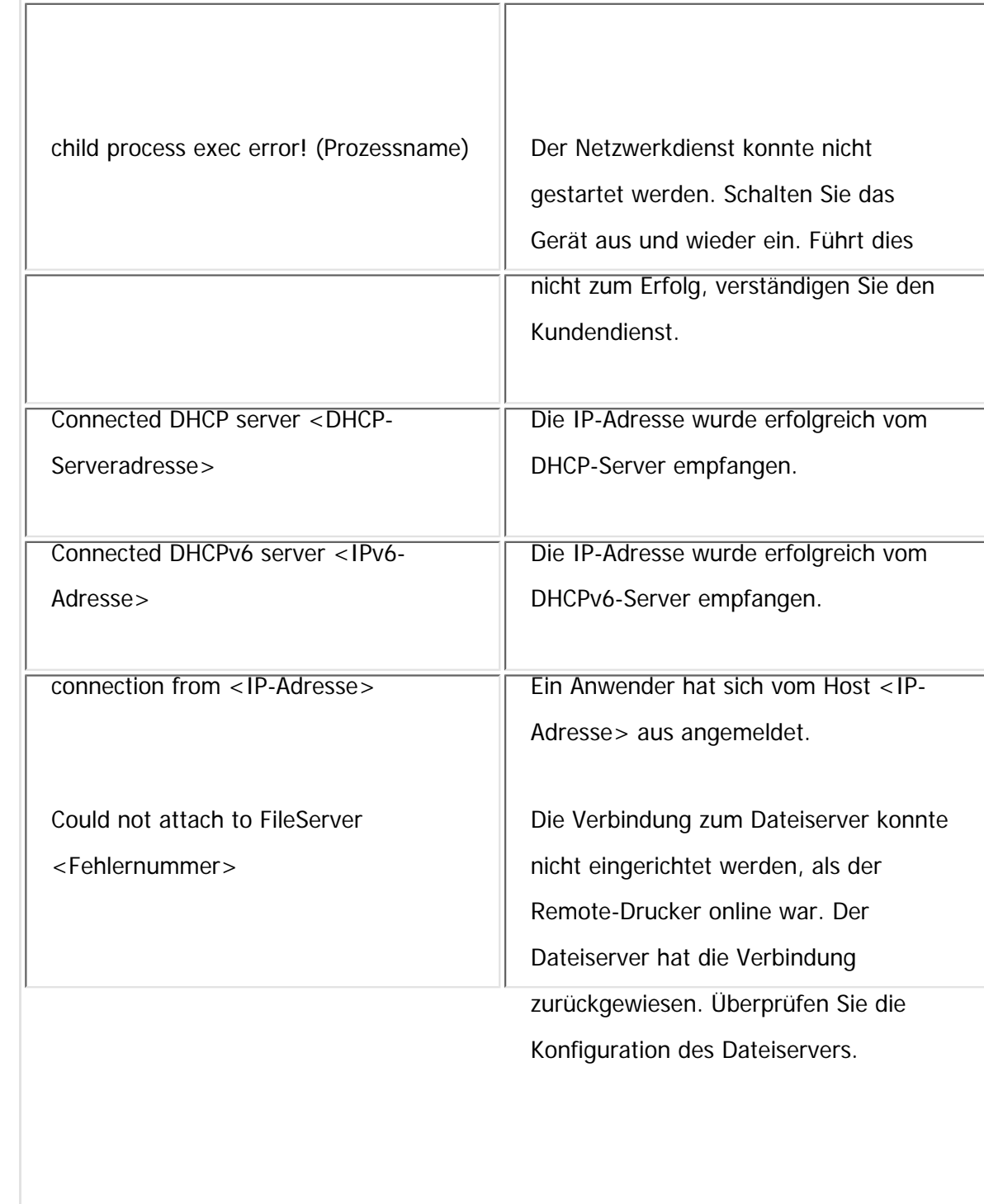

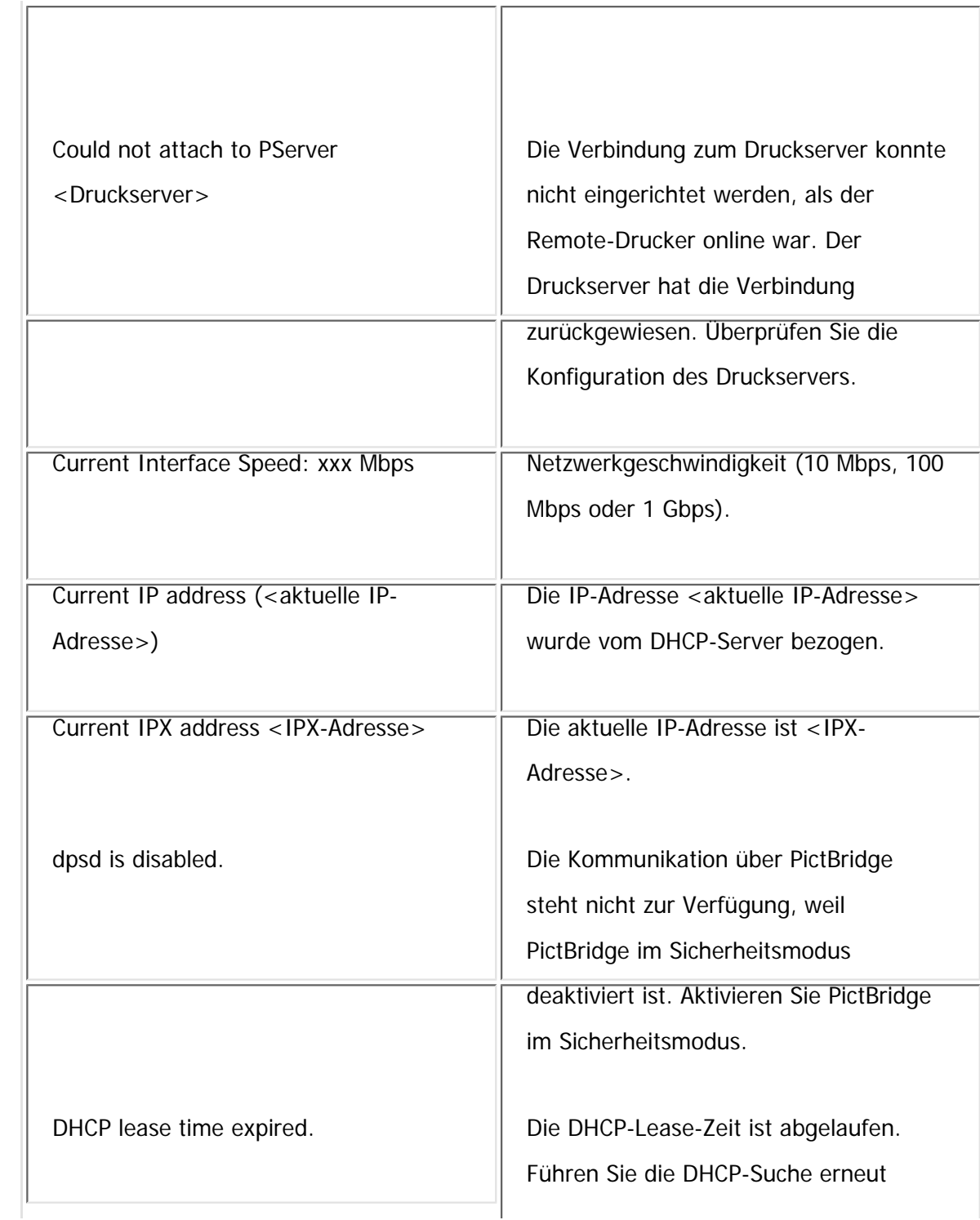

file:///C|/Bedienungsanleitung/netsys/int/0118.htm (6 von 26) [23.08.2012 15:10:43]

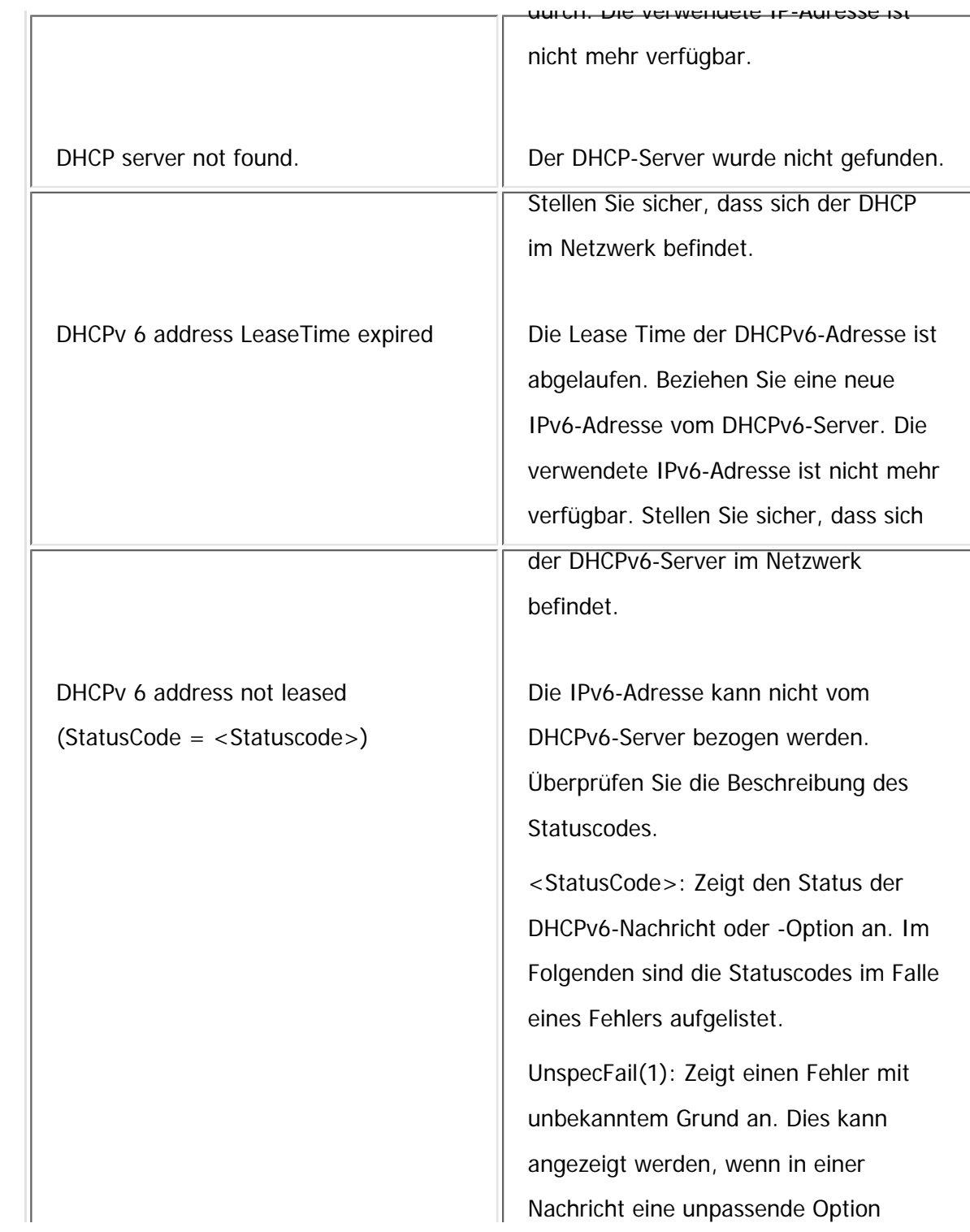

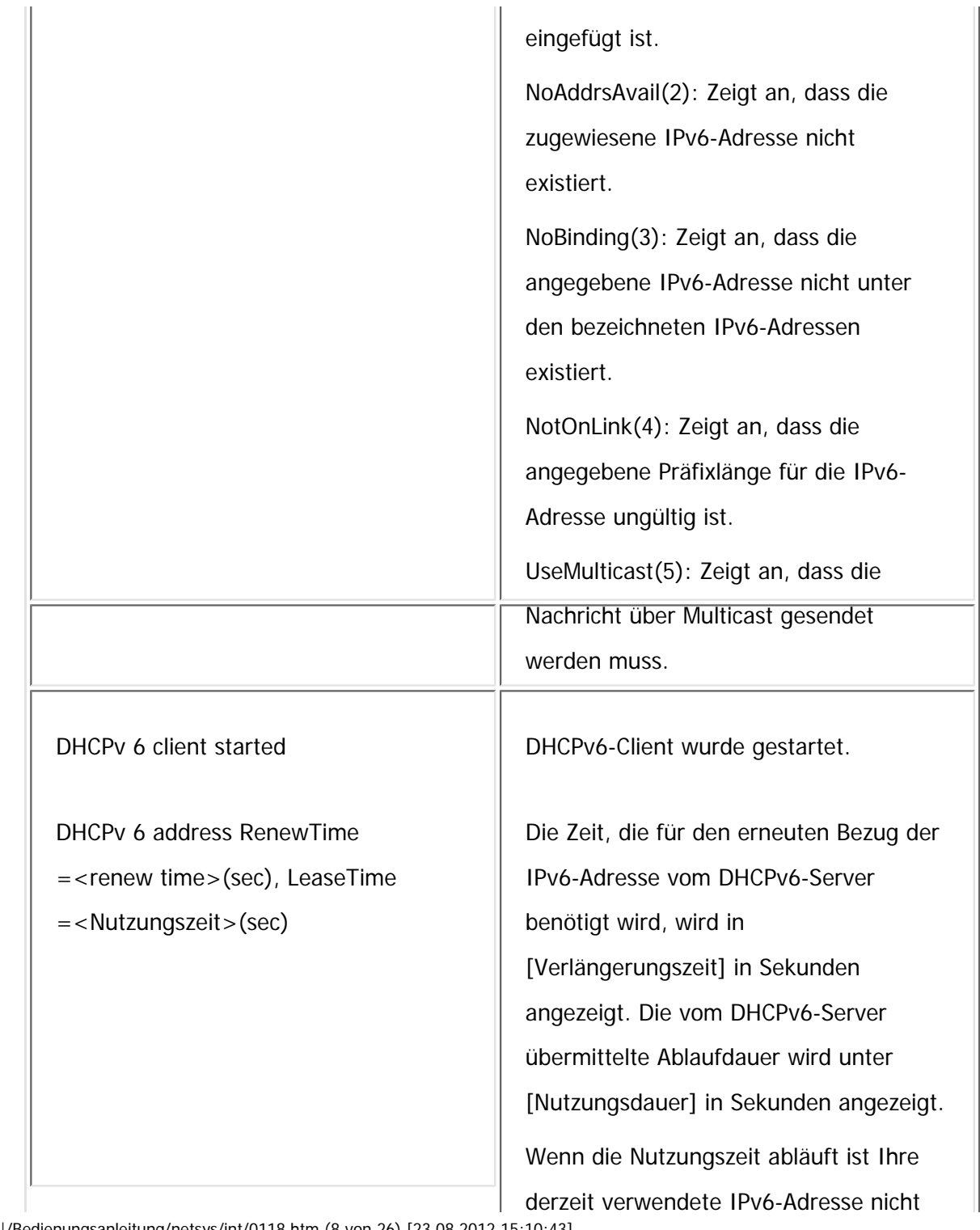

file:///C|/Bedienungsanleitung/netsys/int/0118.htm (8 von 26) [23.08.2012 15:10:43]

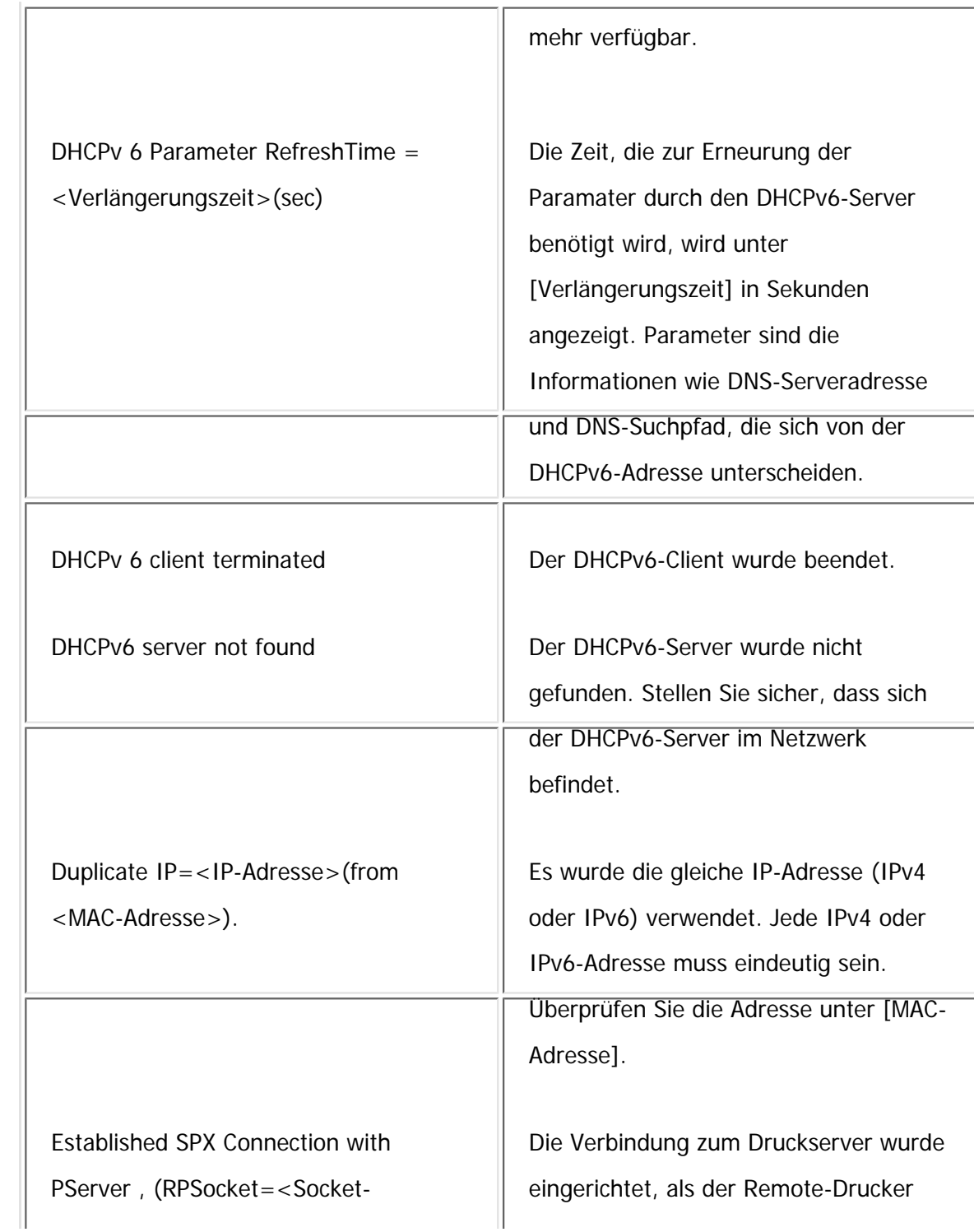

file:///C|/Bedienungsanleitung/netsys/int/0118.htm (9 von 26) [23.08.2012 15:10:43]

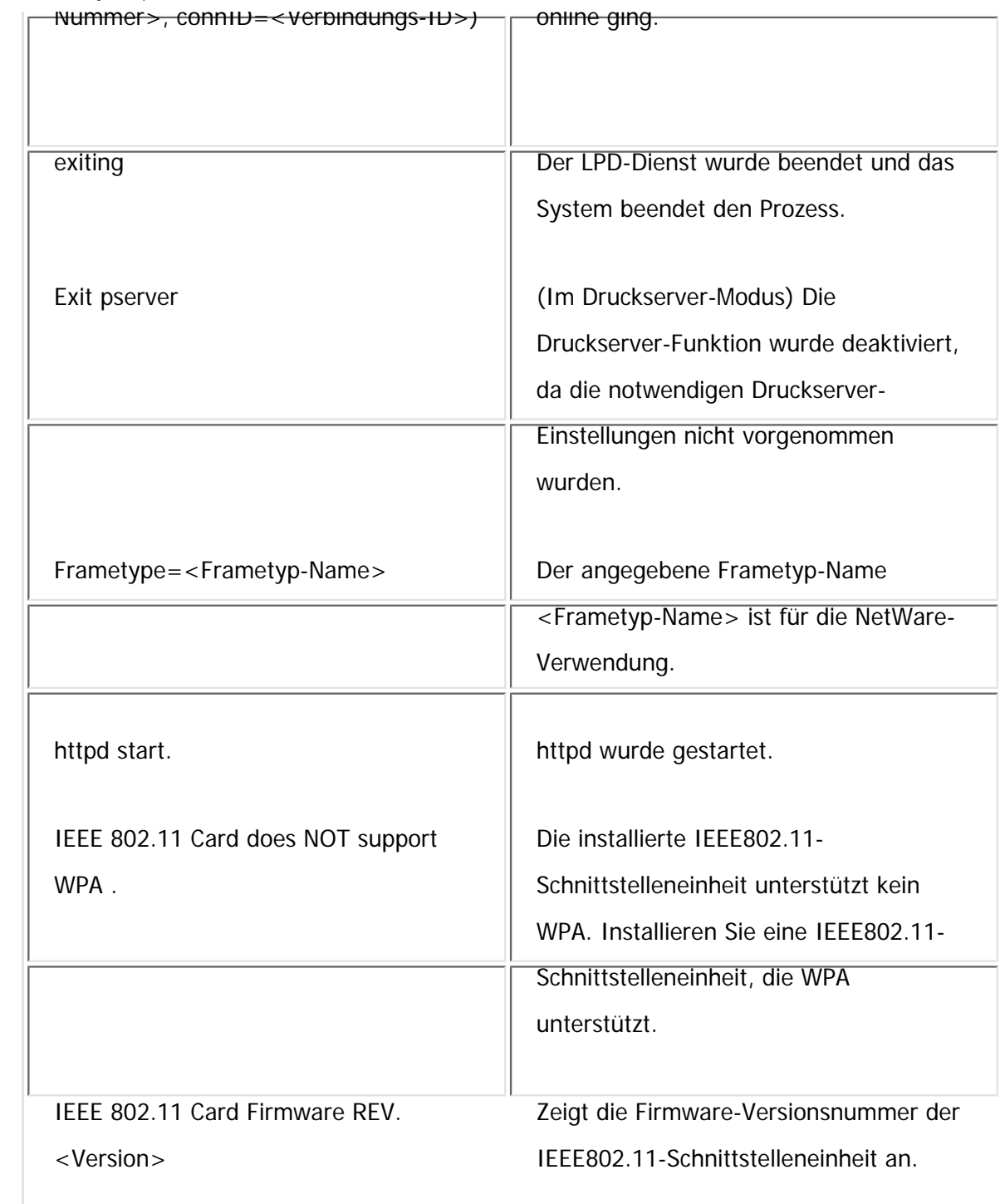

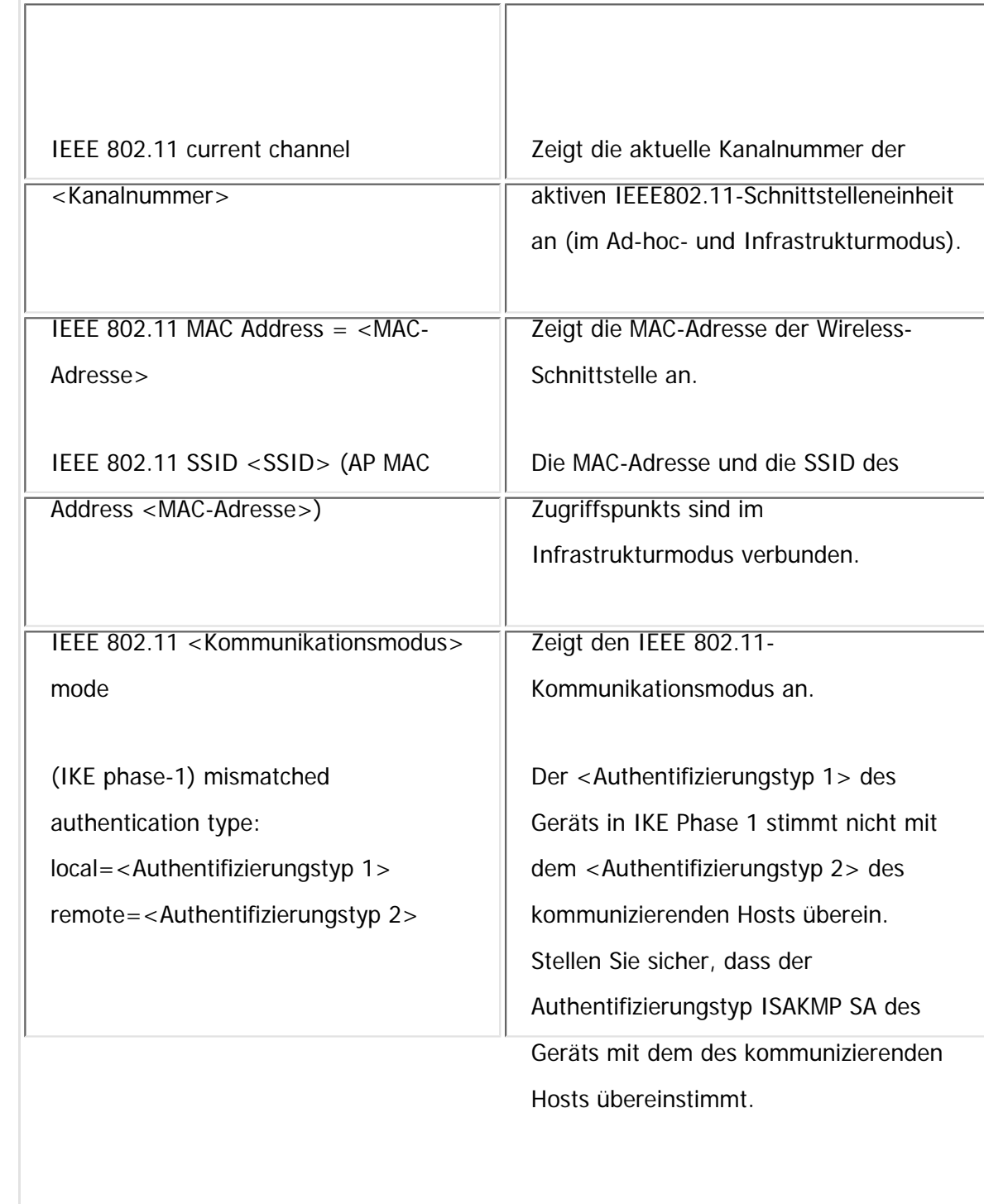

IE

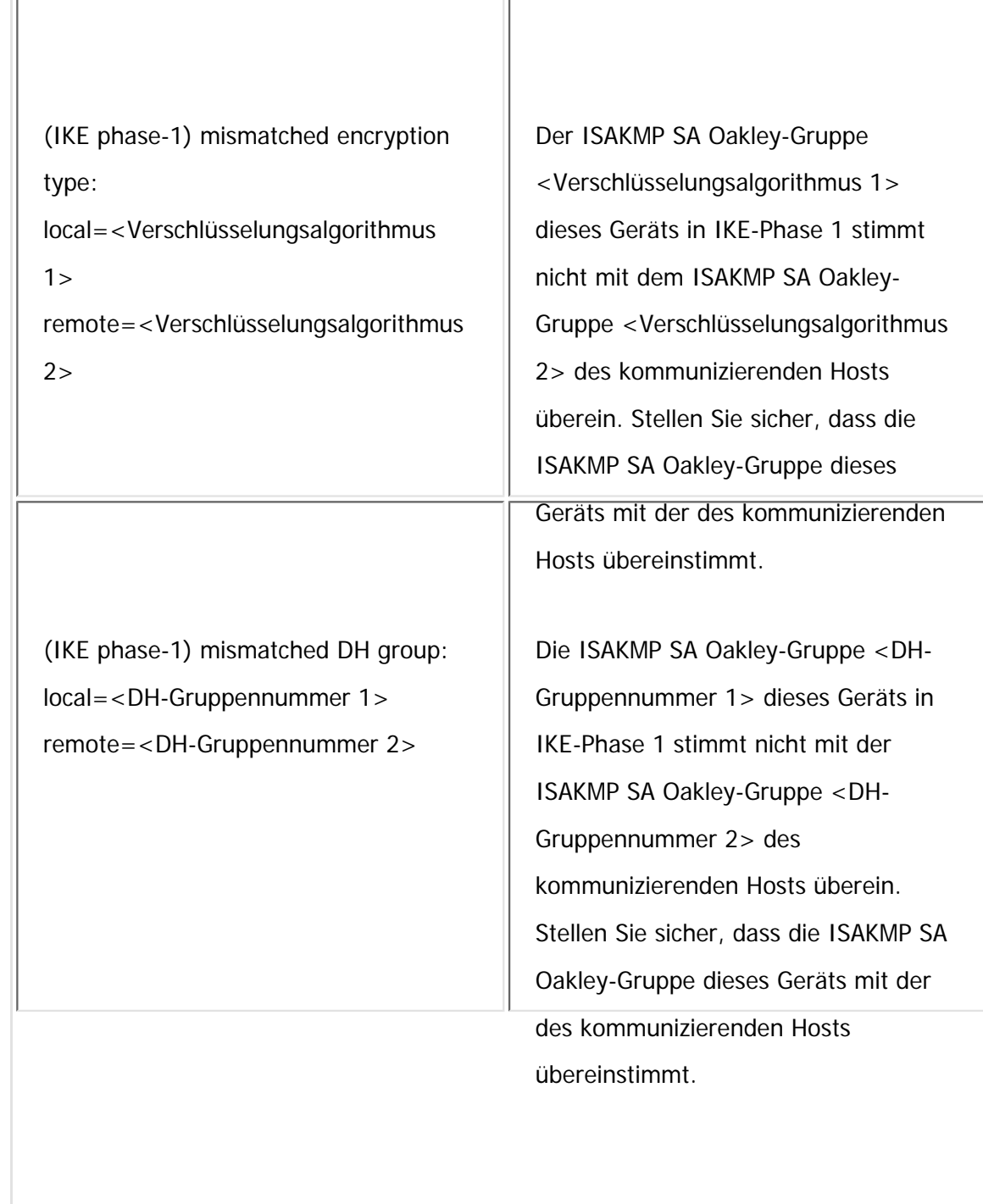

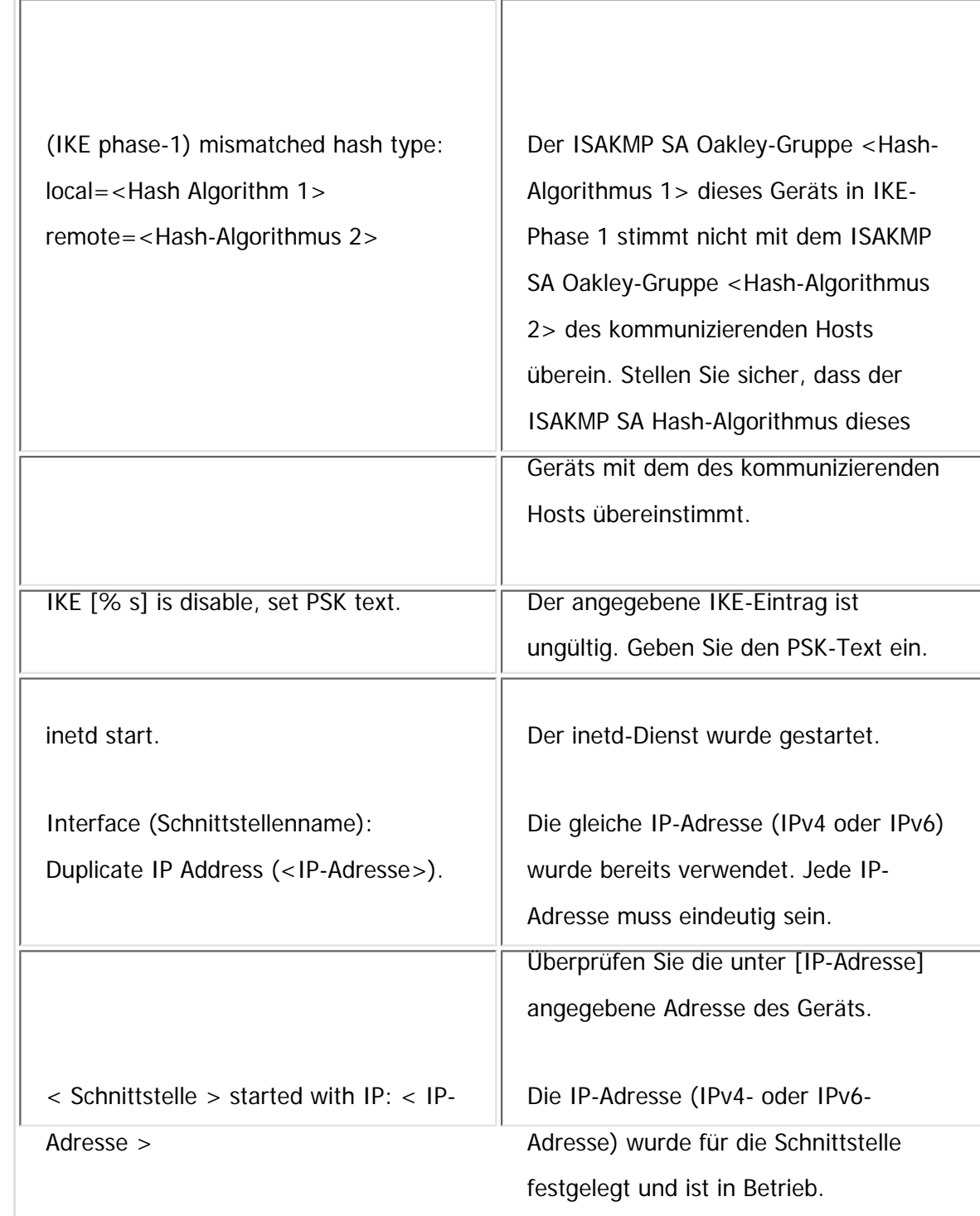

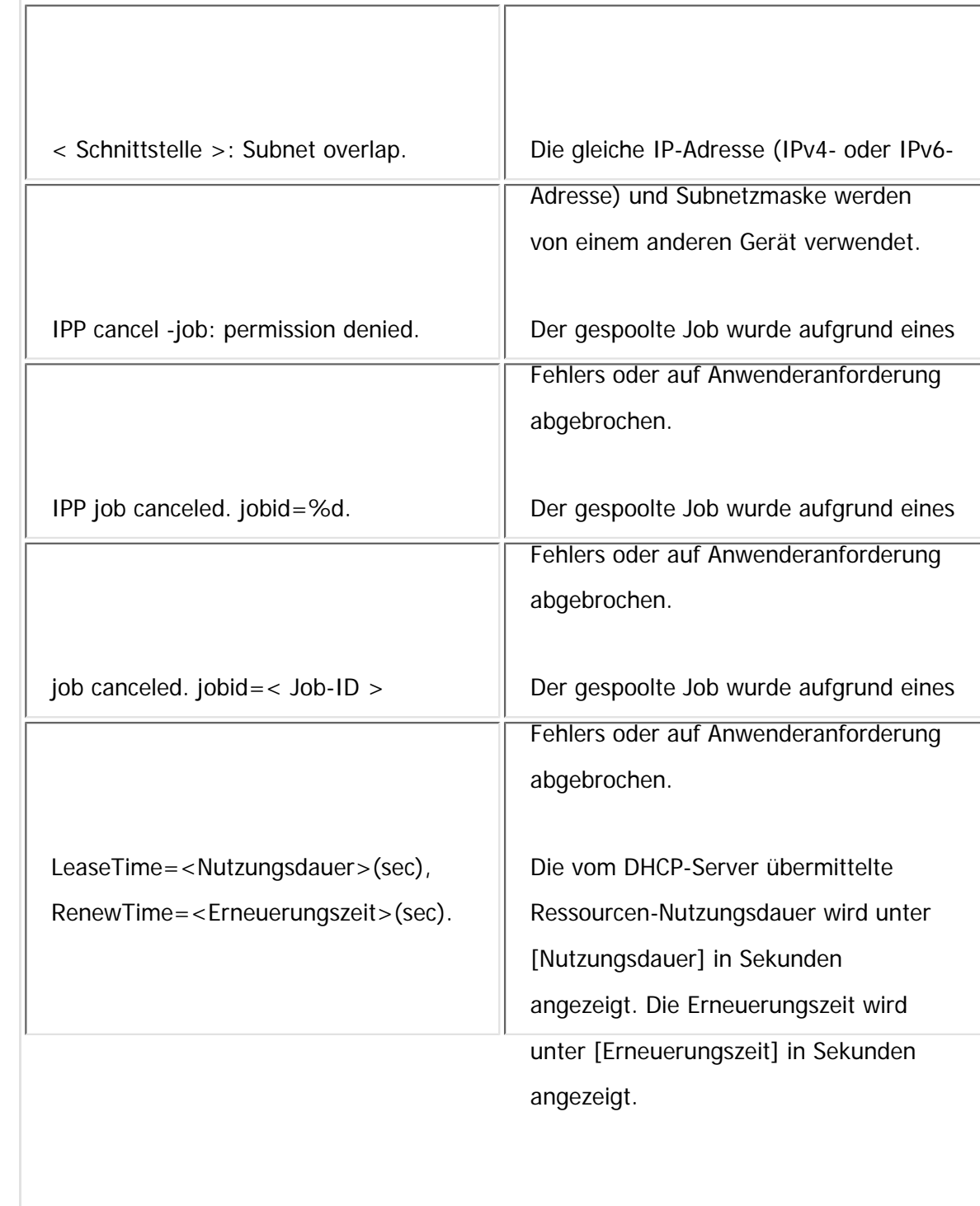

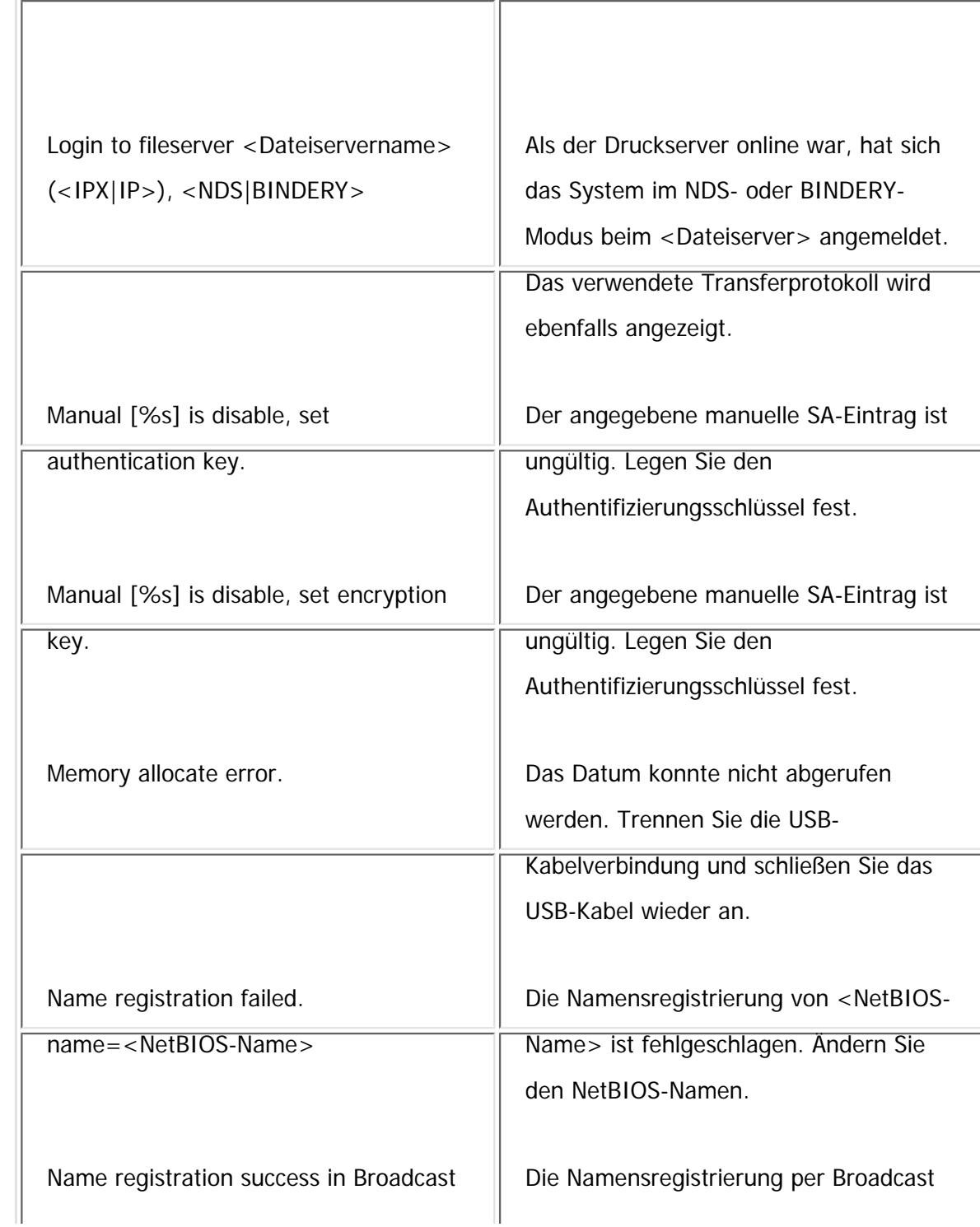

file:///C|/Bedienungsanleitung/netsys/int/0118.htm (15 von 26) [23.08.2012 15:10:43]

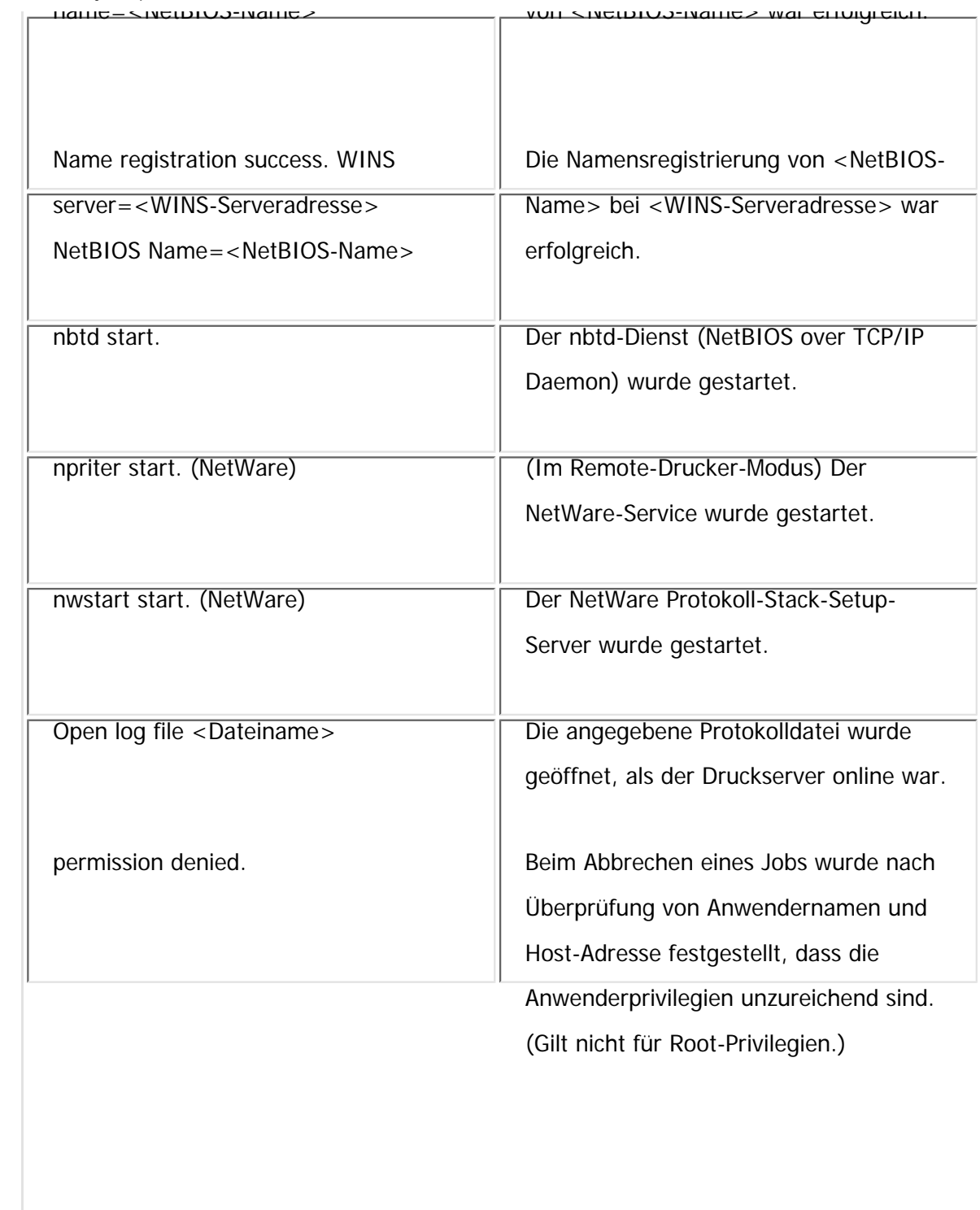

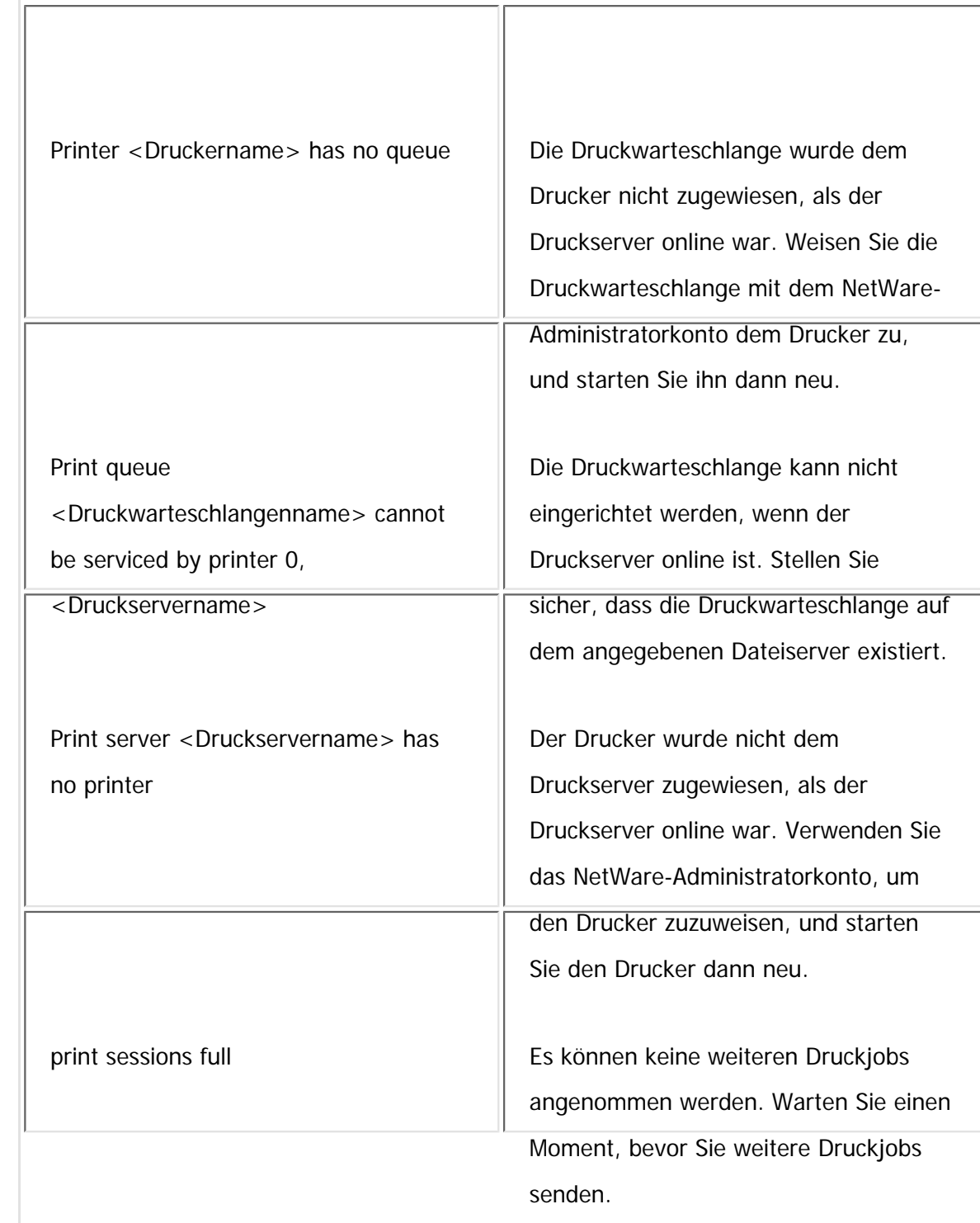
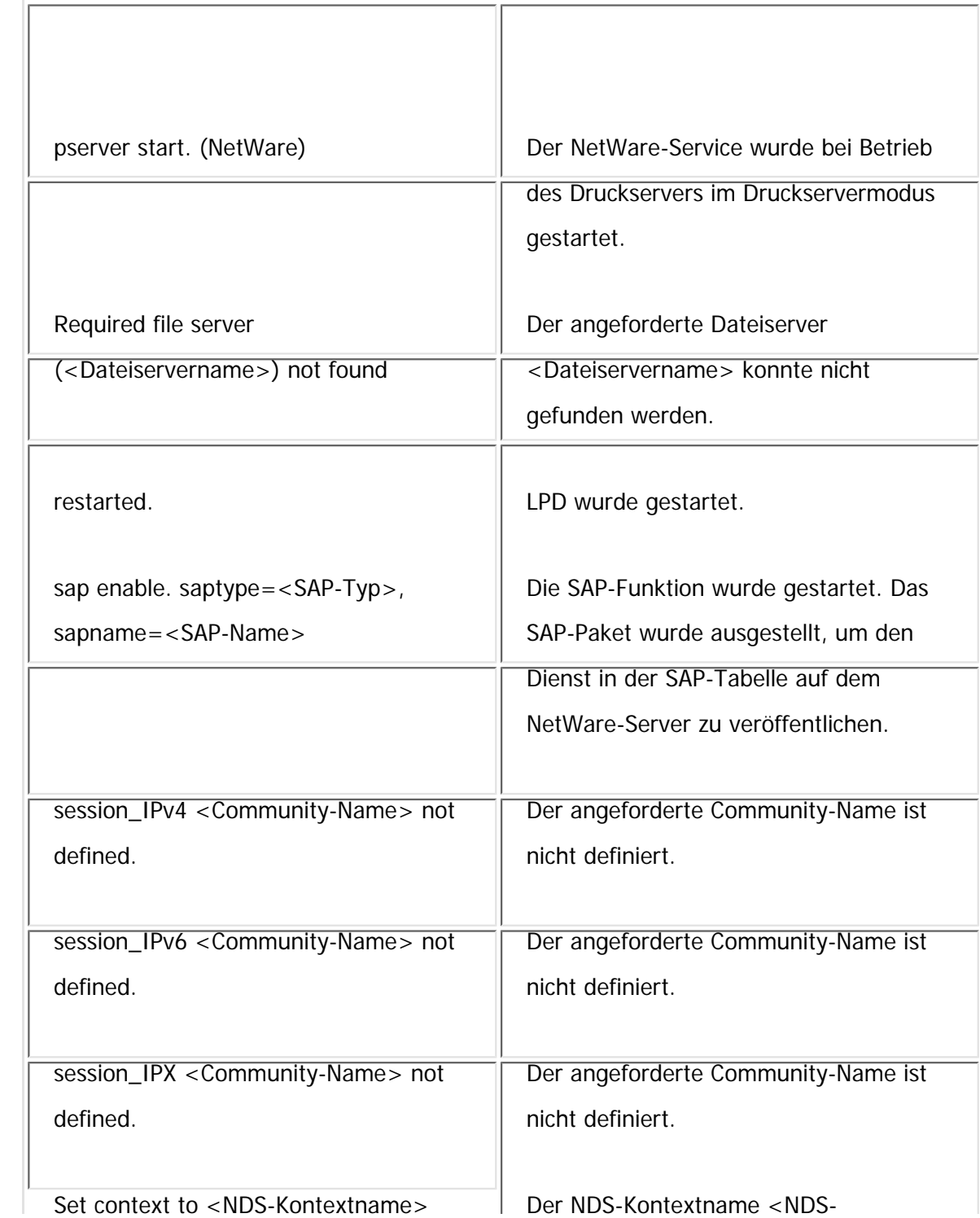

file:///C|/Bedienungsanleitung/netsys/int/0118.htm (18 von 26) [23.08.2012 15:10:43]

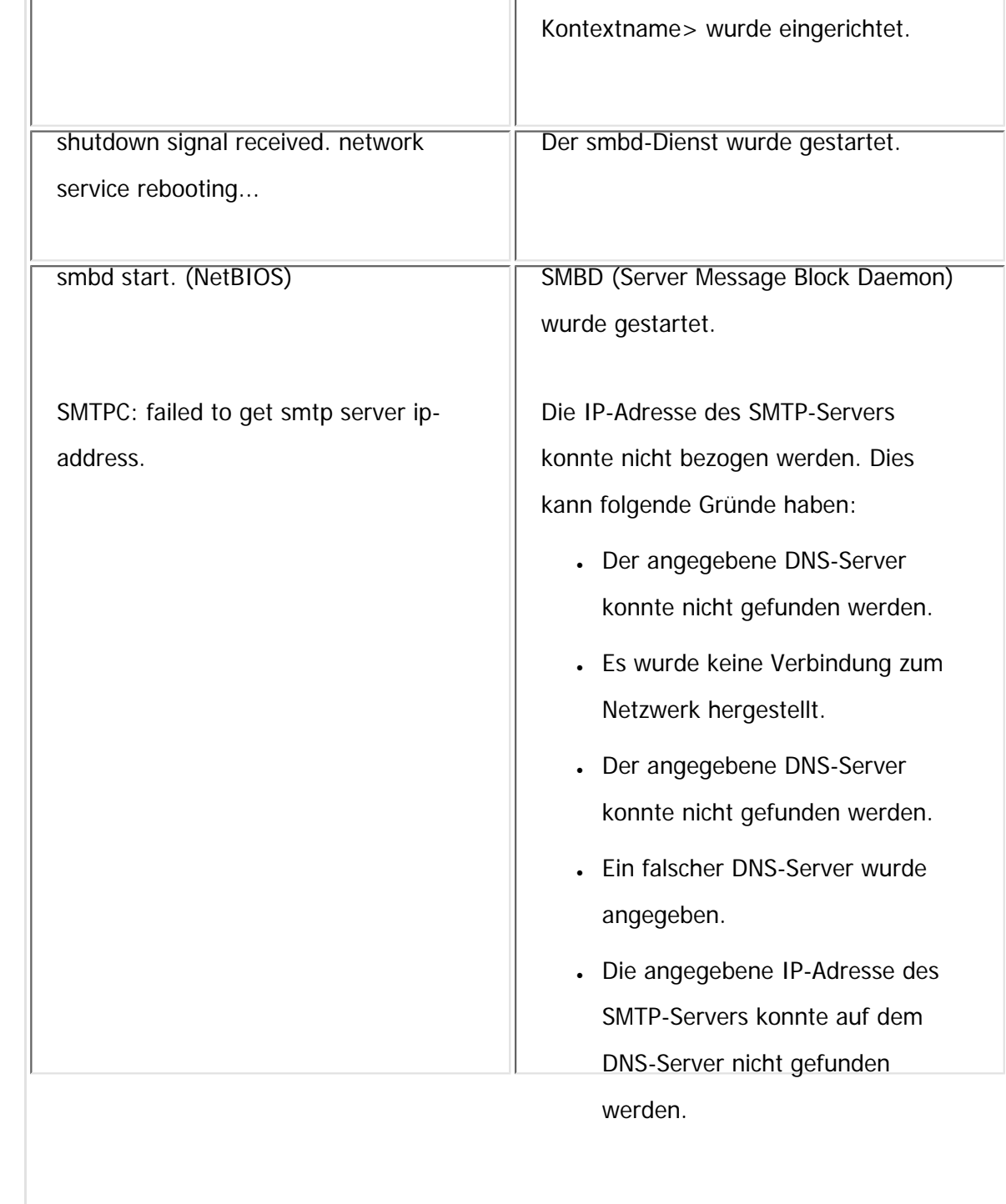

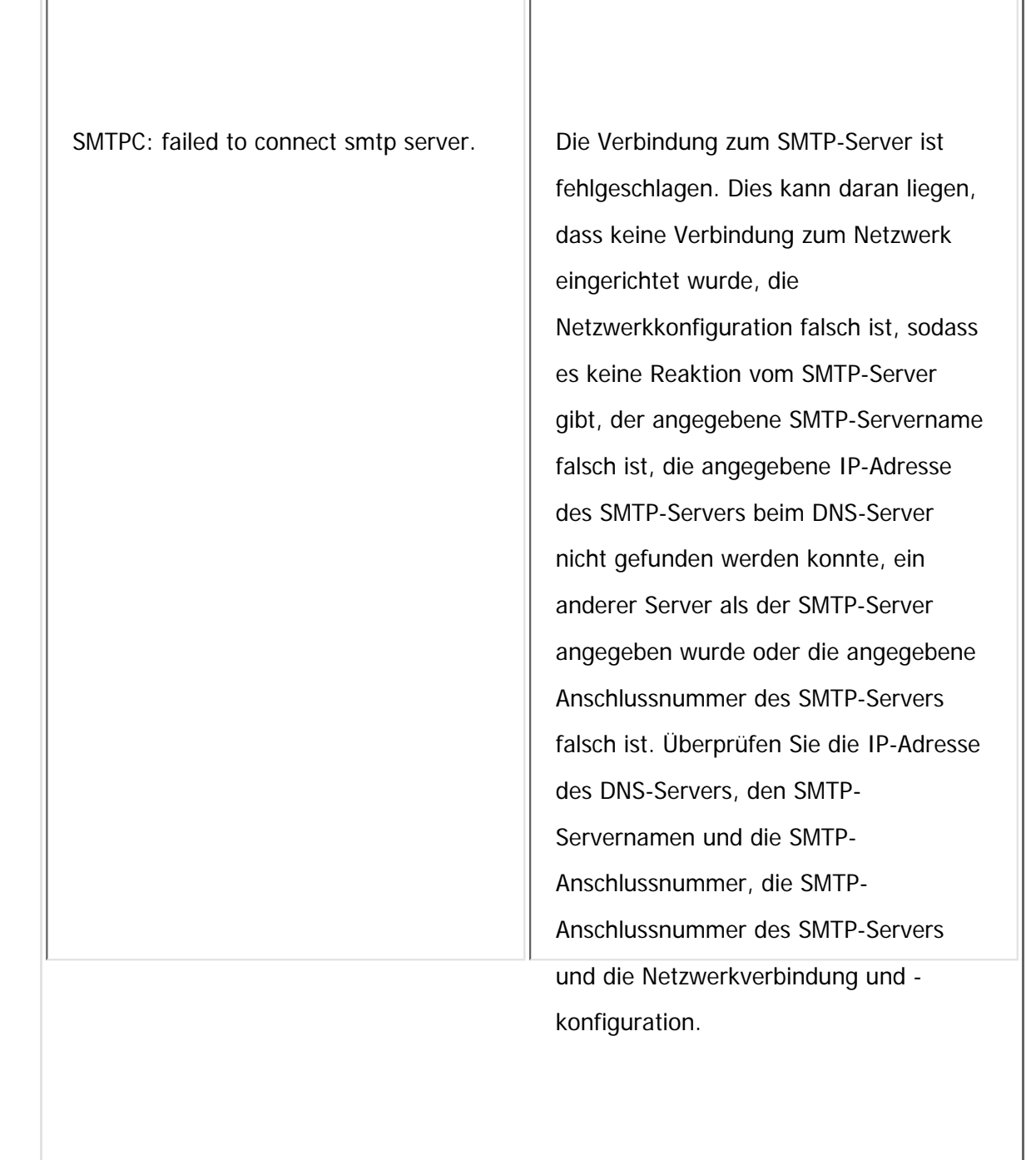

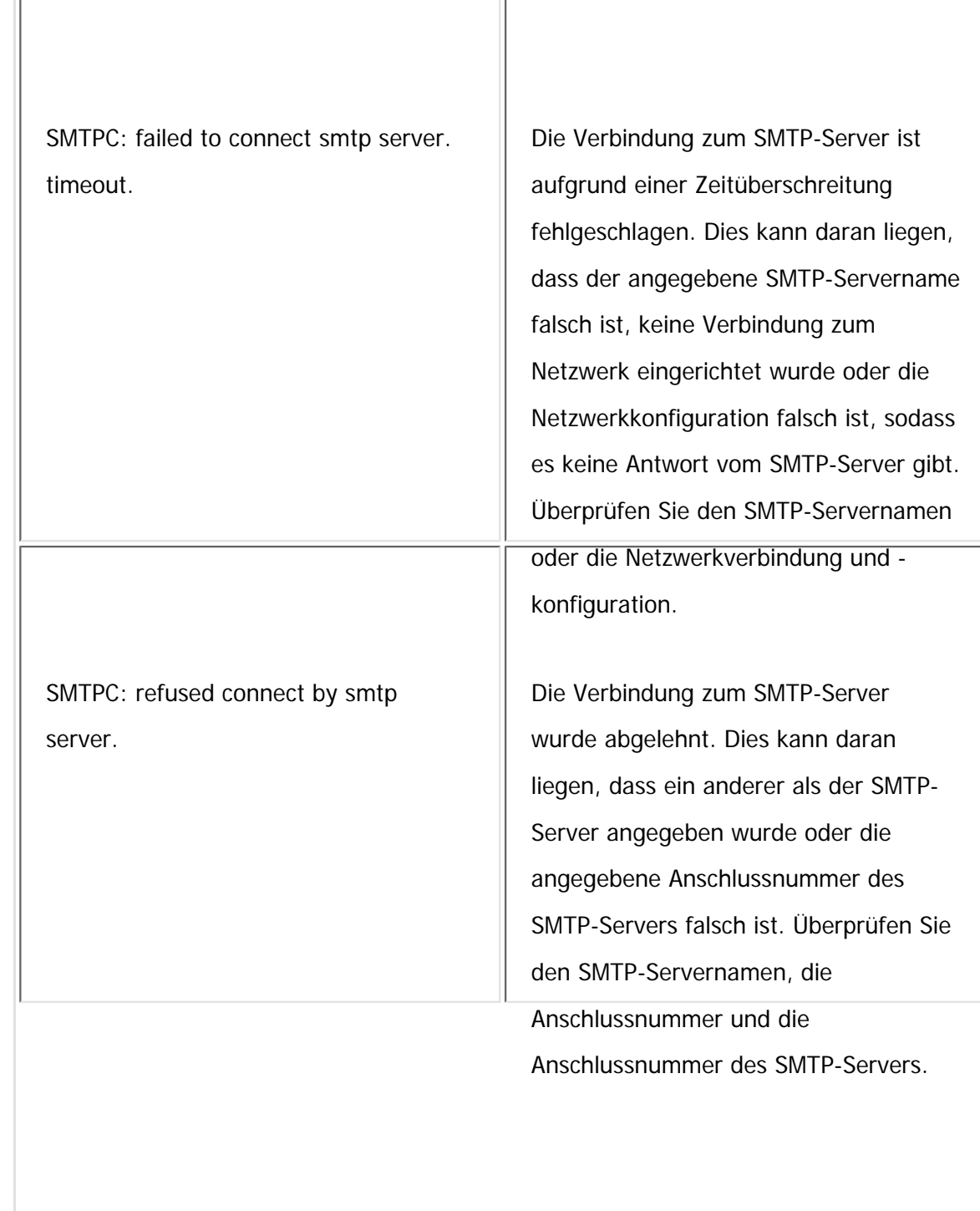

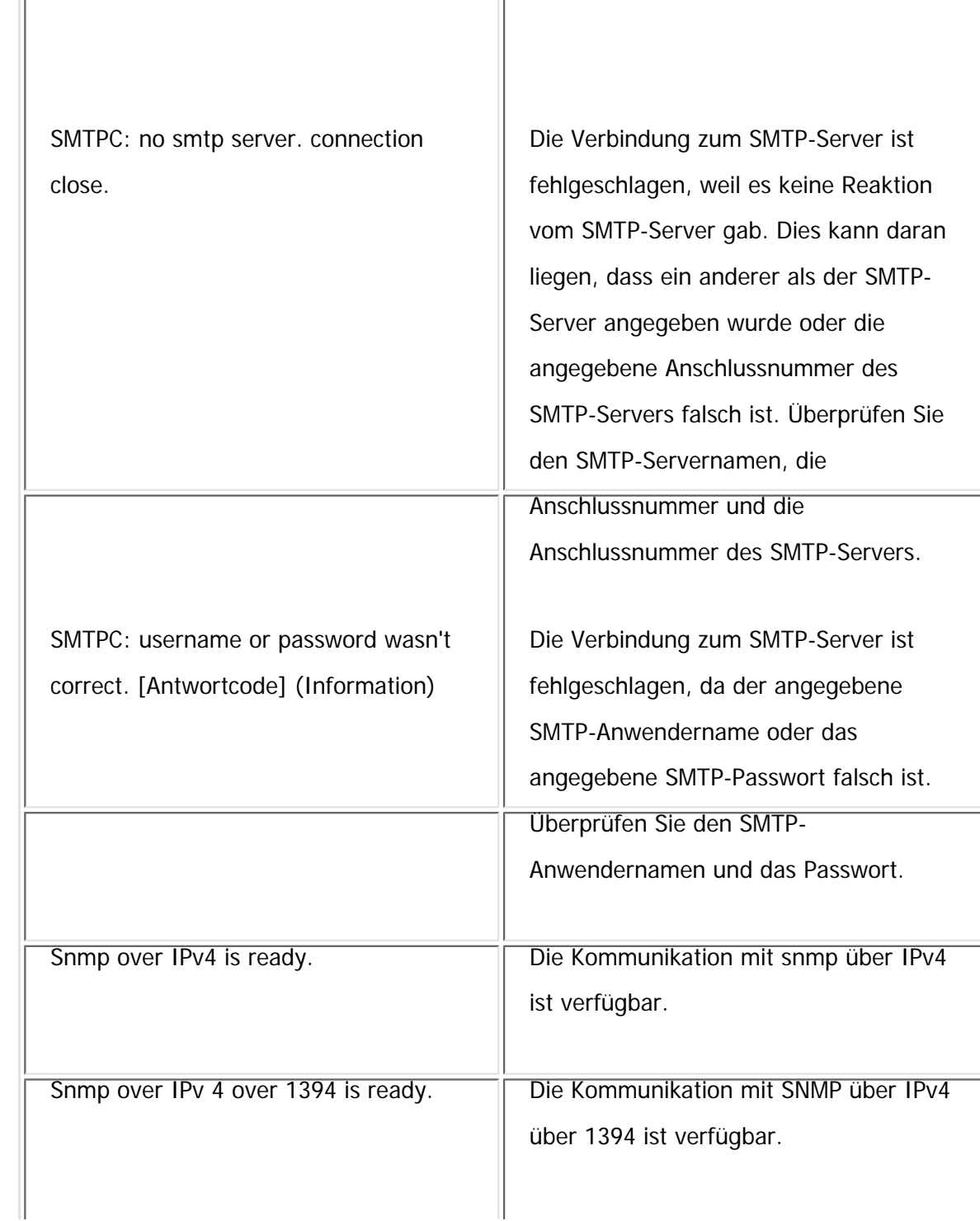

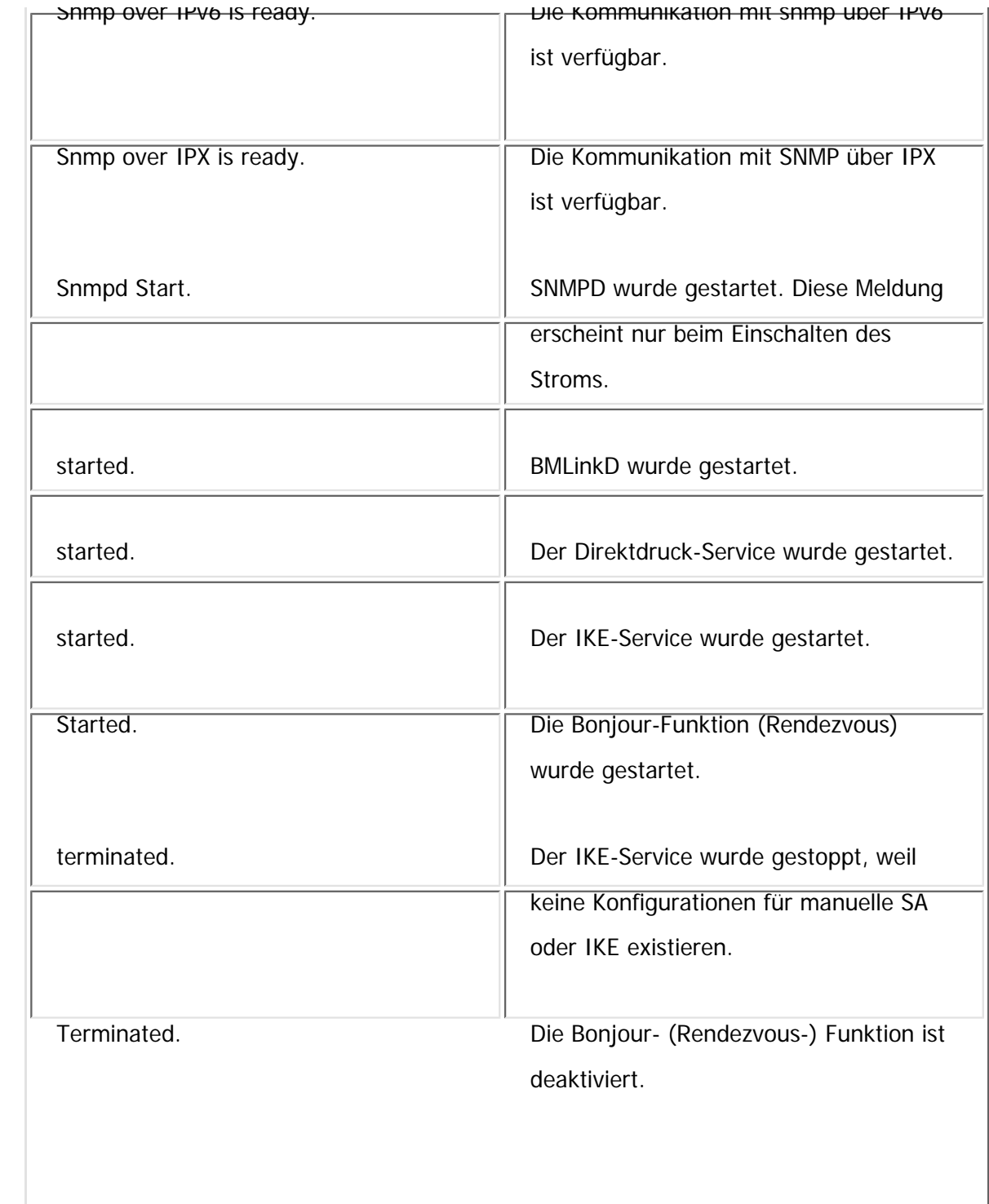

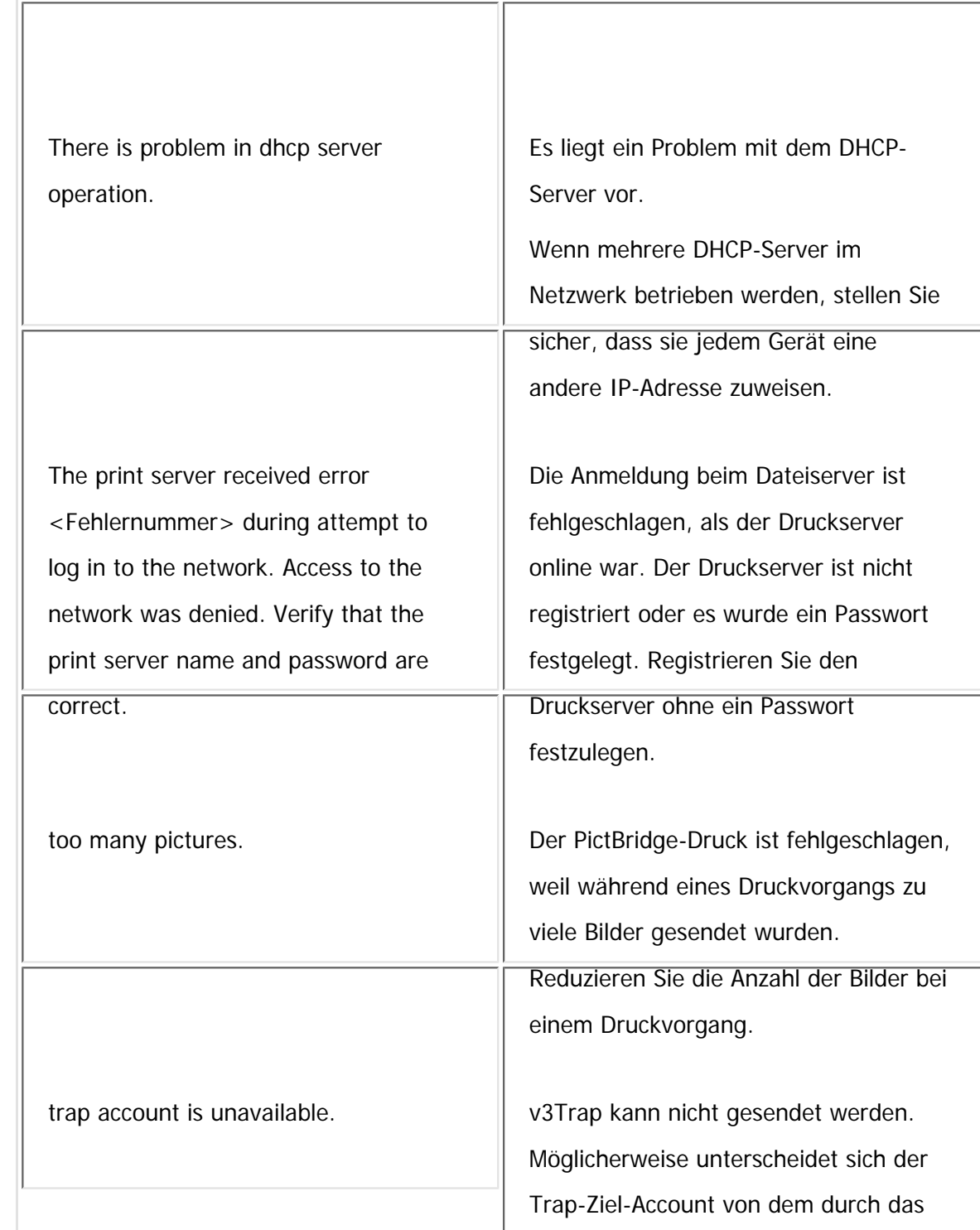

file:///C|/Bedienungsanleitung/netsys/int/0118.htm (24 von 26) [23.08.2012 15:10:43]

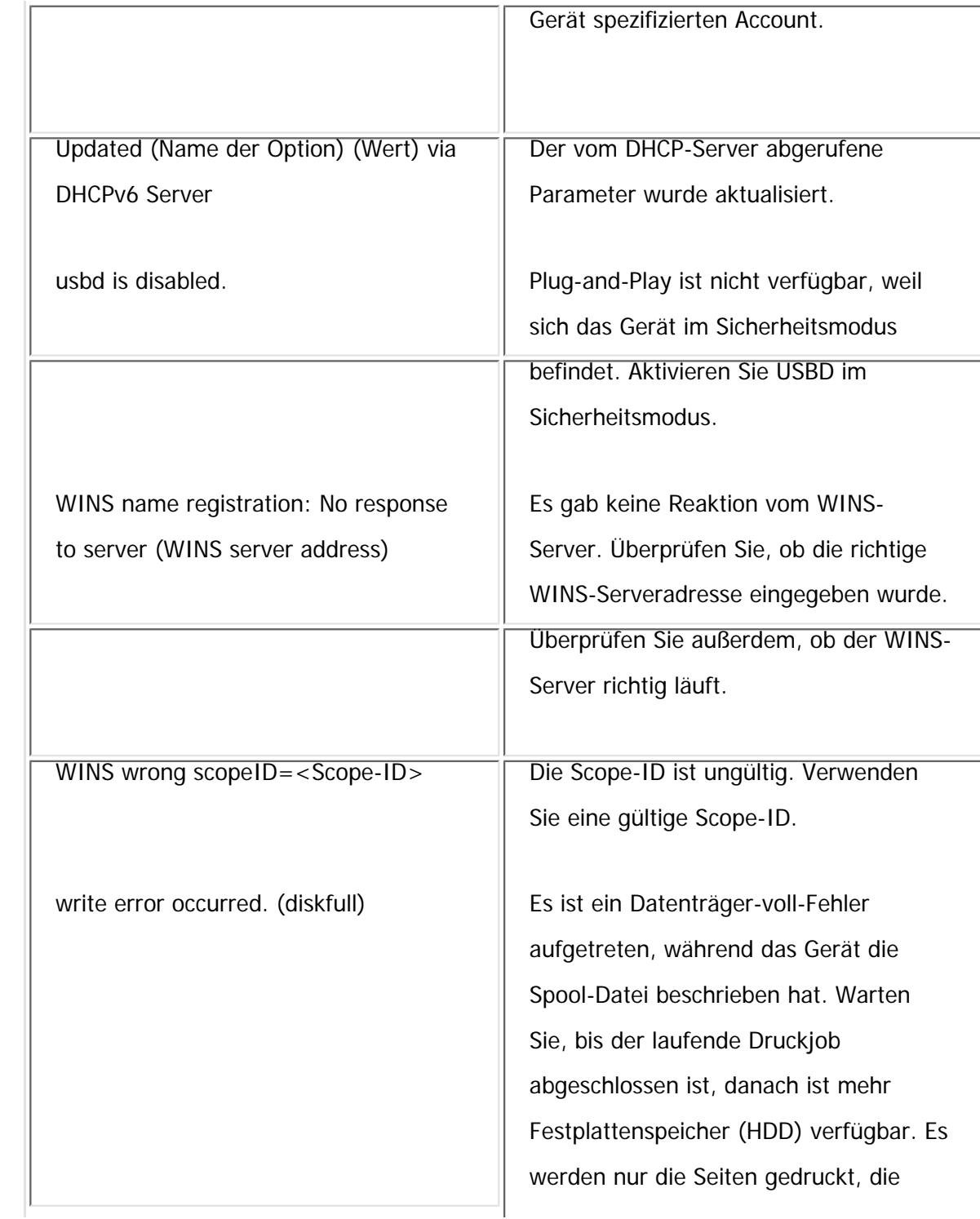

file:///C|/Bedienungsanleitung/netsys/int/0118.htm (25 von 26) [23.08.2012 15:10:43]

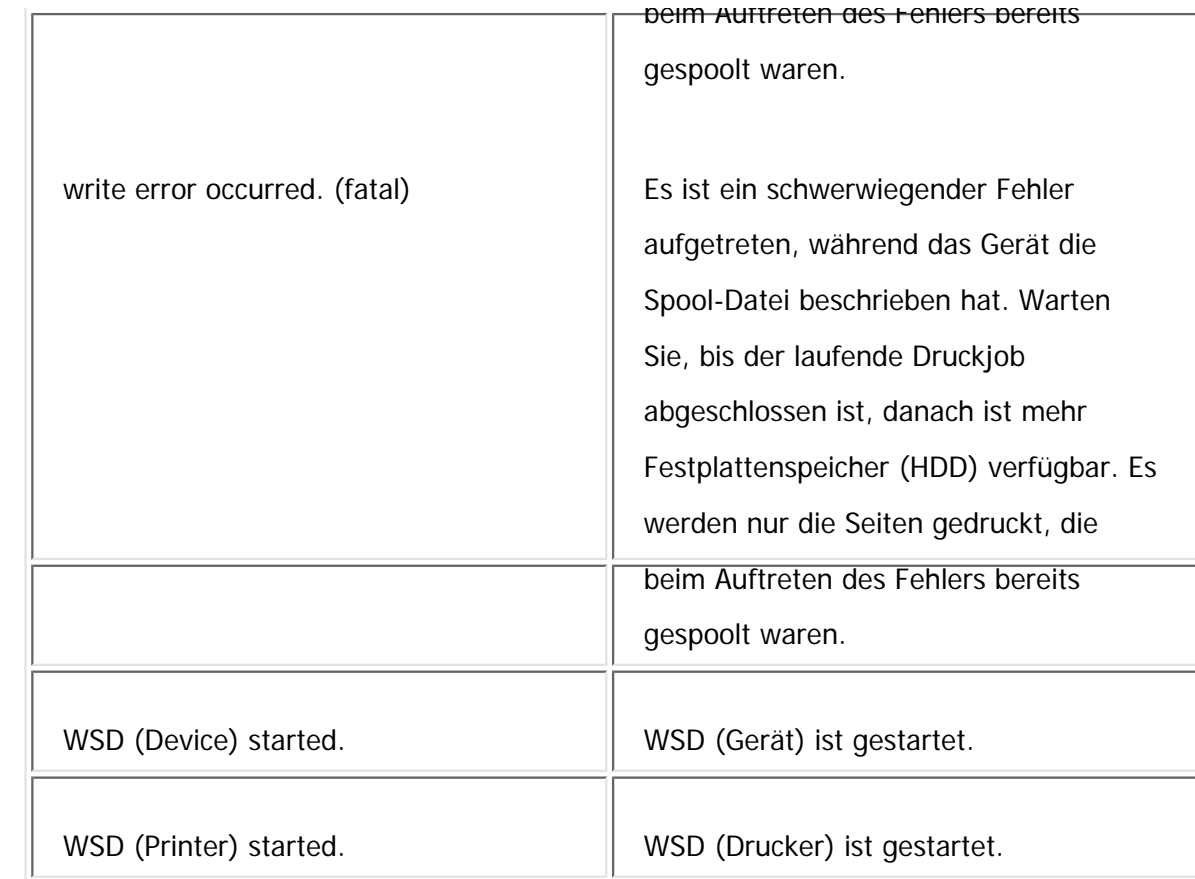

WSD (Scanner) started. WSD (Scanner) wurde gestartet.

### **V** Hinweis

• Nähere Informationen zu den UNIX-Befehlen und -Parametern finden Sie in UNIX Supplement.

Copyright  $\circ$  2012

#### 画

[Anfang](#page-1603-0) **[Zurück](#page-1629-0) [Weiter](#page-1630-0) ▶** 

<span id="page-1629-0"></span>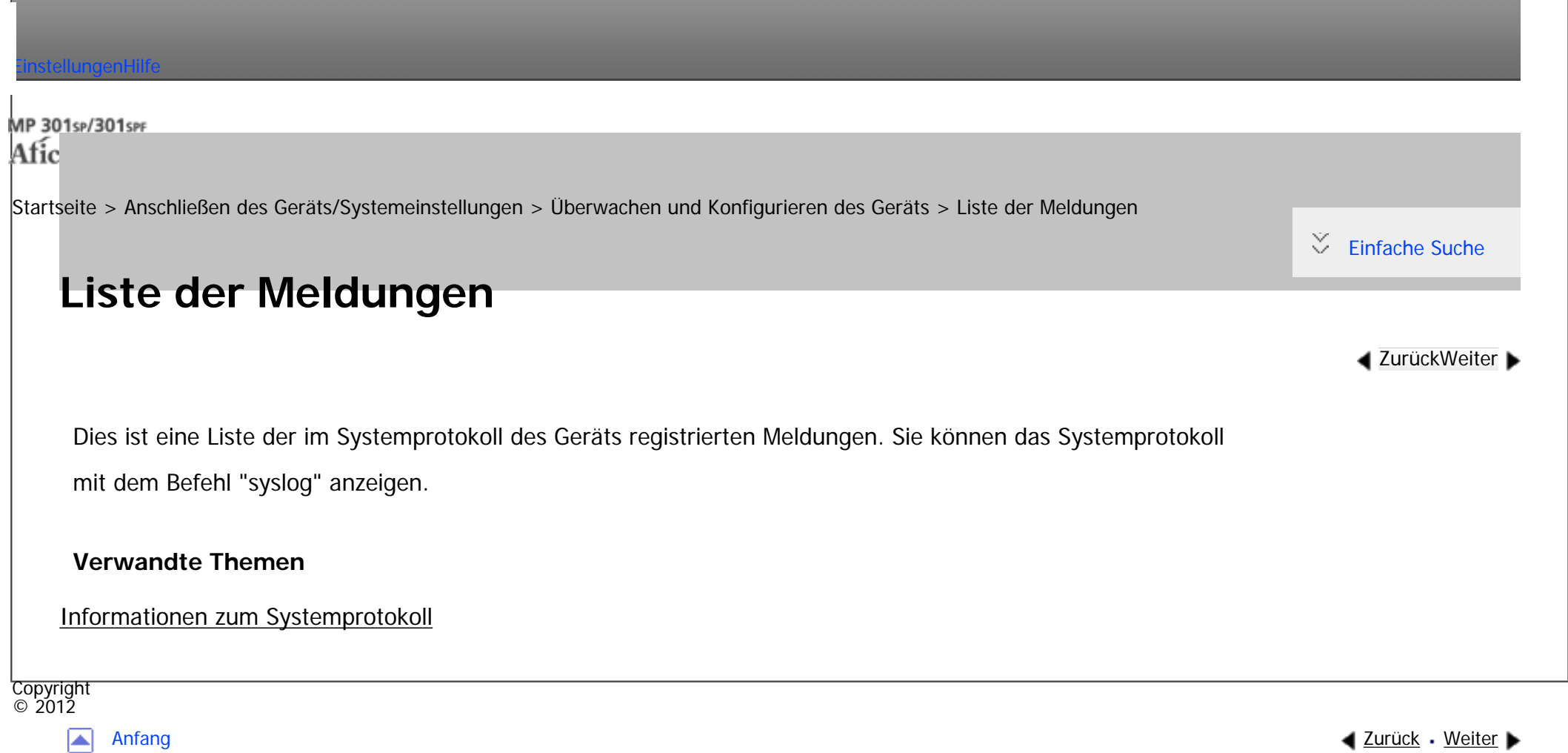

MP 301sp/301spf Aficio montevantes

<span id="page-1630-0"></span>[Einstellungen](javascript:goto_preference() [Hilfe](#page-2-0)

[Startseite](#page-0-0) > [Anschließen des Geräts/Systemeinstellungen](javascript:back_to_index()) > [Registrieren von Adressen und Anwendern für](#page-81-0)  [Fax-/Scannerfunktionen](#page-81-0) > Adressbuch

## **Adressbuch**

**[Zurück](#page-1603-0)[Weiter](#page-1636-0)** 

 $\check{\smile}$  [Einfache Suche](#page-1630-0)

Dieser Abschnitt erläutert die Adressbucheinstellungen.

Durch die Registrierung von Informationen wie Namen und E-Mail-Adressen von Anwendern im Adressbuch

wird die Verwaltung solcher Daten erheblich vereinfacht.

Wir empfehlen Ihnen, das Adressbuch regelmäßig zu sichern.

Für weitere Informationen zum Sichern/Wiederherstellen des Adressbuchs siehe [Administrator Tools.](#page-1310-0)

### **X** Wiehtig

- Die Adressbuchdaten sind auf der Festplatte gespeichert. Sie können verloren gehen, wenn die Festplatte in irgendeiner Form beschädigt wird.
- Der Hersteller übernimmt keine Haftung für jegliche Schäden, die durch den Datenverlust entstehen.
- Wenn die erweiterte Sicherheitsfunktion aktiviert ist, können Sie möglicherweise keine Dateien durch manuelle Eingabe von Faxnummern, E-Mail-Adressen oder Ordnerzielen für die Fax- oder Scannerfunktion verschicken. Anwender können Dateien nur an die im Adressbuch gespeicherten Ziele senden.
- Mit der Erweiterten Sicherheitsfunktion ist es allgemeinen Anwendern nicht möglich, im Adressbuch des Geräts Zieladressen zu speichern.
- Informationen zum Angeben eines Faxziels mit dem LAN-FAX-Treiber finden Sie in der LAN-FAX-Treiberhilfe.

Sie können folgende Objekte im Adressbuch registrieren und verwalten:

#### **Namen**

Sie können den Anwendernamen und die Tastenanzeige registrieren. Dies sind grundlegende Informationen, die zum Verwalten von Anwendern des Geräts erforderlich sind.

Um eine Faxnummer oder E-Mail-Adresse im Adressbuch zu registrieren, müssen Sie zunächst Informationen wie Anwendername und Zielname registrieren.

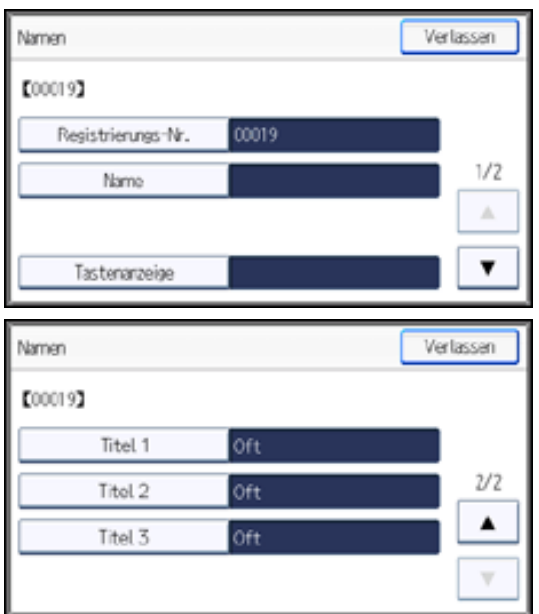

#### **Auth.-Info**

Sie können Anwendercodes registrieren, um bestimmte Funktionen auf bestimmte Anwender zu beschränken und um die Anwender der einzelnen Funktionen zu überwachen. Sie können zudem Login-Anwendernamen und Login-Passwörter registrieren, die beim Senden von E-Mails, beim Senden an Ordner oder beim Zugriff auf den LDAP-Server benutzt werden sollen.

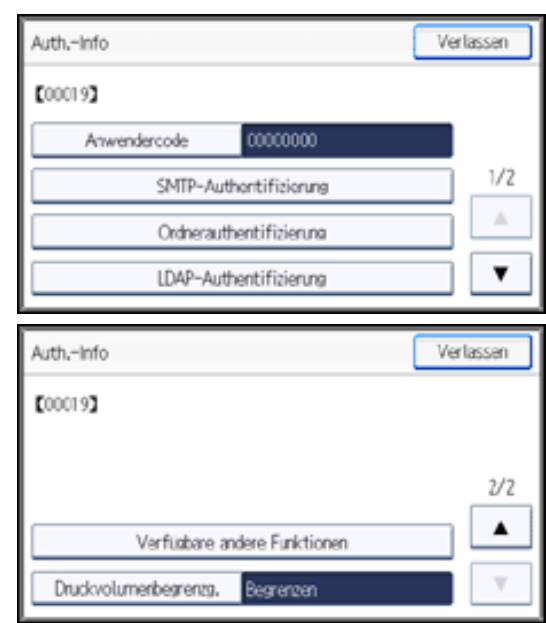

### **Schutz**

Sie können Sicherungscodes einrichten, um zu verhindern, dass Absendernamen oder Ordner ohne

Authorisierung verwendet werden.

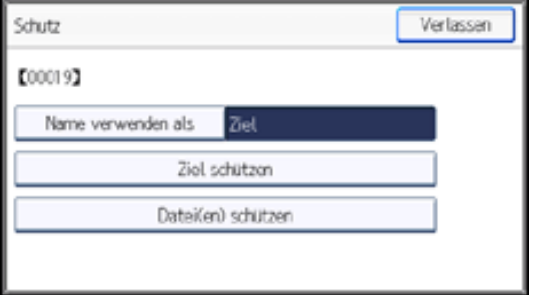

### **Faxziel**

Sie können Faxnummern und Fax-Header registrieren und Name einfügen auswählen.

### Wenn IP-Fax verwendet wird, können Sie das IP-Faxziel registrieren und das Protokoll auswählen.

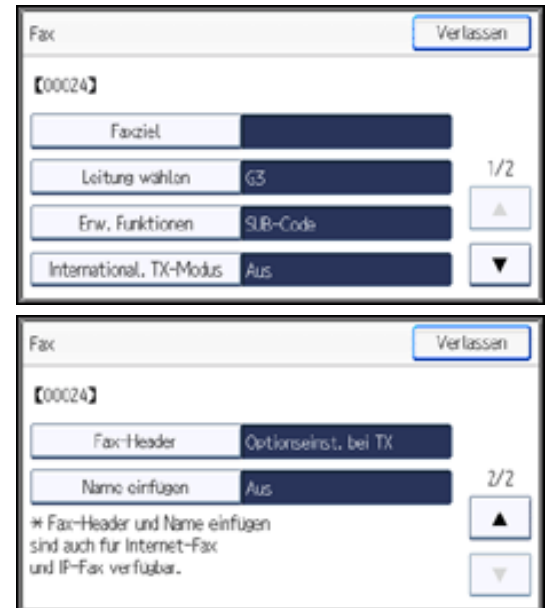

### **E-Mail**

Sie können E-Mail-Ziele im Adressbuch registrieren.

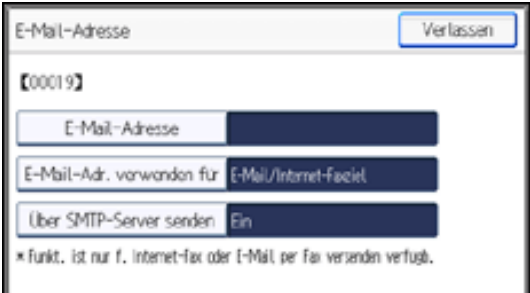

### **Ordner**

Sie können Protokoll, Pfadname und Servername registrieren.

 $-SMB$ 

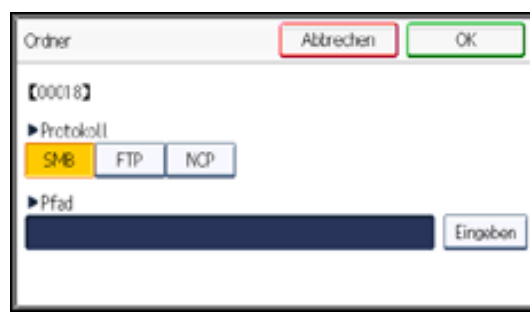

#### ● FTP

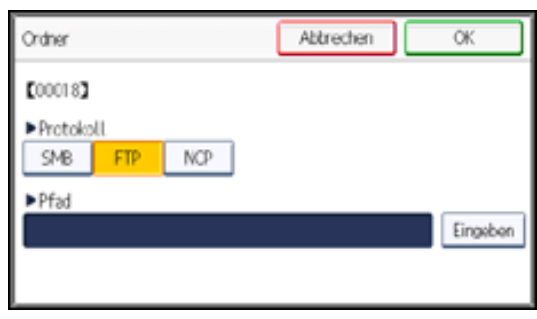

### $\blacksquare$  NCP

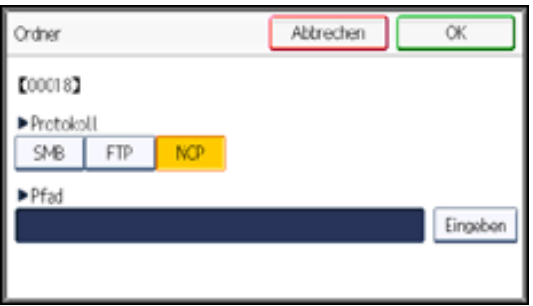

NCP ist nur verfügbar, wenn die optionale NetWare-Einheit installiert ist.

### **Zu Gr. hinz.**

Sie können registrierte E-Mail- und Ordnerziele zu einer Gruppe zuordnen, um die Verwaltung zu vereinfachen.

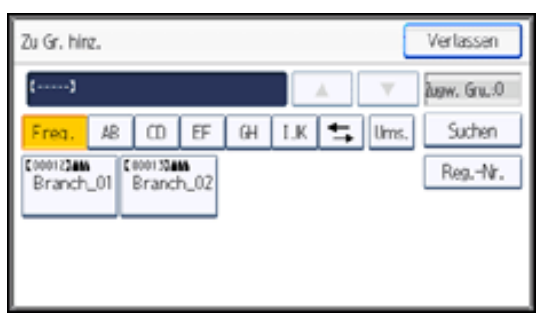

#### **Hinveis**

- Mit dem Web Image Monitorkönnen Sie Namen im Adressbuch registrieren.
- Weitere Informationen zum Web Image Monitor finden Sie in der Web Image Monitor Help.
- Mit dem Web Image Monitor können Sie die Adressbuchdaten sichern. Es empfiehlt sich, bei Verwendung des Adressbuchs eine Datensicherung durchzuführen. Einzelheiten finden Sie in der Web Image Monitor-Hilfe.

### **Verwandte Themen**

[Verwalten von Namen im Adressbuch](#page-1636-0)

[Versenden eines Faxes über die Schnellwahl](#page-1637-0)

[Versenden einer E-Mail über die Schnellwahl](#page-1638-0)

[Empfangene Faxdokumente oder Scandateien direkt an einen freigegebenen Ordner senden](#page-1639-0)

[Nicht autorisierten Anwenderzugriff auf freigegebene Ordner vom Gerät aus sperren](#page-1640-0)

[Verwalten von Anwendern und Gerätenutzung](#page-1641-0) 

**Copyright**  $\circ$  2012

[Anfang](#page-1630-0) **[Zurück](#page-1603-0) [Weiter](#page-1636-0) ►** 

<span id="page-1636-0"></span>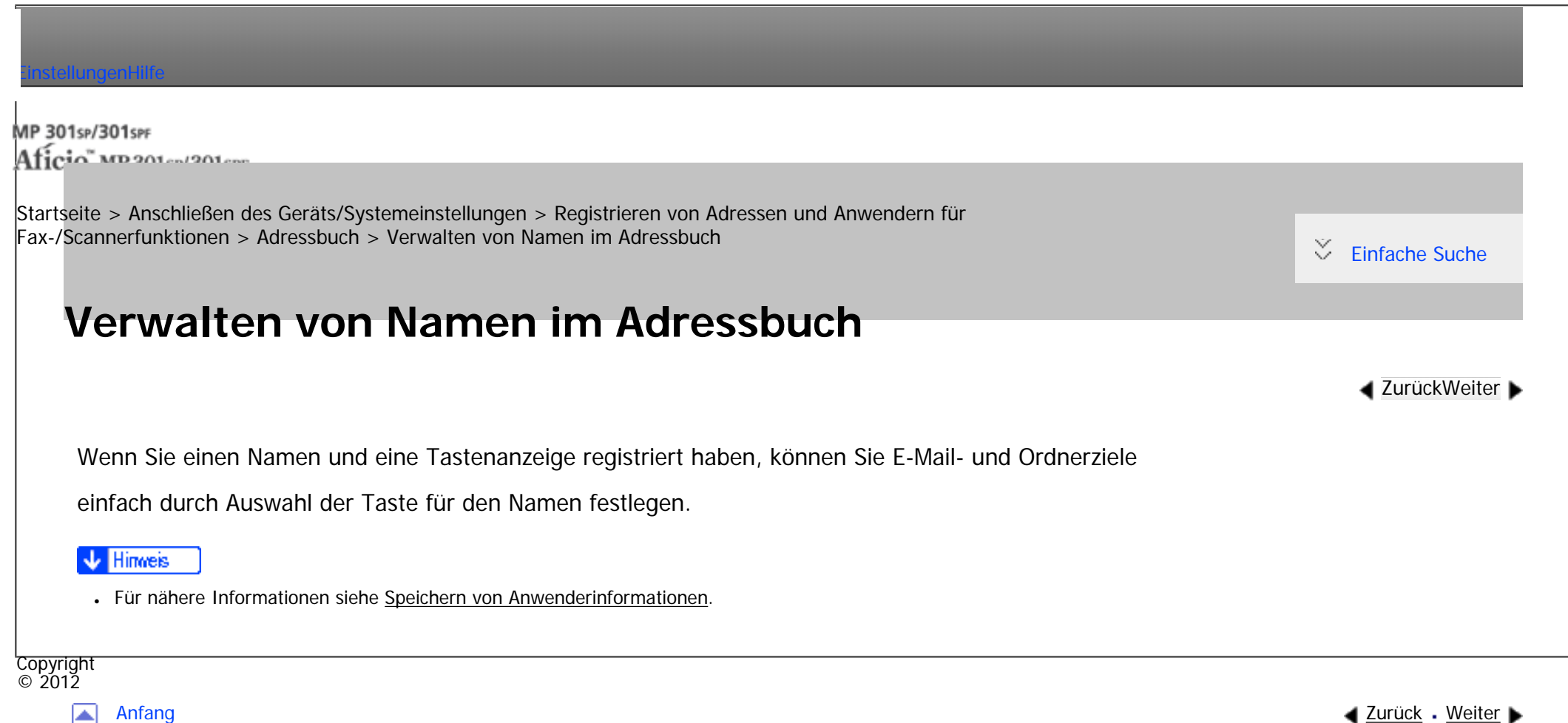

MP 301sp/301spf Aficio Mondation

<span id="page-1637-0"></span>[Einstellungen](javascript:goto_preference() [Hilfe](#page-2-0)

[Startseite](#page-0-0) > [Anschließen des Geräts/Systemeinstellungen](javascript:back_to_index()) > [Registrieren von Adressen und Anwendern für](#page-81-0)  [Fax-/Scannerfunktionen](#page-81-0) > [Adressbuch](#page-1630-0) > Versenden eines Faxes über die Schnellwahl

## **Versenden eines Faxes über die Schnellwahl**

Wenn Sie eine Faxnummer im Adressbuch registrieren, können Sie sie einfach durch Auswahl des in der Fax-Standardanzeige erscheinenden Faxziels festlegen, wenn Sie ein Fax senden. Wenn die Funktion für das Einfügen von Namen auf "Ein" gestellt ist, werden der Empfängername und die Standardnachrichten auf

dem Fax aufgedruckt, wenn es an der Gegenstation empfangen wird.

Wenn Sie die IP-Faxziele im Adressbuch registrieren, können Sie ein Ziel einfach durch Auswahl der in der

Fax-Standardanzeige erscheinenden Ziele festlegen. Registrierte IP-Faxnummern können als Absender-

IP-Faxnummern verwendet und gedruckt werden.

**J** Hinneis

•Für nähere Informationen siehe [Faxziel.](#page-1671-0)

**Copyright**  $\circ$  2012

[Anfang](#page-1637-0) **[Zurück](#page-1636-0) [Weiter](#page-1638-0) ►** 

**[Zurück](#page-1636-0)[Weiter](#page-1638-0)** 

MP 301sp/301spF Aficio MP20100/201000

<span id="page-1638-0"></span>[Einstellungen](javascript:goto_preference() [Hilfe](#page-2-0)

[Startseite](#page-0-0) > [Anschließen des Geräts/Systemeinstellungen](javascript:back_to_index()) > [Registrieren von Adressen und Anwendern für](#page-81-0)  [Fax-/Scannerfunktionen](#page-81-0) > [Adressbuch](#page-1630-0) > Versenden einer E-Mail über die Schnellwahl

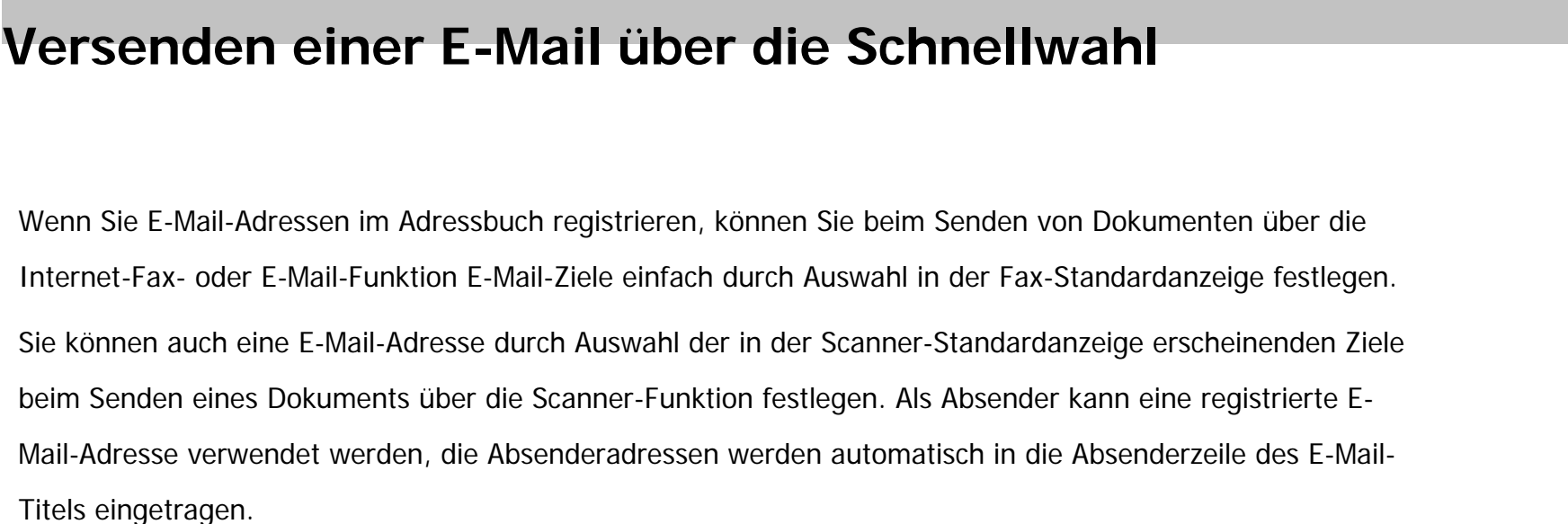

Q

#### **V** Hinweis

•Für nähere Informationen siehe [E-Mail-Ziel](#page-1688-0).

Copyright  $\circ$  2012

◚

[Anfang](#page-1638-0) **[Zurück](#page-1637-0) [Weiter](#page-1639-0) ▶** 

**[Zurück](#page-1637-0)[Weiter](#page-1639-0)** 

MP 301sp/301spr Aficia" MP201-1201-

<span id="page-1639-0"></span>[Einstellungen](javascript:goto_preference() [Hilfe](#page-2-0)

[Startseite](#page-0-0) > [Anschließen des Geräts/Systemeinstellungen](javascript:back_to_index()) > [Registrieren von Adressen und Anwendern für](#page-81-0)  [Fax-/Scannerfunktionen](#page-81-0) > [Adressbuch](#page-1630-0) > Empfangene Faxdokumente oder Scandateien direkt an einen freigegebenen Ordner senden

## **Empfangene Faxdokumente oder Scandateien direkt an einen freigegebenen Ordner senden**

Nach der Registrierung des Pfadnamens, des Anwendernamens und des Passworts können Sie ganz einfach

auf einen freigegebenen Ordner zugreifen, indem Sie das Ziel auswählen, das in der Fax-

Standardanzeige angezeigt wird, wenn Sie Dateien mit Hilfe der Faxfunktion zu einem freigegebenen

Ordner senden. Sie können auf freigegebenene Ordner auch durch Auswahl der in der Fax-

Standardanzeige erscheinenden Ziele beim Senden von Dateien über die Scannerfunktion zugreifen.

Um einen Ordner unter Windows gemeinsam zu nutzen, wählen Sie das SMB-Protokoll.

Um einen Ordner auf dem FTP-Server zu registrieren, wählen Sie das FTP-Protokoll.

Um einen Ordner auf dem NetWare-Server zu registrieren, wählen Sie das NCP-Protokoll.

**Himes** 

• Für nähere Informationen siehe [Speichern von Ordnern.](#page-1700-0)

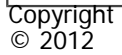

 $\blacktriangleleft$  [Zurück](#page-1638-0)[Weiter](#page-1640-0)

<span id="page-1640-0"></span> $\blacksquare$ 

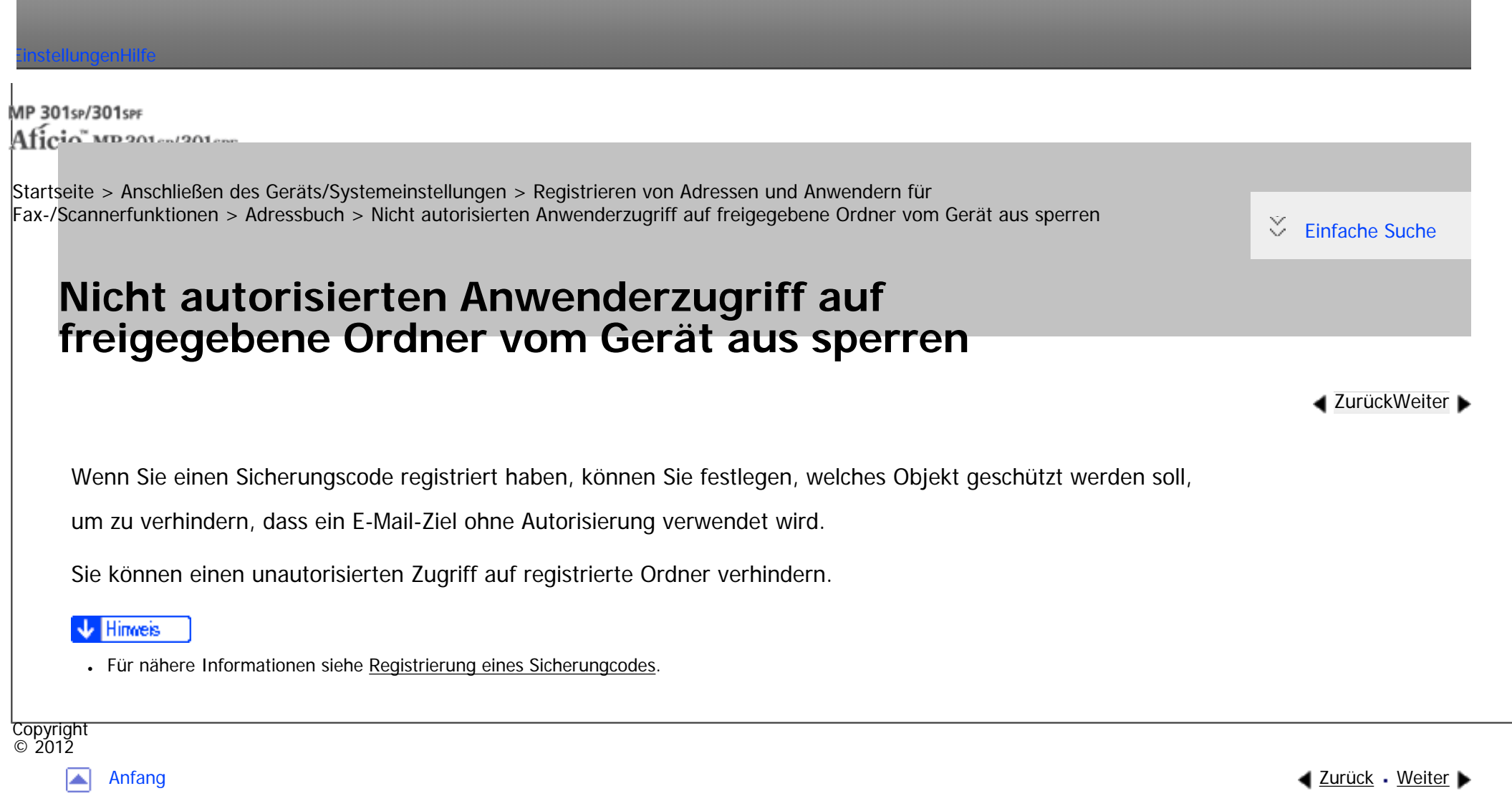

MP 301sp/301spf Aficia" MD 201 en/201 com

<span id="page-1641-0"></span>[Einstellungen](javascript:goto_preference() [Hilfe](#page-2-0)

[Startseite](#page-0-0) > [Anschließen des Geräts/Systemeinstellungen](javascript:back_to_index()) > [Registrieren von Adressen und Anwendern für](#page-81-0)  [Fax-/Scannerfunktionen](#page-81-0) > [Adressbuch](#page-1630-0) > Verwalten von Anwendern und Gerätenutzung

## **Verwalten von Anwendern und Gerätenutzung**

Registrieren Sie Anwendercodes, um die Anwendung folgender Funktionen durch die Anwender zu

Q

beschränken und zu überwachen:

- Kopierer
- Document Server
- Fax
- Drucker
- Scanner
- Browser

#### **V** Hinweis

• Für nähere Informationen siehe [Authentifizierungsinformationen.](#page-1655-0)

**Copyright**  $\circ$  2012

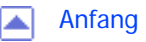

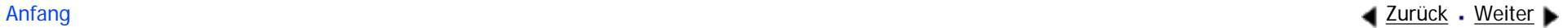

**[Zurück](#page-1640-0)[Weiter](#page-1642-0)** 

<span id="page-1642-0"></span>MP 301sp/301spf Aficia" MP201-1201-

[Startseite](#page-0-0) > [Anschließen des Geräts/Systemeinstellungen](javascript:back_to_index()) > [Registrieren von Adressen und Anwendern für](#page-81-0)  [Fax-/Scannerfunktionen](#page-81-0) > Speichern von Anwenderinformationen

## **Speichern von Anwenderinformationen**

Registrieren Sie die Anwenderinformationen einschließlich ihrer Namen.

Das Speichern von Anwenderinformationen ist hilfreich bei der Auswahl eines Ziels, wenn Sie Fax oder E-

Q

**[Zurück](#page-1641-0)[Weiter](#page-1644-0)** 

 $\check{\smile}$  [Einfache Suche](#page-1642-0)

Mail senden.

Sie können die Informationen auch für die Auswahl eines Ordnerziels verwenden.

Sie können bis zu 2.000 Namen registrieren.

### **Verwandte Themen**

[Registrieren von Namen](#page-1644-0)

[Ändern eines gespeicherten Namen](#page-1646-0)

[Ändern der Reihenfolge gespeicherter Namen](#page-1648-0)

[Bearbeiten von Titeln](#page-1651-0)

[Löschen eines gespeicherten Namen](#page-1653-0)

Copyright  $\circ$  2012

Speichern von Anwenderinformationen

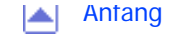

<span id="page-1644-0"></span>MP 301sp/301spf Aficio monumentos

[Startseite](#page-0-0) > [Anschließen des Geräts/Systemeinstellungen](javascript:back_to_index()) > [Registrieren von Adressen und Anwendern für](#page-81-0)  [Fax-/Scannerfunktionen](#page-81-0) > [Speichern von Anwenderinformationen](#page-1642-0) > Registrieren von Namen

## **Registrieren von Namen**

Dieser Abschnitt erläutert, wie Namen registriert werden.

- **Drücken Sie die Taste [Anwenderprogramm/Zähler].**
- **Drücken Sie [Adressbuchverwaltung].**
- **Drücken Sie [Neu. Prg.].**
- **Drücken Sie [Namen].**
- **5** Drücken Sie [Name].

Die Anzeige für die Eingabe des Namens erscheint.

- **Geben Sie den Namen ein und drücken Sie dann [OK].**
- **Drücken Sie auf [** $\blacktriangledown$ **] um [Titel 1], [Titel 2] und [Titel 3] anzuzeigen.**

**Drücken Sie auf [Titel 1], [Titel 2] oder [Titel 3] die Taste für die Klassifizierung auszuwählen,** 

**[Zurück](#page-1642-0)[Weiter](#page-1646-0)** 

 $\check{\smile}$  Finfache Suche

**die Sie verwenden möchten.**

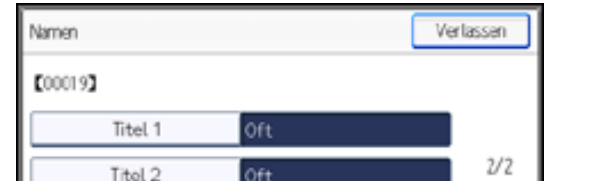

file:///C|/Bedienungsanleitung/netsys/int/0127.htm (1 von 2) [23.08.2012 15:11:06]

#### Registrieren von Namen

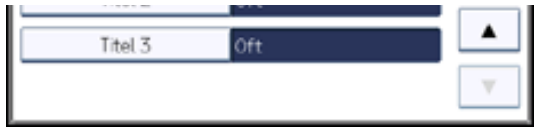

Folgende Tasten stehen zur Verfügung:

- [Oft]: Wird der als ersten angezeigten Seite hinzugefügt.
- [AB], [CD], [EF], [GH], [IJK], [LMN], [OPQ], [RST], [UVW], [XYZ], [1] bis [10]: Wird zu der Liste der Elemente im ausgewählten Titel hinzugefügt.

Sie können [Oft] und einen weiteren Schlüssel für jeden einzelnen Titel auswählen.

- **Drücken Sie auf [OK].**
- **Drücken Sie [Verlassen].**
- **Drücken Sie auf [OK].**
- **Drücken Sie die Taste [Anwenderprogramm/Zähler].**

#### **Hinweis**

• Registrierte Namen können für Dokumente auf dem Document Server verwendet werden. Weitere Informationen zum Document Server finden Sie im Kopierer-/Document Server Handbuch.

• Für weitere Informationen zum Zugriff auf die Systemeinstellungen siehe [Zugriff auf das Anwenderprogramm](#page-1263-0).

Copyright  $\circ$  2012

┻

[Anfang](#page-1644-0) **[Zurück](#page-1642-0) [Weiter](#page-1646-0) (2002)** 

<span id="page-1646-0"></span>MP 301sp/301spr Aficia" MP201-1201-

[Startseite](#page-0-0) > [Anschließen des Geräts/Systemeinstellungen](javascript:back_to_index()) > [Registrieren von Adressen und Anwendern für](#page-81-0)  [Fax-/Scannerfunktionen](#page-81-0) > [Speichern von Anwenderinformationen](#page-1642-0) > Ändern eines gespeicherten Namen

## **Ändern eines gespeicherten Namen**

**[Zurück](#page-1644-0)[Weiter](#page-1648-0)** 

 $\check{\smile}$  Finfache Suche

**Drücken Sie die Taste [Anwenderprogramm/Zähler].**

**Drücken Sie [Adressbuchverwaltung].**

**Drücken Sie [Ändern].**

**Wählen Sie aus [Alle Anw.], [Anwend.code], [Faxziel], [E-Mail] und [Ordner] das Element aus, das Sie anzeigen wollen.**

**Den zu ändernden Namen auswählen.**

Drücken Sie die Namenstaste oder geben Sie die registrierte Nummer mithilfe der Zehnertastatur ein.

Sie können nach registrierten Namen, Anwendercodes, Faxnummern, Ordnernamen, E-Mail-Adressen oder IP-Faxzielen suchen.

**Drücken Sie [Namen].**

**Drücken Sie auf [Name] oder [Tastenanzeige], um den Namen oder die Tastenanzeige zu ändern.**

**Geben Sie den neuen Namen oder die neue Tastenanzeige ein und drücken Sie die Taste [OK].**

■ Drücken Sie [▼] um den Titel zu ändern und [Titel 1], [Titel 2] oder [Titel 3] anzuzeigen.

**Drücken Sie auf [Titel 1], [Titel 2] oder [Titel 3], und wählen Sie anschließend den Schlüssel** 

```
Ändern eines gespeicherten Namen
```
**für die Klassifizierung aus, die Sie verwenden möchten.**

**So ändern Sie eine Registrierungsnummer: Drücken Sie [Registrierungs-Nr.].**

**Geben Sie über die Zehnertastatur eine neue Registrierungsnummer ein, und drücken Sie dann die Taste [ ].**

**13** Drücken Sie auf [OK].

**Drücken Sie [Verlassen].**

**Drücken Sie auf [OK].**

**Drücken Sie die Taste [Anwenderprogramm/Zähler].**

#### **V** Hinweis

• Für weitere Informationen zum Zugriff auf die Systemeinstellungen siehe [Zugriff auf das Anwenderprogramm](#page-1263-0).

**Copyright**  $\circ$  2012 网

[Anfang](#page-1646-0) [Zurück](#page-1644-0) [Weiter](#page-1648-0)

MP 301sp/301spf Aficio monumentos

<span id="page-1648-0"></span>[Einstellungen](javascript:goto_preference() [Hilfe](#page-2-0)

[Startseite](#page-0-0) > [Anschließen des Geräts/Systemeinstellungen](javascript:back_to_index()) > [Registrieren von Adressen und Anwendern für](#page-81-0)  [Fax-/Scannerfunktionen](#page-81-0) > [Speichern von Anwenderinformationen](#page-1642-0) > Ändern der Reihenfolge gespeicherter Namen

# **Ändern der Reihenfolge gespeicherter Namen**

Dieser Abschnitt beschreibt das Ändern der Anzeigereihenfolge von registrierten Namen.

- **Drücken Sie die Taste [Anwenderprogramm/Zähler].**
- **Drücken Sie [Systemeinstellungen].**
- **Drücken Sie [Administrator Tools].**
- **Drücken Sie [Adressbuch: Reihenfolge ändern].**

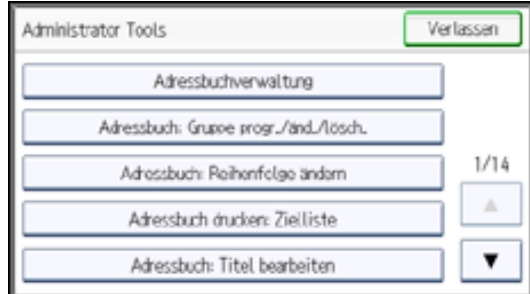

**Wählen Sie aus [Alle Anw.], [Anwend.code], [Faxziel], [E-Mail] und [Ordner] das Element aus, das Sie anzeigen wollen.**

**[Zurück](#page-1646-0)[Weiter](#page-1651-0)** 

 $\check{\smile}$  [Einfache Suche](#page-1648-0)

**Die Taste für den zu verschiebenden Namen drücken.** $6<sup>1</sup>$ 

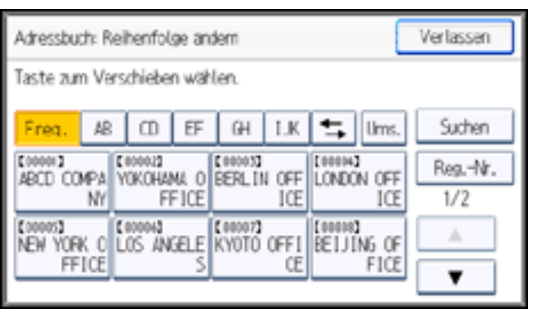

Sie können einen Namen auch mithilfe der Zehnertastatur auswählen.

Sie können die Reihenfolge von Namen innerhalb einer Registerkarte ändern, aber nicht zwischen

den Registerkarten verschieben. Sie können zum Beispiel keinen Namen, der unter [Oft] gespeichert ist, nach

[AB] verschieben.

**Drücken Sie die Namenstaste der Position, auf die Sie die andere Namenstaste verschieben wollen.**

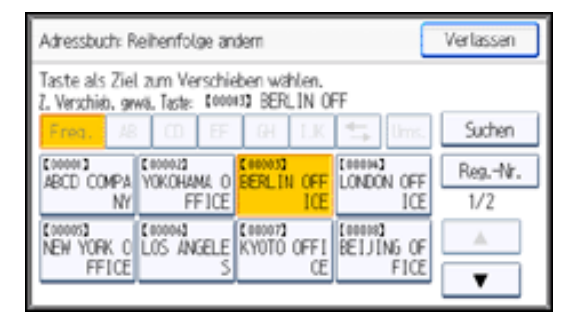

Die Anwendertaste wird zur gewählten Position verschoben und die Anwendertaste, die sich gegenwärtig an

der gewählten Position befindet, wird nach vorne oder nach hinten verschoben.

Wenn Sie die gewählte Anwendertaste nach vorn verschieben, wird die gegenwärtig an der gewählten

Position befindliche Anwendertaste nach hinten verschoben.

Wenn Sie die gewählte Anwendertaste nach hinten verschieben, wird die gegenwärtig an der gewählten

Ändern der Reihenfolge gespeicherter Namen

Position befindliche Anwendertaste nach vorn verschoben.

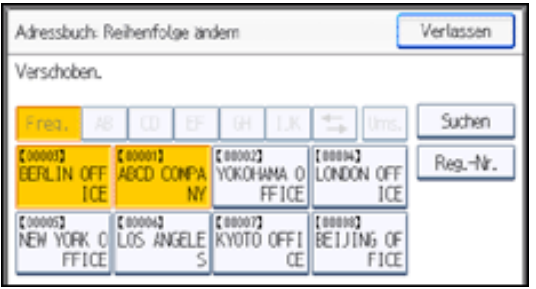

Sie können einen Namen auch mithilfe der Zehnertastatur auswählen.

### V Hinweis

•Für weitere Informationen zum Zugriff auf die Systemeinstellungen siehe [Zugriff auf das Anwenderprogramm](#page-1263-0).

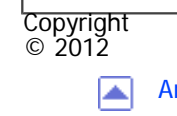

[Anfang](#page-1648-0) **[Zurück](#page-1646-0) [Weiter](#page-1651-0) ▶** 

<span id="page-1651-0"></span>MP 301sp/301spf Aficia" MP20100/201000

[Startseite](#page-0-0) > [Anschließen des Geräts/Systemeinstellungen](javascript:back_to_index()) > [Registrieren von Adressen und Anwendern für](#page-81-0)  [Fax-/Scannerfunktionen](#page-81-0) > [Speichern von Anwenderinformationen](#page-1642-0) > Bearbeiten von Titeln

Q

**[Zurück](#page-1648-0)[Weiter](#page-1653-0)** 

 $\check{\smile}$  [Einfache Suche](#page-1651-0)

## **Bearbeiten von Titeln**

Dieser Abschnitt beschreibt, wie Titel bearbeitet werden.

**Drücken Sie die Taste [Anwenderprogramm/Zähler].**

**Drücken Sie [Systemeinstellungen].**

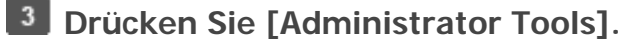

**Drücken Sie [Adressbuch: Titel bearbeiten].**

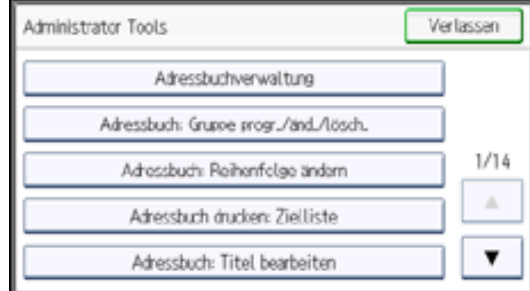

### **Die zu ändernde Titeltaste drücken.**

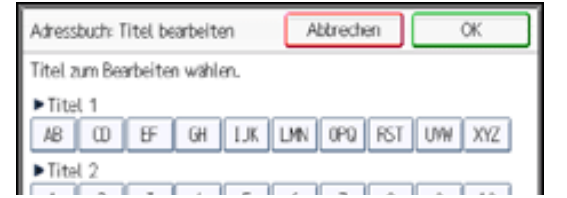

file:///C|/Bedienungsanleitung/netsys/int/0130.htm (1 von 2) [23.08.2012 15:11:13]

Bearbeiten von Titeln

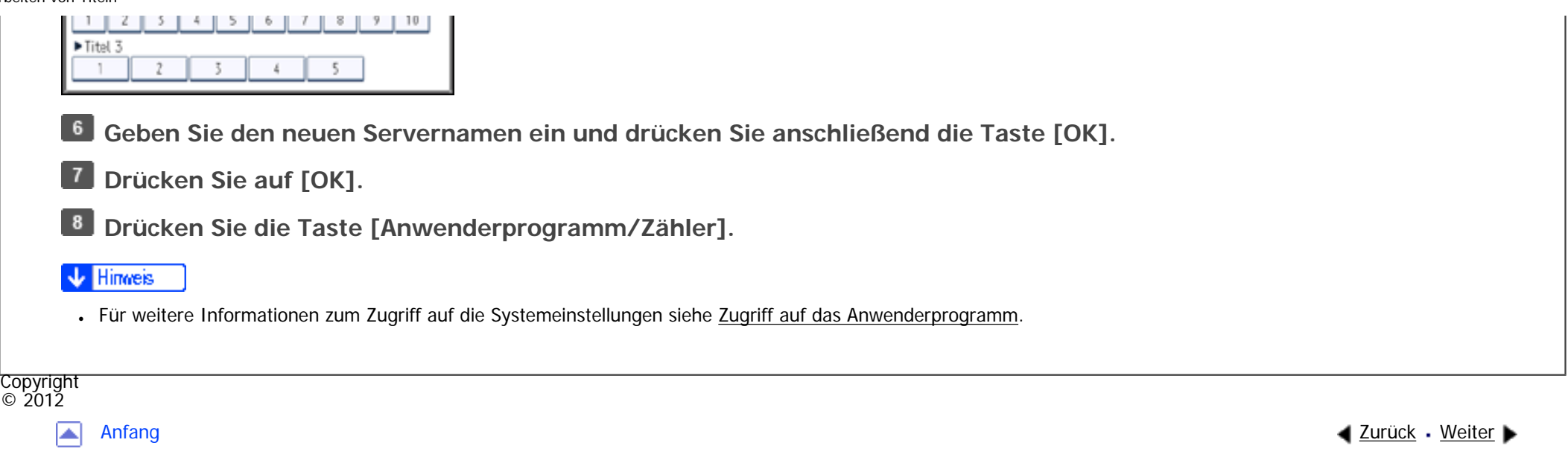

<span id="page-1653-0"></span>MP 301sp/301spf Aficio monumentos

[Startseite](#page-0-0) > [Anschließen des Geräts/Systemeinstellungen](javascript:back_to_index()) > [Registrieren von Adressen und Anwendern für](#page-81-0)  [Fax-/Scannerfunktionen](#page-81-0) > [Speichern von Anwenderinformationen](#page-1642-0) > Löschen eines gespeicherten Namen

## **Löschen eines gespeicherten Namen**

Dieser Abschnitt erläutert, wie ein Name gelöscht wird.

- **Drücken Sie die Taste [Anwenderprogramm/Zähler].**
- **Drücken Sie [Adressbuchverwaltung].**

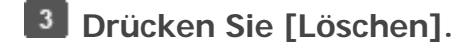

**Wählen Sie aus [Alle Anw.], [Anwend.code], [Faxziel], [E-Mail] und [Ordner] das Element aus, das Sie anzeigen wollen.**

**[Zurück](#page-1651-0)[Weiter](#page-1655-0)** 

 $\check{\smile}$  Finfache Suche

**Den zu löschenden Namen auswählen.**

Drücken Sie die Namenstaste oder geben Sie die registrierte Nummer mithilfe der Zehnertastatur ein.

**Drücken Sie [Ja].**

**Drücken Sie [Verlassen].**

**Drücken Sie die Taste [Anwenderprogramm/Zähler].**

#### **V** Hinweis

● Für weitere Informationen zum Zugriff auf die Systemeinstellungen siehe [Zugriff auf das Anwenderprogramm](#page-1263-0).

Löschen eines gespeicherten Namen

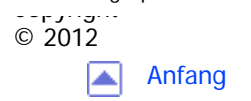

[Anfang](#page-1653-0) **[Zurück](#page-1651-0) [Weiter](#page-1655-0) ▶** 

<span id="page-1655-0"></span>MP 301sp/301spf Aficia Mosaica/20100

[Startseite](#page-0-0) > [Anschließen des Geräts/Systemeinstellungen](javascript:back_to_index()) > [Registrieren von Adressen und Anwendern für](#page-81-0)  [Fax-/Scannerfunktionen](#page-81-0) > Authentifizierungsinformationen

## **Authentifizierungsinformationen**

**[Zurück](#page-1653-0)[Weiter](#page-1657-0)** 

 $\check{\smile}$  [Einfache Suche](#page-1655-0)

### **V** Wiehtig

● Die mit jedem Anwendercode verbundenen Funktionen sind gleich. Wenn Sie Anwendercodes ändern oder löschen, werden die mit diesen Anwendercodes verknüpften Verwaltungsdaten und Beschränkungen ungültig.

Q

Registrieren Sie Anwendercodes, um die Anwendung folgender Funktionen durch die Anwender zu beschränken und zu überwachen:

- Kopierer
- Document Server
- Fax
- Drucker
- Scanner
- Browser

**J** Hinweis

• Sie können bis zu 1000 Anwendercodes registrieren.
- Für jeden einzelnen Anwendercode wird die Anzahl der mit der Faxfunktion erstellten Kopien von auf dem Document Server gespeicherten Dokumenten erfasst. Dies ermöglicht es Ihnen, die Verwendung jedes einzelnen Anwenders zu überprüfen.
- Die Anzahl der Kopien, die mithilfe der Scannerfunktion gescannt werden, wird für jeden einzelnen Anwendercode gezählt. Dies ermöglicht es Ihnen, die Verwendung jedes einzelnen Anwenders zu überprüfen.
- Um den Druckertreiber-Anwendercode automatisch zu registrieren, wählen Sie in "Anwendercode-Authentifizier." unter "Drucker" [PC-Steuerung] aus. Um die im Anwenderprogramm eingerichteten Anwendercodes zu verwenden, legen Sie die im Anwenderprogramm registrierten Anwendercodes für den Druckertreiber fest.
- Einzelheiten zum Festlegen der Anwendercodes für den Druckertreiber finden Sie in der Druckertreiber-Hilfe.
- Einzelheiten zur Festlegung eines Anwendercodes finden Sie in der Sicherheitsanleitung.
- Für nähere Informationen siehe [Administrator Tools](#page-1310-0).

### **Verwandte Themen**

[Speichern eines Anwendercodes](#page-1657-0)

[Ändern eines Anwendercodes](#page-1660-0)

[Löschen eines Anwendercodes](#page-1662-0)

[Anzeigen der Zähler für jeden Anwender](#page-1664-0)

[Ausdrucken der Zähler für jeden Anwender](#page-1665-0)

[Ausdrucken der Zähler für alle Anwender](#page-1667-0)

[Zurücksetzen der Zählerstände](#page-1669-0)

Copyright  $\circ$  2012

┻

[Anfang](#page-1655-0) [Zurück](#page-1653-0) [Weiter](#page-1657-0)

<span id="page-1657-0"></span>MP 301sp/301spf Aficio monumentano

[Startseite](#page-0-0) > [Anschließen des Geräts/Systemeinstellungen](javascript:back_to_index()) > [Registrieren von Adressen und Anwendern für](#page-81-0)  [Fax-/Scannerfunktionen](#page-81-0) > [Authentifizierungsinformationen](#page-1655-0) > Speichern eines Anwendercodes

### **Speichern eines Anwendercodes**

**Drücken Sie die Taste [Anwenderprogramm/Zähler].**

**Drücken Sie [Adressbuchverwaltung].**

**Drücken Sie [Ändern].**

**Wählen Sie aus [Alle Anw.], [Anwend.code], [Faxziel], [E-Mail] und [Ordner] das Element aus, das Sie anzeigen wollen.**

**[Zurück](#page-1655-0)[Weiter](#page-1660-0)** 

 $\check{\smile}$  Finfache Suche

**Auf den Namen drücken, dem ein Anwendercode zugewiesen werden soll, oder die registrierte Nummer über die Zehnertastatur eingeben.**

Sie können nach registrierten Namen, Anwendercodes, Faxnummern, Ordnernamen, E-Mail-Adressen oder

IP-Faxzielen suchen.

- **Drücken Sie [Auth.-Info].**
- **Drücken Sie [Anwend.code].**

**Geben Sie über die Zehnertastatur den Anwendercode ein, und drücken Sie dann die Taste [ ].**

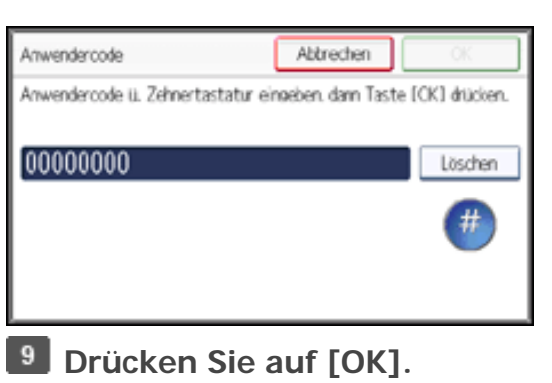

**Drücken Sie auf [ ], um "Verfügbare andere Funktionen" anzuzeigen.**

**Wählen Sie die mit dem Anwendercode zu verwendenenden Funktionen unter "Verfügbare andere Funktionen".**

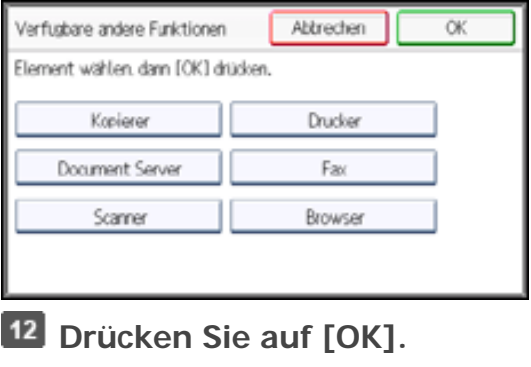

- **13 Drücken Sie [Verlassen].**
- **Drücken Sie auf [OK].**
- **Drücken Sie die Taste [Anwenderprogramm/Zähler].**

#### Hinneis

- Sie können einen ein- bis achtstelligen Anwendercode eingeben.
- Für das Registrieren von Namen siehe [Speichern von Anwenderinformationen](#page-1642-0).
- . Für weitere Informationen zum Zugriff auf die Systemeinstellungen siehe [Zugriff auf das Anwenderprogramm](#page-1263-0).

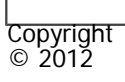

 $\blacksquare$ 

[Anfang](#page-1657-0) <u>[Zurück](#page-1655-0)</u> [Weiter](#page-1660-0) ▶

<span id="page-1660-0"></span>MP 301sp/301spf 

[Startseite](#page-0-0) > [Anschließen des Geräts/Systemeinstellungen](javascript:back_to_index()) > [Registrieren von Adressen und Anwendern für](#page-81-0)  [Fax-/Scannerfunktionen](#page-81-0) > [Authentifizierungsinformationen](#page-1655-0) > Ändern eines Anwendercodes

## **Ändern eines Anwendercodes**

#### **V** Wiehtig

• Auch wenn Sie einen Anwendercode ändern, wird der Zählerstand nicht gelöscht.

- **Drücken Sie die Taste [Anwenderprogramm/Zähler].**
- **Drücken Sie [Adressbuchverwaltung].**

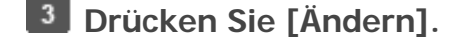

 $\vert$  4 **Wählen Sie aus [Alle Anw.], [Anwend.code], [Faxziel], [E-Mail] und [Ordner] das Element aus, das Sie anzeigen wollen.**

**[Zurück](#page-1657-0)[Weiter](#page-1662-0)** 

 $\check{\smile}$  [Einfache Suche](#page-1660-0)

**Den Anwender auswählen, dessen Anwendercode geändert werden soll.**

Drücken Sie die Namenstaste oder geben Sie die registrierte Nummer mithilfe der Zehnertastatur ein. Sie können nach registrierten Namen, Anwendercodes, Faxnummern, Ordnernamen, E-Mail-Adressen oder IP-Faxzielen suchen.

**Drücken Sie [Auth.-Info].**

**Drücken Sie [Anwend.code] und geben Sie dann über die Zehnertastatur den neuen Anwendercode ein.**

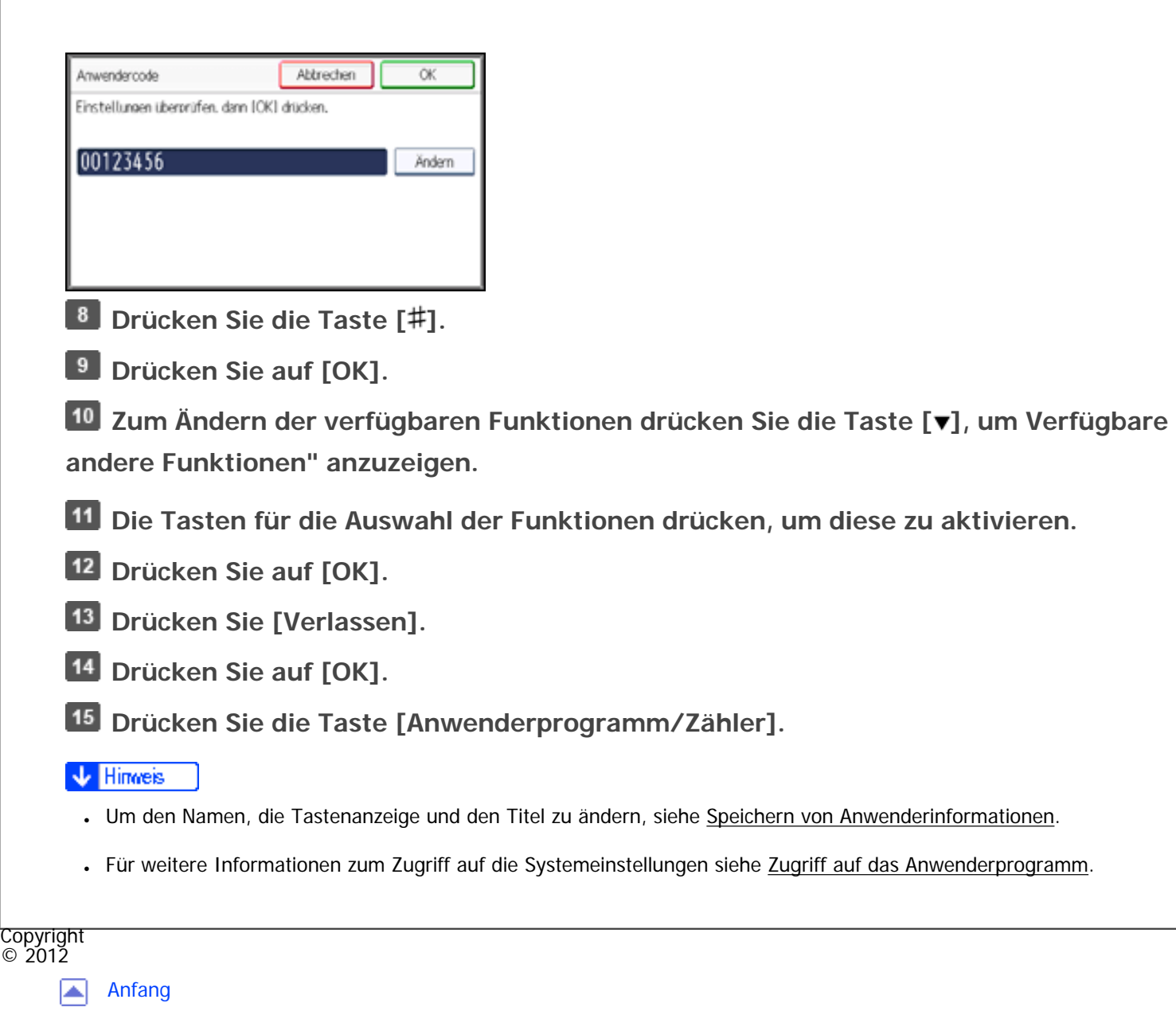

◀ [Zurück](#page-1657-0) · [Weiter](#page-1662-0)

<span id="page-1662-0"></span>MP 301sp/301spf Aficia" Massacressor

[Startseite](#page-0-0) > [Anschließen des Geräts/Systemeinstellungen](javascript:back_to_index()) > [Registrieren von Adressen und Anwendern für](#page-81-0)  [Fax-/Scannerfunktionen](#page-81-0) > [Authentifizierungsinformationen](#page-1655-0) > Löschen eines Anwendercodes

### **Löschen eines Anwendercodes**

#### **V** Wiehtig

- Nach dem Löschen des Anwendercodes wird der Zähler automatisch gelöscht.
- **Drücken Sie die Taste [Anwenderprogramm/Zähler].**
- **Drücken Sie [Adressbuchverwaltung].**
- **Drücken Sie [Ändern].**

 $\vert$  4 **Wählen Sie aus [Alle Anw.], [Anwend.code], [Faxziel], [E-Mail] und [Ordner] das Element aus, das Sie anzeigen wollen.**

**[Zurück](#page-1660-0)[Weiter](#page-1664-0)** 

 $\check{\smile}$  [Einfache Suche](#page-1662-0)

**Den Namen für den zu löschenden Code wählen.**

Drücken Sie die Namenstaste oder geben Sie die registrierte Nummer mithilfe der Zehnertastatur ein.

Sie können nach registrierten Namen, Anwendercodes, Faxnummern, Ordnernamen, E-Mail-Adressen oder

IP-Faxzielen suchen.

**Drücken Sie [Auth.-Info].**

**Drücken Sie [Anwend.code].**

file:///C|/Bedienungsanleitung/netsys/int/0135.htm (1 von 2) [23.08.2012 15:11:25] **Drücken Sie [Löschen], um den Anwendercode zu löschen, und drücken Sie dann die Taste [ ].**

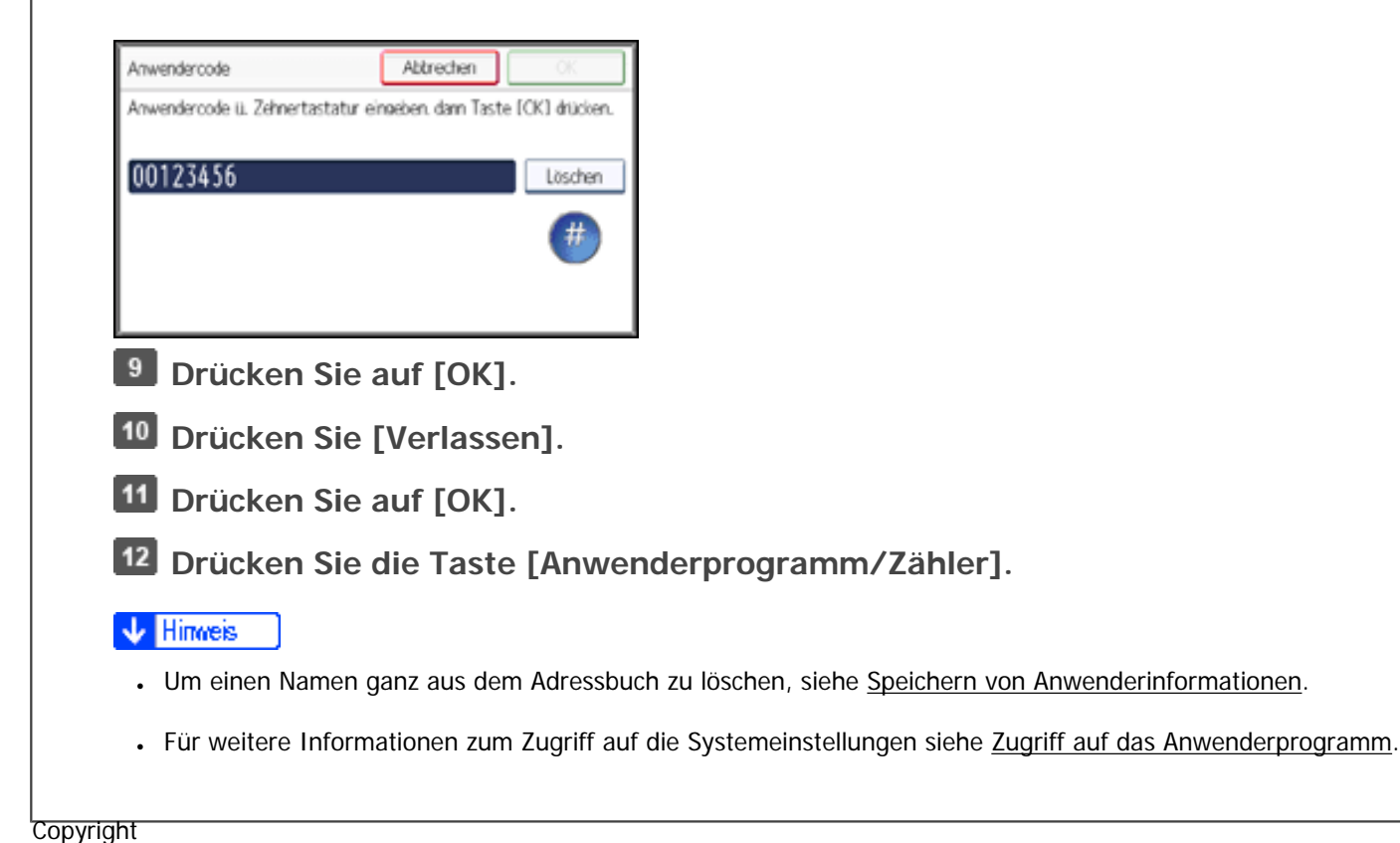

 $\blacktriangle$ 

 $\circ$  2012

[Anfang](#page-1662-0) <u>[Zurück](#page-1660-0)</u> [Weiter](#page-1664-0) ▶

MP 301sp/301spf  $Aff^-_{\alpha\alpha\beta\gamma}$  wp 201  $\alpha$ 1201  $\alpha$ 

<span id="page-1664-0"></span>[Einstellungen](javascript:goto_preference() [Hilfe](#page-2-0)

[Startseite](#page-0-0) > [Anschließen des Geräts/Systemeinstellungen](javascript:back_to_index()) > [Registrieren von Adressen und Anwendern für](#page-81-0)  [Fax-/Scannerfunktionen](#page-81-0) > [Authentifizierungsinformationen](#page-1655-0) > Anzeigen der Zähler für jeden Anwender

## **Anzeigen der Zähler für jeden Anwender**

**Drücken Sie die Taste [Anwenderprogramm/Zähler].**

**Drücken Sie [Systemeinstellungen].**

**Drücken Sie [Administrator Tools].**

**Drücken Sie auf [ ], um [Zähler je Anwender anzeigen/löschen/drucken] anzuzeigen.**

**Drücken Sie [Zähler je Anwender anzeigen/löschen/drucken].**

**Wählen Sie die Funktionsverwendung, die Sie bestätigen möchten, unter** 

**[Kopienzähler], [Druckerzähler], [Faxzähler] oder [Scannerzähler].**

Daraufhin werden Zähler für den individuellen Funktionsgebrauch unter jedem Anwendercode angezeigt.

 $|7|$ **Überprüfen Sie die Zähler und drücken Sie dann [Verlassen].**

 $|8|$ **Drücken Sie die Taste [Anwenderprogramm/Zähler].**

**J** Hinweis

**Copyright**  $\circ$  2012

• Für weitere Informationen zum Zugriff auf die Systemeinstellungen siehe [Zugriff auf das Anwenderprogramm](#page-1263-0).

file:///C|/Bedienungsanleitung/netsys/int/0136.htm [23.08.2012 15:11:27]

**[Zurück](#page-1662-0)[Weiter](#page-1665-0)** 

 $\check{\smile}$  Finfache Suche

MP 301sp/301spf Aficio monumentano

<span id="page-1665-0"></span>[Einstellungen](javascript:goto_preference() [Hilfe](#page-2-0)

[Startseite](#page-0-0) > [Anschließen des Geräts/Systemeinstellungen](javascript:back_to_index()) > [Registrieren von Adressen und Anwendern für](#page-81-0)  [Fax-/Scannerfunktionen](#page-81-0) > [Authentifizierungsinformationen](#page-1655-0) > Ausdrucken der Zähler für jeden Anwender

## **Ausdrucken der Zähler für jeden Anwender**

**Drücken Sie die Taste [Anwenderprogramm/Zähler].**

**Drücken Sie [Systemeinstellungen].**

**Drücken Sie [Administrator Tools].**

**Drücken Sie auf [ ], um [Zähler je Anwender anzeigen/löschen/drucken] anzuzeigen.**

**[Zurück](#page-1664-0)[Weiter](#page-1667-0)** 

 $\check{\smile}$  Finfache Suche

**Drücken Sie [Zähler je Anwender anzeigen/löschen/drucken].**

**Wählen Sie die Funktionsverwendung unter [Kopienzähler], [Druckerzähler], [Faxzähler] oder [Scannerzähler].** 

**Einen Anwendercode auf der linken Seite im Display auswählen.**

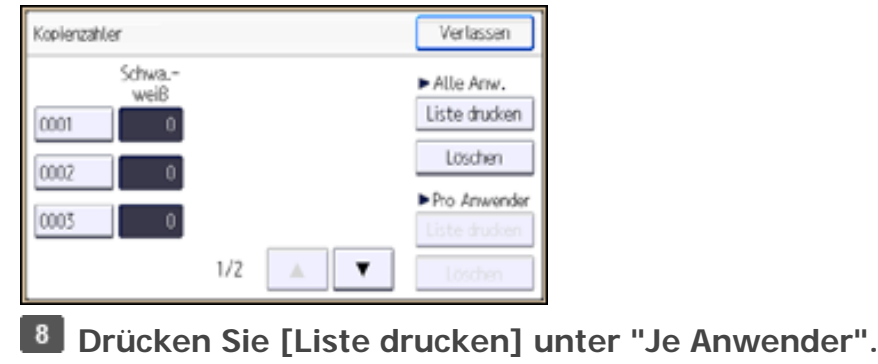

Ausdrucken der Zähler für jeden Anwender

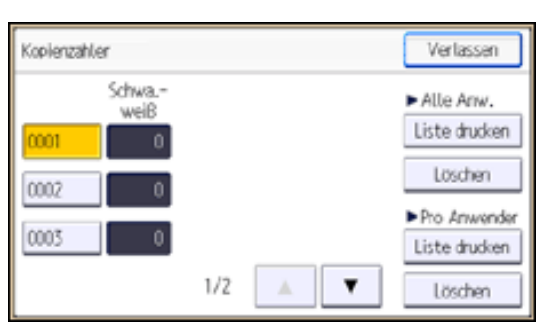

Geben Sie den Anwendercode ein, und drücken Sie dann die Taste [#], wenn der Anwendercode registriert ist.

**Wählen Sie die Funktionsverwendung, von der Sie drucken möchten: [Kopierer],** 

**[Drucker], [Faxdrucke], [Fax-TX], [Scanner] und [Drucke insges.].**

**Drücken Sie [Drucken].**

**Drücken Sie [Verlassen].**

**Drücken Sie die Taste [Anwenderprogramm/Zähler].**

### **V** Hinweis

•Für weitere Informationen zum Zugriff auf die Systemeinstellungen siehe [Zugriff auf das Anwenderprogramm](#page-1263-0).

Copyright  $\circ$  2012

┻

[Anfang](#page-1665-0) **a** [Zurück](#page-1664-0) [Weiter](#page-1667-0) ▶

MP 301sp/301spf Aficio monumentos

<span id="page-1667-0"></span>[Einstellungen](javascript:goto_preference() [Hilfe](#page-2-0)

[Startseite](#page-0-0) > [Anschließen des Geräts/Systemeinstellungen](javascript:back_to_index()) > [Registrieren von Adressen und Anwendern für](#page-81-0)  [Fax-/Scannerfunktionen](#page-81-0) > [Authentifizierungsinformationen](#page-1655-0) > Ausdrucken der Zähler für alle Anwender

## **Ausdrucken der Zähler für alle Anwender**

**Drücken Sie die Taste [Anwenderprogramm/Zähler].**

**Drücken Sie [Systemeinstellungen].**

**Drücken Sie [Administrator Tools].**

**Drücken Sie auf [ ], um [Zähler je Anwender anzeigen/löschen/drucken] anzuzeigen.**

**[Zurück](#page-1665-0)[Weiter](#page-1669-0)** 

 $\check{\smile}$  Finfache Suche

**Drücken Sie [Zähler je Anwender anzeigen/löschen/drucken].**

**Wählen Sie die Funktionsverwendung unter [Kopienzähler], [Druckerzähler], [Faxzähler] oder [Scannerzähler].** 

**Drücken Sie [Liste drucken] unter "Alle Anw.".**

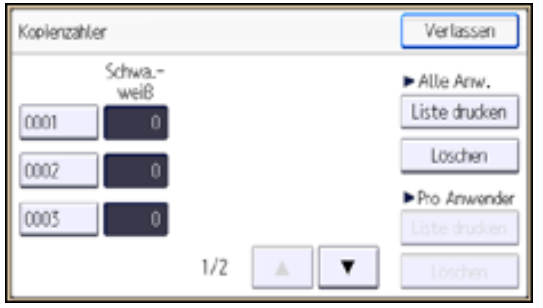

Geben Sie den Anwendercode ein, und drücken Sie dann die Taste [#], wenn der Anwendercode registriert ist.

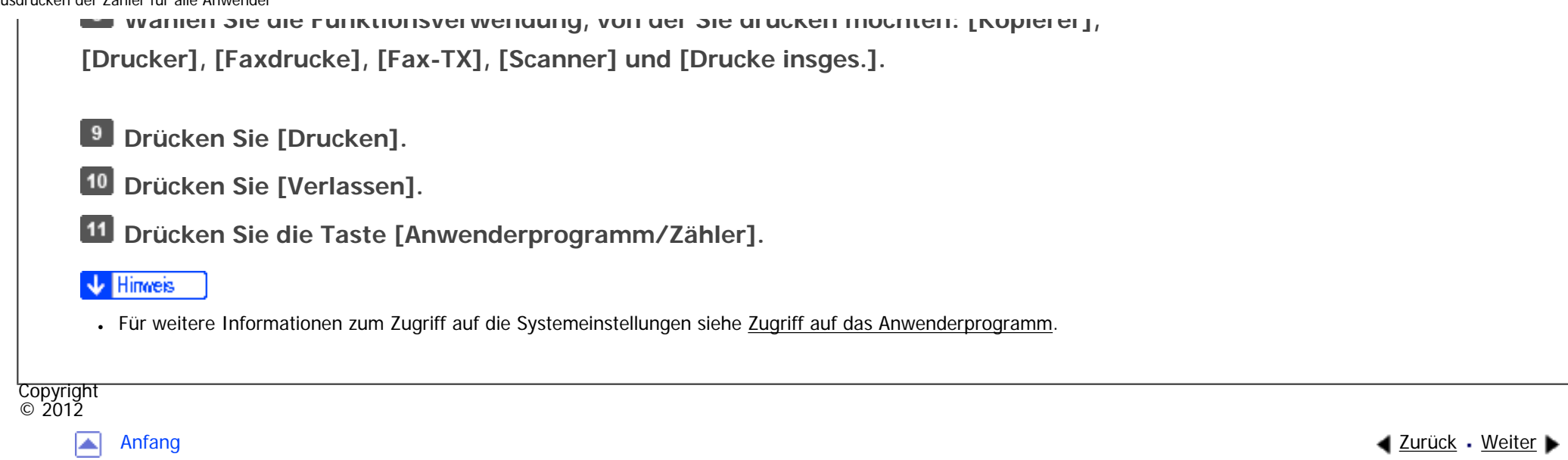

<span id="page-1669-0"></span>MP 301sp/301spf Aficia" MP201-1201-

[Startseite](#page-0-0) > [Anschließen des Geräts/Systemeinstellungen](javascript:back_to_index()) > [Registrieren von Adressen und Anwendern für](#page-81-0)  [Fax-/Scannerfunktionen](#page-81-0) > [Authentifizierungsinformationen](#page-1655-0) > Zurücksetzen der Zählerstände

## **Zurücksetzen der Zählerstände**

**Drücken Sie die Taste [Anwenderprogramm/Zähler].**

**Drücken Sie [Systemeinstellungen].**

**Drücken Sie [Administrator Tools].**

**Drücken Sie auf [ ], um [Zähler je Anwender anzeigen/löschen/drucken] anzuzeigen.**

**[Zurück](#page-1667-0)[Weiter](#page-1671-0)** 

 $\check{\smile}$  Finfache Suche

**Drücken Sie [Zähler je Anwender anzeigen/löschen/drucken].**

Um die Zählerstände aller Anwender zu löschen, fahren Sie mit Schritt 11 fort.

 $6<sup>1</sup>$ **Wählen Sie die Funktionsverwendung unter [Kopienzähler], [Druckerzähler], [Faxzähler] oder [Scannerzähler].** 

**Um die Anzahl der Zähler für einen bestimmten Anwendercode zu löschen, den Anwendercode auf der linken Seite des Displays auswählen.**

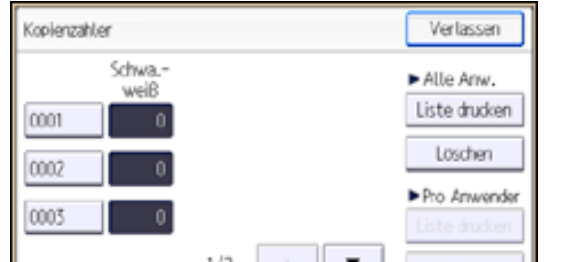

file:///C|/Bedienungsanleitung/netsys/int/0139.htm (1 von 2) [23.08.2012 15:11:34]

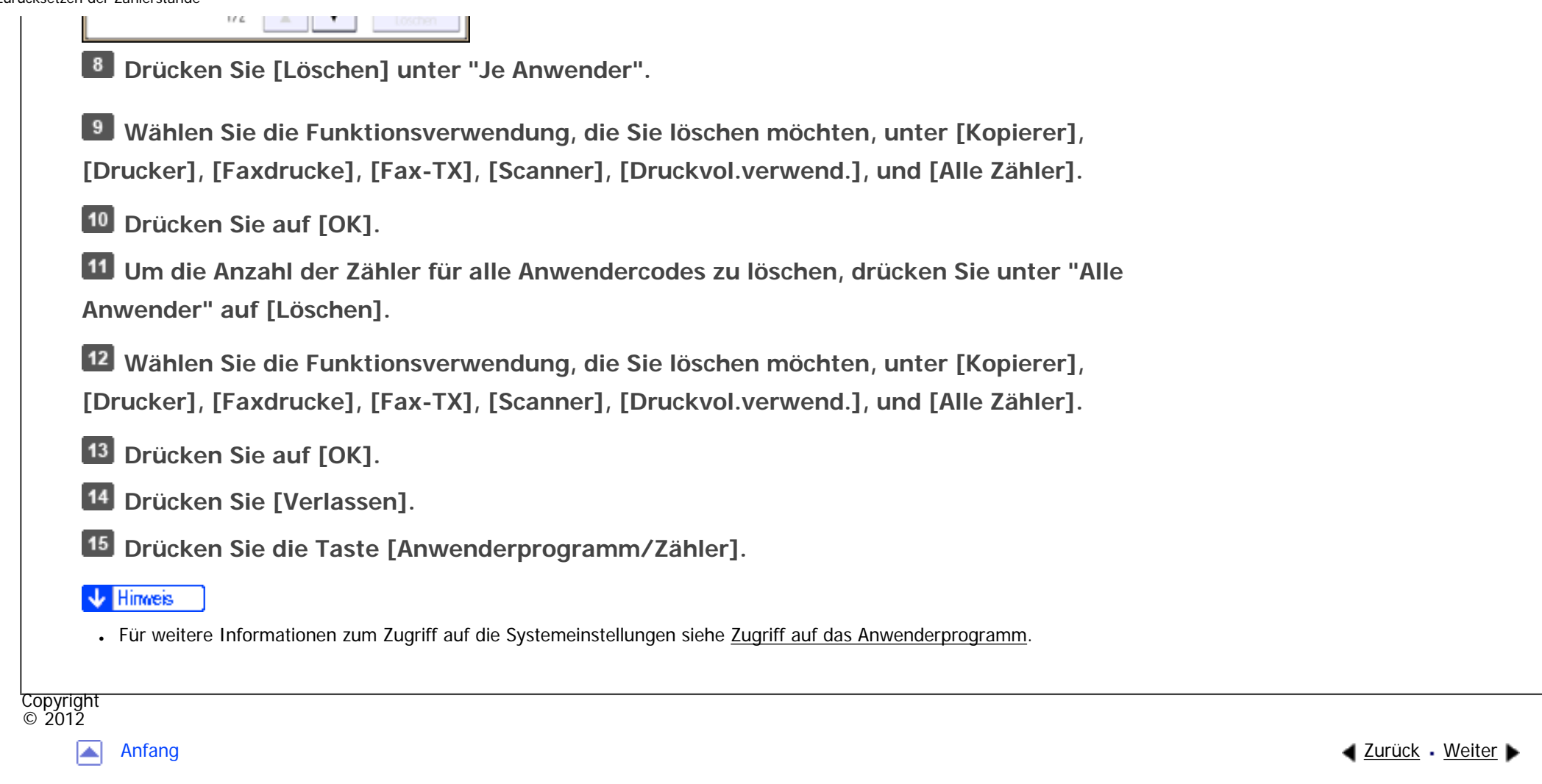

#### MP 301sp/301spf Aficio MP201-1201-

<span id="page-1671-0"></span>[Einstellungen](javascript:goto_preference() [Hilfe](#page-2-0)

[Startseite](#page-0-0) > [Anschließen des Geräts/Systemeinstellungen](javascript:back_to_index()) > [Registrieren von Adressen und Anwendern für](#page-81-0)  [Fax-/Scannerfunktionen](#page-81-0) > Faxziel

## **Faxziel**

**[Zurück](#page-1669-0)[Weiter](#page-1676-0)** 

 $\check{\smile}$  [Einfache Suche](#page-1671-0)

Dieser Abschnitt beschreibt den Vorgang zum Registrieren, Ändern und Löschen von Faxzielen.

Registrieren Sie ein Faxziel, so dass die Faxnummern nicht jedesmal eingegeben werden müssen und Dokumente gesendet werden können, die mithilfe der Faxfunktion gescannt wurden.

• Das Faxziel kann einfach ausgewählt werden, wenn Sie einen "Namen" und "Tastenanzeige" für das Faxziel registrieren.

- Sie können Faxziele als Gruppe registrieren. Einzelheiten zum Speichern einer Gruppe erfahren Sie unter [Registrieren von Namen in einer Gruppe](#page-1725-0).
- Sie können Faxziele registrieren, indem Sie diese aus der Wiederwahlfunktion wählen.
- Registrierte Faxnummern können als Faxnummern des Absenders verwendet werden. Sie können einen Sicherungscode einrichten, um zu verhindern, dass Absendernamen verwendet werden oder auf Ordner zugegriffen wird. Für nähere Informationen siehe [Registrierung eines Sicherungcodes.](#page-1743-0)

Sie können die beiden folgenden Typen von Faxzielen verwenden:

Wählen Sie diesen Typ, um eine Faxnachricht über das Telefonnetzwerk zu senden.

 $\cdot$  IP-Fax

Wählen Sie diesen Typ, um eine Faxnachricht an ein Gerät im TCP/IP-Netzwerk zu senden.

Sie können keine Faxnachrichten an Geräte in anderen Netzwerken versenden, wenn sich diese Netzwerke hinter einer Firewall befinden.

Sie können folgende Objekte für ein Faxziel programmieren:

### **Fax-Nummer**

Damit wird die Faxnummer des Ziels registriert. Sie können eine Faxnummer mit bis zu 128 Stellen eingeben. Es muss jede Stelle in der Nummer enthalten sein.

#### **SUB-Code**

Durch Registrierung eines SUB-Codes können Sie die Funktion "Vertrauliche Übertragung" zum Senden von Mitteilungen an andere Faxgeräte verwenden, die eine ähnliche Funktion, den so genannten "SUB-Code", unterstützen. Weitere Informationen hierzu finden Sie in Fax.

#### **SEP-Code**

Durch Registrierung eines SEP-Codes können Sie die "Abrufempfangsfunktion" verwenden, um Faxdokumente von anderen Faxgeräten zu empfangen, die den Abrufempfang unterstützen. Weitere Informationen hierzu finden Sie in Fax.

#### **Leitung auswählen**

Faxziel

Wenn die zusätzliche G3-Schnittstelleneinheit installiert ist, können Sie die Leitung für jedes Ziel festlegen.

### **Internationaler TX-Modus**

Wird der internationale TX-Modus auf [Ein] festgelegt, werden die Daten durch Herabsetzen der Übertragungsgeschwindigkeit sorgfältiger übertragen. Die Übertragungszeit erhöht sich dadurch jedoch.

### **Fax-Header**

Sie können auswählen, ob ein Fax-Header auf Faxnachrichten gedruckt wird, die an der Gegenstation empfangen werden.

Die Standardeinstellung ist "1. Name".

### **Name einfügen**

Verwenden Sie die Funktion "Name einfügen", um Informationen, z.B. den Zielnamen, auf der an der Gegenstation empfangenen Seite auszudrucken.

Die Daten werden wie folgt gedruckt:

• Zielname

Der unter [Faxziel] festgelegte Zielname wird mit dem Zusatz "An" im oberen Seitenbereich ausgedruckt.

• Standardnachricht

Ein registrierter zweizeiliger Satz wird unter "Zielname" gedruckt.

Um diese Funktion zu verwenden, setzen Sie beim Programmieren der Faxziele Name einfügen auf [Ein].

Drücken Sie außerdem [Name einfügen], wenn Sie Faxdokumente senden.

Fax-Header und eingefügte Namen werden auch gedruckt, wenn mithilfe der Faxfunktion per E-Mail gesendet wird.

Sie können zusätzlich zu den im Gerät registrierten Standardnachrichten weitere Texte programmieren.

Weitere Informationen finden Sie in Fax.

Sie können die folgenden Elemente für ein IP-Faxziel programmieren:

#### **IP-Fax**

Registrieren des IP-Fax-Ziels. Sie können den Namen registrieren und dabei bis zu 128 Zeichen verwenden. Sie müssen diese Einstellung vornehmen, wenn Sie IP-Fax verwenden.

Diese Einstellung funktioniert nur, wenn die IP-Faxfunktion ausgewählt wurde.

### **SUB-Code**

Durch Registrierung eines SUB-Codes können Sie die Funktion "Vertrauliche Übertragung" zum Senden von Mitteilungen an andere Faxgeräte verwenden, die eine ähnliche Funktion, den so genannten "SUB-Code", unterstützen. Weitere Informationen hierzu finden Sie in Fax.

### **SEP-Code**

Durch Registrierung eines SEP-Codes können Sie die "Abrufempfangsfunktion" verwenden, um Faxdokumente von anderen Faxgeräten zu empfangen, die den Abrufempfang unterstützen. Weitere Informationen hierzu finden Sie in Fax.

#### **Protokoll wählen**

Wählen Sie das Protokoll für die IP-Faxübertragung.

Diese Einstellung funktioniert nur, wenn die IP-Faxfunktion ausgewählt wurde.

#### **Verwandte Themen**

Faxziel

[Speichern eines Faxziels](#page-1676-0)

[Ändern eines Faxziels](#page-1678-0)

[Löschen eines Faxziels](#page-1680-0)

[Registrieren eines IP-Faxziels](#page-1682-0)

[Ändern eines registrierten IP-Faxziels](#page-1684-0)

[Löschen eines registrierten IP-Faxziels](#page-1686-0)

**Copyright**  $\circ$  2012

国

[Anfang](#page-1671-0) [Zurück](#page-1669-0) [Weiter](#page-1676-0) ▶

<span id="page-1676-0"></span>MP 301sp/301spf Aficio monumentos

[Startseite](#page-0-0) > [Anschließen des Geräts/Systemeinstellungen](javascript:back_to_index()) > [Registrieren von Adressen und Anwendern für](#page-81-0)  [Fax-/Scannerfunktionen](#page-81-0) > [Faxziel](#page-1671-0) > Speichern eines Faxziels

## **Speichern eines Faxziels**

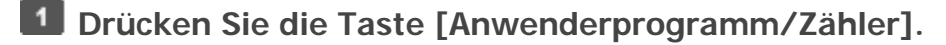

**Drücken Sie [Adressbuchverwaltung].**

**Drücken Sie [Ändern].**

**Wählen Sie aus [Alle Anw.], [Anwend.code], [Faxziel], [E-Mail] und [Ordner] das Element aus, das Sie anzeigen wollen.**

**[Zurück](#page-1671-0)[Weiter](#page-1678-0)** 

[Einfache Suche](#page-1676-0)

**Den Namen wählen, dessen Faxziel registriert werden soll.**

Drücken Sie die Namenstaste oder geben Sie die registrierte Nummer mithilfe der Zehnertastatur ein.

**Drücken Sie [Faxziel].**

**Drücken Sie [Faxziel].**

-8 **Geben Sie die Faxnummer über die Zehnertastatur ein und drücken Sie dann [OK].**

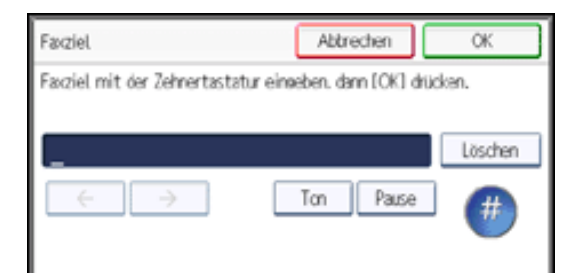

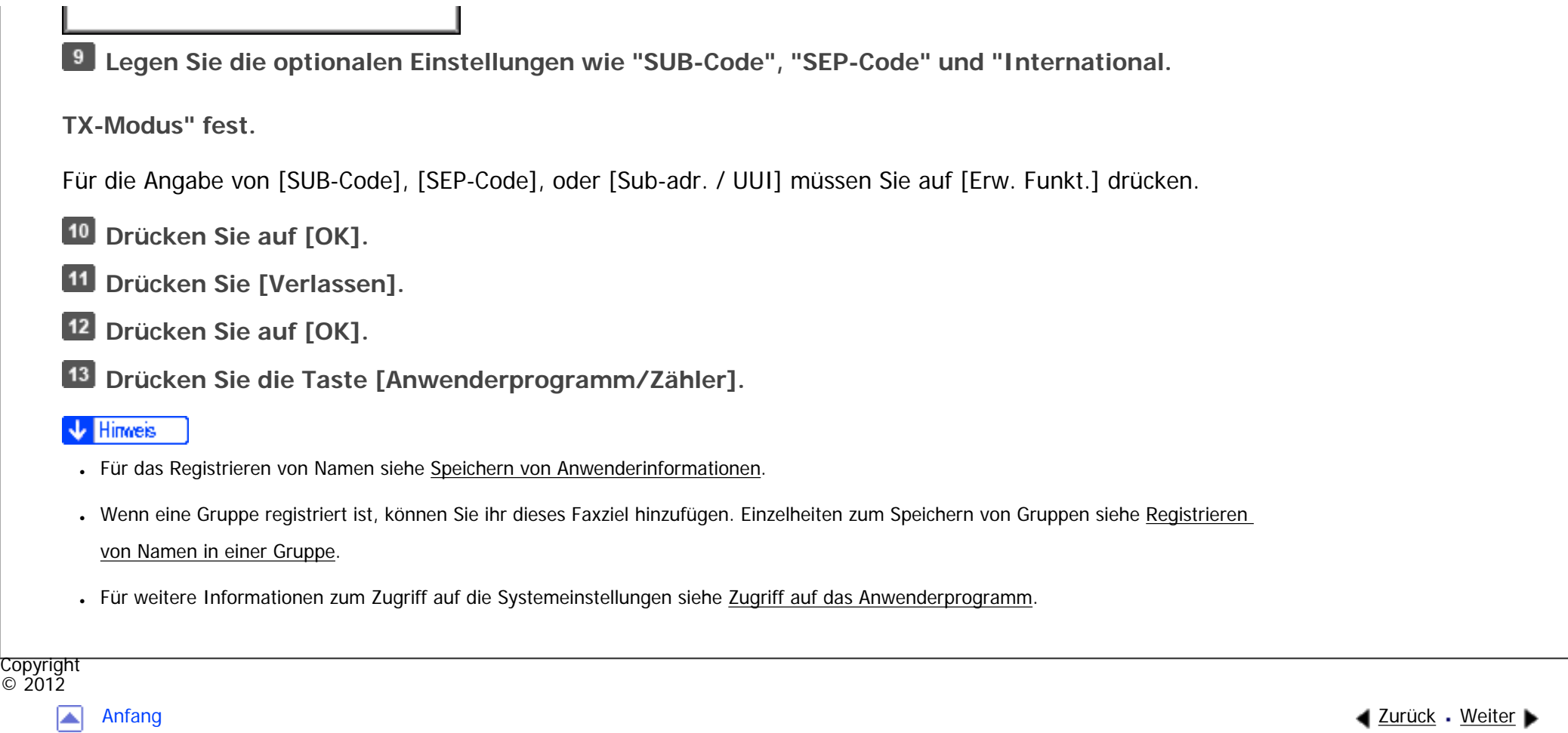

<span id="page-1678-0"></span>MP 301sp/301spf Aficio monumentos

[Startseite](#page-0-0) > [Anschließen des Geräts/Systemeinstellungen](javascript:back_to_index()) > [Registrieren von Adressen und Anwendern für](#page-81-0)  [Fax-/Scannerfunktionen](#page-81-0) > [Faxziel](#page-1671-0) > Ändern eines Faxziels

# **Ändern eines Faxziels**

- **Drücken Sie die Taste [Anwenderprogramm/Zähler].**
- **Drücken Sie [Adressbuchverwaltung].**
- **Drücken Sie [Ändern].**
- **Drücken Sie [Faxziel].**
- **Den Namen wählen, dessen Faxziel geändert werden soll.**

Drücken Sie die Namenstaste oder geben Sie die registrierte Nummer mithilfe der Zehnertastatur ein.

Sie können nach registrierten Namen, Anwendercodes, Faxnummern, Ordnernamen, E-Mail-Adressen oder IP-Faxzielen suchen.

**[Zurück](#page-1676-0)[Weiter](#page-2957-0)** 

 $\check{\smile}$  Finfache Suche

- **Drücken Sie [Faxziel].**
- **Ändern Sie die Einstellungen.**
- **B** Drücken Sie auf [OK].
- **P.** Drücken Sie [Verlassen].
- **10** Drücken Sie auf [OK].
- **Drücken Sie die Taste [Anwenderprogramm/Zähler].**

Ändern eines Faxziels

**J** Hinweis

- Um den Namen, die Tastenanzeige und den Titel zu ändern, siehe [Speichern von Anwenderinformationen](#page-1642-0).
- Für weitere Informationen zum Zugriff auf die Systemeinstellungen siehe [Zugriff auf das Anwenderprogramm](#page-1263-0).

#### **Verwandte Themen**

[Ändern der Faxnummer](#page-2957-0)

[Auswählen einer Leitung für die Faxnummer](#page-2958-0)

[SUB-Code-Programmierung für die Faxnummer](#page-2959-0)

[SEP-Code-Programmierung für die Faxnummer](#page-2960-0)

[Festlegen des internationalen TX-Modus für die Faxnummer](#page-2961-0)

[Festlegen der Fax-Kopfzeile für die Faxnummer](#page-2962-0)

[Festlegen von Name einfügen für Faxnummer](#page-2963-0)

Copyright  $\circ$  2012

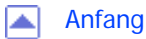

[Anfang](#page-1678-0) **[Zurück](#page-1676-0) [Weiter](#page-2957-0) ►** 

<span id="page-1680-0"></span>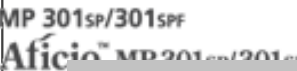

[Startseite](#page-0-0) > [Anschließen des Geräts/Systemeinstellungen](javascript:back_to_index()) > [Registrieren von Adressen und Anwendern für](#page-81-0)  [Fax-/Scannerfunktionen](#page-81-0) > [Faxziel](#page-1671-0) > Löschen eines Faxziels

### **Löschen eines Faxziels**

**[Zurück](#page-2963-0)[Weiter](#page-1682-0)** 

 $\check{\smile}$  [Einfache Suche](#page-1680-0)

#### **V** Wiehtig

- Wenn Sie Ziele löschen, die als Lieferungsziele festgelegt wurden, können z. B. Nachrichten an ihre registrierten Persönlichen Boxen nicht zugestellt werden. Stellen Sie sicher, dass Sie die Einstellungen in der Faxfunktion vor dem Löschen von Zielen überprüfen.
- **Drücken Sie die Taste [Anwenderprogramm/Zähler].**
- **Drücken Sie [Adressbuchverwaltung].**

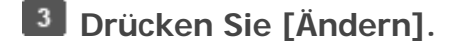

- **Drücken Sie [Faxziel].**
- **Den Namen wählen, dessen Faxziel gelöscht werden soll.**

Drücken Sie die Namenstaste oder geben Sie die registrierte Nummer mithilfe der Zehnertastatur ein.

Sie können nach registrierten Namen, Anwendercodes, Faxnummern, Ordnernamen, E-Mail-Adressen oder

IP-Faxzielen suchen.

**Drücken Sie [Faxziel].**

- **Drücken Sie [Faxziel].**
- **Drücken Sie [Löschen] und anschließend [OK].**

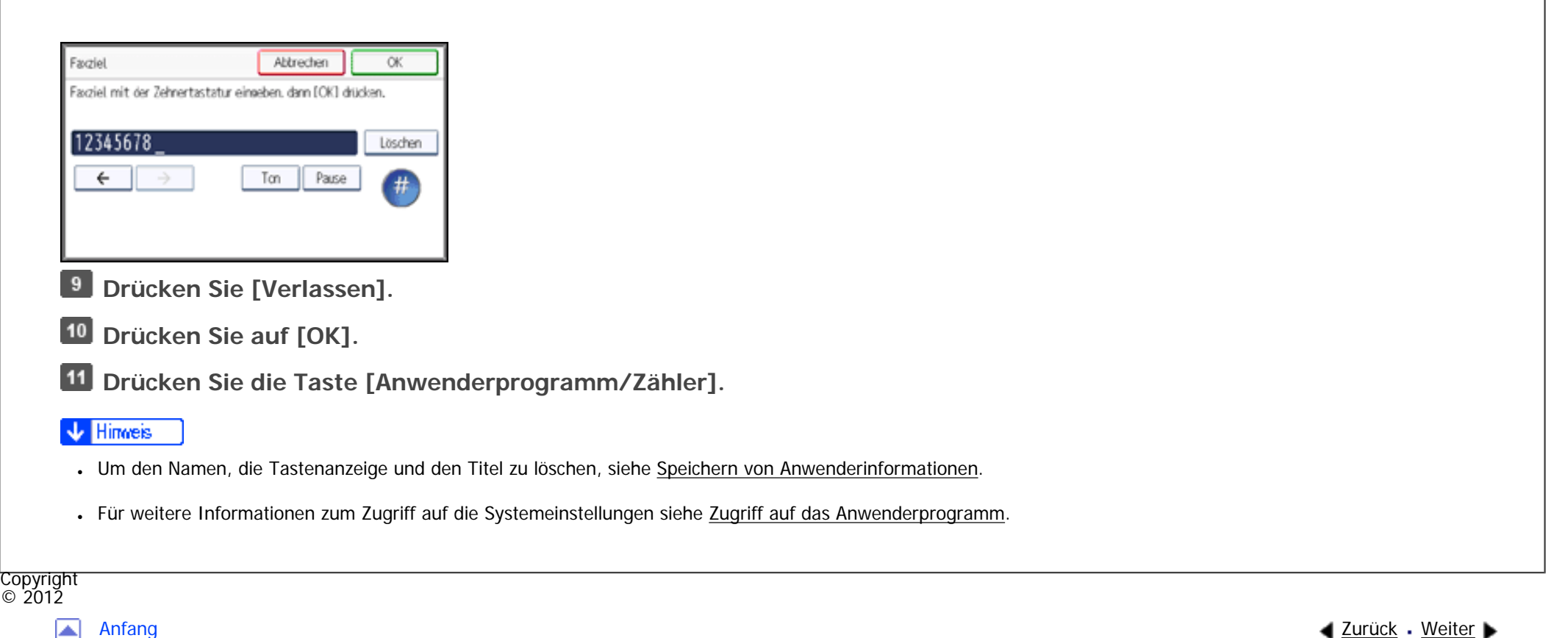

<span id="page-1682-0"></span>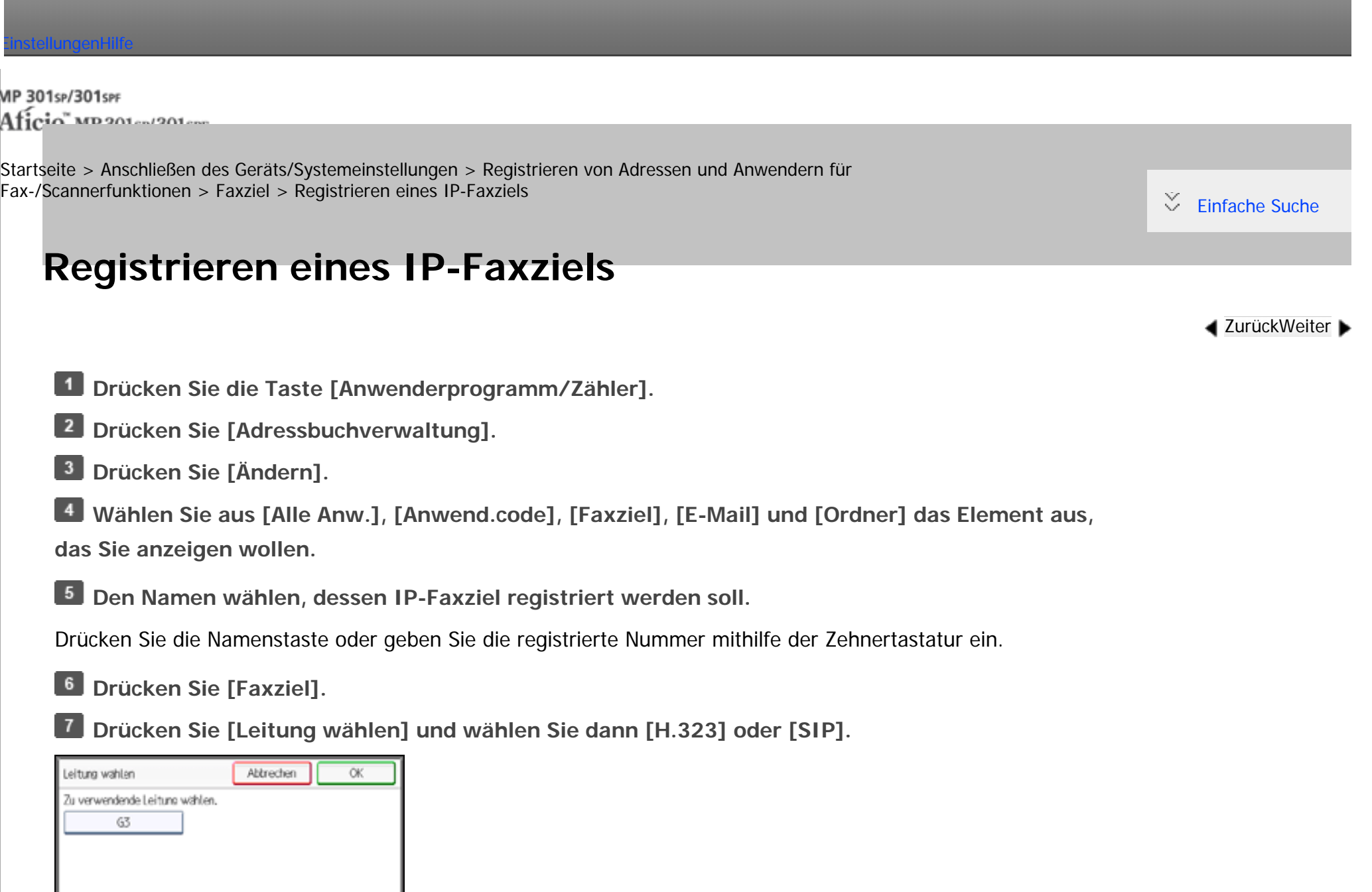

 ${\sf SP}$ 

່ຄ່

H.323

- **Drücken Sie auf [OK].**
- **9** Drücken Sie [Faxziel].
- **Geben Sie das IP-Faxziel ein.**
- **Drücken Sie auf [OK].**
- **Drücken Sie [Verlassen].**
- **13** Drücken Sie auf [OK].
- **Drücken Sie die Taste [Anwenderprogramm/Zähler].**

#### **V** Hinweis

- Für das Registrieren von Namen siehe [Speichern von Anwenderinformationen](#page-1642-0).
- •Für weitere Informationen zum Zugriff auf die Systemeinstellungen siehe [Zugriff auf das Anwenderprogramm](#page-1263-0).

**Copyright**  $\circ$  2012

网

[Anfang](#page-1682-0) **[Zurück](#page-1680-0) [Weiter](#page-1684-0) ▶** 

<span id="page-1684-0"></span>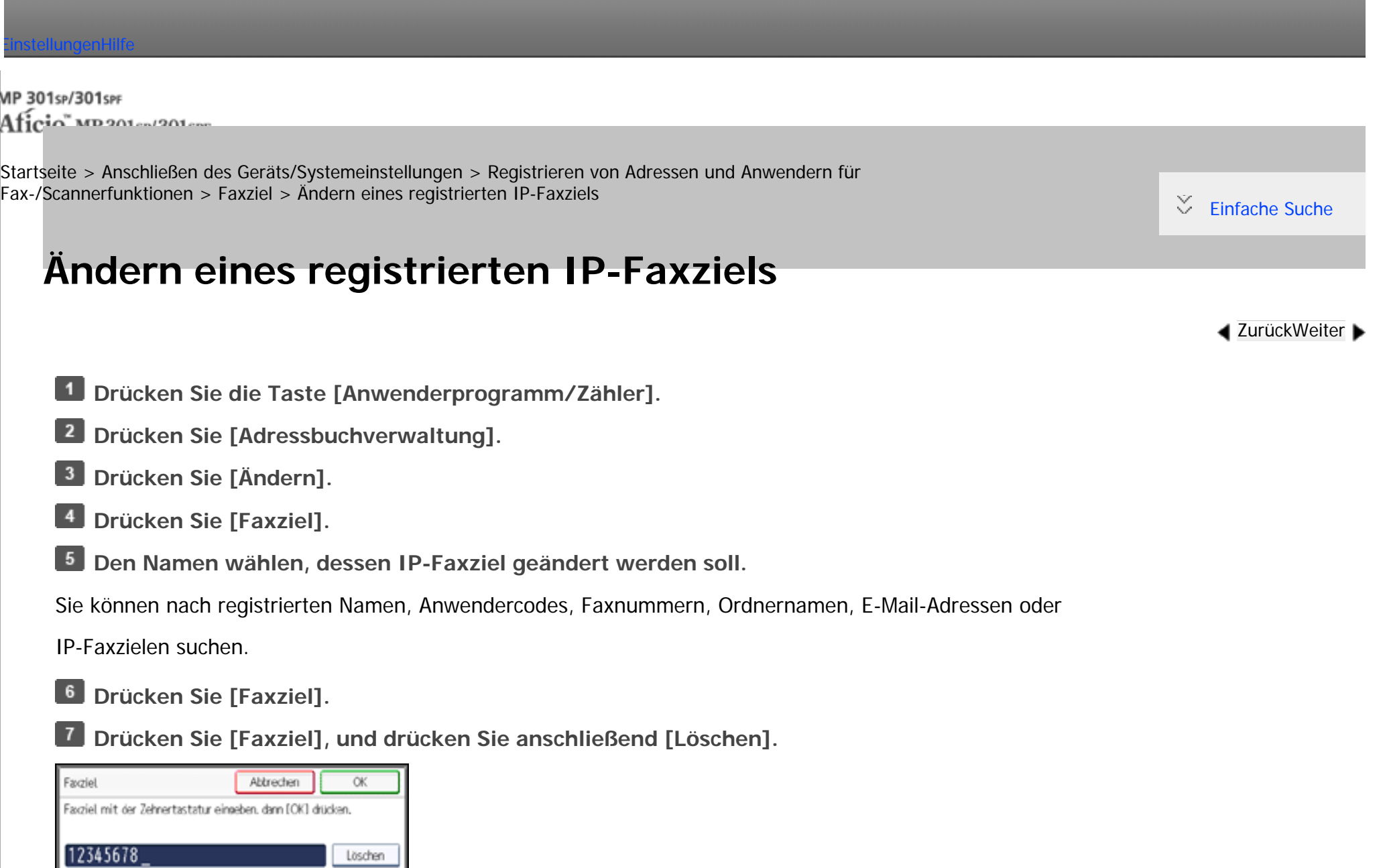

 $\overline{a}$ 

 $\sim$ 

÷

Ton | Pause

 $#$ 

Ändern eines registrierten IP-Faxziels

**Geben Sie ein neues Ziel ein und drücken Sie dann [OK].**

**9 Drücken Sie [Verlassen].** 

**Drücken Sie auf [OK].**

**Drücken Sie die Taste [Anwenderprogramm/Zähler].**

#### **V** Hinweis

- Um den Namen, die Tastenanzeige und den Titel zu ändern, siehe [Speichern von Anwenderinformationen](#page-1642-0).
- Für weitere Informationen zum Zugriff auf die Systemeinstellungen siehe [Zugriff auf das Anwenderprogramm](#page-1263-0).

### **Verwandte Themen**

[Das Protokoll ändern](#page-2965-0)

[SUB-Code-Programmierung für das IP-Faxziel](#page-2966-0)

[SEP-Code-Programmierung für das IP-Faxziel](#page-2967-0)

[Festlegen des internationalen TX-Modus für das IP-Faxziel](#page-2968-0)

[Festlegen der Fax-Kopzeile für das IP-Faxziel](#page-2969-0)

[Festlegen von Name einfügen für IP-Faxziel](#page-2970-0)

Copyright  $\circ$  2012

◚

[Anfang](#page-1684-0) **[Zurück](#page-1682-0) [Weiter](#page-2965-0) ►** 

<span id="page-1686-0"></span>MP 301sp/301spr Aficia" Massacressor

[Startseite](#page-0-0) > [Anschließen des Geräts/Systemeinstellungen](javascript:back_to_index()) > [Registrieren von Adressen und Anwendern für](#page-81-0)  [Fax-/Scannerfunktionen](#page-81-0) > [Faxziel](#page-1671-0) > Löschen eines registrierten IP-Faxziels

# **Löschen eines registrierten IP-Faxziels**

Wenn Sie Ziele löschen, die als Lieferungsziele festgelegt wurden, können z. B. Nachrichten an ihre

registrierten Persönlichen Boxen nicht zugestellt werden. Stellen Sie sicher, dass Sie die Einstellungen in

**[Zurück](#page-2970-0)[Weiter](#page-1688-0)** 

 $\check{\smile}$  [Einfache Suche](#page-1686-0)

der Faxfunktion vor dem Löschen von Zielen überprüfen.

- $\vert$  1 **Drücken Sie die Taste [Anwenderprogramm/Zähler].**
- **Drücken Sie [Adressbuchverwaltung].**
- **Drücken Sie [Ändern].**
- **Drücken Sie [Faxziel].**

**Den Namen wählen, dessen IP-Faxziel gelöscht werden soll.**

Drücken Sie die Namenstaste oder geben Sie die registrierte Nummer mithilfe der Zehnertastatur ein.

Sie können nach registrierten Namen, Anwendercodes, Faxnummern, Ordnernamen, E-Mail-Adressen oder IP-Faxzielen suchen.

**Drücken Sie [Faxziel].**

- **Drücken Sie [Faxziel].**
- **Drücken Sie [Löschen] und anschließend [OK].**

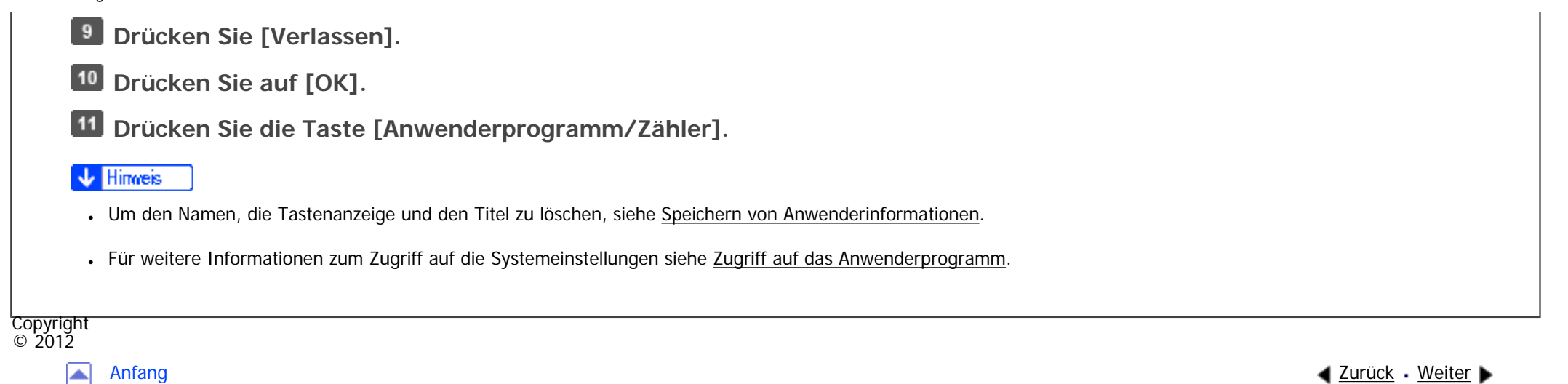

<span id="page-1688-0"></span>MP 301sp/301spf Aficio monumentos

[Startseite](#page-0-0) > [Anschließen des Geräts/Systemeinstellungen](javascript:back_to_index()) > [Registrieren von Adressen und Anwendern für Fax-/](#page-81-0) [Scannerfunktionen](#page-81-0) > [E-Mail-Ziel](#page-1688-0) > Speichern eines E-Mail-Ziels

## **Speichern eines E-Mail-Ziels**

**Drücken Sie die Taste [Anwenderprogramm/Zähler].**

**Drücken Sie [Adressbuchverwaltung].**

**Drücken Sie [Ändern].**

**Wählen Sie aus [Alle Anw.], [Anwend.code], [Faxziel], [E-Mail] und [Ordner] das Element aus, das Sie anzeigen wollen.**

**[Zurück](#page-1688-0)[Weiter](#page-1691-0)** 

[Einfache Suche](#page-1688-0)

**Den Namen wählen, dessen E-Mail-Adresse registriert werden soll.**

Drücken Sie die Namenstaste oder geben Sie die registrierte Nummer mithilfe der Zehnertastatur ein.

**Drücken Sie [E-Mail].**

**Drücken Sie [E-Mail-Adresse].**

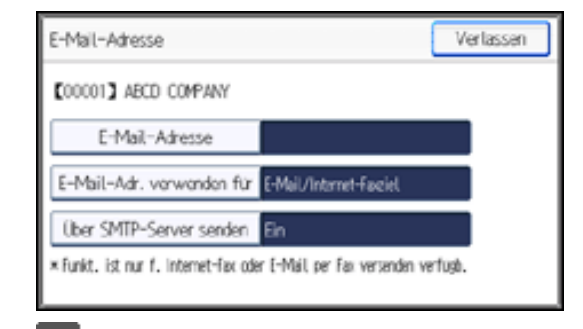

file:///C|/Bedienungsanleitung/netsys/int/mail.htm (1 von 3) [23.08.2012 15:11:53]

Speichern eines E-Mail-Ziels

**Geben Sie die E-Mail-Adresse ein.**

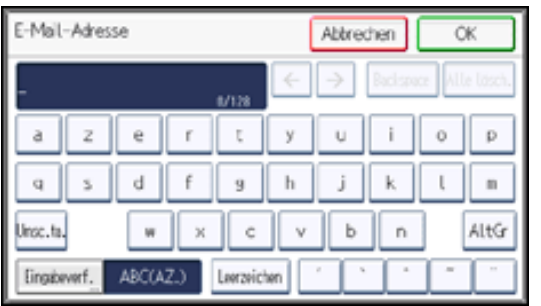

**Drücken Sie auf [OK].** 

**Drücken Sie [E-Mail-Adresse verwenden für], und wählen Sie dann[E-Mail/Internet-Faxziel] oder [Nur Internet-Faxziel].**

Wenn [E-Mail/Internet-Faxziel] festgelegt ist, werden die registrierten E-Mail-Adressen sowohl in der Internet-

Fax-Adressanzeige als auch in der E-Mail-Adressanzeige auf dem Fax-Funktionsbildschirm und in der

Adressanzeige auf dem Scanner-Funktionsbildschirm angezeigt.

Wenn [Nur Internet Fax-Ziel] festgelegt ist, werden die registrierten E-Mail-Adressen nur in der

Internet-Faxanzeige auf dem Fax-Funktionsbildschirm angezeigt.

**Drücken Sie auf [OK].**

**Drücken Sie [Über SMTP-Server senden], und setzen Sie diese Einstellung auf [Ein], wenn Sie Internet-Fax nutzen möchten.**

**13** Drücken Sie auf [OK].

**Drücken Sie [Verlassen].**

**15** Drücken Sie auf [OK].

**Drücken Sie die Taste [Anwenderprogramm/Zähler].**

**V** Hinweis

- Sie können bis zu 128 Zeichen für die E-Mail Adresse eingeben.
	- Für das Registrieren von Namen siehe [Speichern von Anwenderinformationen](#page-1642-0).
	- . Für weitere Informationen zum Zugriff auf die Systemeinstellungen siehe [Zugriff auf das Anwenderprogramm](#page-1263-0).

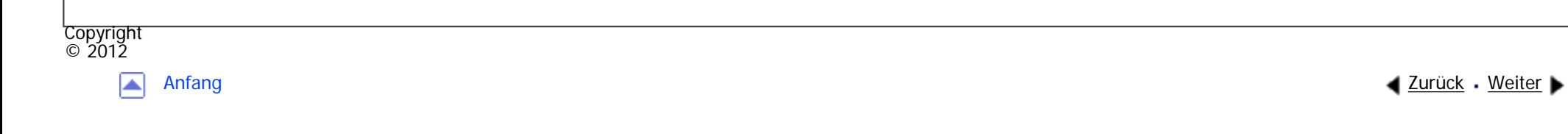

<span id="page-1691-0"></span>[Einstellungen](javascript:goto_preference() [Hilfe](#page-2-0) MP 301sp/301spf Aficia" MP201-1201-[Startseite](#page-0-0) > [Anschließen des Geräts/Systemeinstellungen](javascript:back_to_index()) > [Registrieren von Adressen und Anwendern für Fax-/](#page-81-0) [Scannerfunktionen](#page-81-0) > [E-Mail-Ziel](#page-1688-0) > Ändern eines E-Mail-Ziels **Ändern eines E-Mail-Ziels Drücken Sie die Taste [Anwenderprogramm/Zähler].**

- **Drücken Sie [Adressbuchverwaltung].**
- **Drücken Sie [Ändern].**
- **Drücken Sie [E-Mail].**
- **Den Namen wählen, dessen E-Mail-Adresse geändert werden soll.**

Drücken Sie die Namenstaste oder geben Sie die registrierte Nummer mithilfe der Zehnertastatur ein.

Sie können nach registrierten Namen, Anwendercodes, Faxnummern, Ordnernamen, E-Mail-Adressen oder

**[Zurück](#page-1688-0)[Weiter](#page-1693-0)** 

[Einfache Suche](#page-1691-0)

IP-Faxzielen suchen.

**Drücken Sie [E-Mail].**

**Drücken Sie [E-Mail-Adresse].**

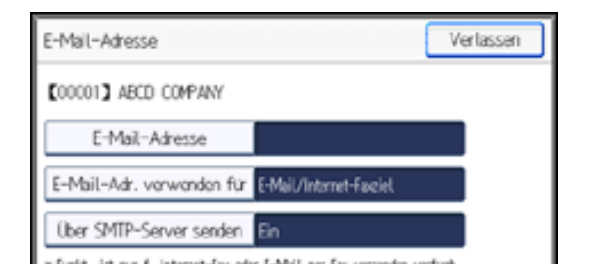

file:///C|/Bedienungsanleitung/netsys/int/0162.htm (1 von 2) [23.08.2012 15:11:56]
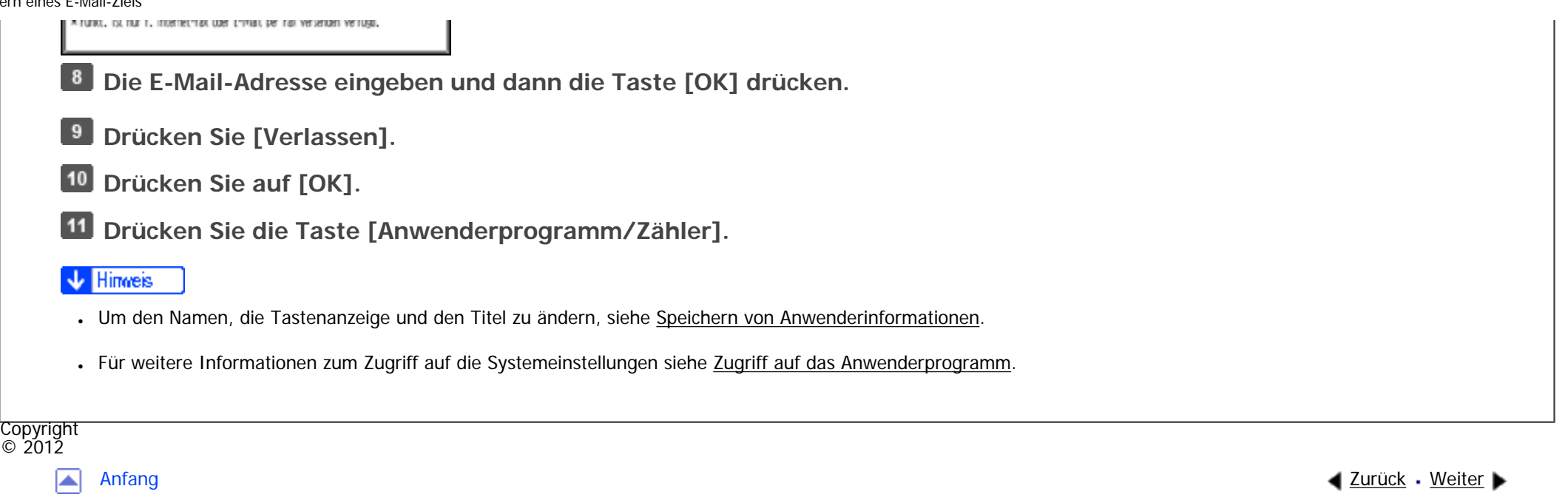

<span id="page-1693-0"></span>MP 301sp/301spf Aficio monumentare

[Startseite](#page-0-0) > [Anschließen des Geräts/Systemeinstellungen](javascript:back_to_index()) > [Registrieren von Adressen und Anwendern für Fax-/](#page-81-0) [Scannerfunktionen](#page-81-0) > [E-Mail-Ziel](#page-1688-0) > Löschen eines E-Mail-Ziels

# **Löschen eines E-Mail-Ziels**

**Drücken Sie die Taste [Anwenderprogramm/Zähler].**

- **Drücken Sie [Adressbuchverwaltung].**
- **Drücken Sie [Ändern].**
- **Drücken Sie [E-Mail].**

**Den Namen wählen, dessen E-Mail-Adresse gelöscht werden soll.**

Drücken Sie die Namenstaste oder geben Sie die registrierte Nummer mithilfe der Zehnertastatur ein. Sie

**4** [Zurück](#page-1691-0)[Weiter](#page-1695-0)

 $\check{\smile}$  Finfache Suche

können nach registrierten Namen, Anwendercodes, Faxnummern, Ordnernamen, E-Mail-Adressen oder IP-

Faxzielen suchen.

- **Drücken Sie [E-Mail].**
- **Drücken Sie [E-Mail-Adresse].**
- **Drücken Sie [Alle lösch.] und dann [OK].**

**P.** Drücken Sie [Verlassen].

**10** Drücken Sie auf [OK].

**Drücken Sie die Taste [Anwenderprogramm/Zähler].**

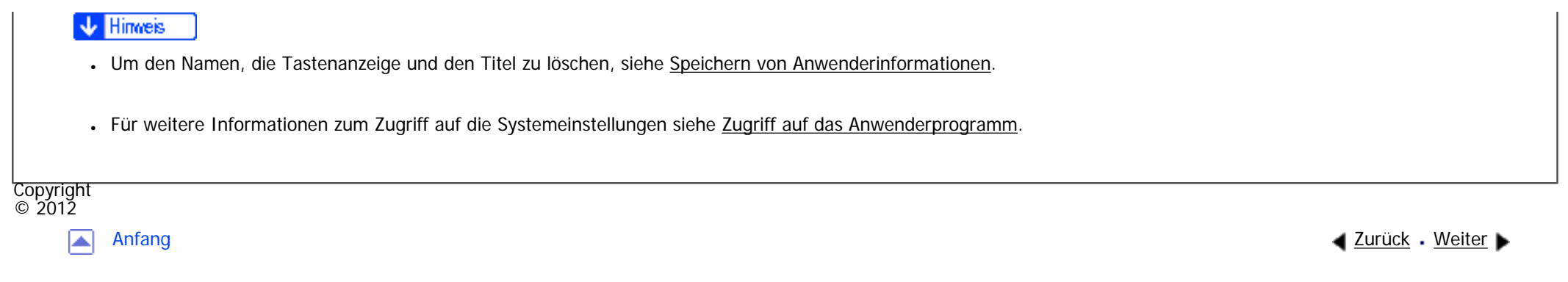

<span id="page-1695-0"></span>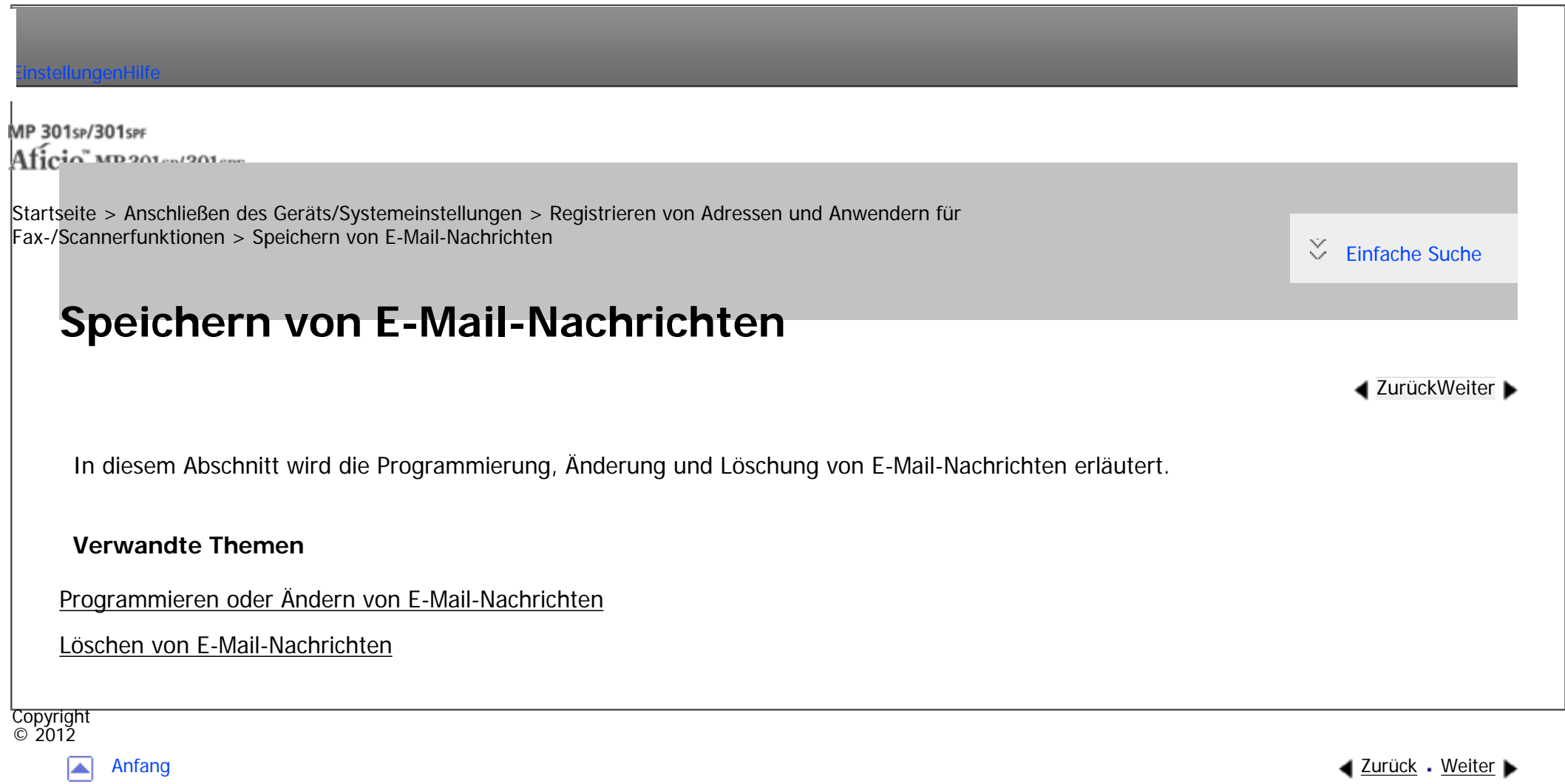

MP 301sp/301spr  $Aff^-_{\alpha\alpha\gamma}$  wo 2010-12010

<span id="page-1696-0"></span>[Einstellungen](javascript:goto_preference() [Hilfe](#page-2-0)

[Startseite](#page-0-0) > [Anschließen des Geräts/Systemeinstellungen](javascript:back_to_index()) > [Registrieren von Adressen und Anwendern für](#page-81-0)  [Fax-/Scannerfunktionen](#page-81-0) > [Speichern von E-Mail-Nachrichten](#page-1695-0) > Programmieren oder Ändern von E-Mail-Nachrichten

# **Programmieren oder Ändern von E-Mail-Nachrichten**

**[Zurück](#page-1695-0)[Weiter](#page-1698-0)** 

 $\check{\smile}$  Finfache Suche

**Drücken Sie die Taste [Anwenderprogramm/Zähler].**

**Drücken Sie [Systemeinstellungen].**

**Drücken Sie [Dateiübertragung].**

**Drücken Sie [ ], um [E-Mail-Nachricht progr/änd./löschen].**

**Drücken Sie [E-Mail-Nachricht progr/änd./löschen].**

**Drücken Sie [Programmieren / Ändern].**

**Drücken Sie [\*Nicht programmiert].**

Um die registrierte E-Mail-Nachricht zu ändern, wählen Sie die zu ändernde E-Mail-Nachricht aus.

**Drücken Sie [Name].**

**Geben Sie einen Namen ein und drücken Sie dann auf [OK].**

Geben Sie den Namen mit bis zu 20 Zeichen ein.

**Drücken Sie [Leitung 1] unter "Nachricht bearb.".**

Um eine neue Leitung zu starten, drücken Sie [OK], um zum E-Mail-Nachrichtenbildschirm zurückzukehren,

und drücken Sie dann [Leitung 2] und [Leitung 3].

Programmieren oder Ändern von E-Mail-Nachrichten

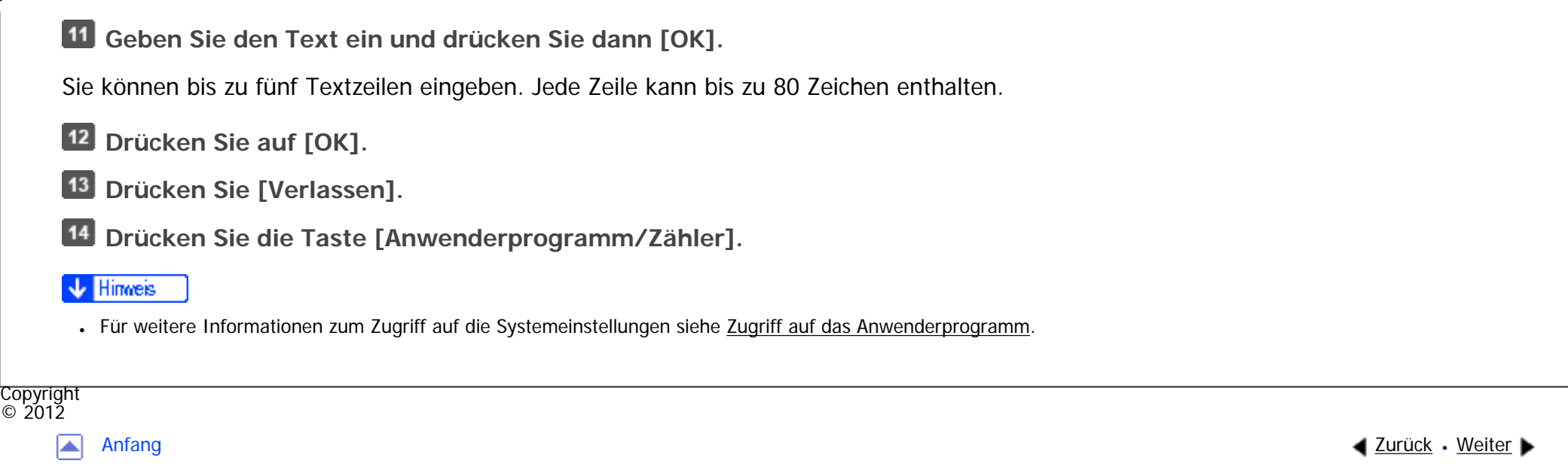

<span id="page-1698-0"></span>MP 301sp/301spf Aficio monumentos

[Startseite](#page-0-0) > [Anschließen des Geräts/Systemeinstellungen](javascript:back_to_index()) > [Registrieren von Adressen und Anwendern für](#page-81-0)  [Fax-/Scannerfunktionen](#page-81-0) > [Speichern von E-Mail-Nachrichten](#page-1695-0) > Löschen von E-Mail-Nachrichten

**4** [Zurück](#page-1696-0)[Weiter](#page-1700-0)

 $\check{\smile}$  [Einfache Suche](#page-1698-0)

# **Löschen von E-Mail-Nachrichten**

- **Drücken Sie die Taste [Anwenderprogramm/Zähler].**
- **Drücken Sie [Systemeinstellungen].**
- **Drücken Sie [Dateiübertragung].**
- **Drücken Sie [ ], um [E-Mail-Nachricht progr/änd./löschen].**
- **Drücken Sie [E-Mail-Nachricht progr/änd./löschen].**
- **Drücken Sie [Löschen].**
- **Die zu löschende E-Mail-Nachricht auswählen.**
- Die Bestätigungsmeldung zum Löschen wird angezeigt.
- **Drücken Sie [Ja].**
- **P.** Drücken Sie [Verlassen].
- **Drücken Sie die Taste [Anwenderprogramm/Zähler].**

#### **V** Hinweis

●Für weitere Informationen zum Zugriff auf die Systemeinstellungen siehe [Zugriff auf das Anwenderprogramm](#page-1263-0).

Copyright

Löschen von E-Mail-Nachrichten

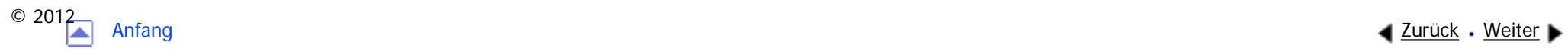

<span id="page-1700-0"></span>MP 301sp/301spf Aficia" MP201-1201-

[Startseite](#page-0-0) > [Anschließen des Geräts/Systemeinstellungen](javascript:back_to_index()) > [Registrieren von Adressen und Anwendern für](#page-81-0)  [Fax-/Scannerfunktionen](#page-81-0) > Speichern von Ordnern

# **Speichern von Ordnern**

**[Zurück](#page-1698-0)[Weiter](#page-1702-0)** 

 $\check{\smile}$  [Einfache Suche](#page-1700-0)

Dieser Abschnitt beschreibt das Registrieren, Ändern und Löschen von Ordnern.

Wenn Sie einen freigegebenen Ordner registrieren, können Sie Scandateien oder empfangene Faxdokumente

direkt zu diesem Ordner senden.

Sie können drei verschiedene Protokolltypen verwenden:

 $-SMB$ 

Verwenden Sie diese Funktion zum Senden von Dateien an freigegebene Ordner unter Windows und Mac OS X.

● FTP

Zum Senden von Dateien an einen FTP-Server.

 $NCP$ 

Verwenden Sie diese Funktion, wenn Sie Dateien an einen NetWare-Server senden.

#### **Hinneis**

Weitere Informationen zu Protokollen, Servernamen und Ordnerebenen erhalten Sie von Ihrem Netzwerkadministrator.

file:///C|/Bedienungsanleitung/netsys/int/folder.htm (1 von 2) [23.08.2012 15:12:07] • Sie können unbefugte Anwender am Zugriff auf Ordner über das Gerät hindern. Siehe [Registrierung eines Sicherungcodes.](#page-1743-0) • Sie können entweder SMB, FTP oder NCP wählen. Wenn Sie das Protokoll nach der Eingabe Ihrer Einstellungen ändern, werden alle vorherigen Einträge gelöscht.

### **Verwandte Themen**

[Speichern eines SMB-Ordners](#page-1702-0)

[Ändern eines SMB-Ordners](#page-1705-0)

[Löschen eines SMB-Ordners](#page-1707-0)

[Speichern eines FTP-Ordners](#page-1709-0)

[Ändern eines FTP-Ordners](#page-1713-0)

[Löschen eines FTP-Ordners](#page-1715-0)

[Registrieren eines NCP-Ordners](#page-1717-0)

[Ändern eines NCP-Ordners](#page-1721-0)

[Löschen eines NCP-Ordners](#page-1723-0)

Copyright  $\circ$  2012

◚

[Anfang](#page-1700-0) **[Zurück](#page-1698-0) [Weiter](#page-1702-0) ▶** 

<span id="page-1702-0"></span>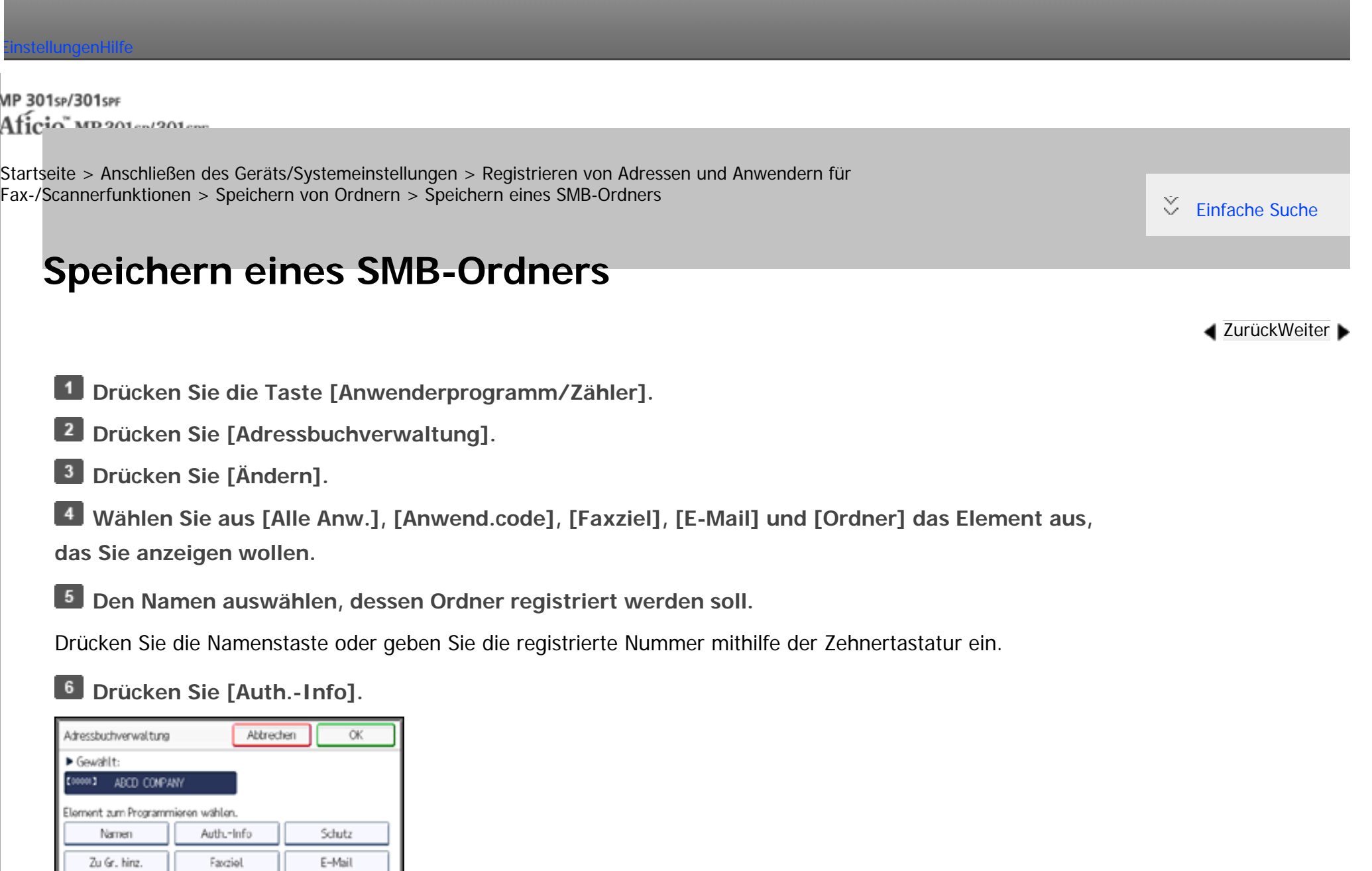

**Drücken Sie [Ordnerauthentifizierung].**

Ordner

 $\sim$ 

**Drücken Sie [And. Auth.-Info festlegen].**

Wenn [Nicht festlegen] ausgewählt ist, sind der SMB-Anwendername und das SMB-Passwort, die Sie in

den "[Standardanwendername / Passwort (Senden)]" für Dateiübertragung festgelegt haben, gültig.

- **Drücken Sie [Ändern] unter "Login-Anwendername".**
- **Geben Sie den Login-Anwendernamen des Zielcomputers ein und drücken Sie dann [OK].**
- **Drücken Sie [Ändern] unter "Login-Passwort".**
- **Geben Sie das Passwort des Zielcomputers ein und drücken Sie dann auf [OK].**
- **Geben Sie das Passwort zur Bestätigung noch einmal ein und drücken Sie dann [OK].**
- **14** Drücken Sie auf [OK].
- **15 Drücken Sie [Verlassen].**
- **Drücken Sie [Ordner].**

**Stellen Sie sicher, dass [SMB] aktiviert ist.**

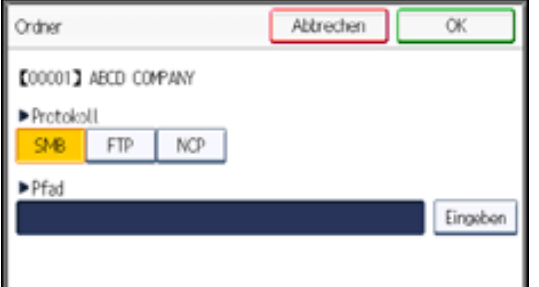

**Drücken Sie [Eingeben] unter "Pfad".**

**Drücken Sie auf [Eingeben] oder auf [Netzw. durchsu.], und geben Sie dann den Ordner an.**

Um einen Ordner festzulegen, können Sie den Pfad entweder manuell eingeben oder den Ordner

über Durchsuchen des Netzwerks auswählen.

Für weitere Informationen zum manuellen Festlegen des Pfads siehe [Manuelle SMB-Ordnersuche](#page-2972-0).

Für weitere Informationen zum Festlegen des Pfads mit "Netzwerk durchsuchen" siehe [SMB-Ordnersuche](#page-2974-0) 

[mittels "Netzwerk durchsuchen".](#page-2974-0)

**Drücken Sie [Verbindungstest], um zu kontrollieren, ob der Pfad richtig eingestellt ist.**

**Drücken Sie [Verlassen].**

Wenn der Verbindungstest misslingt, die Einstellungen prüfen und den Test erneut ausführen.

**22 Drücken Sie drei Mal auf [OK].** 

**Drücken Sie die Taste [Anwenderprogramm/Zähler].**

#### Hinveis J

- Für das Registrieren von Namen siehe [Speichern von Anwenderinformationen](#page-1642-0).
- Sie können für den Anwendernamen und das Passwort bis zu 128 Zeichen eingeben.
- Sie können einen Pfad mit bis zu 256 Zeichen eingeben.
- Wenn Anwenderauthentifizierung festgelegt ist, wenden Sie sich an den Administrator.
- Für weitere Informationen zum Zugriff auf die Systemeinstellungen siehe [Zugriff auf das Anwenderprogramm](#page-1263-0).

### **Verwandte Themen**

[Manuelle SMB-Ordnersuche](#page-2972-0)

[SMB-Ordnersuche mittels "Netzwerk durchsuchen"](#page-2974-0)

[Wenn eine Login-Anzeige erscheint](#page-2976-0)

Copyright  $\circ$  2012

[Anfang](#page-1702-0) **[Zurück](#page-1700-0) [Weiter](#page-2972-0) ►** 

<span id="page-1705-0"></span>MP 301sp/301spr 

[Startseite](#page-0-0) > [Anschließen des Geräts/Systemeinstellungen](javascript:back_to_index()) > [Registrieren von Adressen und Anwendern für](#page-81-0)  [Fax-/Scannerfunktionen](#page-81-0) > [Speichern von Ordnern](#page-1700-0) > Ändern eines SMB-Ordners

# **Ändern eines SMB-Ordners**

**Drücken Sie die Taste [Anwenderprogramm/Zähler].**

- **Drücken Sie [Adressbuchverwaltung].**
- **Drücken Sie [Ändern].**
- **Drücken Sie [Ordner].**
- **Den Namen auswählen, dessen Ordner geändert werden soll.**

Drücken Sie die Namenstaste oder geben Sie die registrierte Nummer mithilfe der Zehnertastatur ein.

Sie können nach registrierten Namen, Anwendercodes, Faxnummern, Ordnernamen, E-Mail-Adressen oder IP-Faxzielen suchen.

**[Zurück](#page-2976-0)[Weiter](#page-2977-0)** 

 $\check{\smile}$  Finfache Suche

- **Drücken Sie [Ordner].**
- **Drücken Sie [Eingeben] unter "Pfad".**
- **Die Einstellungen auswählen, die geändert werden sollen.**

Wenn Sie einen Ordner festlegen, können Sie den Pfad direkt eingeben oder durch Referenzen auf das

Netzwerk auswählen. Für weitere Informationen siehe [Manuelle SMB-Ordnersuche](#page-2972-0) und [SMB-Ordnersuche](#page-2974-0)

[mittels "Netzwerk durchsuchen".](#page-2974-0)

Ändern eines SMB-Ordners

**Drücken Sie [Verbindungstest], um zu kontrollieren, ob der Pfad richtig eingestellt ist.**

**10 Drücken Sie [Verlassen].** 

**Drücken Sie drei Mal auf [OK].**

**Drücken Sie die Taste [Anwenderprogramm/Zähler].**

#### **V** Hinveis

- Um den Namen, die Tastenanzeige und den Titel zu ändern, siehe [Speichern von Anwenderinformationen](#page-1642-0).
- Für weitere Informationen zum Zugriff auf die Systemeinstellungen siehe [Zugriff auf das Anwenderprogramm](#page-1263-0).

### **Verwandte Themen**

[Ändern des Protokolls.](#page-2977-0)

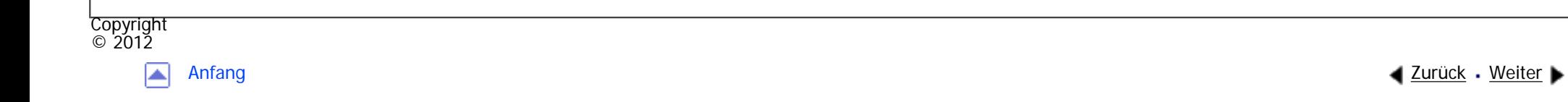

<span id="page-1707-0"></span>MP 301sp/301spf Aficio monumentano

[Startseite](#page-0-0) > [Anschließen des Geräts/Systemeinstellungen](javascript:back_to_index()) > [Registrieren von Adressen und Anwendern für](#page-81-0)  [Fax-/Scannerfunktionen](#page-81-0) > [Speichern von Ordnern](#page-1700-0) > Löschen eines SMB-Ordners

## **Löschen eines SMB-Ordners**

- **Drücken Sie die Taste [Anwenderprogramm/Zähler].**
- **Drücken Sie [Adressbuchverwaltung].**
- **Drücken Sie [Ändern].**
- **Drücken Sie [Ordner].**
- **Den Namen auswählen, dessen Ordner gelöscht werden soll.**

Drücken Sie die Namenstaste oder geben Sie die registrierte Nummer mithilfe der Zehnertastatur ein.

Sie können nach registrierten Namen, Anwendercodes, Faxnummern, Ordnernamen, E-Mail-Adressen oder IP-Faxzielen suchen.

**4** [Zurück](#page-2977-0)[Weiter](#page-1709-0)

 $\check{\smile}$  Finfache Suche

- **Drücken Sie [Ordner].**
- **Die Taste für das Protokoll drücken, das gegenwärtig nicht ausgewählt ist.**
- **B** Drücken Sie zweimal [OK].
- **Drücken Sie die Taste [Anwenderprogramm/Zähler].**

#### Hinweis

• Um den Namen, die Tastenanzeige und den Titel zu löschen, siehe [Speichern von Anwenderinformationen](#page-1642-0).

• Für weitere Informationen zum Zugriff auf die Systemeinstellungen siehe [Zugriff auf das Anwenderprogramm](#page-1263-0).

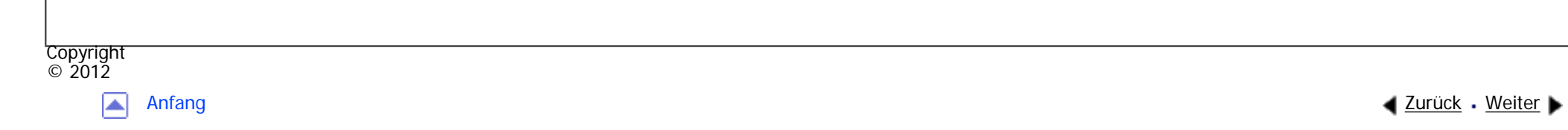

<span id="page-1709-0"></span>MP 301sp/301spf Aficio monumentos

[Startseite](#page-0-0) > [Anschließen des Geräts/Systemeinstellungen](javascript:back_to_index()) > [Registrieren von Adressen und Anwendern für](#page-81-0)  [Fax-/Scannerfunktionen](#page-81-0) > [Speichern von Ordnern](#page-1700-0) > Speichern eines FTP-Ordners

# **Speichern eines FTP-Ordners**

**Drücken Sie die Taste [Anwenderprogramm/Zähler].**

**Drücken Sie [Adressbuchverwaltung].**

**Drücken Sie [Ändern].**

**Wählen Sie aus [Alle Anw.], [Anwend.code], [Faxziel], [E-Mail] und [Ordner] das Element aus, das Sie anzeigen wollen.**

**[Zurück](#page-1707-0)[Weiter](#page-1713-0)** 

[Einfache Suche](#page-1709-0)

**Den Namen auswählen, dessen Ordner registriert werden soll.**

Sie können nach registrierten Namen, Anwendercodes, Faxnummern, Ordnernamen, E-Mail-Adressen oder

IP-Faxzielen suchen.

**Drücken Sie [Ordner].**

**Drücken Sie [FTP].**

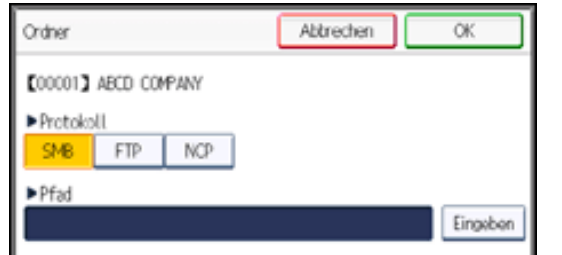

**Drücken Sie [Eingeben] unter "Pfad".**

- **Die Taste [Eingeben] unter "Servername" drücken.**
- **Geben Sie den Servernamen ein und drücken Sie dann [OK].**
- **Drücken Sie [Eingeben] unter "Pfad".**
- $12$ **Geben Sie den Pfad ein und drücken Sie dann [OK].**

Sie können einen absoluten Pfad im Format "\Anwender\Startseite\Anwendername" oder einen relativen Pfad

im Format "Verzeichnis\Unterverzeichnis" eingeben.

Wenn Sie den Pfad leer lassen, wird davon ausgegangen, dass das Anmeldeverzeichnis das

aktuelle Arbeitsverzeichnis ist.

Sie können auch eine IPv4-Adresse eingeben.

Sie können einen Pfad mit bis zu 256 Zeichen eingeben.

**Zum Ändern der Anschlussnummer drücken Sie [Anschlussnr.].**

**Geben Sie mithilfe der Zehnertastatur eine Anschlussnummer ein und drücken Sie anschließend die Taste [ ].**

Sie können eine Nummer zwischen 1 und 65535 eingeben.

**15** Drücken Sie auf [OK].

**Drücken Sie [Verbindungstest], um zu kontrollieren, ob der Pfad richtig eingestellt ist.**

**Drücken Sie [Verlassen].**

Wenn der Verbindungstest misslingt, die Einstellungen prüfen und den Test erneut ausführen.

**Drücken Sie zweimal [OK].** 18

**Drücken Sie [Auth.-Info].** $19<sup>1</sup>$ 

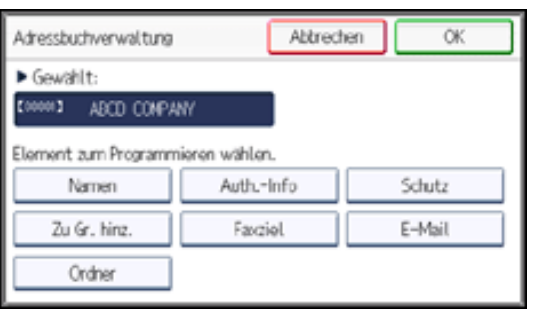

**Drücken Sie [Ordnerauthentifizierung].**

**Drücken Sie [And. Auth.-Info festlegen].**

Wenn [Nicht festlegen] ausgewählt wurde, sind der FTP-Anwendername und das FTP-Passwort, die Sie

in "[Standardanwendername / Passwort (Senden)]" für Dateiübertragung-Einstellungen festgelegt haben,

gültig. Für nähere Informationen siehe [Dateiübertragung](#page-1299-0).

- **Drücken Sie [Ändern] unter "Login-Anwendername".**
- **Geben Sie den Login-Anwendernamen ein und drücken Sie dann [OK].**
- **Drücken Sie [Ändern] unter "Login-Passwort".**
- **Geben Sie das Passwort ein und drücken Sie dann [OK].**
- **Geben Sie das Passwort zur Bestätigung noch einmal ein und drücken Sie dann [OK].**
- **27** Drücken Sie auf [OK].
- 28 **Drücken Sie [Verlassen].**
- **29** Drücken Sie auf [OK].
- **Drücken Sie die Taste [Anwenderprogramm/Zähler].**

### **Hinveis**

- Für das Registrieren von Namen siehe [Speichern von Anwenderinformationen](#page-1642-0).
- file:///C|/Bedienungsanleitung/netsys/int/0175.htm (3 von 4) [23.08.2012 15:12:17] • Sie können für den Anwendernamen und das Passwort bis zu 64 Zeichen eingeben.

```
Speichern eines FTP-Ordners
```
- Sie können einen Servernamen mit bis zu 64 Zeichen eingeben.
- Wenn Anwenderauthentifizierung festgelegt ist, wenden Sie sich an den Administrator.
- . Für weitere Informationen zum Zugriff auf die Systemeinstellungen siehe [Zugriff auf das Anwenderprogramm](#page-1263-0).

Copyright  $\circ$  2012 国 [Anfang](#page-1709-0) [Zurück](#page-1707-0) [Weiter](#page-1713-0)

<span id="page-1713-0"></span>MP 301sp/301spf 

[Startseite](#page-0-0) > [Anschließen des Geräts/Systemeinstellungen](javascript:back_to_index()) > [Registrieren von Adressen und Anwendern für](#page-81-0)  [Fax-/Scannerfunktionen](#page-81-0) > [Speichern von Ordnern](#page-1700-0) > Ändern eines FTP-Ordners

# **Ändern eines FTP-Ordners**

- **Drücken Sie die Taste [Anwenderprogramm/Zähler].**
- **Drücken Sie [Adressbuchverwaltung].**
- **Drücken Sie [Ändern].**
- **Drücken Sie [Ordner].**
- **Den Namen auswählen, dessen Ordner geändert werden soll.**

Drücken Sie die Namenstaste oder geben Sie die registrierte Nummer mithilfe der Zehnertastatur ein.

Sie können nach registrierten Namen, Anwendercodes, Faxnummern, Ordnernamen, E-Mail-Adressen oder IP-Faxzielen suchen.

**4** [Zurück](#page-1709-0)[Weiter](#page-2978-0)

 $\check{\smile}$  Finfache Suche

- **Drücken Sie [Ordner].**
- **Drücken Sie [Eingeben] unter "Pfad".**
- **Die Einstellungen auswählen, die geändert werden sollen.**
- **Drücken Sie [Verbindungstest], um zu kontrollieren, ob der Pfad richtig eingestellt ist.**
- **10 Drücken Sie [Verlassen].**
- **LU** Drücken Sie drei Mal auf [OK].

Ändern eines FTP-Ordners

### **Drücken Sie die Taste [Anwenderprogramm/Zähler].**

V Hinweis

- Um den Namen, die Tastenanzeige und den Titel zu ändern, siehe [Speichern von Anwenderinformationen](#page-1642-0).
- . Für weitere Informationen zum Zugriff auf die Systemeinstellungen siehe [Zugriff auf das Anwenderprogramm](#page-1263-0).

### **Verwandte Themen**

[Ändern des Protokolls.](#page-2978-0)

[Ändern des registrierten FTP-Ordners](#page-2979-0)

Copyright  $\circ$  2012

◚

[Anfang](#page-1713-0) **a** [Zurück](#page-1709-0) [Weiter](#page-2978-0) ▶

<span id="page-1715-0"></span>MP 301sp/301spf Aficio monumentano

[Startseite](#page-0-0) > [Anschließen des Geräts/Systemeinstellungen](javascript:back_to_index()) > [Registrieren von Adressen und Anwendern für](#page-81-0)  [Fax-/Scannerfunktionen](#page-81-0) > [Speichern von Ordnern](#page-1700-0) > Löschen eines FTP-Ordners

# **Löschen eines FTP-Ordners**

- **Drücken Sie die Taste [Anwenderprogramm/Zähler].**
- **Drücken Sie [Adressbuchverwaltung].**
- **Drücken Sie [Ändern].**
- **Drücken Sie [Ordner].**
- **Den Namen auswählen, dessen Ordner gelöscht werden soll.**

Drücken Sie die Namenstaste oder geben Sie die registrierte Nummer mithilfe der Zehnertastatur ein.

Sie können nach registrierten Namen, Anwendercodes, Faxnummern, Ordnernamen, E-Mail-Adressen oder IP-Faxzielen suchen.

**4** [Zurück](#page-2979-0)[Weiter](#page-1717-0)

 $\check{\smile}$  Finfache Suche

- **Drücken Sie [Ordner].**
- **Die Taste für das Protokoll drücken, das gegenwärtig nicht ausgewählt ist.**
- **B** Drücken Sie zweimal [OK].
- **Drücken Sie die Taste [Anwenderprogramm/Zähler].**
- **Hinveis**
- Um einen Namen vollständig zu löschen, siehe [Speichern von Anwenderinformationen.](#page-1642-0)

• Für weitere Informationen zum Zugriff auf die Systemeinstellungen siehe [Zugriff auf das Anwenderprogramm](#page-1263-0).

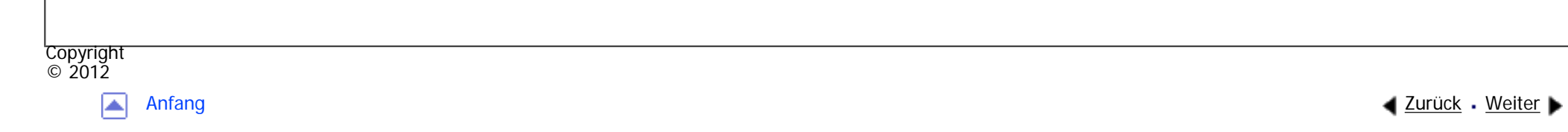

<span id="page-1717-0"></span>[Einstellungen](javascript:goto_preference() [Hilfe](#page-2-0) MP 301sp/301spf Aficio monumentano [Startseite](#page-0-0) > [Anschließen des Geräts/Systemeinstellungen](javascript:back_to_index()) > [Registrieren von Adressen und Anwendern für](#page-81-0)  [Fax-/Scannerfunktionen](#page-81-0) > [Speichern von Ordnern](#page-1700-0) > Registrieren eines NCP-Ordners [Einfache Suche](#page-1717-0) **Registrieren eines NCP-Ordners [Zurück](#page-1715-0)[Weiter](#page-2980-0) Drücken Sie die Taste [Anwenderprogramm/Zähler]. Drücken Sie [Adressbuchverwaltung]. Drücken Sie [Ändern]. Wählen Sie aus [Alle Anw.], [Anwend.code], [Faxziel], [E-Mail] und [Ordner] das Element aus, das Sie anzeigen wollen. Die Taste für den zu registrierenden Namen drücken oder die registrierte Nummer über die Zehnertastatur eingeben.** Sie können nach registrierten Namen, Anwendercodes, Faxnummern, Ordnernamen, E-Mail-Adressen oder IP-Faxzielen suchen. **Drücken Sie [Ordner]. Drücken Sie [NCP].**Ordner Abbrechen **OK** [00001] ABCD COMPANY Protokoll FTP NCP SMB.

file:///C|/Bedienungsanleitung/netsys/int/0180.htm (1 von 4) [23.08.2012 15:12:24]

**Drücken Sie [Eingeben] unter "Pfad".**  $\frac{8}{3}$ 

Eingeben

 $\overline{9}$ **Wählen Sie "Verbindungstyp".**

Wenn Sie einen Ordner in einem NDS-Verzeichnis festlegen möchten, drücken Sie [NDS]. Wenn Sie einen Ordner auf einem NetWare-Server festlegen möchten, drücken Sie [Bindery].

Wenn Sie den "Verbindungstyp" auf [NDS] festgelegt haben, geben Sie den Anwendernamen gefolgt vom Namen des Kontexts ein, in dem sich das Anwenderobjekt befindet. Lautet der Anwendername "Anwender" und der Kontextname "Kontext", geben Sie "Anwender.Kontext" ein.

**Drücken Sie [Eingeben] unter "Pfad", und geben Sie den Pfad an.**

Für weitere Informationen zum manuellen Festlegen des Pfads siehe [Manuelle NCP-Ordnersuche.](#page-2980-0)

Für weitere Informationen zum Festlegen des Pfads mit "Netzwerk durchsuchen" siehe [NCP-Ordnersuche](#page-2982-0)  [mittels "Netzwerk durchsuchen".](#page-2982-0)

**Drücken Sie [Verbindungstest], um zu kontrollieren, ob der Pfad richtig eingestellt ist.**

**Drücken Sie [Verlassen].**

Wenn der Verbindungstest misslingt, die Einstellungen prüfen und den Test erneut ausführen.

**Drücken Sie zweimal [OK].**  $13$ 

**Drücken Sie [Auth.-Info].**

| Adressbuchverwaltung              |            | Abbrechen |        |
|-----------------------------------|------------|-----------|--------|
| Gewählt:                          |            |           |        |
| 200003<br>ABCD COMPANY            |            |           |        |
| Element zum Programmieren wählen. |            |           |        |
| Namen                             | Auth_-Info |           | Schutz |
| Zu Gr. hinz.                      | Favoiel    |           | E-Mail |
| Ordner                            |            |           |        |

file:///C|/Bedienungsanleitung/netsys/int/0180.htm (2 von 4) [23.08.2012 15:12:24]

**Drücken Sie [Ordnerauthentifizierung].**

**Drücken Sie [And. Auth.-Info festlegen].**

Wurde [Nicht festlegen] ausgewählt, sind der NCP-Anwendername und das NCP-Passwort, die Sie

unter "[Standardanwendername / Passwort (Senden)]" in den Einstellungen Dateiübertragung festgelegt

haben, gültig. Für nähere Informationen siehe [Dateiübertragung](#page-1299-0).

- **Drücken Sie [Ändern] unter "Login-Anwendername".**
- $18$ **Geben Sie den Login-Anwendernamen ein und drücken Sie dann [OK].**
- **Drücken Sie [Ändern] unter "Login-Passwort".**
- **Geben Sie das Passwort ein und drücken Sie dann [OK].**
- **Geben Sie das Passwort zur Bestätigung noch einmal ein und drücken Sie dann [OK].**
- **Drücken Sie auf [OK].**
- **Drücken Sie [Verlassen].**
- **Drücken Sie auf [OK].**
- **Drücken Sie die Taste [Anwenderprogramm/Zähler].**

### Hinweis

- NCP ist nur verfügbar, wenn die optionale NetWare-Einheit installiert ist.
- Für das Registrieren von Namen siehe [Speichern von Anwenderinformationen](#page-1642-0).
- Sie können für den Anwendernamen und das Passwort bis zu 128 Zeichen eingeben.
- Um einen Ordner festzulegen, können Sie den Pfad entweder manuell eingeben oder den Ordner über Durchsuchen des Netzwerks auswählen.
- Wenn Anwenderauthentifizierung festgelegt ist, wenden Sie sich an den Administrator.
- Für weitere Informationen zum Zugriff auf die Systemeinstellungen siehe [Zugriff auf das Anwenderprogramm](#page-1263-0).

### **Verwandte Themen**

### [Manuelle NCP-Ordnersuche](#page-2980-0)

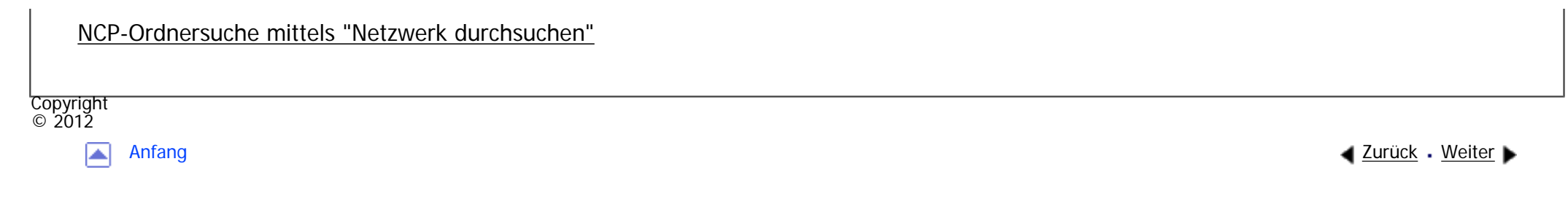

<span id="page-1721-0"></span>[Einstellungen](javascript:goto_preference() [Hilfe](#page-2-0) MP 301sp/301spf [Startseite](#page-0-0) > [Anschließen des Geräts/Systemeinstellungen](javascript:back_to_index()) > [Registrieren von Adressen und Anwendern für](#page-81-0)  [Fax-/Scannerfunktionen](#page-81-0) > [Speichern von Ordnern](#page-1700-0) > Ändern eines NCP-Ordners **Ändern eines NCP-Ordners Drücken Sie die Taste [Anwenderprogramm/Zähler]. Drücken Sie [Adressbuchverwaltung]. Drücken Sie [Ändern]. Drücken Sie [Ordner]. Den Anwender des registrierten Ordners auswählen, der geändert werden soll.** Drücken Sie die Namenstaste oder geben Sie die registrierte Nummer mithilfe der Zehnertastatur ein. Sie können nach registrierten Namen, Anwendercodes, Faxnummern, Ordnernamen, E-Mail-Adressen oder IP-Faxzielen suchen. **Drücken Sie [Ordner]. Drücken Sie [Eingeben] unter "Pfad". Wählen Sie "Verbindungstyp".** Wenn Sie einen Ordner in einem NDS-Verzeichnis festlegen möchten, drücken Sie [NDS]. Wenn Sie einen Ordner auf einem NetWare-Server festlegen möchten, drücken Sie [Bindery].

**4** [Zurück](#page-2982-0)[Weiter](#page-2984-0)

 $\check{\smile}$  Finfache Suche

**Drücken Sie [Eingeben] unter "Pfad", und geben Sie den Ordner an.**

Um einen Ordner festzulegen, können Sie den Pfad entweder manuell eingeben oder den Ordner

über Durchsuchen des Netzwerks auswählen.

- **Drücken Sie [Verbindungstest], um zu kontrollieren, ob der Pfad richtig eingestellt ist.**
- **Drücken Sie [Verlassen].**
- **Drücken Sie drei Mal auf [OK].**
- **Drücken Sie die Taste [Anwenderprogramm/Zähler].**
- **V** Hinveis
- NCP ist nur verfügbar, wenn die optionale NetWare-Einheit installiert ist.
- Um den Namen, die Tastenanzeige und den Titel zu ändern, siehe [Speichern von Anwenderinformationen](#page-1642-0).
- Für weitere Informationen zum Zugriff auf die Systemeinstellungen siehe [Zugriff auf das Anwenderprogramm](#page-1263-0).

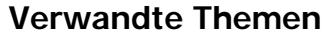

[Ändern des Protokolls.](#page-2984-0)

Copyright  $\circ$  2012

[Anfang](#page-1721-0) **[Zurück](#page-2982-0) [Weiter](#page-2984-0) ►** 

<span id="page-1723-0"></span>[Einstellungen](javascript:goto_preference() [Hilfe](#page-2-0) MP 301sp/301spf Aficio monumentano [Startseite](#page-0-0) > [Anschließen des Geräts/Systemeinstellungen](javascript:back_to_index()) > [Registrieren von Adressen und Anwendern für](#page-81-0)  [Fax-/Scannerfunktionen](#page-81-0) > [Speichern von Ordnern](#page-1700-0) > Löschen eines NCP-Ordners  $\check{\smile}$  Finfache Suche **Löschen eines NCP-Ordners 4** [Zurück](#page-2984-0)[Weiter](#page-1725-0) **Drücken Sie die Taste [Anwenderprogramm/Zähler]. Drücken Sie [Adressbuchverwaltung]. Drücken Sie [Ändern]. Drücken Sie [Ordner]. Den Anwender des Ordners auswählen, der gelöscht werden soll.** Drücken Sie die Namenstaste oder geben Sie die registrierte Nummer mithilfe der Zehnertastatur ein. Sie können nach registrierten Namen, Anwendercodes, Faxnummern, Ordnernamen, E-Mail-Adressen oder IP-Faxzielen suchen. **Drücken Sie [Ordner]. Die Taste für das Protokoll drücken, das gegenwärtig nicht ausgewählt ist. B** Drücken Sie zweimal [OK]. **Drücken Sie die Taste [Anwenderprogramm/Zähler].** Hinweis • NCP ist nur verfügbar, wenn die optionale NetWare-Einheit installiert ist.

- Um einen Namen vollständig zu löschen, siehe [Speichern von Anwenderinformationen.](#page-1642-0)
- . Für weitere Informationen zum Zugriff auf die Systemeinstellungen siehe [Zugriff auf das Anwenderprogramm](#page-1263-0).

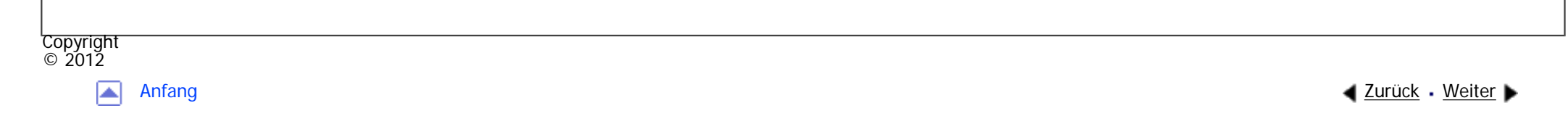

MP 301sp/301spf Aficio monumentos

<span id="page-1725-0"></span>[Einstellungen](javascript:goto_preference() [Hilfe](#page-2-0)

[Startseite](#page-0-0) > [Anschließen des Geräts/Systemeinstellungen](javascript:back_to_index()) > [Registrieren von Adressen und Anwendern für](#page-81-0)  [Fax-/Scannerfunktionen](#page-81-0) > Registrieren von Namen in einer Gruppe

# **Registrieren von Namen in einer Gruppe**

Dieser Abschnitt erläutert, wie Namen in einer Gruppe registriert werden.

Sie können Namen in einer Gruppe registrieren, um die Verwaltung von E-Mail-Adressen und Ordnern für

**[Zurück](#page-1723-0)[Weiter](#page-1727-0)** 

 $\check{\smile}$  Finfache Suche

die einzelnen Gruppen zu vereinfachen.

Bevor Sie Namen zu einer Gruppe hinzufügen können, müssen Sie die Gruppe registrieren.

#### **Wichtig**

- Wenn Sie die Funktion "Scan-to-Folder" verwenden, können Sie keine Scandateien zu einer Gruppe mit mehr als 50 Ordnern senden.
- Die maximale Anzahl der in einer Gruppe registrierbaren Ziele ist 100.

#### **V** Hinveis

• Sie können einen Sicherungscode einstellen, um einen unautorisierten Zugriff auf die in einer Gruppe registrierten Ordner zu verhindern. Für nähere Informationen siehe [Registrierung eines Sicherungcodes](#page-1743-0).

### **Verwandte Themen**

#### [Registrieren einer Gruppe](#page-1727-0)

[Registrieren von Namen in einer Gruppe](#page-1729-0)

```
Registrieren von Namen in einer Gruppe
```
**Copyright** [Hinzufügen einer Gruppe zu einer anderen Gruppe](#page-1731-0) [Anzeigen von in einer Gruppe gespeicherten Namen](#page-1733-0) [Entfernen eines Namen aus einer Gruppe](#page-1735-0) [Entfernen einer Gruppe innerhalb einer anderen Gruppe](#page-1737-0) [Ändern eines Gruppennamen](#page-1739-0) [Eine Gruppe löschen](#page-1741-0)

囜

 $\circ$  2012

[Anfang](#page-1725-0) [Zurück](#page-1723-0) [Weiter](#page-1727-0) ▶

<span id="page-1727-0"></span>[Einstellungen](javascript:goto_preference() [Hilfe](#page-2-0) MP 301sp/301spf Aficia Mesos 120100 [Startseite](#page-0-0) > [Anschließen des Geräts/Systemeinstellungen](javascript:back_to_index()) > [Registrieren von Adressen und Anwendern für](#page-81-0)  [Fax-/Scannerfunktionen](#page-81-0) > [Registrieren von Namen in einer Gruppe](#page-1725-0) > Registrieren einer Gruppe [Einfache Suche](#page-1727-0) **Registrieren einer Gruppe 4** [Zurück](#page-1725-0)[Weiter](#page-1729-0) **Drücken Sie die Taste [Anwenderprogramm/Zähler]. Drücken Sie [Systemeinstellungen]. Drücken Sie [Administrator Tools]. Drücken Sie [Adressbuch: Gruppe programmieren / ändern / löschen]. Drücken Sie [Neu. Prg.]. Drücken Sie [Namen]. Drücken Sie [Name].** Namen Verlassen E000223 00022 Registrierungs-Nr.  $1/2$ Name Tastenarzeige  $8$ **Geben Sie einen Gruppennamen ein und drücken Sie dann auf [OK].**Der Tastenanzeigenname wird automatisch eingestellt.
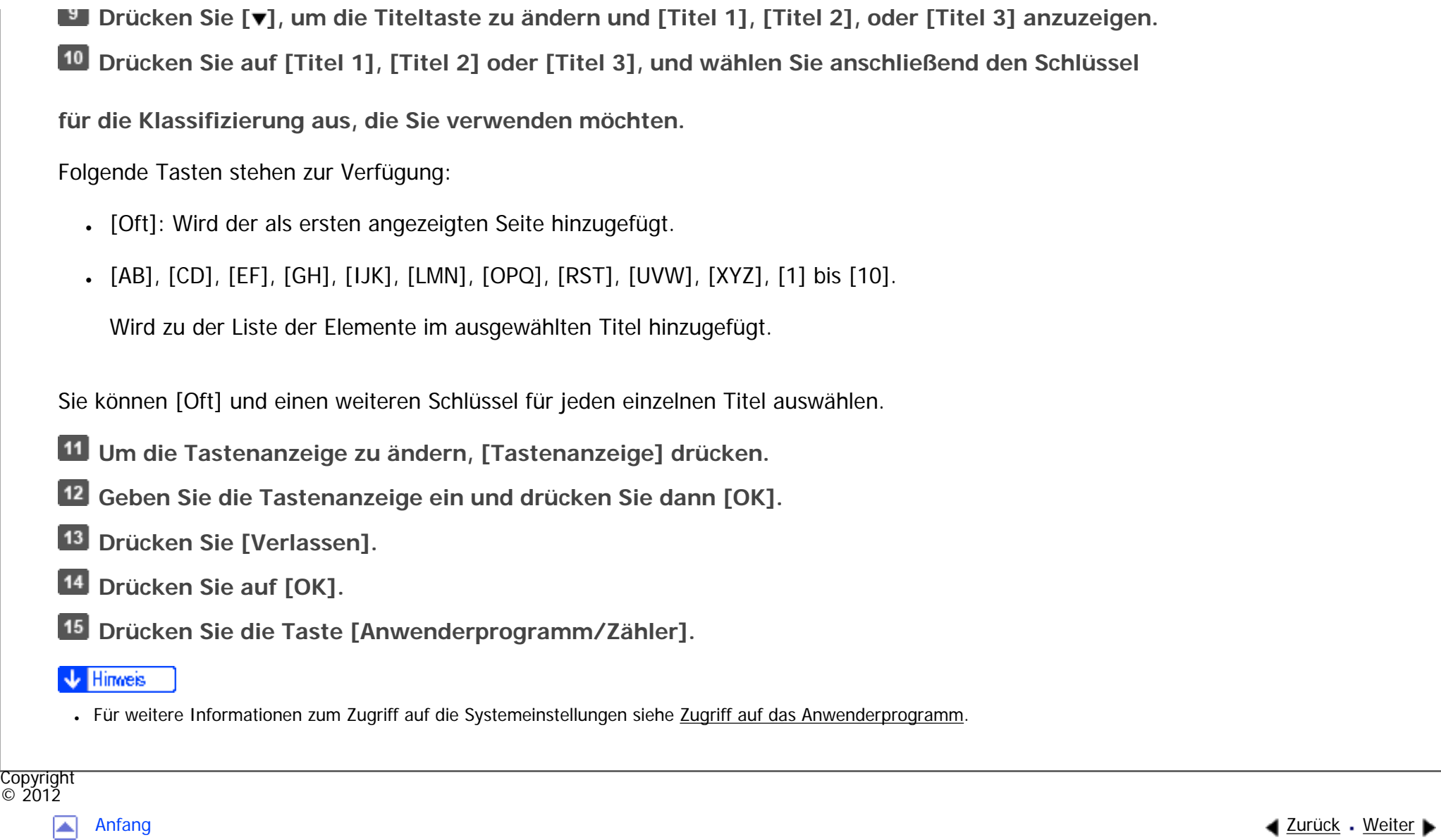

MP 301sp/301spf  $Aff^-_{\alpha\alpha\gamma}$  wo 2010-2010-

<span id="page-1729-0"></span>[Einstellungen](javascript:goto_preference() [Hilfe](#page-2-0)

[Startseite](#page-0-0) > [Anschließen des Geräts/Systemeinstellungen](javascript:back_to_index()) > [Registrieren von Adressen und Anwendern für](#page-81-0)  [Fax-/Scannerfunktionen](#page-81-0) > [Registrieren von Namen in einer Gruppe](#page-1725-0) > Registrieren von Namen in einer Gruppe

## **Registrieren von Namen in einer Gruppe**

Sie können im Adressbuch registrierte Namen in Gruppen einordnen.

Wenn Sie neue Namen registrieren, können Sie gleichzeitig auch Gruppen registrieren.

- **Drücken Sie die Taste [Anwenderprogramm/Zähler].**
- **Drücken Sie [Adressbuchverwaltung].**
- **Drücken Sie [Ändern].**

**Wählen Sie aus [Alle Anw.], [Anwend.code], [Faxziel], [E-Mail] und [Ordner] das Element aus, das Sie anzeigen wollen.**

**[Zurück](#page-1727-0)[Weiter](#page-1731-0)** 

 $\check{\smile}$  Finfache Suche

**Den Namen auswählen, der in einer Gruppe registriert werden soll.**

Drücken Sie die Namenstaste oder geben Sie die registrierte Nummer mithilfe der Zehnertastatur ein.

Sie können nach registrierten Namen, Anwendercodes, Faxnummern, Ordnernamen, E-Mail-Adressen oder IP-Faxzielen suchen.

**Drücken Sie [Zu Gr. hinz.].**

**Die Gruppe wählen, der der Name hinzugefügt werden soll.**

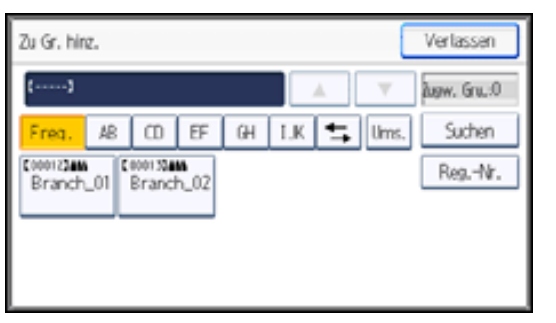

Die gewählte Gruppentaste wird hervorgehoben und der Name wird der Gruppe hinzugefügt.

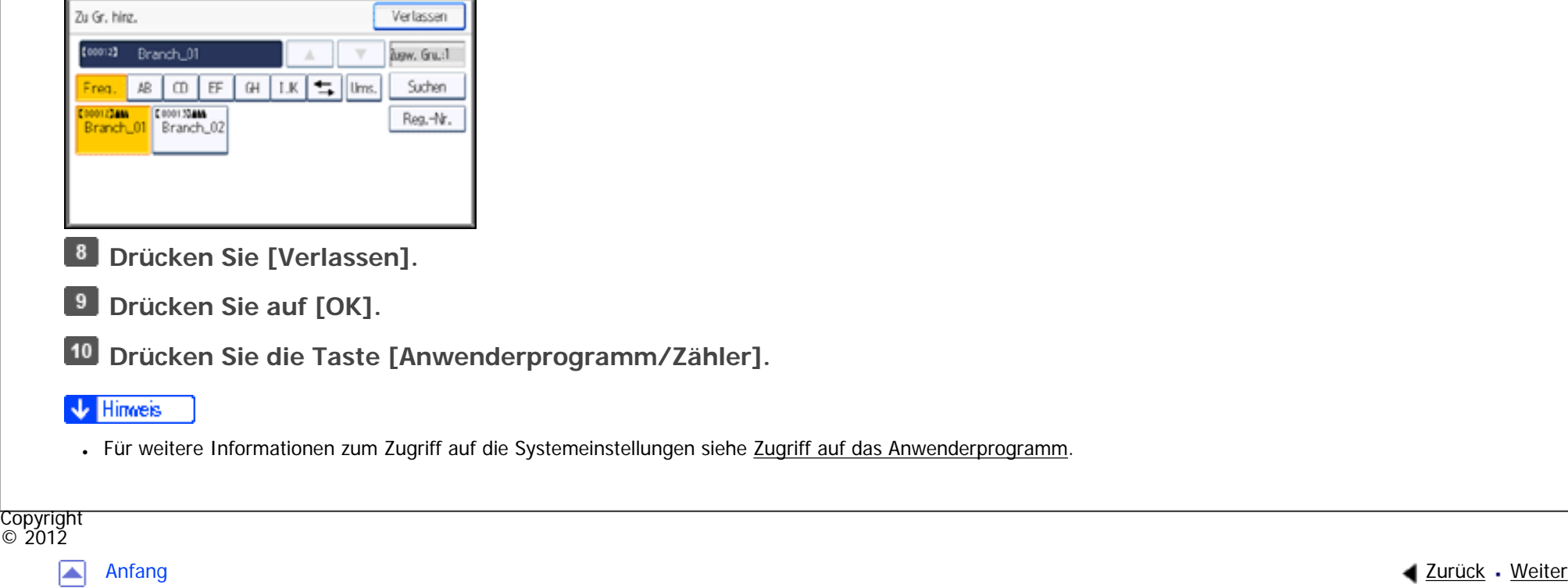

MP 301sp/301spf 

<span id="page-1731-0"></span>[Einstellungen](javascript:goto_preference() [Hilfe](#page-2-0)

[Startseite](#page-0-0) > [Anschließen des Geräts/Systemeinstellungen](javascript:back_to_index()) > [Registrieren von Adressen und Anwendern für](#page-81-0)  [Fax-/Scannerfunktionen](#page-81-0) > [Registrieren von Namen in einer Gruppe](#page-1725-0) > Hinzufügen einer Gruppe zu einer anderen Gruppe

## **Hinzufügen einer Gruppe zu einer anderen Gruppe**

**[Zurück](#page-1729-0)[Weiter](#page-1733-0)** 

 $\check{\smile}$  Finfache Suche

**Drücken Sie die Taste [Anwenderprogramm/Zähler].**

**Drücken Sie [Systemeinstellungen].**

**Drücken Sie [Administrator Tools].**

**Drücken Sie [Adressbuch: Gruppe programmieren / ändern / löschen].**

**Drücken Sie [Ändern].**

**Die Gruppe wählen, die zu einer anderen Gruppe hinzugefügt werden soll.**

Drücken Sie die Taste für die Gruppe oder geben Sie die registrierte Nummer über die Zehnertastatur ein.

Sie können nach dem registrierten Namen suchen.

**Drücken Sie [Zu Gr. hinz.].**

**Die Gruppe wählen, zu der die Gruppe hinzugefügt werden soll.**

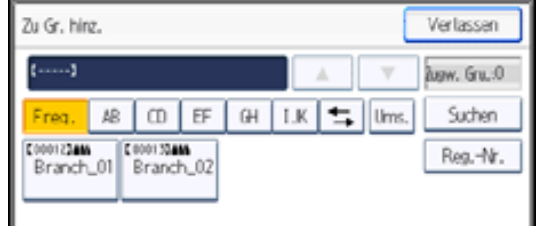

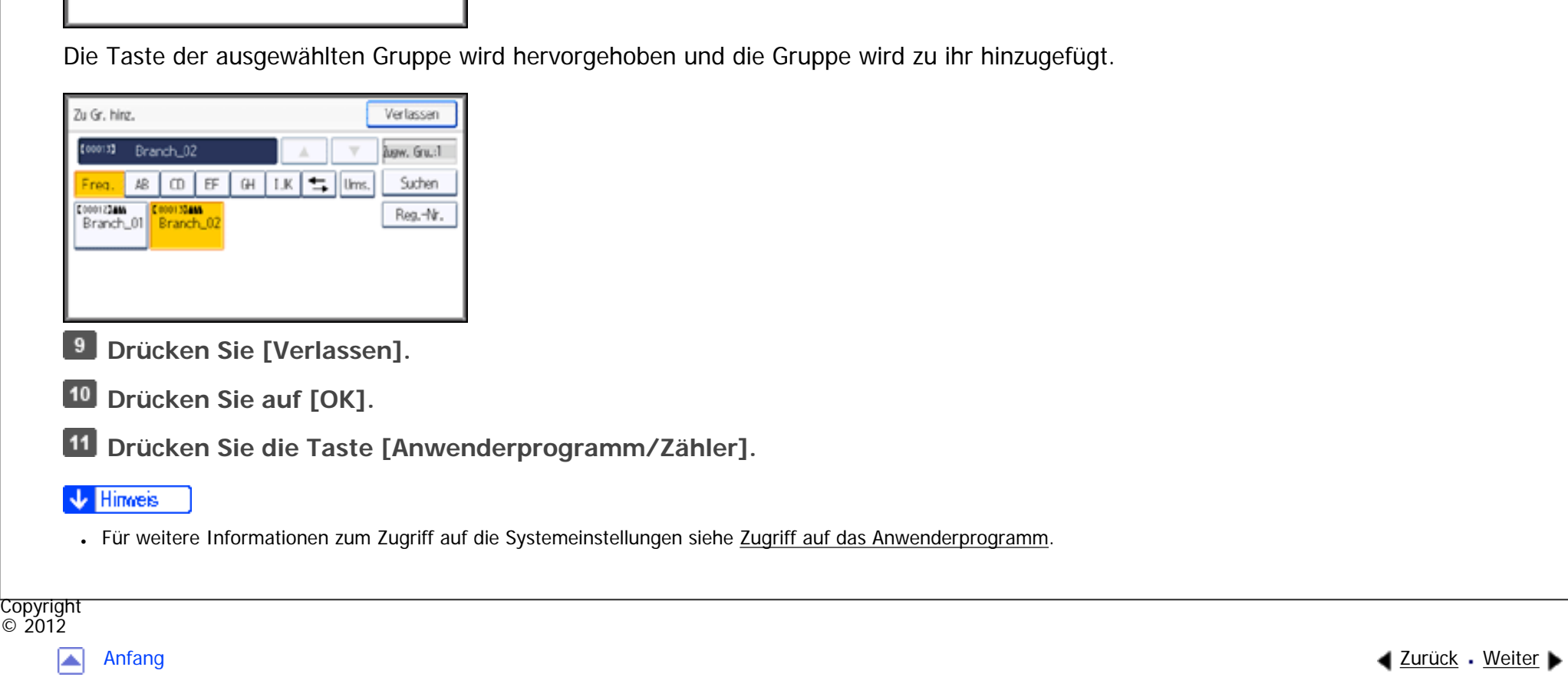

MP 301sp/301spf 

<span id="page-1733-0"></span>[Einstellungen](javascript:goto_preference() [Hilfe](#page-2-0)

[Startseite](#page-0-0) > [Anschließen des Geräts/Systemeinstellungen](javascript:back_to_index()) > [Registrieren von Adressen und Anwendern für](#page-81-0)  [Fax-/Scannerfunktionen](#page-81-0) > [Registrieren von Namen in einer Gruppe](#page-1725-0) > Anzeigen von in einer Gruppe gespeicherten Namen

# **Anzeigen von in einer Gruppe gespeicherten Namen**

**[Zurück](#page-1731-0)[Weiter](#page-1735-0)** 

 $\check{\smile}$  Finfache Suche

Sie können die Namen überprüfen, die in den einzelnen Gruppen registriert sind.

- **Drücken Sie die Taste [Anwenderprogramm/Zähler].**
- **Drücken Sie [Systemeinstellungen].**
- **Drücken Sie [Administrator Tools].**
- **Drücken Sie [Adressbuch: Gruppe programmieren / ändern / löschen].**
- **Drücken Sie [Ändern].**
- **Die Gruppe wählen, in der die zu überprüfenden Mitglieder registriert sind.**
- Sie können nach dem registrierten Namen suchen.
- **Drücken Sie [Progr. Anw./Gruppe].**
- **8 Drücken Sie [Verlassen].**
- **Drücken Sie auf [OK].**
- **Drücken Sie die Taste [Anwenderprogramm/Zähler].**

#### **Hinveis**

• Für weitere Informationen zum Zugriff auf die Systemeinstellungen siehe [Zugriff auf das Anwenderprogramm](#page-1263-0).

Anzeigen von in einer Gruppe gespeicherten Namen

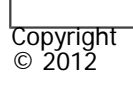

 $\blacksquare$ 

[Anfang](#page-1733-0) **[Zurück](#page-1731-0) [Weiter](#page-1735-0) ▶** 

MP 301sp/301spf 

<span id="page-1735-0"></span>[Einstellungen](javascript:goto_preference() [Hilfe](#page-2-0)

[Startseite](#page-0-0) > [Anschließen des Geräts/Systemeinstellungen](javascript:back_to_index()) > [Registrieren von Adressen und Anwendern für](#page-81-0)  [Fax-/Scannerfunktionen](#page-81-0) > [Registrieren von Namen in einer Gruppe](#page-1725-0) > Entfernen eines Namen aus einer Gruppe

### **Entfernen eines Namen aus einer Gruppe**

**Drücken Sie die Taste [Anwenderprogramm/Zähler].**

**Drücken Sie [Adressbuchverwaltung].**

**Drücken Sie [Ändern].**

**Wählen Sie aus [Alle Anw.], [Anwend.code], [Faxziel], [E-Mail] und [Ordner] das Element aus, das Sie anzeigen wollen.**

**[Zurück](#page-1733-0)[Weiter](#page-1737-0)** 

 $\check{\smile}$  Finfache Suche

**Den Namen auswählen, der aus einer Gruppe entfernt werden soll.**

Drücken Sie die Namenstaste oder geben Sie die registrierte Nummer mithilfe der Zehnertastatur ein.

Sie können nach registrierten Namen, Anwendercodes, Faxnummern, Ordnernamen, E-Mail-Adressen oder

IP-Faxzielen suchen.

**Drücken Sie [Zu Gr. hinz.].**

**Die Gruppe wählen, aus der der Name entfernt werden soll.**

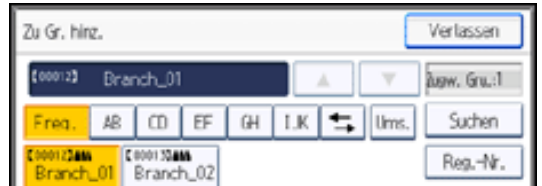

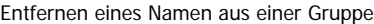

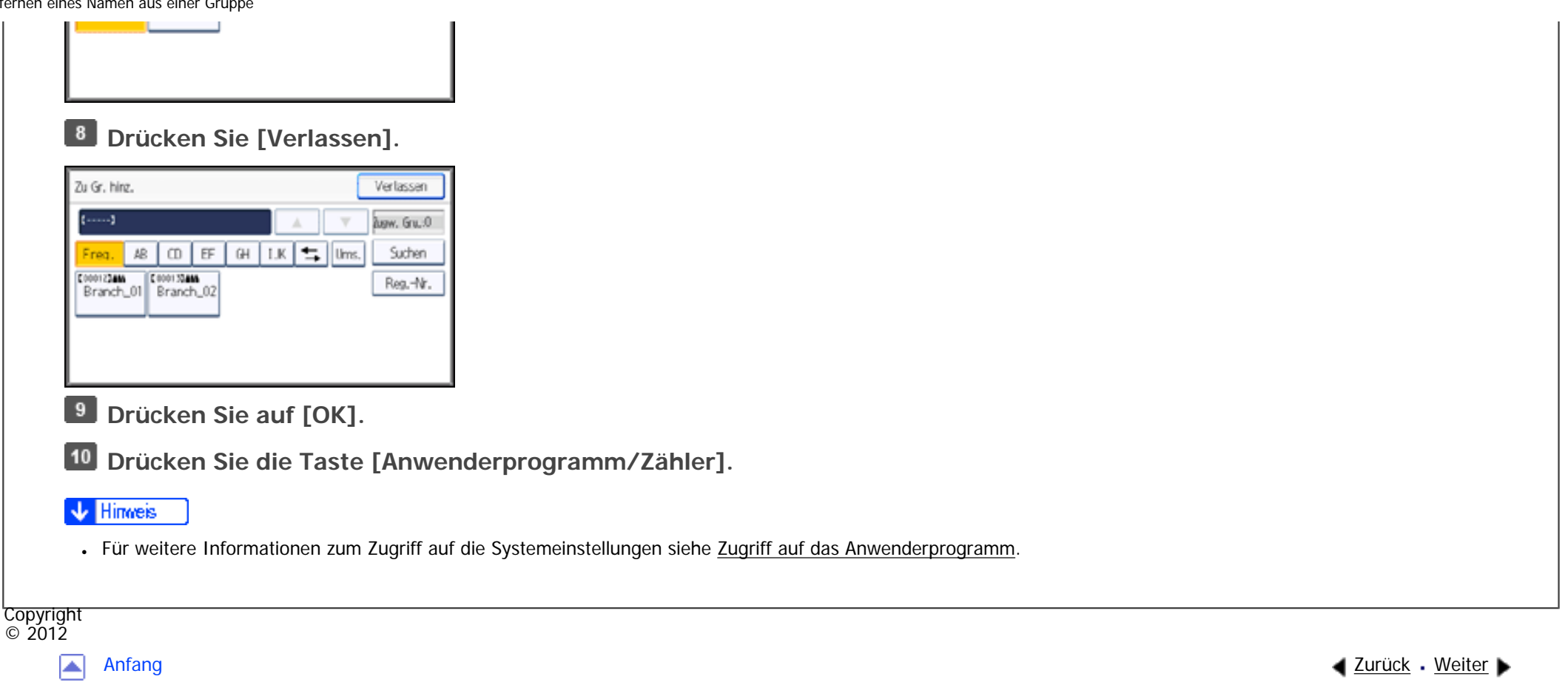

<span id="page-1737-0"></span>[Einstellungen](javascript:goto_preference() [Hilfe](#page-2-0) MP 301sp/301spf  $Aff^-_{\alpha\alpha\gamma}$  wo 2010-2010-[Startseite](#page-0-0) > [Anschließen des Geräts/Systemeinstellungen](javascript:back_to_index()) > [Registrieren von Adressen und Anwendern für](#page-81-0)  [Fax-/Scannerfunktionen](#page-81-0) > [Registrieren von Namen in einer Gruppe](#page-1725-0) > Entfernen einer Gruppe innerhalb einer anderen Gruppe  $\Sigma$  Finfache Suche **Entfernen einer Gruppe innerhalb einer anderen Gruppe [Zurück](#page-1735-0)[Weiter](#page-1739-0) Drücken Sie die Taste [Anwenderprogramm/Zähler]. Drücken Sie [Systemeinstellungen]. Drücken Sie [Administrator Tools]. Drücken Sie [Adressbuch: Gruppe programmieren / ändern / löschen]. Drücken Sie [Ändern]. Die Gruppe wählen, aus der die gewählte Gruppe gelöscht werden soll.** Drücken Sie die Taste für die Gruppe oder geben Sie die registrierte Nummer über die Zehnertastatur ein. Sie können nach dem registrierten Namen suchen. **Drücken Sie [Zu Gr. hinz.]. Die Gruppe wählen, aus der die gewählte Gruppe gelöscht werden soll.** $\boldsymbol{8}$ Zu Gr. hinz. Verlassen 【00013】 Branch\_02 Arew. Gru.:1  $\boxed{0}$   $\boxed{EF}$   $\boxed{GH}$   $\boxed{LK}$   $\boxed{L}$   $\boxed{Ums}$ AB Suchen E0001234M Color State Reg.-Nr.

Branch\_01

Branch.

Die Taste der Gruppe ist nicht mehr markiert und die Gruppe wird aus ihr gelöscht.

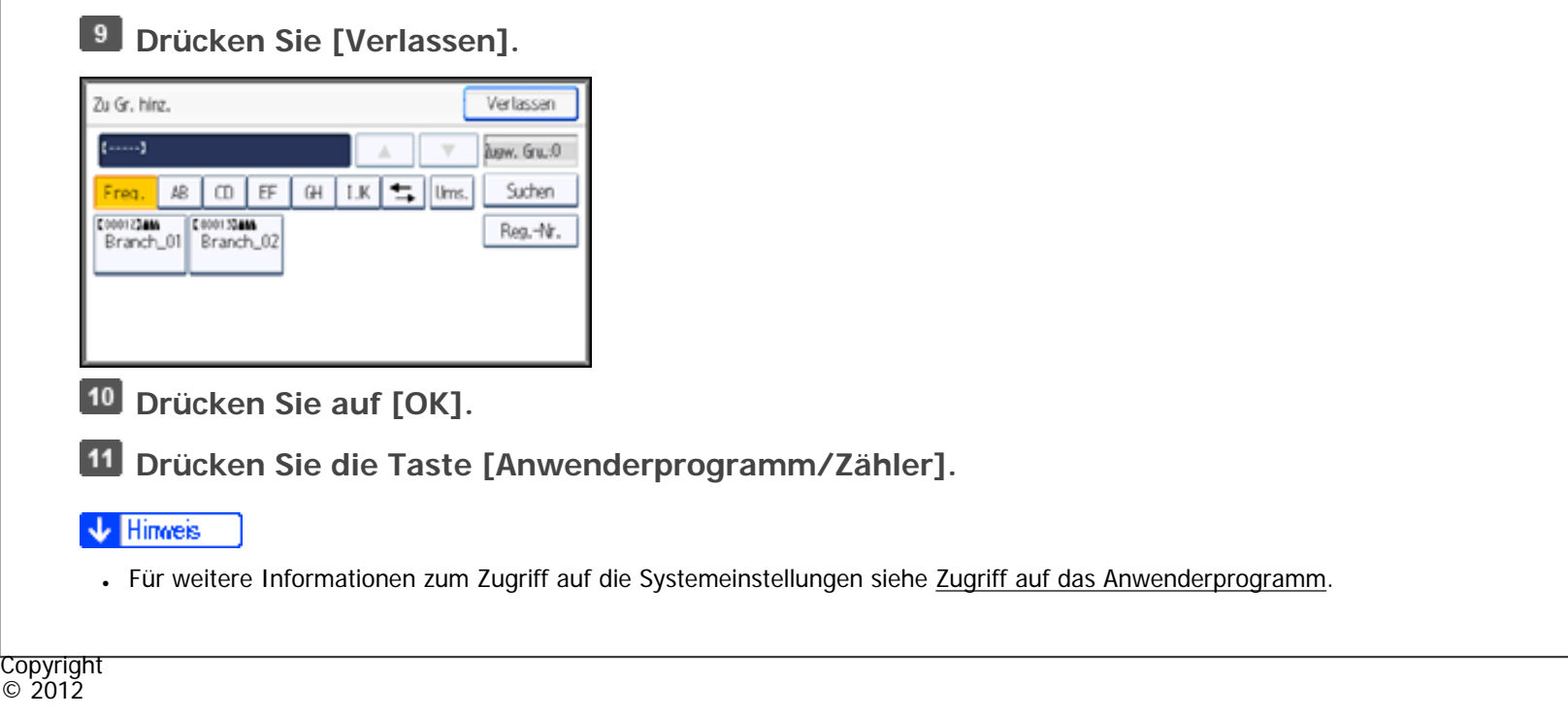

网

[Anfang](#page-1737-0) **[Zurück](#page-1735-0) [Weiter](#page-1739-0) ▶** 

<span id="page-1739-0"></span>MP 301sp/301spf Aficio monumentos

[Startseite](#page-0-0) > [Anschließen des Geräts/Systemeinstellungen](javascript:back_to_index()) > [Registrieren von Adressen und Anwendern für](#page-81-0)  [Fax-/Scannerfunktionen](#page-81-0) > [Registrieren von Namen in einer Gruppe](#page-1725-0) > Ändern eines Gruppennamen

## **Ändern eines Gruppennamen**

**[Zurück](#page-1737-0)[Weiter](#page-1741-0)** 

[Einfache Suche](#page-1739-0)

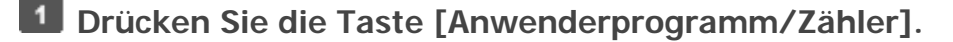

**Drücken Sie [Systemeinstellungen].**

- **Drücken Sie [Administrator Tools].**
- **Drücken Sie [Adressbuch: Gruppe programmieren / ändern / löschen].**
- **Drücken Sie [Ändern].**
- **Die zu ändernde Gruppentaste drücken.**

Sie können nach dem registrierten Namen suchen.

**Drücken Sie [Namen].**

**Um den Gruppennamen und die Tastenanzeige zu ändern, die Taste [Name] oder [Tastenanzeige].**

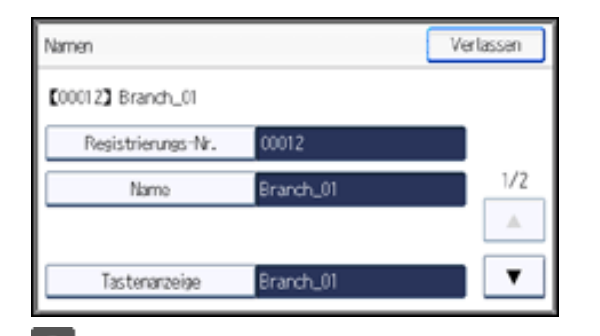

```
Ändern eines Gruppennamen
```
**Geben Sie einen neuen Gruppennamen oder die neue Tastenanzeige ein und drücken Sie die Taste [OK].**

**Drücken Sie [ ], um die Titeltaste zu ändern und [Titel 1], [Titel 2], oder [Titel 3] anzuzeigen.**

**Drücken Sie auf [Titel 1], [Titel 2] oder [Titel 3], und wählen Sie anschließend den Schlüssel für die Klassifizierung aus, die Sie verwenden möchten.**

**So ändern Sie eine Registrierungsnummer: Drücken Sie [Registrierungs-Nr.].**

**Die neue Registriernummer mithilfe der Zehnertastatur eingeben.**

**14** Drücken Sie die Taste [#].

**15** Drücken Sie auf [OK].

**Drücken Sie [Verlassen].**

**17** Drücken Sie auf [OK].

**Drücken Sie die Taste [Anwenderprogramm/Zähler].**

#### **V** Hinweis

• Für weitere Informationen zum Zugriff auf die Systemeinstellungen siehe [Zugriff auf das Anwenderprogramm](#page-1263-0).

Copyright  $\circ$  2012

A

[Anfang](#page-1739-0) **[Zurück](#page-1737-0) [Weiter](#page-1741-0) ►** 

<span id="page-1741-0"></span> $\overline{\phantom{a}}$ 

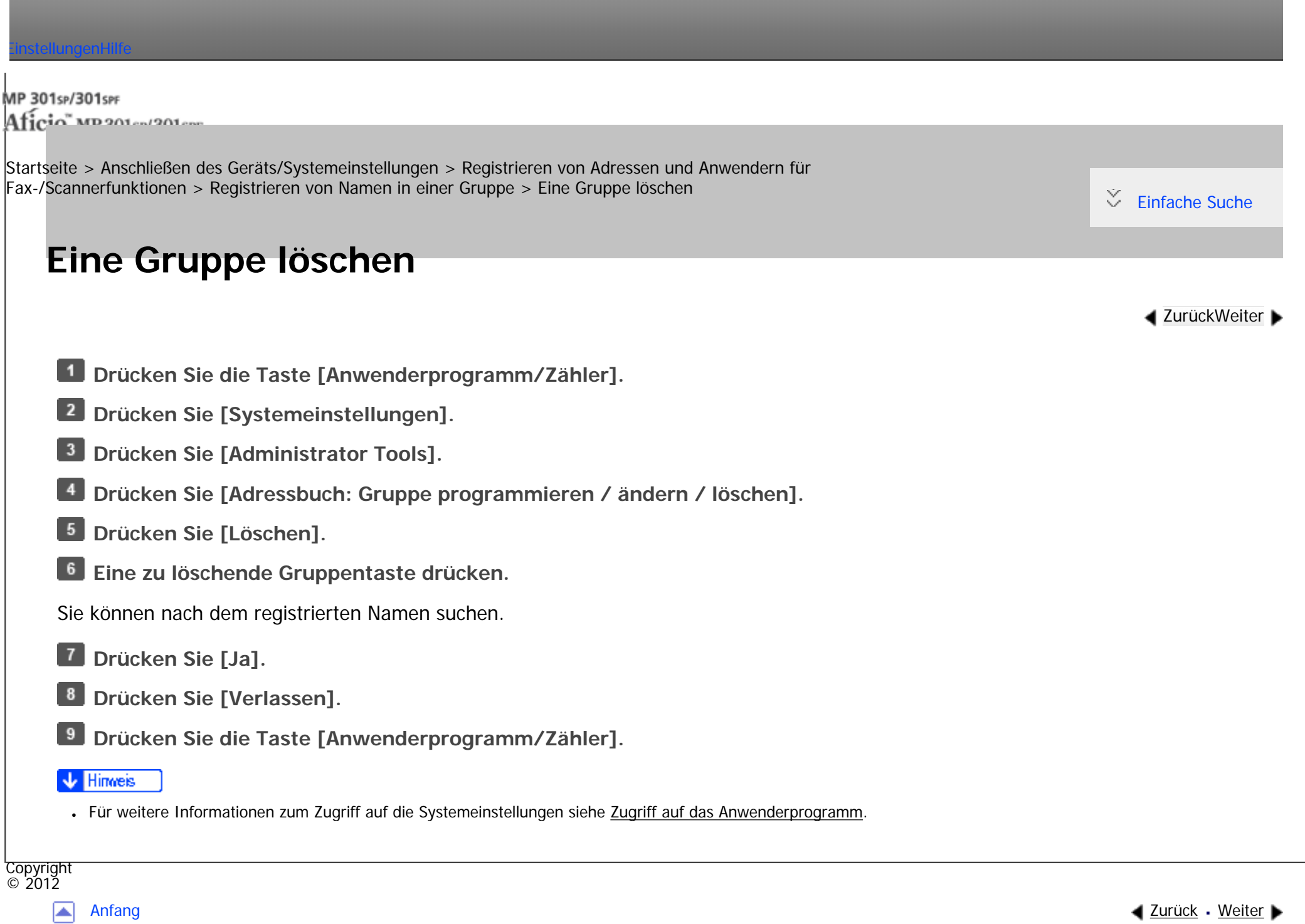

<span id="page-1742-0"></span>MP 301sp/301spf Aficio monumentos

[Startseite](#page-0-0) > [Anschließen des Geräts/Systemeinstellungen](javascript:back_to_index()) > [Registrieren von Adressen und Anwendern für](#page-81-0)  [Fax-/Scannerfunktionen](#page-81-0) > Ausdrucken von Ziellisten

### **Ausdrucken von Ziellisten**

Sie können die Zielliste, die im Adressbuch registriert ist, ausdrucken.

- **Drücken Sie die Taste [Anwenderprogramm/Zähler].**
- **Drücken Sie [Systemeinstellungen].**
- **Drücken Sie [Administrator Tools].**
- **Drücken Sie [Adressbuch drucken: Zielliste].**
- $5<sub>1</sub>$ **Wählen Sie ein Druckformat aus.**
- **Um die Liste zweiseitig auszudrucken, wählen Sie [2-seitig drucken].**
- **Drücken Sie auf die Taste [Start].**

Die Liste wird ausgedruckt.

#### V Hinveis

● Für weitere Informationen zum Zugriff auf die Systemeinstellungen siehe [Zugriff auf das Anwenderprogramm](#page-1263-0).

Copyright  $\circ$  2012

**[Zurück](#page-1741-0)[Weiter](#page-1743-0)** 

 $\check{\smile}$  [Einfache Suche](#page-1742-0)

<span id="page-1743-0"></span>MP 301sp/301spf Aficia" MP201-1201-

[Startseite](#page-0-0) > [Anschließen des Geräts/Systemeinstellungen](javascript:back_to_index()) > [Registrieren von Adressen und Anwendern für](#page-81-0)  [Fax-/Scannerfunktionen](#page-81-0) > Registrierung eines Sicherungcodes

# **Registrierung eines Sicherungcodes**

**[Zurück](#page-1742-0)[Weiter](#page-1745-0)** 

 $\check{\smile}$  [Einfache Suche](#page-1743-0)

Dieser Abschnitt erläutert, wie ein Sicherungscode registriert wird.

Sie können einen Sicherungscode einrichten, um zu verhindern, dass Absendernamen verwendet werden oder

auf Ordner zugegriffen wird.

Mithilfe dieser Funktion kann Folgendes geschützt werden:

• Ordner

Sie können einen unautorisierten Zugriff auf Ordner verhindern.

 $\cdot$  Absendernamen

Sie können den Missbrauch von Absendernamen verhindern.

### **Verwandte Themen**

[Registrieren eines Sicherungscode für einen Einzelanwender](#page-1745-0)

[Registrieren eines Sicherungscodes für einen Gruppenanwender](#page-1747-0)

Copyright

file:///C|/Bedienungsanleitung/netsys/int/0196.htm (1 von 2) [23.08.2012 15:12:54]

Registrierung eines Sicherungcodes

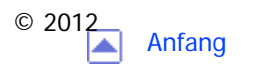

MP 301sp/301spf Aficio monumentano

<span id="page-1745-0"></span>[Einstellungen](javascript:goto_preference() [Hilfe](#page-2-0)

[Startseite](#page-0-0) > [Anschließen des Geräts/Systemeinstellungen](javascript:back_to_index()) > [Registrieren von Adressen und Anwendern für](#page-81-0)  [Fax-/Scannerfunktionen](#page-81-0) > [Registrierung eines Sicherungcodes](#page-1743-0) > Registrieren eines Sicherungscode für einen Einzelanwender

### **Registrieren eines Sicherungscode für einen Einzelanwender**

**Drücken Sie die Taste [Anwenderprogramm/Zähler].**

**Drücken Sie [Adressbuchverwaltung].**

**Drücken Sie [Ändern].**

 $\vert$  4 **Wählen Sie aus [Alle Anw.], [Anwend.code], [Faxziel], [E-Mail] und [Ordner] das Element aus, das Sie anzeigen wollen.**

**[Zurück](#page-1743-0)[Weiter](#page-1747-0)** 

 $\check{\smile}$  Finfache Suche

**Den Namen auswählen, dem ein Sicherungscode zugewiesen werden soll.**

Sie können nach registrierten Namen, Anwendercodes, Faxnummern, Ordnernamen, E-Mail-Adressen oder

IP-Faxzielen suchen.

### **Drücken Sie [Schutz].**

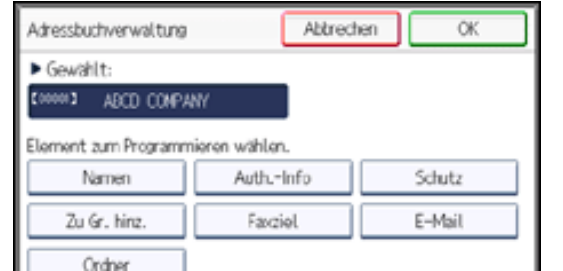

file:///C|/Bedienungsanleitung/netsys/int/0197.htm (1 von 2) [23.08.2012 15:12:56]

Registrieren eines Sicherungscode für einen Einzelanwender

 $\overline{7}$ **Drücken Sie [Namen verwenden als], und wählen Sie dann [Ziel] oder [Absender].**

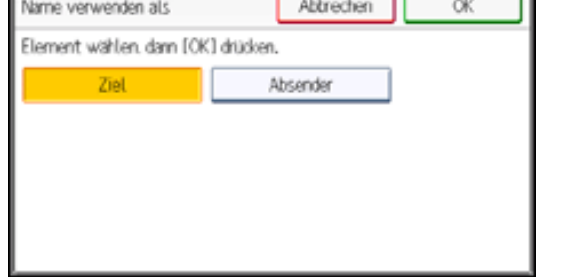

[Ziel] und [Absender] können gleichzeitig ausgewählt werden.

**Drücken Sie [Ziel schützen].**

 $9$ **Drücken Sie [Sicherungsobjekt], und wählen Sie dann [Ordnerziel] oder [Absender].**

 $10$ **Drücken Sie [Sicherungscode].**

 $11$ **Geben Sie mithilfe der Zehnertastatur einen Sicherungscode ein, und drücken Sie dann die Taste [ ].**

**Drücken Sie auf [OK].**

 $13$ **Drücken Sie zwei Mal [Verlassen].**

- **Drücken Sie auf [OK].**
- **Drücken Sie die Taste [Anwenderprogramm/Zähler].**
- **J** Hinveis
- Legen Sie einen Sicherungscode aus bis zu acht Zeichen fest. Sie können auch "Schutz" festlegen, ohne einen Sicherungscode anzugeben.

. Für weitere Informationen zum Zugriff auf die Systemeinstellungen siehe [Zugriff auf das Anwenderprogramm](#page-1263-0).

Copyright  $\odot$  2012

MP 301sp/301spr 

<span id="page-1747-0"></span>[Einstellungen](javascript:goto_preference() [Hilfe](#page-2-0)

[Startseite](#page-0-0) > [Anschließen des Geräts/Systemeinstellungen](javascript:back_to_index()) > [Registrieren von Adressen und Anwendern für](#page-81-0)  [Fax-/Scannerfunktionen](#page-81-0) > [Registrierung eines Sicherungcodes](#page-1743-0) > Registrieren eines Sicherungscodes für einen Gruppenanwender

### **Registrieren eines Sicherungscodes für einen Gruppenanwender**

- **Drücken Sie die Taste [Anwenderprogramm/Zähler].**
- **Drücken Sie [Systemeinstellungen].**
- **Drücken Sie [Administrator Tools].**
- **Drücken Sie [Adressbuch: Gruppe programmieren / ändern / löschen].**  $\vert$  4
- **Drücken Sie [Ändern].**
- **Die Taste für die Gruppe drücken, die registriert werden soll, oder die registrierte Nummer mithilfe der Zehnertastatur eingeben.**
- Sie können nach dem registrierten Namen suchen.
- **Drücken Sie [Schutz].**

**[ ].**

- **Drücken Sie [Ziel schützen].**
- **P.** Drücken Sie [Sicherungscode].
- **Geben Sie mithilfe der Zehnertastatur einen Sicherungscode ein, und drücken Sie dann die Taste**

**[Zurück](#page-1745-0)[Weiter](#page-1749-0)** 

 $\check{\smile}$  Finfache Suche

Registrieren eines Sicherungscodes für einen Gruppenanwender

**DRUCKEN SIE AUF [ON].** 

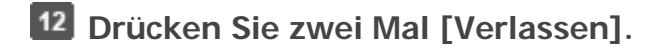

**13** Drücken Sie auf [OK].

**Drücken Sie die Taste [Anwenderprogramm/Zähler].**

#### **V** Hinweis

- Legen Sie einen Sicherungscode aus bis zu acht Zeichen fest. Sie können auch "Schutz" festlegen, ohne einen Sicherungscode zu anzugeben.
- Für weitere Informationen zum Zugriff auf die Systemeinstellungen siehe [Zugriff auf das Anwenderprogramm](#page-1263-0).

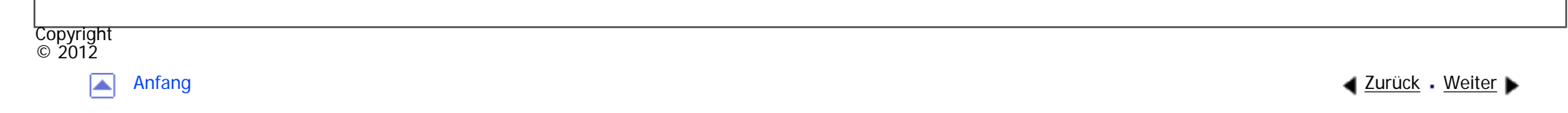

<span id="page-1749-0"></span>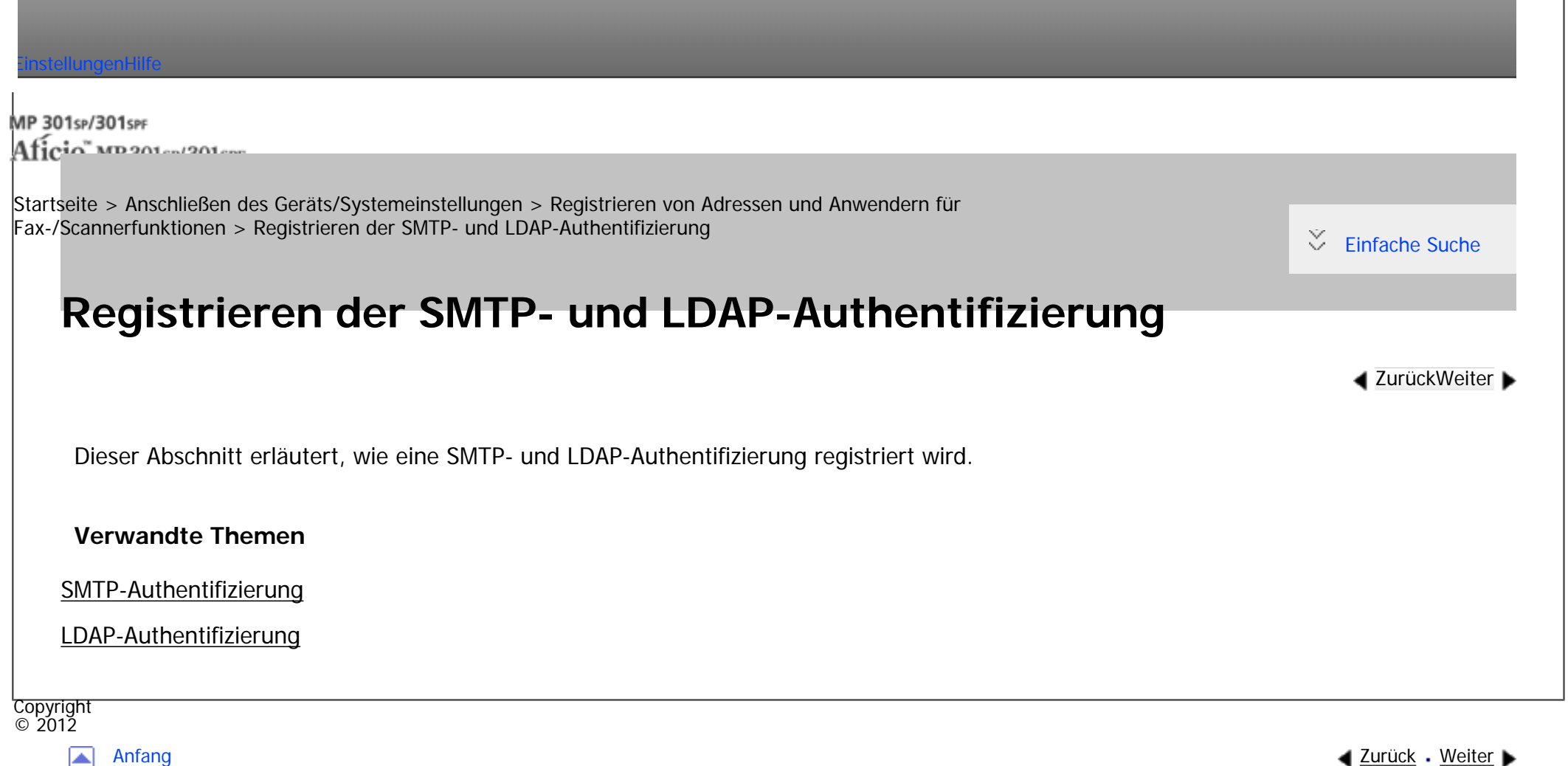

<span id="page-1750-0"></span>MP 301sp/301spf Aficio montagento

[Startseite](#page-0-0) > [Anschließen des Geräts/Systemeinstellungen](javascript:back_to_index()) > [Registrieren von Adressen und Anwendern für](#page-81-0)  [Fax-/Scannerfunktionen](#page-81-0) > [Registrieren der SMTP- und LDAP-Authentifizierung](#page-1749-0) > SMTP-Authentifizierung

## **SMTP-Authentifizierung**

Dieser Abschnitt erläutert, wie eine SMTP-Authentifizierung registriert wird.

Sie können für jeden im Adressbuch registrierten Anwender einen Login-Anwendernamen und ein Login-

Passwort für den Zugriff auf einen SMTP-Server registrieren.

Um einen SMTP-Server zu verwenden, müssen Sie diesen zuerst programmieren.

#### **X** Wiehtig

5

• Wenn [Nicht festlegen] für SMTP-Authentifizierung ausgewählt ist, werden der Anwendername und das Passwort, die Sie unter SMTP-Authentifizierung in den Dateiübertragunseinstellungen festgelegt haben, angewandt. Für nähere Informationen siehe [Dateiübertragung](#page-1299-0). **[Zurück](#page-1749-0)[Weiter](#page-1753-0)** 

 $\check{\smile}$  [Einfache Suche](#page-1750-0)

• Wenn Anwenderauthentifizierung festgelegt ist, wenden Sie sich an den Administrator.

**Drücken Sie die Taste [Anwenderprogramm/Zähler].**

**Drücken Sie [Adressbuchverwaltung].**

**Drücken Sie [Ändern].**

**Wählen Sie aus [Alle Anw.], [Anwend.code], [Faxziel], [E-Mail] und [Ordner] das Element aus, das Sie anzeigen wollen.**

**Die Taste für den zu registrierenden Namen drücken oder die registrierte Nummer über die Zehnertastatur eingeben.** Sie können nach registrierten Namen, Anwendercodes, Faxnummern, Ordnernamen, E-Mail-Adressen oder IP-Faxzielen suchen. **Drücken Sie [Auth.-Info]. Drücken Sie [SMTP-Authentifizierung]. Drücken Sie [And. Auth.-Info festlegen]. Drücken Sie [Ändern] unter "Login-Anwendername".**  $9$ Abbrechen  $OK$ SMTP-Authentifizierung Authentifizierungsverfahren festlegen Auth,-Info b. Login verw, And, Auth,-Info festlagen Nicht festlegen Locin-Anwendemame Ändern Losin-Passwort Ändern **Geben Sie den Login-Anwendernamen ein und drücken Sie dann [OK].**  $11$ **Drücken Sie [Ändern] unter "Login-Passwort".**  $12$ **Geben Sie das Passwort ein und drücken Sie dann [OK].**  $13$ **Geben Sie das Passwort zur Bestätigung noch einmal ein und drücken Sie dann [OK].** 14 **Drücken Sie auf [OK]. Drücken Sie [Verlassen].** 15  $16$ **Drücken Sie auf [OK].**  $17$ **Drücken Sie die Taste [Anwenderprogramm/Zähler].** Hinweis • Für das Registrieren von Namen siehe [Speichern von Anwenderinformationen](#page-1642-0). • Sie können für den Anwendernamen bis zu 191 Zeichen eingeben.

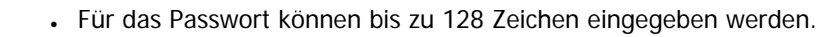

.Für weitere Informationen zum Zugriff auf die Systemeinstellungen siehe [Zugriff auf das Anwenderprogramm](#page-1263-0).

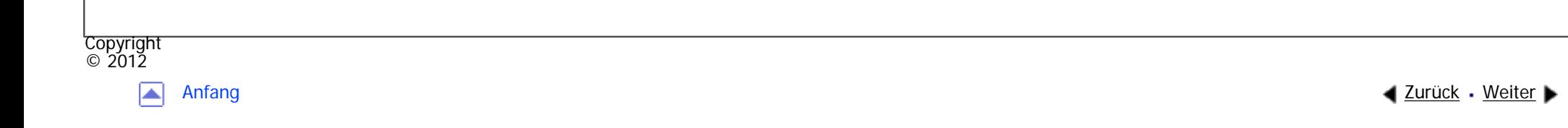

<span id="page-1753-0"></span>MP 301sp/301spf Aficio monumentos

[Startseite](#page-0-0) > [Anschließen des Geräts/Systemeinstellungen](javascript:back_to_index()) > [Registrieren von Adressen und Anwendern für](#page-81-0)  [Fax-/Scannerfunktionen](#page-81-0) > [Registrieren der SMTP- und LDAP-Authentifizierung](#page-1749-0) > LDAP-Authentifizierung

## **LDAP-Authentifizierung**

**[Zurück](#page-1750-0)[Weiter](#page-1756-0)** 

 $\check{\smile}$  [Einfache Suche](#page-1753-0)

Sie können für jeden im Adressbuch registrierten Anwender einen Login-Anwendernamen und ein Login-

Passwort für den Zugriff auf einen LDAP-Server registrieren.

Um einen LDAP-Server zu verwenden, müssen Sie diesen zuerst programmieren. Für nähere Informationen siehe [Programmieren des LDAP-Servers.](#page-1330-0)

Wiehtig

- Wenn für die LDAP-Authentifizierung [Nicht festlegen] gewählt wird, werden Anwendername und Passwort verwendet, die Sie unter "LDAP-Server programmieren/ändern" in den Administrator-Tools festgelegt haben. Für nähere Informationen siehe [Programmieren des](#page-1330-0)  [LDAP-Servers](#page-1330-0).
- Wenn Anwenderauthentifizierung festgelegt ist, wenden Sie sich an den Administrator.
- **Drücken Sie die Taste [Anwenderprogramm/Zähler].**
- **Drücken Sie [Adressbuchverwaltung].**
- $3$ **Drücken Sie [Ändern].**

**Wählen Sie aus [Alle Anw.], [Anwend.code], [Faxziel], [E-Mail] und [Ordner] das Element aus, das Sie anzeigen wollen.**

**Die Taste für den zu registrierenden Namen drücken oder die registrierte Nummer über die Zehnertastatur eingeben.**

Sie können nach registrierten Namen, Anwendercodes, Faxnummern, Ordnernamen, E-Mail-Adressen oder IP-Faxzielen suchen.

- **Drücken Sie [Auth.-Info].**
- **Drücken Sie [LDAP-Authentifizierung].**
- **Drücken Sie [And. Auth.-Info festlegen].**
- **Drücken Sie [Ändern] unter "Login-Anwendername".**

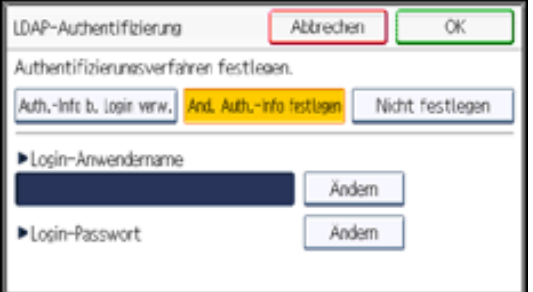

- **Geben Sie den Login-Anwendernamen ein und drücken Sie dann [OK].**
- **Drücken Sie [Ändern] unter "Login-Passwort".**
- **Geben Sie das Passwort ein und drücken Sie dann [OK].**
- **Geben Sie das Passwort zur Bestätigung noch einmal ein und drücken Sie dann [OK].**
- **14** Drücken Sie auf [OK].
- $15$ **Drücken Sie [Verlassen].**
- **16** Drücken Sie auf [OK].
- **Drücken Sie die Taste [Anwenderprogramm/Zähler].**

#### **Hinveis**

- Für das Registrieren von Namen siehe [Speichern von Anwenderinformationen](#page-1642-0).
- Sie können für den Anwendernamen und das Passwort bis zu 128 Zeichen eingeben.

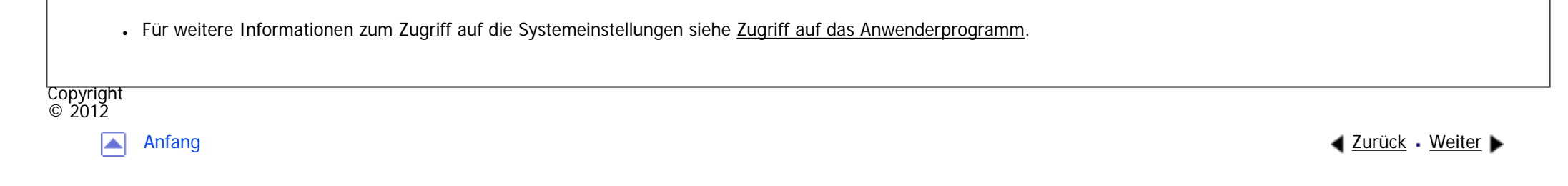

<span id="page-1756-0"></span>MP 301sp/301spf Aficia" MP201-1201-

[Startseite](#page-0-0) > [Anschließen des Geräts/Systemeinstellungen](javascript:back_to_index()) > [Registrieren von Adressen und Anwendern für](#page-81-0)  [Fax-/Scannerfunktionen](#page-81-0) > Prüfen der verfügbaren Funktionen

### **Prüfen der verfügbaren Funktionen**

Bei Verwendung der Anwenderauthentifizierung wird der Zugriff von Einzel- und Gruppenanwendern auf das Gerät nach Anmeldeanwendernamen und Passwort begrenzt.

**[Zurück](#page-1753-0)[Weiter](#page-1759-0)** 

 $\check{\smile}$  [Einfache Suche](#page-1756-0)

Jeder Einzel- oder Gruppenanwender kann nur die Funktionen nutzen, die ihm der Administrator mit der Anwenderauthentifizierung freigeschaltet hat.

#### **Für Anwender verfügbare Funktionen**

Die für Anwender verfügbaren Funktionen beziehen sich auf den Kopier-/Document Server des Geräts, die Druck-, Fax- und Scanfunktionen wie das Drucken, Speichern und Versenden von Dateien.

Nur der Administrator hat Zugriff auf Funktionen bezüglich der Verwaltung und Einstellung des Geräts wie Systemeinstellungen, Kopier- / Document Server-Funktionen, Drucker-, Scanner- und Faxfunktionen. Wenn die verfügbaren Funktionen über die Anwenderauthentifizierung begrenzt sind, können Sie die für

Sie verfügbaren Funktionen folgendermaßen ermitteln:

**Drücken Sie die Taste [Anwenderprogramm/Zähler].**

**Brucken Sie [Adressbuchverwaltung].** 

**Drücken Sie [Ändern].**

 $\overline{4}$ **Wählen Sie aus [Alle Anw.], [Anwend.code], [Faxziel], [E-Mail] und [Ordner] das Element aus, das Sie anzeigen wollen.**

**Wählen Sie den Anwender aus.**  $5<sub>5</sub>$ 

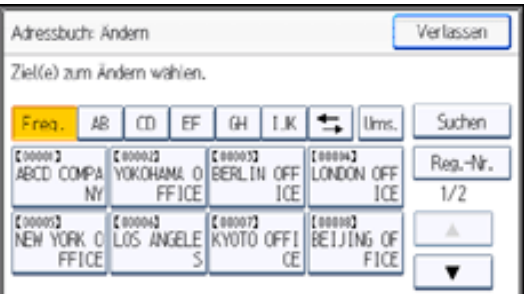

**Drücken Sie [Auth.-Info].**

**Drücken [ ] um [Verfügbare andere Funktionen] anzuzeigen.**

**Prüfen Sie in "[Verfügbare andere Funktionen]" die Funktionen, die Sie nutzen können.**

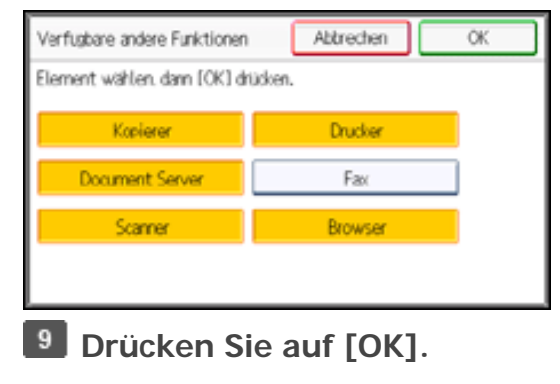

**10** Drücken Sie [Verlassen].

**Drücken Sie auf [OK].**

**Drücken Sie die Taste [Anwenderprogramm/Zähler].**

**Hinveis** 

• Für weitere Informationen zum Zugriff auf die Systemeinstellungen siehe [Zugriff auf das Anwenderprogramm](#page-1263-0).

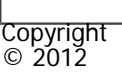

 $\blacksquare$ 

[Anfang](#page-1756-0) <u>[Zurück](#page-1753-0)</u> [Weiter](#page-1759-0) ▶

#### MP 301sp/301spf Afic

<span id="page-1759-0"></span>[Einstellungen](javascript:goto_preference() [Hilfe](#page-2-0)

[Startseite](#page-0-0) > [Anschließen des Geräts/Systemeinstellungen](javascript:back_to_index()) > [Dateien von Windows direkt drucken](#page-84-0) > Einrichten

## **Einrichten**

**[Zurück](#page-1756-0)[Weiter](#page-1760-0)** 

 $\check{\smile}$  [Einfache Suche](#page-1759-0)

Befolgen Sie die nachstehenden Schritte, um die Einstellungen für die Netzwerkumgebung vorzunehmen.

**Aktivieren Sie TCP/IP über das Drucker-Bedienfeld und konfigurieren Sie die Drucker-Netzwerkumgebung einschließlich IP-Adressen für die Verwendung des TCP/IP-Protokolls.**

Q

TCP/IP ist beim Gerät standardmäßig eingestellt.

**TCP/IP unter Windows installieren und die Netzwerkumgebung einrichten.**

Wenden Sie sich an den Netzwerkadministrator für lokale Einstellungsinformationen.

**Um unter Windows XP/Vista/7, Windows Server 2003/2003 R2/2008/2008 R2 zu drucken, installieren Sie als Netzwerkanwendung "Druckdienst für UNIX".** 

#### **U** Hinweis

- Einzelheiten zur Angabe von IP-Adressen siehe [Anforderungen der Netzwerkeinstellungen.](#page-1369-0)
- •Einzelheiten zur DHCP-Umgebung siehe [Verwendung von DHCP.](#page-1777-0)

Copyright  $\circ$  2012

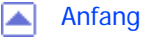

[Anfang](#page-1759-0) **[Zurück](#page-1756-0) [Weiter](#page-1760-0) Weiter States (200** September 200 September 200 September 200 September 200 September 200 September 200 September 200 September 200 September 200 September 200 September 200 September 200 September 20

<span id="page-1760-0"></span>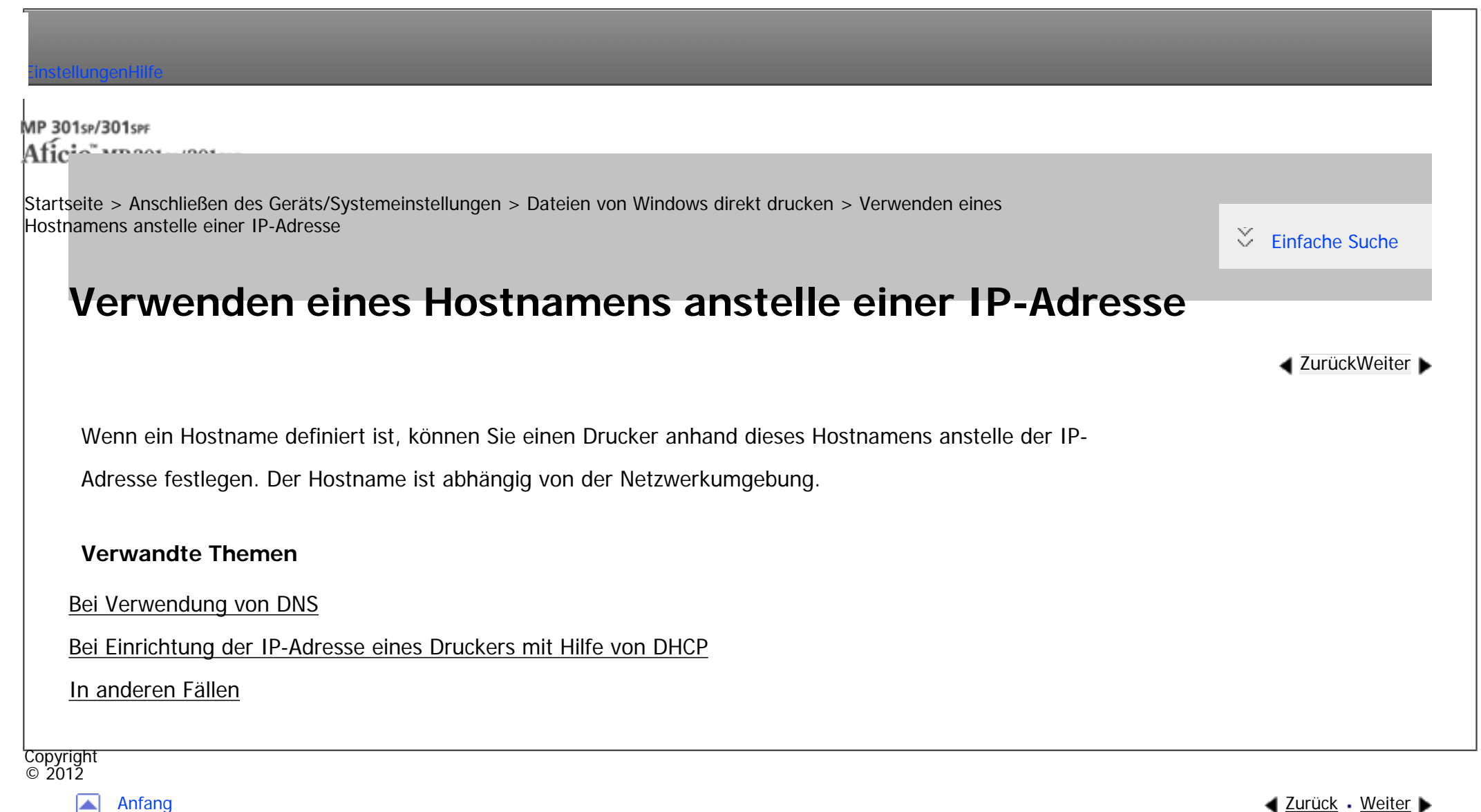

◚

<span id="page-1761-0"></span>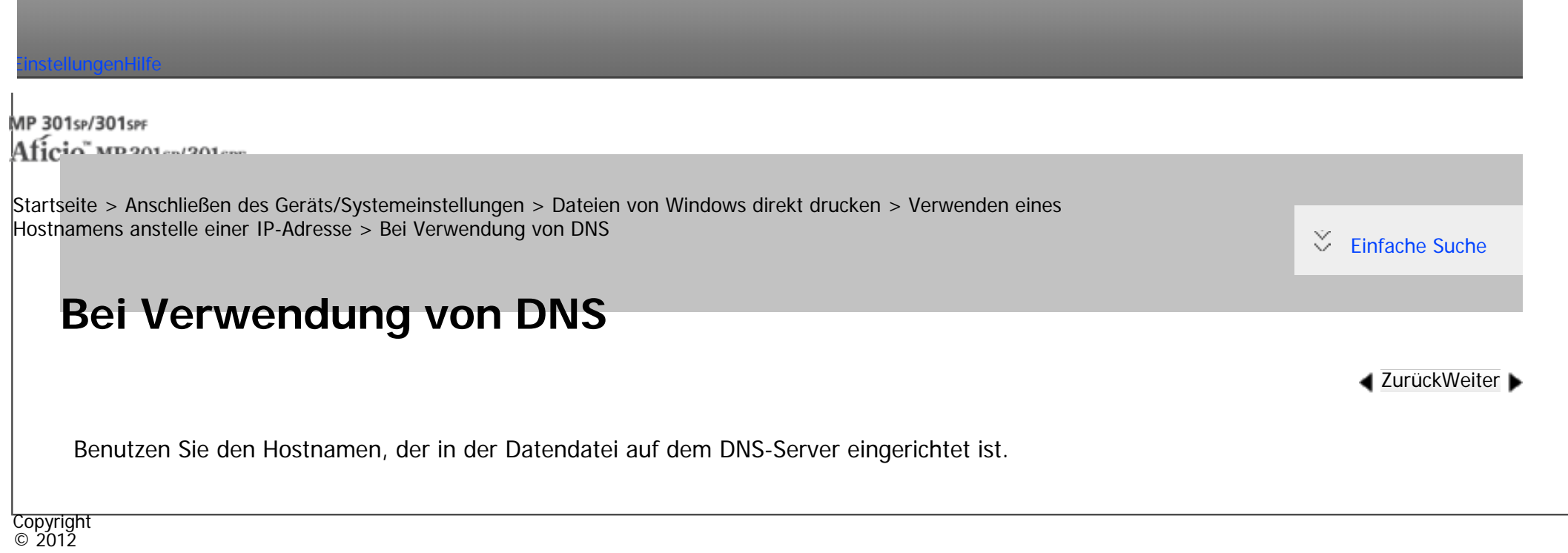

国

[Anfang](#page-1761-0) **and a Studier Anfang** a Studier and Anfang a [Zurück](#page-1760-0) [Weiter](#page-1762-0) ▶

<span id="page-1762-0"></span>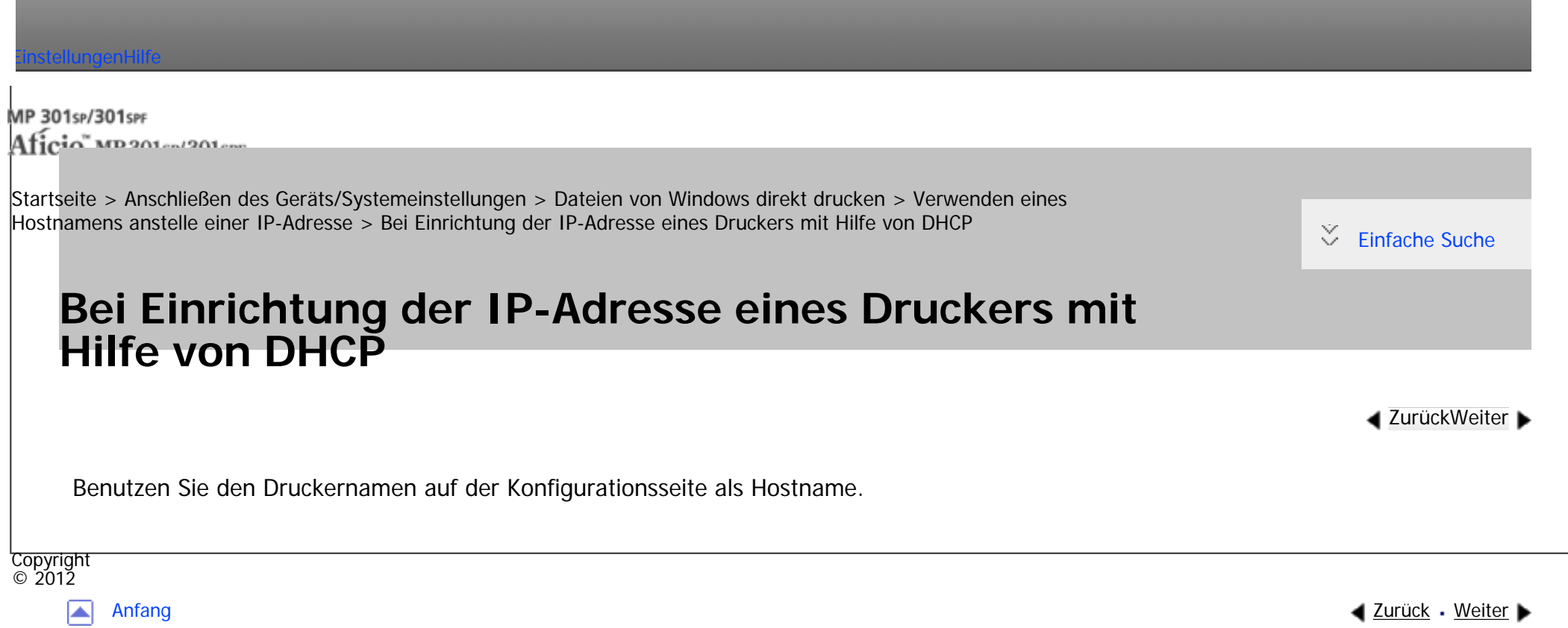

MP 301sp/301spf 

<span id="page-1763-0"></span>[Einstellungen](javascript:goto_preference() [Hilfe](#page-2-0)

[Startseite](#page-0-0) > [Anschließen des Geräts/Systemeinstellungen](javascript:back_to_index()) > [Dateien von Windows direkt drucken](#page-84-0) > [Verwenden eines](#page-1760-0) [Hostnamens anstelle einer IP-Adresse](#page-1760-0) > In anderen Fällen

## **In anderen Fällen**

**[Zurück](#page-1762-0)[Weiter](#page-1765-0)** 

 $\check{\smile}$  [Einfache Suche](#page-1763-0)

Fügen Sie die IP-Adresse und den Hostnamen des Netzwerkdruckers in die Hosts-Datei des für die

Druckvorgänge verwendeten Computers ein. Die entsprechende Verfahrensweise hängt vom Betriebssystem ab.

**Die Hosts-Datei im Editor oder in einem anderen Textbearbeitungsprogramm öffnen.**

Bei Computern mit Windows XP/Vista/7 und Windows Server 2003/2003 R2/2008/2008 R2 befindet sich

die Hostdatei im folgenden Ordner:

\WINDOWS\SYSTEM32\DRIVERS\ETC\HOSTS

**Fügen Sie eine IPv4- oder IPv6-Adresse und einen Hostnamen im folgenden Format in die Hosts-Datei ein:**

```
192.168.15.16 host # NP
```
"192.168.15.16" ist die IPv4-Adresse, "host" ist der Hostname des Druckers und "#NP" wird durch Kommentare ersetzt. Fügen Sie zwischen "192.168.15.16" und "host" bzw. zwischen "host" und "#NP" ein Leerzeichen oder einen Tabulator ein und verwenden Sie eine Zeile für dieses Format.

2001:DB::100 host # NP
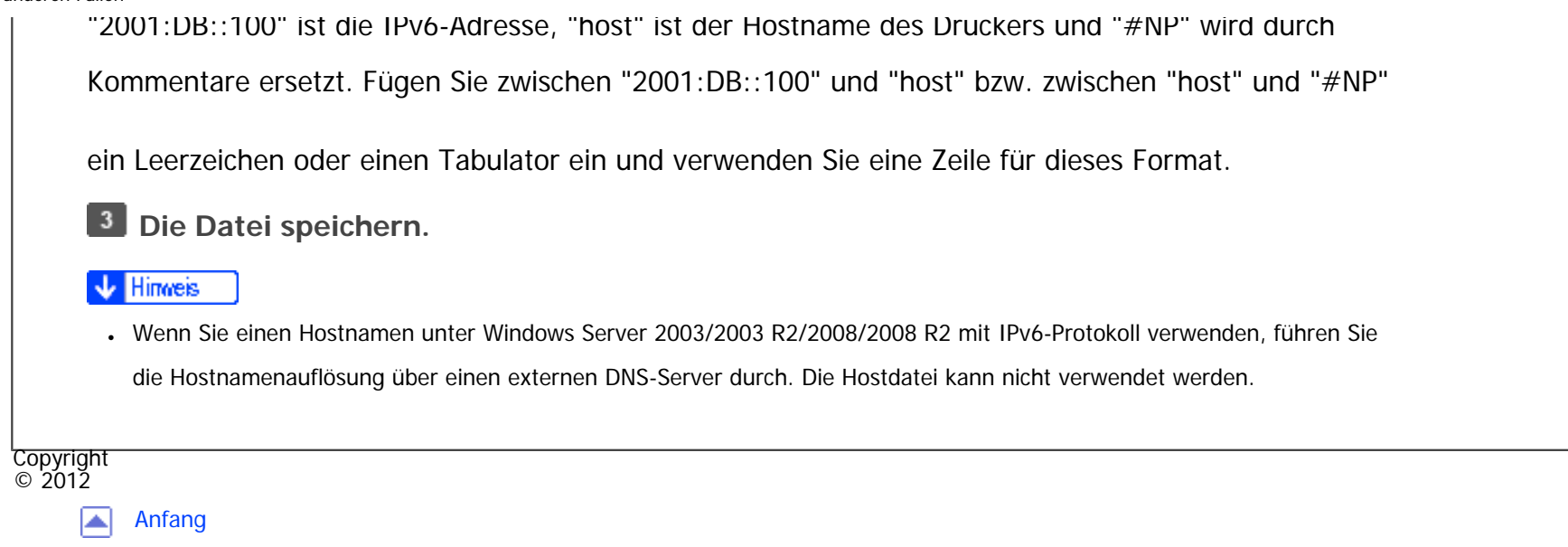

▲ [Zurück](#page-1762-0) · [Weiter](#page-1765-0)

#### MP 301sp/301spf Afic

<span id="page-1765-0"></span>[Einstellungen](javascript:goto_preference() [Hilfe](#page-2-0)

[Startseite](#page-0-0) > [Anschließen des Geräts/Systemeinstellungen](javascript:back_to_index()) > [Dateien von Windows direkt drucken](#page-84-0) > Druckbefehle

## **Druckbefehle**

**[Zurück](#page-1763-0)[Weiter](#page-1767-0)** 

 $\check{\smile}$  [Einfache Suche](#page-1765-0)

Nachfolgend werden die Druckfunktionen mit den Befehlen "lpr", "ftp" and "sftp" erklärt.

Geben Sie die Befehle in das Eingabeaufforderungsfenster ein. Nachstehend wird erläutert, wie Sie

Q

die Eingabeaufforderung unter den verschiedenen Betriebssystemen aufrufen können.

• Windows XP/Vista/7, Windows Server 2003/2003 R2/2008/2008 R2

[Start] - [Alle Programme] - [Zubehör] - [Eingabeaufforderung]

#### Hinweis

- Passen Sie das Datenformat der zu druckenden Datei an den Emulationsmodus des Druckers an.
- Wenn die Meldung "print requests full" erscheint, können keine Druckjobs angenommen werden. Versuchen Sie es erneut, wenn die Sitzung endet. Die Anzahl der möglichen Sitzungen für jeden Befehl ist wie folgt:
	- ❍ lpr: 5 (Wenn die Spooldruckfunktion verfügbar ist: 10)
	- $\circ$  ftp: 3
	- ❍ sftp: 3
- Geben Sie den Dateinamen in einem Format ein, das auch den Pfad zum befehlsausführenden Verzeichnis umfasst.
- Die in einem Befehl angegebene "option" ist eine spezifische Druckeroption, deren Syntax dem Druck unter UNIX ähnelt. Weitere

Druckbefehle

#### **Verwandte Themen**

[Drucken mit lpr-Befehl](#page-1767-0)

[Drucken mit ftp-/sftp-Befehl](#page-1769-0)

Copyright  $\circ$  2012

国

[Anfang](#page-1765-0) **[Zurück](#page-1763-0) [Weiter](#page-1767-0) ▶** 

MP 301sp/301spf Aficia<sup>n</sup> mass nos

<span id="page-1767-0"></span>[Einstellungen](javascript:goto_preference() [Hilfe](#page-2-0)

[Startseite](#page-0-0) > [Anschließen des Geräts/Systemeinstellungen](javascript:back_to_index()) > [Dateien von Windows direkt drucken](#page-84-0) > [Druckbefehle](#page-1765-0) > Drucken mit lpr-Befehl

## **Drucken mit lpr-Befehl**

**[Zurück](#page-1765-0)[Weiter](#page-1769-0)** 

 $\check{\smile}$  Finfache Suche

#### **Wenn ein Drucker mit einer IP-Adresse festgelegt wird**

c:> lpr -Sprinter's IP address [-Poption] [-ol] \path\file name

**Wenn ein Hostname anstelle einer IP-Adresse benutzt wird**

c:> lpr -Sprinter's host name [-Poption] [-ol] \path\file name

Wenn eine Binärdatei gedruckt wird, fügen Sie die Option "-ol" ein (kleines O und kleines L).

Wenn Sie über einen Drucker mit dem Hostnamen "host" eine PostScript-Datei mit dem Namen "file 1" oder "file

2" drucken, die sich im Verzeichnis "C:\PRINT" befindet, lautet die Befehlszeile wie folgt:

c:> lpr -Shost -Pfiletype=RPS -ol C:\PRINT\file1

#### **Drucken über den virtuellen Drucker**

C:\>lpr -S "printer's IP address" -P[virtual printer name] [-ol] \path\file name

Hinweis

• Nähere Informationen zur Konfiguration des virtuellen Druckers finden Sie im Handbuch Drucken.

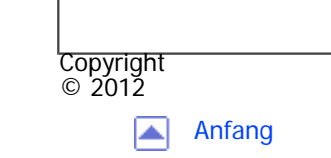

[Anfang](#page-1767-0) <u>[Zurück](#page-1765-0)</u> [Weiter](#page-1769-0) ▶

<span id="page-1769-0"></span>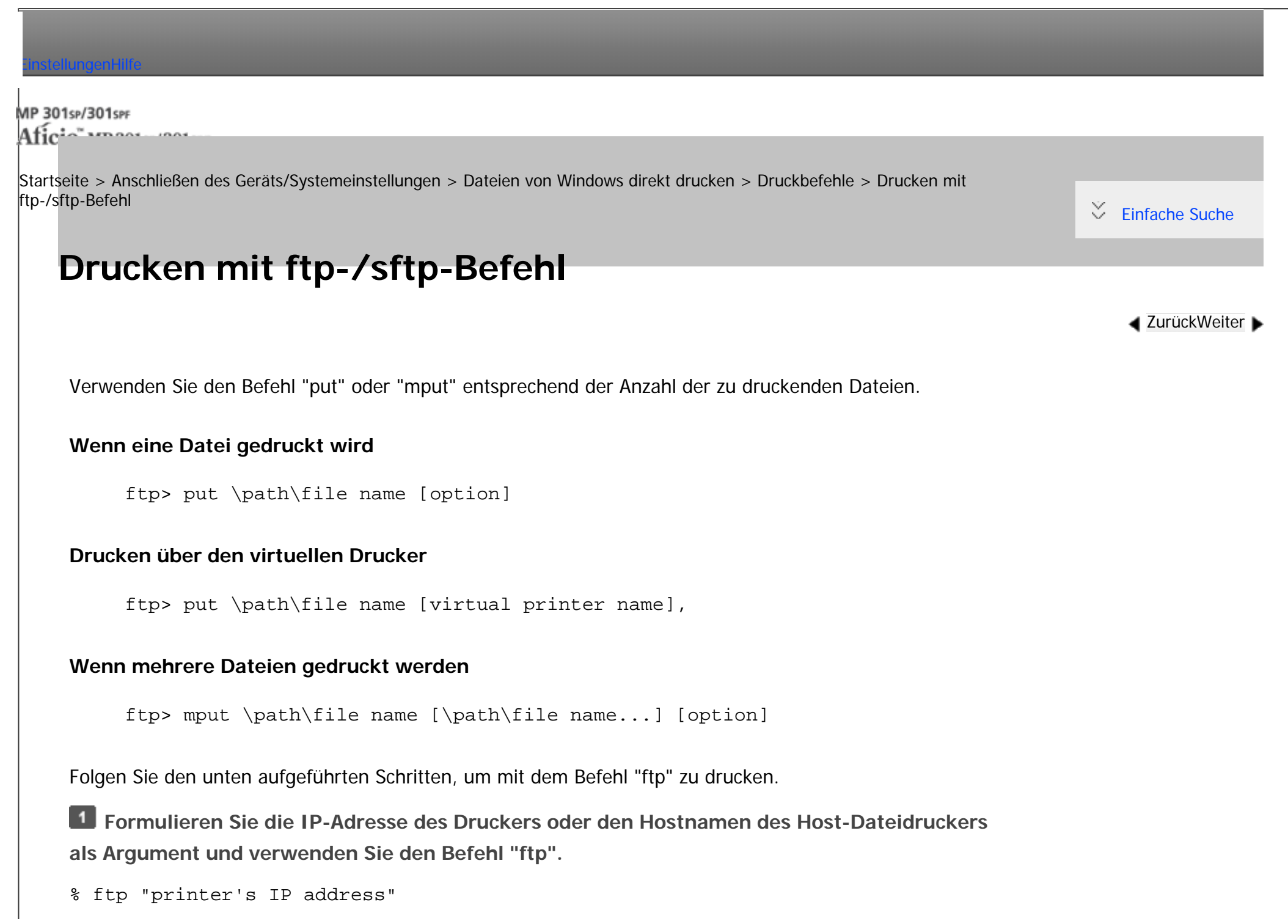

Nähere Informationen zum Login-Anwendernamen und Passwort erhalten Sie von Ihrem Netzwerkadministrator. **Geben Sie den Anwendernamen und das Passwort ein und drücken Sie die [Enter]-Taste.** User:

Password:

Wenn die Anwenderauthentifizierung festgelegt ist, geben Sie den Login-Anwendernamen und das Passwort ein.

**Zum Drucken einer Binärdatei verwenden Sie den binären Modus:** ftp> bin

Wenn Sie eine Binärdatei im ASCII-Modus drucken, wird die Datei möglicherweise nicht korrekt gedruckt.

 $14$  **Zu druckende Dateien angeben.** 

Die folgenden Beispiele zeigen den Druck einer PostScript-Datei mit dem Namen "file 1" im Verzeichnis "C:

\PRINT" und den Druck der Dateien "file 1" und "file 2".

ftp> put C:\PRINT\file1 filetype=RPS

ftp> mput C:\PRINT\file1 C:\PRINT\file2

**fftp** beenden.

ftp> bye

#### Himneis

- "=", ",", "\_" und ";" können nicht in Dateinamen verwendet werden. Die Dateinamen werden als Optionszeichenketten gelesen.
- Wenn Sie ftp verwenden, können Sie keine Optionen mit dem Befehl "mput" festlegen.
- Wenn Sie ftp verwenden, können Sie keine Optionen mit dem Befehl "pwd" festlegen.
- Wenn Sie sftp verwenden, können Sie keine Optionen mit dem Befehl "cd" festlegen.
- Wenn Sie sftp verwenden, können Sie keine Optionen mit dem Befehl "pwd" festlegen.
- Um SFTP zu verwenden, müssen Sie einen offenen Schlüssel für die SSH-Kommunikation erzeugen. Verwenden Sie Web Image Monitor,

```
Drucken mit ftp-/sftp-Befehl
```
um einen offenen Schlüssel zu erzeugen. Weitere Informationen finden Sie in der Hilfe zu Web Image Monitor.

- Wenn die persönliche Authentifizierung aktiviert ist (Basis-, Windows-, LDAP- oder Integrated Server-Authentifizierung), können sich nur authentifizierte Anwender (Anwender, die sich mit Login-Anwendername und Passwort authentifiziert haben) anmelden.
- Beim Befehl "mput" können "\*" und "?" als Platzhalter in Dateinamen verwendet werden.
- Wenn Sie eine Binärdatei im ASCII-Modus drucken, wird die Datei möglicherweise nicht korrekt gedruckt.
- Nähere Informationen zum Anwenderanmeldenamen und Passwort erhalten Sie von Ihrem Administrator.
- Nähere Informationen zur Konfiguration des virtuellen Druckers finden Sie im Handbuch Drucken.

Copyright  $\circ$  2012

网

[Anfang](#page-1769-0) **a** [Zurück](#page-1767-0) [Weiter](#page-1772-0) ▶

<span id="page-1772-0"></span>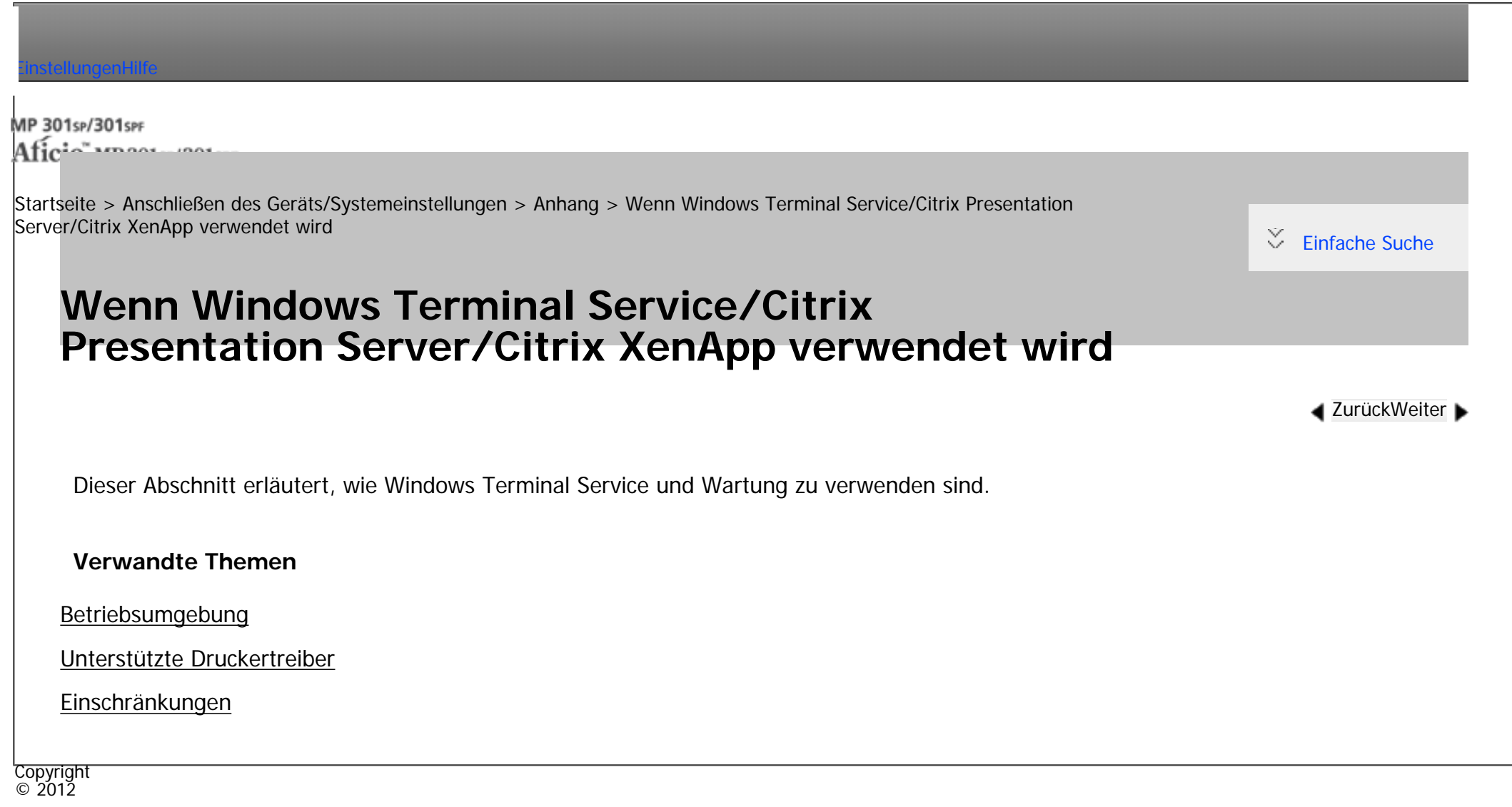

Ð

[Anfang](#page-1772-0) **and a [Zurück](#page-1769-0)** [Weiter](#page-1773-0) ▶

<span id="page-1773-0"></span>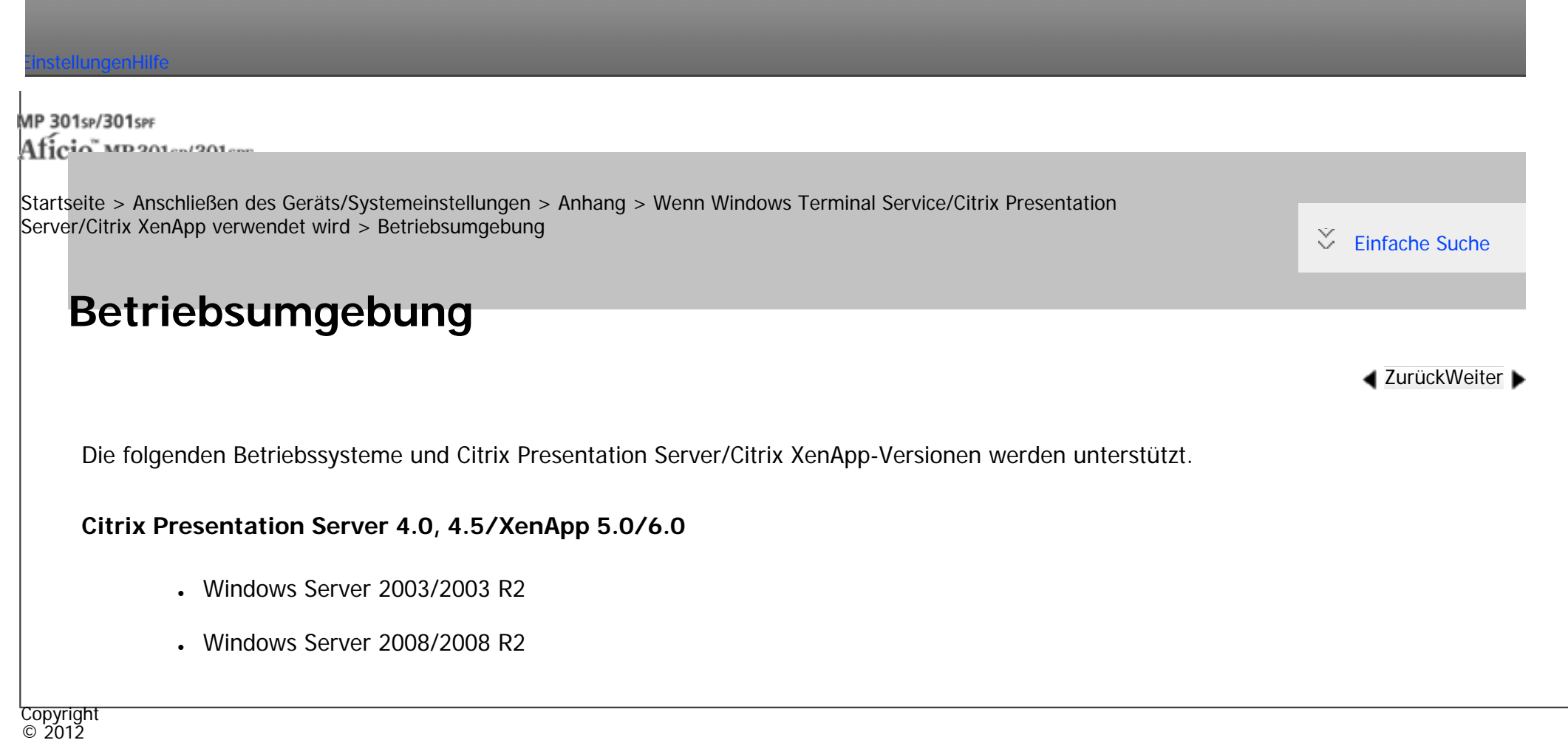

 $\blacktriangleright$ 

[Anfang](#page-1773-0) <u>[Zurück](#page-1772-0)</u> [Weiter](#page-1774-0) ▶

<span id="page-1774-0"></span>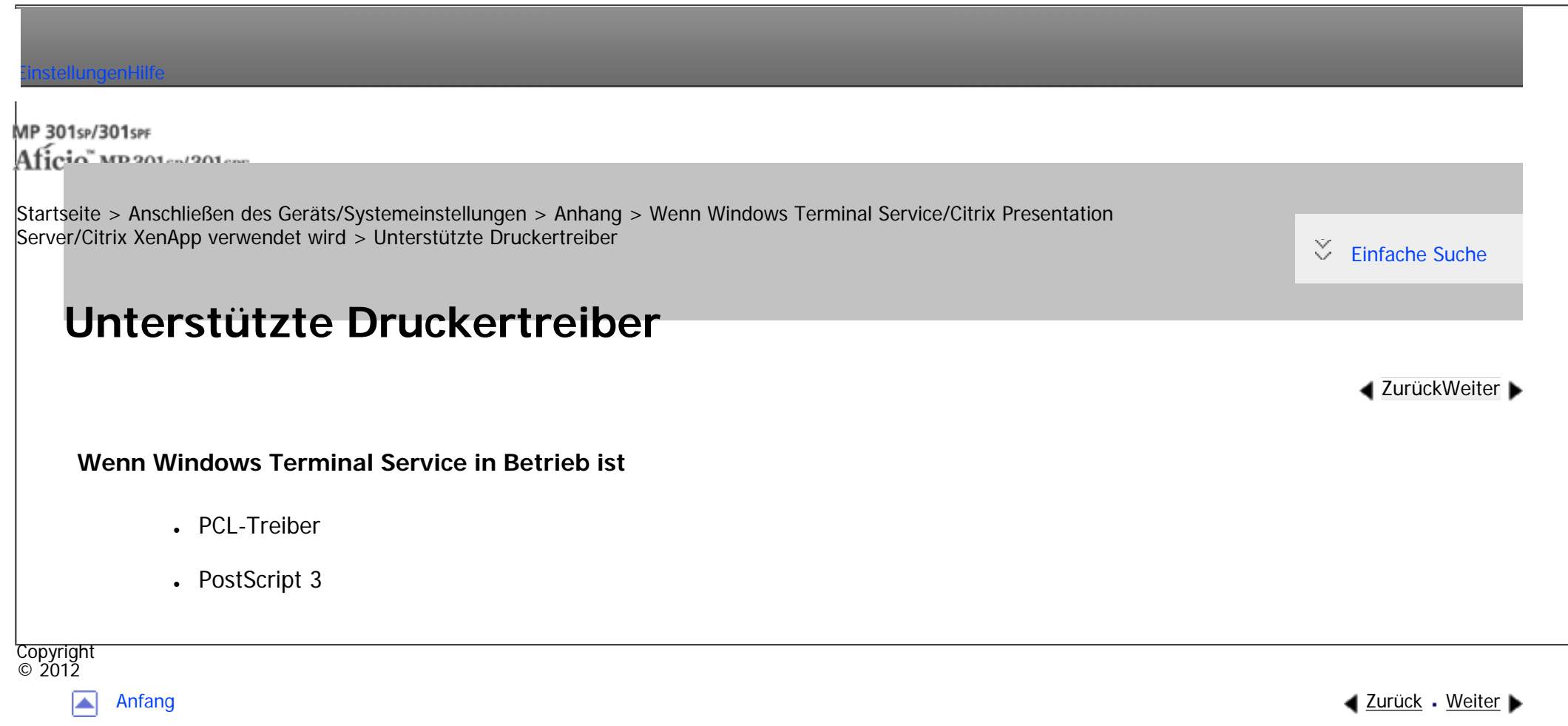

MP 301sp/301spf Aficia" MP201-1201-

<span id="page-1775-0"></span>[Einstellungen](javascript:goto_preference() [Hilfe](#page-2-0)

[Startseite](#page-0-0) > [Anschließen des Geräts/Systemeinstellungen](javascript:back_to_index()) > [Anhang](#page-85-0) > [Wenn Windows Terminal Service/Citrix Presentation](#page-1772-0)  [Server/Citrix XenApp verwendet wird](#page-1772-0) > Einschränkungen

## **Einschränkungen**

**[Zurück](#page-1774-0)[Weiter](#page-1777-0)** 

 $\check{\smile}$  Finfache Suche

Die folgenden Einschränkungen gelten für die Windows Terminal Service-Umgebung.

Diese Einschränkungen gelten für Windows Terminal Service oder Citrix Presentation Server/Citrix XenApp.

#### **Windows Terminal Service**

In der Windows Terminal Service-Umgebung sind einige Funktionen des Druckertreibers nicht verfügbar.

In einer Umgebung, in der Windows Terminal Service installiert ist, sind einige der

Druckertreiberfunktionen verfügbar, selbst wenn eine Funktion von Windows Terminal Service nicht verwendet wird.

#### **Citrix Presentation Server/Citrix XenApp [Auto-creating client printers]**

Mit [Auto-creating client printers] können Sie einen logischen Drucker auswählen, der durch Kopieren der lokalen Druckerdaten des Clients auf den Citrix-Server erstellt wurde. Wir empfehlen Ihnen dringend, diese Funktion in Ihrer Netzwerkumgebung zu testen, bevor Sie sie für Ihre Arbeit verwenden.

• Die Einstellungen für das optionale Zubehör werden nicht auf dem Server gespeichert, wenn die Verbindung zum Zubehör getrennt wird. Die Einstellungen für das optionale Zubehör werden jedes Mal auf die

Copyright  $\odot$  2012

┻

Standardwerte zurückgesetzt, wenn sich der Client-Computer beim Server anmeldet.

• Beim Drucken einer großen Anzahl von Bitmap-Bildern oder wenn der Server in einer WAN-Umgebung über Wählverbindungen (z.B. ISDN) eingesetzt wird, sind je nach Datenübertragungsgeschwindigkeit möglicherweise keine Druckvorgänge durchführbar oder es treten Störungen auf.

#### **Citrix Presentation Server/Citrix XenApp [Printer driver replication]**

Mit [Printer driver replication] können Sie Druckertreiber an alle Server in einer Serverfarm verteilen. Wir empfehlen Ihnen dringend, diese Funktion in Ihrer Netzwerkumgebung zu testen, bevor Sie sie für Ihre Arbeit verwenden.

• Wenn die Druckertreiber nicht ordnungsgemäß kopiert werden, installieren Sie die Treiber direkt auf jedem Server.

MP 301sp/301spr Afic

<span id="page-1777-0"></span>[Einstellungen](javascript:goto_preference() [Hilfe](#page-2-0)

[Startseite](#page-0-0) > [Anschließen des Geräts/Systemeinstellungen](javascript:back_to_index()) > [Anhang](#page-85-0) > Verwendung von DHCP

## **Verwendung von DHCP**

Sie können den Drucker in einer DHCP-Umgebung verwenden. Darüber hinaus können Sie den NetBIOS-Namen des Druckers auf einem WINS-Server registrieren, wenn er ausgeführt wird.

• Drucker, die den NetBIOS-Namen des Druckers auf einem WINS-Server registrieren, müssen für den WINS-Server konfiguriert werden.

Q

**[Zurück](#page-1775-0)[Weiter](#page-1779-0)** 

 $\check{\smile}$  [Einfache Suche](#page-1777-0)

- Unterstützte DHCPv4-Server sind Microsoft DHCP Server, im Lieferumfang von Windows Server 2003/2003/2008/2008 R2 enthalten, sowie der DHCP-Server im Lieferumfang von NetWare und UNIX.
- Unterstützte DHCPv6-Server sind Microsoft DHCP Server, im Lieferumfang von Windows Server 2008/2008 R2 enthalten, sowie der DHCP-Server im Lieferumfang von NetWare und UNIX.
- Beim WINS-Server ist die DHCPv6-Funktion nicht verfügbar.
- Wenn Sie den WINS-Server nicht verwenden, reservieren Sie die IP-Adresse des Druckers im DHCP-Server, damit ihm jedes Mal dieselbe IPv4-Adresse zugewiesen wird.
- . Um den WINS-Server zu verwenden, ändern Sie die WINS-Servereinstellung über das Bedienfeld in "aktiv".
- Bei Verwendung des WINS-Servers können Sie den Hostnamen über den Anschluss des Remote-
- Netzwerkdruckers konfigurieren.
- Der DHCP-Relay-Agent wird nicht unterstützt. Die Verwendung des DHCP-Relay-Agents in Netzwerken, die mithilfe einer ISDN-Leitung verbunden sind, führt zu hohen Telefonkosten. Der Grund dafür liegt darin, dass der Computer jedes Mal eine Verbindung zur ISDN-Leitung herstellt, wenn ein Paket vom Drucker übertragen wird.
- Wenn mehr als ein DHCP-Server eingesetzt wird, verwenden Sie dieselben Einstellungen für alle Server. Der Drucker arbeitet mit Daten von dem DHCP-Server, der als erster reagiert.

#### **Verwandte Themen**

[Verwendung von AutoNet](#page-1779-0)

Copyright  $\circ$  2012 ◚

[Anfang](#page-1777-0) **[Zurück](#page-1775-0) [Weiter](#page-1779-0) ►** 

<span id="page-1779-0"></span>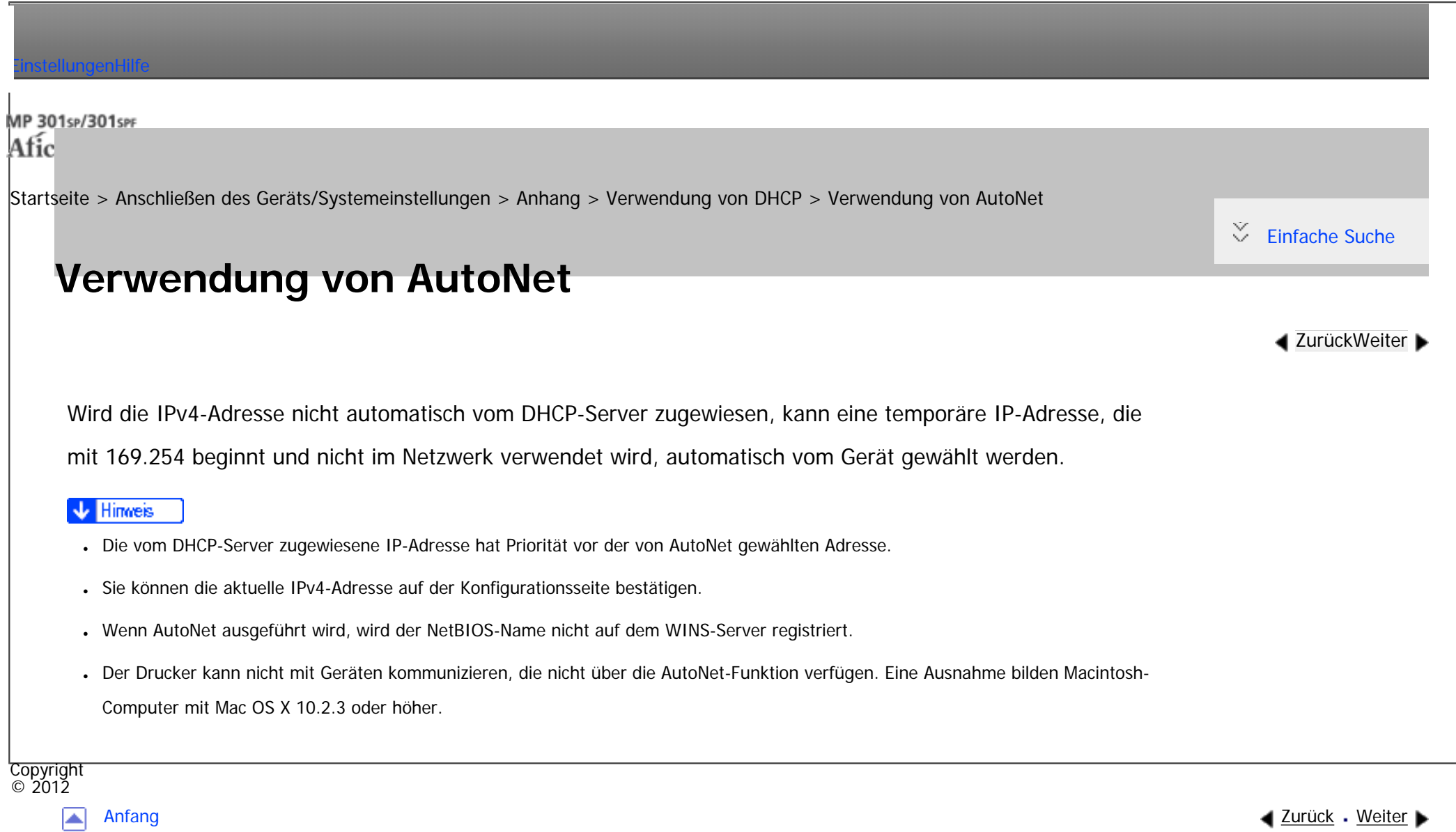

MP 301sp/301spf Afic

<span id="page-1780-0"></span>[Einstellungen](javascript:goto_preference() [Hilfe](#page-2-0)

[Startseite](#page-0-0) > [Anschließen des Geräts/Systemeinstellungen](javascript:back_to_index()) > [Anhang](#page-85-0) > Konfiguration des WINS-Servers

## **Konfiguration des WINS-Servers**

Dieser Abschnitt erläutert, wie der WINS-Server konfiguriert wird.

Der Drucker kann so konfiguriert werden, dass er seinen NetBIOS-Namen auf einem WINS-Server

registriert, sobald er eingeschaltet wird. Dadurch kann der NetBIOS-Name des Druckers sogar in einer

Q

DHCP-Umgebung von SmartDeviceMonitor for Admin festgelegt werden.

#### **V** Hinveis

- WINS-Server werden von Windows Server 2003 oder höher unterstützt.
- Nähere Informationen zu den Einstellungen des WINS-Servers erhalten Sie in der Windows-Hilfe.
- Erfolgt keine Antwort vom WINS-Server, wird der NetBIOS-Name per Broadcast registriert.
- Sie können einen NetBIOS-Namen mit bis zu 15 alphanumerischen Zeichen eingeben.

#### **Verwandte Themen**

[Verwenden von Web Image Monitor](#page-1781-0)

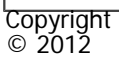

**[Zurück](#page-1779-0)[Weiter](#page-1781-0)** 

 $\check{\smile}$  [Einfache Suche](#page-1780-0)

#### MP 301sp/301spf Aficia<sup>r</sup>unger por

<span id="page-1781-0"></span>[Einstellungen](javascript:goto_preference() [Hilfe](#page-2-0)

[Startseite](#page-0-0) > [Anschließen des Geräts/Systemeinstellungen](javascript:back_to_index()) > [Anhang](#page-85-0) > [Konfiguration des WINS-Servers](#page-1780-0) > Verwenden von Web Image Monitor

## **Verwenden von Web Image Monitor**

**Einen Web-Browser starten.**

**Geben Sie "http://(IP-Adresse oder Hostname des Geräts)/" in der Adressleiste ein, um auf den Drucker zuzugreifen, dessen Einstellungen Sie ändern möchten.**

**[Zurück](#page-1780-0)[Weiter](#page-1783-0)** 

 $\check{\smile}$  [Einfache Suche](#page-1781-0)

Die Hauptseite von Web Image Monitor erscheint.

**B** Klicken Sie auf [Login].

Das Dialogfeld zur Eingabe von Anwendername und Passwort wird angezeigt.

**Geben Sie den Anwendernamen und das Passwort ein und klicken Sie dann auf [Login].**

Wenden Sie sich an Ihren Administrator, um Informationen über die Einstellungen zu erhalten.

Abhängig von der Konfiguration Ihres Webbrowsers werden der Login-Anwendername und das Passwort

unter Umständen gespeichert. Wenn Sie sie nicht speichern möchten, müssen Sie die Einstellungen

des Webbrowsers so konfigurieren, dass diese Informationen nicht gespeichert werden.

**Klicken Sie in den Bereich Menü. Klicken Sie im Menü [Gerätemanagement] auf [Konfiguration] .**  $5<sub>5</sub>$ 

**Klicken Sie unter "Netzwerk" auf [IPv4].** 6

file:///C|/Bedienungsanleitung/netsys/int/0218.htm (1 von 2) [23.08.2012 15:13:44] **Überprüfen Sie, dass [Aktiv] für [WINS] in der Spalte [Ethernet + Wireless LAN] ausgewählt**  **ist, und geben Sie dann die IPv4-Adresse des WINS-Servers unter [Primärer WINS-Server]** 

**und [Sekundärer WINS-Server] ein.**

**8** Klicken Sie auf [OK].

 $9$ "Wird aktualisiert..." **wird angezeigt. Warten Sie etwa ein oder zwei Minuten und klicken Sie dann auf [OK].**

**10 Beenden Sie den Web Image Monitor.** 

#### V Hinveis

- Sie können WINS auch über Telnet konfigurieren.
- Verwenden Sie den Befehl "wins", um die Einstellungen mit Telnet vorzunehmen.
- Für weitere Informationen zum Web Image Monitor siehe [Verwenden von Web Image Monitor](#page-1401-0).
- •Für weitere Informationen zu telnet siehe [Fernwartung über telnet.](#page-1445-0)

Copyright  $\circ$  2012

┻

[Anfang](#page-1781-0) **[Zurück](#page-1780-0) [Weiter](#page-1783-0) ▶** 

MP 301sp/301spf Afic

<span id="page-1783-0"></span>[Einstellungen](javascript:goto_preference() [Hilfe](#page-2-0)

[Startseite](#page-0-0) > [Anschließen des Geräts/Systemeinstellungen](javascript:back_to_index()) > [Anhang](#page-85-0) > Verwendung der dynamischen DNS-Funktion

# Copyright [Aktualisieren](#page-1784-0) [Für den Betrieb anvisierter DNS-Server](#page-1786-0) [Für den Betrieb anvisierter DHCPv4-Server](#page-1788-0) [Einstellen der dynamischen DNS-Funktion](#page-1789-0) **Verwendung der dynamischen DNS-Funktion** Dynamisches DNS ist eine Funktion, die Einträge (A-Eintrag, AAAA-Eintrag, CNAME sowie PTR-Eintrag), die vom DNS-Server verwaltet werden, dynamisch aktualisiert (registriert und löscht). Ist ein DNS-Server Teil der Netzwerkumgebung, an die dieses Gerät, ein DNS-Client, angeschlossen ist, können die Einträge mit dieser Funktion dynamisch aktualisiert werden. **Verwandte Themen [Zurück](#page-1781-0)[Weiter](#page-1784-0)**  $\check{\smile}$  [Einfache Suche](#page-1783-0)

Q

 $\odot$  2012

[Anfang](#page-1783-0) [Zurück](#page-1781-0) [Weiter](#page-1784-0)

# <span id="page-1784-0"></span>[Einstellungen](javascript:goto_preference() [Hilfe](#page-2-0) MP 301sp/301spf Q Afic [Startseite](#page-0-0) > [Anschließen des Geräts/Systemeinstellungen](javascript:back_to_index()) > [Anhang](#page-85-0) > [Verwendung der dynamischen DNS-Funktion](#page-1783-0) > Aktualisieren  $\check{\smile}$  [Einfache Suche](#page-1784-0) **Aktualisieren [Zurück](#page-1783-0)[Weiter](#page-1786-0)** Der Aktualisierungsvorgang kann variieren. Dies ist abhängig davon, ob die IP-Adresse des Geräts statisch ist oder mit DHCP zugewiesen wird. **V** Wiehtig ● Eine dynamische Aktualisierung mithilfe der Nachrichtenauthentifizierung (TSIG, SIG(0)) wird nicht unterstützt. **Für die statische IPv4-Einstellung** Wenn IP-Adresse oder Hostname geändert wird, werden A- und PTR-Einträge aktualisiert. Wenn der A-Eintrag registriert wird, wird auch CNAME registriert. Der CNAME kann wie folgt registriert werden: • Ethernet und IEEE 802.11

RNPXXXXXX (XXXXXX steht für die letzten drei hexadezimalen Byte der MAC-Adresse)

Wenn sich aber der CNAME (PRNXXXXXX) mit dem Hostnamen überschneidet, wird der CNAME nicht registriert.

### **Für DHCPv4-Einstellungen**

Als Ersatz für das Gerät aktualisiert der DHCP-Server den Eintrag, und es tritt eine der folgenden Möglichkeiten ein:

- Wenn das Gerät die IP-Adresse vom DHCP-Server abruft, aktualisiert der DHCP-Server die A- und PTR-Einträge.
- Wenn das Gerät die IP-Adresse vom DHCP-Server abruft, aktualisiert das Gerät den A-Eintrag und der DHCP-Server den PTR-Eintrag.

Wenn der A-Eintrag registriert wird, wird auch CNAME registriert. Der CNAME kann wie folgt registriert werden:

• Ethernet und IEEE 802.11

RNPXXXXXX (XXXXXX steht für die letzten drei hexadezimalen Byte der MAC-Adresse)

#### **Für IPv6-Einstellungen**

Dieses Gerät aktualisiert den AAAA- und PTR-Datensatz.

CNAME wird auch aktualisiert, wenn der AAAA-Eintrag aktualisiert wird.

Wenn die zustandslose Adresse neu festgelegt wird, wird sie ebenfalls automatisch beim DNS-Server registriert.

#### Himreis

- Wird die dynamische DNS-Funktion nicht verwendet, müssen vom DNS-Server verwaltete Einträge manuell aktualisiert werden, wenn die IP-Adresse des Geräts geändert wurde.
- Damit der Eintrag über das Gerät aktualisiert werden kann, muss für den DNS-Server Folgendes gelten:
	- ❍ Es wurden keine Sicherheitseinstellungen vorgenommen.
	- ❍ Wurden Sicherheitseinstellungen vorgenommen, lässt ein Client mit IP-Adresse (dieses Gerät) die Aktualisierung zu.

**Copyright**  $\circ$  2012

[Anfang](#page-1784-0) **[Zurück](#page-1783-0) [Weiter](#page-1786-0) ►** 

<span id="page-1786-0"></span>╤

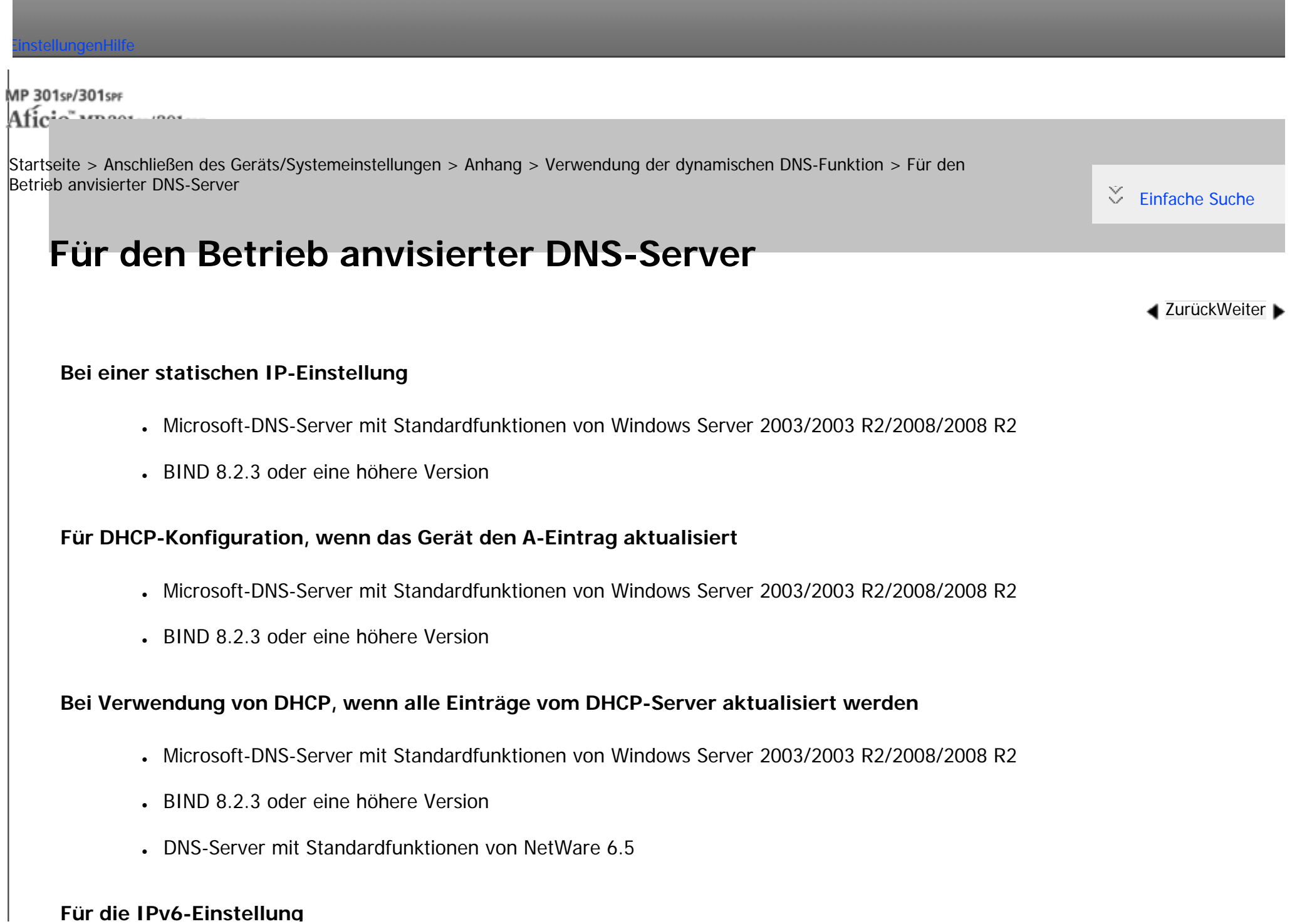

• Microsoft-DNS-Server mit Standardfunktionen von Windows Server 2003/2003 R2/2008/2008 R2 • Ab BIND 9.2.3 oder eine höhere Version Copyright  $\circ$  2012 国 [Anfang](#page-1786-0) **[Zurück](#page-1784-0) [Weiter](#page-1788-0) ►** 

<span id="page-1788-0"></span>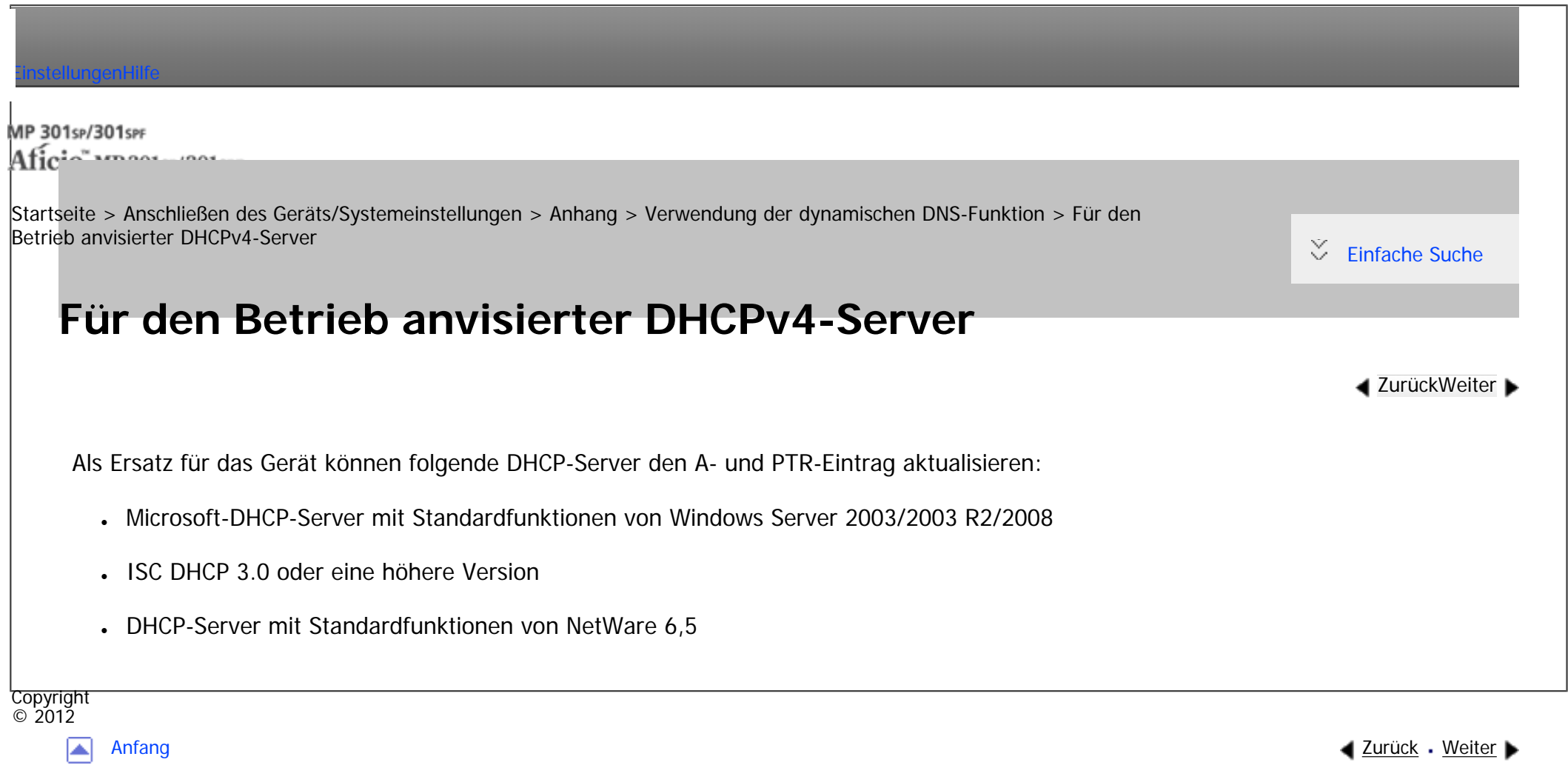

Ē.

<span id="page-1789-0"></span>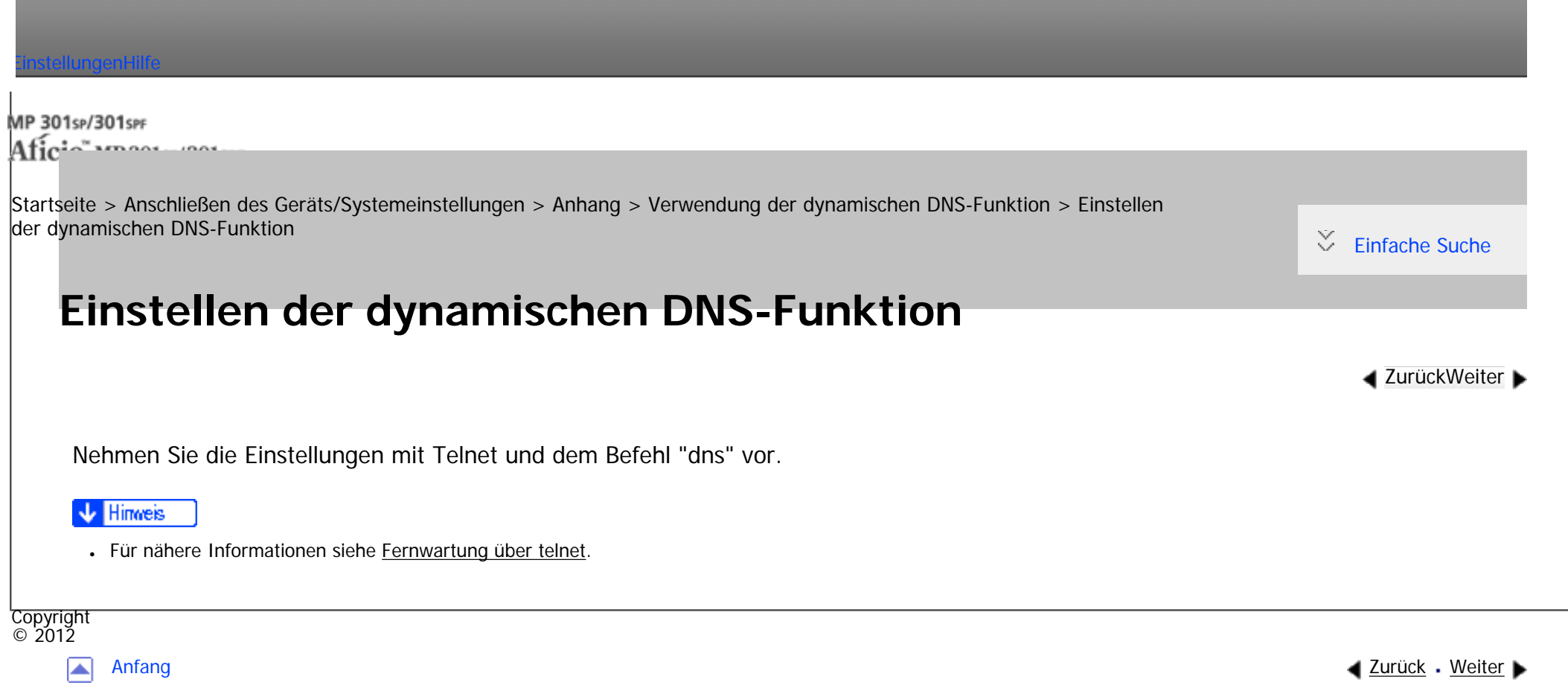

<span id="page-1790-0"></span>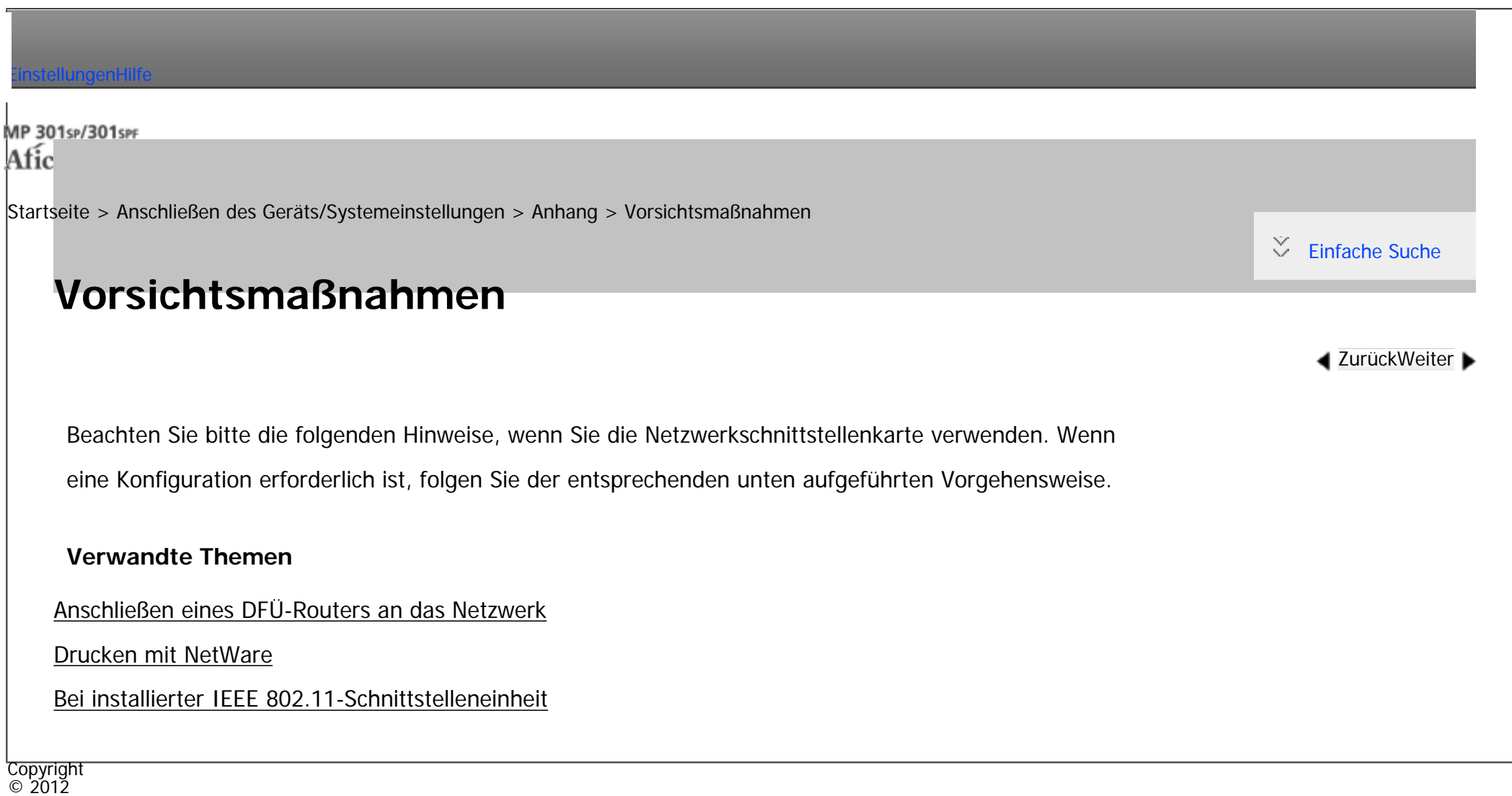

 $\blacksquare$ 

[Anfang](#page-1790-0) <u>[Zurück](#page-1789-0)</u> [Weiter](#page-1791-0) ▶

<span id="page-1791-0"></span>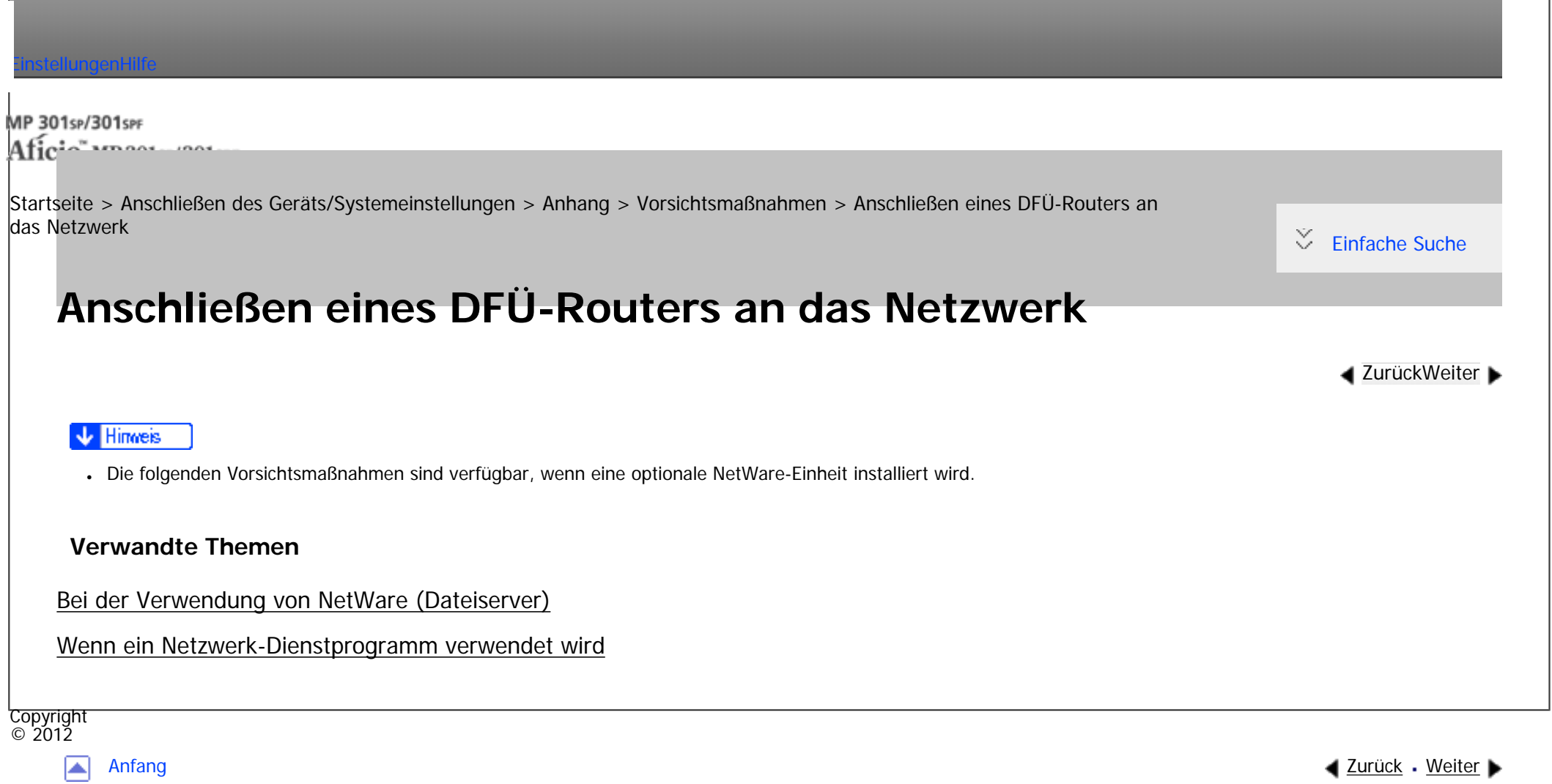

<span id="page-1792-0"></span>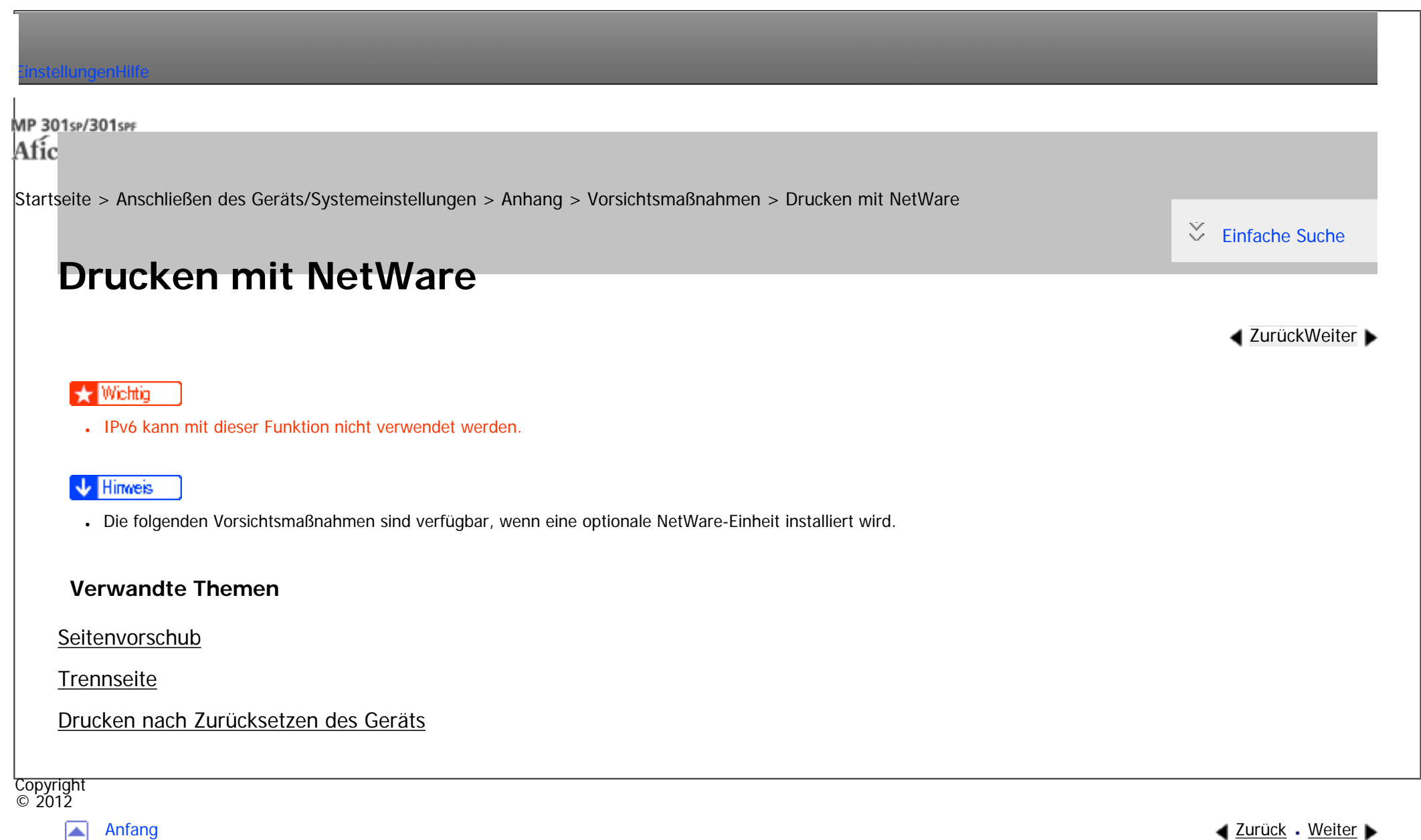

MP 301sp/301spf Affais mass none

<span id="page-1793-0"></span>[Einstellungen](javascript:goto_preference() [Hilfe](#page-2-0)

[Startseite](#page-0-0) > [Anschließen des Geräts/Systemeinstellungen](javascript:back_to_index()) > [Anhang](#page-85-0) > [Vorsichtsmaßnahmen](#page-1790-0) > Bei installierter IEEE 802.11-Schnittstelleneinheit

## **Bei installierter IEEE 802.11-Schnittstelleneinheit**

Beachten Sie bitte die folgenden Punkte, wenn Sie die IEEE 802.11-Schnittstelle im Netzwerk verwenden.

Beachten Sie die folgenden Punkte, wenn die Wireless-LAN-Schnittstelle im Netzwerk verwendet wird:

#### **Wenn das Gerät umgesetzt wird**

Trennen Sie die Antennen, wenn Sie das Gerät lokal umsetzen.

Bringen Sie die Antennen wieder an, nachdem Sie das Gerät umgesetzt haben, und überprüfen Sie dabei die folgenden Punkte:

- Die Antennen werden nicht durch Hindernisse behindert.
- **BREGION** (hauptsächlich Europa und Asien)

Zwischen den Antennen ist ein Abstand von 40 bis 60 mm, sodass sie sich nicht berühren.

• Die Abdeckung des Vorlagenglas und der automatische Vorlageneinzug (ADF) stoßen nicht gegen die Antennen.

**[Zurück](#page-2991-0)[Weiter](#page-1795-0)** 

 $\check{\smile}$  [Einfache Suche](#page-1793-0)

#### **Wenn der Netzwerkbereich eine schlechte Umgebung für Funkwellen bietet**

oder fehlgeschlagene Verbindungen möglicherweise nicht. Wenn Sie das Wireless-LAN-Signal und den Zugangspunkt überprüfen, befolgen Sie die unten aufgeführten Schritte, um die Situation zu verbessern:

Wenn die Bedingungen für die Radiowellen schlecht sind, funktioniert das Netzwerk durch unterbrochene

- Stellen Sie den Zugangspunkt näher am Gerät auf.
- Entfernen Sie alle Hindernisse zwischen dem Zugangspunkt und dem Gerät.
- Stellen Sie Geräte, die Radiowellen erzeugen, z. B. Mikrowellen, weiter entfernt vom Gerät und dem Zugangspunkt auf.

#### **J** Hinweis

Copyright  $\circ$  2012

◚

•Nähere Informationen zu den Funkwellen-Bedingungen des Zugangspunkt finden Sie in der Bedienungsanleitung des Zugangspunkts.

[Anfang](#page-1793-0) **[Zurück](#page-2991-0) [Weiter](#page-1795-0) ▶** 

<span id="page-1795-0"></span>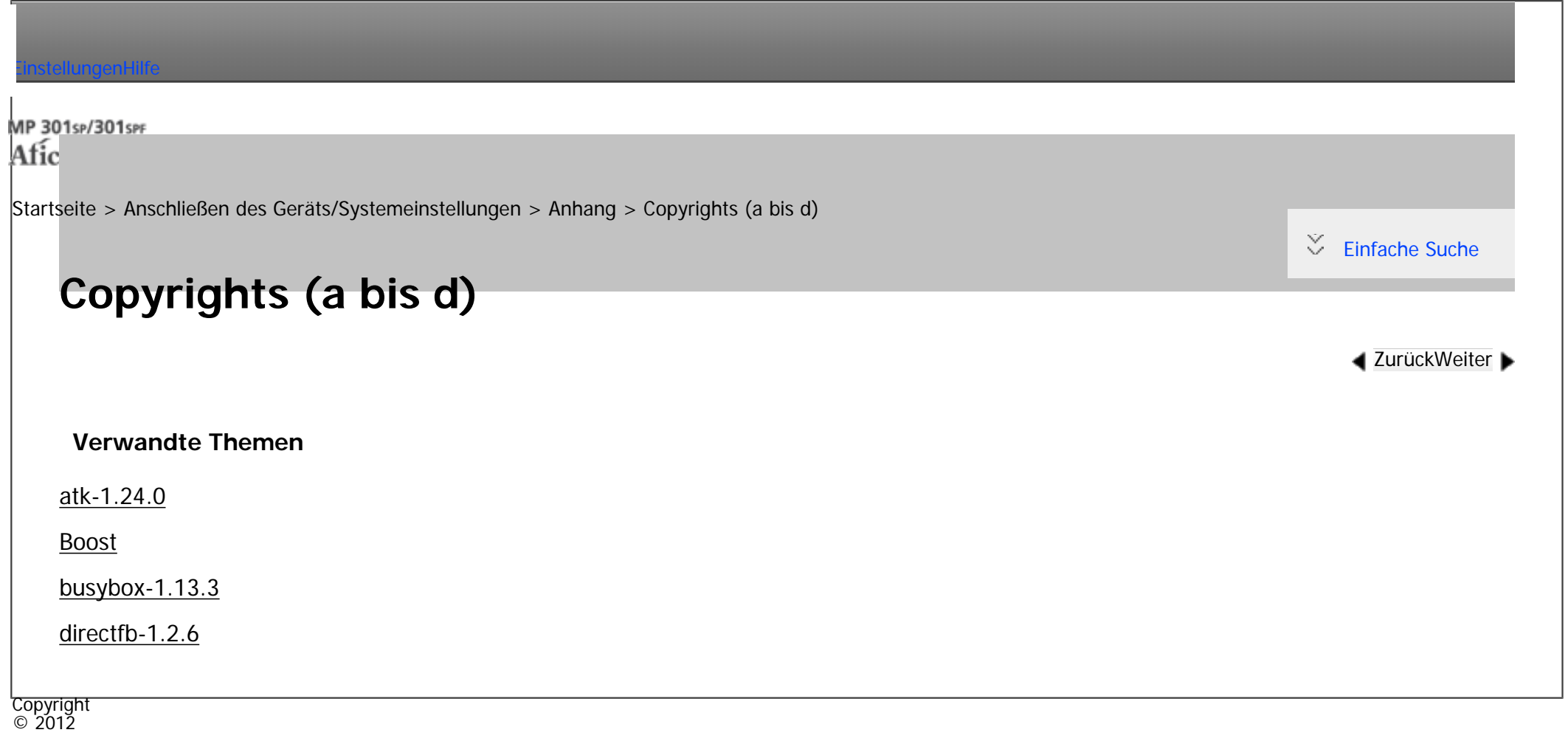

 $\blacktriangle$ 

[Anfang](#page-1795-0) <u>[Zurück](#page-1793-0)</u> [Weiter](#page-1796-0) ▶

#### MP 301sp/301spf Afic

<span id="page-1796-0"></span>[Einstellungen](javascript:goto_preference() [Hilfe](#page-2-0)

[Startseite](#page-0-0) > [Anschließen des Geräts/Systemeinstellungen](javascript:back_to_index()) > [Anhang](#page-85-0) > [Copyrights \(a bis d\)](#page-1795-0) > atk-1.24.0

## **atk-1.24.0**

 $\check{\smile}$  [Einfache Suche](#page-1796-0)

#### **[Zurück](#page-1795-0)[Weiter](#page-1809-0)**

#### GNU LIBRARY GENERAL PUBLIC LICENSE

Version 2, June 1991

Copyright (C) 1991 Free Software Foundation, Inc.

59 Temple Place, Suite 330, Boston, MA 02111-1307 USA

Everyone is permitted to copy and distribute verbatim copies of this license document, but changing it is not allowed.

Q

[This is the first released version of the library GPL. It is numbered 2 because it goes with version 2 of the ordinary GPL.]

#### Preamble

The licenses for most software are designed to take away your freedom to share and change it. By contrast, the GNU General Public Licenses are intended to guarantee your freedom to share and change free software- to make sure the software is free for all its users.

This license, the Library General Public License, applies to some specially designated Free Software

file:///C|/Bedienungsanleitung/netsys/int/0234.htm (1 von 13) [23.08.2012 15:14:10] Foundation software, and to any other libraries whose authors decide to use it. You can use it for your libraries, too.

When we speak of free software, we are referring to freedom, not price. Our General Public Licenses are designed to make sure that you have the freedom to distribute copies of free software (and charge for this service if you wish), that you receive source code or can get it if you want it, that you can change the software or use pieces of it in new free programs; and that you know you can do these things.

To protect your rights, we need to make restrictions that forbid anyone to deny you these rights or to ask you to surrender the rights.

These restrictions translate to certain responsibilities for you if you distribute copies of the library, or if you modify it.

For example, if you distribute copies of the library, whether gratis or for a fee, you must give the recipients all the rights that we gave you. You must make sure that they, too, receive or can get the source code. If you link a program with the library, you must provide complete object files to the recipients so that they can relink them with the library, after making changes to the library and recompiling it. And you must show them these terms so they know their rights.

Our method of protecting your rights has two steps: (1) copyright the library, and (2) offer you this license which gives you legal permission to copy, distribute and/or modify the library.

Also, for each distributor's protection, we want to make certain that everyone understands that there is no warranty for this free library. If the library is modified by someone else and passed on, we want its recipients to know that what they have is not the original version, so that any problems introduced by others will not reflect on the original authors' reputations.

file:///C|/Bedienungsanleitung/netsys/int/0234.htm (2 von 13) [23.08.2012 15:14:10] Finally, any free program is threatened constantly by software patents. We wish to avoid the danger that companies distributing free software will individually obtain patent licenses, thus in effect transforming the program into proprietary software. To prevent this, we have made it clear that any patent must be licensed for everyone's free use or not licensed at all.

Most GNU software, including some libraries, is covered by the ordinary GNU General Public License, which was designed for utility programs. This license, the GNU Library General Public License, applies to certain designated libraries. This license is quite different from the ordinary one; be sure to read it in full, and don't assume that anything in it is the same as in the ordinary license.

The reason we have a separate public license for some libraries is that they blur the distinction we usually make between modifying or adding to a program and simply using it. Linking a program with a library, without changing the library, is in some sense simply using the library, and is analogous to running a utility program or application program. However, in a textual and legal sense, the linked executable is a combined work, a derivative of the original library, and the ordinary General Public License treats it as such.

Because of this blurred distinction, using the ordinary General Public License for libraries did not effectively promote software sharing, because most developers did not use the libraries. We

concluded that weaker conditions might promote sharing better.

However, unrestricted linking of non-free programs would deprive the users of those programs of all benefit from the free status of the libraries themselves. This Library General Public License is intended to permit developers of non-free programs to use free libraries, while preserving your freedom as a user of such programs to change the free libraries that are incorporated in them. (We have not seen how to achieve this as regards changes in header files, but we have achieved it as regards changes in the actual functions of the Library.) The hope is that this will lead to faster development of free libraries.

The precise terms and conditions for copying, distribution and modification follow. Pay close attention to the difference between a "work based on the library" and a "work that uses the library". The former contains code derived from the library, while the latter only works together with the library.

file:///C|/Bedienungsanleitung/netsys/int/0234.htm (3 von 13) [23.08.2012 15:14:10]

Note that it is possible for a library to be covered by the ordinary General Public License rather than by this special one.

### GNU LIBRARY GENERAL PUBLIC LICENSE TERMS AND CONDITIONS FOR COPYING, DISTRIBUTION AND MODIFICATION

0. This License Agreement applies to any software library which contains a notice placed by the copyright holder or other authorized party saying it may be distributed under the terms of this Library General Public License (also called "this License"). Each licensee is addressed as "you".

A "library" means a collection of software functions and/or data prepared so as to be conveniently linked with application programs (which use some of those functions and data) to form executables.

The "Library", below, refers to any such software library or work which has been distributed under these terms. A "work based on the Library" means either the Library or any derivative work under copyright law: that is to say, a work containing the Library or a portion of it, either verbatim or with modifications and/or translated straightforwardly into another language. (Hereinafter, translation is included without limitation in the term "modification".)

"Source code" for a work means the preferred form of the work for making modifications to it. For a library, complete source code means all the source code for all modules it contains, plus any associated interface definition files, plus the scripts used to control compilation and installation of the library.

Activities other than copying, distribution and modification are not covered by this License; they are outside its scope. The act of running a program using the Library is not restricted, and output from such a program is covered only if its contents constitute a work based on the Library (independent of the use of the Library in a tool for writing it). Whether that is true depends on what the Library does and what the program that uses the Library does.
1. You may copy and distribute verbatim copies or the Library's complete source coue as you receive it, in

any medium, provided that you conspicuously and appropriately publish on each copy an appropriate copyright notice and disclaimer of warranty; keep intact all the notices that refer to this License and to the absence of any warranty; and distribute a copy of this License along with the Library.

You may charge a fee for the physical act of transferring a copy, and you may at your option offer warranty protection in exchange for a fee.

2. You may modify your copy or copies of the Library or any portion of it, thus forming a work based on the Library, and copy and distribute such modifications or work under the terms of Section 1 above, provided that you also meet all of these conditions:

a) The modified work must itself be a software library.

b) You must cause the files modified to carry prominent notices stating that you changed the files and the date of any change.

c) You must cause the whole of the work to be licensed at no charge to all third parties under the terms of this License.

d) If a facility in the modified Library refers to a function or a table of data to be supplied by an application program that uses the facility, other than as an argument passed when the facility is invoked, then you must make a good faith effort to ensure that, in the event an application does not supply such function or table, the facility still operates, and performs whatever part of its purpose remains meaningful.

(For example, a function in a library to compute square roots has a purpose that is entirely welldefined independent of the application. Therefore, Subsection 2d requires that any application-supplied function or table used by this function must be optional: if the application does not supply it, the square root function must still compute square roots.)

These requirements apply to the modified work as a whole. If identifiable sections of that work are not

derived from the Library, and can be reasonably considered independent and separate works in themselves, then this License, and its terms, do not apply to those sections when you distribute them as separate works.

But when you distribute the same sections as part of a whole which is a work based on the Library, the distribution of the whole must be on the terms of this License, whose permissions for other licensees extend to the entire whole, and thus to each and every part regardless of who wrote it.

Thus, it is not the intent of this section to claim rights or contest your rights to work written entirely by you; rather, the intent is to exercise the right to control the distribution of derivative or collective works based on the Library.

In addition, mere aggregation of another work not based on the Library with the Library (or with a work based on the Library) on a volume of a storage or distribution medium does not bring the other work under the scope of this License.

3. You may opt to apply the terms of the ordinary GNU General Public License instead of this License to a given copy of the Library. To do this, you must alter all the notices that refer to this License, so that they refer to the ordinary GNU General Public License, version 2, instead of to this License. (If a newer version than version 2 of the ordinary GNU General Public License has appeared, then you can specify that version instead if you wish.) Do not make any other change in these notices.

Once this change is made in a given copy, it is irreversible for that copy, so the ordinary GNU General Public License applies to all subsequent copies and derivative works made from that copy.

This option is useful when you wish to copy part of the code of the Library into a program that is not a library.

4. You may copy and distribute the Library (or a portion or derivative of it, under Section 2) in object code or executable form under the terms of Sections 1 and 2 above provided that you accompany it with the complete corresponding machine-readable source code, which must be distributed under the terms of Sections

1 and 2 above on a medium customarily used for software interchange.

If distribution of object code is made by offering access to copy from a designated place, then offering equivalent access to copy the source code from the same place satisfies the requirement to distribute the source code, even though third parties are not compelled to copy the source along with the object code.

5. A program that contains no derivative of any portion of the Library, but is designed to work with the Library by being compiled or linked with it, is called a "work that uses the Library". Such a work, in isolation, is not a derivative work of the Library, and therefore falls outside the scope of this License.

However, linking a "work that uses the Library" with the Library creates an executable that is a derivative of the Library (because it contains portions of the Library), rather than a "work that uses the library". The executable is therefore covered by this License. Section 6 states terms for distribution of such executables.

When a "work that uses the Library" uses material from a header file that is part of the Library, the object code for the work may be a derivative work of the Library even though the source code is not.

Whether this is true is especially significant if the work can be linked without the Library, or if the work is itself a library. The threshold for this to be true is not precisely defined by law.

If such an object file uses only numerical parameters, data structure layouts and accessors, and small macros and small inline functions (ten lines or less in length), then the use of the object file is unrestricted, regardless of whether it is legally a derivative work. (Executables containing this object code plus portions of the Library will still fall under Section 6.)

Otherwise, if the work is a derivative of the Library, you may distribute the object code for the work under the terms of Section 6. Any executables containing that work also fall under Section 6, whether or not they are linked directly with the Library itself.

6. As an exception to the Sections above, you may also compile or link a "work that uses the Library" with the Library to produce a work containing portions of the Library, and distribute that work under terms of

reverse engineering for debugging such modifications.

You must give prominent notice with each copy of the work that the Library is used in it and that the Library and its use are covered by this License. You must supply a copy of this License. If the work during execution displays copyright notices, you must include the copyright notice for the Library among them, as well as a reference directing the user to the copy of this License. Also, you must do one of these things:

a) Accompany the work with the complete corresponding machine-readable source code for the Library including whatever changes were used in the work (which must be distributed under Sections 1 and 2 above); and, if the work is an executable linked with the Library, with the complete machine-readable "work that uses the Library", as object code and/or source code, so that the user can modify the Library and then relink to produce a modified executable containing the modified Library. (It is understood that the user who changes the contents of definitions files in the Library will not necessarily be able to recompile the application to use the modified definitions.)

b) Accompany the work with a written offer, valid for at least three years, to give the same user the materials specified in Subsection 6a, above, for a charge no more than the cost of performing this distribution.

c) If distribution of the work is made by offering access to copy from a designated place, offer equivalent access to copy the above specified materials from the same place.

d) Verify that the user has already received a copy of these materials or that you have already sent this user a copy.

For an executable, the required form of the "work that uses the Library" must include any data and utility programs needed for reproducing the executable from it. However, as a special exception, the source code distributed need not include anything that is normally distributed (in either source or binary form) with the major components (compiler, kernel, and so on) of the operating system on which the executable runs,

unless that component itself accompanies the executable.

It may happen that this requirement contradicts the license restrictions of other proprietary libraries that do not normally accompany the operating system. Such a contradiction means you cannot use both them and the Library together in an executable that you distribute.

7. You may place library facilities that are a work based on the Library side-by-side in a single library together with other library facilities not covered by this License, and distribute such a combined

library, provided that the separate distribution of the work based on the Library and of the other library facilities is otherwise permitted, and provided that you do these two things:

a) Accompany the combined library with a copy of the same work based on the Library, uncombined with any other library facilities. This must be distributed under the terms of the Sections above.

b) Give prominent notice with the combined library of the fact that part of it is a work based on the Library, and explaining where to find the accompanying uncombined form of the same work.

8. You may not copy, modify, sublicense, link with, or distribute the Library except as expressly provided under this License. Any attempt otherwise to copy, modify, sublicense, link with, or distribute the Library is void, and will automatically terminate your rights under this License. However, parties who have received copies, or rights, from you under this License will not have their licenses terminated so long as such parties remain in full compliance.

9. You are not required to accept this License, since you have not signed it. However, nothing else grants you permission to modify or distribute the Library or its derivative works. These actions are prohibited by law if you do not accept this License. Therefore, by modifying or distributing the Library (or any work based on the Library), you indicate your acceptance of this License to do so, and all its terms and conditions for copying, distributing or modifying the Library or works based on it.

file:///C|/Bedienungsanleitung/netsys/int/0234.htm (9 von 13) [23.08.2012 15:14:10] 10. Each time you redistribute the Library (or any work based on the Library), the recipient automatically receives a license from the original licensor to copy, distribute, link with or modify the Library subject to these terms and conditions. You may not impose any further restrictions on the recipients' exercise of the rights granted herein. You are not responsible for enforcing compliance by third parties to this License.

11. If, as a consequence of a court judgment or allegation of patent infringement or for any other reason (not limited to patent issues), conditions are imposed on you (whether by court order, agreement or otherwise) that contradict the conditions of this License, they do not excuse you from the conditions of this License. If you cannot distribute so as to satisfy simultaneously your obligations under this License and any other pertinent obligations, then as a consequence you may not distribute the Library at all. For example, if a patent license would not permit royalty-free redistribution of the Library by all those who receive copies directly or indirectly through you, then the only way you could satisfy both it and this License would be to refrain entirely from distribution of the Library.

If any portion of this section is held invalid or unenforceable under any particular circumstance, the balance of the section is intended to apply, and the section as a whole is intended to apply in other circumstances.

It is not the purpose of this section to induce you to infringe any patents or other property right claims or to contest validity of any such claims; this section has the sole purpose of protecting the integrity of the free software distribution system which is implemented by public license practices. Many people have made generous contributions to the wide range of software distributed through that system in reliance on consistent application of that system; it is up to the author/donor to decide if he or she is willing to distribute software through any other system and a licensee cannot impose that choice.

This section is intended to make thoroughly clear what is believed to be a consequence of the rest of this License.

12. If the distribution and/or use of the Library is restricted in certain countries either by patents or by copyrighted interfaces, the original copyright holder who places the Library under this License may add an

file:///C|/Bedienungsanleitung/netsys/int/0234.htm (10 von 13) [23.08.2012 15:14:10] explicit geographical distribution limitation excluding those countries, so that distribution is permitted only in or among countries not thus excluded. In such case, this License incorporates the limitation as if written in the body of this License.

13. The Free Software Foundation may publish revised and/or new versions of the Library General Public License from time to time. Such new versions will be similar in spirit to the present version, but may differ in detail to address new problems or concerns.

Each version is given a distinguishing version number. If the Library specifies a version number of this License which applies to it and "any later version", you have the option of following the terms and conditions either of that version or of any later version published by the Free Software Foundation. If the Library does not specify a license version number, you may choose any version ever published by the Free Software Foundation.

14. If you wish to incorporate parts of the Library into other free programs whose distribution conditions are incompatible with these, write to the author to ask for permission. For software which is copyrighted by the Free Software Foundation, write to the Free Software Foundation; we sometimes make exceptions for this. Our decision will be guided by the two goals of preserving the free status of all derivatives of our free software and of promoting the sharing and reuse of software generally.

NO WARRANTY

15. BECAUSE THE LIBRARY IS LICENSED FREE OF CHARGE, THERE IS NO WARRANTY FOR THE LIBRARY, TO THE EXTENT PERMITTED BY APPLICABLE LAW.

EXCEPT WHEN OTHERWISE STATED IN WRITING THE COPYRIGHT HOLDERS AND/OR OTHER PARTIES PROVIDE THE LIBRARY "AS IS" WITHOUT WARRANTY OF ANY KIND, EITHER EXPRESSED OR IMPLIED, INCLUDING, BUT NOT LIMITED TO, THE IMPLIED WARRANTIES OF MERCHANTABILITY AND FITNESS FOR A PARTICULAR PURPOSE. THE ENTIRE RISK AS TO THE QUALITY AND PERFORMANCE OF THE LIBRARY IS WITH YOU. SHOULD THE LIBRARY PROVE DEFECTIVE, YOU ASSUME THE COST OF ALL NECESSARY SERVICING, REPAIR OR CORRECTION.

16. IN NO EVENT UNLESS REQUIRED BY APPLICABLE LAW OR AGREED TO IN WRITING WILL ANY COPYRIGHT HOLDER, OR ANY OTHER PARTY WHO MAY MODIFY AND/OR REDISTRIBUTE THE LIBRARY AS PERMITTED ABOVE, BE LIABLE TO YOU FOR DAMAGES, INCLUDING ANY GENERAL, SPECIAL, INCIDENTAL OR CONSEQUENTIAL DAMAGES ARISING OUT OF THE USE OR INABILITY TO USE THE LIBRARY (INCLUDING BUT NOT LIMITED TO LOSS OF DATA OR DATA BEING RENDERED INACCURATE OR LOSSES SUSTAINED BY YOU OR THIRD PARTIES OR A FAILURE OF THE LIBRARY TO OPERATE WITH ANY OTHER SOFTWARE), EVEN IF SUCH HOLDER OR OTHER PARTY HAS BEEN ADVISED OF THE POSSIBILITY OF SUCH DAMAGES.

#### END OF TERMS AND CONDITIONS

How to Apply These Terms to Your New Libraries

If you develop a new library, and you want it to be of the greatest possible use to the public, we recommend making it free software that everyone can redistribute and change. You can do so by permitting redistribution under these terms (or, alternatively, under the terms of the ordinary General Public License).

To apply these terms, attach the following notices to the library. It is safest to attach them to the start of each source file to most effectively convey the exclusion of warranty; and each file should have at least the "copyright" line and a pointer to where the full notice is found.

<one line to give the library's name and a brief idea of what it does.>

Copyright  $(C)$  <year > <name of author >

This library is free software; you can redistribute it and/or modify it under the terms of the GNU Library General Public License as published by the Free Software Foundation; either version 2 of the License, or (at your option) any later version.

file:///C|/Bedienungsanleitung/netsys/int/0234.htm (12 von 13) [23.08.2012 15:14:10] This library is distributed in the hope that it will be useful, but WITHOUT ANY WARRANTY; without even

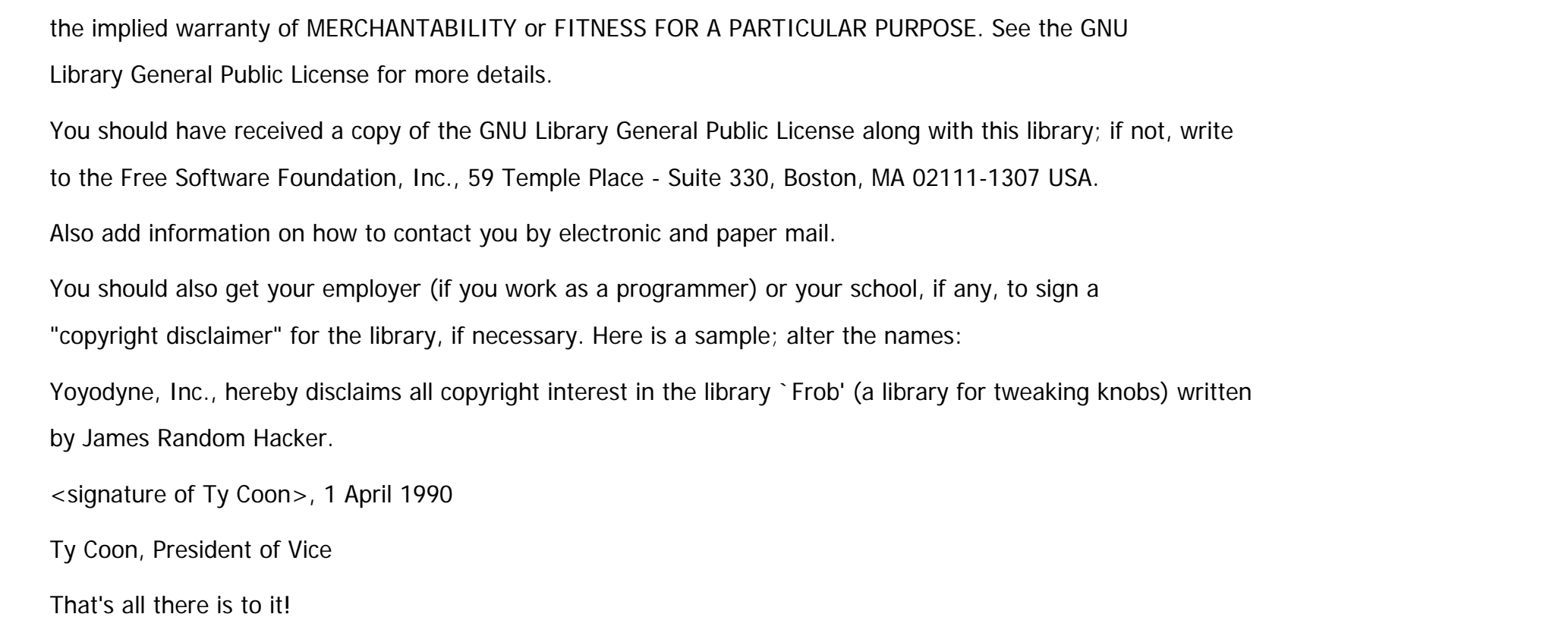

▣

[Anfang](#page-1796-0) <u>[Zurück](#page-1795-0)</u> [Weiter](#page-1809-0) ▶

<span id="page-1809-0"></span>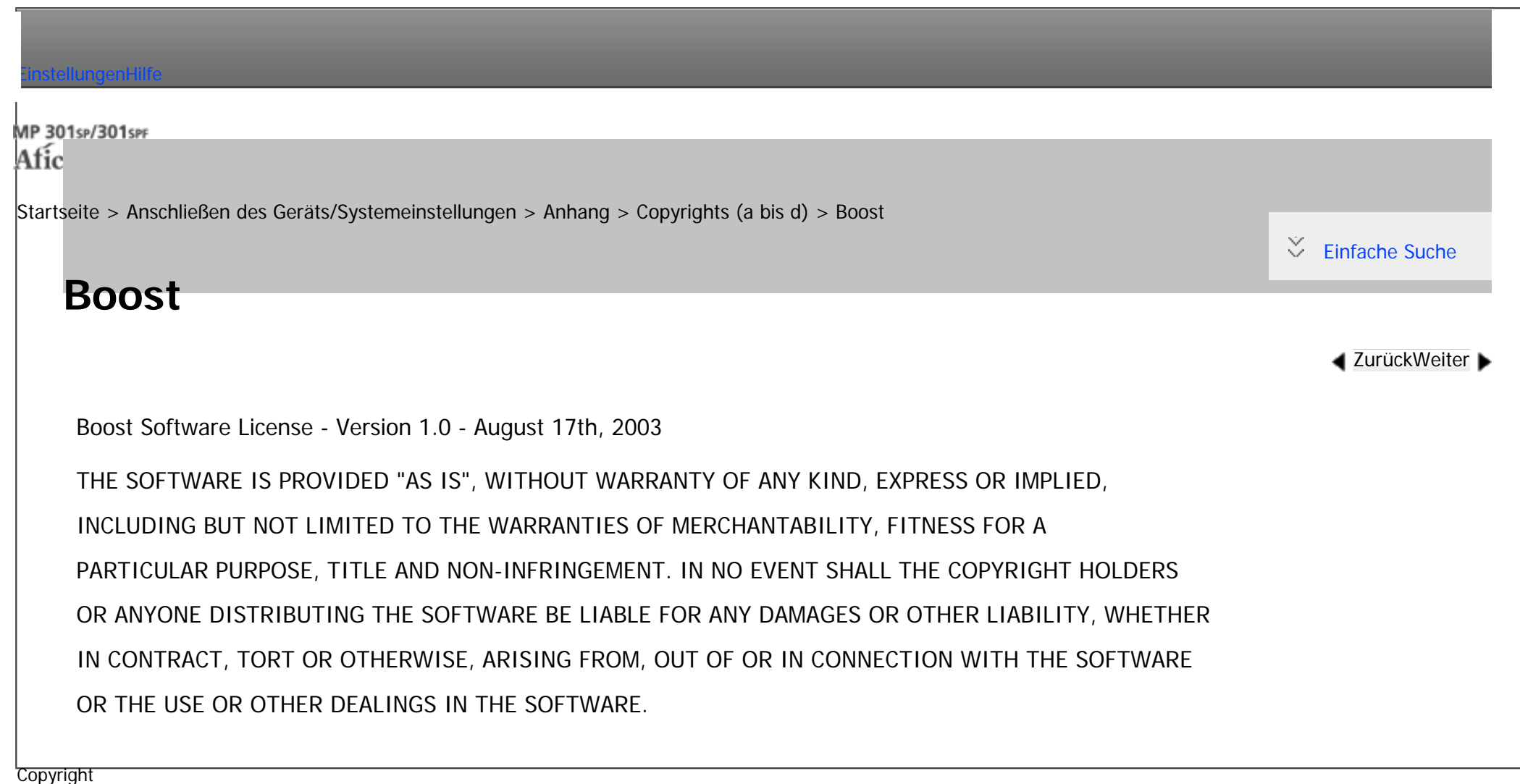

 $\circ$  2012  $\blacktriangle$ 

[Anfang](#page-1809-0) <u>[Zurück](#page-1796-0)</u> [Weiter](#page-1810-0) ▶

MP 301sp/301spf Afic

<span id="page-1810-0"></span>[Einstellungen](javascript:goto_preference() [Hilfe](#page-2-0)

[Startseite](#page-0-0) > [Anschließen des Geräts/Systemeinstellungen](javascript:back_to_index()) > [Anhang](#page-85-0) > [Copyrights \(a bis d\)](#page-1795-0) > busybox-1.13.3

 $\check{\smile}$  [Einfache Suche](#page-1810-0)

# **busybox-1.13.3**

**[Zurück](#page-1809-0)[Weiter](#page-1820-0)** 

### A note on GPL versions

BusyBox is distributed under version 2 of the General Public License (included in its entirety, below). Version 2 is the only version of this license which this version of BusyBox (or modified versions derived from this one) may be distributed under.

Q

------------------------------------------------------------------------

GNU GENERAL PUBLIC LICENSE

Version 2, June 1991

Copyright (C) 1989, 1991 Free Software Foundation, Inc.

59 Temple Place, Suite 330, Boston, MA 02111-1307 USA

Everyone is permitted to copy and distribute verbatim copies of this license document, but changing it is not allowed.

Preamble

The licenses for most software are designed to take away your freedom to share and change it. By contrast,

the GNU General Public

License is intended to guarantee your freedom to share and change free software--to make sure the software

is free for all its users. This General Public License applies to most of the Free Software Foundation's software and to any other program whose authors commit to using it. (Some other Free Software Foundation software is covered by the GNU Library General Public License instead.) You can apply it to your programs, too.

When we speak of free software, we are referring to freedom, not price. Our General Public Licenses are designed to make sure that you have the freedom to distribute copies of free software (and charge for this service if you wish), that you receive source code or can get it if you want it, that you can change the software or use pieces of it in new free programs; and that you know you can do these things.

To protect your rights, we need to make restrictions that forbid anyone to deny you these rights or to ask you to surrender the rights.

These restrictions translate to certain responsibilities for you if you distribute copies of the software, or if you modify it.

For example, if you distribute copies of such a program, whether gratis or for a fee, you must give the recipients all the rights that you have. You must make sure that they, too, receive or can get the source code. And you must show them these terms so they know their rights.

We protect your rights with two steps: (1) copyright the software, and (2) offer you this license which gives you legal permission to copy, distribute and/or modify the software.

Also, for each author's protection and ours, we want to make certain that everyone understands that there is no warranty for this free software. If the software is modified by someone else and passed on, we want its recipients to know that what they have is not the original, so that any problems introduced by others will

file:///C|/Bedienungsanleitung/netsys/int/0236.htm (2 von 10) [23.08.2012 15:14:15] not reflect on the original authors' reputations.

Finally, any free program is threatened constantly by software patents. We wish to avoid the danger that redistributors of a free program will individually obtain patent licenses, in effect making the program proprietary. To prevent this, we have made it clear that any patent must be licensed for everyone's free use or not licensed at all.

The precise terms and conditions for copying, distribution and modification follow.

#### GNU GENERAL PUBLIC LICENSE TERMS AND CONDITIONS FOR COPYING, DISTRIBUTION AND MODIFICATION

0. This License applies to any program or other work which contains a notice placed by the copyright holder saying it may be distributed under the terms of this General Public License. The "Program", below, refers to any such program or work, and a "work based on the Program" means either the Program or any derivative work under copyright law: that is to say, a work containing the Program or a portion of it, either verbatim or with modifications and/or translated into another language. (Hereinafter, translation is included without limitation in the term "modification".) Each licensee is addressed as "you".

Activities other than copying, distribution and modification are not covered by this License; they are outside its scope. The act of running the Program is not restricted, and the output from the Program is covered only if its contents constitute a work based on the Program (independent of having been made by running the Program). Whether that is true depends on what the Program does.

1. You may copy and distribute verbatim copies of the Program's source code as you receive it, in any medium, provided that you conspicuously and appropriately publish on each copy an appropriate copyright notice and disclaimer of warranty; keep intact all the notices that refer to this License and to the absence of any warranty; and give any other recipients of the Program a copy of this License along with the Program. You may charge a fee for the physical act of transferring a copy, and you may at your option offer

warranty protection in exchange for a fee.

2. You may modify your copy or copies of the Program or any portion of it, thus forming a work based on the Program, and copy and distribute such modifications or work under the terms of Section 1 above, provided that you also meet all of these conditions:

a) You must cause the modified files to carry prominent notices stating that you changed the files and the date of any change.

b) You must cause any work that you distribute or publish, that in whole or in part contains or is derived from the Program or any part thereof, to be licensed as a whole at no charge to all third parties under the terms of this License.

c) If the modified program normally reads commands interactively when run, you must cause it, when started running for such interactive use in the most ordinary way, to print or display an announcement including an appropriate copyright notice and a notice that there is no warranty (or else, saying that you provide a warranty) and that users may redistribute the program under these conditions, and telling the user how to view a copy of this License. (Exception: if the Program itself is interactive but

does not normally print such an announcement, your work based on the Program is not required to print an announcement.)

These requirements apply to the modified work as a whole. If identifiable sections of that work are not derived from the Program, and can be reasonably considered independent and separate works in themselves, then this License, and its terms, do not apply to those sections when you distribute them as separate works. But when you distribute the same sections as part of a whole which is a work based on the Program, the distribution of the whole must be on the terms of this License, whose permissions for other licensees extend to the entire whole, and thus to each and every part regardless of who wrote it.

file:///C|/Bedienungsanleitung/netsys/int/0236.htm (4 von 10) [23.08.2012 15:14:15] Thus, it is not the intent of this section to claim rights or contest your rights to work written entirely by you; rather, the intent is to exercise the right to control the distribution of derivative or collective works based on

#### the Program.

In addition, mere aggregation of another work not based on the Program with the Program (or with a work based on the Program) on a volume of a storage or distribution medium does not bring the other work under the scope of this License.

3. You may copy and distribute the Program (or a work based on it, under Section 2) in object code or executable form under the terms of Sections 1 and 2 above provided that you also do one of the following:

a) Accompany it with the complete corresponding machine-readable source code, which must be distributed under the terms of Sections 1 and 2 above on a medium customarily used for software interchange; or,

b) Accompany it with a written offer, valid for at least three years, to give any third party, for a charge no more than your cost of physically performing source distribution, a complete machine-readable copy of the corresponding source code, to be distributed under the terms of Sections 1 and 2 above on a medium customarily used for software interchange; or,

c) Accompany it with the information you received as to the offer to distribute corresponding source code. (This alternative is allowed only for noncommercial distribution and only if you received the program in object code or executable form with such an offer, in accord with Subsection b above.)

The source code for a work means the preferred form of the work for making modifications to it. For an executable work, complete source code means all the source code for all modules it contains, plus any associated interface definition files, plus the scripts used to control compilation and installation of the executable. However, as a special exception, the source code distributed need not include anything that is normally distributed (in either source or binary form) with the major components (compiler, kernel, and so on) of the operating system on which the executable runs, unless that component itself accompanies the executable.

If distribution of executable or object code is made by offering access to copy from a designated place,

file:///C|/Bedienungsanleitung/netsys/int/0236.htm (5 von 10) [23.08.2012 15:14:15] then offering equivalent access to copy the source code from the same place counts as distribution of the source code, even though third parties are not compelled to copy the source along with the object code. 4. You may not copy, modify, sublicense, or distribute the Program except as expressly provided under this License. Any attempt otherwise to copy, modify, sublicense or distribute the Program is void, and will automatically terminate your rights under this License.

However, parties who have received copies, or rights, from you under this License will not have their licenses terminated so long as such parties remain in full compliance.

5. You are not required to accept this License, since you have not signed it. However, nothing else grants you permission to modify or distribute the Program or its derivative works. These actions are prohibited by law if you do not accept this License. Therefore, by modifying or distributing the Program (or any work based on the Program), you indicate your acceptance of this License to do so, and all its terms and conditions for copying, distributing or modifying the Program or works based on it.

6. Each time you redistribute the Program (or any work based on the Program), the recipient automatically receives a license from the original licensor to copy, distribute or modify the Program subject to these terms and conditions. You may not impose any further restrictions on the recipients' exercise of the rights granted herein.

You are not responsible for enforcing compliance by third parties to this License.

7. If, as a consequence of a court judgment or allegation of patent infringement or for any other reason (not limited to patent issues), conditions are imposed on you (whether by court order, agreement or otherwise) that contradict the conditions of this License, they do not excuse you from the conditions of this License. If you cannot distribute so as to satisfy simultaneously your obligations under this License and any other pertinent obligations, then as a consequence you may not distribute the Program at all. For example, if a patent license would not permit royalty-free redistribution of the Program by all those who receive copies

file:///C|/Bedienungsanleitung/netsys/int/0236.htm (6 von 10) [23.08.2012 15:14:15] directly or indirectly through you, then the only way you could satisfy both it and this License would be to refrain entirely from distribution of the Program.

If any portion of this section is held invalid or unenforceable under any particular circumstance, the balance of the section is intended to apply and the section as a whole is intended to apply in other circumstances.

It is not the purpose of this section to induce you to infringe any patents or other property right claims or to contest validity of any such claims; this section has the sole purpose of protecting the integrity of the free software distribution system, which is implemented by public license practices. Many people have made generous contributions to the wide range of software distributed through that system in reliance on consistent application of that system; it is up to the author/donor to decide if he or she is willing to distribute software through any other system and a licensee cannot impose that choice.

This section is intended to make thoroughly clear what is believed to be a consequence of the rest of this License.

8. If the distribution and/or use of the Program is restricted in certain countries either by patents or by copyrighted interfaces, the original copyright holder who places the Program under this License may add an explicit geographical distribution limitation excluding those countries, so that distribution is permitted only in or among countries not thus excluded. In such case, this License incorporates the limitation as if written in the body of this License.

9. The Free Software Foundation may publish revised and/or new versions of the General Public License from time to time. Such new versions will be similar in spirit to the present version, but may differ in detail to address new problems or concerns.

Each version is given a distinguishing version number. If the Program specifies a version number of this License which applies to it and "any later version", you have the option of following the terms and conditions either of that version or of any later version published by the Free Software Foundation. If the Program does not specify a version number of this License, you may choose any version ever published by the Free

Software Foundation.

file:///C|/Bedienungsanleitung/netsys/int/0236.htm (7 von 10) [23.08.2012 15:14:15]

10. If you wish to incorporate parts of the Program into other free programs whose distribution conditions are different, write to the author to ask for permission. For software which is copyrighted by the Free Software Foundation, write to the Free Software Foundation; we sometimes make exceptions for this. Our decision will be guided by the two goals of preserving the free status of all derivatives of our free software and of promoting the sharing and reuse of software generally.

#### NO WARRANTY

11. BECAUSE THE PROGRAM IS LICENSED FREE OF CHARGE, THERE IS NO WARRANTY FOR THE PROGRAM, TO THE EXTENT PERMITTED BY APPLICABLE LAW. EXCEPT WHEN OTHERWISE STATED IN WRITING THE COPYRIGHT HOLDERS AND/OR OTHER PARTIES PROVIDE THE PROGRAM "AS IS" WITHOUT WARRANTY OF ANY KIND, EITHER EXPRESSED OR IMPLIED, INCLUDING, BUT NOT LIMITED TO, THE IMPLIED WARRANTIES OF MERCHANTABILITY AND FITNESS FOR A PARTICULAR PURPOSE. THE ENTIRE RISK AS TO THE QUALITY AND PERFORMANCE OF THE PROGRAM IS WITH YOU. SHOULD THE PROGRAM PROVE DEFECTIVE, YOU ASSUME THE COST OF ALL NECESSARY SERVICING, REPAIR OR CORRECTION. 12. IN NO EVENT UNLESS REQUIRED BY APPLICABLE LAW OR AGREED TO IN WRITING WILL ANY COPYRIGHT HOLDER , OR ANY OTHER PARTY WHO MAY MODIFY AND/OR REDISTRIBUTE THE PROGRAM AS PERMITTED ABOVE, BE LIABLE TO YOU FOR DAMAGES, INCLUDING ANY GENERAL, SPECIAL, INCIDENTAL OR CONSEQUENTIAL DAMAGES ARISING OUT OF THE USE OR INABILITY TO USE THE PROGRAM (INCLUDING BUT NOT LIMITED TO LOSS OF DATA OR DATA BEING RENDERED INACCURATE OR LOSSES SUSTAINED BY YOU OR THIRD PARTIES OR A FAILURE OF THE PROGRAM TO OPERATE WITH ANY OTHER PROGRAMS ), EVEN IF SUCH HOLDER OR OTHER PARTY HAS BEEN ADVISED OF THE POSSIBILITY OF SUCH DAMAGES.

END OF TERMS AND CONDITIONS

If you develop a new program, and you want it to be of the greatest possible use to the public, the best way to achieve this is to make it free software which everyone can redistribute and change under these terms.

To do so, attach the following notices to the program. It is safest to attach them to the start of each source file to most effectively convey the exclusion of warranty; and each file should have at least the "copyright" line and a pointer to where the full notice is found.

<one line to give the program's name and a brief idea of what it does.>

Copyright  $(C)$  <year > < name of author >

How to Apply These Terms to Your New Programs

This program is free software; you can redistribute it and/or modify it under the terms of the GNU General Public License as published by the Free Software Foundation; either version 2 of the License, or (at your option) any later version.

This program is distributed in the hope that it will be useful, but WITHOUT ANY WARRANTY; without even the implied warranty of MERCHANTABILITY or FITNESS FOR A PARTICULAR PURPOSE. See the GNU General Public License for more details.

You should have received a copy of the GNU General Public License along with this program; if not, write to the Free Software Foundation, Inc., 59 Temple Place, Suite 330, Boston, MA 02111-1307 USA

Also add information on how to contact you by electronic and paper mail.

If the program is interactive, make it output a short notice like this when it starts in an interactive mode:

Gnomovision version 69, Copyright (C) year name of author Gnomovision comes with ABSOLUTELY NO WARRANTY; for details type `show w'.

This is free software, and you are welcome to redistribute it under certain conditions; type `show c' for details.

The hypothetical commands `show w' and `show c' should show the appropriate parts of the General

Public License. Of course, the commands you use may be called something other than `show w' and `show

c'; they could even be mouse-clicks or menu items--whatever suits your program.

You should also get your employer (if you work as a programmer) or your school, if any, to sign a "copyright disclaimer" for the program, if necessary. Here is a sample; alter the names:

Yoyodyne, Inc., hereby disclaims all copyright interest in the program `Gnomovision' (which makes passes at compilers) written by James Hacker.

<signature of Ty Coon>, 1 April 1989

Ty Coon, President of Vice

This General Public License does not permit incorporating your program into proprietary programs. If your program is a subroutine library, you may consider it more useful to permit linking proprietary applications with the library. If this is what you want to do, use the GNU Library General

Public License instead of this License.

Copyright  $\circ$  2012

┻

[Anfang](#page-1810-0) **[Zurück](#page-1809-0) [Weiter](#page-1820-0) ►** 

MP 301sp/301spf Afic

<span id="page-1820-0"></span>[Einstellungen](javascript:goto_preference() [Hilfe](#page-2-0)

[Startseite](#page-0-0) > [Anschließen des Geräts/Systemeinstellungen](javascript:back_to_index()) > [Anhang](#page-85-0) > [Copyrights \(a bis d\)](#page-1795-0) > directfb-1.2.6

## **directfb-1.2.6**

 $\check{\smile}$  [Einfache Suche](#page-1820-0)

**[Zurück](#page-1810-0)[Weiter](#page-1834-0)** 

### GNU LESSER GENERAL PUBLIC LICENSE

Version 2.1, February 1999

Copyright (C) 1991, 1999 Free Software Foundation, Inc.

59 Temple Place, Suite 330, Boston, MA 02111-1307 USA

Everyone is permitted to copy and distribute verbatim copies of this license document, but changing it is not allowed.

Q

[This is the first released version of the Lesser GPL. It also counts as the successor of the GNU Library

Public License, version 2, hence the version number 2.1.]

Preamble

The licenses for most software are designed to take away your freedom to share and change it. By contrast, the GNU General Public Licenses are intended to guarantee your freedom to share and change free software- to make sure the software is free for all its users.

This license, the Lesser General Public License, applies to some specially designated software packages--

file:///C|/Bedienungsanleitung/netsys/int/0237.htm (1 von 14) [23.08.2012 15:14:19] typically libraries--of the Free Software Foundation and other authors who decide to use it. You can use it too, but we suggest you first think carefully about whether this license or the ordinary General Public License is the better strategy to use in any particular case, based on the explanations below.

When we speak of free software, we are referring to freedom of use, not price. Our General Public Licenses are designed to make sure that you have the freedom to distribute copies of free software (and charge for this service if you wish); that you receive source code or can get it if you want it; that you can change the software and use pieces of it in new free programs; and that you are informed that you can do these things. To protect your rights, we need to make restrictions that forbid distributors to deny you these rights or to ask

you to surrender these rights. These restrictions translate to certain responsibilities for you if you distribute copies of the library or if you modify it.

For example, if you distribute copies of the library, whether gratis or for a fee, you must give the recipients all the rights that we gave you. You must make sure that they, too, receive or can get the source code. If you link other code with the library, you must provide complete object files to the recipients, so that they can relink them with the library after making changes to the library and recompiling it. And you must show them these terms so they know their rights.

We protect your rights with a two-step method: (1) we copyright the library, and (2) we offer you this license, which gives you legal permission to copy, distribute and/or modify the library.

To protect each distributor, we want to make it very clear that there is no warranty for the free library. Also, if the library is modified by someone else and passed on, the recipients should know that what they have is not the original version, so that the original author's reputation will not be affected by problems that might be introduced by others.

Finally, software patents pose a constant threat to the existence of any free program. We wish to make sure that a company cannot effectively restrict the users of a free program by obtaining a restrictive license from a

file:///C|/Bedienungsanleitung/netsys/int/0237.htm (2 von 14) [23.08.2012 15:14:19] patent holder. Therefore, we insist that any patent license obtained for a version of the library must be consistent with the full freedom of use specified in this license.

Most GNU software, including some libraries, is covered by the ordinary GNU General Public License. This license, the GNU Lesser General Public License, applies to certain designated libraries, and is quite different from the ordinary General Public License. We use this license for certain libraries in order to permit linking those libraries into non-free programs.

When a program is linked with a library, whether statically or using a shared library, the combination of the two is legally speaking a combined work, a derivative of the original library. The ordinary

General Public License therefore permits such linking only if the entire combination fits its criteria of freedom. The Lesser General Public License permits more lax criteria for linking other code with the library.

We call this license the "Lesser" General Public License because it does Less to protect the user's freedom than the ordinary General Public License. It also provides other free software developers Less of an advantage over competing non-free programs. These disadvantages are the reason we use the ordinary General Public License for many libraries. However, the Lesser license provides advantages in certain special circumstances.

For example, on rare occasions, there may be a special need to encourage the widest possible use of a certain library, so that it becomes a de-facto standard. To achieve this, non-free programs must be allowed to use the library. A more frequent case is that a free library does the same job as widely used non-free libraries. In this case, there is little to gain by limiting the free library to free software only, so we use the Lesser General Public License.

In other cases, permission to use a particular library in non-free programs enables a greater number of people to use a large body of free software. For example, permission to use the GNU C Library in non-free programs enables many more people to use the whole GNU operating system, as well as its variant, the GNU/ Linux operating system.

Although the Lesser General Public License is Less protective of the users' freedom, it does ensure that the user of a program that is linked with the Library has the freedom and the wherewithal to run that program using a modified version of the Library.

The precise terms and conditions for copying, distribution and modification follow. Pay close attention to the difference between a "work based on the library" and a "work that uses the library". The former contains code derived from the library, whereas the latter must be combined with the library in order to run.

### GNU LESSER GENERAL PUBLIC LICENSE TERMS AND CONDITIONS FOR COPYING, DISTRIBUTION AND MODIFICATION

0. This License Agreement applies to any software library or other program which contains a notice placed by the copyright holder or other authorized party saying it may be distributed under the terms of this Lesser General Public License (also called "this License"). Each licensee is addressed as "you".

A "library" means a collection of software functions and/or data prepared so as to be conveniently linked with application programs (which use some of those functions and data) to form executables.

The "Library", below, refers to any such software library or work which has been distributed under these terms. A "work based on the Library" means either the Library or any derivative work under copyright law: that is to say, a work containing the Library or a portion of it, either verbatim or with modifications and/or translated straightforwardly into another language. (Hereinafter, translation is included without limitation in the term "modification".)

"Source code" for a work means the preferred form of the work for making modifications to it. For a library, complete source code means all the source code for all modules it contains, plus any associated interface definition files, plus the scripts used to control compilation and installation of the library.

Activities other than copying, distribution and modification are not covered by this License; they are outside its scope. The act of running a program using the Library is not restricted, and output from such a program

is covered only if its contents constitute a work based on the Library (independent of the use of the Library in a tool for writing it). Whether that is true depends on what the Library does and what the program that uses the Library does.

1. You may copy and distribute verbatim copies of the Library's complete source code as you receive it, in any medium, provided that you conspicuously and appropriately publish on each copy an appropriate copyright notice and disclaimer of warranty; keep intact all the notices that refer to this License and to the absence of any warranty; and distribute a copy of this License along with the Library.

You may charge a fee for the physical act of transferring a copy, and you may at your option offer warranty protection in exchange for a fee.

2. You may modify your copy or copies of the Library or any portion of it, thus forming a work based on the Library, and copy and distribute such modifications or work under the terms of Section 1 above, provided that you also meet all of these conditions:

a) The modified work must itself be a software library.

b) You must cause the files modified to carry prominent notices stating that you changed the files and the date of any change.

c) You must cause the whole of the work to be licensed at no charge to all third parties under the terms of this License.

d) If a facility in the modified Library refers to a function or a table of data to be supplied by an application program that uses the facility, other than as an argument passed when the facility is invoked, then you must make a good faith effort to ensure that, in the event an application does not supply such function or table, the facility still operates, and performs whatever part of its purpose remains meaningful.

(For example, a function in a library to compute square roots has a purpose that is entirely well-

or table used by this function must be optional: if the application does not supply it, the square root function must still compute square roots.)

defined independent of the application. Therefore, Subsection 2d requires that any application-supplied function

These requirements apply to the modified work as a whole. If identifiable sections of that work are not derived from the Library, and can be reasonably considered independent and separate works in themselves, then this License, and its terms, do not apply to those sections when you distribute them as separate works. But when you distribute the same sections as part of a whole which is a work based on the Library, the distribution of the whole must be on the terms of this License, whose permissions for other licensees extend to the entire whole, and thus to each and every part regardless of who wrote it.

Thus, it is not the intent of this section to claim rights or contest your rights to work written entirely by you; rather, the intent is to exercise the right to control the distribution of derivative or collective works based on the Library.

In addition, mere aggregation of another work not based on the Library with the Library (or with a work based on the Library) on a volume of a storage or distribution medium does not bring the other work under the scope of this License.

3. You may opt to apply the terms of the ordinary GNU General Public License instead of this License to a given copy of the Library. To do this, you must alter all the notices that refer to this License, so that they refer to the ordinary GNU General Public License, version 2, instead of to this License. (If a newer version than version 2 of the ordinary GNU General Public License has appeared, then you can specify that version instead if you wish.) Do not make any other change in these notices.

Once this change is made in a given copy, it is irreversible for that copy, so the ordinary GNU General Public License applies to all subsequent copies and derivative works made from that copy.

This option is useful when you wish to copy part of the code of the Library into a program that is not a library.

4. You may copy and distribute the Library (or a portion or derivative of it, under Section 2) in object code or executable form under the terms of Sections 1 and 2 above provided that you accompany it with the

complete corresponding machine-readable source code, which must be distributed under the terms of Sections 1 and 2 above on a medium customarily used for software interchange.

If distribution of object code is made by offering access to copy from a designated place, then offering equivalent access to copy the source code from the same place satisfies the requirement to distribute the source code, even though third parties are not compelled to copy the source along with the object code.

5. A program that contains no derivative of any portion of the Library, but is designed to work with the Library by being compiled or linked with it, is called a "work that uses the Library". Such a work, in isolation, is not a derivative work of the Library, and therefore falls outside the scope of this License.

However, linking a "work that uses the Library" with the Library creates an executable that is a derivative of the Library (because it contains portions of the Library), rather than a "work that uses the

library". The executable is therefore covered by this License. Section 6 states terms for distribution of such executables.

When a "work that uses the Library" uses material from a header file that is part of the Library, the object code for the work may be a derivative work of the Library even though the source code is not.

Whether this is true is especially significant if the work can be linked without the Library, or if the work is itself a library. The threshold for this to be true is not precisely defined by law.

If such an object file uses only numerical parameters, data structure layouts and accessors, and small macros and small inline functions (ten lines or less in length), then the use of the object

file is unrestricted, regardless of whether it is legally a derivative work. (Executables containing this object code plus portions of the Library will still fall under Section 6.)

Otherwise, if the work is a derivative of the Library, you may distribute the object code for the work under the terms of Section 6. Any executables containing that work also fall under Section 6, whether or not they

are linked directly with the Library itself.

6. As an exception to the Sections above, you may also combine or link a "work that uses the Library" with the Library to produce a work containing portions of the Library, and distribute that work under terms of your choice, provided that the terms permit modification of the work for the customer's own use and reverse engineering for debugging such modifications.

You must give prominent notice with each copy of the work that the Library is used in it and that the Library and its use are covered by this License. You must supply a copy of this License. If the work during execution displays copyright notices, you must include the copyright notice for the Library among them, as well as a reference directing the user to the copy of this License. Also, you must do one of these things:

a) Accompany the work with the complete corresponding machine-readable source code for the Library including whatever changes were used in the work (which must be distributed under Sections 1 and 2 above); and, if the work is an executable linked with the Library, with the complete machine-readable "work that uses the Library", as object code and/or source code, so that the user can modify the Library and then relink to produce a modified executable containing the modified Library. (It is understood that the user who changes the contents of definitions files in the Library will not necessarily be able to recompile the application to use the modified definitions.)

b) Use a suitable shared library mechanism for linking with the Library. A suitable mechanism is one that (1) uses at run time a copy of the library already present on the user's computer system, rather than copying library functions into the executable, and (2) will operate properly with a modified version of the library, if the user installs one, as long as the modified version is interface-compatible with the version that the work was made with.

c) Accompany the work with a written offer, valid for at least three years, to give the same user the materials specified in Subsection 6a, above, for a charge no more than the cost of performing this distribution.

d) If distribution of the work is made by offering access to copy from a designated place, offer equivalent access to copy the above specified materials from the same place.

e) Verify that the user has already received a copy of these materials or that you have already sent this user a copy.

For an executable, the required form of the "work that uses the Library" must include any data and utility programs needed for reproducing the executable from it. However, as a special exception, the materials to be distributed need not include anything that is normally distributed (in either source or binary form) with the major components (compiler, kernel, and so on) of the operating system on which the executable runs, unless that component itself accompanies the executable.

It may happen that this requirement contradicts the license restrictions of other proprietary libraries that do not normally accompany the operating system. Such a contradiction means you cannot use both them and the Library together in an executable that you distribute.

7. You may place library facilities that are a work based on the Library side-by-side in a single library together with other library facilities not covered by this License, and distribute such a combined library, provided that the separate distribution of the work based on the Library and of the other library facilities is otherwise permitted, and provided that you do these two things:

a) Accompany the combined library with a copy of the same work based on the Library, uncombined with any other library facilities. This must be distributed under the terms of the Sections above.

b) Give prominent notice with the combined library of the fact that part of it is a work based on the Library, and explaining where to find the accompanying uncombined form of the same work.

file:///C|/Bedienungsanleitung/netsys/int/0237.htm (9 von 14) [23.08.2012 15:14:19] 8. You may not copy, modify, sublicense, link with, or distribute the Library except as expressly provided under this License. Any attempt otherwise to copy, modify, sublicense, link with, or distribute the Library is void, and will automatically terminate your rights under this License. However, parties who have received copies, or rights, from you under this License will not have their licenses terminated so long as such parties remain in full compliance.

9. You are not required to accept this License, since you have not signed it. However, nothing else grants you permission to modify or distribute the Library or its derivative works. These actions are prohibited by law if you do not accept this License. Therefore, by modifying or distributing the Library (or any work based on the Library), you indicate your acceptance of this License to do so, and all its terms and conditions for copying, distributing or modifying the Library or works based on it.

10. Each time you redistribute the Library (or any work based on the Library), the recipient automatically receives a license from the original licensor to copy, distribute, link with or modify the Library subject to these terms and conditions. You may not impose any further restrictions on the recipients' exercise of the rights granted herein. You are not responsible for enforcing compliance by third parties with this License.

11. If, as a consequence of a court judgment or allegation of patent infringement or for any other reason (not limited to patent issues), conditions are imposed on you (whether by court order, agreement or otherwise) that contradict the conditions of this License, they do not excuse you from the conditions of this License. If you cannot distribute so as to satisfy simultaneously your obligations under this License and any other pertinent obligations, then as a consequence you may not distribute the Library at all. For example, if a patent license would not permit royalty-free redistribution of the Library by all those who receive copies directly or indirectly through you, then the only way you could satisfy both it and this License would be to refrain entirely from distribution of the Library.

file:///C|/Bedienungsanleitung/netsys/int/0237.htm (10 von 14) [23.08.2012 15:14:19] If any portion of this section is held invalid or unenforceable under any particular circumstance, the balance of the section is intended to apply, and the section as a whole is intended to apply in other circumstances.

It is not the purpose of this section to induce you to infringe any patents or other property right claims or to contest validity of any such claims; this section has the sole purpose of protecting the integrity of the free software distribution system which is implemented by public license practices. Many people have made generous contributions to the wide range of software distributed through that system in reliance on consistent application of that system; it is up to the author/donor to decide if he or she is willing to distribute software through any other system and a licensee cannot impose that choice.

This section is intended to make thoroughly clear what is believed to be a consequence of the rest of this License.

12. If the distribution and/or use of the Library is restricted in certain countries either by patents or by copyrighted interfaces, the original copyright holder who places the Library under this License may add an explicit geographical distribution limitation excluding those countries, so that distribution is permitted only in or among countries not thus excluded. In such case, this License incorporates the limitation as if written in the body of this License.

13. The Free Software Foundation may publish revised and/or new versions of the Lesser General Public License from time to time. Such new versions will be similar in spirit to the present version, but may differ in detail to address new problems or concerns.

Each version is given a distinguishing version number. If the Library specifies a version number of this License which applies to it and "any later version", you have the option of following the terms and conditions either of that version or of any later version published by the Free Software Foundation. If the Library does not specify a license version number, you may choose any version ever published by the Free Software Foundation.

14. If you wish to incorporate parts of the Library into other free programs whose distribution conditions are incompatible with these, write to the author to ask for permission. For software which is copyrighted by the Free Software Foundation, write to the Free Software Foundation; we sometimes make exceptions for this.

file:///C|/Bedienungsanleitung/netsys/int/0237.htm (11 von 14) [23.08.2012 15:14:19] Our decision will be guided by the two goals of preserving the free status of all derivatives of our free software and of promoting the sharing and reuse of software generally.

NO WARRANTY

15. BECAUSE THE LIBRARY IS LICENSED FREE OF CHARGE, THERE IS NO WARRANTY FOR THE LIBRARY, TO THE EXTENT PERMITTED BY APPLICABLE LAW.

EXCEPT WHEN OTHERWISE STATED IN WRITING THE COPYRIGHT HOLDERS AND/OR OTHER PARTIES PROVIDE THE LIBRARY "AS IS" WITHOUT WARRANTY OF ANY KIND, EITHER EXPRESSED OR IMPLIED, INCLUDING, BUT NOT LIMITED TO, THE IMPLIED WARRANTIES OF MERCHANTABILITY AND FITNESS FOR A PARTICULAR PURPOSE. THE ENTIRE RISK AS TO THE QUALITY AND PERFORMANCE OF THE LIBRARY IS WITH YOU. SHOULD THE LIBRARY PROVE DEFECTIVE, YOU ASSUME THE COST OF ALL NECESSARY SERVICING, REPAIR OR CORRECTION.

16. IN NO EVENT UNLESS REQUIRED BY APPLICABLE LAW OR AGREED TO IN WRITING WILL ANY COPYRIGHT HOLDER, OR ANY OTHER PARTY WHO MAY MODIFY AND/OR REDISTRIBUTE THE LIBRARY AS PERMITTED ABOVE, BE LIABLE TO YOU FOR DAMAGES, INCLUDING ANY GENERAL, SPECIAL, INCIDENTAL OR CONSEQUENTIAL DAMAGES ARISING OUT OF THE USE OR INABILITY TO USE THE LIBRARY (INCLUDING BUT NOT LIMITED TO LOSS OF DATA OR DATA BEING RENDERED INACCURATE OR LOSSES SUSTAINED BY YOU OR THIRD PARTIES OR A FAILURE OF THE LIBRARY TO OPERATE WITH ANY OTHER SOFTWARE), EVEN IF SUCH HOLDER OR OTHER PARTY HAS BEEN ADVISED OF THE POSSIBILITY OF SUCH DAMAGES.

END OF TERMS AND CONDITIONS

How to Apply These Terms to Your New Libraries

If you develop a new library, and you want it to be of the greatest possible use to the public, we recommend making it free software that everyone can redistribute and change. You can do so by permitting redistribution under these terms (or, alternatively, under the terms of the ordinary General To apply these terms, attach the following notices to the library. It is safest to attach them to the start of each source file to most effectively convey the exclusion of warranty; and each file should have at least the "copyright" line and a pointer to where the full notice is found.

<one line to give the library's name and a brief idea of what it does.>

Copyright  $(C)$  <year > <name of author>

This library is free software; you can redistribute it and/or modify it under the terms of the GNU Lesser General Public License as published by the Free Software Foundation; either version 2 of the License, or (at your option) any later version.

This library is distributed in the hope that it will be useful, but WITHOUT ANY WARRANTY; without even the implied warranty of MERCHANTABILITY or FITNESS FOR A PARTICULAR PURPOSE. See the GNU Lesser General Public License for more details.

You should have received a copy of the GNU Lesser General Public

License along with this library; if not, write to the Free Software

Foundation, Inc., 59 Temple Place, Suite 330, Boston, MA 02111-1307 USA

Also add information on how to contact you by electronic and paper mail.

You should also get your employer (if you work as a programmer) or your school, if any, to sign a "copyright disclaimer" for the library, if necessary. Here is a sample; alter the names:

Yoyodyne, Inc., hereby disclaims all copyright interest in the library `Frob' (a library for tweaking knobs) written by James Random Hacker.

<signature of Ty Coon>, 1 April 1990

Ty Coon, President of Vice

directfb-1.2.6

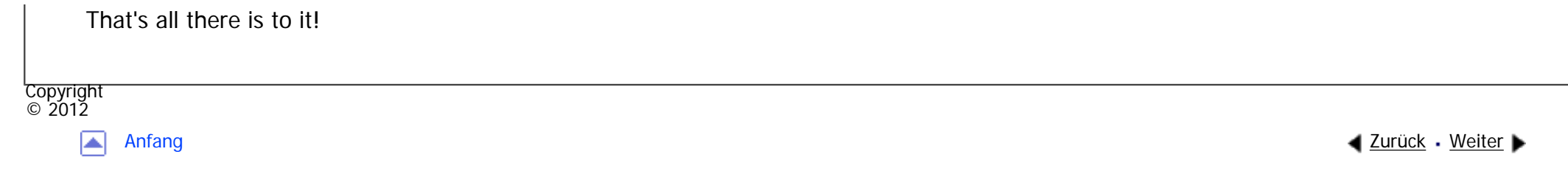

<span id="page-1834-0"></span>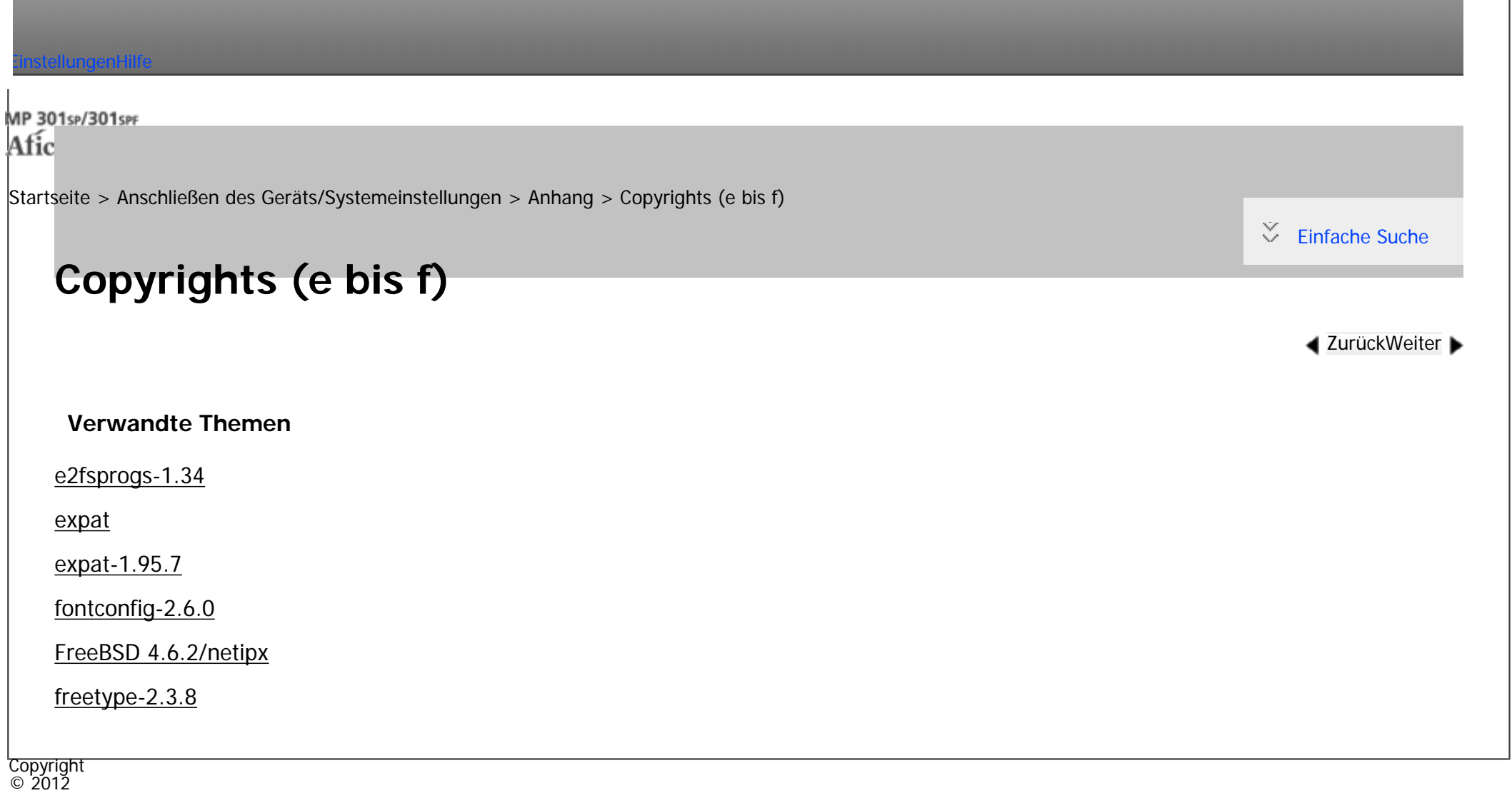

|▲

[Anfang](#page-1834-0) <u>[Zurück](#page-1820-0)</u> [Weiter](#page-1835-0) ▶

MP 301sp/301spf Afic

<span id="page-1835-0"></span>[Einstellungen](javascript:goto_preference() [Hilfe](#page-2-0)

[Startseite](#page-0-0) > [Anschließen des Geräts/Systemeinstellungen](javascript:back_to_index()) > [Anhang](#page-85-0) > [Copyrights \(e bis f\)](#page-1834-0) > e2fsprogs-1.34

# **e2fsprogs-1.34**

**[Zurück](#page-1834-0)[Weiter](#page-1858-0)** 

 $\check{\smile}$  [Einfache Suche](#page-1835-0)

This package, the EXT2 filesystem utilities, are made available under the GNU Public License.

However, I request that if the version string in the file version.h contains the string "pre-", or "WIP" that this version of e2fsprogs be distributed in source form only. Please feel free to give a copy of the e2fsck binary to help a friend recover his or her filesystem, as the need arises. However, "pre" or "WIP" indicates that this release is under development, and available for ALPHA testing. So for your protection as much as mine, I'd prefer that it not appear in a some distribution --- especially not a CD-ROM distribution!

O

The most recent officially distributed version can be found at http://e2fsprogs.sourceforge.net. If you need to make a distribution, that's the one you should use. If there is some reason why you'd like a more recent version that is still in ALPHA testing for your distribution, please contact me (tytso@mit.edu), and we will very likely be able to work out something that will work for all concerned.

The release schedules for this package are flexible, if you give me enough lead time.

Theodore Ts'o

15-Mar-2003

----------------------------------------------------------------------
## GNU GENERAL PUBLIC LICENSE

Version 2, June 1991

Copyright (C) 1989, 1991 Free Software Foundation, Inc.

59 Temple Place, Suite 330, Boston, MA 02111-1307 USA

Everyone is permitted to copy and distribute verbatim copies of this license document, but changing it is not allowed.

## Preamble

The licenses for most software are designed to take away your freedom to share and change it. By contrast, the GNU General Public License is intended to guarantee your freedom to share and change free software--to make sure the software is free for all its users. This General Public License applies to most of the Free Software Foundation's software and to any other program whose authors commit to using it. (Some other Free Software Foundation software is covered by the GNU Library General Public License instead.) You can apply it to your programs, too.

When we speak of free software, we are referring to freedom, not price. Our General Public Licenses are designed to make sure that you have the freedom to distribute copies of free software (and charge for this service if you wish), that you receive source code or can get it if you want it, that you can change the software or use pieces of it in new free programs; and that you know you can do these things.

To protect your rights, we need to make restrictions that forbid anyone to deny you these rights or to ask you to surrender the rights.

These restrictions translate to certain responsibilities for you if you distribute copies of the software, or if you modify it.

file:///C|/Bedienungsanleitung/netsys/int/0239.htm (2 von 23) [23.08.2012 15:14:25] For example, if you distribute copies of such a program, whether gratis or for a fee, you must give the recipients all the rights that you have. You must make sure that they, too, receive or can get the source code. And you must show them these terms so they know their rights.

We protect your rights with two steps: (1) copyright the software, and (2) offer you this license which gives you legal permission to copy, distribute and/or modify the software.

Also, for each author's protection and ours, we want to make certain that everyone understands that there is no warranty for this free software. If the software is modified by someone else and passed on, we want its recipients to know that what they have is not the original, so that any problems introduced by others will not reflect on the original authors' reputations.

Finally, any free program is threatened constantly by software patents. We wish to avoid the danger that redistributors of a free program will individually obtain patent licenses, in effect making the program proprietary. To prevent this, we have made it clear that any patent must be licensed for everyone's free use or not licensed at all.

The precise terms and conditions for copying, distribution and modification follow.

## GNU GENERAL PUBLIC LICENSE TERMS AND CONDITIONS FOR COPYING, DISTRIBUTION AND MODIFICATION

0. This License applies to any program or other work which contains a notice placed by the copyright holder saying it may be distributed under the terms of this General Public License. The "Program", below, refers to any such program or work, and a "work based on the Program" means either the Program or any derivative work under copyright law: that is to say, a work containing the Program or a portion of it, either verbatim or with modifications and/or translated into another language. (Hereinafter, translation is included without limitation in the term "modification".) Each licensee is addressed as "you".

Activities other than copying, distribution and modification are not covered by this License; they are outside its scope. The act of running the Program is not restricted, and the output from the Program

file:///C|/Bedienungsanleitung/netsys/int/0239.htm (3 von 23) [23.08.2012 15:14:25] is covered only if its contents constitute a work based on the Program (independent of having been made by running the Program).

Whether that is true depends on what the Program does.

1. You may copy and distribute verbatim copies of the Program's source code as you receive it, in any medium, provided that you conspicuously and appropriately publish on each copy an appropriate copyright notice and disclaimer of warranty; keep intact all the notices that refer to this License and to the absence of any warranty; and give any other recipients of the Program a copy of this License along with the Program.

You may charge a fee for the physical act of transferring a copy, and you may at your option offer warranty protection in exchange for a fee.

2. You may modify your copy or copies of the Program or any portion of it, thus forming a work based on the Program, and copy and distribute such modifications or work under the terms of Section 1 above, provided that you also meet all of these conditions:

a) You must cause the modified files to carry prominent notices stating that you changed the files and the date of any change.

b) You must cause any work that you distribute or publish, that in whole or in part contains or is derived from the Program or any part thereof, to be licensed as a whole at no charge to all third parties under the terms of this License.

c) If the modified program normally reads commands interactively when run, you must cause it, when started running for such interactive use in the most ordinary way, to print or display an announcement including an appropriate copyright notice and a notice that there is no warranty (or else, saying that you provide a warranty) and that users may redistribute the program under these conditions, and telling the user how to view a copy of this License. (Exception: if the Program itself is interactive but does not normally print such an announcement, your work based on the Program is not required to print an announcement.)

These requirements apply to the modified work as a whole. If identifiable sections of that work are not derived from the Program, and can be reasonably considered independent and separate works in themselves,

then this License, and its terms, do not apply to those sections when you distribute them as separate works. But when you distribute the same sections as part of a whole which is a work based on the Program, the distribution of the whole must be on the terms of this License, whose permissions for other licensees extend to the entire whole, and thus to each and every part regardless of who wrote it.

Thus, it is not the intent of this section to claim rights or contest your rights to work written entirely by you; rather, the intent is to exercise the right to control the distribution of derivative or collective works based on the Program.

In addition, mere aggregation of another work not based on the Program with the Program (or with a work based on the Program) on a volume of a storage or distribution medium does not bring the other work under the scope of this License.

3. You may copy and distribute the Program (or a work based on it, under Section 2) in object code or executable form under the terms of Sections 1 and 2 above provided that you also do one of the following:

a) Accompany it with the complete corresponding machine-readable source code, which must be distributed under the terms of Sections 1 and 2 above on a medium customarily used for software interchange; or,

b) Accompany it with a written offer, valid for at least three years, to give any third party, for a charge no more than your cost of physically performing source distribution, a complete machine-readable copy of the corresponding source code, to be distributed under the terms of Sections 1 and 2 above on a medium customarily used for software interchange; or,

c) Accompany it with the information you received as to the offer to distribute corresponding source code. (This alternative is allowed only for noncommercial distribution and only if you received the program in object code or executable form with such an offer, in accord with Subsection b above.)

The source code for a work means the preferred form of the work for making modifications to it. For an executable work, complete source code means all the source code for all modules it contains, plus any associated interface definition files, plus the scripts used to control compilation and installation of the executable. However, as a special exception, the source code distributed need not include anything that is normally distributed (in either source or binary form) with the major components (compiler, kernel, and so on) of the operating system on which the executable runs, unless that component itself accompanies the executable. If distribution of executable or object code is made by offering access to copy from a designated place, then offering equivalent access to copy the source code from the same place counts as distribution of the source code, even though third parties are not compelled to copy the source along with the object code. 4. You may not copy, modify, sublicense, or distribute the Program except as expressly provided under this License. Any attempt otherwise to copy, modify, sublicense or distribute the Program is void, and will automatically terminate your rights under this License. However, parties who have received copies, or rights, from you under this License will not have their licenses terminated so long as such parties remain in full compliance.

5. You are not required to accept this License, since you have not signed it. However, nothing else grants you permission to modify or distribute the Program or its derivative works. These actions are prohibited by law if you do not accept this License. Therefore, by modifying or distributing the Program (or any work based on the Program), you indicate your acceptance of this License to do so, and all its terms and conditions for copying, distributing or modifying the Program or works based on it.

6. Each time you redistribute the Program (or any work based on the Program), the recipient automatically receives a license from the original licensor to copy, distribute or modify the Program subject to these terms and conditions. You may not impose any further restrictions on the recipients' exercise of the rights granted herein.

You are not responsible for enforcing compliance by third parties to this License.

7. If, as a consequence of a court judgment or allegation of patent infringement or for any other reason (not limited to patent issues), conditions are imposed on you (whether by court order, agreement or otherwise) that contradict the conditions of this License, they do not excuse you from the conditions of this License. If you cannot distribute so as to satisfy simultaneously your obligations under this License and any other pertinent obligations, then as a consequence you may not distribute the Program at all. For example, if a patent license would not permit royalty-free redistribution of the Program by all those who receive copies directly or indirectly through you, then the only way you could satisfy both it and this License would be to refrain entirely from distribution of the Program.

If any portion of this section is held invalid or unenforceable under any particular circumstance, the balance of the section is intended to apply and the section as a whole is intended to apply in other circumstances.

It is not the purpose of this section to induce you to infringe any patents or other property right claims or to contest validity of any such claims; this section has the sole purpose of protecting the integrity of the free software distribution system, which is implemented by public license practices. Many people have made generous contributions to the wide range of software distributed through that system in reliance on consistent application of that system; it is up to the author/donor to decide if he or she is willing to distribute software through any other system and a licensee cannot impose that choice.

This section is intended to make thoroughly clear what is believed to be a consequence of the rest of this License.

8. If the distribution and/or use of the Program is restricted in certain countries either by patents or by copyrighted interfaces, the original copyright holder who places the Program under this License may add an explicit geographical distribution limitation excluding those countries, so that distribution is permitted only in or among countries not thus excluded. In such case, this License incorporates the limitation as if written in the body of this License.

9. The Free Software Foundation may publish revised and/or new versions of the General Public License from time to time. Such new versions will be similar in spirit to the present version, but may differ in detail to address new problems or concerns.

Each version is given a distinguishing version number. If the Program specifies a version number of this License which applies to it and "any later version", you have the option of following the terms and conditions either of that version or of any later version published by the Free Software Foundation. If the Program does not specify a version number of this License, you may choose any version ever published by the Free Software Foundation.

10. If you wish to incorporate parts of the Program into other free programs whose distribution conditions are different, write to the author to ask for permission. For software which is copyrighted by the Free Software Foundation, write to the Free Software Foundation; we sometimes make exceptions for this. Our decision will be guided by the two goals of preserving the free status of all derivatives of our free software and of promoting the sharing and reuse of software generally.

## NO WARRANTY

11. BECAUSE THE PROGRAM IS LICENSED FREE OF CHARGE, THERE IS NO WARRANTY FOR THE PROGRAM, TO THE EXTENT PERMITTED BY APPLICABLE LAW. EXCEPT WHEN OTHERWISE STATED IN WRITING THE COPYRIGHT HOLDERS AND/OR OTHER PARTIES PROVIDE THE PROGRAM "AS IS" WITHOUT WARRANTY OF ANY KIND, EITHER EXPRESSED OR IMPLIED, INCLUDING, BUT NOT LIMITED TO, THE IMPLIED WARRANTIES OF MERCHANTABILITY AND FITNESS FOR A PARTICULAR PURPOSE. THE ENTIRE RISK AS TO THE QUALITY AND PERFORMANCE OF THE PROGRAM IS WITH YOU. SHOULD THE PROGRAM PROVE DEFECTIVE, YOU ASSUME THE COST OF ALL NECESSARY SERVICING, REPAIR OR CORRECTION.

12. IN NO EVENT UNLESS REQUIRED BY APPLICABLE LAW OR AGREED TO IN WRITING WILL ANY COPYRIGHT HOLDER , OR ANY OTHER PARTY WHO MAY MODIFY AND/OR REDISTRIBUTE THE PROGRAM AS PERMITTED ABOVE, BE LIABLE TO YOU FOR DAMAGES, INCLUDING ANY GENERAL, SPECIAL, INCIDENTAL OR CONSEQUENTIAL DAMAGES ARISING OUT OF THE USE OR INABILITY TO USE THE PROGRAM (INCLUDING BUT NOT LIMITED TO LOSS OF DATA OR DATA BEING RENDERED INACCURATE OR LOSSES SUSTAINED BY YOU OR THIRD PARTIES OR A FAILURE OF THE PROGRAM TO OPERATE WITH ANY OTHER PROGRAMS ), EVEN IF SUCH HOLDER OR OTHER PARTY HAS BEEN ADVISED OF THE POSSIBILITY OF SUCH DAMAGES.

END OF TERMS AND CONDITIONS

How to Apply These Terms to Your New Programs

If you develop a new program, and you want it to be of the greatest possible use to the public, the best way to achieve this is to make it free software which everyone can redistribute and change under these terms.

To do so, attach the following notices to the program. It is safest to attach them to the start of each source file to most effectively convey the exclusion of warranty; and each file should have at least the "copyright" line and a pointer to where the full notice is found.

<one line to give the program's name and a brief idea of what it does.>

Copyright  $(C)$  <year > <name of author>

This program is free software; you can redistribute it and/or modify it under the terms of the GNU General Public License as published by the Free Software Foundation; either version 2 of the License, or (at your option) any later version.

This program is distributed in the hope that it will be useful, but WITHOUT ANY WARRANTY; without even the implied warranty of MERCHANTABILITY or FITNESS FOR A PARTICULAR PURPOSE. See the GNU General Public License for more details.

You should have received a copy of the GNU General Public License along with this program; if not, write to

the Free Software Foundation, Inc., 59 Temple Place, Suite 330, Boston, MA 02111-1307 USA

Also add information on how to contact you by electronic and paper mail.

If the program is interactive, make it output a short notice like this when it starts in an interactive mode:

Gnomovision version 69, Copyright (C) year name of author

Gnomovision comes with ABSOLUTELY NO WARRANTY; for details type `show w'.

This is free software, and you are welcome to redistribute it under certain conditions; type `show c' for details.

The hypothetical commands `show w' and `show c' should show the appropriate parts of the General

Public License. Of course, the commands you use may be called something other than `show w' and `show

c'; they could even be mouse-clicks or menu items--whatever suits your program.

You should also get your employer (if you work as a programmer) or your school, if any, to sign a "copyright disclaimer" for the program, if necessary. Here is a sample; alter the names:

Yoyodyne, Inc., hereby disclaims all copyright interest in the program `Gnomovision' (which makes passes at compilers) written by James Hacker.

<signature of Ty Coon>, 1 April 1989

Ty Coon, President of Vice

This General Public License does not permit incorporating your program into proprietary programs. If your program is a subroutine library, you may consider it more useful to permit linking proprietary applications with the library. If this is what you want to do, use the GNU Library General Public License instead of this License.

----------------------------------------------------------------------

GNU LIBRARY GENERAL PUBLIC LICENSE

Version 2, June 1991

## 59 Temple Place, Suite 330, Boston, MA 02111-1307 USA

Everyone is permitted to copy and distribute verbatim copies of this license document, but changing it is not allowed.

[This is the first released version of the library GPL. It is numbered 2 because it goes with version 2 of the ordinary GPL.]

## Preamble

The licenses for most software are designed to take away your freedom to share and change it. By contrast, the GNU General Public Licenses are intended to guarantee your freedom to share and change free software- to make sure the software is free for all its users.

This license, the Library General Public License, applies to some specially designated Free Software Foundation software, and to any other libraries whose authors decide to use it. You can use it for your libraries, too.

When we speak of free software, we are referring to freedom, not price. Our General Public Licenses are designed to make sure that you have the freedom to distribute copies of free software (and charge for this service if you wish), that you receive source code or can get it if you want it, that you can change the software or use pieces of it in new free programs; and that you know you can do these things.

To protect your rights, we need to make restrictions that forbid anyone to deny you these rights or to ask you to surrender the rights.

These restrictions translate to certain responsibilities for you if you distribute copies of the library, or if you modify it.

For example, if you distribute copies of the library, whether gratis or for a fee, you must give the recipients all the rights that we gave you. You must make sure that they, too, receive or can get the source code. If you link

a program with the library, you must provide complete object files to the recipients so that they can relink them with the library, after making changes to the library and recompiling it. And you must show them these terms so they know their rights.

Our method of protecting your rights has two steps: (1) copyright the library, and (2) offer you this license which gives you legal permission to copy, distribute and/or modify the library.

Also, for each distributor's protection, we want to make certain that everyone understands that there is no warranty for this free library. If the library is modified by someone else and passed on, we want its recipients to know that what they have is not the original version, so that any problems introduced by others will not reflect on the original authors' reputations.

Finally, any free program is threatened constantly by software patents. We wish to avoid the danger that companies distributing free software will individually obtain patent licenses, thus in effect transforming the program into proprietary software. To prevent this, we have made it clear that any patent must be licensed for everyone's free use or not licensed at all.

Most GNU software, including some libraries, is covered by the ordinary GNU General Public License, which was designed for utility programs. This license, the GNU Library General Public License, applies to certain designated libraries. This license is quite different from the ordinary one; be sure to read it in full, and don't assume that anything in it is the same as in the ordinary license.

The reason we have a separate public license for some libraries is that they blur the distinction we usually make between modifying or adding to a program and simply using it. Linking a program with a library, without changing the library, is in some sense simply using the library, and is analogous to running a utility program or application program. However, in a textual and legal sense, the linked executable is a combined work, a derivative of the original library, and the ordinary General Public License treats it as such. Because of this blurred distinction, using the ordinary General Public License for libraries did not

effectively promote software sharing, because most developers did not use the libraries. We concluded that

weaker conditions might promote sharing better.

However, unrestricted linking of non-free programs would deprive the users of those programs of all benefit from the free status of the libraries themselves. This Library General Public License is intended to permit developers of non-free programs to use free libraries, while preserving your freedom as a user of such programs to change the free libraries that are incorporated in them. (We have not seen how to achieve this as regards changes in header files, but we have achieved it as regards changes in the actual functions of the Library.) The hope is that this will lead to faster development of free libraries.

The precise terms and conditions for copying, distribution and modification follow. Pay close attention to the difference between a "work based on the library" and a "work that uses the library". The former contains code derived from the library, while the latter only works together with the library.

Note that it is possible for a library to be covered by the ordinary General Public License rather than by this special one.

## GNU LIBRARY GENERAL PUBLIC LICENSE TERMS AND CONDITIONS FOR COPYING, DISTRIBUTION AND MODIFICATION

0. This License Agreement applies to any software library which contains a notice placed by the copyright holder or other authorized party saying it may be distributed under the terms of this Library General Public License (also called "this License"). Each licensee is addressed as "you".

A "library" means a collection of software functions and/or data prepared so as to be conveniently linked with application programs (which use some of those functions and data) to form executables.

The "Library", below, refers to any such software library or work which has been distributed under these terms.

A "work based on the Library" means either the Library or any derivative work under copyright law: that is to

say, a work containing the Library or a portion of it, either verbatim or with modifications and/or

translated straightforwardly into another language. (Hereinafter, translation is included without limitation in the term "modification".)

"Source code" for a work means the preferred form of the work for making modifications to it. For a library, complete source code means all the source code for all modules it contains, plus any associated interface definition files, plus the scripts used to control compilation and installation of the library.

Activities other than copying, distribution and modification are not covered by this License; they are outside its scope. The act of running a program using the Library is not restricted, and output from such a program is covered only if its contents constitute a work based on the Library (independent of the use of the Library in a tool for writing it). Whether that is true depends on what the Library does and what the program that uses the Library does.

1. You may copy and distribute verbatim copies of the Library's complete source code as you receive it, in any medium, provided that you conspicuously and appropriately publish on each copy an appropriate copyright notice and disclaimer of warranty; keep intact all the notices that refer to this License and to the absence of any warranty; and distribute a copy of this License along with the Library.

You may charge a fee for the physical act of transferring a copy, and you may at your option offer warranty protection in exchange for a fee.

2. You may modify your copy or copies of the Library or any portion of it, thus forming a work based on the Library, and copy and distribute such modifications or work under the terms of Section 1 above, provided that you also meet all of these conditions:

a) The modified work must itself be a software library.

b) You must cause the files modified to carry prominent notices stating that you changed the files and the date of any change.

c) You must cause the whole of the work to be licensed at no charge to all third parties under the terms of

this License.

d) If a facility in the modified Library refers to a function or a table of data to be supplied by an application program that uses the facility, other than as an argument passed when the facility is invoked, then you must make a good faith effort to ensure that, in the event an application does not supply such function or table, the facility still operates, and performs whatever part of its purpose remains meaningful.

(For example, a function in a library to compute square roots has a purpose that is entirely welldefined independent of the application. Therefore, Subsection 2d requires that any application-supplied function or table used by this function must be optional: if the application does not supply it, the square root function must still compute square roots.)

These requirements apply to the modified work as a whole. If identifiable sections of that work are not derived from the Library, and can be reasonably considered independent and separate works in themselves, then this License, and its terms, do not apply to those sections when you distribute them as separate works. But when you distribute the same sections as part of a whole which is a work based on the Library, the distribution of the whole must be on the terms of this License, whose permissions for other licensees extend to the entire whole, and thus to each and every part regardless of who wrote it.

Thus, it is not the intent of this section to claim rights or contest your rights to work written entirely by you; rather, the intent is to exercise the right to control the distribution of derivative or collective works based on the Library.

In addition, mere aggregation of another work not based on the Library with the Library (or with a work based on the Library) on a volume of a storage or distribution medium does not bring the other work under the scope of this License.

3. You may opt to apply the terms of the ordinary GNU General Public License instead of this License to a

given copy of the Library. To do this, you must alter all the notices that refer to this License, so that they refer to the ordinary GNU General Public License, version 2, instead of to this License. (If a newer version than version 2 of the ordinary GNU General Public License has appeared, then you can specify that version instead if you wish.) Do not make any other change in these notices.

Once this change is made in a given copy, it is irreversible for that copy, so the ordinary GNU General Public License applies to all subsequent copies and derivative works made from that copy.

This option is useful when you wish to copy part of the code of the Library into a program that is not a library.

4. You may copy and distribute the Library (or a portion or derivative of it, under Section 2) in object code or executable form under the terms of Sections 1 and 2 above provided that you accompany it with the complete corresponding machine-readable source code, which must be distributed under the terms of Sections 1 and 2 above on a medium customarily used for software interchange.

If distribution of object code is made by offering access to copy from a designated place, then offering equivalent access to copy the source code from the same place satisfies the requirement to distribute the source code, even though third parties are not compelled to copy the source along with the object code.

5. A program that contains no derivative of any portion of the Library, but is designed to work with the Library by being compiled or linked with it, is called a "work that uses the Library". Such a work, in isolation, is not a derivative work of the Library, and therefore falls outside the scope of this License.

However, linking a "work that uses the Library" with the Library creates an executable that is a derivative of the Library (because it contains portions of the Library), rather than a "work that uses the library". The executable is therefore covered by this License. Section 6 states terms for distribution of such executables.

When a "work that uses the Library" uses material from a header file that is part of the Library, the object code for the work may be a derivative work of the Library even though the source code is not.

Whether this is true is especially significant if the work can be linked without the Library, or if the work is itself

a library. The threshold for this to be true is not precisely defined by law.

If such an object file uses only numerical parameters, data structure layouts and accessors, and small macros and small inline functions (ten lines or less in length), then the use of the object file is unrestricted, regardless of whether it is legally a derivative work. (Executables containing this object code plus portions of the Library will still fall under Section 6.)

Otherwise, if the work is a derivative of the Library, you may distribute the object code for the work under the terms of Section 6.

Any executables containing that work also fall under Section 6, whether or not they are linked directly with the Library itself.

6. As an exception to the Sections above, you may also compile or link a "work that uses the Library" with the Library to produce a work containing portions of the Library, and distribute that work under terms of your choice, provided that the terms permit modification of the work for the customer's own use and reverse engineering for debugging such modifications.

You must give prominent notice with each copy of the work that the Library is used in it and that the Library and its use are covered by this License. You must supply a copy of this License. If the work during execution displays copyright notices, you must include the copyright notice for the Library among them, as well as a reference directing the user to the copy of this License. Also, you must do one of these things:

a) Accompany the work with the complete corresponding machine-readable source code for the Library including whatever changes were used in the work (which must be distributed under Sections 1 and 2 above); and, if the work is an executable linked with the Library, with the complete machine-readable "work that uses the Library", as object code and/or source code, so that the user can modify the Library and then relink to produce a modified executable containing the modified Library. (It is understood that the user who changes

the contents of definitions files in the Library will not necessarily be able to recompile the application to use the modified definitions.)

b) Accompany the work with a written offer, valid for at least three years, to give the same user the materials specified in Subsection 6a, above, for a charge no more than the cost of performing this distribution.

c) If distribution of the work is made by offering access to copy from a designated place, offer equivalent access to copy the above specified materials from the same place.

d) Verify that the user has already received a copy of these materials or that you have already sent this user a copy.

For an executable, the required form of the "work that uses the Library" must include any data and utility programs needed for reproducing the executable from it. However, as a special exception, the source code distributed need not include anything that is normally distributed (in either source or binary form) with the major components (compiler, kernel, and so on) of the operating system on which the executable runs, unless that component itself accompanies the executable.

It may happen that this requirement contradicts the license restrictions of other proprietary libraries that do not normally accompany the operating system. Such a contradiction means you cannot use both them and the Library together in an executable that you distribute.

7. You may place library facilities that are a work based on the Library side-by-side in a single library together with other library facilities not covered by this License, and distribute such a combined library, provided that the separate distribution of the work based on the Library and of the other library facilities is otherwise permitted, and provided that you do these two things:

a) Accompany the combined library with a copy of the same work based on the Library, uncombined with any other library facilities. This must be distributed under the terms of the Sections above.

file:///C|/Bedienungsanleitung/netsys/int/0239.htm (18 von 23) [23.08.2012 15:14:25] b) Give prominent notice with the combined library of the fact that part of it is a work based on the Library, and explaining where to find the accompanying uncombined form of the same work.

8. You may not copy, modify, sublicense, link with, or distribute the Library except as expressly provided under this License. Any attempt otherwise to copy, modify, sublicense, link with, or distribute the Library is void, and will automatically terminate your rights under this License. However, parties who have received copies, or rights, from you under this License will not have their licenses terminated so long as such parties remain in full compliance.

9. You are not required to accept this License, since you have not signed it. However, nothing else grants you permission to modify or distribute the Library or its derivative works. These actions are prohibited by law if you do not accept this License. Therefore, by modifying or distributing the Library (or any work based on the Library), you indicate your acceptance of this License to do so, and all its terms and conditions for copying, distributing or modifying the Library or works based on it.

10. Each time you redistribute the Library (or any work based on the Library), the recipient automatically receives a license from the original licensor to copy, distribute, link with or modify the Library subject to these terms and conditions. You may not impose any further restrictions on the recipients' exercise of the rights granted herein. You are not responsible for enforcing compliance by third parties to this License.

11. If, as a consequence of a court judgment or allegation of patent infringement or for any other reason (not limited to patent issues), conditions are imposed on you (whether by court order, agreement or otherwise) that contradict the conditions of this License, they do not excuse you from the conditions of this License. If you cannot distribute so as to satisfy simultaneously your obligations under this License and any other pertinent obligations, then as a consequence you may not distribute the Library at all. For example, if a patent license would not permit royalty-free redistribution of the Library by all those who receive copies directly or indirectly through you, then the only way you could satisfy both it and this License would be to refrain entirely from distribution of the Library.

If any portion of this section is held invalid or unenforceable under any particular circumstance, the balance of the section is intended to apply, and the section as a whole is intended to apply in other circumstances.

It is not the purpose of this section to induce you to infringe any patents or other property right claims or to contest validity of any such claims; this section has the sole purpose of protecting the integrity of the free software distribution system which is implemented by public license practices. Many people have made generous contributions to the wide range of software distributed through that system in reliance on consistent application of that system; it is up to the author/donor to decide if he or she is willing to distribute software through any other system and a licensee cannot impose that choice.

This section is intended to make thoroughly clear what is believed to be a consequence of the rest of this License.

12. If the distribution and/or use of the Library is restricted in certain countries either by patents or by copyrighted interfaces, the original copyright holder who places the Library under this License may add an explicit geographical distribution limitation excluding those countries, so that distribution is permitted only in or among countries not thus excluded. In such case, this License incorporates the limitation as if written in the body of this License.

13. The Free Software Foundation may publish revised and/or new versions of the Library General Public License from time to time.

Such new versions will be similar in spirit to the present version, but may differ in detail to address new problems or concerns.

Each version is given a distinguishing version number. If the Library specifies a version number of this License which applies to it and "any later version", you have the option of following the terms and conditions either of that version or of any later version published by the Free Software Foundation. If the Library does not specify a license version number, you may choose any version ever published by the Free Software Foundation.

14. If you wish to incorporate parts of the Library into other free programs whose distribution conditions are incompatible with these, write to the author to ask for permission. For software which is copyrighted by the Free Software Foundation, write to the Free Software Foundation; we sometimes make exceptions for this. Our decision will be guided by the two goals of preserving the free status of all derivatives of our free software and of promoting the sharing and reuse of software generally.

## NO WARRANTY

15. BECAUSE THE LIBRARY IS LICENSED FREE OF CHARGE, THERE IS NO WARRANTY FOR THE LIBRARY, TO THE EXTENT PERMITTED BY APPLICABLE LAW. EXCEPT WHEN OTHERWISE STATED IN WRITING THE COPYRIGHT HOLDERS AND/OR OTHER PARTIES PROVIDE THE LIBRARY "AS IS" WITHOUT WARRANTY OF ANY KIND, EITHER EXPRESSED OR IMPLIED, INCLUDING, BUT NOT LIMITED TO, THE IMPLIED WARRANTIES OF MERCHANTABILITY AND FITNESS FOR A PARTICULAR PURPOSE. THE ENTIRE RISK AS TO THE QUALITY AND PERFORMANCE OF THE LIBRARY IS WITH YOU. SHOULD THE LIBRARY PROVE DEFECTIVE, YOU ASSUME THE COST OF ALL NECESSARY SERVICING, REPAIR OR CORRECTION. 16. IN NO EVENT UNLESS REQUIRED BY APPLICABLE LAW OR AGREED TO IN WRITING WILL ANY

COPYRIGHT HOLDER, OR ANY OTHER PARTY WHO MAY MODIFY AND/OR REDISTRIBUTE THE LIBRARY AS PERMITTED ABOVE, BE LIABLE TO YOU FOR DAMAGES, INCLUDING ANY GENERAL, SPECIAL, INCIDENTAL OR CONSEQUENTIAL DAMAGES ARISING OUT OF THE USE OR INABILITY TO USE THE LIBRARY (INCLUDING BUT NOT LIMITED TO LOSS OF DATA OR DATA BEING RENDERED INACCURATE OR LOSSES SUSTAINED BY YOU OR THIRD PARTIES OR A FAILURE OF THE LIBRARY TO OPERATE WITH ANY OTHER SOFTWARE), EVEN IF SUCH HOLDER OR OTHER PARTY HAS BEEN ADVISED OF THE POSSIBILITY OF SUCH DAMAGES.

## END OF TERMS AND CONDITIONS

How to Apply These Terms to Your New Libraries

If you develop a new library, and you want it to be of the greatest possible use to the public, we

recommend making it free software that everyone can redistribute and change. You can do so by permitting redistribution under these terms (or, alternatively, under the terms of the ordinary General Public License).

To apply these terms, attach the following notices to the library. It is safest to attach them to the start of each source file to most effectively convey the exclusion of warranty; and each file should have at least the "copyright" line and a pointer to where the full notice is found.

<one line to give the library's name and a brief idea of what it does.>

Copyright  $(C)$  <year > < name of author >

This library is free software; you can redistribute it and/or modify it under the terms of the GNU Library General Public License as published by the Free Software Foundation; either version 2 of the License, or (at your option) any later version.

This library is distributed in the hope that it will be useful, but WITHOUT ANY WARRANTY; without even the implied warranty of MERCHANTABILITY or FITNESS FOR A PARTICULAR PURPOSE. See the GNU Library General Public License for more details.

You should have received a copy of the GNU Library General Public

License along with this library; if not, write to the Free Software

Foundation, Inc., 59 Temple Place, Suite 330, Boston, MA 02111-1307 USA

Also add information on how to contact you by electronic and paper mail.

You should also get your employer (if you work as a programmer) or your school, if any, to sign a

"copyright disclaimer" for the library, if necessary. Here is a sample; alter the names:

Yoyodyne, Inc., hereby disclaims all copyright interest in the library `Frob' (a library for tweaking knobs) written by James Random Hacker.

e2fsprogs-1.34

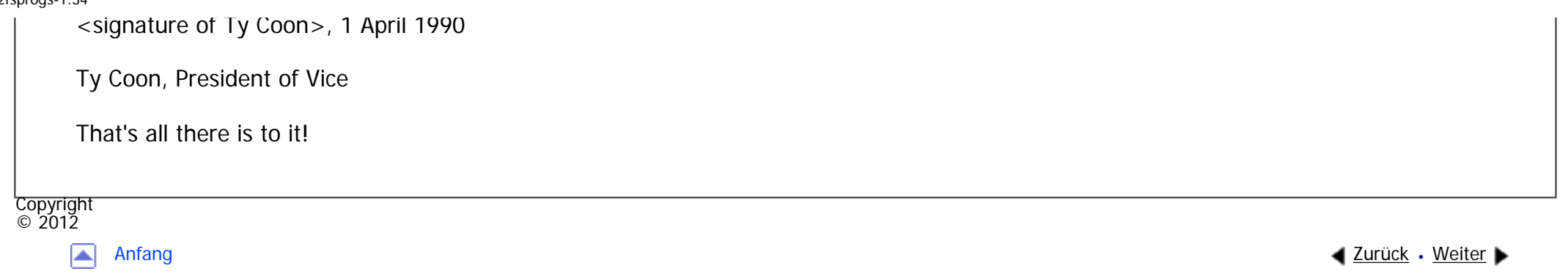

#### MP 301sp/301spf Afic

<span id="page-1858-0"></span>[Einstellungen](javascript:goto_preference() [Hilfe](#page-2-0)

[Startseite](#page-0-0) > [Anschließen des Geräts/Systemeinstellungen](javascript:back_to_index()) > [Anhang](#page-85-0) > [Copyrights \(e bis f\)](#page-1834-0) > expat

## **expat**

**[Zurück](#page-1835-0)[Weiter](#page-1860-0)** 

 $\check{\smile}$  [Einfache Suche](#page-1858-0)

Copyright (c) 1998, 1999, 2000 Thai Open Source Software Centre, Ltd. and Clark Cooper.

Copyright (c) 2001, 2002 Expat maintainers.

Permission is hereby granted, free of charge, to any person obtaining a copy of this software and associated documentation files (the "Software"), to deal in the Software without restriction, including without limitation the rights to use, copy, modify, merge, publish, distribute, sublicense, and/or sell copies of the Software, and to permit persons to whom the Software is furnished to do so, subject to the following conditions:

Q

The above copyright notice and this permission notice shall be included in all copies or substantial portions of the Software.

THE SOFTWARE IS PROVIDED "AS IS", WITHOUT WARRANTY OF ANY KIND, EXPRESS OR IMPLIED, INCLUDING BUT NOT LIMITED TO THE WARRANTIES OF MERCHANTABILITY, FITNESS FOR A PARTICULAR PURPOSE AND NONINFRINGEMENT. IN NO EVENT SHALL THE AUTHORS OR COPYRIGHT HOLDERS BE LIABLE FOR ANY CLAIM, DAMAGES OR OTHER LIABILITY, WHETHER IN AN ACTION OF CONTRACT, TORT OR OTHERWISE, ARISING FROM, OUT OF OR IN CONNECTION WITH THE SOFTWARE OR

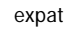

THE USE OR OTHER DEALINGS IN THE SOFTWARE.

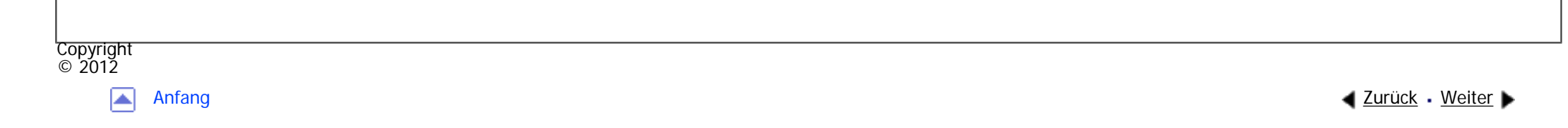

MP 301sp/301spf Afic

<span id="page-1860-0"></span>[Einstellungen](javascript:goto_preference() [Hilfe](#page-2-0)

[Startseite](#page-0-0) > [Anschließen des Geräts/Systemeinstellungen](javascript:back_to_index()) > [Anhang](#page-85-0) > [Copyrights \(e bis f\)](#page-1834-0) > expat-1.95.7

# **expat-1.95.7**

Copyright (c) 1998, 1999, 2000 Thai Open Source Software Center Ltd and Clark Cooper

Copyright (c) 2001, 2002 Expat maintainers.

Permission is hereby granted, free of charge, to any person obtaining a copy of this software and associated documentation files (the "Software"), to deal in the Software without restriction, including without limitation the rights to use, copy, modify, merge, publish, distribute, sublicense, and/or sell copies of the Software, and to permit persons to whom the Software is furnished to do so, subject to the following conditions:

Q

**[Zurück](#page-1858-0)[Weiter](#page-1862-0)** 

 $\check{\smile}$  [Einfache Suche](#page-1860-0)

The above copyright notice and this permission notice shall be included in all copies or substantial portions of the Software.

THE SOFTWARE IS PROVIDED "AS IS", WITHOUT WARRANTY OF ANY KIND, EXPRESS OR IMPLIED, INCLUDING BUT NOT LIMITED TO THE WARRANTIES OF MERCHANTABILITY, FITNESS FOR A PARTICULAR PURPOSE AND NONINFRINGEMENT. IN NO EVENT SHALL THE AUTHORS OR COPYRIGHT HOLDERS BE LIABLE FOR ANY CLAIM, DAMAGES OR OTHER LIABILITY, WHETHER IN AN ACTION OF CONTRACT, TORT OR OTHERWISE, ARISING FROM, OUT OF OR IN CONNECTION WITH THE SOFTWARE OR expat-1.95.7

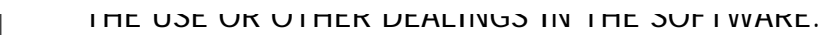

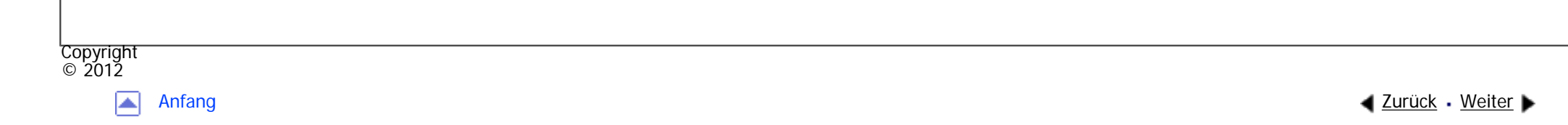

MP 301sp/301spf Afic

<span id="page-1862-0"></span>[Einstellungen](javascript:goto_preference() [Hilfe](#page-2-0)

[Startseite](#page-0-0) > [Anschließen des Geräts/Systemeinstellungen](javascript:back_to_index()) > [Anhang](#page-85-0) > [Copyrights \(e bis f\)](#page-1834-0) > fontconfig-2.6.0

# **fontconfig-2.6.0**

**[Zurück](#page-1860-0)[Weiter](#page-1864-0)** 

 $\check{\smile}$  [Einfache Suche](#page-1862-0)

## \$Id\$

Copyright © 2001,2003 Keith Packard

Permission to use, copy, modify, distribute, and sell this software and its documentation for any purpose is hereby granted without fee, provided that the above copyright notice appear in all copies and that both that copyright notice and this permission notice appear in supporting documentation, and that the name of Keith Packard not be used in advertising or publicity pertaining to distribution of the software without specific, written prior permission. Keith Packard makes no representations about the suitability of this software for any purpose. It is provided "as is" without express or implied warranty. KEITH PACKARD DISCLAIMS ALL WARRANTIES WITH REGARD TO THIS SOFTWARE, INCLUDING ALL IMPLIED WARRANTIES OF MERCHANTABILITY AND FITNESS, IN NO EVENT SHALL KEITH PACKARD BE LIABLE FOR ANY SPECIAL, INDIRECT OR CONSEQUENTIAL DAMAGES OR ANY DAMAGES WHATSOEVER RESULTING FROM LOSS OF USE, DATA OR PROFITS, WHETHER IN AN ACTION OF CONTRACT, NEGLIGENCE OR OTHER TORTIOUS ACTION, ARISING OUT OF OR IN CONNECTION WITH THE

Q

USE OR PERFORMANCE OF THIS SOFTWARE.

fontconfig-2.6.0

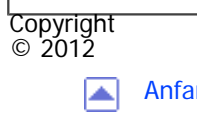

[Anfang](#page-1862-0) <u>[Zurück](#page-1860-0)</u> [Weiter](#page-1864-0) ▶

<span id="page-1864-0"></span>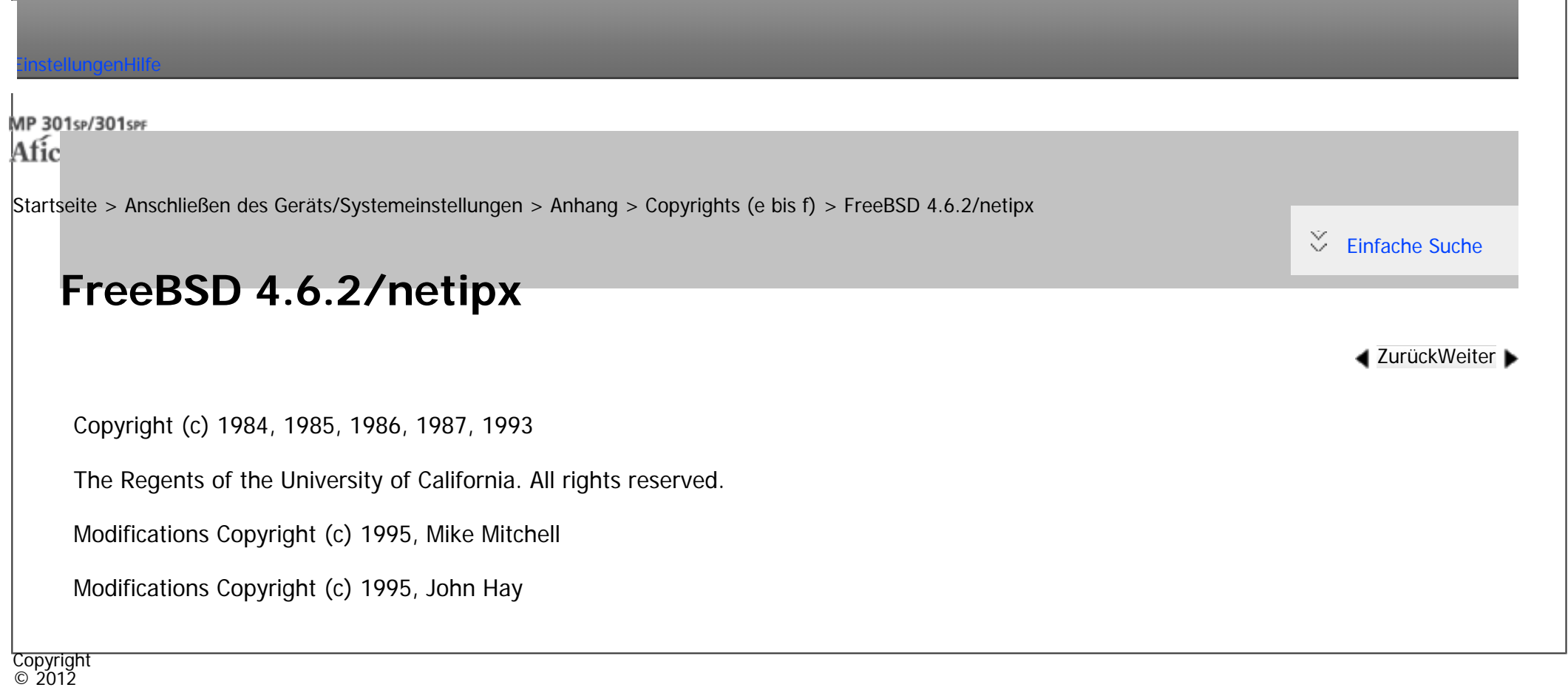

国

[Anfang](#page-1864-0) <u>[Zurück](#page-1862-0)</u> [Weiter](#page-1865-0) ▶

<span id="page-1865-0"></span>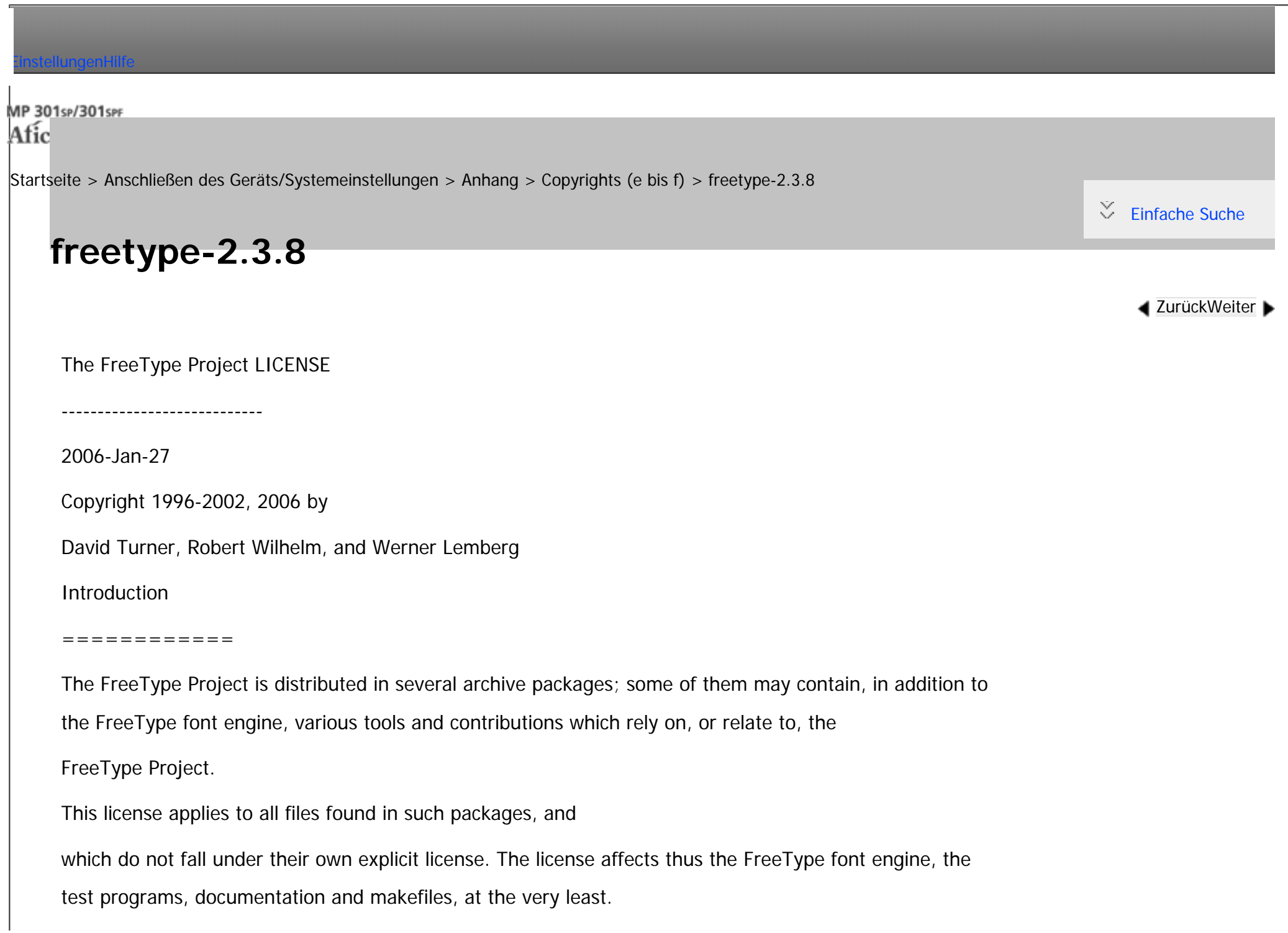

This license was inspired by the BSD, Artistic, and IJG (Independent JPEG Group) licenses, which all encourage inclusion and use of free software in commercial and freeware products alike. As a consequence, its main points are that:

o We don't promise that this software works. However, we will be interested in any kind of bug reports. (`as is' distribution)

o You can use this software for whatever you want, in parts or full form, without having to pay us. (`royaltyfree' usage)

o You may not pretend that you wrote this software. If you use it, or only parts of it, in a program, you must acknowledge somewhere in your documentation that you have used the FreeType code. (`credits')

We specifically permit and encourage the inclusion of this software, with or without modifications, in commercial products.

We disclaim all warranties covering The FreeType Project and assume no liability related to The FreeType Project. Finally, many people asked us for a preferred form for a credit/disclaimer to use in compliance with this license. We thus encourage you to use the following text:

"""

Portions of this software are copyright © <year> The FreeType Project (www.freetype.org). All rights reserved. """

Please replace <year> with the value from the FreeType version you actually use.

Legal Terms

===========

0. Definitions

Throughout this license, the terms `package', `FreeType Project', and `FreeType archive' refer to the set of files originally distributed by the authors (David Turner, Robert Wilhelm, and Werner Lemberg) as the `FreeType Project', be they named as alpha, beta or final release.

`You' refers to the licensee, or person using the project, where `using' is a generic term including compiling the project's source code as well as linking it to form a `program' or `executable'.

This program is referred to as `a program using the FreeType engine'.

This license applies to all files distributed in the original FreeType Project, including all source code, binaries and documentation, unless otherwise stated in the file in its original, unmodified form as distributed in the original archive.

If you are unsure whether or not a particular file is covered by this license, you must contact us to verify this. The FreeType Project is copyright (C) 1996-2000 by David Turner, Robert Wilhelm, and Werner Lemberg. All rights reserved except as specified below.

1. No Warranty

--------------

THE FREETYPE PROJECT IS PROVIDED `AS IS' WITHOUT WARRANTY OF ANY KIND, EITHER EXPRESS OR IMPLIED, INCLUDING, BUT NOT LIMITED TO, WARRANTIES OF MERCHANTABILITY AND FITNESS FOR A PARTICULAR PURPOSE. IN NO EVENT WILL ANY OF THE AUTHORS OR COPYRIGHT HOLDERS BE LIABLE FOR ANY DAMAGES CAUSED BY THE USE OR THE INABILITY TO USE, OF THE FREETYPE PROJECT.

2. Redistribution

-----------------

This license grants a worldwide, royalty-free, perpetual and irrevocable right and license to use, execute,

file:///C|/Bedienungsanleitung/netsys/int/0244.htm (3 von 5) [23.08.2012 15:14:36]

perform, compile, display, copy, create derivative works of, distribute and sublicense the FreeType Project (in both source and object code forms) and derivative works thereof for any purpose; and to authorize others to exercise some or all of the rights granted herein, subject to the following conditions:

o Redistribution of source code must retain this license file (`FTL.TXT') unaltered; any additions, deletions or changes to the original files must be clearly indicated in accompanying documentation. The copyright notices of the unaltered, original files must be preserved in all copies of source files.

o Redistribution in binary form must provide a disclaimer that states that the software is based in part of the work of the FreeType Team, in the distribution documentation. We also encourage you to put an URL to the FreeType web page in your documentation, though this isn't mandatory.

These conditions apply to any software derived from or based on the FreeType Project, not just the unmodified files. If you use our work, you must acknowledge us. However, no fee need be paid to us.

3. Advertising

--------------

Neither the FreeType authors and contributors nor you shall use the name of the other for commercial, advertising, or promotional purposes without specific prior written permission.

We suggest, but do not require, that you use one or more of the following phrases to refer to this software in your documentation or advertising materials: `FreeType Project', `FreeType Engine', `FreeType library', or `FreeType Distribution'.

As you have not signed this license, you are not required to accept it. However, as the FreeType Project is copyrighted material, only this license, or another one contracted with the authors, grants you the right to use, distribute, and modify it.

Therefore, by using, distributing, or modifying the FreeType Project, you indicate that you understand and

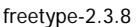

 $\blacksquare$ 

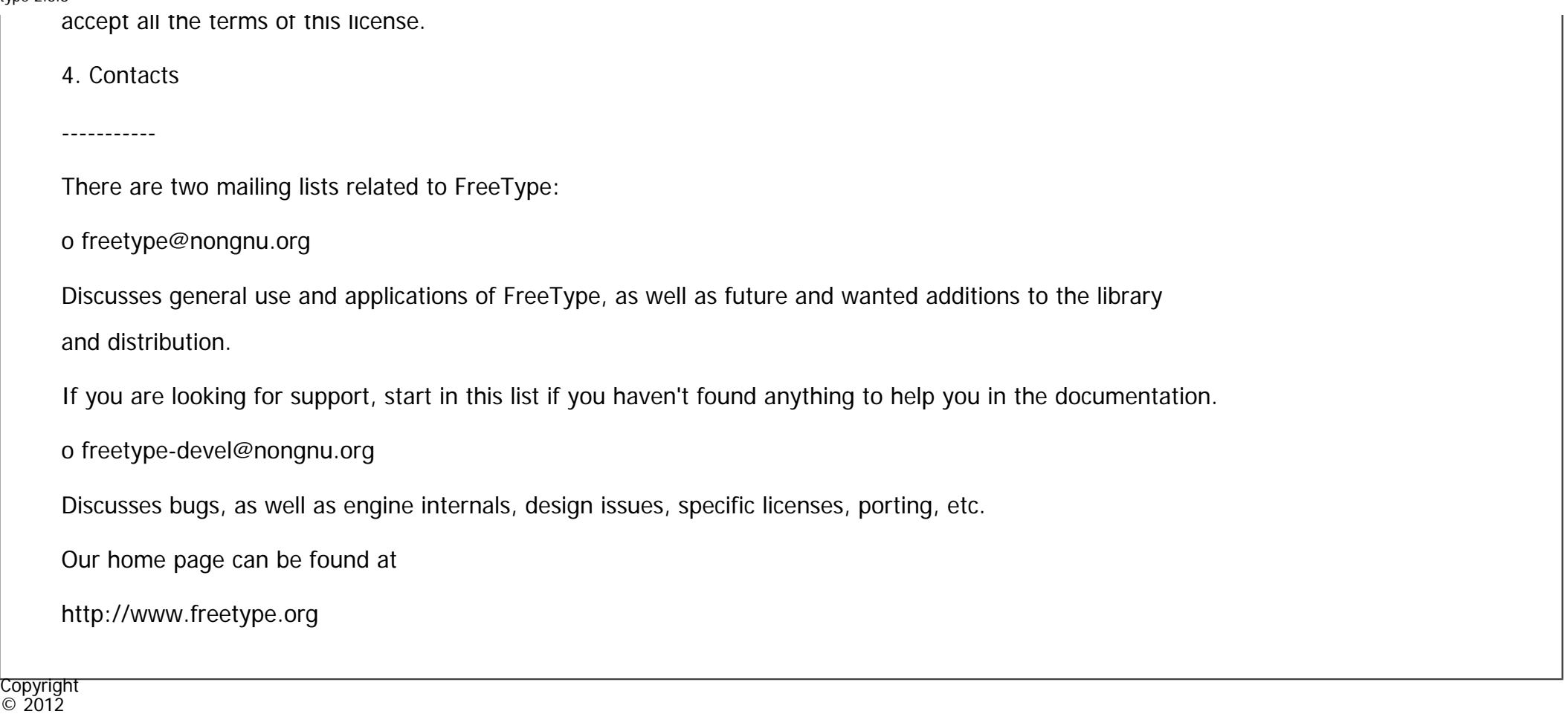

[Anfang](#page-1865-0) <u>[Zurück](#page-1864-0)</u> [Weiter](#page-1870-0) ▶

file:///C|/Bedienungsanleitung/netsys/int/0244.htm (5 von 5) [23.08.2012 15:14:36]

<span id="page-1870-0"></span>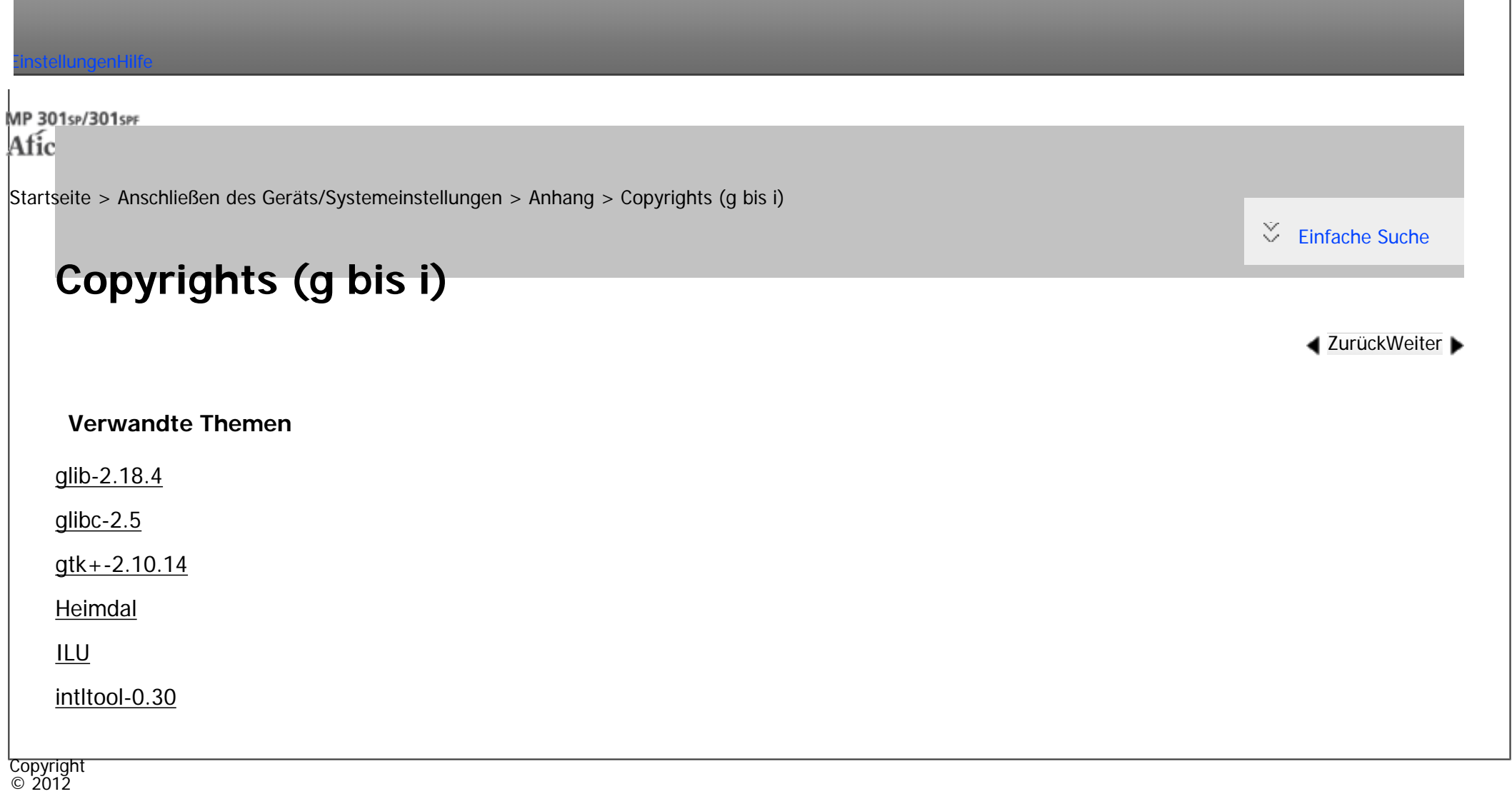

|▲

[Anfang](#page-1870-0) <u>[Zurück](#page-1865-0)</u> [Weiter](#page-1871-0) ▶

MP 301sp/301spf Afic

<span id="page-1871-0"></span>[Einstellungen](javascript:goto_preference() [Hilfe](#page-2-0)

[Startseite](#page-0-0) > [Anschließen des Geräts/Systemeinstellungen](javascript:back_to_index()) > [Anhang](#page-85-0) > [Copyrights \(g bis i\)](#page-1870-0) > glib-2.18.4

# **glib-2.18.4**

 $\check{\smile}$  [Einfache Suche](#page-1871-0)

**[Zurück](#page-1870-0)[Weiter](#page-1884-0)** 

## GNU LIBRARY GENERAL PUBLIC LICENSE

Version 2, June 1991

Copyright (C) 1991 Free Software Foundation, Inc.

59 Temple Place, Suite 330, Boston, MA 02111-1307 USA

Everyone is permitted to copy and distribute verbatim copies of this license document, but changing it is not allowed.

Q

[This is the first released version of the library GPL. It is numbered 2 because it goes with version 2 of the ordinary GPL.]

## Preamble

The licenses for most software are designed to take away your freedom to share and change it. By contrast, the GNU General Public Licenses are intended to guarantee your freedom to share and change free software- to make sure the software is free for all its users.

This license, the Library General Public License, applies to some specially designated Free Software

file:///C|/Bedienungsanleitung/netsys/int/0246.htm (1 von 13) [23.08.2012 15:14:42] Foundation software, and to any other libraries whose authors decide to use it. You can use it for your libraries, too.
When we speak of free software, we are referring to freedom, not price. Our General Public Licenses are designed to make sure that you have the freedom to distribute copies of free software (and charge for this service if you wish), that you receive source code or can get it if you want it, that you can change the software or use pieces of it in new free programs; and that you know you can do these things.

To protect your rights, we need to make restrictions that forbid anyone to deny you these rights or to ask you to surrender the rights.

These restrictions translate to certain responsibilities for you if you distribute copies of the library, or if you modify it.

For example, if you distribute copies of the library, whether gratis or for a fee, you must give the recipients all the rights that we gave you. You must make sure that they, too, receive or can get the source code. If you link a program with the library, you must provide complete object files to the recipients so that they can relink them with the library, after making changes to the library and recompiling it. And you must show them these terms so they know their rights.

Our method of protecting your rights has two steps: (1) copyright the library, and (2) offer you this license which gives you legal permission to copy, distribute and/or modify the library.

Also, for each distributor's protection, we want to make certain that everyone understands that there is no warranty for this free library. If the library is modified by someone else and passed on, we want its recipients to know that what they have is not the original version, so that any problems introduced by others will not reflect on the original authors' reputations.

Finally, any free program is threatened constantly by software patents. We wish to avoid the danger that companies distributing free software will individually obtain patent licenses, thus in effect transforming the program into proprietary software. To prevent this, we have made it clear that any patent must be licensed for everyone's free use or not licensed at all.

Most GNU software, including some libraries, is covered by the ordinary GNU General Public License, which

was designed for utility programs. This license, the GNU Library General Public License, applies to certain designated libraries. This license is quite different from the ordinary one; be sure to read it in full, and don't assume that anything in it is the same as in the ordinary license.

The reason we have a separate public license for some libraries is that they blur the distinction we usually make between modifying or adding to a program and simply using it. Linking a program with a library, without changing the library, is in some sense simply using the library, and is analogous to running a utility program or application program. However, in a textual and legal sense, the linked executable is a combined work, a derivative of the original library, and the ordinary General Public License treats it as such. Because of this blurred distinction, using the ordinary General Public License for libraries did not effectively promote software sharing, because most developers did not use the libraries. We concluded that weaker conditions might promote sharing better.

However, unrestricted linking of non-free programs would deprive the users of those programs of all benefit from the free status of the libraries themselves. This Library General Public License is intended to permit developers of non-free programs to use free libraries, while preserving your freedom as a user of such programs to change the free libraries that are incorporated in them. (We have not seen how to achieve this as regards changes in header files, but we have achieved it as regards changes in the actual functions of the Library.) The hope is that this will lead to faster development of free libraries.

The precise terms and conditions for copying, distribution and modification follow. Pay close attention to the difference between a "work based on the library" and a "work that uses the library". The former contains code derived from the library, while the latter only works together with the library.

file:///C|/Bedienungsanleitung/netsys/int/0246.htm (3 von 13) [23.08.2012 15:14:42] Note that it is possible for a library to be covered by the ordinary General Public License rather than by this special one.

## GNU LIBRARY GENERAL PUBLIC LICENSE TERMS AND CONDITIONS FOR COPYING, DISTRIBUTION AND MODIFICATION

0. This License Agreement applies to any software library which contains a notice placed by the copyright holder or other authorized party saying it may be distributed under the terms of this Library General Public License (also called "this License"). Each licensee is addressed as "you".

A "library" means a collection of software functions and/or data prepared so as to be conveniently linked with application programs (which use some of those functions and data) to form executables.

The "Library", below, refers to any such software library or work which has been distributed under these terms. A "work based on the Library" means either the Library or any derivative work under copyright law: that is to say, a work containing the Library or a portion of it, either verbatim or with modifications and/or translated straightforwardly into another language. (Hereinafter, translation is included without limitation in the term "modification".)

"Source code" for a work means the preferred form of the work for making modifications to it. For a library, complete source code means all the source code for all modules it contains, plus any associated interface definition files, plus the scripts used to control compilation and installation of the library.

Activities other than copying, distribution and modification are not covered by this License; they are outside its scope. The act of running a program using the Library is not restricted, and output from such a program is covered only if its contents constitute a work based on the Library (independent of the use of the Library in a tool for writing it). Whether that is true depends on what the Library does and what the program that uses the Library does.

file:///C|/Bedienungsanleitung/netsys/int/0246.htm (4 von 13) [23.08.2012 15:14:42] 1. You may copy and distribute verbatim copies of the Library's complete source code as you receive it, in any medium, provided that you conspicuously and appropriately publish on each copy an appropriate

copyright notice and disclaimer of warranty; keep intact all the notices that refer to this License and to the absence of any warranty; and distribute a copy of this License along with the

Library.

You may charge a fee for the physical act of transferring a copy, and you may at your option offer warranty protection in exchange for a fee.

2. You may modify your copy or copies of the Library or any portion of it, thus forming a work based on the Library, and copy and distribute such modifications or work under the terms of Section 1 above, provided that you also meet all of these conditions:

a) The modified work must itself be a software library.

b) You must cause the files modified to carry prominent notices stating that you changed the files and the date of any change.

c) You must cause the whole of the work to be licensed at no charge to all third parties under the terms of this License.

d) If a facility in the modified Library refers to a function or a table of data to be supplied by an application program that uses the facility, other than as an argument passed when the facility is invoked, then you must make a good faith effort to ensure that, in the event an application does not supply such function or table, the facility still operates, and performs whatever part of its purpose remains meaningful.

(For example, a function in a library to compute square roots has a purpose that is entirely welldefined independent of the application. Therefore, Subsection 2d requires that any application-supplied function or table used by this function must be optional: if the application does not supply it, the square root function must still compute square roots.)

These requirements apply to the modified work as a whole. If identifiable sections of that work are not

derived from the Library, and can be reasonably considered independent and separate works in themselves, then this License, and its terms, do not apply to those sections when you distribute them as separate works.

But when you distribute the same sections as part of a whole which is a work based on the Library, the distribution of the whole must be on the terms of this License, whose permissions for other licensees extend to the entire whole, and thus to each and every part regardless of who wrote it.

Thus, it is not the intent of this section to claim rights or contest your rights to work written entirely by you; rather, the intent is to exercise the right to control the distribution of derivative or collective works based on the Library.

In addition, mere aggregation of another work not based on the Library with the Library (or with a work based on the Library) on a volume of a storage or distribution medium does not bring the other work under the scope of this License.

3. You may opt to apply the terms of the ordinary GNU General Public License instead of this License to a given copy of the Library. To do this, you must alter all the notices that refer to this License, so that they refer to the ordinary GNU General Public License, version 2, instead of to this License. (If a newer version than version 2 of the ordinary GNU General Public License has appeared, then you can specify that version instead if you wish.) Do not make any other change in these notices.

Once this change is made in a given copy, it is irreversible for that copy, so the ordinary GNU General Public License applies to all subsequent copies and derivative works made from that copy.

This option is useful when you wish to copy part of the code of the Library into a program that is not a library.

4. You may copy and distribute the Library (or a portion or derivative of it, under Section 2) in object code or executable form under the terms of Sections 1 and 2 above provided that you accompany it with the complete corresponding machine-readable source code, which must be distributed under the terms of Sections

1 and 2 above on a medium customarily used for software interchange.

If distribution of object code is made by offering access to copy from a designated place, then offering equivalent access to copy the source code from the same place satisfies the requirement to distribute the source code, even though third parties are not compelled to copy the source along with the object code.

5. A program that contains no derivative of any portion of the Library, but is designed to work with the Library by being compiled or linked with it, is called a "work that uses the Library". Such a work, in isolation, is not a derivative work of the Library, and therefore falls outside the scope of this License.

However, linking a "work that uses the Library" with the Library creates an executable that is a derivative of the Library (because it contains portions of the Library), rather than a "work that uses the library". The executable is therefore covered by this License. Section 6 states terms for distribution of such executables.

When a "work that uses the Library" uses material from a header file that is part of the Library, the object code for the work may be a derivative work of the Library even though the source code is not. Whether this is true is especially significant if the work can be linked without the Library, or if the work is itself a library. The threshold for this to be true is not precisely defined by law.

If such an object file uses only numerical parameters, data structure layouts and accessors, and small macros and small inline functions (ten lines or less in length), then the use of the object file is unrestricted, regardless of whether it is legally a derivative work. (Executables containing this object code plus portions of the Library will still fall under Section 6.)

Otherwise, if the work is a derivative of the Library, you may distribute the object code for the work under the terms of Section 6.

Any executables containing that work also fall under Section 6, whether or not they are linked directly with the Library itself.

6. As an exception to the Sections above, you may also compile or link a "work that uses the Library" with

the Library to produce a work containing portions of the Library, and distribute that work under terms of

your choice, provided that the terms permit modification of the work for the customer's own use and reverse engineering for debugging such modifications.

You must give prominent notice with each copy of the work that the Library is used in it and that the Library and its use are covered by this License. You must supply a copy of this License. If the work during execution displays copyright notices, you must include the copyright notice for the Library among them, as well as a reference directing the user to the copy of this License. Also, you must do one of these things:

a) Accompany the work with the complete corresponding machine-readable source code for the Library including whatever changes were used in the work (which must be distributed under Sections 1 and 2 above); and, if the work is an executable linked with the Library, with the complete machine-readable "work that uses the Library", as object code and/or source code, so that the user can modify the Library and then relink to produce a modified executable containing the modified Library. (It is understood that the user who changes the contents of definitions files in the Library will not necessarily be able to recompile the application to use the modified definitions.)

b) Accompany the work with a written offer, valid for at least three years, to give the same user the materials specified in Subsection 6a, above, for a charge no more than the cost of performing this distribution.

c) If distribution of the work is made by offering access to copy from a designated place, offer equivalent access to copy the above specified materials from the same place.

d) Verify that the user has already received a copy of these materials or that you have already sent this user a copy.

For an executable, the required form of the "work that uses the Library" must include any data and utility programs needed for reproducing the executable from it. However, as a special exception,

the source code distributed need not include anything that is normally distributed (in either source or binary

form) with the major components (compiler, kernel, and so on) of the operating system on which the executable runs, unless that component itself accompanies the executable.

It may happen that this requirement contradicts the license restrictions of other proprietary libraries that do not normally accompany the operating system. Such a contradiction means you cannot use both them and the Library together in an executable that you distribute.

7. You may place library facilities that are a work based on the Library side-by-side in a single library together with other library facilities not covered by this License, and distribute such a combined library, provided that the separate distribution of the work based on the Library and of the other library facilities is otherwise permitted, and provided that you do these two things:

a) Accompany the combined library with a copy of the same work based on the Library, uncombined with any other library facilities. This must be distributed under the terms of the Sections above.

b) Give prominent notice with the combined library of the fact that part of it is a work based on the Library, and explaining where to find the accompanying uncombined form of the same work.

8. You may not copy, modify, sublicense, link with, or distribute the Library except as expressly provided under this License. Any attempt otherwise to copy, modify, sublicense, link with, or distribute the Library is void, and will automatically terminate your rights under this License. However, parties who have received copies, or rights, from you under this License will not have their licenses terminated so long as such parties remain in full compliance.

9. You are not required to accept this License, since you have not signed it. However, nothing else grants you permission to modify or distribute the Library or its derivative works. These actions are prohibited by law if you do not accept this License. Therefore, by modifying or distributing the Library (or any work based on the Library), you indicate your acceptance of this License to do so, and all its terms and conditions for copying, distributing or modifying the Library or works based on it.

file:///C|/Bedienungsanleitung/netsys/int/0246.htm (9 von 13) [23.08.2012 15:14:42]

10. Each time you redistribute the Library (or any work based on the Library), the recipient automatically receives a license from the original licensor to copy, distribute, link with or modify the Library subject to these terms and conditions. You may not impose any further restrictions on the recipients' exercise of the rights granted herein. You are not responsible for enforcing compliance by third parties to this License.

11. If, as a consequence of a court judgment or allegation of patent infringement or for any other reason (not limited to patent issues), conditions are imposed on you (whether by court order, agreement or otherwise) that contradict the conditions of this License, they do not excuse you from the conditions of this License. If you cannot distribute so as to satisfy simultaneously your obligations under this License and any other pertinent obligations, then as a consequence you may not distribute the Library at all. For example, if a patent license would not permit royalty-free redistribution of the Library by all those who receive copies directly or indirectly through you, then the only way you could satisfy both it and this License would be to refrain entirely from distribution of the Library.

If any portion of this section is held invalid or unenforceable under any particular circumstance, the balance of the section is intended to apply, and the section as a whole is intended to apply in other circumstances. It is not the purpose of this section to induce you to infringe any patents or other property right claims or to contest validity of any such claims; this section has the sole purpose of protecting the integrity of the free software distribution system which is implemented by public license practices. Many people have made generous contributions to the wide range of software distributed through that system in reliance on consistent application of that system; it is up to the author/donor to decide if he or she is willing to distribute software through any other system and a licensee cannot impose that choice.

This section is intended to make thoroughly clear what is believed to be a consequence of the rest of this License.

12. If the distribution and/or use of the Library is restricted in certain countries either by patents or by

file:///C|/Bedienungsanleitung/netsys/int/0246.htm (10 von 13) [23.08.2012 15:14:42] copyrighted interfaces, the original copyright holder who places the Library under this License may add an explicit geographical distribution limitation excluding those countries, so that distribution is permitted only in or among countries not thus excluded. In such case, this License incorporates the limitation as if written in the body of this License.

13. The Free Software Foundation may publish revised and/or new versions of the Library General Public License from time to time.

Such new versions will be similar in spirit to the present version, but may differ in detail to address new problems or concerns.

Each version is given a distinguishing version number. If the Library specifies a version number of this License which applies to it and "any later version", you have the option of following the terms and conditions either of that version or of any later version published by the Free Software Foundation. If the Library does not specify a license version number, you may choose any version ever published by the Free Software Foundation.

14. If you wish to incorporate parts of the Library into other free programs whose distribution conditions are incompatible with these, write to the author to ask for permission. For software which is copyrighted by the Free Software Foundation, write to the Free Software Foundation; we sometimes make exceptions for this. Our decision will be guided by the two goals of preserving the free status of all derivatives of our free software and of promoting the sharing and reuse of software generally.

#### NO WARRANTY

15. BECAUSE THE LIBRARY IS LICENSED FREE OF CHARGE, THERE IS NO WARRANTY FOR THE LIBRARY, TO THE EXTENT PERMITTED BY APPLICABLE LAW. EXCEPT WHEN OTHERWISE STATED IN WRITING THE COPYRIGHT HOLDERS AND/OR OTHER PARTIES PROVIDE THE LIBRARY "AS IS" WITHOUT WARRANTY OF ANY KIND, EITHER EXPRESSED OR IMPLIED, INCLUDING, BUT NOT LIMITED TO, THE IMPLIED WARRANTIES OF MERCHANTABILITY AND FITNESS FOR A PARTICULAR PURPOSE. THE ENTIRE RISK AS TO THE QUALITY AND PERFORMANCE OF THE LIBRARY IS WITH YOU. SHOULD THE LIBRARY PROVE

DEFECTIVE, YOU ASSUME THE COST OF ALL NECESSARY SERVICING, REPAIR OR CORRECTION.

16. IN NO EVENT UNLESS REQUIRED BY APPLICABLE LAW OR AGREED TO IN WRITING WILL ANY COPYRIGHT HOLDER, OR ANY OTHER PARTY WHO MAY MODIFY AND/OR REDISTRIBUTE THE LIBRARY AS PERMITTED ABOVE, BE LIABLE TO YOU FOR DAMAGES, INCLUDING ANY GENERAL, SPECIAL, INCIDENTAL OR CONSEQUENTIAL DAMAGES ARISING OUT OF THE USE OR INABILITY TO USE THE LIBRARY (INCLUDING BUT NOT LIMITED TO LOSS OF DATA OR DATA BEING RENDERED INACCURATE OR LOSSES SUSTAINED BY YOU OR THIRD PARTIES OR A FAILURE OF THE LIBRARY TO OPERATE WITH ANY OTHER SOFTWARE), EVEN IF SUCH HOLDER OR OTHER PARTY HAS BEEN ADVISED OF THE POSSIBILITY OF SUCH DAMAGES.

END OF TERMS AND CONDITIONS

How to Apply These Terms to Your New Libraries

If you develop a new library, and you want it to be of the greatest possible use to the public, we recommend making it free software that everyone can redistribute and change. You can do so by permitting redistribution under these terms (or, alternatively, under the terms of the ordinary General Public License).

To apply these terms, attach the following notices to the library. It is safest to attach them to the start of each source file to most effectively convey the exclusion of warranty; and each file should have at least the "copyright" line and a pointer to where the full notice is found.

<one line to give the library's name and a brief idea of what it does.>

Copyright  $(C)$  <year > <name of author>

This library is free software; you can redistribute it and/or modify it under the terms of the GNU Library General Public License as published by the Free Software Foundation; either version 2 of the License, or (at your option) any later version.

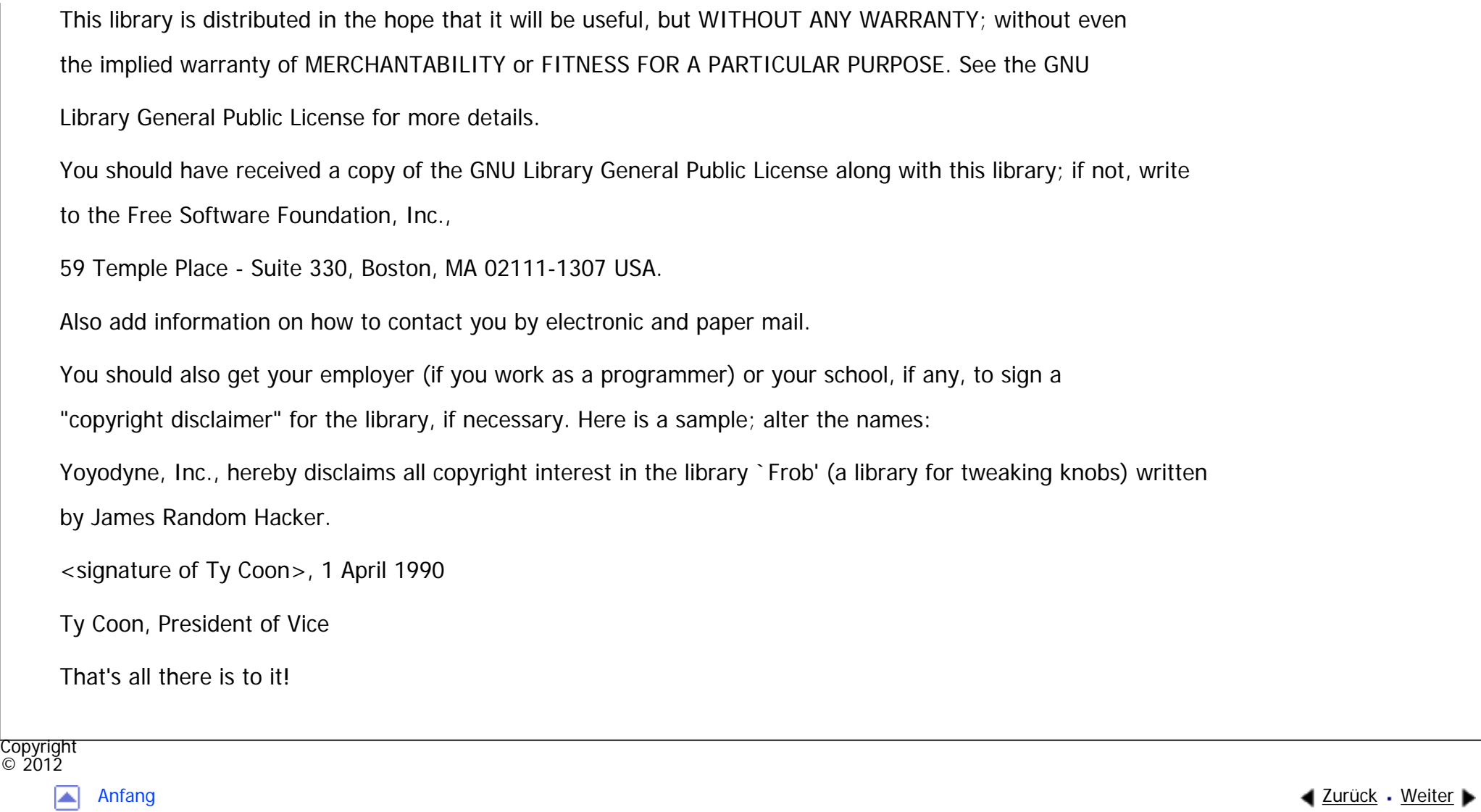

<span id="page-1884-0"></span>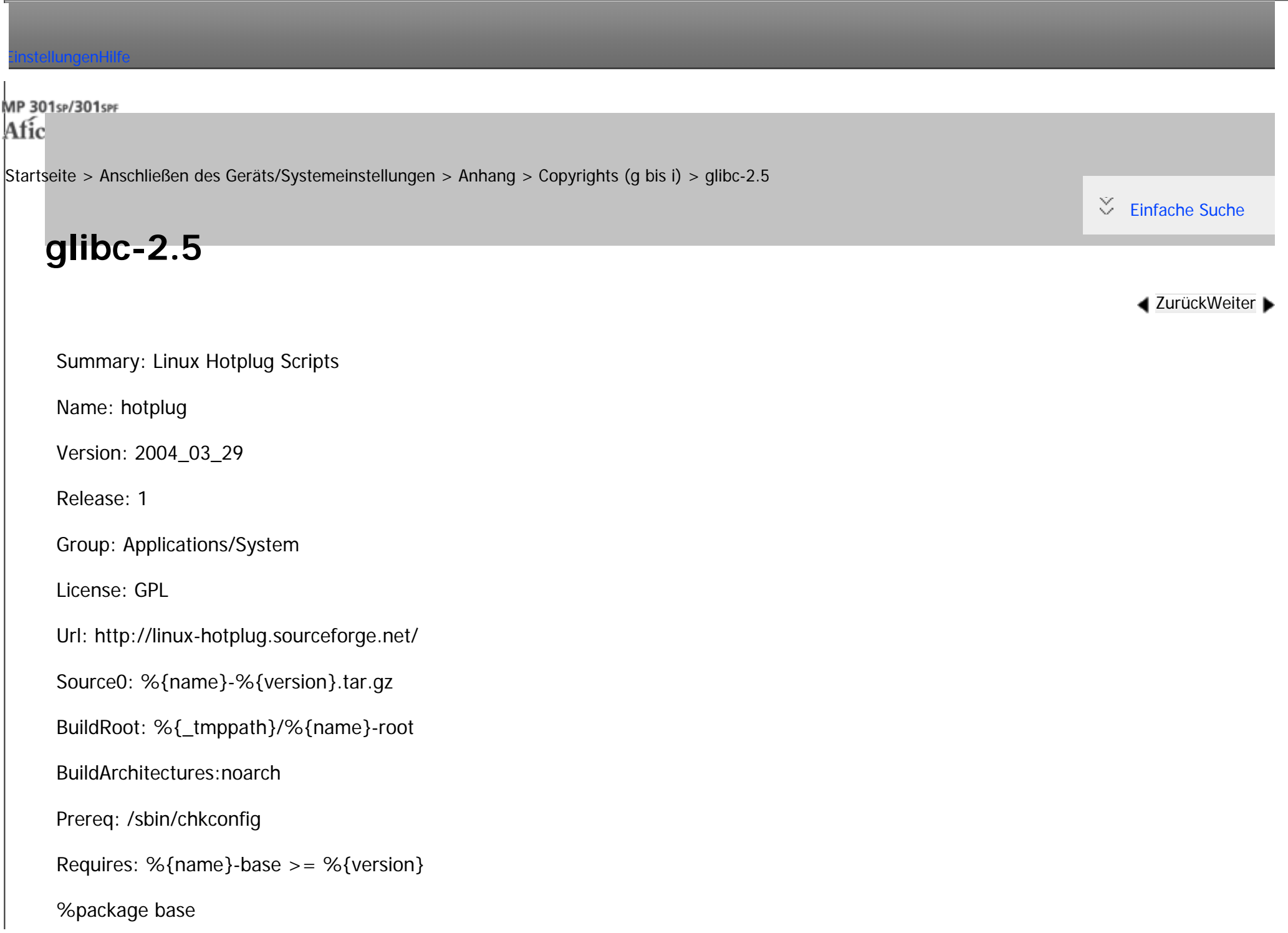

```
glibc-2.5
```
Summary: Base /sbin/hotplug multiplexer script Group: Applications/System License: GPL %description This package contains the scripts necessary for hotplug Linux support. %description base This package contains the base /sbin/hotplug script that allows other programs to be executed when /sbin/ hotplug is called %prep %setup -q #%build # Build any compiled programs in the source tree. #make all CFLAGS="%optflags" %install make prefix=\${RPM\_BUILD\_ROOT} install # --  $#$  The core package contains the directory structure, the main hotplug # program, and all the basic infrastructure to make the hotplug process # work on the machine. %files

glibc-2.5

%defattr(-,root,root)

/etc/init.d/\*

/etc/hotplug/\*

/etc/hotplug.d/\*

%dir /var/run/usb

%dir /var/log/hotplug

% $\{\_\text{mandir}\}$ /\*

%doc README ChangeLog

%files base

%defattr(-,root,root)

/sbin/hotplug

%dir /etc/hotplug.d

%post

/sbin/chkconfig --add hotplug

 $#$  Uncomment this out if we find that we need to restart the system when

 $#$  we have loaded a new copy of the package.

#if test -r /var/lock/subsys/hotplug ; then

#/etc/init.d/hotplug restart >&2

#fi

%preun

/etc/init.d/hotplug stop >&2

/sbin/chkconfig --del hotplug

fi

## %changelog

- \* Tue Mar 26 2002 Greg Kroah-Hartman <greg@kroah.com>
- moved the fxload program out of the core hotplug package
- \* Mon Jun 11 2001 Steve Williams <steve@icarus.com>

- The install process is now in the comon makefile, so that non-rpm installs can work. This spec file thus invokes that install.

- \* Fri Jun 8 2001 Steve Williams <steve@icarus.com>
- added the /var/run/usb directory to spec file
- \* Tue Apr 24 2001 Greg Kroah-Hartman <greg@kroah.com>
- added the hotplug.8 manpage written by Fumitoshi UKAI <ukai@debian.or.jp>
- \* Fri Mar 2 2001 Greg Kroah-Hartman <greg@kroah.com>

- tweaked the post and preun sections to fix problem of hotplug not starting automatically when the package is upgraded.

- \* Wed Feb 28 2001 Greg Kroah-Hartman <greg@kroah.com>
- 2001\_02\_28 release
- \* Wed Feb 14 2001 Greg Kroah-Hartman <greg@kroah.com>
- 2001\_02\_14 release
- \* Wed Jan 17 2001 Greg Kroah-Hartman <greg@kroah.com>
- changed specfile based on Chmouel Boudjnah's <chmouel@mandrakesoft.com> comments.
- \* Tue Jan 16 2001 Greg Kroah-Hartman <greg@kroah.com>
- tweaked the file locations due to the change in the tarball structure.
- 2001\_01\_16 release
- \* Mon Jan 15 2001 Greg Kroah-Hartman <greg@kroah.com>
- First cut at a spec file for the hotplug scripts.
- added patch to usb.rc to allow chkconfig to install and remove it.

Copyright  $\odot$  2012

◚

[Anfang](#page-1884-0) **[Zurück](#page-1871-0) [Weiter](#page-1889-0) ►** 

MP 301sp/301spf Afic

<span id="page-1889-0"></span>[Einstellungen](javascript:goto_preference() [Hilfe](#page-2-0)

[Startseite](#page-0-0) > [Anschließen des Geräts/Systemeinstellungen](javascript:back_to_index()) > [Anhang](#page-85-0) > [Copyrights \(g bis i\)](#page-1870-0) > gtk+-2.10.14

# **gtk+-2.10.14**

 $\check{\smile}$  [Einfache Suche](#page-1889-0)

**[Zurück](#page-1884-0)[Weiter](#page-1902-0)** 

## GNU LIBRARY GENERAL PUBLIC LICENSE

Version 2, June 1991

Copyright (C) 1991 Free Software Foundation, Inc.

59 Temple Place, Suite 330, Boston, MA 02111-1307 USA

Everyone is permitted to copy and distribute verbatim copies of this license document, but changing it is not allowed.

Q

[This is the first released version of the library GPL. It is numbered 2 because it goes with version 2 of the ordinary GPL.]

### Preamble

The licenses for most software are designed to take away your freedom to share and change it. By contrast, the GNU General Public Licenses are intended to guarantee your freedom to share and change free software- to make sure the software is free for all its users.

This license, the Library General Public License, applies to some specially designated Free Software

Foundation software, and to any

other libraries whose authors decide to use it. You can use it for your libraries, too.

When we speak of free software, we are referring to freedom, not price. Our General Public Licenses are designed to make sure that you have the freedom to distribute copies of free software (and charge for this service if you wish), that you receive source code or can get it if you want it, that you can change the software or use pieces of it in new free programs; and that you know you can do these things.

To protect your rights, we need to make restrictions that forbid anyone to deny you these rights or to ask you to surrender the rights.

These restrictions translate to certain responsibilities for you if you distribute copies of the library, or if you modify it.

For example, if you distribute copies of the library, whether gratis or for a fee, you must give the recipients all the rights that we gave you. You must make sure that they, too, receive or can get the source code. If you link a program with the library, you must provide complete object files to the recipients so that they can relink them with the library, after making changes to the library and recompiling it. And you must show them these terms so they know their rights.

Our method of protecting your rights has two steps: (1) copyright the library, and (2) offer you this license which gives you legal permission to copy, distribute and/or modify the library.

Also, for each distributor's protection, we want to make certain that everyone understands that there is no warranty for this free library. If the library is modified by someone else and passed on, we want its recipients to know that what they have is not the original version, so that any problems introduced by others will not reflect on the original authors' reputations.

file:///C|/Bedienungsanleitung/netsys/int/0248.htm (2 von 13) [23.08.2012 15:14:48] Finally, any free program is threatened constantly by software patents. We wish to avoid the danger that companies distributing free software will individually obtain patent licenses, thus in effect transforming the program into proprietary software. To prevent this, we have made it clear that any patent must be licensed for everyone's free use or not licensed at all.

Most GNU software, including some libraries, is covered by the ordinary GNU General Public License, which was designed for utility programs. This license, the GNU Library General Public License, applies to certain designated libraries. This license is quite different from the ordinary one; be sure to read it in full, and don't assume that anything in it is the same as in the ordinary license.

The reason we have a separate public license for some libraries is that they blur the distinction we usually make between modifying or adding to a program and simply using it. Linking a program with a library, without changing the library, is in some sense simply using the library, and is analogous to running a utility program or application program. However, in a textual and legal sense, the linked executable is a combined work, a derivative of the original library, and the ordinary General Public License treats it as such.

Because of this blurred distinction, using the ordinary General Public License for libraries did not effectively promote software sharing, because most developers did not use the libraries. We concluded that weaker conditions might promote sharing better.

However, unrestricted linking of non-free programs would deprive the users of those programs of all benefit from the free status of the libraries themselves. This Library General Public License is intended to permit developers of non-free programs to use free libraries, while preserving your freedom as a user of such programs to change the free libraries that are incorporated in them. (We have not seen how to achieve this as regards changes in header files, but we have achieved it as regards changes in the actual functions of the Library.) The hope is that this will lead to faster development of free libraries.

The precise terms and conditions for copying, distribution and modification follow. Pay close attention to the difference between a "work based on the library" and a "work that uses the library". The former contains code derived from the library, while the latter only works together with the library.

Note that it is possible for a library to be covered by the ordinary General Public License rather than by this special one.

# GNU LIBRARY GENERAL PUBLIC LICENSE TERMS AND CONDITIONS FOR COPYING, DISTRIBUTION AND MODIFICATION

0. This License Agreement applies to any software library which contains a notice placed by the copyright holder or other authorized party saying it may be distributed under the terms of this Library General Public License (also called "this License"). Each licensee is addressed as "you".

A "library" means a collection of software functions and/or data prepared so as to be conveniently linked with application programs (which use some of those functions and data) to form executables.

The "Library", below, refers to any such software library or work which has been distributed under these terms. A "work based on the Library" means either the Library or any derivative work under copyright law: that is to say, a work containing the Library or a portion of it, either verbatim or with modifications and/or translated straightforwardly into another language. (Hereinafter, translation is included without limitation in the term "modification".)

"Source code" for a work means the preferred form of the work for making modifications to it. For a library, complete source code means all the source code for all modules it contains, plus any associated interface definition files, plus the scripts used to control compilation and installation of the library.

Activities other than copying, distribution and modification are not covered by this License; they are outside its scope. The act of running a program using the Library is not restricted, and output from such a program is covered only if its contents constitute a work based on the Library (independent of the use of the Library in a tool for writing it). Whether that is true depends on what the Library doesand what the program that uses the Library does.

file:///C|/Bedienungsanleitung/netsys/int/0248.htm (4 von 13) [23.08.2012 15:14:48] 1. You may copy and distribute verbatim copies of the Library's complete source code as you receive it, in any medium, provided that you conspicuously and appropriately publish on each copy an appropriate copyright notice and disclaimer of warranty; keep intact all the notices that refer to this License and to the absence of any warranty; and distribute a copy of this License along with the Library.

You may charge a fee for the physical act of transferring a copy, and you may at your option offer warranty protection in exchange for a fee.

2. You may modify your copy or copies of the Library or any portion of it, thus forming a work based on the Library, and copy and distribute such modifications or work under the terms of Section 1 above, provided that you also meet all of these conditions:

a) The modified work must itself be a software library.

b) You must cause the files modified to carry prominent notices stating that you changed the files and the date of any change.

c) You must cause the whole of the work to be licensed at no charge to all third parties under the terms of this License.

d) If a facility in the modified Library refers to a function or a table of data to be supplied by an application program that uses the facility, other than as an argument passed when the facility is invoked, then you must make a good faith effort to ensure that, in the event an application does not supply such function or table, the facility still operates, and performs whatever part of its purpose remains meaningful.

(For example, a function in a library to compute square roots has a purpose that is entirely welldefined independent of the application. Therefore, Subsection 2d requires that any application-supplied function or table used by this function must be optional: if the application does not supply it, the square root function must still compute square roots.)

These requirements apply to the modified work as a whole. If identifiable sections of that work are not

derived from the Library, and can be reasonably considered independent and separate works in themselves, then this License, and its terms, do not apply to those sections when you distribute them as separate works.

But when you distribute the same sections as part of a whole which is a work based on the Library, the distribution of the whole must be on the terms of this License, whose permissions for other licensees extend to the entire whole, and thus to each and every part regardless of who wrote it.

Thus, it is not the intent of this section to claim rights or contest your rights to work written entirely by you; rather, the intent is to exercise the right to control the distribution of derivative or collective works based on the Library.

In addition, mere aggregation of another work not based on the Library with the Library (or with a work based on the Library) on a volume of a storage or distribution medium does not bring the other work under the scope of this License.

3. You may opt to apply the terms of the ordinary GNU General Public License instead of this License to a given copy of the Library. To do this, you must alter all the notices that refer to this License, so that they refer to the ordinary GNU General Public License, version 2, instead of to this License. (If a newer version than version 2 of the ordinary GNU General Public License has appeared, then you can specify that version instead if you wish.) Do not make any other change in these notices.

Once this change is made in a given copy, it is irreversible for that copy, so the ordinary GNU General Public License applies to all subsequent copies and derivative works made from that copy.

This option is useful when you wish to copy part of the code of the Library into a program that is not a library.

4. You may copy and distribute the Library (or a portion or derivative of it, under Section 2) in object code or executable form under the terms of Sections 1 and 2 above provided that you accompany it with the complete corresponding machine-readable source code, which must be distributed under the terms of Sections

1 and 2 above on a medium customarily used for software interchange.

If distribution of object code is made by offering access to copy from a designated place, then offering equivalent access to copy the source code from the same place satisfies the requirement to distribute the source code, even though third parties are not compelled to copy the source along with the object code.

5. A program that contains no derivative of any portion of the Library, but is designed to work with the Library by being compiled or linked with it, is called a "work that uses the Library". Such a work, in isolation, is not a derivative work of the Library, and therefore falls outside the scope of this License.

However, linking a "work that uses the Library" with the Library creates an executable that is a derivative of the Library (because it contains portions of the Library), rather than a "work that uses the library". The executable is therefore covered by this License. Section 6 states terms for distribution of such executables.

When a "work that uses the Library" uses material from a header file that is part of the Library, the object code for the work may be a derivative work of the Library even though the source code is not. Whether this is true is especially significant if the work can be linked without the Library, or if the work is itself a library. The threshold for this to be true is not precisely defined by law.

If such an object file uses only numerical parameters, data structure layouts and accessors, and small macros and small inline functions (ten lines or less in length), then the use of the object file is unrestricted, regardless of whether it is legally a derivative work. (Executables containing this object code plus portions of the Library will still fall under Section 6.)

Otherwise, if the work is a derivative of the Library, you may distribute the object code for the work under the terms of Section 6. Any executables containing that work also fall under Section 6, whether or not they are linked directly with the Library itself.

6. As an exception to the Sections above, you may also compile or link a "work that uses the Library" with the Library to produce a work containing portions of the Library, and distribute that work under terms of

file:///C|/Bedienungsanleitung/netsys/int/0248.htm (7 von 13) [23.08.2012 15:14:48] your choice, provided that the terms permit modification of the work for the customer's own use and reverse engineering for debugging such modifications.

You must give prominent notice with each copy of the work that the Library is used in it and that the Library and its use are covered by this License. You must supply a copy of this License. If the work during execution displays copyright notices, you must include the copyright notice for the Library among them, as well as a reference directing the user to the copy of this License. Also, you must do one of these things:

a) Accompany the work with the complete corresponding machine-readable source code for the Library including whatever changes were used in the work (which must be distributed under Sections 1 and 2 above); and, if the work is an executable linked with the Library, with the complete machine-readable "work that uses the Library", as object code and/or source code, so that the user can modify the Library and then relink to produce a modified executable containing the modified Library. (It is understood that the user who changes the contents of definitions files in the Library will not necessarily be able to recompile the application to use the modified definitions.)

b) Accompany the work with a written offer, valid for at least three years, to give the same user the materials specified in Subsection 6a, above, for a charge no more than the cost of performing this distribution.

c) If distribution of the work is made by offering access to copy from a designated place, offer equivalent access to copy the above specified materials from the same place.

d) Verify that the user has already received a copy of these materials or that you have already sent this user a copy.

For an executable, the required form of the "work that uses the Library" must include any data and utility programs needed for reproducing the executable from it. However, as a special exception,

the source code distributed need not include anything that is normally distributed (in either source or binary form) with the major components (compiler, kernel, and so on) of the operating system on which the

executable runs, unless that component itself accompanies the executable.

It may happen that this requirement contradicts the license restrictions of other proprietary libraries that do

not normally accompany the operating system. Such a contradiction means you cannot use both them and the Library together in an executable that you distribute.

7. You may place library facilities that are a work based on the Library side-by-side in a single library together with other library facilities not covered by this License, and distribute such a combined library, provided that the separate distribution of the work based on the Library and of the other library facilities is otherwise permitted, and provided that you do these two things:

a) Accompany the combined library with a copy of the same work based on the Library, uncombined with any other library facilities. This must be distributed under the terms of the Sections above.

b) Give prominent notice with the combined library of the fact that part of it is a work based on the Library, and explaining where to find the accompanying uncombined form of the same work.

8. You may not copy, modify, sublicense, link with, or distribute the Library except as expressly provided under this License. Any attempt otherwise to copy, modify, sublicense, link with, or distribute the Library is void, and will automatically terminate your rights under this License. However, parties who have received copies, or rights, from you under this License will not have their licenses terminated so long as such parties remain in full compliance.

9. You are not required to accept this License, since you have not signed it. However, nothing else grants you permission to modify or distribute the Library or its derivative works. These actions are prohibited by law if you do not accept this License. Therefore, by modifying or distributing the Library (or any work based on the Library), you indicate your acceptance of this License to do so, and all its terms and conditions for copying, distributing or modifying the Library or works based on it.

file:///C|/Bedienungsanleitung/netsys/int/0248.htm (9 von 13) [23.08.2012 15:14:48] 10. Each time you redistribute the Library (or any work based on the Library), the recipient automatically receives a license from the original licensor to copy, distribute, link with or modify the Library subject to these terms and conditions. You may not impose any further restrictions on the recipients' exercise of the rights granted herein. You are not responsible for enforcing compliance by third parties to this License.

11. If, as a consequence of a court judgment or allegation of patent infringement or for any other reason (not limited to patent issues), conditions are imposed on you (whether by court order, agreement or otherwise) that contradict the conditions of this License, they do not excuse you from the conditions of this License. If you cannot distribute so as to satisfy simultaneously your obligations under this License and any other pertinent obligations, then as a consequence you may not distribute the Library at all. For example, if a patent license would not permit royalty-free redistribution of the Library by all those who receive copies directly or indirectly through you, then the only way you could satisfy both it and this License would be to refrain entirely from distribution of the Library.

If any portion of this section is held invalid or unenforceable under any particular circumstance, the balance of the section is intended to apply, and the section as a whole is intended to apply in other circumstances.

It is not the purpose of this section to induce you to infringe any patents or other property right claims or to contest validity of any such claims; this section has the sole purpose of protecting the integrity of the free software distribution system which is implemented by public license practices. Many people have made generous contributions to the wide range of software distributed through that system in reliance on consistent application of that system; it is up to the author/donor to decide if he or she is willing to distribute software through any other system and a licensee cannot impose that choice.

This section is intended to make thoroughly clear what is believed to be a consequence of the rest of this License.

12. If the distribution and/or use of the Library is restricted in certain countries either by patents or by copyrighted interfaces, the original copyright holder who places the Library under this License may add an explicit geographical distribution limitation excluding those countries, so that distribution is permitted only in or among countries not thus excluded. In such case, this License incorporates the limitation as if written in the body of this License.

13. The Free Software Foundation may publish revised and/or new versions of the Library General Public License from time to time.

Such new versions will be similar in spirit to the present version, but may differ in detail to address new problems or concerns.

Each version is given a distinguishing version number. If the Library specifies a version number of this License which applies to it and "any later version", you have the option of following the terms and conditions either of that version or of any later version published by the Free Software Foundation. If the Library does not specify a license version number, you may choose any version ever published by the Free Software Foundation.

14. If you wish to incorporate parts of the Library into other free programs whose distribution conditions are incompatible with these, write to the author to ask for permission. For software which is copyrighted by the Free Software Foundation, write to the Free Software Foundation; we sometimes make exceptions for this. Our decision will be guided by the two goals of preserving the free status of all derivatives of our free software and of promoting the sharing and reuse of software generally.

NO WARRANTY

15. BECAUSE THE LIBRARY IS LICENSED FREE OF CHARGE, THERE IS NO WARRANTY FOR THE LIBRARY, TO THE EXTENT PERMITTED BY APPLICABLE LAW.

EXCEPT WHEN OTHERWISE STATED IN WRITING THE COPYRIGHT HOLDERS AND/OR OTHER PARTIES PROVIDE THE LIBRARY "AS IS" WITHOUT WARRANTY OF ANY KIND, EITHER EXPRESSED OR IMPLIED, INCLUDING, BUT NOT LIMITED TO, THE IMPLIED WARRANTIES OF MERCHANTABILITY AND FITNESS FOR A PARTICULAR PURPOSE. THE ENTIRE RISK AS TO THE QUALITY AND PERFORMANCE OF THE LIBRARY IS WITH YOU. SHOULD THE LIBRARY PROVE DEFECTIVE, YOU ASSUME THE COST OF

ALL NECESSARY SERVICING, REPAIR OR CORRECTION.

16. IN NO EVENT UNLESS REQUIRED BY APPLICABLE LAW OR AGREED TO IN WRITING WILL ANY COPYRIGHT HOLDER, OR ANY OTHER PARTY WHO MAY MODIFY AND/OR REDISTRIBUTE THE LIBRARY AS PERMITTED ABOVE, BE LIABLE TO YOU FOR DAMAGES, INCLUDING ANY GENERAL, SPECIAL, INCIDENTAL OR CONSEQUENTIAL DAMAGES ARISING OUT OF THE USE OR INABILITY TO USE THE LIBRARY (INCLUDING BUT NOT LIMITED TO LOSS OF DATA OR DATA BEING RENDERED INACCURATE OR LOSSES SUSTAINED BY YOU OR THIRD PARTIES OR A FAILURE OF THE LIBRARY TO OPERATE WITH ANY OTHER SOFTWARE), EVEN IF SUCH HOLDER OR OTHER PARTY HAS BEEN ADVISED OF THE POSSIBILITY OF SUCH DAMAGES.

END OF TERMS AND CONDITIONS

How to Apply These Terms to Your New Libraries

If you develop a new library, and you want it to be of the greatest possible use to the public, we recommend making it free software that everyone can redistribute and change. You can do so by permitting redistribution under these terms (or, alternatively, under the terms of the ordinary General Public License).

To apply these terms, attach the following notices to the library. It is safest to attach them to the start of each source file to most effectively convey the exclusion of warranty; and each file should have at least the "copyright" line and a pointer to where the full notice is found.

<one line to give the library's name and a brief idea of what it does.>

Copyright  $(C)$  <year > <name of author>

This library is free software; you can redistribute it and/or modify it under the terms of the GNU Library General Public License as published by the Free Software Foundation; either version 2 of the License, or (at your option) any later version.

This library is distributed in the hope that it will be useful, but WITHOUT ANY WARRANTY; without even the implied warranty of MERCHANTABILITY or FITNESS FOR A PARTICULAR PURPOSE. See the GNU Library General Public License for more details. You should have received a copy of the GNU Library General Public License along with this library; if not, write to the Free Software Foundation, Inc., 59 Temple Place - Suite 330, Boston, MA 02111-1307 USA. Also add information on how to contact you by electronic and paper mail. You should also get your employer (if you work as a programmer) or your school, if any, to sign a "copyright disclaimer" for the library, if necessary. Here is a sample; alter the names: Yoyodyne, Inc., hereby disclaims all copyright interest in the library `Frob' (a library for tweaking knobs) written by James Random Hacker. <signature of Ty Coon>, 1 April 1990 Ty Coon, President of Vice That's all there is to it!

Copyright  $\circ$  2012

[Anfang](#page-1889-0) **[Zurück](#page-1884-0) [Weiter](#page-1902-0) ►** 

#### MP 301sp/301spf Afic

<span id="page-1902-0"></span>[Einstellungen](javascript:goto_preference() [Hilfe](#page-2-0)

[Startseite](#page-0-0) > [Anschließen des Geräts/Systemeinstellungen](javascript:back_to_index()) > [Anhang](#page-85-0) > [Copyrights \(g bis i\)](#page-1870-0) > Heimdal

# **Heimdal**

**[Zurück](#page-1889-0)[Weiter](#page-1904-0)** 

 $\check{\smile}$  [Einfache Suche](#page-1902-0)

Copyright (c) 1997-2008 Kungliga Tekniska Högskolan (Royal Institute of Technology, Stockholm, Sweden). All rights reserved.

Q

Redistribution and use in source and binary forms, with or without modification, are permitted provided that the following conditions are met:

- 1. Redistributions of source code must retain the above copyright notice, this list of conditions and the following disclaimer.
- 2. Redistributions in binary form must reproduce the above copyright notice, this list of conditions and the following disclaimer in the documentation and/or other materials provided with the distribution.
- 3. Neither the name of the Institute nor the names of its contributors may be used to endorse or promote products derived from this software without specific prior written permission.

THIS SOFTWARE IS PROVIDED BY THE INSTITUTE AND CONTRIBUTORS "AS IS" AND ANY EXPRESS OR IMPLIED WARRANTIES, INCLUDING, BUT NOT LIMITED TO, THE IMPLIED WARRANTIES OF MERCHANTABILITY AND FITNESS FOR A PARTICULAR PURPOSE ARE DISCLAIMED. IN NO EVENT SHALL THE INSTITUTE OR CONTRIBUTORS BE LIABLE FOR ANY DIRECT, INDIRECT, INCIDENTAL,

file:///C|/Bedienungsanleitung/netsys/int/0249.htm (1 von 2) [23.08.2012 15:14:50]

Copyright SPECIAL, EXEMPLARY, OR CONSEQUENTIAL DAMAGES (INCLUDING, BUT NOT LIMITED TO, PROCUREMENT OF SUBSTITUTE GOODS OR SERVICES; LOSS OF USE, DATA, OR PROFITS; OR BUSINESS INTERRUPTION) HOWEVER CAUSED AND ON ANY THEORY OF LIABILITY, WHETHER IN CONTRACT, STRICT LIABILITY, OR TORT (INCLUDING NEGLIGENCE OR OTHERWISE) ARISING IN ANY WAY OUT OF THE USE OF THIS SOFTWARE, EVEN IF ADVISED OF THE POSSIBILITY OF SUCH DAMAGE.

◚

 $\circ$  2012

[Anfang](#page-1902-0) **a** [Zurück](#page-1889-0) [Weiter](#page-1904-0) ▶

#### MP 301sp/301spr Afic

<span id="page-1904-0"></span>[Einstellungen](javascript:goto_preference() [Hilfe](#page-2-0)

[Startseite](#page-0-0) > [Anschließen des Geräts/Systemeinstellungen](javascript:back_to_index()) > [Anhang](#page-85-0) > [Copyrights \(g bis i\)](#page-1870-0) > ILU

# **ILU**

**[Zurück](#page-1902-0)[Weiter](#page-1905-0)** 

 $\check{\smile}$  [Einfache Suche](#page-1904-0)

Copyright (c) 1991-1999 Xerox Corporation. All Rights Reserved.

Unlimited use, reproduction, modification, and distribution of this software and modified versions thereof is permitted. Permission is granted to make derivative works from this software or a modified version thereof. Any copy of this software, a modified version thereof, or a derivative work must include both the above copyright notice of Xerox Corporation and this paragraph. Any distribution of this software, a modified version thereof, or a derivative work must comply with all applicable United States export control laws. This software is made available AS IS, and XEROX CORPORATION DISCLAIMS ALL WARRANTIES, EXPRESS OR IMPLIED, INCLUDING WITHOUT LIMITATION THE IMPLIED WARRANTIES OF MERCHANTABILITY AND FITNESS FOR A PARTICULAR PURPOSE, AND NOTWITHSTANDING ANY OTHER PROVISION CONTAINED HEREIN, ANY LIABILITY FOR DAMAGES RESULTING FROM THE SOFTWARE OR ITS USE IS EXPRESSLY DISCLAIMED, WHETHER ARISING IN CONTRACT, TORT (INCLUDING NEGLIGENCE) OR STRICT LIABILITY, EVEN IF XEROX CORPORATION IS ADVISED OF THE POSSIBILITY OF SUCH DAMAGES.

Q

MP 301sp/301spf Afic

<span id="page-1905-0"></span>[Einstellungen](javascript:goto_preference() [Hilfe](#page-2-0)

[Startseite](#page-0-0) > [Anschließen des Geräts/Systemeinstellungen](javascript:back_to_index()) > [Anhang](#page-85-0) > [Copyrights \(g bis i\)](#page-1870-0) > intltool-0.30

# **intltool-0.30**

 $\check{\smile}$  [Einfache Suche](#page-1905-0)

**[Zurück](#page-1904-0)[Weiter](#page-1915-0)** 

### GNU GENERAL PUBLIC LICENSE

Version 2, June 1991

Copyright (C) 1989, 1991 Free Software Foundation, Inc.

59 Temple Place, Suite 330, Boston, MA 02111-1307 USA

Everyone is permitted to copy and distribute verbatim copies of this license document, but changing it is not allowed.

Q

### Preamble

The licenses for most software are designed to take away your freedom to share and change it. By contrast, the GNU General Public License is intended to guarantee your freedom to share and change free software--to make sure the software is free for all its users. This General Public License applies to most of the Free Software Foundation's software and to any other program whose authors commit to using it. (Some other Free Software Foundation software is covered by the GNU Library General Public

License instead.) You can apply it to your programs, too.

file:///C|/Bedienungsanleitung/netsys/int/0251.htm (1 von 10) [23.08.2012 15:14:55] When we speak of free software, we are referring to freedom, not price. Our General Public Licenses are designed to make sure that you have the freedom to distribute copies of free software (and charge for this service if you wish), that you receive source code or can get it if you want it, that you can change the software or use pieces of it in new free programs; and that you know you can do these things.

To protect your rights, we need to make restrictions that forbid anyone to deny you these rights or to ask you to surrender the rights.

These restrictions translate to certain responsibilities for you if you distribute copies of the software, or if you modify it.

For example, if you distribute copies of such a program, whether gratis or for a fee, you must give the recipients all the rights that you have. You must make sure that they, too, receive or can get the source code. And you must show them these terms so they know their rights.

We protect your rights with two steps: (1) copyright the software, and (2) offer you this license which gives you legal permission to copy, distribute and/or modify the software.

Also, for each author's protection and ours, we want to make certain that everyone understands that there is no warranty for this free software. If the software is modified by someone else and passed on, we want its recipients to know that what they have is not the original, so that any problems introduced by others will not reflect on the original authors' reputations.

Finally, any free program is threatened constantly by software patents. We wish to avoid the danger that redistributors of a free program will individually obtain patent licenses, in effect making the program proprietary. To prevent this, we have made it clear that any patent must be licensed for everyone's free use or not licensed at all.

The precise terms and conditions for copying, distribution and modification follow.

GNU GENERAL PUBLIC LICENSE TERMS AND CONDITIONS FOR COPYING, DISTRIBUTION AND MODIFICATION

0. This License applies to any program or other work which contains a notice placed by the copyright holder saying it may be distributed under the terms of this General Public License. The "Program", below, refers to any such program or work, and a "work based on the Program" means either the Program or any derivative work under copyright law: that is to say, a work containing the Program or a portion of it, either verbatim or with modifications and/or translated into another language. (Hereinafter, translation is included without limitation in the term "modification".) Each licensee is addressed as "you".

Activities other than copying, distribution and modification are not covered by this License; they are outside its scope. The act of running the Program is not restricted, and the output from the Program is covered only if its contents constitute a work based on the Program (independent of having been made by running the Program). Whether that is true depends on what the Program does.

1. You may copy and distribute verbatim copies of the Program's source code as you receive it, in any medium, provided that you conspicuously and appropriately publish on each copy an appropriate copyright notice and disclaimer of warranty; keep intact all the notices that refer to this License and to the absence of any warranty; and give any other recipients of the Program a copy of this License along with the Program.

You may charge a fee for the physical act of transferring a copy, and you may at your option offer warranty protection in exchange for a fee.

2. You may modify your copy or copies of the Program or any portion of it, thus forming a work based on the Program, and copy and distribute such modifications or work under the terms of Section 1 above, provided that you also meet all of these conditions:

a) You must cause the modified files to carry prominent notices stating that you changed the files and the date of any change.

b) You must cause any work that you distribute or publish, that in whole or in part contains or is derived from

file:///C|/Bedienungsanleitung/netsys/int/0251.htm (3 von 10) [23.08.2012 15:14:55] the Program or any part thereof, to be licensed as a whole at no charge to all third parties under the terms of
#### this License.

c) If the modified program normally reads commands interactively when run, you must cause it, when started running for such interactive use in the most ordinary way, to print or display an announcement including an appropriate copyright notice and a notice that there is no warranty (or else, saying that you provide a warranty) and that users may redistribute the program under these conditions, and telling the user how to view a copy of this License. (Exception: if the Program itself is interactive but does not normally print such an announcement, your work based on the Program is not required to print an announcement.)

These requirements apply to the modified work as a whole. If identifiable sections of that work are not derived from the Program, and can be reasonably considered independent and separate works in themselves, then this License, and its terms, do not apply to those sections when you distribute them as separate works. But when you distribute the same sections as part of a whole which is a work based on the Program, the distribution of the whole must be on the terms of this License, whose permissions for other licensees extend to the entire whole, and thus to each and every part regardless of who wrote it.

Thus, it is not the intent of this section to claim rights or contest your rights to work written entirely by you; rather, the intent is to exercise the right to control the distribution of derivative or collective works based on the Program.

In addition, mere aggregation of another work not based on the Program with the Program (or with a work based on the Program) on a volume of a storage or distribution medium does not bring the other work under the scope of this License.

3. You may copy and distribute the Program (or a work based on it, under Section 2) in object code or executable form under the terms of Sections 1 and 2 above provided that you also do one of the following:

a) Accompany it with the complete corresponding machine-readable source code, which must be distributed

file:///C|/Bedienungsanleitung/netsys/int/0251.htm (4 von 10) [23.08.2012 15:14:55] under the terms of Sections 1 and 2 above on a medium customarily used for software interchange; or, b) Accompany it with a written offer, valid for at least three years, to give any third party, for a charge no more than your cost of physically performing source distribution, a complete machine-readable copy of the corresponding source code, to be distributed under the terms of Sections 1 and 2 above on a medium customarily used for software interchange; or,

c) Accompany it with the information you received as to the offer to distribute corresponding source code. (This alternative is allowed only for noncommercial distribution and only if you received the program in object code or executable form with such an offer, in accord with Subsection b above.)

The source code for a work means the preferred form of the work for making modifications to it. For an executable work, complete source code means all the source code for all modules it contains, plus any associated interface definition files, plus the scripts used to control compilation and installation of the executable. However, as a special exception, the source code distributed need not include anything that is normally distributed (in either source or binary form) with the major components (compiler, kernel, and so on) of the operating system on which the executable runs, unless that component itself accompanies the executable. If distribution of executable or object code is made by offering access to copy from a designated place, then offering equivalent access to copy the source code from the same place counts as distribution of the source code, even though third parties are not compelled to copy the source along with the object code.

4. You may not copy, modify, sublicense, or distribute the Program except as expressly provided under this License. Any attempt otherwise to copy, modify, sublicense or distribute the Program is void, and will automatically terminate your rights under this License.

However, parties who have received copies, or rights, from you under this License will not have their licenses terminated so long as such parties remain in full compliance.

5. You are not required to accept this License, since you have not signed it. However, nothing else grants

you permission to modify or distribute the Program or its derivative works. These actions are

prohibited by law if you do not accept this License. Therefore, by modifying or distributing the Program (or

any work based on the Program), you indicate your acceptance of this License to do so, and all its terms and conditions for copying, distributing or modifying the Program or works based on it.

6. Each time you redistribute the Program (or any work based on the Program), the recipient automatically receives a license from the original licensor to copy, distribute or modify the Program subject to these terms and conditions. You may not impose any further restrictions on the recipients' exercise of the rights granted herein.

You are not responsible for enforcing compliance by third parties to this License.

7. If, as a consequence of a court judgment or allegation of patent infringement or for any other reason (not limited to patent issues), conditions are imposed on you (whether by court order, agreement or otherwise) that contradict the conditions of this License, they do not excuse you from the conditions of this License. If you cannot distribute so as to satisfy simultaneously your obligations under this License and any other pertinent obligations, then as a consequence you may not distribute the Program at all. For example, if a patent license would not permit royalty-free redistribution of the Program by all those who receive copies directly or indirectly through you, then the only way you could satisfy both it and this License would be to refrain entirely from distribution of the Program.

If any portion of this section is held invalid or unenforceable under any particular circumstance, the balance of the section is intended to apply and the section as a whole is intended to apply in other circumstances.

It is not the purpose of this section to induce you to infringe any patents or other property right claims or to contest validity of any such claims; this section has the sole purpose of protecting the integrity of the free software distribution system, which is implemented by public license practices. Many people have made generous contributions to the wide range of software distributed through that system in reliance

on consistent application of that system; it is up to the author/donor to decide if he or she is willing to distribute software through any other system and a licensee cannot impose that choice.

This section is intended to make thoroughly clear what is believed to be a consequence of the rest of this License.

8. If the distribution and/or use of the Program is restricted in certain countries either by patents or by copyrighted interfaces, the original copyright holder who places the Program under this License may add an explicit geographical distribution limitation excluding those countries, so that distribution is permitted only in or among countries not thus excluded. In such case, this License incorporates the limitation as if written in the body of this License.

9. The Free Software Foundation may publish revised and/or new versions of the General Public License from time to time. Such new versions will be similar in spirit to the present version, but may differ in detail to address new problems or concerns.

Each version is given a distinguishing version number. If the Program specifies a version number of this License which applies to it and "any later version", you have the option of following the terms and conditions either of that version or of any later version published by the Free Software Foundation. If the Program does not specify a version number of this License, you may choose any version ever published by the Free Software Foundation.

10. If you wish to incorporate parts of the Program into other free programs whose distribution conditions are different, write to the author to ask for permission. For software which is copyrighted by the Free Software Foundation, write to the Free Software Foundation; we sometimes make exceptions for this. Our decision will be guided by the two goals of preserving the free status of all derivatives of our free software and of promoting the sharing and reuse of software generally.

#### NO WARRANTY

file:///C|/Bedienungsanleitung/netsys/int/0251.htm (7 von 10) [23.08.2012 15:14:55] 11. BECAUSE THE PROGRAM IS LICENSED FREE OF CHARGE, THERE IS NO WARRANTY FOR THE PROGRAM, TO THE EXTENT PERMITTED BY APPLICABLE LAW. EXCEPT WHEN OTHERWISE STATED IN WRITING THE COPYRIGHT HOLDERS AND/OR OTHER PARTIES PROVIDE THE PROGRAM "AS IS" WITHOUT WARRANTY OF ANY KIND, EITHER EXPRESSED OR IMPLIED, INCLUDING, BUT NOT LIMITED TO, THE IMPLIED WARRANTIES OF MERCHANTABILITY AND FITNESS FOR A PARTICULAR PURPOSE. THE ENTIRE RISK AS TO THE QUALITY AND PERFORMANCE OF THE PROGRAM IS WITH YOU. SHOULD THE PROGRAM PROVE DEFECTIVE, YOU ASSUME THE COST OF ALL NECESSARY SERVICING, REPAIR OR CORRECTION. 12. IN NO EVENT UNLESS REQUIRED BY APPLICABLE LAW OR AGREED TO IN WRITING WILL ANY COPYRIGHT HOLDER , OR ANY OTHER PARTY WHO MAY MODIFY AND/OR REDISTRIBUTE THE PROGRAM AS PERMITTED ABOVE, BE LIABLE TO YOU FOR DAMAGES, INCLUDING ANY GENERAL, SPECIAL, INCIDENTAL OR CONSEQUENTIAL DAMAGES ARISING OUT OF THE USE OR INABILITY TO USE THE PROGRAM

(INCLUDING BUT NOT LIMITED TO LOSS OF DATA OR DATA BEING RENDERED INACCURATE OR LOSSES SUSTAINED BY YOU OR THIRD PARTIES OR A FAILURE OF THE PROGRAM TO OPERATE WITH ANY OTHER PROGRAMS ), EVEN IF SUCH HOLDER OR OTHER PARTY HAS BEEN ADVISED OF THE POSSIBILITY OF SUCH DAMAGES.

END OF TERMS AND CONDITIONS

How to Apply These Terms to Your New Programs

If you develop a new program, and you want it to be of the greatest possible use to the public, the best way to achieve this is to make it free software which everyone can redistribute and change under these terms.

To do so, attach the following notices to the program. It is safest to attach them to the start of each source file to most effectively convey the exclusion of warranty; and each file should have at least the "copyright" line and a pointer to where the full notice is found.

<one line to give the program's name and a brief idea of what it does.>

This program is free software; you can redistribute it and/or modify it under the terms of the GNU General Public License as published by the Free Software Foundation; either version 2 of the License, or (at your option) any later version.

This program is distributed in the hope that it will be useful, but WITHOUT ANY WARRANTY; without even the implied warranty of MERCHANTABILITY or FITNESS FOR A PARTICULAR PURPOSE. See the GNU General Public License for more details.

You should have received a copy of the GNU General Public License along with this program; if not, write to the Free Software Foundation, Inc., 59 Temple Place, Suite 330, Boston, MA 02111-1307 USA

Also add information on how to contact you by electronic and paper mail.

If the program is interactive, make it output a short notice like this when it starts in an interactive mode: Gnomovision version 69, Copyright (C) year name of author Gnomovision comes with ABSOLUTELY NO WARRANTY; for details type `show w'.

This is free software, and you are welcome to redistribute it under certain conditions; type `show c' for details. The hypothetical commands `show w' and `show c' should show the appropriate parts of the General Public License. Of course, the commands you use may be called something other than `show w' and `show c'; they could even be mouse-clicks or menu items--whatever suits your program.

You should also get your employer (if you work as a programmer) or your school, if any, to sign a "copyright disclaimer" for the program, if necessary. Here is a sample; alter the names:

Yoyodyne, Inc., hereby disclaims all copyright interest in the program `Gnomovision' (which makes passes at compilers) written by James Hacker.

<signature of Ty Coon>, 1 April 1989

Ty Coon, President of Vice

This General Public License does not permit incorporating your program into proprietary programs. If your

program is a subroutine library, you may consider it more useful to permit linking proprietary applications with the library. If this is what you want to do, use the GNU Library General Public License instead of this License.

Copyright  $\circ$  2012

◚

[Anfang](#page-1905-0) **[Zurück](#page-1904-0) [Weiter](#page-1915-0) ►** 

<span id="page-1915-0"></span>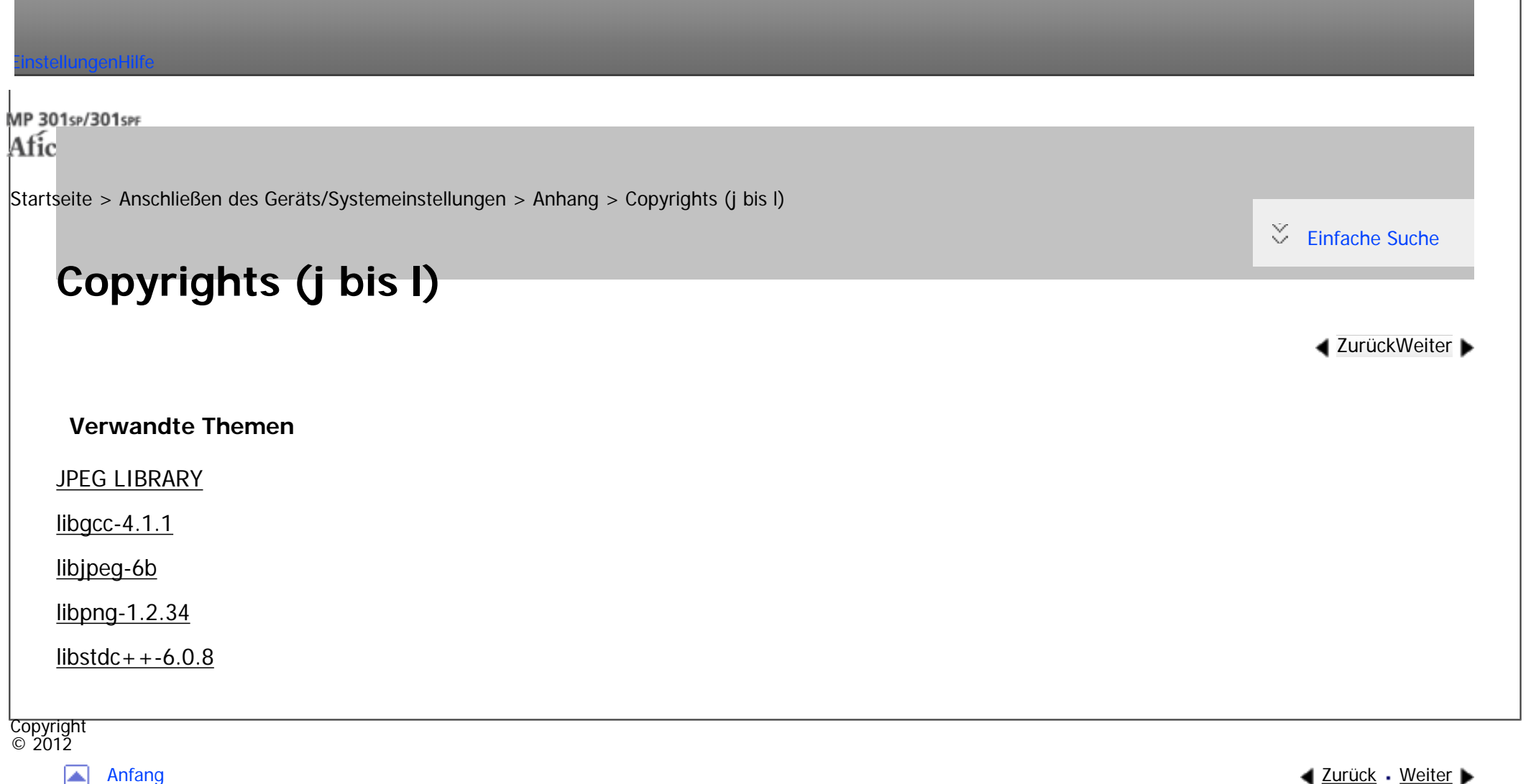

<span id="page-1916-0"></span>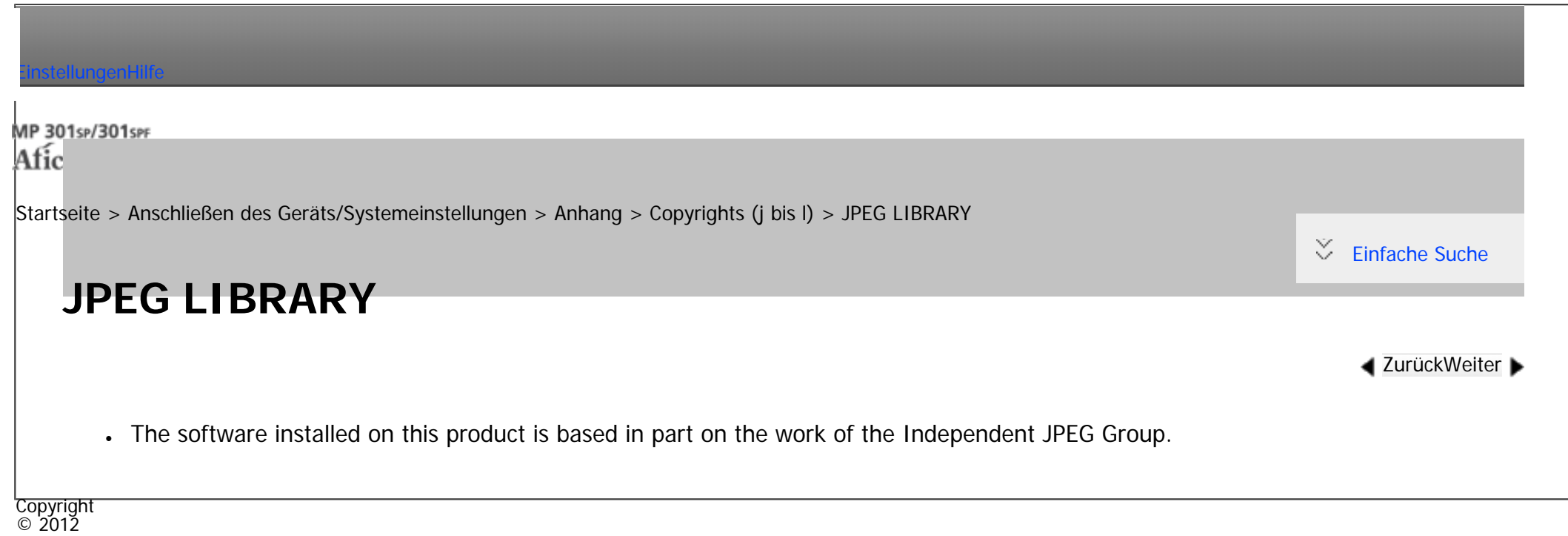

[Anfang](#page-1916-0) **Anfang** Anfang [Weiter](#page-1917-0)

MP 301sp/301spf Afic

<span id="page-1917-0"></span>[Einstellungen](javascript:goto_preference() [Hilfe](#page-2-0)

[Startseite](#page-0-0) > [Anschließen des Geräts/Systemeinstellungen](javascript:back_to_index()) > [Anhang](#page-85-0) > [Copyrights \(j bis l\)](#page-1915-0) > libgcc-4.1.1

# **libgcc-4.1.1**

**[Zurück](#page-1916-0)[Weiter](#page-1927-0)** 

 $\check{\smile}$  [Einfache Suche](#page-1917-0)

## GNU GENERAL PUBLIC LICENSE

Version 2, June 1991

Copyright (C) 1989, 1991 Free Software Foundation, Inc.

51 Franklin Street, Fifth Floor, Boston, MA 02110-1301 USA Everyone is permitted to copy and distribute verbatim copies of this license document, but changing it is not allowed.

Q

Preamble

The licenses for most software are designed to take away your freedom to share and change it. By contrast, the GNU General Public License is intended to guarantee your freedom to share and change free software--to make sure the software is free for all its users. This General Public License applies to most of the Free Software Foundation's software and to any other program whose authors commit to

using it. (Some other Free Software Foundation software is covered by the GNU Library General Public License instead.) You can apply it to your programs, too.

When we speak of free software, we are referring to freedom, not price. Our General Public Licenses are

designed to make sure that you have the freedom to distribute copies of free software (and charge for this

service if you wish), that you receive source code or can get it if you want it, that you can change the software or use pieces of it in new free programs; and that you know you can do these things.

To protect your rights, we need to make restrictions that forbid anyone to deny you these rights or to ask you to surrender the rights.

These restrictions translate to certain responsibilities for you if you distribute copies of the software, or if you modify it.

For example, if you distribute copies of such a program, whether gratis or for a fee, you must give the recipients all the rights that you have. You must make sure that they, too, receive or can get the source code. And you must show them these terms so they know their rights.

We protect your rights with two steps: (1) copyright the software, and (2) offer you this license which gives you legal permission to copy, distribute and/or modify the software.

Also, for each author's protection and ours, we want to make certain that everyone understands that there is no warranty for this free software. If the software is modified by someone else and passed on, we want its recipients to know that what they have is not the original, so that any problems introduced by others will not reflect on the original authors' reputations.

Finally, any free program is threatened constantly by software patents. We wish to avoid the danger that redistributors of a free program will individually obtain patent licenses, in effect making the program proprietary. To prevent this, we have made it clear that any patent must be licensed for everyone's free use or not licensed at all.

The precise terms and conditions for copying, distribution and modification follow.

GNU GENERAL PUBLIC LICENSE TERMS AND CONDITIONS FOR COPYING, DISTRIBUTION AND MODIFICATION

0. This License applies to any program or other work which contains a notice placed by the copyright holder

saying it may be distributed under the terms of this General Public License. The "Program", below, refers to any such program or work, and a "work based on the Program" means either the Program or any derivative

work under copyright law: that is to say, a work containing the Program or a portion of it, either verbatim or with modifications and/or translated into another language. (Hereinafter, translation is included without limitation in the term "modification".) Each licensee is addressed as "you".

Activities other than copying, distribution and modification are not covered by this License; they are outside its scope. The act of running the Program is not restricted, and the output from the Program is covered only if its contents constitute a work based on the Program (independent of having been made by running the Program). Whether that is true depends on what the Program does.

1. You may copy and distribute verbatim copies of the Program's source code as you receive it, in any medium, provided that you conspicuously and appropriately publish on each copy an appropriate copyright notice and disclaimer of warranty; keep intact all the notices that refer to this License and to the absence of any warranty; and give any other recipients of the Program a copy of this License along with the Program.

You may charge a fee for the physical act of transferring a copy, and you may at your option offer warranty protection in exchange for a fee.

2. You may modify your copy or copies of the Program or any portion of it, thus forming a work based on the Program, and copy and distribute such modifications or work under the terms of Section 1 above, provided that you also meet all of these conditions:

a) You must cause the modified files to carry prominent notices stating that you changed the files and the date of any change.

b) You must cause any work that you distribute or publish, that in whole or in part contains or is derived from the Program or any part thereof, to be licensed as a whole at no charge to all third parties under the terms of this License.

c) If the modified program normally reads commands interactively when run, you must cause it, when started running for such interactive use in the most ordinary way, to print or display an announcement including an appropriate copyright notice and a notice that there is no warranty (or else, saying that you provide a warranty) and that users may redistribute the program under these conditions, and telling the user how to view a copy of this License. (Exception: if the Program itself is interactive but does not normally print such an announcement, your work based on the Program is not required to print an announcement.)

These requirements apply to the modified work as a whole. If identifiable sections of that work are not derived from the Program, and can be reasonably considered independent and separate works in themselves, then this License, and its terms, do not apply to those sections when you distribute them as separate works. But when you distribute the same sections as part of a whole which is a work based

on the Program, the distribution of the whole must be on the terms of this License, whose permissions for other licensees extend to the entire whole, and thus to each and every part regardless of who wrote it.

Thus, it is not the intent of this section to claim rights or contest

your rights to work written entirely by you; rather, the intent is to exercise the right to control the distribution of derivative or collective works based on the Program.

In addition, mere aggregation of another work not based on the Program with the Program (or with a work based on the Program) on a volume of a storage or distribution medium does not bring the other work under the scope of this License.

3. You may copy and distribute the Program (or a work based on it, under Section 2) in object code or executable form under the terms of Sections 1 and 2 above provided that you also do one of the following:

a) Accompany it with the complete corresponding machine-readable source code, which must be distributed under the terms of Sections 1 and 2 above on a medium customarily used for software interchange; or,

b) Accompany it with a written offer, valid for at least three years, to give any third party, for a charge no more than your cost of physically performing source distribution, a complete machine-readable copy of

the corresponding source code, to be distributed under the terms of Sections 1 and 2 above on a medium customarily used for software interchange; or,

c) Accompany it with the information you received as to the offer to distribute corresponding source code. (This alternative is allowed only for noncommercial distribution and only if you received the program in object code or executable form with such an offer, in accord with Subsection b above.)

The source code for a work means the preferred form of the work for making modifications to it. For an executable work, complete source code means all the source code for all modules it contains, plus any associated interface definition files, plus the scripts used to control compilation and installation of the executable. However, as a special exception, the source code distributed need not include anything that is normally distributed (in either source or binary form) with the major components (compiler, kernel, and so on) of the operating system on which the executable runs, unless that component itself accompanies the executable. If distribution of executable or object code is made by offering access to copy from a designated place, then offering equivalent access to copy the source code from the same place counts as distribution of the source code, even though third parties are not compelled to copy the source along with the object code.

4. You may not copy, modify, sublicense, or distribute the Program except as expressly provided under this License. Any attempt otherwise to copy, modify, sublicense or distribute the Program is void, and will automatically terminate your rights under this License.

However, parties who have received copies, or rights, from you under this License will not have their licenses terminated so long as such parties remain in full compliance.

file:///C|/Bedienungsanleitung/netsys/int/0254.htm (5 von 10) [23.08.2012 15:15:02] 5. You are not required to accept this License, since you have not signed it. However, nothing else grants you permission to modify or distribute the Program or its derivative works. These actions are prohibited by law if you do not accept this License. Therefore, by modifying or distributing the Program (or any work based on the Program), you indicate your acceptance of this License to do so, and all its terms and conditions for copying, distributing or modifying the Program or works based on it.

6. Each time you redistribute the Program (or any work based on the Program), the recipient automatically receives a license from the original licensor to copy, distribute or modify the Program subject to these terms and conditions. You may not impose any further restrictions on the recipients' exercise of the rights granted herein.

You are not responsible for enforcing compliance by third parties to this License.

7. If, as a consequence of a court judgment or allegation of patent infringement or for any other reason (not limited to patent issues), conditions are imposed on you (whether by court order, agreement or otherwise) that contradict the conditions of this License, they do not excuse you from the conditions of this License. If you cannot distribute so as to satisfy simultaneously your obligations under this License and any other pertinent obligations, then as a consequence you may not distribute the Program at all. For example, if a patent license would not permit royalty-free redistribution of the Program by all those who receive copies directly or indirectly through you, then the only way you could satisfy both it and this License would be to refrain entirely from distribution of the Program.

If any portion of this section is held invalid or unenforceable under any particular circumstance, the balance of the section is intended to apply and the section as a whole is intended to apply in other circumstances. It is not the purpose of this section to induce you to infringe any patents or other property right claims or to contest validity of any such claims; this section has the sole purpose of protecting the integrity of the free software distribution system, which is implemented by public license practices. Many people have made generous contributions to the wide range of software distributed through that system in reliance on consistent application of that system; it is up to the author/donor to decide if he or she is willing to

distribute software through any other system and a licensee cannot impose that choice.

This section is intended to make thoroughly clear what is believed to be a consequence of the rest of this License.

8. If the distribution and/or use of the Program is restricted in certain countries either by patents or by copyrighted interfaces, the original copyright holder who places the Program under this License may add an explicit geographical distribution limitation excluding those countries, so that distribution is permitted only in or among countries not thus excluded. In such case, this License incorporates the limitation as if written in the body of this License.

9. The Free Software Foundation may publish revised and/or new versions of the General Public License from time to time. Such new versions will be similar in spirit to the present version, but may differ in detail to address new problems or concerns.

Each version is given a distinguishing version number. If the Program specifies a version number of this License which applies to it and "any later version", you have the option of following the terms and conditions either of that version or of any later version published by the Free Software Foundation. If the Program does not specify a version number of this License, you may choose any version ever published by the Free Software Foundation.

10. If you wish to incorporate parts of the Program into other free programs whose distribution conditions are different, write to the author to ask for permission. For software which is copyrighted by the Free Software Foundation, write to the Free Software Foundation; we sometimes make exceptions for this. Our decision will be guided by the two goals of preserving the free status of all derivatives of our free software and of promoting the sharing and reuse of software generally.

#### NO WARRANTY

11. BECAUSE THE PROGRAM IS LICENSED FREE OF CHARGE, THERE IS NO WARRANTY FOR THE PROGRAM, TO THE EXTENT PERMITTED BY APPLICABLE LAW. EXCEPT WHEN OTHERWISE STATED IN WRITING

THE COPYRIGHT HOLDERS AND/OR OTHER PARTIES PROVIDE THE PROGRAM "AS IS" WITHOUT WARRANTY OF ANY KIND, EITHER EXPRESSED

OR IMPLIED, INCLUDING, BUT NOT LIMITED TO, THE IMPLIED WARRANTIES OF MERCHANTABILITY AND FITNESS FOR A PARTICULAR PURPOSE. THE ENTIRE RISK AS TO THE QUALITY AND PERFORMANCE OF THE PROGRAM IS WITH YOU. SHOULD THE PROGRAM PROVE DEFECTIVE, YOU ASSUME THE COST OF ALL NECESSARY SERVICING, REPAIR OR CORRECTION.

12. IN NO EVENT UNLESS REQUIRED BY APPLICABLE LAW OR AGREED TO IN WRITING WILL ANY COPYRIGHT HOLDER , OR ANY OTHER PARTY WHO MAY MODIFY AND/OR REDISTRIBUTE THE PROGRAM AS PERMITTED ABOVE, BE LIABLE TO YOU FOR DAMAGES, INCLUDING ANY GENERAL, SPECIAL, INCIDENTAL OR CONSEQUENTIAL DAMAGES ARISING OUT OF THE USE OR INABILITY TO USE THE PROGRAM (INCLUDING BUT NOT LIMITED TO LOSS OF DATA OR DATA BEING RENDERED INACCURATE OR LOSSES SUSTAINED BY YOU OR THIRD PARTIES OR A FAILURE OF THE PROGRAM TO OPERATE WITH ANY OTHER PROGRAMS ), EVEN IF SUCH HOLDER OR OTHER PARTY HAS BEEN ADVISED OF THE POSSIBILITY OF SUCH DAMAGES.

END OF TERMS AND CONDITIONS

How to Apply These Terms to Your New Programs

If you develop a new program, and you want it to be of the greatest possible use to the public, the best way to achieve this is to make it free software which everyone can redistribute and change under these terms.

To do so, attach the following notices to the program. It is safest to attach them to the start of each source file to most effectively convey the exclusion of warranty; and each file should have at least the "copyright" line and a pointer to where the full notice is found.

<one line to give the program's name and a brief idea of what it does.>

Copyright (C) <year> <manne or author>

This program is free software; you can redistribute it and/or modify it under the terms of the GNU General

Public License as published by the Free Software Foundation; either version 2 of the License, or (at your option) any later version.

This program is distributed in the hope that it will be useful, but WITHOUT ANY WARRANTY; without even the implied warranty of MERCHANTABILITY or FITNESS FOR A PARTICULAR PURPOSE. See the GNU General Public License for more details.

You should have received a copy of the GNU General Public License along with this program; if not, write to the Free Software Foundation, Inc., 51 Franklin Street, Fifth Floor, Boston, MA 02110-1301 USA

Also add information on how to contact you by electronic and paper mail.

If the program is interactive, make it output a short notice like this when it starts in an interactive mode: Gnomovision version 69, Copyright (C) year name of author Gnomovision comes with ABSOLUTELY NO WARRANTY; for details type `show w'.

This is free software, and you are welcome to redistribute it under certain conditions; type `show c' for details. The hypothetical commands `show w' and `show c' should show the appropriate parts of the General Public License. Of course, the commands you use may be called something other than `show w' and `show c'; they could even be mouse-clicks or menu items--whatever suits your program.

You should also get your employer (if you work as a programmer) or your school, if any, to sign a "copyright disclaimer" for the program, if necessary. Here is a sample; alter the names:

Yoyodyne, Inc., hereby disclaims all copyright interest in the program `Gnomovision' (which makes passes at compilers) written by James Hacker.

<signature of Ty Coon>, 1 April 1989

Ty Coon, President of Vice

This General Public License does not permit incorporating your program into proprietary programs. If your program is a subroutine library, you may consider it more useful to permit linking proprietary applications with the library. If this is what you want to do, use the GNU Library General Public License instead of this License.

Copyright  $\circ$  2012

◚

[Anfang](#page-1917-0) [Zurück](#page-1916-0) [Weiter](#page-1927-0)

MP 301sp/301spf Afic

<span id="page-1927-0"></span>[Einstellungen](javascript:goto_preference() [Hilfe](#page-2-0)

[Startseite](#page-0-0) > [Anschließen des Geräts/Systemeinstellungen](javascript:back_to_index()) > [Anhang](#page-85-0) > [Copyrights \(j bis l\)](#page-1915-0) > libjpeg-6b

# **libjpeg-6b**

 $\check{\smile}$  [Einfache Suche](#page-1927-0)

**[Zurück](#page-1917-0)[Weiter](#page-1939-0)** 

The Independent JPEG Group's JPEG software

==========================================

README for release 6b of 27-Mar-1998

====================================

This distribution contains the sixth public release of the Independent JPEG Group's free JPEG software. You are welcome to redistribute this software and to use it for any purpose, subject to the conditions under LEGAL ISSUES, below.

Q

Serious users of this software (particularly those incorporating it into larger programs) should contact IJG at jpeg-info@uunet.uu.net to be added to our electronic mailing list. Mailing list members are notified of updates and have a chance to participate in technical discussions, etc.

This software is the work of Tom Lane, Philip Gladstone, Jim Boucher, Lee Crocker, Julian Minguillon, Luis Ortiz, George Phillips, Davide Rossi, Guido Vollbeding, Ge' Weijers, and other members of the Independent JPEG Group.

IJG is not affiliated with the official ISO JPEG standards committee.

## DOCUMENTATION ROADMAP

#### ====================

This file contains the following sections:

OVERVIEW General description of JPEG and the IJG software.

LEGAL ISSUES Copyright, lack of warranty, terms of distribution.

REFERENCES Where to learn more about JPEG.

ARCHIVE LOCATIONS Where to find newer versions of this software.

RELATED SOFTWARE Other stuff you should get.

FILE FORMAT WARS Software \*not\* to get.

TO DO Plans for future IJG releases.

Other documentation files in the distribution are:

User documentation:

install.doc How to configure and install the IJG software. usage.doc Usage instructions for cjpeg, djpeg, jpegtran, rdjpgcom, and wrjpgcom.

\*.1 Unix-style man pages for programs (same info as usage.doc). wizard.doc Advanced usage instructions for JPEG wizards only. change.log Version-to-version change highlights.

Programmer and internal documentation:

libjpeg.doc How to use the JPEG library in your own programs.

example.c Sample code for calling the JPEG library.

structure.doc Overview of the JPEG library's internal structure.

filelist.doc Road map of IJG files.

coderules.doc Coding style rules --- please read if you contribute code.

Please read at least the files install.doc and usage.doc. Useful information can also be found in the JPEG FAQ (Frequently Asked Questions) article. See ARCHIVE LOCATIONS below to find out where to obtain the FAQ article.

If you want to understand how the JPEG code works, we suggest reading one or more of the REFERENCES, then looking at the documentation files (in roughly the order listed) before diving into the code.

### OVERVIEW

#### ========

This package contains C software to implement JPEG image compression and decompression. JPEG (pronounced "jay-peg") is a standardized compression method for full-color and gray-scale images. JPEG is intended for compressing "real-world" scenes; line drawings, cartoons and other non-realistic images are not its strong suit. JPEG is lossy, meaning that the output image is not exactly identical to the input image. Hence you must not use JPEG if you have to have identical output bits. However, on typical photographic images, very good compression levels can be obtained with no visible change, and remarkably high compression levels are possible if you can tolerate a low-quality image. For more details, see the references, or just experiment with various compression settings.

This software implements JPEG baseline, extended-sequential, and progressive compression processes. Provision is made for supporting all variants of these processes, although some uncommon parameter settings aren't implemented yet.

For legal reasons, we are not distributing code for the arithmetic-coding variants of JPEG; see LEGAL ISSUES. We have made no provision for supporting the hierarchical or lossless processes defined in the standard.

We provide a set of library routines for reading and writing JPEG image files, plus two sample applications "cjpeg" and "djpeg", which use the library to perform conversion between JPEG and some other popular image file formats.

The library is intended to be reused in other applications.

In order to support file conversion and viewing software, we have included considerable functionality beyond the bare JPEG coding/decoding capability; for example, the color quantization modules are not strictly part of JPEG decoding, but they are essential for output to colormapped file formats or colormapped displays. These extra functions can be compiled out of the library if not required for a particular application. We have also included "jpegtran", a utility for lossless transcoding between different JPEG processes, and "rdjpgcom" and "wrjpgcom", two simple applications for inserting and extracting textual comments in JFIF files. The emphasis in designing this software has been on achieving portability and flexibility, while also making it fast enough to be useful. In particular, the software is not intended to be read as a tutorial on JPEG. (See the REFERENCES section for introductory material.) Rather, it is intended to be reliable, portable, industrial-strength code. We do not claim to have achieved that goal in every aspect of the software, but we strive for it.

We welcome the use of this software as a component of commercial products. No royalty is required, but we do ask for an acknowledgement in product documentation, as described under LEGAL ISSUES.

LEGAL ISSUES

============

In plain English:

1. We don't promise that this software works. (But if you find any bugs, please let us know!)

2. You can use this software for whatever you want. You don't have to pay us.

3. You may not pretend that you wrote this software. If you use it in a program, you must acknowledge somewhere in your documentation that you've used the IJG code.

In legalese:

The authors make NO WARRANTY or representation, either express or implied, with respect to this software, its quality, accuracy, merchantability, or fitness for a particular purpose. This software is provided "AS IS", and you, its user, assume the entire risk as to its quality and accuracy.

This software is copyright (C) 1991-1998, Thomas G. Lane.

All Rights Reserved except as specified below.

Permission is hereby granted to use, copy, modify, and distribute this software (or portions thereof) for any purpose, without fee, subject to these conditions:

(1) If any part of the source code for this software is distributed, then this README file must be included, with this copyright and no-warranty notice unaltered; and any additions, deletions, or changes to the original files must be clearly indicated in accompanying documentation.

(2) If only executable code is distributed, then the accompanying documentation must state that "this software is based in part on the work of the Independent JPEG Group".

(3) Permission for use of this software is granted only if the user accepts full responsibility for any undesirable consequences; the authors accept NO LIABILITY for damages of any kind.

These conditions apply to any software derived from or based on the IJG code, not just to the unmodified library. If you use our work, you ought to acknowledge us.

Permission is NOT granted for the use of any IJG author's name or company name in advertising or

publicity relating to this software or products derived from it. This software may be referred to only as "the Independent JPEG Group's software".

We specifically permit and encourage the use of this software as the basis of commercial products, provided that all warranty or liability claims are assumed by the product vendor.

ansi2knr.c is included in this distribution by permission of L. Peter Deutsch, sole proprietor of its copyright holder, Aladdin Enterprises of Menlo Park, CA.

ansi2knr.c is NOT covered by the above copyright and conditions, but instead by the usual distribution terms of the Free Software Foundation; principally, that you must include source code if you redistribute it. (See the file ansi2knr.c for full details.) However, since ansi2knr.c is not needed as part of any program generated from the IJG code, this does not limit you more than the foregoing paragraphs do.

The Unix configuration script "configure" was produced with GNU Autoconf. It is copyright by the Free Software Foundation but is freely distributable.

The same holds for its supporting scripts (config.guess, config.sub, ltconfig, ltmain.sh). Another support script, install-sh, is copyright by M.I.T. but is also freely distributable.

It appears that the arithmetic coding option of the JPEG spec is covered by patents owned by IBM, AT&T, and Mitsubishi. Hence arithmetic coding cannot legally be used without obtaining one or more licenses. For this reason, support for arithmetic coding has been removed from the free JPEG software. (Since arithmetic coding provides only a marginal gain over the unpatented Huffman mode, it is unlikely that very many implementations will support it.)

So far as we are aware, there are no patent restrictions on the remaining code.

The IJG distribution formerly included code to read and write GIF files.

To avoid entanglement with the Unisys LZW patent, GIF reading support has been removed altogether, and

the GIF writer has been simplified to produce "uncompressed GIFs". This technique does not use the

LZW algorithm; the resulting GIF files are larger than usual, but are readable by all standard GIF decoders.

We are required to state that "The Graphics Interchange Format(c) is the Copyright property of CompuServe Incorporated. GIF(sm) is a Service Mark property of CompuServe Incorporated."

### REFERENCES

==========

We highly recommend reading one or more of these references before trying to understand the innards of the JPEG software.

The best short technical introduction to the JPEG compression algorithm is Wallace, Gregory K. "The JPEG Still Picture Compression Standard", Communications of the ACM, April 1991 (vol. 34 no. 4), pp. 30-44.

(Adjacent articles in that issue discuss MPEG motion picture compression, applications of JPEG, and related topics.) If you don't have the CACM issue handy, a PostScript file containing a revised version of Wallace's article is available at ftp://ftp.uu.net/graphics/jpeg/wallace.ps.gz. The file (actually a preprint for an article that appeared in IEEE Trans. Consumer Electronics) omits the sample images that appeared in CACM, but it includes corrections and some added material. Note: the Wallace article is copyright ACM and IEEE, and it may not be used for commercial purposes.

A somewhat less technical, more leisurely introduction to JPEG can be found in "The Data Compression Book" by Mark Nelson and Jean-loup Gailly, published by M&T Books (New York), 2nd ed. 1996, ISBN 1-55851-434- 1. This book provides good explanations and example C code for a multitude of compression methods including JPEG. It is an excellent source if you are comfortable reading C code but don't know much about data compression in general. The book's JPEG sample code is far from industrial-strength, but when you are ready to look at a full implementation, you've got one here...

file:///C|/Bedienungsanleitung/netsys/int/0255.htm (7 von 12) [23.08.2012 15:15:06] The best full description of JPEG is the textbook "JPEG Still Image Data Compression Standard" by William B. Pennebaker and Joan L. Mitchell, published by Van Nostrand Reinhold, 1993, ISBN 0-442-01272-1. Price US\$59.95, 638 pp.

The book includes the complete text of the ISO JPEG standards (DIS 10918-1 and draft DIS 10918-2). This is by far the most complete exposition of JPEG in existence, and we highly recommend it.

The JPEG standard itself is not available electronically; you must order a paper copy through ISO or ITU. (Unless you feel a need to own a certified official copy, we recommend buying the Pennebaker and Mitchell book instead; it's much cheaper and includes a great deal of useful explanatory material.) In the USA, copies of the standard may be ordered from ANSI Sales at (212) 642-4900, or from Global Engineering Documents at (800) 854-7179. (ANSI doesn't take credit card orders, but Global does.) It's not cheap: as of 1992, ANSI was charging \$95 for Part 1 and \$47 for Part 2, plus 7% shipping/handling. The standard is divided into two parts, Part 1 being the actual specification, while Part 2 covers compliance testing methods. Part 1 is titled "Digital Compression and Coding of Continuous-tone Still Images, Part 1: Requirements and guidelines" and has document numbers ISO/IEC IS 10918-1, ITU-T T.81. Part 2 is titled "Digital Compression and Coding of Continuous-tone Still Images, Part 2: Compliance testing" and has document numbers ISO/IEC IS 10918-2, ITU-T T.83.

Some extensions to the original JPEG standard are defined in JPEG Part 3, a newer ISO standard numbered ISO/IEC IS 10918-3 and ITU-T T.84. IJG currently does not support any Part 3 extensions.

The JPEG standard does not specify all details of an interchangeable file format. For the omitted details we follow the "JFIF" conventions, revision 1.02. A copy of the JFIF spec is available from:

Literature Department

C-Cube Microsystems, Inc.

1778 McCarthy Blvd.

Milpitas, CA 95035

### phone (408) 944-6300, fax (408) 944-6314

A PostScript version of this document is available by FTP at ftp://ftp.uu.net/graphics/jpeg/jfif.ps.gz. There is also a plain text version at ftp://ftp.uu.net/graphics/jpeg/jfif.txt.gz, but it is missing the figures.

The TIFF 6.0 file format specification can be obtained by FTP from ftp://ftp.sgi.com/graphics/tiff/TIFF6.ps.gz. The JPEG incorporation scheme found in the TIFF 6.0 spec of 3-June-92 has a number of serious problems.

IJG does not recommend use of the TIFF 6.0 design (TIFF Compression tag 6). Instead, we recommend the JPEG design proposed by TIFF Technical Note #2 (Compression tag 7). Copies of this Note can be obtained from ftp.sgi.com or from ftp://ftp.uu.net/graphics/jpeg/. It is expected that the next revision of the TIFF spec will replace the 6.0 JPEG design with the Note's design.

Although IJG's own code does not support TIFF/JPEG, the free libtiff library uses our library to implement TIFF/JPEG per the Note. libtiff is available from ftp://ftp.sgi.com/graphics/tiff/.

# ARCHIVE LOCATIONS

#### =================

The "official" archive site for this software is ftp.uu.net (Internet address 192.48.96.9). The most recent released version can always be found there in directory graphics/jpeg. This particular version will be archived as ftp://ftp.uu.net/graphics/jpeg/jpegsrc.v6b.tar.gz. If you don't have direct Internet access, UUNET's archives are also available via UUCP; contact help@uunet.uu.net for information on retrieving files that way.

Numerous Internet sites maintain copies of the UUNET files. However, only ftp.uu.net is guaranteed to have the latest official version.

You can also obtain this software in DOS-compatible "zip" archive format from the SimTel archives (ftp://ftp. simtel.net/pub/simtelnet/msdos/graphics/), or on CompuServe in the Graphics Support forum (GO CIS:

GRAPHSUP), indicity 12 JPEG Tools". Again, these versions may yometimes lag behind the rip.uu.net release.

The JPEG FAQ (Frequently Asked Questions) article is a useful source of general information about JPEG. It

is updated constantly and therefore is not included in this distribution. The FAQ is posted every two weeks to Usenet newsgroups comp.graphics.misc, news.answers, and other groups.

It is available on the World Wide Web at<http://www.faqs.org/faqs/jpeg-faq/> and other news.answers archive sites, including the official news.answers archive at rtfm.mit.edu: ftp://rtfm.mit.edu/pub/usenet/news. answers/jpeg-faq/.

If you don't have Web or FTP access, send e-mail to [mail-server@rtfm.mit.edu](mailto:mail-server@rtfm.mit.edu) with body

send usenet/news.answers/jpeg-faq/part1

send usenet/news.answers/jpeg-faq/part2

RELATED SOFTWARE

================

Numerous viewing and image manipulation programs now support JPEG. (Quite a few of them use this library to do so.) The JPEG FAQ described above lists some of the more popular free and shareware viewers, and tells where to obtain them on Internet.

If you are on a Unix machine, we highly recommend Jef Poskanzer's free PBMPLUS software, which provides many useful operations on PPM-format image files. In particular, it can convert PPM images to and from a wide range of other formats, thus making cjpeg/djpeg considerably more useful. The latest version is distributed by the NetPBM group, and is available from numerous sites, notably ftp://wuarchive.wustl.edu/graphics/ graphics/packages/NetPBM/.

Unfortunately PBMPLUS/NETPBM is not nearly as portable as the IJG software is; you are likely to have difficulty making it work on any non-Unix machine.

libjpeg-6b

A different free JPEG implementation, written by the PVRG group at Stanford, is available from ftp:// havefun.stanford.edu/pub/jpeg/. This program is designed for research and experimentation rather than production use;

it is slower, harder to use, and less portable than the IJG code, but it is easier to read and modify. Also, the PVRG code supports lossless JPEG, which we do not. (On the other hand, it doesn't do progressive JPEG.)

FILE FORMAT WARS

================

Some JPEG programs produce files that are not compatible with our library. The root of the problem is that the ISO JPEG committee failed to specify a concrete file format. Some vendors "filled in the blanks" on their own, creating proprietary formats that no one else could read. (For example, none of the early commercial JPEG implementations for the Macintosh were able to exchange compressed files.)

The file format we have adopted is called JFIF (see REFERENCES). This format has been agreed to by a number of major commercial JPEG vendors, and it has become the de facto standard. JFIF is a minimal or "low end" representation.

We recommend the use of TIFF/JPEG (TIFF revision 6.0 as modified by TIFF Technical Note #2) for "high end" applications that need to record a lot of additional data about an image. TIFF/JPEG is fairly new and not yet widely supported, unfortunately.

The upcoming JPEG Part 3 standard defines a file format called SPIFF.

SPIFF is interoperable with JFIF, in the sense that most JFIF decoders should be able to read the most common variant of SPIFF. SPIFF has some technical advantages over JFIF, but its major claim to fame is simply that it is an official standard rather than an informal one. At this point it is unclear whether SPIFF will supersede JFIF or whether JFIF will remain the de-facto standard. IJG intends to support SPIFF once the standard is frozen, but we have not decided whether it should become our default output format or not.

(In any case, our decoder will remain capable of reading JFIF indefinitely.)

Various proprietary file formats incorporating JPEG compression also exist. We have little or no sympathy for the existence of these formats. Indeed, one of the original reasons for developing this free software was to help force convergence on common, open format standards for JPEG files. Don't use a proprietary file format!

TO DO

 $=$   $=$   $=$   $=$ 

The major thrust for v7 will probably be improvement of visual quality.

The current method for scaling the quantization tables is known not to be very good at low Q values. We also intend to investigate block boundary smoothing, "poor man's variable quantization", and other means of improving quality-vs-file-size performance without sacrificing compatibility.

In future versions, we are considering supporting some of the upcoming JPEG Part 3 extensions ---

principally, variable quantization and the SPIFF file format.

As always, speeding things up is of great interest.

Please send bug reports, offers of help, etc. to jpeg-info@uunet.uu.net.

**Copyright**  $\circ$  2012

[Anfang](#page-1927-0) zurück [Weiter](#page-1939-0) ▶ دريات المستقبل المستقبل المستقبل المستقبل المستقبل المستقبل المستقبل المستقبل المستقبل المستقبل المستقبل المستقبل المستقبل المستقبل المستقبل المستقبل المستقبل المستقبل المستقبل المستقبل المستقبل الم

MP 301sp/301spf Afic

<span id="page-1939-0"></span>[Einstellungen](javascript:goto_preference() [Hilfe](#page-2-0)

[Startseite](#page-0-0) > [Anschließen des Geräts/Systemeinstellungen](javascript:back_to_index()) > [Anhang](#page-85-0) > [Copyrights \(j bis l\)](#page-1915-0) > libpng-1.2.34

# **libpng-1.2.34**

This copy of the libpng notices is provided for your convenience. In case of any discrepancy between this copy and the notices in the file png.h that is included in the libpng distribution, the latter shall prevail.

Q

**[Zurück](#page-1927-0)[Weiter](#page-1943-0)** 

 $\check{\smile}$  [Einfache Suche](#page-1939-0)

COPYRIGHT NOTICE, DISCLAIMER, and LICENSE:

If you modify libpng you may insert additional notices immediately following this sentence.

libpng versions 1.2.6, August 15, 2004, through 1.2.34, December 18, 2008, are Copyright (c) 2004, 2006-

2008 Glenn Randers-Pehrson, and are distributed according to the same disclaimer and license as libpng-1.2.5

with the following individual added to the list of Contributing Authors

Cosmin Truta

libpng versions 1.0.7, July 1, 2000, through 1.2.5 - October 3, 2002, are Copyright (c) 2000-2002 Glenn Randers-Pehrson, and are distributed according to the same disclaimer and license as libpng-1.0.6 with the following individuals added to the list of Contributing Authors

Simon-Pierre Cadieux

Eric S. Raymond

and with the following additions to the disclaimer:

There is no warranty against interference with your enjoyment of the library or against infringement. There is no warranty that our efforts or the library will fulfill any of your particular purposes or needs. This library is provided with all faults, and the entire risk of satisfactory quality, performance, accuracy, and effort is with the user.

libpng versions 0.97, January 1998, through 1.0.6, March 20, 2000, are Copyright (c) 1998, 1999 Glenn Randers-Pehrson, and are distributed according to the same disclaimer and license as libpng-0.96, with the following individuals added to the list of Contributing Authors:

Tom Lane

Glenn Randers-Pehrson

Willem van Schaik

libpng versions 0.89, June 1996, through 0.96, May 1997, are Copyright (c) 1996, 1997 Andreas Dilger Distributed according to the same disclaimer and license as libpng-0.88, with the following individuals added to the list of Contributing Authors:

John Bowler

Kevin Bracey

Sam Bushell

Magnus Holmgren

Greg Roelofs

Tom Tanner

libpng versions 0.5, May 1995, through 0.88, January 1996, are Copyright (c) 1995, 1996 Guy Eric Schalnat,

Group 42, Inc.

For the purposes of this copyright and license, "Contributing Authors" is defined as the following set of individuals:

Andreas Dilger

Dave Martindale

Guy Eric Schalnat

Paul Schmidt

Tim Wegner

The PNG Reference Library is supplied "AS IS". The Contributing Authors and Group 42, Inc. disclaim all warranties, expressed or implied, including, without limitation, the warranties of merchantability and of fitness for any purpose. The Contributing Authors and Group 42, Inc. assume no liability for direct, indirect, incidental, special, exemplary, or consequential damages, which may result from the use of the PNG Reference Library, even if advised of the possibility of such damage.

Permission is hereby granted to use, copy, modify, and distribute this source code, or portions hereof, for any purpose, without fee, subject to the following restrictions:

1. The origin of this source code must not be misrepresented.

2. Altered versions must be plainly marked as such and must not be misrepresented as being the original source.

3. This Copyright notice may not be removed or altered from any source or altered source distribution.

The Contributing Authors and Group 42, Inc. specifically permit, without fee, and encourage the use of this source code as a component to supporting the PNG file format in commercial products. If you use this source code in a product, acknowledgment is not required but would be appreciated.

A "png\_get\_copyright" function is available, for convenient use in "about" boxes and the like:

```
libpng-1.2.34
```

```
printf("%s",png_get_copyright(NULL));
Also, the PNG logo (in PNG format, of course) is supplied in the files "pngbar.png" and "pngbar.jpg (88x31) 
and "pngnow.png" (98x31).
Libpng is OSI Certified Open Source Software. OSI Certified Open Source is a certification mark of the Open 
Source Initiative.
Glenn Randers-Pehrson
glennrp at users.sourceforge.net
December 18, 2008
```
Copyright  $\circ$  2012

◚

[Anfang](#page-1939-0) **[Zurück](#page-1927-0) [Weiter](#page-1943-0) ▶** 

<span id="page-1943-0"></span>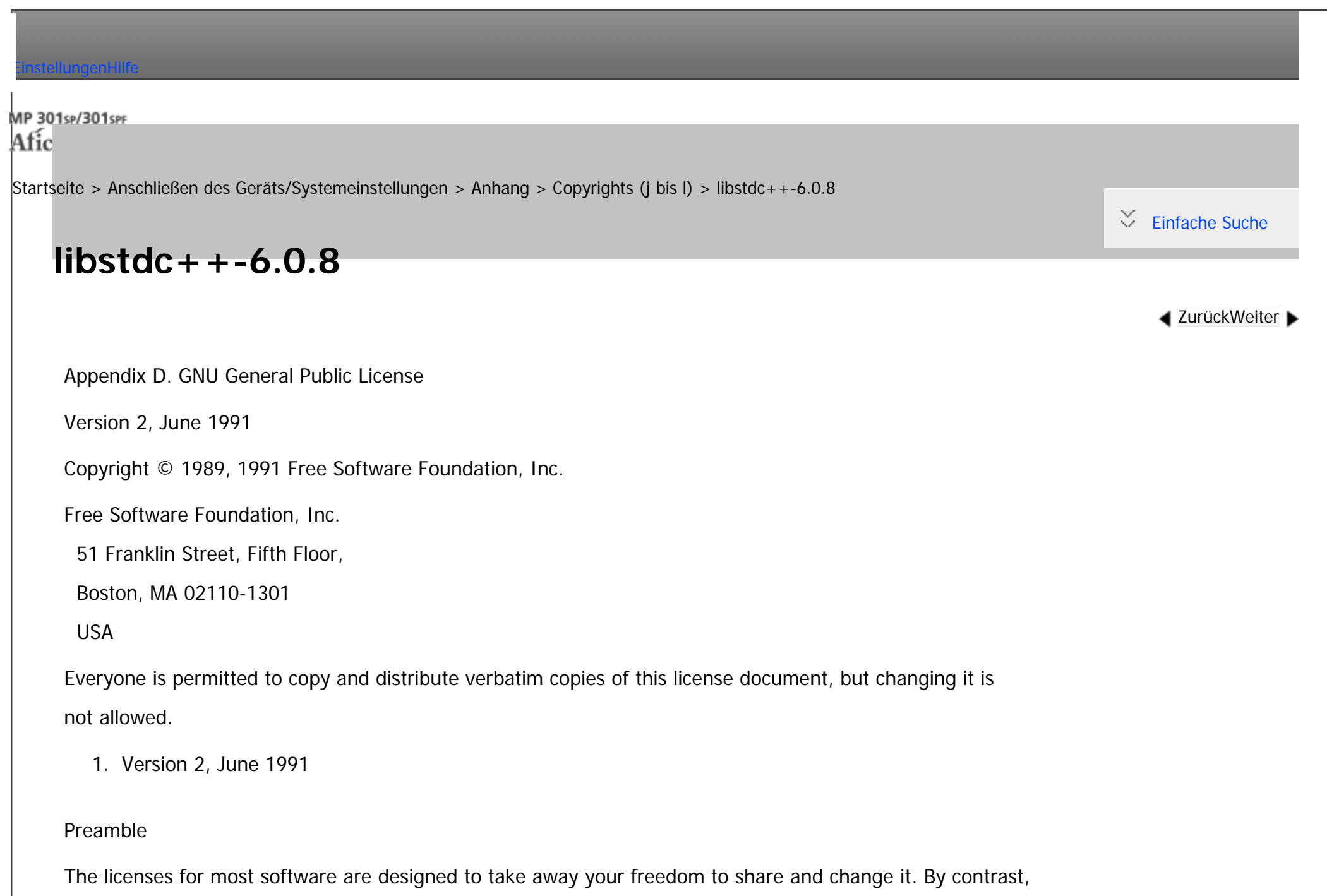

the GNU General Public License is intended to guarantee your freedom to share and change free software -
to make sure the software is free for all its users. This General Public License applies to most of the Free Software Foundation's software and to any other program whose authors commit to using it. (Some other

Free Software Foundation software is covered by the GNU Library General Public License instead.) You can apply it to your programs, too.

When we speak of free software, we are referring to freedom, not price. Our General Public Licenses are designed to make sure that you have the freedom to distribute copies of free software (and charge for this service if you wish), that you receive source code or can get it if you want it, that you can change the software or use pieces of it in new free programs; and that you know you can do these things.

To protect your rights, we need to make restrictions that forbid anyone to deny you these rights or to ask you to surrender the rights. These restrictions translate to certain responsibilities for you if you distribute copies of the software, or if you modify it.

For example, if you distribute copies of such a program, whether gratis or for a fee, you must give the recipients all the rights that you have. You must make sure that they, too, receive or can get the source code. And you must show them these terms so they know their rights.

We protect your rights with two steps:

- 1. copyright the software, and
- 2. offer you this license which gives you legal permission to copy, distribute and/or modify the software.

Also, for each author's protection and ours, we want to make certain that everyone understands that there is no warranty for this free software. If the software is modified by someone else and passed on, we want its recipients to know that what they have is not the original, so that any problems introduced by others will not reflect on the original authors' reputations.

file:///C|/Bedienungsanleitung/netsys/int/0257.htm (2 von 9) [23.08.2012 15:15:11] Finally, any free program is threatened constantly by software patents. We wish to avoid the danger that redistributors of a free program will individually obtain patent licenses, in effect making the program proprietary. To prevent this, we have made it clear that any patent must be licensed for everyone's free use or not licensed at all.

The precise terms and conditions for copying, distribution and modification follow.

# TERMS AND CONDITIONS FOR COPYING, DISTRIBUTION AND MODIFICATION

# Section 0

This License applies to any program or other work which contains a notice placed by the copyright holder saying it may be distributed under the terms of this General Public License. The "Program", below, refers to any such program or work, and a "work based on the Program" means either the Program or any derivative work under copyright law: that is to say, a work containing the Program or a portion of it, either verbatim or with modifications and/or translated into another language. (Hereinafter, translation is included without limitation in the term "modification".) Each licensee is addressed as "you".

Activities other than copying, distribution and modification are not covered by this License; they are outside its scope. The act of running the Program is not restricted, and the output from the Program is covered only if its contents constitute a work based on the Program (independent of having been made by running the Program). Whether that is true depends on what the Program does.

# Section 1

You may copy and distribute verbatim copies of the Program's source code as you receive it, in any medium, provided that you conspicuously and appropriately publish on each copy an appropriate copyright notice and disclaimer of warranty; keep intact all the notices that refer to this License and to the absence of any warranty; and give any other recipients of the Program a copy of this License along with the Program.

You may charge a fee for the physical act of transferring a copy, and you may at your option offer

warranty protection in exchange for a fee.

### Section 2

You may modify your copy or copies of the Program or any portion of it, thus forming a work based on the Program, and copy and distribute such modifications or work under the terms of [Section 1](http://gcc.gnu.org/onlinedocs/libstdc++/manual/bk01apds02.html) above, provided that you also meet all of these conditions:

- 1. You must cause the modified files to carry prominent notices stating that you changed the files and the date of any change.
- 2. You must cause any work that you distribute or publish, that in whole or in part contains or is derived from the Program or any part thereof, to be licensed as a whole at no charge to all third parties under the terms of this License.
- 3. If the modified program normally reads commands interactively when run, you must cause it, when started running for such interactive use in the most ordinary way, to print or display an announcement including an appropriate copyright notice and a notice that there is no warranty (or else, saying that you provide a warranty) and that users may redistribute the program under these conditions, and telling the user how to view a copy of this License. (Exception: If the Program itself is interactive but does not normally print such an announcement, your work based on the Program is not required to print an announcement.)

These requirements apply to the modified work as a whole. If identifiable sections of that work are not derived from the Program, and can be reasonably considered independent and separate works in themselves, then this License, and its terms, do not apply to those sections when you distribute them as separate works. But when you distribute the same sections as part of a whole which is a work based on the Program, the distribution of the whole must be on the terms of this License, whose permissions for other licensees extend to the entire whole, and thus to each and every part regardless of who wrote it.

rather, the intent is to exercise the right to control the distribution of derivative or collective works based on the Program.

Thus, it is not the intent of this section to claim rights or contest your rights to work written entirely by you;

In addition, mere aggregation of another work not based on the Program with the Program (or with a work based on the Program) on a volume of a storage or distribution medium does not bring the other work under the scope of this License.

# Section 3

You may copy and distribute the Program (or a work based on it, under [Section 2](http://gcc.gnu.org/onlinedocs/libstdc++/manual/bk01apds02.html) in object code or executable form under the terms of [Sections 1](http://gcc.gnu.org/onlinedocs/libstdc++/manual/bk01apds02.html) and [2](http://gcc.gnu.org/onlinedocs/libstdc++/manual/bk01apds02.html) above provided that you also do one of the following:

- 1. Accompany it with the complete corresponding machine-readable source code, which must be distributed under the terms of Sections 1 and 2 above on a medium customarily used for software interchange; or,
- 2. Accompany it with a written offer, valid for at least three years, to give any third party, for a charge no more than your cost of physically performing source distribution, a complete machine-readable copy of the corresponding source code, to be distributed under the terms of Sections 1 and 2 above on a medium customarily used for software interchange; or,
- 3. Accompany it with the information you received as to the offer to distribute corresponding source code. (This alternative is allowed only for noncommercial distribution and only if you received the program in object code or executable form with such an offer, in accord with Subsection b above.)

The source code for a work means the preferred form of the work for making modifications to it. For an executable work, complete source code means all the source code for all modules it contains, plus any associated interface definition files, plus the scripts used to control compilation and installation of the executable. However, as a special exception, the source code distributed need not include anything that is normally distributed (in either source or binary form) with the major components (compiler, kernel, and so on) of the operating system on which the executable runs, unless that component itself accompanies the executable. If distribution of executable or object code is made by offering access to copy from a designated place, then offering equivalent access to copy the source code from the same place counts as distribution of the source code, even though third parties are not compelled to copy the source along with the object code. Section 4

You may not copy, modify, sublicense, or distribute the Program except as expressly provided under this License. Any attempt otherwise to copy, modify, sublicense or distribute the Program is void, and will automatically terminate your rights under this License. However, parties who have received copies, or rights, from you under this License will not have their licenses terminated so long as such parties remain in full compliance. Section 5

You are not required to accept this License, since you have not signed it. However, nothing else grants you permission to modify or distribute the Program or its derivative works. These actions are prohibited by law if you do not accept this License. Therefore, by modifying or distributing the Program (or any work based on the Program), you indicate your acceptance of this License to do so, and all its terms and conditions for copying, distributing or modifying the Program or works based on it.

### Section 6

Each time you redistribute the Program (or any work based on the Program), the recipient automatically receives a license from the original licensor to copy, distribute or modify the Program subject to these terms and conditions. You may not impose any further restrictions on the recipients' exercise of the rights granted herein. You are not responsible for enforcing compliance by third parties to this License.

# Section 7

If, as a consequence of a court judgment or allegation of patent infringement or for any other reason (not

limited to patent issues), conditions are imposed on you (whether by court order, agreement or otherwise) that contradict the conditions of this License, they do not excuse you from the conditions of this License. If

you cannot distribute so as to satisfy simultaneously your obligations under this License and any other pertinent obligations, then as a consequence you may not distribute the Program at all. For example, if a patent license would not permit royalty-free redistribution of the Program by all those who receive copies directly or indirectly through you, then the only way you could satisfy both it and this License would be to refrain entirely from distribution of the Program.

If any portion of this section is held invalid or unenforceable under any particular circumstance, the balance of the section is intended to apply and the section as a whole is intended to apply in other circumstances.

It is not the purpose of this section to induce you to infringe any patents or other property right claims or to contest validity of any such claims; this section has the sole purpose of protecting the integrity of the free software distribution system, which is implemented by public license practices. Many people have made generous contributions to the wide range of software distributed through that system in reliance on consistent application of that system; it is up to the author/donor to decide if he or she is willing to distribute software through any other system and a licensee cannot impose that choice.

This section is intended to make thoroughly clear what is believed to be a consequence of the rest of this License. Section 8

If the distribution and/or use of the Program is restricted in certain countries either by patents or by copyrighted interfaces, the original copyright holder who places the Program under this License may add an explicit geographical distribution limitation excluding those countries, so that distribution is permitted only in or among countries not thus excluded. In such case, this License incorporates the limitation as if written in the body of this License.

Section 9

The Free Software Foundation may publish revised and/or new versions of the General Public License from time to time. Such new versions will be similar in spirit to the present version, but may differ in detail to address new problems or concerns.

Each version is given a distinguishing version number. If the Program specifies a version number of this License which applies to it and "any later version", you have the option of following the terms and conditions either of that version or of any later version published by the Free Software Foundation. If the Program does not specify a version number of this License, you may choose any version ever published by the Free Software Foundation.

### Section 10

If you wish to incorporate parts of the Program into other free programs whose distribution conditions are different, write to the author to ask for permission. For software which is copyrighted by the Free Software Foundation, write to the Free Software Foundation; we sometimes make exceptions for this. Our decision will be guided by the two goals of preserving the free status of all derivatives of our free software and of promoting the sharing and reuse of software generally.

NO WARRANTY Section 11

BECAUSE THE PROGRAM IS LICENSED FREE OF CHARGE, THERE IS NO WARRANTY FOR THE PROGRAM, TO THE EXTENT PERMITTED BY APPLICABLE LAW. EXCEPT WHEN OTHERWISE STATED IN WRITING THE COPYRIGHT HOLDERS AND/OR OTHER PARTIES PROVIDE THE PROGRAM "AS IS" WITHOUT WARRANTY OF ANY KIND, EITHER EXPRESSED OR IMPLIED, INCLUDING, BUT NOT LIMITED TO, THE IMPLIED WARRANTIES OF MERCHANTABILITY AND FITNESS FOR A PARTICULAR PURPOSE. THE ENTIRE RISK AS TO THE QUALITY AND PERFORMANCE OF THE PROGRAM IS WITH YOU. SHOULD THE PROGRAM PROVE DEFECTIVE, YOU ASSUME THE COST OF ALL NECESSARY SERVICING, REPAIR OR CORRECTION.

Section 12

IN NO EVENT UNLESS REQUIRED BY APPLICABLE LAW OR AGREED TO IN WRITING WILL ANY COPYRIGHT HOLDER, OR ANY OTHER PARTY WHO MAY MODIFY AND/OR REDISTRIBUTE THE PROGRAM AS PERMITTED ABOVE, BE LIABLE TO YOU FOR DAMAGES, INCLUDING ANY GENERAL, SPECIAL, INCIDENTAL OR CONSEQUENTIAL DAMAGES ARISING OUT OF THE USE OR INABILITY TO USE THE PROGRAM (INCLUDING BUT NOT LIMITED TO LOSS OF DATA OR DATA BEING RENDERED INACCURATE OR LOSSES SUSTAINED BY YOU OR THIRD PARTIES OR A FAILURE OF THE PROGRAM TO OPERATE WITH ANY OTHER PROGRAMS), EVEN IF SUCH HOLDER OR OTHER PARTY HAS BEEN ADVISED OF THE POSSIBILITY OF SUCH DAMAGES.

Copyright  $\circ$  2012 ◚

[Anfang](#page-1943-0) **[Zurück](#page-1939-0) [Weiter](#page-1952-0) ►** 

<span id="page-1952-0"></span>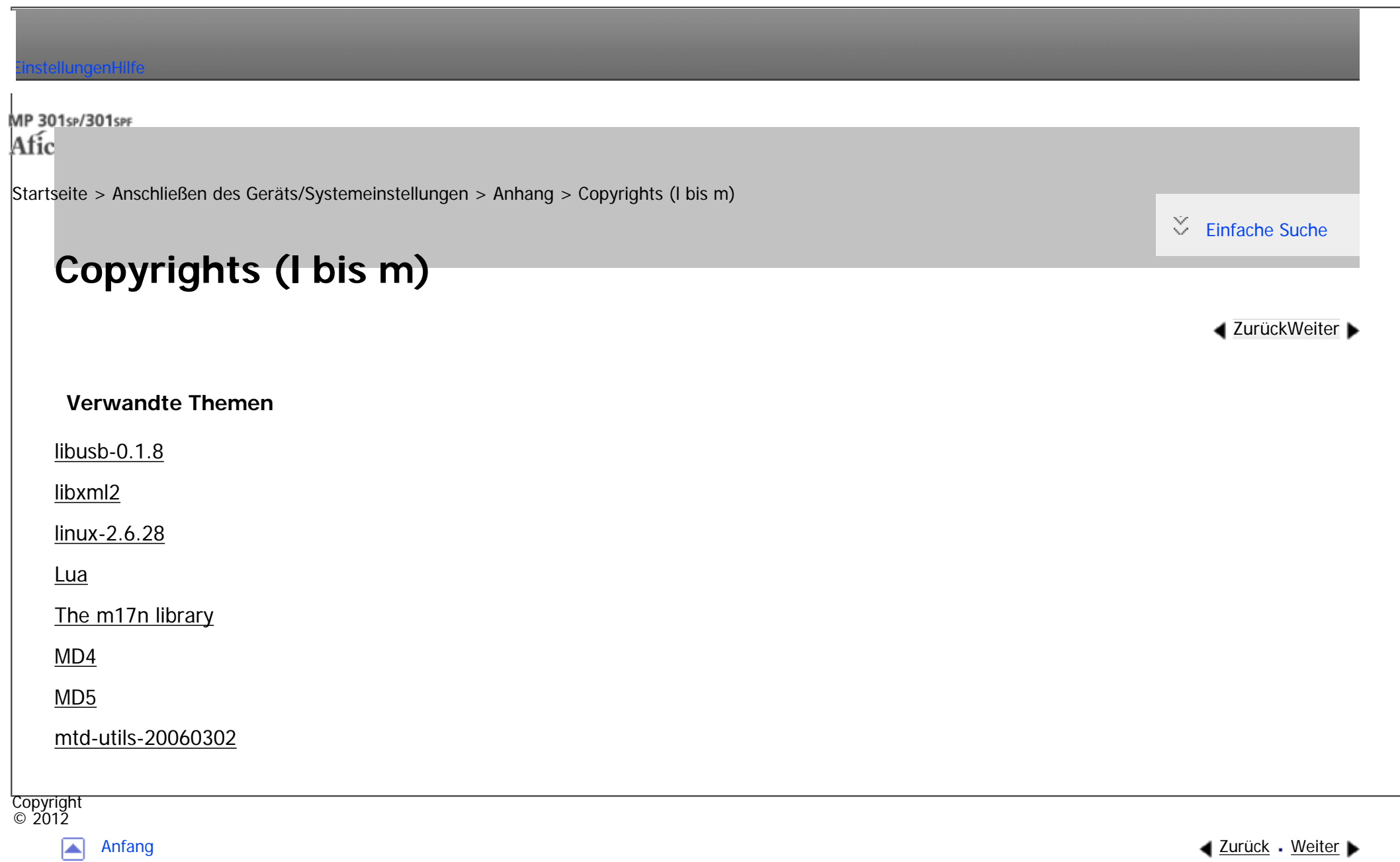

MP 301sp/301spf Afic

<span id="page-1953-0"></span>[Einstellungen](javascript:goto_preference() [Hilfe](#page-2-0)

[Startseite](#page-0-0) > [Anschließen des Geräts/Systemeinstellungen](javascript:back_to_index()) > [Anhang](#page-85-0) > [Copyrights \(l bis m\)](#page-1952-0) > libusb-0.1.8

# **libusb-0.1.8**

 $\check{\smile}$  [Einfache Suche](#page-1953-0)

**[Zurück](#page-1952-0)[Weiter](#page-1967-0)** 

# GNU LESSER GENERAL PUBLIC LICENSE

Version 2.1, February 1999

Copyright (C) 1991, 1999 Free Software Foundation, Inc.

59 Temple Place, Suite 330, Boston, MA 02111-1307 USA

Everyone is permitted to copy and distribute verbatim copies of this license document, but changing it is not allowed.

Q

[This is the first released version of the Lesser GPL. It also counts as the successor of the GNU Library

Public License, version 2, hence the version number 2.1.]

Preamble

The licenses for most software are designed to take away your freedom to share and change it. By contrast, the GNU General Public Licenses are intended to guarantee your freedom to share and change free software- to make sure the software is free for all its users.

This license, the Lesser General Public License, applies to some specially designated software packages--

file:///C|/Bedienungsanleitung/netsys/int/0259.htm (1 von 14) [23.08.2012 15:15:16] typically libraries--of the Free Software Foundation and other authors who decide to use it. You can use it too, but we suggest you first think carefully about whether this license or the ordinary General Public License is the better strategy to use in any particular case, based on the explanations below.

When we speak of free software, we are referring to freedom of use, not price. Our General Public Licenses are designed to make sure that you have the freedom to distribute copies of free software (and charge for this service if you wish); that you receive source code or can get it if you want it; that you can change the software and use pieces of it in new free programs; and that you are informed that you can do these things. To protect your rights, we need to make restrictions that forbid distributors to deny you these rights or to ask

you to surrender these rights. These restrictions translate to certain responsibilities for you if you distribute copies of the library or if you modify it.

For example, if you distribute copies of the library, whether gratis or for a fee, you must give the recipients all the rights that we gave you. You must make sure that they, too, receive or can get the source code. If you link other code with the library, you must provide complete object files to the recipients, so that they can relink them with the library after making changes to the library and recompiling it. And you must show them these terms so they know their rights.

We protect your rights with a two-step method: (1) we copyright the library, and (2) we offer you this license, which gives you legal permission to copy, distribute and/or modify the library.

To protect each distributor, we want to make it very clear that there is no warranty for the free library. Also, if the library is modified by someone else and passed on, the recipients should know that what they have is not the original version, so that the original author's reputation will not be affected by problems that might be introduced by others.

Finally, software patents pose a constant threat to the existence of any free program. We wish to make sure that a company cannot effectively restrict the users of a free program by obtaining a restrictive license from a

file:///C|/Bedienungsanleitung/netsys/int/0259.htm (2 von 14) [23.08.2012 15:15:16] patent holder. Therefore, we insist that any patent license obtained for a version of the library must be consistent with the full freedom of use specified in this license.

Most GNU software, including some libraries, is covered by the ordinary GNU General Public License. This license, the GNU Lesser General Public License, applies to certain designated libraries, and is quite different from the ordinary General Public License. We use this license for certain libraries in order to permit linking those libraries into non-free programs.

When a program is linked with a library, whether statically or using a shared library, the combination of the two is legally speaking a combined work, a derivative of the original library. The ordinary

General Public License therefore permits such linking only if the entire combination fits its criteria of freedom. The Lesser General Public License permits more lax criteria for linking other code with

the library.

We call this license the "Lesser" General Public License because it does Less to protect the user's freedom than the ordinary General Public License. It also provides other free software developers Less of an advantage over competing non-free programs. These disadvantages are the reason we use the ordinary General Public License for many libraries. However, the Lesser license provides advantages in certain special circumstances.

For example, on rare occasions, there may be a special need to encourage the widest possible use of a certain library, so that it becomes a de-facto standard. To achieve this, non-free programs must be allowed to use the library. A more frequent case is that a free library does the same job as widely used non-free libraries. In this case, there is little to gain by limiting the free library to free software only, so we use the Lesser General Public License.

In other cases, permission to use a particular library in non-free programs enables a greater number of people to use a large body of free software. For example, permission to use the GNU C Library in non-free programs enables many more people to use the whole GNU operating system, as well as its variant, the GNU/

Linux operating system.

Although the Lesser General Public License is Less protective of the users' freedom, it does ensure that the user

of a program that is linked with the Library has the freedom and the wherewithal to run that program using a modified version of the Library.

The precise terms and conditions for copying, distribution and modification follow. Pay close attention to the difference between a "work based on the library" and a "work that uses the library". The former contains code derived from the library, whereas the latter must be combined with the library in order to run.

# GNU LESSER GENERAL PUBLIC LICENSE TERMS AND CONDITIONS FOR COPYING, DISTRIBUTION AND MODIFICATION

0. This License Agreement applies to any software library or other program which contains a notice placed by the copyright holder or other authorized party saying it may be distributed under the terms of this Lesser General Public License (also called "this License").

Each licensee is addressed as "you".

A "library" means a collection of software functions and/or data prepared so as to be conveniently linked with application programs (which use some of those functions and data) to form executables.

The "Library", below, refers to any such software library or work which has been distributed under these terms. A "work based on the Library" means either the Library or any derivative work under copyright law: that is to say, a work containing the Library or a portion of it, either verbatim or with modifications and/or translated straightforwardly into another language. (Hereinafter, translation is included without limitation in the term "modification".)

"Source code" for a work means the preferred form of the work for making modifications to it. For a library, complete source code means all the source code for all modules it contains, plus any associated

file:///C|/Bedienungsanleitung/netsys/int/0259.htm (4 von 14) [23.08.2012 15:15:16] interface definition files, plus the scripts used to control compilation and installation of the library. Activities other than copying, distribution and modification are not covered by this License; they are outside its scope. The act of running a program using the Library is not restricted, and output from such a program is covered only if its contents constitute a work based on the Library (independent of the use of the Library in a tool for writing it). Whether that is true depends on what the Library does and what the program that uses the Library does.

1. You may copy and distribute verbatim copies of the Library's complete source code as you receive it, in any medium, provided that you conspicuously and appropriately publish on each copy an appropriate copyright notice and disclaimer of warranty; keep intact all the notices that refer to this License and to the absence of any warranty; and distribute a copy of this License along with the Library.

You may charge a fee for the physical act of transferring a copy, and you may at your option offer warranty protection in exchange for a fee.

2. You may modify your copy or copies of the Library or any portion of it, thus forming a work based on the Library, and copy and distribute such modifications or work under the terms of Section 1 above, provided that you also meet all of these conditions:

a) The modified work must itself be a software library.

b) You must cause the files modified to carry prominent notices stating that you changed the files and the date of any change.

c) You must cause the whole of the work to be licensed at no charge to all third parties under the terms of this License.

d) If a facility in the modified Library refers to a function or a table of data to be supplied by an application program that uses the facility, other than as an argument passed when the facility is invoked, then you must make a good faith effort to ensure that, in the event an application does not supply such function

or table, the facility still operates, and performs whatever part of its purpose remains meaningful.

(For example, a function in a library to compute square roots has a purpose that is entirely well-

defined independent of the application. Therefore, Subsection 2d requires that any application-supplied function or table used by this function must be optional: if the application does not supply it, the square root function must still compute square roots.)

These requirements apply to the modified work as a whole. If identifiable sections of that work are not derived from the Library, and can be reasonably considered independent and separate works in themselves, then this License, and its terms, do not apply to those sections when you distribute them as separate works. But when you distribute the same sections as part of a whole which is a work based on the Library, the distribution of the whole must be on the terms of this License, whose permissions for other licensees extend to the entire whole, and thus to each and every part regardless of who wrote it.

Thus, it is not the intent of this section to claim rights or contest your rights to work written entirely by you; rather, the intent is to exercise the right to control the distribution of derivative or collective works based on the Library.

In addition, mere aggregation of another work not based on the Library with the Library (or with a work based on the Library) on a volume of a storage or distribution medium does not bring the other work under the scope of this License.

3. You may opt to apply the terms of the ordinary GNU General Public License instead of this License to a given copy of the Library. To do this, you must alter all the notices that refer to this License, so that they refer to the ordinary GNU General Public License, version 2, instead of to this License. (If a newer version than version 2 of the ordinary GNU General Public License has appeared, then you can specify that version instead if you wish.) Do not make any other change in these notices.

Once this change is made in a given copy, it is irreversible for that copy, so the ordinary GNU General

Public License applies to all subsequent copies and derivative works made from that copy.

This option is useful when you wish to copy part of the code of the Library into a program that is not a library. 4. You may copy and distribute the Library (or a portion or derivative of it, under Section 2) in object code or executable form under the terms of Sections 1 and 2 above provided that you accompany it with the complete corresponding machine-readable source code, which must be distributed under the terms of Sections 1 and 2 above on a medium customarily used for software interchange.

If distribution of object code is made by offering access to copy from a designated place, then offering equivalent access to copy the source code from the same place satisfies the requirement to distribute the source code, even though third parties are not compelled to copy the source along with the object code.

5. A program that contains no derivative of any portion of the Library, but is designed to work with the Library by being compiled or linked with it, is called a "work that uses the Library". Such a work, in isolation, is not a derivative work of the Library, and therefore falls outside the scope of this License.

However, linking a "work that uses the Library" with the Library creates an executable that is a derivative of the Library (because it contains portions of the Library), rather than a "work that uses the library". The executable is therefore covered by this License. Section 6 states terms for distribution of such executables.

When a "work that uses the Library" uses material from a header file that is part of the Library, the object code for the work may be a derivative work of the Library even though the source code is not.

Whether this is true is especially significant if the work can be linked without the Library, or if the work is itself a library. The threshold for this to be true is not precisely defined by law.

If such an object file uses only numerical parameters, data structure layouts and accessors, and small macros and small inline functions (ten lines or less in length), then the use of the object file is unrestricted, regardless of whether it is legally a derivative work. (Executables containing this object code plus portions of the Library

file:///C|/Bedienungsanleitung/netsys/int/0259.htm (7 von 14) [23.08.2012 15:15:16] will still fall under Section 6.)

Otherwise, if the work is a derivative of the Library, you may distribute the object code for the work under the terms of Section 6.

Any executables containing that work also fall under Section 6, whether or not they are linked directly with the Library itself.

6. As an exception to the Sections above, you may also combine or link a "work that uses the Library" with the Library to produce a work containing portions of the Library, and distribute that work under terms of your choice, provided that the terms permit modification of the work for the customer's own use and reverse engineering for debugging such modifications.

You must give prominent notice with each copy of the work that the Library is used in it and that the Library and its use are covered by this License. You must supply a copy of this License. If the work during execution displays copyright notices, you must include the copyright notice for the Library among them, as well as a reference directing the user to the copy of this License. Also, you must do one of these things:

a) Accompany the work with the complete corresponding machine-readable source code for the Library including whatever changes were used in the work (which must be distributed under Sections 1 and 2 above); and, if the work is an executable linked with the Library, with the complete machine-readable "work that uses the Library", as object code and/or source code, so that the user can modify the Library and then relink to produce a modified executable containing the modified Library. (It is understood that the user who changes the contents of definitions files in the Library will not necessarily be able to recompile the application to use the modified definitions.)

b) Use a suitable shared library mechanism for linking with the Library. A suitable mechanism is one that (1) uses at run time a copy of the library already present on the user's computer system, rather than copying library functions into the executable, and (2) will operate properly with a modified version of the library, if the

file:///C|/Bedienungsanleitung/netsys/int/0259.htm (8 von 14) [23.08.2012 15:15:16] user installs one, as long as the modified version is interface-compatible with the version that the work was made with.

c) Accompany the work with a written offer, valid for at least three years, to give the same user the materials specified in Subsection 6a, above, for a charge no more than the cost of performing this distribution.

d) If distribution of the work is made by offering access to copy from a designated place, offer equivalent access to copy the above specified materials from the same place.

e) Verify that the user has already received a copy of these materials or that you have already sent this user a copy.

For an executable, the required form of the "work that uses the Library" must include any data and utility programs needed for reproducing the executable from it. However, as a special exception,

the materials to be distributed need not include anything that is normally distributed (in either source or binary form) with the major components (compiler, kernel, and so on) of the operating system on which the executable runs, unless that component itself accompanies the executable.

It may happen that this requirement contradicts the license restrictions of other proprietary libraries that do not normally accompany the operating system. Such a contradiction means you cannot use both them and the Library together in an executable that you distribute.

7. You may place library facilities that are a work based on the Library side-by-side in a single library together with other library facilities not covered by this License, and distribute such a combined library, provided that the separate distribution of the work based on the Library and of the other library facilities is otherwise permitted, and provided that you do these two things:

a) Accompany the combined library with a copy of the same work based on the Library, uncombined with any other library facilities. This must be distributed under the terms of the Sections above.

b) Give prominent notice with the combined library of the fact that part of it is a work based on the Library,

and explaining where to find the accompanying uncombined form of the same work.

8. You may not copy, modify, sublicense, link with, or distribute the Library except as expressly provided under this License. Any attempt otherwise to copy, modify, sublicense, link with, or distribute the Library is void, and will automatically terminate your rights under this License. However, parties who have received copies, or rights, from you under this License will not have their licenses terminated so long as such parties remain in full compliance.

9. You are not required to accept this License, since you have not signed it. However, nothing else grants you permission to modify or distribute the Library or its derivative works. These actions are prohibited by law if you do not accept this License. Therefore, by modifying or distributing the Library (or any work based on the Library), you indicate your acceptance of this License to do so, and all its terms and conditions for copying, distributing or modifying the Library or works based on it.

10. Each time you redistribute the Library (or any work based on the Library), the recipient automatically receives a license from the original licensor to copy, distribute, link with or modify the Library subject to these terms and conditions. You may not impose any further restrictions on the recipients' exercise of the rights granted herein. You are not responsible for enforcing compliance by third parties with this License.

11. If, as a consequence of a court judgment or allegation of patent infringement or for any other reason (not limited to patent issues), conditions are imposed on you (whether by court order, agreement or otherwise) that contradict the conditions of this License, they do not excuse you from the conditions of this License. If you cannot distribute so as to satisfy simultaneously your obligations under this License and any other pertinent obligations, then as a consequence you may not distribute the Library at all. For example, if a patent license would not permit royalty-free redistribution of the Library by all those who receive copies directly or indirectly through you, then the only way you could satisfy both it and this License would be to refrain entirely from distribution of the Library.

If any portion of this section is held invalid or unenforceable under any particular circumstance, the balance of the section is intended to apply, and the section as a whole is intended to apply in other circumstances.

It is not the purpose of this section to induce you to infringe any patents or other property right claims or to contest validity of any such claims; this section has the sole purpose of protecting the integrity of the free software distribution system which is implemented by public license practices. Many people have made generous contributions to the wide range of software distributed through that system in reliance on consistent application of that system; it is up to the author/donor to decide if he or she is willing to distribute software through any other system and a licensee cannot impose that choice.

This section is intended to make thoroughly clear what is believed to be a consequence of the rest of this License.

12. If the distribution and/or use of the Library is restricted in certain countries either by patents or by copyrighted interfaces, the original copyright holder who places the Library under this License may add an explicit geographical distribution limitation excluding those countries, so that distribution is permitted only in or among countries not thus excluded. In such case, this License incorporates the limitation as if written in the body of this License.

13. The Free Software Foundation may publish revised and/or new versions of the Lesser General Public License from time to time.

Such new versions will be similar in spirit to the present version, but may differ in detail to address new problems or concerns.

Each version is given a distinguishing version number. If the Library specifies a version number of this License which applies to it and "any later version", you have the option of following the terms and conditions either of that version or of any later version published by the Free Software Foundation. If the Library does not specify a license version number, you may choose any version ever published by the Free Software Foundation.

file:///C|/Bedienungsanleitung/netsys/int/0259.htm (11 von 14) [23.08.2012 15:15:16] 14. If you wish to incorporate parts of the Library into other free programs whose distribution conditions are incompatible with these, write to the author to ask for permission. For software which is copyrighted by the Free Software Foundation, write to the Free Software Foundation; we sometimes make exceptions for this. Our decision will be guided by the two goals of preserving the free status of all derivatives of our free software and of promoting the sharing and reuse of software generally.

NO WARRANTY

15. BECAUSE THE LIBRARY IS LICENSED FREE OF CHARGE, THERE IS NO WARRANTY FOR THE LIBRARY, TO THE EXTENT PERMITTED BY APPLICABLE LAW.

EXCEPT WHEN OTHERWISE STATED IN WRITING THE COPYRIGHT HOLDERS AND/OR OTHER PARTIES PROVIDE THE LIBRARY "AS IS" WITHOUT WARRANTY OF ANY KIND, EITHER EXPRESSED OR IMPLIED, INCLUDING, BUT NOT LIMITED TO, THE IMPLIED WARRANTIES OF MERCHANTABILITY AND FITNESS FOR A PARTICULAR PURPOSE. THE ENTIRE RISK AS TO THE QUALITY AND PERFORMANCE OF THE LIBRARY IS WITH YOU. SHOULD THE LIBRARY PROVE DEFECTIVE, YOU ASSUME THE COST OF ALL NECESSARY SERVICING, REPAIR OR CORRECTION.

16. IN NO EVENT UNLESS REQUIRED BY APPLICABLE LAW OR AGREED TO IN WRITING WILL ANY COPYRIGHT HOLDER, OR ANY OTHER PARTY WHO MAY MODIFY AND/OR REDISTRIBUTE THE LIBRARY AS PERMITTED ABOVE, BE LIABLE TO YOU FOR DAMAGES, INCLUDING ANY GENERAL, SPECIAL, INCIDENTAL OR CONSEQUENTIAL DAMAGES ARISING OUT OF THE USE OR INABILITY TO USE THE LIBRARY (INCLUDING BUT NOT LIMITED TO LOSS OF DATA OR DATA BEING RENDERED INACCURATE OR LOSSES SUSTAINED BY YOU OR THIRD PARTIES OR A FAILURE OF THE LIBRARY TO OPERATE WITH ANY OTHER SOFTWARE), EVEN IF SUCH HOLDER OR OTHER PARTY HAS BEEN ADVISED OF THE POSSIBILITY OF SUCH DAMAGES.

END OF TERMS AND CONDITIONS

How to Apply These Terms to Your New Libraries

file:///C|/Bedienungsanleitung/netsys/int/0259.htm (12 von 14) [23.08.2012 15:15:16] If you develop a new library, and you want it to be of the greatest possible use to the public, we

```
libusb-0.1.8
```
recommend making it free software that everyone can redistribute and change. You can do so by permitting redistribution under these terms (or, alternatively, under the terms of the ordinary General Public License).

To apply these terms, attach the following notices to the library. It is safest to attach them to the start of each source file to most effectively convey the exclusion of warranty; and each file should have at least the "copyright" line and a pointer to where the full notice is found.

<one line to give the library's name and a brief idea of what it does.>

Copyright  $(C)$  <year > <name of author>

This library is free software; you can redistribute it and/or modify it under the terms of the GNU Lesser General Public License as published by the Free Software Foundation; either version 2 of the License, or (at your option) any later version.

This library is distributed in the hope that it will be useful, but WITHOUT ANY WARRANTY; without even the implied warranty of MERCHANTABILITY or FITNESS FOR A PARTICULAR PURPOSE. See the GNU Lesser General Public License for more details.

You should have received a copy of the GNU Lesser General Public License along with this library; if not, write to the Free Software Foundation, Inc., 59 Temple Place, Suite 330, Boston, MA 02111-1307 USA

Also add information on how to contact you by electronic and paper mail.

You should also get your employer (if you work as a programmer) or your school, if any, to sign a "copyright disclaimer" for the library, if necessary. Here is a sample; alter the names:

Yoyodyne, Inc., hereby disclaims all copyright interest in the library `Frob' (a library for tweaking knobs) written by James Random Hacker.

<signature of Ty Coon>, 1 April 1990

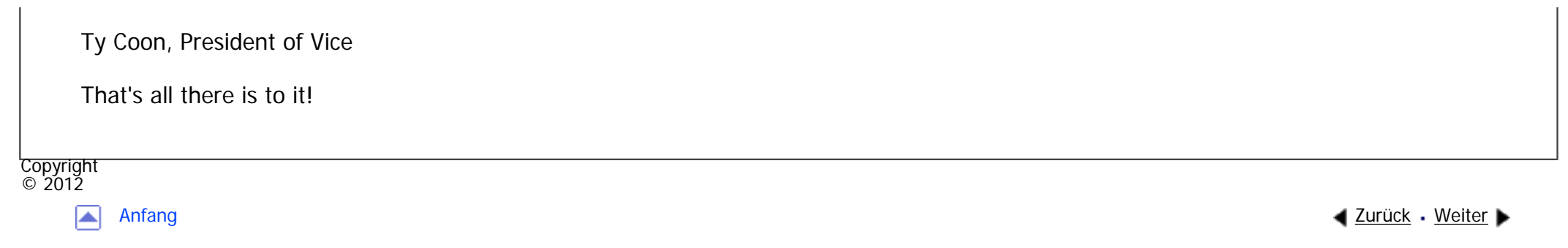

<span id="page-1967-0"></span>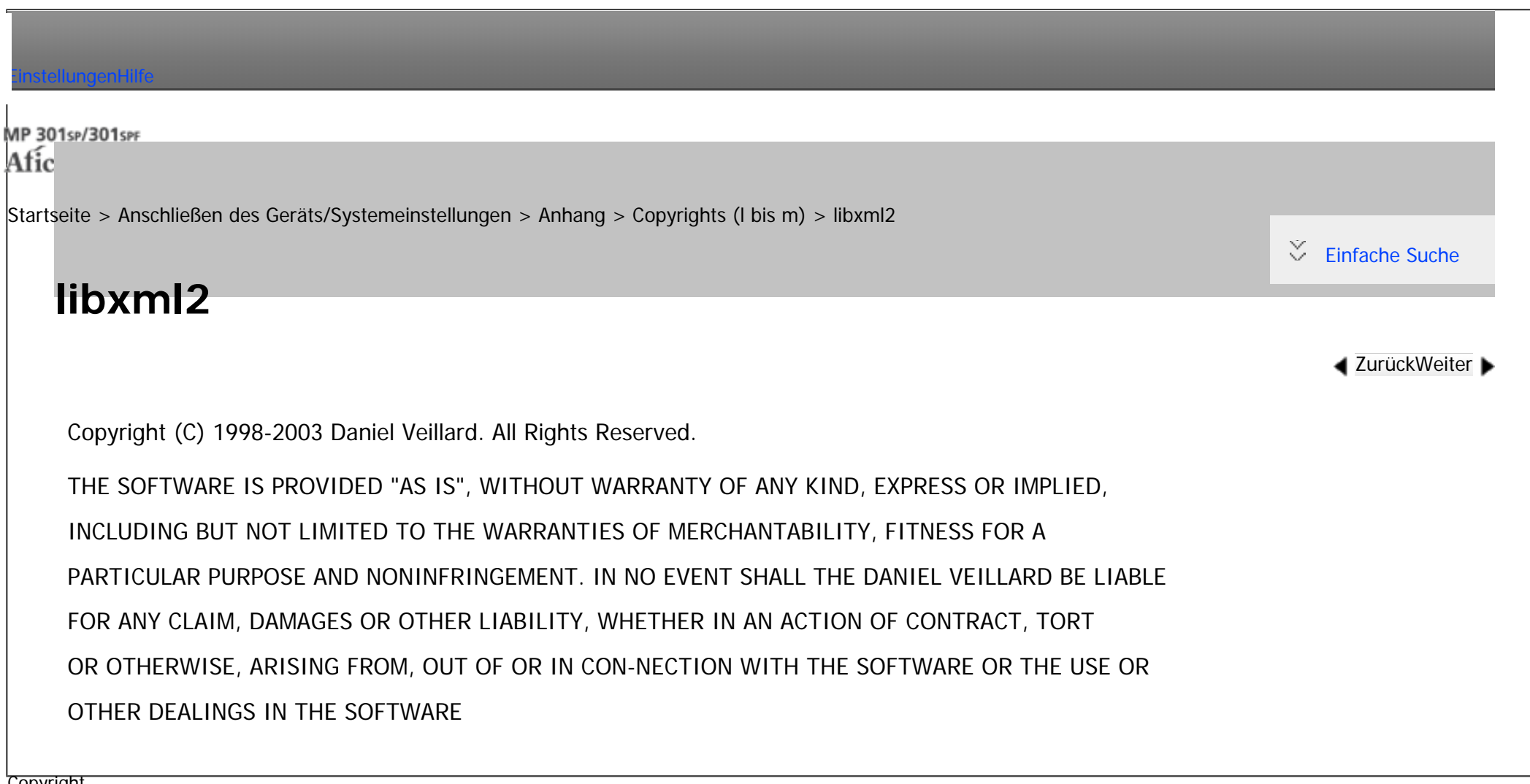

**Copyright**  $\circ$  2012

◙

[Anfang](#page-1967-0) **[Zurück](#page-1953-0) [Weiter](#page-1968-0) ▶** 

MP 301sp/301spf Afic

<span id="page-1968-0"></span>[Einstellungen](javascript:goto_preference() [Hilfe](#page-2-0)

[Startseite](#page-0-0) > [Anschließen des Geräts/Systemeinstellungen](javascript:back_to_index()) > [Anhang](#page-85-0) > [Copyrights \(l bis m\)](#page-1952-0) > linux-2.6.28

# **linux-2.6.28**

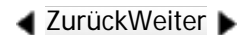

 $\check{\smile}$  [Einfache Suche](#page-1968-0)

NOTE! This copyright does \*not\* cover user programs that use kernel services by normal system calls - this is merely considered normal use of the kernel, and does \*not\* fall under the heading of "derived work".

Q

Also note that the GPL below is copyrighted by the Free Software Foundation, but the instance of code that it refers to (the Linux kernel) is copyrighted by me and others who actually wrote it.

Also note that the only valid version of the GPL as far as the kernel is concerned is \_this\_ particular version of the license (ie v2, not v2.2 or v3.x or whatever), unless explicitly otherwise stated.

Linus Torvalds

----------------------------------------

GNU GENERAL PUBLIC LICENSE

Version 2, June 1991

Copyright (C) 1989, 1991 Free Software Foundation, Inc.

51 Franklin St, Fifth Floor, Boston, MA 02110-1301 USA

Everyone is permitted to copy and distribute verbatim copies of this license document, but changing it is

#### not allowed.

# Preamble

The licenses for most software are designed to take away your freedom to share and change it. By contrast, the GNU General Public License is intended to guarantee your freedom to share and change free software--to make sure the software is free for all its users. This General Public License applies to most of the Free Software Foundation's software and to any other program whose authors commit tousing it. (Some other Free Software Foundation software is covered by the GNU Library General Public License instead.) You can apply it to your programs, too.

When we speak of free software, we are referring to freedom, not price. Our General Public Licenses are designed to make sure that you have the freedom to distribute copies of free software (and charge for this service if you wish), that you receive source code or can get it if you want it, that you can change the software or use pieces of it in new free programs; and that you know you can do these things.

To protect your rights, we need to make restrictions that forbid anyone to deny you these rights or to ask you to surrender the rights.

These restrictions translate to certain responsibilities for you if you distribute copies of the software, or if you modify it.

For example, if you distribute copies of such a program, whether gratis or for a fee, you must give the recipients all the rights that you have. You must make sure that they, too, receive or can get the source code. And you must show them these terms so they know their rights.

We protect your rights with two steps: (1) copyright the software, and (2) offer you this license which gives you legal permission to copy, distribute and/or modify the software.

Also, for each author's protection and ours, we want to make certain that everyone understands that there is no warranty for this free software. If the software is modified by someone else and passed on, we want

its recipients to know that what they have is not the original, so that any problems introduced by others will not reflect on the original authors' reputations.

Finally, any free program is threatened constantly by software patents. We wish to avoid the danger that redistributors of a free program will individually obtain patent licenses, in effect making the program proprietary. To prevent this, we have made it clear that any patent must be licensed for everyone's free use or not licensed at all.

The precise terms and conditions for copying, distribution and modification follow.

# GNU GENERAL PUBLIC LICENSE TERMS AND CONDITIONS FOR COPYING, DISTRIBUTION AND MODIFICATION

0. This License applies to any program or other work which contains a notice placed by the copyright holder saying it may be distributed under the terms of this General Public License. The "Program", below, refers to any such program or work, and a "work based on the Program" means either the Program or any derivative work under copyright law: that is to say, a work containing the Program or a portion of it, either verbatim or with modifications and/or translated into another language. (Hereinafter, translation is included without limitation in the term "modification".) Each licensee is addressed as "you".

Activities other than copying, distribution and modification are not covered by this License; they are outside its scope. The act of running the Program is not restricted, and the output from the Program is covered only if its contents constitute a work based on the Program (independent of having been made by running the Program). Whether that is true depends on what the Program does.

1. You may copy and distribute verbatim copies of the Program's source code as you receive it, in any medium, provided that you conspicuously and appropriately publish on each copy an appropriate copyright notice and disclaimer of warranty; keep intact all the notices that refer to this License and to the absence of any warranty; and give any other recipients of the Program a copy of this License along with the Program.

You may charge a fee for the physical act of transferring a copy, and you may at your option offer

warranty protection in exchange for a fee.

2. You may modify your copy or copies of the Program or any portion of it, thus forming a work based on the Program, and copy and distribute such modifications or work under the terms of Section 1 above, provided that you also meet all of these conditions:

a) You must cause the modified files to carry prominent notices stating that you changed the files and the date of any change.

b) You must cause any work that you distribute or publish, that in whole or in part contains or is derived from the Program or any part thereof, to be licensed as a whole at no charge to all third parties under the terms of this License.

c) If the modified program normally reads commands interactively when run, you must cause it, when started running for such interactive use in the most ordinary way, to print or display an announcement including an appropriate copyright notice and a notice that there is no warranty (or else, saying that you provide a warranty) and that users may redistribute the program under these conditions, and telling the user how to view a copy of this License. (Exception: if the Program itself is interactive but does not normally print such an announcement, your work based on the Program is not required to print an announcement.) These requirements apply to the modified work as a whole. If identifiable sections of that work are not derived from the Program, and can be reasonably considered independent and separate works in themselves, then this License, and its terms, do not apply to those sections when you distribute them as separate works. But when you distribute the same sections as part of a whole which is a work based on the Program, the distribution of the whole must be on the terms of this License, whose permissions for other licensees extend to the entire whole, and thus to each and every part regardless of who wrote it.

Thus, it is not the intent of this section to claim rights or contest your rights to work written entirely by you;

rather, the intent is to exercise the right to control the distribution of derivative or collective works based on the Program.

In addition, mere aggregation of another work not based on the Program with the Program (or with a work based on the Program) on a volume of a storage or distribution medium does not bring the other work under the scope of this License.

3. You may copy and distribute the Program (or a work based on it, under Section 2) in object code or executable form under the terms of Sections 1 and 2 above provided that you also do one of the following:

a) Accompany it with the complete corresponding machine-readable source code, which must be distributed under the terms of Sections 1 and 2 above on a medium customarily used for software interchange; or,

b) Accompany it with a written offer, valid for at least three years, to give any third party, for a charge no more than your cost of physically performing source distribution, a complete machine-readable copy of the corresponding source code, to be distributed under the terms of Sections 1 and 2 above on a medium customarily used for software interchange; or,

c) Accompany it with the information you received as to the offer to distribute corresponding source code. (This alternative is allowed only for noncommercial distribution and only if you received the program in object code or executable form with such an offer, in accord with Subsection b above.)

The source code for a work means the preferred form of the work for making modifications to it. For an executable work, complete source code means all the source code for all modules it contains, plus any associated interface definition files, plus the scripts used to control compilation and installation of the executable. However, as a special exception, the source code distributed need not include anything that is normally distributed (in either source or binary form) with the major components (compiler, kernel, and so on) of the operating system on which the executable runs, unless that component itself accompanies the executable.

If distribution of executable or object code is made by offering access to copy from a designated place,

then offering equivalent access to copy the source code from the same place counts as distribution of the source code, even though third parties are not compelled to copy the source along with the object code. 4. You may not copy, modify, sublicense, or distribute the Program except as expressly provided under this License. Any attempt otherwise to copy, modify, sublicense or distribute the Program is void, and will automatically terminate your rights under this License.

However, parties who have received copies, or rights, from you under this License will not have their licenses terminated so long as such parties remain in full compliance.

5. You are not required to accept this License, since you have not signed it. However, nothing else grants you permission to modify or distribute the Program or its derivative works. These actions are prohibited by law if you do not accept this License. Therefore, by modifying or distributing the Program (or any work based on the Program), you indicate your acceptance of this License to do so, and all its terms and conditions for copying, distributing or modifying the Program or works based on it.

6. Each time you redistribute the Program (or any work based on the Program), the recipient automatically receives a license from the original licensor to copy, distribute or modify the Program subject to these terms and conditions. You may not impose any further restrictions on the recipients' exercise of the rights granted herein.

You are not responsible for enforcing compliance by third parties to this License.

7. If, as a consequence of a court judgment or allegation of patent infringement or for any other reason (not limited to patent issues), conditions are imposed on you (whether by court order, agreement or otherwise) that contradict the conditions of this License, they do not excuse you from the conditions of this License. If you cannot distribute so as to satisfy simultaneously your obligations under this License and any other pertinent obligations, then as a consequence you may not distribute the Program at all. For example, if a patent license would not permit royalty-free redistribution of the Program by all those who receive copies

file:///C|/Bedienungsanleitung/netsys/int/0261.htm (6 von 10) [23.08.2012 15:15:22]

directly or indirectly through you, then the only way you could satisfy both it and this License would be to refrain entirely from distribution of the Program.

If any portion of this section is held invalid or unenforceable under any particular circumstance, the balance of the section is intended to apply and the section as a whole is intended to apply in other

circumstances.

It is not the purpose of this section to induce you to infringe any patents or other property right claims or to contest validity of any such claims; this section has the sole purpose of protecting the integrity of the free software distribution system, which is implemented by public license practices. Many people have made generous contributions to the wide range of software distributed through that system in reliance on consistent application of that system; it is up to the author/donor to decide if he or she is willing to distribute software through any other system and a licensee cannot impose that choice.

This section is intended to make thoroughly clear what is believed to be a consequence of the rest of this License.

8. If the distribution and/or use of the Program is restricted in certain countries either by patents or by copyrighted interfaces, the original copyright holder who places the Program under this License may add an explicit geographical distribution limitation excluding those countries, so that distribution is permitted only in or among countries not thus excluded. In such case, this License incorporates the limitation as if written in the body of this License.

9. The Free Software Foundation may publish revised and/or new versions of the General Public License from time to time. Such new versions will be similar in spirit to the present version, but may differ in detail to address new problems or concerns.

Each version is given a distinguishing version number. If the Program specifies a version number of this License which applies to it and "any later version", you have the option of following the terms and conditions

file:///C|/Bedienungsanleitung/netsys/int/0261.htm (7 von 10) [23.08.2012 15:15:22] either of that version or of any later version published by the Free Software Foundation. If the Program does not specify a version number of this License, you may choose any version ever published by the Free Software Foundation.

10. If you wish to incorporate parts of the Program into other free programs whose distribution conditions are different, write to the author to ask for permission. For software which is copyrighted by the Free Software Foundation, write to the Free Software Foundation; we sometimes make exceptions for this. Our decision will be guided by the two goals of preserving the free status of all derivatives of our free software and of promoting the sharing and reuse of software generally.

NO WARRANTY

11. BECAUSE THE PROGRAM IS LICENSED FREE OF CHARGE, THERE IS NO WARRANTY FOR THE PROGRAM, TO THE EXTENT PERMITTED BY APPLICABLE LAW. EXCEPT WHEN OTHERWISE STATED IN WRITING THE COPYRIGHT HOLDERS AND/OR OTHER PARTIES PROVIDE THE PROGRAM "AS IS" WITHOUT WARRANTY OF ANY KIND, EITHER EXPRESSED OR IMPLIED, INCLUDING, BUT NOT LIMITED TO, THE IMPLIED WARRANTIES OF MERCHANTABILITY AND FITNESS FOR A PARTICULAR PURPOSE. THE ENTIRE RISK AS TO THE QUALITY AND PERFORMANCE OF THE PROGRAM IS WITH YOU. SHOULD THE PROGRAM PROVE DEFECTIVE, YOU ASSUME THE COST OF ALL NECESSARY SERVICING, REPAIR OR CORRECTION. 12. IN NO EVENT UNLESS REQUIRED BY APPLICABLE LAW OR AGREED TO IN WRITING WILL ANY COPYRIGHT HOLDER , OR ANY OTHER PARTY WHO MAY MODIFY AND/OR REDISTRIBUTE THE PROGRAM AS PERMITTED ABOVE, BE LIABLE TO YOU FOR DAMAGES, INCLUDING ANY GENERAL, SPECIAL, INCIDENTAL OR CONSEQUENTIAL DAMAGES ARISING OUT OF THE USE OR INABILITY TO USE THE PROGRAM (INCLUDING BUT NOT LIMITED TO LOSS OF DATA OR DATA BEING RENDERED INACCURATE OR LOSSES SUSTAINED BY YOU OR THIRD PARTIES OR A FAILURE OF THE PROGRAM TO OPERATE WITH ANY OTHER PROGRAMS ), EVEN IF SUCH HOLDER OR OTHER PARTY HAS BEEN ADVISED OF THE POSSIBILITY OF SUCH DAMAGES.

# END OF TERMS AND CONDITIONS

How to Apply These Terms to Your New Programs

If you develop a new program, and you want it to be of the greatest possible use to the public, the best way to achieve this is to make it free software which everyone can redistribute and change under these terms.

To do so, attach the following notices to the program. It is safest to attach them to the start of each source file to most effectively convey the exclusion of warranty; and each file should have at least the "copyright" line and a pointer to where the full notice is found.

<one line to give the program's name and a brief idea of what it does.>

Copyright  $(C)$  <year > <name of author>

This program is free software; you can redistribute it and/or modify it under the terms of the GNU General Public License as published by the Free Software Foundation; either version 2 of the License, or (at your option) any later version.

This program is distributed in the hope that it will be useful, but WITHOUT ANY WARRANTY; without even the implied warranty of MERCHANTABILITY or FITNESS FOR A PARTICULAR PURPOSE. See the GNU General Public License for more details.

You should have received a copy of the GNU General Public License along with this program; if not, write to the Free Software Foundation, Inc., 51 Franklin St, Fifth Floor, Boston, MA 02110-1301 USA

Also add information on how to contact you by electronic and paper mail.

If the program is interactive, make it output a short notice like this when it starts in an interactive mode:

Gnomovision version 69, Copyright (C) year name of author

Gnomovision comes with ABSOLUTELY NO WARRANTY; for details type `show w'.

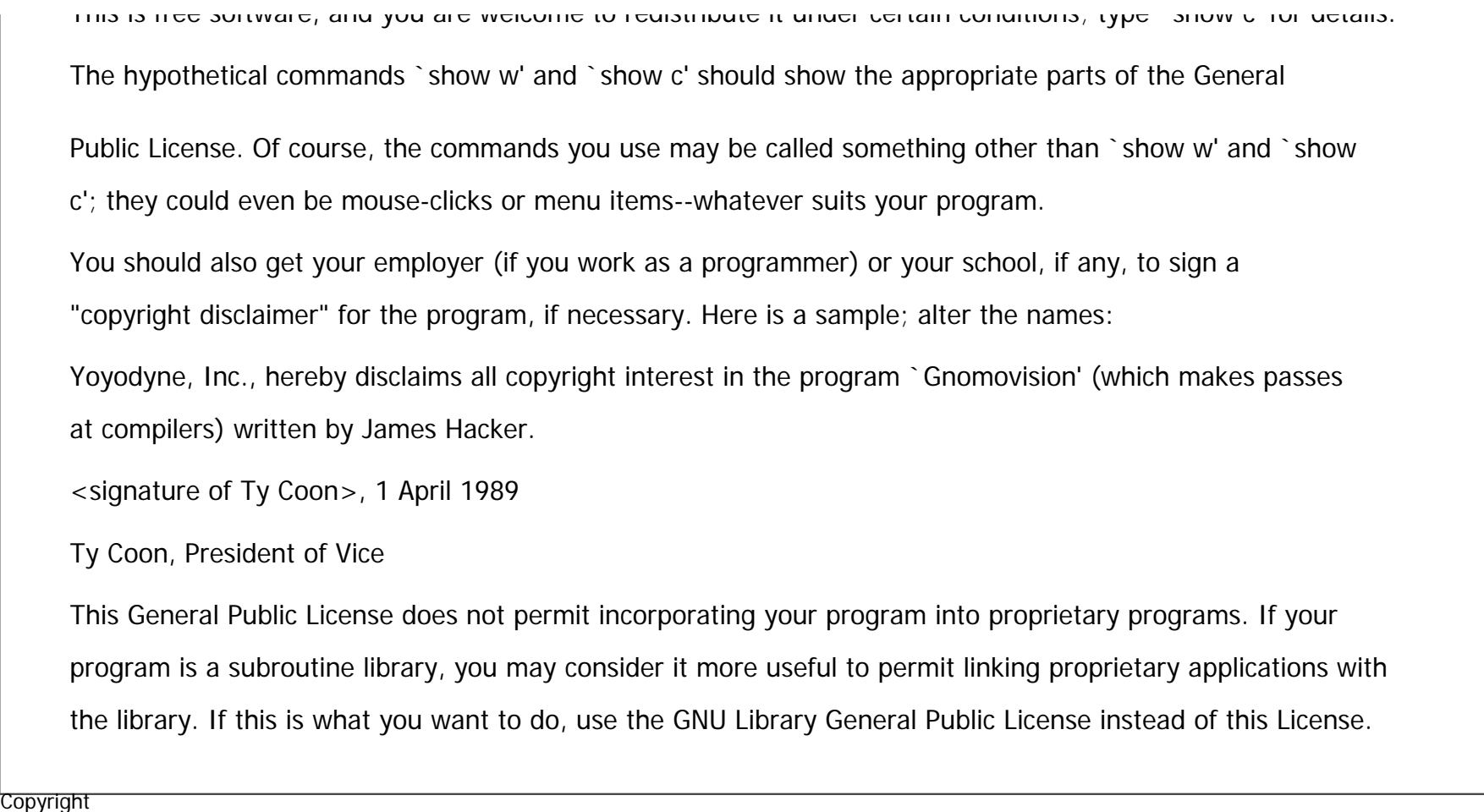

 $\blacktriangleright$ 

 $\circ$  2012

[Anfang](#page-1968-0) **a** [Zurück](#page-1967-0) [Weiter](#page-1978-0) ▶

<span id="page-1978-0"></span>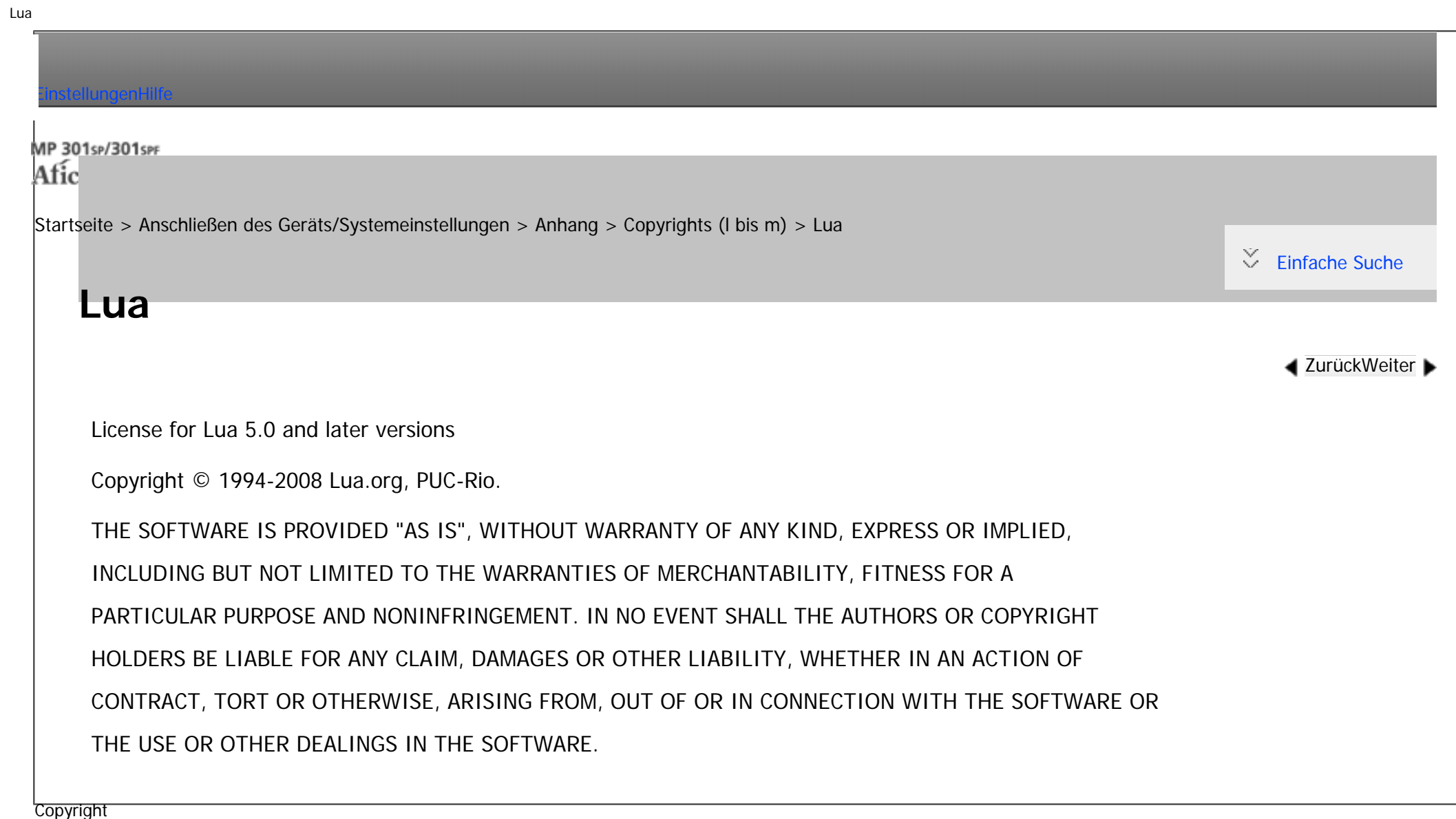

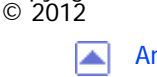

[Anfang](#page-1978-0) <u>[Zurück](#page-1968-0)</u> [Weiter](#page-1979-0) ▶

MP 301sp/301spf Afic

<span id="page-1979-0"></span>[Einstellungen](javascript:goto_preference() [Hilfe](#page-2-0)

[Startseite](#page-0-0) > [Anschließen des Geräts/Systemeinstellungen](javascript:back_to_index()) > [Anhang](#page-85-0) > [Copyrights \(l bis m\)](#page-1952-0) > The m17n library

# **The m17n library**

 $\check{\smile}$  [Einfache Suche](#page-1979-0)

**[Zurück](#page-1978-0)[Weiter](#page-1981-0)** 

<http://www.m17n.org/index.html>

The m17n library 1.2.0 release

Copyright (C) 2003, 2004

National Institute of Advanced Industrial Science and Technology (AIST) Registration Number H15PRO112

Q

The m17n library is free software; you can redistribute it and/or modify it under the terms of the GNU Lesser General Public License as published by the Free Software Foundation; either version 2.1 of the License, or (at your option) any later version.

The m17n library is distributed in the hope that it will be useful, but WITHOUT ANY WARRANTY; without even the implied warranty of MERCHANTABILITY or FITNESS FOR A PARTICULAR PURPOSE. See the GNU Lesser General Public License for more details.

You should have received a copy of the GNU Lesser General Public License along with the m17n library; if not, write to the Free Software Foundation,

Inc., 59 Temple Place, Suite 330, Boston, MA 02111-1307, USA.
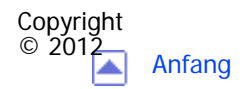

[Anfang](#page-1979-0) <u>[Zurück](#page-1978-0)</u> [Weiter](#page-1981-0) ▶

<span id="page-1981-0"></span>[Einstellungen](javascript:goto_preference() [Hilfe](#page-2-0)

[Startseite](#page-0-0) > [Anschließen des Geräts/Systemeinstellungen](javascript:back_to_index()) > [Anhang](#page-85-0) > [Copyrights \(l bis m\)](#page-1952-0) > MD4

# **MD4**

**[Zurück](#page-1979-0)[Weiter](#page-1982-0)** 

 $\check{\smile}$  [Einfache Suche](#page-1981-0)

Copyright (c) 1990-2, RSA Data Security, Inc. All rights reserved.

License to copy and use this software is granted provided that it is identified as the "RSA Data Security, Inc.

Q

MD4 Message-Digest Algorithm" in all material mentioning or referencing this software or this function.

License is also granted to make and use derivative works provided that such works are identified as "derived from the RSA Data Security, Inc. MD4 Message-Digest Algorithm" in all material mentioning or referencing the derived work.

RSA Data Security, Inc. makes no representations concerning either the merchantability of this software or the suitability of this software for any particular purpose. It is provided "as is" without express or implied warranty of any kind.

These notices must be retained in any copies of any part of this documentation and/or software.

Copyright  $\odot$  2012

[Anfang](#page-1981-0) [Zurück](#page-1979-0) [Weiter](#page-1982-0)

<span id="page-1982-0"></span>[Einstellungen](javascript:goto_preference() [Hilfe](#page-2-0)

[Startseite](#page-0-0) > [Anschließen des Geräts/Systemeinstellungen](javascript:back_to_index()) > [Anhang](#page-85-0) > [Copyrights \(l bis m\)](#page-1952-0) > MD5

# **MD5**

**[Zurück](#page-1981-0)[Weiter](#page-1983-0)** 

 $\check{\smile}$  [Einfache Suche](#page-1982-0)

Copyright (c) 1991-2, RSA Data Security, Inc. Created 1991. All rights reserved.

License to copy and use this software is granted provided that it is identified as the "RSA Data Security, Inc.

Q

MD5 Message-Digest Algorithm" in all material mentioning or referencing this software or this function.

License is also granted to make and use derivative works provided that such works are identified as "derived from the RSA Data Security, Inc. MD5 Message-Digest Algorithm" in all material mentioning or referencing the derived work.

RSA Data Security, Inc. makes no representations concerning either the merchantability of this software or the suitability of this software for any particular purpose. It is provided "as is" without express or implied warranty of any kind.

These notices must be retained in any copies of any part of this documentation and/or software.

Copyright  $\odot$  2012

[Anfang](#page-1982-0) [Zurück](#page-1981-0) [Weiter](#page-1983-0)

<span id="page-1983-0"></span>[Einstellungen](javascript:goto_preference() [Hilfe](#page-2-0)

[Startseite](#page-0-0) > [Anschließen des Geräts/Systemeinstellungen](javascript:back_to_index()) > [Anhang](#page-85-0) > [Copyrights \(l bis m\)](#page-1952-0) > mtd-utils-20060302

## **mtd-utils-20060302**

**[Zurück](#page-1982-0)[Weiter](#page-1993-0)** 

 $\check{\smile}$  [Einfache Suche](#page-1983-0)

#### GNU GENERAL PUBLIC LICENSE

Version 2, June 1991

Copyright (C) 1989, 1991 Free Software Foundation, Inc.

59 Temple Place, Suite 330, Boston, MA 02111-1307 USA

Everyone is permitted to copy and distribute verbatim copies of this license document, but changing it is not allowed.

Q

#### Preamble

The licenses for most software are designed to take away your freedom to share and change it. By contrast, the GNU General Public License is intended to guarantee your freedom to share and change free software--to make sure the software is free for all its users. This General Public License applies to most of the Free Software Foundation's software and to any other program whose authors commit to using it. (Some other Free Software Foundation software is covered by the GNU Library General Public License instead.) You can apply it to your programs, too.

file:///C|/Bedienungsanleitung/netsys/int/0266.htm (1 von 10) [23.08.2012 15:15:33] When we speak of free software, we are referring to freedom, not price. Our General Public Licenses are designed to make sure that you have the freedom to distribute copies of free software (and charge for this service if you wish), that you receive source code or can get it if you want it, that you can change the software or use pieces of it in new free programs; and that you know you can do these things.

To protect your rights, we need to make restrictions that forbid anyone to deny you these rights or to ask you to surrender the rights.

These restrictions translate to certain responsibilities for you if you distribute copies of the software, or if you modify it.

For example, if you distribute copies of such a program, whether gratis or for a fee, you must give the recipients all the rights that you have. You must make sure that they, too, receive or can get the source code. And you must show them these terms so they know their rights.

We protect your rights with two steps: (1) copyright the software, and (2) offer you this license which gives you legal permission to copy, distribute and/or modify the software.

Also, for each author's protection and ours, we want to make certain that everyone understands that there is no warranty for this free software. If the software is modified by someone else and passed on, we want its recipients to know that what they have is not the original, so that any problems introduced by others will not reflect on the original authors' reputations.

Finally, any free program is threatened constantly by software patents. We wish to avoid the danger that redistributors of a free program will individually obtain patent licenses, in effect making the program proprietary. To prevent this, we have made it clear that any patent must be licensed for everyone's free use or not licensed at all.

The precise terms and conditions for copying, distribution and modification follow.

GNU GENERAL PUBLIC LICENSE TERMS AND CONDITIONS FOR COPYING, DISTRIBUTION AND MODIFICATION

0. This License applies to any program or other work which contains a notice placed by the copyright holder saying it may be distributed under the terms of this General Public License. The "Program", below, refers to

any such program or work, and a "work based on the Program" means either the Program or any derivative work under copyright law: that is to say, a work containing the Program or a portion of it, either verbatim or with modifications and/or translated into another language. (Hereinafter, translation is included without limitation in the term "modification".) Each licensee is addressed as "you".

Activities other than copying, distribution and modification are not covered by this License; they are outside its scope. The act of running the Program is not restricted, and the output from the Program

is covered only if its contents constitute a work based on the Program (independent of having been made by running the Program). Whether that is true depends on what the Program does.

1. You may copy and distribute verbatim copies of the Program's source code as you receive it, in any medium, provided that you conspicuously and appropriately publish on each copy an appropriate

copyright notice and disclaimer of warranty; keep intact all the notices that refer to this License and to the absence of any warranty; and give any other recipients of the Program a copy of this License along with the Program.

You may charge a fee for the physical act of transferring a copy, and you may at your option offer warranty protection in exchange for a fee.

2. You may modify your copy or copies of the Program or any portion of it, thus forming a work based on the Program, and copy and distribute such modifications or work under the terms of Section 1 above, provided that you also meet all of these conditions:

a) You must cause the modified files to carry prominent notices stating that you changed the files and the date of any change.

b) You must cause any work that you distribute or publish, that in whole or in part contains or is derived from the Program or any part thereof, to be licensed as a whole at no charge to all third parties under the terms of this License.

c) If the modified program normally reads commands interactively when run, you must cause it, when started running for such interactive use in the most ordinary way, to print or display an announcement including an appropriate copyright notice and a notice that there is no warranty (or else, saying that you provide a warranty) and that users may redistribute the program under these conditions, and telling the user how to view a copy of this License. (Exception: if the Program itself is interactive but does not normally print such an announcement, your work based on the Program is not required to print an announcement.)

These requirements apply to the modified work as a whole. If identifiable sections of that work are not derived from the Program, and can be reasonably considered independent and separate works in themselves, then this License, and its terms, do not apply to those sections when you distribute them as separate works. But when you distribute the same sections as part of a whole which is a work based on the Program, the distribution of the whole must be on the terms of this License, whose permissions for other licensees extend to the entire whole, and thus to each and every part regardless of who wrote it.

Thus, it is not the intent of this section to claim rights or contest your rights to work written entirely by you; rather, the intent is to exercise the right to control the distribution of derivative or collective works based on the Program.

In addition, mere aggregation of another work not based on the Program with the Program (or with a work based on the Program) on a volume of a storage or distribution medium does not bring the other work under the scope of this License.

3. You may copy and distribute the Program (or a work based on it, under Section 2) in object code or executable form under the terms of Sections 1 and 2 above provided that you also do one of the following: a) Accompany it with the complete corresponding machine-readable source code, which must be distributed

under the terms of Sections 1 and 2 above on a medium customarily used for software interchange; or,

b) Accompany it with a written offer, valid for at least three years, to give any third party, for a charge no more than your cost of physically performing source distribution, a complete machine-readable copy of the corresponding source code, to be distributed under the terms of Sections 1 and 2 above on a medium customarily used for software interchange; or,

c) Accompany it with the information you received as to the offer to distribute corresponding source code. (This alternative is allowed only for noncommercial distribution and only if you received the program in object code or executable form with such an offer, in accord with Subsection b above.)

The source code for a work means the preferred form of the work for making modifications to it. For an executable work, complete source code means all the source code for all modules it contains, plus any associated interface definition files, plus the scripts used to control compilation and installation of the executable. However, as a special exception, the source code distributed need not include anything that is normally distributed (in either source or binary form) with the major components (compiler, kernel, and so on) of the operating system on which the executable runs, unless that component itself accompanies the executable.

If distribution of executable or object code is made by offering access to copy from a designated place, then offering equivalent access to copy the source code from the same place counts as distribution of the source code, even though third parties are not compelled to copy the source along with the object code.

4. You may not copy, modify, sublicense, or distribute the Program except as expressly provided under this License. Any attempt otherwise to copy, modify, sublicense or distribute the Program is void, and will automatically terminate your rights under this License.

However, parties who have received copies, or rights, from you under this License will not have their licenses terminated so long as such parties remain in full compliance.

5. You are not required to accept this License, since you have not signed it. However, nothing else grants you permission to modify or distribute the Program or its derivative works. These actions are prohibited by law if you do not accept this License. Therefore, by modifying or distributing the Program (or any work based on the Program), you indicate your acceptance of this License to do so, and all its terms and conditions for copying, distributing or modifying the Program or works based on it.

6. Each time you redistribute the Program (or any work based on the Program), the recipient automatically receives a license from the original licensor to copy, distribute or modify the Program subject to these terms and conditions. You may not impose any further restrictions on the recipients' exercise of the rights granted herein.

You are not responsible for enforcing compliance by third parties to this License.

7. If, as a consequence of a court judgment or allegation of patent infringement or for any other reason (not limited to patent issues), conditions are imposed on you (whether by court order, agreement or otherwise) that contradict the conditions of this License, they do not excuse you from the conditions of this License. If you cannot distribute so as to satisfy simultaneously your obligations under this License and any other pertinent obligations, then as a consequence you may not distribute the Program at all. For example, if a patent license would not permit royalty-free redistribution of the Program by all those who receive copies directly or indirectly through you, then the only way you could satisfy both it and this License would be to refrain entirely from distribution of the Program.

If any portion of this section is held invalid or unenforceable under any particular circumstance, the balance of the section is intended to apply and the section as a whole is intended to apply in other circumstances.

It is not the purpose of this section to induce you to infringe any patents or other property right claims or to contest validity of any such claims; this section has the sole purpose of protecting the integrity of the free software distribution system, which is implemented by public license practices. Many people have

made generous contributions to the wide range of software distributed through that system in reliance on consistent application of that system; it is up to the author/donor to decide if he or she is willing to distribute software through any other system and a licensee cannot impose that choice.

This section is intended to make thoroughly clear what is believed to be a consequence of the rest of this License.

8. If the distribution and/or use of the Program is restricted in certain countries either by patents or by copyrighted interfaces, the original copyright holder who places the Program under this License may add an explicit geographical distribution limitation excluding those countries, so that distribution is permitted only in or among countries not thus excluded. In such case, this License incorporates the limitation as if written in the body of this License.

9. The Free Software Foundation may publish revised and/or new versions of the General Public License from time to time. Such new versions will be similar in spirit to the present version, but may differ in detail to address new problems or concerns.

Each version is given a distinguishing version number. If the Program specifies a version number of this License which applies to it and "any later version", you have the option of following the terms and conditions either of that version or of any later version published by the Free Software Foundation. If the Program does not specify a version number of this License, you may choose any version ever published by the Free Software Foundation.

10. If you wish to incorporate parts of the Program into other free programs whose distribution conditions are different, write to the author to ask for permission. For software which is copyrighted by the Free Software Foundation, write to the Free Software Foundation; we sometimes make exceptions for this. Our decision will be guided by the two goals of preserving the free status of all derivatives of our free software and of promoting the sharing and reuse of software generally.

#### NO WARRANTY

11. BECAUSE THE PROGRAM IS LICENSED FREE OF CHARGE, THERE IS NO WARRANTY FOR THE PROGRAM, TO THE EXTENT PERMITTED BY APPLICABLE LAW. EXCEPT WHEN OTHERWISE STATED IN WRITING THE COPYRIGHT HOLDERS AND/OR OTHER PARTIES PROVIDE THE PROGRAM "AS IS" WITHOUT WARRANTY OF ANY KIND, EITHER EXPRESSED OR IMPLIED, INCLUDING, BUT NOT LIMITED TO, THE IMPLIED WARRANTIES OF MERCHANTABILITY AND FITNESS FOR A PARTICULAR PURPOSE. THE ENTIRE RISK AS TO THE QUALITY AND PERFORMANCE OF THE PROGRAM IS WITH YOU. SHOULD THE PROGRAM PROVE DEFECTIVE, YOU ASSUME THE COST OF ALL NECESSARY SERVICING, REPAIR OR CORRECTION. 12. IN NO EVENT UNLESS REQUIRED BY APPLICABLE LAW OR AGREED TO IN WRITING WILL ANY COPYRIGHT HOLDER , OR ANY OTHER PARTY WHO MAY MODIFY AND/OR REDISTRIBUTE THE PROGRAM AS PERMITTED ABOVE, BE LIABLE TO YOU FOR DAMAGES, INCLUDING ANY GENERAL, SPECIAL, INCIDENTAL OR CONSEQUENTIAL DAMAGES ARISING OUT OF THE USE OR INABILITY TO USE THE PROGRAM (INCLUDING BUT NOT LIMITED TO LOSS OF DATA OR DATA BEING RENDERED INACCURATE OR LOSSES SUSTAINED BY YOU OR THIRD PARTIES OR A FAILURE OF THE PROGRAM TO OPERATE WITH ANY OTHER PROGRAMS ), EVEN IF SUCH HOLDER OR OTHER PARTY HAS BEEN ADVISED OF THE POSSIBILITY OF SUCH DAMAGES.

END OF TERMS AND CONDITIONS

How to Apply These Terms to Your New Programs

If you develop a new program, and you want it to be of the greatest possible use to the public, the best way to achieve this is to make it free software which everyone can redistribute and change under these terms.

To do so, attach the following notices to the program. It is safest to attach them to the start of each source file to most effectively convey the exclusion of warranty; and each file should have at least the "copyright" line and a pointer to where the full notice is found.

file:///C|/Bedienungsanleitung/netsys/int/0266.htm (8 von 10) [23.08.2012 15:15:33] <one line to give the program's name and a brief idea of what it does.> Copyright (C)  $19$ yy <name of author>

This program is free software; you can redistribute it and/or modify it under the terms of the GNU General Public License as published by the Free Software Foundation; either version 2 of the License, or (at your option) any later version.

This program is distributed in the hope that it will be useful, but WITHOUT ANY WARRANTY; without even the implied warranty of MERCHANTABILITY or FITNESS FOR A PARTICULAR PURPOSE. See the GNU General Public License for more details.

You should have received a copy of the GNU General Public License along with this program; if not, write to the Free Software Foundation, Inc., 59 Temple Place, Suite 330, Boston, MA 02111-1307 USA

Also add information on how to contact you by electronic and paper mail.

If the program is interactive, make it output a short notice like this when it starts in an interactive mode:

Gnomovision version 69, Copyright (C) 19yy name of author Gnomovision comes with ABSOLUTELY NO WARRANTY; for details type `show w'.

This is free software, and you are welcome to redistribute it under certain conditions; type `show c' for details. The hypothetical commands `show w' and `show c' should show the appropriate parts of the General Public License. Of course, the commands you use may be called something other than `show w' and `show c'; they could even be mouse-clicks or menu items--whatever suits your program.

You should also get your employer (if you work as a programmer) or your school, if any, to sign a "copyright disclaimer" for the program, if necessary. Here is a sample; alter the names:

Yoyodyne, Inc., hereby disclaims all copyright interest in the program `Gnomovision' (which makes passes at compilers) written by James Hacker.

```
mtd-utils-20060302
```
<signature of Ty Coon>, 1 April 1989

Ty Coon, President of Vice

This General Public License does not permit incorporating your program into proprietary programs. If your

program is a subroutine library, you may consider it more useful to permit linking proprietary applications with

the library. If this is what you want to do, use the GNU Library General Public License instead of this License.

**Copyright**  $\circ$  2012

囜

[Anfang](#page-1983-0) **[Zurück](#page-1982-0) [Weiter](#page-1993-0) ►** 

<span id="page-1993-0"></span>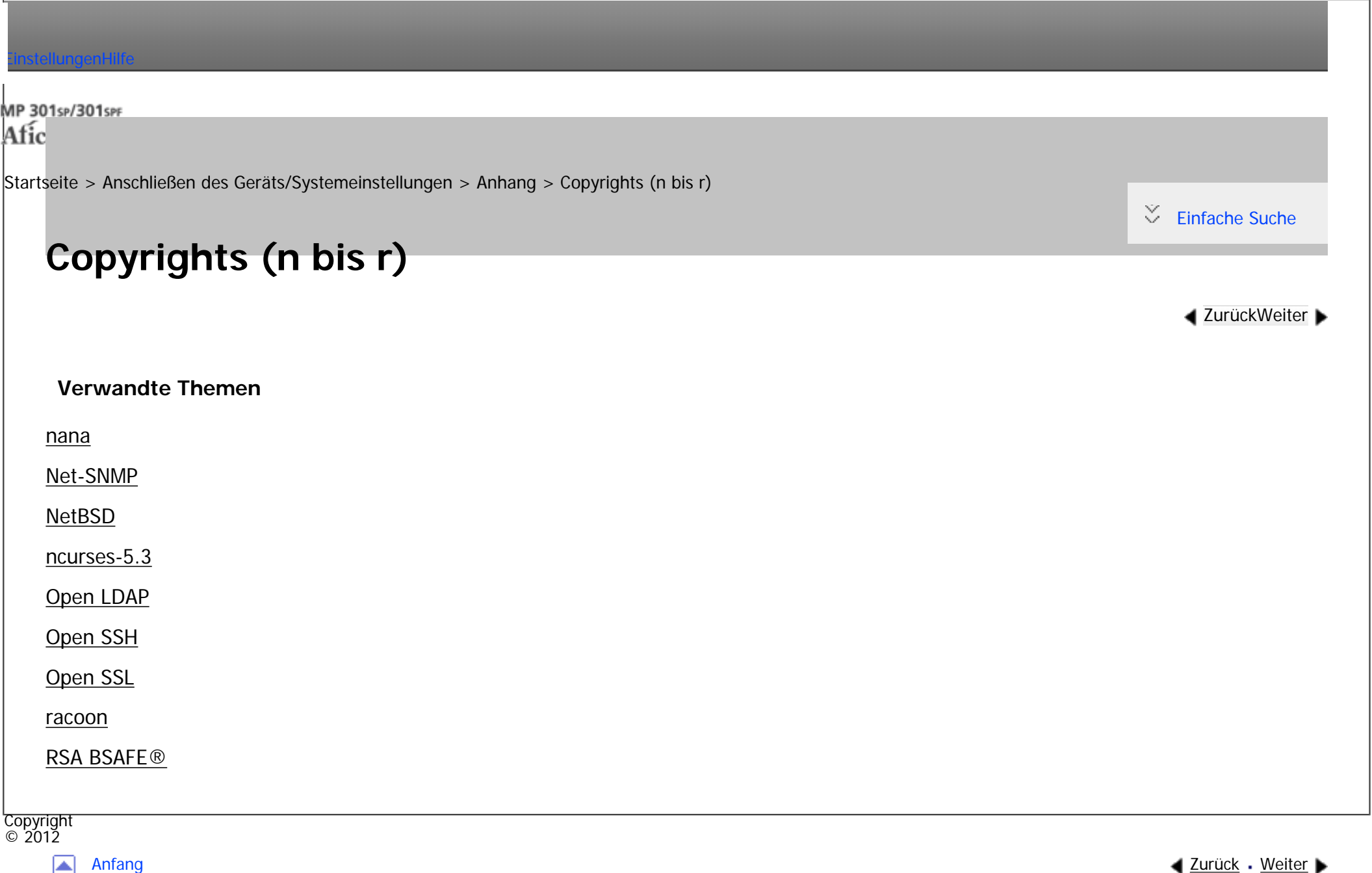

<span id="page-1994-0"></span>[Einstellungen](javascript:goto_preference() [Hilfe](#page-2-0)

[Startseite](#page-0-0) > [Anschließen des Geräts/Systemeinstellungen](javascript:back_to_index()) > [Anhang](#page-85-0) > [Copyrights \(n bis r\)](#page-1993-0) > nana

### **nana**

**[Zurück](#page-1993-0)[Weiter](#page-1996-0)** 

 $\check{\smile}$  [Einfache Suche](#page-1994-0)

Copyright (c) 1995,1996,1997,1998 Phil Maker All rights reserved.

Redistribution and use in source and binary forms, with or without modification, are permitted provided that the following conditions are met:

Q

1. Redistributions of source code must retain the above copyright notice, this list of conditions and the following disclaimer.

2. Redistributions in binary form must reproduce the above copyright notice, this list of conditions and the following disclaimer in the documentation and/or other materials provided with the distribution.

THIS SOFTWARE IS PROVIDED BY THE AUTHOR AND CONTRIBUTORS "AS IS" AND ANY EXPRESS OR IMPLIED WARRANTIES, INCLUDING, BUT NOT LIMITED TO, THE IMPLIED WARRANTIES OF MERCHANTABILITY AND FITNESS FOR A PARTICULAR PURPOSE ARE DISCLAIMED. IN NO EVENT SHALL THE AUTHOR OR CONTRIBUTORS BE LIABLE FOR ANY DIRECT, INDIRECT, INCIDENTAL, SPECIAL, EXEMPLARY, OR CONSEQUENTIAL DAMAGES (INCLUDING, BUT NOT LIMITED TO, PROCUREMENT OF SUBSTITUTE GOODS OR SERVICES; LOSS OF USE, DATA, OR PROFITS; OR BUSINESS INTERRUPTION) HOWEVER CAUSED AND ON ANY THEORY OF LIABILITY, WHETHER IN CONTRACT,

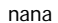

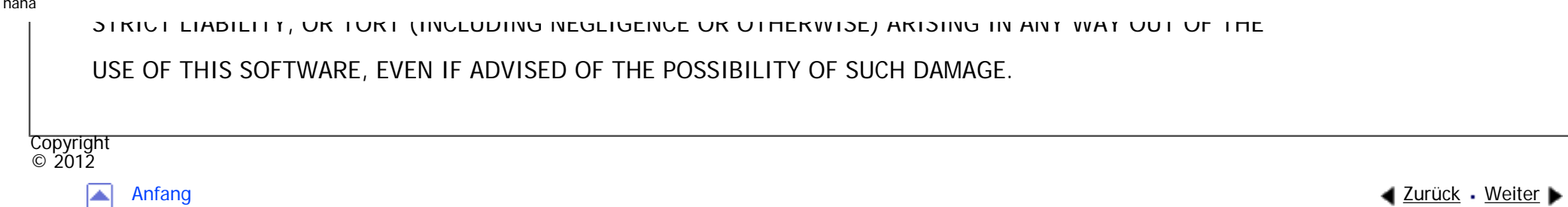

# <span id="page-1996-0"></span>[Einstellungen](javascript:goto_preference() [Hilfe](#page-2-0) MP 301sp/301spf Q Afic [Startseite](#page-0-0) > [Anschließen des Geräts/Systemeinstellungen](javascript:back_to_index()) > [Anhang](#page-85-0) > [Copyrights \(n bis r\)](#page-1993-0) > Net-SNMP  $\check{\smile}$  [Einfache Suche](#page-1996-0) **Net-SNMP [Zurück](#page-1994-0)[Weiter](#page-2004-0)** Various copyrights apply to this package, listed in various separate parts below. Please make sure that you read all the parts. ---- Part 1: CMU/UCD copyright notice: (BSD like) ----- Copyright 1989, 1991, 1992 by Carnegie Mellon University Derivative Work - 1996, 1998-2000 Copyright 1996, 1998-2000 The Regents of the University of California All Rights Reserved Permission to use, copy, modify and distribute this software and its documentation for any purpose and without fee is hereby granted, provided that the above copyright notice appears in all copies and that both that copyright notice and this permission notice appear in supporting documentation, and that the name of CMU and The Regents of the University of California not be used in advertising or publicity pertaining to distribution of the software without specific written permission. CMU AND THE REGENTS OF THE UNIVERSITY OF CALIFORNIA DISCLAIM ALL WARRANTIES WITH REGARD

file:///C|/Bedienungsanleitung/netsys/int/0269.htm (1 von 8) [23.08.2012 15:15:41] TO THIS SOFTWARE, INCLUDING ALL IMPLIED WARRANTIES OF MERCHANTABILITY AND FITNESS. IN NO EVENT SHALL CMU OR THE REGENTS OF THE UNIVERSITY OF CALIFORNIA BE LIABLE FOR ANY SPECIAL, INDIRECT OR CONSEQUENTIAL DAMAGES OR ANY DAMAGES WHATSOEVER RESULTING FROM THE LOSS OF USE, DATA OR PROFITS, WHETHER IN AN ACTION OF CONTRACT, NEGLIGENCE OR OTHER TORTIOUS ACTION, ARISING OUT OF OR IN CONNECTION WITH THE USE OR PERFORMANCE OF THIS SOFTWARE.

---- Part 2: Networks Associates Technology, Inc copyright notice (BSD) -----

Copyright (c) 2001-2003, Networks Associates Technology, Inc

All rights reserved.

Redistribution and use in source and binary forms, with or without

modification, are permitted provided that the following conditions are met:

\* Redistributions of source code must retain the above copyright notice, this list of conditions and the following disclaimer.

\* Redistributions in binary form must reproduce the above copyright notice, this list of conditions and the following disclaimer in the documentation and/or other materials provided with the distribution.

\* Neither the name of the Networks Associates Technology, Inc nor the names of its contributors may be used to endorse or promote products derived from this software without specific prior written permission.

THIS SOFTWARE IS PROVIDED BY THE COPYRIGHT HOLDERS AND CONTRIBUTORS ``AS IS'' AND ANY EXPRESS OR IMPLIED WARRANTIES, INCLUDING, BUT NOT LIMITED TO, THE IMPLIED WARRANTIES OF MERCHANTABILITY AND FITNESS FOR A PARTICULAR PURPOSE ARE DISCLAIMED. IN NO EVENT SHALL THE COPYRIGHT HOLDERS OR CONTRIBUTORS BE LIABLE FOR ANY DIRECT, INDIRECT, INCIDENTAL, SPECIAL, EXEMPLARY, OR CONSEQUENTIAL DAMAGES (INCLUDING, BUT NOT LIMITED TO, PROCUREMENT OF SUBSTITUTE GOODS OR SERVICES; LOSS OF USE, DATA, OR PROFITS; OR BUSINESS

INTERRUPTION) HOWEVER CAUSED AND ON ANY THEORY OF LIABILITY, WHETHER IN CONTRACT, STRICT LIABILITY, OR TORT (INCLUDING NEGLIGENCE OR OTHERWISE) ARISING IN ANY WAY OUT OF THE

USE OF THIS SOFTWARE, EVEN IF ADVISED OF THE POSSIBILITY OF SUCH DAMAGE.

---- Part 3: Cambridge Broadband Ltd. copyright notice (BSD) -----

Portions of this code are copyright (c) 2001-2003, Cambridge Broadband Ltd.

All rights reserved.

Redistribution and use in source and binary forms, with or without modification, are permitted provided that the following conditions are met:

\* Redistributions of source code must retain the above copyright notice, this list of conditions and the following disclaimer.

\* Redistributions in binary form must reproduce the above copyright notice, this list of conditions and the following disclaimer in the documentation and/or other materials provided with the distribution.

\* The name of Cambridge Broadband Ltd. may not be used to endorse or promote products derived from this software without specific prior written permission.

THIS SOFTWARE IS PROVIDED BY THE COPYRIGHT HOLDER ``AS IS'' AND ANY EXPRESS OR IMPLIED WARRANTIES, INCLUDING, BUT NOT LIMITED TO, THE IMPLIED WARRANTIES OF MERCHANTABILITY AND FITNESS FOR A PARTICULAR PURPOSE ARE DISCLAIMED. IN NO EVENT SHALL THE COPYRIGHT HOLDER BE LIABLE FOR ANY DIRECT, INDIRECT, INCIDENTAL, SPECIAL, EXEMPLARY, OR CONSEQUENTIAL DAMAGES (INCLUDING, BUT NOT LIMITED TO, PROCUREMENT OF SUBSTITUTE GOODS OR SERVICES; LOSS OF USE, DATA, OR PROFITS; OR BUSINESS INTERRUPTION) HOWEVER CAUSED AND ON ANY THEORY OF LIABILITY, WHETHER IN CONTRACT, STRICT LIABILITY, OR TORT (INCLUDING NEGLIGENCE OR OTHERWISE) ARISING IN ANY WAY OUT OF THE USE OF THIS SOFTWARE,

EVEN IF ADVISED OF THE POSSIBILITY OF SUCH DAMAGE.

---- Part 4: Sun Microsystems, Inc. copyright notice (BSD) -----

Copyright © 2003 Sun Microsystems, Inc., 4150 Network Circle, Santa Clara, California 95054, U.S.A. All rights reserved.

Use is subject to license terms below.

This distribution may include materials developed by third parties.

Sun, Sun Microsystems, the Sun logo and Solaris are trademarks or registered trademarks of Sun Microsystems, Inc. in the U.S. and other countries.

Redistribution and use in source and binary forms, with or without modification, are permitted provided that the following conditions are met:

\* Redistributions of source code must retain the above copyright notice, this list of conditions and the following disclaimer.

\* Redistributions in binary form must reproduce the above copyright notice, this list of conditions and the following disclaimer in the documentation and/or other materials provided with the distribution.

\* Neither the name of the Sun Microsystems, Inc. nor the names of its contributors may be used to endorse or promote products derived from this software without specific prior written permission.

THIS SOFTWARE IS PROVIDED BY THE COPYRIGHT HOLDERS AND CONTRIBUTORS ``AS IS'' AND ANY EXPRESS OR IMPLIED WARRANTIES, INCLUDING, BUT NOT LIMITED TO, THE IMPLIED WARRANTIES OF MERCHANTABILITY AND FITNESS FOR A PARTICULAR PURPOSE ARE DISCLAIMED. IN NO EVENT SHALL THE COPYRIGHT HOLDERS OR CONTRIBUTORS BE LIABLE FOR ANY DIRECT, INDIRECT, INCIDENTAL, SPECIAL, EXEMPLARY, OR CONSEQUENTIAL DAMAGES (INCLUDING, BUT NOT LIMITED TO, PROCUREMENT OF SUBSTITUTE GOODS OR SERVICES; LOSS OF USE, DATA, OR PROFITS; OR BUSINESS

INTERRUPTION) HOWEVER CAUSED AND ON ANY THEORY OF LIABILITY, WHETHER IN CONTRACT,

## STRICT LIABILITY, OR TORT (INCLUDING NEGLIGENCE OR OTHERWISE) ARISING IN ANY WAY OUT OF THE USE OF THIS SOFTWARE, EVEN IF ADVISED OF THE POSSIBILITY OF SUCH DAMAGE.

---- Part 5: Sparta, Inc copyright notice (BSD) -----

Copyright (c) 2003-2008, Sparta, Inc

All rights reserved.

Redistribution and use in source and binary forms, with or without modification, are permitted provided that the following conditions are met:

\* Redistributions of source code must retain the above copyright notice, this list of conditions and the following disclaimer.

\* Redistributions in binary form must reproduce the above copyright notice, this list of conditions and the following disclaimer in the documentation and/or other materials provided with the distribution.

\* Neither the name of Sparta, Inc nor the names of its contributors may be used to endorse or promote products derived from this software without specific prior written permission.

THIS SOFTWARE IS PROVIDED BY THE COPYRIGHT HOLDERS AND CONTRIBUTORS ``AS IS'' AND ANY EXPRESS OR IMPLIED WARRANTIES, INCLUDING, BUT NOT LIMITED TO, THE IMPLIED WARRANTIES OF MERCHANTABILITY AND FITNESS FOR A PARTICULAR PURPOSE ARE DISCLAIMED. IN NO EVENT SHALL THE COPYRIGHT HOLDERS OR CONTRIBUTORS BE LIABLE FOR ANY DIRECT, INDIRECT, INCIDENTAL, SPECIAL, EXEMPLARY, OR CONSEQUENTIAL DAMAGES (INCLUDING, BUT NOT LIMITED TO, PROCUREMENT OF SUBSTITUTE GOODS OR SERVICES; LOSS OF USE, DATA, OR PROFITS; OR BUSINESS INTERRUPTION) HOWEVER CAUSED AND ON ANY THEORY OF LIABILITY, WHETHER IN CONTRACT, STRICT LIABILITY, OR TORT (INCLUDING NEGLIGENCE OR OTHERWISE) ARISING IN ANY WAY OUT OF THE USE OF THIS SOFTWARE, EVEN IF ADVISED OF THE POSSIBILITY OF SUCH DAMAGE.

---- Part 6: Cisco/BUPTNIC copyright notice (BSD) -----

Copyright (c) 2004, Cisco, Inc and Information Network

Center of Beijing University of Posts and Telecommunications.

All rights reserved.

Redistribution and use in source and binary forms, with or without

modification, are permitted provided that the following conditions are met:

\* Redistributions of source code must retain the above copyright notice, this list of conditions and the following disclaimer.

\* Redistributions in binary form must reproduce the above copyright notice, this list of conditions and the following disclaimer in the documentation and/or other materials provided with the distribution.

\* Neither the name of Cisco, Inc, Beijing University of Posts and Telecommunications, nor the names of their contributors may be used to endorse or promote products derived from this software without specific prior written permission.

THIS SOFTWARE IS PROVIDED BY THE COPYRIGHT HOLDERS AND CONTRIBUTORS ``AS IS'' AND ANY EXPRESS OR IMPLIED WARRANTIES, INCLUDING, BUT NOT LIMITED TO, THE IMPLIED WARRANTIES OF MERCHANTABILITY AND FITNESS FOR A PARTICULAR PURPOSE ARE DISCLAIMED. IN NO EVENT SHALL THE COPYRIGHT HOLDERS OR CONTRIBUTORS BE LIABLE FOR ANY DIRECT, INDIRECT, INCIDENTAL, SPECIAL, EXEMPLARY, OR CONSEQUENTIAL DAMAGES (INCLUDING, BUT NOT LIMITED TO, PROCUREMENT OF SUBSTITUTE GOODS OR SERVICES; LOSS OF USE, DATA, OR PROFITS; OR BUSINESS INTERRUPTION) HOWEVER CAUSED AND ON ANY THEORY OF LIABILITY, WHETHER IN CONTRACT, STRICT LIABILITY, OR TORT (INCLUDING NEGLIGENCE OR OTHERWISE) ARISING IN ANY WAY OUT OF THE USE OF THIS SOFTWARE, EVEN IF ADVISED OF THE POSSIBILITY OF SUCH DAMAGE.

---- Part 7: Fabasoft R&D Software GmbH & Co KG copyright notice (BSD) -----

Copyright (c) Fabasoft R&D Software GmbH & Co KG, 2003

oss@fabasoft.com

Author: Bernhard Penz < bernhard.penz@fabasoft.com >

Redistribution and use in source and binary forms, with or without modification, are permitted provided that the following conditions are met:

\* Redistributions of source code must retain the above copyright notice, this list of conditions and the following disclaimer.

\* Redistributions in binary form must reproduce the above copyright notice, this list of conditions and the following disclaimer in the documentation and/or other materials provided with the distribution.

\* The name of Fabasoft R&D Software GmbH & Co KG or any of its subsidiaries, brand or product names may not be used to endorse or promote products derived from this software without specific prior written permission. THIS SOFTWARE IS PROVIDED BY THE COPYRIGHT HOLDER ``AS IS'' AND ANY EXPRESS OR IMPLIED WARRANTIES, INCLUDING, BUT NOT LIMITED TO, THE IMPLIED WARRANTIES OF MERCHANTABILITY AND FITNESS FOR A PARTICULAR PURPOSE ARE DISCLAIMED. IN NO EVENT SHALL THE COPYRIGHT HOLDER BE LIABLE FOR ANY DIRECT, INDIRECT, INCIDENTAL, SPECIAL, EXEMPLARY, OR CONSEQUENTIAL DAMAGES (INCLUDING, BUT NOT LIMITED TO, PROCUREMENT OF SUBSTITUTE GOODS OR SERVICES; LOSS OF USE, DATA, OR PROFITS; OR BUSINESS INTERRUPTION) HOWEVER CAUSED AND ON ANY THEORY OF LIABILITY, WHETHER IN CONTRACT, STRICT LIABILITY, OR TORT (INCLUDING NEGLIGENCE OR OTHERWISE) ARISING IN ANY WAY OUT OF THE USE OF THIS SOFTWARE, EVEN IF ADVISED OF THE POSSIBILITY OF SUCH DAMAGE.

Copyright  $2012$ 

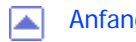

<span id="page-2004-0"></span>[Einstellungen](javascript:goto_preference() [Hilfe](#page-2-0)

[Startseite](#page-0-0) > [Anschließen des Geräts/Systemeinstellungen](javascript:back_to_index()) > [Anhang](#page-85-0) > [Copyrights \(n bis r\)](#page-1993-0) > NetBSD

# **NetBSD**

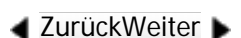

 $\check{\smile}$  [Einfache Suche](#page-2004-0)

1. Copyright Notice of NetBSD

For all users to use this product: This product contains NetBSD operating system:

For the most part, the software constituting the NetBSD operating system is not in the public domain; its authors retain their copyright.

Q

The following text shows the copyright notice used for many of the NetBSD source code. For exact copyright notice applicable for each of the files/binaries, the source code tree must be consulted.

A full source code can be found at [http://www.netbsd.org/.](http://www.netbsd.org/)

Copyright (c) 1996-2005 The NetBSD Foundation, Inc.

All rights reserved.

Redistribution and use in source and binary forms, with or without modification, are permitted provided that the following conditions are met:

1. Redistributions of source code must retain the above copyright notice, this list of conditions and the following disclaimer.

2. Redistributions in binary form must reproduce the above copyright notice, this list of conditions and the

following disclaimer in the documentation and/or other materials provided with the distribution.

- 3. All advertising materials mentioning features or use of this software must display the following acknowledgement: This product includes software developed by the NetBSD Foundation, Inc. and its contributors.
- 4. Neither the name of The NetBSD Foundation nor the names of its contributors may be used to endorse or promote products derived from this software without specific prior written permission.

THIS SOFTWARE IS PROVIDED BY THE NETBSD FOUNDATION, INC. AND CONTRIBUTORS "AS IS" AND ANY EXPRESS OR IMPLIED WARRANTIES, INCLUDING, BUT NOT LIMITED TO, THE IMPLIED WARRANTIES OF MERCHANTABILITY AND FITNESS FOR A PARTICULAR PURPOSE ARE DISCLAIMED. IN NO EVENT SHALL THE FOUNDATION OR CONTRIBUTORS BE LIABLE FOR ANY DIRECT, INDIRECT, INCIDENTAL, SPECIAL, EXEMPLARY, OR CONSEQUENTIAL DAMAGES (INCLUDING, BUT NOT LIMITED TO, PROCUREMENT OF SUBSTITUTE GOODS OR SERVICES; LOSS OF USE, DATA, OR PROFITS; OR BUSINESS INTERRUPTION) HOWEVER CAUSED AND ON ANY THEORY OF LIABILITY, WHETHER IN CONTRACT, STRICT LIABILITY, OR TORT (INCLUDING NEGLIGENCE OR OTHERWISE) ARISING IN ANY WAY OUT OF THE USE OF THIS SOFTWARE, EVEN IF ADVISED OF THE POSSIBILITY OF SUCH DAMAGE.

2. Authors Name List

All product names mentioned herein are trademarks or registered trade-marks of their respective owners. The following notices are required to satisfy the license terms of the software that we have mentioned in this document:

- This product includes software developed by the University of California, Berkeley and its contributors.
- . This product includes software developed by the NetBSD Foundation.
- This product includes software developed by The NetBSD Foundation, Inc. and its contributors.
- NetBSD
- This product includes software developed for the NetBSD Project. See <http://www.netbsd.org/>for information about NetBSD.
- This product contains software developed by Ignatios Souvatzis for the NetBSD project.
- This product contains software written by Ignatios Souvatzis and MichaelL. Hitch for the NetBSD project.
- This product contains software written by Michael L. Hitch for the NetBSD project.
- **This product includes cryptographic software written by Eric Young(eay@cryptsoft.com)**
- This product includes cryptographic software written by Eric Young(eay@mincom.oz.au)
- This product includes software designed by William Allen Simpson.
- This product includes software developed at Ludd, University of Lulea, Sweden and its contributors.
- This product includes software developed at Ludd, University of Lulea.
- This product includes software developed at the Information Technology Division, US Naval Research Laboratory.
- This product includes software developed by Berkeley Software Design, Inc.
- This product includes software developed by David Jones and Gordon Ross.
- This product includes software developed by Gordon W. Ross and Leo Weppelman.
- This product includes software developed by Hellmuth Michaelis and Joerg Wunsch.
- This product includes software developed by Internet Research Institute, Inc.
- This product includes software developed by Leo Weppelman and Waldi Ravens.
- This product includes software developed by Mika Kortelainen.
- This product includes software developed by Aaron Brown and Harvard University.
- This product includes software developed by Adam Ciarcinski for the NetBSD project.
- This product includes software developed by Adam Glass and Charles M.Hannum.
- This product includes software developed by Adam Glass.
- This product includes software developed by Advanced Risc Machines Ltd.
- This product includes software developed by Alex Zepeda, and Colin Wood for the NetBSD Projet.
- This product includes software developed by Alex Zepeda.
- This product includes software developed by Alistair G. Crooks.
- This product includes software developed by Alistair G. Crooks. for the NetBSD project.
- This product includes software developed by Allen Briggs.
- This product includes software developed by Amancio Hasty and Roger Hardiman.
- This product includes software developed by Berkeley Software Design, Inc.
- This product includes software developed by Berkeley Software Design, Inc.
- . This product includes software developed by Bill Paul.
- This product includes software developed by Bodo Moeller. (If available, substitute umlauted o for oe)
- This product includes software developed by Boris Popov.
- This product includes software developed by Brad Pepers
- . This product includes software developed by Bradley A. Grantham.
- . This product includes software developed by Brini.
- . This product includes software developed by Causality Limited.
- This product includes software developed by Charles D. Cranor and Seth Widoff.
- This product includes software developed by Charles D. Cranor and Washington University.

of California, Berkeley and its contributors.

• This product includes software developed by Charles D. Cranor, Washington University, the University of California, Berkeley and its contributors.

● This product includes software developed by Charles D. Cranor, Washington University, and the University

- This product includes software developed by Charles D. Cranor.
- This product includes software developed by Charles Hannum.
- This product includes software developed by Charles M. Hannum, by the University of Vermont and State Agricultural College and Garrett A.Wollman, by William F. Jolitz, and by the University of California, Berkeley, Lawrence Berkeley Laboratory, and its contributors.
- This product includes software developed by Charles M. Hannum.
- This product includes software developed by Christian E. Hopps, Ezra Story, Kari Mettinen, Markus Wild, Lutz Vieweg and Michael Teske.
- This product includes software developed by Christian E. Hopps.
- This product includes software developed by Christian Limpach
- This product includes software developed by Christopher G. Demetriou for the NetBSD Project.
- This product includes software developed by Christopher G. Demetriou.
- This product includes software developed by Christos Zoulas.
- This product includes software developed by Chuck Silvers.
- . This product includes software developed by Colin Wood for the NetBSD Project.
- . This product includes software developed by Colin Wood.
- This product includes software developed by Cybernet Corporation and Nan Yang Computer Services Limited
- This product includes software developed by Daishi Kato
- This product includes software developed by Dale Rahn.
- This product includes software developed by Daniel Widenfalk and Michael L. Hitch.
- This product includes software developed by Daniel Widenfalk for the NetBSD Project.
- This product includes software developed by Darrin B. Jewell
- . This product includes software developed by David Miller.
- This product includes software developed by Dean Huxley.
- This product includes software developed by Eduardo Horvath.
- This product includes software developed by Eric S. Hvozda.
- This product includes software developed by Eric S. Raymond
- This product includes software developed by Eric Young (eay@@mincom.oz.au)
- **This product includes software developed by Eric Young (eay@cryptsoft.com)**
- This product includes software developed by Eric Young (eay@mincom.oz.au)
- This product includes software developed by Ezra Story and by Kari Mettinen.
- This product includes software developed by Ezra Story, by Kari Mettinen and by Bernd Ernesti.
- This product includes software developed by Ezra Story, by Kari Mettinen, Michael Teske and by Bernd Ernesti.
- This product includes software developed by Ezra Story, by Kari Mettinen, and Michael Teske.
- This product includes software developed by Ezra Story.
- This product includes software developed by Frank van der Linden for the NetBSD Project.
- This product includes software developed by Gardner Buchanan.
- This product includes software developed by Gary Thomas.
- This product includes software developed by Gordon Ross
- This product includes software developed by Gordon W. Ross
- This product includes software developed by HAYAKAWA Koichi.
- This product includes software developed by Harvard University and its contributors.
- This product includes software developed by Harvard University.
- This product includes software developed by Herb Peyerl.
- This product includes software developed by Hubert Feyrer for the NetBSD Project.
- This product includes software developed by Iain Hibbert
- This product includes software developed by Ian F. Darwin and others.
- . This product includes software developed by Ian W. Dall.
- This product includes software developed by Ichiro FUKUHARA.
- This product includes software developed by Ignatios Souvatzis for the NetBSD Project.
- . This product includes software developed by Internet Initiative Japan Inc.
- . This product includes software developed by James R. Maynard III.
- This product includes software developed by Jared D. McNeill.
- This product includes software developed by Jason L. Wright
- This product includes software developed by Jason R. Thorpe for And Communications, <http://www.and.com/>
- This product includes software developed by Joachim Koenig-Baltes.
- This product includes software developed by Jochen Pohl for The NetBSD Project.
- This product includes software developed by Joerg Wunsch
- This product includes software developed by John Birrell.
- This product includes software developed by John P. Wittkoski.
- This product includes software developed by John Polstra.
- This product includes software developed by Jonathan R. Stone for the NetBSD Project.
- This product includes software developed by Jonathan Stone and Jason R. Thorpe for the NetBSD Project.
- This product includes software developed by Jonathan Stone.
- This product includes software developed by Jukka Marin.
- . This product includes software developed by Julian Highfield.
- This product includes software developed by Kazuhisa Shimizu.
- This product includes software developed by Kazuki Sakamoto.
- This product includes software developed by Kenneth Stailey.
- This product includes software developed by Kiyoshi Ikehara.
- This product includes software developed by Klaus Burkert, by Bernd Ernesti, by Michael van Elst, and by the University of California, Berkeley and its contributors.
- This product includes software developed by LAN Media Corporation and its contributors.
- This product includes software developed by Leo Weppelman for the NetBSD Project.
- This product includes software developed by Leo Weppelman.
- This product includes software developed by Lloyd Parkes.
- This product includes software developed by Luke Mewburn.
- . This product includes software developed by Lutz Vieweg.
- This product includes software developed by MINOURA Makoto, Takuya Harakawa.
- **This product includes software developed by Manuel Bouver.**
- . This product includes software developed by Marc Horowitz.
- . This product includes software developed by Marcus Comstedt.
- This product includes software developed by Mark Brinicombe for the NetBSD project.
- This product includes software developed by Mark Brinicombe.
- This product includes software developed by Mark Murray
- This product includes software developed by Mark Tinguely and Jim Lowe
- This product includes software developed by Markus Wild.
- This product includes software developed by Martin Husemann and Wolfgang Solfrank.
- This product includes software developed by Masanobu Saitoh.
- This product includes software developed by Masaru Oki.
- This product includes software developed by Mats O Jansson and Charles D.Cranor.
- This product includes software developed by Mats O Jansson.
- This product includes software developed by Matt DeBergalis
- This product includes software developed by Matthew Fredette.
- This product includes software developed by Matthias Pfaller.
- This product includes software developed by Michael Graff for the NetBSD Project.
- This product includes software developed by Michael Graff.
- This product includes software developed by Michael L. Hitch.
- . This product includes software developed by Michael Shalayeff.
- This product includes software developed by Michael Smith.
- This product includes software developed by Mike Glover and contributors.
- . This product includes software developed by Mike Pritchard.
- This product includes software developed by Minoura Makoto.
- This product includes software developed by Nan Yang Computer Services Limited.
- . This product includes software developed by Niels Provos.
- This product includes software developed by Niklas Hallqvist, Brandon Creighton and Job de Haas.
- This product includes software developed by Niklas Hallqvist.
- This product includes software developed by Onno van der Linden.
- This product includes software developed by Paul Kranenburg.
- This product includes software developed by Paul Mackerras.
- This product includes software developed by Per Fogelstrom
- This product includes software developed by Peter Galbavy.
- This product includes software developed by Phase One, Inc.
- This product includes software developed by Philip A. Nelson.
- This product includes software developed by Philip L. Budne.
- . This product includes software developed by RiscBSD.
- This product includes software developed by Roar Thronaes.
- This product includes software developed by Rodney W. Grimes.
- This product includes software developed by Roger Hardiman
- . This product includes software developed by Roland C. Dowdeswell.
- This product includes software developed by Rolf Grossmann.
- This product includes software developed by Ross Harvey for the NetBSD Project.
- This product includes software developed by Ross Harvey.
- . This product includes software developed by Scott Bartram.
- . This product includes software developed by Scott Stevens.
- This product includes software developed by Shingo WATANABE.
- This product includes software developed by Softweyr LLC, the University of California, Berkeley, and its contributors.
- This product includes software developed by Soren S. Jorvang.
- This product includes software developed by Stephan Thesing.
- . This product includes software developed by Steve Woodford.
- This product includes software developed by Takashi Hamada
- This product includes software developed by Takumi Nakamura.
- This product includes software developed by Tatoku Ogaito for the NetBSD Project.
- This product includes software developed by Terrence R. Lambert.
- . This product includes software developed by Tetsuya Isaki.
- This product includes software developed by Thomas Gerner
- This product includes software developed by Thomas Klausner for the NetBSD Project.
- . This product includes software developed by Tobias Weingartner.
- This product includes software developed by Todd C. Miller.
- This product includes software developed by Tohru Nishimura and Reinoud Zandijk for the NetBSD Project.
- . This product includes software developed by Tohru Nishimura for the NetBSD Project.
- This product includes software developed by Tohru Nishimura. for the NetBSD Project.
- This product includes software developed by TooLs GmbH.
- This product includes software developed by Toru Nishimura.
- This product includes software developed by Trimble Navigation, Ltd.
- This product includes software developed by WIDE Project and its contributors.
- . This product includes software developed by Waldi Ravens.
- This product includes software developed by Wasabi Systems for Zembu Labs, Inc. <http://www.zembu.com/>
- This product includes software developed by Winning Strategies, Inc.
- This product includes software developed by Wolfgang Solfrank.
- This product includes software developed by Yasushi Yamasaki
- . This product includes software developed by Zembu Labs, Inc.
- This product includes software developed by the Alice Group.
- . This product includes software developed by the Center for Software Science at the University of Utah.
- This product includes software developed by the Charles D. Cranor, Washington University, University of California, Berkeley and its contributors.
- This product includes software developed by the Computer Systems Engineering Group at Lawrence Berkeley Laboratory.
- This product includes software developed by the David Muir Sharnoff.
- This product includes software developed by the Harvard University and its contributors.
- This product includes software developed by the Kungliga Tekniska Hogskolan and its contributors.
- This product includes software developed by the Network Research Group at Lawrence Berkeley Laboratory.
- This product includes software developed by the OpenSSL Project for use in the OpenSSL Toolkit. [\(http://](http://www.openssl.org/) [www.OpenSSL.org/](http://www.openssl.org/))
- This product includes software developed by the PocketBSD project and its contributors.
- This product includes software developed by the RiscBSD kernel team
- . This product includes software developed by the RiscBSD team.
- This product includes software developed by the SMCC Technology Development Group at Sun Microsystems, Inc.
- This product includes software developed by the University of California, Berkeley and its contributors, as well as the Trustees of Columbia University.
- This product includes software developed by the University of California, Lawrence Berkeley Laboratory and its contributors.
- This product includes software developed by the University of California, Lawrence Berkeley Laboratory.
- This product includes software developed by the University of Illinois at Urbana and their contributors.
- This product includes software developed by the University of Vermont and State Agricultural College and Garrett A. Wollman.
- This product includes software developed by the University of Vermont and State Agricultural College and Garrett A. Wollman, by William F. Jolitz, and by the University of California, Berkeley, Lawrence Berkeley Laboratory, and its contributors.

• This product includes software developed for the NetBSD Project by Bernd Ernesti.

● This product includes software developed for the FreeBSD project

- This product includes software developed for the NetBSD Project by Christopher G. Demetriou.
- This product includes software developed for the NetBSD Project by Christos Zoulas
- This product includes software developed for the NetBSD Project by Emmanuel Dreyfus.
- This product includes software developed for the NetBSD Project by Frank van der Linden
- This product includes software developed for the NetBSD Project by Ignatios Souvatzis.
- This product includes software developed for the NetBSD Project by Jason R. Thorpe.
- This product includes software developed for the NetBSD Project by John M. Vinopal.
- **This product includes software developed for the NetBSD Project by Matthias Drochner.**
- This product includes software developed for the NetBSD Project by Michael L. Hitch.
- This product includes software developed for the NetBSD Project by Perry E. Metzger.
- This product includes software developed for the NetBSD Project by Scott Bartram and Frank van der Linden
- This product includes software developed for the NetBSD Project by Allegro Networks, Inc., and Wasabi Systems, Inc.
- This product includes software developed for the NetBSD Project by Genetec Corporation.
- This product includes software developed for the NetBSD Project by Jonathan Stone.
- . This product includes software developed for the NetBSD Project by Piermont Information Systems Inc.
- This product includes software developed for the NetBSD Project by SUNET, Swedish University Computer Network.
- This product includes software developed for the NetBSD Project by Shigeyuki Fukushima.
- This product includes software developed for the NetBSD Project by Wasabi Systems, Inc.
- NetBSD
- This product includes software developed under OpenBSD by Per Fogelstrom Opsycon AB for RTMX Inc, North Carolina, USA.
- This product includes software developed under OpenBSD by Per Fogelstrom.
- This software is a component of "386BSD" developed by William F. Jolitz, TeleMuse.
- This software was developed by Holger Veit and Brian Moore for use with "386BSD" and similar operating systems. "Similar operating systems" includes mainly non-profit oriented systems for research and education, including but not restricted to "NetBSD", "FreeBSD", "Mach" (by CMU).
- This software includes software developed by the Computer Systems Labora-tory at the University of Utah.
- This product includes software developed by Computing Services at Carnegie Mellon University [\(http://www.](http://www.cmu.edu/computing/) [cmu.edu/computing/\)](http://www.cmu.edu/computing/).
- This product includes software developed by Allen Briggs.
- In the following statement, "This software" refers to the Mitsumi CD-ROM driver:
- This software was developed by Holger Veit and Brian Moore for use with "386BSD" and similar operating systems. "Similar operating systems" includes mainly non-profit oriented systems for research and education, including but not restricted to "NetBSD" , "FreeBSD" , "Mach" (by CMU).
- In the following statement, "This software" refers to the parallel port driver:
- This software is a component of "386BSD" developed by William F. Jolitz, TeleMuse.

 $\circ$  2012

Copyright

[Anfang](#page-2004-0) [Zurück](#page-1996-0) [Weiter](#page-2019-0)

<span id="page-2019-0"></span>[Einstellungen](javascript:goto_preference() [Hilfe](#page-2-0)

[Startseite](#page-0-0) > [Anschließen des Geräts/Systemeinstellungen](javascript:back_to_index()) > [Anhang](#page-85-0) > [Copyrights \(n bis r\)](#page-1993-0) > ncurses-5.3

# **ncurses-5.3**

 $\check{\smile}$  [Einfache Suche](#page-2019-0)

**[Zurück](#page-2004-0)[Weiter](#page-2023-0)** 

### From:

http://invisible-island.net/ncurses/ncurses.faq.html#who\_claims\_it

-------------------------------------

How can it be distributed?

The major ncurses developers (exclusive of Pavel Curtis, who put his work in the public domain several years before) early in 1998 assigned their copyright to the Free Software Foundation, which promised to use the following distribution terms for at least five years.

Q

Permission is hereby granted, free of charge, to any person obtaining a copy of this software and associated documentation files (the "Software"), to deal in the Software without restriction, including without limitation the rights to use, copy, modify, merge, publish, distribute, distribute with modifications, sublicense, and/or sell copies of the Software, and to permit persons to whom the Software is furnished to do so, subject to the following conditions:

The above copyright notice and this permission notice shall be included in all copies or substantial portions of the Software.

THE SOFTWARE IS PROVIDED "AS IS", WITHOUT WARRANTY OF ANY KIND, EXPRESS OR IMPLIED, INCLUDING BUT NOT LIMITED TO THE WARRANTIES OF MERCHANTABILITY, FITNESS FOR A PARTICULAR PURPOSE AND NONINFRINGEMENT. IN NO EVENT SHALL THE ABOVE COPYRIGHT HOLDERS BE LIABLE FOR ANY CLAIM, DAMAGES OR OTHER LIABILITY, WHETHER IN AN ACTION OF CONTRACT, TORT OR OTHERWISE, ARISING FROM, OUT OF OR IN CONNECTION WITH THE SOFTWARE OR THE USE OR OTHER DEALINGS IN THE SOFTWARE.

Except as contained in this notice, the name(s) of the above copyright holders shall not be used in advertising or otherwise to promote the sale, use or other dealings in this Software without prior written authorization.

Is it Free Software or Open Source?

Ncurses is free software. It is not `open source'.

That term applies to a mixture of proprietary software and quasi-free software, and is being promoted currently by several people for a variety of reasons: some as a compromise (in the pejorative sense) between free software and proprietary, and others to take credit for brokering the release of some proprietary software under less stringent conditions.

By relabeling free software (and revising the order of causes and events), the supporters of `open software' are doing the development community a disservice.

#### Is it GPL'd?

Surprisingly, some people cite ncurses as an example of GPL or LGPL. The copyright notice (which is the above-quoted license) appears 577 places in the 5.1 sources, including all of the header files. Presumably therefore, these people have not actually looked at ncurses.

Adding to the confusion are misleading comments such as this:

In particular, if you intend to port a proprietary (non-GPL'd) application using Cygwin, you will need the

proprietary-use license for the Cygwin library. This is available for purchase; please contact sales@cygnus.com for more information. All other questions should be sent to the project mailing list cygwin@sources.redhat.com.

By omitting some of the facts, this paragraph states in terms of ncurses, for example, that I cannot work on ncurses on cygwin without buying a license for Cygwin. The same applies to the developers of about half of the contributed software for Cygwin, since not all are GPL'd. There is a better attempt at explaining Cygwin licensing here, but the other page does not use it:

This means that you can port an Open Source(tm) application to cygwin, and distribute that executable as if it didn't include a copy of libcygwin.a/cygwin1.dll linked into it. Note that this does not apply to the cygwin DLL itself. If you distribute a (possibly modified) version of the DLL you must adhere to the terms of the GPL, i. e. you must provide sources for the cygwin DLL.

Probably more people read the FAQ (and are misled) than read the licensing page.

This type of license, by the way, is often referred to as "MIT-style", referring to the MIT X distribution terms. Before assigning copyright to the FSF, substantial portions of ncurses were copyrighted in this style. The main restriction that affects most people is that the copyright notice must be kept on copies - or portions of the copies. That is not done in this online reference, which documents an older version of ncurses. The translation from manpage to html retains the content, but removes the copyright notice, which one may observe is not permitted. Compare with this (copyright notices are retained in the online content, as you can see in the source-view of the page).

For what it's worth, the agreement which we (original ncurses developers) made with the Free Software Foundation reads in part:

The Foundation promises that all distribution of the Package, or of any work "based on the Package", that takes place under the control of the Foundation or its agents or assignees, shall be on terms that explicitly and perpetually permit anyone possessing a copy of the work to which the terms apply, and possessing

accurate notice of these terms, to redistribute copies of the work to anyone on the same terms. These terms shall not restrict which members of the public copies may be distributed to. These terms shall not require a member of the public to pay any royalty to the Foundation or to anyone else for any permitted use of the work they apply to, or to communicate with the Foundation or its agents in any way either when redistribution is performed or on any other occasion.

As is well known, that precludes relicensing to the GPL in any version, since it would place restrictions on which programs may link to the libraries. That would deprive a substantial fraction of the current user base of the use of subsequent versions of the software. No such restriction exists in the ncurses license.

Copyright  $\circ$  2012

▲

[Anfang](#page-2019-0) **[Zurück](#page-2004-0) [Weiter](#page-2023-0) ►** 

<span id="page-2023-0"></span>[Einstellungen](javascript:goto_preference() [Hilfe](#page-2-0)

[Startseite](#page-0-0) > [Anschließen des Geräts/Systemeinstellungen](javascript:back_to_index()) > [Anhang](#page-85-0) > [Copyrights \(n bis r\)](#page-1993-0) > Open LDAP

# **Open LDAP**

**[Zurück](#page-2019-0)[Weiter](#page-2025-0)** 

 $\check{\smile}$  [Einfache Suche](#page-2023-0)

Copyright (c) 1999-2003 The OpenLDAP Foundation, Redwood City, California, USA. All Rights

Q

Reserved. Permission to copy and distribute verbatim copies of this document is granted.

The OpenLDAP Public License Version 2.8, 17 August 2003.

Redistribution and use of this software and associated documentation ("Software"), with or without modification, are permitted provided that the following conditions are met:

1. Redistributions in source form must retain copyright statements and notices,

2. Redistributions in binary form must reproduce applicable copyright statements and notices, this list of conditions, and the following disclaimer in the documentation and/or other materials provided with the distribution, and

3. Redistributions must contain a verbatim copy of this document.

The OpenLDAP Foundation may revise this license from time to time. Each revision is distinguished by a version number. You may use this Software under terms of this license revision or under the terms of any subsequent revision of the license.

file:///C|/Bedienungsanleitung/netsys/int/0272.htm (1 von 2) [23.08.2012 15:15:49] THIS SOFTWARE IS PROVIDED BY THE OPENLDAP FOUNDATION AND ITS CONTRIBUTORS "AS IS" AND ANY EXPRESSED OR IMPLIED WARRANTIES, INCLUDING, BUT NOT LIMITED TO, THE IMPLIED WARRANTIES OF MERCHANTABILITY AND FITNESS FOR A PARTICULAR PURPOSE ARE DISCLAIMED. IN NO EVENT SHALL THE OPENLDAP FOUNDATION, ITS CONTRIBUTORS, OR THE AUTHOR(S) OR OWNER(S) OF THE SOFTWARE BE LIABLE FOR ANY DIRECT, INDIRECT, INCIDENTAL, SPECIAL, EXEMPLARY, OR CONSEQUENTIAL DAMAGES (INCLUDING, BUT NOT LIMITED TO, PROCUREMENT OF SUBSTITUTE GOODS OR SERVICES; LOSS OF USE, DATA, OR PROFITS; OR BUSINESS INTERRUPTION) HOWEVER CAUSED AND ON ANY THEORY OF LIABILITY, WHETHER IN CONTRACT, STRICT LIABILITY, OR TORT (INCLUDING NEGLIGENCE OR OTHERWISE) ARISING IN ANY WAY OUT OF THE USE OF THIS SOFTWARE, EVEN IF ADVISED OF THE POSSIBILITY OF SUCH DAMAGE.

The names of the authors and copyright holders must not be used in advertising or otherwise to promote the sale, use or other dealing in this Software without specific, written prior permission. Title to copyright in this Software shall at all times remain with copyright holders.

**Copyright**  $\circ$  2012

[Anfang](#page-2023-0) **[Zurück](#page-2019-0) [Weiter](#page-2025-0) ►** 

<span id="page-2025-0"></span>[Einstellungen](javascript:goto_preference() [Hilfe](#page-2-0)

[Startseite](#page-0-0) > [Anschließen des Geräts/Systemeinstellungen](javascript:back_to_index()) > [Anhang](#page-85-0) > [Copyrights \(n bis r\)](#page-1993-0) > Open SSH

# **Open SSH**

**[Zurück](#page-2023-0)[Weiter](#page-2032-0)** 

 $\check{\smile}$  [Einfache Suche](#page-2025-0)

The licences which components of this software fall under are as follows. First, we will summarize and say that all components are under a BSD licence, or a licence more free than that.

Q

OpenSSH contains no GPL code.

1)

Copyright (c) 1995 Tatu Ylonen <ylo@cs.hut.fi>, Espoo, Finland All rights reserved

As far as I am concerned, the code I have written for this software can be used freely for any purpose. Any derived versions of this software must be clearly marked as such, and if the derived work is incompatible with the protocol description in the RFC file, it must be called by a name other than "ssh" or "Secure Shell".

### [Tatu continues]

However, I am not implying to give any licenses to any patents or copyrights held by third parties, and the software includes parts that are not under my direct control. As far as I know, all included source code is used in accordance with the relevant license agreements and can be used freely for any purpose (the GNU license being the most restrictive); see below for details.

file:///C|/Bedienungsanleitung/netsys/int/0273.htm (1 von 7) [23.08.2012 15:15:51] [However, none of that term is relevant at this point in time. All of these restrictively licenced software components which he talks about have been removed from OpenSSH, i.e.,

- RSA is no longer included, found in the OpenSSL library
- IDEA is no longer included, its use is deprecated
- DES is now external, in the OpenSSL library
- GMP is no longer used, and instead we call BN code from OpenSSL
- Zlib is now external, in a library
- The make-ssh-known-hosts script is no longer included
- TSS has been removed
- MD5 is now external, in the OpenSSL library
- RC4 support has been replaced with ARC4 support from OpenSSL
- Blowfish is now external, in the OpenSSL library

[The licence continues]

Note that any information and cryptographic algorithms used in this software are publicly available on the Internet and at any major bookstore, scientific library, and patent office worldwide. More information can be found e.g. at "http://www.cs.hut.fi/crypto".

The legal status of this program is some combination of all these permissions and restrictions. Use only at your own responsibility. You will be responsible for any legal consequences yourself; I am not making any claims whether possessing or using this is legal or not in your country, and I am not taking any responsibility on your behalf.

## NO WARRANTY

BECAUSE THE PROGRAM IS LICENSED FREE OF CHARGE, THERE IS NO WARRANTY FOR THE PROGRAM, TO

THE EXTENT PERMITTED BY APPLICABLE LAW. EXCEPT WHEN OTHERWISE STATED IN WRITING THE COPYRIGHT HOLDERS AND/OR OTHER PARTIES PROVIDE THE PROGRAM "AS IS" WITHOUT WARRANTY

OF ANY KIND, EITHER EXPRESSED OR IMPLIED, INCLUDING, BUT NOT LIMITED TO, THE IMPLIED WARRANTIES OF MERCHANTABILITY AND FITNESS FOR A PARTICULAR PURPOSE. THE ENTIRE RISK AS TO THE QUALITY AND PERFORMANCE OF THE PROGRAM IS WITH YOU. SHOULD THE PROGRAM PROVE DEFECTIVE, YOU ASSUME THE COST OF ALL NECESSARY SERVICING, REPAIR OR CORRECTION. IN NO EVENT UNLESS REQUIRED BY APPLICABLE LAW OR AGREED TO IN WRITING WILL ANY COPYRIGHT HOLDER, OR ANY OTHER PARTY WHO MAY MODIFY AND/OR REDISTRIBUTE THE PROGRAM AS PERMITTED ABOVE, BE LIABLE TO YOU FOR DAMAGES, INCLUDING ANY GENERAL, SPECIAL, INCIDENTAL OR CONSEQUENTIAL DAMAGES ARISING OUT OF THE USE OR INABILITY TO USE THE PROGRAM (INCLUDING BUT NOT LIMITED TO LOSS OF DATA OR DATA BEING RENDERED INACCURATE OR LOSSES SUSTAINED BY YOU OR THIRD PARTIES OR A FAILURE OF THE PROGRAM TO OPERATE WITH ANY OTHER PROGRAMS), EVEN IF SUCH HOLDER OR OTHER PARTY HAS BEEN ADVISED OF THE POSSIBILITY OF SUCH DAMAGES.

2)

The 32-bit CRC compensation attack detector in deattack.c was contributed by CORE SDI S.A. under a BSDstyle license.

Cryptographic attack detector for ssh - source code

Copyright (c) 1998 CORE SDI S.A., Buenos Aires, Argentina. All rights reserved.

Redistribution and use in source and binary forms, with or without modification, are permitted provided that this copyright notice is retained.

THIS SOFTWARE IS PROVIDED "AS IS" AND ANY EXPRESS OR IMPLIED WARRANTIES ARE DISCLAIMED. IN NO EVENT SHALL CORE SDI S.A. BE LIABLE FOR ANY DIRECT, INDIRECT, INCIDENTAL, SPECIAL, EXEMPLARY OR CONSEQUENTIAL DAMAGES RESULTING FROM THE USE OR MISUSE OF THIS SOFTWARE.

Ariel Futoransky <futo@core-sdi.com>

<http://www.core-sdi.com>

### 3)

One component of the ssh source code is under a 3-clause BSD license, held by the University of California, since we pulled these parts from original Berkeley code.

Copyright (c) 1983, 1990, 1992, 1993, 1995

The Regents of the University of California. All rights reserved.

Redistribution and use in source and binary forms, with or without modification, are permitted provided that the following conditions are met:

1. Redistributions of source code must retain the above copyright notice, this list of conditions and the following disclaimer.

2. Redistributions in binary form must reproduce the above copyright notice, this list of conditions and the following disclaimer in the documentation and/or other materials provided with the distribution.

3. Neither the name of the University nor the names of its contributors may be used to endorse or promote products derived from this software without specific prior written permission.

THIS SOFTWARE IS PROVIDED BY THE REGENTS AND CONTRIBUTORS "AS IS" AND ANY EXPRESS OR IMPLIED WARRANTIES, INCLUDING, BUT NOT LIMITED TO, THE IMPLIED WARRANTIES OF MERCHANTABILITY AND FITNESS FOR A PARTICULAR PURPOSE ARE DISCLAIMED. IN NO EVENT SHALL THE REGENTS OR CONTRIBUTORS BE LIABLE FOR ANY DIRECT, INDIRECT, INCIDENTAL, SPECIAL, EXEMPLARY, OR CONSEQUENTIAL DAMAGES (INCLUDING, BUT NOT LIMITED TO, PROCUREMENT OF SUBSTITUTE GOODS OR SERVICES; LOSS OF USE, DATA, OR PROFITS; OR BUSINESS INTERRUPTION) HOWEVER CAUSED AND ON ANY THEORY OF LIABILITY, WHETHER IN CONTRACT,

# STRICT LIABILITY, OR TORT (INCLUDING NEGLIGENCE OR OTHERWISE) ARISING IN ANY WAY OUT OF THE USE OF THIS SOFTWARE, EVEN IF ADVISED OF THE POSSIBILITY OF SUCH DAMAGE.

## 4)

Remaining components of the software are provided under a standard 2-term BSD licence with the following names as copyright holders:

Markus Friedl

Theo de Raadt

Niels Provos

Dug Song

Kevin Steves

Daniel Kouril

Wesley Griffin

Per Allansson

Jason Downs

Solar Designer

Todd C. Miller

Redistribution and use in source and binary forms, with or without modification, are permitted provided that the following conditions are met:

1. Redistributions of source code must retain the above copyright notice, this list of conditions and the following disclaimer.

2. Redistributions in binary form must reproduce the above copyright notice, this list of conditions and the

following disclaimer in the documentation and/or other materials provided with the distribution.

THIS SOFTWARE IS PROVIDED BY THE AUTHOR "AS IS" AND ANY EXPRESS OR IMPLIED WARRANTIES, INCLUDING, BUT NOT LIMITED TO, THE IMPLIED WARRANTIES OF MERCHANTABILITY AND FITNESS FOR A PARTICULAR PURPOSE ARE DISCLAIMED. IN NO EVENT SHALL THE AUTHOR BE LIABLE FOR ANY DIRECT, INDIRECT, INCIDENTAL, SPECIAL, EXEMPLARY, OR CONSEQUENTIAL DAMAGES (INCLUDING, BUT NOT LIMITED TO, PROCUREMENT OF SUBSTITUTE GOODS OR SERVICES; LOSS OF USE, DATA, OR PROFITS; OR BUSINESS INTERRUPTION) HOWEVER CAUSED AND ON ANY THEORY OF LIABILITY, WHETHER IN CONTRACT, STRICT LIABILITY, OR TORT (INCLUDING NEGLIGENCE OR OTHERWISE) ARISING IN ANY WAY OUT OF THE USE OF THIS SOFTWARE, EVEN IF ADVISED OF THE POSSIBILITY OF SUCH DAMAGE.

5)

Portable OpenSSH contains the following additional licenses:

c) Compatibility code (openbsd-compat)

Apart from the previously mentioned licenses, various pieces of code in the openbsd-compat/ subdirectory are licensed as follows:

Some code is licensed under a 3-term BSD license, to the following copyright holders:

Todd C. Miller

Theo de Raadt

Damien Miller

Eric P. Allman

The Regents of the University of California

Redistribution and use in source and binary forms, with or without modification, are permitted provided that

the following conditions are met:

1. Redistributions of source code must retain the above copyright notice, this list of conditions and the following disclaimer.

2. Redistributions in binary form must reproduce the above copyright notice, this list of conditions and the following disclaimer in the documentation and/or other materials provided with the distribution.

3. Neither the name of the University nor the names of its contributors may be used to endorse or promote products derived from this software without specific prior written permission.

THIS SOFTWARE IS PROVIDED BY THE REGENTS AND CONTRIBUTORS "AS IS" AND ANY EXPRESS OR IMPLIED WARRANTIES, INCLUDING, BUT NOT LIMITED TO, THE IMPLIED WARRANTIES OF MERCHANTABILITY AND FITNESS FOR A PARTICULAR PURPOSE ARE DISCLAIMED. IN NO EVENT SHALL THE REGENTS OR CONTRIBUTORS BE LIABLE FOR ANY DIRECT, INDIRECT, INCIDENTAL, SPECIAL, EXEMPLARY, OR CONSEQUENTIAL DAMAGES (INCLUDING, BUT NOT LIMITED TO, PROCUREMENT OF SUBSTITUTE GOODS OR SERVICES; LOSS OF USE, DATA, OR PROFITS; OR BUSINESS INTERRUPTION) HOWEVER CAUSED AND ON ANY THEORY OF LIABILITY, WHETHER IN CONTRACT, STRICT LIABILITY, OR TORT (INCLUDING NEGLIGENCE OR OTHERWISE) ARISING IN ANY WAY OUT OF THE USE OF THIS SOFTWARE, EVEN IF ADVISED OF THE POSSIBILITY OF SUCH DAMAGE.

Copyright  $\circ$  2012

[Anfang](#page-2025-0) **[Zurück](#page-2023-0) [Weiter](#page-2032-0) ►** 

<span id="page-2032-0"></span>[Einstellungen](javascript:goto_preference() [Hilfe](#page-2-0)

[Startseite](#page-0-0) > [Anschließen des Geräts/Systemeinstellungen](javascript:back_to_index()) > [Anhang](#page-85-0) > [Copyrights \(n bis r\)](#page-1993-0) > Open SSL

# **Open SSL**

**[Zurück](#page-2025-0)[Weiter](#page-2037-0)** 

 $\check{\smile}$  [Einfache Suche](#page-2032-0)

### LICENSE ISSUES

The OpenSSL toolkit stays under a dual license, i.e. both the conditions of

the OpenSSL License and the original SSLeay license apply to the toolkit.

See below for the actual license texts. Actually both licenses are BSD-style

Open Source licenses. In case of any license issues related to OpenSSL

please contact openssl-core@openssl.org.

OpenSSL License

Copyright (c) 1998-2008 The OpenSSL Project. All rights reserved.

Redistribution and use in source and binary forms, with or without modification, are permitted provided that the following conditions are met:

Q

1. Redistributions of source code must retain the above copyright notice, this list of conditions and the following disclaimer.

2. Redistributions in binary form must reproduce the above copyright notice, this list of conditions and the

following disclaimer in the documentation and/or other materials provided with the distribution.

3. All advertising materials mentioning features or use of this software must display the following acknowledgment:

"This product includes software developed by the OpenSSL Project for use in the OpenSSL Toolkit. (http:// www.openssl.org/)"

4. The names "OpenSSL Toolkit" and "OpenSSL Project" must not be used to endorse or promote products derived from this software without prior written permission. For written permission, please contact openssl-core@openssl.org.

5. Products derived from this software may not be called "OpenSSL" nor may "OpenSSL" appear in their names without prior written permission of the OpenSSL Project.

6. Redistributions of any form whatsoever must retain the following acknowledgment:

"This product includes software developed by the OpenSSL Project for use in the OpenSSL Toolkit (http:// www.openssl.org/)"

THIS SOFTWARE IS PROVIDED BY THE OpenSSL PROJECT ``AS IS'' AND ANY EXPRESSED OR IMPLIED WARRANTIES, INCLUDING, BUT NOT LIMITED TO, THE IMPLIED WARRANTIES OF MERCHANTABILITY AND FITNESS FOR A PARTICULAR PURPOSE ARE DISCLAIMED. IN NO EVENT SHALL THE OpenSSL PROJECT OR ITS CONTRIBUTORS BE LIABLE FOR ANY DIRECT, INDIRECT, INCIDENTAL, SPECIAL, EXEMPLARY, OR CONSEQUENTIAL DAMAGES (INCLUDING, BUT NOT LIMITED TO, PROCUREMENT OF SUBSTITUTE GOODS OR SERVICES;

LOSS OF USE, DATA, OR PROFITS; OR BUSINESS INTERRUPTION)

HOWEVER CAUSED AND ON ANY THEORY OF LIABILITY, WHETHER IN CONTRACT,

STRICT LIABILITY, OR TORT (INCLUDING NEGLIGENCE OR OTHERWISE)

ARISING IN ANY WAY OUT OF THE USE OF THIS SOFTWARE, EVEN IF ADVISED OF THE POSSIBILITY OF

SUCH DAMAGE.

This product includes cryptographic software written by Eric Young (eay@cryptsoft.com). This product

includes software written by Tim Hudson (tih@cryptsoft.com).

Original SSLeay License

Copyright (C) 1995-1998 Eric Young (eay@cryptsoft.com)

All rights reserved.

This package is an SSL implementation written by Eric Young (eay@cryptsoft.com).

The implementation was written so as to conform with Netscapes SSL.

This library is free for commercial and non-commercial use as long as the following conditions are aheared to. The following conditions apply to all code found in this distribution, be it the RC4, RSA,

lhash, DES, etc., code; not just the SSL code. The SSL documentation included with this distribution is covered by the same copyright terms except that the holder is Tim Hudson (tjh@cryptsoft.com).

Copyright remains Eric Young's, and as such any Copyright notices in the code are not to be removed.

If this package is used in a product, Eric Young should be given attribution as the author of the parts of the library used.

This can be in the form of a textual message at program startup or in documentation (online or textual) provided with the package.

Redistribution and use in source and binary forms, with or without modification, are permitted provided that the following conditions are met:

1. Redistributions of source code must retain the copyright notice, this list of conditions and the following disclaimer.

following disclaimer in the documentation and/or other materials provided with the distribution.

2. Redistributions in binary form must reproduce the above copyright notice, this list of conditions and the

3. All advertising materials mentioning features or use of this software must display the following acknowledgement:

"This product includes cryptographic software written by Eric Young (eay@cryptsoft.com)"

The word 'cryptographic' can be left out if the routines from the library being used are not cryptographic related :-).

4. If you include any Windows specific code (or a derivative thereof) from the apps directory (application code) you must include an acknowledgement:

"This product includes software written by Tim Hudson (tjh@cryptsoft.com)"

THIS SOFTWARE IS PROVIDED BY ERIC YOUNG ``AS IS'' AND ANY EXPRESS OR IMPLIED WARRANTIES, INCLUDING, BUT NOT LIMITED TO, THE IMPLIED WARRANTIES OF MERCHANTABILITY AND FITNESS FOR A PARTICULAR PURPOSE ARE DISCLAIMED. IN NO EVENT SHALL THE AUTHOR OR CONTRIBUTORS BE LIABLE FOR ANY DIRECT, INDIRECT, INCIDENTAL, SPECIAL, EXEMPLARY, OR CONSEQUENTIAL DAMAGES (INCLUDING, BUT NOT LIMITED TO, PROCUREMENT OF SUBSTITUTE GOODS OR SERVICES; LOSS OF USE, DATA, OR PROFITS; OR BUSINESS INTERRUPTION) HOWEVER CAUSED AND ON ANY THEORY OF LIABILITY, WHETHER IN CONTRACT, STRICT LIABILITY, OR TORT (INCLUDING NEGLIGENCE OR OTHERWISE) ARISING IN ANY WAY OUT OF THE USE OF THIS

SOFTWARE, EVEN IF ADVISED OF THE POSSIBILITY OF SUCH DAMAGE.

The licence and distribution terms for any publically available version or derivative of this code cannot be changed. i.e. this code cannot simply be copied and put under another distribution licence

[including the GNU Public Licence.]

Copyright

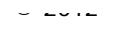

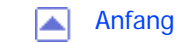

<span id="page-2037-0"></span>[Einstellungen](javascript:goto_preference() [Hilfe](#page-2-0)

[Startseite](#page-0-0) > [Anschließen des Geräts/Systemeinstellungen](javascript:back_to_index()) > [Anhang](#page-85-0) > [Copyrights \(n bis r\)](#page-1993-0) > racoon

# **racoon**

**[Zurück](#page-2032-0)[Weiter](#page-2039-0)** 

 $\check{\smile}$  [Einfache Suche](#page-2037-0)

Copyright (C) 1995, 1996, 1997, and 1998 WIDE Project.

All rights reserved.

Redistribution and use in source and binary forms, with or without modification, are permitted provided that the following conditions are met:

Q

1. Redistributions of source code must retain the above copyright notice, this list of conditions and the following disclaimer.

2. Redistributions in binary form must reproduce the above copyright notice, this list of conditions and the following disclaimer in the documentation and/or other materials provided with the distribution.

3. Neither the name of the project nor the names of its contributors may be used to endorse or promote products derived from this software without specific prior written permission.

THIS SOFTWARE IS PROVIDED BY THE PROJECT AND CONTRIBUTORS ``AS IS'' AND ANY EXPRESS OR IMPLIED WARRANTIES, INCLUDING, BUT NOT LIMITED TO, THE IMPLIED WARRANTIES OF MERCHANTABILITY AND FITNESS FOR A PARTICULAR PURPOSE ARE DISCLAIMED. IN NO EVENT SHALL THE PROJECT OR CONTRIBUTORS BE LIABLE FOR ANY DIRECT, INDIRECT, INCIDENTAL, SPECIAL,

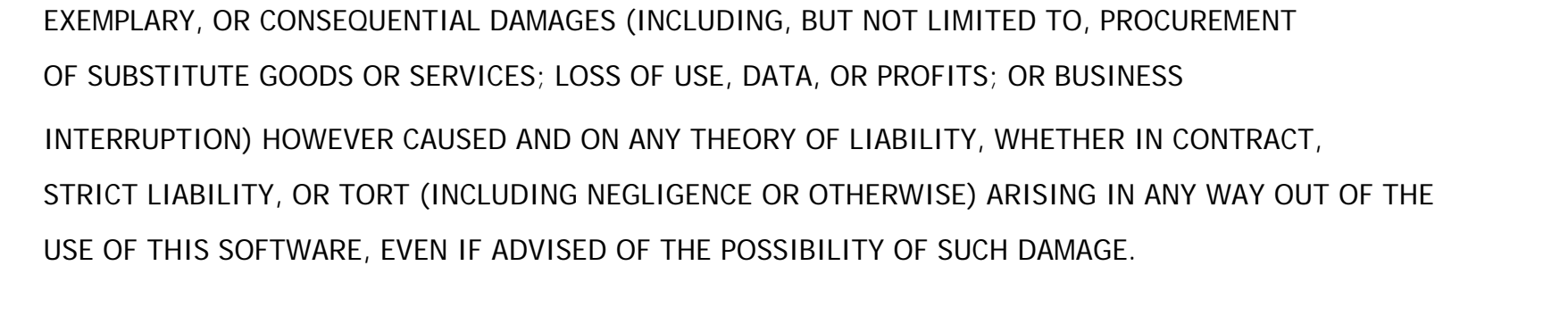

 $\circ$  2012

Copyright

|▲

[Anfang](#page-2037-0) <u>[Zurück](#page-2032-0)</u> [Weiter](#page-2039-0) ▶

<span id="page-2039-0"></span>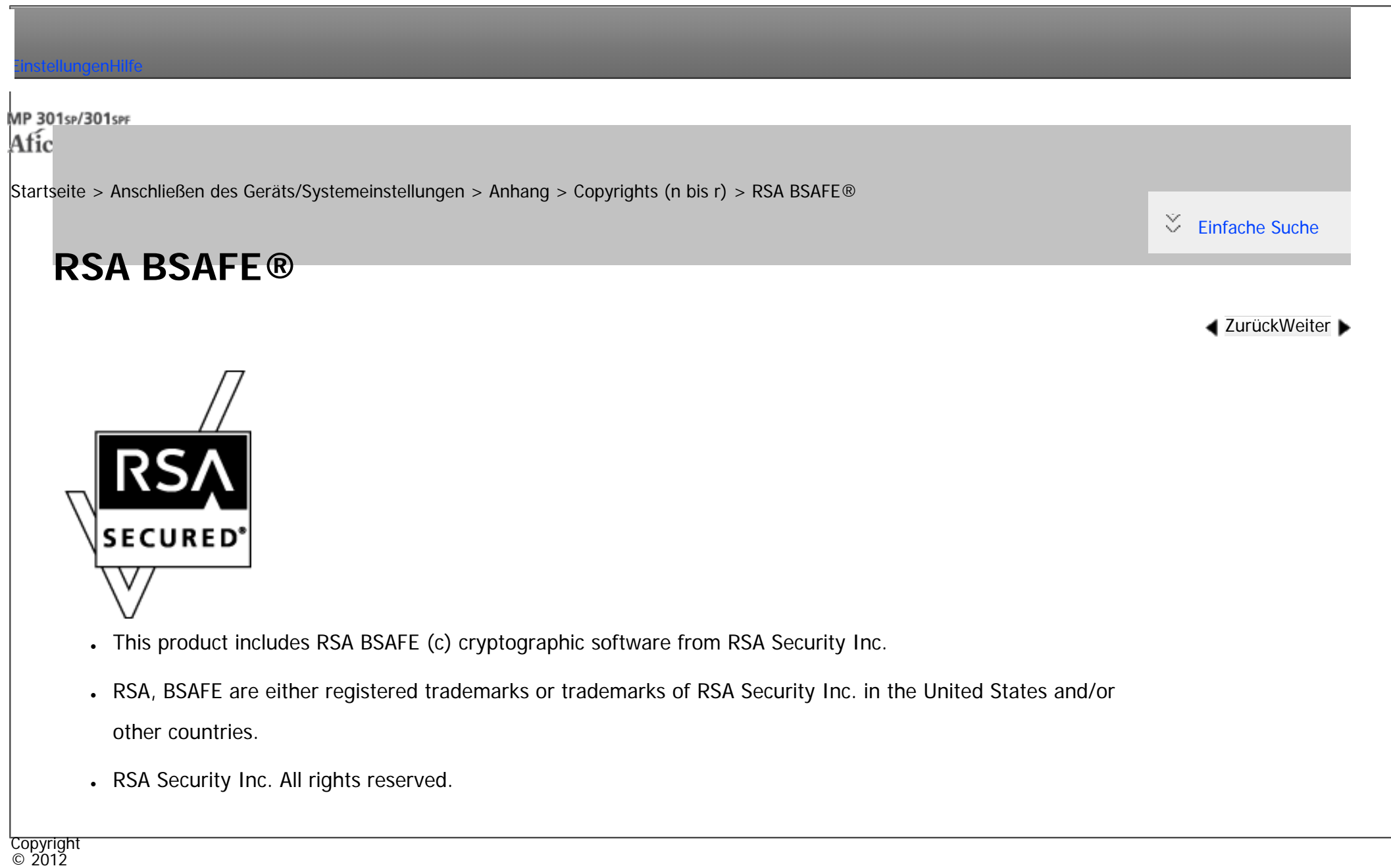

|▲

[Anfang](#page-2039-0) **a** [Zurück](#page-2037-0) [Weiter](#page-2040-0) ▶

<span id="page-2040-0"></span>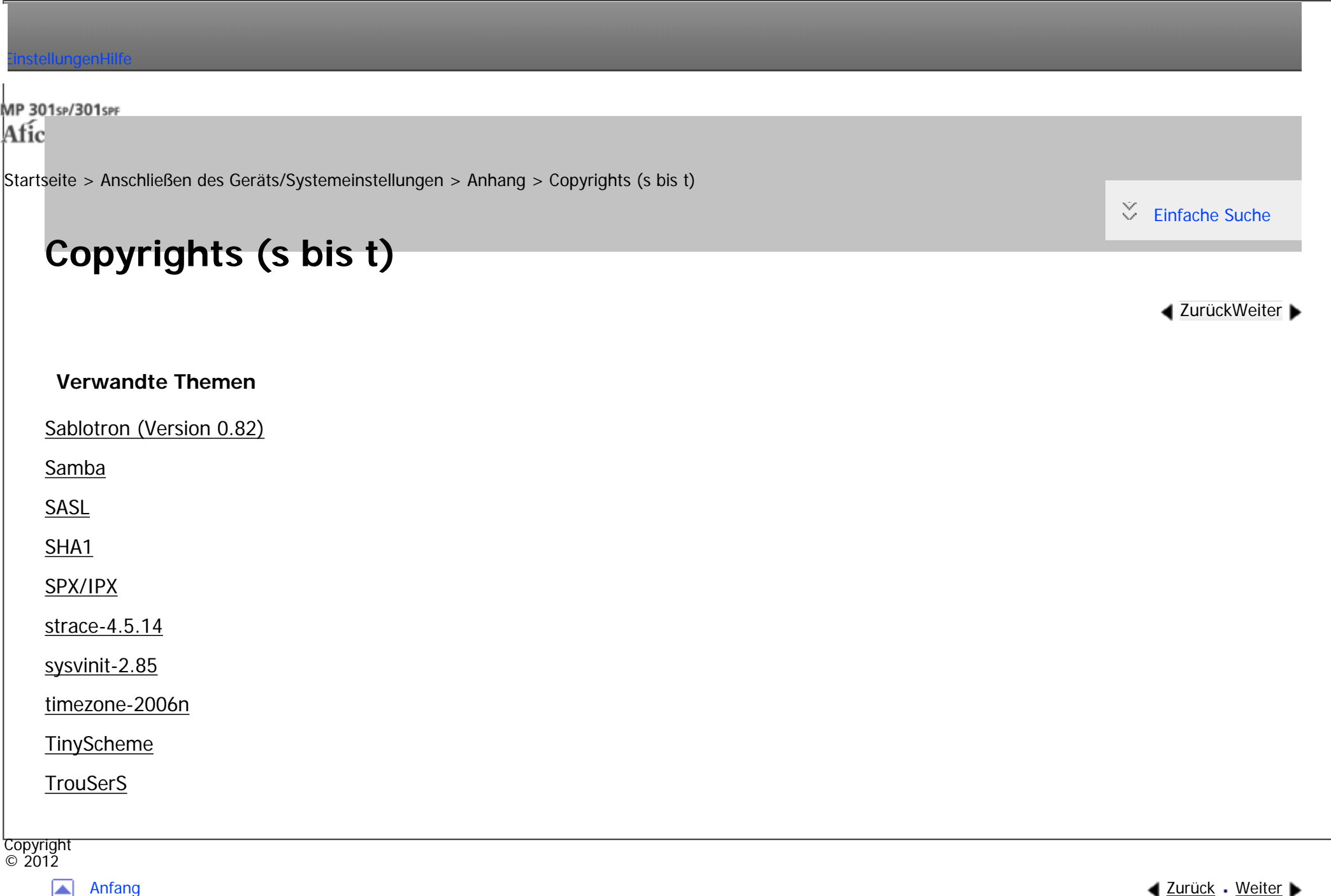

<span id="page-2041-0"></span>[Einstellungen](javascript:goto_preference() [Hilfe](#page-2-0)

[Startseite](#page-0-0) > [Anschließen des Geräts/Systemeinstellungen](javascript:back_to_index()) > [Anhang](#page-85-0) > [Copyrights \(s bis t\)](#page-2040-0) > Sablotron (Version 0.82)

# **Sablotron (Version 0.82)**

Copyright (c) 2000 Ginger Alliance Ltd. All Rights Reserved.

a) The application software installed on this product includes the Sablotron software Version 0.82 (hereinafter, "Sablotron 0.82"), with modifications made by the product manufacturer. The original code of the Sablotron 0.82 is provided by Ginger Alliance Ltd., the initial developer, and the modified code of the Sablotron 0.82 has been derived from such original code provided by Ginger Alliance Ltd.

Q

**[Zurück](#page-2040-0)[Weiter](#page-2043-0)** 

 $\check{\smile}$  [Einfache Suche](#page-2041-0)

b) The product manufacturer provides warranty and support to the application software of this product including the Sablotron 0.82 as modified, and the product manufacturer makes Ginger Alliance Ltd., the initial developer of the Sablotron 0.82, free from these obligations.

c) The Sablotron 0.82 and the modifications thereof are made available under the terms of Mozilla Public License Version 1.1 (hereinafter, "MPL 1.1"), and the application software of this product constitutes the "Larger Work" as defined in MPL 1.1. The application software of this product except for the Sablotron 0.82 as modified is licensed by the product manufacturer under separate agreement(s).

d) The source code of the modified code of the Sablotron 0.82 is available at: [http://support-download.](http://support-download.com/services/device/sablot/notice082.html) [com/services/device/sablot/notice082.html](http://support-download.com/services/device/sablot/notice082.html)

Sablotron (Version 0.82)

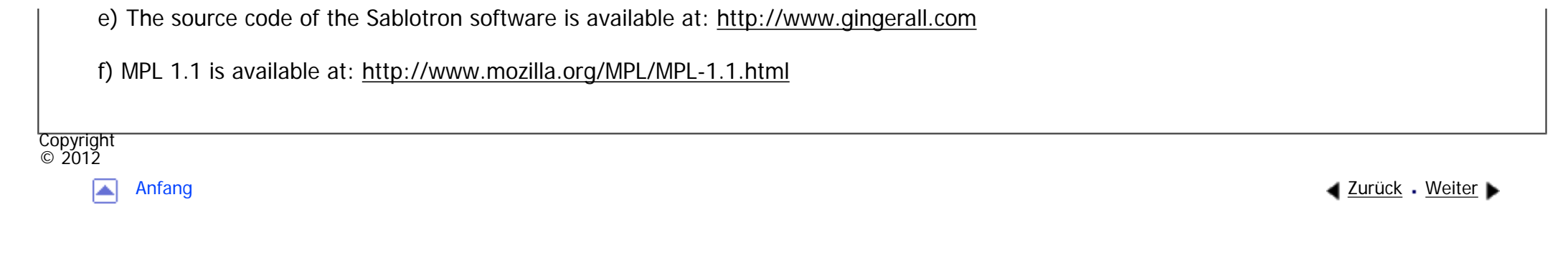

<span id="page-2043-0"></span>[Einstellungen](javascript:goto_preference() [Hilfe](#page-2-0)

[Startseite](#page-0-0) > [Anschließen des Geräts/Systemeinstellungen](javascript:back_to_index()) > [Anhang](#page-85-0) > [Copyrights \(s bis t\)](#page-2040-0) > Samba

# **Samba**

**[Zurück](#page-2041-0)[Weiter](#page-2053-0)** 

 $\check{\smile}$  [Einfache Suche](#page-2043-0)

For SMB transmission, this machine uses Samba.

Copyright (c) Andrew Tridgell 1994-1998.

This program is free software; you can redistribute it and/or modify it under the terms of the GNU General Public License as published by the Free Software Foundation; either version 2 of the License, or (at your option) any later version.

Q

This program is distributed in the hope that it will be useful, but WITHOUT ANY WARRANTY; without even the implied warranty of MERCHANTABILITY or FITNESS FOR A PARTICULAR PURPOSE. See the GNU General Public License along with this program; if not, write to the Free Software Foundation, Inc., 675 Mass Ave, Cambridge, MA 02139, USA.

**V** Hinveis

● Der Quellcode für die SMB-Übertragung durch dieses Gerät kann von der folgenden Website heruntergeladen werden: [http://support](http://support-download.com/services/scbs)[download.com/services/scbs](http://support-download.com/services/scbs)

Copyright (C) 1989, 1991 Free Software Foundation, Inc.59 Temple Place, Suite 330, Boston, MA 02111- 1307 USAEveryone is permitted to copy and distribute verbatim copies of this license document, but changing it

### is not allowed.

#### Preamble

The licenses for most software are designed to take away your freedom to share and change it. By contrast, the GNU General Public License is intended to guarantee your freedom to share and change free software--to make sure the software is free for all its users. This General Public License applies to most of the Free Software Foundation's software and to any other program whose authors commit to using it. (Some other Free Software Foundation software is covered by the GNU Library General Public License instead.) You can apply it to your programs, too.

When we speak of free software, we are referring to freedom, not price. Our General Public Licenses are designed to make sure that you have the freedom to distribute copies of free software (and charge for this service if you wish), that you receive source code or can get it if you want it, that you can change the software or use pieces of it in new free programs; and that you know you can do these things.

To protect your rights, we need to make restrictions that forbid anyone to deny you these rights or to ask you to surrender the rights. These restrictions translate to certain responsibilities for you if you distribute copies of the software, or if you modify it.

For example, if you distribute copies of such a program, whether gratis or for a fee, you must give the recipients all the rights that you have. You must make sure that they, too, receive or can get the source code. And you must show them these terms so they know their rights.

We protect your rights with two steps: (1) copyright the software, and (2) offer you this license which gives you legal permission to copy, distribute and/or modify the software.

Also, for each author's protection and ours, we want to make certain that everyone understands that there is no warranty for this free software. If the software is modified by someone else and passed on, we want its recipients to know that what they have is not the original, so that any problems introduced by others will

not reflect on the original authors' reputations.

Finally, any free program is threatened constantly by software patents. We wish to avoid the danger that redistributors of a free program will individually obtain patent licenses, in effect making the program proprietary. To prevent this, we have made it clear that any patent must be licensed for everyone's free use or not licensed at all.

The precise terms and conditions for copying, distribution and modification follow.

### TERMS AND CONDITIONS FOR COPYING, DISTRIBUTION AND MODIFICATION

0. This License applies to any program or other work which contains a notice placed by the copyright holder saying it may be distributed under the terms of this General Public License. The "Program", below, refers to any such program or work, and a "work based on the Program" means either the Program or any derivative work under copyright law: that is to say, a work containing the Program or a portion of it, either verbatim or with modifications and/or translated into another language. (Hereinafter, translation is included without limitation in the term "modification".) Each licensee is addressed as "you".

Activities other than copying, distribution and modification are not covered by this License; they are outside its scope. The act of running the Program is not restricted, and the output from the Program is covered only if its contents constitute a work based on the Program (independent of having been made by running the Program). Whether that is true depends on what the Program does.

1. You may copy and distribute verbatim copies of the Program's source code as you receive it, in any medium, provided that you conspicuously and appropriately publish on each copy an appropriate copyright notice and disclaimer of warranty; keep intact all the notices that refer to this License and to the absence of any warranty; and give any other recipients of the Program a copy of this License along with the Program.

You may charge a fee for the physical act of transferring a copy, and you may at your option offer

warranty protection in exchange for a fee.

2. You may modify your copy or copies of the Program or any portion of it, thus forming a work based on the Program, and copy and distribute such modifications or work under the terms of Section 1 above, provided that you also meet all of these conditions:

a) You must cause the modified files to carry prominent notices stating that you changed the files and the date of any change.

b) You must cause any work that you distribute or publish, that in whole or in part contains or is derived from the Program or any part thereof, to be licensed as a whole at no charge to all third parties under the terms of this License.

c) If the modified program normally reads commands interactively when run, you must cause it, when started running for such interactive use in the most ordinary way, to print or display an announcement including an appropriate copyright notice and a notice that there is no warranty (or else, saying that you provide a warranty) and that users may redistribute the program under these conditions, and telling the user how to view a copy of this License. (Exception: if the Program itself is interactive but does not normally print such an announcement, your work based on the Program is not required to print an announcement.)

These requirements apply to the modified work as a whole. If identifiable sections of that work are not derived from the Program, and can be reasonably considered independent and separate works in themselves, then this License, and its terms, do not apply to those sections when you distribute them as separate works. But when you distribute the same sections as part of a whole which is a work based on the Program, the distribution of the whole must be on the terms of this License, whose permissions for other licensees extend to the entire whole, and thus to each and every part regardless of who wrote it.

Thus, it is not the intent of this section to claim rights or contest your rights to work written entirely by you; rather, the intent is to exercise the right to control the distribution of derivative or collective works based on

the Program.

In addition, mere aggregation of another work not based on the Program with the Program (or with a work based on the Program) on a volume of a storage or distribution medium does not bring the other work under the scope of this License.

3. You may copy and distribute the Program (or a work based on it, under Section 2) in object code or executable form under the terms of Sections 1 and 2 above provided that you also do one of the following:

a) Accompany it with the complete corresponding machine-readable source code, which must be distributed under the terms of Sections 1 and 2 above on a medium customarily used for software interchange; or,

b) Accompany it with a written offer, valid for at least three years, to give any third party, for a charge no more than your cost of physically performing source distribution, a complete machine-readable copy of the corresponding source code, to be distributed under the terms of Sections 1 and 2 above on a medium customarily used for software interchange; or,

c) Accompany it with the information you received as to the offer to distribute corresponding source code. (This alternative is allowed only for noncommercial distribution and only if you received the program in object code or executable form with such an offer, in accord with Subsection b above.)

The source code for a work means the preferred form of the work for making modifications to it. For an executable work, complete source code means all the source code for all modules it contains, plus any associated interface definition files, plus the scripts used to control compilation and installation of the executable. However, as a special exception, the source code distributed need not include anything that is normally distributed (in either source or binary form) with the major components (compiler, kernel, and so on) of the operating system on which the executable runs, unless that component itself accompanies the executable. If distribution of executable or object code is made by offering access to copy from a designated place, then offering equivalent access to copy the source code from the same place counts as distribution of the

source code, even though third parties are not compelled to copy the source along with the object code.

4. You may not copy, modify, sublicense, or distribute the Program except as expressly provided under

this License. Any attempt otherwise to copy, modify, sublicense or distribute the Program is void, and will automatically terminate your rights under this License. However, parties who have received copies, or rights, from you under this License will not have their licenses terminated so long as such parties remain in full compliance.

5. You are not required to accept this License, since you have not signed it. However, nothing else grants you permission to modify or distribute the Program or its derivative works. These actions are prohibited by law if you do not accept this License. Therefore, by modifying or distributing the Program (or any work based on the Program), you indicate your acceptance of this License to do so, and all its terms and conditions for copying, distributing or modifying the Program or works based on it.

6. Each time you redistribute the Program (or any work based on the Program), the recipient automatically receives a license from the original licensor to copy, distribute or modify the Program subject to these terms and conditions. You may not impose any further restrictions on the recipients' exercise of the rights granted herein. You are not responsible for enforcing compliance by third parties to this License.

7. If, as a consequence of a court judgment or allegation of patent infringement or for any other reason (not limited to patent issues), conditions are imposed on you (whether by court order, agreement or otherwise) that contradict the conditions of this License, they do not excuse you from the conditions of this License. If you cannot distribute so as to satisfy simultaneously your obligations under this License and any other pertinent obligations, then as a consequence you may not distribute the Program at all. For example, if a patent license would not permit royalty-free redistribution of the Program by all those who receive copies directly or indirectly through you, then the only way you could satisfy both it and this License would be to refrain entirely from distribution of the Program.

If any portion of this section is held invalid or unenforceable under any particular circumstance, the balance of the section is intended to apply and the section as a whole is intended to apply in other circumstances.

It is not the purpose of this section to induce you to infringe any patents or other property right claims or to contest validity of any such claims; this section has the sole purpose of protecting the integrity of the free software distribution system, which is implemented by public license practices. Many people have made generous contributions to the wide range of software distributed through that system in reliance on consistent application of that system; it is up to the author/donor to decide if he or she is willing to distribute software through any other system and a licensee cannot impose that choice.

This section is intended to make thoroughly clear what is believed to be a consequence of the rest of this License.

8. If the distribution and/or use of the Program is restricted in certain countries either by patents or by copyrighted interfaces, the original copyright holder who places the Program under this License may add an explicit geographical distribution limitation excluding those countries, so that distribution is permitted only in or among countries not thus excluded. In such case, this License incorporates the limitation as if written in the body of this License.

9. The Free Software Foundation may publish revised and/or new versions of the General Public License from time to time. Such new versions will be similar in spirit to the present version, but may differ in detail to address new problems or concerns.

Each version is given a distinguishing version number. If the Program specifies a version number of this License which applies to it and "any later version", you have the option of following the terms and conditions either of that version or of any later version published by the Free Software Foundation. If the Program does not specify a version number of this License, you may choose any version ever published by the Free Software Foundation.

file:///C|/Bedienungsanleitung/netsys/int/0279.htm (7 von 10) [23.08.2012 15:16:06] 10. If you wish to incorporate parts of the Program into other free programs whose distribution conditions are different, write to the author to ask for permission. For software which is copyrighted by the Free Software Foundation, write to the Free Software Foundation; we sometimes make exceptions for this. Our decision will be guided by the two goals of preserving the free status of all derivatives of our free software and of promoting the sharing and reuse of software generally.

NO WARRANTY

11. BECAUSE THE PROGRAM IS LICENSED FREE OF CHARGE, THERE IS NO WARRANTY FOR THE PROGRAM, TO THE EXTENT PERMITTED BY APPLICABLE LAW. EXCEPT WHEN OTHERWISE STATED IN WRITING THE COPYRIGHT HOLDERS AND/OR OTHER PARTIES PROVIDE THE PROGRAM "AS IS" WITHOUT WARRANTY OF ANY KIND, EITHER EXPRESSED OR IMPLIED, INCLUDING, BUT NOT LIMITED TO, THE IMPLIED WARRANTIES OF MERCHANTABILITY AND FITNESS FOR A PARTICULAR PURPOSE. THE ENTIRE RISK AS TO THE QUALITY AND PERFORMANCE OF THE PROGRAM IS WITH YOU. SHOULD THE PROGRAM PROVE DEFECTIVE, YOU ASSUME THE COST OF ALL NECESSARY SERVICING, REPAIR OR CORRECTION. 12. IN NO EVENT UNLESS REQUIRED BY APPLICABLE LAW OR AGREED TO IN WRITING WILL ANY COPYRIGHT HOLDER , OR ANY OTHER PARTY WHO MAY MODIFY AND/OR REDISTRIBUTE THE PROGRAM AS PERMITTED ABOVE, BE LIABLE TO YOU FOR DAMAGES, INCLUDING ANY GENERAL, SPECIAL, INCIDENTAL OR CONSEQUENTIAL DAMAGES ARISING OUT OF THE USE OR INABILITY TO USE THE PROGRAM (INCLUDING BUT NOT LIMITED TO LOSS OF DATA OR DATA BEING RENDERED INACCURATE OR LOSSES SUSTAINED BY YOU OR THIRD PARTIES OR A FAILURE OF THE PROGRAM TO OPERATE WITH ANY OTHER PROGRAMS ), EVEN IF SUCH HOLDER OR OTHER PARTY HAS BEEN ADVISED OF THE POSSIBILITY OF SUCH DAMAGES.

END OF TERMS AND CONDITIONS

How to Apply These Terms to Your New Programs

file:///C|/Bedienungsanleitung/netsys/int/0279.htm (8 von 10) [23.08.2012 15:16:06] If you develop a new program, and you want it to be of the greatest possible use to the public, the best way to achieve this is to make it free software which everyone can redistribute and change under these terms.

To do so, attach the following notices to the program. It is safest to attach them to the start of each source file to most effectively convey the exclusion of warranty; and each file should have at least the "copyright" line and a pointer to where the full notice is found.

one line to give the program's name and a brief idea of what it does. Copyright (C)

This program is free software; you can redistribute it and/or modify it under the terms of the GNU General Public License as published by the Free Software Foundation; either version 2 of the License, or (at your option) any later version.

This program is distributed in the hope that it will be useful, but WITHOUT ANY WARRANTY; without even the implied warranty of MERCHANTABILITY or FITNESS FOR A PARTICULAR PURPOSE. See the GNU General Public License for more details.

You should have received a copy of the GNU General Public License along with this program; if not, write to the Free Software Foundation, Inc., 59 Temple Place, Suite 330, Boston, MA

#### 02111-1307 USA

Also add information on how to contact you by electronic and paper mail.

If the program is interactive, make it output a short notice like this when it starts in an interactive mode:

Gnomovision version 69, Copyright (C) year name of author Gnomovision comes with ABSOLUTELY NO WARRANTY; for details type `show w'. This is free software, and you are welcome to redistribute it under certain conditions; type `show c' for details.

The hypothetical commands `show w' and `show c' should show the appropriate parts of the General Public License. Of course, the commands you use may be called something other than `show w' and `show

c'; they could even be mouse-clicks or menu items--whatever suits your program.
```
Samba
```
Copyright You should also get your employer (if you work as a programmer) or your school, if any, to sign a "copyright disclaimer" for the program, if necessary. Here is a sample; alter the names: Yoyodyne, Inc., hereby disclaims all copyright interest in the program `Gnomovision' (which makes passes at compilers) written by James Hacker. signature of Ty Coon, 1 April 1989 Ty Coon, President of Vice This General Public License does not permit incorporating your program into proprietary programs. If your program is a subroutine library, you may consider it more useful to permit linking proprietary applications with the library. If this is what you want to do, use the GNU Library General Public License instead of this License.

◚

 $\circ$  2012

[Anfang](#page-2043-0) **[Zurück](#page-2041-0) [Weiter](#page-2053-0) ►** 

<span id="page-2053-0"></span>[Einstellungen](javascript:goto_preference() [Hilfe](#page-2-0)

[Startseite](#page-0-0) > [Anschließen des Geräts/Systemeinstellungen](javascript:back_to_index()) > [Anhang](#page-85-0) > [Copyrights \(s bis t\)](#page-2040-0) > SASL

# **SASL**

**[Zurück](#page-2043-0)[Weiter](#page-2055-0)** 

 $\check{\smile}$  [Einfache Suche](#page-2053-0)

Copyright (c) 2001 Carnegie Mellon University. All rights reserved.

Redistribution and use in source and binary forms, with or without modification, are permitted provided that the following conditions are met:

Q

- 1. Redistributions of source code must retain the above copyright notice, this list of conditions and the following disclaimer.
- 2. Redistributions in binary form must reproduce the above copyright notice, this list of conditions and the following disclaimer in the documentation and/or other materials provided with the distribution.
- 3. The name "Carnegie Mellon University" must not be used to endorse or promote products derived from this software without prior written permission.

For permission or any other legal details, please contact:

Office of Technology Transfer

Carnegie Mellon University

5000 Forbes Avenue

Pittsburgh, PA 15213-3890

(412) 268-4387, fax: (412) 268-7395

### [tech-transfer@andrew.cmu.edu](mailto:tech-transfer@andrew.cmu.edu)

4. Redistributions of any form whatsoever must retain the following acknowledgment: "This product includes software developed by Computing Services at Carnegie Mellon University [\(http://www.cmu.edu/computing/](http://www.cmu.edu/computing/))."

CARNEGIE MELLON UNIVERSITY DISCLAIMS ALL WARRANTIES WITH REGARD TO THIS SOFTWARE, INCLUDING ALL IMPLIED WARRANTIES OF MERCHANTABILITY AND FITNESS, IN NO EVENT SHALL CARNEGIE MELLON UNIVERSITY BE LIABLE FOR ANY SPECIAL, INDIRECT OR CONSEQUENTIAL DAMAGES OR ANY DAMAGES WHATSOEVER RESULTING FROM LOSS OF USE, DATA OR PROFITS, WHETHER IN AN ACTION OF CONTRACT, NEGLIGENCE OR OTHER TORTIOUS ACTION, ARISING OUT OF OR IN CONNECTION WITH THE USE OR PERFORMANCE OF THIS SOFTWARE.

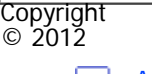

◚

[Anfang](#page-2053-0) **[Zurück](#page-2043-0) [Weiter](#page-2055-0) ►** 

<span id="page-2055-0"></span>[Einstellungen](javascript:goto_preference() [Hilfe](#page-2-0)

[Startseite](#page-0-0) > [Anschließen des Geräts/Systemeinstellungen](javascript:back_to_index()) > [Anhang](#page-85-0) > [Copyrights \(s bis t\)](#page-2040-0) > SHA1

# **SHA1**

**[Zurück](#page-2053-0)[Weiter](#page-2057-0)** 

 $\check{\smile}$  [Einfache Suche](#page-2055-0)

Copyright (C) The Internet Society (2001). All Rights Reserved.

This document and translations of it may be copied and furnished to others, and derivative works that comment on or otherwise explain it or assist in its implementation may be prepared, copied, published and distributed, in whole or in part, without restriction of any kind, provided that the above copyright notice and this paragraph are included on all such copies and derivative works. However, this document itself may not be modified in any way, such as by removing the copyright notice or references to the Internet Society or other Internet organizations, except as needed for the purpose of developing Internet standards in which case the procedures for copyrights defined in the Internet Standards process must be followed, or as required to translate it into languages other than English.

Q

The limited permissions granted above are perpetual and will not be revoked by the Internet Society or its successors or assigns.

This document and the information contained herein is provided on an "AS IS" basis and THE INTERNET SOCIETY AND THE INTERNET ENGINEERING TASK FORCE DISCLAIMS ALL WARRANTIES, EXPRESS OR IMPLIED, INCLUDING BUT NOT LIMITED TO ANY WARRANTY THAT THE USE OF THE INFORMATION

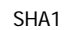

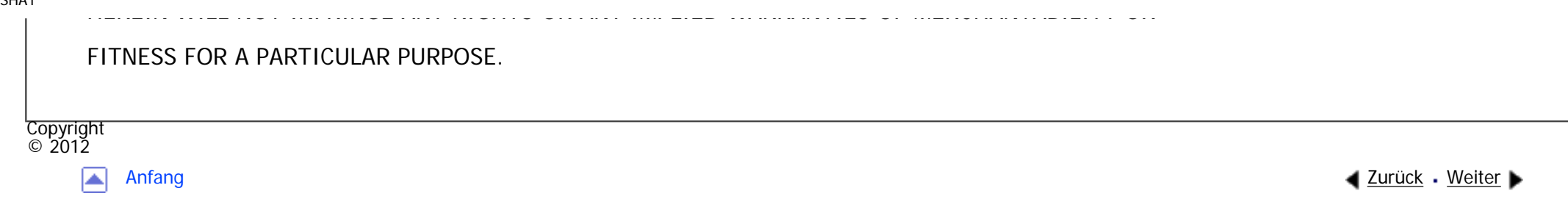

<span id="page-2057-0"></span>[Einstellungen](javascript:goto_preference() [Hilfe](#page-2-0)

[Startseite](#page-0-0) > [Anschließen des Geräts/Systemeinstellungen](javascript:back_to_index()) > [Anhang](#page-85-0) > [Copyrights \(s bis t\)](#page-2040-0) > SPX/IPX

# **SPX/IPX**

**[Zurück](#page-2055-0)[Weiter](#page-2059-0)** 

 $\check{\smile}$  [Einfache Suche](#page-2057-0)

Copyright (c) 1995, Mike Mitchell

Copyright (c) 1984, 1985, 1986, 1987, 1993

The Regents of the University of California. All rights reserved.

Redistribution and use in source and binary forms, with or without modification, are permitted provided that the following conditions are met:

Q

1. Redistributions of source code must retain the above copyright notice, this list of conditions and the following disclaimer.

2. Redistributions in binary form must reproduce the above copyright notice, this list of conditions and the following disclaimer in the documentation and/or other materials provided with the distribution.

3. All advertising materials mentioning features or use of this software must display the following acknowledgement:

This product includes software developed by the University of California, Berkeley and its contributors.

4. Neither the name of the University nor the names of its contributors may be used to endorse or

file:///C|/Bedienungsanleitung/netsys/int/0282.htm (1 von 2) [23.08.2012 15:16:12] promote products derived from this software without specific prior written permission. THIS SOFTWARE IS PROVIDED BY THE REGENTS AND CONTRIBUTORS ``AS IS'' AND ANY EXPRESS OR IMPLIED WARRANTIES, INCLUDING, BUT NOT LIMITED TO, THE IMPLIED WARRANTIES OF MERCHANTABILITY AND FITNESS FOR A PARTICULAR PURPOSE ARE DISCLAIMED. IN NO EVENT SHALL THE REGENTS OR CONTRIBUTORS BE LIABLE FOR ANY DIRECT, INDIRECT, INCIDENTAL, SPECIAL, EXEMPLARY, OR CONSEQUENTIAL DAMAGES (INCLUDING, BUT NOT LIMITED TO, PROCUREMENT OF SUBSTITUTE GOODS OR SERVICES; LOSS OF USE, DATA, OR PROFITS; OR BUSINESS INTERRUPTION) HOWEVER CAUSED AND ON ANY THEORY OF LIABILITY, WHETHER IN CONTRACT, STRICT LIABILITY, OR TORT (INCLUDING NEGLIGENCE OR OTHERWISE) ARISING IN ANY WAY OUT OF THE USE OF THIS SOFTWARE, EVEN IF ADVISED OF THE POSSIBILITY OF SUCH DAMAGE.

Copyright  $\circ$  2012

┻

[Anfang](#page-2057-0) [Zurück](#page-2055-0) [Weiter](#page-2059-0) ▶

<span id="page-2059-0"></span>[Einstellungen](javascript:goto_preference() [Hilfe](#page-2-0)

[Startseite](#page-0-0) > [Anschließen des Geräts/Systemeinstellungen](javascript:back_to_index()) > [Anhang](#page-85-0) > [Copyrights \(s bis t\)](#page-2040-0) > strace-4.5.14

## **strace-4.5.14**

Copyright (c) 1991, 1992 Paul Kranenburg <pk@cs.few.eur.nl>

Copyright (c) 1993 Branko Lankester <br/>branko@hacktic.nl>

Copyright (c) 1993 Ulrich Pegelow <pegelow@moorea.uni-muenster.de>

Copyright (c) 1995, 1996 Michael Elizabeth Chastain <mec@duracef.shout.net>

Copyright (c) 1993, 1994, 1995, 1996 Rick Sladkey <jrs@world.std.com>

Copyright (C) 1998-2001 Wichert Akkerman <wakkerma@deephackmode.org>

All rights reserved.

Redistribution and use in source and binary forms, with or without modification, are permitted provided that the following conditions are met:

Q

**[Zurück](#page-2057-0)[Weiter](#page-2061-0)** 

 $\check{\smile}$  [Einfache Suche](#page-2059-0)

1. Redistributions of source code must retain the above copyright notice, this list of conditions and the following disclaimer.

2. Redistributions in binary form must reproduce the above copyright notice, this list of conditions and the following disclaimer in the documentation and/or other materials provided with the distribution.

3. The name of the author may not be used to endorse or promote products derived from this software without specific prior written permission.

THIS SOFTWARE IS PROVIDED BY THE AUTHOR ``AS IS'' AND ANY EXPRESS OR IMPLIED WARRANTIES, INCLUDING, BUT NOT LIMITED TO, THE IMPLIED WARRANTIES OF MERCHANTABILITY AND FITNESS FOR A PARTICULAR PURPOSE ARE DISCLAIMED. IN NO EVENT SHALL THE AUTHOR BE LIABLE FOR ANY DIRECT, INDIRECT, INCIDENTAL, SPECIAL, EXEMPLARY, OR CONSEQUENTIAL DAMAGES (INCLUDING, BUT NOT LIMITED TO, PROCUREMENT OF SUBSTITUTE GOODS OR SERVICES; LOSS OF USE, DATA, OR PROFITS; OR BUSINESS INTERRUPTION) HOWEVER CAUSED AND ON ANY THEORY OF LIABILITY, WHETHER IN CONTRACT, STRICT LIABILITY, OR TORT (INCLUDING NEGLIGENCE OR OTHERWISE) ARISING IN ANY WAY OUT OF THE USE OF THIS SOFTWARE, EVEN IF ADVISED OF THE POSSIBILITY OF SUCH DAMAGE.

\$Id: COPYRIGHT,v 1.3 2002/03/31 18:43:00 wichert Exp \$

[Anfang](#page-2059-0) **[Zurück](#page-2057-0) [Weiter](#page-2061-0) ►** 

<span id="page-2061-0"></span>[Einstellungen](javascript:goto_preference() [Hilfe](#page-2-0)

[Startseite](#page-0-0) > [Anschließen des Geräts/Systemeinstellungen](javascript:back_to_index()) > [Anhang](#page-85-0) > [Copyrights \(s bis t\)](#page-2040-0) > sysvinit-2.85

# **sysvinit-2.85**

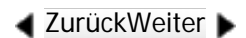

 $\check{\smile}$  [Einfache Suche](#page-2061-0)

Sysvinit is Copyright (C) 1991-2003 Miquel van Smoorenburg

This program is free software; you can redistribute it and/or modify it under the terms of the GNU General Public License as published by the Free Software Foundation; either version 2 of the License, or (at your option) any later version.

Q

This program is distributed in the hope that it will be useful, but WITHOUT ANY WARRANTY; without even the implied warranty of MERCHANTABILITY or FITNESS FOR A PARTICULAR PURPOSE. See the GNU General Public License for more details.

You should have received a copy of the GNU General Public License along with this program; if not, write to the Free Software Foundation, Inc., 59 Temple Place, Suite 330, Boston, MA 02111-1307 USA

On Debian GNU/Linux systems, the complete text of the GNU General Public License can be found in `/usr/ share/common-licenses/GPL'.

Copyright

<span id="page-2062-0"></span>[Einstellungen](javascript:goto_preference() [Hilfe](#page-2-0)

[Startseite](#page-0-0) > [Anschließen des Geräts/Systemeinstellungen](javascript:back_to_index()) > [Anhang](#page-85-0) > [Copyrights \(s bis t\)](#page-2040-0) > timezone-2006n

# **timezone-2006n**

Copyright (c) 1985, 1987, 1988 The Regents of the University of California.

All rights reserved.

Redistribution and use in source and binary forms are permitted provided that the above copyright notice and this paragraph are duplicated in all such forms and that any documentation, advertising materials, and other materials related to such distribution and use acknowledge that the software was developed by the University of California, Berkeley. The name of the University may not be used to endorse or promote products derived from this software without specific prior written permission. THIS SOFTWARE IS PROVIDED ``AS IS" AND WITHOUT ANY EXPRESS OR IMPLIED WARRANTIES,

Q

INCLUDING, WITHOUT LIMITATION, THE IMPLIED WARRANTIES OF MERCHANT[A]BILITY AND FITNESS FOR A PARTICULAR PURPOSE.

Copyright  $\circ$  2012

[Anfang](#page-2062-0) [Zurück](#page-2061-0) [Weiter](#page-2063-0)

**[Zurück](#page-2061-0)[Weiter](#page-2063-0)** 

 $\check{\smile}$  [Einfache Suche](#page-2062-0)

<span id="page-2063-0"></span>[Einstellungen](javascript:goto_preference() [Hilfe](#page-2-0)

[Startseite](#page-0-0) > [Anschließen des Geräts/Systemeinstellungen](javascript:back_to_index()) > [Anhang](#page-85-0) > [Copyrights \(s bis t\)](#page-2040-0) > TinyScheme

# **TinyScheme**

**[Zurück](#page-2062-0)[Weiter](#page-2065-0)** 

 $\check{\smile}$  [Einfache Suche](#page-2063-0)

## LICENSE TERMS

Copyright (c) 2000, Dimitrios Souflis

All rights reserved.

Redistribution and use in source and binary forms, with or without modification, are permitted provided that the following conditions are met:

Q

Redistributions of source code must retain the above copyright notice, this list of conditions and the following disclaimer.

Redistributions in binary form must reproduce the above copyright notice, this list of conditions and the following disclaimer in the documentation and/or other materials provided with the distribution.

Neither the name of Dimitrios Souflis nor the names of the contributors may be used to endorse or promote products derived from this software without specific prior written permission.

THIS SOFTWARE IS PROVIDED BY THE COPYRIGHT HOLDERS AND CONTRIBUTORS ``AS IS'' AND ANY EXPRESS OR IMPLIED WARRANTIES, INCLUDING, BUT NOT LIMITED TO, THE IMPLIED WARRANTIES OF MERCHANTABILITY AND FITNESS FOR A PARTICULAR PURPOSE ARE DISCLAIMED. IN NO EVENT SHALL THE REGENTS OR CONTRIBUTORS BE LIABLE FOR ANY DIRECT, INDIRECT, INCIDENTAL, SPECIAL, EXEMPLARY, OR CONSEQUENTIAL DAMAGES (INCLUDING, BUT NOT LIMITED TO, PROCUREMENT OF SUBSTITUTE GOODS OR SERVICES; LOSS OF USE, DATA, OR PROFITS; OR BUSINESS INTERRUPTION) HOWEVER CAUSED AND ON ANY THEORY OF LIABILITY, WHETHER IN CONTRACT, STRICT LIABILITY, OR TORT (INCLUDING NEGLIGENCE OR OTHERWISE) ARISING IN ANY WAY OUT OF THE USE OF THIS SOFTWARE, EVEN IF ADVISED OF THE POSSIBILITY OF SUCH DAMAGE.

Copyright  $\circ$  2012

◚

[Anfang](#page-2063-0) [Zurück](#page-2062-0) [Weiter](#page-2065-0)

<span id="page-2065-0"></span>[Einstellungen](javascript:goto_preference() [Hilfe](#page-2-0)

[Startseite](#page-0-0) > [Anschließen des Geräts/Systemeinstellungen](javascript:back_to_index()) > [Anhang](#page-85-0) > [Copyrights \(s bis t\)](#page-2040-0) > TrouSerS

# **TrouSerS**

**[Zurück](#page-2063-0)[Weiter](#page-2072-0)** 

 $\check{\smile}$  [Einfache Suche](#page-2065-0)

THE ACCOMPANYING PROGRAM IS PROVIDED UNDER THE TERMS OF THIS COMMON PUBLIC LICENSE ("AGREEMENT"). ANY USE, REPRODUCTION OR DISTRIBUTION OF THE PROGRAM CONSTITUTES RECIPIENT'S ACCEPTANCE OF THIS AGREEMENT.

0. DEFINITIONS

"Contribution" means:

a) in the case of the initial Contributor, the initial code and documentation distributed under this Agreement, and

Q

b) in the case of each subsequent Contributor:

i) changes to the Program, and

ii) additions to the Program;

where such changes and/or additions to the Program originate from and are distributed by that particular Contributor. A Contribution 'originates' from a Contributor if it was added to the Program by such Contributor itself or anyone acting on such Contributor's behalf. Contributions do not include additions to the Program which: (i) are separate modules of software distributed in conjunction with the Program under their own license agreement, and (ii) are not derivative works of the Program.

file:///C|/Bedienungsanleitung/netsys/int/0287.htm (1 von 7) [23.08.2012 15:16:24]

"Contributor" means any person or entity that distributes the Program.

"Licensed Patents " mean patent claims licensable by a Contributor which are necessarily infringed by the use or sale of its Contribution alone or when combined with the Program.

"Program" means the Contributions distributed in accordance with this Agreement.

"Recipient" means anyone who receives the Program under this Agreement, including all Contributors.

### 2. GRANT OF RIGHTS

a) Subject to the terms of this Agreement, each Contributor hereby grants Recipient a non-exclusive, worldwide, royalty-free copyright license to reproduce, prepare derivative works of, publicly display, publicly perform, distribute and sublicense the Contribution of such Contributor, if any, and such derivative works, in source code and object code form.

b) Subject to the terms of this Agreement, each Contributor hereby grants Recipient a non-exclusive, worldwide, royalty-free patent license under Licensed Patents to make, use, sell, offer to sell, import and otherwise transfer the Contribution of such Contributor, if any, in source code and object code form. This patent license shall apply to the combination of the Contribution and the Program if, at the time the Contribution is added by the Contributor, such addition of the Contribution causes such combination to be covered by the Licensed Patents. The patent license shall not apply to any other combinations which include the Contribution. No hardware per se is licensed hereunder.

c) Recipient understands that although each Contributor grants the licenses to its Contributions set forth herein, no assurances are provided by any Contributor that the Program does not infringe the patent or other intellectual property rights of any other entity. Each Contributor disclaims any liability to Recipient for claims brought by any other entity based on infringement of intellectual property rights or otherwise. As a condition to exercising the rights and licenses granted hereunder, each Recipient hereby assumes

sole responsibility to secure any other intellectual property rights needed, if any. For example, if a third party patent license is required to allow Recipient to distribute the Program, it is Recipient's responsibility to acquire that license before distributing the Program.

d) Each Contributor represents that to its knowledge it has sufficient copyright rights in its Contribution, if any, to grant the copyright license set forth in this Agreement.

## 3. REQUIREMENTS

A Contributor may choose to distribute the Program in object code form under its own license agreement, provided that:

a) it complies with the terms and conditions of this Agreement; and

b) its license agreement:

i) effectively disclaims on behalf of all Contributors all warranties and conditions, express and implied, including warranties or conditions of title and non-infringement, and implied warranties or conditions of merchantability and fitness for a particular purpose;

ii) effectively excludes on behalf of all Contributors all liability for damages, including direct, indirect, special, incidental and consequential damages, such as lost profits;

iii) states that any provisions which differ from this Agreement are offered by that Contributor alone and not by any other party; and

iv) states that source code for the Program is available from such Contributor, and informs licensees how to obtain it in a reasonable manner on or through a medium customarily used for software exchange.

When the Program is made available in source code form:

a) it must be made available under this Agreement; and

b) a copy of this Agreement must be included with each copy of the Program.

Contributors may not remove or alter any copyright notices contained within the Program.

Each Contributor must identify itself as the originator of its Contribution, if any, in a manner that reasonably allows subsequent Recipients to identify the originator of the Contribution.

### 4. COMMERCIAL DISTRIBUTION

Commercial distributors of software may accept certain responsibilities with respect to end users, business partners and the like. While this license is intended to facilitate the commercial use of the Program, the Contributor who includes the Program in a commercial product offering should do so in a manner which does not create potential liability for other Contributors. Therefore, if a Contributor includes the Program in a commercial product offering, such Contributor ("Commercial Contributor") hereby agrees to defend and indemnify every other Contributor ("Indemnified Contributor") against any losses, damages and costs (collectively "Losses") arising from claims, lawsuits and other legal actions brought by a third party against the Indemnified Contributor to the extent caused by the acts or omissions of such Commercial Contributor in connection with its distribution of the Program in a commercial product offering. The obligations in this section do not apply to any claims or Losses relating to any actual or alleged intellectual property infringement. In order to qualify, an Indemnified Contributor must: a) promptly notify the Commercial Contributor in writing of such claim, and b) allow the Commercial Contributor to control, and cooperate with the Commercial Contributor in, the defense and any related settlement negotiations. The Indemnified Contributor may participate in any such claim at its own expense.

For example, a Contributor might include the Program in a commercial product offering, Product X. That Contributor is then a Commercial Contributor. If that Commercial Contributor then makes performance claims, or offers warranties related to Product X, those performance claims and warranties are such Commercial Contributor's responsibility alone. Under this section, the Commercial Contributor would have to defend claims against the other Contributors related to those performance claims and warranties, and if a

court requires any other Contributor to pay any damages as a result, the Commercial Contributor must pay

those damages.

### 5. NO WARRANTY

EXCEPT AS EXPRESSLY SET FORTH IN THIS AGREEMENT, THE PROGRAM IS PROVIDED ON AN "AS IS" BASIS, WITHOUT WARRANTIES OR CONDITIONS OF ANY KIND, EITHER EXPRESS OR IMPLIED INCLUDING, WITHOUT LIMITATION, ANY WARRANTIES OR CONDITIONS OF TITLE, NON-INFRINGEMENT, MERCHANTABILITY OR FITNESS FOR A PARTICULAR PURPOSE. Each Recipient is solely responsible for determining the appropriateness of using and distributing the Program and assumes all risks associated with its exercise of rights under this Agreement, including but not limited to the risks and costs of program errors, compliance with applicable laws, damage to or loss of data, programs or equipment, and unavailability or interruption of operations.

6. DISCLAIMER OF LIABILITY

EXCEPT AS EXPRESSLY SET FORTH IN THIS AGREEMENT, NEITHER RECIPIENT NOR ANY CONTRIBUTORS SHALL HAVE ANY LIABILITY FOR ANY DIRECT, INDIRECT, INCIDENTAL, SPECIAL, EXEMPLARY, OR CONSEQUENTIAL DAMAGES (INCLUDING WITHOUT LIMITATION LOST PROFITS), HOWEVER CAUSED AND ON ANY THEORY OF LIABILITY, WHETHER IN CONTRACT, STRICT LIABILITY, OR TORT (INCLUDING NEGLIGENCE OR OTHERWISE) ARISING IN ANY WAY OUT OF THE USE OR DISTRIBUTION OF THE PROGRAM OR THE EXERCISE OF ANY RIGHTS GRANTED HEREUNDER, EVEN IF ADVISED OF THE POSSIBILITY OF SUCH DAMAGES.

7. GENERAL

If any provision of this Agreement is invalid or unenforceable under applicable law, it shall not affect the validity or enforceability of the remainder of the terms of this Agreement, and without further action by the parties hereto, such provision shall be reformed to the minimum extent necessary to make such provision valid

and enforceable.

If Recipient institutes patent litigation against a Contributor with respect to a patent applicable to software (including a cross-claim or counterclaim in a lawsuit), then any patent licenses granted by that Contributor to such Recipient under this Agreement shall terminate as of the date such litigation is filed. In addition, if Recipient institutes patent litigation against any entity (including a cross-claim or counterclaim in a lawsuit) alleging that the Program itself (excluding combinations of the Program with other software or hardware) infringes such Recipient's patent(s), then such Recipient's rights granted under Section 2(b) shall terminate as of the date such litigation is filed.

All Recipient's rights under this Agreement shall terminate if it fails to comply with any of the material terms or conditions of this Agreement and does not cure such failure in a reasonable period of time after becoming aware of such noncompliance. If all Recipient's rights under this Agreement terminate, Recipient agrees to cease use and distribution of the Program as soon as reasonably practicable. However, Recipient's obligations under this Agreement and any licenses granted by Recipient relating to the Program shall continue and survive.

Everyone is permitted to copy and distribute copies of this Agreement, but in order to avoid inconsistency the Agreement is copyrighted and may only be modified in the following manner. The Agreement Steward reserves the right to publish new versions (including revisions) of this Agreement from time to time. No one other than the Agreement Steward has the right to modify this Agreement. IBM is the initial Agreement Steward. IBM may assign the responsibility to serve as the Agreement Steward to a suitable separate entity. Each new version of the Agreement will be given a distinguishing version number. The Program (including Contributions) may always be distributed subject to the version of the Agreement under which it was received. In addition, after a new version of the Agreement is published, Contributor may elect to distribute the Program (including its Contributions) under the new version. Except as expressly stated in Sections under this Agreement, whether expressly, by implication, estoppel or otherwise. All rights in the Program not expressly granted under this Agreement are reserved.

2(a) and 2(b) above, Recipient receives no rights or licenses to the intellectual property of any Contributor

This Agreement is governed by the laws of the State of New York and the intellectual property laws of the United States of America. No party to this Agreement will bring a legal action under this Agreement more than one year after the cause of action arose. Each party waives its rights to a jury trial in any resulting litigation.

**V** Hinveis

- Um den Quellcode zum Öffnen von TrouSerS (Version 0.27) zu erhalten, das mit diesem Gerät geliefert wird, greifen Sie auf die folgende URL zu:<http://www.ricoh.com/support/trousers/index.html>
- Die TrouSerS Versionskontrolle unterliegt SourceForge CVS. Für Verfahren zum Erhalten des Quellcodes greifen Sie auf die Website unter der folgenden URL zu: [http://sourceforge.net/cvs/?group\\_id=126012](http://sourceforge.net/cvs/?group_id=126012)

Copyright  $\odot$  2012

◚

[Anfang](#page-2065-0) [Zurück](#page-2063-0) [Weiter](#page-2072-0)

<span id="page-2072-0"></span>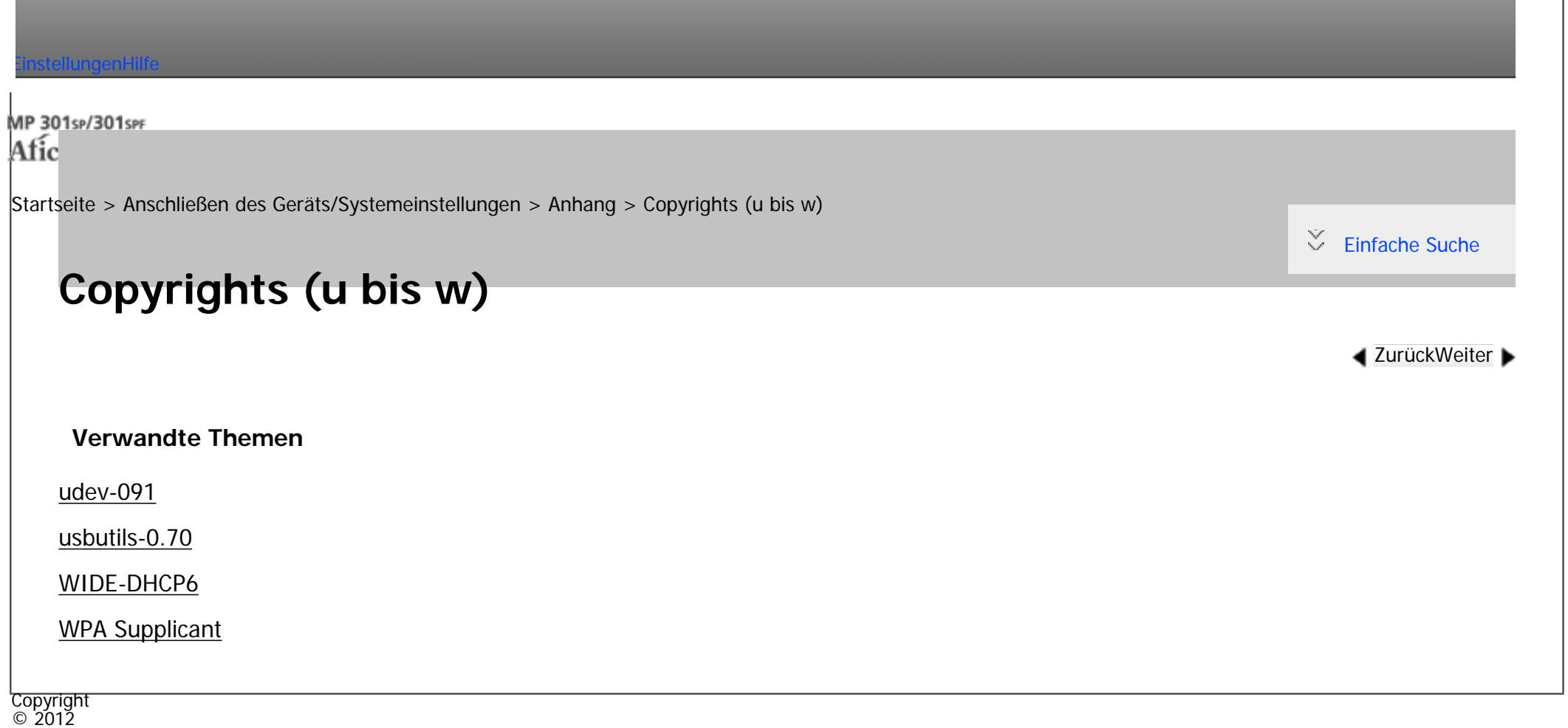

 $\blacktriangleright$ 

[Anfang](#page-2072-0) <u>[Zurück](#page-2065-0)</u> [Weiter](#page-2073-0) ▶

<span id="page-2073-0"></span>[Einstellungen](javascript:goto_preference() [Hilfe](#page-2-0)

[Startseite](#page-0-0) > [Anschließen des Geräts/Systemeinstellungen](javascript:back_to_index()) > [Anhang](#page-85-0) > [Copyrights \(u bis w\)](#page-2072-0) > udev-091

# **udev-091**

**[Zurück](#page-2072-0)[Weiter](#page-2083-0)** 

 $\check{\smile}$  [Einfache Suche](#page-2073-0)

### GNU GENERAL PUBLIC LICENSE

Version 2, June 1991

Copyright (C) 1989, 1991 Free Software Foundation, Inc.

59 Temple Place, Suite 330, Boston, MA 02111-1307 USA

Everyone is permitted to copy and distribute verbatim copies of this license document, but changing it is not allowed.

Q

### Preamble

The licenses for most software are designed to take away your freedom to share and change it. By contrast, the GNU General Public License is intended to guarantee your freedom to share and change free software--to make sure the software is free for all its users. This General Public License applies to most of the Free Software Foundation's software and to any other program whose authors commit to using it. (Some other Free Software Foundation software is covered by the GNU Library General Public License instead.) You can apply it to your programs, too.

file:///C|/Bedienungsanleitung/netsys/int/0289.htm (1 von 10) [23.08.2012 15:16:29] When we speak of free software, we are referring to freedom, not price. Our General Public Licenses are designed to make sure that you have the freedom to distribute copies of free software (and charge for this service if you wish), that you receive source code or can get it if you want it, that you can change the software or use pieces of it in new free programs; and that you know you can do these things.

To protect your rights, we need to make restrictions that forbid anyone to deny you these rights or to ask you to surrender the rights.

These restrictions translate to certain responsibilities for you if you distribute copies of the software, or if you modify it.

For example, if you distribute copies of such a program, whether gratis or for a fee, you must give the recipients all the rights that you have. You must make sure that they, too, receive or can get the source code. And you must show them these terms so they know their rights.

We protect your rights with two steps: (1) copyright the software, and (2) offer you this license which gives you legal permission to copy, distribute and/or modify the software.

Also, for each author's protection and ours, we want to make certain that everyone understands that there is no warranty for this free software. If the software is modified by someone else and passed on, we want its recipients to know that what they have is not the original, so that any problems introduced by others will not reflect on the original authors' reputations.

Finally, any free program is threatened constantly by software patents. We wish to avoid the danger that redistributors of a free program will individually obtain patent licenses, in effect making the program proprietary. To prevent this, we have made it clear that any patent must be licensed for everyone's free use or not licensed at all.

The precise terms and conditions for copying, distribution and modification follow.

GNU GENERAL PUBLIC LICENSE TERMS AND CONDITIONS FOR COPYING, DISTRIBUTION AND MODIFICATION

0. This License applies to any program or other work which contains a notice placed by the copyright holder saying it may be distributed under the terms of this General Public License. The "Program", below, refers to

any such program or work, and a "work based on the Program" means either the Program or any derivative work under copyright law: that is to say, a work containing the Program or a portion of it, either verbatim or with modifications and/or translated into another language. (Hereinafter, translation is included without limitation in the term "modification".) Each licensee is addressed as "you".

Activities other than copying, distribution and modification are not covered by this License; they are outside its scope. The act of running the Program is not restricted, and the output from the Program is covered only if its contents constitute a work based on the Program (independent of having been made by running the Program). Whether that is true depends on what the Program does.

1. You may copy and distribute verbatim copies of the Program's source code as you receive it, in any medium, provided that you conspicuously and appropriately publish on each copy an appropriate copyright notice and disclaimer of warranty; keep intact all the notices that refer to this License and to the absence of any warranty; and give any other recipients of the Program a copy of this License along with the Program.

You may charge a fee for the physical act of transferring a copy, and you may at your option offer warranty protection in exchange for a fee.

2. You may modify your copy or copies of the Program or any portion of it, thus forming a work based on the Program, and copy and distribute such modifications or work under the terms of Section 1 above, provided that you also meet all of these conditions:

a) You must cause the modified files to carry prominent notices stating that you changed the files and the date of any change.

file:///C|/Bedienungsanleitung/netsys/int/0289.htm (3 von 10) [23.08.2012 15:16:29] b) You must cause any work that you distribute or publish, that in whole or in part contains or is derived from the Program or any part thereof, to be licensed as a whole at no charge to all third parties under the terms of

#### this License.

c) If the modified program normally reads commands interactively when run, you must cause it, when started running for such interactive use in the most ordinary way, to print or display an announcement including an appropriate copyright notice and a notice that there is no warranty (or else, saying that you provide a warranty) and that users may redistribute the program under these conditions, and telling the user how to view a copy of this License. (Exception: if the Program itself is interactive but does not normally print such an announcement, your work based on the Program is not required to print an announcement.)

These requirements apply to the modified work as a whole. If identifiable sections of that work are not derived from the Program, and can be reasonably considered independent and separate works in themselves, then this License, and its terms, do not apply to those sections when you distribute them as separate works. But when you distribute the same sections as part of a whole which is a work based on the Program, the distribution of the whole must be on the terms of this License, whose permissions for other licensees extend to the entire whole, and thus to each and every part regardless of who wrote it.

Thus, it is not the intent of this section to claim rights or contest your rights to work written entirely by you; rather, the intent is to exercise the right to control the distribution of derivative or collective works based on the Program.

In addition, mere aggregation of another work not based on the Program with the Program (or with a work based on the Program) on a volume of a storage or distribution medium does not bring the other work under the scope of this License.

3. You may copy and distribute the Program (or a work based on it, under Section 2) in object code or executable form under the terms of Sections 1 and 2 above provided that you also do one of the following:

a) Accompany it with the complete corresponding machine-readable source code, which must be distributed under the terms of Sections 1 and 2 above on a medium customarily used for software interchange; or,

b) Accompany it with a written offer, valid for at least three years, to give any third party, for a charge no more than your cost of physically performing source distribution, a complete machine-readable copy of the corresponding source code, to be distributed under the terms of Sections 1 and 2 above on a medium customarily used for software interchange; or,

c) Accompany it with the information you received as to the offer to distribute corresponding source code. (This alternative is allowed only for noncommercial distribution and only if you received the program in object code or executable form with such an offer, in accord with Subsection b above.)

The source code for a work means the preferred form of the work for making modifications to it. For an executable work, complete source code means all the source code for all modules it contains, plus any associated interface definition files, plus the scripts used to control compilation and installation of the executable. However, as a special exception, the source code distributed need not include anything that is normally distributed (in either source or binary form) with the major components (compiler, kernel, and so on) of the operating system on which the executable runs, unless that component itself accompanies the executable. If distribution of executable or object code is made by offering access to copy from a designated place, then offering equivalent access to copy the source code from the same place counts as distribution of the source code, even though third parties are not compelled to copy the source along with the object code.

4. You may not copy, modify, sublicense, or distribute the Program except as expressly provided under this License. Any attempt otherwise to copy, modify, sublicense or distribute the Program is void, and will automatically terminate your rights under this License.

However, parties who have received copies, or rights, from you under this License will not have their licenses terminated so long as such parties remain in full compliance.

5. You are not required to accept this License, since you have not signed it. However, nothing else grants

file:///C|/Bedienungsanleitung/netsys/int/0289.htm (5 von 10) [23.08.2012 15:16:29] you permission to modify or distribute the Program or its derivative works. These actions are prohibited by law if you do not accept this License. Therefore, by modifying or distributing the Program (or any work based on the Program), you indicate your acceptance of this License to do so, and all its terms and conditions for copying, distributing or modifying the Program or works based on it.

6. Each time you redistribute the Program (or any work based on the Program), the recipient automatically receives a license from the original licensor to copy, distribute or modify the Program subject to these terms and conditions. You may not impose any further restrictions on the recipients' exercise of the rights granted herein.

You are not responsible for enforcing compliance by third parties to this License.

7. If, as a consequence of a court judgment or allegation of patent infringement or for any other reason (not limited to patent issues), conditions are imposed on you (whether by court order, agreement or otherwise) that contradict the conditions of this License, they do not excuse you from the conditions of this License. If you cannot distribute so as to satisfy simultaneously your obligations under this License and any other pertinent obligations, then as a consequence you may not distribute the Program at all. For example, if a patent license would not permit royalty-free redistribution of the Program by all those who receive copies directly or indirectly through you, then the only way you could satisfy both it and this License would be to refrain entirely from distribution of the Program.

If any portion of this section is held invalid or unenforceable under any particular circumstance, the balance of the section is intended to apply and the section as a whole is intended to apply in other circumstances.

It is not the purpose of this section to induce you to infringe any patents or other property right claims or to contest validity of any such claims; this section has the sole purpose of protecting the integrity of the free software distribution system, which is implemented by public license practices. Many people have made generous contributions to the wide range of software distributed through that system in reliance on consistent application of that system; it is up to the author/donor to decide if he or she is willing to

distribute software through any other system and a licensee cannot impose that choice.

This section is intended to make thoroughly clear what is believed to be a consequence of the rest of this License.

8. If the distribution and/or use of the Program is restricted in certain countries either by patents or by copyrighted interfaces, the original copyright holder who places the Program under this License may add an explicit geographical distribution limitation excluding those countries, so that distribution is permitted only in or among countries not thus excluded. In such case, this License incorporates the limitation as if written in the body of this License.

9. The Free Software Foundation may publish revised and/or new versions of the General Public License from time to time. Such new versions will be similar in spirit to the present version, but may differ in detail to address new problems or concerns.

Each version is given a distinguishing version number. If the Program specifies a version number of this License which applies to it and "any later version", you have the option of following the terms and conditions either of that version or of any later version published by the Free Software Foundation. If the Program does not specify a version number of this License, you may choose any version ever published by the Free Software Foundation.

10. If you wish to incorporate parts of the Program into other free programs whose distribution conditions are different, write to the author to ask for permission. For software which is copyrighted by the Free Software Foundation, write to the Free Software Foundation; we sometimes make exceptions for this. Our decision will be guided by the two goals of preserving the free status of all derivatives of our free software and of promoting the sharing and reuse of software generally.

### NO WARRANTY

11. BECAUSE THE PROGRAM IS LICENSED FREE OF CHARGE, THERE IS NO WARRANTY FOR THE PROGRAM,

THE COPYRIGHT HOLDERS AND/OR OTHER PARTIES PROVIDE THE PROGRAM "AS IS" WITHOUT WARRANTY OF ANY KIND, EITHER EXPRESSED OR IMPLIED, INCLUDING, BUT NOT LIMITED TO, THE IMPLIED WARRANTIES OF MERCHANTABILITY AND FITNESS FOR A PARTICULAR PURPOSE. THE ENTIRE RISK AS TO THE QUALITY AND PERFORMANCE OF THE PROGRAM IS WITH YOU. SHOULD THE PROGRAM PROVE DEFECTIVE, YOU ASSUME THE COST OF ALL NECESSARY SERVICING, REPAIR OR CORRECTION. 12. IN NO EVENT UNLESS REQUIRED BY APPLICABLE LAW OR AGREED TO IN WRITING WILL ANY COPYRIGHT HOLDER , OR ANY OTHER PARTY WHO MAY MODIFY AND/OR REDISTRIBUTE THE PROGRAM AS PERMITTED ABOVE, BE LIABLE TO YOU FOR DAMAGES, INCLUDING ANY GENERAL, SPECIAL, INCIDENTAL OR CONSEQUENTIAL DAMAGES ARISING OUT OF THE USE OR INABILITY TO USE THE PROGRAM (INCLUDING BUT NOT LIMITED TO LOSS OF DATA OR DATA BEING RENDERED INACCURATE OR LOSSES SUSTAINED BY YOU OR THIRD PARTIES OR A FAILURE OF THE PROGRAM TO OPERATE WITH ANY OTHER PROGRAMS ), EVEN IF SUCH HOLDER OR OTHER PARTY HAS BEEN ADVISED OF THE POSSIBILITY OF SUCH DAMAGES.

TO THE EXTENT PERMITTED BY APPLICABLE LAW. EXCEPT WHEN OTHERWISE STATED IN WRITING

END OF TERMS AND CONDITIONS

How to Apply These Terms to Your New Programs

If you develop a new program, and you want it to be of the greatest possible use to the public, the best way to achieve this is to make it free software which everyone can redistribute and change under these terms.

To do so, attach the following notices to the program. It is safest to attach them to the start of each source file to most effectively convey the exclusion of warranty; and each file should have at least the "copyright" line and a pointer to where the full notice is found.

<one line to give the program's name and a brief idea of what it does.>

Copyright  $(C)$  <year > <name of author>

This program is free software; you can redistribute it and/or modify it under the terms of the GNU General Public License as published by the Free Software Foundation; either version 2 of the License, or (at your option) any later version.

This program is distributed in the hope that it will be useful, but WITHOUT ANY WARRANTY; without even the implied warranty of MERCHANTABILITY or FITNESS FOR A PARTICULAR PURPOSE. See the GNU General Public License for more details.

You should have received a copy of the GNU General Public License along with this program; if not, write to the Free Software Foundation, Inc., 59 Temple Place, Suite 330, Boston, MA 02111-1307 USA

Also add information on how to contact you by electronic and paper mail.

If the program is interactive, make it output a short notice like this when it starts in an interactive mode:

Gnomovision version 69, Copyright (C) year name of author

Gnomovision comes with ABSOLUTELY NO WARRANTY; for details type `show w'.

This is free software, and you are welcome to redistribute it under certain conditions; type `show c' for details.

The hypothetical commands `show w' and `show c' should show the appropriate parts of the General

Public License. Of course, the commands you use may be called something other than `show w' and `show

c'; they could even be mouse-clicks or menu items--whatever suits your program.

You should also get your employer (if you work as a programmer) or your school, if any, to sign a "copyright disclaimer" for the program, if necessary. Here is a sample; alter the names:

Yoyodyne, Inc., hereby disclaims all copyright interest in the program `Gnomovision' (which makes passes at compilers) written by James Hacker.

<signature of Ty Coon>, 1 April 1989

Ty Coon, President of Vice

Copyright  $\circ$  2012 This General Public License does not permit incorporating your program into proprietary programs. If your program is a subroutine library, you may consider it more useful to permit linking proprietary applications with the library. If this is what you want to do, use the GNU Library General Public License instead of this License.

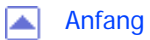

[Anfang](#page-2073-0) **[Zurück](#page-2072-0) [Weiter](#page-2083-0) ▶** 

<span id="page-2083-0"></span>[Einstellungen](javascript:goto_preference() [Hilfe](#page-2-0)

[Startseite](#page-0-0) > [Anschließen des Geräts/Systemeinstellungen](javascript:back_to_index()) > [Anhang](#page-85-0) > [Copyrights \(u bis w\)](#page-2072-0) > usbutils-0.70

## **usbutils-0.70**

 $\check{\smile}$  [Einfache Suche](#page-2083-0)

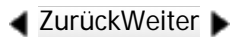

### GNU GENERAL PUBLIC LICENSE

Version 2, June 1991

Copyright (C) 1989, 1991 Free Software Foundation, Inc.

59 Temple Place, Suite 330, Boston, MA 02111-1307 USA

Everyone is permitted to copy and distribute verbatim copies of this license document, but changing it is not allowed.

Q

### Preamble

The licenses for most software are designed to take away your freedom to share and change it. By contrast, the GNU General Public License is intended to guarantee your freedom to share and change free software--to make sure the software is free for all its users. This General Public License applies to most of the Free Software Foundation's software and to any other program whose authors commit to using it. (Some other Free Software Foundation software is covered by the GNU Library General Public License instead.) You can apply it to your programs, too.

file:///C|/Bedienungsanleitung/netsys/int/0290.htm (1 von 10) [23.08.2012 15:16:32] When we speak of free software, we are referring to freedom, not price. Our General Public Licenses are designed to make sure that you have the freedom to distribute copies of free software (and charge for this service if you wish), that you receive source code or can get it if you want it, that you can change the software or use pieces of it in new free programs; and that you know you can do these things.

To protect your rights, we need to make restrictions that forbid anyone to deny you these rights or to ask you to surrender the rights.

These restrictions translate to certain responsibilities for you if you distribute copies of the software, or if you modify it.

For example, if you distribute copies of such a program, whether gratis or for a fee, you must give the recipients all the rights that you have. You must make sure that they, too, receive or can get the source code. And you must show them these terms so they know their rights.

We protect your rights with two steps: (1) copyright the software, and (2) offer you this license which gives you legal permission to copy, distribute and/or modify the software.

Also, for each author's protection and ours, we want to make certain that everyone understands that there is no warranty for this free software. If the software is modified by someone else and passed on, we want its recipients to know that what they have is not the original, so that any problems introduced by others will not reflect on the original authors' reputations.

Finally, any free program is threatened constantly by software patents. We wish to avoid the danger that redistributors of a free program will individually obtain patent licenses, in effect making the program proprietary. To prevent this, we have made it clear that any patent must be licensed for everyone's free use or not licensed at all.

The precise terms and conditions for copying, distribution and modification follow.

GNU GENERAL PUBLIC LICENSE TERMS AND CONDITIONS FOR COPYING, DISTRIBUTION AND MODIFICATION

0. This License applies to any program or other work which contains a notice placed by the copyright holder saying it may be distributed under the terms of this General Public License. The "Program", below, refers to

any such program or work, and a "work based on the Program" means either the Program or any derivative work under copyright law: that is to say, a work containing the Program or a portion of it, either verbatim or with modifications and/or translated into another language. (Hereinafter, translation is included without limitation in the term "modification".) Each licensee is addressed as "you".

Activities other than copying, distribution and modification are not covered by this License; they are outside its scope. The act of running the Program is not restricted, and the output from the Program is covered only if its contents constitute a work based on the Program (independent of having been made by running the Program). Whether that is true depends on what the Program does.

1. You may copy and distribute verbatim copies of the Program's source code as you receive it, in any medium, provided that you conspicuously and appropriately publish on each copy an appropriate copyright notice and disclaimer of warranty; keep intact all the notices that refer to this License and to the absence of any warranty; and give any other recipients of the Program a copy of this License along with the Program.

You may charge a fee for the physical act of transferring a copy, and you may at your option offer warranty protection in exchange for a fee.

2. You may modify your copy or copies of the Program or any portion of it, thus forming a work based on the Program, and copy and distribute such modifications or work under the terms of Section 1 above, provided that you also meet all of these conditions:

a) You must cause the modified files to carry prominent notices stating that you changed the files and the date of any change.

b) You must cause any work that you distribute or publish, that in whole or in part contains or is derived from

file:///C|/Bedienungsanleitung/netsys/int/0290.htm (3 von 10) [23.08.2012 15:16:32] the Program or any part thereof, to be licensed as a whole at no charge to all third parties under the terms of

#### this License.

c) If the modified program normally reads commands interactively when run, you must cause it, when started running for such interactive use in the most ordinary way, to print or display an announcement including an appropriate copyright notice and a notice that there is no warranty (or else, saying that you provide a warranty) and that users may redistribute the program under these conditions, and telling the user how to view a copy of this License. (Exception: if the Program itself is interactive but does not normally print such an announcement, your work based on the Program is not required to print an announcement.)

These requirements apply to the modified work as a whole. If identifiable sections of that work are not derived from the Program, and can be reasonably considered independent and separate works in themselves, then this License, and its terms, do not apply to those sections when you distribute them as separate works. But when you distribute the same sections as part of a whole which is a work based on the Program, the distribution of the whole must be on the terms of this License, whose permissions for other licensees extend to the entire whole, and thus to each and every part regardless of who wrote it.

Thus, it is not the intent of this section to claim rights or contest your rights to work written entirely by you; rather, the intent is to exercise the right to control the distribution of derivative or collective works based on the Program.

In addition, mere aggregation of another work not based on the Program with the Program (or with a work based on the Program) on a volume of a storage or distribution medium does not bring the other work under the scope of this License.

3. You may copy and distribute the Program (or a work based on it, under Section 2) in object code or executable form under the terms of Sections 1 and 2 above provided that you also do one of the following:

a) Accompany it with the complete corresponding machine-readable source code, which must be distributed

file:///C|/Bedienungsanleitung/netsys/int/0290.htm (4 von 10) [23.08.2012 15:16:32] under the terms of Sections 1 and 2 above on a medium customarily used for software interchange; or, b) Accompany it with a written offer, valid for at least three years, to give any third party, for a charge no more than your cost of physically performing source distribution, a complete machine-readable copy of the corresponding source code, to be distributed under the terms of Sections 1 and 2 above on a medium customarily used for software interchange; or,

c) Accompany it with the information you received as to the offer to distribute corresponding source code. (This alternative is allowed only for noncommercial distribution and only if you received the program in object code or executable form with such an offer, in accord with Subsection b above.)

The source code for a work means the preferred form of the work for making modifications to it. For an executable work, complete source code means all the source code for all modules it contains, plus any associated interface definition files, plus the scripts used to control compilation and installation of the executable. However, as a special exception, the source code distributed need not include anything that is normally distributed (in either source or binary form) with the major components (compiler, kernel, and so on) of the operating system on which the executable runs, unless that component itself accompanies the executable. If distribution of executable or object code is made by offering access to copy from a designated place, then offering equivalent access to copy the source code from the same place counts as distribution of the source code, even though third parties are not compelled to copy the source along with the object code. 4. You may not copy, modify, sublicense, or distribute the Program except as expressly provided under this License. Any attempt otherwise to copy, modify, sublicense or distribute the Program is void, and will automatically terminate your rights under this License. However, parties who have received copies, or rights, from you under this License will not have their licenses terminated so long as such parties remain in full compliance.

5. You are not required to accept this License, since you have not signed it. However, nothing else grants

file:///C|/Bedienungsanleitung/netsys/int/0290.htm (5 von 10) [23.08.2012 15:16:32] you permission to modify or distribute the Program or its derivative works. These actions are prohibited by law
if you do not accept this License. Therefore, by modifying or distributing the Program (or any work based on the Program), you indicate your acceptance of this License to do so, and all its terms and conditions for copying, distributing or modifying the Program or works based on it.

6. Each time you redistribute the Program (or any work based on the Program), the recipient automatically receives a license from the original licensor to copy, distribute or modify the Program subject to these terms and conditions. You may not impose any further restrictions on the recipients' exercise of the rights granted herein.

You are not responsible for enforcing compliance by third parties to this License.

7. If, as a consequence of a court judgment or allegation of patent infringement or for any other reason (not limited to patent issues), conditions are imposed on you (whether by court order, agreement or otherwise) that contradict the conditions of this License, they do not excuse you from the conditions of this License. If you cannot distribute so as to satisfy simultaneously your obligations under this License and any other pertinent obligations, then as a consequence you may not distribute the Program at all. For example, if a patent license would not permit royalty-free redistribution of the Program by all those who receive copies directly or indirectly through you, then the only way you could satisfy both it and this License would be to refrain entirely from distribution of the Program.

If any portion of this section is held invalid or unenforceable under any particular circumstance, the balance of the section is intended to apply and the section as a whole is intended to apply in other circumstances.

It is not the purpose of this section to induce you to infringe any patents or other property right claims or to contest validity of any such claims; this section has the sole purpose of protecting the integrity of the free software distribution system, which is implemented by public license practices. Many people have made generous contributions to the wide range of software distributed through that system in reliance on consistent application of that system; it is up to the author/donor to decide if he or she is willing to

distribute software through any other system and a licensee cannot impose that choice.

This section is intended to make thoroughly clear what is believed to be a consequence of the rest of this License.

8. If the distribution and/or use of the Program is restricted in certain countries either by patents or by copyrighted interfaces, the original copyright holder who places the Program under this License may add an explicit geographical distribution limitation excluding those countries, so that distribution is permitted only in or among countries not thus excluded. In such case, this License incorporates the limitation as if written in the body of this License.

9. The Free Software Foundation may publish revised and/or new versions of the General Public License from time to time. Such new versions will be similar in spirit to the present version, but may differ in detail to address new problems or concerns.

Each version is given a distinguishing version number. If the Program specifies a version number of this License which applies to it and "any later version", you have the option of following the terms and conditions either of that version or of any later version published by the Free Software Foundation. If the Program does not specify a version number of this License, you may choose any version ever published by the Free Software Foundation.

10. If you wish to incorporate parts of the Program into other free programs whose distribution conditions are different, write to the author to ask for permission. For software which is copyrighted by the Free Software Foundation, write to the Free Software Foundation; we sometimes make exceptions for this. Our decision will be guided by the two goals of preserving the free status of all derivatives of our free software and of promoting the sharing and reuse of software generally.

#### NO WARRANTY

11. BECAUSE THE PROGRAM IS LICENSED FREE OF CHARGE, THERE IS NO WARRANTY FOR THE PROGRAM,

THE COPYRIGHT HOLDERS AND/OR OTHER PARTIES PROVIDE THE PROGRAM "AS IS" WITHOUT WARRANTY OF ANY KIND, EITHER EXPRESSED OR IMPLIED, INCLUDING, BUT NOT LIMITED TO, THE IMPLIED WARRANTIES OF MERCHANTABILITY AND FITNESS FOR A PARTICULAR PURPOSE. THE ENTIRE RISK AS TO THE QUALITY AND PERFORMANCE OF THE PROGRAM IS WITH YOU. SHOULD THE PROGRAM PROVE DEFECTIVE, YOU ASSUME THE COST OF ALL NECESSARY SERVICING, REPAIR OR CORRECTION. 12. IN NO EVENT UNLESS REQUIRED BY APPLICABLE LAW OR AGREED TO IN WRITING WILL ANY COPYRIGHT HOLDER , OR ANY OTHER PARTY WHO MAY MODIFY AND/OR REDISTRIBUTE THE PROGRAM AS PERMITTED ABOVE, BE LIABLE TO YOU FOR DAMAGES, INCLUDING ANY GENERAL, SPECIAL, INCIDENTAL OR CONSEQUENTIAL DAMAGES ARISING OUT OF THE USE OR INABILITY TO USE THE PROGRAM (INCLUDING BUT NOT LIMITED TO LOSS OF DATA OR DATA BEING RENDERED INACCURATE OR LOSSES SUSTAINED BY YOU OR THIRD PARTIES OR A FAILURE OF THE PROGRAM TO OPERATE WITH ANY OTHER PROGRAMS ), EVEN IF SUCH HOLDER OR OTHER PARTY HAS BEEN ADVISED OF THE POSSIBILITY OF SUCH DAMAGES.

END OF TERMS AND CONDITIONS

How to Apply These Terms to Your New Programs

If you develop a new program, and you want it to be of the greatest possible use to the public, the best way to achieve this is to make it free software which everyone can redistribute and change under these terms.

To do so, attach the following notices to the program. It is safest to attach them to the start of each source file to most effectively convey the exclusion of warranty; and each file should have at least the "copyright" line and a pointer to where the full notice is found.

<one line to give the program's name and a brief idea of what it does.>

Copyright  $(C)$  <year > <name of author>

This program is free software; you can redistribute it and/or modify it under the terms of the GNU General Public License as published by the Free Software Foundation; either version 2 of the License, or (at your option) any later version.

This program is distributed in the hope that it will be useful, but WITHOUT ANY WARRANTY; without even the implied warranty of MERCHANTABILITY or FITNESS FOR A PARTICULAR PURPOSE. See the GNU General Public License for more details.

You should have received a copy of the GNU General Public License along with this program; if not, write to the Free Software Foundation, Inc., 59 Temple Place, Suite 330, Boston, MA 02111-1307 USA

Also add information on how to contact you by electronic and paper mail.

If the program is interactive, make it output a short notice like this when it starts in an interactive mode:

Gnomovision version 69, Copyright (C) year name of author

Gnomovision comes with ABSOLUTELY NO WARRANTY; for details type `show w'.

This is free software, and you are welcome to redistribute it under certain conditions; type `show c' for details. The hypothetical commands `show w' and `show c' should show the appropriate parts of the General Public License. Of course, the commands you use may be called something other than `show w' and `show

c'; they could even be mouse-clicks or menu items--whatever suits your program.

You should also get your employer (if you work as a programmer) or your school, if any, to sign a "copyright disclaimer" for the program, if necessary. Here is a sample; alter the names:

Yoyodyne, Inc., hereby disclaims all copyright interest in the program `Gnomovision' (which makes passes at compilers) written by James Hacker.

<signature of Ty Coon>, 1 April 1989

Ty Coon, President of Vice

This General Public License does not permit incorporating your program into proprietary programs. If your program is a subroutine library, you may consider it more useful to permit linking proprietary applications with the library. If this is what you want to do, use the GNU Library General Public License instead of this License.

 $\circ$  2012 囜

Copyright

[Anfang](#page-2083-0) **[Zurück](#page-2073-0) [Weiter](#page-2093-0) ▶** 

MP 301sp/301spf Afic

<span id="page-2093-0"></span>[Einstellungen](javascript:goto_preference() [Hilfe](#page-2-0)

[Startseite](#page-0-0) > [Anschließen des Geräts/Systemeinstellungen](javascript:back_to_index()) > [Anhang](#page-85-0) > [Copyrights \(u bis w\)](#page-2072-0) > WIDE-DHCP6

## **WIDE-DHCP6**

 $\check{\smile}$  [Einfache Suche](#page-2093-0)

**[Zurück](#page-2083-0)[Weiter](#page-2095-0)** 

Copyright (C) 2004 WIDE Project.

All rights reserved.

Redistribution and use in source and binary forms, with or without modification, are permitted provided that the following conditions are met:

Q

1. Redistributions of source code must retain the above copyright notice, this list of conditions and the following disclaimer.

2. Redistributions in binary form must reproduce the above copyright notice, this list of conditions and the following disclaimer in the documentation and/or other materials provided with the distribution.

3. Neither the name of the project nor the names of its contributors may be used to endorse or promote products derived from this software without specific prior written permission.

THIS SOFTWARE IS PROVIDED BY THE PROJECT AND CONTRIBUTORS ``AS IS'' AND ANY EXPRESS OR IMPLIED WARRANTIES, INCLUDING, BUT NOT LIMITED TO, THE IMPLIED WARRANTIES OF MERCHANTABILITY AND FITNESS FOR A PARTICULAR PURPOSE ARE DISCLAIMED. IN NO EVENT SHALL THE PROJECT OR CONTRIBUTORS BE LIABLE FOR ANY DIRECT, INDIRECT, INCIDENTAL, SPECIAL,

EXEMPLARY, OR CONSEQUENTIAL DAMAGES (INCLUDING, BUT NOT LIMITED TO, PROCUREMENT OF SUBSTITUTE GOODS OR SERVICES; LOSS OF USE, DATA, OR PROFITS; OR BUSINESS INTERRUPTION) HOWEVER CAUSED AND ON ANY THEORY OF LIABILITY, WHETHER IN CONTRACT, STRICT LIABILITY, OR TORT (INCLUDING NEGLIGENCE OR OTHERWISE) ARISING IN ANY WAY OUT OF THE USE OF THIS SOFTWARE, EVEN IF ADVISED OF THE POSSIBILITY OF SUCH DAMAGE.

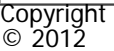

◚

[Anfang](#page-2093-0) **[Zurück](#page-2083-0) [Weiter](#page-2095-0) ►** 

MP 301sp/301spf Afic

<span id="page-2095-0"></span>[Einstellungen](javascript:goto_preference() [Hilfe](#page-2-0)

[Startseite](#page-0-0) > [Anschließen des Geräts/Systemeinstellungen](javascript:back_to_index()) > [Anhang](#page-85-0) > [Copyrights \(u bis w\)](#page-2072-0) > WPA Supplicant

# **WPA Supplicant**

Copyright (c) 2003-2010, Jouni Malinen <j@w1.fi> and contributors All Rights Reserved.

Redistribution and use in source and binary forms, with or without modification, are permitted provided that the following conditions are met:

Q

**[Zurück](#page-2093-0)[Weiter](#page-2097-0)** 

 $\check{\smile}$  [Einfache Suche](#page-2095-0)

1. Redistributions of source code must retain the above copyright notice, this list of conditions and the following disclaimer.

2. Redistributions in binary form must reproduce the above copyright notice, this list of conditions and the following disclaimer in the documentation and/or other materials provided with the distribution.

3. Neither the name (s) of the above-listed copyright holder (s) nor the names of its contributors may be used to endorse or promote products derived from this software without specific prior written permission.

THIS SOFTWARE IS PROVIDED BY THE COPYRIGHT HOLDERS AND CONTRIBUTORS "AS IS" AND ANY EXPRESS OR IMPLIED WARRANTIES, INCLUDING, BUT NOT LIMITED TO, THE IMPLIED WARRANTIES OF MERCHANTABILITY AND FITNESS FOR A PARTICULAR PURPOSE ARE DISCLAIMED. IN NO EVENT SHALL THE COPYRIGHT OWNER OR CONTRIBUTORS BE LIABLE FOR ANY DIRECT, INDIRECT, INCIDENTAL, SPECIAL, EXEMPLARY, OR CONSEQUENTIAL DAMAGES (INCLUDING, BUT NOT LIMITED TO, PROCUREMENT

```
WPA Supplicant
```
OF SUBSTITUTE GOODS OR SERVICES; LOSS OF USE, DATA, OR PROFITS; OR BUSINESS

INTERRUPTION) HOWEVER CAUSED AND ON ANY THEORY OF LIABILITY, WHETHER IN CONTRACT,

STRICT LIABILITY, OR TORT (INCLUDING NEGLIGENCE OR OTHERWISE) ARISING IN ANY WAY OUT OF THE USE OF THIS SOFTWARE, EVEN IF ADVISED OF THE POSSIBILITY OF SUCH DAMAGE.

**Copyright**  $\circ$  2012

◚

[Anfang](#page-2095-0) **[Zurück](#page-2093-0) [Weiter](#page-2097-0) ▶** 

<span id="page-2097-0"></span>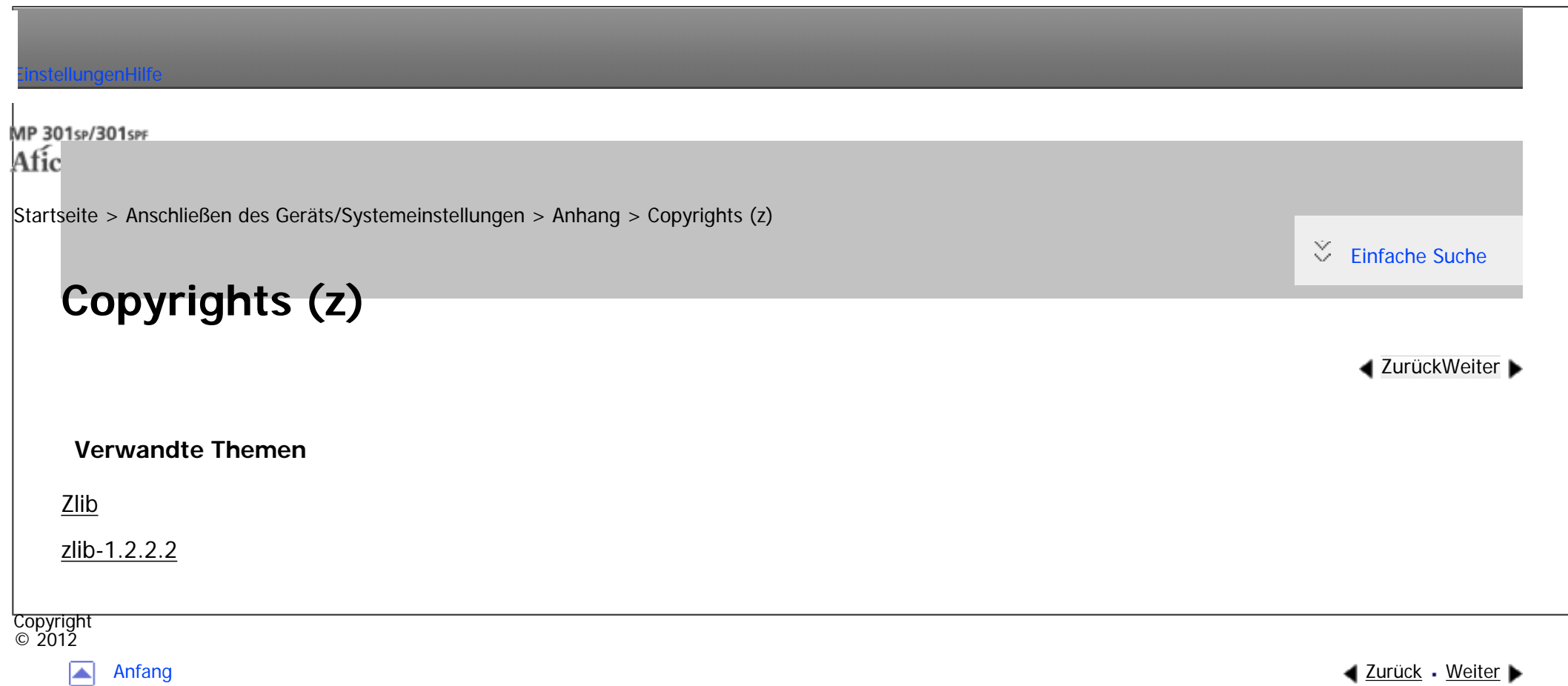

#### MP 301sp/301spf Afic

<span id="page-2098-0"></span>[Einstellungen](javascript:goto_preference() [Hilfe](#page-2-0)

[Startseite](#page-0-0) > [Anschließen des Geräts/Systemeinstellungen](javascript:back_to_index()) > [Anhang](#page-85-0) > [Copyrights \(z\)](#page-2097-0) > Zlib

# **Zlib**

**[Zurück](#page-2097-0)[Weiter](#page-2100-0)** 

 $\check{\smile}$  [Einfache Suche](#page-2098-0)

Copyright (C) 1995-2004 Jean-loup Gailly and Mark Adler

This software is provided 'as-is', without any express or implied warranty. In no event will the authors be

held liable for any damages arising from the use of this software.

Permission is granted to anyone to use this software for any purpose,

including commercial applications, and to alter it and redistribute it

freely, subject to the following restrictions:

1. The origin of this software must not be misrepresented; you must not claim that you wrote the original software. If you use this software in a product, an acknowledgment in the product documentation would be appreciated but is not required.

Q

- 2. Altered source versions must be plainly marked as such, and must not be misrepresented as being the original software.
- 3. This notice may not be removed or altered from any source distribution.

### Jean-loup Gailly Mark Adler

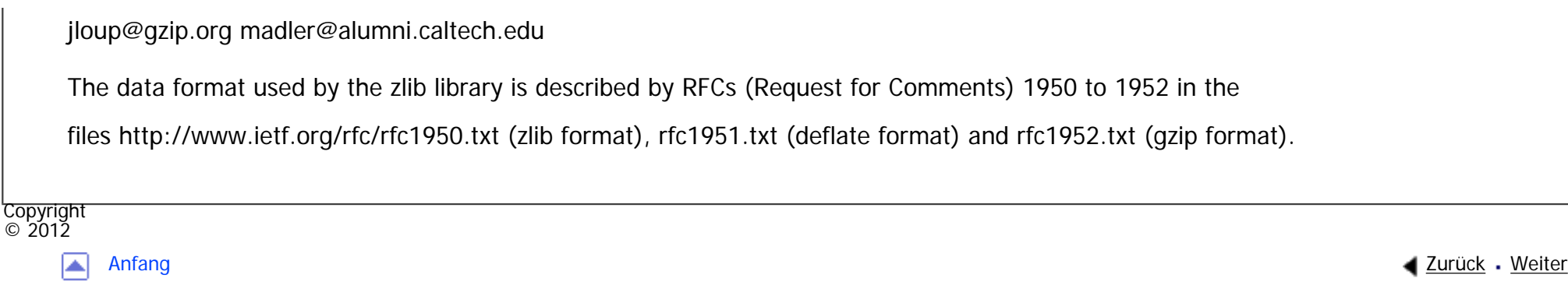

#### MP 301sp/301spf Afic

<span id="page-2100-0"></span>[Einstellungen](javascript:goto_preference() [Hilfe](#page-2-0)

[Startseite](#page-0-0) > [Anschließen des Geräts/Systemeinstellungen](javascript:back_to_index()) > [Anhang](#page-85-0) > [Copyrights \(z\)](#page-2097-0) > zlib-1.2.2.2

## **zlib-1.2.2.2**

**4 [Zurück](#page-2098-0)Weiter** 

 $\check{\smile}$  [Einfache Suche](#page-2100-0)

zlib.h -- interface of the 'zlib' general purpose compression library version 1.2.2.2, December 30th, 2004

Q

Copyright (C) 1995-2004 Jean-loup Gailly and Mark Adler

This software is provided 'as-is', without any express or implied warranty. In no event will the authors be held liable for any damages arising from the use of this software.

Permission is granted to anyone to use this software for any purpose, including commercial applications, and to alter it and redistribute it freely, subject to the following restrictions:

1. The origin of this software must not be misrepresented; you must not claim that you wrote the original software. If you use this software in a product, an acknowledgment in the product documentation would be appreciated but is not required.

2. Altered source versions must be plainly marked as such, and must not be misrepresented as being the original software.

3. This notice may not be removed or altered from any source distribution.

Jean-loup Gailly Mark Adler

file:///C|/Bedienungsanleitung/netsys/int/0295.htm (1 von 37) [23.08.2012 15:16:46] jloup@gzip.org madler@alumni.caltech.edu

The data format used by the zlib library is described by RFCs (Request for Comments) 1950 to 1952 in the files http://www.ietf.org/rfc/rfc1950.txt (zlib format), rfc1951.txt (deflate format) and rfc1952.txt (gzip format).

#ifndef ZLIB\_H

#define ZLIB\_H

#include "zconf.h"

#ifdef \_\_cplusplus

extern "C" {

#endif

#define ZLIB\_VERSION "1.2.2.2"

#define ZLIB\_VERNUM 0x1222

The 'zlib' compression library provides in-memory compression and decompression functions, including integrity checks of the uncompressed data. This version of the library supports only one compression method (deflation) but other algorithms will be added later and will have the same stream interface.

Compression can be done in a single step if the buffers are large enough (for example if an input file is mmap'ed), or can be done by repeated calls of the compression function. In the latter case, the application must provide more input and/or consume the output (providing more output space) before each call.

The compressed data format used by default by the in-memory functions is the zlib format, which is a zlib wrapper documented in RFC 1950, wrapped around a deflate stream, which is itself documented in RFC 1951.

The library also supports reading and writing files in gzip (.gz) format with an interface similar to that of stdio using the functions that start with "gz". The gzip format is different from the zlib format. gzip is a gzip wrapper, documented in RFC 1952, wrapped around a deflate stream.

This library can optionally read and write gzip streams in memory as well.

The zlib format was designed to be compact and fast for use in memory and on communications channels.

The gzip format was designed for single- file compression on file systems, has a larger header than zlib to maintain directory information, and uses a different, slower check method than zlib.

The library does not install any signal handler. The decoder checks the consistency of the compressed data, so the library should never crash even in case of corrupted input.

typedef voidpf (\*alloc\_func) OF((voidpf opaque, uInt items, uInt size));

typedef void (\*free\_func) OF((voidpf opaque, voidpf address));

struct internal state;

typedef struct z\_stream\_s {

Bytef \*next\_in; /\* next input byte \*/

uInt avail\_in;  $\prime^*$  number of bytes available at next\_in  $\prime$ 

uLong total\_in;  $\prime^*$  total nb of input bytes read so far  $\prime$ /

Bytef \*next\_out; /\* next output byte should be put there  $*/$ 

uInt avail\_out; /\* remaining free space at next\_out \*/

uLong total\_out;  $\prime^*$  total nb of bytes output so far  $\prime$ /

char \*msg; /\* last error message, NULL if no error \*/

struct internal\_state FAR \*state; /\* not visible by applications \*/

alloc\_func zalloc;  $\prime^*$  used to allocate the internal state  $\prime$ /

free\_func zfree;  $\prime^*$  used to free the internal state  $\prime\prime$ 

voidpf opaque; /\* private data object passed to zalloc and zfree \*/

```
int data_type; \prime^* best quess about the data type: binary or text \prime
```

```
uLong adler; /* adler32 value of the uncompressed data */
```

```
uLong reserved; /* reserved for future use */
```
} z\_stream;

```
typedef z_stream FAR *z_streamp;
```
gzip header information passed to and from zlib routines. See RFC 1952 for more details on the meanings of these fields.

```
typedef struct gz_header_s {
```

```
int text; /* true if compressed data believed to be text */
```

```
uLong time; /* modification time */
```

```
int xflags; \prime^* extra flags (not used when writing a gzip file) \prime
```

```
int os; /* operating system */
```

```
Bytef *extra; /* pointer to extra field or Z_NULL if none */
```

```
uInt extra len; /* extra field length (valid if extra != Z_NULL) */
```

```
uInt extra_max; \prime^* space at extra (only when reading header) \prime
```

```
Bytef *name; /* pointer to zero-terminated file name or Z_NULL */
```

```
uInt name_max; \prime^* space at name (only when reading header) \prime
```

```
Bytef *comment; /* pointer to zero-terminated comment or Z_NULL */
```

```
uInt comm_max; \prime^* space at comment (only when reading header) \prime
```

```
int hcrc; \prime^* true if there was or will be a header crc \prime
```
int done;  $t = 0$  are when done reading gzip header (not used when writing a gzip file)

} gz\_header;

typedef gz\_header FAR \*gz\_headerp;

The application must update next in and avail in when avail in has dropped to zero. It must update next out and avail out when avail out has dropped to zero. The application must initialize zalloc, zfree and opaque before calling the init function. All other fields are set by the compression library and must not be updated by the application.

The opaque value provided by the application will be passed as the first parameter for calls of zalloc and zfree. This can be useful for custom memory management. The compression library attaches no meaning to the opaque value.

zalloc must return Z\_NULL if there is not enough memory for the object. If zlib is used in a multithreaded application, zalloc and zfree must be thread safe.

On 16-bit systems, the functions zalloc and zfree must be able to allocate exactly 65536 bytes, but will not be required to allocate more than this if the symbol MAXSEG\_64K is defined (see zconf.h). WARNING: On MSDOS, pointers returned by zalloc for objects of exactly 65536 bytes \*must\* have their offset normalized to zero. The default allocation function provided by this library ensures this (see zutil.c). To reduce memory requirements and avoid any allocation of 64K objects, at the expense of compression ratio, compile the library with -DMAX\_WBITS=14 (see zconf.h).

The fields total\_in and total\_out can be used for statistics or progress reports. After compression, total\_in holds the total size of the uncompressed data and may be saved for use in the decompressor (particularly if the decompressor wants to decompress everything in a single step).

constants

```
#define Z_PARTIAL_FLUSH 1 /* will be removed, use Z_SYNC_FLUSH instead */
```
#define Z\_SYNC\_FLUSH 2

#define Z\_FULL\_FLUSH 3

#define Z\_FINISH 4

#define Z\_BLOCK 5

/\* Allowed flush values; see deflate() and inflate() below for details \*/

#define Z\_OK 0

#define Z\_STREAM\_END 1

#define Z\_NEED\_DICT 2

#define Z\_ERRNO (-1)

#define Z\_STREAM\_ERROR (-2)

#define Z\_DATA\_ERROR (-3)

#define Z\_MEM\_ERROR (-4)

#define Z\_BUF\_ERROR (-5)

```
#define Z_VERSION_ERROR (-6)
```
/\* Return codes for the compression/decompression functions. Negative

\* values are errors, positive values are used for special but normal events.

\*/

#define Z\_NO\_COMPRESSION 0

file:///C|/Bedienungsanleitung/netsys/int/0295.htm (6 von 37) [23.08.2012 15:16:46] #define Z\_BEST\_SPEED 1

#define Z\_BEST\_COMPRESSION 9

#define Z\_DEFAULT\_COMPRESSION (-1)

/\* compression levels \*/

#define Z\_FILTERED 1

#define Z\_HUFFMAN\_ONLY 2

#define Z\_RLE 3

#define Z\_FIXED 4

```
#define Z_DEFAULT_STRATEGY 0
```
/\* compression strategy; see deflateInit2() below for details \*/

#define Z\_BINARY 0

#define Z\_TEXT 1

#define Z\_ASCII Z\_TEXT /\* for compatibility with 1.2.2 and earlier \*/

#define Z\_UNKNOWN 2

/\* Possible values of the data\_type field (though see inflate())  $*/$ 

#define Z\_DEFLATED 8

/\* The deflate compression method (the only one supported in this version) \*/

#define Z\_NULL 0 /\* for initializing zalloc, zfree, opaque \*/

#define zlib\_version zlibVersion()

```
/* for compatibility with versions < 1.0.2 </
```
ZEXTERN const char \* ZEXPORT zlibVersion OF((void));

The application can compare zlibVersion and ZLIB VERSION for consistency. If the first character differs, the library code actually used is not compatible with the zlib.h header file used by the application. This check is automatically made by deflateInit and inflateInit.

ZEXTERN int ZEXPORT deflateInit OF((z\_streamp strm, int level));

Initializes the internal stream state for compression. The fields zalloc, zfree and opaque must be initialized before by the caller. If zalloc and zfree are set to Z\_NULL, deflateInit updates them to use default allocation functions.

The compression level must be Z\_DEFAULT\_COMPRESSION, or between 0 and 9:

1 gives best speed, 9 gives best compression, 0 gives no compression at all (the input data is simply copied a block at a time).

Z\_DEFAULT\_COMPRESSION requests a default compromise between speed and compression (currently equivalent to level 6).

deflateInit returns Z\_OK if success, Z\_MEM\_ERROR if there was not enough memory, Z\_STREAM\_ERROR if level is not a valid compression level, Z\_VERSION\_ERROR if the zlib library version (zlib\_version) is incompatible with the version assumed by the caller (ZLIB\_VERSION).

msg is set to null if there is no error message. deflateInit does not perform any compression: this will be done by deflate().

ZEXTERN int ZEXPORT deflate OF $((z\_stream p \, \text{strm}, \, \text{int} \, \text{flux})))$ ;

deflate compresses as much data as possible, and stops when the input buffer becomes empty or the output buffer becomes full. It may introduce some output latency (reading input without producing any output)

except when forced to flush.

The detailed semantics are as follows. deflate performs one or both of the following actions:

- Compress more input starting at next in and update next in and avail in accordingly. If not all input can be processed (because there is not enough room in the output buffer), next\_in and avail\_in are updated and processing will resume at this point for the next call of deflate().

- Provide more output starting at next\_out and update next\_out and avail\_out accordingly. This action is forced if the parameter flush is non zero.

Forcing flush frequently degrades the compression ratio, so this parameter should be set only when necessary (in interactive applications).

Some output may be provided even if flush is not set.

Before the call of deflate(), the application should ensure that at least one of the actions is possible, by providing more input and/or consuming more output, and updating avail in or avail out accordingly; avail\_out should never be zero before the call. The application can consume the compressed output when it wants, for example when the output buffer is full (avail\_out  $== 0$ ), or after each call of deflate(). If deflate returns Z\_OK and with zero avail\_out, it must be called again after making room in the output buffer because there might be more output pending.

Normally the parameter flush is set to Z\_NO\_FLUSH, which allows deflate to decide how much data to accumualte before producing output, in order to maximize compression.

If the parameter flush is set to Z\_SYNC\_FLUSH, all pending output is flushed to the output buffer and the output is aligned on a byte boundary, so that the decompressor can get all input data available so far. (In particular avail\_in is zero after the call if enough output space has been provided before the call.) Flushing may degrade compression for some compression algorithms and so it should be used only when necessary.

file:///C|/Bedienungsanleitung/netsys/int/0295.htm (9 von 37) [23.08.2012 15:16:46] If flush is set to Z\_FULL\_FLUSH, all output is flushed as with Z\_SYNC\_FLUSH, and the compression state is reset so that decompression can restart from this point if previous compressed data has been damaged or if random access is desired. Using Z\_FULL\_FLUSH too often can seriously degrade compression.

If deflate returns with avail out  $= 0$ , this function must be called again with the same value of the flush parameter and more output space (updated avail\_out), until the flush is complete (deflate returns with non-zero avail\_out). In the case of a Z\_FULL\_FLUSH or Z\_SYNC\_FLUSH, make sure that avail\_out is greater than six to avoid repeated flush markers due to avail out  $== 0$  on return.

If the parameter flush is set to Z\_FINISH, pending input is processed, pending output is flushed and deflate returns with Z\_STREAM\_END if there was enough output space; if deflate returns with Z\_OK, this function must be called again with Z\_FINISH and more output space (updated avail out) but no more input data, until it returns with Z\_STREAM\_END or an error. After deflate has returned Z\_STREAM\_END, the only possible operations on the stream are deflateReset or deflateEnd.

Z\_FINISH can be used immediately after deflateInit if all the compression is to be done in a single step. In this case, avail\_out must be at least the value returned by deflateBound (see below). If deflate does not return Z\_STREAM\_END, then it must be called again as described above.

deflate() sets strm->adler to the adler32 checksum of all input read so far (that is, total in bytes).

deflate() may update strm->data\_type if it can make a good guess about the input data type (Z\_BINARY or Z\_TEXT). In doubt, the data is considered binary. This field is only for information purposes and does not affect the compression algorithm in any manner.

deflate() returns Z\_OK if some progress has been made (more input processed or more output produced), Z\_STREAM\_END if all input has been consumed and all output has been produced (only when flush is set to Z\_FINISH), Z\_STREAM\_ERROR if the stream state was inconsistent (for example if next\_in or next\_out was NULL), Z\_BUF\_ERROR if no progress is possible (for example avail\_in or avail\_out was zero).

file:///C|/Bedienungsanleitung/netsys/int/0295.htm (10 von 37) [23.08.2012 15:16:46] Note that Z\_BUF\_ERROR is not fatal, and deflate() can be called again with more input and more output space to continue compressing.

#### ZEXTERN int ZEXPORT deflateEnd OF $((z \text{ streamp} \text{ strm}))$ ;

All dynamically allocated data structures for this stream are freed.

This function discards any unprocessed input and does not flush any pending output.

deflateEnd returns Z\_OK if success, Z\_STREAM\_ERROR if the stream state was inconsistent, Z\_DATA\_ERROR if the stream was freed prematurely (some input or output was discarded). In the error case, msg may be set but then points to a static string (which must not be deallocated).

ZEXTERN int ZEXPORT inflateInit OF((z\_streamp strm));

Initializes the internal stream state for decompression. The fields next\_in, avail\_in, zalloc, zfree and opaque must be initialized before by the caller. If next\_in is not Z\_NULL and avail\_in is large enough (the exact value depends on the compression method), inflateInit determines the compression method from the zlib header and allocates all data structures accordingly; otherwise the allocation will be deferred to the first call of inflate. If zalloc and zfree are set to Z\_NULL, inflateInit updates them to use default allocation functions. inflateInit returns Z\_OK if success, Z\_MEM\_ERROR if there was not enough memory, Z\_VERSION\_ERROR if the zlib library version is incompatible with the version assumed by the caller. msg is set to null if there is no error message. inflateInit does not perform any decompression apart from reading the zlib header if present: this will be done by inflate(). (So next\_in and avail\_in may be modified, but next\_out and avail\_out are unchanged.) ZEXTERN int ZEXPORT inflate OF $((z\_stream p \, \text{strm}, \, \text{int} \, \text{flux})))$ ;

inflate decompresses as much data as possible, and stops when the input buffer becomes empty or the output buffer becomes full. It may introduce some output latency (reading input without producing any output) except when forced to flush.

The detailed semantics are as follows. inflate performs one or both of the following actions:

- Decompress more input starting at next in and update next in and avail in accordingly. If not all input can be processed (because there is not enough room in the output buffer), next in is updated and processing will resume at this point for the next call of inflate().

- Provide more output starting at next out and update next out and avail out accordingly. inflate() provides as much output as possible, until there is no more input data or no more space in the output buffer (see below about the flush parameter).

Before the call of inflate(), the application should ensure that at least one of the actions is possible, by providing more input and/or consuming more output, and updating the next  $*$  and avail  $*$  values accordingly.

The application can consume the uncompressed output when it wants, for example when the output buffer is full (avail\_out == 0), or after each call of inflate(). If inflate returns Z\_OK and with zero avail\_out, it must be called again after making room in the output buffer because there might be more output pending.

The flush parameter of inflate() can be Z\_NO\_FLUSH, Z\_SYNC\_FLUSH, Z\_FINISH, or Z\_BLOCK.

Z\_SYNC\_FLUSH requests that inflate() flush as much output as possible to the output buffer. Z\_BLOCK requests that inflate() stop if and when it gets to the next deflate block boundary. When decoding the zlib or gzip format, this will cause inflate() to return immediately after the header and before the first block. When doing a raw inflate, inflate() will go ahead and process the first block, and will return when it gets to the end of that block, or when it runs out of data.

The Z\_BLOCK option assists in appending to or combining deflate streams.

Also to assist in this, on return inflate() will set strm->data\_type to the number of unused bits in the last byte taken from strm->next\_in, plus 64 if inflate() is currently decoding the last block in the deflate stream, plus 128 if inflate() returned immediately after decoding an end-of-block code or decoding the complete header up to just before the first byte of the deflate stream. The end-of-block will not be indicated until all of

file:///C|/Bedienungsanleitung/netsys/int/0295.htm (12 von 37) [23.08.2012 15:16:46] the uncompressed data from that block has been written to strm->next\_out. The number of unused bits may in general be greater than seven, except when bit 7 of data\_type is set, in which case the number of unused bits will be less than eight. inflate() should normally be called until it returns Z\_STREAM\_END or an error. However if all decompression is to be performed in a single step (a single call of inflate), the parameter flush should be set to Z\_FINISH. In this case all pending input is processed and all pending output is flushed; avail out must be large enough to hold all the uncompressed data. (The size of the uncompressed data may have been saved by the compressor for this purpose.) The next operation on this stream must be inflateEnd to deallocate the decompression state. The use of Z\_FINISH is never required, but can be used to inform inflate that a faster approach may be used for the single inflate() call.

In this implementation, inflate() always flushes as much output as possible to the output buffer, and always uses the faster approach on the first call. So the only effect of the flush parameter in this implementation is on the return value of inflate(), as noted below, or when it returns early because Z\_BLOCK is used.

If a preset dictionary is needed after this call (see inflateSetDictionary below), inflate sets strm->adler to the adler32 checksum of the dictionary chosen by the compressor and returns Z\_NEED\_DICT; otherwise it sets strm->adler to the adler32 checksum of all output produced so far (that is, total\_out bytes) and returns Z\_OK, Z\_STREAM\_END or an error code as described below. At the end of the stream, inflate() checks that its computed adler32 checksum is equal to that saved by the compressor and returns Z\_STREAM\_END only if the checksum is correct.

inflate() will decompress and check either zlib-wrapped or gzip-wrapped deflate data. The header type is detected automatically. Any information contained in the gzip header is not retained, so applications that need that information should instead use raw inflate, see inflateInit2() below, or inflateBack() and perform their own processing of the gzip header and trailer.

inflate() returns Z\_OK if some progress has been made (more input processed or more output produced), Z\_STREAM\_END if the end of the compressed data has been reached and all uncompressed output has been produced, Z\_NEED\_DICT if a preset dictionary is needed at this point, Z\_DATA\_ERROR if the input data was corrupted (input stream not conforming to the zlib format or incorrect check value), Z\_STREAM\_ERROR if the stream structure was inconsistent (for example if next in or next out was NULL), Z\_MEM\_ERROR if there was not enough memory, Z\_BUF\_ERROR if no progress is possible or if there was not enough room in the output buffer when Z\_FINISH is used. Note that Z\_BUF\_ERROR is not fatal, and inflate() can be called again with more input and more output space to continue decompressing. If Z\_DATA\_ERROR is returned, the application may then call inflateSync() to look for a good compression block if a partial recovery of the data is desired.

ZEXTERN int ZEXPORT inflateEnd OF $((z \text{ streamp} \text{ strm}))$ ;

All dynamically allocated data structures for this stream are freed.

This function discards any unprocessed input and does not flush any pending output.

inflateEnd returns Z\_OK if success, Z\_STREAM\_ERROR if the stream state was inconsistent. In the error case,

msg may be set but then points to a static string (which must not be deallocated).

Advanced functions

The following functions are needed only in some special applications.

ZEXTERN int ZEXPORT deflateInit2 OF((z\_streamp strm,

int level,

int method,

int windowBits,

int memLevel,

int strategy));

opaque must be initialized before by the caller.

The method parameter is the compression method. It must be Z\_DEFLATED in this version of the library. The windowBits parameter is the base two logarithm of the window size (the size of the history buffer). It should be in the range 8..15 for this version of the library. Larger values of this parameter result in better compression at the expense of memory usage. The default value is 15 if deflateInit is used instead. windowBits can also be -8..-15 for raw deflate. In this case, -windowBits determines the window size. deflate() will then generate raw deflate data with no zlib header or trailer, and will not compute an adler32 check value. windowBits can also be greater than 15 for optional gzip encoding. Add 16 to windowBits to write a simple gzip header and trailer around the compressed data instead of a zlib wrapper. The gzip header will have no file name, no extra data, no comment, no modification time (set to zero), no header crc, and the operating system will be set to 255 (unknown). If a gzip stream is being written, strm->adler is a crc32 instead of an adler32. The memLevel parameter specifies how much memory should be allocated for the internal compression state. memLevel=1 uses minimum memory but is slow and reduces compression ratio; memLevel=9

This is another version of deflateInit with more compression options. The fields next\_in, zalloc, zfree and

uses maximum memory for optimal speed. The default value is 8. See zconf.h for total memory usage as a function of windowBits and memLevel.

The strategy parameter is used to tune the compression algorithm. Use the value Z\_DEFAULT\_STRATEGY for normal data, Z\_FILTERED for data produced by a filter (or predictor), Z\_HUFFMAN\_ONLY to force Huffman encoding only (no string match), or Z\_RLE to limit match distances to one (run-length encoding). Filtered data consists mostly of small values with a somewhat random distribution. In this case, the compression algorithm is tuned to compress them better. The effect of Z\_FILTERED is to force more Huffman coding and less string matching; it is somewhat intermediate between Z\_DEFAULT and Z\_HUFFMAN\_ONLY. Z\_RLE is designed to be almost as fast as Z\_HUFFMAN\_ONLY, but give

better compression for PNG image data. The strategy parameter only affects the compression ratio but not the correctness of the compressed output even if it is not set appropriately. Z\_FIXED prevents the use of

dynamic Huffman codes, allowing for a simpler decoder for special applications.

deflateInit2 returns Z\_OK if success, Z\_MEM\_ERROR if there was not enough memory, Z\_STREAM\_ERROR if a parameter is invalid (such as an invalid method). msg is set to null if there is no error message. deflateInit2 does not perform any compression: this will be done by deflate().

ZEXTERN int ZEXPORT deflateSetDictionary OF((z\_streamp strm,

const Bytef \*dictionary,

uInt dictLength));

Initializes the compression dictionary from the given byte sequence without producing any compressed output. This function must be called immediately after deflateInit, deflateInit2 or deflateReset, before any call of deflate. The compressor and decompressor must use exactly the same dictionary (see inflateSetDictionary). The dictionary should consist of strings (byte sequences) that are likely to be encountered later in the data to be compressed, with the most commonly used strings preferably put towards the end of the dictionary. Using a dictionary is most useful when the data to be compressed is short and can be predicted with good accuracy; the data can then be compressed better than with the default empty dictionary.

Depending on the size of the compression data structures selected by deflateInit or deflateInit2, a part of the dictionary may in effect be discarded, for example if the dictionary is larger than the window size in deflate or deflate2. Thus the strings most likely to be useful should be put at the end of the dictionary, not at the front. Upon return of this function, strm->adler is set to the adler32 value of the dictionary; the decompressor may later use this value to determine which dictionary has been used by the compressor. (The adler32 value applies to the whole dictionary even if only a subset of the dictionary is actually used by the compressor.) If a raw

deflate was requested, then the adler32 value is not computed and strm->adler is not set.

deflateSetDictionary returns Z\_OK if success, or Z\_STREAM\_ERROR if a parameter is invalid (such as

NULL dictionary) or the stream state is inconsistent (for example if deflate has already been called for this stream or if the compression method is bsort). deflateSetDictionary does not perform any compression: this will be done by deflate().

ZEXTERN int ZEXPORT deflateCopy OF((z\_streamp dest,

z\_streamp source));

Sets the destination stream as a complete copy of the source stream.

This function can be useful when several compression strategies will be tried, for example when there are several ways of pre-processing the input data with a filter. The streams that will be discarded should then be freed by calling deflateEnd. Note that deflateCopy duplicates the internal compression state which can be quite large, so this strategy is slow and can consume lots of memory.

deflateCopy returns Z\_OK if success, Z\_MEM\_ERROR if there was not enough memory, Z\_STREAM\_ERROR if the source stream state was inconsistent (such as zalloc being NULL). msg is left unchanged in both source and destination.

ZEXTERN int ZEXPORT deflateReset OF((z\_streamp strm));

This function is equivalent to deflateEnd followed by deflateInit, but does not free and reallocate all the internal compression state.

The stream will keep the same compression level and any other attributes that may have been set by deflateInit2. deflateReset returns Z\_OK if success, or Z\_STREAM\_ERROR if the source stream state was inconsistent (such as zalloc or state being NULL).

ZEXTERN int ZEXPORT deflateParams OF((z\_streamp strm,

int level,

int strategy));

Dynamically update the compression level and compression strategy. The interpretation of level and strategy is as in deflateInit2. This can be used to switch between compression and straight copy of the input data, or to switch to a different kind of input data requiring a different strategy. If the compression level is changed, the input available so far is compressed with the old level (and may be flushed); the new level will take effect only at the next call of deflate().

Before the call of deflateParams, the stream state must be set as for a call of deflate(), since the currently available input may have to be compressed and flushed. In particular, strm->avail\_out must be non-zero.

deflateParams returns Z\_OK if success, Z\_STREAM\_ERROR if the source stream state was inconsistent or if a parameter was invalid, Z\_BUF\_ERROR if strm->avail\_out was zero.

ZEXTERN uLong ZEXPORT deflateBound OF((z\_streamp strm,

uLong sourceLen));

deflateBound() returns an upper bound on the compressed size after deflation of sourceLen bytes. It must be called after deflateInit() or deflateInit2(). This would be used to allocate an output buffer for deflation in a single pass, and so would be called before deflate().

ZEXTERN int ZEXPORT deflatePrime OF((z\_streamp strm,

int bits,

int value));

deflatePrime() inserts bits in the deflate output stream. The intent is that this function is used to start off the deflate output with the bits leftover from a previous deflate stream when appending to it. As such, this function can only be used for raw deflate, and must be used before the first deflate() call after a deflateInit2() or deflateReset(). bits must be less than or equal to 16, and that many of the least significant bits of value will be inserted in the output.

deflatePrime returns Z\_OK if success, or Z\_STREAM\_ERROR if the source stream state was inconsistent. ZEXTERN int ZEXPORT deflateSetHeader OF((z\_streamp strm,

gz\_headerp head));

deflateSetHeader() provides gzip header information for when a gzip stream is requested by deflateInit2 (). deflateSetHeader() may be called after deflateInit2() or deflateReset() and before the first call of deflate(). The text, time, os, extra field, name, and comment information in the provided gz\_header structure are written to the gzip header (xflag is ignored -- the extra flags are set according to the compression level). The caller must assure that, if not Z\_NULL, name and comment are terminated with a zero byte, and that if extra is not Z\_NULL, that extra\_len bytes are available there. If hcrc is true, a gzip header crc is included. Note that the current versions of the command-line version of gzip (up through version 1.3.x) do not support header crc's, and will report that it is a "multi-part gzip file" and give up.

If deflateSetHeader is not used, the default gzip header has text false, the time set to zero, and os set to 255, with no extra, name, or comment fields. The gzip header is returned to the default state by deflateReset().

deflateSetHeader returns Z\_OK if success, or Z\_STREAM\_ERROR if the source stream state was inconsistent.

ZEXTERN int ZEXPORT inflateInit2 OF((z\_streamp strm,

int windowBits));

This is another version of inflateInit with an extra parameter. The fields next\_in, avail\_in, zalloc, zfree and opaque must be initialized before by the caller.

The windowBits parameter is the base two logarithm of the maximum window size (the size of the history buffer). It should be in the range 8..15 for this version of the library. The default value is 15 if inflateInit is used instead. windowBits must be greater than or equal to the windowBits value provided to deflateInit2() while compressing, or it must be equal to 15 if deflateInit2() was not used. If a compressed stream with a

larger window size is given as input, inflate() will return with the error code Z\_DATA\_ERROR instead of trying to allocate a larger window.

windowBits can also be -8..-15 for raw inflate. In this case, -windowBits determines the window size. inflate() will then process raw deflate data, not looking for a zlib or gzip header, not generating a check value, and not looking for any check values for comparison at the end of the stream. This is for use with other formats that use the deflate compressed data format such as zip. Those formats provide their own check values. If a custom format is developed using the raw deflate format for compressed data, it is recommended that a check value such as an adler32 or a crc32 be applied to the uncompressed data as is done in the zlib, gzip, and zip formats. For most applications, the zlib format should be used as is. Note that comments above on the use in deflateInit2() applies to the magnitude of windowBits.

windowBits can also be greater than 15 for optional gzip decoding. Add 32 to windowBits to enable zlib and gzip decoding with automatic header detection, or add 16 to decode only the gzip format (the zlib format will return a Z\_DATA\_ERROR. If a gzip stream is being decoded, strm->adler is a crc32 instead of an adler32. inflateInit2 returns Z\_OK if success, Z\_MEM\_ERROR if there was not enough memory, Z\_STREAM\_ERROR if a parameter is invalid (such as a negative memLevel). msg is set to null if there is no error message. inflateInit2 does not perform any decompression apart from reading the zlib header if present: this will be done by inflate(). (So next\_in and avail\_in may be modified, but next\_out and avail\_out are unchanged.)

ZEXTERN int ZEXPORT inflateSetDictionary OF((z\_streamp strm,

const Bytef \*dictionary,

uInt dictLength));

file:///C|/Bedienungsanleitung/netsys/int/0295.htm (20 von 37) [23.08.2012 15:16:46] Initializes the decompression dictionary from the given uncompressed byte sequence. This function must be called immediately after a call of inflate, if that call returned Z\_NEED\_DICT. The dictionary chosen by the compressor can be determined from the adler32 value returned by that call of inflate.

The compressor and decompressor must use exactly the same dictionary (see deflateSetDictionary). For raw inflate, this function can be called immediately after inflateInit2() or inflateReset() and before any call of inflate() to set the dictionary. The application must insure that the dictionary that was used for compression is provided.

inflateSetDictionary returns Z\_OK if success, Z\_STREAM\_ERROR if a parameter is invalid (such as NULL dictionary) or the stream state is inconsistent, Z\_DATA\_ERROR if the given dictionary doesn't match the expected one (incorrect adler32 value). inflateSetDictionary does not perform any decompression: this will be done by subsequent calls of inflate().

### ZEXTERN int ZEXPORT inflateSync OF $((z\_stream p strm))$ ;

Skips invalid compressed data until a full flush point (see above the description of deflate with Z\_FULL\_FLUSH) can be found, or until all available input is skipped. No output is provided.

inflateSync returns Z\_OK if a full flush point has been found, Z\_BUF\_ERROR if no more input was provided, Z\_DATA\_ERROR if no flush point has been found, or Z\_STREAM\_ERROR if the stream structure was inconsistent. In the success case, the application may save the current current value of total\_in which indicates where valid compressed data was found. In the error case, the application may repeatedly call inflateSync, providing more input each time, until success or end of the input data.

ZEXTERN int ZEXPORT inflateCopy OF((z\_streamp dest,

z\_streamp source));

Sets the destination stream as a complete copy of the source stream.

This function can be useful when randomly accessing a large stream. The first pass through the stream

can periodically record the inflate state, allowing restarting inflate at those points when randomly accessing the stream.

inflateCopy returns Z\_OK if success, Z\_MEM\_ERROR if there was not enough memory, Z\_STREAM\_ERROR if the source stream state was inconsistent (such as zalloc being NULL). msg is left unchanged in both source and destination.

```
ZEXTERN int ZEXPORT inflateReset OF((z_streamp strm));
```
This function is equivalent to inflateEnd followed by inflateInit, but does not free and reallocate all the internal decompression state.

The stream will keep attributes that may have been set by inflateInit2.

inflateReset returns Z\_OK if success, or Z\_STREAM\_ERROR if the source stream state was inconsistent (such as zalloc or state being NULL).

ZEXTERN int ZEXPORT inflateGetHeader OF((z\_streamp strm,

gz\_headerp head));

```
/*
```
inflateGetHeader() requests that gzip header information be stored in the provided gz\_header structure. inflateGetHeader() may be called after inflateInit2() or inflateReset(), and before the first call of inflate(). As inflate() processes the gzip stream, head->done is zero until the header is completed, at which time head->done is set to one. If a zlib stream is being decoded, then head->done is set to -1 to indicate that there will be no gzip header information forthcoming. Note that Z\_BLOCK can be used to force inflate() to return immediately after header processing is complete and before any actual data is decompressed. The text, time, xflags, and os fields are filled in with the gzip header contents. hcrc is set to true if there is a header CRC. (The header CRC was valid if done is set to one.) If extra is not Z\_NULL, then extra\_max

contains the maximum number of bytes to write to extra. Once done is true, extra\_len contains the actual extra field length, and extra contains the extra field, or that field truncated if extra\_max is less than extra\_len.

If name is not Z\_NULL, then up to name max characters are written there, terminated with a zero unless the length is greater than name max. If comment is not Z\_NULL, then up to comm\_max characters are written there, terminated with a zero unless the length is greater than comm\_max. When any of extra, name, or comment are not Z\_NULL and the respective field is not present in the header, then that field is set to Z\_NULL to signal its absence. This allows the use of deflateSetHeader() with the returned structure to duplicate the header. However if those fields are set to allocated memory, then the application will need to save those pointers elsewhere so that they can be eventually freed.

If inflateGetHeader is not used, then the header information is simply discarded. The header is always checked for validity, including the header CRC if present. inflateReset() will reset the process to discard the header information. The application would need to call inflateGetHeader() again to retrieve the header from the next gzip stream.

inflateGetHeader returns Z\_OK if success, or Z\_STREAM\_ERROR if the source stream state was inconsistent. ZEXTERN int ZEXPORT inflateBackInit OF((z\_streamp strm, int windowBits,

unsigned char FAR \*window));

Initialize the internal stream state for decompression using inflateBack() calls. The fields zalloc, zfree and opaque in strm must be initialized before the call. If zalloc and zfree are Z\_NULL, then the default library-derived memory allocation routines are used. windowBits is the base two logarithm of the window size, in the range 8..15. window is a caller supplied buffer of that size. Except for special applications where it is assured that deflate was used with small window sizes, windowBits must be 15 and a 32K byte window must be supplied to be able to decompress general deflate streams.

See inflateBack() for the usage of these routines.

inflateBackInit will return Z\_OK on success, Z\_STREAM\_ERROR if any of the paramaters are invalid, Z\_MEM\_ERROR if the internal state could not be allocated, or Z\_VERSION\_ERROR if the version of the library does not match the version of the header file. typedef unsigned (\*in\_func) OF((void FAR \*, unsigned char FAR \* FAR \*)); typedef int (\*out func) OF((void FAR  $*$ , unsigned char FAR  $*$ , unsigned)); ZEXTERN int ZEXPORT inflateBack OF((z\_streamp strm, in\_func in, void FAR \*in\_desc,

out func out, void FAR \*out desc));

inflateBack() does a raw inflate with a single call using a call-back interface for input and output. This is more efficient than inflate() for file i/o applications in that it avoids copying between the output and the sliding window by simply making the window itself the output buffer. This function trusts the application to not change the output buffer passed by the output function, at least until inflateBack() returns.

inflateBackInit() must be called first to allocate the internal state and to initialize the state with the userprovided window buffer.

inflateBack() may then be used multiple times to inflate a complete, raw deflate stream with each call. inflateBackEnd() is then called to free the allocated state.

A raw deflate stream is one with no zlib or gzip header or trailer.

This routine would normally be used in a utility that reads zip or gzip files and writes out uncompressed files. The utility would decode the header and process the trailer on its own, hence this routine expects only the raw deflate stream to decompress. This is different from the normal behavior of inflate(), which expects either a zlib or gzip header and trailer around the deflate stream.

file:///C|/Bedienungsanleitung/netsys/int/0295.htm (24 von 37) [23.08.2012 15:16:46] inflateBack() uses two subroutines supplied by the caller that are then called by inflateBack() for input and
output. inflateBack() calls those routines until it reads a complete deflate stream and writes out all of the uncompressed data, or until it encounters an error. The function's parameters and return types are defined above in the in func and out func typedefs. inflateBack() will call in(in desc, &buf) which should return the number of bytes of provided input, and a pointer to that input in buf. If there is no input available, in () must return zero--buf is ignored in that case--and inflateBack() will return a buffer error. inflateBack() will call out(out desc, buf, len) to write the uncompressed data buf[0..len-1]. out() should return zero on success, or non-zero on failure. If out() returns non-zero, inflateBack() will return with an error. Neither in() nor out() are permitted to change the contents of the window provided to inflateBackInit(), which is also the buffer that out() uses to write from.

The length written by out() will be at most the window size. Any non-zero amount of input may be provided by in(). For convenience, inflateBack() can be provided input on the first call by setting strm->next in and strm->avail\_in. If that input is exhausted, then in() will be called. Therefore strm->next\_in must be initialized before calling inflateBack(). If strm->next\_in is Z\_NULL, then in() will be called immediately for input. If strm->next\_in is not Z\_NULL, then strm->avail\_in must also be initialized, and then if strm->avail\_in is not zero, input will initially be taken from strm->next  $in[0$  .. strm->avail in - 1].

The in desc and out desc parameters of inflateBack() is passed as the first parameter of in() and out () respectively when they are called. These descriptors can be optionally used to pass any information that the caller-supplied in() and out() functions need to do their job.

On return, inflateBack() will set strm->next\_in and strm->avail\_in to pass back any unused input that was provided by the last in() call. The return values of inflateBack() can be Z\_STREAM\_END on success, Z\_BUF\_ERROR if in() or out() returned an error, Z\_DATA\_ERROR if there was a format error in the deflate stream (in which case strm->msg is set to indicate the nature of the error), or Z\_STREAM\_ERROR if the stream was not properly initialized. In the case of Z\_BUF\_ERROR, an input or output error can be

```
distinguished using strm->next_in which will be Z_NULL only if in() returned an error. If strm->next is not
Z_NULL, then the Z_BUF_ERROR was due to out() returning non-zero. (in() will always be called before out(), 
so strm->next in is assured to be defined if out() returns non-zero.) Note that inflateBack() cannot return Z_OK.
ZEXTERN int ZEXPORT inflateBackEnd OF((z_streamp strm));
All memory allocated by inflateBackInit() is freed.
inflateBackEnd() returns Z_OK on success, or Z_STREAM_ERROR if the stream state was inconsistent.
ZEXTERN uLong ZEXPORT zlibCompileFlags OF((void));
Return flags indicating compile-time options.
Type sizes, two bits each, 00 = 16 bits, 01 = 32, 10 = 64, 11 = other:
1.0: size of uInt
3.2: size of uLong
5.4: size of voidpf (pointer)
7.6: size of z_off_t
Compiler, assembler, and debug options:
8: DEBUG
9: ASMV or ASMINF -- use ASM code
10: ZLIB_WINAPI -- exported functions use the WINAPI calling convention
11: 0 (reserved)
One-time table building (smaller code, but not thread-safe if true):
12: BUILDFIXED -- build static block decoding tables when needed
```
file:///C|/Bedienungsanleitung/netsys/int/0295.htm (26 von 37) [23.08.2012 15:16:46] 13: DYNAMIC\_CRC\_TABLE -- build CRC calculation tables when needed 14,15: 0 (reserved)

Library content (indicates missing functionality):

16: NO\_GZCOMPRESS -- gz\* functions cannot compress (to avoid linking deflate code when not needed)

17: NO\_GZIP -- deflate can't write gzip streams, and inflate can't detect and decode gzip streams (to avoid linking crc code)

18-19: 0 (reserved)

Operation variations (changes in library functionality):

20: PKZIP\_BUG\_WORKAROUND -- slightly more permissive inflate

21: FASTEST -- deflate algorithm with only one, lowest compression level

22,23: 0 (reserved)

The sprintf variant used by gzprintf (zero is best):

24:  $0 = vs<sup>*</sup>$ , 1 = s<sup>\*</sup> -- 1 means limited to 20 arguments after the format

25:  $0 = \text{``nprint}, 1 = \text{``print}, -1$  means gzprintf() not secure!

26:  $0 =$  returns value,  $1 =$  void -- 1 means inferred string length returned

Remainder:

27-31: 0 (reserved)

#### utility functions

The following utility functions are implemented on top of the basic stream-oriented functions. To simplify the interface, some default options are assumed (compression level and memory usage, standard memory allocation functions). The source code of these utility functions can easily be modified if you need special options.

ZEXTERN int ZEXPORT compress OF((Bytef \*dest, uLongf \*destLen,

const Bytef \*source, uLong sourceLen));

Compresses the source buffer into the destination buffer. sourceLen is the byte length of the source buffer. Upon entry, destLen is the total size of the destination buffer, which must be at least the value returned by compressBound(sourceLen). Upon exit, destLen is the actual size of the compressed buffer.

This function can be used to compress a whole file at once if the input file is mmap'ed. compress returns Z\_OK if success, Z\_MEM\_ERROR if there was not enough memory, Z\_BUF\_ERROR if there was not enough room in the output buffer.

ZEXTERN int ZEXPORT compress2 OF((Bytef \*dest, uLongf \*destLen,

const Bytef \*source, uLong sourceLen,

int level));

Compresses the source buffer into the destination buffer. The level parameter has the same meaning as in deflateInit. sourceLen is the byte length of the source buffer. Upon entry, destLen is the total size of the destination buffer, which must be at least the value returned by compressBound(sourceLen). Upon exit, destLen is the actual size of the compressed buffer.

compress2 returns Z\_OK if success, Z\_MEM\_ERROR if there was not enough memory, Z\_BUF\_ERROR if there was not enough room in the output buffer,

Z\_STREAM\_ERROR if the level parameter is invalid.

ZEXTERN uLong ZEXPORT compressBound OF((uLong sourceLen));

compressBound() returns an upper bound on the compressed size after compress() or compress2() on sourceLen bytes. It would be used before a compress() or compress2() call to allocate the destination buffer. ZEXTERN int ZEXPORT uncompress OF((Bytef \*dest, uLongf \*destLen,

const Bytef \*source, uLong sourceLen));

Decompresses the source buffer into the destination buffer. sourceLen is the byte length of the source buffer. Upon entry, destLen is the total size of the destination buffer, which must be large enough to hold the entire uncompressed data. (The size of the uncompressed data must have been saved previously by the compressor and transmitted to the decompressor by some mechanism outside the scope of this compression library.)

Upon exit, destLen is the actual size of the compressed buffer.

This function can be used to decompress a whole file at once if the input file is mmap'ed.

uncompress returns Z\_OK if success, Z\_MEM\_ERROR if there was not enough memory, Z\_BUF\_ERROR if there was not enough room in the output buffer, or Z\_DATA\_ERROR if the input data was corrupted or incomplete. typedef voidp gzFile;

ZEXTERN gzFile ZEXPORT gzopen OF((const char \*path, const char \*mode));

Opens a gzip (.gz) file for reading or writing. The mode parameter is as in fopen ("rb" or "wb") but can also include a compression level ("wb9") or a strategy: 'f' for filtered data as in "wb6f", 'h' for Huffman only compression as in "wb1h", or 'R' for run-length encoding as in "wb1R". (See the description of deflateInit2 for more information about the strategy parameter.)

gzopen can be used to read a file which is not in gzip format; in this case gzread will directly read from the file without decompression.

gzopen returns NULL if the file could not be opened or if there was insufficient memory to allocate the (de)compression state; errno can be checked to distinguish the two cases (if errno is zero, the zlib error is Z\_MEM\_ERROR).

ZEXTERN gzFile ZEXPORT gzdopen OF((int fd, const char \*mode));

gzdopen() associates a gzFile with the file descriptor fd. File descriptors are obtained from calls like open, dup, creat, pipe or fileno (in the file has been previously opened with fopen).

The mode parameter is as in gzopen.

The next call of gzclose on the returned gzFile will also close the file descriptor fd, just like fclose(fdopen (fd), mode) closes the file descriptor fd. If you want to keep fd open, use gzdopen(dup(fd), mode). gzdopen returns NULL if there was insufficient memory to allocate the (de)compression state.

ZEXTERN int ZEXPORT gzsetparams OF((gzFile file, int level, int strategy));

Dynamically update the compression level or strategy. See the description of deflateInit2 for the meaning of these parameters.

gzsetparams returns Z\_OK if success, or Z\_STREAM\_ERROR if the file was not opened for writing.

ZEXTERN int ZEXPORT gzread OF((gzFile file, voidp buf, unsigned len));

Reads the given number of uncompressed bytes from the compressed file. If the input file was not in gzip format, gzread copies the given number of bytes into the buffer.

gzread returns the number of uncompressed bytes actually read (0 for end of file, -1 for error).

ZEXTERN int ZEXPORT gzwrite OF((gzFile file,

voidpc buf, unsigned len));

Writes the given number of uncompressed bytes into the compressed file. gzwrite returns the number of uncompressed bytes actually written (0 in case of error).

ZEXTERN int ZEXPORTVA gzprintf OF((gzFile file, const char \*format, ...));

Converts, formats, and writes the args to the compressed file under control of the format string, as in

fprintf. gzprintf returns the number of uncompressed bytes actually written (0 in case of error). The number

of uncompressed bytes written is limited to 4095. The caller should assure that this limit is not exceeded. If it is exceeded, then gzprintf() will return return an error (0) with nothing written. In this case, there may also be a buffer overflow with unpredictable consequences, which is possible only if zlib was compiled with the insecure functions sprintf() or vsprintf() because the secure snprintf() or vsnprintf() functions were not available.

ZEXTERN int ZEXPORT gzputs OF((gzFile file, const char \*s));

Writes the given null-terminated string to the compressed file, excluding the terminating null character.

gzputs returns the number of characters written, or -1 in case of error.

ZEXTERN char  $*$  ZEXPORT gzgets OF((gzFile file, char  $*$ buf, int len));

Reads bytes from the compressed file until len-1 characters are read, or a newline character is read and transferred to buf, or an end-of-file condition is encountered. The string is then terminated with a null character.

gzgets returns buf, or Z\_NULL in case of error.

```
ZEXTERN int ZEXPORT gzputc OF((gzFile file, int c));
```
Writes c, converted to an unsigned char, into the compressed file. gzputc returns the value that was written, or - 1 in case of error.

ZEXTERN int ZEXPORT gzgetc OF((gzFile file));

Reads one byte from the compressed file. gzgetc returns this byte or -1 in case of end of file or error.

ZEXTERN int ZEXPORT gzungetc OF((int c, gzFile file));

Push one character back onto the stream to be read again later. Only one character of push-back is allowed. gzungetc() returns the character pushed, or -1 on failure. gzungetc() will fail if a character has been pushed but not read yet, or if c is -1. The pushed character will be discarded if the stream is

repositioned with gzseek() or gzrewind().

ZEXTERN int ZEXPORT gzflush OF((gzFile file, int flush));

Flushes all pending output into the compressed file. The parameter flush is as in the deflate() function. The return value is the zlib error number (see function gzerror below). gzflush returns Z\_OK if the flush parameter is Z\_FINISH and all output could be flushed.

gzflush should be called only when strictly necessary because it can degrade compression.

ZEXTERN z\_off\_t ZEXPORT gzseek OF((gzFile file,

z off t offset, int whence));

Sets the starting position for the next gzread or gzwrite on the given compressed file. The offset represents a number of bytes in the uncompressed data stream. The whence parameter is defined as in lseek(2); the value SEEK\_END is not supported.

If the file is opened for reading, this function is emulated but can be extremely slow. If the file is opened for writing, only forward seeks are supported; gzseek then compresses a sequence of zeroes up to the new starting position.

gzseek returns the resulting offset location as measured in bytes from the beginning of the uncompressed stream, or -1 in case of error, in particular if the file is opened for writing and the new starting position would be before the current position.

ZEXTERN int ZEXPORT gzrewind OF((gzFile file));

Rewinds the given file. This function is supported only for reading.

gzrewind(file) is equivalent to (int)gzseek(file, 0L, SEEK\_SET)

ZEXTERN z\_off\_t ZEXPORT gztell OF((gzFile file));

Returns the starting position for the next gzread or gzwrite on the given compressed file. This position represents

a number of bytes in the uncompressed data stream.

gztell(file) is equivalent to gzseek(file, 0L, SEEK\_CUR)

ZEXTERN int ZEXPORT gzeof OF((gzFile file));

Returns 1 when EOF has previously been detected reading the given input stream, otherwise zero.

ZEXTERN int ZEXPORT gzclose OF((gzFile file));

Flushes all pending output if necessary, closes the compressed file and deallocates all the (de)compression state. The return value is the zlib error number (see function gzerror below).

ZEXTERN const char \* ZEXPORT gzerror OF((gzFile file, int \*errnum));

Returns the error message for the last error which occurred on the given compressed file. errnum is set to zlib error number. If an error occurred in the file system and not in the compression library, errnum is set to Z\_ERRNO and the application may consult errno to get the exact error code.

ZEXTERN void ZEXPORT gzclearerr OF((gzFile file));

Clears the error and end-of-file flags for file. This is analogous to the clearerr() function in stdio. This is useful for continuing to read a gzip file that is being written concurrently.

checksum functions

These functions are not related to compression but are exported anyway because they might be useful in applications using the compression library.

ZEXTERN uLong ZEXPORT adler32 OF((uLong adler, const Bytef \*buf, uInt len));

Update a running Adler-32 checksum with the bytes buf[0..len-1] and return the updated checksum. If buf is NULL, this function returns the required initial value for the checksum. An Adler-32 checksum is almost as reliable as a CRC32 but can be computed much faster. Usage example:

uLung aultreated and  $JZ(UL, L_1VUL, U)$ ;

while (read\_buffer(buffer, length) != EOF) {adler = adler32(adler, buffer, length);

}

if (adler  $!=$  original\_adler) error();

ZEXTERN uLong ZEXPORT adler32\_combine OF((uLong adler1, uLong adler2,

z\_off\_t len2));

Combine two Adler-32 checksums into one. For two sequences of bytes, seq1 and seq2 with lengths len1 and len2, Adler-32 checksums were calculated for each, adler1 and adler2. adler32 combine() returns the Adler-32 checksum of seq1 and seq2 concatenated, requiring only adler1, adler2, and len2.

ZEXTERN uLong ZEXPORT crc32 OF((uLong crc, const Bytef \*buf, uInt len));

Update a running CRC-32 with the bytes buf[0..len-1] and return the updated CRC-32. If buf is NULL, this function returns the required initial value for the for the crc. Pre- and post-conditioning (one's complement) is performed within this function so it shouldn't be done by the application.

Usage example:

```
uLong \text{crc} = \text{crc}32(\text{OL}, \text{Z_NULL}, 0);
```
while (read\_buffer(buffer, length) != EOF) {

```
\text{crc} = \text{crc}32(\text{crc, buffer, length});
```
}

```
if (crc != original_crc) error();
```
ZEXTERN uLong ZEXPORT crc32\_combine OF((uLong crc1, uLong crc2, z\_off\_t len2));

Combine two CRC-32 check values into one. For two sequences of bytes, seq1 and seq2 with lengths len1

and len2, CRC-32 check values were calculated for each, crc1 and crc2. crc32\_combine() returns the CRC-32 check value of seq1 and seq2 concatenated, requiring only crc1, crc2, and len2.

```
/* various hacks, don't look :) */
```
deflateInit and inflateInit are macros to allow checking the zlib version and the compiler's view of z\_stream:

ZEXTERN int ZEXPORT deflateInit\_ OF((z\_streamp strm, int level,

const char \*version, int stream\_size));

ZEXTERN int ZEXPORT inflateInit\_ OF((z\_streamp strm,

const char \*version, int stream\_size));

ZEXTERN int ZEXPORT deflateInit2\_ OF((z\_streamp strm, int level, int method,

int windowBits, int memLevel,

int strategy, const char \*version,

int stream\_size));

ZEXTERN int ZEXPORT inflateInit2\_ OF((z\_streamp strm, int windowBits,

const char \*version, int stream\_size));

ZEXTERN int ZEXPORT inflateBackInit\_ OF((z\_streamp strm, int windowBits,

unsigned char FAR \*window,

const char \*version,

int stream\_size));

#define deflateInit(strm, level) \

deflateInit\_((strm), (level), ZLIB\_VERSION, sizeof(z\_stream))

file:///C|/Bedienungsanleitung/netsys/int/0295.htm (35 von 37) [23.08.2012 15:16:46] #define inflateInit(strm) \

```
inflateInit ((strm), ZLIB_VERSION, sizeof(z_stream))
#define deflateInit2(strm, level, method, windowBits, memLevel, strategy) \
deflateInit2_((strm),(level),(method),(windowBits),(memLevel),\
(strategy), ZLIB_VERSION, sizeof(z_stream))
#define inflateInit2(strm, windowBits) \
inflateInit2_((strm), (windowBits), ZLIB_VERSION, sizeof(z_stream))
#define inflateBackInit(strm, windowBits, window) \
inflateBackInit ((strm), (windowBits), (window), \
ZLIB_VERSION, sizeof(z_stream))
#if !defined(ZUTIL_H) && !defined(NO_DUMMY_DECL)
struct internal_state {int dummy;}; /* hack for buggy compilers */
#endif
ZEXTERN const char * ZEXPORT zError OF((int));
```
ZEXTERN int ZEXPORT inflateSyncPoint OF((z\_streamp z));

ZEXTERN const uLongf \* ZEXPORT get\_crc\_table OF((void));

#ifdef \_\_cplusplus

}

#endif

#endif /\* ZLIB\_H \*/

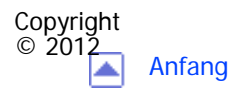

[Anfang](#page-2100-0) and the state of the state of the state of the state of the state of the state  $\blacksquare$ 

<span id="page-2137-0"></span>[Einstellungen](javascript:goto_preference() [Hilfe](#page-2-0) MP 301sp/301spf Q Afic [Startseite](#page-0-0) > [PostScript 3](javascript:back_to_index()) > [Einleitung](#page-89-0) > Über PostScript 3  $\check{\smile}$  [Einfache Suche](#page-2137-0) **Über PostScript 3 Zurüc[kWeiter](#page-2138-0)** PostScript 3 ist eine Sprache zur Seitenbeschreibung und wurde von Adobe Systems, Inc. entwickelt. Beim Verwenden von PostScript 3 analysiert der Drucker die vom Client-Rechner empfangenen Daten und gibt sie wieder, bevor er das Dokument dementsprechend druckt. PostScript 3 kann sowohl in Windows- als auch in Macintosh-Umgebungen betrieben werden. **Verwandte Themen** [Hinweise zur Verwendung von PostScript 3](#page-2138-0) [Informationen zur IP-Adresse](#page-2140-0) **Copyright** 

 $\circ$  2012 ┻

[Anfang](#page-2137-0) Zurück [Weiter](#page-2138-0)

<span id="page-2138-0"></span>[Einstellungen](javascript:goto_preference() [Hilfe](#page-2-0)

[Startseite](#page-0-0) > [PostScript 3](javascript:back_to_index()) > [Einleitung](#page-89-0) > [Über PostScript 3](#page-2137-0) > Hinweise zur Verwendung von PostScript 3

## **Hinweise zur Verwendung von PostScript 3**

#### **Speicher**

Beim Drucken großer oder komplexer Daten kann sich der Speicher des Druckers erschöpfen, wodurch dieser nicht mehr in der Lage ist zu drucken.

Q

**[Zurück](#page-2137-0)[Weiter](#page-2140-0)** 

 $\check{\smile}$  [Einfache Suche](#page-2138-0)

#### **Schriftarten**

- Typ 1 Schriftarten, die auf diesem Drucker installiert sind, entsprechen dem Adobe Typ 1 Schriftartformat (1.1). Wenn die Schriftart allerdings so konzipiert wurde, dass sie Autointerferenz an den Außenseiten verursacht, wird sie möglicherweise nicht richtig gedruckt.
- Wenn Zeichen ohne Schriftartinformation in einer Anwendung verwendet oder heruntergeladen werden, können die Zeichen nach dem Druck verschwommen erscheinen, je nachdem ob sie vergrößert oder komprimiert wurden.

#### **Verschiedenes**

• Bei der Verwendung des PostScript3-Treibers kann es in manchen Anwendungen vorkommen, dass die

tatsächliche Druckausgabe anders aussieht als die Vorschau.

• Manche Anwendungen fügen Duplex-Druckaufträgen möglicherweise eine zusätzliche Leerseite hinzu, wenn sie

mit dem PostScript3-Treiber gedruckt werden und der Druckauftrag eine ungerade Seitenzahl hat. Die hinzugefügte Leerseite wird als Schwarzweiß-Seite gezählt.

• Dichte Linien werden möglicherweise nicht wie gewünscht gedruckt. Linien mit derselben Stärke und Farbe können unterschiedlich erscheinen.

Copyright  $\circ$  2012

囜

[Anfang](#page-2138-0) **[Zurück](#page-2137-0) [Weiter](#page-2140-0) ►** 

<span id="page-2140-0"></span>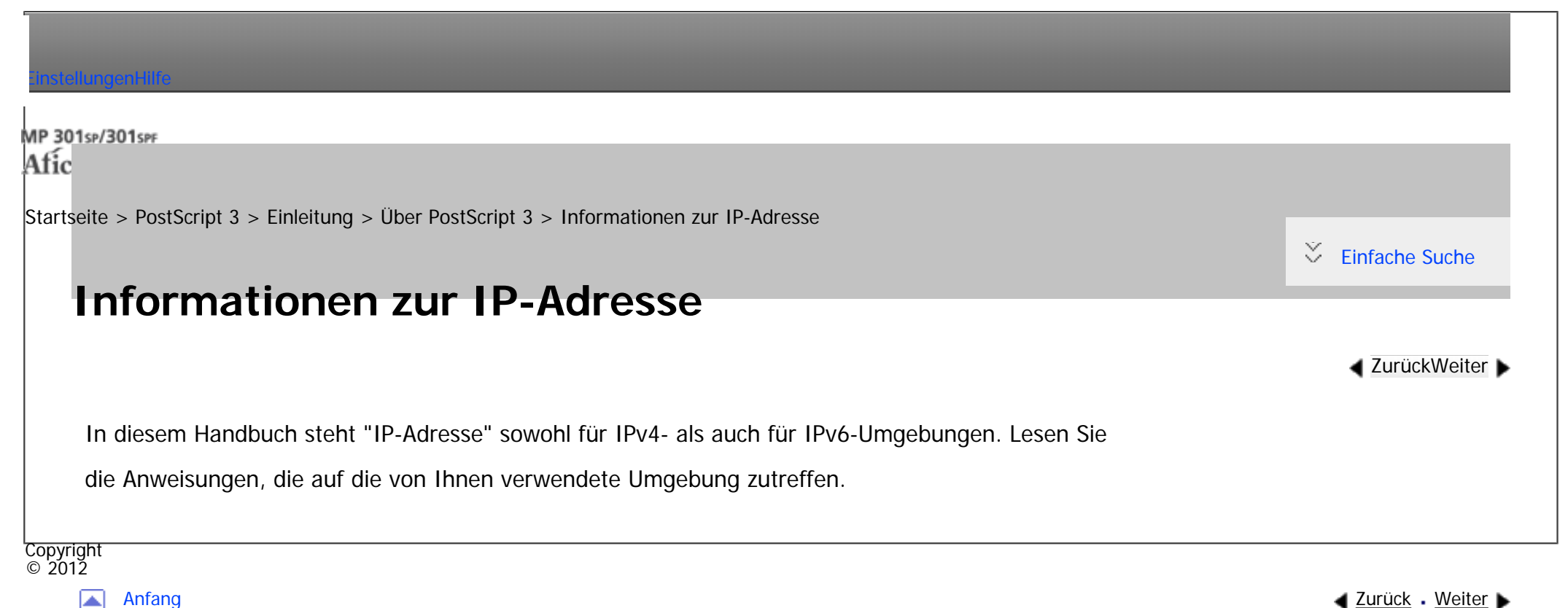

<span id="page-2141-0"></span>[Einstellungen](javascript:goto_preference() [Hilfe](#page-2-0)

[Startseite](#page-0-0) > [PostScript 3](javascript:back_to_index()) > [Einleitung](#page-89-0) > Verwendung des PostScript3-Treibers

### **Verwendung des PostScript3-Treibers**

#### **Auf Spezialpapier drucken**

Sie können nicht nur auf einfachem oder recycletem Papier drucken, sondern auch auf dickem Papier und Spezialpapier.

Q

**[Zurück](#page-2140-0)[Weiter](#page-2145-0)** 

 $\check{\smile}$  [Einfache Suche](#page-2141-0)

#### **Auf benutzerdefiniertem Papier drucken**

Sie können ein spezielles Format für das von Ihnen gewünschte Druckpapier angeben und auf Papier mit benutzerdefiniertem Format drucken. Sie können im Druckertreiber die Papiertypen speichern, die Sie am häufigsten nutzen.

### **Mehrere Seiten auf ein Blatt drucken**

Sie können mehrere Seiten verkleinern und kombinieren, sodass sie auf einem einzigen Blatt Papier gedruckt werden können. Durch Verwendung dieser Funktion und dem Duplex-Druck können Sie den Papierverbrauch reduzieren.

#### **Mit einem für Broschüren passendem Layout drucken**

Sie können beide Seiten eines Blatts in einem Layout drucken, das sich für Broschüren eignet. Die Seiten werden dabei entweder auf die rechte und linke Hälfte eines Blatts oder auf dessen Vorder- und Rückseite platziert. Sie können auch angeben, ob die Seiten "Nach rechts/unten" oder "Nach links/oben" angeordnet werden sollen.

#### **Bilder beim Druck drehen**

Beim Druck auf Papier mit spezieller Ausrichtung können Sie Bilder auch um 180 Grad drehen. Sie können die Bilder auch horizontal spiegeln.

### **Ausdrucke sortieren**

Beim Drucken von mehreren Dokumentsätzen, wie bei einem Handout für Meetings, können Sie die Ausdrucke in den sortierten Sätzen auswerfen lassen.

#### **Bildqualität beim Druck anpassen**

Sie können verschiedene Einstellungen wie die Ditherung-Methode und die Auflösungen einstellen, um das Ausgabebild anzupassen.

• Das Dithering-Muster ändern

Dithering ist eine Methode zur Wiedergabe von Farben und Schatten, die nicht durch andere Druckmethoden wiedergegeben werden können. Dabei werden Gruppen kleiner Punkte (Dithering-Muster) verwendet, um die Ausgabe dieser Farben und Schatten wiederzugeben. Sie können die Spezifikationen der Farbwiedergabe durch Ändern des Dithering-Musters einstellen. Sie können ein für das auszudruckende Bild geeignetes Dithering-Muster auswählen.

• Bildkantenglättung

Verwendung des PostScript3-Treibers

Sie können zackige Kurven beim Druck durch eine Kantenglättung bearbeiten.

#### **Dokumente speichern**

Sie können Druckaufträge auf der Festplatte dieses Geräts speichern und sie später über das Bedienfeld oder den Web Image Monitor ausdrucken. Beim Druck der gespeicherten Dokumente können auch Funktionen wie Testdruck und sicherer Druck angewendet werden.

Durch automatisches Speichern der normalen Druckaufträge im Drucker können Sie auch verhindern, dass die ausgedruckten Aufträge im Ausgabemagazin liegen bleiben. Einzelheiten zu Druckjobbeschränkungen finden Sie im Handbuch "Drucken".

### **Stempel auf Ausdrucke drucken**

Sie können Texte auf gedruckte Seiten stempeln. Sie können einen beliebigen Stempeltext eingeben oder die vorgefertigten Texte anpassen.

#### **Schutz vor unautorisiertem Kopieren**

Drucken Sie unter Verwendung der Funktion Datensicherheit zum Kopieren oder Schutz vor unautorisiertem Kopieren.

• Schutz vor unautoris. Kopieren für Muster

Nutzen Sie diese Funktion, um in vertrauliche Dokumente einen Text und ein Hintergrundmuster einzufügen. Wenn eine unauthorisierte Kopie dieses Dokuments angefertigt wird, sind Hintergrundmuster und Text klar sichtbar. Diese Funktion erleichtert das Erkennen von unautorisierten Kopien.

• Datensicherheit zum Kopieren

Wenn ein Dokument mit einem eingebettetem Kopierschutzmuster in einem Gerät mit Copy Data Security

file:///C|/Bedienungsanleitung/ps3/int/0004.htm (3 von 4) [23.08.2012 15:16:56] Unit kopiert, gescannt und/oder gespeichert wird, wird das Bild der zu druckenden Seite zerstört und die Farbe der Kopie komplett zu grau.

#### **Tonerverbrauch beim Drucken reduzieren**

Sie können den Tonerverbrauch reduzieren, indem Sie den Modus Tonersparen aktivieren. Der Toner reicht dann länger, die Drucke erscheinen jedoch heller.

#### **Hinveis** ↓

Copyright  $\circ$  2012

◚

• Windows: Schlagen Sie für Einzelheiten zum Drucken von Dokumenten und der Konfiguration von Druckeinstellungen in der Druckertreiberhilfe nach.

- Windows: Schlagen Sie für Einzelheiten zur Anzeige der Hilfe im Handbuch "Drucken" nach.
- Macintosh: Einzelheiten zum Drucken von Dokumenten und der Konfiguration von Druckeinstellungen siehe [Mac OS-Konfiguration](javascript:back_to_index()) ...
- . Für die Verwendung der Funktion Datensicherheit zum Kopieren muss die Copy Data Security Unit installiert werden.

#### [Anfang](#page-2141-0) **[Zurück](#page-2140-0) [Weiter](#page-2145-0) ►**

<span id="page-2145-0"></span>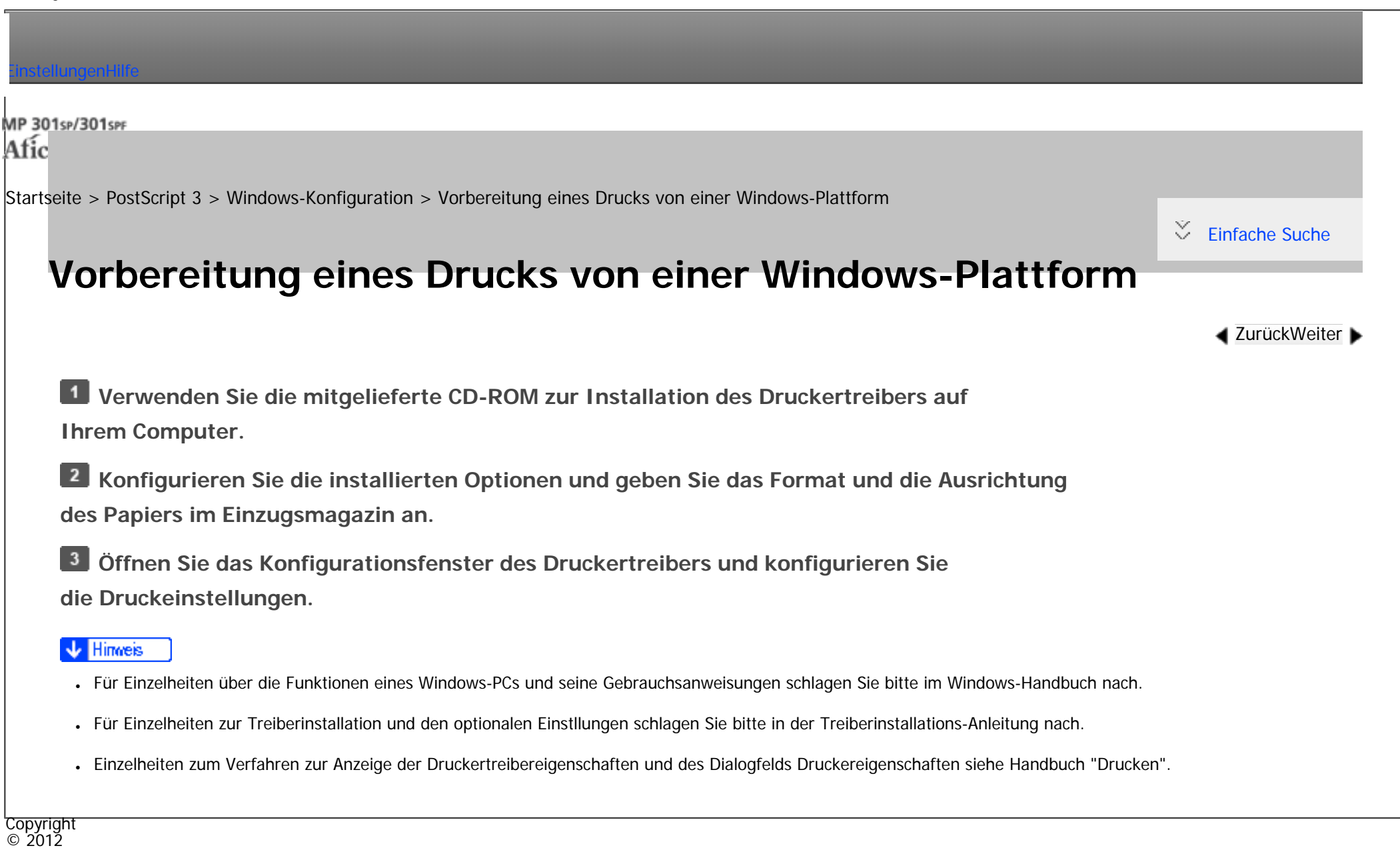

┻

[Anfang](#page-2145-0) [Zurück](#page-2141-0) [Weiter](#page-2146-0)

<span id="page-2146-0"></span>[Einstellungen](javascript:goto_preference() [Hilfe](#page-2-0)

[Startseite](#page-0-0) > [PostScript 3](javascript:back_to_index()) > [Windows-Konfiguration](#page-90-0) > Verwendung von Ein-Klick-Voreinstellungen

### **Verwendung von Ein-Klick-Voreinstellungen**

Ein-Klick-Voreinstellungen sind gespeicherte Kombinationen von Druckeinstellungen. Sie helfen dabei, Fehler und Fehldrucke zu vermeiden, indem der Anwender nicht bei jedem Druckauftrag viele einzelne Einstellungen vornehmen muss. Wir empfehlen Ihnen Ein-Klick-Voreinstellungen für das gleichmäßige Drucken mehrerer Aufträge.

#### **Hinveis** ↓

Copyright  $\circ$  2012

● Schlagen Sie für Einzelheiten zur Konfiguration der Einstellungen und der Beschreibung der Einstellungsoptionen in der Druckertreiberhilfe nach.

Q

- Wie Sie die Hilfe anzeigen, erfahren Sie im Handbuch Drucken.
- Wie Sie das Dialogfeld Druckereigenschaften anzeigen, erfahren Sie im Handbuch Drucken.

#### **Verwandte Themen**

[Ein-Klick-Voreinstellung speichern](#page-2148-0) [Eine gespeicherte Ein-Klick-Voreinstellung als Datei speichern](#page-2149-0) [Ein-Klick-Einstellung löschen](#page-2150-0)

**[Zurück](#page-2145-0)[Weiter](#page-2148-0)** 

 $\check{\smile}$  [Einfache Suche](#page-2146-0)

Verwendung von Ein-Klick-Voreinstellungen

 $\sim$ 

 $\overline{\phantom{a}}$ 

 $\sim$ 

<span id="page-2148-0"></span>[Einstellungen](javascript:goto_preference() [Hilfe](#page-2-0)

[Startseite](#page-0-0) > [PostScript 3](javascript:back_to_index()) > [Windows-Konfiguration](#page-90-0) > [Verwendung von Ein-Klick-Voreinstellungen](#page-2146-0) > Ein-Klick-Voreinstellung speichern

Q

### **Ein-Klick-Voreinstellung speichern**

**Öffnen Sie das Dialogfeld Druckeinstellungen.**

 $\overline{2}$ **Klicken Sie auf die Registerkarte [Ein-Klick-Voresintell.] und wählen Sie dann die entsprechenden Einstellungen aus der [Liste Ein-Klick-Voreinstellungen:] aus, aus denen Sie** 

**eine neue Ein-Klick-Voreinstellung konfigurieren möchten.**

**Einstellungen dieser Registerkarte verändern. Falls nötig können Sie auch die Einstellungen auf der Registerkarte [Detaill. Einstellungen] verändern.**

Folgende Funktionseinstellungen werden nicht in die Ein-Klick-Voreinstellungen übernommen:

Anwender-ID, Dateiname, Passwort, Anwendercode, Wasserzeichen, außer Wasserzeichen drucken (Ein/Aus) und ausgewählte Wasserzeichennamen.

 $\vert$  4 **Klicken Sie auf [Aktuelle Einstellungen speich...], um das Dialogfeld zu öffnen.**

**Geben Sie einen Namen und Kommentar ein.**

**Klicken Sie auf [OK], um die Ein-Klick-Voreinstellung zu speichern und das Dialogfeld zu schließen.**

Copyright  $\circ$  2012

**[Zurück](#page-2146-0)[Weiter](#page-2149-0)** 

 $\check{\smile}$  Finfache Suche

<span id="page-2149-0"></span>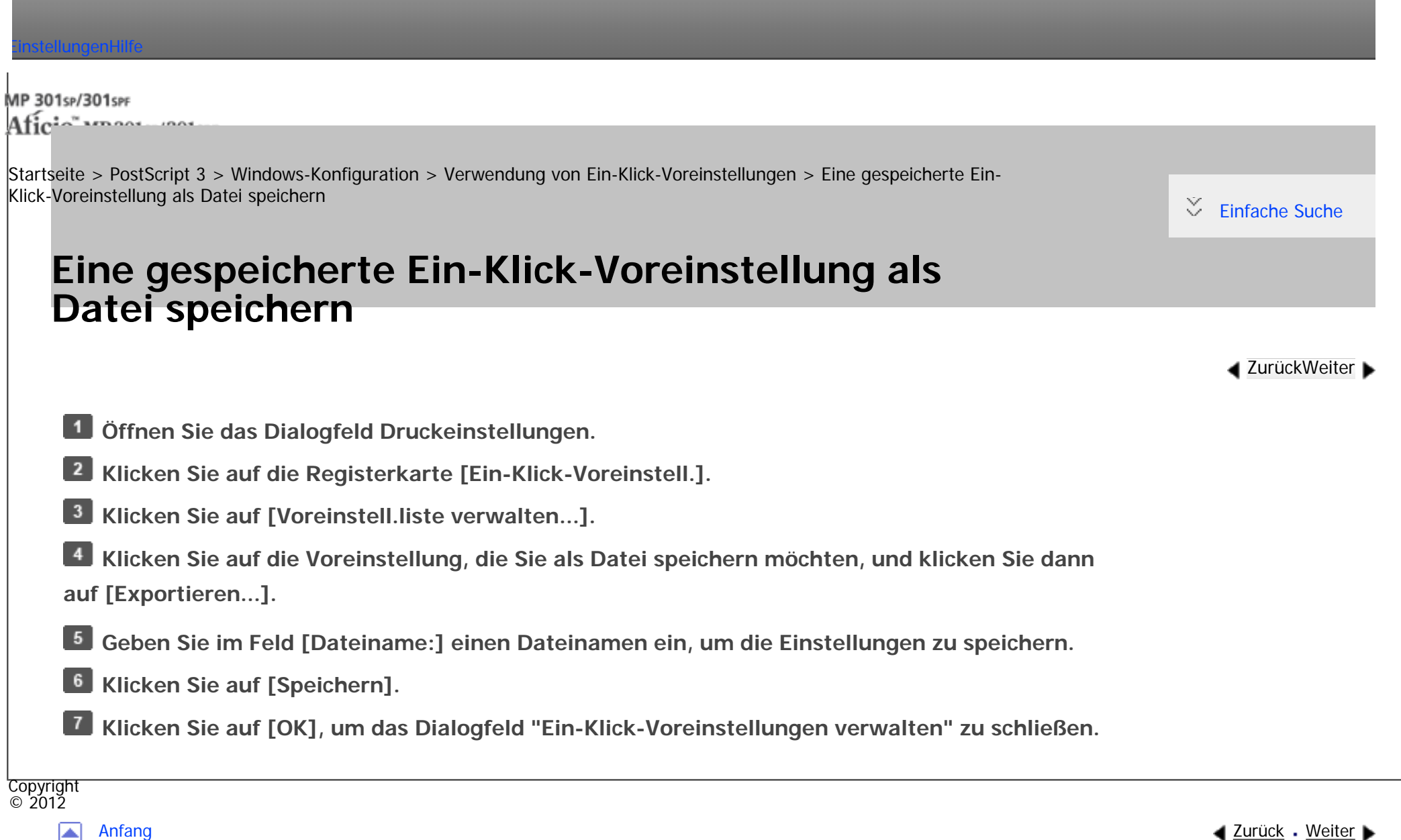

<span id="page-2150-0"></span>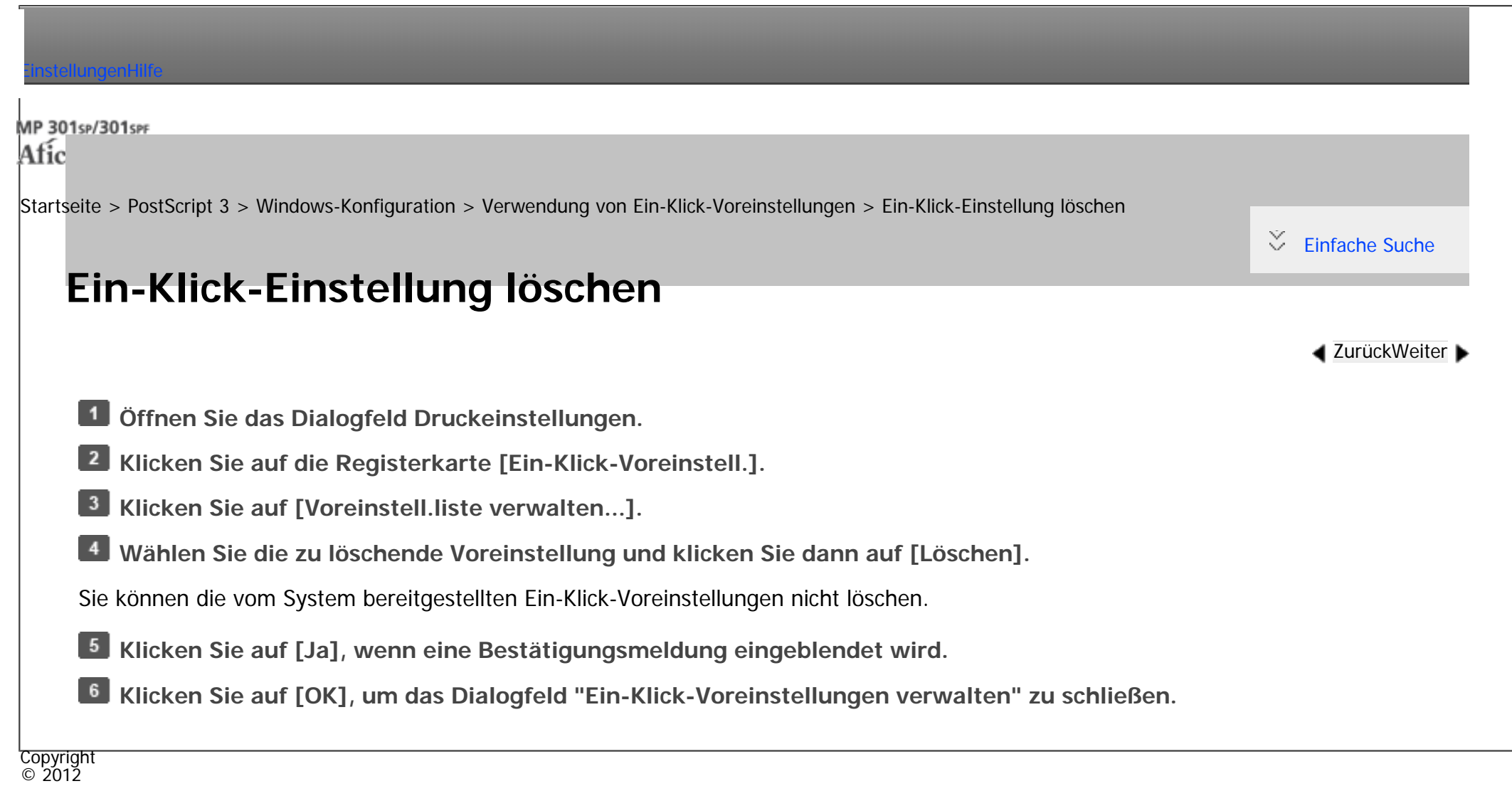

A

[Anfang](#page-2150-0) **[Zurück](#page-2149-0) [Weiter](#page-2151-0) ►** 

<span id="page-2151-0"></span>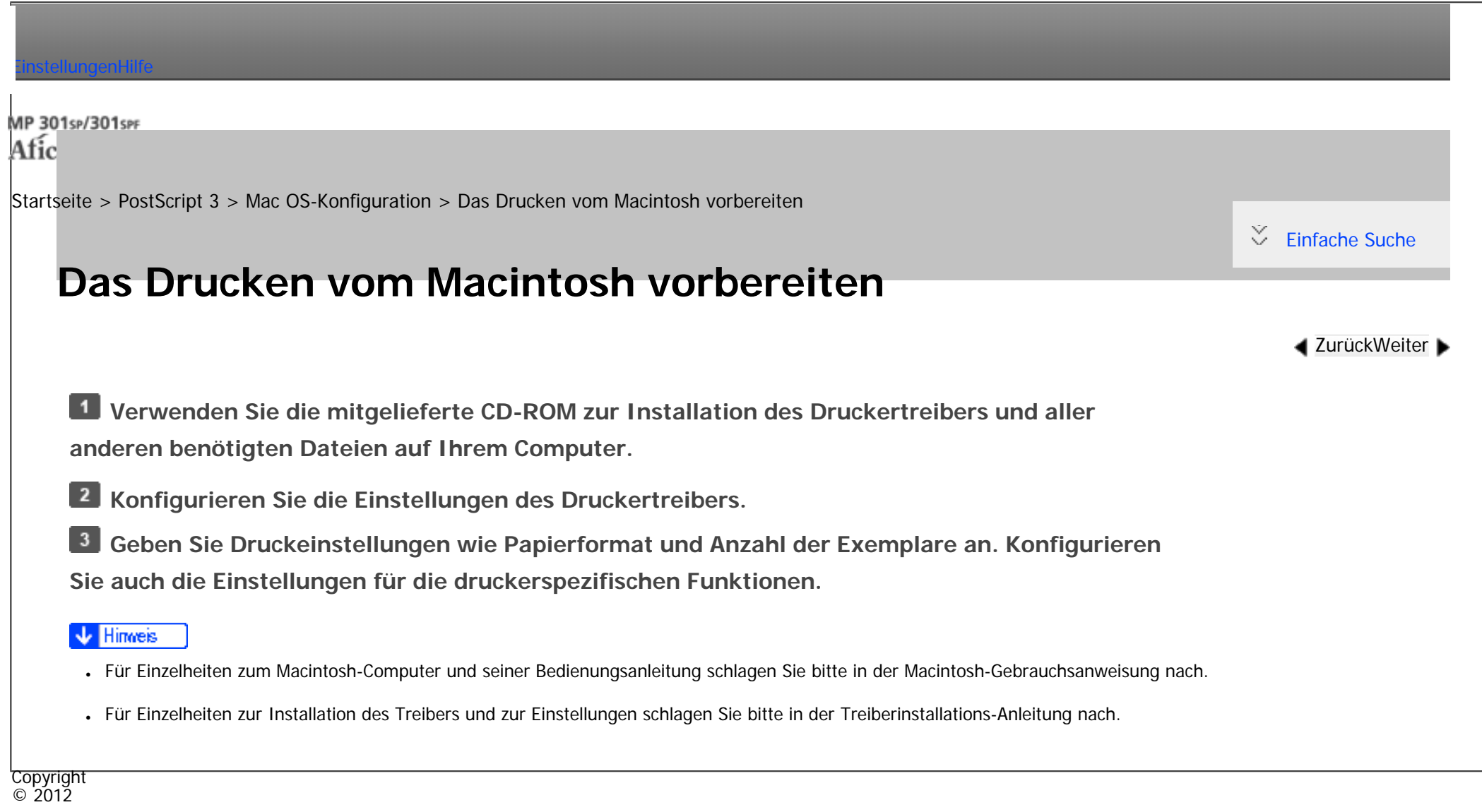

[Anfang](#page-2151-0) **[Zurück](#page-2150-0) [Weiter](#page-2152-0) ►** 

<span id="page-2152-0"></span>[Einstellungen](javascript:goto_preference() [Hilfe](#page-2-0)

[Startseite](#page-0-0) > [PostScript 3](javascript:back_to_index()) > [Mac OS-Konfiguration](#page-91-0) > Papier- und Druckeinstellungen

### **Papier- und Druckeinstellungen**

Dieser Abschnitt erklärt die Anzeige des Dialogfeldes zum Ändern der Papier- und Druckeinstellungen.

**J** Hinweis

• Der Inhalt des Dialogfeldes kann je nach Gerätemodell und verwendeter Anwendung variieren. Schlagen Sie für allgemeine Informationen zum Drucken von Dokumenten in der Macintosh-Hilfe nach.

Q

● Mit Geräten die volle Farbdeckung unterstützen, können sie ohne Rand an der Papierkante drucken. Allerdings können je nach Druckereinstellungen leere Stellen auf dem Ausdruck auftauchen.

**Verwandte Themen**

[Papiereinstellungen ändern](#page-2153-0)

[Druckeinstellungsinformationen durchsuchen](#page-2154-0)

**[Druckeinstellungen](#page-2155-0)** 

**Copyright**  $\circ$  2012

┻

[Anfang](#page-2152-0) and the set of the set of the set of the set of the set of the set of the set of the set of the set of the set of the set of the set of the set of the set of the set of the set of the set of the set of the set of t

**[Zurück](#page-2151-0)[Weiter](#page-2153-0)** 

 $\check{\smile}$  [Einfache Suche](#page-2152-0)

<span id="page-2153-0"></span>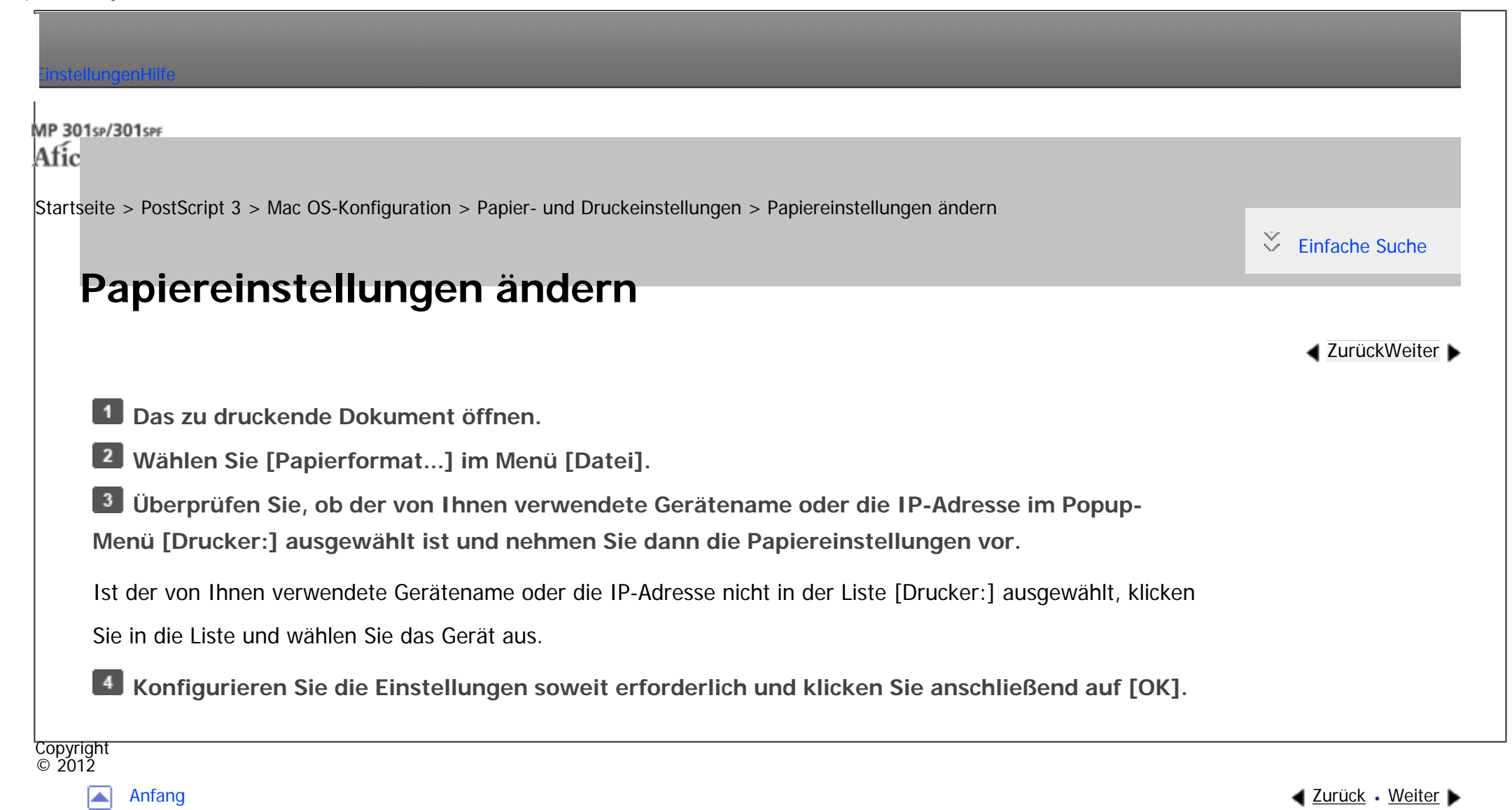

<span id="page-2154-0"></span>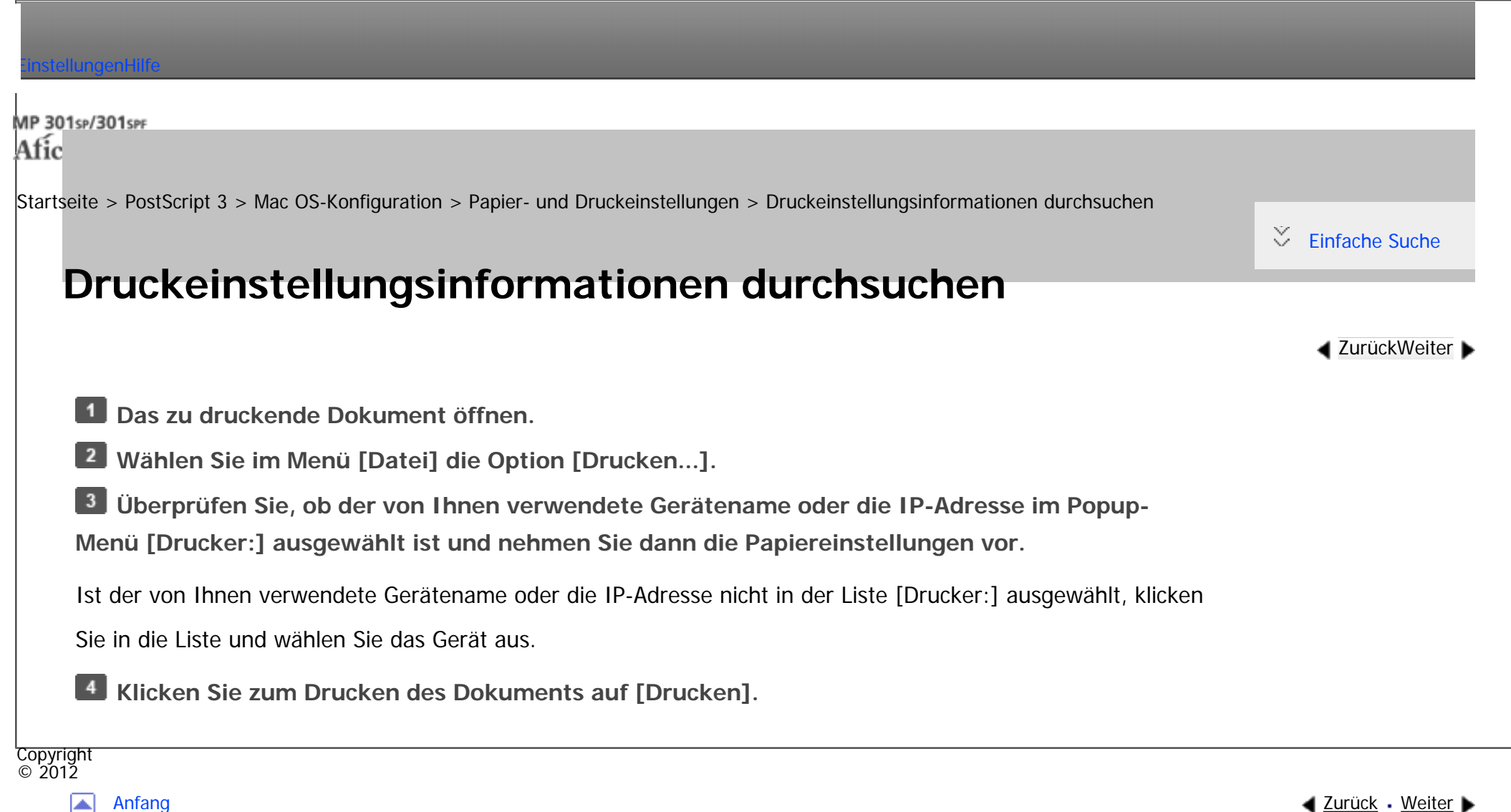

┻

<span id="page-2155-0"></span>[Einstellungen](javascript:goto_preference() [Hilfe](#page-2-0)

[Startseite](#page-0-0) > [PostScript 3](javascript:back_to_index()) > [Mac OS-Konfiguration](#page-91-0) > [Papier- und Druckeinstellungen](#page-2152-0) > Druckeinstellungen

## **Druckeinstellungen**

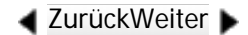

 $\check{\smile}$  [Einfache Suche](#page-2155-0)

Dieser Abschnitt erläutert die Funktionen im Dialogfeld Druckereinrichtung, die spezifisch für dieses Gerät sind.

Q

Wählen Sie im Popup-Menü die Funktion, die Sie konfigurieren möchten. In diesem Abschnitt werden die

Optionen [Layout], [Schutz vor unautorisiertem Kopieren] und [Druckereigenschaften] erläutert.

#### **V** Hinveis

- Wenn [Autom. Wahl] unter [Papiereinzug] gewählt wurde und das angegebene Papierformat nicht im Papiermagazin eingelegt ist, wird das Dokument entsprechend den im Drucker festgelegten Einstellungen ausgedruckt.
- Allgemeine Informationen zum Einrichten und Ausrucken von Dokumenten finden Sie in der Macintosh-Hilfe.

#### **Verwandte Themen**

**[Layout](#page-2992-0)** 

[Schutz vor unautorisiertem Kopieren](#page-2993-0)

[Druckerfunktionen](#page-2998-0)

Copyright  $\circ$  2012

▴

<span id="page-2156-0"></span>[Einstellungen](javascript:goto_preference() [Hilfe](#page-2-0)

[Startseite](#page-0-0) > [PostScript 3](javascript:back_to_index()) > [Mac OS-Konfiguration](#page-91-0) > Drucken von Dokumenten

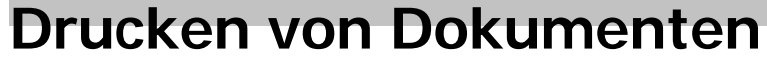

**V** Hinneis

• Einige der in diesem Abschnitt beschriebenen Druckmethoden sind möglicherweise je nach Gerätetyp und beigefügten Optionen nicht verfügbar.

Q

• Der endgültige Druckvorgang kann je nach Anwendung variieren. Weitere Einzelheiten zu den auszuführenden Schritten zum Drucken finden Sie in dem mit der Anwendung gelieferten Handbuch.

### **Verwandte Themen**

[Bildqualität anpassen](#page-2157-0)

[Auf Spezialpapier drucken](#page-2158-0)

[Auf benutzerdefiniertem Papier drucken](#page-2159-0)

[Sortieren](#page-2161-0)

[Beide Seiten eines Blattes bedrucken](#page-2162-0)

[Drucken gespeicherter Dokumente](#page-2163-0)

Copyright  $\circ$  2012

┻

[Anfang](#page-2156-0) **[Zurück](#page-2998-0) [Weiter](#page-2157-0) ►** 

**[Zurück](#page-2998-0)[Weiter](#page-2157-0)** 

 $\check{\smile}$  [Einfache Suche](#page-2156-0)

<span id="page-2157-0"></span>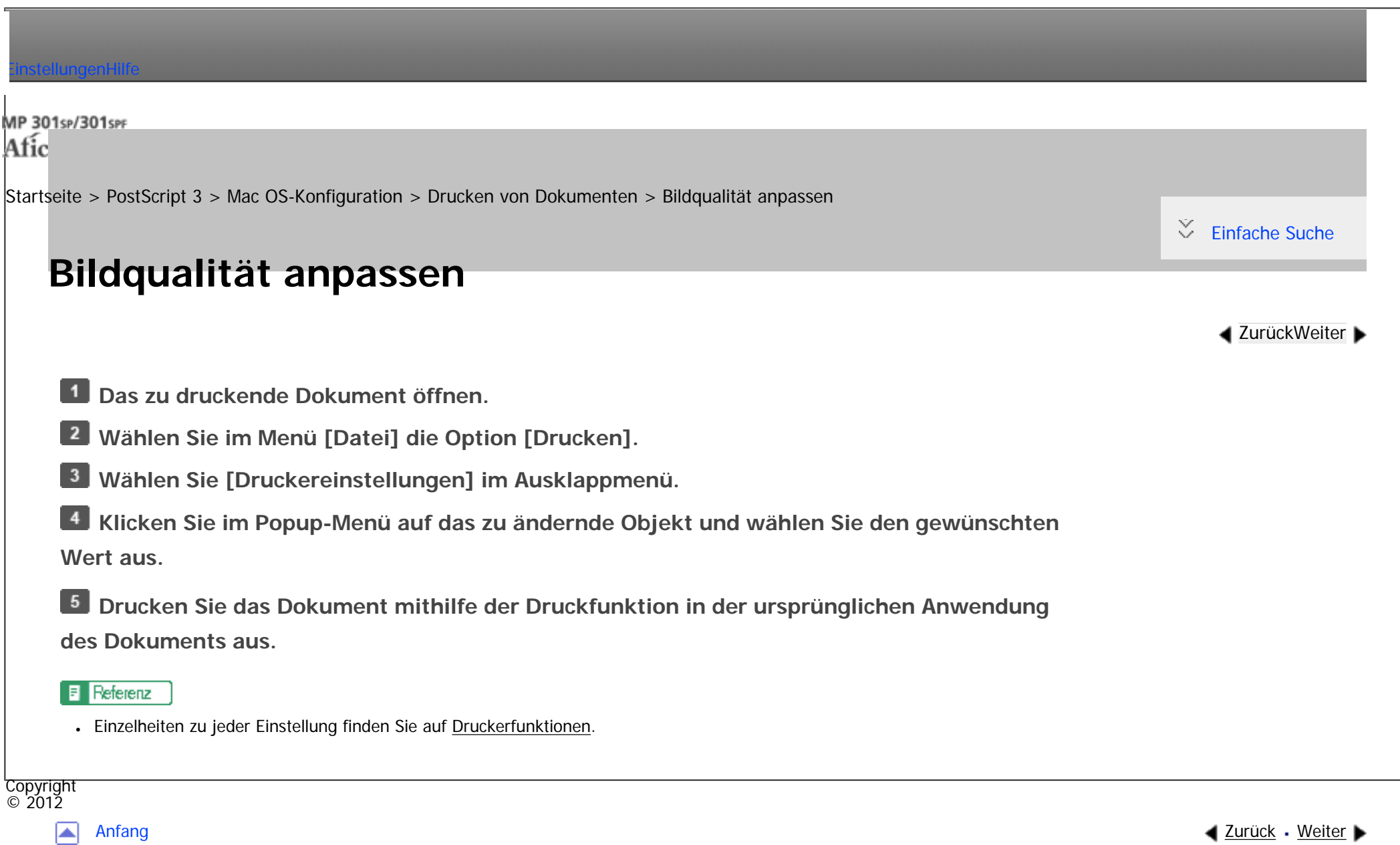

<span id="page-2158-0"></span>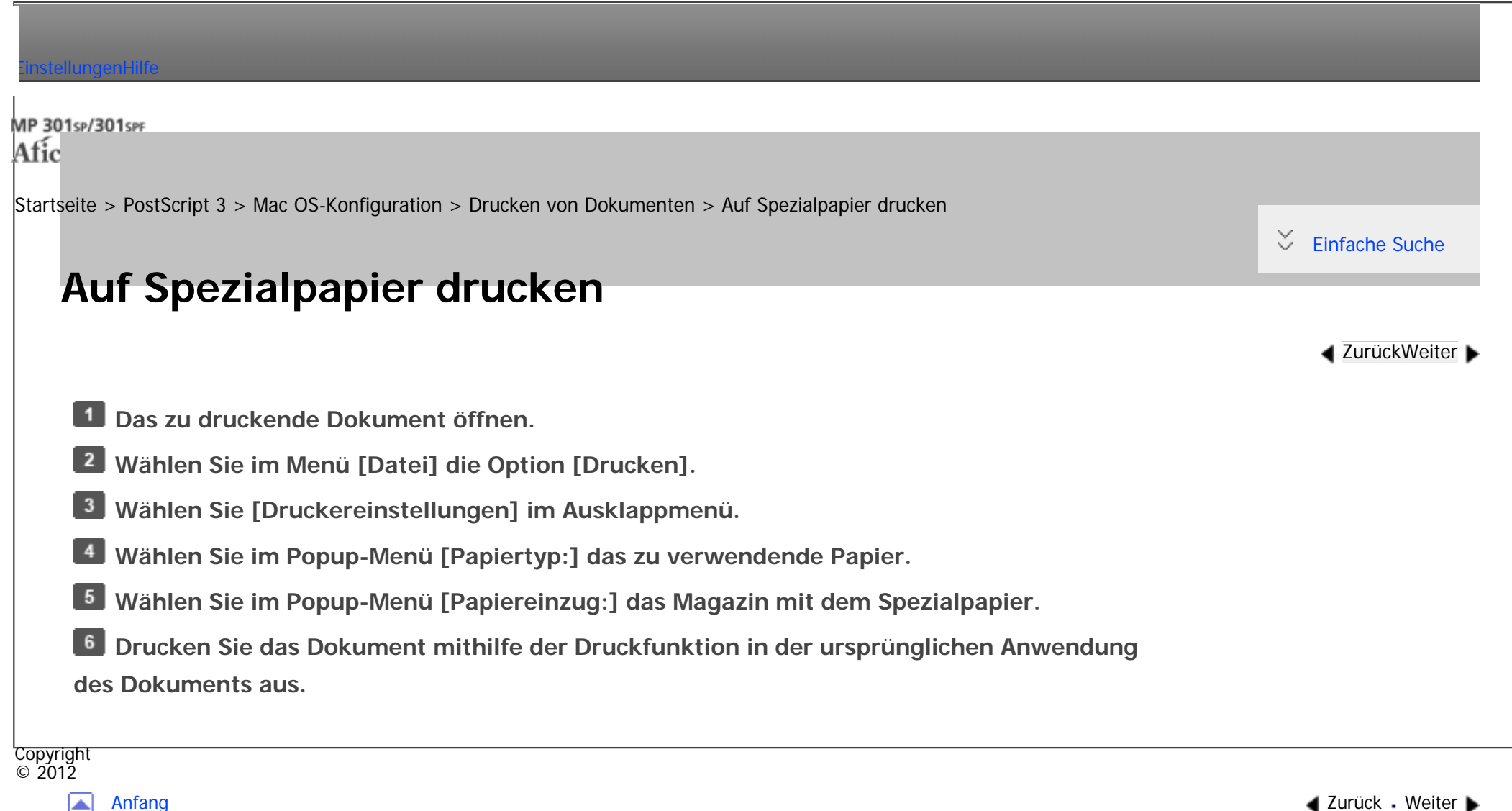

◚

<span id="page-2159-0"></span>[Einstellungen](javascript:goto_preference() [Hilfe](#page-2-0)

[Startseite](#page-0-0) > [PostScript 3](javascript:back_to_index()) > [Mac OS-Konfiguration](#page-91-0) > [Drucken von Dokumenten](#page-2156-0) > Auf benutzerdefiniertem Papier drucken

# **Auf benutzerdefiniertem Papier drucken**

- **Das zu druckende Dokument öffnen.**
- **Wählen Sie im Menü [Datei] die Option [Drucken].**
- **Wählen Sie den Drucker, den Sie verwenden, aus dem Popup-Menü [Drucker:].**
- **Wählen Sie [Benutzerdefiniertes Format verwalten] oder [Benutzerdefiniertes Papierformat] im Popup-Menü [Papierformat:].**

Q

**[Zurück](#page-2158-0)[Weiter](#page-2161-0)** 

 $\check{\smile}$  [Einfache Suche](#page-2159-0)

- Öffnen Sie das Dialogfeld zum Speichern eines benutzerdefinierten Papierformats.
- **Klicken Sie auf [Neu] oder [+] und geben Sie dann den Namen für das Papierformat ein.**
- Wenn Sie ein vorhandenes benutzerdefiniertes Papierformat ändern möchten, klicken Sie auf
- den Einstellungsnamen. Sie können mehrere benutzerdefinierte Papierformate speichern.
- **Geben Sie das Papierformat durch Eingabe von Werten in den Menüs [Papierformat:] und [Nicht bedruckbarer Bereich:] oder [Drucker-Seitenrand].**
- **Auf [OK] klicken.**
- **Drucken Sie das Dokument mithilfe der Druckfunktion in der ursprünglichen Anwendung des Dokuments aus.**
```
Auf benutzerdefiniertem Papier drucken
       Commercial
        ● In manchen Betriebssystemversionen kann kein benutzerdefiniertes Papierformat gespeichert werden, solange als Zieldrucker nicht 
           "jeder Drucker" angegeben ist.
        • Aufgrund von Berechnungsfehlern können sich die tatsächlichen Abmessungen des benutzerdefinierten Papierformats von den vom
           Anwender eingegebenen Werten unterscheiden.Copyright 
\circ 2012
```
[Anfang](#page-2159-0) **[Zurück](#page-2158-0) [Weiter](#page-2161-0) ►** 

file:///C|/Bedienungsanleitung/ps3/int/0021.htm (2 von 2) [23.08.2012 15:17:27]

国

#### MP 301sp/301spf Afic

<span id="page-2161-0"></span>[Einstellungen](javascript:goto_preference() [Hilfe](#page-2-0)

[Startseite](#page-0-0) > [PostScript 3](javascript:back_to_index()) > [Mac OS-Konfiguration](#page-91-0) > [Drucken von Dokumenten](#page-2156-0) > Sortieren

## **Sortieren**

 $\check{\smile}$  [Einfache Suche](#page-2161-0)

**[Zurück](#page-2159-0)[Weiter](#page-2162-0)** 

- **Das zu druckende Dokument öffnen.**
- $\vert$  2 **Wählen Sie im Menü [Datei] die Option [Drucken].**
- Als Nutzer von Mac OS X 10.5/10.6 mit Schritt 5 fortfahren.
- **Wählen Sie [Exemplare & Seiten] im Popup-Menü.**
- **Geben Sie die Anzahl der Ausdrucke fest.**
- $5<sub>5</sub>$ **Wählen Sie das Kontrollkästchen [Sortieren:].**
- $6\overline{6}$ **Drucken Sie das Dokument mithilfe der Druckfunktion in der ursprünglichen Anwendung des Dokuments aus.**

Q

- Hinweis
- Wenn die Anwendung ihre eigene Sortierfunktion hat, deaktivieren Sie die Sortierfunktion am Gerät.
- ●Wenn das Zielausgabefach die Versatzfunktion unterstützt, werden die ausgedruckten Blätter per Versatz sortiert.

Copyright  $\circ$  2012

[Anfang](#page-2161-0) **[Zurück](#page-2159-0) [Weiter](#page-2162-0) ►** 

<span id="page-2162-0"></span>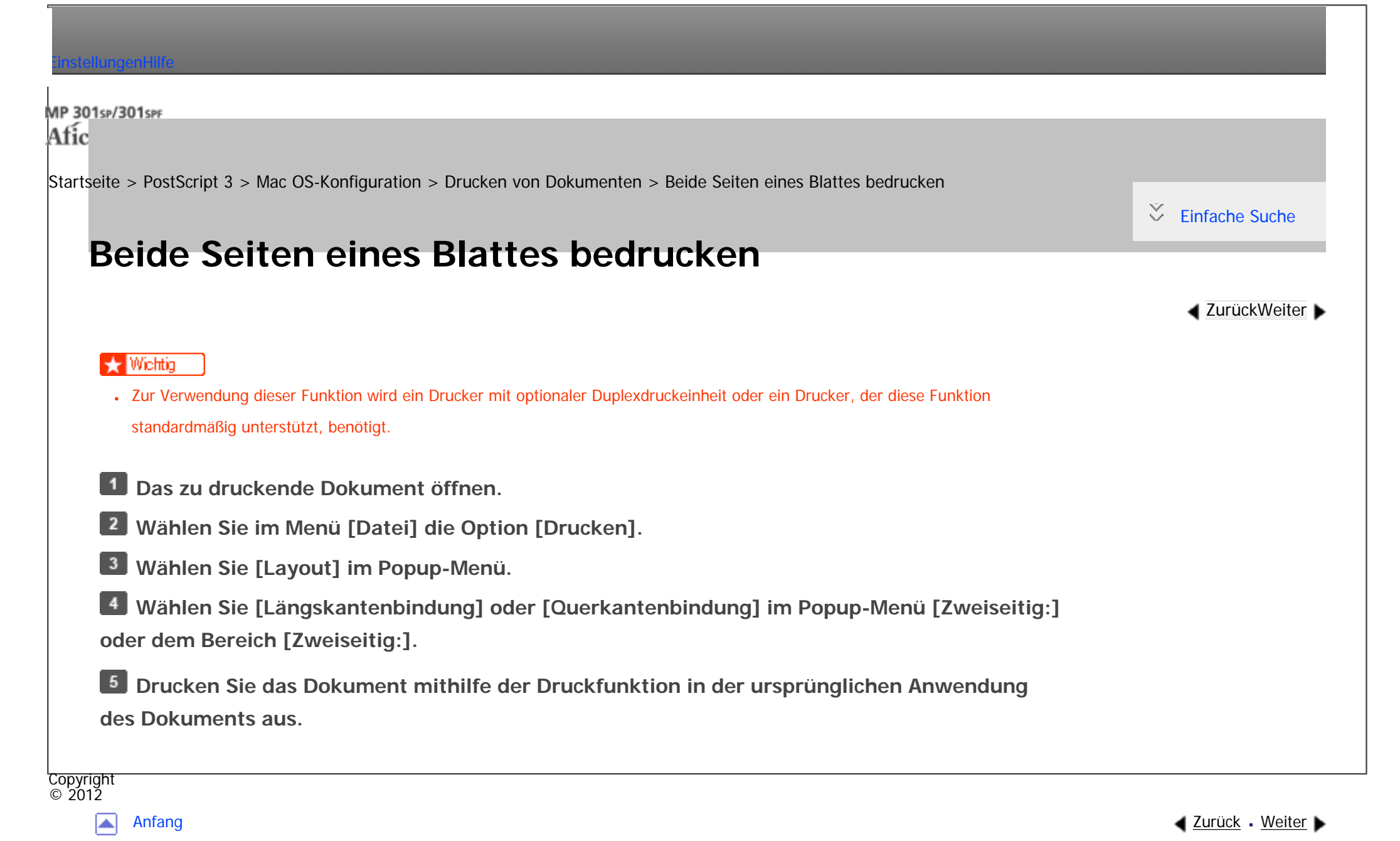

file:///C|/Bedienungsanleitung/ps3/int/0023.htm [23.08.2012 15:17:32]

MP 301sp/301spf Afic

<span id="page-2163-0"></span>[Einstellungen](javascript:goto_preference() [Hilfe](#page-2-0)

[Startseite](#page-0-0) > [PostScript 3](javascript:back_to_index()) > [Mac OS-Konfiguration](#page-91-0) > [Drucken von Dokumenten](#page-2156-0) > Drucken gespeicherter Dokumente

**Drucken gespeicherter Dokumente**

In diesem Abschnitt wird erklärt, wie im Gerät gespeicherte Dokumente ausgedruckt werden.

### **V** Wiehtig

- Diese Funktion ist nur verfügbar, wenn die optionale Festplatte im Gerät installiert ist.
- Diese Funktion ist nicht bei Anwendungen verfügbar, die eigene Treiber verwenden, z.B. PageMaker.

#### **Probedruck**

Wählen Sie den Druck von nur einem Satz mehrerer Sätze in einem Druckauftrag, sodass Sie den Ausdruck vor dem Fortfahren überprüfen können. Die verbleibenden Sätze können vom Bedienfeld des Druckers oder dem Web Image Monitor gedruckt oder abgebrochen werden.

Q

**[Zurück](#page-2162-0)[Weiter](#page-3002-0)** 

 $\check{\smile}$  [Einfache Suche](#page-2163-0)

Für nähere Informationen siehe [Probedruck](#page-3002-0).

#### **Vertraulicher Druck**

Wenn Sie etwas Vertrauliches drucken möchten, können Sie sicher sein, dass der Druckvorgang nicht beginnt, bis Sie nicht körperlich anwesend sind und das Passwort im Bedienfeld des Druckers oder dem Web Image Monitor eingegeben haben.

Für nähere Informationen siehe [Vertraulicher Druck.](#page-3004-0)

#### **Angehaltener Druck**

Der Druckauftrag wird an der Drucker gesendet und zeitweise auf dessen Festplatte gespeichert. Wenn der gespeicherte Auftrag gedruckt wird, wird der Auftrag von der Festplatte des Druckers gelöscht. Sie können auch zu einer angegebenen Zeit drucken.

Für nähere Informationen siehe [Angehaltener Druck](#page-3006-0).

#### **Speichern und Drucken**

Der Druckauftrag wird auf der Festplatte des Druckers gespeichert und zur selben Zeit gedruckt. Sie können den Druckauftrag so oft wie gewünscht wiederholen, bevor Sie ihn von der Festplatte des Druckers löschen. Für nähere Informationen siehe [Speichern und Drucken.](#page-3008-0)

#### **Gespeicherter Druck**

Der Druckauftrag wird an den Drucker gesendet und auf dessen Festplatte gespeichert. Sie können den Druckauftrag so oft wie gewünscht wiederholen, bevor Sie ihn von der Festplatte des Druckers löschen. Für nähere Informationen siehe [Gespeicherter Druck](#page-3010-0).

#### **Document Server**

Wählen Sie diese Datei aus, um sie an den Document Server zu schicken. Die Datei wird auf dem Document Server für weitere Bearbeitung und Druck gespeichert.

Für nähere Informationen siehe [Document Server](#page-3012-0).

- Einzelheiten zur Bedienung des Bedienfeldes finden Sie im Handbuch Drucken.
- . Die maximale Anzahl an Dokumenten, die auf dem Gerät gespeichert werden können, finden Sie im Handbuch Drucken.

### **Verwandte Themen**

**[Probedruck](#page-3002-0)** 

[Vertraulicher Druck](#page-3004-0)

[Angehaltener Druck](#page-3006-0)

[Speichern und Drucken](#page-3008-0)

[Gespeicherter Druck](#page-3010-0)

[Document Server](#page-3012-0)

Copyright  $\circ$  2012

囜

[Anfang](#page-2163-0) **[Zurück](#page-2162-0) [Weiter](#page-3002-0) ▶** 

<span id="page-2166-0"></span>[Einstellungen](javascript:goto_preference() [Hilfe](#page-2-0) MP 301sp/301spf Q Afic [Startseite](#page-0-0) > [PostScript 3](javascript:back_to_index()) > [Anhang](#page-92-0) > Fehlerbehebung  $\check{\smile}$  [Einfache Suche](#page-2166-0) **Fehlerbehebung [Zurück](#page-3012-0)[Weiter](#page-2169-0)** In diesem Abschnitt finden Sie Lösungen für häufige Probleme. **Bei Windows: Das Dokument wird nicht gedruckt, obwohl die Daten über ein Netzwerk gesendet und empfangen wurden.** Öffnen Sie die Druckereinstellungen und klicken Sie auf die Registerkarte [Geräteeinstellungen]. Markieren Sie [STRG+D vor Auftrag senden:] und [STRG+D nach Auftrag senden:] mit [Nein]. **Bei Macintosh: Der Druckdialog erscheint sehr verzögert.** Es hängt von der Gesamtleistung des Macintosh-Systems ab, wie lange der Dialog braucht, um angezeigt zu werden. **Das Drucken von einem G3/G4-Macintosh dauert lang, wenn der Drucker über einen USB-Hub angeschlossen ist.**

Ändern Sie die Einstellungen wie folgt:

- . Legen Sie die Kommunikationsgeschwindigkeit des Geräts auf die gleiche Geschwindigkeit wie die des Hubs fest.
- Anderenfalls legen Sie die Kommunikationsgeschwindigkeit des Geräts auf "100MBps Voll-Duplex" oder "100MBps Halb-Duplex" fest.

Einzelheiten zur Konfiguration der Ethernet-Geschwindigket erhalten Sie im Handbuch Anschließen des Geräts/Systemeinstellungen.

## **Bei Windows und Macintosh:**

## **Die zugefügte Option erscheint nicht auf dem Druckeinstellungsbildschirm.**

Die Option ist möglicherweise nicht ordentlich konfiguriert. Führen Sie die folgenden Schritte durch:

- Bei Windows:
	- 1. Öffnen Sie die Druckereigenschaften.
	- 2. Klicken Sie auf die Registerkarte [Zubehör].
	- 3. Wählen Sie die installierten Optionen im Bereich [Optionen] aus und nehmen Sie dann die notwendigen Einstellungen vor.
	- 4. Klicken Sie auf [OK], um die Druckereigenschaften zu schließen.
- Bei Macintosh:
	- 1. Starten Sie [Systemeinstellungen].
	- 2. Klicken Sie auf [Drucken & Faxen].
	- 3. Wählen Sie das von Ihnen verwendete Gerät und klicken Sie dann auf [Optionen & Zubehör...].
	- 4. Klicken Sie auf [Treiber], und konfigurieren Sie dann die erforderlichen Einstellungen.

Fehlerbehebung

5. Auf [OK] klicken.

6. Beenden Sie die Systemeinstellungen.

Näheres erfahren Sie in der Treiberinstallations-Anleitung.

Copyright  $\circ$  2012

国

[Anfang](#page-2166-0) **[Zurück](#page-3012-0) [Weiter](#page-2169-0) ▶** 

MP 301sp/301spf Afic

<span id="page-2169-0"></span>[Einstellungen](javascript:goto_preference() [Hilfe](#page-2-0)

[Startseite](#page-0-0) > [PostScript 3](javascript:back_to_index()) > [Anhang](#page-92-0) > Drucken der PS-Konfigurationsseite/Font-Liste

# **Drucken der PS-Konfigurationsseite/Font-Liste**

Q

Drucken Sie die PS-Konfigurationsseite/Font-Liste, um die Druckereinstellungen und die auf diesem

**[Zurück](#page-2166-0)[Weiter](#page-2171-0)** 

[Einfache Suche](#page-2169-0)

Gerät installierte Schriftartenliste zu überprüfen. Gehen Sie folgendermaßen vor, um die aktuellen

Einstellungen und die Schriftartenliste anzeigen zu lassen.

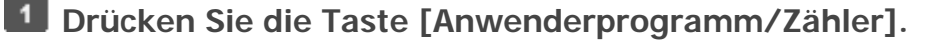

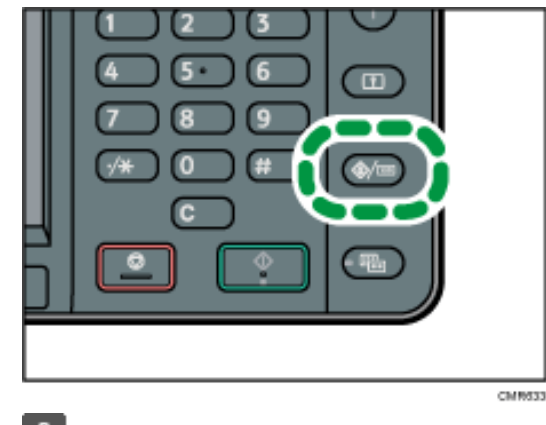

**Drücken Sie [Druckerfunktionen].**

**Drücken Sie [Liste/Testdruck].**

**[PS-Konfig.-Seite / -Font-Liste]** $\vert$  4

Die Konfigurationsseite wird gedruckt.

Drucken der PS-Konfigurationsseite/Font-Liste

**Drücken Sie die Taste [Anwenderprogramm/Zähler].**

## **Verwandte Themen**

[Verstehen der PS-Konfigurationsseite/Font-Liste](#page-2171-0)

Copyright  $\circ$  2012

囜

[Anfang](#page-2169-0) **[Zurück](#page-2166-0) [Weiter](#page-2171-0) ▶** 

MP 301sp/301spf Afic

<span id="page-2171-0"></span>[Einstellungen](javascript:goto_preference() [Hilfe](#page-2-0)

[Startseite](#page-0-0) > [PostScript 3](javascript:back_to_index()) > [Anhang](#page-92-0) > [Drucken der PS-Konfigurationsseite/Font-Liste](#page-2169-0) > Verstehen der PS-Konfigurationsseite/Font-Liste

 $\check{\smile}$  [Einfache Suche](#page-2171-0)

**4 [Zurück](#page-2169-0)Weiter** 

# **Verstehen der PS-Konfigurationsseite/Font-Liste**

In diesem Abschnitt wird die PS-Konfigurationsseite/Font-Liste beschrieben.

1. Adobe PostScript 3 Reference

PostScript und die Druckerinformationen anzeigen: PostScript Version, PS Firmware Version, Printer Name,

Q

Type, Zone

2. Memory/HDD Status

Speicher- und Festplattenkapazität anzeigen: Total VM, Free VM, Font HDD Area, Free HDD Area

3. Resident Fonts

Die auf diesem Drucker installierten Schriften werden angezeigt.

4. Printing Configuration

Den Wert der Druckkonfiguration anzeigen.

MP 301sp/301spf Afic

<span id="page-2172-0"></span>[Einstellungen](javascript:goto_preference() [Hilfe](#page-2-0)

[Startseite](#page-0-0) > [Einstellungen Erweiterte Funktionen VM Card](javascript:back_to_index()) > [Bitte zuerst lesen](#page-93-0) > Was sind erweiterte Funktionen?

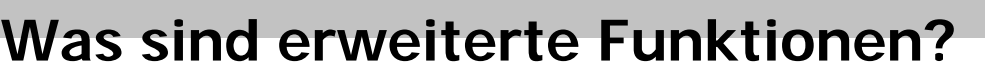

**Zurüc[kWeiter](#page-2173-0)** 

[Einfache Suche](#page-2172-0)

"Erweiterte Funktionen" sind Features (Anwendungen), die Ihnen die Bedienung dieses Geräts erleichtern.

Q

Die auf einem Gerät installierten erweiterten Funktionen sind je nach Bedarf der Anwender unterschiedlich.

Um genau zu erfahren, welche erweiterten Funktionen auf Ihrem Gerät installiert sind, wenden Sie sich an

Ihren Administrator.

#### **V** Hinveis

- . Je nachdem, welches Gerät Sie verwenden, ist die Bedienung über das Bedienfeld nicht möglich. Verwenden Sie zur Bedienung ggf. den Web Image Monitor.
- Die Elemente des Bedienfelds und des Web Image Monitor unterscheiden sich je nach verwendetem Gerät.

#### **Verwandte Themen**

[Typen erweiterter Funktionen](#page-2173-0)

Copyright  $\circ$  2012

[Anfang](#page-2172-0) Zurück [Weiter](#page-2173-0) ▶ السواء المستقبل المستقبل المستقبل المستقبل المستقبل المستقبل المستقبل المستقبل المستقبل المستقبل المستقبل المستقبل المستقبل المستقبل المستقبل المستقبل المستقبل المستقبل المستقبل المستقبل المستقبل ال

<span id="page-2173-0"></span>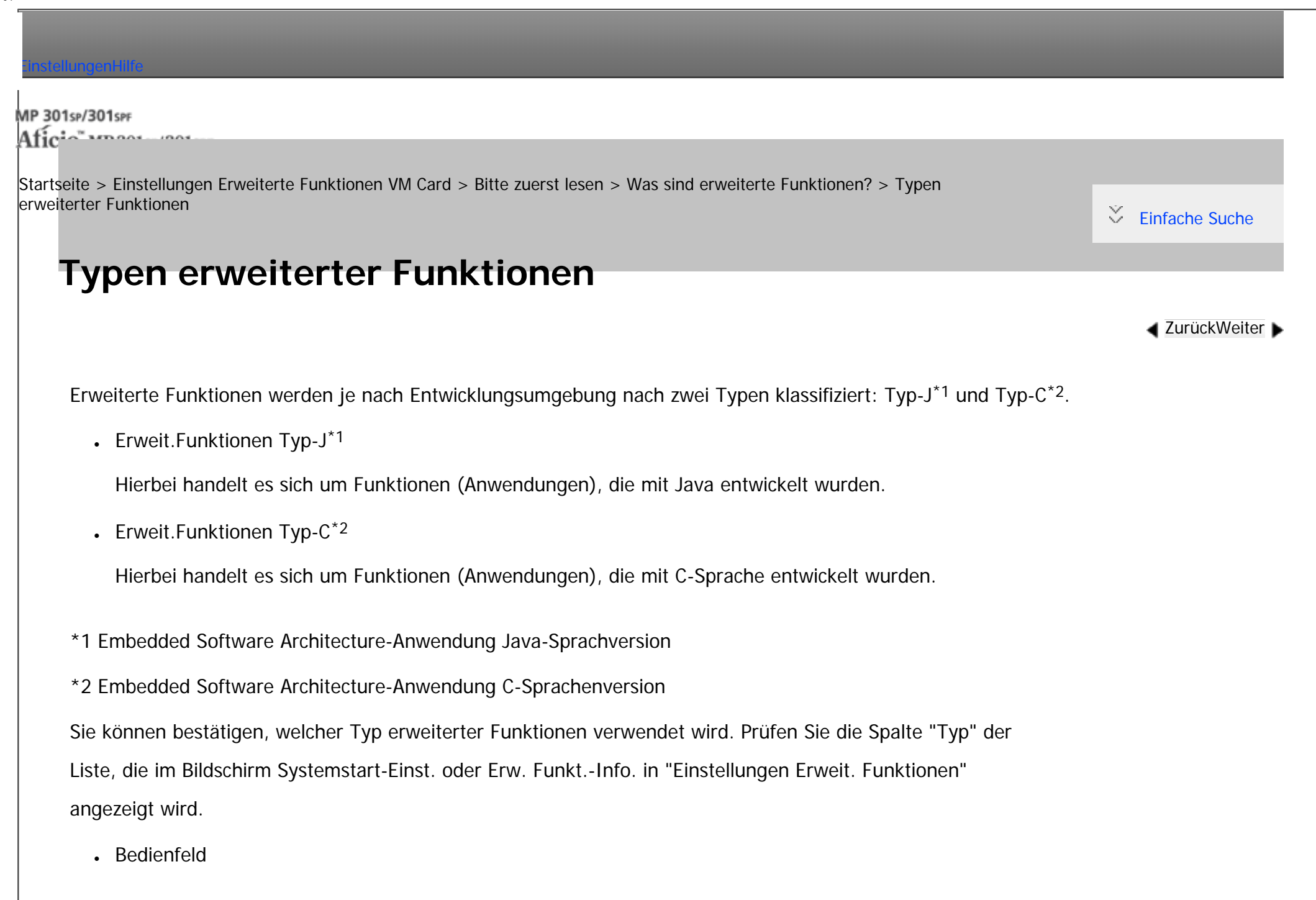

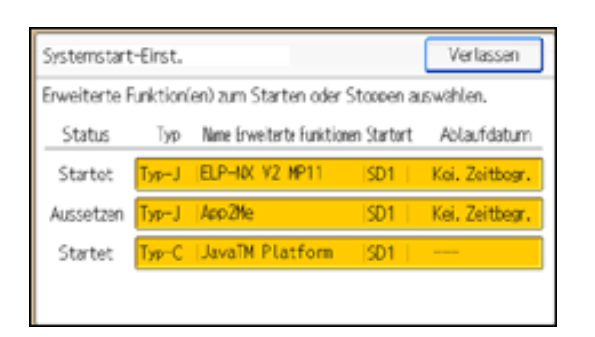

## • Web Image Monitor

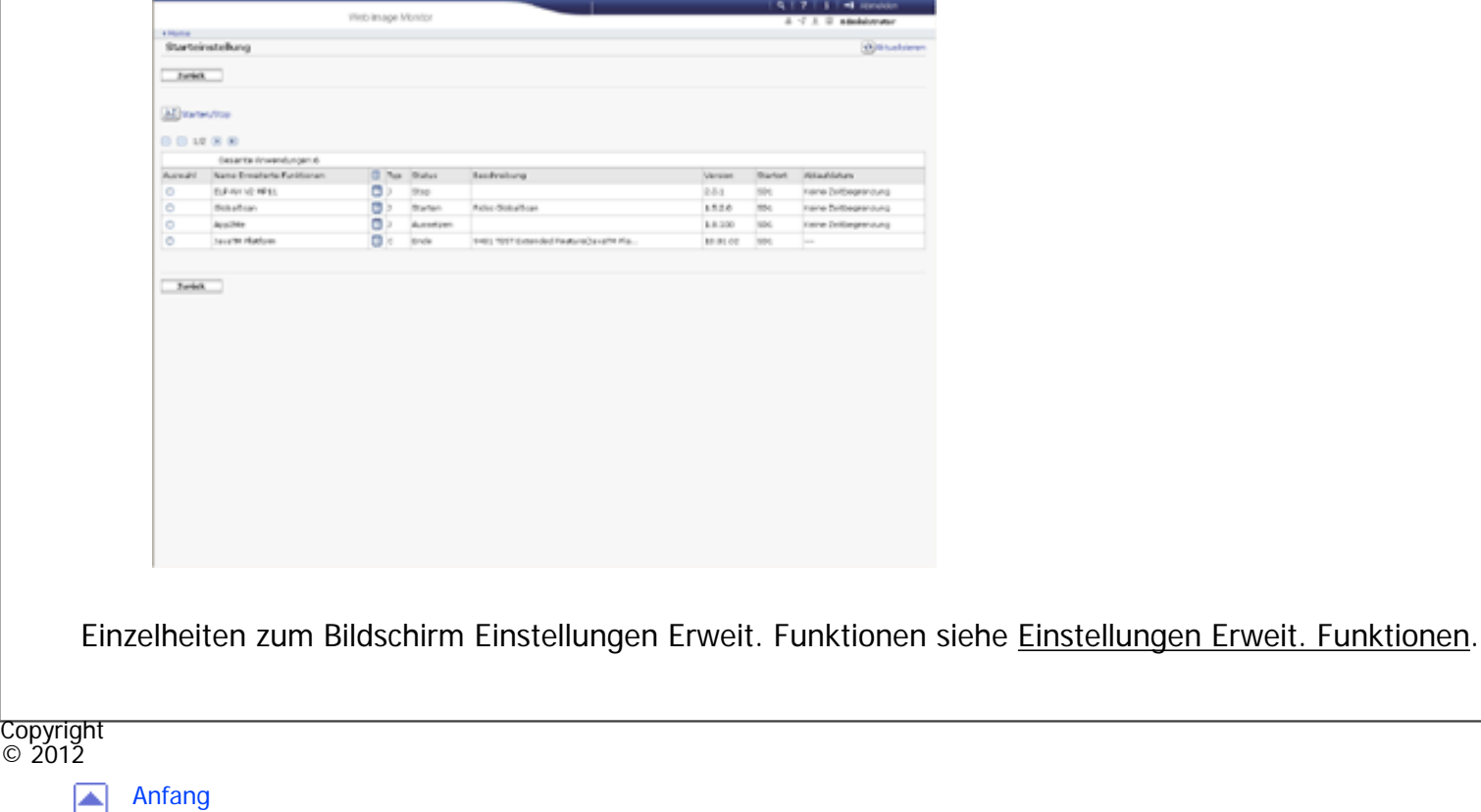

[Anfang](#page-2173-0) <u>[Zurück](#page-2172-0)</u> [Weiter](#page-2175-0) ▶

<span id="page-2175-0"></span> $\overline{\phantom{a}}$ 

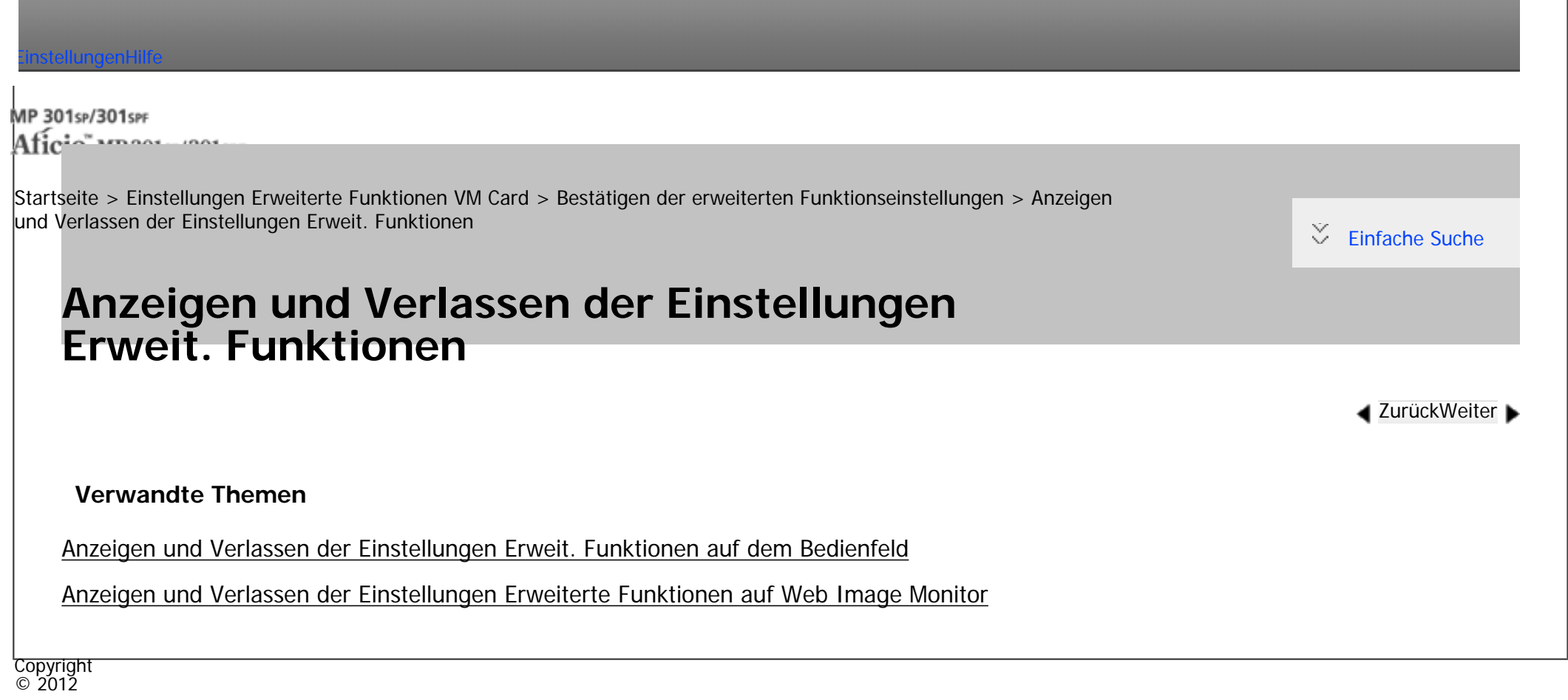

|▲

[Anfang](#page-2175-0) <u>[Zurück](#page-2173-0)</u> [Weiter](#page-2176-0) ▶

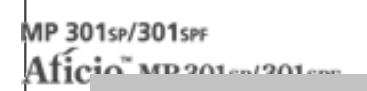

<span id="page-2176-0"></span>[Einstellungen](javascript:goto_preference() [Hilfe](#page-2-0)

[Startseite](#page-0-0) > [Einstellungen Erweiterte Funktionen VM Card](javascript:back_to_index()) > [Bestätigen der erweiterten Funktionseinstellungen](#page-94-0) > [Anzeigen](#page-2175-0) [und Verlassen der Einstellungen Erweit. Funktionen](#page-2175-0) > Anzeigen und Verlassen der Einstellungen Erweit. Funktionen auf dem Bedienfeld

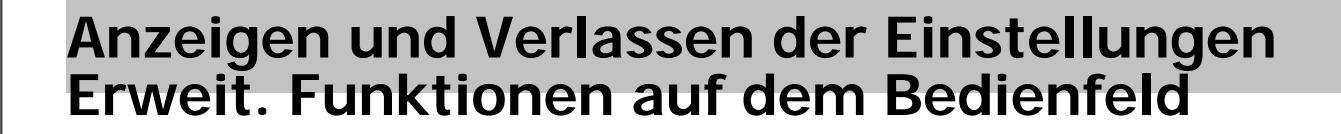

**[Zurück](#page-2175-0)[Weiter](#page-2178-0)** 

 $\check{\smile}$  [Einfache Suche](#page-2176-0)

#### $\blacktriangleright$  Wiehtig

● Wenn die Administrator-Authentifizierungsverwaltung festgelegt ist, siehe im Sicherheitshandbuch.

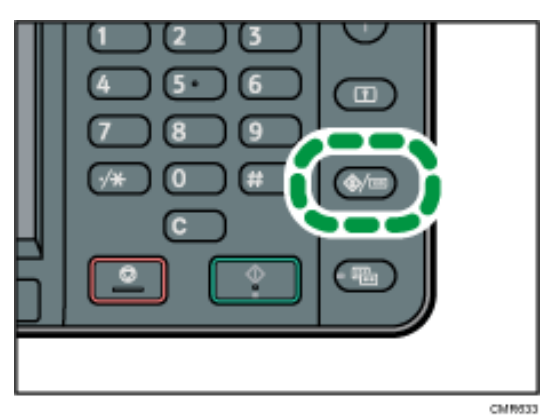

 $\blacksquare$ **Drücken Sie die Taste [Anwenderprogramm/Zähler].**

 $\overline{2}$ **Drücken Sie [Einstellungen Erweiterte Funktionen] zweimal.**

 $\mathbf{3}$ **Einstellungen bestätigen oder ändern, dann [Verlassen] drücken.** Anzeigen und Verlassen der Einstellungen Erweit. Funktionen auf dem Bedienfeld

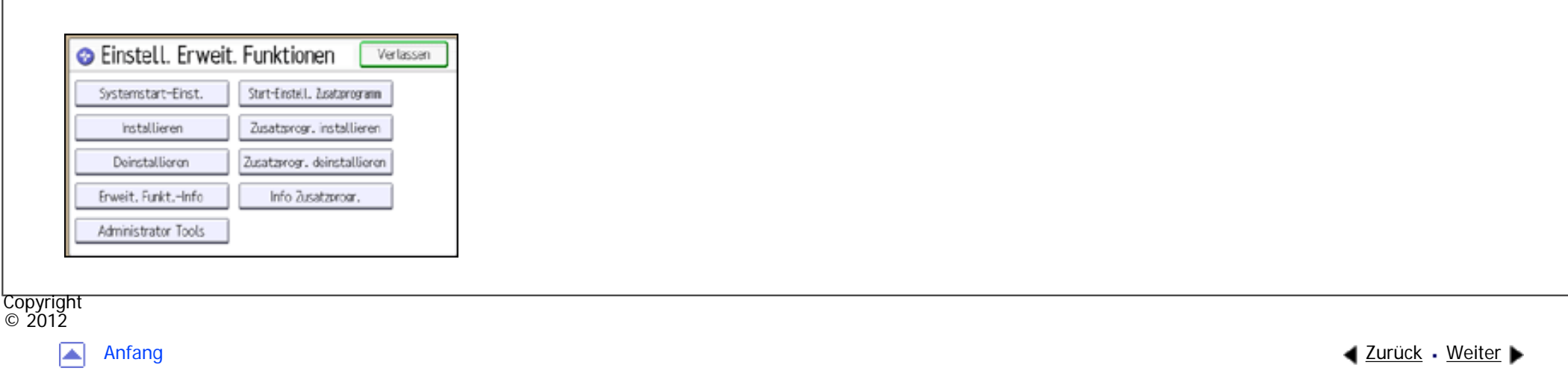

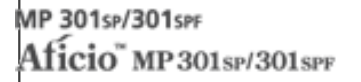

<span id="page-2178-0"></span>[Einstellungen](javascript:goto_preference() [Hilfe](#page-2-0)

**[Zurück](#page-2176-0)[Weiter](#page-3014-0)** 

 $\check{\smile}$  [Einfache Suche](#page-2178-0)

[Startseite](#page-0-0) > [Einstellungen Erweiterte Funktionen VM Card](javascript:back_to_index()) > [Bestätigen der erweiterten Funktionseinstellungen](#page-94-0) > [Anzeigen](#page-2175-0) [und Verlassen der Einstellungen Erweit. Funktionen](#page-2175-0) > Anzeigen und Verlassen der Einstellungen Erweiterte Funktionen auf Web Image Monitor

## **Anzeigen und Verlassen der Einstellungen Erweiterte Funktionen auf Web Image Monitor**

**J** Hinweis

● In diesem Handbuch steht "IP-Adresse" sowohl für IPv4- als auch für IPv6-Umgebungen. Lesen Sie die für Ihre Umgebung relevanten Anweisungen durch.

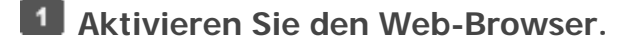

**Geben Sie Folgendes in die Adresszeile ein: http:// + (IP-Adresse des Geräts, dessen Status Sie anzeigen möchten) und drücken Sie die Enter-Taste.**

**Zeigen Sie auf [Gerätemanagement] und klicken Sie dann auf [Konfiguration].**  $\mathbf{3}$ 

 $\vert$  4 **Klicken Sie unter "Einstellungen Erweiterte Funktionen" auf die Elemente, die Sie verwenden möchten.**

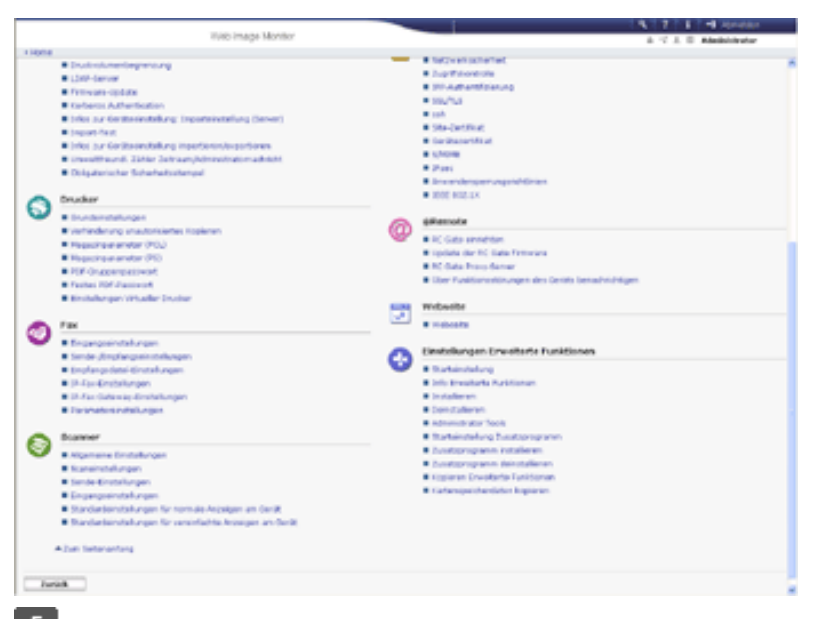

 $\boxed{5}$ **Einstellungen bestätigen oder ändern, dann [Zurück] drücken.** 

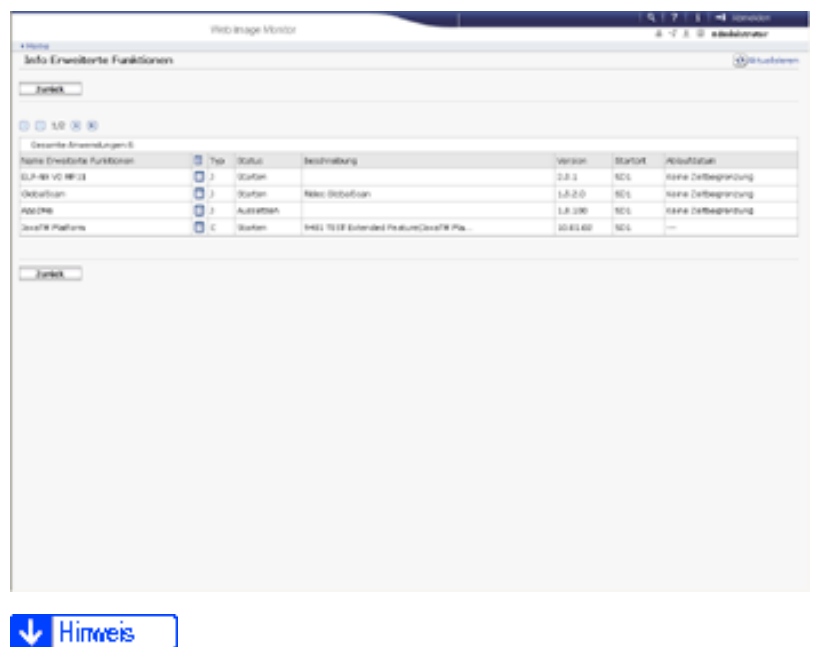

● Für Einzelheiten zu Einstellungen, die zur Verwendung von Web Image Monitor vorgenommen werden müssen, siehe Verbindung des

Anzeigen und Verlassen der Einstellungen Erweiterte Funktionen auf Web Image Monitor

Geräts/Systemeinstellungen.

## **Verwandte Themen**

[Anmeldung als Administrator](#page-3014-0)

**Copyright**  $\circ$  2012

国

[Anfang](#page-2178-0) [Zurück](#page-2176-0) [Weiter](#page-3014-0) ▶

<span id="page-2181-0"></span>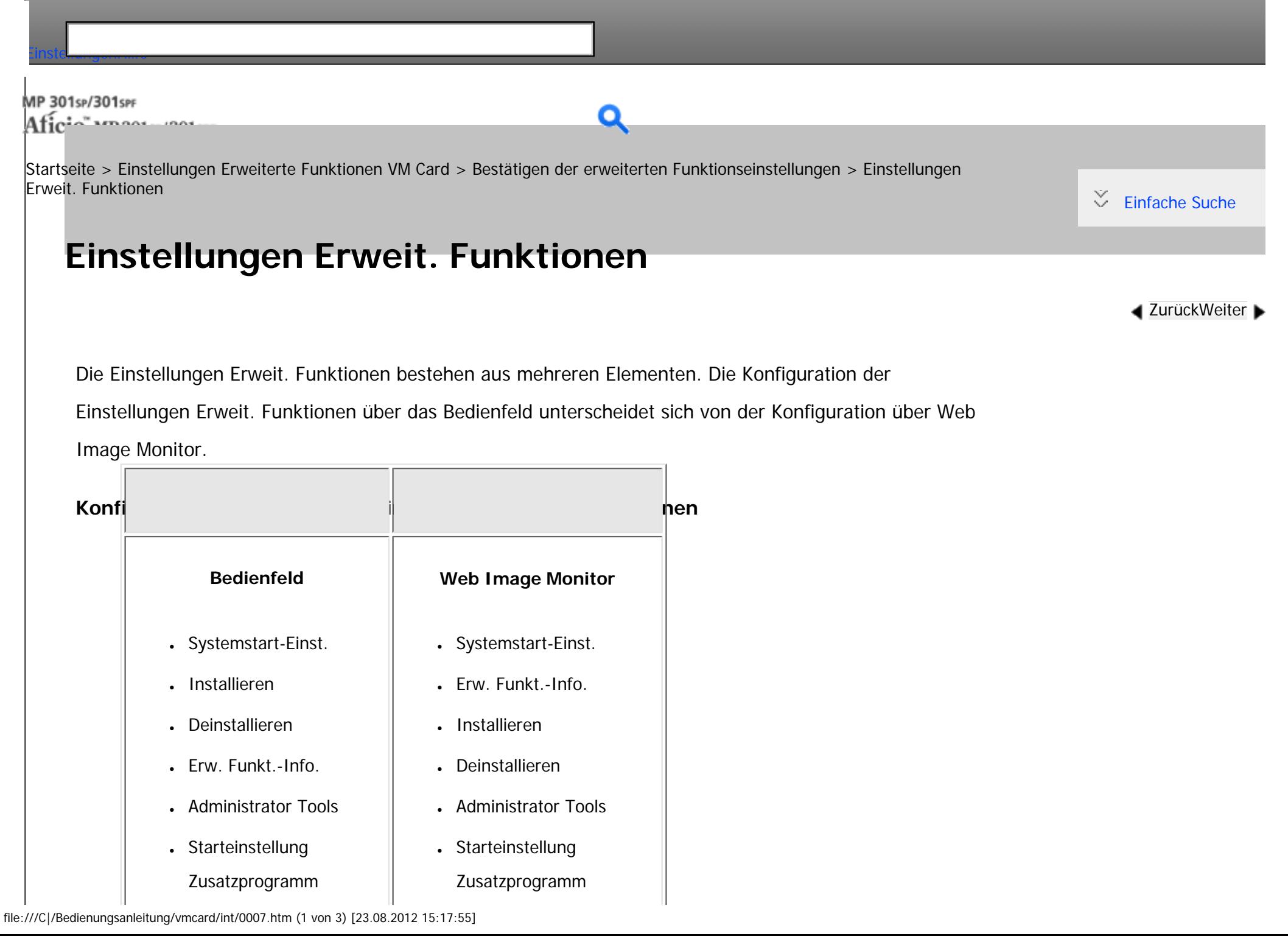

Einstellungen Erweit. Funktionen

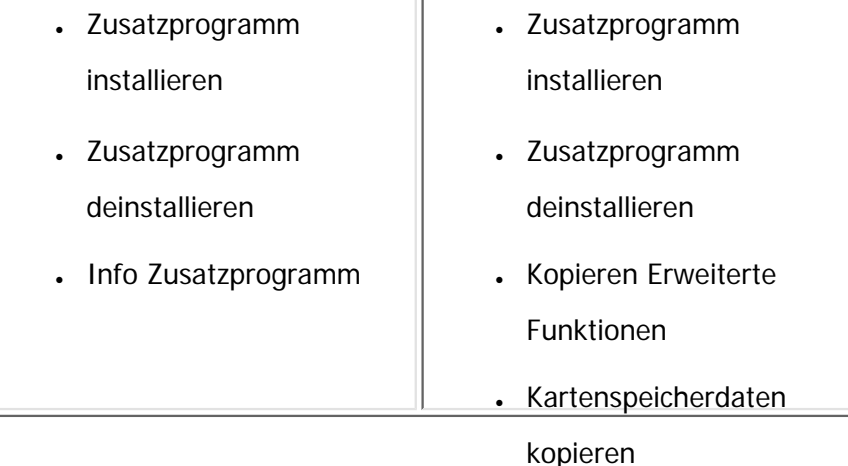

Die folgenden Erklärungen können für die Bildschirmelemente [Systemstart- Einst.], [Erw. Funkt.-Info.] und [Administrator Tools] übernommen werden.

#### **V** Hinveis

- Die Bildschirme [Installieren], [Deinstallieren], [Starteinstellung Zusatzprogramm], [Zusatzprogramm installieren], [Zusatzprogramm deinstallieren] und [Info Zusatzprogramm] des Bedienfelds stehen nicht zur Verfügung.
- Die Bildschirme [Installieren], [Deinstallieren], [Starteinstellung Zusatzprogramm], [Zusatzprogramm installieren], [Zusatzprogramm deinstallieren], [Kopieren Erweiterte Funktionen] und [Kartenspeicherdaten kopieren] von Web Image Monitor stehen nicht zur Verfügung.

#### **Verwandte Themen**

[Bildschirm Systemstart- Einst.](#page-2184-0)

[Bildschirm Erw. Funkt.-Info.](#page-2185-0)

[Bildschirm Administrator Tools](#page-2186-0)

[Weitere Bildschirme](#page-2187-0)

[Status erweiterter Funktionen](#page-2188-0)

Einstellungen Erweit. Funktionen

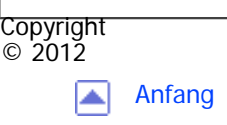

[Anfang](#page-2181-0) <u>[Zurück](#page-3014-0)</u> [Weiter](#page-2184-0) ▶

 $\equiv$ 

<span id="page-2184-0"></span>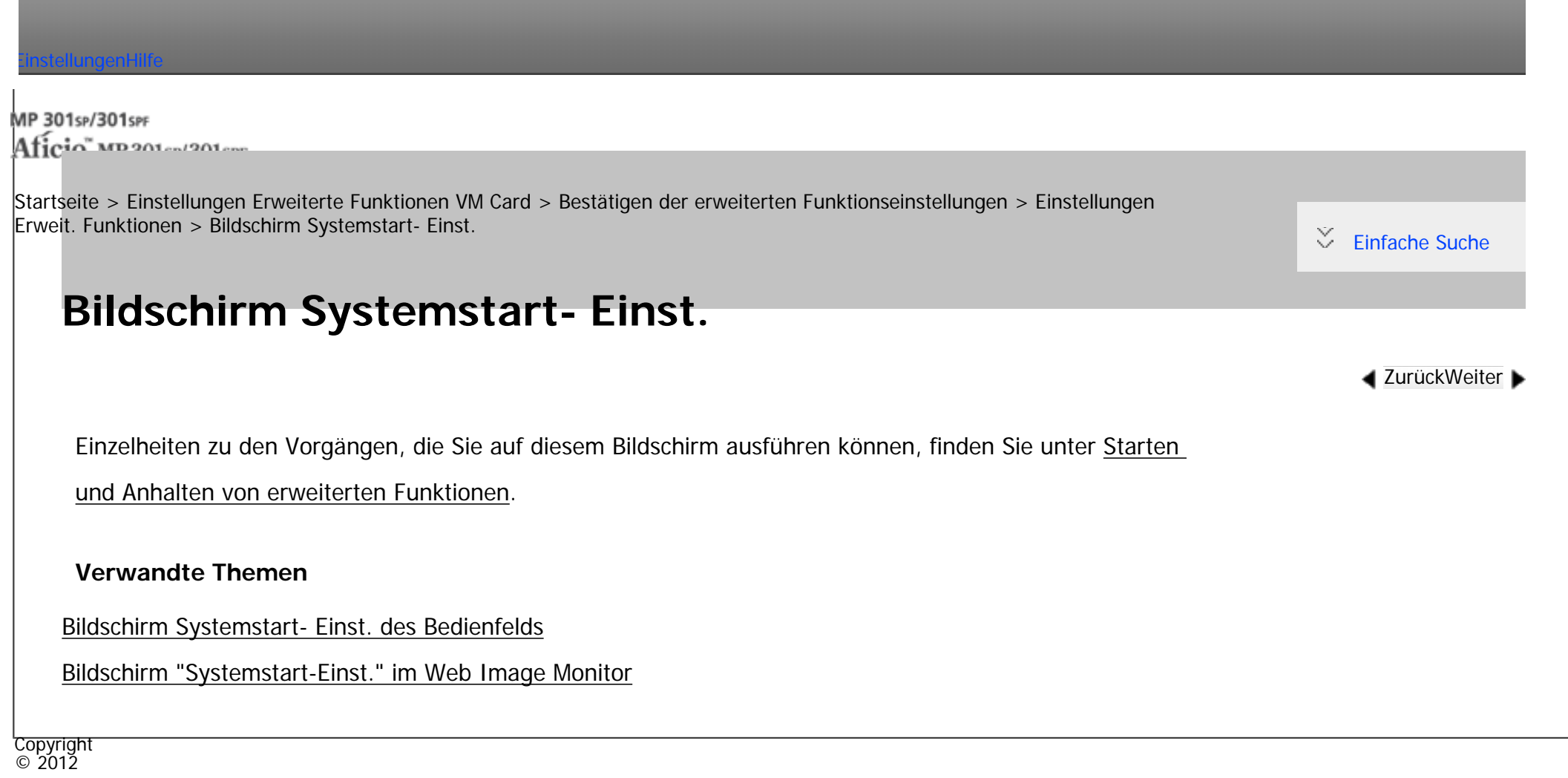

|▲

[Anfang](#page-2184-0) **and a Studier Development Control** and Antang and Antang and Antang and Antang and Antang and Antang and Antang and Antang and Antang and Antang and Antang and Antang and Antang and Antang and Antang and Antang an

<span id="page-2185-0"></span> $\overline{\phantom{a}}$ 

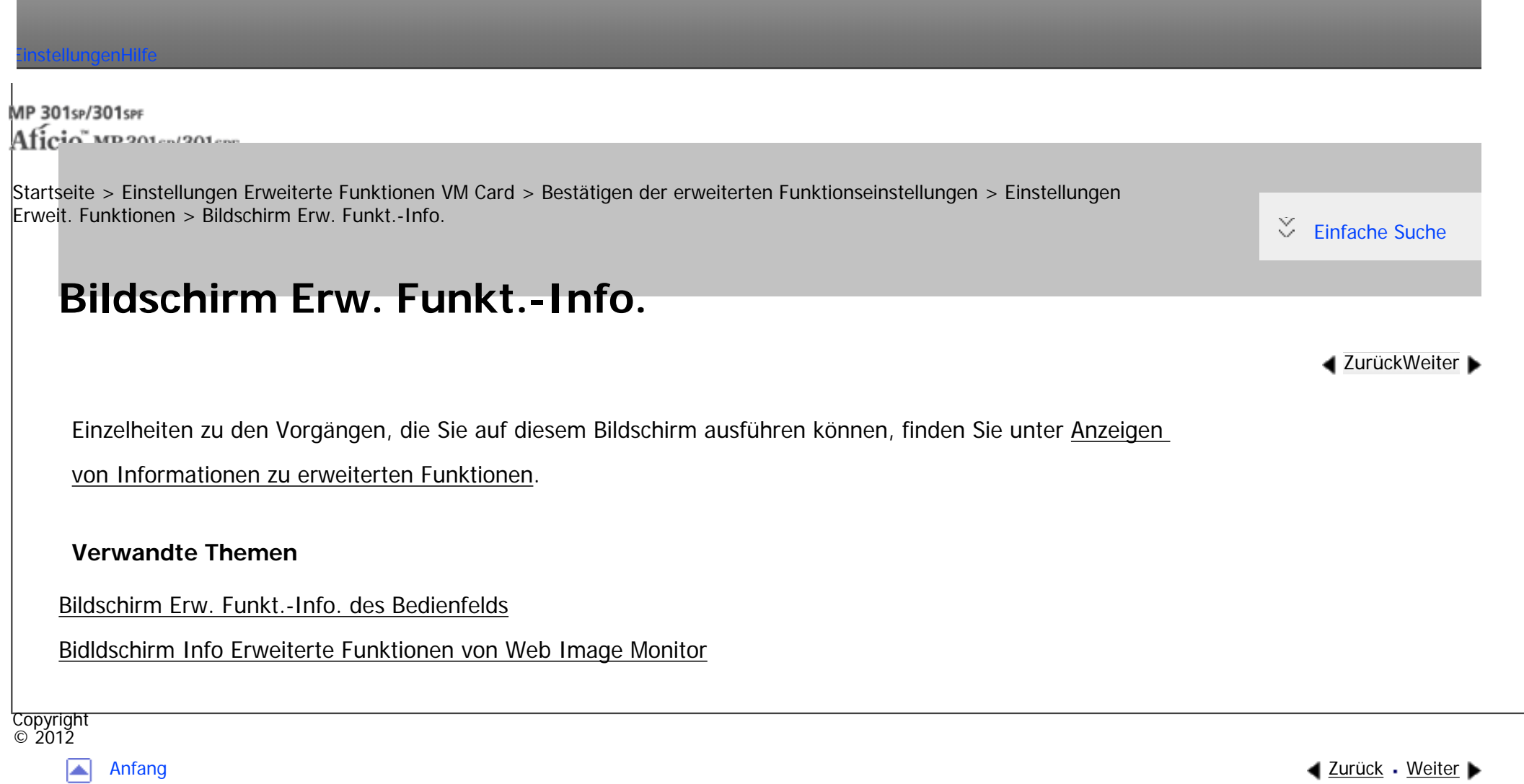

<span id="page-2186-0"></span>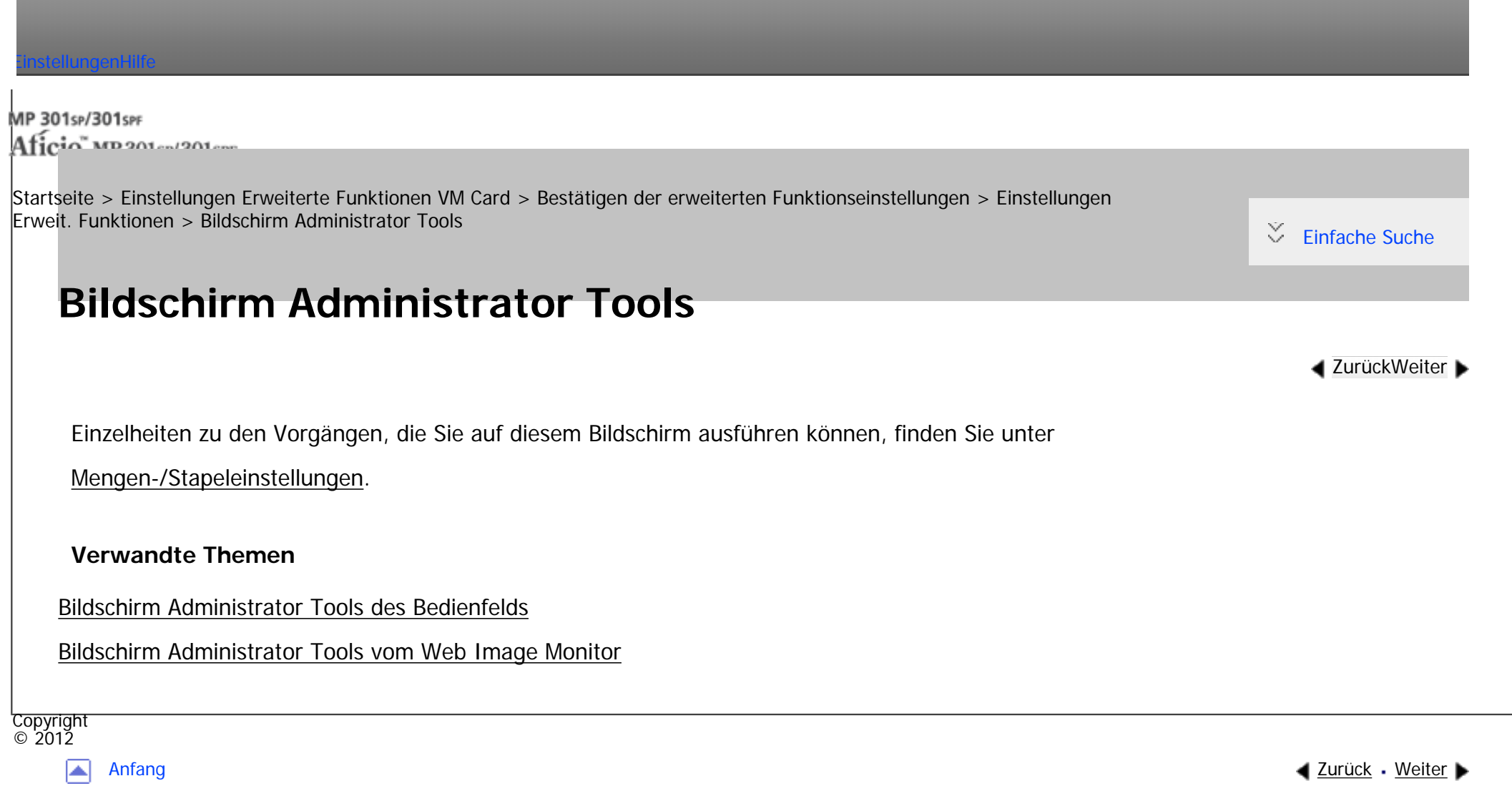

<span id="page-2187-0"></span>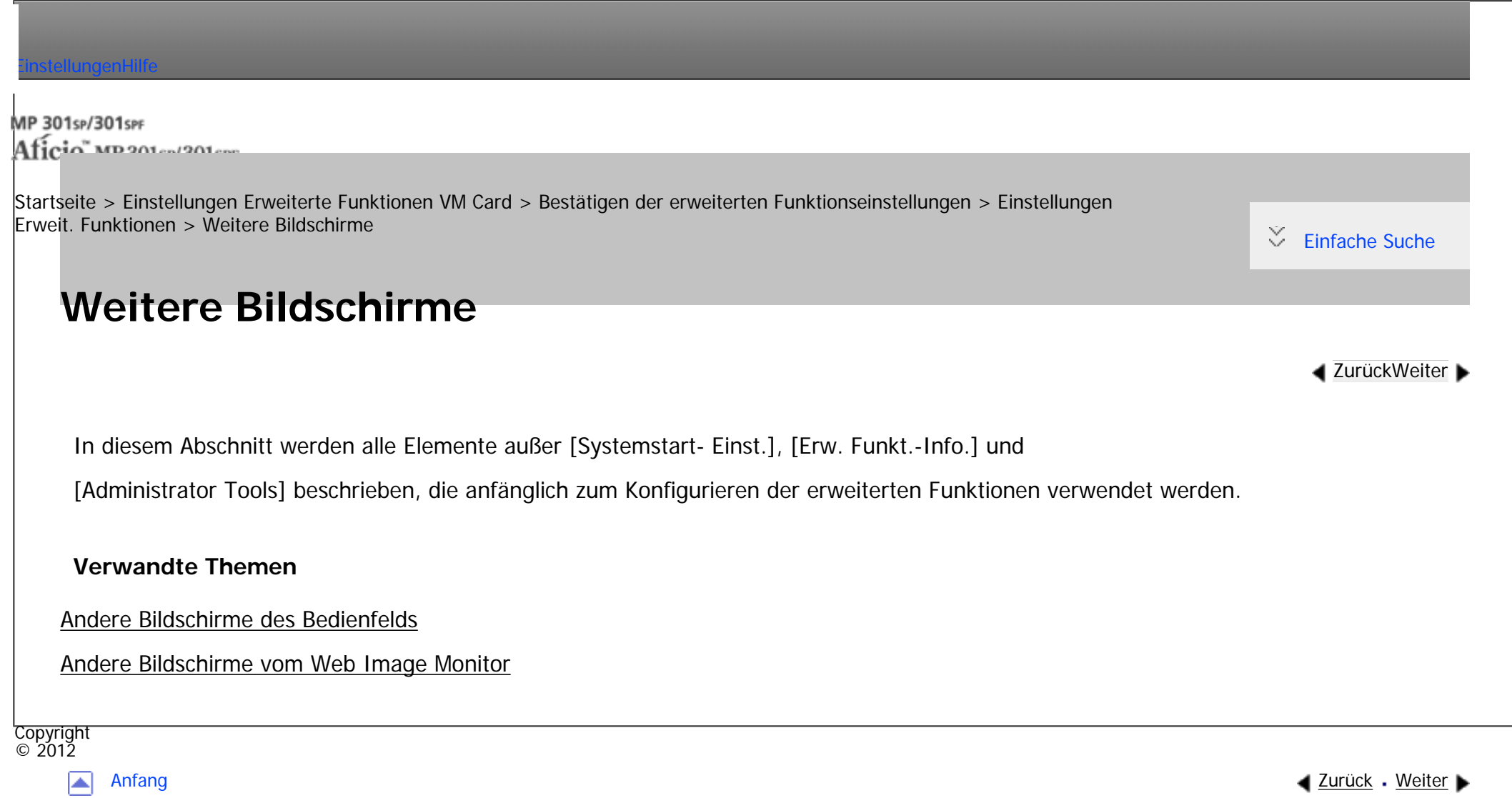

<span id="page-2188-0"></span>[Einstellungen](javascript:goto_preference() [Hilfe](#page-2-0)

MP 301sp/301spf Aficia" MP201-1201-

[Startseite](#page-0-0) > [Einstellungen Erweiterte Funktionen VM Card](javascript:back_to_index()) > [Bestätigen der erweiterten Funktionseinstellungen](#page-94-0) > [Einstellungen](#page-2181-0)  [Erweit. Funktionen](#page-2181-0) > Status erweiterter Funktionen

Q

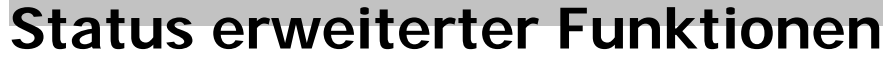

Der Status erweiterter Funktionen vom Typ J unterscheidet sich von dem von Funktionen des Typs C.

Für Einzelheiten zum Ändern des Status von erweiterten Funktionen siehe [Starten und Anhalten von](#page-2190-0) 

[erweiterten Funktionen.](#page-2190-0)

### **Erweiterte Funktionen (Typ J)**

• Starten...

Erweiterte Funktionen werden aktiviert.

• Stopp

Erweiterte Funktionen werden deaktiviert.

• Aussetzen

Erweiterte Funktionen sind aktiviert, aber im Standby-Modus. Sie müssen einen Neustart durchführen, bevor Sie diese Funktionen verwenden können.

**[Zurück](#page-3038-0)[Weiter](#page-2190-0)** 

 $\check{\smile}$  [Einfache Suche](#page-2188-0)

## **Erweiterte Funktionen (Typ C)**

file:///C|/Bedienungsanleitung/vmcard/int/0020.htm (1 von 2) [23.08.2012 15:18:06]

• Starten...

Erweiterte Funktionen werden aktiviert.

• Stopp

Erweiterte Funktionen werden deaktiviert.

• Warten

Erweiterte Funktionen werden aktiviert, sobald das Gerät neu gestartet wird.

• Ende

Erweiterte Funktionen werden ausgeschaltet, sobald das Gerät neu gestartet wird.

Copyright  $\circ$  2012

◚

[Anfang](#page-2188-0) **a** [Zurück](#page-3038-0) [Weiter](#page-2190-0) ▶

<span id="page-2190-0"></span> $\overline{\phantom{a}}$ 

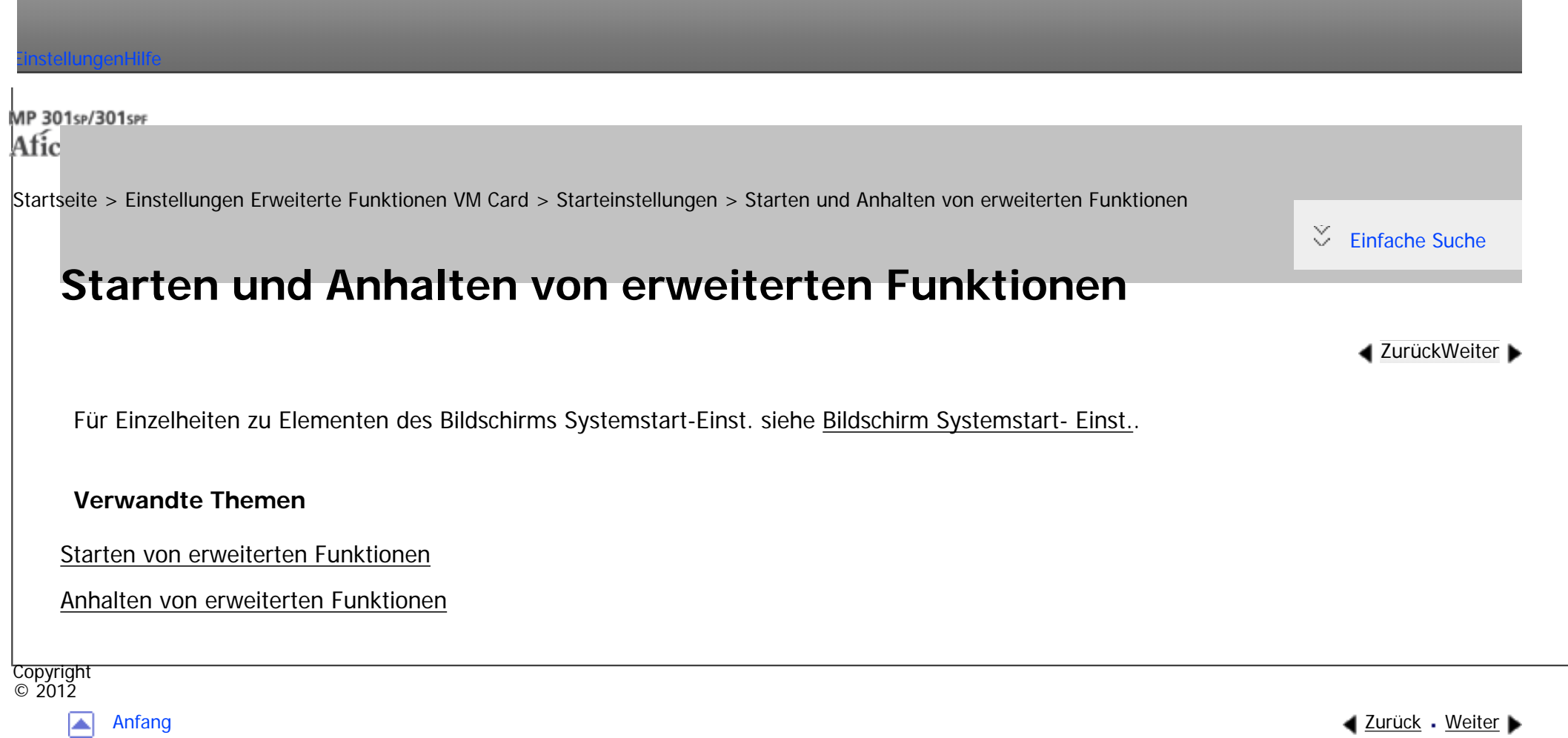

<span id="page-2191-0"></span>**The Company** 

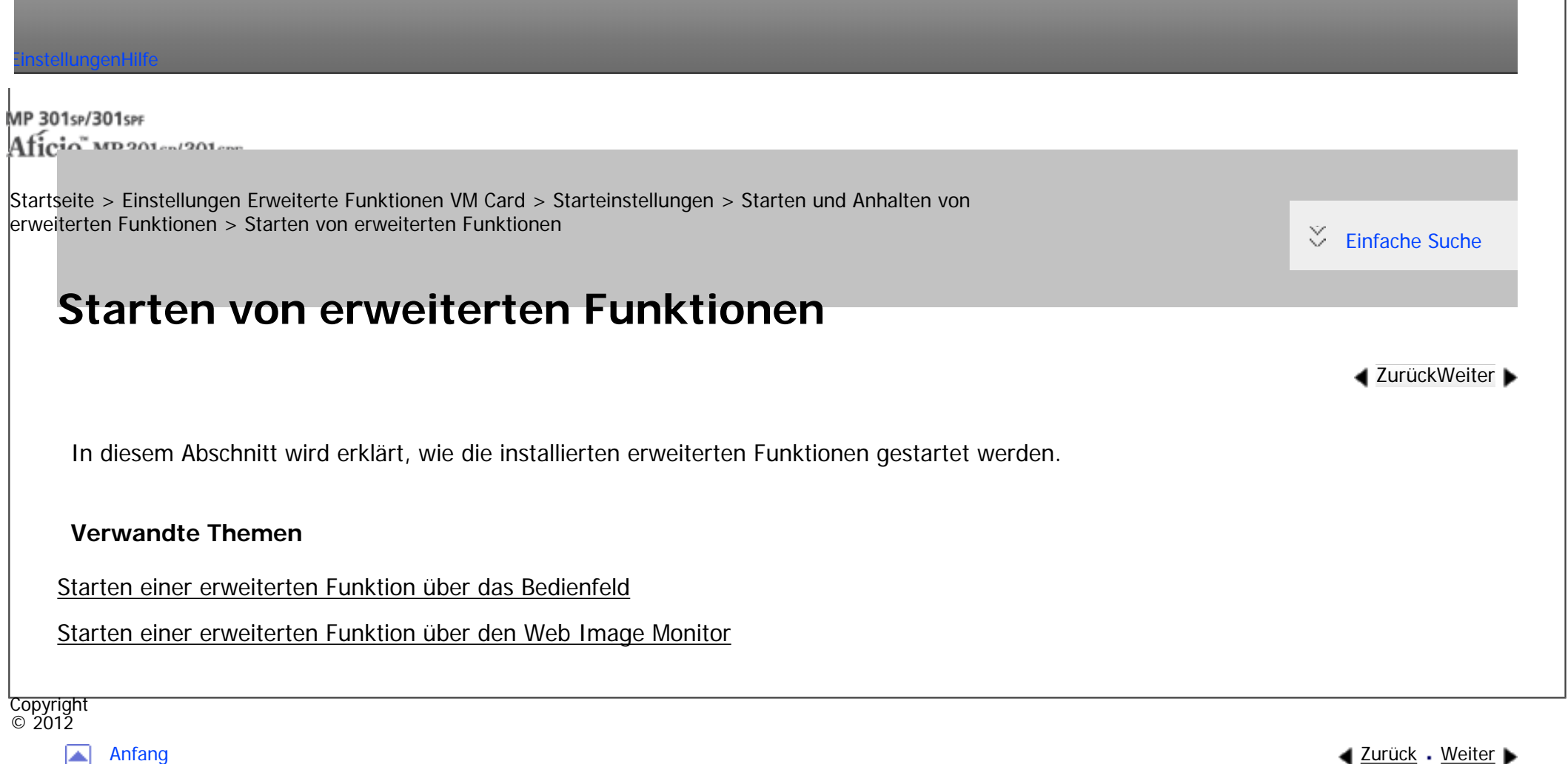

<span id="page-2192-0"></span>[Einstellungen](javascript:goto_preference() [Hilfe](#page-2-0)

MP 301sp/301spf Aficia" MP201-1201-

[Startseite](#page-0-0) > [Einstellungen Erweiterte Funktionen VM Card](javascript:back_to_index()) > [Starteinstellungen](#page-95-0) > [Starten und Anhalten von](#page-2190-0) [erweiterten Funktionen](#page-2190-0) > Anhalten von erweiterten Funktionen

## **Anhalten von erweiterten Funktionen**

**[Zurück](#page-3050-0)[Weiter](#page-3053-0)** 

 $\check{\smile}$  [Einfache Suche](#page-2192-0)

Normalerweise müssen erweiterte Funktionen nicht gestoppt werden.

Erweiterte Funktionen, die für die Kommunikation mit dem Server erforderlich sind, können stoppen, wenn

Q

der Server deaktiviert wird.

## **Verwandte Themen**

[Anhalten von erweiterten Funktionen über das Bedienfeld](#page-3053-0)

[Anhalten einer erweiterten Funktion über den Web Image Monitor](#page-3056-0)

**Copyright**  $\circ$  2012

◚

[Anfang](#page-2192-0) **[Zurück](#page-3050-0) [Weiter](#page-3053-0) ►** 

<span id="page-2193-0"></span>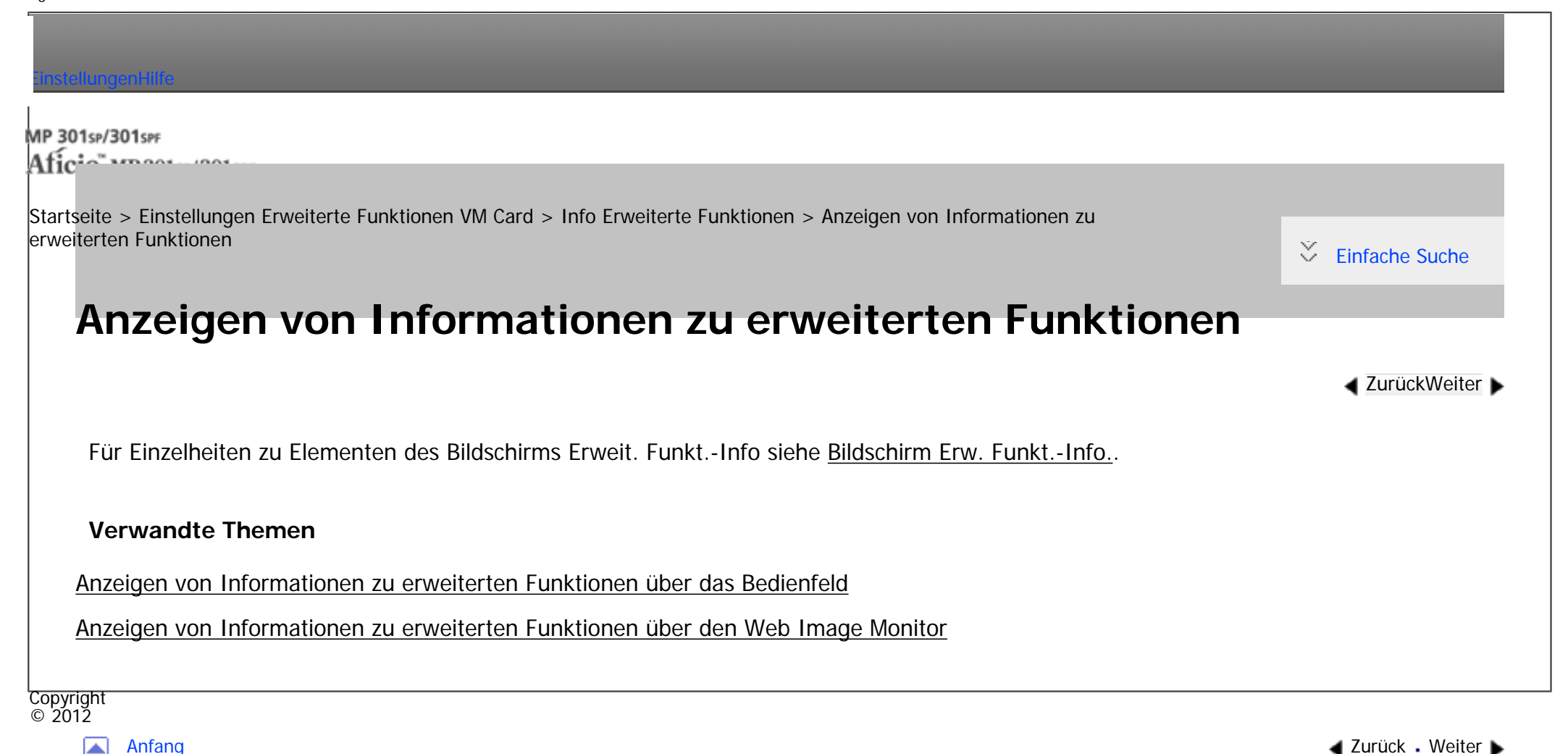

MP 301sp/301spf Aficia Mesos 120100

<span id="page-2194-0"></span>[Einstellungen](javascript:goto_preference() [Hilfe](#page-2-0)

[Startseite](#page-0-0) > [Einstellungen Erweiterte Funktionen VM Card](javascript:back_to_index()) > [Info Erweiterte Funktionen](#page-96-0) > [Anzeigen von Informationen zu](#page-2193-0) [erweiterten Funktionen](#page-2193-0) > Anzeigen von Informationen zu erweiterten Funktionen über das Bedienfeld

Q

## **Anzeigen von Informationen zu erweiterten Funktionen über das Bedienfeld**

**[Zurück](#page-2193-0)[Weiter](#page-3059-0)** 

 $\check{\smile}$  [Einfache Suche](#page-2194-0)

**Aufrufen des Bildschirms Einstellungen Erweit. Funktionen.**

**Drücken Sie [Erweit. Funkt.-Info].**

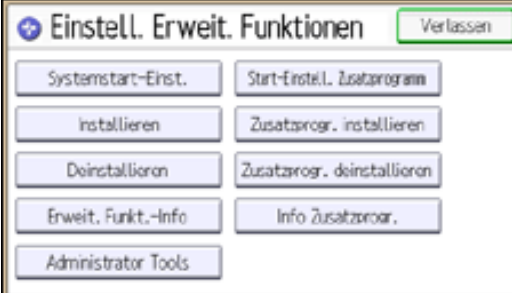

**Wählen Sie die Erweit.Funktion aus, zu der Sie Einzelheiten wünschen.**

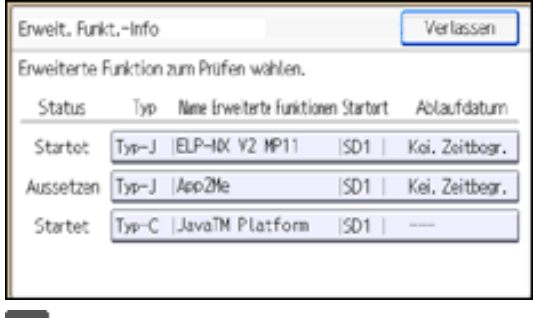

file:///C|/Bedienungsanleitung/vmcard/int/0029.htm (1 von 2) [23.08.2012 15:18:17]

4

Anzeigen von Informationen zu erweiterten Funktionen über das Bedienfeld

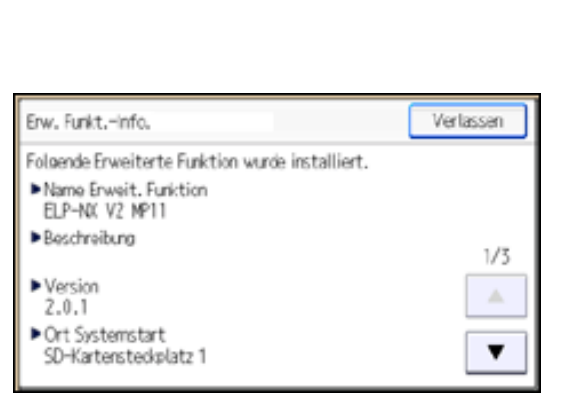

**Überprüfen Sie die Angaben.**

"Automatisch starten"-Einstellungen können über diesen Bildschirm aktiviert werden, wenn die

erweiterten Funktionen vom Typ J aktiviert sind.

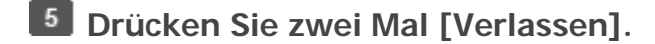

### V Hinweis

- Für Einzelheiten zum Anzeigen des Bildschirms Einstellungen Erweit. Funktionen siehe [Anzeigen und Verlassen der Einstellungen](#page-2176-0) [Erweit. Funktionen auf dem Bedienfeld](#page-2176-0).
- Für Einzelheiten zum Festlegen von "Automatisch starten" für erweiterte Funktionen siehe Einstellen von Automatisch starten über [das Bedienfeld](#page-3059-0).

### **Verwandte Themen**

[Einstellen von Automatisch starten über das Bedienfeld](#page-3059-0)

Copyright  $\circ$  2012

[Anfang](#page-2194-0) **[Zurück](#page-2193-0) [Weiter](#page-3059-0) ►**
MP 301sp/301spf Aficia" MD 201-1201-

<span id="page-2196-0"></span>[Einstellungen](javascript:goto_preference() [Hilfe](#page-2-0)

[Startseite](#page-0-0) > [Einstellungen Erweiterte Funktionen VM Card](javascript:back_to_index()) > [Info Erweiterte Funktionen](#page-96-0) > [Anzeigen von Informationen zu](#page-2193-0) [erweiterten Funktionen](#page-2193-0) > Anzeigen von Informationen zu erweiterten Funktionen über den Web Image Monitor

Q

## **Anzeigen von Informationen zu erweiterten Funktionen über den Web Image Monitor**

**Das Menü [Konfiguration] des Web Image Monitor anzeigen.**

**Klicken Sie unter "Einstellungen Erweit. Funktionen" auf [Erw. Funkt.-Info.].**

**Klicken Sie für die erweiterte Funktion, für die Sie Details anzeigen möchten, auf das Symbol [Details].**

**[Zurück](#page-3059-0)[Weiter](#page-3060-0)** 

 $\check{\smile}$  [Einfache Suche](#page-2196-0)

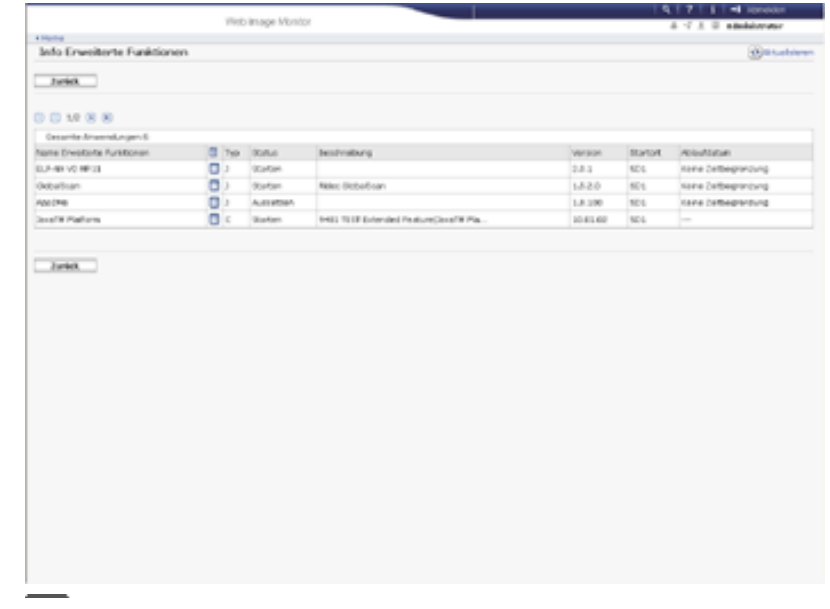

Anzeigen von Informationen zu erweiterten Funktionen über den Web Image Monitor

**Überprüfen Sie die Informationen, und klicken Sie dann auf [Zurück].**

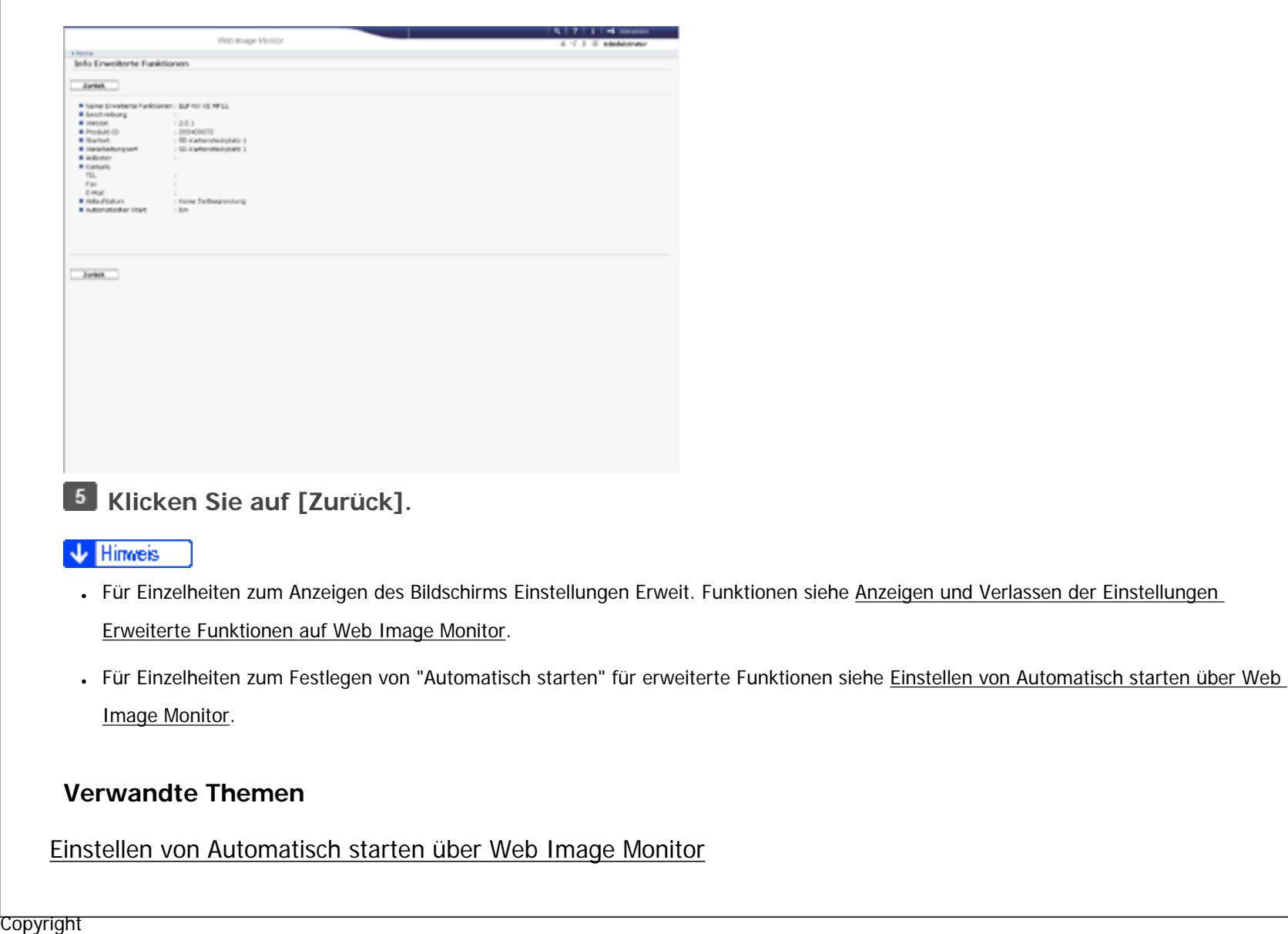

[Anfang](#page-2196-0) **[Zurück](#page-3059-0) [Weiter](#page-3060-0) ▶** 

 $\circ$  2012

◚

<span id="page-2198-0"></span>[Einstellungen](javascript:goto_preference() [Hilfe](#page-2-0)

MP 301sp/301spf Afic

[Startseite](#page-0-0) > [Einstellungen Erweiterte Funktionen VM Card](javascript:back_to_index()) > [Administrator-Tools](#page-97-0) > Mengen-/Stapeleinstellungen

## **Mengen-/Stapeleinstellungen**

Ändern der Einstellung für "Heap Size" (Mengengröße) \*1 und "Stack Size" (Stapelgröße) \*2 für erweiterte Funktionen vom Typ J.

Für Einzelheiten zum Bildschirm Administrator Tools siehe [Bildschirm Administrator Tools.](#page-2186-0)

\*1 "Mengen" bezeichnet einen Speicherbereich, der von JavaTM-Plattformen und verwandten

Anwendungen genutzt wird.

\*2 "Stapel" bezeichnet einen Speicherbereich, der von Anwendungen zum ablegen temporärer Daten genutzt wird.

Q

**[Zurück](#page-3060-0)[Weiter](#page-2200-0)** 

 $\check{\smile}$  [Einfache Suche](#page-2198-0)

- Hinveis
- Es können nur [Mengen-/ Stapeleinstellungen] vorgenommen werden. Einzelheiten zur Konfiguration anderer Einstellungen als Mengen- / Stapeleinstellungen erfahren Sie von Ihrem Kundendienstvertreter.

## **Verwandte Themen**

[Mengen-/Stapeleinstellungen über das Bedienfeld](#page-2200-0)

[Mengen-/Stapeleinstellungen über den Web Image Monitor](#page-2202-0)

Mengen-/Stapeleinstellungen

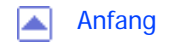

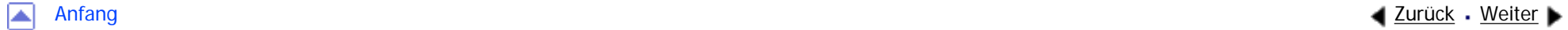

<span id="page-2200-0"></span>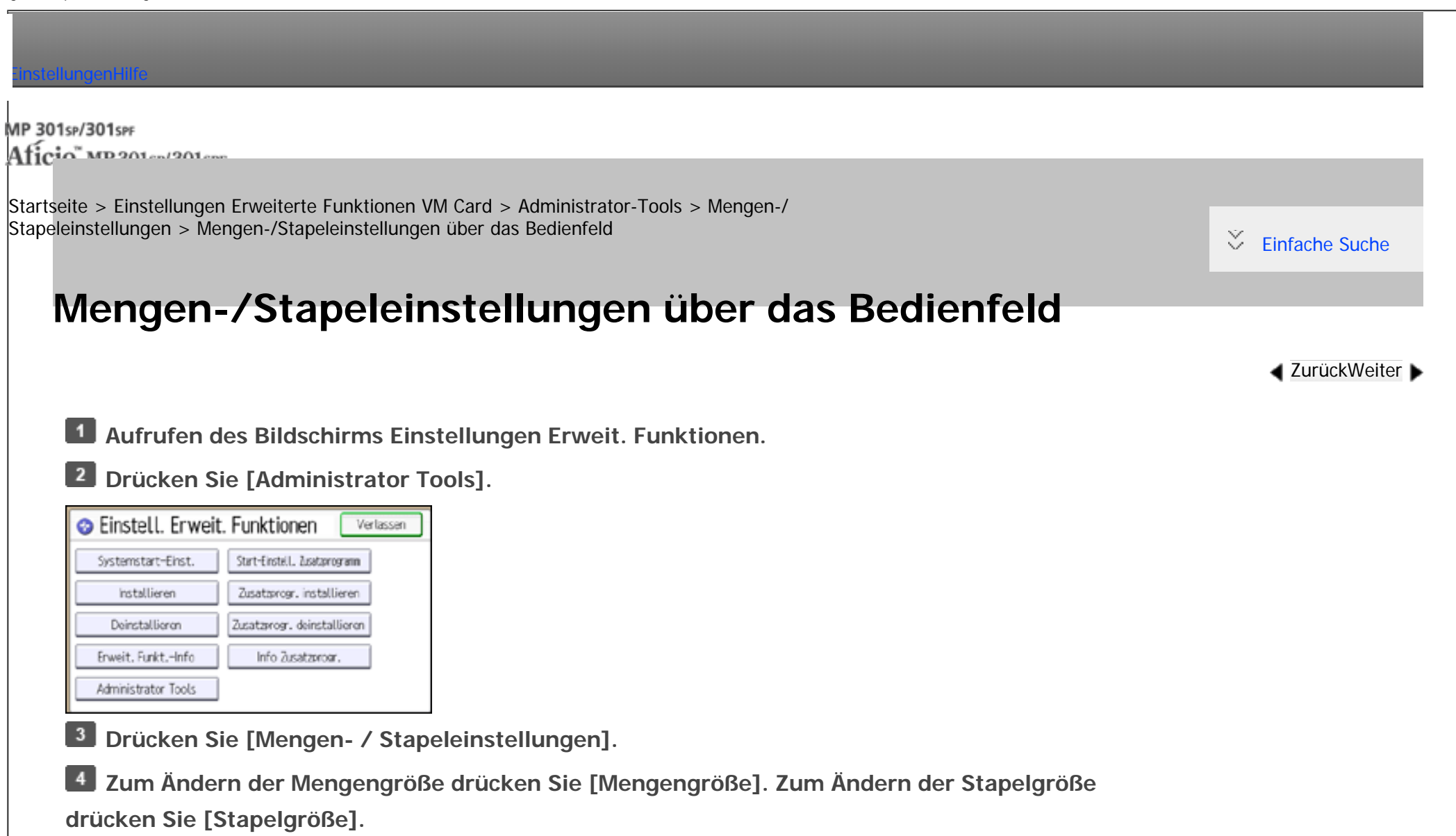

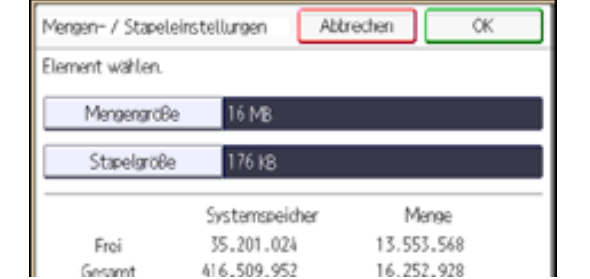

file:///C|/Bedienungsanleitung/vmcard/int/0034.htm (1 von 2) [23.08.2012 15:18:24]

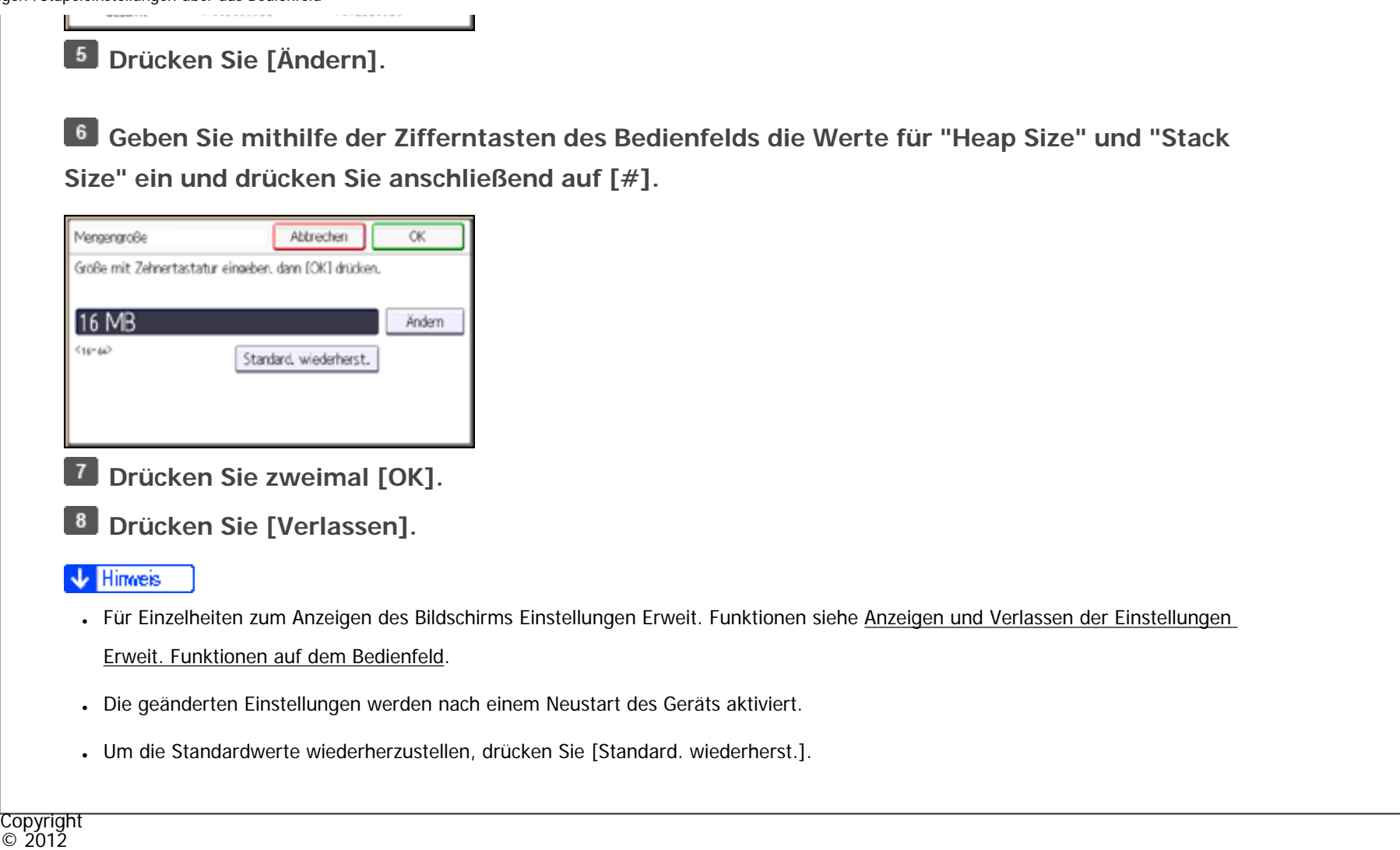

网

[Anfang](#page-2200-0) <u>[Zurück](#page-2198-0)</u> [Weiter](#page-2202-0) ▶

MP 301sp/301spf Aficia Mesos 120100

<span id="page-2202-0"></span>[Einstellungen](javascript:goto_preference() [Hilfe](#page-2-0)

[Startseite](#page-0-0) > [Einstellungen Erweiterte Funktionen VM Card](javascript:back_to_index()) > [Administrator-Tools](#page-97-0) > [Mengen-/](#page-2198-0) [Stapeleinstellungen](#page-2198-0) > Mengen-/Stapeleinstellungen über den Web Image Monitor

## **Mengen-/Stapeleinstellungen über den Web Image Monitor**

Q

**[Zurück](#page-2200-0)[Weiter](#page-2204-0)** 

 $\check{\smile}$  [Einfache Suche](#page-2202-0)

**Das Menü [Konfiguration] des Web Image Monitor anzeigen.**

**Klicken Sie in "Einstellungen Erweiterte Funktionen" auf [Administrator Tools].**

**Geben Sie die Werte für "Mengengröße" und "Stapelgröße" an.**

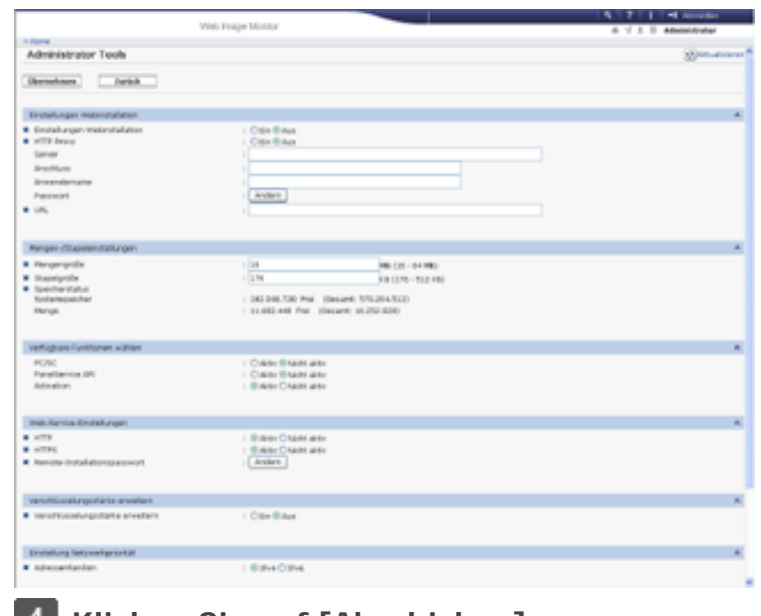

**Klicken Sie auf [Abschicken].**

file:///C|/Bedienungsanleitung/vmcard/int/0035.htm (1 von 2) [23.08.2012 15:18:27]

Mengen-/Stapeleinstellungen über den Web Image Monitor

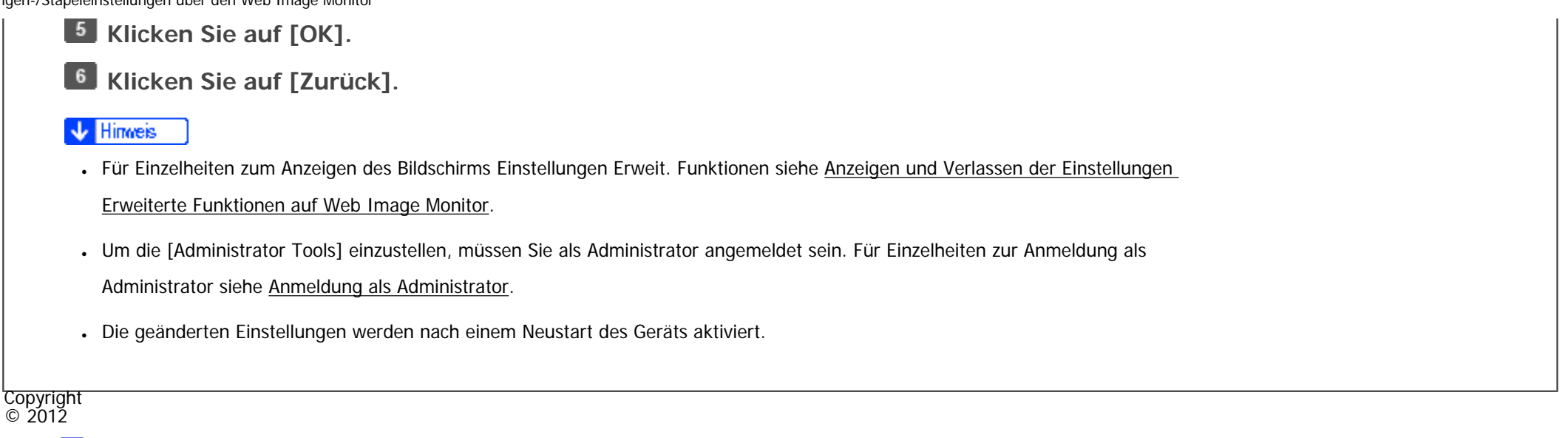

◚

[Anfang](#page-2202-0) **[Zurück](#page-2200-0) [Weiter](#page-2204-0) ►** 

MP 301sp/301spf Aficia<sup>r</sup>ungan yan

<span id="page-2204-0"></span>[Einstellungen](javascript:goto_preference() [Hilfe](#page-2-0)

[Startseite](#page-0-0) > [Einstellungen Erweiterte Funktionen VM Card](javascript:back_to_index()) > [Wechseln zu erweiterten Funktionen](#page-98-0) > Über das Bedienfeld zu den erweiterten Funktionen wechseln

## **Über das Bedienfeld zu den erweiterten Funktionen wechseln**

Um die Verwendung der erweiterten Funktionen zu starten, auf das Symbol der erweiterten Funktionen

**[Zurück](#page-2202-0)Weiter** 

 $\check{\smile}$  [Einfache Suche](#page-2204-0)

im Bildschirm [Start] klicken, in dem Sie die Funktion auswählen können, die Sie verwenden möchten.

**Drücken Sie die Taste [Start].**

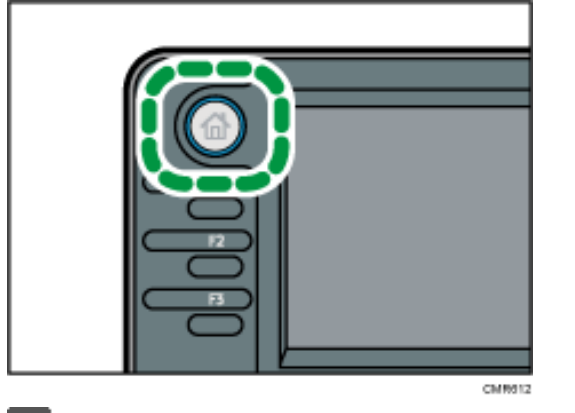

**Auswählen der gewünschten Funktion.**

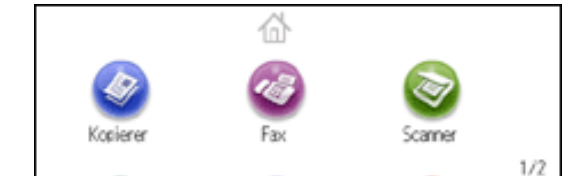

Über das Bedienfeld zu den erweiterten Funktionen wechseln

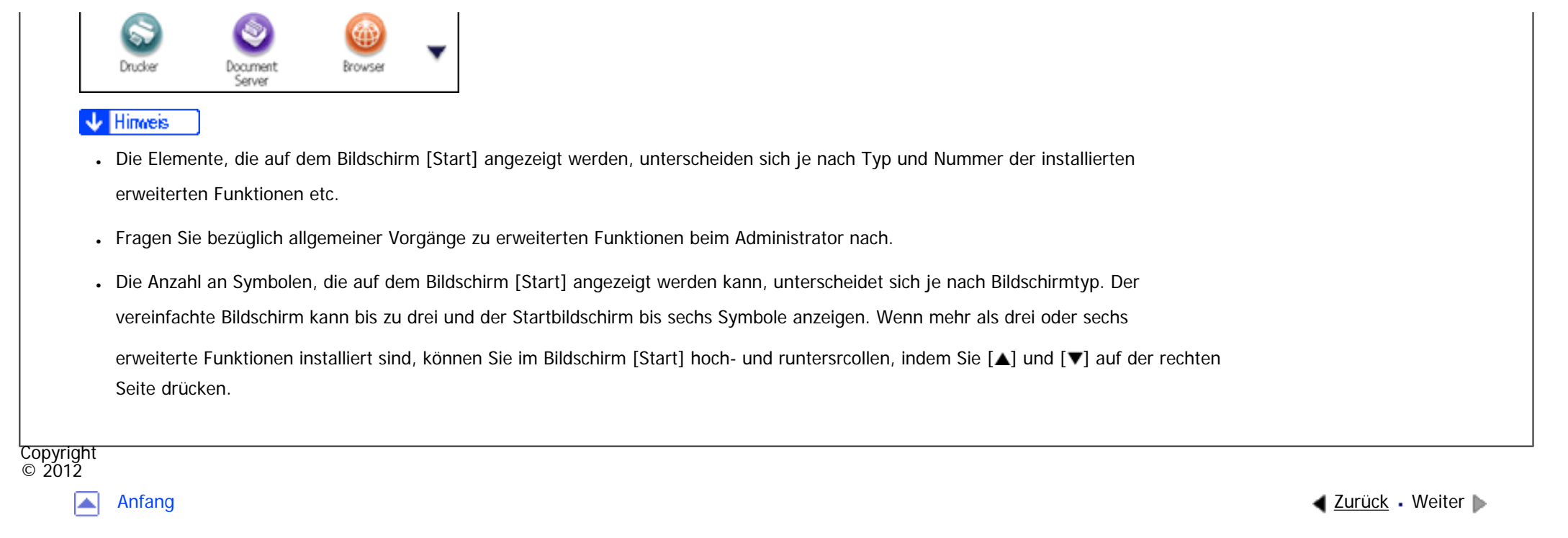

<span id="page-2206-0"></span>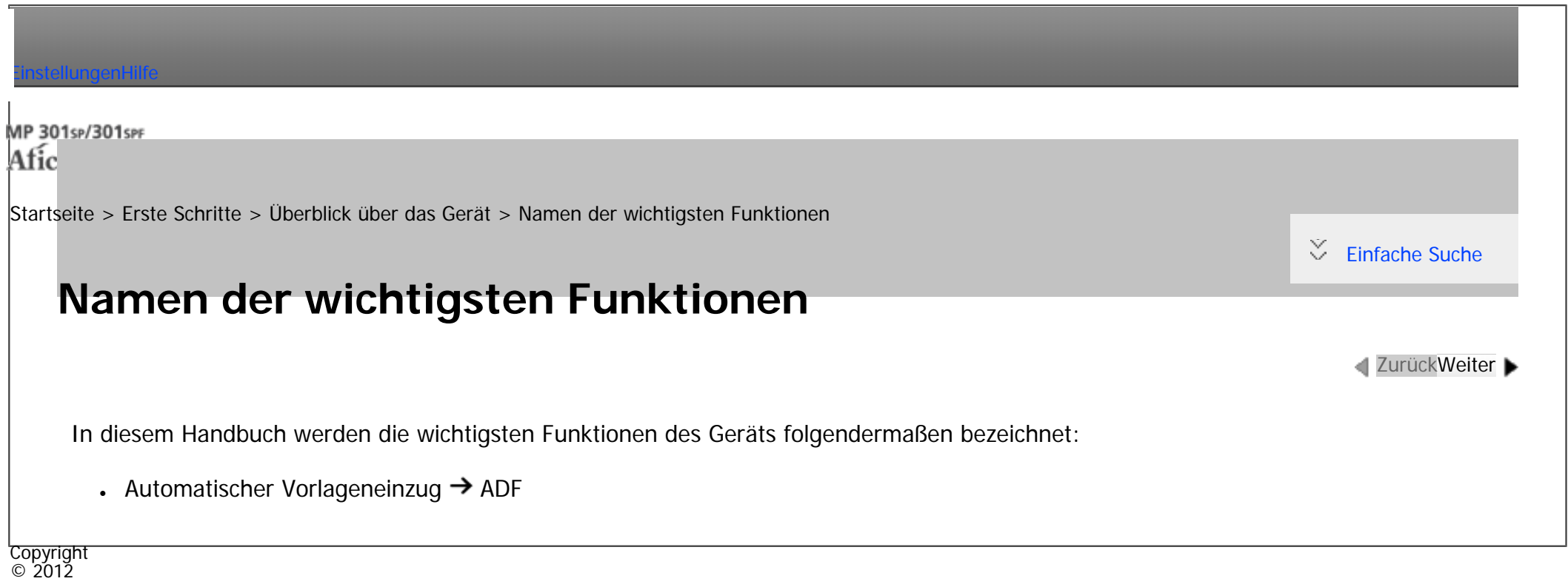

◙

[Anfang](#page-2206-0) and a Zurück [Weiter](#page-2207-0) ▶ 2011 2012 2012 2013 2014 2014 2014 2014 2015 2016 2017 2017 2017 2017 2018 2019 201

MP 301sp/301spf Afic

<span id="page-2207-0"></span>[Einstellungen](javascript:goto_preference() [Hilfe](#page-2-0)

[Startseite](#page-0-0) > [Erste Schritte](javascript:back_to_index()) > [Überblick über das Gerät](#page-99-0) > Modellspezifische Informationen

## **Modellspezifische Informationen**

**[Zurück](#page-2206-0)[Weiter](#page-2209-0)** 

 $\check{\smile}$  [Einfache Suche](#page-2207-0)

In diesem Abschnitt wird erläutert, wie Sie die Region bestimmen, zu der Ihr Gerät gehört.

Auf der Geräterückseite befindet sich an der unten angegebenen Position ein Etikett. Das Etikett

enthält Einzelheiten zu der Region, zu der das Gerät gehört. Lesen Sie die Informationen auf dem Etikett.

Q

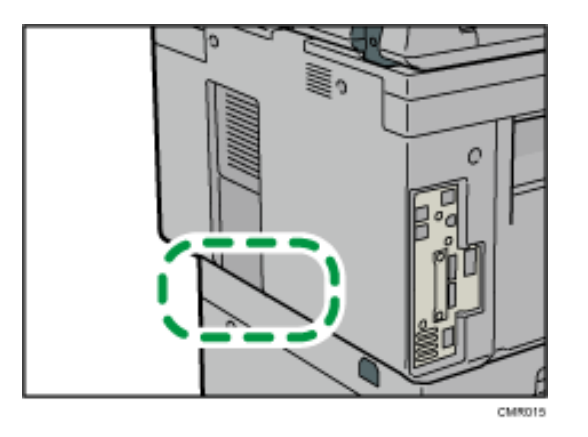

Bei den folgenden Informationen handelt es sich um regionsspezifische Angaben. Lesen Sie die

Informationen unter dem Symbol, das der Region Ihres Geräts entspricht.

**Example 2 (hauptsächlich Europa und Asien)** 

Enthält das Etikett die folgenden Angaben, handelt es sich um ein Gerät für Region A:

```
• CODE XXXX -27, -29
```
file:///C|/Bedienungsanleitung/start/int/0002.htm (1 von 2) [23.08.2012 15:18:34]

 $\cdot$  220 - 240 V

## **Hauptsächlich Nordamerika)**

Enthält das Etikett die folgenden Angaben, handelt es sich um ein Gerät für Region B:

- $CODE$  XXXX -17
- $120 127 V$

#### Himneis J

- Die Abmessungen in diesem Handbuch werden in zwei Maßeinheiten angegeben: metrisch und in Zoll. Wenn Ihr Gerät zu Region A gehört, orientieren Sie sich an den metrischen Angaben. Wenn Ihr Gerät zu Region B gehört, orientieren Sie sich an den Zollangaben.
- Informationen zu einem Gerät der Region A, dessen Etikett die Angaben "CODE XXXX -27" enthält, finden Sie unter "

Region A (hauptsächlich Europa)".

● Informationen zu einem Gerät der Region A, dessen Etikett die Angaben "CODE XXXX -29" enthält, finden Sie unter "

Region A (hauptsächlich Asien)".

**Copyright**  $\circ$  2012

◚

[Anfang](#page-2207-0) **[Zurück](#page-2206-0)** [Weiter](#page-2209-0) ▶

MP 301sp/301spF Afic

<span id="page-2209-0"></span>[Einstellungen](javascript:goto_preference() [Hilfe](#page-2-0)

[Startseite](#page-0-0) > [Erste Schritte](javascript:back_to_index()) > [Überblick über das Gerät](#page-99-0) > Funktionen, die optionale Konfigurationen erfordern

# **Funktionen, die optionale Konfigurationen erfordern**

Q

**[Zurück](#page-2207-0)[Weiter](#page-2213-0)** 

 $\check{\smile}$  [Einfache Suche](#page-2209-0)

Bestimmte Funktionen erfordern eine spezielle Gerätekonfiguration sowie zusätzliche Optionen wie im

Folgenden beschrieben:

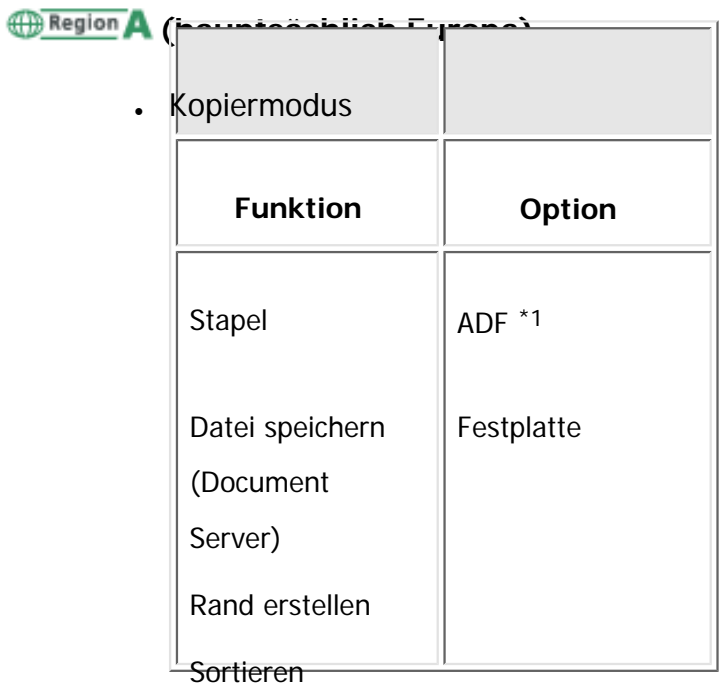

Randeinstellung

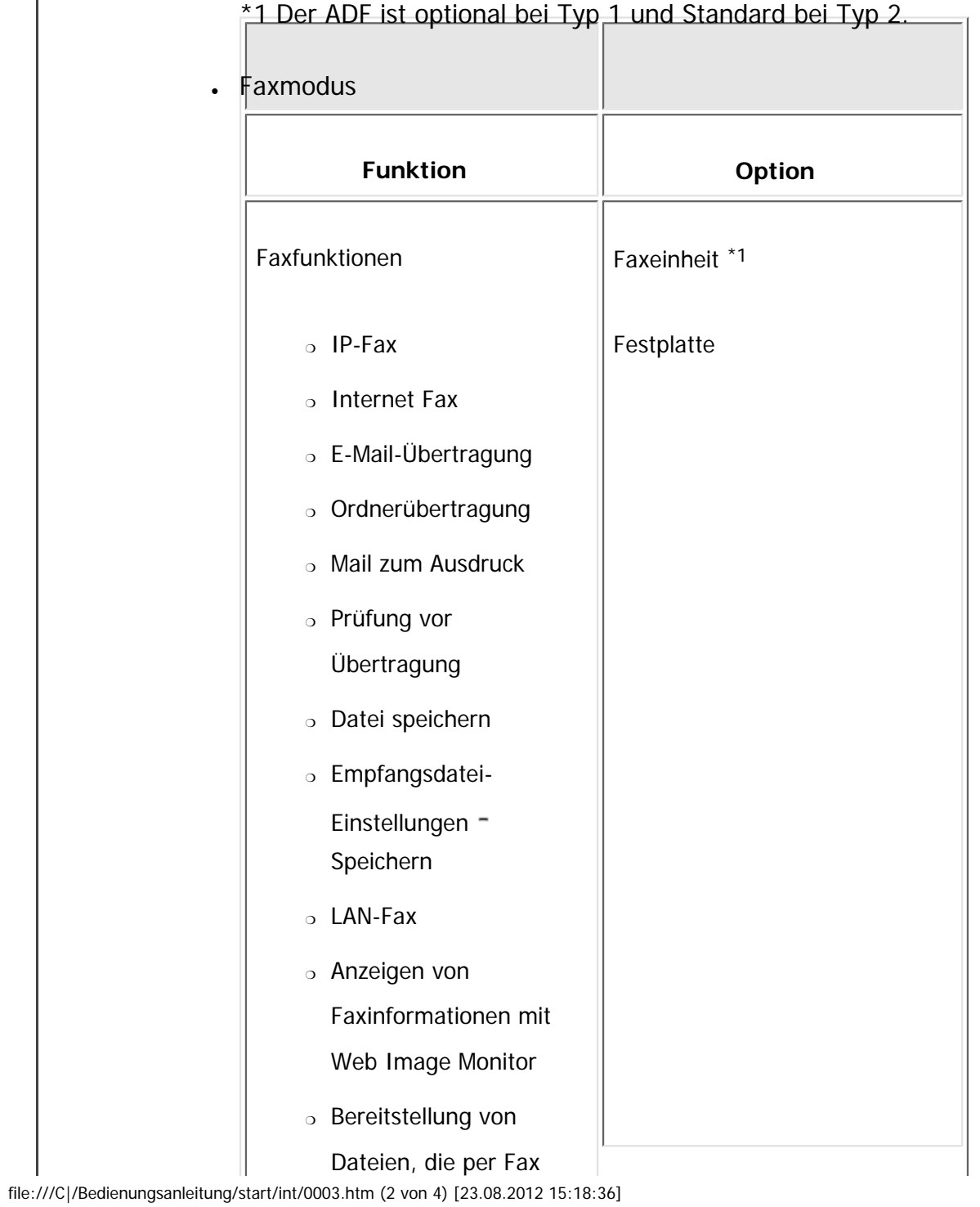

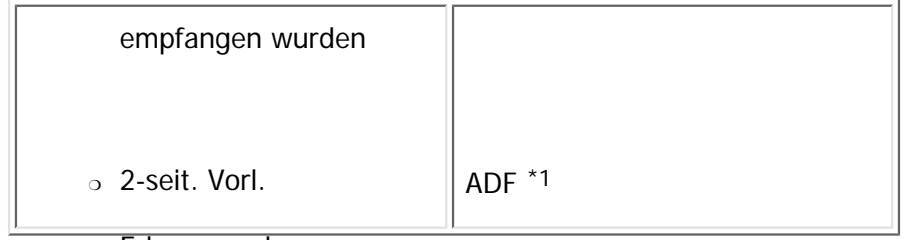

o Erkennung leerer

Seiten

## \*1 Die Faxeinheit und der ADF sind optional bei Typ 1 und Standard bei Typ 2.

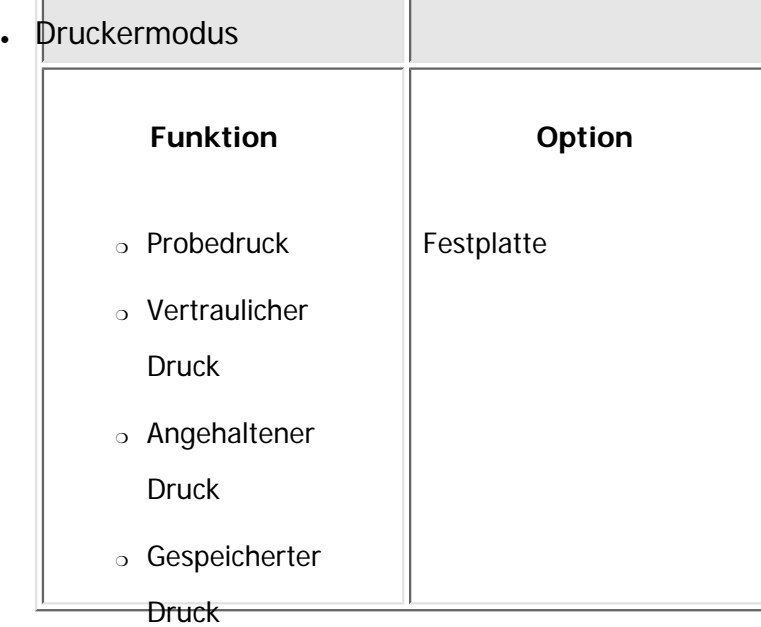

❍ Spooldruck

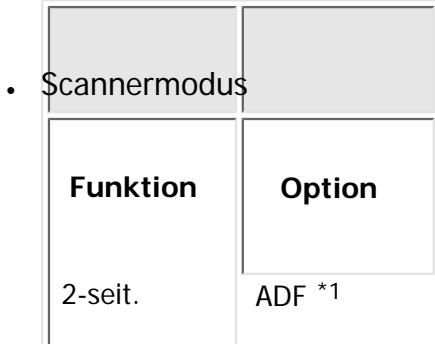

file:///C|/Bedienungsanleitung/start/int/0003.htm (3 von 4) [23.08.2012 15:18:36]

Vorl.

## **1 Der ADF ist optional bei Typ 1 und Standard bei Typ 2.**

• Weitere Einstellungen

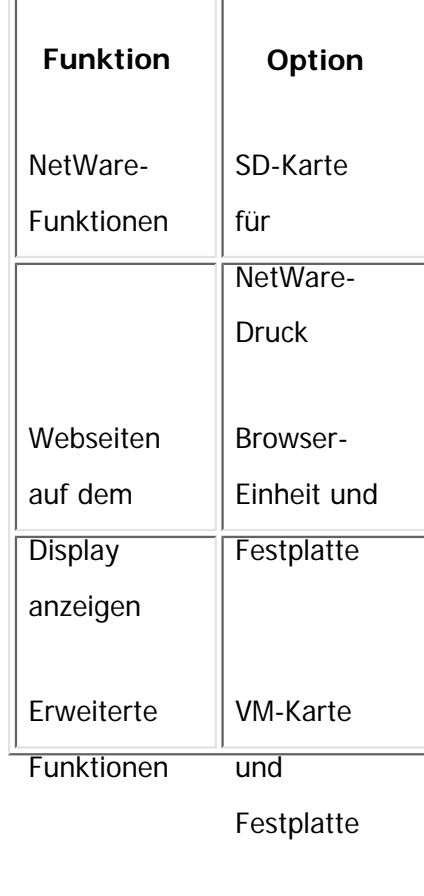

Copyright  $\odot$  2012

国

[Anfang](#page-2209-0) **[Zurück](#page-2207-0) [Weiter](#page-2213-0) ▶** 

<span id="page-2213-0"></span>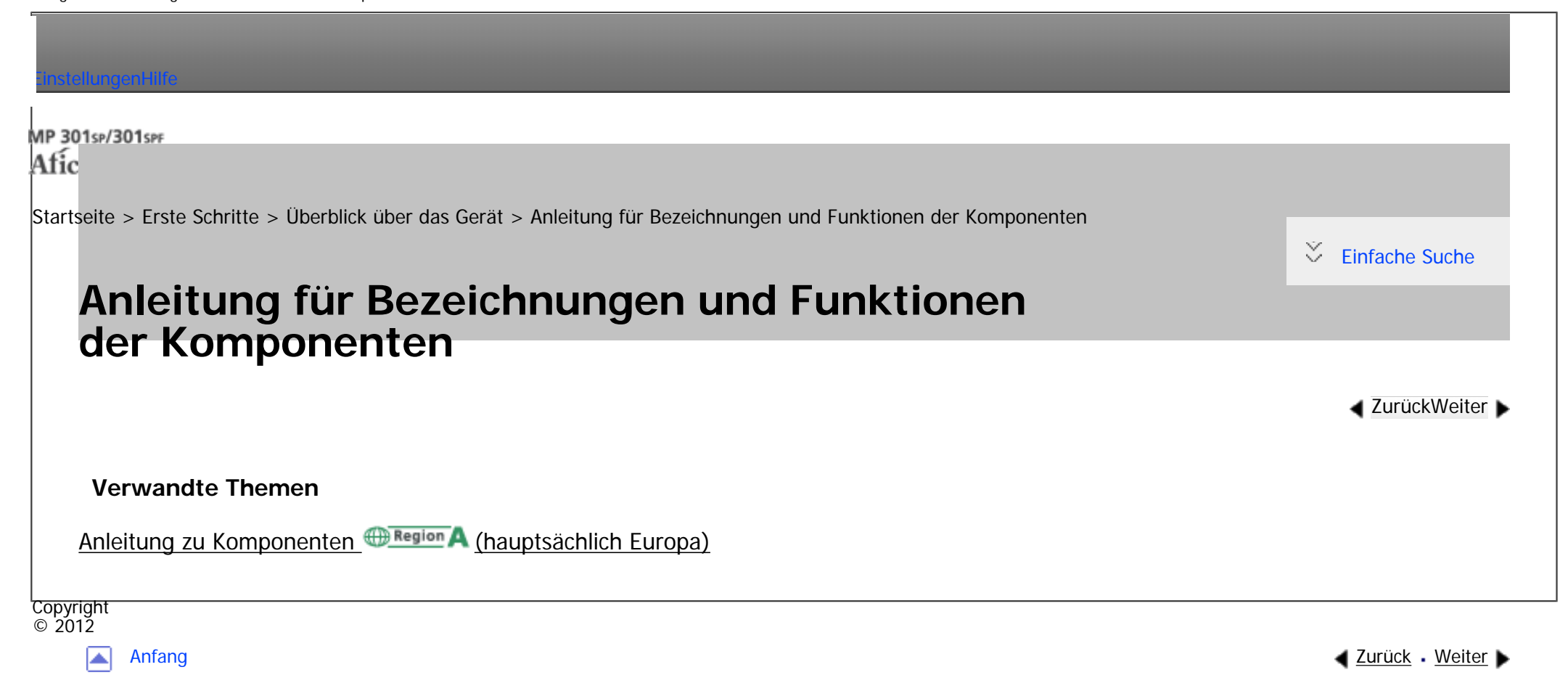

<span id="page-2214-0"></span>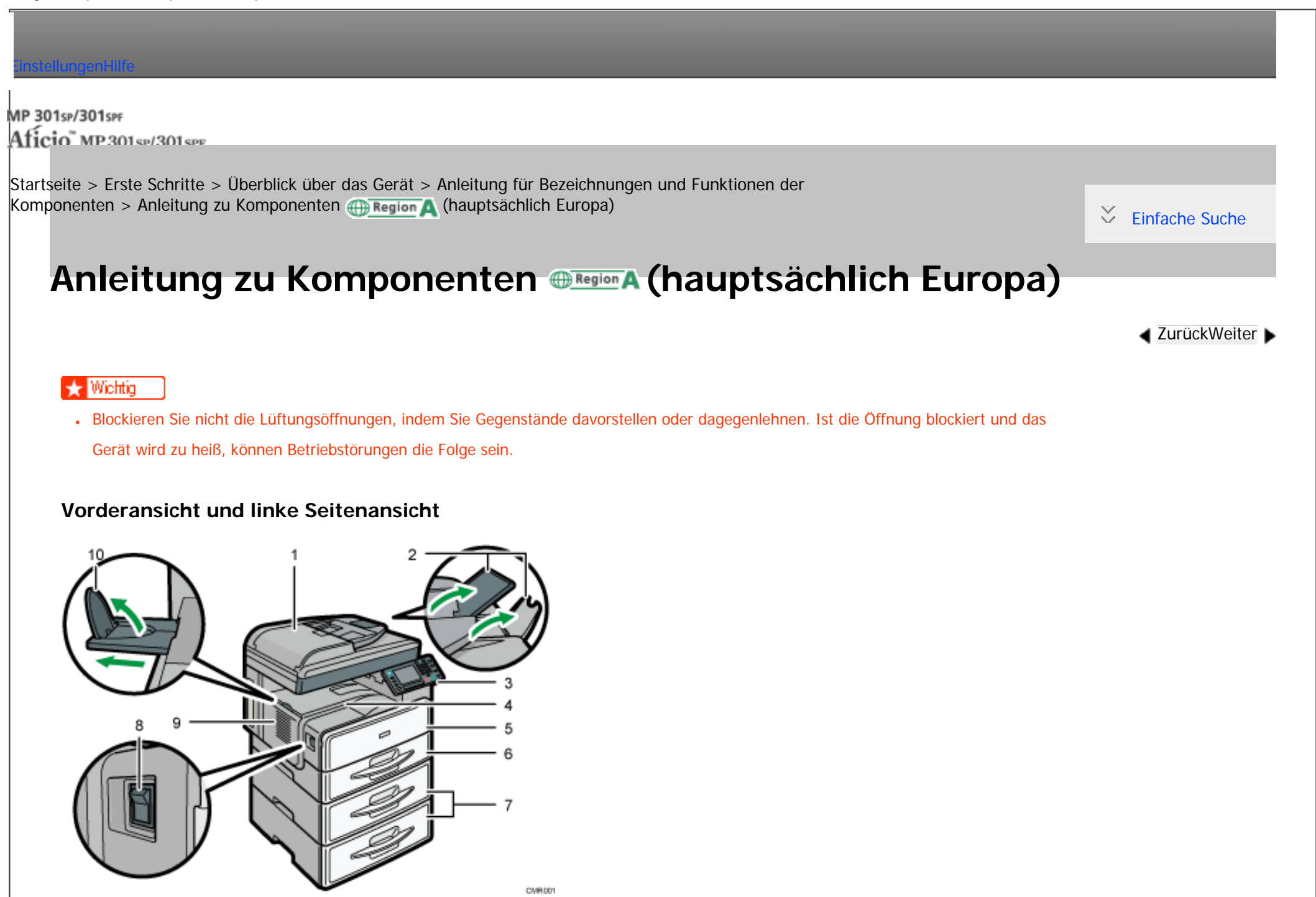

file:///C|/Bedienungsanleitung/start/int/0005.htm (1 von 5) [23.08.2012 15:18:41] 1. **Vorlagenglasabdeckung oder ADF**

(Diese Abbildung zeigt den ADF.)

Senken Sie die Vorlagenglasabdeckung oder den ADF auf die Vorlagen, die sich auf dem Vorlagenglas befinden. Wenn Sie einen Satz Dokumente in den automatischen Vorlageneinzug (ADF) einlegen, dann werden die Dokumente automatisch einzeln eingezogen.

#### 2. **Verlängerungen**

Heben Sie diese Verlängerungen an, um großes Papier zu verwenden.

### 3. **Bedienfeld**

Siehe [Anleitung zu den Bezeichnungen und Funktionen des Bedienfelds des Geräts.](#page-2224-0)

### 4. **Interne Ablage**

Hier werden Kopien, Drucke oder Faxnachrichten ausgegeben.

### 5. **Vordere Abdeckung**

Diese Abdeckung öffnen, um auf das Geräteinnere zugreifen zu können.

### 6. **Papiermagazin**

Legen Sie hier Papier ein.

#### 7. **Papiereinzugseinheit (Magazin 2 und Magazin 3)**

Legen Sie hier Papier ein.

#### 8. **Hauptschalter**

Um das Gerät bedienen zu können, muss es eingeschaltet sein. Wenn es ausgeschaltet ist, schalten Sie den Hauptschalter ein.

#### 9. **Lüftungsöffnungen**

Vermeiden Überhitzung.

## 10. **Führung der internen Ablage**

Öffnen und heben Sie den Endanschlag, um großformatiges Papier zu laden.

## **Vorderansicht und rechte Seitenansicht**

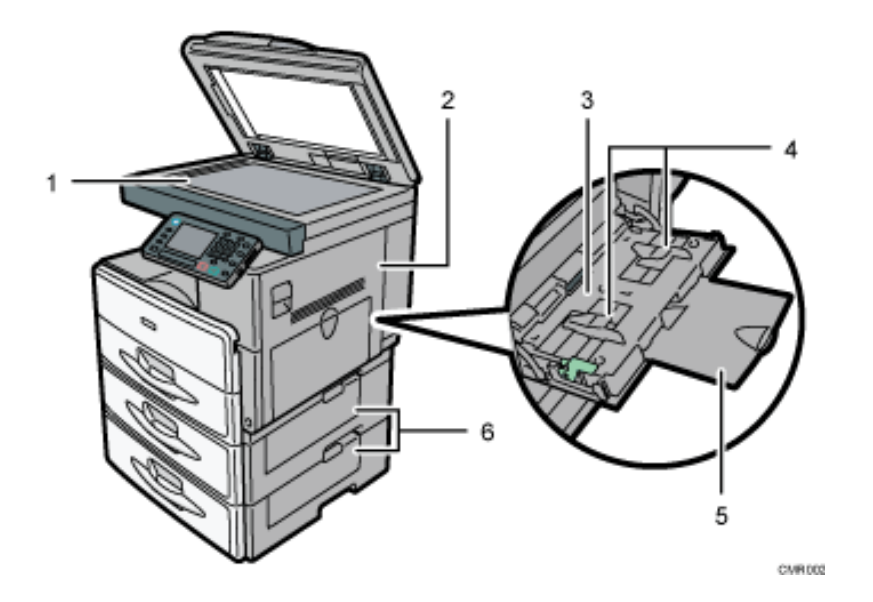

### 1. **Vorlagenglas**

Legen Sie die Vorlagen mit der Bildseite nach unten auf.

## 2. **Rechte Abdeckung**

Öffnen Sie diese Abdeckung und enfernen Sie das gestaute Papier aus dem Papiermagazin.

#### 3. **Bypass**

Zum Kopieren und Drucken auf OHP-Folien und Etikettpapier (selbstklebende Etiketten).

### 4. **Papierführungen**

Beim Einlegen des Papiers in den Bypass die Papierführungen am Papier ausrichten.

## 5. **Bypass-Verlängerung**

Ziehen Sie diese Verlängerung heraus, wenn Sie Papier in den Bypass einlegen.

## 6. **Untere rechte Abdeckung**

Diese Abdeckung öffnen, wenn ein Papierstau auftritt.

## **Rückansicht und linke Seitenansicht**

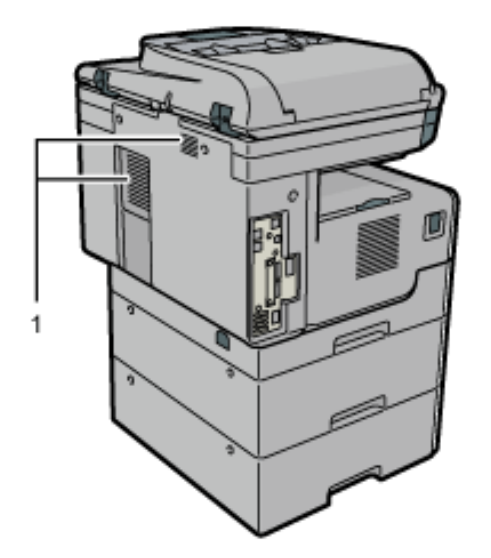

CMR016

## 1. **Lüftungsöffnungen**

Vermeiden Überhitzung.

Anleitung zu Komponenten (hauptsächlich Europa)

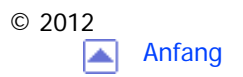

<span id="page-2219-0"></span>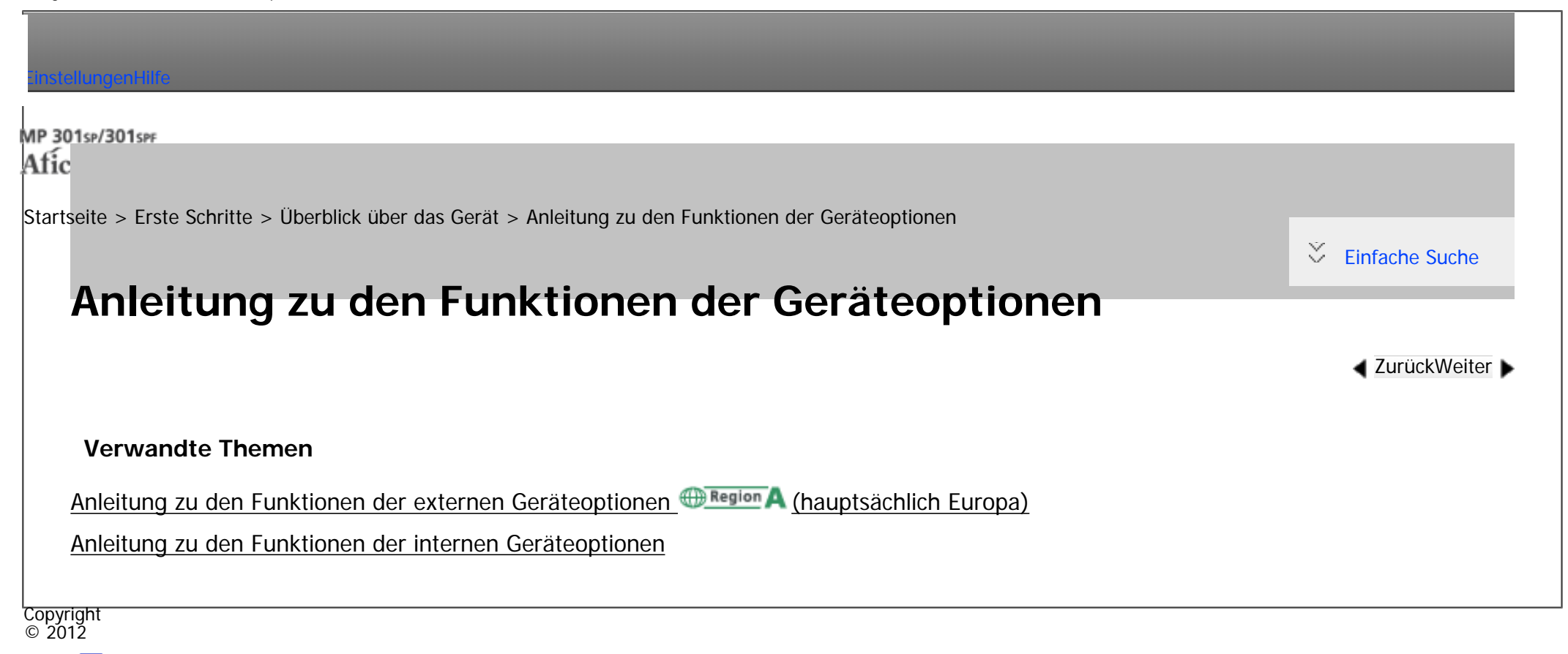

◚

[Anfang](#page-2219-0) [Zurück](#page-2214-0) [Weiter](#page-2220-0) ▶

<span id="page-2220-0"></span>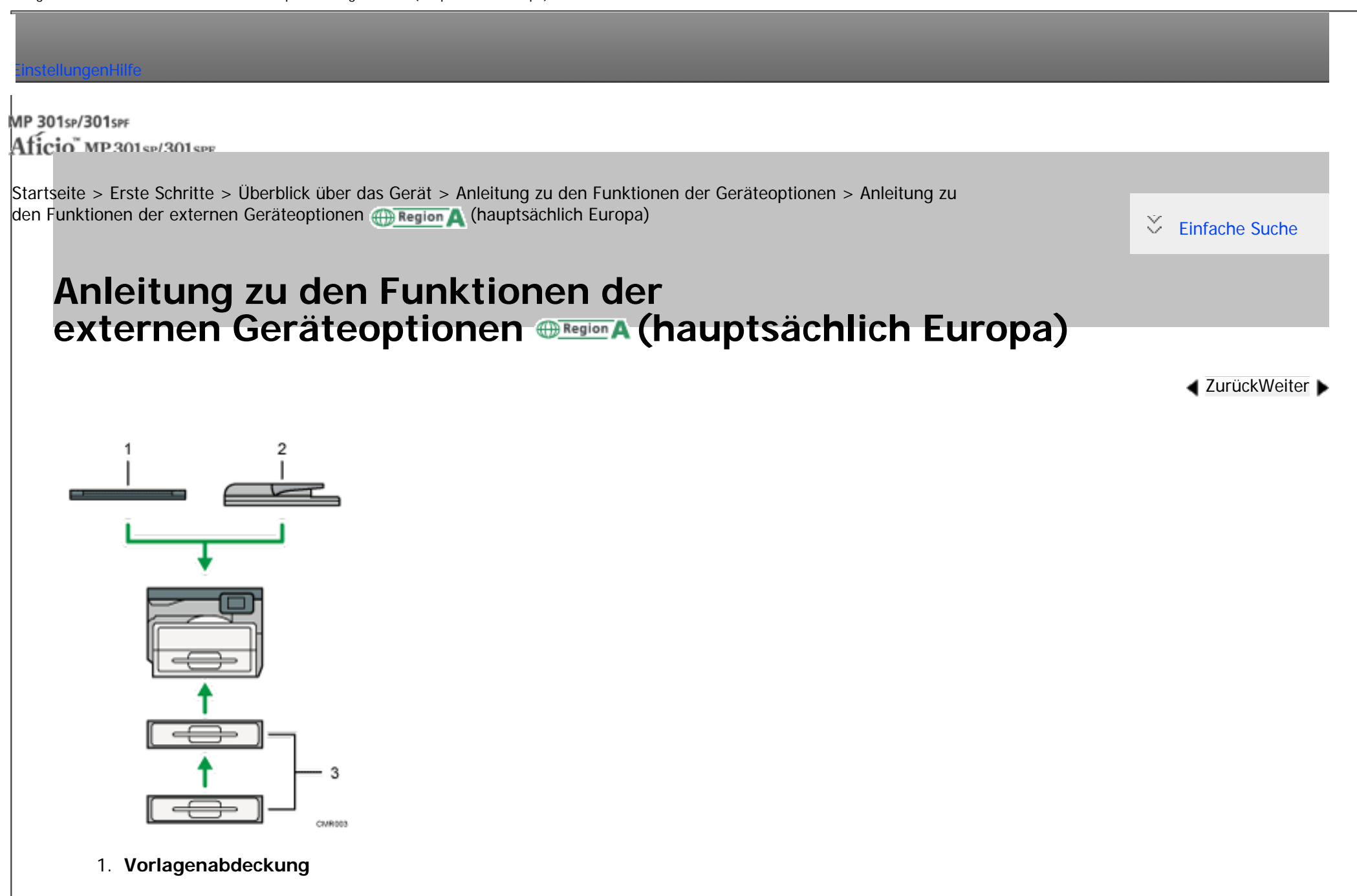

Diese Abdeckung zum Kopieren auf die Vorlage herabsenken.

2. **ADF**

Legen Sie hier einen Stapel Vorlagen ein. Sie werden automatisch eingezogen.

## 3. **Papiereinzugseinheit (Magazin 2 und Magazin 3)**

Kann bis zu 500 Seiten Papier enthalten. Es können bis zu zwei Magazine gestapelt werden.

**Copyright**  $\circ$  2012 国

[Anfang](#page-2220-0) **[Zurück](#page-2219-0) [Weiter](#page-2222-0) ▶** 

MP 301sp/301spf Aficia<sup>n</sup> mass nos

<span id="page-2222-0"></span>[Einstellungen](javascript:goto_preference() [Hilfe](#page-2-0)

[Startseite](#page-0-0) > [Erste Schritte](javascript:back_to_index()) > [Überblick über das Gerät](#page-99-0) > [Anleitung zu den Funktionen der Geräteoptionen](#page-2219-0) > Anleitung zu den Funktionen der internen Geräteoptionen

**[Zurück](#page-2220-0)[Weiter](#page-2224-0)** 

 $\check{\smile}$  Finfache Suche

## **Anleitung zu den Funktionen der internen Geräteoptionen**

• Festplatte

Ermöglicht Ihnen, die Document Server-Funktion zu verwenden.

• Faxeinheit

Ermöglicht Ihnen, die Faxfunktion zu verwenden.

. VM-Karte

Mit dieser Karte können Sie Embedded-Software-Anwendungen installieren.

• IEEE1284-Schnittstellenkarte

Ermöglicht den Anschluss an ein IEEE 1284-Kabel.

• Wireless-LAN-Schnittstellenkarte

Ermöglicht die Kommunikation über Wireless LAN.

• Bluetooth-Schnittstelleneinheit

Ermöglicht die Kommunikation mit Bluetooth-fähigen Geräten.

• Gigabit Ethernet (1000BASE-T)

Ermöglicht Ihnen, per 1000BASE-T zu kommunizieren.

• Dateiformatkonvertierer

Ermöglicht Ihnen, per Kopier- und Druckfunktionen auf dem Document Server gespeicherte Dateien herunterzuladen.

Siehe Kopierer und Document Server.

• CopyDataSecurity-Einheit

Wenn ein Dokument, das eingebetteten Text für den Schutz vor unautorisiertem Kopieren enthält, kopiert wird, werden die geschützten Seiten in der Kopie ausgegraut.

• Browser-Einheit

Sie können auf das Internet zugreifen. Sie können auch die Webseiten drucken, die auf dem Bedienfeld angezeigt werden.

• SD-Karte für NetWare-Druck

Diese Karte ist bei Verwendung des NetWare-Servers erforderlich.

## Himreis

- Sie können immer nur jeweils eine der folgenden Optionen im Gerät installieren: Wireless-LAN-Karte, Gigabit Ethernet (1000BASE-
	- T), Dateiformatkonvertierer und IEEE1284-Schnittstellenkarte.
- ●Sie können jeweils nur eine der folgenden Optionen installieren: Bluetooth-Schnittstelleneinheit und Wireless-LAN-Karte.

MP 301sp/301spf Afic

<span id="page-2224-0"></span>[Einstellungen](javascript:goto_preference() [Hilfe](#page-2-0)

[Startseite](#page-0-0) > [Erste Schritte](javascript:back_to_index()) > [Überblick über das Gerät](#page-99-0) > Anleitung zu den Bezeichnungen und Funktionen des Bedienfelds des Geräts

Q

**[Zurück](#page-2222-0)[Weiter](#page-2230-0)** 

 $\check{\smile}$  [Einfache Suche](#page-2224-0)

## **Anleitung zu den Bezeichnungen und Funktionen des Bedienfelds des Geräts**

Diese Abbildung zeigt das Bedienfeld des Geräts mit allen installierten Optionen.

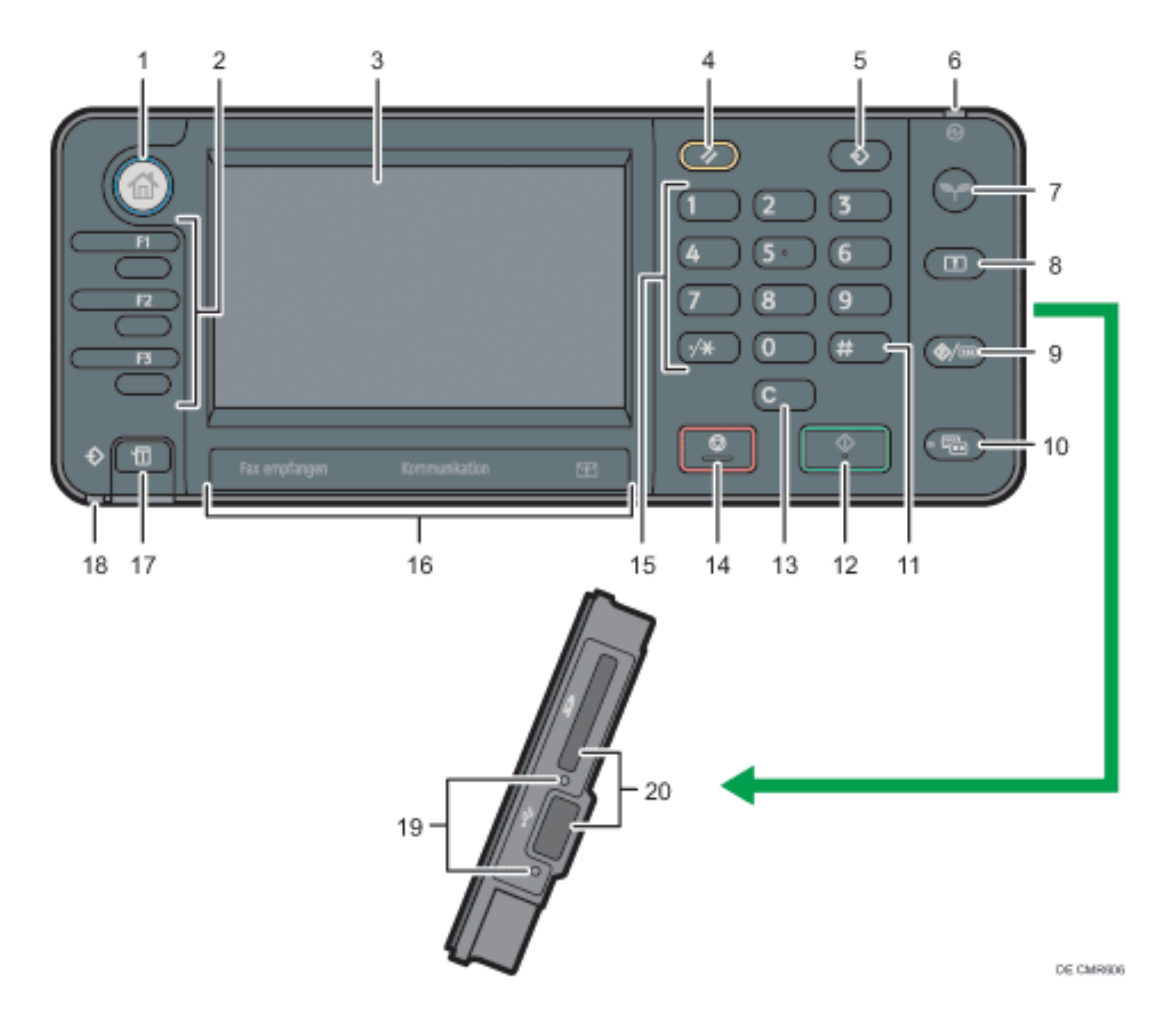

## 1. **Taste [Start]**

Drücken, um den Bildschirm [Start] anzuzeigen. Für nähere Informationen siehe Verwenden des [Start]-Bildschirms.

## 2. **Funktionstasten**

Standardmäßig sind den Funktionstasten keine Funktionen zugewiesen. Sie können häufig verwendete Funktionen, Programme und Webseiten zuweisen. Für nähere Informationen siehe [Funktionstasten konfigurieren.](#page-3061-0)

#### 3. **Bedienfeld-Display**

Zeigt die Tasten für jede Funktion, den Betriebsstatus oder die Meldungen an. Siehe [Verwendung der Bildschirme](#page-2254-0) [des Bedienfelds.](#page-2254-0)

## 4. **[Reset]-Taste**

Drücken, um die aktuellen Einstellungen zu löschen.

## 5. **Taste [Programm](Kopier-, Document Server-, Fax- und Scanmodus)**

- ❍ Drücken Sie auf die Taste, um häufig genutzte Einstellungen zu registrieren oder registrierte Einstellungen abzurufen. Siehe Nützliche Funktionen.
- ❍ Drücken Sie auf diese Taste, um die Programmstandardwerte für die Standardanzeige zu programmieren, wenn Modi gelöscht oder zurückgesetzt werden oder unmittelbar nachdem das Gerät mit dem Hauptschalter eingeschaltet wird. Siehe Nützliche Funktionen.

#### 6. **Netzanzeige**

Die Netzanzeige leuchtet auf, wenn der Hauptschalter eingeschaltet wird.

## 7. **Taste [Energiesparen]**

Aktiviert bzw. deaktiviert den Ruhemodus. Siehe [Energie sparen.](#page-2294-0) Wenn das Gerät im Ruhemodus ist, blinkt die Taste [Energiesparen] langsam.

## 8. **Taste [Login/Logout]**

Drücken Sie diese Taste, um sich an- oder abzumelden.

## 9. **[Anwenderprogramm/Zähler]-Taste**

❍ Anwenderprogramm

Drücken Sie auf diese Taste, um die Standardeinstellungen Ihren Anforderungen anzupassen. Siehe unter Anschließen des Geräts/Systemeinstellungen.

❍ Zähler

Sie können herausfinden, an wen Sie sich wegen der Bestellung von Verbrauchsmaterialien und bei einer Betriebsstörung wenden können. Sie können diese Einzelheiten auch ausdrucken. Siehe in Wartung und Spezifikationen. Drücken Sie auf diese Taste, um den Zählerstand zu überprüfen oder auszudrucken. Siehe in Wartung und Spezifikationen.

#### 10. **Taste [Vereinfachte Anzeige]**

Drücken Sie diese Taste, um zur vereinfachten Anzeige zu wechseln. Siehe [Bildschirmanzeige wechseln.](#page-2271-0)

## 11. **Taste [ ] (Enter-Taste)**

Drücken Sie auf diese Taste, um die festgelegten Einstellungen oder eingegebenen Werte zu bestätigen.

#### 12. **Taste [Start]**

Drücken Sie auf diese Taste, um das Kopieren, Drucken, Scannen oder Senden zu starten.

#### 13. **Taste [Löschen]**

Drücken, um einen eingegebenen Wert zu löschen.

#### 14. **Taste [Stopp]**

Drücken Sie auf diese Taste, um einen Job in Bearbeitung wie beispielsweise Kopieren, Scannen, Faxen oder Drucken, aufzuhalten.

#### 15. **Zehnertastatur**

Dient zur Eingabe der Kopienanzahl, Faxnummern und Daten der ausgewählten Funktion.

Anleitung zu den Bezeichnungen und Funktionen des Bedienfelds des Geräts

## 16. **Kommunikationsanzeige, Anzeige Fax empfangen, Anzeige Vertrauliche Datei**

❍ Kommunikationsanzeige

Leuchtet während der Datenübertragung oder dem Empfang.

❍ Anzeige Fax empfangen

Leuchtet permanent, während andere Daten als aus der persönlichen Box oder Speichersperre-Dateien vom

Faxspeicher empfangen und gespeichert werden.

Weitere Informationen finden Sie in Fax.

❍ Anzeige Vertrauliche Datei

Leuchtet, während Daten der Persönlichen Box empfangen werden.

Blinkt, wenn Speichersperrdaten empfangen werden.

Weitere Informationen finden Sie in Fax.

## 17. **Taste [Status prüfen]**

Drücken, um den Systemstatus des Geräts, den optionalen Status jeder Funktion und die aktuellen Jobs zu prüfen. Sie können auch den Jobverlauf und die Wartungsinformationen des Geräts anzeigen.

## 18. **Datenempfangsanzeige (Fax- und Druckermodus)**

Blinkt, wenn das Gerät Druckjobs oder LAN-Faxdokumente von einem Computer empfängt. Siehe Fax und Drucken.

## 19. **Medienzugriffslampe**

Leuchtet auf, wenn ein Wechselspeichergerät in den Steckplatz eingesteckt wird, oder wenn auf ein Speichergerät zugegriffen wird.

## 20. **Mediensteckplätze**

Anleitung zu den Bezeichnungen und Funktionen des Bedienfelds des Geräts

Zum Einstecken einer SD-Karte oder eines USB-Speichers.

## **Verwandte Themen**

[Einstellen des Bedienfeldwinkels](#page-2230-0)

Copyright  $\circ$  2012

 $\blacktriangle$ 

[Anfang](#page-2224-0) **[Zurück](#page-2222-0) [Weiter](#page-2230-0) ▶** 

<span id="page-2230-0"></span>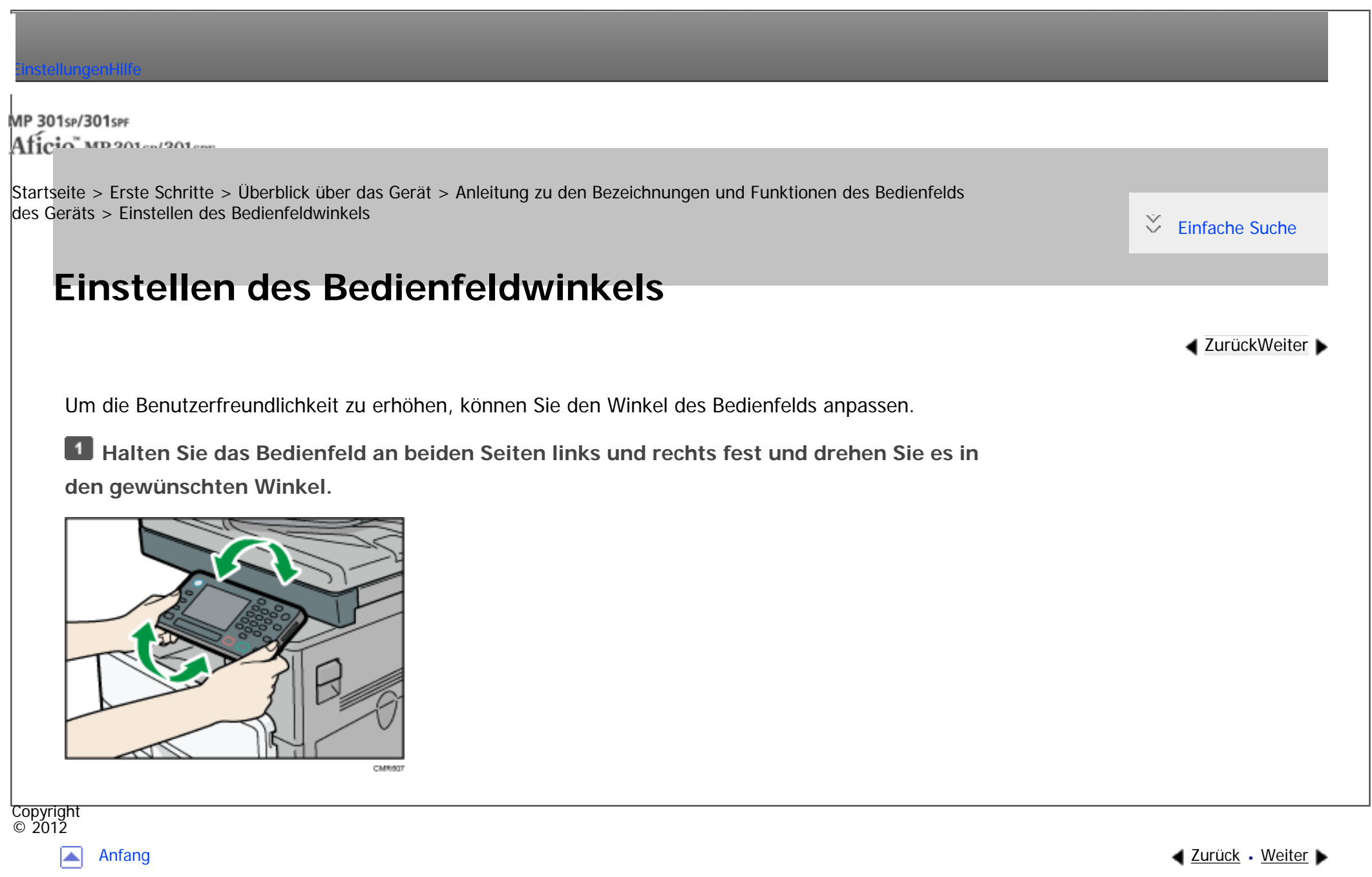

MP 301sp/301spf Afic

<span id="page-2231-0"></span>[Einstellungen](javascript:goto_preference() [Hilfe](#page-2-0)

[Startseite](#page-0-0) > [Erste Schritte](javascript:back_to_index()) > [Überblick über das Gerät](#page-99-0) > Einlegen/Entfernen eines Speichergeräts

## **Einlegen/Entfernen eines Speichergeräts**

#### **V** Wiehtig

● Schalten Sie den Hauptschalter nicht aus, während das Gerät Daten auf einem Wechselspeichergerät speichert. Andernfalls könnte es zu einer Beschädigung des Geräts kommen. Wenn Sie den Hauptschalter ausgeschalten, während Daten gespeichert werden, überprüfen Sie, ob die Daten korrekt auf dem Gerät gespeichert wurden.

Q

**[Zurück](#page-2230-0)[Weiter](#page-2233-0)** 

 $\check{\smile}$  [Einfache Suche](#page-2231-0)

● Dieses Gerät unterstützt SD-Karten bis zu einer maximalen Kapazität von 32 GB.

#### **V** Hinveis

- Wenn die Medienzugriffsleuchte nicht leuchtet, wenn Sie ein Wechselspeichergerät in den Steckplatz einstecken, gehen Sie wie folgt vor:
	- ❍ Stecken Sie das Wechselspeichergerät erneut ein.
	- ❍ Das Wechselspeichergerät ist möglicherweise beschädigt. Wenn Sie sich an Ihren Händler.

### **Verwandte Themen**

[SD-Karte einlegen](#page-2233-0)

[USB-Speicher einstecken](#page-2234-0)

[SD-Karte entfernen](#page-2236-0)

[USB-Speicher entfernen](#page-2237-0)
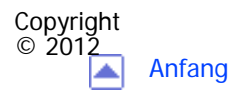

[Anfang](#page-2231-0) <u>[Zurück](#page-2230-0)</u> [Weiter](#page-2233-0) ▶

<span id="page-2233-0"></span>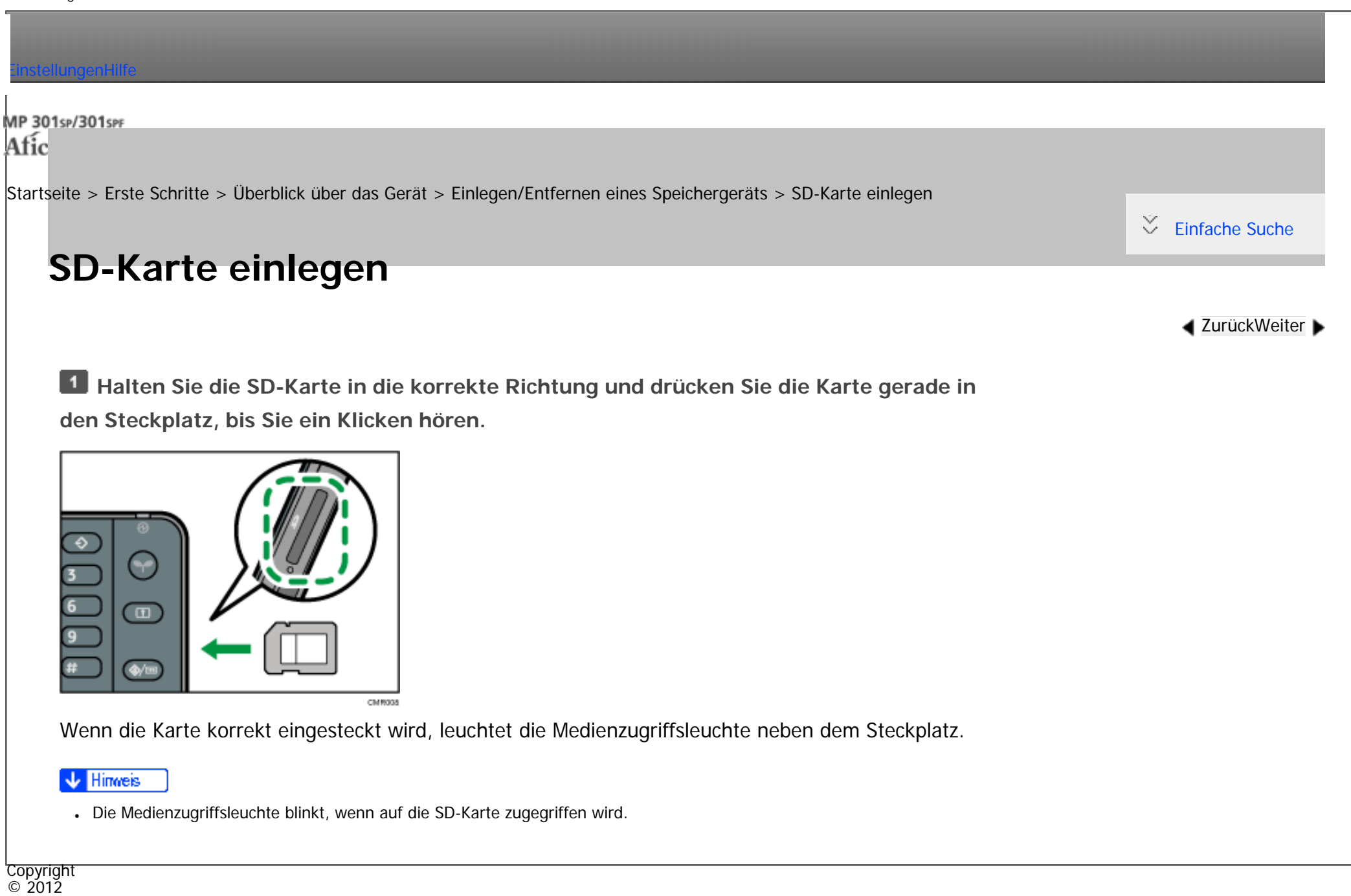

<span id="page-2234-0"></span>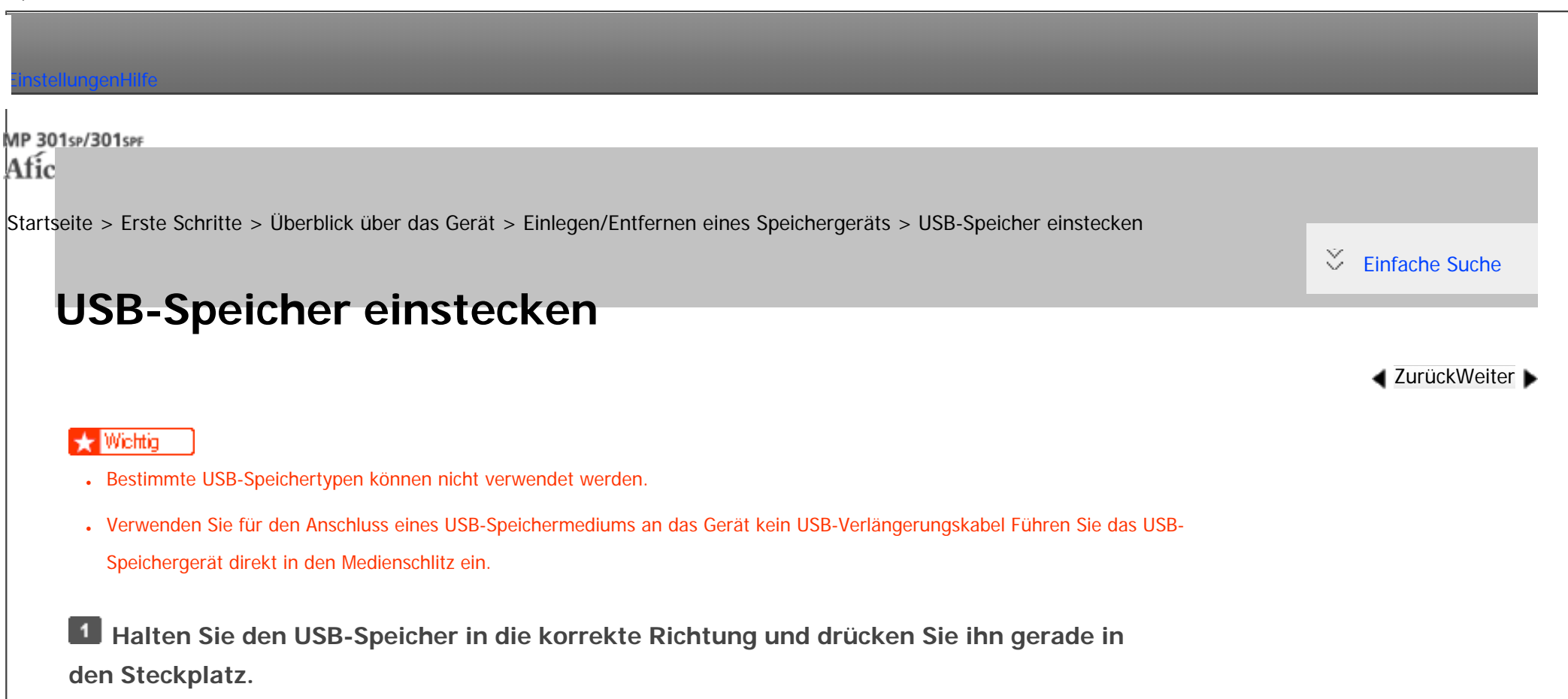

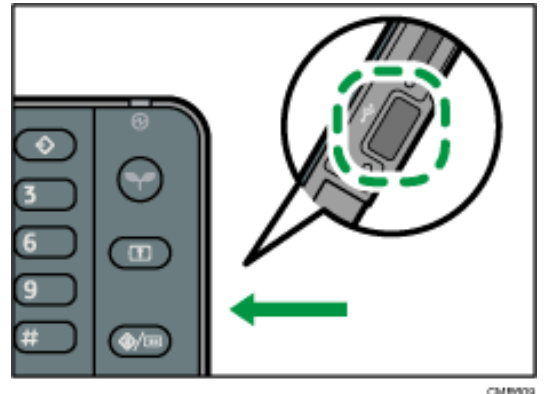

Wenn die Karte korrekt eingesteckt wird, leuchtet die Medienzugriffsleuchte neben dem Steckplatz.

**V** Hinveis

USB-Speicher einstecken

●Die Medienzugriffsleuchte leuchtet, solange der USB-Speicher eingesteckt ist.

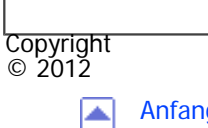

[Anfang](#page-2234-0) <u>[Zurück](#page-2233-0)</u> [Weiter](#page-2236-0) ▶

<span id="page-2236-0"></span>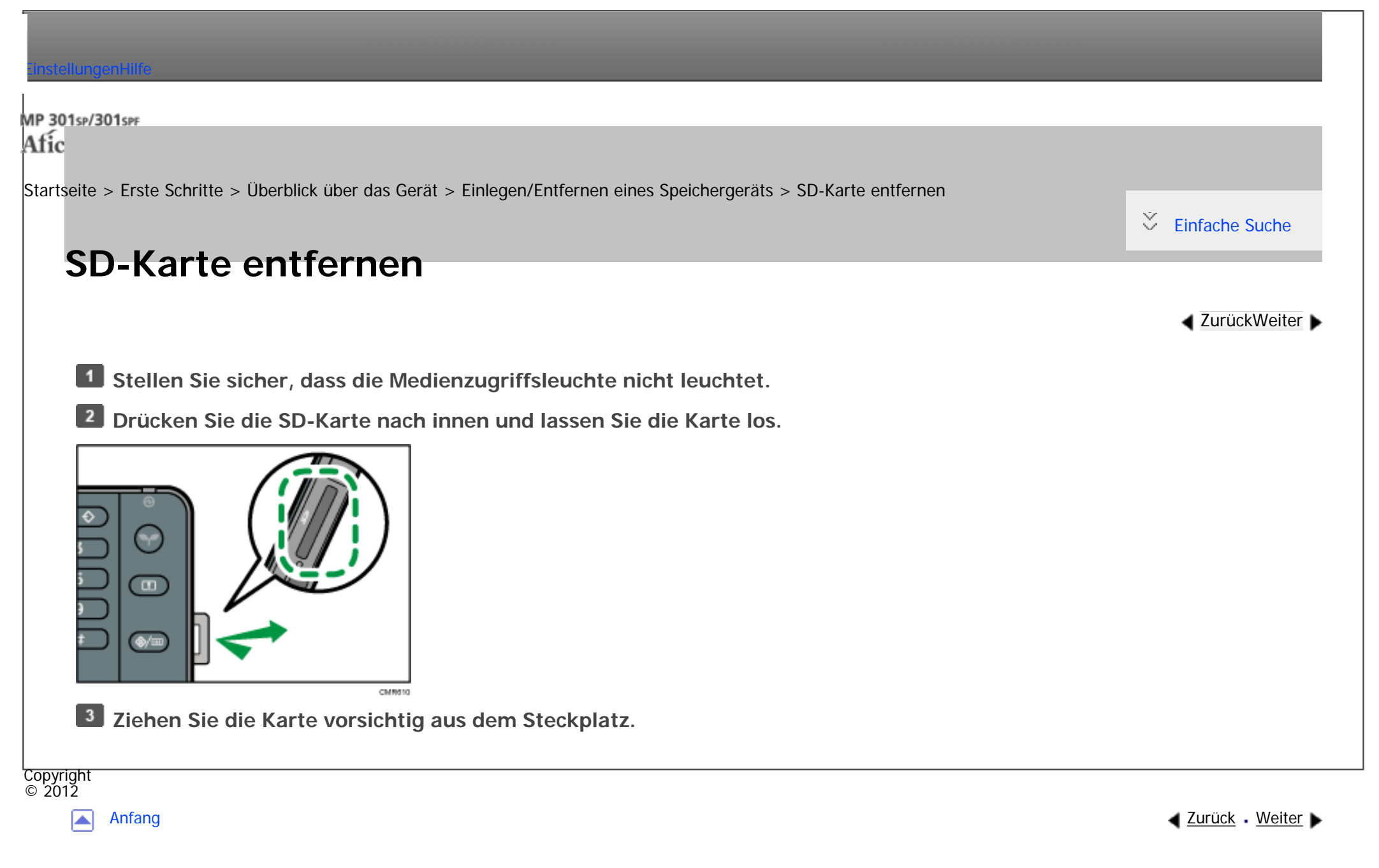

<span id="page-2237-0"></span>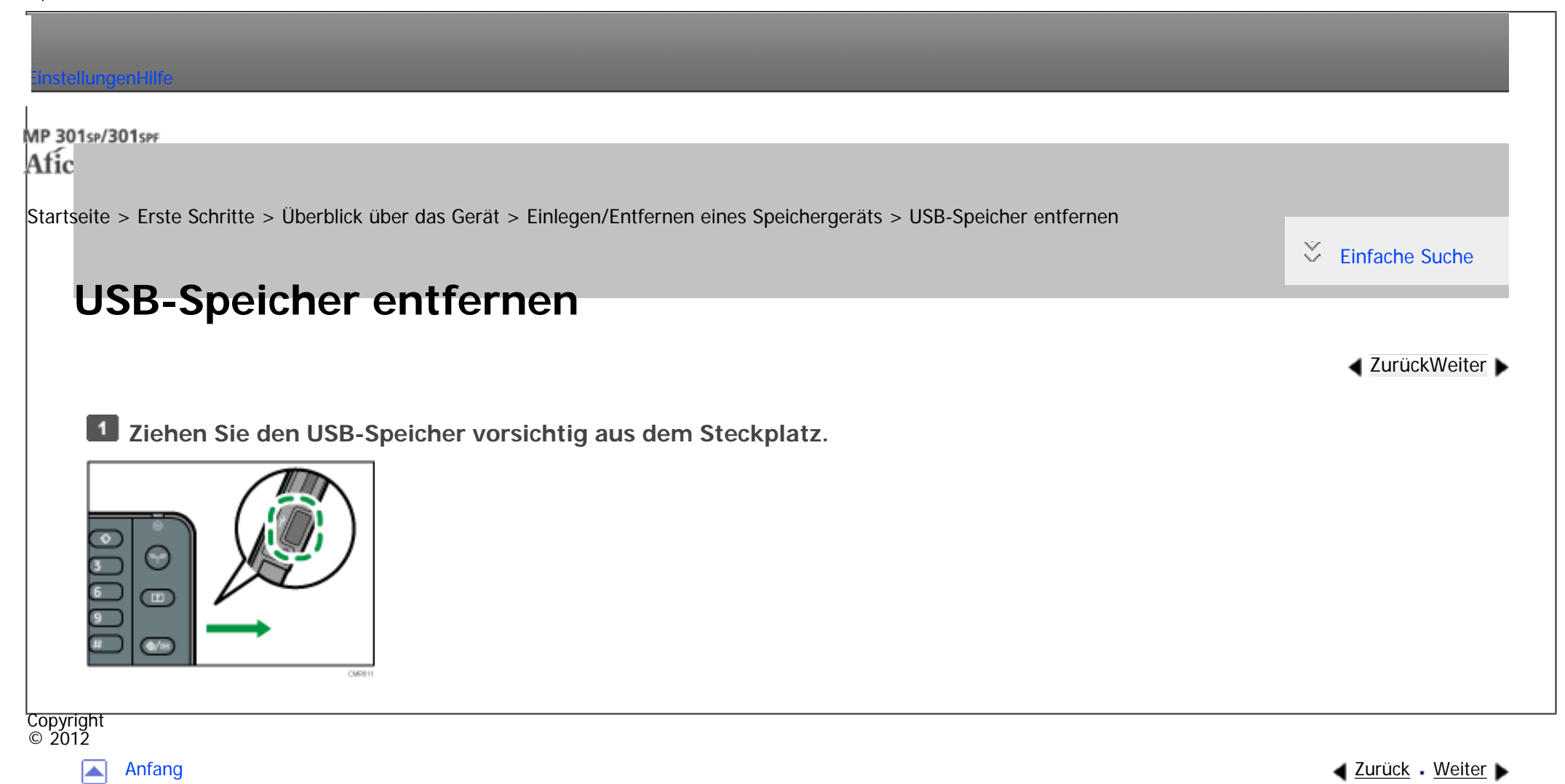

MP 301sp/301spf Afic

<span id="page-2238-0"></span>[Einstellungen](javascript:goto_preference() [Hilfe](#page-2-0)

[Startseite](#page-0-0) > [Erste Schritte](javascript:back_to_index()) > [Verwenden des Bildschirms auf dem Bedienfeld](#page-101-0) > Modi ändern

## **Modi ändern**

**[Zurück](#page-2237-0)[Weiter](#page-2240-0)** 

 $\check{\smile}$  [Einfache Suche](#page-2238-0)

#### **J** Hinneis

- In folgenden Fällen ist ein Umschalten von einem Modus in den anderen nicht möglich:
	- ❍ Wenn eine Faxnachricht für die Übertragung eingescannt wird
	- ❍ Im Modus "Sofort Senden"
	- ❍ Beim Aufrufen von Anwenderprogramm/Zähler/Abfrage
	- ❍ Bei der Direktwahl für die Faxübertragung
	- ❍ Beim Einscannen einer Vorlage
- Der [Start]-Bildschirm ist als Standard-Bildschirm eingestellt, wenn das Gerät eingeschaltet wird. Sie können diese Standardeinstellung unter Priorität Funktion ändern. Siehe in Anschließen des Geräts/Systemeinstellungen.

Q

#### **Verwandte Themen**

#### [\[Start\]-Bildschirm anzeigen](#page-2240-0)

[Modi durch Drücken auf die Symbole auf dem \[Start\]-Bildschirm ändern](#page-2241-0)

[Modi durch Drücken auf die Funktionstasten ändern](#page-2244-0)

[System zurücksetzen](#page-2247-0)

Modi ändern

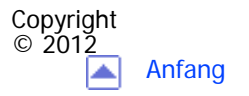

[Anfang](#page-2238-0) [Zurück](#page-2237-0) [Weiter](#page-2240-0)

<span id="page-2240-0"></span>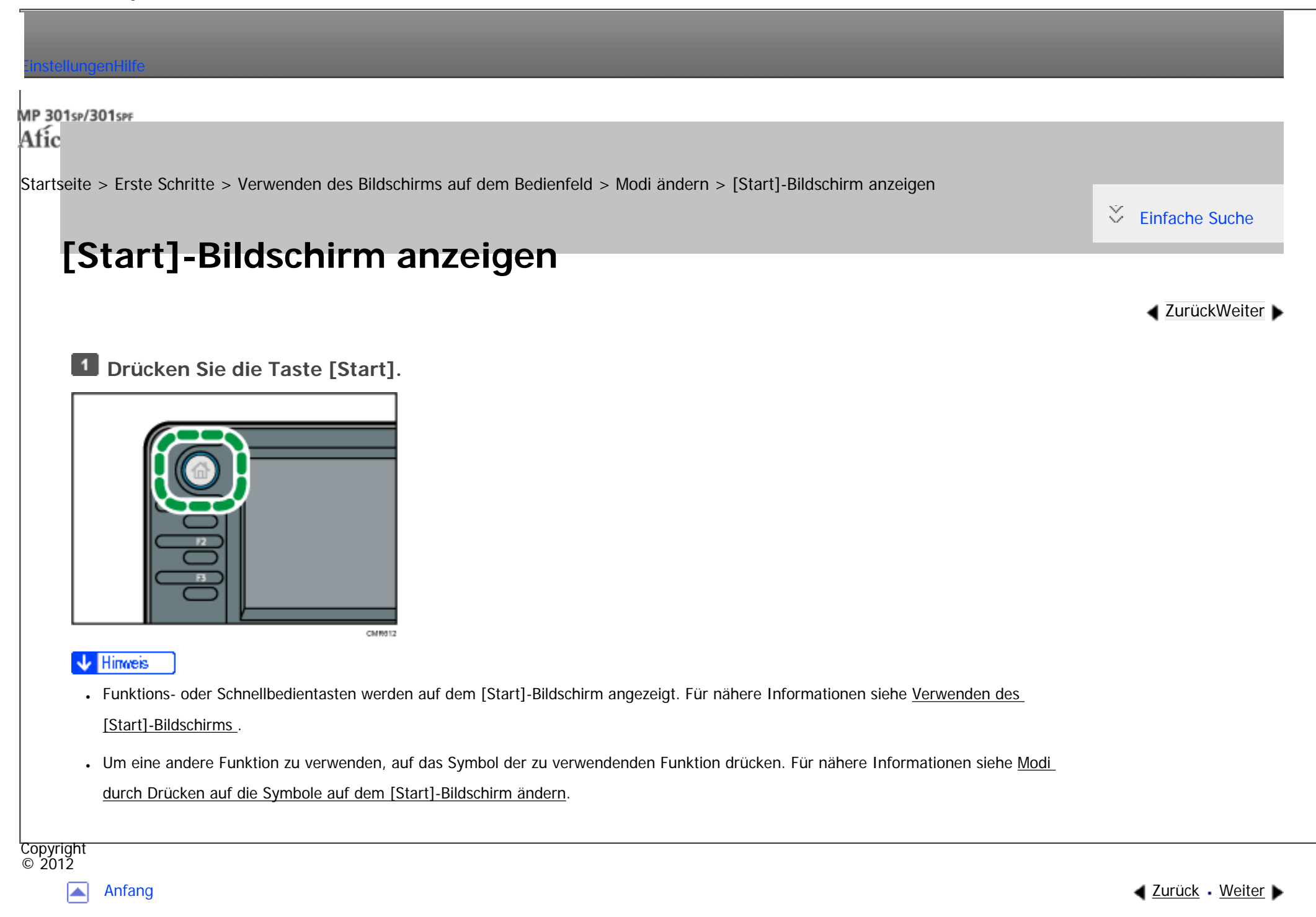

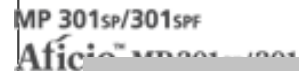

<span id="page-2241-0"></span>[Einstellungen](javascript:goto_preference() [Hilfe](#page-2-0)

[Startseite](#page-0-0) > [Erste Schritte](javascript:back_to_index()) > [Verwenden des Bildschirms auf dem Bedienfeld](#page-101-0) > [Modi ändern](#page-2238-0) > Modi durch Drücken auf die Symbole auf dem [Start]-Bildschirm ändern

### **Modi durch Drücken auf die Symbole auf dem [Start]-Bildschirm ändern**

**[Zurück](#page-2240-0)[Weiter](#page-2244-0)** 

 $\check{\smile}$  [Einfache Suche](#page-2241-0)

Die Modi können durch leichtes Drücken auf die Symbole auf dem [Start]-Bildschirm geändert werden.

#### **X** Wiehtig

● Üben Sie keinen übermäßigen Druck oder hohe Kraft auf den Bildschirm aus. Er kann beschädigt werden. Die maximal erlaubte Kraft beträgt

Q

ca. 30 N (ca. 3 kgf). ( $N =$  Newton, kgf = Kilopond. 1 kgf = 9,8 N)

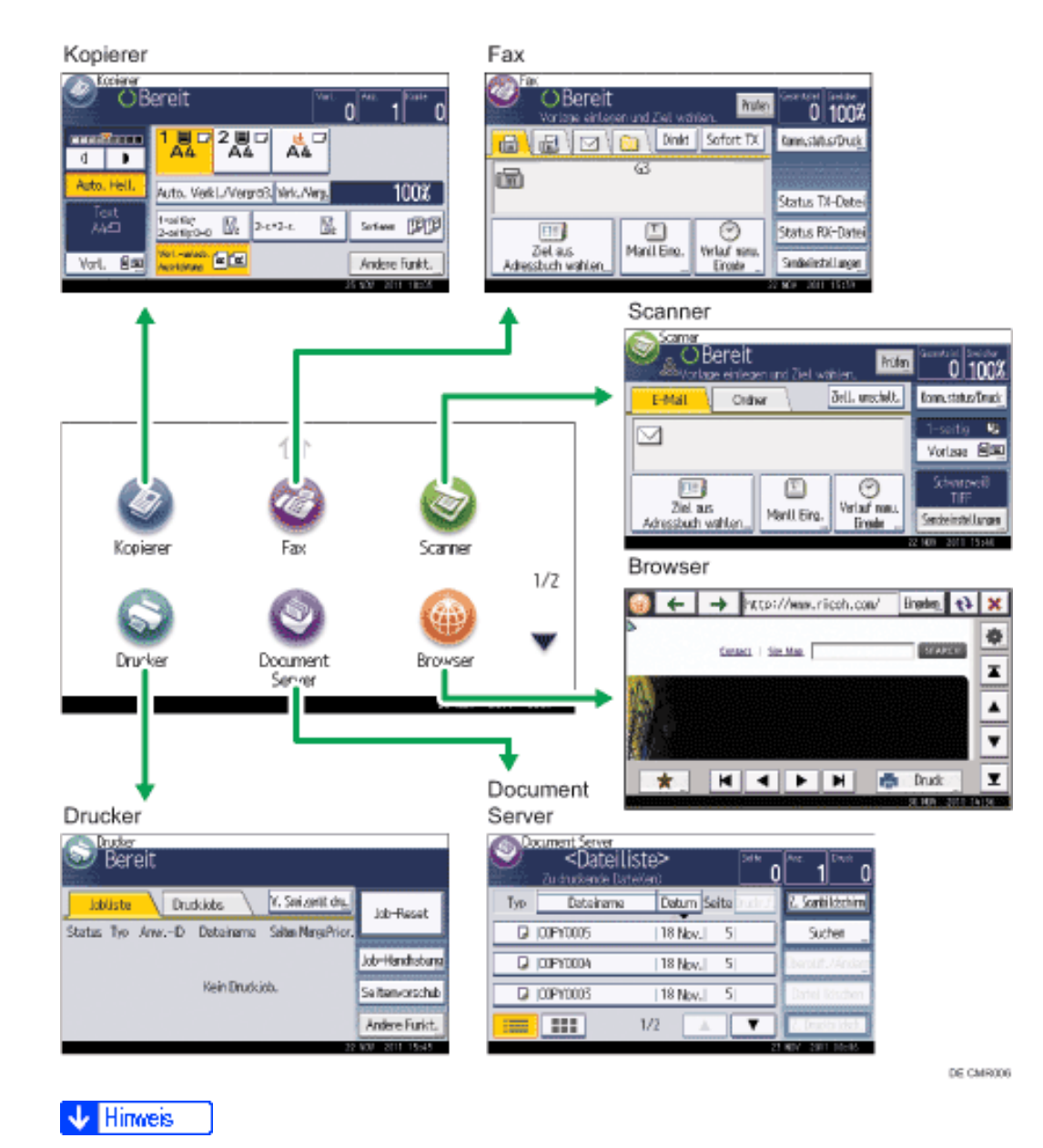

#### . Informationen zum Lesen des [Start]-Bildschirms finden Sie unter [Verwenden des \[Start\]-Bildschirms](#page-2248-0) .

.Informationen zum Lesen des Bildschirms der einzelnen Funktionen finden Sie unter [Verwendung der Bildschirme des Bedienfelds](#page-2254-0).

Modi durch Drücken auf die Symbole auf dem [Start]-Bildschirm ändern

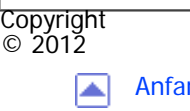

[Anfang](#page-2241-0) <u>[Zurück](#page-2240-0)</u> [Weiter](#page-2244-0) ▶

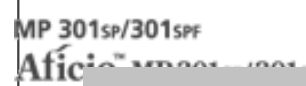

<span id="page-2244-0"></span>[Einstellungen](javascript:goto_preference() [Hilfe](#page-2-0)

[Startseite](#page-0-0) > [Erste Schritte](javascript:back_to_index()) > [Verwenden des Bildschirms auf dem Bedienfeld](#page-101-0) > [Modi ändern](#page-2238-0) > Modi durch Drücken auf die Funktionstasten ändern

## **Modi durch Drücken auf die Funktionstasten ändern**

**[Zurück](#page-2241-0)[Weiter](#page-3061-0)** 

 $\check{\smile}$  [Einfache Suche](#page-2244-0)

Die Modi können durch Drücken der Funktionstasten auf der linken Seite des Bedienfelds geändert werden.

Standardmäßig sind den Funktionstasten keine Funktionen zugewiesen. Sie können häufig verwendete

Funktionen, Programme und Webseiten zuweisen. Für nähere Informationen siehe [Funktionstasten konfigurieren.](#page-3061-0)

Q

Die nachfolgende Abbildung zeigt Beispiele der Funktionen, die zugewiesen werden können.

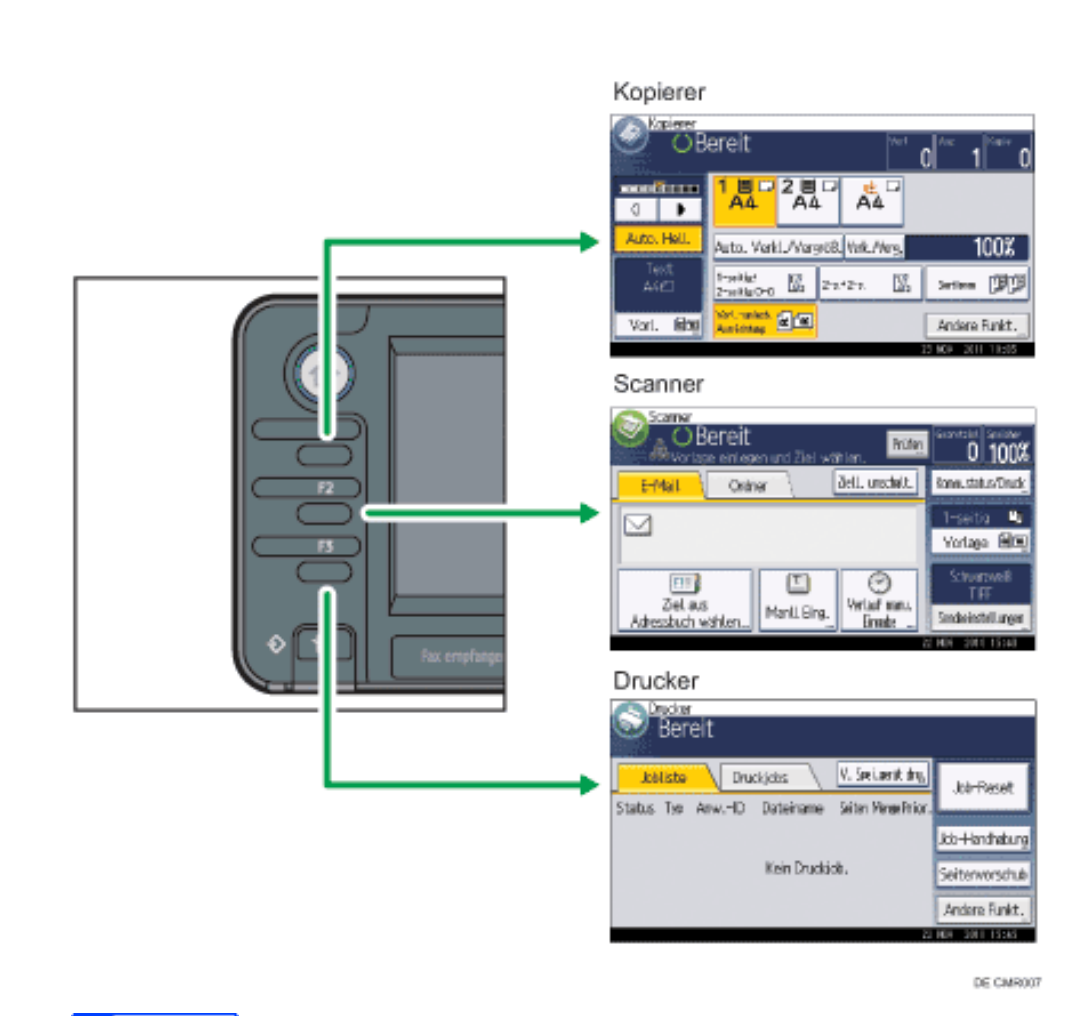

**V** Hinweis

. Informationen zum Lesen des Bildschirms der einzelnen Funktionen finden Sie unter [Verwendung der Bildschirme des Bedienfelds](#page-2254-0).

### **Verwandte Themen**

#### [Funktionstasten konfigurieren](#page-3061-0)

Copyright  $\circ$  2012 ◚ [Anfang](#page-2244-0) **[Zurück](#page-2241-0) [Weiter](#page-3061-0) ▶** file:///C|/Bedienungsanleitung/start/int/0019.htm (2 von 3) [23.08.2012 15:19:14]

Modi durch Drücken auf die Funktionstasten ändern

 $\sim$ 

 $\sim$ 

ست

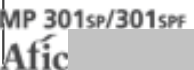

<span id="page-2247-0"></span>[Einstellungen](javascript:goto_preference() [Hilfe](#page-2-0)

[Startseite](#page-0-0) > [Erste Schritte](javascript:back_to_index()) > [Verwenden des Bildschirms auf dem Bedienfeld](#page-101-0) > [Modi ändern](#page-2238-0) > System zurücksetzen

# **System zurücksetzen**

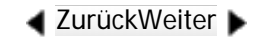

 $\check{\smile}$  [Einfache Suche](#page-2247-0)

Nach Beendigung eines Jobs wartet das Gerät einen angegebenen Zeitraum und setzt dann alle Einstellungen auf die Standardwerte zurück, die unter Priorität Funktion angegeben werden. Diese Funktion wird als

Q

"System zurücksetzen" bezeichnet. Das Verfahren zum Festlegen von Standardeinstellungen unter

Priorität Funktion finden Sie in Anschließen des Geräts/Systemeinstellungen.

Um den Zeitraum zu ändern, den das Gerät wartet, bevor es seine Einstellungen auf die

Standardwerte zurücksetzt; verwenden Sie die Einstellung System-Auto-Reset-Timer. Siehe in Anschließen

des Geräts/Systemeinstellungen.

**Copyright**  $\circ$  2012

[Anfang](#page-2247-0) [Zurück](#page-3061-0) [Weiter](#page-2248-0)

MP 301sp/301spf Afic

<span id="page-2248-0"></span>[Einstellungen](javascript:goto_preference() [Hilfe](#page-2-0)

[Startseite](#page-0-0) > [Erste Schritte](javascript:back_to_index()) > [Verwenden des Bildschirms auf dem Bedienfeld](#page-101-0) > Verwenden des [Start]-Bildschirms

## **Verwenden des [Start]-Bildschirms**

Die Symbole jeder Funktion werden auf dem [Start]-Bildschirm angezeigt.

Auf dem [Start]-Bildschirm können Sie Schnellbedientasten zu häufig verwendeten Programmen oder Webseiten hinzufügen. Die Symbole der hinzugefügten Schnellbedientasten werden auf dem [Start]- Bildschirm angezeigt. Die Programme oder Webseiten können durch Drücken auf die Schnellbedientasten direkt aufgerufen werden.

Q

**[Zurück](#page-2247-0)[Weiter](#page-2252-0)** 

 $\check{\smile}$  [Einfache Suche](#page-2248-0)

Um den [Start]-Bildschirm anzuzeigen, drücken Sie auf die Taste [Start].

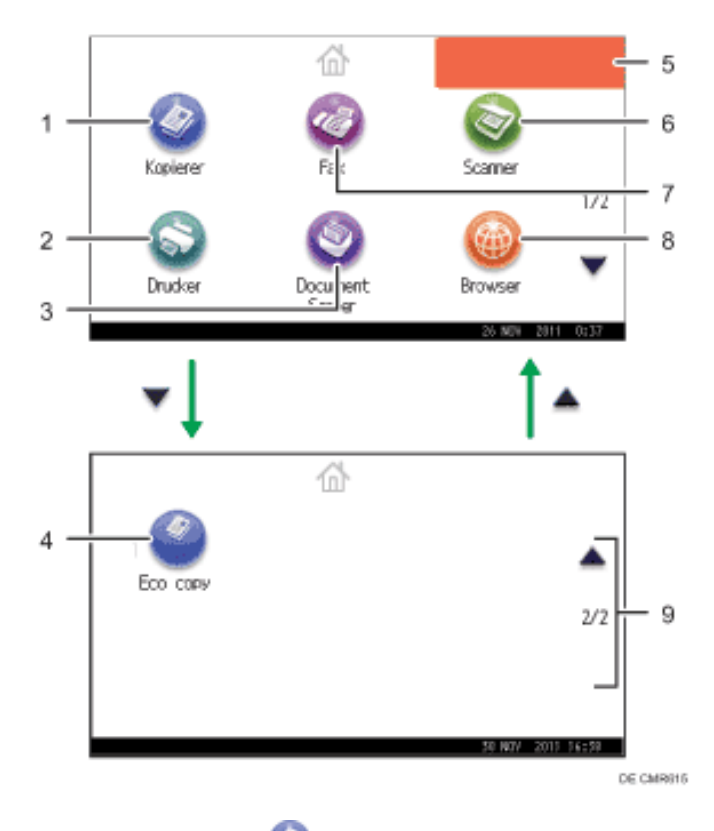

1. **[Kopierer]**

Drücken Sie auf diese Taste, um Kopien anzufertigen.

Informationen zur Verwendung der Kopierfunktion finden Sie in Kopierer und Document Server.

2. **[Drucker]**

Drücken Sie auf diese Taste, um Einstellungen zur Verwendung des Geräts als Drucker vorzunehmen.

Informationen zum Vornehmen der Einstellungen für die Druckerfunktion finden Sie in Drucken.

3. **[Document Server]**

Drücken Sie auf diese Taste, um Dokumente auf der Festplatte des Geräts zu speichern oder zu drucken. Informationen zur Verwendung der Document Server-Funktion finden Sie in Kopierer und Document Server.

#### 4. **Symbol der Schnellbedientasten**

Sie können Schnellbedientasten zu Programmen oder Webseiten auf dem [Start]-Bildschirm hinzufügen. Informationen zum Zuweisen von Schnellbedientasten finden Sie in Nützliche Funktionen. Die Programmnummer wird am unteren linken Rand des Symbols für die Schnellbedientaste angezeigt.

#### 5. **Bild auf Start-Bildschirm**

Auf dem [Start]-Bildschirm können Sie ein Bild anzeigen, z. B. ein Unternehmenslogo. Informationen zum Ändern des Bilds des Start-Bildschirms finden Sie in Nützliche Funktionen.

### 6. **[Scanner]**

Drücken Sie auf diese Taste, um Vorlagen zu scannen und Bilder als Dateien zu speichern. Informationen zur Verwendung der Scannerfunktion finden Sie in Scannen.

### 7. **[Fax]**

Drücken Sie auf diese Taste, um Faxe zu senden oder zu empfangen.

Informationen zur Verwendung der Faxfunktion finden Sie in Fax.

### 8. **[Browser]**

Drücken Sie auf diese Taste, um Webseiten anzuzeigen.

Informationen zur Verwendung der Browserfunktion finden Sie in Nützliche Funktionen.

#### 9.  $\triangle/\blacktriangledown$

Drücken Sie auf diese Taste, um zwischen zu Seiten wechseln, wenn die Symbole nicht auf einer Seite angezeigt werden.

```
Verwenden des [Start]-Bildschirms
```
#### Hinveis ₩

- Wenn eine integrierte Softwareanwendung installiert ist, wird auf dem [Start]-Bildschirm ein Funktionssymbol für die Anwendung angezeigt.
- Die Reihenfolge der Symbole kann geändert werden. Informationen dazu finden Sie in Nützliche Funktionen.
- In der vereinfachten Anzeige werden pro Seite drei Symbole angezeigt. Zeichen und Tasten werden vergrößert angezeigt, um die Bedienung zu vereinfachen. Auf dem Standardbildschirm werden pro Seite sechs Symbole angezeigt. Für nähere Informationen siehe [Bildschirmanzeige wechseln](#page-2271-0).

### **Verwandte Themen**

[Beispiele für Schnellbedientasten](#page-2252-0)

Copyright  $\circ$  2012 ◚

[Anfang](#page-2248-0) **[Zurück](#page-2247-0) [Weiter](#page-2252-0) ►** 

 $\equiv$ 

<span id="page-2252-0"></span>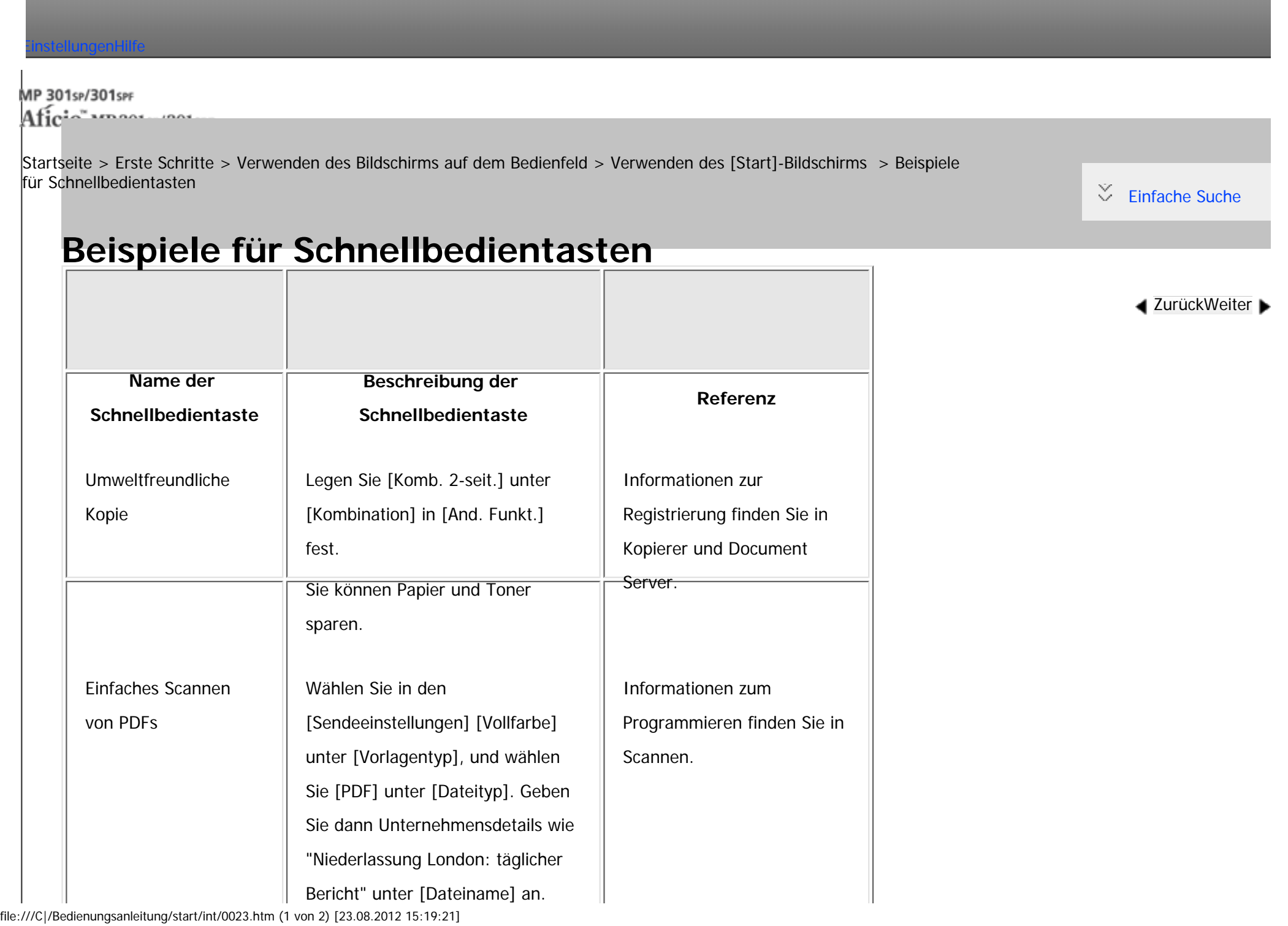

Beispiele für Schnellbedientasten

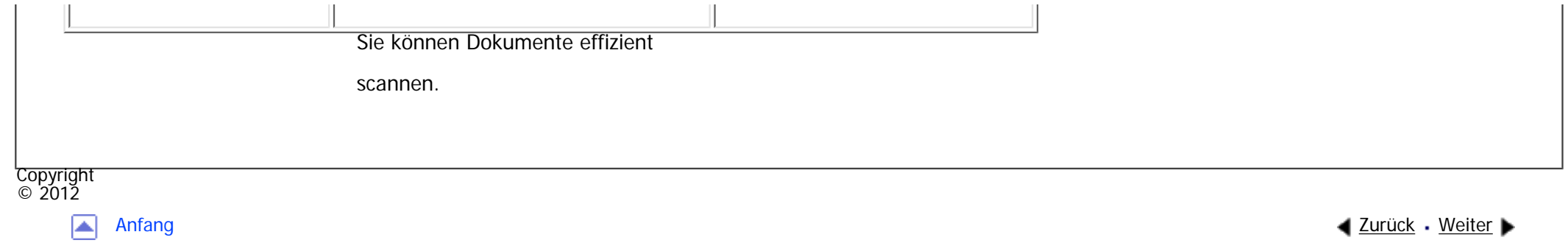

<span id="page-2254-0"></span>[Einstellungen](javascript:goto_preference() [Hilfe](#page-2-0) MP 301sp/301spf Q Afic [Startseite](#page-0-0) > [Erste Schritte](javascript:back_to_index()) > [Verwenden des Bildschirms auf dem Bedienfeld](#page-101-0) > Verwendung der Bildschirme des Bedienfelds **Verwendung der Bildschirme des Bedienfelds** Das Bedienfeld-Display zeigt den Betriebsstatus, Meldungen und Funktionsmenüs. Die angezeigten Funktionselemente dienen als Auswahltasten. Sie können ein Element durch leichten Druck auswählen oder festlegen. Sofort TX Wenn Sie eine Option auf dem Bedienfeld-Display auswählen, wird sie wie hier hervorgehoben. Schaltflächen, die wie hier  $\vert$  Sofort TX angezeigt werden, sind nicht aktiv.  $\pm$  Wiehtig ● Üben Sie keinen übermäßigen Druck oder hohe Kraft auf den Bildschirm aus. Er kann beschädigt werden. Die maximal erlaubte Kraft beträgt ca. 30 N (ca. 3 kgf). ( $N =$  Newton, kgf = Kilopond. 1 kgf = 9,8 N)

**[Zurück](#page-2252-0)[Weiter](#page-2256-0)** 

 $\check{\smile}$  [Einfache Suche](#page-2254-0)

Der [Start]-Bildschirm ist als Standard-Bildschirm eingestellt, wenn das Gerät eingeschaltet wird.

Das Display variiert je nach den installierten optionalen Elementen.

#### **Verwandte Themen**

[Verwenden des \[Kopierer\]-Bildschirms](#page-2256-0)

#### Verwendung der Bildschirme des Bedienfelds

Verwenden des [Document Server]-Bildschirms

[Verwenden des \[Fax\]-Bildschirms](#page-2261-0)

[Verwenden des \[Drucker\]-Bildschirms](#page-2265-0)

[Verwenden des \[Scanner\]-Bildschirms](#page-2267-0)

[Verwenden des \[Browser\]-Bildschirms](#page-2268-0)

[Verwenden des Bildschirms \[Informationen\]](#page-152-0)

Copyright  $\circ$  2012

◚

[Anfang](#page-2254-0) [Zurück](#page-2252-0) [Weiter](#page-2256-0)

MP 301sp/301spf Aficio monumentos

<span id="page-2256-0"></span>[Einstellungen](javascript:goto_preference() [Hilfe](#page-2-0)

[Startseite](#page-0-0) > [Erste Schritte](javascript:back_to_index()) > [Verwenden des Bildschirms auf dem Bedienfeld](#page-101-0) > [Verwendung der Bildschirme](#page-2254-0)  [des Bedienfelds](#page-2254-0) > Verwenden des [Kopierer]-Bildschirms

## **Verwenden des [Kopierer]-Bildschirms**

**[Zurück](#page-2254-0)[Weiter](#page-2258-0)** 

 $\check{\smile}$  [Einfache Suche](#page-2256-0)

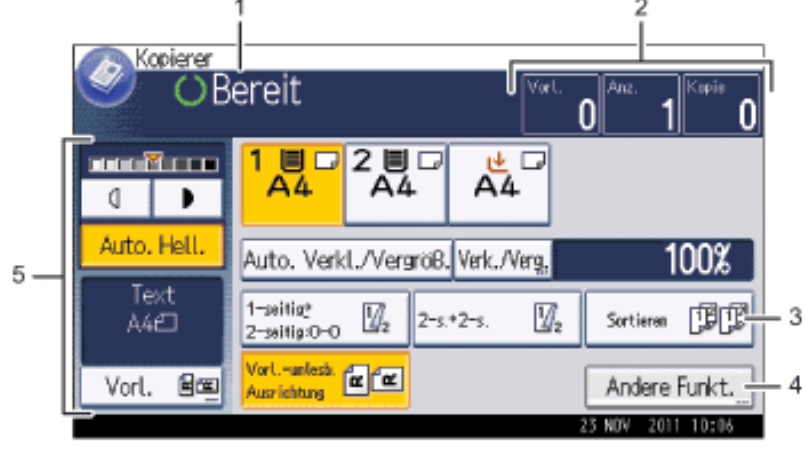

DE CMR008

Q

1. **Betriebsstatus und Meldungen**

Zeigt den Betriebsstatus und Meldungen an.

#### 2. **Vorlage, Menge und Kopie**

Zeigt die Anzahl der eingescannten Vorlagen, Kopiensätze und erstellten Kopien.

#### 3. **Schnellbedientasten**

file:///C|/Bedienungsanleitung/start/int/0025.htm (1 von 2) [23.08.2012 15:19:26]

Sie können häufig verwendete Funktionen unter [Allg. Funkt.] im Menü Anwenderprogramm registrieren. Details finden Sie in Kopierer und Document Server.

4. **[And. Funkt.]**

Zum Festlegen von Kopiererfunktionen drücken.

#### 5. **Vorlagen- und Scaneinstellungen**

In diesem Bereich legen Sie den Vorlagentyp, die Bildhelligkeitsstufe und andere Einstellungen fest.

Copyright  $\circ$  2012 国

[Anfang](#page-2256-0) **[Zurück](#page-2254-0) [Weiter](#page-2258-0) ▶** 

MP 301sp/301spr Aficio monumentos

<span id="page-2258-0"></span>[Einstellungen](javascript:goto_preference() [Hilfe](#page-2-0)

[Startseite](#page-0-0) > [Erste Schritte](javascript:back_to_index()) > [Verwenden des Bildschirms auf dem Bedienfeld](#page-101-0) > [Verwendung der Bildschirme](#page-2254-0)  [des Bedienfelds](#page-2254-0) > Verwenden des [Document Server]-Bildschirms

# **Verwenden des [Document Server]-Bildschirms**

Q

**[Zurück](#page-2256-0)[Weiter](#page-3064-0)** 

[Einfache Suche](#page-2258-0)

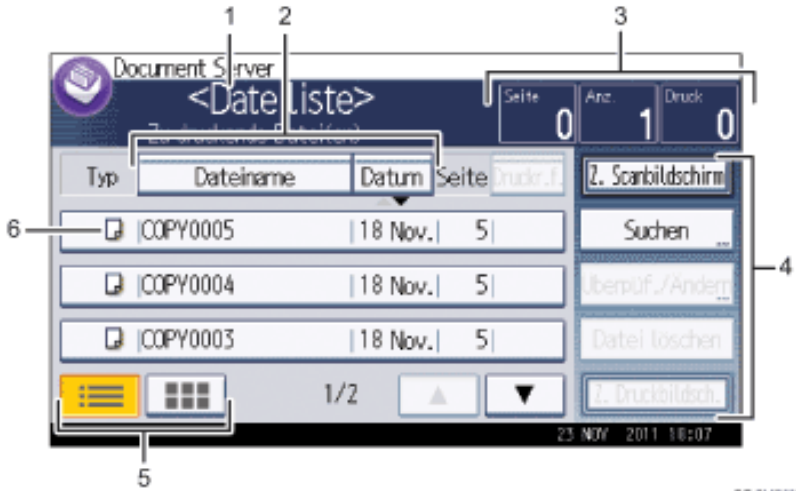

DE CMR009

1. **Betriebsstatus und Meldungen**

Zeigt den Betriebsstatus und Meldungen an.

#### 2. **[Dateiname] und [Datum]**

Drücken Sie auf das Element, das zum Sortieren verwendet werden soll.

#### 3. **Seite, Menge und Druck**

Zeigt die Anzahl der gespeicherten Vorlagen, die Anzahl der zu druckenden Sets und der Ausdrucke an.

#### 4. **Bedientasten**

Drücken Sie auf diese Taste, um gespeicherte Dateien zu bedienen.

Wenn die Datei, die Sie auswählen möchten, nicht in der Liste ist, drücken Sie [A] oder [V], um im Bildschirm zu blättern.

#### 5. **Liste und Miniaturansichten**

Es werden die Tasten dargestellt, die für das Umschalten zwischen Liste und Miniaturansicht verwendet werden.

#### 6. **Symbole**

Zeigt ein Symbol für die Funktion, die zur Speicherung des Dokuments verwendet wird.

Die folgenden Symbole werden in der Liste des Document Server angezeigt. Sie stehen für die zum Speichern eines Dokuments verwendete Funktion.

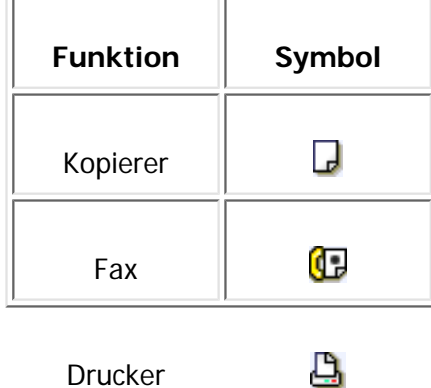

### **[Miniaturansicht]-Bildschirm**

In der Miniaturansicht werden die Miniaturbilder der gespeicherten Dokumente angezeigt. Dies ist vorteilhaft

zur Überprüfung von Dokumenteninhalten.

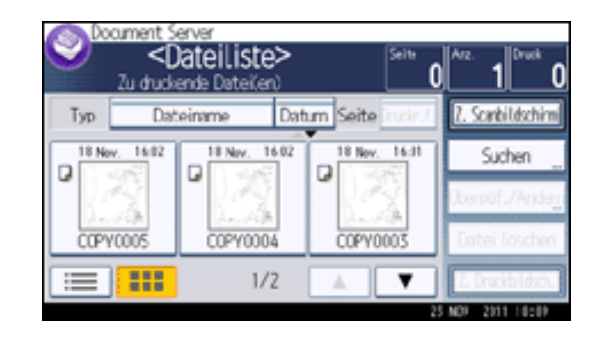

#### Hinweis J

- Je nach eingestellter Sicherheitsfunktion werden eventuell nicht alle gespeicherten Dokumente angezeigt.
- Informationen zum Prüfen der Dateien, die mit der Scannerfunktion gespeichert wurden, finden Sie unter [Liste der gespeicherten Dateien.](#page-3067-0)

### **Verwandte Themen**

[\[Vorschau\]-Bildschirm unter der Funktion Document Server](#page-3064-0)

**Copyright**  $\circ$  2012

◚

[Anfang](#page-2258-0) **[Zurück](#page-2256-0) [Weiter](#page-3064-0) ▶** 

<span id="page-2261-0"></span>[Einstellungen](javascript:goto_preference() [Hilfe](#page-2-0)

MP 301sp/301spf Aficio mentores

[Startseite](#page-0-0) > [Erste Schritte](javascript:back_to_index()) > [Verwenden des Bildschirms auf dem Bedienfeld](#page-101-0) > [Verwendung der Bildschirme](#page-2254-0)  [des Bedienfelds](#page-2254-0) > Verwenden des [Fax]-Bildschirms

# **Verwenden des [Fax]-Bildschirms**

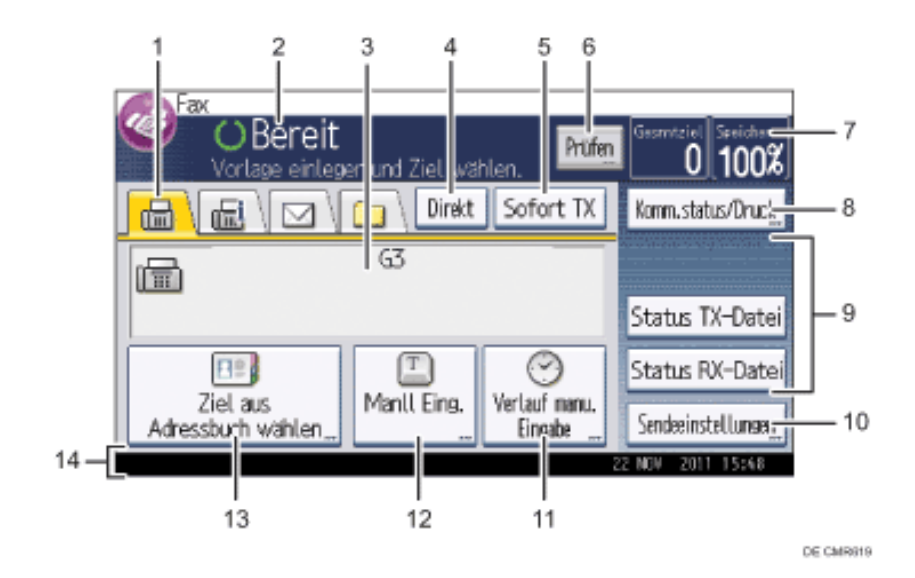

1. **Fax, Internet-Fax, E-Mail und Ordner**

Klicken Sie auf eine Registerkarte, um zwischen den Übertragungsmöglichkeiten [Fax], [Internet-Fax], [E-Mail] und [Ordner] zu wechseln.

Q

**[Zurück](#page-3064-0)[Weiter](#page-2265-0)** 

 $\check{\smile}$  [Einfache Suche](#page-2261-0)

❍ Wenn Sie (Fax) auswählen, können Sie Faxnummern oder IP-Faxziele angeben.

❍ Wenn Sie (Internet Fax) auswählen, können Sie Internet-Fax-Ziele angeben.

 $\sim$ 

- ❍ Wenn Sie (E-Mail) auswählen, können Sie E-Mail-Adressen angeben.
- ❍ Wenn Sie (Ordner) auswählen, können Sie Ordnerziele angeben.

#### 2. **Betriebsstatus und Meldungen**

Zeigt den Betriebsstatus und Meldungen an.

#### 3. **Eingegebene Nummer**

Zeigt die eingegebene Nummer eines Ziels an.

#### 4. **[Direkt]**

Zur Verwendung der Direktwahl-Funktion drücken.

#### 5. **[Sofort TX]**

Ändert den Übertragungsmodus in "Sofort Senden".

Wenn [Sofort TX] nicht markiert ist, befindet sich das Gerät im Speichersenden-Modus. Informationen zu Speichersenden und sofortigem Senden finden Sie in Fax.

#### 6. **[Prüfen]**

Ermöglicht die Überprüfung der Übertragungseinstellungen.

#### 7. **Speicher**

Zeigt den freien Speicherplatz in Prozent an.

#### 8. **[Komm.status/Druck]**

Drücken Sie diese Taste, um verschiedene Informationen über die Kommunikation anzuzeigen.

Weitere Informationen zum Überprüfen von Informationen finden Sie in Fax.

#### 9. **Schnellbedientasten**

Zeigt Schnellbedientasten an, die für häufig verwendete Funktionen eingestellt sind. [Status TX-Datei] und [Status RX-Datei] sind voreingestellt.

Weitere Informationen zu den Schnellbedientasten finden Sie in Fax.

#### 10. **[Sendeeinstellungen]**

Ermöglicht Ihnen die Festlegung verschiedener Einstellung zum Scannen und zur Übertragung von Vorlagen. Einzelheiten zu den Funktionen finden Sie im Handbuch Fax.

#### 11. **[Verlauf man. Eingabe]**

Drücken Sie diese Taste, um Ziele auszuwählen, die zuletzt über [Manll Eing.] angegeben wurden. Wenn es mehrere solcher Ziele gibt, drücken Sie [A] oder [V], um in den Zielen zu blättern.

#### 12. **[Manll Eing.]**

Wenn Sie Ziele festlegen möchten, die nicht im Adressbuch registriert sind, drücken Sie diese Taste und geben Sie die E-Mail-Adressen mit der Eingabetastatur ein, die dann angezeigt wird.

#### 13. **[Ziel aus Adressbuch wählen]**

Drücken, um die Liste der im Geräte registrierten Ziele anzuzeigen. Wenn nicht alle Ziele angezeigt werden können, drücken

Sie [▲] oder [▼], um die Anzeige umzuschalten.

Das Symbol (<sup>211</sup>) weist auf ein Gruppenziel hin.

#### 14. **Benachrichtigungsfeld**

Zeigt den Namen und die Faxnummer des Ziels und die Größe der zu übertragenden Dateien an.

**Hinveis** 

```
Verwenden des [Fax]-Bildschirms
```
Copyright  $\circ$  2012 • Das Menu Faxeinstellungen enthält eine Anwenderparametereinstellung (Schalter 17, Bit 3), mit der Sie das Gerät nach dem Scannen einer Vorlage in den Standby-Modus zurücksetzen können. Weitere Informationen finden Sie in Fax. ● Wenn die folgenden Einstellungen im Menü Faxeinstellungen auf [Ein] festgelegt sind, werden die Registerkarten für die Übertragungsarten angezeigt. Weitere Informationen zu diesen Einstellungen finden Sie in Fax. ● Informationen über Dokumente, die mit der Faxfunktion gesendet wurden, können nicht im Bildschirm [Jobverlauf] überprüft werden. Verwenden Sie [Komm.status/Druck]. ❍ (Internet-Fax): Wenn die [Internet-Fax-Einstellung] auf [Ein] gesetzt ist. ❍ (E-Mail): Wenn [E-Mail-Einstellung] auf [Ein] gesetzt ist. ❍ (Ordner): Wenn [Ordner-Einstellung] auf [Ein] gesetzt ist.

囜

[Anfang](#page-2261-0) **[Zurück](#page-3064-0) [Weiter](#page-2265-0) ▶** 

MP 301sp/301spf Aficia Mesos 120100

<span id="page-2265-0"></span>[Einstellungen](javascript:goto_preference() [Hilfe](#page-2-0)

[Startseite](#page-0-0) > [Erste Schritte](javascript:back_to_index()) > [Verwenden des Bildschirms auf dem Bedienfeld](#page-101-0) > [Verwendung der Bildschirme](#page-2254-0)  [des Bedienfelds](#page-2254-0) > Verwenden des [Drucker]-Bildschirms

## **Verwenden des [Drucker]-Bildschirms**

**[Zurück](#page-2261-0)[Weiter](#page-2267-0)** 

[Einfache Suche](#page-2265-0)

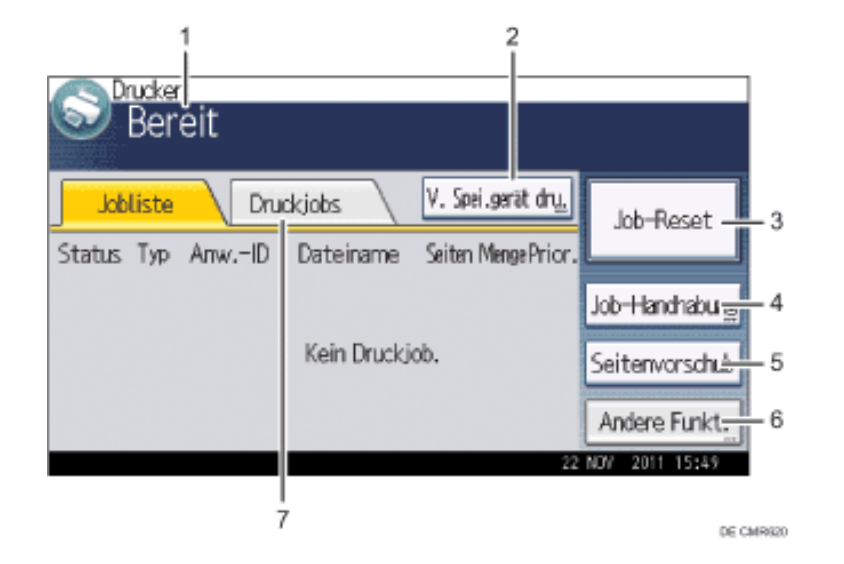

#### 1. **Betriebsstatus oder Meldungen**

Zeigt den aktuellen Gerätestatus, wie z.B. "Bereit", "Offline" und "Drucken...". Informationen über den Druckjob (Anwender-ID und Dokumentname) erscheinen in diesem Abschnitt.

Q

#### 2. **[V. Spei.gerät dru.]**

file:///C|/Bedienungsanleitung/start/int/0029.htm (1 von 2) [23.08.2012 15:19:33] Drücken Sie diese Option, um den Bildschirm zum Drucken von Dateien auf Wechselspeichergeräten anzuzeigen.

#### 3. **[Job-Reset]**

Drücken, um den aktuellen Druckjob zu annullieren.

Wird diese Taste gedrückt, wenn Hex-Dump gewählt ist, wird Hex-Dump annulliert.

#### 4. **[Job-Handhabung]**

Drücken, um einen verarbeiteten Job auszusetzen.

#### 5. **[Seitenvorschub]**

Drücken Sie auf die Taste, um alle im Eingabepuffer des Geräts verbliebenen Daten auszudrucken.

#### 6. **[Andere Funkt.]**

Drücken zur Anzeige des Fehlerprotokolle und dem Status gespoolter Jobs.

### 7. **[Druckjobs]**

Drücken Sie diese Taste, um die Druckaufträge anzuzeigen, die von einem Computer gesendet wurden.

**Copyright**  $\circ$  2012

ٰ

[Anfang](#page-2265-0) **a** [Zurück](#page-2261-0) [Weiter](#page-2267-0) ▶

<span id="page-2267-0"></span>[Einstellungen](javascript:goto_preference() [Hilfe](#page-2-0)

MP 301sp/301spf Aficia" MP201-1201-

[Startseite](#page-0-0) > [Erste Schritte](javascript:back_to_index()) > [Verwenden des Bildschirms auf dem Bedienfeld](#page-101-0) > [Verwendung der Bildschirme](#page-2254-0)  [des Bedienfelds](#page-2254-0) > Verwenden des [Scanner]-Bildschirms

Q

# **Verwenden des [Scanner]-Bildschirms**

**Verwandte Themen**

[\[E-Mail\]-Bildschirm](#page-3070-0)

[\[Scan-to-Folder\]-Bildschirm](#page-3073-0)

[Bildschirm "WSD-Scanner \(Push-Typ\)"](#page-3076-0)

[Liste der gespeicherten Dateien](#page-3067-0)

[\[Netzwerk-Lieferungsscanner\]-Bildschirm](#page-3078-0)

[Modi prüfen](#page-3081-0)

[\[Vorschau\]-Bildschirm unter der Scannerfunktion](#page-3084-0)

[Status gescann. Dat.](#page-3087-0)

**Copyright**  $\circ$  2012

┻

[Anfang](#page-2267-0) **[Zurück](#page-2265-0) [Weiter](#page-3070-0) ▶** 

**[Zurück](#page-2265-0)[Weiter](#page-3070-0)** 

 $\check{\smile}$  [Einfache Suche](#page-2267-0)
<span id="page-2268-0"></span>[Einstellungen](javascript:goto_preference() [Hilfe](#page-2-0)

MP 301sp/301spf Aficia Mesos 120100

[Startseite](#page-0-0) > [Erste Schritte](javascript:back_to_index()) > [Verwenden des Bildschirms auf dem Bedienfeld](#page-101-0) > [Verwendung der Bildschirme](#page-2254-0)  [des Bedienfelds](#page-2254-0) > Verwenden des [Browser]-Bildschirms

## **Verwenden des [Browser]-Bildschirms**

#### **[Zurück](#page-3087-0)[Weiter](#page-152-0)**

 $\check{\smile}$  [Einfache Suche](#page-2268-0)

### **V** Wiehtig

- Die Kommunikation zwischen Web-Browser und Server könnte abgefangen oder manipuliert werden. Verschlüsseln Sie die Kommunikation mit SSL, wenn Sie persönliche oder wichtige Informationen eingeben. Wenn die Kommunikation verschlüsselt ist, beginnt die URL mit "https" und die Farbe der URL-Leiste ändert sich. Einzelheiten zur Aktivierung von SSL finden Sie in der Sicherheitsanleitung.
- Um herauszufinden, ob eine Webseite seriös ist, prüfen Sie, ob die URL auf dem Server-Zertifikat und die URL in der Adressleiste dieselbe
	- ist. Einzelheiten zur Anzeige des Server-Zertifikats finden Sie in Nützliche Funktionen.

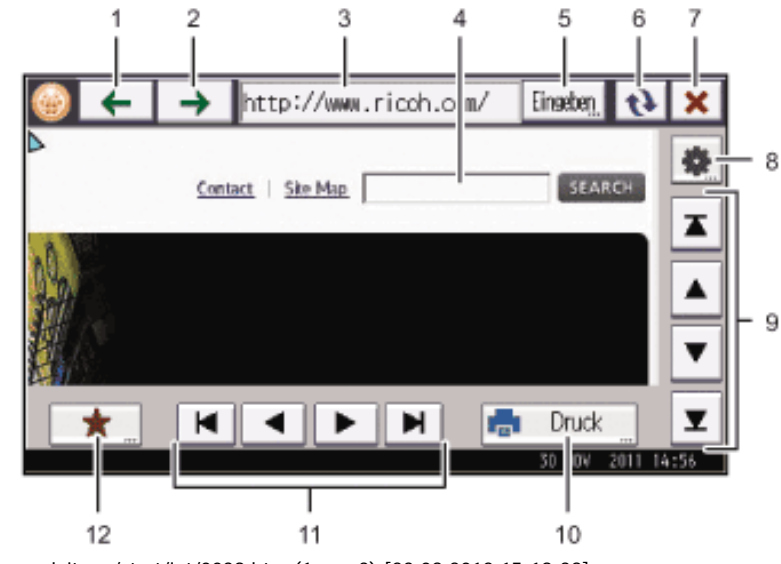

file:///C|/Bedienungsanleitung/start/int/0039.htm (1 von 3) [23.08.2012 15:19:38]

DE CMR629

### $1 \quad \bullet \quad$

Zeigt die zuvor angezeigte Webseite an.

### 2.  $\uparrow$   $\rightarrow$

Zeigt die Webseite an, die angezeigt wurde, bevor Sie  $\Box$ ] gedrückt haben.

### 3. **URL-Leiste**

Zeigt die URL der gerade angezeigte Seite an.

#### 4. **Textfeld**

Auf diese Taste drücken, um die Tastatur auf dem Bildschirm anzuzeigen. Hier kann Text eingegeben werden.

#### 5. **[Eingabe]**

Drücken Sie auf diese Taste, um die URL einer anzuzeigenden Webseite einzugeben.

# $6. 11$

Aktualisiert die aktuell angezeigte Seite.

# 7. **[ ]**

Bricht das Herunterladen der Seite ab.

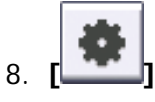

Auf diese Taste drücken, um die Anzeigeeinstellungen der Webseiten zu ändern udn die Einstellungen der Browserfunktion

zu prüfen. Einzelheiten dazu finden Sie in Nützliche Funktionen.

#### 9. **Vertikale Bildlaufleiste**

Ermöglicht den Bildlauf einer Seite nach oben und unten. Verwenden Sie diese zum Anzeigen eines Bereichs außerhalb des aktuell angezeigten Bereichs.

#### 10. **[Drucken]**

Sie können die aktuell angezeigte Seite drucken. Informationen dazu finden Sie in Nützliche Funktionen.

#### 11. **Horizontale Bildlaufleiste**

Ermöglicht den Bildlauf einer Seite nach links und rechts. Verwenden Sie diese zum Anzeigen eines Bereichs außerhalb des aktuell angezeigten Bereichs.

### 12.  $\begin{bmatrix} \star \\ \star \end{bmatrix}$

Sie können häufig angezeigte Webseiten zu den Favoriten hinzufügen und so einfach darauf zugreifen. Einzelheiten siehe Handbuch Nützliche Funktionen.

Copyright  $\circ$  2012 ◚

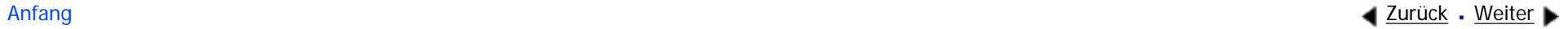

<span id="page-2271-0"></span>[Einstellungen](javascript:goto_preference() [Hilfe](#page-2-0)

[Startseite](#page-0-0) > [Erste Schritte](javascript:back_to_index()) > [Verwenden des Bildschirms auf dem Bedienfeld](#page-101-0) > Bildschirmanzeige wechseln

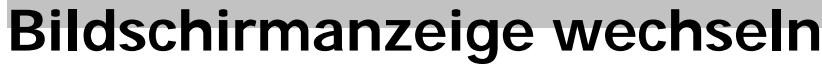

In diesem Abschnitt wird beschrieben, wie Sie den Bildschirm zur vereinfachten Anzeige wechseln.

Wenn Sie auf die Taste [Vereinfachte Anzeige] drücken, schaltet die Standardanzeige auf die Vereinfachte

Q

**4** [Zurück](#page-152-0)[Weiter](#page-2273-0)

 $\check{\smile}$  [Einfache Suche](#page-2271-0)

Anzeige um.

In der vereinfachten Anzeige werden nur die Hauptfunktionen angezeigt.

Zeichen und Tasten werden vergrößert angezeigt, um die Bedienung zu vereinfachen.

**Betätigen Sie die Taste [Vereinfachte Anzeige].**

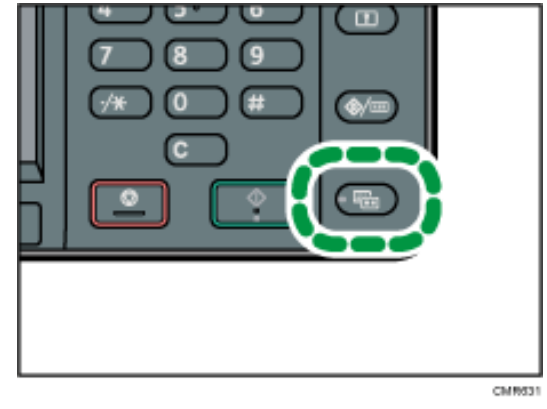

Abbildung der vereinfachten Anzeige der Kopierfunktion.

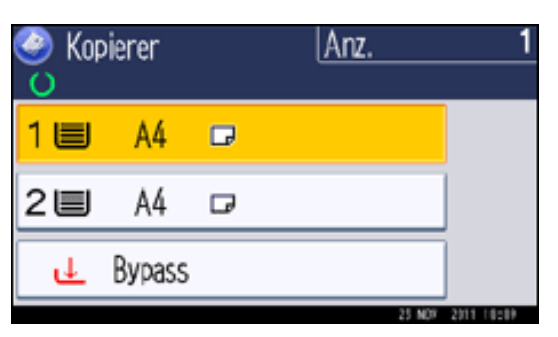

Drücken Sie erneut [Vereinfachte Anzeige], um den Bildschirmkontrast zu erhöhen.

### V Hinweis

- Drücken Sie erneut [Vereinfachte Anzeige], um zur Anfangsanzeige zurückzukehren.
- •Bestimmte Tasten erscheinen nicht in der vereinfachten Anzeige.

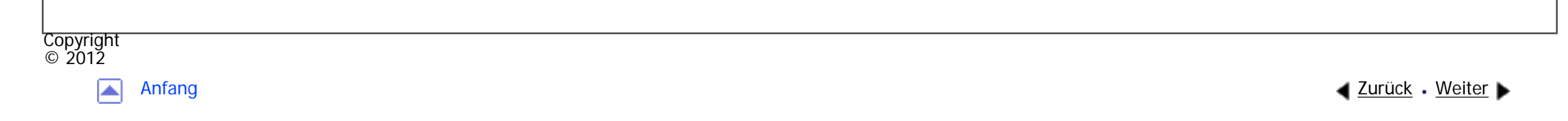

<span id="page-2273-0"></span>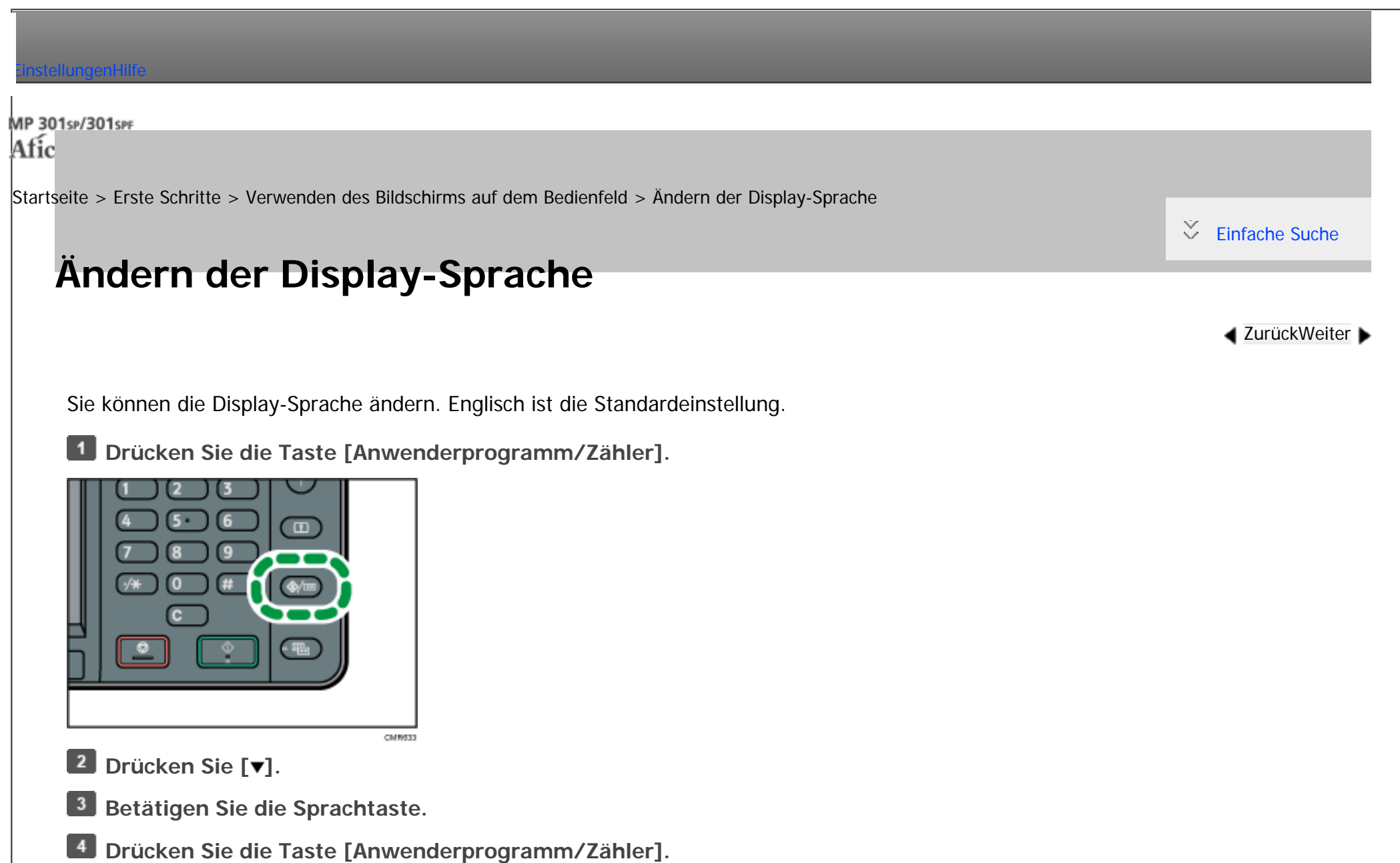

Hinweis ₩

•Wiederholen Sie den obigen Schritt, um zur Anzeigesprache "English" zurückzukehren.

Copyright

Ändern der Display-Sprache

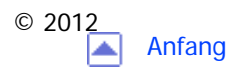

<span id="page-2275-0"></span>[Einstellungen](javascript:goto_preference() [Hilfe](#page-2-0)

[Startseite](#page-0-0) > [Erste Schritte](javascript:back_to_index()) > [Anmelden am Gerät](#page-103-0) > Wenn der Authentifizierungsbildschirm angezeigt wird

## **Wenn der Authentifizierungsbildschirm angezeigt wird**

Q

 $\check{\smile}$  [Einfache Suche](#page-2275-0)

[Zurück](#page-2273-0)[Weiter](#page-2277-0)

Wenn die Basis-Authentifizierung, Windows-Authentifizierung, LDAP-Authentifizierung oder Integrationsserverauthentifizierung aktiv ist, wird der Authentifizierungsbildschirm auf dem Display angezeigt. Das Gerät kann erst verwendet werden, wenn Sie Ihren eigenen Login-Anwendernamen und das Login-Passwort eingegeben haben. Wenn die Anwendercode-Authentifizierung aktiv ist, können Sie das Gerät erst verwenden, wenn Sie den Anwendercode eingegeben haben.

Wenn Sie das Gerät verwenden können, dann können Sie davon ausgehen, dass Sie angemeldet sind. Wenn Sie den Betriebsstatus verlassen, dann können Sie davon ausgehen, dass Sie abgemeldet sind. Nach dem Anmelden am Gerät sollten Sie sich beim Verlassen des Systems abmelden, um eine nicht autorisierte Nutzung zu vermeiden.

#### Wichtig

- Fragen Sie den Anwenderadministrator nach dem Login-Anwendernamen, Login-Passwort und dem Anwendercode. Nähere Informationen zur Anwenderauthentifizierung finden Sie in der Sicherheitsanleitung.
- Der bei der Anwendercode-Authentifizierung einzugebende Anwendercode ist der im Adressbuch als "Anwendercode" registrierte numerische Wert.

Hinweis

• Wenn die Authentifizierung fehlschlägt, erscheint die Meldung "Authentifizierung ist fehlgeschlagen.". Stellen Sie sicher, dass der Login-Anwendername und das Login-Passwort korrekt sind.

#### **Verwandte Themen**

[Anwendercode-Authentifizierung über das Bedienfeld](#page-2277-0)

[Anwendercode-Authentifizierung über den Druckertreiber](#page-2278-0)

[Anmelden über das Bedienfeld](#page-2279-0)

[Abmelden über das Bedienfeld](#page-2281-0)

[Anmelden über einen Treiber](#page-2283-0)

[Anmelden über den Web Image Monitor](#page-2284-0)

[Abmelden über den Web Image Monitor](#page-2285-0)

[Anwendersperrfunktion](#page-2286-0)

[Ändern des Anmeldepassworts](#page-2287-0)

Copyright  $\circ$  2012

网

[Anfang](#page-2275-0) **[Zurück](#page-2273-0) [Weiter](#page-2277-0) ▶** 

MP 301sp/301spf Aficio monumentos

<span id="page-2277-0"></span>[Einstellungen](javascript:goto_preference() [Hilfe](#page-2-0)

[Startseite](#page-0-0) > [Erste Schritte](javascript:back_to_index()) > [Anmelden am Gerät](#page-103-0) > [Wenn der Authentifizierungsbildschirm angezeigt](#page-2275-0) [wird](#page-2275-0) > Anwendercode-Authentifizierung über das Bedienfeld

## **Anwendercode-Authentifizierung über das Bedienfeld**

In diesem Abschnitt wird erläutert, wie Sie sich über das Bedienfeld am Gerät anmelden, wenn die

Anwendercode-Authentifizierung aktiviert ist.

Wenn die Anwendercode-Authentifizierung aktiv ist, wird ein Bildschirm angezeigt, in dem Sie aufgefordert

werden, den Anwendercode einzugeben.

**Geben Sie einen Anwendercode (bis zu acht Stellen) ein und drücken Sie [OK].**

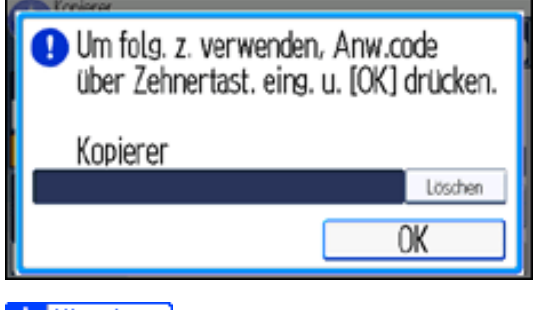

 $\vee$  Hinveis

Copyright  $\circ$  2012

• Wenn die Jobs abgeschlossen sind, drücken Sie auf die Taste [Energiesparen], um sich abzumelden.

**[Zurück](#page-2275-0)[Weiter](#page-2278-0)** 

[Einfache Suche](#page-2277-0)

MP 301sp/301spf Aficio monumentos

<span id="page-2278-0"></span>[Einstellungen](javascript:goto_preference() [Hilfe](#page-2-0)

[Startseite](#page-0-0) > [Erste Schritte](javascript:back_to_index()) > [Anmelden am Gerät](#page-103-0) > [Wenn der Authentifizierungsbildschirm angezeigt](#page-2275-0) [wird](#page-2275-0) > Anwendercode-Authentifizierung über den Druckertreiber

### **Anwendercode-Authentifizierung über den Druckertreiber**

**[Zurück](#page-2277-0)[Weiter](#page-2279-0)** 

[Einfache Suche](#page-2278-0)

In diesem Abschnitt wird erläutert, wie Sie sich anhand eines Druckertreibers am Gerät anmelden, wenn

die Anwendercode-Authentifizierung aktiviert ist.

Wenn die Anwendercode-Authentifizierung aktiv ist, geben Sie den Anwendercode in den Druckereigenschaften

Q

des Druckertreibers an. Weitere Einzelheiten entnehmen Sie der Druckertreiber-Hilfe.

**V** Hinveis

•Wenn Sie über die Anwendercode-Authentifizierung angemeldet sind, müssen Sie sich nicht abmelden.

Copyright  $\circ$  2012

┻

[Anfang](#page-2278-0) **[Zurück](#page-2277-0) [Weiter](#page-2279-0) ►** 

<span id="page-2279-0"></span>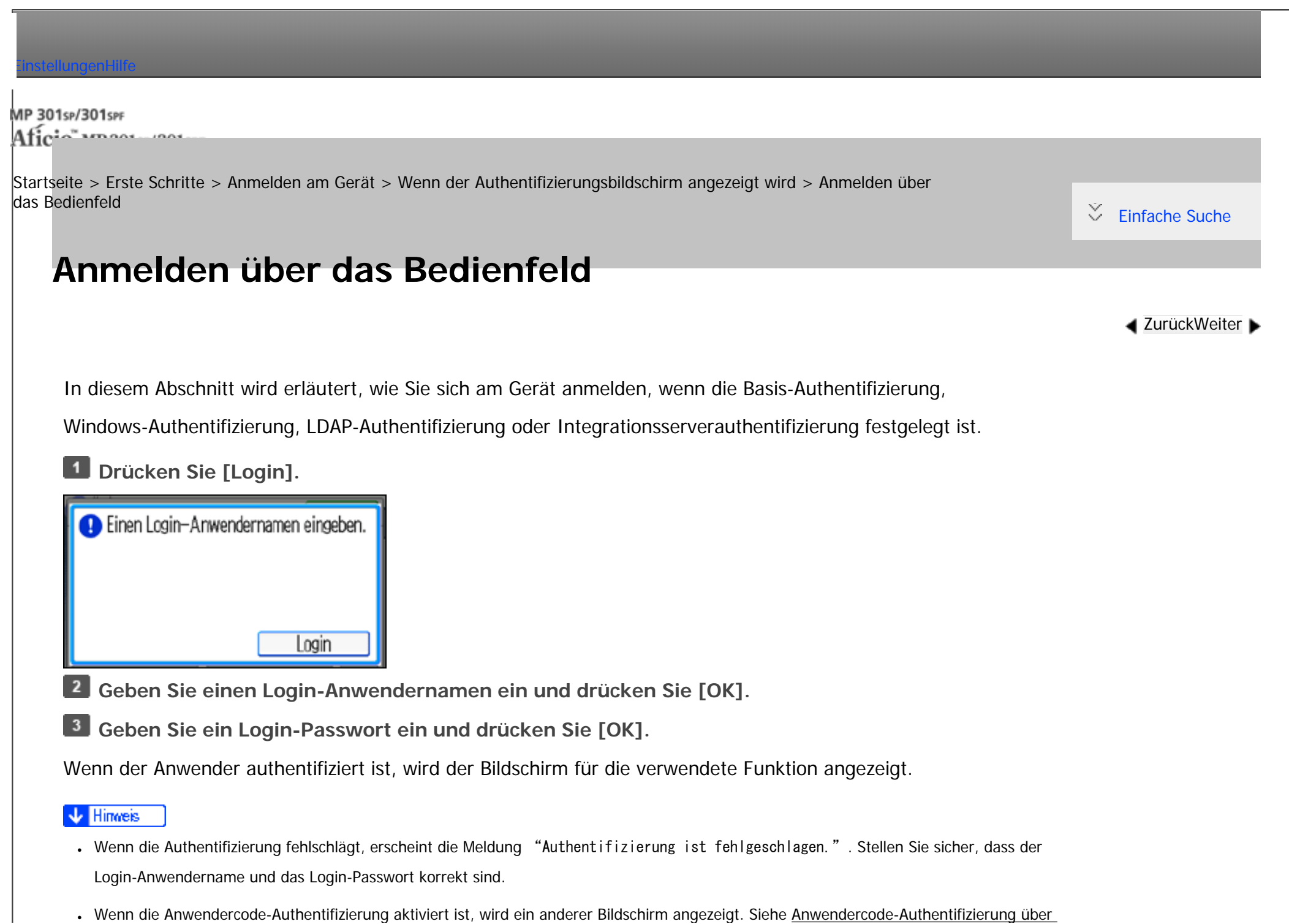

Anmelden über das Bedienfeld

÷.

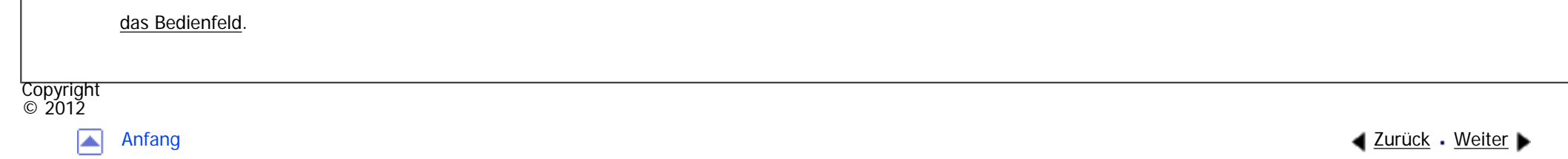

<span id="page-2281-0"></span>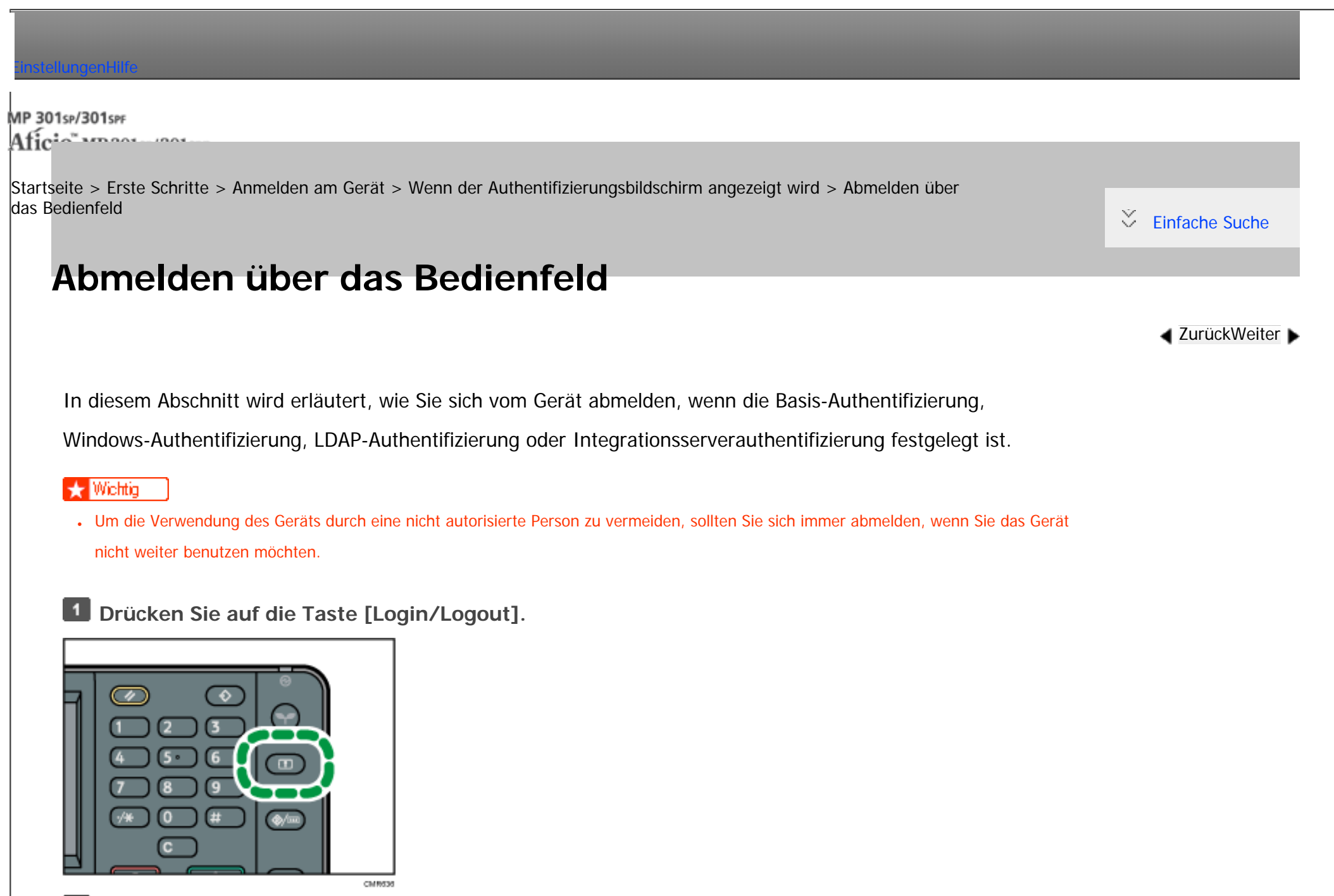

**Drücken Sie [Ja].**

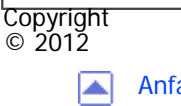

[Anfang](#page-2281-0) **and a Studier** and a Studier and Anfang a Studier and Anfang a [Zurück](#page-2279-0) + [Weiter](#page-2283-0) ▶

<span id="page-2283-0"></span>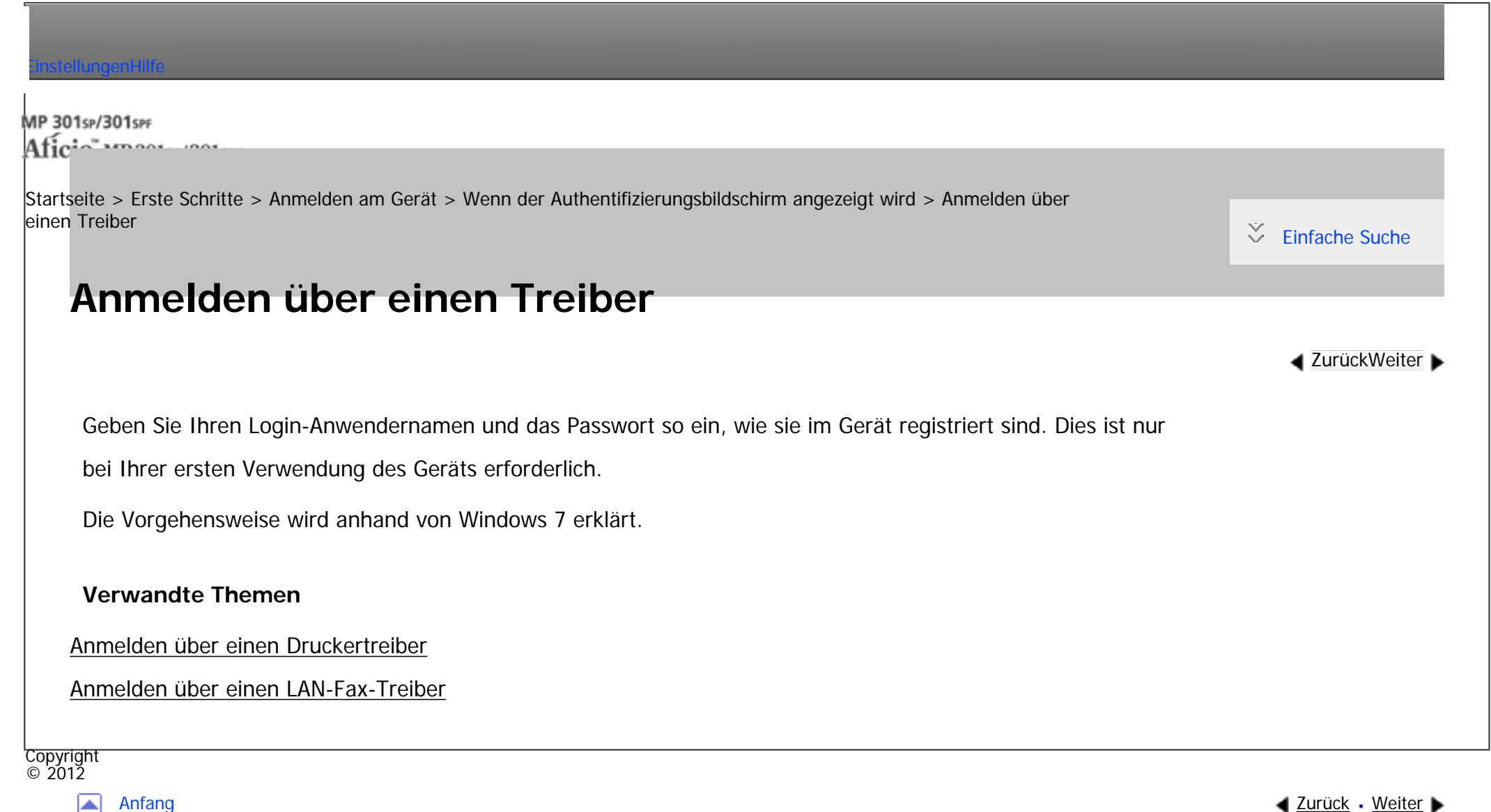

◚

<span id="page-2284-0"></span>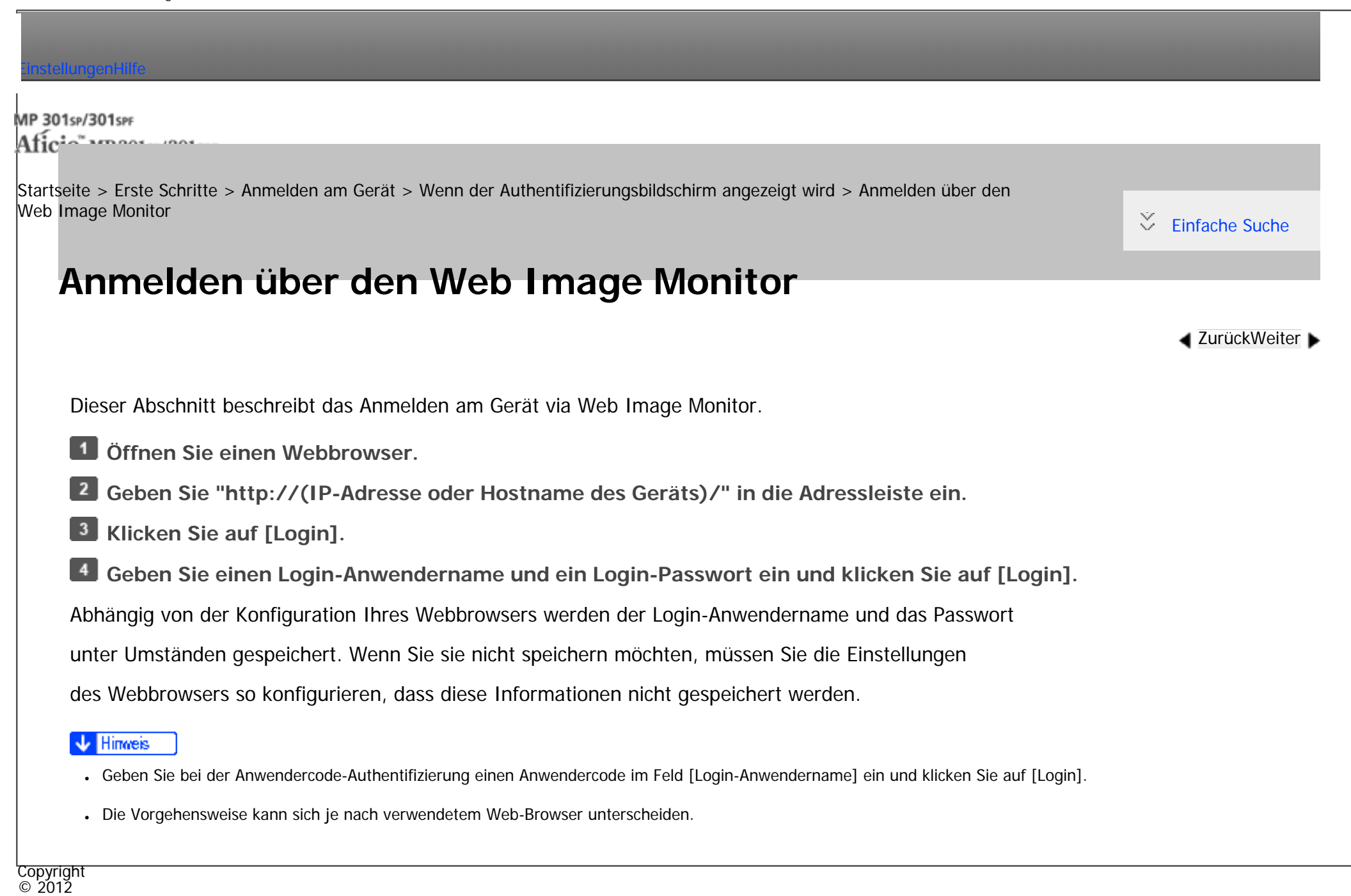

<span id="page-2285-0"></span>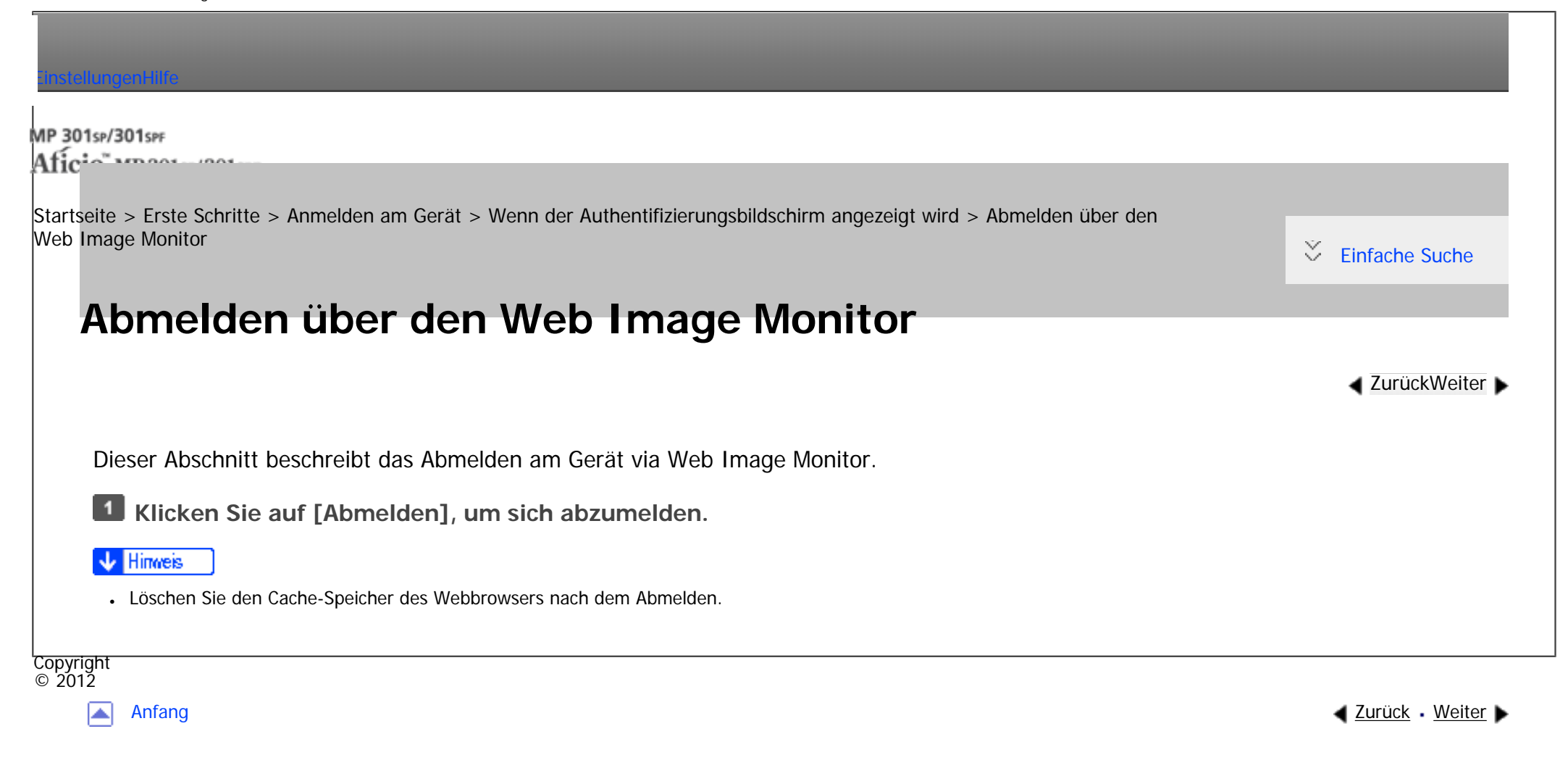

<span id="page-2286-0"></span>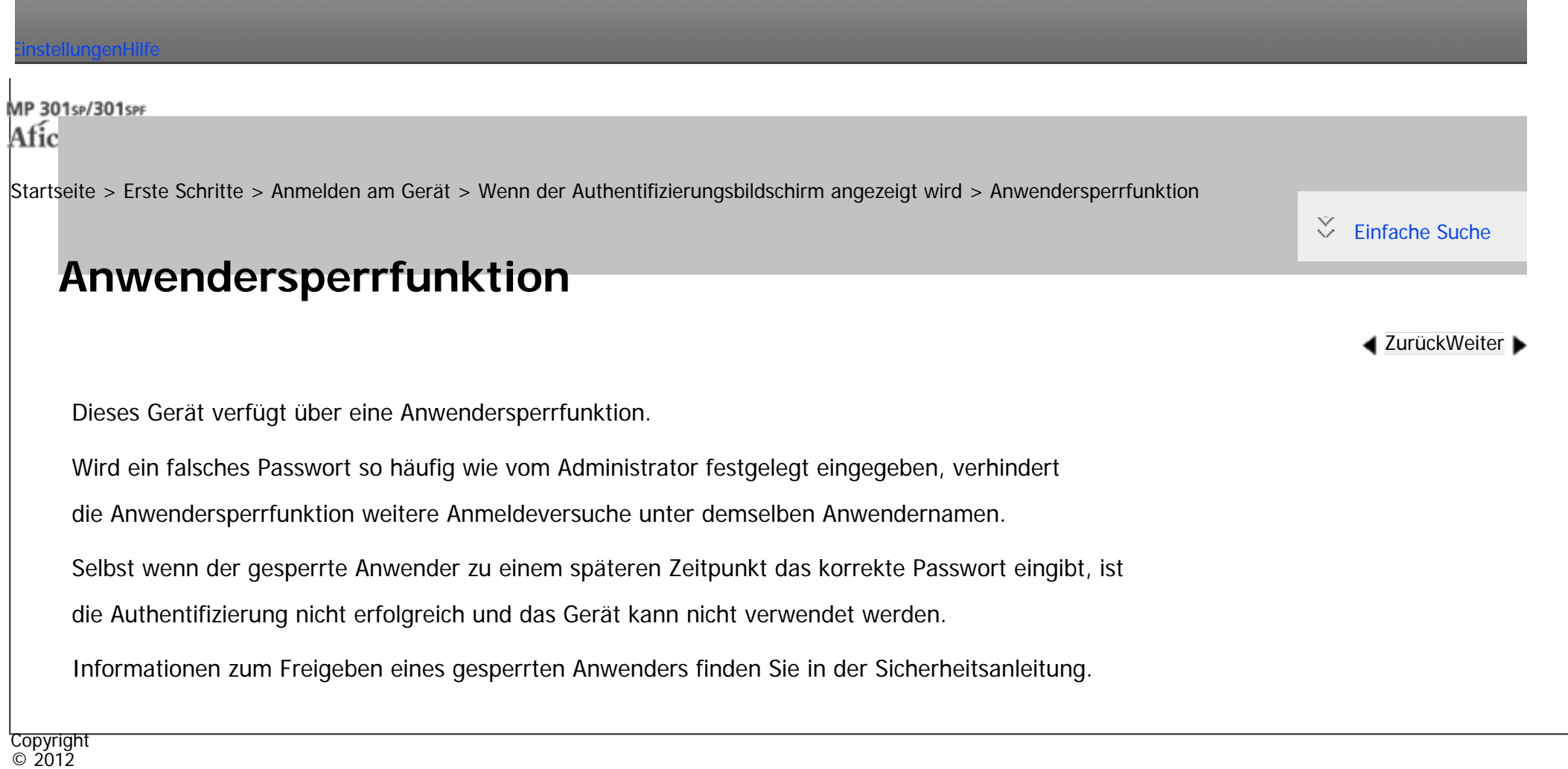

国

[Anfang](#page-2286-0) **[Zurück](#page-2285-0) [Weiter](#page-2287-0) ▶** 

<span id="page-2287-0"></span>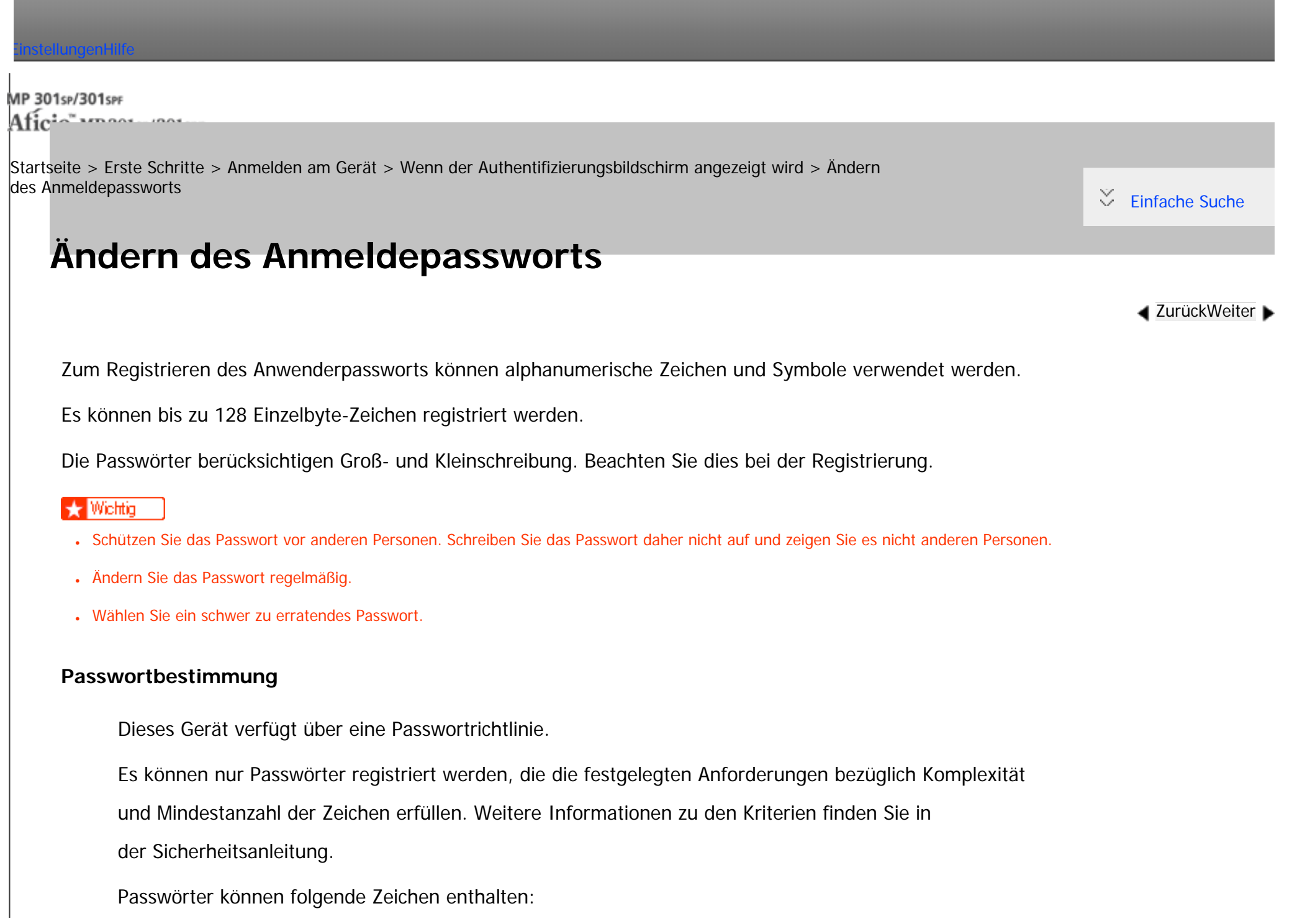

- Großbuchstaben: A bis Z (26 Zeichen)
- Kleinbuchstaben: a bis z (26 Zeichen)
- Ziffern: 0 bis 9 (10 Zeichen)
- Symbole: (Leerzeichen) ! "  $\#\$\%$  & ' ( ) \* + , . / : ; < = > ? @ [ \ ] ^ \_` { | } ~ (33 Zeichen)

Einige Zeichen sind nicht verfügbar, unabhängig davon, ob ihre Codes mit der Tastatur oder mit dem Bedienfeld eingegeben werden.

### **Verwandte Themen**

[Ändern des Anmeldepassworts über das Bendienfeld](#page-3094-0)

[Ändern des Anmeldepassworts über den Web Image Monitor](#page-3096-0)

[Ändern des Anmeldepassworts für den Druckertreiber](#page-3098-0)

[Ändern des Anmeldepassworts für den LAN-Fax-Treiber](#page-3100-0)

Copyright  $\circ$  2012

A

[Anfang](#page-2287-0) **[Zurück](#page-2286-0) [Weiter](#page-3094-0) ►** 

<span id="page-2289-0"></span>[Einstellungen](javascript:goto_preference() [Hilfe](#page-2-0)

[Startseite](#page-0-0) > [Erste Schritte](javascript:back_to_index()) > [Ein/Ausschalten des Geräts](#page-104-0) > Ein/Ausschalten des Geräts

### **Ein/Ausschalten des Geräts**

Der Hauptschalter befindet sich auf der linke Seite des Geräts. Durch das Ausschalten dieses Schalters erlischt die Anzeige des Hauptschalters rechts neben dem Bedienfeld. Daraufhin ist das Gerät ausgeschaltet. Wenn die Faxeinheit installiert ist, kann es sein, dass Faxdateien im Speicher verloren gehen, wenn Sie diesen Schalter ausschalten. Verwenden Sie diesen Schalter nur, wenn es notwendig ist.

#### **V** Hinweis

● Wenn Sie das Gerät eine Weile nicht verwenden, wechselt es automatisch in den Ruhemodus. Um festzulegen, wie lange das Gerät wartet, bis es in den Ruhemodus wechselt, konfigurieren Sie die Einstellung Ruhemodus-Timer. Siehe in Anschließen des Geräts/Systemeinstellungen.

Q

#### **Verwandte Themen**

**[Einschalten](#page-2290-0)** 

[Ausschalten](#page-2292-0)

Copyright  $\circ$  2012

▴

[Anfang](#page-2289-0) **[Zurück](#page-3100-0) [Weiter](#page-2290-0) ►** 

**[Zurück](#page-3100-0)[Weiter](#page-2290-0)** 

 $\check{\smile}$  [Einfache Suche](#page-2289-0)

<span id="page-2290-0"></span>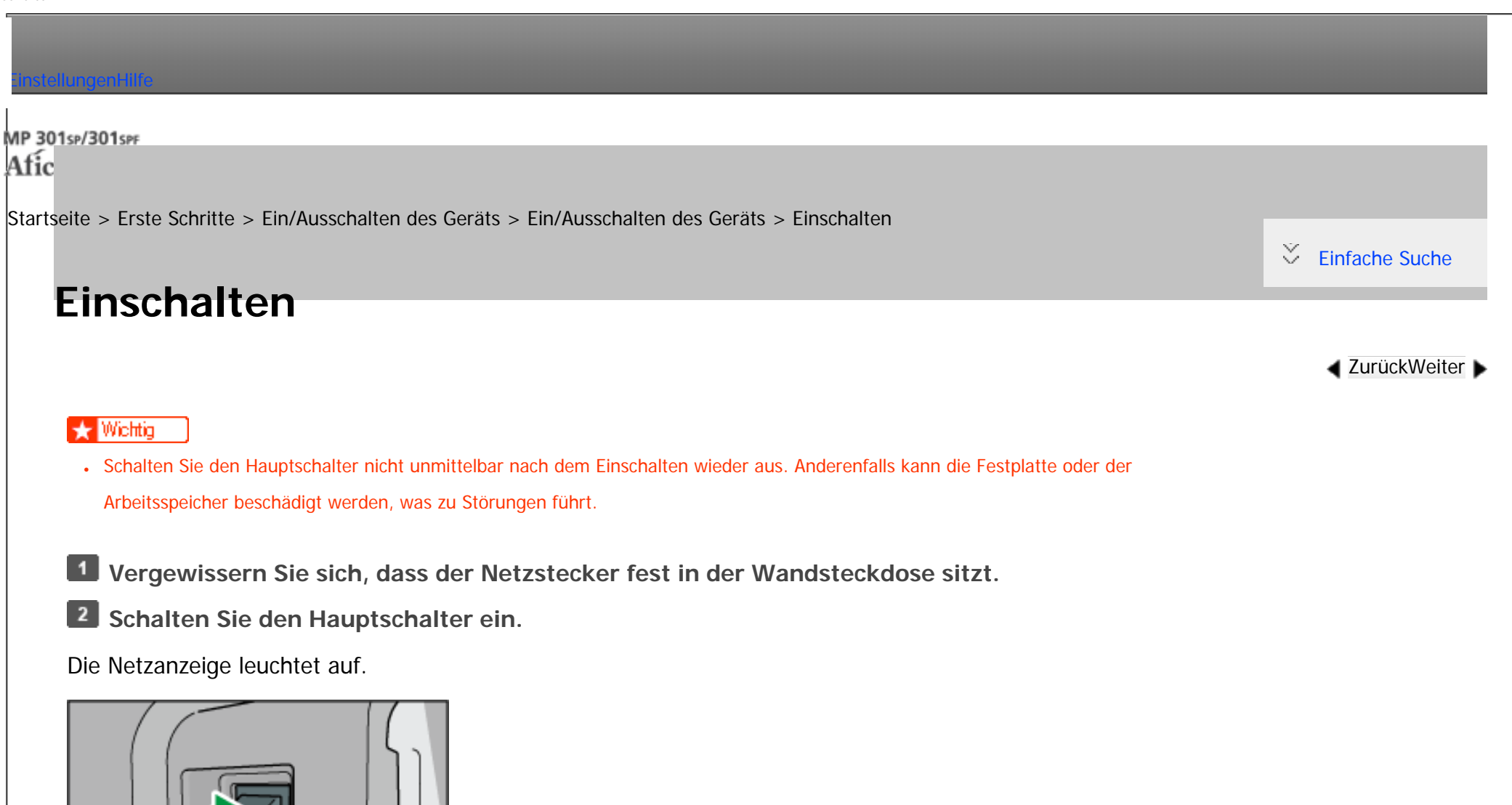

#### V Hinweis

• Nach dem Einschalten wird eventuell ein Bildschirm angezeigt, der darauf hinweist, dass das Gerät initialisiert wird. Schalten Sie

den Hauptschalter während dieses Vorgangs nicht aus. Die Initialisierung dauert etwa 3 Minuten.

CMR010

file:///C|/Bedienungsanleitung/start/int/0060.htm (1 von 2) [23.08.2012 15:20:12]

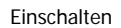

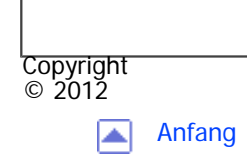

[Anfang](#page-2290-0) <u>[Zurück](#page-2289-0)</u> [Weiter](#page-2292-0) ▶

<span id="page-2292-0"></span>[Einstellungen](javascript:goto_preference() [Hilfe](#page-2-0)

[Startseite](#page-0-0) > [Erste Schritte](javascript:back_to_index()) > [Ein/Ausschalten des Geräts](#page-104-0) > [Ein/Ausschalten des Geräts](#page-2289-0) > Ausschalten

## **Ausschalten**

**[Zurück](#page-2290-0)[Weiter](#page-2294-0)** 

 $\check{\smile}$  [Einfache Suche](#page-2292-0)

## AACHTUNG

● Wenn Sie den Stecker aus der Wandsteckdose ziehen, ziehen Sie immer am Stecker und nicht am Kabel. Andernfalls kann das Netzkabel beschädigt werden. Bei Verwenden von beschädigten Netzkabeln besteht die Gefahr von Brand oder Stromschlag.

Q

### **V** Wiehtig

- Warten Sie nach dem Ausschalten des Geräts mindestens einige Sekunden, bevor Sie es wieder einschalten. Wenn die Meldung "Turn main Power Switch off" (Den Hauptschalter ausschalten.) angezeigt wird, schalten Sie das Gerät aus, warten Sie 10 Sekunden und schalten Sie es dann wieder ein. Schalten Sie das Gerät niemals unmittelbar nach dem Ausschalten wieder ein.
- Bevor Sie das Netzkabel herausziehen, schalten Sie den Hauptschalter aus und stellen Sie sicher, dass die Hauptstromanzeige erlischt. Anderenfalls kann die Festplatte oder der Arbeitsspeicher beschädigt werden, was zu Störungen führen kann.
- Schalten Sie das Gerät während des Betriebs nicht aus.

### **1** Schalten Sie den Hauptschalter aus.

Die Netzanzeige erlischt.

#### **J** Hinweis

• Wenn der Hauptschalter während der Verwendung der Faxfunktion ausgeschaltet wird, können wartende Fax- und Druckaufträge

und eingehende Faxdokumente gelöscht werden. Vergewissern Sie sich beim Ausschalten dieses Schalters oder Trennen des Netzkabels, dass 100 % verfügbarer Speicher auf dem Bildschirm angezeigt wird. Faxdateien im Speicher werden 12 Stunden nach Abschalten des Hauptschalters oder Trennen des Netzkabels gelöscht. Wenn eine Datei aus dem Speicher gelöscht wurde, wird automatisch ein Netzausfallbericht gedruckt, sobald die Energie wieder hergestellt wird. Dieser Bericht kann für die Identifizierung verloren gegangener Dateien verwendet werden. Weitere Informationen finden Sie im Handbuch Fehlerbehebung.

**Copyright**  $\circ$  2012

◚

[Anfang](#page-2292-0) [Zurück](#page-2290-0) [Weiter](#page-2294-0)

<span id="page-2294-0"></span>[Einstellungen](javascript:goto_preference() [Hilfe](#page-2-0)

[Startseite](#page-0-0) > [Erste Schritte](javascript:back_to_index()) > [Ein/Ausschalten des Geräts](#page-104-0) > Energie sparen

## **Energie sparen**

 $\check{\smile}$  [Einfache Suche](#page-2294-0)

**[Zurück](#page-2292-0)[Weiter](#page-2297-0)** 

Das Gerät verfügt über folgende Energiesparfunktionen:

### **Ruhemodus**

Wenn das Gerät für einen festgelegten Zeitraum inaktiv bleibt oder die [Energiesparen]-Taste gedrückt wird, schaltet es in den Ruhemodus, um den Stromverbrauch zu senken. Weitere Informationen finden Sie unter Anschließen des Geräts/Systemeinstellungen.

Q

Wenn sich das Gerät im Ruhemodus befindet, können nur die [Energiesparen]-Taste und die [Status prüfen]- Taste verwendet werden. Das Gerät kann Jobs von Computern drucken und Faxe empfangen.

Sie können den Zeitraum, bis das Gerät in den Ruhemodus wechselt, unter [Timer Ruhemodus] ändern.

Weitere Informationen finden Sie unter Anschließen des Geräts/Systemeinstellungen.

Um den Ruhemodus zu verlassen, gehen Sie folgendermaßen vor:

- Heben Sie den ADF oder die Abdeckung des Vorlagenglases an  $\bigoplus_{k=1}^{\infty}$  (hauptsächlich Europa)
- Eine Vorlage in den automatischen Vorlageneinzug (ADF) einlegen
- Die Taste [Energiesparen] drücken

• Die Taste [Status prüfen] drücken

#### **Hinveis**

- Wenn das Gerät im Ruhemodus ist, blinkt die Taste [Energiesparen] langsam.
- Die Energiesparfunktionen funktionieren in folgenden Fällen nicht:
	- ❍ Während der Kommunikation mit externen Geräten
	- ❍ Wenn die Festplatte aktiv ist
	- ❍ Wenn eine Warnmeldung angezeigt wird
	- ❍ Wenn die Meldung "Kundendienst rufen" angezeigt wird
	- ❍ Wenn ein Papierstau vorliegt
	- ❍ Wenn der ADF, die Abdeckung des Vorlagenglases, die Geräteabdeckung oder die Abdeckung des ADF geöffnet ist (hauptsächlich Europa)
	- ❍ Wenn die Meldung "Toner nachfüllen" angezeigt wird.
	- ❍ Wenn gerade Toner nachgefüllt wird
	- ❍ Wenn die Anzeige [Anwenderprogramm/Zähler/Abfrage] angezeigt wird
	- ❍ Während der Aufwärmphase
	- ❍ Wenn Daten verarbeitet werden
	- ❍ Wenn Vorgänge während des Druckbetriebs ausgesetzt werden
	- ❍ Beim Wählen mit aufliegendem Hörer
	- ❍ Wenn gerade ein Empfänger in der Adress- oder Gruppenwahlliste registriert wird
	- ❍ Wenn die Datenempfangsanzeige leuchtet oder blinkt
	- ❍ Wenn die Anzeige für Probedruck, vertraulicher Druck, angehaltener Druck oder gespeicherter Druck angezeigt wird
	- ❍ Wenn die Anzeige eines Dokuments angezeigt wird, das mit der Druckerfunktion gespeichert wurde
	- ❍ Wenn der interne Ventilator in Betrieb ist.

Energie sparen

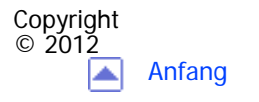

[Anfang](#page-2294-0) [Zurück](#page-2292-0) [Weiter](#page-2297-0)

<span id="page-2297-0"></span>[Einstellungen](javascript:goto_preference() [Hilfe](#page-2-0)

[Startseite](#page-0-0) > [Erste Schritte](javascript:back_to_index()) > [Eingabe von Zeichen](#page-105-0) > Texteingabe-Bildschirm

## **Texteingabe-Bildschirm**

**[Zurück](#page-2294-0)[Weiter](#page-2299-0)** 

 $\check{\smile}$  [Einfache Suche](#page-2297-0)

Dieser Abschnitt erläutert den Eingabebildschirm und die darauf angezeigten Tasten.

Q

Sie können die Eingabeanzeige über folgende Tasten ändern.

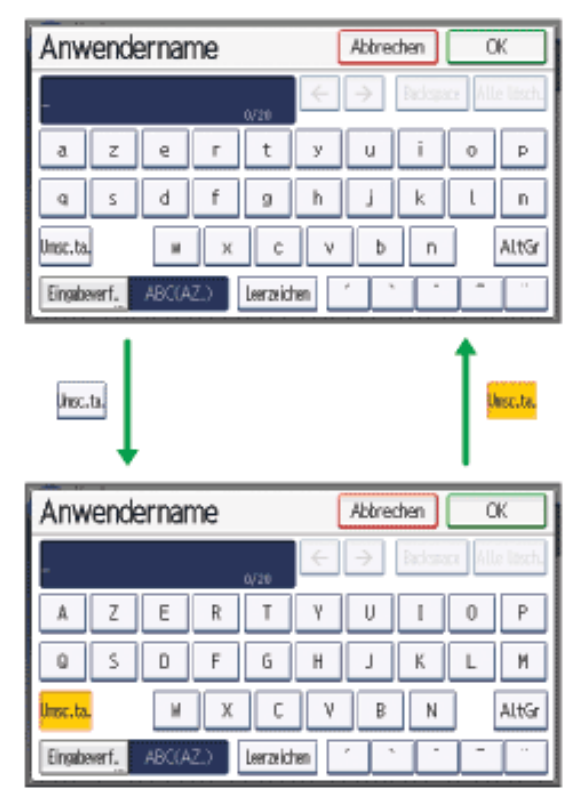

file:///C|/Bedienungsanleitung/start/int/0063.htm (1 von 2) [23.08.2012 15:20:19]

Texteingabe-Bildschirm

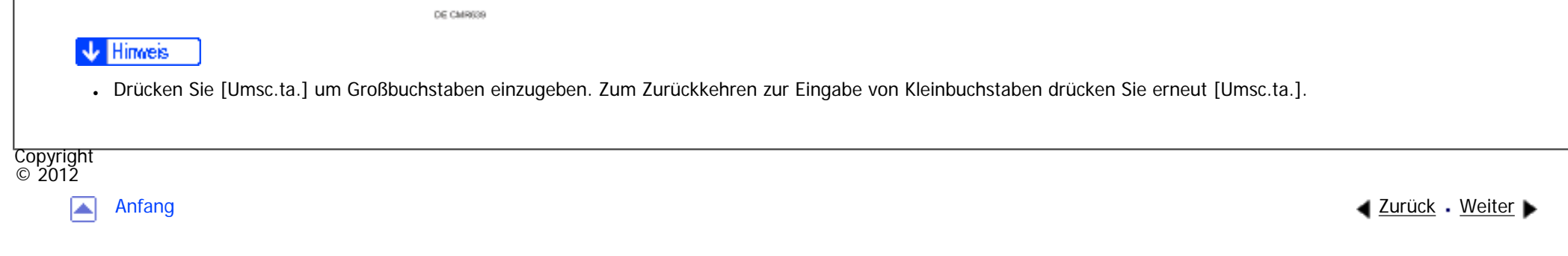

<span id="page-2299-0"></span>[Einstellungen](javascript:goto_preference() [Hilfe](#page-2-0)

[Startseite](#page-0-0) > [Erste Schritte](javascript:back_to_index()) > [Eingabe von Zeichen](#page-105-0) > Eingabe verfügbarer Zeichen

## **Eingabe verfügbarer Zeichen**

Dieser Abschnitt erläutert das Eingeben von Text.

Wenn Sie ein Zeichen eingeben, wird dieses an der Cursorposition angezeigt. Sollte an der Cursorposition

Q

**[Zurück](#page-2297-0)[Weiter](#page-2301-0)** 

[Einfache Suche](#page-2299-0)

bereits ein Zeichen vorhanden sein, erscheint das eingegebene Zeichen davor.

Sie können folgende Zeichen eingeben:

- Buchstaben
- Symbole
- . 7iffern

0123456789

#### **V** Hinweis

● In einigen Bereichen kann griechischer Text eingegeben werden. Zum Eingeben von griechischem Text drücken Sie [Griechisch] in [Eingabeverf.]. Zum Zurückkehren zur Alphabet-Eingabe drücken Sie [Alphabet(QWERTY)] in [Eingabeverf.].

### **Verwandte Themen**

[Eingabe von Zeichen](#page-2301-0)

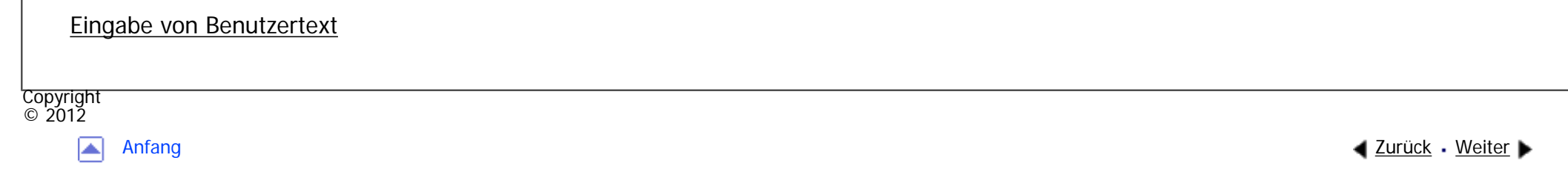

<span id="page-2301-0"></span>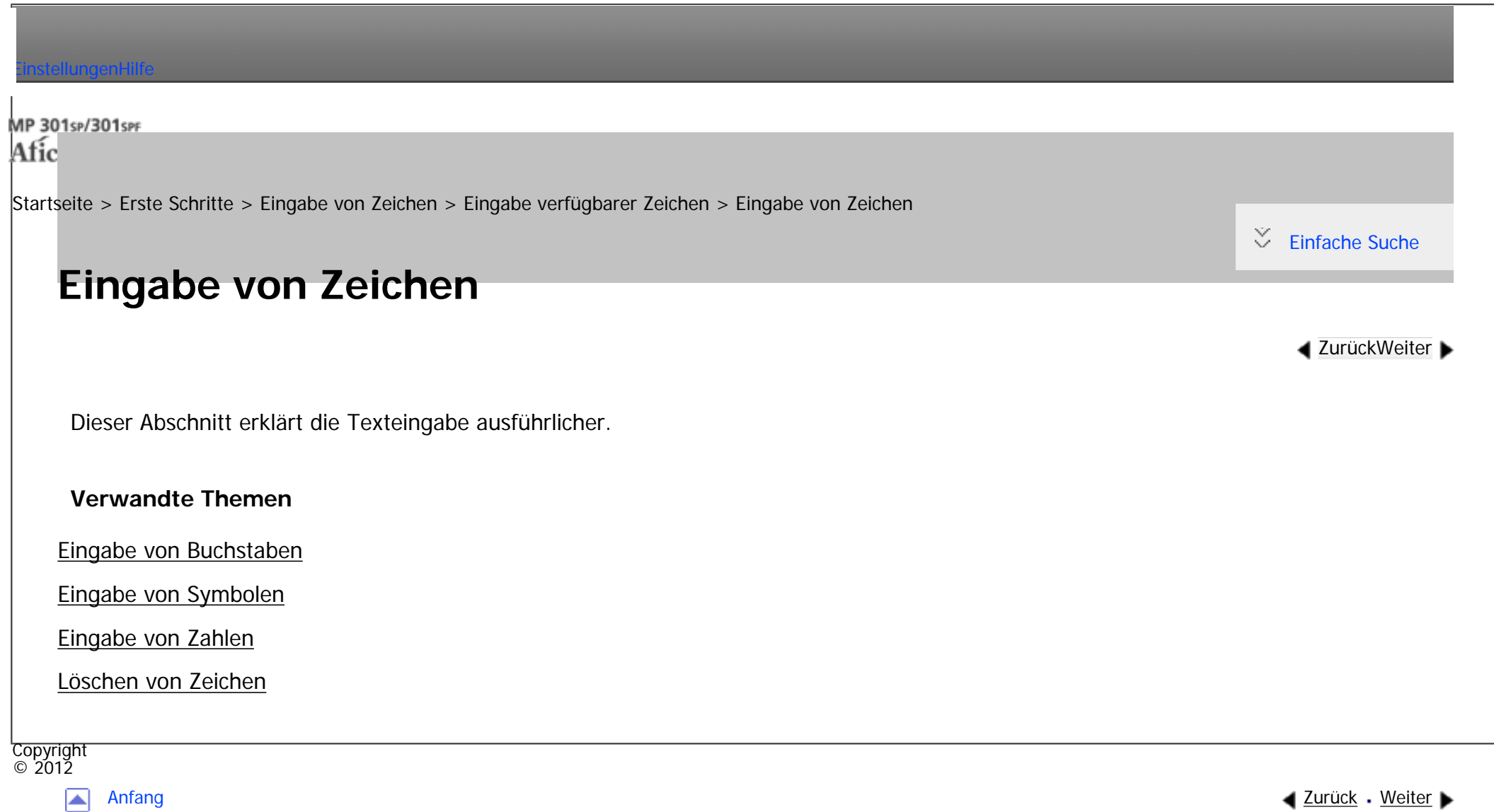

<span id="page-2302-0"></span>[Einstellungen](javascript:goto_preference() [Hilfe](#page-2-0)

[Startseite](#page-0-0) > [Erste Schritte](javascript:back_to_index()) > [Eingabe von Zeichen](#page-105-0) > [Eingabe verfügbarer Zeichen](#page-2299-0) > Eingabe von Benutzertext

# **Eingabe von Benutzertext**

Sie können einen Anwendertext, der unter [Anwendertext programmieren / ändern / löschen] registriert

ist, auswählen und verwenden.

[Einzelheiten](#page-1267-0) zu den Schritten zur Registrierung unter [Anwendertext programmieren / ändern / löschen] finden

Q

**[Zurück](#page-3104-0)[Weiter](#page-2304-0)** 

[Einfache Suche](#page-2302-0)

Sie in Anschließen des Geräts/Systemeinstellungen.

**Drücken Sie [Eingabeverf.].** 

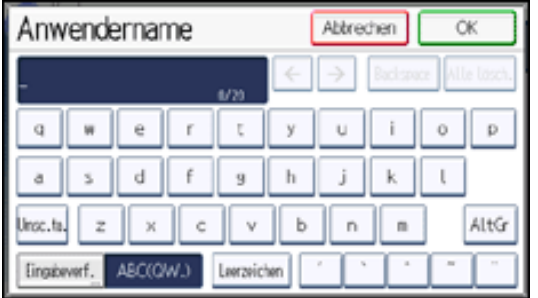

**Wählen Sie [Anwendertext] und drücken Sie dann [OK].**

 $\overline{\mathbf{3}}$ **Wählen Sie den gewünschten Anwendertext.**

**Drücken Sie auf [OK].**

Copyright © 2012

Eingabe von Benutzertext

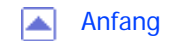

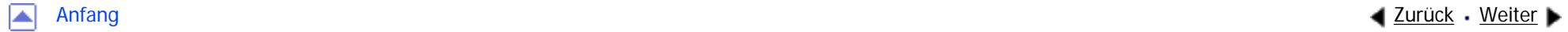
MP 301sp/301spf Afic

<span id="page-2304-0"></span>[Einstellungen](javascript:goto_preference() [Hilfe](#page-2-0)

[Startseite](#page-0-0) > [Erste Schritte](javascript:back_to_index()) > [Software zum Herunterladen](#page-106-0) > SmartDeviceMonitor for Admin

# **SmartDeviceMonitor for Admin**

In diesem Abschnitt werden die Funktionen beschrieben, die in SmartDeviceMonitor for Admin verfügbar sind.

Q

**[Zurück](#page-2302-0)[Weiter](#page-2306-0)** 

 $\check{\smile}$  [Einfache Suche](#page-2304-0)

SmartDeviceMonitor for Admin ist eine Anwendung zur Überwachung von Netzwerkdruckern. Sie kann

mehrere Netzwerkdrucker über die IP-Adresse überwachen. Wir empfehlen Netzwerkadministratoren,

diese Anwendung zu verwenden.

SmartDeviceMonitor for Admin verfügt über die nachstehend aufgeführten Funktionen:

- Gruppenverwaltung für die Geräte
- Überwachen der Geräte
- Betriebseinschränkung
- Das Adressbuch verwalten
- . Zähler für einzelne Anwender
- Anwendereinschränkung

SmartDeviceMonitor for Admin mit vollem Funktionsumfang können Sie bei Ihrem örtlichen Fachhändler

file:///C|/Bedienungsanleitung/start/int/0071.htm (1 von 2) [23.08.2012 15:20:28] erwerben. Wenden Sie sich an Ihren örtlichen Fachhändler, um Informationen zum Erwerb der Software

```
SmartDeviceMonitor for Admin
```
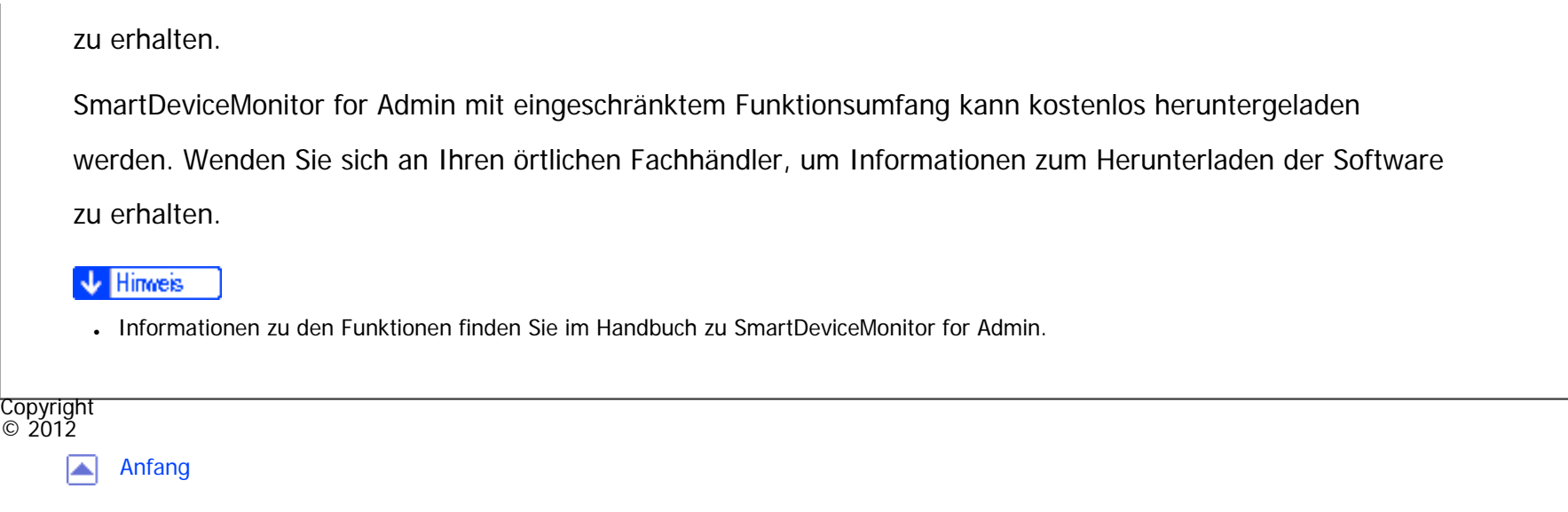

**4 [Zurück](#page-2302-0) · [Weiter](#page-2306-0) ▶** 

MP 301sp/301spr Afic

<span id="page-2306-0"></span>[Einstellungen](javascript:goto_preference() [Hilfe](#page-2-0)

[Startseite](#page-0-0) > [Erste Schritte](javascript:back_to_index()) > [Software zum Herunterladen](#page-106-0) > DeskTopBinder

## **DeskTopBinder**

 $\check{\smile}$  [Einfache Suche](#page-2306-0)

**[Zurück](#page-2304-0)[Weiter](#page-2308-0)** 

In diesem Abschnitt werden die Funktionen beschrieben, die in DeskTopBinder verfügbar sind.

DeskTopBinder muss auf den Client-Computern für die Integration und Verwaltung verschiedener Dateiarten

Q

wie Scan-Dateien, von Anwendungen erstellte Dateien und vorhandene Scan-Dateien installiert werden. Mit

dieser Software können Sie verschiedene Funktionen für Scan-Dateien verwenden, wie das Anzeigen

von gespeicherten Dateien. Sie können außerdem mit der ScanRouter-Lieferungssoftware\*1 Dateien anzeigen,

die in den Eingangsfächern des Lieferungsservers gespeichert sind oder andere Funktionen für

gespeicherte Dateien verwenden.

DeskTopBinder steht zum kostenlosen Download zur Verfügung. Wenden Sie sich an Ihren örtlichen Fachhändler, um Informationen zum Herunterladen der Software zu erhalten.

\*1 Die ScanRouter-Bereitstellungssoftware kann nicht mehr käuflich erworben werden.

**Hinveis** 

- Informationen zu den Funktionen finden Sie in der Hilfe zu DeskTopBinder.
- Einige Funktionen in DeskTopBinder können nicht mit diesem Gerät verwendet werden. Für Einzelheiten zu Funktionen, die nicht mit diesem Gerät verwendet werden können, wenden Sie sich an Ihren örtlichen Fachhändler.

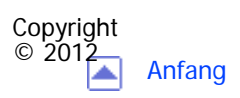

[Anfang](#page-2306-0) [Zurück](#page-2304-0) [Weiter](#page-2308-0)

<span id="page-2308-0"></span>[Einstellungen](javascript:goto_preference() [Hilfe](#page-2-0)

MP 301sp/301spf Afic

[Startseite](#page-0-0) > [Erste Schritte](javascript:back_to_index()) > [Software zum Herunterladen](#page-106-0) > SmartDeviceMonitor for Client

# **SmartDeviceMonitor for Client**

In diesem Abschnitt werden die Funktionen beschrieben, die in SmartDeviceMonitor for Client zur Verfügung stehen.

SmartDeviceMonitor for Client erlaubt die Verwaltung und das Drucken verschiedener Daten wie z. B. Dateien, die mit einer Anwendung erstellt wurden, mit einem Scanner gescannte Bilder und bestehende Bilder als ein Dokument.

Q

**4 [Zurück](#page-2306-0)Weiter** 

 $\check{\smile}$  [Einfache Suche](#page-2308-0)

SmartDeviceMonitor for Client verfügt über die nachstehend aufgeführten Funktionen:

- Überwacht die Drucker-Verbrauchsmaterialien wie Papier oder Toner
- Überprüft die Ergebnisse der vom Computer ausgeführten Druckjobs

SmartDeviceMonitor for Client kann kostenlos heruntergeladen werden. Wenden Sie sich an Ihren örtlichen Fachhändler, um Informationen zum Herunterladen der Software zu erhalten.

**V** Hinweis

•Nähere Informationen zu dieser Funktionalität finden Sie in der Hilfe zu SmartDeviceMonitor for Client.

SmartDeviceMonitor for Client

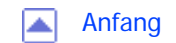

MP 301sp/301spF Afic

<span id="page-2310-0"></span>[Einstellungen](javascript:goto_preference() [Hilfe](#page-2-0)

[Startseite](#page-0-0) > [Papierspezifikationen und Hinzufügen von Papier](javascript:back_to_index()) > [Einlegen von Vorlagen](#page-107-0) > Empfohlene Vorlagenformate und -gewichte

Q

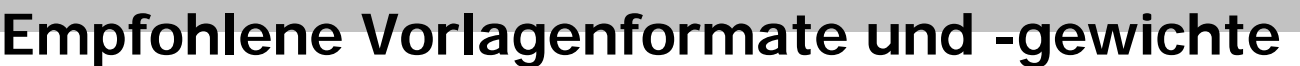

 $\check{\vee}$  [Einfache Suche](#page-2310-0)

### **Zurüc[kWeiter](#page-2312-0)**

Dieser Abschnitt beschreibt die Typen und Gewichte von Vorlagen, die in den ADF und auf das Vorlagenglas

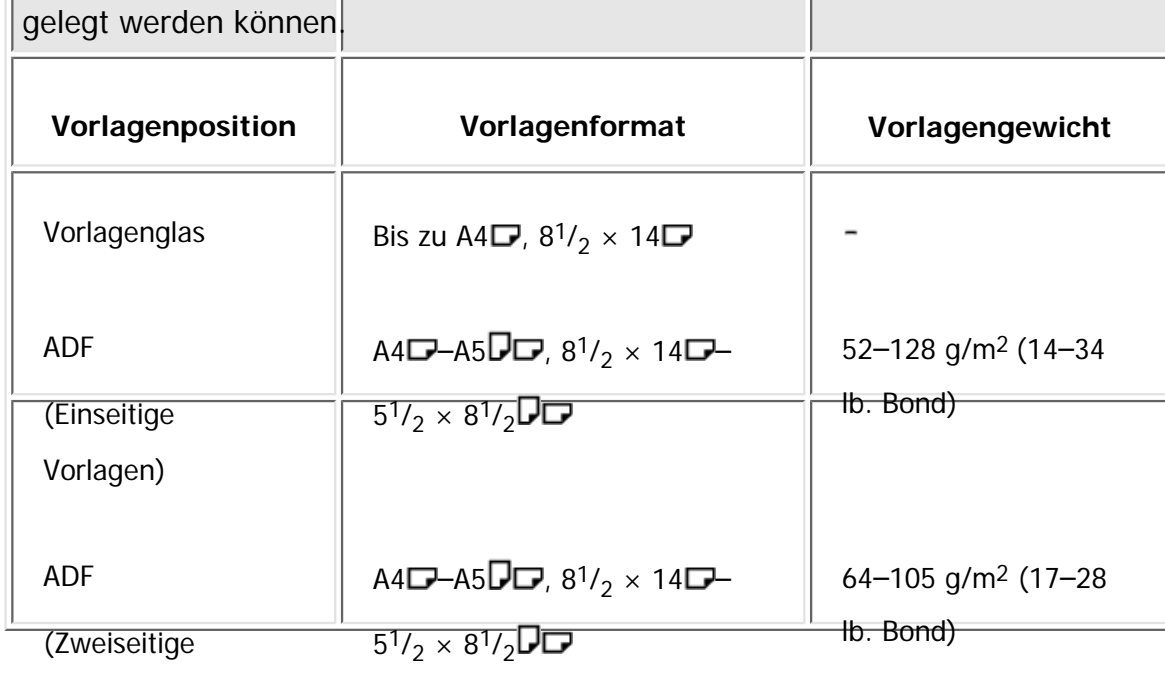

Vorlagen)

V Hinweis

Empfohlene Vorlagenformate und -gewichte

• Legen Sie Vorlagen in den ADF, die entlang der Einzugsrichtung länger sind als 356 mm (14,0 Zoll). Wenn Sie das Papier auf das Vorlagenglas legen, scannt das Gerät nur innerhalb des maximalen Scanformats.

● In den ADF können ca. 50 Vorlagen eingelegt werden. Die Spezifikationen hängen von Typ und Zustand des Papiers ab.

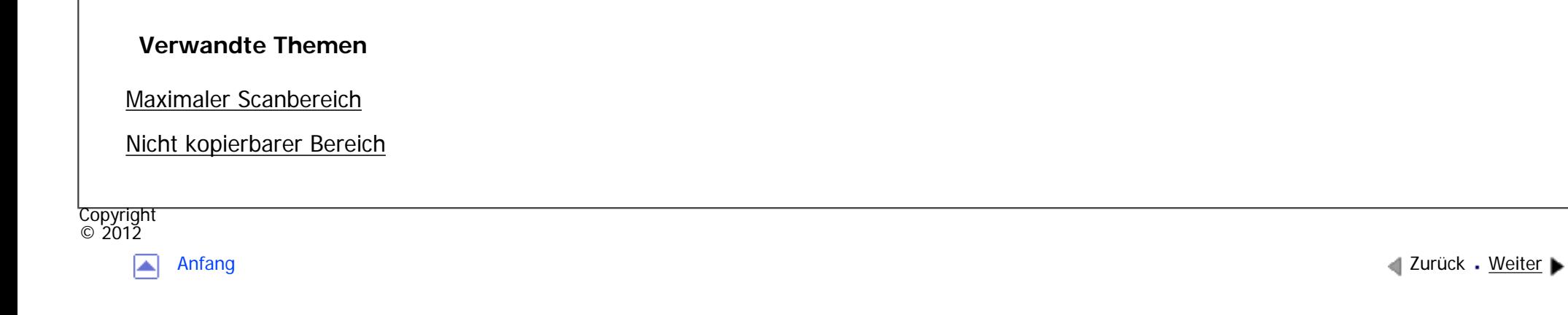

<span id="page-2312-0"></span>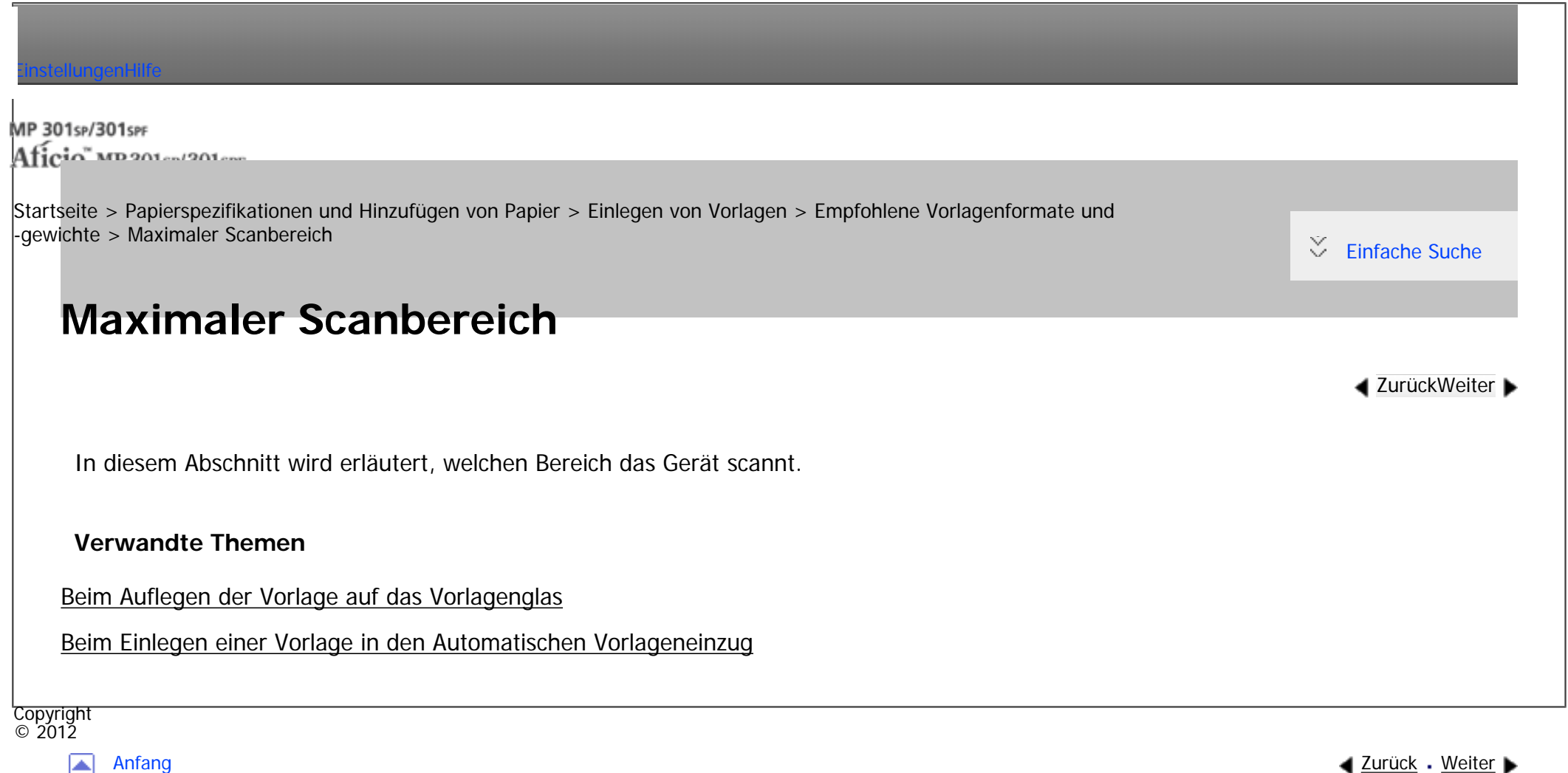

<span id="page-2313-0"></span>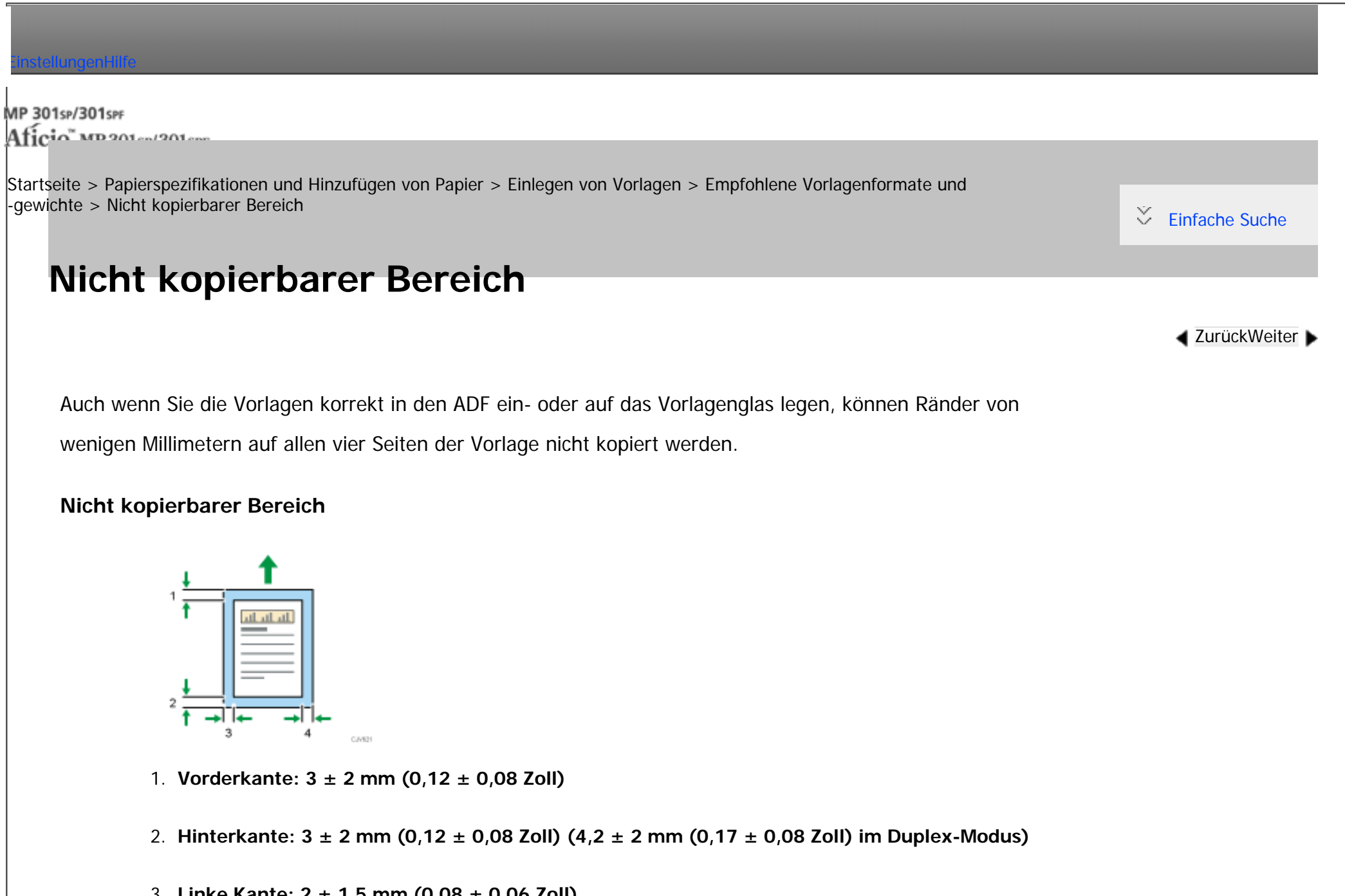

3. **Linke Kante: 2 ± 1,5 mm (0,08 ± 0,06 Zoll)**

4. **Rechte Kante: 2 +2,5/-1,5 mm (0,08 +0,1/-0,06 Zoll)**

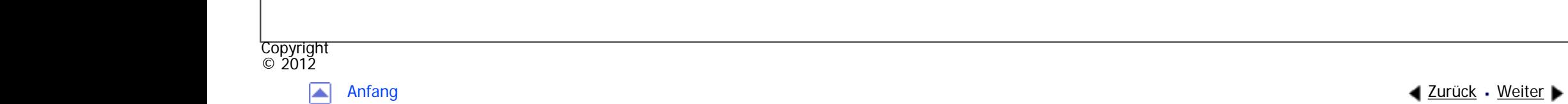

<span id="page-2315-0"></span>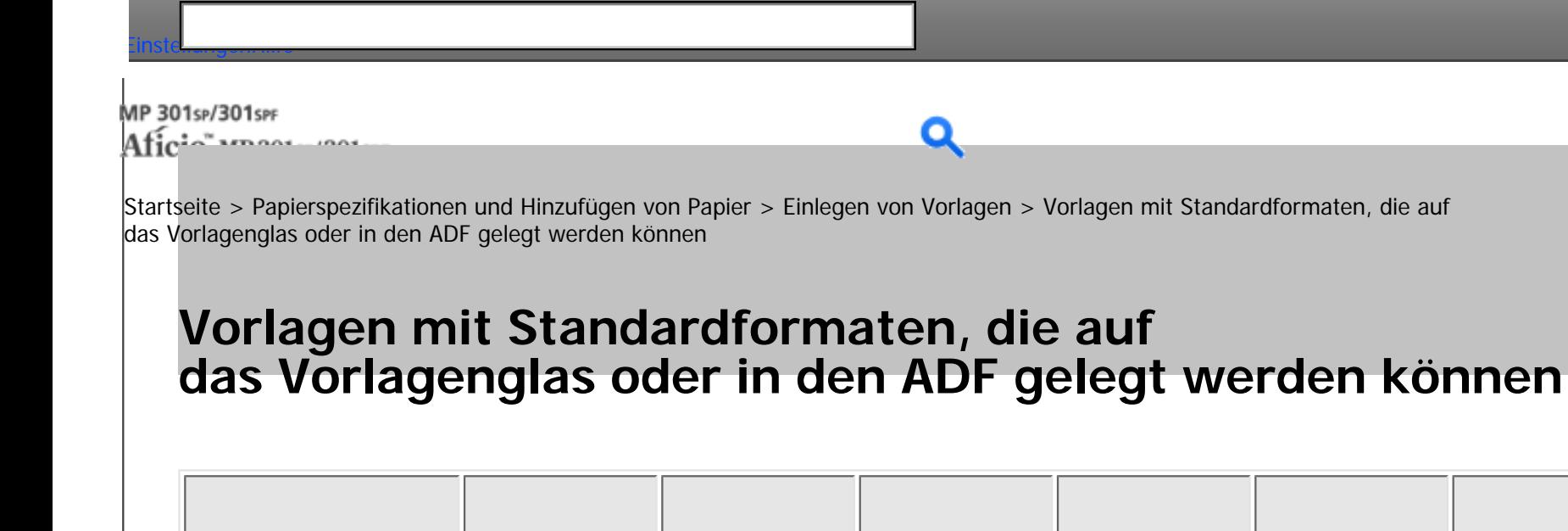

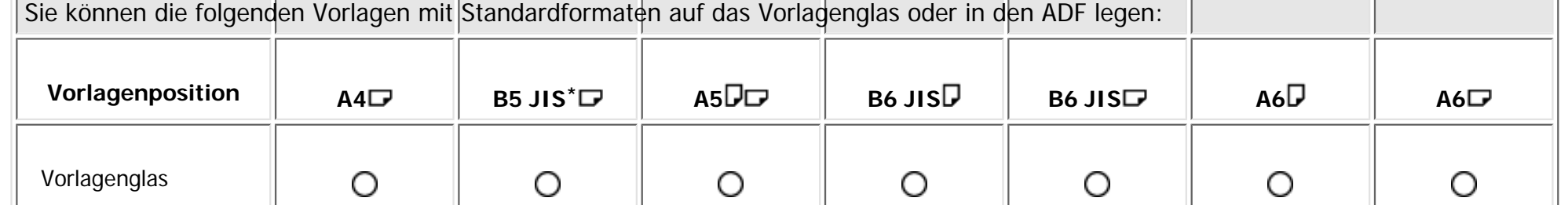

**[Zurück](#page-2313-0)[Weiter](#page-2317-0)** 

О

 $\check{\smile}$  [Einfache Suche](#page-2315-0)

O

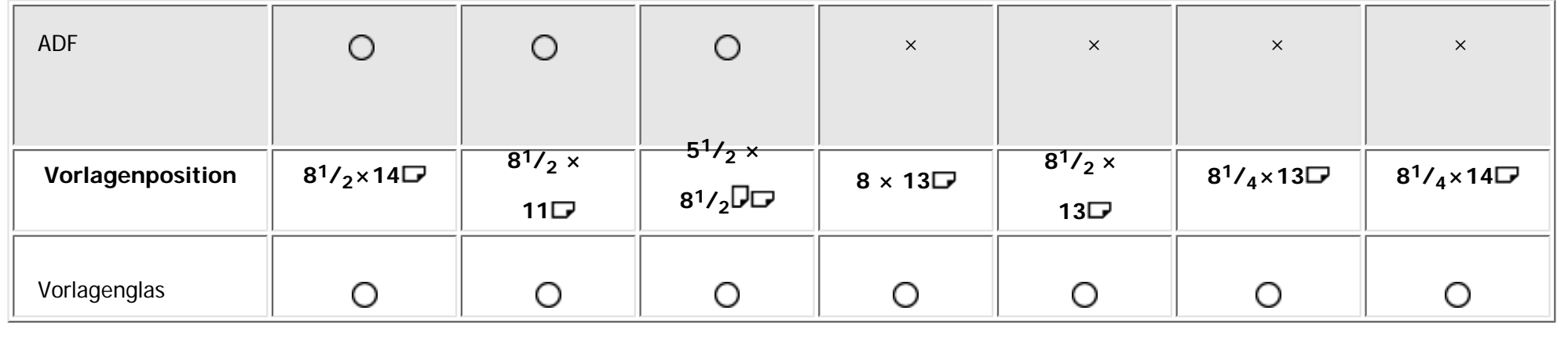

O

O

О

О

О

ADF

Vorlagen mit Standardformaten, die auf das Vorlagenglas oder in den ADF gelegt werden können

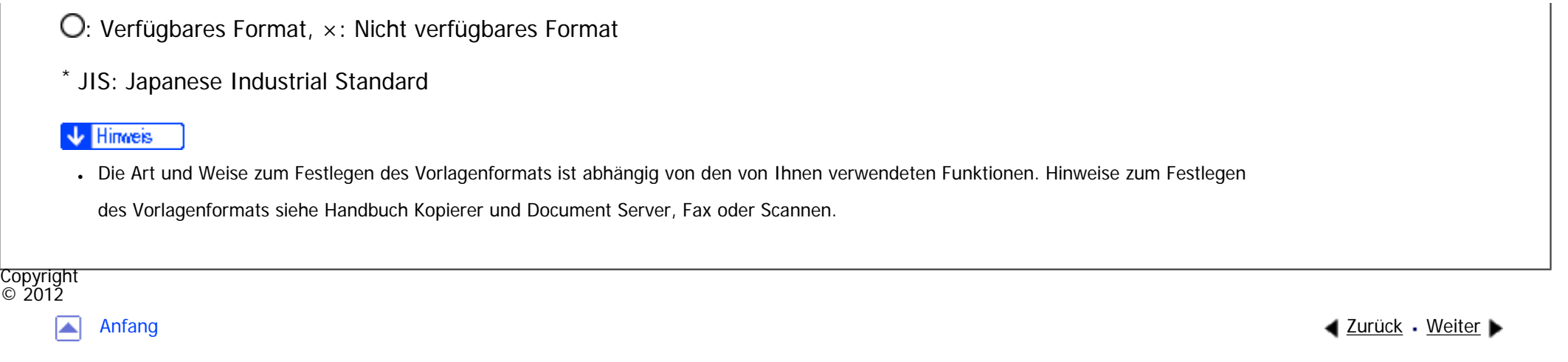

MP 301sp/301spf Aficio" MP301sp/301spp

<span id="page-2317-0"></span>[Einstellungen](javascript:goto_preference() [Hilfe](#page-2-0)

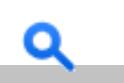

**[Zurück](#page-2315-0)[Weiter](#page-2319-0)** 

 $\check{\smile}$  [Einfache Suche](#page-2317-0)

[Startseite](#page-0-0) > [Papierspezifikationen und Hinzufügen von Papier](javascript:back_to_index()) > [Einlegen von Vorlagen](#page-107-0) > Vorlagen auf das Vorlagenglas legen (H) Region (hauptsächlich Europa)

# **Vorlagen auf das Vorlagenglas legen EREGIOTA** (hauptsächlich Europa)

**V** Wiehtig

● Heben Sie den ADF nicht gewaltsam an. Andernfalls könnte sich die Abdeckung des ADF öffnen oder sie könnte beschädigt werden.

**Die Vorlagenglasabdeckung oder den ADF anheben.**  $\vert$  1

 $\vert$  2 **Legen Sie die Vorlage mit der Bildseite nach unten auf das Vorlagenglas. Die Vorlage sollte an der hinteren linken Ecke ausgerichtet werden.**

Beginnen Sie mit der ersten zu scannenden Seite.

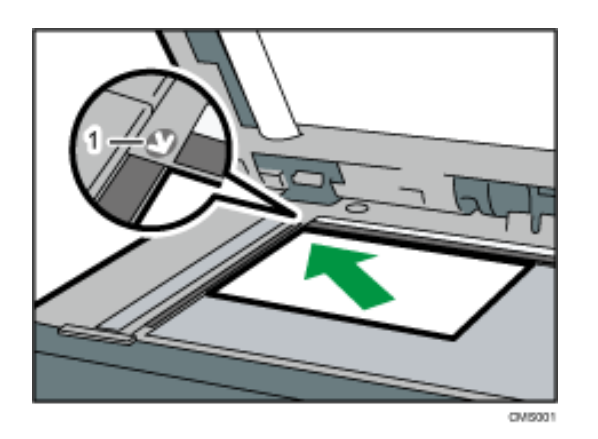

1. **Begrenzungsmarkierung**

**Die Vorlagenabdeckung oder den ADF herunterklappen.**  $\overline{\mathbf{3}}$ 

**Hinveis** 

Wenn Sie ein dickes Buch oder eine dreidimensionale Vorlage auf das Vorlagenglas legen und den ADF absenken, wird die hintere Seite des ADFs entsprechend der Vorlage angehoben. Halten Sie die Hände von den Scharnieren hinten am ADF fern, wenn Sie diesen schließen.

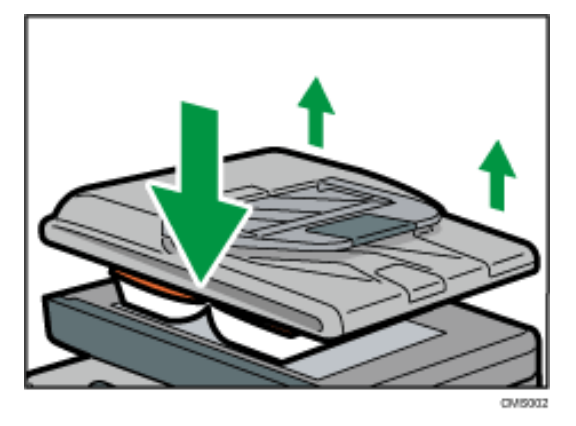

- Achten Sie darauf, dass Sie die Vorlagen erst dann platzieren, wenn Druckfarbe und Korrekturflüssigkeit völlig trocken sind. Ansonsten könnten Flecken auf dem Vorlagenglas entstehen, die dann mit auf das Papier kopiert werden.
- Das Gerät kann das Format der Vorlage nicht automatisch erkennen. Geben Sie das Vorlagenformat an. Hinweise zum Festlegen des Vorlagenformats siehe Handbuch Kopierer und Document Server, Fax oder Scannen.
- Hinweise zu den Vorlagenformaten, die verwendet werden können, siehe [Empfohlene Vorlagenformate und -gewichte](#page-2310-0).

### **Verwandte Themen**

#### [Vorlagensummer, links](#page-2319-0)

Copyright  $\circ$  2012

[Anfang](#page-2317-0) **[Zurück](#page-2315-0) [Weiter](#page-2319-0) (2008)** 2012 - 2013 - 2023 - 2023 - 2023 - 2023 - 2023 - 2023 - 2023 - 2023 - 2023 - 2023 - 2023 - 2023 - 2023 - 2023 - 2023 - 2023 - 2023 - 2023 - 2023 - 2023 - 2023 - 2023 - 2023 - 2023 - 2023 - 202

<span id="page-2319-0"></span>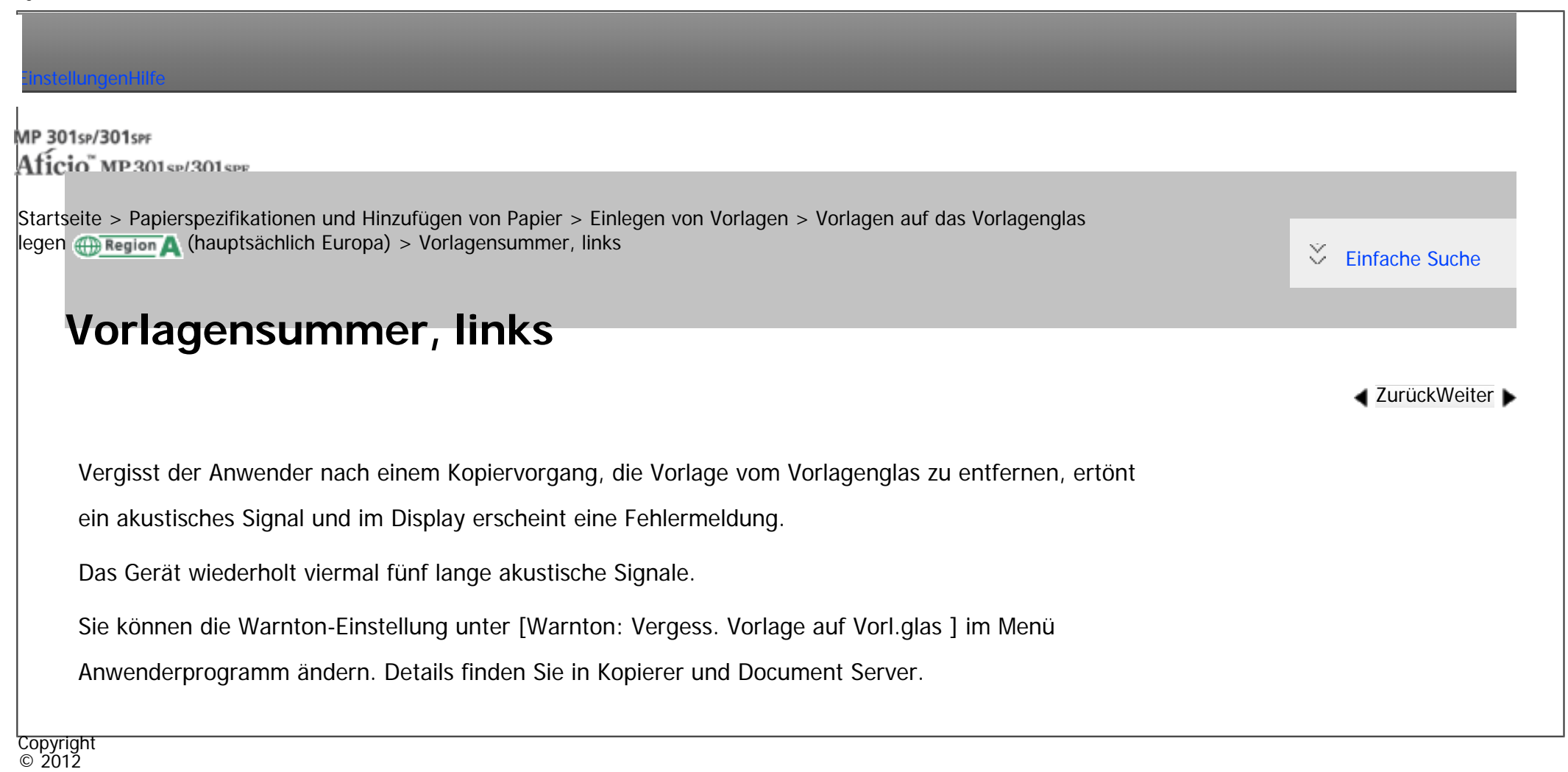

┻

[Anfang](#page-2319-0) **[Zurück](#page-2317-0) [Weiter](#page-2320-0) ►** 

MP 301sp/301spf Aficia<sup>n</sup>smaar mar

<span id="page-2320-0"></span>[Einstellungen](javascript:goto_preference() [Hilfe](#page-2-0)

[Startseite](#page-0-0) > [Papierspezifikationen und Hinzufügen von Papier](javascript:back_to_index()) > [Einlegen von Vorlagen](#page-107-0) > Einlegen von Vorlagen in den automatischen Vorlageneinzug

# **Einlegen von Vorlagen in den automatischen Vorlageneinzug**

Achten Sie darauf, die Vorlage stets ordentlich einzulegen. Wenn Sie dies nicht tun, könnte das Gerät eine Papierstaumeldung anzeigen. Achten Sie ebenfalls darauf, keine Vorlagen oder andere Gegenstände auf die obere Abdeckung zu legen. Dies könnte zu einer Fehlfunktion führen.

**Stellen Sie die Vorlagenführungen auf das Vorlagenformat ein.**  $\blacksquare$ 

 $\vert$  2 **Die ausgerichteten Vorlagen gerade mit der zu kopierenden Seite nach oben in den ADF einlegen.** **[Zurück](#page-2319-0)[Weiter](#page-2322-0)** 

 $\check{\smile}$  [Einfache Suche](#page-2320-0)

Achten Sie darauf, dass der Vorlagenstapel die Begrenzungsmarkierung nicht überschreitet.

Die erste Seite sollte ganz oben sein.

Wenn Sie Vorlagen einlegen, die länger sind als A4 $\Box$  oder 8<sup>1</sup>/<sub>2</sub> × 11 $\Box$ , öffnen Sie die Verlängerungen.

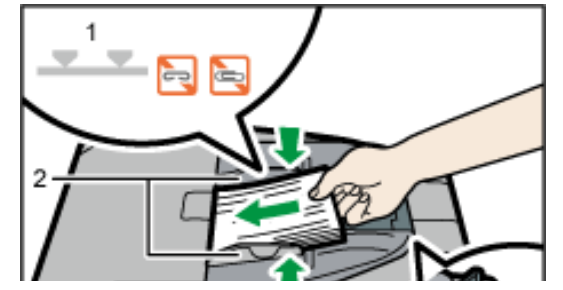

file:///C|/Bedienungsanleitung/paper/int/adf.htm (1 von 2) [23.08.2012 15:20:50]

Einlegen von Vorlagen in den automatischen Vorlageneinzug

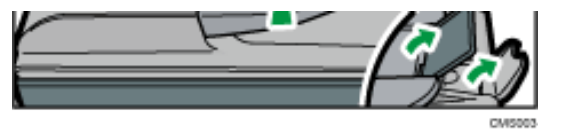

- 1. **Begrenzungsmarkierung**
- 2. **Vorlagenführungen**

#### Hinweis ₩

- Informationen zur Verwendung des ADF finden Sie im Handbuch Kopierer und Document Server.
- Gewellte Vorlagen sind vor Einlegen in den ADF zu glätten.
- Um zu verhindern, dass mehrere Blätter gleichzeitig eingezogen werden, fächern Sie die Vorlagen auf, bevor Sie sie in den ADF einlegen.
- Achten Sie darauf, dass Sie die Vorlagen erst dann platzieren, wenn Druckfarbe und Korrekturflüssigkeit völlig trocken sind. Ansonsten könnten Flecken auf dem Vorlagenglas entstehen, die dann mit auf das Papier kopiert werden.
- Das Gerät kann das Format der Vorlage nicht automatisch erkennen. Geben Sie das Vorlagenformat an. Hinweise zum Festlegen des Vorlagenformats siehe Handbuch Kopierer und Document Server, Fax oder Scannen.
- Hinweise zu den Vorlagenformaten und den -gewichten, die in den ADF eingelegt werden können, siehe [Empfohlene Vorlagenformate und](#page-2310-0) [-gewichte](#page-2310-0).

### **Verwandte Themen**

[Nicht kompatible Vorlagen für den automatischen Vorlageneinzug](#page-2322-0)

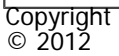

┻

[Anfang](#page-2320-0) **[Zurück](#page-2319-0) [Weiter](#page-2322-0) ►** 

MP 301sp/301spf Aficio montagento

<span id="page-2322-0"></span>[Einstellungen](javascript:goto_preference() [Hilfe](#page-2-0)

[Startseite](#page-0-0) > [Papierspezifikationen und Hinzufügen von Papier](javascript:back_to_index()) > [Einlegen von Vorlagen](#page-107-0) > [Einlegen von Vorlagen in den](#page-2320-0)  [automatischen Vorlageneinzug](#page-2320-0) > Nicht kompatible Vorlagen für den automatischen Vorlageneinzug

# **Nicht kompatible Vorlagen für den automatischen Vorlageneinzug**

Das Einlegen ungeeigneter Vorlagen in den ADF kann Papierstau oder schwarze Linien verursachen oder

 $\blacktriangleleft$  [Zurück](#page-2320-0)[Weiter](#page-2324-0)

 $\check{\smile}$  Finfache Suche

zu Vorlagenschäden führen.

Legen Sie stattdessen folgende Vorlagentypen auf das Vorlagenglas:

- Geheftete oder geklammerte Vorlagen
- Perforierte oder eingerissene Vorlagen
- Gewellte, gefaltete oder zerknitterte Vorlagen
- Beklebte Vorlagen
- Vorlagen mit Klebeband oder Klebstoff
- Beschichtete Vorlagen wie Thermofaxpapier, Kunstdruckpapier, Alufolie, Kohlepapier oder leitfähiges Papier
- Vorlagen mit Perforationslinien
- Indexierte oder etikettierte Vorlagen bzw. Vorlagen mit ähnlich vorstehenden Teilen

• Haftende Vorlagen wie Transparentpapier

- Dünne, sehr flexible Vorlagen
- Dicke Vorlagen wie Postkarten
- Gebundene Vorlagen, z.B. Bücher
- Transparente Vorlagen wie OHP-Folien oder Transparentpapier
- V Hinweis
- Mit Bleistift o. ä. beschriebene Vorlagen können verschmutzen.

Copyright  $\odot$  2012

网

[Anfang](#page-2322-0) **[Zurück](#page-2320-0) [Weiter](#page-2324-0) ▶** 

MP 301sp/301spf Afic

<span id="page-2324-0"></span>[Einstellungen](javascript:goto_preference() [Hilfe](#page-2-0)

[Startseite](#page-0-0) > [Papierspezifikationen und Hinzufügen von Papier](javascript:back_to_index()) > [Einlegen von Papier](#page-108-0) > Hinweise zum Einlegen von Papier

 $\check{\smile}$  [Einfache Suche](#page-2324-0)

**[Zurück](#page-2322-0)[Weiter](#page-2326-0)** 

# **Hinweise zum Einlegen von Papier**

## **A ACHTUNG**

• Achten Sie beim Einlegen von Papier darauf, sich nicht Ihre Finger einzuklemmen oder zu verletzen.

# AACHTUNG

• Wenn Papiermagazine 2 und 3 installiert sind, ziehen Sie beim Austausch oder Nachfüllen von Papier oder beim Beheben von Papierstaus niemals mehr als ein Magazin gleichzeitig heraus. Wenn Sie die oberen Abdeckungen des Geräts mit Gewalt nach unten drücken, kann dies zu einer Fehlfunktion und/oder zu Verletzungen des Anwenders führen.

Q

### Wichtig

Stapeln Sie Papier nicht über die Begrenzungsmarkierung.

#### **Hinveis**

- Um zu verhindern, dass mehrere Blätter gleichzeitig eingezogen werden, fächern Sie das Papier auf, bevor Sie es einlegen.
- Wenn Sie Papier einlegen, wenn nur einige Papierblätter im Magazin verbleiben, können mehrere Blätter auf einmal eingezogen werden. Entfernen Sie verbliebenes Papier und legen Sie es mit den neuen Papierstapel ein. Fächern Sie anschließend den gesamten Stapel auf, bevor Sie diesen in das Magazin einlegen.
- Streichen Sie gewelltes oder geknittertes Papier vor dem Einlegen glatt.
- . Weitere Informationen zu Papierformaten und -typen finden Sie unter [Empfohlene Papierformate und -typen](#page-2354-0) .
- Je nach Umgebung, in der das Gerät verwendet wird, könnten Sie von Zeit zu Zeit ein Knistergeräusch vernehmen, das von der Papierbewegung durch das Gerät stammt. Diese Geräusche deuten nicht auf einen Funktionsfehler hin.

**Copyright**  $\circ$  2012

◚

[Anfang](#page-2324-0) **[Zurück](#page-2322-0) [Weiter](#page-2326-0) ▶** 

MP 301sp/301spf Afic

<span id="page-2326-0"></span>[Einstellungen](javascript:goto_preference() [Hilfe](#page-2-0)

[Startseite](#page-0-0) > [Papierspezifikationen und Hinzufügen von Papier](javascript:back_to_index()) > [Einlegen von Papier](#page-108-0) > Einlegen von Papier in Papiermagazine

 $\check{\smile}$  [Einfache Suche](#page-2326-0)

**[Zurück](#page-2324-0)[Weiter](#page-2327-0)** 

# **Einlegen von Papier in Papiermagazine**

#### **V** Wiehtig

- Wenn ein Papiermagazin zu fest in das Gerät zurückgeschoben wird, kann es sein, dass sich die Seitenbegrenzung verschiebt.
- Überprüfen Sie, ob die Papierkanten an der rechten Seite ausgerichtet sind.
- Wenn Sie nur wenige Blatt Papier einlegen, achten Sie darauf, die Seitenanschläge nicht zu eng einzustellen. Wenn die Seitenanschläge zu eng eingestellt sind, können die Kanten des Papiers verknittern oder das Papier könnte falsch eingezogen werden.

Q

#### **Hinveis**

● In die Papiermagazine können verschiedene Papierformate eingelegt werden, indem man einfach die Positionen der Seiten- und Endbegrenzung entsprechend anpasst. Für nähere Informationen siehe [Ändern des Papierformats in den Papiermagazinen](#page-2343-0).

### **Verwandte Themen**

[Einlegen von Papier in Magazin 1](#page-2327-0)

[Einlegen von Papier in Magazine 2 und 3](#page-2329-0)

**Copyright**  $\circ$  2012

▴

<span id="page-2327-0"></span>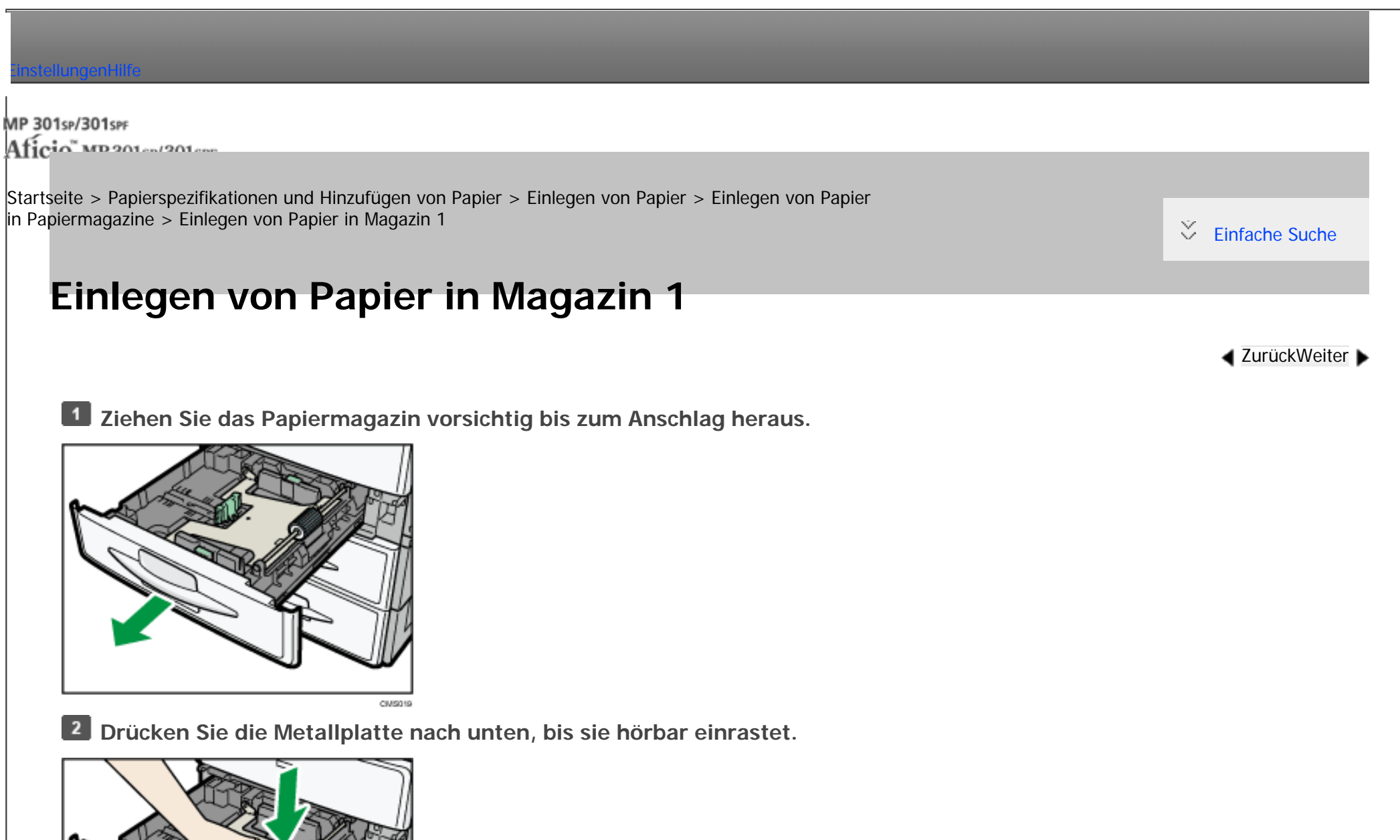

**Stoßen Sie das Papier bündig und legen Sie es mit der zu bedruckenden Seite nach oben ein.**

Stapeln Sie Papier nicht über die Begrenzungsmarkierung.

CMS020

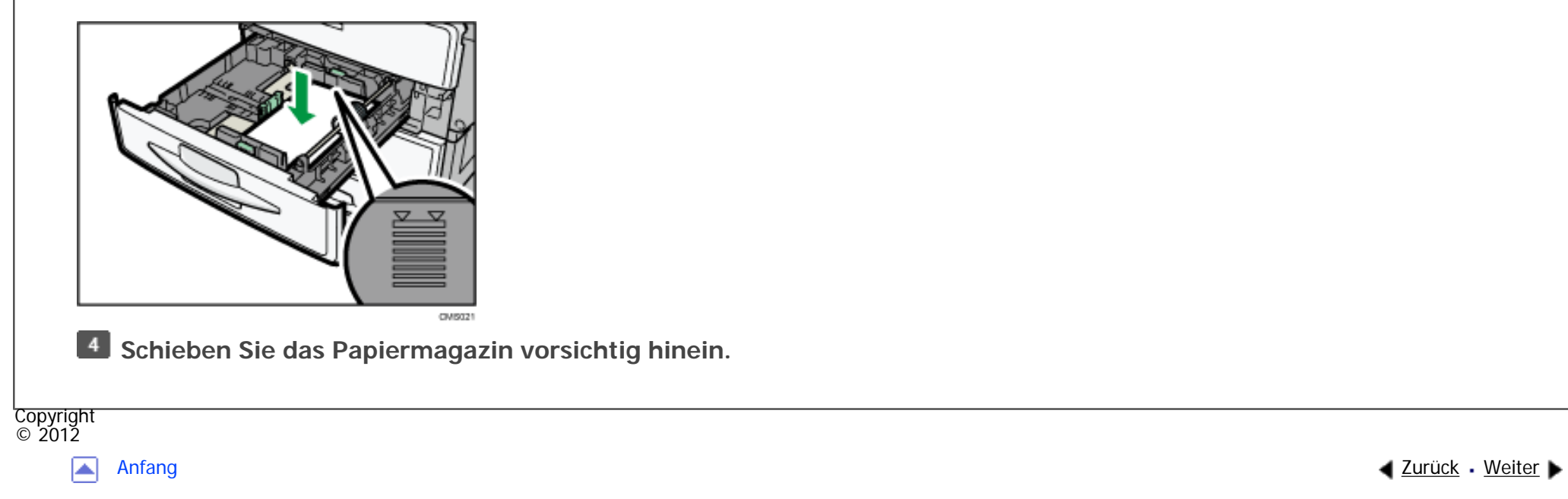

MP 301sp/301spf Aficia Mesos 120100

<span id="page-2329-0"></span>[Einstellungen](javascript:goto_preference() [Hilfe](#page-2-0)

[Startseite](#page-0-0) > [Papierspezifikationen und Hinzufügen von Papier](javascript:back_to_index()) > [Einlegen von Papier](#page-108-0) > [Einlegen von Papier](#page-2326-0)  [in Papiermagazine](#page-2326-0) > Einlegen von Papier in Magazine 2 und 3

# **Einlegen von Papier in Magazine 2 und 3**

Das Verfahren ist für jedes Papiermagazin gleich.

Das folgende Beispiel wird das Einlegen von Papier in Magazin 2 beschrieben.

**Ziehen Sie das Papiermagazin vorsichtig bis zum Anschlag heraus.**

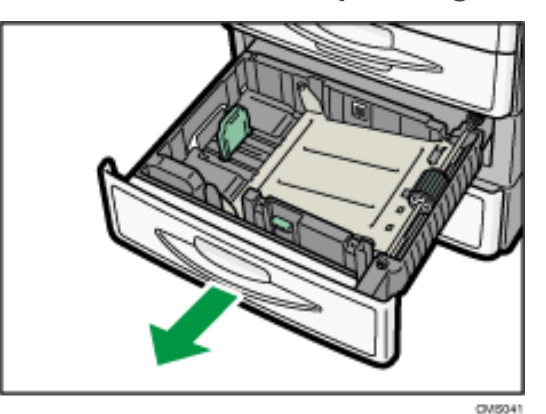

**Drücken Sie den Freigabehebel des Seitenanschlags herunter und schieben Sie den Anschlag nach außen.**

**[Zurück](#page-2327-0)[Weiter](#page-2332-0)** 

 $\check{\smile}$  [Einfache Suche](#page-2329-0)

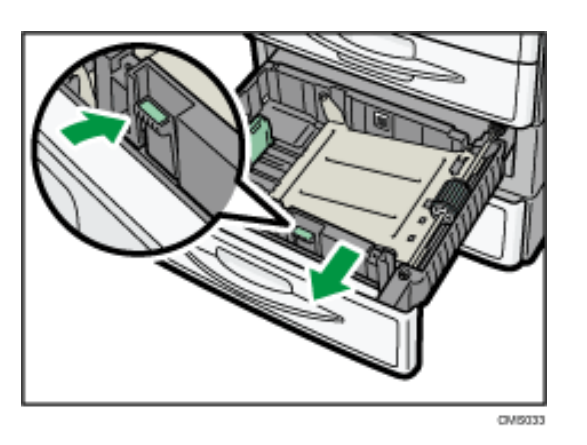

Wenn das eingelegte Papierformat  $8^{1}/_{4} \times 14$  oder  $8^{1}/_{2} \times 14$  ist, fahren Sie mit Schritt 4 fort.

**Drücken Sie die Freigabehebel am Endanschlag zusammen und schieben Sie den Endanschlag nach außen.**

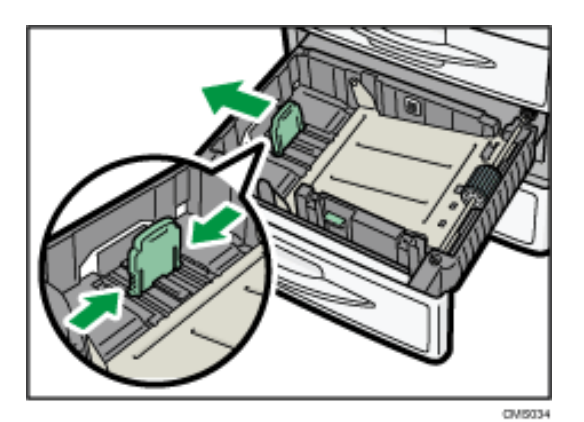

**Drücken Sie die Metallplatte nach unten, bis sie hörbar einrastet.**

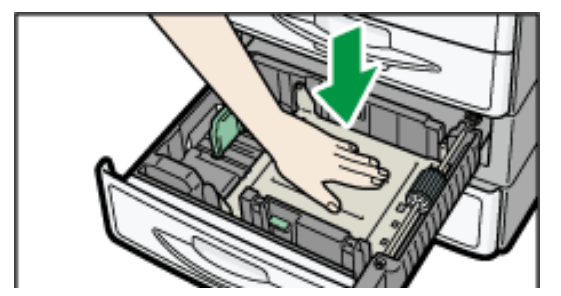

file:///C|/Bedienungsanleitung/paper/int/0014.htm (2 von 3) [23.08.2012 15:21:02]

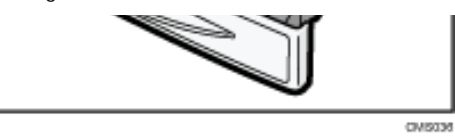

**Stoßen Sie das Papier bündig und legen Sie es mit der zu bedruckenden Seite nach oben ein.**

Stapeln Sie Papier nicht über die Begrenzungsmarkierung.

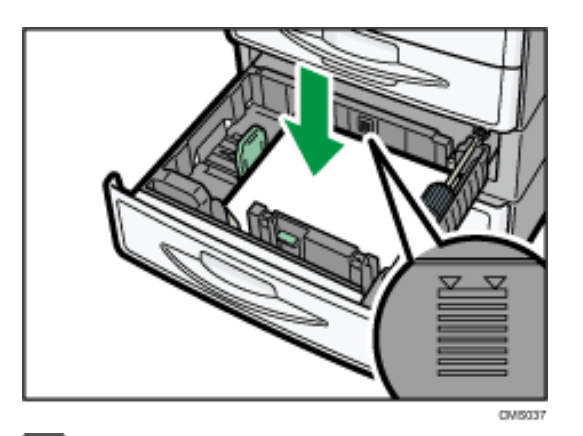

**Verschieben Sie den Endanschlag und die Seitenanschläge so, dass sie leicht am** 

[Anfang](#page-2329-0) **[Zurück](#page-2327-0) [Weiter](#page-2332-0) ▶** 

**eingelegten Papier anliegen.**

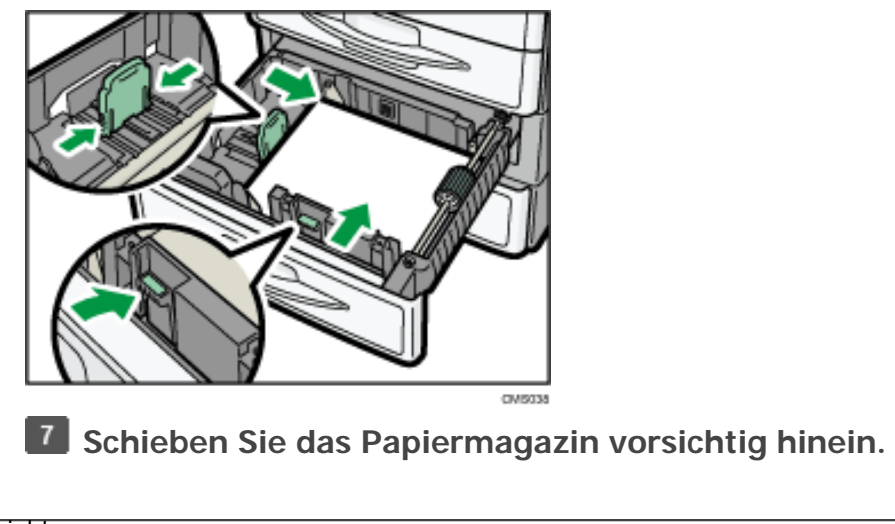

**Copyright**  $\circ$  2012

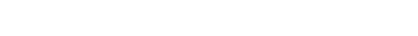

MP 301sp/301spf Afic

<span id="page-2332-0"></span>[Einstellungen](javascript:goto_preference() [Hilfe](#page-2-0)

[Startseite](#page-0-0) > [Papierspezifikationen und Hinzufügen von Papier](javascript:back_to_index()) > [Einlegen von Papier](#page-108-0) > Einlegen von Papier in den Bypass

# **Einlegen von Papier in den Bypass**

Verwenden Sie den Bypass zum Kopieren auf OHP-Folien, Klebeetiketten, Transparentpapier sowie

auf Kopierpapier, das nicht in die Papiermagazine eingelegt werden kann.

### $\star$  Wiehtig

• Die maximale Anzahl von Blättern, die Sie gleichzeitig einlegen können, hängt vom verwendeten Papiertyp ab. Legen Sie Papier nicht höher als die Begrenzungsmarkierung ein. Die max. Anzahl der Bögen, die Sie einlegen können, siehe [Empfohlene Papierformate und -typen](#page-2354-0) .

 $\mathbf\Omega$ 

**[Zurück](#page-2329-0)[Weiter](#page-2336-0)** 

 $\check{\smile}$  [Einfache Suche](#page-2332-0)

### **Den Bypass öffnen.**

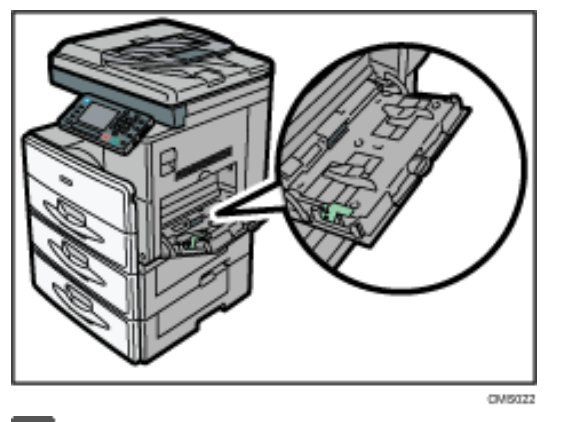

**Heben Sie den Freigabehebel an.** 

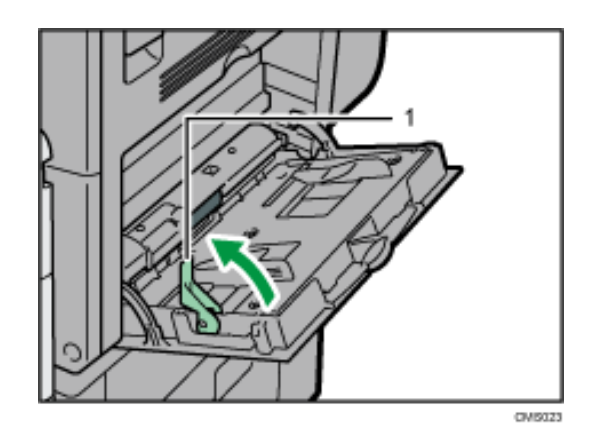

- 1. **Freigabehebel**
- **Legen Sie das Papier mit der Druckseite nach unten ein.**

**Richten Sie die Papierführungen auf das Papierformat aus.**

Werden die Papierführungen nicht exakt auf das eingelegte Kopierpapier eingestellt, kann dies zu schiefen

Kopien oder Papierstau führen.

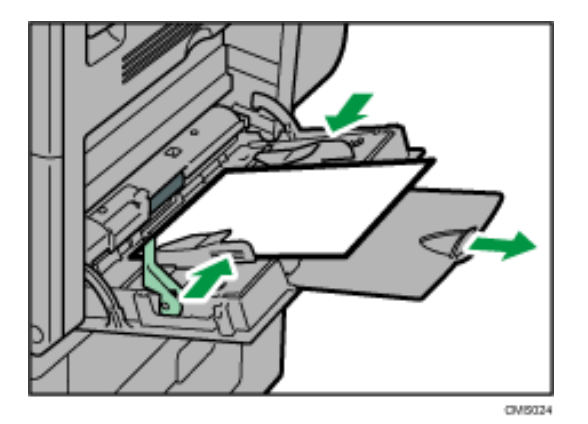

**Drücken Sie den Freigabehebel nach unten.**

Ein Piepton ertönt, nachdem das Papier eingelegt wurde, und der Freigabehebel wird heruntergedrückt.

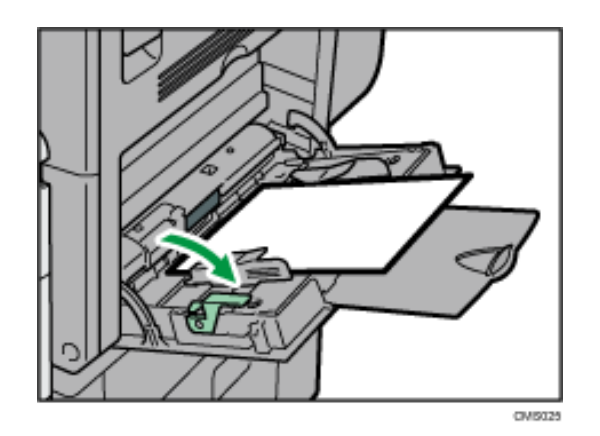

### **V** Hinveis

- Wenn Sie den Bypass verwenden, wird empfohlen, das Papier im Format  $\Box$  einzulegen.
- Hinweise zum Kopieren über den Bypass siehe Kopierer und Document Server. Zum Drucken über den Computer siehe [Einstellungen](#page-2336-0) [zur Verwendung des Bypass mit der Druckerfunktion.](#page-2336-0)
- Bestimmte Papiertypen werden möglicherweise nicht richtig erkannt, wenn sie in den Bypass gelegt werden. Entfernen Sie das Papier in diesem Fall und legen Sie es erneut in den Bypass.
- Wenn Sie Papier in den Bypass einlegen, ziehen Sie die Papier-Verlängerung heraus.
- Wenn der [Bedienfeldton] ausgeschaltet ist, wird kein Ton ausgegeben, wenn Sie Papier in den Bypass einlegen. Einzelheiten zum [Bedienfeldton] finden Sie in Anschließen des Geräts/Systemeinstellungen.
- Beim Einlegen von dickem Papier oder OHP-Folien legen Sie das Format und den Typ des Papiers fest.
- Briefbögen müssen in der angegebenen Richtung eingelegt werden. Für nähere Informationen siehe [Papier mit fester Ausrichtung](#page-2338-0) [oder zweiseitiges Papier.](#page-2338-0)
- Sie können Umschläge in den Bypass einlegen. Umschläge müssen in der angegebenen Richtung eingelegt werden. Für nähere Informationen siehe [Umschläge](#page-2362-0).

### **Verwandte Themen**

### [Einstellungen zur Verwendung des Bypass mit der Druckerfunktion](#page-2336-0)

file:///C|/Bedienungsanleitung/paper/int/bypass.htm (3 von 4) [23.08.2012 15:21:04]

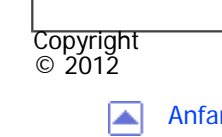

[Anfang](#page-2332-0) <u>[Zurück](#page-2329-0)</u> [Weiter](#page-2336-0) ▶

MP 301sp/301spf Aficia" MP 20101201000

<span id="page-2336-0"></span>[Einstellungen](javascript:goto_preference() [Hilfe](#page-2-0)

[Startseite](#page-0-0) > [Papierspezifikationen und Hinzufügen von Papier](javascript:back_to_index()) > [Einlegen von Papier](#page-108-0) > [Einlegen von Papier in](#page-2332-0) [den Bypass](#page-2332-0) > Einstellungen zur Verwendung des Bypass mit der Druckerfunktion

### **Einstellungen zur Verwendung des Bypass mit der Druckerfunktion**

**[Zurück](#page-2332-0)[Weiter](#page-3109-0)** 

 $\check{\smile}$  [Einfache Suche](#page-2336-0)

### $\blacktriangleright$  Wiehtig

- Wenn Sie [Geräteeinstell.] in [Bypass] unter [Priorität Magazineinstellungen] in [System] bei den Druckerfunktionen wählen, haben die über das Bedienfeld vorgenommenen Einstellungen Priorität gegenüber den Druckertreibereinstellungen. Nähere Informationen hierzu finden Sie im Handbuch Drucken.
- Die Standardeinstellung für den [Bypass] ist [Treiber/Befehl].

#### **V** Hinveis

- Die Einstellungen bleiben gültig, bis sie geändert werden. Stellen Sie nach dem Drucken sicher, die Einstellungen für den nächsten Anwender zu löschen.
- Details zur Einstellungen der Druckertreiber finden Sie in Drucken.
	- **Begion A** (hauptsächlich Europa und Asien)
		- [A4 $\Box$ ] ist die Standardeinstellung für [Drucker Bypass-Papierformat].

### **Verwandte Themen**

[Einstellen des Papierformats über das Bedienfeld](#page-3109-0)

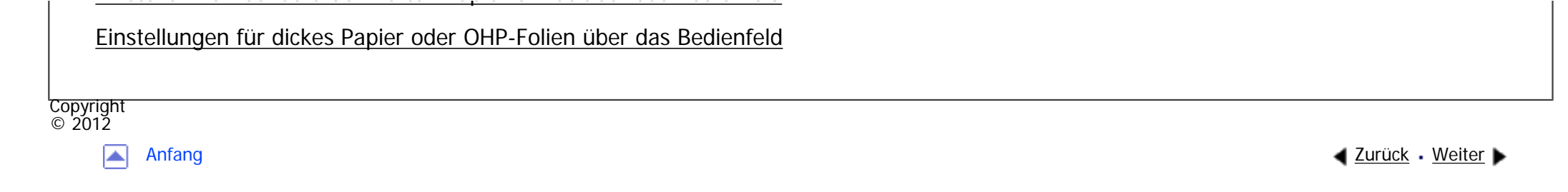

MP 301sp/301spf Aficia<sup>r</sup>ungas nos

<span id="page-2338-0"></span>[Einstellungen](javascript:goto_preference() [Hilfe](#page-2-0)

[Startseite](#page-0-0) > [Papierspezifikationen und Hinzufügen von Papier](javascript:back_to_index()) > [Einlegen von Papier](#page-108-0) > Papier mit fester Ausrichtung oder zweiseitiges Papier

# **Papier mit fester Ausrichtung oder zweiseitiges Papier**

Papier mit fester Ausrichtung (von oben nach unten) oder zweiseitiges Papier (zum Beispiel Briefbogenpapier, gelochtes Papier oder kopiertes Papier)wird möglicherweise nicht korrekt bedruckt, je nachdem, wie die Vorlagen und das Papier ausgerichtet werden.

### **Einstellungen für das Anwenderprogramm**

• Kopiermodus

Legen Sie [Ein] für [Briefbogeneinstellung] in [Eingabe/Ausgabe] unter Einst. Kop./ Document Server fest und legen Sie dann Vorlage und Papier wie unten gezeigt ein.

**[Zurück](#page-3113-0)[Weiter](#page-2342-0)** 

 $\check{\smile}$  Finfache Suche

. Druckermodus

Geben Sie [Autom. Erkennung] oder [Ein (immer)] für [Briefbogeneinstellung] in [System] unter dem Menü Druckerfunktionen an und legen Sie das Papier dann wie unten dargestellt ein.

Einzelheiten zu den Briefbogeneinstellungen finden Sie im Handbuch Kopierer und Document Server oder Drucken.

### **Vorlagen- und Papierausrichtung**

Papier mit fester Ausrichtung oder zweiseitiges Papier

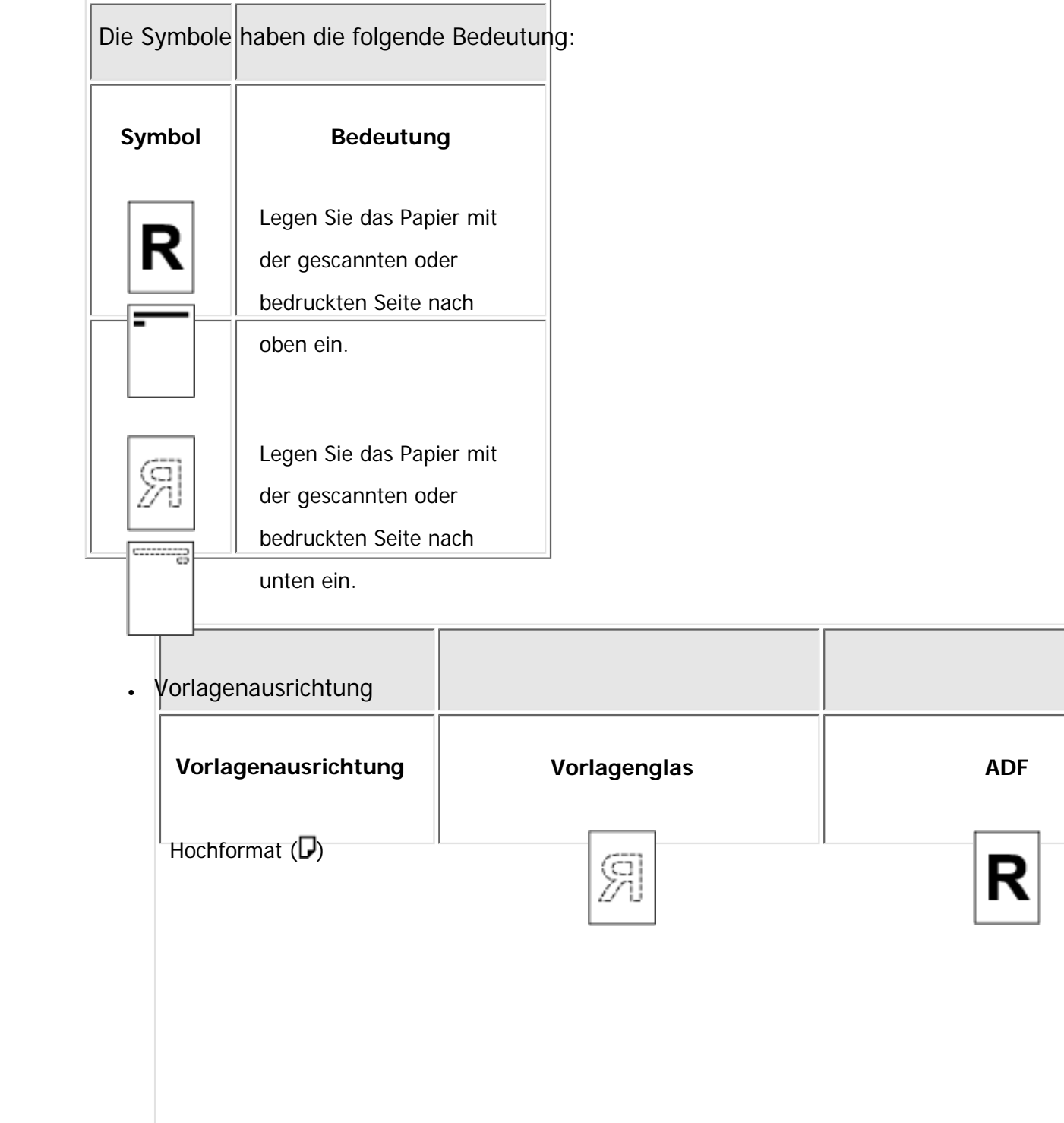
Papier mit fester Ausrichtung oder zweiseitiges Papier

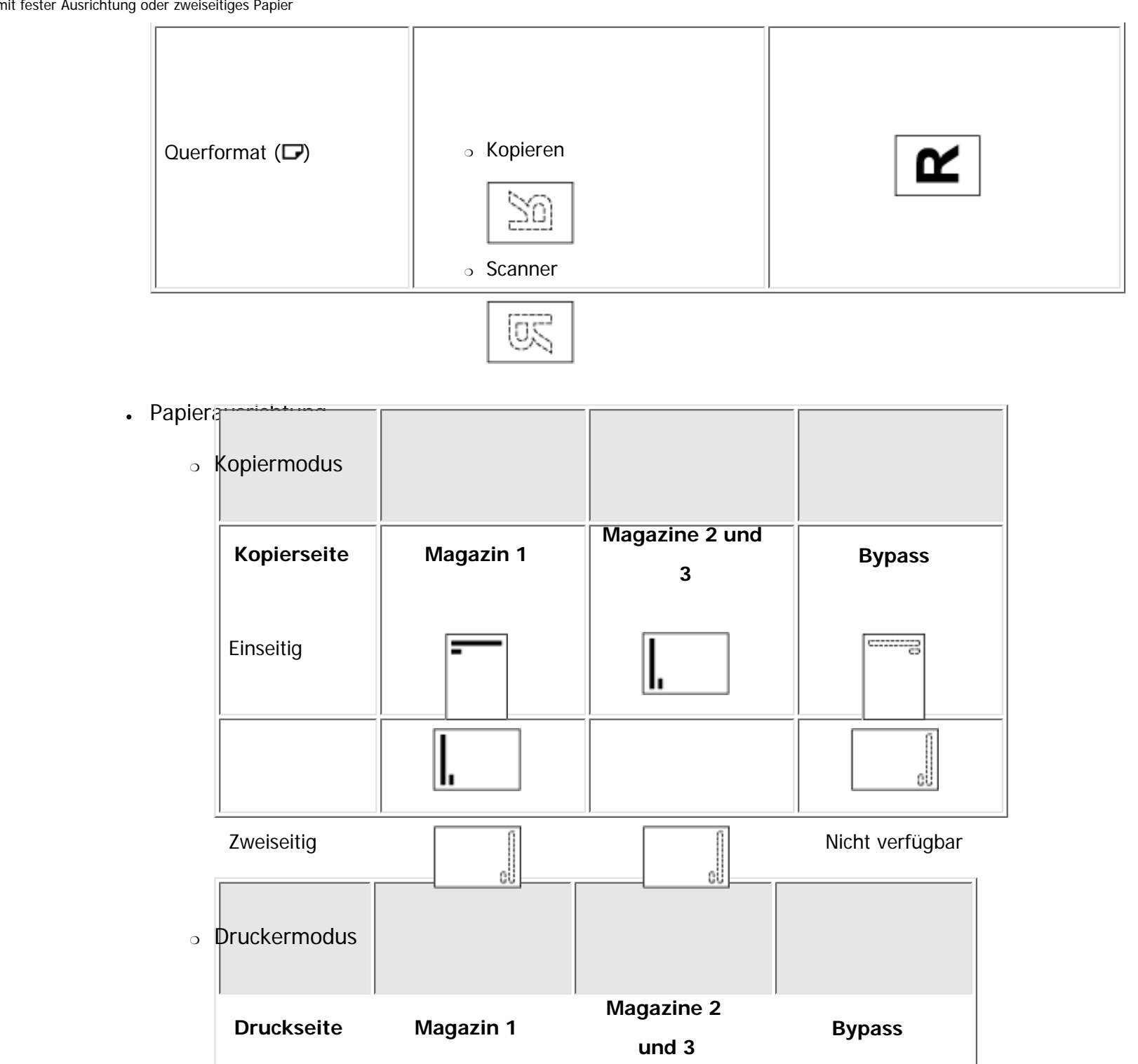

file:///C|/Bedienungsanleitung/paper/int/0020.htm (3 von 4) [23.08.2012 15:21:09]

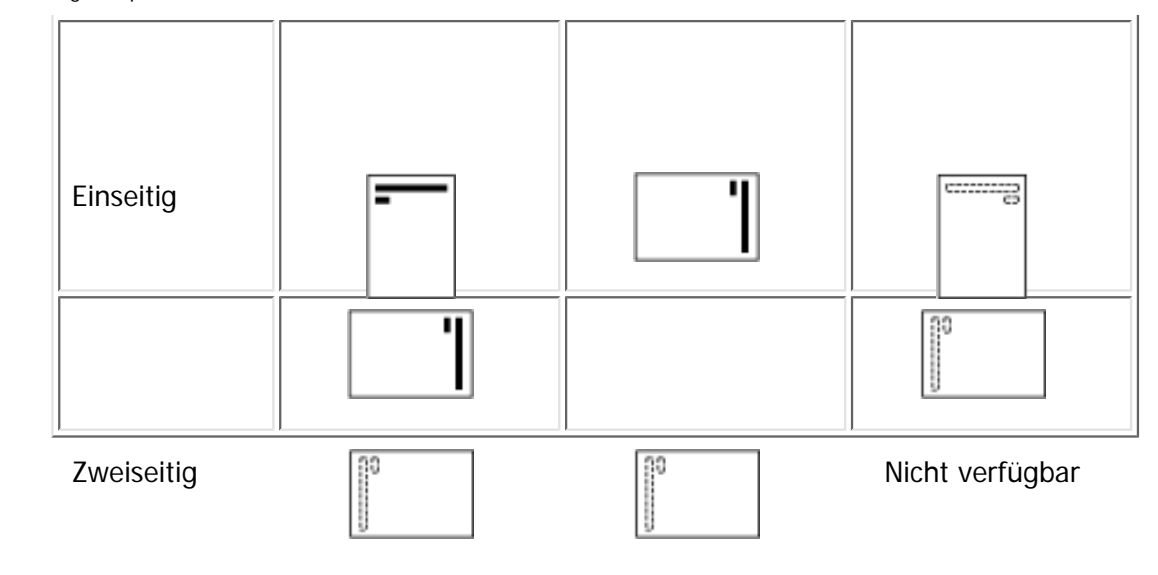

### **V** Hinveis

- Im Druckermodus:
	- ❍ Um Briefbogenpapier zu bedrucken, wenn [Briefbogeneinstellung] auf [Autom. Erkennung] eingestellt ist, müssen Sie in den Einstellungen des Druckertreibers [Briefbogen] als Papiertyp festlegen.
	- ❍ Wird innerhalb eines Druckjobs von 1-seitigen auf 2-seitigen Druck umgeschaltet, könnte der 1-seitige Druck nach der ersten Kopie die falsche Ausrichtung haben. Um sicherzustellen, dass alle Blätter mit derselben Ausrichtung ausgegeben werden, sollten Sie verschiedene Einzugsmagazine für 1-seitigen und 2-seitigen Druck festlegen. Beachten Sie außerdem, dass der 2-seitige Druck für das Magazin deaktiviert werden muss, dass für den 1-seitigen Druck festgelegt wurde.
	- ❍ Weitere Informationen zum 2-seitigen Drucken finden Sie in Drucken.
- Im Kopiermodus:
	- ❍ Einzelheiten zum Erstellen von zweiseitigen Kopien siehe Handbuch Kopierer und Document Server.

Copyright  $\circ$  2012

 $\blacktriangle$ 

[Anfang](#page-2338-0) **a** [Zurück](#page-3113-0) [Weiter](#page-2342-0) ▶

<span id="page-2342-0"></span>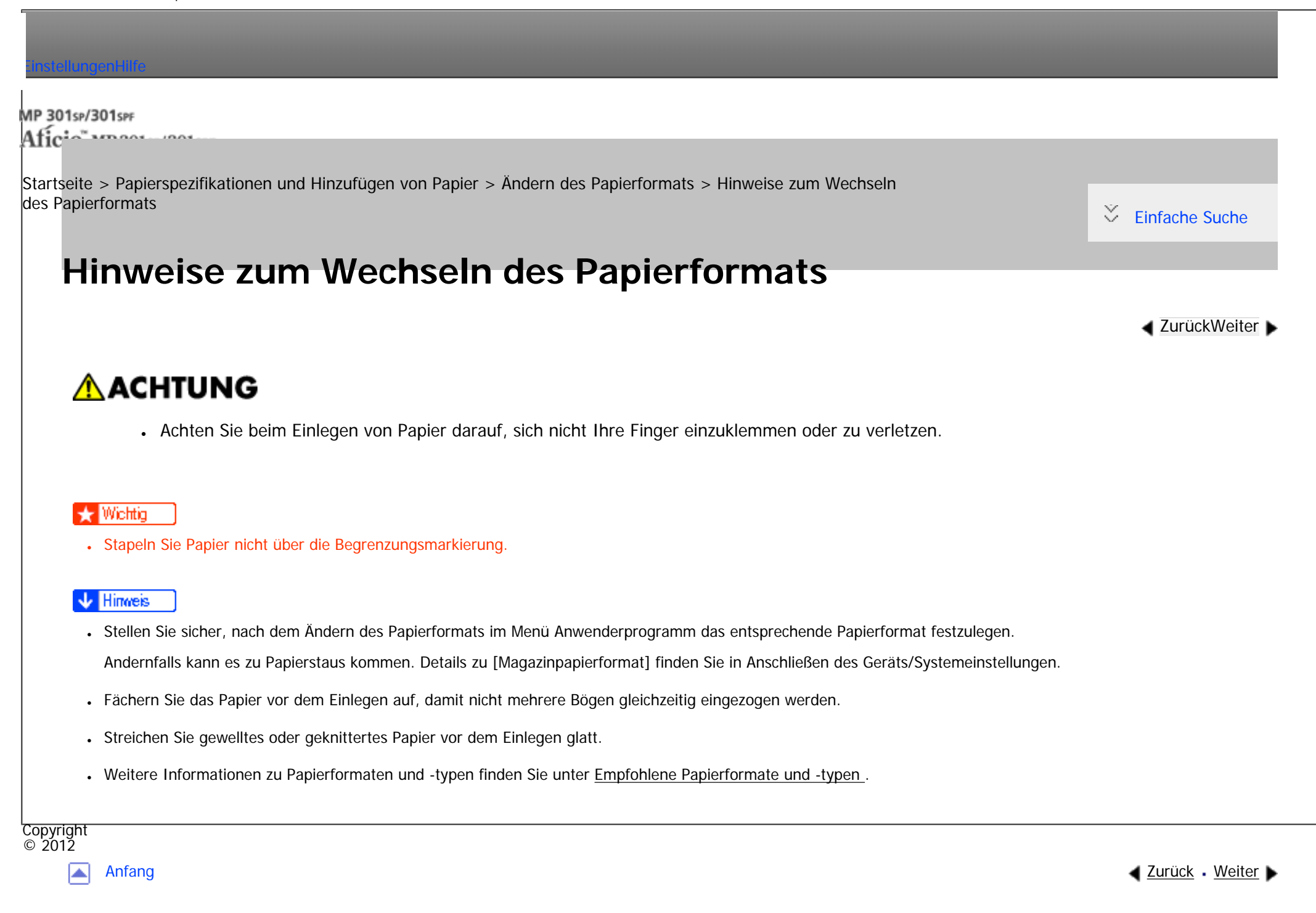

<span id="page-2343-0"></span>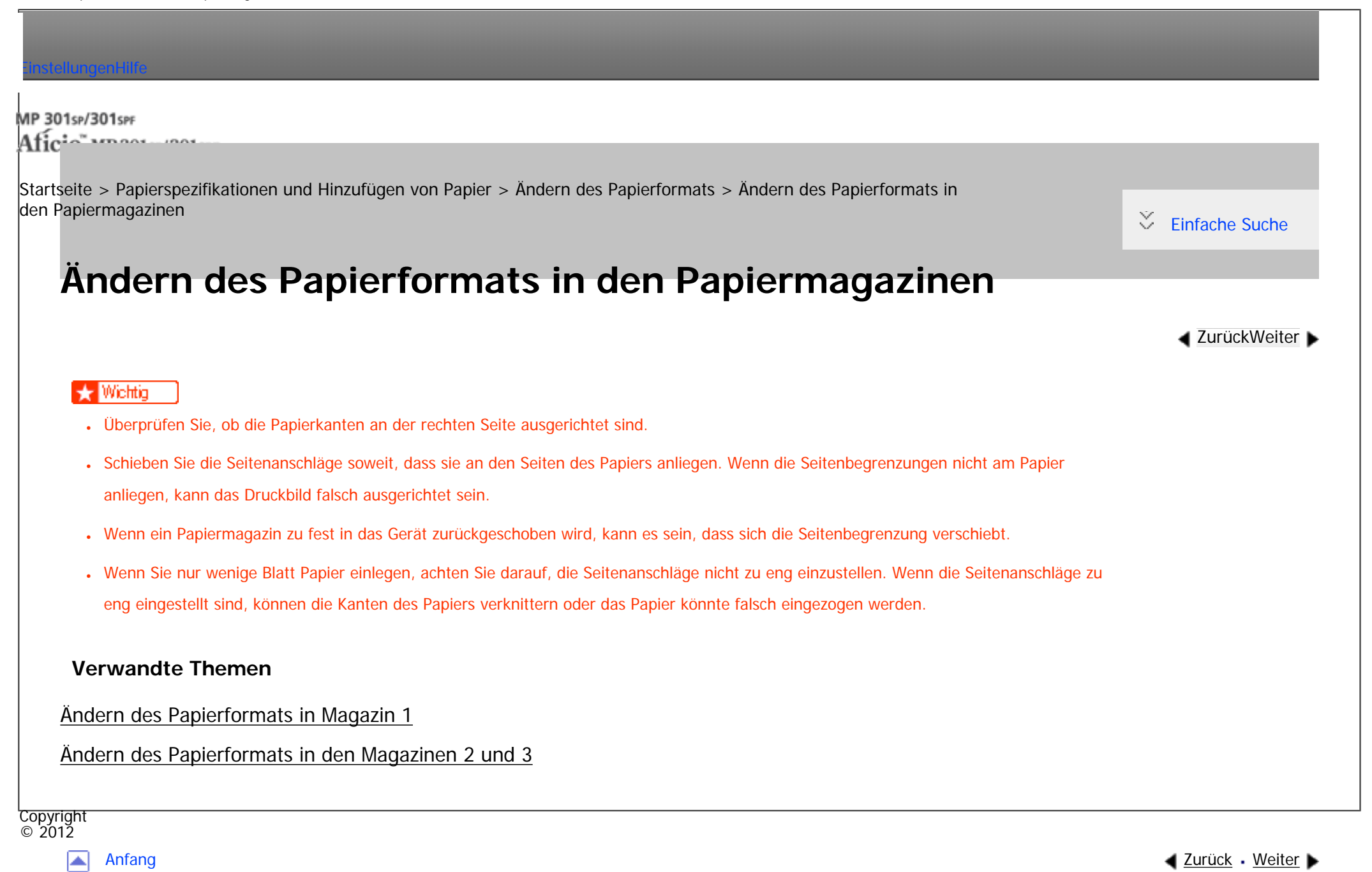

MP 301sp/301spf Aficia Mesos 120100

<span id="page-2344-0"></span>[Einstellungen](javascript:goto_preference() [Hilfe](#page-2-0)

[Startseite](#page-0-0) > [Papierspezifikationen und Hinzufügen von Papier](javascript:back_to_index()) > [Ändern des Papierformats](#page-109-0) > [Ändern des Papierformats in](#page-2343-0)  [den Papiermagazinen](#page-2343-0) > Ändern des Papierformats in Magazin 1

# **Ändern des Papierformats in Magazin 1**

**Achten Sie darauf, dass das Papiermagazin nicht gerade verwendet wird und ziehen Sie es dann vorsichtig bis zum Anschlag heraus.**

**[Zurück](#page-2343-0)[Weiter](#page-2348-0)** 

[Einfache Suche](#page-2344-0)

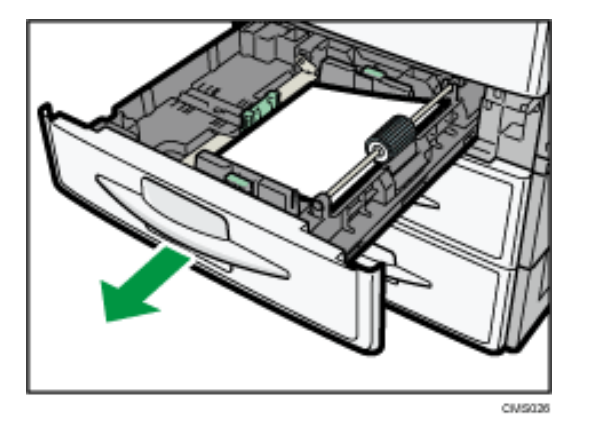

**Entfernen Sie eventuell eingelegtes Papier.**

**Nehmen Sie den Endanschlag aus dem Magazin heraus, während Sie gleichzeitig die Freigabehebel drücken.**

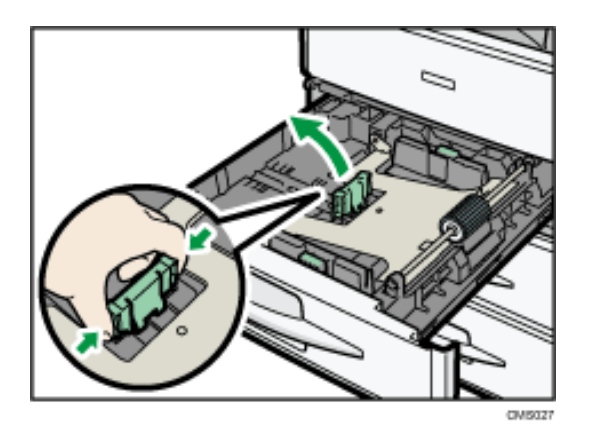

**Drücken Sie die Freigabehebel der Seitenanschläge nach unten und schieben Sie gleichzeitig die Seitenanschläge, bis sie mit dem einzulegenden Papierformat übereinstimmen.**

Sorgen Sie dafür, dass zwischen dem Papier und den Seitenbegrenzungen keine Lücken sind.

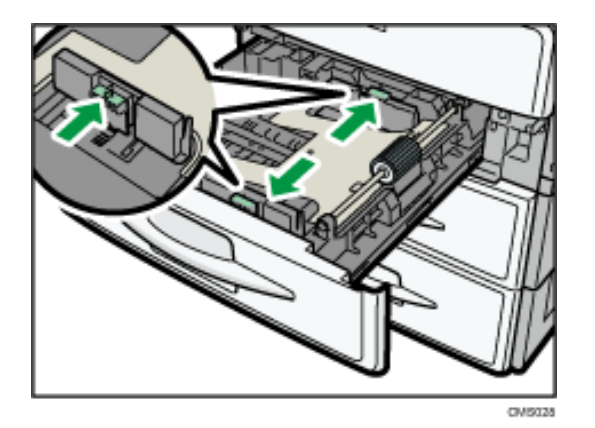

**Bringen Sie den Endanschlag für das Papierformat an, dass Sie einlegen möchten.**

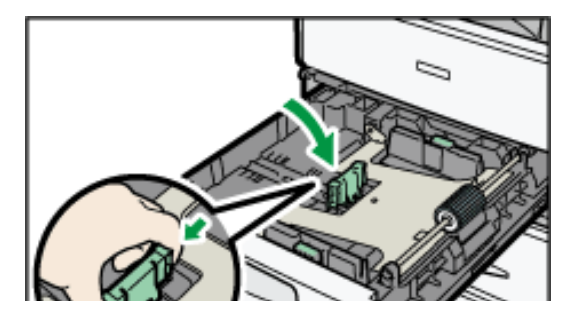

file:///C|/Bedienungsanleitung/paper/int/0023.htm (2 von 4) [23.08.2012 15:21:17]

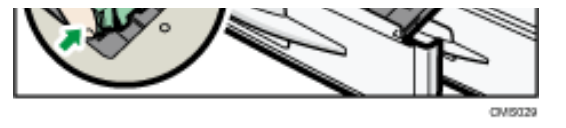

Zum Einlegen von Papier im Format D A4 den Endanschlag in die Ecke links schieben.

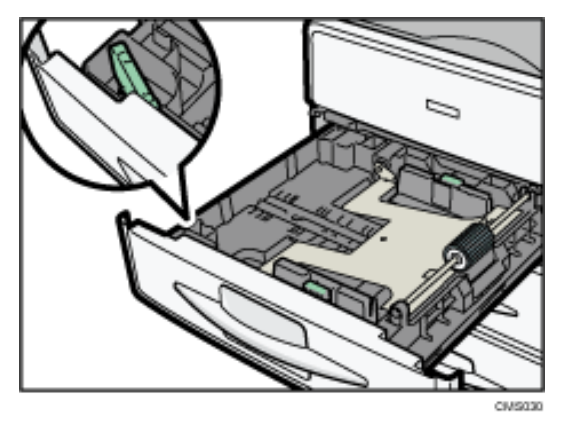

**Drücken Sie die Metallplatte nach unten, bis sie hörbar einrastet.**

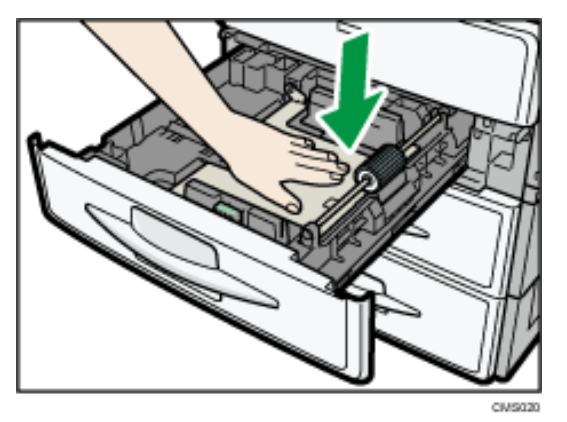

**Stoßen Sie das Papier bündig und legen Sie es mit der zu bedruckenden Seite nach oben ein.**

Stapeln Sie Papier nicht über die Begrenzungsmarkierung.

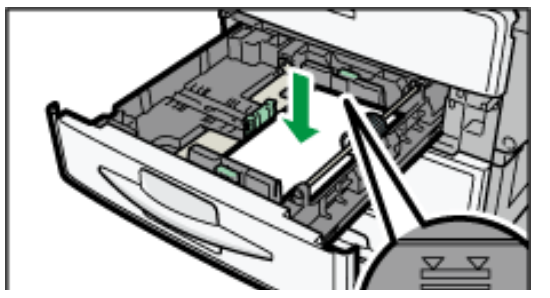

file:///C|/Bedienungsanleitung/paper/int/0023.htm (3 von 4) [23.08.2012 15:21:17]

Ändern des Papierformats in Magazin 1

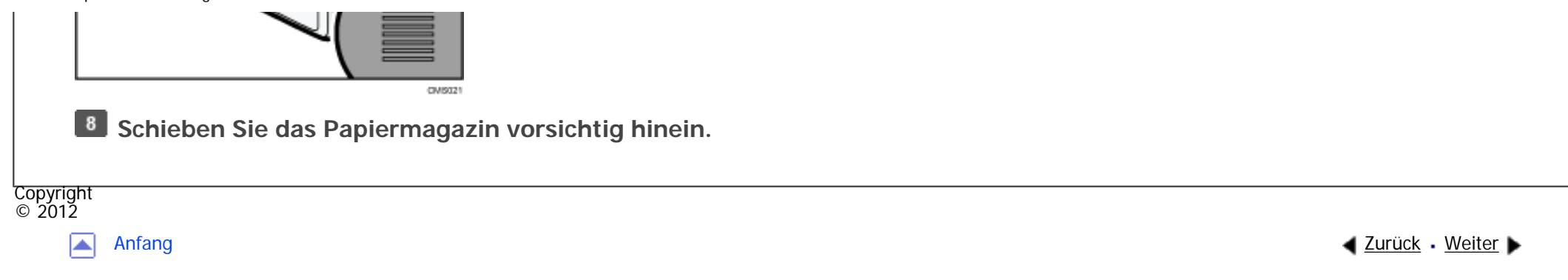

MP 301sp/301spf Aficia" MD 201 en/201 com

<span id="page-2348-0"></span>[Einstellungen](javascript:goto_preference() [Hilfe](#page-2-0)

[Startseite](#page-0-0) > [Papierspezifikationen und Hinzufügen von Papier](javascript:back_to_index()) > [Ändern des Papierformats](#page-109-0) > [Ändern des Papierformats in](#page-2343-0)  [den Papiermagazinen](#page-2343-0) > Ändern des Papierformats in den Magazinen 2 und 3

# **Ändern des Papierformats in den Magazinen 2 und 3**

**[Zurück](#page-2344-0)[Weiter](#page-2352-0)** 

 $\check{\smile}$  [Einfache Suche](#page-2348-0)

Das Verfahren zum Ändern des Papierformats ist für jedes Papiermagazin gleich.

Im folgenden Beispielverfahren wird die Papierformateinstellung für Magazin 2 geändert.

**Achten Sie darauf, dass das Papiermagazin nicht gerade verwendet wird und ziehen Sie es dann vorsichtig bis zum Anschlag heraus.**

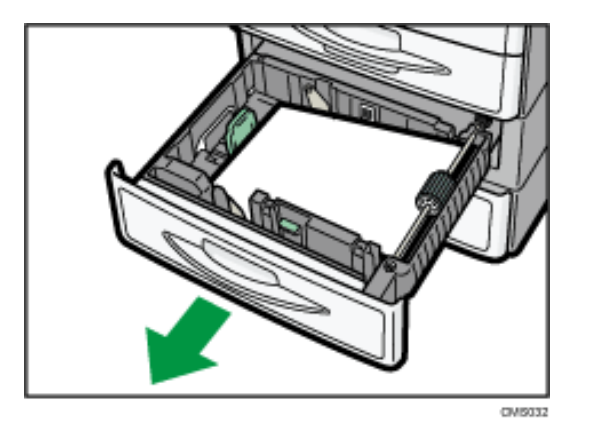

**Entfernen Sie eventuell eingelegtes Papier.**

**Drücken Sie den Freigabehebel des Seitenanschlags herunter und schieben Sie den Anschlag nach außen.**

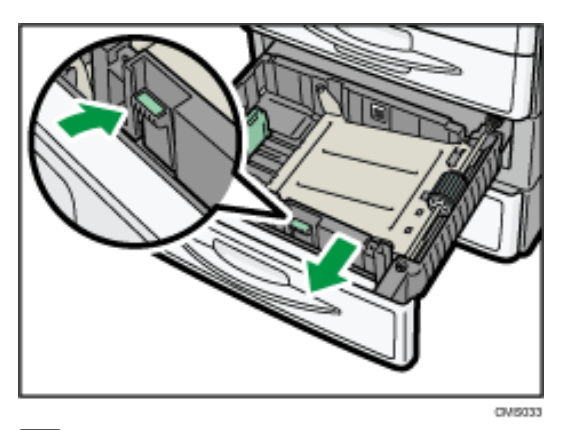

**Drücken Sie die Freigabehebel am Endanschlag zusammen und schieben Sie den Endanschlag nach außen.**

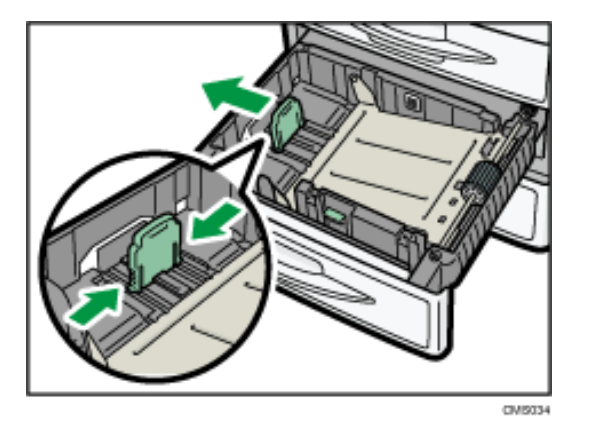

Um Papier in den Formaten  $8^{1}/_{4} \times 14\Box$  oder  $8^{1}/_{2} \times 14\Box$  einzulegen, den Endanschlag aus dem Magazin ziehen

und in die Ecke links schieben.

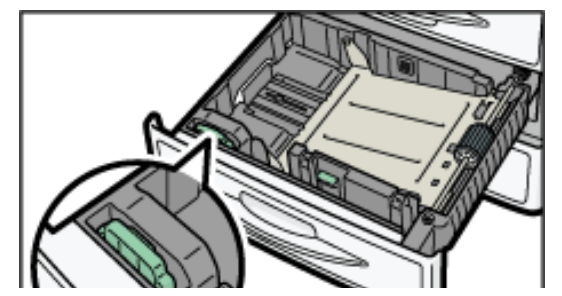

file:///C|/Bedienungsanleitung/paper/int/0024.htm (2 von 4) [23.08.2012 15:21:19]

Ändern des Papierformats in den Magazinen 2 und 3

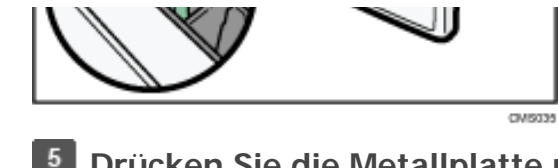

**Drücken Sie die Metallplatte nach unten, bis sie hörbar einrastet.**

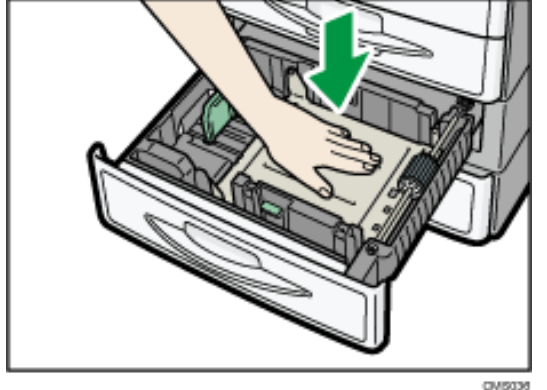

**Stoßen Sie das Papier bündig und legen Sie es mit der zu bedruckenden Seite nach oben ein.**

Stapeln Sie Papier nicht über die Begrenzungsmarkierung.

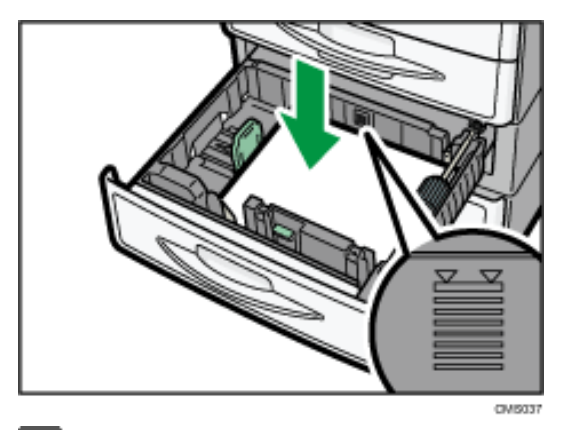

**Verschieben Sie den Endanschlag und die Seitenanschläge so, dass sie leicht am eingelegten Papier anliegen.**

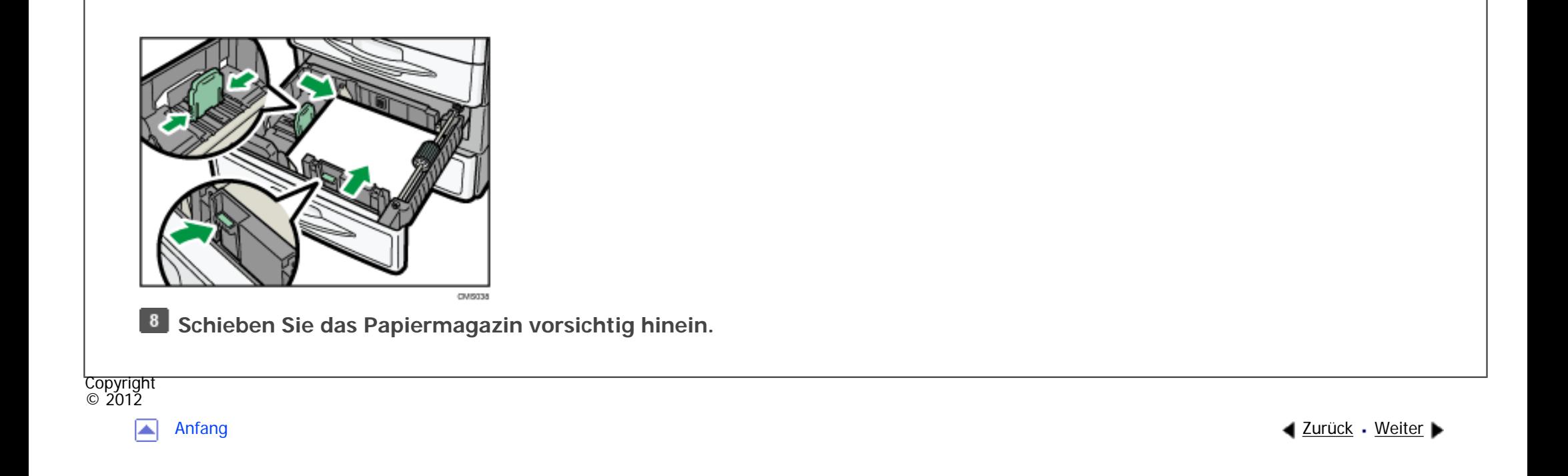

<span id="page-2352-0"></span>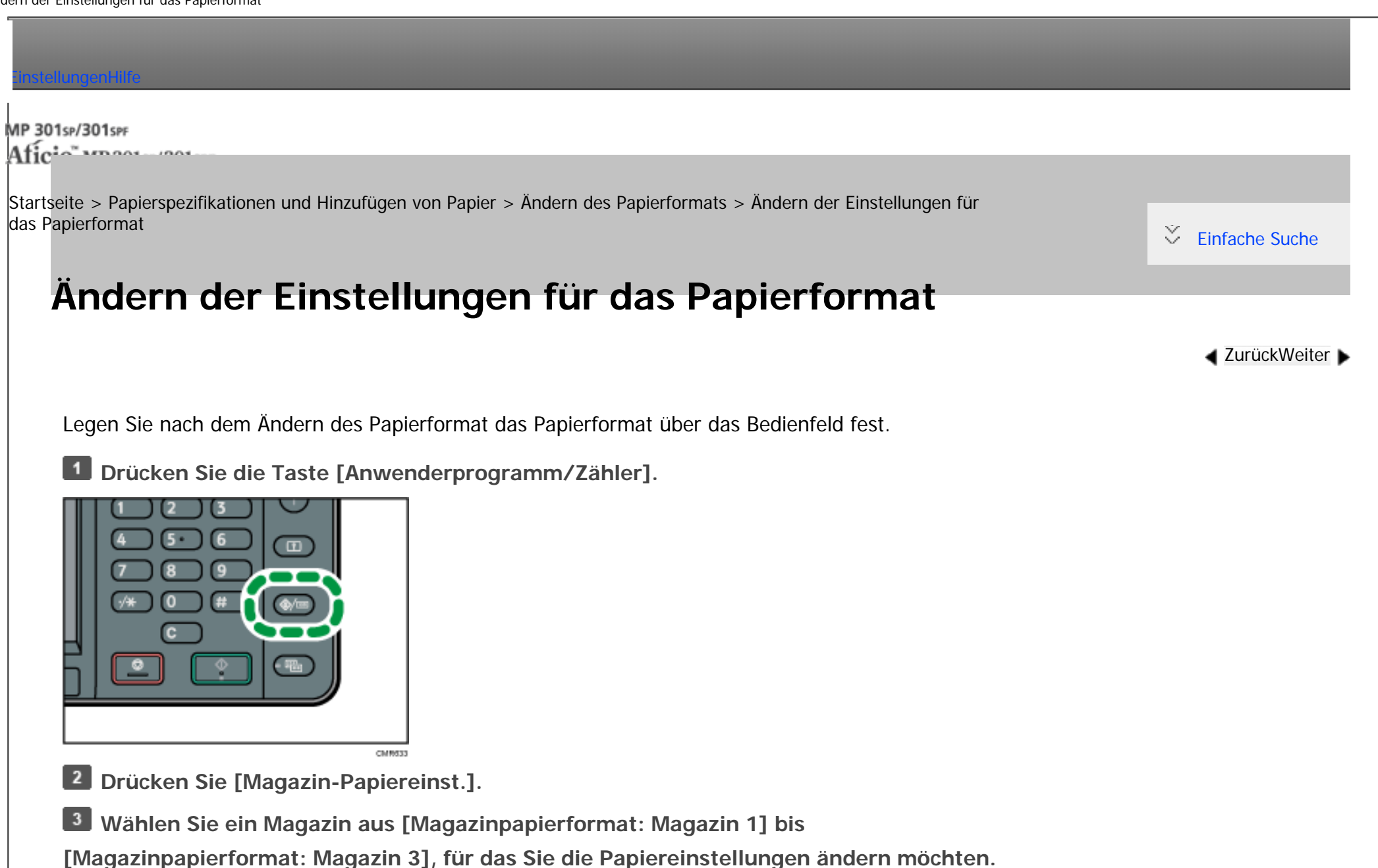

 $\overline{4}$ **Wählen Sie das eingelegte Papierformat und die Zuführungsrichtung aus und klicken Sie dann auf [OK].**

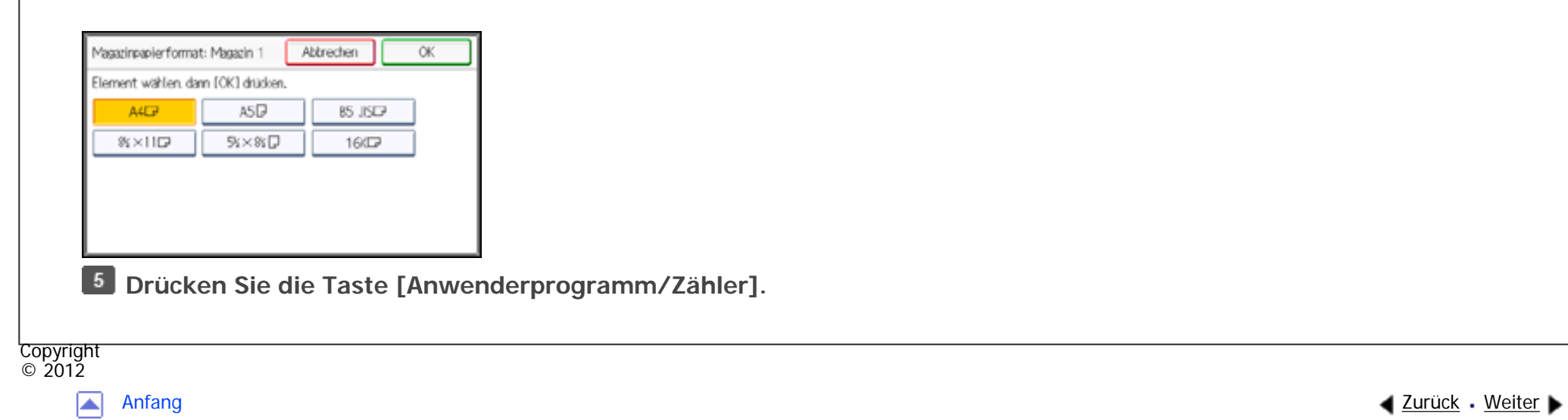

MP 301sp/301spf Afic

<span id="page-2354-0"></span>[Einstellungen](javascript:goto_preference() [Hilfe](#page-2-0)

[Startseite](#page-0-0) > [Papierspezifikationen und Hinzufügen von Papier](javascript:back_to_index()) > [Empfohlenes Papier](#page-110-0) > Empfohlene Papierformate und -typen

 $\mathbf\Omega$ 

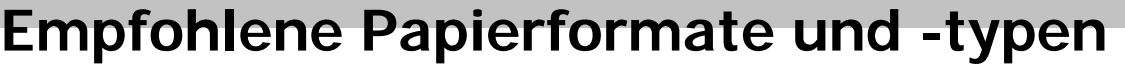

Dieser Abschnitt beschreibt die empfohlenen Papierformate und -typen.

## **X** Wiehtig

- Bei Verwendung von feuchtem oder gewelltem Papier kann es zu Papierstau kommen.
- Kein speziell für Tintenstrahldrucker hergestelltes Papier verwenden. Tintenstrahlpapier kann an der Fixiereinheit festkleben und zu Störungen beim Papiereinzug führen.

**[Zurück](#page-2352-0)[Weiter](#page-2360-0)** 

 $\check{\smile}$  [Einfache Suche](#page-2354-0)

- Wenn Sie OHP-Folien einlegen, überprüfen Sie die Vorder- und Rückseite der Blätter, und legen Sie sie korrekt ein, da sonst ein Papierstau auftreten könnte.
- Nähere Einzelheiten und Empfehlungen zu dickem Papier finden Sie unter [Dickes Papier](#page-2360-0).
- Informationen zu verschiedenen Details und Empfehlungen zu Umschlägen finden Sie unter [Umschläge.](#page-2362-0)

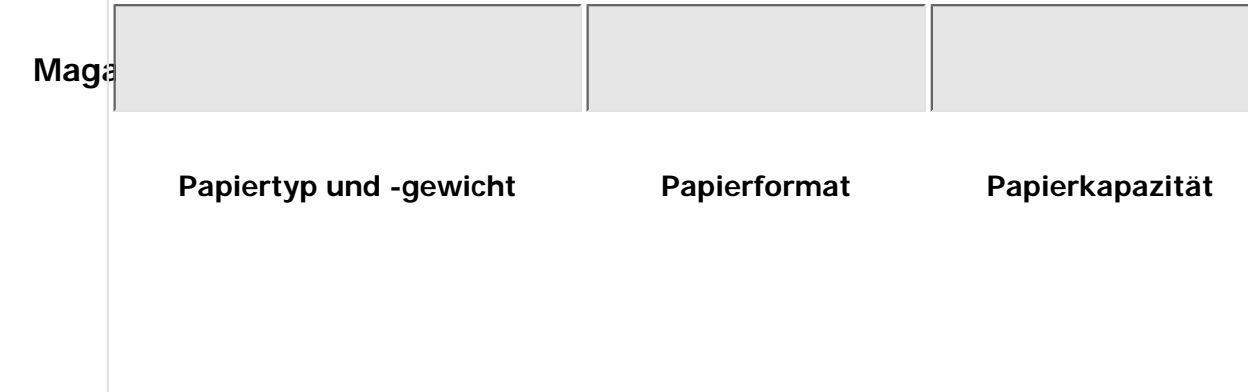

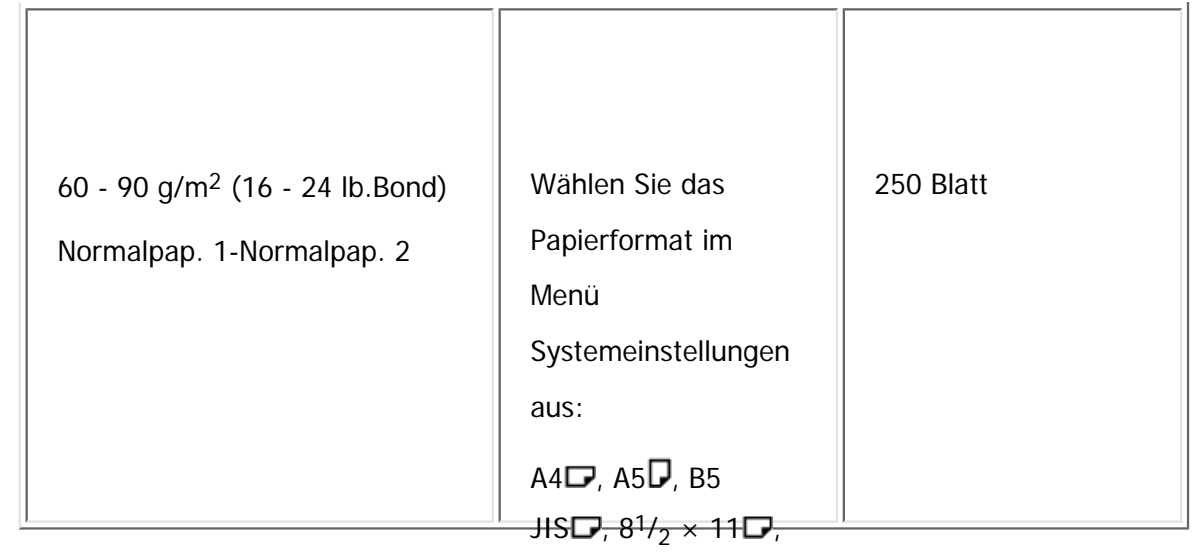

 $5^{1}/_{2} \times 8^{1}/_{2}$ D, 16KD

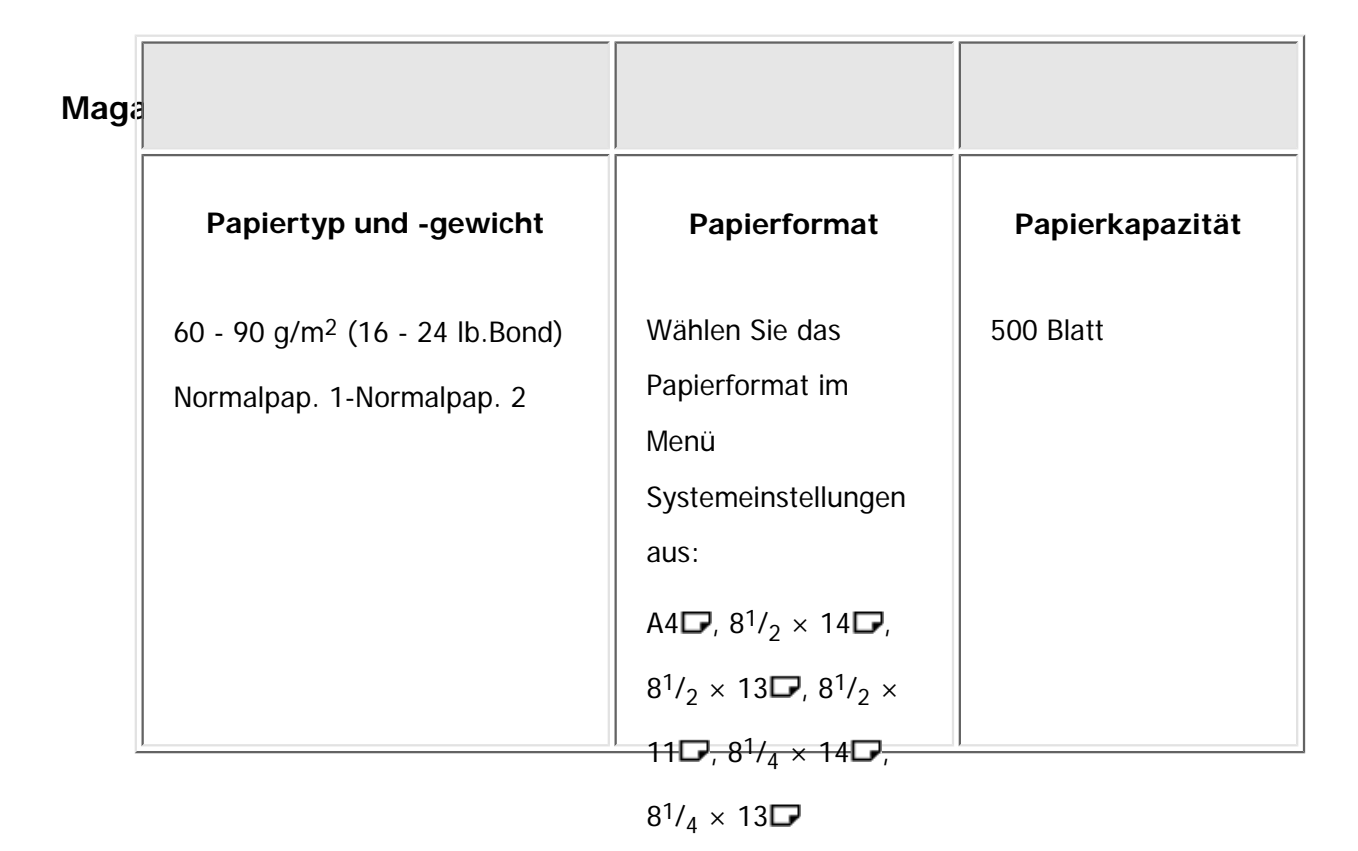

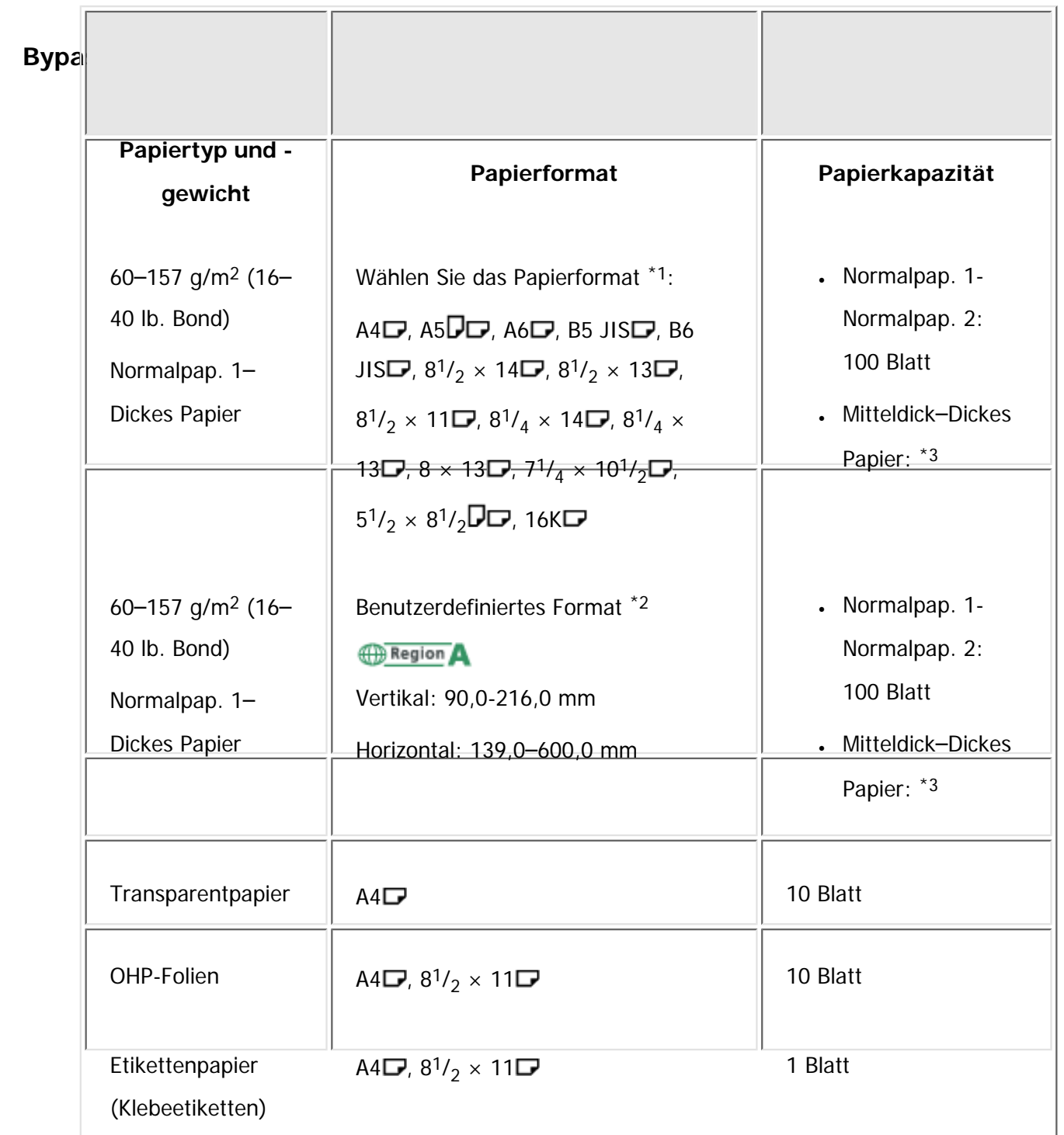

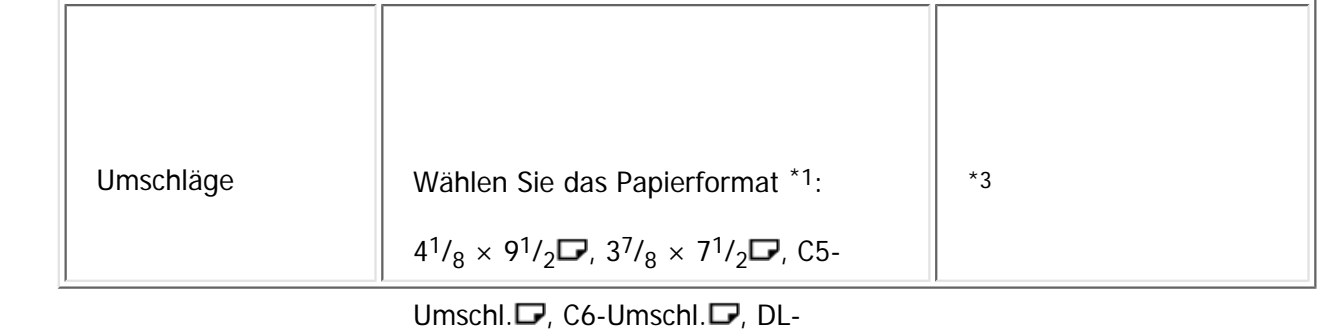

Umschl.

\*1 Für den Kopiermodus siehe in Kopierer und Document Server. Druckmodus siehe [Einstellen des](#page-3109-0)

[Papierformats über das Bedienfeld.](#page-3109-0)

 $-$ 

\*2 Das Papierformat eingeben. Für den Kopiermodus siehe in Kopierer und Document Server. Druckmodus siehe [Einstellen von benutzerdefinierten Papierformat über das Bedienfeld.](#page-3111-0)

\*3 Stapeln Sie Papier nicht über die Begrenzungsmarkierung. Die Anzahl der Blätter, die Sie in das

Papiermagazin einlegen können, hängt vom Gewicht und Zustand des Papiers ab.

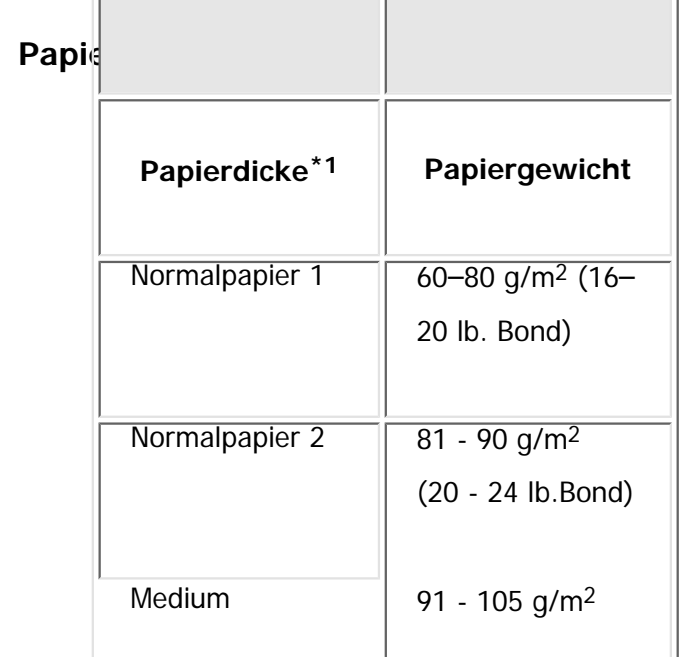

file:///C|/Bedienungsanleitung/paper/int/paper.htm (4 von 6) [23.08.2012 15:21:24]

Empfohlene Papierformate und -typen

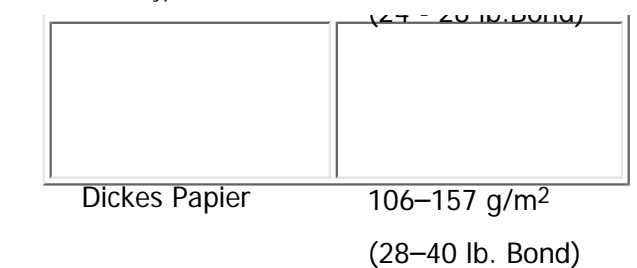

\*1 Die Druckqualität wird beeinträchtigt, wenn das Gewicht des von Ihnen verwendeten Papiers zu nahe am Mindest- oder Höchstgewicht liegt. Stellen Sie das Papiergewicht daher auf dickeres oder dünneres Papier um.

#### **J** Hinweis

- Bestimmte Arten von Papier erzeugen beim Druck ein Geräusch. Dies bedeutet aber nicht, dass irgendein Problem vorliegt. Auch die Druckqualität wird dadurch nicht beeinträchtigt. (Transparenzpapier und OHP-Folien können unter Umständen ein Geräusch verursachen).
- Die Papiermengen in den vorstehenden Tabellen sind lediglich Beispiele. Die Papierkapazität kann, abhängig vom Papiertyp, geringer sein.
- Achten Sie beim Einlegen von Papier darauf, dass der Papierstapel die Begrenzungsmarkierung im Papiermagazin nicht überschreitet.
- Wenn mehrere Blätter eingezogen werden, fächern Sie die Blätter sorgfältig auf oder legen Sie die Blätter nacheinander in den Bypass ein.
- Glätten Sie zerknittertes oder verzogenes Papier, bevor Sie es einlegen.
- Zum Einlegen von [Umschläge](#page-2362-0)n siehe Umschläge.
- Zum Einlegen von dickem Papier mit  $106-157$  g/m<sup>2</sup> (28-40 lb. Bond) siehe [Dickes Papier.](#page-2360-0)
- Wenn Sie auf Briefbögen kopieren oder drucken, variiert die Papierausrichtung je nach der verwendeten Funktion. Für nähere Informationen siehe [Papier mit fester Ausrichtung oder zweiseitiges Papier](#page-2338-0).
- Wenn Sie Papier gleichen Formats in zwei oder mehr Magazine einlegen, wechselt das Gerät automatisch zum anderen Magazin, wenn im ersten Magazin kein Papier mehr ist. Diese Funktion wird Autom. Magazinumschalt. genannt. (Handelt es sich jedoch beim Papiertyp eines Magazins um Recyclingpapier oder Spezialpapier, müssen die Einstellungen der anderen Magazine für die Autom. Magazinumschalt. dieselben sein, damit diese Funktion funktioniert.) So kann die Unterbrechung eines Kopiervorgangs zum Nachfüllen von Papier bei Anfertigung vieler Kopien vermieden werden. Sie können den Papiertyp für die Papiermagazine unter [Papiertyp: Magazin 1]–[Papiertyp: Magazin 3] festlegen. Weitere Informationen finden Sie unter Anschließen des Geräts/Systemeinstellungen. Das Einstellungsverfahren für die Funktion Autom. Magazinumschalt. finden Sie in Kopierer und Document Server.
- ❍ Wir empfehlen die Verwendung von speziellem Etikettenpapier.
- ❍ Legen Sie immer ein Blatt ein.
- ❍ Nach Drücken auf [ ] drücken Sie auf [Papiertyp] und dann auf [Dickes Papier].
- Beim Einlegen von OHP-Folien:

● Einlegen von Etiketten:

- ❍ Beim Kopieren auf OHP-Folien siehe in Kopierer und Document Server.
- ❍ Zum Drucken von OHP-Folien vom Computer siehe [Einstellungen für dickes Papier oder OHP-Folien über das Bedienfeld.](#page-3113-0)
- ❍ Fächern Sie OHP-Folien vor jeder Verwendung auf. Dann kleben die OHP-Folien nicht zusammen und sie werden nicht falsch eingezogen.
- ❍ Entfernen Sie die kopierten Blätter Seite für Seite.
- Verwendung von Transparentpapier:
	- ❍ Entfernen Sie die kopierten Blätter Seite für Seite.
	- ❍ Verwenden Sie beim Einlegen von Transparentpapier nur Papier mit geringer Faserung und wählen Sie die Papierausrichtung entsprechend dem Faserverlauf.
	- ❍ Transparentpapier zieht schnell Feuchtigkeit an und wird wellig. Entfernen Sie die Wellung aus dem Transparentpapier bevor Sie es einlegen.

### **Verwandte Themen**

[Dickes Papier](#page-2360-0)

[Umschläge](#page-2362-0)

Copyright  $\circ$  2012

◚

[Anfang](#page-2354-0) [Zurück](#page-2352-0) [Weiter](#page-2360-0)

MP 301sp/301spf Aficia" MP201-1201-

<span id="page-2360-0"></span>[Einstellungen](javascript:goto_preference() [Hilfe](#page-2-0)

[Startseite](#page-0-0) > [Papierspezifikationen und Hinzufügen von Papier](javascript:back_to_index()) > [Empfohlenes Papier](#page-110-0) > [Empfohlene Papierformate und](#page-2354-0)  [typen](#page-2354-0) > Dickes Papier

# **Dickes Papier**

**[Zurück](#page-2354-0)[Weiter](#page-2362-0)** 

 $\check{\smile}$  [Einfache Suche](#page-2360-0)

Dieser Abschnitt bietet verschiedene Informationen und Empfehlungen zu dickem Papier.

Wenn Sie dickes Papier mit 106–157 g/m2 (28–40 lb. Bond) in den Bypass einlegen, beachten Sie die nachstehenden Empfehlungen, um Papierstaus und Bildqualitätsverluste zu vermeiden.

- Lagern Sie Ihr gesamtes Papier in der gleichen Umgebung in einem Raum mit einer Temperatur von 20-25° C (68–77° F) und 30-65 % Luftfeuchte.
- Passen Sie beim Einlegen von dickem Papier die Papierausrichtung der Faserlaufrichtung an, wie im folgenden Diagramm dargestellt:

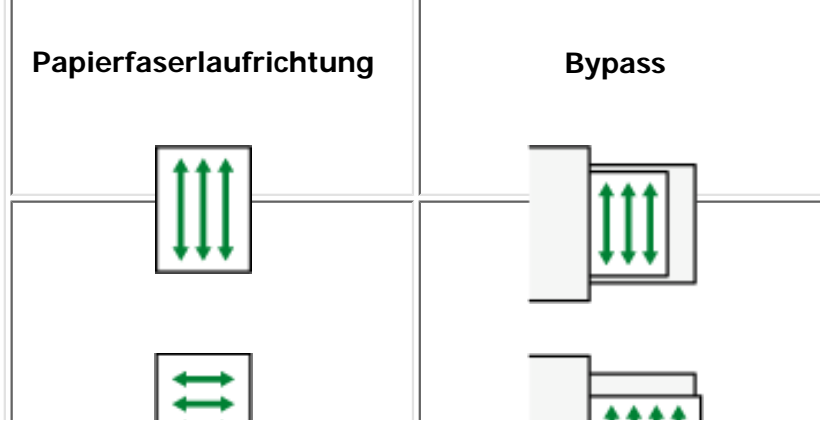

Dickes Papier

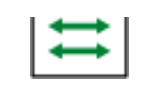

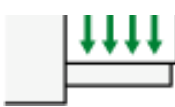

### V Hinweis

- Wählen Sie [Dickes Papier] für den [Papiertyp] des Bypass.
- Je nach Papiertyp kann es selbst beim korrekten Einlegen des Papiers vorkommen, dass normale Druckvorgänge und Druckqualität nicht möglich sind.
- Die Ausdrucke können deutliche senkrechte Falten aufweisen.
- •Die Ausdrucke können merklich gewellt sein. Glätten Sie zerknitterte oder gewellte Ausdrucke.

**Copyright**  $\circ$  2012 网

[Anfang](#page-2360-0) **[Zurück](#page-2354-0) [Weiter](#page-2362-0) ▶** 

### MP 301sp/301spf Aficia" MP 20101201000

<span id="page-2362-0"></span>[Einstellungen](javascript:goto_preference() [Hilfe](#page-2-0)

[Startseite](#page-0-0) > [Papierspezifikationen und Hinzufügen von Papier](javascript:back_to_index()) > [Empfohlenes Papier](#page-110-0) > [Empfohlene Papierformate und](#page-2354-0)  [typen](#page-2354-0) > Umschläge

# **Umschläge**

**[Zurück](#page-2360-0)[Weiter](#page-2366-0)** 

 $\check{\smile}$  [Einfache Suche](#page-2362-0)

In diesem Abschnitt finden Sie verschiedene Informationen über und Empfehlungen für Umschläge.

### **Vichtig**

- Verwenden Sie keine Fensterumschläge.
- Fächern Sie die Umschläge vor dem Einlegen auf, um sie voneinander zu trennen und zu verhindern, dass sie durch den Klebstoff auf ihren Klappen aneinanderkleben. Wenn sie trotz des Auffächerns zusammenkleben, legen Sie sie nacheinander ein. Beachten Sie, dass einige Umschlagtypen mit diesem Gerät nicht verwendet werden können.
- Je nach Länge und Form der Klappen kann es zu Papierstaus kommen.
- Streichen Sie vor dem Einlegen von Umschlägen alle Luft heraus und glätten Sie alle vier Ecken. Falls Sie gebogen oder gewellt sind, die vorderen Kanten (die Kanten, die zuerst vom Gerät eingezogen werden) mit einem Bleistift oder Lineal glatt streichen, damit sie sich gut einziehen lassen.

### **Im Kopiermodus**

Legen Sie Umschläge beim Kopieren entsprechend der abgebildeten Ausrichtung ein: Legen Sie die Umschläge in derselben Ausrichtung wie die Vorlage ein.

## **Umschläge einlegen**

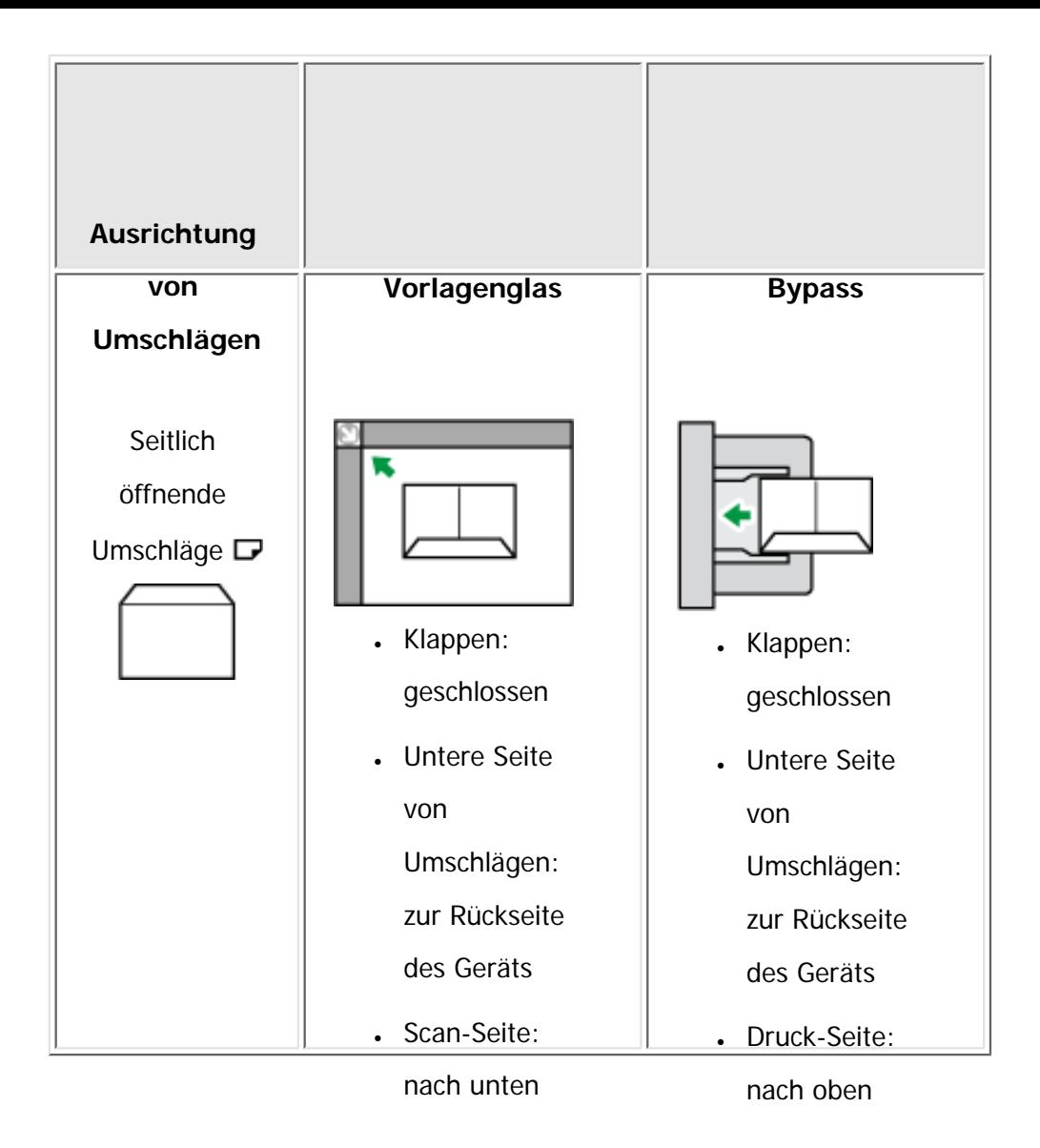

Geben Sie beim Einlegen von Umschlägen den Umschlagtyp und die -dicke an. Details siehe in Kopierer und Document Server.

# **Im Druckermodus**

Legen Sie zu bedruckende Umschläge entsprechend der Ausrichtung ein:

file:///C|/Bedienungsanleitung/paper/int/envelope.htm (2 von 4) [23.08.2012 15:21:29]

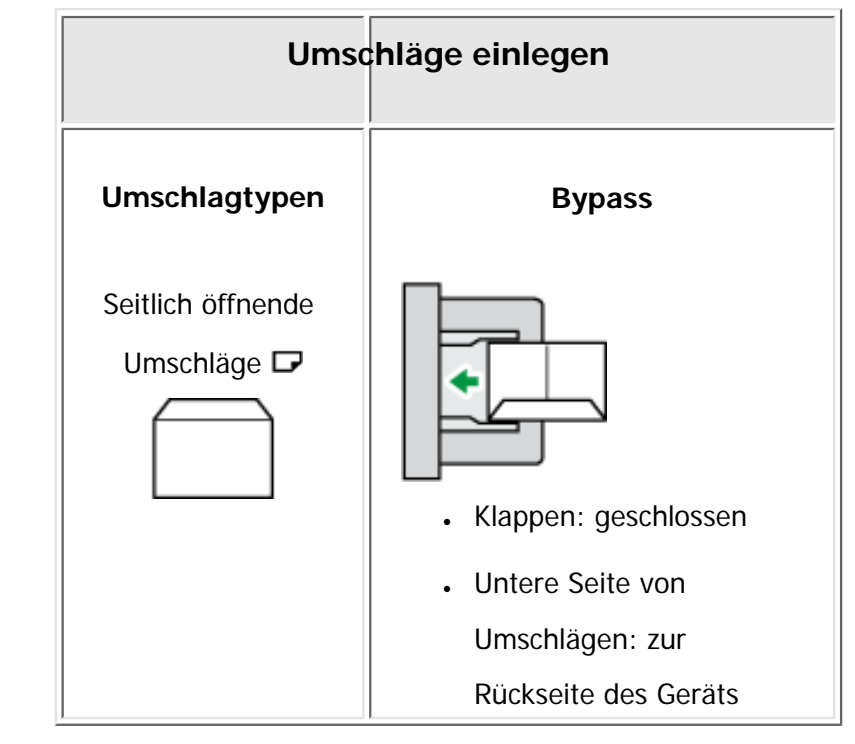

• Druck-Seite: nach oben

Wenn Sie Umschläge einlegen, wählen Sie "Dickes Papier" als Papierdicke und "Normalpapier" als Papiertyp in sowohl Anwenderprogramm als auch Druckertreiber. Einzelheiten dazu finden Sie in Drucken.

Um auf Umschlägen zu drucken, die so in den Bypass eingelegt wurden, dass die kurzen Kanten in Richtung Ende des Gehäuses des Geräts weisen, müssen Sie das Druckbild mit dem Druckertreiber um 180 Grad drehen.

## **Empfohlene Umschläge**

Informationen zu empfohlenen Umschlägen erhalten Sie bei Ihrem örtlichen Händler.

Einzelheiten zu den Formaten der Umschläge, die Sie einlegen können, siehe [Empfohlene Papierformate und](#page-2354-0)

[-typen](#page-2354-0) .

#### **WE HINDIS**

- Keine unterschiedlichen Umschlaggrößen und -typen gleichzeitig einlegen.
- Um eine bessere Druckqualität zu erhalten, wird empfohlen, den rechten, linken, oberen und unteren Druckrand jeweils auf mindestens 10 mm (0,4 Zoll) einzustellen.
- Die Druckqualität kann bei Umschlägen uneinheitlich sein, wenn Teile eines Umschlags unterschiedlich dick sind. Drucken Sie ein oder zwei Umschläge, um die Druckqualität zu prüfen.
- Glätten Sie zerknitterte oder gewellte Ausdrucke.
- Stellen Sie sicher, dass die Umschläge nicht feucht sind.
- Hohe Temperaturen und hohe Luftfeuchtigkeit können die Druckqualität beeinträchtigen und dazu führen, dass Umschläge zerknittern.
- Abhängig von der Umgebung können bedruckte oder kopierte Umschläge auch dann zerknittern, wenn sie empfohlen sind.
- Bestimmte Umschlagtypen können gewellt, beschmutzt oder falsch bedruckt ausgegeben werden. Wenn Sie einen Umschlag in Volltonfarbe bedrucken, können an der Stelle, an der die überlappenden Kanten des Umschlags diesen dicker machen, Linien sichtbar werden.

Copyright  $\odot$  2012

◚

[Anfang](#page-2362-0) **[Zurück](#page-2360-0) [Weiter](#page-2366-0) ►** 

MP 301sp/301spf Afic

<span id="page-2366-0"></span>[Einstellungen](javascript:goto_preference() [Hilfe](#page-2-0)

[Startseite](#page-0-0) > [Papierspezifikationen und Hinzufügen von Papier](javascript:back_to_index()) > [Empfohlenes Papier](#page-110-0) > Ändern der Einstellungen für die Papierdicke

Q

**[Zurück](#page-2362-0)[Weiter](#page-2368-0)** 

 $\check{\smile}$  [Einfache Suche](#page-2366-0)

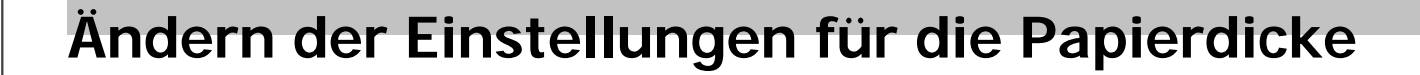

Wählen Sie [Normalpap. 1] oder [Normalpap. 2], je nach Gewicht des Normalpapiers aus.

Standardmäßig ist **Normalpap. 1** vorgegeben.

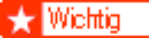

- 3-

• Wählen Sie für das Papiergewicht 60-80 g/m<sup>2</sup> (16–20 lb. Bond) [Normalpap. 1].

• Wählen Sie für das Papiergewicht 81-90 g/m<sup>2</sup> (20-24 lb. Bond) [Normalpap. 2].

**Drücken Sie die Taste [Anwenderprogramm/Zähler].**

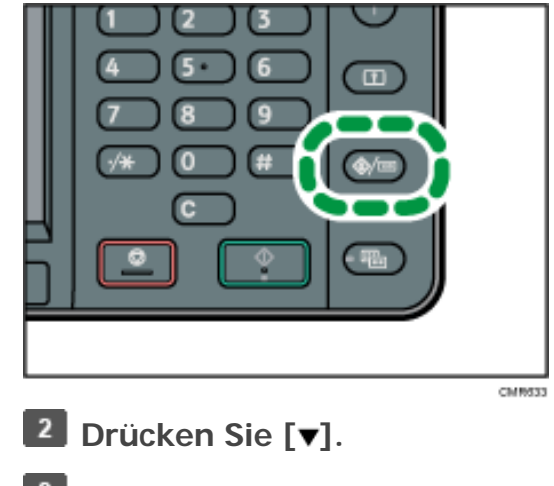

**Drücken Sie auf [Wartung].**

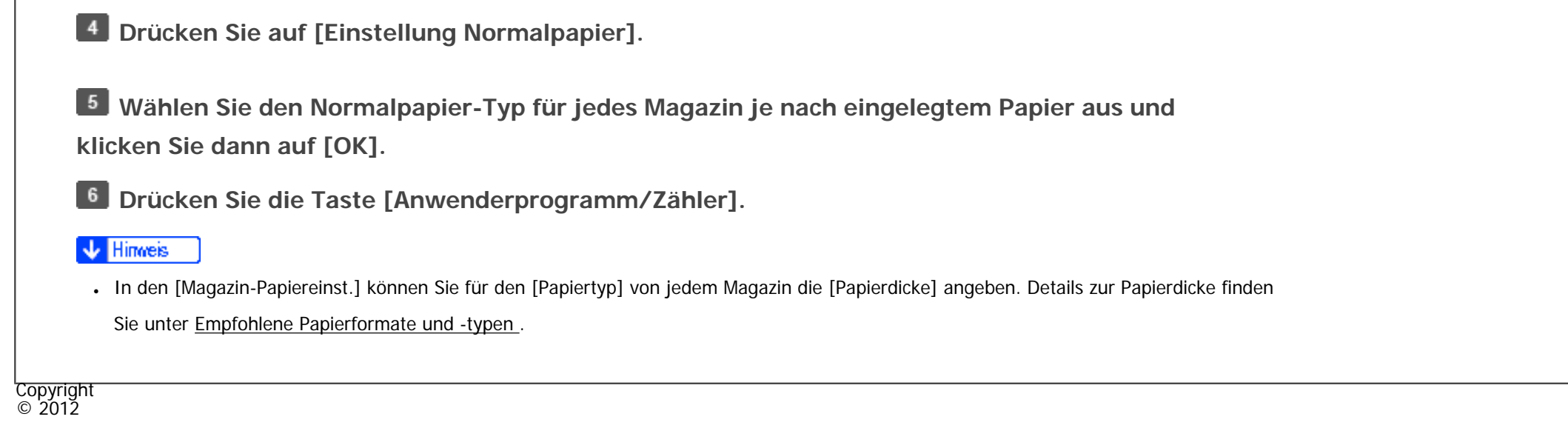

◚

[Anfang](#page-2366-0) **[Zurück](#page-2362-0) [Weiter](#page-2368-0) ►** 

MP 301sp/301spf Afic

<span id="page-2368-0"></span>[Einstellungen](javascript:goto_preference() [Hilfe](#page-2-0)

[Startseite](#page-0-0) > [Papierspezifikationen und Hinzufügen von Papier](javascript:back_to_index()) > [Empfohlenes Papier](#page-110-0) > Ungeeignetes Papier

# **Ungeeignetes Papier**

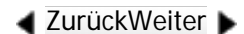

 $\check{\smile}$  [Einfache Suche](#page-2368-0)

# AACHTUNG

• Versuchen Sie nicht, auf geheftete Blätter, Aluminiumfolie, Kohlepapier oder eine andere leitfähige Papiersorten zu drucken. Es besteht Feuergefahr.

Q

# **V** Wiehtig

- Um Betriebsstörungen zu vermeiden, folgende Arten von behandeltem Papier nicht verwenden:
	- ❍ Papier für Tintenstrahldrucker
	- ❍ Thermo-Faxpapier
	- ❍ Kunstdruckpapier
	- ❍ Aluminiumfolie
	- ❍ Kohlepapier
	- ❍ Leitendes Papier
	- ❍ Papier mit perforierten Linien
	- ❍ Papier mit Saumkanten
	- ❍ OHP-Folien für Farbkopien

Ungeeignetes Papier

- ❍ Fensterumschläge
- ❍ Registerblätter
- Fehler können auftreten, wenn auf bereits bedruckte Seiten kopiert oder gedruckt wird. Darauf achten, dass nur auf unbedruckte Seiten gedruckt bzw. kopiert wird.

### **V** Hinweis

- Um Fehler beim Papiereinzug zu vermeiden, folgende Arten von Papier nicht verwenden:
	- ❍ Gebogenes, gefaltetes oder zerknittertes Papier
	- ❍ Perforiertes Papier
	- ❍ Glattes Papier
	- ❍ Zerrissenes Papier
	- ❍ Grobes Papier
	- ❍ Dünnes, wenig steifes Papier
	- ❍ Papier mit staubiger Oberfläche
- Auch unterstützte Papiertypen können Papierstaus oder Störungen verursachen, wenn sie nicht in einwandfreiem Zustand sind.
- Beim Kopieren oder Drucken auf Papier mit grober Körnung kann der Ausdruck verwischt erscheinen.
- ●Legen Sie keine Blätter ein, die bereits mit einem anderen Gerät bedruckt wurden. (Falsch gelagerte Blätter können Papierstau verursachen.)

#### Copyright  $\circ$  2012

◚

[Anfang](#page-2368-0) **[Zurück](#page-2366-0) [Weiter](#page-2370-0) ►** 

<span id="page-2370-0"></span>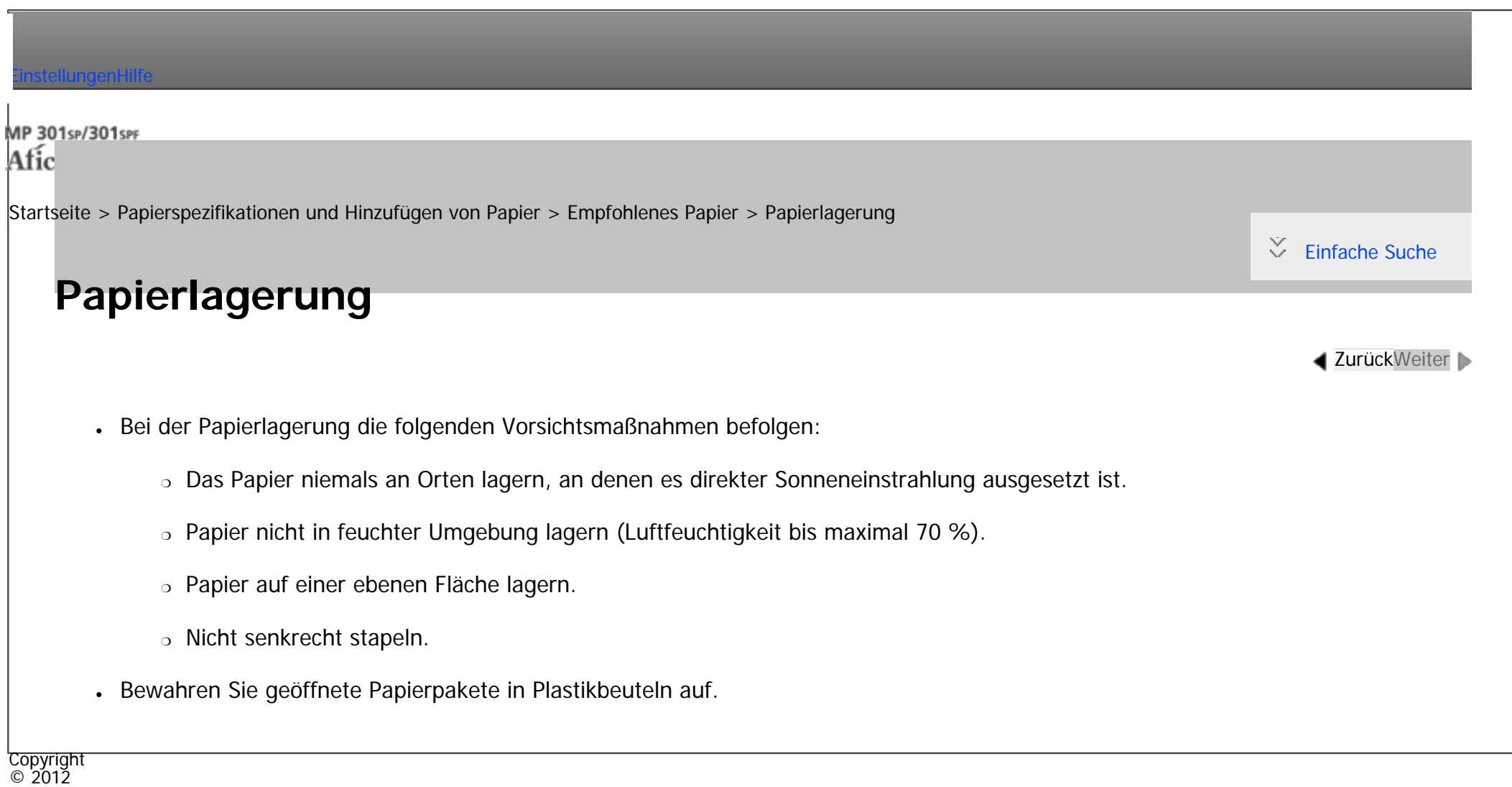

[Anfang](#page-2370-0) **[Zurück](#page-2368-0) Weiter** 

## MP 301sp/301spF Afic

<span id="page-2371-0"></span>[Einstellungen](javascript:goto_preference() [Hilfe](#page-2-0)

[Startseite](#page-0-0) > [Fehlerbehebung](javascript:back_to_index()) > [Wenn das Gerät nicht wie gewünscht funktioniert](#page-111-0) > Anzeigen

# **Anzeigen**

**Zurüc[kWeiter](#page-2374-0)** 

 $\check{\smile}$  [Einfache Suche](#page-2371-0)

In diesem Abschnitt werden die Anzeigen beschrieben, die angezeigt werden, wenn der Anwender

Q

Papierstaus entfernen, Papier einlegen oder andere Vorgänge durchführen muss.

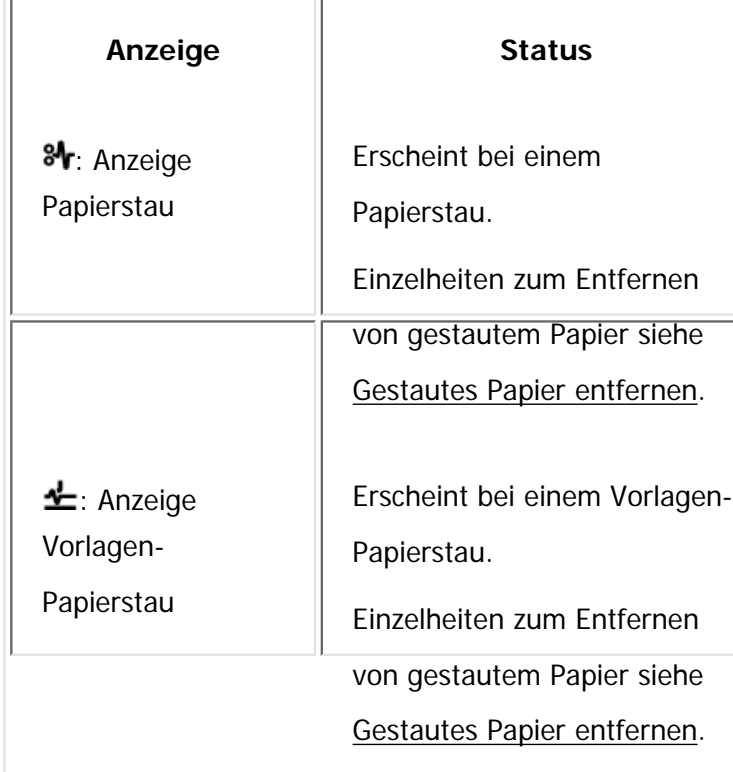

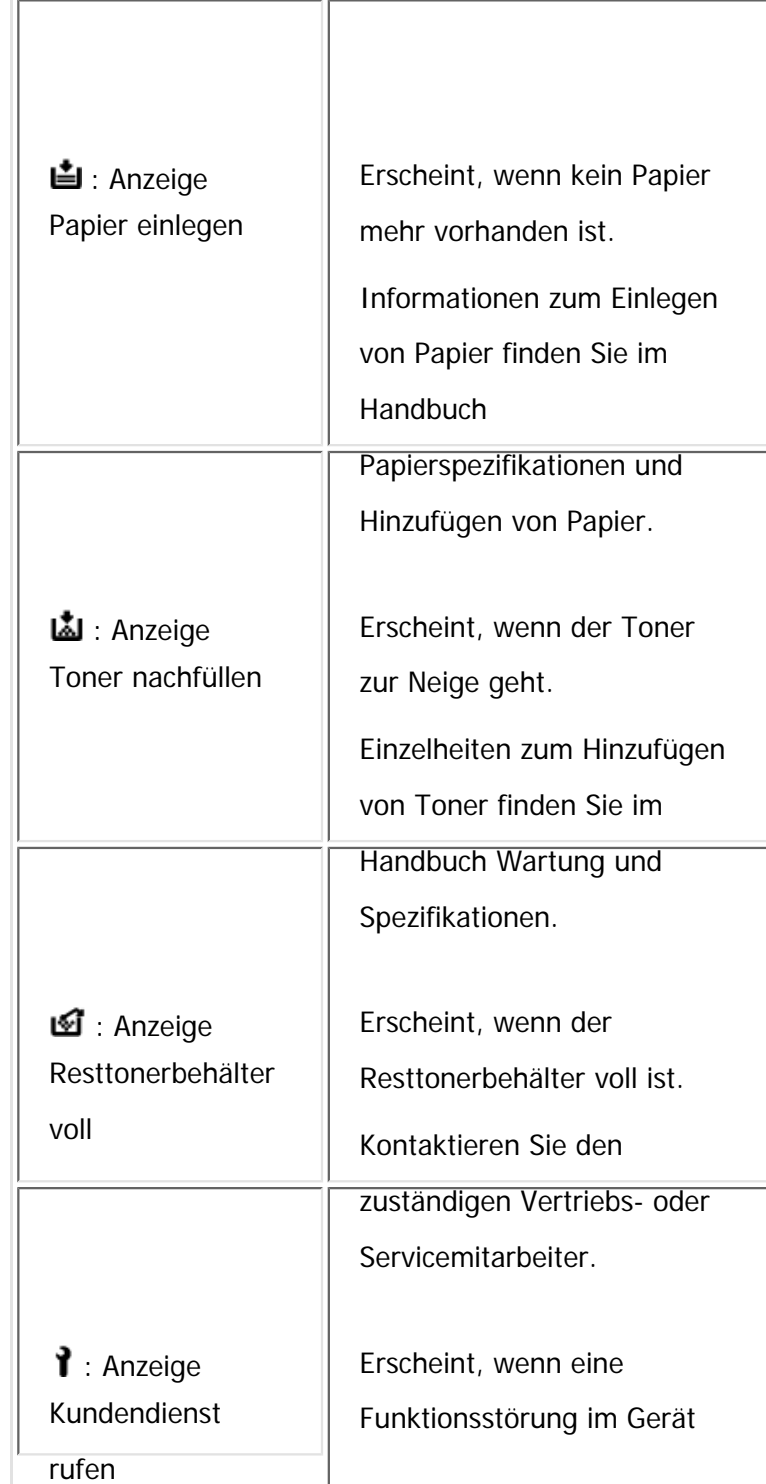

file:///C|/Bedienungsanleitung/trouble/int/0001.htm (2 von 3) [23.08.2012 15:21:39]

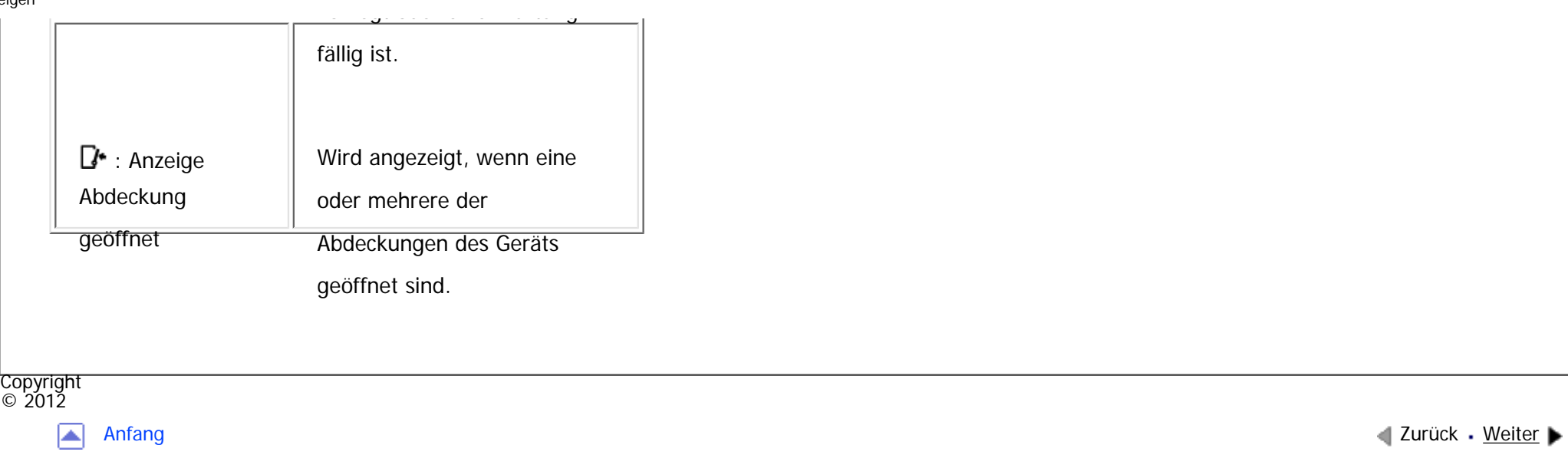

MP 301sp/301spF Afic

<span id="page-2374-0"></span>[Einstellungen](javascript:goto_preference() [Hilfe](#page-2-0)

[Startseite](#page-0-0) > [Fehlerbehebung](javascript:back_to_index()) > [Wenn das Gerät nicht wie gewünscht funktioniert](#page-111-0) > Bedienfeldton

# **Bedienfeldton**

**[Zurück](#page-2371-0)[Weiter](#page-2377-0)** 

 $\check{\smile}$  [Einfache Suche](#page-2374-0)

Die nachstehende Tabelle erläutert die Bedeutung der verschiedenen Signalmuster, die das Gerät ausgibt,

Q

um Anwender auf vergessene Vorlagen oder andere Gerätebedingungen hinzuweisen.

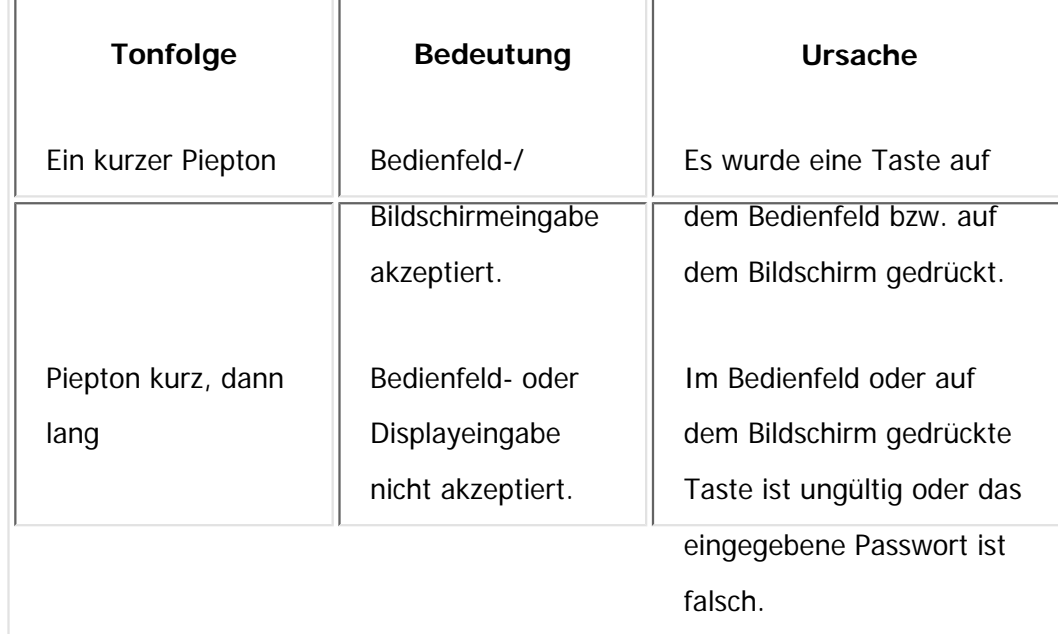

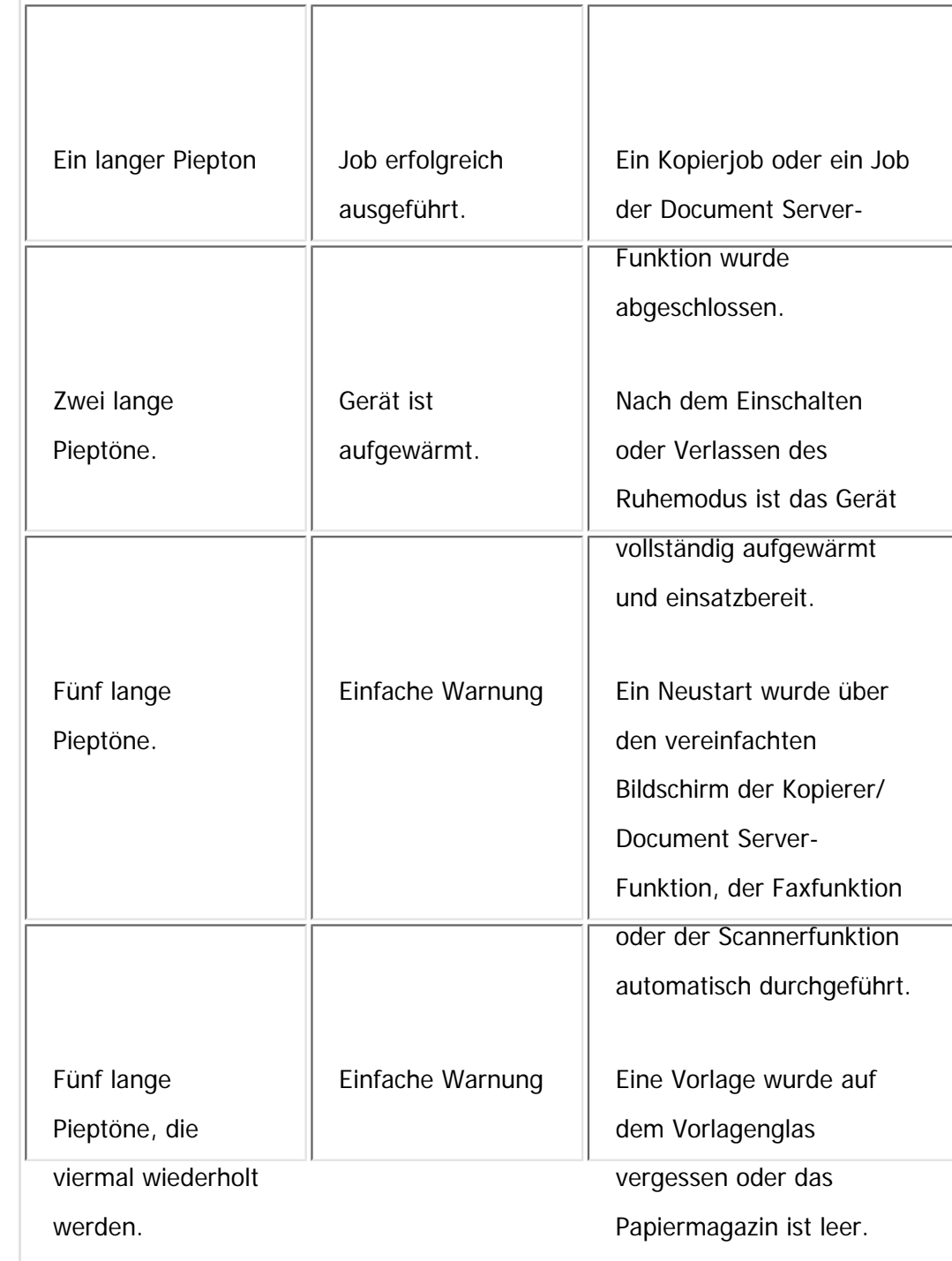
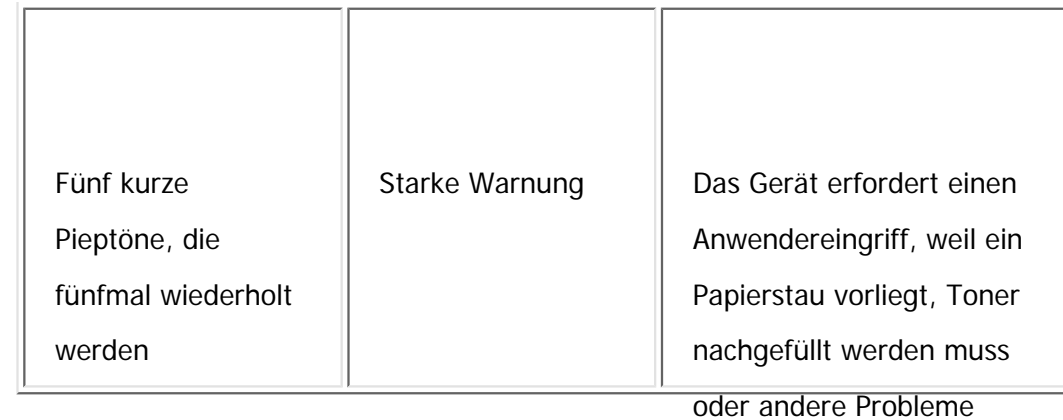

aufgetreten sind.

#### **Hinveis** J

- Anwender können die akustischen Hinweise des Geräts nicht stummschalten. Das Gerät gibt einen Piepton aus, um Anwender auf einen Papierstau oder Toner hinzuweisen, der bald leer ist. Selbst wenn die Geräteabdeckungen in kurzer Zeit wiederholt geöffnet und geschlossen werden, gibt das Gerät diese akustischen Hinweise eventuell weiterhin aus, obwohl der normale Status bereits wiederhergestellt wurde.
- Sie können die akustischen Hinweise aktivieren oder deaktivieren. Einzelheiten zum Bedienfeldton finden Sie in "Anschließen des Geräts/Systemeinstellungen".

Copyright  $\circ$  2012

◚

[Anfang](#page-2374-0) **[Zurück](#page-2371-0) [Weiter](#page-2377-0) ▶** 

MP 301sp/301spf Afic

<span id="page-2377-0"></span>[Einstellungen](javascript:goto_preference() [Hilfe](#page-2-0)

[Startseite](#page-0-0) > [Fehlerbehebung](javascript:back_to_index()) > [Wenn das Gerät nicht wie gewünscht funktioniert](#page-111-0) > Prüfen von Gerätestatus und -einstellungen

Q

 $\check{\smile}$  [Einfache Suche](#page-2377-0)

**[Zurück](#page-2374-0)[Weiter](#page-2381-0)** 

# **Prüfen von Gerätestatus und -einstellungen**

## **Wartungs info**

Sie können die folgenden Elemente unter [Wartungs info] überprüfen:

• Verbleibender Toner

Zeigt die Menge des verbleibenden Toners an.

• Papiermagazin

Zeigt den Papiertyp und das Papierformat im Papiermagazin an.

• Vorlagen-Papierstau

Zeigt den Status und die Behebung von Vorlagenstaus an.

• Papierstau

Zeigt den Status und die Behebung von Papierstaus an.

• Abdeckung offen

Zeigt an, ob eine oder mehrere der Abdeckungen des Geräts geöffnet sind.

• Resttonerbeh. voll

Zeigt an, ob der Resttonerbehälter voll ist.

### **Datenspeicherng.**

Sie können die folgenden Elemente unter [Datenspeicherng.] überprüfen:

• Verbl. Festpl.speicher

Zeigt die Größe des verfügbaren Festplattenspeichers an.

• Festplattendatei(en)

Zeigt die Gesamtanzahl der auf der Festplatte gespeicherten Jobs an.

• Druckjob $(s)$ 

Zeigt die Anzahl der Jobs für "Angehaltene Druckjob(s):", "Gespeicherte Druckjob(s):", "Vertrauliche Druckjob (s):" und "Probedruckjob(s):" an.

• Fax-TX / RX-Datei(en)

Zeigt die Anzahl der "TX-Standby-Datei(en):", "Speichersperrdatei(en):", "RX-Druck-Standby-Datei(en):" sowie die Anzahl anderer Dateien an, die auf der Festplatte gespeichert sind.

• Datenlöschstatus

Zeigt den Status der Speicherdaten an.

### **Geräteadressinfo**

Sie können die folgenden Elemente unter [Geräteadressinfo] überprüfen:

• Faxnr.

Zeigt die Faxnummer des Geräts an.

• HH.323 Eigene Fax-Nr.

Zeigt die Alias-Telefonnummer des Geräts an.

• SIP-Anwendername

Zeigt den SIP-Anwendernamen des Geräts an.

● Fax-E-Mail-Konto

Zeigt den Fax-E-Mail-Account des Geräts an.

• Geräte-IPv4-Adresse

Zeigt die IPv4-Adresse des Geräts an.

• IPv6-Adresse des Geräts

Zeigt die IPv6-Adresse des Geräts an.

**Drücken Sie die Taste [Status prüfen].**

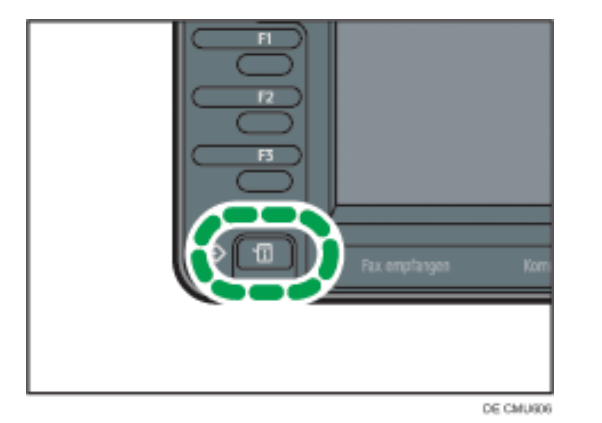

**Drücken Sie [Wartung/Geräteinfo].**

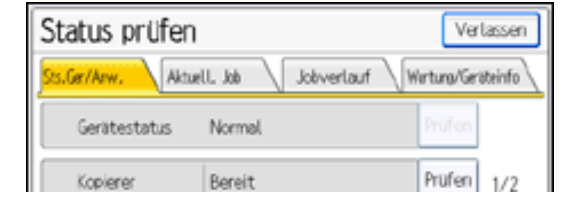

file:///C|/Bedienungsanleitung/trouble/int/0003.htm (3 von 4) [23.08.2012 15:21:44]

Prüfen von Gerätestatus und -einstellungen

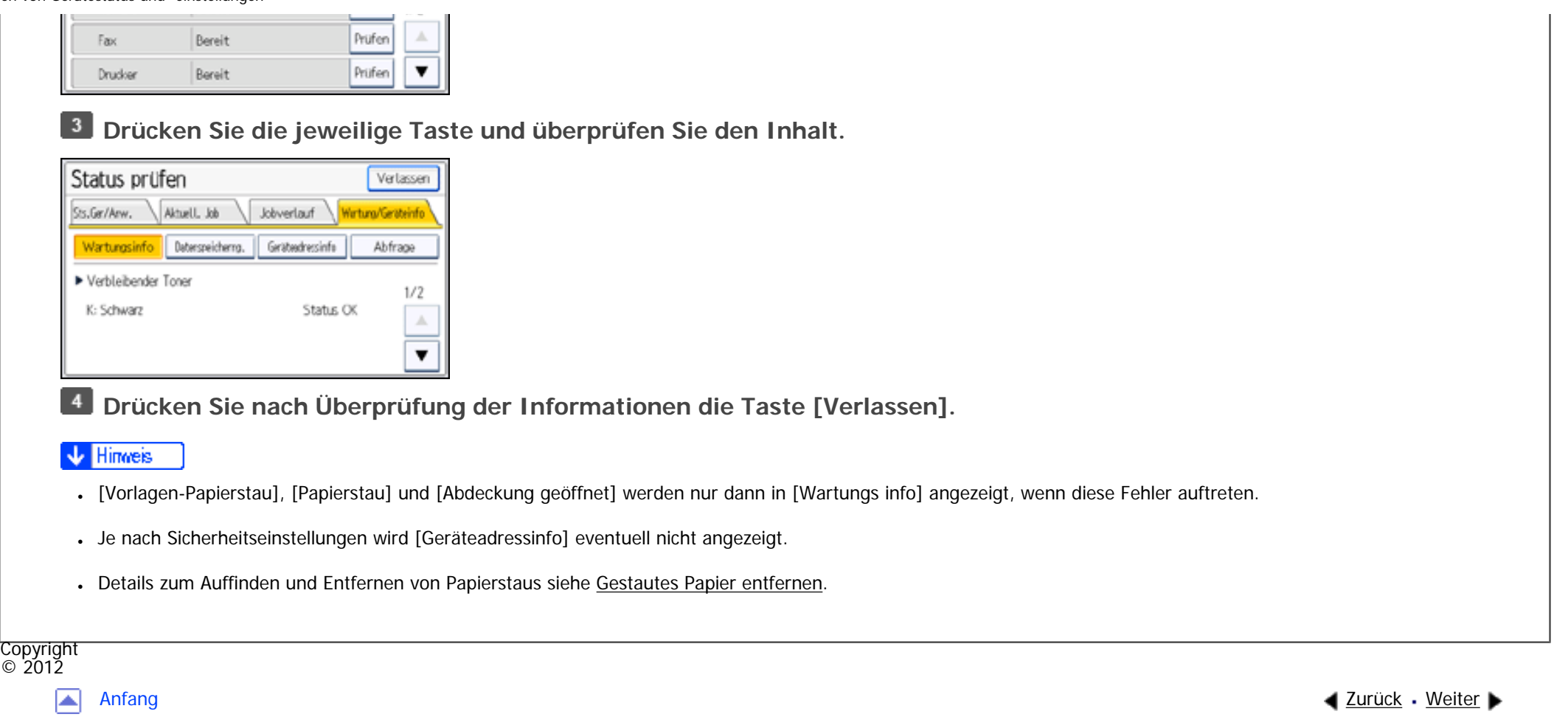

MP 301sp/301spf Aficia<sup>r</sup>ungan yan

<span id="page-2381-0"></span>[Einstellungen](javascript:goto_preference() [Hilfe](#page-2-0)

[Startseite](#page-0-0) > [Fehlerbehebung](javascript:back_to_index()) > [Wenn das Gerät nicht wie gewünscht funktioniert](#page-111-0) > Wenn eine Anzeige für die Taste [Status prüfen] leuchtet

Q

# **Wenn eine Anzeige für die Taste [Status prüfen] leuchtet**

Wenn eine Anzeige für die Taste [Status prüfen] aufleuchtet, drücken Sie die Taste [Status prüfen], um den Bildschirm [Status prüfen] anzuzeigen. Prüfen Sie den Status jeder Funktion auf dem Bildschirm [Status prüfen].

**[Zurück](#page-2377-0)[Weiter](#page-2386-0)** 

 $\check{\smile}$  [Einfache Suche](#page-2381-0)

# [**Status prüfen**]**-Bildschirm**

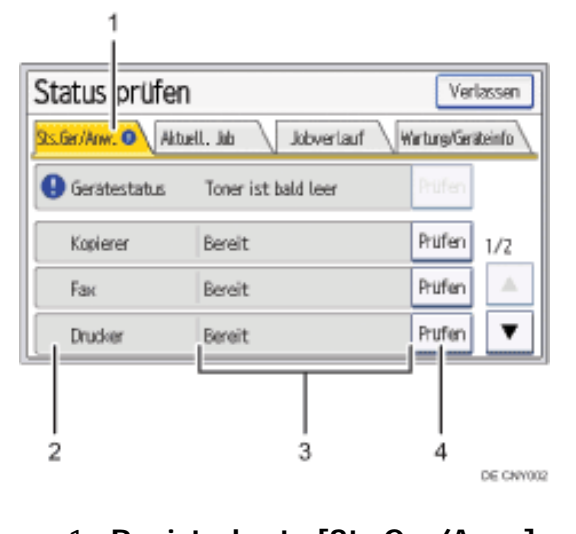

Zeigt den Status des Geräts und jeder Funktion an.

### 2. **Statussymbole**

Jedes Symbol kann wie nachfolgend beschrieben angezeigt werden:

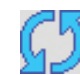

Die Funktion führt einen Job aus.

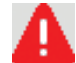

**A:** Im Gerät ist ein Fehler aufgetreten.

: Bei der gerade verwendeten Funktion ist ein Fehler aufgetreten. Oder die Funktion kann nicht verwendet werden, weil ein Fehler im Gerät aufgetreten ist.

#### 3. **Meldungen**

Zeigt die Meldung an, die den Status des Geräts und jeder Funktion beschreibt.

#### 4. **[Prüfen]**

Wenn ein Fehler im Gerät oder bei einer Funktion auftritt, drücken Sie [Prüfen], um Details dazu anzuzeigen.

Wenn Sie auf [Prüfen] drücken, wird eine Fehlermeldung oder der entsprechende Bildschirm für die Funktion angezeigt.

Prüfen Sie die angezeigte Fehlermeldung auf dem Bildschirm für die Funktion und führen Sie die erforderlichen Schritte aus.

- o [Angezeigte Meldungen bei Verwendung der Funktion Kopierer/Document Server](#page-2396-0)
- ❍ [Angezeigte Meldungen bei Verwendung der Fax-Funktion](#page-2429-0)
- ❍ [Meldungen, die bei Verwendung der Druckerfunktion angezeigt werden](#page-2489-0)
- ❍ [Angezeigte Meldungen bei Verwendung der Scannerfunktion](#page-2552-0)

In der folgenden Tabelle werden Probleme erläutert, bei denen die Anzeige aufleuchtet:

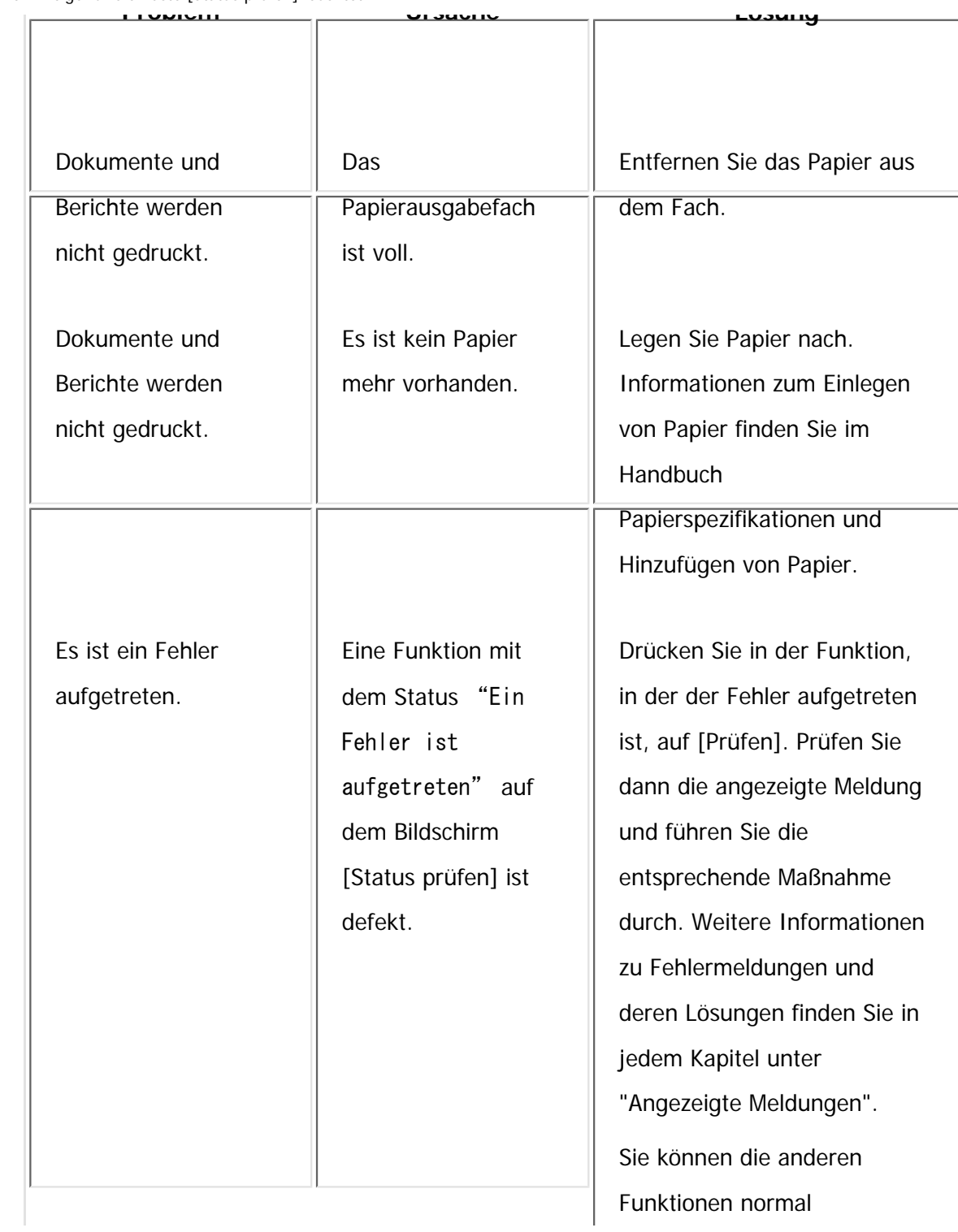

file:///C|/Bedienungsanleitung/trouble/int/0004.htm (3 von 5) [23.08.2012 15:21:47]

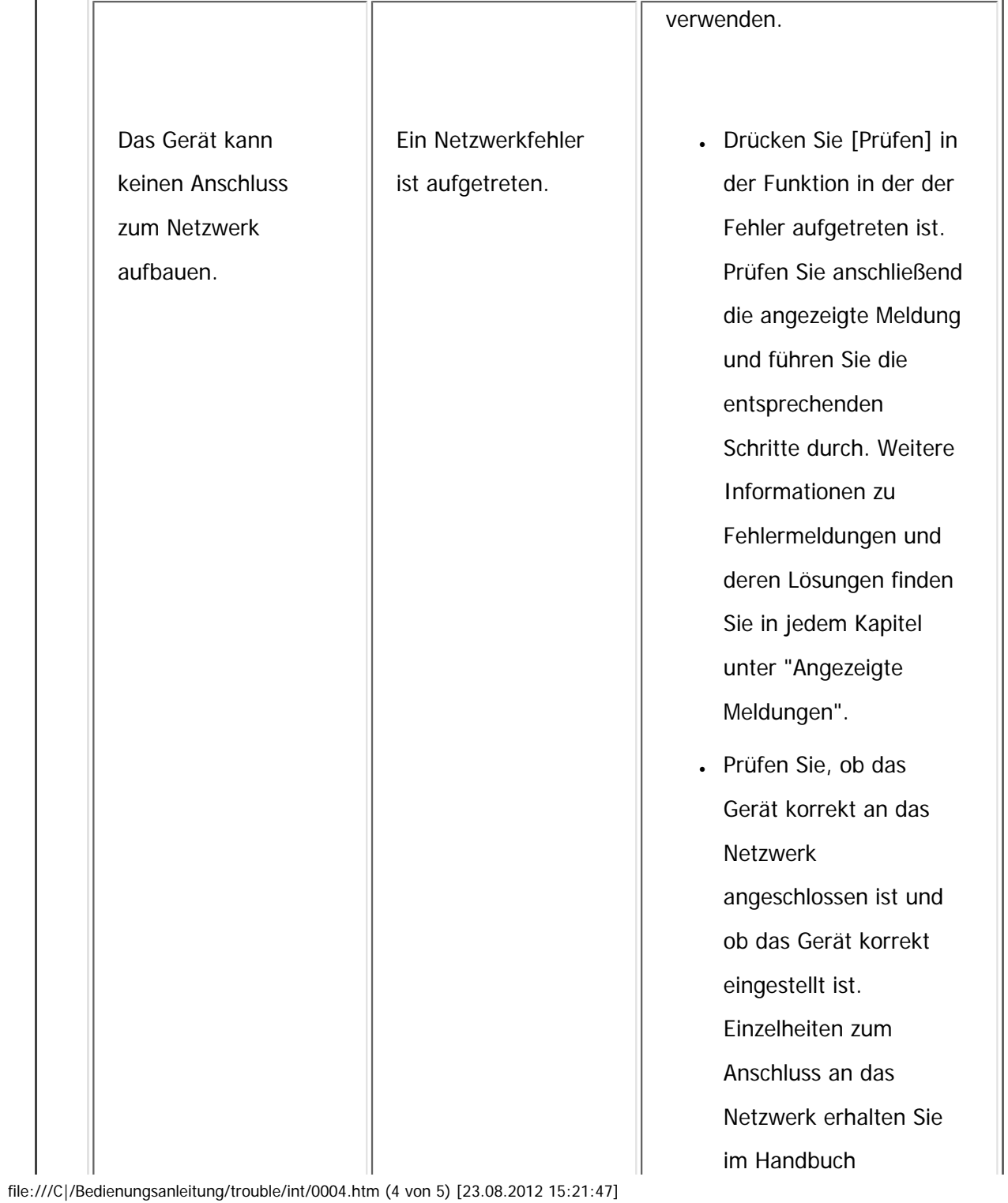

÷.

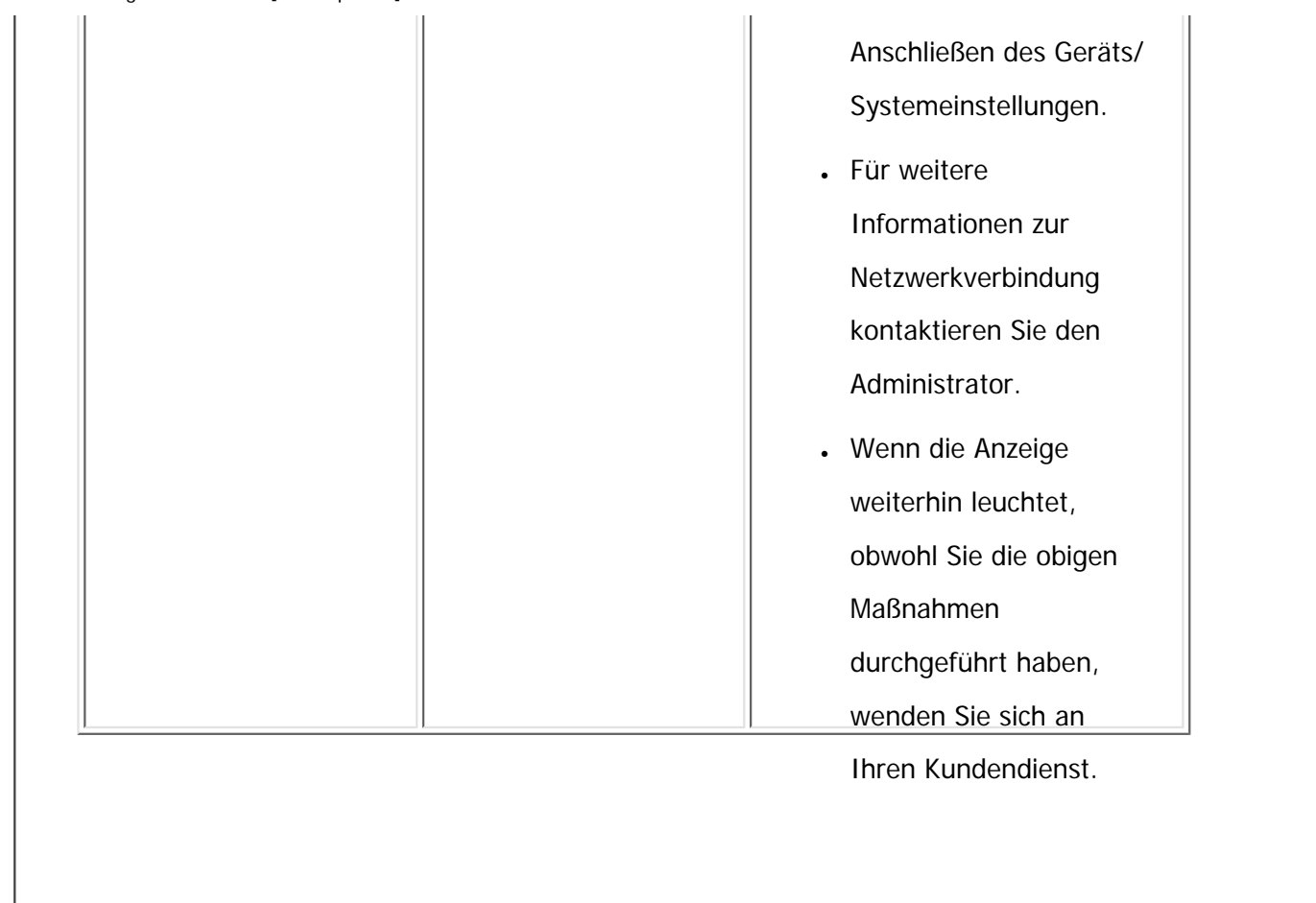

Copyright  $\circ$  2012

囜

[Anfang](#page-2381-0) **[Zurück](#page-2377-0) [Weiter](#page-2386-0) ▶** 

MP 301sp/301spf Afic

<span id="page-2386-0"></span>[Einstellungen](javascript:goto_preference() [Hilfe](#page-2-0)

[Startseite](#page-0-0) > [Fehlerbehebung](javascript:back_to_index()) > [Wenn das Gerät nicht wie gewünscht funktioniert](#page-111-0) > Probleme beim Betrieb des Geräts

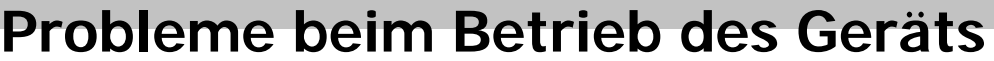

Dieser Abschnitt erläutert allgemeine Probleme und Meldungen. Wenn andere Meldungen angezeigt werden, folgen Sie den angezeigten Anweisungen. **Problem Ursache Lösung** Das Symbol [Fax] oder [Scanner] erscheint nicht auf dem [Start]- Bildschirm, obwohl der Kopiererbildschirm erscheint, wenn das Gerät mit dem Hauptschalter eingeschaltet wird. Andere Funktionen als die Kopierfunktion sind noch nicht bereit. Wenn die Funktionen einsatzbereit sind, werden sie auf dem [Start]-Bildschirm angezeigt. Die erforderliche Zeit ist je nach Funktion unterschiedlich. Warten Sie etwas länger. Das Gerät wurde gerade eingeschaltet und die Anwenderprogramm-Anzeige ist zu sehen, jedoch fehlen Elemente im Andere Funktionen als die Kopierfunktion sind noch nicht bereit. Die Funktionen werden im Anwenderprogramm-Menü angezeigt, wenn sie einsatzbereit sind. Die erforderliche Zeit ist je nach Funktion unterschiedlich. Warten Sie etwas länger.

Q

**[Zurück](#page-2381-0)[Weiter](#page-2394-0)** 

 $\check{\smile}$  [Einfache Suche](#page-2386-0)

Anwenderprogramm-Menü.

file:///C|/Bedienungsanleitung/trouble/int/0005.htm (1 von 8) [23.08.2012 15:21:50]

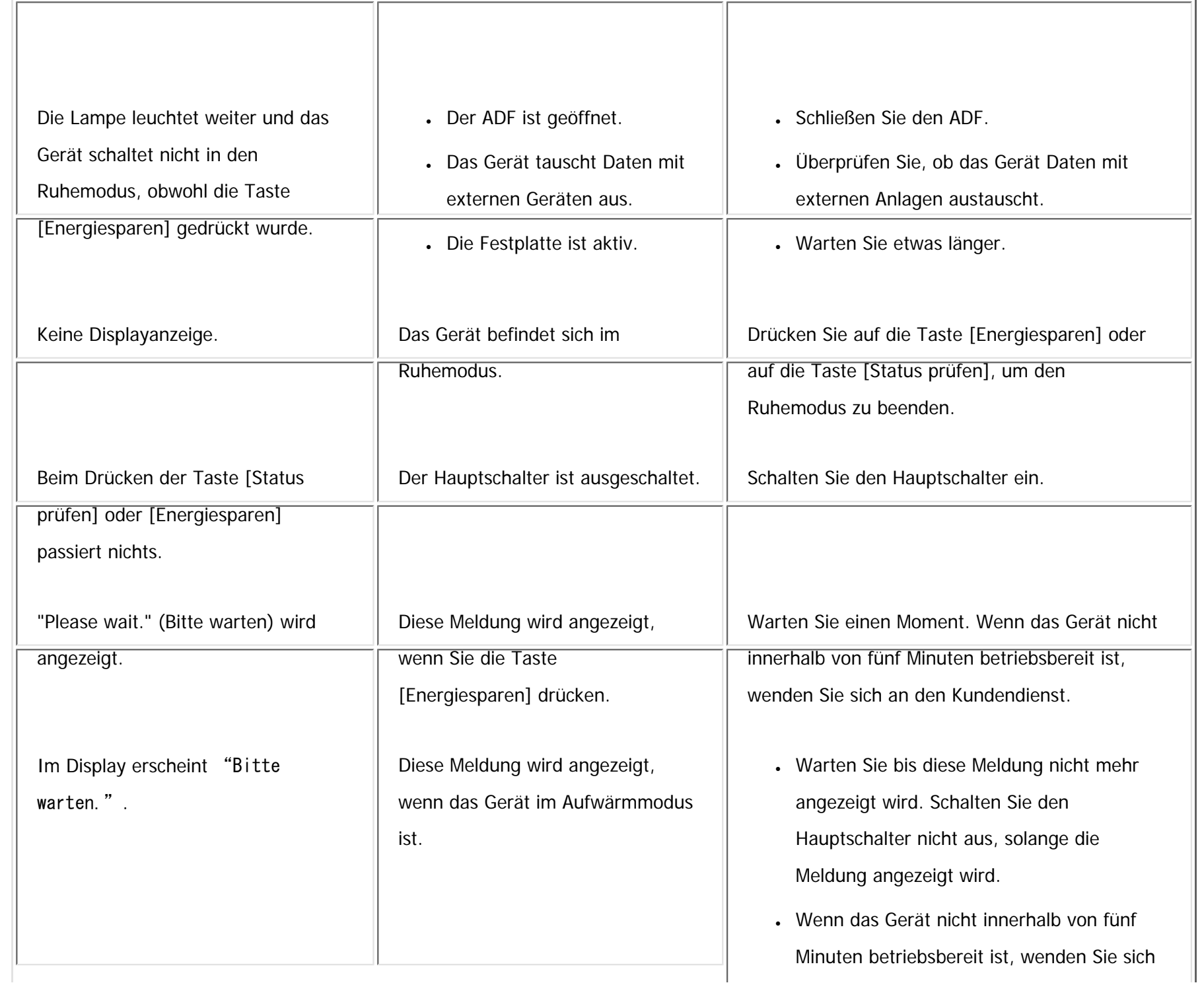

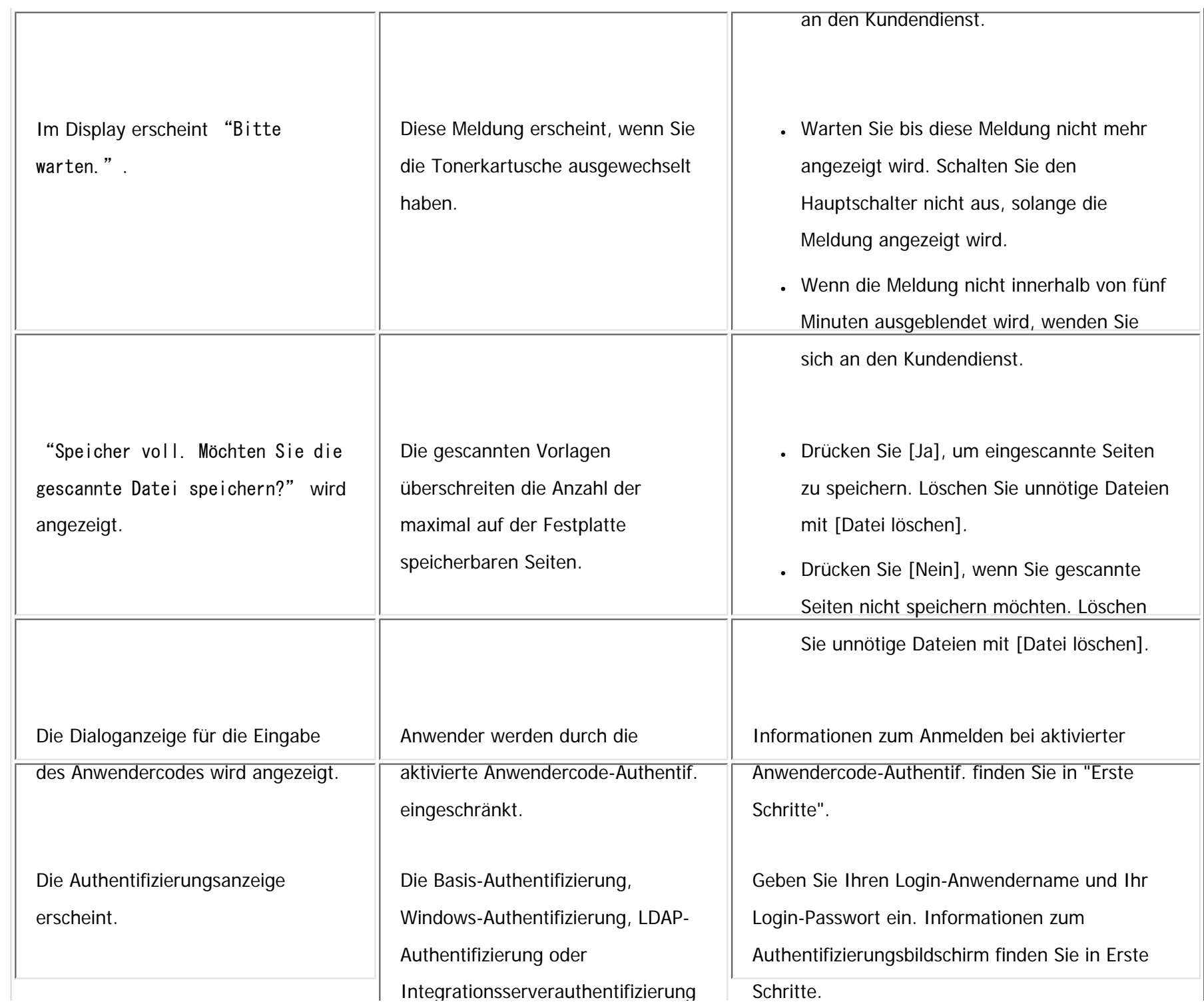

file:///C|/Bedienungsanleitung/trouble/int/0005.htm (3 von 8) [23.08.2012 15:21:50]

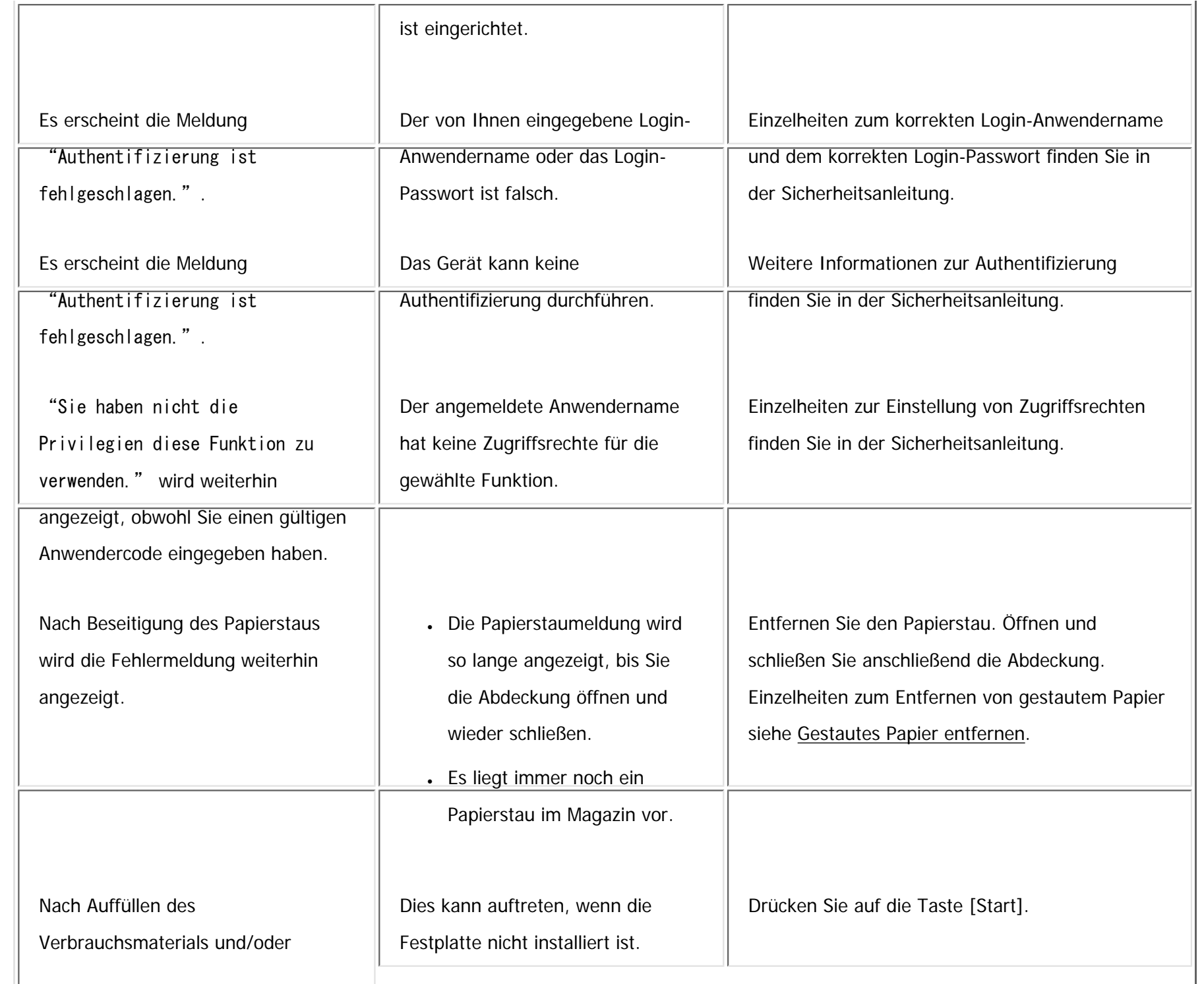

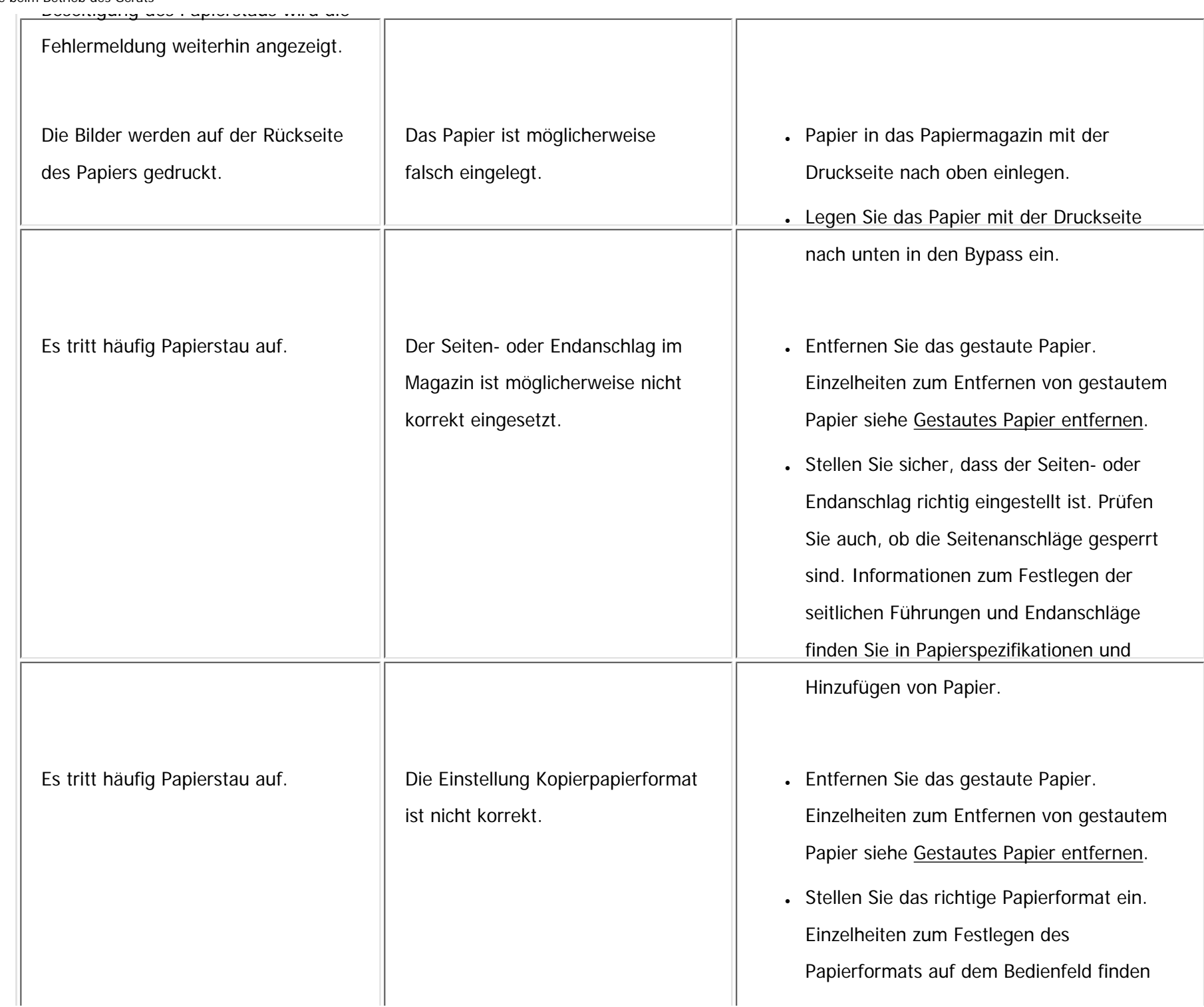

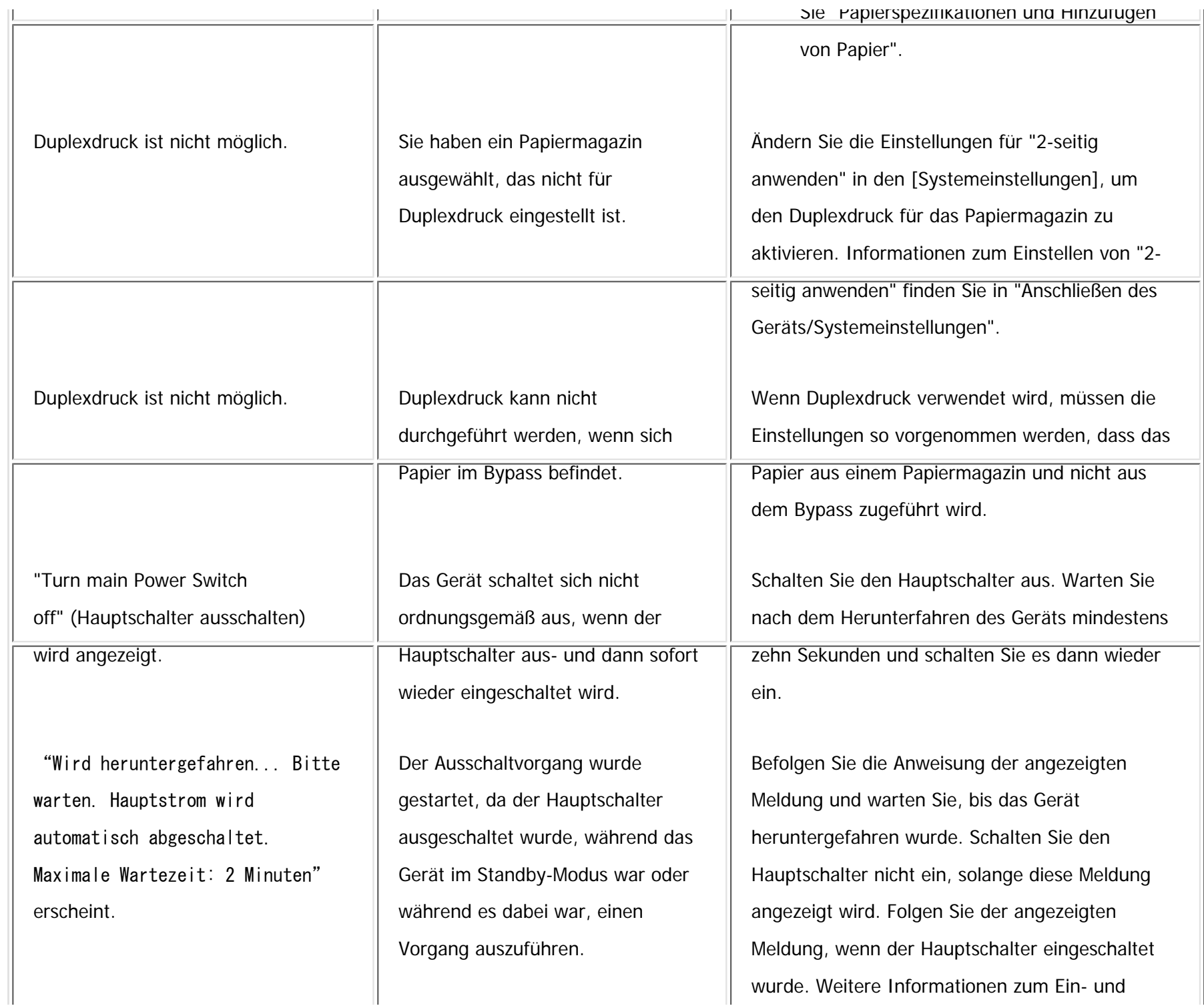

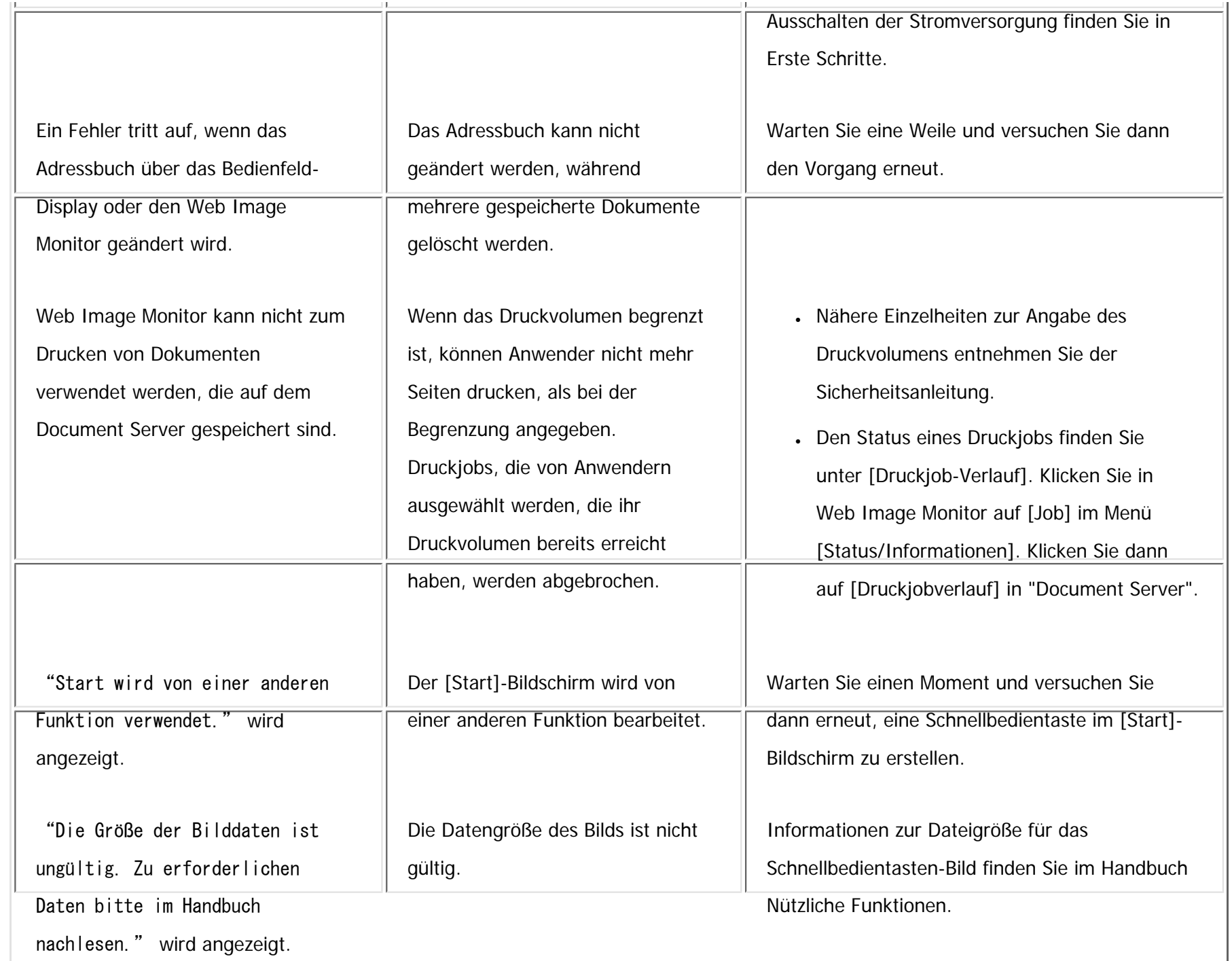

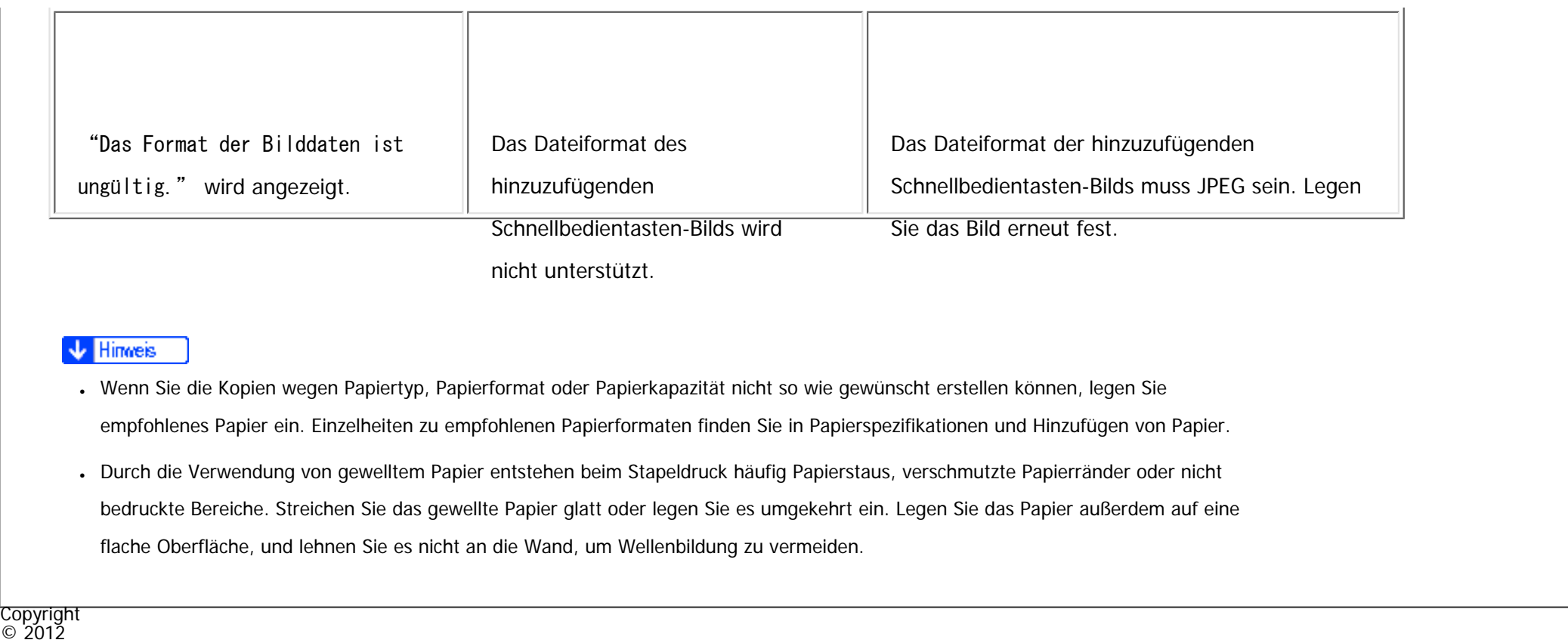

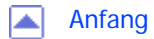

[Anfang](#page-2386-0) **a** [Zurück](#page-2381-0) [Weiter](#page-2394-0) ▶

MP 301sp/301spf Afic

<span id="page-2394-0"></span>[Einstellungen](javascript:goto_preference() [Hilfe](#page-2-0)

[Startseite](#page-0-0) > [Fehlerbehebung](javascript:back_to_index()) > [Wenn das Gerät nicht wie gewünscht funktioniert](#page-111-0) > Wenn ein Job nicht ausgeführt wird

 $\check{\smile}$  [Einfache Suche](#page-2394-0)

**[Zurück](#page-2386-0)[Weiter](#page-2396-0)** 

# **Wenn ein Job nicht ausgeführt wird**

Wenn Sie einen Job nicht ausführen können, wird das Gerät möglicherweise von einer anderen Funktion verwendet.

Q

Warten Sie, bis der aktuelle Job ausgeführt wurde, bevor Sie es erneut versuchen. In bestimmten Fällen

können Sie mithilfe einer anderen Funktion einen anderen Job ausführen, während der aktuelle Job

ausgeführt wird.

Einzelheiten zur Funktionskompatibilität finden Sie unter ["Funktionskompatibilität](#page-3115-0)".

### **Hinveis**

- Wenn die Maschine mehrere Funktionen gleichzeitig ausführen kann, müssen Sie unter "Priorität Drucken" angeben, welche Funktion Priorität haben soll. Die Standardeinstellung ist "Modus anzeigen". Einzelheiten zur Druckpriorität siehe Handbuch Anschließen des Gerätes/Systemeinstellungen.
- Während des Druckvorgangs kann das Einscannen eines Dokuments über eine andere Funktion mehr Zeit in Anspruch nehmen.
- Die folgenden Funktionen haben eventuell keine Priorität, wenn Sie versuchen, diese zu verwenden, wenn [Priorität Drucken] in [Systemeinstellungen] auf [Drucker] gestellt ist und Dateien, die auf dem Document Server gespeichert sind, mit der Druckerfunktion gedruckt werden. Um diesen Funktionen Priorität zu geben, muss [Priorität Drucken] auf [Mehrfachzugriff] gestellt werden.
	- ❍ Mail zum Ausdruck
	- ❍ Drucken über den Druckertreiber

Wenn ein Job nicht ausgeführt wird

❍ Direktdruck von einem Wechselspeichergerät

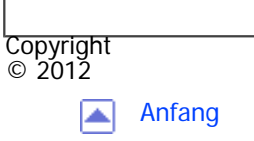

[Anfang](#page-2394-0) **[Zurück](#page-2386-0) [Weiter](#page-2396-0) ▶** 

MP 301sp/301spf Aficia<sup>n</sup> mass nos

<span id="page-2396-0"></span>[Einstellungen](javascript:goto_preference() [Hilfe](#page-2-0)

[Startseite](#page-0-0) > [Fehlerbehebung](javascript:back_to_index()) > [Fehlerbehebung bei Verwendung der Funktion Kopierer/Document Server](#page-112-0) > Angezeigte Meldungen bei Verwendung der Funktion Kopierer/Document Server

# **Angezeigte Meldungen bei Verwendung der Funktion Kopierer/Document Server**

In diesem Abschnitt werden die wichtigsten Meldungen des Geräts beschrieben. Erscheinen andere

Meldungen, sind die im Display angezeigten Anweisungen zu befolgen.

### **Vichtig**

● Wenn Sie die Kopien wegen Papiertyp, Papierformat oder Papierkapazität nicht so wie gewünscht erstellen können, legen Sie das

empfohlene Papier ein. Einzelheiten zu empfohlenen Papierformaten finden Sie in Papierspezifikationen und Hinzufügen von Papier.

**[Zurück](#page-2394-0)[Weiter](#page-2401-0)** 

 $\check{\smile}$  [Einfache Suche](#page-2396-0)

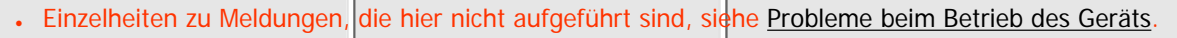

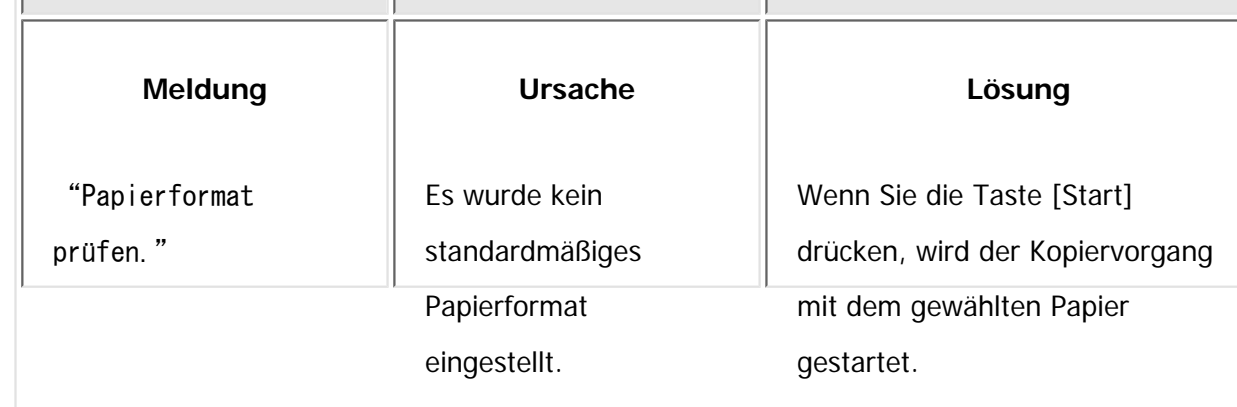

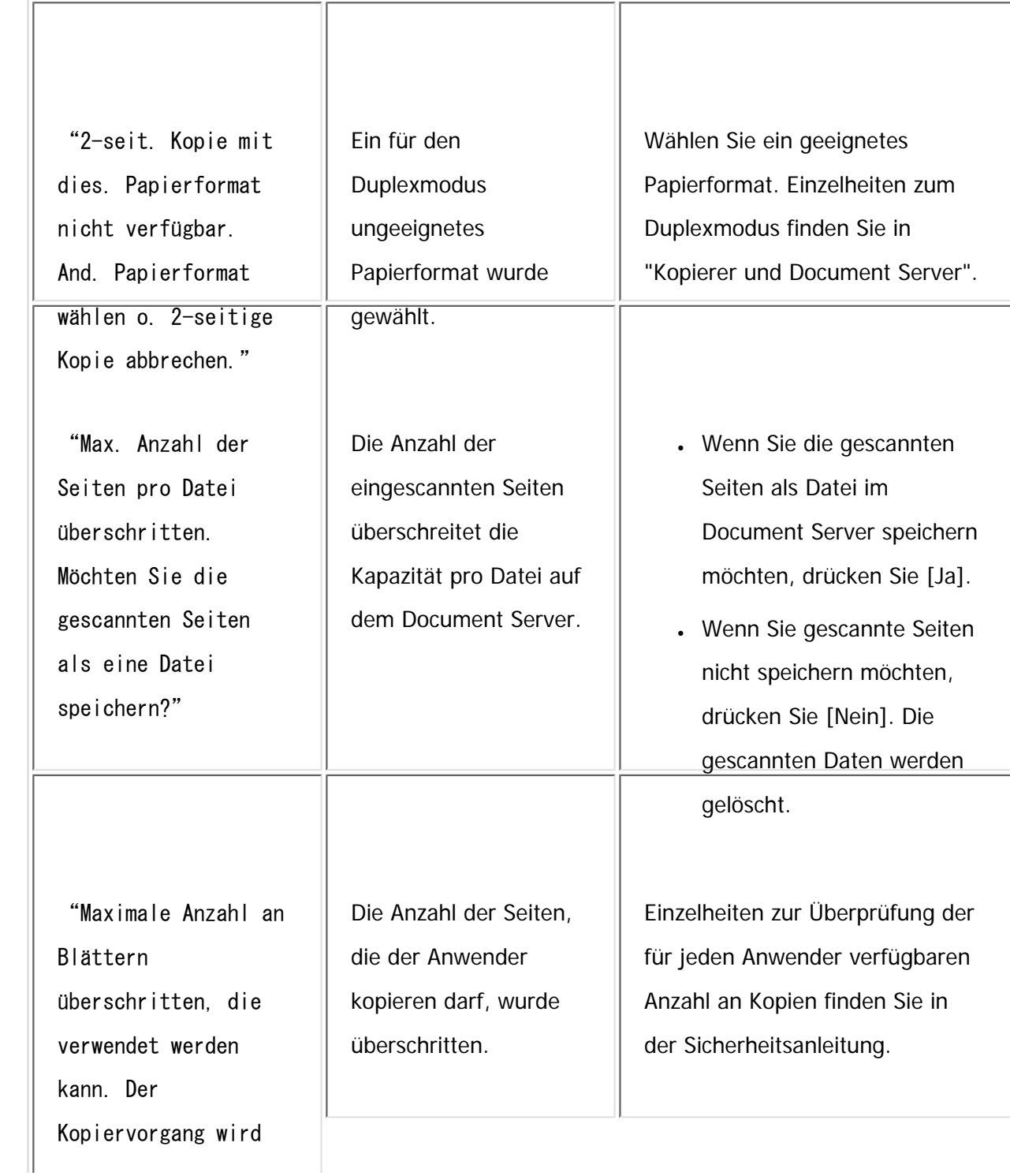

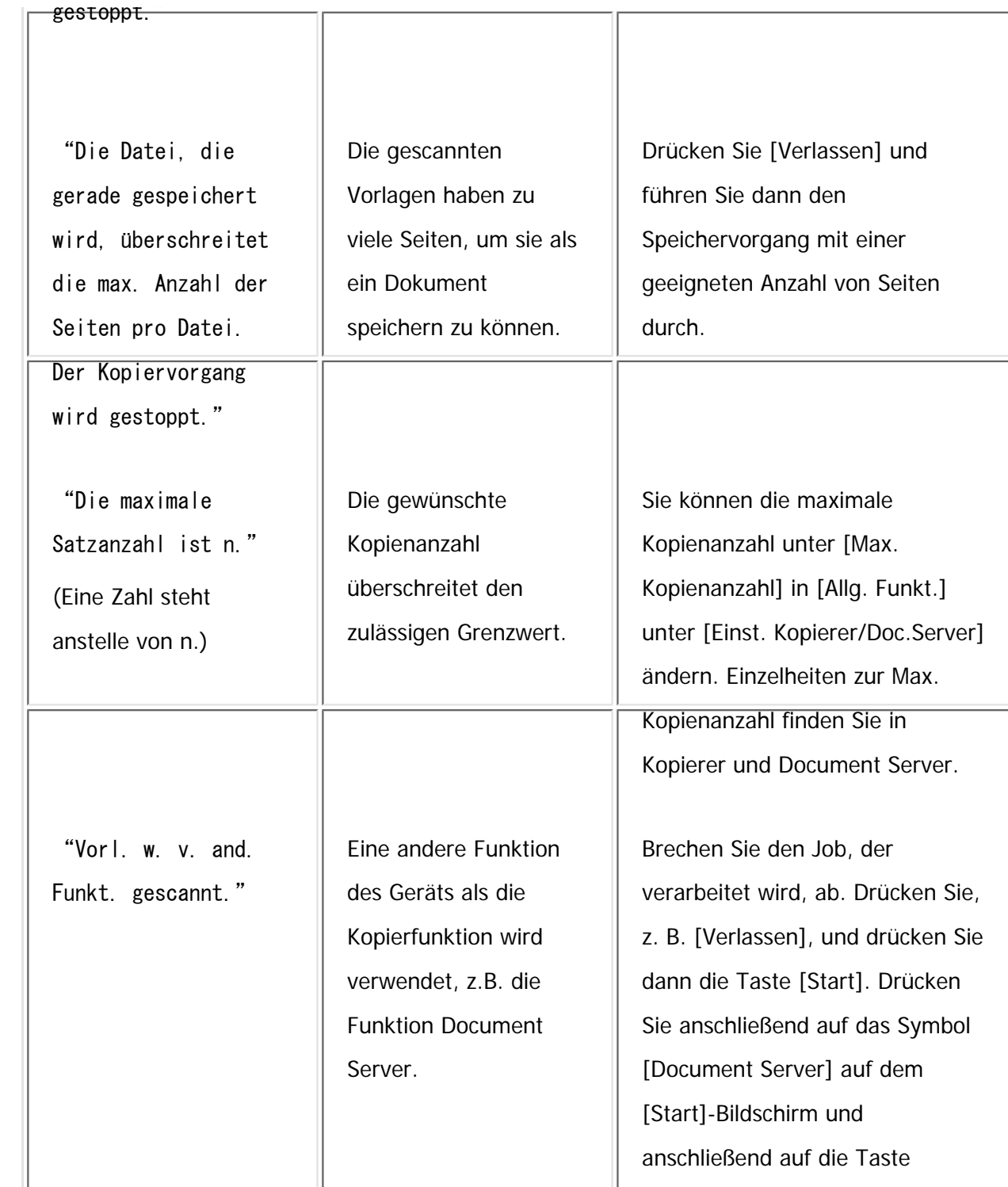

file:///C|/Bedienungsanleitung/trouble/int/0007.htm (3 von 5) [23.08.2012 15:21:55]

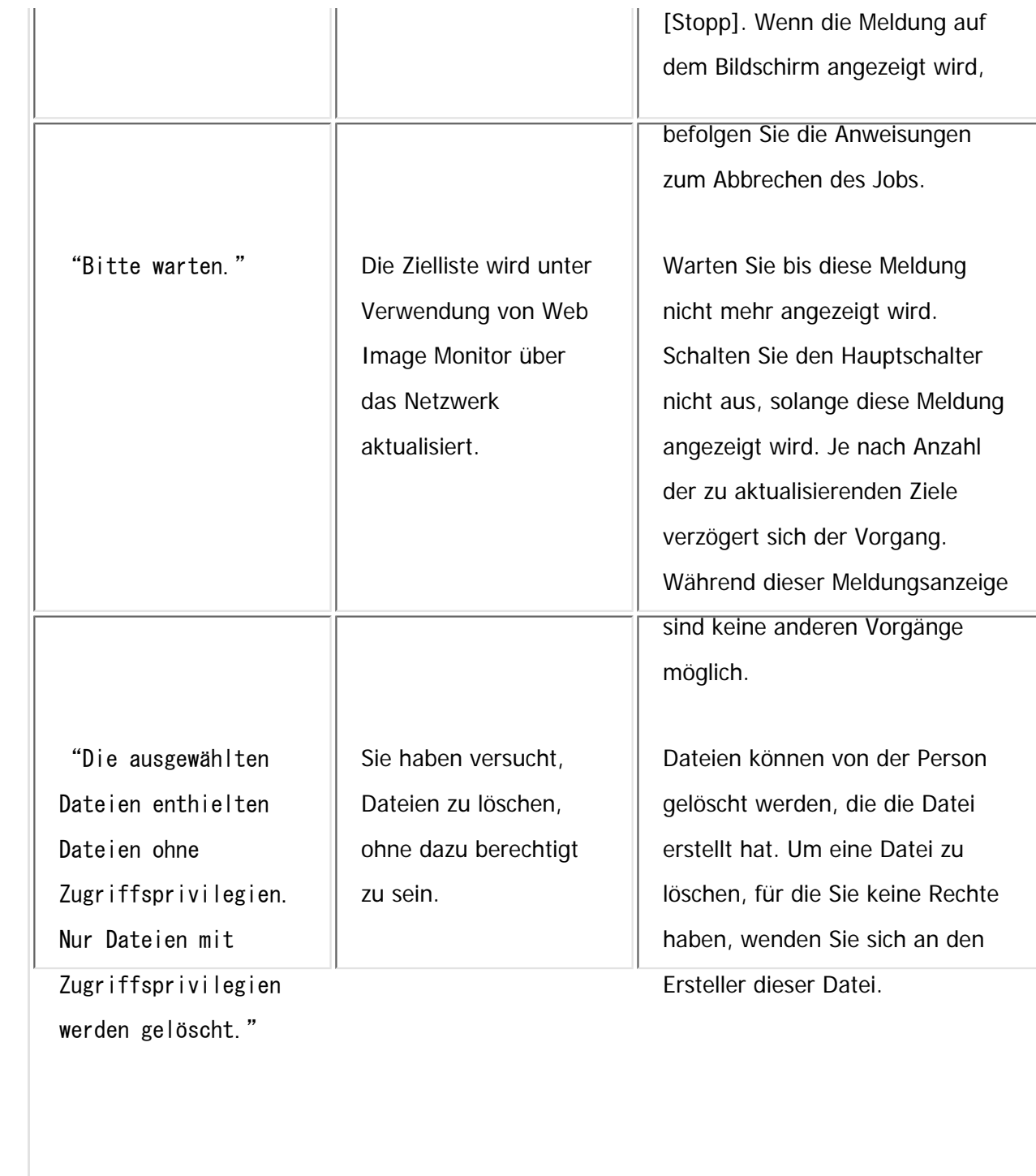

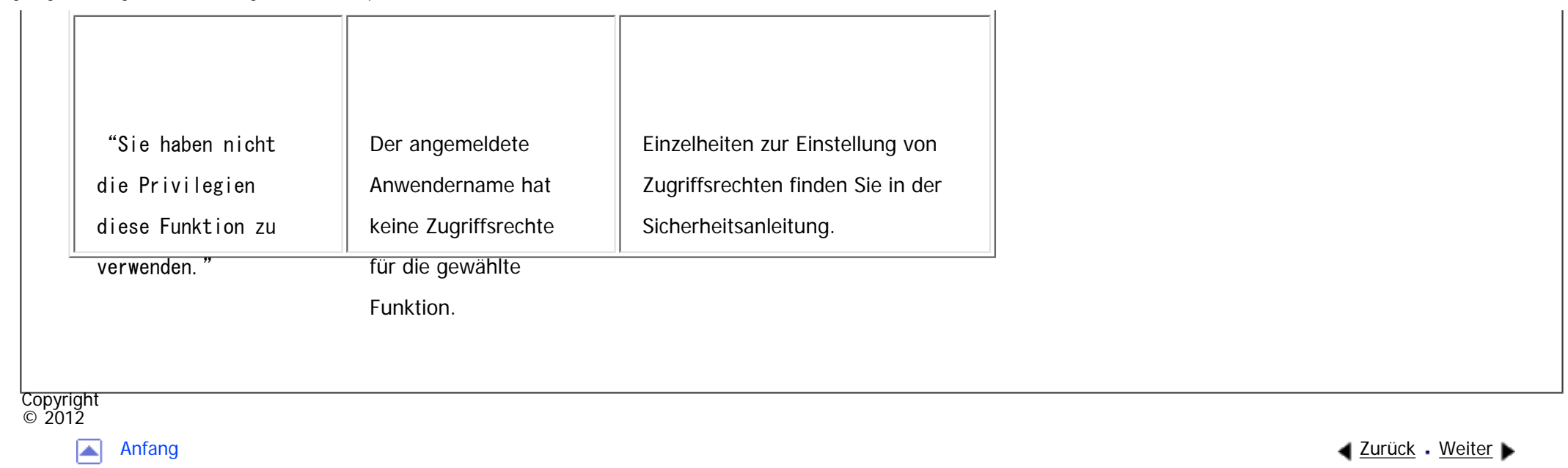

file:///C|/Bedienungsanleitung/trouble/int/0007.htm (5 von 5) [23.08.2012 15:21:55]

Ē.

<span id="page-2401-0"></span>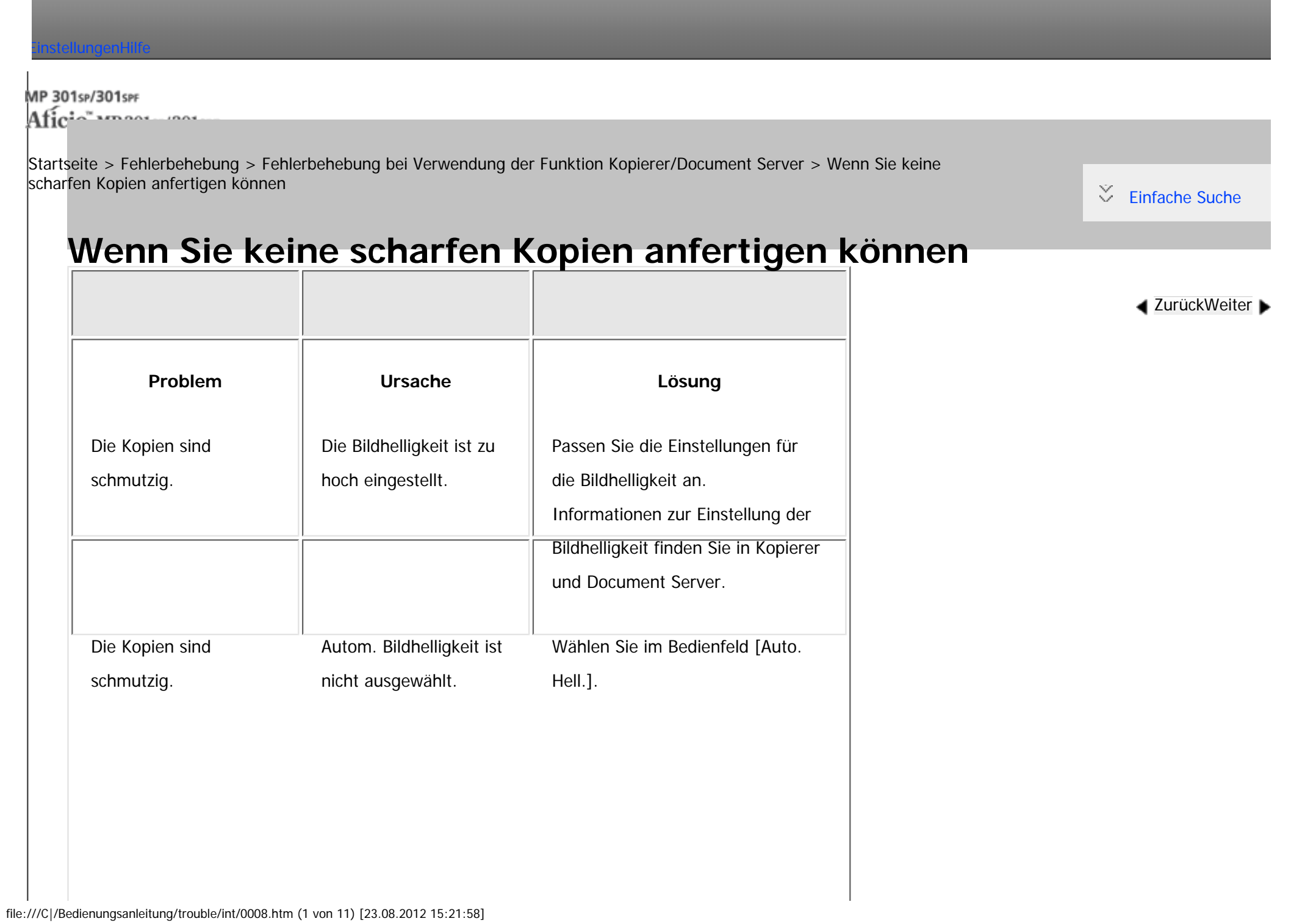

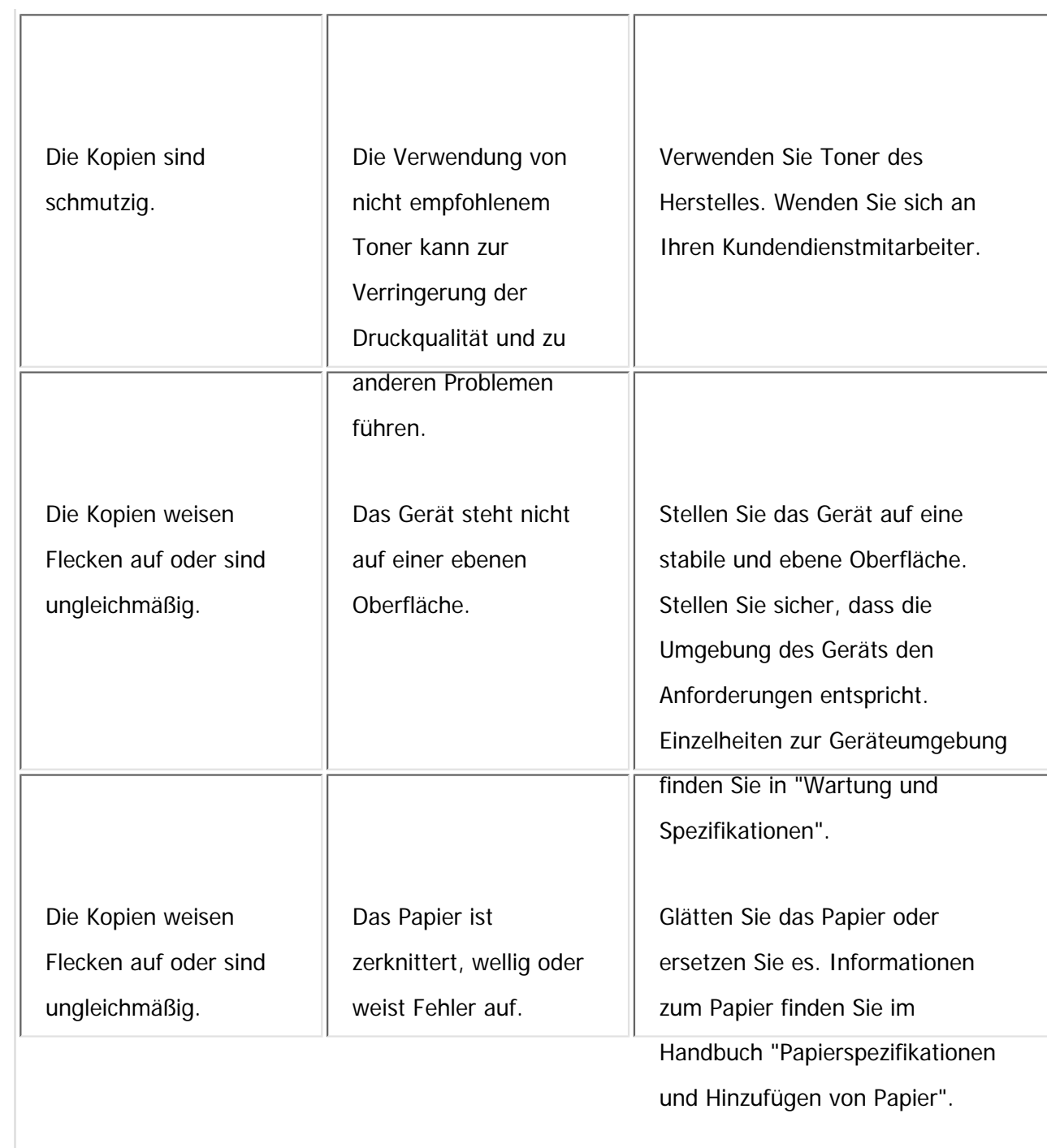

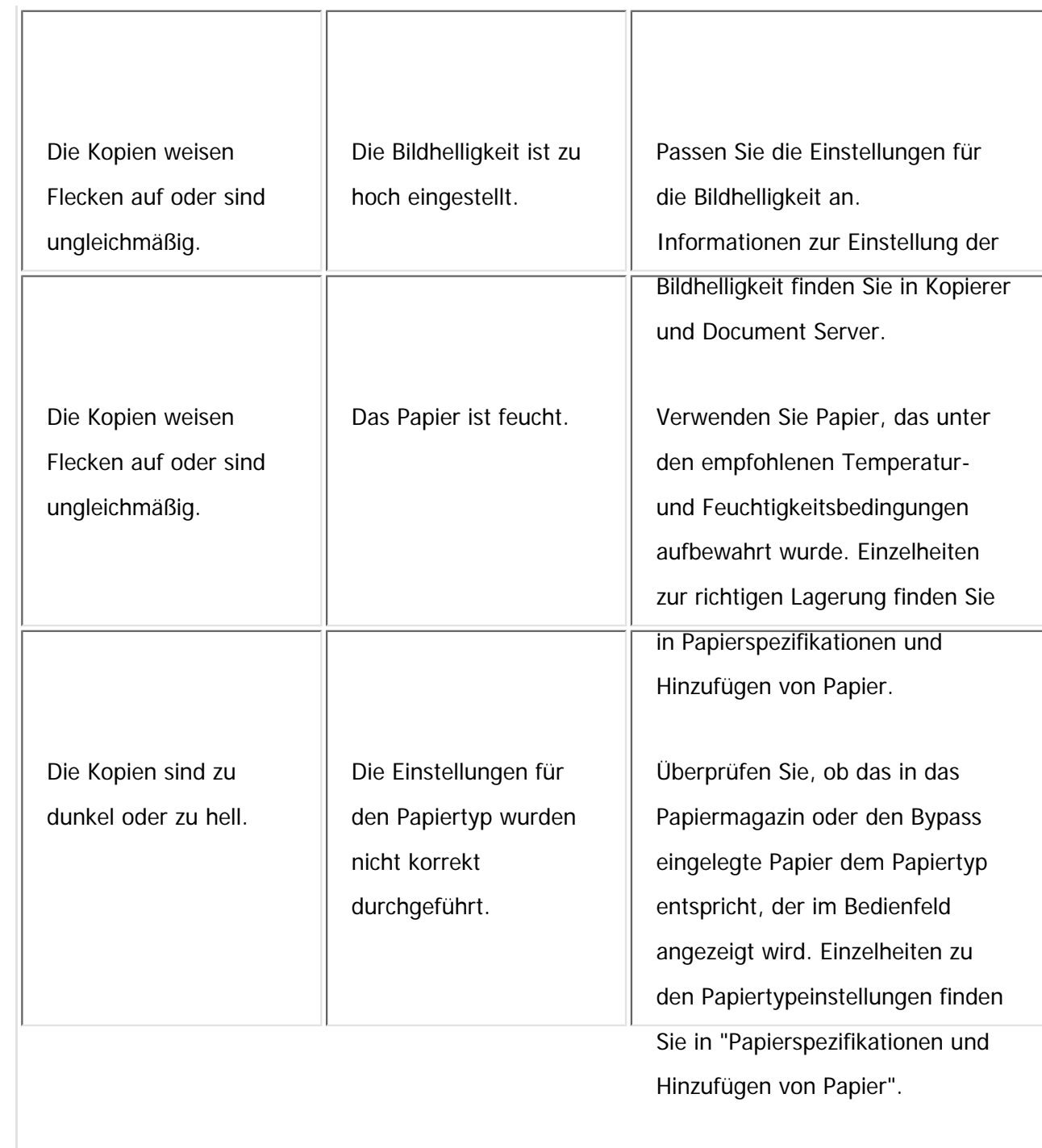

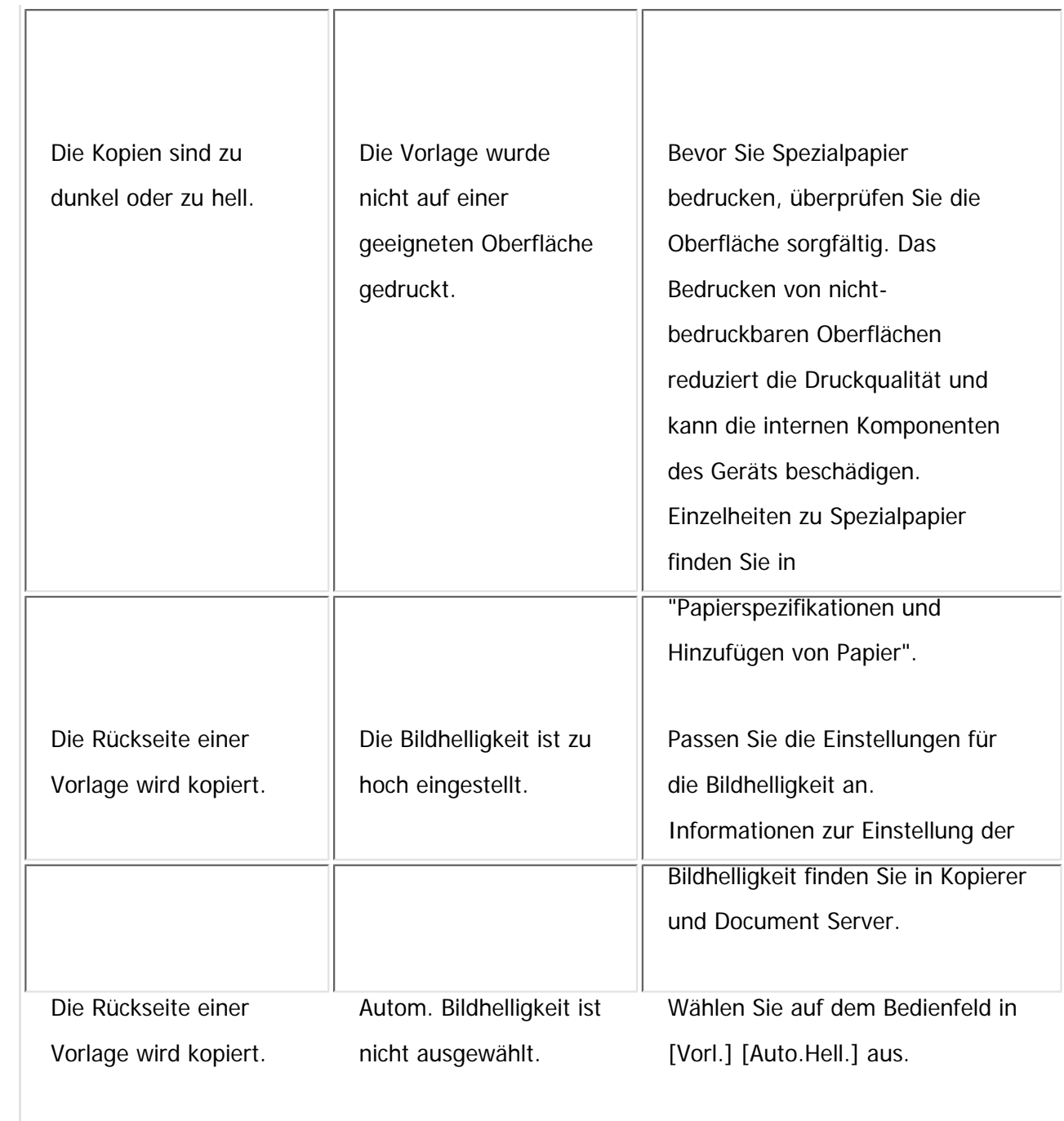

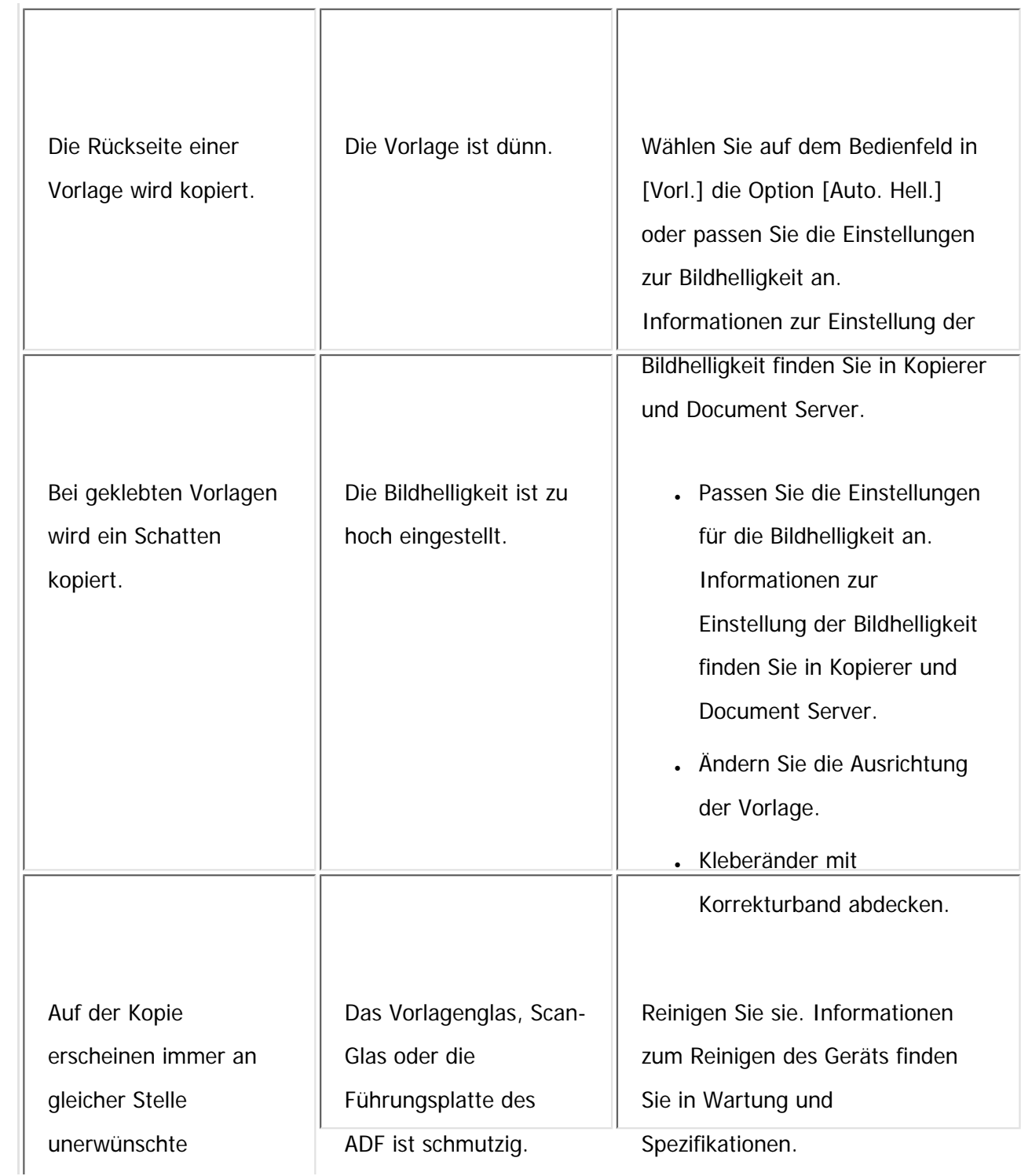

file:///C|/Bedienungsanleitung/trouble/int/0008.htm (5 von 11) [23.08.2012 15:21:58]

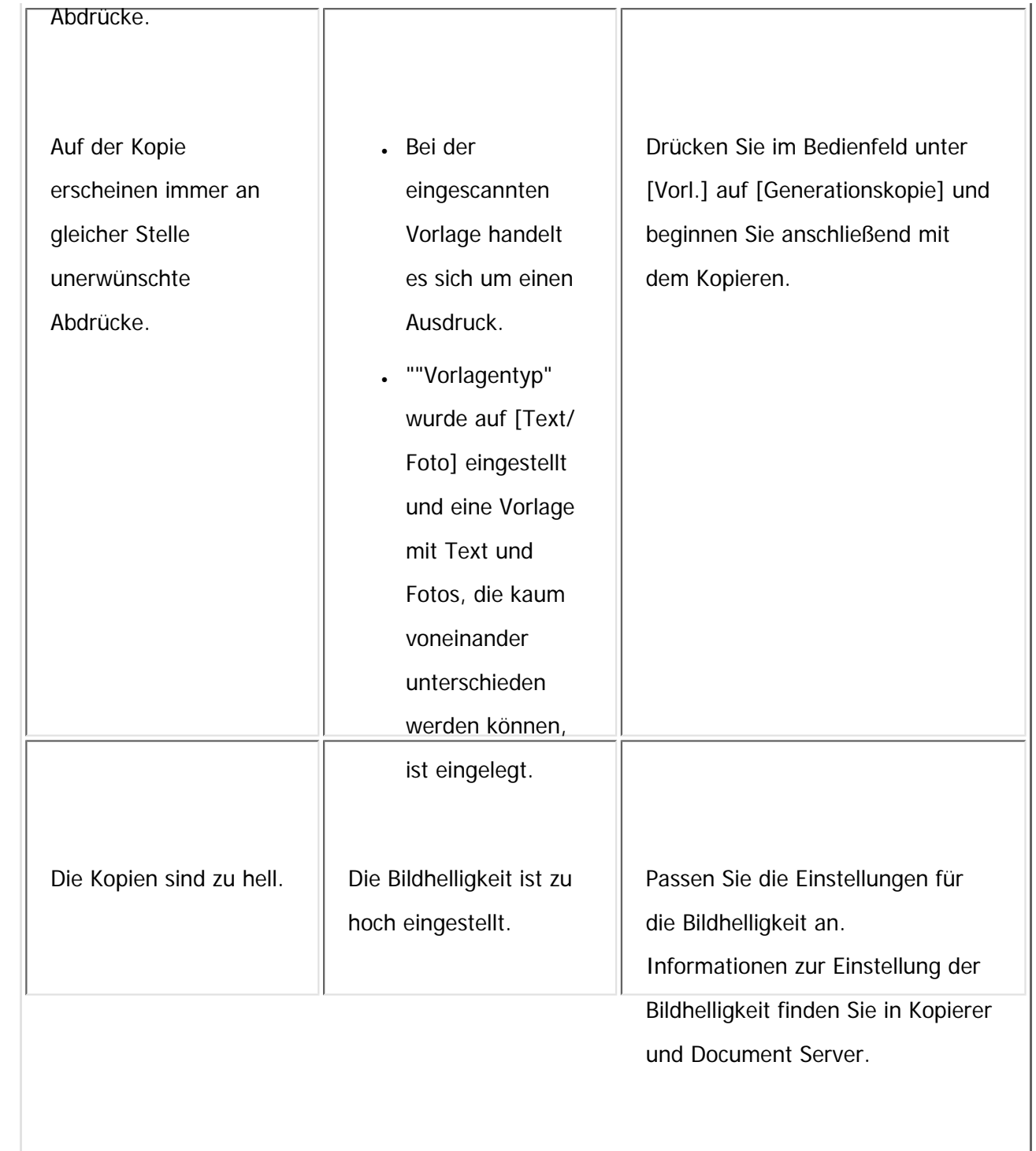

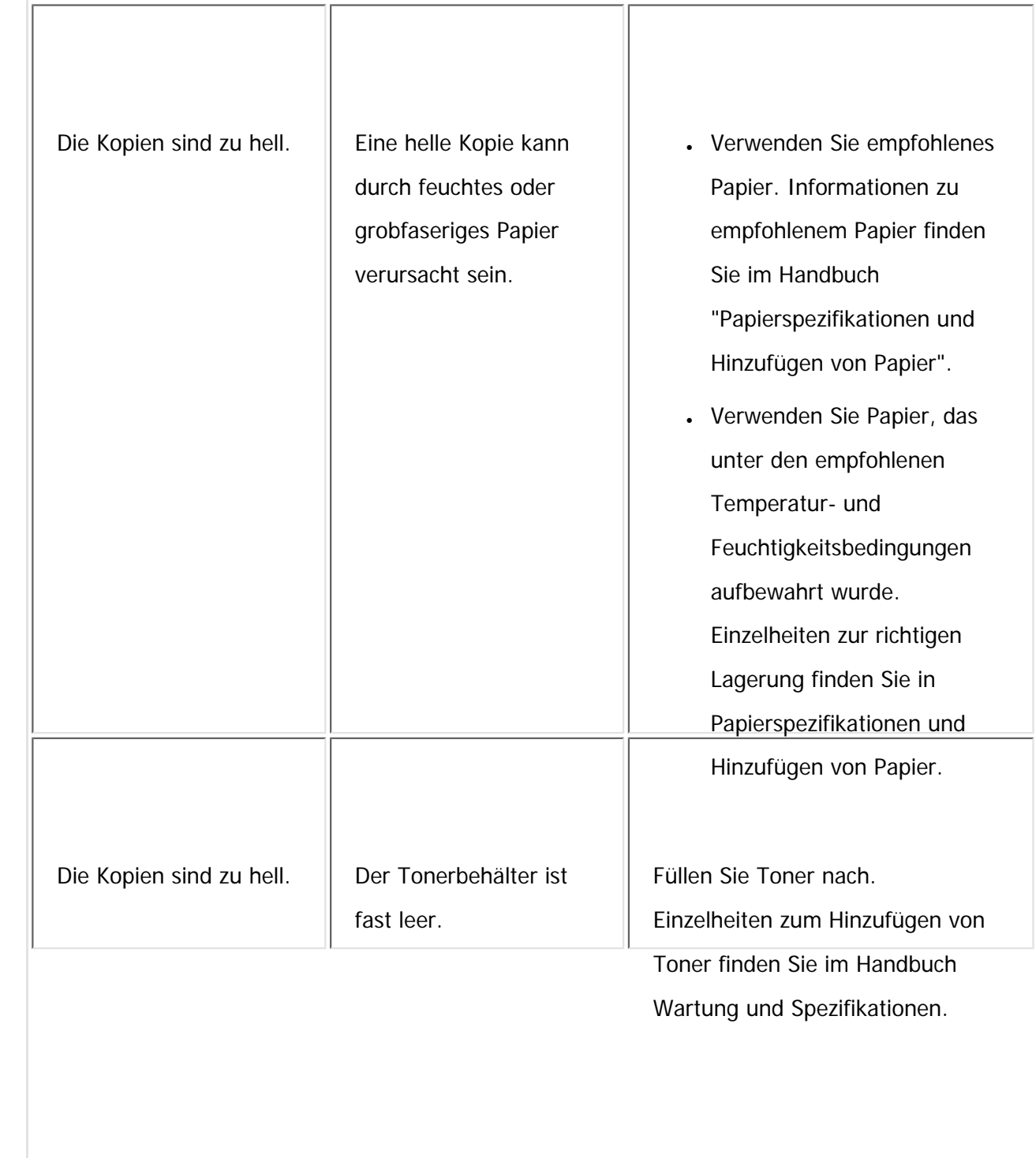

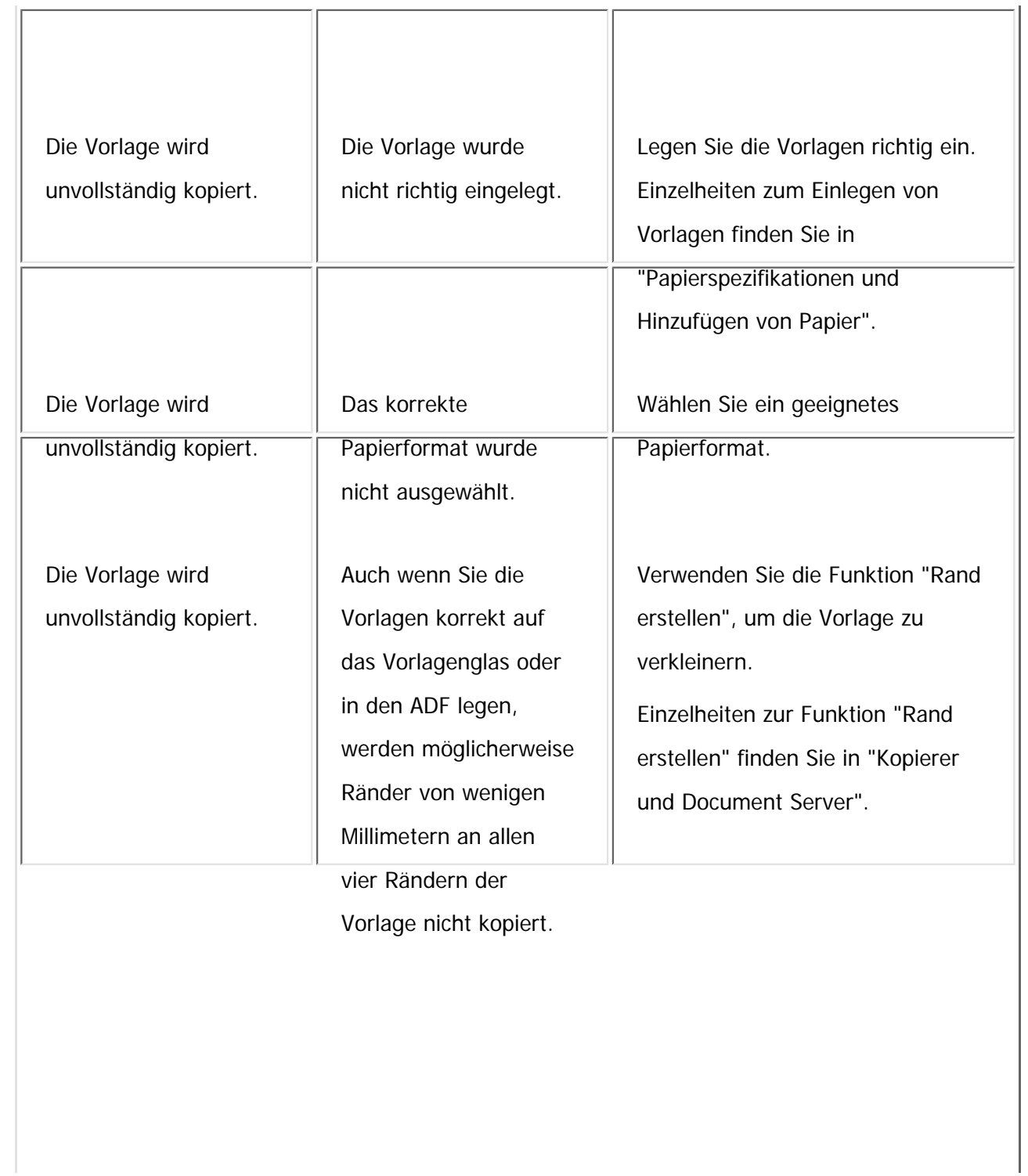

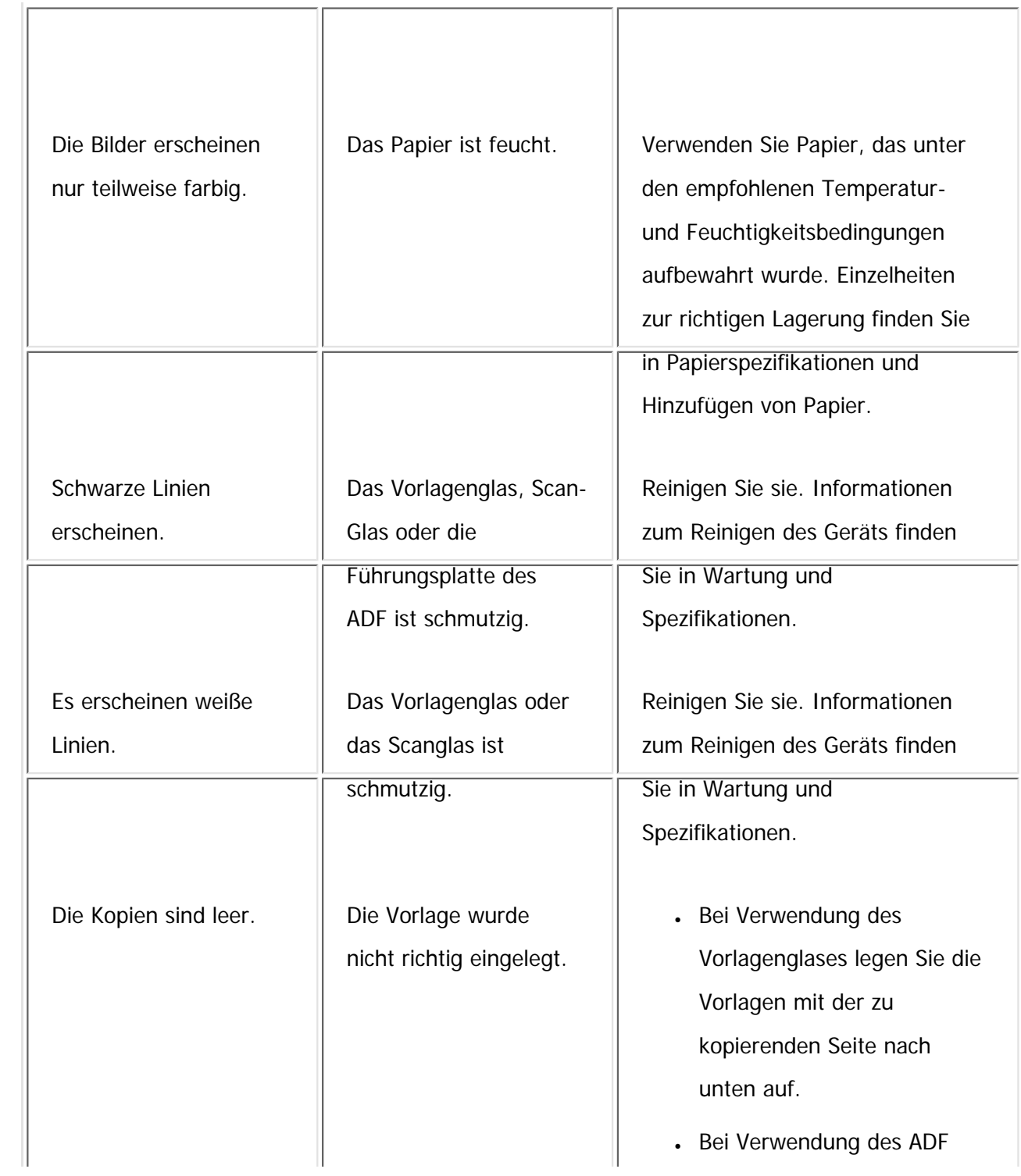

file:///C|/Bedienungsanleitung/trouble/int/0008.htm (9 von 11) [23.08.2012 15:21:58]

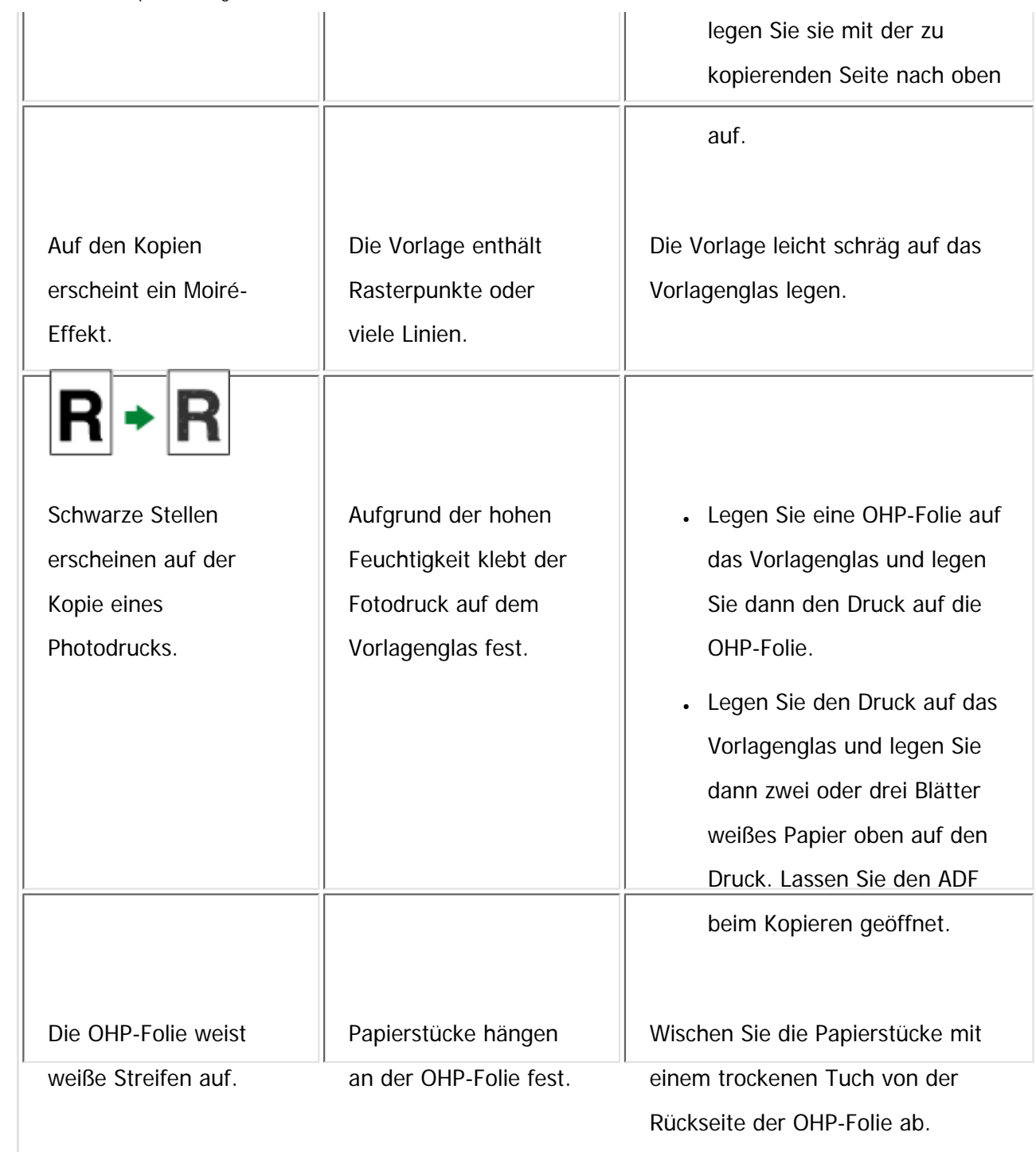

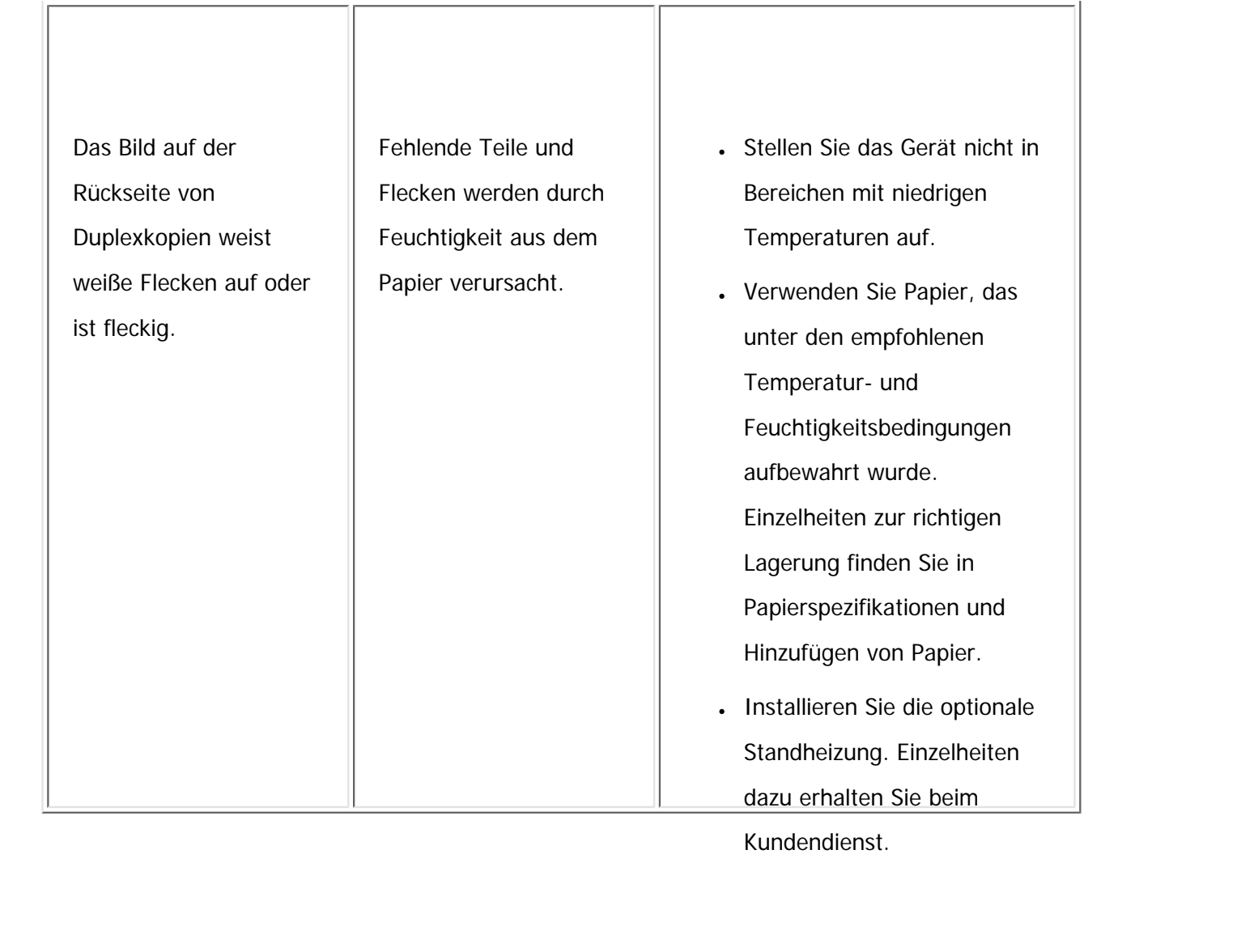

Copyright  $\circ$  2012

 $\blacktriangle$ 

[Anfang](#page-2401-0) **[Zurück](#page-2396-0) [Weiter](#page-2412-0) ▶**
MP 301sp/301spF Aficia<sup>r</sup>iman san

<span id="page-2412-0"></span>[Einstellungen](javascript:goto_preference() [Hilfe](#page-2-0)

[Startseite](#page-0-0) > [Fehlerbehebung](javascript:back_to_index()) > [Fehlerbehebung bei Verwendung der Funktion Kopierer/Document Server](#page-112-0) > Wenn Sie Kopien nicht wie gewünscht anfertigen können

Q

**[Zurück](#page-2401-0)[Weiter](#page-2424-0)** 

 $\check{\smile}$  [Einfache Suche](#page-2412-0)

# **Wenn Sie Kopien nicht wie gewünscht anfertigen können**

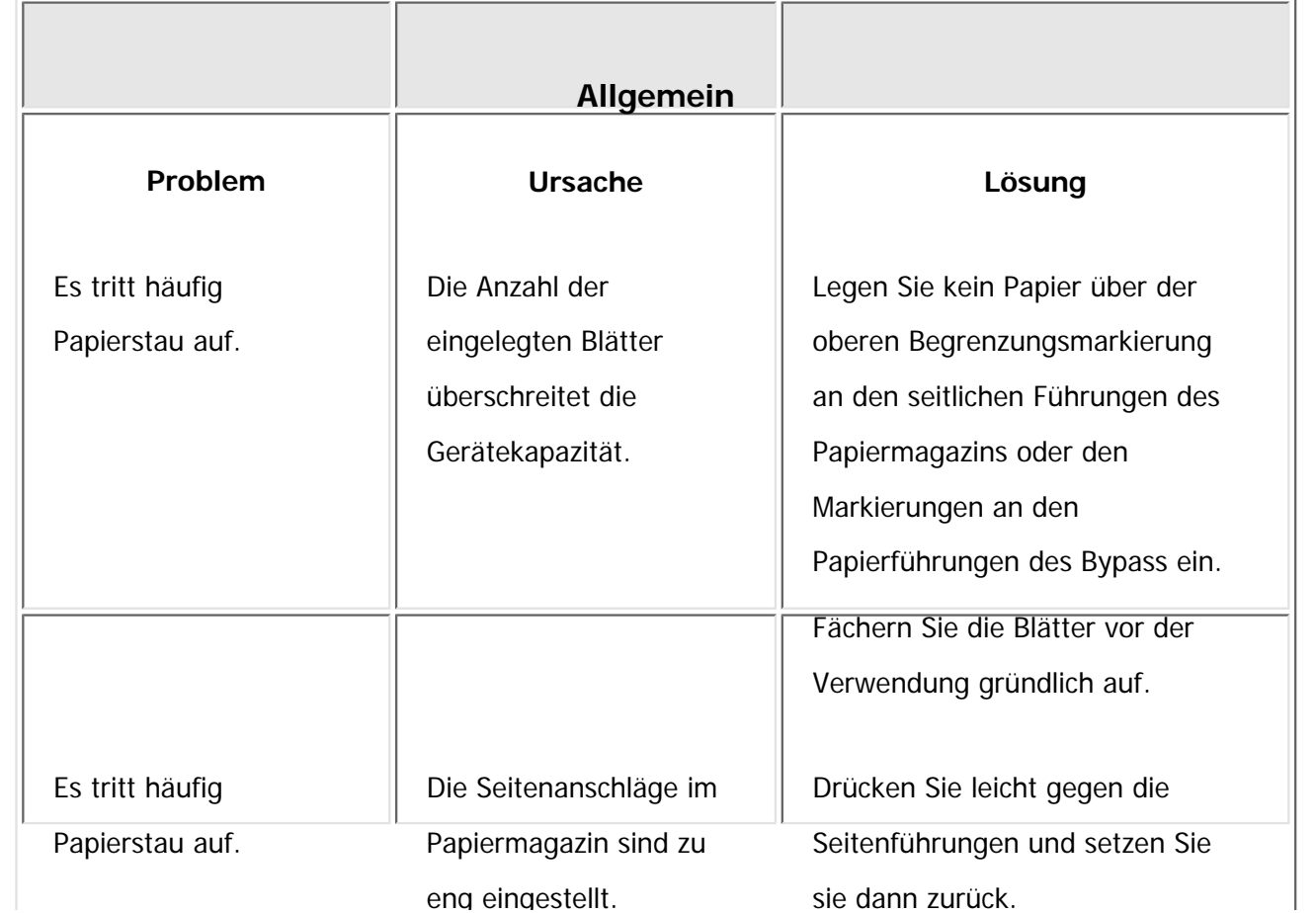

file:///C|/Bedienungsanleitung/trouble/int/0009.htm (1 von 12) [23.08.2012 15:22:01]

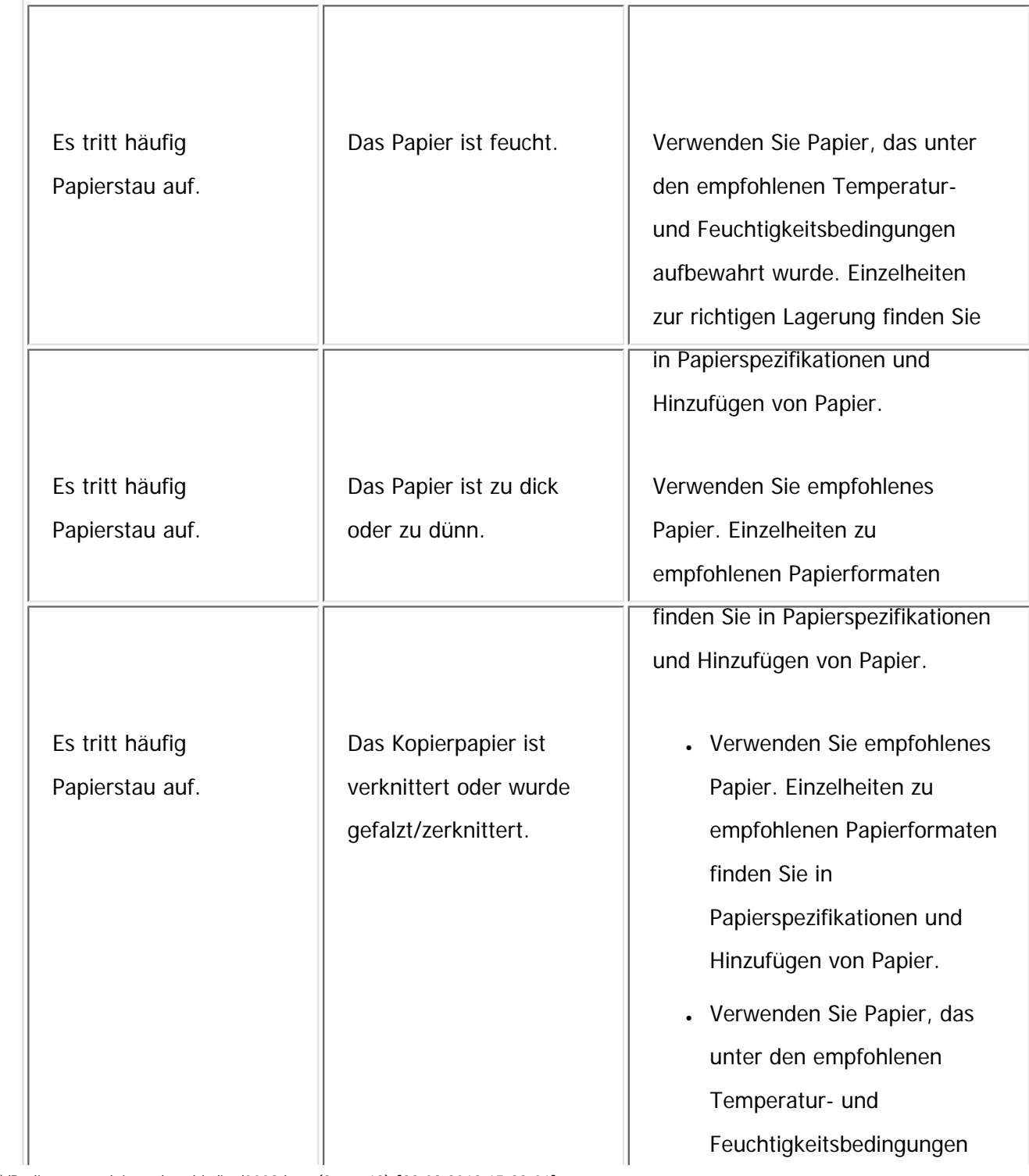

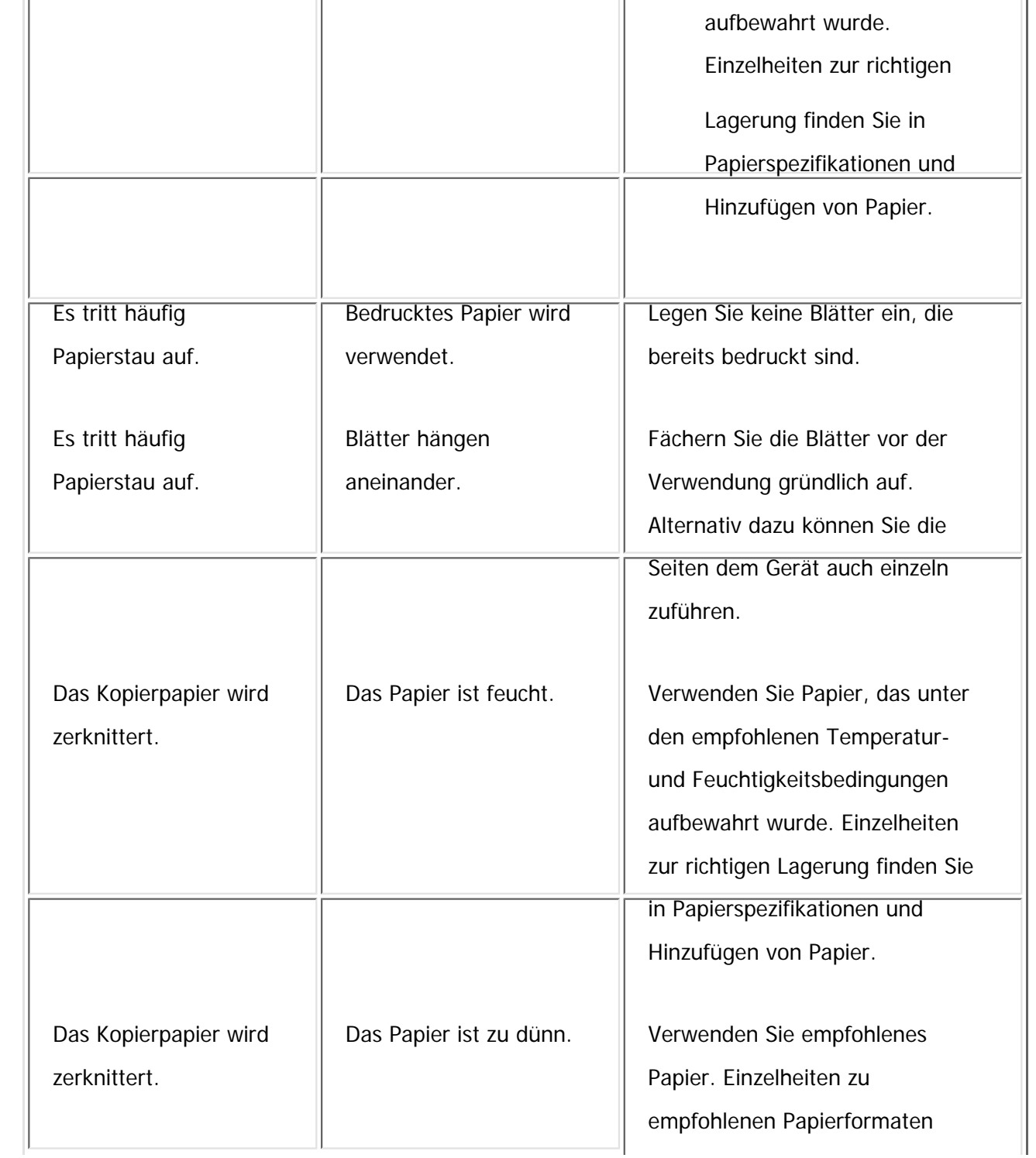

file:///C|/Bedienungsanleitung/trouble/int/0009.htm (3 von 12) [23.08.2012 15:22:01]

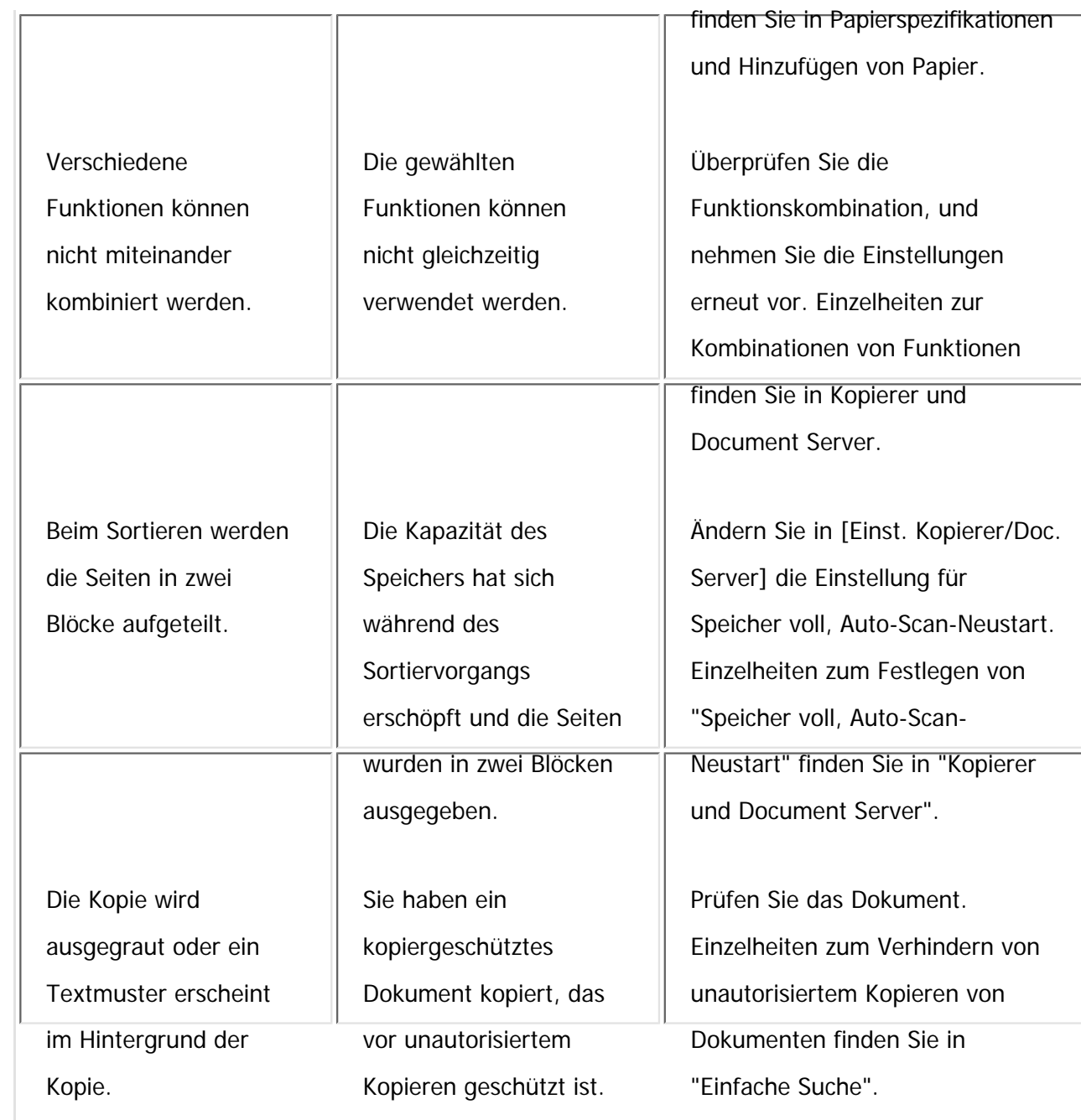

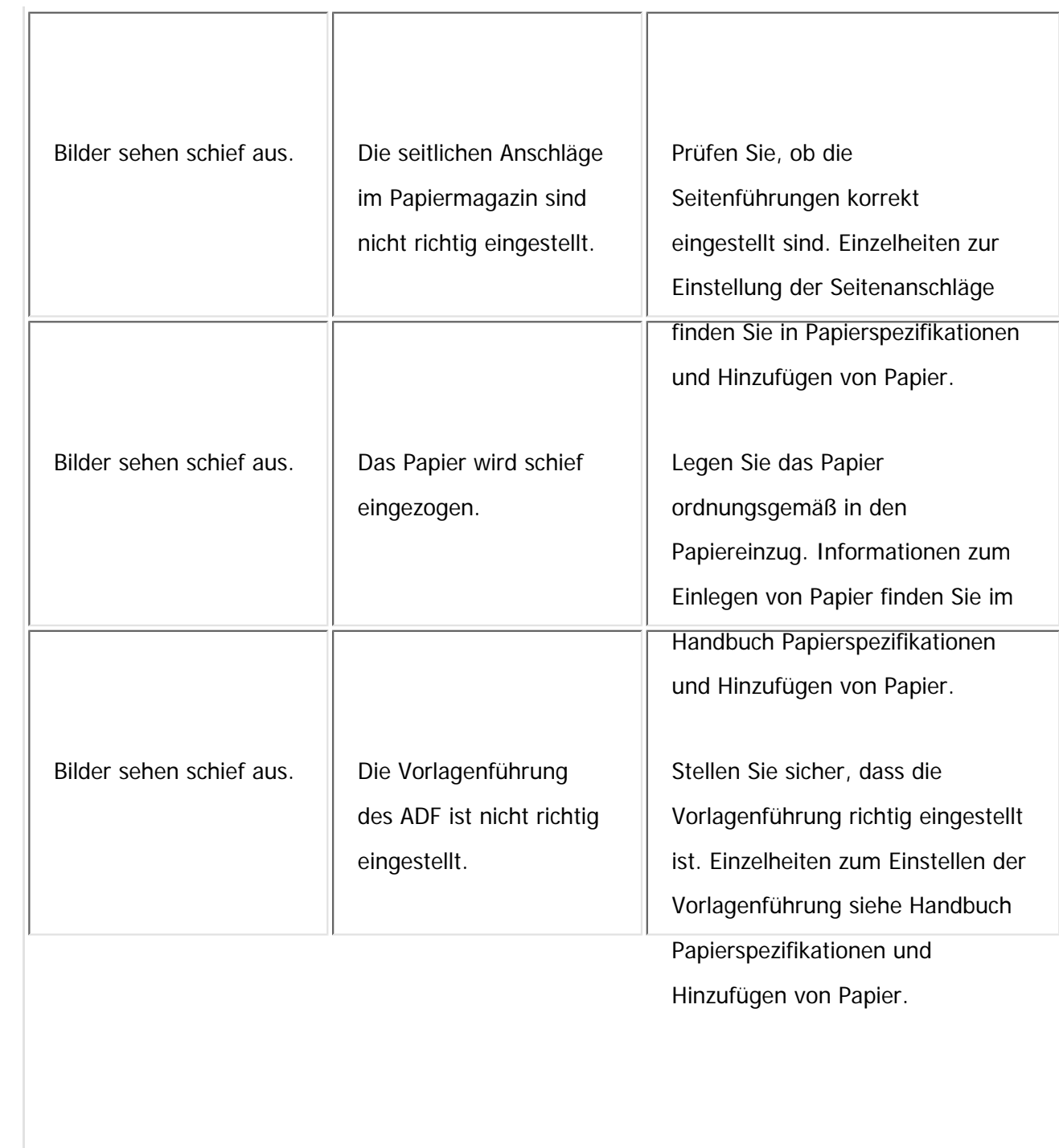

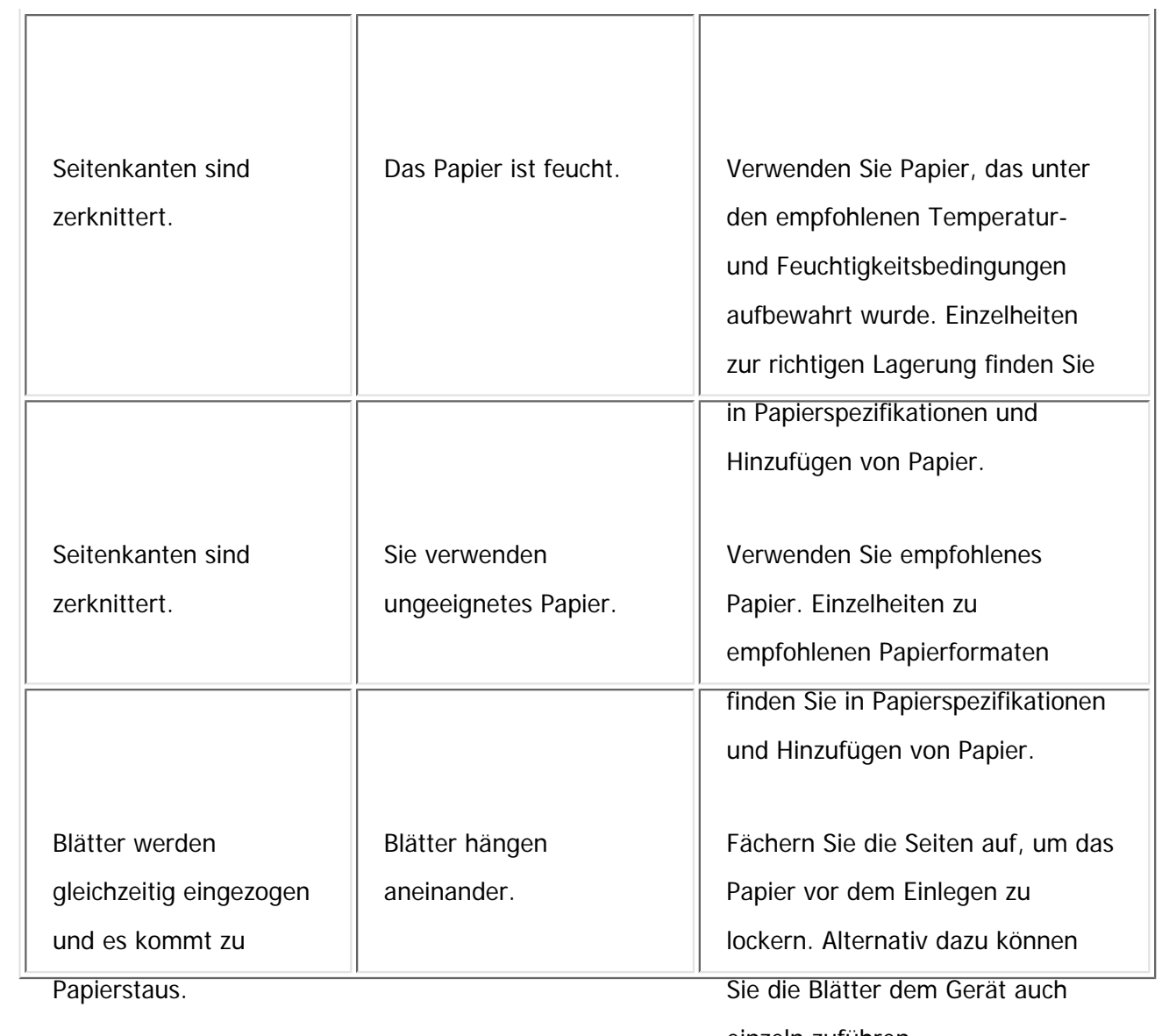

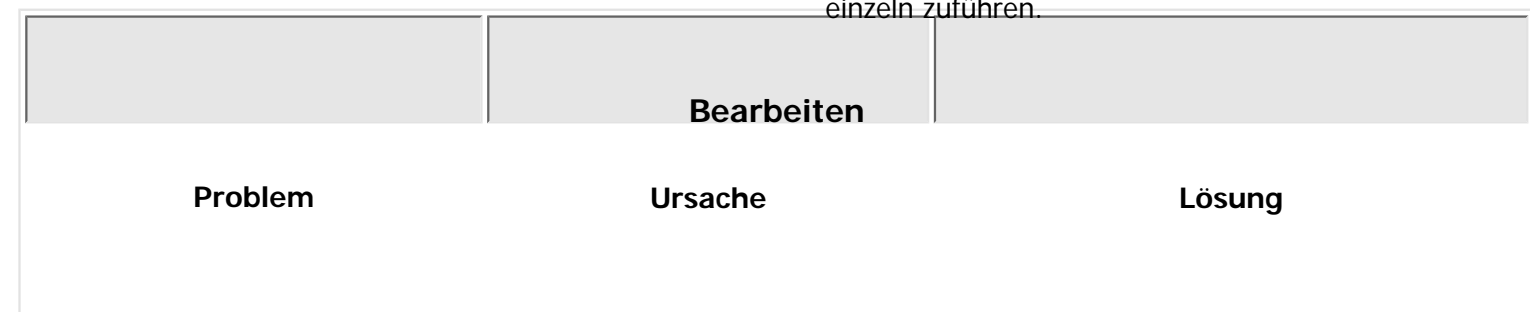

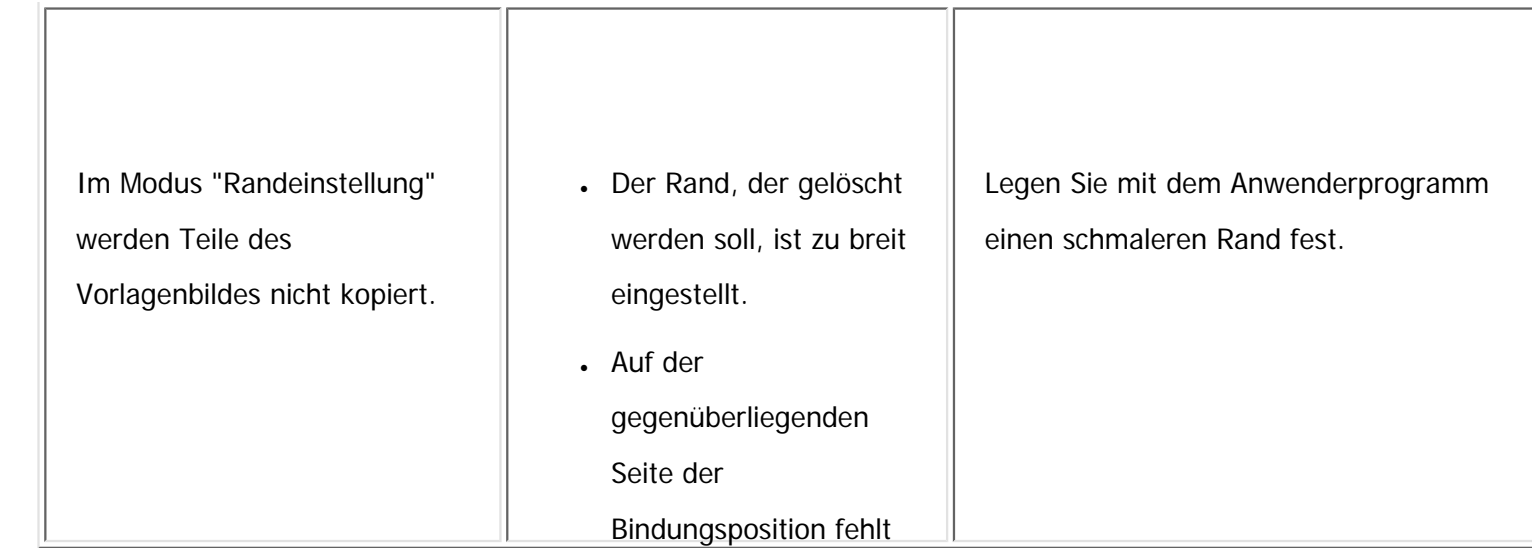

ein freier Rand.

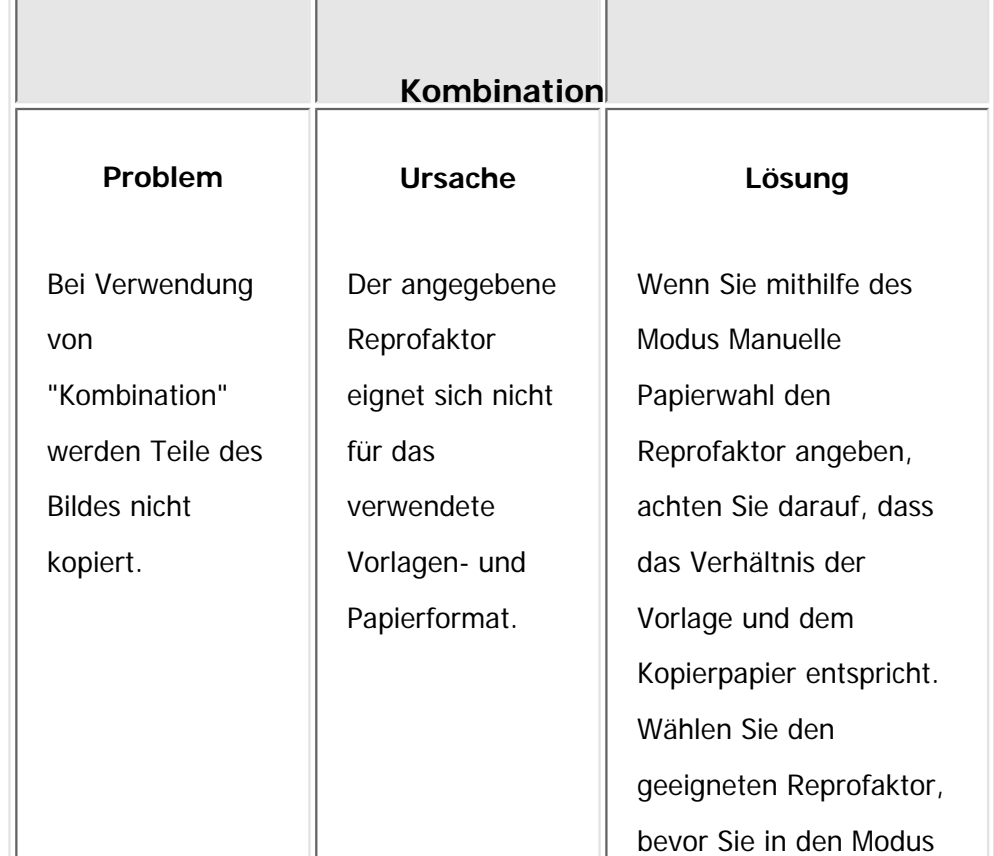

file:///C|/Bedienungsanleitung/trouble/int/0009.htm (7 von 12) [23.08.2012 15:22:01]

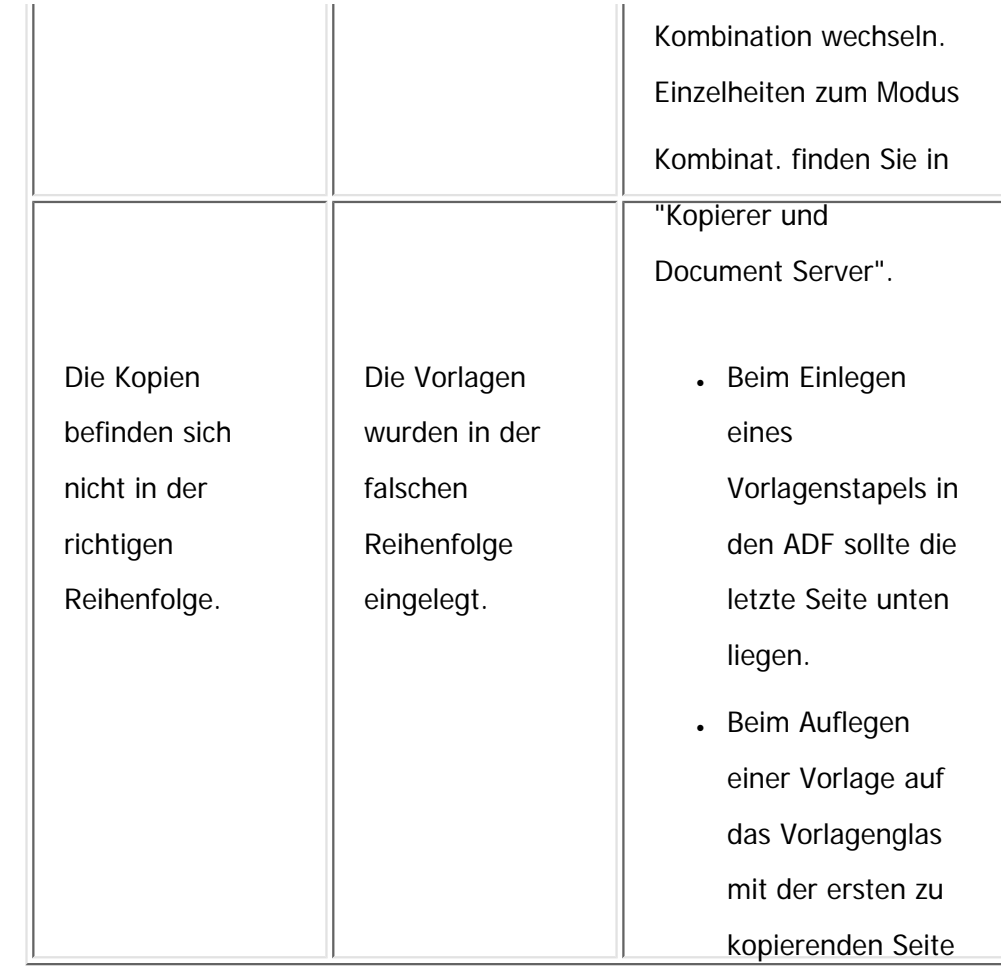

beginnen.

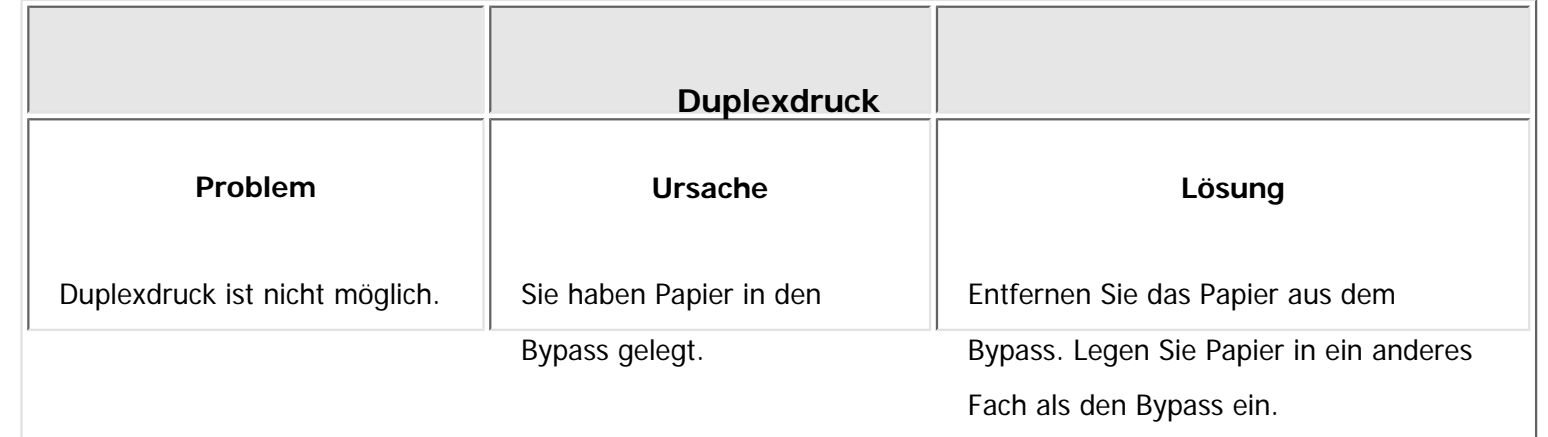

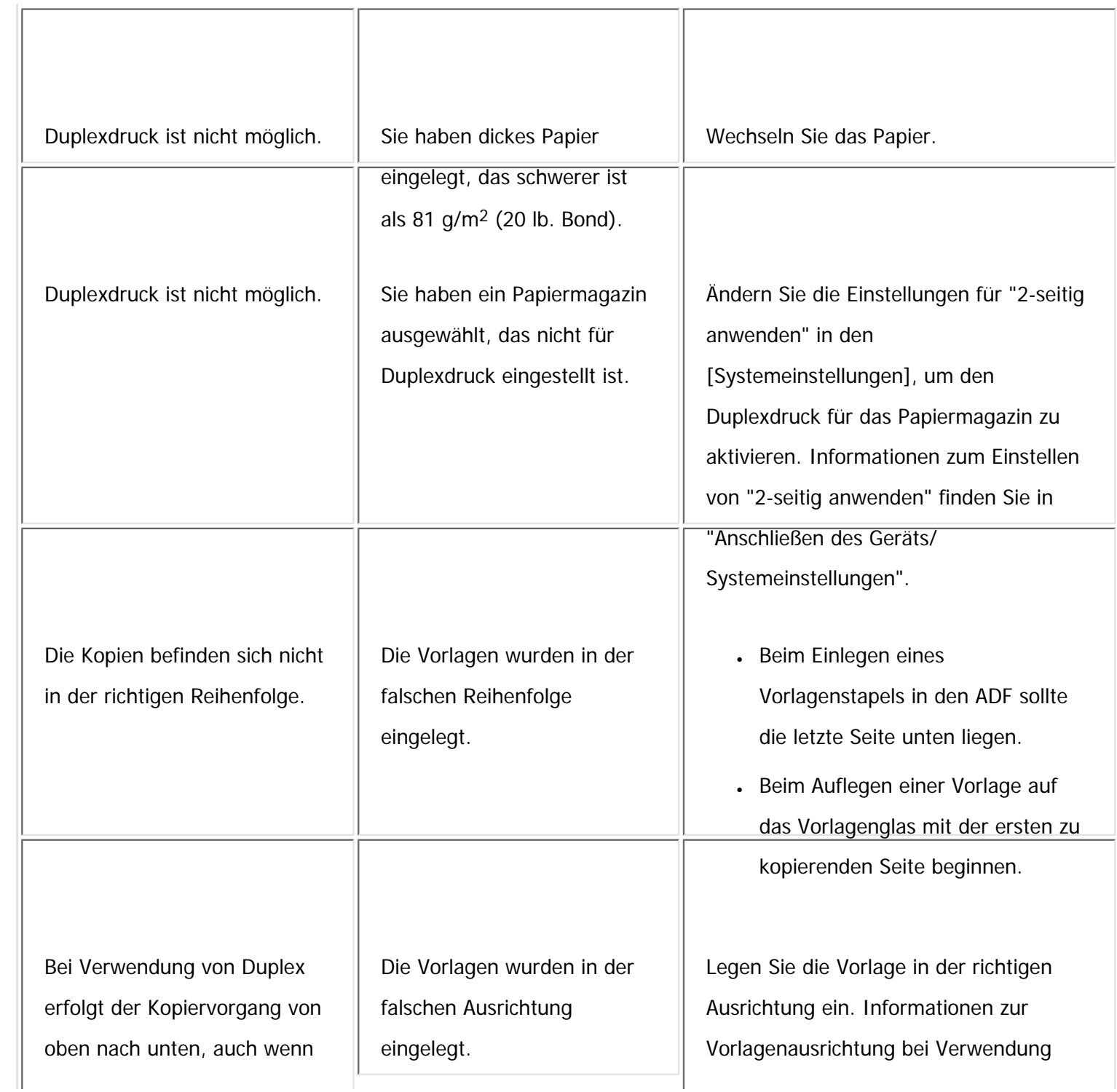

file:///C|/Bedienungsanleitung/trouble/int/0009.htm (9 von 12) [23.08.2012 15:22:01]

Wenn Sie Kopien nicht wie gewünscht anfertigen können

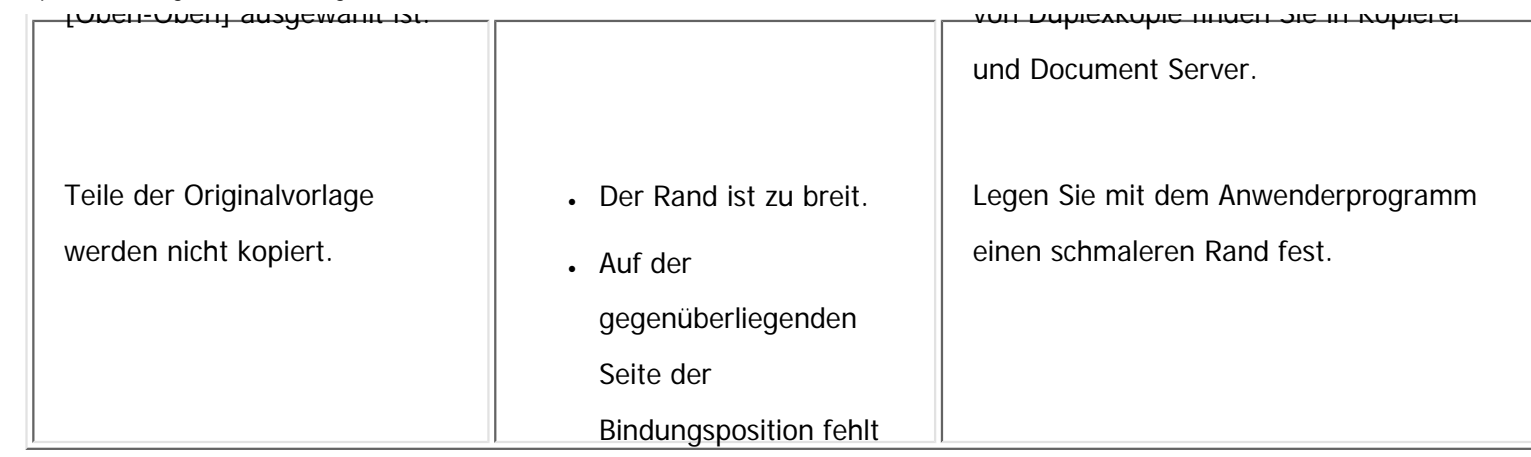

ein freier Rand.

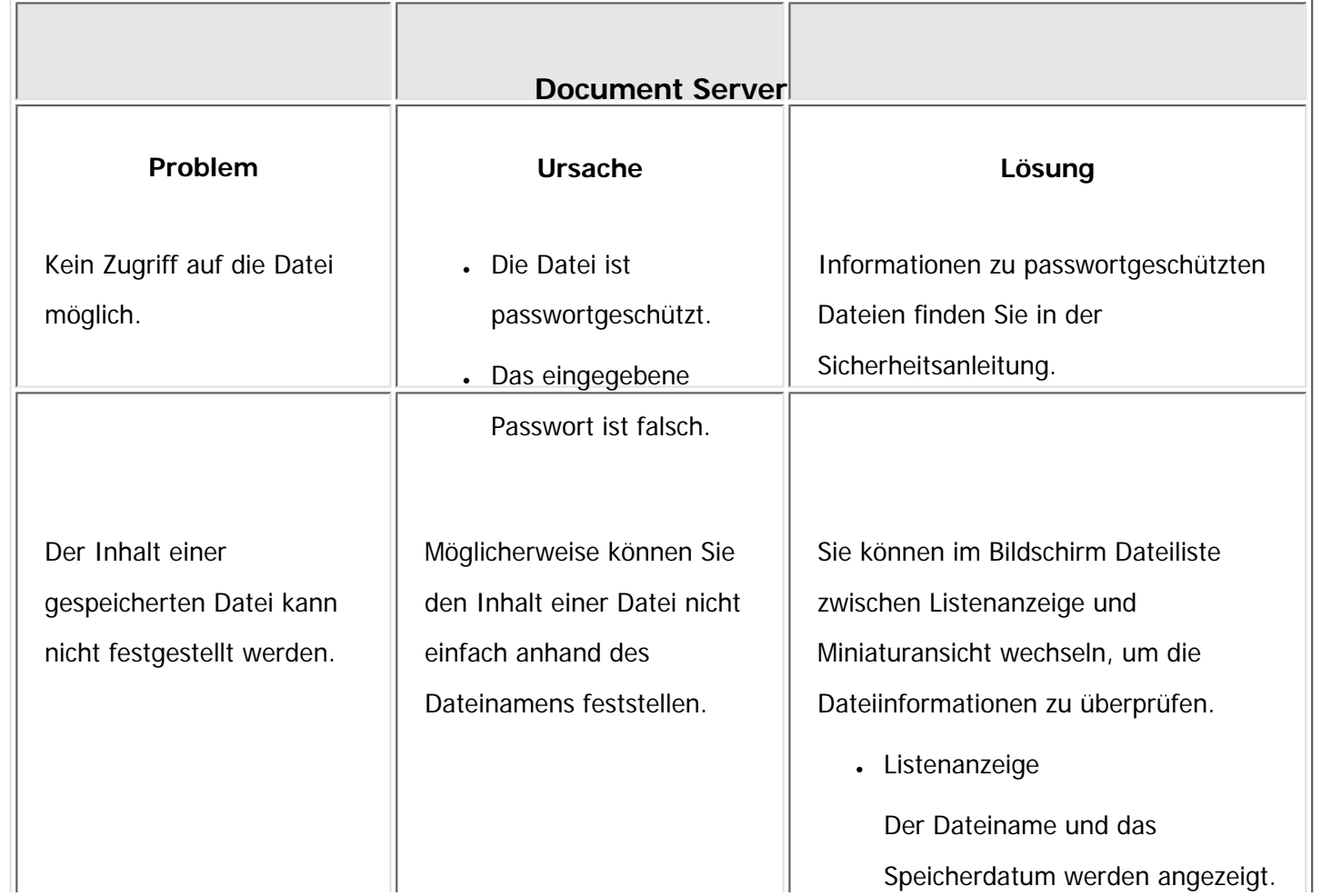

file:///C|/Bedienungsanleitung/trouble/int/0009.htm (10 von 12) [23.08.2012 15:22:01]

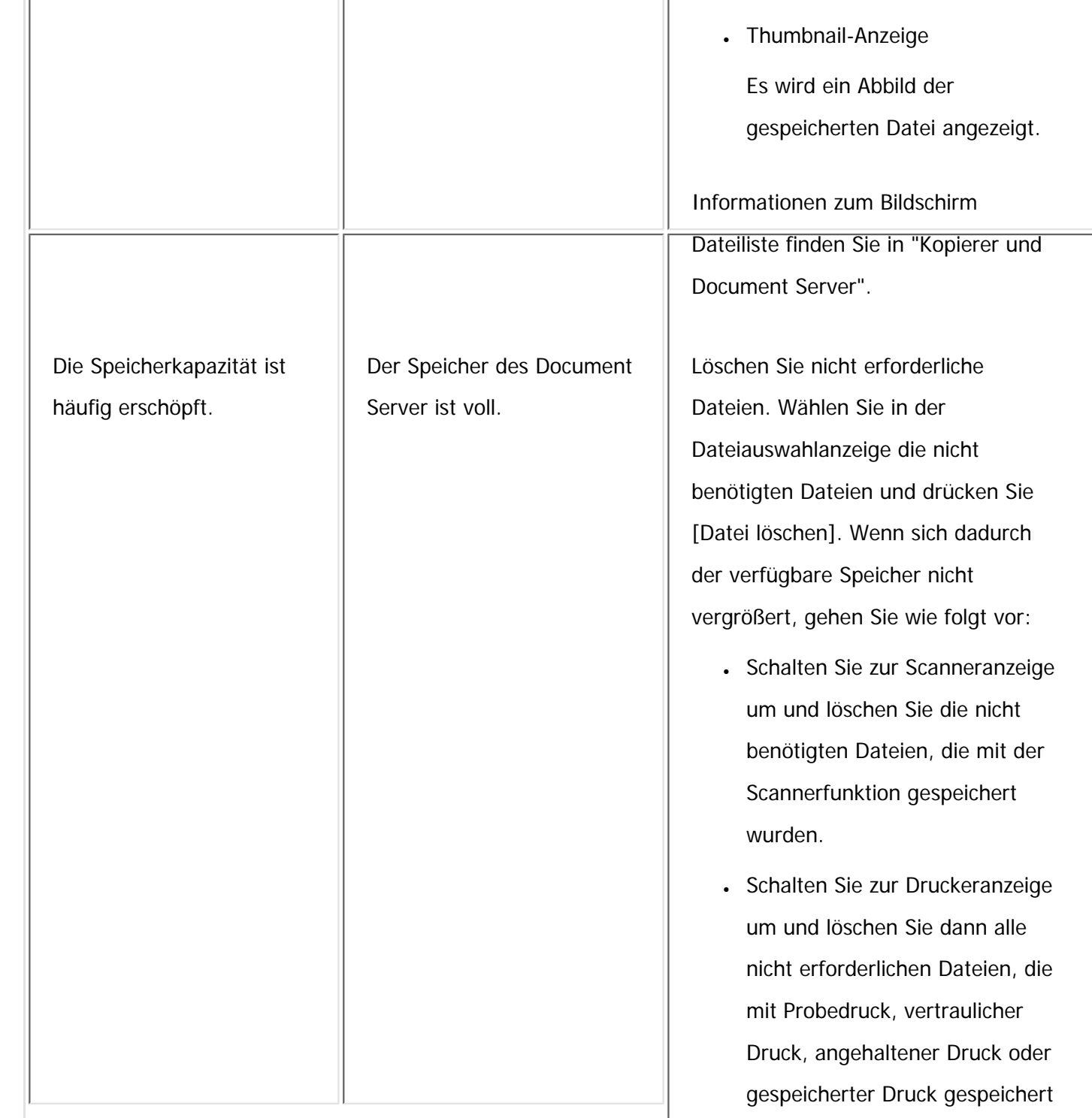

```
Wenn Sie Kopien nicht wie gewünscht anfertigen können
```
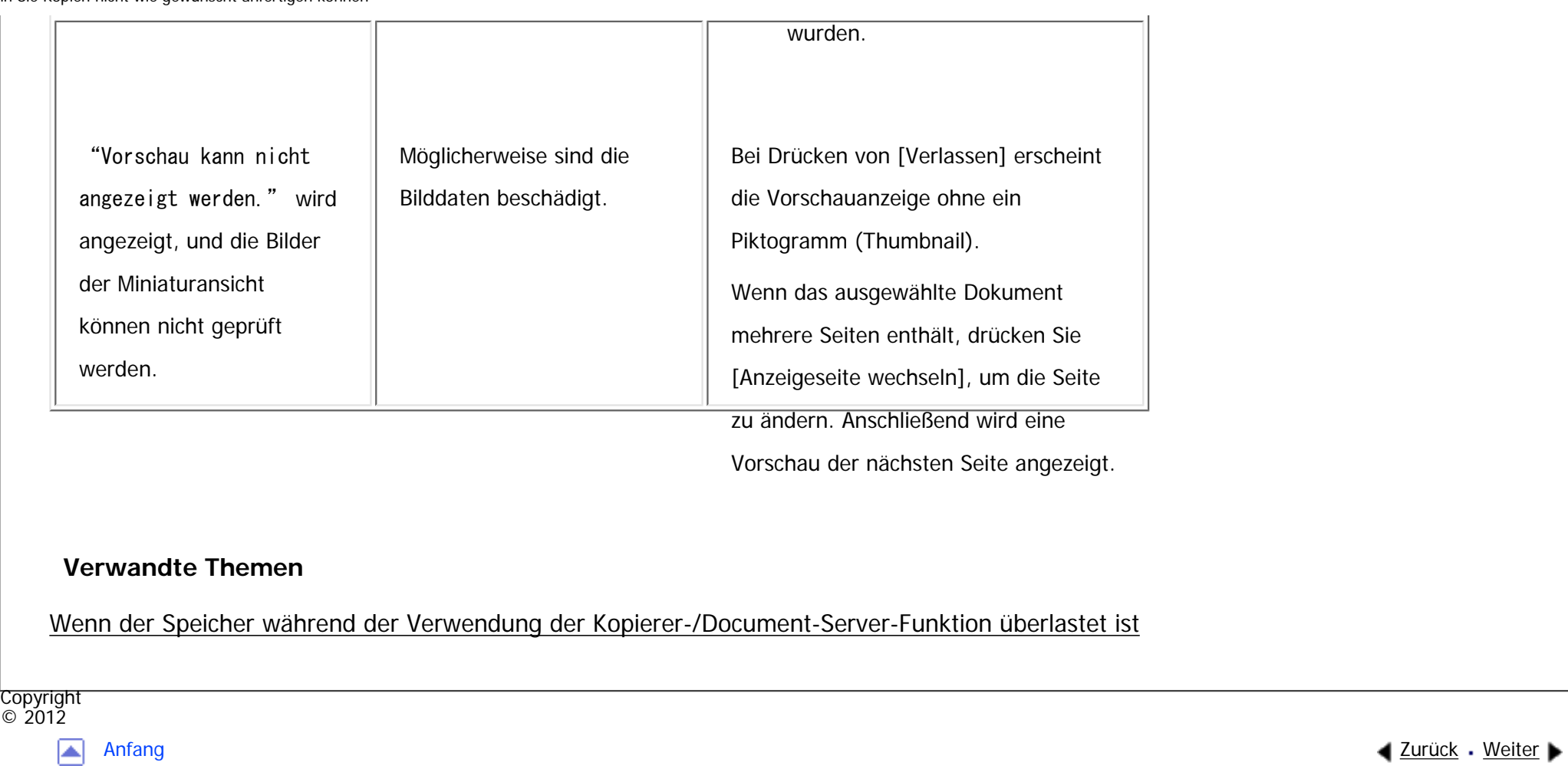

MP 301sp/301spf Aficio" MP301sp/301spf

<span id="page-2424-0"></span>[Einstellungen](javascript:goto_preference() [Hilfe](#page-2-0)

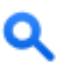

[Startseite](#page-0-0) > [Fehlerbehebung](javascript:back_to_index()) > [Fehlerbehebung bei Verwendung der Funktion Kopierer/Document Server](#page-112-0) > [Wenn Sie Kopien nicht](#page-2412-0) [wie gewünscht anfertigen können](#page-2412-0) > Wenn der Speicher während der Verwendung der Kopierer-/Document-Server-Funktion überlastet ist

## **Wenn der Speicher während der Verwendung der Kopierer-/Document-Server-Funktion überlastet ist**

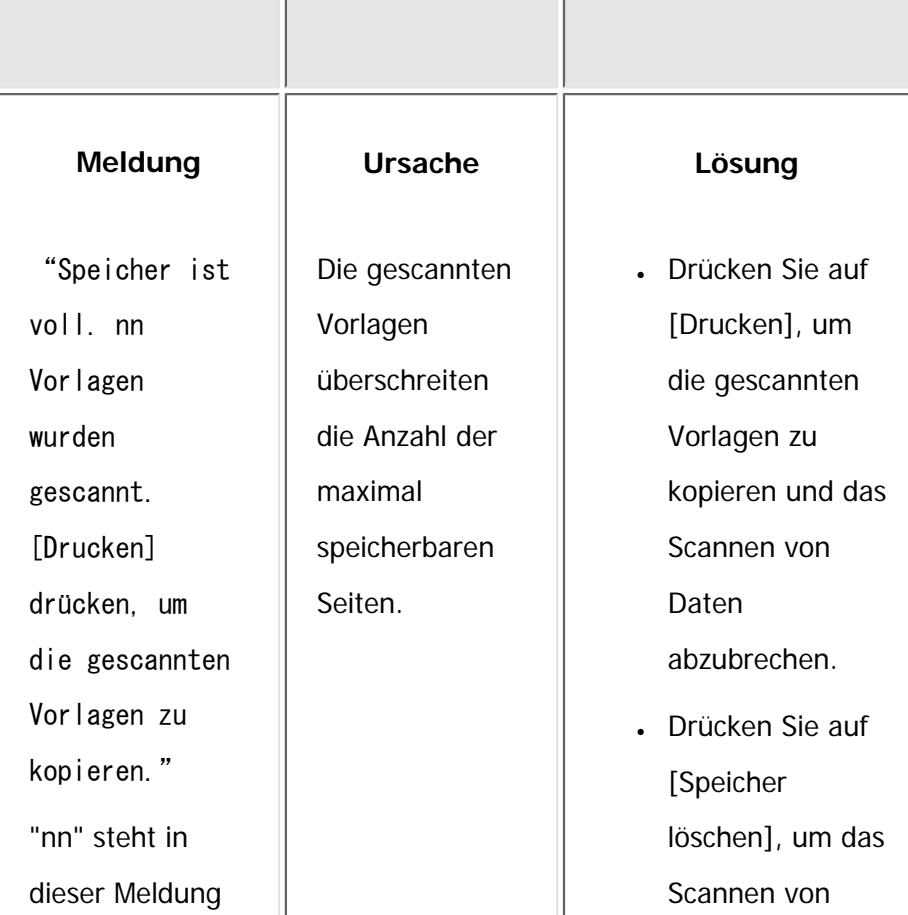

**[Zurück](#page-2412-0)[Weiter](#page-2426-0)** 

 $\check{\smile}$  [Einfache Suche](#page-2424-0)

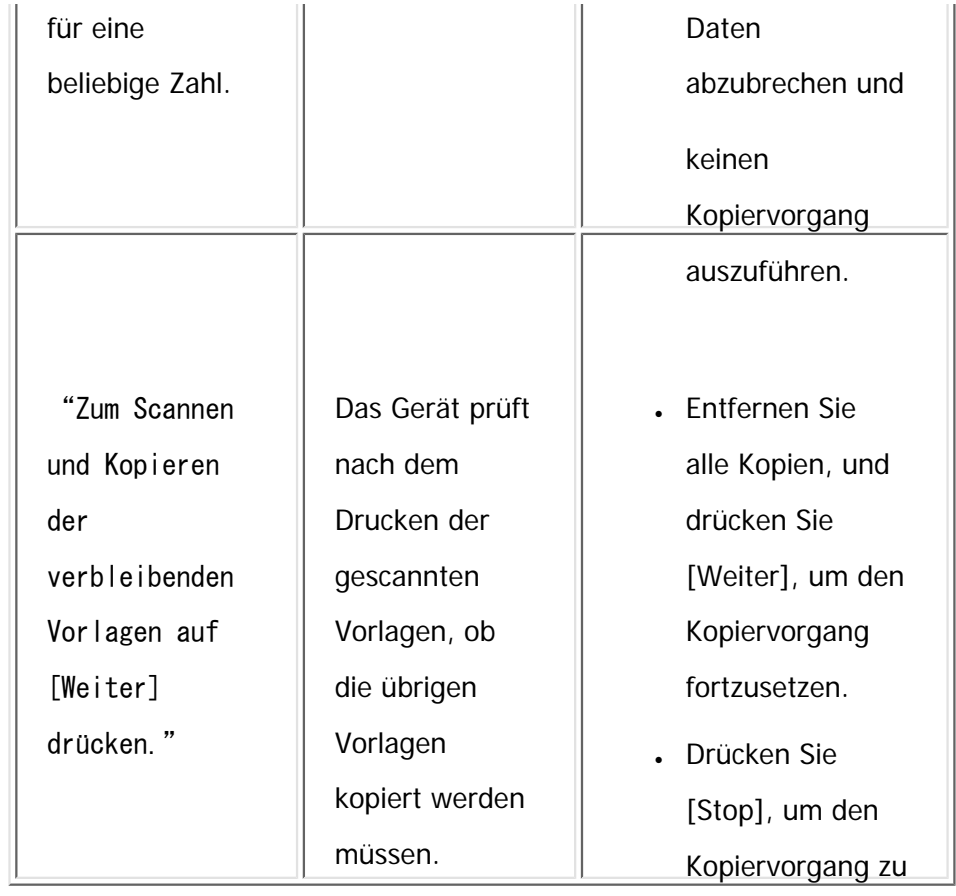

stoppen.

#### Hinveis ₩

• Wenn Sie [Speicher voll, Auto-Scan-Neustart] in [Eing./Ausg.] im Anwenderprogramm auf [Ein] setzen, wird die Meldung zum Speicherüberlauf auch dann nicht angezeigt, wenn der Speicher voll ist. Das Gerät wird zuerst Kopien der eingescannten Vorlagen erstellen und dann automatisch mit dem Scannen und Kopieren der übrigen Vorlagen beginnen. In diesem Fall ist die Reihenfolge der resultierenden sortierten Seiten nicht sequentiell. Einzelheiten zu Speicher voll, Auto-Scan-Neustart finden Sie in "Kopierer und Document Server".

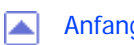

MP 301sp/301spf Afic

<span id="page-2426-0"></span>[Einstellungen](javascript:goto_preference() [Hilfe](#page-2-0)

[Startseite](#page-0-0) > [Fehlerbehebung](javascript:back_to_index()) > [Fehlerbehebung bei Verwendung der Faxfunktion](#page-113-0) > Einstellen der Lautstärke

Q

# **Einstellen der Lautstärke**

Sie können die Lautstärke folgender Töne einstellen, die vom Gerät stammen.

### **Direktwahlmodus**

Ist zu hören, wenn die Taste [Direkt] gedrückt wird.

#### **Beim Senden**

Ist zu hören, wenn "Sofortsenden" durchgeführt wird.

#### **Beim Empfangen**

Ist zu hören, wenn das Gerät ein Dokument empfängt.

#### **Beim Wählen**

Ist nach Drücken der Taste [Start] zu hören, bis die Verbindung zur Zielstation hergestellt ist.

**[Zurück](#page-2424-0)[Weiter](#page-2429-0)** 

 $\check{\smile}$  [Einfache Suche](#page-2426-0)

#### **Beim Drucken**

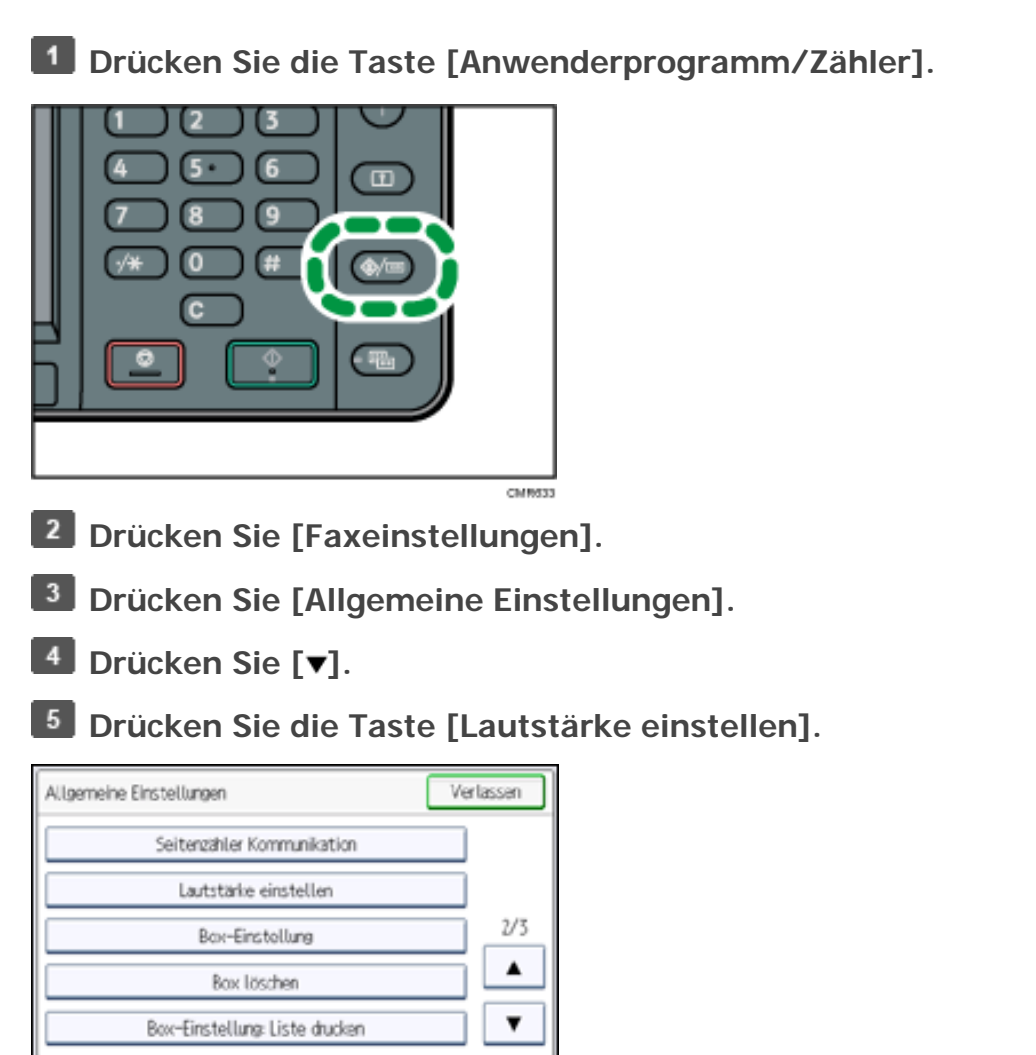

Ist zu hören, wenn ein empfangenes Dokument gedruckt wird.

**Wählen Sie den Ton aus, dessen Lautstärke Sie einstellen möchten.**

**Drücken Sie [Leiser] oder [Lauter], um die Lautstärke einzustellen und drücken Sie dann die Taste [OK].**

Sie können die tatsächliche Lautstärke hören, wenn Sie [Prüfen] drücken.

Sie können die Höhe der Lautstärke zwischen 0 und 7 einstellen.

**Drücken Sie die Taste [Anwenderprogramm/Zähler].**

Einstellen der Lautstärke

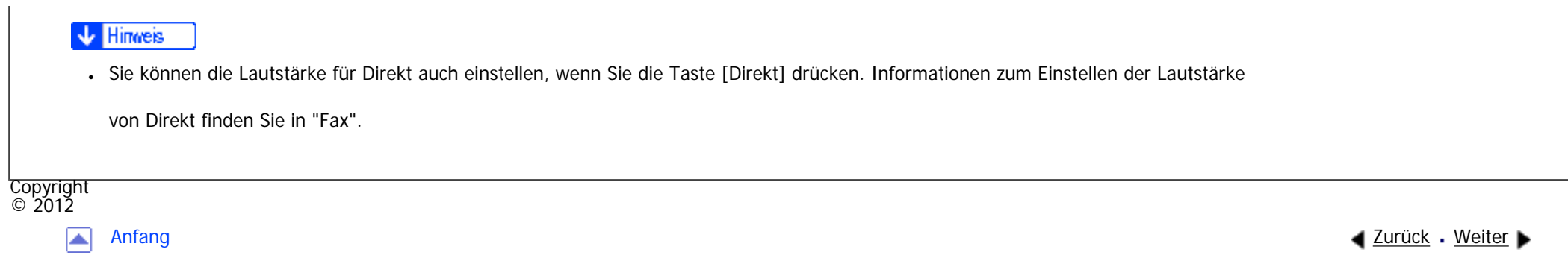

MP 301sp/301spf Aficia<sup>r</sup>ungan par

<span id="page-2429-0"></span>[Einstellungen](javascript:goto_preference() [Hilfe](#page-2-0)

[Startseite](#page-0-0) > [Fehlerbehebung](javascript:back_to_index()) > [Fehlerbehebung bei Verwendung der Faxfunktion](#page-113-0) > Angezeigte Meldungen bei Verwendung der Fax-Funktion

# **Angezeigte Meldungen bei Verwendung der Fax-Funktion**

In diesem Abschnitt werden die wichtigsten Meldungen des Geräts beschrieben. Erscheinen andere

Meldungen, sind die im Display angezeigten Anweisungen zu befolgen.

#### **J** Hinveis

Einstellungen, die in den Systemeinstellungen oder Faxfunktionen auf dem Bedienfeld bestätigt werden können, können auch anhand von

Web Image Monitor bestätigt werden. Weitere Informationen zur Bestätigung der Einstellungen anhand von Web Image Monitor finden Sie

Q

**[Zurück](#page-2426-0)[Weiter](#page-2453-0)** 

 $\check{\smile}$  [Einfache Suche](#page-2429-0)

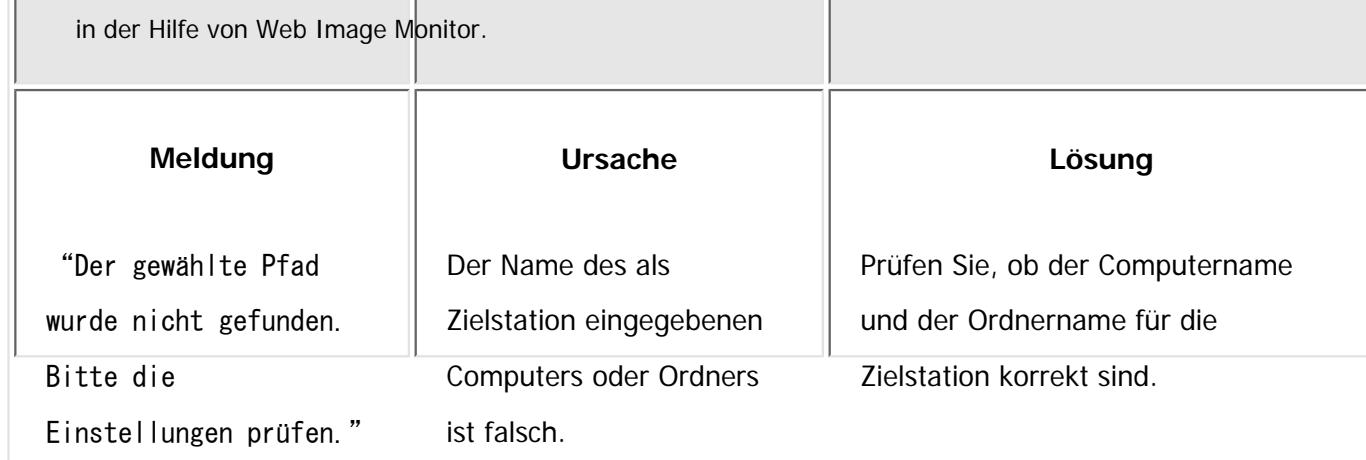

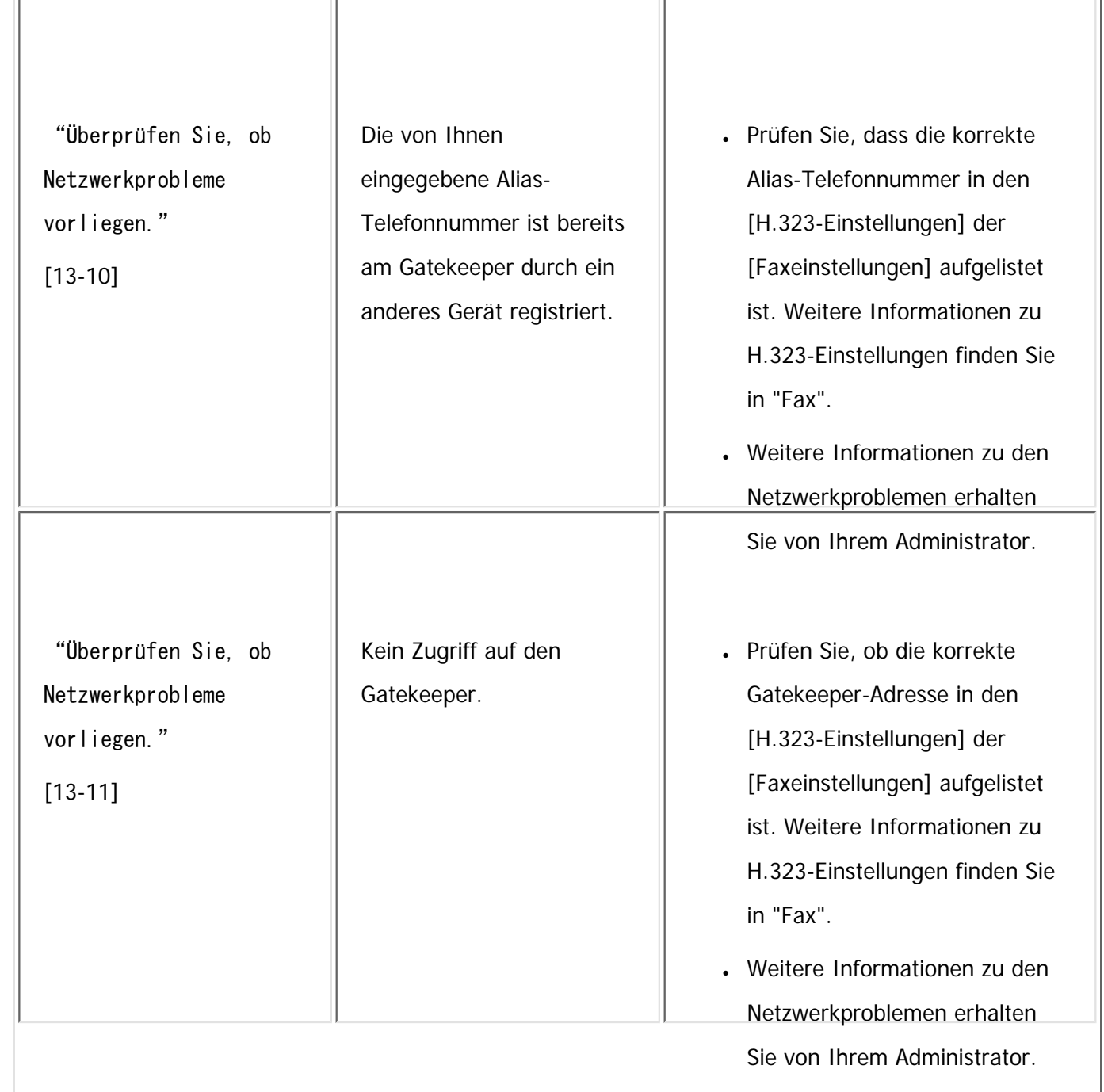

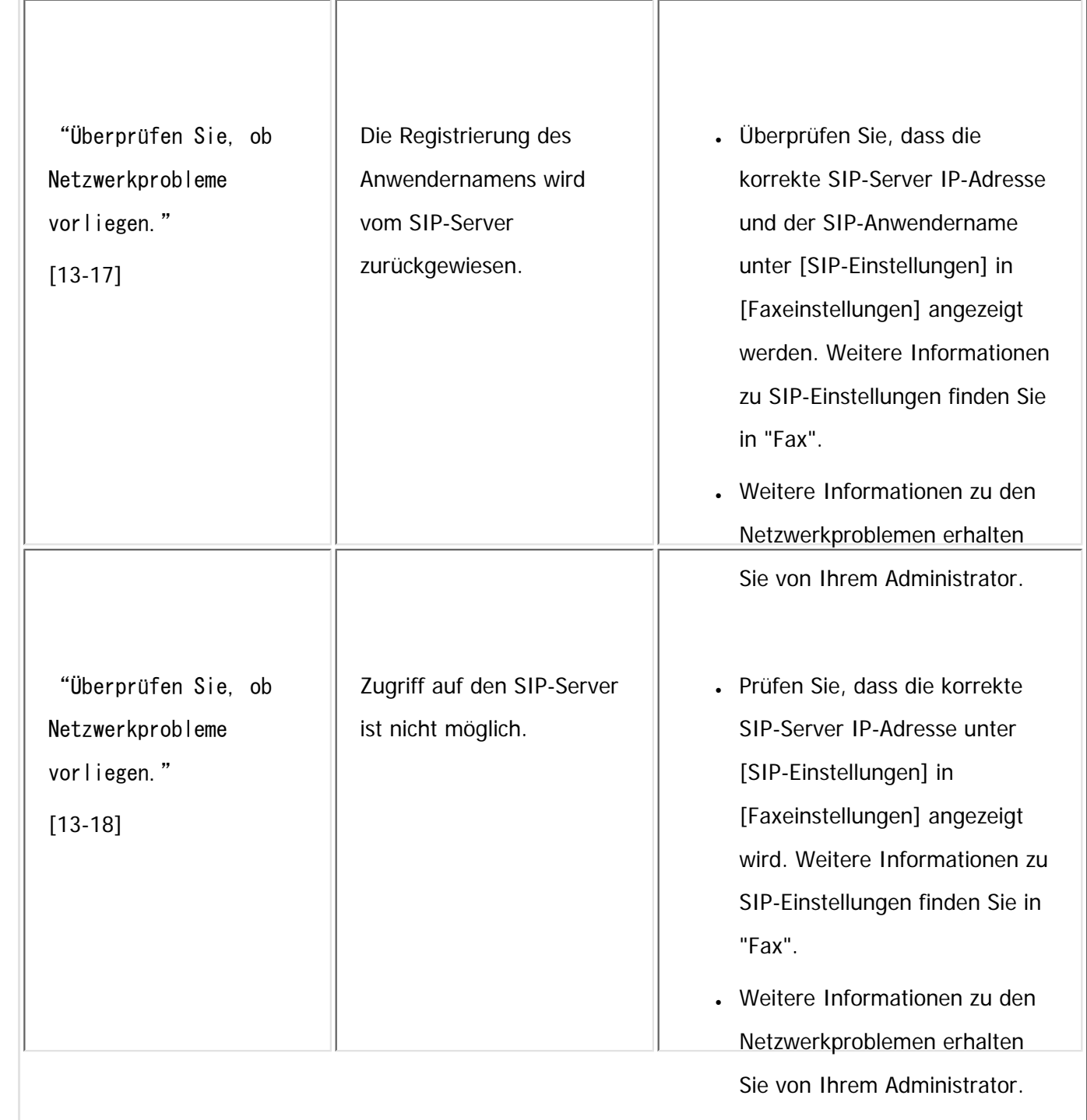

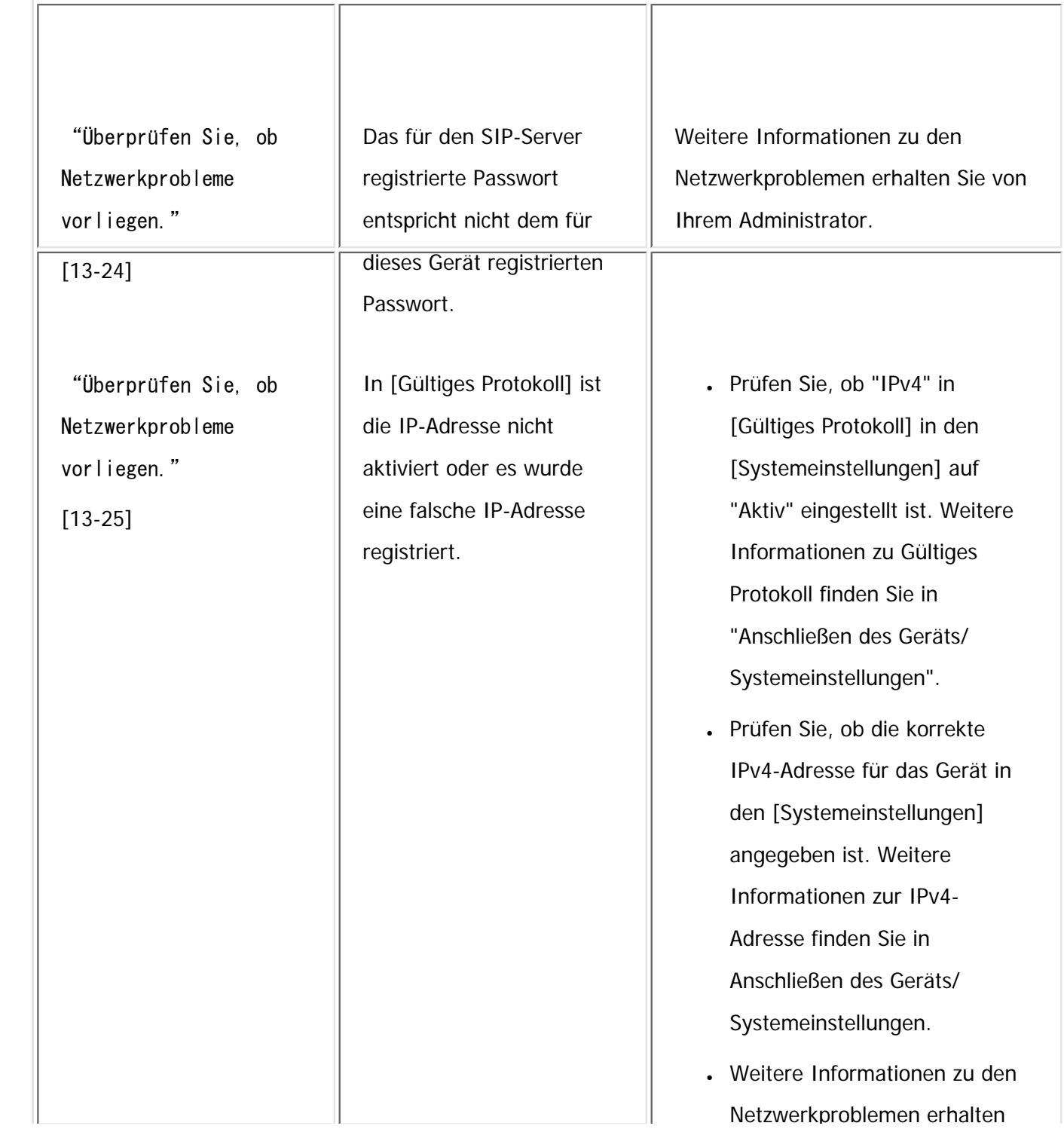

file:///C|/Bedienungsanleitung/trouble/int/0012.htm (4 von 24) [23.08.2012 15:22:10]

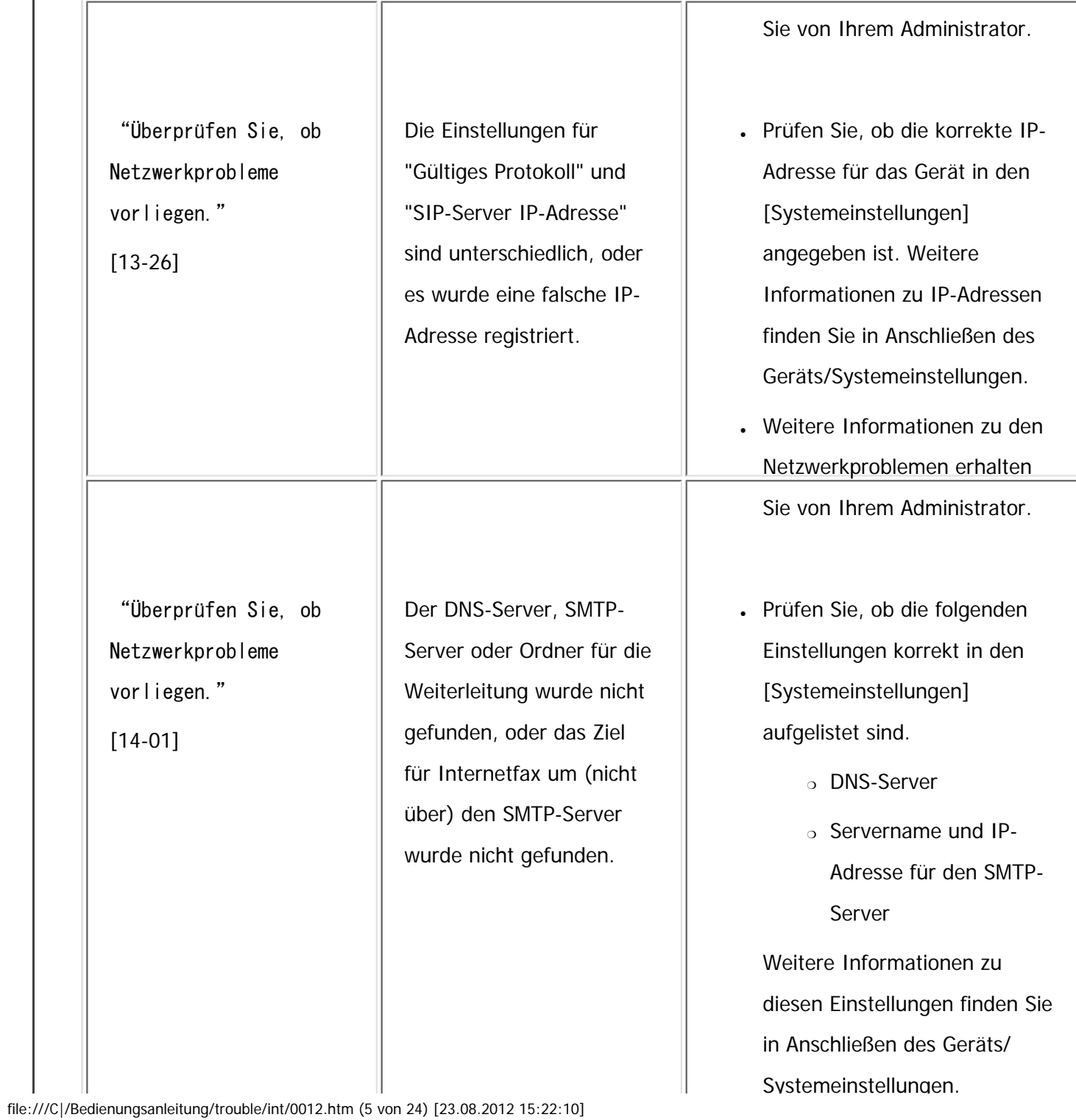

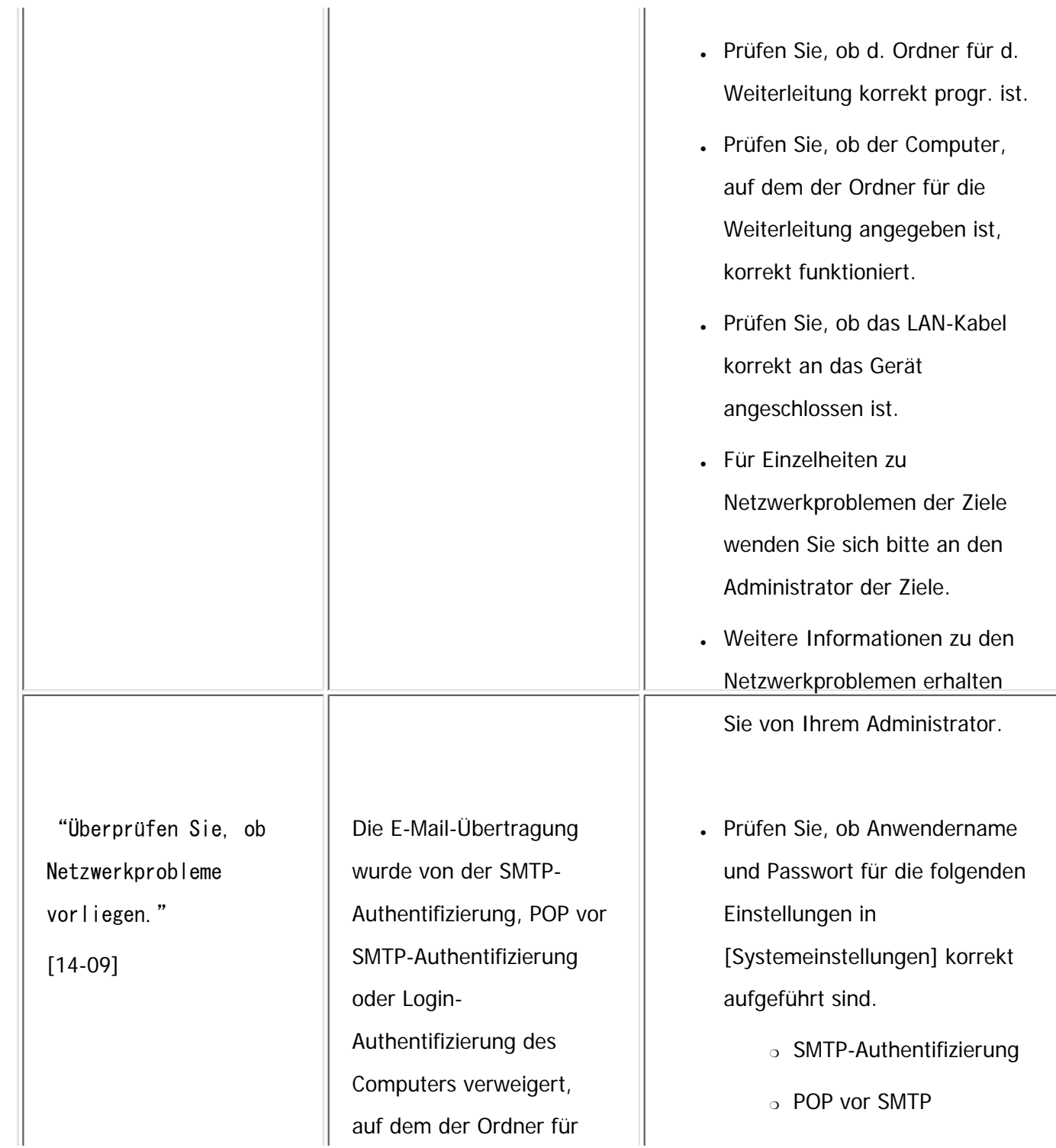

file:///C|/Bedienungsanleitung/trouble/int/0012.htm (6 von 24) [23.08.2012 15:22:10]

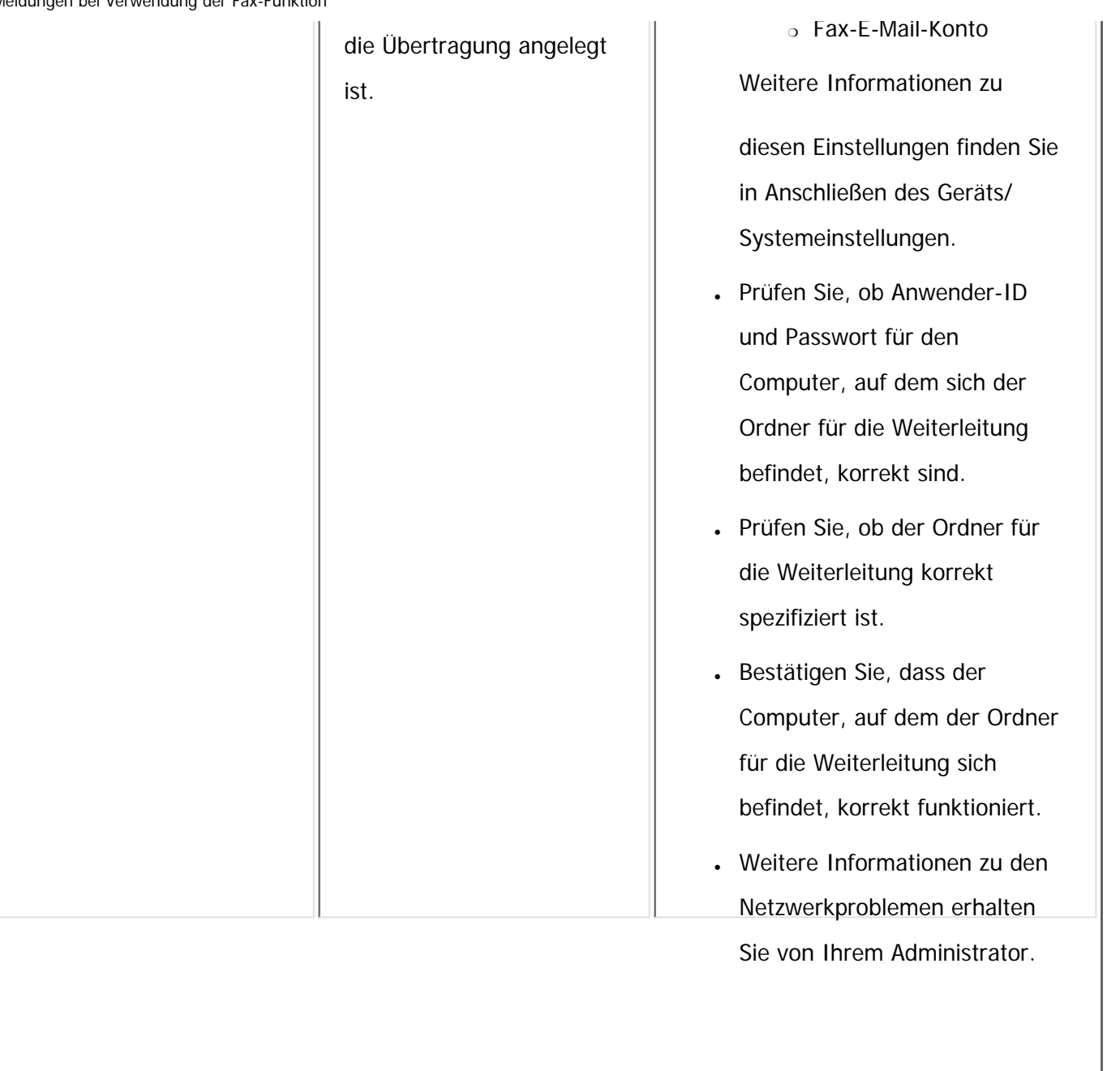

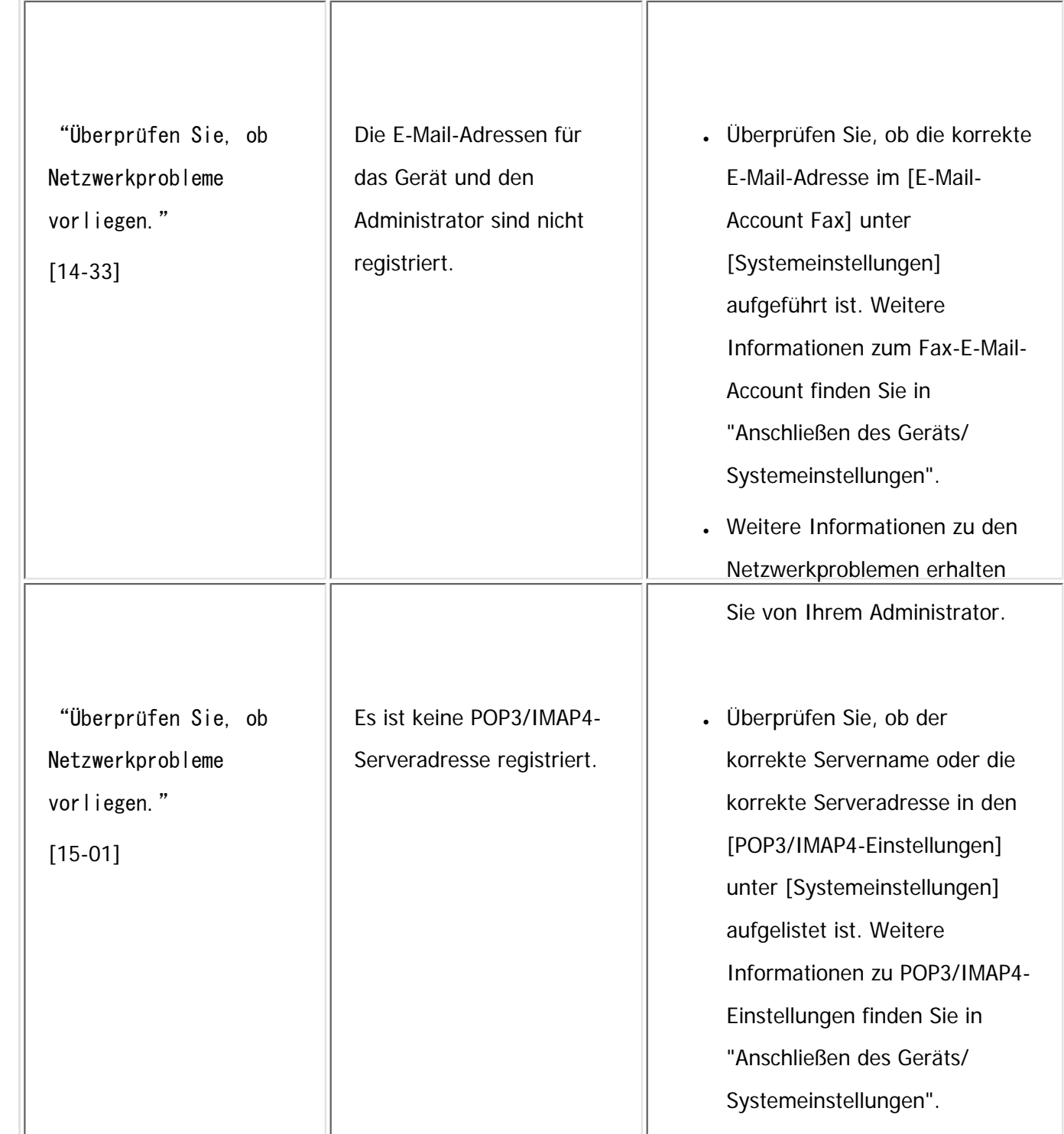

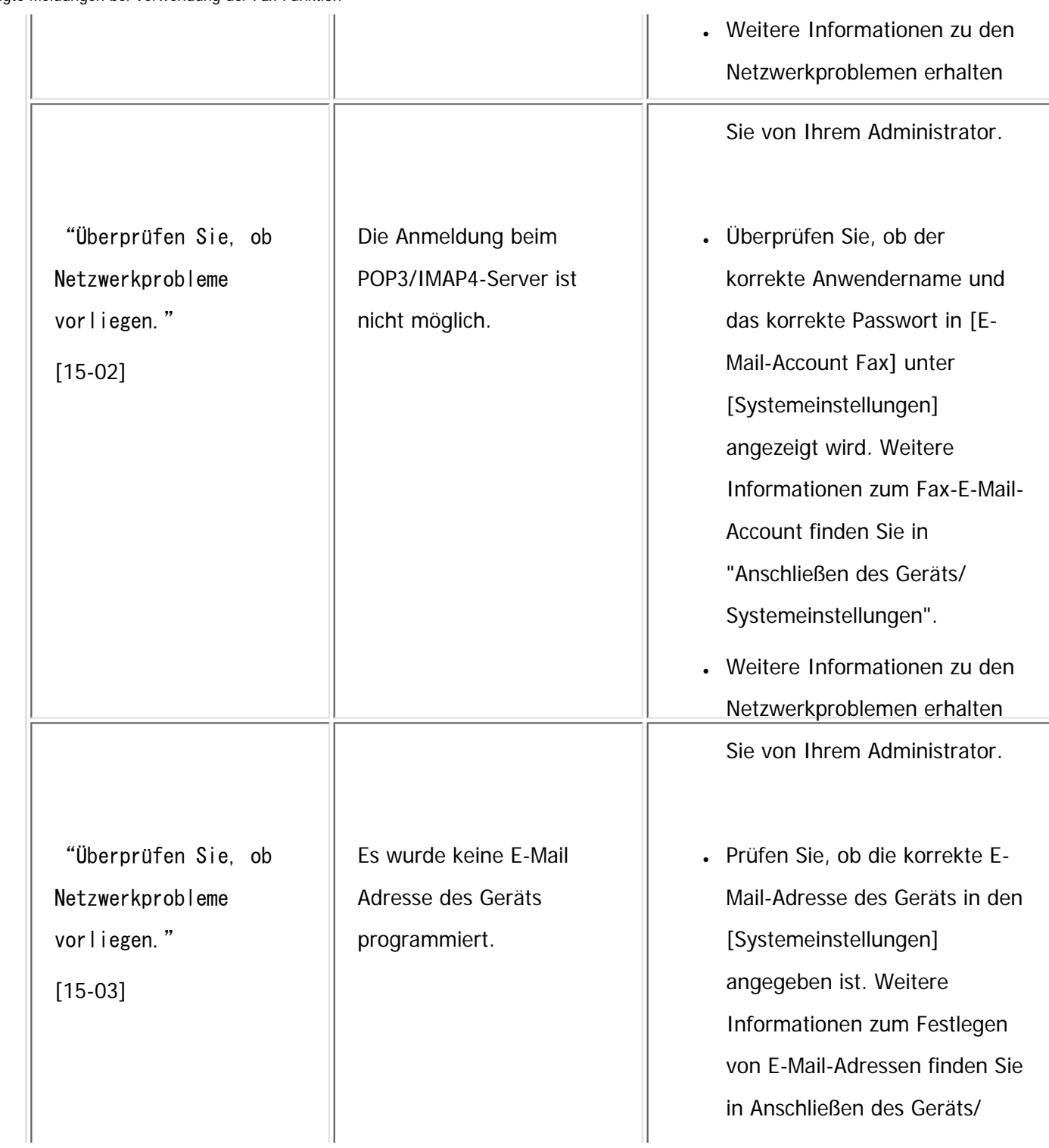

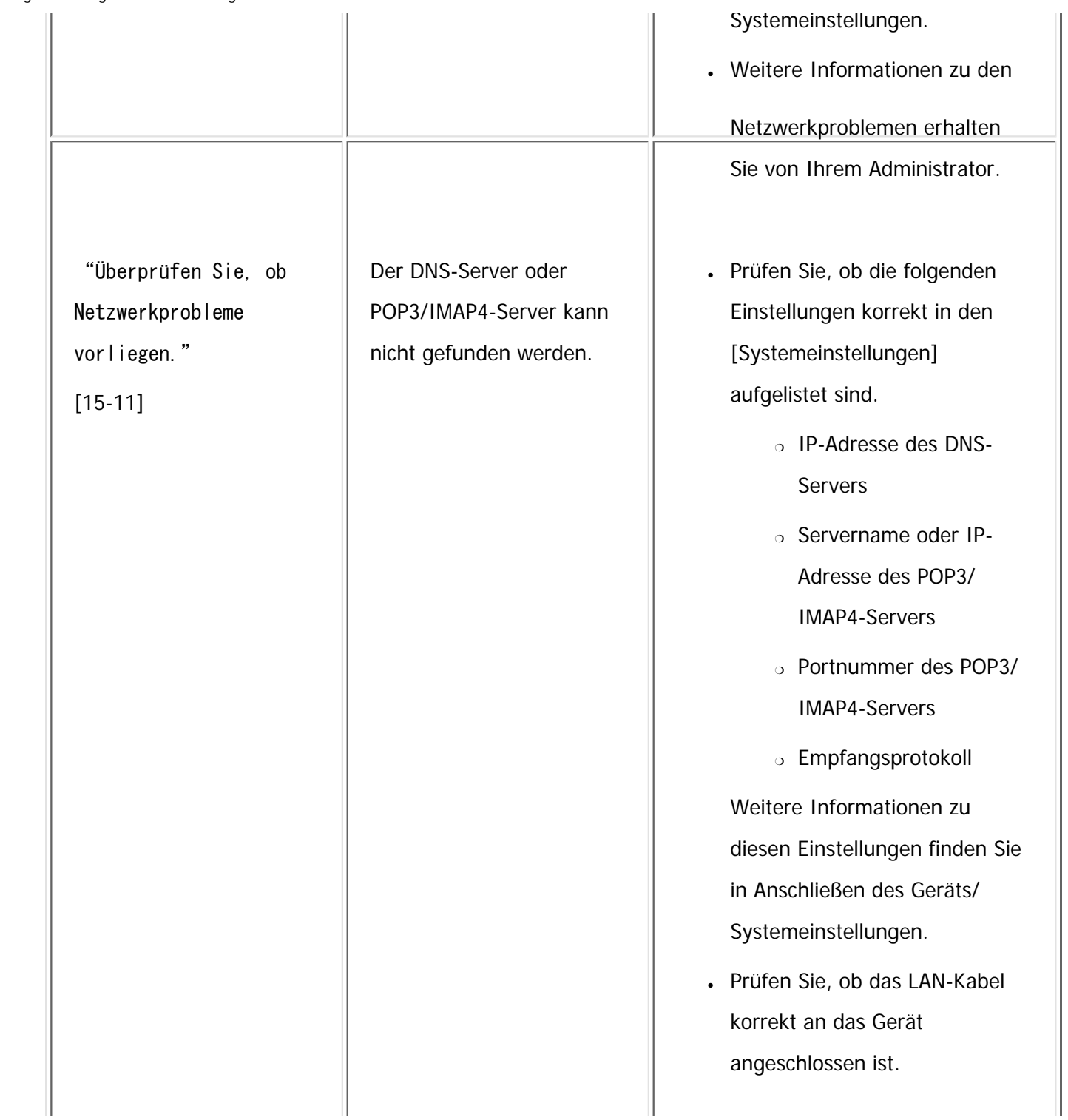

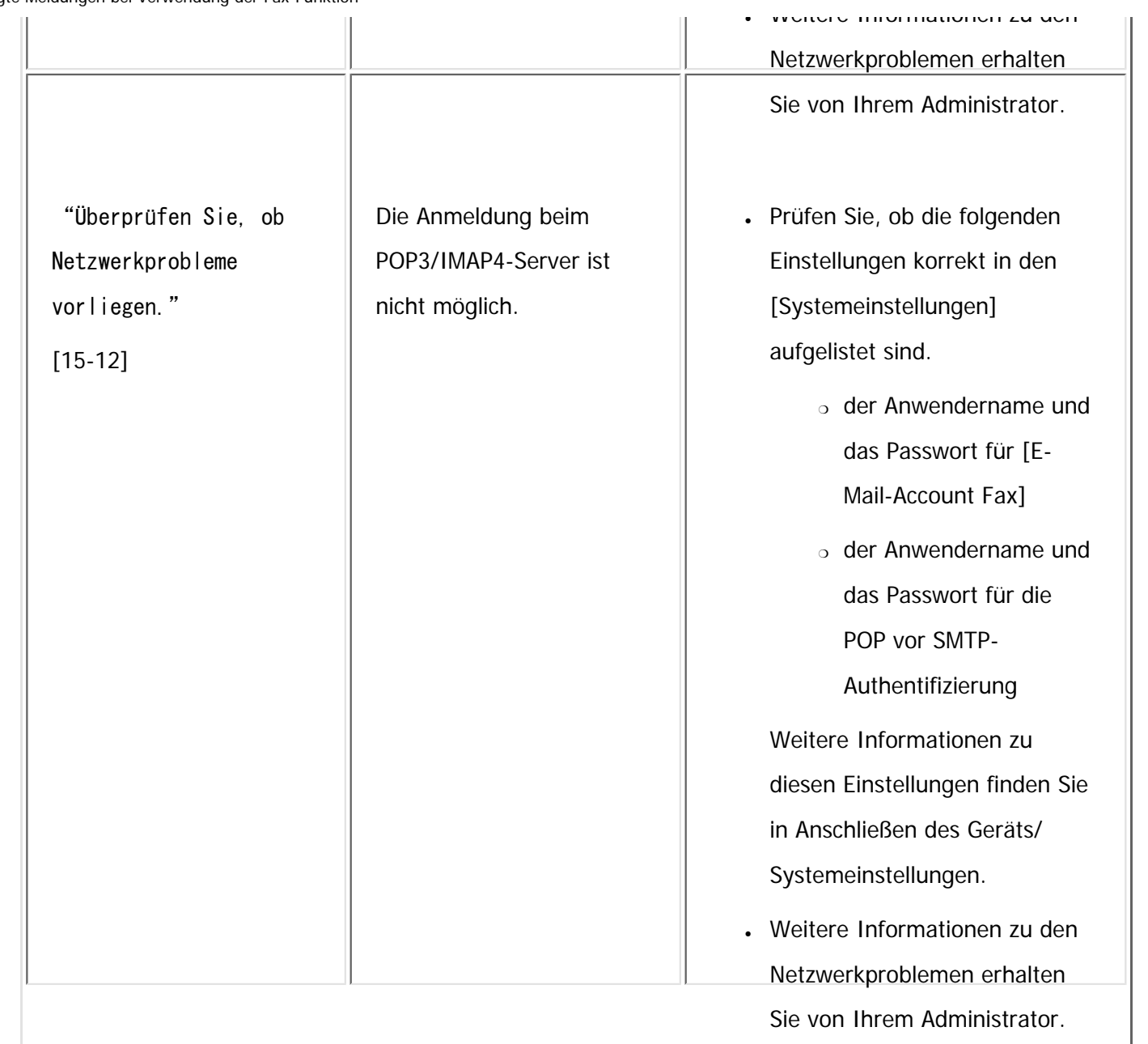

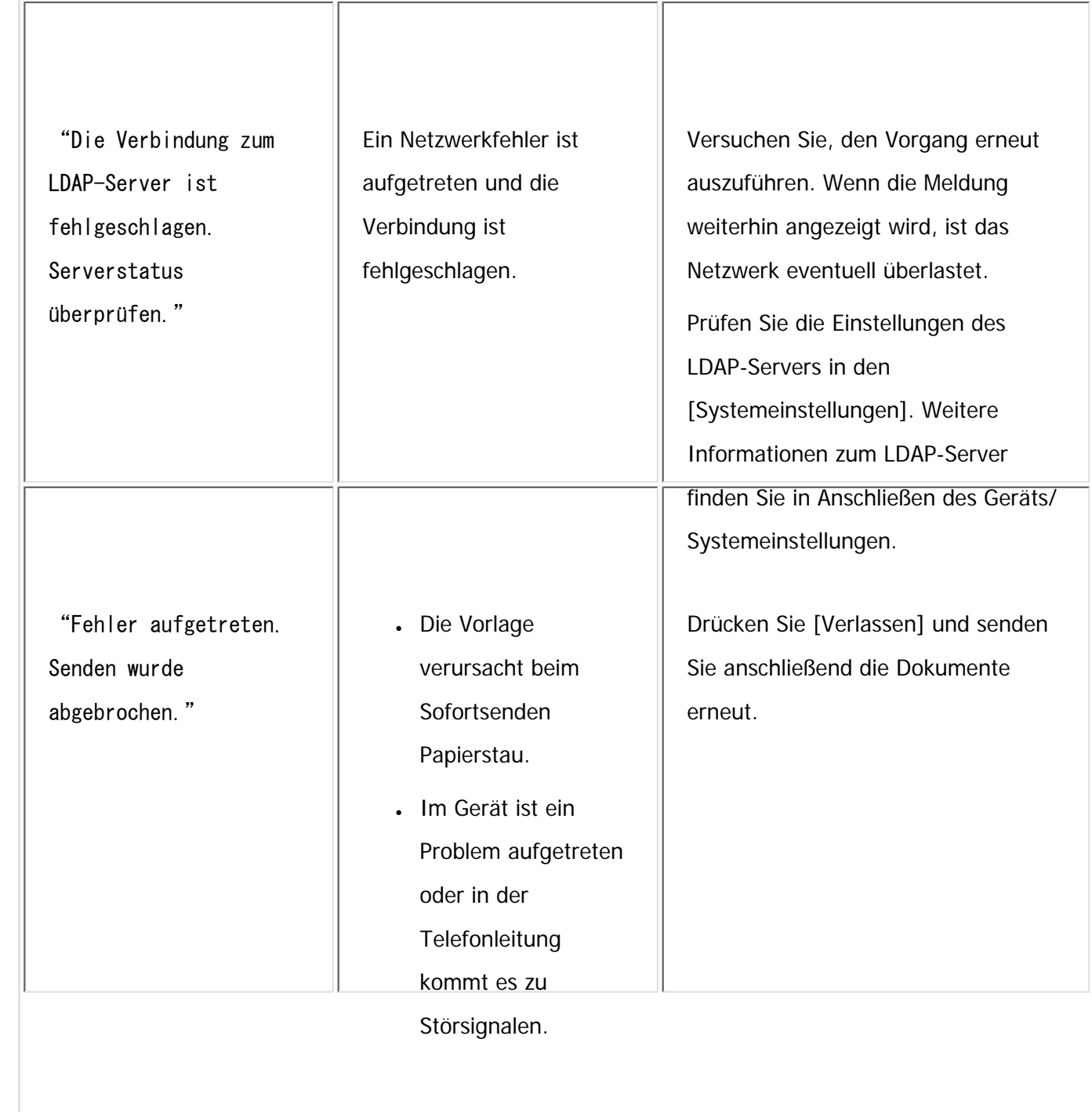

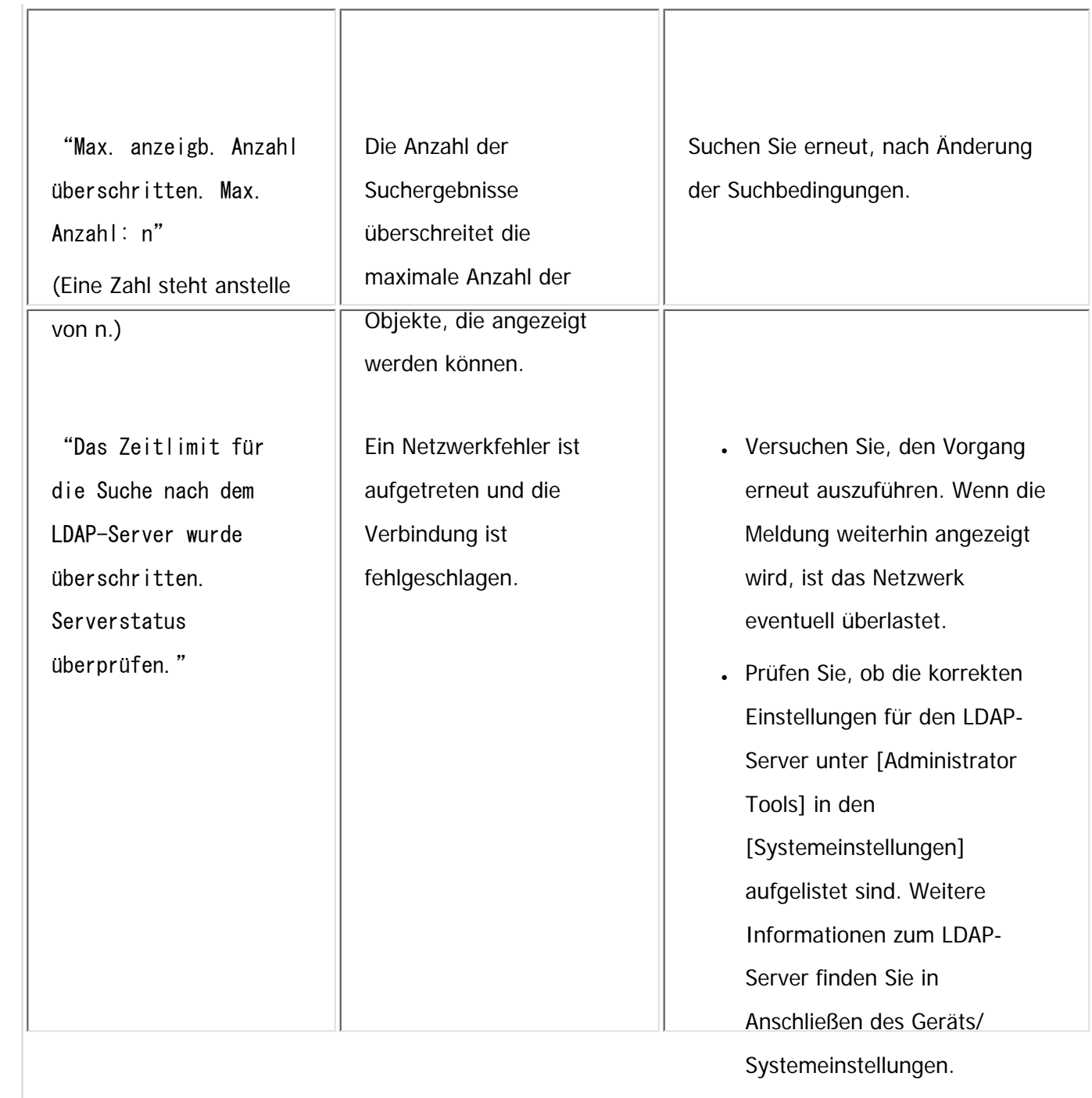

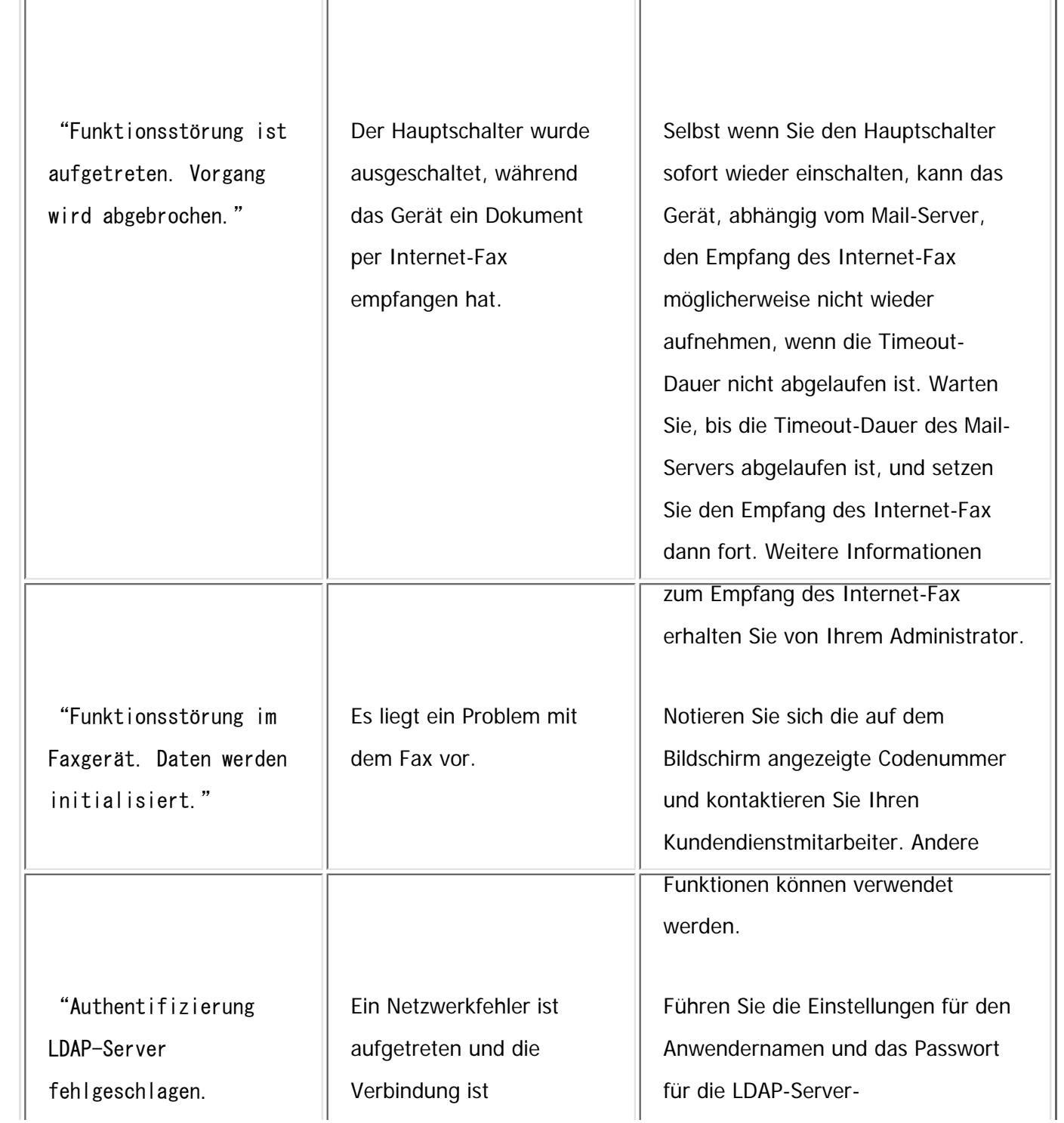

file:///C|/Bedienungsanleitung/trouble/int/0012.htm (14 von 24) [23.08.2012 15:22:10]

Angezeigte Meldungen bei Verwendung der Fax-Funktion

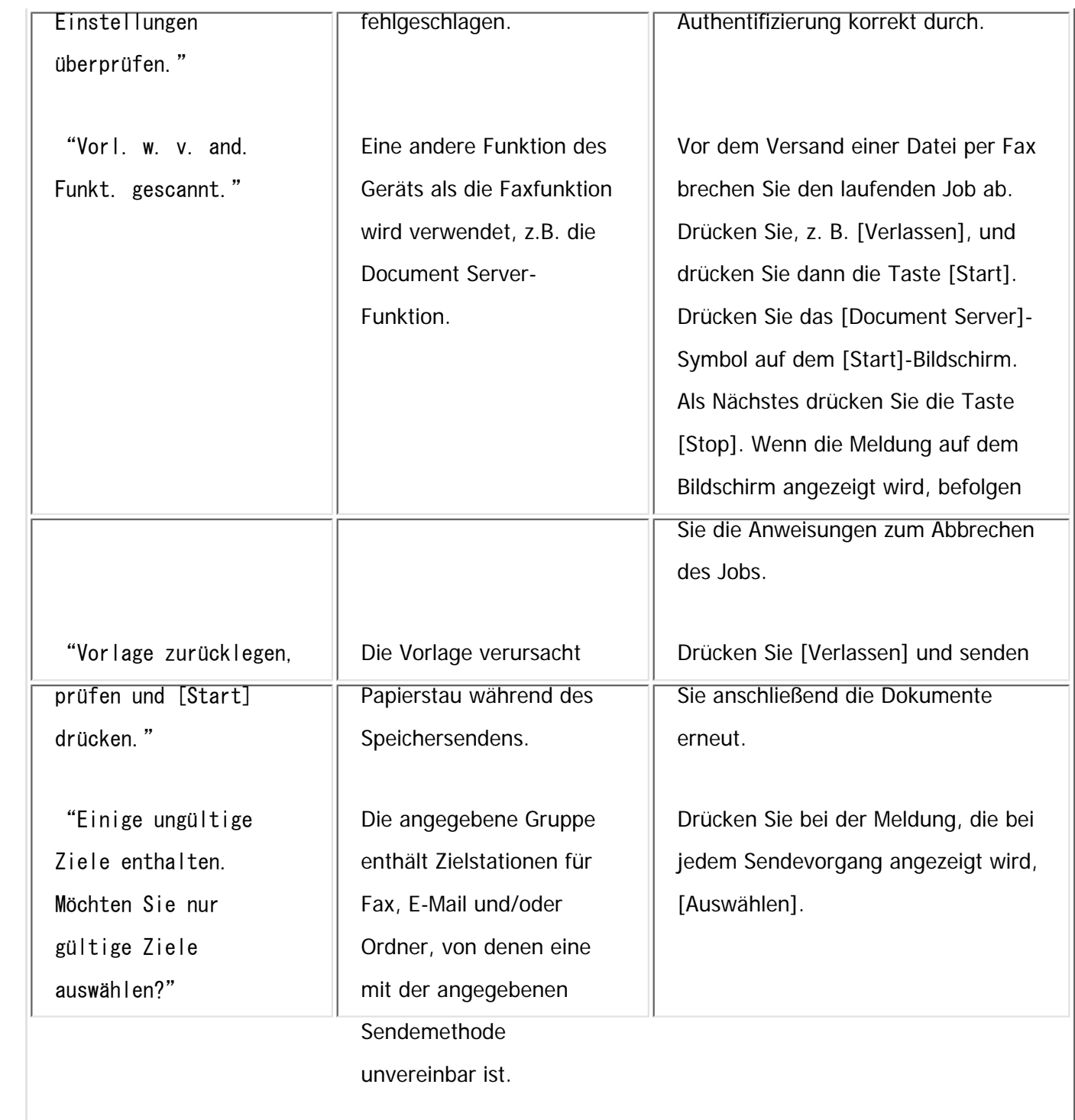

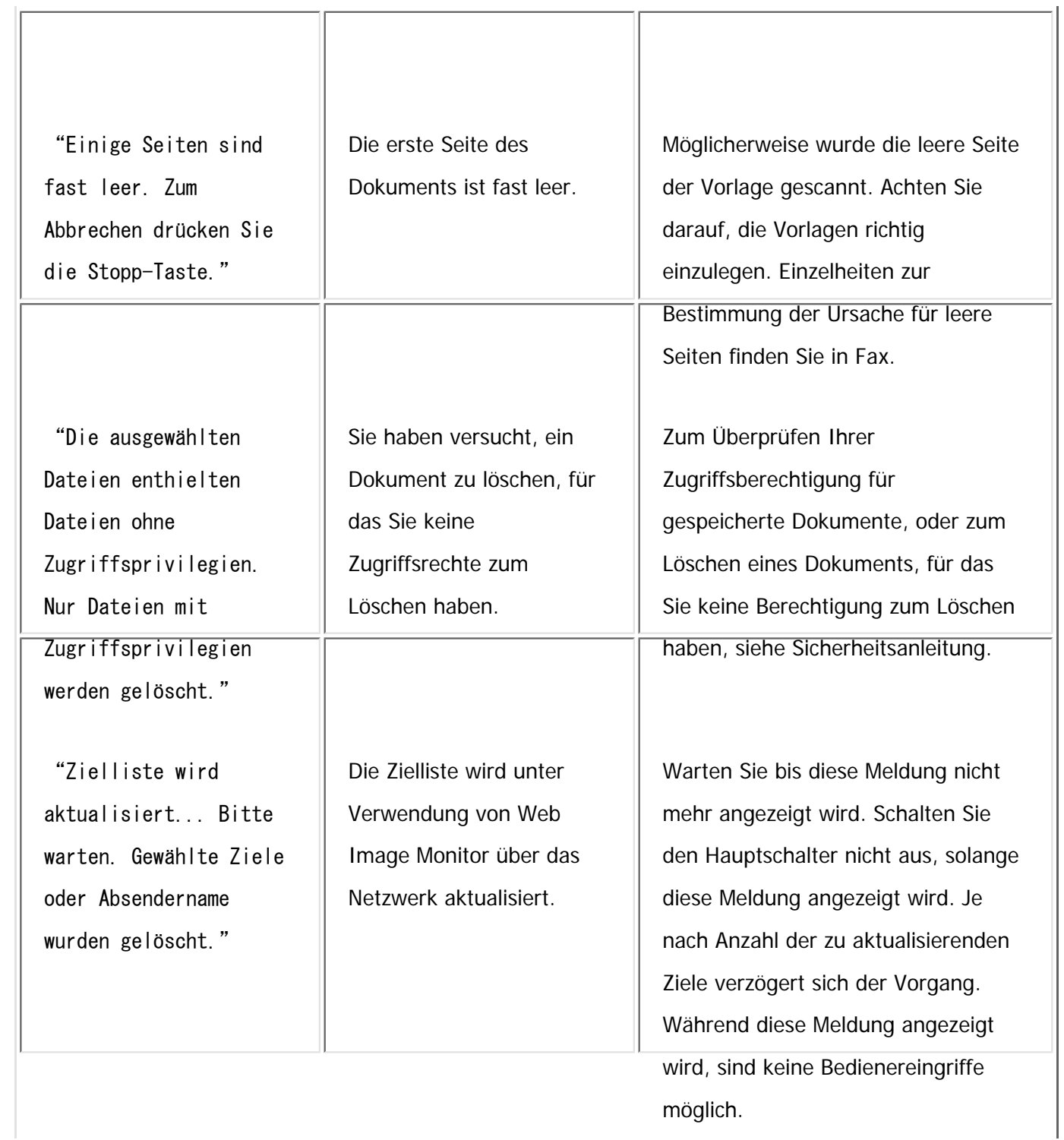

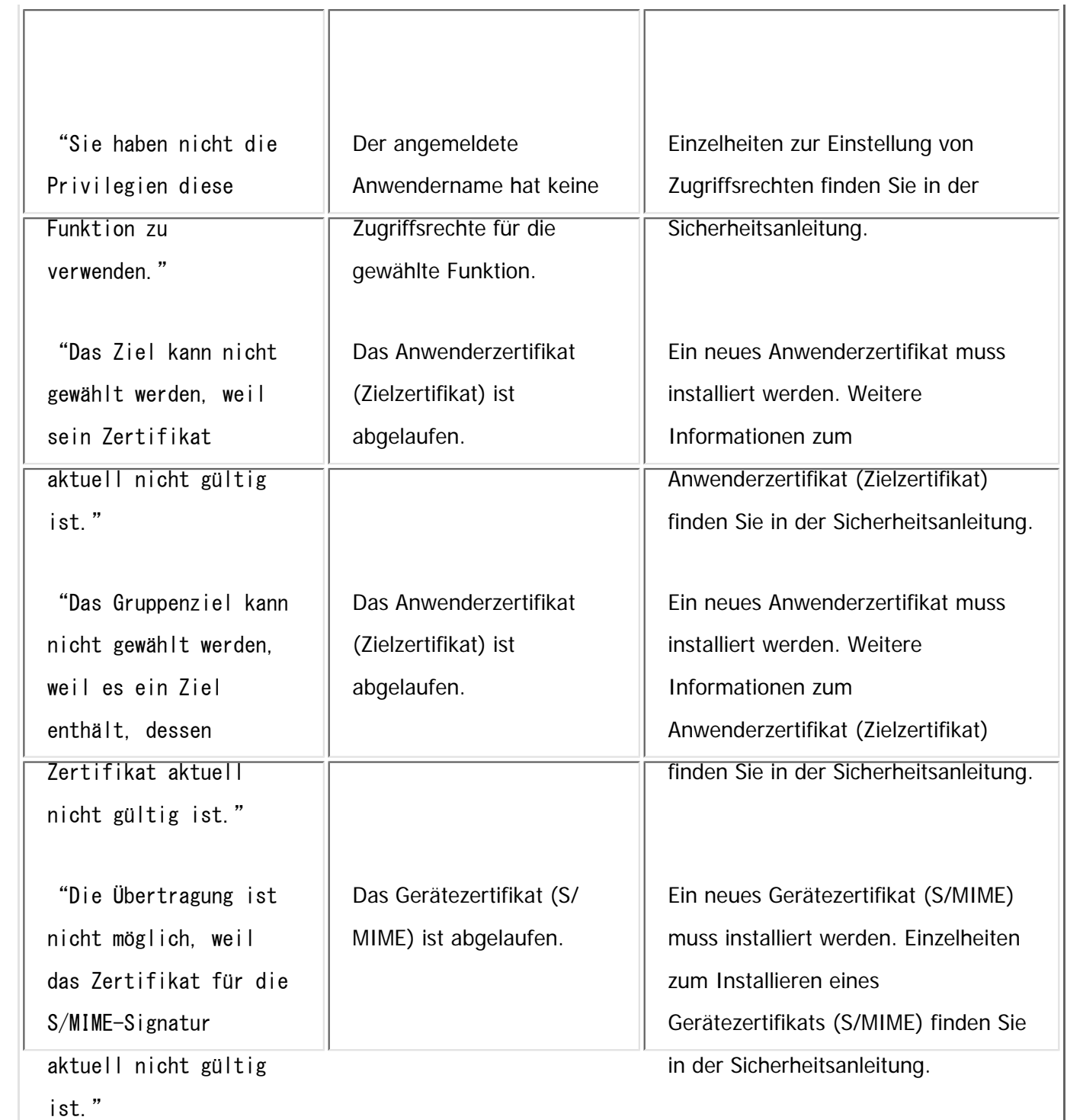

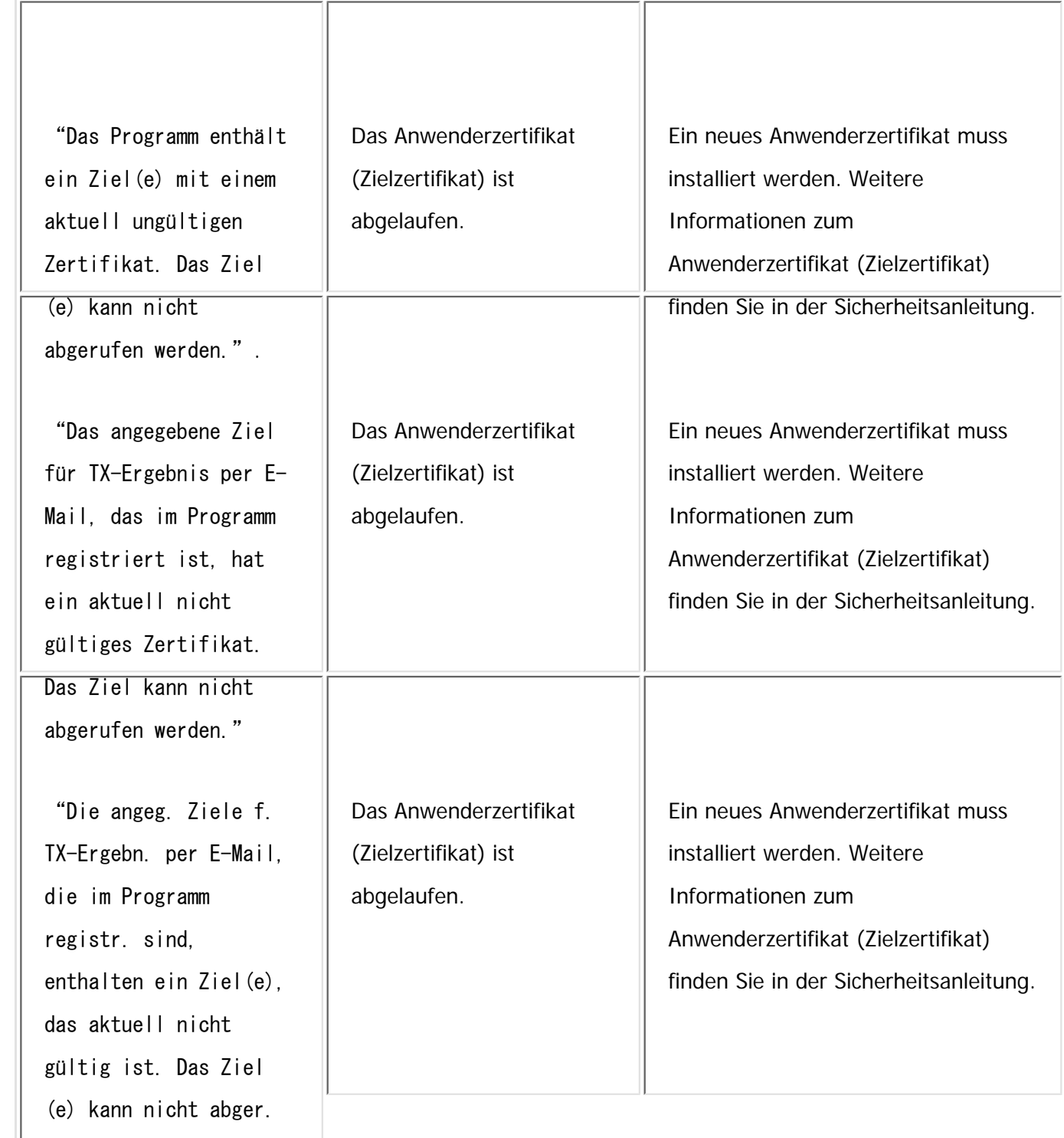

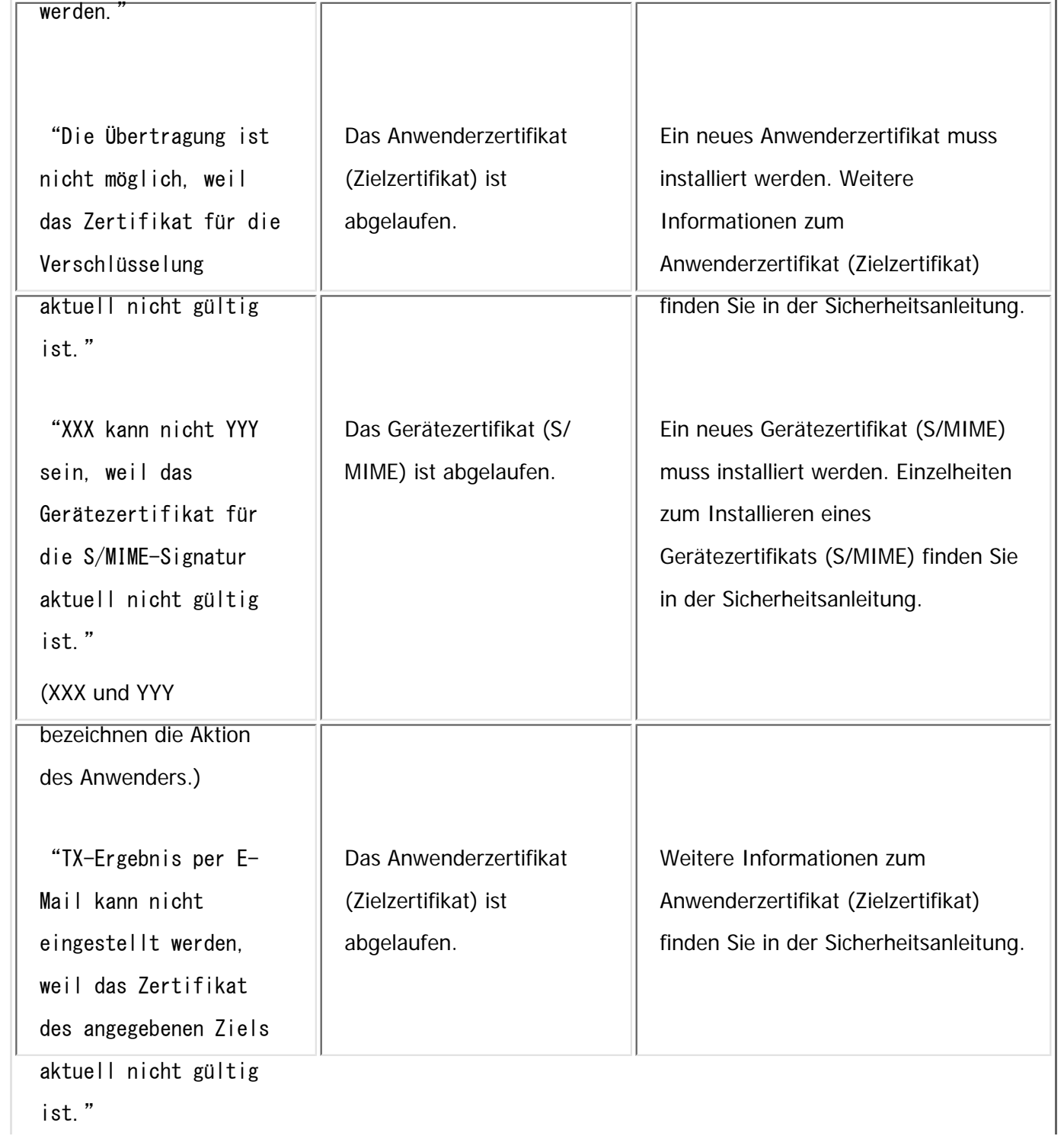
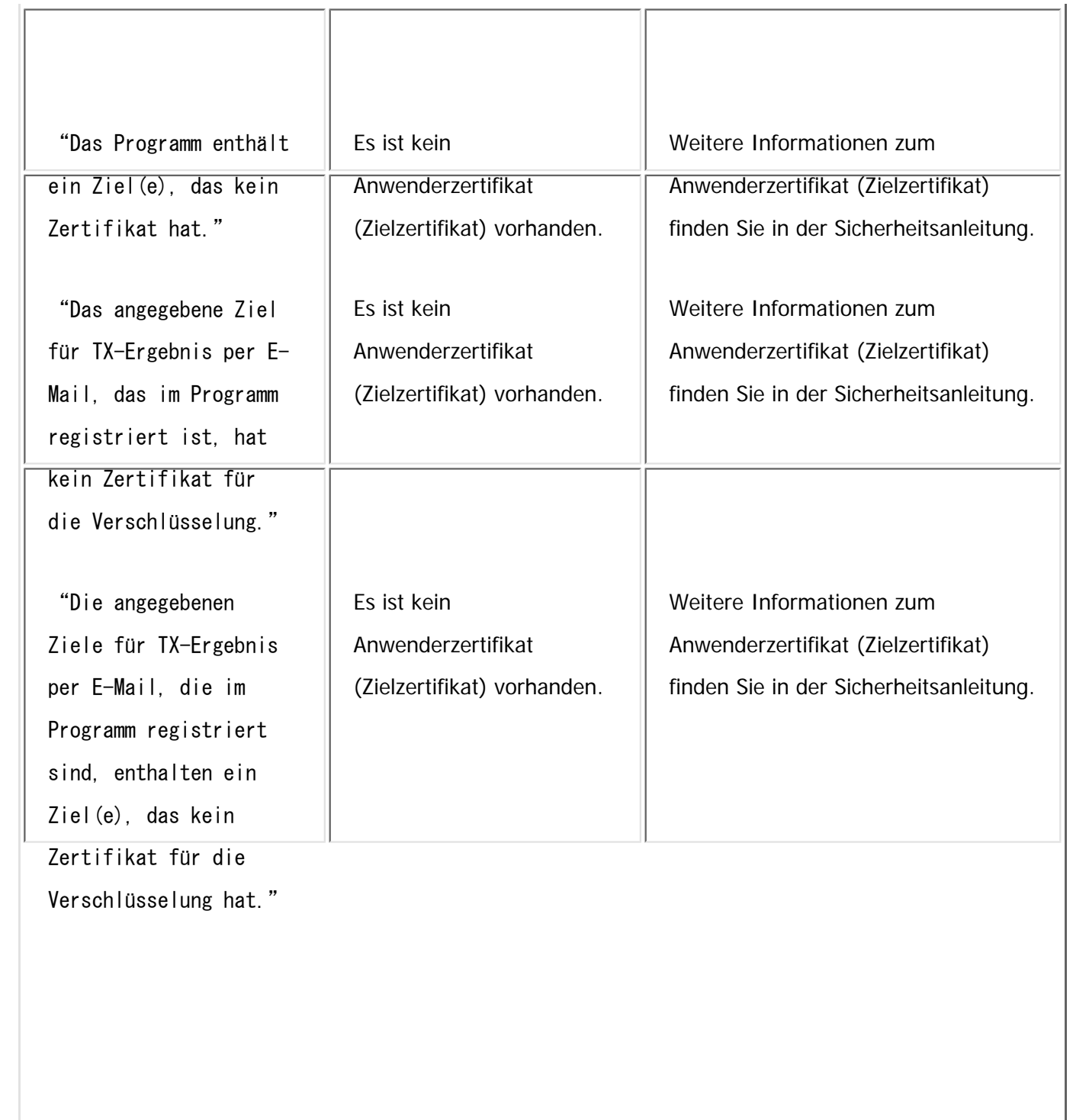

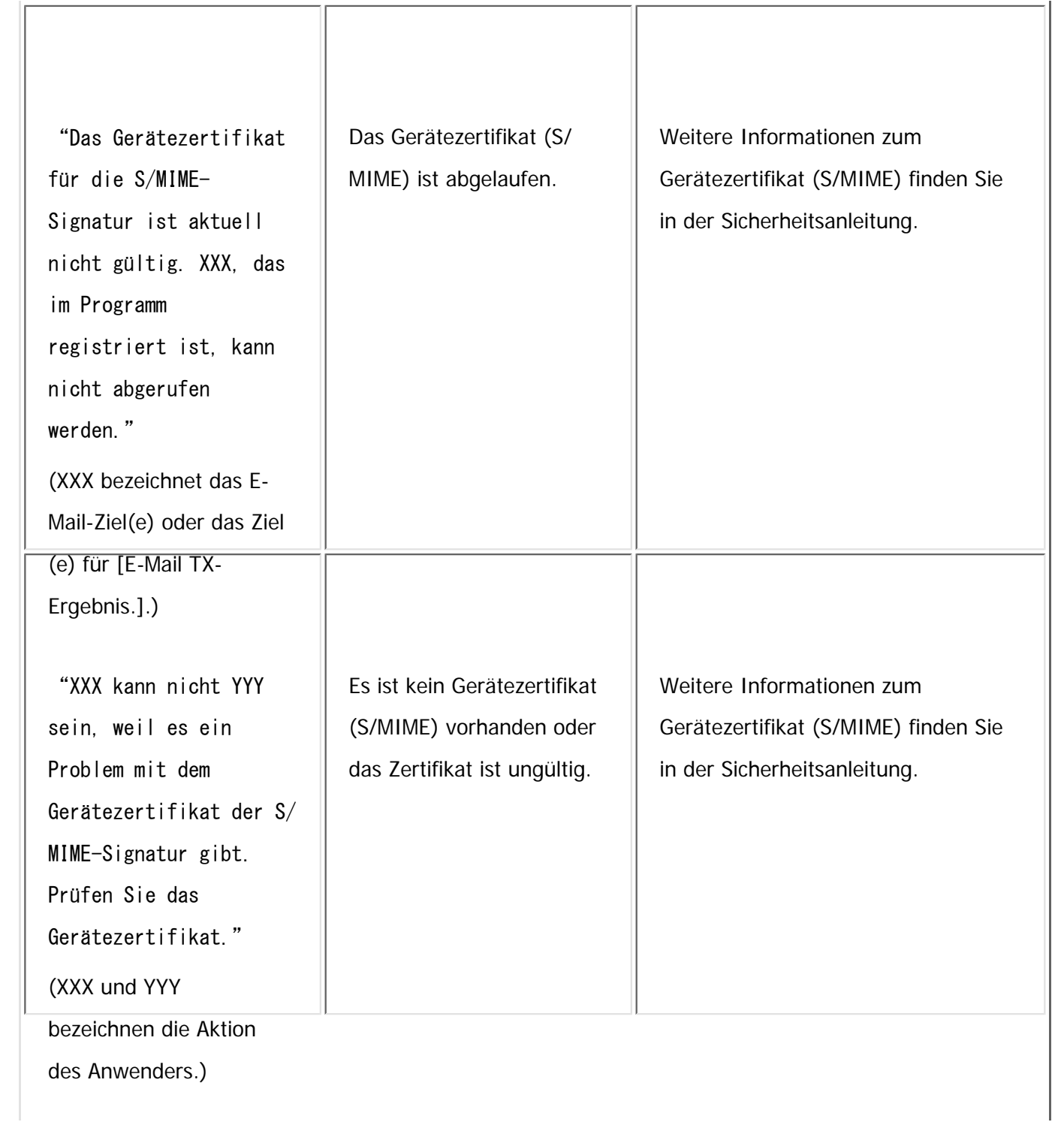

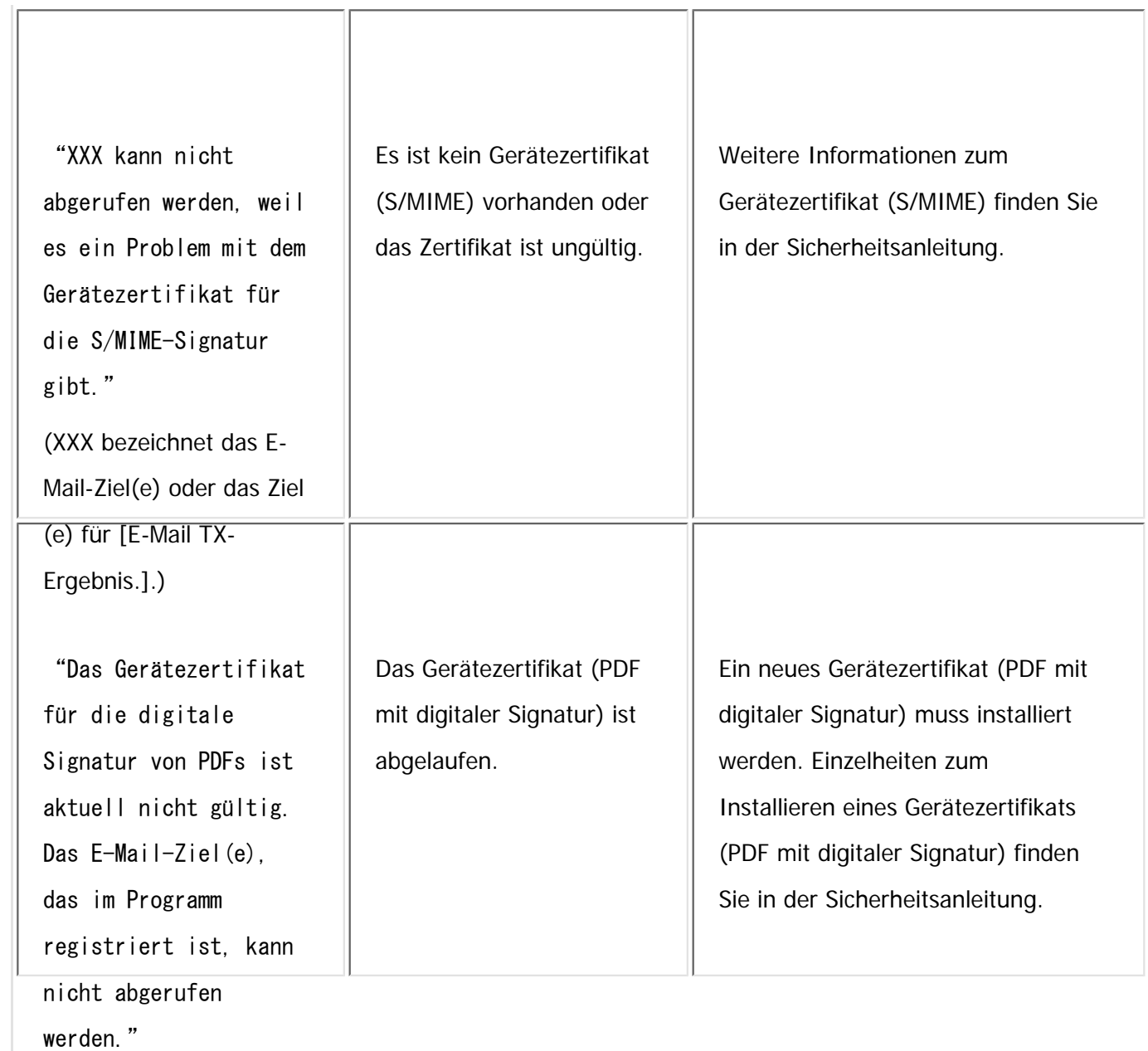

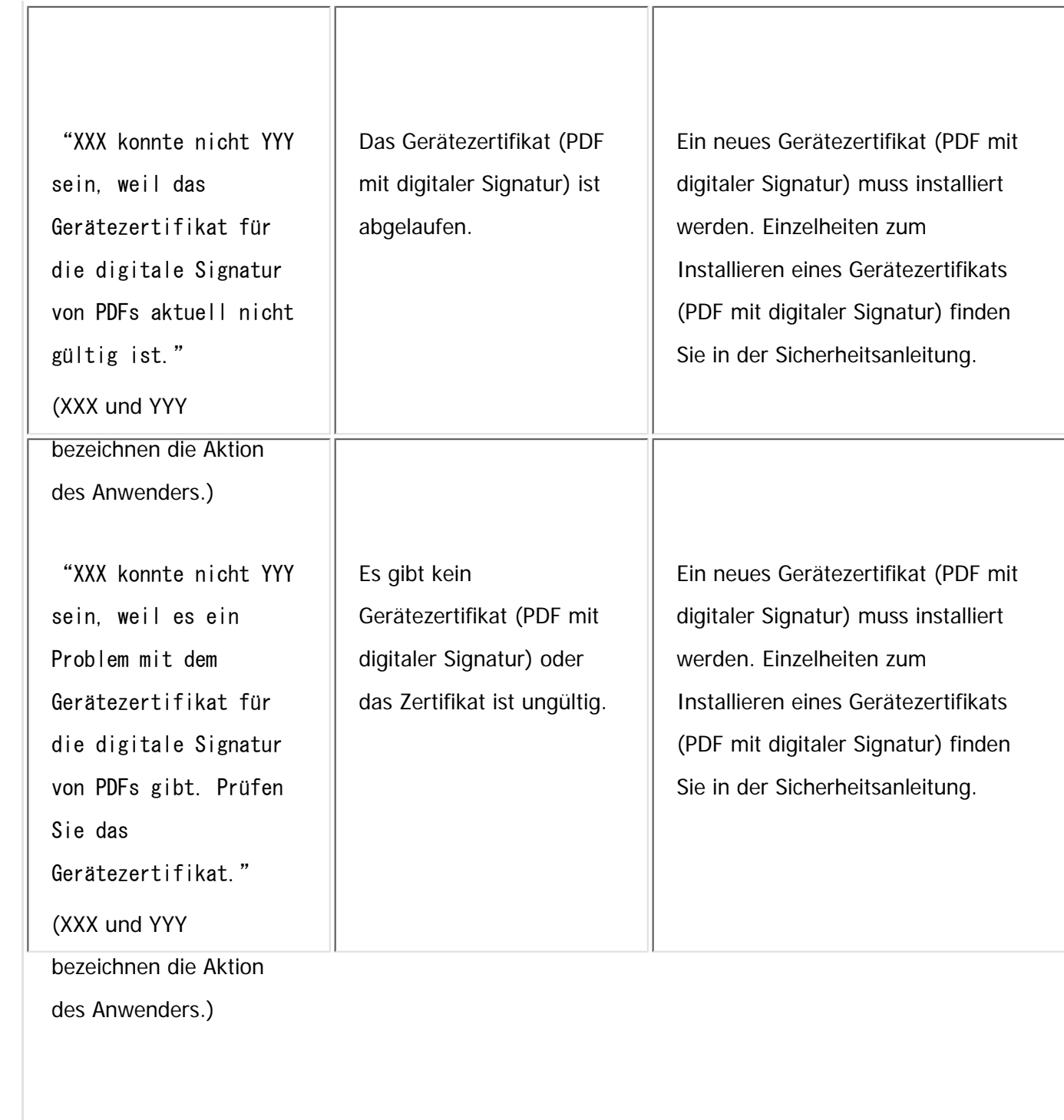

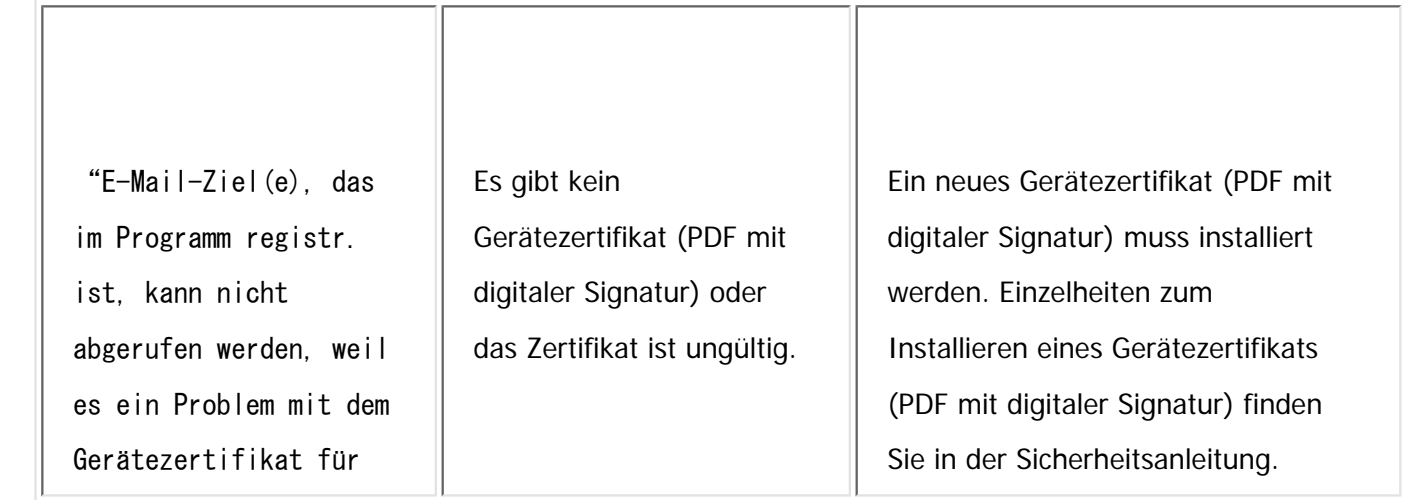

die digitale Signatur

von PDFs gibt."

#### Hinweis J

- Wenn "Überprüfen, ob Netzwerkprobleme vorliegen." angezeigt wird, ist das Gerät nicht richtig mit dem Netzwerk verbunden oder die Einstellungen des Geräts sind nicht korrekt. Wenn Sie keine Netzwerkverbindung benötigen, können Sie die Einstellungen so festlegen, dass diese Meldung nicht angezeigt wird und die Taste [Status prüfen] nicht mehr aufleuchtet. Weitere Informationen zur Vorgehensweise finden Sie in Fax. Wenn Sie das Gerät wieder mit dem Netzwerk verbinden, müssen Sie darauf achten, "Anzeige" einzustellen, indem Sie den entsprechenden Anwenderparameter konfigurieren.
- Wenn das Papiermagazin kein Papier mehr enthält, wird die Meldung "Fax kann nicht gedruckt werden. Papier einlegen." angezeigt, in der Sie aufgefordert werden, Papier nachzufüllen. Wenn noch Papier in einem der anderen Papiermagazine vorhanden ist, können Sie weiterhin Dokumente empfangen, auch wenn die Meldung angezeigt wird. Sie können diese Funktion mit den Parametereinstellungen ein- und ausschalten. Weitere Informationen zur Vorgehensweise finden Sie in Fax.

Copyright  $\odot$  2012

[Anfang](#page-2429-0) **[Zurück](#page-2426-0) [Weiter](#page-2453-0) ▶** 

MP 301sp/301spf Aficia<sup>n</sup> mass mass

<span id="page-2453-0"></span>[Einstellungen](javascript:goto_preference() [Hilfe](#page-2-0)

[Startseite](#page-0-0) > [Fehlerbehebung](javascript:back_to_index()) > [Fehlerbehebung bei Verwendung der Faxfunktion](#page-113-0) > Wenn Sie Faxnachrichten nicht wie gewünscht senden oder empfangen können

Q

### **Wenn Sie Faxnachrichten nicht wie gewünscht senden oder empfangen können**

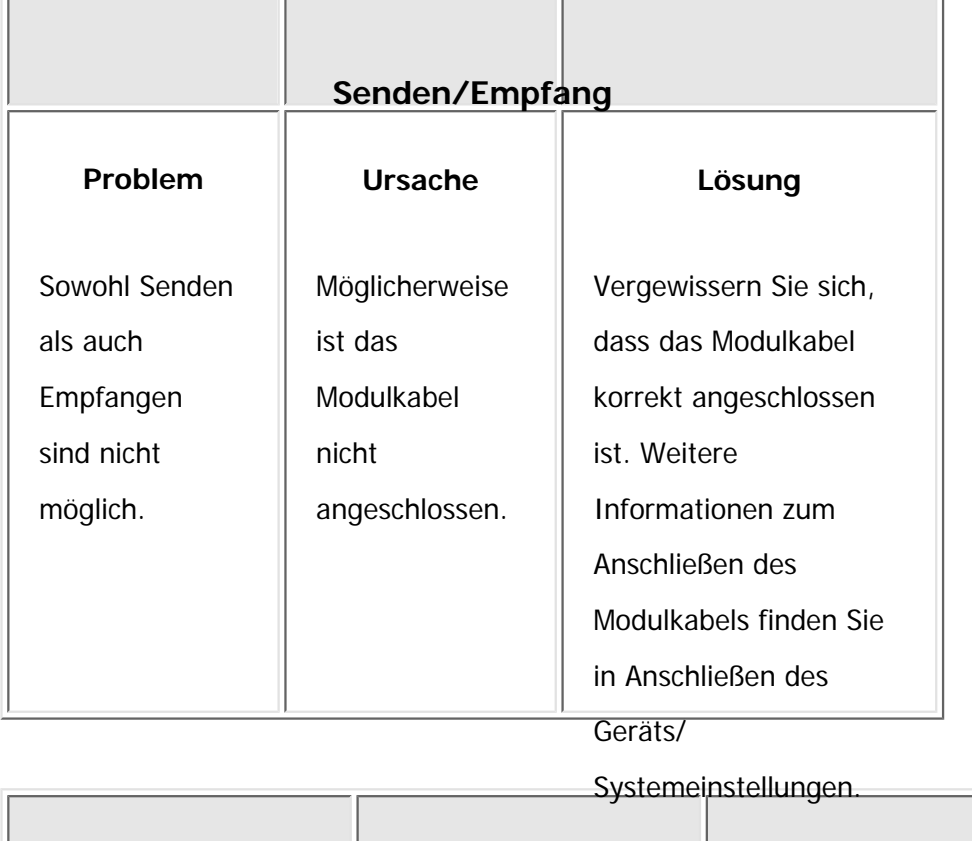

**Senden**

**[Zurück](#page-2429-0)[Weiter](#page-2473-0)** 

 $\check{\smile}$  [Einfache Suche](#page-2453-0)

file:///C|/Bedienungsanleitung/trouble/int/0013.htm (1 von 20) [23.08.2012 15:22:14]

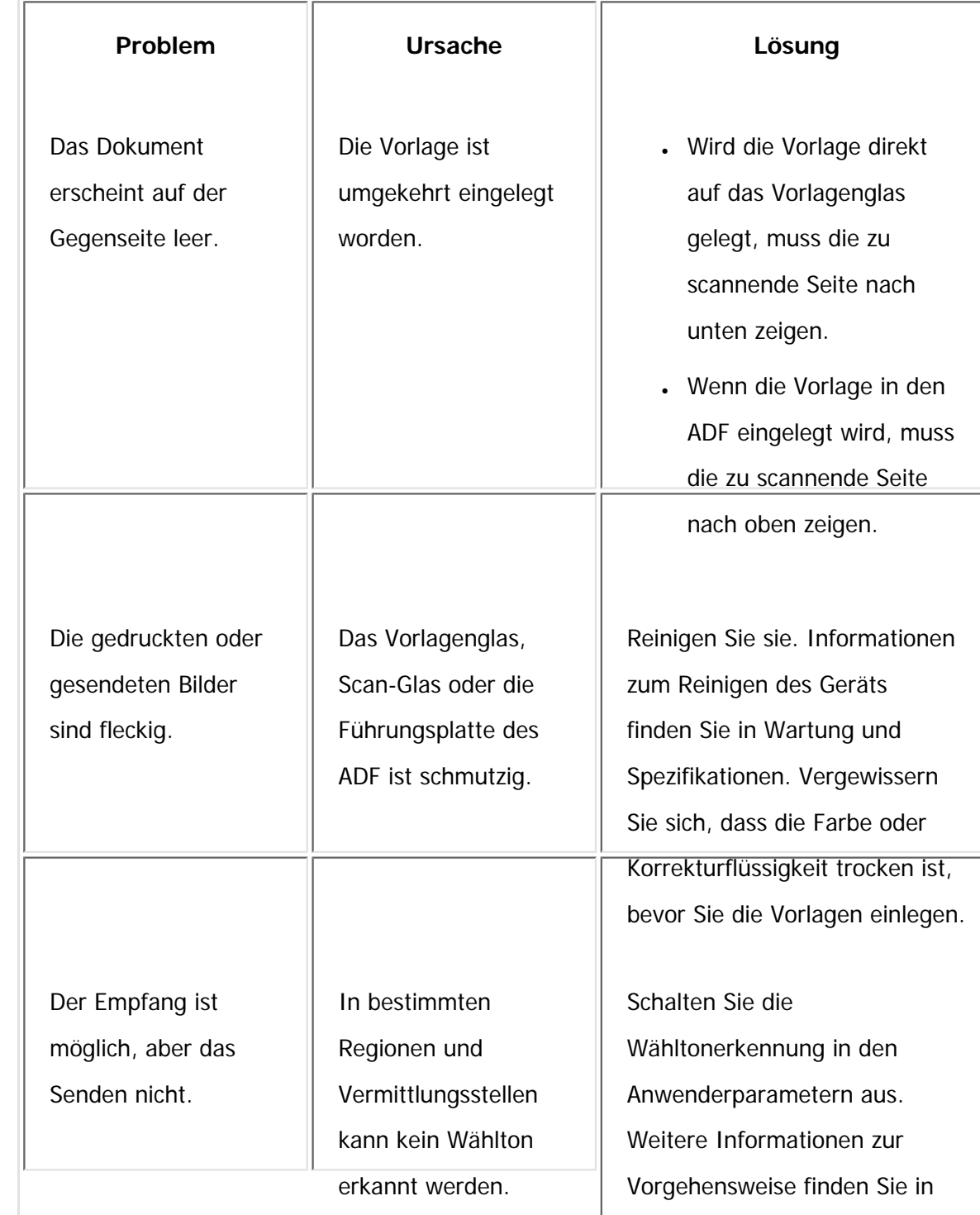

file:///C|/Bedienungsanleitung/trouble/int/0013.htm (2 von 20) [23.08.2012 15:22:14]

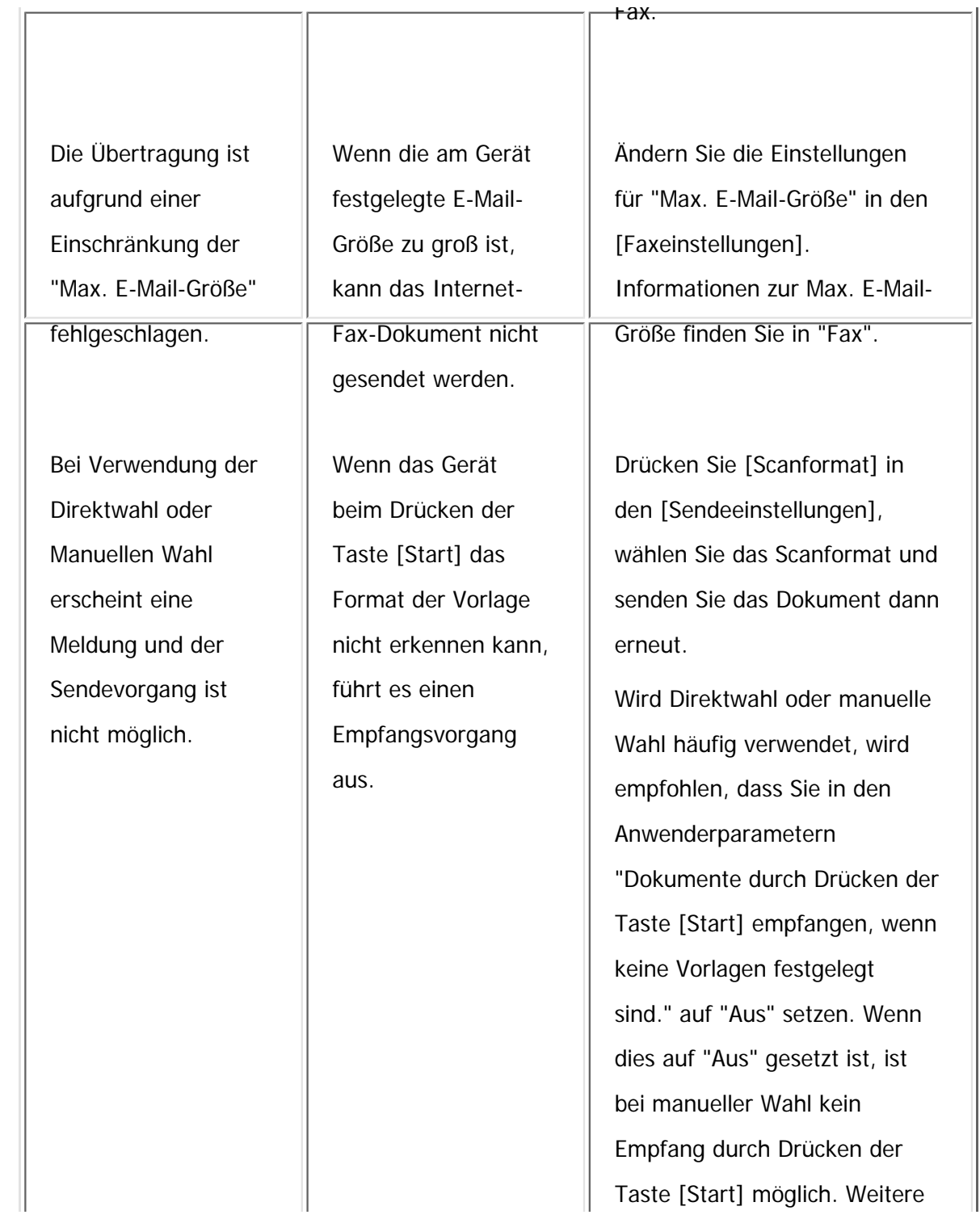

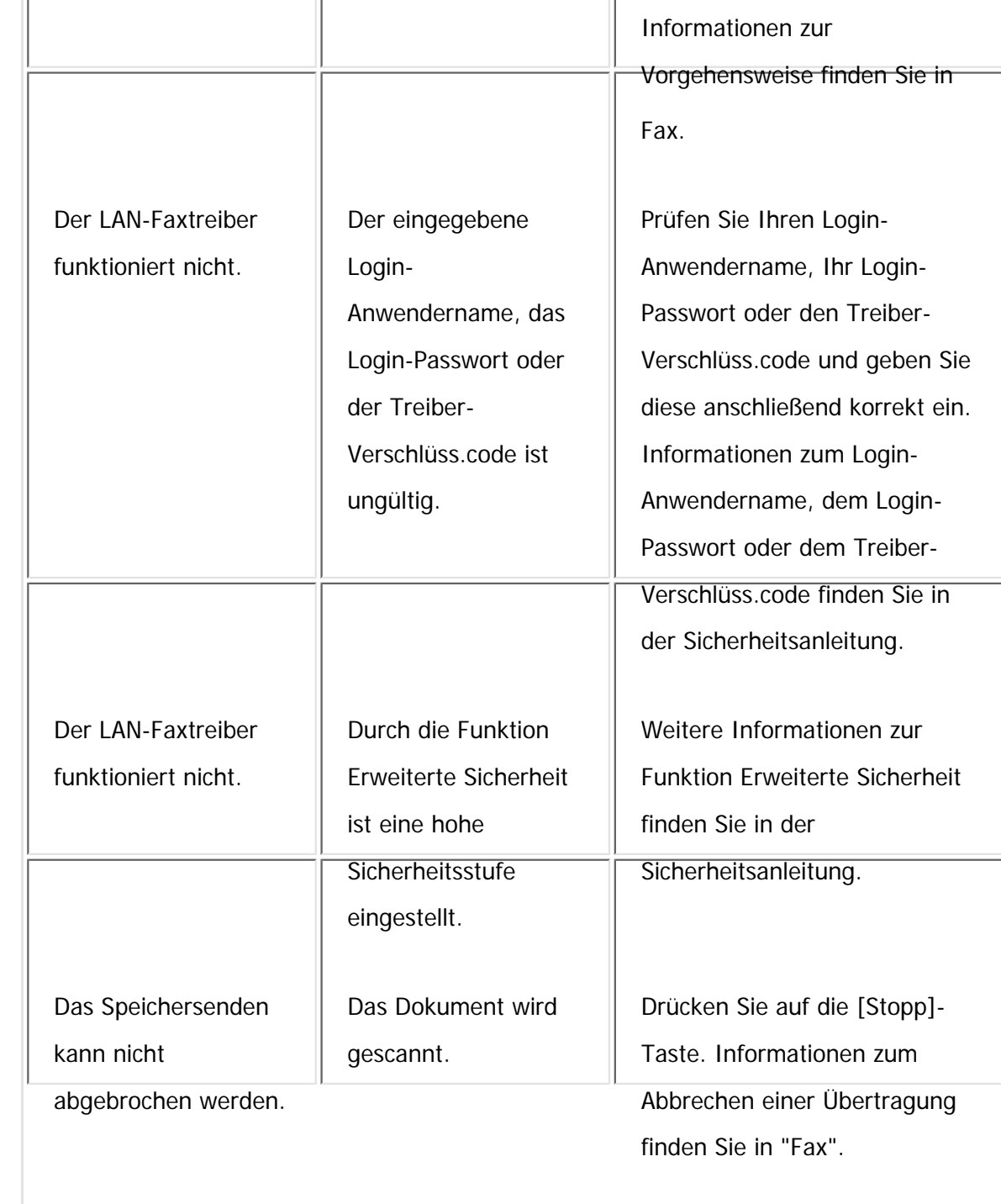

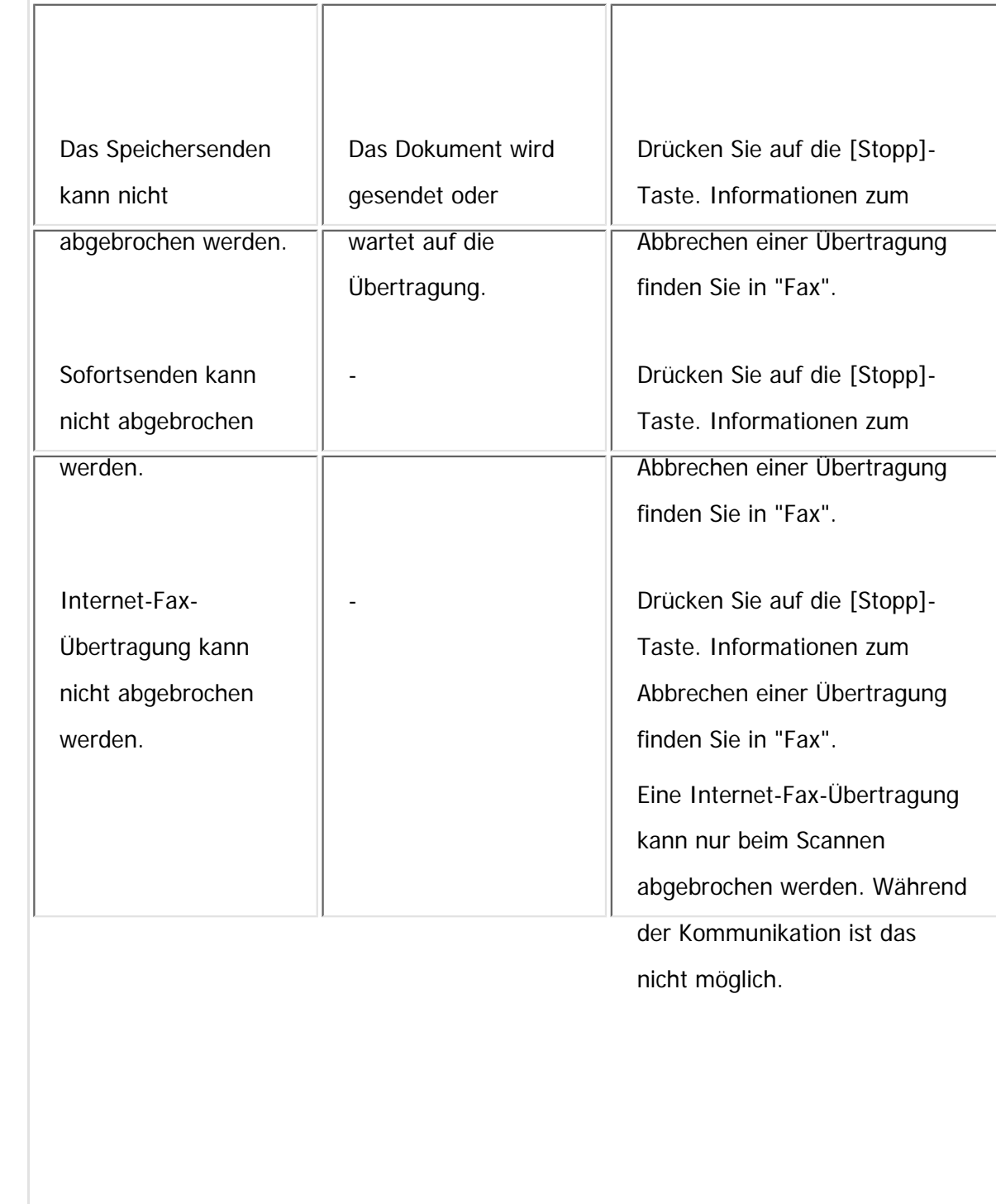

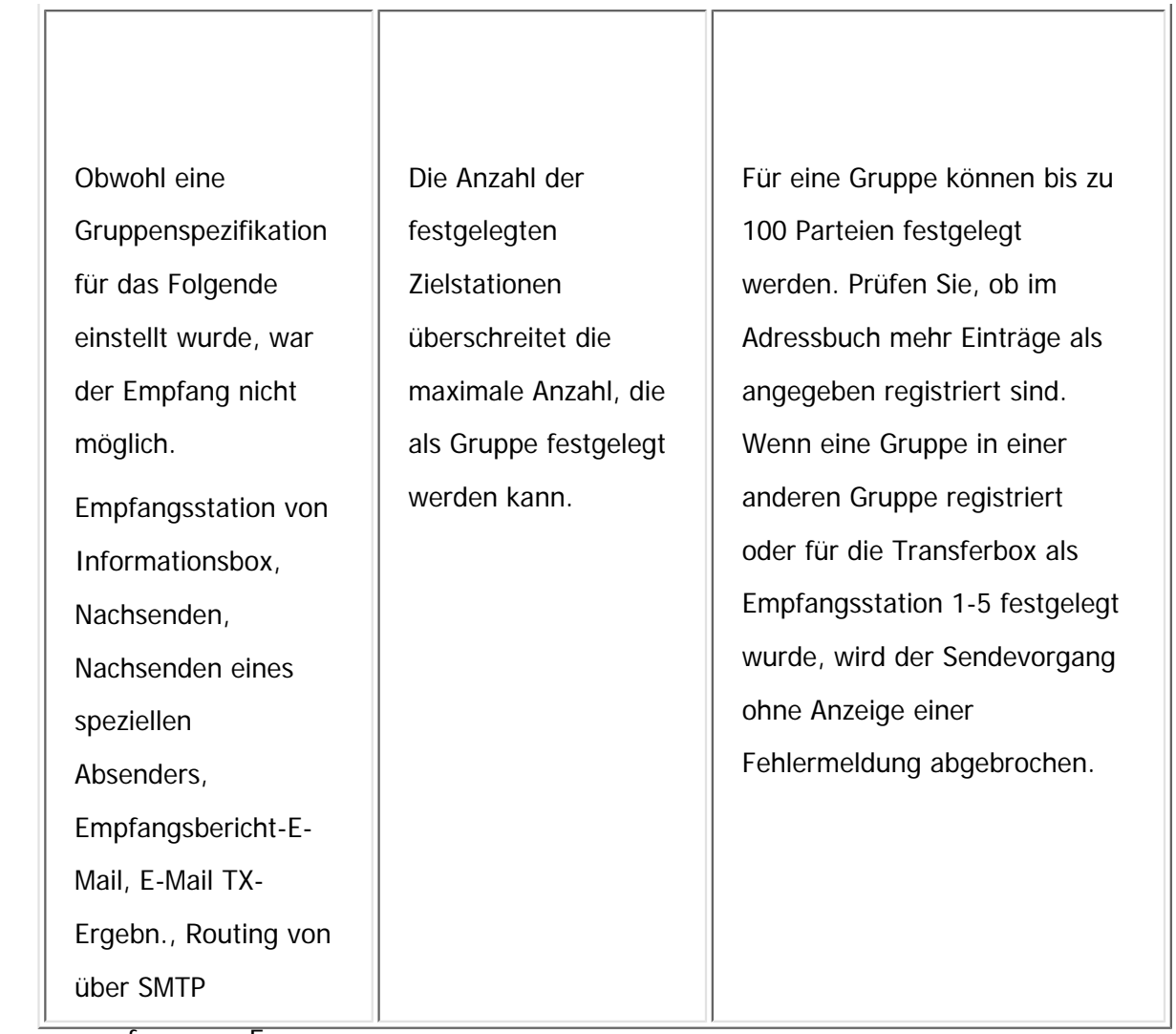

#### empfangenen E-

Mails.

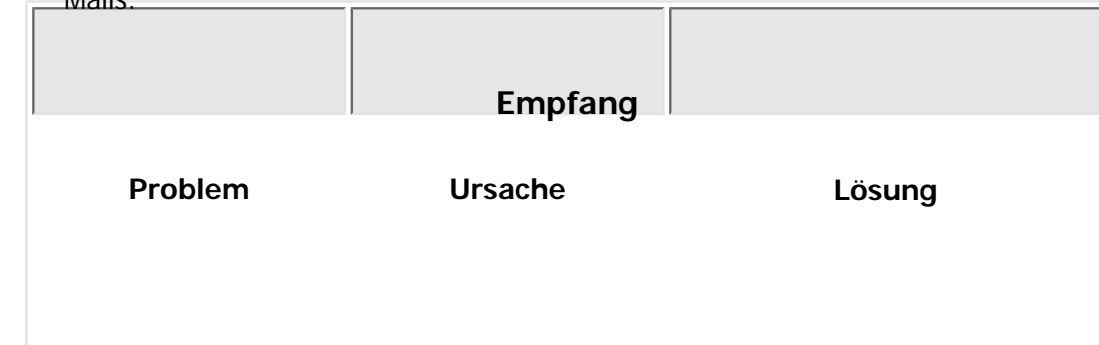

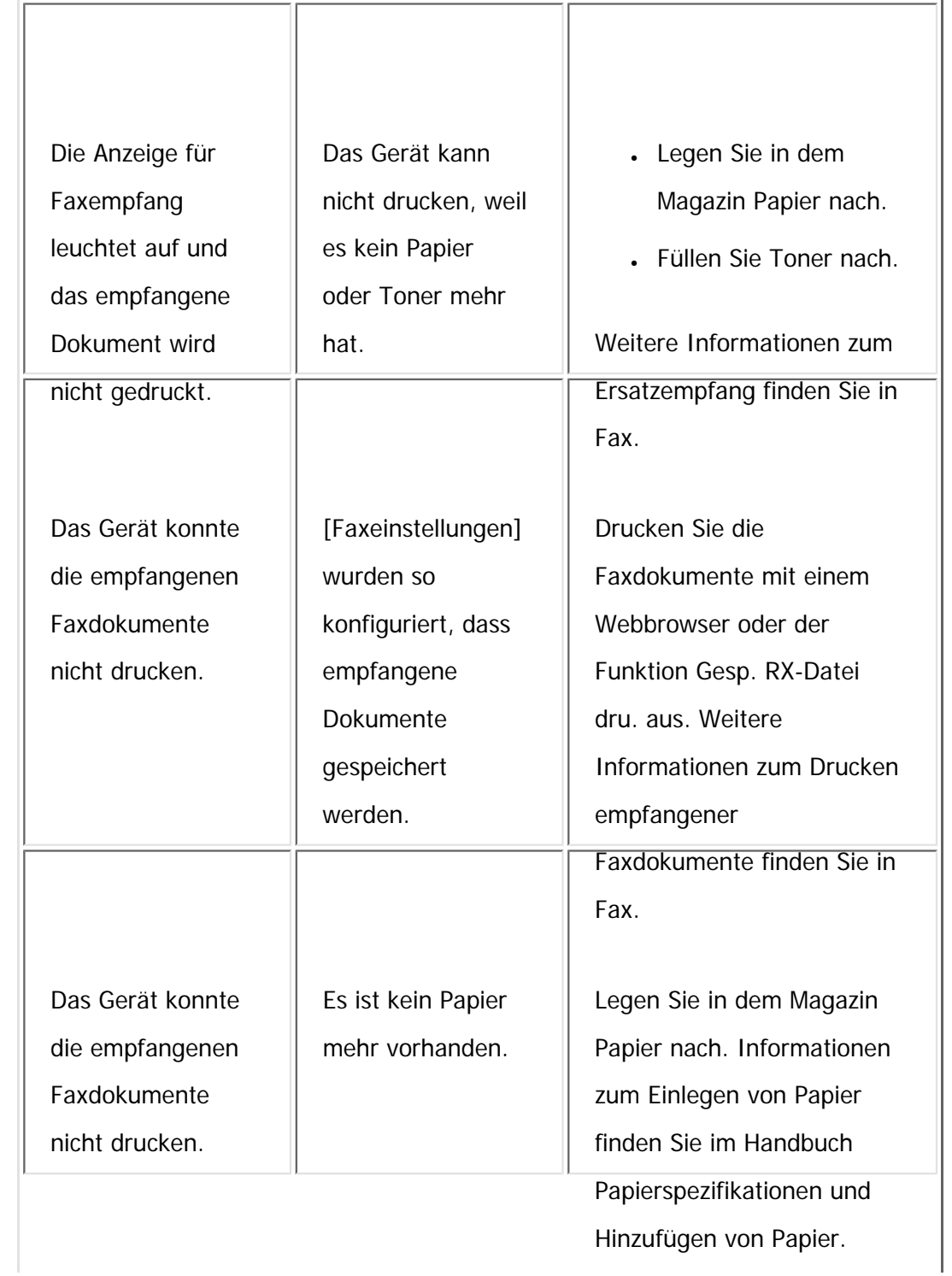

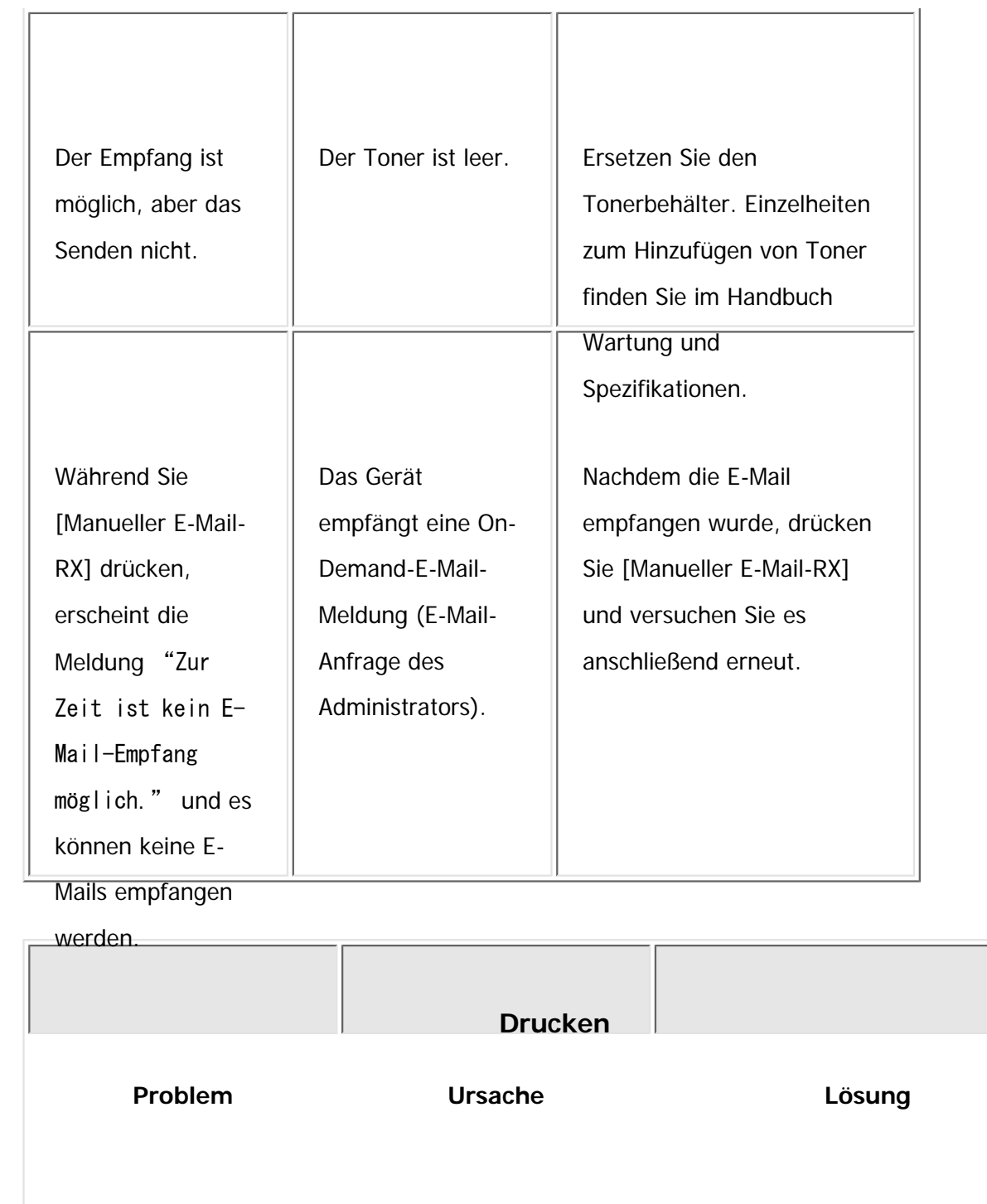

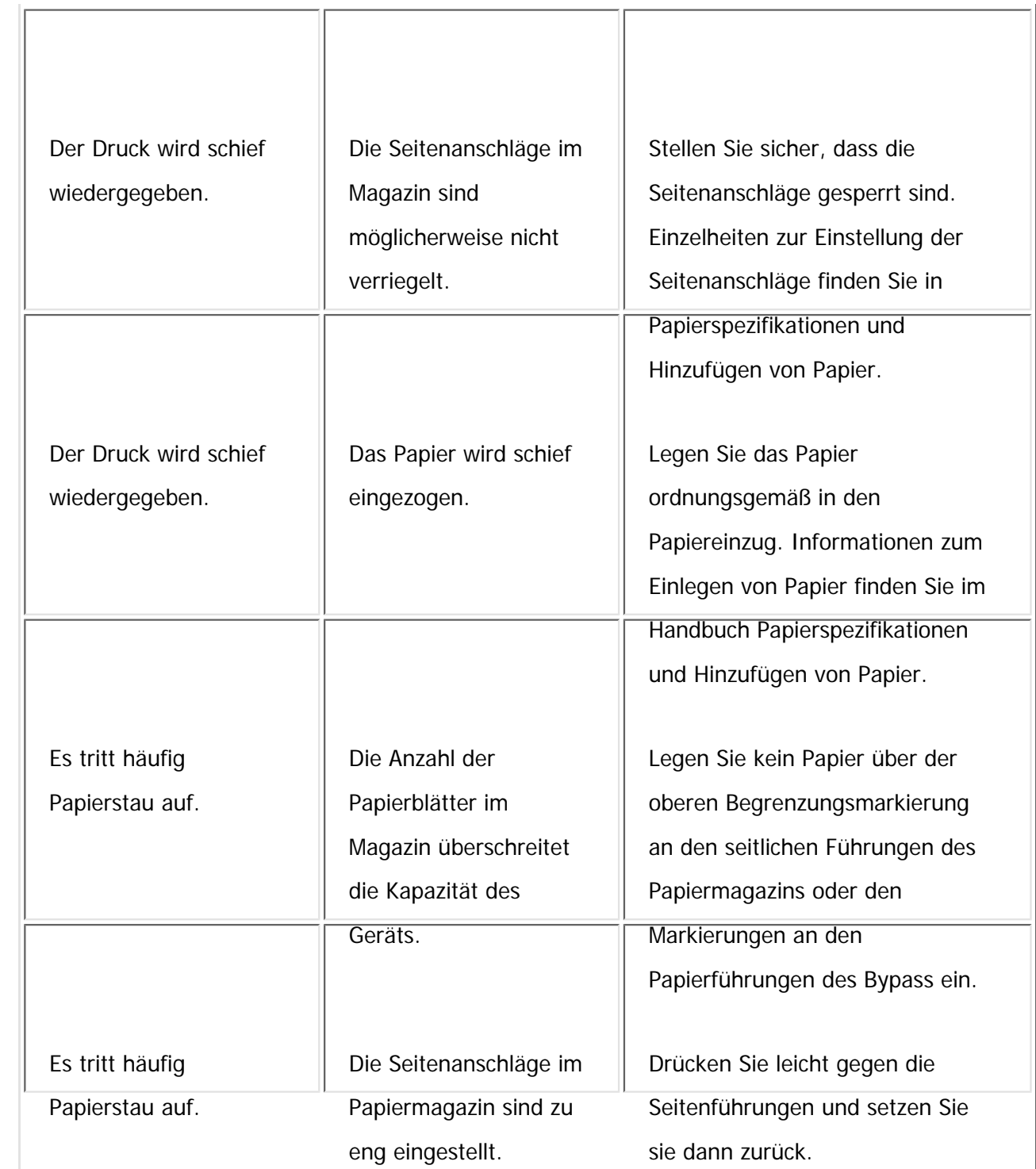

file:///C|/Bedienungsanleitung/trouble/int/0013.htm (9 von 20) [23.08.2012 15:22:14]

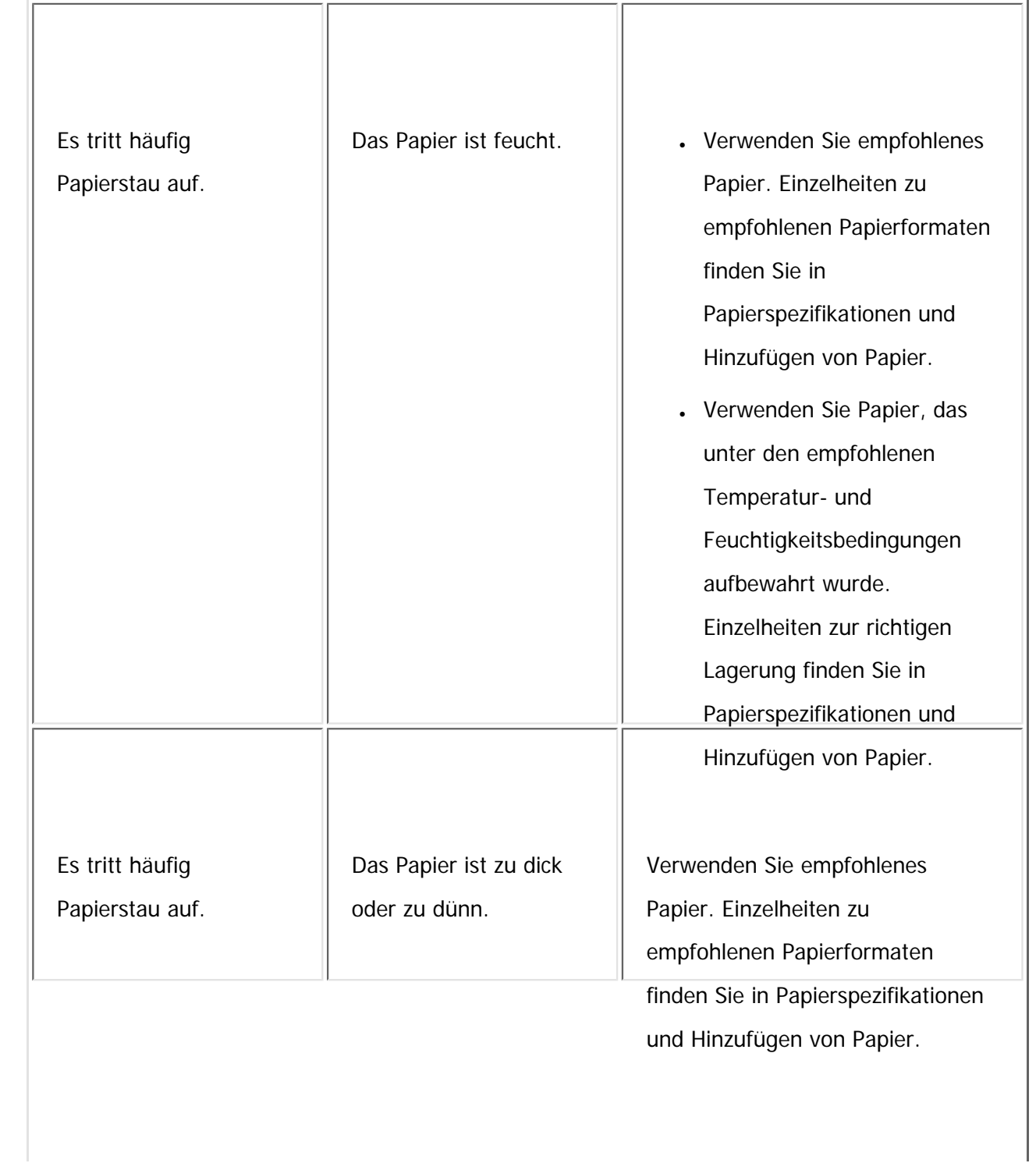

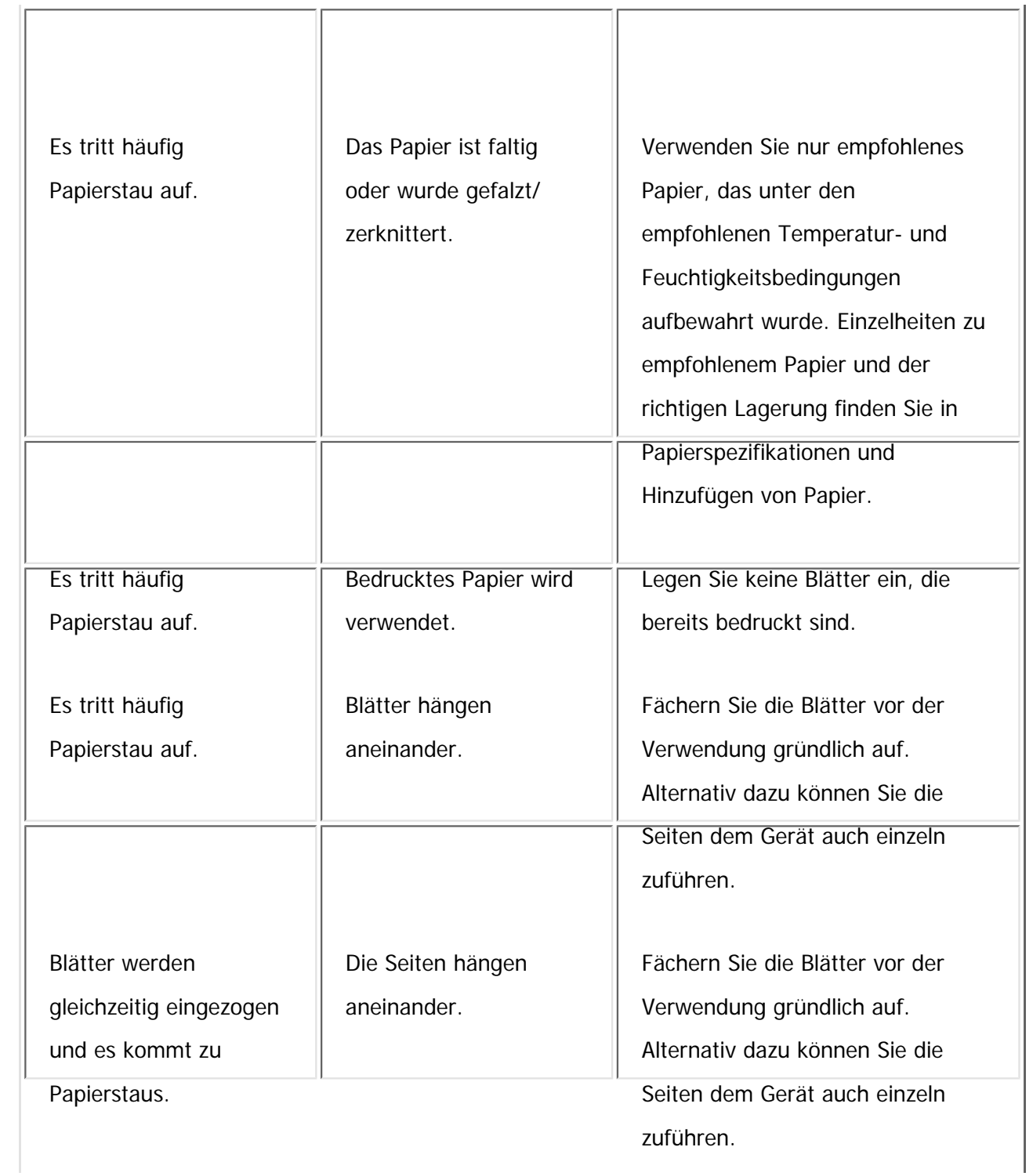

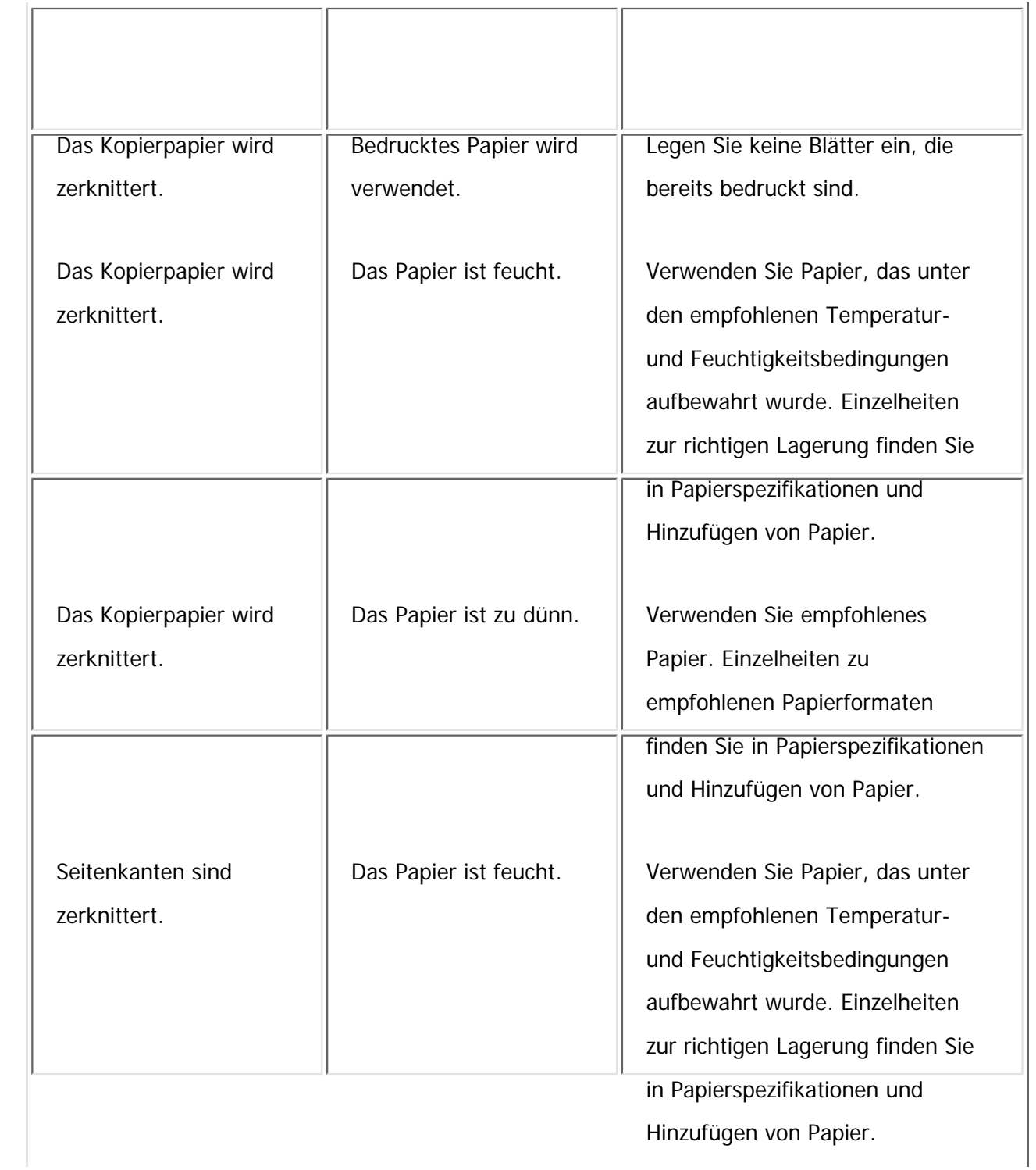

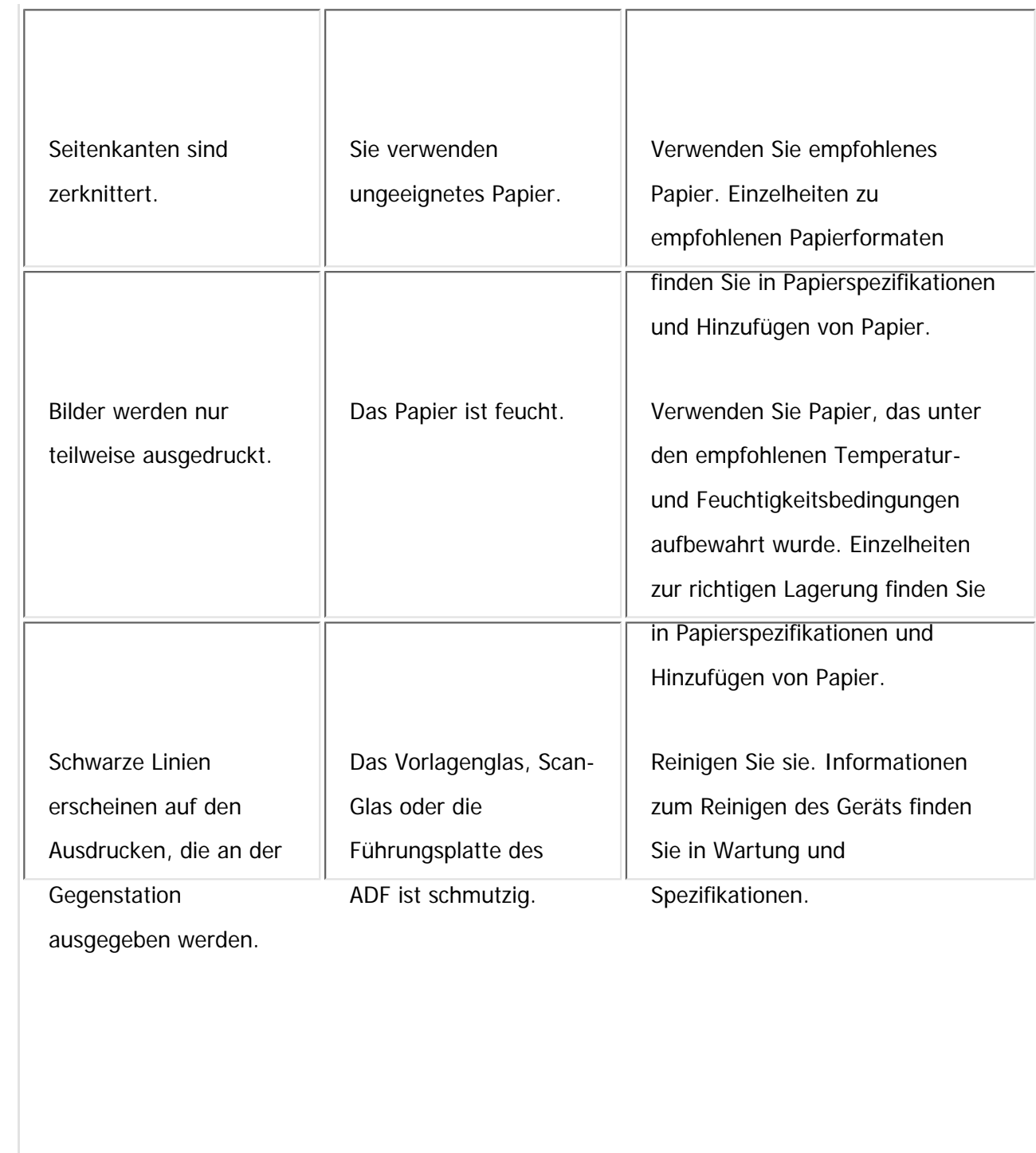

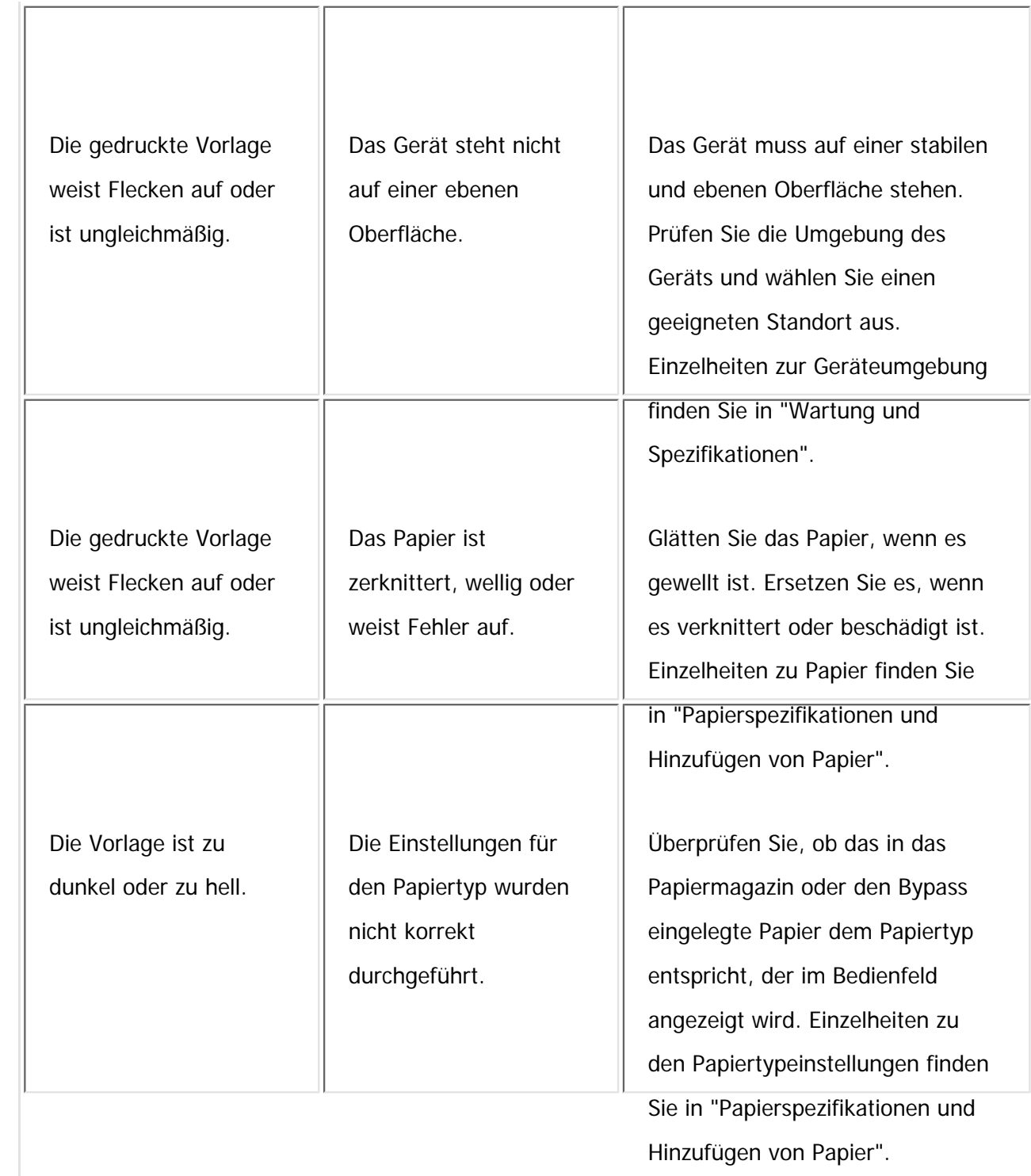

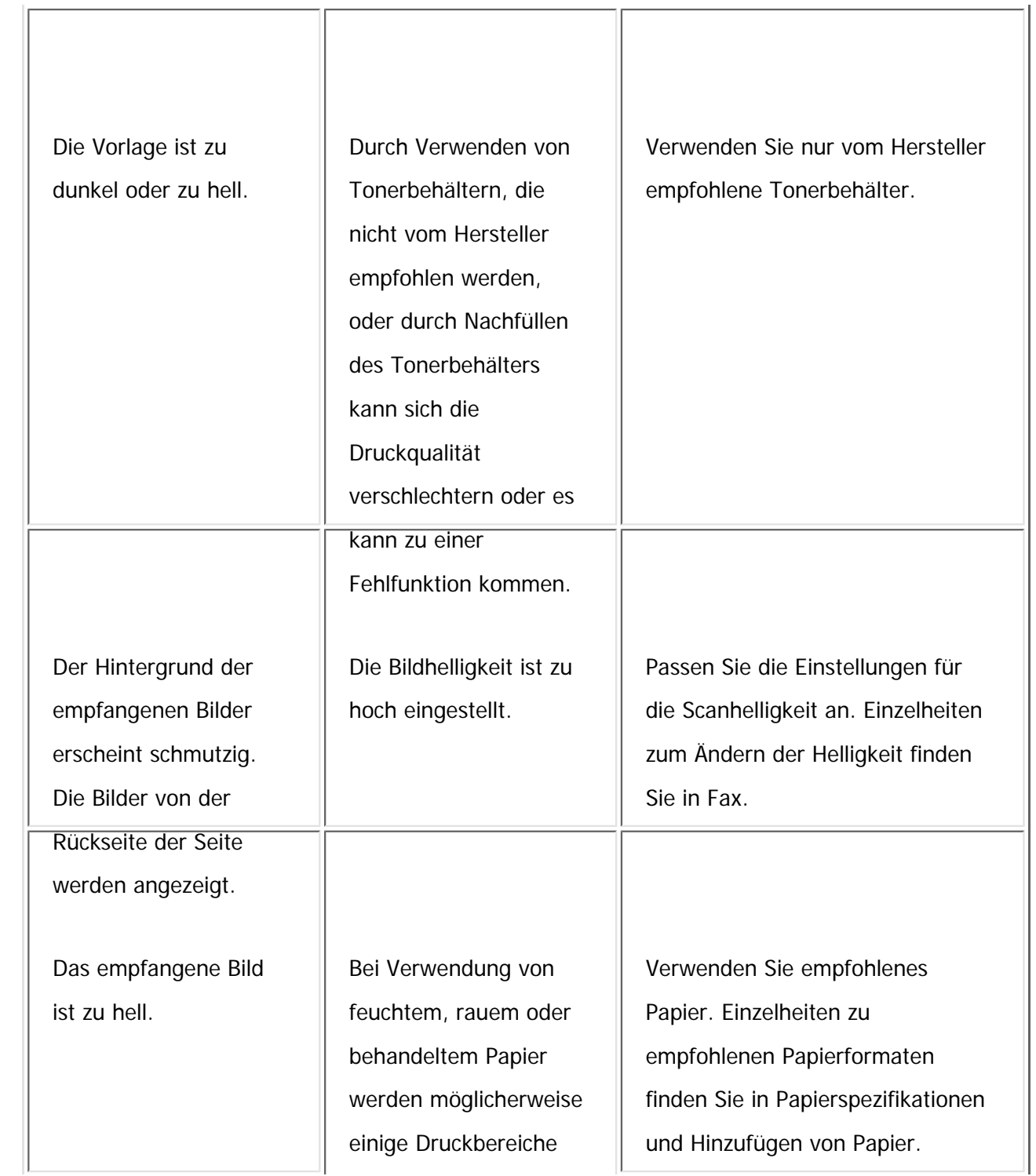

file:///C|/Bedienungsanleitung/trouble/int/0013.htm (15 von 20) [23.08.2012 15:22:14]

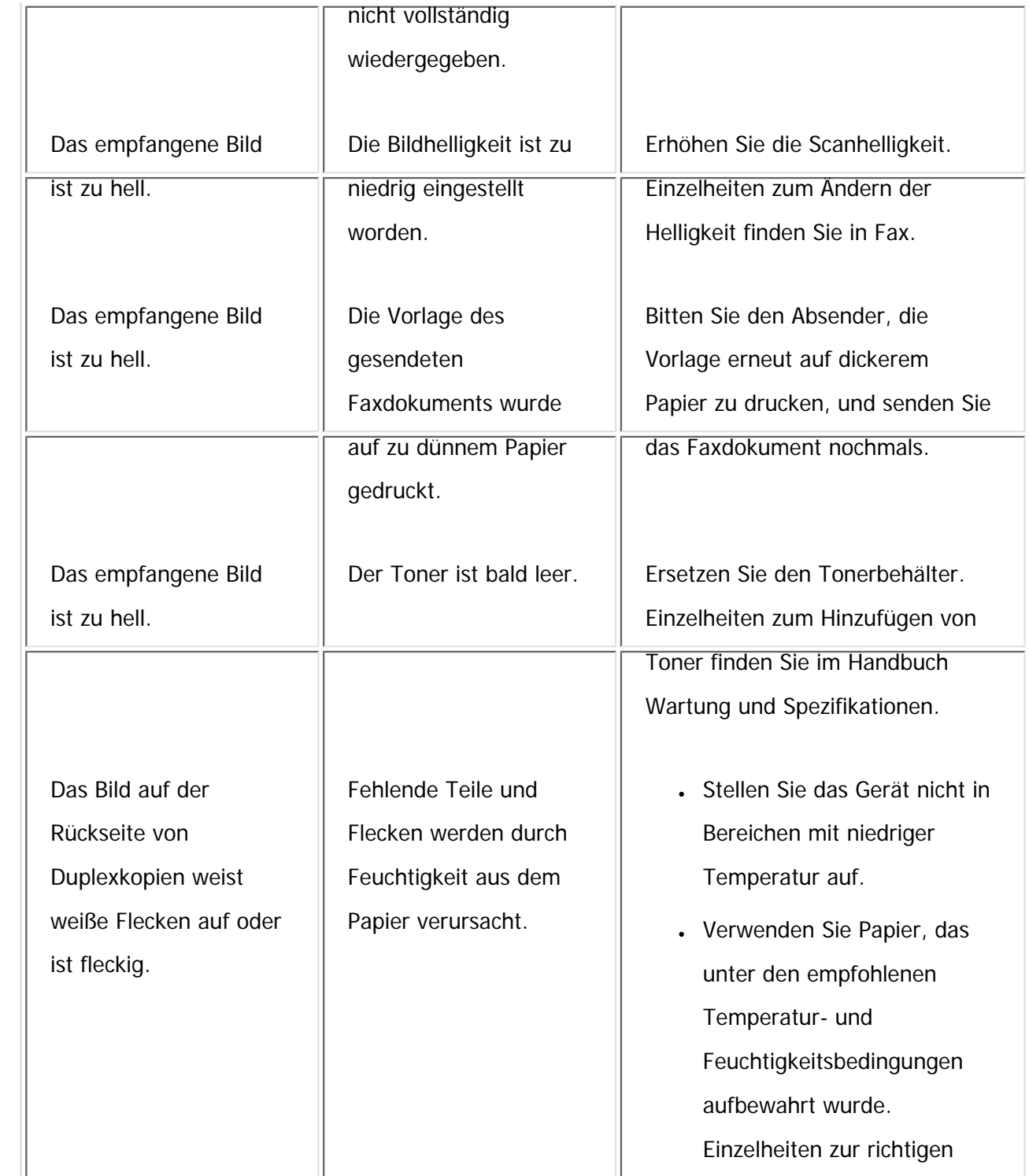

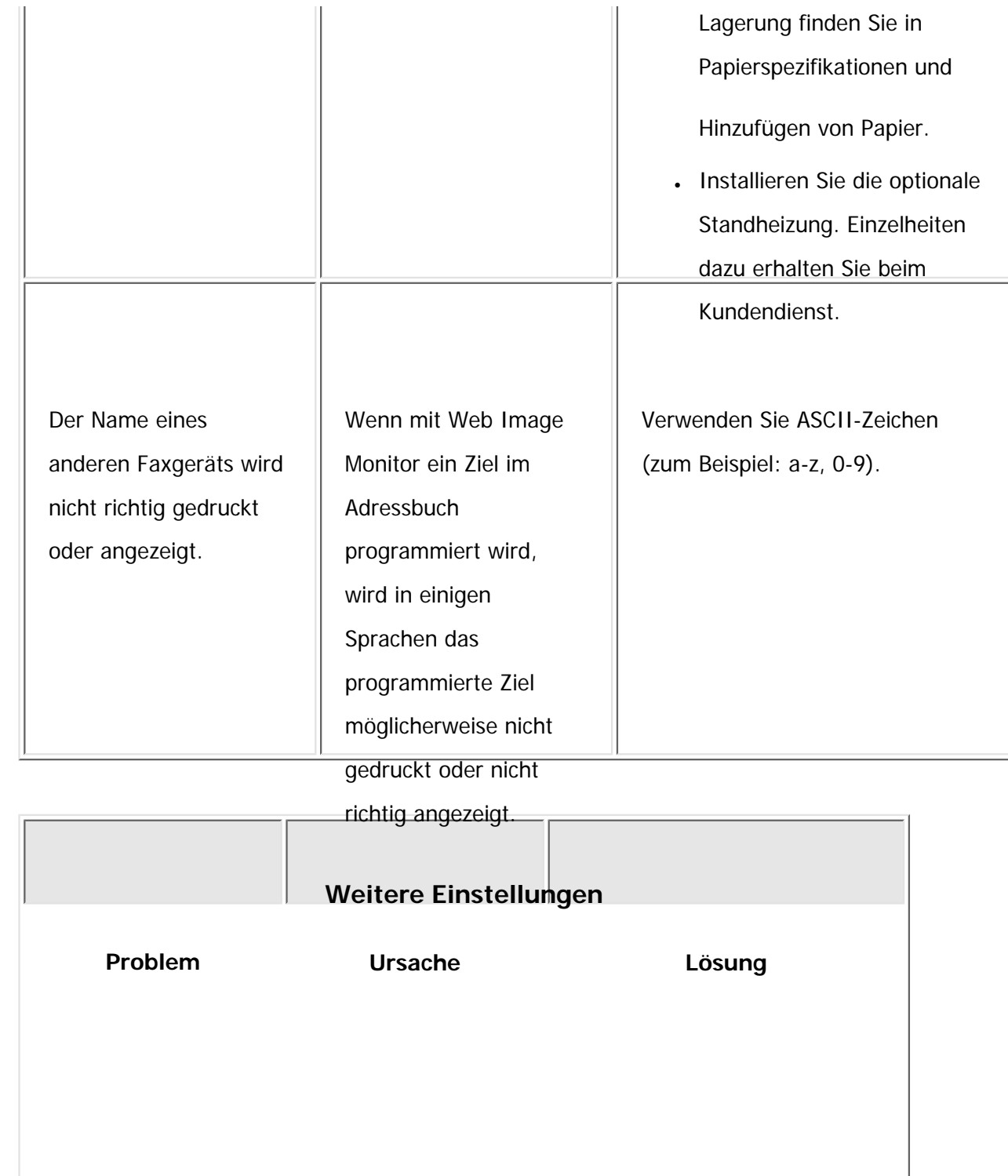

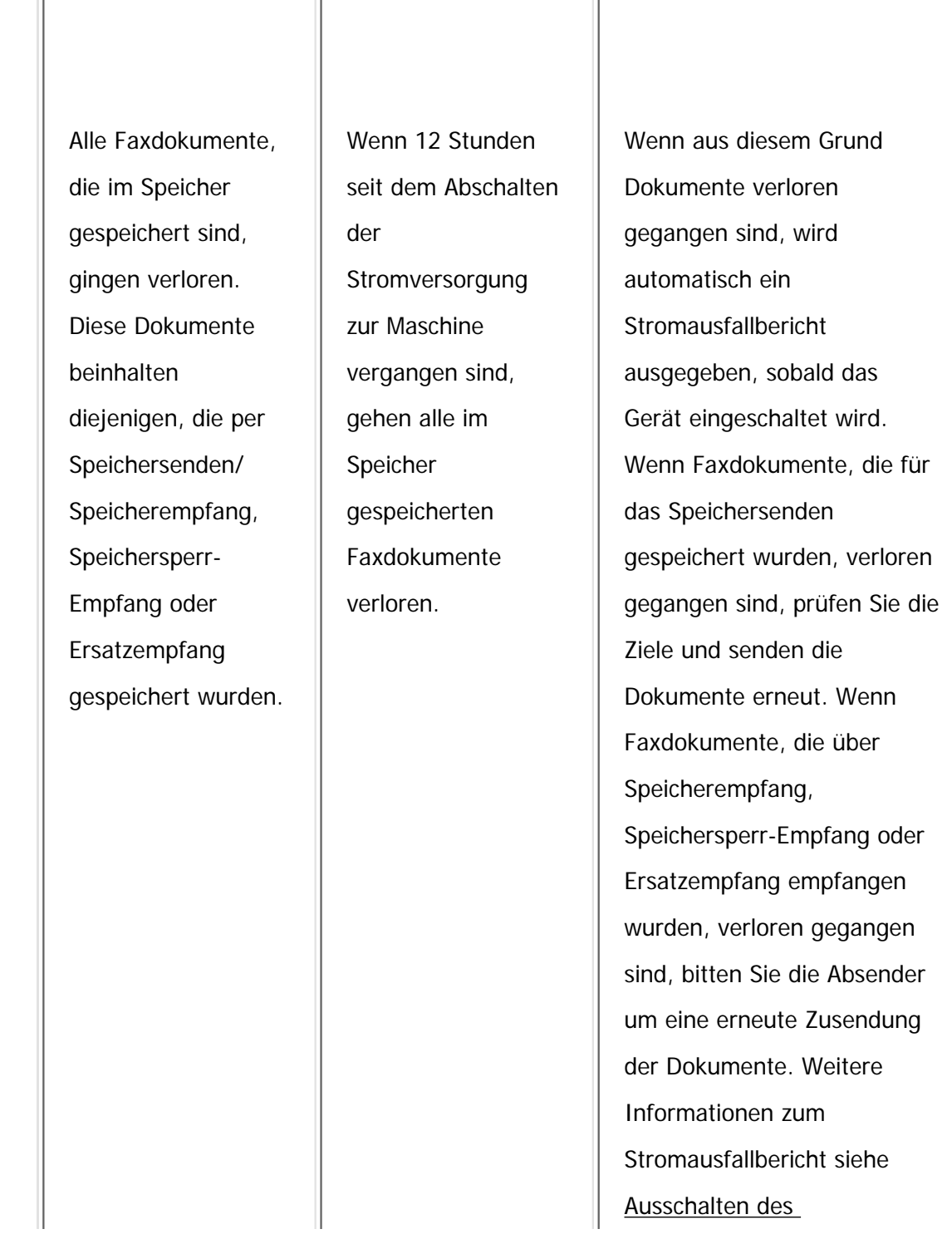

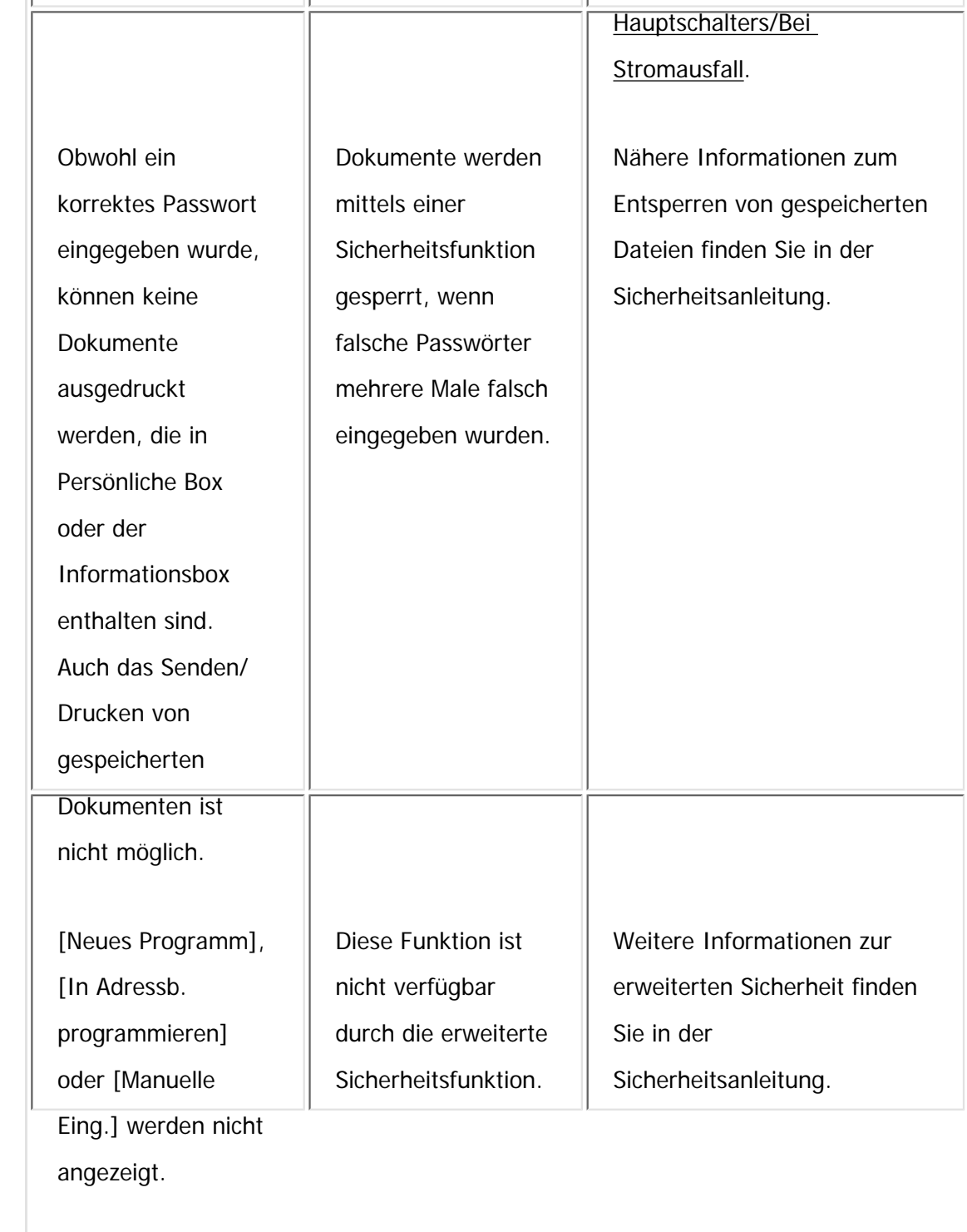

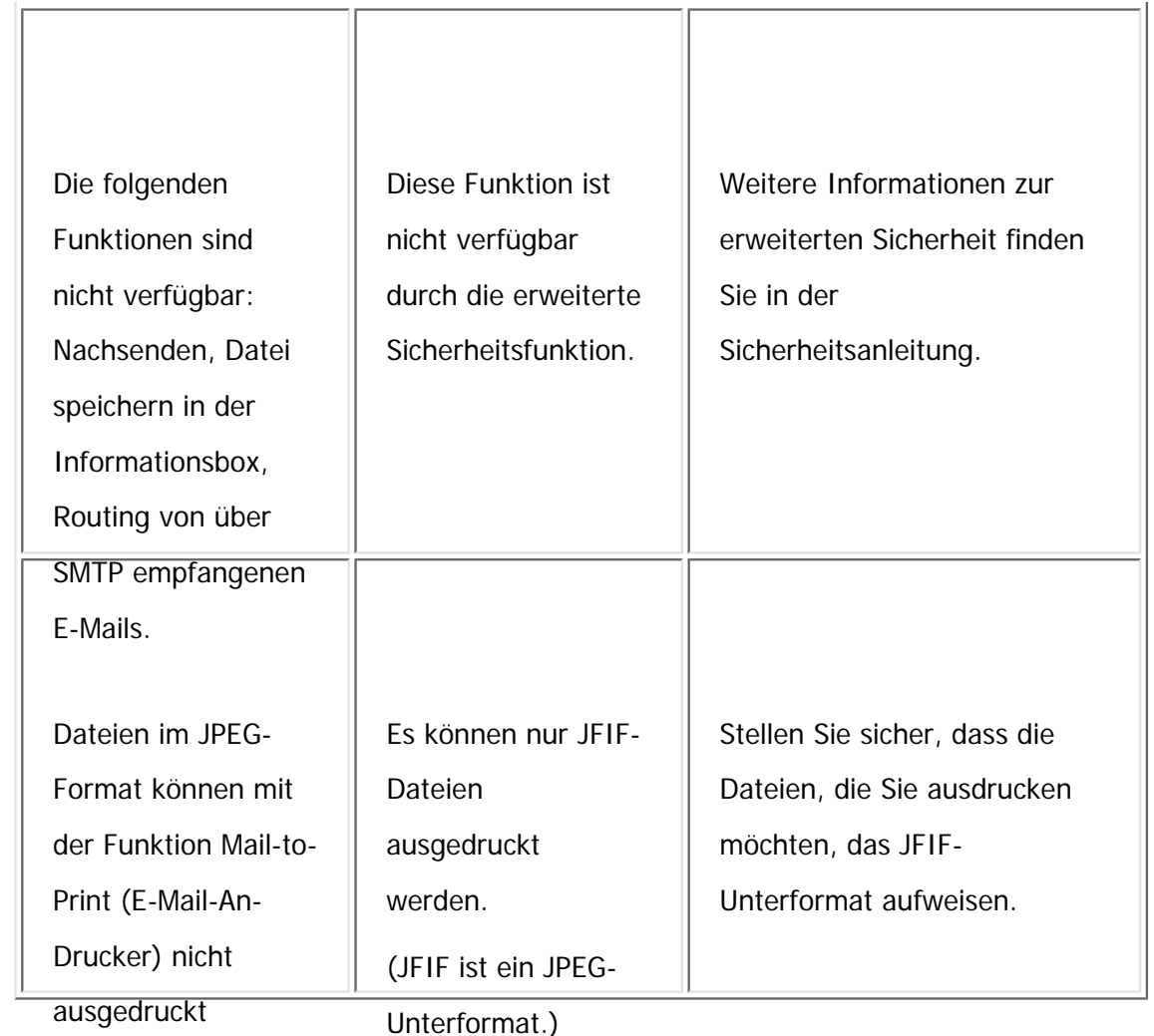

werden.

### **Verwandte Themen**

[Wenn der Speicher während der Verwendung der Faxfunktion ausgelastet ist](#page-2473-0)

**Copyright**  $\circ$  2012

◚

MP 301sp/301spr Aficia Mesos 120100

<span id="page-2473-0"></span>[Einstellungen](javascript:goto_preference() [Hilfe](#page-2-0)

[Startseite](#page-0-0) > [Fehlerbehebung](javascript:back_to_index()) > [Fehlerbehebung bei Verwendung der Faxfunktion](#page-113-0) > [Wenn Sie Faxnachrichten nicht wie](#page-2453-0)  [gewünscht senden oder empfangen können](#page-2453-0) > Wenn der Speicher während der Verwendung der Faxfunktion ausgelastet ist

Q

### **Wenn der Speicher während der Verwendung der Faxfunktion ausgelastet ist**

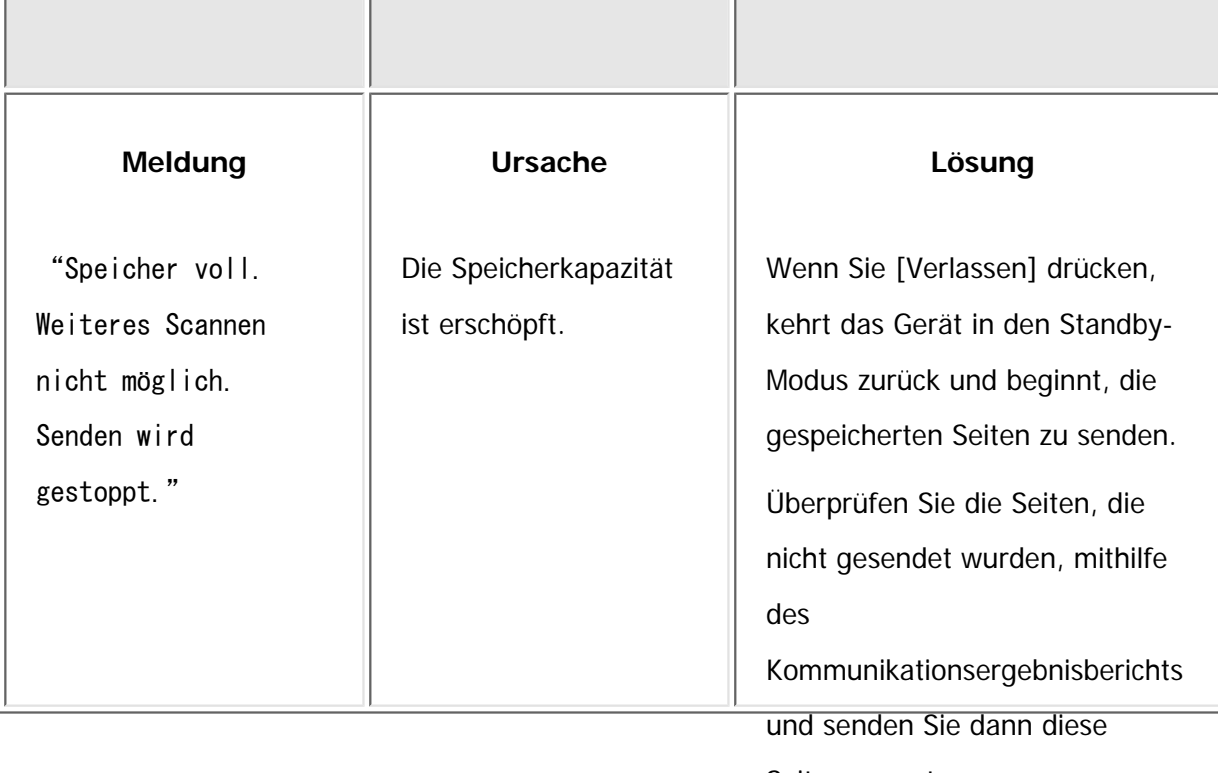

Seiten erneut.

**[Zurück](#page-2453-0)[Weiter](#page-2475-0)** 

 $\check{\smile}$  [Einfache Suche](#page-2473-0)

Copyright © 2012

Wenn der Speicher während der Verwendung der Faxfunktion ausgelastet ist

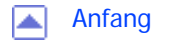

MP 301sp/301spf Afic

<span id="page-2475-0"></span>[Einstellungen](javascript:goto_preference() [Hilfe](#page-2-0)

Copyright © 2012

◚

# Q [Startseite](#page-0-0) > [Fehlerbehebung](javascript:back_to_index()) > [Fehlerbehebung bei Verwendung der Faxfunktion](#page-113-0) > Wenn ein Fehlerbericht gedruckt wird  $\check{\smile}$  [Einfache Suche](#page-2475-0) **Wenn ein Fehlerbericht gedruckt wird [Zurück](#page-2473-0)[Weiter](#page-2477-0)** Ein Fehlerbericht wird ausgedruckt, wenn ein Dokument nicht erfolgreich gesendet oder empfangen werden kann. Mögliche Gründe sind Fehlfunktionen des Geräts oder Störgeräusche in der Telefonleitung. Tritt ein Fehler während der Übertragung auf, senden Sie das Dokument erneut. Wenn ein Fehler während des Empfangs auftritt, bitten Sie den Absender das Dokument erneut zu senden. Wiehtig Wenn ein Fehler häufig auftritt, wenden Sie sich an Ihren Kundendienst. ● Die Spalte "Seite" zeigt die Gesamtanzahl der Seiten. Die Spalte "Seite nicht gesendet" oder "Seite nicht empfangen" informiert über die Anzahl der nicht erfolgreich gesendeten oder empfangenen Seiten. **Hinveis** ● Sie können Ziele durch Konfiguration der entsprechenden Anwenderparameter anzeigen. Weitere Informationen zur Vorgehensweise finden Sie in Fax.

• Sie können Sendernamen durch Konfiguration der entsprechenden Anwenderparameter anzeigen. Weitere Informationen zur Vorgehensweise finden Sie in Fax.

file:///C|/Bedienungsanleitung/trouble/int/0015.htm (1 von 2) [23.08.2012 15:22:19]

Wenn ein Fehlerbericht gedruckt wird Anfang Zurück Weiter

MP 301sp/301spf Afic

<span id="page-2477-0"></span>[Einstellungen](javascript:goto_preference() [Hilfe](#page-2-0)

[Startseite](#page-0-0) > [Fehlerbehebung](javascript:back_to_index()) > [Fehlerbehebung bei Verwendung der Faxfunktion](#page-113-0) > Ausschalten des Hauptschalters/Bei Stromausfall

Q

## **Ausschalten des Hauptschalters/Bei Stromausfall**

 $\check{\smile}$  [Einfache Suche](#page-2477-0)

**[Zurück](#page-2475-0)[Weiter](#page-2479-0)** 

#### **V** Wiehtig

Copyright © 2012

● Unmittelbar nach einem Stromausfall muss die interne Batterie ausreichend aufgeladen werden, um einen künftigen Datenverlust zu verhindern. Lassen Sie das Gerät nach dem Stromausfall etwa 24 Stunden lang bei eingeschaltetem Hauptschalter eingesteckt.

Auch wenn der Hauptschalter ausgeschaltet wird, geht der Inhalt des Gerätespeichers (zum Beispiel programmierte Nummern) nicht verloren. Wenn aber der Strom für ungefähr 12 Stunden ausfällt, weil der Hauptschalter ausgeschaltet ist, es zu einem Stromausfall kommt oder das Netzkabel abgezogen wird, geht der Inhalt des Faxspeichers verloren. Dazu gehören alle Faxdokumente, die mithilfe der Funktionen Speichersenden/Speicherempfang oder Speichersperr-Empfang im Speicher gesichert wurden. Wenn eine Datei aus dem Speicher gelöscht wurde, wird automatisch ein Netzausfallbericht gedruckt, sobald die Energie wieder hergestellt wird.

Dieser Bericht kann für die Identifizierung verloren gegangener Dateien verwendet werden. Wenn eine Datei für das Speichersenden verloren gegangen ist, senden Sie sie erneut. Wenn ein per Speicherempfang oder Ersatzempfang erhaltenes Dokument verloren gegangen ist, bitten Sie den Absender, es erneut zu senden. Ausschalten des Hauptschalters/Bei Stromausfall

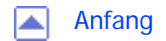

<span id="page-2479-0"></span>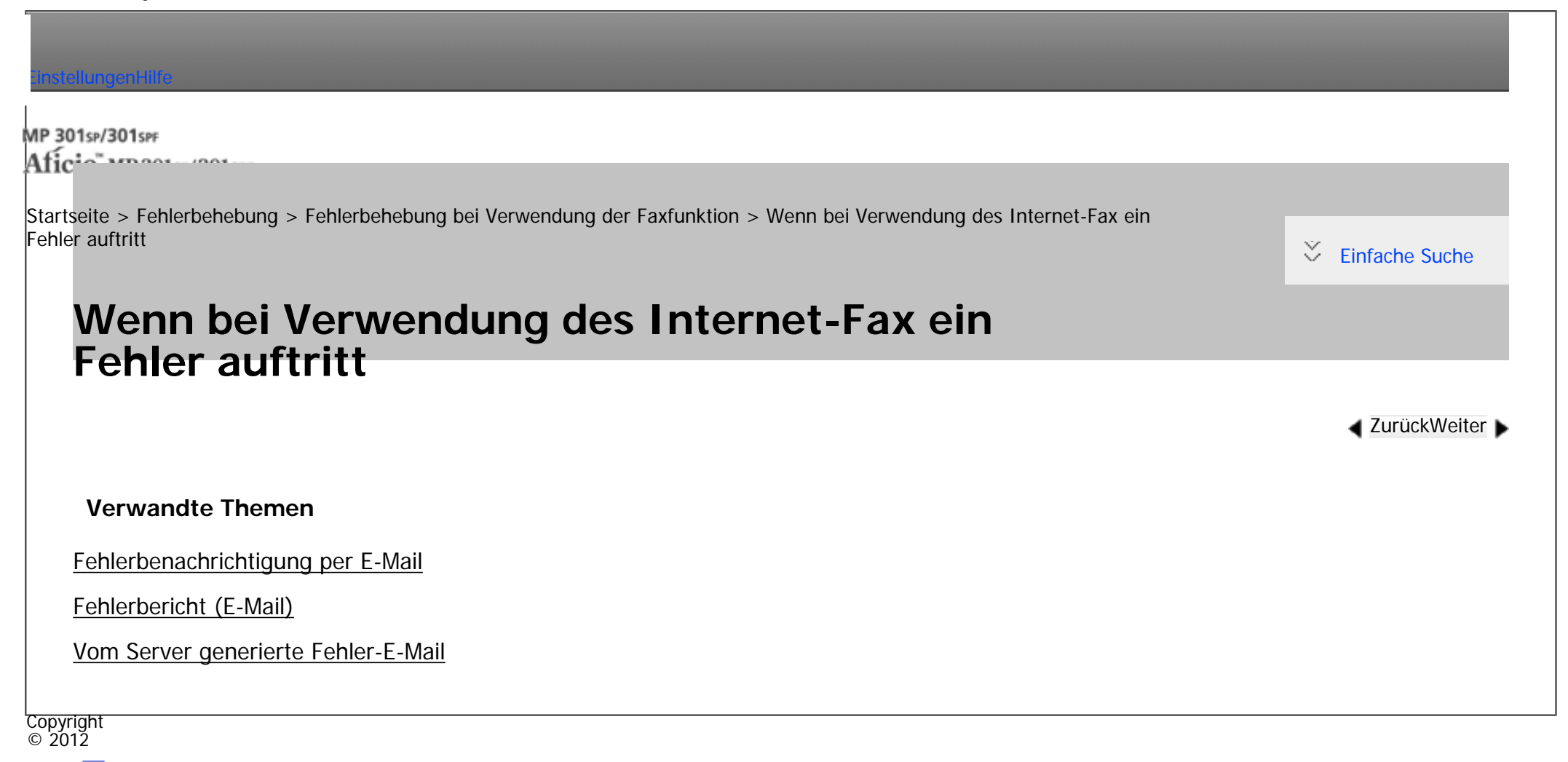

A

[Anfang](#page-2479-0) **[Zurück](#page-2477-0)** [Weiter](#page-2480-0) ▶

<span id="page-2480-0"></span>[Einstellungen](javascript:goto_preference() [Hilfe](#page-2-0)

MP 301sp/301spf Aficio montevalent

[Startseite](#page-0-0) > [Fehlerbehebung](javascript:back_to_index()) > [Fehlerbehebung bei Verwendung der Faxfunktion](#page-113-0) > [Wenn bei Verwendung des Internet-Fax ein](#page-2479-0) [Fehler auftritt](#page-2479-0) > Fehlerbenachrichtigung per E-Mail

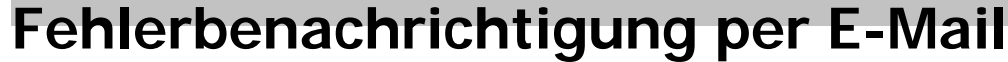

Das Gerät sendet die Fehlerbenachrichtigung per Mail an den Absender, wenn es nicht möglich ist, eine bestimmte E-Mail-Benachrichtigung erfolgreich zu empfangen. Wenn die E-Mail-Adresse des Administrators angegeben wurde, wird an diese Adresse eine Kopie der E-Mail gesendet.

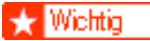

● Wenn ein eingehendes Internet-Fax von einem anderen Teilnehmer den SMTP-Server umgeht, erhält der Absender auch bei fehlgeschlagenem Empfang keine Fehlerbenachrichtigung per E-Mail.

#### Hinweis

- Sie können mit den Anwenderparametern festlegen, ob eine Fehlerbenachrichtigung per E-Mail gesendet werden soll. Weitere Informationen zur Vorgehensweise finden Sie in Fax.
- Wenn eine Fehlerbenachrichtigung per E-Mail nicht gesendet werden kann, druckt das Gerät einen Fehlerbericht (E-Mail) aus.
- Wenn ein Fehler auftritt, wenn eine E-Mail über SMTP empfangen wird, sendet der SMTP-Server eine Fehler-E-Mail an den Ersteller des Dokuments.

Copyright  $\odot$  2012

**[Zurück](#page-2479-0)[Weiter](#page-2481-0)** 

 $\check{\smile}$  [Einfache Suche](#page-2480-0)

<span id="page-2481-0"></span>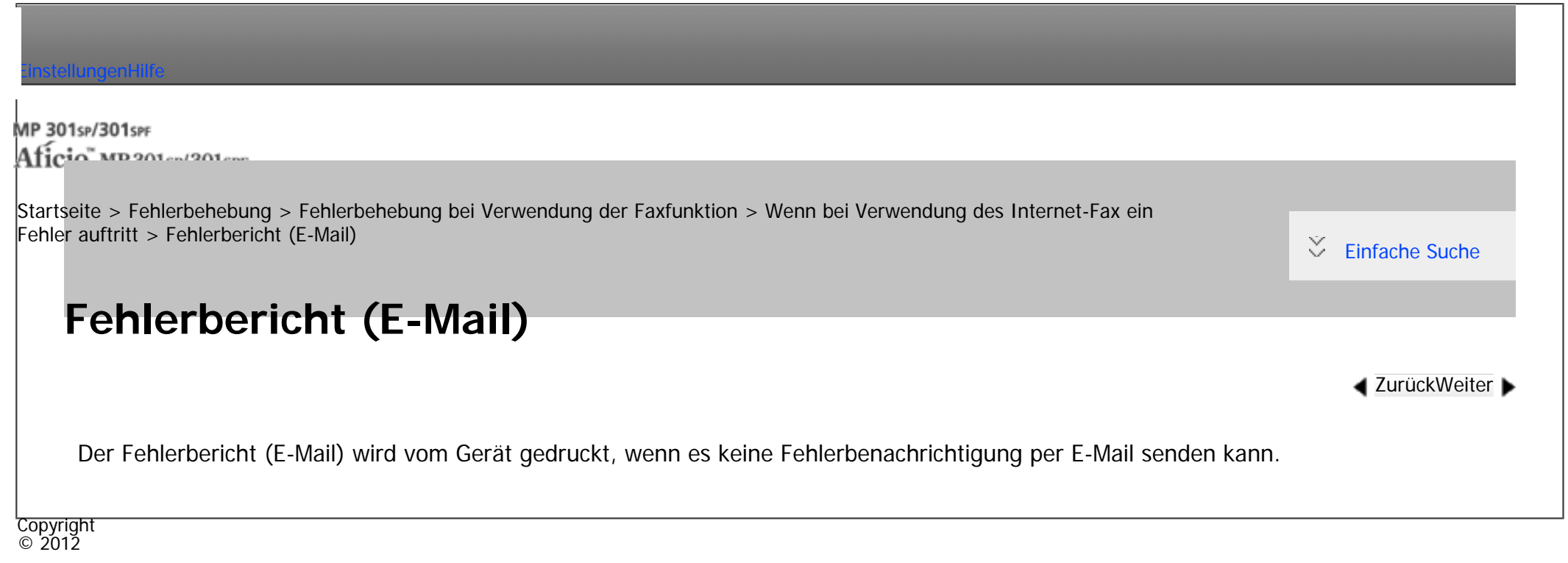

网

[Anfang](#page-2481-0) [Zurück](#page-2480-0) [Weiter](#page-2482-0)

<span id="page-2482-0"></span>٣

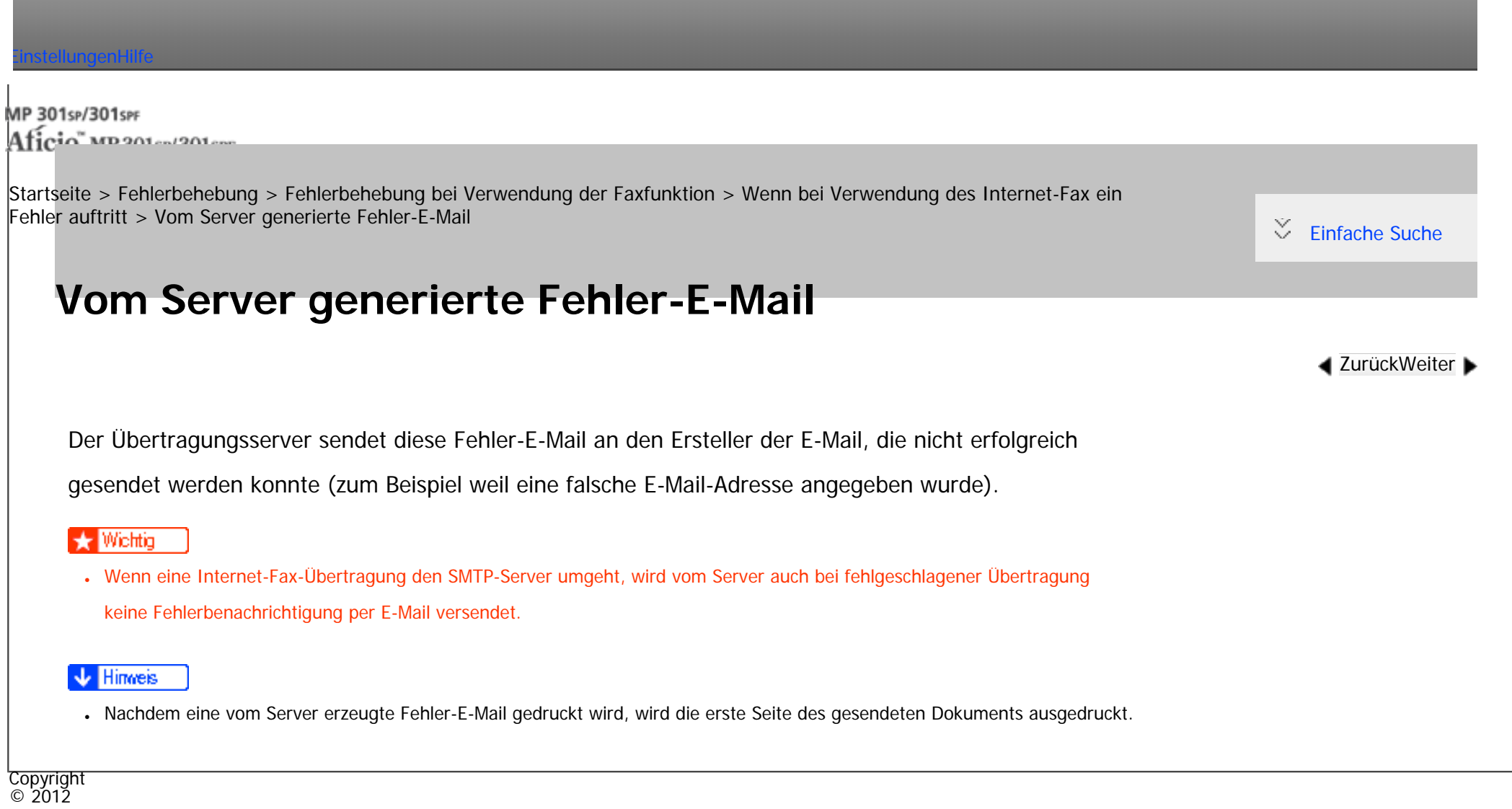

 $\blacksquare$ 

[Anfang](#page-2482-0) <u>[Zurück](#page-2481-0)</u> [Weiter](#page-2483-0) ▶

<span id="page-2483-0"></span>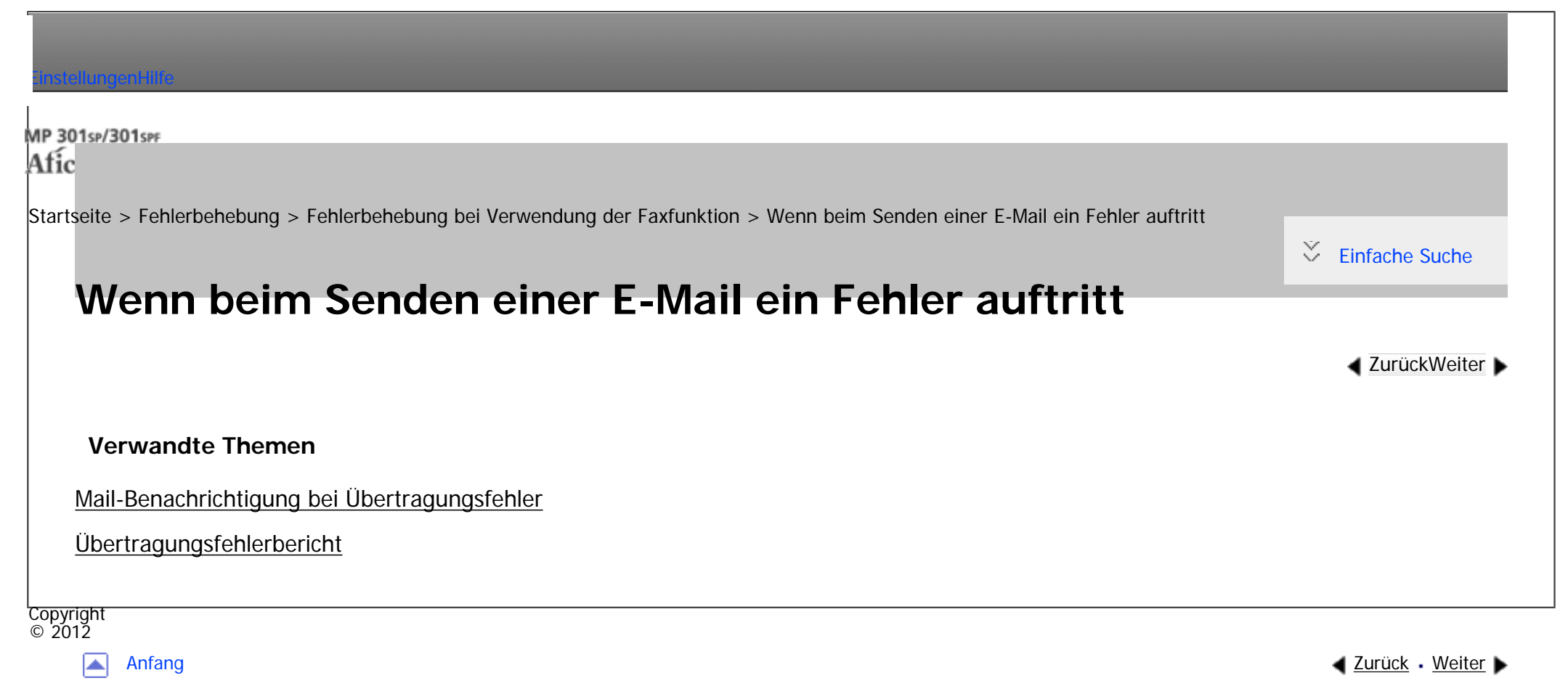
MP 301sp/301spf Aficio montagento

<span id="page-2484-0"></span>[Einstellungen](javascript:goto_preference() [Hilfe](#page-2-0)

[Startseite](#page-0-0) > [Fehlerbehebung](javascript:back_to_index()) > [Fehlerbehebung bei Verwendung der Faxfunktion](#page-113-0) > [Wenn beim Senden einer E-Mail ein](#page-2483-0) [Fehler auftritt](#page-2483-0) > Mail-Benachrichtigung bei Übertragungsfehler

# **Mail-Benachrichtigung bei Übertragungsfehler**

Wenn eine E-Mail aufgrund eines Übertragungsfehlers nicht gesendet werden kann, schickt das Gerät die Mail-Benachrichtigung bei Übertragungsfehler an den Absender. Wenn eine E-Mail mithilfe der Weiterleitungsoder Verteilungsfunktion nicht gesendet werden konnte, wird die Mail-Benachrichtigung bei Übertragungsfehler an die E-Mail-Adresse des Ziels zur Weiterleitung oder Verteilung gesendet.

Wenn es eine zusätzliche registrierte E-Mail-Adresse oder eine Administrator-E-Mail-Adresse gibt, wird die Mail-Benachrichtigung bei Übertragungsfehler an diese Adresse gesendet.

**Hinveis** J

● Wenn eine Mail-Benachrichtigung bei Übertragungsfehler nicht gesendet werden kann, druckt das Gerät den Übertragungsfehlerbericht aus.

Copyright  $\circ$  2012

[Anfang](#page-2484-0) **[Zurück](#page-2483-0) [Weiter](#page-2485-0) ►** 

**[Zurück](#page-2483-0)[Weiter](#page-2485-0)** 

 $\check{\smile}$  [Einfache Suche](#page-2484-0)

<span id="page-2485-0"></span>÷.

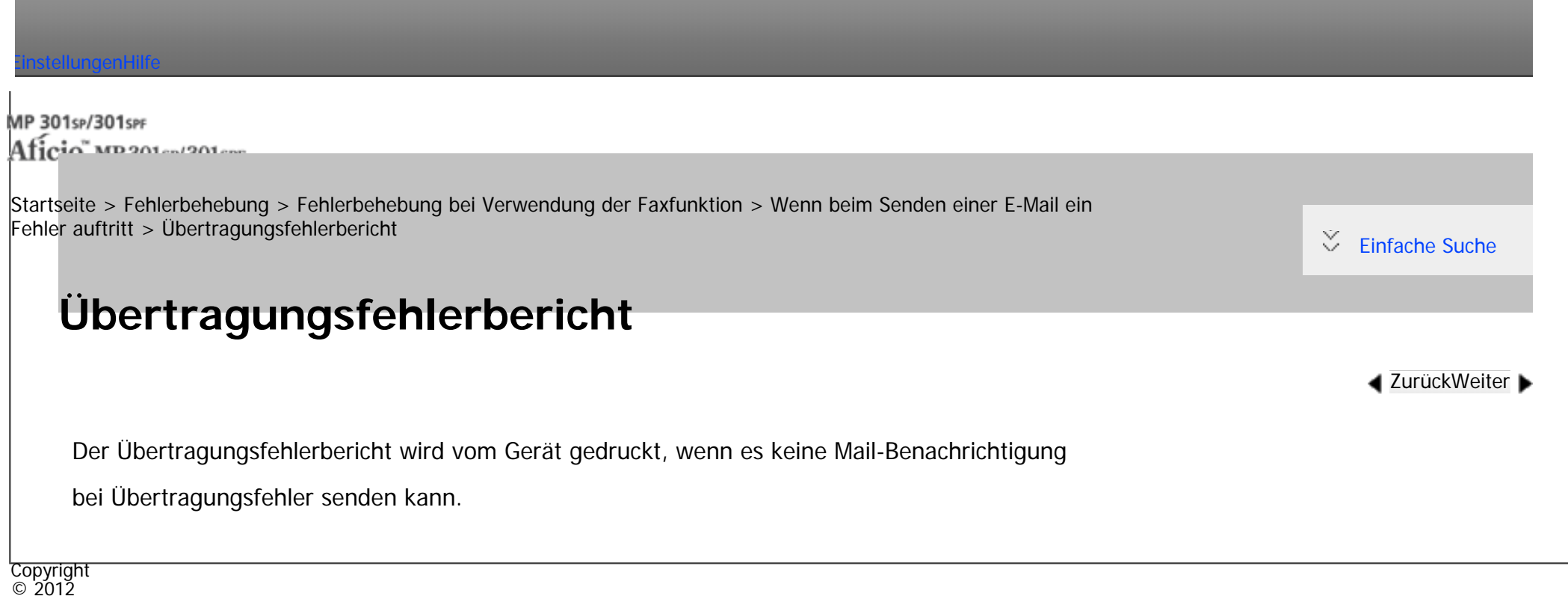

国

[Anfang](#page-2485-0) <u>[Zurück](#page-2484-0)</u> [Weiter](#page-2486-0) ▶

<span id="page-2486-0"></span>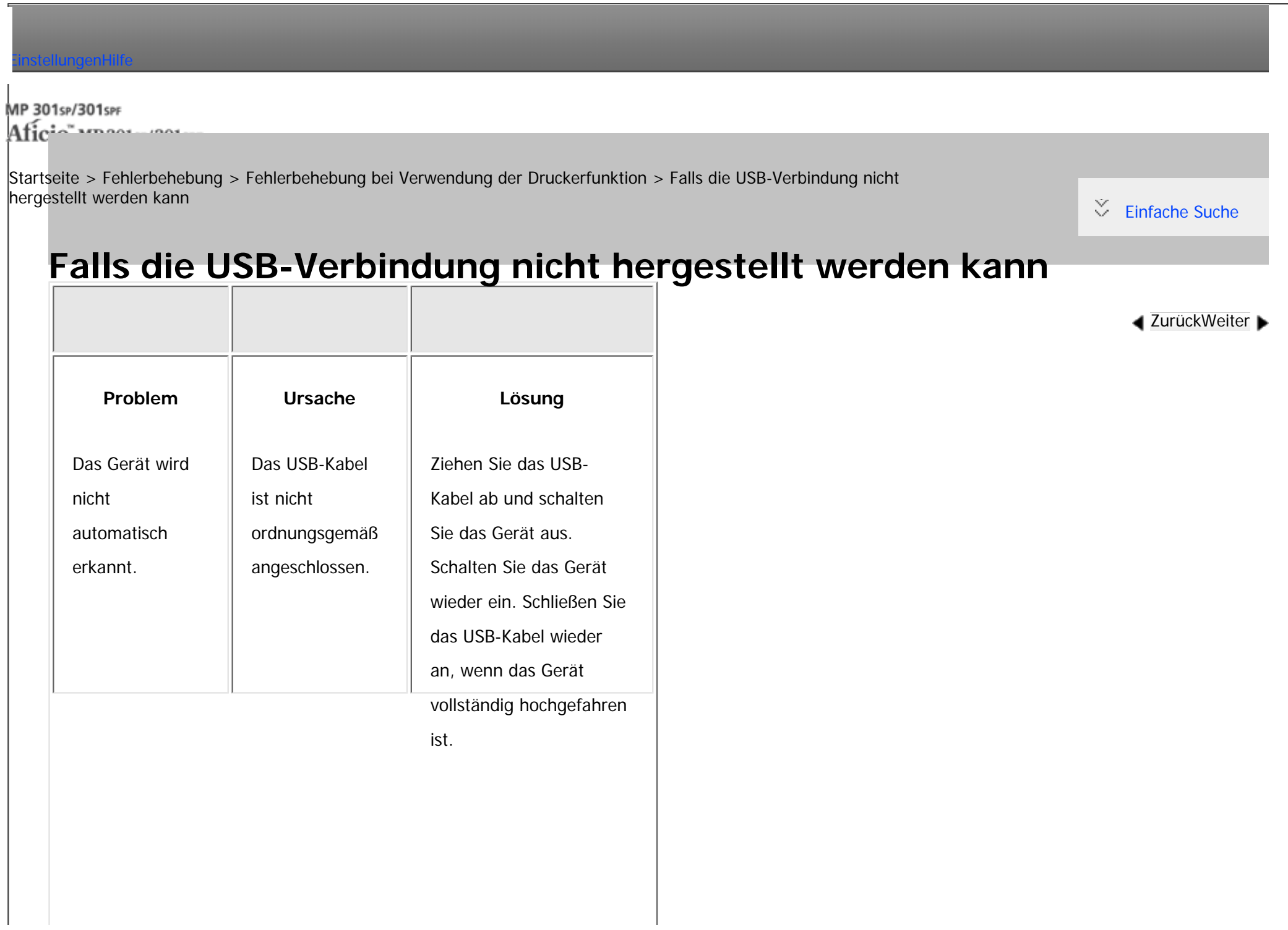

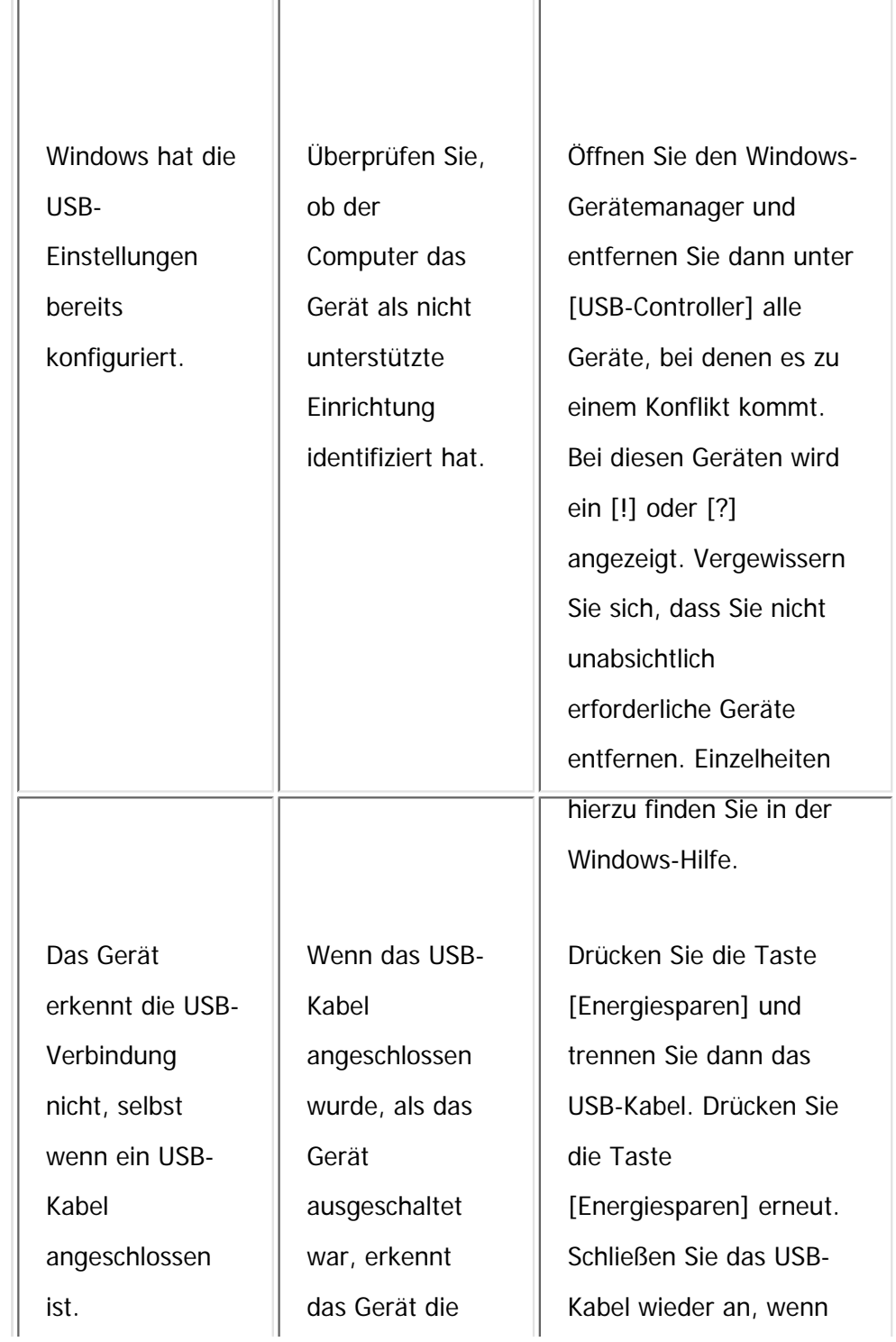

file:///C|/Bedienungsanleitung/trouble/int/0024.htm (2 von 3) [23.08.2012 15:22:40]

Falls die USB-Verbindung nicht hergestellt werden kann

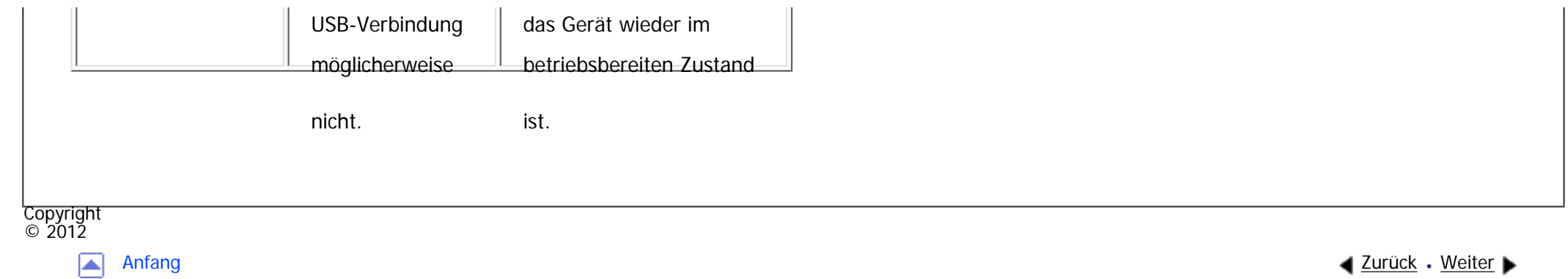

MP 301sp/301spf Aficia<sup>n</sup> mass nos

<span id="page-2489-0"></span>[Einstellungen](javascript:goto_preference() [Hilfe](#page-2-0)

[Startseite](#page-0-0) > [Fehlerbehebung](javascript:back_to_index()) > [Fehlerbehebung bei Verwendung der Druckerfunktion](#page-114-0) > Meldungen, die bei Verwendung der Druckerfunktion angezeigt werden

### **Meldungen, die bei Verwendung der Druckerfunktion angezeigt werden**

In diesem Abschnitt werden die wichtigsten Meldungen beschrieben, die im Bedienfeld-Display, in den Fehlerprotokollen oder den Berichten erscheinen. Erscheinen andere Meldungen, sind die im Display angezeigten Anweisungen zu befolgen.

#### **Verwandte Themen**

**[Statusmeldungen](#page-2490-0)** 

[Meldungen, die bei Verwendung der Druckerfunktion auf dem Bedienfeld angezeigt werden](#page-2493-0)

[Weitere Meldungen](#page-2501-0)

Copyright  $\odot$  2012

[Anfang](#page-2489-0) **[Zurück](#page-2486-0) [Weiter](#page-2490-0) (2008)** 2008 - 2008 - 2008 2009 2008 2009 2008 2009 2008 2009 2008 2009 2008 2009 2008 200

**[Zurück](#page-2486-0)[Weiter](#page-2490-0)** 

 $\check{\smile}$  [Einfache Suche](#page-2489-0)

MP 301sp/301spF Aficia" MB 2014/2014

<span id="page-2490-0"></span>[Einstellungen](javascript:goto_preference() [Hilfe](#page-2-0)

[Startseite](#page-0-0) > [Fehlerbehebung](javascript:back_to_index()) > [Fehlerbehebung bei Verwendung der Druckerfunktion](#page-114-0) > [Meldungen, die bei Verwendung](#page-2489-0) [der Druckerfunktion angezeigt werden](#page-2489-0) > Statusmeldungen

Q

## **Statusmeldungen**

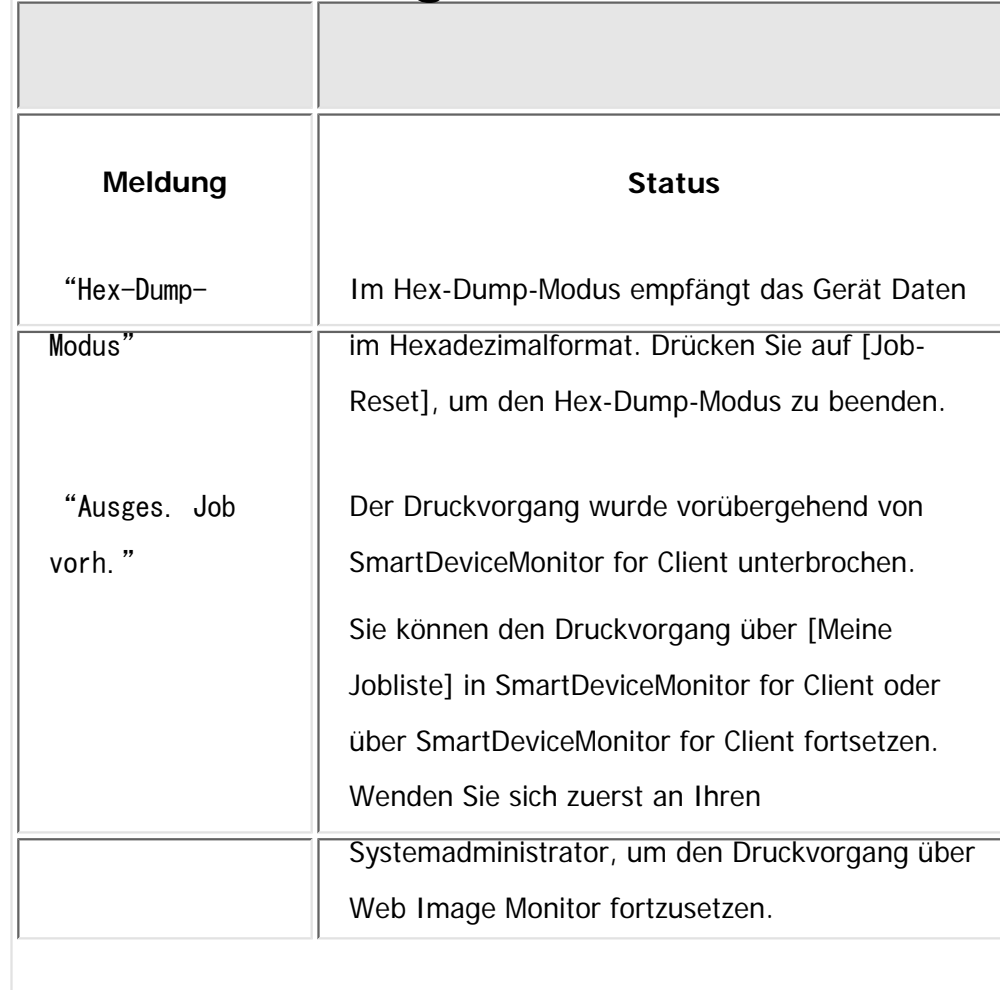

**[Zurück](#page-2489-0)[Weiter](#page-2493-0)** 

 $\check{\smile}$  [Einfache Suche](#page-2490-0)

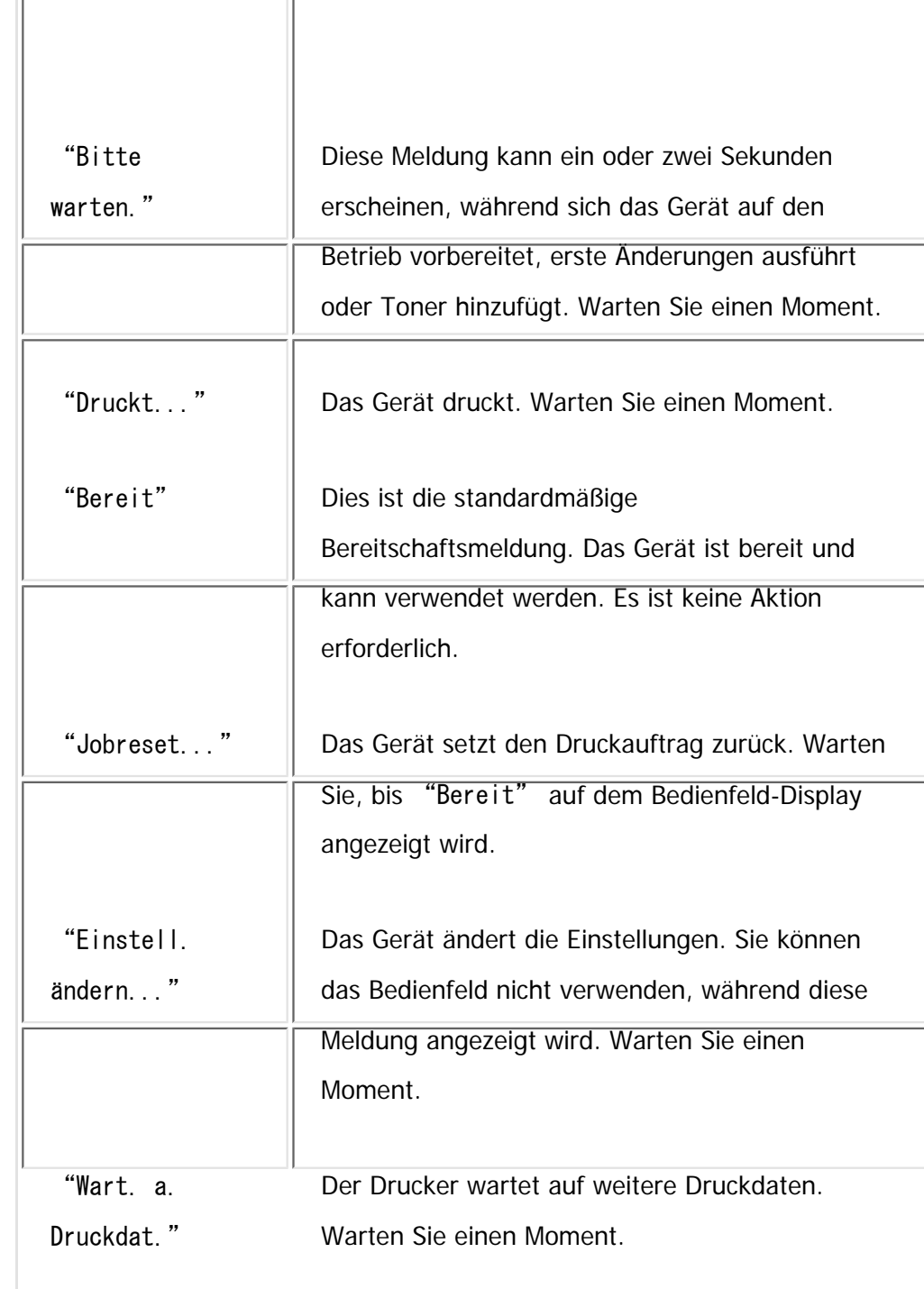

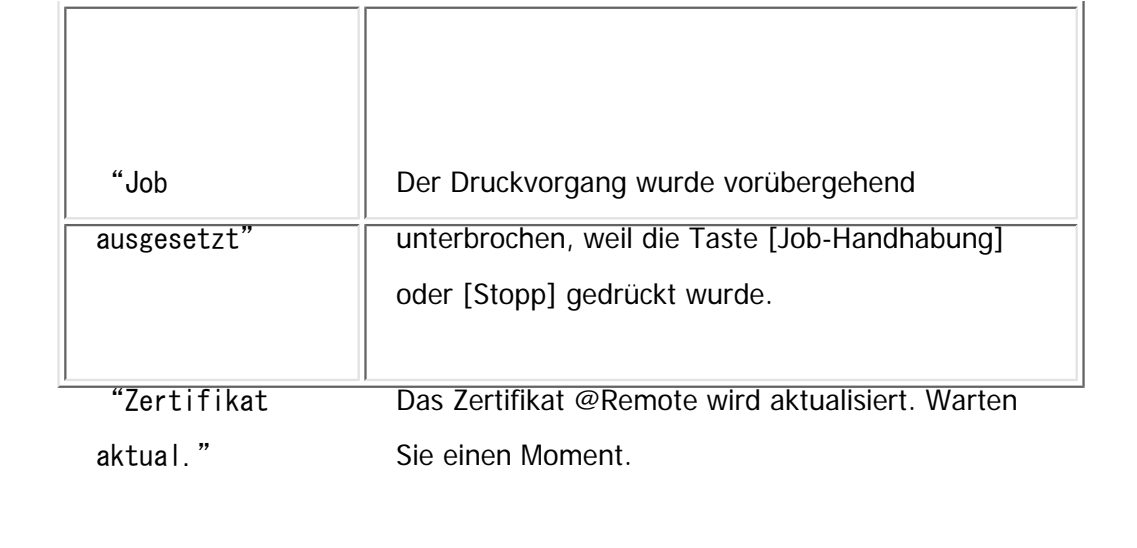

Copyright  $\circ$  2012

国

[Anfang](#page-2490-0) <u>[Zurück](#page-2489-0)</u> [Weiter](#page-2493-0) ▶

MP 301sp/301spf Aficia" MP20100/201000

<span id="page-2493-0"></span>[Einstellungen](javascript:goto_preference() [Hilfe](#page-2-0)

[Startseite](#page-0-0) > [Fehlerbehebung](javascript:back_to_index()) > [Fehlerbehebung bei Verwendung der Druckerfunktion](#page-114-0) > [Meldungen, die bei Verwendung](#page-2489-0) [der Druckerfunktion angezeigt werden](#page-2489-0) > Meldungen, die bei Verwendung der Druckerfunktion auf dem Bedienfeld angezeigt werden

### **Meldungen, die bei Verwendung der Druckerfunktion auf dem Bedienfeld angezeigt werden**

Q

**[Zurück](#page-2490-0)[Weiter](#page-2501-0)** 

 $\check{\smile}$  [Einfache Suche](#page-2493-0)

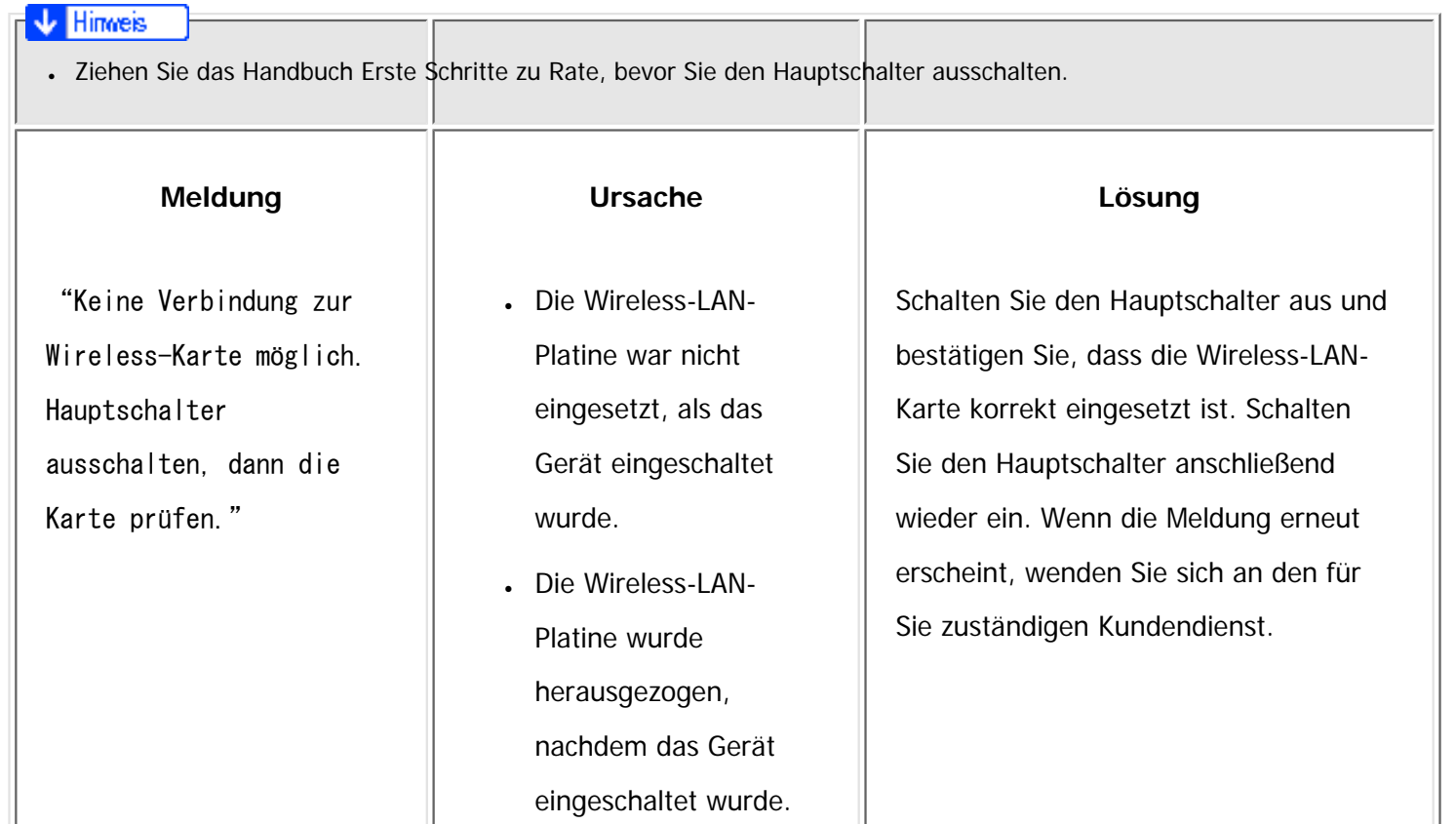

file:///C|/Bedienungsanleitung/trouble/int/0027.htm (1 von 8) [23.08.2012 15:22:48]

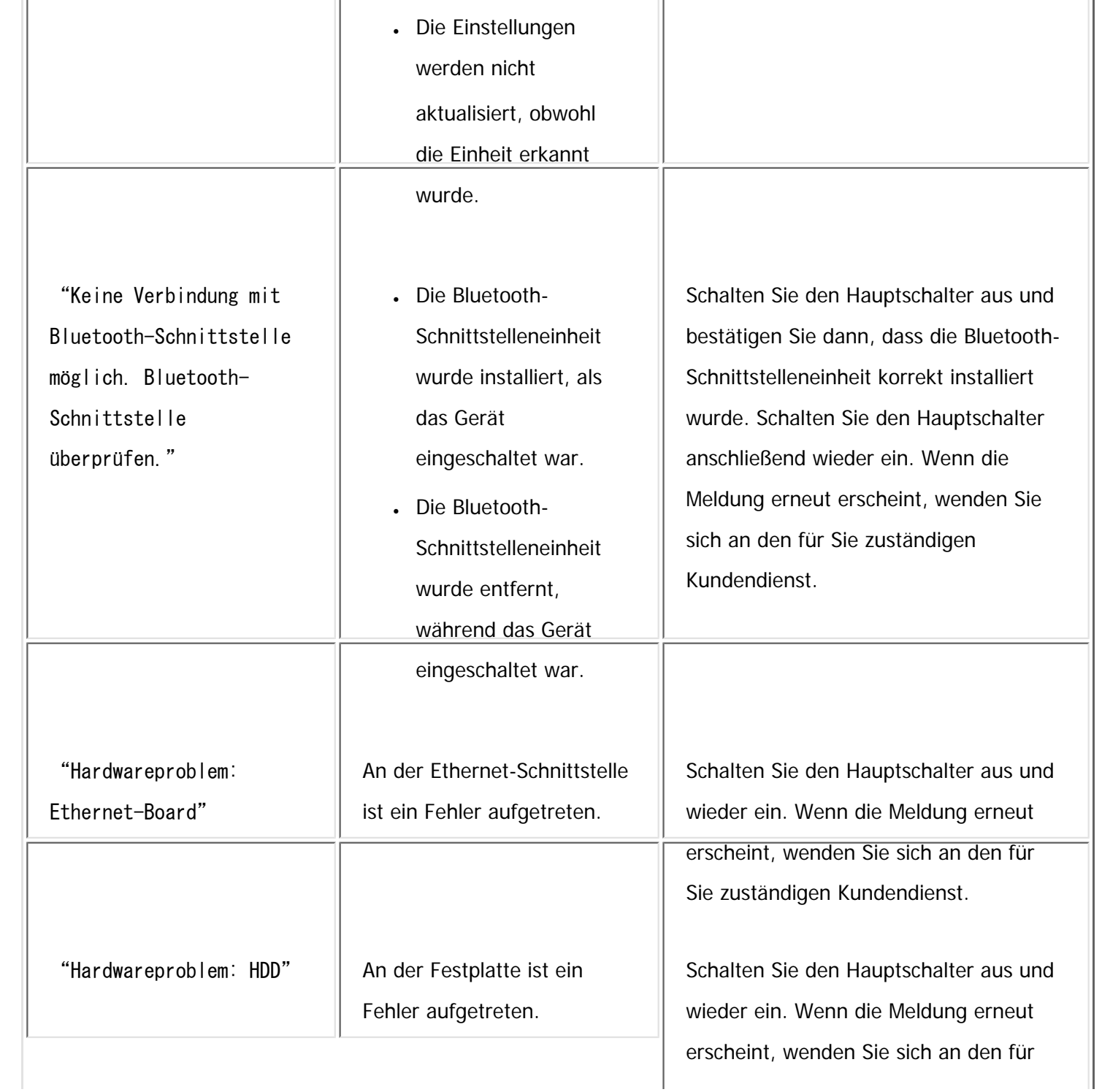

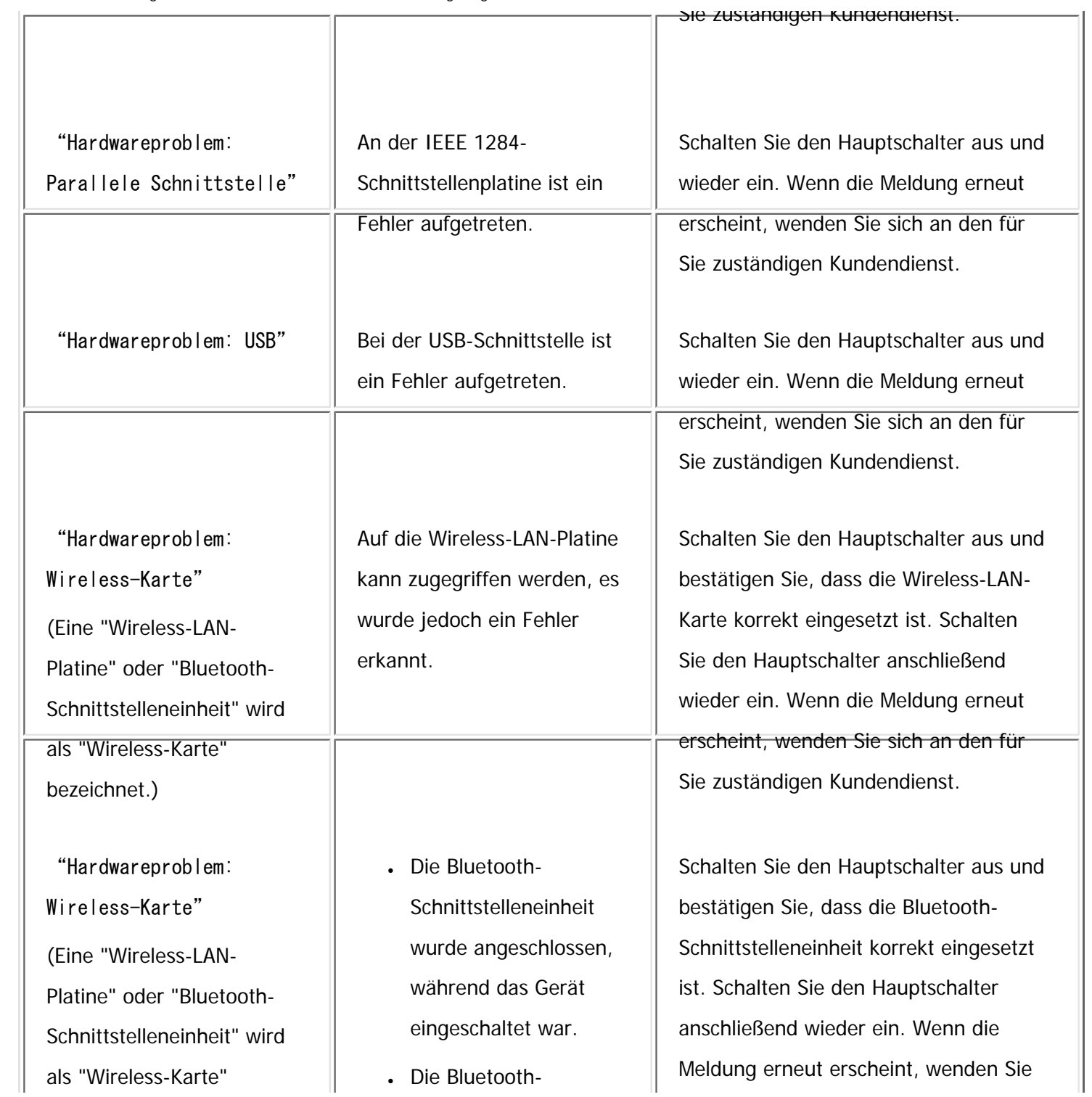

file:///C|/Bedienungsanleitung/trouble/int/0027.htm (3 von 8) [23.08.2012 15:22:48]

Meldungen, die bei Verwendung der Druckerfunktion auf dem Bedienfeld angezeigt werden

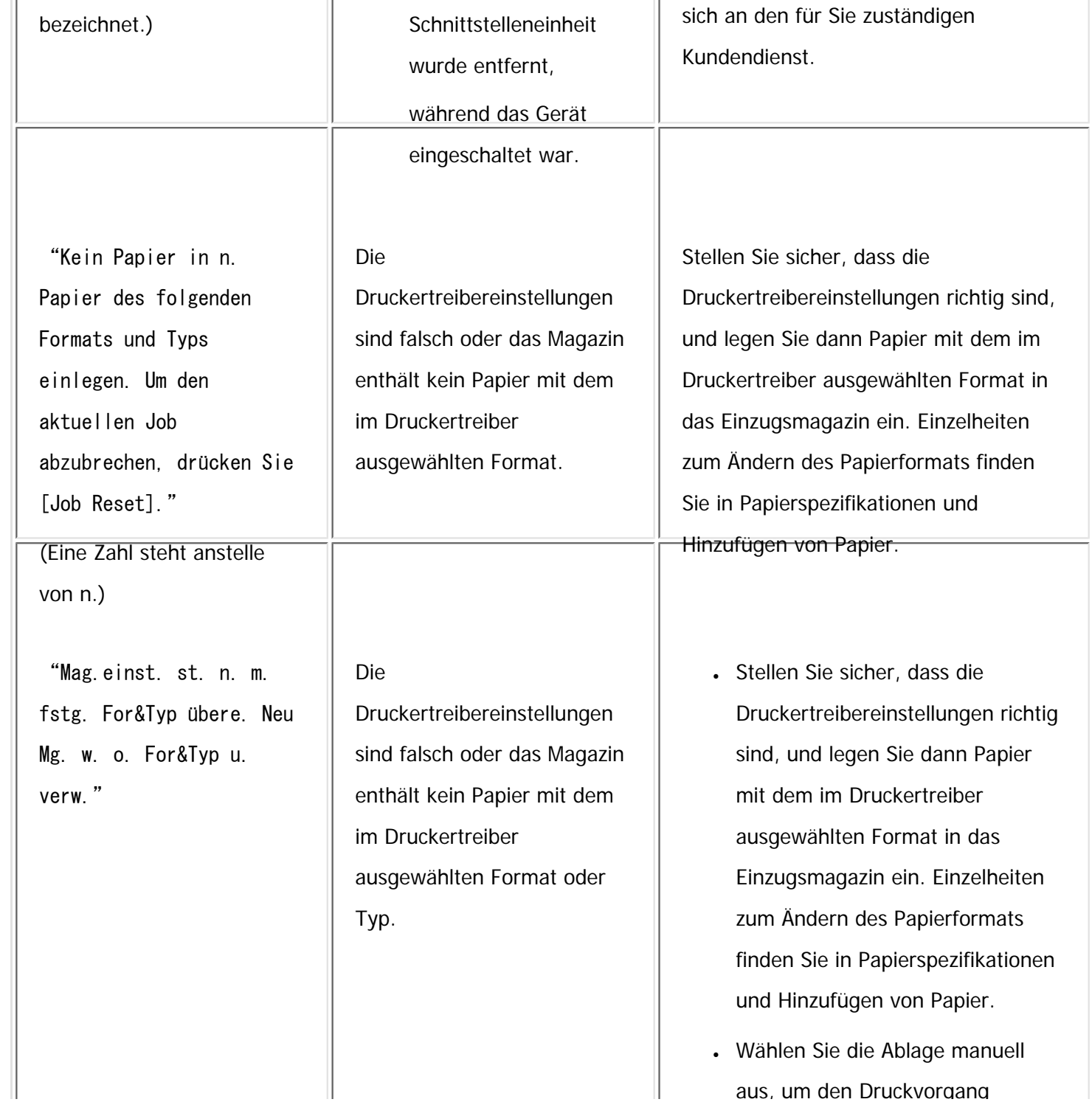

file:///C|/Bedienungsanleitung/trouble/int/0027.htm (4 von 8) [23.08.2012 15:22:48]

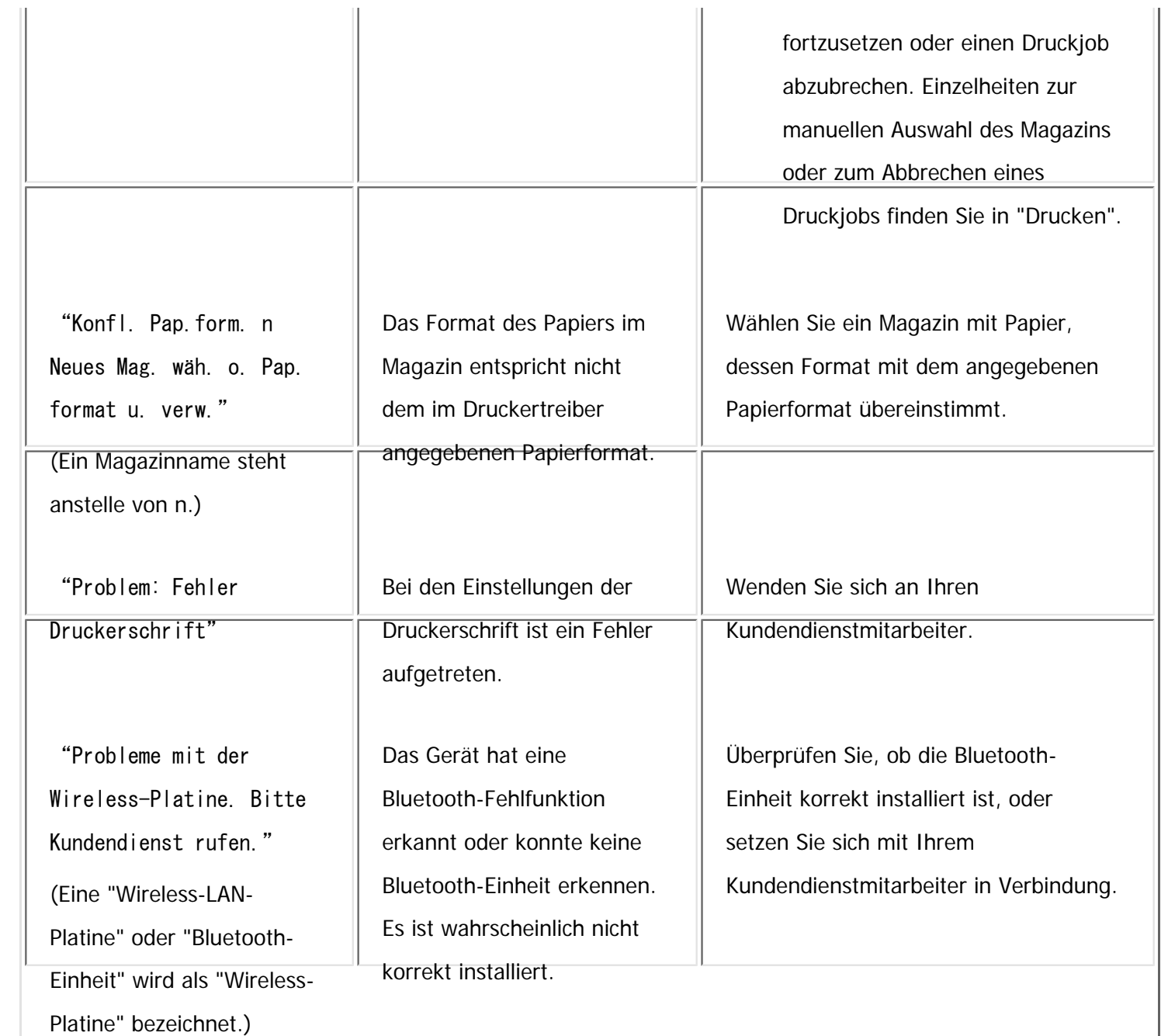

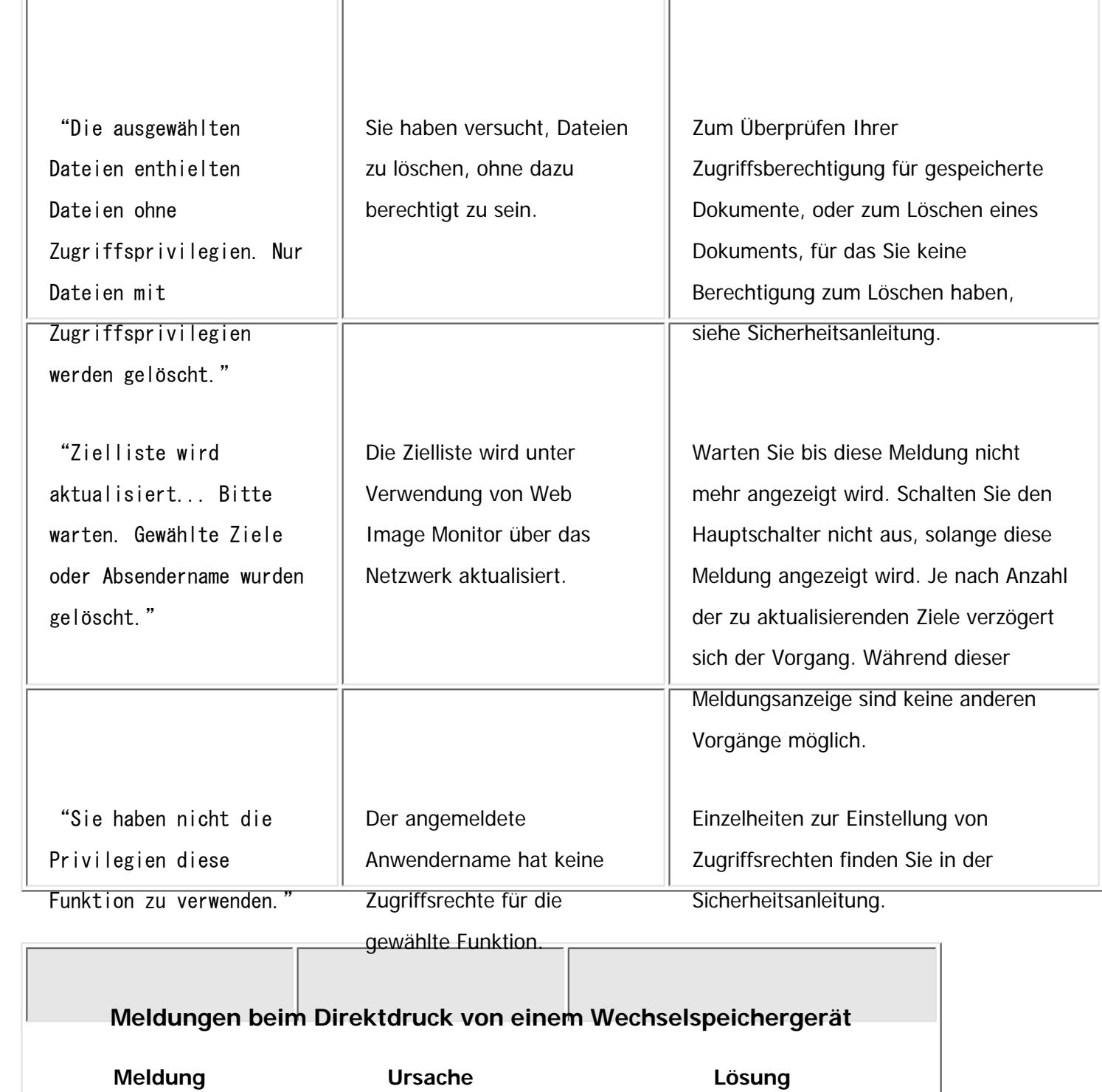

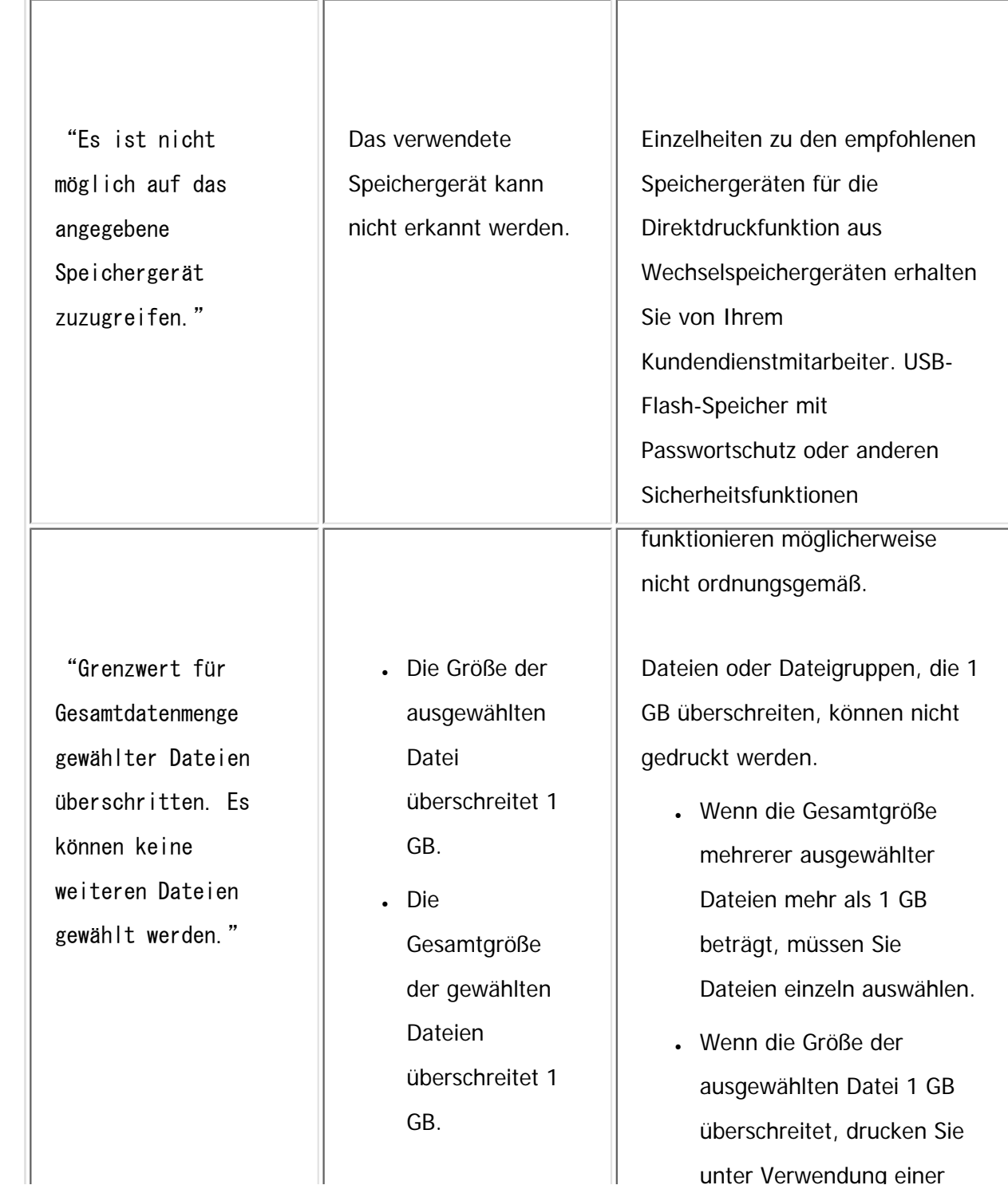

file:///C|/Bedienungsanleitung/trouble/int/0027.htm (7 von 8) [23.08.2012 15:22:48]

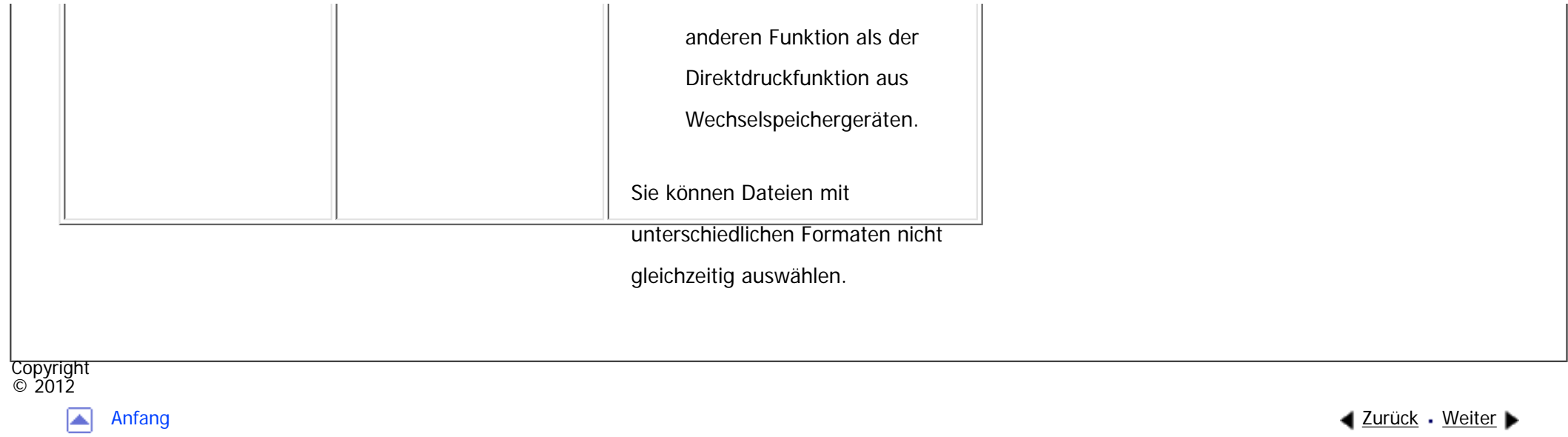

MP 301sp/301spF Aficia" MB 2014/2014

<span id="page-2501-0"></span>[Einstellungen](javascript:goto_preference() [Hilfe](#page-2-0)

[Startseite](#page-0-0) > [Fehlerbehebung](javascript:back_to_index()) > [Fehlerbehebung bei Verwendung der Druckerfunktion](#page-114-0) > [Meldungen, die bei Verwendung](#page-2489-0) [der Druckerfunktion angezeigt werden](#page-2489-0) > Weitere Meldungen

# **Weitere Meldungen**

**[Zurück](#page-2493-0)[Weiter](#page-3117-0)** 

 $\check{\smile}$  [Einfache Suche](#page-2501-0)

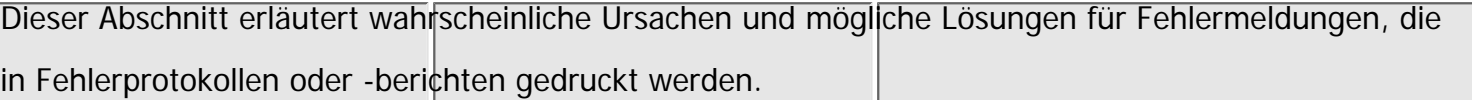

Q

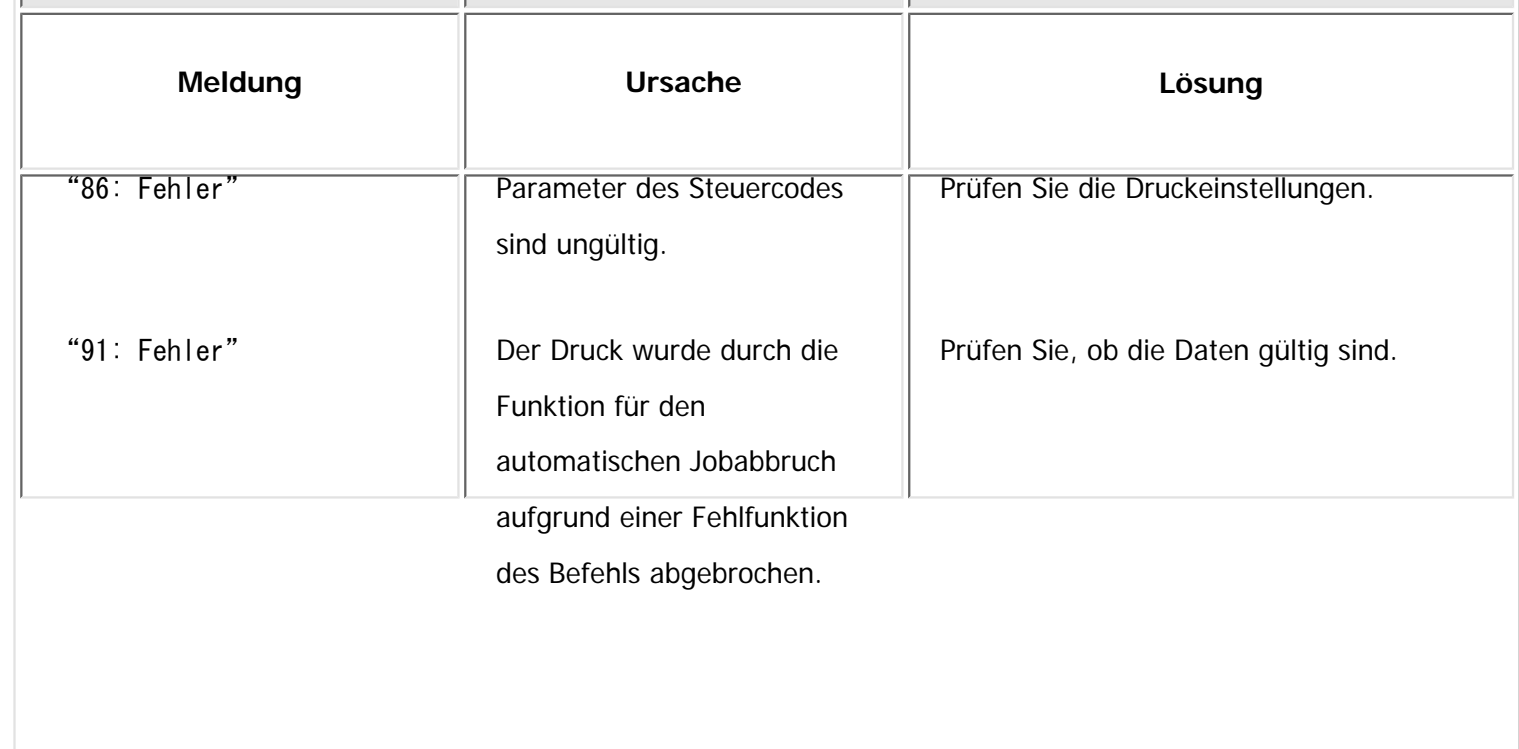

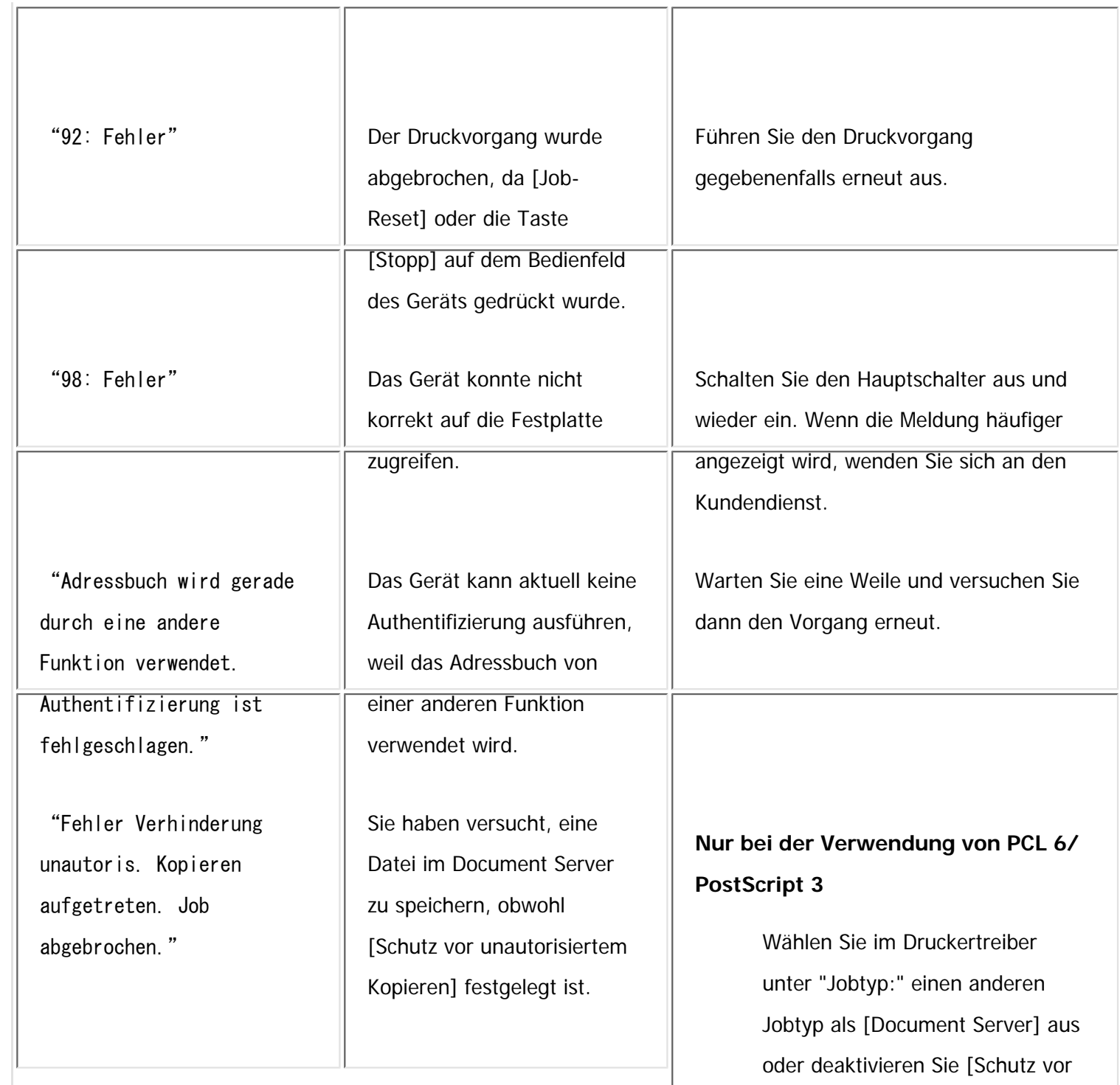

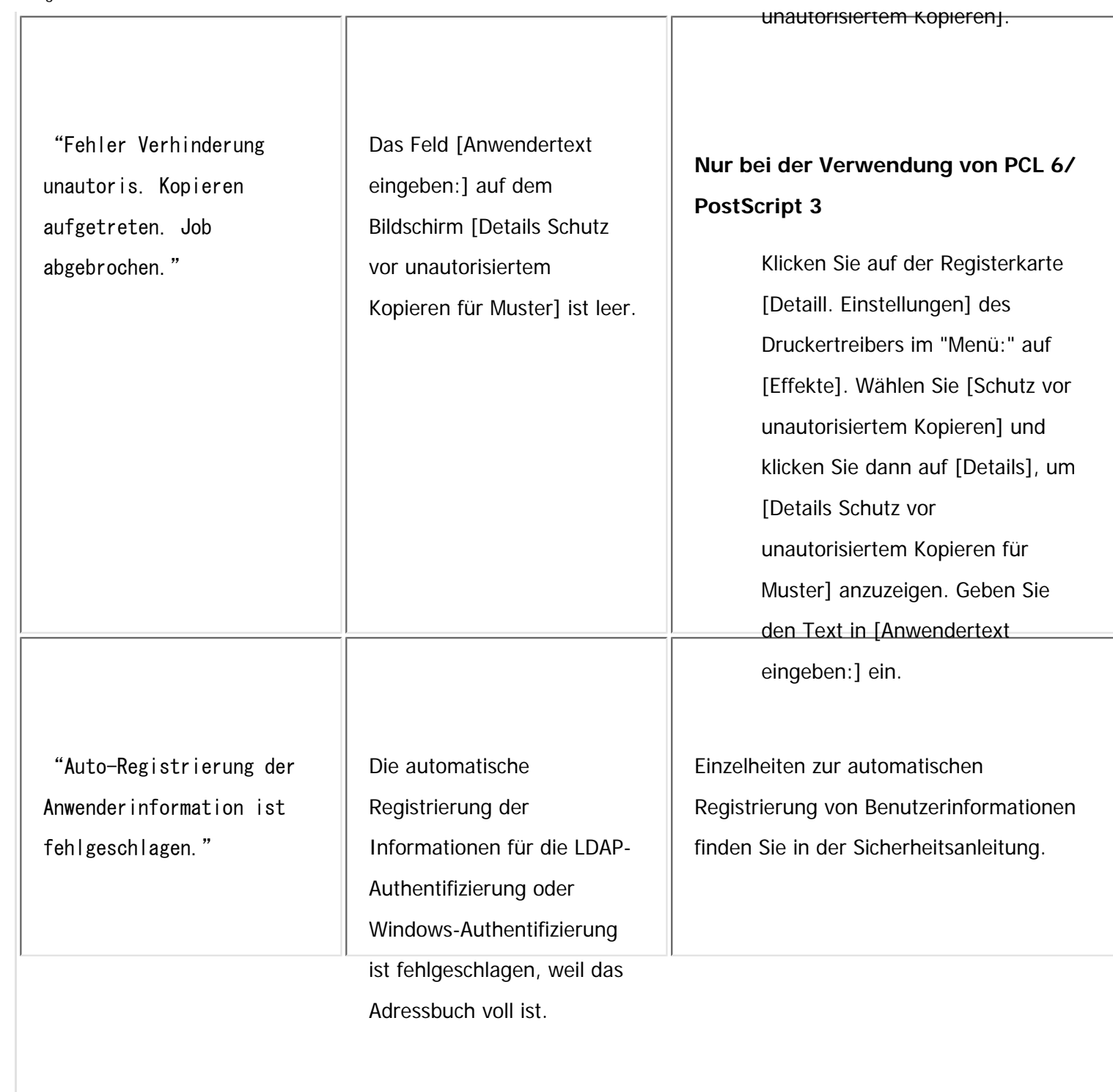

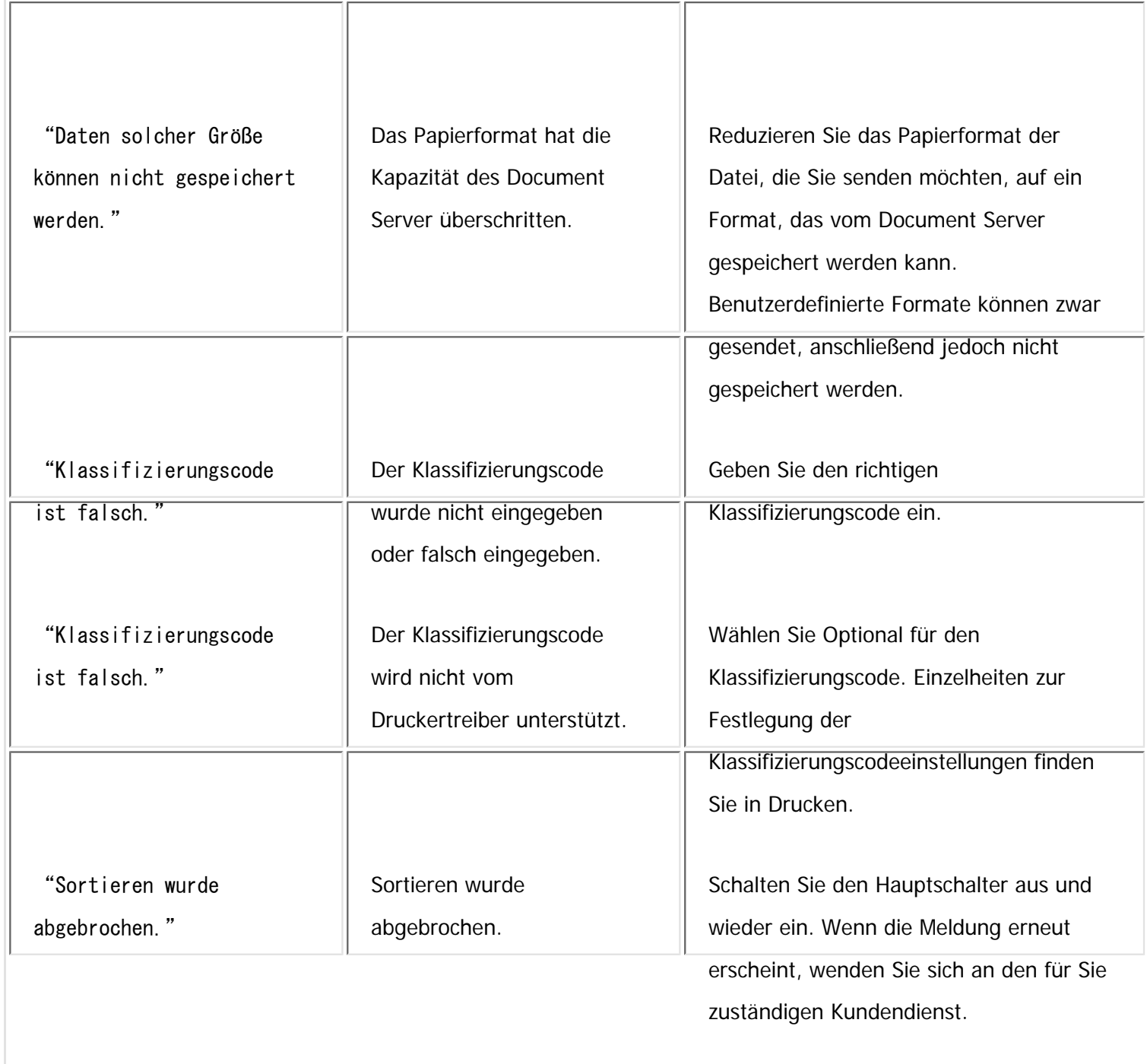

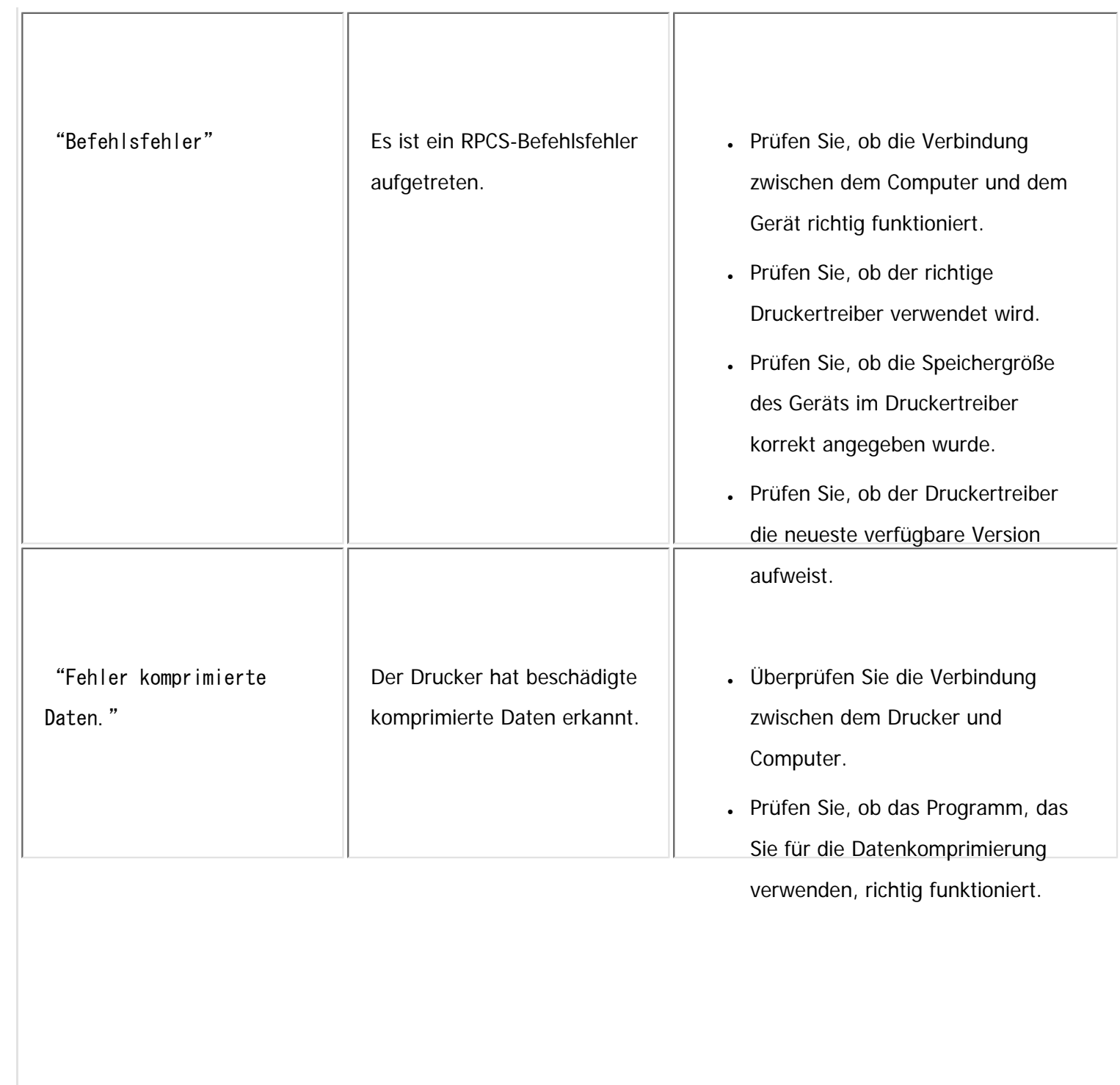

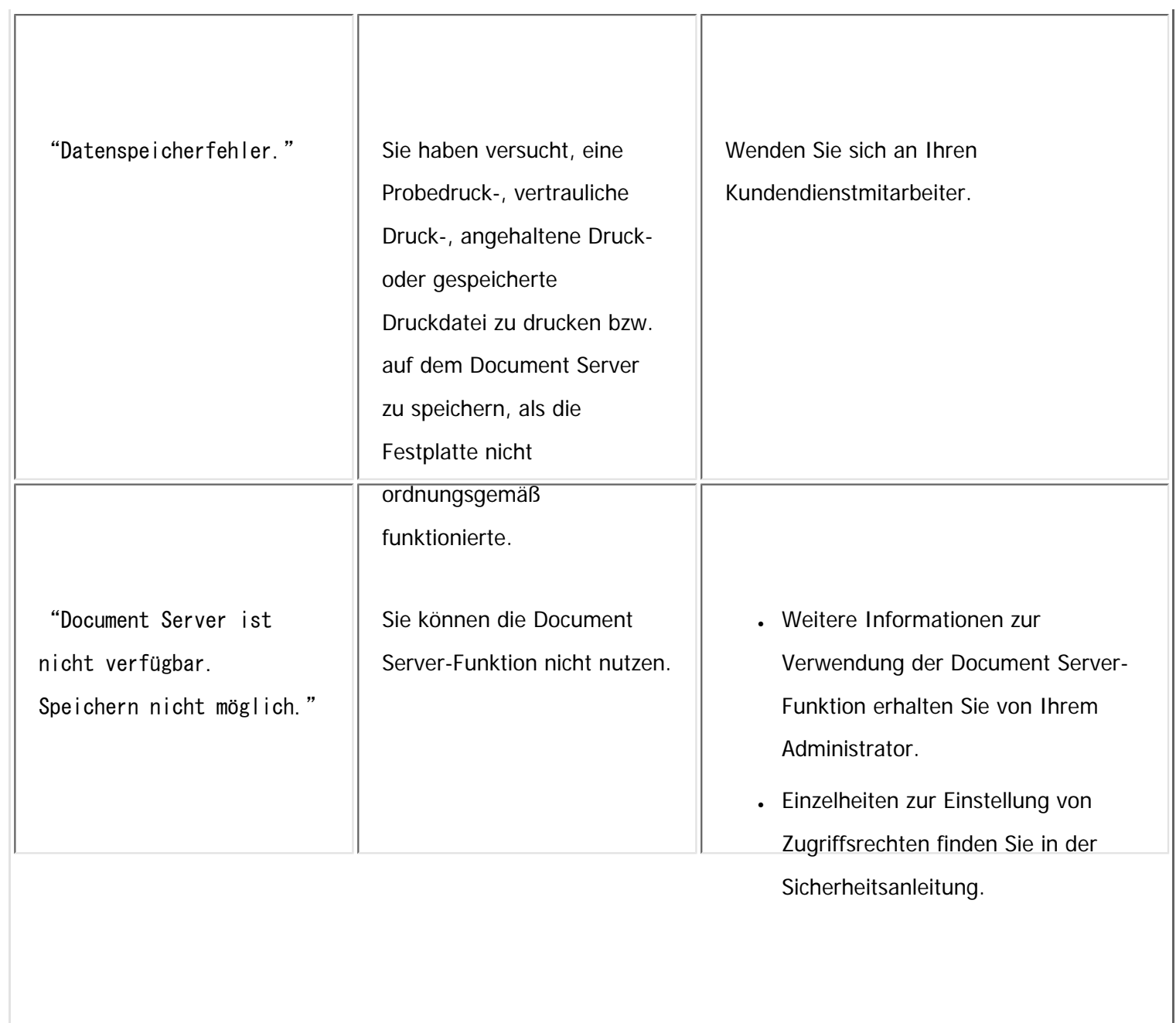

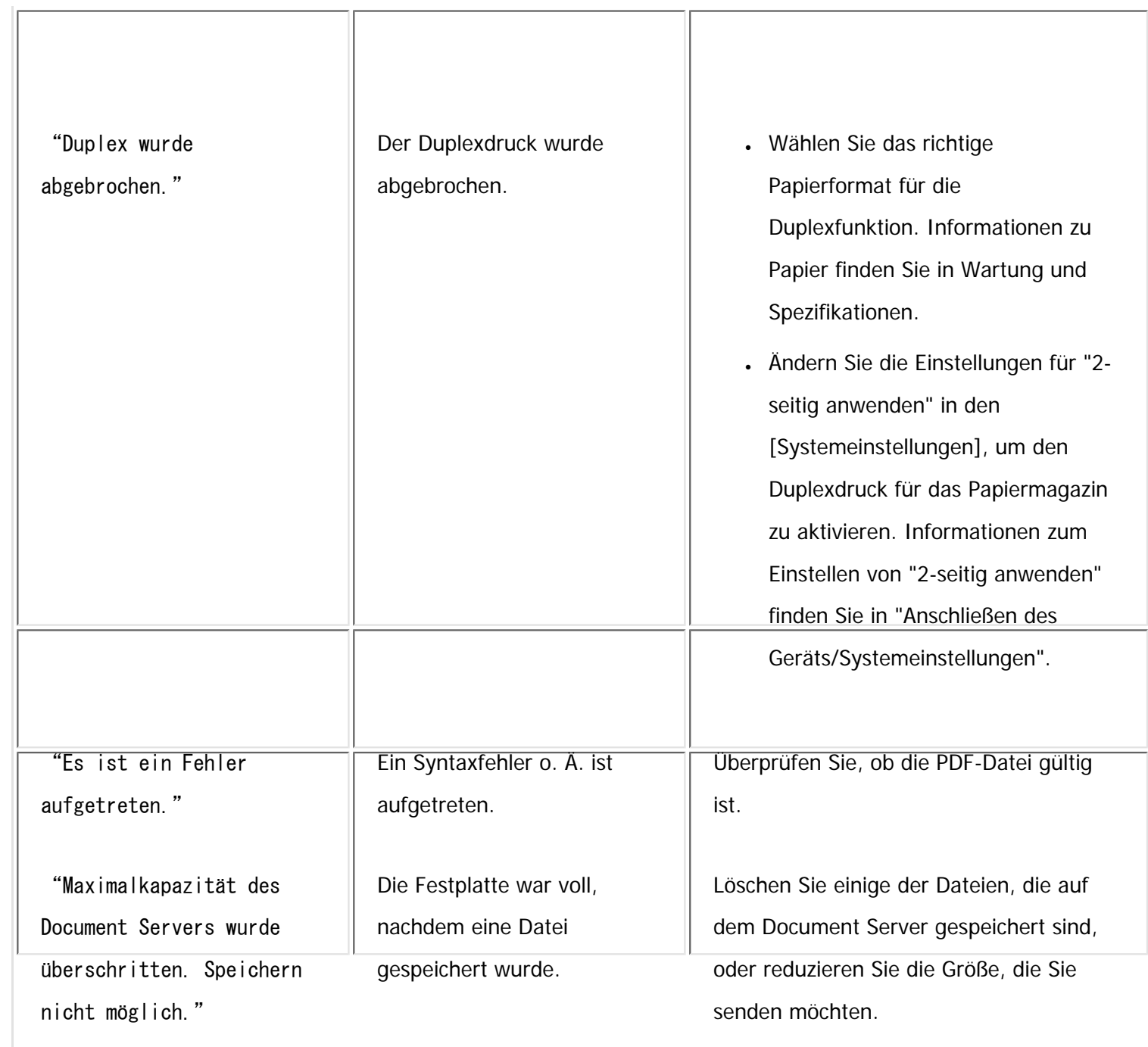

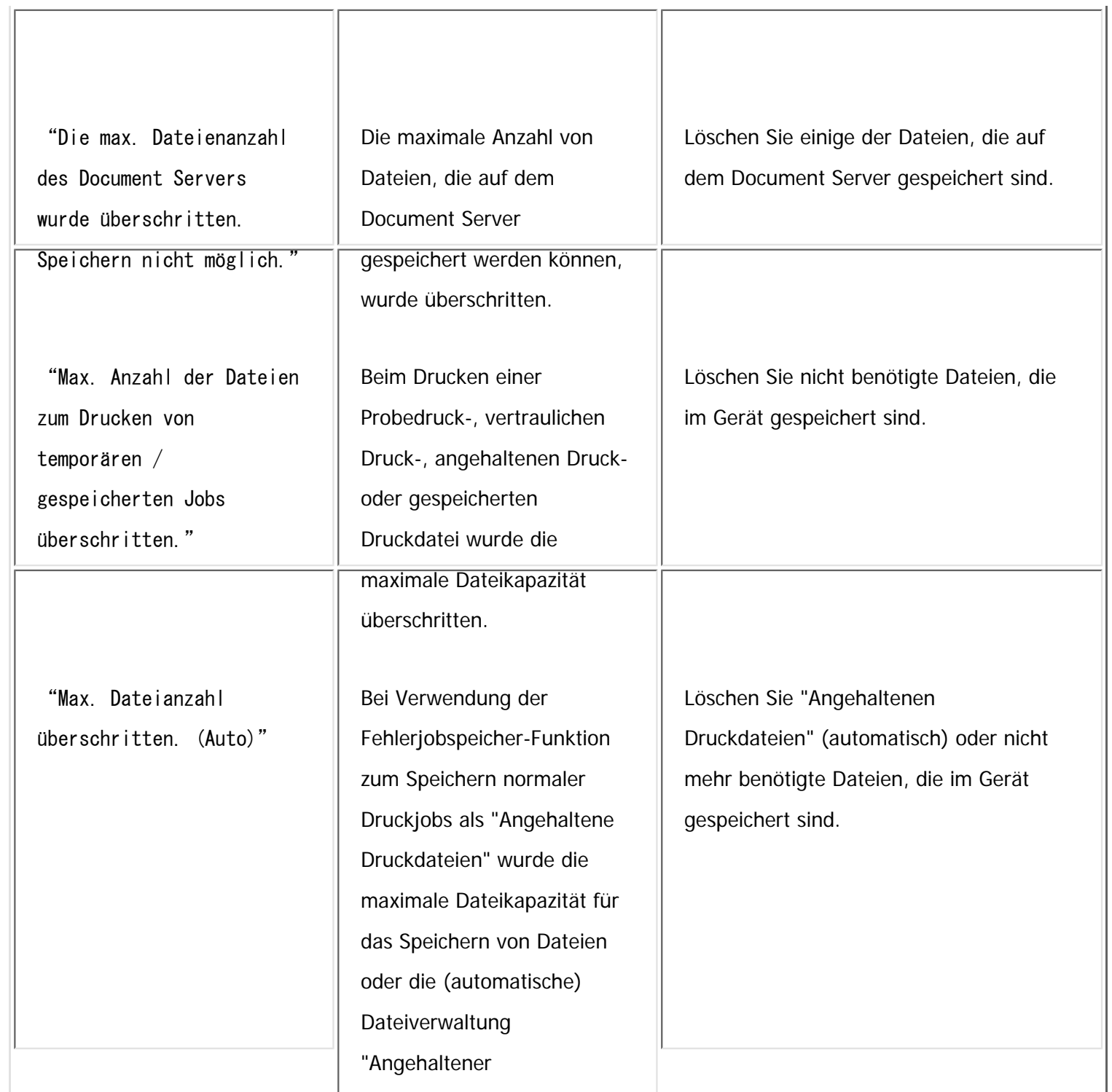

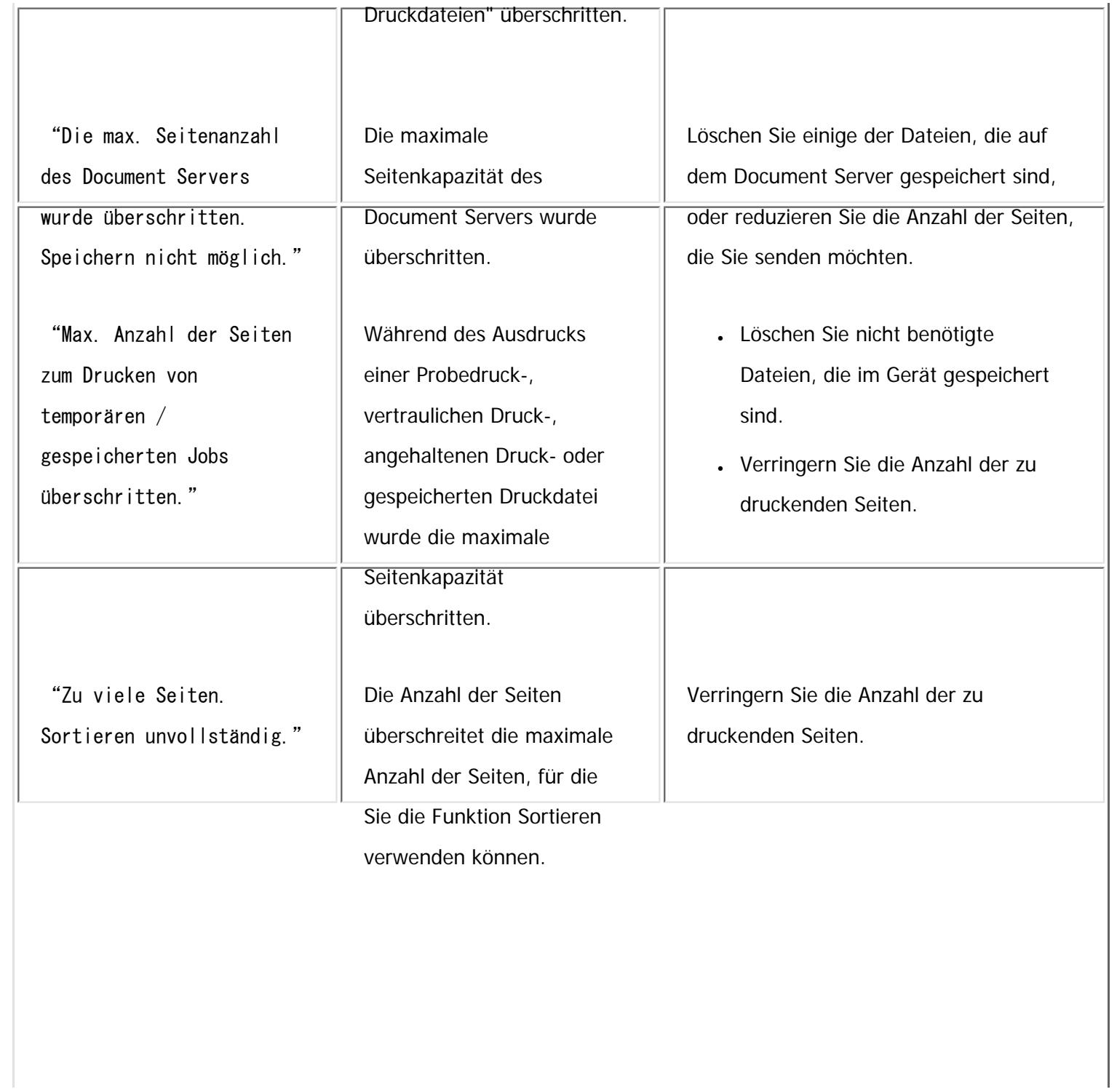

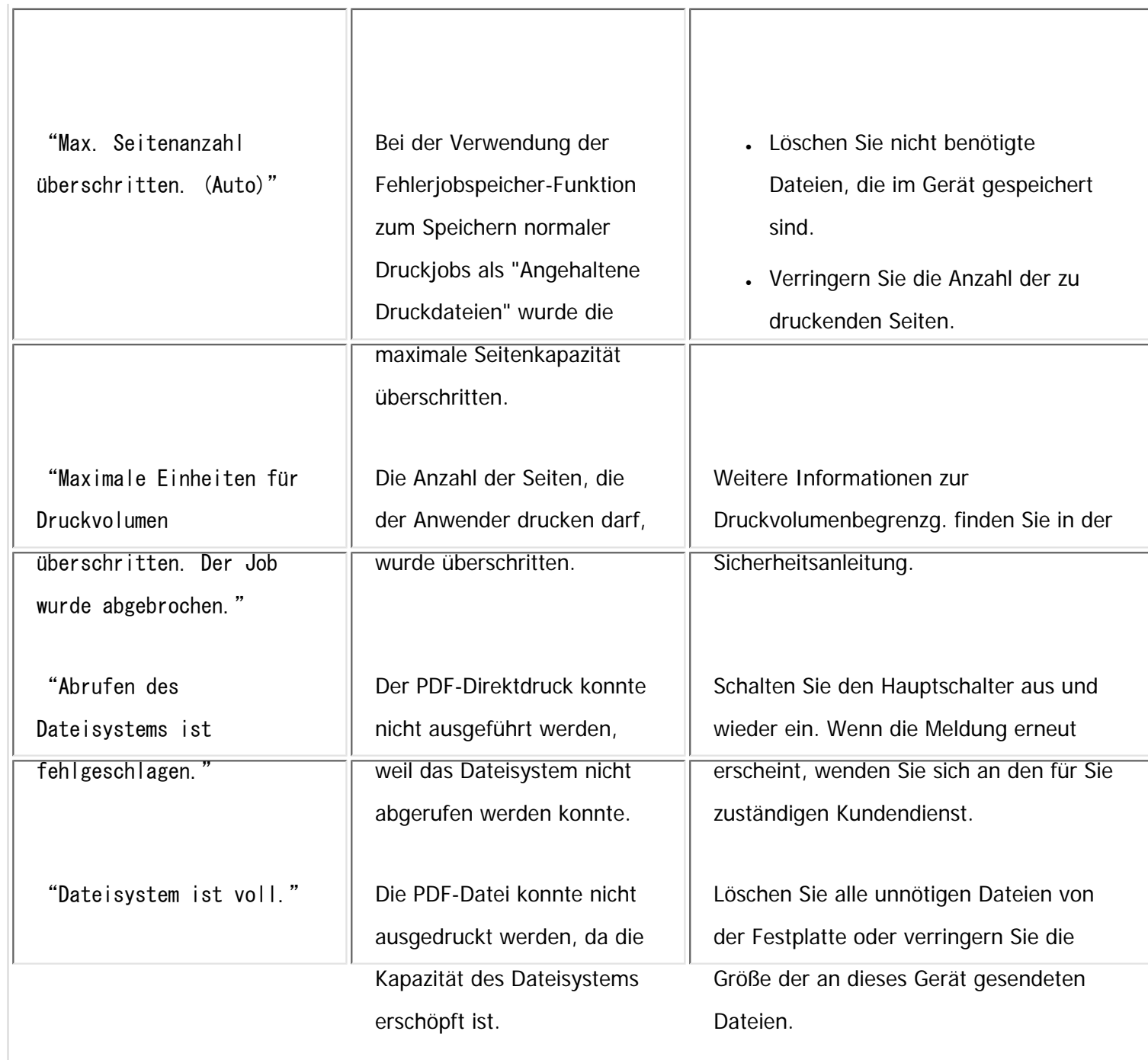

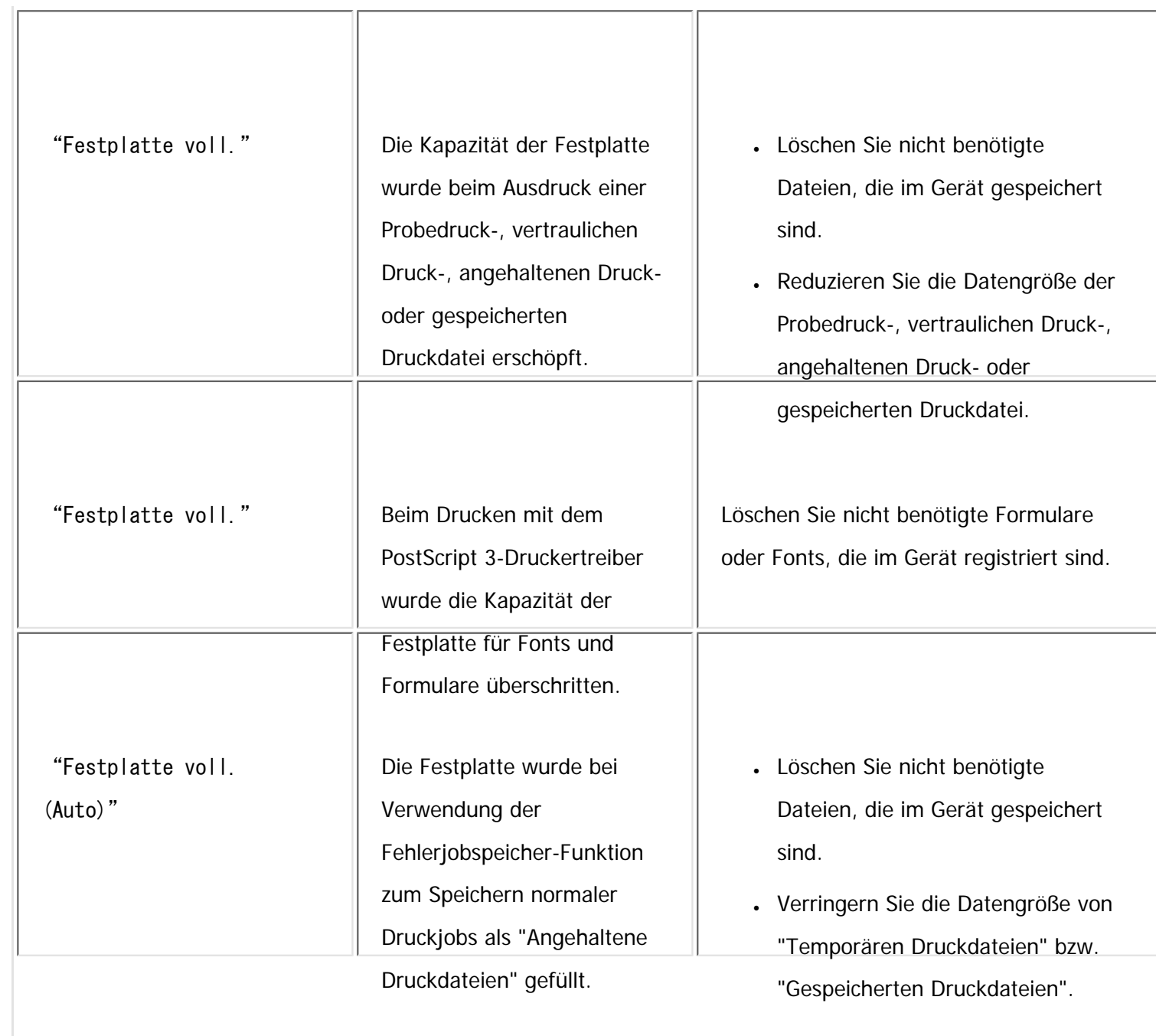

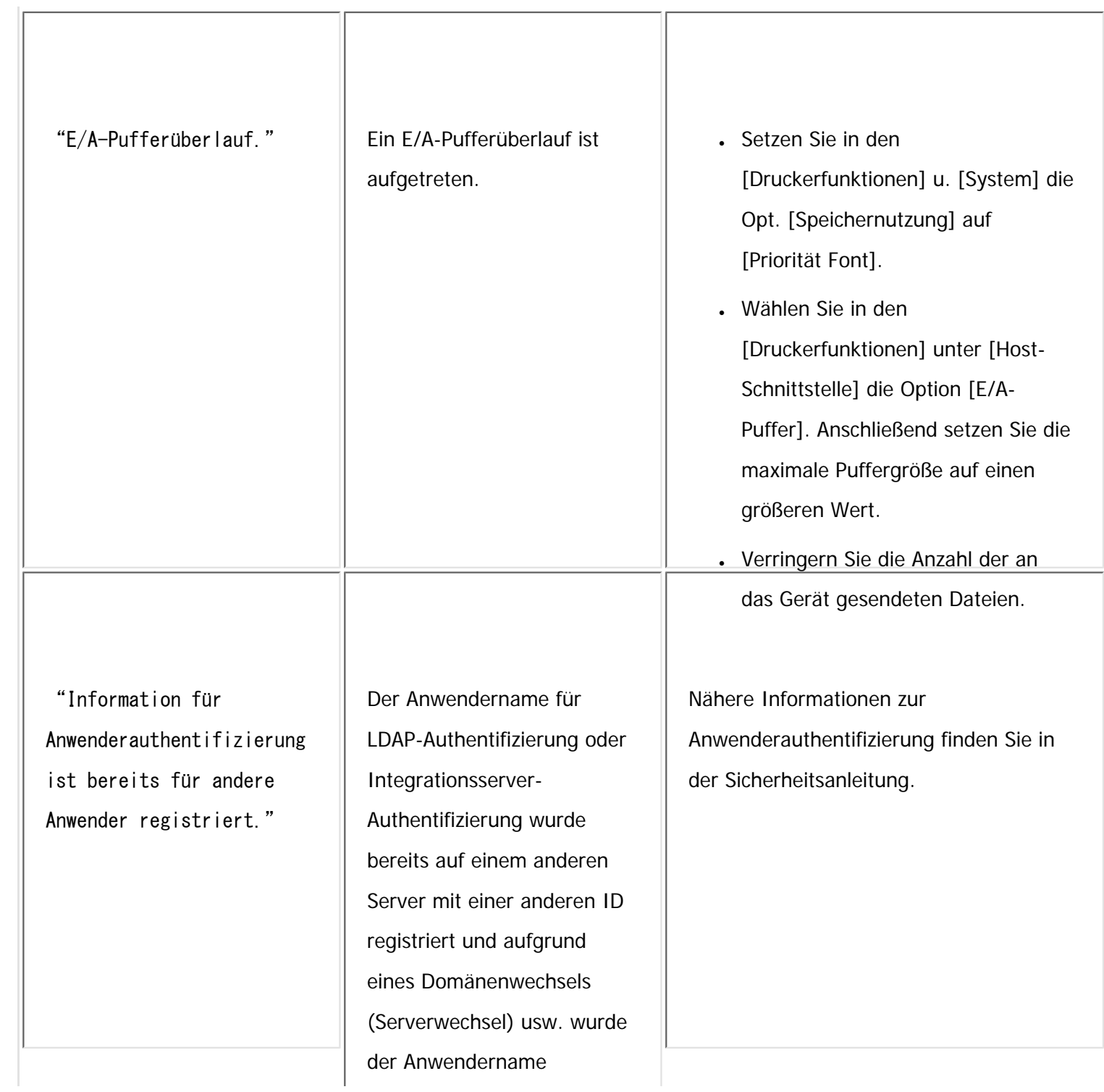

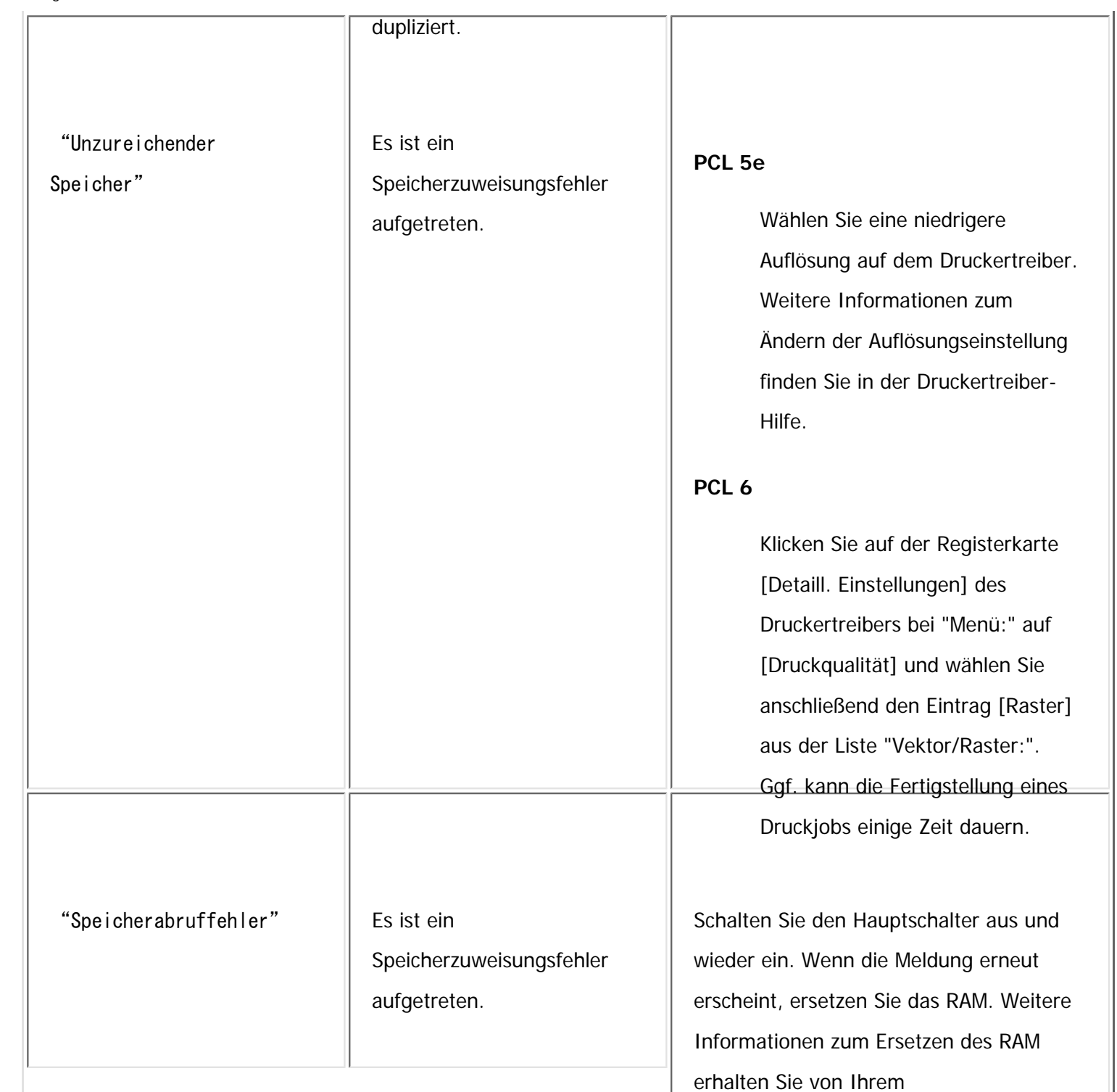

file:///C|/Bedienungsanleitung/trouble/int/0028.htm (13 von 18) [23.08.2012 15:22:52]

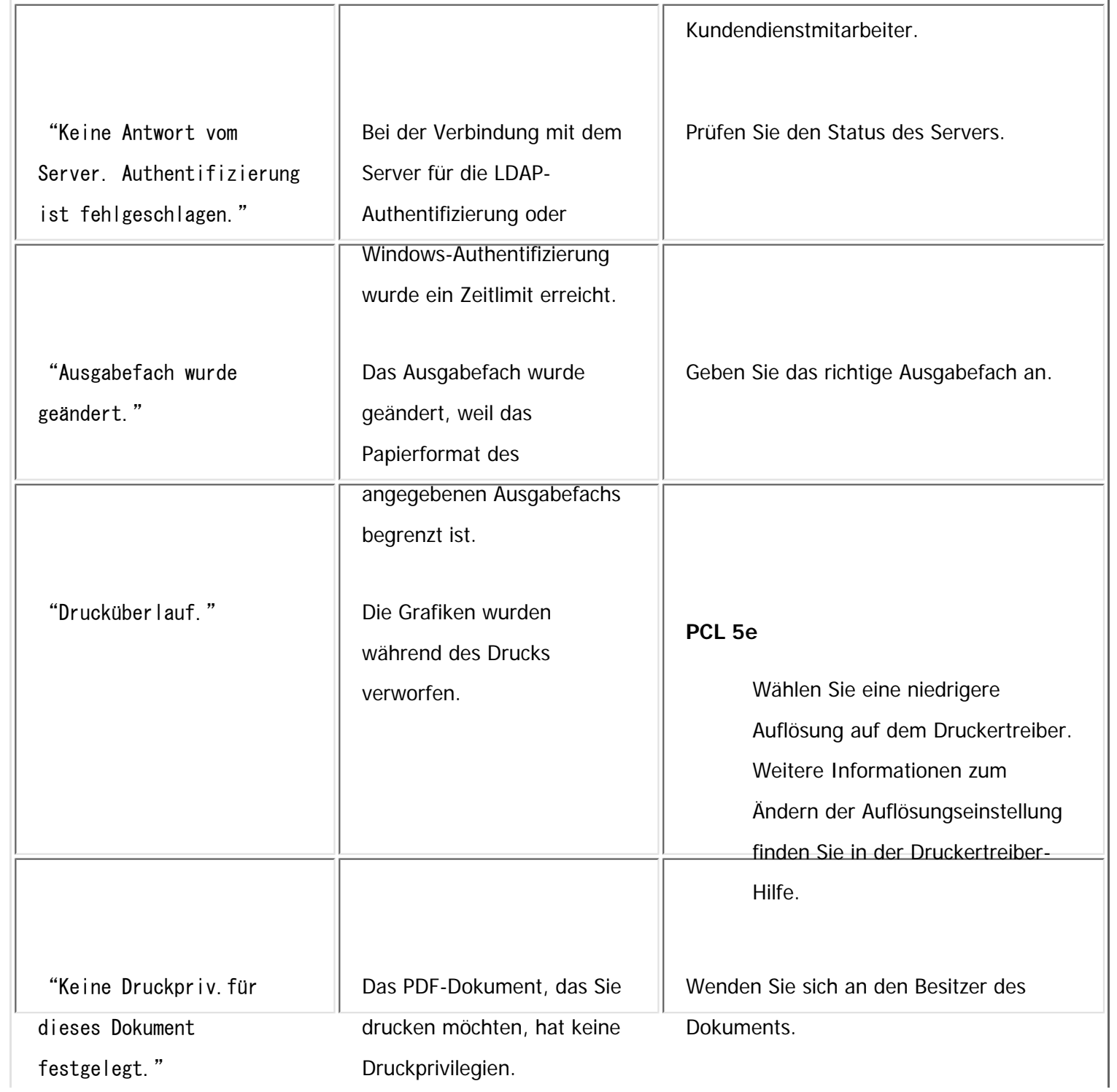

file:///C|/Bedienungsanleitung/trouble/int/0028.htm (14 von 18) [23.08.2012 15:22:52]

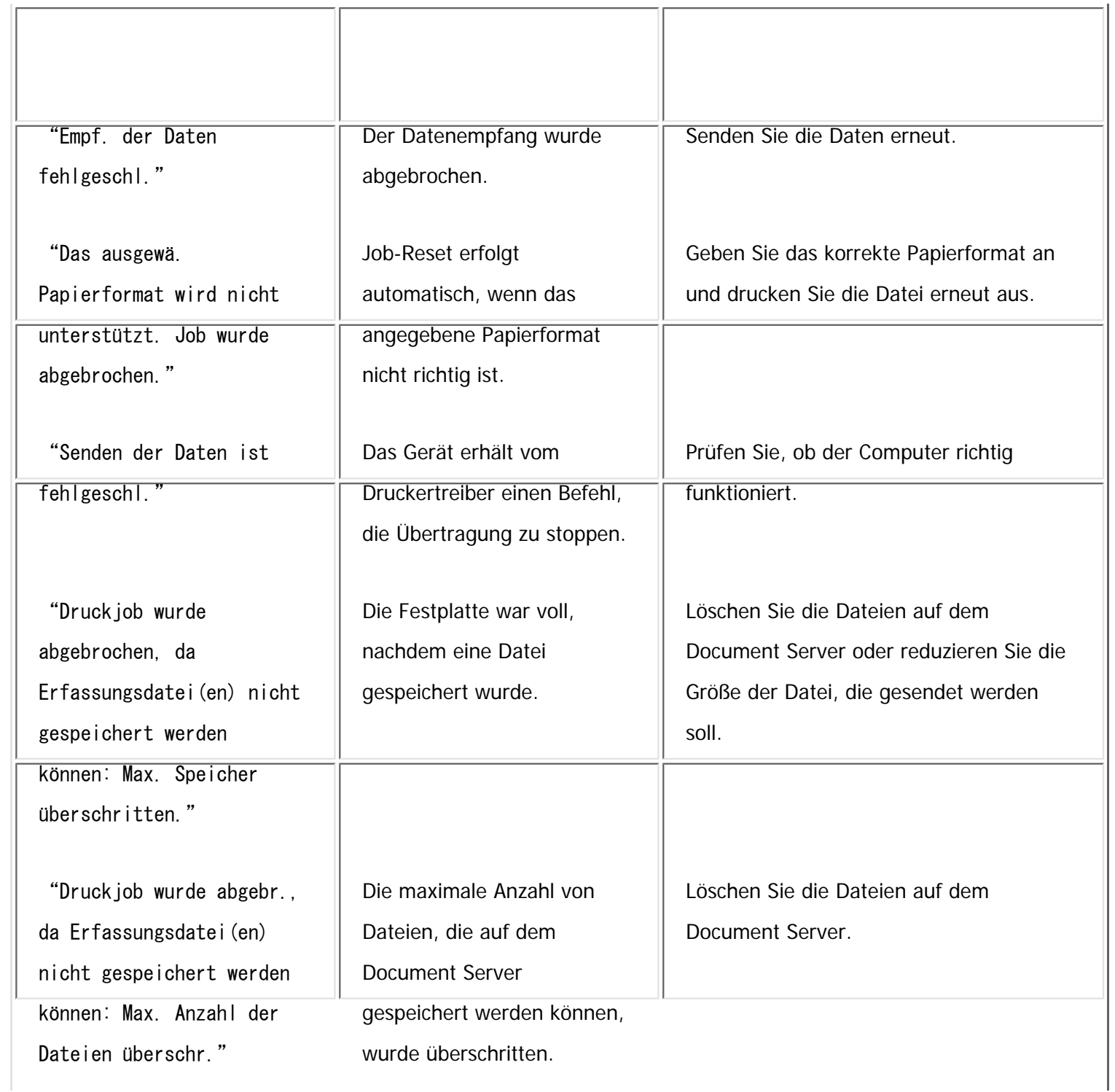

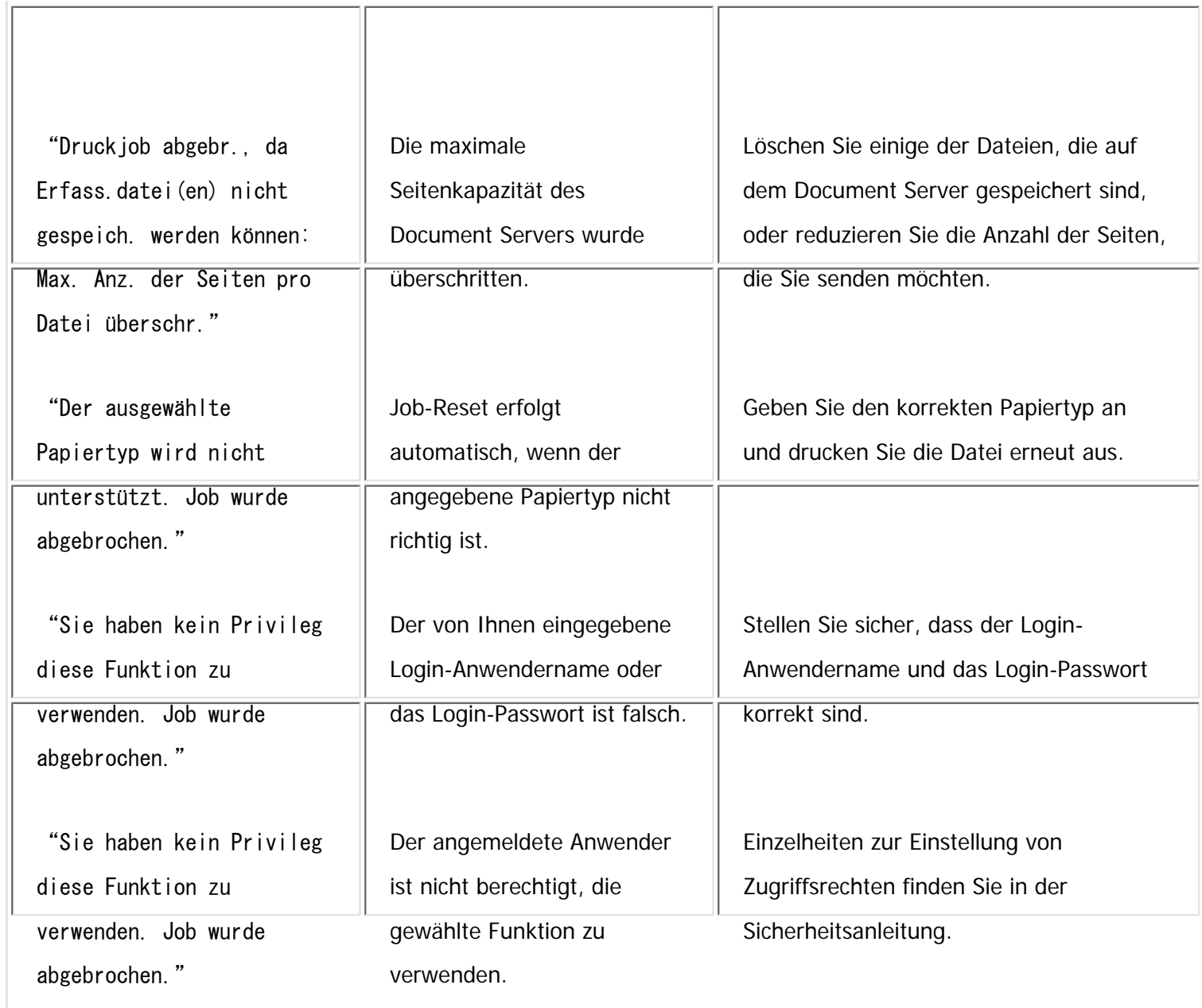

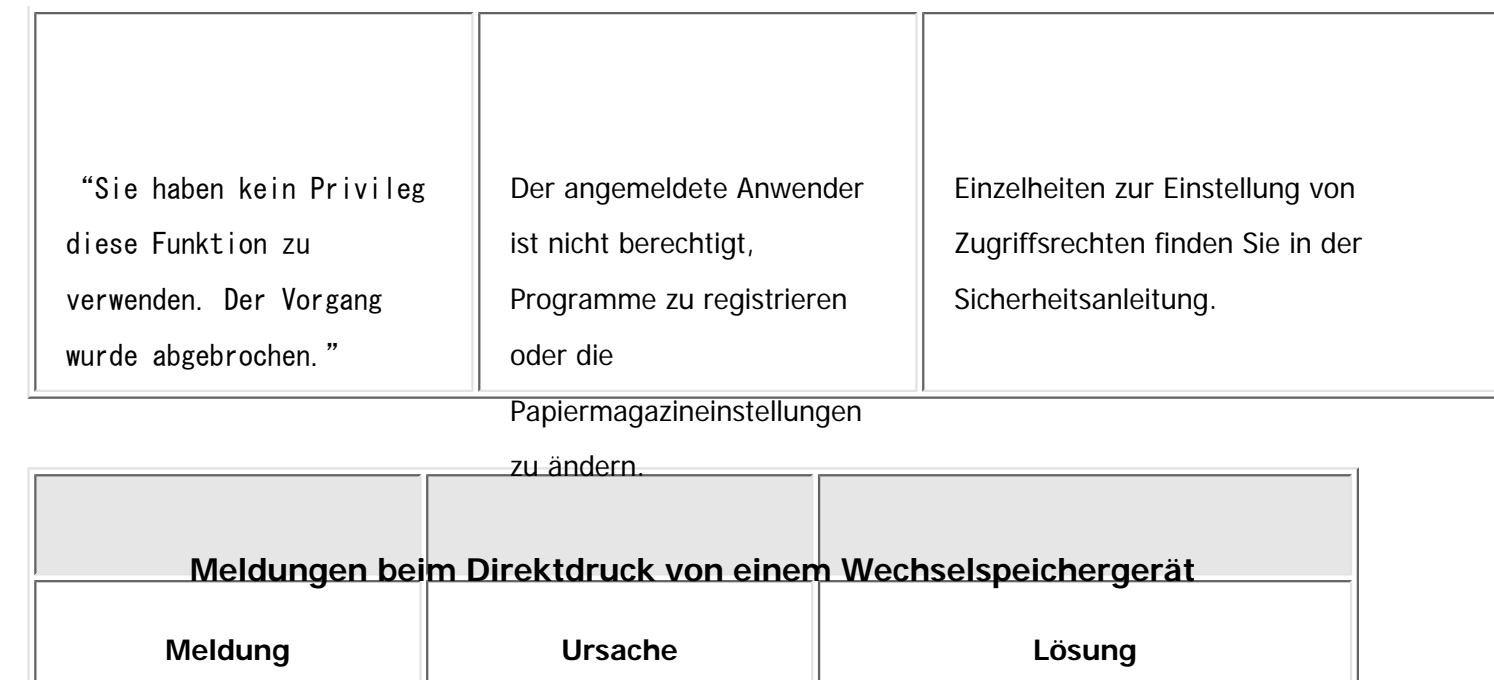

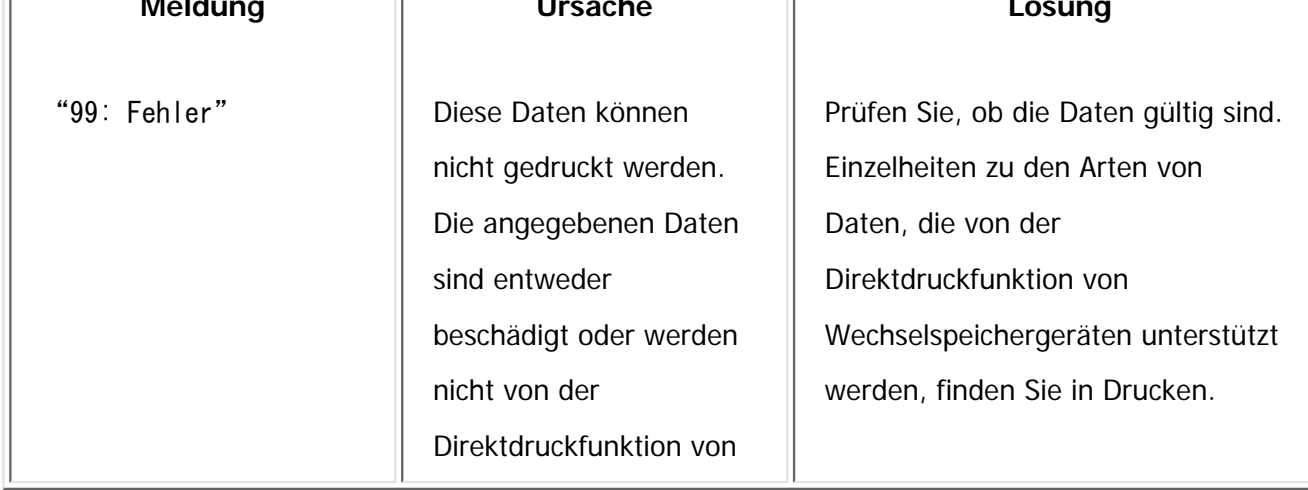

Wechselspeichergeräten

unterstützt.

Wenden Sie sich an den Kundendienst, wenn der Druckvorgang nicht gestartet wird.

#### **V** Hinneis

. Der Inhalt der Fehler kann auf der Konfigurationsseite ausgedruckt werden. Prüfen Sie die Konfigurationsseite in Verbindung mit

dem Fehlerprotokoll. Einzelheiten zum Ausdruck der Konfigurationsseite finden Sie in "Drucken".

file:///C|/Bedienungsanleitung/trouble/int/0028.htm (17 von 18) [23.08.2012 15:22:52]

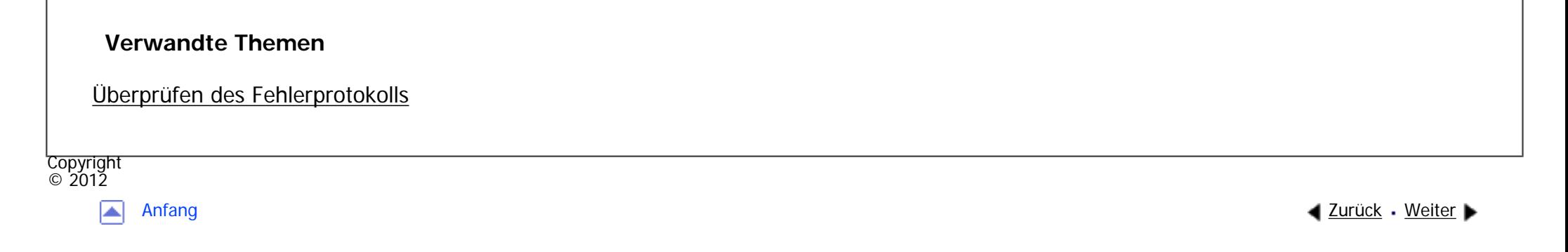

MP 301sp/301spF Afic

<span id="page-2519-0"></span>[Einstellungen](javascript:goto_preference() [Hilfe](#page-2-0)

[Startseite](#page-0-0) > [Fehlerbehebung](javascript:back_to_index()) > [Fehlerbehebung bei Verwendung der Druckerfunktion](#page-114-0) > Drucken nicht möglich

Q

## **Drucken nicht möglich**

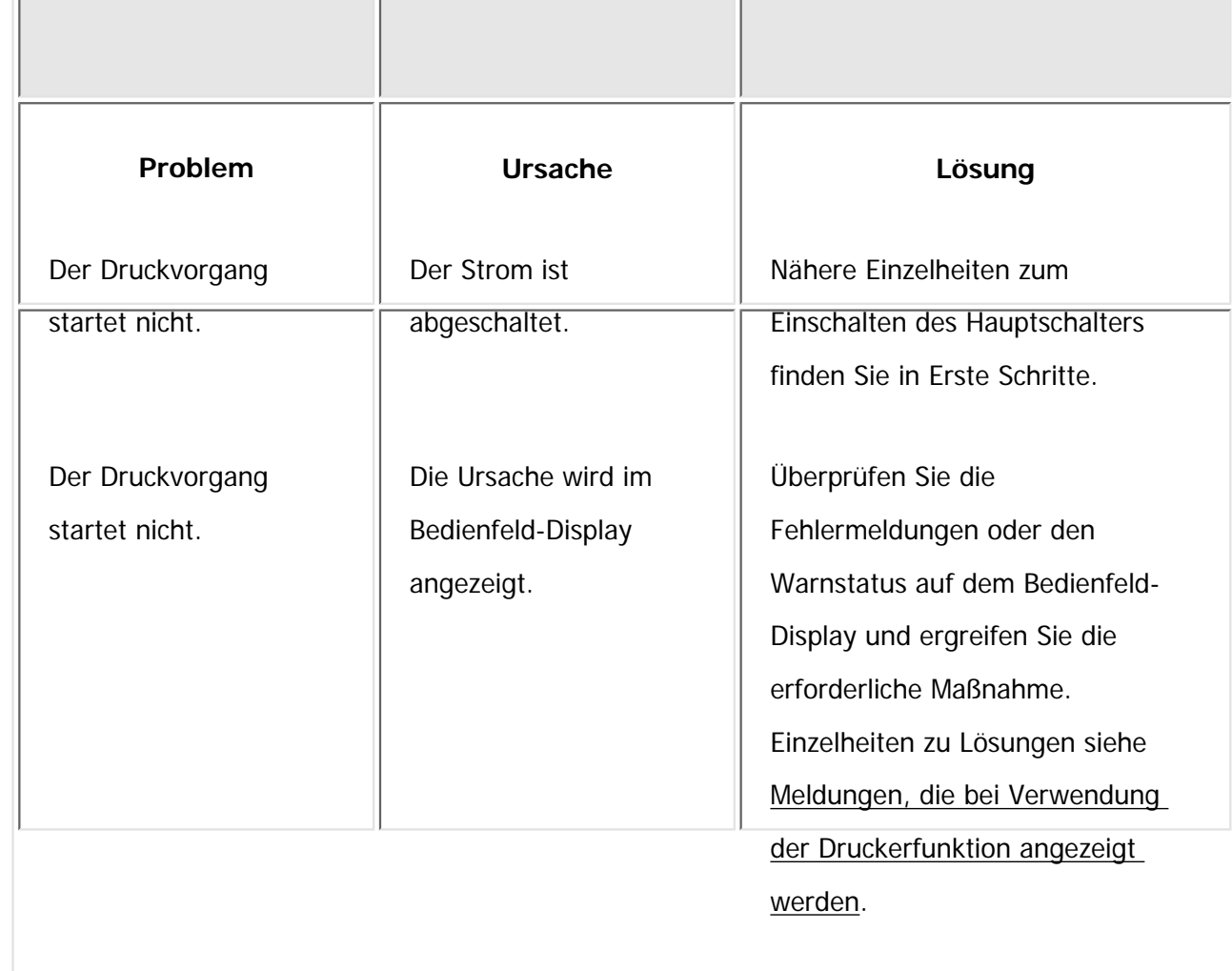

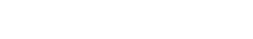

 $\check{\vee}$  [Einfache Suche](#page-2519-0)

**[Zurück](#page-3117-0)[Weiter](#page-2526-0)**
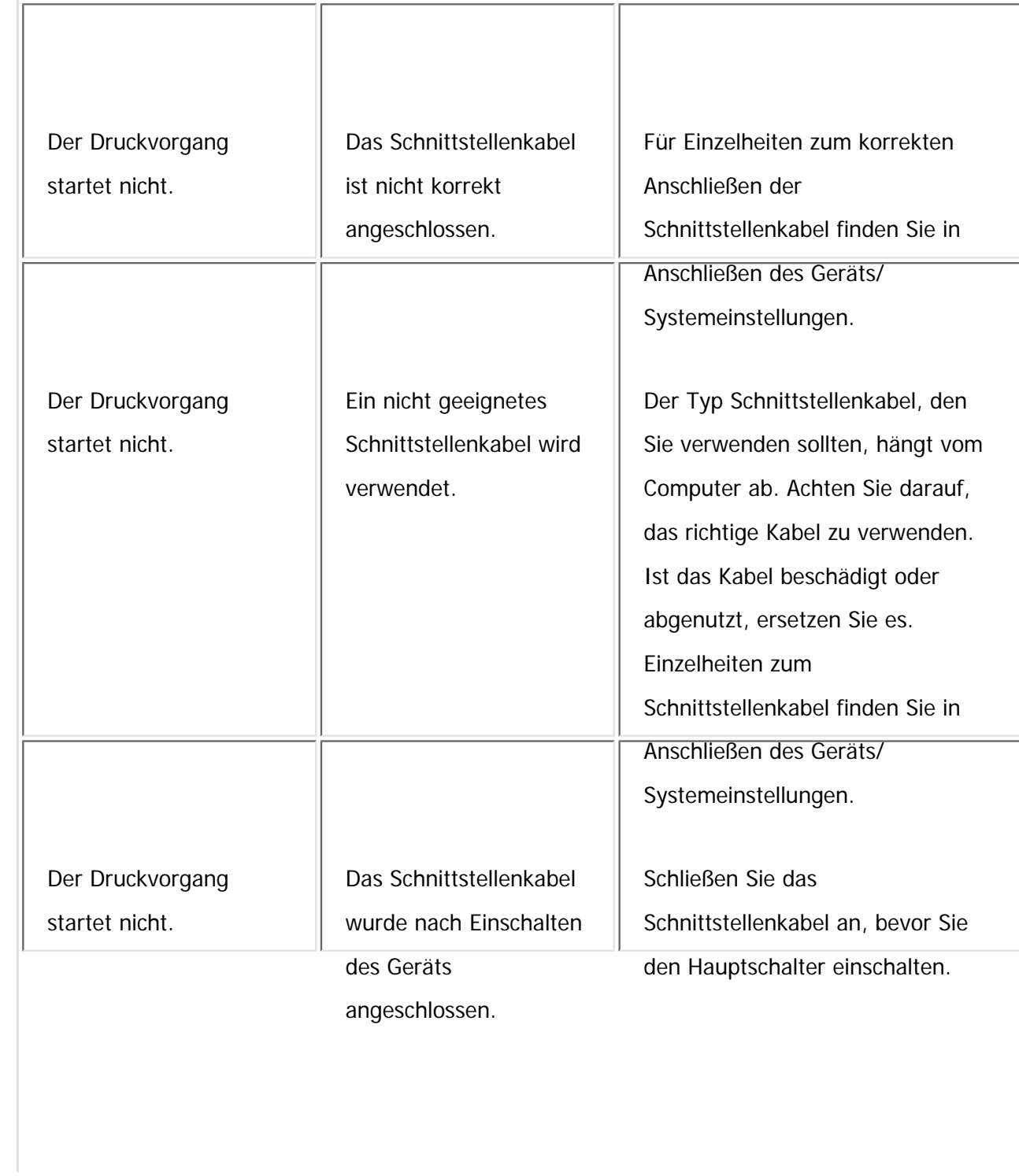

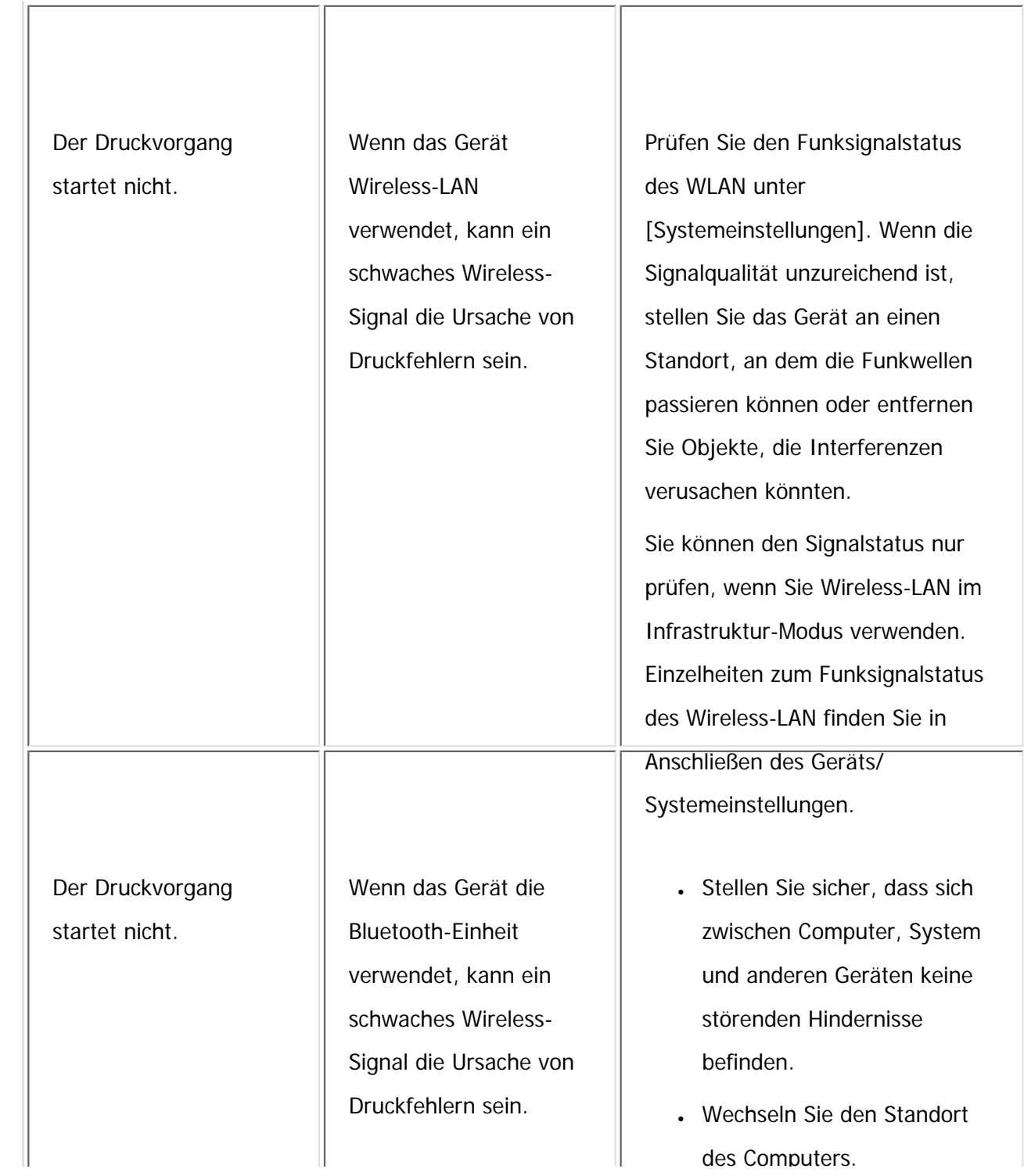

file:///C|/Bedienungsanleitung/trouble/int/0030.htm (3 von 7) [23.08.2012 15:22:54]

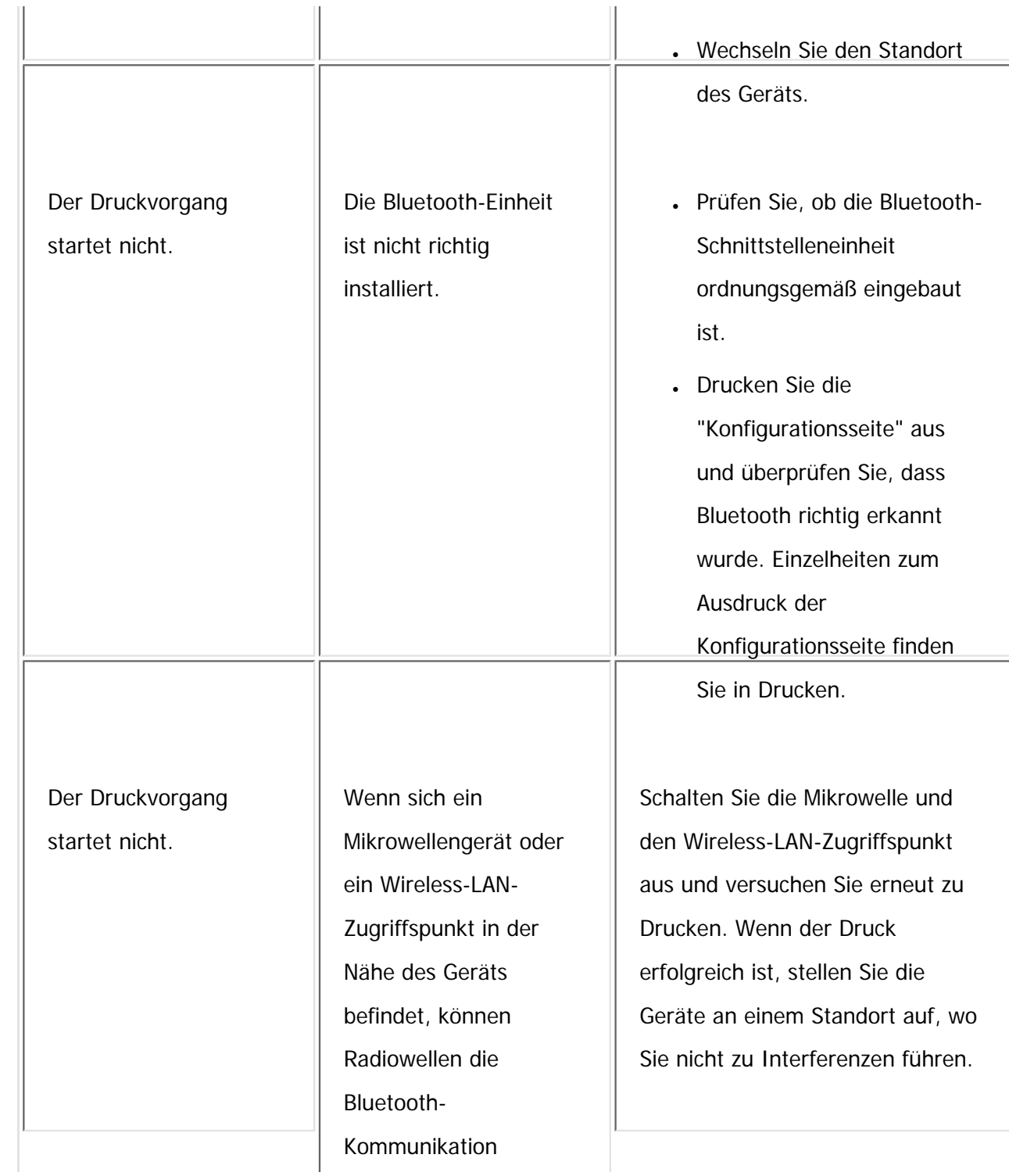

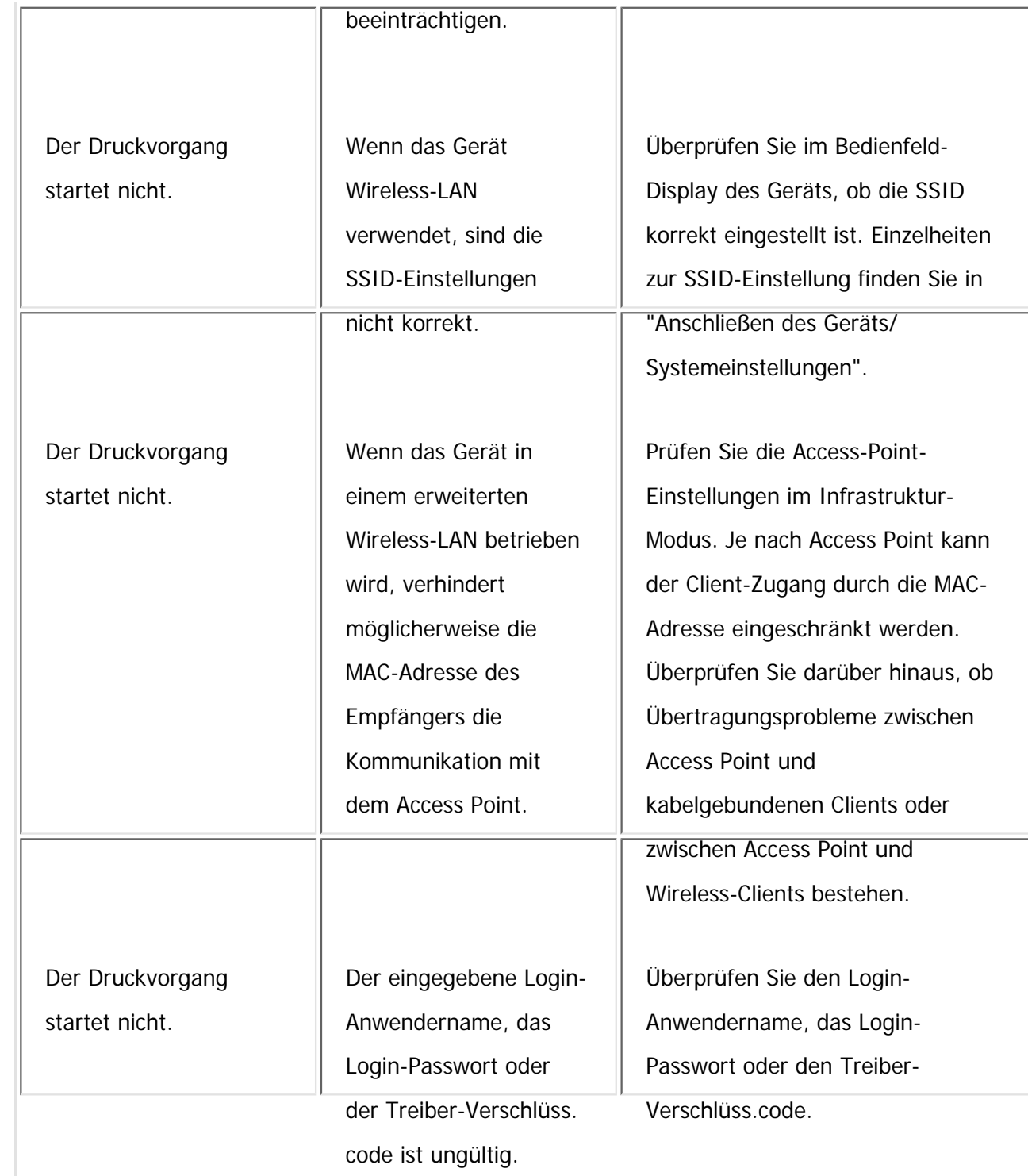

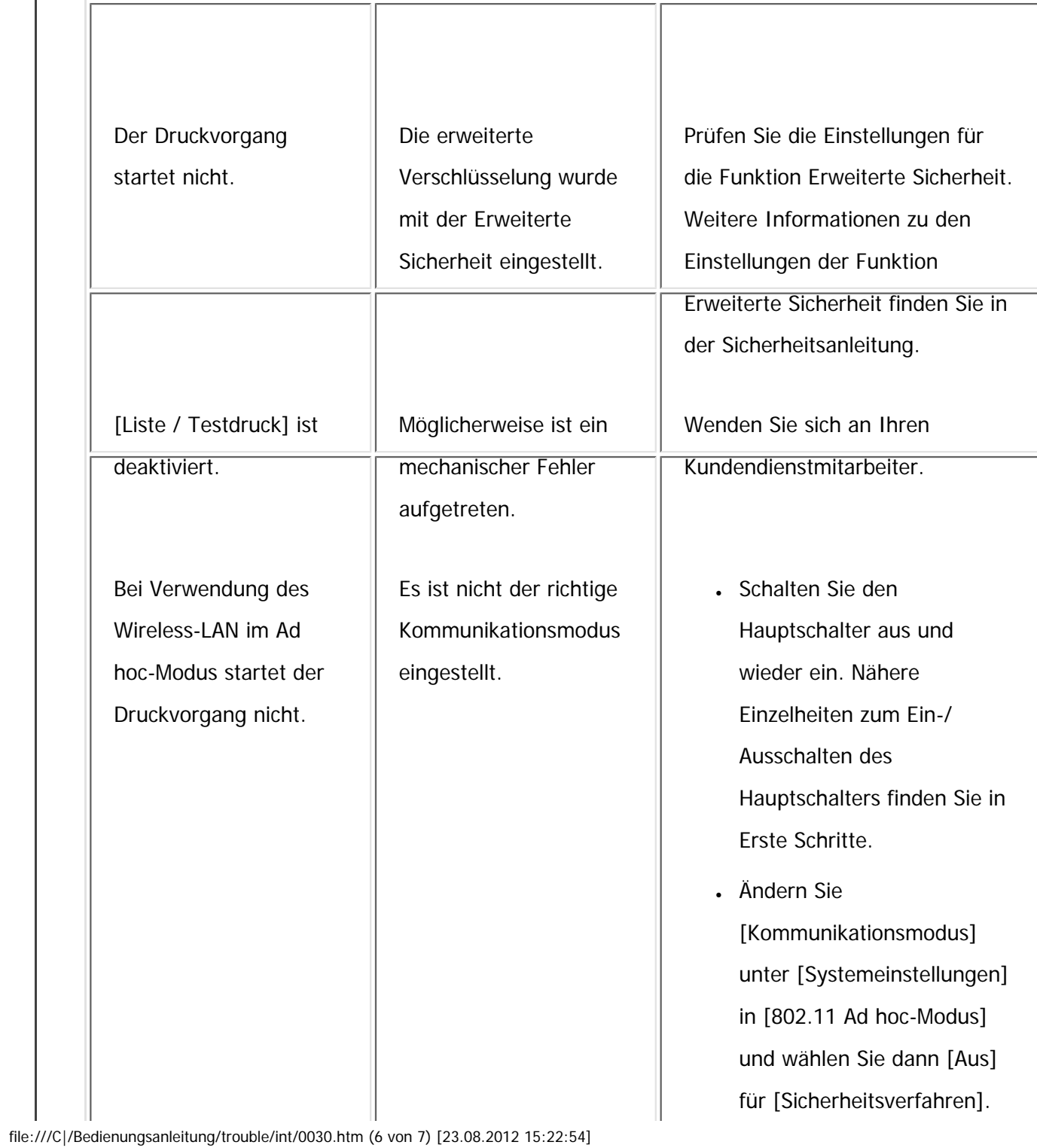

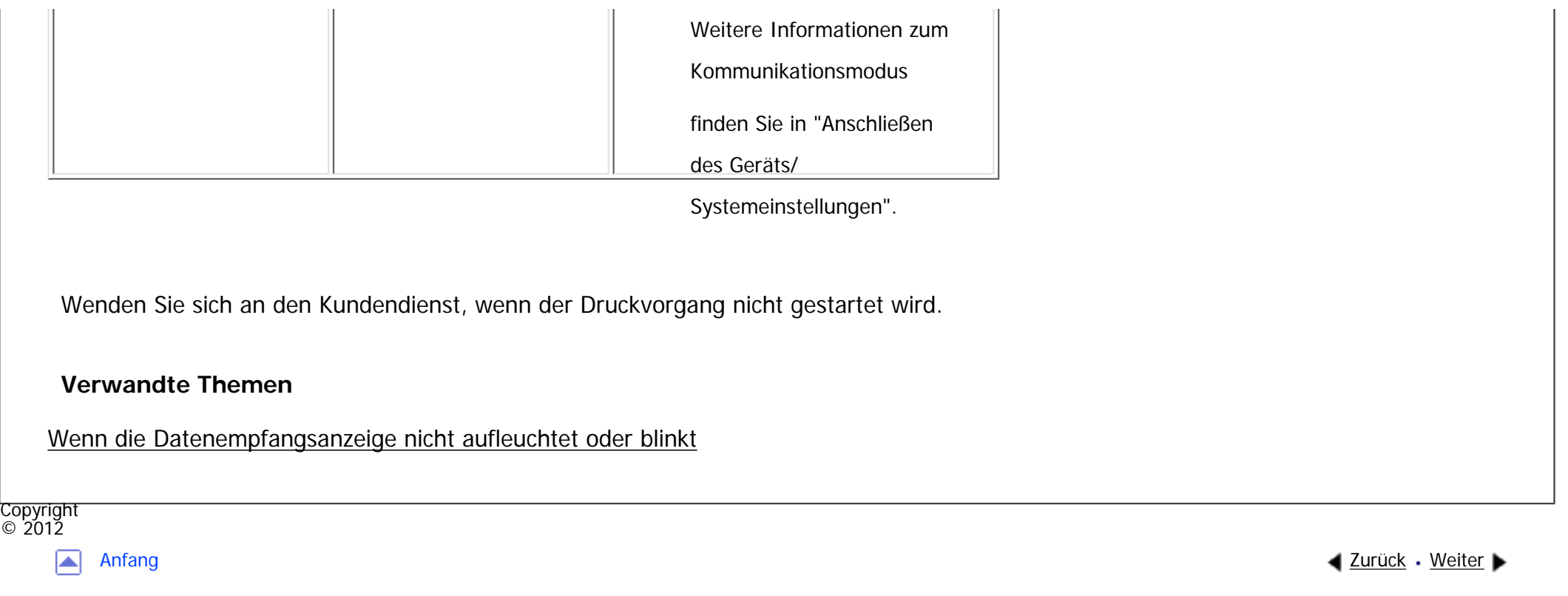

MP 301sp/301spF Aficia<sup>r</sup>ungan yan

<span id="page-2526-0"></span>[Einstellungen](javascript:goto_preference() [Hilfe](#page-2-0)

[Startseite](#page-0-0) > [Fehlerbehebung](javascript:back_to_index()) > [Fehlerbehebung bei Verwendung der Druckerfunktion](#page-114-0) > [Drucken nicht möglich](#page-2519-0) > Wenn die Datenempfangsanzeige nicht aufleuchtet oder blinkt

## **Wenn die Datenempfangsanzeige nicht aufleuchtet oder blinkt**

Q

Wenn die Datenempfangsanzeige nicht aufleuchtet oder blinkt, nachdem der Druckjob gestartet wurde,

werden keine Daten an das Gerät gesendet.

#### **Verwandte Themen**

[Wenn das Gerät über das Schnittstellenkabel an den Computer angeschlossen ist](#page-3119-0)

**[Netzwerkverbindung](#page-3121-0)** 

**Copyright**  $\circ$  2012

◚

[Anfang](#page-2526-0) **[Zurück](#page-2519-0) [Weiter](#page-3119-0) ►** 

**[Zurück](#page-2519-0)[Weiter](#page-3119-0)** 

 $\check{\smile}$  [Einfache Suche](#page-2526-0)

MP 301sp/301spF Afic

<span id="page-2527-0"></span>[Einstellungen](javascript:goto_preference() [Hilfe](#page-2-0)

[Startseite](#page-0-0) > [Fehlerbehebung](javascript:back_to_index()) > [Fehlerbehebung bei Verwendung der Druckerfunktion](#page-114-0) > Sonstige Druckprobleme

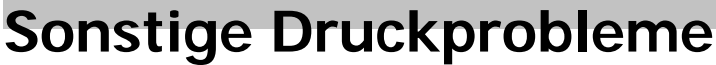

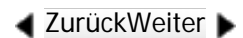

 $\check{\vee}$  [Einfache Suche](#page-2527-0)

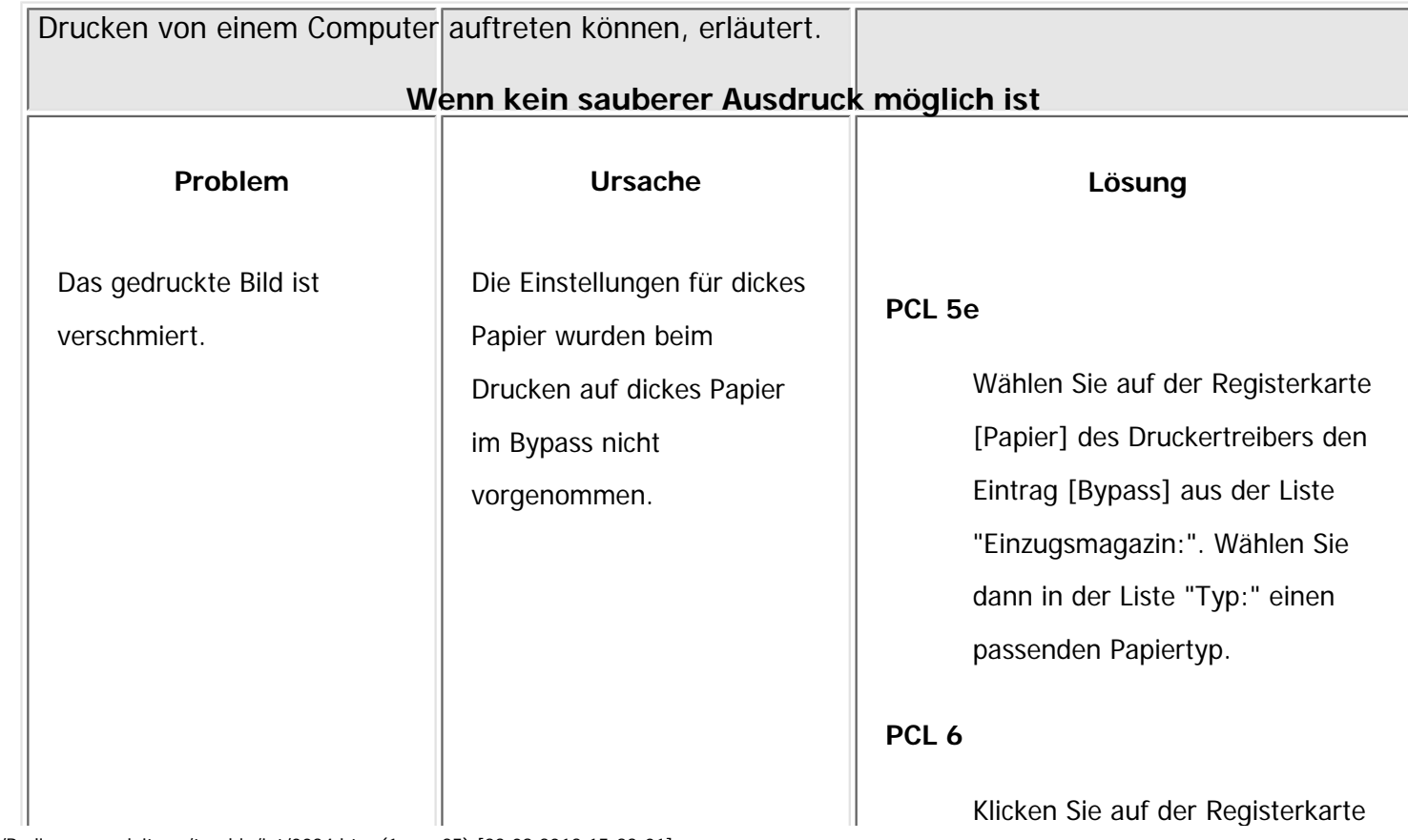

In diesem Abschnitt werden wahrscheinliche Ursachen von und mögliche Lösungen für Probleme, die beim

Q

file:///C|/Bedienungsanleitung/trouble/int/0034.htm (1 von 25) [23.08.2012 15:23:01]

Sonstige Druckprobleme

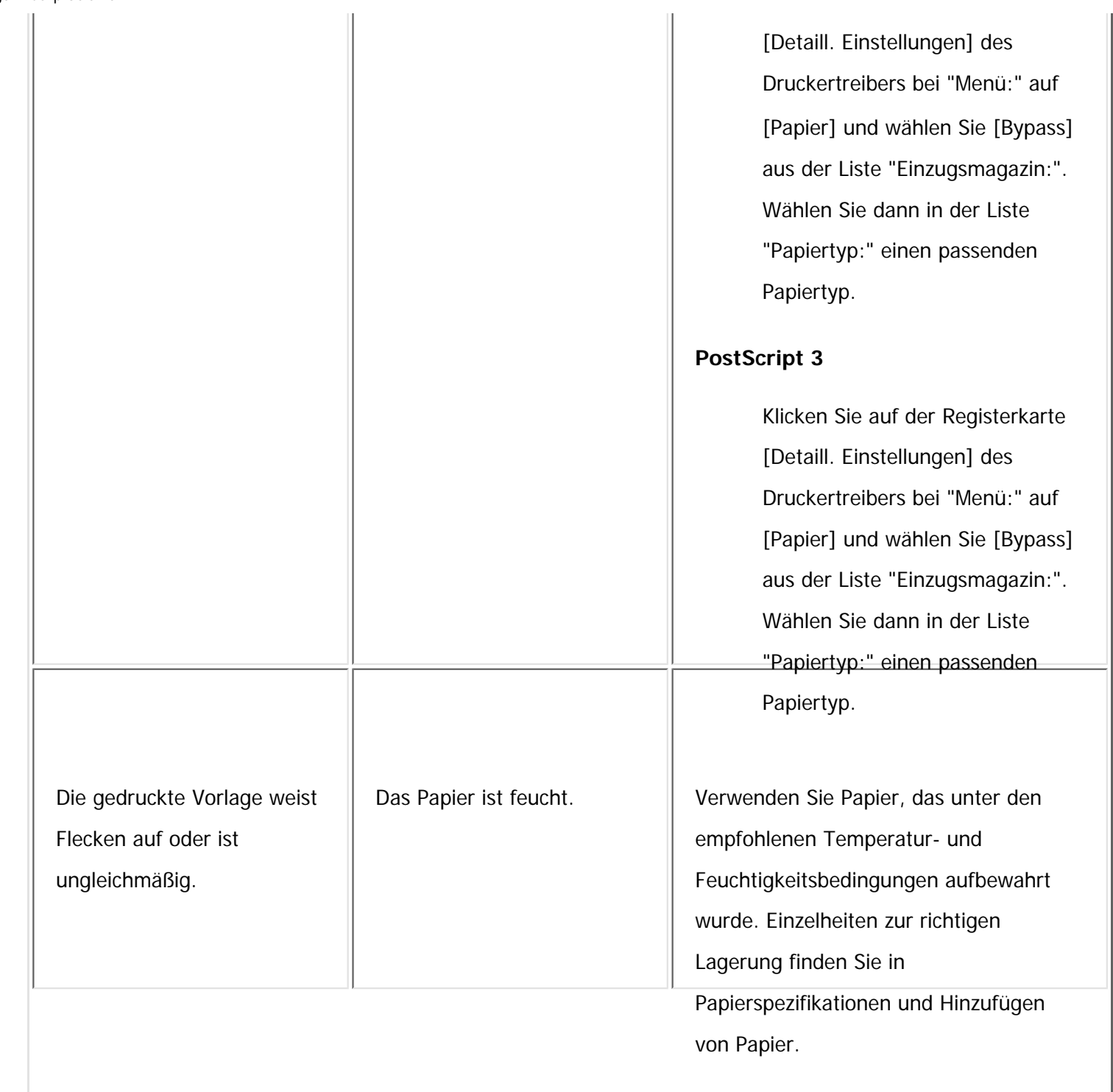

I

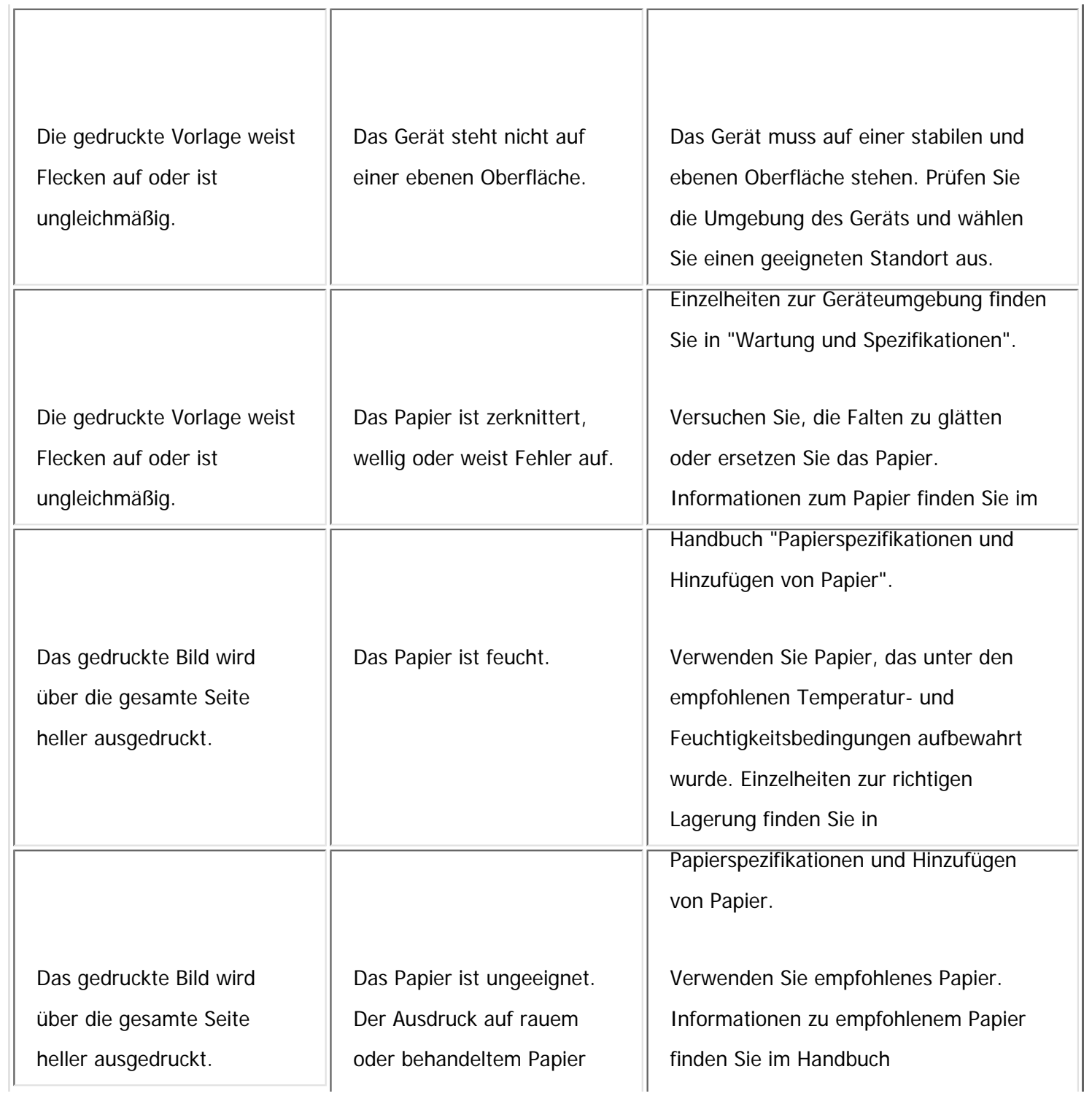

file:///C|/Bedienungsanleitung/trouble/int/0034.htm (3 von 25) [23.08.2012 15:23:01]

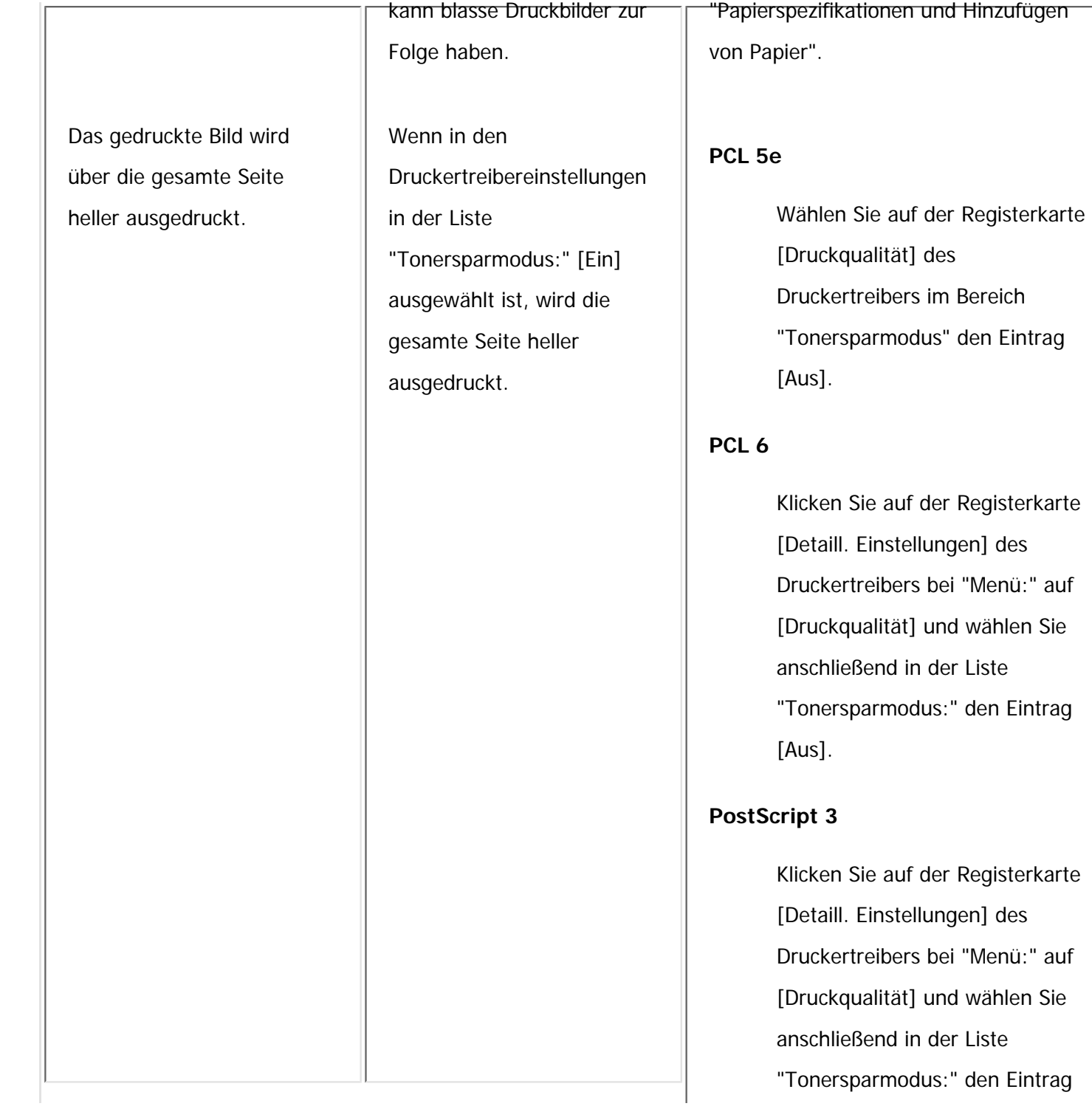

Die Bilder verschmieren, wenn man sie reibt. (Der Toner haftet nicht.)

Der angegebene Papiertyp und das Papier, das tatsächlich eingelegt ist, können unterschiedlich sein. So kann beispielsweise dickes Papier eingelegt, aber nicht als Papiertyp angegeben sein.

#### **PCL 5e**

[Aus].

Wählen Sie auf der Registerkarte [Papier] des Druckertreibers einen geeigneten Papiertyp im Bereich [Typ:].

### **PCL 6**

Klicken Sie auf der Registerkarte [Detaill. Einstellungen] des Druckertreibers bei "Menü:" auf [Papier] und wählen Sie einen geeigneten Papiertyp aus der Liste "Papiertyp:".

### **PostScript 3**

Klicken Sie auf der Registerkarte [Detaill. Einstellungen] des Druckertreibers bei "Menü:" auf [Papier] und wählen Sie einen geeigneten Papiertyp aus der Liste "Papiertyp:".

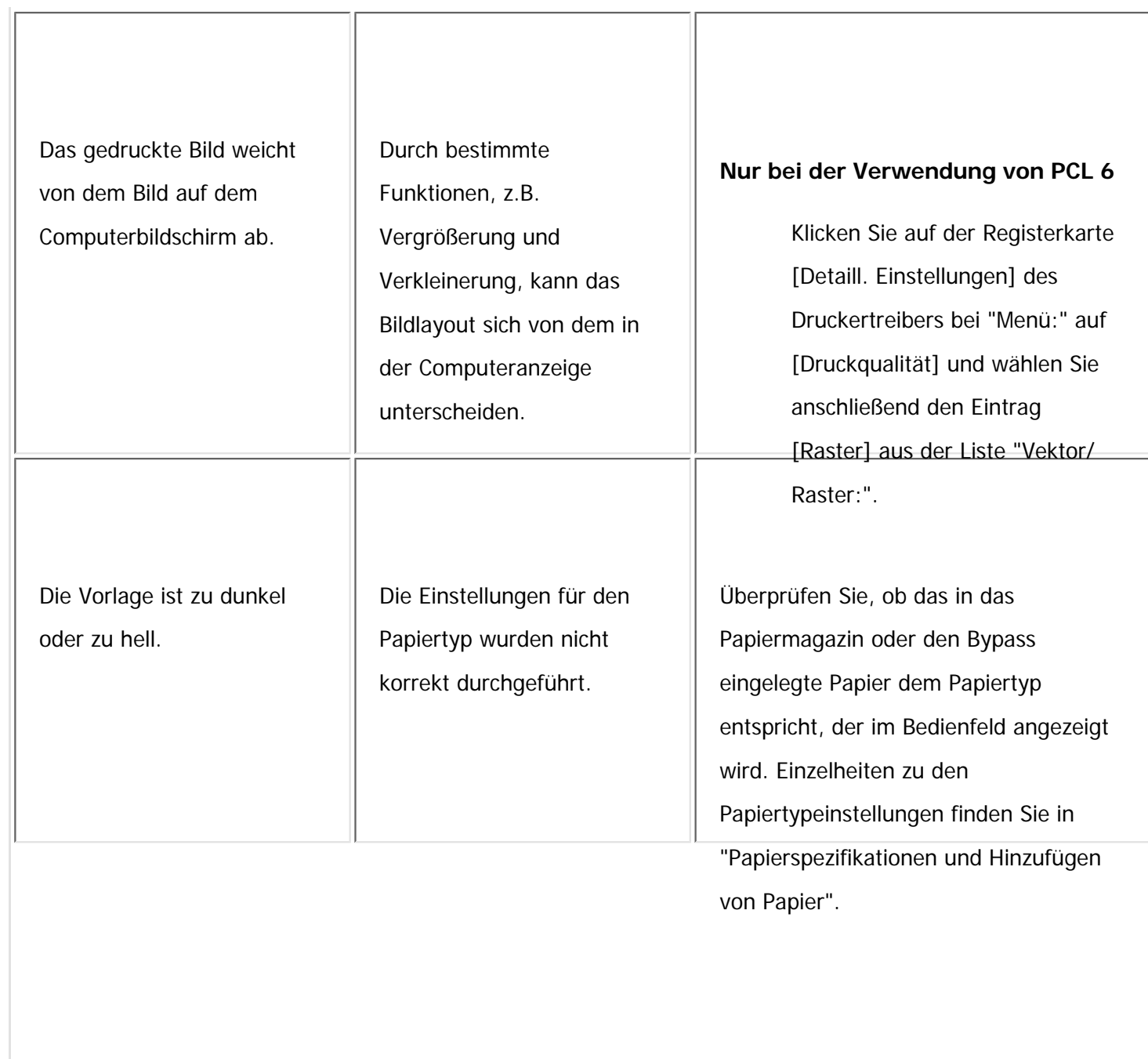

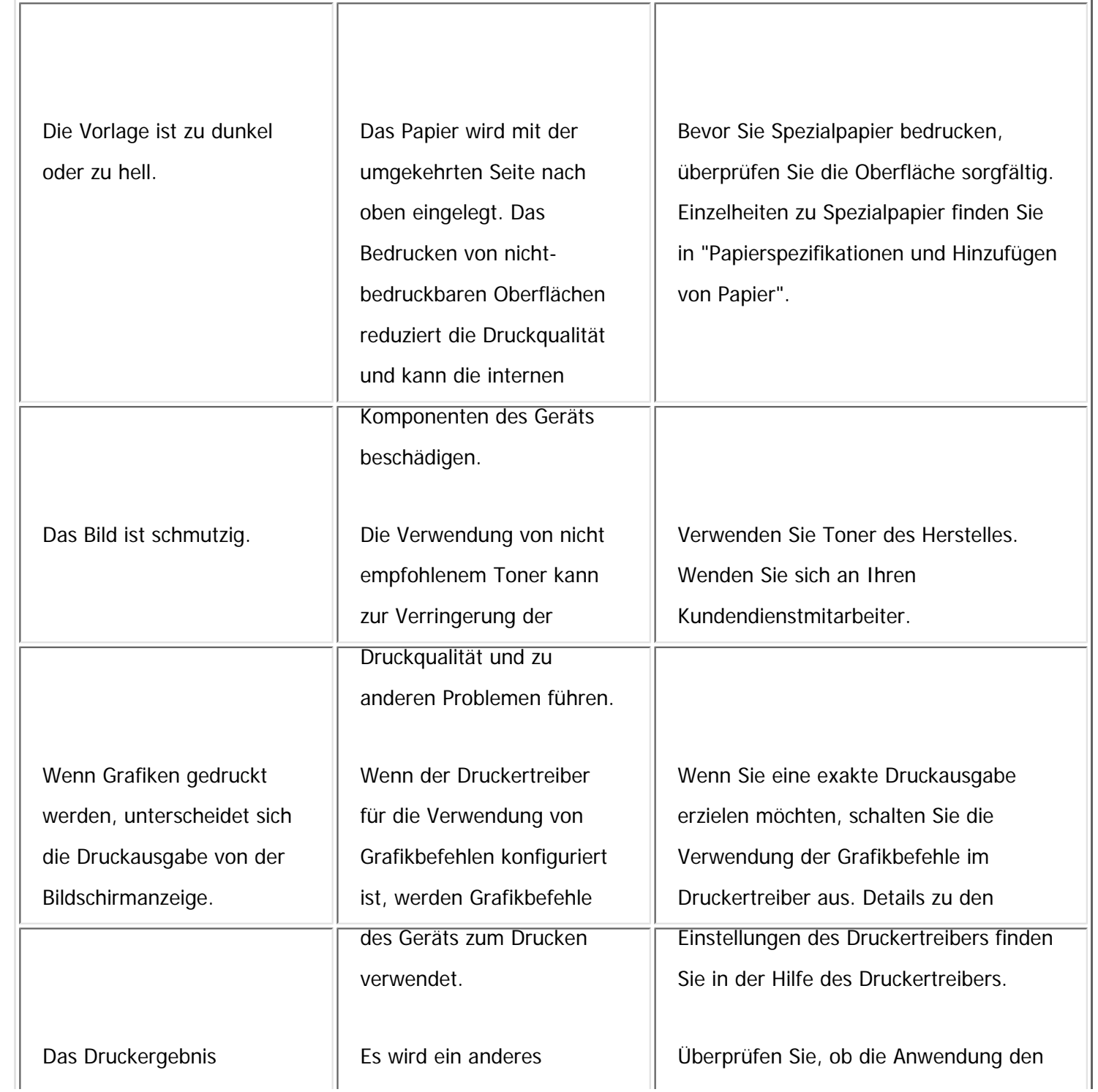

file:///C|/Bedienungsanleitung/trouble/int/0034.htm (7 von 25) [23.08.2012 15:23:01]

Sonstige Druckprobleme

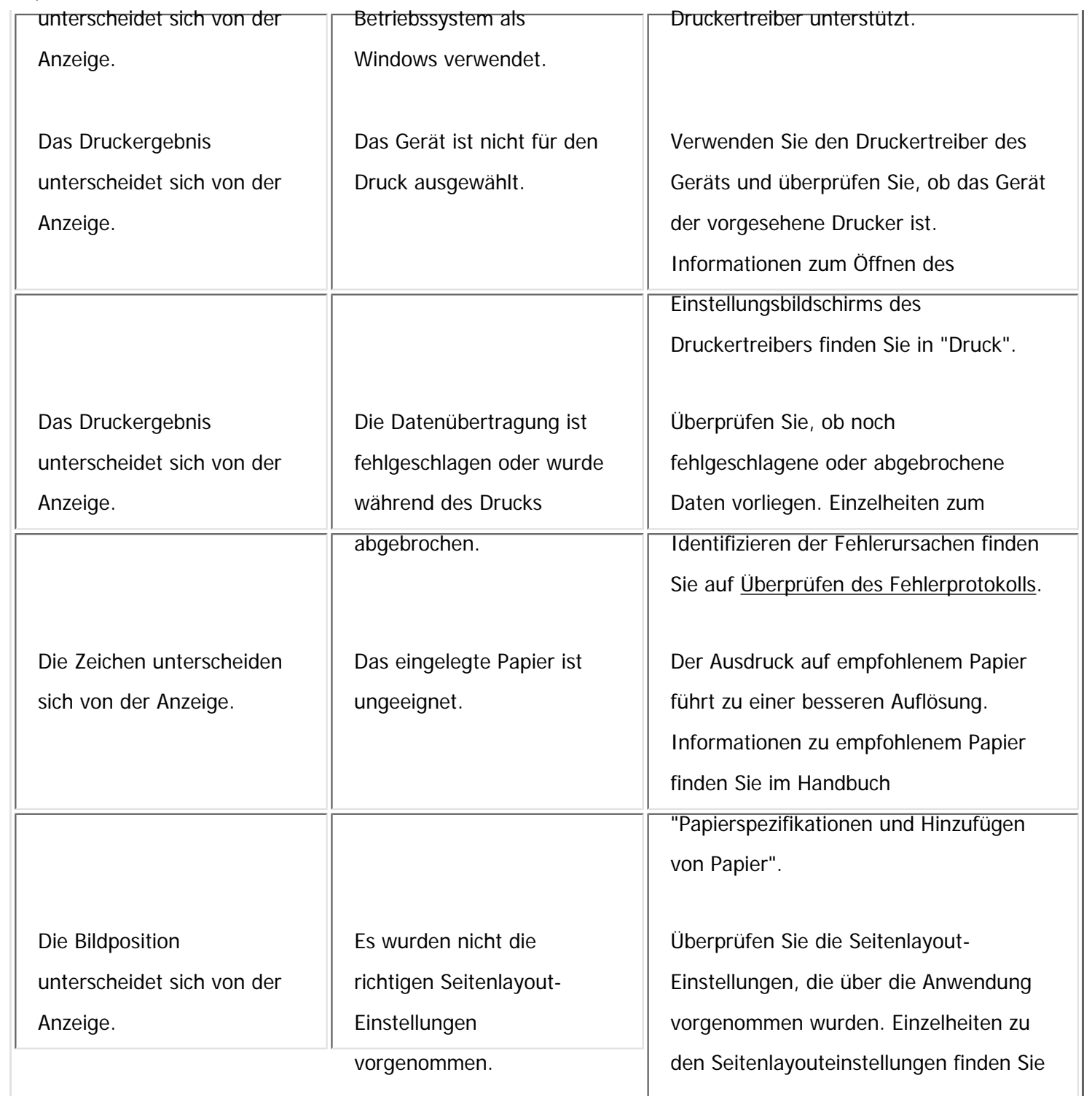

file:///C|/Bedienungsanleitung/trouble/int/0034.htm (8 von 25) [23.08.2012 15:23:01]

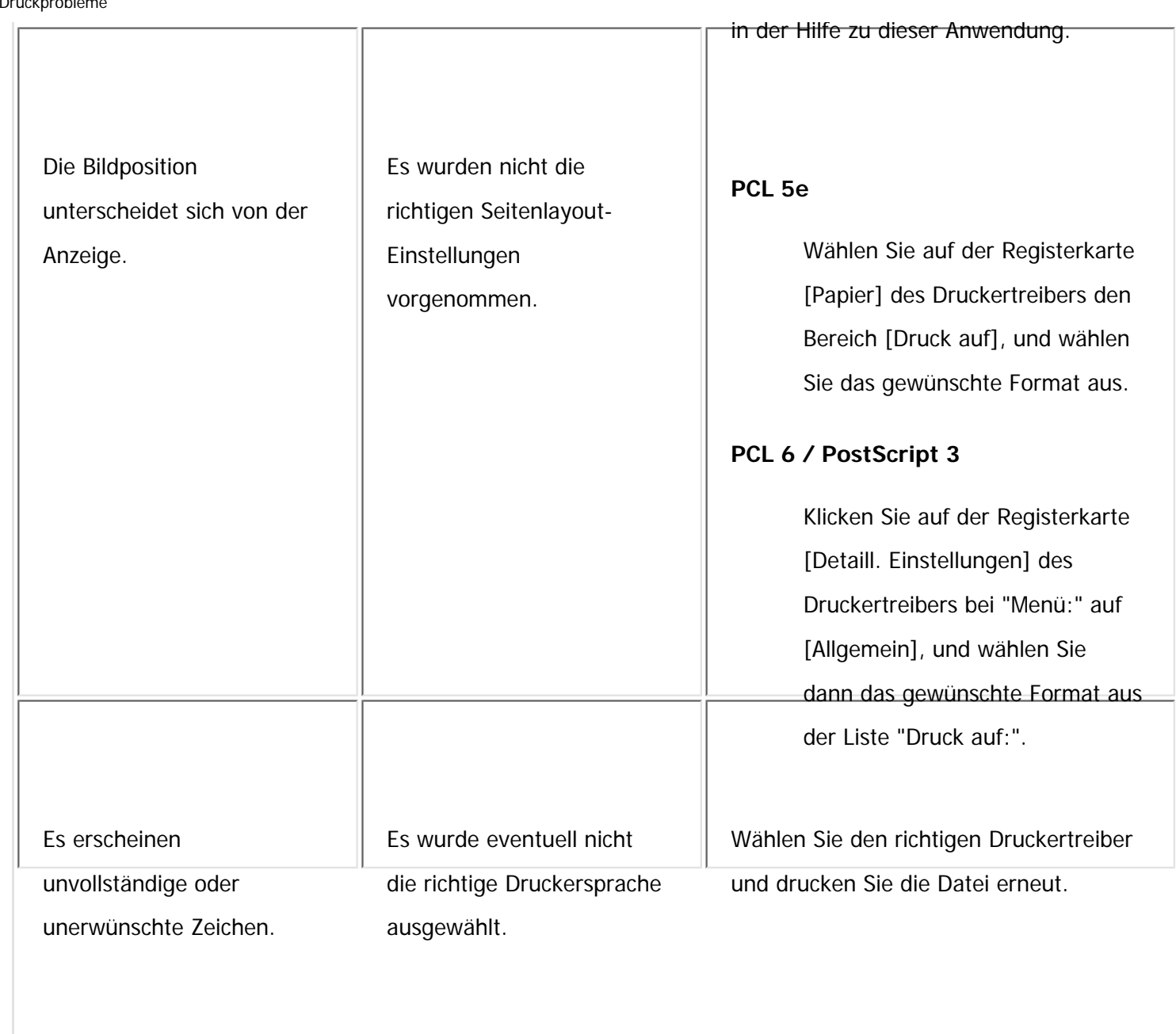

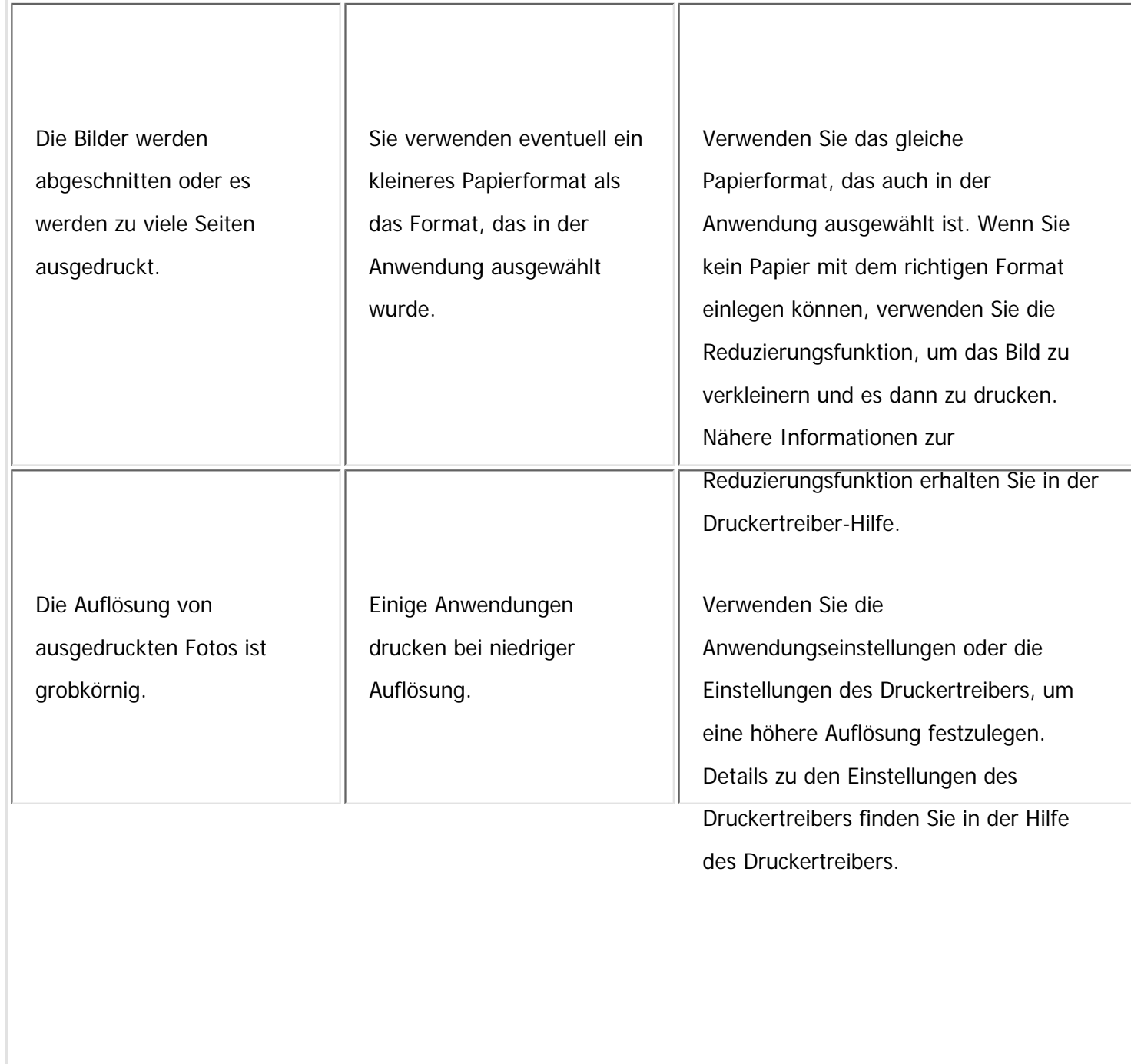

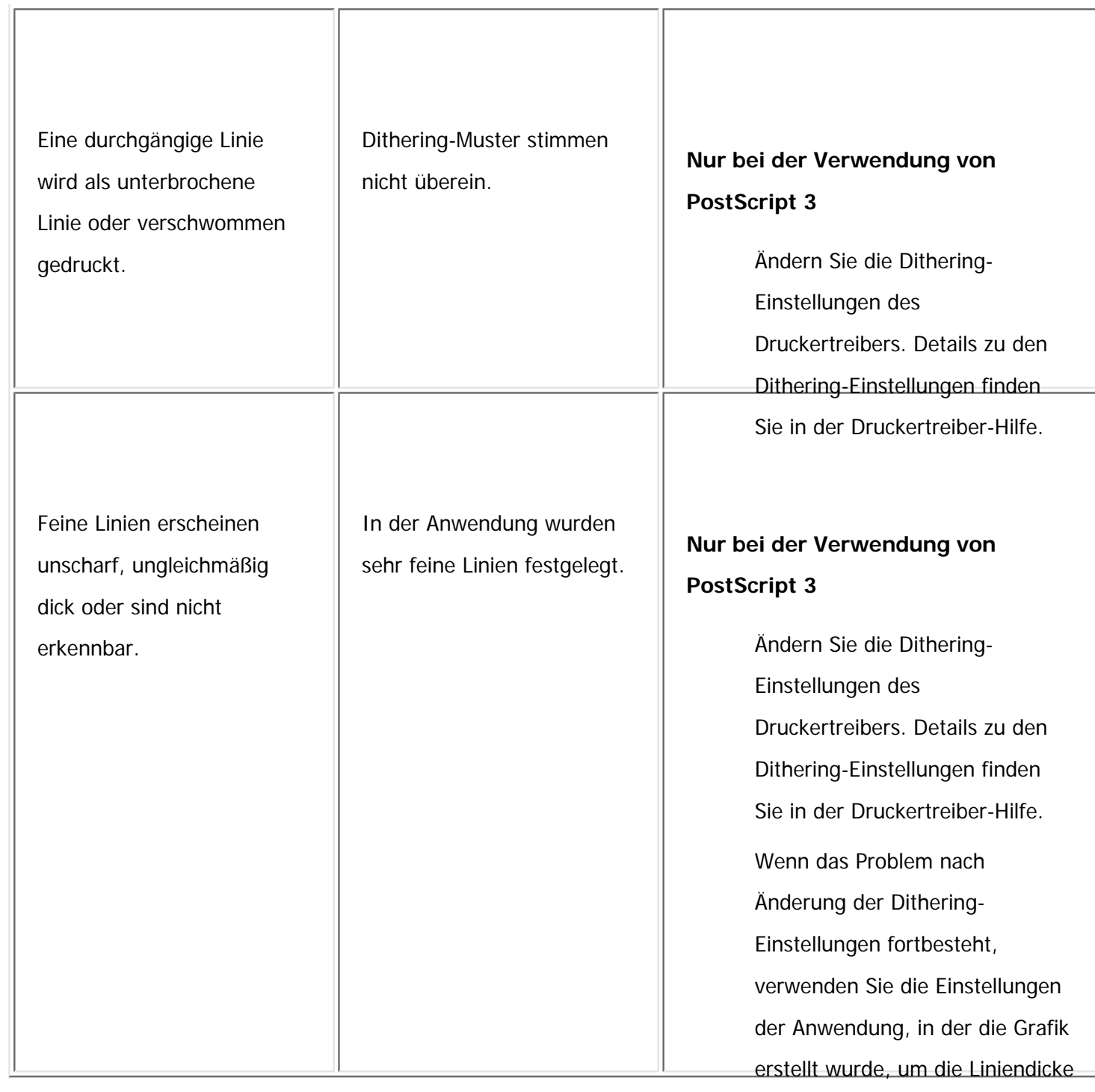

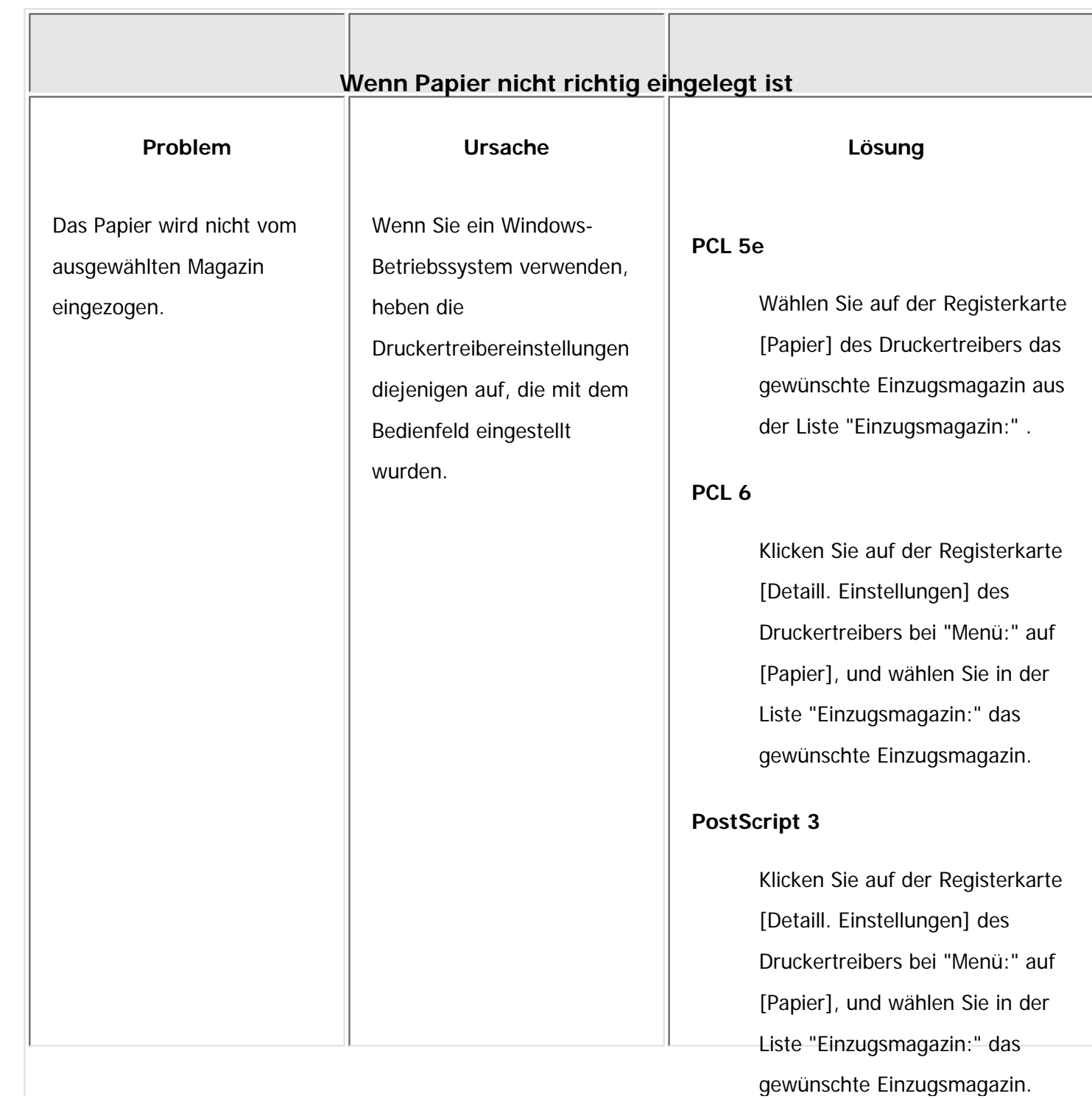

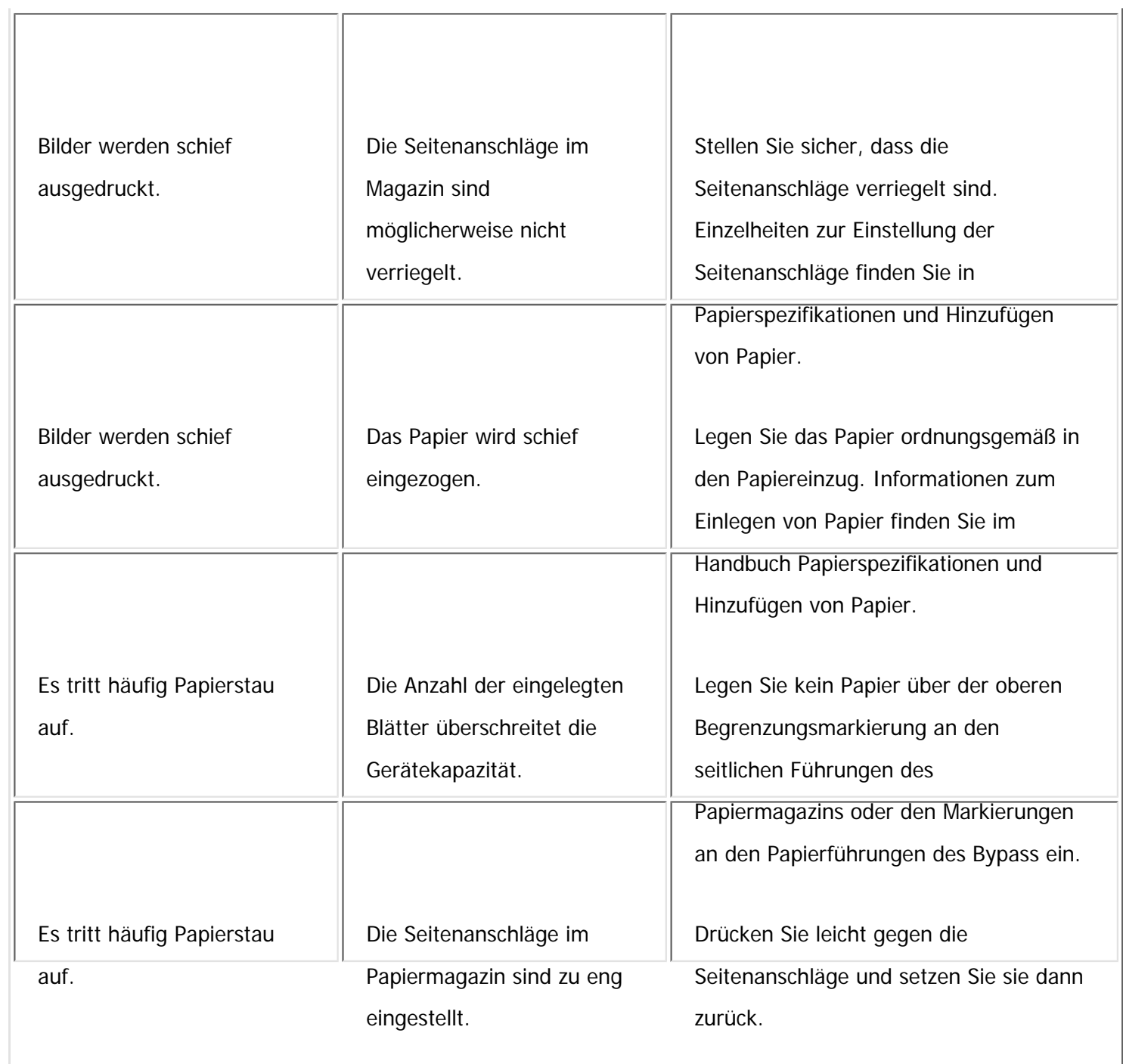

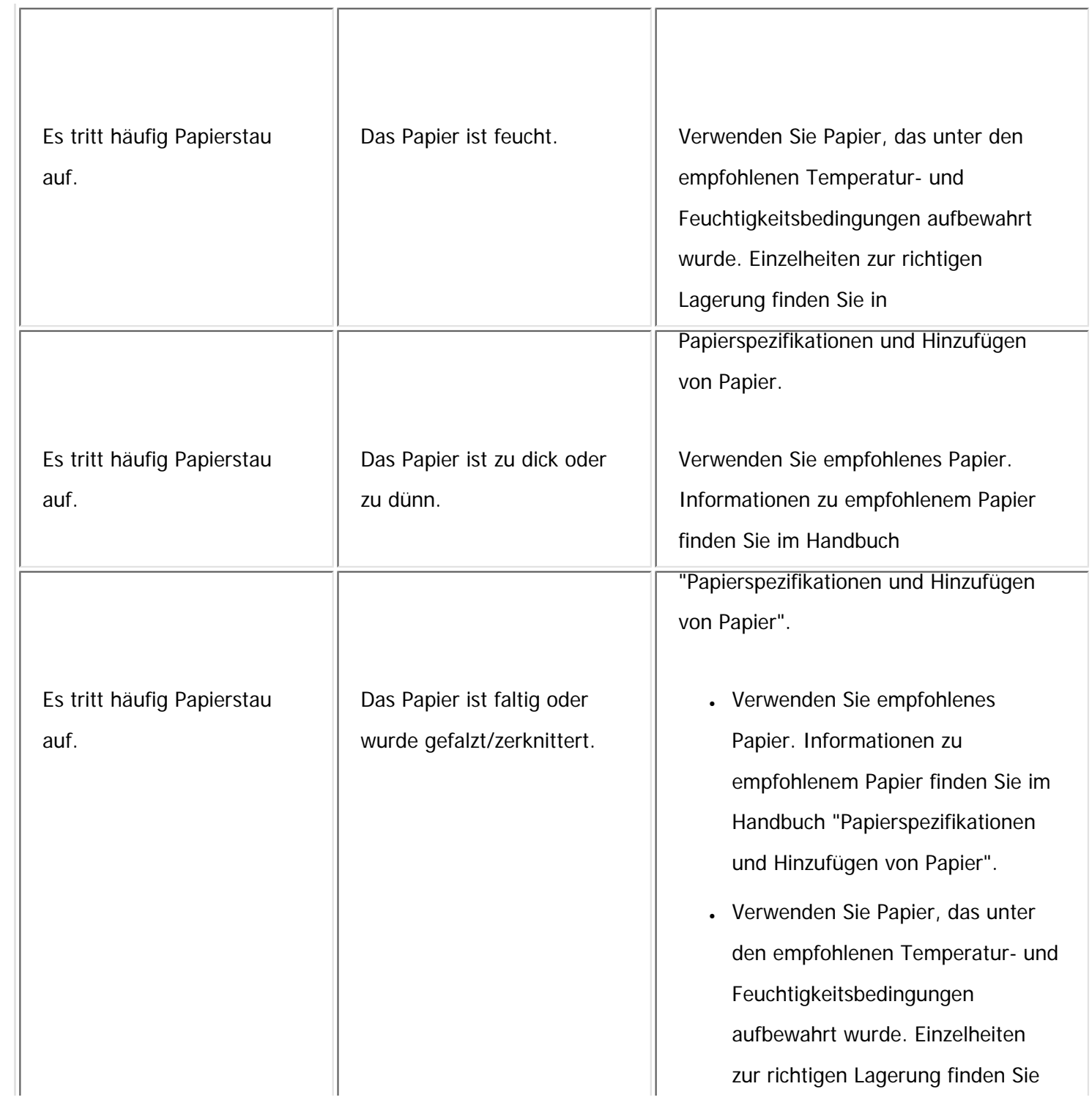

file:///C|/Bedienungsanleitung/trouble/int/0034.htm (14 von 25) [23.08.2012 15:23:01]

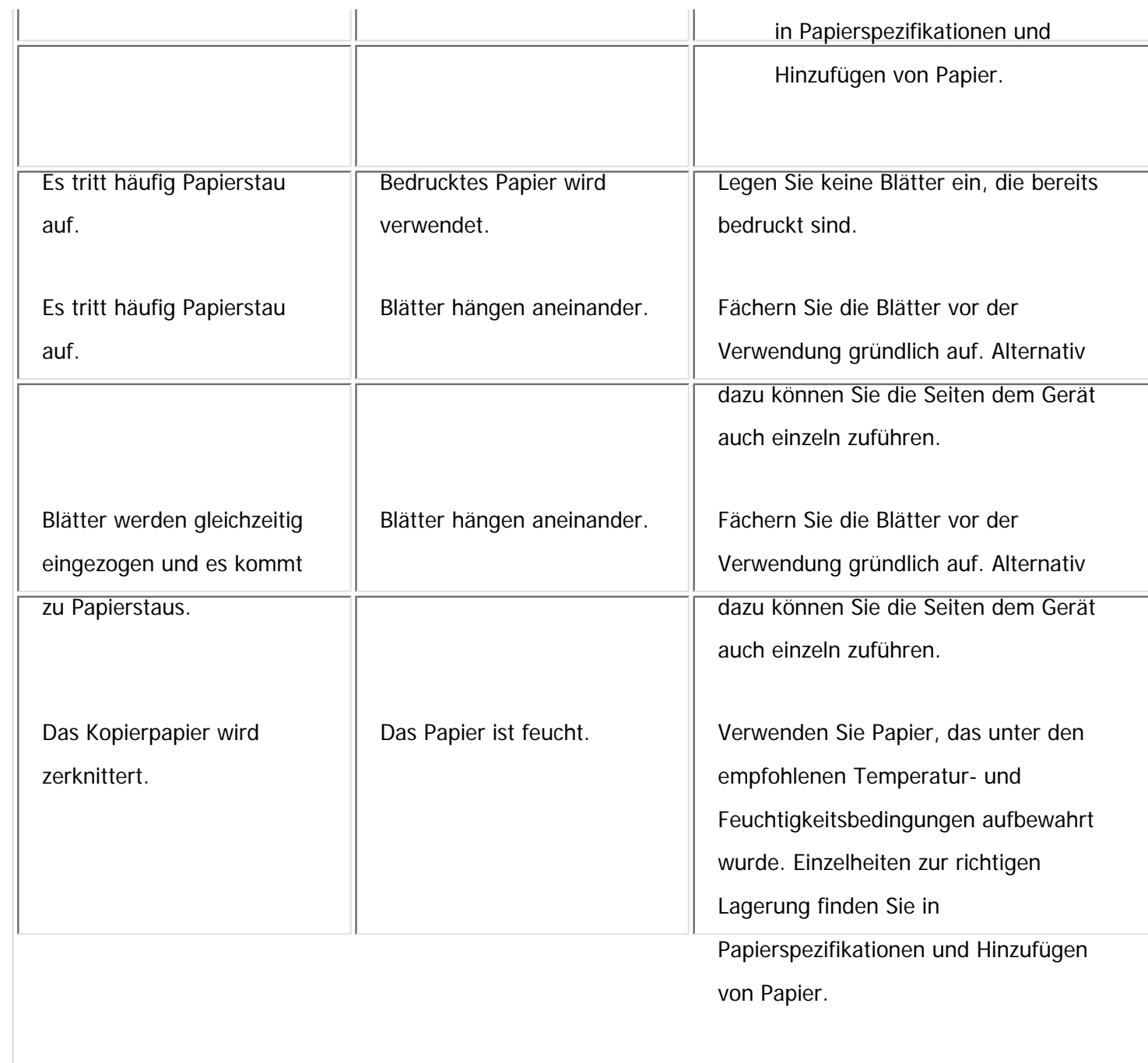

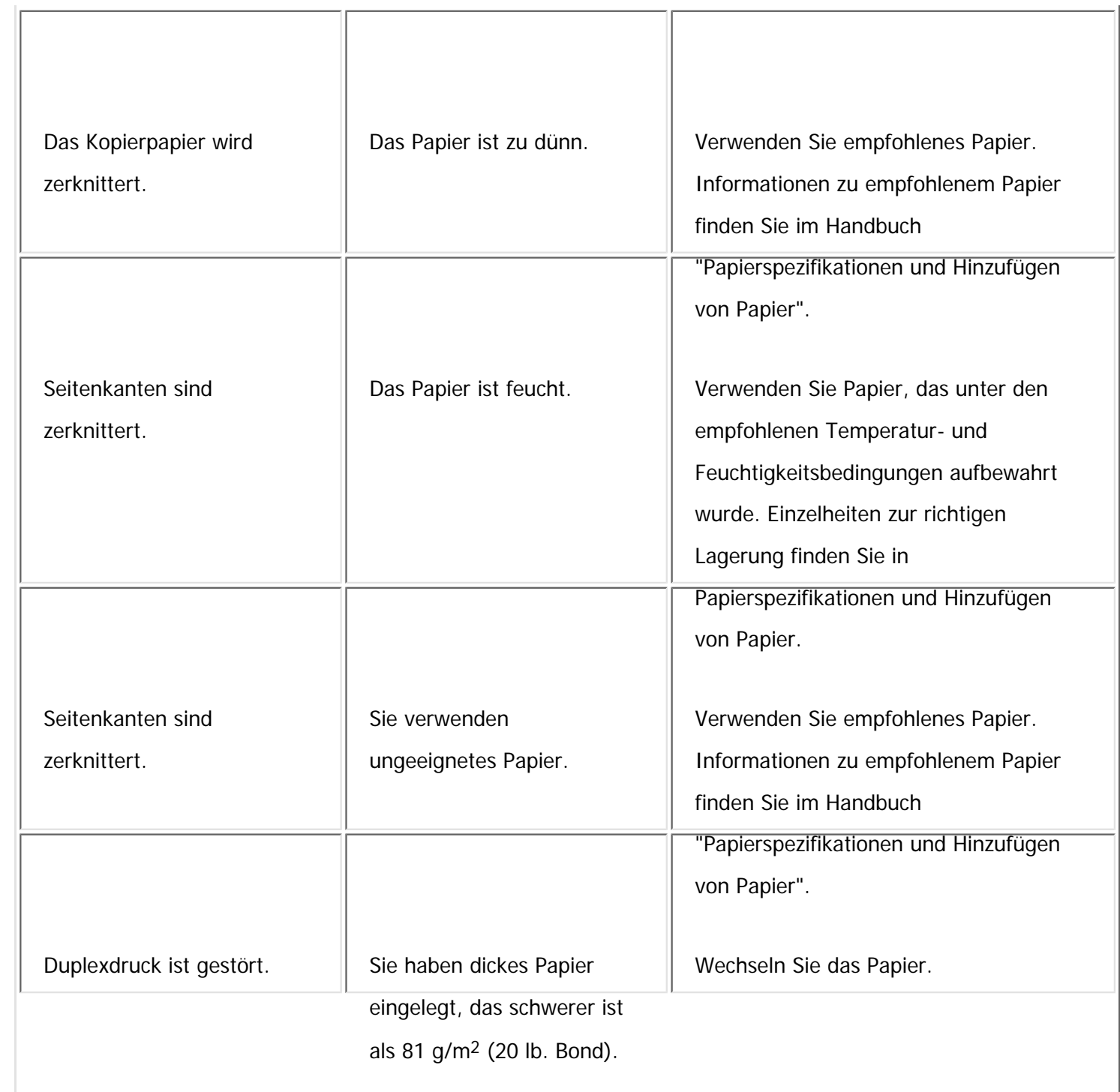

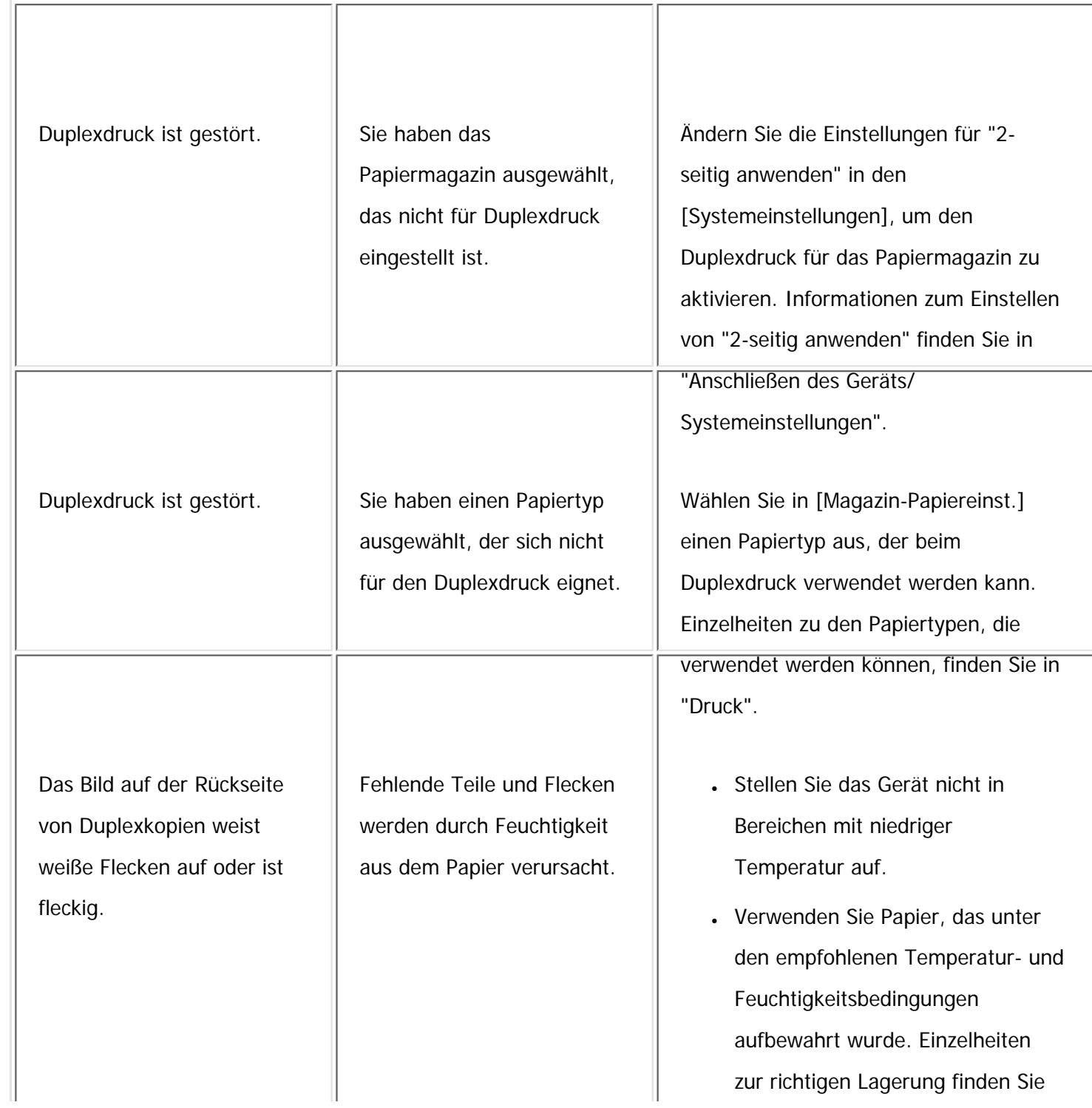

Sonstige Druckprobleme

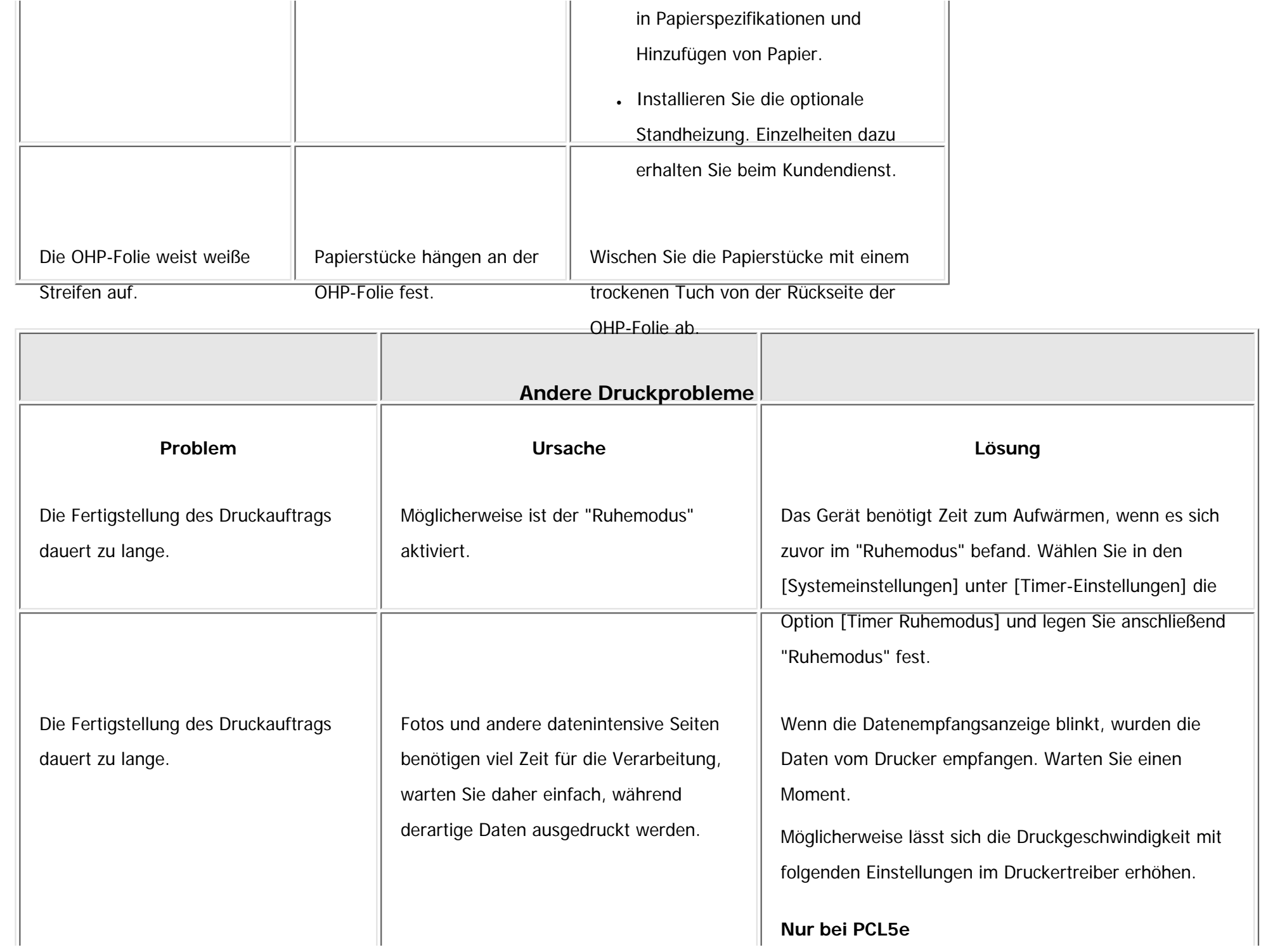

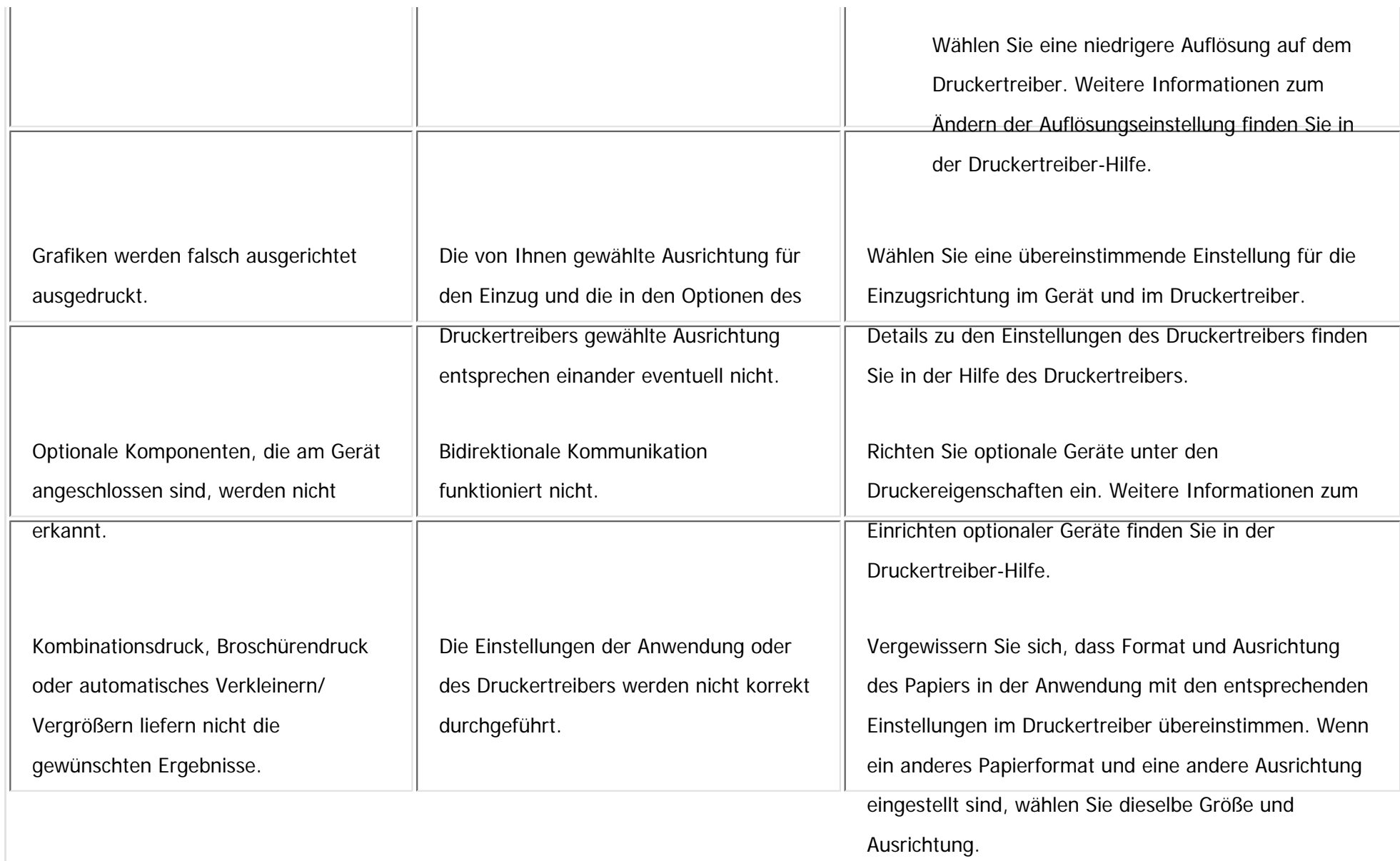

Einige Datenarten, wie Grafiken oder Daten von bestimmten Anwendungen, werden nicht gedruckt.

Die Einstellungen des Druckertreibers werden nicht korrekt durchgeführt.

### **PCL 5e**

Wählen Sie auf der Registerkarte [Druckqualität] des Druckertreibers im Bereich "Auflösung" den Eintrag [600 dpi].

### **PCL 6**

- Klicken Sie auf der Registerkarte [Detaill. Einstellungen] des Druckertreibers bei "Menü:" auf [Druckqualität] und wählen Sie anschließend den Eintrag [Qualität] aus der Liste "Druckpriorität:".
- Klicken Sie auf der Registerkarte [Detaill. Einstellungen] des Druckertreibers bei "Menü:" auf [Druckqualität] und wählen Sie anschließend den Eintrag [Raster] aus der Liste "Vektor/Raster:".

#### **PostScript 3**

Klicken Sie auf der Registerkarte [Detaill. Einstellungen] des Druckertreibers bei "Menü:" auf [Druckqualität] und wählen Sie anschließend den Eintrag [Foto] aus der Liste

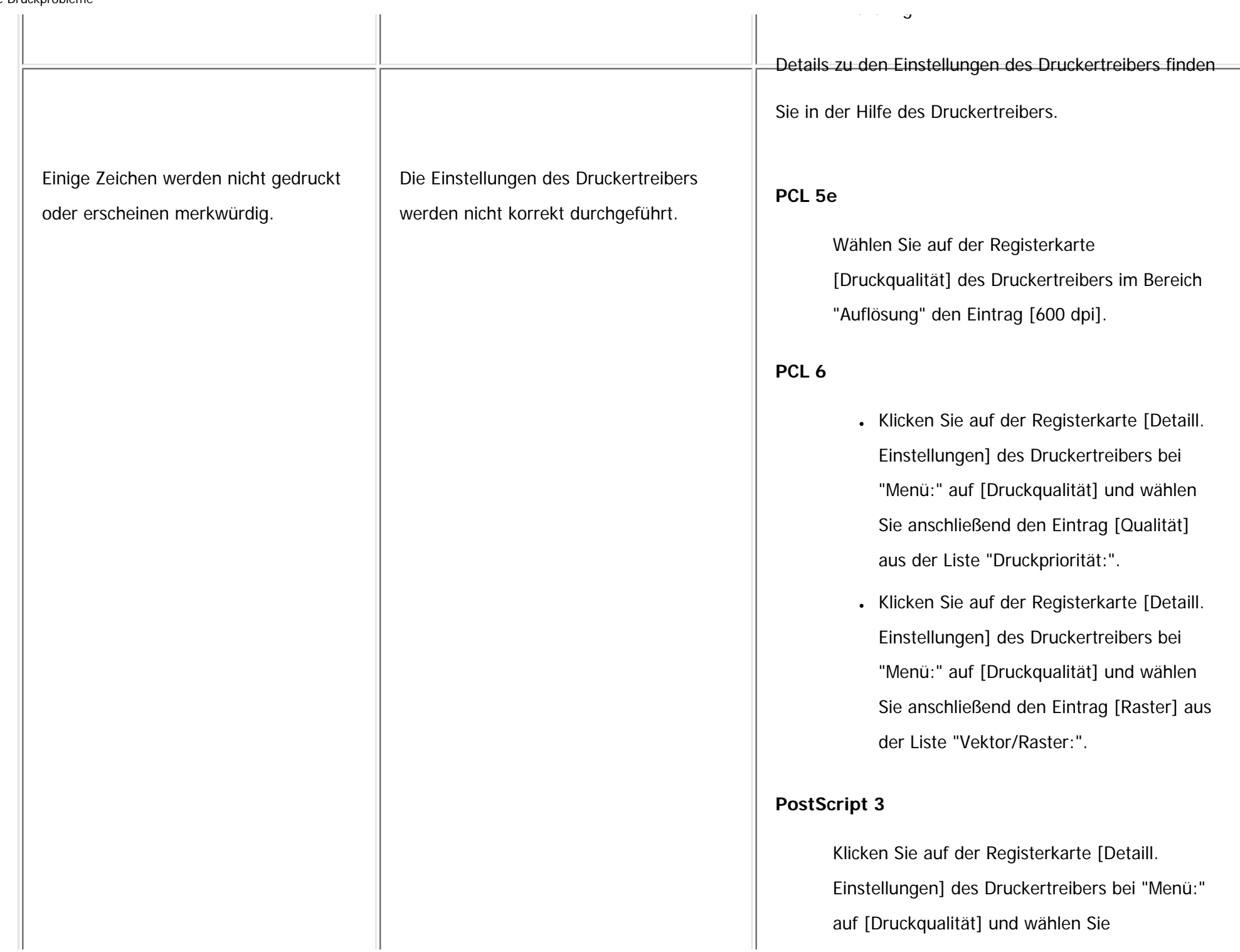

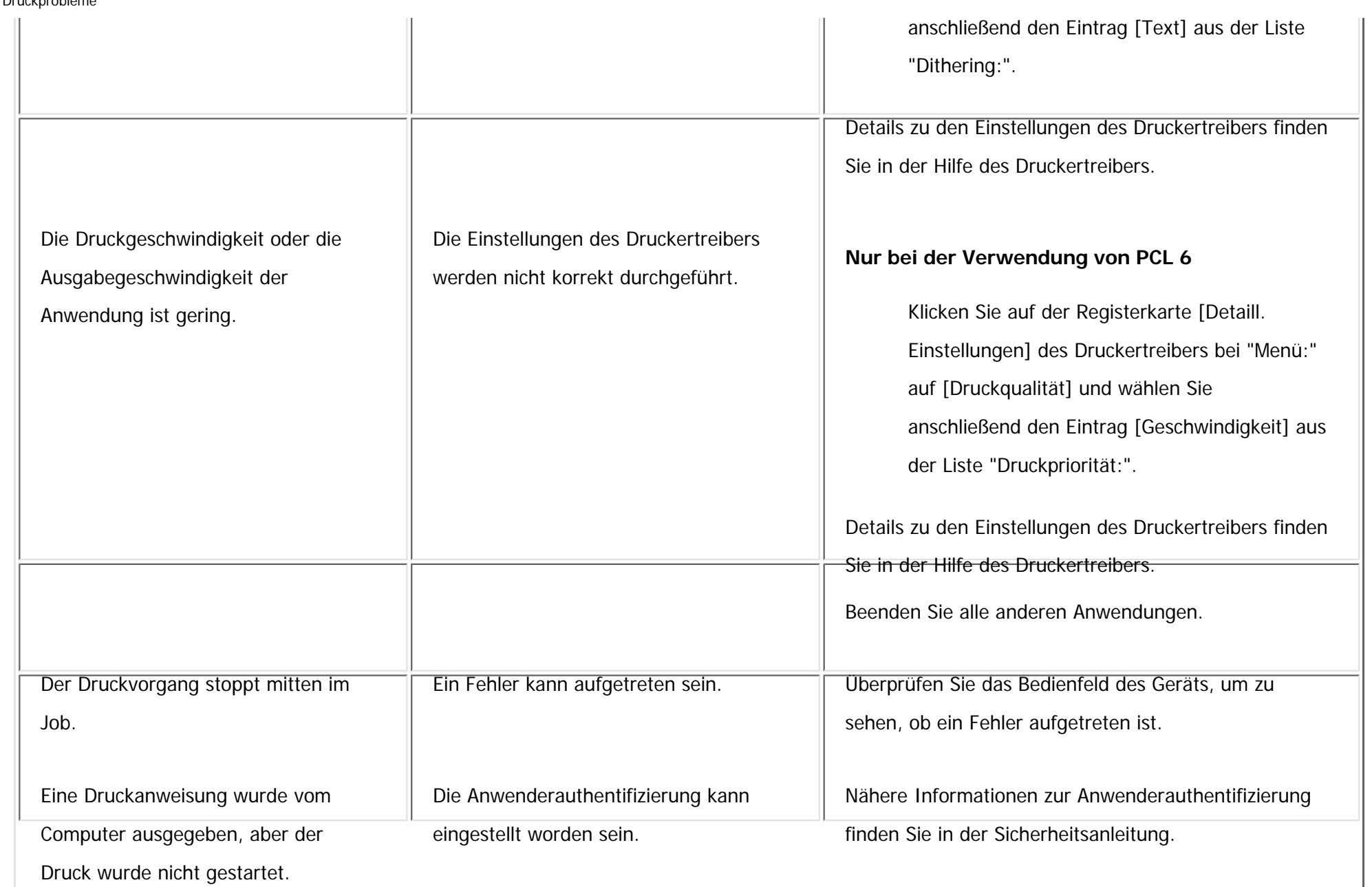

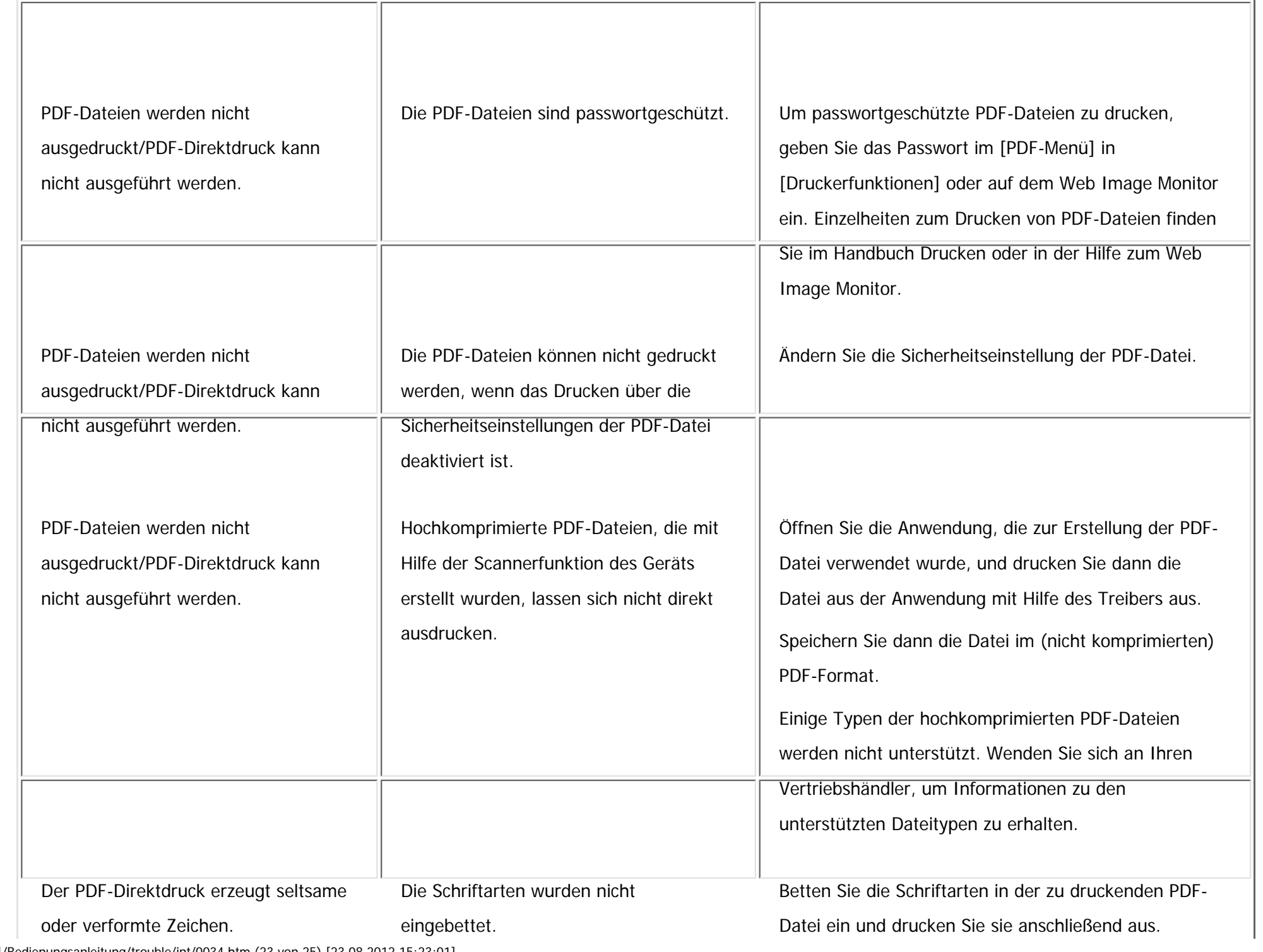

file:///C|/Bedienungsanleitung/trouble/int/0034.htm (23 von 25) [23.08.2012 15:23:01]

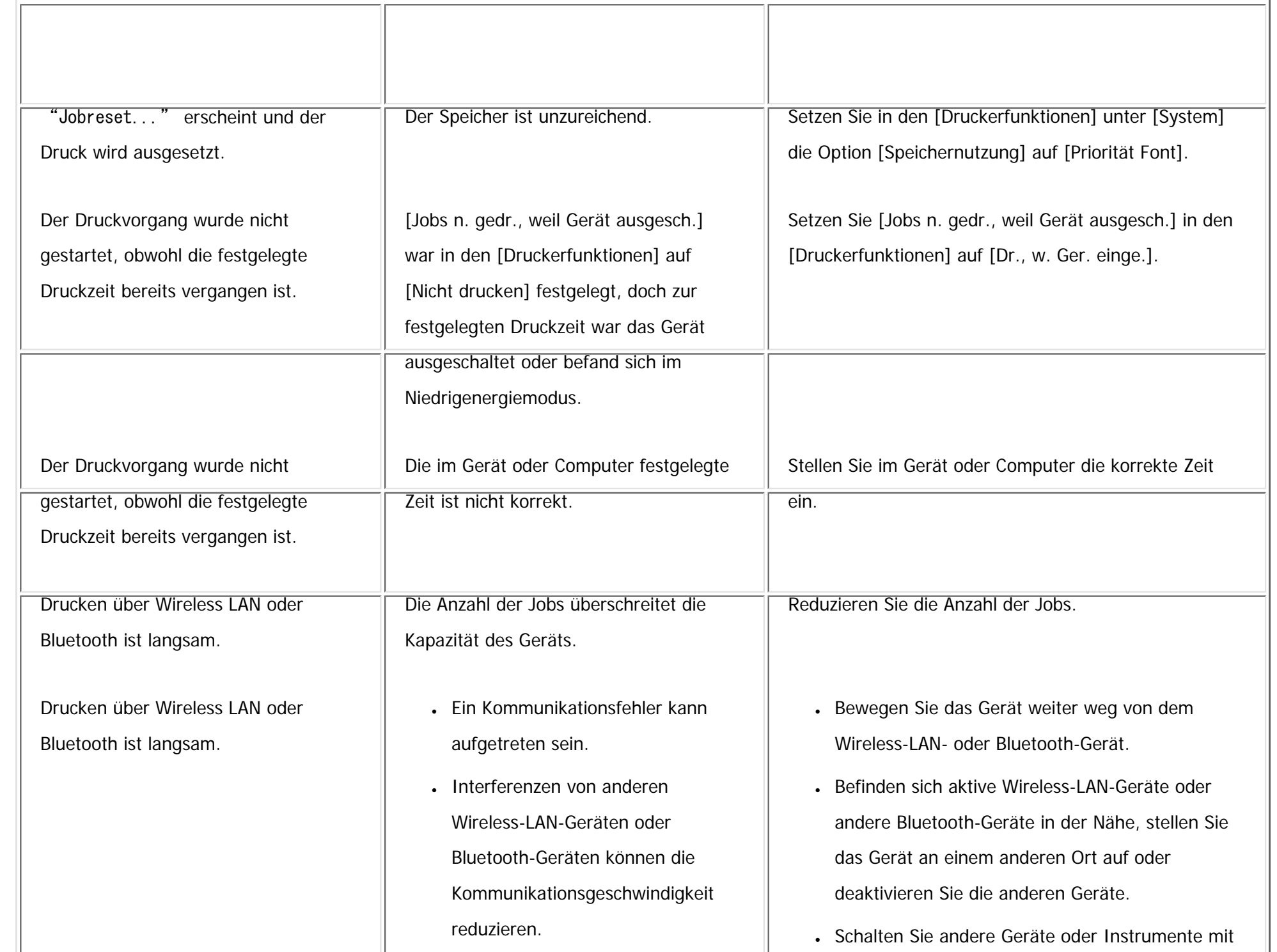

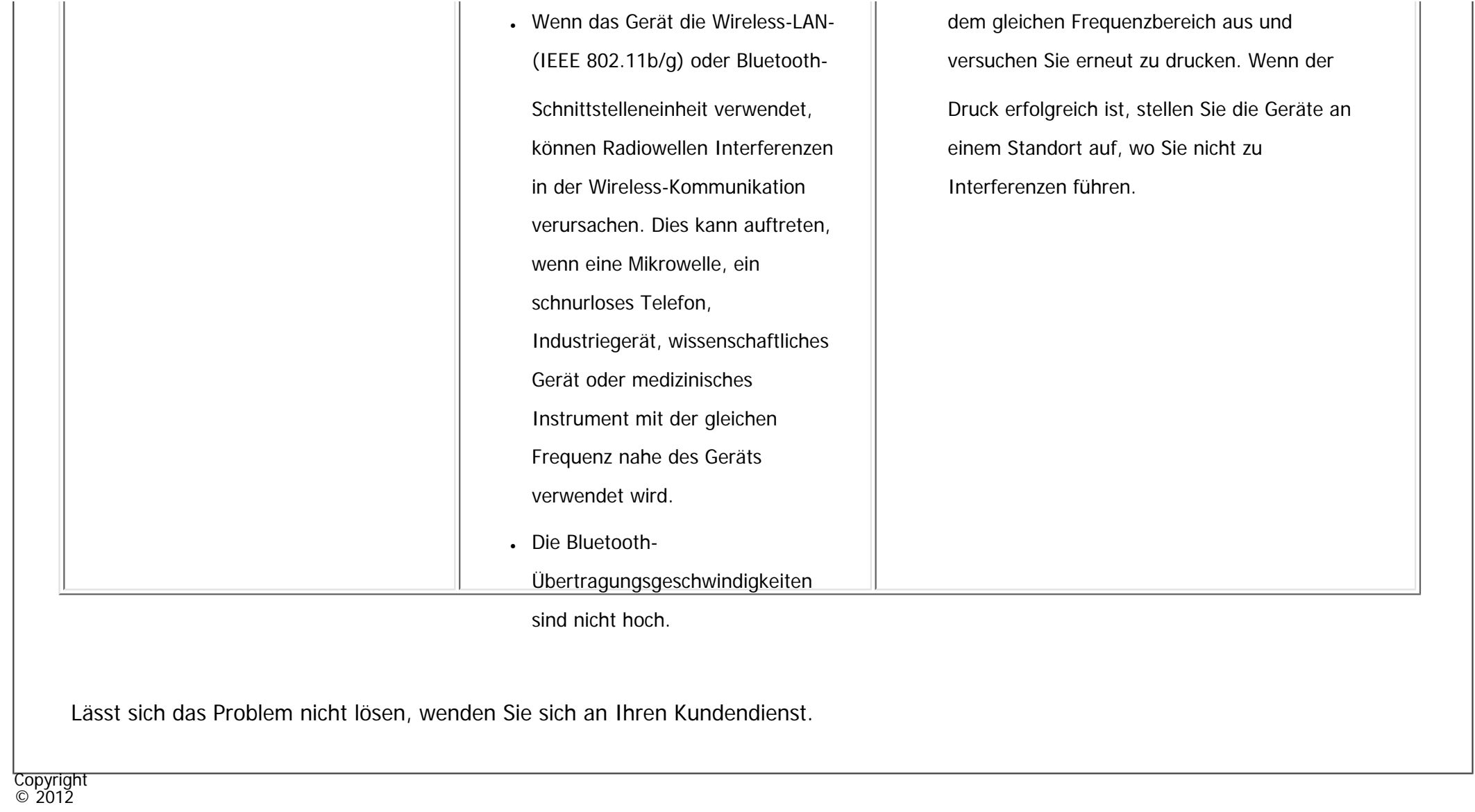

 $\blacksquare$ 

[Anfang](#page-2527-0) <u>[Zurück](#page-3121-0)</u> [Weiter](#page-2552-0) ▶

MP 301sp/301spf Aficia<sup>n</sup> innovemore

<span id="page-2552-0"></span>[Einstellungen](javascript:goto_preference() [Hilfe](#page-2-0)

[Startseite](#page-0-0) > [Fehlerbehebung](javascript:back_to_index()) > [Fehlerbehebung bei Verwendung der Scannerfunktion](#page-115-0) > Angezeigte Meldungen bei Verwendung der Scannerfunktion

## **Angezeigte Meldungen bei Verwendung der Scannerfunktion**

In diesem Abschnitt werden die wichtigsten Meldungen beschrieben, die auf dem Bedienfeld-Display und dem Client-Computer angezeigt werden. Erscheinen andere Meldungen, sind die im Display angezeigten Anweisungen zu befolgen.

### **Verwandte Themen**

[Meldungen, die bei Verwendung der Scannerfunktion auf dem Bedienfeld angezeigt werden](#page-2553-0)

[Auf dem Client-Computer angezeigte Meldungen](#page-2579-0)

**Copyright**  $\circ$  2012

[Anfang](#page-2552-0) and the set of the set of the set of the set of the set of the set of the set of the set of the set of the set of the set of the set of the set of the set of the set of the set of the set of the set of the set of t

**[Zurück](#page-2527-0)[Weiter](#page-2553-0)** 

 $\check{\smile}$  [Einfache Suche](#page-2552-0)

MP 301sp/301spf Aficia Mesos 120100

<span id="page-2553-0"></span>[Einstellungen](javascript:goto_preference() [Hilfe](#page-2-0)

[Startseite](#page-0-0) > [Fehlerbehebung](javascript:back_to_index()) > [Fehlerbehebung bei Verwendung der Scannerfunktion](#page-115-0) > [Angezeigte Meldungen bei Verwendung](#page-2552-0)  [der Scannerfunktion](#page-2552-0) > Meldungen, die bei Verwendung der Scannerfunktion auf dem Bedienfeld angezeigt werden

# **Meldungen, die bei Verwendung der Scannerfunktion auf dem Bedienfeld angezeigt werden**

Q

**[Zurück](#page-2552-0)[Weiter](#page-2579-0)** 

 $\check{\smile}$  [Einfache Suche](#page-2553-0)

Dieser Abschnitt erläutert wahrscheinliche Ursachen und mögliche Lösungen für die Fehlermeldungen, die

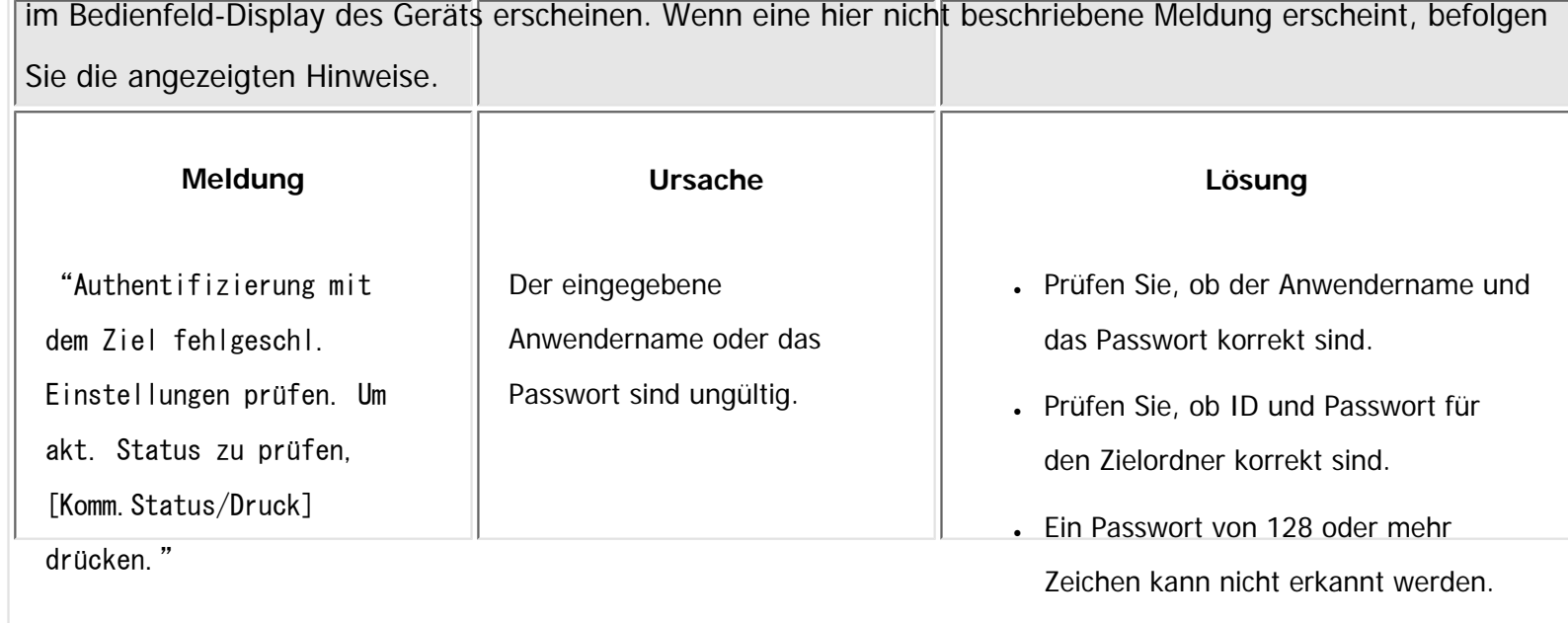

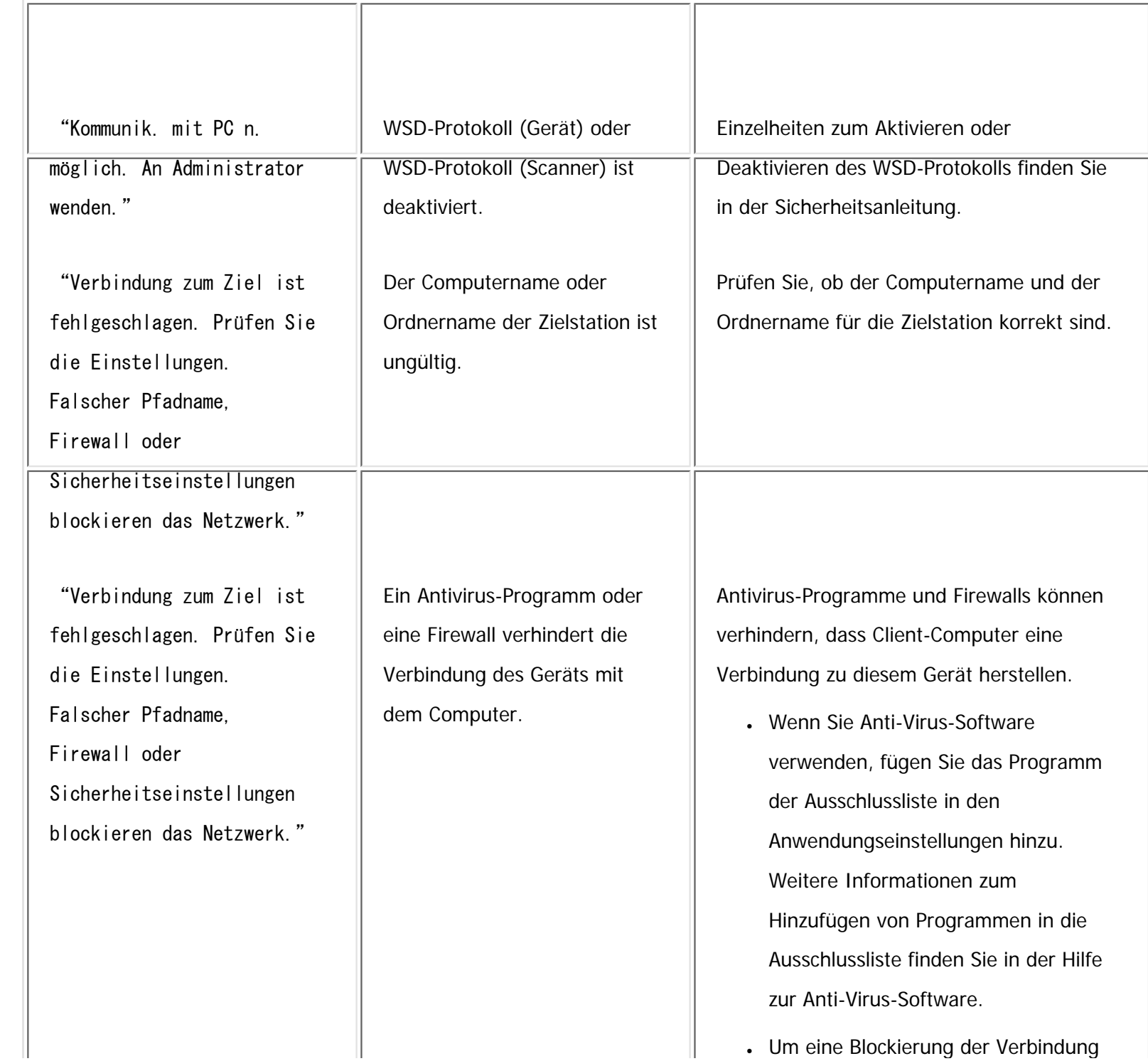

 $\mathbf{H}$ 

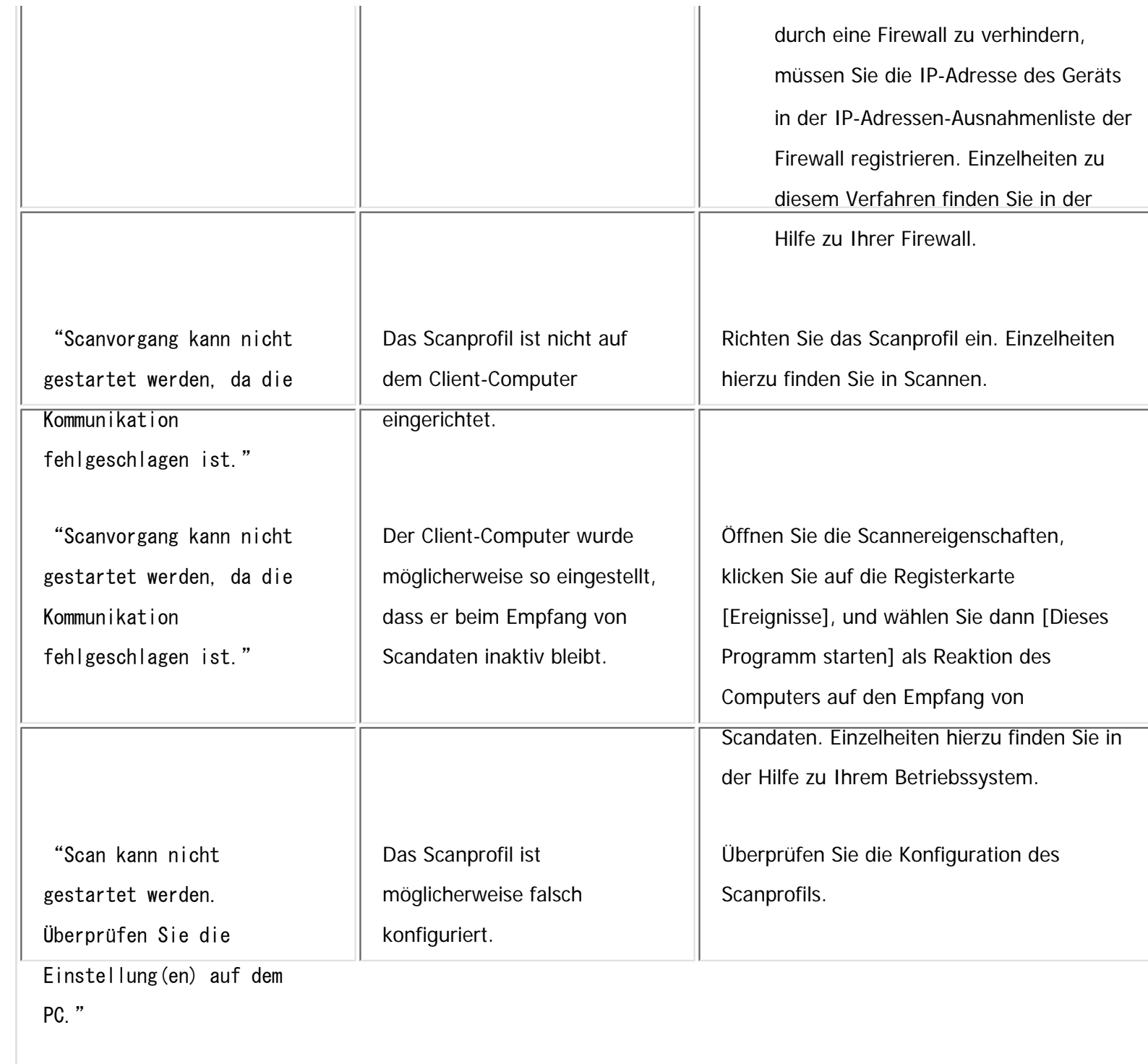
IГ

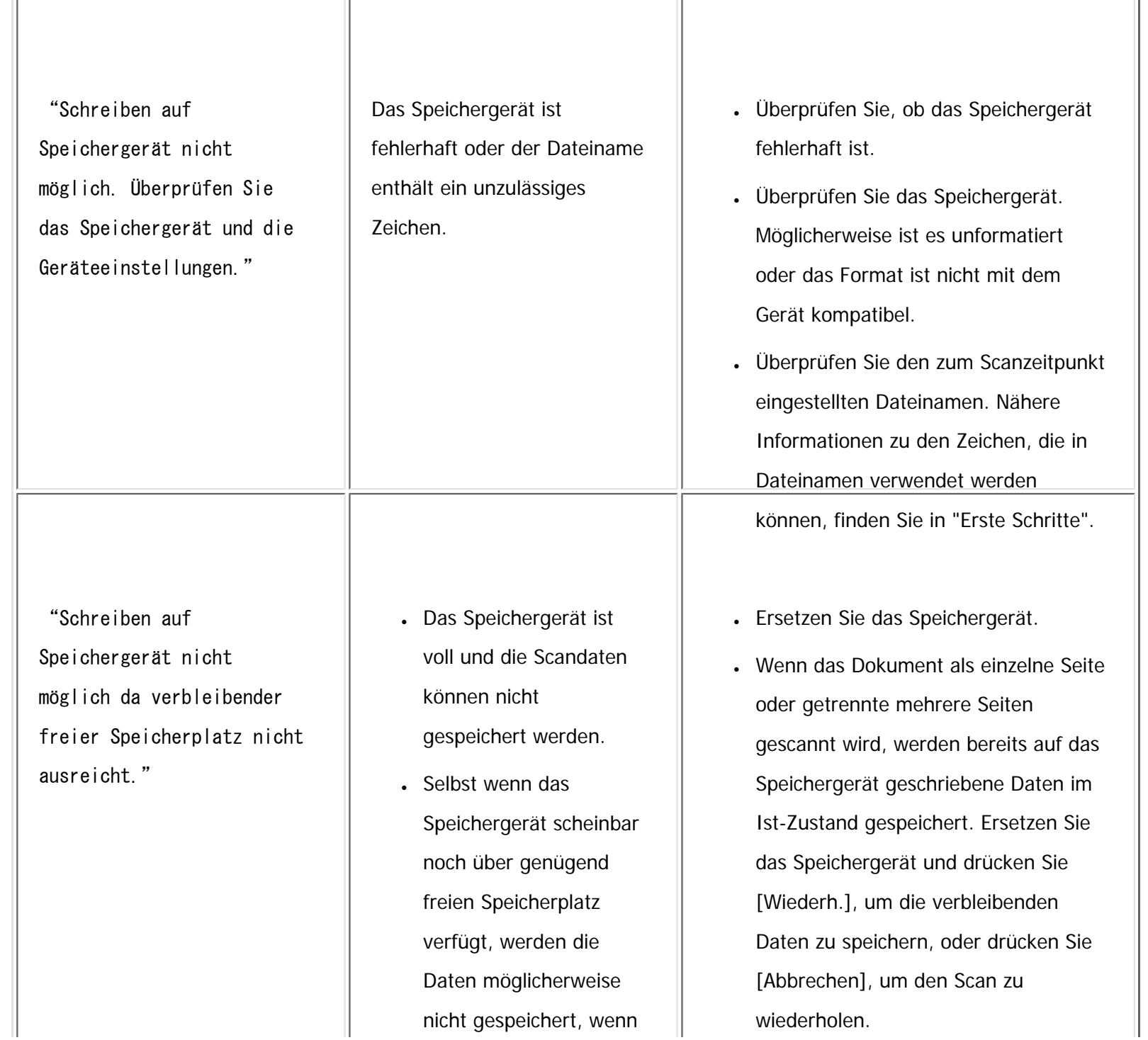

file:///C|/Bedienungsanleitung/trouble/int/0036.htm (4 von 26) [23.08.2012 15:23:08]

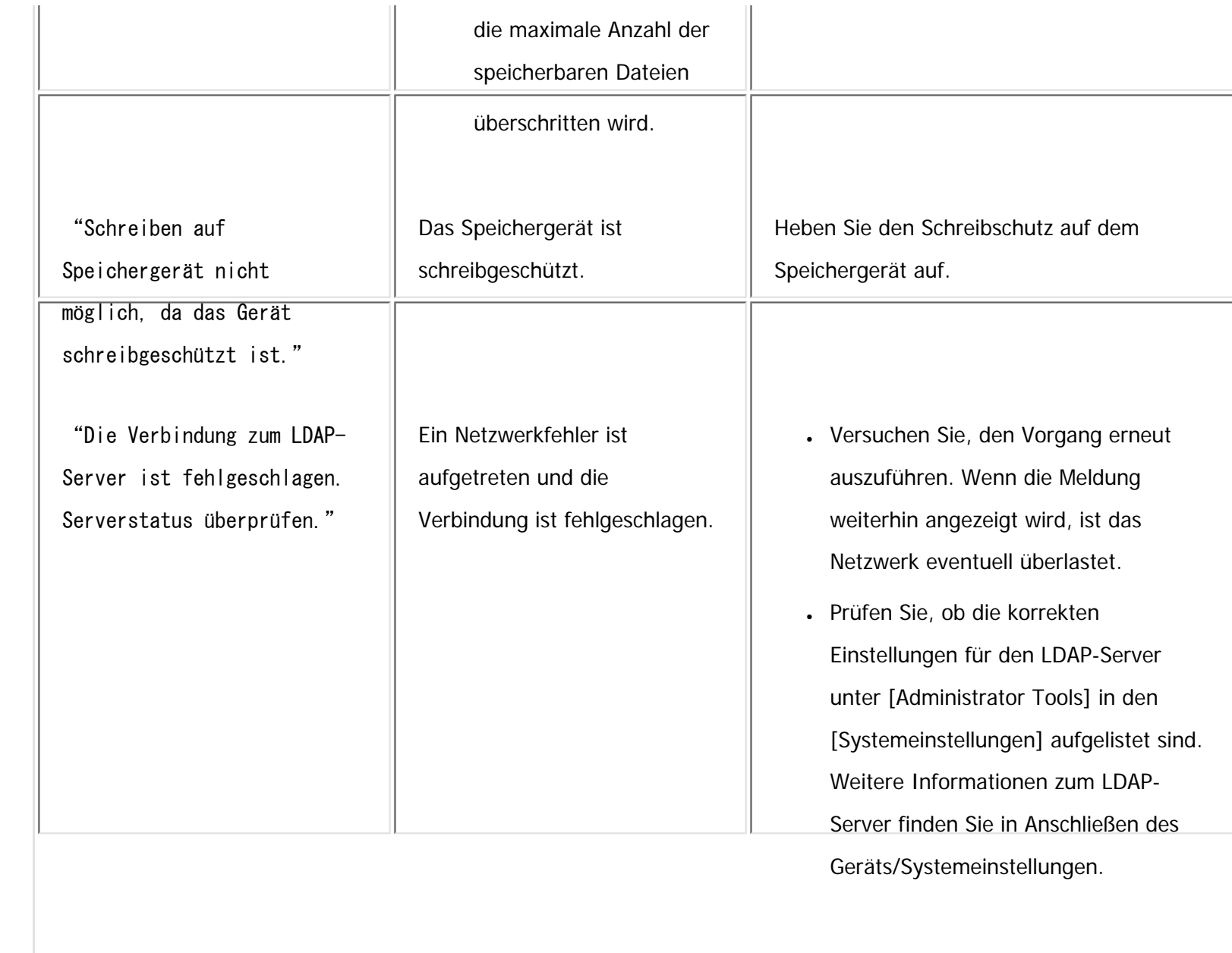

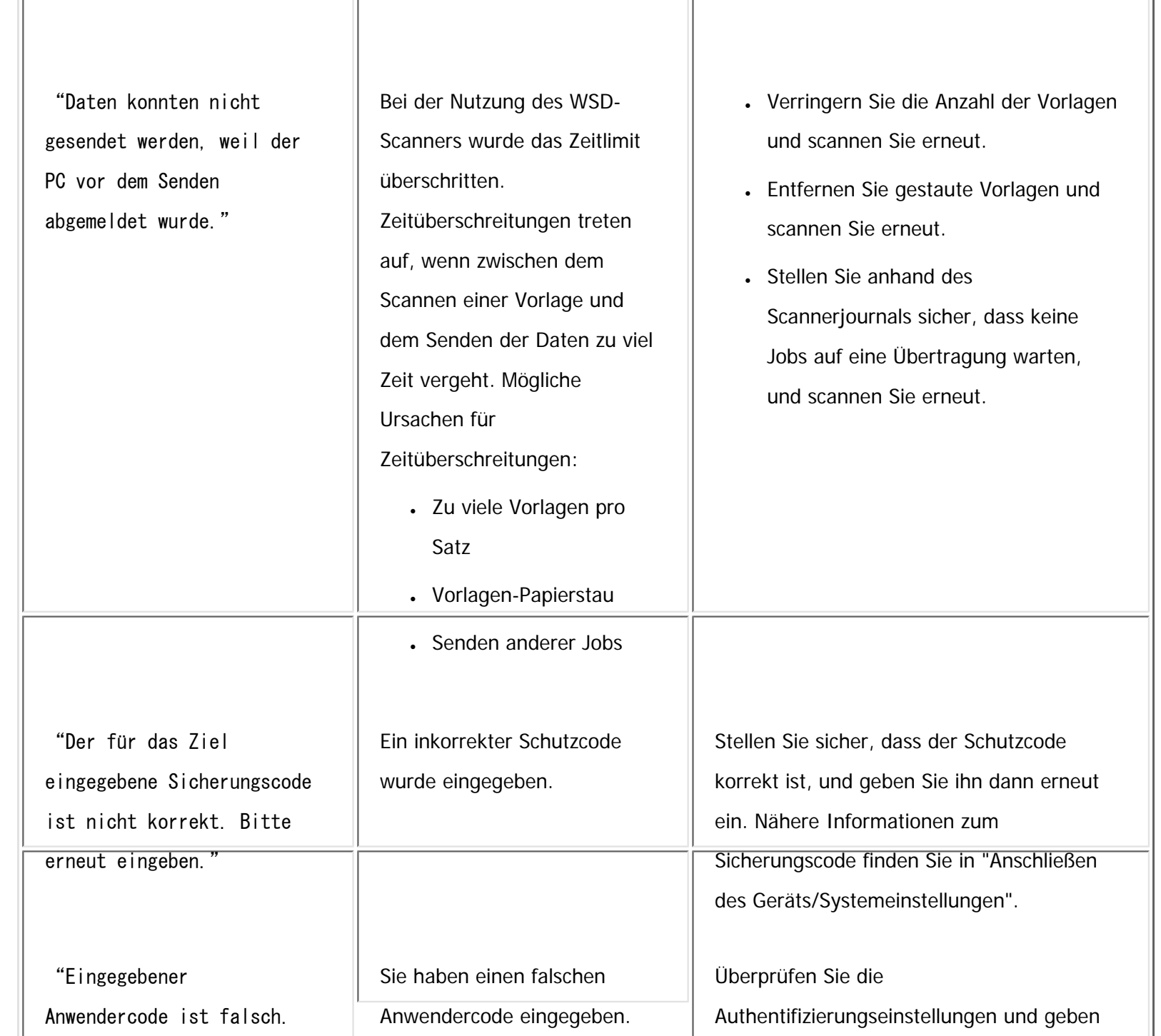

file:///C|/Bedienungsanleitung/trouble/int/0036.htm (6 von 26) [23.08.2012 15:23:08]

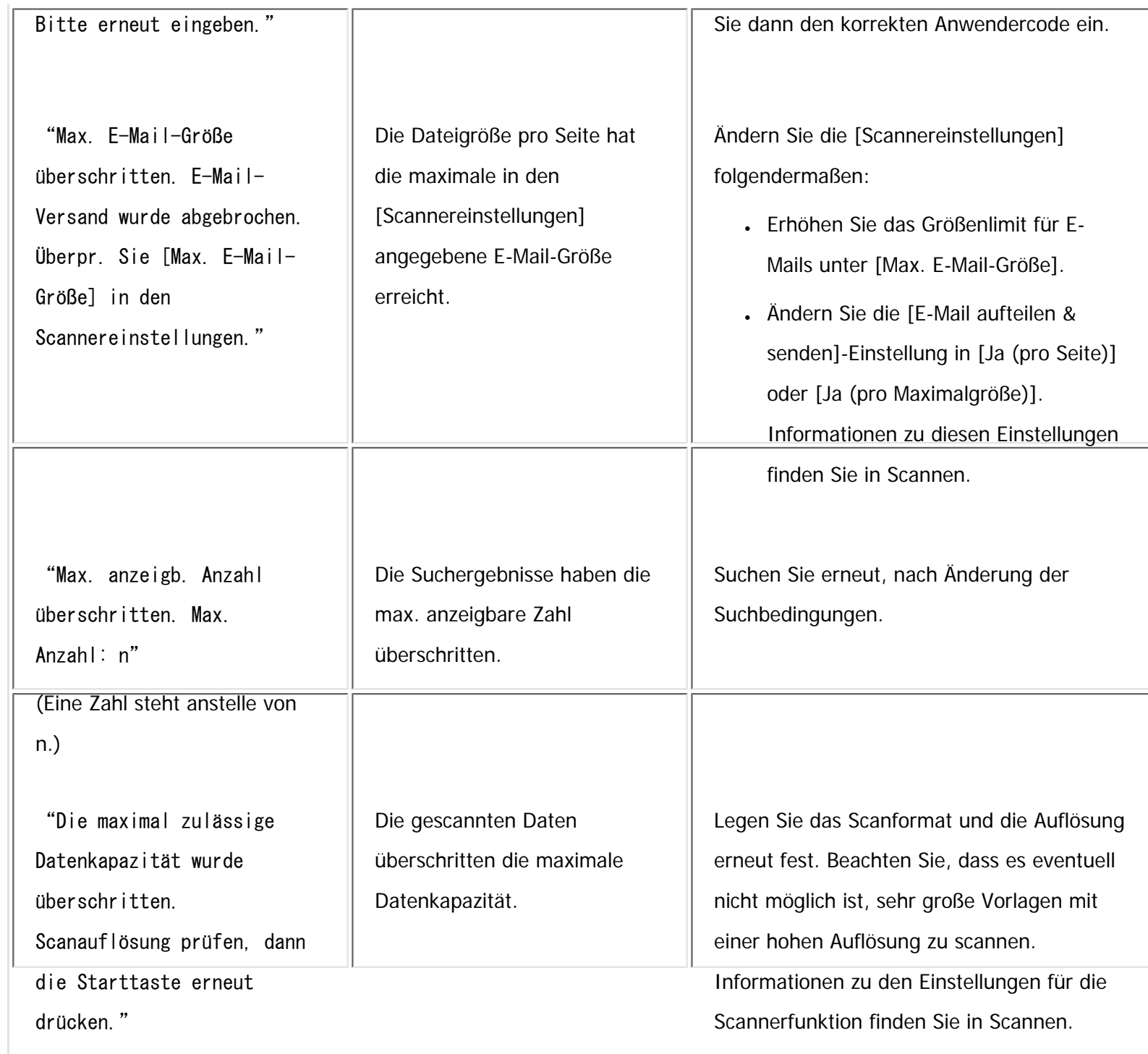

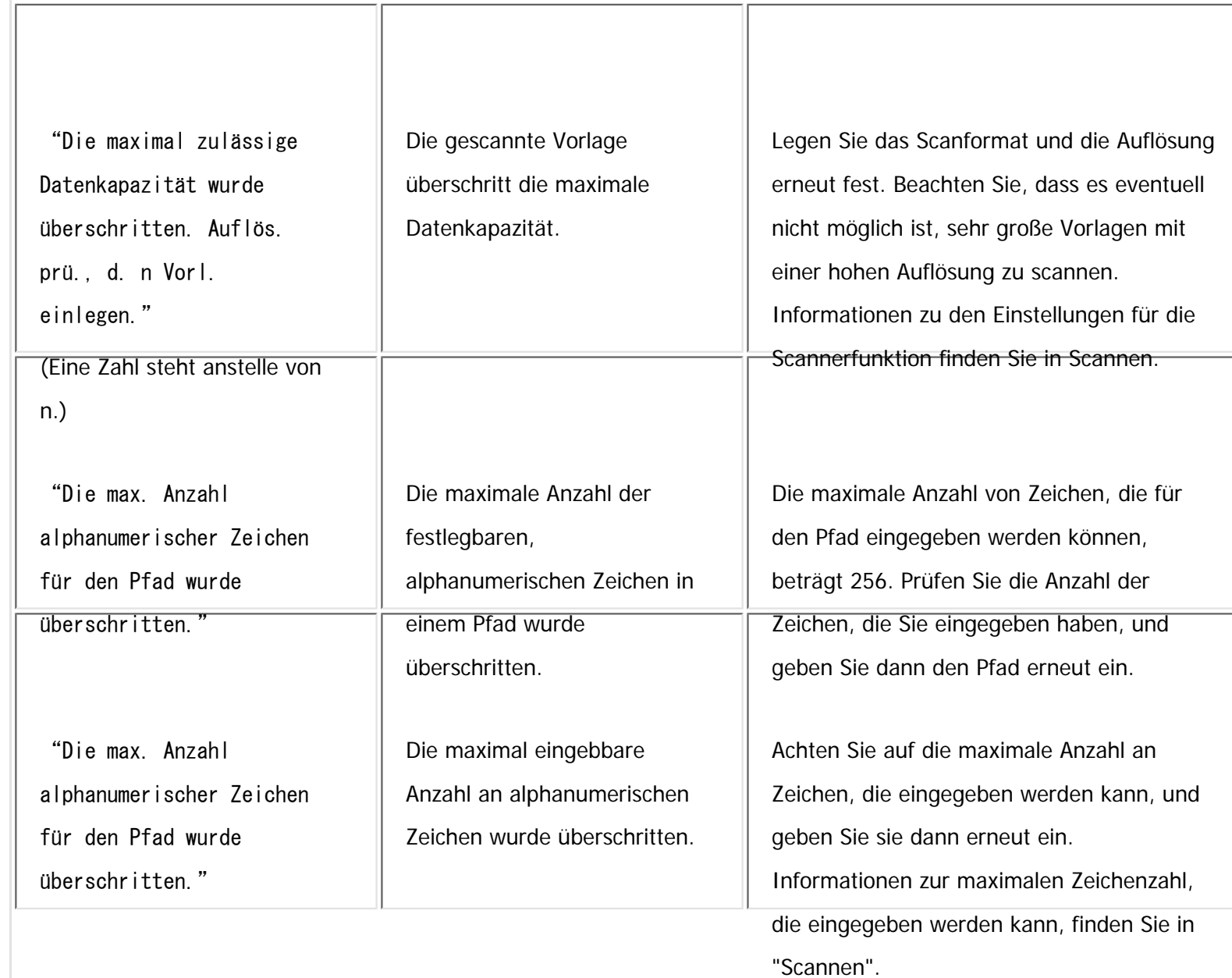

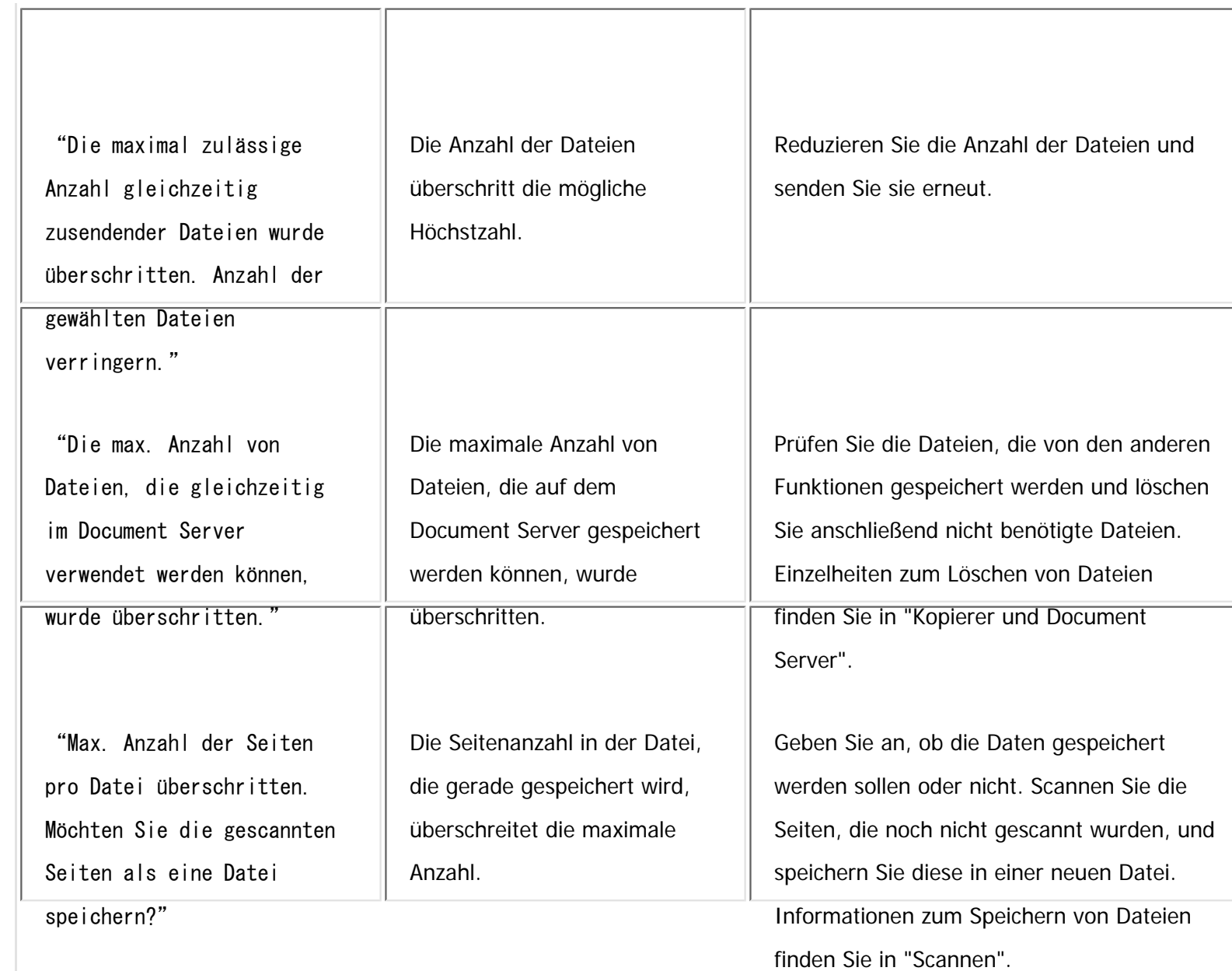

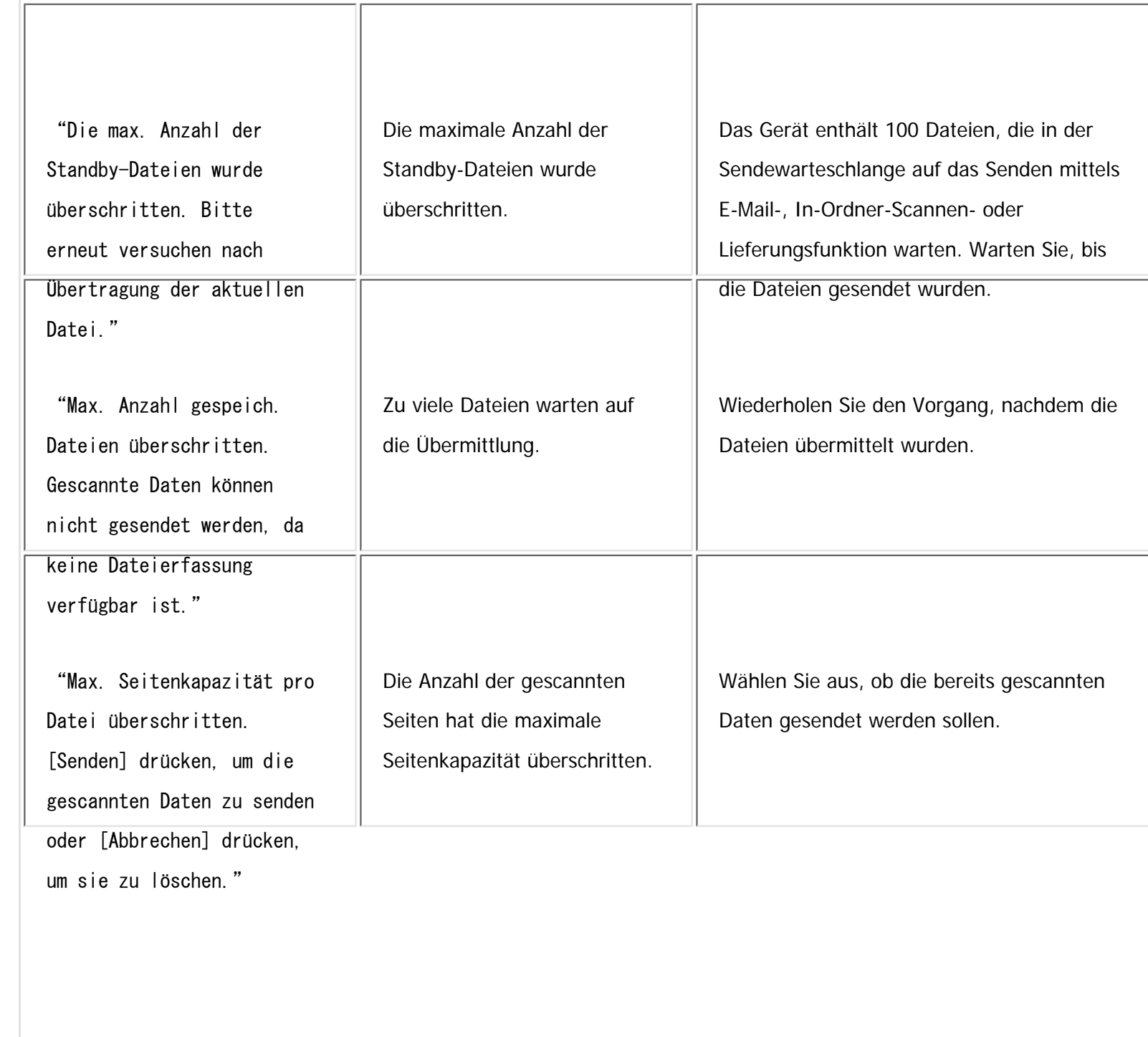

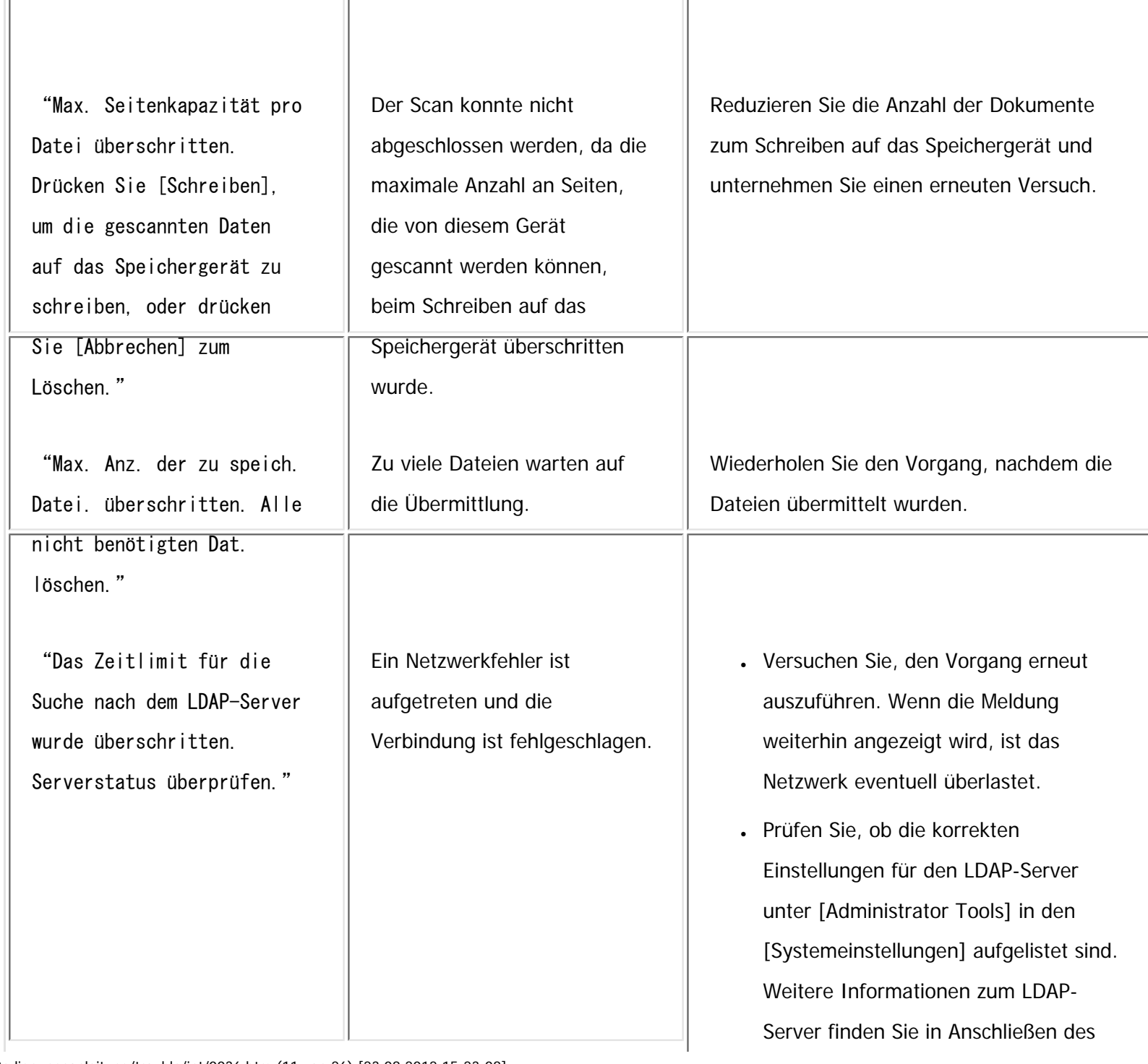

file:///C|/Bedienungsanleitung/trouble/int/0036.htm (11 von 26) [23.08.2012 15:23:08]

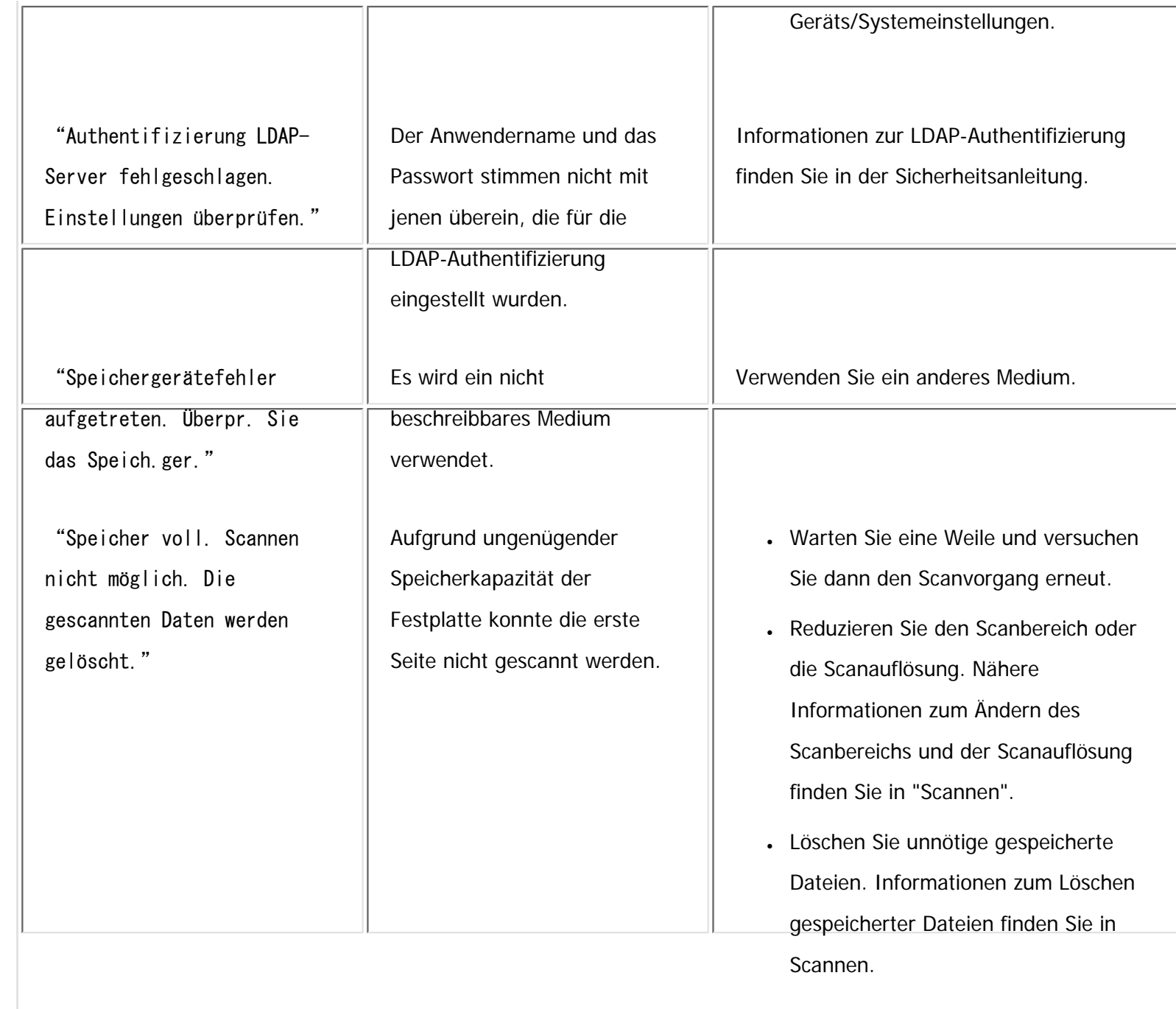

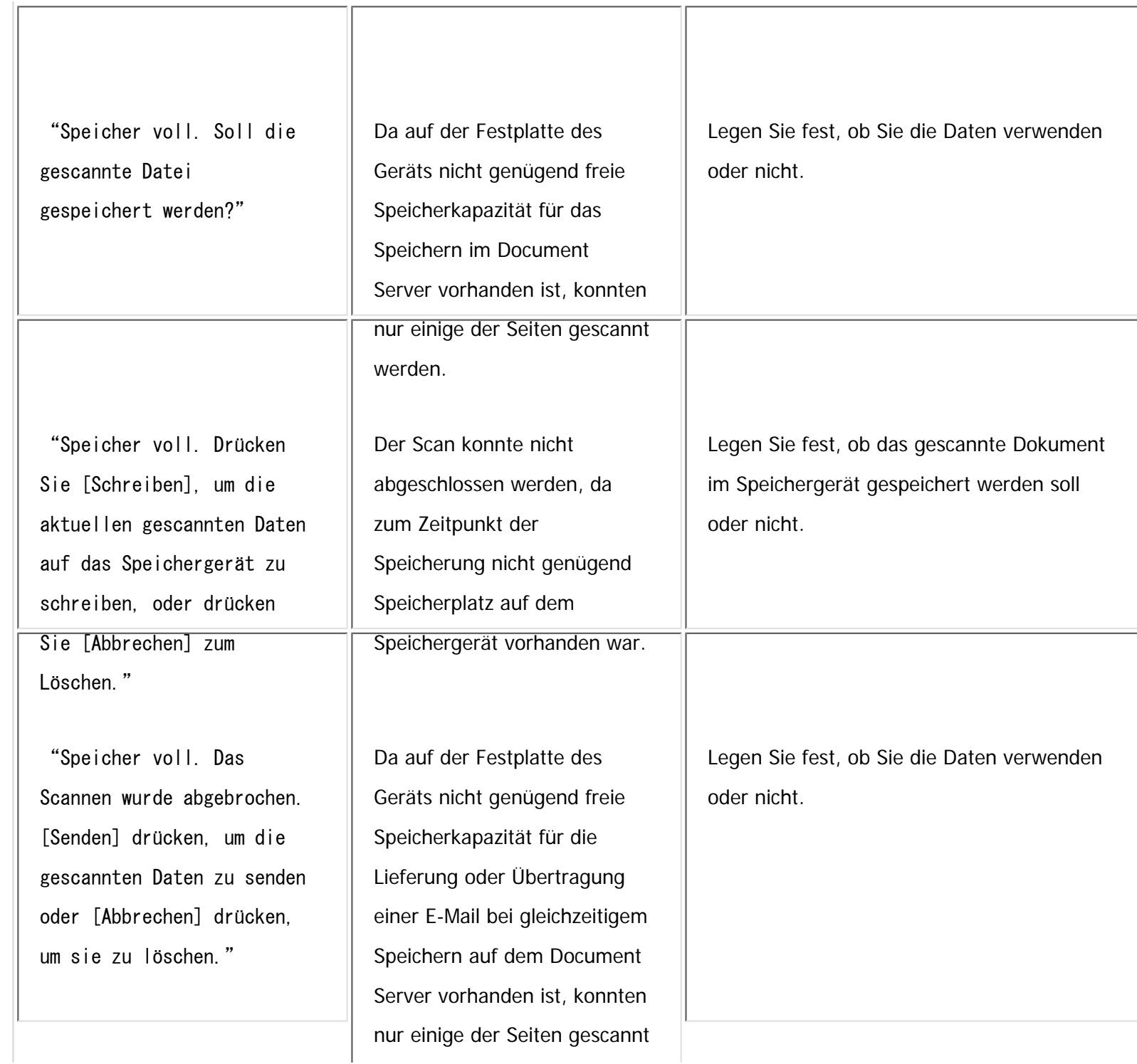

file:///C|/Bedienungsanleitung/trouble/int/0036.htm (13 von 26) [23.08.2012 15:23:08]

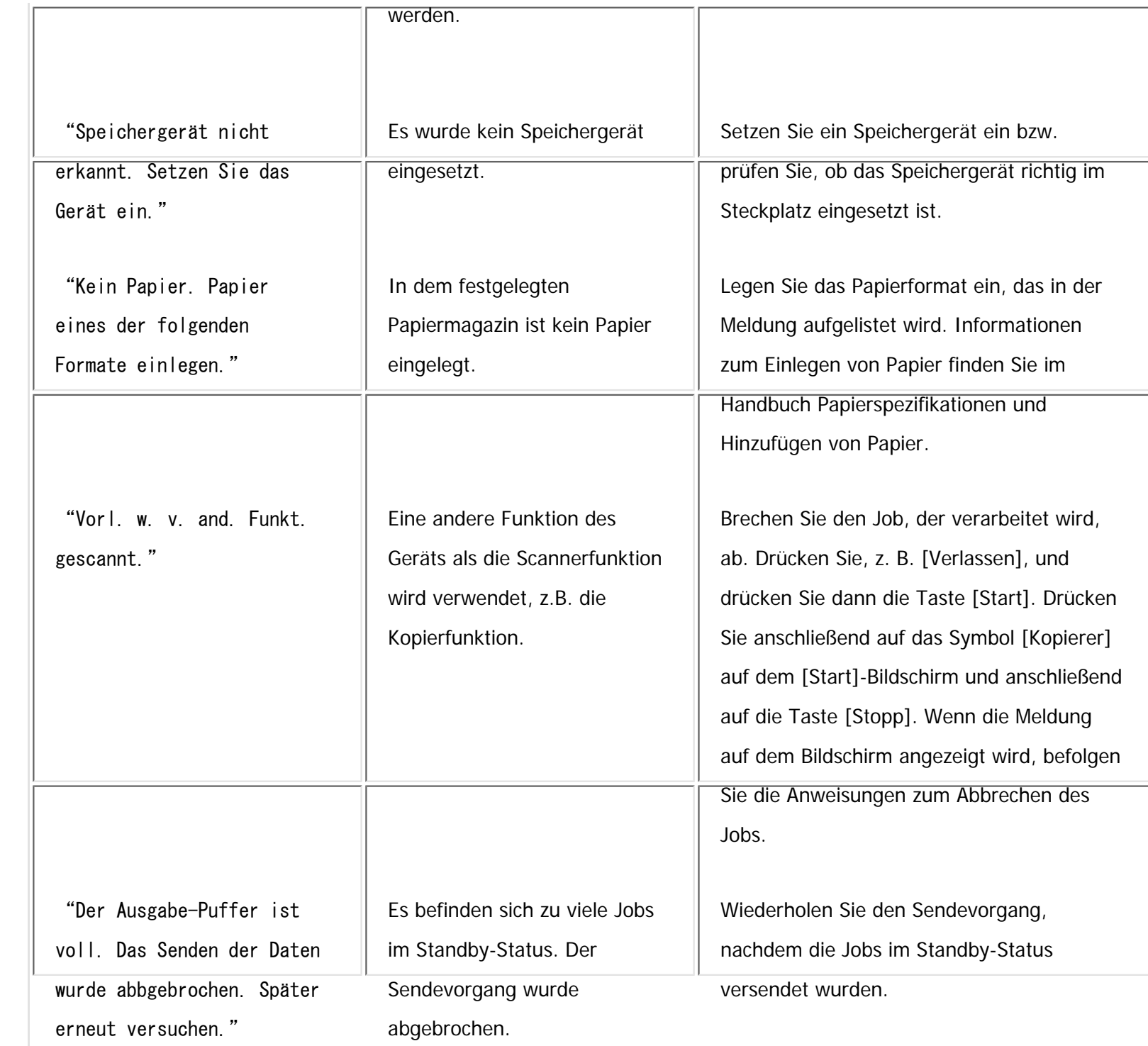

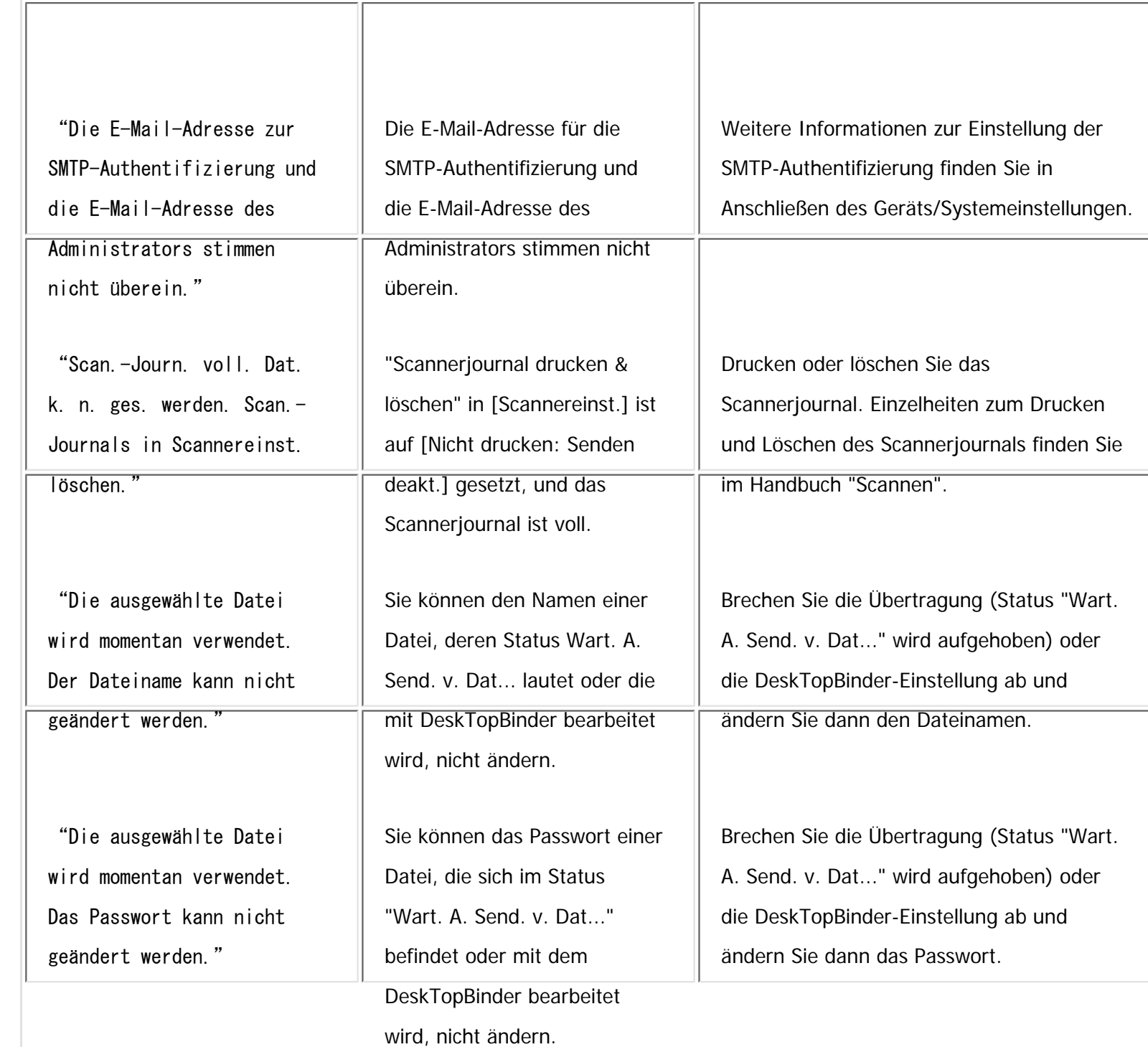

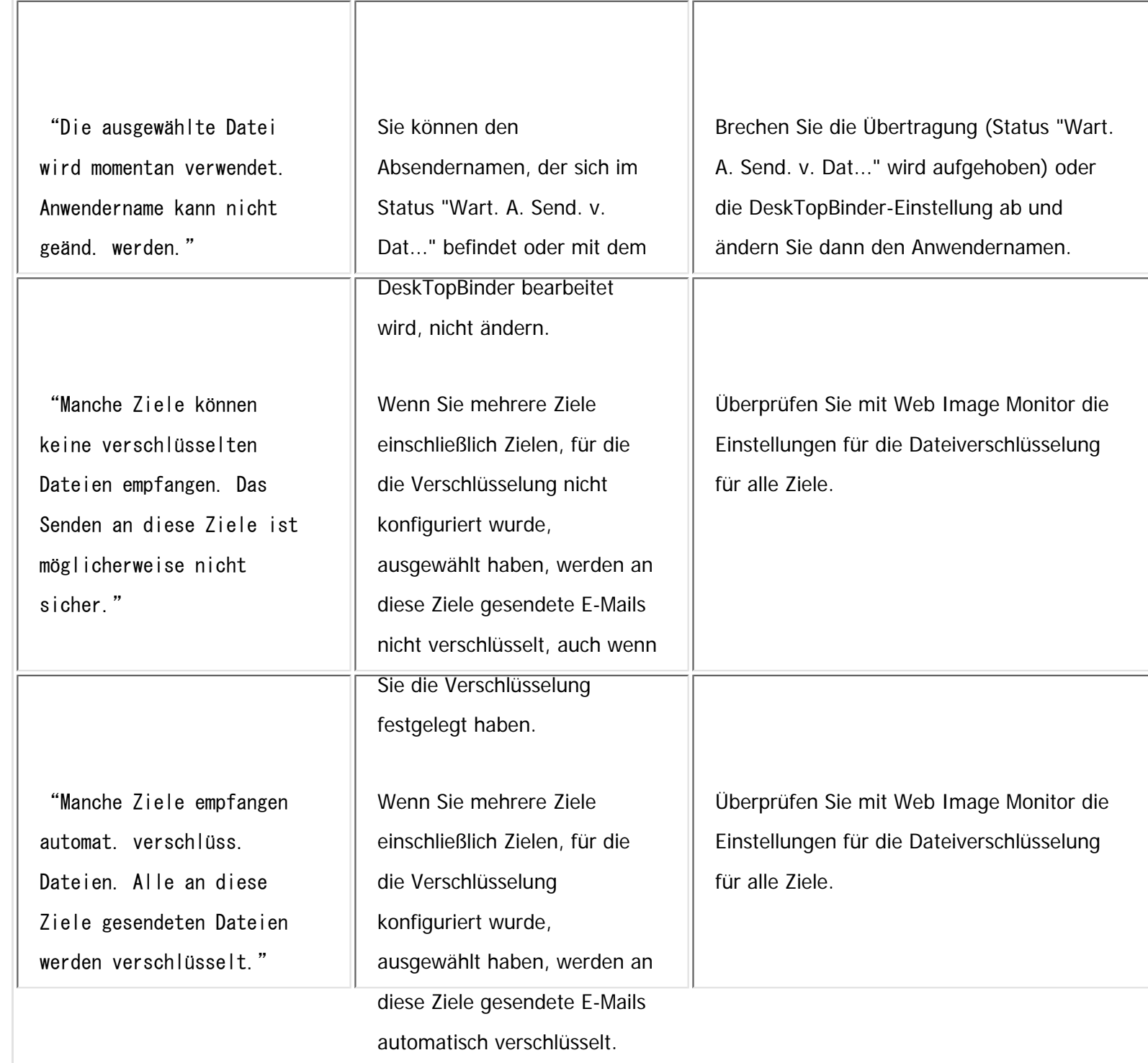

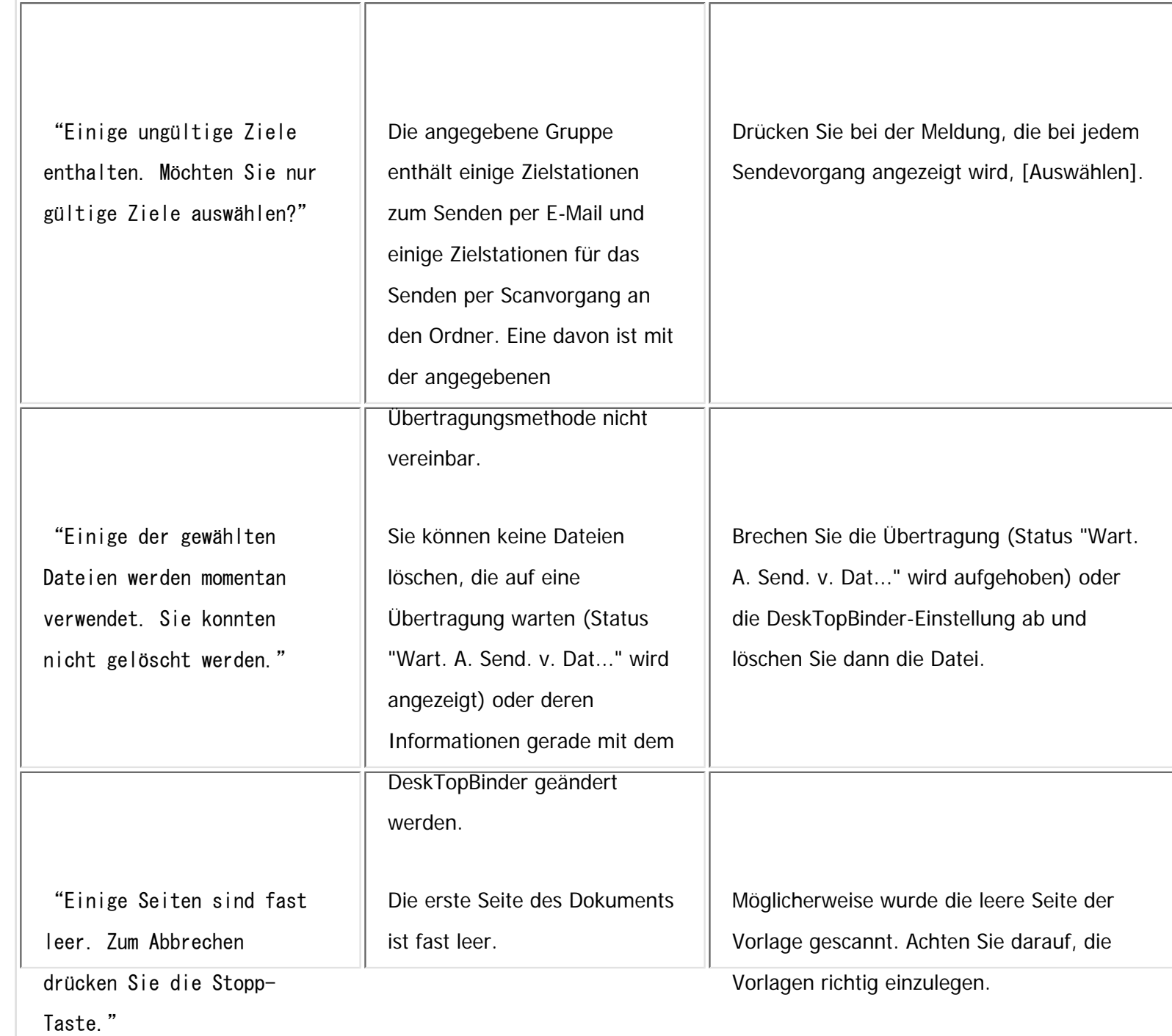

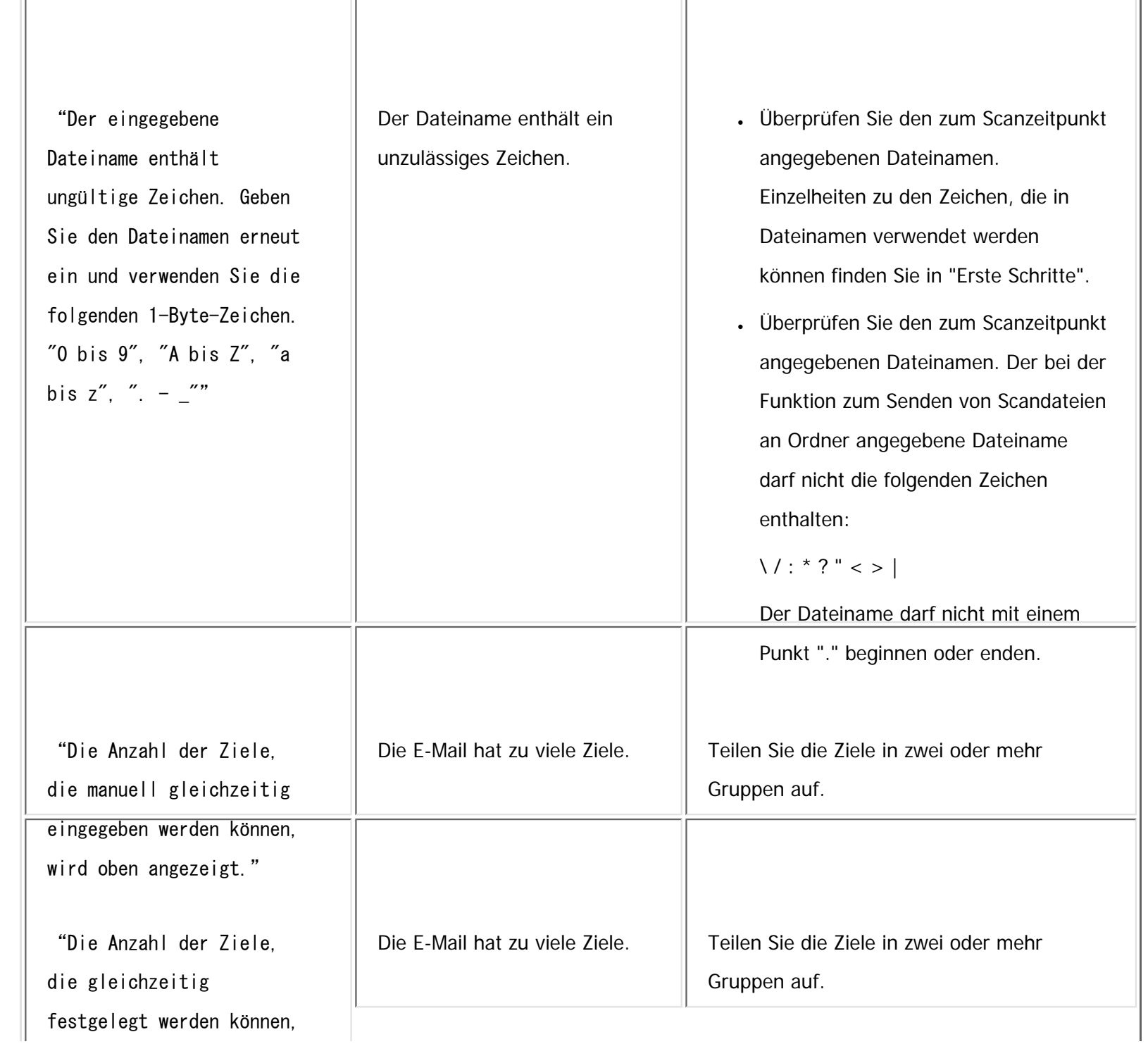

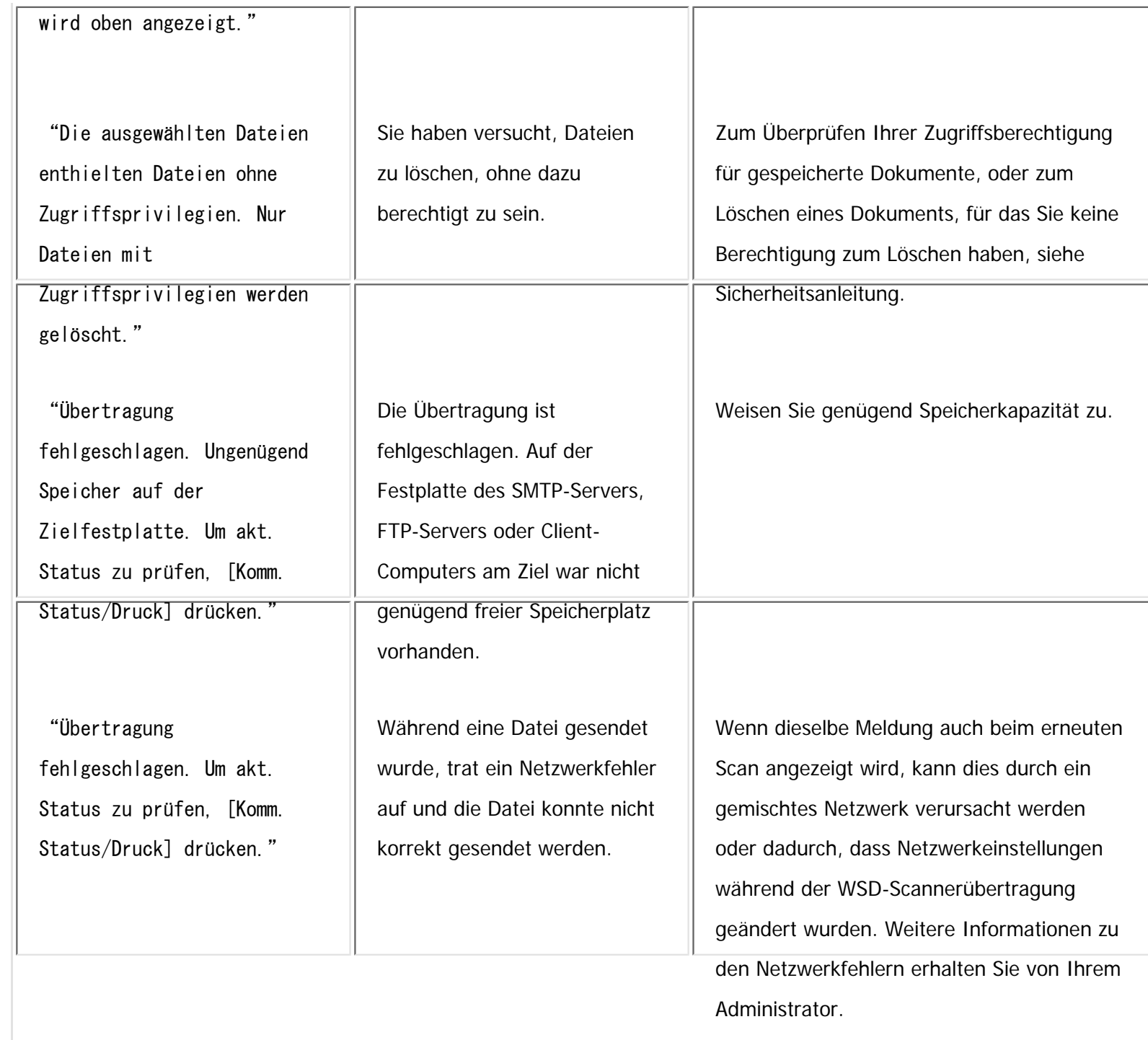

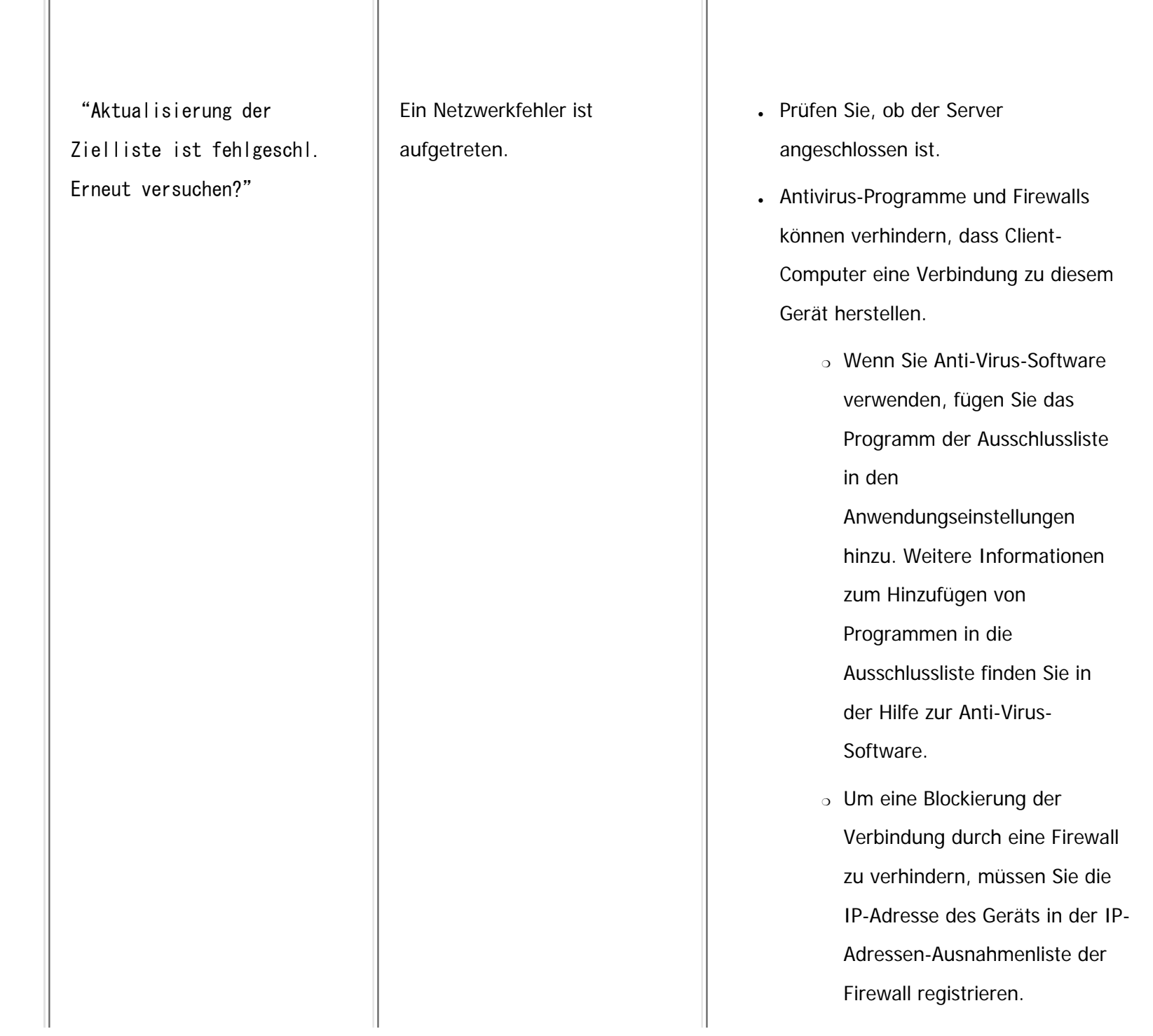

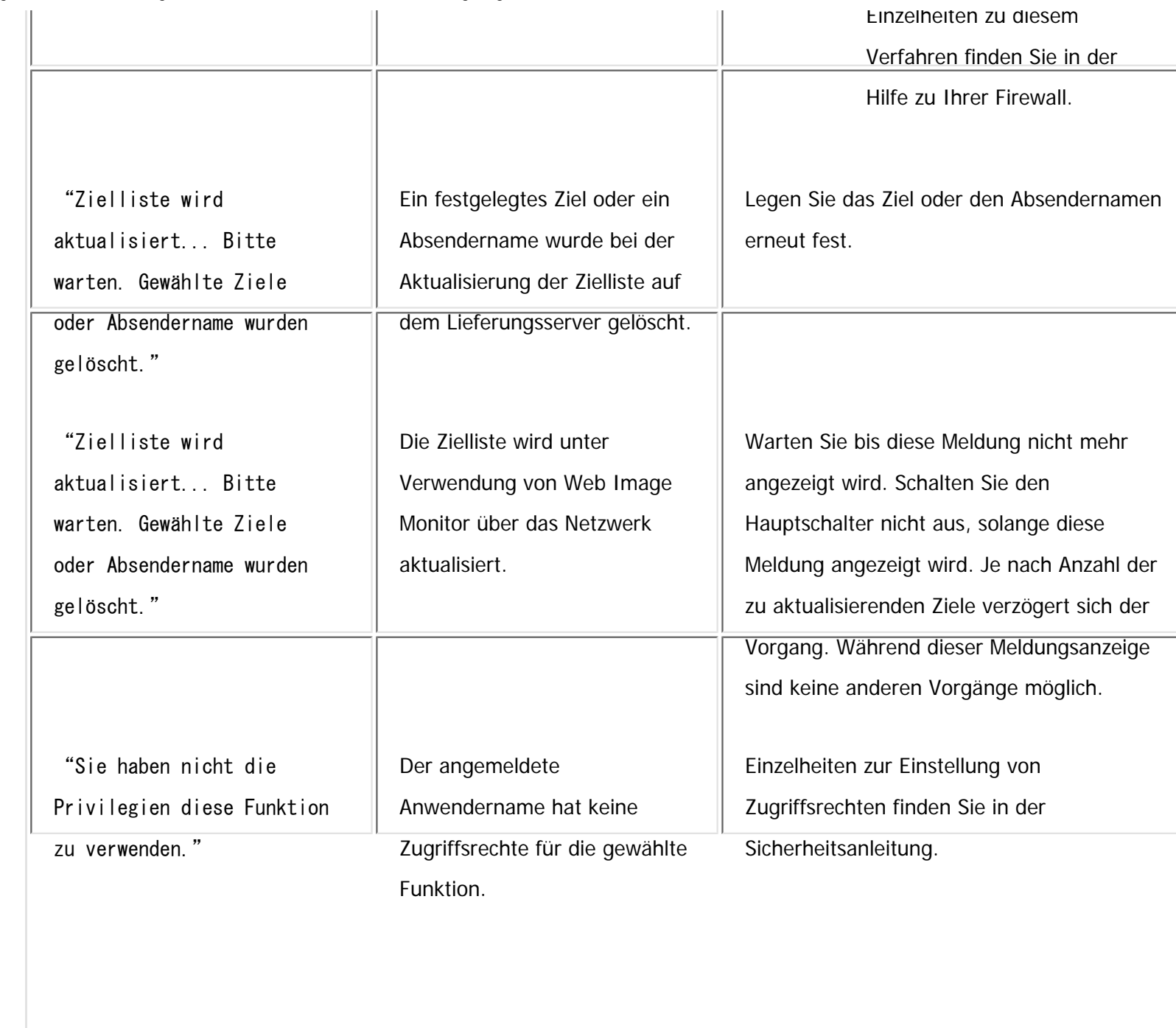

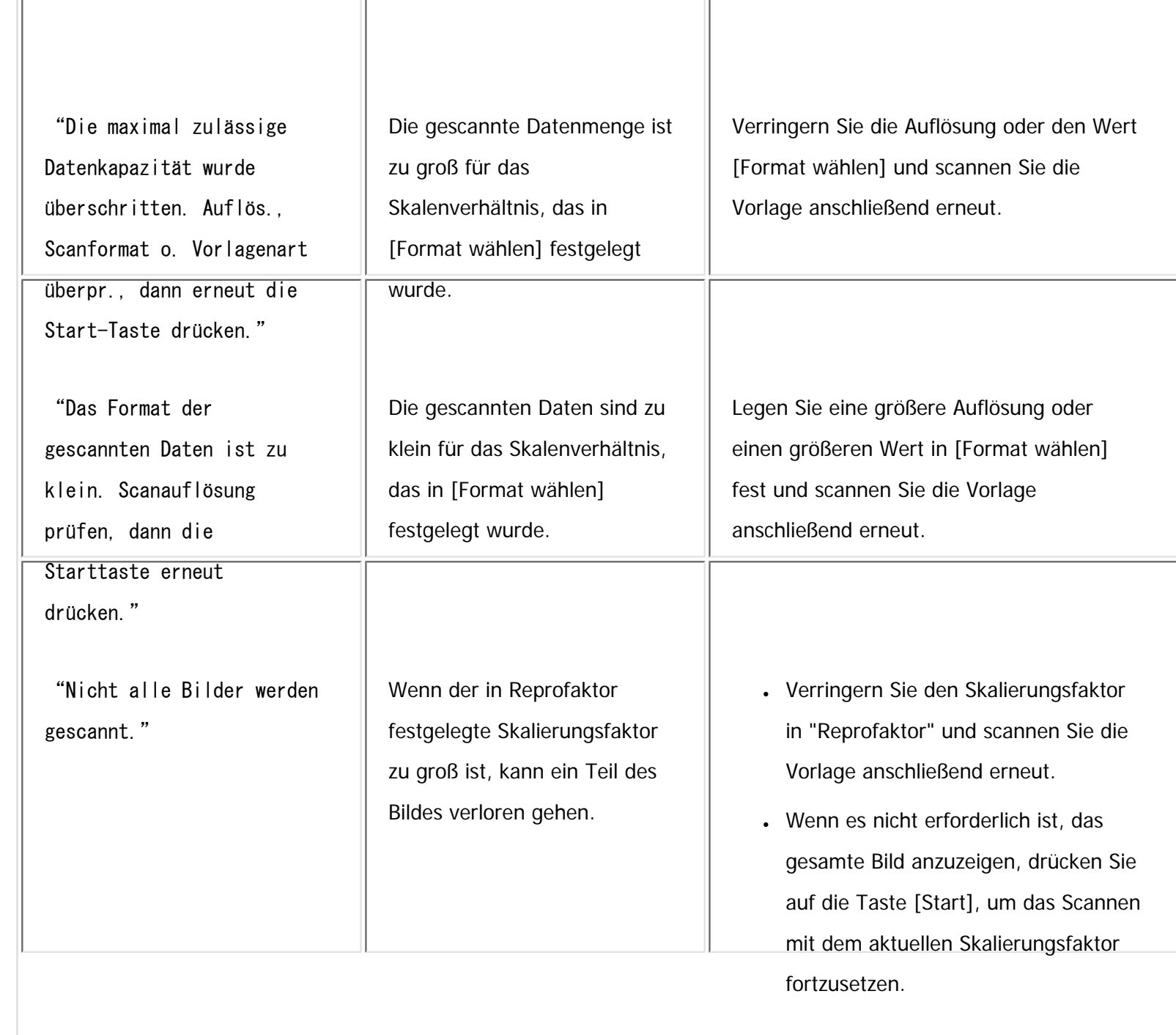

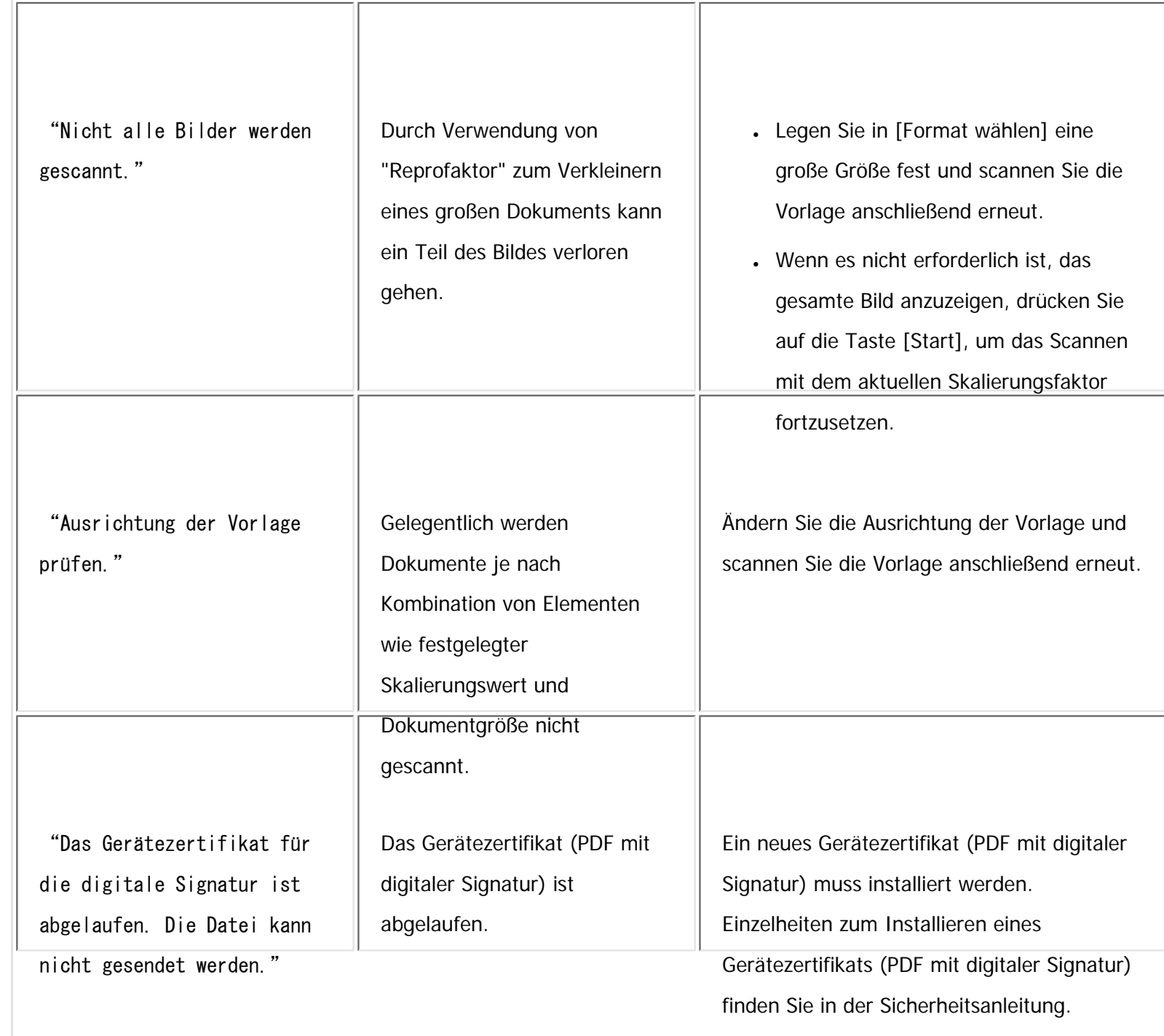

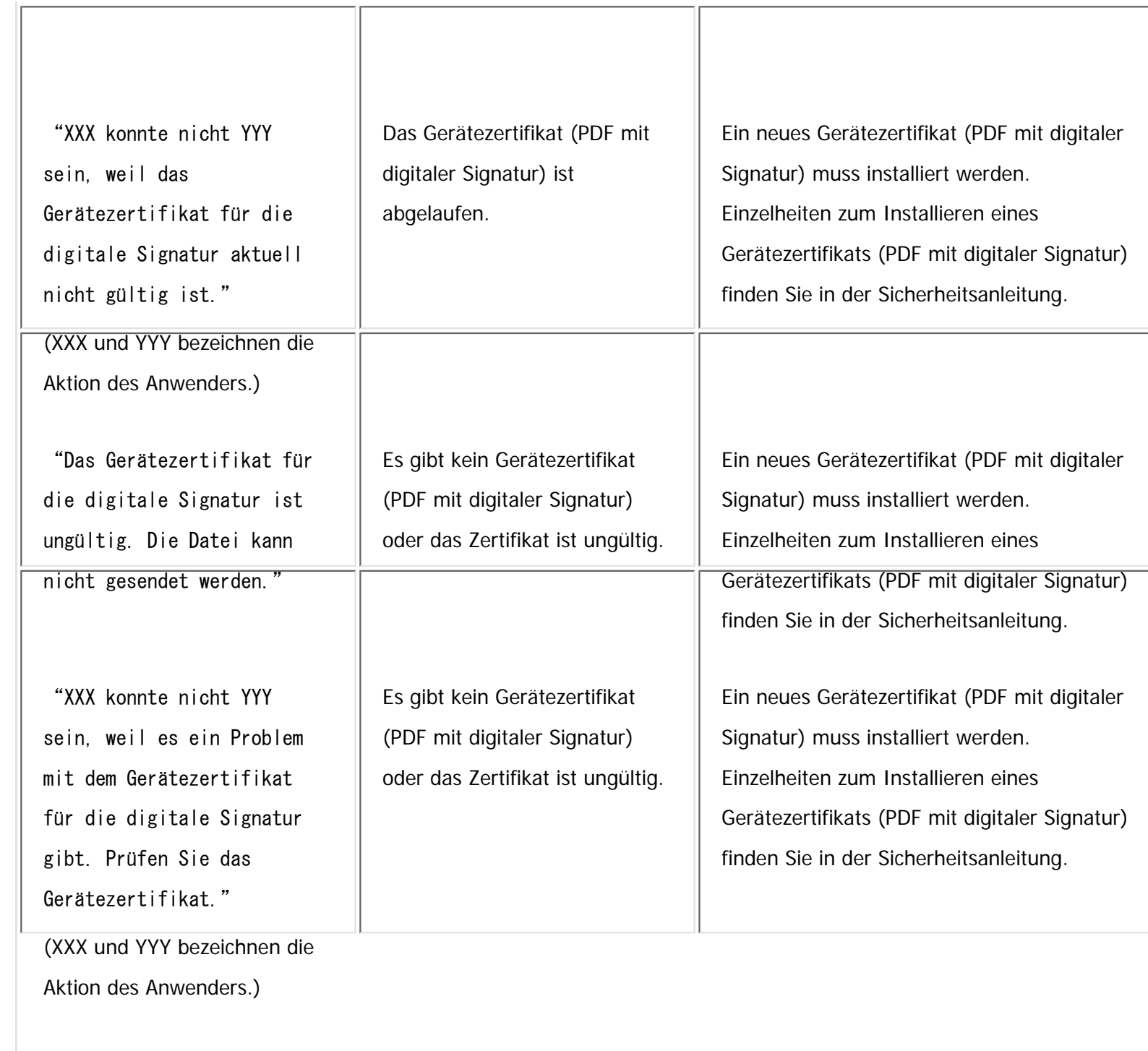

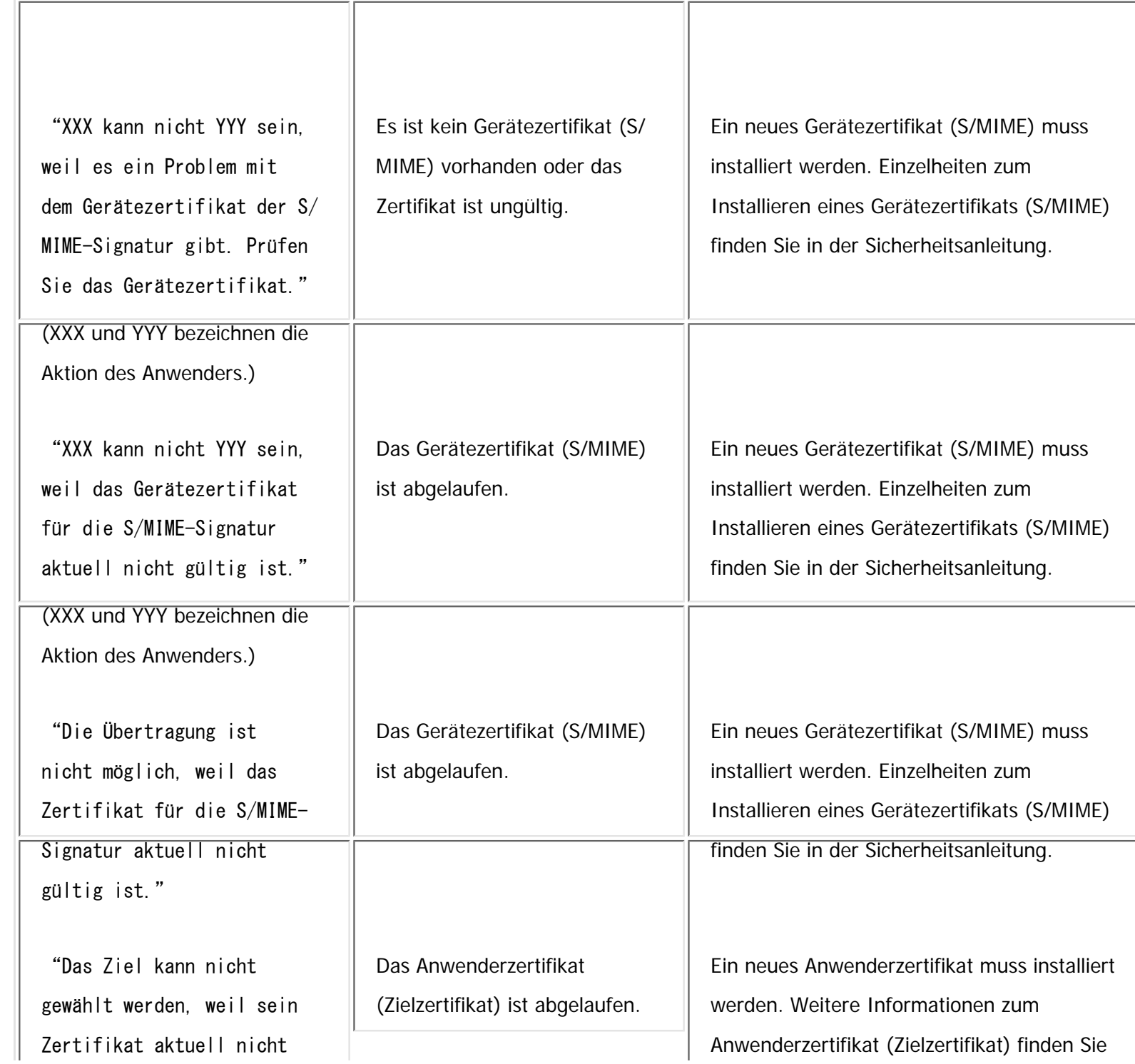

file:///C|/Bedienungsanleitung/trouble/int/0036.htm (25 von 26) [23.08.2012 15:23:08]

Meldungen, die bei Verwendung der Scannerfunktion auf dem Bedienfeld angezeigt werden

| gültig ist."               |                                  | in der Sicherheitsanleitung.                   |
|----------------------------|----------------------------------|------------------------------------------------|
| "Das Gruppenziel kann      | Das Anwenderzertifikat           | Ein neues Anwenderzertifikat muss installiert  |
| nicht gewählt werden, weil | (Zielzertifikat) ist abgelaufen. | werden. Weitere Informationen zum              |
| es ein Ziel enthält.       |                                  | Anwenderzertifikat (Zielzertifikat) finden Sie |
| dessen Zertifikat aktuell  |                                  | in der Sicherheitsanleitung.                   |
| nicht gultig ist."         |                                  |                                                |
| "Die Übertragung ist       | Das Anwenderzertifikat           | Ein neues Anwenderzertifikat muss installiert  |
| nicht möglich, weil das    | (Zielzertifikat) ist abgelaufen. | werden. Weitere Informationen zum              |
| Zertifikat für die         |                                  | Anwenderzertifikat (Zielzertifikat) finden Sie |
| Verschlüsselung aktuell    |                                  | in der Sicherheitsanleitung.                   |
| nicht gultig ist."         |                                  |                                                |

Copyright  $\circ$  2012

 $\blacksquare$ 

[Anfang](#page-2553-0) <u>[Zurück](#page-2552-0)</u> [Weiter](#page-2579-0) ▶

MP 301sp/301spf Aficio monumentos

<span id="page-2579-0"></span>[Einstellungen](javascript:goto_preference() [Hilfe](#page-2-0)

[Startseite](#page-0-0) > [Fehlerbehebung](javascript:back_to_index()) > [Fehlerbehebung bei Verwendung der Scannerfunktion](#page-115-0) > [Angezeigte Meldungen bei Verwendung](#page-2552-0)  [der Scannerfunktion](#page-2552-0) > Auf dem Client-Computer angezeigte Meldungen

## **Auf dem Client-Computer angezeigte Meldungen**

Dieser Abschnitt erläutert wahrscheinliche Ursachen und mögliche Lösungen für die Hauptfehlermeldungen, die

Q

**[Zurück](#page-2553-0)[Weiter](#page-2590-0)** 

 $\check{\smile}$  [Einfache Suche](#page-2579-0)

am Client-Computer angezeigt werden, wenn der TWAIN-Treiber verwendet wird. Wenn eine hier nicht beschriebene Meldung erscheint, befolgen Sie die angezeigten Hinweise.

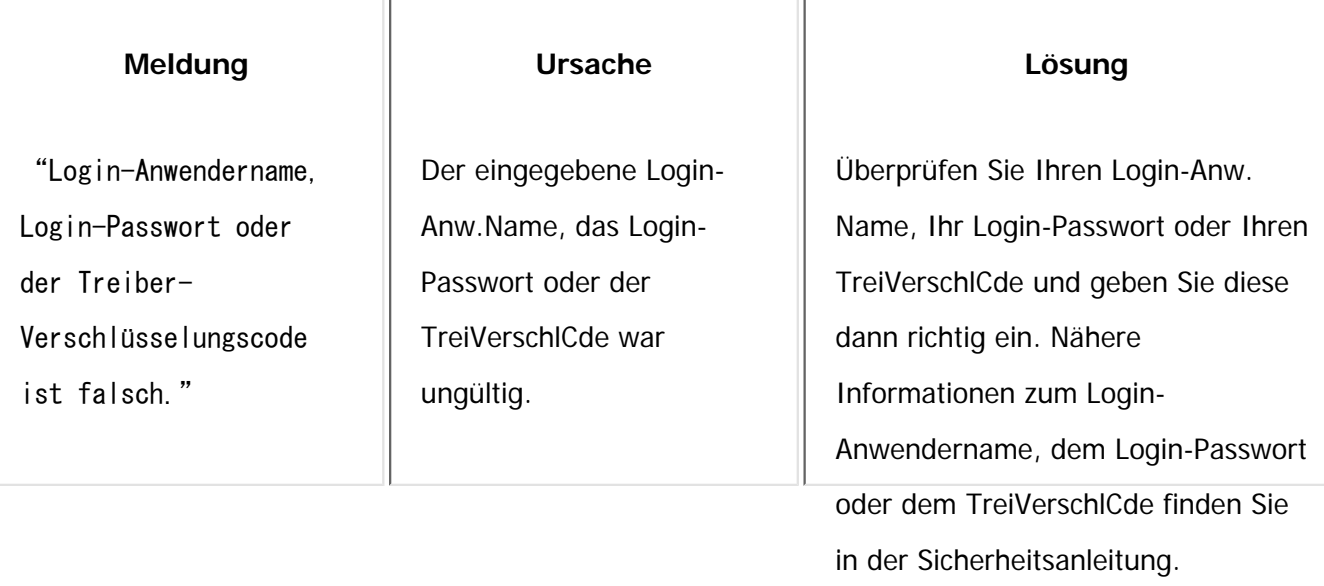

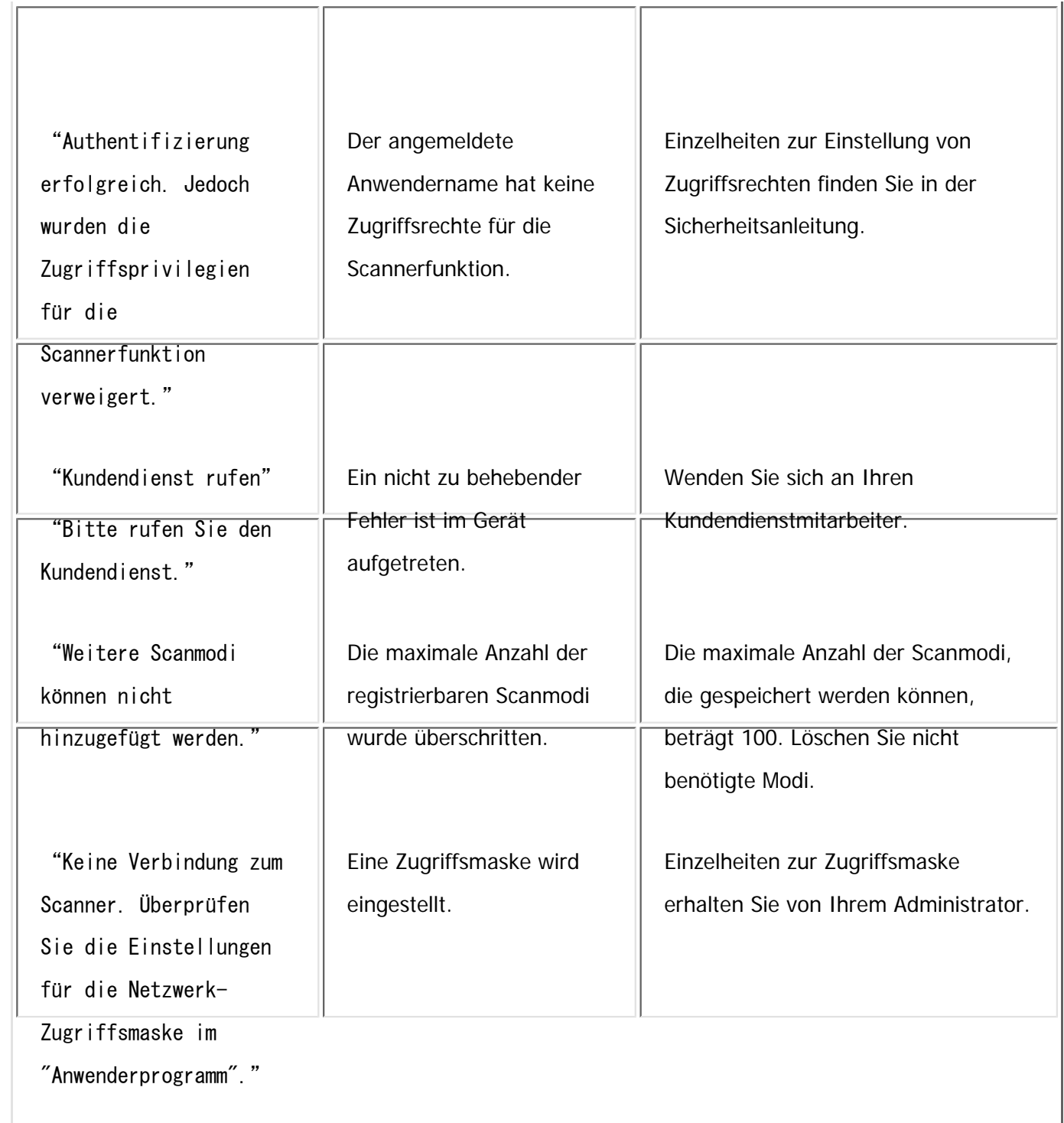

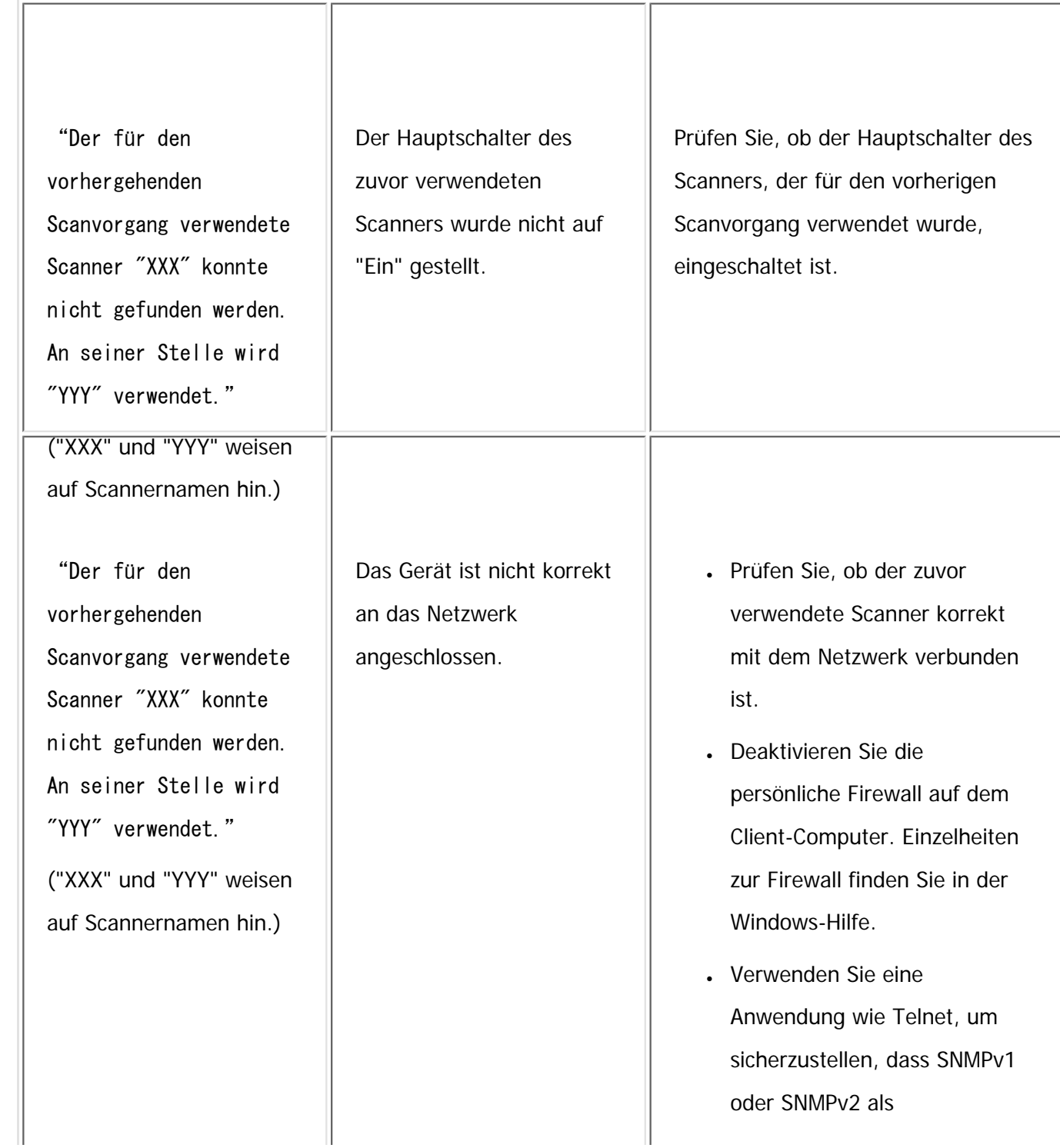

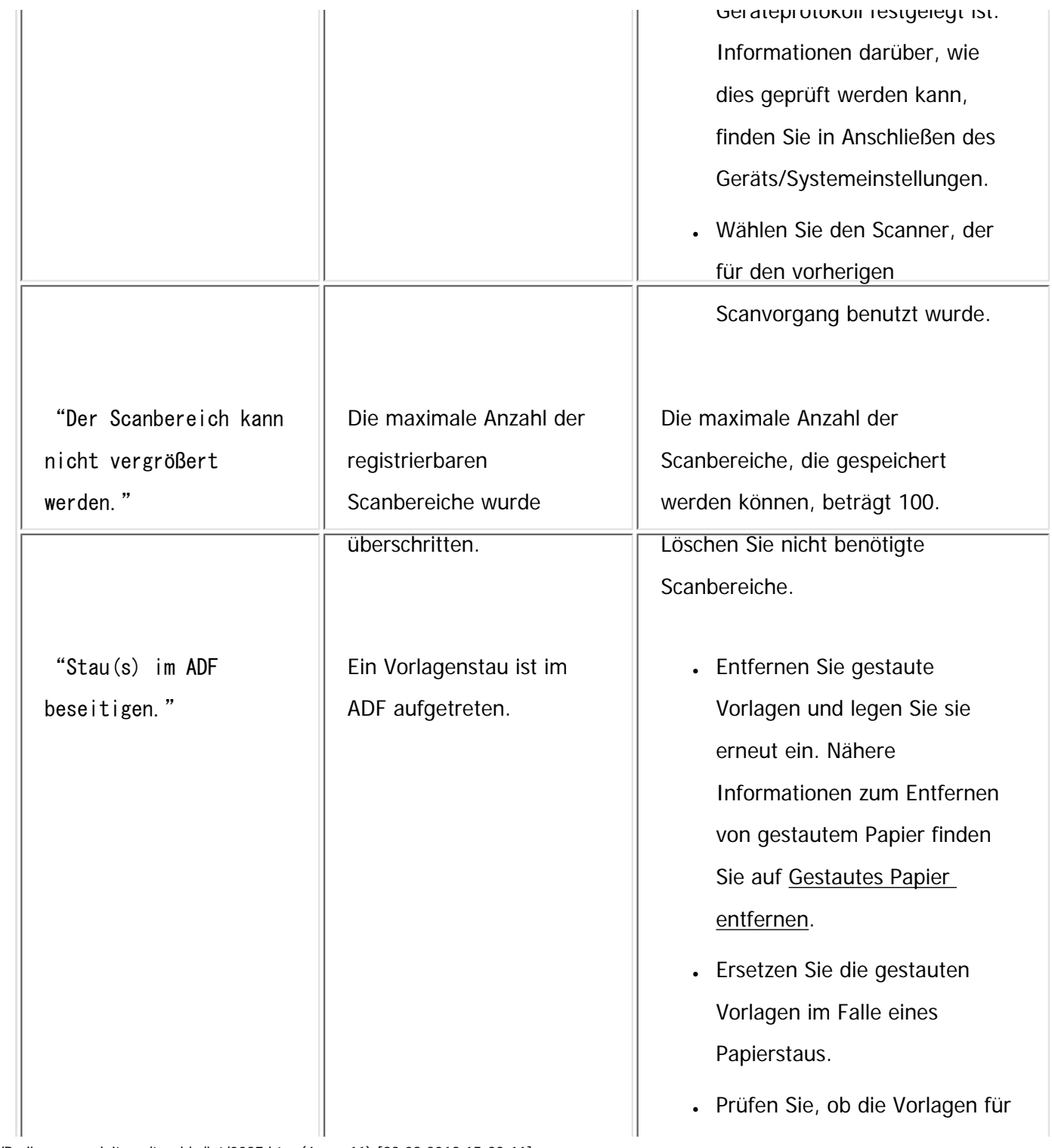

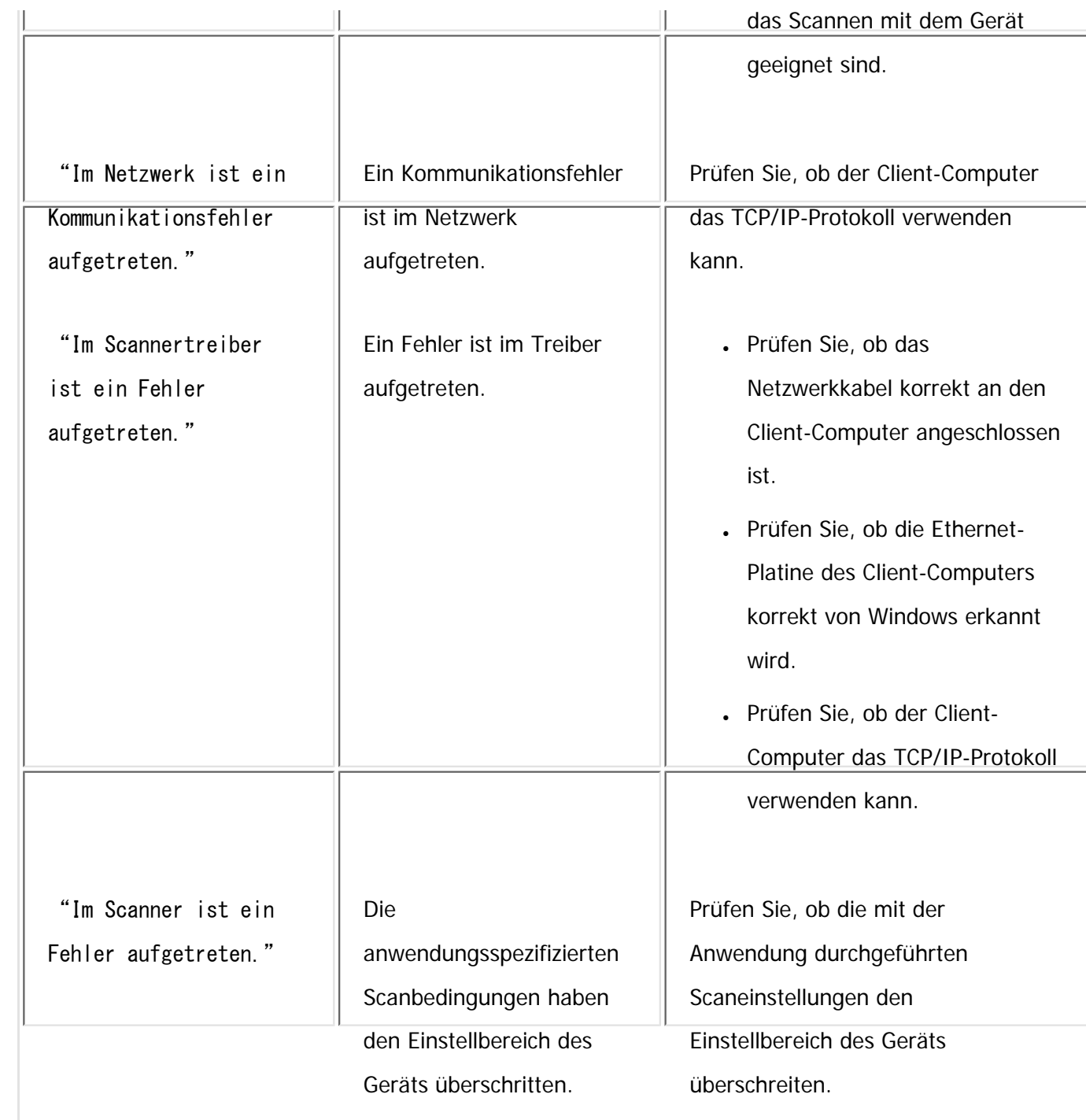

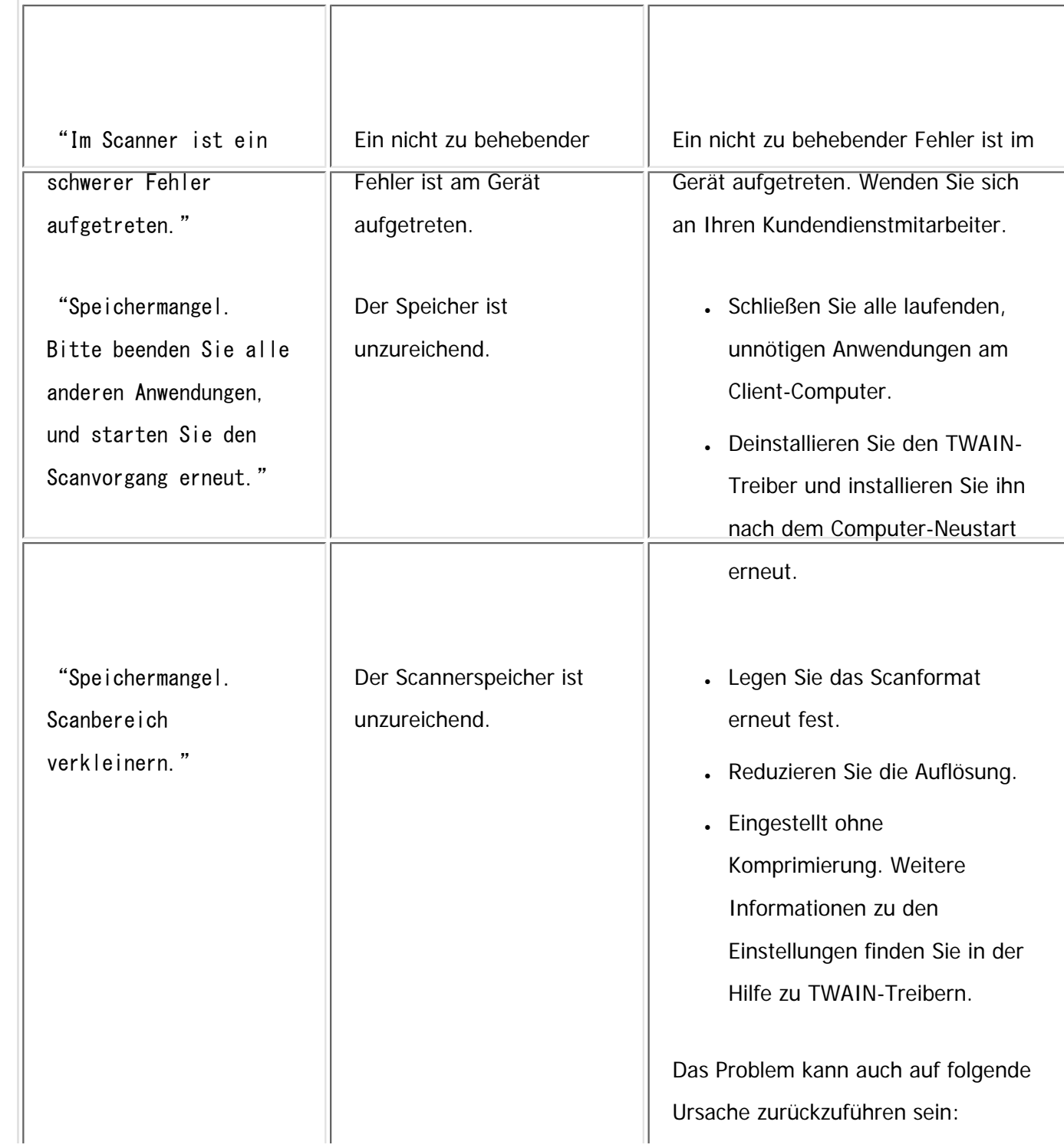

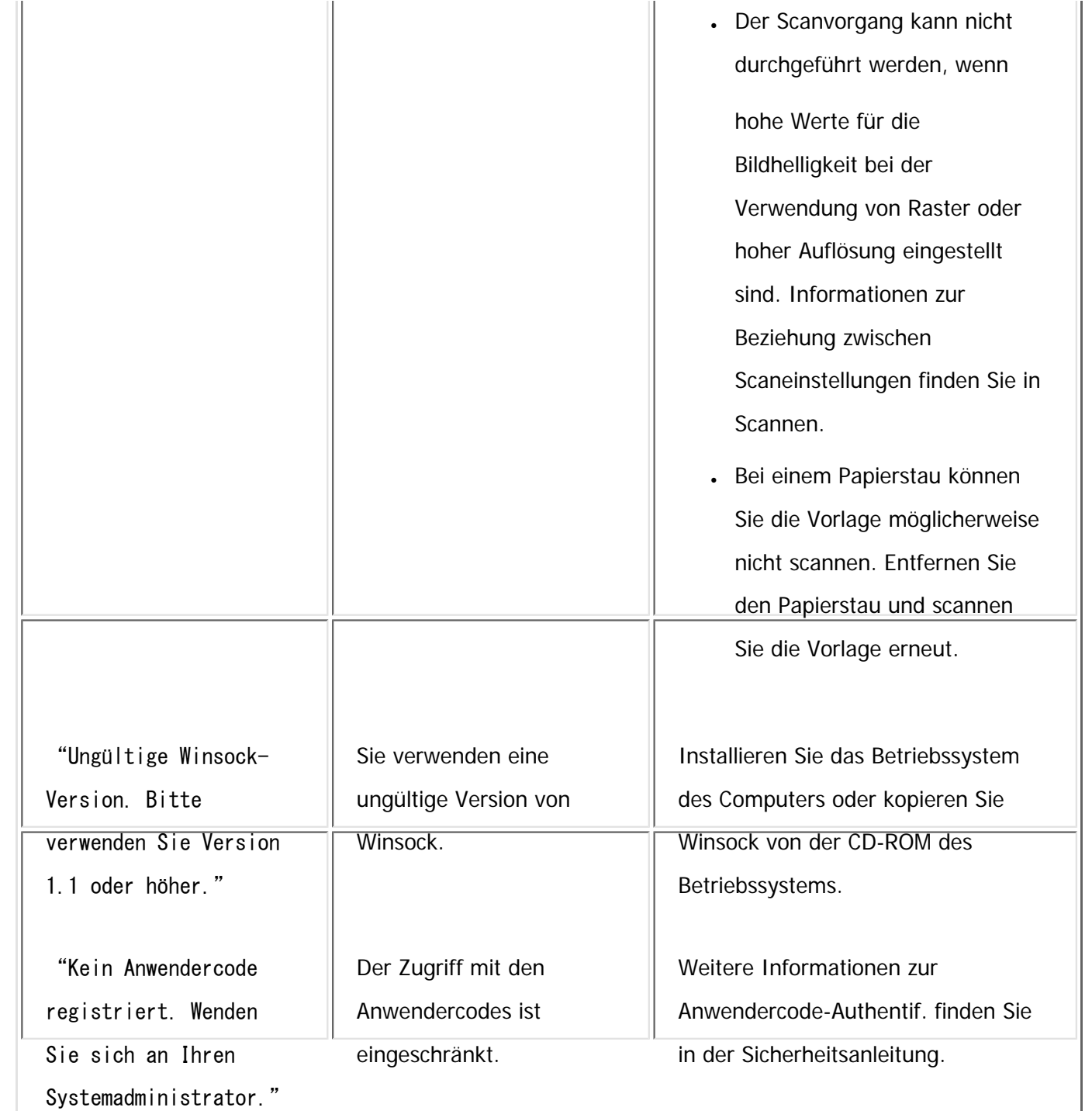

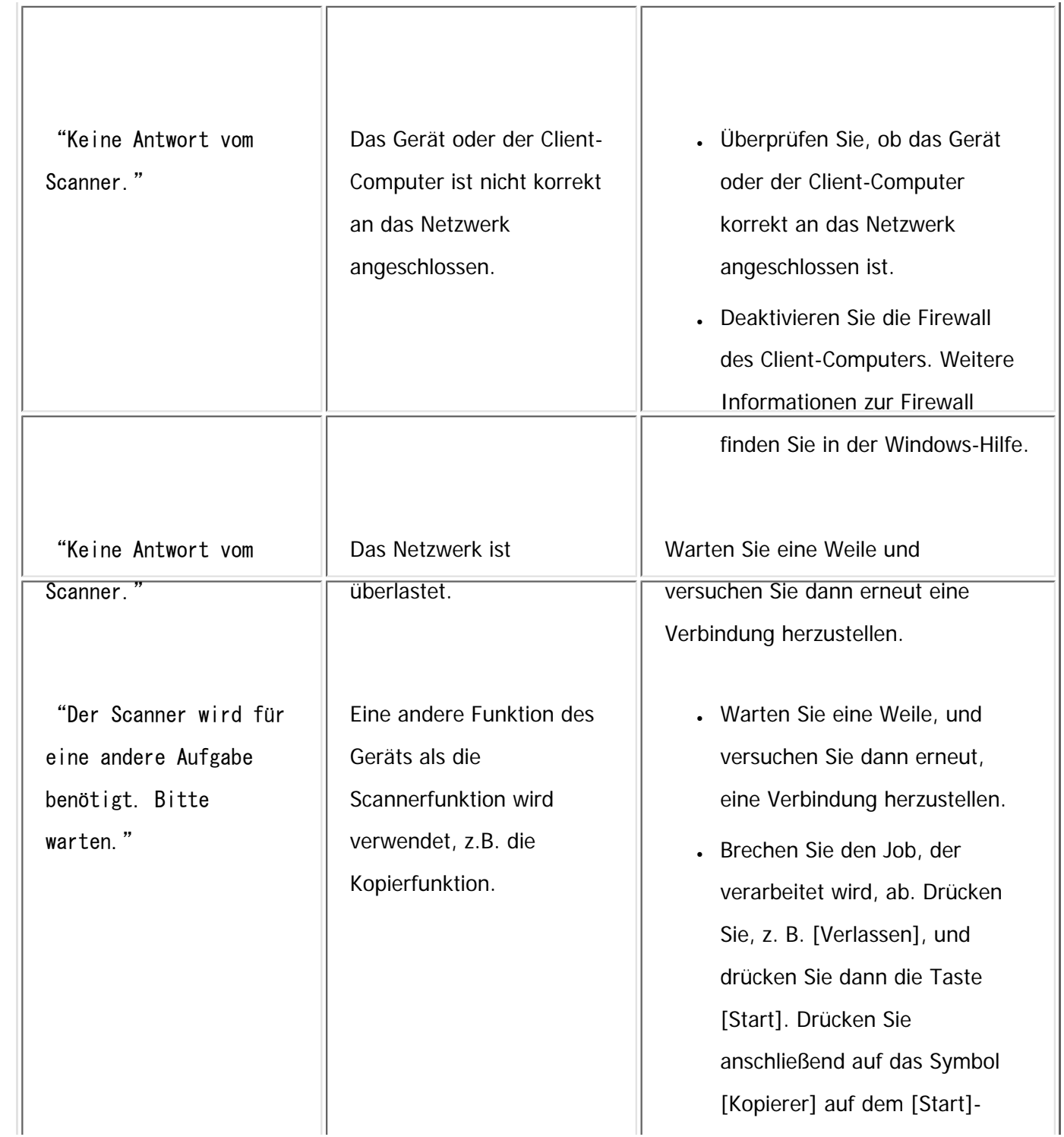

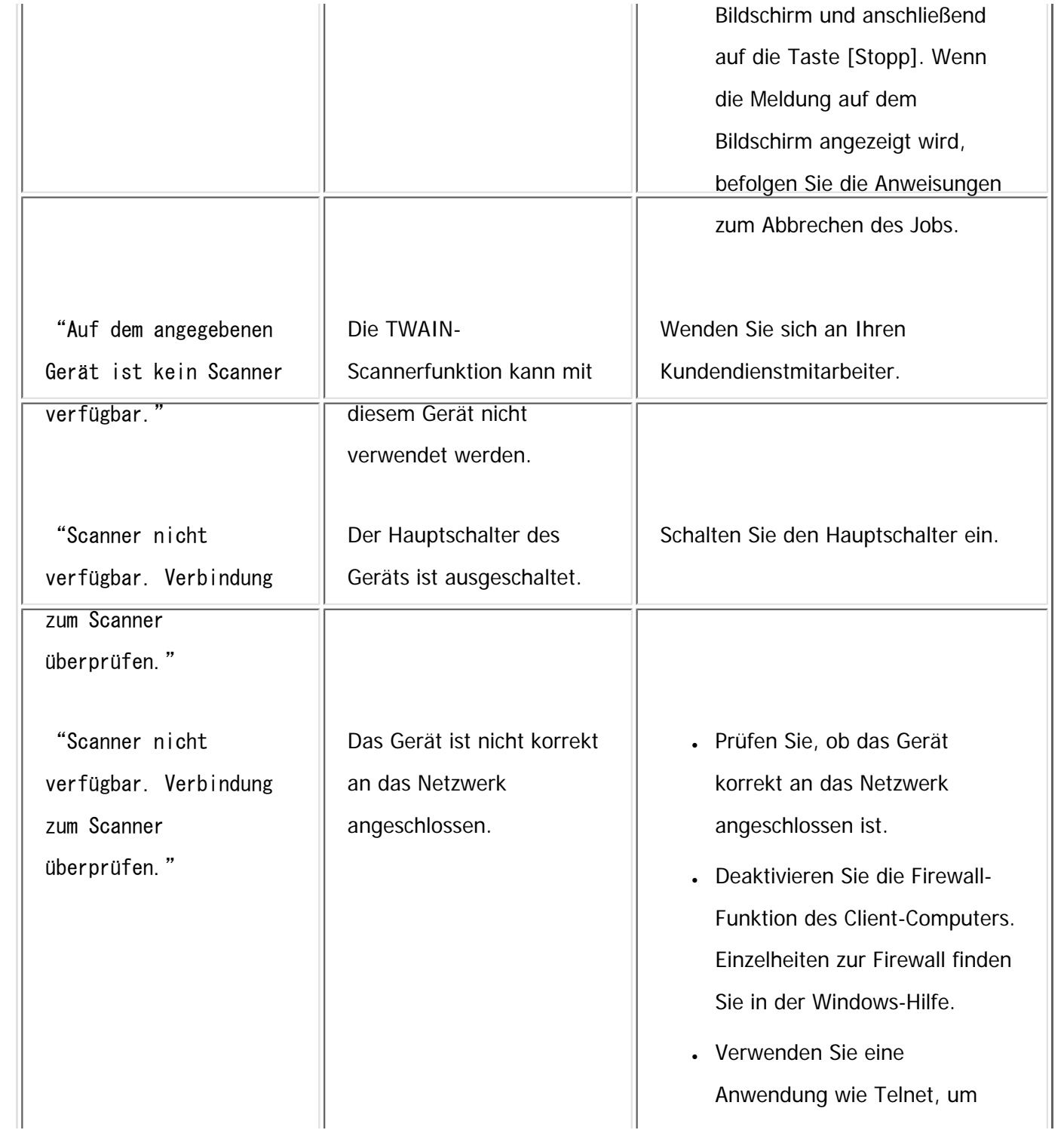

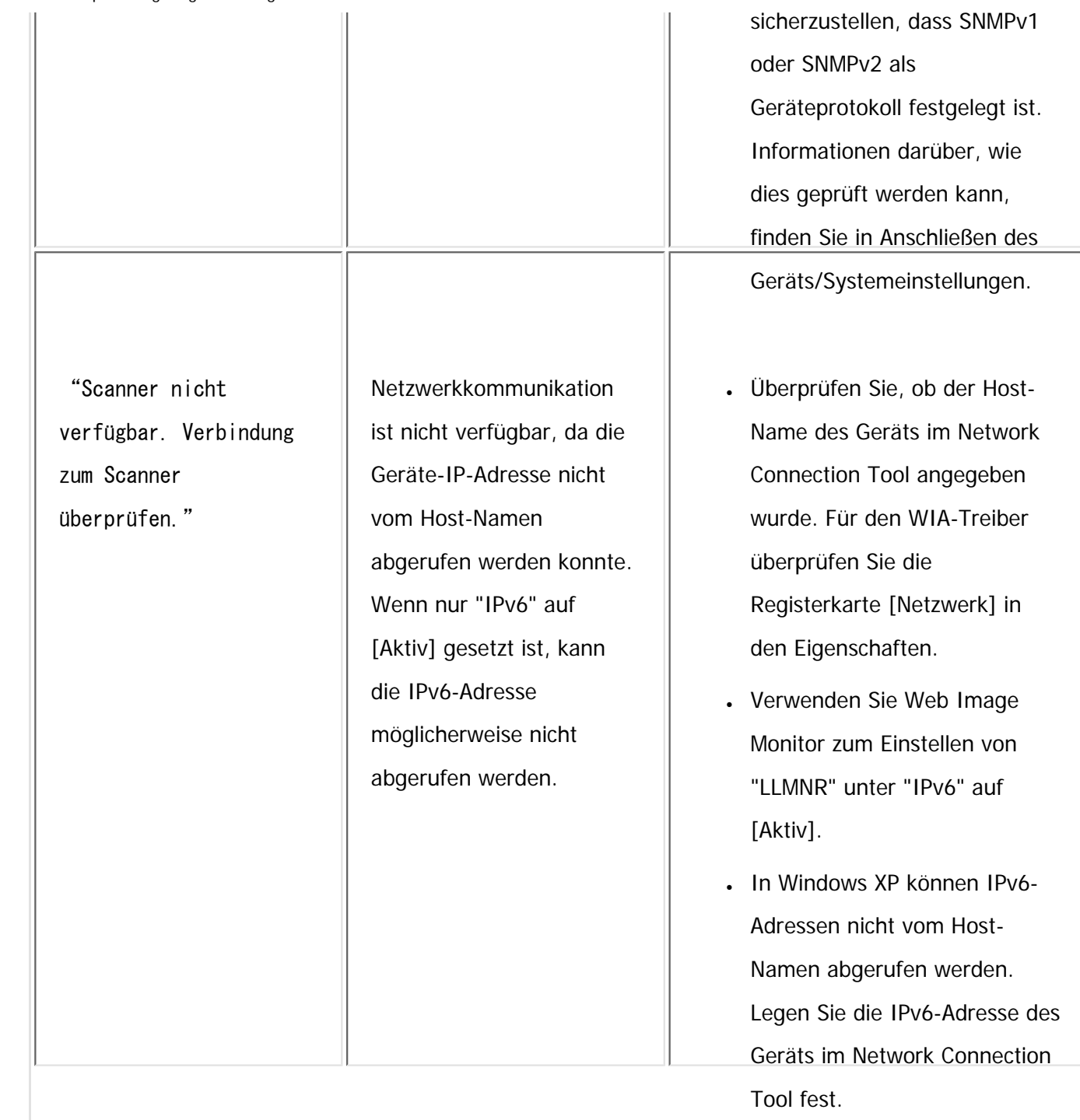

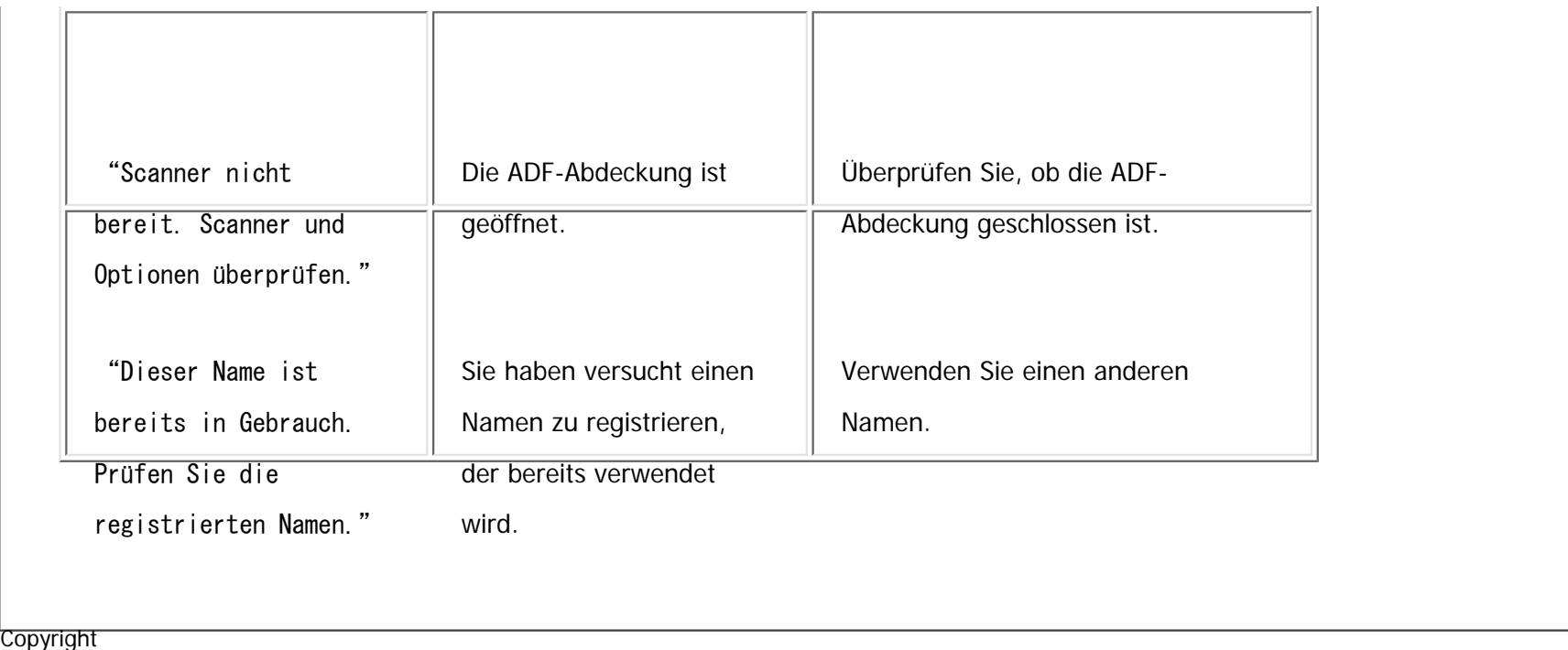

 $\circ$  2012

 $\blacktriangle$ 

[Anfang](#page-2579-0) <u>[Zurück](#page-2553-0)</u> [Weiter](#page-2590-0) ▶

<span id="page-2590-0"></span>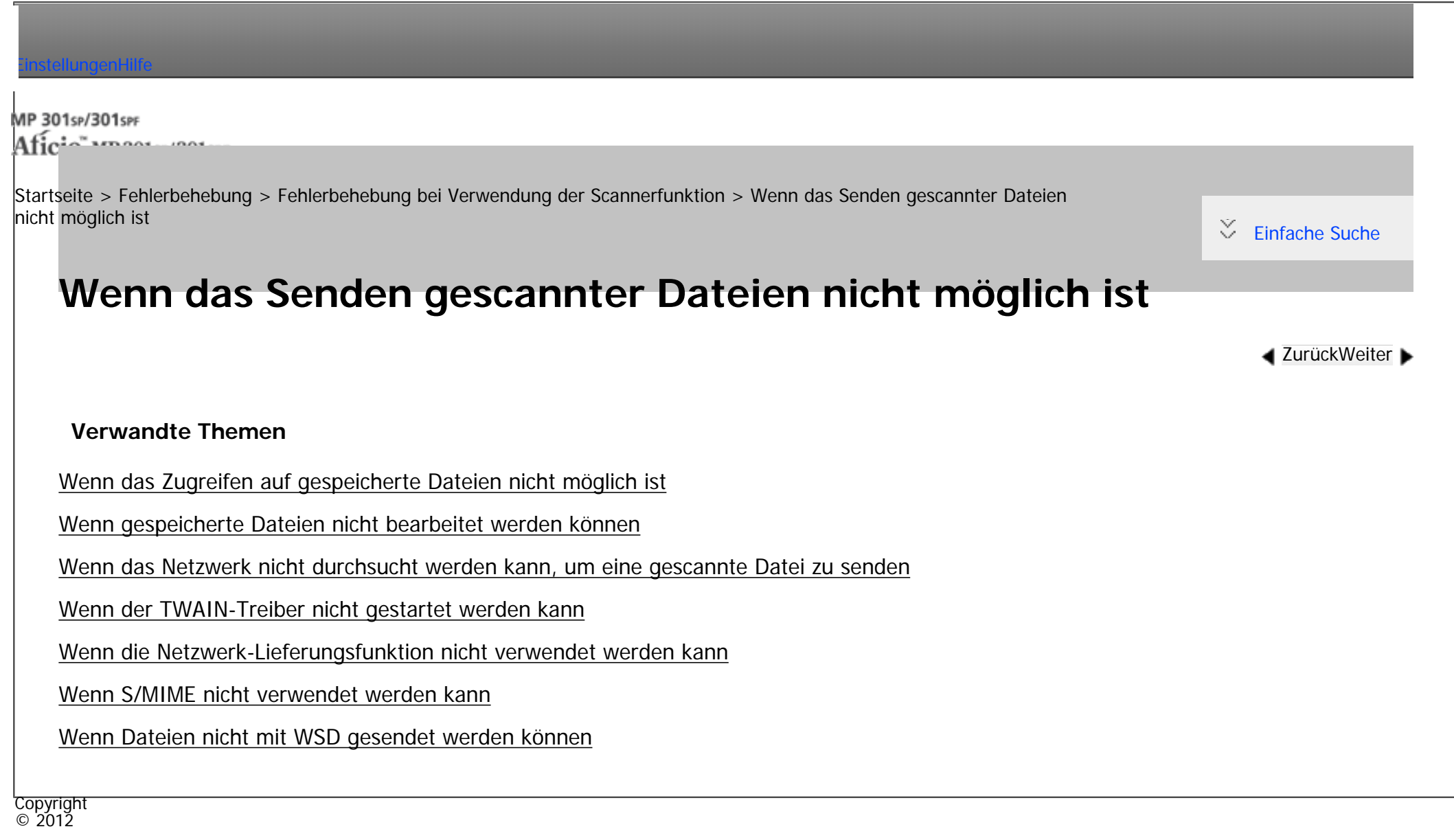

احدا

[Anfang](#page-2590-0) **[Zurück](#page-2579-0) [Weiter](#page-2591-0) ►** 

MP 301sp/301spf Aficia" MP20100/201000

<span id="page-2591-0"></span>[Einstellungen](javascript:goto_preference() [Hilfe](#page-2-0)

[Startseite](#page-0-0) > [Fehlerbehebung](javascript:back_to_index()) > [Fehlerbehebung bei Verwendung der Scannerfunktion](#page-115-0) > [Wenn das Senden gescannter Dateien](#page-2590-0) [nicht möglich ist](#page-2590-0) > Wenn das Zugreifen auf gespeicherte Dateien nicht möglich ist

Q

## **Wenn das Zugreifen auf gespeicherte Dateien nicht möglich ist**

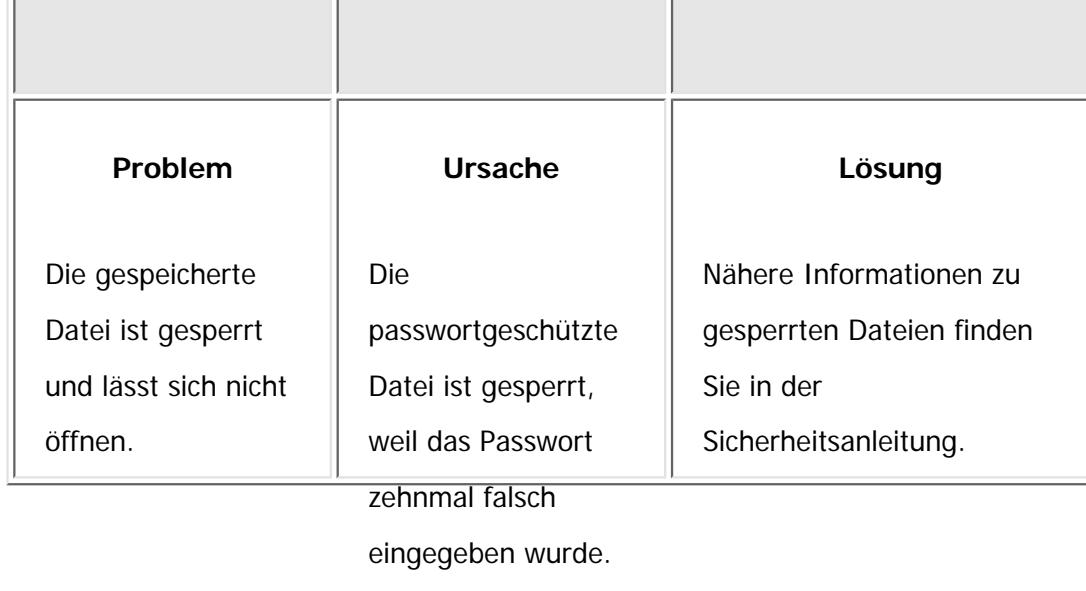

**[Zurück](#page-2590-0)[Weiter](#page-2592-0)** 

 $\check{\smile}$  [Einfache Suche](#page-2591-0)

Copyright

 $\odot$  2012

◚

[Anfang](#page-2591-0) **[Zurück](#page-2590-0) [Weiter](#page-2592-0) ►**
MP 301sp/301spf Aficia" MP201-1201-

<span id="page-2592-0"></span>[Einstellungen](javascript:goto_preference() [Hilfe](#page-2-0)

[Startseite](#page-0-0) > [Fehlerbehebung](javascript:back_to_index()) > [Fehlerbehebung bei Verwendung der Scannerfunktion](#page-115-0) > [Wenn das Senden gescannter Dateien](#page-2590-0) [nicht möglich ist](#page-2590-0) > Wenn gespeicherte Dateien nicht bearbeitet werden können

Q

### **Wenn gespeicherte Dateien nicht bearbeitet werden können**

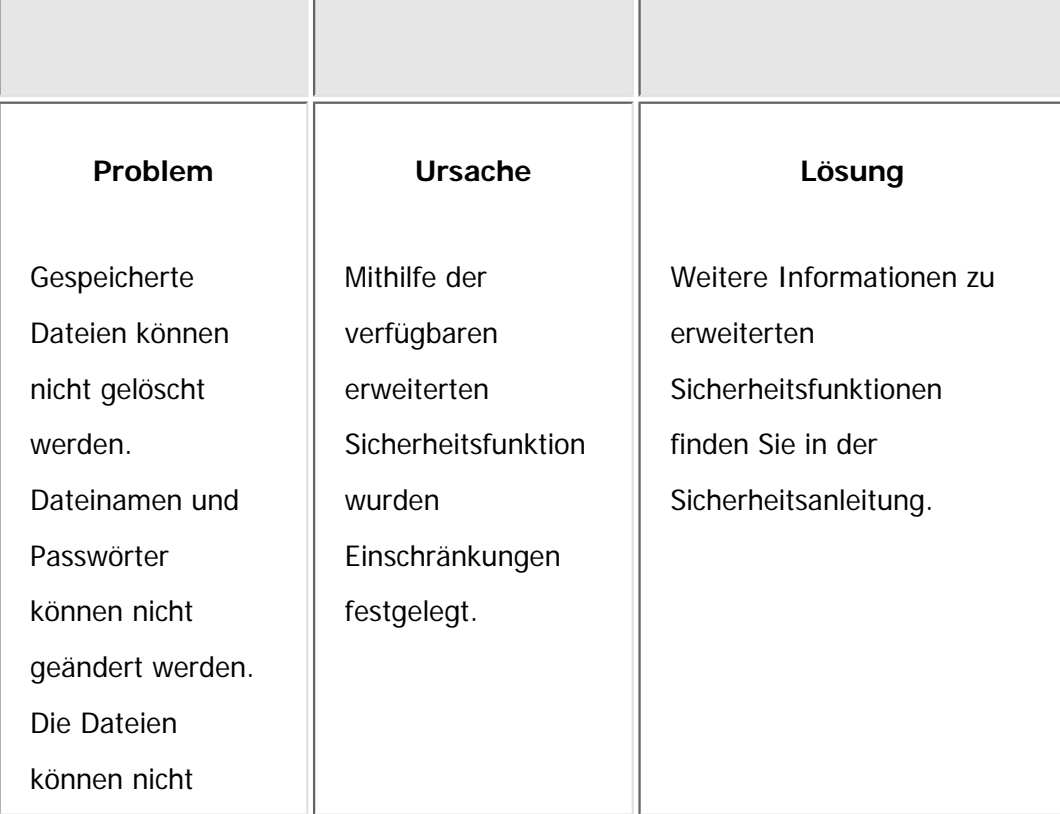

**[Zurück](#page-2591-0)[Weiter](#page-2594-0)** 

 $\check{\smile}$  [Einfache Suche](#page-2592-0)

erneut geliefert

werden.

Wenn gespeicherte Dateien nicht bearbeitet werden können

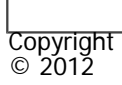

 $\blacksquare$ 

[Anfang](#page-2592-0) **[Zurück](#page-2591-0) [Weiter](#page-2594-0) ▶** 

MP 301sp/301spr Aficia" MD 20101201000

<span id="page-2594-0"></span>[Einstellungen](javascript:goto_preference() [Hilfe](#page-2-0)

[Startseite](#page-0-0) > [Fehlerbehebung](javascript:back_to_index()) > [Fehlerbehebung bei Verwendung der Scannerfunktion](#page-115-0) > [Wenn das Senden gescannter Dateien](#page-2590-0) [nicht möglich ist](#page-2590-0) > Wenn das Netzwerk nicht durchsucht werden kann, um eine gescannte Datei zu senden

Q

### **Wenn das Netzwerk nicht durchsucht werden kann, um eine gescannte Datei zu senden**

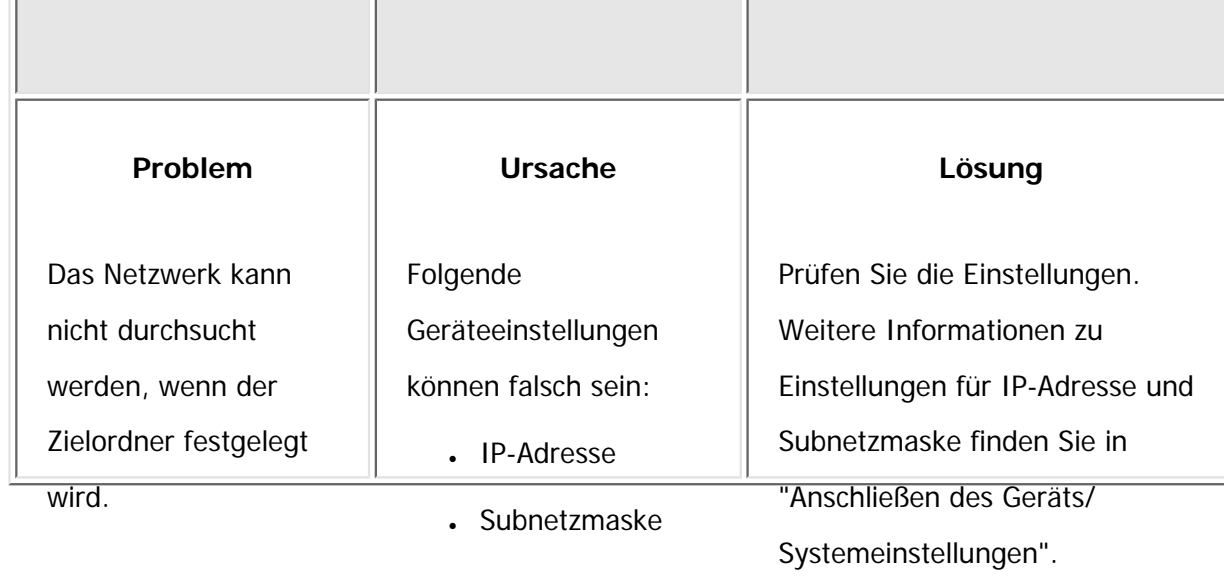

**[Zurück](#page-2592-0)[Weiter](#page-2595-0)** 

 $\check{\smile}$  [Einfache Suche](#page-2594-0)

Copyright

 $\odot$  2012

◚

[Anfang](#page-2594-0) **[Zurück](#page-2592-0) [Weiter](#page-2595-0) ►** 

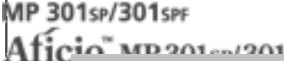

<span id="page-2595-0"></span>[Einstellungen](javascript:goto_preference() [Hilfe](#page-2-0)

[Startseite](#page-0-0) > [Fehlerbehebung](javascript:back_to_index()) > [Fehlerbehebung bei Verwendung der Scannerfunktion](#page-115-0) > [Wenn das Senden gescannter Dateien](#page-2590-0) [nicht möglich ist](#page-2590-0) > Wenn der TWAIN-Treiber nicht gestartet werden kann

## **Wenn der TWAIN-Treiber nicht gestartet werden kann**

Q

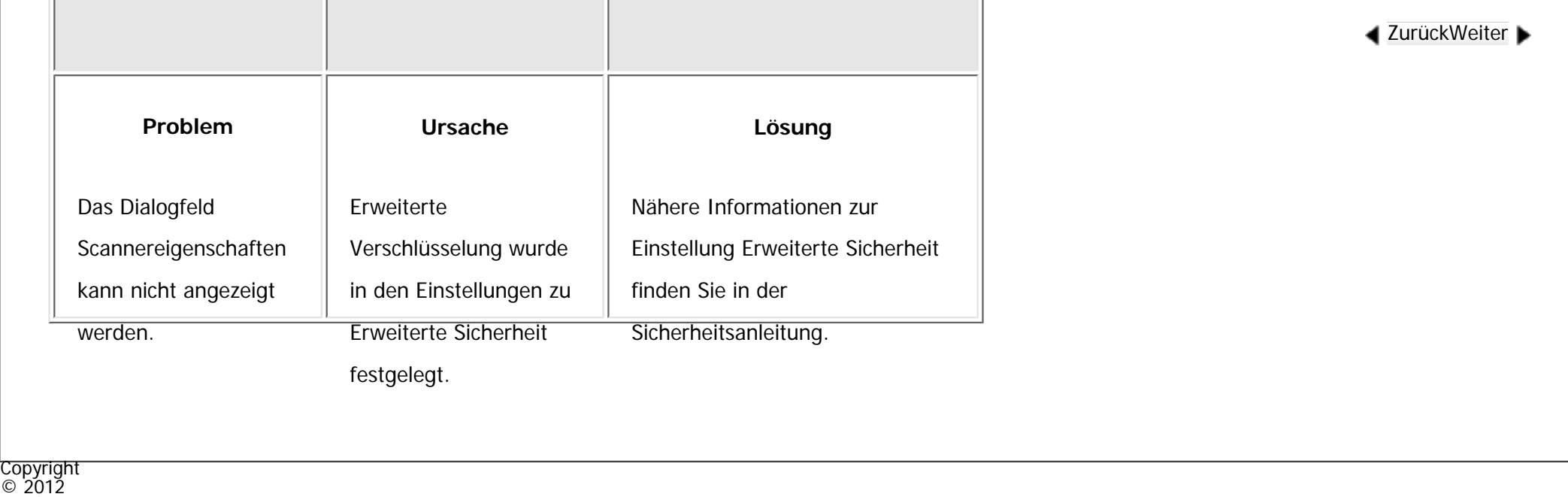

◚

[Anfang](#page-2595-0) **a** [Zurück](#page-2594-0) [Weiter](#page-2596-0) ▶

 $\check{\smile}$  [Einfache Suche](#page-2595-0)

MP 301sp/301spf Aficia" MP20100/201000

<span id="page-2596-0"></span>[Einstellungen](javascript:goto_preference() [Hilfe](#page-2-0)

[Startseite](#page-0-0) > [Fehlerbehebung](javascript:back_to_index()) > [Fehlerbehebung bei Verwendung der Scannerfunktion](#page-115-0) > [Wenn das Senden gescannter Dateien](#page-2590-0) [nicht möglich ist](#page-2590-0) > Wenn die Netzwerk-Lieferungsfunktion nicht verwendet werden kann

Q

#### **Wenn die Netzwerk-Lieferungsfunktion nicht verwendet werden kann**

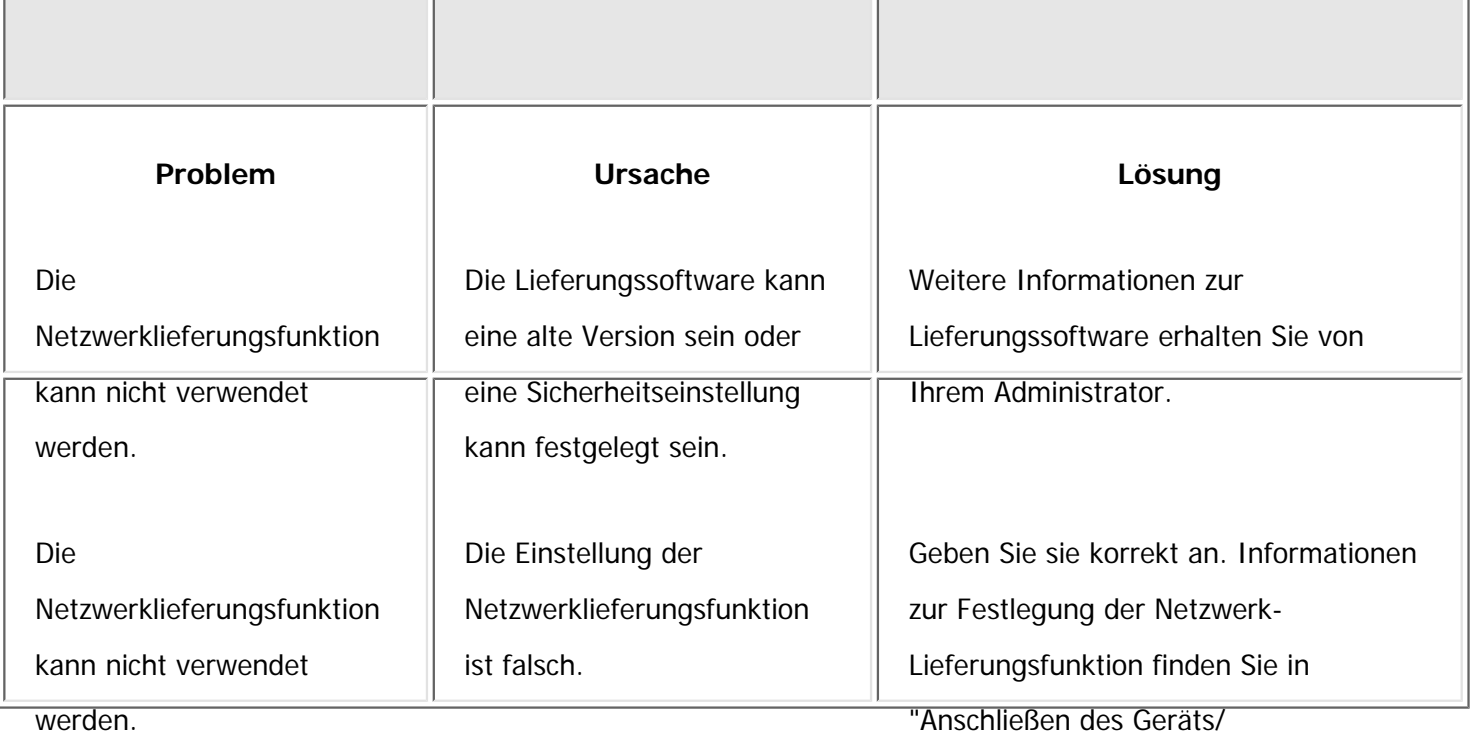

Systemeinstellungen".

 $\check{\smile}$  [Einfache Suche](#page-2596-0)

Copyright  $\circ$  2012

Wenn die Netzwerk-Lieferungsfunktion nicht verwendet werden kann

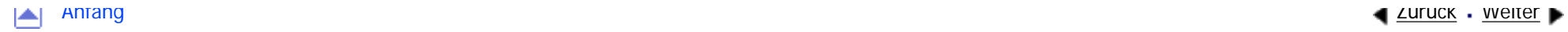

MP 301sp/301spf Aficio montevantes

<span id="page-2598-0"></span>[Einstellungen](javascript:goto_preference() [Hilfe](#page-2-0)

[Startseite](#page-0-0) > [Fehlerbehebung](javascript:back_to_index()) > [Fehlerbehebung bei Verwendung der Scannerfunktion](#page-115-0) > [Wenn das Senden gescannter Dateien](#page-2590-0) [nicht möglich ist](#page-2590-0) > Wenn S/MIME nicht verwendet werden kann

Q

#### **Wenn S/MIME nicht verwendet werden kann Problem Ursache Lösung** Wenn für die Rundsendereihenfolge mehrere Ziele ausgewählt werden, werden die Daten zweimal gesendet. Verschlüsselte E-Mails werden an die Ziele gesendet, für welche die S/MIME-Authentifizierung eingestellt wurde, und reine Text-E-Mails werden an die Ziele gesendet, für die S/ MIME-Authentifizierung nicht festgelegt wurde. Vergewissern Sie sich, dass S/ MIME-Authentifizierungsziele von Zielen im reinen Textformat getrennt sind. Zum Verschlüsseln von E-Mails muss ein Anwenderzertifikat im Adressbuch installiert sein. Nähere Informationen zu Zieleinstellungen finden Sie in der Sicherheitsanleitung.

**[Zurück](#page-2596-0)[Weiter](#page-2600-0)** 

 $\check{\smile}$  [Einfache Suche](#page-2598-0)

file:///C|/Bedienungsanleitung/trouble/int/0044.htm (1 von 2) [23.08.2012 15:23:27]

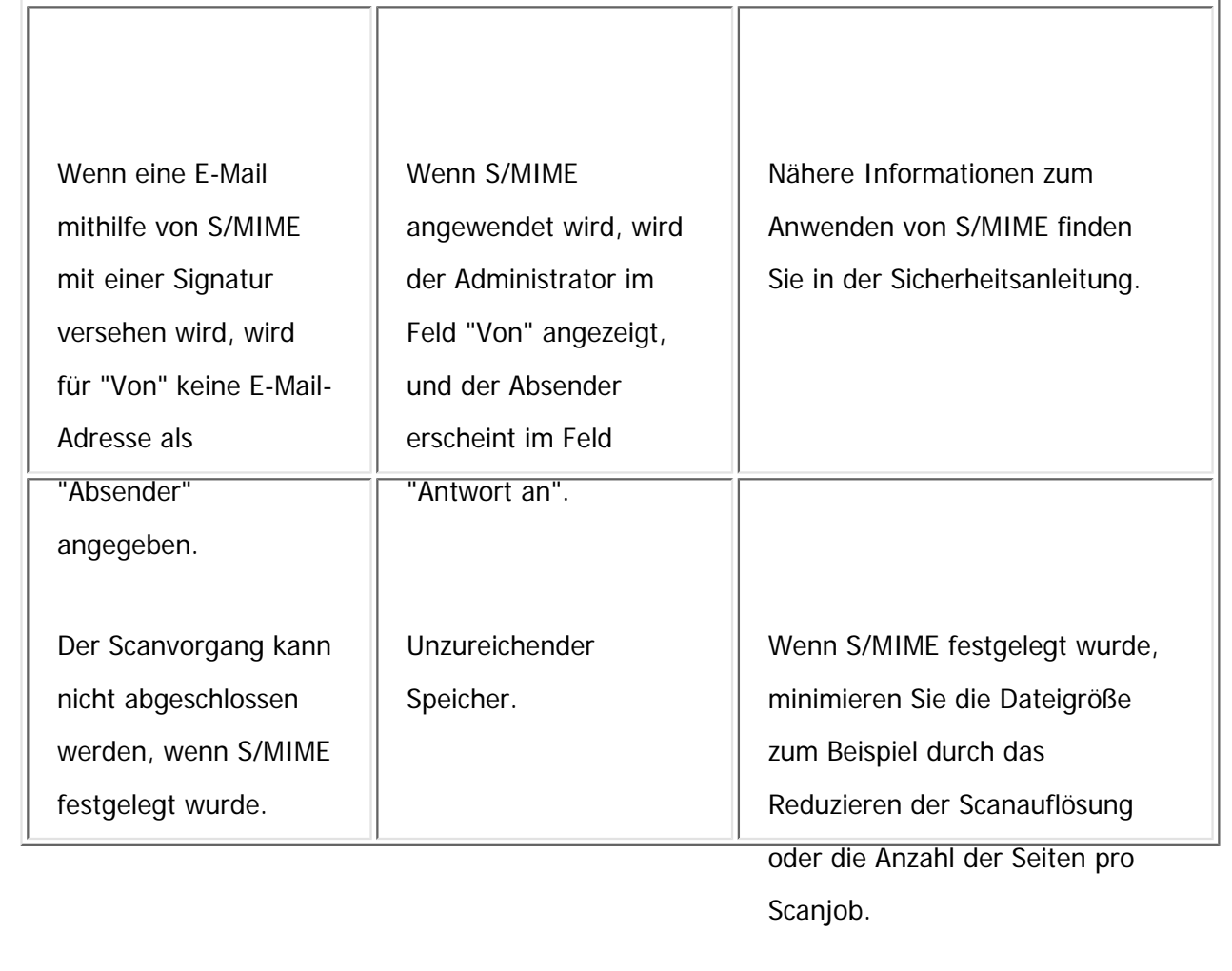

#### V Hinweis

-Durch die Verwendung von S/MIME werden E-Mails größer, als wenn S/MIME nicht verwendet wird.

Copyright  $\circ$  2012

◚

[Anfang](#page-2598-0) <u>[Zurück](#page-2596-0)</u> [Weiter](#page-2600-0) ▶

MP 301sp/301spf Aficia" MP20100/201000

<span id="page-2600-0"></span>[Einstellungen](javascript:goto_preference() [Hilfe](#page-2-0)

[Startseite](#page-0-0) > [Fehlerbehebung](javascript:back_to_index()) > [Fehlerbehebung bei Verwendung der Scannerfunktion](#page-115-0) > [Wenn das Senden gescannter Dateien](#page-2590-0) [nicht möglich ist](#page-2590-0) > Wenn Dateien nicht mit WSD gesendet werden können

## **Wenn Dateien nicht mit WSD gesendet werden können**

Q

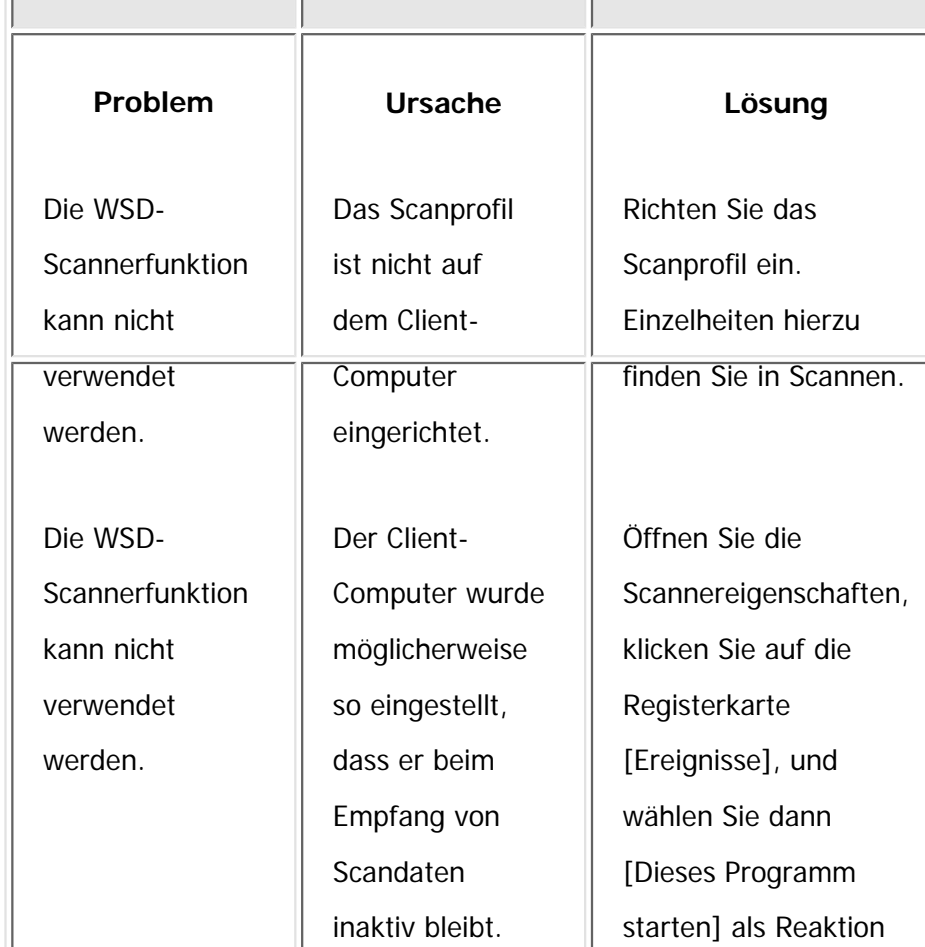

**[Zurück](#page-2598-0)[Weiter](#page-2602-0)** 

 $\check{\smile}$  [Einfache Suche](#page-2600-0)

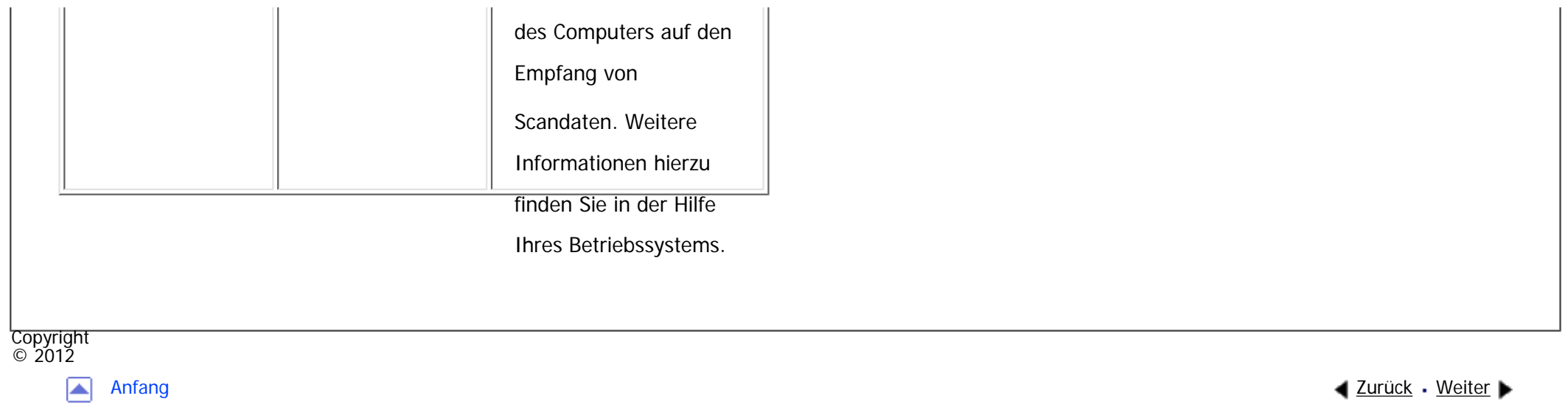

MP 301sp/301spF Aficia<sup>r</sup>ungan yan

<span id="page-2602-0"></span>[Einstellungen](javascript:goto_preference() [Hilfe](#page-2-0)

[Startseite](#page-0-0) > [Fehlerbehebung](javascript:back_to_index()) > [Fehlerbehebung bei Verwendung der Scannerfunktion](#page-115-0) > Wenn das Scannen nicht wie gewünscht durchgeführt wird

**Wenn das Scannen nicht wie gewünscht** 

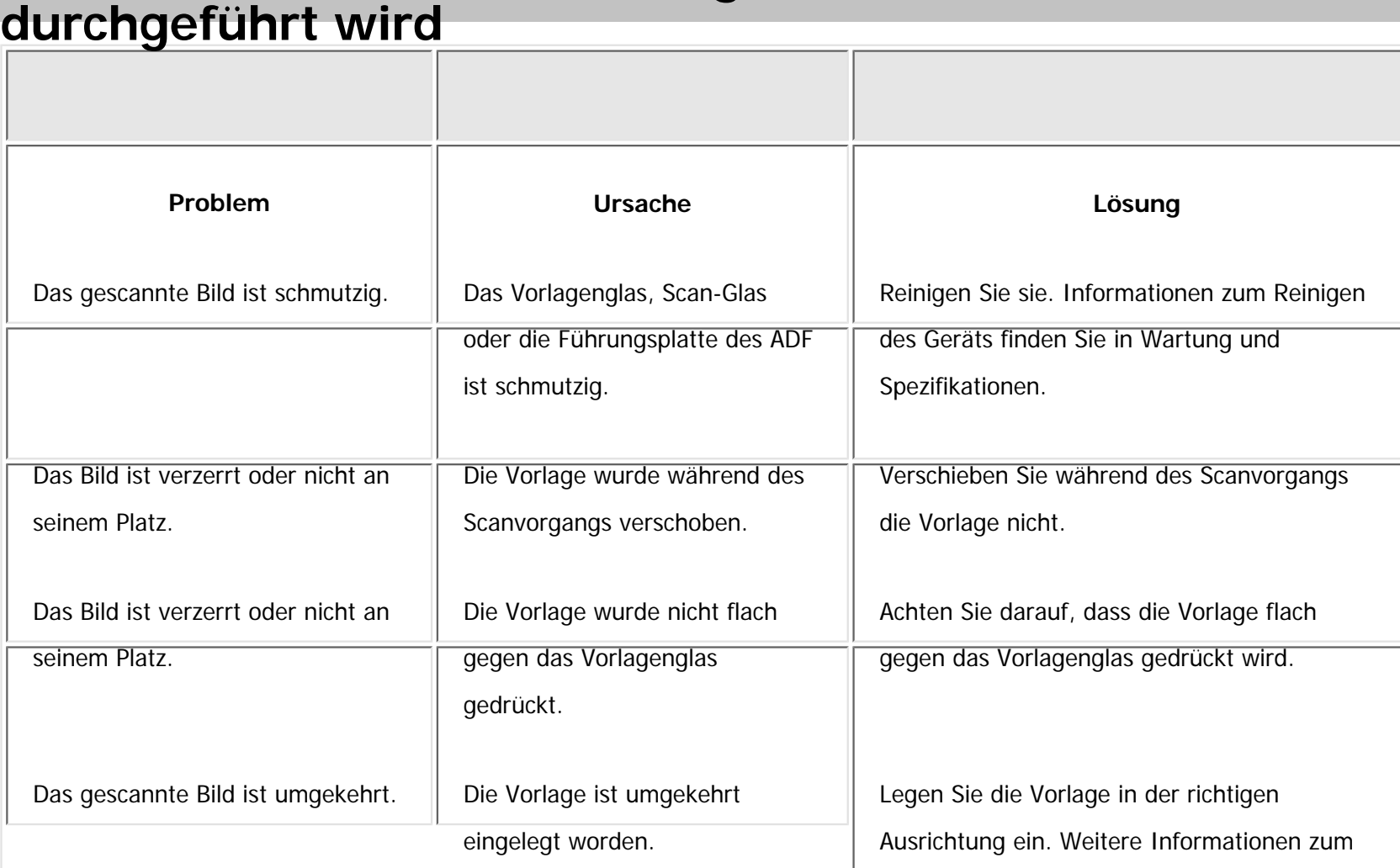

Q

**[Zurück](#page-2600-0)[Weiter](#page-2606-0)** 

 $\check{\smile}$  [Einfache Suche](#page-2602-0)

file:///C|/Bedienungsanleitung/trouble/int/0046.htm (1 von 4) [23.08.2012 15:23:32]

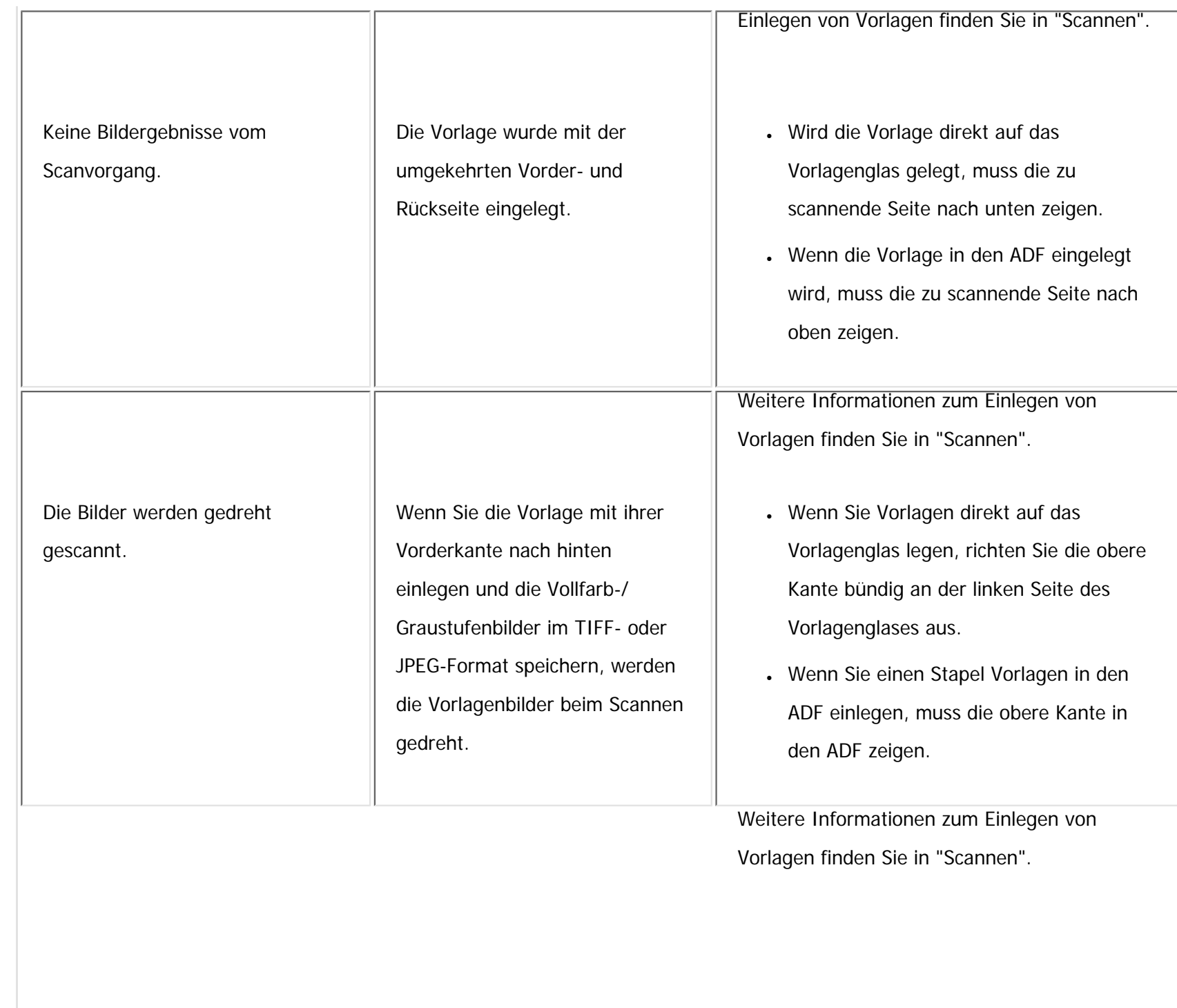

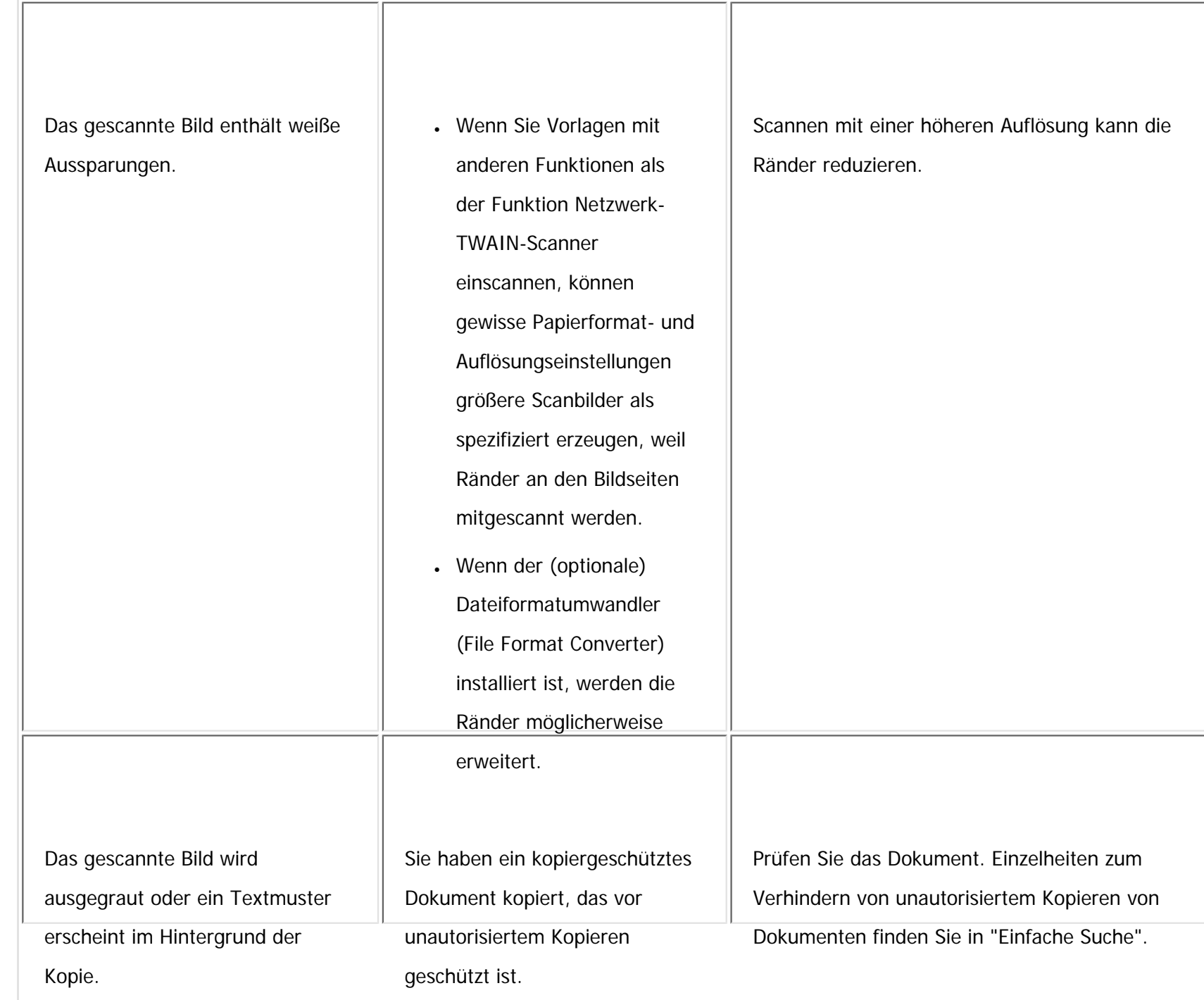

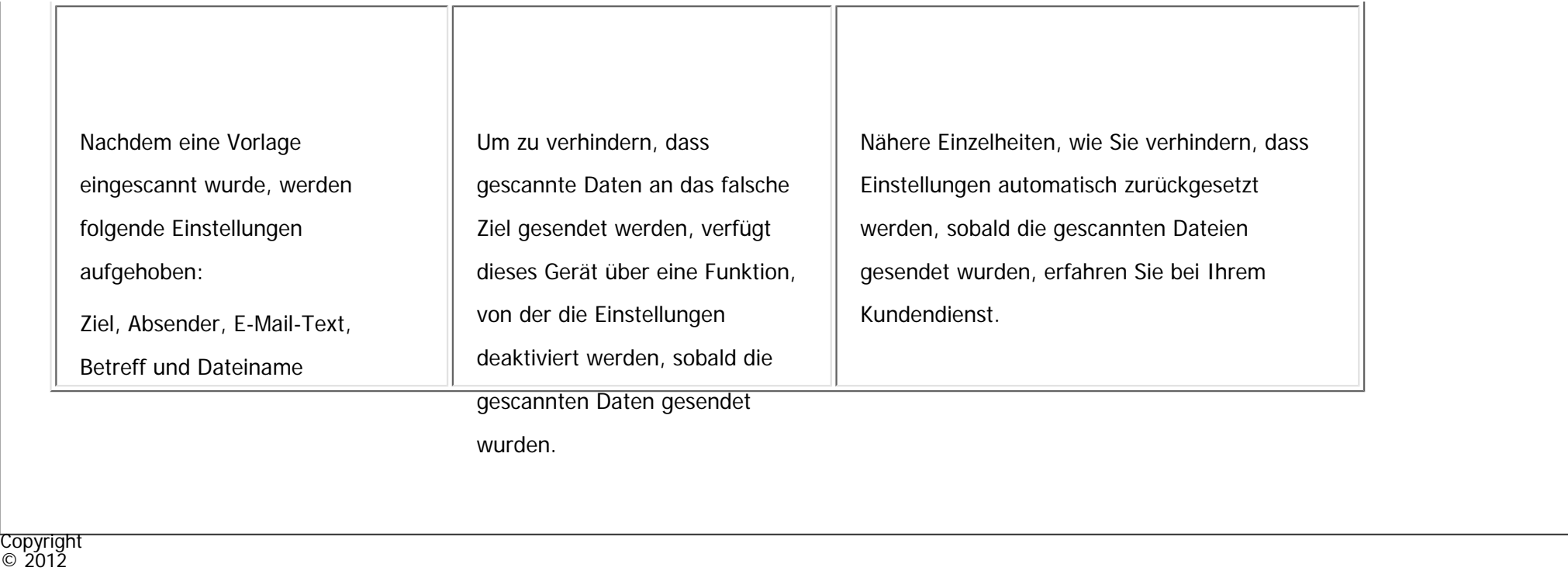

 $\blacksquare$ 

[Anfang](#page-2602-0) **and a Studier** ■ [Zurück](#page-2600-0) [Weiter](#page-2606-0) ■ Zurück Weiter ■ Zurück Weiter ■ Zurück Weiter ■ Zurück Weiter ■ Zurück Weiter ■ Zurück Weiter ■ Zurück Weiter ■ Zurück Weiter ■ Zurück Weiter ■ Zurück Weiter ■ Zurück Weiter ■ Zurü

<span id="page-2606-0"></span>[Einstellungen](javascript:goto_preference() [Hilfe](#page-2-0)

[Startseite](#page-0-0) > [Fehlerbehebung](javascript:back_to_index()) > [Beseitigen von Papierstau](#page-116-0) > Gestautes Papier entfernen

### **Gestautes Papier entfernen**

#### **[Zurück](#page-2602-0)[Weiter](#page-2608-0)**

 $\check{\smile}$  [Einfache Suche](#page-2606-0)

#### **A ACHTUNG**

• Wenn zwei Papiermagazine (Optionen) installiert sind, ziehen Sie beim Austausch oder Nachfüllen von Papier oder beim Beheben von Papierstaus niemals mehr als ein Magazin gleichzeitig heraus. Wenn Sie die oberen Abdeckungen des Geräts mit Gewalt nach unten drücken, kann dies zu einer Fehlfunktion und/oder zu Verletzungen des Anwenders führen.

Q

# AACHTUNG

● Das Innere des Geräts kann sehr heiß sein. Berühren Sie die mit dem Hinweis "Heiße Oberfläche" markierten Teile nicht. Es besteht Verletzungsgefahr.

# AACHTUNG

• Einige der Bauteile im Geräteinneren werden sehr heiß. Gehen Sie beim Entfernen von gestautem Papier daher vorsichtig vor. Andernfalls besteht die Gefahr von Verbrennungen.

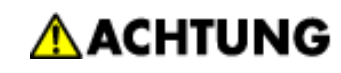

• Wenn Sie Papierstau entfernen, achten Sie darauf, dass Sie Ihre Finger nicht einklemmen oder verletzen.

#### Wiehtig

- Beim Beseitigen von Papierstaus den Hauptschalter nicht ausschalten. Anderenfalls könnten Kopiereinstellungen verloren gehen.
- Zur Vermeidung von Papierstau achten Sie darauf, dass keine Papierfetzen im Gerät zurückbleiben.
- Wenden Sie sich an den Kundendienst, wenn Papierstaus häufig auftreten.
- Öffnen und schließen Sie die vordere Abdeckung, wenn die Fehlermeldung bestehen bleibt, nachdem Sie gestautes Papier entfernt haben.
- Achten Sie beim Entfernen von gestautem Papier darauf, nur die Bereiche zu berühren, die im Handbuch ausdrücklich erwähnt werden.
- Entfernen Sie nicht die Fixiereinheit. Anderenfalls kann die Druckqualität beeinträchtigt werden.
- Wenn Papier nicht richtig in den Fixierbereich eingezogen wurde, müssen Sie das gestaute Papier durch die Unterseite der Fixiereinheit entfernen. Wenn das gestaute Papier nicht durch die Unterseite der Fixiereinheit entfernt werden kann, müssen Sie es von oben entfernen.

#### Hinweis

- Wenn rechts im Bedienfeld-Display eine detaillierte Erläuterung zur Beseitigung des Papierstaus erscheint, befolgen Sie diese Anweisungen.
- Sie können auch die auf dem Bildschirm [Status prüfen] angezeigte Vorgehensweise zur Beseitigung des Papierstaus befolgen.

#### **Verwandte Themen**

[Gestautes Papier lokalisieren](#page-2608-0)

[Gestautes Papier entfernen](#page-2610-0)

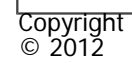

[Anfang](#page-2606-0) **[Zurück](#page-2602-0) [Weiter](#page-2608-0) (2008)** 2012 - 2013 - 2023 - 2023 - 2023 - 2023 - 2023 - 2023 - 2023 - 2023 - 2023 - 2023 - 2023 - 2023 - 2023 - 2023 - 2023 - 2023 - 2023 - 2023 - 2023 - 2023 - 2023 - 2023 - 2023 - 2023 - 2023 - 202

<span id="page-2608-0"></span>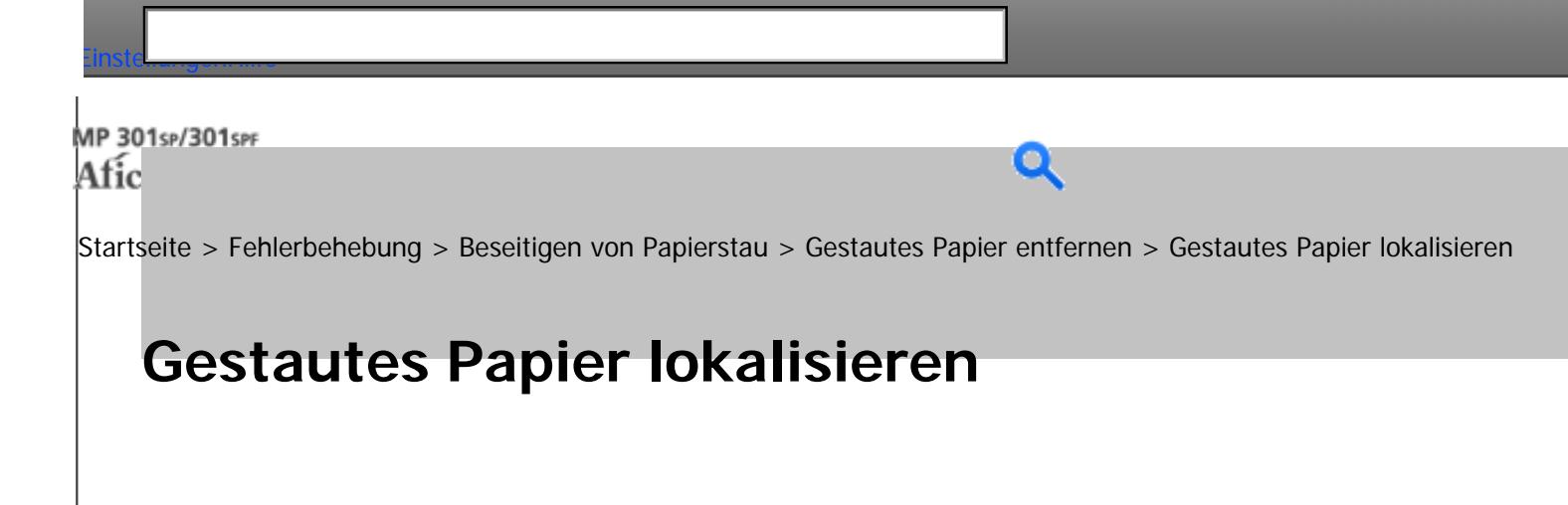

Die Lage des aufgetretenen Papierstaus wird durch einen Buchstaben gekennzeichnet, der im Bedienfeld-

**[Zurück](#page-2606-0)[Weiter](#page-2610-0)** 

 $\check{\smile}$  [Einfache Suche](#page-2608-0)

Display angezeigt wird.

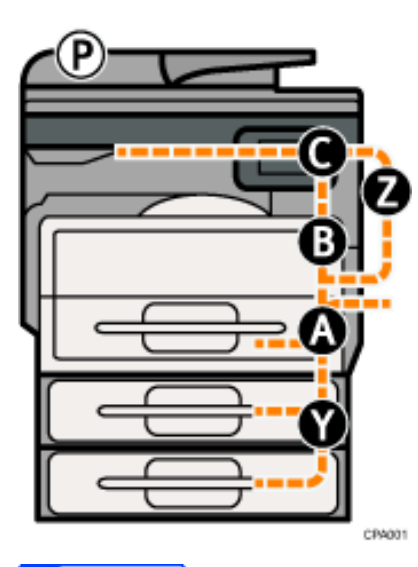

**V** Hinweis

- Es können mehrere Papierstaus angezeigt werden. Wenn dies der Fall ist, sind alle angezeigten Positionen zu kontrollieren.
- Wenn kein gestautes Papier im ersten untersuchten Bereich vorhanden ist, untersuchen Sie die anderen angegebenen Bereiche.

Gestautes Papier lokalisieren

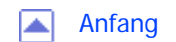

<span id="page-2610-0"></span>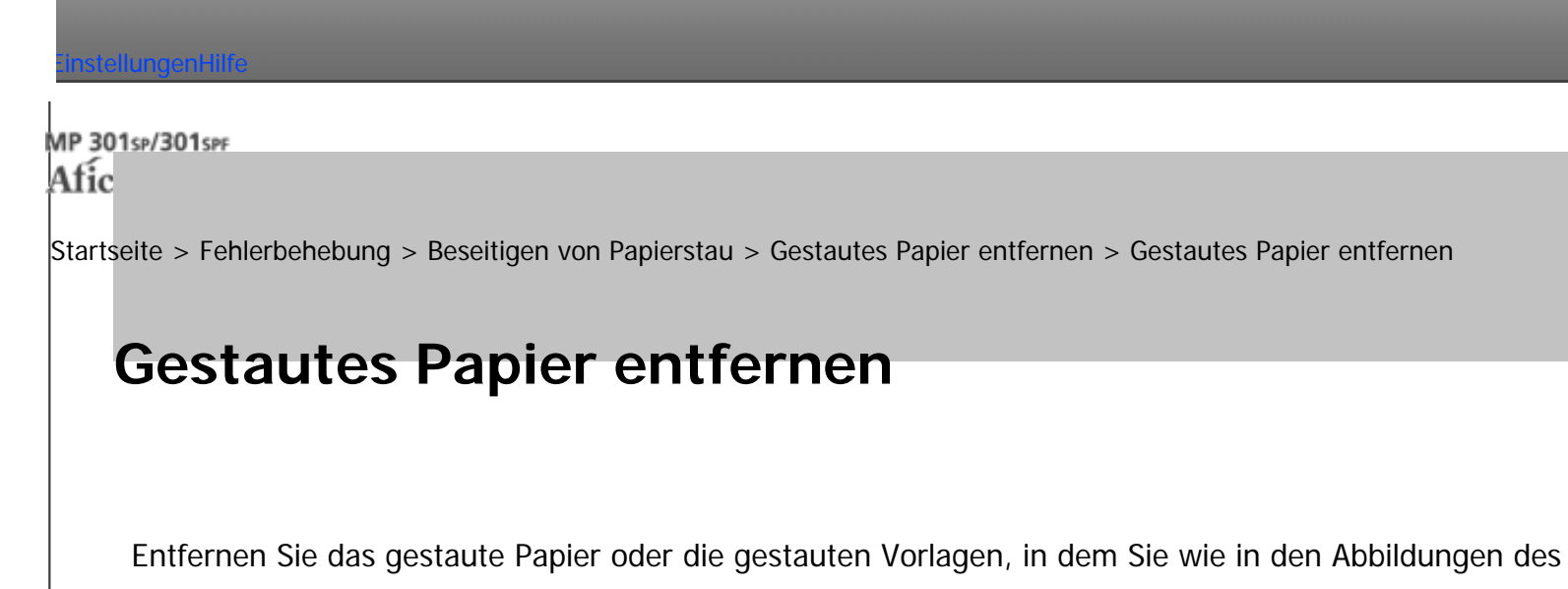

folgenden Bildschirms dargestellt vorgehen.

**Die Taste des Bereichs drücken, aus dem das gestaute Papier entfernt werden soll.**

**4 [Zurück](#page-2608-0)Weiter** 

 $\check{\smile}$  [Einfache Suche](#page-2610-0)

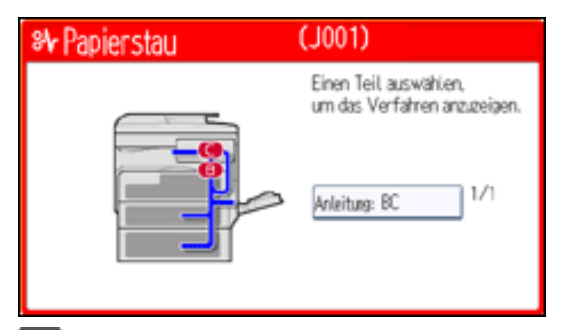

**Um zum vorherigen Schritt zurückzukehren, drücken Sie die Taste [Weiter]. Um zum vorherigen Schritt zurückzukehren, drücken Sie [Zurück].**

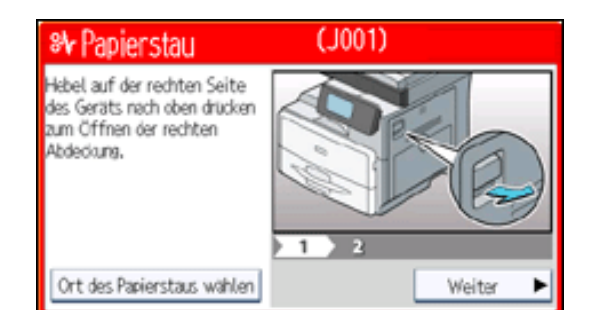

file:///C|/Bedienungsanleitung/trouble/int/0049.htm (1 von 2) [23.08.2012 15:23:39]

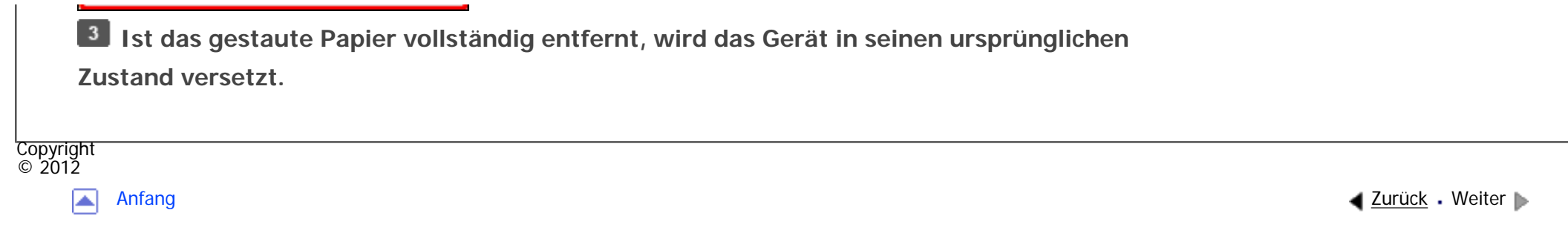

<span id="page-2612-0"></span>[Einstellungen](javascript:goto_preference() [Hilfe](#page-2-0)

[Startseite](#page-0-0) > [Wartung und Spezifikationen](javascript:back_to_index()) > [Allgemeine Anforderungen](#page-117-0) > Wichtige Hinweise

## **Wichtige Hinweise**

**Zurüc[kWeiter](#page-2615-0)** 

 $\check{\smile}$  [Einfache Suche](#page-2612-0)

## A VORSICHT

● Keine Vasen, Blumentöpfe, Tassen, Toilettenartikel, Medikamente, kleine metallische Gegenstände oder Behälter mit Wasser oder anderen Flüssigkeiten auf oder neben dem Gerät aufstellen. Es kann zu Feuer oder Stromschlägen führen, wenn solche Substanzen oder Objekte in das Geräteinnere eindringen.

Q

# **AVORSICHT**

• Verwenden Sie keine entflammbaren Sprays oder Lösemittel in der Nähe des Geräts. Andernfalls besteht die Gefahr von Brand oder Stromschlag.

# AACHTUNG

● Halten Sie die Lüfter des Geräts immer frei. Ansonsten kann aufgrund überhitzter Komponenten ein Brand ausbrechen.

## AACHTUNG

• Ziehen Sie das Netzkabel aus der Steckdose, bevor Sie das Gerät umstellen. Achten Sie beim Verschieben des Geräts darauf, dass das Netzkabel nicht unter dem Gerät eingeklemmt und beschädigt wird. Bei Nichtbeachtung dieser Vorsichtsmaßnahmen besteht die Gefahr von Brand oder Stromschlag.

#### Wiehtig

- Vergewissern Sie sich vor dem Herausziehen des Netzkabels oder vor dem Ausschalten des Hauptschalters, dass im Display eine Speicherkapazität von 100 % angezeigt wird. Siehe in Erste Schritte.
- Bei längerem Scannen der Vorlagen kann sich das Vorlagenglas erwärmen, dies ist keine Störung, sondern völlig normal.
- Der Bereich um die Belüftungsöffnungen kann warm sein. Dies wird durch die Abluft verursacht und ist keine Störung.
- Wenn das Gerät von einem kalten an einen warmen Ort gebracht wird, kann sich im Inneren Kondensation bilden. Verwenden Sie das Gerät nach dem Transport mindestens zwei Stunden lang nicht. Das Gerät benötigt diese Zeit, um sich an seine neue Umgebung anzupassen.
- Schalten Sie das Gerät während des Betriebs nicht aus.
- Öffnen Sie die Abdeckungen des Geräts während des Betriebs nicht. Anderenfalls kann ein Papierstau auftreten.
- Bewegen oder kippen Sie das Gerät nicht, während der Strom eingeschaltet ist.
- Setzen Sie das Gerät keinen Erschütterungen während des Betriebs aus (stauchen Sie beispielsweise keine Papierstapel auf der Oberfläche).
- Abhängig von der Umgebungstemperatur und Luftfeuchtigkeit kann es sein, dass während des Druckens Dampf aus den Lüftungsöffnungen hinter dem Bedienfeld austritt. Dies ist Wasserdampf vom Papier und keine Störung.
- Wenn sich im Inneren des Geräts aufgrund einer Temperaturänderung Kondensation bildet, kann es sein, dass das Gerät nicht korrekt druckt. Verwenden Sie optionale Antikondensationsheizungen, um dieses Problem zu minimieren.
- Die optionalen Standheizungen erwärmen das Geräteinnere, um die Entwicklung von zu hoher Feuchtigkeit zu vermeiden. Die Standheizung wärmt das Gerät auch dann weiter auf, wenn der Hauptschalter ausgeschaltet ist.

#### **Belüftung**

Wenn Sie dieses Gerät in einem kleinen Raum ohne gute Belüftung über längere Zeit verwenden oder große Volumen drucken, kann ein seltsamer Geruch auftreten.

Hierdurch kann das ausgegebene Papier eventuell auch seltsam riechen.

Wenn Sie einen ungewöhnlichen Geruch bemerken, lüften Sie regelmäßig, um den Arbeitsplatz angenehm zu gestalten.

- Stellen Sie das Gerät so auf, dass die Lüftungsöffnungen nicht unmittelbar auf Personen gerichtet sind.
- Die Belüftung sollte mehr als 30 m<sup>3</sup>/Stunde/Person betragen.

#### **Geruch eines neuen Geräts**

Ein neues Gerät kann eventuell etwas ungewöhnlich riechen. Dieser Geruch vergeht in etwa einer Woche.

Wenn Sie einen ungewöhnlichen Geruch bemerken, lüften Sie ausreichend und sorgen Sie für Luftzirkulation.

Copyright  $\circ$  2012

┻

[Anfang](#page-2612-0) Zurück [Weiter](#page-2615-0)

<span id="page-2615-0"></span>[Einstellungen](javascript:goto_preference() [Hilfe](#page-2-0)

[Startseite](#page-0-0) > [Wartung und Spezifikationen](javascript:back_to_index()) > [Allgemeine Anforderungen](#page-117-0) > Aufbewahrung von Drucken

## **Aufbewahrung von Drucken**

- Drucke verblassen, wenn sie über einen längeren Zeitraum starkem Licht, Nässe oder Feuchtigkeit ausgesetzt werden. Bewahren Sie Ihre Drucke in einer Mappe an einem kühlen, trockenen Ort auf, um ihre Qualität zu erhalten.
- Toner kann verlaufen, wenn ein Druck und ein halbtrockener Druck aufeinander gelegt werden.
- Toner kann auch verlaufen, wenn lösungsmittelhaltige Klebstoffe für das Kleben von Drucken verwendet werden.

Q

**[Zurück](#page-2612-0)[Weiter](#page-2616-0)** 

 $\check{\smile}$  [Einfache Suche](#page-2615-0)

- Beim Falten von Drucken kann sich der Toner in den Falten lösen.
- Toner kann verlaufen, wenn die Kopien auf Unterlagen aus chlorhaltigem Kunststoff abgelegt werden und sich über einen längeren Zeitraum an Orten mit hohen Temperaturen befinden.
- Toner kann verlaufen, wenn die Drucke an Orten mit extrem hohen Temperaturen abgelegt werden, z. B. neben Heizungen.

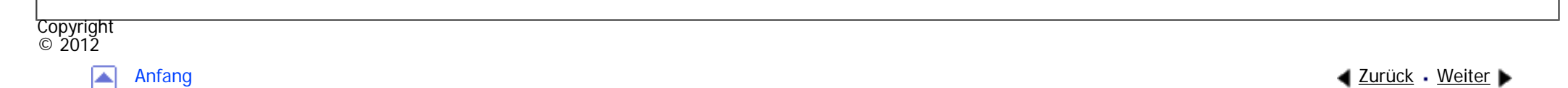

<span id="page-2616-0"></span>[Einstellungen](javascript:goto_preference() [Hilfe](#page-2-0)

[Startseite](#page-0-0) > [Wartung und Spezifikationen](javascript:back_to_index()) > [Allgemeine Anforderungen](#page-117-0) > Sicherung der Festplattendaten

## **Sicherung der Festplattendaten**

Sie können Daten wie z. B. Bilder und Adressbuch-Informationen auf der Festplatte des Geräts speichern.

In diesem Abschnitt wird erläutert, wie Sie diese Daten sichern oder herunterladen.

#### **V** Wiehtig

Bei einem Fehler der Gerätefestplatte können die darauf gespeicherten Daten, einschließlich Adressbuch-Informationen, verloren gehen. Aus diesem Grund sollten Sie keine wichtigen Daten auf der Festplatte des Geräts speichern, ohne diese zu sichern oder herunterzuladen. Wir empfehlen Ihnen außerdem, eine Sicherheitskopie der Schriftarten, Formulare und aller anderen heruntergeladenen Ressourcen anzufertigen, die auf der Festplatte gespeichert sind. Der Hersteller haftet nicht für Schäden, die durch Datenverlust entstehen.

Q

#### **Hinveis**

- Mit SmartDeviceMonitor for Admin oder Web Image Monitor können Sie das Adressbuch des Geräts sichern. Einzelheiten zu SmartDeviceMonitor for Admin finden Sie im Handbuch zu SmartDeviceMonitor for Admin. Weitere Informationen zu Web Image Monitor finden Sie in der Web Image Monitor-Hilfe.
- Mit Web Image Monitor können Sie Daten, die im Document Server gespeichert sind, auf Ihren Computer herunterladen. Einzelheiten zur Vorgehensweise finden Sie in Kopierer und Document Server oder in der Hilfe zu Web Image Monitor.

**[Zurück](#page-2615-0)[Weiter](#page-2617-0)** 

 $\check{\smile}$  [Einfache Suche](#page-2616-0)

<span id="page-2617-0"></span>[Einstellungen](javascript:goto_preference() [Hilfe](#page-2-0)

[Startseite](#page-0-0) > [Wartung und Spezifikationen](javascript:back_to_index()) > [Auffüllen und Austausch von Verbrauchsmaterialien](#page-118-0) > Nachfüllen von Toner

## **Nachfüllen von Toner**

**[Zurück](#page-2616-0)[Weiter](#page-2621-0)** 

 $\check{\smile}$  [Einfache Suche](#page-2617-0)

In diesem Abschnitt werden Vorsichtsmaßnahmen beim Hinzufügen von Toner beschrieben. Außerdem wird erklärt, wie Faxe oder gescannte Dokumente gesendet werden, wenn der Toner leer ist, und wie gebrauchter Toner entsorgt wird.

## **AVORSICHT**

• Verbrennen Sie (neue oder gebrauchte) Toner oder Tonerbehälter nicht. Es besteht die Gefahr von Verbrennungen. Der Toner entzündet sich bei Kontakt mit offenem Feuer.

Q

# **AVORSICHT**

• Lagern Sie (neue oder gebrauchte) Toner oder Tonerbehälter nie in der Nähe von offenem Feuer. Es besteht Brandund Verbrennungsgefahr. Der Toner entzündet sich bei Kontakt mit offenem Feuer.

## A VORSICHT

• Verwenden Sie zum Entfernen von verschüttetem Toner (einschließlich gebrauchter Toner) keinen Reiniger. Beim Entfernen von verschütteter Toner mit einem Reniger besteht durch die elektrische Aufladung im Reiniger Feuer- oder Explosionsgefahr. Allerdings besteht die Möglichkeit Reiniger zu verwenden, der für staubexplosionsgeschützte Zwecke geeignet ist. Wenn Toner auf dem Boden verschüttet wird, fegen Sie ihn langsam auf und reinigen Sie Reste mit einem feuchten Tuch.

### AACHTUNG

• Drücken oder pressen Sie Tonerbehälter nicht zusammen. Dadurch kann Toner verschüttet werden. Dies kann zur Verschmutzung von Haut, Kleidung und Fußboden sowie zur unbeabsichtigten Einnahme von Toner führen.

### **A ACHTUNG**

• Lagern Sie Toner (neu oder gebraucht), Tonerbehälter sowie Komponenten, die mit Toner in Kontakt gekommen sind, außerhalb der Reichweite von Kindern.

### **A ACHTUNG**

• Wenn Sie Toner oder gebrauchten Toner einatmen, gurgeln Sie mit viel Wasser und gehen Sie an die frische Luft. Wenden Sie sich falls nötig an einen Arzt.

### AACHTUNG

• Wenn Sie Toner oder gebrauchten Toner in die Augen bekommen, spülen Sie diese sofort mit viel Wasser aus. Wenden Sie sich falls nötig an einen Arzt.

# **A ACHTUNG**

• Wenn Sie Toner oder gebrauchten Toner schlucken, trinken Sie zum Verdünnen viel Wasser. Wenden Sie sich falls nötig an einen Arzt.

## **ACHTUNG**

• Achten Sie beim Entfernen von gestautem Papier oder Austauschen von Toner darauf, dass kein (neuer oder gebrauchter) Toner mit Ihrer Kleidung in Kontakt kommt. Wenn dennoch Toner mit Ihrer Kleidung in Kontakt kommt, waschen Sie den befleckten Bereich mit kaltem Wasser aus. Mit heißem Wasser wird der Toner im Stoff fixiert und es ist nicht mehr möglich, den Fleck zu entfernen.

## AACHTUNG

• Achten Sie beim Entfernen von gestautem Papier oder Austauschen von Toner darauf, dass kein (neuer oder gebrauchter) Toner mit Ihrer Haut in Kontakt kommt. Wenn dennoch Toner mit Ihrer Haut in Kontakt kommt, waschen Sie den betroffenen Bereich gründlich mit Wasser und Seife ab.

#### Wichtig

- Tauschen Sie den Toner immer aus, wenn die entsprechende Meldung am Gerät angezeigt wird.
- Wenn ein anderer als der empfohlene Tonertyp verwendet wird, können Fehler auftreten.
- Wenn Sie Toner nachfüllen, das Gerät nicht ausschalten. Andernfalls gehen Einstellungen verloren.
- Lagern Sie Toner an einem Ort, an dem er weder direktem Sonnenlicht noch Temperaturen über 35 °C (95 °F) oder hoher Feuchtigkeit ausgesetzt ist.
- Lagern Sie Tonerbehälter auf einer ebenen Oberfläche.
- Schütteln Sie die entfernte Tonerkartusche nicht mit der Öffnung nach unten. Dabei können Tonerreste austreten.

#### file:///C|/Bedienungsanleitung/maintain/int/0004.htm (3 von 4) [23.08.2012 15:23:49]

● Tonerkartuschen nicht wiederholt einsetzen und wieder herausnehmen. Dies kann zum Auslaufen von Toner führen.

Beachten Sie die Bildschirmanweisungen zum Austausch der Tonerkartusche.

#### **V** Hinneis

- Wenn die Meldung "Laltonerkartusche ist fast leer." angezeigt wird, ist der Toner fast leer. Sorgen Sie dafür, dass eine neue Tonerkartusche bereit liegt.
- . Wenn **bild** angezeigt wird, wenn noch Toner in der Kartusche ist, halten Sie die Kartusche mit der Öffnung nach oben, schütteln Sie sie und setzen Sie sie dann wieder ein.
- . Sie können noch etwa 50 Kopien erstellen, nachdem **all angezeigt wurde. Füllen Sie den Toner jedoch früher auf, um eine** schlechte Kopierqualität zu vermeiden.
- Den Namen des passenden Toners und die Schritte zum Austauschen der Kartuschen finden Sie auf dem Bildschirm LuToner nachfüllen.
- Einzelheiten zu Kontaktdaten zur Bestellung von Verbrauchsmaterialien finden Sie unter [Abfrage](#page-2646-0).

#### **Verwandte Themen**

[Versenden von Faxen oder gescannten Vorlagen, wenn der Toner aufgebraucht ist](#page-2621-0)

[Entsorgung von gebrauchtem Toner](#page-2622-0)

Copyright  $\circ$  2012

A

[Anfang](#page-2617-0) **[Zurück](#page-2616-0) [Weiter](#page-2621-0) Weiter Weiter Weiter Weiter Weiter Weiter Weiter Weiter Weiter** Weiter Weiter Weiter Weiter

MP 301sp/301spf Aficio montagento

<span id="page-2621-0"></span>[Einstellungen](javascript:goto_preference() [Hilfe](#page-2-0)

[Startseite](#page-0-0) > [Wartung und Spezifikationen](javascript:back_to_index()) > [Auffüllen und Austausch von Verbrauchsmaterialien](#page-118-0) > [Nachfüllen von](#page-2617-0) [Toner](#page-2617-0) > Versenden von Faxen oder gescannten Vorlagen, wenn der Toner aufgebraucht ist

### **Versenden von Faxen oder gescannten Vorlagen, wenn der Toner aufgebraucht ist**

Wenn der Toner des Geräts ausgegangen ist, leuchtet die entsprechende Anzeige auf. Sie können auch bei leerem Toner Faxe oder gescannte Dokumente senden.

#### **Vichtig**

- Wenn mit leerem Toner mehr als 200 Sendungen übermittelt worden sind, die nicht im automatischen Ausgabeprotokoll aufgelistet werden, können keine weiteren Faxe oder gescannten Dokumente mehr gesendet werden.
- **Vergewissern Sie sich, dass das Gerät im Fax- oder Scannermodus steht.**
- **Führen Sie den Sendevorgang durch.**

Die Fehlermeldung wird nicht länger angezeigt.

#### **J** Hinweis

- •Es werden keine Sendeberichte ausgedruckt.
- **Copyright**  $\circ$  2012

**[Zurück](#page-2617-0)[Weiter](#page-2622-0)** 

 $\check{\smile}$  [Einfache Suche](#page-2621-0)

<span id="page-2622-0"></span>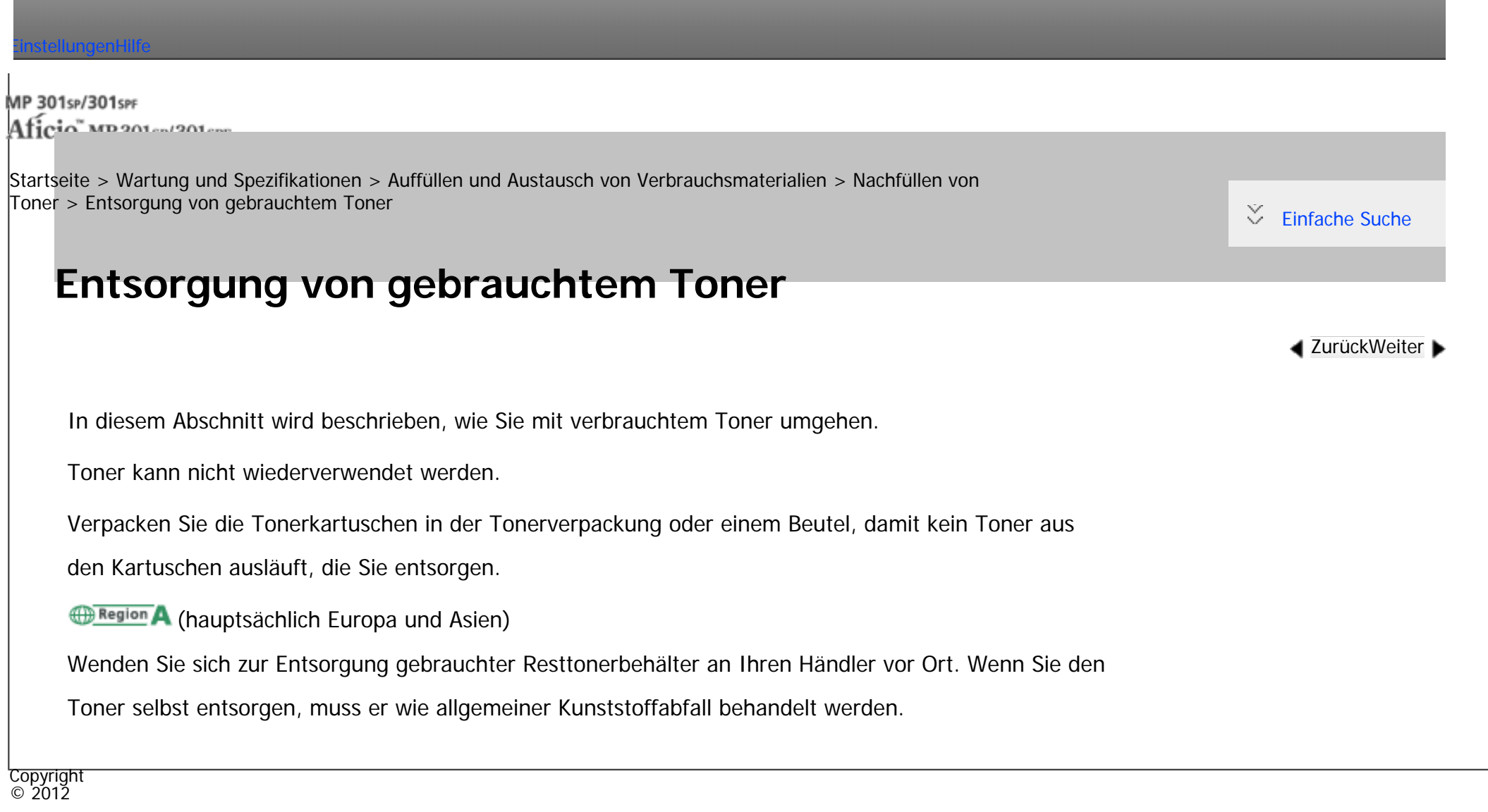

◚

[Anfang](#page-2622-0) **a** [Zurück](#page-2621-0) [Weiter](#page-2623-0) ▶

<span id="page-2623-0"></span>[Einstellungen](javascript:goto_preference() [Hilfe](#page-2-0)

[Startseite](#page-0-0) > [Wartung und Spezifikationen](javascript:back_to_index()) > [Aufstellen des Geräts](#page-119-0) > Bewegen des Geräts

### **Bewegen des Geräts**

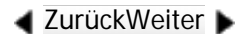

 $\check{\smile}$  [Einfache Suche](#page-2623-0)

In diesem Abschnitt werden die Vorsichtsmaßnahmen beschrieben, die man beim Bewegen des Geräts

beachten sollte.

Wählen Sie den Standort Ihres Gerätes sorgfältig aus.

Die entsprechenden Umweltbedingungen wirken sich direkt auf die Leistung des Gerätes aus.

## **ACHTUNG**

• Kontaktieren Sie Ihren Servicemitarbeiter, wenn Sie vorhaben, das Gerät nach oben zu befördern (wenn das Gerät z.B. in eine andere Etage transportiert werden soll). Versuchen Sie nicht, das Gerät ohne Unterstützung Ihres Servicemitarbeiters zu befördern. Das Gerät wird beschädigt, wenn es umkippt oder herunterfällt, was zu einer Störung des Geräts und Verletzungen des Benutzers führen kann.

Q

Wichtig

• Wenden Sie sich an den Vertriebsmitarbeiter, bevor Sie das Gerät aus dem Gebäude bringen. Wenden Sie sich an den Vertriebsmitarbeiter, bevor Sie das Gerät in eine andere Etage bringen. Es wird ein Gratis-Umzugsservice angeboten.

#### **Verwandte Themen**

file:///C|/Bedienungsanleitung/maintain/int/0007.htm (1 von 2) [23.08.2012 15:23:56]

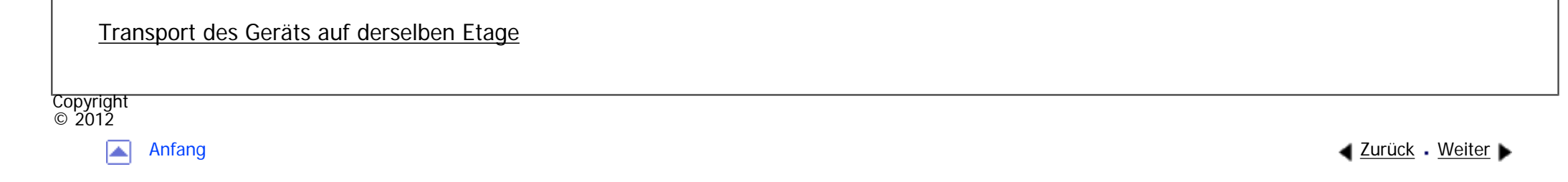

<span id="page-2625-0"></span>[Einstellungen](javascript:goto_preference() [Hilfe](#page-2-0)

[Startseite](#page-0-0) > [Wartung und Spezifikationen](javascript:back_to_index()) > [Aufstellen des Geräts](#page-119-0) > [Bewegen des Geräts](#page-2623-0) > Transport des Geräts auf derselben Etage

 $\check{\smile}$  [Einfache Suche](#page-2625-0)

**[Zurück](#page-2623-0)[Weiter](#page-2627-0)** 

### **Transport des Geräts auf derselben Etage**

### A VORSICHT

• Das Berühren des Netzkabelsteckers mit feuchten Händen ist gefährlich. Es besteht die Gefahr eines Stromschlags.

Q

# AACHTUNG

• Ziehen Sie das Netzkabel aus der Steckdose, bevor Sie das Gerät umstellen. Achten Sie beim Verschieben des Geräts darauf, dass das Netzkabel nicht unter dem Gerät eingeklemmt und beschädigt wird. Bei Nichtbeachtung dieser Vorsichtsmaßnahmen besteht die Gefahr von Brand oder Stromschlag.

# **ACHTUNG**

• Wenn das Gerät mit dem optionalen zusätzlichen Papiermagazin bewegt werden muss, schieben Sie das Gerät nicht am oberen Bereich der Haupteinheit an. Dabei könnte sich das zusätzliche Papiermagazin lösen und unter Umständen Verletzungen verursachen.

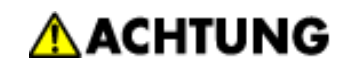

● Wenn Sie den Stecker aus der Wandsteckdose ziehen, ziehen Sie immer am Stecker und nicht am Kabel. Andernfalls kann das Netzkabel beschädigt werden. Bei Verwenden von beschädigten Netzkabeln besteht die Gefahr von Brand oder Stromschlag.

### AACHTUNG

• Halten Sie sich beim Bewegen des Geräts nicht am Bedienfeld fest. Andernfalls kann das Bedienfeld beschädigt, können Fehlfunktionen verursacht werden oder Verletzungen die Folge sein.

#### **Wiehtig**

- Seien Sie beim Verschieben des Geräts vorsichtig. Nehmen Sie die folgenden Sicherheitsvorkehrungen vor:
	- ❍ Schalten Sie die Stromversorgung aus. Nähere Einzelheiten zum Einschalten des Hauptschalters finden Sie im entsprechenden Abschnitt in Erste Schritte.
	- ❍ Schließen Sie alle Abdeckungen und Magazine, darunter auch die vordere Abdeckung und den Bypass.
	- ❍ Das Gerät muss eben ausgerichtet sein. Tragen Sie es vorsichtig und vermeiden Sie dabei Stöße oder Kippen. Unsachgemäße Handhabung kann zu Fehlfunktionen oder Schäden an Festplatte oder Speicher führen und damit den Verlust gespeicherter Dateien zur Folge haben.
	- ❍ Schützen Sie das Gerät vor Stößen. Diese könnten die Festplatte beschädigen und zu Datenverlust führen. Als Vorsichtsmaßnahme sollten die Dateien auf einen anderen Rechner kopiert werden.

**Copyright**  $\circ$  2012

[Anfang](#page-2625-0) **[Zurück](#page-2623-0) [Weiter](#page-2627-0) (2008)** 2012 - 2013 - 2023 - 2023 - 2023 - 2023 - 2023 - 2023 - 2023 - 2023 - 2023 - 2023 - 2023 - 2023 - 2023 - 2023 - 2023 - 2023 - 2023 - 2023 - 2023 - 2023 - 2023 - 2023 - 2023 - 2023 - 2023 - 202

<span id="page-2627-0"></span>[Einstellungen](javascript:goto_preference() [Hilfe](#page-2-0)

[Startseite](#page-0-0) > [Wartung und Spezifikationen](javascript:back_to_index()) > [Aufstellen des Geräts](#page-119-0) > Optimale Umgebungsbedingungen nach dem Transport des Geräts

Q

# **Optimale Umgebungsbedingungen nach dem Transport des Geräts**

**Verwandte Themen**

[Optimale Umgebungsbedingungen](#page-2628-0)

[Optimale Fläche für die Geräteaufstellung](#page-2631-0)

**[Netzanschluss](#page-2633-0)** 

**Copyright**  $\circ$  2012

┻

[Anfang](#page-2627-0) [Zurück](#page-2625-0) [Weiter](#page-2628-0)

**[Zurück](#page-2625-0)[Weiter](#page-2628-0)** 

 $\check{\smile}$  [Einfache Suche](#page-2627-0)
<span id="page-2628-0"></span>[Einstellungen](javascript:goto_preference() [Hilfe](#page-2-0)

MP 301sp/301spf Aficio monumentos

[Startseite](#page-0-0) > [Wartung und Spezifikationen](javascript:back_to_index()) > [Aufstellen des Geräts](#page-119-0) > [Optimale Umgebungsbedingungen nach dem Transport](#page-2627-0)  [des Geräts](#page-2627-0) > Optimale Umgebungsbedingungen

# **Optimale Umgebungsbedingungen**

## A VORSICHT

• Stellen Sie das Gerät so nah wie möglich an der Wandsteckdose auf. Dadurch kann das Netzkabel im Notfall leicht und schnell herausgezogen werden.

Q

**[Zurück](#page-2627-0)[Weiter](#page-2631-0)** 

 $\check{\smile}$  [Einfache Suche](#page-2628-0)

# AACHTUNG

• Setzen Sie das Gerät keiner hohen Luftfeuchtigkeit und keinem Staub aus. Anderenfalls kann ein elektrischer Schlag oder ein Feuer auftreten.

# AACHTUNG

• Stellen Sie das Gerät nicht auf eine instabile oder schräge Oberfläche. Wenn es umkippt, kann es zu Verletzungen kommen.

# AACHTUNG

• Achten Sie darauf, dass der Raum, in dem das Gerät benutzt wird, gut belüftet und geräumig ist. Eine gute Belüftung ist vor

## <u>A</u> ACHTUNG

• Halten Sie das Gerät fern von salzhaltiger Luft und korrosiven Gasen. Installieren Sie das Gerät nicht an Orten, an denen chemische Reaktionen wahrscheinlich sind (Laboratorien etc.). Ansonsten können Fehlfunktionen die Folge sein.

Vermeiden Sie das Gerät in folgenden Umgebungen aufzustellen. Wenn das Gerät dort aufgestellt wird, wo die Bedingungen von den empfohlenen Bedingungen abweichen, könnte eine Fehlfunktion auftreten.

• Niedrige Temperatur und Feuchtigkeit oder hohe Temperatur und Feuchtigkeit.

Empfohlener Temperatur- und Feuchtigkeitsbereich:

- ❍ Temperatur: 10 32° C (Luftfeuchtigkeit 54 % bei 32° C)
- ❍ Luftfeuchtigkeit: 15 80 % (Temperatur bei 27° C)
- Standorte, die direktem Sonnenlicht oder anderen starken Lichtquellen (über 1.500 Lux) ausgesetzt sind.
- Standorte, die kühler Luft aus Klimaanlagen oder erwärmter Luft aus einem Heizgerät ausgesetzt sind (plötzliche Temperaturveränderungen können zu Kondensationsbildung innerhalb des Gerätes führen).
- Standorte, bei denen das Gerät häufigen Vibrationen ausgesetzt sein könnte.
- Standorte, an denen das Gerät Feuchtigkeit oder nassem Wetter wie Regen und Schnee ausgesetzt ist.
- Standorte, die schlecht belüftet sind.
- Staubige Bereiche.
- Standorte in der Nähe von Ammoniak ausscheidenden Geäten, wie z.B. Diazo-Kopiergeräten.
- Instabile Standorte.

Optimale Umgebungsbedingungen

❍ Stellen Sie das Geräte auf eine ebene Fläche. Das Gerät muss bis auf maximal 5 mm (0,2 Zoll) Unterschied eben stehen, und zwar sowohl von vorne nach hinten als auch von rechts nach links. ❍ Stellen Sie das Gerät auf eine stabile Fläche. Wenn das Gerät auf einem Ständer aufgestellt wird, muss dieser breiter sein als das Gerät, z. B. ein Tisch.

**Copyright**  $\circ$  2012

◚

[Anfang](#page-2628-0) **[Zurück](#page-2627-0) [Weiter](#page-2631-0) ►** 

MP 301sp/301spF Aficia" MD 20101201000

<span id="page-2631-0"></span>[Einstellungen](javascript:goto_preference() [Hilfe](#page-2-0)

[Startseite](#page-0-0) > [Wartung und Spezifikationen](javascript:back_to_index()) > [Aufstellen des Geräts](#page-119-0) > [Optimale Umgebungsbedingungen nach dem Transport](#page-2627-0)  [des Geräts](#page-2627-0) > Optimale Fläche für die Geräteaufstellung

Q

# **Optimale Fläche für die Geräteaufstellung**

Stellen Sie das Gerät in die Nähe der Stromversorgung, beachten Sie dabei die unten

aufgeführten Mindestabstände.

Nachstehend wird der notwendige Abstand für den Einsatz und die Wartung des Geräts angezeigt.

**[Zurück](#page-2628-0)[Weiter](#page-2633-0)** 

[Einfache Suche](#page-2631-0)

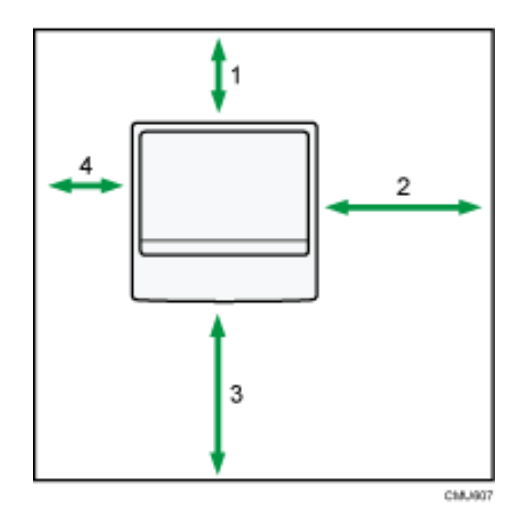

- 1. **Rückseite: Mindestens 10 cm (4,0 Zoll)**
- 2. **Rechts: Mindestens 28 cm (11,1 Zoll)**

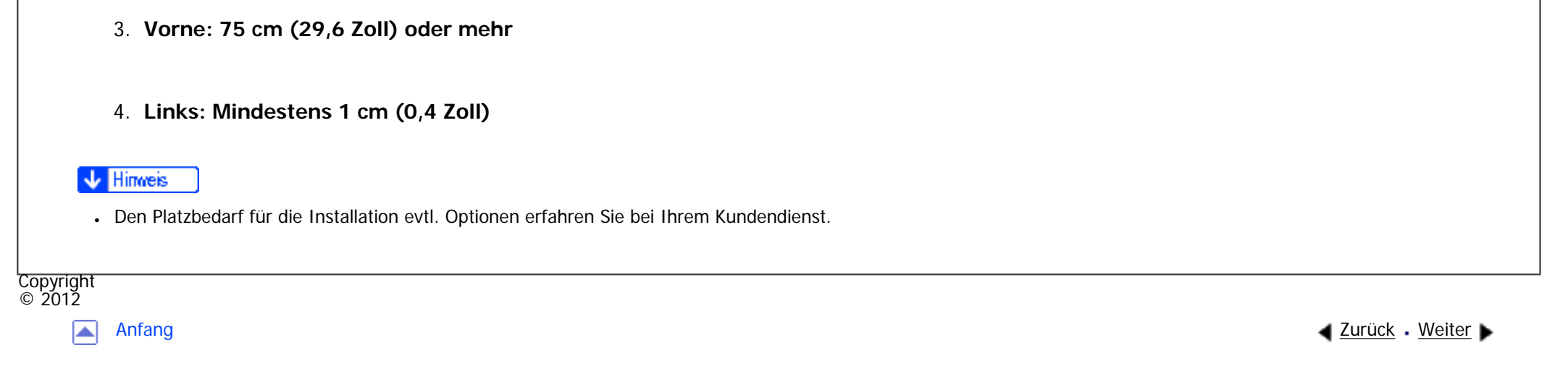

<span id="page-2633-0"></span>[Einstellungen](javascript:goto_preference() [Hilfe](#page-2-0) MP 301sp/301spf Q Aficia Mesos 120100 [Startseite](#page-0-0) > [Wartung und Spezifikationen](javascript:back_to_index()) > [Aufstellen des Geräts](#page-119-0) > [Optimale Umgebungsbedingungen nach dem Transport](#page-2627-0)  [des Geräts](#page-2627-0) > Netzanschluss  $\check{\smile}$  [Einfache Suche](#page-2633-0) **Netzanschluss [Zurück](#page-2631-0)[Weiter](#page-2638-0) AVORSICHT** 

• Verwenden Sie nur Stromquellen, die den angegebenen Spezifikationen entsprechen. Andernfalls besteht die Gefahr von Brand oder Stromschlag.

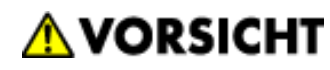

• Verwenden Sie nur Frequenzen, die den angegebenen Spezifikationen entsprechen. Andernfalls besteht die Gefahr von Brand oder Stromschlag.

# **AVORSICHT**

• Verwenden Sie keine Mehrfachsteckdosen. Andernfalls besteht die Gefahr von Brand oder Stromschlag.

# **AVORSICHT**

• Verwenden Sie keine Verlängerungskabel. Andernfalls besteht die Gefahr von Brand oder Stromschlag.

# **AVORSICHT**

● Verwenden Sie keine beschädigten, geknickten oder manipulierten Netzkabel. Verwenden Sie auch keine Netzkabel, die unter schweren Objekten eingeklemmt, heftig gezogen oder stark verbogen wurden. Andernfalls besteht die Gefahr von Brand oder Stromschlag.

# **AVORSICHT**

• Wenn die Stifte des Netzkabelsteckers mit metallischen Gegenständen in Berührung kommen, kann es zu Brand oder Stromschlag kommen.

# **AVORSICHT**

• Das mitgelieferte Netzkabel darf nur mit diesem Gerät verwendet werden. Verwenden Sie es nicht für andere Anwendungen. Andernfalls besteht die Gefahr von Brand oder Stromschlag.

# **AVORSICHT**

• Das Berühren des Netzkabelsteckers mit feuchten Händen ist gefährlich. Es besteht die Gefahr eines Stromschlags.

# A VORSICHT

• Wenn das Netzkabel beschädigt ist oder seine Drähte offen liegen oder defekt sind, verlangen Sie ein Ersatzkabel von Ihrem Kundendienstmitarbeiter. Bei Verwenden von beschädigten Netzkabeln besteht die Gefahr von Brand oder Stromschlag.

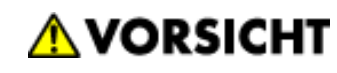

- Stellen Sie sicher, dass Sie den Stecker mindestens einmal pro Jahr aus der Steckdose herausziehen.
	- ❍ Es sind Brandflecken auf dem Stecker.
	- ❍ Die Stifte des Steckers sind verformt.
- Wenn eine der oben genannten Bedingungen vorliegt, verwenden Sie den Stecker nicht und wenden Sie sich an Ihren Händler oder Kundendienstmitarbeiter. Bei Verwenden des Steckers besteht die Gefahr von Brand oder Stromschlag.

## A VORSICHT

- Trennen Sie das Netzkabel mindestens einmal jährlich von der Wandsteckdose.
	- ❍ Die inneren Drähte des Netzkabels liegen offen, sind gebrochen etc.
	- ❍ Die Beschichtung des Netzkabels hat einen Riss oder eine Kerbe.
	- ❍ Beim Biegen des Netzkabels schaltet sich die Stromversorgung aus und ein.
	- ❍ Ein Teil des Kabels wird heiß.
	- ❍ Das Netzkabel ist beschädigt.
- Wenn eine der oben genannten Bedingungen vorliegt, verwenden Sie das Netzkabel nicht und wenden Sie sich an Ihren Händler oder Kundendienstmitarbeiter. Bei Verwenden des Netzkabels besteht die Gefahr von Brand oder Stromschlag.

## AACHTUNG

• Achten Sie darauf, den Netzstecker vollständig in die Steckdose einzustecken. Nur teilweise eingesteckte Stecker erzeugen eine instabile Verbindung, durch die viel Hitze erzeugt werden kann.

## A ACHTUNG

• Wenn das Gerät mehrere Tage oder für einen längeren Zeitraum nicht verwendet wird, ziehen Sie den Netzstecker aus der Steckdose.

# **ACHTUNG**

● Wenn Sie den Stecker aus der Wandsteckdose ziehen, ziehen Sie immer am Stecker und nicht am Kabel. Andernfalls kann das Netzkabel beschädigt werden. Bei Verwenden von beschädigten Netzkabeln besteht die Gefahr von Brand oder Stromschlag.

# AACHTUNG

• Ziehen Sie das Netzkabel aus der Wandsteckdose und säubern Sie die Stifte und den Bereich um sie herum mindestens einmal im Jahr. Eine Staubansammlung am Stecker stellt eine Brandgefahr dar.

# AACHTUNG

- Ziehen Sie bei Wartungsvorgängen am Gerät stets das Netzkabel aus der Wandsteckdose.
- Stromquelle
	- **O Example 2** (hauptsächlich Europa und Asien)
		- 220 240 V, 10 A, 50/60 Hz

Achten Sie darauf, das Netzkabel an eine wie oben spezifizierte Steckdose anzuschließen.

• Spannungstoleranz

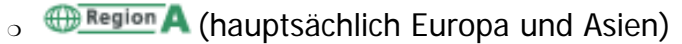

Netzanschluss

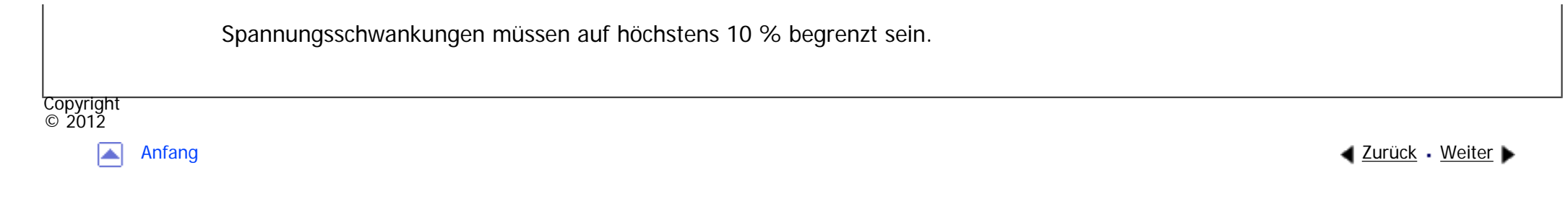

MP 301sp/301spf Afic

<span id="page-2638-0"></span>[Einstellungen](javascript:goto_preference() [Hilfe](#page-2-0)

[Startseite](#page-0-0) > [Wartung und Spezifikationen](javascript:back_to_index()) > [Wartung des Geräts](#page-120-0) > Reinigung des Geräts

# **Reinigung des Geräts**

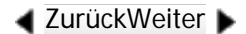

 $\check{\smile}$  [Einfache Suche](#page-2638-0)

Wenn das Vorlagenglas oder das Scannerglas verschmutzt ist, kann die Qualität der Kopien davon beeinträchtigt werden. Reinigen Sie diese Komponenten, wenn sie verschmutzt sind.

#### Wiehtig

**Copyright** © 2012

● Verwenden Sie keine chemischen Reinigungsmittel oder organische Lösungsmittel, wie beispielsweise Verdünner oder Benzol. Wenn derartige Mittel in das Gerät gelangen oder Plastikteile schmelzen, kann es zu Fehlfunktionen kommen.

Q

Reinigen Sie nur die ausdrücklich in diesem Handbuch genannten Teile. Andere Teile sollten ausschließlich vom zuständigen Kundendienst gereinigt werden.

#### **Reinigung des Geräts**

Wischen Sie das Gerät mit einem weichen, trockenen Tuch ab. Falls noch Schmutz verbleibt, wischen Sie das Gerät mit einem feuchten und gut ausgewrungenen Tuch ab. Wenn Sie auch mit einem feuchten Tuch den Schmutz immer noch nicht entfernen können, verwenden Sie ein mildes Reinigungsmittel. Wischen Sie danach das Gerät mit einem trockenen Tuch ab, um die Feuchtigkeit zu entfernen.

<span id="page-2639-0"></span>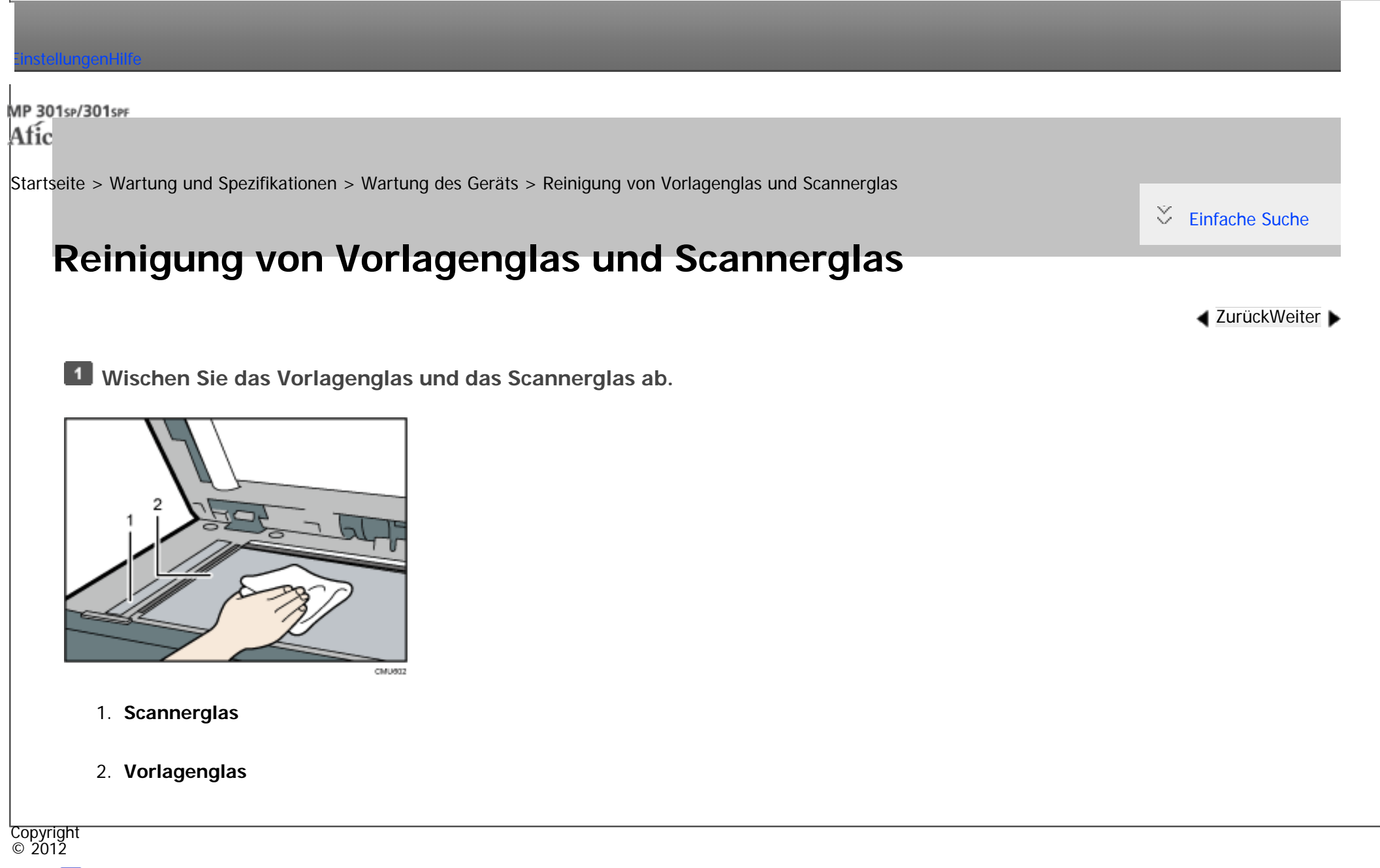

◚

[Anfang](#page-2639-0) **a** [Zurück](#page-2638-0) [Weiter](#page-2640-0) ▶

<span id="page-2640-0"></span>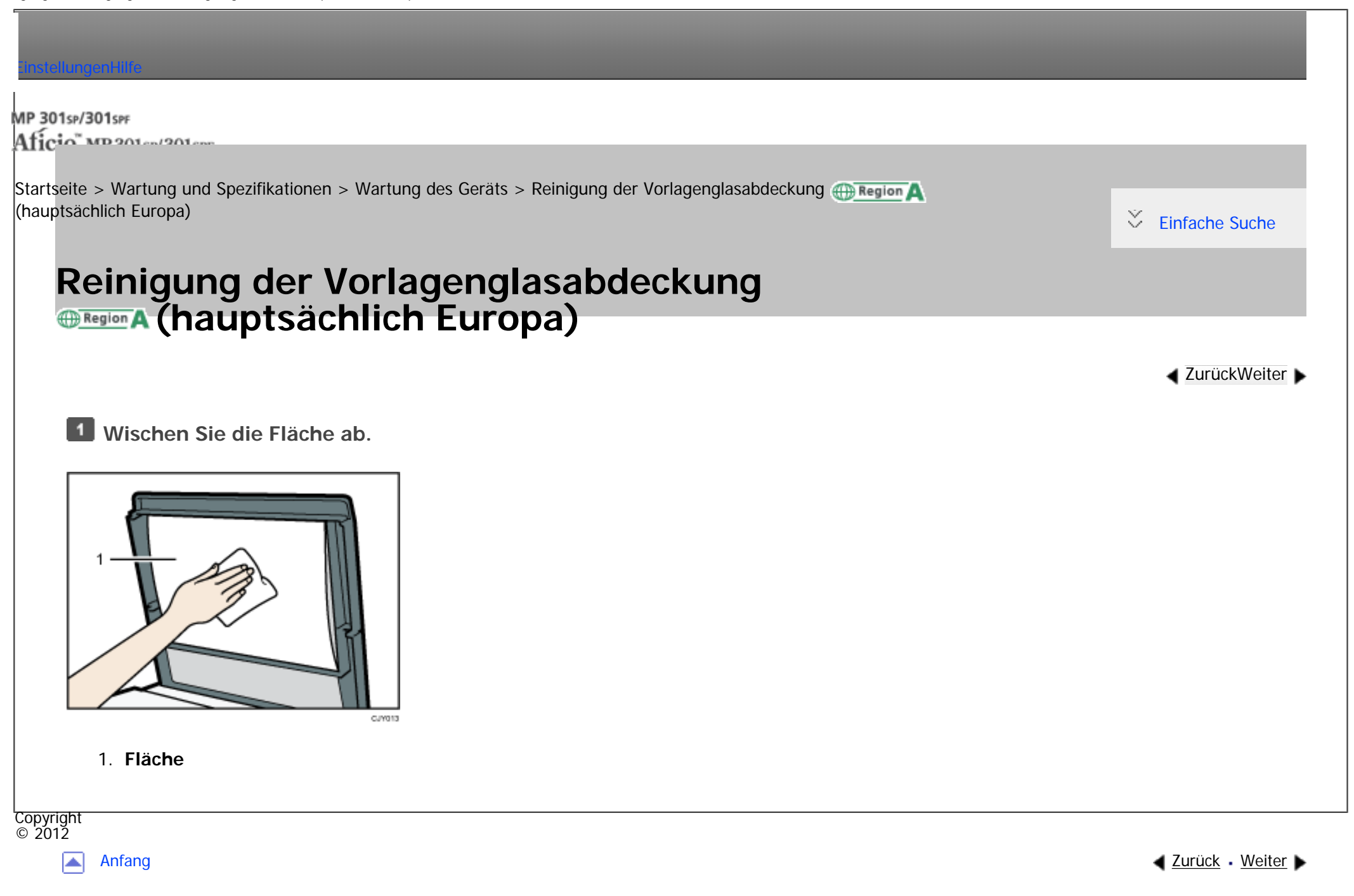

<span id="page-2641-0"></span>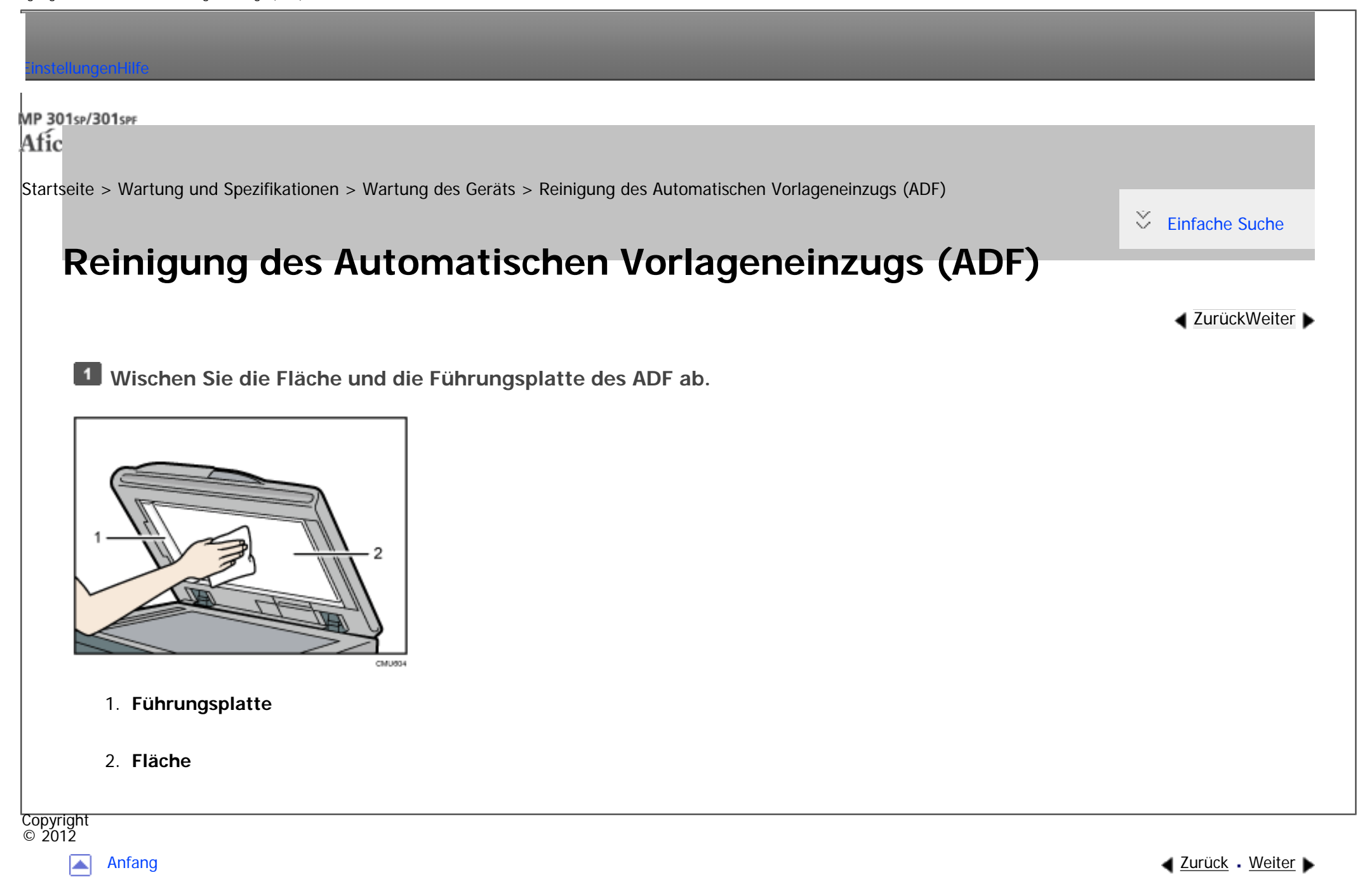

MP 301sp/301spf Afic

<span id="page-2642-0"></span>[Einstellungen](javascript:goto_preference() [Hilfe](#page-2-0)

[Startseite](#page-0-0) > [Wartung und Spezifikationen](javascript:back_to_index()) > [Wartung des Geräts](#page-120-0) > Reinigung des Netzsteckers

# **Reinigung des Netzsteckers**

Dieser Abschnitt erläutert die Vorsichtsmaßnahmen für die Reinigung des Netzsteckers.

# **AVORSICHT**

- Stellen Sie sicher, dass Sie den Stecker mindestens einmal pro Jahr aus der Steckdose herausziehen.
	- ❍ Es sind Brandflecken auf dem Stecker.
	- ❍ Die Stifte des Steckers sind verformt.
- Wenn eine der oben genannten Bedingungen vorliegt, verwenden Sie den Stecker nicht und wenden Sie sich an Ihren Händler oder Kundendienstmitarbeiter. Bei Verwenden des Steckers besteht die Gefahr von Brand oder Stromschlag.

Q

**[Zurück](#page-2641-0)[Weiter](#page-2644-0)** 

 $\check{\smile}$  [Einfache Suche](#page-2642-0)

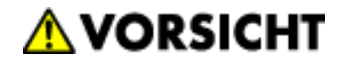

- Trennen Sie das Netzkabel mindestens einmal jährlich von der Wandsteckdose.
	- ❍ Die inneren Drähte des Netzkabels liegen offen, sind gebrochen etc.
	- ❍ Die Beschichtung des Netzkabels hat einen Riss oder eine Kerbe.
	- ❍ Beim Biegen des Netzkabels schaltet sich die Stromversorgung aus und ein.
	- ❍ Ein Teil des Kabels wird heiß.
	- ❍ Das Netzkabel ist beschädigt.
- Wenn eine der oben genannten Bedingungen vorliegt, verwenden Sie das Netzkabel nicht und wenden Sie sich an Ihren Händler oder Kundendienstmitarbeiter. Bei Verwenden des Netzkabels besteht die Gefahr von Brand oder Stromschlag.

## AACHTUNG

• Ziehen Sie das Netzkabel aus der Wandsteckdose und säubern Sie die Stifte und den Bereich um sie herum mindestens einmal im Jahr. Eine Staubansammlung am Stecker stellt eine Brandgefahr dar.

#### Wiehtig

- Schalten Sie das Gerät ab, bevor Sie den Netzstecker reinigen. Siehe in Erste Schritte.
- Faxdateien im Speicher werden 12 Stunden nach Abschalten des Geräts über den Hauptschalter gelöscht.

#### **V** Hinveis

•Während der Wartung muss das Gerät mit dem Stromkabel verbunden sein.

<span id="page-2644-0"></span>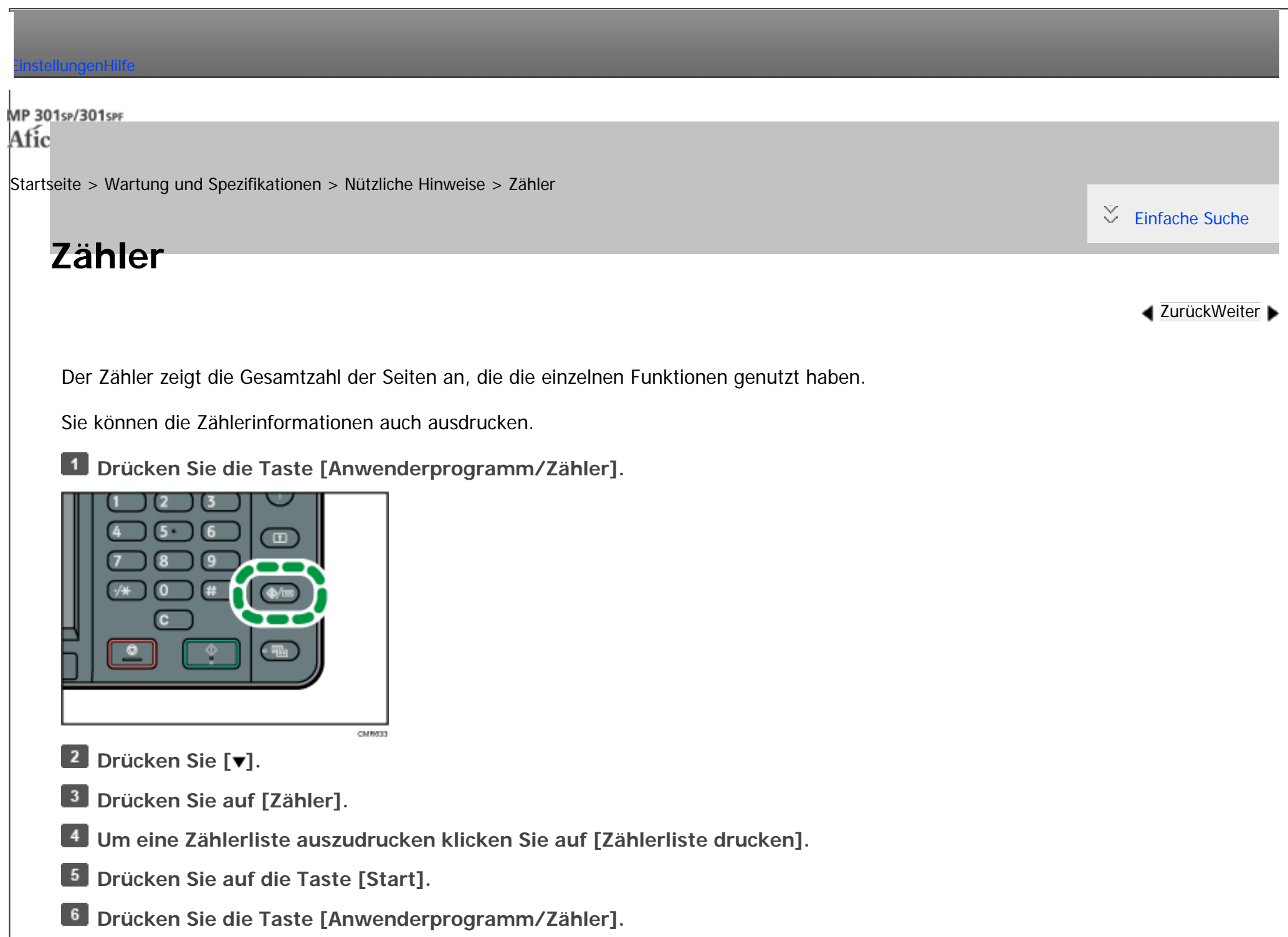

Zähler

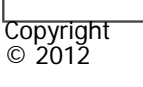

 $\blacksquare$ 

[Anfang](#page-2644-0) <u>[Zurück](#page-2642-0)</u> [Weiter](#page-2646-0) ▶

<span id="page-2646-0"></span>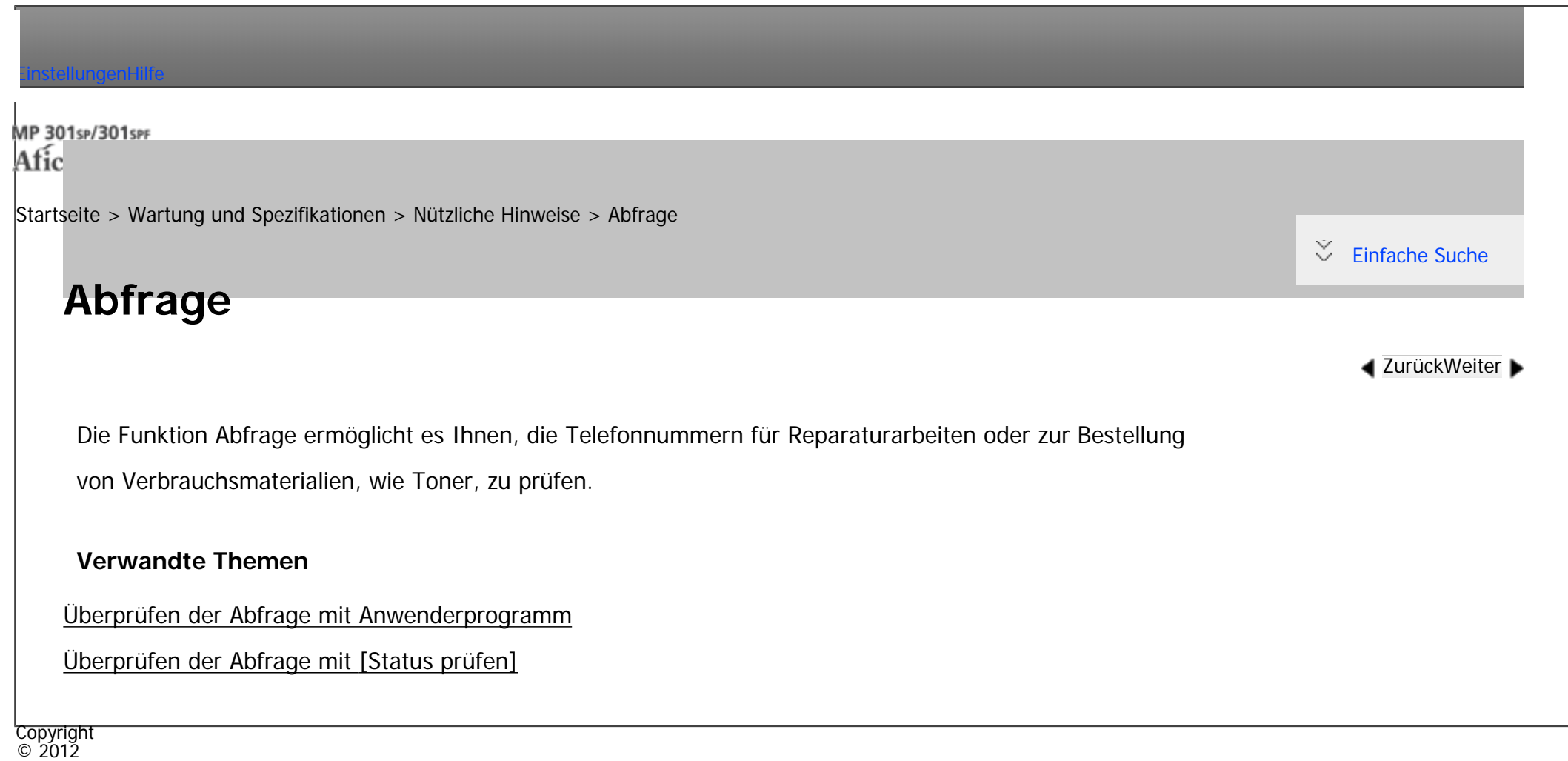

 $\blacktriangleright$ 

[Anfang](#page-2646-0) **a** [Zurück](#page-2644-0) [Weiter](#page-2647-0) ▶

MP 301sp/301spf Afic

<span id="page-2647-0"></span>[Einstellungen](javascript:goto_preference() [Hilfe](#page-2-0)

[Startseite](#page-0-0) > [Wartung und Spezifikationen](javascript:back_to_index()) > [Nützliche Hinweise](#page-121-0) > [Abfrage](#page-2646-0) > Überprüfen der Abfrage mit Anwenderprogramm

Q

# **Überprüfen der Abfrage mit Anwenderprogramm**

**[Zurück](#page-2646-0)[Weiter](#page-2649-0)** 

 $\check{\smile}$  [Einfache Suche](#page-2647-0)

Bitte wenden Sie sich an Ihren Service-Techniker, um Folgendes zu überprüfen:

### **Verbrauchsmaterialien**

- Bestell-Telefonnummer
- . Toner

### **Gerätewartung/-reparatur**

- Telefonnummer
- Geräteseriennummer

#### **Vertriebsmitarbeiter**

• Telefonnummer

**Drücken Sie die Taste [Anwenderprogramm/Zähler].**

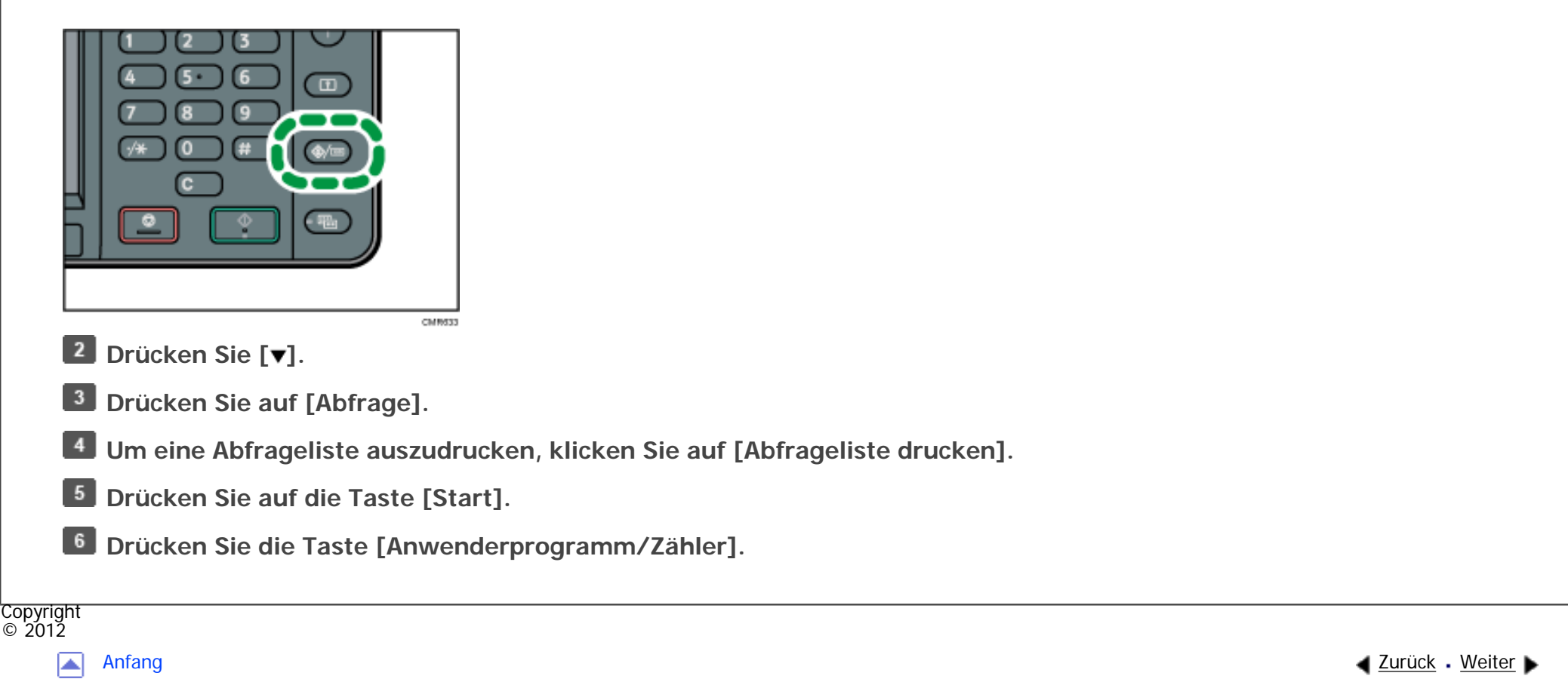

MP 301sp/301spf Afic

<span id="page-2649-0"></span>[Einstellungen](javascript:goto_preference() [Hilfe](#page-2-0)

[Startseite](#page-0-0) > [Wartung und Spezifikationen](javascript:back_to_index()) > [Nützliche Hinweise](#page-121-0) > [Abfrage](#page-2646-0) > Überprüfen der Abfrage mit [Status prüfen]

Q

**[Zurück](#page-2647-0)[Weiter](#page-2651-0)** 

 $\check{\smile}$  [Einfache Suche](#page-2649-0)

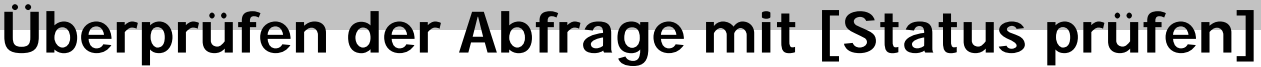

Sie können die folgenden Elemente unter [Abfrage] überprüfen:

• [Gerätereparaturen]

Zeigt die Gerätenummer und die Kontaktnummer für den Kundendienst an.

• [Vertriebsmitarbeiter]

Zeigt die Telefonnummer des Vertriebsmitarbeiters an.

• [Verbrauchsmaterialbestellung]

Zeigt die Kontaktnummer für die Bestellung von Verbrauchsmaterialien an.

• [Verbrauchsmaterialdetails]

Zeigt die im Gerät verwendete Bezeichnung für Toner an.

**Drücken Sie die Taste [Status prüfen].**

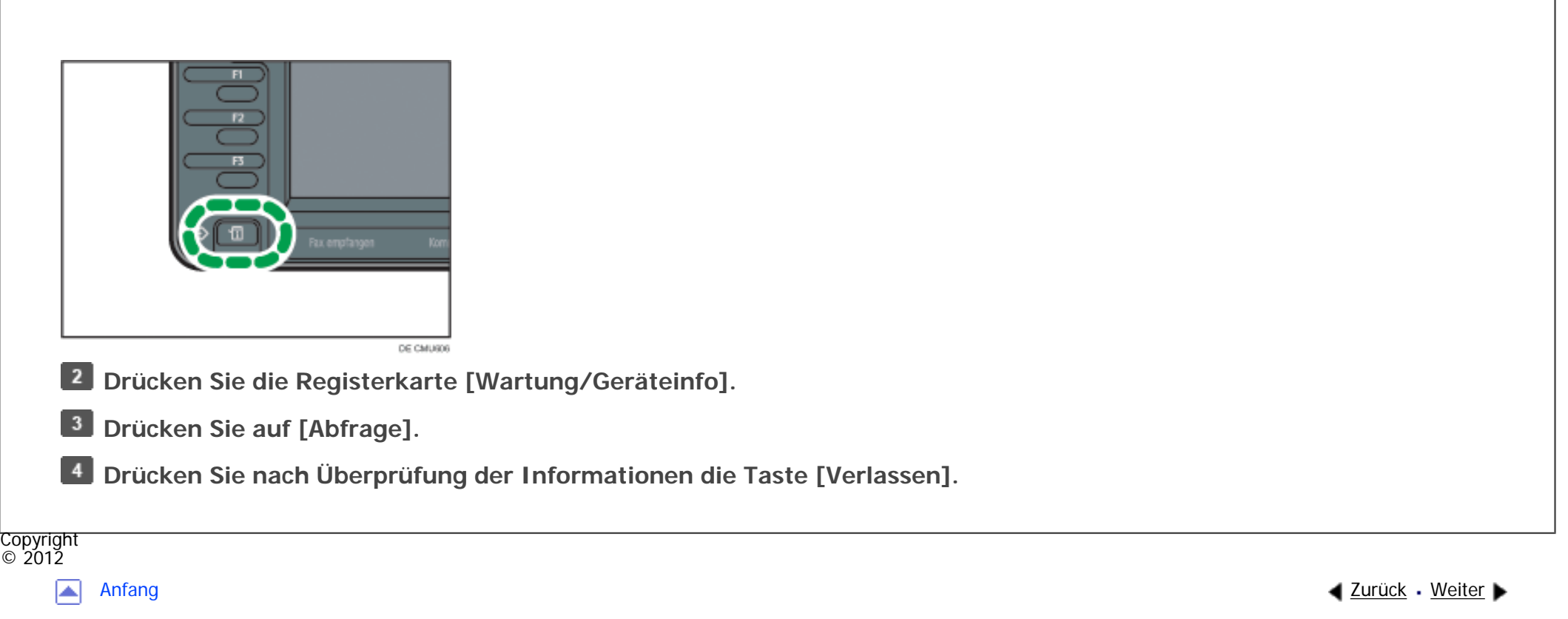

<span id="page-2651-0"></span>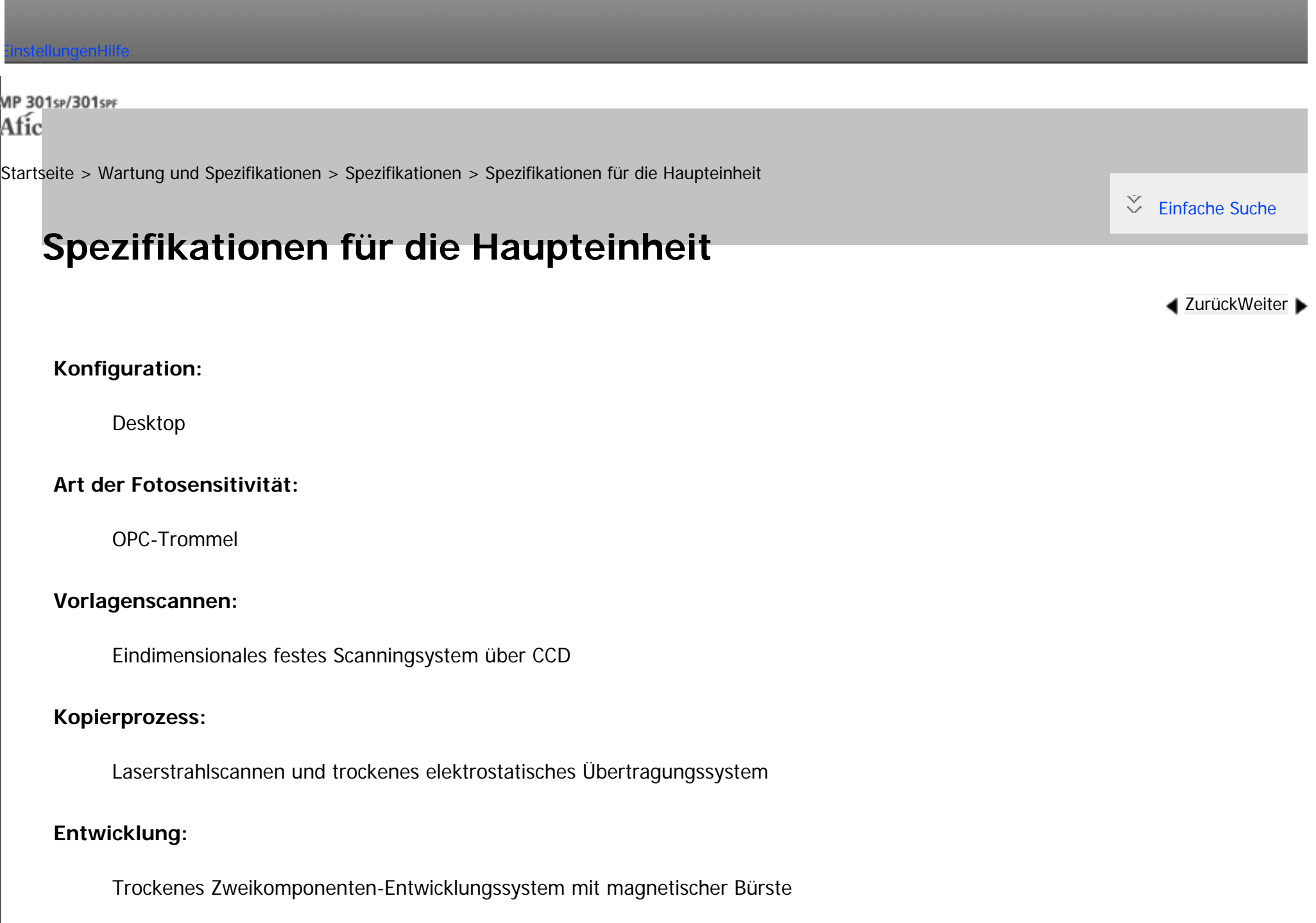

#### **Fixierung:**

Heizrollendrucksystem

### **Auflösung:**

• Scannen:

Vorlagenglas:  $600 \times 600$  dpi

ADF: 600 × 300 dpi

• Drucken:

600 × 600 dpi

### **Vorlagenglas:**

Stationäre Vorlagenbelichtung

### **Referenzposition der Vorlage:**

Hintere linke Ecke

**Aufwärmzeit (23 °C (73,4 °F ), Nennspannung):**

30 Sekunden

### **Vorlagen:**

Blatt, Buch, dreidimensionale Objekte

## **Maximales Format der Vorlage:**

file:///C|/Bedienungsanleitung/maintain/int/0022.htm (2 von 8) [23.08.2012 15:24:32]  $216 \times 356$  mm (8,5  $\times$  14 Zoll)

#### **Papierformat:**

 $\bullet$  Magazin 1:

A4 $\Box$ , A5 $\Box$ , B5 JIS $\Box$ , 8<sup>1</sup>/<sub>2</sub>  $\times$  11 $\Box$ , 8<sup>1</sup>/<sub>2</sub>  $\times$  5<sup>1</sup>/<sub>2</sub> $\Box$ , 16K $\Box$ 

• Bypass:

A4 $\Box$ , A5 $\Box$ , A6 $\Box$ , B5 JIS $\Box$ , B6 JIS $\Box$ ,  $8^{1}/_2 \times 14 \Box$ ,  $8^{1}/_2 \times 13 \Box$ ,  $8^{1}/_2 \times 14 \Box$ ,  $8^{1}/_4 \times 13 \Box$ ,  $8 \times 14 \Box$ 13 $\Box$ , 7<sup>1</sup>/<sub>4</sub> × 10<sup>1</sup>/<sub>2</sub> $\Box$ , 5<sup>1</sup>/<sub>2</sub> × 8<sup>1</sup>/<sub>2</sub> $\Box$ 

 $4^{1}/_{8} \times 9^{1}/_{2}$ ,  $3^{7}/_{8} \times 7^{1}/_{2}$ , C5 Umschlag $\Box$ , C6 Umschlag $\Box$ , DL Umschlag $\Box$ , 16K $\Box$ 

• Bypass (Benutzerdefiniertes Format):

Vertikal: 90,0–216,0 mm (3,55–8,50 Zoll)

Horizontal: 139,0 - 600,0 mm (5,48 - 23,62 Zoll)

• Duplex:

A4 $\Box$ , B5 JIS $\Box$ , 8<sup>1</sup>/<sub>2</sub> × 14 $\Box$ <sup>\*</sup>, 8<sup>1</sup>/<sub>2</sub> × 13 $\Box$ <sup>\*</sup>, 8<sup>1</sup>/<sub>2</sub> × 14 $\Box$ <sup>\*</sup>, 8<sup>1</sup>/<sub>4</sub> × 13 $\Box$ <sup>\*</sup>, 16K $\Box$ 

\* Eine Papiermagazineinheit ist erforderlich.

#### **Papiergewicht:**

- Magazin 1:  $60 90$  g/m<sup>2</sup> (16-24 lb. Bond)
- Bypass:  $60-157$  g/m<sup>2</sup> (16-40 lb. Bond)
- Duplex:  $64-90$  g/m<sup>2</sup> (17-24 lb. Bond)

Nähere Einzelheiten zu den Voraussetzungen für die Verwendung von dickem Papier finden Sie

in Papierspezifikationen und Hinzufügen von Papier.

### **Bildfreier Bereich (Kopierer):**

- Vorderkante:  $3 \pm 2$  mm (0,12  $\pm$  0,08 Zoll)
- Hinterkante:  $3 \pm 2$  mm (0,12  $\pm$  0,08 Zoll) (4,2  $\pm$  2 mm (0,17  $\pm$  0,08 Zoll) im Duplexmodus)
- Linke Kante:  $2 \pm 1.5$  mm (0.08  $\pm$  0.06 Zoll)
- Rechte Kante:  $2 + 2,5/-1,5$  mm  $(0,08 + 0,1/-0,06$  Zoll)

### **Erste Kopie/Druckzeit:**

- $\cdot$  5,4 Sekunden (A4 $\Box$ , 100% Vergrößerung, Einzug aus Magazin 1, auf dem Vorlagenglas)
- 5,3 Sekunden(8<sup>1</sup>/<sub>2</sub> × 11 $\blacksquare$ , 100% Vergrößerung, Einzug aus Magazin 1, auf dem Vorlagenglas)

### **Kopier-/Druckgeschwindigkeit:**

- 30 Blätter/Minute  $(A4\Box)$
- 31 Blätter/Minute  $(8^1/2 \times 11\Box)$

### **Reprofaktor:**

- Voreingestellte Reprofaktoren  $\gg$ )  $\bigoplus_{\text{Region}} A$  (hauptsächlich Europa und Asien):
	- ❍ Vergrößerung: 200, 141
	- ❍ Originalgröße: 100
	- ❍ Verkleinerung: 93, 71, 50
- Vergrößerung: Von 25 bis 400 % in Schritten von 1%

### **Maximaler kontinuierlicher Kopierlauf:**

99 Blatt

### **Papierkapazität (80 g/m2, 20 lb. Bond):**

- Magazin 1: 250 Blatt
- Bypass: 100 Blatt

### **Leistungsbedarf:**

220–240 V, 4,5 A, 50/60 Hz  $\bigoplus$  Region  $\bigtriangleup$  (hauptsächlich Europa und Asien)

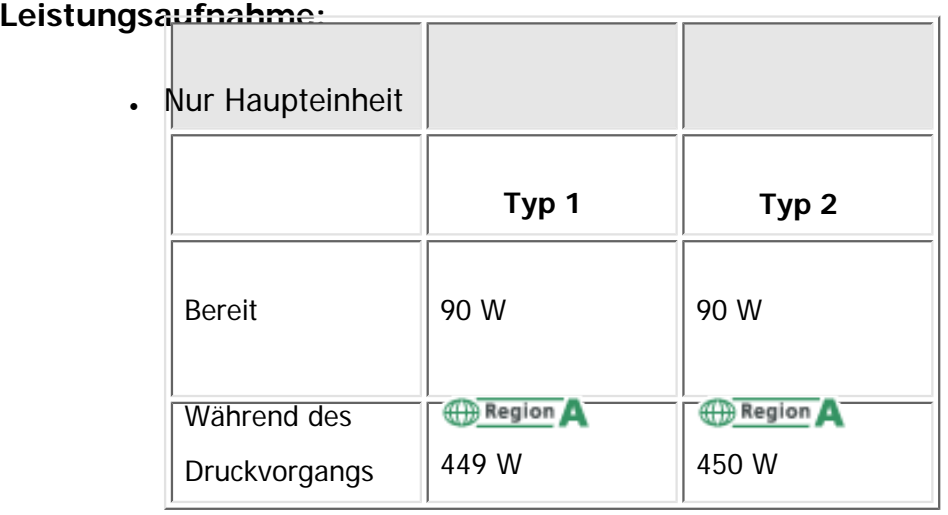

Maximal 1.100 W 1.100 W

Bei ausgeschaltetem Hauptschalter und in die Wandsteckdose eingestecktem Netzstecker beträgt

der Leistungspegel: 1 W oder weniger

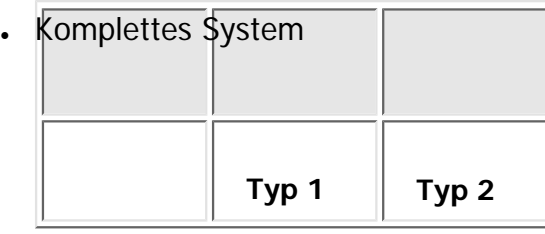

- Maximal 1.100 W 1.100 W
	- ❍ Das komplette System des Typs 1 besteht aus Haupteinheit, ADF, zwei Papiermagazineinheiten, Festplatte, Faxeinheit, optionaler Standheizung und Gigabit Ethernet.
	- ❍ Das komplette System des Typs 2 besteht aus Haupteinheit, ADF, zwei Papiermagazineinheiten, Festplatte, optionaler Standheizung und Gigabit Ethernet.

### **Abmessungen:**

• B  $\times$  T  $\times$  H bis zum Vorlagenglas  $\bigoplus_{\text{Region}}$  (hauptsächlich Europa):

 $476 \times 450 \times 371$  mm  $(18,8 \times 17,8 \times 14,7$  Zoll)

**Platz für Haupteinheit (B x T) (einschließlich Bypass):**

- 716  $\times$  471 mm (28,2  $\times$  18,6 Zoll) (bei vertikalem Bedienfeld)
- 716  $\times$  478 mm (28,2  $\times$  18,9 Zoll) (bei horizontalem Bedienfeld)

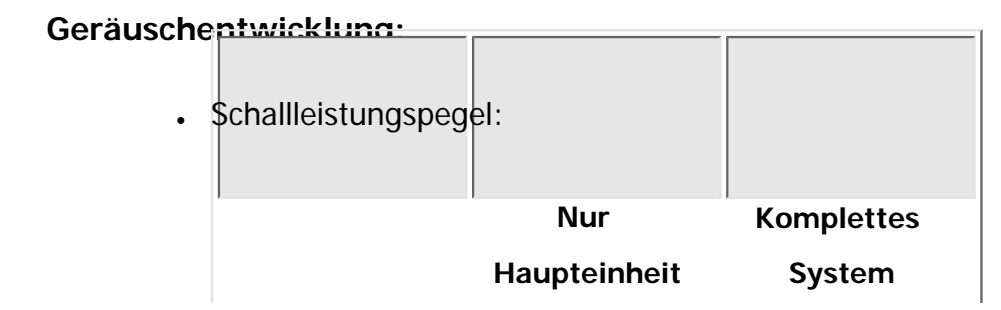

file:///C|/Bedienungsanleitung/maintain/int/0022.htm (6 von 8) [23.08.2012 15:24:32]

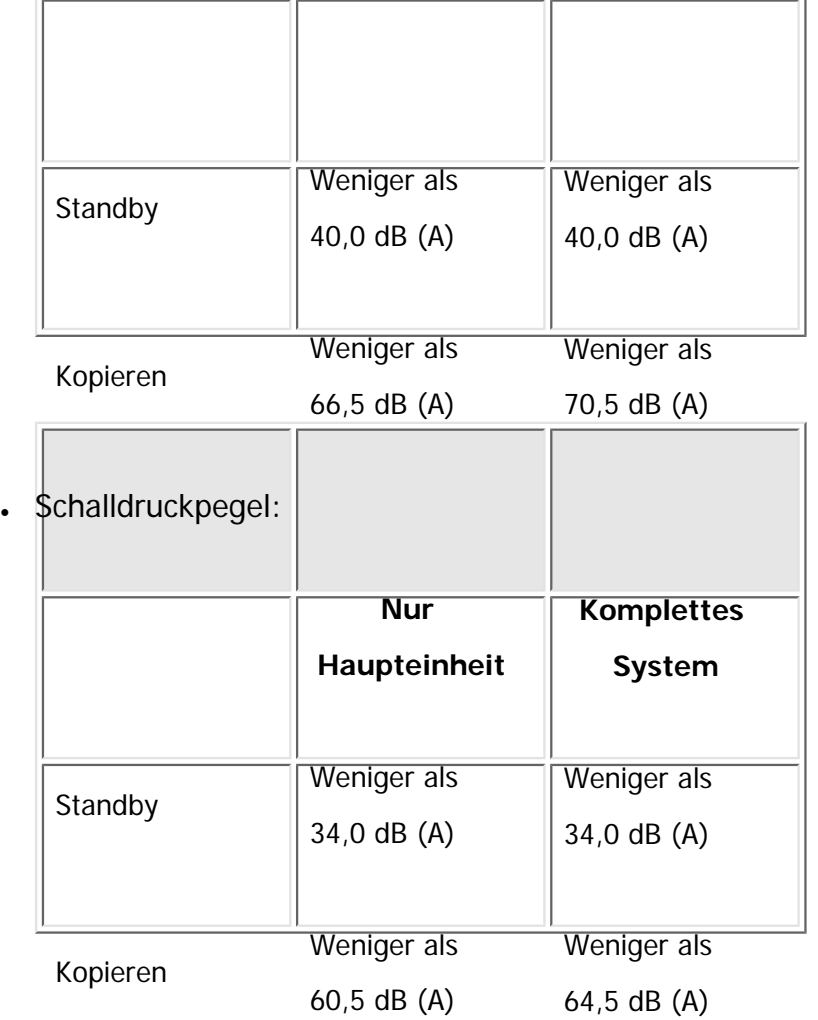

❍ Der Schallleistungspegel und der Schalldruckpegel sind Werte, die gemäß ISO 7779 gemessen wurden.

❍ Der Schalldruckpegel wird von der Position des Bedieners gemessen.

o Das komplette System besteht aus der Haupteinheit, dem ADF und zwei Papiermagazineinheiten.

### **Gewicht:**

**BRegion A** (hauptsächlich Europa):

Spezifikationen für die Haupteinheit

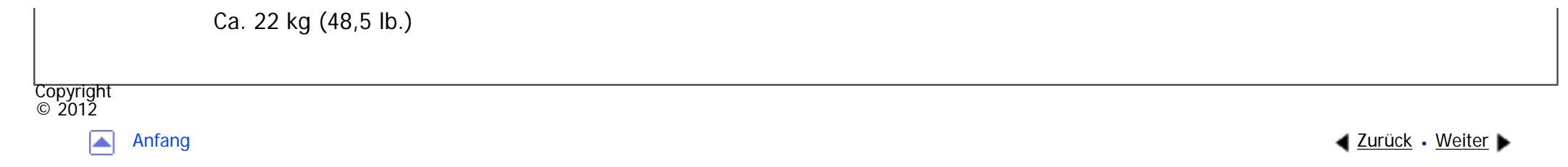

MP 301sp/301spf Afic

<span id="page-2659-0"></span>[Einstellungen](javascript:goto_preference() [Hilfe](#page-2-0)

[Startseite](#page-0-0) > [Wartung und Spezifikationen](javascript:back_to_index()) > [Spezifikationen](#page-122-0) > Spezifikationen für den Document Server

# **Spezifikationen für den Document Server**

### **Festplatte (Document Server):**

Ca. 38 GB

Maximal: 9.000 Seiten

(Anzahl der Seiten, die gespeichert werden können, je nach Funktionskombination)

Kopierer/A4-Vorlage: ca. 100 Seiten

Drucker/A4-Vorlage/600 dpi, 1 Bit: ca. 100 Seiten

Scanner/Vollfarbe/A4/200 dpi, 8 Bit/JPEG: ca. 1.200 Seiten

(Im Drucker- und Scannermodus hängt die Anzahl der Seiten, die gespeichert werden können, von Druck und Vorlage ab.)

Q

**[Zurück](#page-2651-0)[Weiter](#page-2661-0)** 

 $\check{\smile}$  [Einfache Suche](#page-2659-0)

**Maximale Anzahl der gespeicherten Dokumente:**

3.000 Dokumente

**Anzahl der Seiten, die von der Speichersortierung unterstützt werden:**

Maximal: 1.000 Seiten

Kopierer/A4-Vorlage: ca. 100 Seiten

Drucker/A4/600 dpi, 1 Bit: ca. 100 Seiten

(Im Druckermodus hängt die Anzahl der Seiten, die sortiert werden können, vom Druckbild ab.)

Copyright  $\circ$  2012

囜

[Anfang](#page-2659-0) <u>[Zurück](#page-2651-0)</u> [Weiter](#page-2661-0) ▶

<span id="page-2661-0"></span>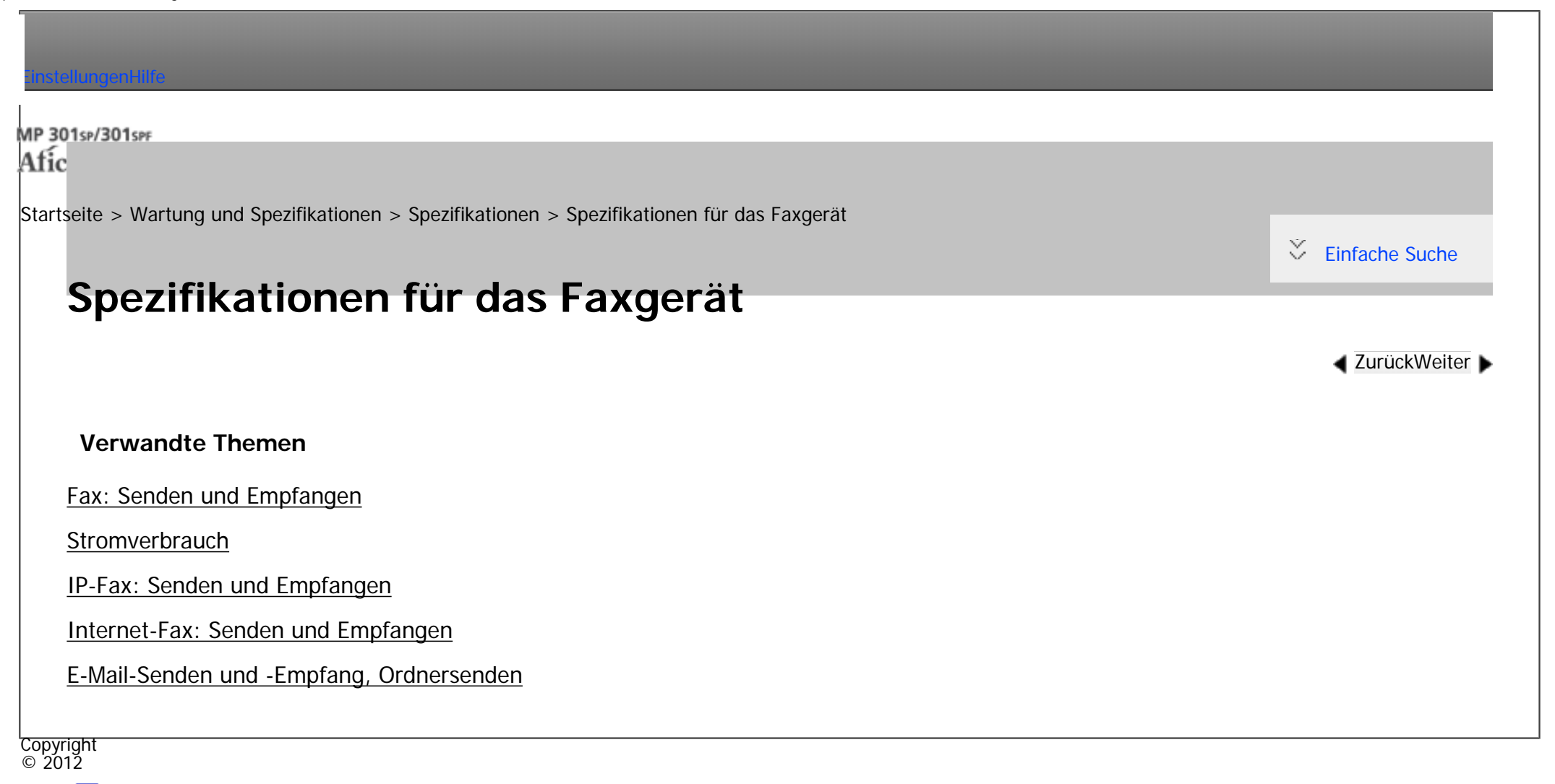

◚

[Anfang](#page-2661-0) **[Zurück](#page-2659-0) [Weiter](#page-2662-0) ►** 

<span id="page-2662-0"></span>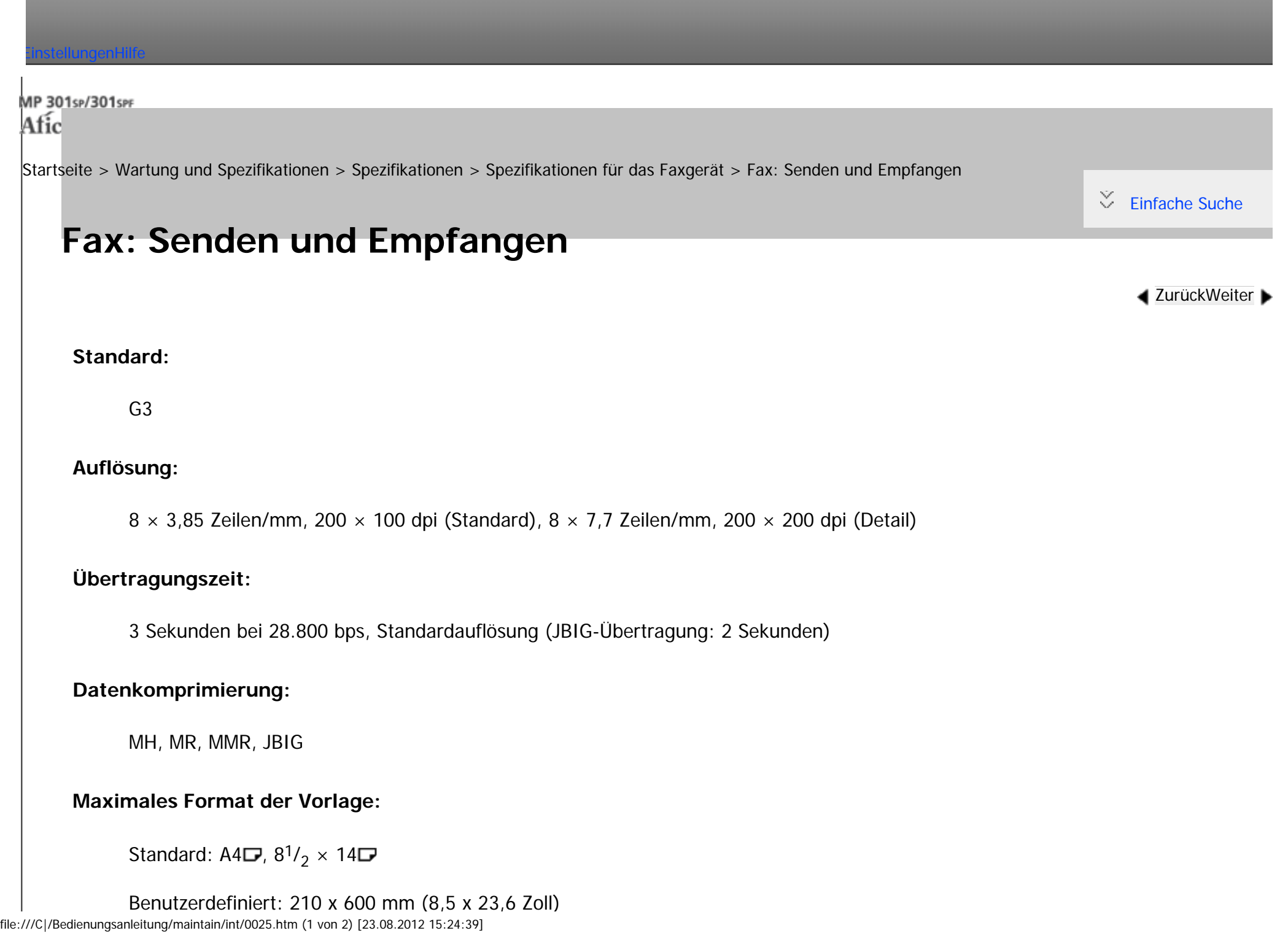

```
Fax: Senden und Empfangen
```
### **Maximaler Scanbereich:**

 $210 \times 600$  mm  $(8.5 \times 23.6$  Zoll)

**Druckvorgang:**

Laserstrahlscannen und trockenes elektrostatisches Übertragungssystem

## **Übertragungsgeschwindigkeit:**

33.600/31.200/28.800/26.400/24.000/21.600/19.200/16.800/14.400/12.000/9.600/7.200/4.800/2.400 Bit/

s (automatische Anpassung)

Copyright  $\circ$  2012

◚

[Anfang](#page-2662-0) **[Zurück](#page-2661-0) [Weiter](#page-2664-0) ►**
<span id="page-2664-0"></span>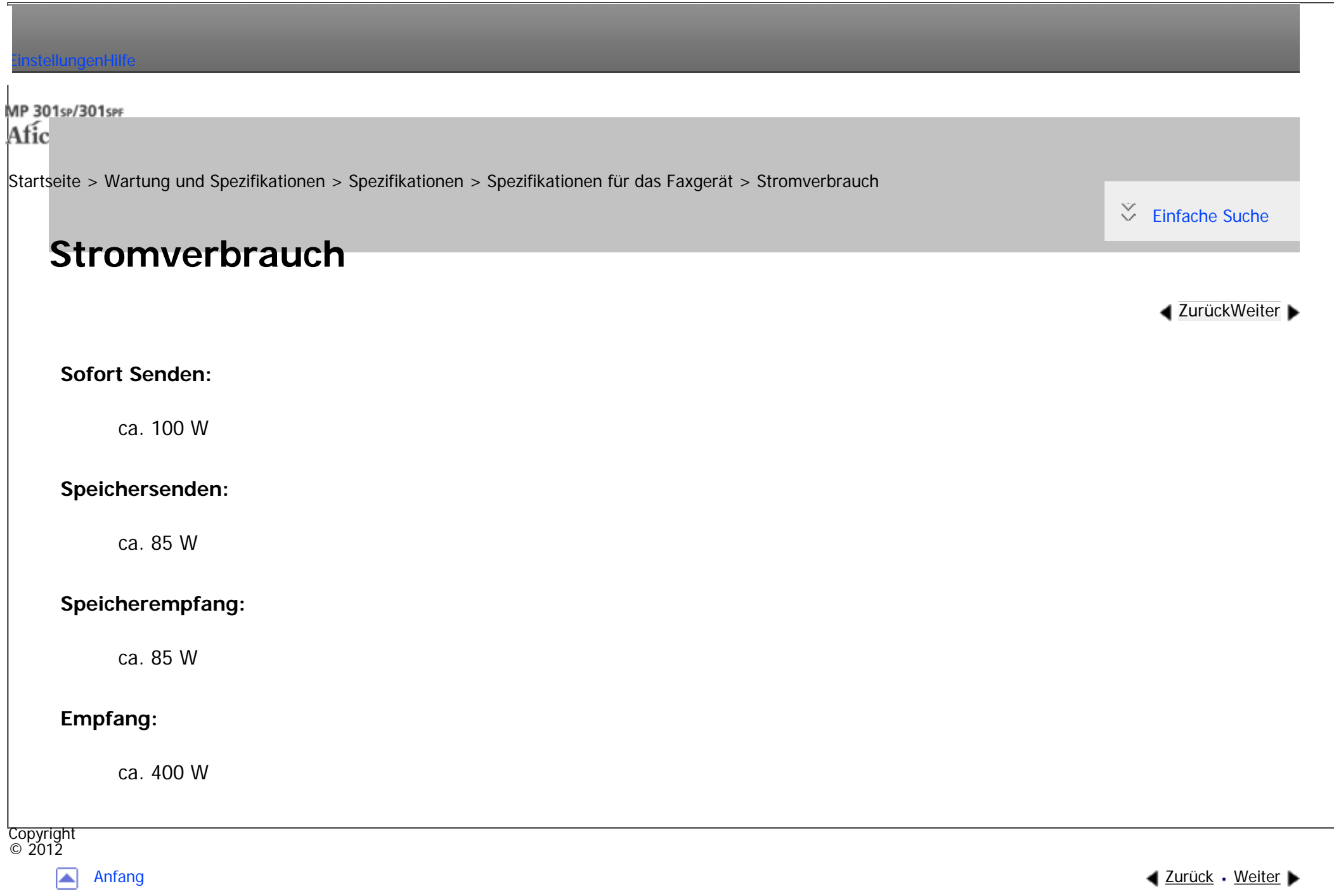

<span id="page-2665-0"></span>[Einstellungen](javascript:goto_preference() [Hilfe](#page-2-0) MP 301sp/301spf Q Afic [Startseite](#page-0-0) > [Wartung und Spezifikationen](javascript:back_to_index()) > [Spezifikationen](#page-122-0) > [Spezifikationen für das Faxgerät](#page-2661-0) > IP-Fax: Senden und Empfangen [Einfache Suche](#page-2665-0) **IP-Fax: Senden und Empfangen [Zurück](#page-2664-0)[Weiter](#page-2667-0) Netzwerk:** Standard: • Ethernet-Schnittstelle (100 BASE-TX/10 BASE-T) Optional: ● Gigabit-Ethernet-Schnittstelle (1000BASE-T/100BASE-TX/10BASE-T) • IEEE 802.11a/b/g Wireless-LAN-Schnittstelle **Scanauflösung:**  $8 \times 3,85$  Zeilen/mm, 200  $\times$  100 dpi (Standard),  $8 \times 7,7$  Zeilen/mm, 200  $\times$  200 dpi (Detail) **Maximales Format der Vorlage:**

Standard: A4 $\Box$ , 8<sup>1</sup>/<sub>2</sub> × 14 $\Box$ 

Benutzerdefiniert: 210 x 600 mm (8,5 x 23,6 Zoll)

#### **Maximaler Scanbereich:**

 $210 \times 600$  mm (8,5  $\times$  23,6 Zoll)

#### **Sendeprotokoll:**

Empfehlung: T.38, TCP, UDP/IP-Kommunikation, SIP (RFC 3261-kompatibel), H.323 v2

#### **Kompatible Geräte:**

IP-Fax-kompatible Geräte

## **IP-Fax-Übertragungsfunktion:**

Festlegen einer IP-Adresse und Versenden von Faxdokumenten an ein IP-Fax-kompatibles Faxgerät über ein Netzwerk.

Es können auch Faxdokumente an ein G3-Faxgerät versendet werden, das über ein VoIP-Gateway mit einer Telefonleitung verbunden ist.

## **IP-Fax-Empfangsfunktion:**

Empfang von Faxdokumenten, die von einem IP-Fax-kompatiblen Fax über ein Netzwerk gesendet wurden.

Es können auch Faxdokumente von einem G3-Fax empfangen werden, das über ein VoIP-Gateway mit einer Telefonleitung verbunden ist.

Copyright  $\circ$  2012

[Anfang](#page-2665-0) **[Zurück](#page-2664-0) [Weiter](#page-2667-0) (2008)** 2012 - 2013 - 2023 - 2023 - 2023 - 2023 - 2023 - 2023 - 2023 - 2023 - 2023 - 2023 - 2023 - 2023 - 2023 - 2023 - 2023 - 2023 - 2023 - 2023 - 2023 - 2023 - 2023 - 2023 - 2023 - 2023 - 2023 - 202

<span id="page-2667-0"></span>[Einstellungen](javascript:goto_preference() [Hilfe](#page-2-0)

[Startseite](#page-0-0) > [Wartung und Spezifikationen](javascript:back_to_index()) > [Spezifikationen](#page-122-0) > [Spezifikationen für das Faxgerät](#page-2661-0) > Internet-Fax: Senden und Empfangen

Q

 $\check{\smile}$  [Einfache Suche](#page-2667-0)

**[Zurück](#page-2665-0)[Weiter](#page-2670-0)** 

## **Internet-Fax: Senden und Empfangen**

## **Netzwerk:**

Standard:

• Ethernet-Schnittstelle (100 BASE-TX/10 BASE-T)

Optional:

- Gigabit-Ethernet-Schnittstelle (1000BASE-T/100BASE-TX/10BASE-T)
- IEEE 802.11a/b/g Wireless-LAN-Schnittstelle

### **Sendefunktion:**

E-Mail

**Scanauflösung:**

 $200 \times 100$  dpi (Standard),  $200 \times 200$  dpi (Detail)

## **Vorlagenformat: Scanbreite:**

file:///C|/Bedienungsanleitung/maintain/int/0028.htm (1 von 3) [23.08.2012 15:24:46]

A4

#### **Kommunikationsprotokolle:**

• Senden

SMTP, TCP/IP

• Empfang

POP3, SMTP, IMAP4, TCP/IP

## **E-Mail-Format:**

Einzeln/mehrteilig, MIME-Umwandlung

Dateiformat für Mailanhang: TIFF-F (MH-, MR-\*1, MMR-\*1 Komprimierung)

## **Authentifizierungsverfahren:**

SMTP-AUTH, POP vor SMTP, A-POP

## **Internet-Kommunikation:**

Senden und Empfangen von E-Mails mit einem Computer, der über eine E-Mail-Adresse verfügt.

## **Verschlüsselungsmethode (für Nachsenden):**

S/MIME

## **Internet-Fax-Sendefunktionen:**

Automatische Umwandlung der gesendeten Dokumente in ein E-Mail-Format und E-Mail-Übertragung.

Nur Speichersenden.

## **Internet-Fax-Empfangsfunktionen:**

Automatische Erkennung und Ausdruck von angehängten TIFF-F (MH)-Dateien und ASCII-Text.

Nur Speicherempfang.

\*1 Vollmodus

Copyright  $\circ$  2012

国

[Anfang](#page-2667-0) **[Zurück](#page-2665-0) [Weiter](#page-2670-0) ▶** 

<span id="page-2670-0"></span>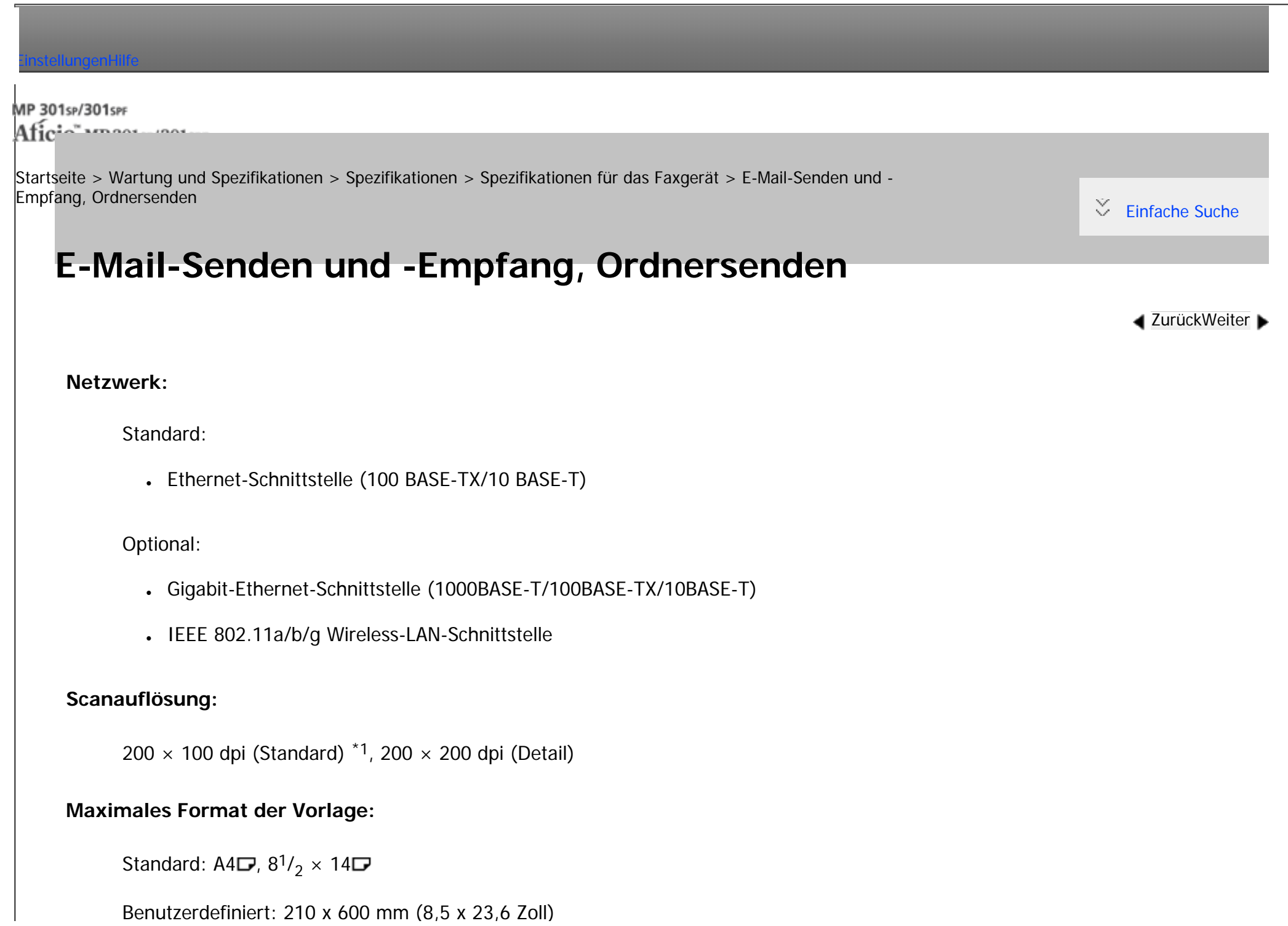

#### **Maximaler Scanbereich:**

 $210 \times 600$  mm  $(8.5 \times 23.6$  Zoll)

## **E-Mail-Empfang/Übertragungsprotokolle:**

• Senden

SMTP, TCP/IP

• Empfang (Mail an Druck)

POP3, SMTP, IMAP4, TCP/IP

## **Protokolle zum Senden von Dateien an Ordner:**

SMB, FTP, NCP, TCP/IP

## **E-Mail-Formate:**

Einzeln/mehrteilig, MIME-Umwandlung

## **Dateiformate:**

• Senden

TIFF (MH-, MR-, MMR-Komprimierung), PDF/A

Wenn Sie als Dateiformat [PDF] oder [PDF/A] wählen, können Sie eine digitale Signatur anhängen.

Einzelheiten zum Anhängen einer digitalen Signatur finden Sie in Fax.

• Empfang (Mail an Druck)

file:///C|/Bedienungsanleitung/maintain/int/0029.htm (2 von 3) [23.08.2012 15:24:48] JPEG (JFIF), PDF

#### **Authentifizierungsverfahren:**

SMTP-AUTH, POP vor SMTP, A-POP

#### **Verschlüsselungsmethode:**

S/MIME

#### **E-Mail-Sendefunktionen:**

Wandelt Dokumente automatisch in das E-Mail-Format um und versendet sie als E-Mail

#### **E-Mail-Empfangsfunktionen:**

Erkennt und druckt JPEG- und PDF-Dokumente, die an empfangene E-Mails angehängt sind, automatisch aus

## **Funktionen für Send-to-Folder:**

Sendet gescannte Dateien über das Netzwerk an freigegebene Ordner, FTP-Serverordner oder NetWare-Ordner

\*1 Wenn Sie Dokumente im TIFF-Format senden.

**Copyright**  $\circ$  2012

◚

[Anfang](#page-2670-0) **[Zurück](#page-2667-0) [Weiter](#page-2673-0) ▶** 

<span id="page-2673-0"></span>[Einstellungen](javascript:goto_preference() [Hilfe](#page-2-0)

[Startseite](#page-0-0) > [Wartung und Spezifikationen](javascript:back_to_index()) > [Spezifikationen](#page-122-0) > Spezifikationen für den Drucker

Q

**[Zurück](#page-2670-0)[Weiter](#page-2676-0)** 

 $\check{\smile}$  [Einfache Suche](#page-2673-0)

# **Spezifikationen für den Drucker**

## **Auflösung:**

200 dpi, 300 dpi, 400 dpi, 600 dpi

## **Druckgeschwindigkeit:**

- $\cdot$  30 Blätter/Minute (A4 $\neg$ )
- 31 Blätter/Minute  $(8^1/2 \times 11\Box)$

(Normalpapier,  $600 \times 600$  dpi)

## **Schnittstelle:**

Standard:

- Ethernet-Schnittstelle (100BASE-TX/10BASE-T)
- USB 2.0 (Typ A) Anschluss (am Bedienfeld)
- USB 2.0 (Typ B) Anschluss

• SD-Kartensteckplatz (am Bedienfeld)

## Option:

- Gigabit-Ethernet-Schnittstelle (1000BASE-T/100BASE-TX/10BASE-T)
- IEEE 1284-Parallelschnittstelle
- IEEE 802.11a/b/g Wireless-LAN-Schnittstelle
- Bluetooth-Schnittstelle

## **Netzwerkprotokoll:**

- Standard: TCP/IP (IPv4, IPv6)
- Option: IPX/SPX

## **Druckersprache:**

• PCL 5e/6, PostScript3, PDF

## **Schriftarten:**

- PCL 5c/6: 45 Fonts, 13 internationale Fonts
- $\cdot$  PDF: 136 Fonts
- PostScript 3: 136 Fonts

## **Speicher:**

18,9 MB

#### **Festplatte:**

160 GB

#### **USB-Schnittstelle (Standard):**

Unterstützte Betriebssysteme:

• Windows XP/Vista/7, Windows Server 2003/2003 R2/2008/2008 R2, Mac OS 10.3.3 oder höher

Übertragungsspezifikation:

● USB 2.0 Standard

Anschlussfähige Geräte:

• Geräte nach USB 2.0 Standard

#### **V** Hinveis

• Bei Verwendung des Mac OS X-Betriebssystems sollten Sie nur die Standard-USB-Schnittstelle verwenden. Die optionale USB-Schnittstellenplatine wird nicht unterstützt.

• Bei Verwendung der USB-Schnittstelle (Standard) unter Mac OS X 10.3.3 oder höher wird USB 2.0 unterstützt.

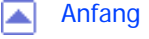

[Anfang](#page-2673-0) and a [Zurück](#page-2670-0) [Weiter](#page-2676-0) ▶ 2011 2012 2012 2013 2014 2014 2015 2016 2017 2017 2018 2017 2018 2017 2018 2017 2017 2018 2019 2017 2017 2018 2017 2017 2017 2018 2017 2017 2018 2019 2017 2018 2019 2019 2019 2019 2019 2019 20

<span id="page-2676-0"></span>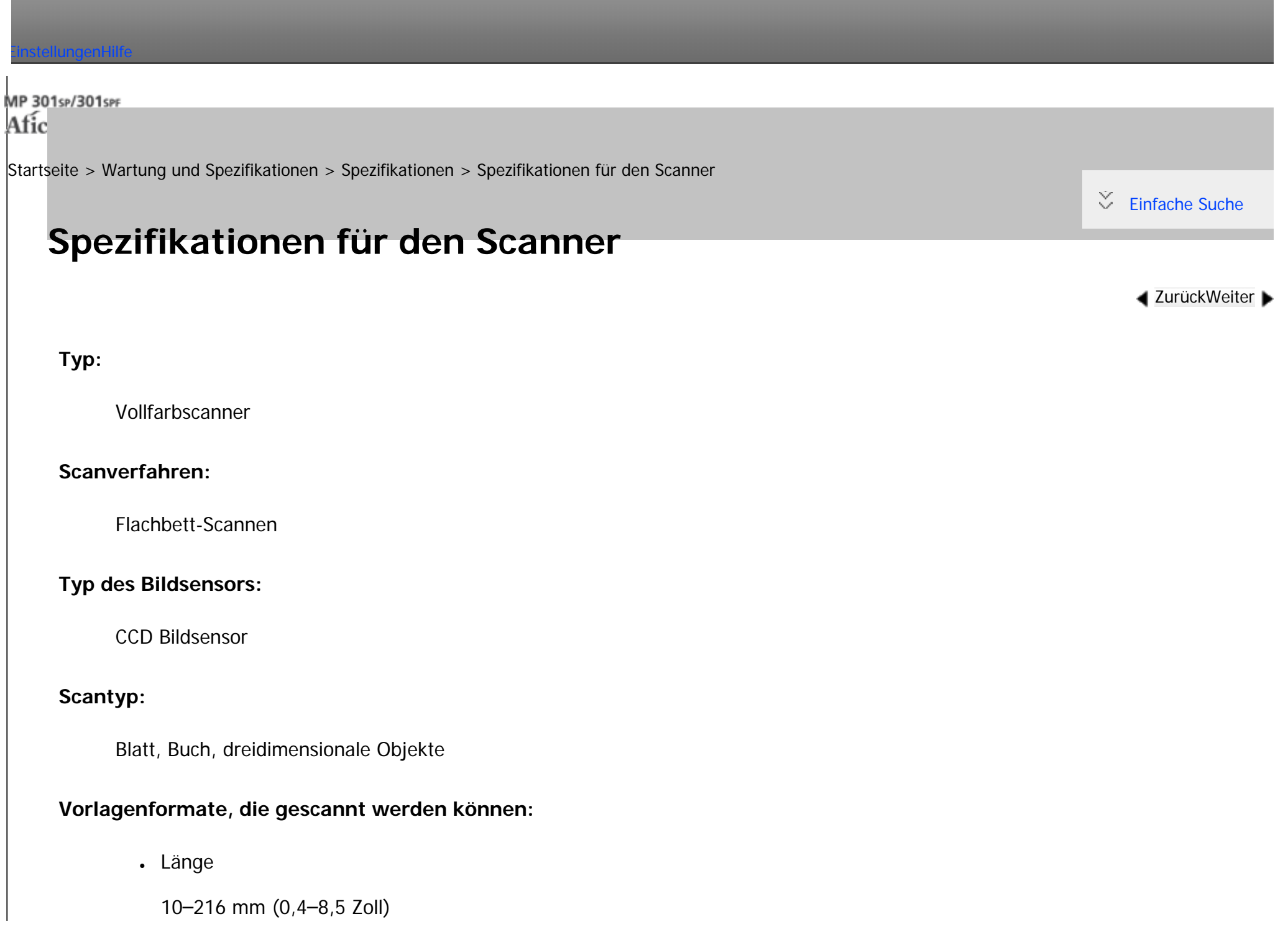

● Breite

10-356 mm (0,4-14,0 Zoll)

#### **Scangeschwindigkeit:**

Bei Verwendung der E-Mail-/Scan-to-Folder-/WSD (Push-Typ)-/Scan-to-USB-/Netzwerk-Lieferungsscanner-Funktion (Vorlagenformat: A4 $\Box$ , Auflösung: 200 dpi/300 dpi, 1-seitiges Scannen):

• Schwarzweiß: 30 Seiten/Min.

(Vorlagentyp: Schwarzweiß: Text/Line Art, Komprimierung (Schwarzweiß): MH, ITU-T Nr.1 Chart)

• Vollfarbe: 20 Seiten/Minute (300 dpi), 30 Seiten/Minute (200 dpi)

(Vorlagentyp: Vollfarbe: Text/Foto, Komprimierung (Graustufen/Vollfarbe): Standard, Vorlagen-Chart)

Die Scangeschwindigkeit hängt von den folgenden Faktoren ab: Betriebsumgebung des Geräts und des Computers, Scaneinstellungen und Inhalte der Vorlagen (dichtere Bilder erfordern mehr Zeit).

#### **Farbton:**

Schwarzweiß: 2 Farbtöne

Vollfarbe / Graustufe: 256 Farbtöne

### **Basis-Scanauflösung:**

200 dpi

## **Bildkomprimierungstyp für Schwarzweiß (zweiwertig):**

TIFF (MH, MR, MMR, JBIG2)

#### **Bildkomprimierungstyp für Graustufen/Vollfarbe:**

JPEG

#### **Schnittstelle:**

Standard:

- Ethernet-Schnittstelle (100BASE-TX/10BASE-T)
- USB 2.0 (Typ A) Anschluss (am Bedienfeld)
- SD-Kartensteckplatz (am Bedienfeld)

Option:

- Gigabit-Ethernet-Schnittstelle (1000BASE-T/100BASE-TX/10BASE-T)
- IEEE 802.11a/b/g Wireless-LAN-Schnittstelle

#### **Netzwerkprotokoll:**

TCP/IP

#### **Wählbare Scanauflösungen bei Verwendung der E-Mail-Funktion:**

100 dpi, 200 dpi, 300 dpi, 400 dpi und 600 dpi

#### **Protokoll für das Senden von E-Mails:**

SMTP

**Dateiformate, die verschickt werden können, wenn die E-Mail-Funktion verwendet wird:**

#### TIFF, JPEG, PDF, hochkomprimiert. PDF, PDF/A

Wenn Sie [PDF], [Hochkomprimier. PDF], oder [PDF/A] als Dateiformat wählen, können Sie eine digitale Signatur anfügen. Sie können außerdem die Sicherheitseinstellungen für [PDF] oder [Hochkomprimiert. PDF] eingeben. Einzelheiten finden Sie in Scannen.

#### **Wählbare Scanauflösungen bei Verwendung der Funktion Scan-to-Folder:**

100 dpi, 200 dpi, 300 dpi, 400 dpi und 600 dpi

### **Protokoll für Scan-to-Folder:**

SMB, FTP, NCP

### **Dateiformate, die verschickt werden können, wenn die Funktion Scan-to-Folder verwendet wird:**

TIFF, JPEG, PDF, hochkomprimiert. PDF, PDF/A

Wenn Sie [PDF], [Hochkomprimier. PDF], oder [PDF/A] als Dateiformat wählen, können Sie eine digitale Signatur anfügen. Sie können außerdem die Sicherheitseinstellungen für [PDF] oder [Hochkomprimiert. PDF] eingeben. Einzelheiten finden Sie in Scannen.

## **Protokoll für das Senden mithilfe von WSD:**

Web Services on Devices für Scanvorgang

**Scanauflösungen, die bei Verwendung des TWAIN-Scanners (Hauptscanmenü x Sub-Scanmenü) ausgewählt werden können:**

• Bei Verwendung des Vorlagenglases: 100-1.200 dpi

## **Protokoll für TWAIN-Scanner:**

## TCP/IP

## **Betriebssystem für TWAIN-Scanner:**

Windows XP/Vista/7, Windows Server 2003/2003 R2/2008/2008 R2

(Der TWAIN-Scanner läuft in 64-Bit-Betriebssystemen im 32-Bit-Kompatibilitätsmodus).

**Wählbare Scanauflösungen bei Verwendung der Funktion Netzwerk-Lieferungsscanner:**

100 dpi, 200 dpi, 300 dpi, 400 dpi und 600 dpi

**Scanauflösungen, die bei Verwendung des WIA-Scanners ausgewählt werden können:**

100–1.200 dpi

## **Protokoll für WIA-Scanner:**

TCP/IP

## **Betriebssystem für WIA-Scanner:**

Windows Vista (SP1 oder höher)/7, Windows Server 2008/2008 R2

(Der WIA-Scanner läuft sowohl unter dem 32- und dem 64-Bit-Betriebssystem.)

#### **Hinveis**

• Änderungen an den technischen Daten sind ohne vorherige Ankündigung vorbehalten.

Copyright

Spezifikationen für den Scanner

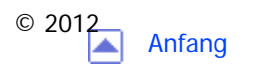

<span id="page-2682-0"></span>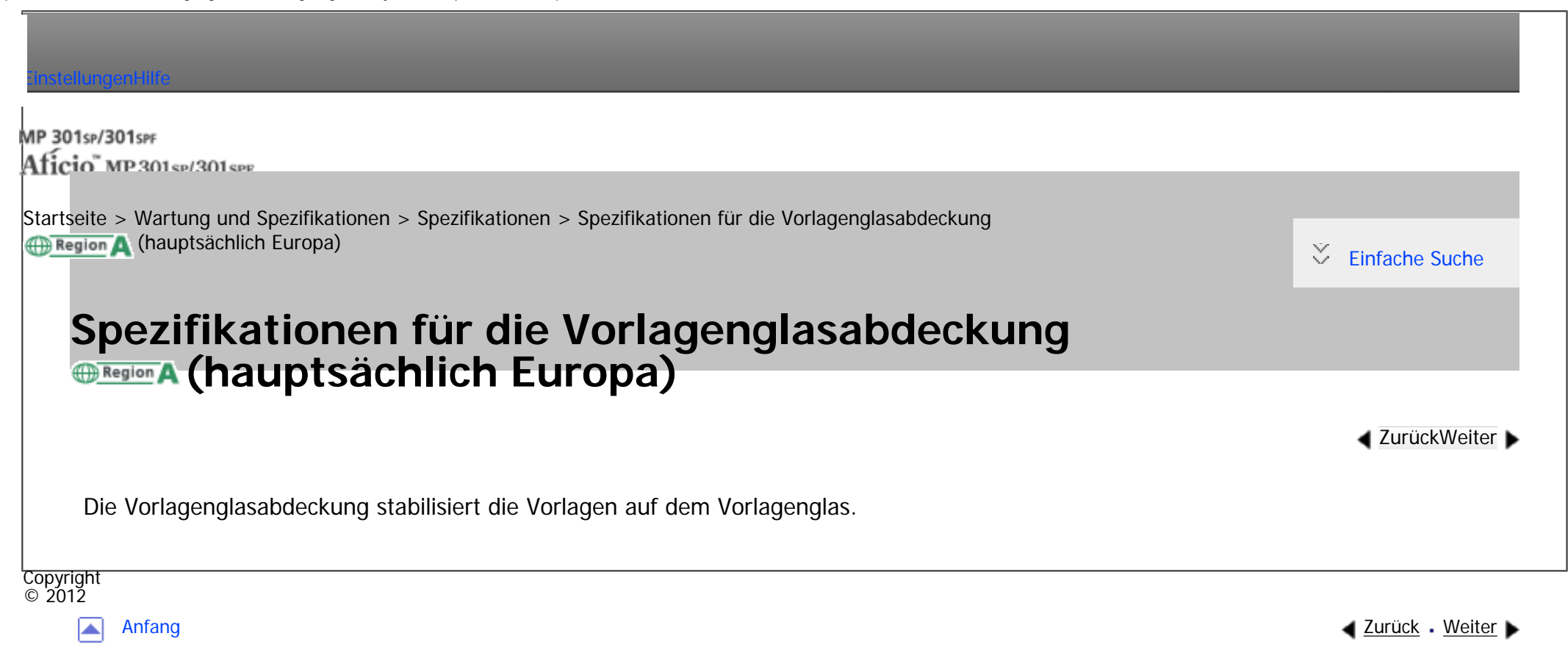

<span id="page-2683-0"></span>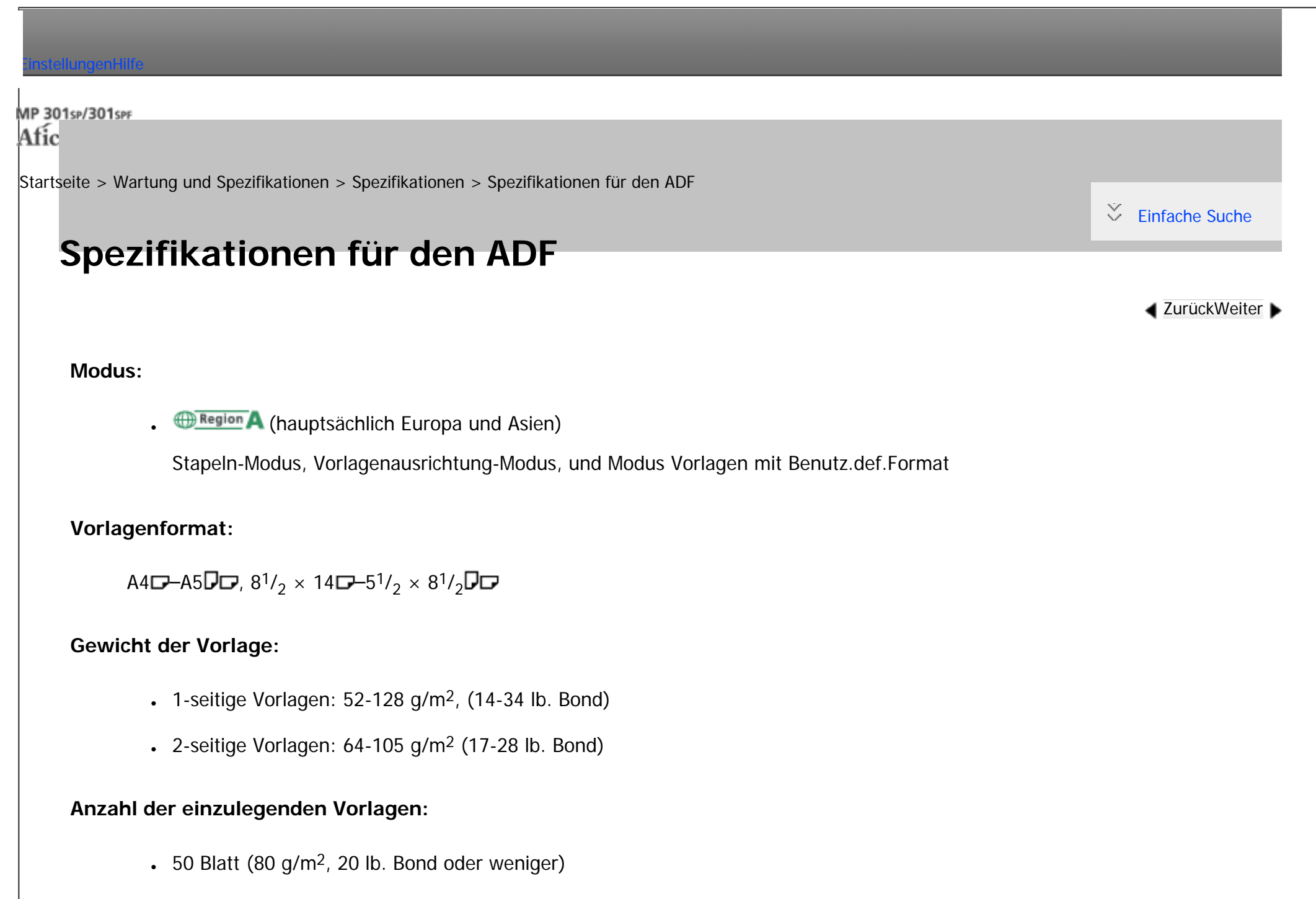

• 20 Blatt (über 80 g/m<sup>2</sup>, 20 lb. Bond)

```
Spezifikationen für den ADF
```
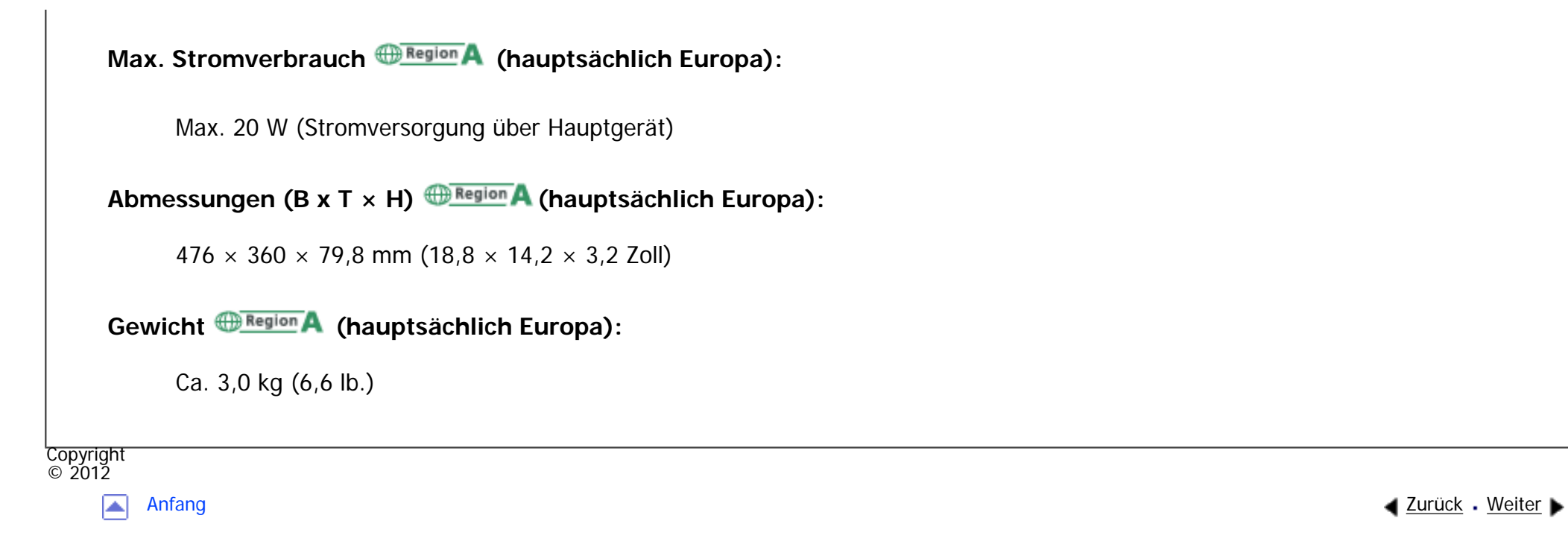

<span id="page-2685-0"></span>[Einstellungen](javascript:goto_preference() [Hilfe](#page-2-0)

[Startseite](#page-0-0) > [Wartung und Spezifikationen](javascript:back_to_index()) > [Spezifikationen](#page-122-0) > Spezifikationen für die Papiermagazineinheit (Magazin 2 und Magazin 3)

Q

**[Zurück](#page-2683-0)[Weiter](#page-2687-0)** 

 $\check{\smile}$  [Einfache Suche](#page-2685-0)

## **Spezifikationen für die Papiermagazineinheit (Magazin 2 und Magazin 3)**

**Papierformat:**

A4 $\Box$ , 8<sup>1</sup>/<sub>2</sub> × 14 $\Box$ , 8<sup>1</sup>/<sub>2</sub> × 13 $\Box$ , 8<sup>1</sup>/<sub>2</sub> × 11 $\Box$ , 8<sup>1</sup>/<sub>4</sub> × 14 $\Box$ , 8<sup>1</sup>/<sub>4</sub> × 13 $\Box$ 

**Papiergewicht:**

60 - 90 g/m2 (16 - 24 lb.Bond)

**Papierkapazität (80 g/m2, 20 lb. Bond):**

500 Blatt  $\times$  1 Magazin

**Leistungsaufnahme:**

Max. 26 W (Stromversorgung über Hauptgerät.)

**Abmessungen (B x T x H):**

 $440,5 \times 419,5 \times 140 \text{ mm}$  (17,4  $\times 16,6 \times 5,6$  Zoll)

Spezifikationen für die Papiermagazineinheit (Magazin 2 und Magazin 3)

 $\overline{1}$ 

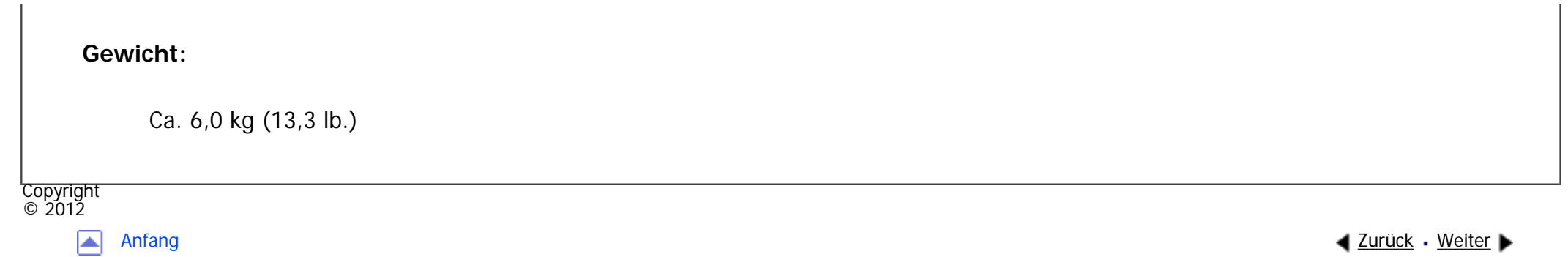

<span id="page-2687-0"></span>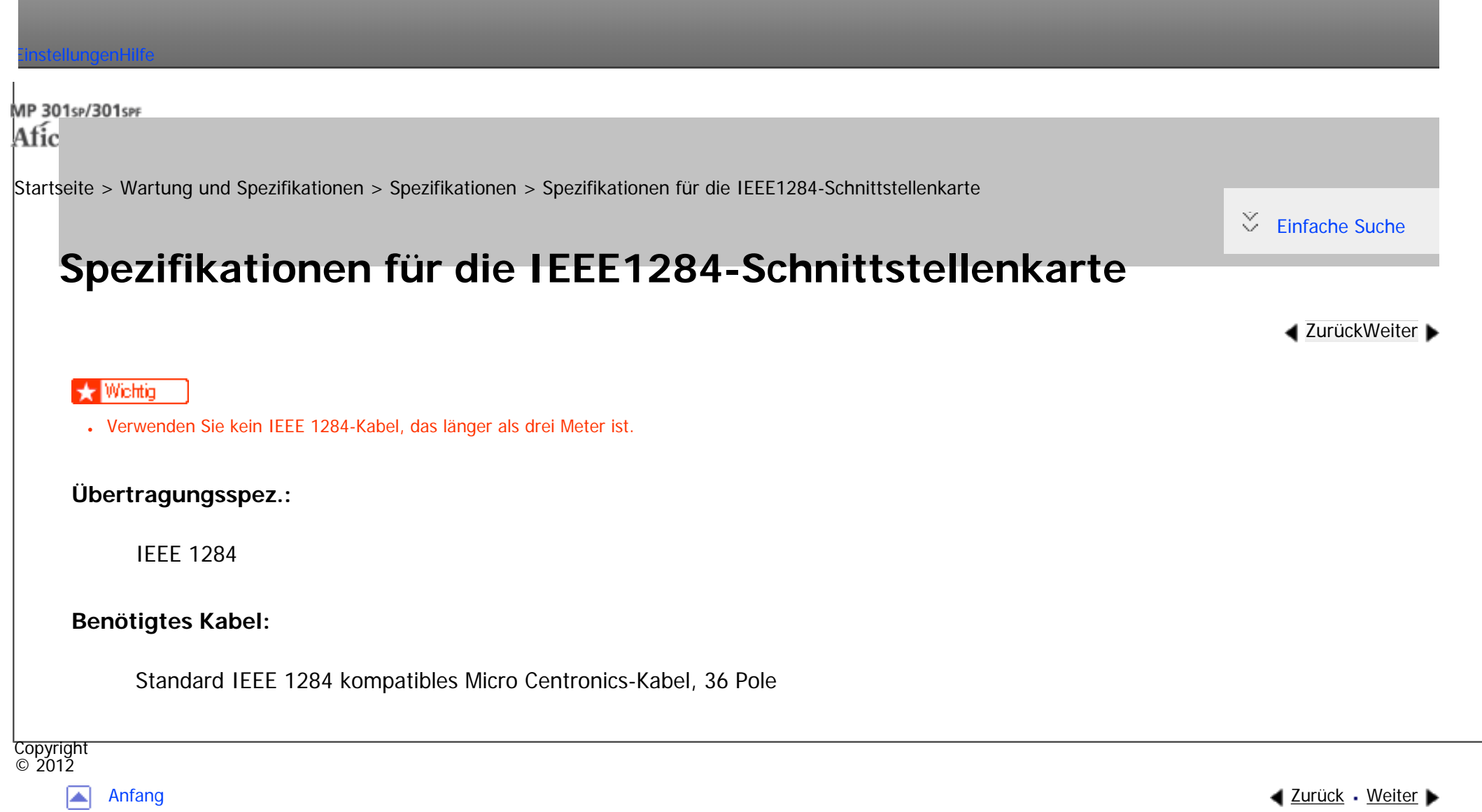

<span id="page-2688-0"></span>[Einstellungen](javascript:goto_preference() [Hilfe](#page-2-0)

[Startseite](#page-0-0) > [Wartung und Spezifikationen](javascript:back_to_index()) > [Spezifikationen](#page-122-0) > Spezifikationen für die WLAN-Karte

## **Spezifikationen für die WLAN-Karte**

**[Zurück](#page-2687-0)[Weiter](#page-2690-0)** 

 $\check{\smile}$  [Einfache Suche](#page-2688-0)

## **Übertragungsspez.:**

- **BRegion** A (hauptsächlich Europa und Asien)
	- ❍ Basierend auf IEEE 802.11a/b/g (Wireless LAN)
	- ❍ Basierend auf IEEE 802.11b/g (Wireless LAN)

## **Protokoll:**

TCP/IP, IPX/SPX

## **Übertragungsrate:**

Automatische Auswahl aus den folgenden Geschwindigkeiten:

1 Mbps, 2 Mbps, 5,5 Mbps, 6 Mbps, 9 Mbps, 11 Mbps, 12Mbps, 18Mbps, 24 Mbps, 36 Mbps, 48 Mbps, 54 Mbps

Q

## **Frequenzbereich (Mittelfrequenz):**

**BRegion A** (hauptsächlich Europa und Asien)

- ❍ Basierend auf IEEE 802.11a/b/g (Wireless LAN)
	- 2.412 2.472 MHz (1 13 Kanäle)
	- 5.180 5.320 MHz (36, 40, 44, 48, 52, 56, 60 und 64 Kanäle)
- o IEEE 802.11b/g Wireless LAN:
	- 2.412 2.462 MHz (1 11 Kanäle)

## **Übertragungsmodus:**

- $\cdot$  Ad-hoc-Modus
- Infrastrukturmodus

#### **V** Hinveis

- Web Image Monitor wird unterstützt.
- •Der verwendete Kanal kann je nach Land unterschiedlich sein.

**Copyright**  $\circ$  2012

A

[Anfang](#page-2688-0) **[Zurück](#page-2687-0) [Weiter](#page-2690-0) ▶** 

<span id="page-2690-0"></span>[Einstellungen](javascript:goto_preference() [Hilfe](#page-2-0)

[Startseite](#page-0-0) > [Wartung und Spezifikationen](javascript:back_to_index()) > [Spezifikationen](#page-122-0) > Spezifikationen für die Bluetooth-Schnittstelleneinheit

# **Spezifikationen für die Bluetooth-Schnittstelleneinheit**

Q

**[Zurück](#page-2688-0)[Weiter](#page-2692-0)** 

 $\check{\smile}$  [Einfache Suche](#page-2690-0)

### **Unterstützte Versionen:**

Bluetooth Version 2.0 + EDR

#### **Unterstützte Profile:**

- SPP (Serial Port Profile)
- HCRP (Hardcopy Cable Replacement Profile)
- BIP (Basic Imaging Profile)

## **Frequenzbereich:**

 $2.400 - 2.483,5$  MHz

## **Übertragungsmethode:**

Frequency Hopping Spread Spectrum (FHSS) Modulation

## **Übertragungsrate:**

file:///C|/Bedienungsanleitung/maintain/int/0037.htm (1 von 2) [23.08.2012 15:25:07]

- Asynchrone Kommunikation: Ca. 2,1 Mbit/s (Max)
- Synchrone Kommunikation: Ca. 1,3 Mbit/s (Max)

#### **V** Hinveis

• Die Übertragungsgeschwindigkeit kann in Abhängigkeit von Faktoren wie der Entfernung und Hindernissen zwischen

Geräten, Radiowellenbedingungen und verwendeten Bluetooth-Geräten variieren.

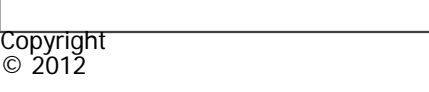

囜

[Anfang](#page-2690-0) **a** [Zurück](#page-2688-0) [Weiter](#page-2692-0) ▶

<span id="page-2692-0"></span>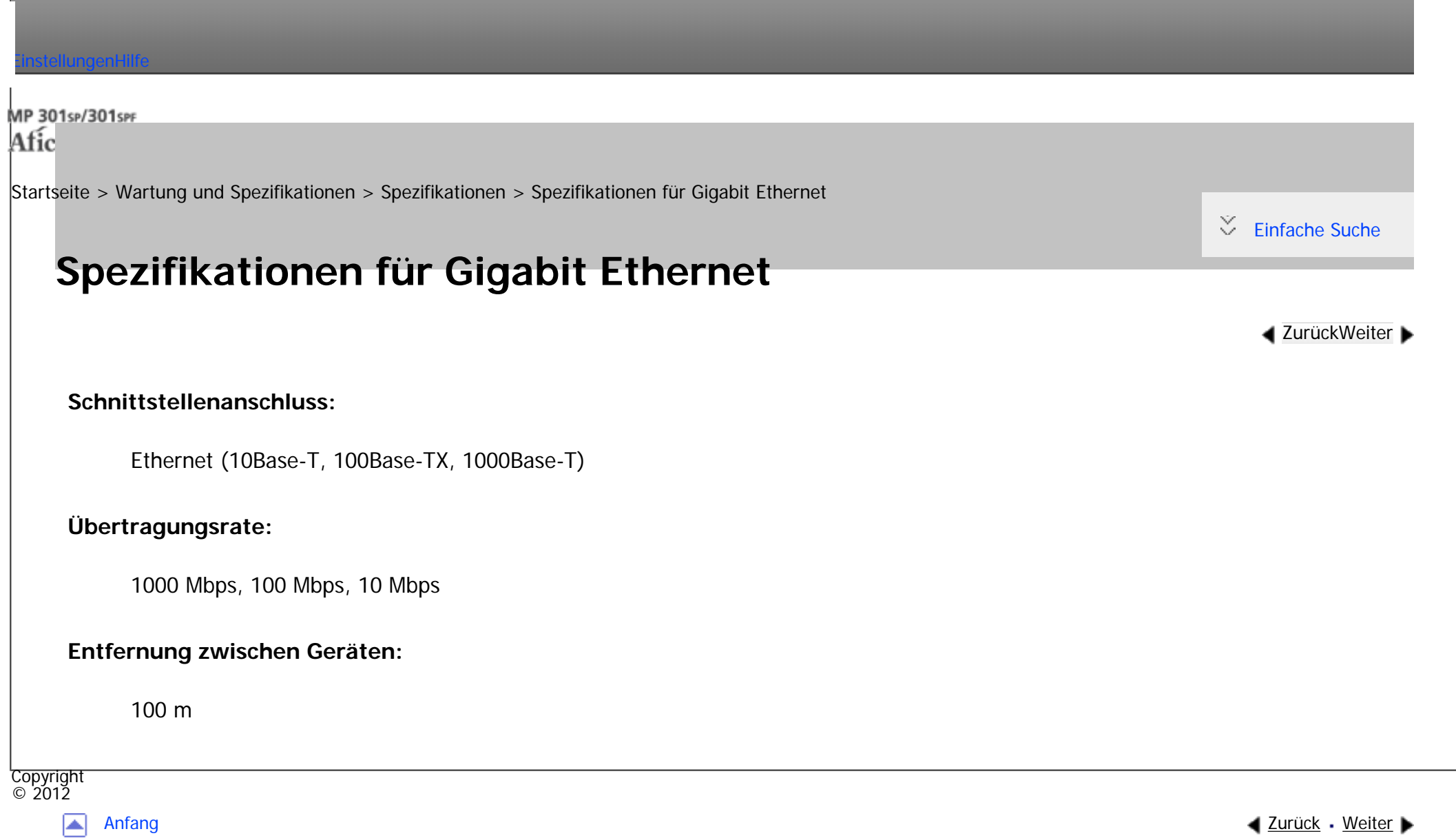

<span id="page-2693-0"></span>[Einstellungen](javascript:goto_preference() [Hilfe](#page-2-0)

[Startseite](#page-0-0) > [Wartung und Spezifikationen](javascript:back_to_index()) > [Anhang](#page-124-0) > Warenzeichen

## **Warenzeichen**

 $\check{\smile}$  [Einfache Suche](#page-2693-0)

**4 [Zurück](#page-2692-0)Weiter** 

Adobe, Acrobat, PageMaker, PostScript, PostScript 3 und Reader sind entweder eingetragene Warenzeichen oder Warenzeichen der Adobe Systems Incorporated in den Vereinigten Staaten und/oder anderen Ländern.

Q

Bluetooth®-Schriftzug und -Logos sind eingetragene Warenzeichen der Bluetooth SIG, Inc. und die Verwendung dieser Warenzeichen von Ricoh Company, Ltd. erfolgt unter Lizenz.

Citrix, Citrix Presentation Server und Citrix XenApp sind Warenzeichen of Citrix Systems, Inc. und/oder einer oder mehrerer ihrer Niederlassungen, und können im U.S. Patent and Trademark Office und in anderen Ländern eingetragen sein.

Firefox ist eingetragenes Warenzeichen der Mozilla Foundation.

Java ist ein eingetragenes Warenzeichen von Oracle und/oder ihren Tochtergesellschaften.

JAWS® ist ein eingetragenes Warenzeichen von Freedom Scientific, Inc., St. Petersburg, Florida (USA) und/ oder anderen Ländern.

Macintosh, Mac OS, Bonjour und Safari sind Warenzeichen von Apple Inc., eingetragen in den USA und anderen Ländern.

file:///C|/Bedienungsanleitung/maintain/int/0039.htm (1 von 4) [23.08.2012 15:25:12] Microsoft, Windows, Windows Server, Windows Vista und Internet Explorer sind entweder eingetragene Warenzeichen oder Warenzeichen der Microsoft Corporation in den USA und/oder anderen Ländern. NetWare, IPX, IPX/SPX und NDS sind eingetragene Warenzeichen von Novell, Inc. in den USA. NCP ist ein Warenzeichen von Novell, Inc. in den USA. OpenLDAP ist ein eingetragenes Warenzeichen der OpenLDAP Foundation. SD und das SD-Logo sind Warenzeichen von SD-3C, LLC. UNIX ist ein eingetragenes Warenzeichen von The Open Group. UPnP ist ein Warenzeichen der UPnP Implementers Corporation. Die vollständigen Namen von Internet Explorer 6, 7 und 8 lauten wie folgt:

- Microsoft<sup>®</sup> Internet Explorer<sup>®</sup> 6
- Windows<sup>®</sup> Internet Explorer<sup>®</sup> 7
- Windows<sup>®</sup> Internet Explorer<sup>®</sup> 8

Die vollständigen Bezeichnungen der Windows-Betriebssysteme lauten wie folgt:

• Die Produktbezeichnungen von Windows XP lauten wie folgt:

Microsoft® Windows® XP Professional

Microsoft® Windows® XP Home Edition

Microsoft® Windows® XP Media Center Edition

Microsoft® Windows® XP Tablet PC Edition

• Die Produktbezeichnungen von Windows Vista lauten wie folgt:

Microsoft® Windows Vista® Ultimate

Microsoft® Windows Vista® Business

Microsoft® Windows Vista® Home Premium

Microsoft® Windows Vista® Home Basic

Microsoft® Windows Vista® Enterprise

• Die Produktnamen von Windows 7 lauten wie folgt:

Microsoft® Windows® 7 Home Premium

Microsoft® Windows® 7 Professional

Microsoft® Windows® 7 Ultimate

Microsoft® Windows® 7 Enterprise

• Die Produktbezeichnungen von Windows Server 2003 lauten wie folgt:

Microsoft® Windows Server® 2003 Standard Edition

Microsoft® Windows Server® 2003 Enterprise Edition

• Die Produktbezeichnungen von Windows Server 2003 R2 lauten wie folgt:

Microsoft® Windows Server® 2003 R2 Standard Edition

Microsoft® Windows Server® 2003 R2 Enterprise Edition

• Die Produktbezeichnungen von Windows Server 2008 lauten wie folgt:

Microsoft® Windows Server® 2008 Standard

Microsoft® Windows Server® 2008 Enterprise

• Die Produktnamen von Windows Server 2008 R2 lauten wie folgt:

Microsoft® Windows Server® 2008 R2 Standard

Microsoft® Windows Server® 2008 R2 Enterprise

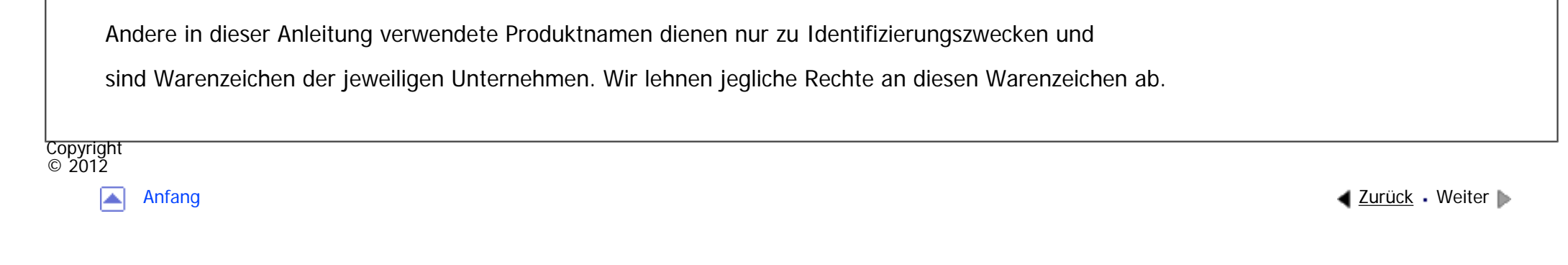

<span id="page-2697-0"></span>[Einstellungen](javascript:goto_preference() [Hilfe](#page-2-0)

[Startseite](#page-0-0) > [Einfache Suche](javascript:back_to_index()) > [Funktionen dieses Geräts](#page-125-0) > Sie können Daten mit verschiedenen Funktionen drucken

Q

## **Sie können Daten mit verschiedenen Funktionen drucken**

**[Zurück](#page-128-0)[Weiter](#page-2699-0)** 

 $\check{\smile}$  [Einfache Suche](#page-2697-0)

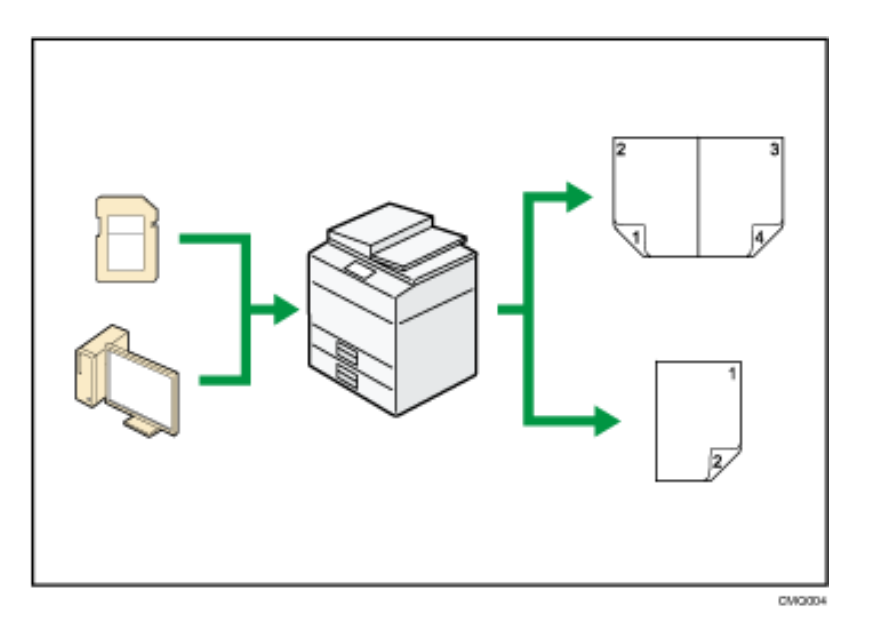

- Dieses Gerät unterstützt Netzwerk- und Lokalanschlüsse.
- Es ist möglich, PDF-Dateien zum Drucken direkt an das Gerät zu senden, ohne eine PDF-Anwendung öffnen zu müssen.
- Sie können die zuvor vom Computer an den Drucker geschickten Druckjobs, die auf der Festplatte des

Sie können Daten mit verschiedenen Funktionen drucken

Druckers gespeichert sind, mittels Druckertreiber drucken oder löschen. Folgende Typen von Druckjobs stehen

zur Auswahl: Probedruck, Vertraulicher Druck, Angehaltener Druck und Gespeicherter Druck.

- Sie können gedrucktes Papier sortieren.
- Sie können Dateien drucken, die auf einem Wechselspeichergerät gespeichert sind, und die Druckeinstellungen festlegen, beispielsweise die Druckqualität und die Druckgröße.

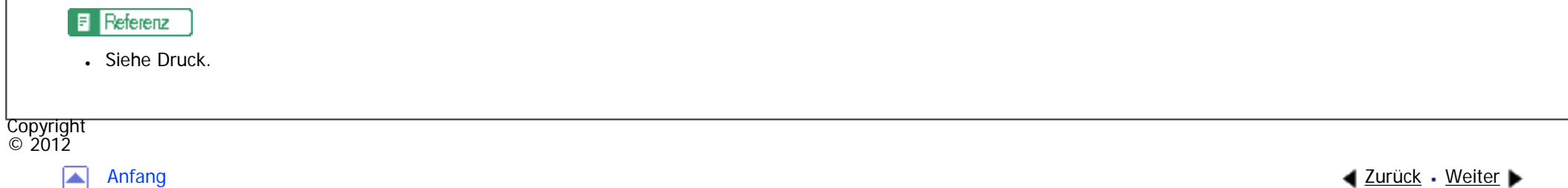

file:///C|/Bedienungsanleitung/search/int/0007.htm (2 von 2) [23.08.2012 15:25:14]

<span id="page-2699-0"></span>[Einstellungen](javascript:goto_preference() [Hilfe](#page-2-0)

[Startseite](#page-0-0) > [Einfache Suche](javascript:back_to_index()) > [Funktionen dieses Geräts](#page-125-0) > Sie können gespeicherte Dokumente verwenden

## **Sie können gespeicherte Dokumente verwenden**

Sie können die im Modus Kopierer, Fax, Drucker oder Scanner eingescannten Dateien auf der Festplatte des Geräts speichern. Mit Web Image Monitor können Sie gespeicherte Dateien über das Netzwerk suchen, anzeigen, drucken, löschen und versenden. Sie können auch Druckeinstellungen ändern und mehrere Dokumente drucken (Document Server).

Q

**[Zurück](#page-2697-0)[Weiter](#page-2701-0)** 

 $\check{\smile}$  [Einfache Suche](#page-2699-0)

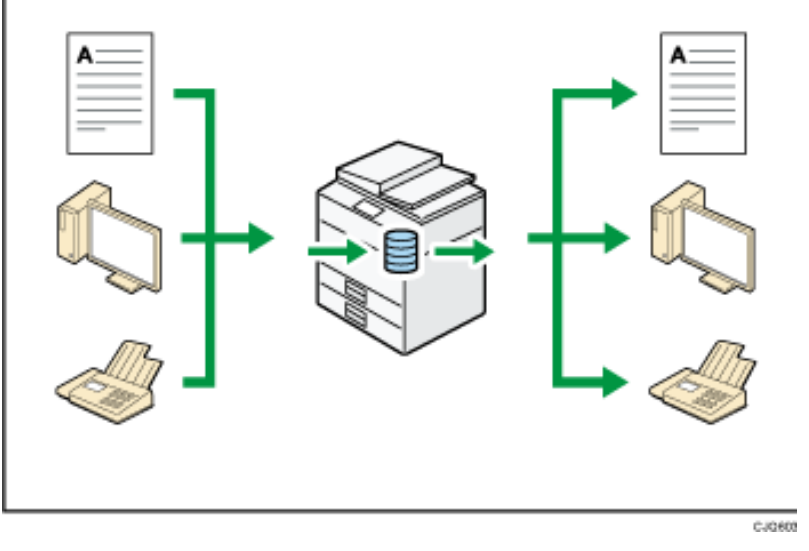

• Sie können die im Scanner-Modus eingescannten und auf Ihrem Computer gespeicherten Dokumente abrufen.
Sie können gespeicherte Dokumente verwenden

• Mithilfe des File Format Converter können Sie die im Kopierer-, Document Server- oder Druckermodus auf Ihrem Computer gespeicherten Dokumente herunterladen.

### **F** Referenz

- Weitere Informationen zum Document Server im Kopiermodus und zur Verwendung des Document Server finden Sie in Kopierer und Document Server.
- Weitere Einzelheiten zum Document Server im Druckermodus finden Sie in Drucken.
- Einzelheiten zum Document Server im Faxmodus finden Sie in Fax.
- Einzelheiten zum Document Server im Scannermodus finden Sie in Scannen.

Copyright  $\circ$  2012

◚

[Anfang](#page-2699-0) **a** [Zurück](#page-2697-0) [Weiter](#page-2701-0) ▶

MP 301sp/301spf Afic

<span id="page-2701-0"></span>[Einstellungen](javascript:goto_preference() [Hilfe](#page-2-0)

[Startseite](#page-0-0) > [Einfache Suche](javascript:back_to_index()) > [Funktionen dieses Geräts](#page-125-0) > Sie können Faxe ohne Papier senden und empfangen

# **Sie können Faxe ohne Papier senden und empfangen**

### **Empfang**

Sie können empfangene Faxdokumente in elektronischen Formaten auf der Gerätefestplatte speichern, ohne

Q

**[Zurück](#page-2699-0)[Weiter](#page-2704-0)** 

 $\check{\smile}$  [Einfache Suche](#page-2701-0)

sie drucken zu müssen.

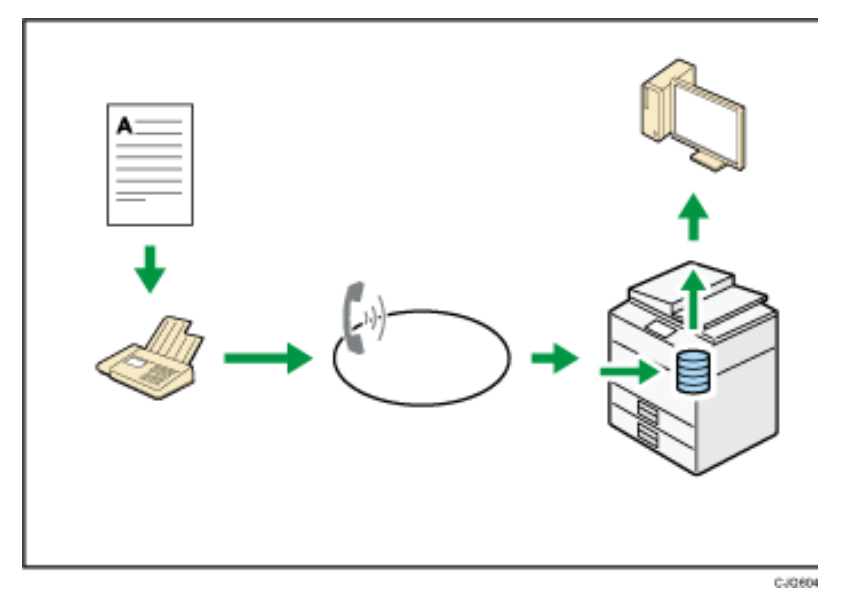

Sie können den Web Image Monitor dazu verwenden, Dokumente von Ihrem Computer aus zu

überprüfen, auszudrucken, zu löschen, abzurufen oder herunterzuladen (Speichern empfangener Dokumente).

Sie können Faxe ohne Papier senden und empfangen

 $F$  Referenz • Siehe in Fax.

### **Senden**

Sie können von Ihrem Computer über das Netzwerk (Ethernet oder Wireless LAN) ein Fax an dieses Gerät senden, welches das Fax dann über seinen Telefonanschluss (LAN-Fax) weiterleitet.

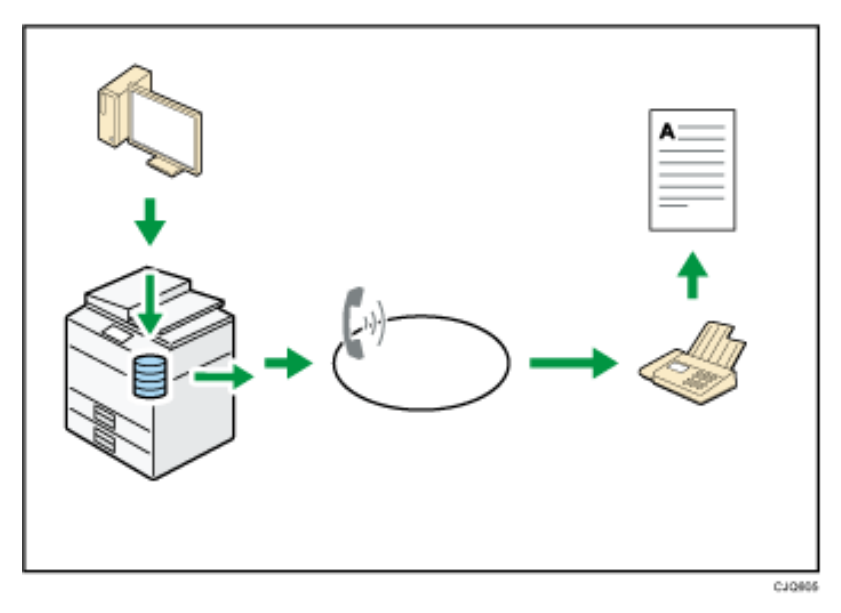

- Um ein Fax zu senden, drucken Sie aus Ihrer Windows-Anwendung heraus, indem Sie als Drucker LAN-Fax auswählen und das Ziel festlegen.
- Sie können auch die gesendeten Bilddaten überprüfen.

Copyright  $\circ$  2012

ПA

- Für Einzelheiten zu den Geräteeinstellungen siehe Handbuch Anschließen des Geräts / Systemeinstellungen.
- Weitere Einzelheiten über die Verwendung der Funktion siehe Handbuch Fax.

Referenz 目

Sie können Faxe ohne Papier senden und empfangen

MP 301sp/301spf Afic

<span id="page-2704-0"></span>[Einstellungen](javascript:goto_preference() [Hilfe](#page-2-0)

[Startseite](#page-0-0) > [Einfache Suche](javascript:back_to_index()) > [Funktionen dieses Geräts](#page-125-0) > Sie können Faxe über das Internet senden und empfangen

Q

## **Sie können Faxe über das Internet senden und empfangen**

**[Zurück](#page-2701-0)[Weiter](#page-2706-0)** 

 $\check{\smile}$  [Einfache Suche](#page-2704-0)

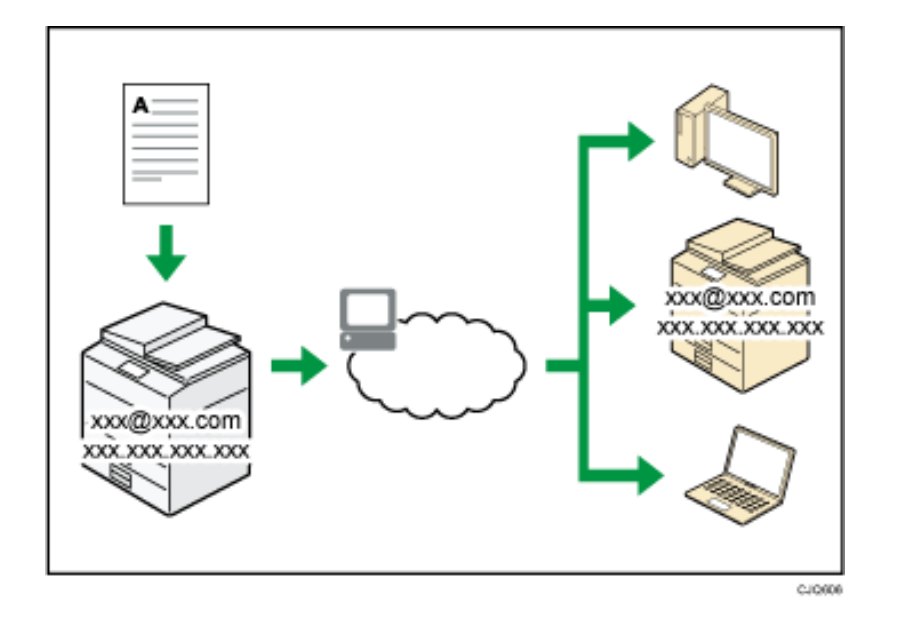

### **E-Mail-Versand und -Empfang**

Dieses Gerät konvertiert eingescannte Dokumentenbilder in das E-Mail-Format und überträgt und empfängt diese über das Internet.

• Um ein Dokument zu senden, geben Sie eine E-Mail-Adresse an, statt die Telefonnummer des Empfängers

zu wählen (Internet-Fax und E-Mail-Übertragung).

- Dieses Gerät kann E-Mail-Nachrichten über das Internet Fax oder vom Computer empfangen (Internet Fax-Empfang und E-Mail an Druck).
- Mit Internet Fax kompatible Geräte und Computer, die eine E-Mail-Adresse haben, können E-Mail-Nachrichten über Internet Fax empfangen.

### **IP-Fax**

Die IP-Fax-Funktion sendet und empfängt Dokumente zwischen zwei Faxgeräten direkt über ein TCP/IP-Netzwerk.

- Um ein Dokument zu senden, geben Sie eine IP-Adresse oder einen Hostnamen anstelle einer Faxnummer an (IP-Fax-Übertragung).
- Dieses Gerät kann Dokumente empfangen, die über Internet-Fax gesendet wurden (IP-Fax-Empfang).
- Durch die Verwendung eines VoIP Gateway ist dieses Gerät in der Lage, an G3-Faxe zu senden, die an das öffentliche Telefonanschlussnetz (public switched telephone network (PSTN)) angeschlossen sind.

#### Referenz Е

- Für Einzelheiten zu den Einstellungen siehe Handbuch Anschließen des Geräts / Systemeinstellungen.
- Weitere Einzelheiten darüber, wie Dokumente über das Internet übertragen und empfangen werden, finden Sie in Fax.

[Anfang](#page-2704-0) and the set of the set of the set of the set of the set of the set of the set of the set of the set of the set of the set of the set of the set of the set of the set of the set of the set of the set of the set of t

MP 301sp/301spf Afic

<span id="page-2706-0"></span>[Einstellungen](javascript:goto_preference() [Hilfe](#page-2-0)

[Startseite](#page-0-0) > [Einfache Suche](javascript:back_to_index()) > [Funktionen dieses Geräts](#page-125-0) > Sie können Fax und Scanner in einer Netzwerkumgebung verwenden

 $\mathbf{\color{blue}\bullet}$ 

## **Sie können Fax und Scanner in einer Netzwerkumgebung verwenden**

**[Zurück](#page-2704-0)[Weiter](#page-2708-0)** 

 $\check{\smile}$  [Einfache Suche](#page-2706-0)

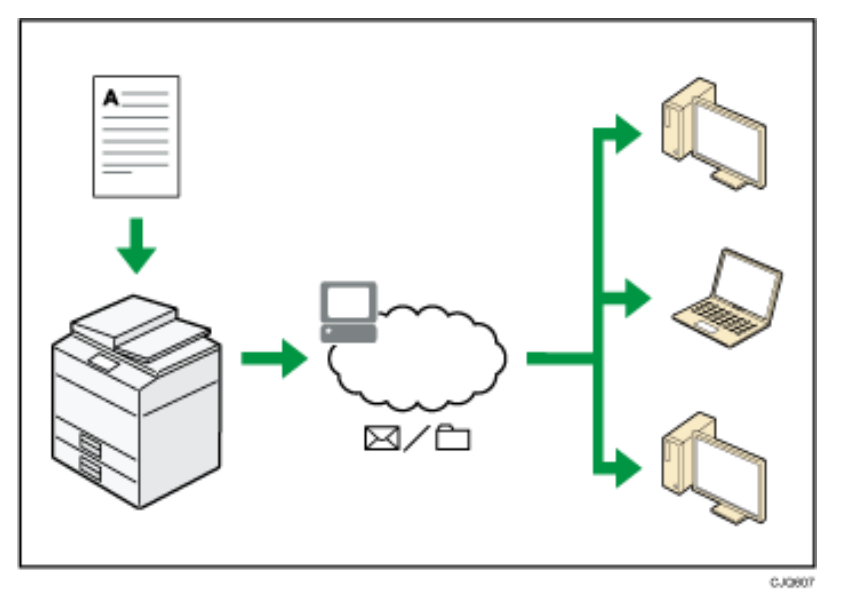

- Sie können Scan-Dateien via E-Mail an ein bestimmtes Ziel senden (Senden von Scan-Dateien per E-Mail).
- Sie können Scan-Dateien direkt an Ordner senden (Senden von Scan-Dateien via Scan-to-Folder).
- Sie können dieses Gerät als Lieferungsscanner für die ScanRouter-Lieferungssoftware<sup>\*1</sup> verwenden (Netzwerk-Lieferungsscanner). Sie können die Scan-Dateien auf dem Lieferungsserver speichern oder diese

Sie können Fax und Scanner in einer Netzwerkumgebung verwenden

an einen Verzeichnisordner eines Computers in demselben Netzwerk senden.

• Sie können Web Services on Devices (WSD) verwenden, um Scandateien an einen Client-Computer zu schicken.

\*1 Die ScanRouter-Lieferungssoftware ist nicht mehr käuflich erhältlich.

**F** Referenz

• Siehe Fax, Scan, oder Anschließen des Geräts/Systemeinstellungen.

**Copyright**  $\circ$  2012 囜

[Anfang](#page-2706-0) **[Zurück](#page-2704-0) [Weiter](#page-2708-0) ▶** 

MP 301sp/301spf Afic

<span id="page-2708-0"></span>[Einstellungen](javascript:goto_preference() [Hilfe](#page-2-0)

[Startseite](#page-0-0) > [Einfache Suche](javascript:back_to_index()) > [Funktionen dieses Geräts](#page-125-0) > Sie können Datenverluste verhindern (Sicherheitsfunktionen)

Q

## **Sie können Datenverluste verhindern (Sicherheitsfunktionen)**

**[Zurück](#page-2706-0)[Weiter](#page-2710-0)** 

 $\check{\smile}$  [Einfache Suche](#page-2708-0)

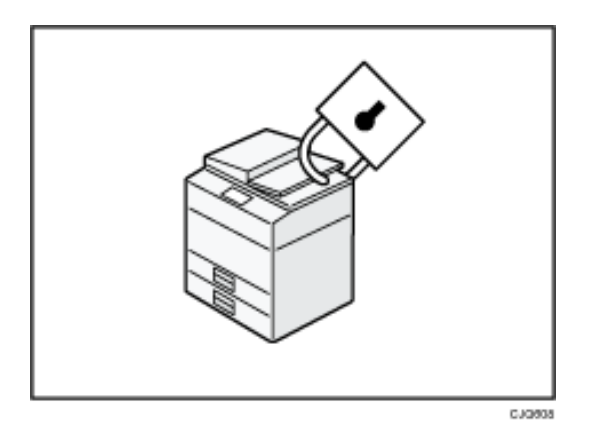

- Sie können Dokumente vor nicht autorisierten Zugriffen schützen und verhindern, dass sie ohne Genehmigung kopiert werden.
- Sie können die Verwendung des Geräts überwachen und verhindern, dass die Geräteeinstellungen ohne Autorisierung geändert werden.
- Sie können Passwörter einrichten, um den nicht autorisierten Zugriff über das Netzwerk zu verhindern.
- Sie können die Daten auf der Festplatte löschen oder verschlüsseln, um zu verhindern, dass Informationen in falsche Hände geraten.

• Sie können das Volumen der Gerätenutzung für jeden Benutzer einschränken.

**F** Referenz

•Weitere Informationen finden Sie in der Sicherheitsanleitung.

**Copyright**  $\circ$  2012  $\blacktriangle$ 

[Anfang](#page-2708-0) **[Zurück](#page-2706-0) [Weiter](#page-2710-0) ▶** 

MP 301sp/301spf Afic

<span id="page-2710-0"></span>[Einstellungen](javascript:goto_preference() [Hilfe](#page-2-0)

[Startseite](#page-0-0) > [Einfache Suche](javascript:back_to_index()) > [Funktionen dieses Geräts](#page-125-0) > Sie können das Gerät über einen Computer überwachen und einstellen

 $\mathbf\Omega$ 

**[Zurück](#page-2708-0)[Weiter](#page-2712-0)** 

 $\check{\smile}$  [Einfache Suche](#page-2710-0)

## **Sie können das Gerät über einen Computer überwachen und einstellen**

Mit Web Image Monitor können Sie den Gerätestatus überprüfen und die Einstellungen ändern.

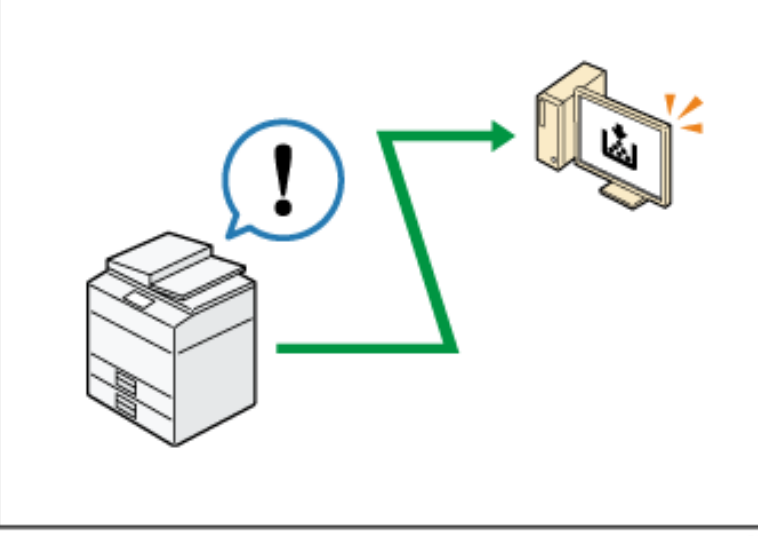

CJORDE

Sie können überprüfen, welches Magazin neues Papier benötigt, Informationen im Adressbuch registrieren,

die Netzwerkeinstellungen festlegen, die Systemeinstellungen konfigurieren und ändern, Jobs verwalten,

den Jobverlauf ausdrucken und die Authentifizierungseinstellungen konfigurieren.

Sie können das Gerät über einen Computer überwachen und einstellen

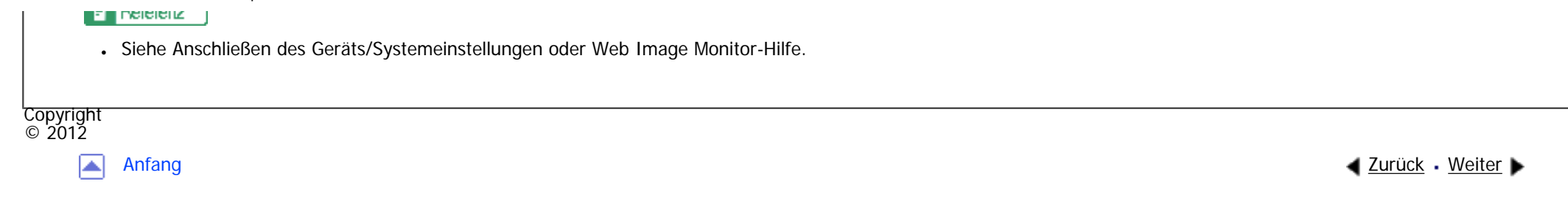

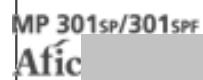

<span id="page-2712-0"></span>[Einstellungen](javascript:goto_preference() [Hilfe](#page-2-0)

[Startseite](#page-0-0) > [Einfache Suche](javascript:back_to_index()) > [Funktionen dieses Geräts](#page-125-0) > Sie können nicht autorisiertes Kopieren verhindern

## **Sie können nicht autorisiertes Kopieren verhindern**

Q

**4 [Zurück](#page-2710-0)Weiter** 

 $\check{\smile}$  [Einfache Suche](#page-2712-0)

Sie können eingebettete Muster auf das Papier drucken, um unerlaubtes Kopieren zu verhindern.

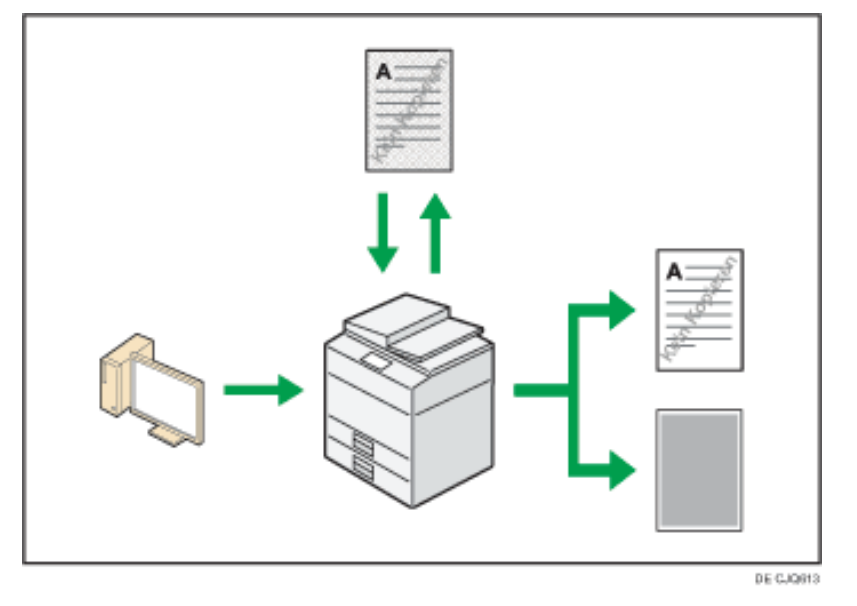

• Mithilfe des Druckertreibers können Sie ein Muster in das Dokument einbetten. Wenn das Dokument auf einem Gerät mit der Copy Data Security-Einheit kopiert wird, werden die geschützten Seiten in der Kopie ausgegraut, wodurch das Kopieren von vertraulichen Informationen verhindert wird. Geschützte Faxnachrichten werden vor der Übertragung oder Speicherung ebenfalls ausgeblendet. Wird ein durch einen nicht autorisierten Kopierschutz geschütztes Dokument auf einem Gerät kopiert, das mit einer Data Copy Security-Einheit ausgestattet ist, zeigt das Gerät dem Benutzer durch einen Piepton an, dass ein

nicht autorisierter Kopierversuch unternommen wird.

Wenn das Dokument auf einem Gerät ohne Copy Data Security-Einheit kopiert wird, wird die Textmarkierung in der Kopie sichtbar, wodurch angezeigt wird, dass es sich um ein unautorisierte Kopie handelt.

• Sie können Text zur Verhinderung unautorisierten Kopierens in das Dokument einbetten, indem Sie den Druckertreiber verwenden. Wenn das Dokument mit Hilfe eines Kopierers oder Multifunktionsdruckers auf einen Document Server kopiert, eingescannt oder gespeichert wird, wird die eingebettete Textmarkierung in der Kopie sichtbar, wodurch das unautorisierte Kopieren fehlschlägt.

Referenz

Einzelheiten finden Sie in der Druckertreiber-Hilfe, dem Handbuch Drucken und der Sicherheitsanleitung.

Copyright  $\circ$  2012

▵

[Anfang](#page-2712-0) **[Zurück](#page-2710-0) Weiter Natural Anfang Zurück Weiter Natural Anfang** 

<span id="page-2714-0"></span>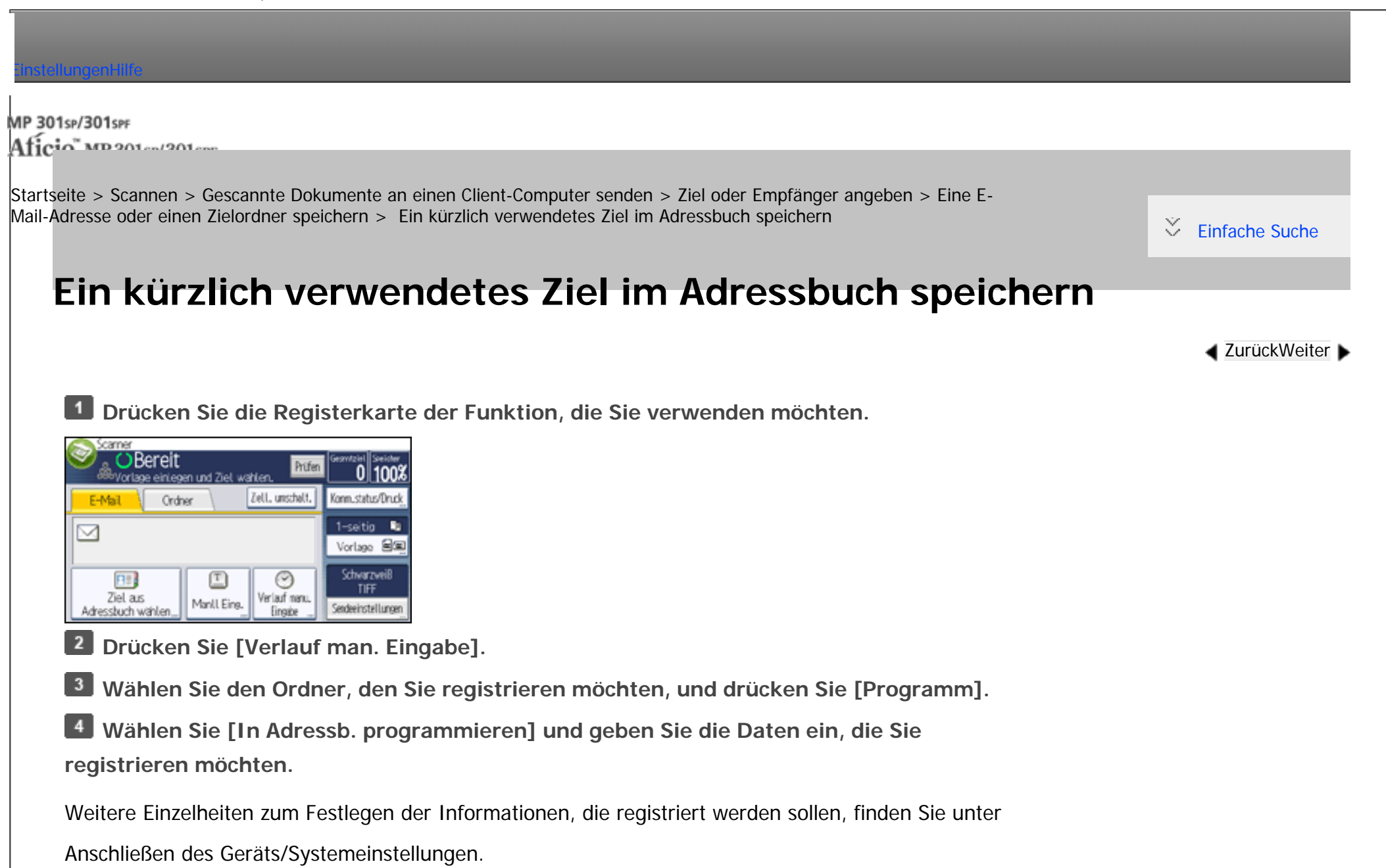

**B** Drücken Sie auf [OK].

**V** Hinveis

● Je nach Sicherheitseinstellungen wird [Verlauf man. Eingabe] eventuell nicht angezeigt.

•Wenn es mehrere solcher Ziele gibt, drücken Sie [▲] oder [▼], um in den Zielen zu blättern.

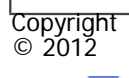

 $\blacksquare$ 

[Anfang](#page-2714-0) **[Zurück](#page-157-0) [Weiter](#page-1063-0) ▶** 

MP 301sp/301spf Aficia" MP201-1201-

<span id="page-2716-0"></span>[Einstellungen](javascript:goto_preference() [Hilfe](#page-2-0)

[Startseite](#page-0-0) > [Fax](javascript:back_to_index()) > [Faxversand über Computer](#page-48-0) > [Anzeigen von Faxzielen mit Web Image Monitor](#page-723-0) > [Festlegen von Internet-](#page-159-0)[Faxzielen mit Web Image Monitor](#page-159-0) > Bearbeiten der Eigenschaften eines registrierten Internet-Faxziel

## **Bearbeiten der Eigenschaften eines registrierten Internet-Faxziel**

Verwenden Sie Web Image Monitor, um die Informationen zu dem im Adressbuch eingetragenen Zielgerät zu bearbeiten.

 $\blacktriangleleft$  [Zurück](#page-159-0)[Weiter](#page-2722-0)

[Einfache Suche](#page-2716-0)

Weitere Informationen zu Web Image Monitor finden Sie in der Web Image Monitor-Hilfe.

**Melden Sie sich bei Web Image Monitor als Administrator an.**

[Einzelheiten](#page-1401-0) finden Sie in Anschließen des Geräts/Systemeinstellungen.

 $\vert$  2 **Klicken Sie auf [Adressbuch] im Menü [Geräteverwaltung] im linken Bereich.**

**B** Klicken Sie auf [Manuelle Eingabe].

**Wählen Sie das zu ändernde Gerät, und klicken Sie dann auf [OK].**

**Legen Sie für das Internetfax-Datenformat andere Eigenschaften als für die Modusauswahl fest.**

Wenn Sie den Modus in "Einfacher Modus" ändern, können Sie die Geräteigenschaften nicht festlegen.

**Klicken Sie links oben oder unten im Bildschirm auf [OK].**

**Beenden Sie den Web Image Monitor.** 

Bearbeiten der Eigenschaften eines registrierten Internet-Faxziel

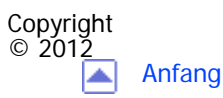

[Anfang](#page-2716-0) <u>[Zurück](#page-159-0)</u> [Weiter](#page-2722-0) ▶

MP 301sp/301spf Aficio monumentare

<span id="page-2718-0"></span>[Einstellungen](javascript:goto_preference() [Hilfe](#page-2-0)

[Startseite](#page-0-0) > [Fax](javascript:back_to_index()) > [Faxversand über Computer](#page-48-0) > [Anzeigen von Faxzielen mit Web Image Monitor](#page-723-0) > [Anzeigen, Drucken und](#page-725-0)  [Löschen von empfangenen Faxdokumenten im Web Image Monitor](#page-725-0) > Löschen empfangener Faxdokumente mit Web Image Monitor

## **Löschen empfangener Faxdokumente mit Web Image Monitor**

 $\check{\smile}$  [Einfache Suche](#page-2718-0)

Weitere Informationen zu Web Image Monitor finden Sie in der Web Image Monitor-Hilfe.

**H** Starten Sie Web Image Monitor.

[Einzelheiten](#page-1401-0) finden Sie in Anschließen des Geräts/Systemeinstellungen.

 $\vert$  2 **Klicken Sie auf [Fax-Empfangsdatei] im Menü [Druckjob/Gespeicherte Datei] im linken Bereich.**

 $3$ **Aktivieren Sie das Kontrollkästchen für das zu löschende Faxdokument.**

#### $\overline{4}$ **Klicken Sie auf [Löschen].**

- $5<sub>5</sub>$ **Klicken Sie auf [Datei(en) löschen].**
- 6 **Klicken Sie auf [OK].**
- **Beenden Sie den Web Image Monitor.**

**Copyright**  $\circ$  2012

[Anfang](#page-2718-0) [Zurück](#page-2808-0) [Weiter](#page-159-0)

MP 301sp/301spf  $Aff^-_{\alpha\alpha\beta\gamma}$  wp 201  $\alpha$ 1201  $\alpha$ 

<span id="page-2719-0"></span>[Einstellungen](javascript:goto_preference() [Hilfe](#page-2-0)

[Startseite](#page-0-0) > [Fax](javascript:back_to_index()) > [Übersicht über die Übertragungsfunktionen](#page-37-0) > [Arten der Übertragung](#page-415-0) > [Übersicht über die Internet-](#page-421-0)[Fax-Funktion](#page-421-0) > T.37 Vollmodus

## **T.37 Vollmodus**

Dieses Gerät ist mit dem T.37-Vollmodus kompatibel. Der T.37-Vollmodus ist eine internationale Norm für die Internet-Faxübertragung. (ITU-T-Empfehlung, RFC2532)

Bei einer Internet-Faxkommunikation zwischen Geräten, die mit dem T.37-Vollmodus kompatibel sind, sendet

die Empfängerseite die Empfangsbestätigung (versendet) als Antwort auf die Empfangsbestätigungsanfrage, die

**[Zurück](#page-2740-0)[Weiter](#page-423-0)** 

 $\check{\smile}$  [Einfache Suche](#page-2719-0)

an die gesendete E-Mail-Nachricht gehängt ist. Diese Empfangsbestätigung enthält

die Empfangsfähigkeitsinformationen des Empfängers (Komprimierungstyp, Papierformat und Auflösung).

Wenn der Empfänger im Adressbuch als Vollmodus-Ziel gespeichert ist, trägt der Sender die

empfangenen Informationen automatisch im Adressbuch ein. Auf diese Weise können Internet-

Faxdokumente anschließend auf Grundlage dieser Informationen an den Empfänger gesendet werden.

### **Zurücksenden einer Empfangsbestätigung**

Wenn eine E-Mail-Nachricht empfangen wird und der Absender eine Empfangsbestätigung anfordert, sendet der Empfänger eine Bestätigung, die die Fähigkeiten des empfangenden Geräts angibt (Komprimierungstyp, Papierformat und Auflösung).

### **Registrieren des Inhalts der empfangenen Empfangsbestätigung**

Wenn der Sender die Empfangsbestätigung mit den Empfangsfähigkeiten des Empfängers erhält, überprüft der Sender, ob die gesendete Empfängeradresse im Adressbuch gespeichert ist. Wenn Sie als Vollmodus-Ziel eingetragen ist, übernimmt der Sender automatisch die Empfangsfähigkeiten des Empfängers. Die eingetragenen Empfangsfähigkeiten werden aktualisiert, sobald der Sender neue Informationen zu den Empfangsfähigkeiten erhält. Der Sender kann auf Grundlage dieser Informationen Dokumente an den Empfänger versenden.

Wenn der Empfänger im Adressbuch als Einfachmodusgerät oder überhaupt nicht konfiguriert ist, können die Empfangsfähigkeiten des Empfängers nicht registriert werden.

Wenn Sie die Empfangsfähigkeiten des Empfängers kennen, können Sie sie manuell einstellen.

### **Anfordern einer Empfangsbestätigung**

Wenn das Gerät des Empfängers den T.37-Vollmodus unterstützt und im Adressbuch als Vollmodusgerät konfiguriert ist, fordert das Gerät die Empfangsbestätigung vom Empfänger an. Das Gerät erhält dann die Empfangsbestätigung (gesendet) mit den Empfangsfähigkeiten des Empfängers.

### **Hinveis**

Copyright © 2012

- Einzelheiten über die Anforderung einer Empfangsbestätigung von diesem Gerät finden Sie unter [Anfordern einer Empfangsbestätigung](#page-534-0).
- Verwenden Sie Web Image Monitor, um die Informationen zu den Empfangsfähigkeiten eines Empfängers manuell zu konfigurieren. Einzelheiten über die Programmierung der Empfängerinformationen finden Sie unter [Festlegen von Internet-Faxzielen mit Web Image Monitor](#page-159-0).
- Wenn Sie die Sendeoption Internet-Fax verwenden, können Sie Dokumente an mehrere Ziele gleichzeitig versenden. Wenn Sie jedoch Vollmodusziele angeben, wird das Dokument nacheinander in der angegebenen Sendereihenfolge an die Empfänger gesendet, da die Ziele unterschiedliche Empfangsfähigkeiten aufweisen können.

T.37 Vollmodus

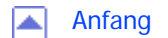

MP 301sp/301spr Aficia" Massacressor

<span id="page-2722-0"></span>[Einstellungen](javascript:goto_preference() [Hilfe](#page-2-0)

[Startseite](#page-0-0) > [Fax](javascript:back_to_index()) > [Faxversand über Computer](#page-48-0) > [Anzeigen von Faxzielen mit Web Image Monitor](#page-723-0) > [Festlegen von Internet-](#page-159-0)[Faxzielen mit Web Image Monitor](#page-159-0) > Hinzufügen von Internet-Faxgeräte-Informationen eines neuen Ziels

## **Hinzufügen von Internet-Faxgeräte-Informationen eines neuen Ziels**

Verwenden Sie Web Image Monitor, um ein neues Ziel in das Adressbuch einzutragen.

Weitere Informationen zu Web Image Monitor finden Sie in der Web Image Monitor-Hilfe.

**Melden Sie sich bei Web Image Monitor als Administrator an.**

[Einzelheiten](#page-1401-0) finden Sie in Anschließen des Geräts/Systemeinstellungen.

 $\overline{2}$ **Klicken Sie auf [Adressbuch] im Menü [Geräteverwaltung] im linken Bereich.**

 $3$ **Klicken Sie auf [Manuelle Eingabe].**

 $\overline{4}$ **Klicken Sie auf [Anwender hinzufügen].**

 $5<sub>1</sub>$ **Geben Sie die Registrierungsnummer, den Namen und die E-Mail-Adresse ein und legen Sie dann die notwendigen Eigenschaften fest.**

Wenn Sie die E-Mail-Adresse eingegeben haben, können Sie das Datenformat für Internet-Fax festlegen.

**Klicken Sie auf [Vollmodus] unter [Internet Fax Datenformat] und passen Sie dann die Eigenschaften an die des Empfängers an.**

file:///C|/Bedienungsanleitung/fax/int/0213.htm (1 von 2) [23.08.2012 15:25:43] Wenn Sie den Modus in "Einfacher Modus" ändern, können Sie die Geräteigenschaften nicht festlegen.

### **[Zurück](#page-2716-0)[Weiter](#page-726-0)**

[Einfache Suche](#page-2722-0)

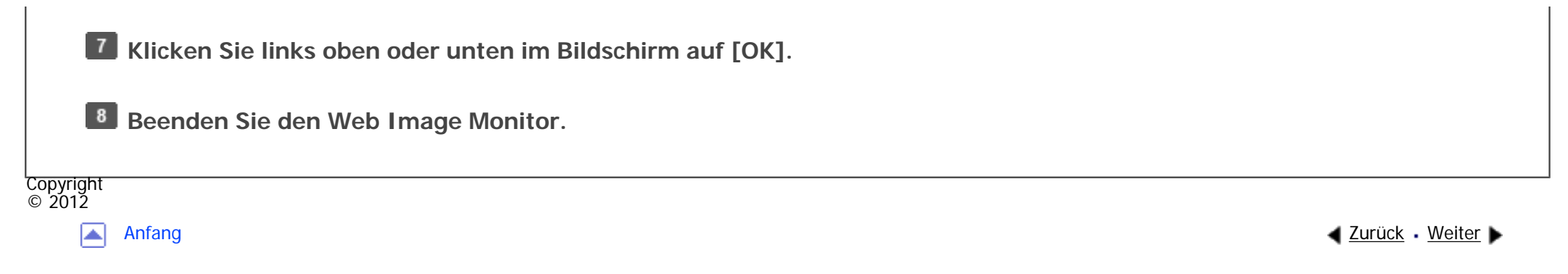

<span id="page-2724-0"></span>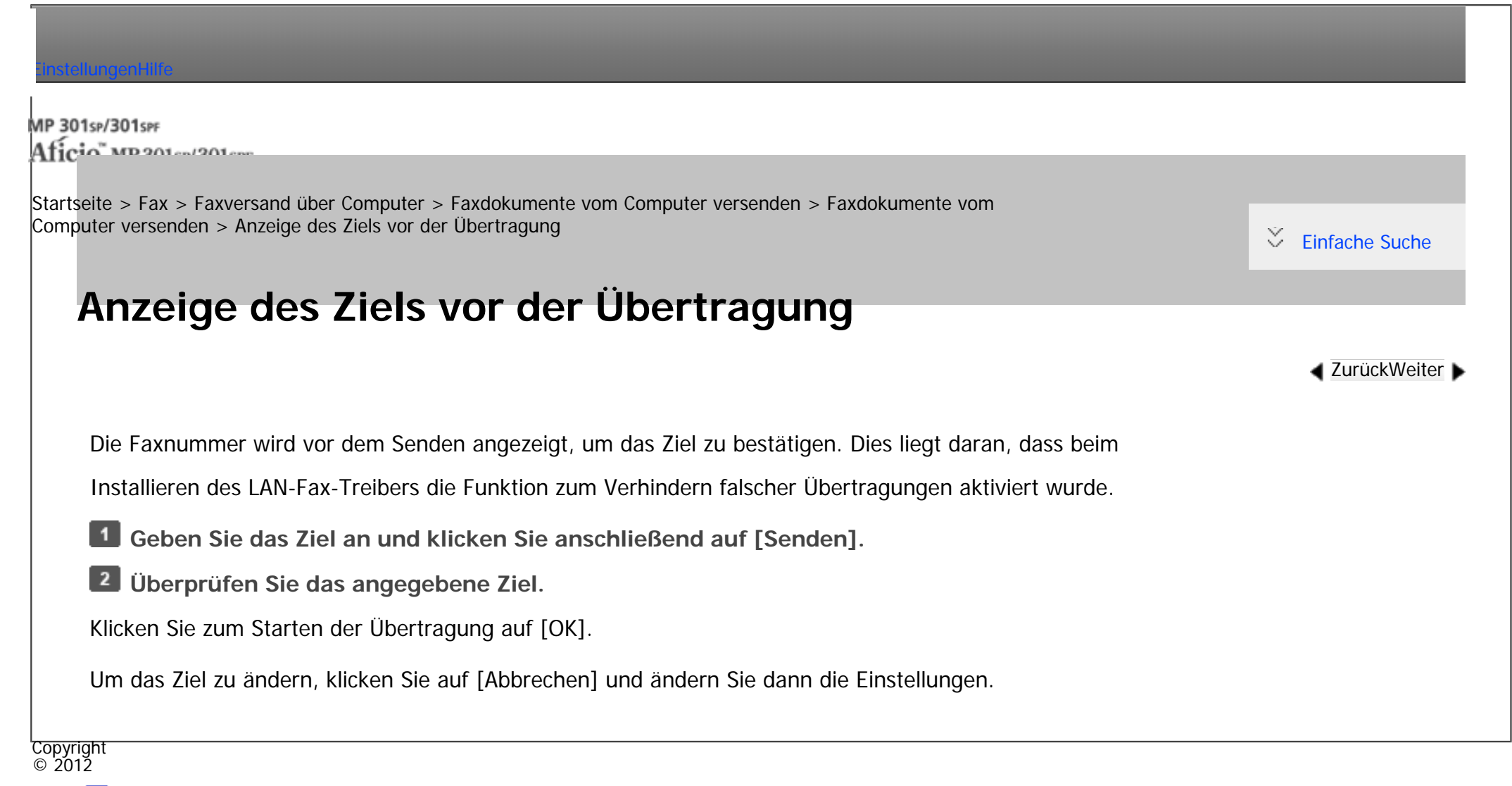

[Anfang](#page-2724-0) **[Zurück](#page-2802-0) [Weiter](#page-161-0) ►** 

<span id="page-2725-0"></span>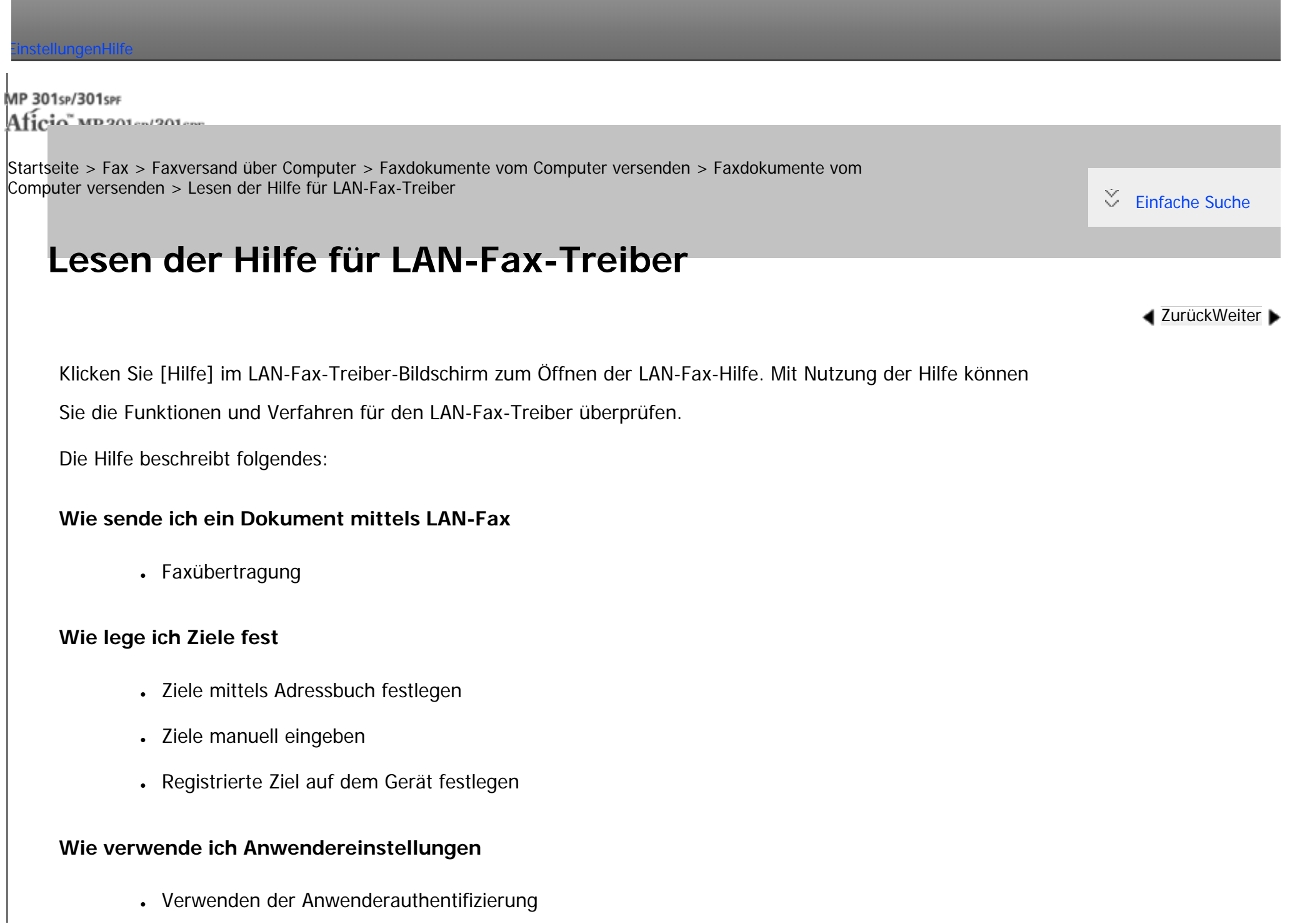

### **Wie verwende ich Sendeoptionen**

- Senden eines Faxdokumentes zu einer festgelegten Zeit
- Drucken eines Absenderstempels
- Gleichzeitiges Senden und Drucken eines Dokumentes
- Anzeigen einer Vorschau
- Gesendete Bilder als Datei speichern
- Senden eines Faxes mit Deckblatt
- Document Server nutzen

### **Wie benutze ich E-Mail-Einstellungen**

• E-Mail-Übertragungsergebnisse überprüfen

Copyright  $\circ$  2012 ◚

[Anfang](#page-2725-0) and a zurück weiter ▶ 2010 / 2010 / 2010 / 2010 / 2010 / 2010 / 2010 / 2010 / 2010 / 2010 / 2010 / 2010 / 2010 / 2010 / 2010 / 2010 / 2010 / 2010 / 2010 / 2010 / 2010 / 2010 / 2010 / 2010 / 2010 / 2010 / 2010 / 201

<span id="page-2727-0"></span>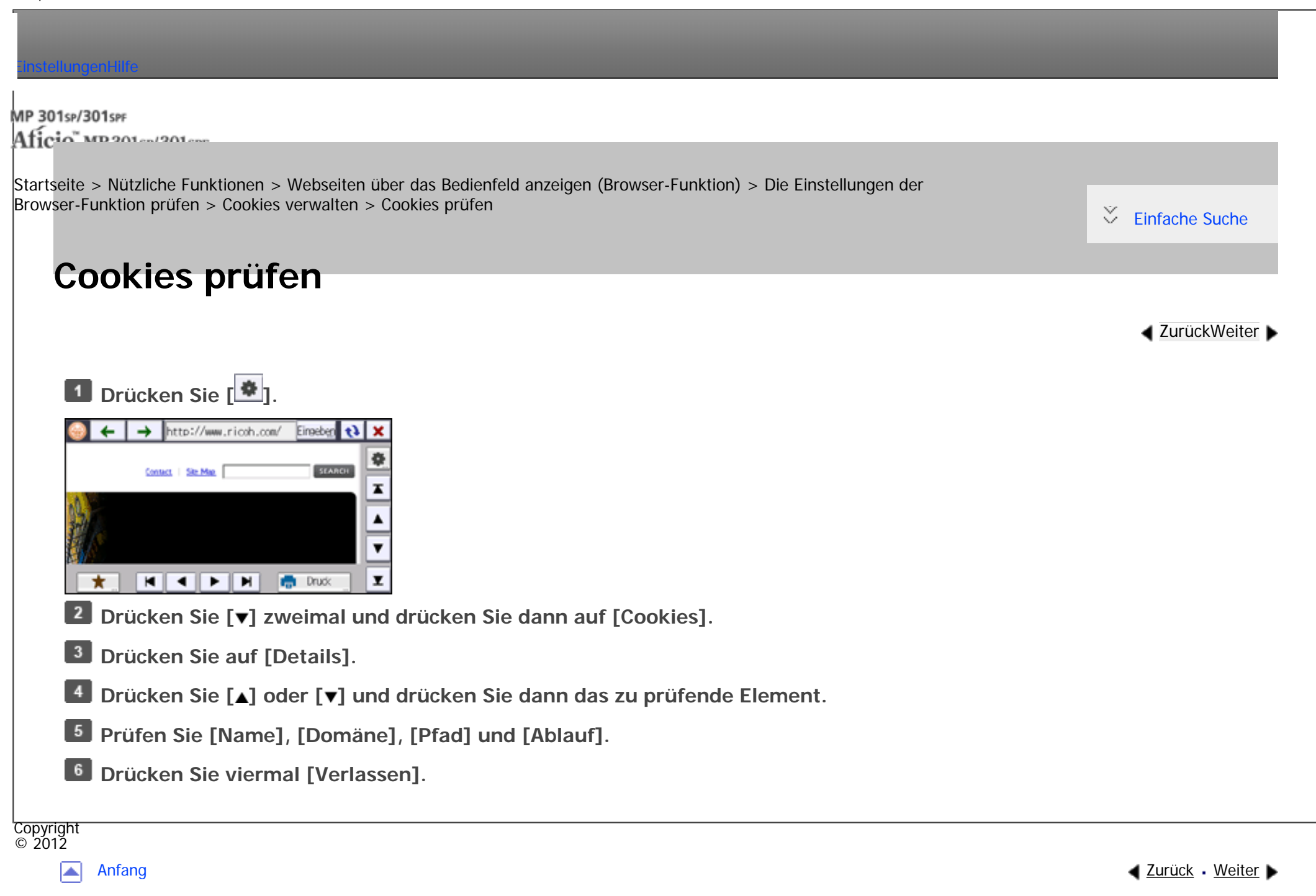

<span id="page-2728-0"></span>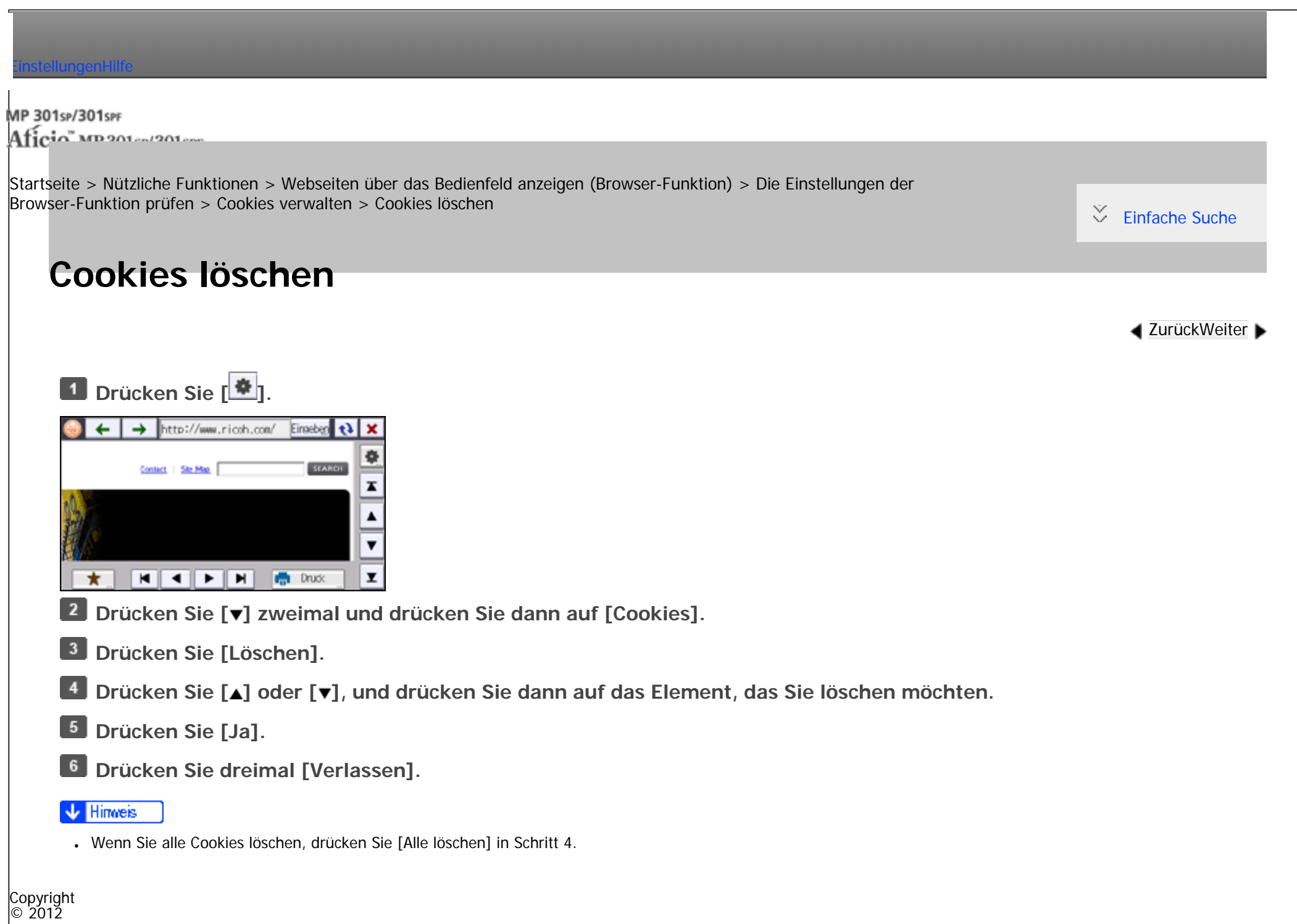

Cookies löschen

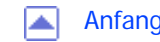

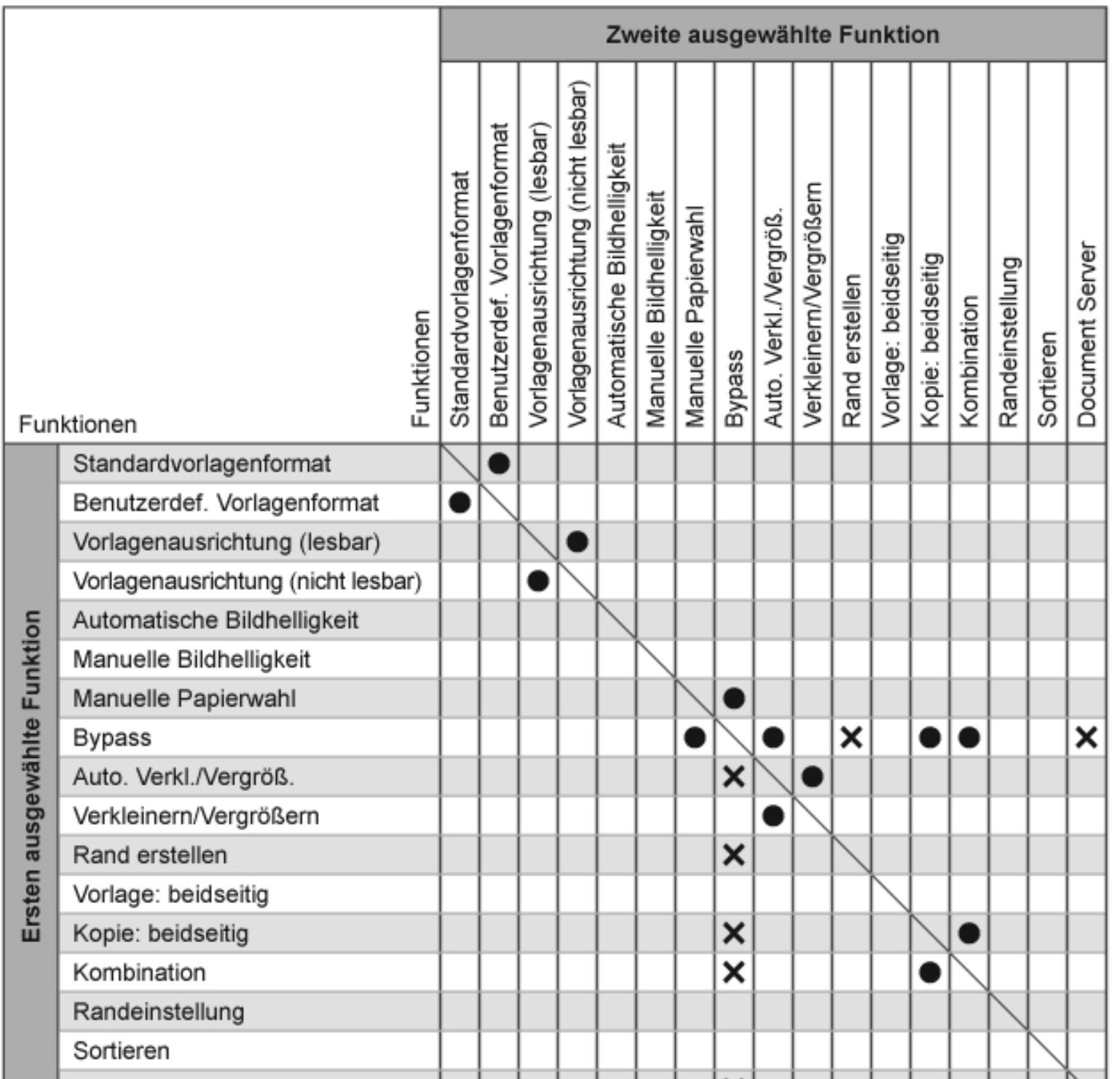

file:///C|/Bedienungsanleitung/copy/int/r\_cnw001.htm (1 von 2) [23.08.2012 15:25:54]

file:///C|/Bedienungsanleitung/copy/int/r\_cnw001.htm

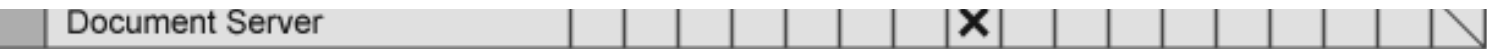

DE CNW001

MP 301sp/301spf Aficio manuscription

<span id="page-2732-0"></span>[Einstellungen](javascript:goto_preference() [Hilfe](#page-2-0)

[Startseite](#page-0-0) > [Kopierer und Document Server](javascript:back_to_index()) > [Grundverfahren Kopieren](#page-32-0) > [Kopieren über den Bypass](#page-303-0) > [Kopieren](#page-308-0) [auf benutzerdefinierte Papierformate über den Bypass](#page-308-0) > Registrieren eines benutzerdefinierten Formats

## **Registrieren eines benutzerdefinierten Formats**

Sie können ein benutzerdefiniertes Papierformat registrieren. So können Sie die Einstellungen schnell abrufen,

was hilfreich ist, wenn Sie oft einen bestimmten Papiertyp verwenden, den das Gerät nicht automatisch erkennt.

**[Zurück](#page-308-0)[Weiter](#page-2734-0)** 

 $\check{\smile}$  Finfache Suche

## **Drücken Sie [⊑].**

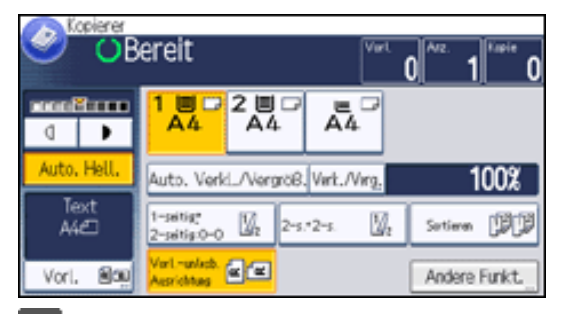

**Drücken Sie [Papierformat].**

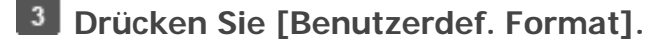

 $\mid$  Geben Sie die horizontale Länge mittels der Zehnertastatur ein und drücken Sie auf [井].  $\vert$  4

**B** Geben Sie die vertikale Länge mittels der Zehnertastatur ein und drücken Sie auf [#].

**Drücken Sie auf [Programm].** - 6

**Drücken Sie [Verlassen].** $|7|$ 

Registrieren eines benutzerdefinierten Formats

**DRÜCKEN SIE ZWEIMAI LUKJ.** 

Copyright  $\circ$  2012  $\blacksquare$ 

[Anfang](#page-2732-0) <u>[Zurück](#page-308-0)</u> [Weiter](#page-2734-0) ▶

MP 301sp/301spf Aficio monumentos

<span id="page-2734-0"></span>[Einstellungen](javascript:goto_preference() [Hilfe](#page-2-0)

[Startseite](#page-0-0) > [Kopierer und Document Server](javascript:back_to_index()) > [Grundverfahren Kopieren](#page-32-0) > [Kopieren über den Bypass](#page-303-0) > [Kopieren](#page-308-0) [auf benutzerdefinierte Papierformate über den Bypass](#page-308-0) > Abrufen des registrierten benutzerdefinierten Formats

## **Abrufen des registrierten benutzerdefinierten Formats**

Dieses Verfahren ermöglicht Ihnen, die registrierten Einstellungen eines benutzerdefinierten

Papierformats abzurufen.

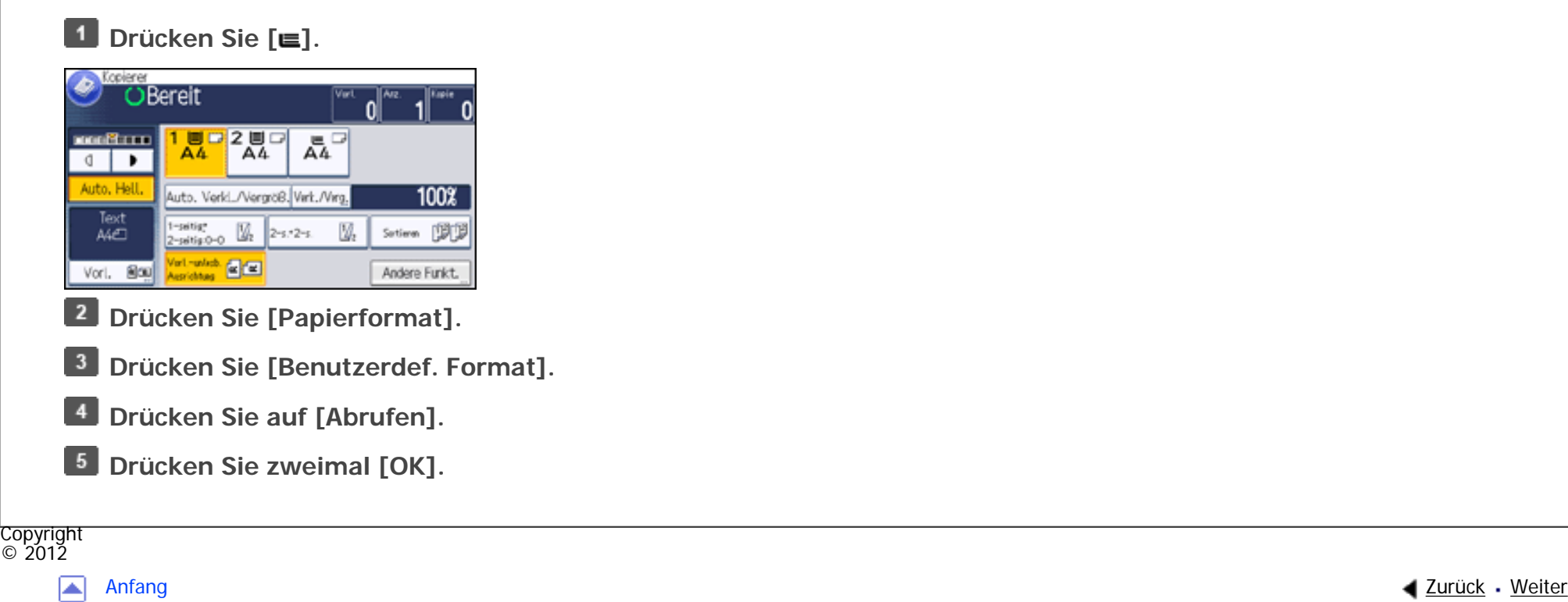

**[Zurück](#page-2732-0)[Weiter](#page-310-0)** 

 $\check{\smile}$  [Einfache Suche](#page-2734-0)

<span id="page-2735-0"></span>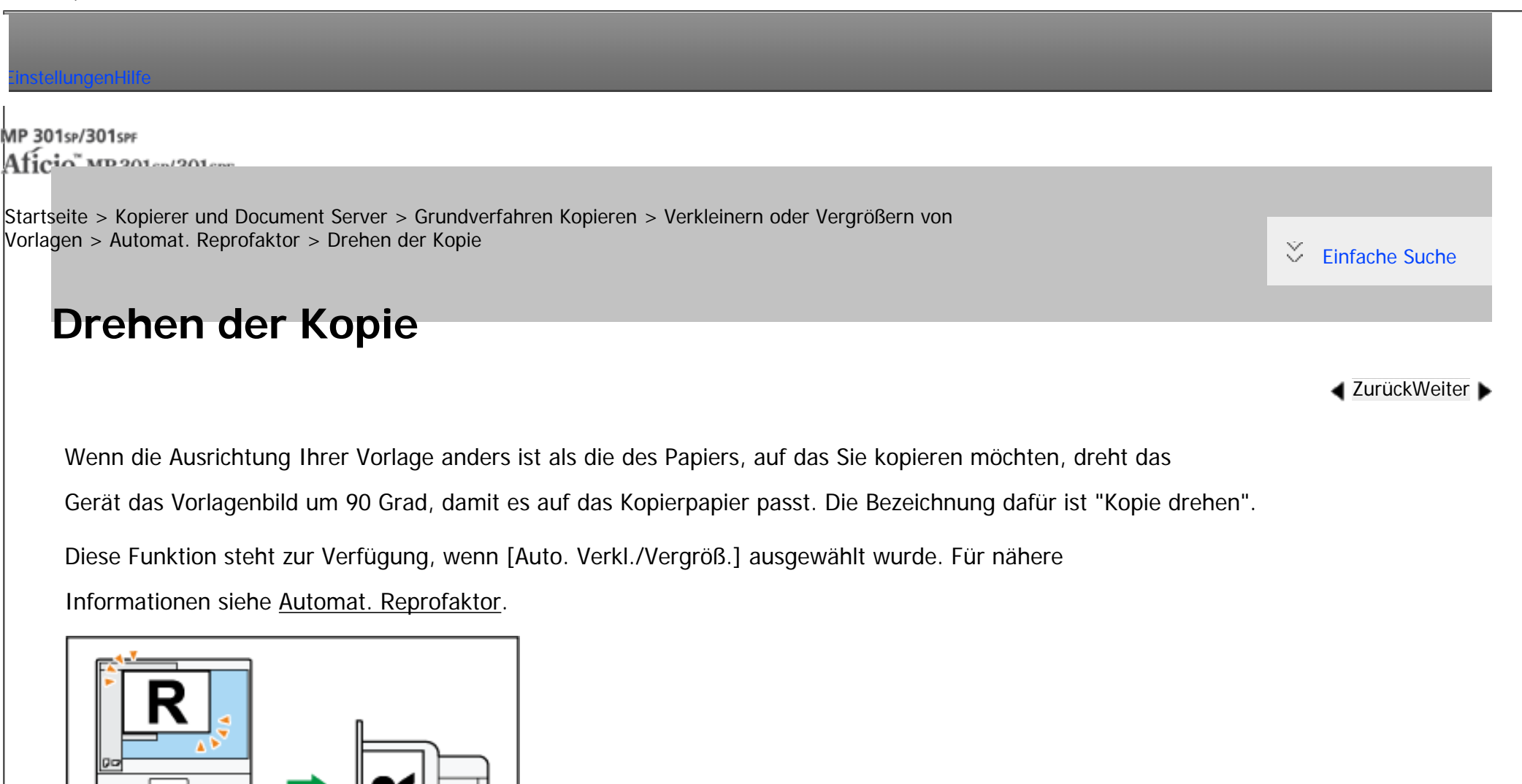

cloims Wenn Sie A5 $\Box$  oder 5<sup>1</sup>/<sub>2</sub> × 8<sup>1</sup>/<sub>2</sub> $\Box$  Vorlagen auf A4 $\Box$  oder 8<sup>1</sup>/<sub>2</sub> × 11 $\Box$  oder größer vergrößern, legen Sie [die](#page-2735-0) Vorlagen in der Ausrichtung  $\Box$  ein.
Drehen der Kopie

 $\frac{1}{2012}$  $\color{red}\blacktriangle$ 

[Anfang](#page-2735-0) **and a Studier** ■ [Zurück](#page-324-0) [Weiter](#page-327-0) ■ Zurück Weiter ■ Zurück Weiter ■ Zurück Weiter ■ Zurück Weiter ■ Zurück Weiter ■ Zurück Weiter ■ Zurück Weiter ■ Zurück Weiter ■ Zurück Weiter ■ Zurück Weiter ■ Zurück Weiter ■ Zurü

<span id="page-2737-0"></span>[Einstellungen](javascript:goto_preference() [Hilfe](#page-2-0) MP 301sp/301spf Aficio monumentos [Startseite](#page-0-0) > [Fax](javascript:back_to_index()) > [Übersicht über die Übertragungsfunktionen](#page-37-0) > [Arten der Übertragung](#page-415-0) > [Übersicht über die IP-](#page-418-0)[Fax-Funktion](#page-418-0) > Begriffserklärung  $\check{\smile}$  [Einfache Suche](#page-2737-0) **Begriffserklärung [Zurück](#page-418-0)[Weiter](#page-2739-0)** Dieser Abschnitt erläutert hilfreiche Terminologie im Zusammenhang mit IP-Faxübertragung. **H.323** Ein Multimedia-Kommunikationsprotokoll, mit dem Dateien per direkter Kommunikation über ein LAN oder das Internet gesendet bzw. empfangen werden.

### **SIP**

Ein Kommunikationssteuerungsprotokoll für Internet-Telefon, das VoIP verwendet (wobei Sprachinformationen in IP-Pakete umgewandelt werden). Das Protokoll enthält Funktionen zum Erstellen, Ändern und Beenden von Sitzungen mit einem oder mehreren Teilnehmern.

### **Gatekeeper (VoIP-Gatekeeper)**

Ein Gatekeeper verwaltet Geräte in einem IP-Netzwerk, wandelt Alias-Telefonnummern in IP-Adressen um und führt Authentifizierungsfunktionen aus. Außerdem übernimmt der Gatekeeper die

Band- (Übertragungsratenzuweisung)und Zugriffskontrolle.

```
Begriffserklärung
```
### **SIP-Server**

Ein SIP-Server vermittelt Verbindungsanfragen zwischen Geräten, die mit einem IP-Netzwerk verbunden sind, und besteht im Wesentlichen aus Servern, die die drei folgenden Funktionen haben:

- Proxyserver: Empfängt SIP-Anfragen und leitet sie im Auftrag des Anfragenden weiter.
- Registrar-Server: Empfängt Informationen über Geräteadressen innerhalb eines IP-Netzwerks und trägt sie in die Datenbank ein.
- Redirect-Server: Wird zum Abfragen der Zieladresse verwendet.

### **Gateway (VoIP-Gateway)**

Ein Gateway, der ein Telefonnetz und ein IP-Netzwerk verbindet. Er verfügt über Funktionen wie eine Protokollumwandlung zur Verbindung dieser unterschiedlichen Netzwerke und verbindet außerdem Kommunikationsgeräte (Telefone, Faxgeräte usw.) mit einem LAN oder einem anderen Netzwerk.

 $\blacktriangle$ 

**Copyright**  $\circ$  2012

[Anfang](#page-2737-0) [Zurück](#page-418-0) [Weiter](#page-2739-0)

<span id="page-2739-0"></span>[Einstellungen](javascript:goto_preference() [Hilfe](#page-2-0)

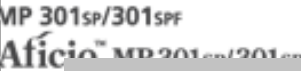

[Startseite](#page-0-0) > [Fax](javascript:back_to_index()) > [Übersicht über die Übertragungsfunktionen](#page-37-0) > [Arten der Übertragung](#page-415-0) > [Übersicht über die IP-](#page-418-0)[Fax-Funktion](#page-418-0) > Hinweise zur Verwendung von IP-Fax

# **Hinweise zur Verwendung von IP-Fax**

- Sendungen an ein mit einem Firewall geschütztes Netzwerk sind eventuell nicht möglich.
- Es ist nicht möglich, Telefone in einem LAN zu verwenden.
- Die IP-Fax-Kommunikation steht eventuell nicht zur Verfügung, wenn die Verbindung über W-LAN erfolgt.

Q

• Wenn Sie einen Gatekeeper/SIP-Server verwenden, wird die Energiesparmodusanzeige regelmäßig

aufleuchten, nachdem Sie die [Energiesparen]-Taste drücken, um ihn einzuschalten.

Copyright  $\odot$  2012 ◚

[Anfang](#page-2739-0) **[Zurück](#page-2737-0) [Weiter](#page-421-0) ►** 

**[Zurück](#page-2737-0)[Weiter](#page-421-0)** 

[Einfache Suche](#page-2739-0)

MP 301sp/301spf Aficia" MP201-1201-

<span id="page-2740-0"></span>[Einstellungen](javascript:goto_preference() [Hilfe](#page-2-0)

[Startseite](#page-0-0) > [Fax](javascript:back_to_index()) > [Übersicht über die Übertragungsfunktionen](#page-37-0) > [Arten der Übertragung](#page-415-0) > [Übersicht über die Internet-](#page-421-0)[Fax-Funktion](#page-421-0) > Hinweise zur Verwendung von Internet-Fax

# **Hinweise zur Verwendung von Internet-Fax**

• Wenn Sie die Internet-Faxfunktion verwenden, werden die Vorlagen im Format A4 versendet. Vorlagen, die größer als A4 sind, werden auf dieses Format verkleinert. Wenn das Gerät des Empfängers mit dem T.37-Vollmodus kompatibel ist, werden die Vorlagen in dem im Adressbuch festgelegten Format gesendet.

**[Zurück](#page-421-0)[Weiter](#page-2719-0)** 

 $\check{\smile}$  [Einfache Suche](#page-2740-0)

- Wenn ein Sendevorgang nicht erfolgreich war, erhält das Gerät im Allgemeinen eine entsprechende Fehlermeldung per E-Mail. Es ist jedoch aus verschiedenen Gründen möglich, dass diese Fehlermeldung nicht gesendet wird. Daher sollten Sie sich den Empfang wichtiger Dokumente vom Empfänger telefonisch bestätigen lassen.
- Die Kommunikation über das Internet ist nicht sehr sicher. Daher sollten Sie für vertrauliche Mitteilungen das Telefon verwenden.
- Die Sprachübermittlung über ein LAN wird nicht unterstützt.
- Das Versenden von Dokumenten per Internet-Fax kann durch hohe Netzbelastung verzögert werden. Wenn es auf die Übertragungszeit ankommt, verwenden Sie die Internet-Faxübertragung mit Umgehung des SMTP-Servers, ein an eine öffentliche Telefonleitung angeschlossenes Faxgerät oder IP-Fax. Weitere Informationen zur Verwendung dieser Funktion finden Sie unter [Senden von Internet-Fax / E-Mail unter Umgehung des](#page-529-0)

[SMTP Servers](#page-529-0).

- Je nach dem Zustand der E-Mail-Umgebung können Sie große Dateien eventuell nicht als E-Mail senden.
- Wenn der verfügbare Speicher knapp wird, können Sie unter Umständen keine Internet-Faxdokumente senden.
- Um Internet-Fax-Dokumente auf einem Computer zu sehen, ist eine E-Mail-Anwendung, die MIME unterstützt und eine Anzeige-Anwendung, die TIFF-F-Dateien unterstützt, erforderlich.
- Bei umfangreichen Dokumenten kann es einige Zeit dauern, bis die Übertragung beginnt. Das Gerät muss die Daten im Speicher zunächst konvertieren.
- POP vor SMTP ist nur in IPv4-Umgebungen möglich.

 $\odot$  2012 ▲

Copyright

[Anfang](#page-2740-0) **[Zurück](#page-421-0) [Weiter](#page-2719-0) ►** 

<span id="page-2742-0"></span>[Einstellungen](javascript:goto_preference() [Hilfe](#page-2-0)

MP 301sp/301spf Aficia" MP201-1201-

[Startseite](#page-0-0) > [Fax](javascript:back_to_index()) > [Übersicht über die Übertragungsfunktionen](#page-37-0) > [Übertragungsmodi](#page-434-0) > [Zusätzliche Funktionen für](#page-436-0) [die Speicherübertragung](#page-436-0) > Paralleles Speichersenden

# **Paralleles Speichersenden**

Bei dieser Funktion wählt das Gerät das Ziel an, während die Vorlage gescannt wird.

Bei Standard-Speichersenden wird die Vorlage im Speicher gesichert und anschließend die Adresse gewählt.

**[Zurück](#page-436-0)[Weiter](#page-2744-0)** 

 $\check{\smile}$  [Einfache Suche](#page-2742-0)

Beim parallelen Speichersenden hingegen können Sie den Verbindungsstatus schnell überprüfen. Außerdem

wird die die Vorlage schneller gescannt als beim sofortigen Senden. Dies ist von Vorteil, wenn Sie unter

Zeitdruck stehen und die Vorlage für andere Zwecke benötigen.

Sie können diese Funktion mit dem Anwenderparameter (Schalter 07, Bit 2) im Menü Faxeinstellungen einoder ausschalten. Siehe [Parametereinstellungen.](#page-790-0)

**V** Hinveis

- Das Standard-Speichersenden wird anstelle des parallelen Speichersendens in folgenden Fällen genutzt:
	- ❍ Wenn die Leitung besetzt ist, und keine Verbindung hergestellt werden konnte.
	- ❍ Bei Verwendung der Funktion "Später Senden".
	- ❍ Beim Speichern einer Vorlage für das Speichersenden, während ein anderer Kommunikationsvorgang stattfindet.
	- ❍ Wenn zwei oder mehr Empfangsstationen festgelegt sind.
	- ❍ Wenn eine Vorlage auf das Vorlagenglas gelegt und dann gesendet wird.
- ❍ Wenn auf dem Document Server gespeicherte Dokumente gesendet werden.
- ❍ Wenn das Gerät in den Vorschau-Modus mit [Vorschau] geschaltet wurde.
- Je nach optionaler Geräteausstattung kann bei unzureichender Restspeicherkapazität anstelle des parallelen Speichersendens das standardmäßige Speichersenden genutzt werden.
- Das parallele Speichersenden wird unterbrochen, wenn die Taste [Stopp] gedrückt wird, ein Vorlagenstau auftritt oder die Speicherkapazität erschöpft ist. In diesem Fall wird der Kommunikationsbericht gedruckt, und die Dateien werden gelöscht.

**Copyright**  $\circ$  2012

囜

[Anfang](#page-2742-0) [Zurück](#page-436-0) [Weiter](#page-2744-0)

<span id="page-2744-0"></span>[Einstellungen](javascript:goto_preference() [Hilfe](#page-2-0)

MP 301sp/301spf Aficia" MP20100/201000

[Startseite](#page-0-0) > [Fax](javascript:back_to_index()) > [Übersicht über die Übertragungsfunktionen](#page-37-0) > [Übertragungsmodi](#page-434-0) > [Zusätzliche Funktionen für](#page-436-0) [die Speicherübertragung](#page-436-0) > Automatische Wahlwiederholung

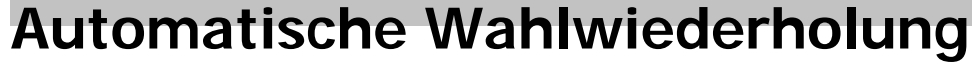

Wenn ein Faxdokument nicht gesendet werden konnte, weil die Leitung besetzt war oder während der Übertragung ein Fehler aufgetreten ist, startet das Gerät alle fünf Minuten und insgesamt fünf Mal

Q

eine Wahlwiederholung.

Ist die Neuwahl nach vier Versuchen fehlgeschlagen, bricht das Gerät den Sendevorgang ab und druckt einen Kommunikationsergebnis- bzw. -Fehlerbericht aus.

#### **V** Hinveis

• Enthält der Speicher eine große Anzahl von Dateien, werden die Dokumente eventuell nicht in der Reihenfolge gesendet, in der sie gescannt wurden.

**Copyright**  $\circ$  2012

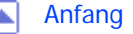

[Anfang](#page-2744-0) **[Zurück](#page-2742-0) [Weiter](#page-2745-0) ►** 

**[Zurück](#page-2742-0)[Weiter](#page-2745-0)** 

 $\check{\smile}$  [Einfache Suche](#page-2744-0)

<span id="page-2745-0"></span>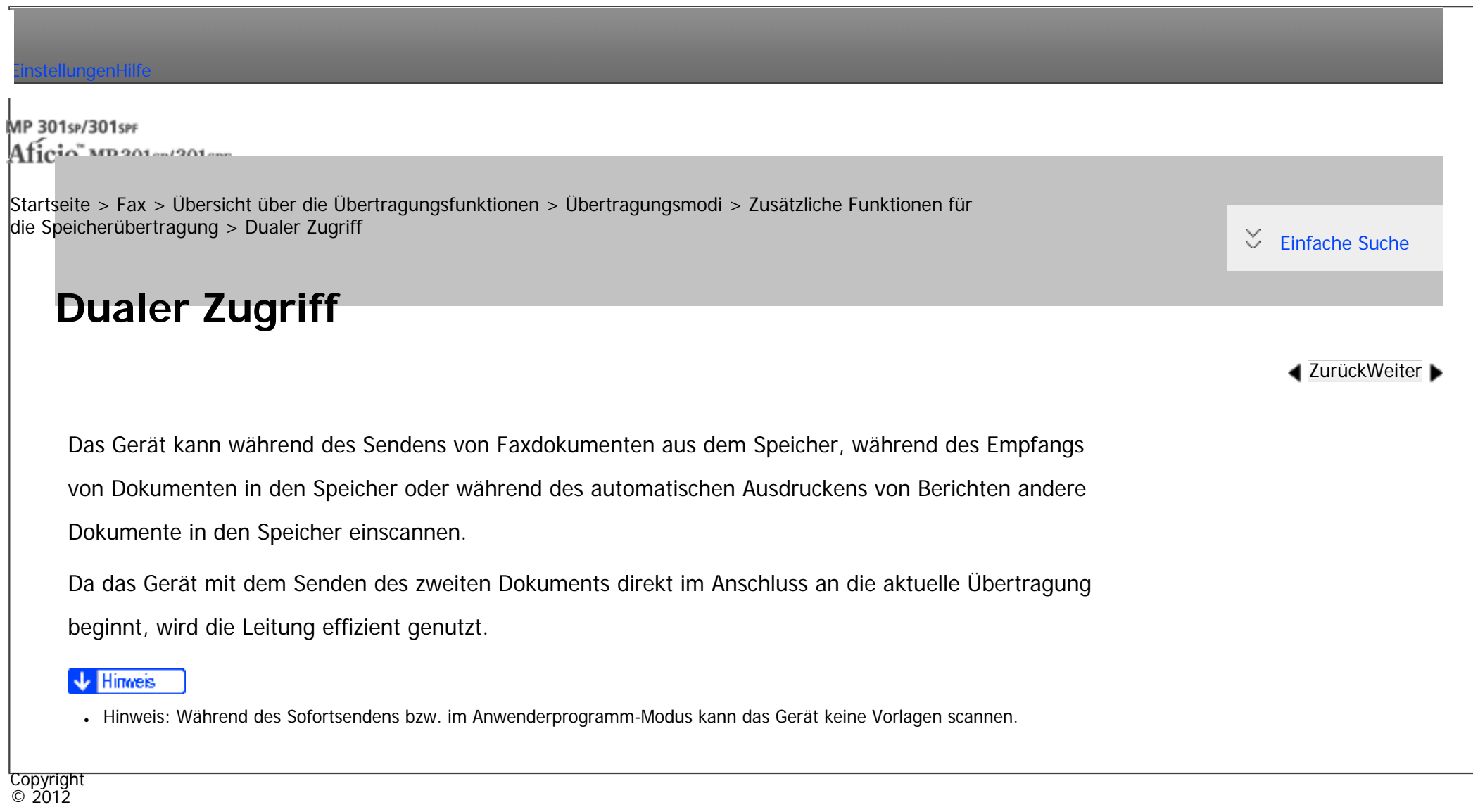

[Anfang](#page-2745-0) **and a Studier Anfang** and a Studier and Anfang and Anfang and Anfang and Anfang and Antarchief and Antarchief and Antarchief and Antarchief and Antarchief and Antarchief and Antarchief and Antarchief and Antarchie

MP 301sp/301spf Aficia" MP201-1201-

<span id="page-2746-0"></span>[Einstellungen](javascript:goto_preference() [Hilfe](#page-2-0)

[Startseite](#page-0-0) > [Fax](javascript:back_to_index()) > [Übersicht über die Übertragungsfunktionen](#page-37-0) > [Übertragungsmodi](#page-434-0) > [Zusätzliche Funktionen für](#page-436-0) [die Speicherübertragung](#page-436-0) > Sende-Abfolge

# **Sende-Abfolge**

**[Zurück](#page-2745-0)[Weiter](#page-437-0)** 

 $\check{\smile}$  [Einfache Suche](#page-2746-0)

Sie können dabei gleichzeitig verschiedene Übertragungsarten verwenden (Fax, IP-Fax, Internet-Fax, E-Mail und Ordner). Mit der Rundsendefunktion können Sie dieselbe Vorlage gleichzeitig an verschieden Ziele versenden.

### **Reihenfolge der Übertragungen zu Sendezielen**

Wenn Sie mehrere Ziele für dasselbe Dokument wählen (Rundsenden), werden die Dokumente in der Wählreihenfolge versendet. Wenn das Faxdokument nicht versendet werden konnte, wählt das Gerät dieses Ziel erneut, nachdem das letzte Ziel angewählt wurde. Wenn Sie beispielsweise vier Ziele (A bis D) für einen Rundsendevorgang festlegen und die Leitungen für A und C besetzt sind, wählt das Gerät die Ziele in dieser Reihenfolge an: A, B, C, D, A und C.

Um den Sendefortschritt zu überprüfen, drucken Sie die Sendedateiliste. Siehe [Drucken einer Liste](#page-623-0)  [von gespeicherten Dateien \(Sendedateiliste drucken\).](#page-623-0)

### **Reihenfolge der Übertragungen von Standby-Dateien**

Wenn Sie während einer Rundsendung an mehrere Ziele eine zweite Übertragung angeben, werden die Faxdokumente abwechselnd an die übrigen Ziele der aktuellen und der zweiten Rundsendung gesendet.

Wenn Sie z.B. eine Rundsendung an die Ziele A und B und danach eine Rundsendung an die Ziele C und D angeben, während die Übertragung an Ziel A stattfindet, sendet das Gerät die Faxdokumente in der folgenden Reihenfolge: A, C, B und dann D.

Wenn die vorherige Datei und die nächste Datei abrufbereit sind, werden sie ebenfalls in der gleichen Reihenfolge gesendet.

#### Hinweis

● Um zu verhindern, das versehentlich mehrere Ziele festgelegt werden, können Sie die Rundsendefunktion deaktivieren. Bei deaktivierter Rundsendefunktion können keine Gruppenziele festgelegt werden. Sie können in diesem Fall nur jeweils eine Adresse festlegen. Weitere Informationen zum Deaktivieren der Rundsendefunktion erhalten Sie bei Ihrem Kundendienstmitarbeiter.

[Anfang](#page-2746-0) [Zurück](#page-2745-0) [Weiter](#page-437-0)

Copyright  $\circ$  2012

MP 301sp/301spf Aficia" MP201-1201-

<span id="page-2748-0"></span>[Einstellungen](javascript:goto_preference() [Hilfe](#page-2-0)

[Startseite](#page-0-0) > [Fax](javascript:back_to_index()) > [Senden](#page-38-0) > [Grundlegendes Verfahren für Übertragungen](#page-442-0) > [Grundlegende Verfahren für](#page-443-0) [Übertragungen \(Speicherübertragung\)](#page-443-0) > Senden von Originalen über das Vorlagenglas (Speichersenden)

```
Senden von Originalen über das 
Vorlagenglas (Speichersenden)
```
**Stellen Sie sicher, dass [Sofort TX] nicht markiert ist.**

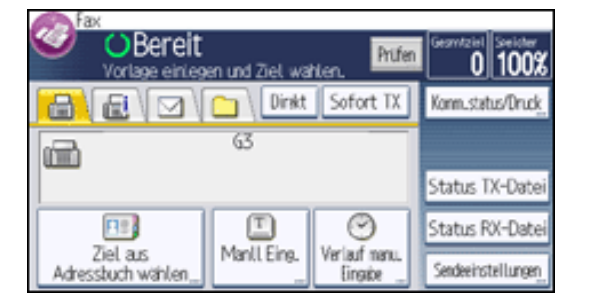

 $\overline{2}$ **Die erste Seite der Vorlage mit der Vorderseite nach unten auf das Vorlagenglas legen.**  $\blacktriangleleft$  [Zurück](#page-443-0)[Weiter](#page-447-0)

 $\check{\smile}$  Finfache Suche

- **Geben Sie ein Ziel ein.**  $\overline{\mathbf{3}}$
- **Die gewünschten Scaneinstellungen festlegen.**  $\overline{4}$
- **Drücken Sie auf die Taste [Start].**  $5^{\circ}$

 $6<sub>5</sub>$ **Legen Sie innerhalb von 60 Sekunden die nächste Vorlage auf das Vorlagenglas und wiederholen Sie die Schritte 4 und 5.**

Wiederholen Sie diesen Schritt für jede Seite.

Senden von Originalen über das Vorlagenglas (Speichersenden)

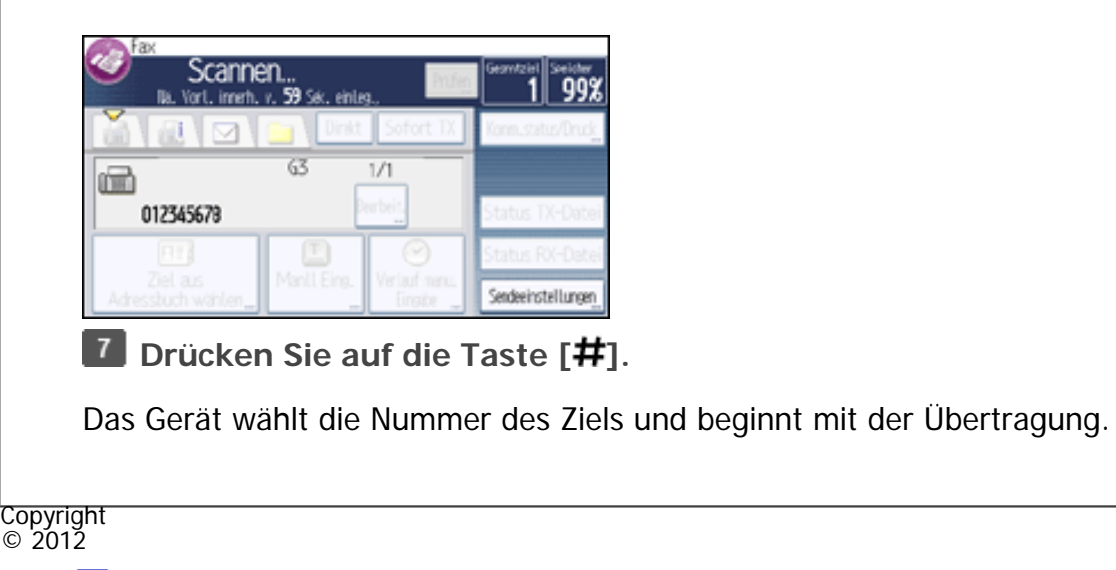

网

[Anfang](#page-2748-0) [Zurück](#page-443-0) [Weiter](#page-447-0) ▶

MP 301sp/301spf Aficio montagento

<span id="page-2750-0"></span>[Einstellungen](javascript:goto_preference() [Hilfe](#page-2-0)

[Startseite](#page-0-0) > [Fax](javascript:back_to_index()) > [Senden](#page-38-0) > [Grundlegendes Verfahren für Übertragungen](#page-442-0) > [Übertragen während Überprüfung der Verbindung](#page-447-0)  [zum Ziel \(Sofortsenden\)](#page-447-0) > Senden von Originalen über das Vorlagenglas (Sofortsenden)

**[Zurück](#page-447-0)[Weiter](#page-449-0)** 

 $\check{\smile}$  [Einfache Suche](#page-2750-0)

# **Senden von Originalen über das Vorlagenglas (Sofortsenden)**

#### **Drücken Sie [Sofort TX].**  $\blacksquare$

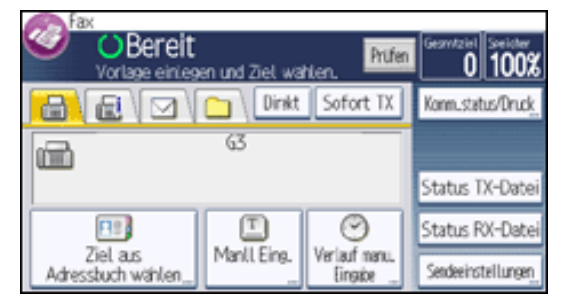

 $\overline{2}$ **Die erste Seite mit der Vorderseite nach unten auf das Vorlagenglas legen.**

- $\overline{\mathbf{3}}$ **Geben Sie ein Ziel ein.**
- **Die gewünschten Scaneinstellungen festlegen.**  $\overline{4}$
- **Drücken Sie auf die Taste [Start].**  $5^{\circ}$

 $6 \frac{ }{ }$ **Legen Sie innerhalb von 10 Sekunden die nächste Vorlage auf das Vorlagenglas und wiederholen Sie die Schritte 4 und 5.**

Wiederholen Sie diesen Schritt für jede Seite.

Senden von Originalen über das Vorlagenglas (Sofortsenden)

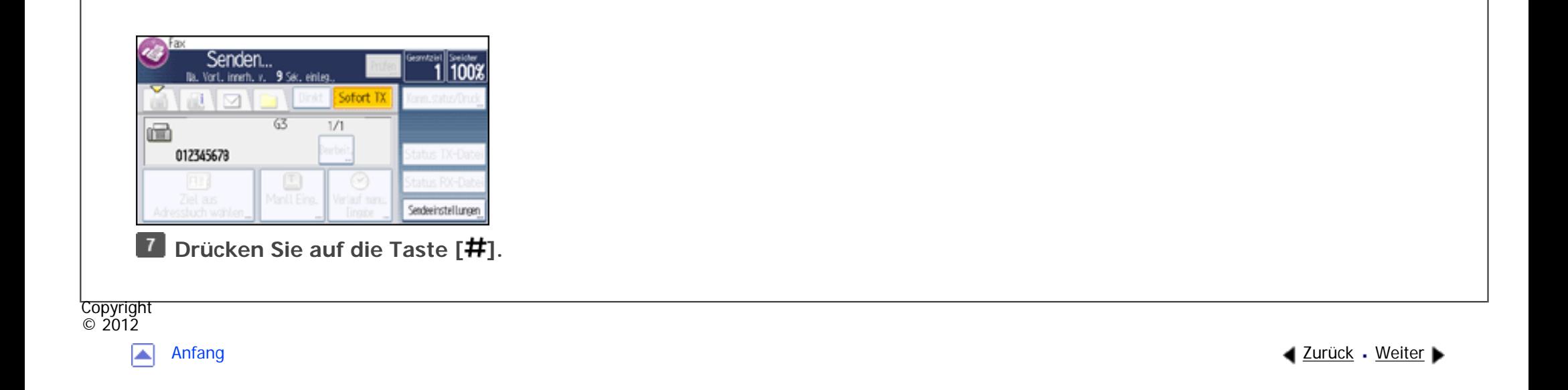

<span id="page-2752-0"></span>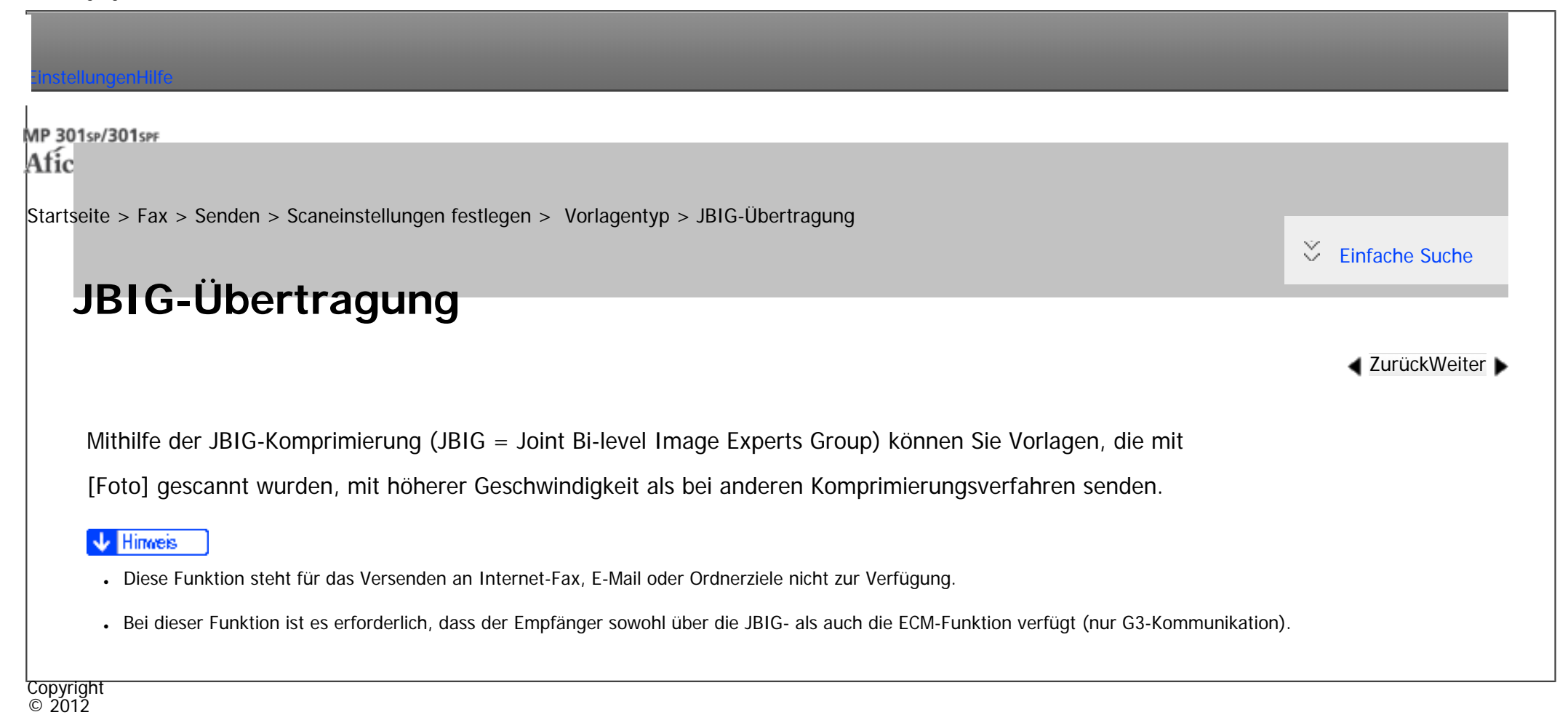

A

[Anfang](#page-2752-0) **[Zurück](#page-465-0) [Weiter](#page-468-0) ►** 

<span id="page-2753-0"></span>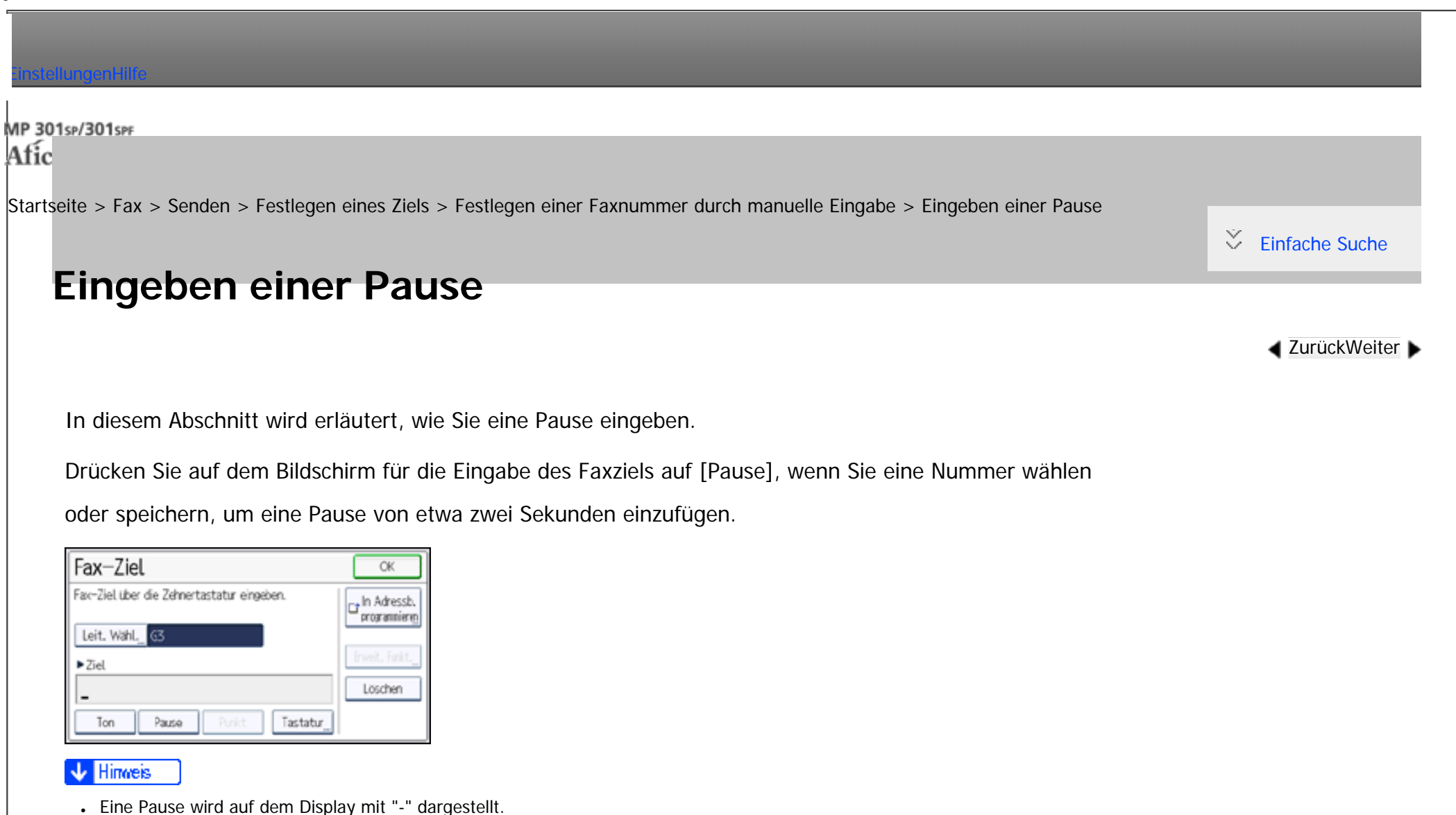

- 
- Sie können im Adressbuch auch Nummern mit Pausen programmieren.

Copyright  $\circ$  2012 ┻

[Anfang](#page-2753-0) **[Zurück](#page-483-0) [Weiter](#page-2754-0) ►** 

MP 301sp/301spf Afic

<span id="page-2754-0"></span>[Einstellungen](javascript:goto_preference() [Hilfe](#page-2-0)

[Startseite](#page-0-0) > [Fax](javascript:back_to_index()) > [Senden](#page-38-0) > [Festlegen eines Ziels](#page-481-0) > [Festlegen einer Faxnummer durch manuelle Eingabe](#page-483-0) > Eingabe eines Tones

Q

# **Eingabe eines Tones**

**[Zurück](#page-2753-0)[Weiter](#page-485-0)** 

 $\check{\smile}$  [Einfache Suche](#page-2754-0)

Mit dieser Funktion kann ein Gerät, das an eine Impulswahlleitung angeschlossen ist, Tonsignale senden (z.

B. wenn Sie an einer Tonwahlleitung einen speziellen Dienst nutzen möchten).

Wenn Sie auf dem Bildschirm für die Eingabe des Faxziels auf [Ton] drücken, wählt das Gerät die Nummer unter Verwendung von Tonsignalen.

In diesem Abschnitt wird die Verwendung der Tonwahlfunktion am Beispiel von "Direktwahl" erläutert.

Ein Ton wird auf dem Display mit "T" angezeigt, und die nächsten Nummern werden mit Tonsignalen gewählt.

**Drücken Sie [Direkt].** и.

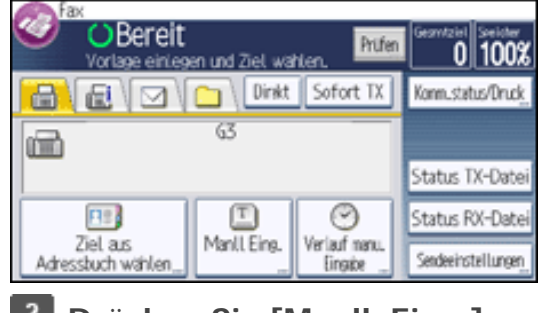

**Drücken Sie [Manll. Eing.].**  $\overline{2}$ 

**Faxnummer über die Zehnertastatur eingeben.**

```
Eingabe eines Tones
```
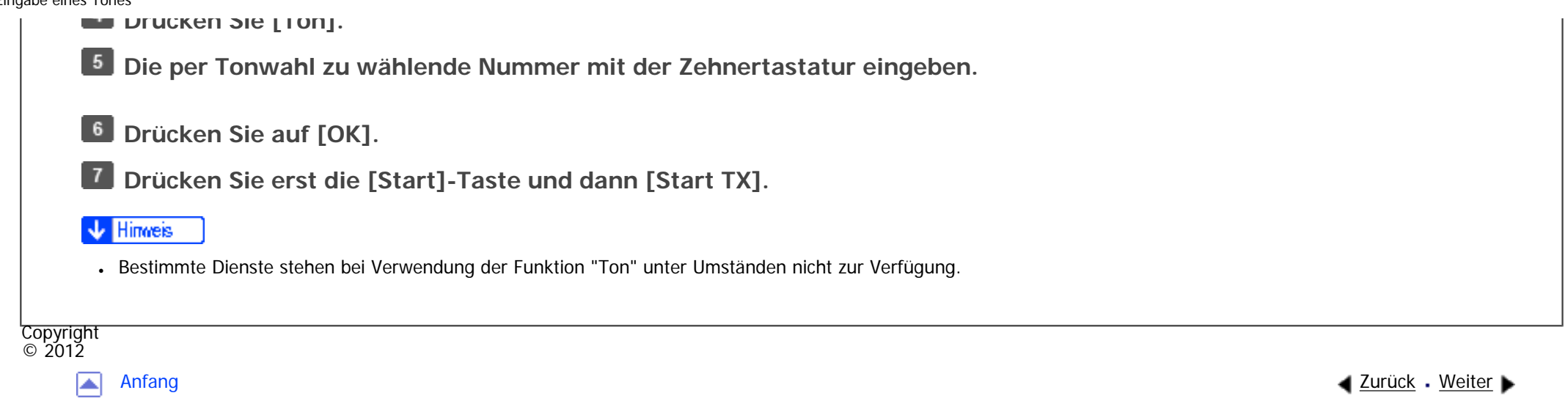

MP 301sp/301spf Afic

<span id="page-2756-0"></span>[Einstellungen](javascript:goto_preference() [Hilfe](#page-2-0)

[Startseite](#page-0-0) > [Fax](javascript:back_to_index()) > [Senden](#page-38-0) > [Festlegen eines Ziels](#page-481-0) > [Bestimmen eines IP-Faxzieles durch manuelle Eingabe](#page-485-0) > Arten von IP-Faxzielen

Q

# **Arten von IP-Faxzielen**

Die Informationen zum IP-Faxziel, die Sie angeben müssen, hängen von der Gerätekonfiguration und

**[Zurück](#page-485-0)[Weiter](#page-2759-0)** 

 $\check{\smile}$  [Einfache Suche](#page-2756-0)

der Konfiguration des Netzwerks ab, mit dem das Gerät verbunden ist.

Je nach Gerätekonfiguration werden IP-Faxziele wie folgt eingegeben:

#### **Keine Verwendung eines Gatekeepers/SIP-Servers**

● Von IP-Fax an IP-Fax

Geben Sie die IP-Adresse oder den Hostnamen des Empfangsgeräts ein.

Beispiel: 192.168.1.10 (IP-Adresse)

Beispiel: IPFAX1 (Hostname)

● Von IP-Fax an G3-Fax

Geben Sie die Telefonnummer des empfangenden G3-Faxgeräts ein.

Beispiel: 0312345678

### **Verwendung eines Gatekeeper-Servers**

● Von IP-Fax an IP-Fax

Geben Sie die Alias-Telefonnummer des empfangenden Geräts ein.

Beispiel: 0311119999 (Alias-Telefonnummer)

● Von IP-Fax an G3-Fax

Geben Sie die Telefonnummer des empfangenden G3-Faxgeräts ein.

Beispiel: 0312345678

### **Verwendung eines SIP-Servers**

● Von IP-Fax an IP-Fax

Geben Sie den SIP-Anwendernamen des empfangenden Geräts ein.

Beispiel: ABC (SIP-Anwendername)

● Von IP-Fax an G3-Fax

Geben Sie die Telefonnummer des empfangenden G3-Faxgeräts ein.

Beispiel: 0312345678

### Himneis

- Um an ein G3-Fax über ein Gateway zu senden, das an eine öffentliche Telefonleitung angeschlossen ist, müssen Sie die Telefonnummer des Empfangsgeräts eingeben. Zum Beispiel, wenn die Faxnummer des Empfängers "0312345678" ist, "5678" festlegen. Bei der Übertragung von einem IP-Fax an ein G3-Faxgerät ohne Verwendung eines Gatekeeper- oder SIP-Servers ist das Gateway ebenfalls anzugeben.
- Eine Alias-Telefonnummer ist eine im Gatekeeper registrierte Nummer, die nur in dem Netzwerk verfügbar ist, mit dem der Gatekeeper verbunden ist.
- Beachten Sie die Anzahl der Telefonnummerziffern, die in der Umwandlungstabelle für Gateway-/IP-Adressen festgelegt ist, um Übertragungsfehler zu vermeiden.

#### Arten von IP-Faxzielen

- Mit SIP können Sie Dokumente über ein IPv6-Netzwerk senden und empfangen. Dieses Gerät unterstützt nicht H.323 über IPv6.
- Das Gerät kann in einer IPv6-Umgebung zwar über mehrere IP-Adressen verfügen, jedoch kann nur eine Adresse IP-Faxdokumente empfangen.
- Wenn Sie ein Fax über IPv6 senden möchten, müssen Sie als IPv6-Adresse und Hostnamen des Empfängers die manuell konfigurierte Adresse des Empfängergeräts angeben.
- Wenn Sie Dokumente in einer IPv6-Umgebung ohne SIP-Server empfangen möchten, müssen Sie die IPv6-Adresse dieses Geräts manuell eingeben. Dies ist bei der Verwendung eines SIP-Servers nicht notwendig.
- Um ein Dokument mit IPv4 über einen SIP-Server in einer gemischten IPv4-/IPv6-Umgebung zu senden, geben Sie am Anfang des IP-Faxziels die Zeichenkette "v4:" ein. Um ein Dokument mit IPv6 über einen SIP-Server in einer gemischten IPv4-/IPv6-Umgebung zu senden, geben Sie am Anfang des IP-Faxziels die Zeichenkette "v6:" ein.
- •Das "SIP-Anrufsetup" erfolgt durch IPv4 oder IPv6, abhängig von der Konfiguration der Umgebung.

**Copyright**  $\circ$  2012

◚

[Anfang](#page-2756-0) **[Zurück](#page-485-0) [Weiter](#page-2759-0) ►** 

MP 301sp/301spf Aficia<sup>n</sup>smaar mar

<span id="page-2759-0"></span>[Einstellungen](javascript:goto_preference() [Hilfe](#page-2-0)

[Startseite](#page-0-0) > [Fax](javascript:back_to_index()) > [Senden](#page-38-0) > [Festlegen eines Ziels](#page-481-0) > [Bestimmen eines IP-Faxzieles durch manuelle Eingabe](#page-485-0) > Methoden zum Festlegen der Anschlussnummer für IP-Faxziele

## **Methoden zum Festlegen der Anschlussnummer für IP-Faxziele**

#### **Bei Verwendung einer IP-Adresse und Port-Nummer**

Wenn Sie ein Fax an ein IP-Faxziel senden möchten, müssen Sie möglicherweise, abhängig von der Netzwerkkonfiguration auf der Empfängerseite, die IPv4-Adresse und Port-Nummer des Empfängergeräts angeben. Wenn zum Beispiel die IPv4-Adresse des Empfängers "192.168.1.10" und die Anschlussnummer "2100" lautet, geben Sie "192.168.1.10:2100" an. Genauso, wenn die IPv6-Adresse des Empfängers "fe80::0123:4567:89ab:cdef" und die Anschlussnummer "2200" lautet, geben Sie "[fe80::0123:4567:89ab:cdef]:2200" an. Einzelheiten über die Netzwerkkonfiguration erfahren Sie beim Netzwerk-Administrator.

**[Zurück](#page-2756-0)[Weiter](#page-488-0)** 

[Einfache Suche](#page-2759-0)

#### **Bei Verwendung eines Hostnamens und einer Port-Nummer**

Wenn Sie einen Hostnamen angeben, müssen Sie, abhängig von der Netzwerkkonfiguration auf der Empfängerseite, möglicherweise den Hostnamen und die Port-Nummer des Empfängergeräts angeben. Wenn beipspielsweise der Hostname des Empfängers "IPFAX1" und die Anschlussnummer "2100" lautet, geben Methoden zum Festlegen der Anschlussnummer für IP-Faxziele

Sie TPFAXT:2100 an. Einzelneiten über die Netzwerkkonfiguration erfahren Sie beim Netzwerk-Administrator.

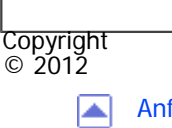

[Anfang](#page-2759-0) **[Zurück](#page-2756-0) [Weiter](#page-488-0) ▶** 

<span id="page-2761-0"></span>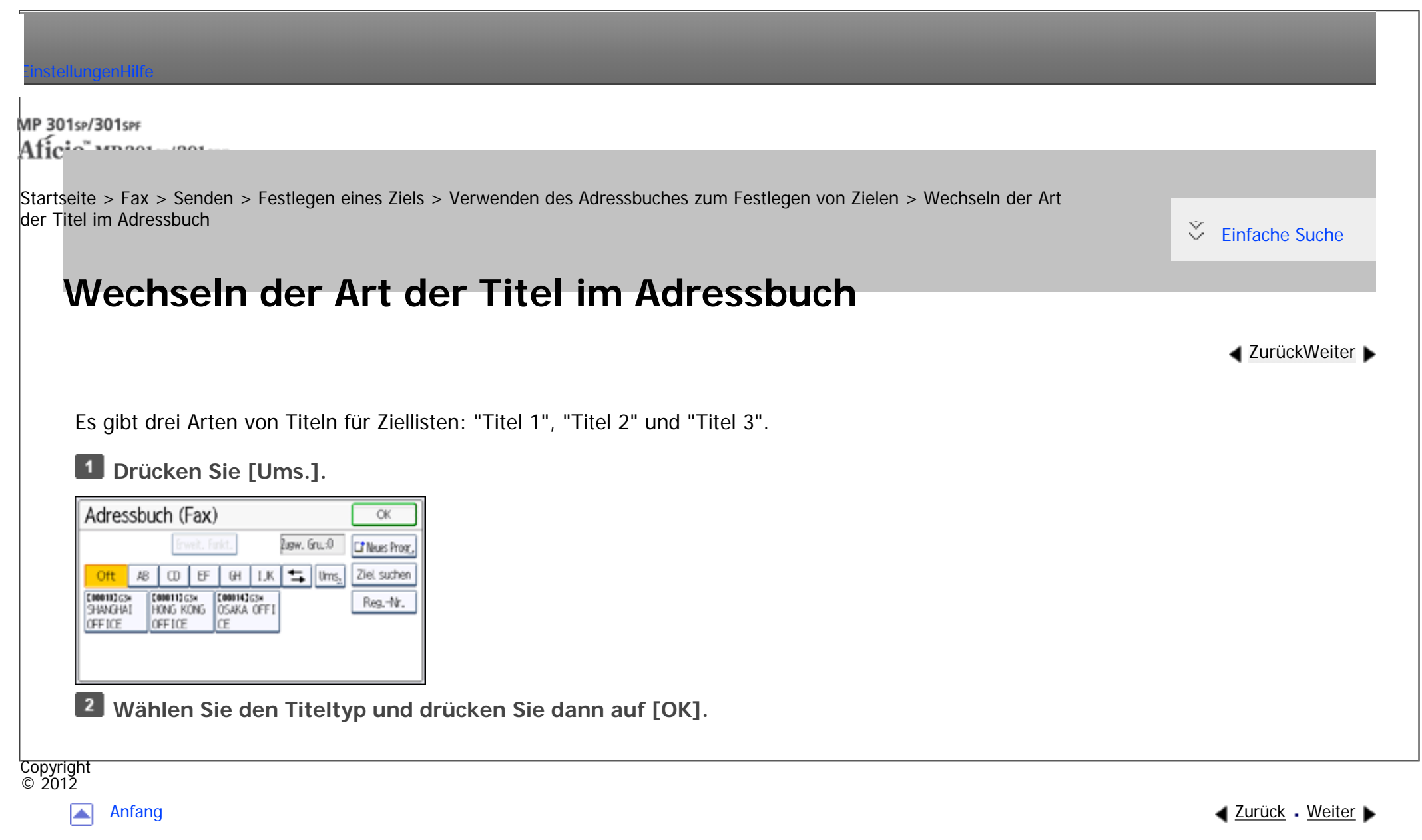

<span id="page-2762-0"></span>[Einstellungen](javascript:goto_preference() [Hilfe](#page-2-0) MP 301sp/301spf Aficia<sup>n</sup>smaas aas [Startseite](#page-0-0) > [Fax](javascript:back_to_index()) > [Senden](#page-38-0) > [Festlegen eines Ziels](#page-481-0) > [Verwenden des Adressbuches zum Festlegen von Zielen](#page-494-0) > Festlegen von Gruppenzielen **Festlegen von Gruppenzielen** Wenn Sie mehrere Ziele in einer Gruppe programmieren, können Sie in wenigen Schritten Dokumente an alle Ziele in dieser Gruppe senden. Ziele, die in einer Gruppe programmiert wurden, sind durch das Gruppensymbol **and** gekennzeichnet.

Für Einzelheiten zum Programmieren von Zielen siehe Handbuch Anschließen des Geräts/Systemeinstellungen.

**[Zurück](#page-2761-0)[Weiter](#page-2764-0)** 

 $\check{\smile}$  [Einfache Suche](#page-2762-0)

 $\vert$  1  $\vert$ **Drücken Sie auf die Registerkarte für Übertragungsarten, um zwischen den Übertragungsarten "Fax/IP-Fax", "Internet-Fax", "E-Mail" oder "Ordner" zu wechseln.**

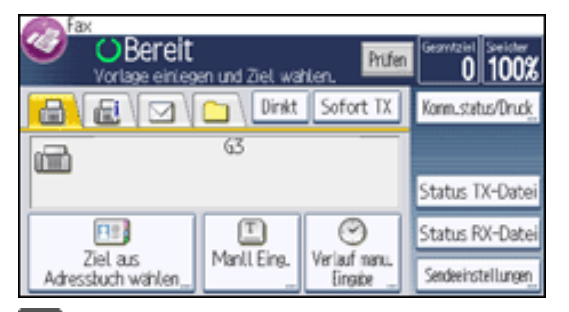

 $\vert$  2 **Drücken Sie [Ziel aus Adressbuch wählen].**

**Die mit der gewünschten Gruppe programmierte Zieltaste drücken.** $\mathbf{3}$ 

Um weitere Gruppen auszuwählen, wiederholen Sie diesen Schritt.

#### **J** Hinveis

● Um die in einer Gruppe eingetragenen Ziele anzuzeigen, drucken Sie die Gruppenliste mit der Funktion Adressbuch drucken: Zielliste

unter Systemeinstellungen aus. Einzelheiten über Druckmethoden siehe Handbuch Anschließen des Geräts/Systemeinstellungen.

- Die Gesamtzahl der in mehreren Gruppen programmierten Ziele darf die maximale zulässige Anzahl von Zielen, die Sie für eine Datei angeben können, nicht überschreiten, siehe [Maximalwerte.](#page-848-0)
- Wenn die Zielgruppe eine Adresse enthält, die nicht mit der angegebenen Übertragungsart kompatibel ist, wird eine Bestätigungsmeldung angezeigt. Drücken Sie [Wählen], um die Ziele festzulegen, in denen die Zahlen oder Adressen für die angegebene Übertragungsart festgelegt sind. Drücken Sie [Abbrechen], um das Ziel zu ändern.
- Zum Annullieren eines Ziels in der Gruppe drücken Sie [Gruppenziel erweit.] in [Prüfen]. Drücken Sie dann auf dem Standby-Bildschirm [▲] und [▼], um das gewünschte Ziel anzuzeigen, und drücken Sie anschließend die Taste [Löschen]. Sie können eine Übertragung auch abbrechen, indem Sie die hervorgehobene Zieltaste drücken, um die Markierung auf dem Adressbuchbildschirm aufzuheben.

Copyright  $\circ$  2012

◚

[Anfang](#page-2762-0) [Zurück](#page-2761-0) [Weiter](#page-2764-0)

MP 301sp/301spf Afic

<span id="page-2764-0"></span>[Einstellungen](javascript:goto_preference() [Hilfe](#page-2-0)

[Startseite](#page-0-0) > [Fax](javascript:back_to_index()) > [Senden](#page-38-0) > [Festlegen eines Ziels](#page-481-0) > [Verwenden des Adressbuches zum Festlegen von Zielen](#page-494-0) > Suche nach Zielname

Q

# **Suche nach Zielname**

Sie können das Adressbuch oder den LDAP-Server nach einem Zielort durchsuchen, indem Sie den Namen des Empfängers eingeben.

**[Zurück](#page-2762-0)[Weiter](#page-2767-0)** 

 $\check{\smile}$  [Einfache Suche](#page-2764-0)

Zur Verwendung eines LDAP-Servers muss der LDAP-Server in "LDAP-Server programmieren / ändern / löschen" und "LDAP-Suche" registriert sein und auf "Ein" in den Systemeinstellungen im Voraus eingestellt sein. Einzelheiten finden Sie im Handbuch Anschließen des Geräts/Systemeinstellungen im Abschnitt über die Administrator-Tools.

Beim Suchlauf werden nur Ziele ausgegeben, deren erste Zeichen mit den eingegebenen Zeichen übereinstimmen.

Sie können den LDAP-Server nicht zum Suchen eines Ordners nutzen.

**Drücken Sie auf die Registerkarte für Übertragungsarten, um zwischen den Übertragungsarten "Fax/IP-Fax", "Internet-Fax", "E-Mail" oder "Ordner" zu wechseln.**

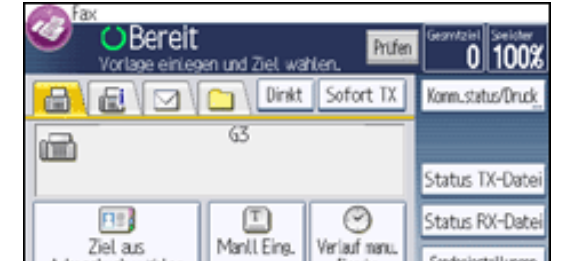

file:///C|/Bedienungsanleitung/fax/int/0054.htm (1 von 3) [23.08.2012 15:26:42]

Adressbuch wählen

 $\frac{1}{2}$  trigge  $\frac{1}{2}$  xematorium ratio

**Drücken Sie [Ziel aus Adressbuch wählen].**

 $\overline{\mathbf{3}}$ **Drücken Sie [Ziel suchen].**

 $\overline{4}$ **Um die Suchposition zu wechseln, geben Sie in [Adressb. umsch.] eine Position an.**

Drücken Sie [Adressb. umsch.].

Wenn Sie im Adressbuch suchen möchten, wählen Sie [Adressbuch].

Wenn Sie einen LDAP-Server durchsuchen möchten, wählen Sie den entsprechenden LDAP-Server aus.

Drücken Sie auf [OK].

**Drücken Sie [Name].**

 $\begin{bmatrix} 6 \end{bmatrix}$ **Geben Sie den Zielnamen ein, nach dem Sie suchen möchten, und drücken Sie anschließend [OK].**

 $\overline{7}$ **Überprüfen Sie die eingegebenen Zeichen und drücken Sie anschließend auf [Suche starten].**

Wenn die Suche beendet ist, werden die Ergebnisse angezeigt.

**Wählen Sie ein Ziel und drücken Sie zweimal [OK].**  $8<sub>l</sub>$ 

Wenn das gewünschte Ziel nicht erscheint, durchsuchen Sie die Liste mit  $[\triangle]$  oder  $[\triangledown]$ .

Drücken Sie [Details], um Details zu einem ausgewählten Ziel anzuzeigen.

### Hinweis

- Einzelheiten, wie Text eingegeben wird, siehe Handbuch Erste Schritte.
- Eine Warnung wird angezeigt, wenn die Suche mehr als die maximal zulässige Anzahl von Zielen ergibt, nach denen Sie suchen können. Drücken Sie [Verlassen] und ändern Sie den Zielnamen, um weniger Ziele anzusehen. Angaben zur maximalen Anzahl von Zielen, die in einem Vorgang mit [Ziel suchen] gesucht werden können, finden Sie unter [Maximalwerte](#page-848-0).
- Zwar kann ein Anwender mehrere E-Mail-Adressen programmieren, mit der Suche kann jedoch jeweils nur eine Adresse abgerufen werden. Die Adresse, die dabei gefunden wird, hängt von der Suchmethode ab, die vom LDAP-Server unterstützt wird. Normalerweise wird jedoch die zuerst programmierte Adresse angezeigt.

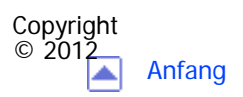

[Anfang](#page-2764-0) **[Zurück](#page-2762-0) [Weiter](#page-2767-0) ▶** 

MP 301sp/301spf Aficia<sup>n</sup>smaar mar

<span id="page-2767-0"></span>[Einstellungen](javascript:goto_preference() [Hilfe](#page-2-0)

[Startseite](#page-0-0) > [Fax](javascript:back_to_index()) > [Senden](#page-38-0) > [Festlegen eines Ziels](#page-481-0) > [Verwenden des Adressbuches zum Festlegen von Zielen](#page-494-0) > Suche nach Zielnummern oder Adresse

# **Suche nach Zielnummern oder Adresse**

Sie können das Adressbuch oder den LDAP-Server nach Zielen durch Eingabe der Ziel-Faxnummer, -E-Mail oder den Ordnerpfad durchsuchen.

**[Zurück](#page-2764-0)[Weiter](#page-2770-0)** 

 $\check{\smile}$  Finfache Suche

Zur Verwendung eines LDAP-Servers muss der LDAP-Server in "LDAP-Server programmieren / ändern / löschen" und "LDAP-Suche" registriert sein und auf "Ein" in den Systemeinstellungen im Voraus eingestellt sein. Einzelheiten finden Sie im Handbuch Anschließen des Geräts/Systemeinstellungen im Abschnitt über die Administrator-Tools.

Beim Suchlauf werden nur Ziele ausgegeben, deren erste Zeichen mit den eingegebenen Zeichen übereinstimmen.

Sie können den LDAP-Server nicht zum Suchen eines Ordners nutzen.

**Drücken Sie auf die Registerkarte für Übertragungsarten, um zwischen den Übertragungsarten "Fax/IP-Fax", "Internet-Fax", "E-Mail" oder "Ordner" zu wechseln.**

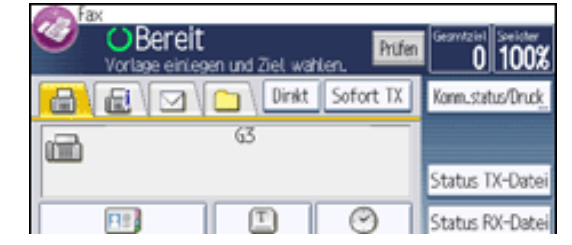

file:///C|/Bedienungsanleitung/fax/int/0055.htm (1 von 3) [23.08.2012 15:26:44]

Ziel a.s. Manll Eing. Verlauf nanu.<br>Eingabe Adressbuch wählen. Sendeeinstellunger

**Drücken Sie [Ziel aus Adressbuch wählen].**

 $\mathbf{3}$ **Drücken Sie [Ziel suchen].**

 $\overline{4}$ **Um die Suchposition zu wechseln, geben Sie in [Adressb. umsch.] eine Position an.**

Drücken Sie [Adressb. umsch.].

Wenn Sie im Adressbuch suchen möchten, wählen Sie [Adressbuch].

Wenn Sie einen LDAP-Server durchsuchen möchten, wählen Sie den entsprechenden LDAP-Server aus.

Drücken Sie auf [OK].

 $5^{\circ}$ **Wählen Sie "Faxziel", "Internet-Fax", "E-Mail-Adresse" oder "Ordnername" entsprechend dem Typ des Zieles, das Sie suchen.**

**Geben Sie die Zeichen ein, nach denen Sie suchen möchten, und drücken Sie anschließend [OK].**  $6<sup>1</sup>$ 

 $\overline{7}$ **Überprüfen Sie die eingegebenen Zeichen und drücken Sie anschließend auf [Suche starten].**

8 **Wählen Sie ein Ziel und drücken Sie zweimal [OK].**

Wenn das gewünschte Ziel nicht erscheint, durchsuchen Sie die Liste mit [ $\triangle$ ] oder [ $\blacktriangledown$ ].

Drücken Sie [Details], um Details zu einem ausgewählten Ziel anzuzeigen.

### Hinweis

- Einzelheiten, wie Text eingegeben wird, siehe Handbuch Erste Schritte.
- Eine Warnung wird angezeigt, wenn die Suche mehr als die maximal zulässige Anzahl von Zielen ergibt, nach denen Sie suchen können. Drücken Sie [Verlassen] und ändern Sie den Zielnamen, um weniger Ziele anzusehen. Angaben zur maximalen Anzahl von Zielen, die in einem Vorgang mit [Ziel suchen] gesucht werden können, finden Sie unter [Maximalwerte](#page-848-0).
- Zwar kann ein Anwender mehrere E-Mail-Adressen programmieren, mit der Suche kann jedoch jeweils nur eine Adresse abgerufen werden. Die Adresse, die dabei gefunden wird, hängt von der Suchmethode ab, die vom LDAP-Server unterstützt wird. Normalerweise wird jedoch die zuerst programmierte Adresse angezeigt.

Suche nach Zielnummern oder Adresse

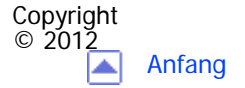

<span id="page-2770-0"></span>[Einstellungen](javascript:goto_preference() [Hilfe](#page-2-0)

MP 301sp/301spf Aficia<sup>n</sup>smaar mar

[Startseite](#page-0-0) > [Fax](javascript:back_to_index()) > [Senden](#page-38-0) > [Festlegen eines Ziels](#page-481-0) > [Verwenden des Adressbuches zum Festlegen von Zielen](#page-494-0) > Suchen mit Erweiterter Suche

# **Suchen mit Erweiterter Suche**

**[Zurück](#page-2767-0)[Weiter](#page-2774-0)** 

 $\check{\smile}$  [Einfache Suche](#page-2770-0)

Sie können das Adressbuch oder den LDAP-Server durch Bestimmen der Suchparameter nach Zielen durchsuchen.

Zur Verwendung eines LDAP-Servers muss der LDAP-Server in "LDAP-Server programmieren / ändern /

löschen" und "LDAP-Suche" registriert sein und auf "Ein" in den Systemeinstellungen im Voraus eingestellt

sein. Einzelheiten finden Sie im Handbuch Anschließen des Geräts/Systemeinstellungen im Abschnitt über die Administrator-Tools.

Für die Suche im Adressbuch können die folgenden Bedingungen angegeben werden: Name, Faxziel, E-Mail-Adresse und Ordnername.

Für die Suche auf einem LDAP-Server können die folgenden Bedingungen angegeben werden: Name, Faxziel, E-Mail-Adresse, Firma und Abteilung.

Sie können den LDAP-Server nicht zum Suchen eines Ordners nutzen.

**Drücken Sie auf die Registerkarte für Übertragungsarten, um zwischen den Übertragungsarten "Fax/IP-Fax", "Internet-Fax", "E-Mail" oder "Ordner" zu wechseln.**

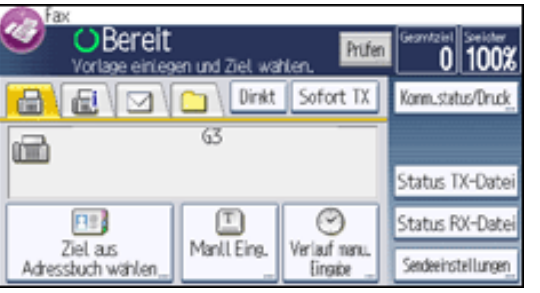

**Drücken Sie [Ziel aus Adressbuch wählen].**

**Drücken Sie [Ziel suchen].**

**Um die Suchposition zu wechseln, geben Sie in [Adressb. umsch.] eine Position an.**

Drücken Sie [Adressb. umsch.].

Wenn Sie im Adressbuch suchen möchten, wählen Sie [Adressbuch].

Wenn Sie einen LDAP-Server durchsuchen möchten, wählen Sie den entsprechenden LDAP-Server aus.

Drücken Sie auf [OK].

**Drücken Sie [Erweiterte Suche].**

**Die Taste für die jeweilige Bedingung drücken und anschließend eine Teilzeichenfolge eingeben.**

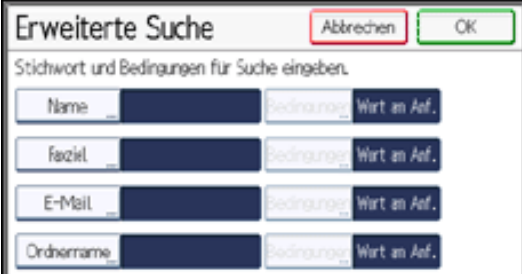

**Drücken Sie [Bedingungen] und wählen Sie dann Suchkriterien für jede Bedingung aus.**

Die Suchkriterien haben die folgende Bedeutung:
● [Wort am Anfang]: Sucht nach Zeichenketten, die mit dem angegebenen Zeichen beginnen.

Zum Beispiel: Wenn Sie nach "ABC" suchen, geben Sie "A" ein.

• [Wort am Ende]: Sucht nach Zeichenketten, die mit dem angegebenen Zeichen enden.

Zum Beispiel: Wenn Sie nach "ABC" suchen, geben Sie "C" ein.

- Zum Beispiel: Wenn Sie nach "ABC" suchen, geben Sie "ABC" ein. • [Gen. Überein.]: Sucht nach Zeichenketten, die genau mit den angegebenen Zeichen übereinstimmen.
- [Wort einschließ.]: Sucht nach Zeichenketten, die die angegebenen Zeichen enthalten.

Zum Beispiel: Wenn Sie nach "ABC" suchen, geben Sie "A", ", B" oder "C" ein.

- Zum Beispiel: Wenn Sie nach "ABC" suchen, geben Sie "D" ein. • [Wört. ausschlß.]: Sucht nach Zeichenketten, die die angegebenen Zeichen nicht enthalten.
- [Fuzzy-Suche]: Führt eine ungenaue (Fuzzy-)Suche durch.

Diese Option ist verfügbar, wenn Sie in Schritt 4 einen LDAP-Server gewählt haben.Die Leistung der Fuzzy-Suche hängt von der vom LDAP-Server unterstützten Suchmethode ab.

**Drücken Sie auf [OK].**  $8$ 

**Drücken Sie [Suche starten].** -9

 $10$ **Wählen Sie ein Ziel und drücken Sie zweimal [OK].**

Wenn das gewünschte Ziel nicht erscheint, durchsuchen Sie die Liste mit  $[\triangle]$  oder  $[\triangledown]$ .

Drücken Sie [Details], um Details zu einem ausgewählten Ziel anzuzeigen.

### **V** Himreis

● Sie können für LDAP-Server eine zusätzliche Suchbedingung angeben. Legen Sie dazu unter LDAP-Server programmieren / ändern / löschen unter Systemeinstellungen die Suchoptionen fest.

file:///C|/Bedienungsanleitung/fax/int/0056.htm (3 von 4) [23.08.2012 15:26:47] ● Bei der Suche über LDAP-Server wird die im Bedingungsfeld [Name] eingegebene Zeichenfolge abhängig von den Administratoreinstellungen als Vor- oder Nachname interpretiert. Wenn Sie z.B. nach dem Namen "Jochen Schmidt" suchen, fragen Sie den Systemadministrator, ob Sie "Jochen" oder "Schmidt" eingeben müssen.

- Einzelheiten, wie Text eingegeben wird, siehe Handbuch Erste Schritte.
- Eine Warnung wird angezeigt, wenn die Suche mehr als die maximal zulässige Anzahl von Zielen ergibt, nach denen Sie suchen können. Drücken Sie [Verlassen] und ändern Sie den Zielnamen, um weniger Ziele anzusehen. Angaben zur maximalen Anzahl von Zielen, die in einem Vorgang mit [Ziel suchen] gesucht werden können, finden Sie unter [Maximalwerte](#page-848-0).

● Zwar kann ein Anwender mehrere E-Mail-Adressen programmieren, mit der Suche kann jedoch jeweils nur eine Adresse abgerufen werden. Die Adresse, die dabei gefunden wird, hängt von der Suchmethode ab, die vom LDAP-Server unterstützt wird. Normalerweise wird jedoch die zuerst programmierte Adresse angezeigt.

**Copyright**  $\circ$  2012

◚

[Anfang](#page-2770-0) **[Zurück](#page-2767-0) [Weiter](#page-2774-0) ►** 

<span id="page-2774-0"></span>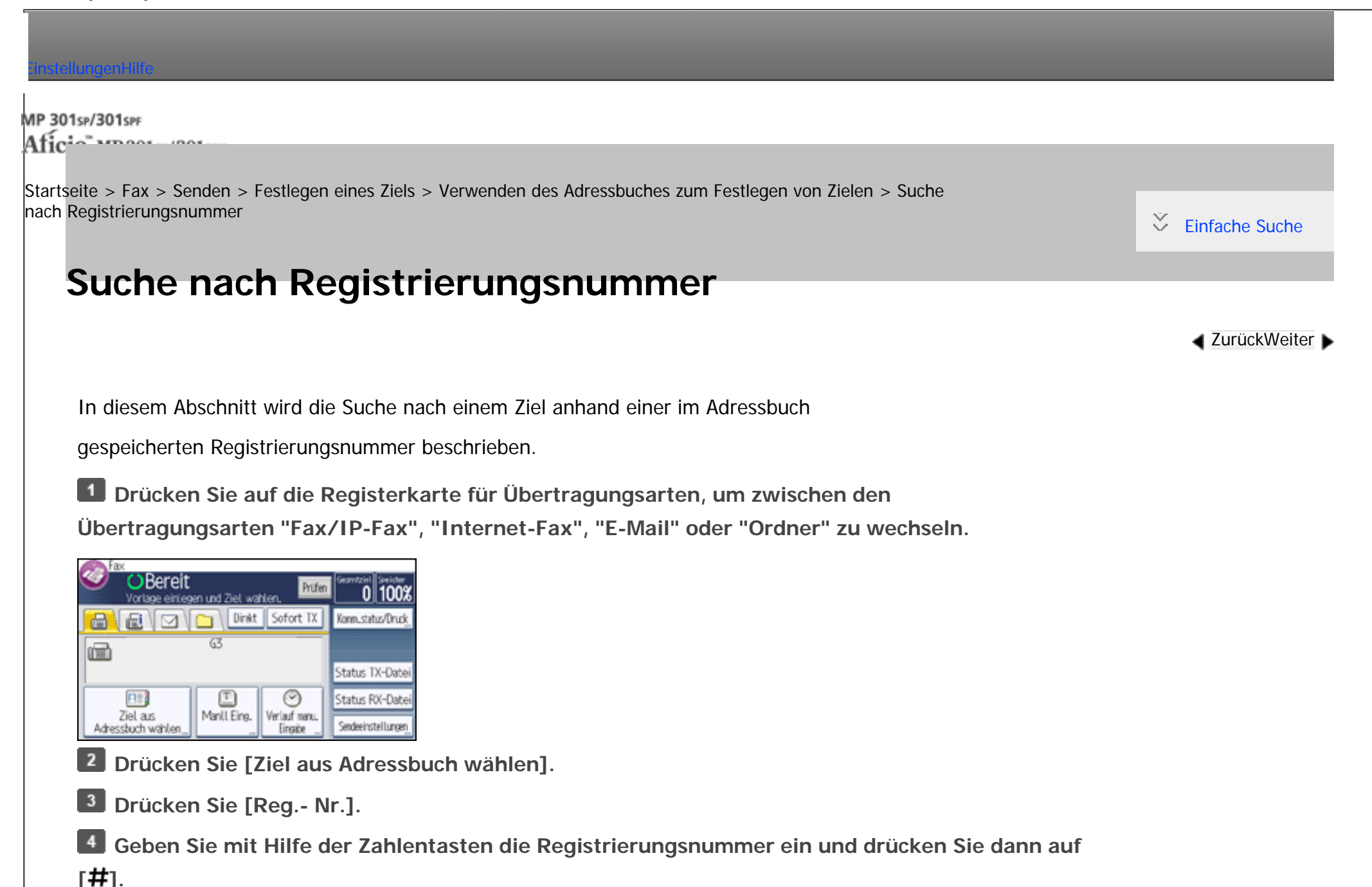

Obgleich eine Registrierungsnummer normalerweise fünfstellig angezeigt wird, brauchen Sie die

voranstehenden Nullen einer Registrationsnummer nicht einzugeben.

Copyright  $\circ$  2012 Wenn die Meldung "Gewählte Registrierungs-Nr. kann nicht gefunden werden." erscheint, dann ist die angegebene Registrierungsnummer oder die Übertragungsart falsch oder existiert nicht. Drücken Sie [Verlassen], überprüfen Sie die Registrierungsnummer und wiederholen Sie dann die Schritte 1 bis 4. **B** Drücken Sie zweimal [OK].

网

[Anfang](#page-2774-0) **[Zurück](#page-2770-0) [Weiter](#page-497-0) ►** 

MP 301sp/301spf Aficia<sup>n</sup> in an in a

<span id="page-2776-0"></span>[Einstellungen](javascript:goto_preference() [Hilfe](#page-2-0)

[Startseite](#page-0-0) > [Fax](javascript:back_to_index()) > [Senden](#page-38-0) > [Festlegen eines Ziels](#page-481-0) > [Verhindern der Übertragung an das falsche Ziel](#page-499-0) > Eine Faxnummer erneut eingeben, um das Ziel zu bestätigen

## **Eine Faxnummer erneut eingeben, um das Ziel zu bestätigen**

Geben Sie die Faxnummer erneut ein, um das Ziel zu bestätigen.

Die Übertragung wird abgebrochen, wenn die neue Faxnummer nicht mit der ersten Faxnummer

übereinstimmt. Dadurch wird verhindert, dass Faxdokumente an den falschen Empfänger gesendet werden.

**[Zurück](#page-499-0)[Weiter](#page-2778-0)** 

 $\check{\smile}$  [Einfache Suche](#page-2776-0)

Falls Sie diese Funktion aktivieren möchten, wenden Sie sich an den Kundendienst.

**Stellen Sie sicher, dass [ ] (Fax) ausgewählt ist.**

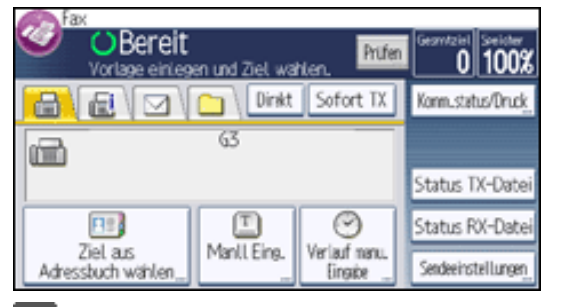

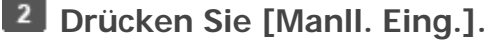

**Geben Sie die Faxnummer über die Zehnertastatur ein und drücken Sie dann [OK].**

 $\overline{4}$ **Geben Sie die Faxnummer erneut ein und drücken Sie [OK].** Eine Faxnummer erneut eingeben, um das Ziel zu bestätigen

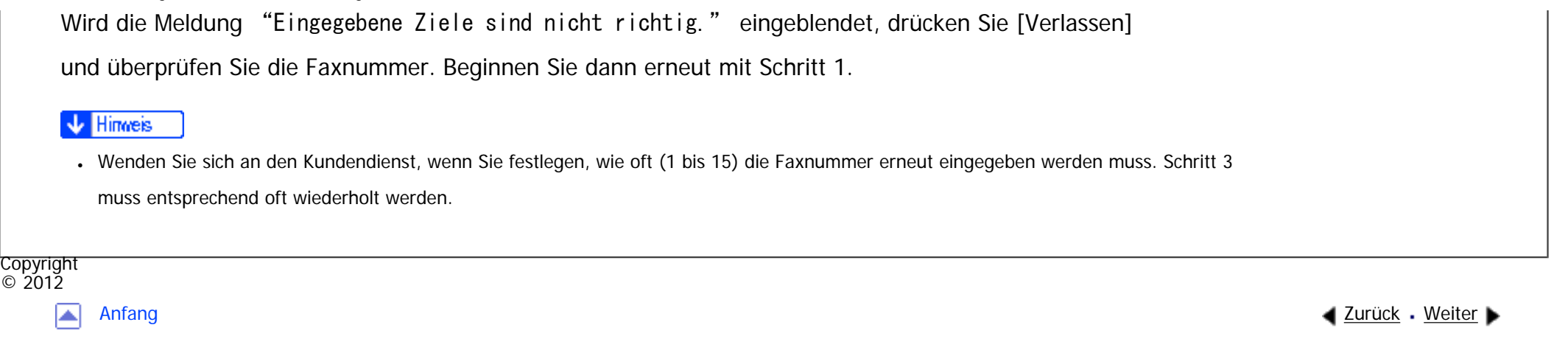

MP 301sp/301spf Aficia<sup>n</sup> mass nos

<span id="page-2778-0"></span>[Einstellungen](javascript:goto_preference() [Hilfe](#page-2-0)

[Startseite](#page-0-0) > [Fax](javascript:back_to_index()) > [Senden](#page-38-0) > [Festlegen eines Ziels](#page-481-0) > [Verhindern der Übertragung an das falsche Ziel](#page-499-0) > Anzeige des Ziels vor der Übertragung

# **Anzeige des Ziels vor der Übertragung**

Um zu verhindern, dass Dokumente an ein falsches Ziel gesendet werden, können Sie das Gerät so

konfigurieren, dass das Ziel nach der Eingabe und vor dem Versand der Datei erneut angezeigt wird.

Falls Sie diese Funktion aktivieren möchten, wenden Sie sich an den Kundendienst.

Beachten Sie, dass das eingegebene Ziel nicht erneut angezeigt wird, wenn Sie eine der

folgenden Übertragungsmodi verwenden:

• Scannen ohne Angabe eines Ziels (Dokumente speichern, Dokumente in Informationsboxen speichern)

**[Zurück](#page-2776-0)[Weiter](#page-2780-0)** 

 $\check{\smile}$  [Einfache Suche](#page-2778-0)

- . Direktwahl
- Manuelles Wählen
- Einfacher Bildschirm

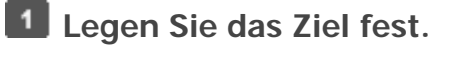

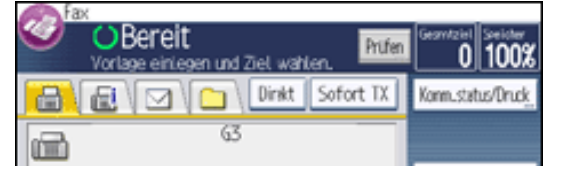

file:///C|/Bedienungsanleitung/fax/int/0061.htm (1 von 2) [23.08.2012 15:26:54]

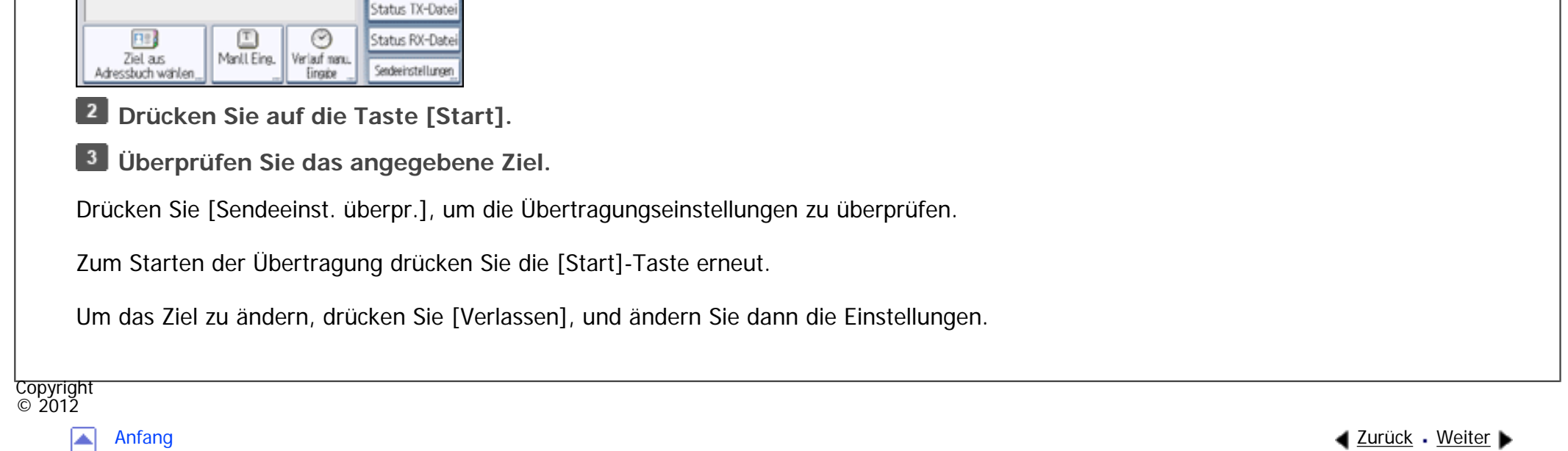

|▲

MP 301sp/301spf Aficia<sup>n</sup> inconvention

<span id="page-2780-0"></span>[Einstellungen](javascript:goto_preference() [Hilfe](#page-2-0)

[Startseite](#page-0-0) > [Fax](javascript:back_to_index()) > [Senden](#page-38-0) > [Festlegen eines Ziels](#page-481-0) > [Verhindern der Übertragung an das falsche Ziel](#page-499-0) > Vermeiden von Rundsendefehlern

## **Vermeiden von Rundsendefehlern**

Zur Vermeidung von Rundsendefehlern können Sie das Gerät so konfigurieren, dass der Benutzer [Hinzuf.] drücken muss, bevor er ein weiteres Ziel hinzufügen kann.

**[Zurück](#page-2778-0)[Weiter](#page-500-0)** 

 $\check{\smile}$  Finfache Suche

Wenn Sie diese Funktion aktivieren möchten, aktivieren Sie den Anwenderparameter (Schalter 17, Bit 2) im

Menü Faxeinstellungen. Siehe [Parametereinstellungen.](#page-790-0)

Während diese Funktion verwendet wird, erscheint eine Aufforderung zum Drücken von [Hinzuf.] in den folgenden Fällen. Drücken Sie [Hinzuf.] vor dem Hinzufügen eines weiteren Ziels wenn:

- Sie versuchen, ein weiteres Ziel mit der Zieltaste hinzuzufügen, bevor Sie [Hinzuf.] gedrückt haben.
- Sie [Reg.- Nr.] oder [Verlauf man. Eingabe] vor dem Drücken von [Hinzuf.] drücken, wenn ein oder mehr Ziele bereits festgelegt wurden.

Auch, wenn Sie versuchen, ein weiteres Ziel auf dem [Ziel suchen]-Bildschirm hinzuzufügen, wird ebenfalls eine Meldung "Sind Sie sicher, dass Sie ein Ziel hinzufügen möchten?" angezeigt. Drücken Sie [Ja] zum Hinzufügen eines weiteren Ziels.

Vermeiden von Rundsendefehlern

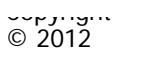

 $\blacksquare$ 

 $\overline{\phantom{a}}$ 

<span id="page-2782-0"></span>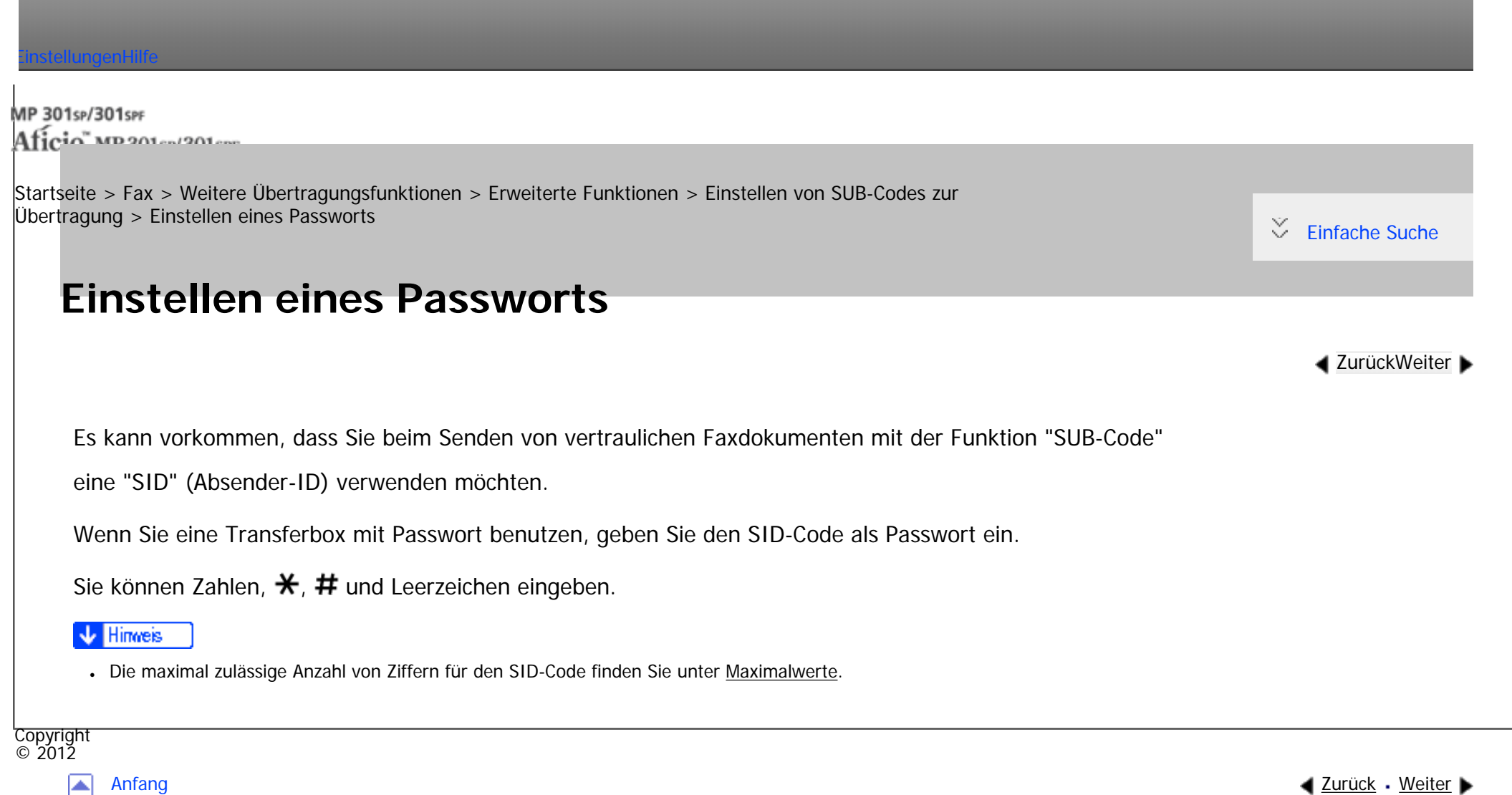

|▲

<span id="page-2783-0"></span>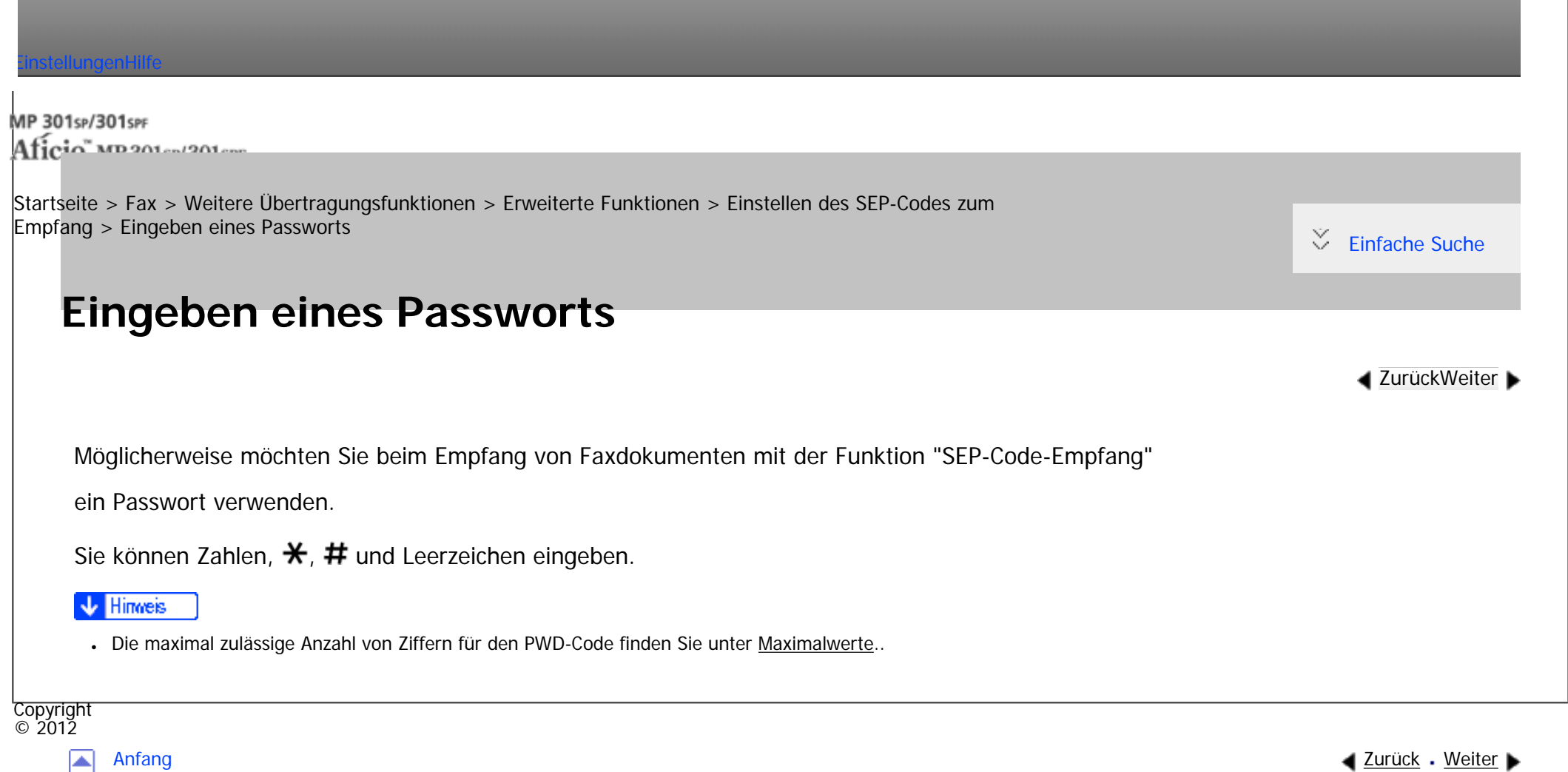

MP 301sp/301spf Afic

<span id="page-2784-0"></span>[Einstellungen](javascript:goto_preference() [Hilfe](#page-2-0)

[Startseite](#page-0-0) > [Fax](javascript:back_to_index()) > [Empfang](#page-42-0) > [Empfangsfunktionen](#page-583-0) > [Übertragen empfangener Dokumente](#page-586-0) > SUB-Code Übertragungsbericht

Q

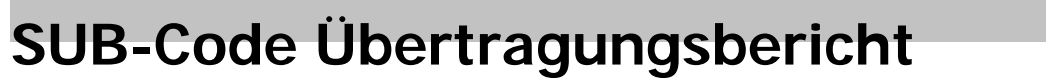

Sie können das Ergebnis einer Übertragung an Empfangsstationen überprüfen. Das Gerät druckt diesen Bericht aus, wenn die Übertragung an die Empfangsstationen abgeschlossen ist.

Mit den Anwenderparametern (Schalter 04, Bit 1) im Menü Faxeinstellungen können Sie festlegen, ob der

SUB-Code-Transferbericht automatisch gedruckt werden soll. Siehe [Parametereinstellungen](#page-790-0).

**Hinveis** w

"Nicht programmiert" gibt an, dass das Dokument nicht gesendet werden konnte, da der Endempfänger nicht programmiert ist.

"--" gibt an, dass die E-Mail oder das Internet-Faxdokument an den in diesem Gerät programmierten Mailserver gesendet wurde.

●Einzelheiten über die maximale Anzahl von Zielen, die Sie in einer Gruppe programmieren können, finden Sie unter [Maximalwerte](#page-848-0).

Copyright  $\circ$  2012

┻

[Anfang](#page-2784-0) [Zurück](#page-586-0) [Weiter](#page-589-0)

**[Zurück](#page-586-0)[Weiter](#page-589-0)** 

[Einfache Suche](#page-2784-0)

MP 301sp/301spf Aficia<sup>n</sup> mass nos

<span id="page-2785-0"></span>[Einstellungen](javascript:goto_preference() [Hilfe](#page-2-0)

[Startseite](#page-0-0) > [Fax](javascript:back_to_index()) > [Empfang](#page-42-0) > [Empfangsfunktionen](#page-583-0) > [SMTP-E-Mail-Empfang](#page-591-0) > Weiterleiten von E-Mails, die über SMTP empfangen wurden

## **Weiterleiten von E-Mails, die über SMTP empfangen wurden**

Über SMTP empfangene E-Mails können an andere Faxgeräte weitergeleitet werden.

Bevor Sie über SMTP empfangene E-Mails weiterleiten können, müssen Sie "SMTP RX-Datei Zustellungseinst."

**[Zurück](#page-591-0)[Weiter](#page-593-0)** 

 $\check{\smile}$  [Einfache Suche](#page-2785-0)

im Menü Faxeinstellungen auf "Ein" setzen. Siehe [SMTP RX-Datei Zustellungseinstellungen](#page-779-0).

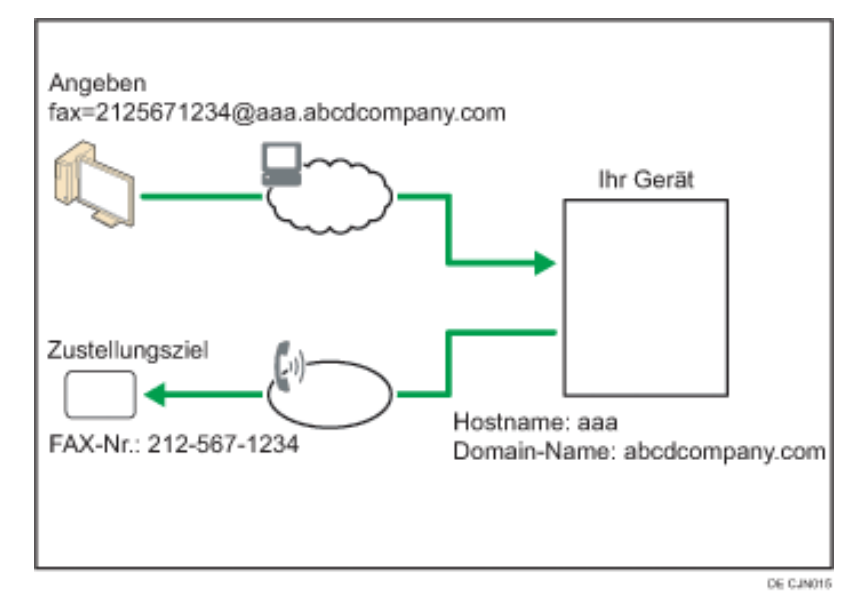

Der Absender kann zum Transfer von E-Mail an ein anderes Faxgerät auffordern, indem er die E-Mail-Adresse

Weiterleiten von E-Mails, die über SMTP empfangen wurden

wie folgt spezifiziert:

### **Faxnummer**

fax=Zielfaxnummer@Hostname dieses Geräts.Domänenname

Beispiel: Zur Übertragung an die Faxnummer 212-567-1234 ist Folgendes einzugeben:

fax=2125671234@aaa.abcdcompany.com

### **Einfaches Ziel programmiert im Adressbuch**

fax= Maximal Fünfstellige Regristrierungsnummer@Hostname dieses Geräts.Domänenname

Beispiel: Zum Transfer an die Zielnummer 00001:

fax= $\#$ 00001@aaa.abcdcompany.com

### **Gruppenziel programmiert im Adressbuch**

fax= $\#$  $\#$ Maximal fünfstellige Registrierungsnummer@Hostname dieses Geräts.Domänenname

Beispiel: Zur Übertragung an das unter Gruppennummer 00004 programmierte Ziel ist Folgendes einzugeben:

fax= $\#$  $\star$ + $\star$ 00004@aaa.abcdcompany.com

### Hinweis

- Abhängig von den Sicherheitseinstellungen ist diese Funktion möglicherweise nicht verfügbar.
- Wird ein E-Mail-Übertragungsauftrag empfangen, wenn "SMTP RX-Datei Zustellungseinst." im Menü Faxeinstellungen auf "Aus" gesetzt ist, antwortet das Gerät mit einer Fehlermeldung an den SMTP-Server.
- Sie können das Gerät so einrichten, dass der Transfer auf spezielle Absender beschränkt ist.
- Mithilfe dieser Funktion können Sie auch Dokumente von Ihrer E-Mail-Software über dieses Gerät an E-Mail-Adressen und G3- Faxgeräte gleichzeitig versenden.

Weiterleiten von E-Mails, die über SMTP empfangen wurden

●Einzelheiten über die maximale Anzahl von Zielen, die Sie in einer Gruppe programmieren können, finden Sie unter Maximalwerte.

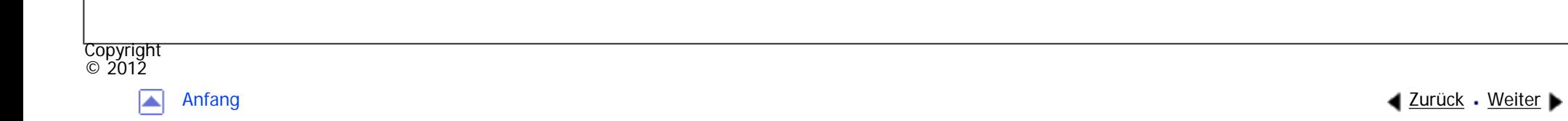

<span id="page-2788-0"></span>[Einstellungen](javascript:goto_preference() [Hilfe](#page-2-0)

MP 301sp/301spf Aficia<sup>n</sup> mass nos

[Startseite](#page-0-0) > [Fax](javascript:back_to_index()) > [Empfang](#page-42-0) > [Druckoptionen](#page-595-0) > [Wenn kein Papier in der richtigen Größe vorhanden ist](#page-607-0) > Einstellung vorrangiges Magazin

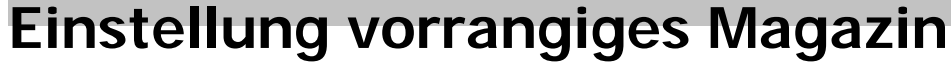

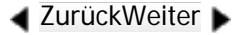

[Einfache Suche](#page-2788-0)

Wenn Sie das gleiche Papierformat in mehreren Magazinen verwenden, können Sie das Gerät so einstellen, dass

es ein Magazin für eine bestimmte Funktion und das andere für eine andere Funktion benutzt.

Sie können z. B. weißes A4-Papier in das Magazin 1 einlegen, das für Kopien verwendet wird, und gelbes A4-

Papier in Magazin 2, das zum Ausdruck empfangener Faxe verwendet wird. Sie können dann leicht

nachvollziehen, weswegen Papier ausgegeben wurde. Sie können diese Einstellung bei "Priorität

Papiermagazin: Fax" unter "Systemeinstellungen" vornehmen. Siehe Anschließen des Geräts/Systemeinstellungen.

**V** Hinveis

• Weicht das Format des empfangenen Dokuments von dem im Prioritätsmagazin ab, wird ein anderes Magazin verwendet, das über dasselbe Format wie das Dokument verfügt.

Copyright  $\circ$  2012

[Anfang](#page-2788-0) and the set of the set of the set of the set of the set of the set of the set of the set of the set of the set of the set of the set of the set of the set of the set of the set of the set of the set of the set of t

MP 301sp/301spf Afic

<span id="page-2789-0"></span>[Einstellungen](javascript:goto_preference() [Hilfe](#page-2-0)

[Startseite](#page-0-0) > [Fax](javascript:back_to_index()) > [Empfang](#page-42-0) > [Druckoptionen](#page-595-0) > [Wenn kein Papier in der richtigen Größe vorhanden ist](#page-607-0) > Formatgetreuer Ausdruck

Q

## **Formatgetreuer Ausdruck**

Wenn Sie diese Funktion aktivieren, werden empfangene Dokumente auf dem Blatt mit der höchsten Priorität ausgedruckt.

Diese Funktion wird mit den Anwenderparametern (Schalter 05, Bit 5) im Menü Faxeinstellungen

eingeschaltet. Siehe [Parametereinstellungen](#page-790-0).

Wenn in das Papiermagazin kein Papier des geeigneten Formats eingelegt ist, um empfangene Dokumente auszudrucken, erscheint im Display eine Meldung "Kein Papier." in der Sie aufgefordert werden, Papier mit dem erforderlichen Format einzulegen. Wenn Sie das neue Papier eingelegt haben, drücken Sie [Verlassen], um das Dokument auszudrucken.

#### **V** Hinveis

- Nachdem Sie [Verlassen] gedrückt haben, variiert der Vorgang abhängig vom Gerätstatus zum Zeitpunkt der Anzeige der Nachricht.
	- ❍ Wurden empfangene Dokumente oder Berichte gerade automatisch ausgedruckt, setzt der Drucker den Druckvorgang automatisch an der Stelle fort, an der er ihn unterbrochen hat.

**[Zurück](#page-2788-0)[Weiter](#page-2791-0)** 

 $\check{\smile}$  [Einfache Suche](#page-2789-0)

❍ Wurde die Druckausgabe von Dokumenten oder Berichten manuell ausgelöst, nimmt der Drucker den Vorgang nicht wieder auf. Führen Sie den Vorgang von Anfang an erneut aus.

Formatgetreuer Ausdruck

 $\sim$ r $\mu$ right © 2012  $\blacksquare$ 

[Anfang](#page-2789-0) **[Zurück](#page-2788-0) [Weiter](#page-2791-0) ▶** 

MP 301sp/301spf Aficia<sup>n</sup>smaar mar

<span id="page-2791-0"></span>[Einstellungen](javascript:goto_preference() [Hilfe](#page-2-0)

[Startseite](#page-0-0) > [Fax](javascript:back_to_index()) > [Empfang](#page-42-0) > [Druckoptionen](#page-595-0) > [Wenn kein Papier in der richtigen Größe vorhanden ist](#page-607-0) > Drucken von eingehenden Dokumenten auf Papier aus dem Bypass

### **Drucken von eingehenden Dokumenten auf Papier aus dem Bypass**

Sie können von festgelegten Absendern empfangene Dokumente über den Bypass ausdrucken lassen.

Nehmen Sie unter "Speziellen Absender programmieren" im Menü Faxeinstellungen die folgenden Einstellungen vor:

**[Zurück](#page-2789-0)[Weiter](#page-609-0)** 

 $\check{\smile}$  [Einfache Suche](#page-2791-0)

- Programmieren Sie einen speziellen Absender und wählen Sie den Bypass für die Art des Papiermagazins aus.
- Aktivieren Sie "Spezielle RX-Funktion" unter "Eingangs-Setup".
- Geben Sie das Papierformat unter "Papierformat Bypass" in "Eingangs-Setup" an.

Einzelheiten zu Spezielle Absender programmieren finden Sie unter [Spezielle Absender für](#page-814-0)  [unterschiedliche Behandlung.](#page-814-0)

Sie können im Bypass ein Papierformat verwenden, das nicht in den Papiermagazinen liegt.

#### **V** Hinveis

- Einzelheiten über die Papierkapazität des Bypass, unterstützte Papierformate und maximale Länge des Papiers, das eingelegt werden kann, siehe Handbuch Papierspezifikationen und Hinzufügen von Papier.
- Wenn das Papierformat im Bypass nicht mit dem angegebenen Papierformat übereinstimmt, wird eine Nachricht auf dem Display

Drucken von eingehenden Dokumenten auf Papier aus dem Bypass

angezeigt, Papier im angegebenen Format einzulegen. Wenn Sie das Papier eingelegt haben, drücken Sie [Verlassen], um das Dokument auszudrucken.

- Dokumente, die auf Papier gedruckt werden, das kleiner ist als A4 (8<sup>1</sup>/<sub>2</sub> × 11) können abgekürzt oder auf mehrere Blätter aufgeteilt werden.
- Papier, das größer ist als die maximale Größe, kann knittern, nicht gesendet werden oder zu Papierstau führen.
- Der Druckbereich hängt von der Gerätekonfiguration, Auflösung und vertikalen Länge der Vorlagen ab.
- ●Bei Verwendung dieser Funktion stehen "Bilddrehung" und "Drucken mit 180-Grad-Bilddrehung" nicht zur Verfügung.

Copyright  $\circ$  2012

◚

[Anfang](#page-2791-0) **a** [Zurück](#page-2789-0) [Weiter](#page-609-0) ▶

MP 301sp/301spf Aficio" MP 301 SP/301 SPF

<span id="page-2793-0"></span>[Einstellungen](javascript:goto_preference() [Hilfe](#page-2-0)

 $\blacktriangle$  [Zurück](#page-646-0)[Weiter](#page-648-0)

[Einfache Suche](#page-2793-0)

[Startseite](#page-0-0) > [Fax](javascript:back_to_index()) > [Ändern/Überprüfen von Kommunikationsinformationen](#page-44-0) > [Überprüfen der Einstellung des](#page-643-0) [automatischen Ausgabemodus](#page-643-0) > [Arten von Ausgangsmodi für empfangene Dokumente](#page-646-0) > Der angewandte Ausgabe-Modus, wenn Umschalt-Timer Ausgabemodus aktiviert ist

## **Der angewandte Ausgabe-Modus, wenn Umschalt-Timer Ausgabemodus aktiviert ist**

Wenn Sie unterschiedliche Ausgabemodi für die konfigurierten Einstellungen für den Empfang aller Dokumente (Grundeinstellungen des Gerätes) sowie für einen bestimmten Zeitraum oder eine Leitung festlegen (Umschalt-Timer Ausgabemodus), unterscheiden sich die bevorzugten Einstellungen nach Art des Ausgabemodus. Einzelheiten finden Sie in der nachfolgenden Tabelle.

### **Wenn das Gerät ein Fax, IP-Fax oder Internet-Fax empfängt**

Wenn die folgenden Funktionen festgelegt sind, wenn der Umschalt-Timer Ausgabemodus aktiviert ist, sind Grundeinstellungen des Geräts aktiviert und nicht die Einstellungen unter "Ausgabe-Modus" in "Umschalt-Timer Ausgabemodus".

- Weiterleiten von Dokumenten an Adressen in persönlichen Boxen
- Weiterleiten von E-Mails, die über SMTP empfangen wurden
- Weiterleiten erhaltener Dokumente an festgelegte Leitungen

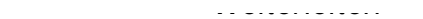

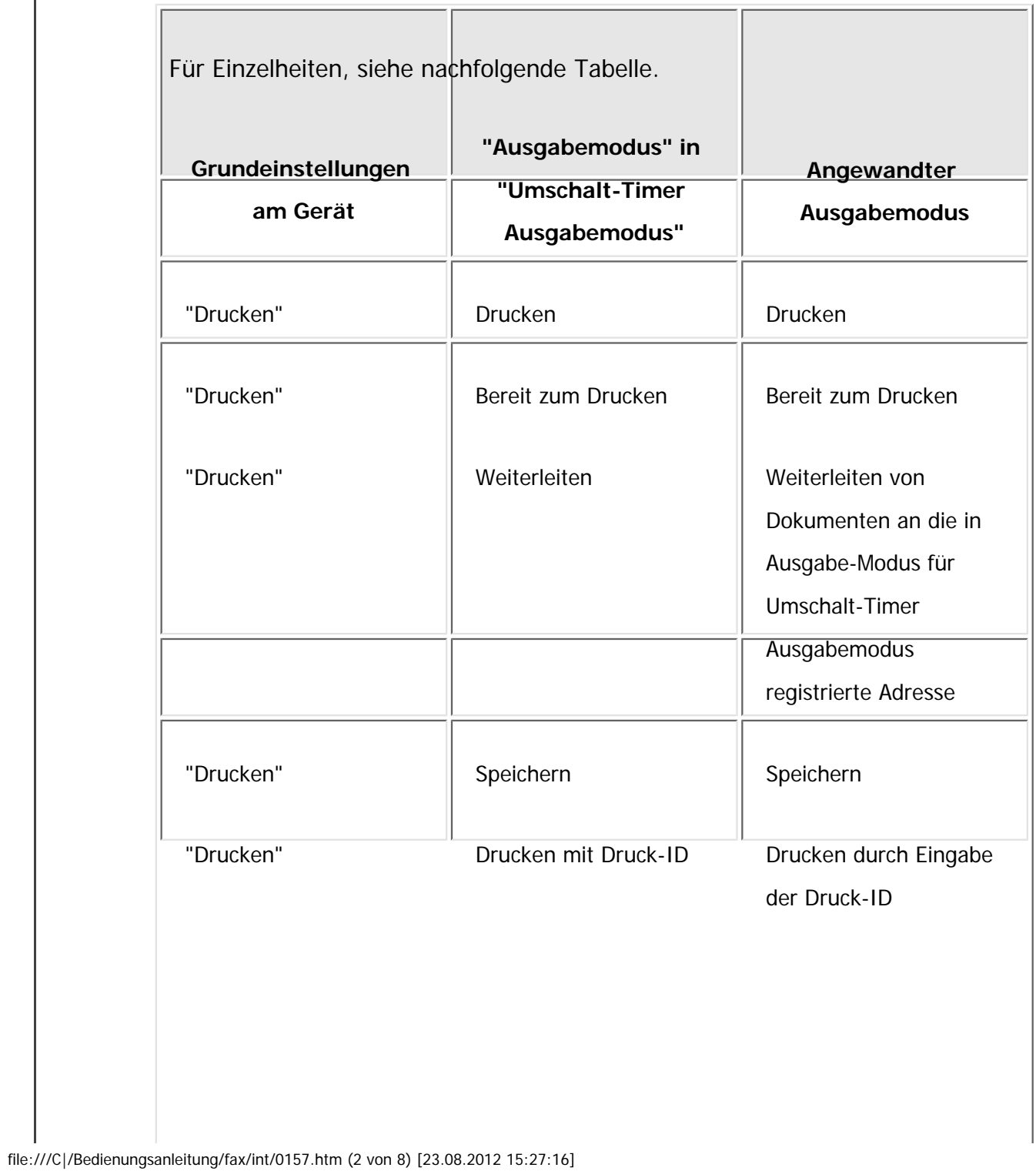

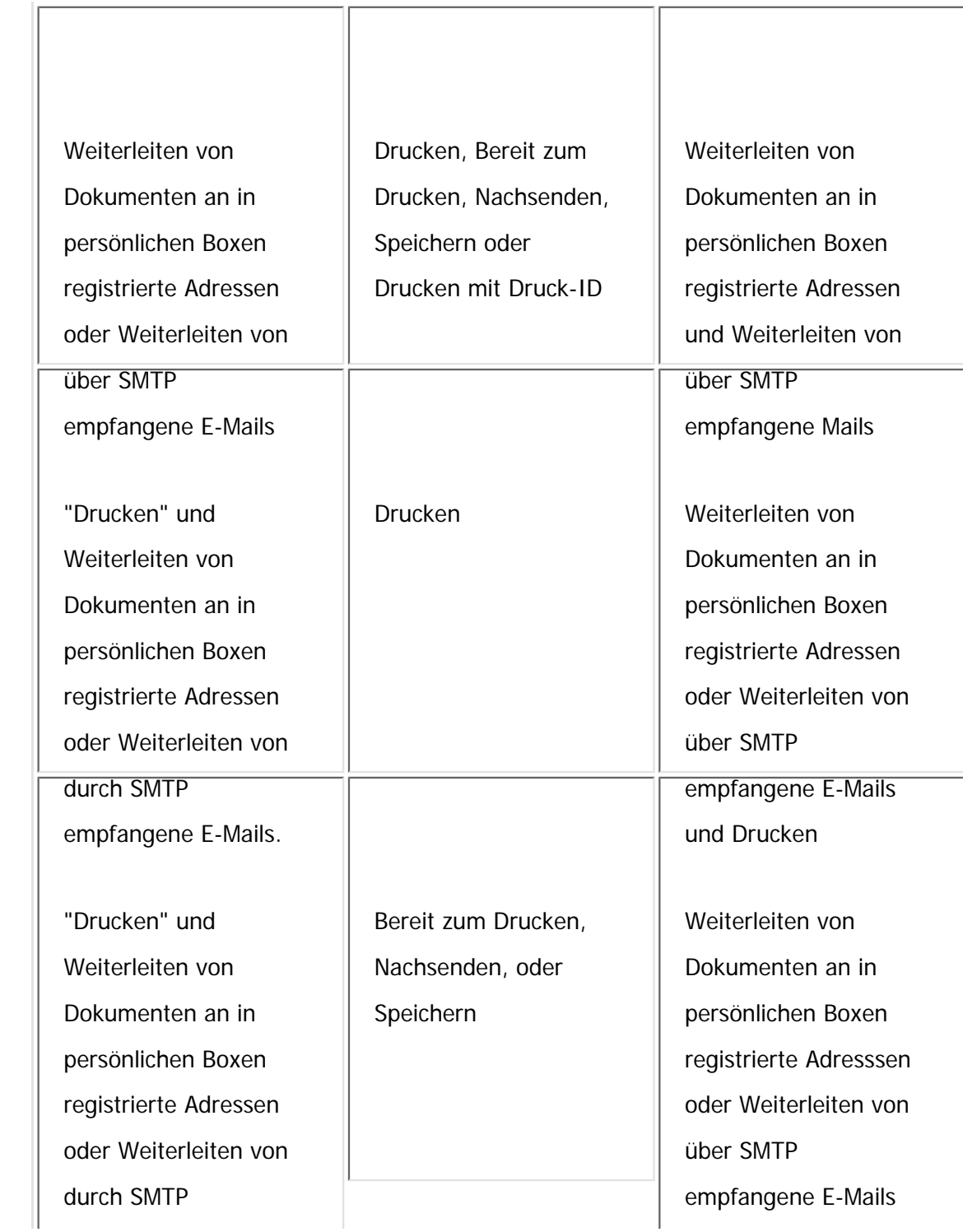

file:///C|/Bedienungsanleitung/fax/int/0157.htm (3 von 8) [23.08.2012 15:27:16]

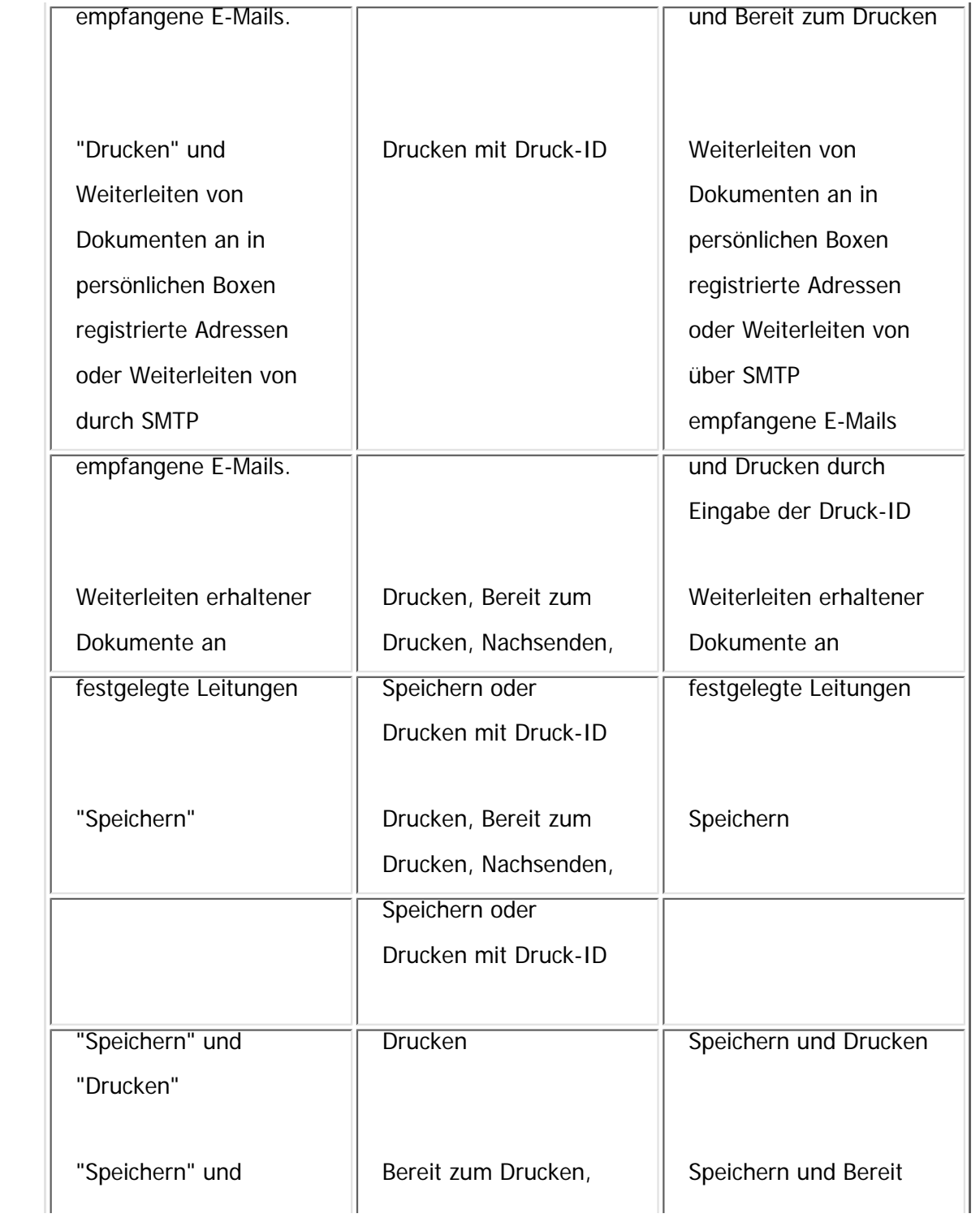

file:///C|/Bedienungsanleitung/fax/int/0157.htm (4 von 8) [23.08.2012 15:27:16]

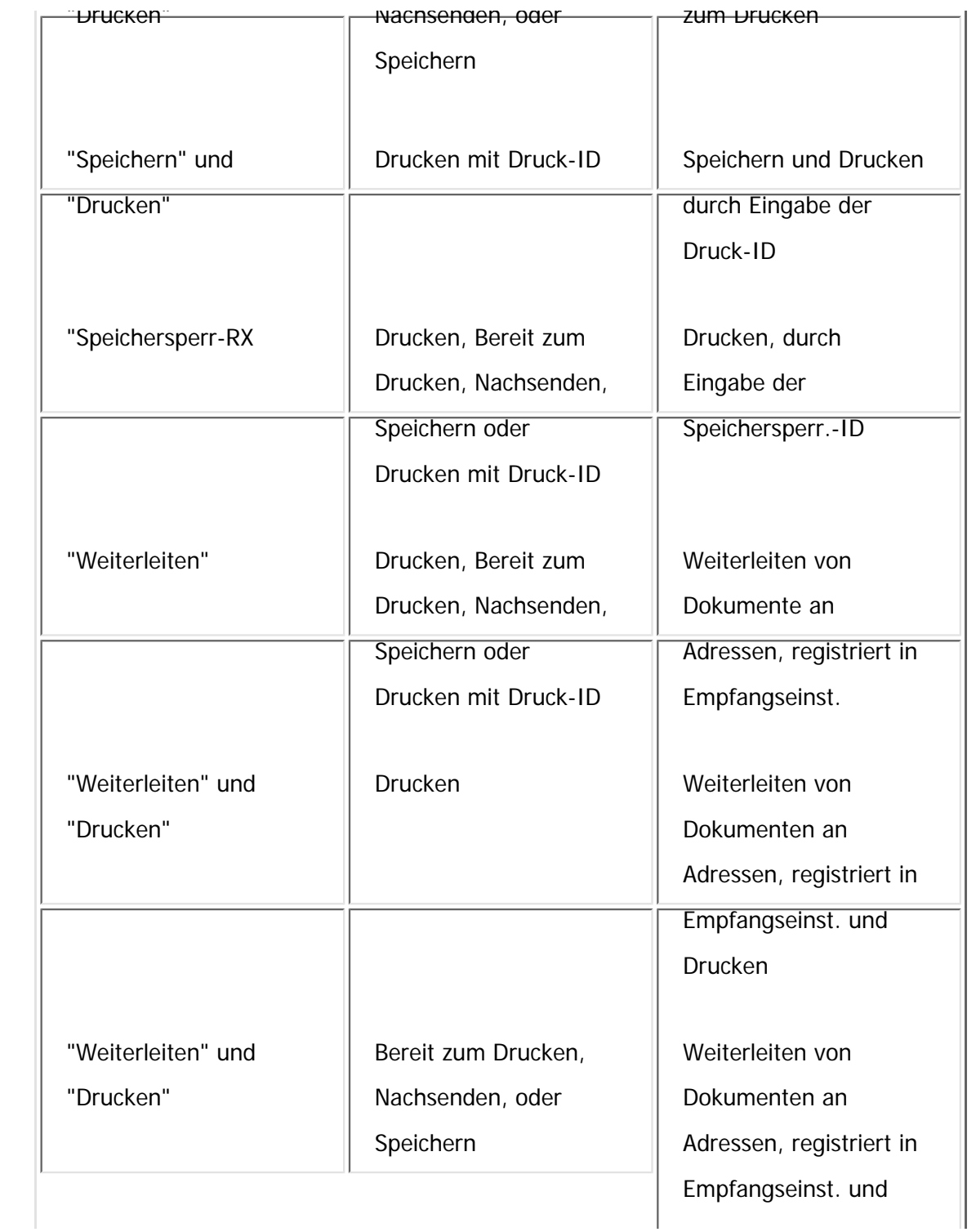

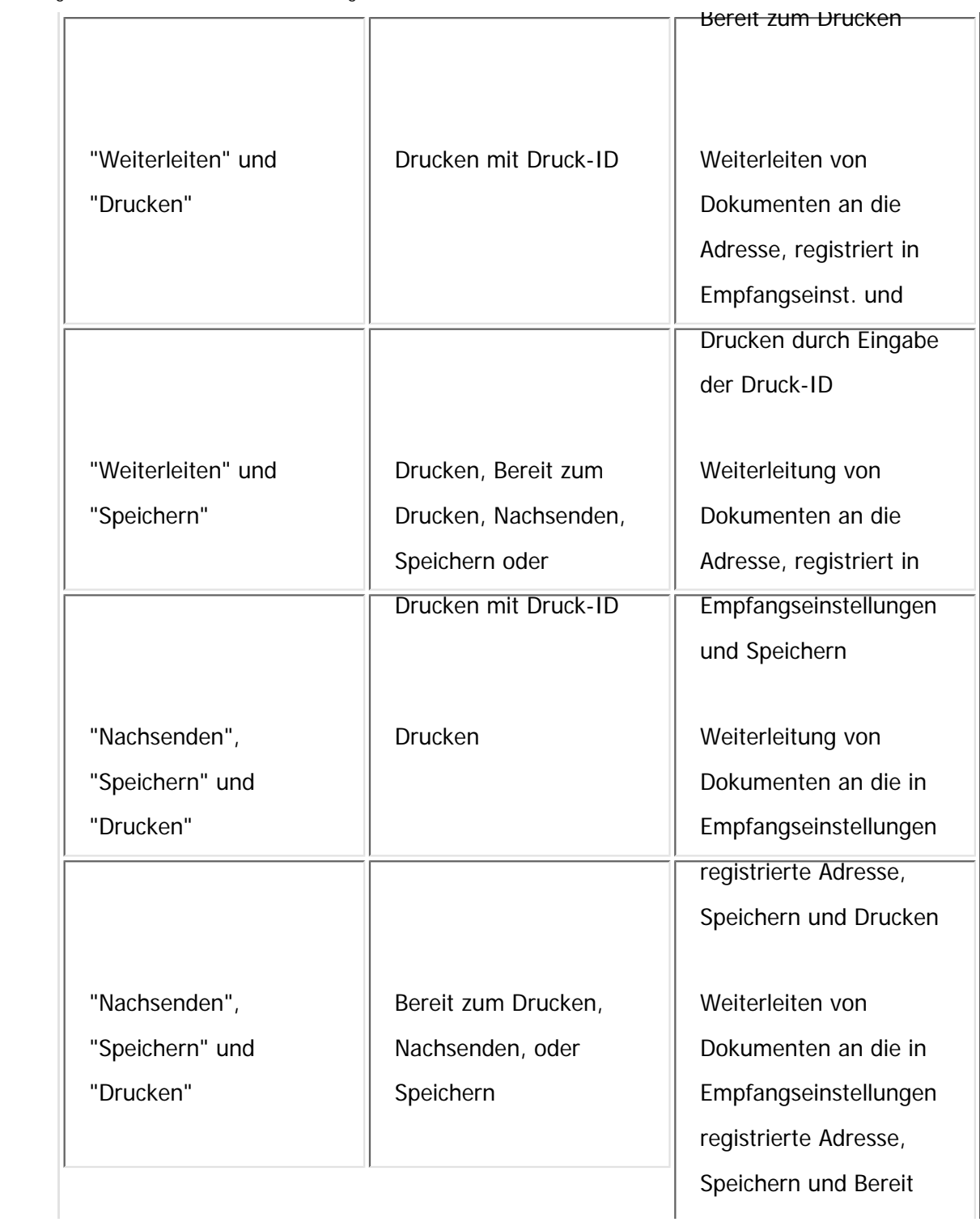

file:///C|/Bedienungsanleitung/fax/int/0157.htm (6 von 8) [23.08.2012 15:27:16]

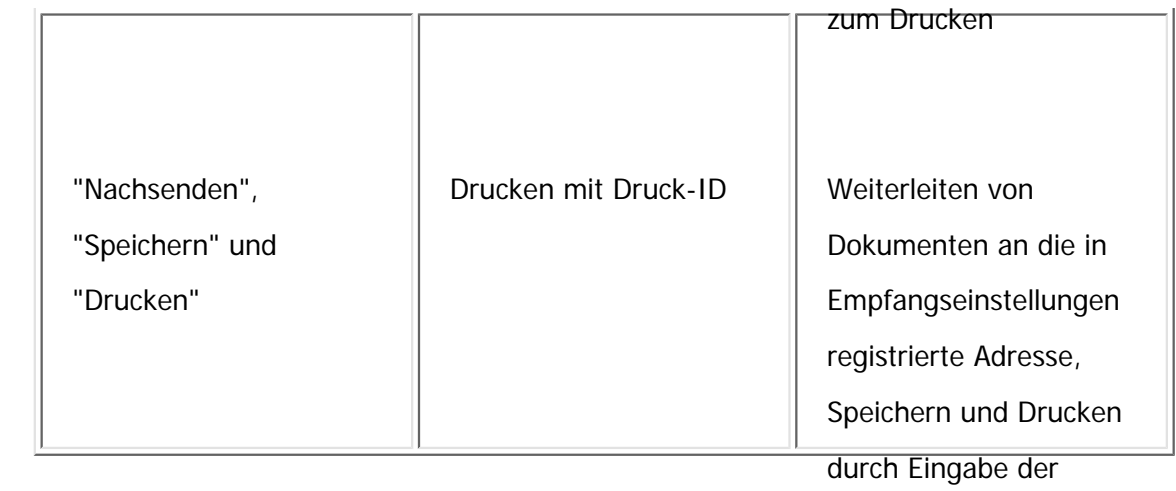

Druck-ID

### **Wenn das Gerät eine E-Mail durch E-Mail zum Drucken erhält oder auf automatischen Druck von Berichten eingstellt ist.**

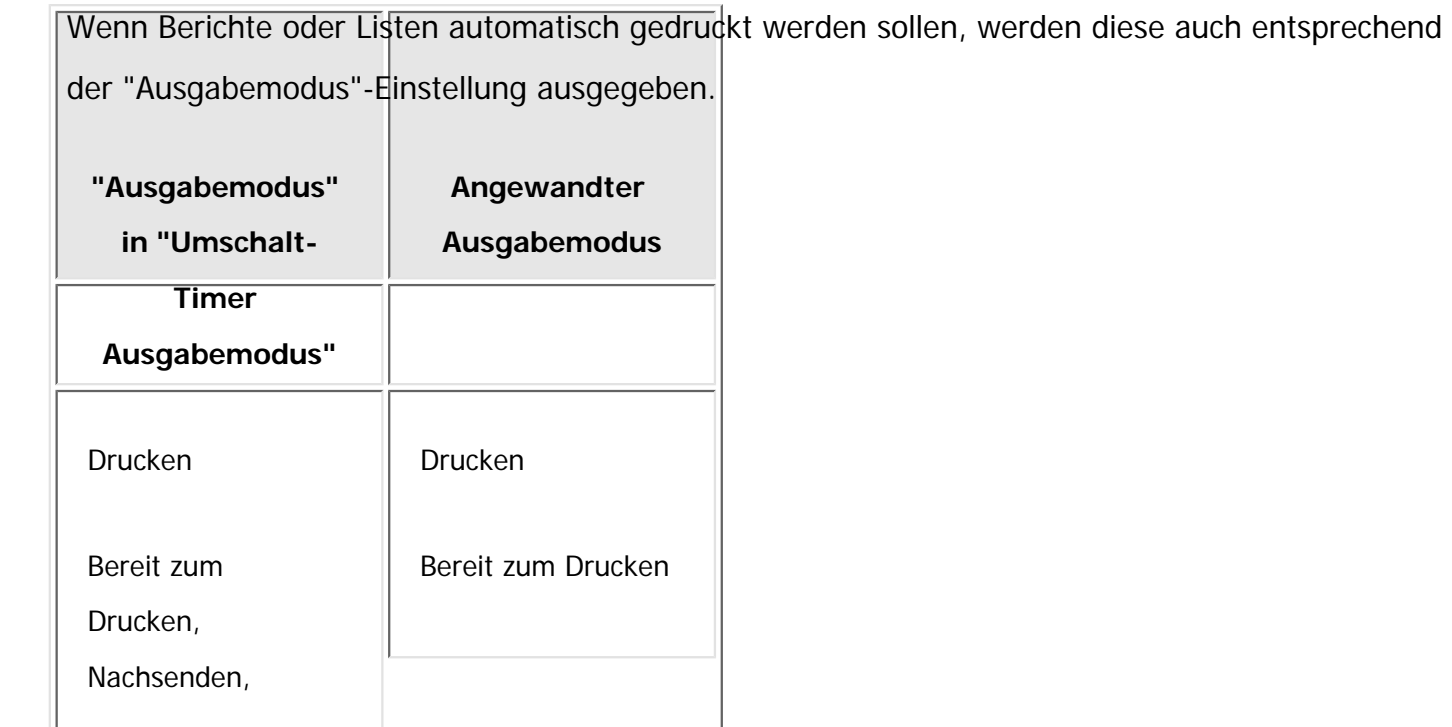

file:///C|/Bedienungsanleitung/fax/int/0157.htm (7 von 8) [23.08.2012 15:27:16]

Der angewandte Ausgabe-Modus, wenn Umschalt-Timer Ausgabemodus aktiviert ist

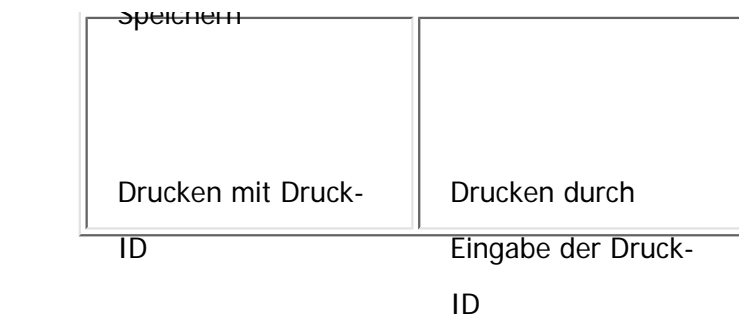

#### **J** Hinveis

- Wenn Sie automatische Druckeinstellungen für einen Bericht festlegen und ein anderer Parameter als [Drucken] für [Ausgabemodus] in [Allgemeine Einstellung] unter [Umschalt-Timer Ausgabemodus] festgelegt ist, wird der Bericht eventuell nicht gedruckt. Wenn Sie Einschränkungen nicht für den automatischen Druck von Berichten sondern für den Faxempfang festlegen, legen Sie [Aus] für [Allgemeine Einstellung] fest und legen Sie einen anderen Parameter als [Drucken] für [Ausgabemodus] pro Zeile fest.
- Wenn ein Bericht nicht automatisch gedruckt wird, kann Folgendes auftreten. Wenn dies der Fall ist, überprüfen Sie die Einstellung für [Umschalt-Timer Ausgabemodus] und stornieren Sie Druckeinschränkungen, oder legen Sie [Druckbereite Dat. druck.] fest, damit ein Bericht manuell gedruckt werden kann.
	- ❍ Der freie Speicherplatz sinkt unter 100 %, oder die Anzahl der empfangenen Dokumente erreicht das Maximum.
		- Wenn die Anzahl der Übertragungsprotokolle das Maximum erreicht, ist weitere Kommunikation eventuell abhängig von den Einstellungen nicht möglich.
	- ❍ Empfangene Dokumente können nicht gelöscht werden und der Bericht über gelöschte Empfangsdateien kann nicht gedruckt werden, auch wenn "Ein" mit dem Anwenderparameter festgelegt wurde (Schalter 10, Bit 7).

Die Dokumente können abhängig von den Einstellungen nicht gedruckt werden, selbst wenn "Aus" für empfangene Dokumente festgelegt wurde.

- ❍ Persönliche Boxen, Informationsboxen oder Transferboxen können nicht geändert oder gelöscht werden.
- Wenn das Gerät so eingestellt ist, das Berichte und Listen manuell ausgedruckt werden oder Dokumente mit dem LAN-Fax-Treiber gesendet werden, werden alle Dokumente gedruckt, unabhängig von den "Umschalt-Timer Ausgabemodus" angegebenen Eisntellungen.

 $\circ$  2012

Copyright

<span id="page-2801-0"></span> $\equiv$ 

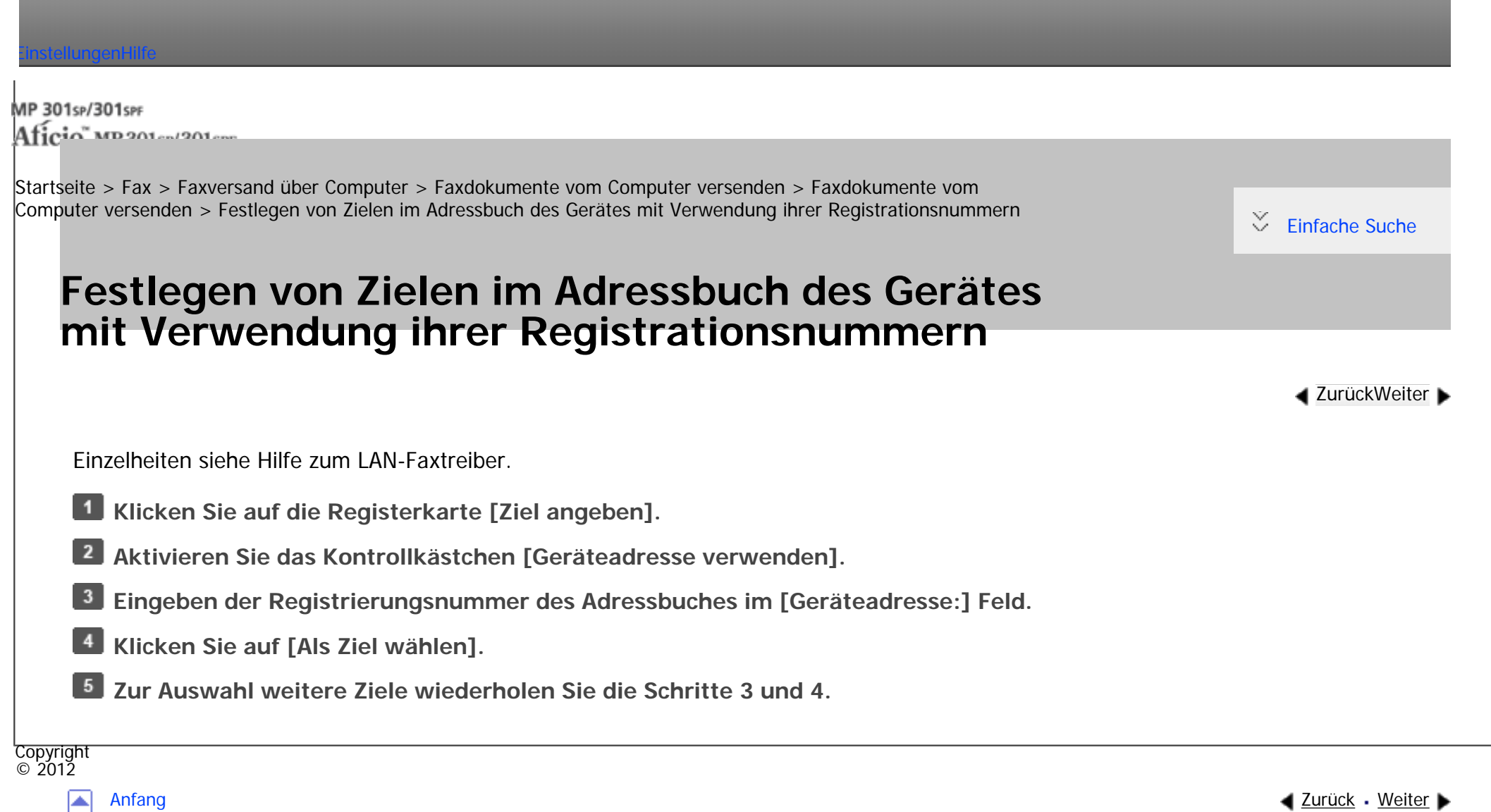

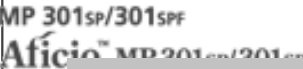

<span id="page-2802-0"></span>[Einstellungen](javascript:goto_preference() [Hilfe](#page-2-0)

[Startseite](#page-0-0) > [Fax](javascript:back_to_index()) > [Faxversand über Computer](#page-48-0) > [Faxdokumente vom Computer versenden](#page-149-0) > [Faxdokumente vom](#page-713-0) [Computer versenden](#page-713-0) > Erneute Eingabe einer Faxnummer zum Bestätigen des Ziels

## **Erneute Eingabe einer Faxnummer zum Bestätigen des Ziels**

Q

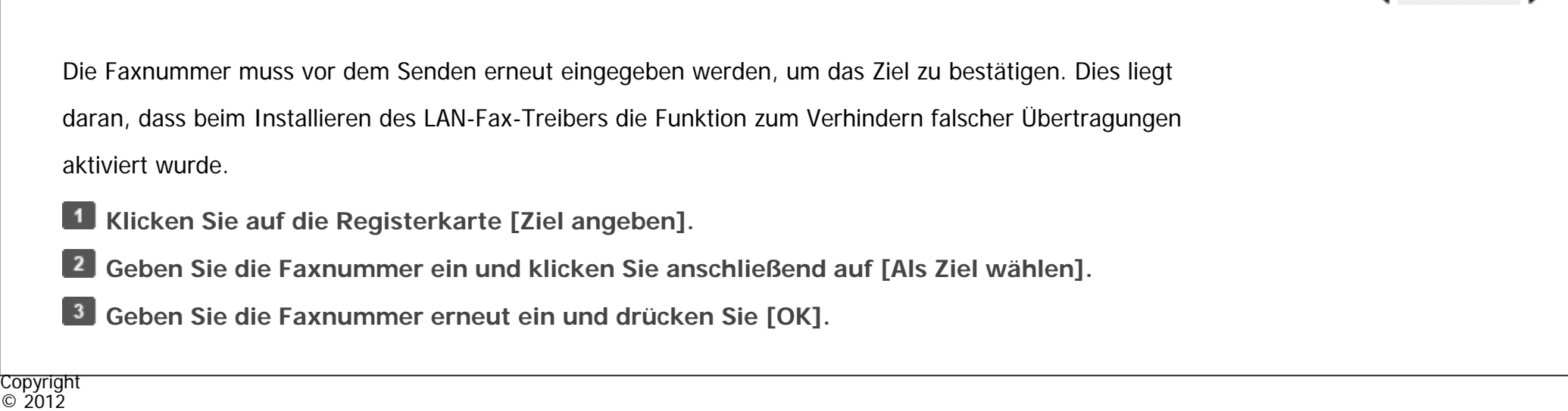

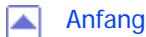

[Anfang](#page-2802-0) **[Zurück](#page-2801-0) [Weiter](#page-2724-0) ▶** 

 $\blacktriangle$  7urück[Weiter](#page-2724-0)

 $\check{\smile}$  [Einfache Suche](#page-2802-0)

<span id="page-2803-0"></span>[Einstellungen](javascript:goto_preference() [Hilfe](#page-2-0)

MP 301sp/301spf Aficio mesos essenter

[Startseite](#page-0-0) > [Fax](javascript:back_to_index()) > [Faxversand über Computer](#page-48-0) > [Faxdokumente vom Computer versenden](#page-149-0) > [Prüfen von LAN-Fax-](#page-716-0)[Übertragungs-Ergebnissen](#page-716-0) > LAN-Fax Ergebnisbericht

# **LAN-Fax Ergebnisbericht**

Wenn "E-Mail TX-Ergebnisse" auf "Benachr." gestellt ist, wird die E-Mail TX-Ergebniss- oder LAN-Fax Ergebnis-Benachrichtigungs-E-Mail nicht gesendet, wenn es irgendwelche unzureichenden Konfigurationen auf diesem Gerät gibt und der TX Ergebnisbericht oder LAN-Fax-Ergebnisbericht wird gedruckt. Wenn die "E-Mail TX Ergebn." nicht auf Ein gestellt sind, wird der LAN-Fax-Ergebnisbericht gedruckt.

Mit den Anwenderparametern (Schalter 20, Bit 0) im Menü "Faxeinstellungen" können Sie festlegen, ob der LAN-Fax-Ergebnisbericht gedruckt werden soll. Siehe [Parametereinstellungen](#page-790-0).

#### **J** Hinweis

● Wenn [Senden] oder [Senden und Drucken] mit dem LAN-Faxtreiber ausgeführt wird und wenn der E-Mail TX-Ergebnisbericht nicht empfangen wurde, wird der Kommunikationsergebnisbericht gedruckt. Einzelheiten zum Kommunikationsergebnis-Bericht finden Sie unter [Kommunikationsergebnis-Bericht \(Speicherübertragung\).](#page-635-0)

Copyright  $\circ$  2012

[Anfang](#page-2803-0) **[Zurück](#page-716-0) [Weiter](#page-718-0) Weiter Steiner Weiter Steiner Weiter Steiner Weiter Steiner Weiter Steiner Weiter Steine** 

**[Zurück](#page-716-0)[Weiter](#page-718-0)** 

 $\check{\smile}$  [Einfache Suche](#page-2803-0)

<span id="page-2804-0"></span>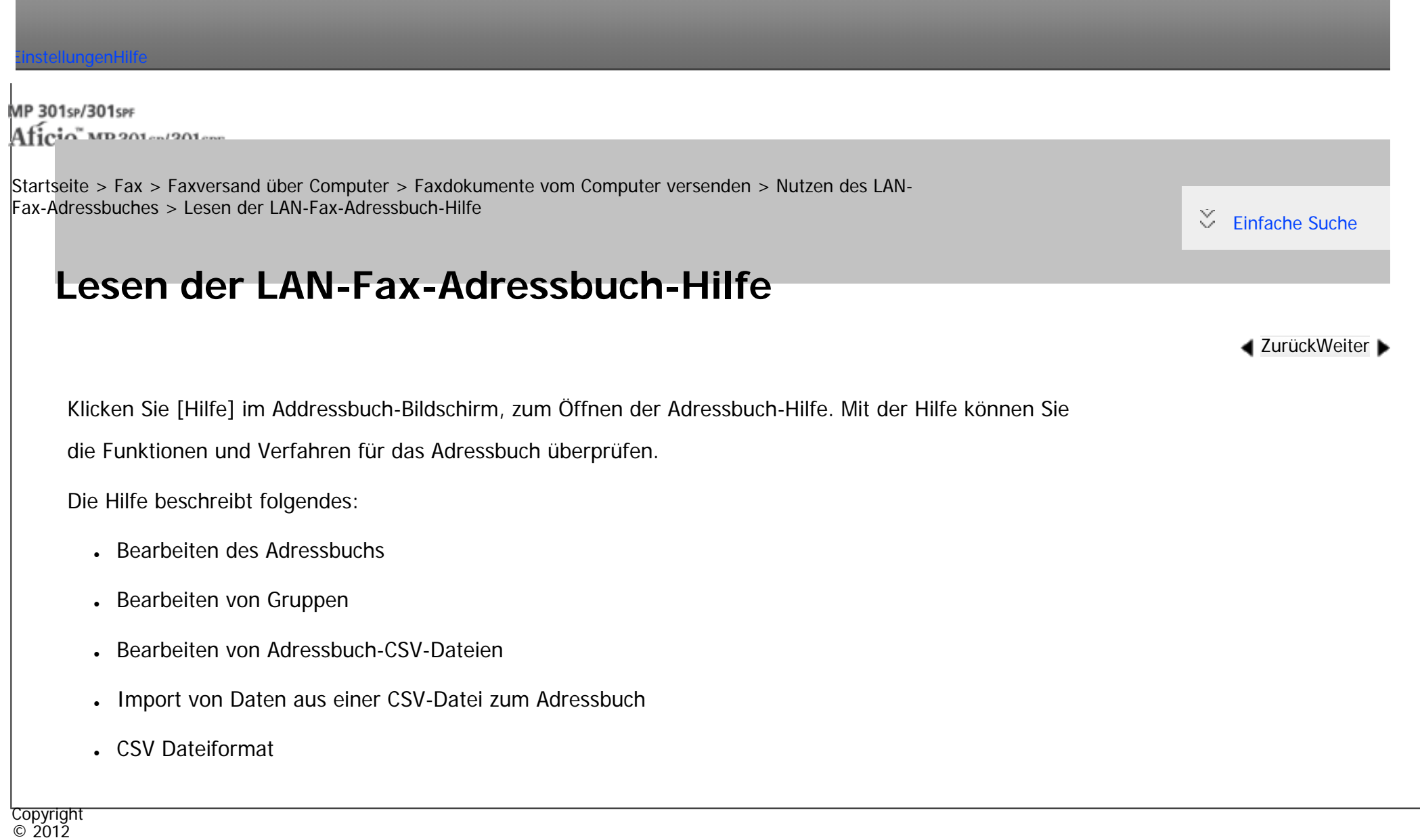

A

[Anfang](#page-2804-0) <u>[Zurück](#page-718-0)</u> [Weiter](#page-719-0) ▶

<span id="page-2805-0"></span> $\overline{\phantom{a}}$ 

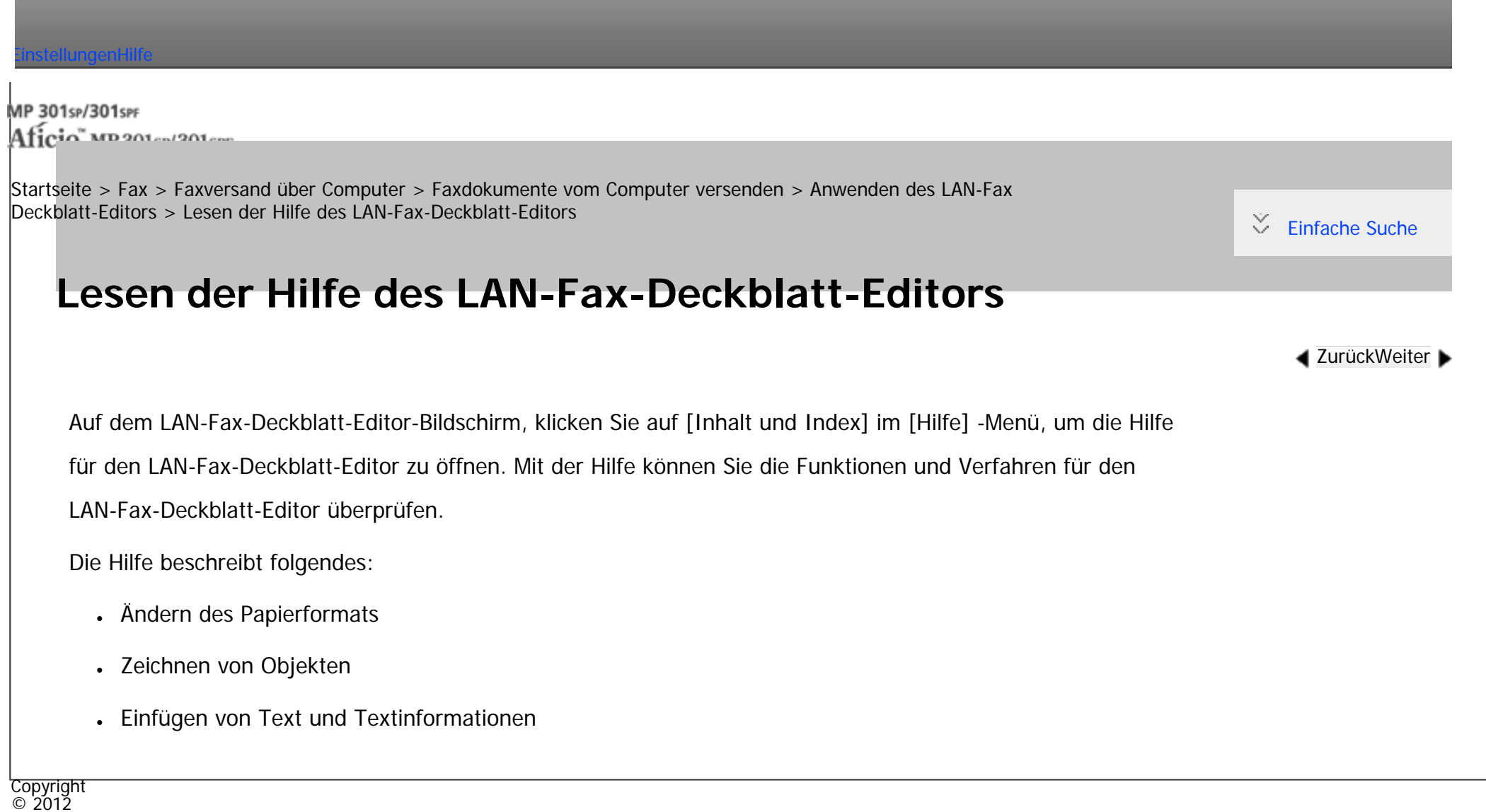

◚

[Anfang](#page-2805-0) <u>[Zurück](#page-719-0)</u> [Weiter](#page-720-0) ▶

MP 301sp/301spf Aficio" MP301sp/301spf

<span id="page-2806-0"></span>[Einstellungen](javascript:goto_preference() [Hilfe](#page-2-0)

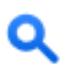

**[Zurück](#page-725-0)[Weiter](#page-2808-0)** 

[Einfache Suche](#page-2806-0)

[Startseite](#page-0-0) > [Fax](javascript:back_to_index()) > [Faxversand über Computer](#page-48-0) > [Anzeigen von Faxzielen mit Web Image Monitor](#page-723-0) > [Anzeigen, Drucken und](#page-725-0)  [Löschen von empfangenen Faxdokumenten im Web Image Monitor](#page-725-0) > Anzeigen von empfangenen Fax-Dokumenten mit Web Image Monitor

## **Anzeigen von empfangenen Fax-Dokumenten mit Web Image Monitor**

Weitere Informationen zu Web Image Monitor finden Sie in der Web Image Monitor-Hilfe.

**T** Starten Sie Web Image Monitor.

[Einzelheiten](#page-1401-0) finden Sie in Anschließen des Geräts/Systemeinstellungen.

**Klicken Sie auf [Fax-Empfangsdatei] im Menü [Druckjob/Gespeicherte Datei] im linken Bereich.**

**Wenn Sie einen Anwendercode für die gespeicherte Empfangsdatei programmiert haben, geben Sie ihn ein und klicken Sie dann auf [OK].**

Wenn der programmierte Anwendercode aus dem Adressbuch gelöscht wurde, wird eine Meldung angezeigt, wonach ein falscher Anwendercode eingegeben wurde. Programmieren Sie in diesem Fall den Anwendercode neu.

**Klicken Sie auf das Eigenschaftensymbol in für das gewünschte Faxdokument.** 

**Schauen Sie sich den Inhalt des Faxdokuments an.**

**Zum Herunterladen des empfangenen Faxdokuments klicken Sie auf [PDF], [PDF/A] oder [Mehrseitig: TIFF] und anschließend auf [Download].**

file:///C|/Bedienungsanleitung/fax/int/0208.htm (1 von 2) [23.08.2012 15:27:30]

Wenn Sie [PDF] auswählen, nehmen Sie die notwendigen "PDF-Dateisicherheitseinstellungen" vor, bevor Sie auf [Download] klicken. Adobe Acrobat Reader/Adobe Reader wird gestartet, und das ausgewählte Dokument wird angezeigt.

**Beenden Sie den Web Image Monitor.** 

#### **V** Hinveis

● Wenn der Computer nicht mit Web Image Monitor verbunden werden kann, siehe Anschließen des Gerätes/ Systemeinstellungen.

● Wenn Sie empfangene Dokumente, die Sie heruntergeladen haben, im PDF-Format drucken, können die heruntergeladenen Dokumente eventuell auf Papier von größerem Format gedruckt werden, abhängig von der Version und den Druckeinstellungen von Adobe Acrobat Reader/Adobe Reader. Um sie auf Papier im selben Format wie die empfangenen Dokumente zu drucken, legen Sie vor dem Druck das Papierformat in Adobe Acrobat Reader/Adobe Reader fest.

Copyright  $\circ$  2012

◚

[Anfang](#page-2806-0) **[Zurück](#page-725-0) [Weiter](#page-2808-0) ►**
MP 301sp/301spf Aficio" MP301sp/301spf

<span id="page-2808-0"></span>[Einstellungen](javascript:goto_preference() [Hilfe](#page-2-0)

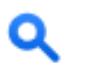

[Startseite](#page-0-0) > [Fax](javascript:back_to_index()) > [Faxversand über Computer](#page-48-0) > [Anzeigen von Faxzielen mit Web Image Monitor](#page-723-0) > [Anzeigen, Drucken und](#page-725-0)  [Löschen von empfangenen Faxdokumenten im Web Image Monitor](#page-725-0) > Drucken von empfangenen Fax-Dokumenten mit Web Image Monitor

# **Drucken von empfangenen Fax-Dokumenten mit Web Image Monitor**

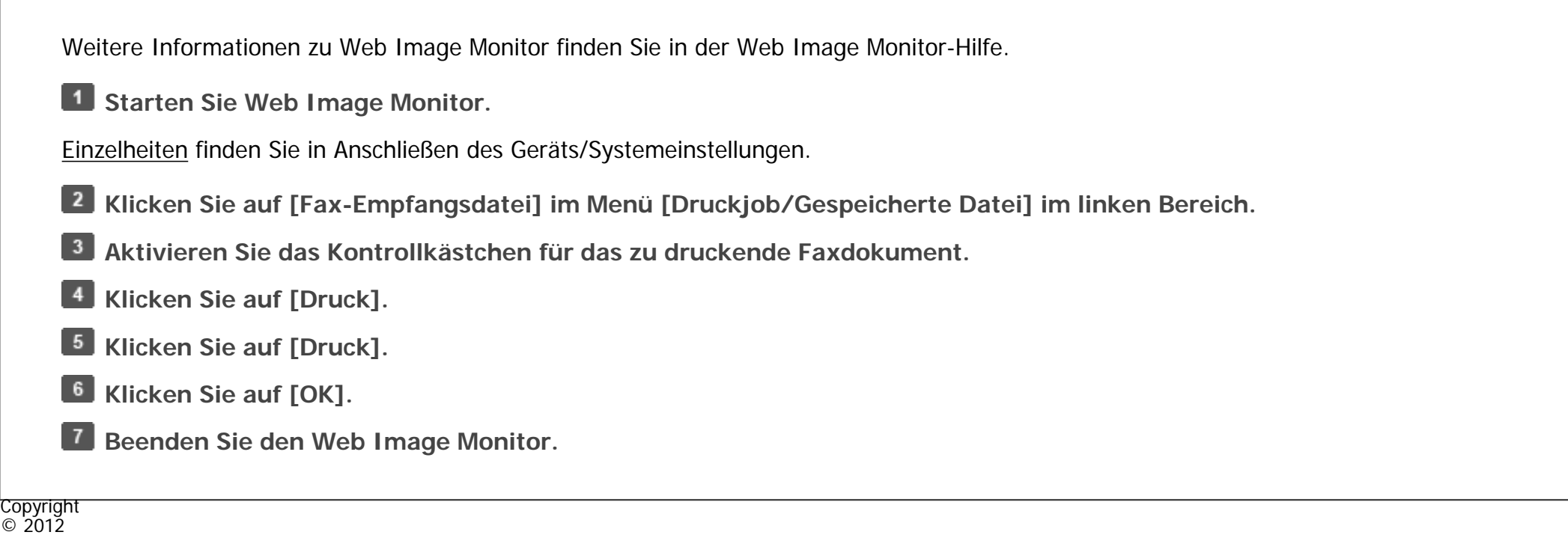

W

[Anfang](#page-2808-0) **[Zurück](#page-2806-0) [Weiter](#page-2718-0) ►** 

**[Zurück](#page-2806-0)[Weiter](#page-2718-0)** 

 $\check{\smile}$  [Einfache Suche](#page-2808-0)

MP 301sp/301spf Aficia<sup>r</sup>ungos pos

<span id="page-2809-0"></span>[Einstellungen](javascript:goto_preference() [Hilfe](#page-2-0)

[Startseite](#page-0-0) > [Fax](javascript:back_to_index()) > [Faxeinstellungen](#page-49-0) > [Empfangsdatei-Einstellungen](#page-760-0) > [Speichern](#page-763-0) > Festlegen von autom. Fax-Löschung oder Empfang stoppen bei Speicherfehler

### **Festlegen von autom. Fax-Löschung oder Empfang stoppen bei Speicherfehler**

Auch wenn das Gerät so eingestellt ist, dass Dokumente auf der Festplatte gespeichert werden, wenn sie nicht gedruckt werden können, druckt das Gerät Dokumente, die aus den folgenden Gründen nicht normal gespeichert werden können.

- Auf der Festplatte des Geräts tritt ein Fehler auf.
- Der Speicher ist voll.
- Die Anzahl der empfangenen Dokumente übersteigt die Zahl der empfangenen Dokumente, die maximal auf der Festplatte des Geräts oder im Faxspeicher gespeichert werden können.

**[Zurück](#page-763-0)[Weiter](#page-2811-0)** 

[Einfache Suche](#page-2809-0)

In diesem Fall kann das Gerät die Dokumentdaten löschen, ohne sie zu drucken. Das Gerät druckt stattdessen den Bericht über gelöschte Empfangsdateien zur Bestätigung der Informationen in den empfangenen Dokumenten. Über die Anwenderparameter (Schalter 10, Bit 7) im Menü Faxeinstellungen können Sie diese Funktion einoder ausschalten. Siehe [Parametereinstellungen.](#page-790-0)

Sie können einen Anwenderparameter (Schalter 40, Bit 0) verwenden, um den Faxempfang im Fall

Festlegen von autom. Fax-Löschung oder Empfang stoppen bei Speicherfehler

eines Faxspeicherfehlers auszusetzen. Wenn dieser Parameter angewendet wird, stoppt das Gerät den Faxempfang, wenn eine Speicherfehler auftritt, und nimmt den Empfang erst wieder auf, wenn das Problem gelöst wurde. **V** Hinneis ● Für Einzelheiten zum Speichern von Dokumenten auf der Festplatte des Gerätes siehe [Empfangsdatei-Einstellungen.](#page-760-0) • Sie können nicht zu einer anderen Einstellung wechseln, wenn empfangene Dokumente auf der Festplatte gespeichert worden sind. Drucken Sie daher zuvor ggf. die auf der Festplatte gespeicherten Dokumente aus und löschen sie anschließend.

**Copyright**  $\circ$  2012 ◚ [Anfang](#page-2809-0) **[Zurück](#page-763-0) [Weiter](#page-2811-0) ►** 

┻

<span id="page-2811-0"></span>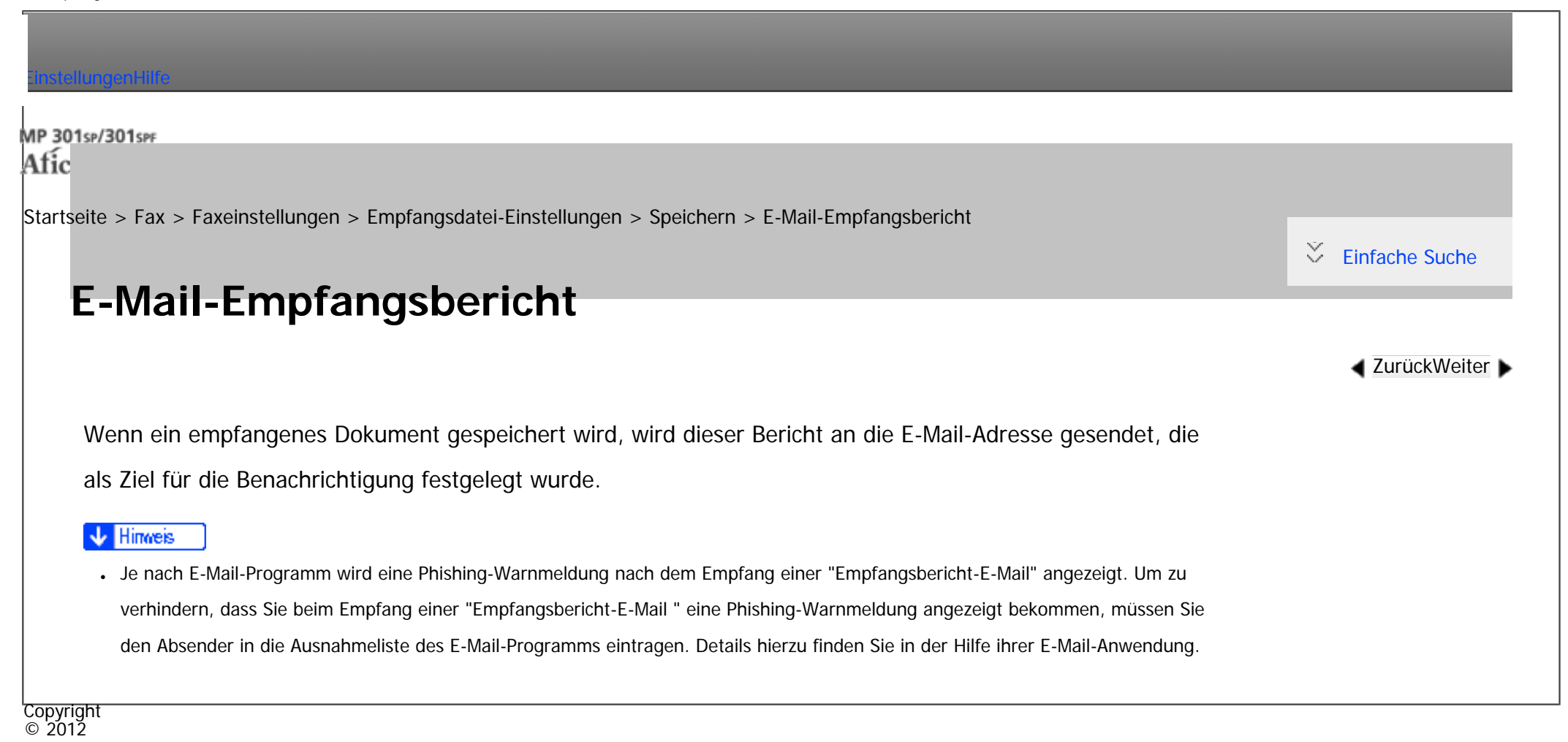

[Anfang](#page-2811-0) **[Zurück](#page-2809-0) [Weiter](#page-766-0) ►** 

MP 301sp/301spf Afic

<span id="page-2812-0"></span>[Einstellungen](javascript:goto_preference() [Hilfe](#page-2-0)

[Startseite](#page-0-0) > [Fax](javascript:back_to_index()) > [Faxeinstellungen](#page-49-0) > [Empfangsdatei-Einstellungen](#page-760-0) > [Weiterleiten](#page-766-0) > Weiterleitungsmarkierung

# **Weiterleitungsmarkierung**

In diesem Abschnitt wird die Nachsendemarkierung beschrieben.

Sie können eine Nachsendemarkierung auf den nachgesendeten Empfängerdokumenten ausdrucken.

Q

**[Zurück](#page-766-0)[Weiter](#page-768-0)** 

 $\check{\smile}$  [Einfache Suche](#page-2812-0)

Der Empfänger kann zwischen nachgesendeten und normal empfangenen Dokumenten unterscheiden.

Sie können angeben, ob eine Weiterleitungsmarkierung in "Mark. wt.gel. Dat. drck." in "Weiterleiten" gedruckt werden soll.

Wenn Sie die Einstellung "Mark. wt.gel. Dat. drck." ändern, spiegeln sich die Einstellungen in "Weiterleiten", "Umschalt-Timer Ausgabemodus" und "Weiterleiten nach Absender" wieder.

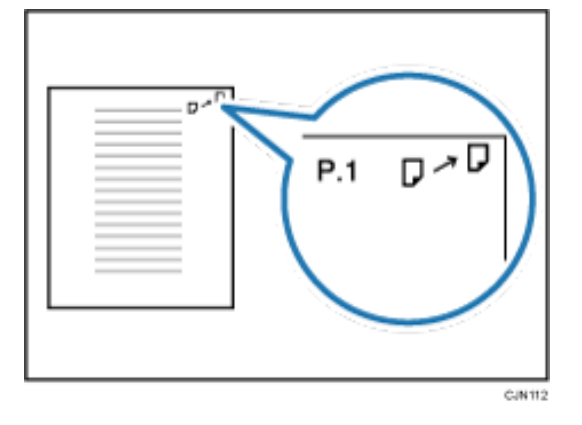

file:///C|/Bedienungsanleitung/fax/int/0226.htm (1 von 2) [23.08.2012 15:27:40] Diese Funktion ist nicht verfügbar, wenn Speichernachsenden an ein E-Mail- oder Ordnerziel aktiviert ist.

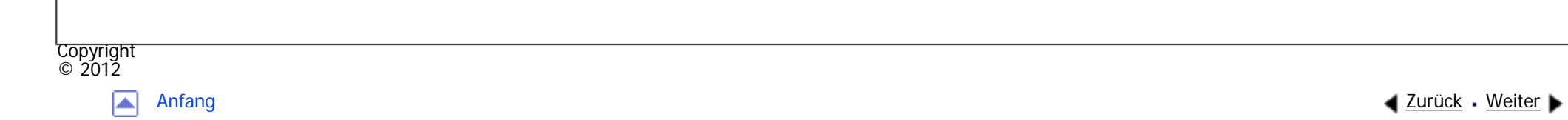

<span id="page-2814-0"></span>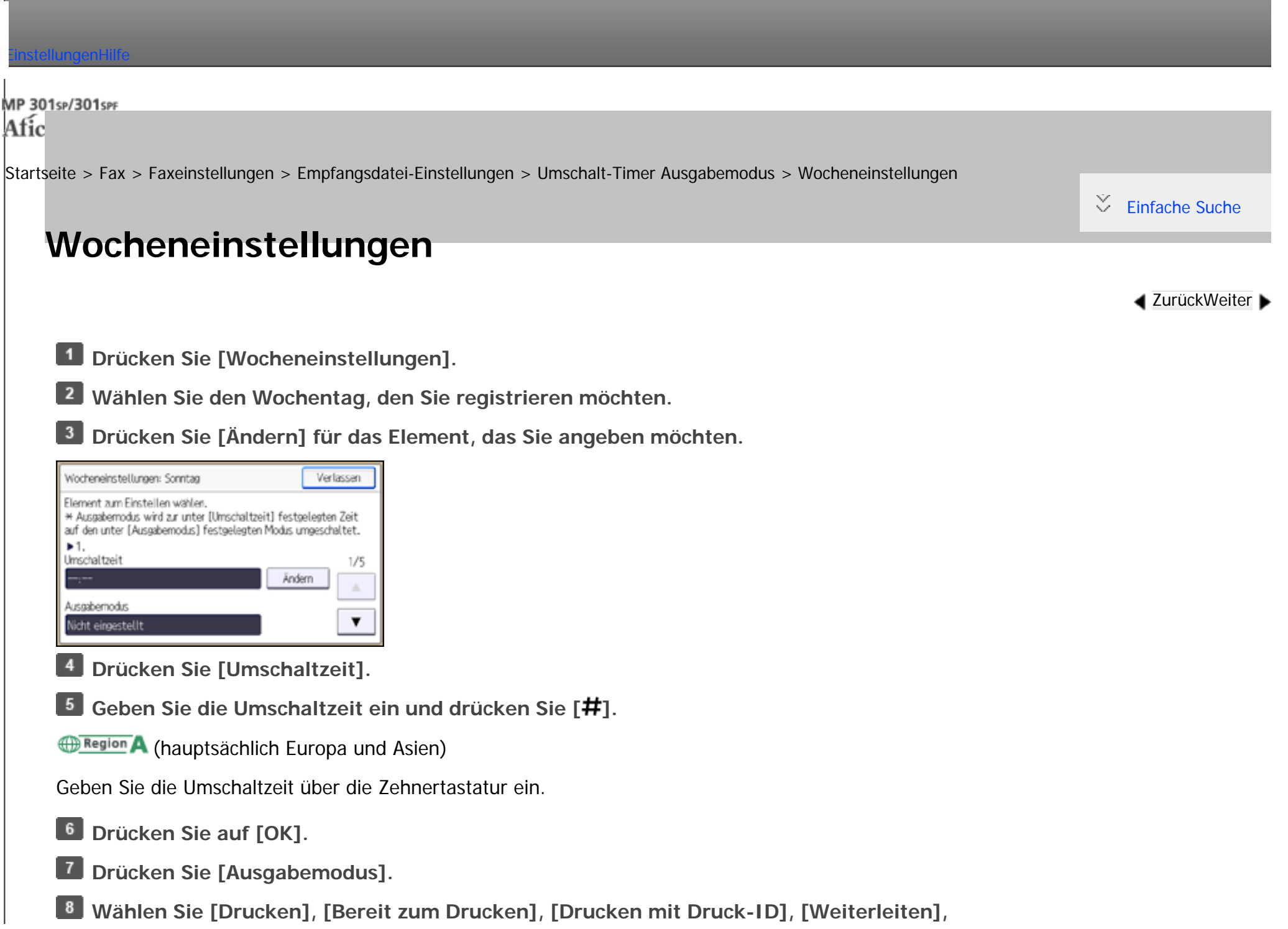

**oder [Speichern] aus.**

Drücken Sie [Weiterleitungsziel]. **Wenn Sie [Weiterleiten] wählen, konfigurieren Sie die Einstellungen in "Weiterleitungsziel".**

• Ziel festlegen

Drücken Sie [Ziel wählen]. Wählen Sie einen Übertragungstyp aus und geben Sie unter Verwendung der Zielliste einen Empfänger an. Anschließend drücken Sie zweimal [OK].

• Sicherheit

Drücken Sie [Sicherheit].

Zum Verschlüsseln von E-Mails drücken Sie [Verschlüsselung].

Drücken Sie [Signatur], um eine Signatur an die zu sendende E-Mail anzuhängen.

Nach Konfiguration der Einstellungen drücken Sie [OK].

• Mark. wt.gel. Dat. drck.

Um ein Weiterleitungskennzeichen auf dem weitergeleiteten Dokument auszudrucken, stellen Sie sicher, dass [Weiterleit.mark. drucken] ausgewählt ist.

Drücken Sie auf [OK].

**Wenn Sie [Speichern] auswählen, geben Sie in "Speichern: Ziel benachrichtigen" das Ziel für den E-Mail-Empfangsbericht ein.**

Drücken Sie [Speichern: Ziel benachrichtigen], und drücken Sie anschließend [Benachrichtigen].

• Ziel benachrichtigen

Drücken Sie [Ziel benachrichtigen], wählen Sie eine E-Mail-Adresse aus den im Adressbuch registrierten Zielen und drücken Sie anschließend [OK].

Wocheneinstellungen

• Sicherheit

Drücken Sie [Sicherheit].

Zum Verschlüsseln von E-Mails drücken Sie [Verschlüsselung].

Drücken Sie [Signatur], um eine Signatur an die zu sendende E-Mail anzuhängen.

Nach Konfiguration der Einstellungen drücken Sie [OK].

Drücken Sie auf [OK].

**Drücken Sie zweimal [OK].**

**Drücken Sie zwei Mal [Verlassen].**

Copyright  $\circ$  2012

囜

[Anfang](#page-2814-0) **[Zurück](#page-769-0) [Weiter](#page-2817-0) ►** 

<span id="page-2817-0"></span>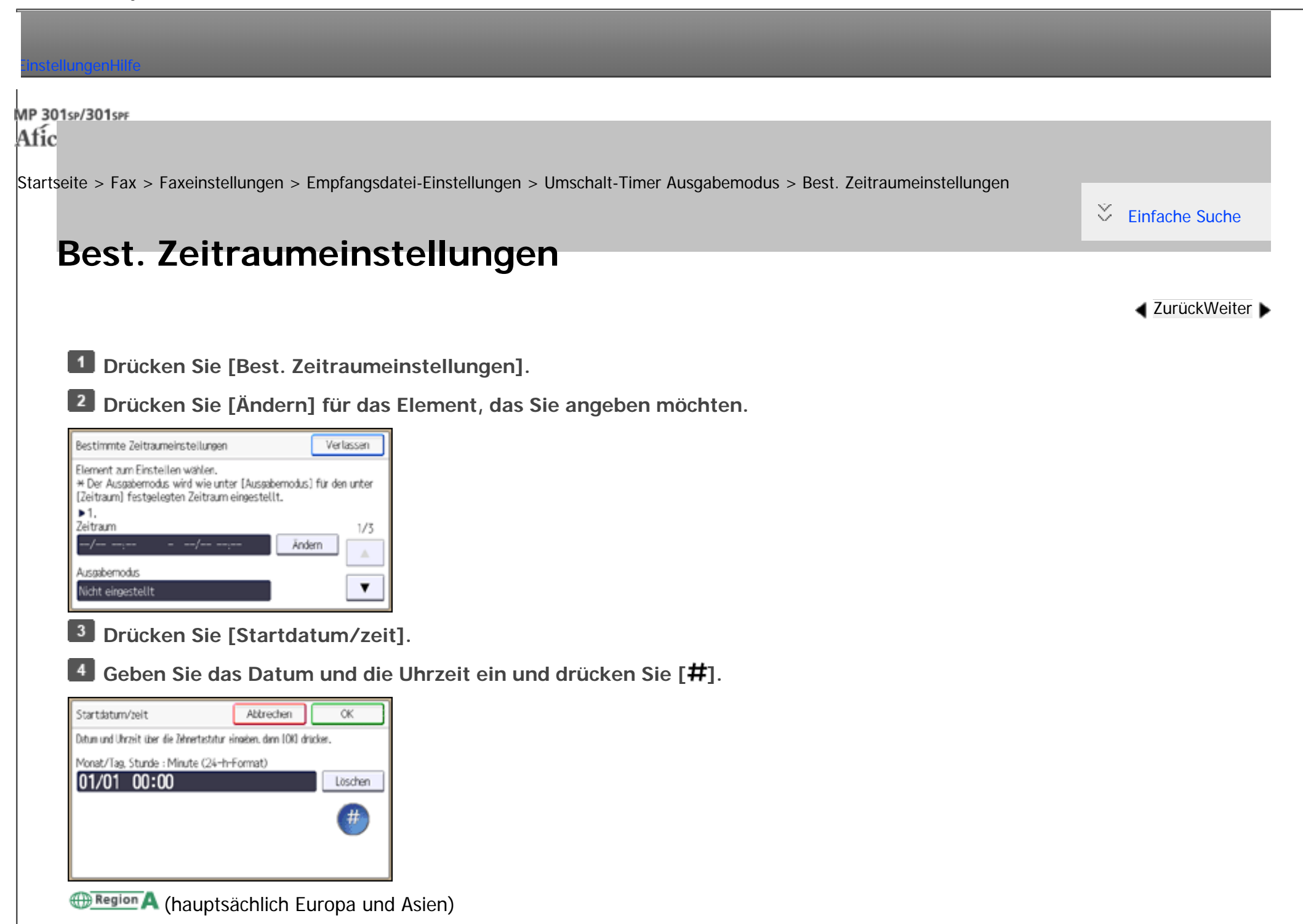

Geben Sie das Datum und die Uhrzeit über die Zehnertastatur ein.

**5** Drücken Sie auf [OK].

**Drücken Sie [Enddatum/zeit]**

**L7** Geben Sie Datum und Uhrzeit ein und drücken Sie [#1.

**B** Drücken Sie auf [OK].

**PDrücken Sie [Ausgabemodus].** 

**Wählen Sie [Drucken], [Bereit zum Drucken], [Drucken mit Druck-ID], [Weiterleiten], oder [Speichern] aus.**

**Wenn Sie [Weiterleiten] wählen, konfigurieren Sie die Einstellungen in "Weiterleitungsziel".**

Drücken Sie [Weiterleitungsziel].

• Ziel festlegen

Drücken Sie [Ziel wählen]. Wählen Sie einen Übertragungstyp aus und geben Sie unter Verwendung der Zielliste einen Empfänger an. Anschließend drücken Sie zweimal [OK].

• Sicherheit

Drücken Sie [Sicherheit].

Zum Verschlüsseln von E-Mails drücken Sie [Verschlüsselung].

Drücken Sie [Signatur], um eine Signatur an die zu sendende E-Mail anzuhängen.

Nach Konfiguration der Einstellungen drücken Sie [OK].

• Mark. wt.gel. Dat. drck.

Um ein Weiterleitungskennzeichen auf dem weitergeleiteten Dokument auszudrucken, stellen Sie sicher, dass [Weiterleit.mark. drucken] ausgewählt ist.

Drücken Sie auf [OK].

**Wenn Sie [Speichern] auswählen, geben Sie in "Speichern: Ziel benachrichtigen" das Ziel für** 

**den E-Mail-Empfangsbericht ein.**

Drücken Sie [Speichern: Ziel benachrichtigen], und drücken Sie anschließend [Benachrichtigen].

• Ziel benachrichtigen

Drücken Sie [Ziel benachrichtigen], wählen Sie eine E-Mail-Adresse aus den im Adressbuch registrierten Zielen und drücken Sie anschließend [OK].

• Sicherheit

Drücken Sie [Sicherheit].

Zum Verschlüsseln von E-Mails drücken Sie [Verschlüsselung].

Drücken Sie [Signatur], um eine Signatur an die zu sendende E-Mail anzuhängen.

Nach Konfiguration der Einstellungen drücken Sie [OK].

Drücken Sie auf [OK].

 $13$ **Drücken Sie zweimal [OK].**

 $14$ **Drücken Sie [Verlassen].**

Copyright  $\odot$  2012

◚

[Anfang](#page-2817-0) **[Zurück](#page-2814-0) [Weiter](#page-774-0) ►** 

<span id="page-2820-0"></span>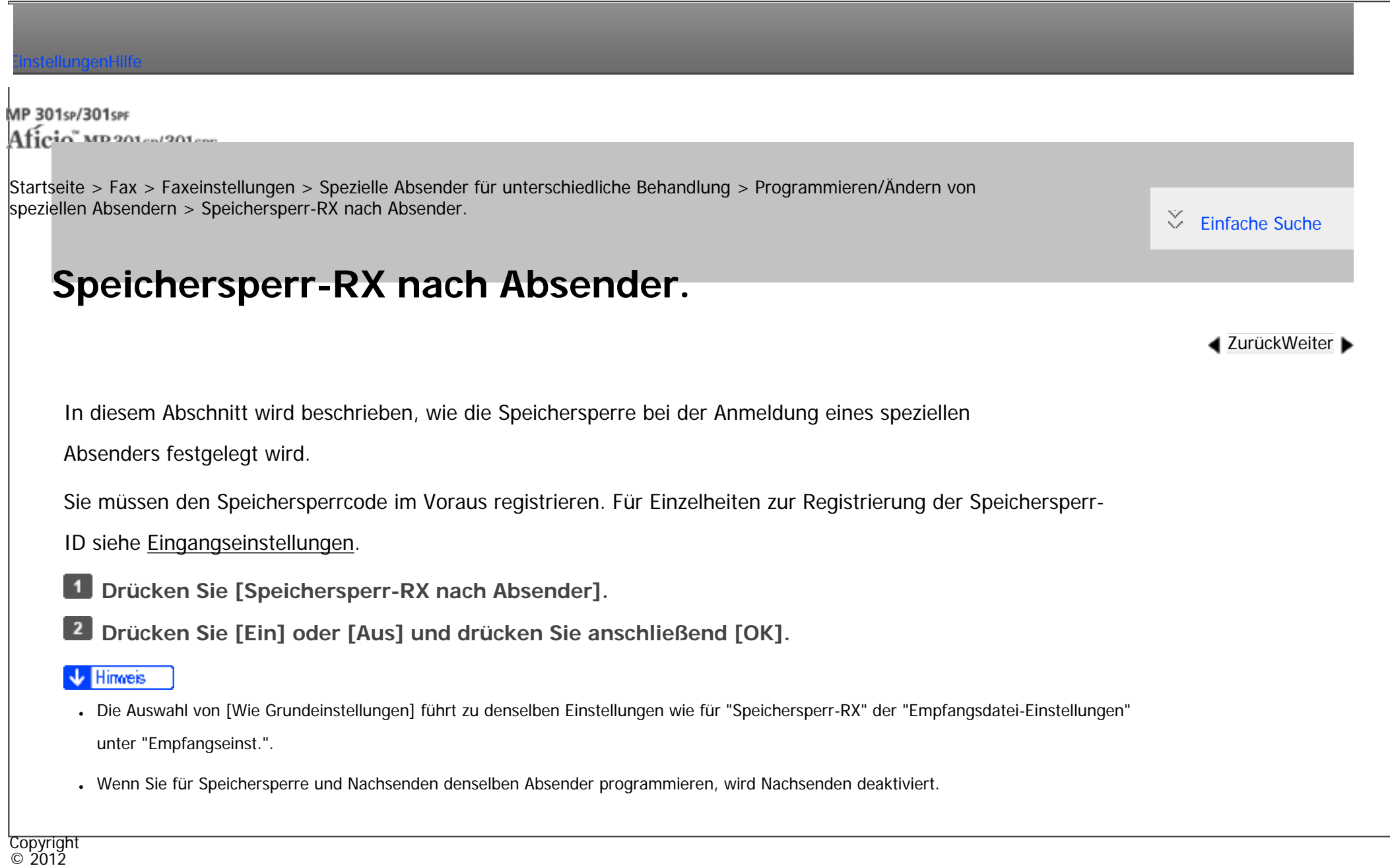

|▲

[Anfang](#page-2820-0) <u>[Zurück](#page-2825-0)</u> [Weiter](#page-2826-0) ▶

<span id="page-2821-0"></span>[Einstellungen](javascript:goto_preference() [Hilfe](#page-2-0)

MP 301sp/301spf Aficia" MP201-1201-

[Startseite](#page-0-0) > [Fax](javascript:back_to_index()) > [Faxeinstellungen](#page-49-0) > [Spezielle Absender für unterschiedliche Behandlung](#page-814-0) > [Programmieren/Ändern von](#page-822-0)  [speziellen Absendern](#page-822-0) > Weiterleiten nach Absender

## **Weiterleiten nach Absender**

In diesem Abschnitt wird beschrieben, wie Weiterleitung bei der Registrierung eines speziellen Absenders festgelegt wird.

**[Zurück](#page-2826-0)[Weiter](#page-825-0)** 

 $\check{\smile}$  [Einfache Suche](#page-2821-0)

Sie können das Fax, IP-Fax, Internetfax, E-Mail oder Ordner-Ziel als Weiterleitungsziel registrieren.

Für jeden speziellen Absender kann ein Weiterleitungsziel festgelegt werden. Zur Registrierung von zwei

oder mehreren Weiterleitungszeilen verwenden Sie Gruppenziele. Einzelheiten über die maximale Anzahl

von Zielen, die Sie in einer Gruppe programmieren können, finden Sie unter [Maximalwerte.](#page-848-0)

Für Einzelheiten zur Weiterleitungsfunktion siehe [Nachsenden empfangener Dokumente.](#page-589-0)

**Drücken Sie [Weiterleiten nach Absender].**

**Wählen Sie [Ein] oder [Aus].**

Wenn Sie [Aus] wählen, fahren Sie mit Schritt 7 fort.

 $3$ **Wählen Sie einen Übertragungstyp aus.**

**Legen Sie über die Zielliste einen Endempfänger fest und drücken Sie anschließend zweimal [OK].**  $\overline{4}$ 

**Wenn Sie ein Internet-Fax oder E-Mail-Ziel als Weiterleitungsziel festlegen, konfigurieren Sie** 

Zum Verschlüsseln von E-Mails drücken Sie [Verschlüsselung].

Drücken Sie [Signatur], um eine Signatur an die zu sendende E-Mail anzuhängen.

Nach Konfiguration der Einstellungen drücken Sie [OK].

**die notwendigen Einstellungen in "Sicherheit".**

**Um ein Weiterleitungskennzeichen auf dem weitergeleiteten Dokument auszudrucken, stellen Sie sicher, dass [Weiterleit.mark. drucken] ausgewählt ist.**

**Drücken Sie auf [OK].**

**V** Hinneis

● Die Auswahl von [Wie Grundeinstellungen] führt zu denselben Einstellungen wie für "Weiterleiten" von "Empfangsdatei-Einstellungen" unter "Empfangseinst.".

. Einzelheiten zur Einstellung "Sicherheit" finden Sie unter [Verschlüsselung und Signatur für Internet-Fax/E-Mail.](#page-438-0)

**Copyright**  $\circ$  2012 [Anfang](#page-2821-0) **[Zurück](#page-2826-0)** [Weiter](#page-825-0) ▶ A

<span id="page-2823-0"></span>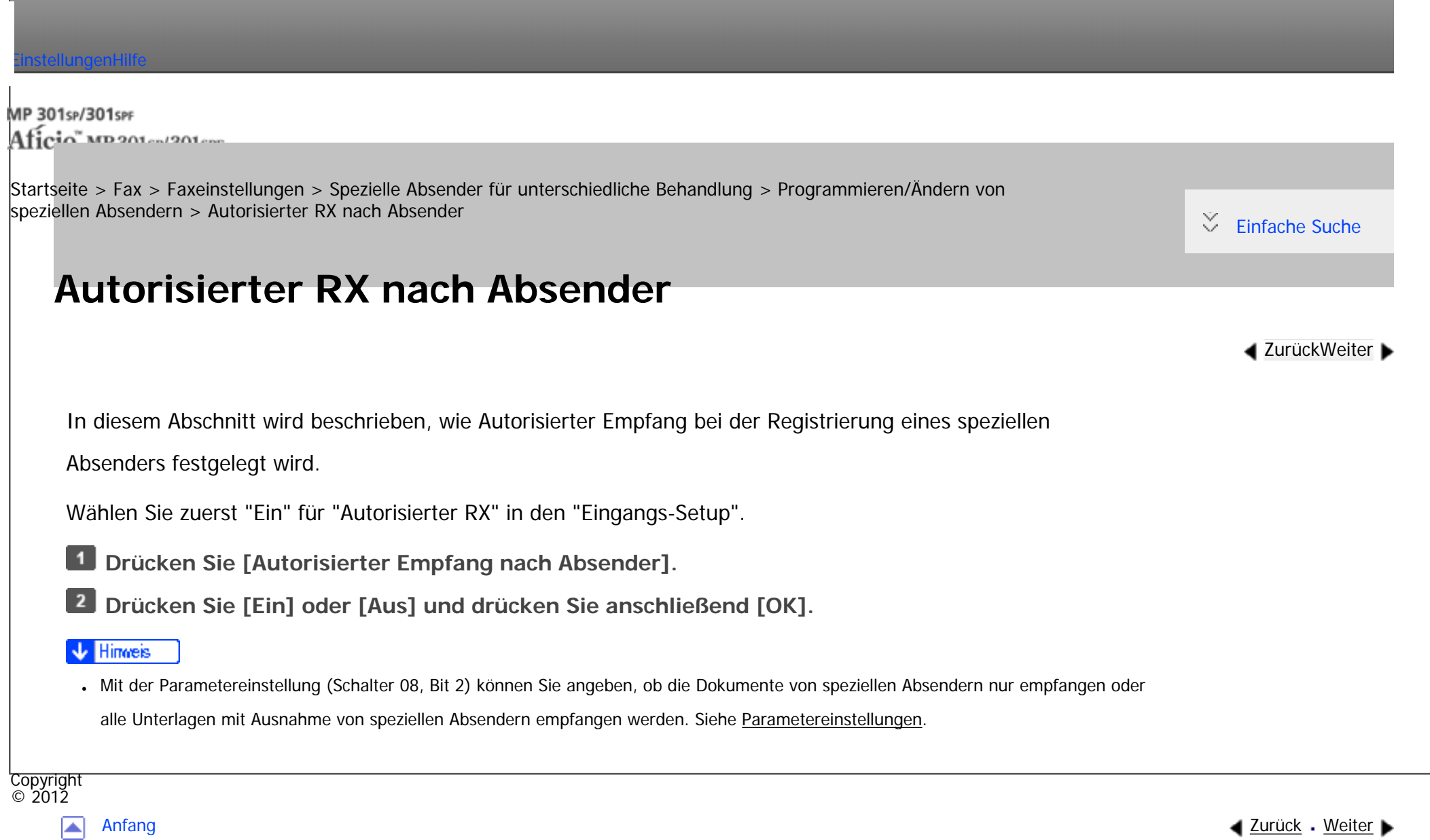

<span id="page-2824-0"></span>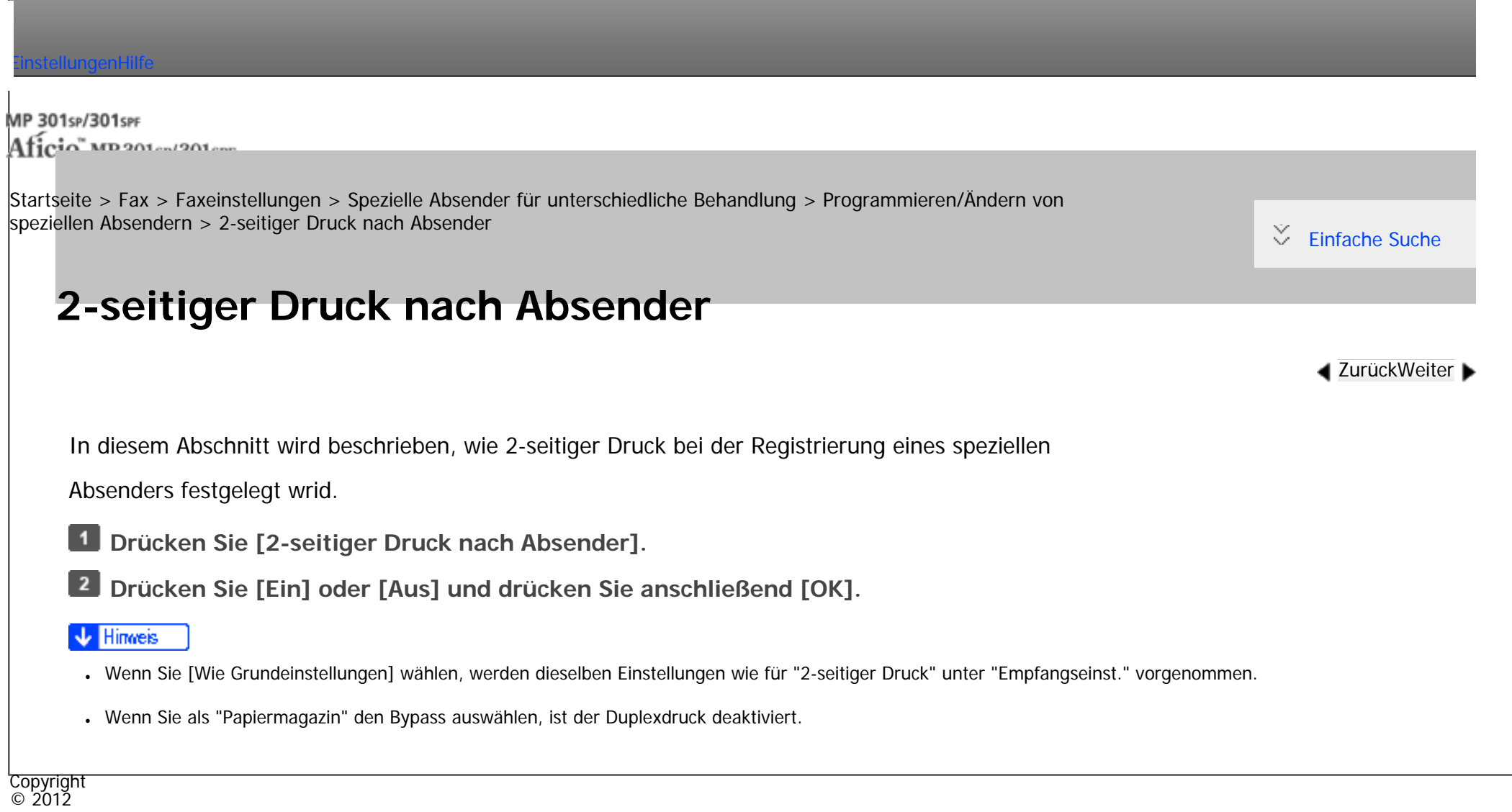

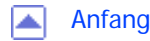

[Anfang](#page-2824-0) **[Zurück](#page-2823-0) [Weiter](#page-2825-0) ▶** 

L.

<span id="page-2825-0"></span>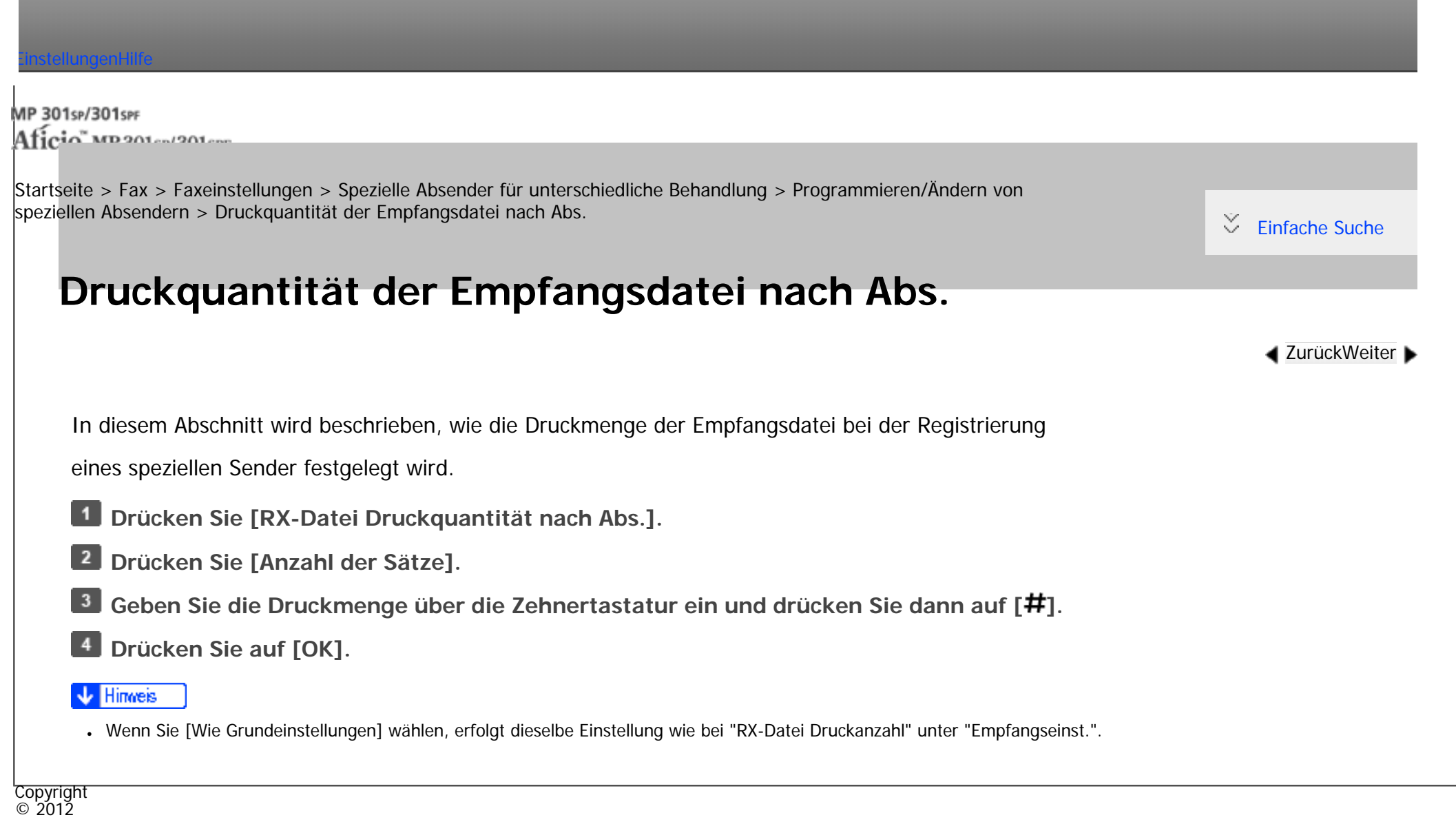

[Anfang](#page-2825-0) <u>[Zurück](#page-2824-0)</u> [Weiter](#page-2820-0) ▶

◙

<span id="page-2826-0"></span>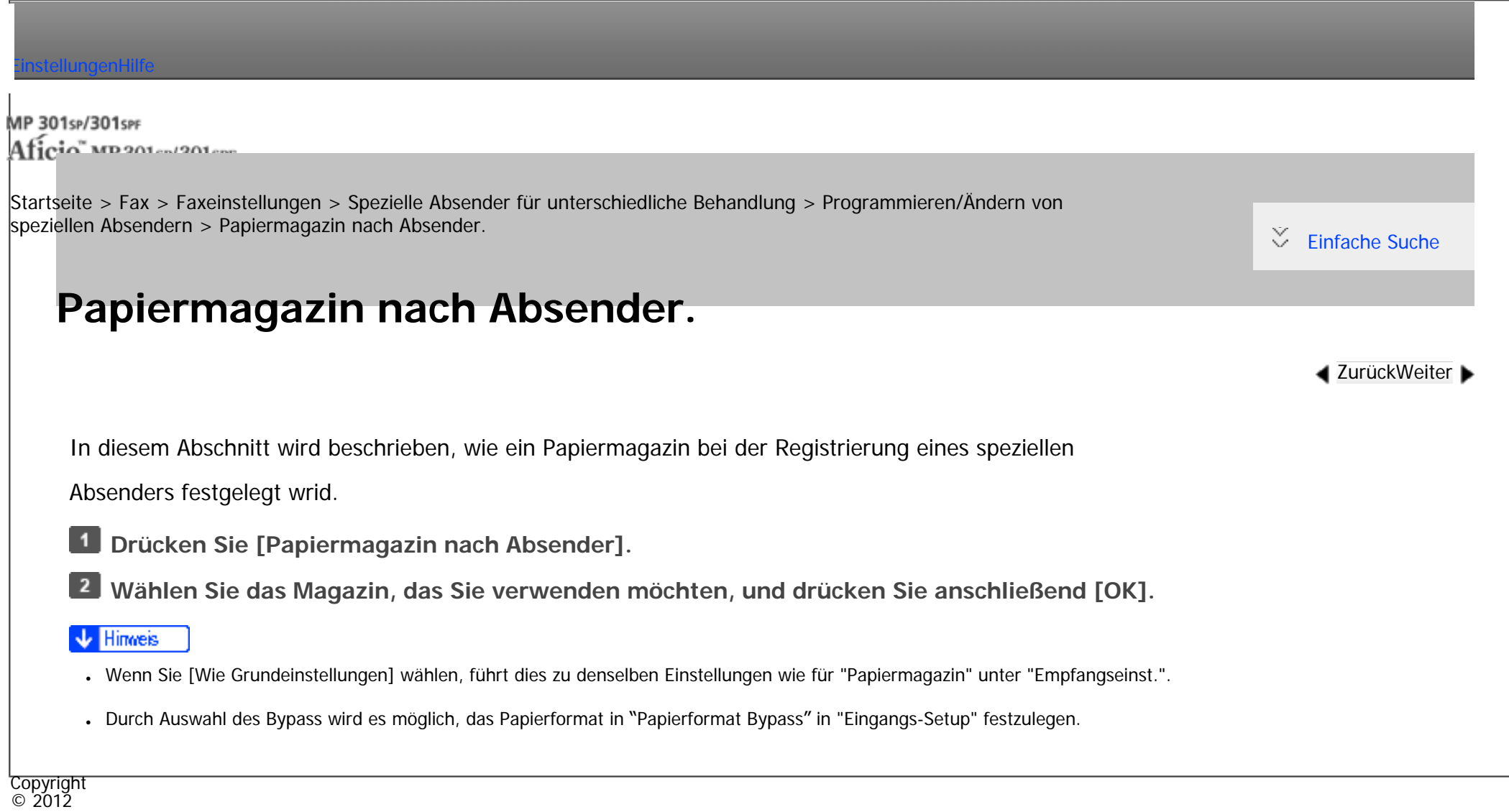

[Anfang](#page-2826-0) **[Zurück](#page-2820-0) [Weiter](#page-2821-0) ▶** 

MP 301sp/301spf Aficia" MP201-1201-

<span id="page-2827-0"></span>[Einstellungen](javascript:goto_preference() [Hilfe](#page-2-0)

[Startseite](#page-0-0) > [Drucken](javascript:back_to_index()) > [Drucken gespeicherter Dokumente](#page-57-0) > [Speichern von Dokumenten auf der Festplatte und](#page-940-0) [anschließendes Drucken](#page-940-0) > [Angehaltener Druck](#page-945-0) > Drucken einer angehaltenen Druckdatei über das Bedienfeld

## **Drucken einer angehaltenen Druckdatei über das Bedienfeld**

**[Zurück](#page-2850-0)[Weiter](#page-2852-0)** 

 $\check{\smile}$  [Einfache Suche](#page-2827-0)

#### $\sim$  Wiehtig

• Wenn der Druckvorgang abgeschlossen ist, wird die gespeicherte Datei gelöscht.

**Drücken Sie die Taste [Start] oben links auf dem Bedienfeld und drücken Sie dann das Symbol [Drucker] auf dem [Start]-Bildschirm.**

Q

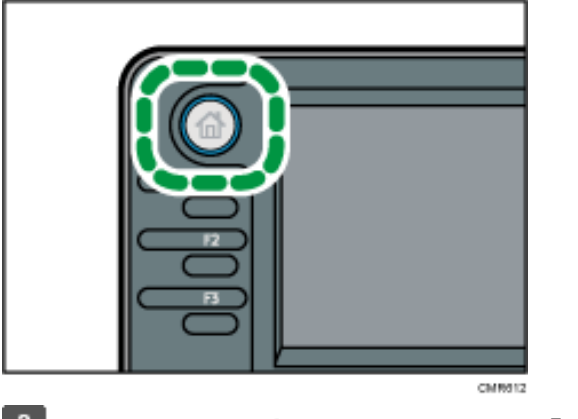

**Drücken Sie die Registerkarte [Druckjobs].**

Drucken einer angehaltenen Druckdatei über das Bedienfeld

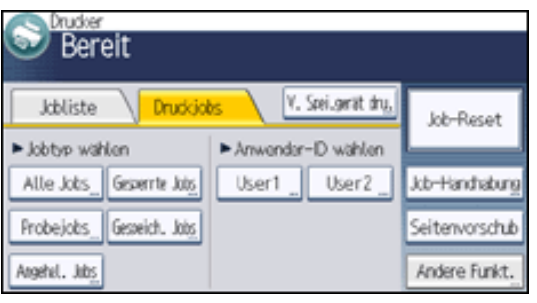

**Drücken Sie [Angehal. Jobs].**

 $\overline{4}$ **Wählen Sie die zu druckenden Dateien aus.**

Sie können alle angehaltenen Druckdateien gleichzeitig auswählen, indem Sie nach der Auswahl einer Datei [Alle Jobs] drücken.

**Drücken Sie [Drucken].**

**Drücken Sie [Detai. Einst.], um die Druckeinstellungen des Dokuments zu ändern.**

Einzelheiten zu den Einstellungen, die konfiguriert werden können, finden Sie auf [Einstellungen, die über](#page-953-0) 

### [das Bedienfeld konfiguriert werden können.](#page-953-0)

**Geben Sie gegebenenfalls die Anzahl der Kopien mit der Zehnertastatur ein und drücken Sie**   $\vert$  7 **dann [Dru. forts.].**

#### **V** Himneis

- Wenn der Druck einer angehaltenen Druckdatei zu einem bestimmten Zeitpunkt geplant ist, sie die Datei aber vor diesem Zeitpunkt drucken möchten, können Sie das Dokument über das Bedienfeld ausdrucken.
- Um den Druckvorgang anzuhalten, nachdem er gestartet wurde, drücken Sie [Verlassen], bis die Druckeranzeige erscheint, und drücken Sie dann [Job-Reset] oder die Taste [Stopp]. Die Datei wird gelöscht.
- Sie können angehaltene Druckdateien auch mit Web Image Monitor drucken. Weitere Informationen finden Sie in der Hilfe zu Web Image Monitor.

Drucken einer angehaltenen Druckdatei über das Bedienfeld

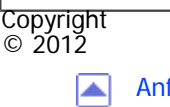

[Anfang](#page-2827-0) <u>[Zurück](#page-2850-0)</u> [Weiter](#page-2852-0) ▶

<span id="page-2830-0"></span>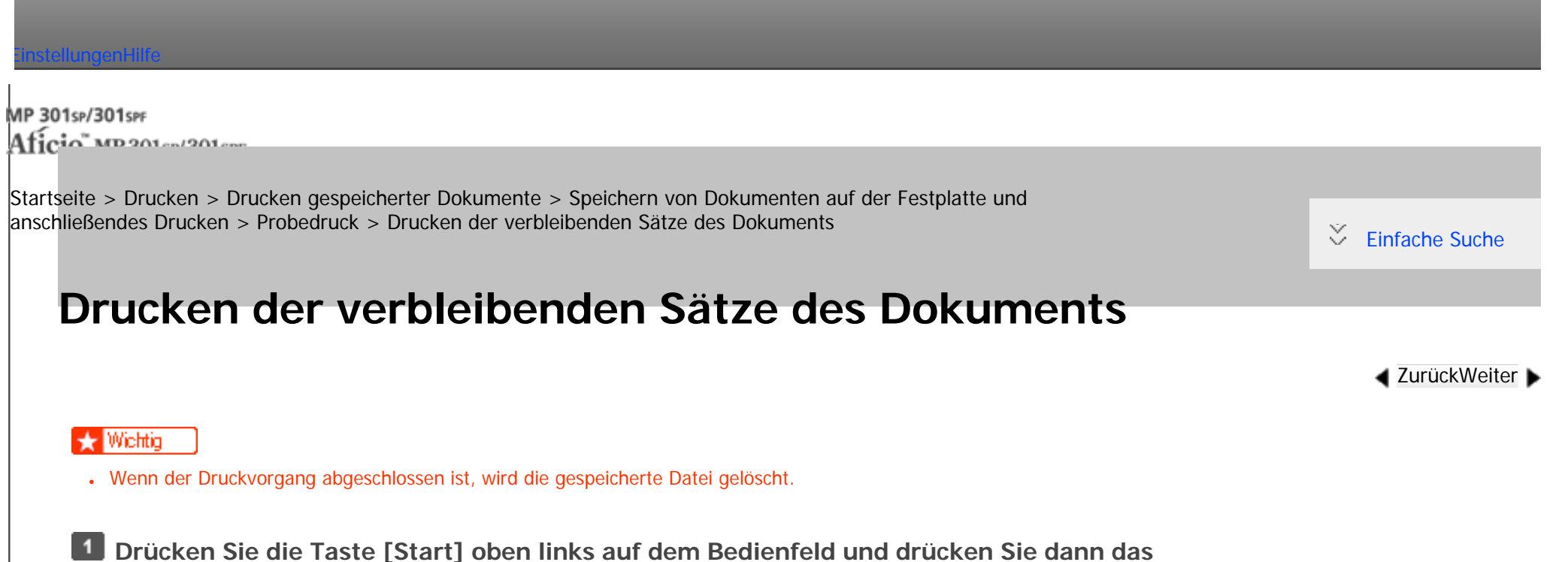

**Symbol [Drucker] auf dem [Start]-Bildschirm.**

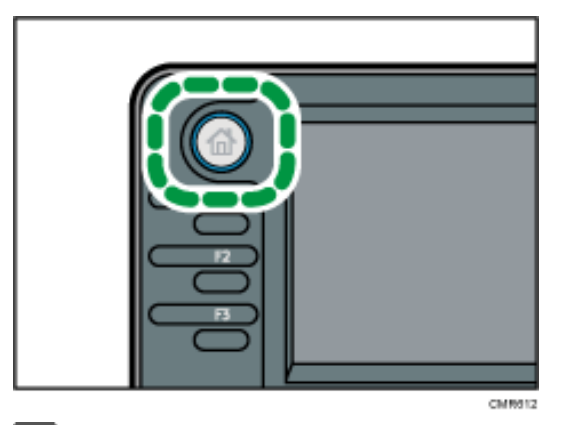

**Drücken Sie die Registerkarte [Druckjobs].**

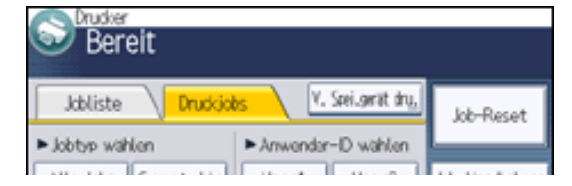

file:///C|/Bedienungsanleitung/printer/int/0063.htm (1 von 2) [23.08.2012 15:28:04]

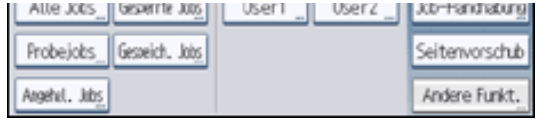

**Drücken Sie [Probejobs].**

**Wählen Sie die zu druckenden Dateien aus.**  $\overline{4}$ 

Sie können alle Probedruckdateien gleichzeitig auswählen, indem Sie nach der Auswahl einer Datei [Alle Jobs] drücken.

**Drücken Sie [Drucken].**

**Drücken Sie [Detai. Einst.], um die Druckeinstellungen des Dokuments zu ändern.**

Einzelheiten zu den Einstellungen, die konfiguriert werden können, finden Sie auf [Einstellungen, die über](#page-953-0) 

### [das Bedienfeld konfiguriert werden können.](#page-953-0)

 $\overline{7}$ **Geben Sie gegebenenfalls die Anzahl der Kopien mit der Zehnertastatur ein und drücken Sie dann [Dru. forts.].**

### Hinweis

- Wenn Sie mehrere Dokumente auswählen und die Anzahl der Drucksätze in der Bestätigungsansicht nicht spezifizieren, wird ein Drucksatz weniger als die am Computer festgelegte Drucksatzanzahl pro ausgewähltes Dokument ausgedruckt. Wenn die Satzanzahl, die auf dem Computer angegeben ist, "1" ist, wird für jedes Dokument ein Satz gedruckt.
- Wenn Sie die Anzahl der Sätze auf diesem Bildschirm eingeben, wird die eingegebene Anzahl an Sätzen für alle gewählten Dokumente gedruckt.
- Um den Druckvorgang anzuhalten, nachdem er gestartet wurde, drücken Sie [Verlassen], bis die Druckeranzeige erscheint, und drücken Sie dann [Job-Reset] oder die Taste [Stopp]. Die Datei wird gelöscht.
- •Sie können Probedruckdateien auch mit Web Image Monitor drucken. Weitere Informationen finden Sie in der Hilfe zu Web Image Monitor.

**Copyright**  $\circ$  2012

[Anfang](#page-2830-0) **[Zurück](#page-2841-0) [Weiter](#page-2842-0) (2008)** 2008 - 2008 - 2008 2009 2008 2009 2008 2009 2008 2009 2008 2009 2008 2009 2008 200

MP 301sp/301spf Aficia" MP201-1201-

<span id="page-2832-0"></span>[Einstellungen](javascript:goto_preference() [Hilfe](#page-2-0)

[Startseite](#page-0-0) > [Drucken](javascript:back_to_index()) > [Drucken gespeicherter Dokumente](#page-57-0) > [Speichern von Dokumenten auf der Festplatte und](#page-940-0) [anschließendes Drucken](#page-940-0) > [Gespeicherter Druck](#page-946-0) > Drucken einer gespeicherten Druckdatei über das Bedienfeld

### **Drucken einer gespeicherten Druckdatei über das Bedienfeld**

**[Zurück](#page-2856-0)[Weiter](#page-2858-0)** 

 $\check{\smile}$  [Einfache Suche](#page-2832-0)

#### $\sim$  Wiehtig

• Die gespeicherten Dokumente werden selbst nach Abschluss des Druckvorgangs nicht gelöscht. Einzelheiten zum Löschen der Dokumente finden Sie auf [Löschen einer gespeicherten Druckdatei.](#page-2858-0)

Q

**Drücken Sie die Taste [Start] oben links auf dem Bedienfeld und drücken Sie dann das Symbol [Drucker] auf dem [Start]-Bildschirm.**

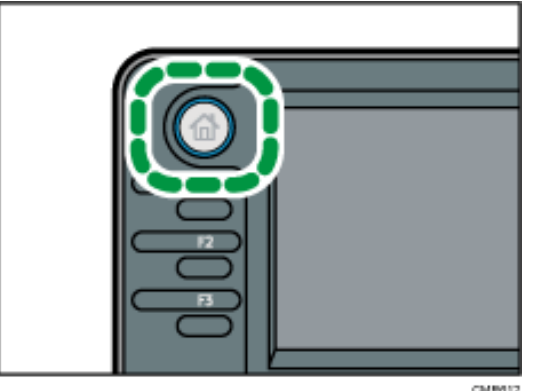

**Drücken Sie die Registerkarte [Druckjobs].**

Drucken einer gespeicherten Druckdatei über das Bedienfeld

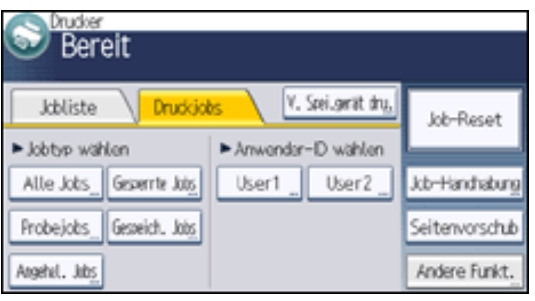

**Drücken Sie [Gespeich. Jobs].**

**Wählen Sie die zu druckenden Dateien aus.**  $\overline{4}$ 

Sie können alle gespeicherten Druckdateien gleichzeitig auswählen, indem Sie nach Auswahl einer Datei [Alle Jobs] drücken.

### **Drücken Sie [Drucken].**

Wenn Sie beim Druckertreiber ein Passwort festgelegt haben, geben Sie das Passwort ein.

Wenn mehrere Druckdateien ausgewählt sind und einige von ihnen ein Passwort benötigen, druckt das Gerät die Dateien, die dem eingegebenen Passwort entsprechen und jene, die kein Passwort erfordern. Die Anzahl der gedruckten Dateien erscheint auf der Bestätigungsanzeige.

**Drücken Sie [Detai. Einst.], um die Druckeinstellungen des Dokuments zu ändern.**

Einzelheiten zu den Einstellungen, die konfiguriert werden können, finden Sie auf [Einstellungen, die über](#page-953-0) 

[das Bedienfeld konfiguriert werden können.](#page-953-0)

**Geben Sie gegebenenfalls die Anzahl der Kopien mit der Zehnertastatur ein und drücken Sie dann [Dru. forts.].**

#### **Hinveis**

● Wenn Sie mehrere Dateien auswählen, wird die Anzahl der zu druckenden Dateien in der Bestätigungsansicht angezeigt. Wenn Sie

file:///C|/Bedienungsanleitung/printer/int/0076.htm (2 von 3) [23.08.2012 15:28:06] mehrere Dokumente auswählen, wird die Anzahl der Kopien basierend auf der kleinsten Anzahl an Kopien bestimmt, die für ein gewähltes Dokument angegeben wurde.

- Wenn Sie die Anzahl der Sätze auf diesem Bildschirm eingeben, wird die eingegebene Anzahl an Kopien für alle gewählten Dokumente gedruckt.
- Um den Druckvorgang anzuhalten, nachdem er gestartet wurde, drücken Sie [Verlassen], bis die Druckeranzeige erscheint, und drücken Sie dann [Job-Reset] oder die Taste [Stopp]. Eine gespeicherte Druckdatei wird auch nach Drücken der Taste [Job-Reset] nicht gelöscht.
- Sie können gespeicherte Druckdateien auch mit Web Image Monitor drucken. Weitere Informationen finden Sie in der Hilfe zu Web Image Monitor.

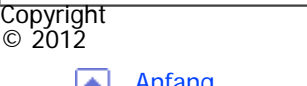

[Anfang](#page-2832-0) **Anfang** Anfang [Weiter](#page-2858-0)

<span id="page-2835-0"></span>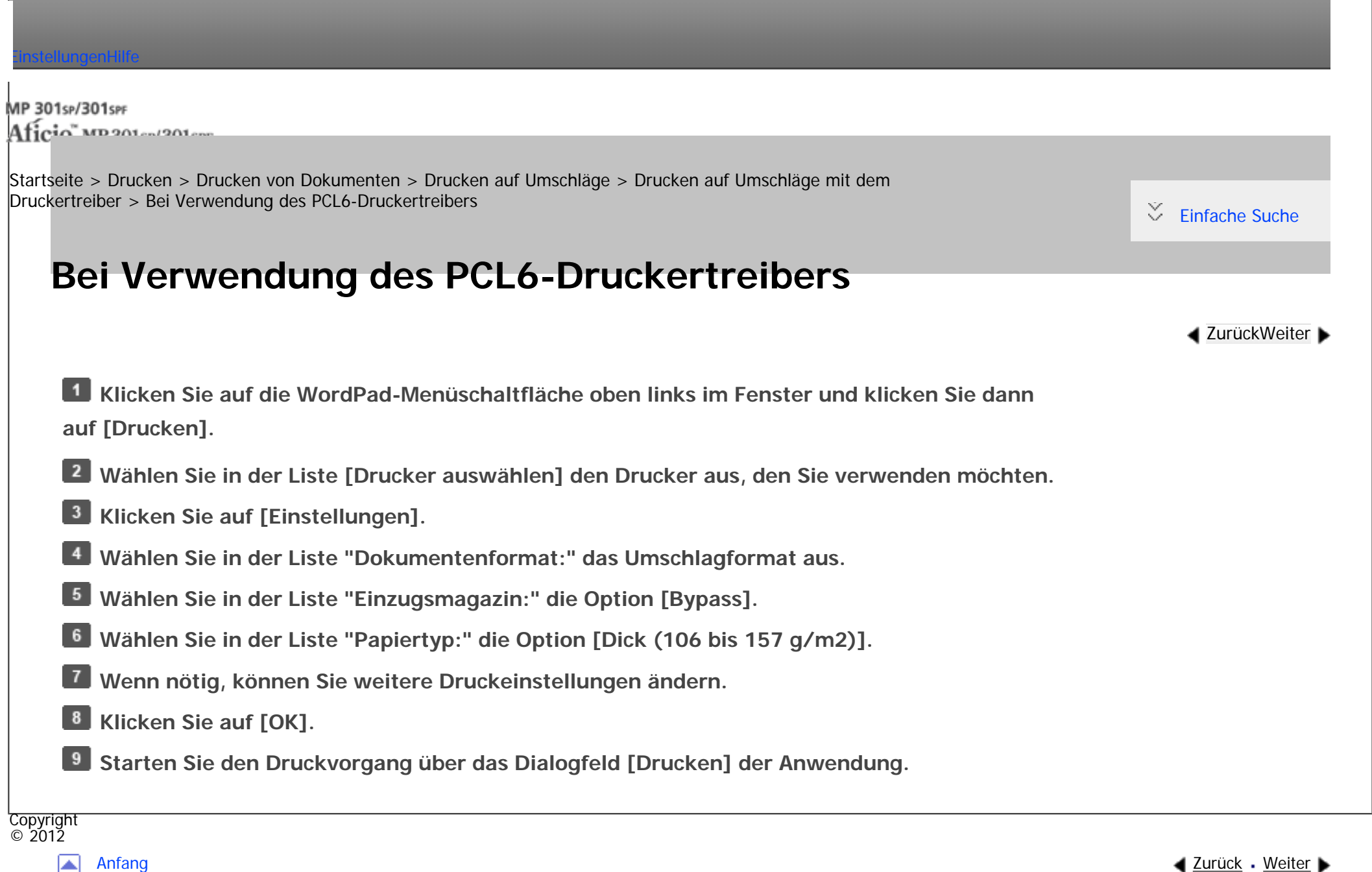

<span id="page-2836-0"></span>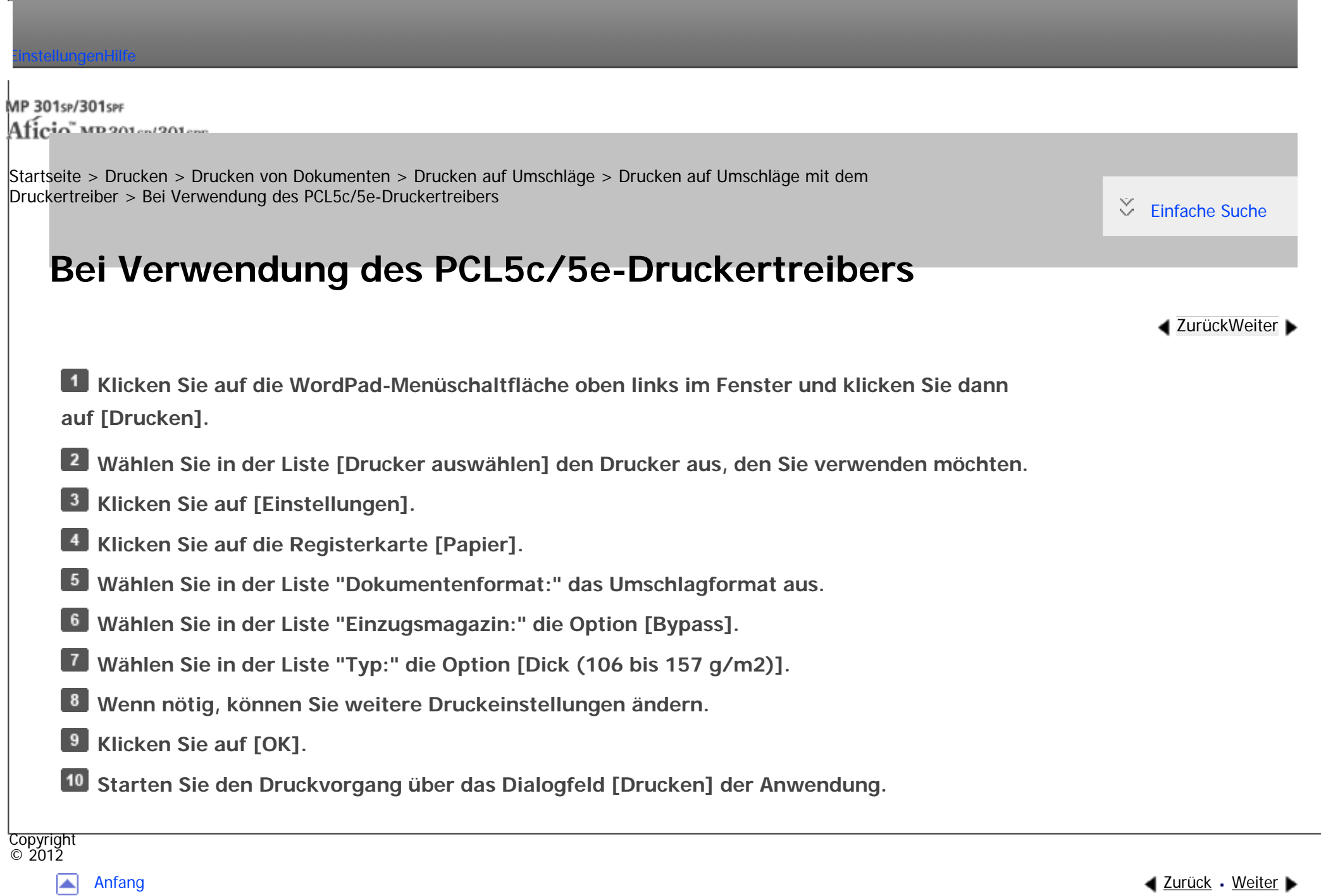

<span id="page-2837-0"></span>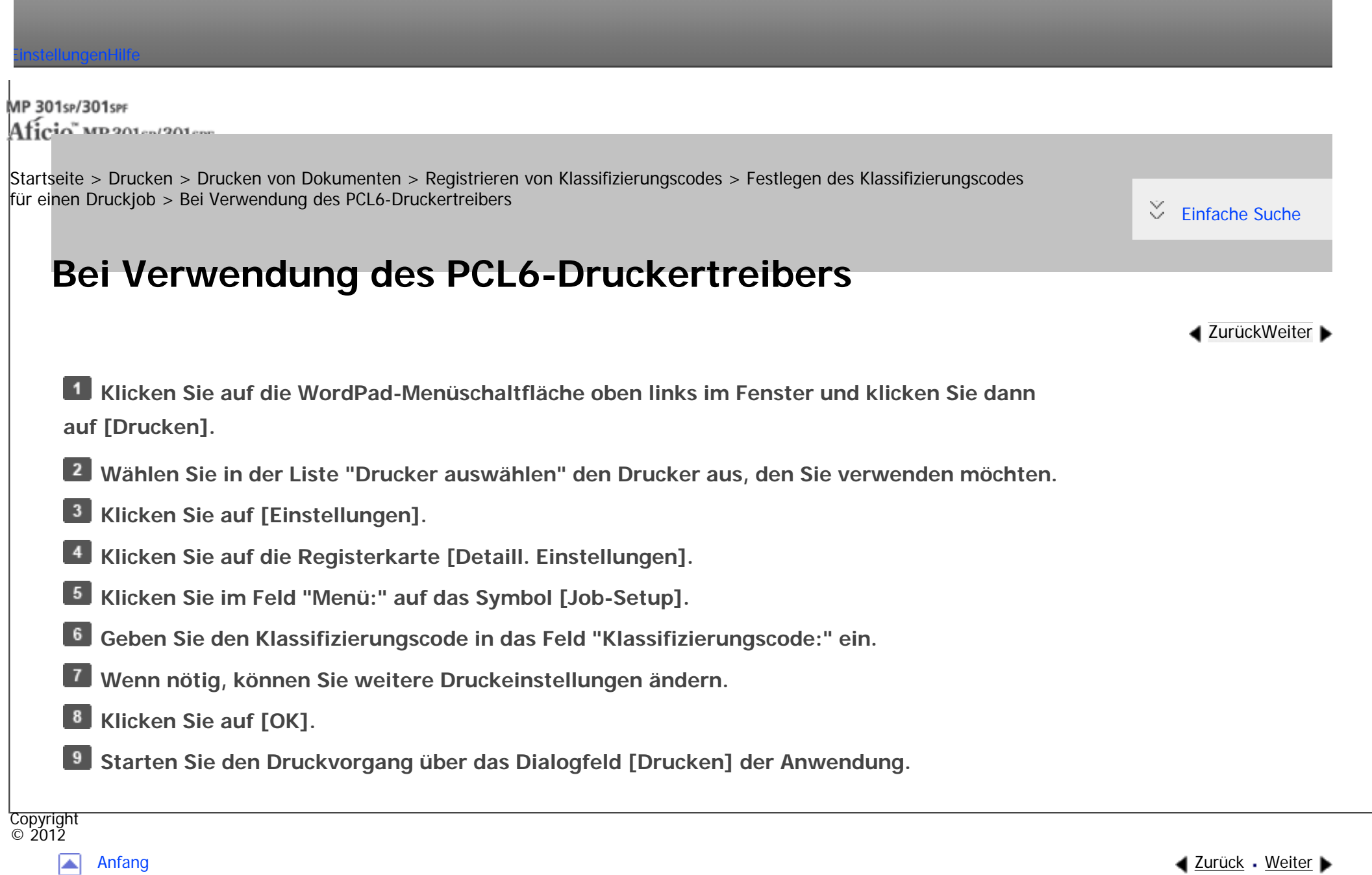

<span id="page-2838-0"></span>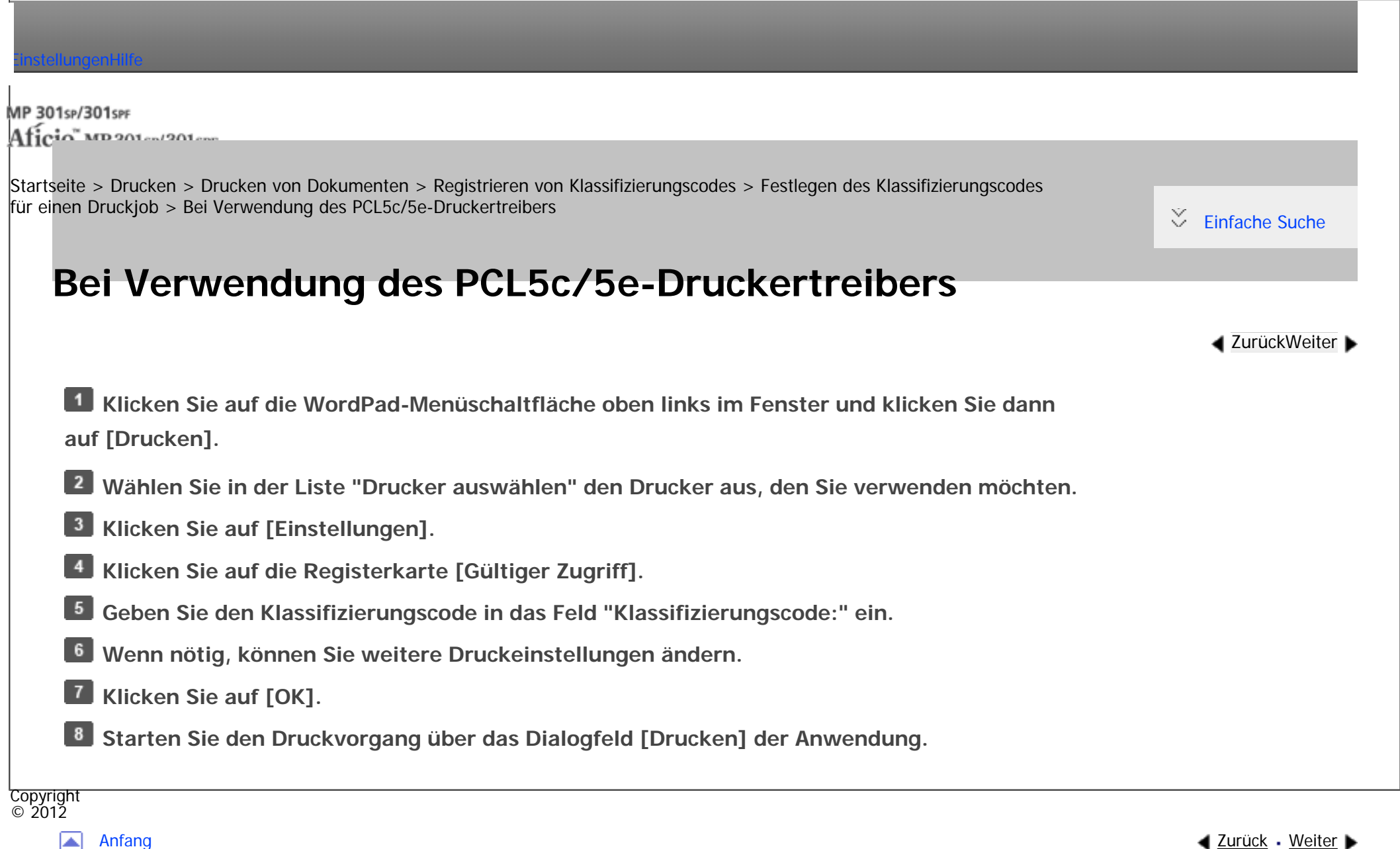

<span id="page-2839-0"></span>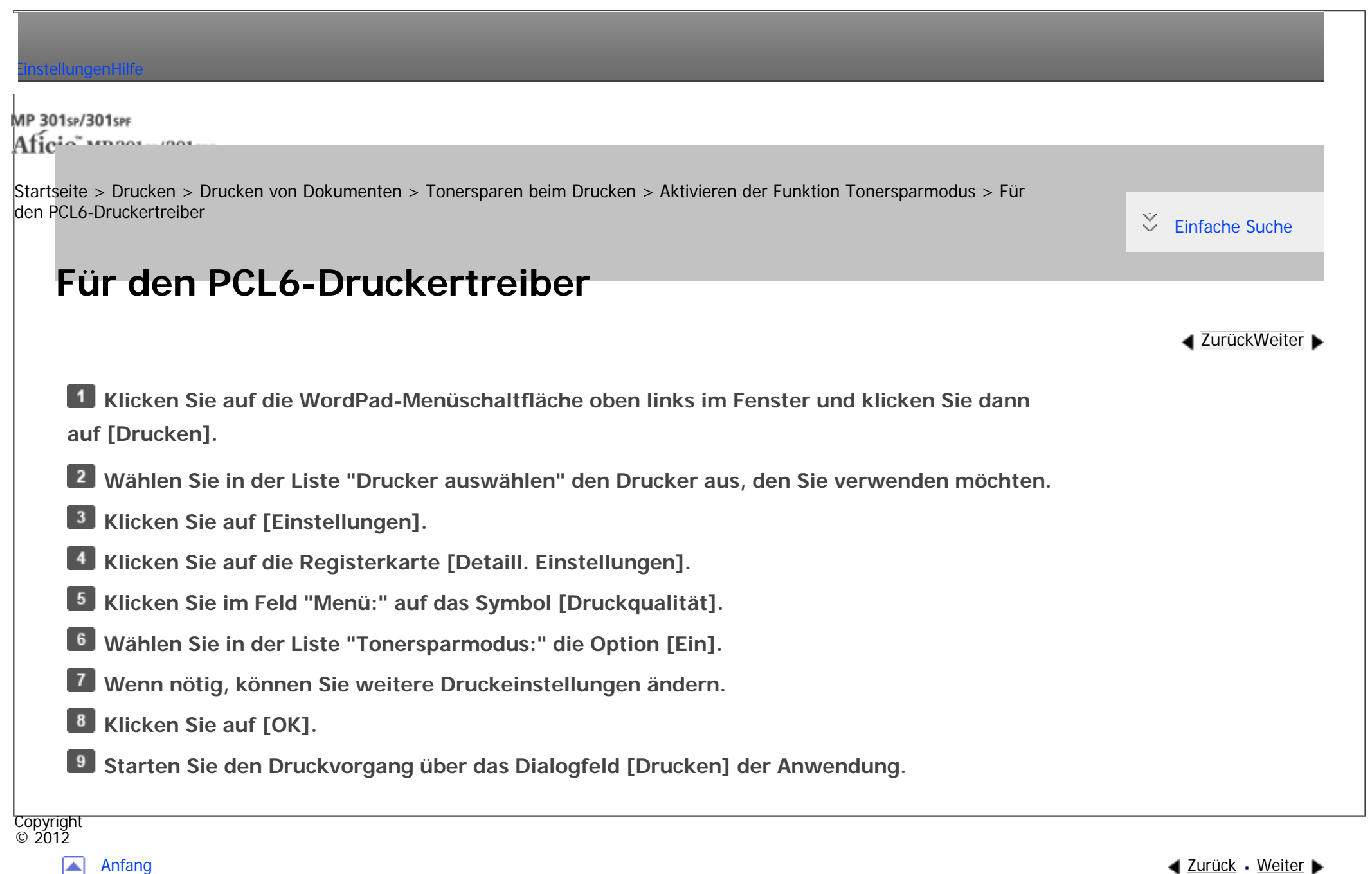

<span id="page-2840-0"></span>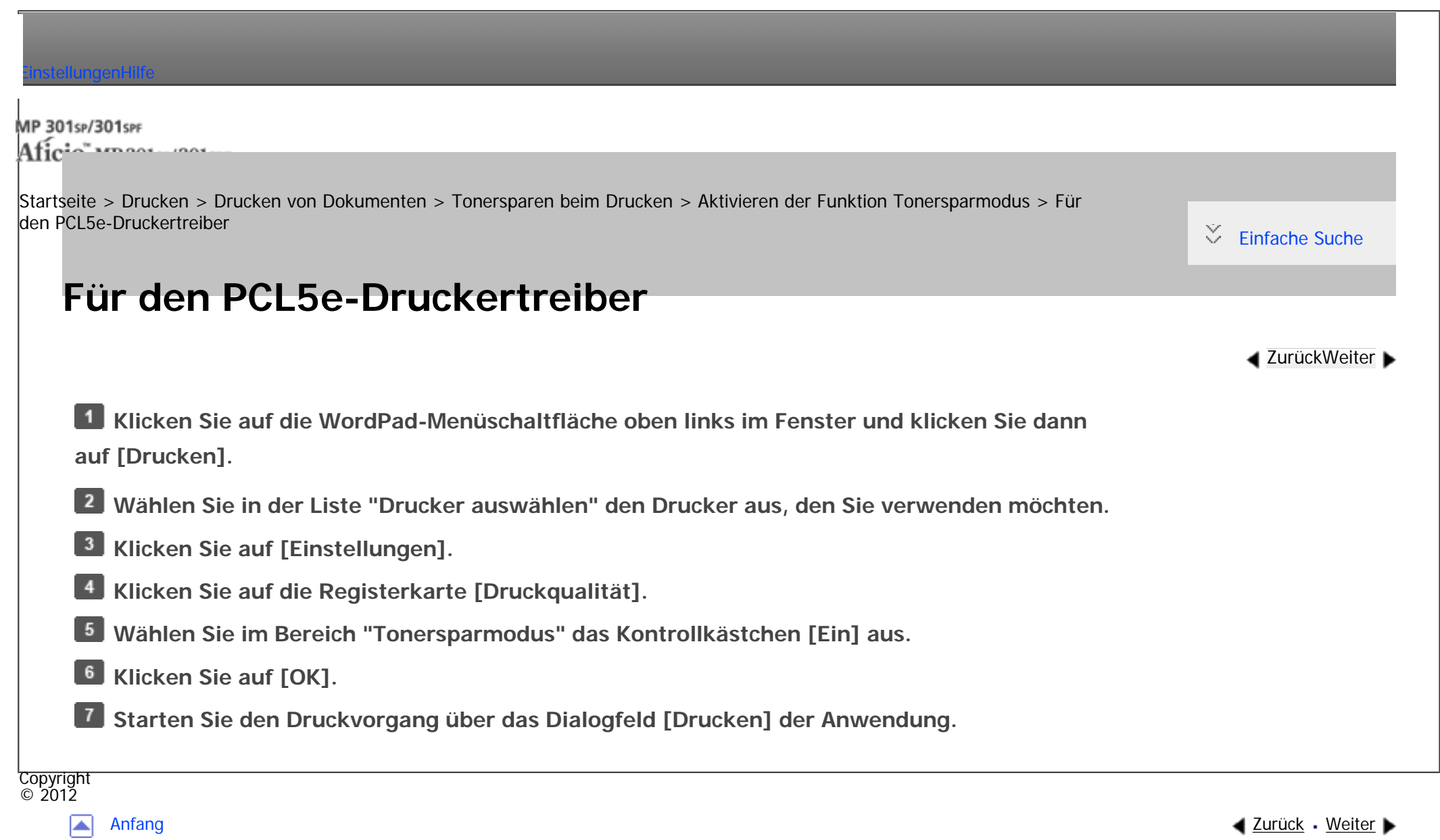

<span id="page-2841-0"></span> $\overline{\phantom{a}}$ 

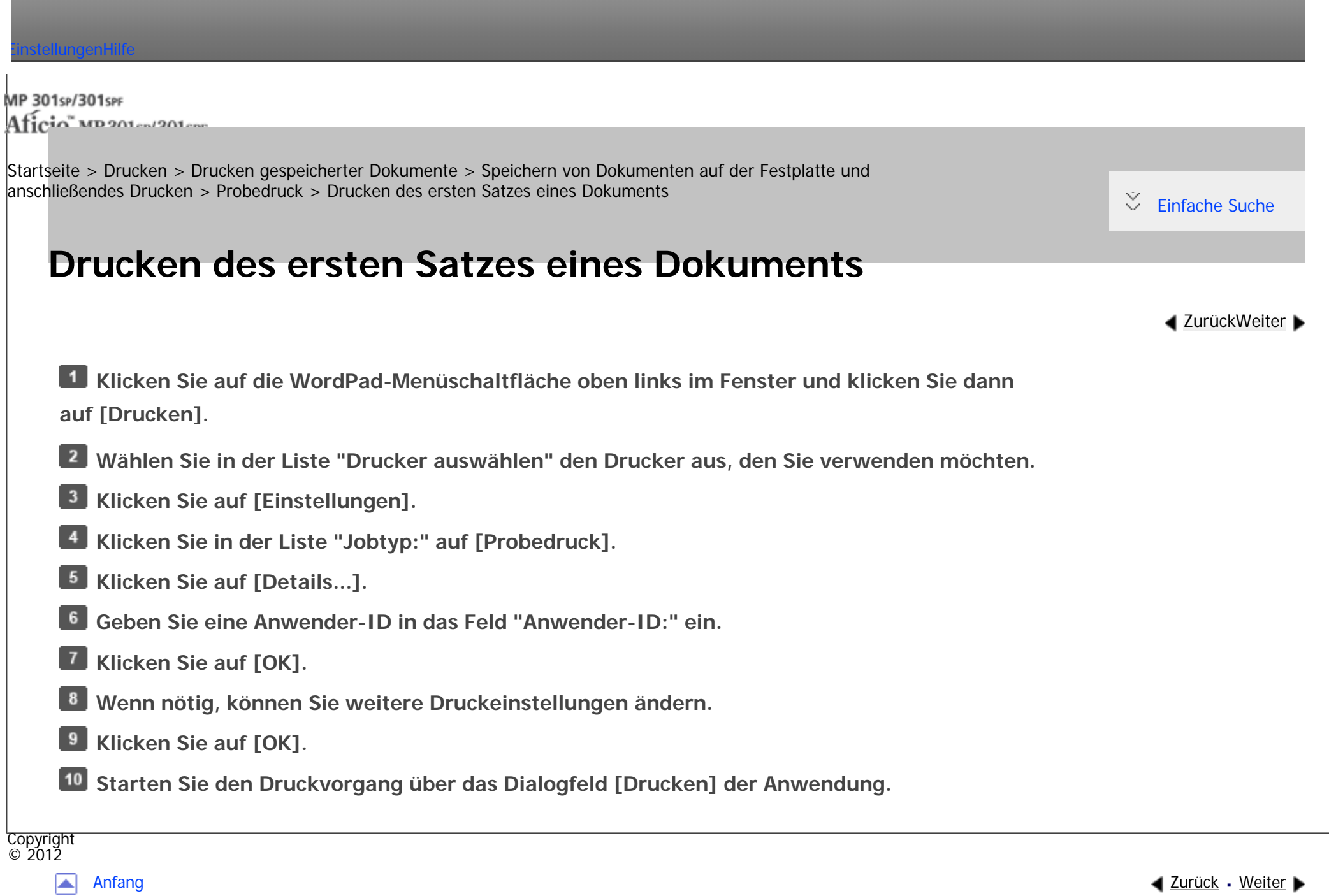

<span id="page-2842-0"></span>[Einstellungen](javascript:goto_preference() [Hilfe](#page-2-0)

MP 301sp/301spf Aficia" MP201-1201-

[Startseite](#page-0-0) > [Drucken](javascript:back_to_index()) > [Drucken gespeicherter Dokumente](#page-57-0) > [Speichern von Dokumenten auf der Festplatte und](#page-940-0) [anschließendes Drucken](#page-940-0) > [Probedruck](#page-943-0) > Löschen von Probedruck-Dateien

# **Löschen von Probedruck-Dateien**

Wenn der erste Satz der Probedruckdatei nicht Ihren Erwartungen entspricht, können Sie die

Probedruckdatei löschen, überarbeiten und erneut drucken, bis die Einstellungen angemessen sind.

**Drücken Sie die Taste [Start] oben links auf dem Bedienfeld und drücken Sie dann das Symbol [Drucker] auf dem [Start]-Bildschirm.**

Q

**[Zurück](#page-2830-0)[Weiter](#page-944-0)** 

 $\check{\smile}$  [Einfache Suche](#page-2842-0)

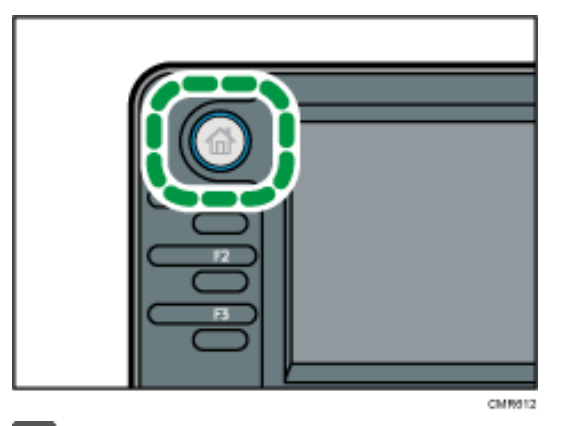

**Drücken Sie die Registerkarte [Druckjobs].**

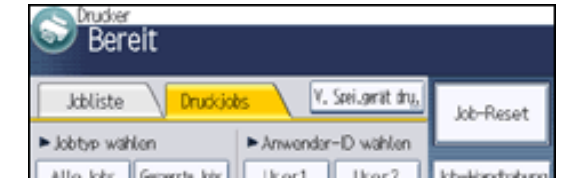

file:///C|/Bedienungsanleitung/printer/int/0064.htm (1 von 2) [23.08.2012 15:28:25]

Löschen von Probedruck-Dateien

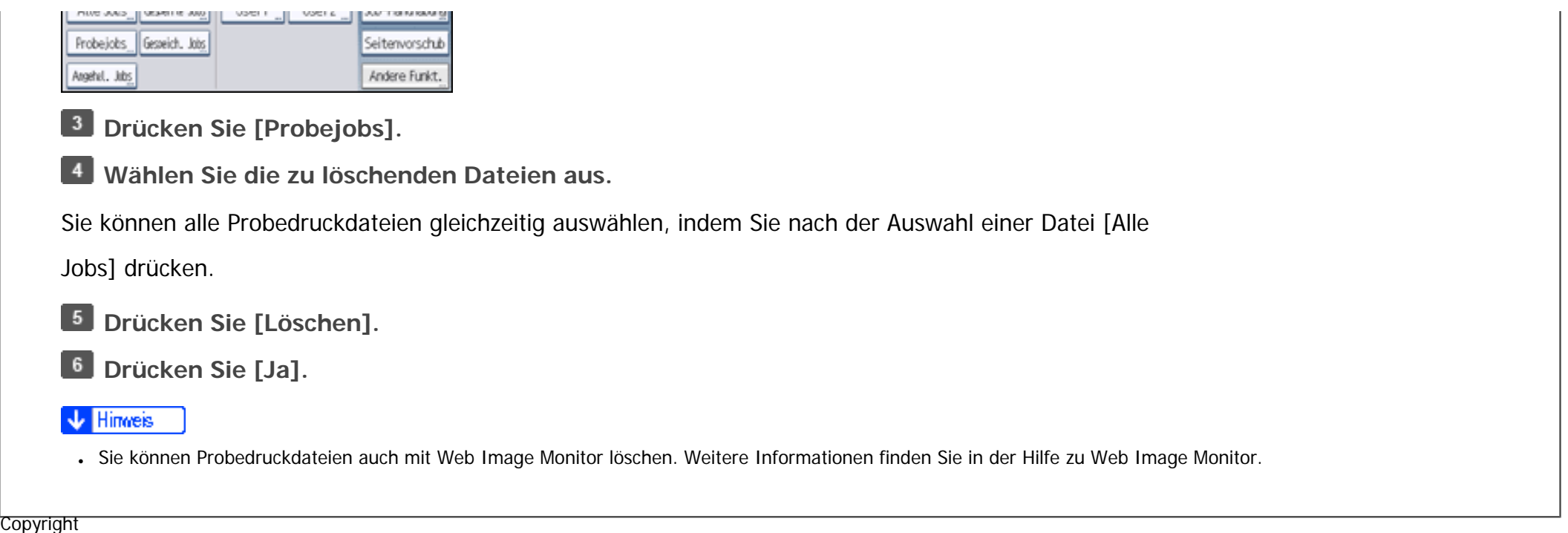

◙

 $\circ$  2012

[Anfang](#page-2842-0) **[Zurück](#page-2830-0) [Weiter](#page-944-0) ▶**
<span id="page-2844-0"></span>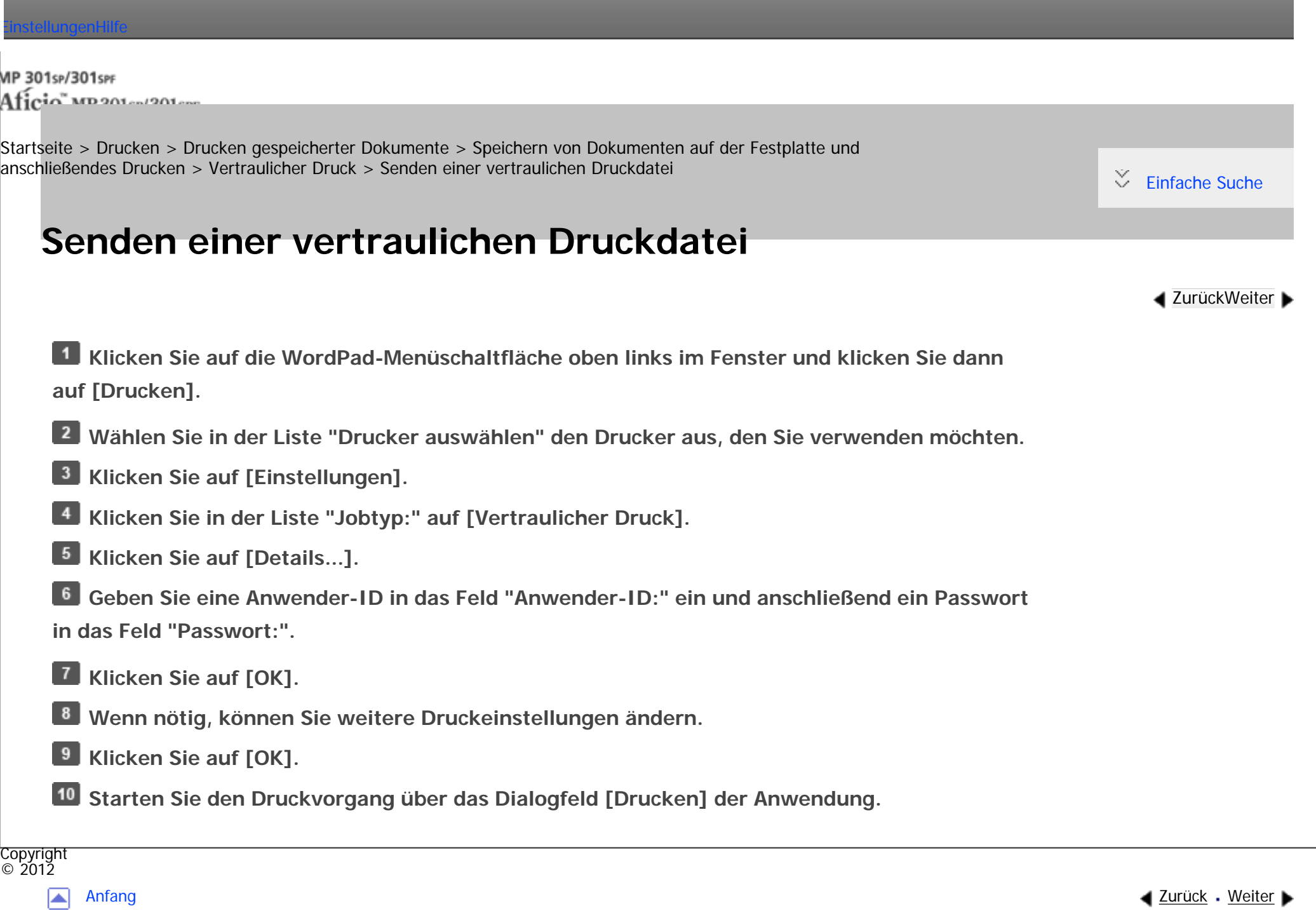

MP 301sp/301spf Aficia Mosaica/20100

<span id="page-2845-0"></span>[Einstellungen](javascript:goto_preference() [Hilfe](#page-2-0)

[Startseite](#page-0-0) > [Drucken](javascript:back_to_index()) > [Drucken gespeicherter Dokumente](#page-57-0) > [Speichern von Dokumenten auf der Festplatte und](#page-940-0) [anschließendes Drucken](#page-940-0) > [Vertraulicher Druck](#page-944-0) > Drucken einer vertraulichen Druckdatei über das Bedienfeld

### **Drucken einer vertraulichen Druckdatei über das Bedienfeld**

**[Zurück](#page-2844-0)[Weiter](#page-2848-0)** 

 $\check{\smile}$  [Einfache Suche](#page-2845-0)

#### $\sim$  Wiehtig

• Wenn der Druckvorgang abgeschlossen ist, wird die gespeicherte Datei gelöscht.

**Drücken Sie die Taste [Start] oben links auf dem Bedienfeld und drücken Sie dann das Symbol [Drucker] auf dem [Start]-Bildschirm.**

Q

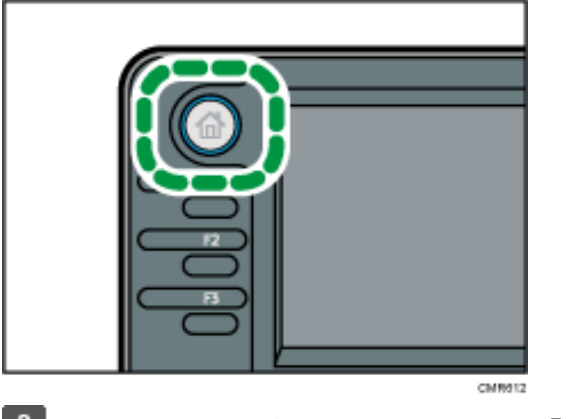

**Drücken Sie die Registerkarte [Druckjobs].**

Drucken einer vertraulichen Druckdatei über das Bedienfeld

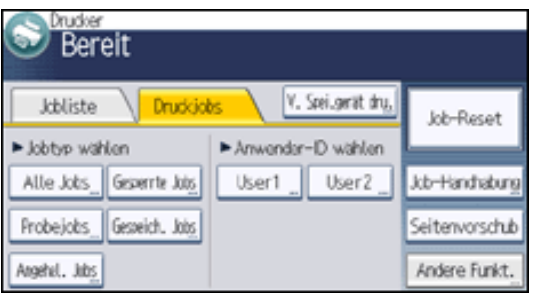

**Drücken Sie [Gesperrte Jobs].**

 $\overline{4}$ **Wählen Sie die zu druckenden Dateien aus.**

Sie können alle vertraulichen Druckdateien gleichzeitig auswählen, indem Sie nach der Auswahl einer Datei [Alle Jobs] drücken.

**Drücken Sie [Drucken].**

**Geben Sie das Passwort über die Zehnertastatur ein und drücken Sie dann [OK].**

**Drücken Sie [Detai. Einst.], um die Druckeinstellungen des Dokuments zu ändern.**

Einzelheiten zu den Einstellungen, die konfiguriert werden können, finden Sie auf [Einstellungen, die über](#page-953-0) 

#### [das Bedienfeld konfiguriert werden können.](#page-953-0)

**Geben Sie gegebenenfalls die Anzahl der Kopien mit der Zehnertastatur ein und drücken Sie dann [Dru. forts.].**

#### Hinweis

- Wenn mehrere Druckdateien ausgewählt werden und einige davon ein Passwort erfordern, druckt das Gerät die Dateien, die dem eingegebenen Passwort entsprechen. Die Anzahl der gedruckten Dateien erscheint auf der Bestätigungsanzeige.
- Um den Druckvorgang anzuhalten, nachdem er gestartet wurde, drücken Sie [Verlassen], bis die Druckeranzeige erscheint, und drücken Sie dann [Job-Reset] oder die Taste [Stopp]. Die Datei wird gelöscht.
- Sie können vertrauliche Druckdateien auch mit Web Image Monitor drucken. Weitere Informationen finden Sie in der Hilfe zu Web

Drucken einer vertraulichen Druckdatei über das Bedienfeld

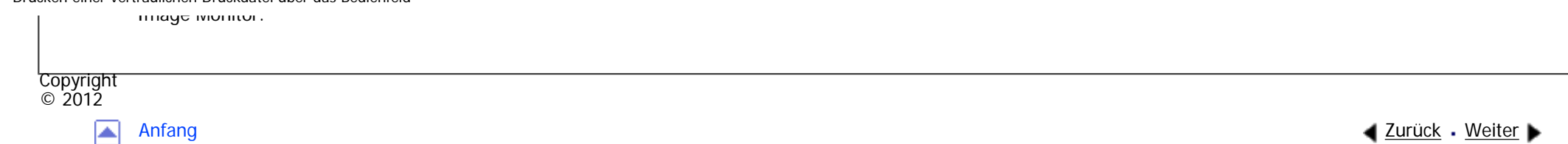

<span id="page-2848-0"></span>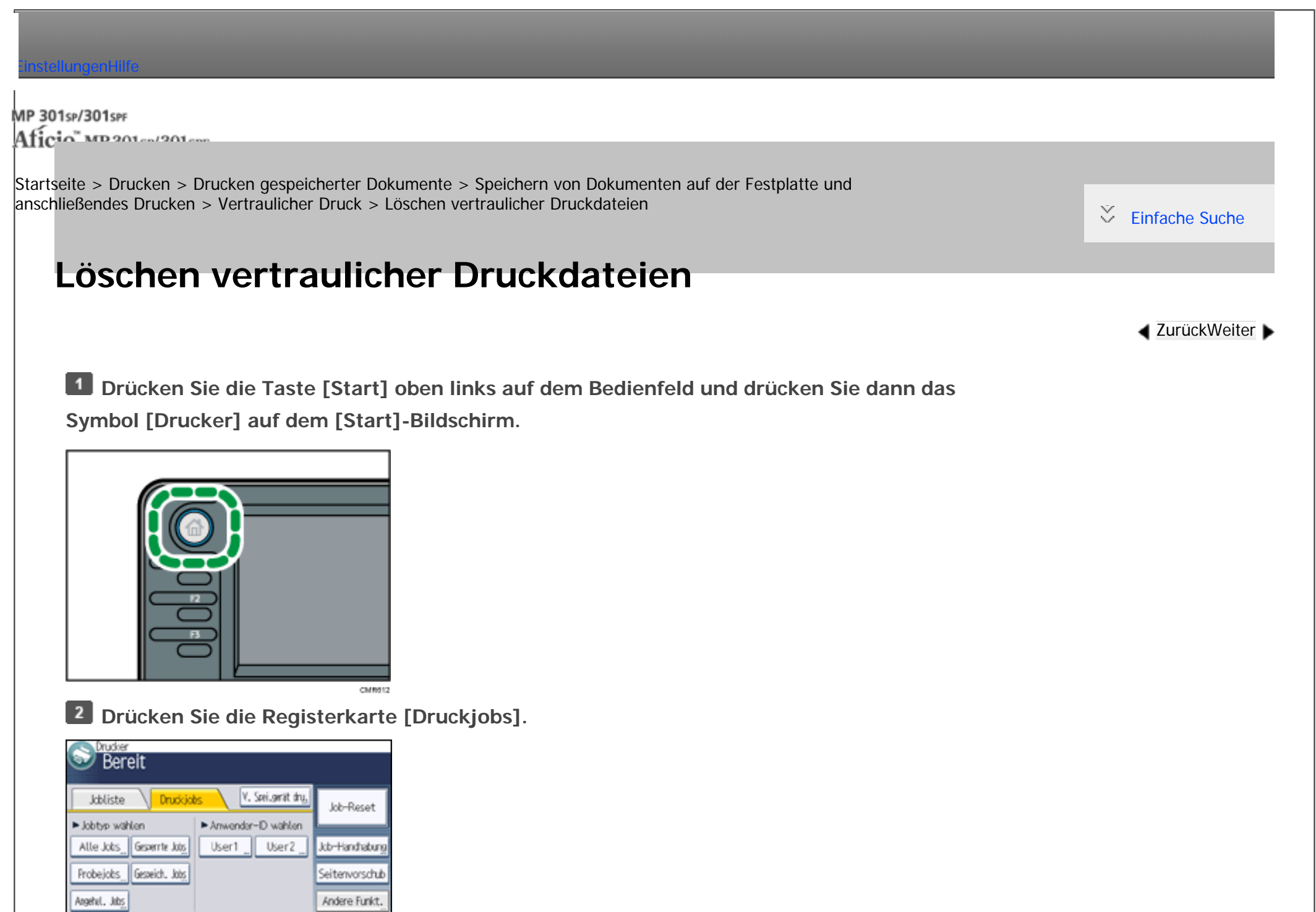

file:///C|/Bedienungsanleitung/printer/int/0068.htm (1 von 2) [23.08.2012 15:28:32]

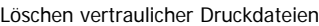

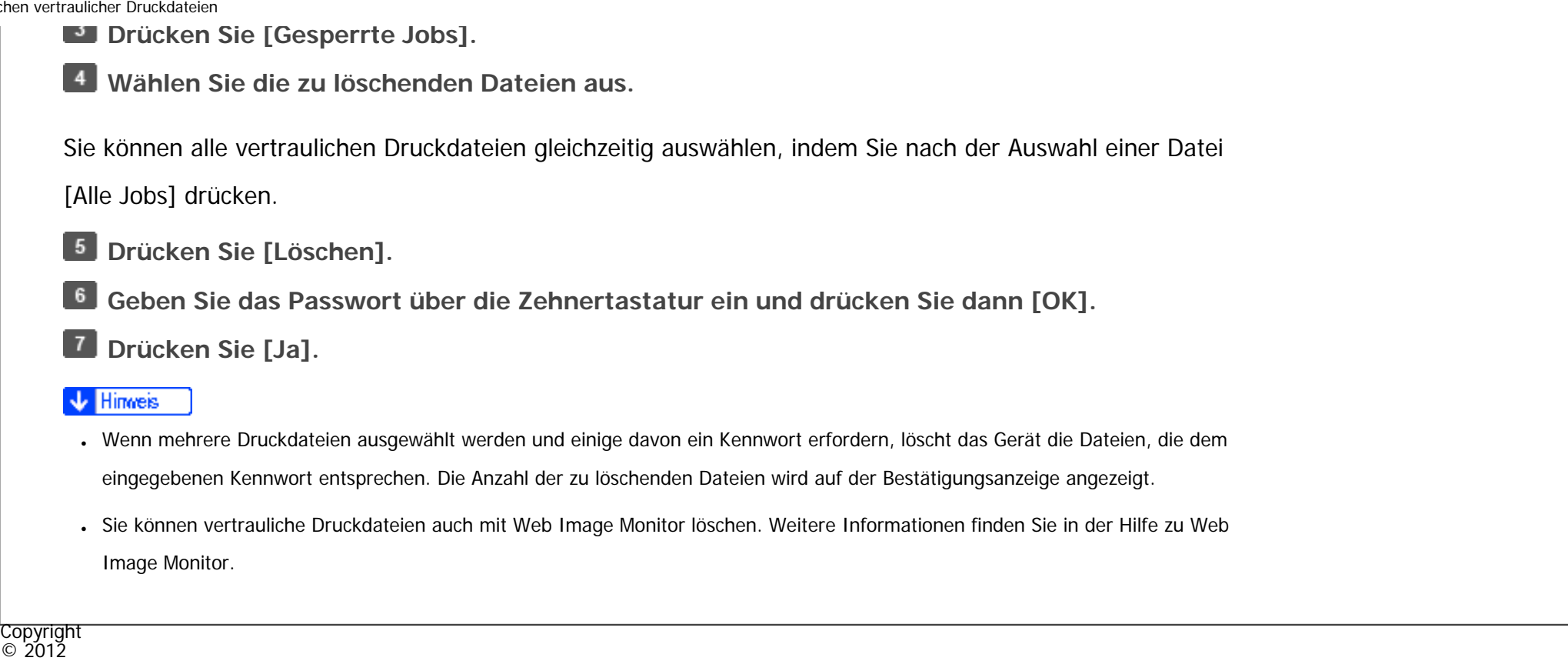

◙

[Anfang](#page-2848-0) <u>[Zurück](#page-2845-0)</u> [Weiter](#page-945-0) ▶

<span id="page-2850-0"></span>[Einstellungen](javascript:goto_preference() [Hilfe](#page-2-0)

MP 301sp/301spr Aficio monumentare

[Startseite](#page-0-0) > [Drucken](javascript:back_to_index()) > [Drucken gespeicherter Dokumente](#page-57-0) > [Speichern von Dokumenten auf der Festplatte und](#page-940-0) [anschließendes Drucken](#page-940-0) > [Angehaltener Druck](#page-945-0) > Senden einer angehaltenen Druckdatei

## **Senden einer angehaltenen Druckdatei**

**Klicken Sie auf die WordPad-Menüschaltfläche oben links im Fenster und klicken Sie dann auf [Drucken].**

**[Zurück](#page-945-0)[Weiter](#page-2827-0)** 

 $\check{\smile}$  Finfache Suche

**Wählen Sie in der Liste "Drucker auswählen" den Drucker aus, den Sie verwenden möchten.**

**B** Klicken Sie auf [Einstellungen].

**Klicken Sie in der Liste "Jobtyp:" auf [Angehaltener Druck].**

**Klicken Sie auf [Details...].** 

**Geben Sie eine Anwender-ID in das Feld "Anwender-ID:" ein.** 6

Sie können optional einen Dateinamen für eine angehaltene Druckdatei festlegen.

**Um die Druckzeit für das Dokument festzulegen, aktivieren Sie das Kontrollkästchen [Druckzeit einst.] und geben Sie dann die Zeit an.**

Sie können die Zeit im 24-Stunden-Format angeben.

**Klicken Sie auf [OK].** 

**Wenn nötig, können Sie weitere Druckeinstellungen ändern.**

**10** Klicken Sie auf [OK].

### **Starten Sie den Druckvorgang über das Dialogfeld [Drucken] der Anwendung.**

**V** Hinweis

- Wenn die angegebene Druckzeit nahe an der Zeit in der integrierten Uhr des Geräts liegt, kann der Druckvorgang sofort gestartet werden.
- Wenn die Stromversorgung des Geräts ausgeschaltet ist, startet der Druck selbst dann nicht, wenn die angegebene Zeit erreicht wird. Um ein Dokument zu drucken, dessen angegebene Zeit in der Vergangenheit liegt, setzen Sie [Jobs nicht gedr., weil Gerät ausgesch.] auf [Ein] auf der Registerkarte [System] unter [Druckerfunktionen]. Für nähere Informationen siehe [System.](#page-995-0)
- ●Wenn auf dem Bedienfeld eine Fehlermeldung angezeigt wird, startet der Druck selbst dann nicht, wenn die angegebene Zeit erreicht wird.

**Copyright**  $\circ$  2012

囜

[Anfang](#page-2850-0) **[Zurück](#page-945-0) [Weiter](#page-2827-0) ▶** 

MP 301sp/301spf Aficio monumentos

<span id="page-2852-0"></span>[Einstellungen](javascript:goto_preference() [Hilfe](#page-2-0)

[Startseite](#page-0-0) > [Drucken](javascript:back_to_index()) > [Drucken gespeicherter Dokumente](#page-57-0) > [Speichern von Dokumenten auf der Festplatte und](#page-940-0) [anschließendes Drucken](#page-940-0) > [Angehaltener Druck](#page-945-0) > Ändern der Druckzeit einer angehaltenen Druckdatei

## **Ändern der Druckzeit einer angehaltenen Druckdatei**

**[Zurück](#page-2827-0)[Weiter](#page-2854-0)** 

 $\check{\smile}$  [Einfache Suche](#page-2852-0)

Die Druckzeit von angehaltenen Druckdateien, die im Gerät gespeichert sind, kann über das Bedienfeld

geändert werden. Sie können die Druckzeit einer angehaltenen Druckdatei auch festlegen oder stornieren.

**Drücken Sie die Taste [Start] oben links auf dem Bedienfeld und drücken Sie dann das Symbol [Drucker] auf dem [Start]-Bildschirm.**

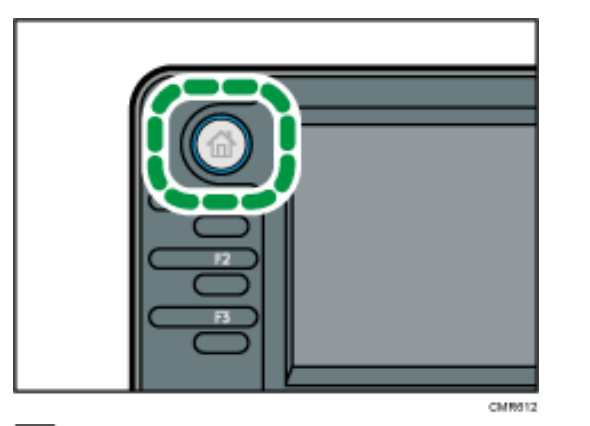

**Drücken Sie die Registerkarte [Druckjobs].**

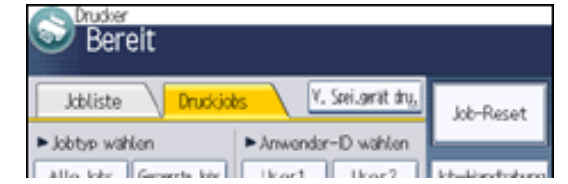

file:///C|/Bedienungsanleitung/printer/int/0072.htm (1 von 2) [23.08.2012 15:28:37]

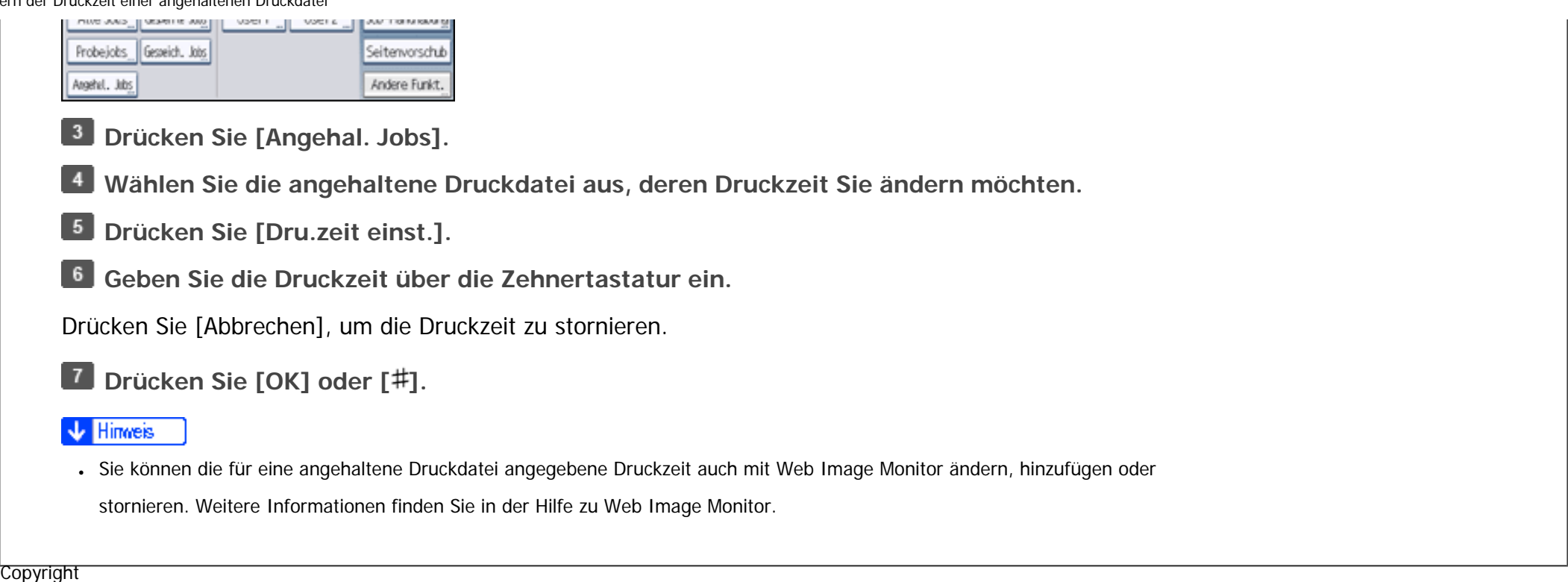

 $\blacksquare$ 

 $\circ$  2012

[Anfang](#page-2852-0) **[Zurück](#page-2827-0) [Weiter](#page-2854-0) ▶** 

<span id="page-2854-0"></span>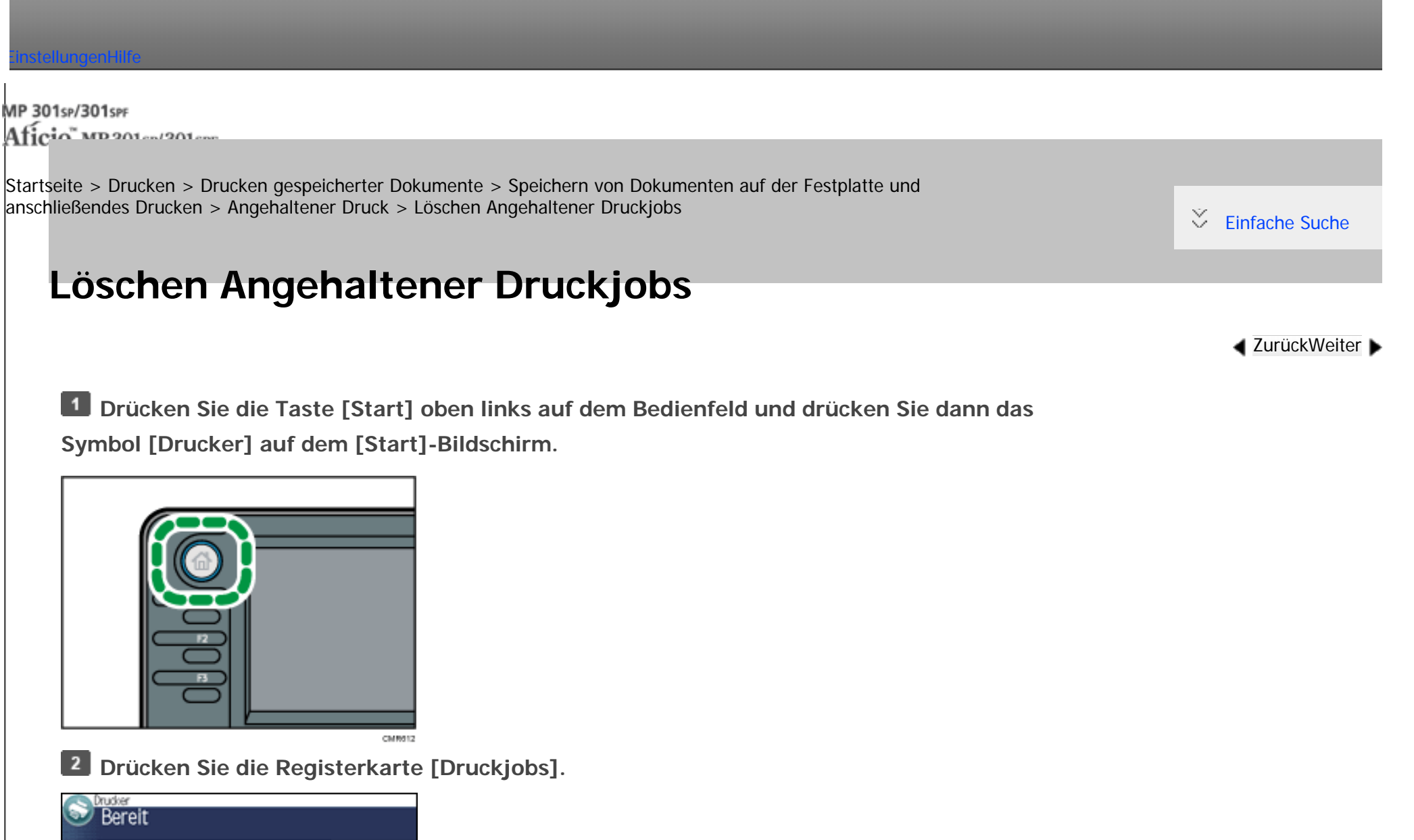

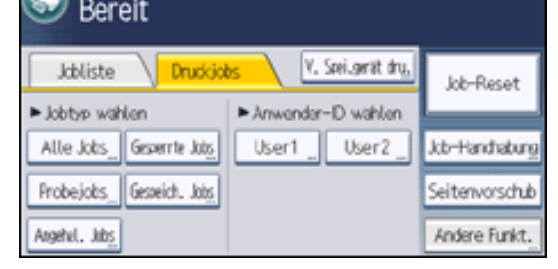

file:///C|/Bedienungsanleitung/printer/int/0073.htm (1 von 2) [23.08.2012 15:28:39]

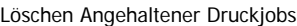

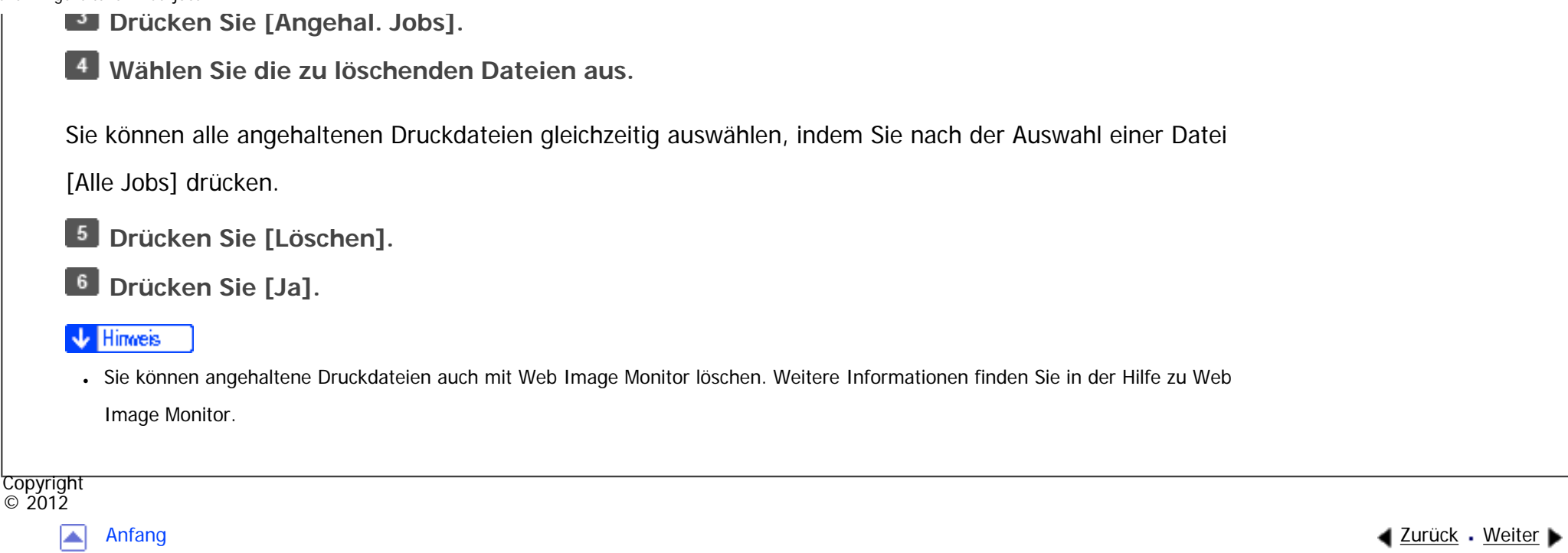

MP 301sp/301spf Aficio montagento

<span id="page-2856-0"></span>[Einstellungen](javascript:goto_preference() [Hilfe](#page-2-0)

[Startseite](#page-0-0) > [Drucken](javascript:back_to_index()) > [Drucken gespeicherter Dokumente](#page-57-0) > [Speichern von Dokumenten auf der Festplatte und](#page-940-0) [anschließendes Drucken](#page-940-0) > [Gespeicherter Druck](#page-946-0) > Senden einer gespeicherten Druckdatei

## **Senden einer gespeicherten Druckdatei**

**Klicken Sie auf die WordPad-Menüschaltfläche oben links im Fenster und klicken Sie dann auf [Drucken].**

**Wählen Sie in der Liste "Drucker auswählen" den Drucker aus, den Sie verwenden möchten.**

**Klicken Sie auf [Einstellungen].**

**Wählen Sie in der Liste "Jobtyp:" die Methode zum Drucken von Gespeicherter Druck-Dateien aus.**

**[Zurück](#page-946-0)[Weiter](#page-2832-0)** 

 $\check{\smile}$  Finfache Suche

Es gibt vier Methoden für den gespeicherten Druck:

Zur Verwendung der Funktionen Gespeicherter Druck (Freigegeben) und Speichern und Drucken

(Freigegeben) muss zunächst die Authentifizierung aktiviert werden. Einzelheiten dazu finden Sie in

der Sicherheitsanleitung.

• Gespeicherter Druck

Speichert die Datei im Gerät und druckt sie später über das Bedienfeld.

• Speichern und Drucken

Unverzügliches Drucken der Datei und Speichern im Drucker.

● Gespeicherter Druck (Freigegeben)

Speichert die Datei im Gerät und ermöglicht es jedem Anwender mit Druckberechtigungen, sie später über

das Bedienfeld zu drucken.

• Speichern und Drucken (Freigegeben)

Druckt die Datei sofort und speichert sie gleichzeitig im Gerät. Jeder Anwender mit Druckberechtigungen kann eine gespeicherte Datei daraufhin drucken.

**Klicken Sie auf [Details...].** 

**Geben Sie eine Anwender-ID in das Feld "Anwender-ID:" ein.**

Sie können optional einen Dateinamen und ein Passwort für die gespeicherte Druckdatei festlegen.

**Klicken Sie auf [OK].** 

 $\vert 8 \vert$ **Wenn nötig, können Sie weitere Druckeinstellungen ändern.**

**B** Klicken Sie auf [OK].

**Starten Sie den Druckvorgang über das Dialogfeld [Drucken] der Anwendung.**

Copyright  $\circ$  2012

[Anfang](#page-2856-0) and the set of the set of the set of the set of the set of the set of the set of the set of the set of the set of the set of the set of the set of the set of the set of the set of the set of the set of the set of t

<span id="page-2858-0"></span>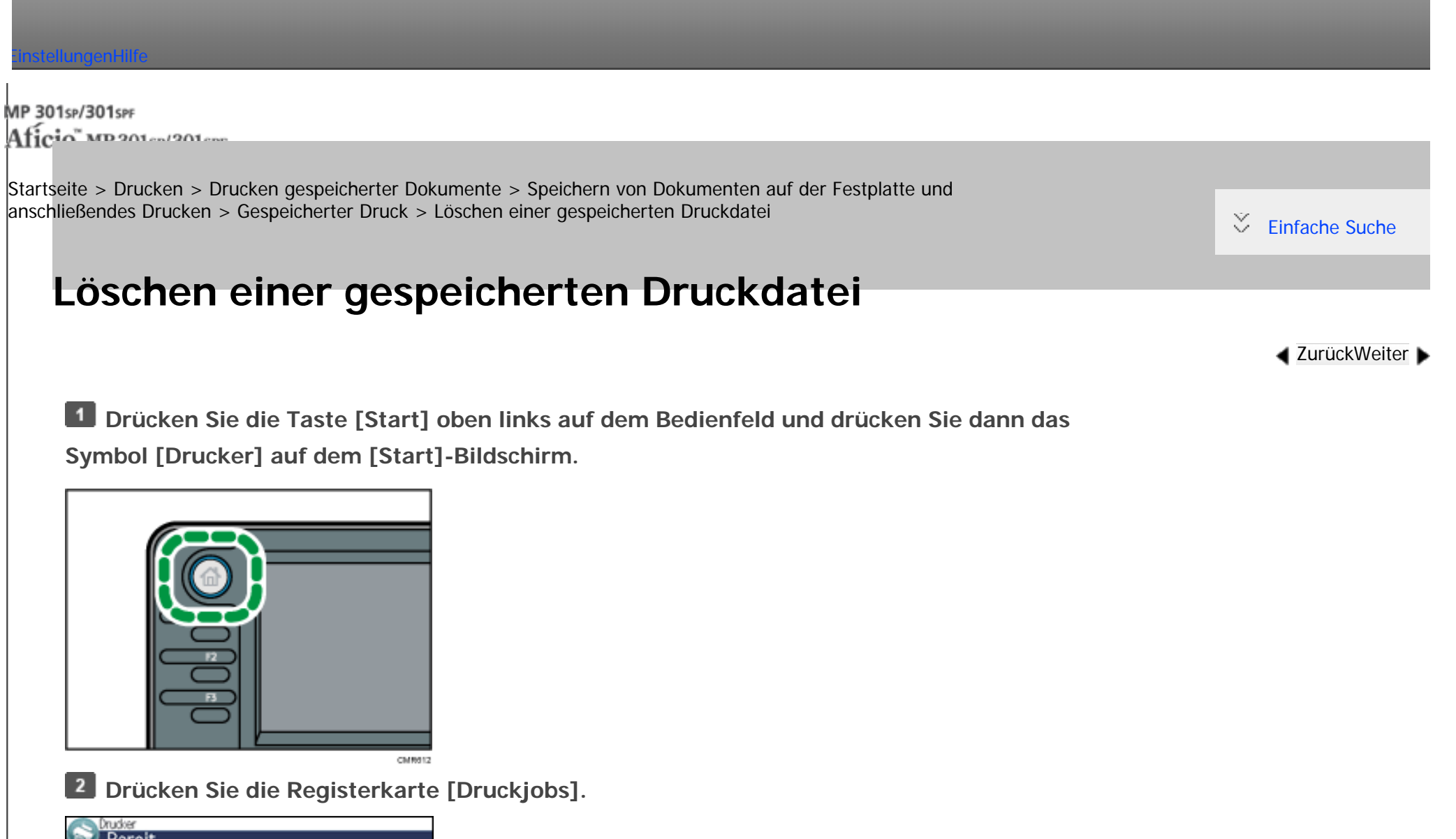

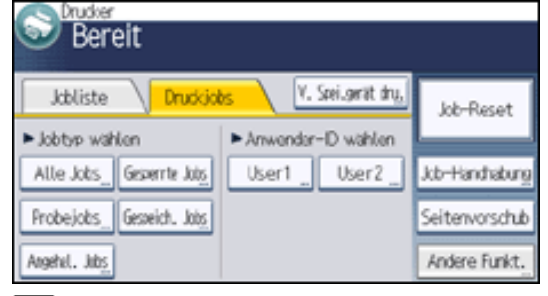

file:///C|/Bedienungsanleitung/printer/int/0077.htm (1 von 2) [23.08.2012 15:28:44]

**Drücken Sie [Gespeich. Jobs].**

**Wählen Sie die zu löschenden Dateien aus.**

Sie können alle gespeicherten Druckdateien gleichzeitig auswählen, indem Sie nach Auswahl einer Datei [Alle Jobs] drücken.

**Drücken Sie [Löschen].**

Wenn Sie beim Druckertreiber ein Passwort eingestellt haben, geben Sie das Passwort zum Löschen ein.

Wenn mehrere Druckdateien ausgewählt sind und einige von ihnen ein Passwort benötigen, druckt das Gerät die Dateien, die dem eingegebenen Passwort entsprechen und jene, die kein Passwort erfordern. Die Anzahl der zu löschenden Dateien wird auf der Bestätigungsanzeige angezeigt.

**Drücken Sie [Ja].**

**V** Hinweis

● Sie können gespeicherte Druckdateien auch mit Web Image Monitor löschen. Weitere Informationen finden Sie in der Hilfe zu Web Image Monitor.

Copyright  $\circ$  2012

◚

[Anfang](#page-2858-0) **[Zurück](#page-2832-0) [Weiter](#page-947-0) ►** 

MP 301sp/301spf Aficia" MP201-1201-

<span id="page-2860-0"></span>[Einstellungen](javascript:goto_preference() [Hilfe](#page-2-0)

[Startseite](#page-0-0) > [Drucken](javascript:back_to_index()) > [Drucken ohne Verwendung des Druckertreibers](#page-59-0) > [Direktdruck von PDF-Dateien](#page-974-0) > [Verwendung](#page-975-0) [von DeskTopBinder](#page-975-0) > Erweitern der DeskTopBinder-Funktionen

## **Erweitern der DeskTopBinder-Funktionen**

In diesem Abschnitt wird erläutert, wie Sie die Funktionen von DeskTopBinder zum direkten Drucken von

PDF-Dateien erweitern.

**Wählen Sie im [Start]-Menü [Alle Programme], [DeskTopBinder] und anschließend [Assistent für Erweiterte Funktionen].**

**[Zurück](#page-975-0)[Weiter](#page-2862-0)** 

 $\check{\smile}$  Finfache Suche

**Wählen Sie [Einfache Einstellungen], und klicken Sie dann auf [Start]. Klicken Sie mehrmals auf [Weiter>], bis das Dialogfeld [Funktion2 drucken] angezeigt wird.**

**Klicken Sie im Dialogfeld [Druckfunktion] auf [Hinzufügen...].**

Wenn Sie [Alle Funktionseinstellungen] in Schritt 2 gewählt haben, klicken Sie in der Liste "Typ:" auf das Symbol [Ausgabe]. Wählen Sie [PDF-Direktdruck] in "Auswählbare Funktion(en):" und klicken Sie dann auf [Hinzufügen].

**Klicken Sie auf [Festlegen...], und geben Sie dann die IP-Adresse oder den Hostnamen des Geräts ein.**

**E** Klicken Sie auf [OK].

**Wenn nötig, können Sie weitere Druckeinstellungen ändern.**

Erweitern der DeskTopBinder-Funktionen

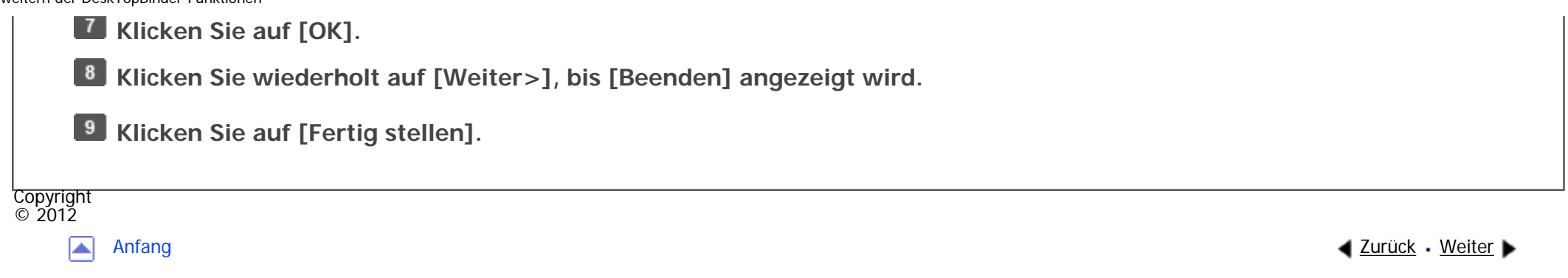

MP 301sp/301spf Aficia" MP201-1201-

<span id="page-2862-0"></span>[Einstellungen](javascript:goto_preference() [Hilfe](#page-2-0)

[Startseite](#page-0-0) > [Drucken](javascript:back_to_index()) > [Drucken ohne Verwendung des Druckertreibers](#page-59-0) > [Direktdruck von PDF-Dateien](#page-974-0) > [Verwendung](#page-975-0) [von DeskTopBinder](#page-975-0) > Funktion Palette

# **Funktion Palette**

Die Function Palette enthält Schaltflächen für Funktionen, die bereits über die erweiterten Funktionen von DeskTopBinder konfiguriert sind. Mit diesen Schaltflächen können Sie Windows-Dateien drucken, Ausdrucke in der Vorschau anzeigen, Bilder umwandeln und Scanner für Dokumente registrieren, ohne DeskTopBinder öffnen zu müssen. Sie können diese Funktionen auch einfach benutzen, indem Sie eine Zieldatei auf die Schaltfläche ziehen, die der erforderlichen Funktion entspricht, und loslassen.

**[Zurück](#page-2860-0)[Weiter](#page-2864-0)** 

 $\check{\smile}$  [Einfache Suche](#page-2862-0)

Wenn DeskTopBinder zur Unterstützung der PDF-Direktdruckfunktion erweitert wurde, wird automatisch eine neue Schaltfläche zur Function Palette hinzugefügt. Gehen Sie wie folgt vor, wenn die Schaltfläche der erweiteren Funktion nicht angezeigt wird oder Sie eine Schaltfläche aus der Function Palette entfernen möchten.

**Wählen Sie nun im [Start]-Menü [Alle Programme], [DeskTopBinder] und hier wiederum [Function Palette].**

**Klicken Sie mit der rechten Maustaste auf das Symbol, das der Taskleiste hinzugefügt wurde, und klicken Sie dann auf [Eigenschaften...].**

**Klicken Sie auf die Registerkarte [Inhalt] und aktivieren Sie dann die Kontrollkästchen der Funktionen, die in der Function Palette angezeigt werden sollen. Um eine Funktion aus**  Funktion Palette

**der Function Palette zu entfernen, müssen Sie das entsprechende Kontrollkästchen deaktivieren.**

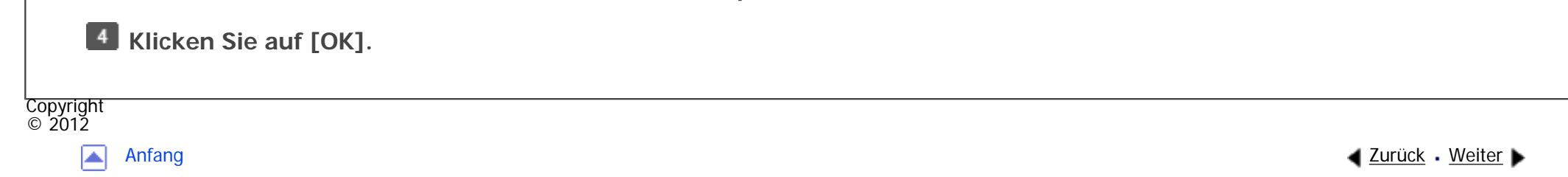

<span id="page-2864-0"></span>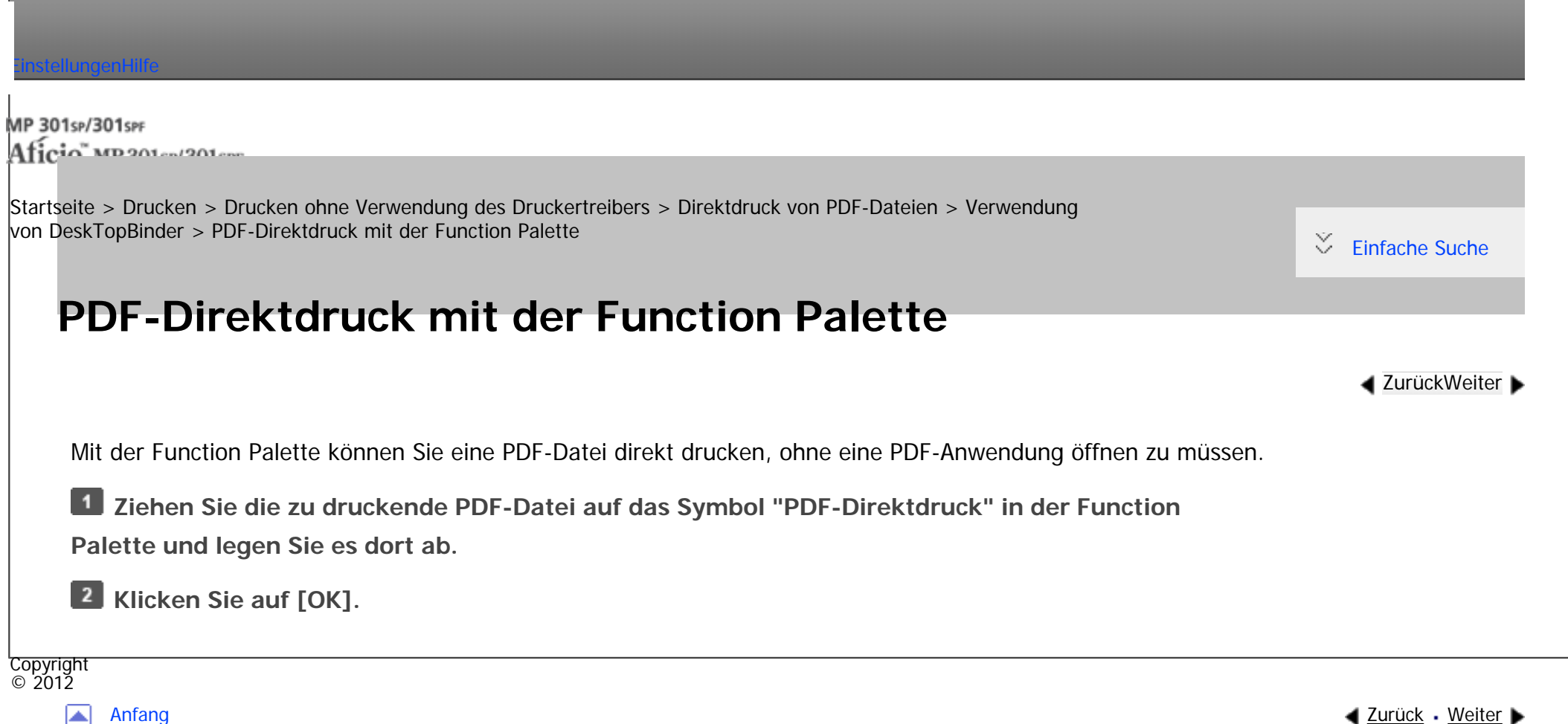

<span id="page-2865-0"></span>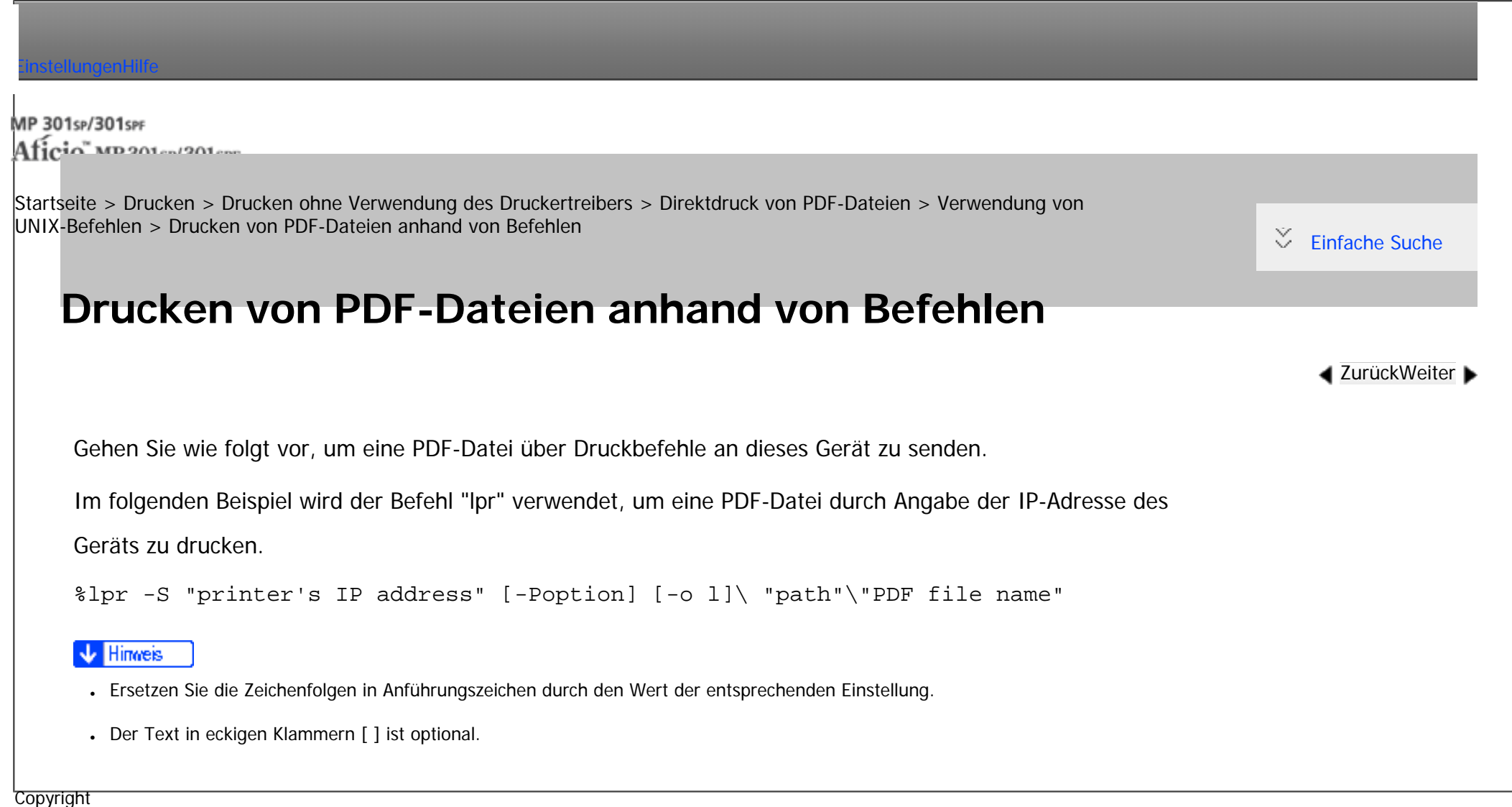

 $\blacktriangle$ 

 $\circ$  2012

[Anfang](#page-2865-0) <u>[Zurück](#page-977-0)</u> [Weiter](#page-2866-0) ▶

MP 301sp/301spf Aficia" MP201-1201-

<span id="page-2866-0"></span>[Einstellungen](javascript:goto_preference() [Hilfe](#page-2-0)

[Startseite](#page-0-0) > [Drucken](javascript:back_to_index()) > [Drucken ohne Verwendung des Druckertreibers](#page-59-0) > [Direktdruck von PDF-Dateien](#page-974-0) > [Verwendung von](#page-977-0)  [UNIX-Befehlen](#page-977-0) > Drucken von passwortgeschützten PDF-Dateien anhand von Befehlen

### **Drucken von passwortgeschützten PDF-Dateien anhand von Befehlen**

Führen Sie die folgenden Schritte aus, um eine passwortgeschützte PDF-Datei direkt zu drucken.

Um eine durch ein Passwort geschützte PDF-Datei zu drucken, geben Sie das Passwort über das Bedienfeld oder Web Image Monitor ein.

#### **Verwendung des Bedienfelds**

Um ein PDF-Passwort über das Bedienfeld einzugeben, wählen Sie [PDF-Passwort ändern] im [PDF-Menü] unter Druckerfunktionen. Für nähere Informationen siehe [PDF-Menü.](#page-1014-0)

#### **Verwenden von Web Image Monitor**

Um das PDF-Passwort mit Web Image Monitor einzugeben, stellen Sie [Temporäres PDF-Passwort] unter [Konfiguration] ein. Weitere Informationen finden Sie in der Hilfe zu Web Image Monitor.

**Copyright** © 2012

 $\blacktriangleleft$  [Zurück](#page-2865-0)[Weiter](#page-978-0)

 $\check{\smile}$  [Einfache Suche](#page-2866-0)

<span id="page-2867-0"></span> $\equiv$ 

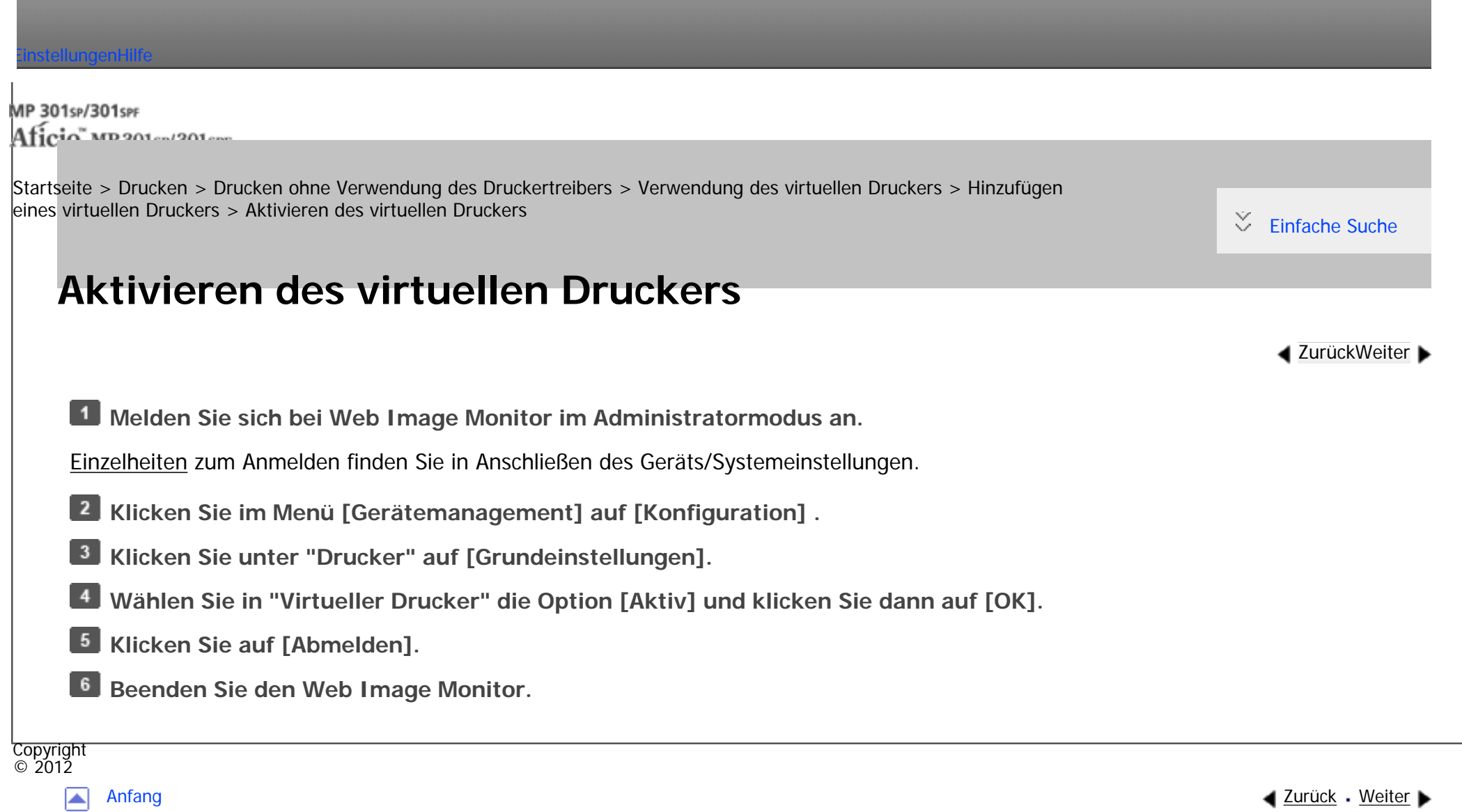

<span id="page-2868-0"></span>[Einstellungen](javascript:goto_preference() [Hilfe](#page-2-0)

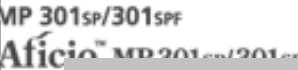

[Startseite](#page-0-0) > [Drucken](javascript:back_to_index()) > [Drucken ohne Verwendung des Druckertreibers](#page-59-0) > [Verwendung des virtuellen Druckers](#page-978-0) > [Hinzufügen](#page-979-0)  [eines virtuellen Druckers](#page-979-0) > Löschen eines virtuellen Druckers

### **Löschen eines virtuellen Druckers**

**[Zurück](#page-2867-0)[Weiter](#page-981-0)** 

 $\check{\smile}$  [Einfache Suche](#page-2868-0)

**Melden Sie sich bei Web Image Monitor im Administratormodus an.**

[Einzelheiten](#page-1401-0) zum Anmelden finden Sie in Anschließen des Geräts/Systemeinstellungen.

- **Klicken Sie im Menü [Gerätemanagement] auf [Konfiguration] .**
- $3<sup>1</sup>$ **Klicken Sie unter "Drucker" auf [Einstellungen Virtueller Drucker].**
- **Wählen Sie den zu löschenden virtuellen Drucker und klicken Sie dann auf [Löschen].**
- **Klicken Sie auf [OK].**  $5^{\circ}$
- 6 **Klicken Sie auf [Abmelden].**
- **Beenden Sie den Web Image Monitor.**
- Himneis
- Sie können den virtuellen Standarddrucker nicht entfernen.
- [Löschen] erscheint nur, wenn Sie bereits einen virtuellen Drucker hinzugefügt haben.

MP 301sp/301spf Aficia" MP201-1201-

<span id="page-2869-0"></span>[Einstellungen](javascript:goto_preference() [Hilfe](#page-2-0)

[Startseite](#page-0-0) > [Drucken](javascript:back_to_index()) > [Drucken ohne Verwendung des Druckertreibers](#page-59-0) > [Verwendung des virtuellen Druckers](#page-978-0) > [Konfigurieren](#page-981-0) [des virtuellen Druckers](#page-981-0) > Bestätigen der Konfiguration eines virtuellen Druckers

## **Bestätigen der Konfiguration eines virtuellen Druckers**

**[Zurück](#page-981-0)[Weiter](#page-983-0)** 

 $\check{\smile}$  Finfache Suche

Um mit einem virtuellen Drucker zu drucken, muss Name des virtuellen Druckers angegeben sein. Gehen Sie

wie folgt vor, um den Name des virtuellen Druckers und die Konfiguration zu überprüfen.

**1 Starten Sie Web Image Monitor.** 

[Einzelheiten](#page-1401-0) zum Starten des Web Image Monitor finden Sie in Anschließen des Geräts/Systemeinstellungen.

**Klicken Sie im Menü [Gerätemanagement] auf [Konfiguration] .**

**Klicken Sie unter "Drucker" auf [Einstellungen Virtueller Drucker].**

**Wählen Sie den virtuellen Drucker, dessen Konfiguration Sie überprüfen möchten, und klicken Sie dann auf [Details].**

#### Hinweis

- [Details] wird nicht angezeigt, wenn Sie sich bei Web Image Monitor als Administrator anmelden. Um die aktuelle Konfiguration eines virtuellen Druckers zu überprüfen, klicken Sie auf [Ändern].
- Wenn die Funktion für virtuelle Drucker in "Virtueller Drucker" auf [Nicht aktiv] gesetzt ist, wird die Liste der verfügbaren virtuellen Drucker nicht angezeigt. Setzen Sie die Funktion für virtuelle Drucker auf [Aktiv]. Um die Funktion für virtuelle Drucker auf [Aktiv] zu setzen, müssen Sie sich als Administrator anmelden. Für nähere Informationen siehe [Aktivieren des virtuellen Druckers](#page-2867-0).

Bestätigen der Konfiguration eines virtuellen Druckers

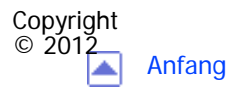

[Anfang](#page-2869-0) <u>[Zurück](#page-981-0)</u> [Weiter](#page-983-0) ▶

<span id="page-2871-0"></span>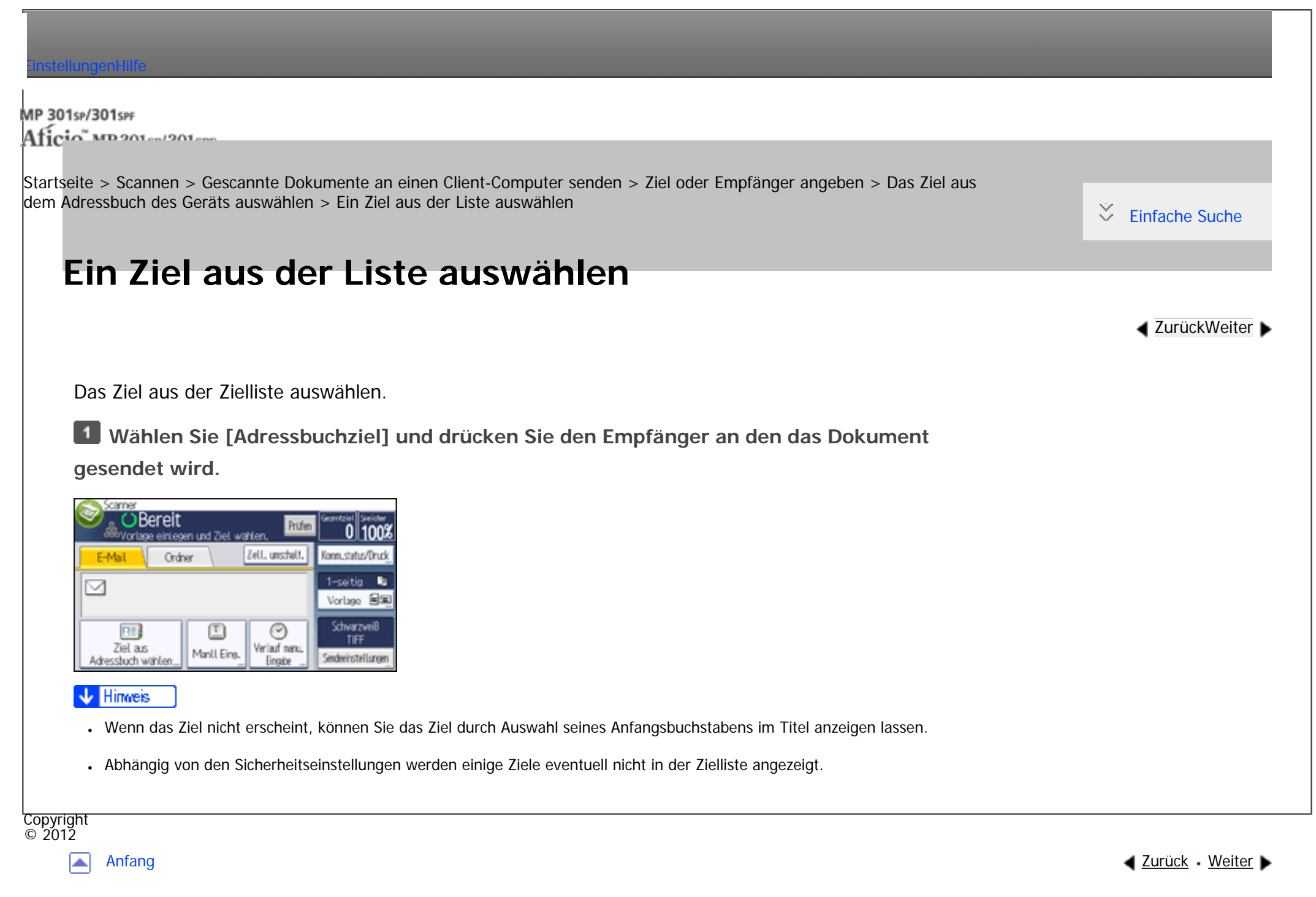

MP 301sp/301spf Aficio montagento

<span id="page-2872-0"></span>[Einstellungen](javascript:goto_preference() [Hilfe](#page-2-0)

[Startseite](#page-0-0) > [Scannen](javascript:back_to_index()) > [Gescannte Dokumente an einen Client-Computer senden](#page-62-0) > [Ziel oder Empfänger angeben](#page-1051-0) > [Das Ziel aus](#page-1053-0)  [dem Adressbuch des Geräts auswählen](#page-1053-0) > Zielauswahl durch Eingabe der Registrierungsnummern

## **Zielauswahl durch Eingabe der Registrierungsnummern**

Wählen Sie das Ziel mithilfe der Registrierungsnummer aus dem Adressbuch des Geräts aus.

**Drücken Sie die Registerkarte der Funktion, die Sie verwenden möchten.**

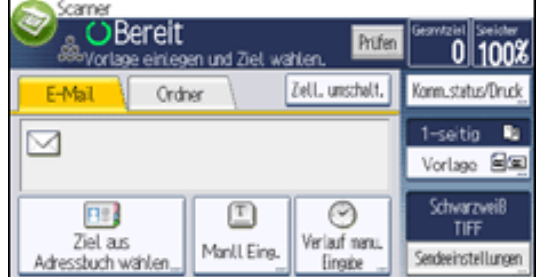

**Wählen Sie [Adressbuchziel] und drücken Sie [Reg. Nr.].**

**Geben Sie mit der Zehnertastatur die fünfstellige Registrierungsnummer ein, die** 

**dem gewünschten Ziel zugewiesen ist, und drücken Sie dann die Taste [ ].**

**Drücken Sie auf [OK].**

**[Zurück](#page-2871-0)[Weiter](#page-2873-0)** 

 $\check{\smile}$  [Einfache Suche](#page-2872-0)

MP 301sp/301spf Aficia" MP201-1201-

<span id="page-2873-0"></span>[Einstellungen](javascript:goto_preference() [Hilfe](#page-2-0)

[Startseite](#page-0-0) > [Scannen](javascript:back_to_index()) > [Gescannte Dokumente an einen Client-Computer senden](#page-62-0) > [Ziel oder Empfänger angeben](#page-1051-0) > [Das Ziel aus](#page-1053-0)  [dem Adressbuch des Geräts auswählen](#page-1053-0) > Das Adressbuch des Geräts nach dem Ziel durchsuchen und dieses auswählen

### **Das Adressbuch des Geräts nach dem Ziel durchsuchen und dieses auswählen**

 $\blacktriangleleft$  [Zurück](#page-2872-0)[Weiter](#page-1055-0)

 $\check{\smile}$  [Einfache Suche](#page-2873-0)

**Drücken Sie die Registerkarte der Funktion, die Sie verwenden möchten.**

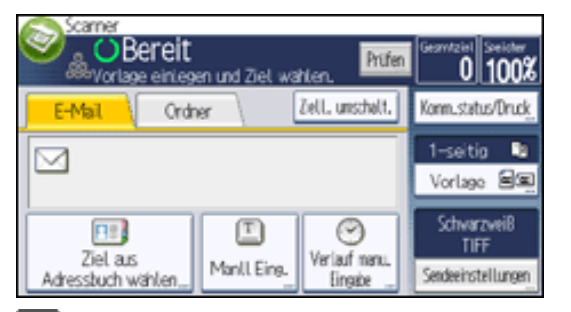

 $\overline{2}$ **Wählen Sie [Adressbuchziel] und drücken Sie [Ziel suchen].**

 $\vert 3 \vert$ **Drücken Sie [Name], um nach einem Zielnamen zu suchen. Drücken Sie [E-Mail-Adresse],** 

**um nach einer E-Mail-Adresse zu suchen.**

Drücken Sie [Ordnername], um nach einem Ordnernamen zu suchen.

Sie können auch suchen, indem Sie [Name] und [E-Mail-Adresse] kombinieren.

**Geben sie den Anfang des Zielnamens ein.**

**5** Drücken Sie auf [OK].

**Drücken Sie gegebenenfalls [Erweiterte Suche] und geben Sie die detaillierten Suchkriterien** 

**an. Drücken Sie anschließend [OK].**

### **Drücken Sie [Suche starten].**

Die Ziele, die die Suchkriterien erfüllen, werden angezeigt.

**Ein Ziel auswählen.**

Um eine Datei per E-Mail zu versenden, wählen Sie [An], [Cc], oder [Bcc].

 $9$ **Drücken Sie auf [OK].**

#### **Hinveis**

- Wenn [LDAP-Suche] in den [Systemeinstellungen] auf [Ein] gesetzt ist, müssen Sie sicherstellen, dass [Adressbuch] ausgewählt ist, bevor Sie die Suche ausführen.
- Suchkriterien der [Erweiterte Suche], wie [Name], [Faxziel], [E-Mail-Adresse] und [Ordnername], sind im Adressbuch des Geräts registriert. Einzelheiten finden Sie im Handbuch Anschließen des Geräts/Systemeinstellungen.
- Indem Sie [Details] drücken, können Sie Einzelheiten zu den ausgewählten Zielen aufrufen.
- Bis zu 100 Ziele können als Suchergebnisse angezeigt werden.
- Wenn Sie [Erweiterte Suche] drücken, werden die folgenden Kriterien angezeigt:
	- ❍ [Wort Anfang]: Die Namen, die mit dem bzw. den eingegebenen Buchstaben oder Zeichen beginnen, werden angezeigt.

Beispiel: Um nach "ABC" zu suchen, geben Sie "A" ein.

- Beispiel: Um nach "ABC" zu suchen, geben Sie "C" ein. ❍ [Wort am Ende]: Die Namen, die mit dem bzw. den eingegebenen Buchstaben oder Zeichen aufhören, werden angezeigt.
- Beispiel: Um nach "ABC" zu suchen, geben Sie "ABC" ein. ❍ [Gen. Überein.]: Die Namen, die dem bzw. den eingegebenen Buchstaben oder Zeichen entsprechen, werden angezeigt.
- Beispiel: Um nach "ABC" zu suchen, geben Sie "A", "B" oder "C" ein. ❍ [Wort einschließ.]: Die Namen, die den bzw. die eingegebenen Buchstaben oder Zeichen enthalten, werden angezeigt.
- ❍ [Wört. ausschlß.]: Die Namen, die den bzw. die eingegebenen Buchstaben oder Zeichen nicht enthalten, werden angezeigt.

Das Adressbuch des Geräts nach dem Ziel durchsuchen und dieses auswählen

Beispiel: Um nach "ABC" zu suchen, geben Sie "D" ein.

❍ [Fuzzy-Suche]: Führt eine ungenaue (Fuzzy-)Suche durch.

Diese Option ist verfügbar, wenn Sie in Schritt 2 einen LDAP-Server gewählt haben.Die Leistung der Fuzzy-Suche hängt von der vom LDAP-Server unterstützten Suchmethode ab.

Copyright  $\circ$  2012

国

[Anfang](#page-2873-0) **[Zurück](#page-2872-0) [Weiter](#page-1055-0) ▶** 

MP 301sr/301srF Aficia" MD 201 en 1201 ener

<span id="page-2876-0"></span>[Einstellungen](javascript:goto_preference() [Hilfe](#page-2-0)

[Startseite](#page-0-0) > [Scannen](javascript:back_to_index()) > [Anhang](#page-70-0) > [Werte für die verschiedenen Einstellungen der Funktionen Senden/Speichern/](#page-1247-0) [Liefern](#page-1247-0) > [Funktion Senden](#page-1248-0) > E-Mail senden

Q

## **E-Mail senden**

**[Zurück](#page-1248-0)[Weiter](#page-2941-0)** 

 $\check{\smile}$  [Einfache Suche](#page-2876-0)

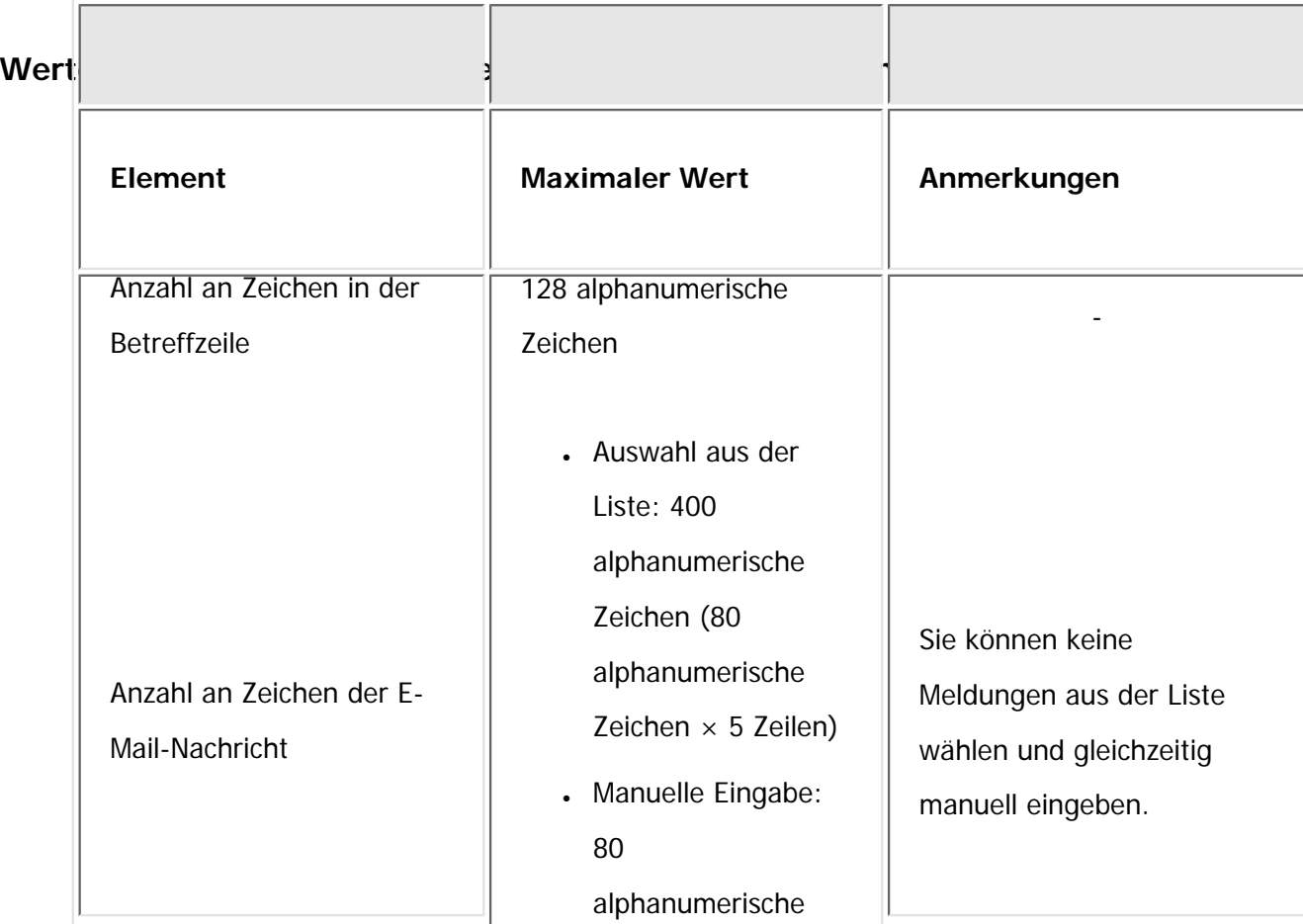

file:///C|/Bedienungsanleitung/scanner/int/0153.htm (1 von 2) [23.08.2012 15:29:12]

 $\circ$  2012

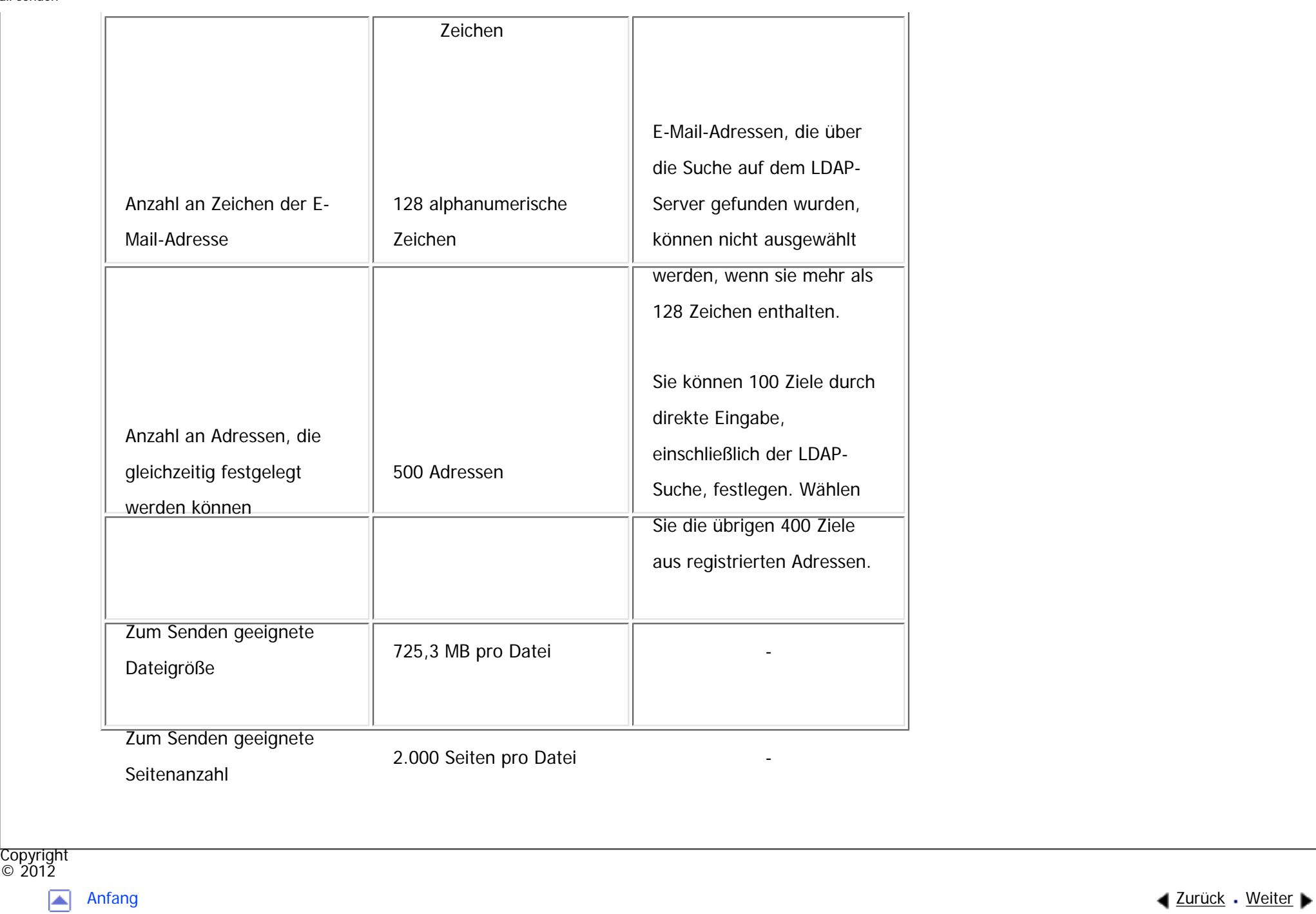

MP 301sp/301spf Aficio" MP 301 SP/301 SPF

<span id="page-2878-0"></span>[Einstellungen](javascript:goto_preference() [Hilfe](#page-2-0)

[Startseite](#page-0-0) > [Scannen](javascript:back_to_index()) > [Gescannte Dokumente an einen Client-Computer senden](#page-62-0) > [Vorbereitung für den Versand über Scan](#page-1087-0)[to-Folder](#page-1087-0) > [Erstellen eines freigegebenen Ordners auf einem Computer mit Windows / Bestägigen der Informationen](#page-1089-0) [eines Computers](#page-1089-0) > Schritt 1: Bestätigen des Anwendernamens und Computernamens

## **Schritt 1: Bestätigen des Anwendernamens und Computernamens**

Bestätigen Sie den Anwendernamen und den Namen des Computers, an den gescannte Dokumente gesendet werden.

**4 [Zurück](#page-1089-0)[Weiter](#page-2880-0)** 

[Einfache Suche](#page-2878-0)

**Zeigen Sie im Menü [Start] auf [Alle Programme] und dann auf [Zubehör]. Klicken Sie anschließend auf [Eingabeaufforderung].**

 $\vert$  2 **Geben Sie den Befehl "ipconfig/all" ein und drücken Sie dann die Taste [Enter].**

 $\vert 3 \vert$ **Überprüfen Sie den Namen des Computers.**

Der Name des Computers wird unter [Hostname] angezeigt.

Sie können auch die IPv4-Adresse überprüfen. Die unter [IPv4-Adresse] angezeigte Adresse ist die IPv4- Adresse des Computers.

**Geben Sie dann den Befehl "set user" ein und drücken Sie die Taste [Enter]. (Achten Sie darauf, ein Leerzeichen zwischen "set" und "user" einzufügen.)**

**Überprüfen Sie den Anwendernamen.**

Schritt 1: Bestätigen des Anwendernamens und Computernamens

Der Anwendername wird unter [USERNAME] angezeigt.

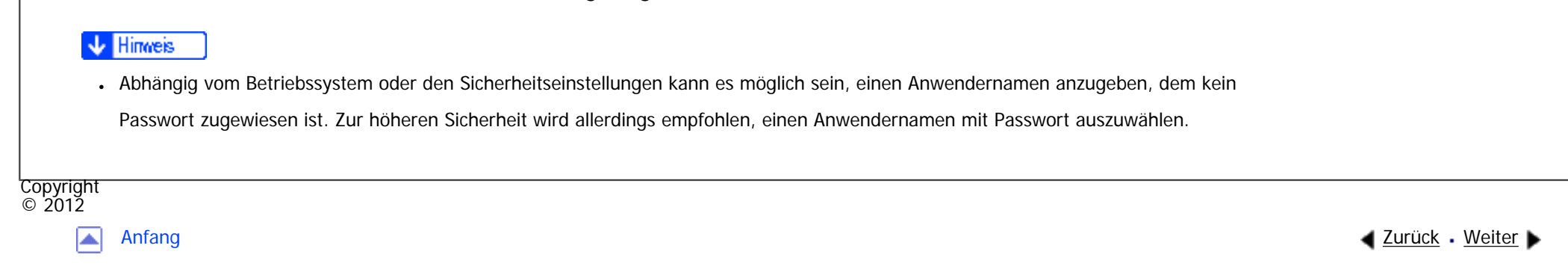
MP 301sp/301spf Aficio" MP 301 SP/301 SPF

<span id="page-2880-0"></span>[Einstellungen](javascript:goto_preference() [Hilfe](#page-2-0)

**[Zurück](#page-2878-0)[Weiter](#page-2882-0)** 

 $\check{\smile}$  [Einfache Suche](#page-2880-0)

[Startseite](#page-0-0) > [Scannen](javascript:back_to_index()) > [Gescannte Dokumente an einen Client-Computer senden](#page-62-0) > [Vorbereitung für den Versand über Scan](#page-1087-0)[to-Folder](#page-1087-0) > [Erstellen eines freigegebenen Ordners auf einem Computer mit Windows / Bestägigen der Informationen](#page-1089-0) [eines Computers](#page-1089-0) > Schritt 2: Erstellen eines freigegebenen Ordners auf einem Computer mit Microsoft Windows

### **Schritt 2: Erstellen eines freigegebenen Ordners auf einem Computer mit Microsoft Windows**

Erstellen Sie einen freigegebenen Zielordner in Windows und aktivieren Sie die Freigabe. Im folgenden Vorgang wird ein Computer als Beispiel verwendet, auf dem Windows 7 Ultimate ausgeführt wird und der Teil einer Domain ist.

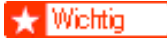

- Sie müssen sich als Mitglied der Administratorgruppe anmelden, um einen freigegebenen Ordner erstellen zu können.
- Wenn "Jeder" in Schritt 6 ausgewählt wird, können alle Anwender auf den erstellten Ordner zugreifen. Dies stellt ein Sicherheitsrisiko dar. Es wird also empfohlen, die Zugriffsrechte nur an spezielle Anwender zu vergeben. Gehen Sie wie folgt vor, um die Auswahl "Jeder" zu entfernen und Anwenderzugriffsrechte festzulegen.

**Erstellen Sie einen Ordner wie gewohnt in einem Verzeichnis Ihrer Wahl auf dem Computer.**  $\vert$  2 **Klicken Sie mit der rechten Maustaste auf den Ordner und klicken Sie dann auf [Eigenschaften].** Wenn Sie Windows XP verwenden, klicken Sie mit der rechten Maustaste auf den Ordner und klicken Sie dann auf [Freigabe und Sicherheit].

file:///C|/Bedienungsanleitung/scanner/int/0044.htm (1 von 2) [23.08.2012 15:29:17] **Wählen Sie auf der Registerkarte [Freigabe] die Option [Erweitere Freigabe...] aus.** Wenn Sie Windows XP verwenden, wählen Sie auf der Registerkarte [Freigabe] die Option [Diesen Ordner freigeben] aus.

Fahren Sie fort bei Schritt 5.

**Wählen Sie das Kontrollkästchen [Diesen Ordner freigeben].**

**Klicken Sie auf [Berechtigungen].**

**Wählen Sie in der Liste [Gruppen- oder Benutzernamen:] den Eintrag "Jeder" aus und klicken Sie dann auf [Entfernen].**

**Klicken Sie auf [Hinzufügen...].**

**Klicken Sie im Fenster [Benutzer oder Gruppen auswählen] auf [Erweitert...].**

**Geben Sie mindestens einen Objekttyp an, wählen Sie einen Standort aus und klicken Sie auf [Suche starten].**

**Wählen Sie aus der Ergebnisliste die Gruppen und Anwender aus, denen Sie Zugriff erteilen möchten, und klicken Sie auf [OK].**

**Klicken Sie im Fenster [Benutzer oder Gruppen auswählen] auf [OK].**

**Wählen Sie in der Liste [Gruppen- oder Benutzernamen:] eine Gruppe bzw. einen Anwender aus. Aktivieren Sie anschließend in der Spalte [Zulassen] der Liste mit den Berechtigungen entweder das Kontrollkästchen [Vollzugriff] oder das Kontrollkästchen [Ändern].**

Konfigurieren Sie die Zugriffsrechte für die einzelnen Gruppen und Anwender.

**13** Auf [OK] klicken.

**Copyright**  $\circ$  2012

[Anfang](#page-2880-0) [Zurück](#page-2878-0) [Weiter](#page-2882-0)

MP 301sp/301spf Aficio" MP301sp/301spf

<span id="page-2882-0"></span>[Einstellungen](javascript:goto_preference() [Hilfe](#page-2-0)

**[Zurück](#page-2880-0)[Weiter](#page-1090-0)** 

[Einfache Suche](#page-2882-0)

[Startseite](#page-0-0) > [Scannen](javascript:back_to_index()) > [Gescannte Dokumente an einen Client-Computer senden](#page-62-0) > [Vorbereitung für den Versand über Scan](#page-1087-0)[to-Folder](#page-1087-0) > [Erstellen eines freigegebenen Ordners auf einem Computer mit Windows / Bestägigen der Informationen](#page-1089-0) [eines Computers](#page-1089-0) > Schritt 3: Die Zugangsberechtigungen für den erstellten freigegebenen Ordner festlegen

## **Schritt 3: Die Zugangsberechtigungen für den erstellten freigegebenen Ordner festlegen**

Wenn Sie Zugangsberechtigungen für den erstellen Ordner festlegen möchten, um anderen Nutzern oder Gruppen den Zugriff auf den Ordner zu ermöglichen, müssen Sie den Ordner folgendermaßen konfigurieren:

**Klicken Sie mit der rechten Maustaste auf den in Schritt 2 erstellten Ordner und klicken Sie auf [Eigenschaften].**

**Wählen Sie in der Registerkarte [Sicherheit] die Option [Bearbeiten...].**

**Klicken Sie auf [Hinzufügen...].**

**Klicken Sie im Fenster [Benutzer oder Gruppen auswählen] auf [Erweitert...].**

 $5<sub>5</sub>$ **Geben Sie mindestens einen Objekttyp an, wählen Sie einen Standort aus und klicken Sie auf [Suche starten].**

**Wählen Sie aus der Ergebnisliste die Gruppen und Anwender aus, denen Sie Zugriff erteilen möchten, und klicken Sie auf [OK].**

**Klicken Sie im Fenster [Benutzer oder Gruppen auswählen] auf [OK].**

**Wählen Sie in der Liste [Gruppen- oder Benutzernamen:] eine Gruppe bzw. einen Anwender** 

```
Schritt 3: Die Zugangsberechtigungen für den erstellten freigegebenen Ordner festlegen
```
**aus. Aktivieren Sie anschließend in der Spalte [Zulassen] der Liste mit den Berechtigungen entweder das Kontrollkästchen [Vollzugriff] oder das Kontrollkästchen [Ändern].**

### **B** Klicken Sie doppelt auf [OK].

#### **V** Hinweis

- Wenn Sie auf dem Computer zum ersten Mal einen freigegebenen Ordner erstellen, müssen Sie die Funktion für die Dateifreigabe aktivieren. Einzelheiten hierzu finden Sie in der Windows-Hilfe.
- Um einen freigegebenen Ordner im Adressbuch des Geräts zu registrieren, benötigen Sie die IP-Adresse oder den Namen des Computers sowie den Anwendernamen und das Passwort eines Anwenders, der über Zugriffsrechte für den freigegebenen Ordner verfügt.
- ●Einzelheiten zum Registrieren freigegebener Ordner finden Sie unter Anschließen des Geräts/Systemeinstellungen.

Copyright  $\circ$  2012

◚

[Anfang](#page-2882-0) **[Zurück](#page-2880-0) [Weiter](#page-1090-0) ►** 

MP 301sp/301spf Aficio" MP301sp/301spf

<span id="page-2884-0"></span>[Einstellungen](javascript:goto_preference() [Hilfe](#page-2-0)

**4 [Zurück](#page-1090-0)[Weiter](#page-2886-0)** 

[Einfache Suche](#page-2884-0)

[Startseite](#page-0-0) > [Scannen](javascript:back_to_index()) > [Gescannte Dokumente an einen Client-Computer senden](#page-62-0) > [Vorbereitung für den Versand über Scan](#page-1087-0)[to-Folder](#page-1087-0) > [Erstellen eines freigegebenen Ordners auf einem Computer mit Mac OS X / Bestägigen der Informationen](#page-1090-0)  [eines Computers](#page-1090-0) > Schritt 1: Erstellen eines freigegebenen Ordners auf einem Computer mit Mac OS X

## **Schritt 1: Erstellen eines freigegebenen Ordners auf einem Computer mit Mac OS X**

**Sta** Wiehtig

• Sie müssen sich als Administrator anmelden, um einen freigegebenen Ordner zu erstellen.

**Erstellen Sie den Ordner, an den Sie Scandateien senden möchten.**

**Klicken Sie im Apple-Menü auf [Systemeinstellungen].**

**B** Klicken Sie auf [Sharing].

**Aktivieren Sie das Kontrollkästchen [File-Sharing].**

**E** Klicken Sie auf [Optionen].

 $6<sup>1</sup>$ **Aktivieren Sie das Kontrollkästchen [Dateien und Ordner über SMB bereitstellen (Windows)].**

 $\mathbf{Z}$ **Wählen Sie den Account aus, der für den Zugriff auf den freigegebenen Ordner verwendet werden soll.**

 $8$ **Wenn der Bildschirm [Authentifizierung] angezeigt wird, geben Sie das Passwort für de Account ein, klicken Sie auf [OK] und dann auf [Fertig].**

file:///C|/Bedienungsanleitung/scanner/int/0047.htm (1 von 2) [23.08.2012 15:29:21] **Klicken Sie unter der Liste [Freigegebene Ordner:] auf [+] (neu).**

**Wählen Sie den erstellten Ordner aus und klicken Sie auf [Hinzufügen]. Achten Sie darauf, dass die Berechtigungen für den Anwender, der auf diesen Ordner zugreift, auf [Lesen & Schreiben] gesetzt sind. V** Hinveis ● Um einen freigegebenen Ordner im Adressbuch des Geräts zu registrieren, benötigen Sie die IP-Adresse des Computers sowie den Anwendernamen und das Passwort eines Anwenders, der über Zugriffsrechte für den freigegebenen Ordner verfügt.Copyright

 $\circ$  2012 网

[Anfang](#page-2884-0) **[Zurück](#page-1090-0) [Weiter](#page-2886-0) ►** 

MP 301sp/301spf Aficio" MP 301 SP/301 SPF

<span id="page-2886-0"></span>[Einstellungen](javascript:goto_preference() [Hilfe](#page-2-0)

[Startseite](#page-0-0) > [Scannen](javascript:back_to_index()) > [Gescannte Dokumente an einen Client-Computer senden](#page-62-0) > [Vorbereitung für den Versand über Scan](#page-1087-0)[to-Folder](#page-1087-0) > [Erstellen eines freigegebenen Ordners auf einem Computer mit Mac OS X / Bestägigen der Informationen](#page-1090-0)  [eines Computers](#page-1090-0) > Schritt 2: Bestätigen des Computer- und des Anwendernamens

## **Schritt 2: Bestätigen des Computer- und des Anwendernamens**

Bestätigen Sie den Computernamen und Anwendernamen für den Computer, an den Sie gescannte

**4 [Zurück](#page-2884-0)[Weiter](#page-1091-0)** 

[Einfache Suche](#page-2886-0)

Dokumente senden. Schreiben Sie die bestätigten Informationen auf.

**Klicken Sie im Apple-Menü auf [Über diesen Mac].**

Das Fenster [Über diesen Mac] wird angezeigt.

**Klicken Sie auf [Mehr Info...].** 

Das Fenster mit den Computerinformationen wird angezeigt.

**Klicken Sie im Bereich [Inhalt] auf [Software] und überprüfen Sie den Computernamen und Anwendernamen unter "Überblick über die Systemsoftware".**

Der Computername wird unter [Gerätename] angezeigt.

Der Anwendername wird unter [Benutzername] angezeigt.

Hinweis

● Abhängig vom Betriebssystem oder von den Sicherheitseinstellungen können Sie möglicherweise einen Anwendernamen angeben, dem

• So überprüfen Sie die IP-Adresse: Klicken Sie im Apple-Menü auf [Systemeinstellungen] und im Fenster "Systemeinstellungen" auf [Netzwerk]. Klicken Sie dann auf [Ethernet]. Die im IP-Adressfeld angezeigte Adresse ist die IP-Adresse des Computers.

kein Passwort zugewiesen ist. Es wird allerdings empfohlen, einen Anwendernamen mit einem Passwort auszuwählen.

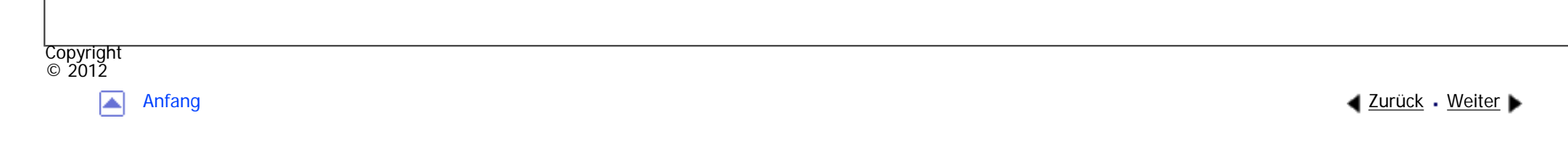

MP 301sp/301spf  $Aff^-_{\alpha\alpha\gamma}$  wo 2014/2014

<span id="page-2888-0"></span>[Einstellungen](javascript:goto_preference() [Hilfe](#page-2-0)

[Startseite](#page-0-0) > [Scannen](javascript:back_to_index()) > [Gescannte Dokumente an einen Client-Computer senden](#page-62-0) > [Dateien an einen freigegebenen](#page-1096-0) [Netzwerkordner senden](#page-1096-0) > [Dateien an einen NetWare-Server senden](#page-1105-0) > Den Pfad zum NetWare-Server direkt eingeben

# **Den Pfad zum NetWare-Server direkt eingeben**

**4** [Zurück](#page-1105-0)[Weiter](#page-2891-0)

[Einfache Suche](#page-2888-0)

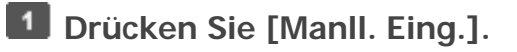

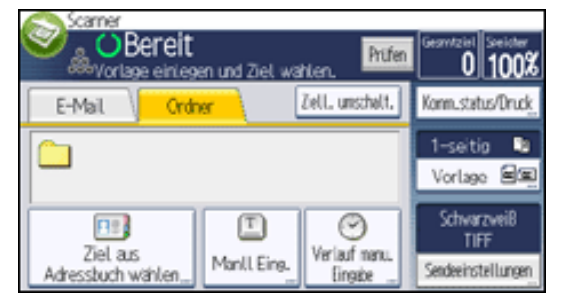

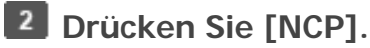

**Drücken Sie [Eingeben] unter [Ziel].**

**Wählen Sie den Verbindungstyp aus.**

Drücken Sie [NDS], um den Ordner im NDS-Baum anzugeben.

Drücken Sie [Bindery], um den Ordner auf dem NetWare-Bindery-Server festzulegen.

**Drücken Sie [Eingeben] rechts vom Pfadfeld.**

**Geben Sie den Pfad für den Ordner ein.**

Wenn Sie den Verbindungstyp auf [NDS] einstellen und der NDS-Baumname "tree", der Name des Kontexts,

zu dem der Datenträger gehört, "context", der Datenträgername "volume" und der Ordnername "folder" ist,

lautet der Pfad "\\tree\volume.context\folder".

Wenn Sie den Verbindungstyp auf [Bindery] einstellen und der NetWare-Server-Name "server", der Datenträgername "volume" und der Ordnername "folder" ist, lautet der Pfad "\\server\volume\folder".

**Drücken Sie auf [OK].**

**Geben Sie den Anwendernamen für das Anmelden im NDS-Baum oder auf dem NetWare-** $8<sub>1</sub>$ **Bindery-Server ein.**

Drücken Sie [Eingeben] rechts neben dem Feld Anwendername.

Wenn Sie [NDS] für [Verbindungstyp] drücken, geben Sie den Anwendernamen und anschließend den Namen des Kontexts mit dem Anwenderobjekt ein. Wenn der Anwendername "user" und der Name des Kontexts "context" lautet, lautet der Anwendername "user.context".

Drücken Sie [Eingeben] rechts neben dem Feld Passwort. **Wenn für das Anmelden des Anwenders ein Passwort erforderlich ist, geben Sie dieses ein.**

**10** Drücken Sie [Verbindungstest].

Es wird ein Verbindungstest durchgeführt, um zu überprüfen, ob der angegebene Ordner vorhanden ist.

Wenn die Meldung "Keine Verbindung zum Netzwerk. Überprüfen Sie die Einstellungen." angezeigt wird, schlagen Sie im Handbuch "Fehlerbehebung" nach.

**Prüfen Sie das Ergebnis des Verbindungstests und drücken Sie [Verlassen].**

**Drücken Sie auf [OK].**

#### Hinweis

- Wenn Sie das Protokoll nach der Eingabe des Pfadnamens, Anwendernamens oder Passworts ändern, wird eine Bestätigungsmeldung angezeigt.
- Um einen registrierten Pfad zu einem Zielordner zu ändern, drücken Sie links vom Zielfeld [Bearbeiten], um die Eingabetastatur aufzurufen, geben Sie den richtigen Pfad zum Ordner ein und drücken Sie dann [OK].

Den Pfad zum NetWare-Server direkt eingeben

- Sie können nur eine Verbindung zu Ordnern herstellen, für die Sie eine Leseberechtigung besitzen.
- Der Verbindungstest kann unter Umständen etwas länger dauern.
- Bei einem Verbindungstest kann es vorkommen, dass [Verbindungstest] nicht direkt nach Betätigen von [Abbrechen] gedrückt werden kann.
- Auch wenn der Verbindungstest erfolgreich verlaufen ist, kann es vorkommen, dass das Gerät die Datei nicht übertragen kann, wenn Sie

keine Schreibberechtigung für die Datei haben oder wenn nicht genug freier Speicherplatz auf der Festplatte vorhanden ist.

Copyright  $\circ$  2012

◚

[Anfang](#page-2888-0) **a** [Zurück](#page-1105-0) [Weiter](#page-2891-0) ▶

MP 301sp/301spf Aficio" MP301sp/301spp

<span id="page-2891-0"></span>[Einstellungen](javascript:goto_preference() [Hilfe](#page-2-0)

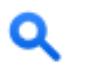

**[Zurück](#page-2888-0)[Weiter](#page-1107-0)** 

 $\check{\smile}$  [Einfache Suche](#page-2891-0)

[Startseite](#page-0-0) > [Scannen](javascript:back_to_index()) > [Gescannte Dokumente an einen Client-Computer senden](#page-62-0) > [Dateien an einen freigegebenen](#page-1096-0) [Netzwerkordner senden](#page-1096-0) > [Dateien an einen NetWare-Server senden](#page-1105-0) > Den Pfad zu einem Zielordner festlegen, indem Sie den Netware-Server durchsuchen

### **Den Pfad zu einem Zielordner festlegen, indem Sie den Netware-Server durchsuchen**

Den Pfad zu einem Zielordner angeben, indem in einem NDS-Baum oder auf einem NetWare-Bindery-

Server gesucht wird.

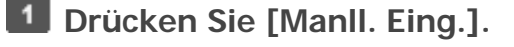

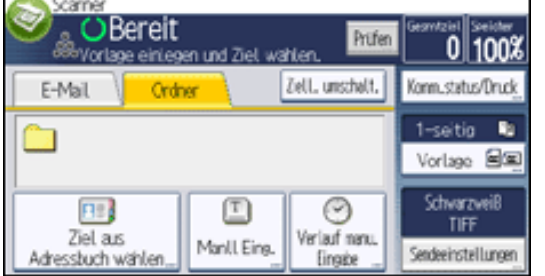

**2** Drücken Sie [NCP].

**Drücken Sie [Eingeben] unter [Ziel].**

**Wählen Sie den Verbindungstyp aus.**

Drücken Sie [NDS], um den Ordner im NDS-Baum zu festzulegen.

Drücken Sie [Bindery], um einen Ordner auf dem NetWare-Bindery-Server festzulegen.

**Drücken Sie [Netzw. durchsu.] unter dem Feld mit dem Pfadnamen.**

Wenn Sie [NDS] unter [Verbindungstyp] ausgewählt haben, wird die NDS-Baum-Liste angezeigt.

Wenn Sie [Bindery] unter [Verbindungstyp] ausgewählt haben, wird die NetWare-Bindery-Server-Liste angezeigt.

**Suchen Sie nach dem Zielordner im NDS-Baum oder auf dem NetWare-Server.**

Wenn Sie den Zielordner nicht finden können, drücken Sie [Eine Ebene aufwärts] und suchen Sie dann auf dieser Ebene nach dem Ordner weiter.

**Wählen Sie den Zielordner.**

 $8$ **Drücken Sie zweimal [OK].**

**J** Hinweis

- Wenn Sie das Protokoll nach der Eingabe des Pfadnamens, Anwendernamens oder Passworts ändern, wird eine Bestätigungsmeldung angezeigt.
- Es werden nur die Ordner angezeigt, für die Sie eine Leseberechtigung besitzen.
- Wenn die für den NDS-Baum oder auf dem NetWare-Server verwendete Sprache von der vom Gerät verwendeten Sprache abweicht, werden die Dateinamen im NDS-Baum oder auf dem NetWare-Bindery-Server eventuell verstümmelt angezeigt.
- Es können bis zu 100 Elemente angezeigt werden.
- Wenn der ausgewählte NDS-Baum oder NetWare-Bindery-Server eine Authentifizierung erfordert, wird ein Anmeldebildschirm angezeigt. Geben Sie einen Anwendernamen und ein Passwort für die Anmeldung im NDS-Baum oder auf dem NetWare Bindery-Server an. Wenn Sie sich bei dem NDS-Baum anmelden, geben Sie einen Anwendernamen und anschließend den Namen des Kontexts mit dem Anwenderobjekt ein. Wenn der Anwendername "user" und der Name des Kontexts "context" lautet, lautet der Anwendername "user.context".
- Es kann vorkommen, dass das Gerät die Datei nicht übertragen kann, weil Sie keine Schreibberechtigung für den betreffenden Ordner haben oder weil nicht genug freier Speicherplatz auf der Festplatte vorhanden ist.

© 2012

**Copyright** 

[Anfang](#page-2891-0) [Zurück](#page-2888-0) [Weiter](#page-1107-0)

MP 301sp/301spf Aficio montagento

<span id="page-2893-0"></span>[Einstellungen](javascript:goto_preference() [Hilfe](#page-2-0)

[Startseite](#page-0-0) > [Scannen](javascript:back_to_index()) > [Gescannte Dokumente an einen Client-Computer senden](#page-62-0) > [Allgemeine Vorgehensweise zur Bedienung](#page-1116-0)  [des WSD-Scanners \(Push-Typ\)](#page-1116-0) > [Den Ziel-Client-Computer angeben](#page-1119-0) > Einen Ziel-Client-Computer aus der Zielliste auswählen

## **Einen Ziel-Client-Computer aus der Zielliste auswählen**

**[Zurück](#page-1119-0)[Weiter](#page-2895-0)** 

 $\check{\smile}$  [Einfache Suche](#page-2893-0)

Gehen Sie wie folgt vor, um einen Ziel-Client-Computer aus der Zielliste zu wählen.

Die Ziele werden in der Zielliste aufgeführt, nachdem Sie sich beim Computer angemeldet haben.

#### **V** Wiehtig

● Wenn der Zielcomputer nicht erscheint, aber das Gerät schon beim Zielcomputer registriert wurde, drücken Sie [Update]. Dadurch wird die Zielliste mit den neuesten Informationen aktualisiert.

**Wählen Sie [Ziel aus den WSD-Zielen wählen] und drücken Sie den Empfänger, an den Sie aus**   $\blacksquare$ **der Zielliste senden möhten.**

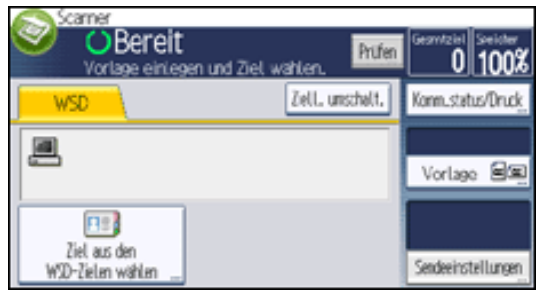

**Hinveis** 

• In der Zielliste wird jeder Ziel-Client-Computer mit bis zu 20 Zeichen angezeigt. Wenn die Zeichenanzahl 21 überschreitet wird ab dem

Einen Ziel-Client-Computer aus der Zielliste auswählen

20. Zeichen "..." angezeigt.

- Wir empfehlen zur Registrierung leicht erkennbare Computernamen.
- Wenn ein WSD-kompatibler Computer mit einem Netzwerk verbunden ist, erscheinen die folgenden fünf Ziele automatisch im Anzeigefeld. Weitere Einzelheiten zum Speicherziel von Dateien für jedes Ziel finden Sie unter den entsprechenden Computereinstellungen.
	- ❍ Scannen in "Computername"
	- ❍ Scannen für Druck in "Computername"
	- ❍ Scannen für E-Mail in "Computername"
	- ❍ Scannen für Fax in "Computername"
	- ❍ Scannen für OCR in "Computername" (Scannen für OCR in "Computername" ist, abhängig vom Ziel-Client-Computer, möglicherweise nicht verfügbar).
- Sie können auch das Ziel suchen, indem Sie [Ziel suchen] drücken. Für nähere Informationen siehe [Nach einem Ziel-Client-Computer suchen.](#page-2895-0)
- Die Zielliste kann bis zu 250 Client-Computer-Ziele anzeigen.

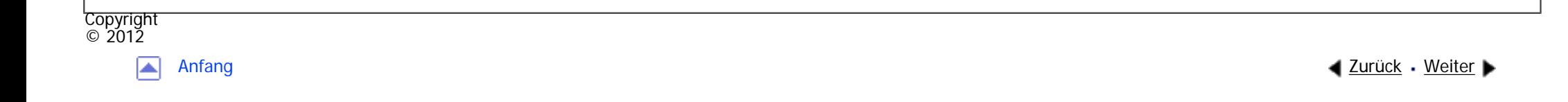

<span id="page-2895-0"></span>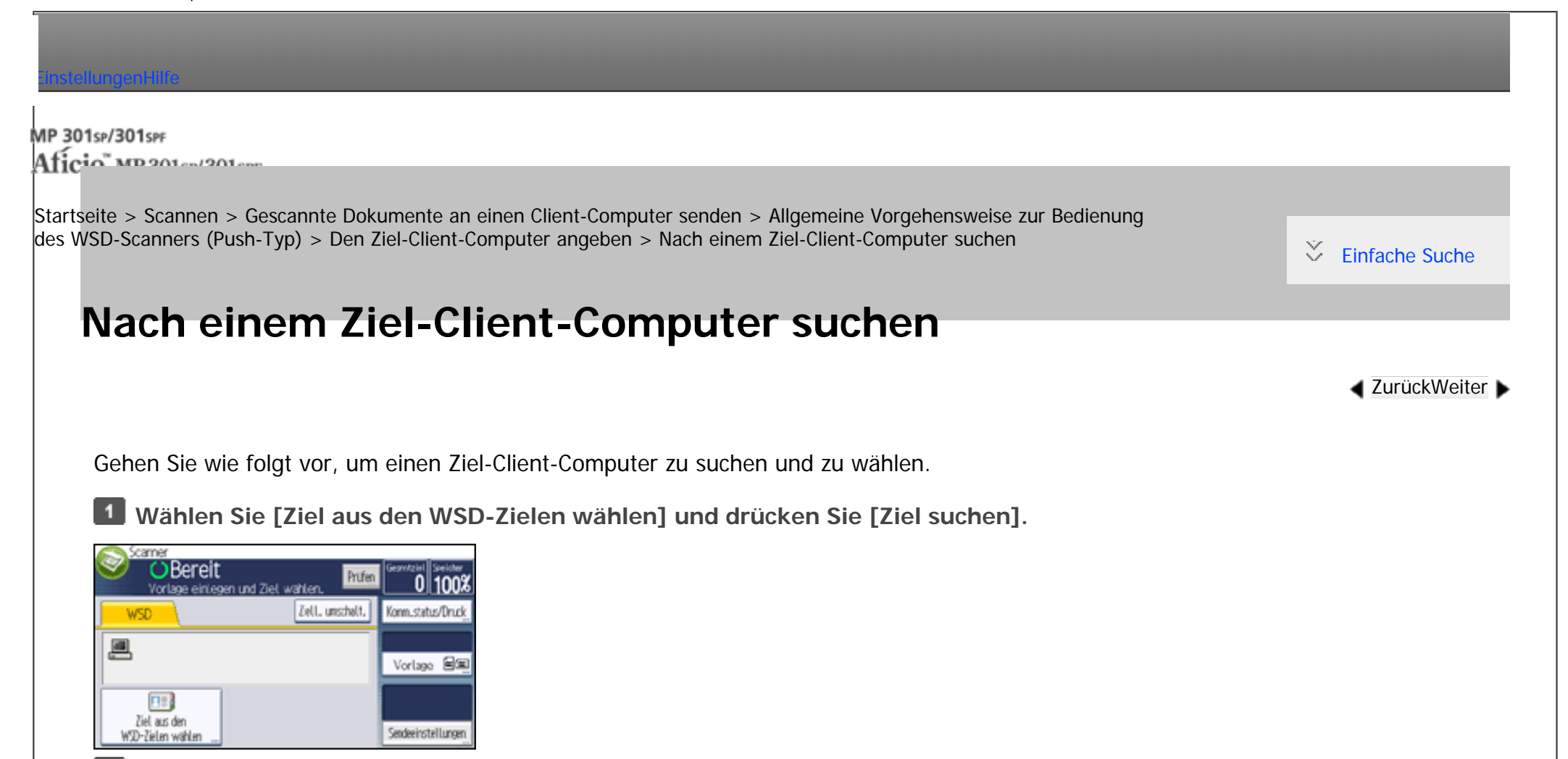

**Drücken Sie [Name].**

**Geben Sie die Suchzeichen ein und drücken Sie dann [OK].**

Einzelheiten zur Konfiguration der erweiterten Suchoptionen finden Sie unter [Das Adressbuch des Geräts nach](#page-2873-0)

[dem Ziel durchsuchen und dieses auswählen](#page-2873-0), Schritt 6 und 7.

**Wählen Sie ein Ziel und drücken Sie dann [OK].**

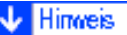

• Suchziele sind Computernamen.

Nach einem Ziel-Client-Computer suchen

- Indem Sie [Details] drücken, können Sie Einzelneiten zu den ausgewählten Zielen aufrufen.
	- Bis zu 100 Ziele können als Suchergebnisse angezeigt werden.

Copyright  $\circ$  2012

国

[Anfang](#page-2895-0) **[Zurück](#page-2893-0) [Weiter](#page-1122-0) ▶** 

<span id="page-2897-0"></span>[Einstellungen](javascript:goto_preference() [Hilfe](#page-2-0) MP 301sp/301spf Q Aficia was message [Startseite](#page-0-0) > [Scannen](javascript:back_to_index()) > [Gescannte Dokumente von einem Client-Computer senden](#page-65-0) > [Scaneinstellungen bei Verwendung des](#page-1148-0)  [TWAIN-Scanners](#page-1148-0) > [Die Vorlagenausrichtung auf dem TWAIN-Scanner einstellen](#page-1149-0) > Einlegen von Vorlagen  $\check{\smile}$  [Einfache Suche](#page-2897-0) **Einlegen von Vorlagen [Zurück](#page-1149-0)[Weiter](#page-1151-0)** Die Tabelle unten zeigt die Beziehung zwischen der Vorlagenausrichtung und den Einstellungen im Dialogfeld Scannereigenschaften: **Vorla Taste im Dialogfeld TWAIN-Vorlagenausrichtung Scannersteuerung** Die obere Kante berührt das Vorlagenglas oben links Diese Ausrichtung ist  $\bigoplus$   $\boxdot$  90° links die Standardeinstellung des TWAIN-Treibers.

file:///C|/Bedienungsanleitung/scanner/int/0084.htm (1 von 4) [23.08.2012 15:29:36]

Einlegen von Vorlagen

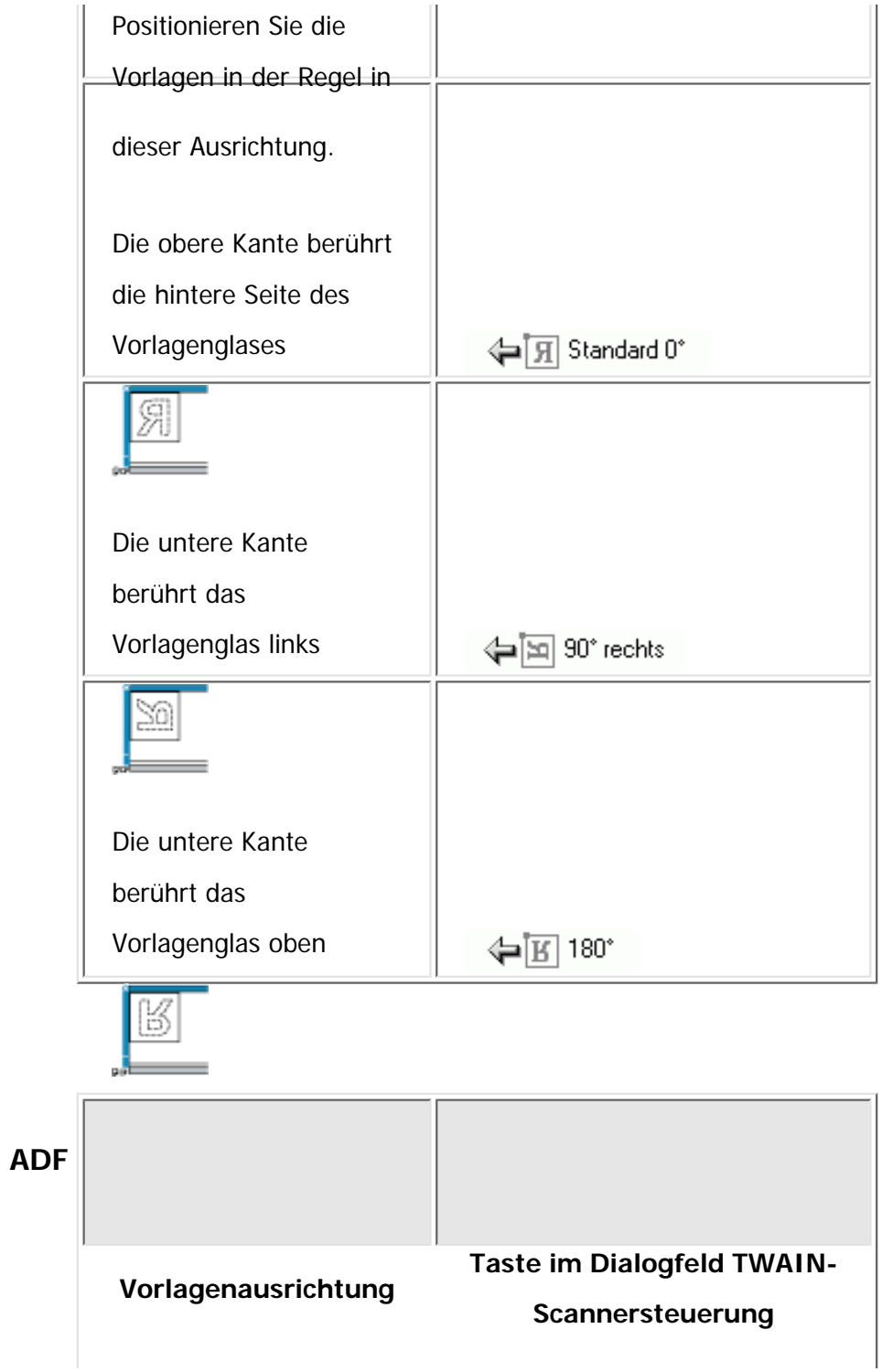

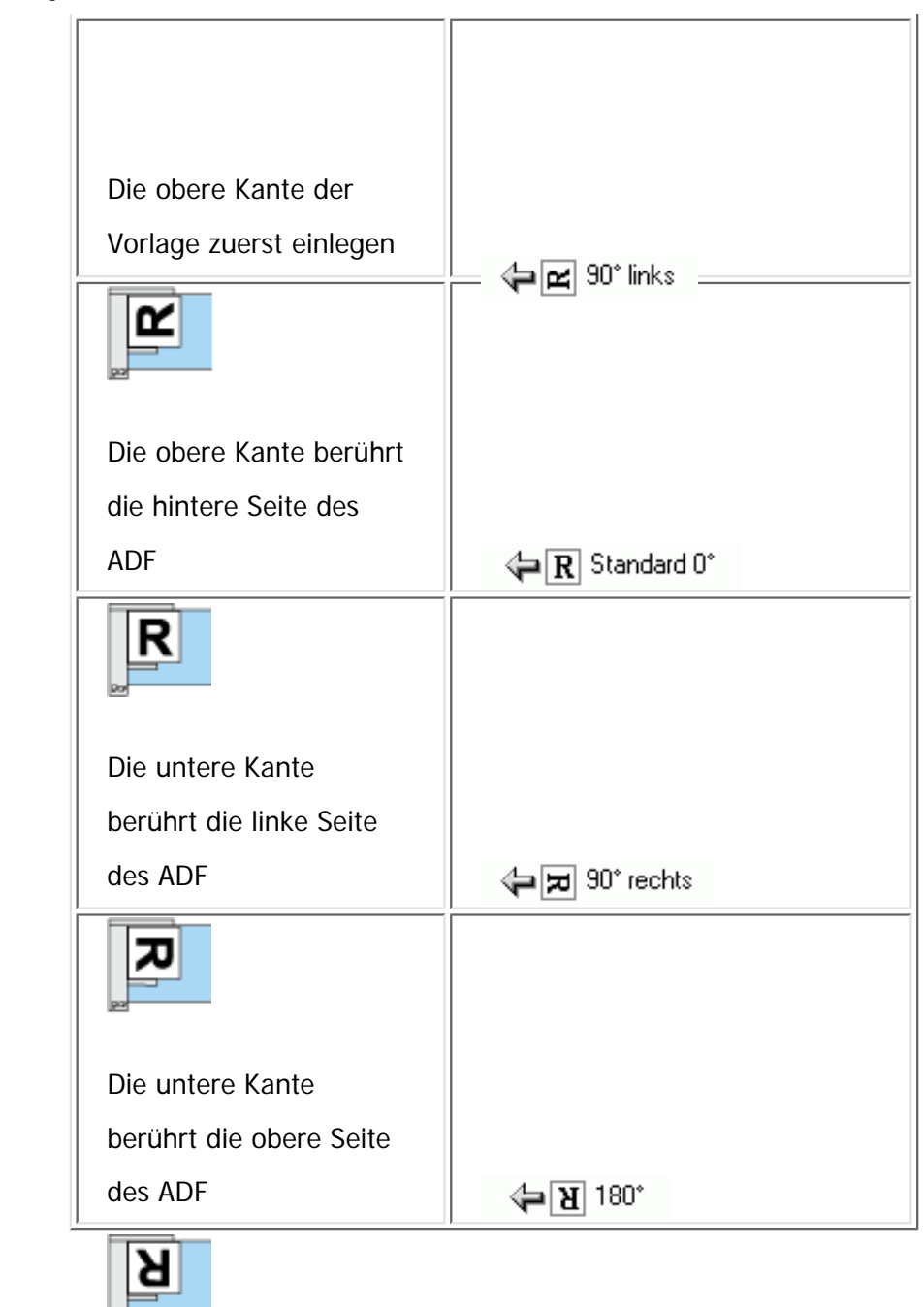

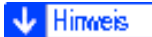

 $\sigma_{\rm Edd}$ 

Einlegen von Vorlagen

- Vorlagen sind normalerweise rechteckig ( $\Box$ ) oder waagerecht lang ( $\Box$ ). Die Tabelle oben verwendet jedoch Quadrate, um die Vorlagenausrichtung verständlicher darzustellen. Selbst wenn die Vorlage eine andere Form hat, ändert sich die Kombination der ursprünglichen Ausrichtung mit der Ausrichtung, die für den Scannertreiber angegeben wurde, nicht.
- Weitere Einzelheiten zum Dialogfeld Scannersteuerung finden Sie in der Hilfe des TWAIN-Treibers.
- Je nach den Einstellungen werden Vorlagen mit verschiedenen Formaten unterschiedlich gescannt.

Copyright  $\circ$  2012

◚

[Anfang](#page-2897-0) **[Zurück](#page-1149-0) [Weiter](#page-1151-0) ▶** 

<span id="page-2901-0"></span>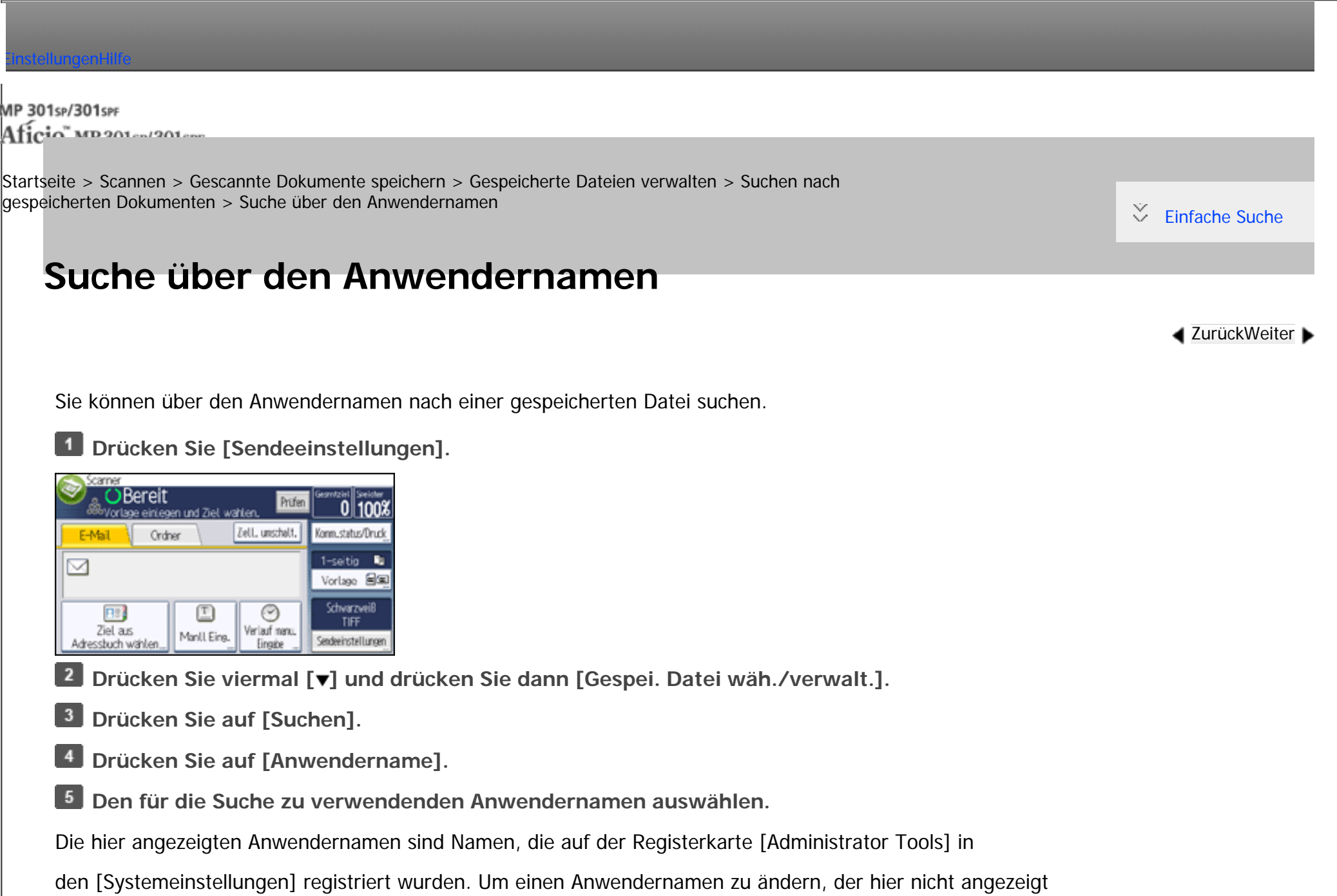

wird, drücken Sie [Manll Eing.] und geben dann den Anwendernamen ein.

```
Suche über den Anwendernamen
```
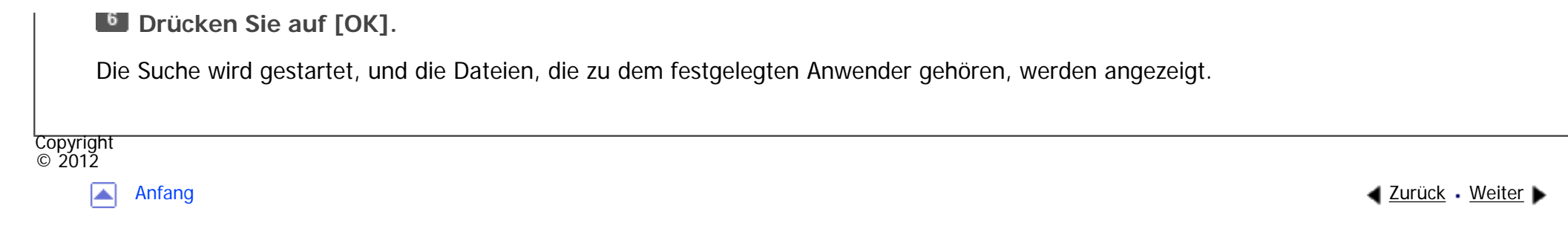

<span id="page-2903-0"></span>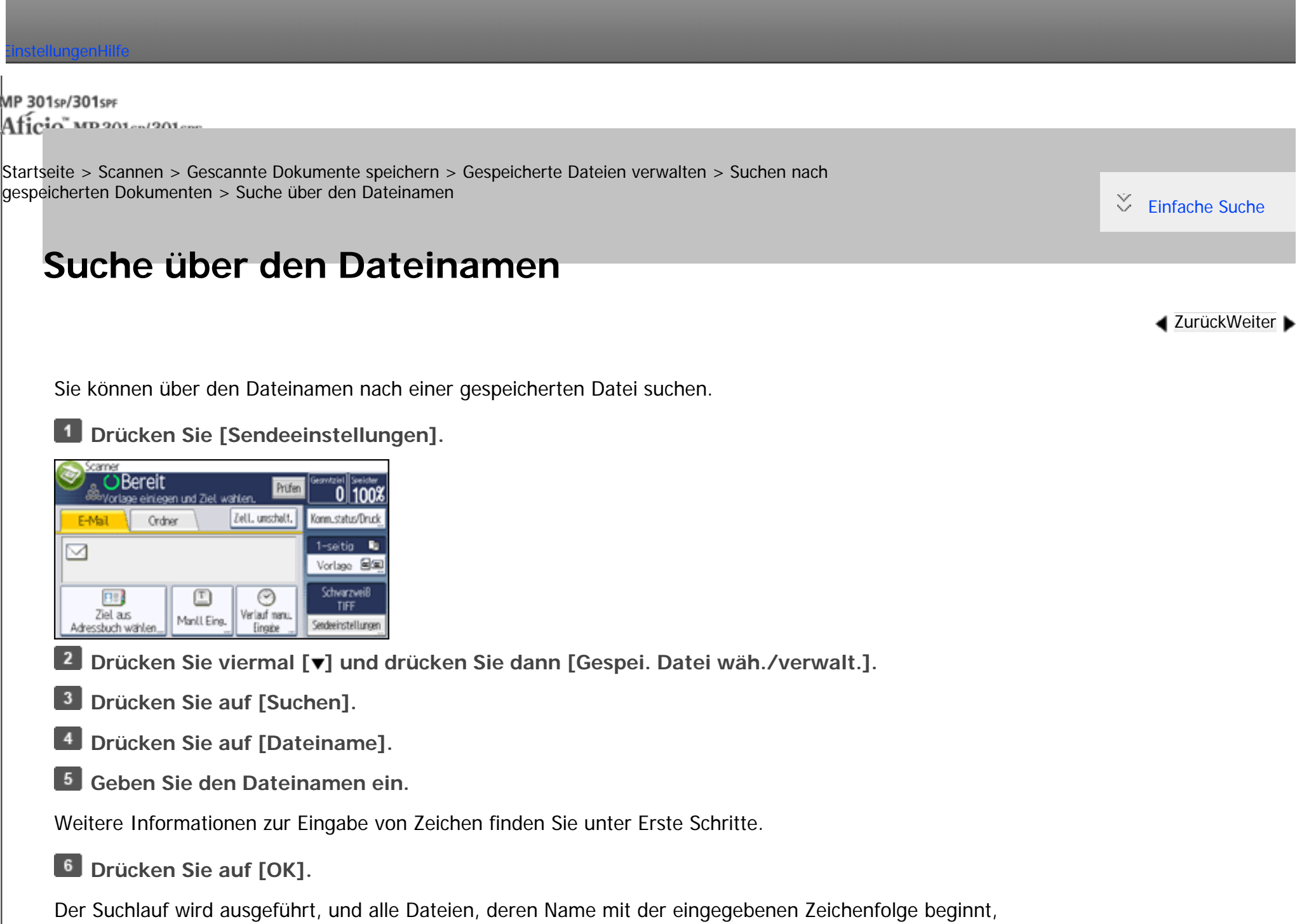

Suche über den Dateinamen

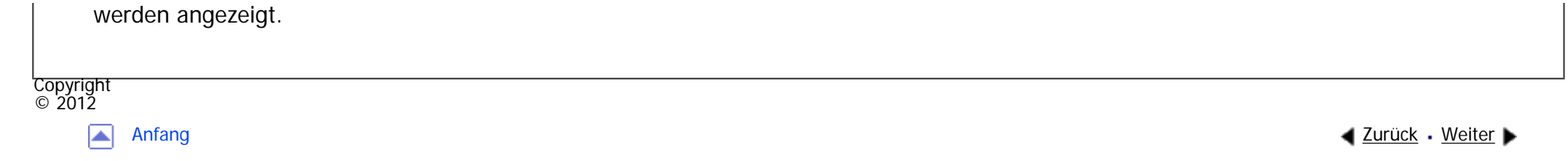

<span id="page-2905-0"></span>[Einstellungen](javascript:goto_preference() [Hilfe](#page-2-0) MP 301sp/301spf Q Aficia was message [Startseite](#page-0-0) > [Scannen](javascript:back_to_index()) > [Gescannte Dokumente speichern](#page-66-0) > [Vorschau des Inhalts eines gespeicherten Dokuments](#page-1172-0) > [Eine in der](#page-1173-0) [Liste ausgewählte Datei prüfen](#page-1173-0) > Vorschaufenster für gespeicherte Dateien  $\check{\smile}$  [Einfache Suche](#page-2905-0) **Vorschaufenster für gespeicherte Dateien [Zurück](#page-1173-0)[Weiter](#page-1175-0)** Vorschau Verlassen Dateiname: nap Anzeigedatei wechseln Seit.format: A4 4 Farbmodus: Vollfarbe  $^\circledR$ Anzeigeseite wechseln 17 NW 2011 10:30 6 5 DE CQC002

### 1. **[ ] [ ] [ ] [ ]**

Drücken Sie hier, um den angezeigten Bereich umzuschalten.

#### 2. **Dateiname:**

Der Name und das Format der ausgewählten Datei werden angezeigt.

#### 3. **[Anzeigedatei wechseln]**

Sie können zu der Vorschau einer anderen Datei umschalten.

#### 4. **Seit.format:, Farbmodus:**

Das Seitenformat und der Farbmodus werden angezeigt.

#### 5. **[Anzeigeseite wechseln]**

Sie können zu der Vorschau einer anderen Seite umschalten.

#### 6. **[ ] Verkleinern, [ ] Vergrößern**

Im Vorschaufenster können Sie das Dateibild verkleinern oder vergrößern.

Copyright  $\circ$  2012

网

[Anfang](#page-2905-0) **a** [Zurück](#page-1173-0) [Weiter](#page-1175-0) ▶

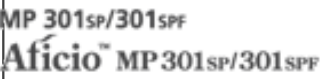

<span id="page-2907-0"></span>[Einstellungen](javascript:goto_preference() [Hilfe](#page-2-0)

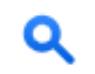

[Startseite](#page-0-0) > [Scannen](javascript:back_to_index()) > [Gescannte Dokumente speichern](#page-66-0) > [Vorschau des Inhalts eines gespeicherten](#page-1172-0) [Dokuments](#page-1172-0) > [Gespeicherte Dateien von einem Client-Computer überprüfen](#page-1175-0) > Verwendung von DeskTopBinder zur Anzeige gespeicherter Dateien

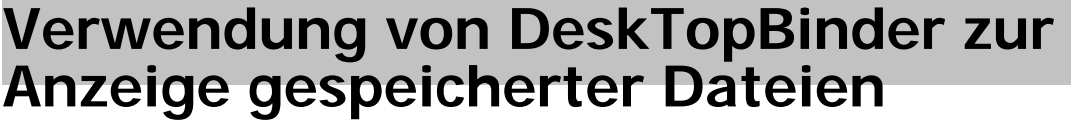

Die gespeicherten Dateien können mithilfe von DeskTopBinder auch auf einem Client-Computer angezeigt und geprüft werden.

#### **V** Hinveis

- Die gespeicherten Dateien können auch an den Client-Computer übertragen werden.
- Sie können DeskTopBinder von der Website herunterladen und auf dem Client-Computer installieren.
- Einzelheiten zum DeskTopBinder finden Sie in den Handbüchern zum DeskTopBinder.

Copyright  $\circ$  2012

◚

[Anfang](#page-2907-0) **[Zurück](#page-1175-0) [Weiter](#page-2908-0) ►** 

**[Zurück](#page-1175-0)[Weiter](#page-2908-0)** 

 $\check{\smile}$  [Einfache Suche](#page-2907-0)

MP 301sp/301spf Aficio" MP 301 SP/301 SPF

<span id="page-2908-0"></span>[Einstellungen](javascript:goto_preference() [Hilfe](#page-2-0)

 $\blacktriangle$  [Zurück](#page-2907-0)[Weiter](#page-1176-0)

 $\check{\smile}$  [Einfache Suche](#page-2908-0)

[Startseite](#page-0-0) > [Scannen](javascript:back_to_index()) > [Gescannte Dokumente speichern](#page-66-0) > [Vorschau des Inhalts eines gespeicherten](#page-1172-0) [Dokuments](#page-1172-0) > [Gespeicherte Dateien von einem Client-Computer überprüfen](#page-1175-0) > Verwendung von Web Image Monitor zur Anzeige gespeicherter Dateien

### **Verwendung von Web Image Monitor zur Anzeige gespeicherter Dateien**

Die gespeicherten Dateien können mithilfe von Web Image Monitor auch auf einem Client-Computer angezeigt und geprüft werden.

Bei Eingabe von "http:// (IPv4-Adresse oder Hostname des Geräts)/" in die Adresszeile des Webbrowsers eines Client-Computers wird die Startseite von Web Image Monitor angezeigt.

Hinweis

- Die gespeicherten Dateien können auch heruntergeladen werden.
- Es wird empfohlen, den Web Image Monitor nur innerhalb des eigenen LANs zu verwenden.
- Weitere Einzelheiten zum Anzeigen und Herunterladen von gespeicherten Dateien mit dem Web Image Monitor finden Sie unter Kopierer und Document Server.
- Weitere Einzelheiten zu den Einstellungen für den Gebrauch des Web Image Monitor finden Sie unter Anschließen des Geräts/Systemeinstellungen.
- Um Einzelheiten zu den Funktionen für die Verwaltung von gespeicherten Dateien mit dem Web Image Monitor anzuzeigen, klicken Sie auf [Hilfe] oben rechts in jedem angezeigten Fenster.

Verwendung von Web Image Monitor zur Anzeige gespeicherter Dateien

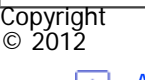

 $\blacktriangle$ 

[Anfang](#page-2908-0) <u>[Zurück](#page-2907-0)</u> [Weiter](#page-1176-0) ▶

<span id="page-2910-0"></span>[Einstellungen](javascript:goto_preference() [Hilfe](#page-2-0) MP 301sp/301spf Aficia" MP201-1201-[Startseite](#page-0-0) > [Scannen](javascript:back_to_index()) > [Gescannte Dokumente speichern](#page-66-0) > [Gespeicherte Dateien verwalten](#page-1179-0) > [Informationen zu](#page-1182-0) [gespeicherten Dokumenten ändern](#page-1182-0) > Einen Anwendernamen ändern  $\check{\smile}$  Finfache Suche **Einen Anwendernamen ändern [Zurück](#page-1182-0)[Weiter](#page-2912-0) Drücken Sie [Sendeeinstellungen]. OBereit**  $\frac{1}{100}$ Prüfen Vorlage einlegen und Ziel wählen. Zell, unschalt, Konn.status/Drud E-Mail Ordner 1-seitig **R** ⊠ Vorlage 8% Schwarzweiß  $72$ ⊙ TIFF Ziel a.s. Verlauf nenu Manll Eing. Sendeeinstellungen Adressbuch wählen **■ Drücken Sie viermal [▼] und drücken Sie dann [Gespei. Datei wäh./verwalt.]. Wählen Sie die Datei mit den zu ändernden Informationen aus.**  $3<sup>1</sup>$ Wenn Sie eine mit einem Passwort geschützte gespeicherte Datei auswählen, wird ein Fenster für die Passworteingabe angezeigt. Geben Sie das Passwort ein und drücken Sie dann [OK]. **Drücken Sie [Ändern].**

**Drücken Sie [Anwendername] und geben Sie einen neuen Anwendernamen ein.**

Die hier angezeigten Anwendernamen sind Namen, die auf der Registerkarte [Administrator Tools] in

den [Systemeinstellungen] registriert wurden. Um einen Anwendernamen zu ändern, der hier nicht angezeigt

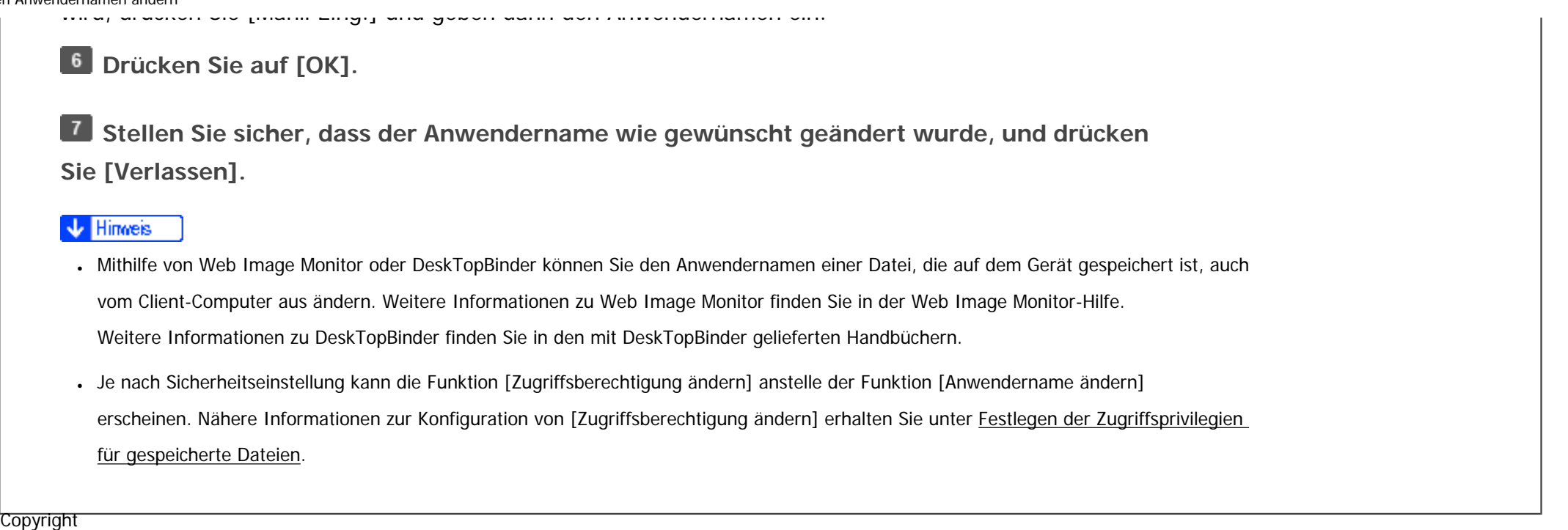

 $\blacksquare$ 

 $\circ$  2012

[Anfang](#page-2910-0) <u>[Zurück](#page-1182-0)</u> [Weiter](#page-2912-0) ▶

<span id="page-2912-0"></span>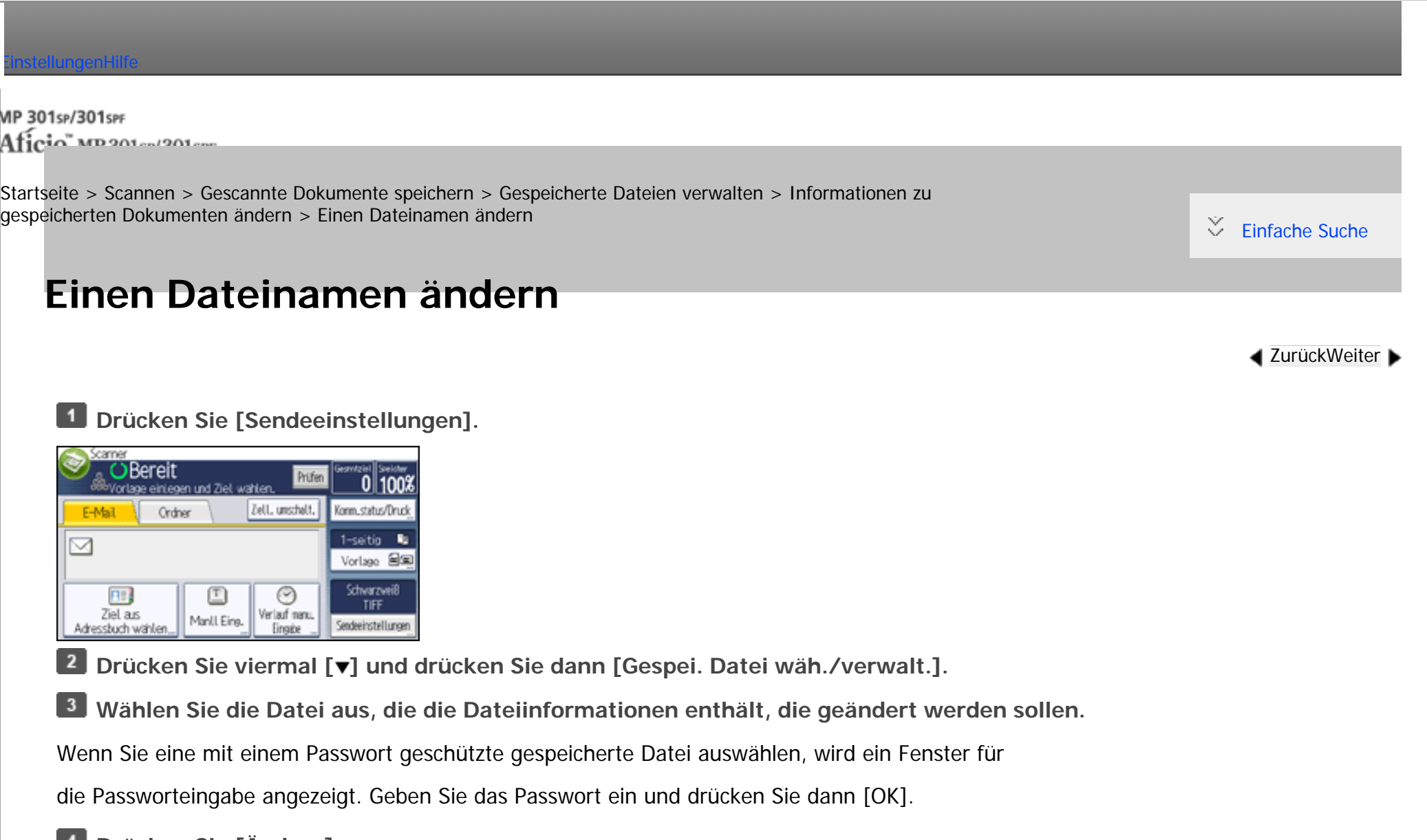

- **Drücken Sie [Ändern].**
- **Drücken Sie [Dateiname] und ändern Sie den Dokumentnamen.**
- **Drücken Sie auf [OK].**

**Stellen Sie sicher, dass die Dateiinformationen wie gewünscht geändert wurden, und drücken** 

**Sie [Verlassen].**

### **V** Hinveis • Weitere Informationen zur Eingabe von Zeichen finden Sie unter Erste Schritte. • Mithilfe von Web Image Monitor oder DeskTopBinder können Sie den Namen einer Datei, die auf dem Gerät gespeichert ist, auch vom Client-Computer aus ändern. Weitere Informationen zu Web Image Monitor finden Sie in der Web Image Monitor-Hilfe. Weitere Informationen zu DeskTopBinder finden Sie in den mit DeskTopBinder gelieferten Handbüchern.**Copyright**  $\circ$  2012 ◚ [Anfang](#page-2912-0) [Zurück](#page-2910-0) [Weiter](#page-2914-0)

<span id="page-2914-0"></span>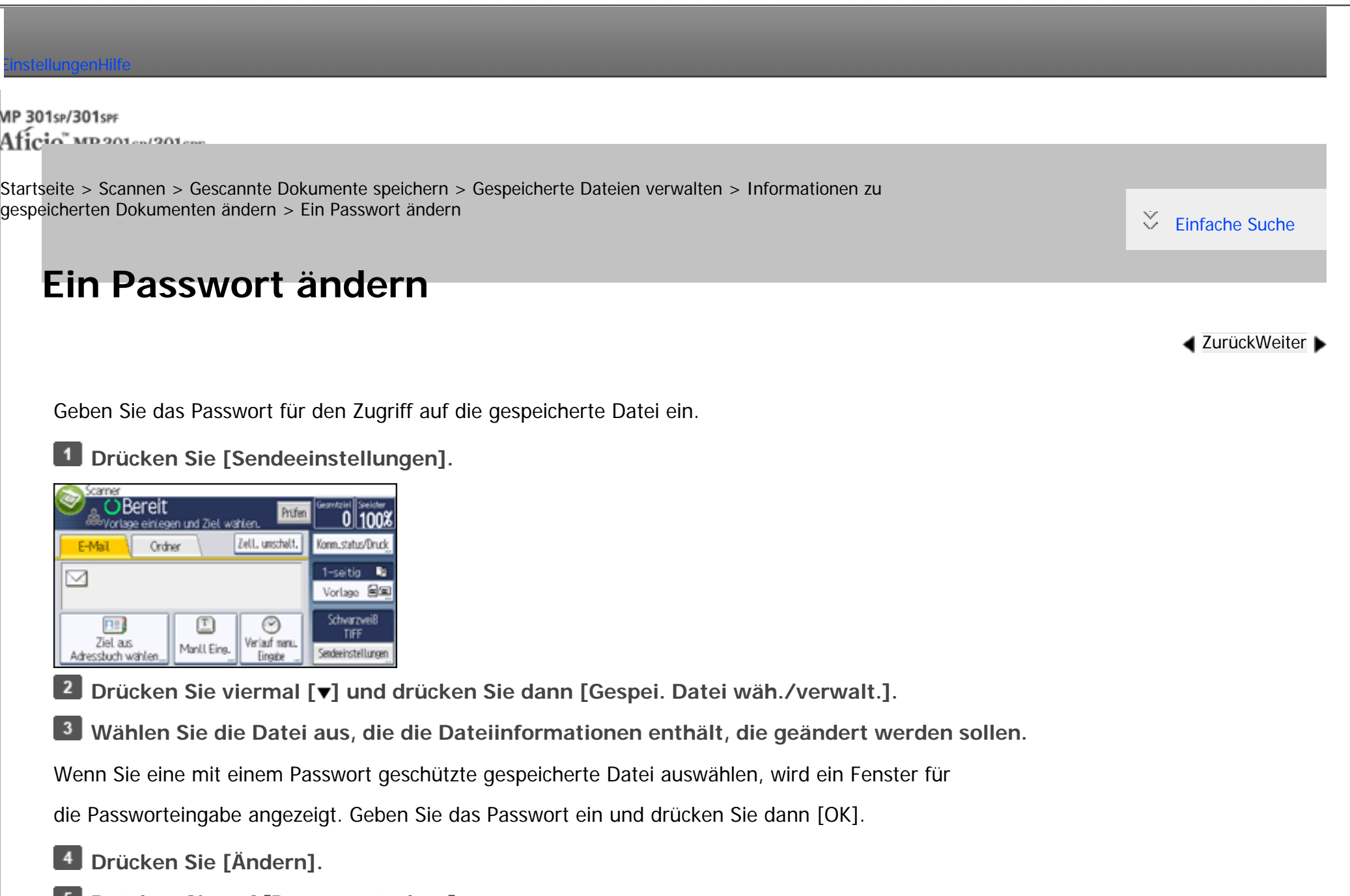

- **Drücken Sie auf [Passwort ändern].**
- **Geben Sie mit der Zehnertastatur ein neues, vier- bis achtstelliges Passwort ein.**

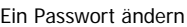

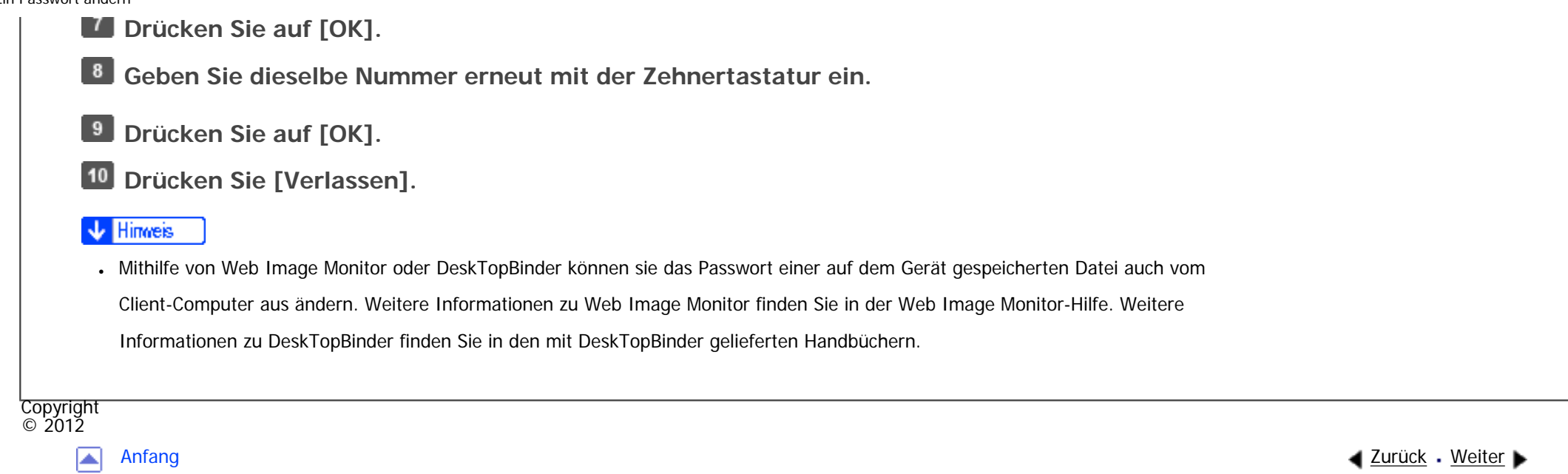
MP 301sp/301spf Afic

<span id="page-2916-0"></span>[Einstellungen](javascript:goto_preference() [Hilfe](#page-2-0)

[Startseite](#page-0-0) > [Scannen](javascript:back_to_index()) > [Verschiedene Scaneinstellungen](#page-67-0) > [Vorlageneinstellungen](#page-1194-0) > [Vorlagenausrichtung](#page-1195-0) > Einlegen von Vorlagen

## **Einlegen von Vorlagen**

**[Zurück](#page-1195-0)[Weiter](#page-1197-0)** 

 $\check{\smile}$  [Einfache Suche](#page-2916-0)

Um die Oben/Unten-Ausrichtung der gescannten Vorlage auf einem Client-Computer-Bildschirm richtig anzeigen

Q

zu können, müssen die Positionierung der Vorlage und die im Bedienfeld vorgenommenen

Einstellungen übereinstimmen.

Legen Sie die Vorlagen richtig ein. (Richten Sie sich nach den folgenden Tabellen.):

### **Vorlagenglas**

Legen Sie die Vorlage mit der Druckseite nach unten in der Ausrichtung Links-Rechts (Querformat) oder

Oben-Unten (Hochformat) auf das Vorlagenglas. **Vorlagenausrichtung und Auswahl von Bedienfeldtasten Vorlagenausrichtung Bedienfeldtaste** Die obere Kante berührt die hintere Seite des Vorlagenglases $RR$ R Я

Einlegen von Vorlagen

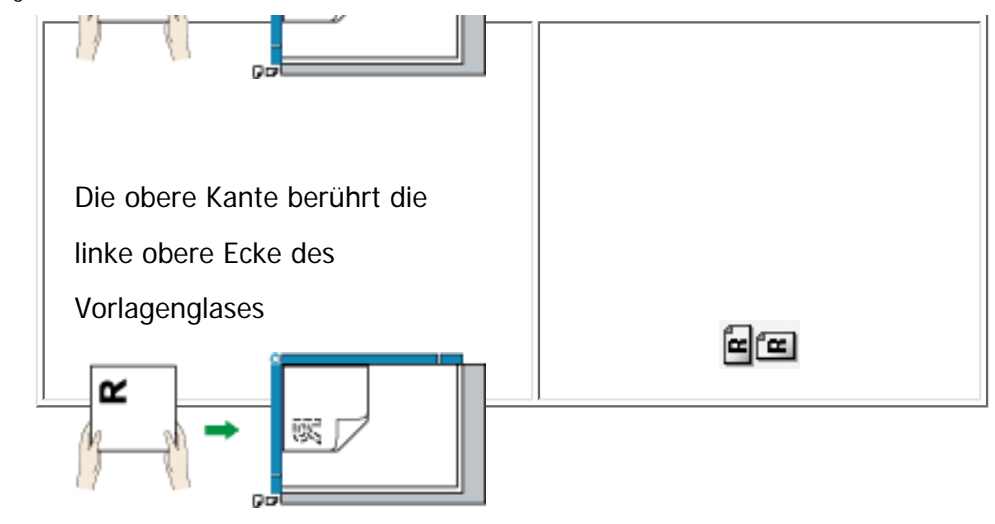

**ADF**

Halten Sie die Vorlage so, dass sich der Text in der normalen lesbaren Ausrichtung befindet, und legen Sie sie

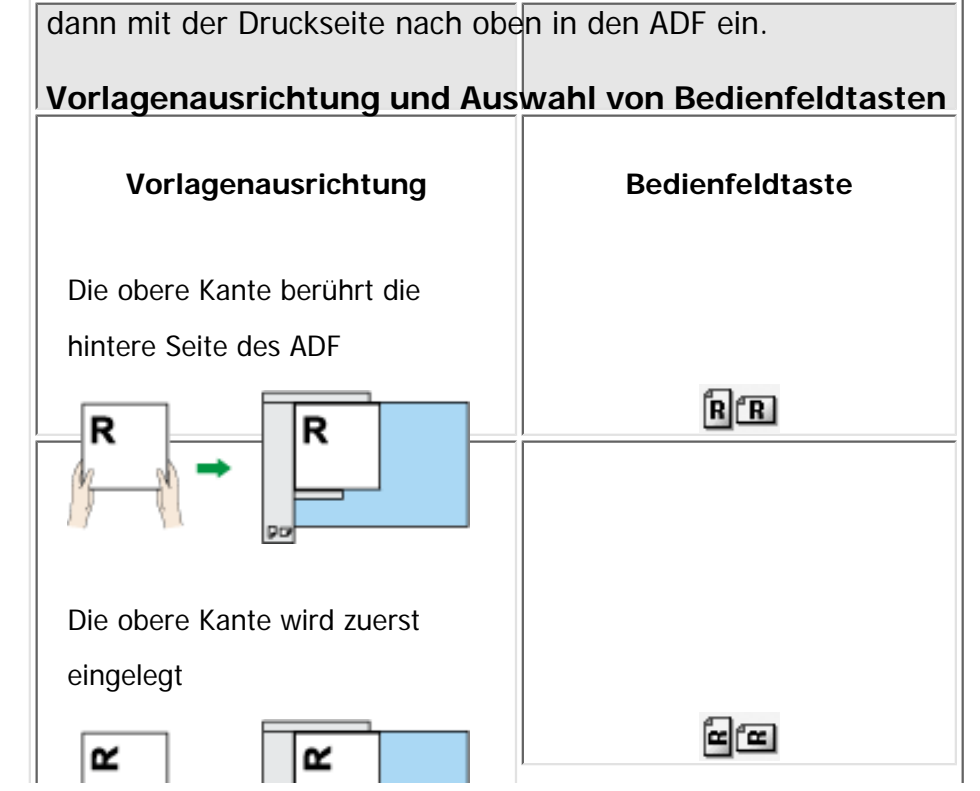

file:///C|/Bedienungsanleitung/scanner/int/0118.htm (2 von 4) [23.08.2012 15:29:58]

Einlegen von Vorlagen

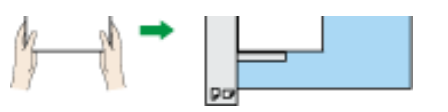

#### **V** Hinveis

• Wenn Sie Vollfarbe, Graustufen oder [Automat. Farbwahl] als Vorlagenart auswählen und einseitiges TIFF/JPEG oder mehrseitiges TIFF als Dateityp gewählt ist, finden Sie die richtige Platzierung von Vorlagen in den untenstehenden Tabellen. Vorlagen, die in einer anderen Ausrichtung als der in der Tabelle empfohlenen eingelegt werden, erscheinen möglicherweise auf dem Monitor des Client-

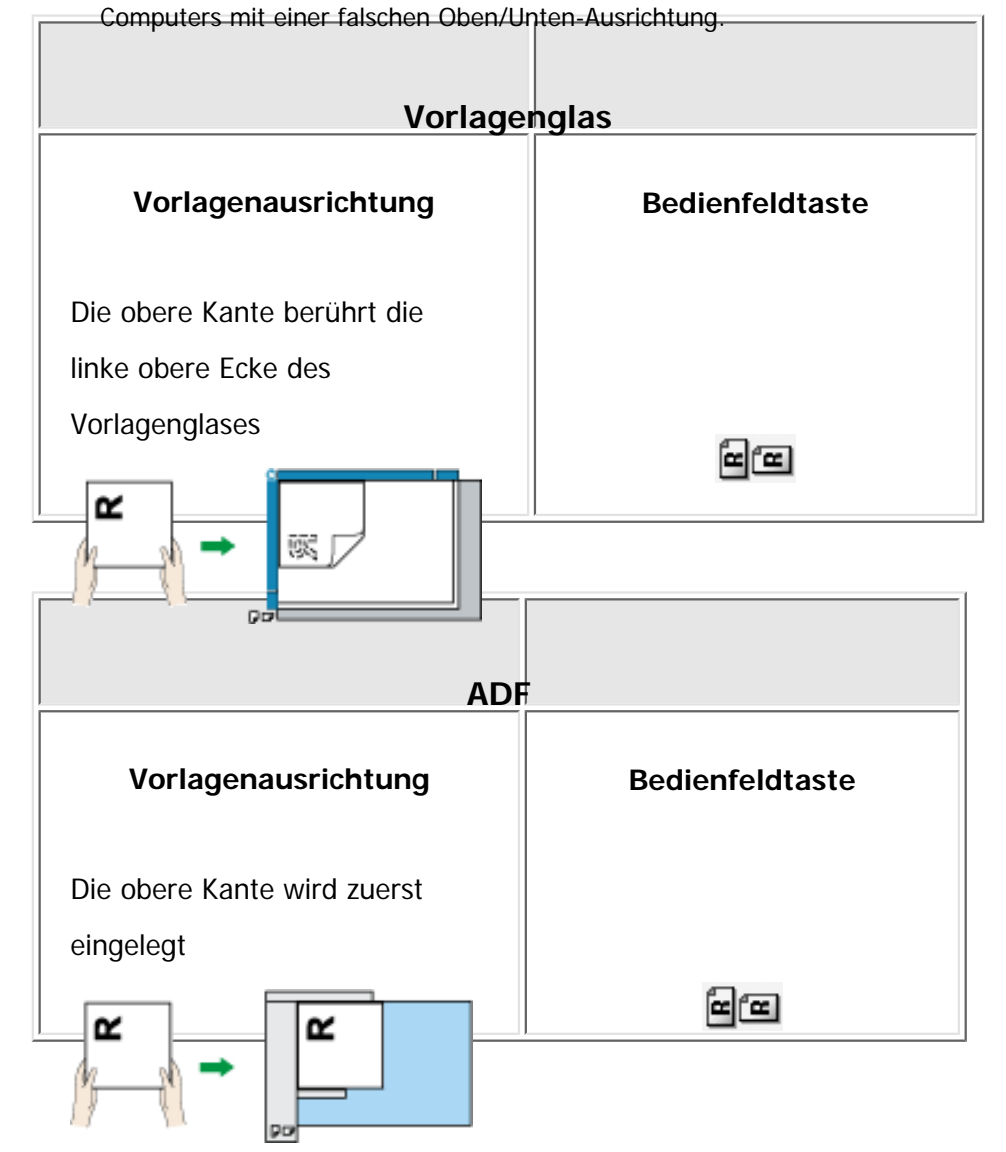

file:///C|/Bedienungsanleitung/scanner/int/0118.htm (3 von 4) [23.08.2012 15:29:58]

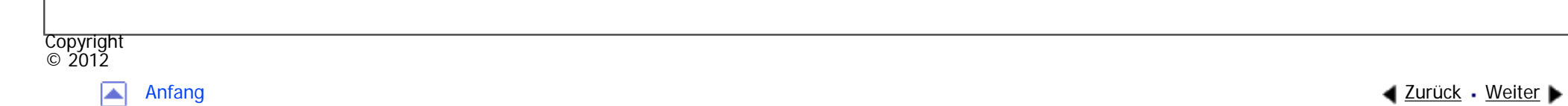

<span id="page-2920-0"></span>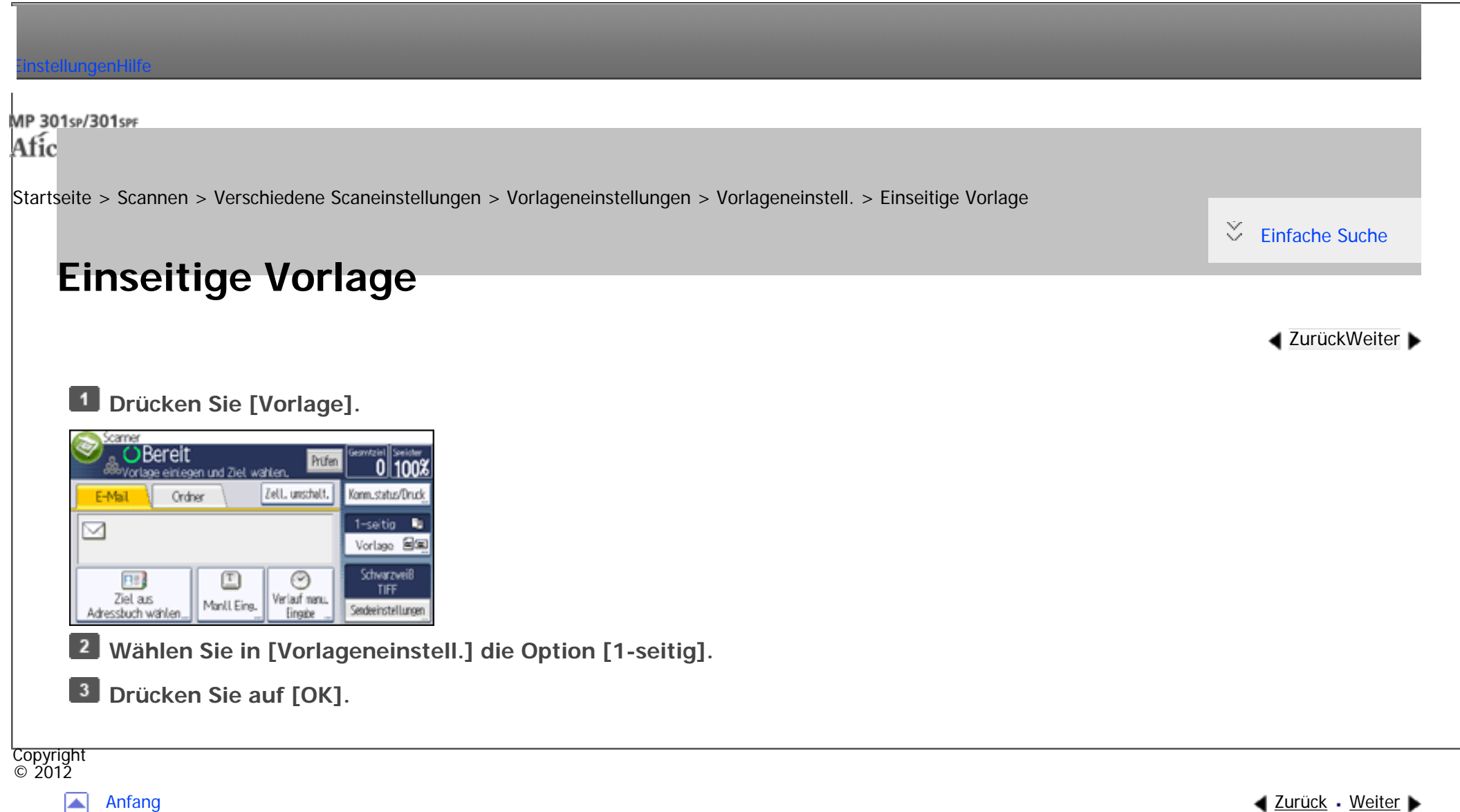

◚

<span id="page-2921-0"></span>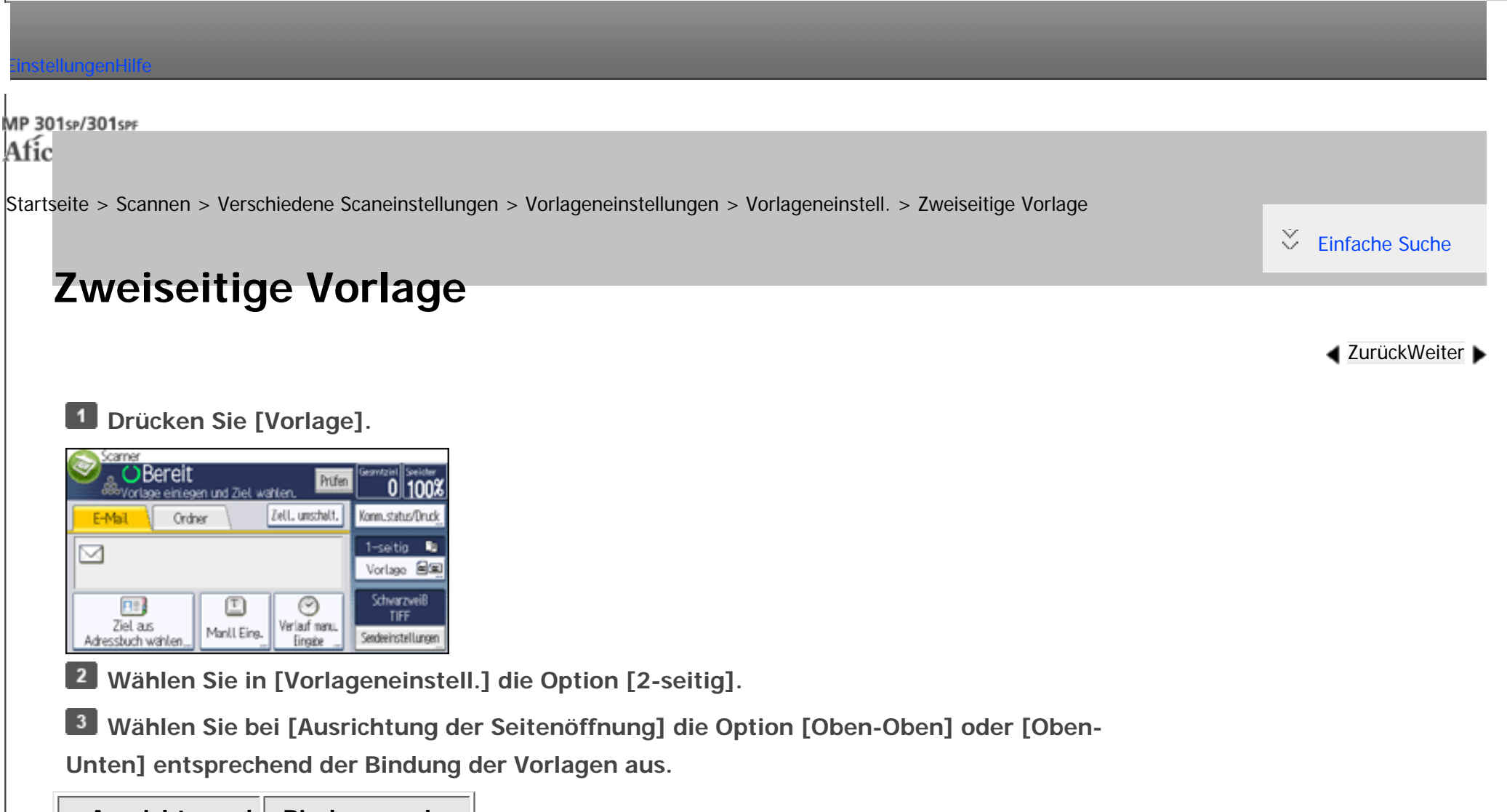

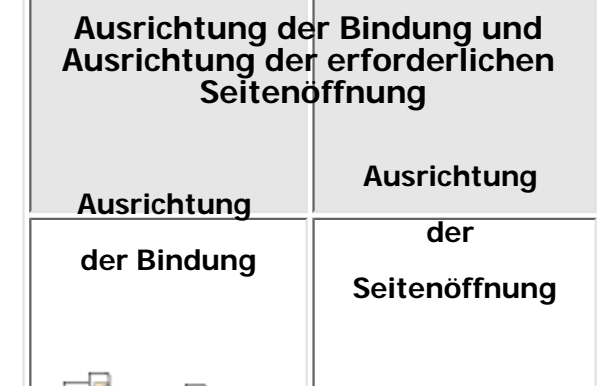

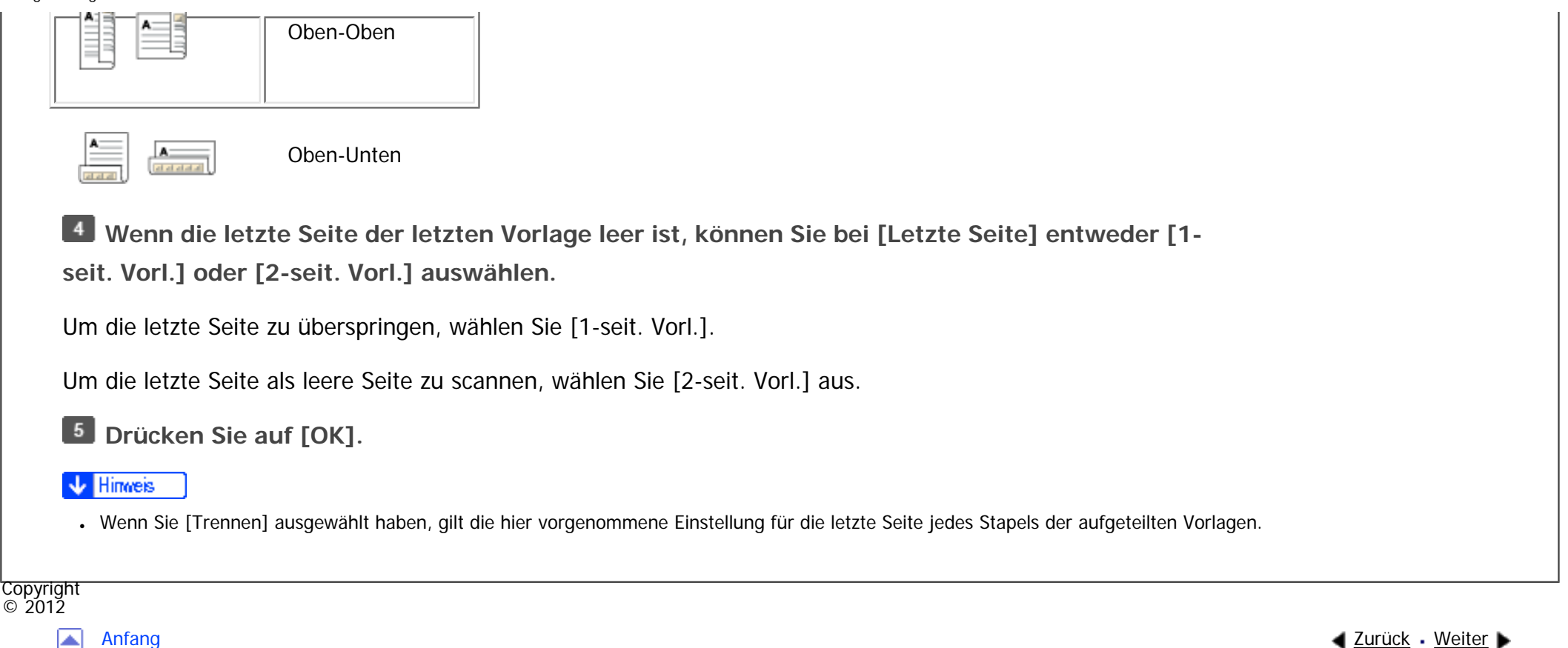

<span id="page-2923-0"></span>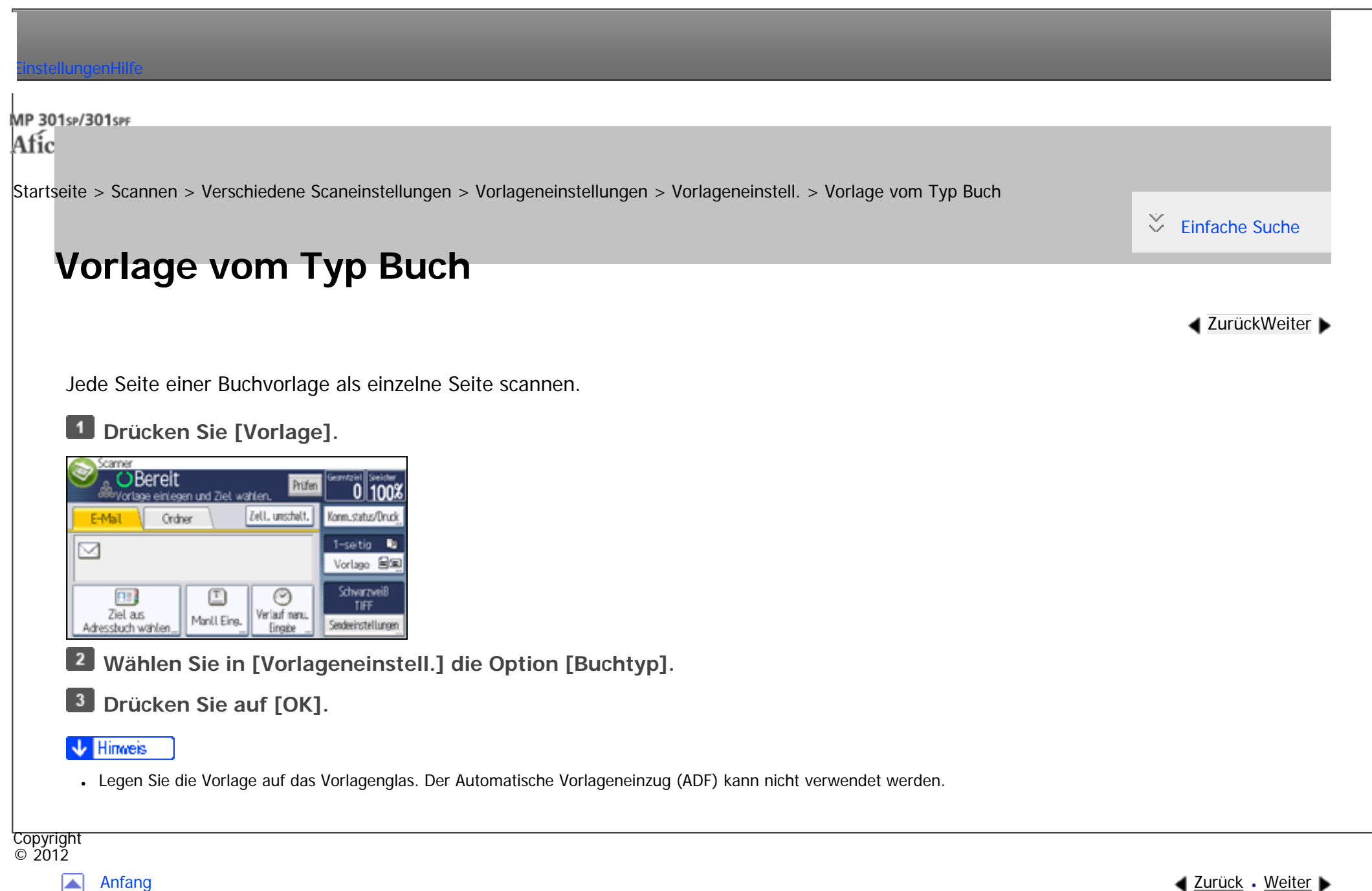

<span id="page-2924-0"></span>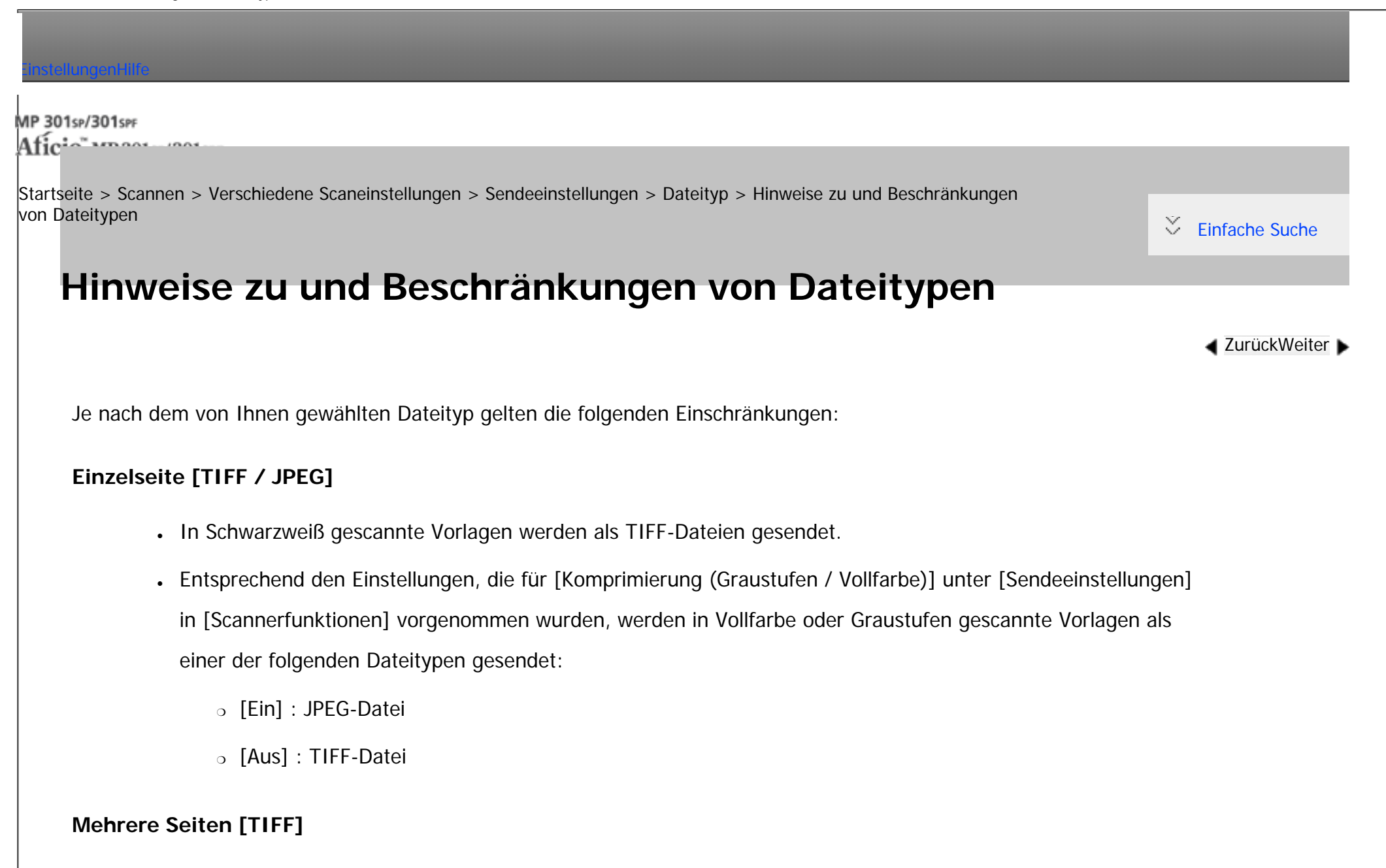

- Wenn Vollfarbe, Graustufen oder [Automat. Farbwahl] als [Vorlagentyp] angegeben wird und [Komprimierung (Graustufen / Vollfarbe)] unter [Sendeeinstellungen] auf [Ein] eingestellt wurde, können Sie
	- in [Scannerfunktionen] [TIFF] unter [Mehrere Seiten] nicht wählen.

• Auch wenn Sie [TIFF] für [Mehrere Seiten] wählen, werden im JPEG-Format gespeicherte Dateien automatisch in PDF-Dateien mit mehreren Seiten umgewandelt und anschließend versendet.

### **Hochkomprimier. PDF**

- Sie können [Hochkomprimier. PDF] nicht wählen, wenn:
	- ❍ [A. Festpl. spei.+Sen.] wird in [Datei speichern] gewählt.
	- ❍ [Schwarzweiß] / [Text], [Schwarzweiß] / [Text/Line Art], [Schwarzweiß] / [Text/Foto], [Schwarzweiß] / [Foto] oder [Automat. Farbwahl] unter [Vorlagentyp] gewählt ist.
	- ❍ [Reprofaktor] wurde gewählt.
	- ❍ Wenn [PDF-Dateityp: PDF/A Festgelegt] unter [Systemeinstellungen] auf [Ein], [PDF] und [Hochkomprimier. PDF] gesetzt ist, kann nur PDF/A gewählt werden.
	- ❍ [100 dpi] wird als Auflösung gewählt.
	- ❍ [Vorschau] ausgewählt ist.
	- ❍ Das Gerät funktioniert mit ScanRouter-Lieferungssoftware und die Funktion Erfassen wird verwendet. Einzelheiten zur Funktion Erfassen finden Sie in den Handbüchern im Lieferumfang der ScanRouter-Lieferungssoftware.
- Adobe Acrobat Reader 5.0 / Adobe Reader 6.0 und spätere Versionen unterstützen Hochkomprimier. PDF.
- Hochkomprimier. PDF kann mit DeskTopBinder Easy Viewer nicht richtig angezeigt werden.

## **PDF/A**

**Ullingtonia** 

• [Sicherheitseinstell.] kann nicht ausgewählt werden.

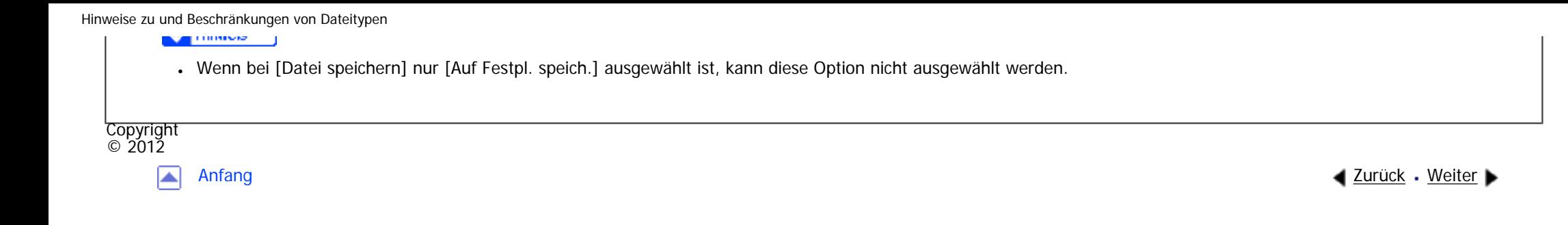

MP 301sp/301spf Aficia<sup>n</sup> in an in a

<span id="page-2927-0"></span>[Einstellungen](javascript:goto_preference() [Hilfe](#page-2-0)

[Startseite](#page-0-0) > [Scannen](javascript:back_to_index()) > [Verschiedene Scaneinstellungen](#page-67-0) > [Sendeeinstellungen](#page-1199-0) > [Dateiname](#page-1207-0) > Die Anfangsziffer der Seriennummern eines Dateinnamens ändern

## **Die Anfangsziffer der Seriennummern eines Dateinnamens ändern**

Bei einer Einzelseitendatei wird eine Seriennummer nach dem Dateinamen zugeordnet. Die Anfangsziffer

**[Zurück](#page-1207-0)[Weiter](#page-1209-0)** 

 $\check{\smile}$  [Einfache Suche](#page-2927-0)

dieser Seriennummer kann wie folgt geändert werden:

**Drücken Sie [Sendeeinstellungen].**

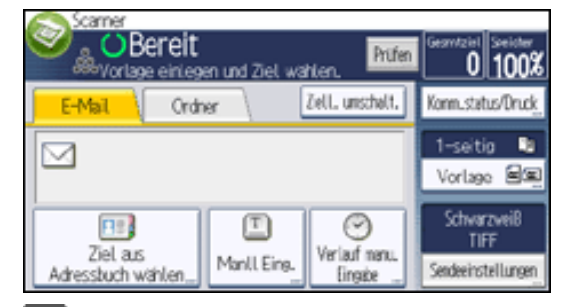

- $\vert$  2 **Drücken Sie auf [Dateiname].**
- $\vert 3 \vert$ **Drücken Sie [Ändern] rechts vom Eingabefeld.**

 $\overline{4}$ **Geben Sie die Anfangsziffer der Seriennummer mit der Zehnertastatur ein.**

**5** Drücken Sie auf die Taste [#1.

**Drücken Sie auf [OK].**6

**All Director** 

Die Anfangsziffer der Seriennummern eines Dateinnamens ändern

**V** HIRDS

- Sie können die Anfangsziffer nur ändern, wenn ein einseitiger Dateityp ausgewählt ist.
- Sie können die Anzahl der Stellen in der Seriennummer ändern. Ändern Sie die Zahl in [Anz. der Stellen für einzels. Dateien]

unter [Sendeeinstellungen] in [Scannerfunktionen]. Sie können 4 oder 8 auswählen.

9999 oder 99999999 kann nicht als Seitenzahl angegeben werden.

● Das Scandatum wird am Ende des Dateinamens hinzugefügt, wenn ein Dokument unter einem registrierten Namen gescannt wird.

**Copyright**  $\circ$  2012

◚

[Anfang](#page-2927-0) [Zurück](#page-1207-0) [Weiter](#page-1209-0)

MP 301sp/301spf Aficia<sup>n</sup> in an in a

<span id="page-2929-0"></span>[Einstellungen](javascript:goto_preference() [Hilfe](#page-2-0)

[Startseite](#page-0-0) > [Scannen](javascript:back_to_index()) > [Verschiedene Scaneinstellungen](#page-67-0) > [Sendeeinstellungen](#page-1199-0) > [Scan-Format](#page-1209-0) > Die gesamte Fläche eines benutzerdefinierten Vorlagenformats scannen

## **Die gesamte Fläche eines benutzerdefinierten Vorlagenformats scannen**

In diesem Abschnitt wird erklärt, wie Sie ein benutzerdefiniertes Scan-Format für den gesamten Bereich einer Vorlage einstellen. Wählen Sie [Benutzerdefiniert] als Scanformat, wenn Sie den gesamten Bereich einer Vorlage mit benutzerdefiniertem Format scannen möchten.

**[Zurück](#page-1209-0)[Weiter](#page-2933-0)** 

 $\check{\smile}$  [Einfache Suche](#page-2929-0)

Um die Anzeige mit der benutzerdefinierten Vorlage anzuzeigen, drücken Sie [Sendeeinstellungen] >

[Scanformat] > [Benutzerdefiniert] > [Teilscan].

In den folgenden Tabellen wird erläutert, wie benutzerdefinierte Vorlagenformate gemessen werden, und wie die Scaneinstellungen im Bildschirm für benutzerdefinierte Formate angegeben werden.

**So m Ausrichtung und Positionierung der Vorlage Messverfahren zum Scannen des gesamten Bereichs einer Vorlage mit** 

file:///C|/Bedienungsanleitung/scanner/int/0132.htm (1 von 4) [23.08.2012 15:30:12]

Die gesamte Fläche eines benutzerdefinierten Vorlagenformats scannen

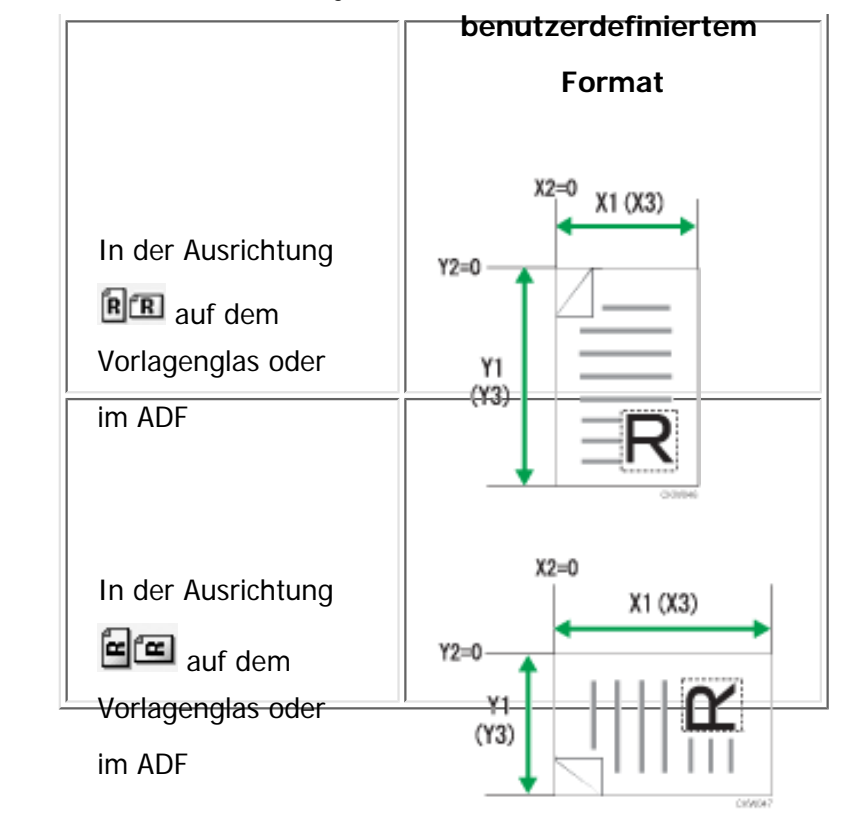

**Scaneinstellungen im Bildschirm für benutzerdefinierte Formate**

• Vorlagenformat (X1 und Y1)

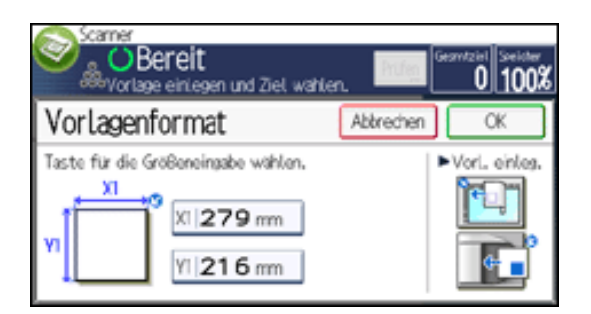

Legen Sie die Länge und Breite der Vorlage fest.

Geben Sie die tatsächliche Breite und Länge in [X1] bzw. [Y1] ein und drücken Sie anschließend die Taste [#].

• Startposition (X2 und Y2)

file:///C|/Bedienungsanleitung/scanner/int/0132.htm (2 von 4) [23.08.2012 15:30:12]

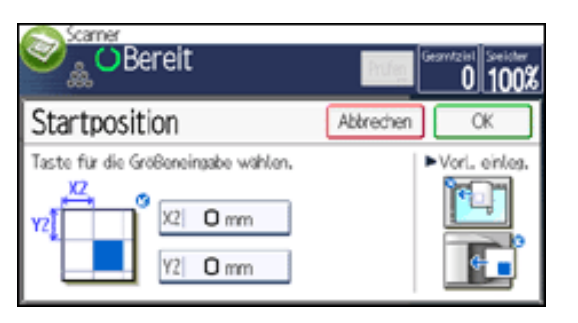

Setzen Sie die Startposition auf 0 mm (0 Zoll).

Geben Sie "0" in [X2] und [Y2] ein und drücken Sie dann die Taste [ $\#$ ].

• Scanformat (X3 und Y3)

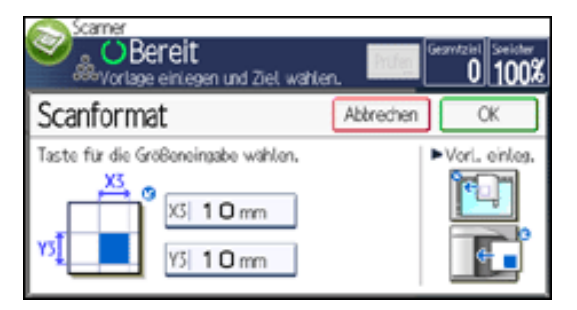

Geben Sie dieselben Werte wie unter Vorlagenformat (X1, Y1) ein.

Geben Sie unter [X3] und [Y3] die gleichen Werte wie unter Vorlagenformat (X1 bzw. Y1) ein und drücken Sie dann die Taste  $[#]$ ].

### **Hinveis**

- Für X1 und Y1 können Sie 10 mm (0,4 Zoll) oder mehr angeben.
- Wenn Sie Vorlagen mithilfe von [Benutzerdefiniert] scannen, können Sie in [Vorlagenformat] und [Startposition] keine spezifischen Werte eingeben. Um das Scanformat zu konfigurieren, legen Sie zuerst das [Scanformat] und die [Startposition] und dann erst das [Vorlagenformat] fest.
- Um eine Vorlage zu scannen, die kleiner ist als 10 mm (0,4 Zoll), konfigurieren Sie die Einstellungen so, als ob Sie einen Teil einer

Die gesamte Fläche eines benutzerdefinierten Vorlagenformats scannen

Vorlage scannen würden, die größer ist als 10 mm (0,4 Zoll). Um beispielsweise ein CD-Etikett auf dem Vorlagenglas zu scannen, geben Sie X1

- X3 und Y1 - Y3 auf der Grundlage der Abbildung unten an. Einzelheiten zu Scanverfahren siehe [Einen Teil eines](#page-2933-0) 

[benutzerdefinierten Vorlagenformats scannen.](#page-2933-0)

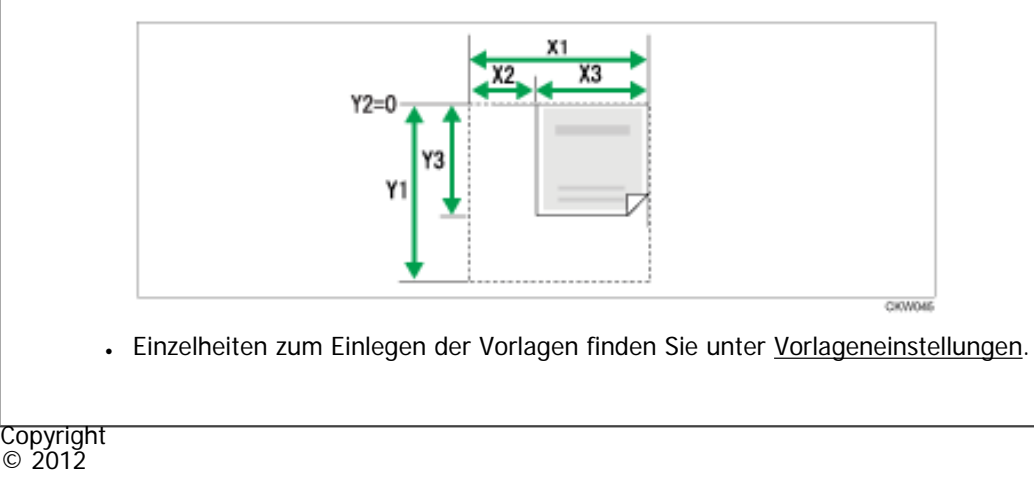

国

[Anfang](#page-2929-0) **[Zurück](#page-1209-0) [Weiter](#page-2933-0) ▶** 

MP 301sp/301spf Aficia<sup>n</sup>smaar mar

<span id="page-2933-0"></span>[Einstellungen](javascript:goto_preference() [Hilfe](#page-2-0)

[Startseite](#page-0-0) > [Scannen](javascript:back_to_index()) > [Verschiedene Scaneinstellungen](#page-67-0) > [Sendeeinstellungen](#page-1199-0) > [Scan-Format](#page-1209-0) > Einen Teil eines benutzerdefinierten Vorlagenformats scannen

## **Einen Teil eines benutzerdefinierten Vorlagenformats scannen**

Wenn Sie nur einen Teil einer Vorlage mit benutzerdefiniertem Format scannen möchten, wählen Sie [Benutzerdefiniert] als Scanformat.

Um die Anzeige mit der benutzerdefinierten Vorlage anzuzeigen, drücken Sie [Sendeeinstellungen] >

[Scanformat] > [Benutzerdefiniert] > [Teilscan].

Um nur einen Teil einer Vorlage zu scannen, messen Sie Vorlagenformat (X1 und Y1), Startposition (X2 und

**[Zurück](#page-2929-0)[Weiter](#page-1211-0)** 

[Einfache Suche](#page-2933-0)

Y2) und Scanformat (X3 und Y3) auf der Oberfläche der Vorlage und geben Sie diese Werte dann in der

gleichen Reihenfolge im Einstellungsbildschirm für das benutzerdefinierte Format ein.

Die Messverfahren variieren abhängig davon, wo und mit welcher Ausrichtung die Vorlage positioniert wird. Einzelheiten zum ordnungsgemäßen Messen von Vorlagenformat (X1 und Y1), Startposition (X2 und Y2) und Scanformat (X3 und Y3) finden Sie unter "So messen Sie Formate".

Geben Sie die Formate ein wie in "Scaneinstellungen im Bildschirm für benutzerdefinierte Formate" beschrieben.

## **So messen Sie Formate**

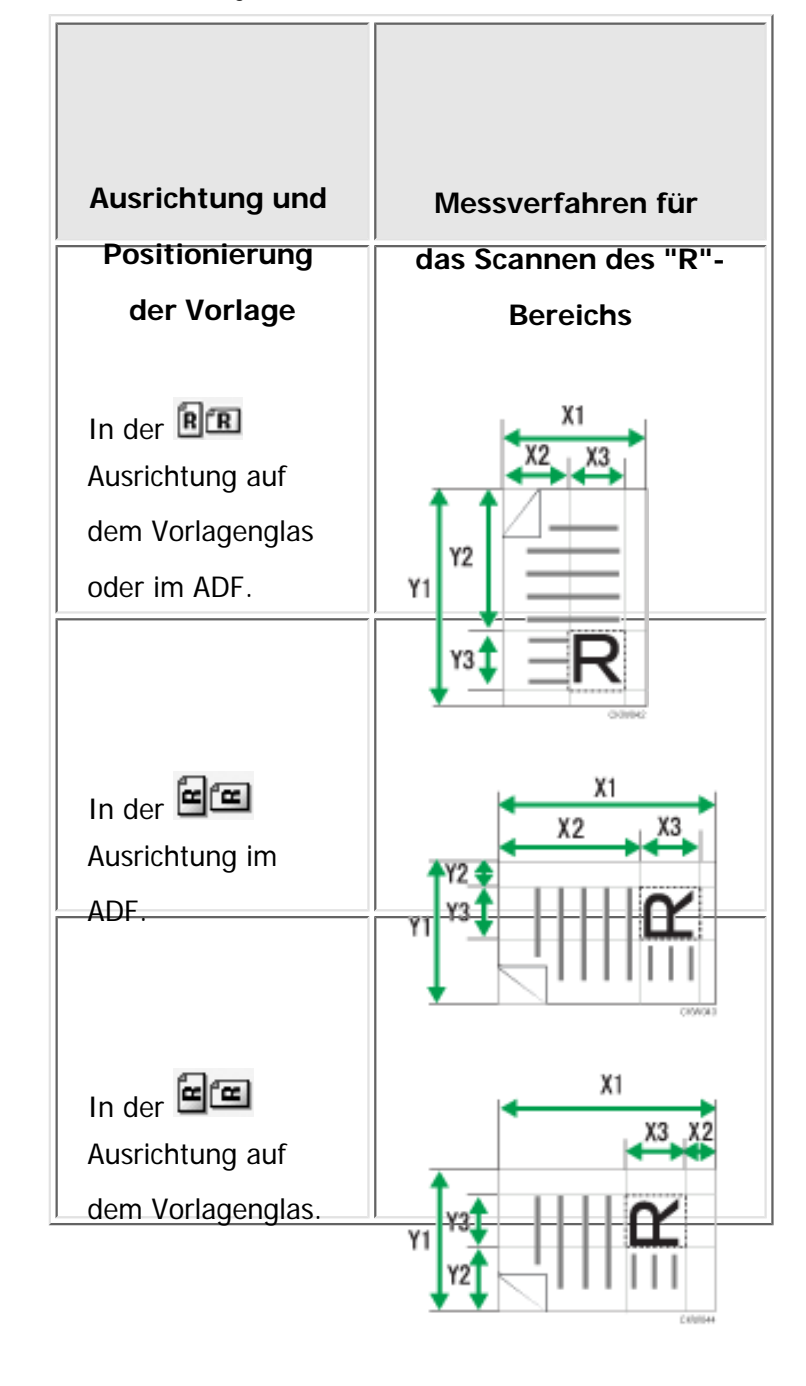

**Scaneinstellungen im Bildschirm für benutzerdefinierte Formate**

Einen Teil eines benutzerdefinierten Vorlagenformats scannen

● Vorlagenformat (X1 und Y1)

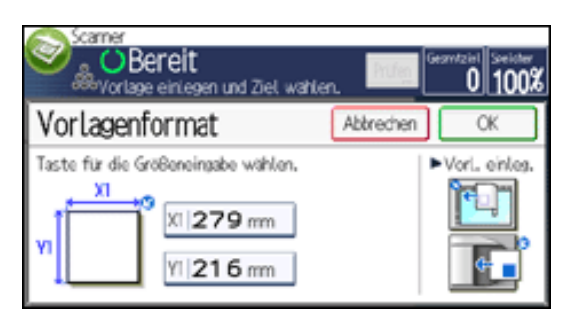

Geben Sie die gesamte Größe der Vorlage an.

Geben Sie die tatsächlichen Werte in [X1] und [Y1] ein, wie in "So messen Sie Formate" beschrieben, und drücken Sie anschließend die Taste [#].

• Startposition (X2 und Y2)

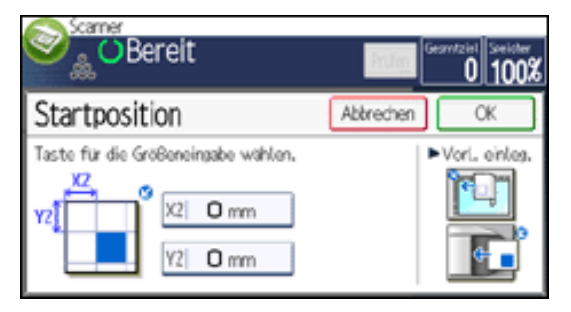

Legen Sie Sie die Scan-Startposition fest.

Geben Sie die tatsächlichen Werte in [X2] und [Y2] ein, wie in "So messen Sie Formate" beschrieben, und drücken Sie anschließend die Taste  $[#]$ .

• Scanformat (X3 und Y3)

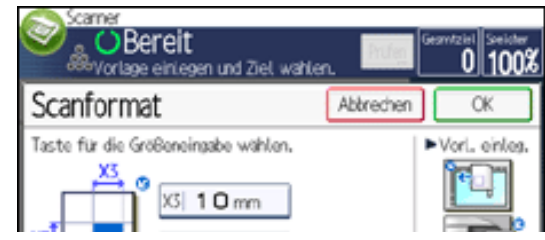

file:///C|/Bedienungsanleitung/scanner/int/0133.htm (3 von 4) [23.08.2012 15:30:15]

Einen Teil eines benutzerdefinierten Vorlagenformats scannen

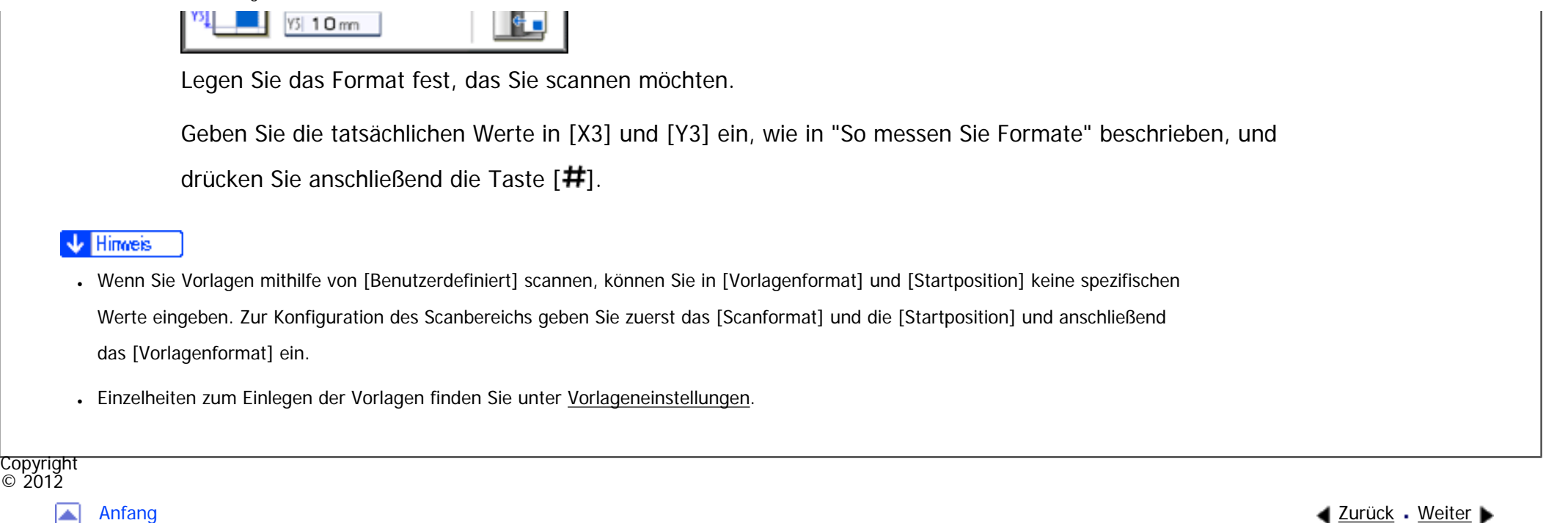

◚

 $\circ$  2012

<span id="page-2937-0"></span>[Einstellungen](javascript:goto_preference() [Hilfe](#page-2-0)

MP 301sp/301spf Aficio monumentos

[Startseite](#page-0-0) > [Scannen](javascript:back_to_index()) > [Verschiedene Scaneinstellungen](#page-67-0) > [Sicherheitseinstellungen und eine digitale Signatur auf eine PDF-](#page-1219-0)[Datei anwenden](#page-1219-0) > [Sicherheitseinstellungen für PDF-Dateien](#page-1220-0) > PDF-Dateien verschlüsseln

## **PDF-Dateien verschlüsseln**

Legen Sie ein Dokumentenpasswort für den Schutz und die Verschlüsselung einer PDF-Datei fest. Nur

Anwender, die das Passwort kennen, können die PDF-Datei dann öffnen und entschlüsseln.

### **X** Wiehtig

- Eine Verschlüsselung ist nur für Scandateien möglich, die per E-Mail oder In-Ordner-Scannen verschickt werden, oder die auf einem Wechselspeichergerät gespeichert werden.
- Verschlüsselte Dateien können ohne Dokumentenpasswort nicht geöffnet werden. Merken Sie sich daher unbedingt das Passwort einer Datei.

**[Zurück](#page-1220-0)[Weiter](#page-2939-0)** 

 $\check{\smile}$  [Einfache Suche](#page-2937-0)

## **Drücken Sie [Sendeeinstellungen].**

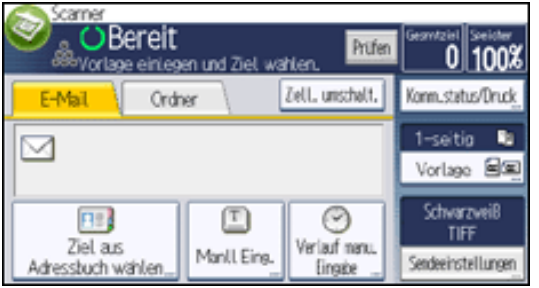

**Drücken Sie [Dateityp].**

 $\mathbf{3}$ **Vergewissern Sie sich, dass [PDF] oder [Hochkomprimier. PDF] gewählt ist.**

- **L4 Drücken Sie [Sicherheitseinstell.].**
- **Wählen Sie [Verschlüsselung].**
- $6$ **Drücken Sie in [Dokumentenpasswort] die Option [Ein].**
- $\overline{7}$ **Drücken Sie [Eingeben].**
- **Geben Sie ein Passwort ein und drücken Sie dann [OK].**

Das hier eingegebene Passwort wird zum Öffnen der PDF-Datei benötigt.

**Geben Sie das Passwort zur Bestätigung erneut ein und drücken Sie dann [OK].**

**Wählen Sie in [Verschlüsselungsstufe] die Optionen [40 Bit RC4], [128 Bit RC4], [128 Bit AES] oder [256 Bit AES].**

**11** Drücken Sie zweimal [OK].

### **V** Hinveis

- Ein Dokumentenpasswort darf nicht mit dem Master-Passwort übereinstimmen.
- Dokumentpasswörter können aus bis zu 32 alphanumerischen Zeichen bestehen.
- PDF-Dateien, die mithilfe einer [128 Bit RC4]-Verschlüsselung erstellt wurden, können nicht mit Adobe Acrobat Reader 3.0 oder 4.0 angezeigt werden.
- PDF-Dateien, die mit der [128 Bit AES]-Verschlüsselung erstellt wurden, können nur mit Adobe Reader 7.0 oder einer höheren Version angezeigt werden.
- PDF-Dateien, die mit der [256 Bit AES]-Verschlüsselung erstellt wurden, können nur mit Adobe Reader 9,0 oder einer höheren Version angezeigt werden.
- Wenn [Nur niedrige Auflösung] als Druckberechtigung ausgewählt ist, können Sie [40 Bit RC4] nicht als PDF-Verschlüsselungsstufe auswählen.

**Copyright**  $\circ$  2012

MP 301sp/301spf Aficia" MP201-1201-

<span id="page-2939-0"></span>[Einstellungen](javascript:goto_preference() [Hilfe](#page-2-0)

[Startseite](#page-0-0) > [Scannen](javascript:back_to_index()) > [Verschiedene Scaneinstellungen](#page-67-0) > [Sicherheitseinstellungen und eine digitale Signatur auf eine PDF-](#page-1219-0)[Datei anwenden](#page-1219-0) > [Sicherheitseinstellungen für PDF-Dateien](#page-1220-0) > Die Sicherheitsberechtigungen für PDF-Dateien ändern

## **Die Sicherheitsberechtigungen für PDF-Dateien ändern**

**[Zurück](#page-2937-0)[Weiter](#page-1221-0)** 

 $\check{\smile}$  [Einfache Suche](#page-2939-0)

Legen Sie ein Master-Passwort fest, um unbefugtes Drucken, Ändern, Kopieren oder Extrahieren der Inhalte einer PDF-Datei einzuschränken. Nur Anwender, die das Master-Passwort kennen, können diese

Einschränkungen zurücksetzen oder ändern.

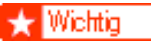

● Ohne Master-Passwort können Sie die Zugriffsbeschränkungen einer Datei nicht zurücksetzen oder ändern. Notieren Sie sich das Master-Passwort, und bewahren Sie es sicher auf.

## **Drücken Sie [Sendeeinstellungen].**

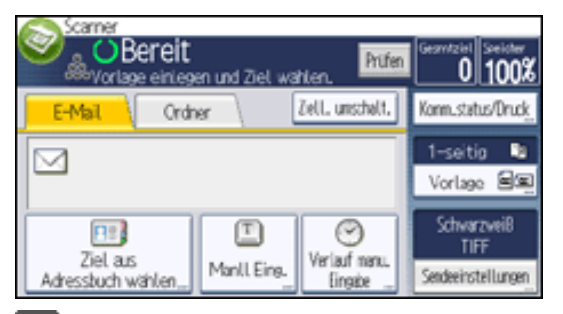

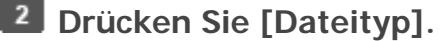

**Vergewissern Sie sich, dass [PDF] oder [Hochkomprimier. PDF] gewählt ist.**

- **L4 Drücken Sie [Sicherheitseinstell.].**
- **Wählen Sie [Zulassungen].**
- **Wählen Sie in [Master Passwort] die Option [Einstellen].** - 6
- $|7|$ **Drücken Sie [Eingeben].**
- **Geben Sie ein Passwort ein und drücken Sie dann [OK].**

Das hier eingegebene Passwort wird zum Ändern der Sicherheitseinstellungen der PDF-Datei benötigt.

- **Geben Sie das Passwort zur Bestätigung erneut ein und drücken Sie dann [OK].**
- **In [Detaillierte Einstellungen] drücken Sie [Ändern].**
- $11$ **Wählen Sie die Einstellung für die Sicherheitsberechtigung aus.**

Sie können die folgenden Sicherheitseinstellungen spezifizieren:

- Druckberechtigung: [Verbieten], [Erlauben] oder [Nur niedrige Auflösung]
- Änderungen: [Verbieten] oder [Erlauben]
- Inhalt kopieren oder extrahieren: [Verbieten] oder [Erlauben]

#### $12$ **Drücken Sie drei Mal auf [OK].**

### Hinweis

- Ein Master-Passwort darf nicht mit dem Dokumentenpasswort übereinstimmen.
- Master-Passwörter können bis zu 32 alphanumerische Zeichen enthalten.
- ●Wenn [40 Bit RC4] als PDF-Verschlüsselungsstufe ausgewählt ist, können Sie [Nur niedrige Auflösung] nicht als Druckberechtigung auswählen.

Copyright  $\circ$  2012

┻

[Anfang](#page-2939-0) **[Zurück](#page-2937-0) [Weiter](#page-1221-0) ►** 

MP 301sp/301spF Aficia" MD 201 m/201 com

<span id="page-2941-0"></span>[Einstellungen](javascript:goto_preference() [Hilfe](#page-2-0)

[Startseite](#page-0-0) > [Scannen](javascript:back_to_index()) > [Anhang](#page-70-0) > [Werte für die verschiedenen Einstellungen der Funktionen Senden/Speichern/](#page-1247-0) [Liefern](#page-1247-0) > [Funktion Senden](#page-1248-0) > Ordnersenden

Q

**[Zurück](#page-2876-0)[Weiter](#page-2944-0)** 

 $\check{\smile}$  [Einfache Suche](#page-2941-0)

## **Ordnersenden**

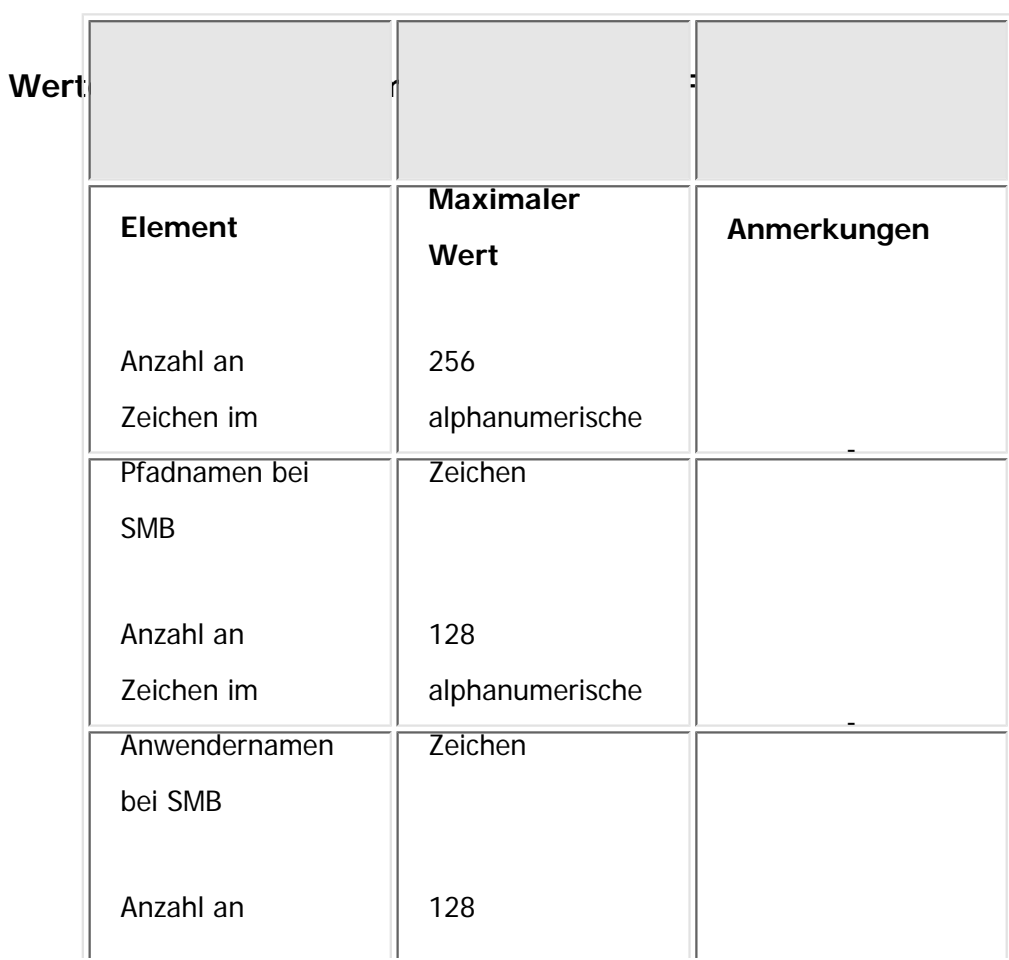

file:///C|/Bedienungsanleitung/scanner/int/0154.htm (1 von 3) [23.08.2012 15:30:22]

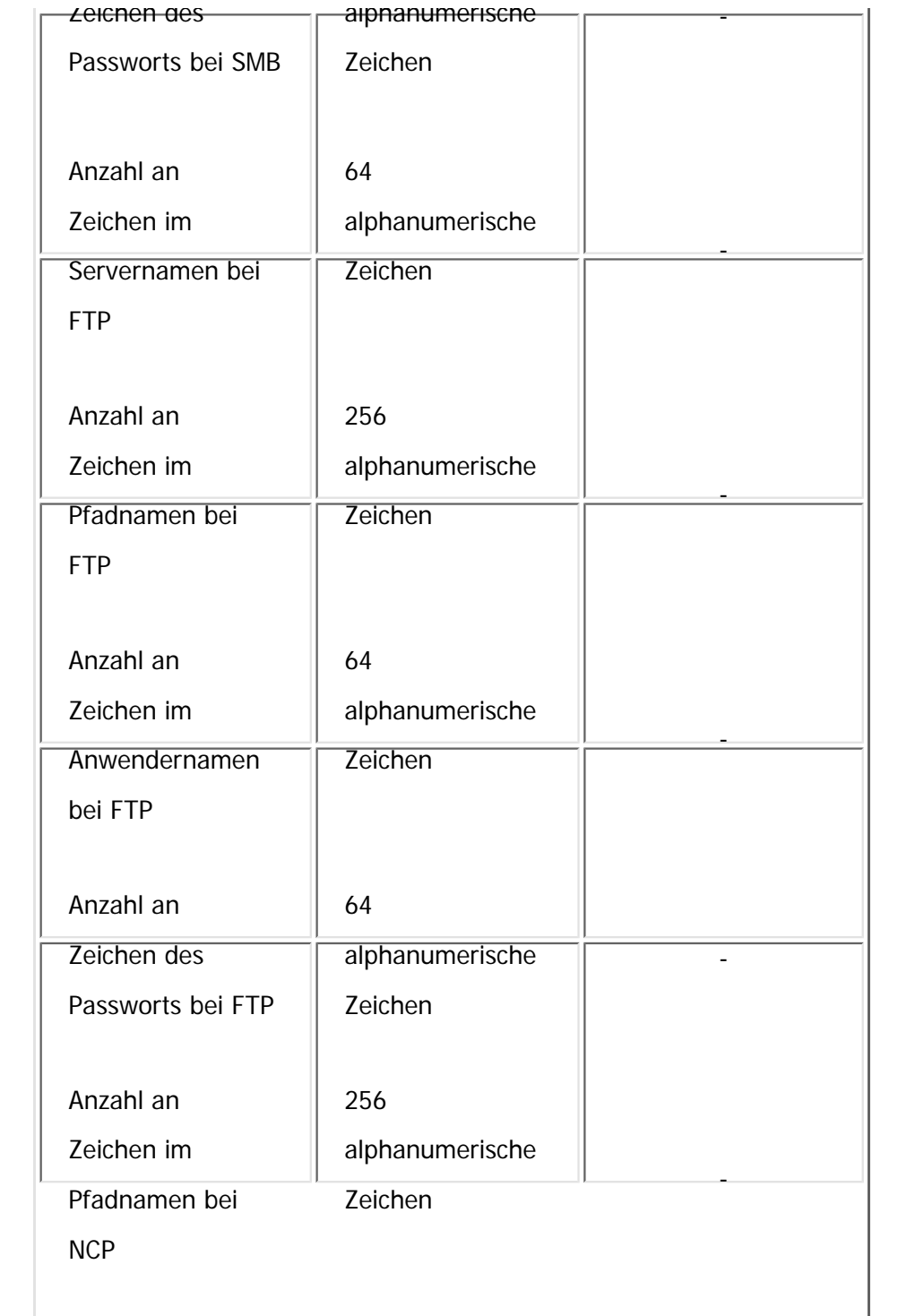

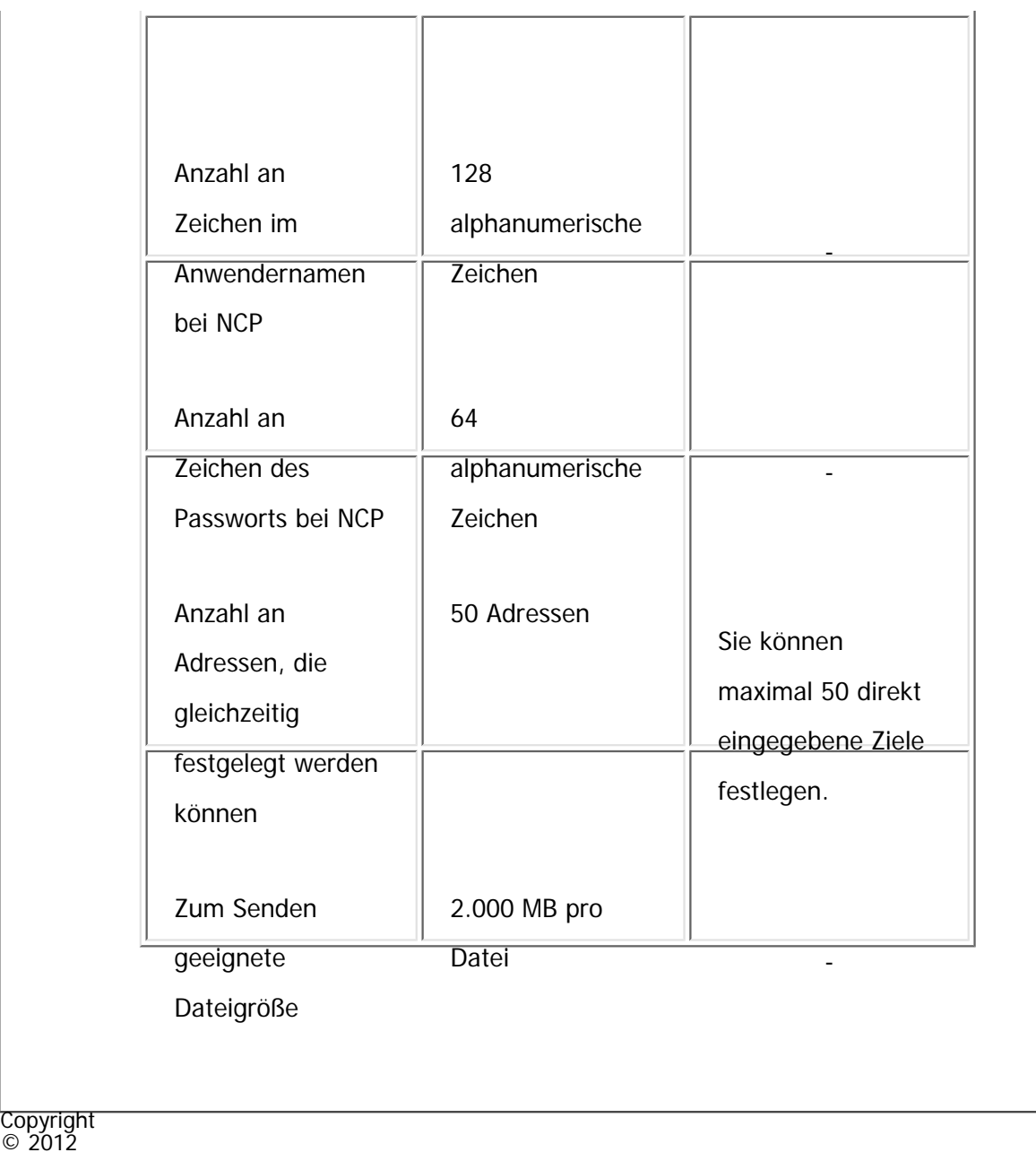

画

 $\circ$  2012

[Anfang](#page-2941-0) <u>[Zurück](#page-2876-0)</u> [Weiter](#page-2944-0) ▶

<span id="page-2944-0"></span>[Einstellungen](javascript:goto_preference() [Hilfe](#page-2-0)

MP 301sp/301spF Aficia" MD 201 m/201 me

[Startseite](#page-0-0) > [Scannen](javascript:back_to_index()) > [Anhang](#page-70-0) > [Werte für die verschiedenen Einstellungen der Funktionen Senden/Speichern/](#page-1247-0) [Liefern](#page-1247-0) > [Funktion Senden](#page-1248-0) > Gleichzeitige Übertragung

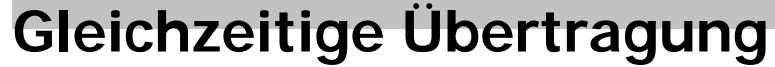

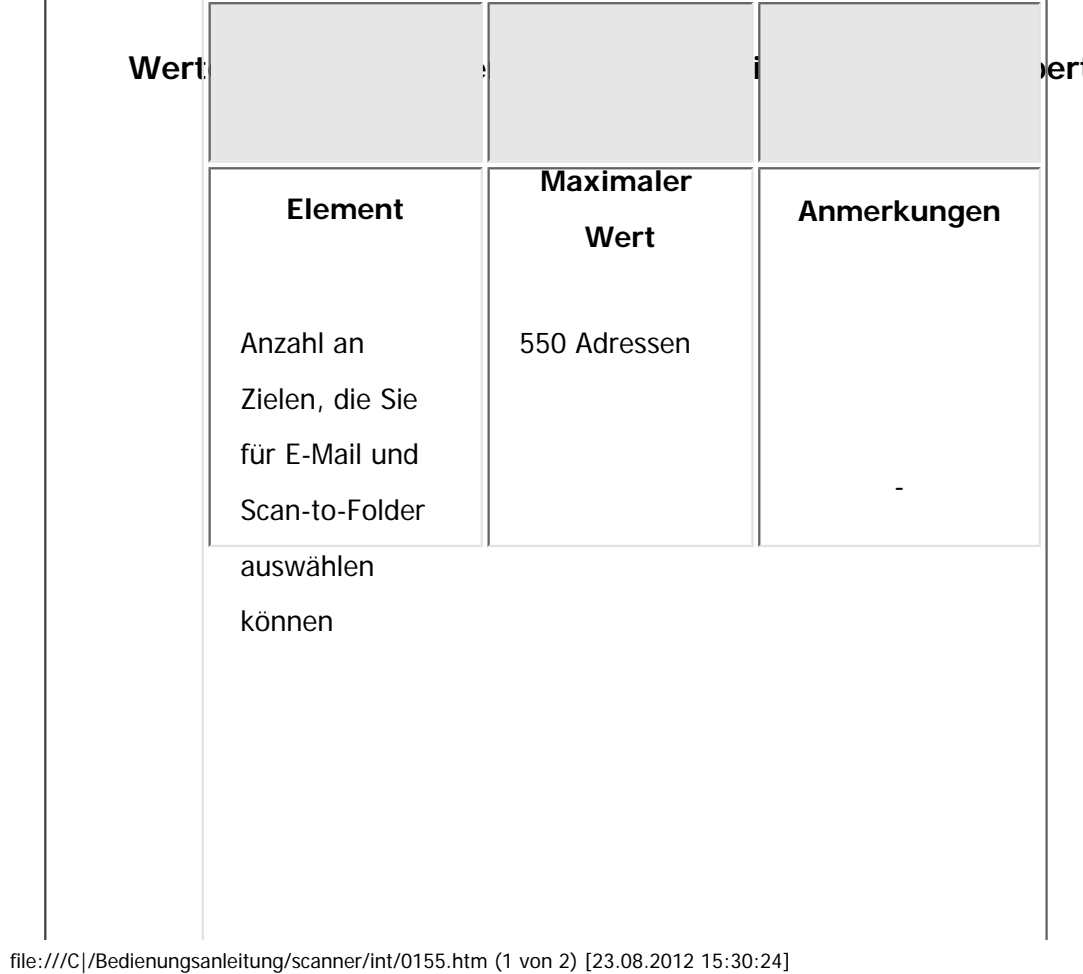

rtragung

Q

**[Zurück](#page-2941-0)[Weiter](#page-2946-0)** 

 $\check{\smile}$  [Einfache Suche](#page-2944-0)

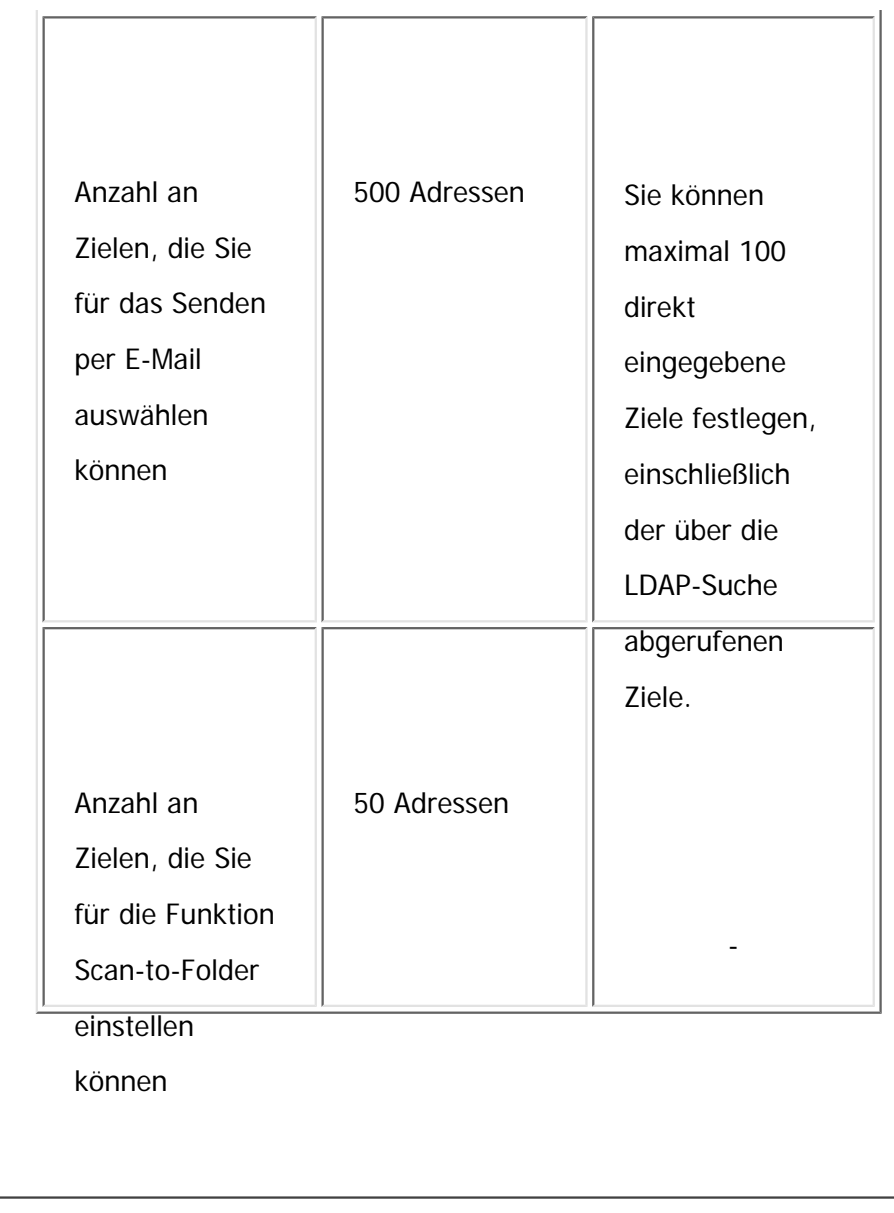

 $\circ$  2012

Copyright

 $\blacktriangle$ 

[Anfang](#page-2944-0) <u>[Zurück](#page-2941-0)</u> [Weiter](#page-2946-0) ▶

<span id="page-2946-0"></span>[Einstellungen](javascript:goto_preference() [Hilfe](#page-2-0)

MP 301sp/301spF Aficia" MD 201 m/201 me

[Startseite](#page-0-0) > [Scannen](javascript:back_to_index()) > [Anhang](#page-70-0) > [Werte für die verschiedenen Einstellungen der Funktionen Senden/Speichern/](#page-1247-0) [Liefern](#page-1247-0) > [Funktion Senden](#page-1248-0) > WSD-Scanner-Übertragung

Q

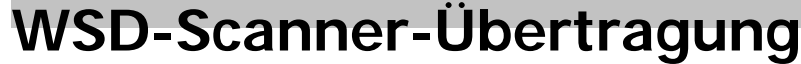

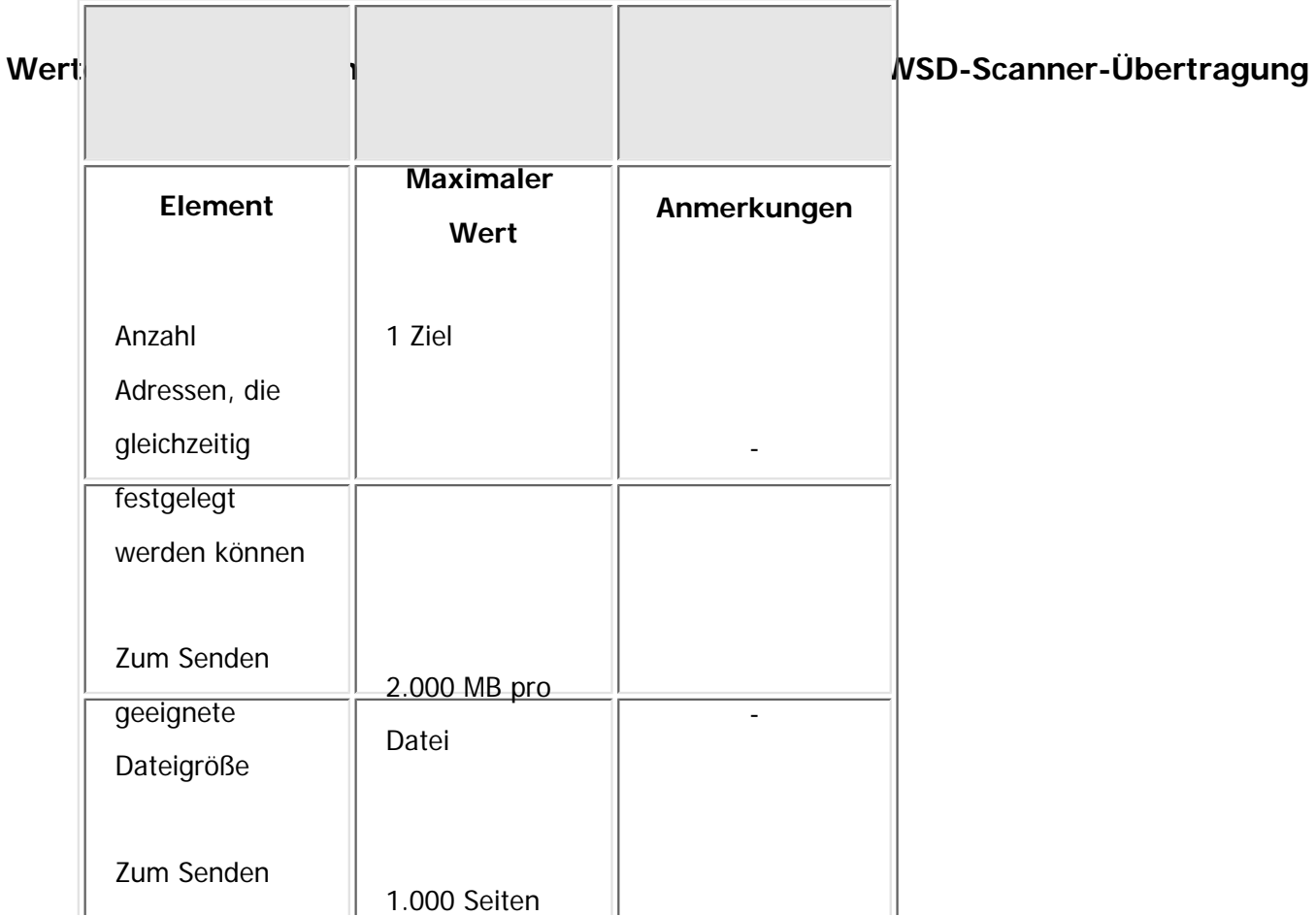

**[Zurück](#page-2944-0)[Weiter](#page-1249-0)** 

 $\check{\smile}$  [Einfache Suche](#page-2946-0)

file:///C|/Bedienungsanleitung/scanner/int/0156.htm (1 von 2) [23.08.2012 15:30:27]

WSD-Scanner-Übertragung

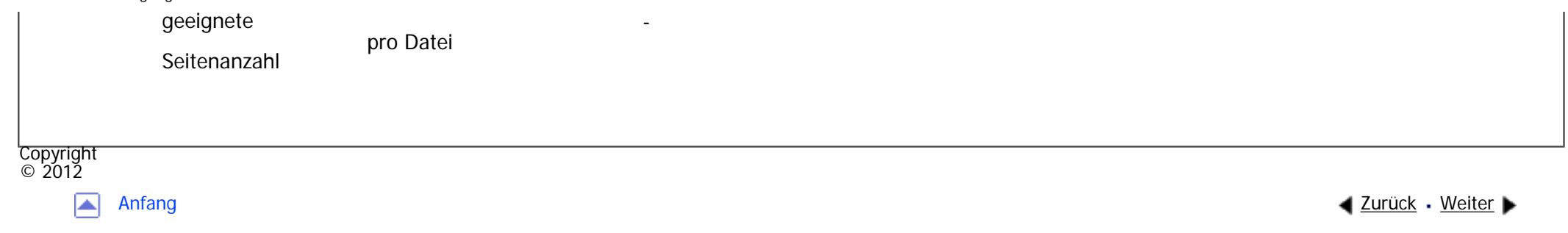

 $\overline{\phantom{a}}$ 

<span id="page-2948-0"></span>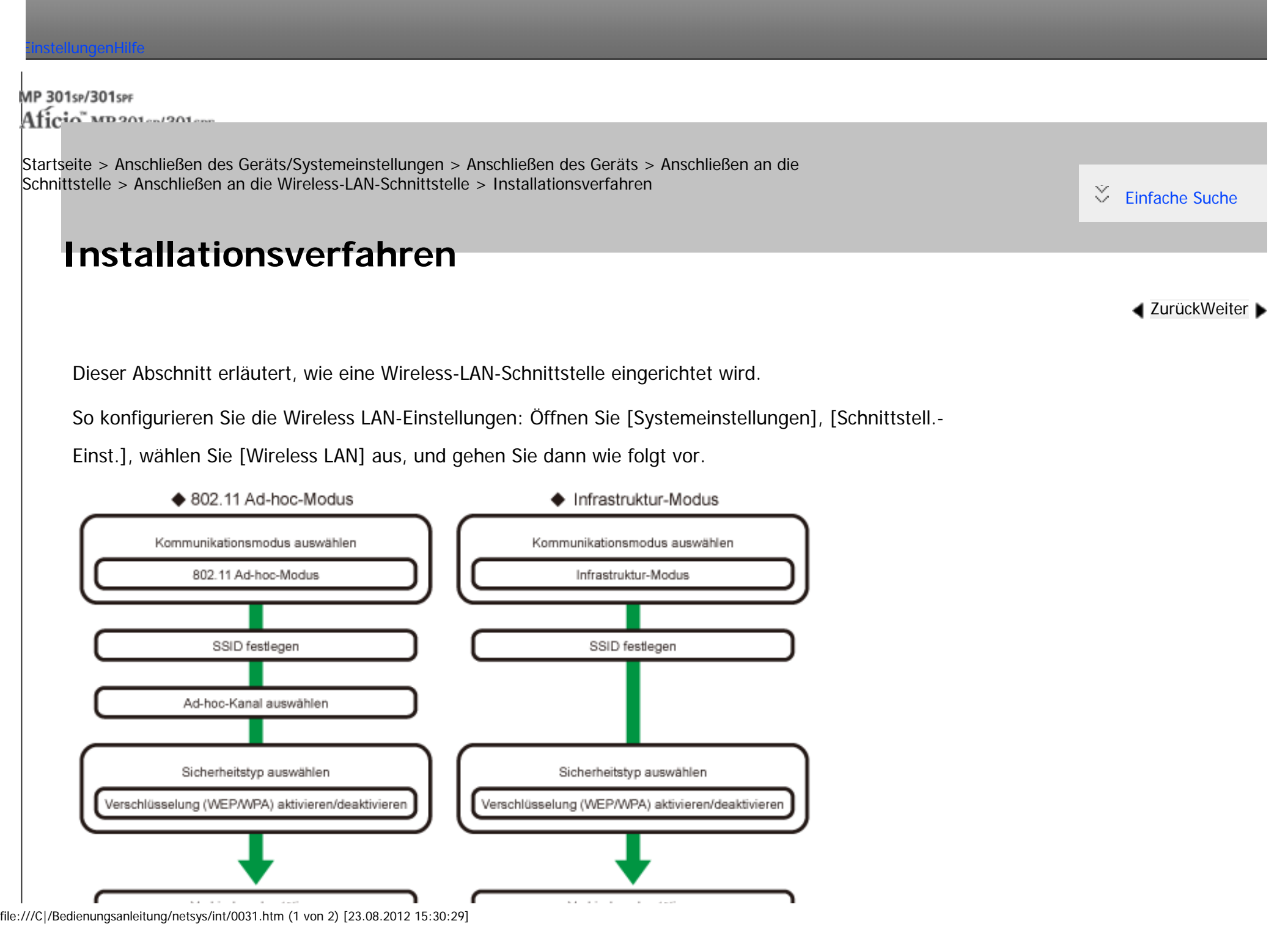

#### Verbindung bestätigen

#### Hinweis ₩

- Wählen Sie den [802.11 Ad hoc-Modus], wenn mit Windows XP als Wireless-LAN-Client mit Windows-XP-Standardtreiber oder Utilities kommuniziert wird, oder wenn der Infrastrukturmodus nicht verwendet wird.
- Wenn im Kommunikationsmodus die Option [802.11 Ad hoc-Modus] ausgewählt ist, wählen Sie den Kanal für den [Ad hoc-Kanal]. Wählen Sie einen Kanal, der dem Typ des verwendeten Wireless-LAN entspricht. Nähere Informationen zur Einstellung des Ad-hoc-Kanals finden Sie unter [Schnittstelleneinstellungen](#page-1281-0).

Verbindung bestätigen

DE BZUDS

- Als Sicherheitsverfahren kann entweder "WEP" oder "WPA" festgelegt werden.
- Wählen Sie "WPA", wenn der [Kommunikationsmodus] auf [Infrastruktur-Modus] eingestellt ist.
- Wenn Sie die Option [WPA] für das Sicherheitsverfahren festlegen, wählen Sie eine der folgenden Optionen: [WPA-PSK], [WPA], [WPA2- PSK] oder [WPA2]. Wenn Sie [WPA-PSK] oder [WPA2-PSK] auswählen, geben Sie Ihren PSK ein. Wenn Sie [WPA] oder [WPA2] wählen, sind Einstellungen für die Authentifizierung und die Zertifikatinstallation notwendig. Nähere Informationen zur Methodeneinstellung finden Sie in der Sicherheitsanleitung.
- •Nähere Einzelheiten zur Festlegung der Wireless-LAN-Einstellungen über das Gerätebedienfeld finden Sie unter [Schnittstelleneinstellungen](#page-1281-0).

Copyright  $\odot$  2012

┻

[Anfang](#page-2948-0) **[Zurück](#page-1368-0) [Weiter](#page-2950-0) ►** 

<span id="page-2950-0"></span>[Einstellungen](javascript:goto_preference() [Hilfe](#page-2-0)

MP 301sp/301spf 

[Startseite](#page-0-0) > [Anschließen des Geräts/Systemeinstellungen](javascript:back_to_index()) > [Anschließen des Geräts](#page-74-0) > [Anschließen an die](#page-1346-0) [Schnittstelle](#page-1346-0) > [Anschließen an die Wireless-LAN-Schnittstelle](#page-1368-0) > Überprüfen des Signals

# **Überprüfen des Signals**

Dieser Abschnitt beschreibt, wie der Funkwellenstatus des Geräts überprüft wird.

Wenn Sie den Infrastruktur-Modus verwenden, können Sie den Funkwellenstatus des Geräts am

Bedienfeld überprüfen.

**Drücken Sie die Taste [Anwenderprogramm/Zähler].**

**Drücken Sie [Systemeinstellungen].**

**Drücken Sie [Schnittstell.-Einst.].**

#### **Drücken Sie [Wireless LAN].**  $\vert$  4

**Drücken Sie [Wireless-LAN-Signal].**

Der Funkwellenstatus des Geräts wird angezeigt.

**Drücken Sie nach Überprüfung des Funkwellenstatus [Verlassen].**

**Drücken Sie die Taste [Anwenderprogramm/Zähler].**

Copyright  $\circ$  2012

**[Zurück](#page-2948-0)[Weiter](#page-1369-0)** 

 $\check{\smile}$  [Einfache Suche](#page-2950-0)

#### Liste der Netzwerk-Einstellungsanforderungen

Diese Tabelle erläutert das Menü [Schnittstell, Einst,] unter [Systemeinstellungen]. Legen Sie jede Einstellung entsprechend der Funktion oder Schnittstellenumgebung fest, die Sie verwenden.

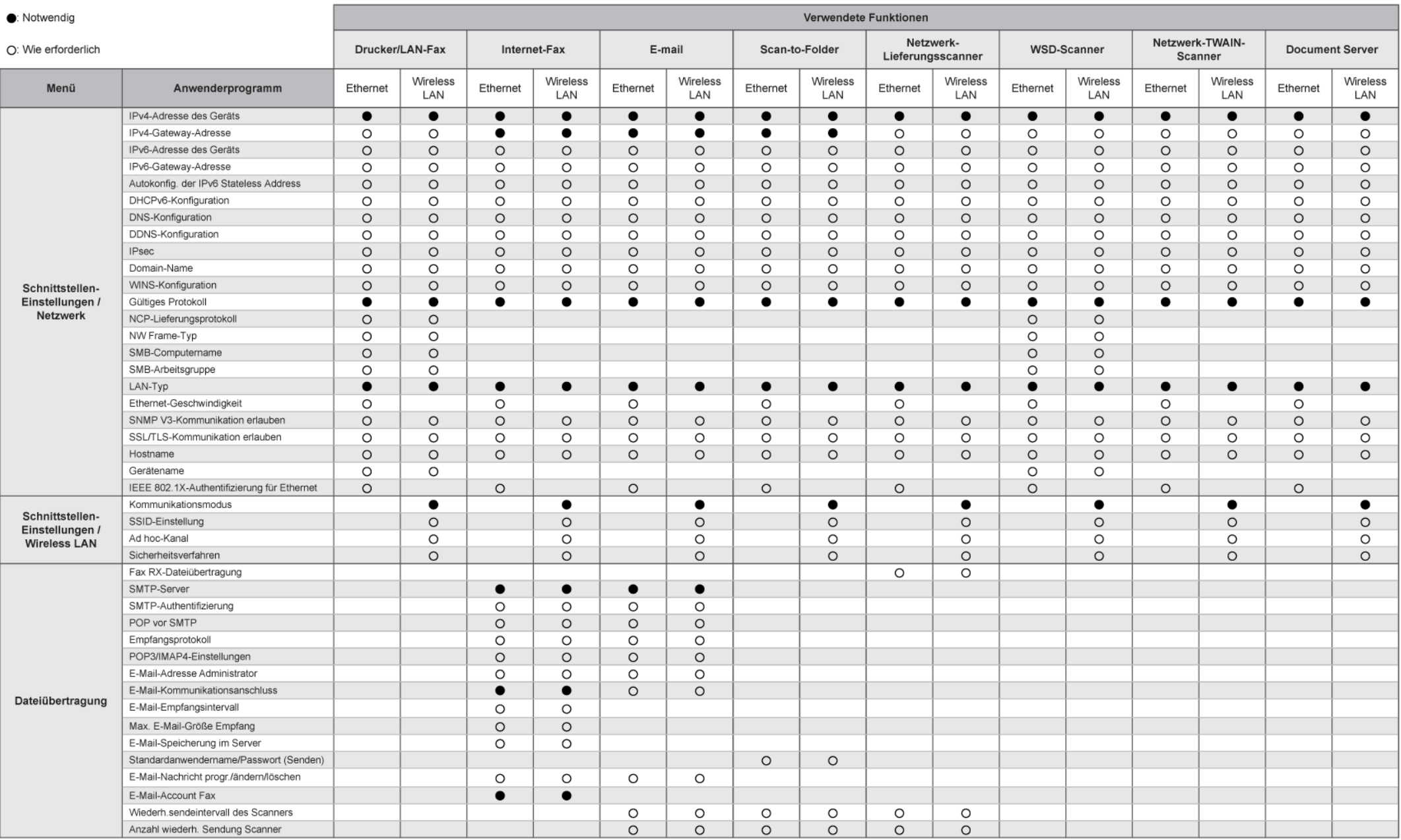

#### Hinweis:

· Überprüfen Sie für die Einstellung [Gültiges Protokoll], dass das Protokoll, das Sie verwenden möchten, auf [Aktiv] gesetzt ist.

. [Wireless LAN] und [LAN-Typ] werden angezeigt, wenn das Wireless-LAN-Board installiert ist. Wenn sowohl Ethernet als auch Wireless LAN angeschlossen sind, hat die gewählte Schnittstelle Priorität · [SMTP-Server] und [E-Mail-Account Fax] müssen für den Versand von Internet-Fax festgelegt sein

· Wenn [POP vor SMTP] auf [Ein] gesetzt ist, müssen Sie ebenfalls Einstellungen für [Empfangsprotokoll] und [POP3/IMAP4-Einstellungen] vornehmen.

· Wenn [SMTP-Authentifizierung] auf [Ein] gesetzt ist, müssen Sie ebenfalls Einstellungen für die [E-Mail-Adresse Administrator] vornehmen.

· [POP3/IMAP4-Einstellungen], [E-Mail-Kommunikationsanschluss] und [E-Mail-Account Fax] müssen für den Empfang von Internet-Fax festgelegt sein. · Wenn Sie [POP vor SMTP] festlegen, überprüfen Sie die POP3-Portnummer unter [E-Mail-Kommunikationsanschluss].

file:///C|/Bedienungsanleitung/netsys/int/r\_cmm007.htm (1 von 2) [23.08.2012 15:30:33]
file:///C|/Bedienungsanleitung/netsys/int/r\_cmm007.htm

<span id="page-2953-0"></span>[Einstellungen](javascript:goto_preference() [Hilfe](#page-2-0)

MP 301sp/301spf 

[Startseite](#page-0-0) > [Anschließen des Geräts/Systemeinstellungen](javascript:back_to_index()) > [Überwachen und Konfigurieren des Geräts](#page-77-0) > [Verwenden von Web](#page-1401-0)  [Image Monitor](#page-1401-0) > [Gast- und Administratormodus](#page-1408-0) > Zugreifen im Administratormodus

### **Zugreifen im Administratormodus**

Folgen Sie den nachstehenden Schritten, um auf Web Image Monitor im Administratormodus zuzugreifen.

**Klicken Sie auf der Startseite auf [Login].**

Das Dialogfeld zur Eingabe von Login-Anwendername und Passwort wird angezeigt.

**Login-Anwendername und -Passwort zum Anmelden eingeben und auf [Login] klicken.**

Weitere Informationen zum Login-Anwendernamen und -Passwort erhalten Sie von Ihrem Administrator.

Abhängig von der Konfiguration Ihres Webbrowsers werden der Login-Anwendername und das Passwort

unter Umständen gespeichert. Wenn Sie sie nicht speichern möchten, müssen Sie die Einstellungen

des Webbrowsers so konfigurieren, dass diese Informationen nicht gespeichert werden.

**Copyright** © 2012

[Anfang](#page-2953-0) **[Zurück](#page-1408-0) [Weiter](#page-1410-0) (2008)** 2008 - 2008 - 2008 2009 2008 2009 2008 2009 2008 2009 2008 2009 2008 2009 2008 200

**[Zurück](#page-1408-0)[Weiter](#page-1410-0)** 

 $\check{\smile}$  [Einfache Suche](#page-2953-0)

<span id="page-2954-0"></span> $=$ 

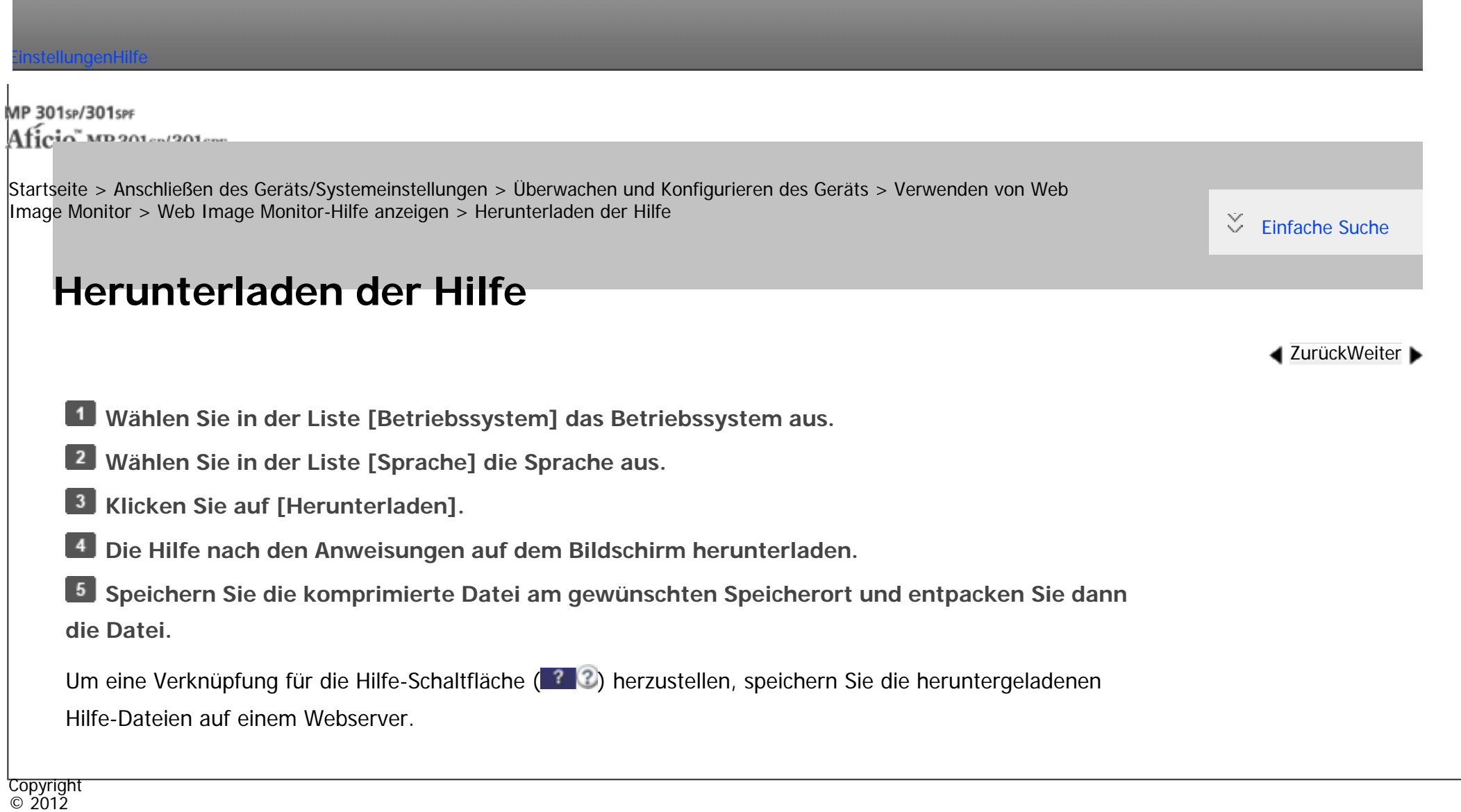

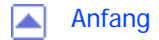

[Anfang](#page-2954-0) <u>[Zurück](#page-1426-0)</u> [Weiter](#page-2955-0) ▶

MP 301sp/301spf Aficia" MP201-1201-

<span id="page-2955-0"></span>[Einstellungen](javascript:goto_preference() [Hilfe](#page-2-0)

[Startseite](#page-0-0) > [Anschließen des Geräts/Systemeinstellungen](javascript:back_to_index()) > [Überwachen und Konfigurieren des Geräts](#page-77-0) > [Verwenden von Web](#page-1401-0)  [Image Monitor](#page-1401-0) > [Web Image Monitor-Hilfe anzeigen](#page-1426-0) > Verknüpfen der URL der heruntergeladenen Hilfedatei

## **Verknüpfen der URL der heruntergeladenen Hilfedatei**

Sie können die URL der Hilfedateien auf einem Computer oder Webserver mit der Hilfe-Schaltfläche verknüpfen

**[Zurück](#page-2954-0)[Weiter](#page-1428-0)** 

 $\check{\smile}$  [Einfache Suche](#page-2955-0)

( ).

- **Melden Sie sich im Web Image Monitor im Administratormodus an.**
- $\vert$  2 **Klicken Sie im Menü-Bereich auf [Konfiguration].**
- **Klicken Sie unter "Webseite" auf [Webseite].**
- **Geben Sie die URL der Hilfedatei in das Feld [Hilfe-URL-Ziel einstellen] ein.**

Wenn Sie die Hilfedatei unter "\\Server\_A\HELP\EN" gespeichert haben, geben Sie "Datei://Server\_A/HELP/"

ein. Wenn Sie die Datei zum Beispiel auf einem Webserver gespeichert haben und die URL der Indexdatei "http://

a.b.c.d/HELP/EN/index.html" lautet, geben Sie "http://a.b.c.d/HELP/" ein.

### **F** Klicken Sie auf **[OK]**.

"Wird aktualisiert..." **wird angezeigt. Warten Sie etwa ein oder zwei Minuten und klicken**   $6<sup>6</sup>$ **Sie dann auf [OK].**

#### **Hinveis**

• Wenn Sie die Hilfedatei auf Ihrer Festplatte gespeichert haben, müssen Sie direkt darauf zugreifen, Sie können keine Verknüpfung zur

 $\sim$   $\sim$ 

Verknüpfen der URL der heruntergeladenen Hilfedatei

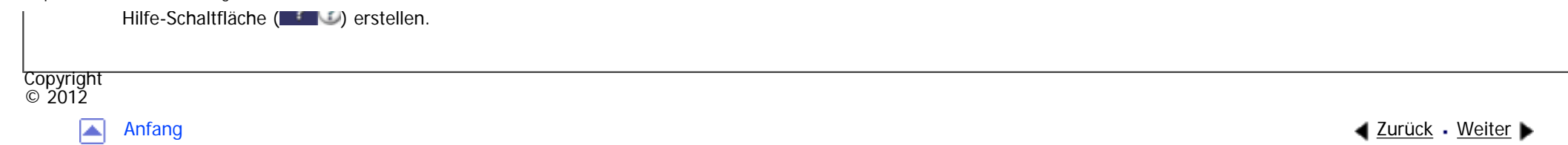

◙

<span id="page-2957-0"></span>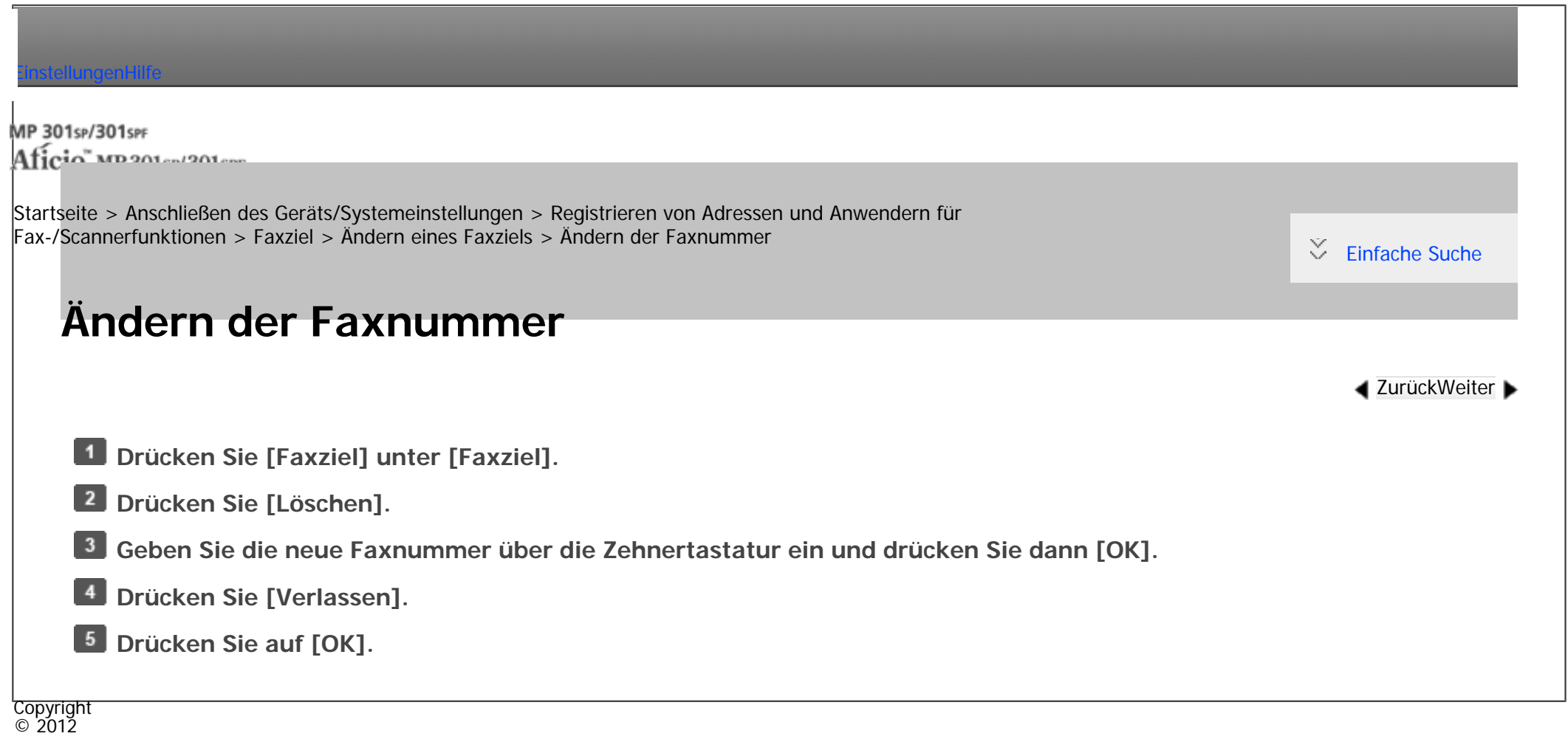

[Anfang](#page-2957-0) **[Zurück](#page-1678-0) [Weiter](#page-2958-0) ▶** 

 $\equiv$ 

<span id="page-2958-0"></span>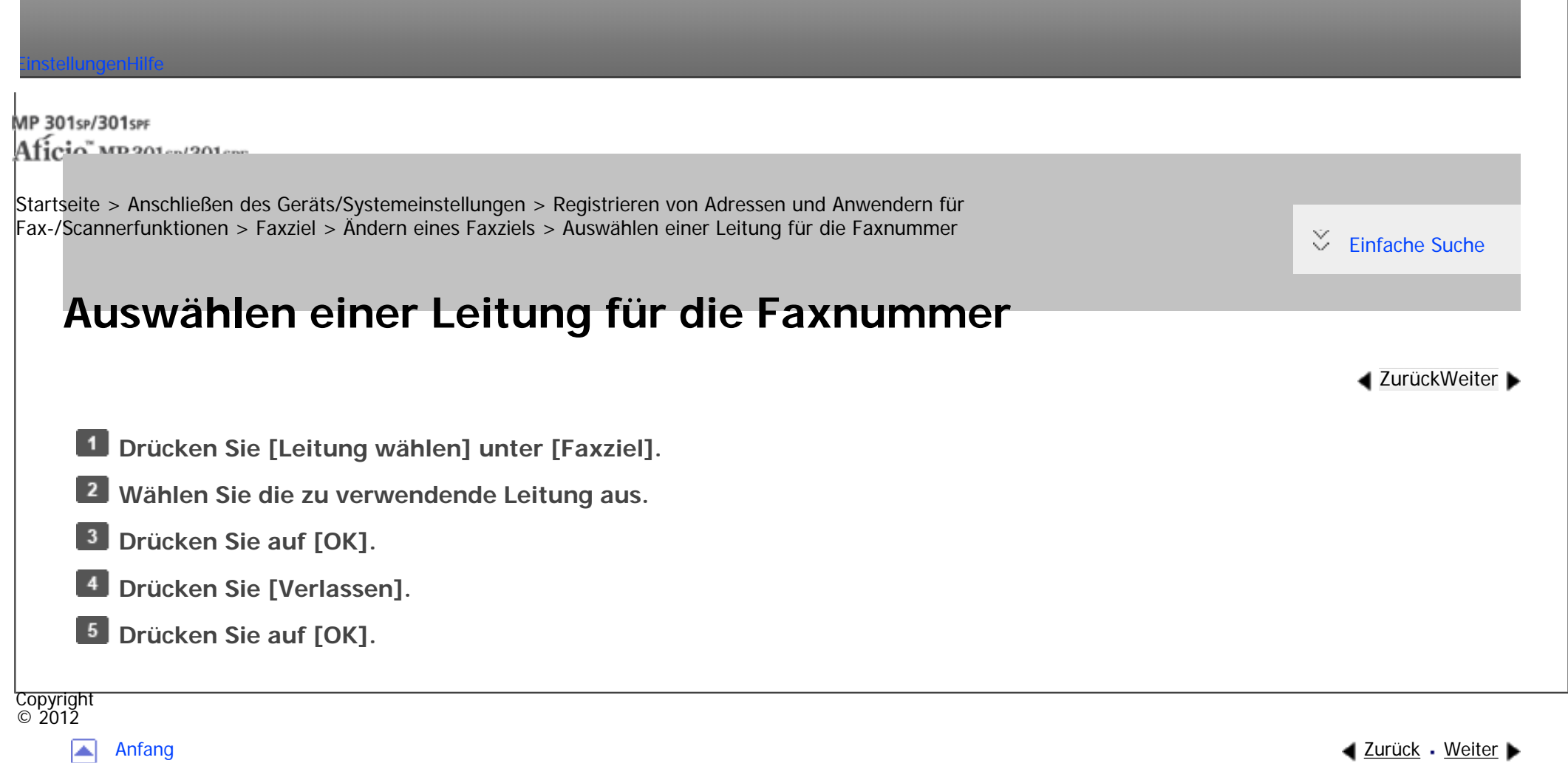

<span id="page-2959-0"></span>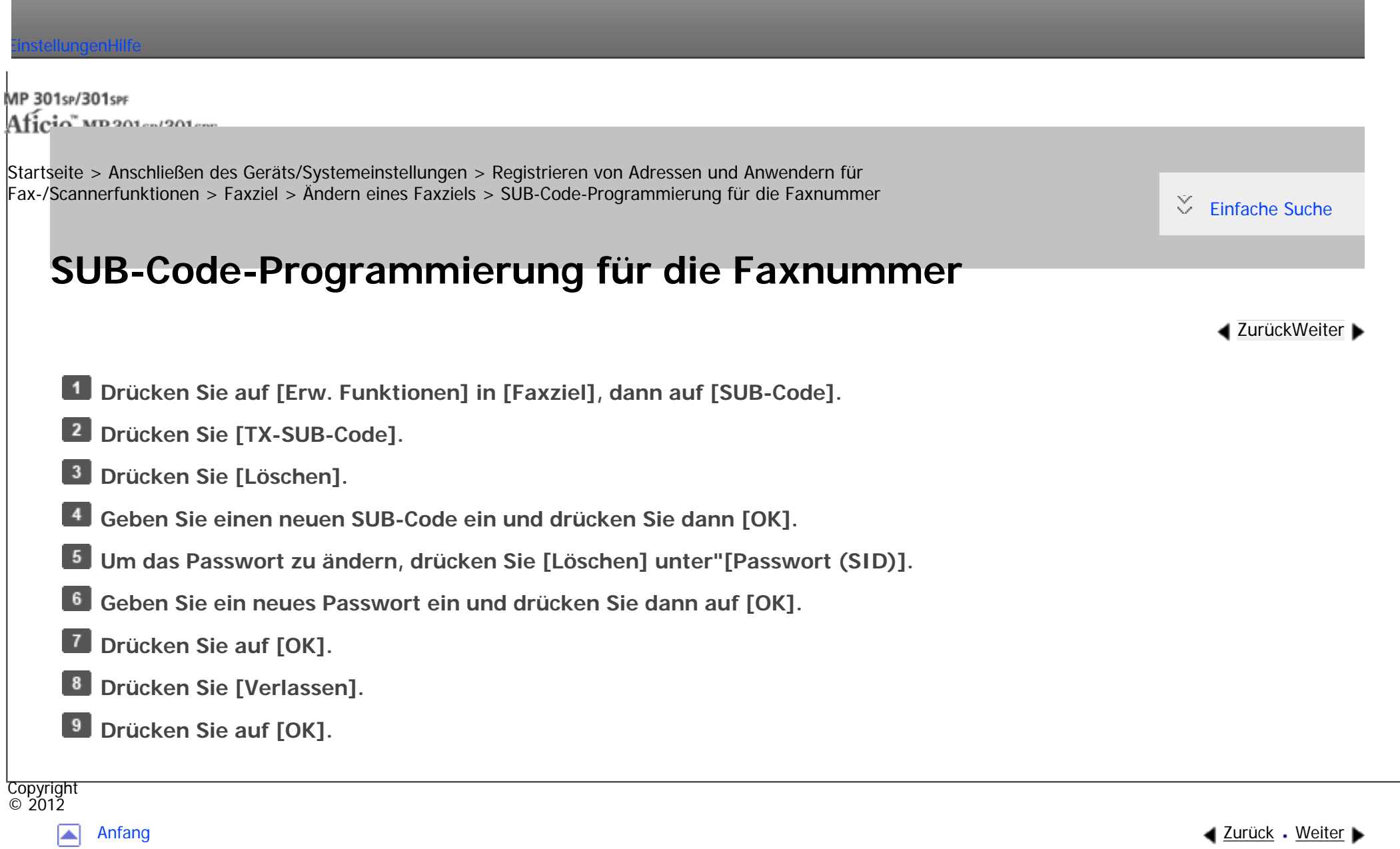

<span id="page-2960-0"></span>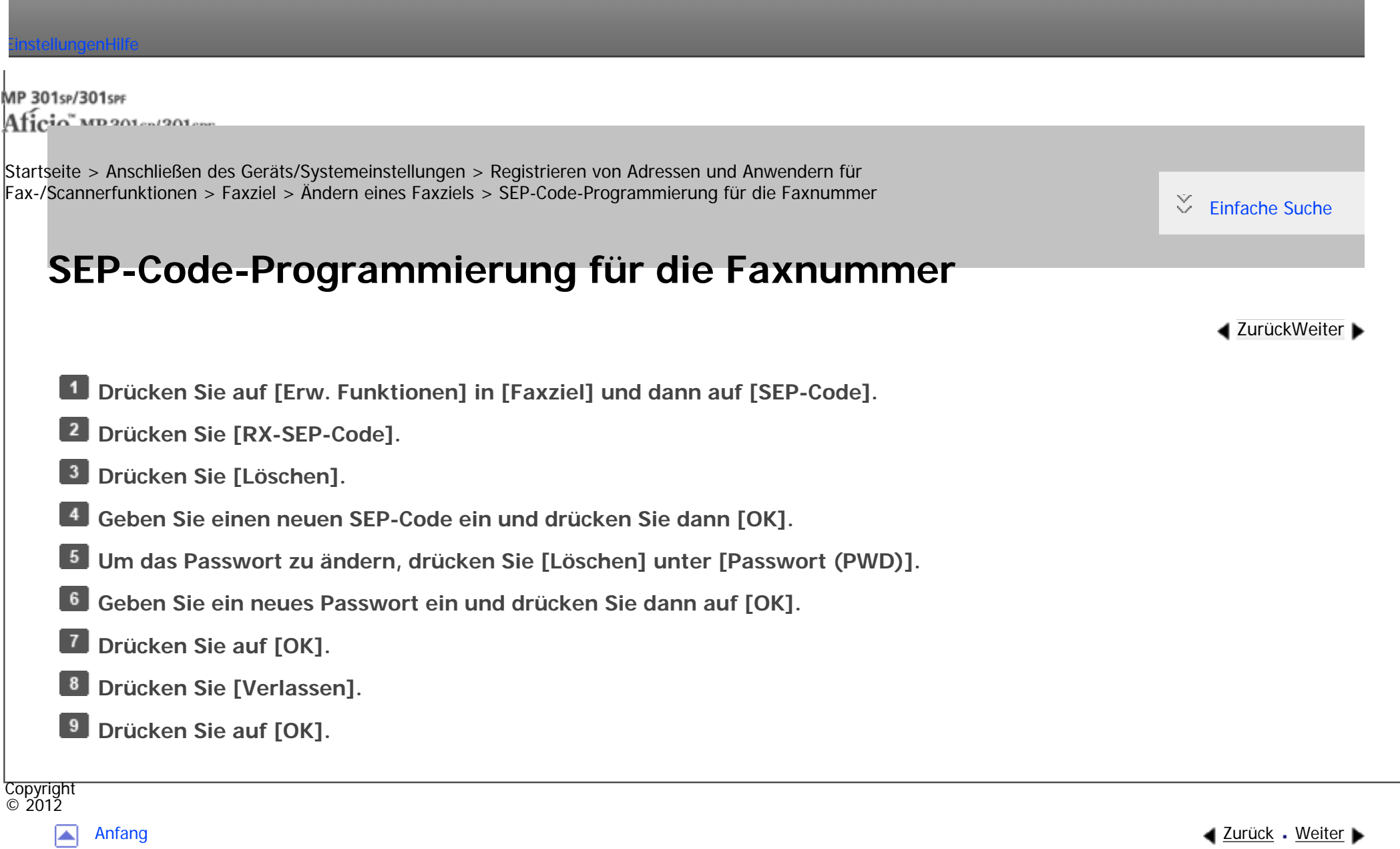

<span id="page-2961-0"></span>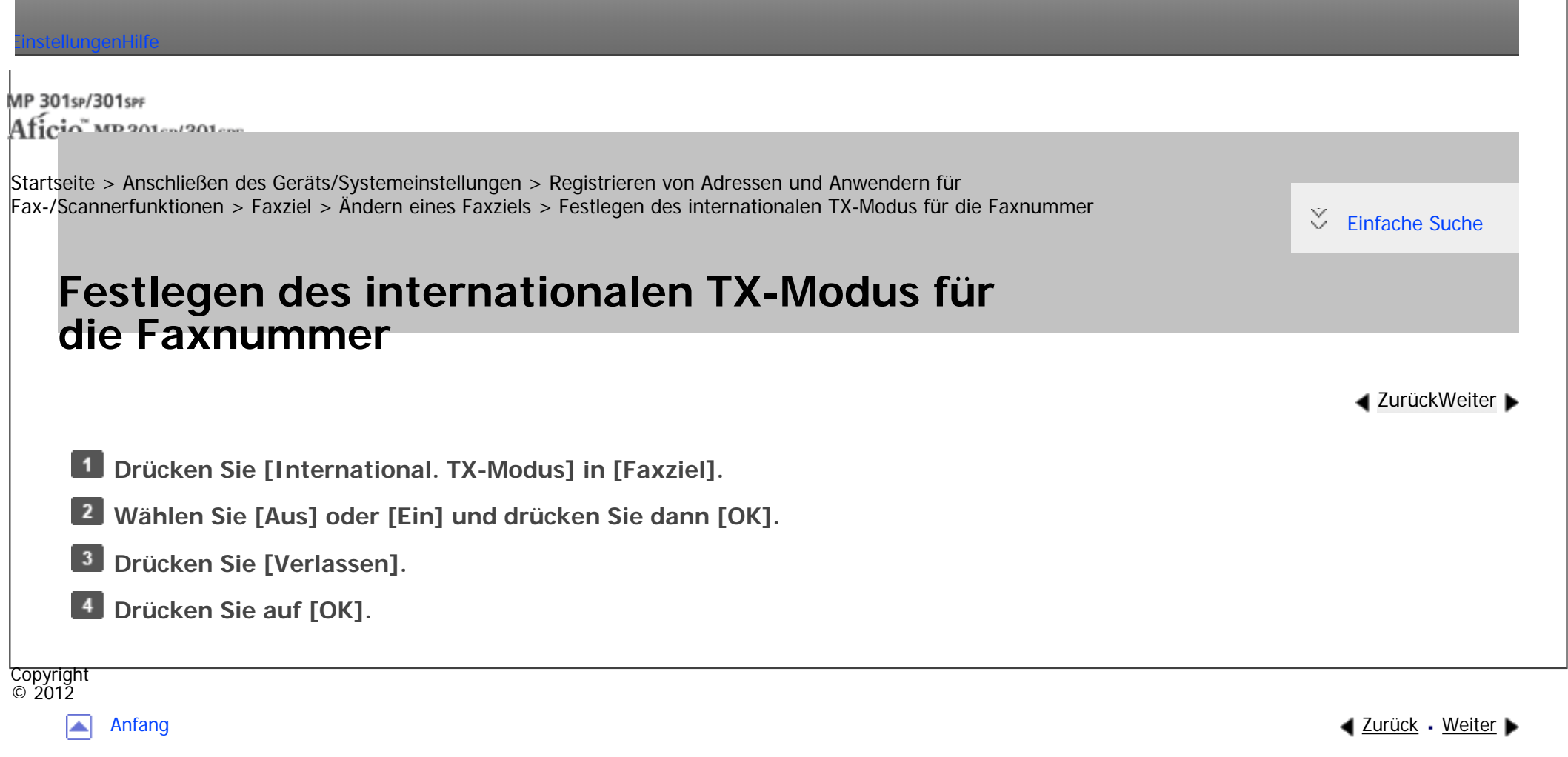

<span id="page-2962-0"></span> $\overline{\phantom{a}}$ 

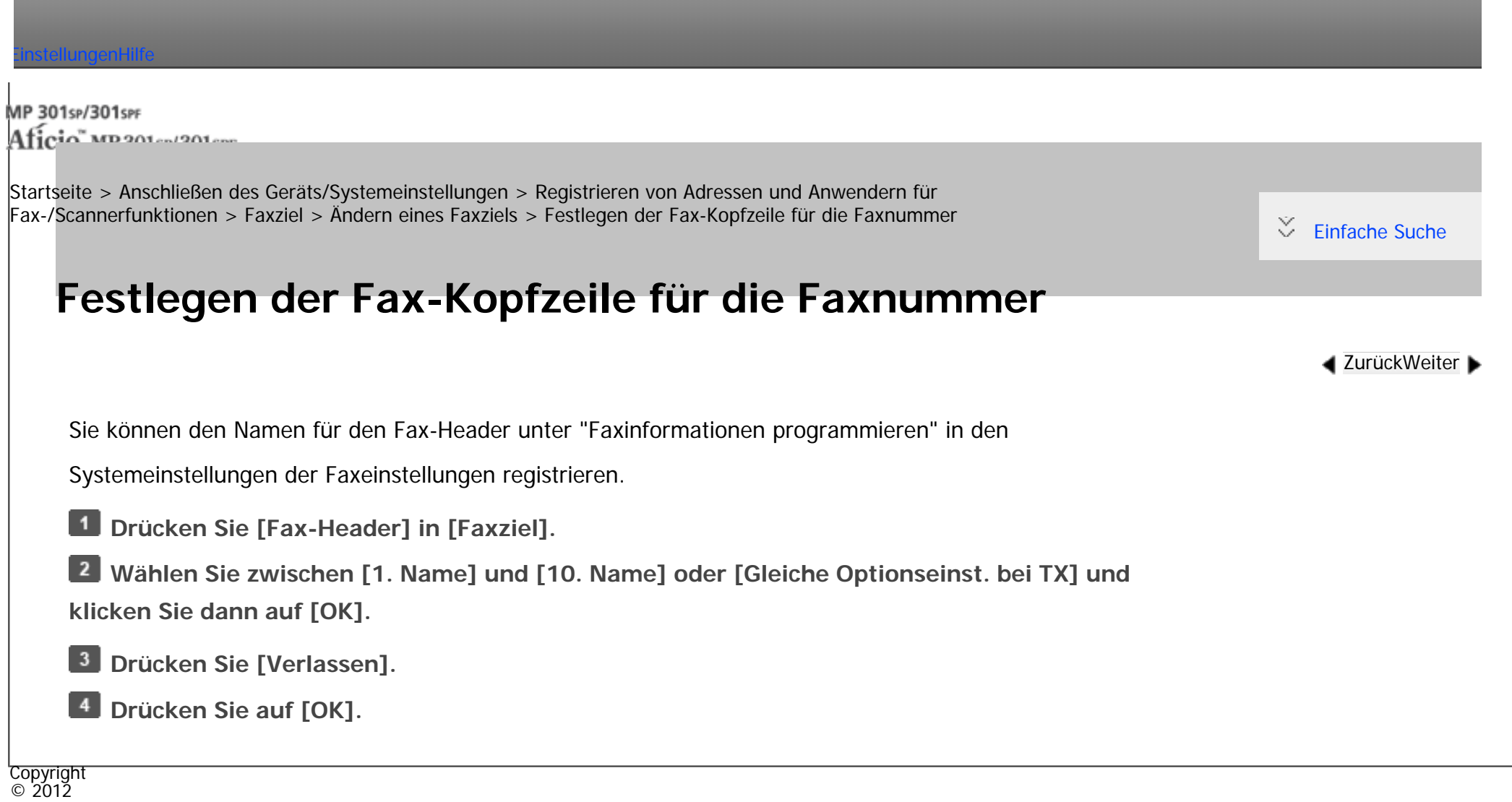

囜

[Anfang](#page-2962-0) **[Zurück](#page-2961-0) [Weiter](#page-2963-0) ▶** 

MP 301sp/301spf  $Aff^-_{\alpha\alpha\gamma}$  wo 2010-12010

<span id="page-2963-0"></span>[Einstellungen](javascript:goto_preference() [Hilfe](#page-2-0)

[Startseite](#page-0-0) > [Anschließen des Geräts/Systemeinstellungen](javascript:back_to_index()) > [Registrieren von Adressen und Anwendern für](#page-81-0)  [Fax-/Scannerfunktionen](#page-81-0) > [Faxziel](#page-1671-0) > [Ändern eines Faxziels](#page-1678-0) > Festlegen von Name einfügen für Faxnummer

## **Festlegen von Name einfügen für Faxnummer**

Wenn die Funktion für das Einfügen von Namen auf "Ein" gestellt ist, werden der Empfängername und

**[Zurück](#page-2962-0)[Weiter](#page-1680-0)** 

 $\check{\smile}$  [Einfache Suche](#page-2963-0)

die Standardnachrichten auf dem Fax aufgedruckt, wenn es an der Gegenstation empfangen wird.

**Drücken Sie [Name einfügen] in [Faxziel].**

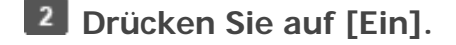

**Drücken Sie [Leitung 2].**  $\vert 3 \vert$ 

**Wählen Sie eine neue Standardnachricht aus oder drücken Sie [Manueller Eintrag], um eine neue Nachricht einzugeben.**

- **Geben Sie die neue Nachricht ein und drücken Sie dann [OK].**
- **Drücken Sie auf [OK].**
- **Drücken Sie [Leitung 3].**
- **Wählen Sie die neue Standardnachricht aus und drücken Sie dann [OK].**
- **Drücken Sie auf [OK].**
- **10 Drücken Sie [Verlassen].**
- *Drücken Sie auf [OK].*

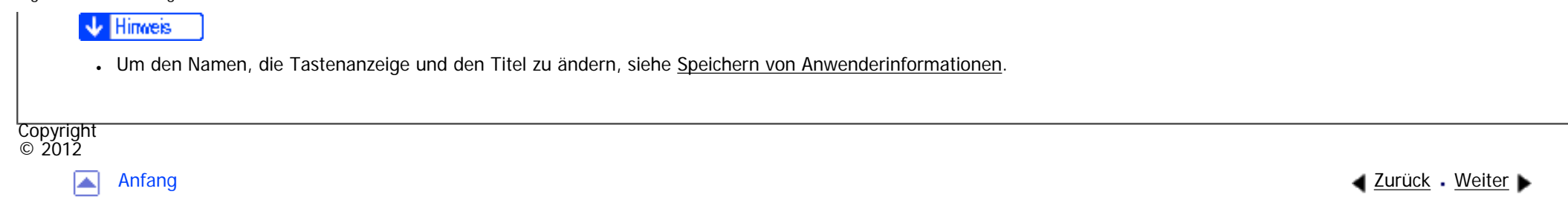

<span id="page-2965-0"></span>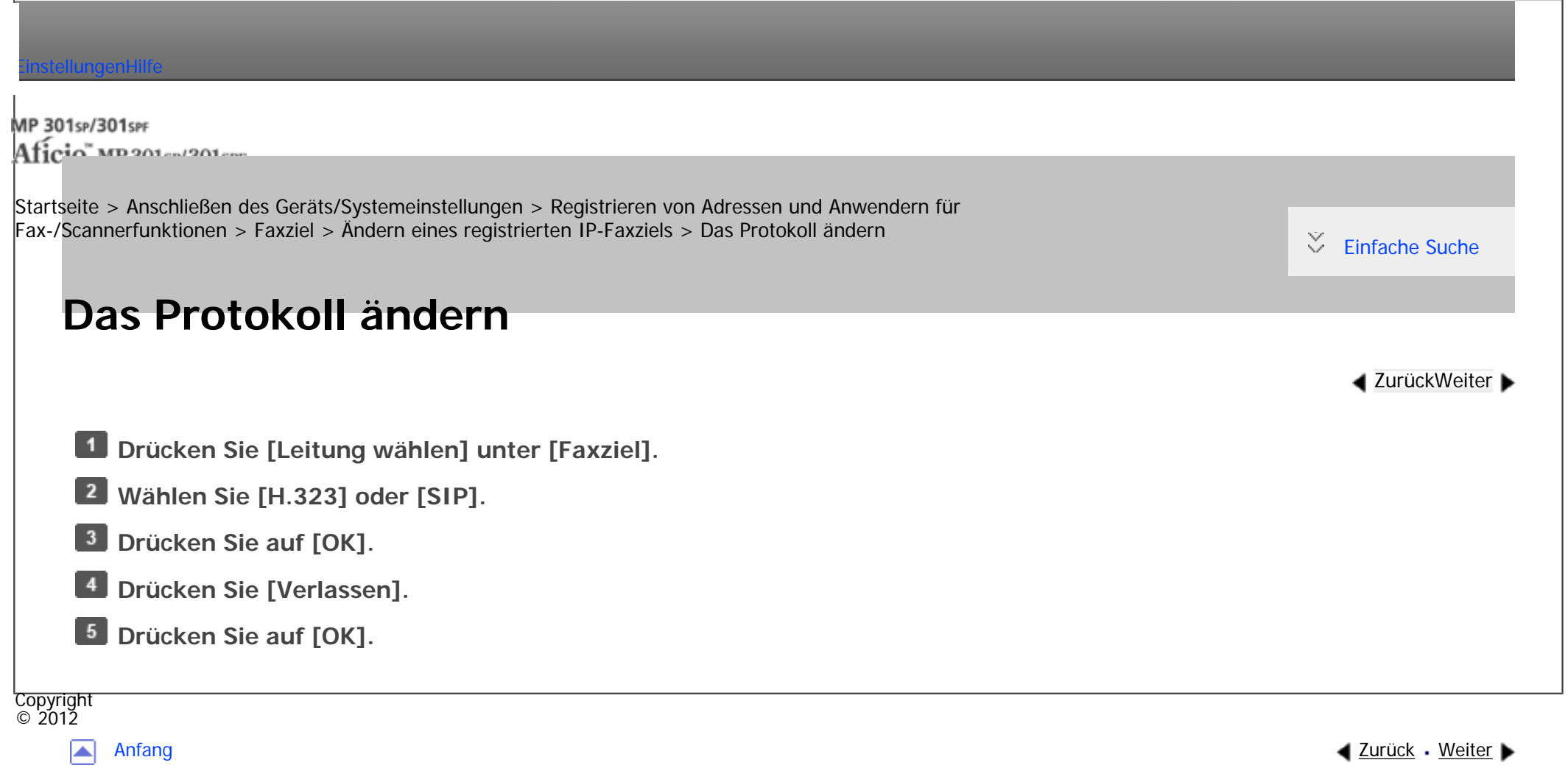

 $\equiv$ 

<span id="page-2966-0"></span>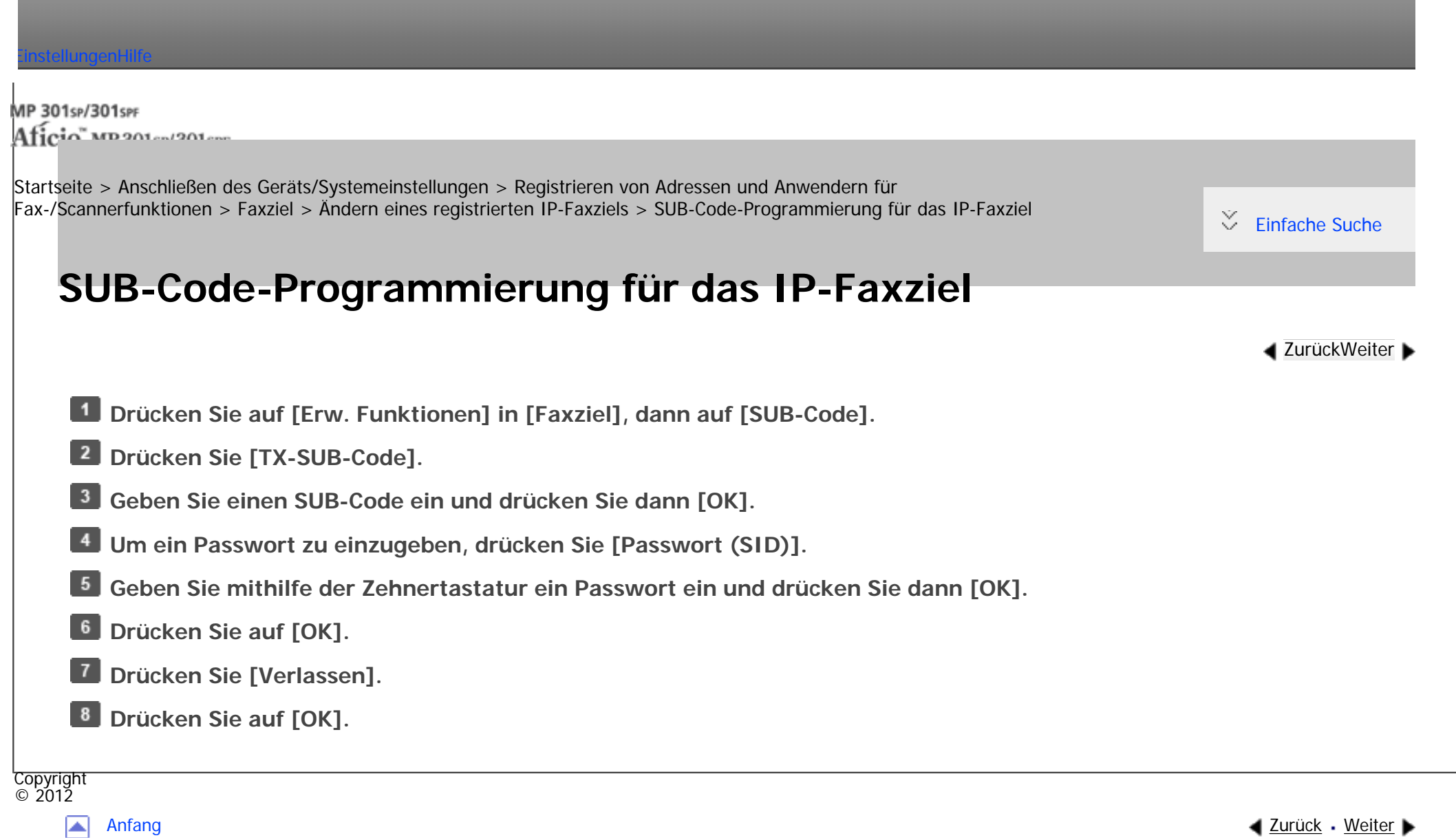

 $\blacksquare$ 

<span id="page-2967-0"></span>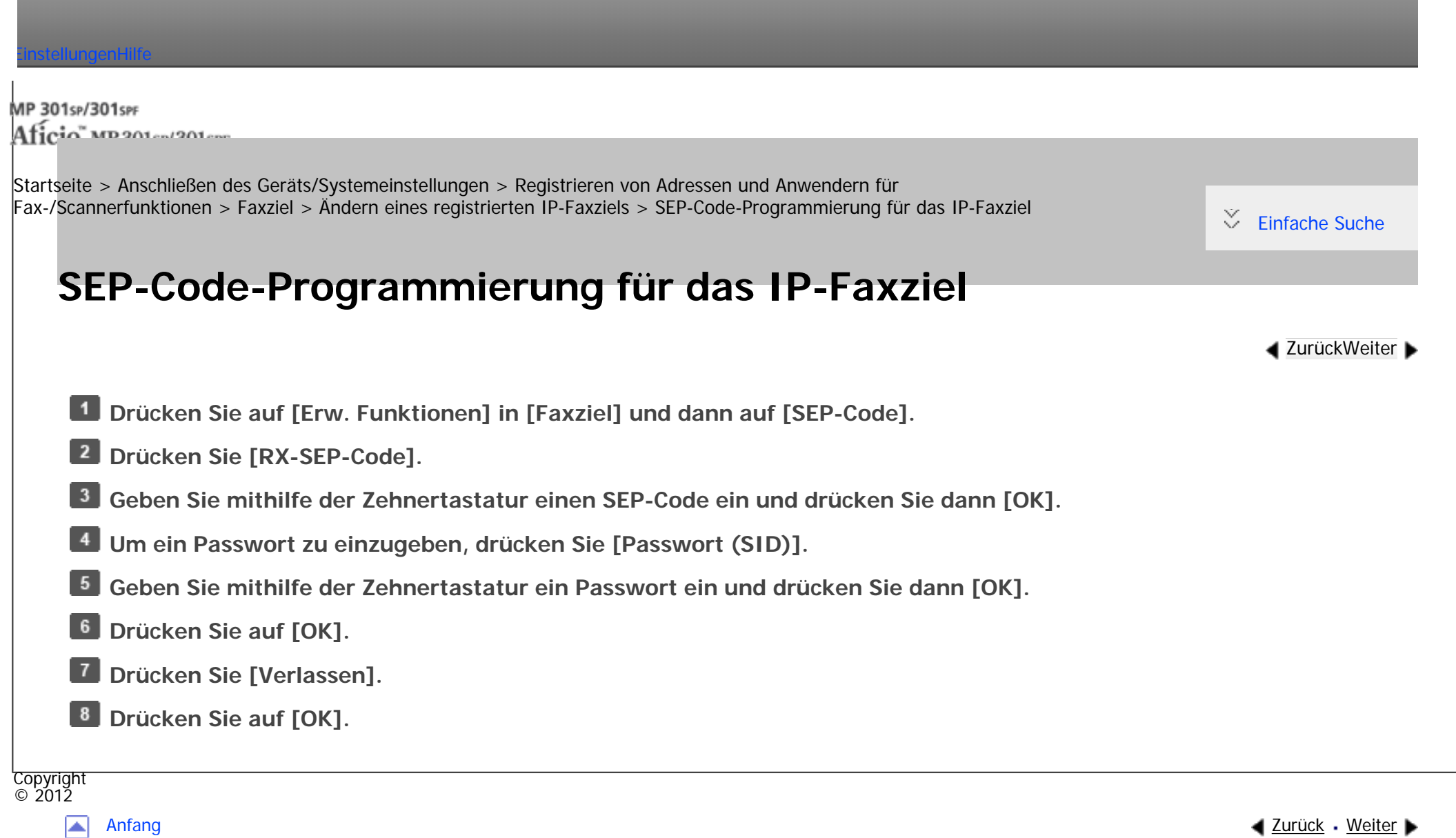

<span id="page-2968-0"></span>7

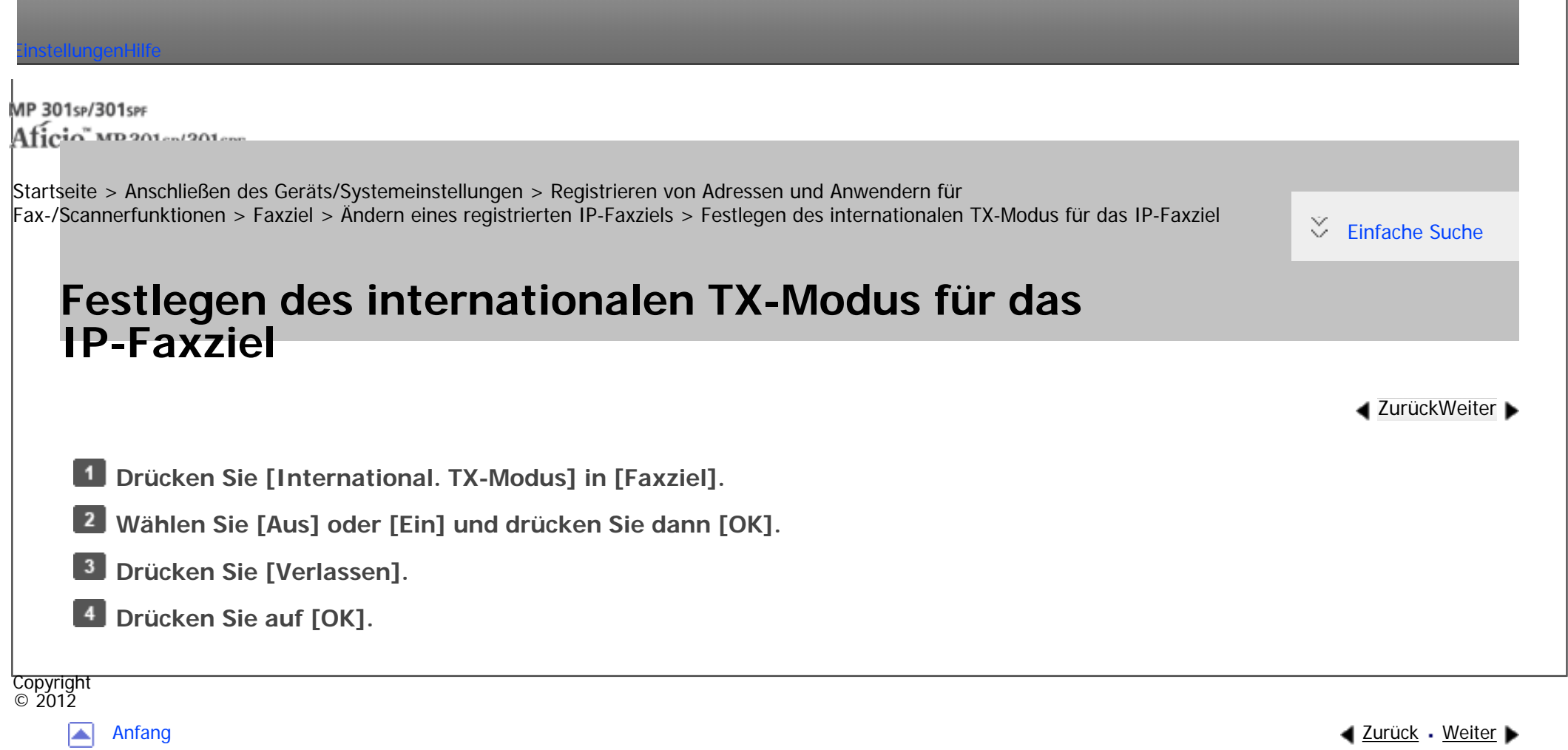

Ē.

<span id="page-2969-0"></span>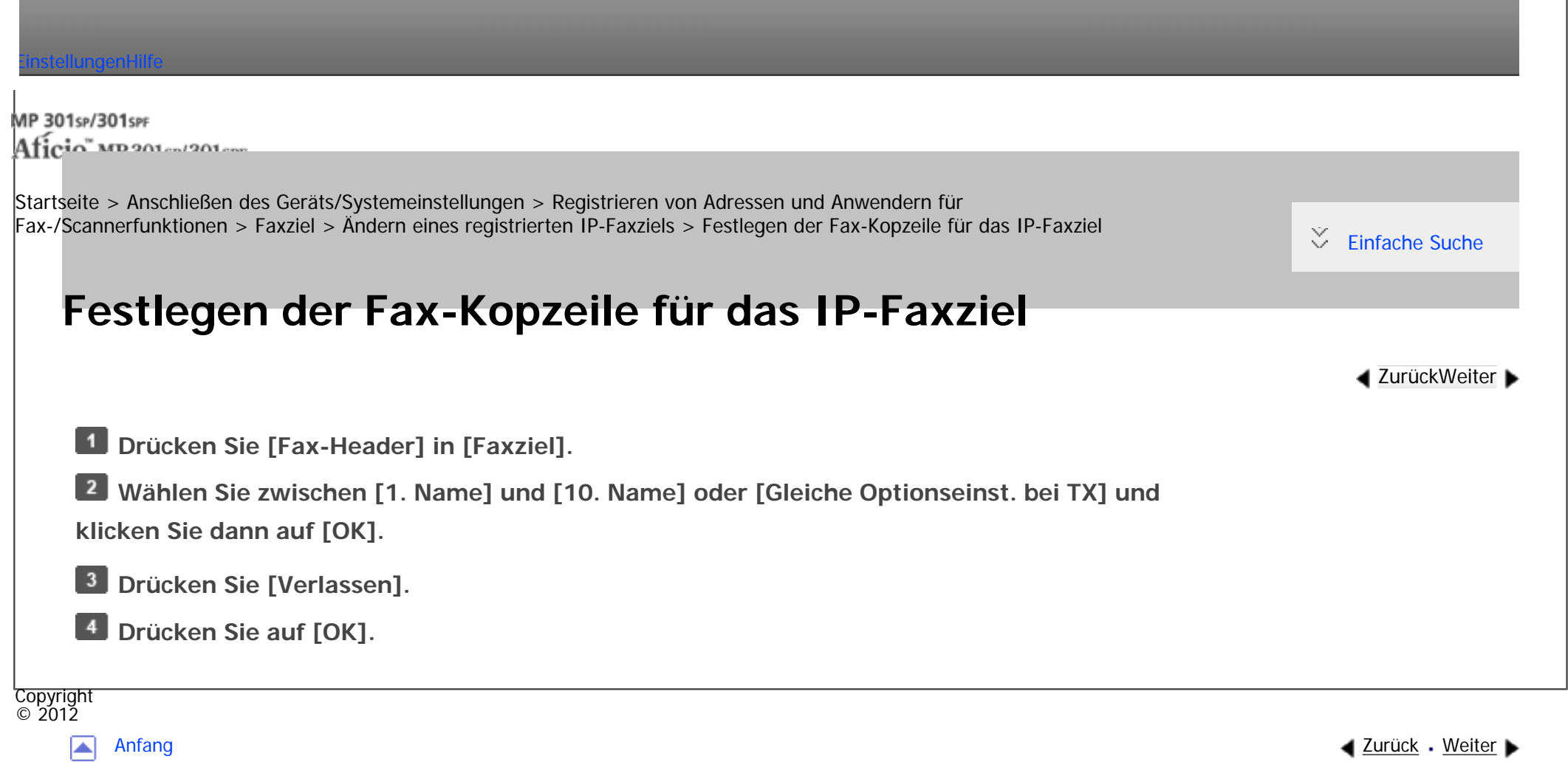

MP 301sp/301spf Aficio monumentos

<span id="page-2970-0"></span>[Einstellungen](javascript:goto_preference() [Hilfe](#page-2-0)

[Startseite](#page-0-0) > [Anschließen des Geräts/Systemeinstellungen](javascript:back_to_index()) > [Registrieren von Adressen und Anwendern für](#page-81-0)  [Fax-/Scannerfunktionen](#page-81-0) > [Faxziel](#page-1671-0) > [Ändern eines registrierten IP-Faxziels](#page-1684-0) > Festlegen von Name einfügen für IP-Faxziel

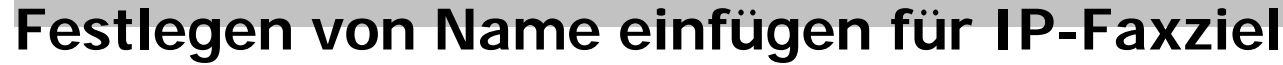

Wenn die Funktion für das Einfügen von Namen auf "Ein" gestellt ist, werden der Empfängername und

**[Zurück](#page-2969-0)[Weiter](#page-1686-0)** 

 $\check{\smile}$  [Einfache Suche](#page-2970-0)

die Standardnachrichten auf dem Fax aufgedruckt, wenn es an der Gegenstation empfangen wird.

**Drücken Sie [Name einfügen] in [Faxziel].** 

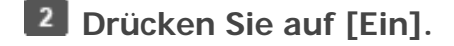

**Drücken Sie [Leitung 2].**  $\vert 3 \vert$ 

**Wählen Sie eine neue Standardnachricht aus oder drücken Sie [Manueller Eintrag], um eine neue Nachricht einzugeben.**

- **Geben Sie die neue Nachricht ein und drücken Sie dann [OK].**
- **6** Drücken Sie auf [OK].
- **Drücken Sie [Leitung 3].**
- **Wählen Sie die neue Standardnachricht aus und drücken Sie dann [OK].**

**Drücken Sie auf [OK].** 

- **10 Drücken Sie [Verlassen].**
- *Drücken Sie auf [OK].*

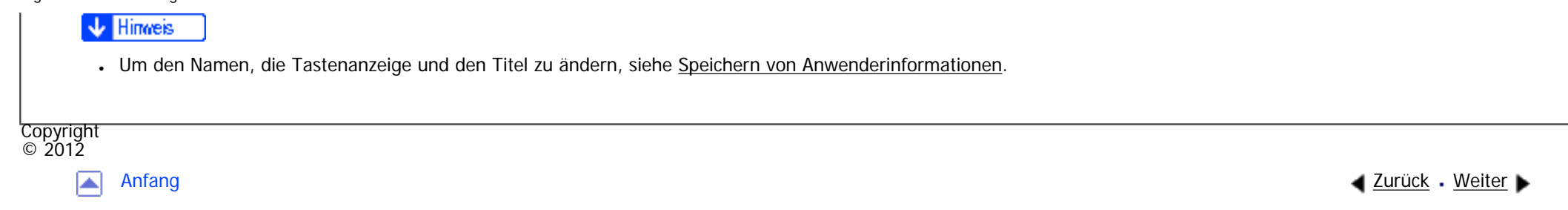

<span id="page-2972-0"></span>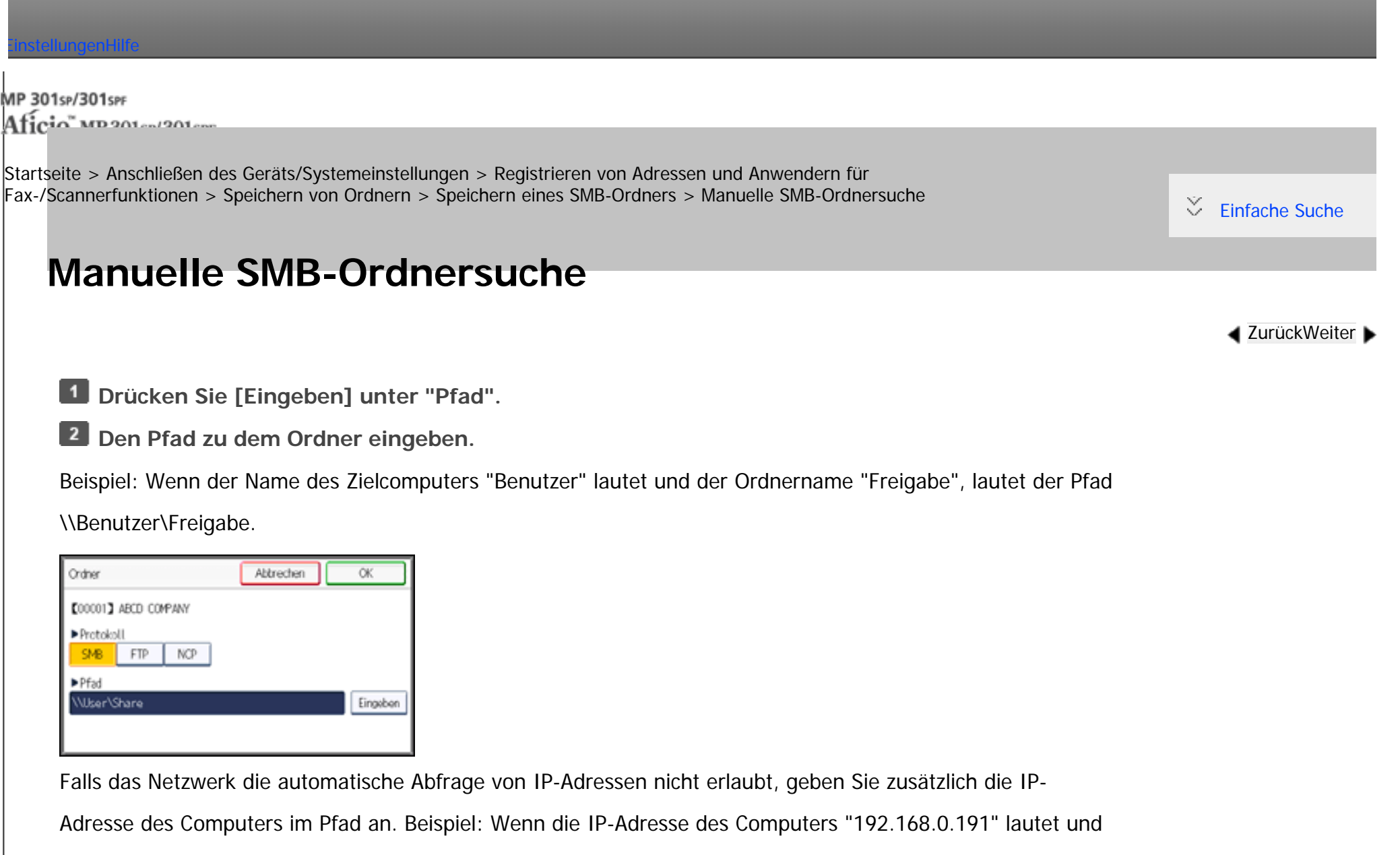

der Ordnername "Freigabe", lautet der Pfad \\192.168.0.191\Freigabe.

**B** Drücken Sie vier Mal auf **[OK]**.

Ist das Format des eingegebenen Pfads nicht korrekt, wird eine Meldung angezeigt. Drücken Sie [Verlassen]

Manuelle SMB-Ordnersuche

und geben Sie dann den Pfad erneut ein.

**V** Hinweis

- Verwenden Sie zur Eingabe des Pfads das folgende Format: "\\Servername\Freigabename\Pfadname".
- Sie können auch eine IPv4-Adresse eingeben.
- •Sie können einen Pfad mit bis zu 256 Zeichen eingeben.

Copyright  $\odot$  2012

网

[Anfang](#page-2972-0) **[Zurück](#page-1702-0) [Weiter](#page-2974-0) ▶** 

MP 301sp/301spf Aficio" MP 301 SP/301 SPF

<span id="page-2974-0"></span>[Einstellungen](javascript:goto_preference() [Hilfe](#page-2-0)

**[Zurück](#page-2972-0)[Weiter](#page-2976-0)** 

 $\check{\smile}$  [Einfache Suche](#page-2974-0)

[Startseite](#page-0-0) > [Anschließen des Geräts/Systemeinstellungen](javascript:back_to_index()) > [Registrieren von Adressen und Anwendern für](#page-81-0)  [Fax-/Scannerfunktionen](#page-81-0) > [Speichern von Ordnern](#page-1700-0) > [Speichern eines SMB-Ordners](#page-1702-0) > SMB-Ordnersuche mittels "Netzwerk durchsuchen"

# **SMB-Ordnersuche mittels "Netzwerk durchsuchen"**

### **Drücken Sie [Netzwerk durchsuchen].**

Die Client-Computer, die das Netzwerk mit dem Gerät teilen, werden angezeigt.

In der Netzwerkanzeige werden nur Client-Computer aufgelistet, auf die Sie eine Zugriffsberechtigung haben.

**Wählen Sie die Gruppe aus, die den Zielcomputer enthält.**

**Wählen Sie den Computernamen des Zielcomputers aus.**

Die dazugehörigen freigegebenen Ordner werden angezeigt.

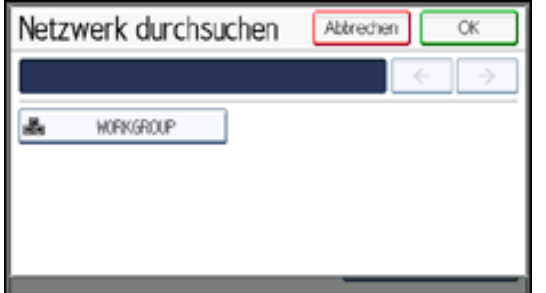

Sie können [Eine Ebene aufwärts] drücken, um zwischen den Ebenen zu wechseln.

**Den Ordner auswählen, der registriert werden soll.**

SMB-Ordnersuche mittels "Netzwerk durchsuchen"

Copyright  $\circ$  2012 **DRÜCKEN SIE VIER MAI AUF LUKJ.** 

 $\blacksquare$ 

[Anfang](#page-2974-0) <u>[Zurück](#page-2972-0)</u> [Weiter](#page-2976-0) ▶

<span id="page-2976-0"></span>[Einstellungen](javascript:goto_preference() [Hilfe](#page-2-0)

MP 301sp/301spf  $Aff^-_{\alpha\alpha\beta\gamma}$  wp 201  $\alpha$ 1201  $\alpha$ 

[Startseite](#page-0-0) > [Anschließen des Geräts/Systemeinstellungen](javascript:back_to_index()) > [Registrieren von Adressen und Anwendern für](#page-81-0)  [Fax-/Scannerfunktionen](#page-81-0) > [Speichern von Ordnern](#page-1700-0) > [Speichern eines SMB-Ordners](#page-1702-0) > Wenn eine Login-Anzeige erscheint

## **Wenn eine Login-Anzeige erscheint**

Dieser Abschnitt erläutert, wie die Anmeldung am Gerät erfolgen muss, wenn beim Versuch, über das Netzwerk auf einen Ordner zuzugreifen, die Login-Anzeige erscheint.

Wenn Sie keine Ordner-Authentifizierung festgelegt oder einen inkorrekten Anwendernamen bzw.

inkorrektes Passwort für die Ordner-Authentifizierung eingegeben haben, erscheint die Login-Anzeige.

 $\vert$  1 **Geben Sie den Login-Anwendernamen ein und drücken Sie dann [OK].**

Geben Sie den Login-Anwendernamen ein, der für die Ordner-Authentifizierung festgelegt wurde.

**Geben Sie das Passwort ein und drücken Sie dann [OK].**

Der Pfad zum ausgewählten Ordner wird angezeigt.

Wird eine Fehlermeldung angezeigt, drücken Sie [Verlassen]. Geben Sie dann den Login-Anwendernamen und das Passwort erneut ein.

Copyright  $\circ$  2012

**[Zurück](#page-2974-0)[Weiter](#page-1705-0)** 

 $\check{\smile}$  [Einfache Suche](#page-2976-0)

<span id="page-2977-0"></span>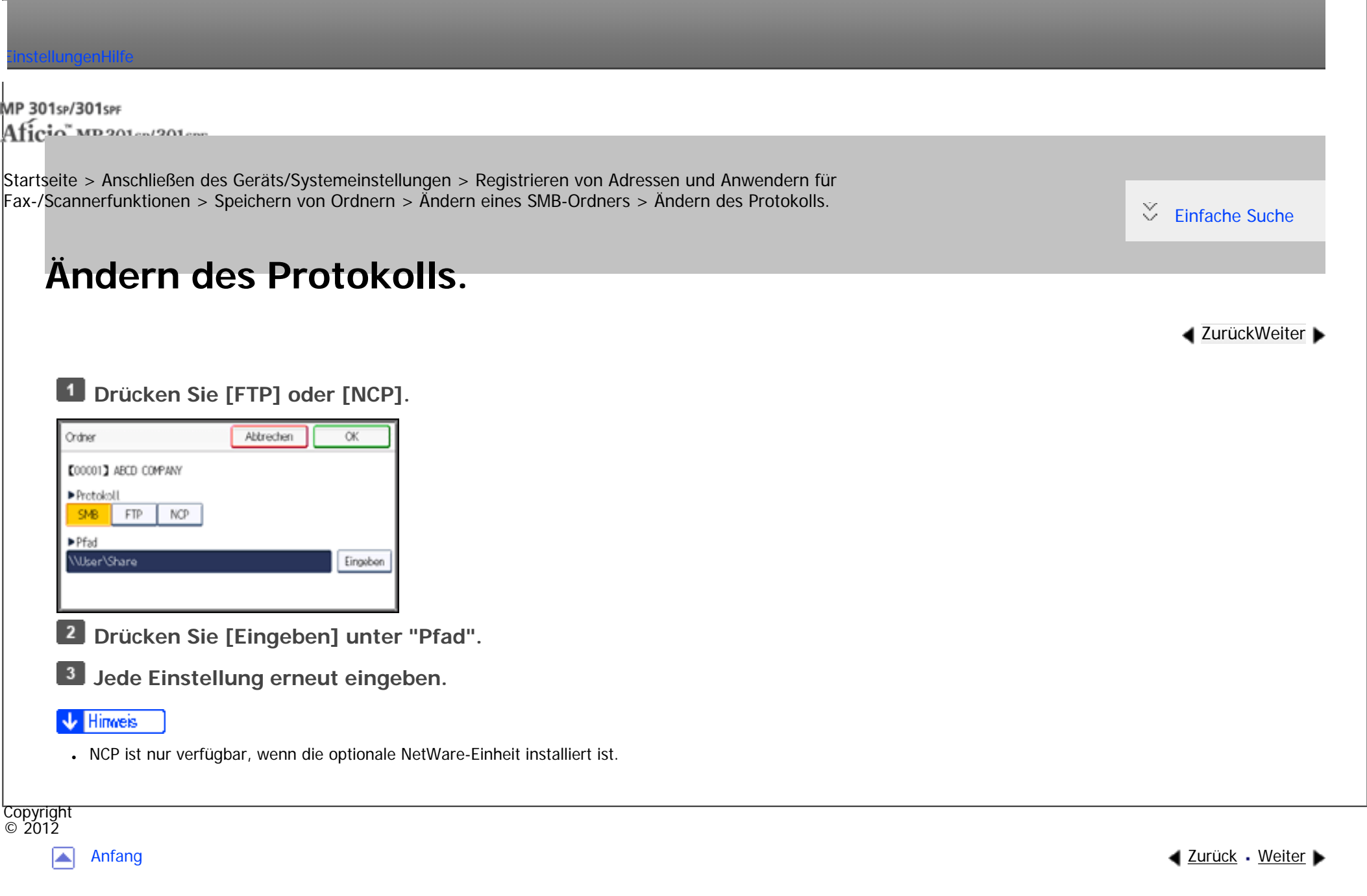

<span id="page-2978-0"></span>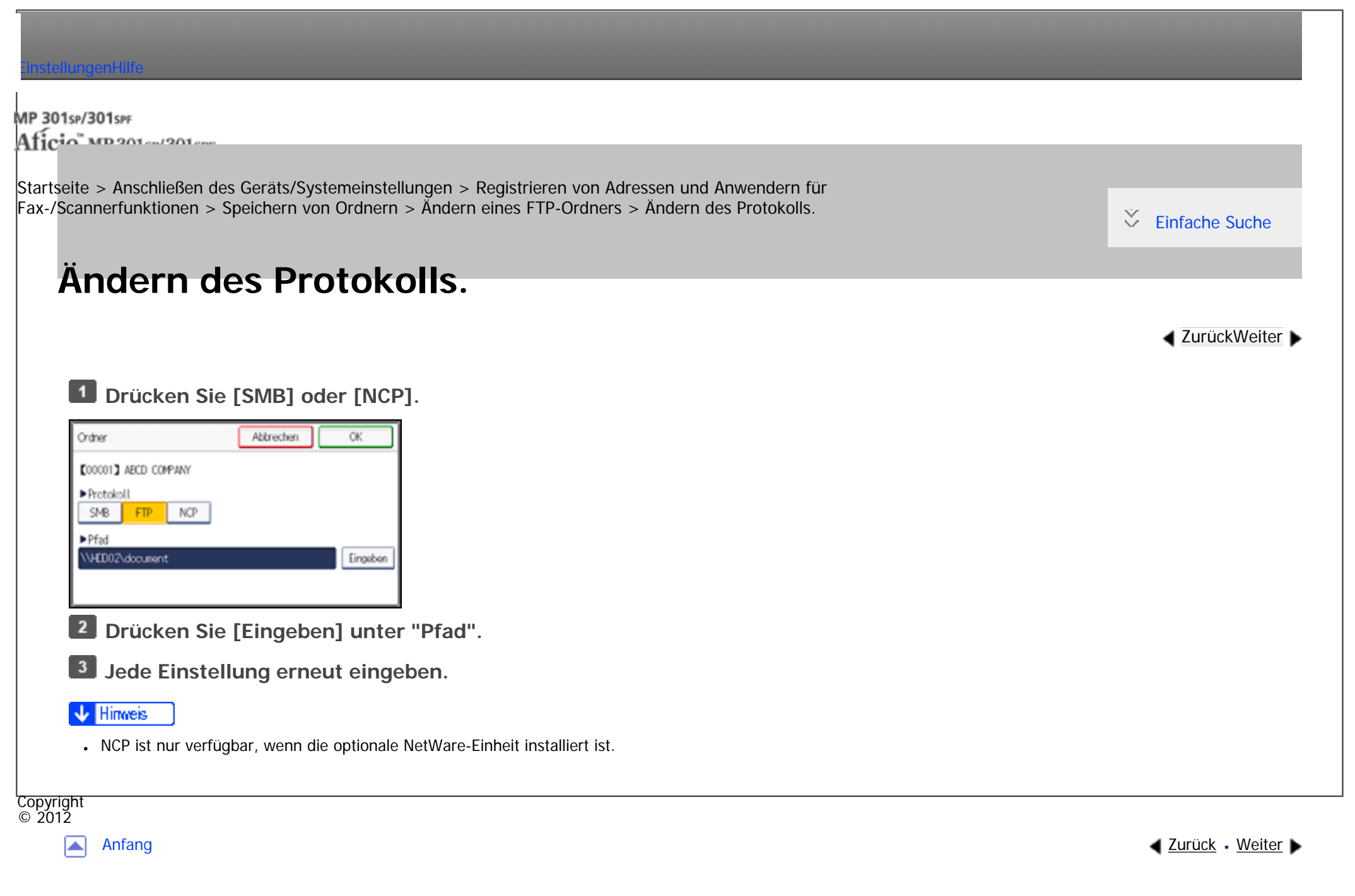

<span id="page-2979-0"></span>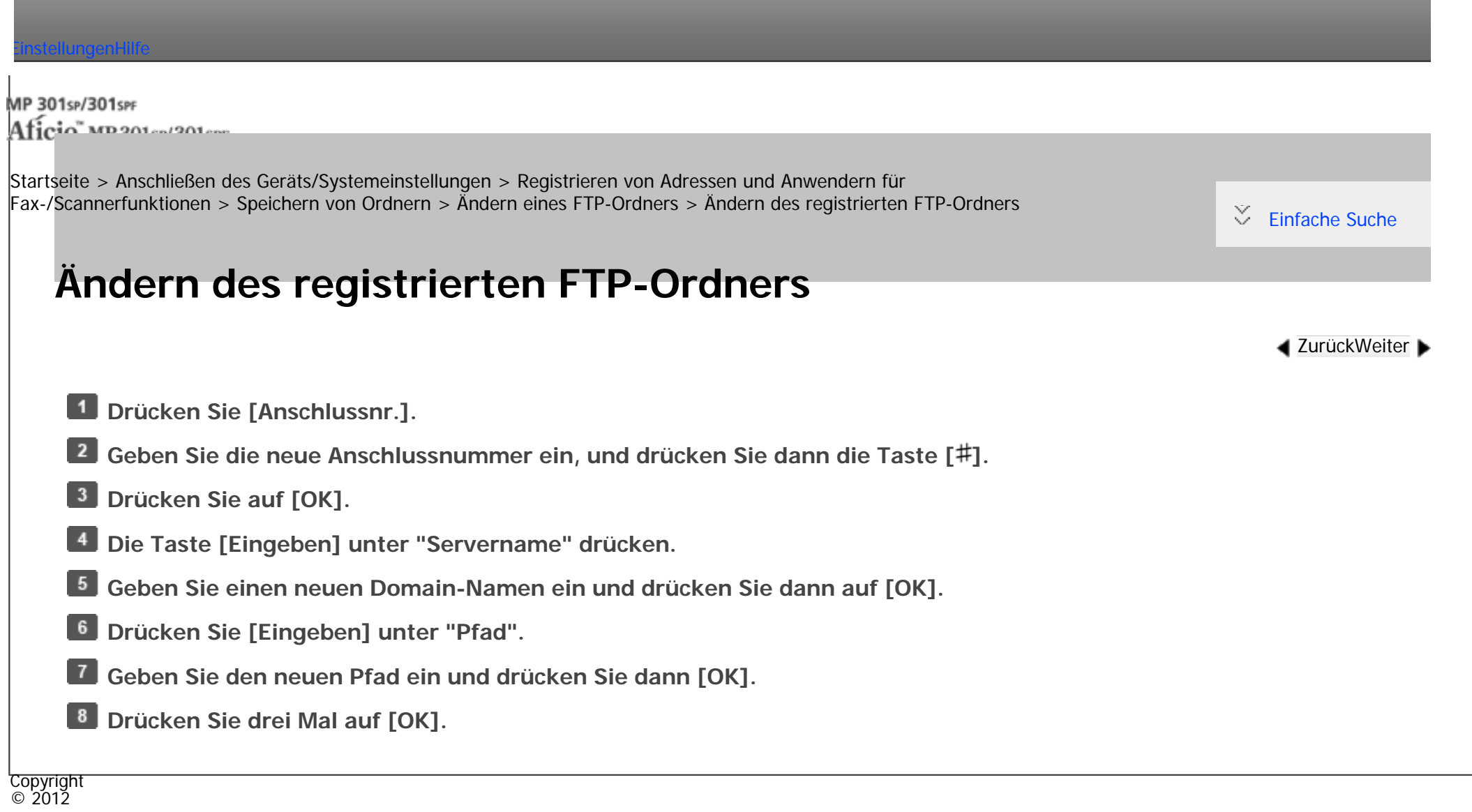

[Anfang](#page-2979-0) **Anfang** Anfang [Weiter](#page-1715-0)

<span id="page-2980-0"></span>[Einstellungen](javascript:goto_preference() [Hilfe](#page-2-0) MP 301sp/301spf Aficia" MP 20101/201000 [Startseite](#page-0-0) > [Anschließen des Geräts/Systemeinstellungen](javascript:back_to_index()) > [Registrieren von Adressen und Anwendern für](#page-81-0)  [Fax-/Scannerfunktionen](#page-81-0) > [Speichern von Ordnern](#page-1700-0) > [Registrieren eines NCP-Ordners](#page-1717-0) > Manuelle NCP-Ordnersuche  $\check{\smile}$  [Einfache Suche](#page-2980-0) **Manuelle NCP-Ordnersuche [Zurück](#page-1717-0)[Weiter](#page-2982-0) Drücken Sie [Eingeben] unter "Pfad". 2** Den Pfad zu dem Ordner eingeben. **B** Drücken Sie auf [OK]. **Drücken Sie [Verbindungstest], um zu kontrollieren, ob der Pfad richtig eingestellt ist. 5** Drücken Sie [Verlassen]. **Drücken Sie drei Mal auf [OK]. J** Hinweis • NCP ist nur verfügbar, wenn die optionale NetWare-Einheit installiert ist. ● Ist der "Verbindungstyp" auf [NDS] festgelegt und lautet der NDS-Verzeichnisname "Verzeichnis", der Kontextname einschließlich des Datenträgers "Kontext", der Datenträgername "Datenträger" und der Ordnername "Ordner", so lautet der vollständige Pfad "\ \Verzeichnis\Datenträger\Kontext\Ordner". ● Ist der "Verbindungstyp" auf [Bindery] festgelegt und lautet der Netware-Server "Server", der Datenträgername "Datenträger" und der Ordnername "Ordner", so lautet der vollständige Pfad "\\Server\Datenträger\Ordner".

- Sie können einen Pfad mit bis zu 256 Zeichen eingeben.
- Wenn der Verbindungstest misslingt, die Einstellungen prüfen und den Test erneut ausführen.

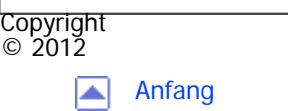

▲ [Zurück](#page-1717-0) · [Weiter](#page-2982-0)

MP 301sp/301spf Aficio" MP 301 SP/301 SPF

<span id="page-2982-0"></span>[Einstellungen](javascript:goto_preference() [Hilfe](#page-2-0)

**[Zurück](#page-2980-0)[Weiter](#page-1721-0)** 

[Einfache Suche](#page-2982-0)

[Startseite](#page-0-0) > [Anschließen des Geräts/Systemeinstellungen](javascript:back_to_index()) > [Registrieren von Adressen und Anwendern für](#page-81-0)  [Fax-/Scannerfunktionen](#page-81-0) > [Speichern von Ordnern](#page-1700-0) > [Registrieren eines NCP-Ordners](#page-1717-0) > NCP-Ordnersuche mittels "Netzwerk durchsuchen"

## **NCP-Ordnersuche mittels "Netzwerk durchsuchen"**

**Drücken Sie [Netzwerk durchsuchen].** 

**Ist "Verbindungstyp" auf [NDS] festgelegt, erscheint eine Liste mit Einträgen im** 

**NDS-Verzeichnisbaum. Ist "Verbindungstyp" auf [Bindery] festgelegt, erscheint eine Liste** 

**mit Einträgen auf dem NetWare-Server.**

**Im NDS-Verzeichnisbaum oder auf dem NetWare-Server nach dem Zielordner suchen.**

Sie können [Eine Ebene aufwärts] drücken, um zwischen den Ebenen zu wechseln.

**Den Ordner auswählen, der registriert werden soll.**

**5** Drücken Sie vier Mal auf [OK].

#### **V** Hinveis

- NCP ist nur verfügbar, wenn die optionale NetWare-Einheit installiert ist.
- Unter [Netzw. durchs.] werden nur diejenigen Ordner angezeigt, auf die Sie zugreifen dürfen.
- Wenn sich die verwendeten Sprachen in dem Gerät und dem gewünschten Ziel, das angezeigt werden soll, unterscheiden, werden möglicherweise die Elemente in der Liste nicht korrekt angezeigt.
- •In der Liste können bis zu 100 Elemente angezeigt werden.

NCP-Ordnersuche mittels "Netzwerk durchsuchen"

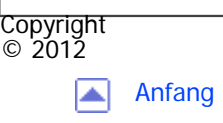

[Anfang](#page-2982-0) **[Zurück](#page-2980-0) [Weiter](#page-1721-0) ▶** 

<span id="page-2984-0"></span>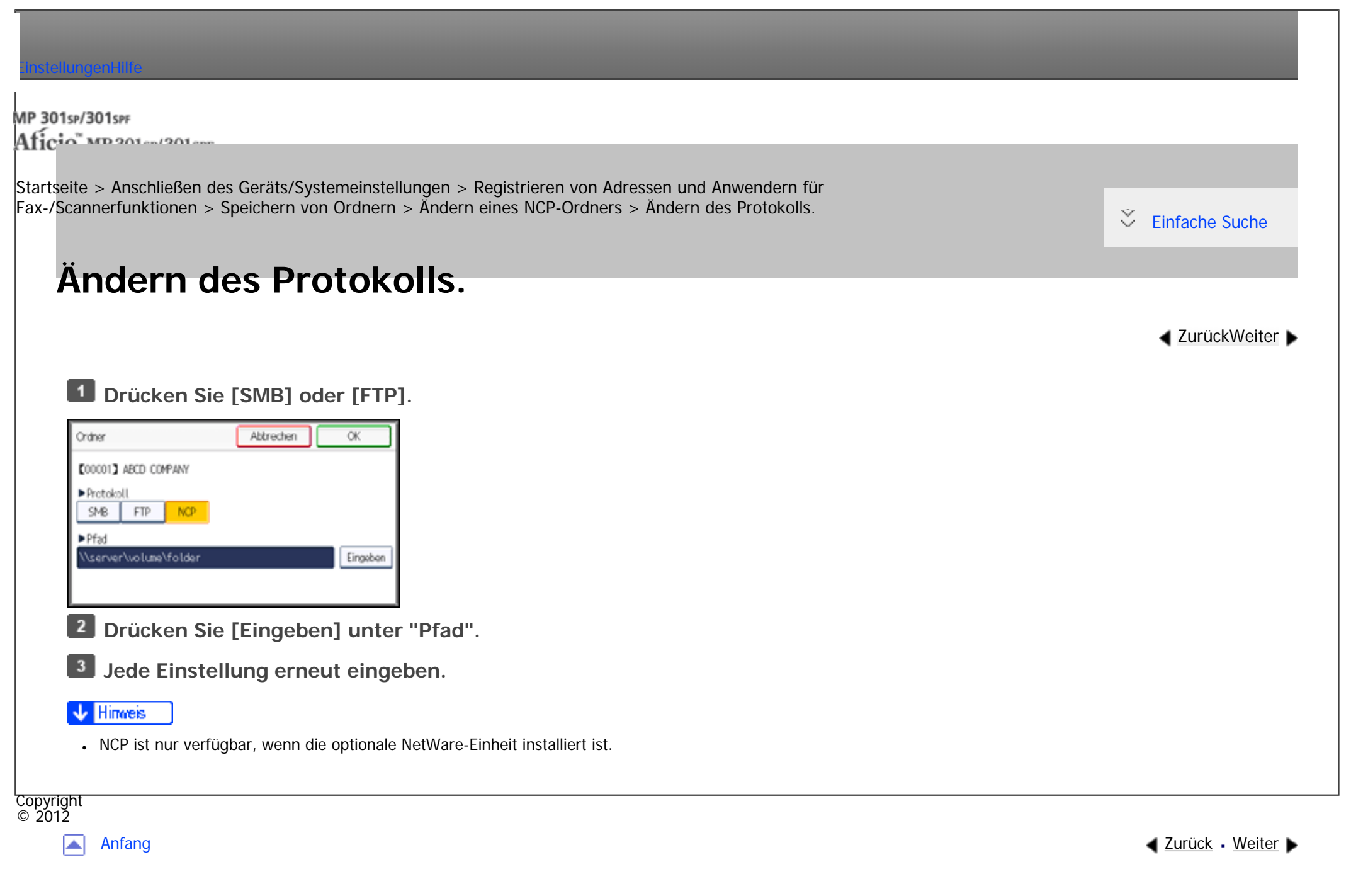

MP 301sp/301spf Aficia" MP201-1201-

<span id="page-2985-0"></span>[Einstellungen](javascript:goto_preference() [Hilfe](#page-2-0)

[Startseite](#page-0-0) > [Anschließen des Geräts/Systemeinstellungen](javascript:back_to_index()) > [Anhang](#page-85-0) > [Vorsichtsmaßnahmen](#page-1790-0) > [Anschließen eines DFÜ-Routers an](#page-1791-0) [das Netzwerk](#page-1791-0) > Bei der Verwendung von NetWare (Dateiserver)

## **Bei der Verwendung von NetWare (Dateiserver)**

Wenn sich der NetWare-Dateiserver und der Drucker an entgegengesetzten Seiten eines Routers befinden, werden die Pakete fortlaufend vor- und zurückgeschickt, wodurch Kommunikationsgebühren entstehen können. Da die Paketübertragung eine Funktion von NetWare ist, müssen Sie die Konfiguration des Routers ändern. Wenn das verwendete Netzwerk nicht zulässt, dass Sie den Router konfigurieren, konfigurieren Sie stattdessen das Gerät.

**4** [Zurück](#page-1791-0)[Weiter](#page-2987-0)

 $\check{\smile}$  Finfache Suche

Nehmen Sie Einstellungen zum Filtern der Datenpakete vor, damit diese nicht über den Einwahl-Router laufen.

Die MAC-Adresse des filternden Druckers ist auf der Konfigurationsseite des Druckers zu finden.

Nähere Informationen zur Konfiguration des Druckers, wenn sich der Router nicht konfigurieren lässt, finden Sie in den folgenden Abschnitten.

### **Konfigurieren des Druckers mit NetWare**

**Folgen Sie dem Einrichtungsverfahren, das bereits in diesem Handbuch beschrieben wurde, um den Dateiserver zu konfigurieren.**

**Legen Sie den Frame-Typ für die NetWare-Umgebung fest.**

```
Bei der Verwendung von NetWare (Dateiserver)
```
### **Konfigurieren des Druckers ohne NetWare**

**Wenn nicht gedruckt wird, versendet die Netzwerkkarte Datenpakete über das Netzwerk. Setzen Sie NetWare auf "Inaktiv".**

#### **V** Hinweis

- Für weitere Informationen zur Auswahl eines Frame-Typs siehe [Schnittstelleneinstellungen](#page-1281-0).
- Für weitere Informationen zur Auswahl eines Protokolls siehe [Schnittstelleneinstellungen](#page-1281-0).

Copyright  $\circ$  2012

囜

[Anfang](#page-2985-0) **[Zurück](#page-1791-0) [Weiter](#page-2987-0) ▶** 

MP 301sp/301spf Aficia" MP201-1201-

<span id="page-2987-0"></span>[Einstellungen](javascript:goto_preference() [Hilfe](#page-2-0)

[Startseite](#page-0-0) > [Anschließen des Geräts/Systemeinstellungen](javascript:back_to_index()) > [Anhang](#page-85-0) > [Vorsichtsmaßnahmen](#page-1790-0) > [Anschließen eines DFÜ-Routers an](#page-1791-0) [das Netzwerk](#page-1791-0) > Wenn ein Netzwerk-Dienstprogramm verwendet wird

### **Wenn ein Netzwerk-Dienstprogramm verwendet wird**

#### **V** Wiehtig

• Wenn das Gerät so eingerichtet ist, dass es sich über einen Einwahlrouter mit dem Lieferungsserver verbindet, wählt sich der Router immer ein und geht dann online, wenn eine Verbindung zum Lieferungsserver hergestellt wird. Dabei können Telefongebühren anfallen.

**[Zurück](#page-2985-0)[Weiter](#page-1792-0)** 

 $\check{\smile}$  [Einfache Suche](#page-2987-0)

Wenn das Gerät mit einem Netzwerk verbunden ist, beachten Sie die folgenden Punkte, wenn Sie das Gerät einrichten oder Einstellungen ändern:

Weitere Informationen finden Sie in der Bedienungsanleitung und der Hilfe zur ScanRouter-Lieferungssoftware und DeskTopBinder.

#### **Wenn ein Einwahlrouter in einer Netzwerkumgebung angeschlossen ist**

Die Einstellungen für den anzuschließenden Lieferungsserver müssen entsprechend dem Gerät mit der ScanRouter-Lieferungssoftware, Auto Document Link oder DeskTopBinder vorgenommen werden. Richten Sie außerdem angeschlossene Geräte mit den E/A-Einstellungen des Administrations-Dienstprogramms der ScanRouter-Lieferungssoftware ein.

Wenn sich die Netzwerkumgebung ändert, nehmen Sie die notwendigen Änderungen für die Lieferungssoftware
mit dem Gerät, dem Administrations-Dienstprogramm des Client-Computers, Auto Document Link und DeskTopBinder vor. Legen Sie außerdem die richtigen Informationen für die angeschlossenen Geräte mit

den E/A-Einstellungen des Administrations-Dienstprogramms der ScanRouter-Lieferungssoftware fest.

### **Bei der Verbindung mit einem Computer, der einen Einwahlzugang verwendet**

- Installieren Sie die ScanRouter-Lieferungssoftware nicht auf einem Computer, der einen Einwahlzugang verwendet.
- Wenn die ScanRouter-Lieferungssoftware, DeskTopBinder, Auto Document Link oder ein TWAIN-Treiber auf einem Computer mit Einwahlzugang verwendet werden, wird möglicherweise, abhängig von der Einrichtung, eine Einwahlverbindung hergestellt, wenn die Verbindung zum Lieferungsserver und anderen Geräten hergestellt wird. Wenn der Computer so konfiguriert ist, dass er sich mit dem Internet automatisch verbindet, wird das Bestätigungs-Dialogfeld nicht angezeigt und es können Telefongebühren anfallen, ohne dass Sie sich dessen bewusst sind. Um unnötige Verbindungen zu vermeiden, sollte der Computer so konfiguriert werden, dass das Bestätigungs-Dialogfeld vor dem Herstellen einer Verbindung immer angezeigt wird. Stellen Sie keine unnötigen Verbindungen her, wenn Sie die oben aufgeführte Software verwenden.

**Copyright**  $\circ$  2012

[Anfang](#page-2987-0) [Zurück](#page-2985-0) [Weiter](#page-1792-0)

<span id="page-2989-0"></span>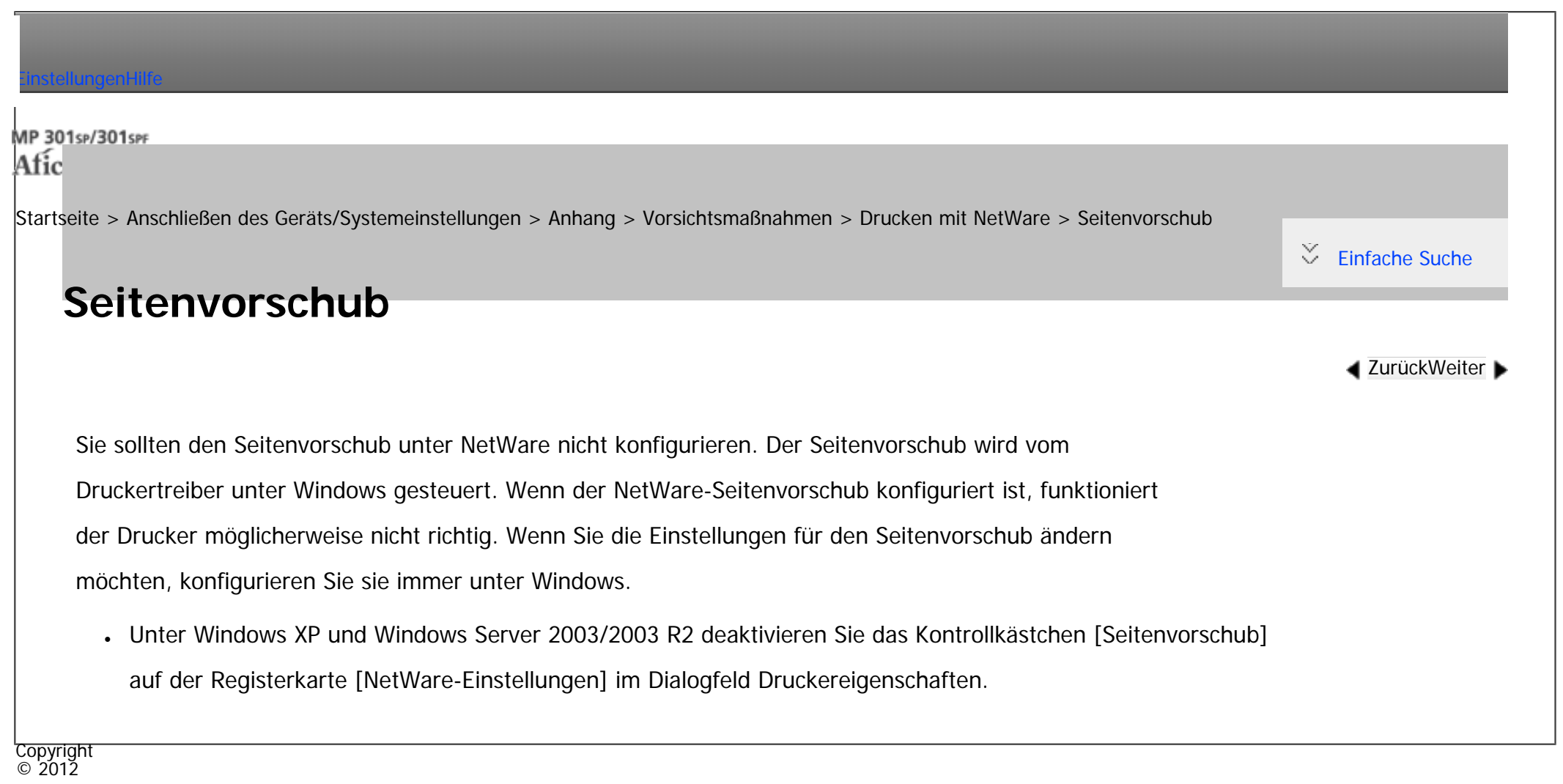

A

[Anfang](#page-2989-0) **[Zurück](#page-1792-0) [Weiter](#page-2990-0) ►** 

<span id="page-2990-0"></span>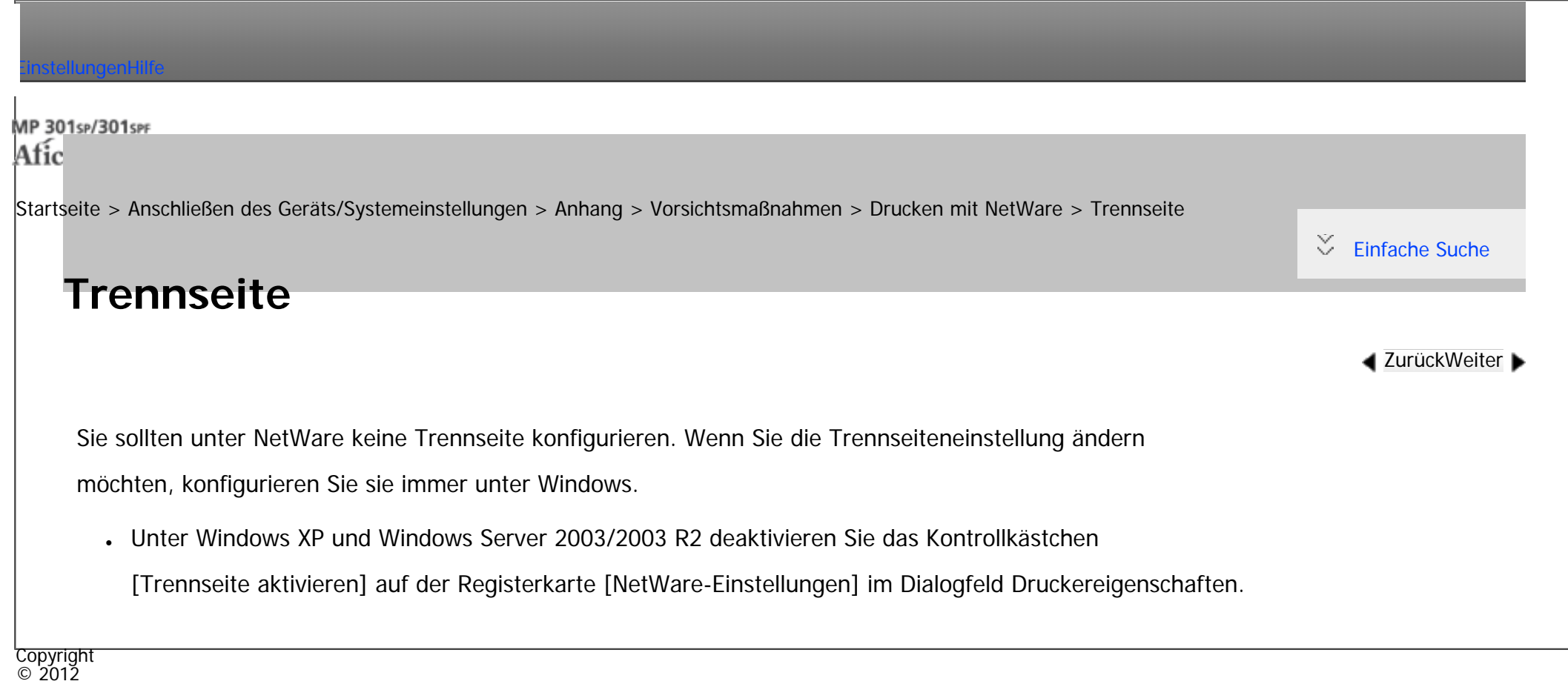

◙

[Anfang](#page-2990-0) **and a Studier Development Control** and Antana Control of Turner Development Control and Antana Control of Turner Development Control and Antana Control and Antana Control and Antana Control and Antana Control and

<span id="page-2991-0"></span>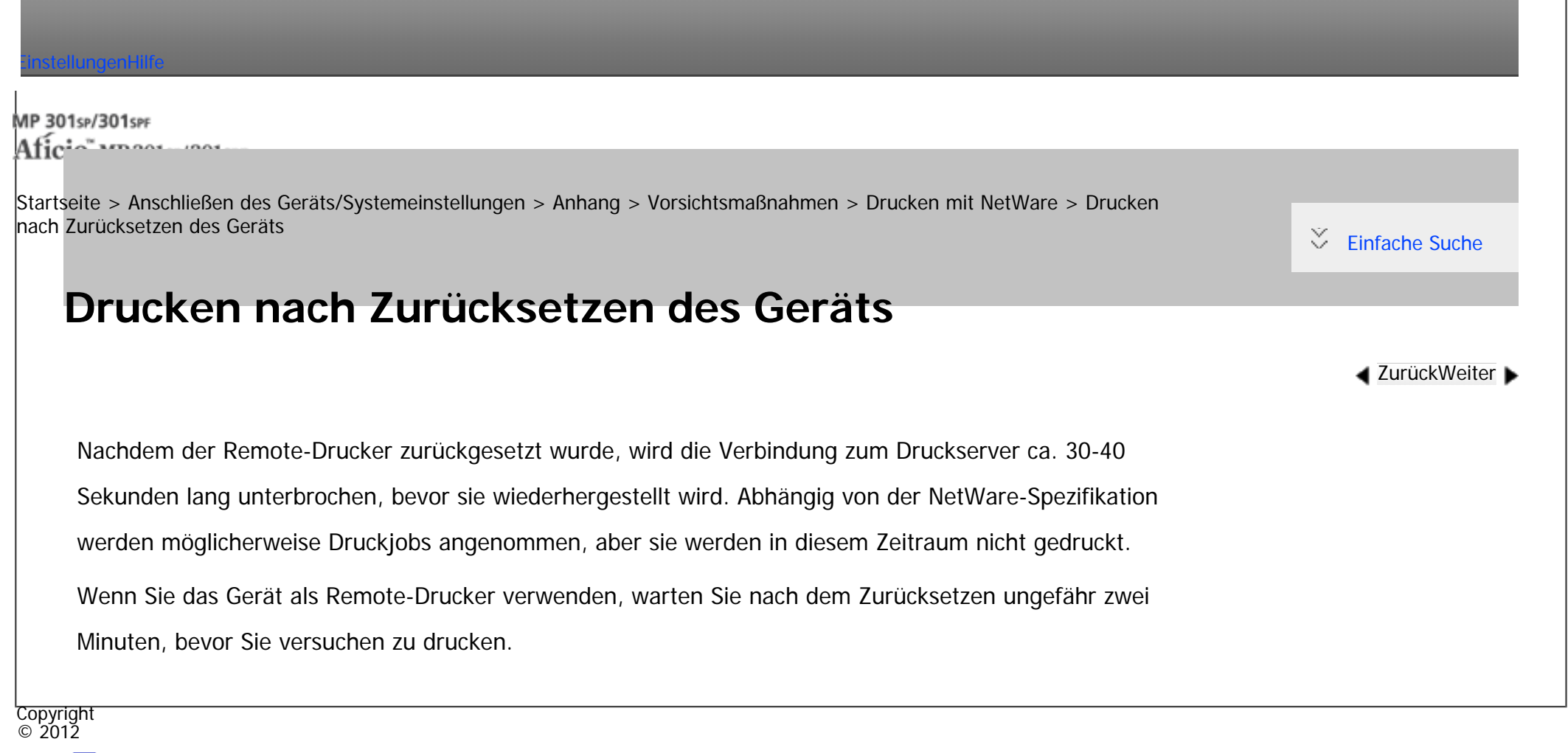

◚

[Anfang](#page-2991-0) **[Zurück](#page-2990-0) [Weiter](#page-1793-0) (2008)** 2008 - 2008 - 2008 2009 2008 2009 2008 2009 2008 2009 2008 2009 2008 2009 2008 200

### MP 301sp/301spf Afic

<span id="page-2992-0"></span>[Einstellungen](javascript:goto_preference() [Hilfe](#page-2-0)

[Startseite](#page-0-0) > [PostScript 3](javascript:back_to_index()) > [Mac OS-Konfiguration](#page-91-0) > [Papier- und Druckeinstellungen](#page-2152-0) > [Druckeinstellungen](#page-2155-0) > Layout

## **Layout**

**[Zurück](#page-2155-0)[Weiter](#page-2993-0)** 

 $\check{\smile}$  [Einfache Suche](#page-2992-0)

Wählen Sie [Layout] im Ausklappmenü, um die Drucker-spezifischen Einstellungen zu ändern.

1. Seiten pro Blatt:

Legen Sie die Anzahl an Seiten fest, die auf ein einzelnes Blatt Papier gedruckt werden sollen. Danach wählen Sie das Layout der Seiten. Sie können auch einen Rahmen auf einzelnen Seiten durch Auswählen der Liste [Rand:] angeben.

Q

2. Rand:

Zieht einen Rand um jede Seite.

3. Zweiseitig:

Beidseitigen Druck auswählen. Die Bindungsrichtung kann ebenfalls angegeben werden.

Copyright  $\odot$  2012

[Anfang](#page-2992-0) **[Zurück](#page-2155-0) [Weiter](#page-2993-0) ►** 

MP 301sp/301spf Aficia<sup>n</sup> innovember

<span id="page-2993-0"></span>[Einstellungen](javascript:goto_preference() [Hilfe](#page-2-0)

[Startseite](#page-0-0) > [PostScript 3](javascript:back_to_index()) > [Mac OS-Konfiguration](#page-91-0) > [Papier- und Druckeinstellungen](#page-2152-0) > [Druckeinstellungen](#page-2155-0) > Schutz vor unautorisiertem Kopieren

## **Schutz vor unautorisiertem Kopieren**

Wählen Sie im Popup-Menü [Schutz vor unautorisiertem Kopieren], um die druckerspezifischen Einstellungen zu ändern.

Wählen Sie die zu verwendende Verhinderungsfunktion aus der Liste [Verhinderungstyp:].

• Schutz vor unautoris. Kopieren für Muster

Nutzen Sie diese Funktion, um in vertrauliche Dokumente einen Text und ein Hintergrundmuster einzufügen. Wenn eine unauthorisierte Kopie dieses Dokuments angefertigt wird, sind Hintergrundmuster und Text klar sichtbar. Diese Funktion erleichtert das Erkennen von unautorisierten Kopien.

**[Zurück](#page-2992-0)[Weiter](#page-2998-0)** 

 $\check{\smile}$  [Einfache Suche](#page-2993-0)

• Datensicherheit zum Kopieren

Wenn ein Dokument mit einem eingebettetem Kopierschutzmuster in einem Gerät mit Copy Data Security Unit kopiert, gescannt und/oder gespeichert wird, wird das Bild der zu druckenden Seite zerstört und die Farbe der Kopie komplett zu grau.

#### **Text**

Wählen Sie den Texttyp für den Verhinderungstext aus der Liste.

2. Anwendertext eingeben:

Wenn Sie in [Texttyp:] die Option [Anwendertext] auswählen, können Sie einen Text mit bis zu 64 Ein-Byte-Zeichen eingeben. Wenn Sie bei [Schriftart:] lateinische Buchstaben wählen, können Sie alphanumerische Ein-Byte-Zeichen eingeben.

3. Schriftart:

Wählen Sie eine Schriftart für den Verhinderungstext. Es sind nur TrueType-Schriftarten verfügbar.

4. Größe:

Geben Sie einen Wert für die Größe des Verhinderungstexts ein.

Eine kleine Schrift ist möglicherweise nicht gut als Muster zum Schutz vor unautorisierten Kopien geeignet.

Eine Schriftgröße von über 50 Punkten ist effektiv, 70 bis 80 Punkte werden empfohlen.

5. Winkel:

Geben Sie im Drehfeld einen Wert an, um den Verhinderungstext um seine eigene Achse zu drehen.

Es wird ein effektiver Winkel von 30 bis 40 Grad für das Muster empfohlen.

6. Text-/Muster-Effekte:

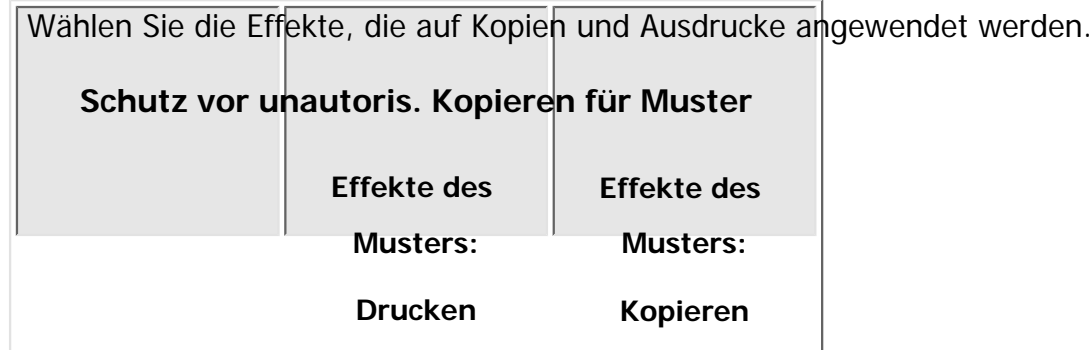

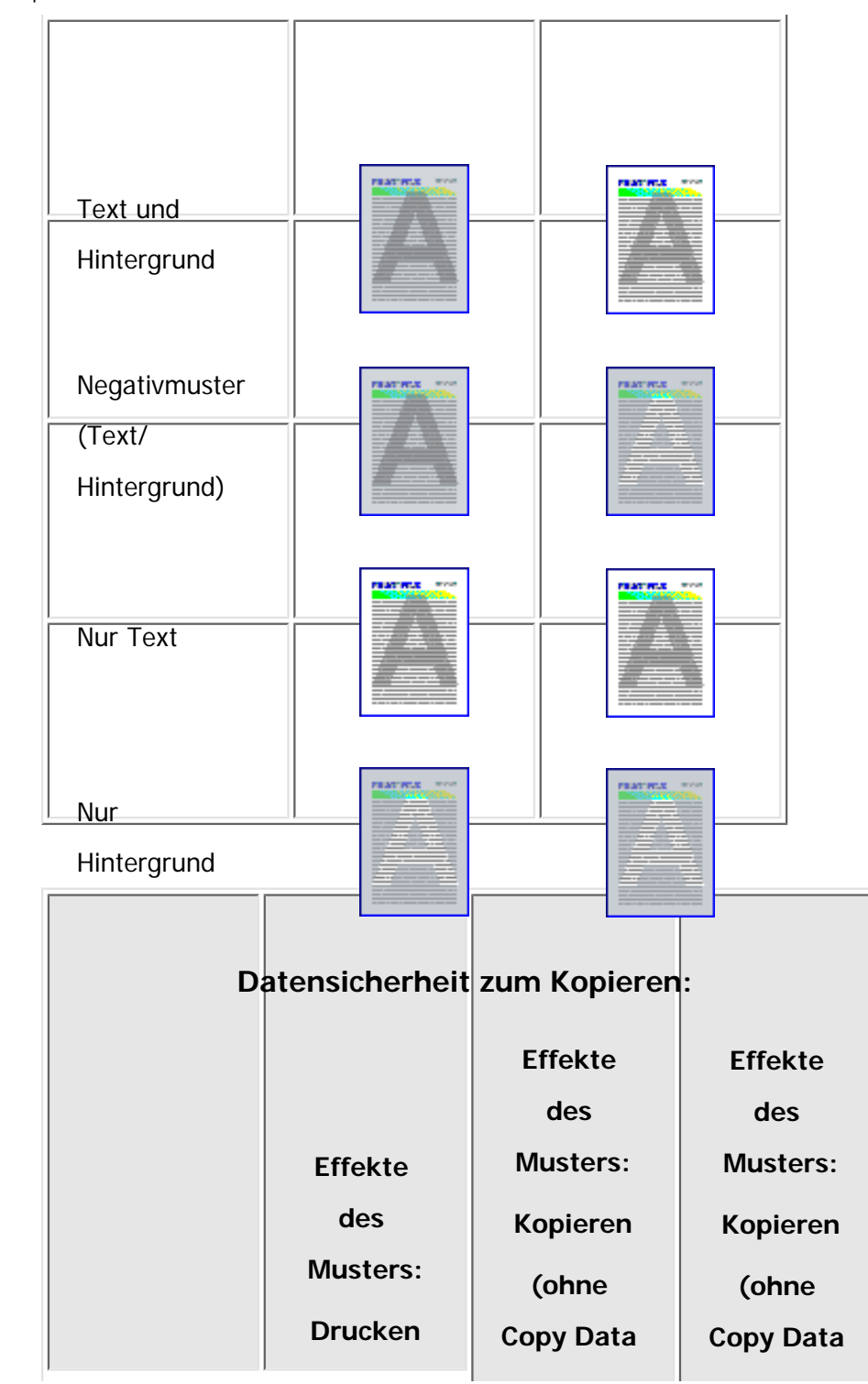

file:///C|/Bedienungsanleitung/ps3/int/0016.htm (3 von 5) [23.08.2012 15:31:49]

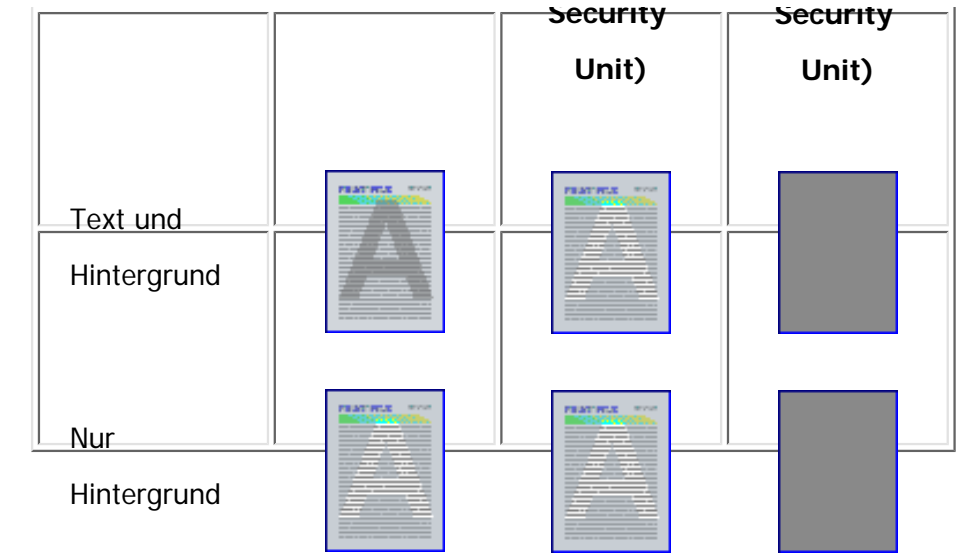

7. Wiederholen:

Den Präventionstext widerholt von der oberen linken Ecke der Seite drucken.

[Position:] ist nicht verfügbar.

8. Zeilenabstand:

Geben Sie den Zeilenabstand an.

9. Position:

Wählen Sie eine Einfügeposition für den Verhinderungstext aus der Liste.

### **Farbe/Helligkeit**

1. Helligkeit:

Wählen Sie die Helligkeit des Verhinderungstextes/-musters.

### **Muster**

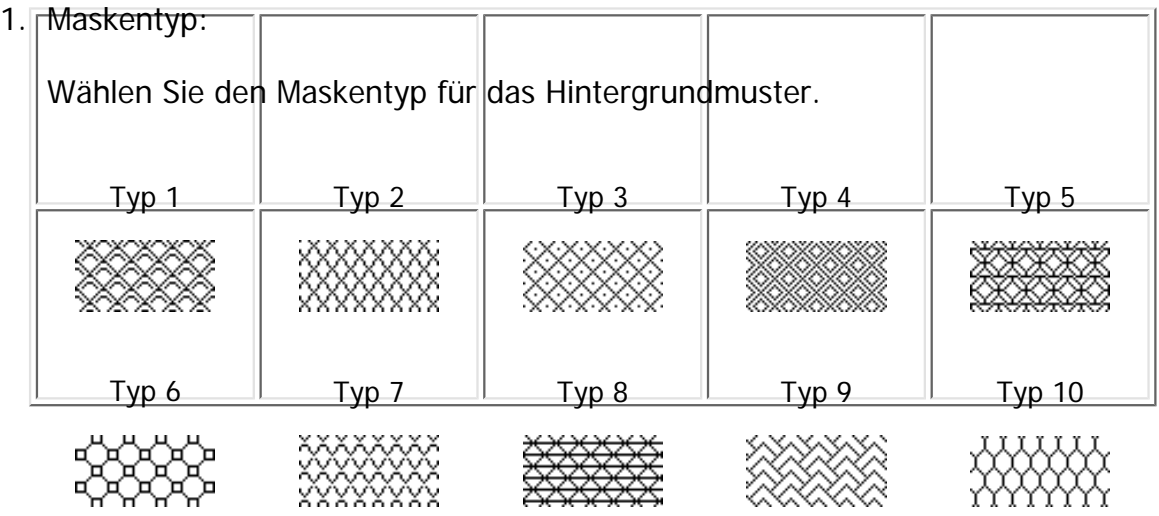

#### **V** Hinveis

- Die Einstellungen für [Farbe/Helligkeit] und [Muster] sind nicht zwingend für die Datensicherheit zum Kopieren notwendig.
- Für die Verwendung der Funktion Datensicherheit zum Kopieren muss die Copy Data Security Unit installiert werden.
- Wenn die Einstellung Schutz vor unautorisiertem Kopieren am Gerät aktiviert ist, können Sie Muster und Text drucken, um das nicht autorisierte Kopieren und Drucken jeglicher Dokumente zu verhindern. Die Einstellungen für Schutz vor unautorisiertem Kopieren können im Bedienfeld oder über den Web Image Monitor konfiguriert werden. Für Einzelheiten schlagen Sie bitte im Sicherheitshandbuch oder im Handbuch Drucken nach.

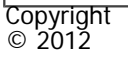

A

[Anfang](#page-2993-0) **[Zurück](#page-2992-0) [Weiter](#page-2998-0) ▶** 

MP 301sp/301spf Afic

<span id="page-2998-0"></span>[Einstellungen](javascript:goto_preference() [Hilfe](#page-2-0)

[Startseite](#page-0-0) > [PostScript 3](javascript:back_to_index()) > [Mac OS-Konfiguration](#page-91-0) > [Papier- und Druckeinstellungen](#page-2152-0) > [Druckeinstellungen](#page-2155-0) > Druckerfunktionen

## **Druckerfunktionen**

**[Zurück](#page-2993-0)[Weiter](#page-2156-0)** 

 $\check{\smile}$  [Einfache Suche](#page-2998-0)

Wählen Sie im Popup-Menü die Option [Druckereigenschaften], um die druckerspezifischen Einstellungen zu ändern.

Q

Die verfügbaren Einstellungen können je nach Druckermodell und beigefügten Optionen variieren. Die Anzeige

für die Druckerfunktionen kann durch die Auswahl der Liste [Funktionseinstellungen:] gewechselt werden.

1. Papiertyp:

Wählen Sie den zu verwendenden Papiertyp.

2. Auflösung:

Wählen Sie die Einstellung für die Druckauflösung.

3. An Papier anpassen:

Das Dokument wird automatisch so vergrößert oder verkleinert, dass es auf das ausgewählte Papierformat passt.

❍ Entscheidung durch Benutzer

Der Druckauftrag wird ausgeführt, ohne dass das Format des zu druckenden Dokuments geändert wird.

❍ Nächstliegendes Format und Skalierung

Wenn das Papierformat kleiner als das ausgewählte Papierformat ist, reduziert der Treiber das Druckformat.

Wenn das Papierformat größer als die Größe des zu druckenden Dokuments ist, wird der Ausdruck nicht an das Papierformat angepasst.

❍ Nächstliegendes Format und Zuschneidung

Der Druckauftrag wird ausgeführt, auch wenn es Unterschiede zwischen dem gewählten und tatsächlichen Papierformat gibt. Der Ausdruck wird jedoch nicht an das Papierformat angepasst.

4. Druckmodus:

Wählen Sie die Tonerspareinstellung für den Druck aus.

❍ Aus

Eignet sich für Bilder wie Fotos, die feine Tonabstufungen beinhalten.

❍ Kantenglättung

Verbessert die Qualität von Texten und Grafiken durch Glättung gezackter Außenkanten, um gekrümmte Linien zu betonen.

❍ Tonersparmodus

Mit dieser Funktion können Sie die beim Drucken verwendete Tonermenge reduzieren.

5. Bildglättung:

Wählen Sie die Bildglättung aus oder geben Sie den Grenzwert für die Bildauflösung zur Glättung an.

6. Dithering:

Wählen Sie ein Dithering-Muster entsprechend der Dokumentenbildes.

❍ Autom.

Konfiguriert je nach zu druckendem Dokument die beste Dithering-Methode.

❍ Foto

Führt das Dithering-Verfahren für Fotos in einer geeigneten Form durch.

❍ Text

Führt das Dithering-Verfahren für Text in einer geeigneten Form durch.

❍ Anwendereinstellung

Wählen Sie diese Einstellung, um mit Ihrer Anwendung Vorlagen zu drucken, die im Raster eingestellt wurden.

7. Um 180 Grad drehen:

Legen Sie fest, ob das Bild beim Drucken um 180 Grad gedreht werden soll.

8. Ausrichtung aufheben:

Wählen Sie diese Einstellung, wenn die Papierausrichtung in einigen Anwendungen nicht angegeben werden kann. Wenn Daten auf dem Ausdruck in eine ungewollte Richtung rotiert werden, wählen Sie diese Einstellung um die Datenausrichtung erst beim Druck einzurichten.

9. Ausgabe:

Wählen Sie das Ausgabefach, in dem die Ausdrucke abgelegt werden sollen.

10. Wasserzeichen:

Richten Sie die Funktion Wasserzeichen ein.

11. Wasserzeichentext:

Wählen Sie den Typ für den Wasserzeichentext aus.

12. Wasserzeichenschriftart:

Die Schriftart für das Wasserzeichen auswählen.

13. Wasserzeichengröße

Wählen Sie die Größe für das Wasserzeichen aus.

14. Wasserzeichenwinkel:

Wählen Sie den Winkel für das Wasserzeichen.

15. Wasserzeichenstil:

Wählen Sie den Stil für das Wasserzeichen aus.

16. Bannerseite:

Die Bannerseite wird bei jedem Druckauftrag zuerst gedruckt. Sie gibt den Anwendernamen, die Zeit und das Datum des Druckauftrags, den Hostnamen und den Auftragsnamen an.

Diese Funktion ist nur verfügbar, wenn Sie in der Liste [Jobtyp:] die Option [Normalerdruck] ausgewählt haben.

17. Einzugsmagazin Bannerseite:

Wählen Sie ein Einzugsmagazin.

18. Papiertyp Bannerseite:

Geben Sie das gewünschte Druckmedium an.

Copyright  $\circ$  2012

┻

[Anfang](#page-2998-0) **[Zurück](#page-2993-0) [Weiter](#page-2156-0) ►** 

#### MP 301sp/301spf Afic

<span id="page-3002-0"></span>[Einstellungen](javascript:goto_preference() [Hilfe](#page-2-0)

[Startseite](#page-0-0) > [PostScript 3](javascript:back_to_index()) > [Mac OS-Konfiguration](#page-91-0) > [Drucken von Dokumenten](#page-2156-0) > [Drucken gespeicherter Dokumente](#page-2163-0) > Probedruck

Q

**Probedruck**

**[Zurück](#page-2163-0)[Weiter](#page-3004-0)** 

 $\check{\smile}$  [Einfache Suche](#page-3002-0)

Sie können zuerst einen einzigen Satz eines Druckauftrags drucken, ihn auf Richtigkeit prüfen, und dann mit dem Druck der anderen Sätze fortfahren. Wenn das Ergebnis befriedigend ist, können Sie die Anzahl

der verbleibenden Sätze mit dem Bedienfeld oder dem Web Image Monitor einstellen.

**Das zu druckende Dokument öffnen.**

**Wählen Sie im Menü [Datei] die Option [Drucken].**

**Klicken im Popup-Menü auf [Jobprotokoll].**  $\mathbf{3}$ 

**Klicken Sie im Popup-Menü [Jobtyp:] auf [Probedruck].**

**Geben Sie im Feld [Anwender-ID:] eine Anwender-ID mit bis zu acht alphanumerischen Zeichen ein.**

**Stellen Sie die Anzahl der Exemplare auf zwei oder mehr und starten Sie den Druck.**

Ein Satz Dokumente wird gedruckt.

**Geben Sie die Anzahl der zu druckenden Exemplare mit dem Bedienfeld ein und starten Sie den Druckvorgang.**

Copyright  $2012$ 

Probedruck

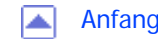

MP 301sp/301spf  $Aff^-_{\alpha\alpha\beta\gamma}$  wp 201  $\alpha$ 1201  $\alpha$ 

<span id="page-3004-0"></span>[Einstellungen](javascript:goto_preference() [Hilfe](#page-2-0)

[Startseite](#page-0-0) > [PostScript 3](javascript:back_to_index()) > [Mac OS-Konfiguration](#page-91-0) > [Drucken von Dokumenten](#page-2156-0) > [Drucken gespeicherter](#page-2163-0)  [Dokumente](#page-2163-0) > Vertraulicher Druck

# **Vertraulicher Druck**

Sie können für ein Dokument ein Passwort festlegen, um nicht autorisiertes Kopieren zu verhindern.

**[Zurück](#page-3002-0)[Weiter](#page-3006-0)** 

 $\check{\smile}$  Finfache Suche

- **Das zu druckende Dokument öffnen.**
- **Wählen Sie im Menü [Datei] die Option [Drucken].**
- **Klicken im Popup-Menü auf [Jobprotokoll].**

**Klicken Sie im Popup-Menü [Jobtyp:] auf [Vertraulicher Druck].**

**Geben Sie im Feld [Anwender-ID:] eine Anwender-ID mit bis zu acht alphanumerischen Zeichen ein.**

 $6<sup>1</sup>$ **Geben Sie das Passwort in das Feld [Passwort] ein.**

Sie können ein Passwort mit vier bis acht Zeichen angeben.

**Die Drucken Sie das Dokument mithilfe der Druckfunktion in der ursprünglichen Anwendung des Dokuments aus.**

Das Dokument wird dann nicht gedruckt, sondern im Drucker gespeichert.

**Geben Sie das Passwort über das Bedienfeld des Druckers ein und drucken Sie das Dokument.**

Vertraulicher Druck

Copyright © 2012  $\blacksquare$ 

[Anfang](#page-3004-0) **[Zurück](#page-3002-0) [Weiter](#page-3006-0) ▶** 

MP 301sp/301spf 

<span id="page-3006-0"></span>[Einstellungen](javascript:goto_preference() [Hilfe](#page-2-0)

[Startseite](#page-0-0) > [PostScript 3](javascript:back_to_index()) > [Mac OS-Konfiguration](#page-91-0) > [Drucken von Dokumenten](#page-2156-0) > [Drucken gespeicherter](#page-2163-0)  [Dokumente](#page-2163-0) > Angehaltener Druck

# **Angehaltener Druck**

Sie können ein Dokument zeitweise im Drucker speichern und es später über das Bedienfelds oder den Web

**[Zurück](#page-3004-0)[Weiter](#page-3008-0)** 

 $\check{\smile}$  [Einfache Suche](#page-3006-0)

Image Monitor drucken.

- **Das zu druckende Dokument öffnen.**
- **Wählen Sie im Menü [Datei] die Option [Drucken].**
- $3$ **Klicken im Popup-Menü auf [Jobprotokoll].**

 $\overline{4}$ **Klicken Sie im Popup-Menü [Jobtyp:]auf [Angehaltener Druck].**

**Geben Sie im Feld [Anwender-ID:] eine Anwender-ID mit bis zu acht alphanumerischen Zeichen ein.**

Sie können das zu speichernde Dokument mit einem Namen aus bis zu 16 alphanumerischen Zeichen versehen.

**Um ein Dokument zu einer angegebenen Zeit drucken, wählen Sie das Kontrollkästchen [Druckzeit einst.].**

Sie können die Zeit im 24-Stunden-Format angeben.

**Drucken Sie das Dokument mithilfe der Druckfunktion in der ursprünglichen Anwendung des Dokuments aus.**

Das Dokument wird dann nicht gedruckt, sondern im Drucker gespeichert.

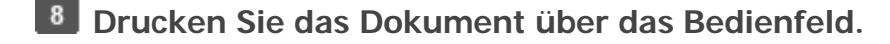

- **V** Hinveis
- Wenn auf dem Bedienfeld eine Fehlermeldung angezeigt wird, startet der Druck selbst dann nicht, wenn die angegebene Zeit erreicht wird.
- Wenn die Stromversorgung des Geräts ausgeschaltet ist, startet der Druck selbst dann nicht, wenn die angegebene Zeit erreicht wird. Um ein Dokument zu drucken, dessen angegebene Zeit in der Vergangenheit liegt, setzen Sie [Jobs nicht gedr., weil Gerät ausgesch.] auf [Dr., w. Ger. einge.] auf der Registerkarte [System] unter [Druckerfunktionen]. Nähere Informationen hierzu finden Sie im Handbuch Drucken.

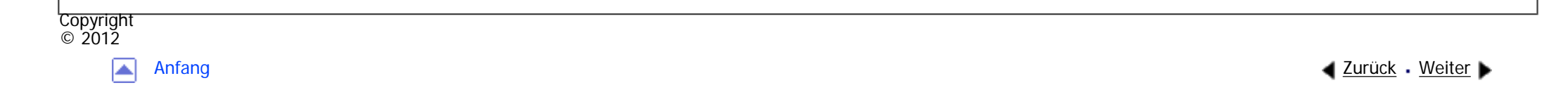

<span id="page-3008-0"></span>[Einstellungen](javascript:goto_preference() [Hilfe](#page-2-0) MP 301sp/301spf Aficia<sup>n</sup> innovember [Startseite](#page-0-0) > [PostScript 3](javascript:back_to_index()) > [Mac OS-Konfiguration](#page-91-0) > [Drucken von Dokumenten](#page-2156-0) > [Drucken gespeicherter Dokumente](#page-2163-0) > Speichern und Drucken  $\check{\smile}$  Finfache Suche **Speichern und Drucken [Zurück](#page-3006-0)[Weiter](#page-3010-0)** Sie können ein Dokument im Drucker speichern und später mittels des Bedienfelds oder dem Web Image Monitor drucken. **Das zu druckende Dokument öffnen. Wählen Sie im Menü [Datei] die Option [Drucken]. Klicken im Popup-Menü auf [Jobprotokoll]. Klicken Sie im Popup-Menü [Jobtyp:] auf [Speichern und Drucken]. Geben Sie im Feld [Anwender-ID:] eine Anwender-ID mit bis zu acht alphanumerischen Zeichen ein.** Sie können das zu speichernde Dokument mit einem Namen aus bis zu 16 alphanumerischen Zeichen versehen. Für das zu speichernde Dokument können Sie ein Passwort mit einer Länge von vier bis acht Ziffern festlegen. **Drucken Sie das Dokument mithilfe der Druckfunktion in der ursprünglichen Anwendung des Dokuments aus.**

Der erste Satz wird sofort gedruckt, die Daten werden im Drucker gespeichert.

Speichern und Drucken

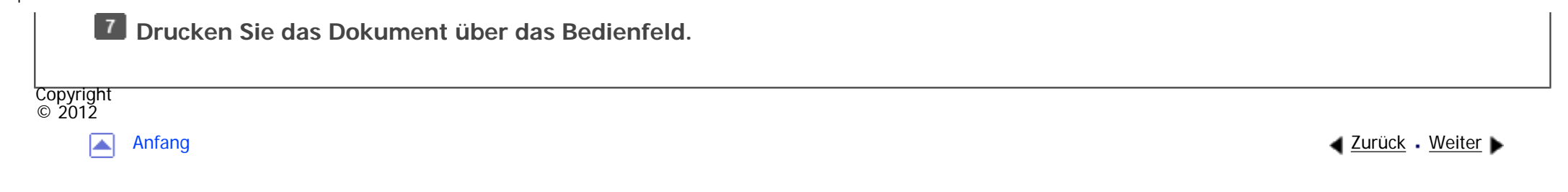

<span id="page-3010-0"></span>[Einstellungen](javascript:goto_preference() [Hilfe](#page-2-0)

MP 301sp/301spf Aficio monumentare

[Startseite](#page-0-0) > [PostScript 3](javascript:back_to_index()) > [Mac OS-Konfiguration](#page-91-0) > [Drucken von Dokumenten](#page-2156-0) > [Drucken gespeicherter](#page-2163-0)  [Dokumente](#page-2163-0) > Gespeicherter Druck

# **Gespeicherter Druck**

Sie können ein Dokument im Drucker speichern und später über das Bedienfeld oder den Web Image

**[Zurück](#page-3008-0)[Weiter](#page-3012-0)** 

 $\check{\smile}$  [Einfache Suche](#page-3010-0)

Monitor drucken.

- **L1** Das zu druckende Dokument öffnen.
- **Wählen Sie im Menü [Datei] die Option [Drucken].**
- $3$ **Klicken im Popup-Menü auf [Jobprotokoll].**

 $\overline{4}$ **Klicken Sie im Popup-Menü [Jobtyp:] auf [Gespeicherter Druck].**

**Geben Sie im Feld [Anwender-ID:] eine Anwender-ID mit bis zu acht alphanumerischen**   $5<sub>1</sub>$ **Zeichen ein.**

Sie können das zu speichernde Dokument mit einem Namen aus bis zu 16 alphanumerischen Zeichen versehen. Für das zu speichernde Dokument können Sie ein Passwort mit einer Länge von vier bis acht Ziffern festlegen.

**Drucken Sie das Dokument mithilfe der Druckfunktion in der ursprünglichen Anwendung des Dokuments aus.**

Das Dokument wird dann nicht gedruckt, sondern im Drucker gespeichert.

Gespeicherter Druck

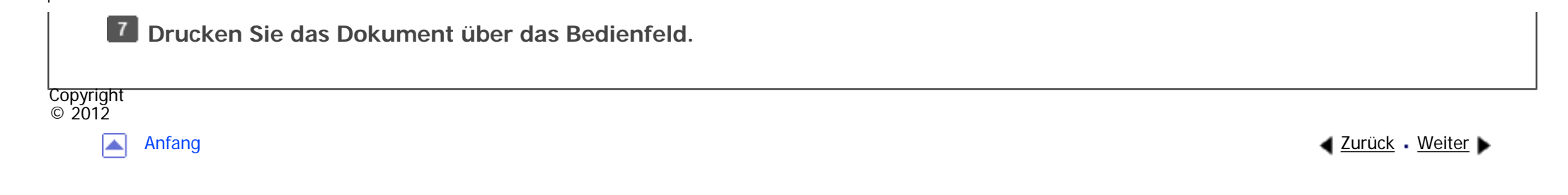

MP 301sp/301spf Aficio monumentare

<span id="page-3012-0"></span>[Einstellungen](javascript:goto_preference() [Hilfe](#page-2-0)

[Startseite](#page-0-0) > [PostScript 3](javascript:back_to_index()) > [Mac OS-Konfiguration](#page-91-0) > [Drucken von Dokumenten](#page-2156-0) > [Drucken gespeicherter](#page-2163-0)  [Dokumente](#page-2163-0) > Document Server

# **Document Server**

Dieser Abschnitt erklärt das Senden eines Druckauftrags von einem Client-PC und das Speichern auf

**[Zurück](#page-3010-0)[Weiter](#page-2166-0)** 

 $\check{\smile}$  [Einfache Suche](#page-3012-0)

dem Document Server.

- **L1** Das zu druckende Dokument öffnen.
- **Wählen Sie im Menü [Datei] die Option [Drucken].**
- $3$ **Klicken im Popup-Menü auf [Jobprotokoll].**
- $\overline{4}$ **Klicken Sie im Popup-Menü [Jobtyp:] auf [Document Server].**

**Geben Sie im Feld [Anwender-ID:] eine Anwender-ID mit bis zu acht alphanumerischen Zeichen ein.**

Die hier eingegebene Anwender-ID wird auf dem Bedienfeld als "Anwendername" angezeigt.

Sie können das zu speichernde Dokument mit einem Namen aus bis zu 16 alphanumerischen Zeichen versehen.

Für das zu speichernde Dokument können Sie ein Passwort mit einer Länge von vier bis acht Ziffern festlegen.

 $6<sup>1</sup>$ **Drucken Sie das Dokument mithilfe der Druckfunktion in der ursprünglichen Anwendung des Dokuments aus.**

**N<sub>2</sub>** Himes

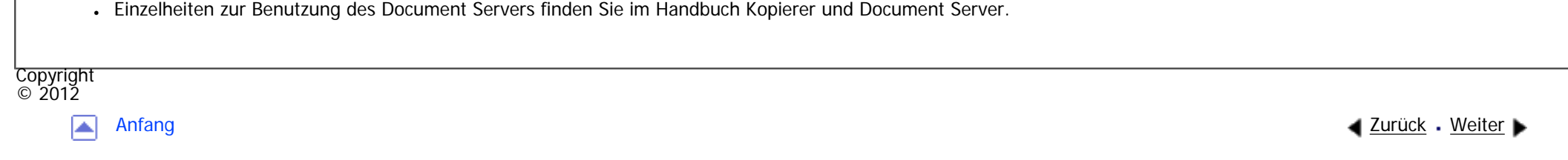

<span id="page-3014-0"></span>[Einstellungen](javascript:goto_preference() [Hilfe](#page-2-0)

MP 301sp/301spf Aficio" MP301sp/301spp

[Startseite](#page-0-0) > [Einstellungen Erweiterte Funktionen VM Card](javascript:back_to_index()) > [Bestätigen der erweiterten Funktionseinstellungen](#page-94-0) > [Anzeigen](#page-2175-0) [und Verlassen der Einstellungen Erweit. Funktionen](#page-2175-0) > Anzeigen und Verlassen der Einstellungen Erweiterte Funktionen auf Web [Image Monitor](#page-2178-0) > Anmeldung als Administrator

Q

## **Anmeldung als Administrator**

Zur Einstellung von [Starteinstellung] oder [Administrator Tools] müssen Sie als Administrator angemeldet

**[Zurück](#page-2178-0)[Weiter](#page-2181-0)** 

[Einfache Suche](#page-3014-0)

sein. Geben Sie einen Login-Anwendernamen und ein Login-Passwort ein, und melden Sie sich an.

**Klicken Sie am oberen rechten Rand des Bildschirms "Web Image Monitor" auf [Login].**

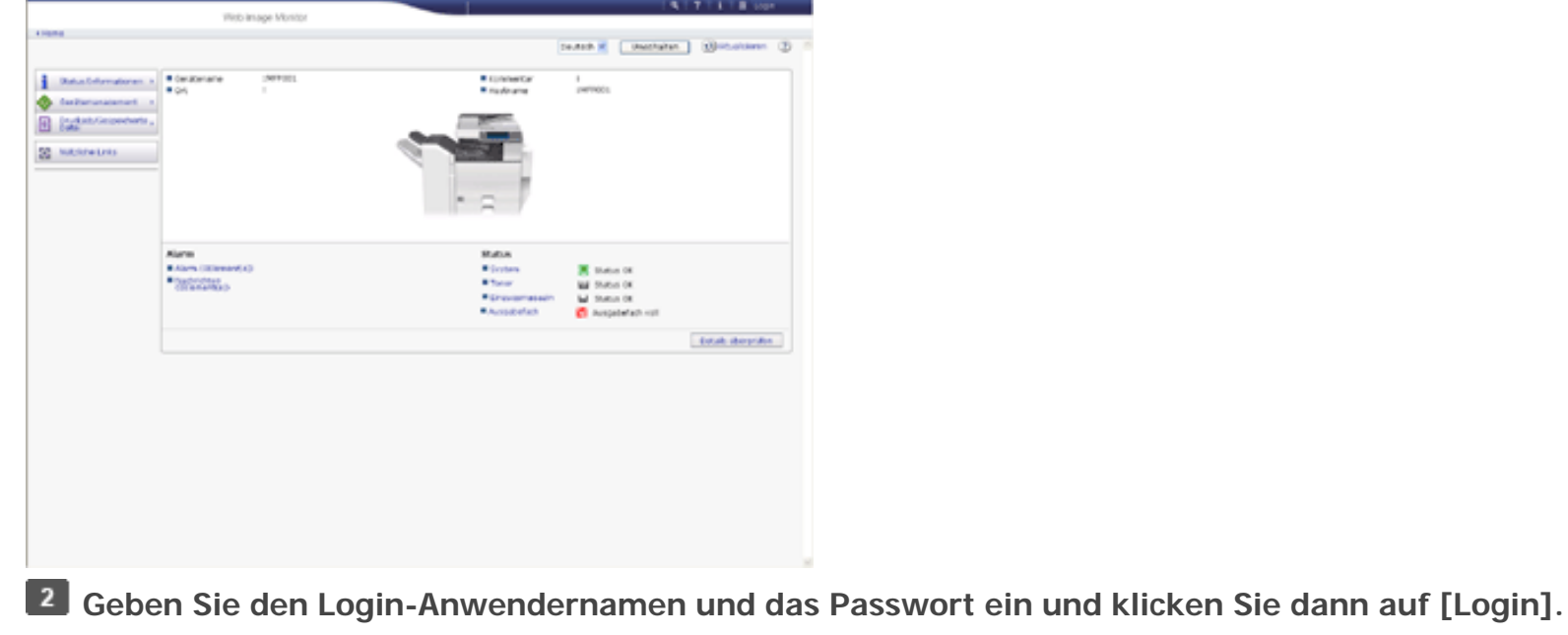

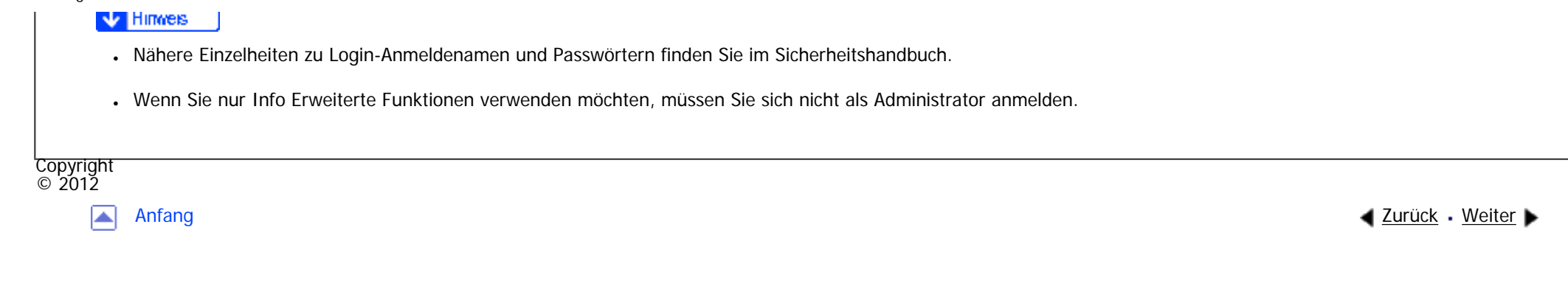

<span id="page-3016-0"></span>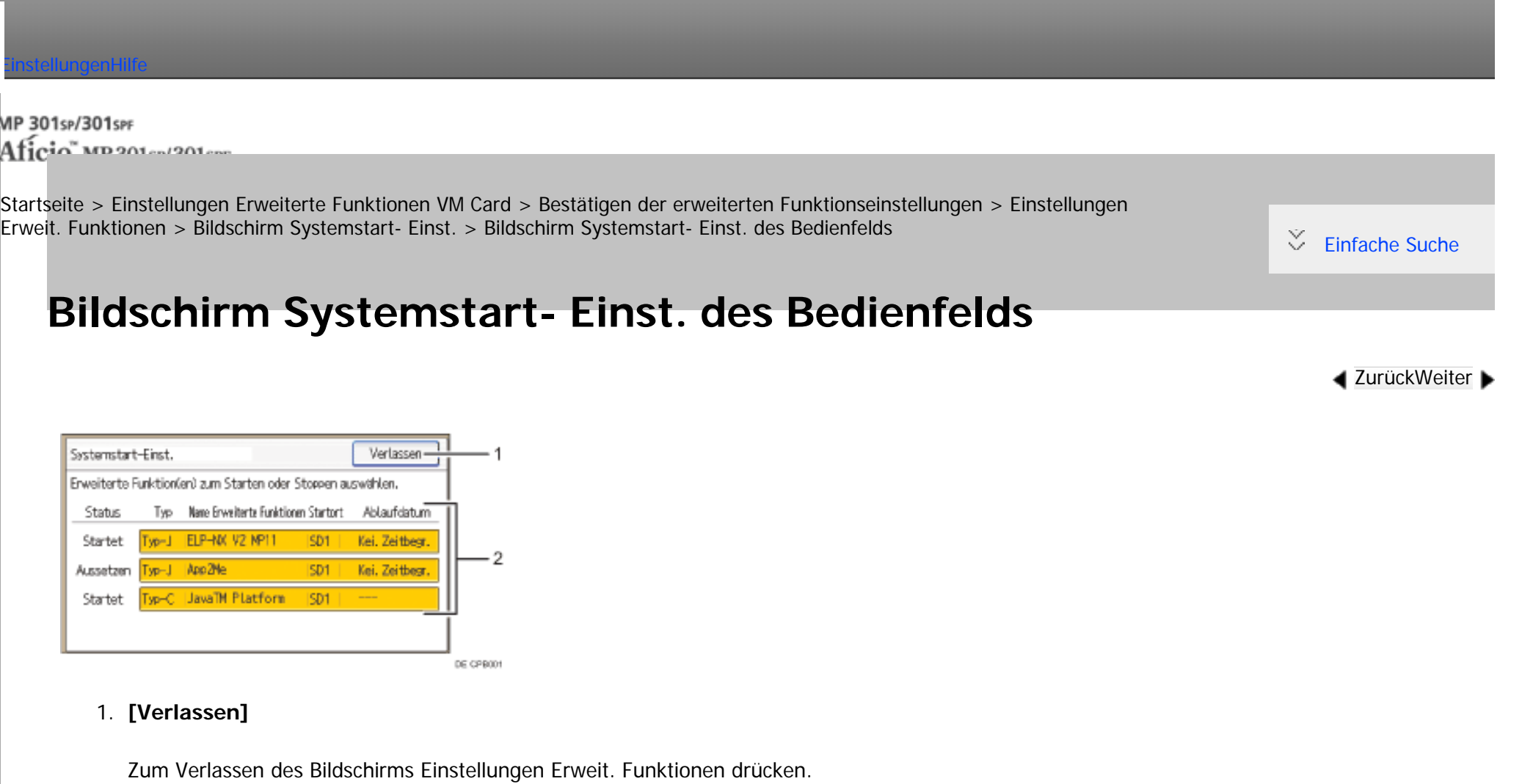

### 2. **Liste der erweiterten Funktionen**

Zeigt eine Liste der installierten erweiterten Funktionen an.

❍ Status

Zeigt den Status der erweiterten Funktionen an.

Für Einzelheiten zum Status der erweiterten Funktionen siehe [Status erweiterter Funktionen](#page-2188-0).

▲

Copyright  $\odot$  2012  $O = I$  YP Zeigt die Typen von erweiterten Funktionen an. Für Einzelheiten zu den Typen von erweiterten Funktionen siehe [Typen erweiterter Funktionen](#page-2173-0). ❍ Name Erweiterte Funktionen Zeigt die Namen von erweiterten Funktionen an. ❍ Startort Zeigt die Speicherorte an, in denen erweiterte Funktionen installiert sind. ❍ Ablaufdatum Zeigt das Ablaufdatum für die erweiterten Funktionen an. Falls kein Ablaufdatum eingestellt wurde, wird "Keine Zeitbegr." angezeigt. Falls keine Informationen zum Ablaufdatum abgerufen werden können, wird "Unbekannt" angezeigt.

[Anfang](#page-3016-0) [Zurück](#page-2184-0) [Weiter](#page-3018-0)

<span id="page-3018-0"></span>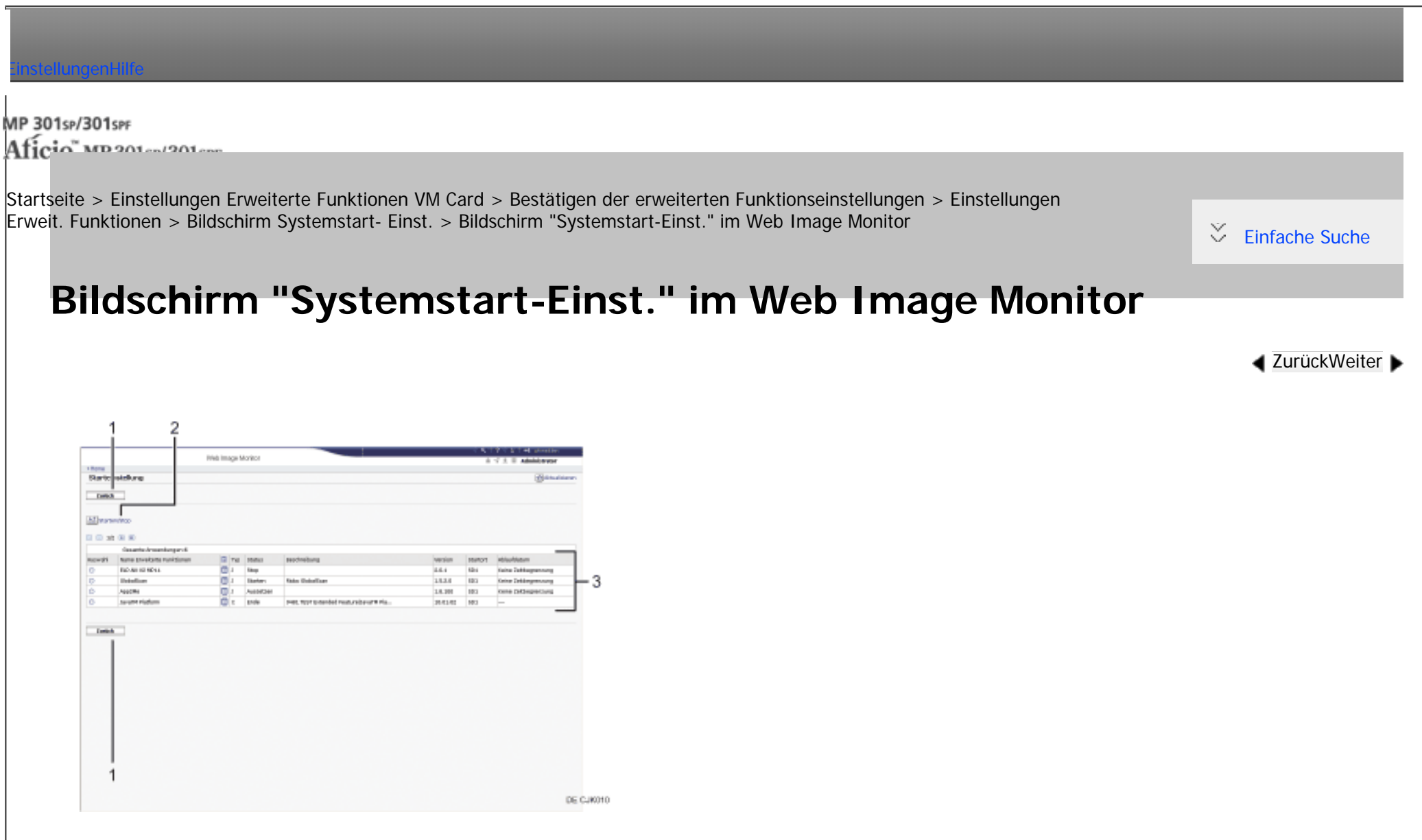

### 1. **[Zurück]**

Klicken Sie auf diese Schaltfläche, um zum Menü [Konfiguration] von Web Image Monitor zurückzukehren.

### 2. **[Starten/Stopp]**

file:///C|/Bedienungsanleitung/vmcard/int/0010.htm (1 von 3) [23.08.2012 15:32:12] Klicken Sie auf diese Option, um die gewählte erweiterte Funktion auf "Starten" oder "Stopp" zu setzen.

#### 3. **Liste der erweiterten Funktionen**

Zeigt eine Liste der installierten erweiterten Funktionen an.

❍ Auswahl

Die entsprechende Optionsschaltfläche anklicken, um die erweiterte Funktion zu starten und anzuhalten.

❍ Name Erweiterte Funktionen

Zeigt die Namen von erweiterten Funktionen an.

❍ Details

Zeigt einen Informationsbildschirm an, auf welchem Sie das Symbol [Details] für eine erweit. Funktion auswählen können. Für Einzelheiten zum Informationsbildschirm für die erweiterte Funktion siehe [Anzeigen von Informationen zu](#page-2193-0) [erweiterten Funktionen](#page-2193-0).

❍ Typ

Zeigt die Typen von erweiterten Funktionen an.

Für Einzelheiten zu den Typen von erweiterten Funktionen siehe [Typen erweiterter Funktionen](#page-2173-0).

❍ Status

Zeigt den Status der erweiterten Funktionen an.

Für Einzelheiten zum Status der erweiterten Funktionen siehe [Status erweiterter Funktionen](#page-2188-0).

❍ Beschreibung

Zeigt eine kurze Zusammenfassung der erweiterten Funktionen an.

❍ Version

Zeigt die Versionen der erweiterten Funktionen an.

❍ Startort

file:///C|/Bedienungsanleitung/vmcard/int/0010.htm (2 von 3) [23.08.2012 15:32:12] Zeigt die Speicherorte an, in denen erweiterte Funktionen installiert sind. ❍ Ablaufdatum

Zeigt das Ablaufdatum für die erweiterten Funktionen an.

Falls kein Ablaufdatum eingestellt wurde, wird "Keine Zeitbegrenzung" angezeigt. Falls keine Informationen zum Ablaufdatum abgerufen werden können, wird "Unbekannt" angezeigt.

### $\downarrow$  Hinweis

● Für Änderungen an [Starteinstellung] müssen Sie als Administrator angemeldet sein. Für Einzelheiten zur Anmeldung als Administrator siehe [Anmeldung als Administrator](#page-3014-0).

Copyright  $\circ$  2012

A

[Anfang](#page-3018-0) [Zurück](#page-3016-0) [Weiter](#page-2185-0)

MP 301sp/301spf Aficia" MP201-1201-

<span id="page-3021-0"></span>[Einstellungen](javascript:goto_preference() [Hilfe](#page-2-0)

[Startseite](#page-0-0) > [Einstellungen Erweiterte Funktionen VM Card](javascript:back_to_index()) > [Bestätigen der erweiterten Funktionseinstellungen](#page-94-0) > [Einstellungen](#page-2181-0)  [Erweit. Funktionen](#page-2181-0) > [Bildschirm Erw. Funkt.-Info.](#page-2185-0) > Bildschirm Erw. Funkt.-Info. des Bedienfelds

Q

## **Bildschirm Erw. Funkt.-Info. des Bedienfelds**

**[Zurück](#page-2185-0)[Weiter](#page-3023-0)** 

 $\check{\smile}$  [Einfache Suche](#page-3021-0)

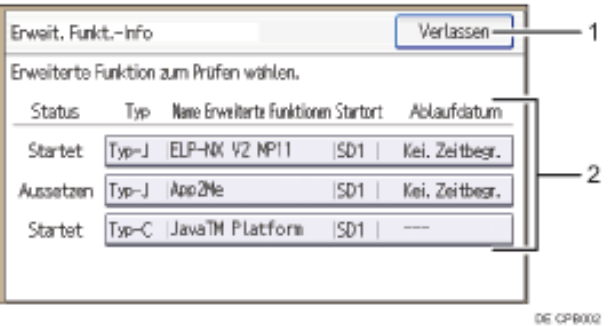

### 1. **[Verlassen]**

Zum Verlassen des Bildschirms Einstellungen Erweit. Funktionen drücken.

### 2. **Liste der erweiterten Funktionen**

Zeigt eine Liste der installierten erweiterten Funktionen an.

❍ Status

Zeigt den Status der erweiterten Funktionen an.

Für Einzelheiten zum Status der erweiterten Funktionen siehe [Status erweiterter Funktionen](#page-2188-0).

 $O = I$  YP

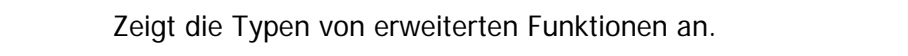

Für Einzelheiten zu den Typen von erweiterten Funktionen siehe [Typen erweiterter Funktionen](#page-2173-0).

❍ Name Erweiterte Funktionen

Zeigt die Namen von erweiterten Funktionen an.

❍ Startort

Zeigt die Speicherorte an, in denen erweiterte Funktionen installiert sind.

❍ Ablaufdatum

Zeigt das Ablaufdatum für die erweiterten Funktionen an.

Falls kein Ablaufdatum eingestellt wurde, wird "Keine Zeitbegr." angezeigt. Falls keine Informationen zum Ablaufdatum abgerufen werden können, wird "Unbekannt" angezeigt.

Copyright  $\odot$  2012

 $\blacktriangle$ 

[Anfang](#page-3021-0) [Zurück](#page-2185-0) [Weiter](#page-3023-0)

MP 301sp/301spf Aficia" MP201-1201-

<span id="page-3023-0"></span>[Einstellungen](javascript:goto_preference() [Hilfe](#page-2-0)

[Startseite](#page-0-0) > [Einstellungen Erweiterte Funktionen VM Card](javascript:back_to_index()) > [Bestätigen der erweiterten Funktionseinstellungen](#page-94-0) > [Einstellungen](#page-2181-0)  [Erweit. Funktionen](#page-2181-0) > [Bildschirm Erw. Funkt.-Info.](#page-2185-0) > Bidldschirm Info Erweiterte Funktionen von Web Image Monitor

Q

## **Bidldschirm Info Erweiterte Funktionen von Web Image Monitor**

**[Zurück](#page-3021-0)[Weiter](#page-2186-0)** 

 $\check{\smile}$  [Einfache Suche](#page-3023-0)

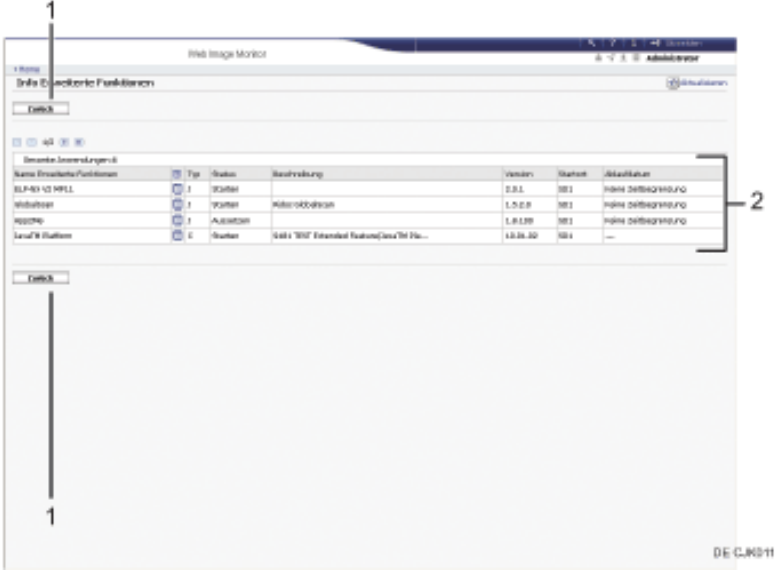

### 1. **[Zurück]**

Klicken Sie auf diese Schaltfläche, um zum Menü [Konfiguration] von Web Image Monitor zurückzukehren.

#### 2. **Liste der erweiterten Funktionen**
Zeigt eine Liste der installierten erweiterten Funktionen an.

❍ Name Erweiterte Funktionen

Zeigt die Namen von erweiterten Funktionen an.

❍ Details

Zeigt den Bildschirm Info Erweiterte Funktionen an, damit Sie das Symbol [Details] zu den erweiterten Funktionen auswählen können.

❍ Typ

Zeigt die Typen von erweiterten Funktionen an.

Für Einzelheiten zu den Typen von erweiterten Funktionen siehe [Typen erweiterter Funktionen](#page-2173-0).

❍ Status

Zeigt den Status der erweiterten Funktionen an.

Für Einzelheiten zum Status der erweiterten Funktionen siehe [Status erweiterter Funktionen](#page-2188-0).

❍ Beschreibung

Zeigt kurze Zusammenfassungen der erweiterten Funktionen an.

❍ Version

Zeigt die Versionen der erweiterten Funktionen an.

❍ Startort

Zeigt die Speicherorte an, in denen erweiterte Funktionen installiert sind.

❍ Ablaufdatum

Zeigt das Ablaufdatum für die erweiterten Funktionen an.

Falls kein Ablaufdatum eingestellt wurde, wird "Keine Zeitbegrenzung" angezeigt. Falls keine Informationen zum Ablaufdatum abgerufen werden können, wird "Unbekannt" angezeigt.

Bidldschirm Info Erweiterte Funktionen von Web Image Monitor

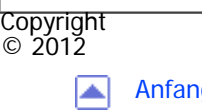

[Anfang](#page-3023-0) <u>[Zurück](#page-3021-0)</u> [Weiter](#page-2186-0) ▶

<span id="page-3026-0"></span>[Einstellungen](javascript:goto_preference() [Hilfe](#page-2-0) MP 301sp/301spf Q Aficia Mesos 120100 [Startseite](#page-0-0) > [Einstellungen Erweiterte Funktionen VM Card](javascript:back_to_index()) > [Bestätigen der erweiterten Funktionseinstellungen](#page-94-0) > [Einstellungen](#page-2181-0)  [Erweit. Funktionen](#page-2181-0) > [Bildschirm Administrator Tools](#page-2186-0) > Bildschirm Administrator Tools des Bedienfelds [Einfache Suche](#page-3026-0) **Bildschirm Administrator Tools des Bedienfelds 4** [Zurück](#page-2186-0)[Weiter](#page-3028-0) Verlassen-Administrator Tools Kopieren Erweiterte Funktionen 2  $1/2$ Einstellungen Webinstallation Mengen-/Stapeleinstellungen  $\blacktriangledown$ Verfügb. Funktionen wählen DE CPB003

# 1. **[Verlassen]**

Zum Verlassen des Bildschirms Einstellungen Erweit. Funktionen drücken.

# 2. **Einstellungsliste**

Zeigt eine Liste der Einstellungen an.

❍ [Kopieren Erweiterte Funktionen]

Nicht verfügbar.

❍ [Kartenspeicherdaten kopieren]

Nicht verfügbar.

❍ [Einstellungen Webinstallation]

Legen Sie die Installation von erweiterten Funktionen über das Netzwerk fest.

❍ [Mengen-/ Stapeleinstellungen]

Legen Sie die erforderliche Menge und Stapelgröße für erweiterte Funktionen fest.

❍ [Verfügb. Funktionen wählen]

Aktivieren/deaktivieren Sie JavaTM-Platform-Funktionen aus der Liste.

❍ [Einstellungen Web Service]

Konfigurieren Sie die netzwerkbezogenen Einstellungen.

❍ [Verschlüsselungsstärke erweitern]

Legen Sie die Verschlüsselungsstärke fest, die für die elektronische Signatur für erweiterte Funktionen verwendet werden soll.

❍ [Einstellung Netzwerkpriorität]

Legen Sie das Internet-Protokoll fest, das bei der Verbindung zum Netzwerk Priorität haben soll.

#### **Hinveis** J

•Es können nur [Mengen-/ Stapeleinstellungen] vorgenommen werden.

#### Copyright  $\circ$  2012

[Anfang](#page-3026-0) [Zurück](#page-2186-0) [Weiter](#page-3028-0)

<span id="page-3028-0"></span>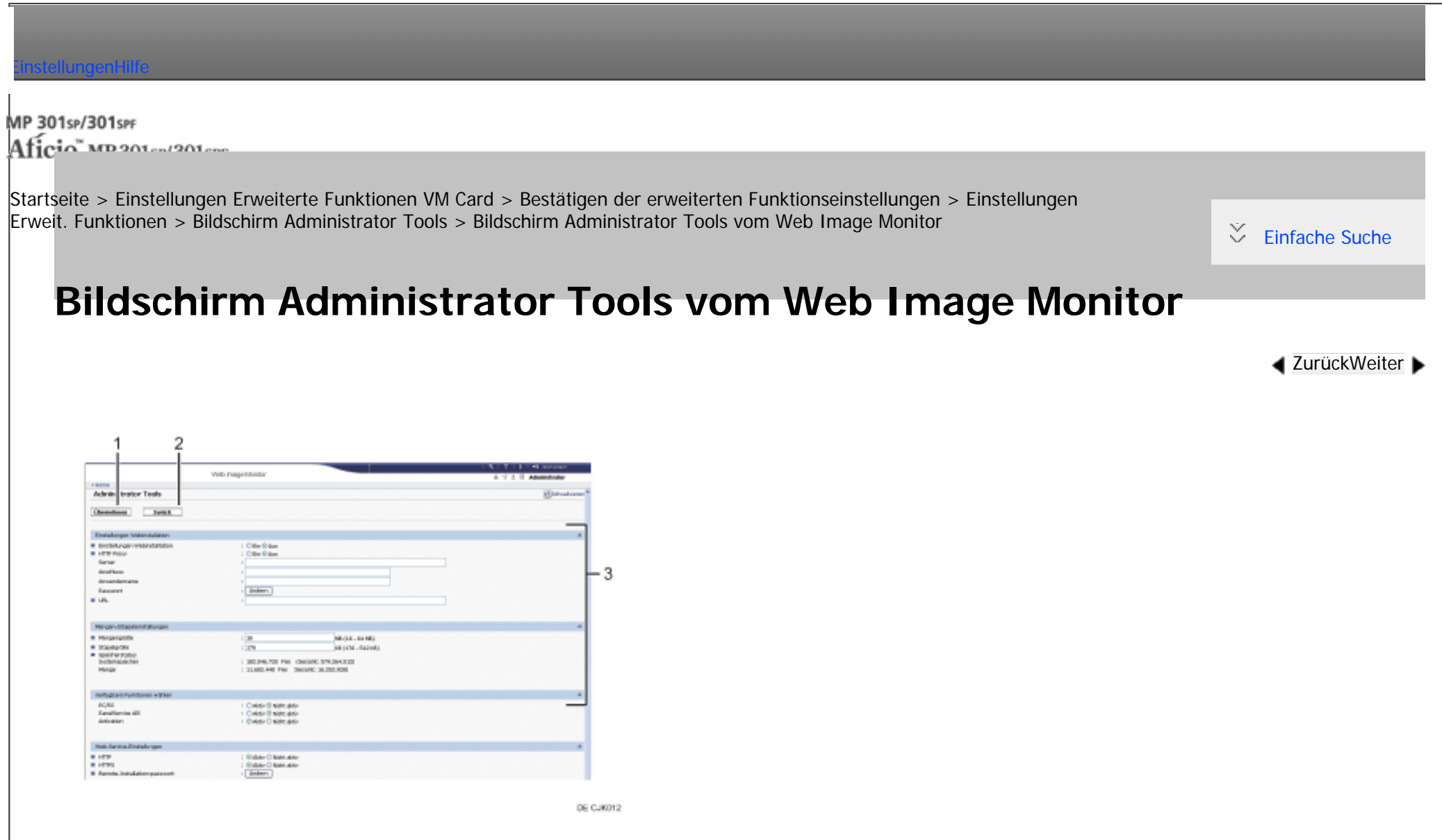

## 1. **[Übernehmen]**

Klicken Sie auf diese Schaltfläche, um Änderungen an den Einstellungen zu übernehmen.

#### 2. **[Zurück]**

Klicken Sie auf diese Schaltfläche, um zum Menü [Konfiguration] von Web Image Monitor zurückzukehren.

#### 3. **Einstellungsliste**

Zeigt eine Liste der Einstellungen an.

❍ Einstellungen Webinstallation

Legen Sie die Installation von erweiterten Funktionen über das Netzwerk fest.

❍ Mengen-/Stapeleinstellungen

Angabe der erforderlichen Mengen- und Stapelgröße für die erweit. Funktionen.

❍ Verfügbare Funktionen wählen

Aktivieren/deaktivieren Sie JavaTM-Platform-Funktionen aus der Liste.

❍ Web-Service-Einstellungen

Konfigurieren Sie die netzwerkbezogenen Einstellungen.

❍ Verschlüsselungsstärke erweitern

Legen Sie die Verschlüsselungsstärke fest, die für die elektronische Signatur für erweiterte Funktionen verwendet werden soll.

❍ Einstellung Netzwerkpriorität

Legen Sie das Internet-Protokoll fest, das bei der Verbindung zum Netzwerk Priorität haben soll.

#### Himes

- Um die [Administrator Tools] einzustellen, müssen Sie als Administrator angemeldet sein. Für Einzelheiten zur Anmeldung als Administrator siehe [Anmeldung als Administrator.](#page-3014-0)
- Es können nur Mengen-/Stapeleinstellungen vorgenommen werden.

**Copyright**  $\circ$  2012

[Anfang](#page-3028-0) **[Zurück](#page-3026-0) [Weiter](#page-2187-0) (2008)** 2012 - 2013 - 2023 - 2023 - 2023 - 2023 - 2023 - 2023 - 2023 - 2023 - 2023 - 2023 - 2023 - 2023 - 2023 - 2023 - 2023 - 2023 - 2023 - 2023 - 2023 - 2023 - 2023 - 2023 - 2023 - 2023 - 2023 - 202

<span id="page-3030-0"></span>[Einstellungen](javascript:goto_preference() [Hilfe](#page-2-0)

MP 301sp/301spf Aficio monumentos

[Startseite](#page-0-0) > [Einstellungen Erweiterte Funktionen VM Card](javascript:back_to_index()) > [Bestätigen der erweiterten Funktionseinstellungen](#page-94-0) > [Einstellungen](#page-2181-0)  [Erweit. Funktionen](#page-2181-0) > [Weitere Bildschirme](#page-2187-0) > Andere Bildschirme des Bedienfelds

Q

# **Andere Bildschirme des Bedienfelds**

Die Bildschirme [Installieren], [Deinstallieren], [Starteinstellung Zusatzprogramm], [Zusatzprogramm

**[Zurück](#page-2187-0)[Weiter](#page-3038-0)** 

 $\check{\smile}$  [Einfache Suche](#page-3030-0)

installieren], [Zusatzprogramm deinstallieren] und [Info Zusatzprogr.] stehen nicht zur Verfügung.

Für Informationen zu diesen Einstellungen wenden Sie sich an Ihren Servicevertreter.

# **Bildschirm Installieren**

Auf diesem Bildschirm können Sie erweiterte Funktionen installieren.

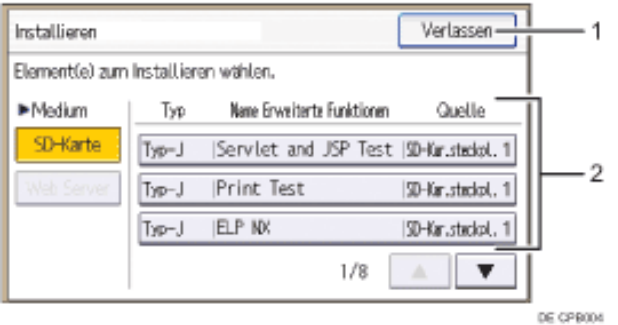

# 1. **[Verlassen]**

Zum Verlassen des Bildschirms Einstellungen Erweit. Funktionen drücken.

### 2. **Liste der Erweit.Funktionen**

Zeigt eine Liste der installierten Erweit.Funktionen an.

❍ Medium

Wählen Sie die zu verwendenden Speichermedien für die Installation von erweiterten Funktionen.

❍ Typ

Zeigt die Typen von erweiterten Funktionen an.

Für Einzelheiten zu den Typen von erweiterten Funktionen siehe [Typen erweiterter Funktionen](#page-2173-0).

❍ Name Erweiterte Funktionen

Zeigt die Namen von erweiterten Funktionen an.

❍ Quelle

Zeigt den Speicherort für die Installation der Erweit.Funktionen an.

# **Bildschirm Deinstallieren**

Auf diesem Bildschirm können Sie erweiterte Funktionen deinstallieren.

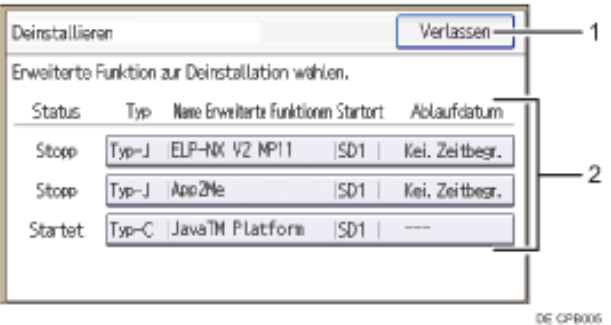

# 1. **[Verlassen]**

Zum Verlassen des Bildschirms Einstellungen Erweit. Funktionen drücken.

#### 2. **Liste der erweiterten Funktionen**

Zeigt eine Liste der installierten erweiterten Funktionen an.

❍ Status

Zeigt den Status der erweiterten Funktionen an.

Für Einzelheiten zum Status der erweiterten Funktionen siehe [Status erweiterter Funktionen](#page-2188-0).

❍ Typ

Zeigt die Typen von erweiterten Funktionen an.

Für Einzelheiten zu den Typen von erweiterten Funktionen siehe [Typen erweiterter Funktionen](#page-2173-0).

❍ Name Erweiterte Funktionen

Zeigt die Namen von erweiterten Funktionen an.

❍ Startort

Zeigt die Speicherorte an, in denen erweiterte Funktionen installiert sind.

❍ Ablaufdatum

Zeigt das Ablaufdatum für die erweiterten Funktionen an.

Falls kein Ablaufdatum eingestellt wurde, wird "Keine Zeitbegr." angezeigt. Falls keine Informationen zum Ablaufdatum abgerufen werden können, wird "Unbekannt" angezeigt.

# **Bildschirm Starteinstellung Zusatzprogramm**

Auf diesem Bildschirm können Sie installierte zusätzliche Programme starten und stoppen.

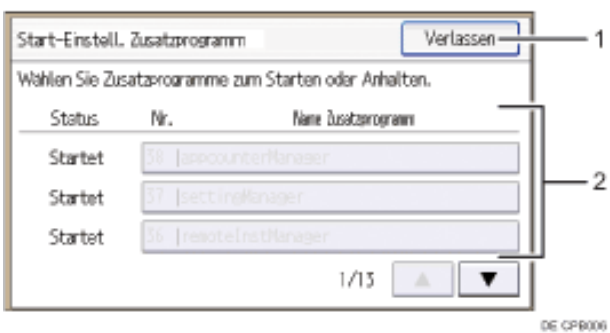

#### 1. **[Verlassen]**

Zum Verlassen des Bildschirms Einstellungen Erweit. Funktionen drücken.

#### 2. **Liste der Zusatzprogramme**

Zeigt eine Liste der installierten Zusatzprogramme an.

❍ Status

Zeigt den Status von Zusatzprogrammen an.

■ Starten...

Zusatzprogramme werden aktiviert.

■ Stopp

Zusatzprogramme werden deaktiviert.

■ Aussetzen

Zusatzprogramme sind aktiviert, befinden sich aber im Standby-Status. Sie müssen einen Neustart durchführen, bevor Sie diese Funktionen verwenden können.

❍ Nr.

Zeigt die ID von jedem installierten Zusatzprogramm an.

❍ Name Zusatzprogramm

Zeigt die Namen der Zusatzprogramme an.

# **Bildschirm Zusatzprogramm installieren**

Auf diesem Bildschirm können Sie Zusatzprogramme installieren.

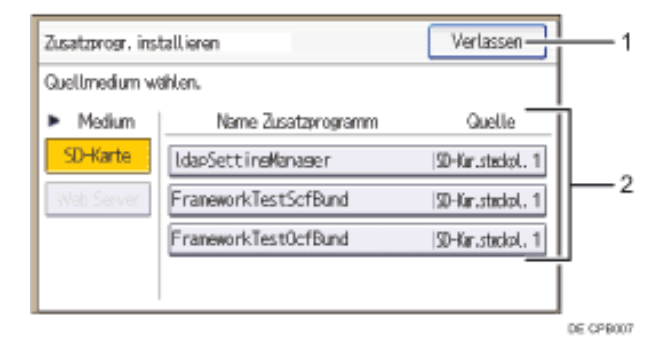

#### 1. **[Verlassen]**

Zum Verlassen des Bildschirms Einstellungen Erweit. Funktionen drücken.

#### 2. **Liste Zusatzprogramme**

Zeigt eine Liste installierbarer Zusatzprogramme an.

❍ Medium

Wählen Sie die zu verwendenden Quellmedien für die Installation der Zusatzprogramme.

❍ Name Zusatzprogramm

Zeigt die Namen der Zusatzprogramme an.

❍ Quelle

Zeigt den Speicherort für die Installation des Zusatzprogramms an.

# **Bildschirm Zusatzprogramm deinstallieren**

Auf diesem Bildschirm können Sie Zusatzprogramme deinstallieren.

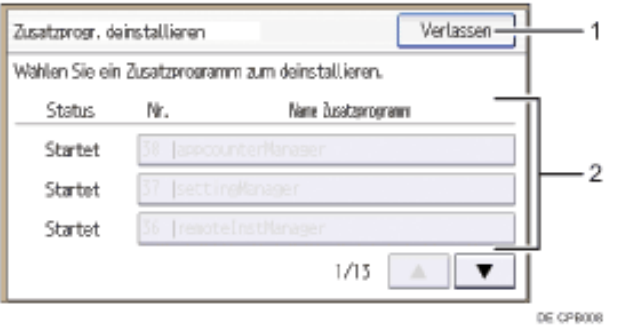

## 1. **[Verlassen]**

Zum Verlassen des Bildschirms Einstellungen Erweit. Funktionen drücken.

#### 2. **Liste Zusatzprogramme**

Zeigt eine Liste der installierten Zusatzprogramme an.

❍ Status

Zeigt den Status von Zusatzprogrammen an.

■ Starten...

Zusatzprogramme werden aktiviert.

■ Stopp

Zusatzprogramme werden deaktiviert.

■ Aussetzen

Zusatzprogramme sind aktiviert, befinden sich aber im Standby-Status. Sie müssen einen Neustart durchführen, bevor Sie diese Funktionen verwenden können.

❍ Nr.

Zeigt die ID von jedem installierten Zusatzprogramm an.

❍ Name Zusatzprogramm

Zeigt die Namen der Zusatzprogramme an.

# **Bildschirm Info Zusatzprogramm**

Mithilfe dieses Bildschirms können Details zu jedem installierten Zusatzprogramm abgerufen werden.

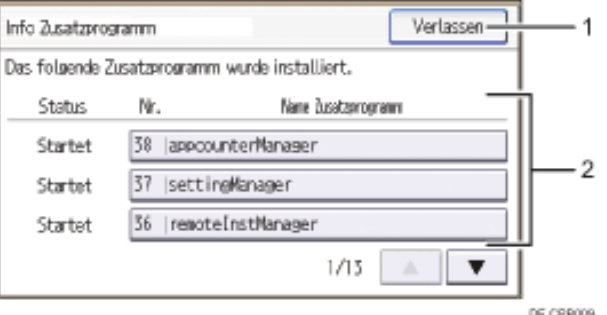

# 1. **[Verlassen]**

Zum Verlassen des Bildschirms Einstellungen Erweit. Funktionen drücken.

# 2. **Liste Zusatzprogramme**

Zeigt eine Liste der installierten Zusatzprogramme an.

❍ Status

Zeigt den Status von Zusatzprogrammen an.

■ Starten...

Zusatzprogramme werden aktiviert.

■ Stopp

Zusatzprogramme werden deaktiviert.

■ Aussetzen

Zusatzprogramme sind aktiviert, befinden sich aber im Standby-Status. Sie müssen einen Neustart durchführen, bevor Sie diese Funktionen verwenden können.

❍ Nr.

Zeigt die ID von jedem installierten Zusatzprogramm an.

❍ Name Zusatzprogramm

Zeigt die Namen der Zusatzprogramme an.

Copyright  $\circ$  2012

网

[Anfang](#page-3030-0) **[Zurück](#page-2187-0) [Weiter](#page-3038-0) ▶** 

MP 301sp/301spf Aficio monumentos

<span id="page-3038-0"></span>[Einstellungen](javascript:goto_preference() [Hilfe](#page-2-0)

[Startseite](#page-0-0) > [Einstellungen Erweiterte Funktionen VM Card](javascript:back_to_index()) > [Bestätigen der erweiterten Funktionseinstellungen](#page-94-0) > [Einstellungen](#page-2181-0)  [Erweit. Funktionen](#page-2181-0) > [Weitere Bildschirme](#page-2187-0) > Andere Bildschirme vom Web Image Monitor

# **Andere Bildschirme vom Web Image Monitor**

Die Bildschirme [Installieren], [Deinstallieren], [Starteinstellung Zusatzprogramm], [Zusatzprogramm

**[Zurück](#page-3030-0)[Weiter](#page-2188-0)** 

 $\check{\smile}$  [Einfache Suche](#page-3038-0)

installieren], [Zusatzprogramm deinstallieren], [Kopieren Erweiterte Funktionen] und

[Kartenspeicherdaten kopieren] stehen nicht zur Verfügung.

Für Informationen zu diesen Einstellungen wenden Sie sich an Ihren Servicevertreter.

# **Bildschirm Installieren**

Auf diesem Bildschirm können Sie erweiterte Funktionen installieren.

Andere Bildschirme vom Web Image Monitor

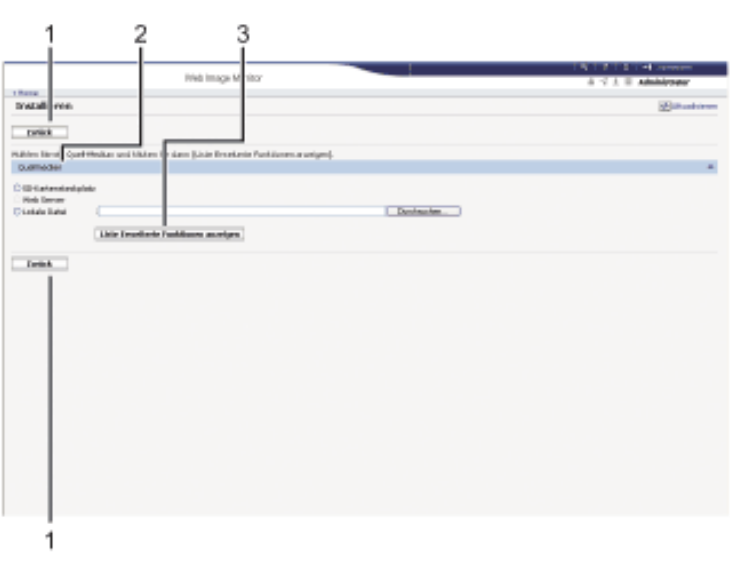

DE CJK013

## 1. **[Zurück]**

Klicken Sie auf diese Schaltfläche, um zum Menü [Konfiguration] von Web Image Monitor zurückzukehren.

# 2. **Quellmedien**

Wählen Sie die zu verwendenden Speichermedien für die Installation von erweiterten Funktionen.

#### 3. **[Liste Erweiterte Funktionen anzeigen]**

Wenn Sie auf [Liste Erweiterte Funktionen anzeigen] klicken, wird eine Liste der installierbaren erweiterten Funktionen auf den Quellmedien angezeigt (die in Quellmedien gewählt wurden).

# **Bildschirm Deinstallieren**

Auf diesem Bildschirm können Sie erweiterte Funktionen deinstallieren.

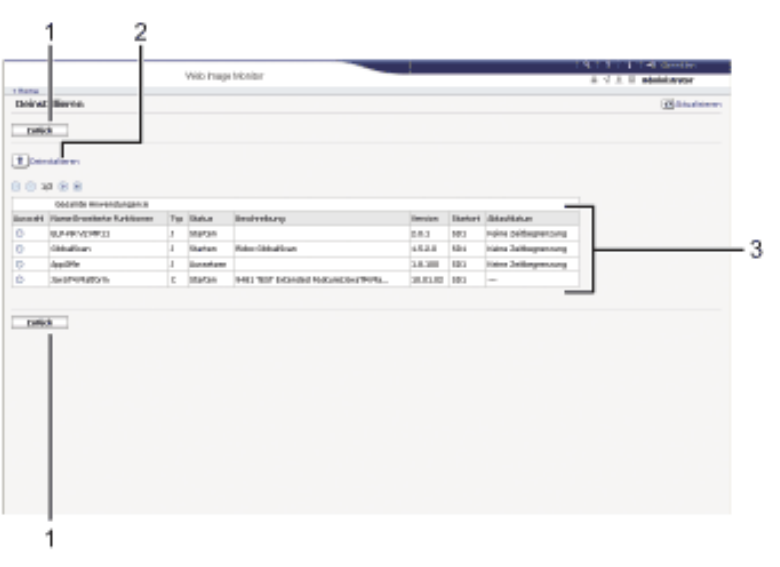

DE CJK014

#### 1. **[Zurück]**

Klicken Sie auf diese Schaltfläche, um zum Menü [Konfiguration] von Web Image Monitor zurückzukehren.

#### 2. **[Deinstallieren]**

Wenn Sie auf [Deinstallieren] klicken, werden die in der Liste erweiterter Funktionen ausgewählten erweiterten Funktionen deinstalliert.

#### 3. **Liste der erweiterten Funktionen**

Zeigt eine Liste der installierten erweiterten Funktionen an.

❍ Auswahl

Klicken Sie auf die Optionsfelder der zu deinstallierenden erweiterten Optionen, und klicken Sie auf [Deinstallieren], um den Deinstallationsprozess zu starten.

Zeigt die Namen von erweiterten Funktionen an.

❍ Typ

Zeigt die Typen von erweiterten Funktionen an.

Für Einzelheiten zu den Typen von erweiterten Funktionen siehe [Typen erweiterter Funktionen](#page-2173-0).

❍ Status

Zeigt den Status der erweiterten Funktionen an.

Für Einzelheiten zum Status der erweiterten Funktionen siehe [Status erweiterter Funktionen](#page-2188-0).

❍ Beschreibung

Zeigt kurze Zusammenfassungen der erweiterten Funktionen an.

❍ Version

Zeigt die Versionen der erweiterten Funktionen an.

❍ Startort

Zeigt die Speicherorte an, in denen erweiterte Funktionen installiert sind.

❍ Ablaufdatum

Zeigt das Ablaufdatum für die erweiterten Funktionen an.

Falls kein Ablaufdatum eingestellt wurde, wird "Keine Zeitbegrenzung" angezeigt. Falls keine Informationen zum Ablaufdatum abgerufen werden können, wird "Unbekannt" angezeigt.

# **Bildschirm Starteinstellung Zusatzprogramm**

Auf diesem Bildschirm können Sie installierte zusätzliche Programme starten und stoppen.

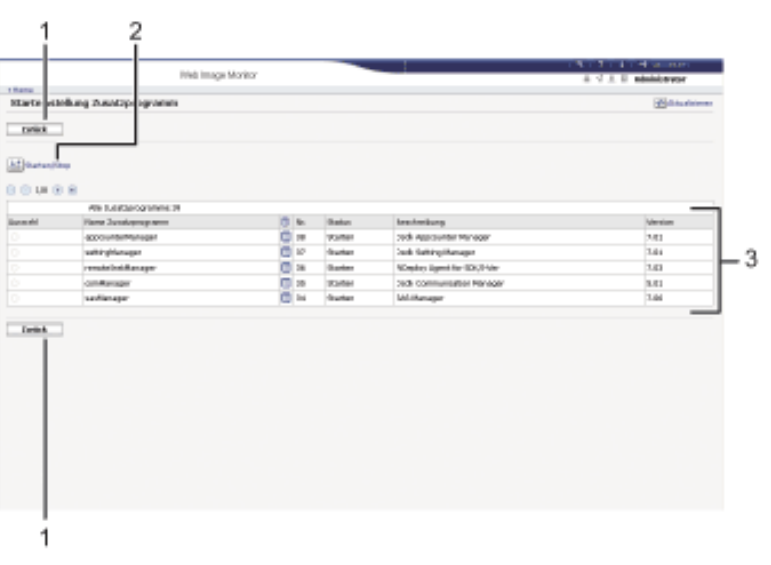

DE CJK015

#### 1. **[Zurück]**

Klicken Sie auf diese Schaltfläche, um zum Menü [Konfiguration] von Web Image Monitor zurückzukehren.

### 2. **[Starten/Stopp]**

Klicken Sie auf diese Option, um das gewählte Zusatzprogramm auf "Starten" oder "Stopp" zu setzen.

#### 3. **Liste Zusatzprogramme**

Zeigt eine Liste der installierten Zusatzprogramme an.

#### ❍ Auswahl

Klicken Sie auf das Optionsfeld des Zusatzprogramms, dass Sie auf "Starten" oder "Stopp" setzen möchten. Klicken Sie nach der Auswahl auf [Starten/Stopp].

❍ Name Zusatzprogramm

Zeigt die Namen der Zusatzprogramme an.

❍ Details

Zeigt einen Informationsbildschirm an, auf welchem Sie das Symbol [Details] eines Zusatzprogramms anwählen können.

 $\circ$  Nr.

Zeigt die ID von jedem installierten Zusatzprogramm an.

❍ Status

Zeigt den Status von Zusatzprogrammen an.

■ Starten...

Zusatzprogramme werden aktiviert.

■ Stopp

Zusatzprogramme werden deaktiviert.

■ Aussetzen

Zusatzprogramme sind aktiviert, befinden sich aber im Standby-Status. Sie müssen einen Neustart durchführen, bevor Sie diese Funktionen verwenden können.

❍ Beschreibung

Zeigt kurze Zusammenfassungen von Zusatzprogrammen an.

❍ Version

Zeigt die Versionen von Zusatzprogrammen an.

# **Bildschirm Zusatzprogramm installieren**

Auf diesem Bildschirm können Sie Zusatzprogramme installieren.

Andere Bildschirme vom Web Image Monitor

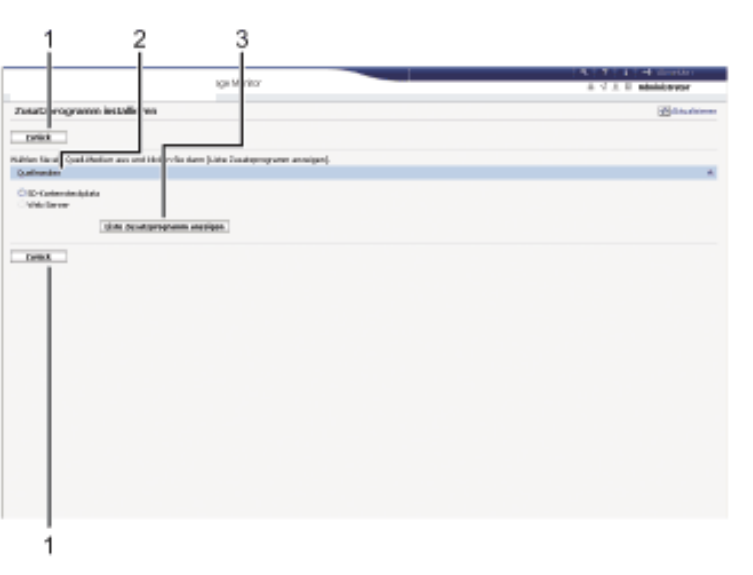

DE CJK016

#### 1. **[Zurück]**

Klicken Sie auf diese Schaltfläche, um zum Menü [Konfiguration] von Web Image Monitor zurückzukehren.

## 2. **Quellmedien**

Wählen Sie die zu verwendenden Quellmedien für die Installation der Zusatzprogramme.

## 3. **[Liste Zusatzprogramm anzeigen]**

Wenn Sie auf [Liste Zusatzprogramm anzeigen] klicken, erscheint eine Liste der installierbaren Zusatzprogramme, welche an dem unter Quellmedien ausgewählten Ort gespeichert sind.

# **Bildschirm Zusatzprogramm deinstallieren**

Auf diesem Bildschirm können Sie Zusatzprogramme deinstallieren.

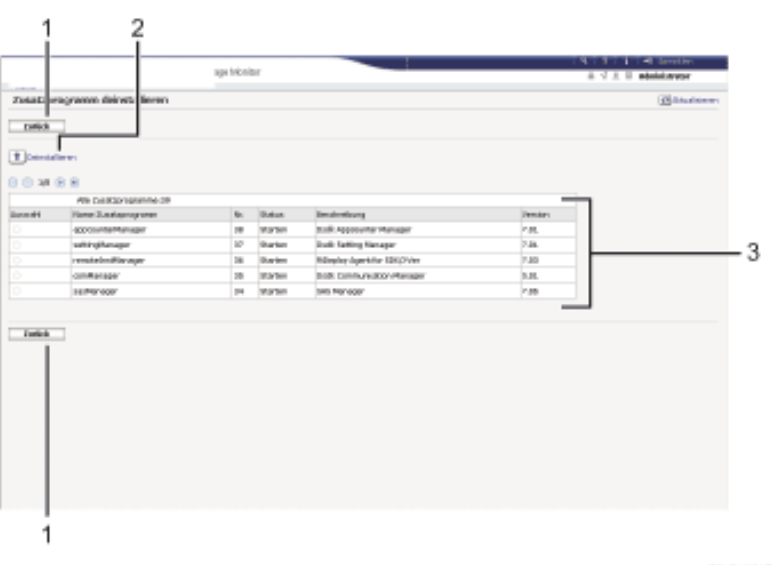

DE CJ8017

#### 1. **[Zurück]**

Klicken Sie auf diese Schaltfläche, um zum Menü [Konfiguration] von Web Image Monitor zurückzukehren.

#### 2. **[Deinstallieren]**

Wenn Sie auf [Deinstallieren] klicken, werden die in der Liste der Zusatzprogramme ausgewählten erweiterten Funktionen deinstalliert.

#### 3. **Liste Zusatzprogramme**

Zeigt den Status von Zusatzprogrammen an.

❍ Auswahl

Klicken Sie auf die Optionsfelder der zu deinstallierenden Zusatzprogramme, und klicken Sie dann auf [Deinstallieren], um den Deinstallationsprozess zu starten.

❍ Name Zusatzprogramm

Zeigt die Namen der Zusatzprogramme an.

❍ Nr.

Zeigt die ID von jedem installierten Zusatzprogramm an.

❍ Status

Zeigt den Status von Zusatzprogrammen an.

■ Starten...

Zusatzprogramme werden aktiviert.

■ Stopp

Zusatzprogramme werden deaktiviert.

■ Aussetzen

Zusatzprogramme sind aktiviert, befinden sich aber im Standby-Status. Sie müssen einen Neustart durchführen, bevor Sie diese Funktionen verwenden können.

❍ Beschreibung

Zeigt kurze Zusammenfassungen der Zusatzprogramme an.

❍ Version

Zeigt die Versionen von Zusatzprogrammen an.

Copyright  $\circ$  2012

◚

[Anfang](#page-3038-0) and the set of the set of the set of the set of the set of the set of the set of the set of the set of the set of the set of the set of the set of the set of the set of the set of the set of the set of the set of t

<span id="page-3047-0"></span>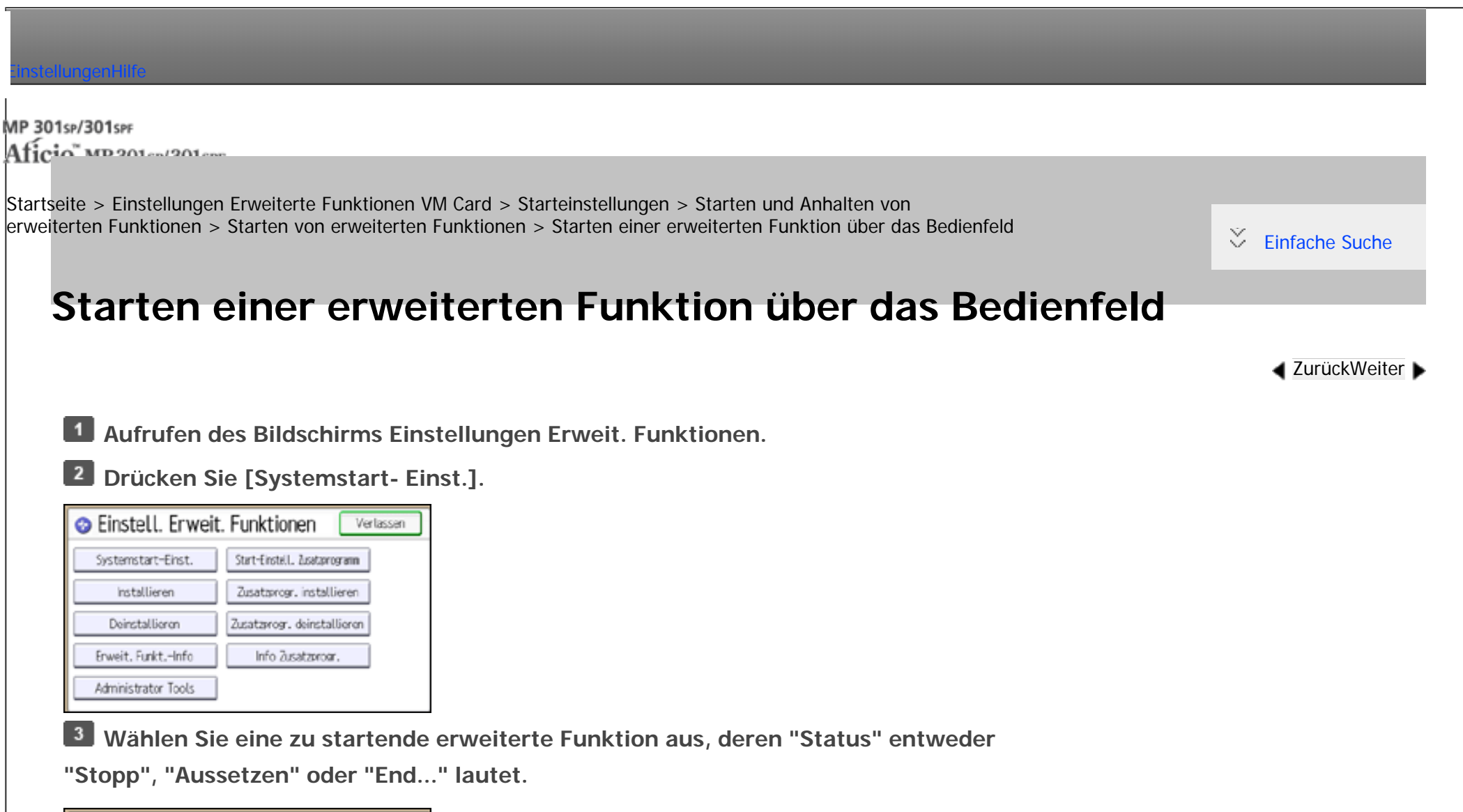

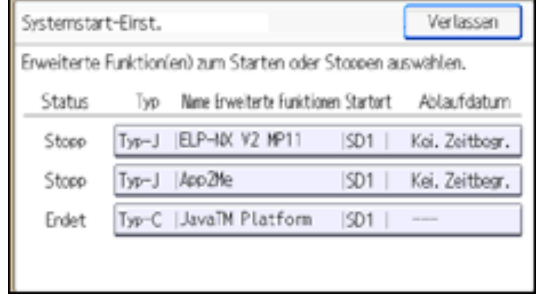

Starten einer erweiterten Funktion über das Bedienfeld

Je nach Typ und Status der gewählten erweiterten Funktionen reagiert das Gerät wie folgt:

# **Erweiterte Funktionen vom Typ-J**

- Wenn die Symbole der erweiterten Funktionen vom Typ-J nicht auf dem Bildschirm [Start] angezeigt werden
	- ❍ Wenn "Aussetzen" angezeigt wird:

Der "Status" der erweiterten Funktion wechselt zu "Stopp".

Wenn Sie die erweiterten Funktionen erneut auswählen, wechselt ihr "Status" zu "Starten...".

❍ Wenn "Stopp" angezeigt wird:

Der "Status" der erweiterten Funktion wechselt zu "Starten...".

• Wenn die Symbole der erweiterten Funktionen vom Typ-J auf dem Bildschirm [Start] angezeigt werden

Der "Status" der erweiterten Funktion wechselt nicht zu "Starten", wenn der Bildschirm Einstellungen Erweit. Funktionen angezeigt wird. Starten Sie die erweiterte Funktion über den Bildschirm [Start], wenn der "Status" "Aussetzen" lautet.

❍ Wenn "Aussetzen" angezeigt wird:

Drücken Sie zum Starten der Funktion auf das Symbol der erweiterten Funktion im Bildschirm [Start].

❍ Wenn "Stopp" angezeigt wird:

Der "Status" der erweiterten Funktion wechselt zu "Aussetzen". Drücken Sie zum Starten der Funktion auf das Symbol der erweiterten Funktion im Bildschirm [Start].

# **Erweiterte Funktionen Typ-C**

• Wenn "Ende" angezeigt wird:

Der "Status" der erweiterten Funktion wechselt zu "Starten...".

• Wenn "Stopp" angezeigt wird:

Der "Status" der erweiterten Funktion wechselt zu "Warten...".

Nachdem das Gerät neu gestartet wurde, wechselt der "Status" zu "Starten...".

Wenn Sie dieselbe erweiterte Funktion ohne Neustart wählen, wechselt der "Status" zurück zu "Stopp".

**Drücken Sie [Verlassen].**

- V Hinweis
- Wenn "Warten" angezeigt wird, starten die erweiterten Funktionen und können nach dem Neustart des Geräts verwendet werden.
- Für Einzelheiten zum Anzeigen des Bildschirms Einstellungen Erweit. Funktionen siehe [Anzeigen und Verlassen der Einstellungen](#page-2176-0) [Erweit. Funktionen auf dem Bedienfeld](#page-2176-0).

Copyright  $\circ$  2012

◚

[Anfang](#page-3047-0) **[Zurück](#page-2191-0) [Weiter](#page-3050-0) ►** 

MP 301sp/301spf Aficia Mesos 120100

<span id="page-3050-0"></span>[Einstellungen](javascript:goto_preference() [Hilfe](#page-2-0)

[Startseite](#page-0-0) > [Einstellungen Erweiterte Funktionen VM Card](javascript:back_to_index()) > [Starteinstellungen](#page-95-0) > [Starten und Anhalten von](#page-2190-0) [erweiterten Funktionen](#page-2190-0) > [Starten von erweiterten Funktionen](#page-2191-0) > Starten einer erweiterten Funktion über den Web Image Monitor

Q

# **Starten einer erweiterten Funktion über den Web Image Monitor**

**[Zurück](#page-3047-0)[Weiter](#page-2192-0)** 

 $\check{\smile}$  [Einfache Suche](#page-3050-0)

**Das Menü [Konfiguration] des Web Image Monitor anzeigen.**

**Klicken Sie unter "Einstellungen Erweiterte Funktionen" auf [Starteinstellung].**

**Wählen Sie die erweiterten Funktionen mit dem Status "Stopp", "Aussetzen" oder "End..." aus,** 

**die gestartet werden sollen. Aktivieren Sie das Optionsfeld unter "Auswahl" in der Liste.**

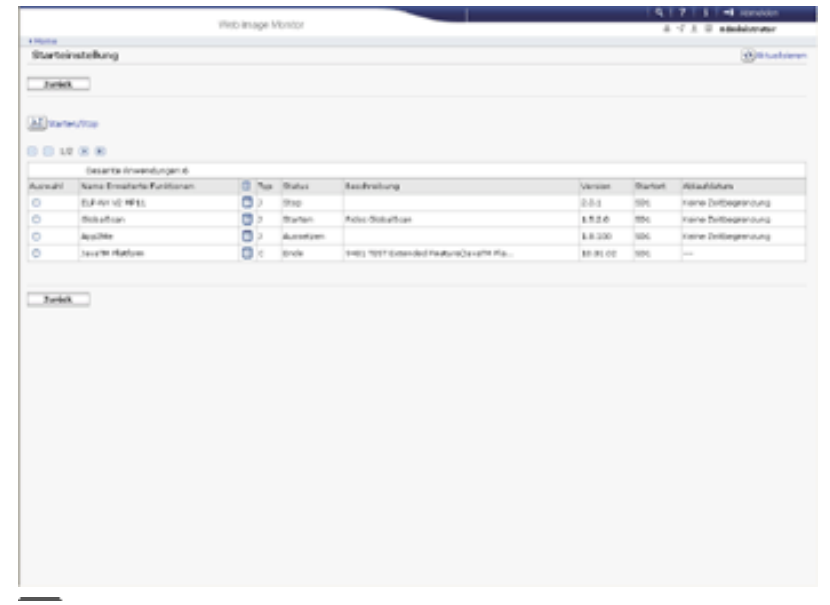

**Klicken Sie auf [Starten/Stopp].** 

Je nach Typ und Status der gewählten erweiterten Funktionen reagiert das Gerät wie folgt:

# **Erweiterte Funktionen vom Typ-J**

- Wenn die Symbole der erweiterten Funktionen vom Typ-J nicht auf dem Bildschirm [Start] angezeigt werden
	- ❍ Wenn "Aussetzen" angezeigt wird:

Der "Status" der erweiterten Funktion wechselt zu "Stopp".

Wenn Sie dieselbe erweiterte Funktion wählen und auf [Starten/Stopp] klicken, wechselt ihr "Status" zu "Starten".

❍ Wenn "Stopp" angezeigt wird:

Der "Status" der erweiterten Funktion wechselt zu "Starten...".

• Wenn die Symbole der erweiterten Funktionen vom Typ-J auf dem Bildschirm [Start] angezeigt werden

Der "Status" der erweiterten Funktion wechselt nicht zu "Starten", wenn der Bildschirm Einstellungen Erweit. Funktionen angezeigt wird. Starten Sie die erweiterte Funktion über den Bildschirm [Start], wenn der "Status" "Aussetzen" lautet.

❍ Wenn "Aussetzen" angezeigt wird:

Drücken Sie zum Starten der Funktion auf das Symbol der erweiterten Funktion im Bildschirm [Start] des Bedienfelds.

❍ Wenn "Stopp" angezeigt wird:

Der "Status" der erweiterten Funktion wechselt zu "Aussetzen". Drücken Sie zum Starten der Funktion auf das Symbol der erweiterten Funktion im Bildschirm [Start] des Bedienfelds.

# **Erweiterte Funktionen Typ-C**

• Wenn "Ende" angezeigt wird:

Der "Status" der erweiterten Funktion wechselt zu "Starten...".

• Wenn "Stopp" angezeigt wird:

Der "Status" der erweiterten Funktion wechselt zu "Warten...".

Nachdem das Gerät neu gestartet wurde, wechselt der "Status" zu "Starten...".

Wenn Sie dieselbe erweiterte Funktion wählen und auf [Starten/Stopp] klicken, ohne das Gerät neu zu starten, ändert sich ihr "Status" wieder zu "Stopp".

# **Klicken Sie auf [Zurück].**

### **V** Hinneis

● Wenn "Warten" angezeigt wird, starten die erweiterten Funktionen und können nach dem Neustart des Geräts verwendet werden.

. Für Einzelheiten zum Anzeigen des Bildschirms Einstellungen Erweit. Funktionen siehe [Anzeigen und Verlassen der Einstellungen](#page-2178-0) [Erweiterte Funktionen auf Web Image Monitor.](#page-2178-0)

● Für Änderungen an [Starteinstellung] müssen Sie als Administrator angemeldet sein. Für Einzelheiten zur Anmeldung als Administrator siehe [Anmeldung als Administrator](#page-3014-0).

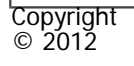

[Anfang](#page-3050-0) **[Zurück](#page-3047-0) [Weiter](#page-2192-0) ►** 

MP 301sp/301spf Aficia Mesos 120100

<span id="page-3053-0"></span>[Einstellungen](javascript:goto_preference() [Hilfe](#page-2-0)

[Startseite](#page-0-0) > [Einstellungen Erweiterte Funktionen VM Card](javascript:back_to_index()) > [Starteinstellungen](#page-95-0) > [Starten und Anhalten von](#page-2190-0) [erweiterten Funktionen](#page-2190-0) > [Anhalten von erweiterten Funktionen](#page-2192-0) > Anhalten von erweiterten Funktionen über das Bedienfeld

Q

**[Zurück](#page-2192-0)[Weiter](#page-3056-0)** 

 $\check{\smile}$  [Einfache Suche](#page-3053-0)

# **Anhalten von erweiterten Funktionen über das Bedienfeld**

**Aufrufen des Bildschirms Einstellungen Erweit. Funktionen.**

**Drücken Sie [Systemstart- Einst.].**

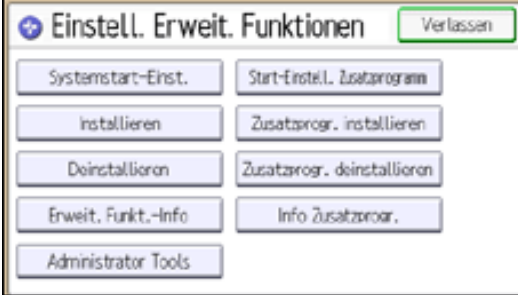

**Wählen Sie eine anzuhaltende erweiterte Funktion aus, deren "Status" entweder** 

**"Starten...", "Aussetzen" oder "Warten..." lautet.**

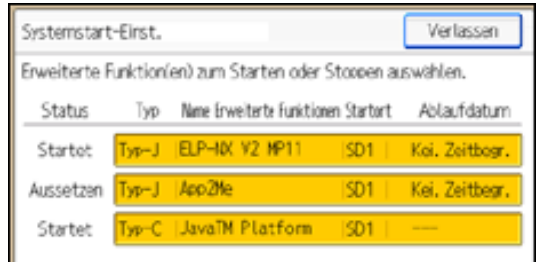

file:///C|/Bedienungsanleitung/vmcard/int/0026.htm (1 von 3) [23.08.2012 15:32:35]

Abhängig vom Typ und Status der gewählten Erweit.Funktion, reagiert das Gerät wie folgt:

# **Erweiterte Funktionen vom Typ-J**

• Wenn "Aussetzen" angezeigt wird:

Der "Status" der erweiterten Funktion wechselt zu "Stopp".

• Wenn "Starten" angezeigt wird:

Der "Status" der erweiterten Funktion wechselt zu "Stopp".

# **Erweiterte Funktionen Typ-C**

• Wenn "Warten" angezeigt wird:

Der "Status" der erweiterten Funktion wechselt zu "Stopp".

• Wenn "Starten" angezeigt wird:

Der "Status" der erweiterten Funktion wechselt zu "End...".

Nachdem das Gerät neu gestartet wurde, wechselt der "Status" zu "Stopp".

Wenn Sie dieselbe erweiterte Funktion wählen, ohne das Gerät neuzustarten, wechselt der "Status" zurück zu "Starten...".

#### **Drücken Sie [Verlassen].**  $\vert$  4

#### **Hinveis**

- Wenn "Ende" angezeigt wird, wird die erweiterte Funktion angehalten und kann nach dem Neustart des Geräts nicht mehr verwendet werden.
- Für Einzelheiten zum Anzeigen des Bildschirms Einstellungen Erweit. Funktionen siehe [Anzeigen und Verlassen der Einstellungen](#page-2176-0) [Erweit. Funktionen auf dem Bedienfeld](#page-2176-0).

Anhalten von erweiterten Funktionen über das Bedienfeld

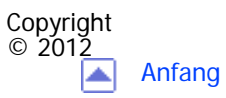

[Anfang](#page-3053-0) **[Zurück](#page-2192-0) [Weiter](#page-3056-0) ▶** 

MP 301sp/301spf Aficio monumentos

<span id="page-3056-0"></span>[Einstellungen](javascript:goto_preference() [Hilfe](#page-2-0)

[Startseite](#page-0-0) > [Einstellungen Erweiterte Funktionen VM Card](javascript:back_to_index()) > [Starteinstellungen](#page-95-0) > [Starten und Anhalten von](#page-2190-0) [erweiterten Funktionen](#page-2190-0) > [Anhalten von erweiterten Funktionen](#page-2192-0) > Anhalten einer erweiterten Funktion über den Web Image Monitor

Q

# **Anhalten einer erweiterten Funktion über den Web Image Monitor**

**[Zurück](#page-3053-0)[Weiter](#page-2193-0)** 

 $\check{\smile}$  [Einfache Suche](#page-3056-0)

**Das Menü [Konfiguration] des Web Image Monitor anzeigen.**

**Klicken Sie unter "Einstellungen Erweiterte Funktionen" auf [Starteinstellung].**

 $\vert 3 \vert$ **Wählen Sie die erweiterten Funktionen mit dem Status "Starten", "Aussetzen" oder "Warten"** 

**aus, die gestoppt werden sollen. Aktivieren Sie das Optionsfeld unter "Auswahl" in der Liste.**

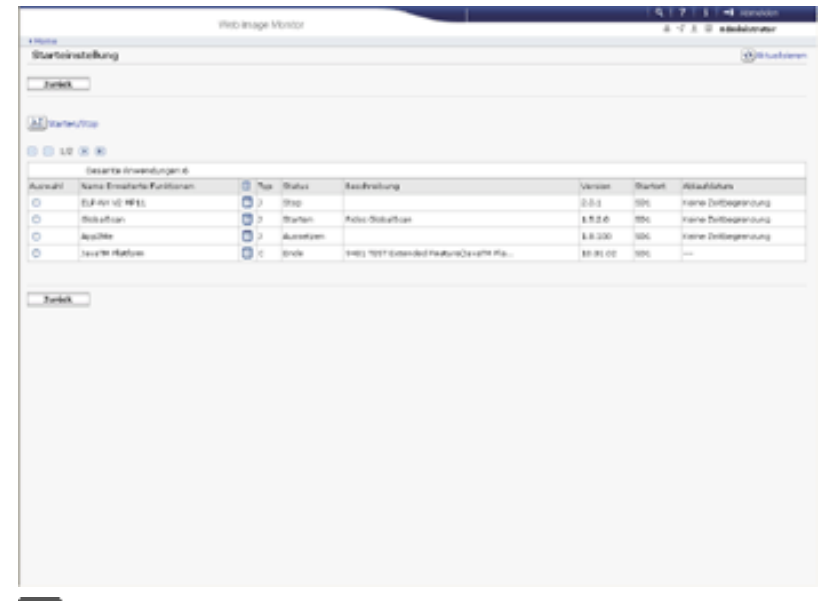

file:///C|/Bedienungsanleitung/vmcard/int/0027.htm (1 von 3) [23.08.2012 15:32:37]

**Klicken Sie auf [Starten/Stopp].** 

Je nach Typ und Status der gewählten erweiterten Funktionen reagiert das Gerät wie folgt:

# **Erweiterte Funktionen vom Typ-J**

• Wenn "Aussetzen" angezeigt wird:

Der "Status" der erweiterten Funktion wechselt zu "Stopp".

• Wenn "Starten" angezeigt wird:

Der "Status" der erweiterten Funktion wechselt zu "Stopp".

# **Erweiterte Funktionen Typ-C**

• Wenn "Warten" angezeigt wird:

Der "Status" der erweiterten Funktion wechselt zu "Stopp".

• Wenn "Starten" angezeigt wird:

Der "Status" der erweiterten Funktion wechselt zu "End...".

Nachdem das Gerät neu gestartet wurde, wechselt der "Status" zu "Stopp".

Wenn Sie dieselbe Funktion wählen und auf [Starten/Stopp] klicken, ohne das Gerät neu zu starten, wechselt ihr "Status" zurück zu "Starten".

#### **Klicken Sie auf [Zurück].**  $5<sub>5</sub>$

#### Hinweis

- Wenn "Ende" angezeigt wird, wird die erweiterte Funktion angehalten und kann nach dem Neustart des Geräts nicht mehr verwendet werden.
- Für Einzelheiten zum Anzeigen des Bildschirms Einstellungen Erweit. Funktionen siehe [Anzeigen und Verlassen der Einstellungen](#page-2178-0) [Erweiterte Funktionen auf Web Image Monitor.](#page-2178-0)

Anhalten einer erweiterten Funktion über den Web Image Monitor

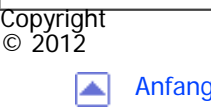

[Anfang](#page-3056-0) <u>[Zurück](#page-3053-0)</u> [Weiter](#page-2193-0) ▶

MP 301sp/301spf Aficio" MP301sp/301spp

<span id="page-3059-0"></span>[Einstellungen](javascript:goto_preference() [Hilfe](#page-2-0)

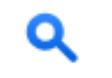

[Startseite](#page-0-0) > [Einstellungen Erweiterte Funktionen VM Card](javascript:back_to_index()) > [Info Erweiterte Funktionen](#page-96-0) > [Anzeigen von Informationen zu](#page-2193-0) [erweiterten Funktionen](#page-2193-0) > [Anzeigen von Informationen zu erweiterten Funktionen über das Bedienfeld](#page-2194-0) > Einstellen von Automatisch starten über das Bedienfeld

# **Einstellen von Automatisch starten über das Bedienfeld**

**[Zurück](#page-2194-0)[Weiter](#page-2196-0)** 

 $\check{\smile}$  [Einfache Suche](#page-3059-0)

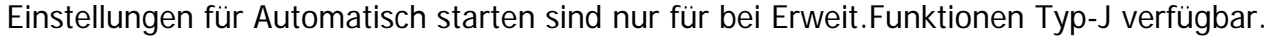

Wenn "Automatisch starten" auf [Ein] gestellt ist, werden erweiterte Funktionen vom Typ-J beim Starten

des Geräts automatisch aktiviert.

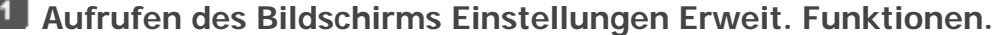

- **Drücken Sie [Erweit. Funkt.-Info].**
- **Wählen Sie die erweiterten Funktionen aus, die automatisch gestartet werden sollen.**
- **Drücken Sie unter "Automatisch starten" die Option [Ein].**
- **Drücken Sie zwei Mal [Verlassen].**

Copyright  $\circ$  2012

[Anfang](#page-3059-0) [Zurück](#page-2194-0) [Weiter](#page-2196-0)
MP 301sp/301spf Aficio" MP 301 SP/301 SPF

<span id="page-3060-0"></span>[Einstellungen](javascript:goto_preference() [Hilfe](#page-2-0)

[Startseite](#page-0-0) > [Einstellungen Erweiterte Funktionen VM Card](javascript:back_to_index()) > [Info Erweiterte Funktionen](#page-96-0) > [Anzeigen von Informationen zu](#page-2193-0) [erweiterten Funktionen](#page-2193-0) > [Anzeigen von Informationen zu erweiterten Funktionen über den Web Image Monitor](#page-2196-0) > Einstellen von Automatisch starten über Web Image Monitor

# **Einstellen von Automatisch starten über Web Image Monitor**

Einstellungen für Automatisch starten sind nur für bei Erweit.Funktionen Typ-J verfügbar.

Wenn "Automatischer Start" auf [Ein] gestellt ist, werden erweiterte Funktionen vom Typ-J beim Neustarten

des Geräts automatisch aktiviert.

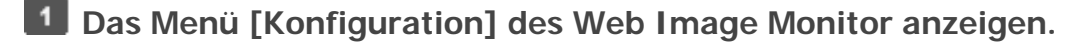

**Klicken Sie unter "Einstellungen Erweiterte Funktionen" auf [Starteinstellung].**

**Klicken Sie auf das Symbol [Details] der erweiterten Funktion, für die "Automatischer Start" ausgewählt werden soll.**

**Klicken Sie auf die Schaltfläche "Ein".**

**F** Klicken Sie auf [OK].

**Klicken Sie auf [Zurück].**

**Copyright**  $^{\circ}$  2012

 $\blacktriangle$  [Zurück](#page-2196-0)[Weiter](#page-2198-0)

 $\check{\smile}$  [Einfache Suche](#page-3060-0)

<span id="page-3061-0"></span>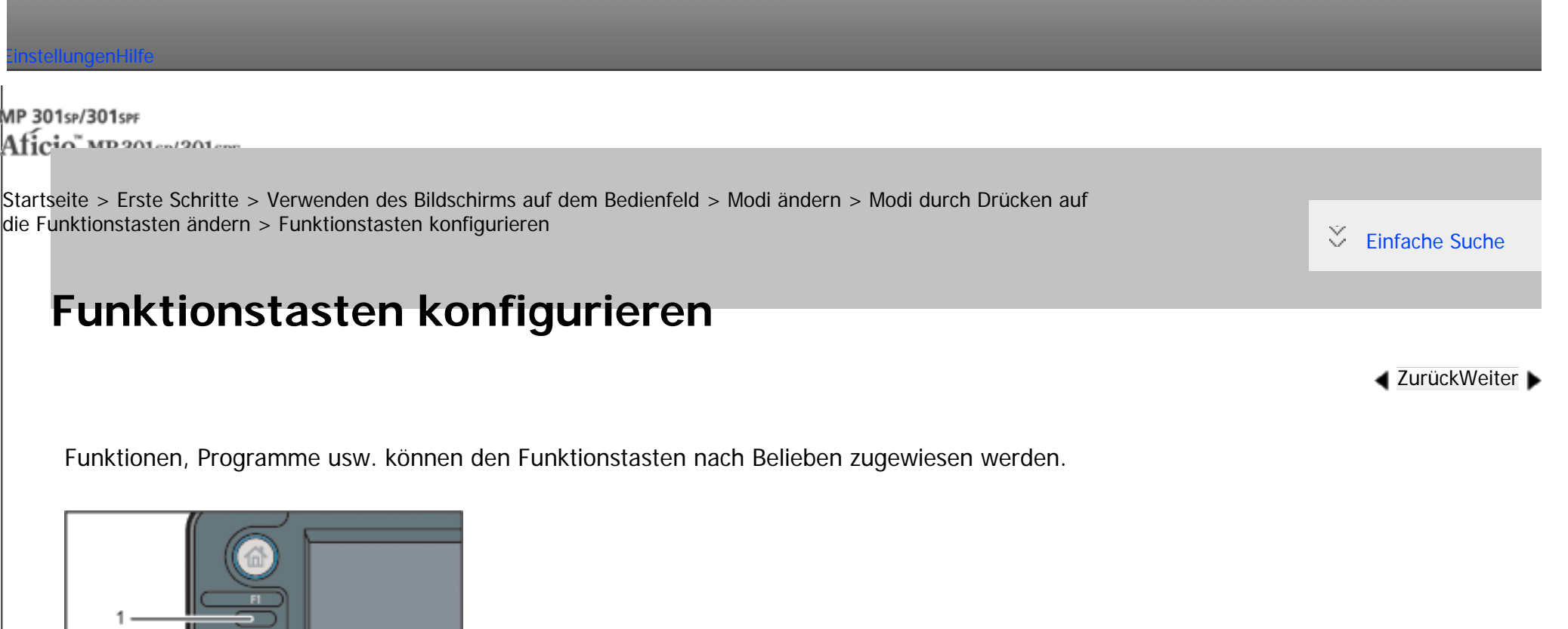

1. **Funktionstaste 1**

 $\odot$  1

- 2. **Funktionstaste 2**
- 3. **Funktionstaste 3**

**Funktionen, die den Funktionstasten zugewiesen werden können:**

DE CMRISS

Funktionstasten konfigurieren

- Kopieren
- Document Server
- $-Fax$
- Drucker
- Scanner
- Browser
- Integrierte Softwareanwendungen
- Webseiten, die mit der Browserfunktion als Lesezeichen festgelegt wurden
- Programme, die von den Kopierer-, Fax- oder Scannerfunktionen registriert wurden

**Drücken Sie die Taste [Anwenderprogramm/Zähler].**

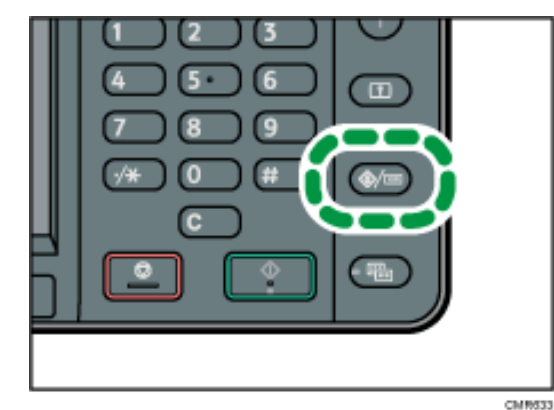

**Drücken Sie [Systemeinstellungen].**

**Drücken Sie [Allgemeine Einstellungen].**

**Drücken Sie [ ].**

**Auf [Funktionstasten-Zuweisung] drücken.**

**Wählen Sie [Funktionstaste 1], [Funktionstaste 2] oder [Funktionstaste 3], der Sie eine** 

Funktionstasten konfigurieren

**Funktion zuweisen möchten.**

**Wählen Sie [Anwendung], [Programm], [Erweiterte Funktion] oder [URL].**  $\overline{7}$ 

**Drücken Sie [Ändern].**

 $9$ **Eine Funktion auswählen und auf [OK] drücken.**

Um eine bereits zugewiesene Funktion zu löschen, [Nicht zuweisen] auswählen und auf [OK] drücken.

**Drücken Sie auf [OK].**

**Drücken Sie die Taste [Anwenderprogramm/Zähler].**

- **J** Hinweis
- Einer Funktionstaste kann jeweils nur eine Funktion zugewiesen werden.
- Dieselbe Funktion oder dasselbe Programm kann jeweils nur einer Funktionstaste zugewiesen werden.
- Diese Einstellungen können auch über den Web Image Monitor konfiguriert werden. Weitere Informationen finden Sie in der Hilfe zu Web Image Monitor.
- Informationen zur Vorgehensweise zum Hinzufügen von Webseiten zum Leseverzeichnis finden Sie unter Nützliche Funktionen.
- •Informationen zum Erstellen eines Programms finden Sie unter Nützliche Funktionen.

Copyright  $\circ$  2012 ◚ [Anfang](#page-3061-0) **[Zurück](#page-2244-0) [Weiter](#page-2247-0) ►**  MP 301sp/301spf Aficio montagento

<span id="page-3064-0"></span>[Einstellungen](javascript:goto_preference() [Hilfe](#page-2-0)

[Startseite](#page-0-0) > [Erste Schritte](javascript:back_to_index()) > [Verwenden des Bildschirms auf dem Bedienfeld](#page-101-0) > [Verwendung der Bildschirme](#page-2254-0)  [des Bedienfelds](#page-2254-0) > [Verwenden des \[Document Server\]-Bildschirms](#page-2258-0) > [Vorschau]-Bildschirm unter der Funktion Document Server

# **[Vorschau]-Bildschirm unter der Funktion Document Server**

In diesem Abschnitt werden die Elemente erklärt, die auf dem [Vorschau]-Bildschirm angezeigt werden, und wie Sie eine Vorschau der gespeicherten Dokumente anzeigen.

**[Zurück](#page-2258-0)[Weiter](#page-2261-0)** 

 $\check{\smile}$  [Einfache Suche](#page-3064-0)

Der [Vorschau]-Bildschirm ist der Bildschirm, auf dem die Inhalte der gescannten Dokumente bestätigt werden können.

Um gespeicherte Dokumente in der Vorschau anzuzeigen, wählen Sie die Dokumente für die Vorschau auf dem Document Server-Startbildschirm, drücken Sie [Überpüf./Ändern], und drücken Sie dann [Vorschau].

**[Vorschau]-Bildschirm**

[Vorschau]-Bildschirm unter der Funktion Document Server

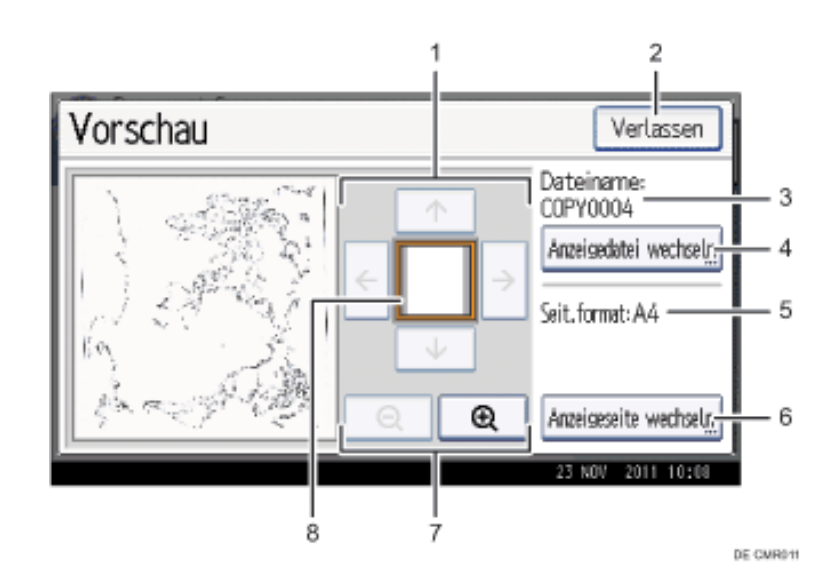

# 1. **[ ][ ][ ][ ]**

Bewegt den Ansichtsbereich in Pfeilrichtung.

# 2. **[Verlassen]**

Schließt die Vorschauansicht.

## 3. **Dateiname**

Zeigt den Dateinamen an.

# 4. **[Anzeigedatei wechseln]**

Wenn Sie zwei oder mehr Dateien zur Vorschau ausgewählt haben, drücken Sie dies, um zwischen ihnen hin- und herzuschalten.

# 5. **Seitenformat**

Zeigt das Seitenformat an.

## 6. **[Anzeigeseite wechseln]**

Blättert die Seite der ausgewählten Datei um.

## 7. **Vergrößern und Verkleinern**

Skaliert die angezeigte Seite niedrig oder hoch.

## 8. **Position anzeigen**

Zeigt den Ort des angezeigten Vorschaubildes, wenn das Bild vergrößert ist.

## **V** Hinweis

- Wenn die Vorschau bereits über eine andere Funktion ausgewählt wurde, wird die Funktion Vorschauanzeige möglicherweise deaktiviert.
- Die Vorschauanzeige ist ebenfalls nicht verfügbar, wenn die Bilddatei beschädigt ist. Speichern Sie sie dann erneut.

**Copyright**  $\circ$  2012

网

[Anfang](#page-3064-0) **[Zurück](#page-2258-0) [Weiter](#page-2261-0) ▶** 

<span id="page-3067-0"></span>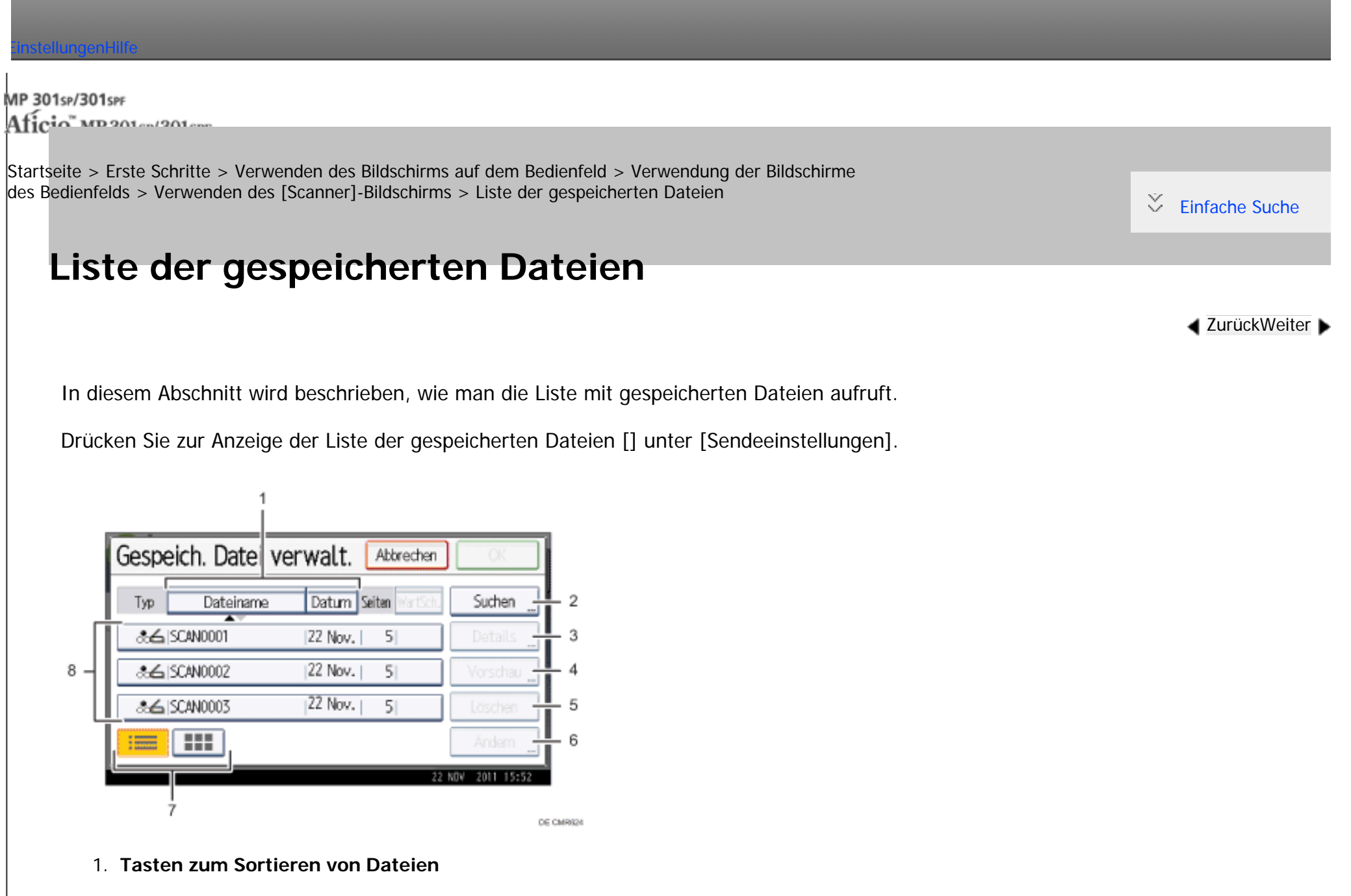

Drücken Sie diese Tasten, um die Dateien mithilfe des ausgewählten Elements zu sortieren. Bei erneuter Auswahl

umgekehrter Zustellungsreihenfolge sortiert werden.

## 2. **[Suchen]**

Zum Umschalten auf die Anzeige zum Suchen von Dateien nach Anwender- oder Dateinamen oder auf die Anzeige zur Auflistung aller Dateien.

eines Elements erfolgt eine Sortierung in umgekehrter Reihenfolge. Die Dateien können jedoch nicht in

### 3. **[Details]**

Diese Taste drücken, um Details zur ausgewählten Datei anzuzeigen.

## 4. **[Vorschau]**

Drücken Sie diese Taste, um eine Vorschau der ausgewählten Datei anzuzeigen. Einzelheiten finden Sie in Scannen.

## 5. **[Löschen]**

Drücken Sie auf diese Taste, um gespeicherte Dateien zu löschen.

## 6. **[Ändern]**

Drücken Sie diese Taste zum Ändern der Dateidaten.

## 7. **Liste/Miniaturansicht**

Sie können auswählen, ob Sie die gespeicherten Dateien in Form einer Liste oder als Piktogramme anzeigen möchten.

## 8. **Liste der gespeicherten Dateien**

Anzeige der Liste der gespeicherten Dateien

Wenn die Datei, die Sie auswählen möchten, nicht in der Liste ist, drücken Sie [ $\blacktriangle$ ] oder [ $\blacktriangledown$ ], um im Bildschirm zu blättern. Wenn ein Passwort für eine Datei festgelegt wurde, erscheint links vom Anwendernamen für diese Datei

ein Schlüsselsymbol.

```
Liste der gespeicherten Dateien
```
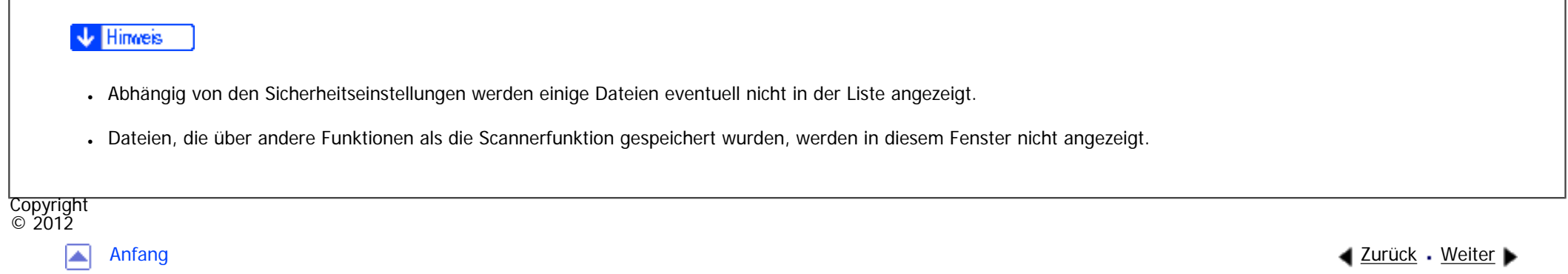

<span id="page-3070-0"></span>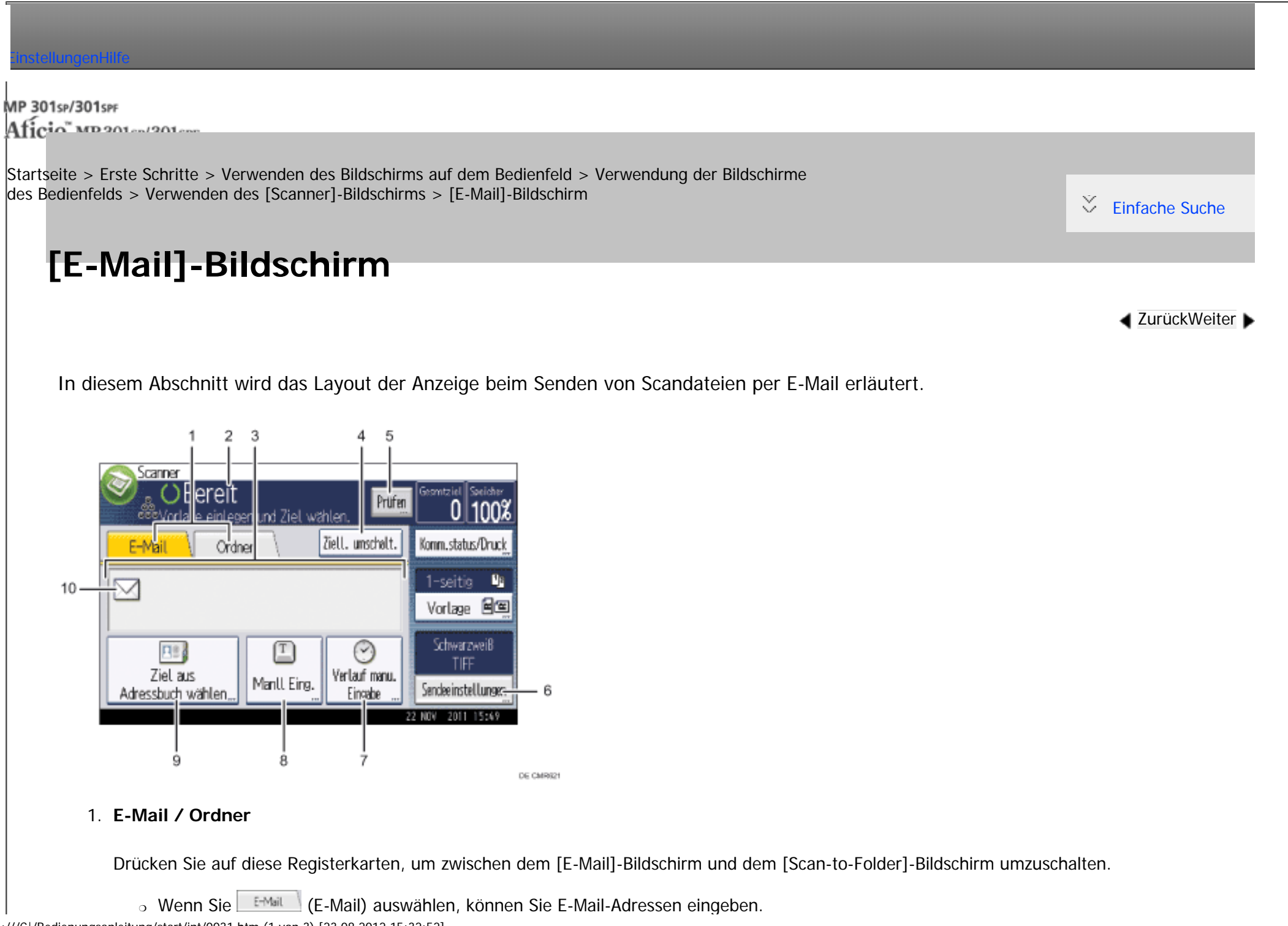

file:///C|/Bedienungsanleitung/start/int/0031.htm (1 von 3) [23.08.2012 15:32:52]

❍ Wenn Sie (Ordner) auswählen, können Sie Ordnerziele angeben.

Schalten Sie die Anzeige auch um, wenn Sie dieselben Dateien per E-Mail und mit Scan-to-Folder senden.

### 2. **Betriebsstatus und Meldungen**

Zeigt den Betriebsstatus und Meldungen an.

## 3. **Zielfeld**

Das angegebene Ziel wird angezeigt. Wenn mehrere Ziele angegeben wurden, drücken Sie [A] oder [ $\blacktriangledown$ ], um in den Zielen zu blättern.

## 4. **[Ziell. umschalt.]**

Drücken, um zum WSD-Scanner- oder [Netzwerk-Lieferungsscanner]-Bildschirm umzuschalten.

## 5. **[Prüfen]**

Ermöglicht die Überprüfung der Scaneinstellungen.

## 6. **[Sendeeinstellungen]**

Ermöglicht Ihnen die Festlegung verschiedener Einstellung zum Scannen und zur Übertragung von Vorlagen. Einzelheiten zu den Funktionen finden Sie im Handbuch Fax.

## 7. **[Verlauf man. Eingabe]**

Drücken Sie diese Taste, um Ziele auszuwählen, die zuletzt über [Manll Eing.] angegeben wurden. Wenn es mehrere solcher Ziele gibt, drücken Sie [A] oder [ $\blacktriangledown$ ], um in den Zielen zu blättern.

## 8. **[Manll Eing.]**

Wenn Sie Ziele festlegen möchten, die nicht im Adressbuch registriert sind, drücken Sie diese Taste und geben Sie die E-

Mail-Adressen mit der Eingabetastatur ein, die dann angezeigt wird.

## 9. **[Ziel aus Adressbuch wählen]**

Drücken, um die Liste der im Geräte registrierten Ziele anzuzeigen. Wenn nicht alle Ziele angezeigt werden können, drücken

Sie [▲] oder [▼], um die Anzeige umzuschalten.

Das Symbol (<sup>111</sup>) weist auf ein Gruppenziel hin.

Das Symbol ( $\triangle$  oder  $\triangle$ ) weist darauf hin, dass dieses Ziel verschlüsselte E-Mails empfangen kann.

## 10. **E-Mail-Symbol**

Gibt an, dass der [E-Mail]-Bildschirm angezeigt wird.

**Copyright**  $\circ$  2012

◚

[Anfang](#page-3070-0) **[Zurück](#page-2267-0) [Weiter](#page-3073-0) ▶** 

<span id="page-3073-0"></span>[Einstellungen](javascript:goto_preference() [Hilfe](#page-2-0)

MP 301sp/301spf Aficio monumentos

[Startseite](#page-0-0) > [Erste Schritte](javascript:back_to_index()) > [Verwenden des Bildschirms auf dem Bedienfeld](#page-101-0) > [Verwendung der Bildschirme](#page-2254-0)  [des Bedienfelds](#page-2254-0) > [Verwenden des \[Scanner\]-Bildschirms](#page-2267-0) > [Scan-to-Folder]-Bildschirm

# **[Scan-to-Folder]-Bildschirm**

In diesem Abschnitt wird der Aufbau der Anzeige beim Senden von Dateien mit der Funktion Scan-to-

Q

**[Zurück](#page-3070-0)[Weiter](#page-3076-0)** 

 $\check{\smile}$  [Einfache Suche](#page-3073-0)

Folder beschrieben.

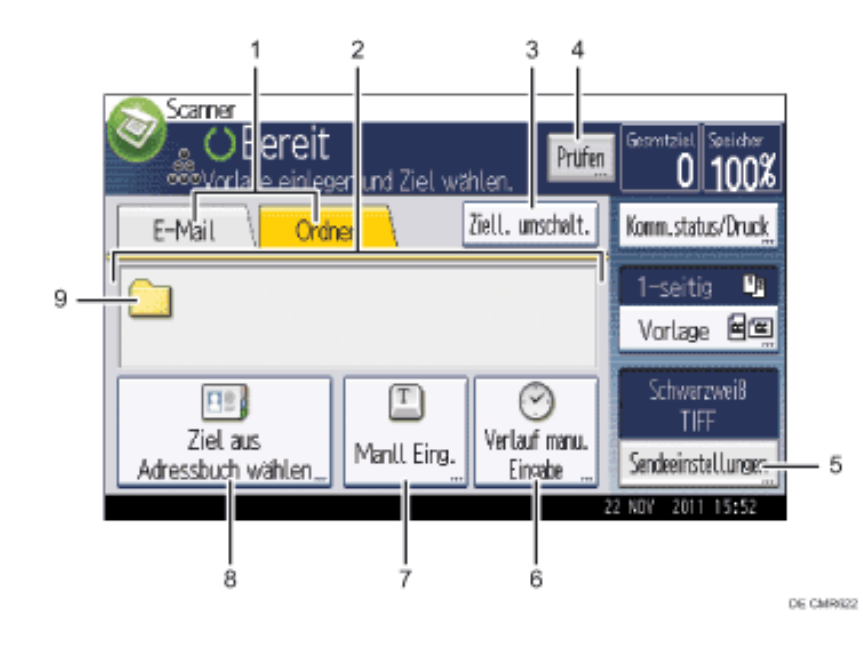

### 1. **E-Mail / Ordner**

Drücken Sie diese Taste, um vom Bildschirm [Scan-to-Folder] zum Bildschirm [E-Mail] umzuschalten.

- Wenn Sie **E-Mail** (E-Mail) auswählen, können Sie E-Mail-Adressen eingeben.
- o Wenn Sie **Codier (Ordner) auswählen, können Sie Ordnerziele angeben.**

Schalten Sie die Anzeige auch um, wenn Sie eine Datei gleichzeitig mit Scan-to-Folder und per E-Mail senden.

## 2. **Zielfeld**

Das angegebene Ziel wird angezeigt. Wenn mehrere Ziele angegeben wurden, drücken Sie [4] oder [ $\blacktriangledown$ ], um in den Zielen zu blättern.

## 3. **[Ziell. umschalt.]**

Drücken, um zum WSD-Scanner- oder [Netzwerk-Lieferungsscanner]-Bildschirm umzuschalten.

## 4. **[Prüfen]**

Ermöglicht die Überprüfung der Scaneinstellungen.

## 5. **[Sendeeinstellungen]**

Ermöglicht Ihnen die Festlegung verschiedener Einstellung zum Scannen und zur Übertragung von Vorlagen. Einzelheiten zu den Funktionen finden Sie im Handbuch Fax.

## 6. **[Verlauf man. Eingabe]**

Drücken Sie diese Taste, um Ziele auszuwählen, die zuletzt über [Manll Eing.] angegeben wurden. Wenn mehr als ein zuletzt verwendetes Ziel vorhanden ist, drücken Sie [▲] oder [▼], um in den Zielen zu blättern.

## 7. **[Manll Eing.]**

Um Ziele zu spezifizieren, die nicht im Adressbuch registriert sind, drücken Sie diese Taste zum Aufrufen der Eingabetastatur und geben Sie dann die Adresse des Zielordners ein.

## 8. **[Ziel aus Adressbuch wählen]**

file:///C|/Bedienungsanleitung/start/int/0032.htm (2 von 3) [23.08.2012 15:32:54]

Drücken, um die Liste der im Geräte registrierten Ziele anzuzeigen. Wenn nicht alle Ziele angezeigt werden können, drücken

Sie [▲] oder [▼], um die Anzeige umzuschalten.

Das Symbol (<sup>222</sup>) weist auf ein Gruppenziel hin.

## 9. **Symbol Scan-to-Folder**

Zeigt an, dass der Bildschirm [Scan-to-Folder] erscheint.

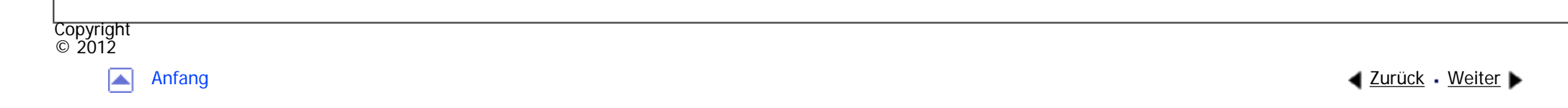

<span id="page-3076-0"></span>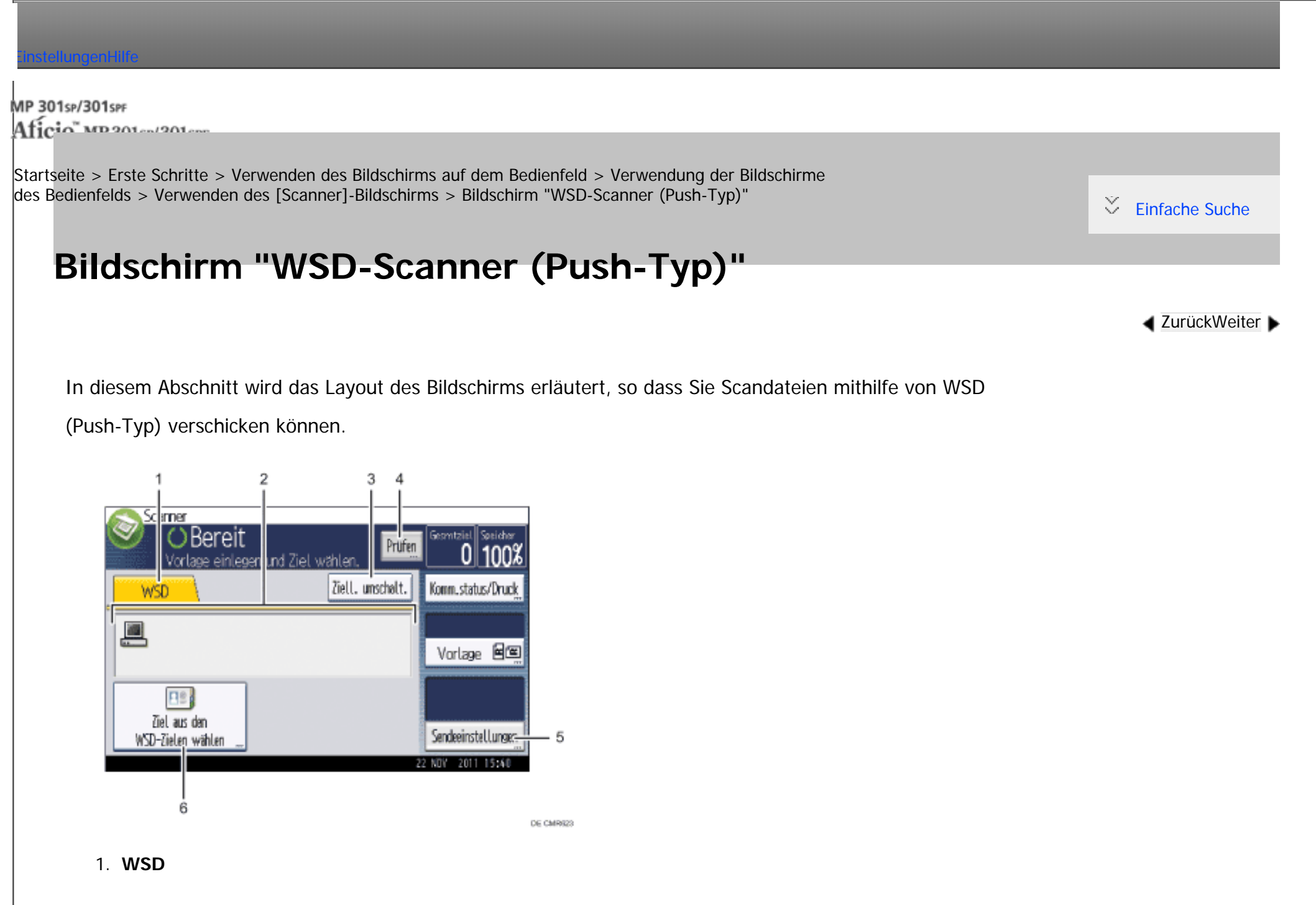

Diese Registerkarte ist immer markiert, wenn das Gerät als WSD-Scanner benutzt wird.

## 2. **Zielfeld**

Hier wird das angegebene Ziel angezeigt. Sie können nur ein einziges Ziel angeben.

## 3. **[Ziell. umschalt.]**

Drücken, um zum [E-Mail]-, [Scan-to-Folder]- oder [Netzwerk-Lieferungsscanner]-Bildschirm umzuschalten.

## 4. **[Prüfen]**

Ermöglicht die Überprüfung der Scaneinstellungen.

## 5. **[Sendeeinstellungen]**

Ermöglicht die Festlegung von Scaneinstellungen und Vorlageneinzugstypen.

## 6. **[Ziel aus den WSD-Zielen wählen]**

Drücken, um die Liste der verfügbaren Ziele anzuzeigen.

Wenn nicht alle Ziele angezeigt werden können, drücken Sie [A] oder [V], um durch die Liste zu blättern.

**Copyright**  $\circ$  2012

◚

[Anfang](#page-3076-0) **[Zurück](#page-3073-0) [Weiter](#page-3067-0) ▶** 

<span id="page-3078-0"></span>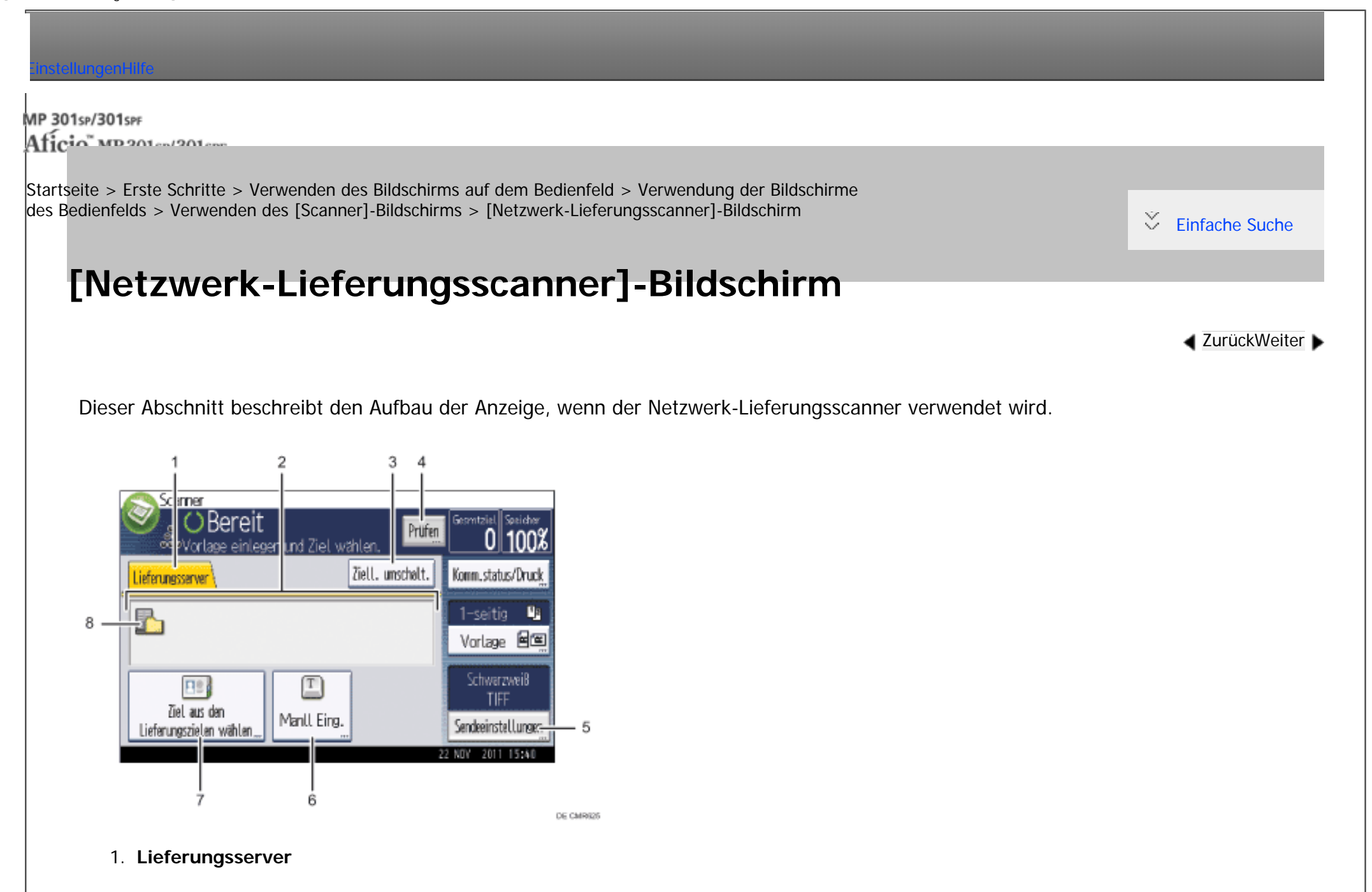

Diese Registerkarte ist hervorgehoben, wenn die Lieferungsscanner-Funktion verwendet wird.

### 2. **Zielfeld**

Das angegebene Ziel wird angezeigt. Wenn mehrere Ziele angegeben wurden, drücken Sie [4] oder [ $\blacktriangledown$ ], um in den Zielen zu blättern.

## 3. **[Ziell. umschalt.]**

Drücken, um zum [E-Mail]-, [Scan-to-Folder]- oder [WSD-Scanner-Bildschirm umzuschalten.

## 4. **[Prüfen]**

Ermöglicht die Überprüfung der Scaneinstellungen.

## 5. **[Sendeeinstellungen]**

Legen Sie den Betreff und den Absender fest, und geben Sie an, ob Sie die Funktion MDN (Message Disposition Notification) für die zu übertragende Datei aktivieren möchten.

## 6. **[Manll Eing.]**

Wenn Sie eine Datei per E-Mail über den Lieferungsserver an ein Ziel senden möchten, das nicht in der Zielliste des Lieferungsservers registriert ist, drücken Sie diese Taste, um die Display-Tastatur anzeigen zu lassen. Geben Sie anschließend die E-Mail-Adresse über die Eingabetastatur ein. Einzelheiten zum Senden einer Datei per E-Mail über den Lieferungsserver finden Sie im Handbuch zur ScanRouter-Lieferungssoftware.

## 7. **[Ziel aus den Lieferungszielen wählen]**

Es wird die Liste der auf dem Lieferserver registrierten Ziele angezeigt. Wenn nicht alle Ziele angezeigt werden können, drücken Sie [▲] oder [▼], um die Anzeige umzuschalten.

Das Symbol (<sup>111</sup>) weist auf ein Gruppenziel hin.

## 8. **Symbol des Netzwerk-Lieferungsscanners**

```
[Netzwerk-Lieferungsscanner]-Bildschirm
```
Zeigt an, dass die Anzeige Netzwerk-Lieferungsscanner erscheint.

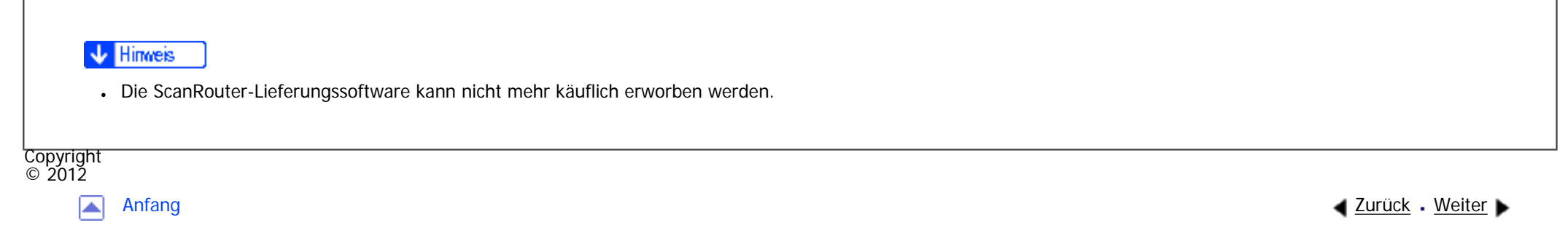

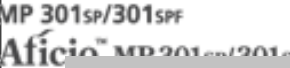

<span id="page-3081-0"></span>[Einstellungen](javascript:goto_preference() [Hilfe](#page-2-0)

[Startseite](#page-0-0) > [Erste Schritte](javascript:back_to_index()) > [Verwenden des Bildschirms auf dem Bedienfeld](#page-101-0) > [Verwendung der Bildschirme](#page-2254-0)  [des Bedienfelds](#page-2254-0) > [Verwenden des \[Scanner\]-Bildschirms](#page-2267-0) > Modi prüfen

# **Modi prüfen**

**[Zurück](#page-3078-0)[Weiter](#page-3084-0)** 

[Einfache Suche](#page-3081-0)

Verwenden Sie das Fenster [Modi prüfen] zum Prüfen der Scan- und Übertragungseinstellungen.

Q

Sie können die Ziele durch Drücken auf [Prüfen] überprüfen.

Drücken Sie zum Überprüfen der Scaneinstellungen [Sendeeinst. überpr.] unter [Prüfen].

Wenn Sie [Prüfen] drücken, wird die Anzeige vom Startbildschirm des Scanners zum Fenster [Modi prüfen] umgeschaltet.

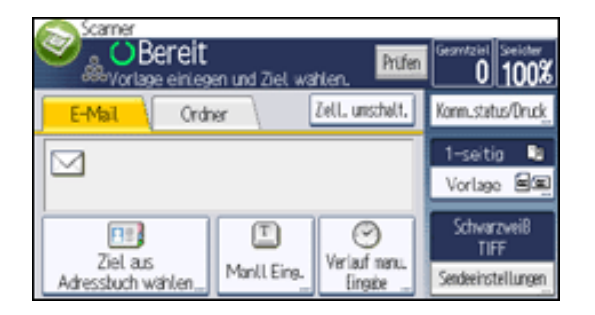

# **Bildschirm [Modi prüfen]**

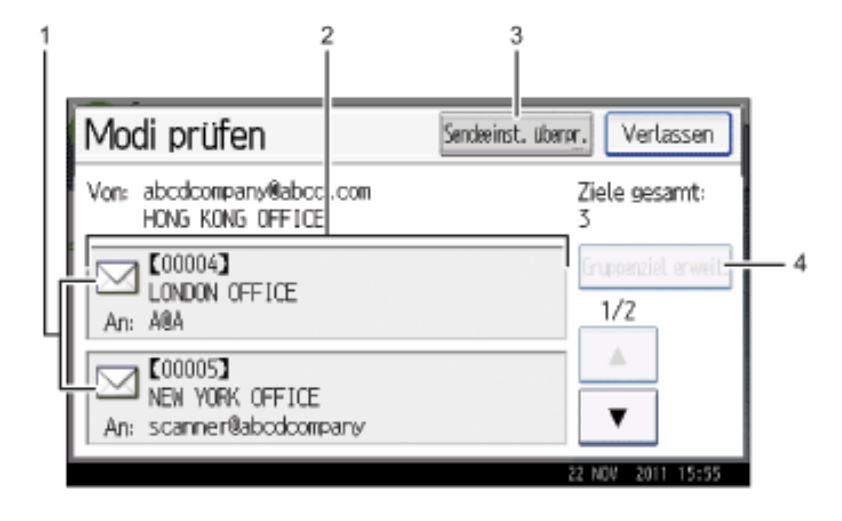

DE CMR626

# 1. **Symbol für die Übertragungsfunktion**

Zeigt das Symbol für die verwendete Übertragungsfunktion an.

Das Symbol (**388**) weist auf ein Gruppenziel hin.

Das Symbol ( $\bigoplus$ ) weist auf ein Ziel hin, das verschlüsselte E-Mails empfangen kann.

## 2. **Absender und Ziel**

Zeigt den Absender und die Übertragungs- oder Lieferungsziele an.

## 3. **[Sendeeinst. überpr.]**

Zeigt Scan- und Sendeeinstellungen an. Außerdem können Sie die Sicherheitseinstellungen prüfen (Verschlüsselung und Signatur).

## 4. **[Gruppenziel erweitern]**

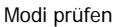

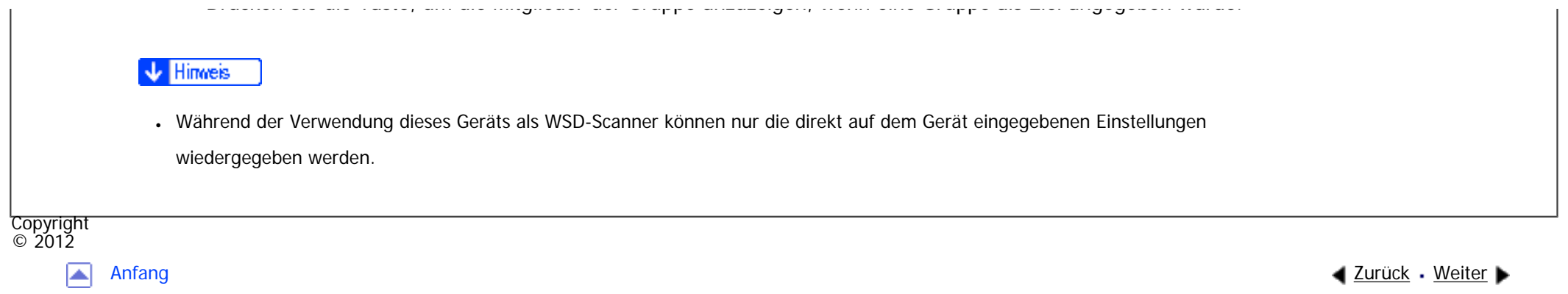

MP 301sp/301spf Aficia" Massacressor

<span id="page-3084-0"></span>[Einstellungen](javascript:goto_preference() [Hilfe](#page-2-0)

[Startseite](#page-0-0) > [Erste Schritte](javascript:back_to_index()) > [Verwenden des Bildschirms auf dem Bedienfeld](#page-101-0) > [Verwendung der Bildschirme](#page-2254-0)  [des Bedienfelds](#page-2254-0) > [Verwenden des \[Scanner\]-Bildschirms](#page-2267-0) > [Vorschau]-Bildschirm unter der Scannerfunktion

# **[Vorschau]-Bildschirm unter der Scannerfunktion**

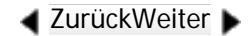

 $\check{\smile}$  [Einfache Suche](#page-3084-0)

Mit dem Fenster [Vorschau] können Sie prüfen, ob die Vorlagen richtig gescannt wurden.

In diesem Abschnitt erhalten Sie Hinweise zum Fenster [Vorschau], das vor dem Versand von Dateien per E-

Mail, vor der Scan-to-Folder-Funktion oder dem Liefern von Dateien verwendet werden kann.

Bevor Sie mit dem Scannen beginnen, drücken Sie [Vorschau] unter [Sendeeinstellungen]. Wenn Sie

Vorlagen scannen, während [Vorschau] aktiviert ist, wird der Bildschirm [Vorschau] angezeigt.

Sie können den Versand der Dateien starten oder abbrechen, nachdem Sie die Vorschau und die für das Scannen verwendeten Einstellungen überprüft haben.

## **[Vorschau]-Bildschirm**

[Vorschau]-Bildschirm unter der Scannerfunktion

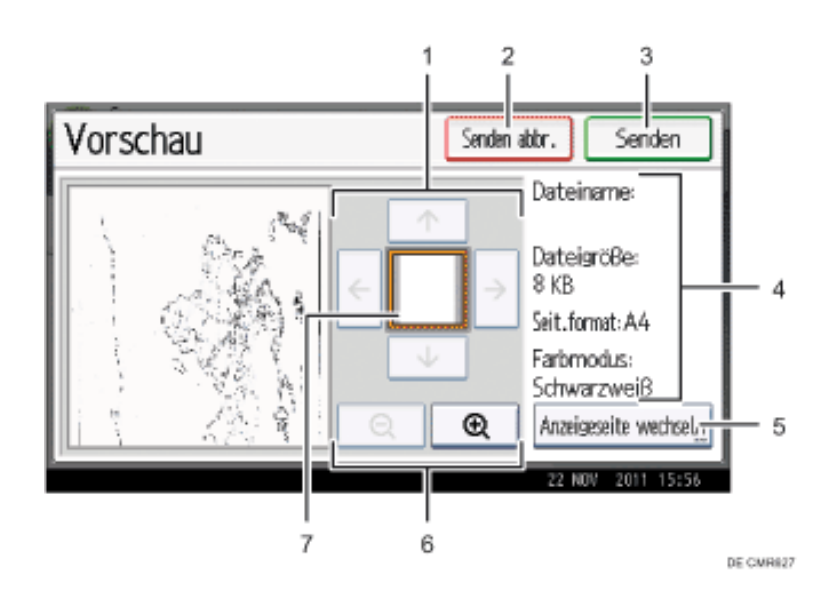

# 1. **[ ][ ][ ][ ]**

Drücken Sie hier, um den angezeigten Bereich umzuschalten.

# 2. **[Senden abbr.]**

Drücken Sie hier, um eine Vorschau zu schließen und eine Übertragung zu unterbrechen.

## 3. **[Senden]**

Drücken Sie hier, um eine Vorschau zu schließen und eine Übertragung fortzusetzen.

# 4. **Dateiinformationen**

Zeigt Namen, Größe, Seitenformat und Farbmodus einer Datei an.

## 5. **[Anzeigeseite wechseln]**

file:///C|/Bedienungsanleitung/start/int/0037.htm (2 von 3) [23.08.2012 15:33:04] Drücken Sie hier, um die Seite der ausgewählten Datei zu ändern, die angezeigt wird.

### 6. **Vergrößern und Verkleinern**

Drücken Sie hier, um die angezeigte Vorschau zu vergrößern oder zu verkleinern.

### 7. **Position anzeigen**

Zeigt die Position eines Bilds bei einer Vergrößerung an.

## **V** Hinweis

- Eine Vorschau beim Scannen mittels WSD ist nicht möglich. Stattdessen können Sie sich die gescannten Bilder auf dem Zielcomputer ansehen.
- Die Funktion Vorschau ist nicht verfügbar, wenn eine Datei mit [Auf Festpl. speich.] gescannt wird. Sie können im Fenster [Vorschau] eine gespeicherte Datei betrachten, die in der Liste mit gespeicherten Dateien angezeigt wird. Einzelheiten zur Anzeige einer gespeicherten Datei erhalten Sie in Scannen.
- Vorschau ist nicht verfügbar, wenn Sie [Hochkomprimiert. PDF] als Dateityp wählen.
- Die Vorschau wird eventuell nicht angezeigt, wenn das Scannen fehlgeschlagen ist oder die Bilddatei beschädigt ist. Scannen Sie die Vorlage in diesem Fall erneut.

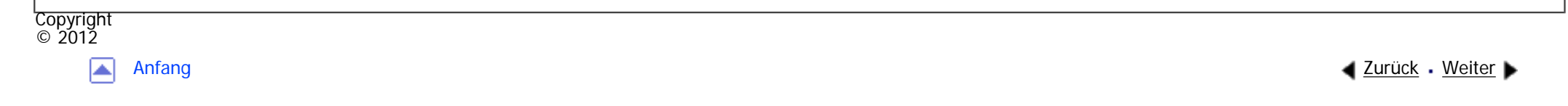

MP 301sp/301spf Aficio mentores

<span id="page-3087-0"></span>[Einstellungen](javascript:goto_preference() [Hilfe](#page-2-0)

[Startseite](#page-0-0) > [Erste Schritte](javascript:back_to_index()) > [Verwenden des Bildschirms auf dem Bedienfeld](#page-101-0) > [Verwendung der Bildschirme](#page-2254-0)  [des Bedienfelds](#page-2254-0) > [Verwenden des \[Scanner\]-Bildschirms](#page-2267-0) > Status gescann. Dat.

# **Status gescann. Dat.**

In diesem Abschnitt werden die angezeigten Elemente erläutert, und Sie erfahren, wie Sie den Bildschirm

**[Zurück](#page-3084-0)[Weiter](#page-2268-0)** 

[Einfache Suche](#page-3087-0)

[Komm.status/Druck] aufrufen.

Mithilfe des Fensters [Komm.status/Druck] können Sie die Ergebnisse von E-Mail-Übertragungen, Scan-to-

Folder und Lieferungen überprüfen.

Drücken Sie [Komm.status/Druck], um den Bildschirm [Komm.status/Druck] anzuzeigen.

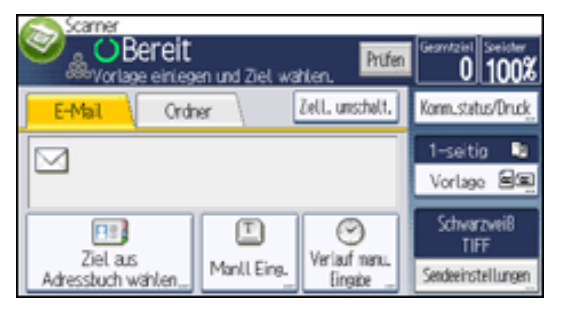

Bis zu vier Übertragungs- oder Lieferungsergebnisse werden gleichzeitig angezeigt. Drücken Sie [A] oder [ $\blacktriangledown$ ], um zwischen den Ergebnissen umzuschalten.

# **[Komm.status/Druck]-Bildschirm**

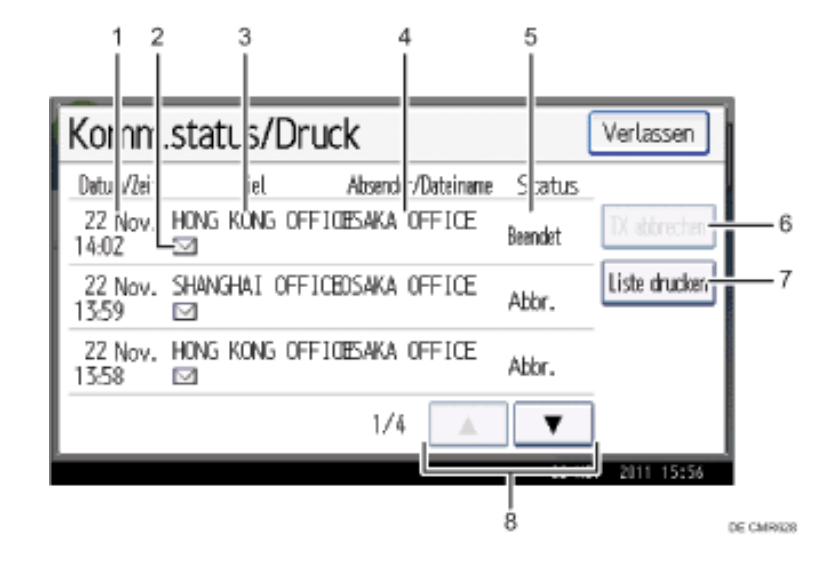

## 1. **Datum/Uhrzeit**

Zeigt den Zeitpunkt an, an dem die Übertragung von diesem Gerät festgelegt wurde, oder den Zeitpunkt, an dem Beendet, Fehler oder Abgebr. bestätigt wurde.

## 2. **Symbol für die Übertragungsfunktion**

Zeigt das Symbol für die verwendete Übertragungsfunktion an.

Das Symbol ( $\Box$ ) weist auf ein Ziel hin, das verschlüsselte E-Mails empfangen kann.

## 3. **Destination**

Zeigt das Übertragungsziel an.

Wenn Sie mehrere Ziele ausgewählt haben, wird das erste ausgewählte Ziel angezeigt.

Andere Ziele werden beim Versand von Dateien per E-Mail oder bei der Lieferung als "+ X" (X steht für die Anzahl der Ziele) angezeigt.

## 4. **Absender/Dateiname**

Zeigt den Absendernamen und den Namen der Datei oder Dateien an, die gleichzeitig gesendet und gespeichert wurden, oder den Namen der gespeicherten Dateien, die gesendet wurden.

## 5. **Status**

Zeigt eine der folgenden Übertragungsstatusmeldungen an: Beendet, Senden, Warten..., Fehler oder Abgebr..

## 6. **[TX abbrechen]**

Um eine Übertragung abzubrechen, wählen Sie eine Datei mit dem Status "Warten..." aus und drücken dann [Abbrechen].

## 7. **[Liste druck.]**

Drücken Sie dies, wenn Sie die Übertragungsergebnisse drucken möchten.

# 8. **[ ]/[ ]**

Auf diese Taste drücken, um durch den Bildschirm zu blättern.

### **J** Hinveis

- Auf dem Bildschirm [Jobverlauf] können keine Übertragungsergebnisse der Scannerfunktion geprüft werden. Um die Ergebnisse der Übertragung zu prüfen, drücken Sie [Komm.status/Druck] und rufen Sie den [Komm.status/Druck]-Bildschirm auf.
- Abhängig von den Sicherheitseinstellungen werden einige Übertragungsergebnisse eventuell nicht angezeigt.

Copyright  $\circ$  2012

◚

[Anfang](#page-3087-0) **[Zurück](#page-3084-0) [Weiter](#page-2268-0) ►** 

┱

<span id="page-3090-0"></span>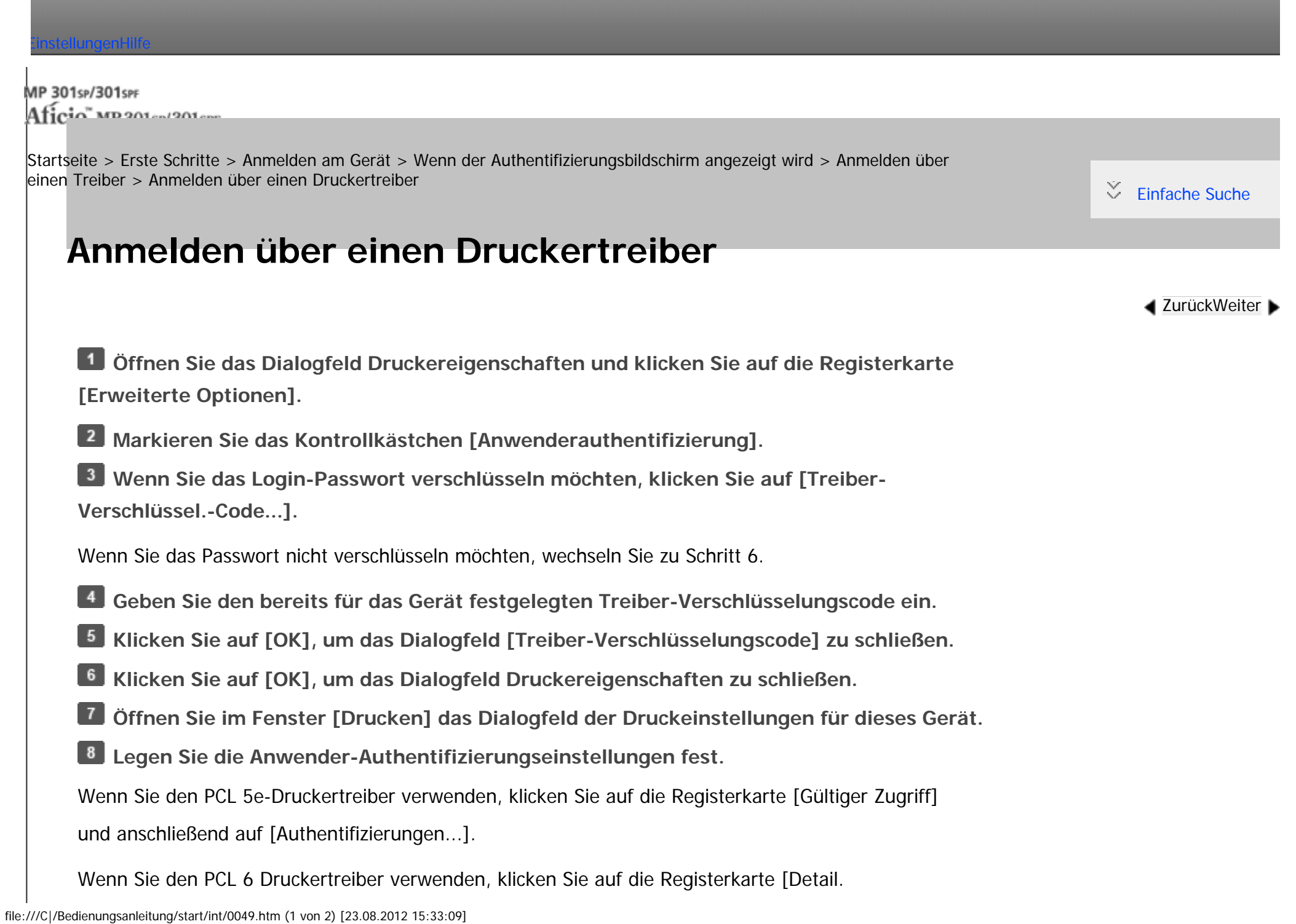

Einstellungen], anschließend auf [Job-Setup] und dann im Bereich [Job-Setup] auf [Authentifizierungen...].

**Geben Sie den bereits am Gerät oder am Server für die Anwender-Authentifizierung eingestellten Login-Anwendernamen und das Login-Passwort ein.**

Geben Sie unbedingt den Login-Anwendernamen und das Login-Passwort ein, der/das bereits am Gerät oder am Server registrierte wurde.

Wenn Sie keinen gültigen Login-Anwendernamen und Login-Passwort angeben, wird der Druckvorgang nicht gestartet.

**Klicken Sie auf [OK], um das Dialogfeld [Authentifizierung] zu schließen.**

**Klicken Sie auf [OK], um das Dialogfeld Druckeinstellungen zu schließen.**

#### **Hinveis** ₩

● Je nach verwendeter Anwendung sind einige der in dieser Vorgehensweise verwendeten Eigenschaften möglicherweise nicht verfügbar.

• Wenn Sie sich mit dem Treiber anmelden, ist kein Abmelden erforderlich.

Copyright  $\odot$  2012

┻

[Anfang](#page-3090-0) **[Zurück](#page-2283-0) [Weiter](#page-3092-0) ►** 

<span id="page-3092-0"></span>[Einstellungen](javascript:goto_preference() [Hilfe](#page-2-0)

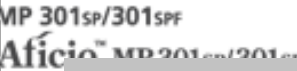

[Startseite](#page-0-0) > [Erste Schritte](javascript:back_to_index()) > [Anmelden am Gerät](#page-103-0) > [Wenn der Authentifizierungsbildschirm angezeigt wird](#page-2275-0) > [Anmelden über](#page-2283-0)  [einen Treiber](#page-2283-0) > Anmelden über einen LAN-Fax-Treiber

# **Anmelden über einen LAN-Fax-Treiber**

**Öffnen Sie das Dialogfeld Druckereigenschaften und klicken Sie auf die Registerkarte [Erweiterte Optionen].**

**4** [Zurück](#page-3090-0)[Weiter](#page-2284-0)

 $\check{\smile}$  Finfache Suche

- **Markieren Sie das Kontrollkästchen [Allgemeine Anwenderauthentifizierung].**
- **Wenn Sie das Login-Passwort verschlüsseln möchten, geben Sie den im Gerät eingestellten Treiber-Verschlüsselungs-Code ein.**

Wenn Sie das Passwort nicht verschlüsseln möchten, wechseln Sie zu Schritt 4.

- **Klicken Sie auf [OK], um das Dialogfeld Druckereigenschaften zu schließen.**
- **Öffnen Sie das Dokument, das Sie von einer Anwendung aus senden möchten.**
- **Wählen Sie [LAN-Fax] als Drucker und starten Sie den Druckjob.**

Das Dialogfeld [LAN-Fax] erscheint.

**Klicken Sie auf [Anwendereinstellungen...].**

**Geben Sie den bereits am Gerät oder am Server für die Anwender-Authentifizierung eingestellten Login-Anwendernamen und das Login-Passwort ein.**

Wenn Sie einen ungültigen Login-Anwendernamen und Login-Passwort angeben, wird der Sende- und/

```
Anmelden über einen LAN-Fax-Treiber
```
oder Druckvorgang nicht gestartet.

**Klicken Sie auf [OK], um das Dialogfeld zu schließen.**

Copyright  $\circ$  2012

 $\blacktriangleright$ 

[Anfang](#page-3092-0) **[Zurück](#page-3090-0) [Weiter](#page-2284-0) ▶** 

<span id="page-3094-0"></span>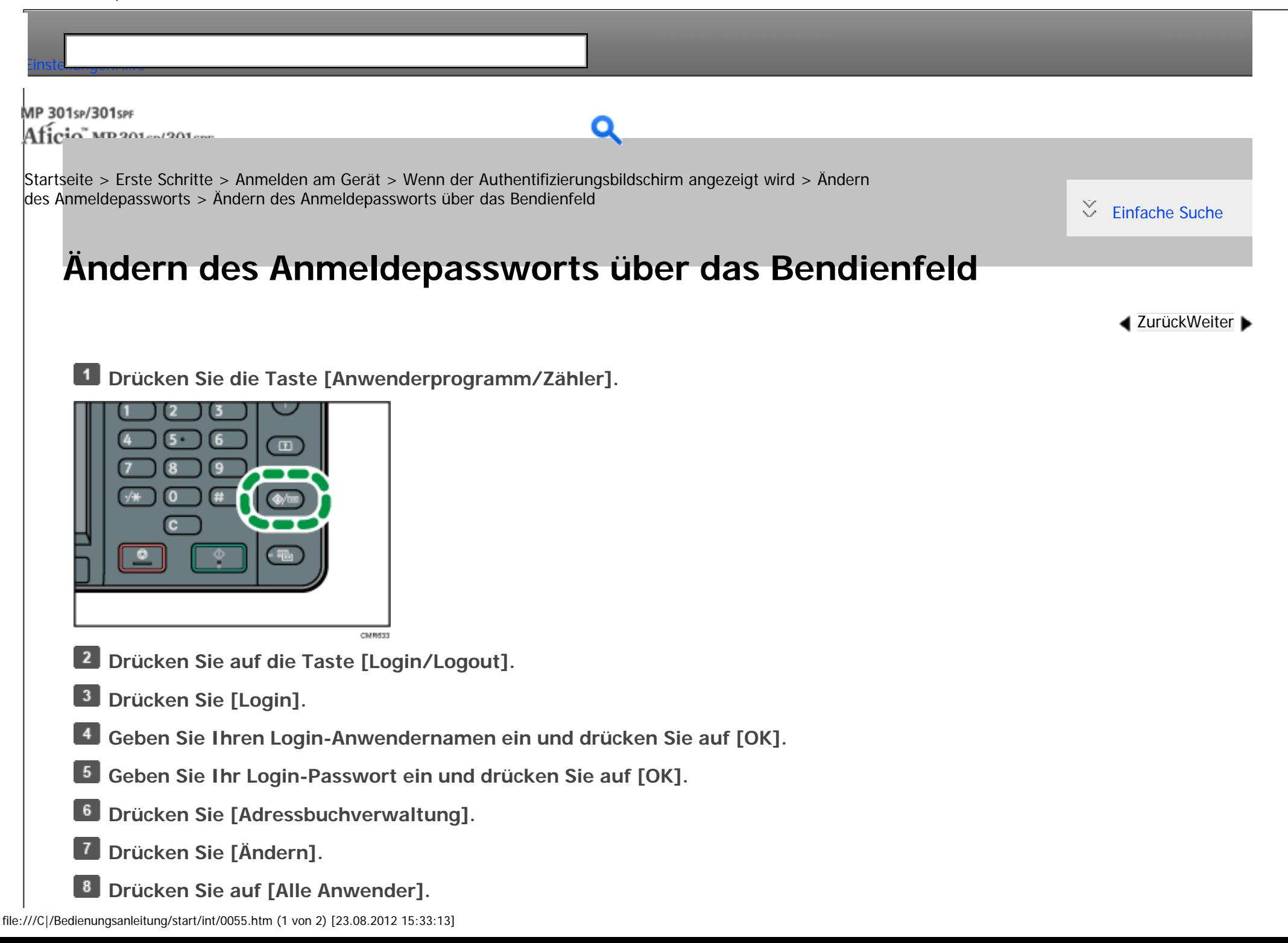

Ð

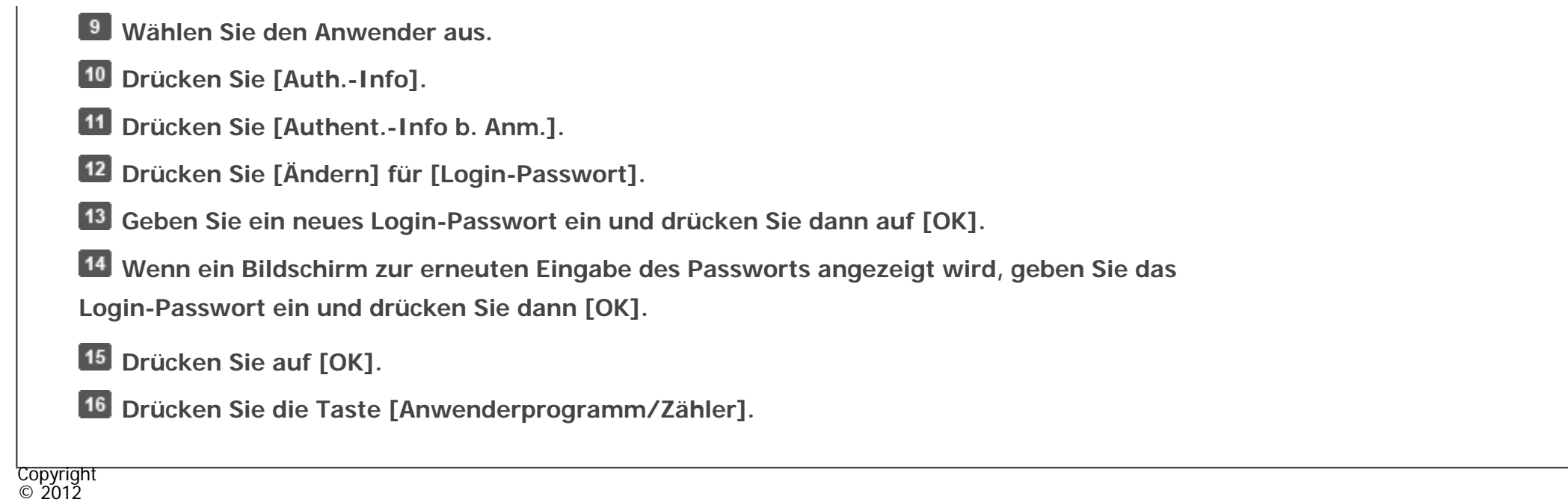

[Anfang](#page-3094-0) <u>[Zurück](#page-2287-0)</u> [Weiter](#page-3096-0) ▶
MP 301sp/301spr Aficia" MP201-1201-

<span id="page-3096-0"></span>[Einstellungen](javascript:goto_preference() [Hilfe](#page-2-0)

 $8$ 

 $43$ 

[Startseite](#page-0-0) > [Erste Schritte](javascript:back_to_index()) > [Anmelden am Gerät](#page-103-0) > [Wenn der Authentifizierungsbildschirm angezeigt wird](#page-2275-0) > [Ändern](#page-2287-0) [des Anmeldepassworts](#page-2287-0) > Ändern des Anmeldepassworts über den Web Image Monitor

## **Ändern des Anmeldepassworts über den Web Image Monitor**

**[Zurück](#page-3094-0)[Weiter](#page-3098-0)** 

 $\check{\smile}$  Finfache Suche

**Öffnen Sie einen Webbrowser. Geben Sie "http://(IP-Adresse oder Hostname des Geräts)/" in die Adressleiste ein. Klicken Sie auf [Login]. Geben Sie den Anwendernamen und das Passwort ein und klicken Sie dann auf [Login]. Zeigen Sie auf [Gerätemanagement] und klicken Sie dann auf [Adressbuch].**  $6<sup>1</sup>$ **Wählen Sie den Anwender oder die Gruppe aus. Klicken Sie auf [Ändern]. Aktivieren Sie das Kontrollkästchen [Anwenderauthentifizierung] im Bereich [Authentifizierungsverwaltung]. Klicken Sie auf [Zum Nächsten gehen].**  $10$ **Klicken Sie auf [Ein] neben [Login-Passwort ändern].** 11 **Geben Sie das neue Passwort in das Feld [Login-Passwort] ein. Geben Sie das neue Passwort in das Feld [Login-Passwort bestätigen] ein.**

Ändern des Anmeldepassworts über den Web Image Monitor

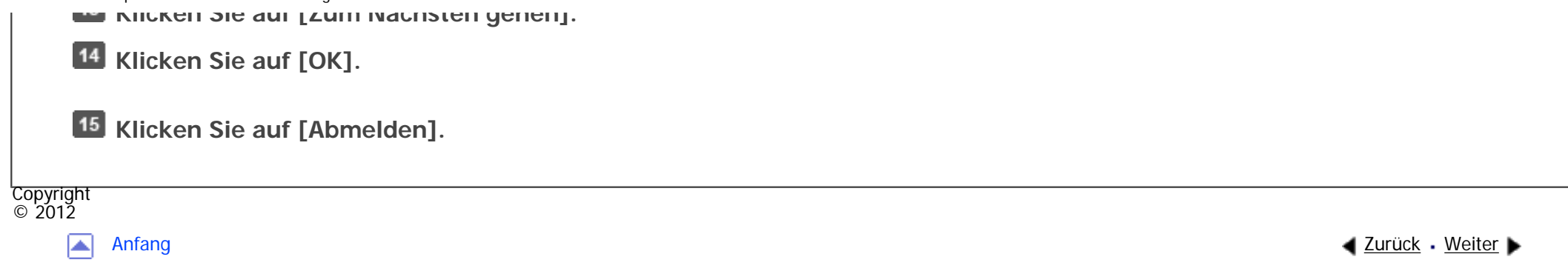

MP 301sp/301spf  $Aff^-_{\alpha\alpha\gamma}$  wood  $\omega$ 

<span id="page-3098-0"></span>[Einstellungen](javascript:goto_preference() [Hilfe](#page-2-0)

[Startseite](#page-0-0) > [Erste Schritte](javascript:back_to_index()) > [Anmelden am Gerät](#page-103-0) > [Wenn der Authentifizierungsbildschirm angezeigt wird](#page-2275-0) > [Ändern](#page-2287-0) [des Anmeldepassworts](#page-2287-0) > Ändern des Anmeldepassworts für den Druckertreiber

# **Ändern des Anmeldepassworts für den Druckertreiber**

**[Zurück](#page-3096-0)[Weiter](#page-3100-0)** 

 $\check{\smile}$  [Einfache Suche](#page-3098-0)

**Öffnen Sie im Fenster [Drucken] das Dialogfeld der Druckeinstellungen für dieses Gerät.**

**Legen Sie die Anwender-Authentifizierungseinstellungen fest.**

Wenn Sie den PCL 5e-Druckertreiber verwenden, klicken Sie auf die Registerkarte [Gültiger Zugriff]

und anschließend auf [Authentifizierungen...].

Wenn Sie den PCL 6 Druckertreiber verwenden, klicken Sie auf die Registerkarte [Detail.

Einstellungen], anschließend auf [Job-Setup] und dann im Bereich [Job-Setup] auf [Authentifizierungen...].

**Geben Sie zur Anwenderauthentifizierung ein Login-Passwort ein, das bereits im Gerät oder auf dem Server registriert ist.**

Geben Sie unbedingt das Login-Passwort ein, das bereits im Gerät oder auf dem Server registrierte wurde.

Wenn Sie kein gültiges Login-Passwort eingeben, startet der Druckvorgang nicht.

 $\vert$  4 **Klicken Sie auf [OK], um das Dialogfeld [Authentifizierung] zu schließen.**

 $5<sub>1</sub>$ **Klicken Sie auf [OK], um das Dialogfeld Druckeinstellungen zu schließen.**

Copyright © 2012.

Ändern des Anmeldepassworts für den Druckertreiber

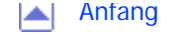

L.

<span id="page-3100-0"></span>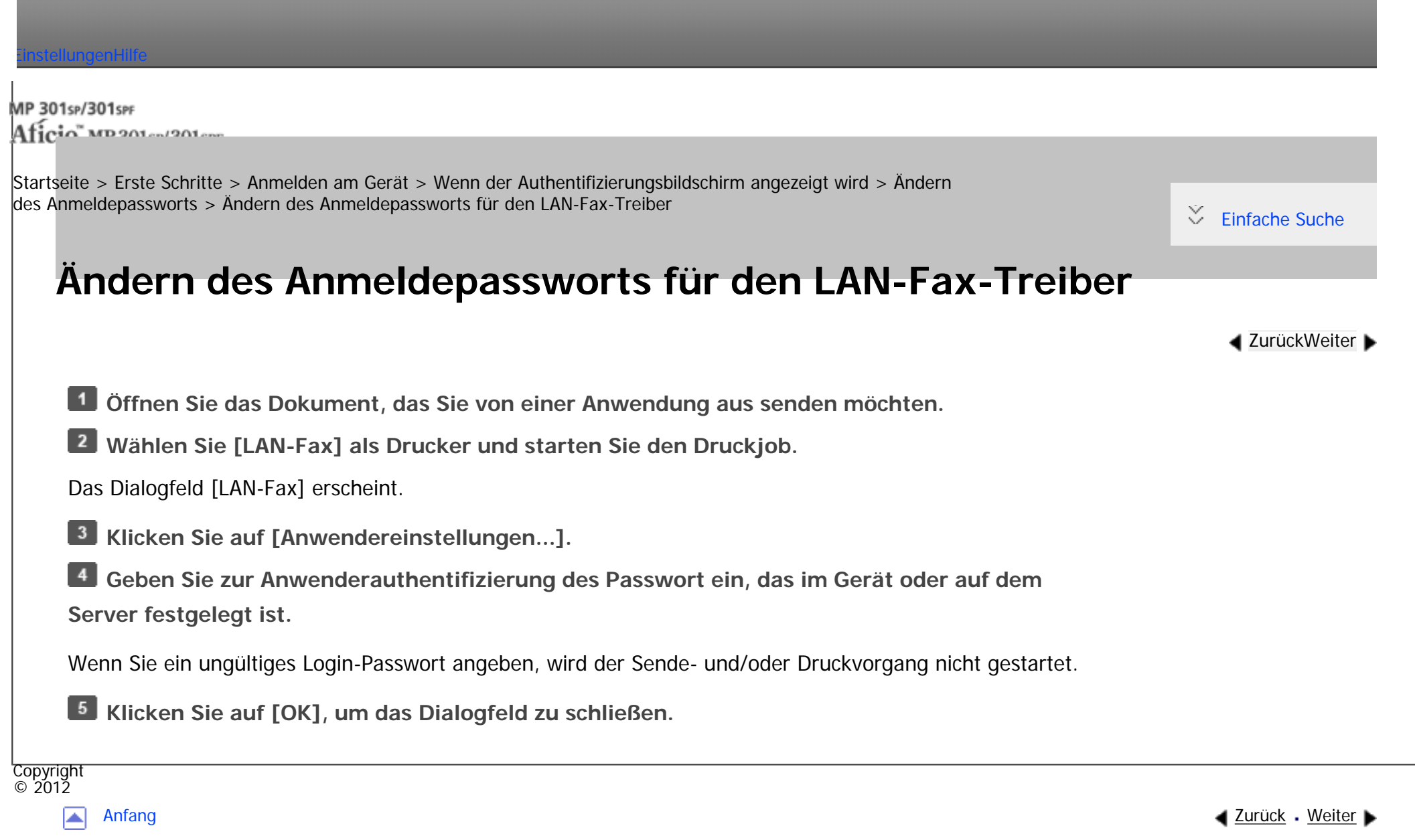

<span id="page-3101-0"></span>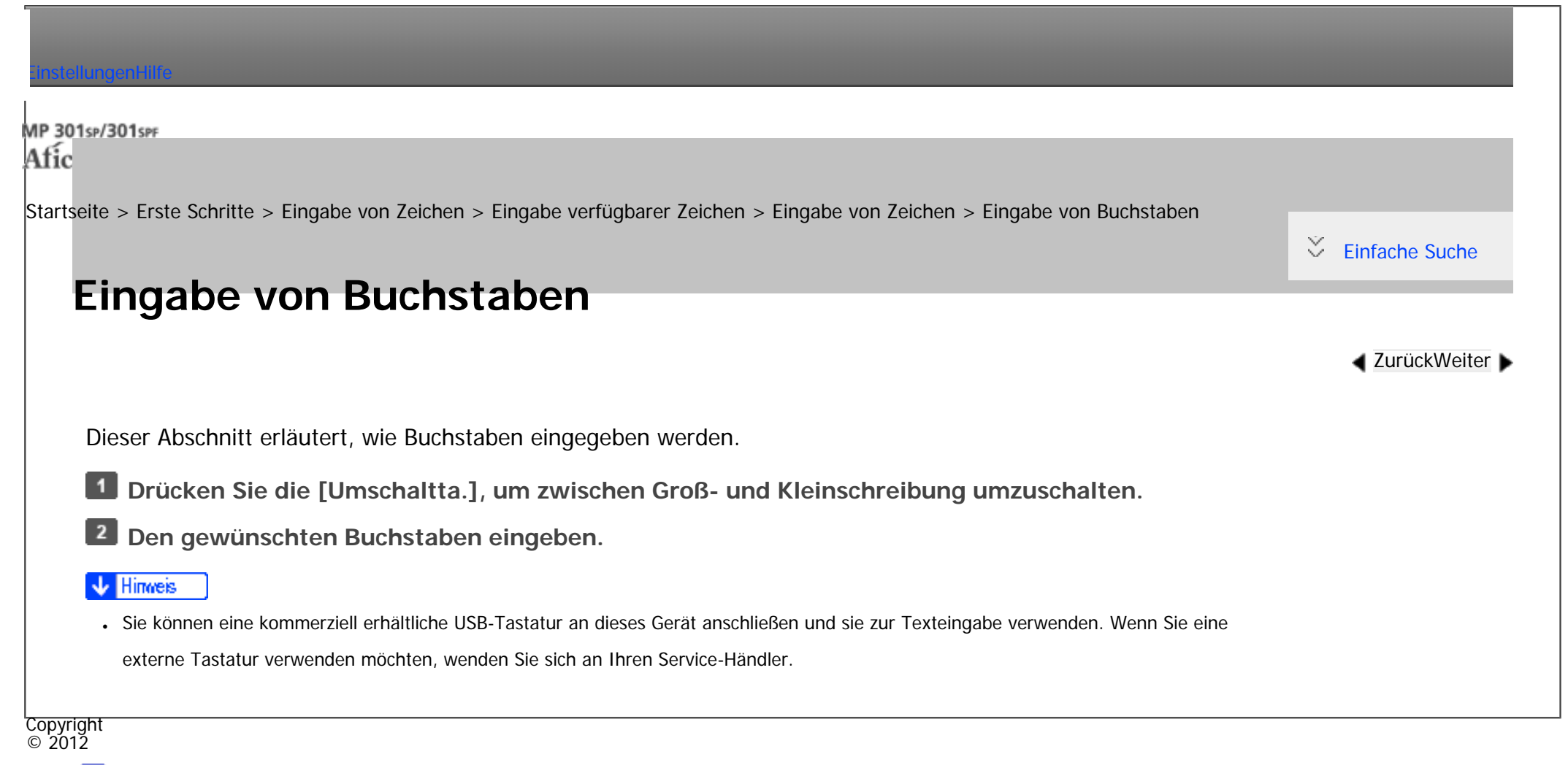

◚

[Anfang](#page-3101-0) **[Zurück](#page-2301-0) [Weiter](#page-3102-0) ►** 

<span id="page-3102-0"></span>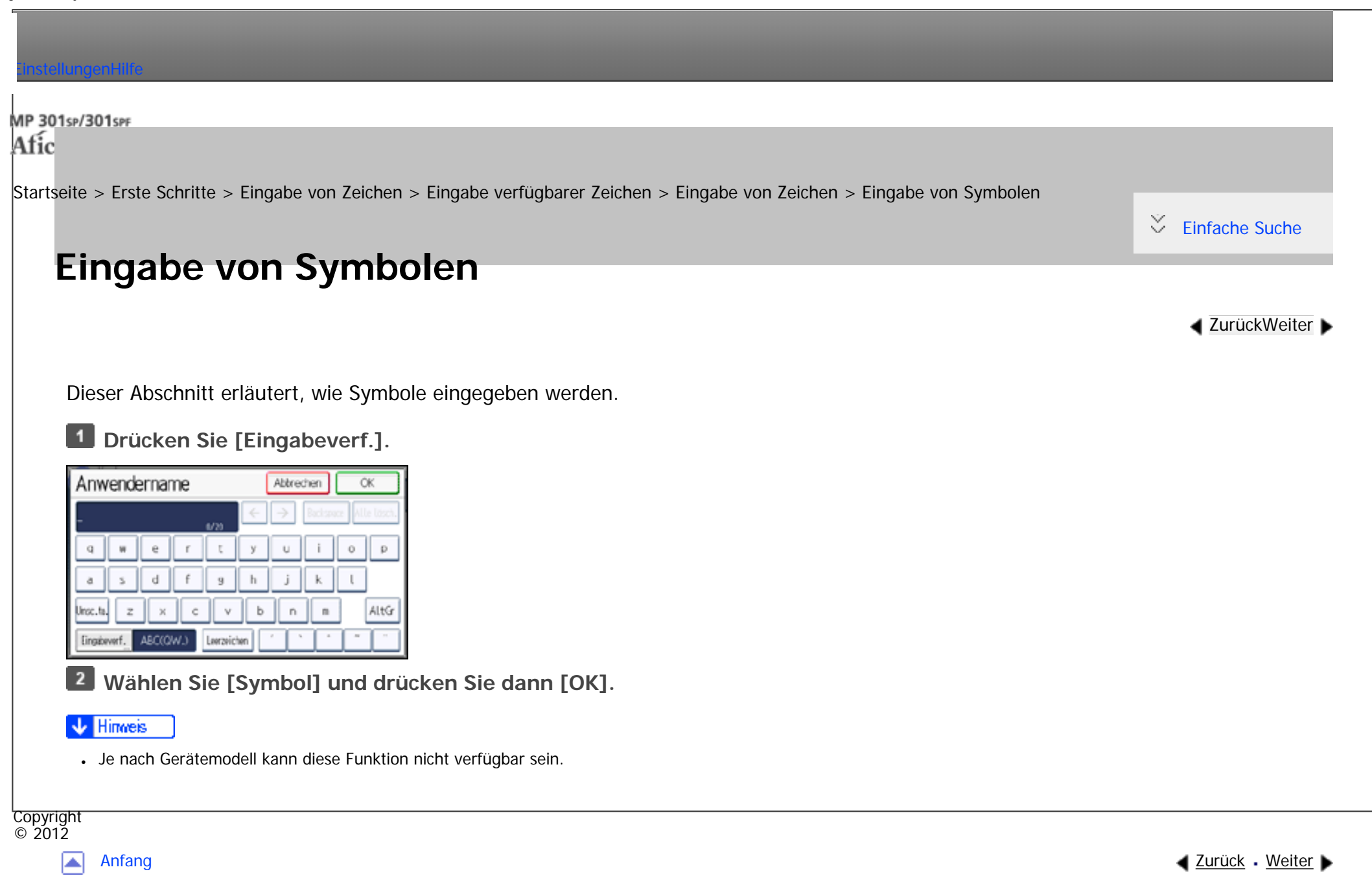

<span id="page-3103-0"></span>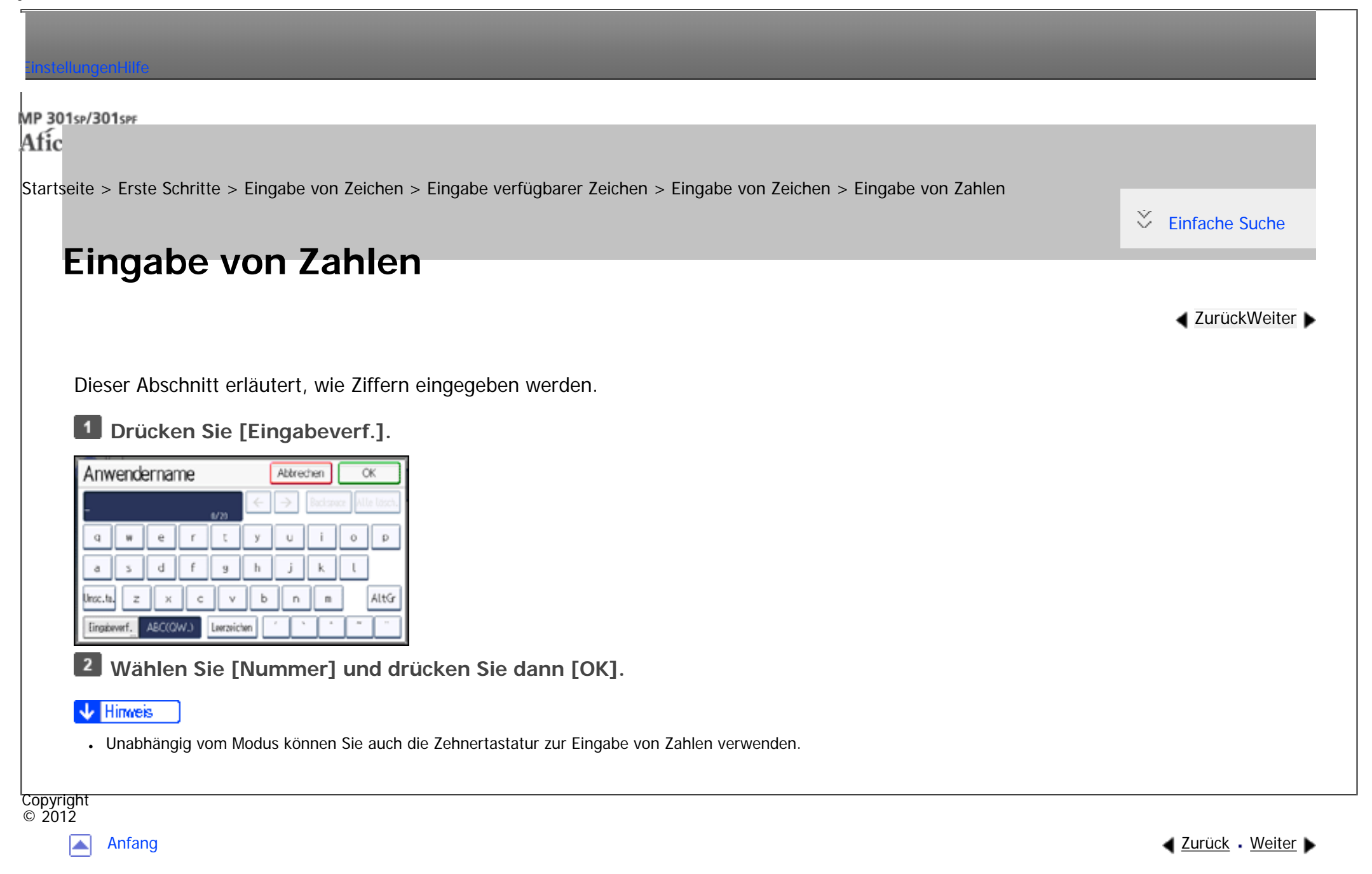

<span id="page-3104-0"></span>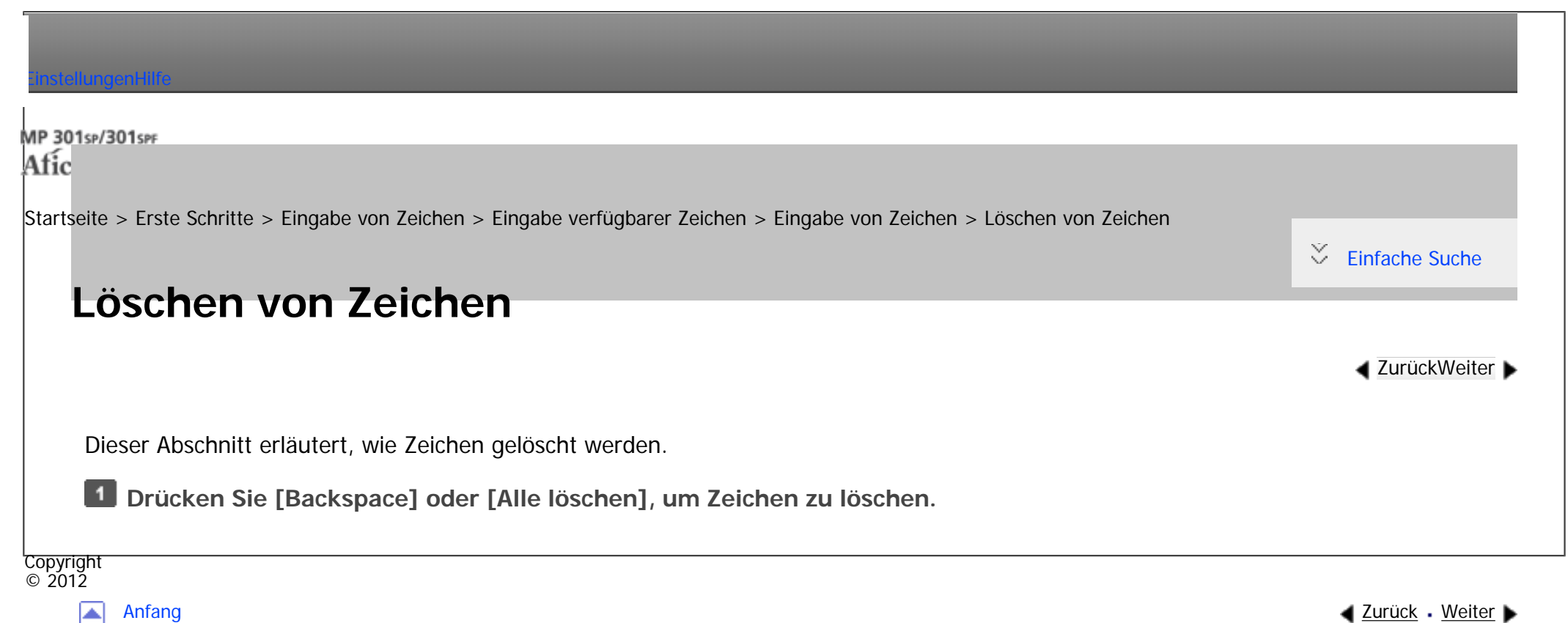

MP 301sp/301spf Aficia Mesos 120100

<span id="page-3105-0"></span>[Einstellungen](javascript:goto_preference() [Hilfe](#page-2-0)

[Startseite](#page-0-0) > [Papierspezifikationen und Hinzufügen von Papier](javascript:back_to_index()) > [Einlegen von Vorlagen](#page-107-0) > [Empfohlene Vorlagenformate und](#page-2310-0)  [-gewichte](#page-2310-0) > [Maximaler Scanbereich](#page-2312-0) > Beim Auflegen der Vorlage auf das Vorlagenglas

O

# **Beim Auflegen der Vorlage auf das Vorlagenglas**

Dieser Abschnitt erläutert den maximalen Scanbereich beim Auflegen der Vorlage auf das Vorlagenglas.

**4** [Zurück](#page-2312-0)[Weiter](#page-3107-0)

 $\check{\smile}$  [Einfache Suche](#page-3105-0)

#### **Maximaler Scanbereich auf dem Vorlagenglas**

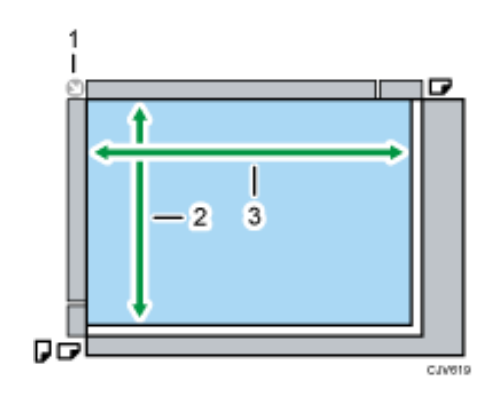

- 1. **Begrenzungsmarkierung**
- 2. **Vertikale Vorlagengröße**

216 mm (8,5 Zoll)

3. **Horizontale Vorlagengröße**

```
Beim Auflegen der Vorlage auf das Vorlagenglas
```
356 mm (14,0 Zoll)

**Maximales Standard-Vorlagenformat für das Vorlagenglas:**

A4 $\Box$ , 8<sup>1</sup>/<sub>2</sub> × 14 $\Box$ 

Copyright  $\circ$  2012

国

[Anfang](#page-3105-0) **[Zurück](#page-2312-0) [Weiter](#page-3107-0) ▶** 

MP 301sp/301spf Aficio monumentos

<span id="page-3107-0"></span>[Einstellungen](javascript:goto_preference() [Hilfe](#page-2-0)

[Startseite](#page-0-0) > [Papierspezifikationen und Hinzufügen von Papier](javascript:back_to_index()) > [Einlegen von Vorlagen](#page-107-0) > [Empfohlene Vorlagenformate und](#page-2310-0)  [-gewichte](#page-2310-0) > [Maximaler Scanbereich](#page-2312-0) > Beim Einlegen einer Vorlage in den Automatischen Vorlageneinzug

Q

## **Beim Einlegen einer Vorlage in den Automatischen Vorlageneinzug**

**[Zurück](#page-3105-0)[Weiter](#page-2313-0)** 

[Einfache Suche](#page-3107-0)

Dieser Abschnitt erläutert den maximalen Scanbereich beim Einlegen der Vorlage in den ADF.

### **Maximaler Scanbereich des ADF**

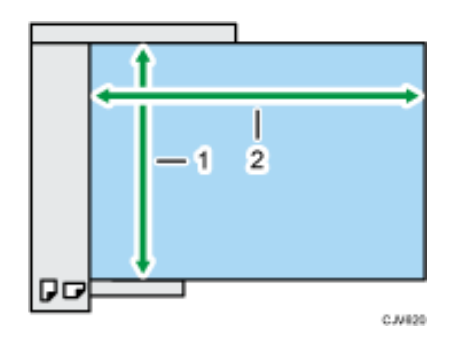

1. **Vertikale Vorlagengröße**

216 mm (8,5 Zoll)

#### 2. **Horizontale Vorlagengröße**

❍ Einseitige Vorlagen: 600 mm (23,6 Zoll)

Beim Einlegen einer Vorlage in den Automatischen Vorlageneinzug

❍ Zweiseitige Vorlagen: 356 mm (14,0 Zoll)

### **Maximales Standard-Vorlagenformat für den ADF:**

A4 $\Box$ , 8<sup>1</sup>/<sub>2</sub>  $\times$  14 $\Box$ 

Copyright  $\circ$  2012

网

[Anfang](#page-3107-0) **[Zurück](#page-3105-0) [Weiter](#page-2313-0) ▶** 

<span id="page-3109-0"></span>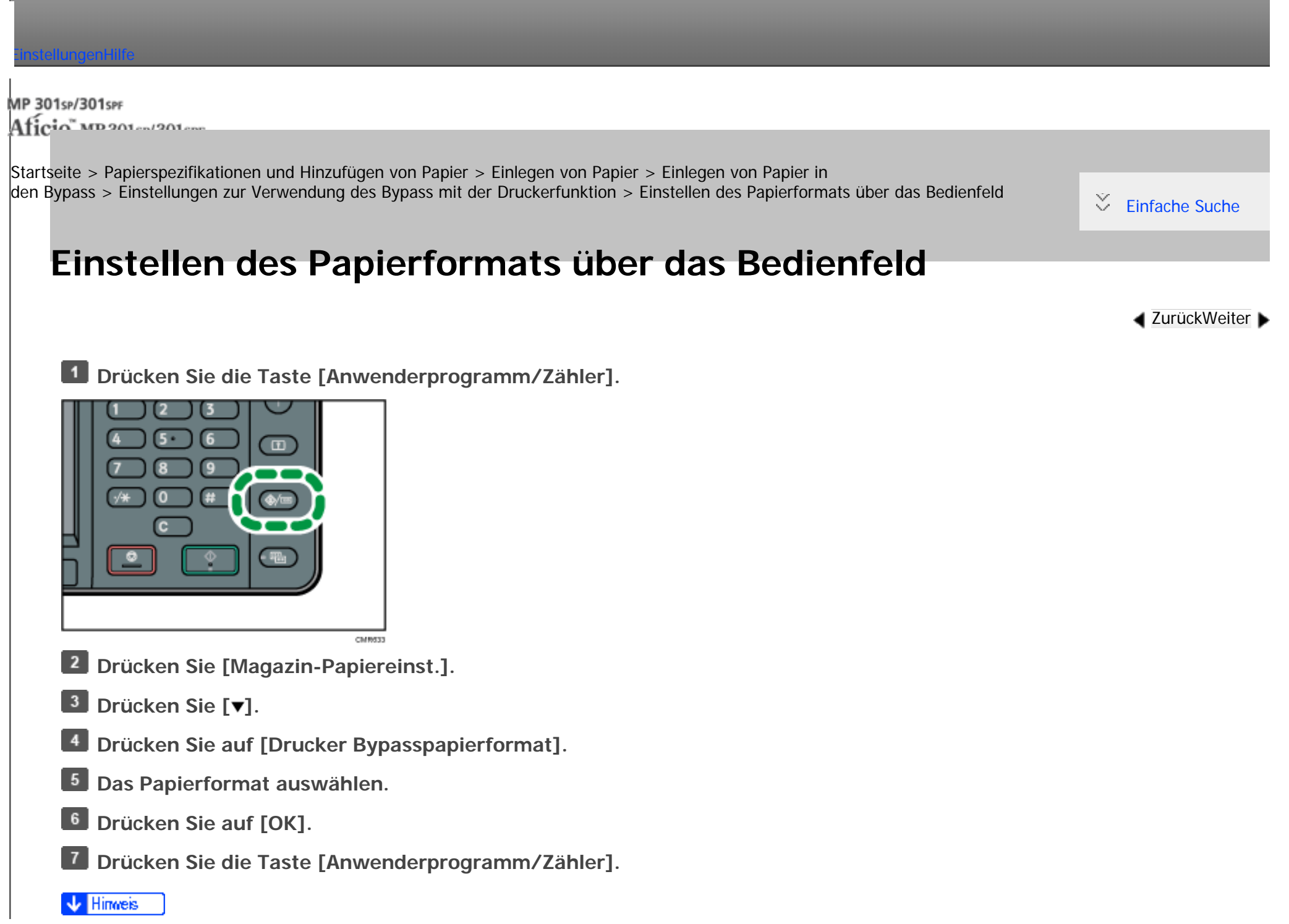

file:///C|/Bedienungsanleitung/paper/int/0017.htm (1 von 2) [23.08.2012 15:33:37]

. Beim Einlegen von dickem Papier oder OHP-Folien legen Sie das Format und den Typ des Papiers fest.

Copyright  $\odot$  2012  $\blacktriangleright$ 

[Anfang](#page-3109-0) <u>[Zurück](#page-2336-0)</u> [Weiter](#page-3111-0) ▶

MP 301sp/301spf Aficio" MP 301 SP/301 SPF

<span id="page-3111-0"></span>[Einstellungen](javascript:goto_preference() [Hilfe](#page-2-0)

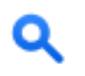

[Startseite](#page-0-0) > [Papierspezifikationen und Hinzufügen von Papier](javascript:back_to_index()) > [Einlegen von Papier](#page-108-0) > [Einlegen von Papier in](#page-2332-0) [den Bypass](#page-2332-0) > [Einstellungen zur Verwendung des Bypass mit der Druckerfunktion](#page-2336-0) > Einstellen von benutzerdefinierten Papierformat über das Bedienfeld

## **Einstellen von benutzerdefinierten Papierformat über das Bedienfeld**

**[Zurück](#page-3109-0)[Weiter](#page-3113-0)** 

[Einfache Suche](#page-3111-0)

**Drücken Sie die Taste [Anwenderprogramm/Zähler].**

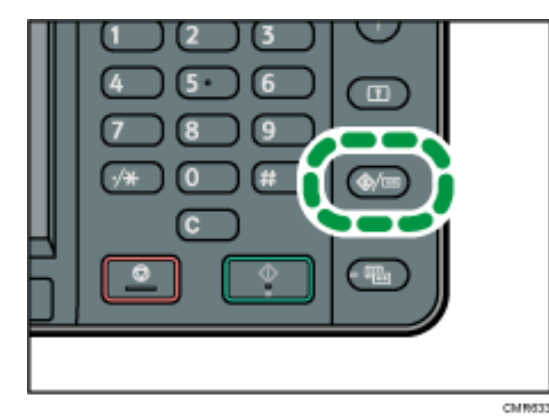

**Drücken Sie [Magazin-Papiereinst.].**

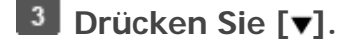

**Drücken Sie auf [Drucker Bypasspapierformat].**

**Drücken Sie [Ben.def.F.].**

Wenn ein benutzerdefiniertes Format bereits eingerichtet ist, drücken Sie auf [Ändern].

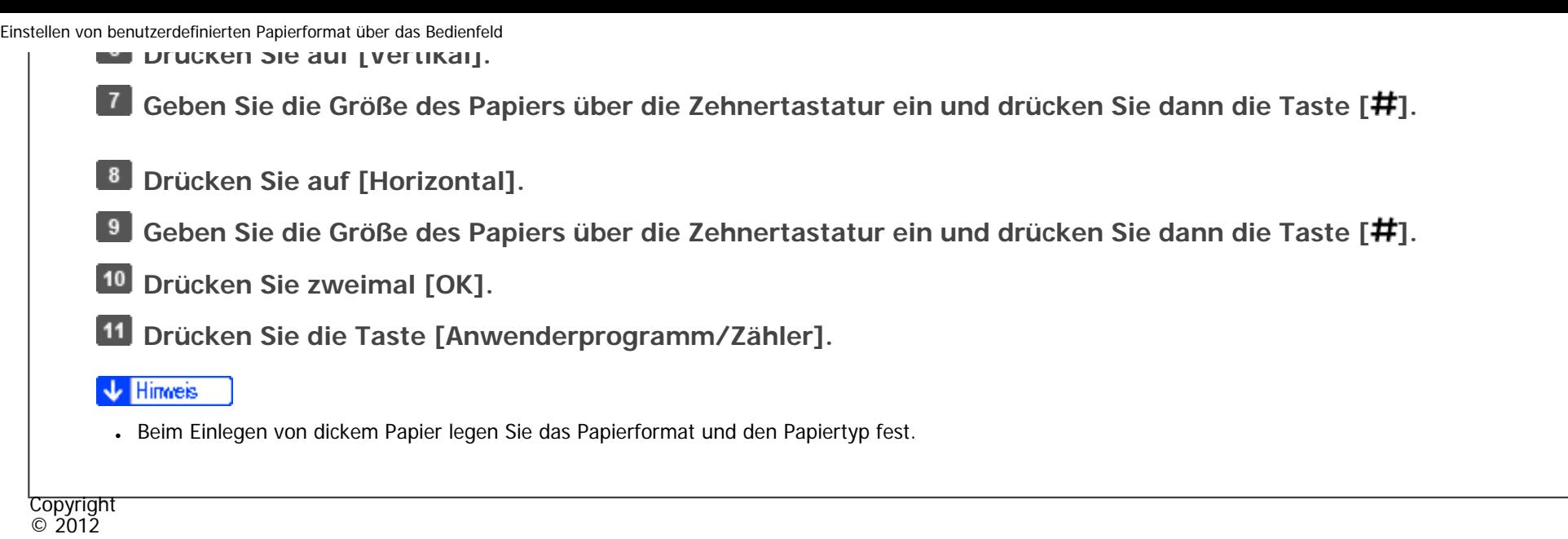

 $\blacksquare$ 

[Anfang](#page-3111-0) <u>[Zurück](#page-3109-0)</u> [Weiter](#page-3113-0) ▶

MP 301sp/301spf Aficio" MP301sp/301spp

<span id="page-3113-0"></span>[Einstellungen](javascript:goto_preference() [Hilfe](#page-2-0)

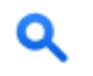

**[Zurück](#page-3111-0)[Weiter](#page-2338-0)** 

 $\check{\smile}$  [Einfache Suche](#page-3113-0)

[Startseite](#page-0-0) > [Papierspezifikationen und Hinzufügen von Papier](javascript:back_to_index()) > [Einlegen von Papier](#page-108-0) > [Einlegen von Papier in](#page-2332-0) [den Bypass](#page-2332-0) > [Einstellungen zur Verwendung des Bypass mit der Druckerfunktion](#page-2336-0) > Einstellungen für dickes Papier oder OHP-Folien über das Bedienfeld

## **Einstellungen für dickes Papier oder OHP-Folien über das Bedienfeld**

#### **X** Wiehtig

- Verwenden Sie Transparentpapier im Format A4 $\Box$  oder 8<sup>1</sup>/<sub>2</sub> × 11 $\Box$  und geben Sie das Format an.
- Wenn Sie OHP-Folien einlegen, überprüfen Sie die Vorder- und Rückseite der Bögen und legen Sie sich richtig ein.
- Wenn Sie auf OHP-Folien drucken, entfernen Sie die gedruckten Folien Seite für Seite.
- **Drücken Sie die Taste [Anwenderprogramm/Zähler].**

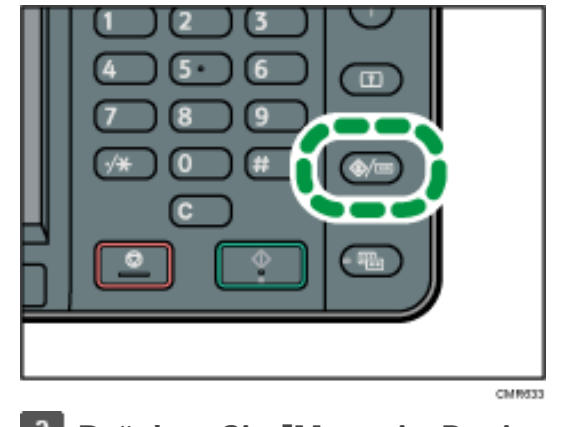

**2 Drücken Sie [Magazin-Papiereinst.].** 

**Drücken Sie [ ].**

**Drücken Sie auf [Drucker Bypass-Papierformat] und geben Sie dann das Papierformat an.**

- **5** Drücken Sie auf [OK].
- **Drücken Sie auf [Papiertyp: Bypass].**
- **Drücken Sie [Papiertyp].**
- $\overline{\mathbf{8}}$ **Wählen Sie den Papiertyp und drücken Sie [OK].**

Stellen Sie zum Einlegen von dickem Papier sicher, dass [Normalpapier] ausgewählt ist.

Drücken Sie [OHP (Folie)], wenn Sie OHP-Folien einlegen.

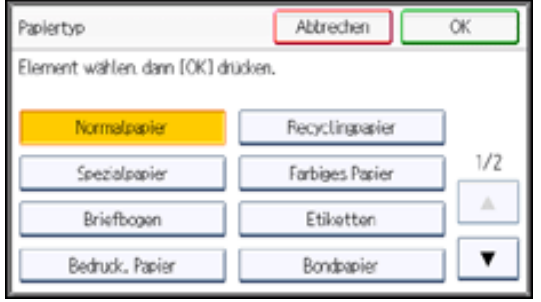

**Zum Drucken auf dickem Papier drücken Sie [Papierdicke]. Beim Drucken auf OHP-Folien fahren Sie mit Schritt 11 fort.**

**Drücken Sie [Dickes Papier] und dann [OK].**

**Drücken Sie die Taste [Anwenderprogramm/Zähler].**

### Himreis

- Wir empfehlen die Verwendung spezieller OHP-Folien.
- .Details zur Papierdicke finden Sie in Anschließen des Geräts/Systemeinstellungen.

Copyright  $\odot$  2012

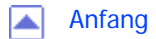

file:///C|/Bedienungsanleitung/trouble/int/r\_cpa002.htm

#### Funktionskompatibilität

Die Abbildung zeigt die Funktionskompatibilität an, wenn [Priorität Drucken] auf [Mehrfachzugriff] gesetzt ist.

A : Gleichzeitige Vorgänge sind möglich.

- . Der Vorgang wird aktiviert, wenn die relevante Funktionstaste gedrückt und Remote-Schalten (der Scanner-/externen Erweiterung) durchgeführt wird.
- O : Der Vorgang wird aktiviert, wenn die Taste [Unterprogramm] gedrückt wird, um den vorherigen Vorgang zu unterbrechen.
- +: Der Vorgang wird automatisch durchgeführt, sobald der vorherige Vorgang beendet wurde.

X: Der Vorgang muss gestartet werden, wenn der vorherige Vorgang beendet wurde. (Gleichzeitige Vorgänge sind nicht möglich.)

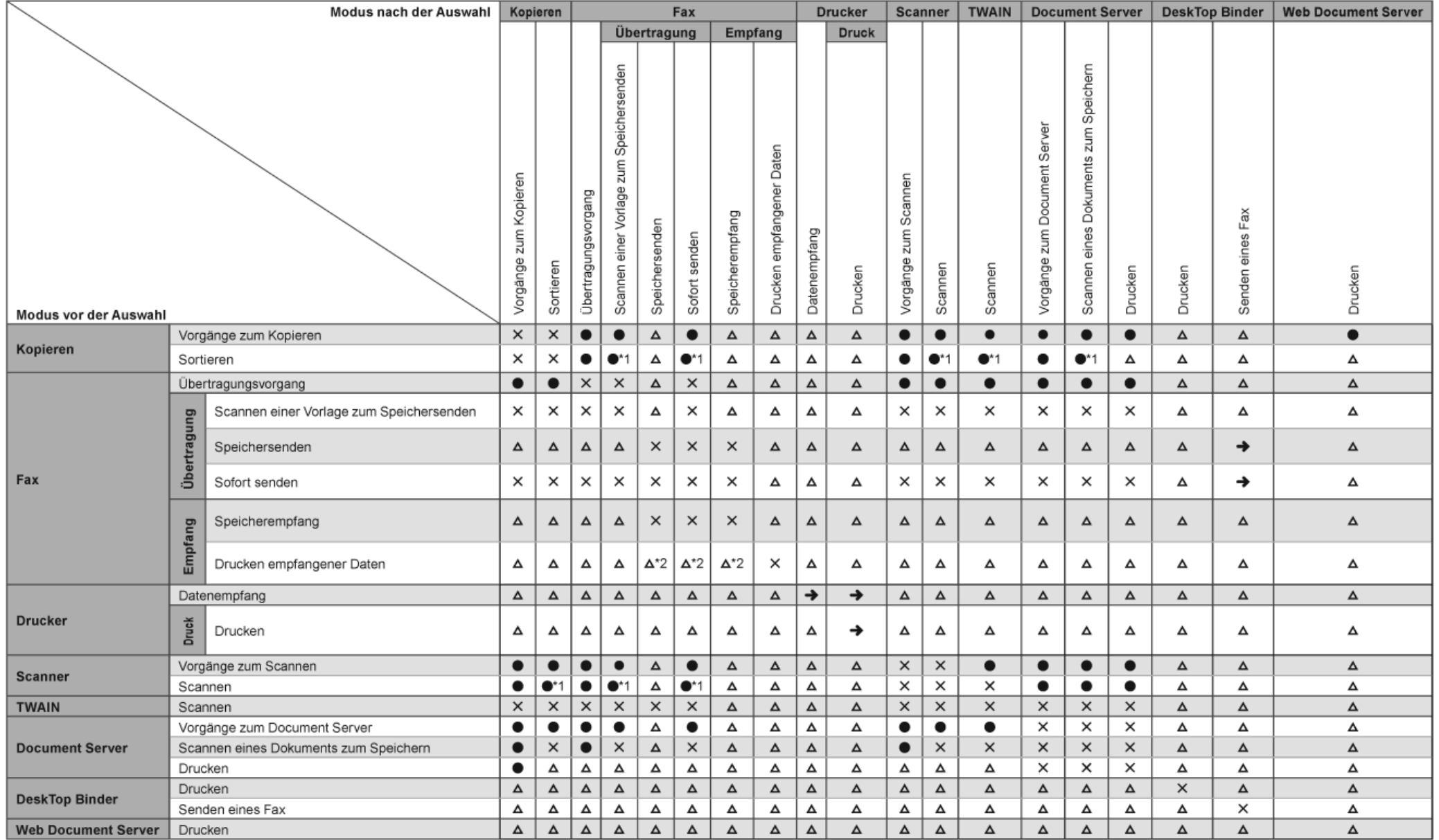

\*1 Sie können ein Dokument scannen, nachdem alle Dokumente des vorherigen Jobs gescannt wurden.

\*2 Beim Parallelempfang wird jeder folgende Job angehalten, bis der Empfang abgeschlossen ist.

file:///C|/Bedienungsanleitung/trouble/int/r\_cpa002.htm (1 von 2) [23.08.2012 15:33:43]

file:///C|/Bedienungsanleitung/trouble/int/r\_cpa002.htm (2 von 2) [23.08.2012 15:33:43]

<span id="page-3117-0"></span>[Einstellungen](javascript:goto_preference() [Hilfe](#page-2-0)

MP 301sp/301spf Aficio monumentos

[Startseite](#page-0-0) > [Fehlerbehebung](javascript:back_to_index()) > [Fehlerbehebung bei Verwendung der Druckerfunktion](#page-114-0) > [Meldungen, die bei Verwendung](#page-2489-0) [der Druckerfunktion angezeigt werden](#page-2489-0) > [Weitere Meldungen](#page-2501-0) > Überprüfen des Fehlerprotokolls

# **Überprüfen des Fehlerprotokolls**

Wenn durch Druckfehler Dateien nicht gespeichert werden konnten, erfahren Sie die Ursache der Fehler, indem Sie das Fehlerprotokoll im Bedienfeld überprüfen.

**[Zurück](#page-2501-0)[Weiter](#page-2519-0)** 

 $\check{\smile}$  [Einfache Suche](#page-3117-0)

#### **Wiehtig**

- Im Fehlerprotokoll werden die letzten 30 Fehler gespeichert. Wenn bereits 30 Einträge vorhanden sind und ein neuer Fehler hinzugefügt wird, wird der älteste Fehler gelöscht. Wenn jedoch der letzte Fehler ein Fehler im Probedruck, vertraulichen Druck, angehaltenen Druck oder gespeicherten Druck ist, wird er nicht gelöscht. In diesem Fall wird der Fehler getrennt gespeichert, bis die Höchstzahl von 30 Fehlern erreicht ist.
- Wenn der Hauptschalter ausgeschaltet wird, wird das Protokoll gelöscht.
- Sie können das [Fehlerprotokoll] auf dem vereinfachten Bildschirm nicht einsehen.

**Drücken Sie die Taste [Start] oben links auf dem Bedienfeld und drücken Sie dann das Symbol [Drucker] auf dem [Start]-Bildschirm.**

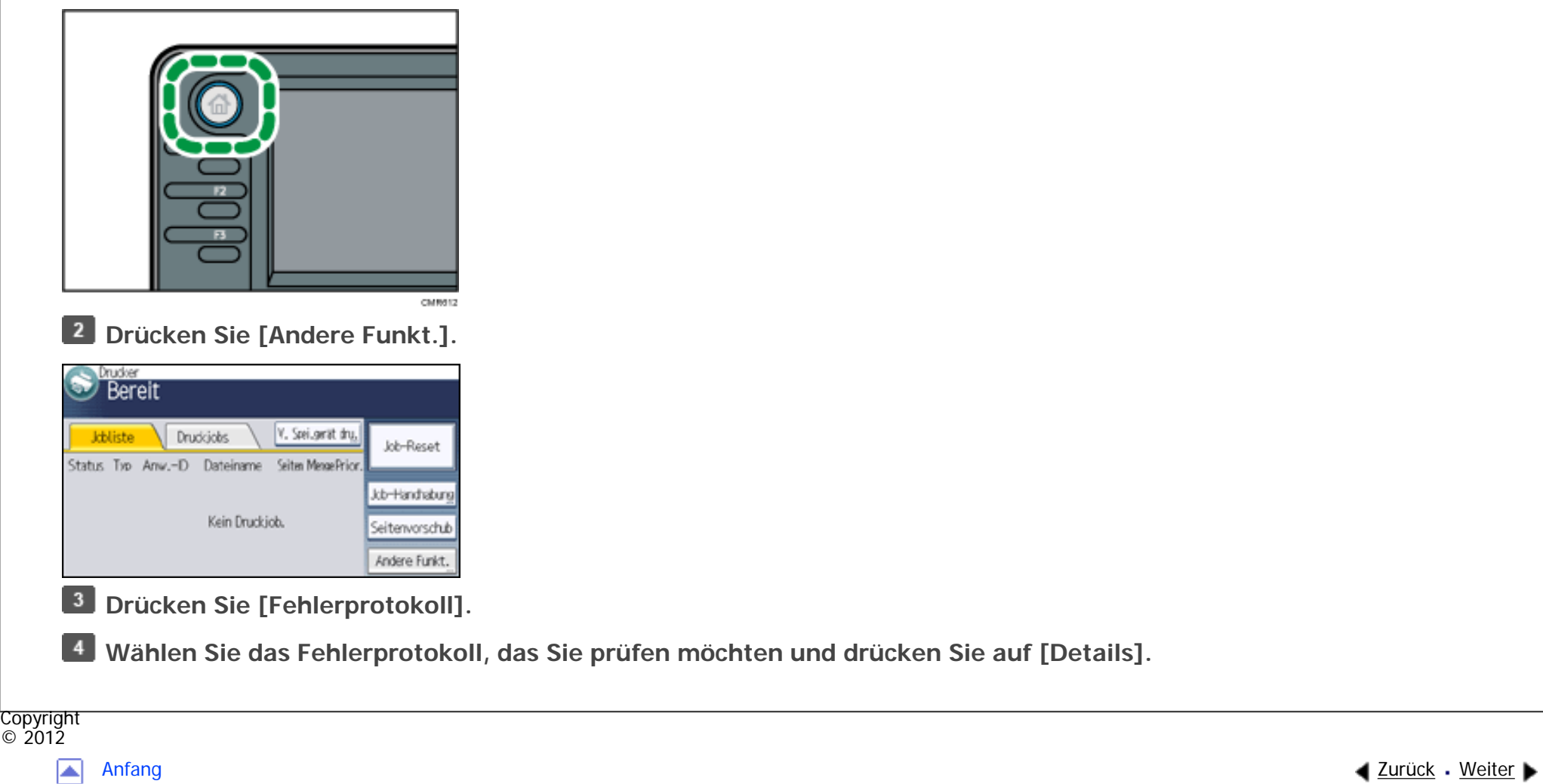

MP 301sp/301spf Aficio" MP301sp/301spf

<span id="page-3119-0"></span>[Einstellungen](javascript:goto_preference() [Hilfe](#page-2-0)

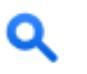

**[Zurück](#page-2526-0)[Weiter](#page-3121-0)** 

[Einfache Suche](#page-3119-0)

[Startseite](#page-0-0) > [Fehlerbehebung](javascript:back_to_index()) > [Fehlerbehebung bei Verwendung der Druckerfunktion](#page-114-0) > [Drucken nicht möglich](#page-2519-0) > [Wenn](#page-2526-0) [die Datenempfangsanzeige nicht aufleuchtet oder blinkt](#page-2526-0) > Wenn das Gerät über das Schnittstellenkabel an den Computer angeschlossen ist

## **Wenn das Gerät über das Schnittstellenkabel an den Computer angeschlossen ist**

In diesem Abschnitt wird beschrieben, wie der Druckerport zu prüfen ist, wenn die Datenempfangsanzeige nicht aufleuchtet oder blinkt.

Kontrollieren Sie, ob die Druckerporteinstellung richtig ist. Wenn eine parallele Schnittstelle verwendet wird, verbinden Sie sie mit LPT1 oder LPT2.

**Klicken Sie auf die Schaltfläche [Start] und klicken Sie anschließend auf [Systemsteuerung].**

**Klicken Sie auf [Hardware und Sound].**

 $3<sup>1</sup>$ **Klicken Sie auf [Geräte und Drucker].**

**Klicken Sie mit der rechten Maustaste auf das Symbol des Geräts. Klicken Sie im Kontextmenü auf [Druckereigenschaften].**

**Klicken Sie auf die Registerkarte [Anschlüsse].**

**Vergewissern Sie sich, dass in der Liste [Auf folgenden Anschlüssen drucken:] der**   $6<sup>1</sup>$ **korrekte Anschluss ausgewählt ist.**

Wenn das Gerät über das Schnittstellenkabel an den Computer angeschlossen ist

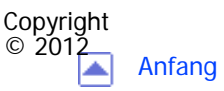

[Anfang](#page-3119-0) [Zurück](#page-2526-0) [Weiter](#page-3121-0)

 $\equiv$ 

<span id="page-3121-0"></span>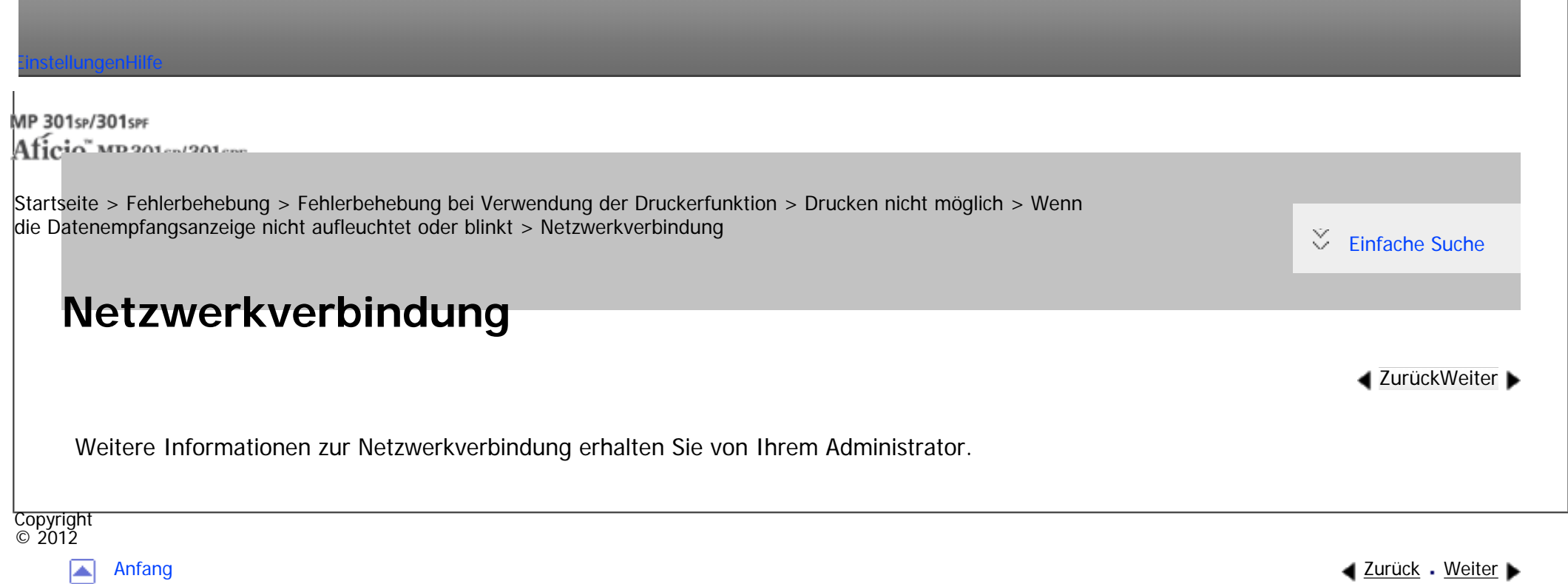

file:///C|/Bedienungsanleitung/trouble/int/0033.htm [23.08.2012 15:33:50]